# Symantec Backup Exec 2010

Guia do Administrador

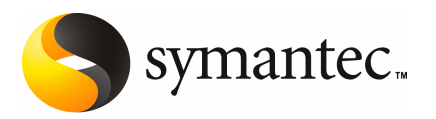

O software descrito neste livro é fornecido sob um contrato de licença e pode ser usado somente de acordo com as condições do contrato.

Versão 2010 da documentação

#### Aviso legal

Copyright © 2009 Symantec Corporation. Todos os direitos reservados.

Symantec, o logotipo da Symantec e Symantec Backup Exec são marcas comerciais ou marcas registradas da Symantec Corporation ou de suas afiliadas nos Estados Unidos e em outros países. Outros nomes podem ser marcas comerciais de seus respectivos proprietários.

Este produto da Symantec pode conter software de terceiros para o qual são necessárias atribuições fornecidas pela Symantec a esses terceiros ("Programas de terceiros"). Alguns dos Programas de terceiros estão disponíveis sob licenças de software de código aberto ou livre. O Contrato de licença que acompanha o Software não altera nenhum direito ou obrigação que você possa ter sob essas licenças de software de código aberto ou livre. Consulte o Apêndice Aviso legal sobre terceiros desta documentação ou o arquivo Leia-me TPIP que acompanha este produto Symantec para obter mais informações sobre os Programas de terceiros.

O produto descrito neste documento é distribuído sob as licenças que restringem seu uso, cópia, distribuição e descompilação/engenharia reversa. Não está permitida de forma alguma a reprodução de nenhuma seção deste documento sem a autorização prévia escrita da Symantec Corporation e dos concessores de licenças, se houver algum.

A DOCUMENTAÇÃO É FORNECIDA "NO ESTADO EM QUE SE ENCONTRA" E TODAS AS CONDIÇÕES,REPRESENTAÇÕESE GARANTIASEXPRESSAS OUIMPLÍCITAS,INCLUINDO QUALQUER GARANTIA IMPLÍCITA DE COMERCIABILIDADE, ADEQUAÇÃO PARA UM PROPÓSITO EMPARTICULAR OUSEMVIOLAÇÃO,SÃO ISENTAS,EXCETO SEASISENÇÕES DERESPONSABILIDADEFOREMCONSIDERADASINVÁLIDASLEGALMENTE.ASYMANTEC CORPORATIONNÃOSERESPONSABILIZAPORDANOSINCIDENTAISOUCONSEQÜENCIAIS DECORRENTES DO DESEMPENHO DO PRODUTO OU USO DESTA DOCUMENTAÇÃO. AS INFORMAÇÕES DESTA DOCUMENTAÇÃO ESTÃO SUJEITAS A ALTERAÇÃO SEM AVISO PRÉVIO.

O Software licenciado e a documentação são considerados software comercial para computadores, conforme definido na seção FAR12.212 e sujeito a direitos restritos, conforme definido na seção FAR artigo 52.227-19 "Software comercial para computadores - Direitos restritos" e DFARS 227.7202, "Direitos em Software comercial para computadores ou documentação de software comercial para computadores", conforme aplicável, e todas as regulamentações posteriores. Qualquer uso, modificação, reprodução, apresentação, exibição ou divulgação do Software licenciado e da documentação pelo governo dos EUA deve ser feito exclusivamente de acordo com os termos deste Contrato.

Symantec Corporation 350 Ellis Street Mountain View, CA 94043

<http://www.symantec.com.br>

Printed in the United States of America.

10 9 8 7 6 5 4 3 2 1

### Suporte técnico

<span id="page-3-0"></span>O suporte técnico da Symantec mantém centros de suporte no mundo todo. A função principal do suporte técnico é responder a perguntas específicas sobre características e funcionalidades de produtos. O grupo de suporte técnico também desenvolve conteúdo para nossa Knowledge Base on-line. O grupo de suporte técnico trabalha em colaboração com as outras áreas funcionais dentro da Symantec para responder a suas questões o mais rápido possível. Por exemplo, o grupo de suporte técnico trabalha com a engenharia de produtos e com a equipe Symantec Security Response para fornecer serviços de alerta e atualizações das definições de vírus.

As ofertas de manutenção da Symantec incluem:

- Uma variedade de opções de suporte que oferecem flexibilidade na seleção da quantidade adequada de serviços para organizações de qualquer tamanho.
- Suporte por telefone e pela Web, fornecendo respostas rápidas e informações atualizadas até o último minuto
- Controle de upgrades, proporcionando proteção de upgrade de software automática.
- Suporte global disponível 24 horas por dia, 7 dias por semana
- Recursos avançados, incluindo serviços de gerenciamento de conta

Para obter informações sobre os programas de manutenção da Symantec, você pode visitar nosso site no seguinte URL:

<http://www.symantec.com/pt/br/support/>

#### Contato com o suporte técnico

Os clientes com um contrato de manutenção atual podem acessar as informações do suporte técnico no seguinte URL:

#### <www.symantec.com/techsupp/>

Antes de entrar em contato com o suporte técnico, certifique-se de satisfazer os requisitos do sistema que estão relacionados na documentação do produto. Além disso, é necessário estar no computador em que ocorreu o problema, caso seja necessário replicá-lo.

Quando você entra em contato com o suporte técnico, tenha disponíveis as seguintes informações:

- Nível de versão do produto
- Informações de hardware
- Memória disponível, espaço em disco e informações do NIC
- Sistema operacional
- Versão e nível de patch
- Topologia da rede
- Roteador, gateway e informações do endereço IP
- Descrição do problema:
	- Mensagens de erro e arquivos de registro
	- Soluções de problemas executadas antes de entrar em contato com a Symantec
	- Mudanças de configuração recentes do software e mudanças da rede

#### Licenciamento e registro

Se seus produtos da Symantec exigem o registro ou um código de licença, acesse nossa página da Web do suporte técnico no seguinte URL:

<www.symantec.com/techsupp/>

#### Atendimento ao cliente

As informações do atendimento ao cliente estão disponíveis no seguinte URL:

<www.symantec.com/techsupp/>

O atendimento ao cliente está disponível para ajudá-lo nos seguintes tipos de problemas:

- Perguntas a respeito do licenciamento ou da serialização do produto
- Atualizações de registro do produto, como alterações de endereço ou de nome
- Informações gerais sobre o produto (recursos, disponibilidade de idiomas, revendedores locais)
- Informações mais recentes sobre atualizações do produto e upgrades
- Informações sobre a garantia de upgrade e os contratos de manutenção
- Informações sobre os programas de compra da Symantec
- Recomendações sobre as opções de suporte técnico da Symantec
- Perguntas não técnicas do pré-vendas
- Problemas relacionados aos CD-ROMs ou manuais

### Recursos do contrato de manutenção

Se você deseja contatar a Symantec para tratar de um contrato de manutenção existente, entre em contato com a equipe de administração do contrato de manutenção de sua região:

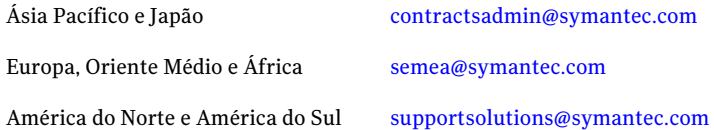

### Serviços corporativos adicionais

A Symantec oferece um conjunto completo de serviços que permitem que você maximize seu investimento nos produtos da Symantec e desenvolva seus conhecimentos, expertise e percepção global, que possibilitam gerenciar de forma proativa os riscos de negócios.

Os serviços corporativos que estão disponíveis incluem:

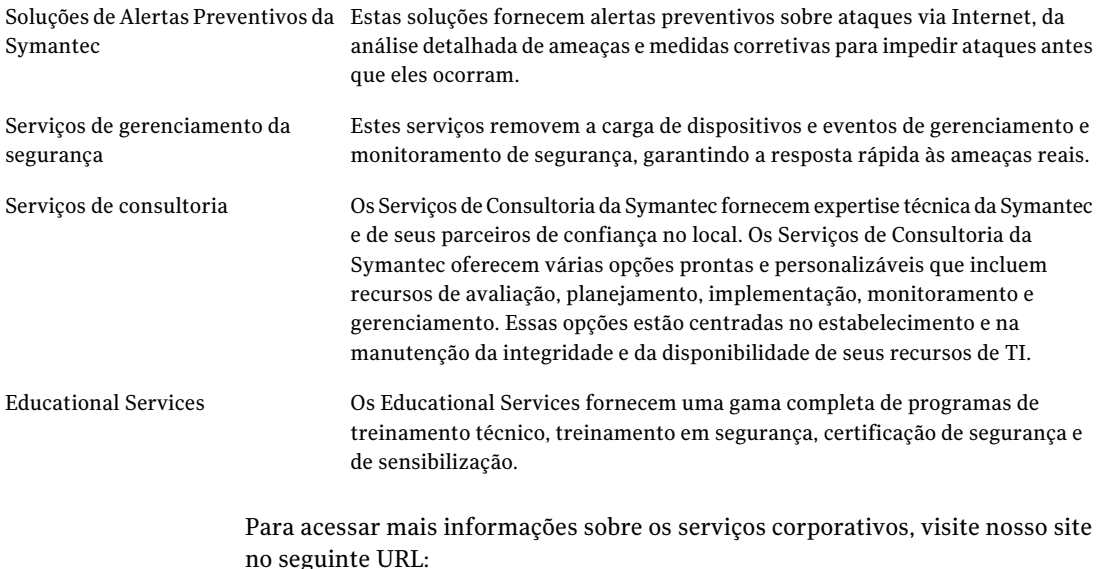

#### <www.symantec.com.br>

Selecione seu país ou idioma do índice do site.

## Sumário

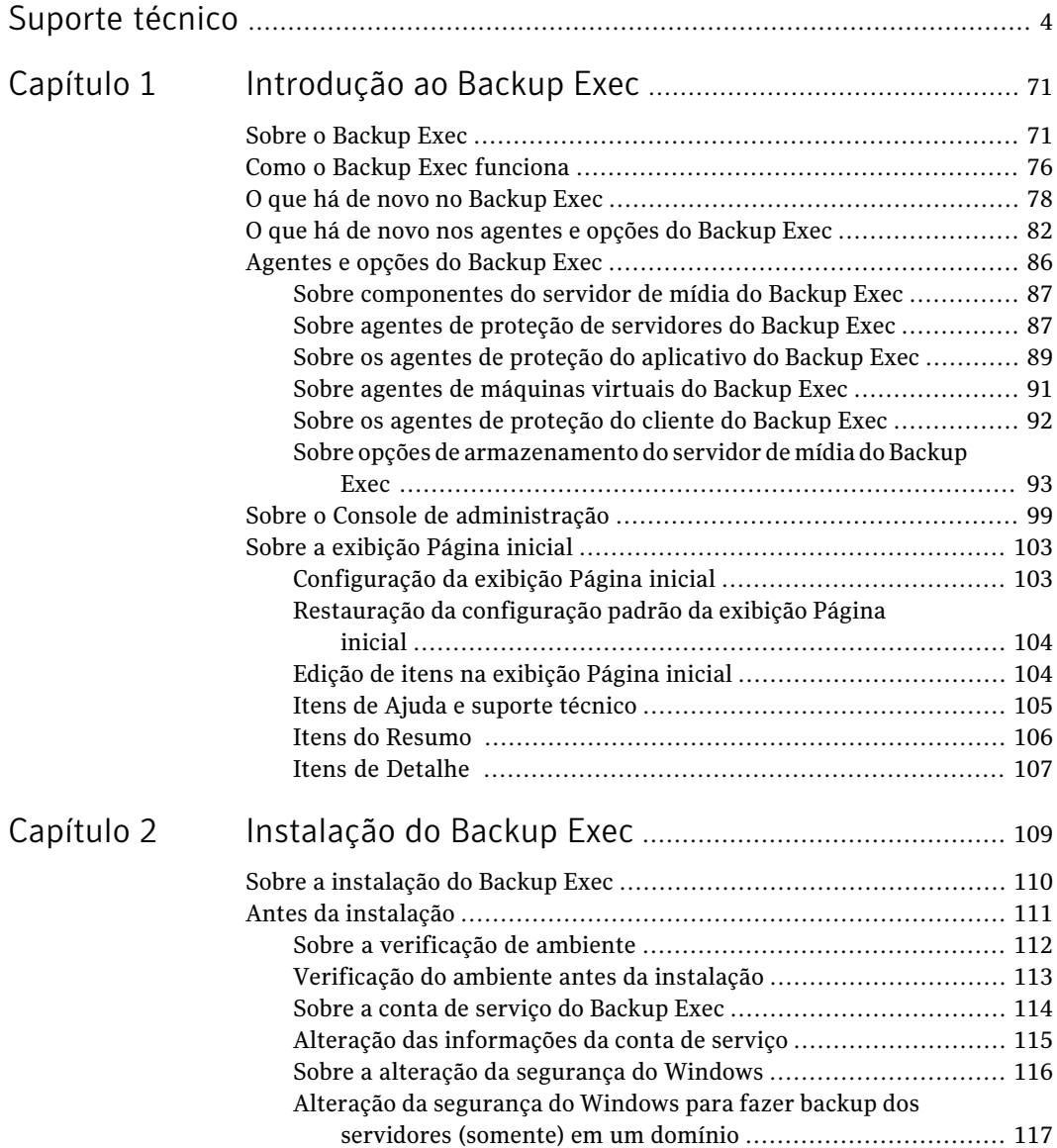

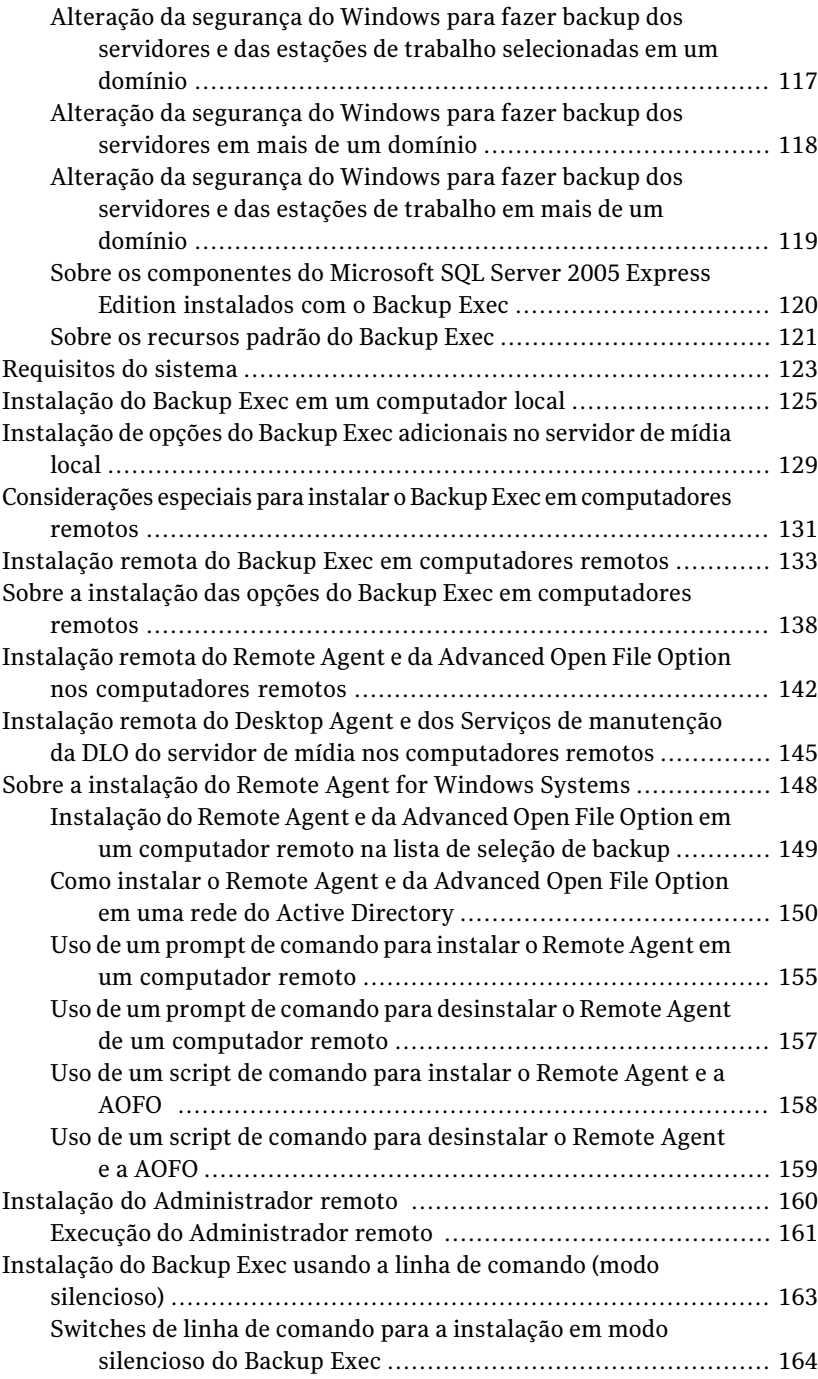

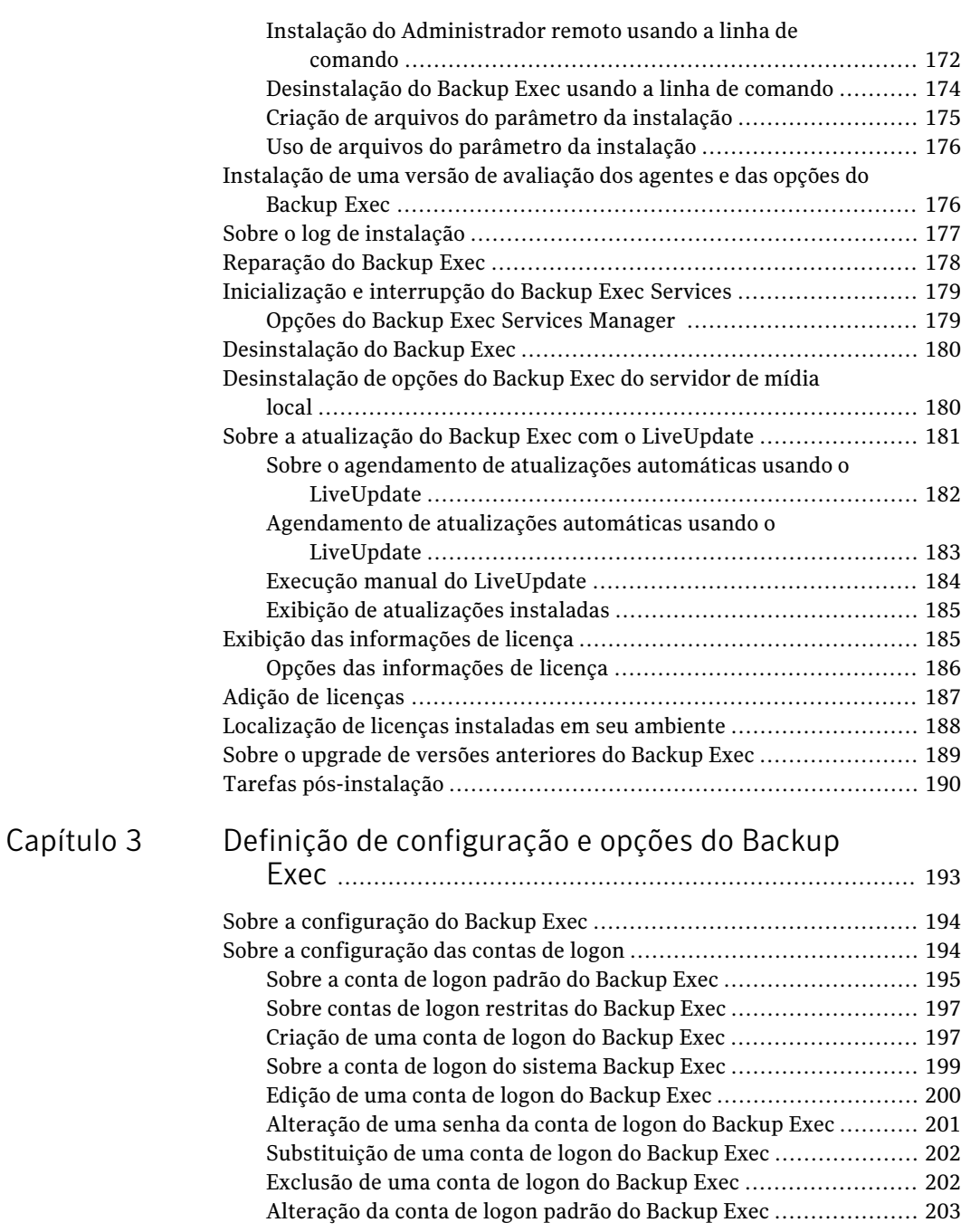

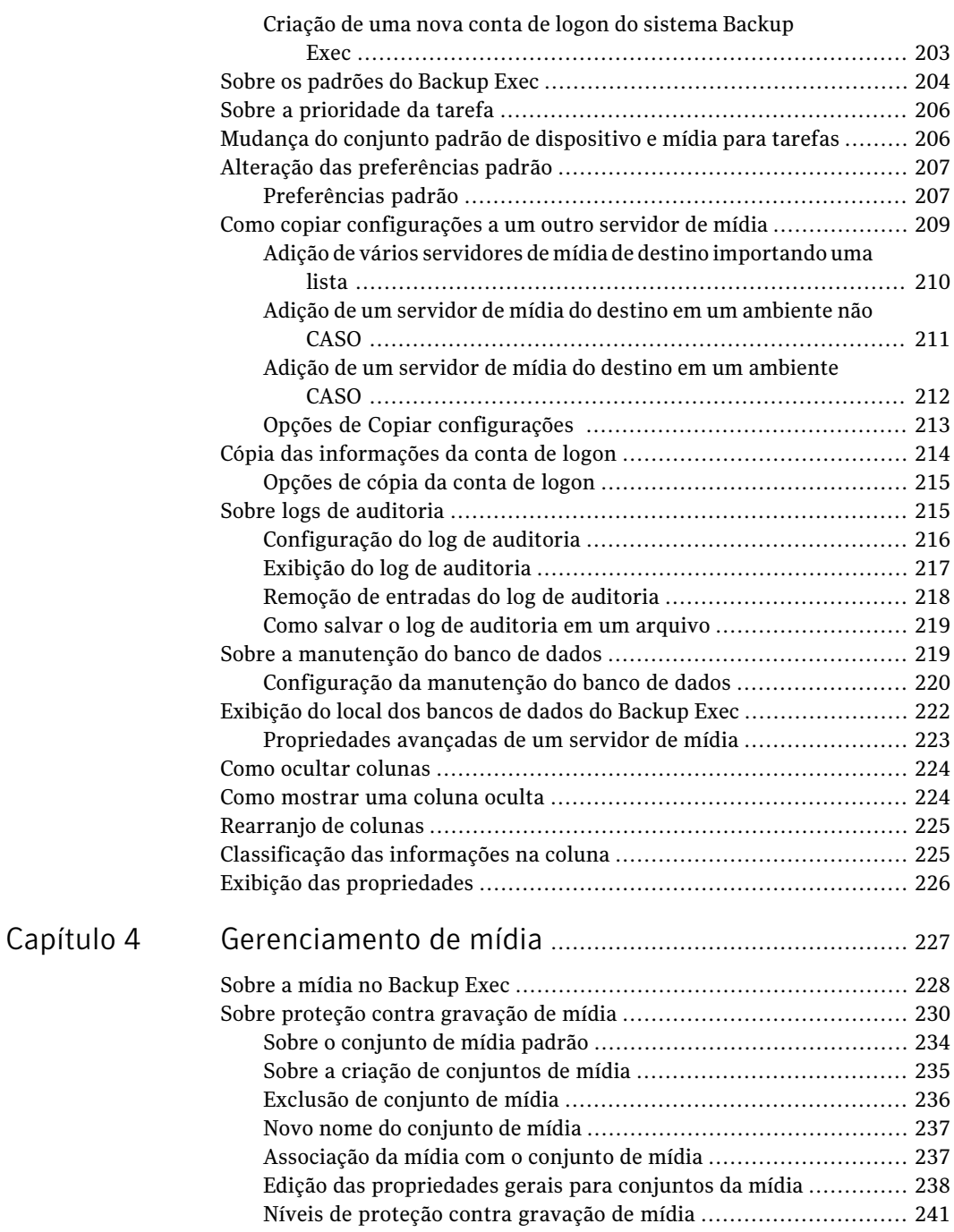

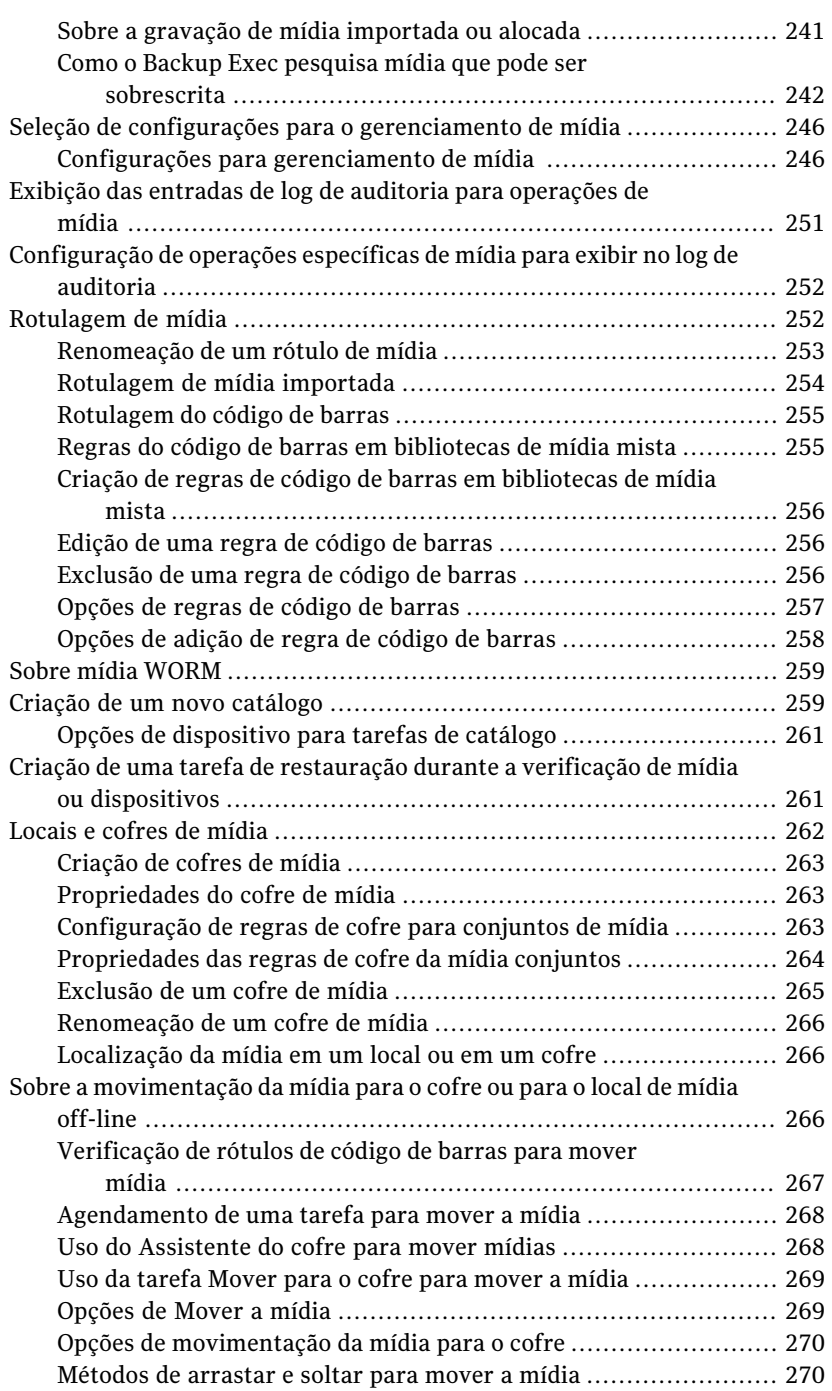

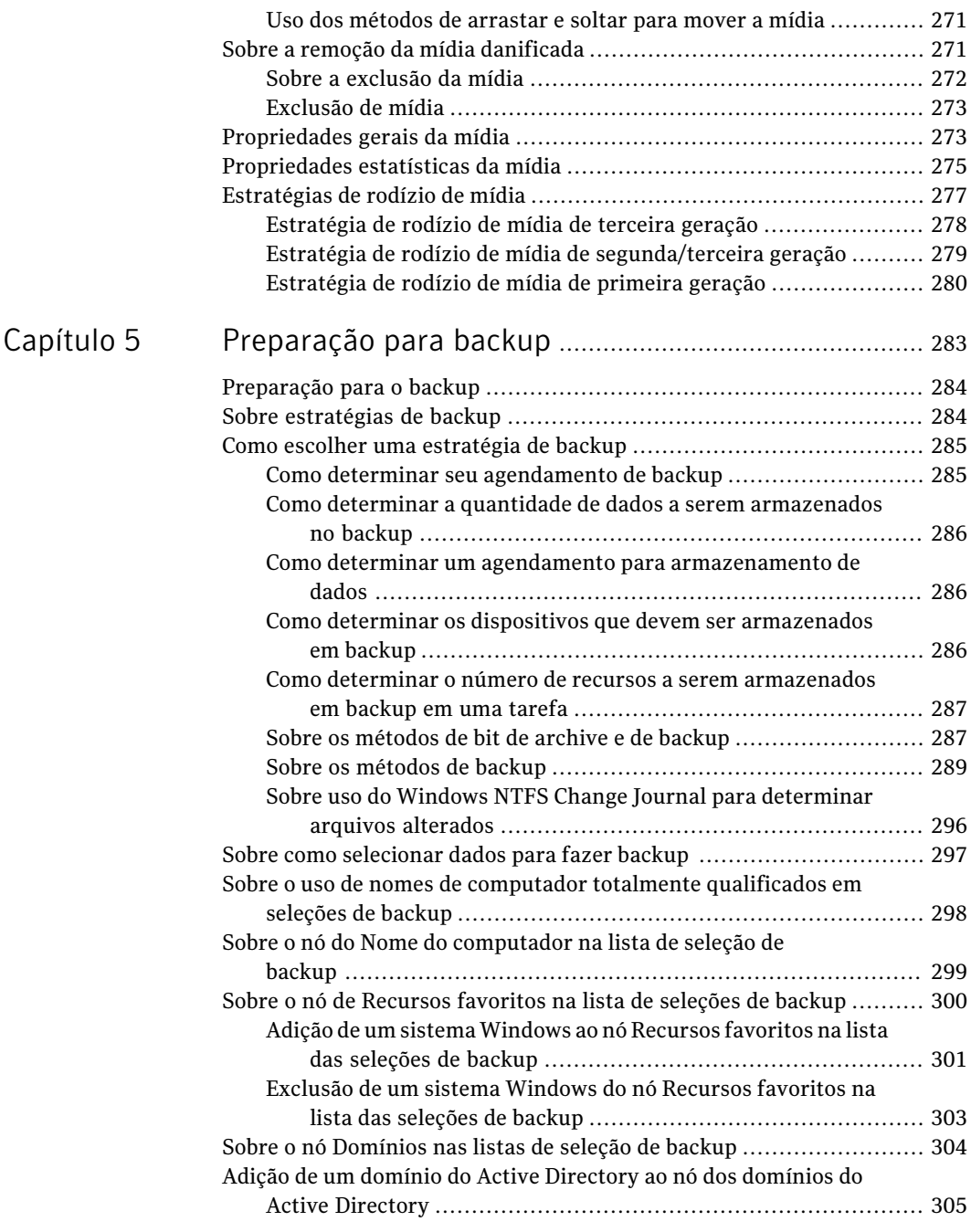

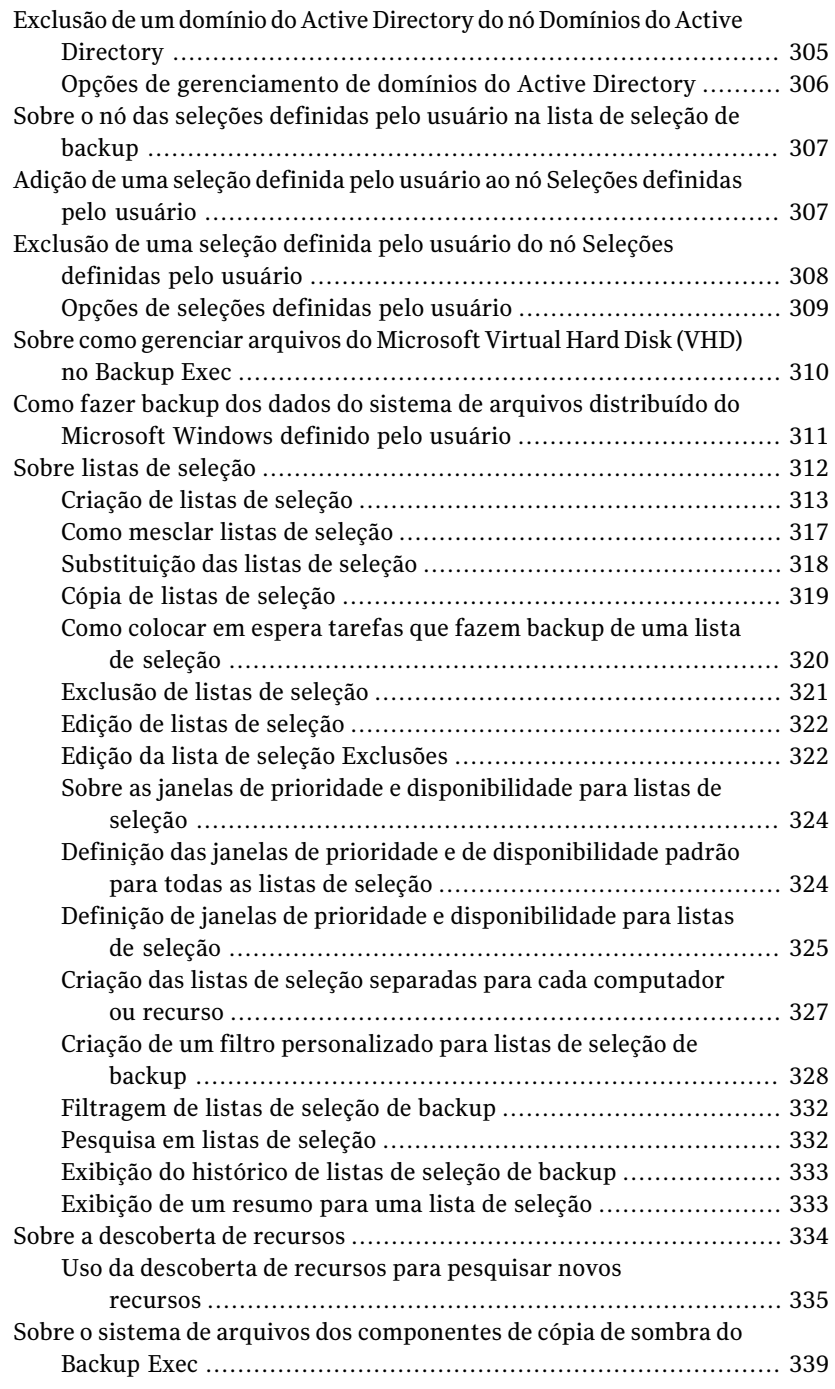

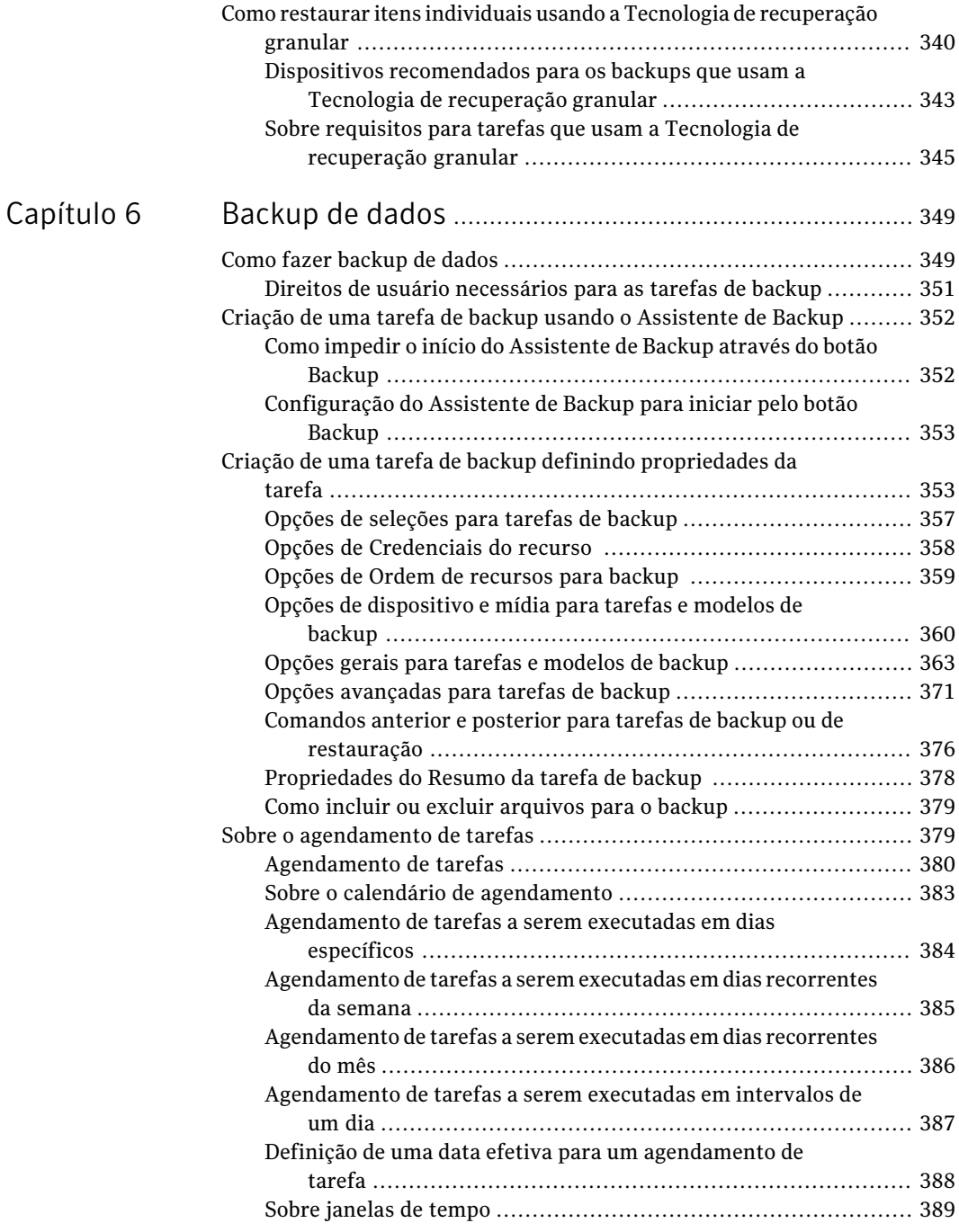

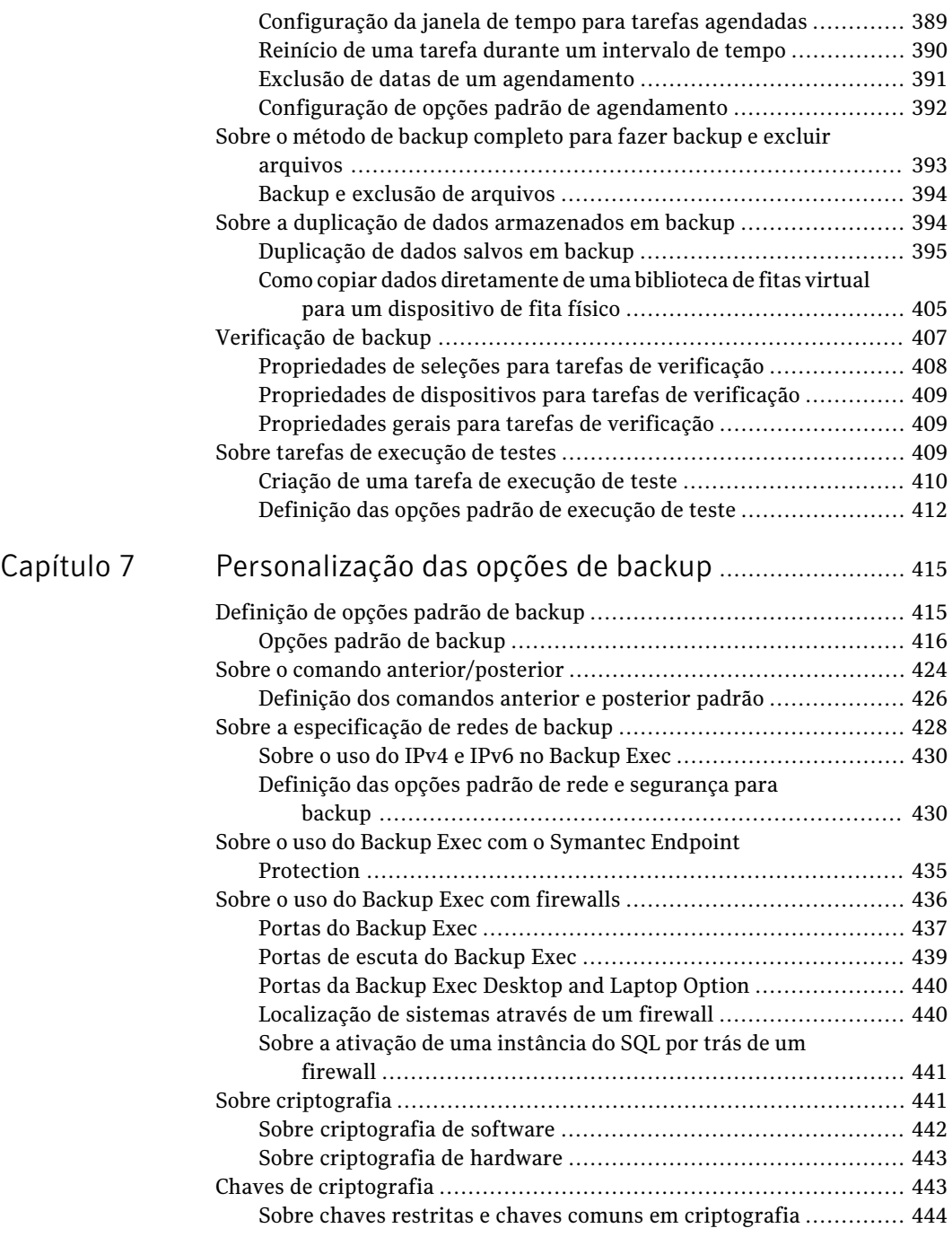

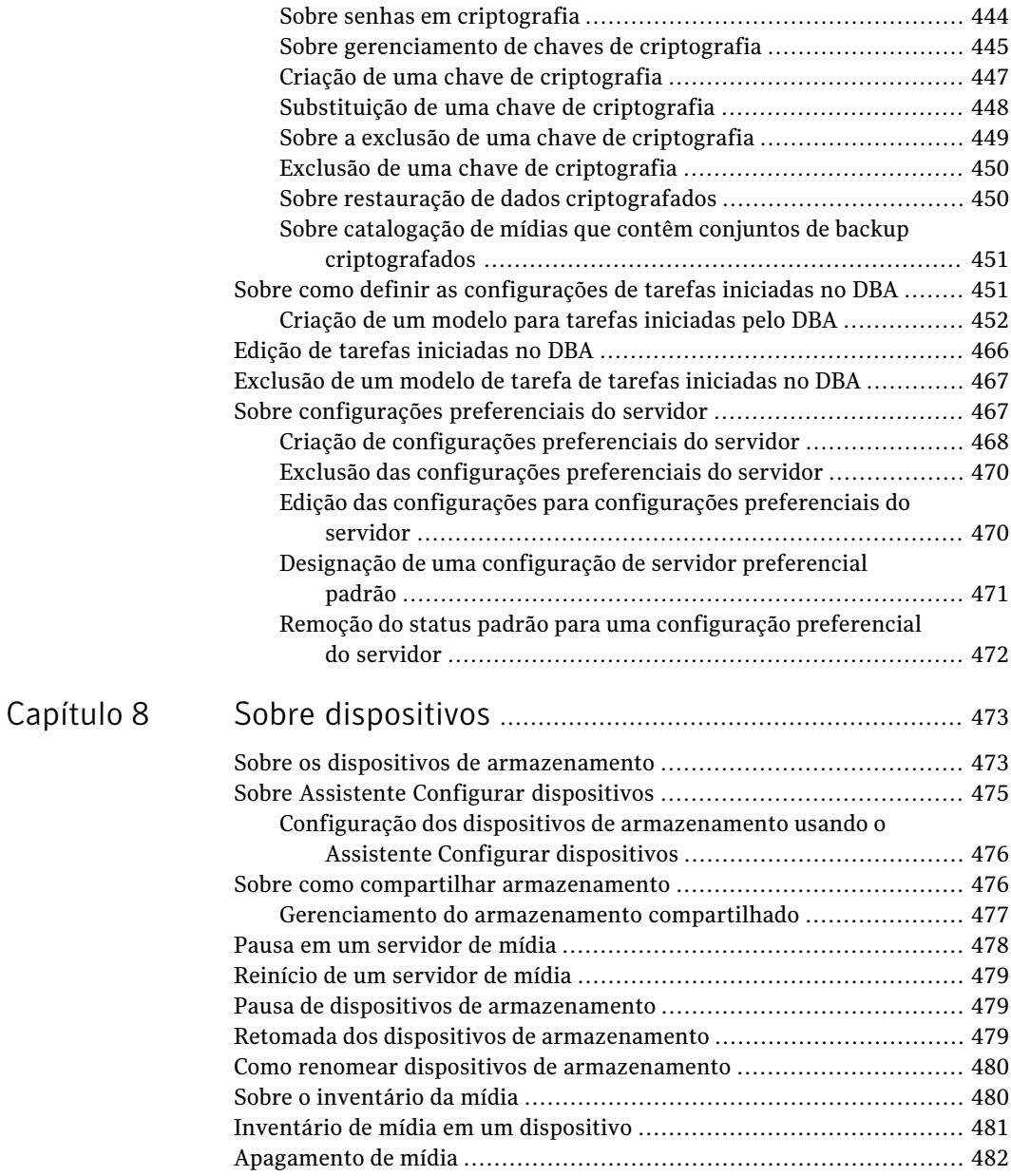

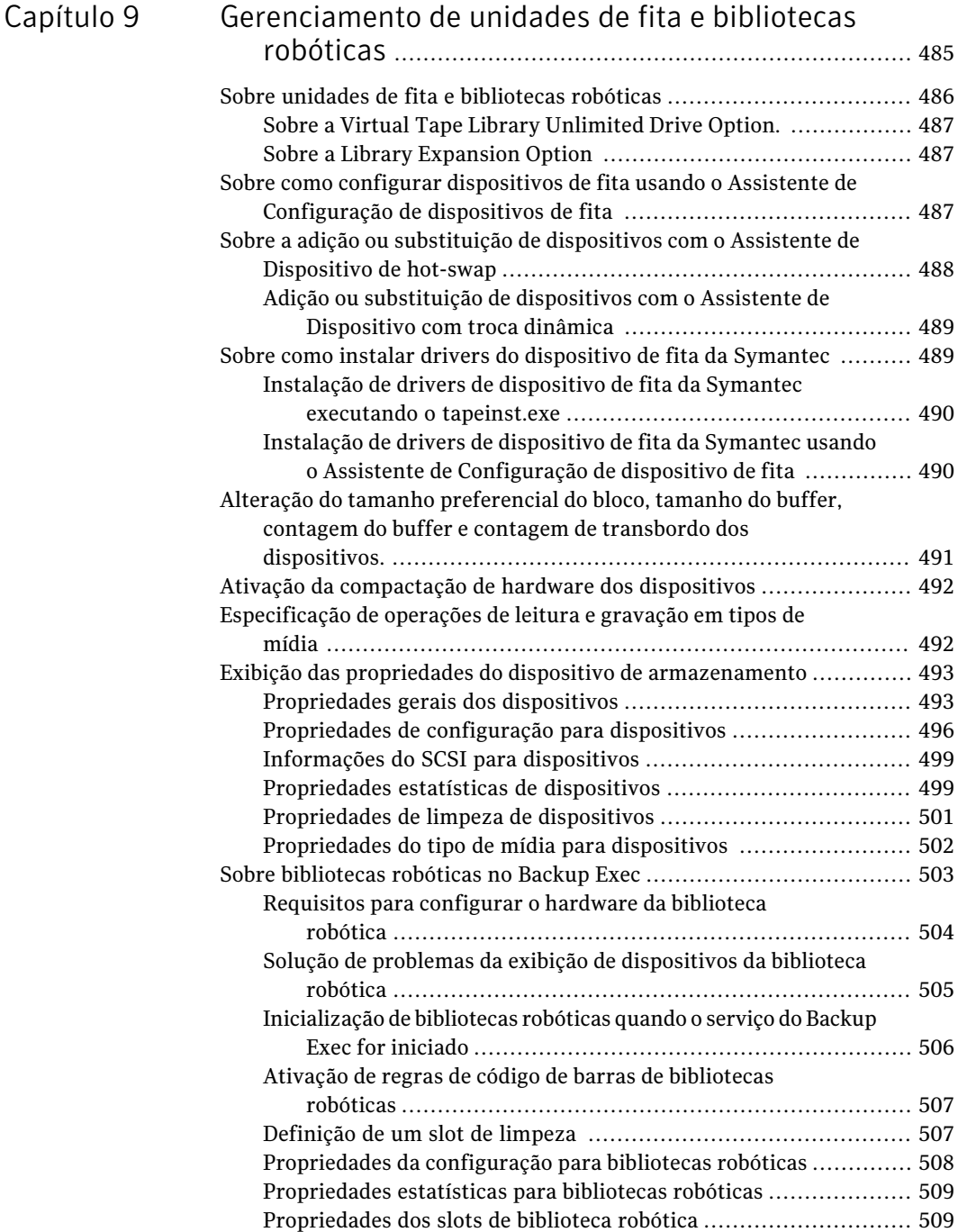

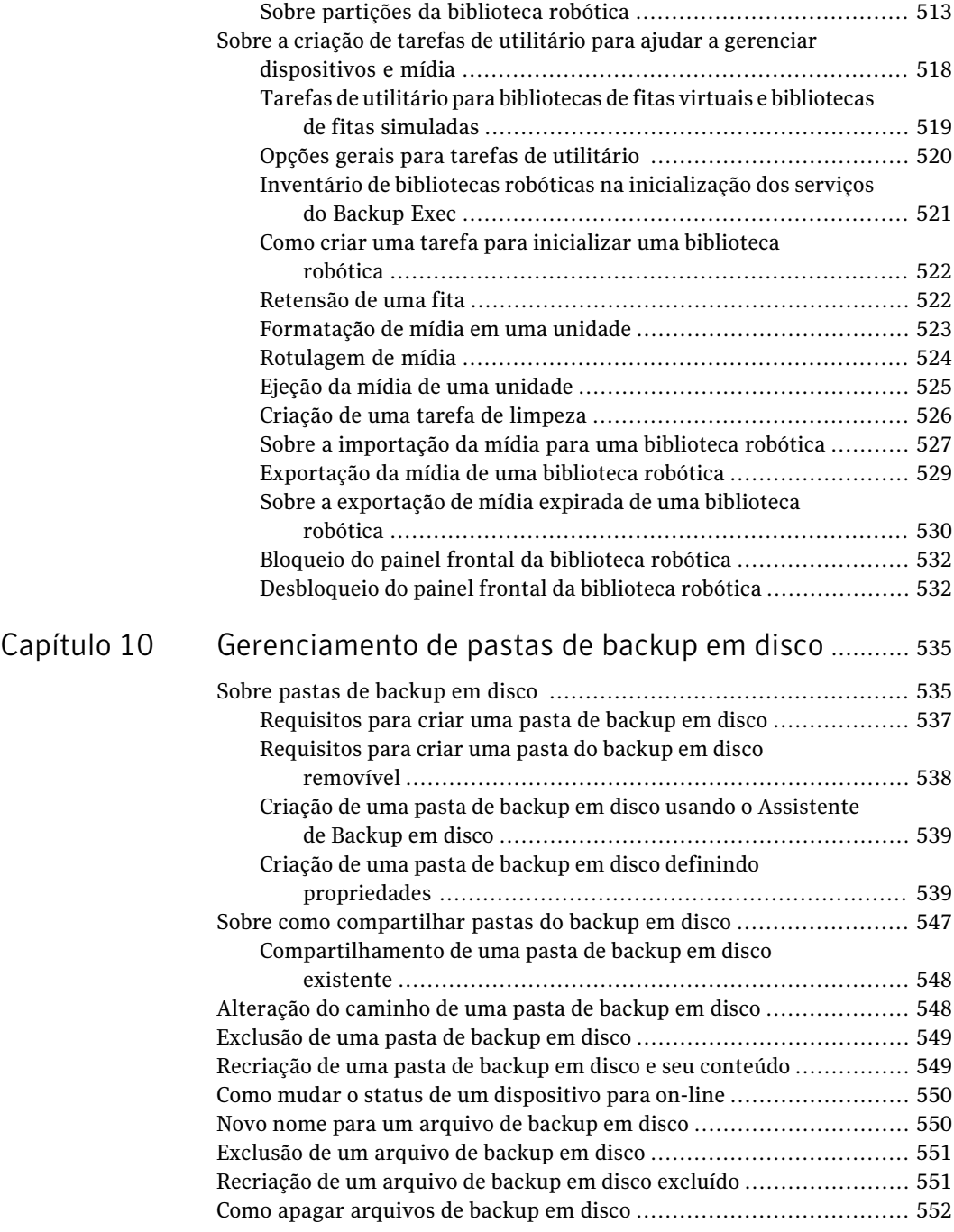

 $\mathbf{I}$ 

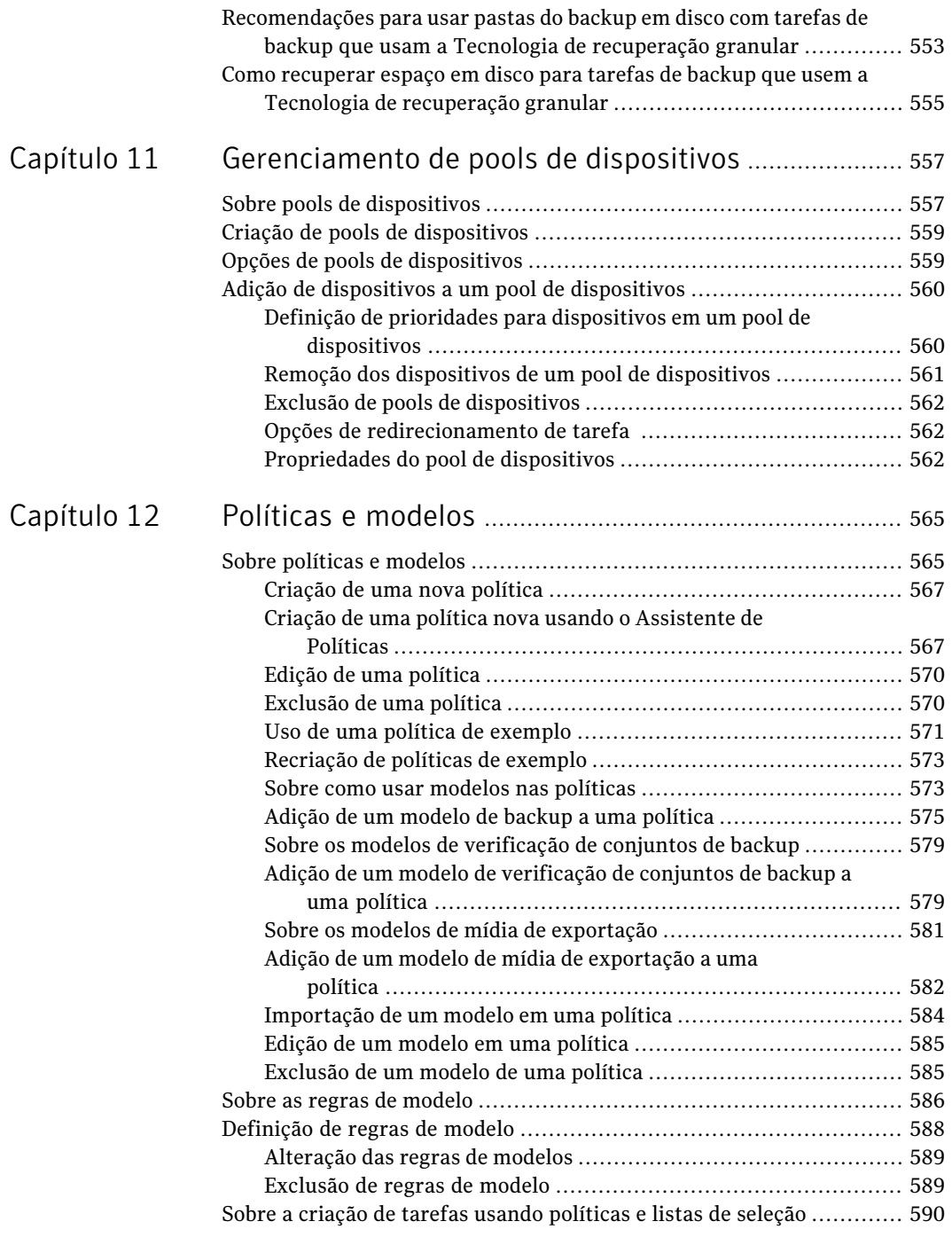

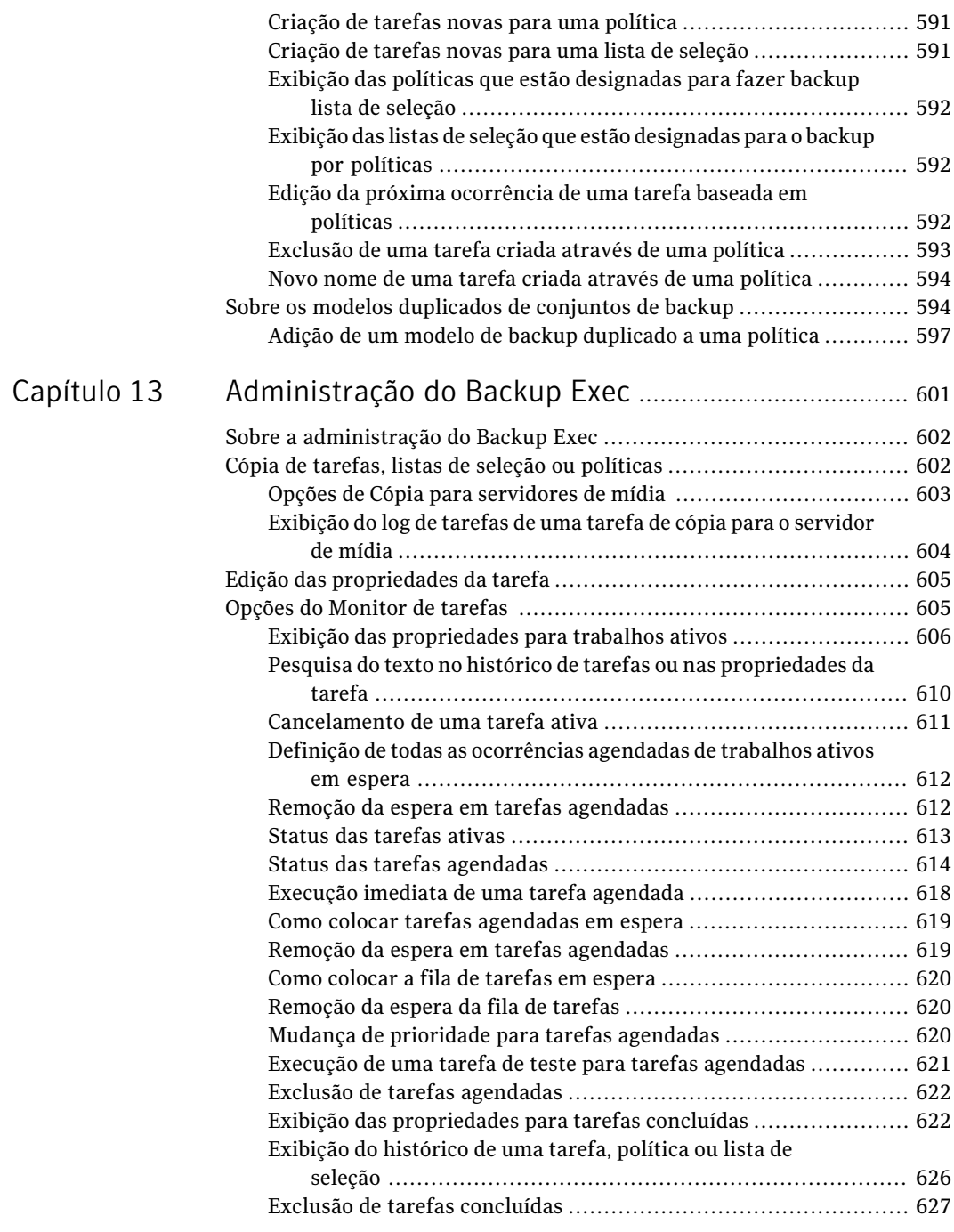

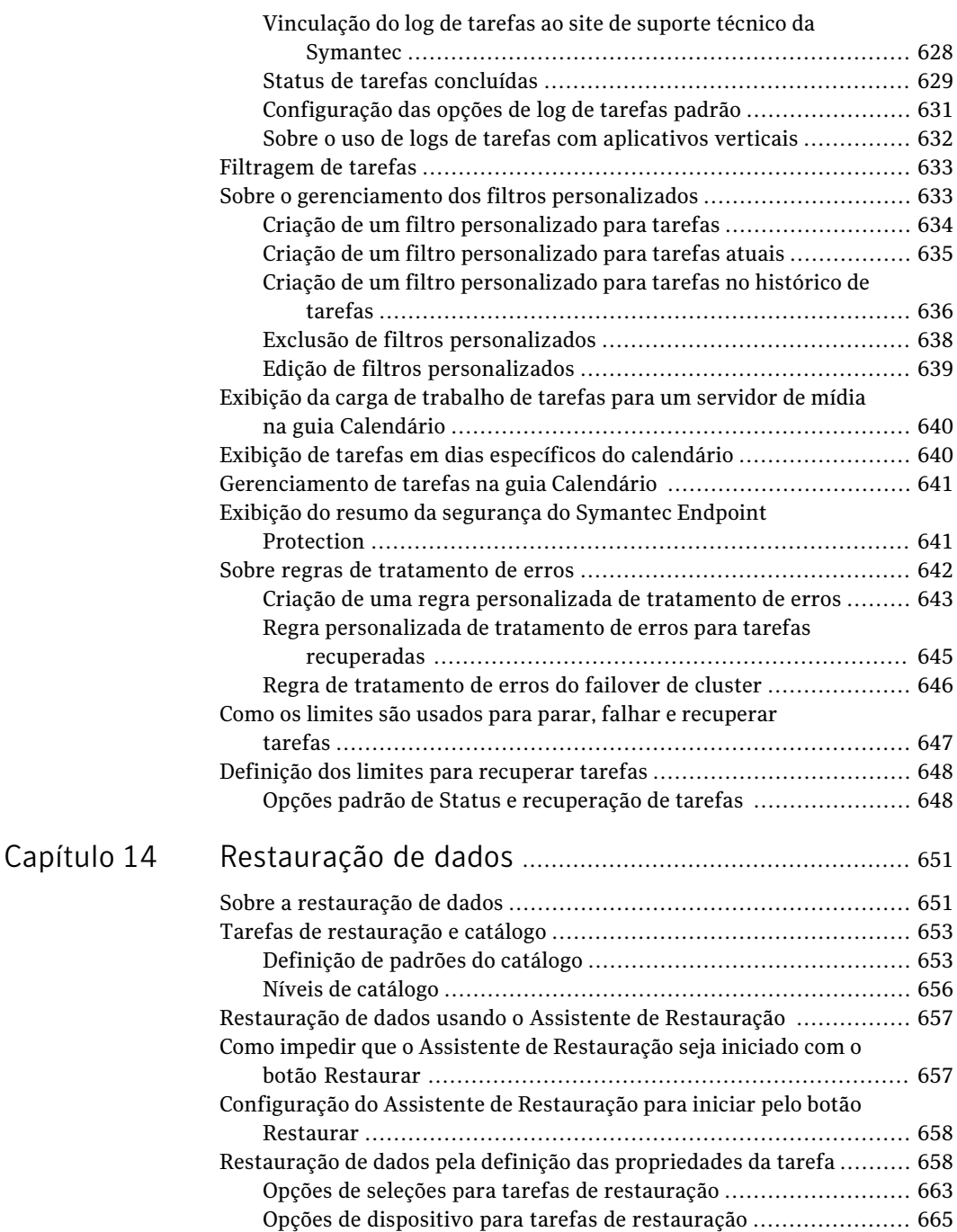

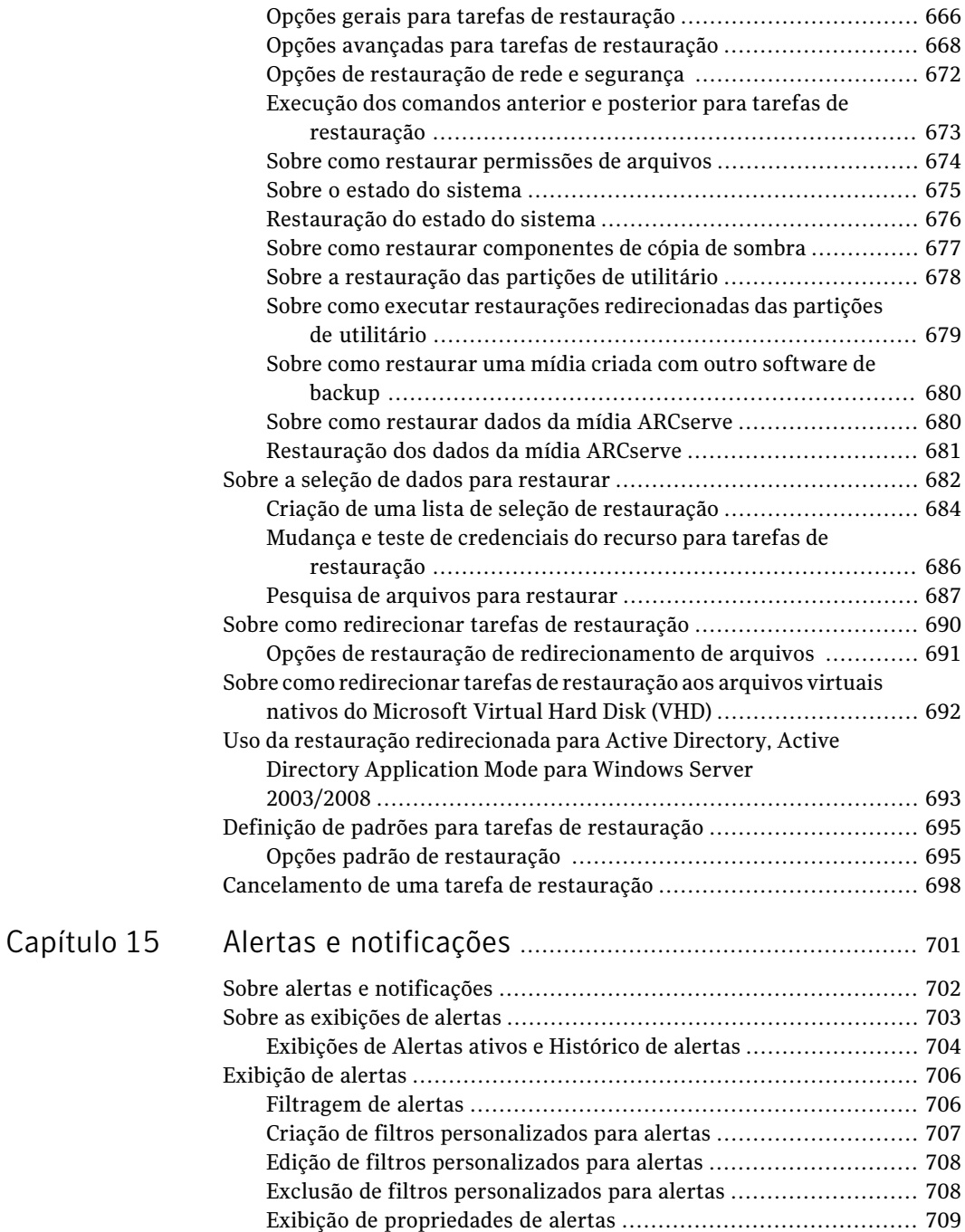

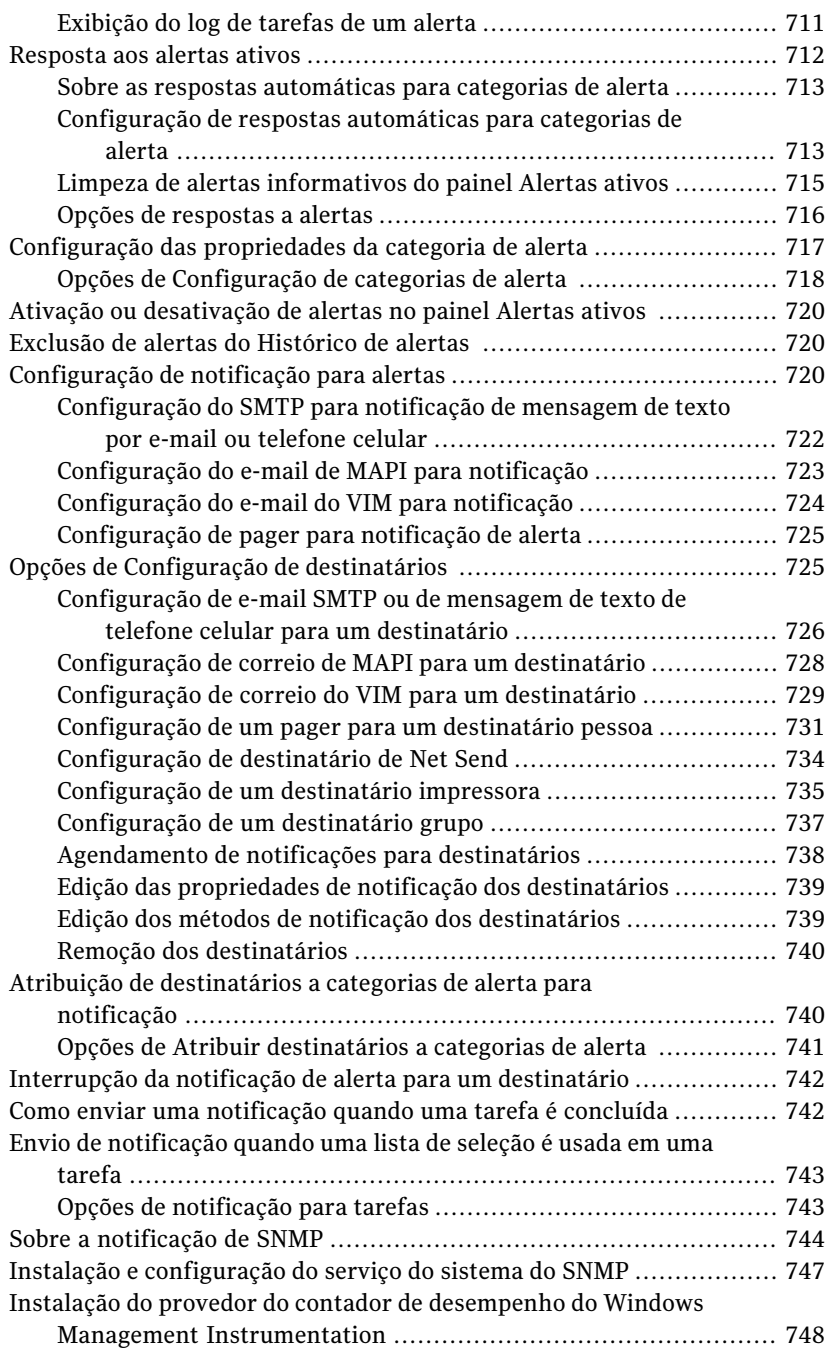

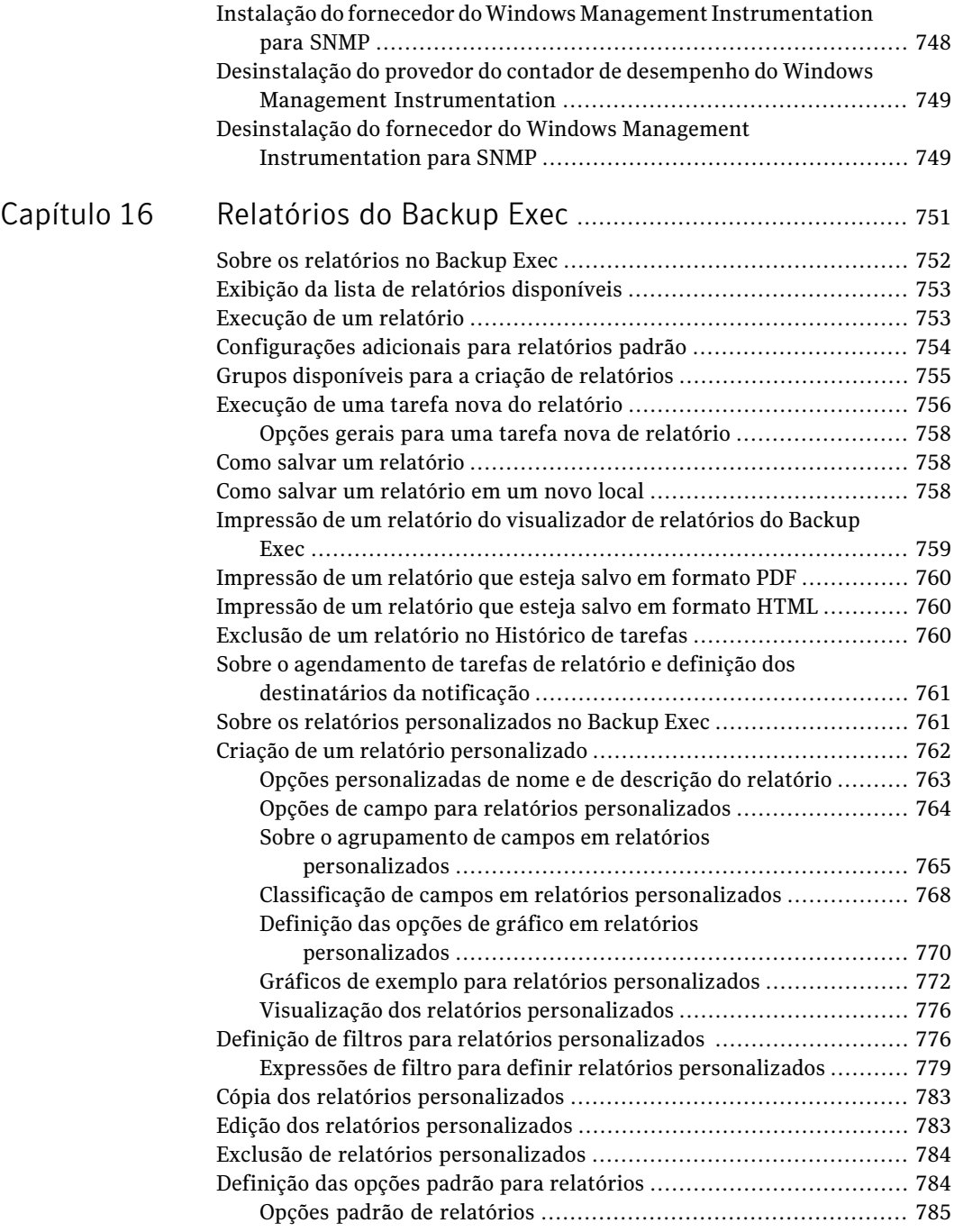

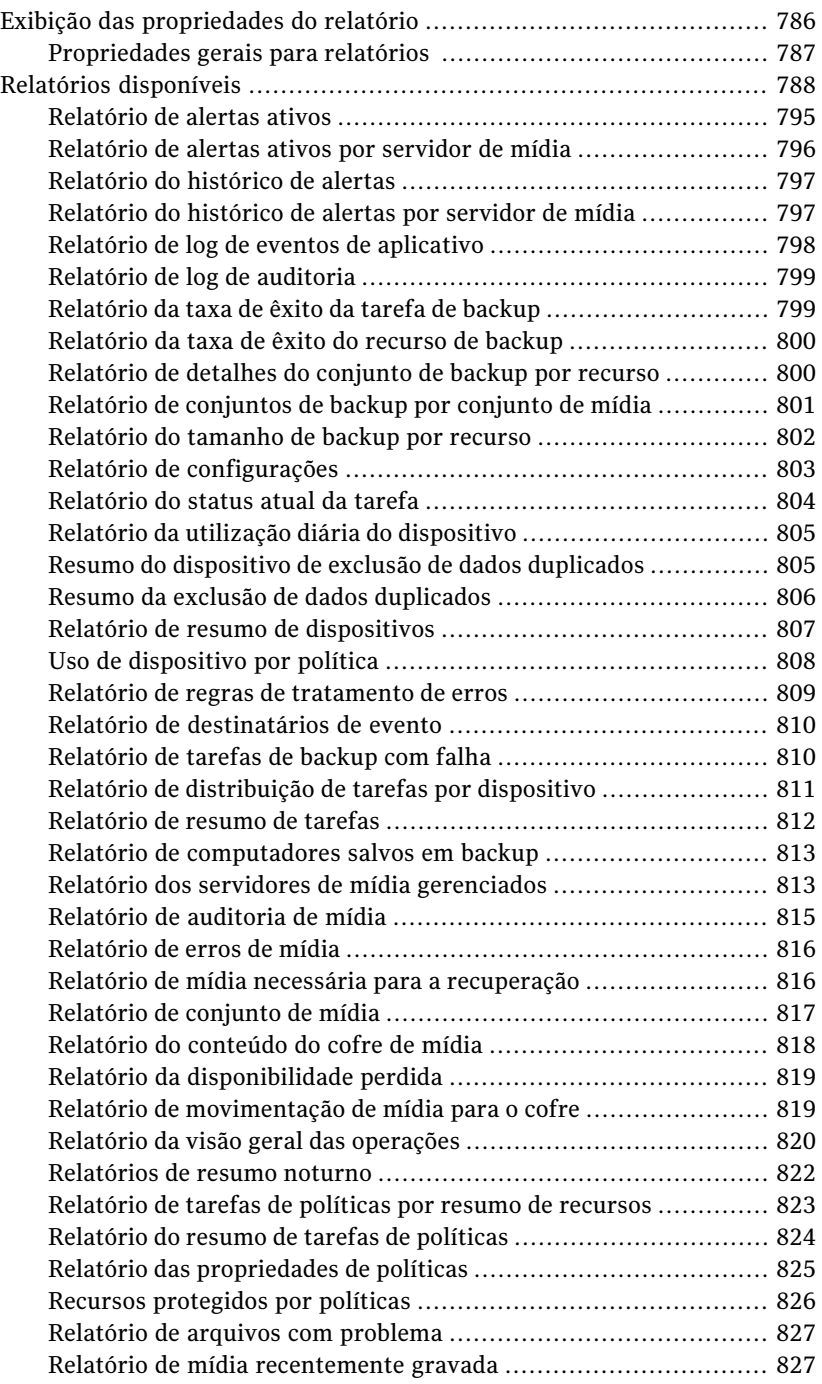

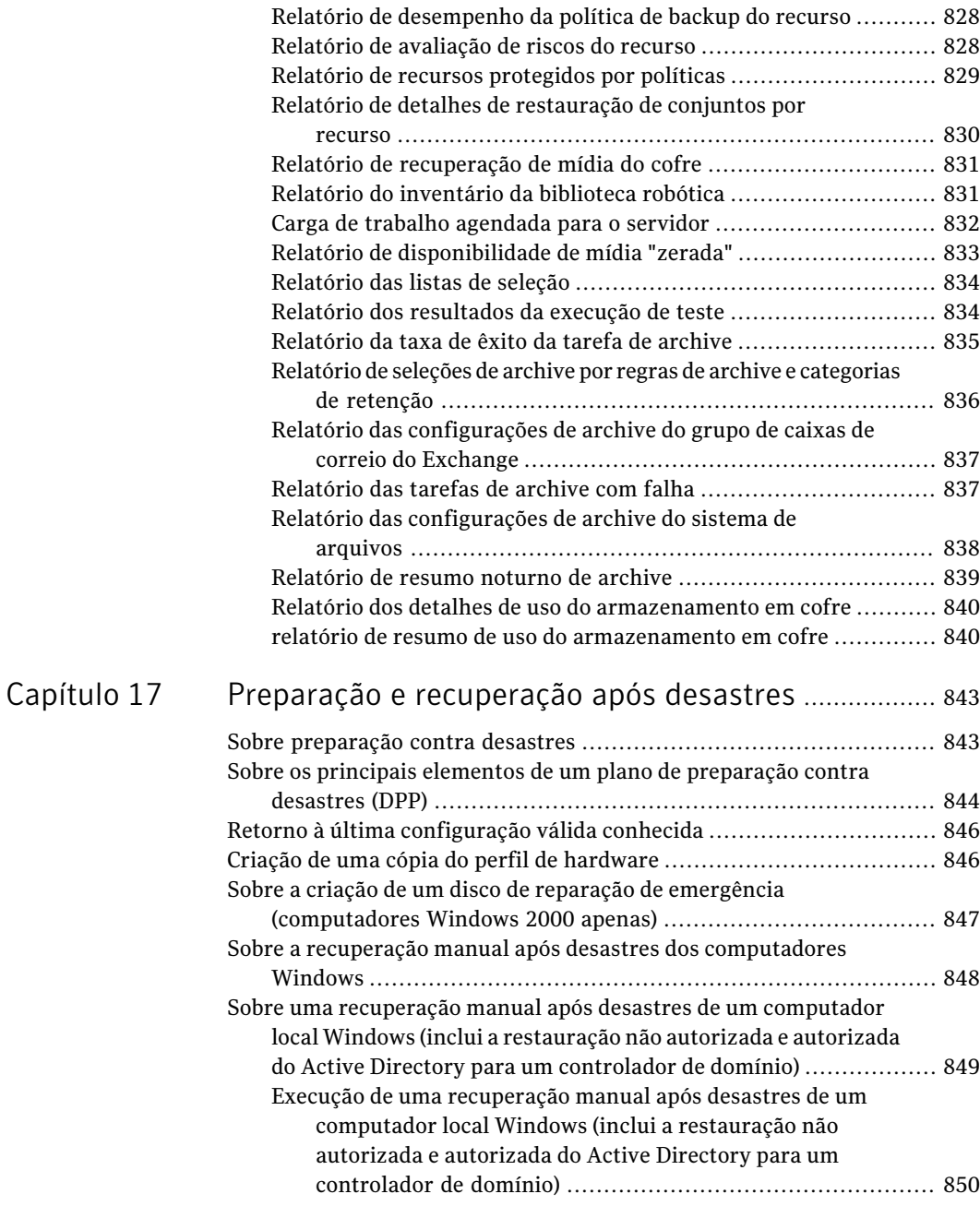

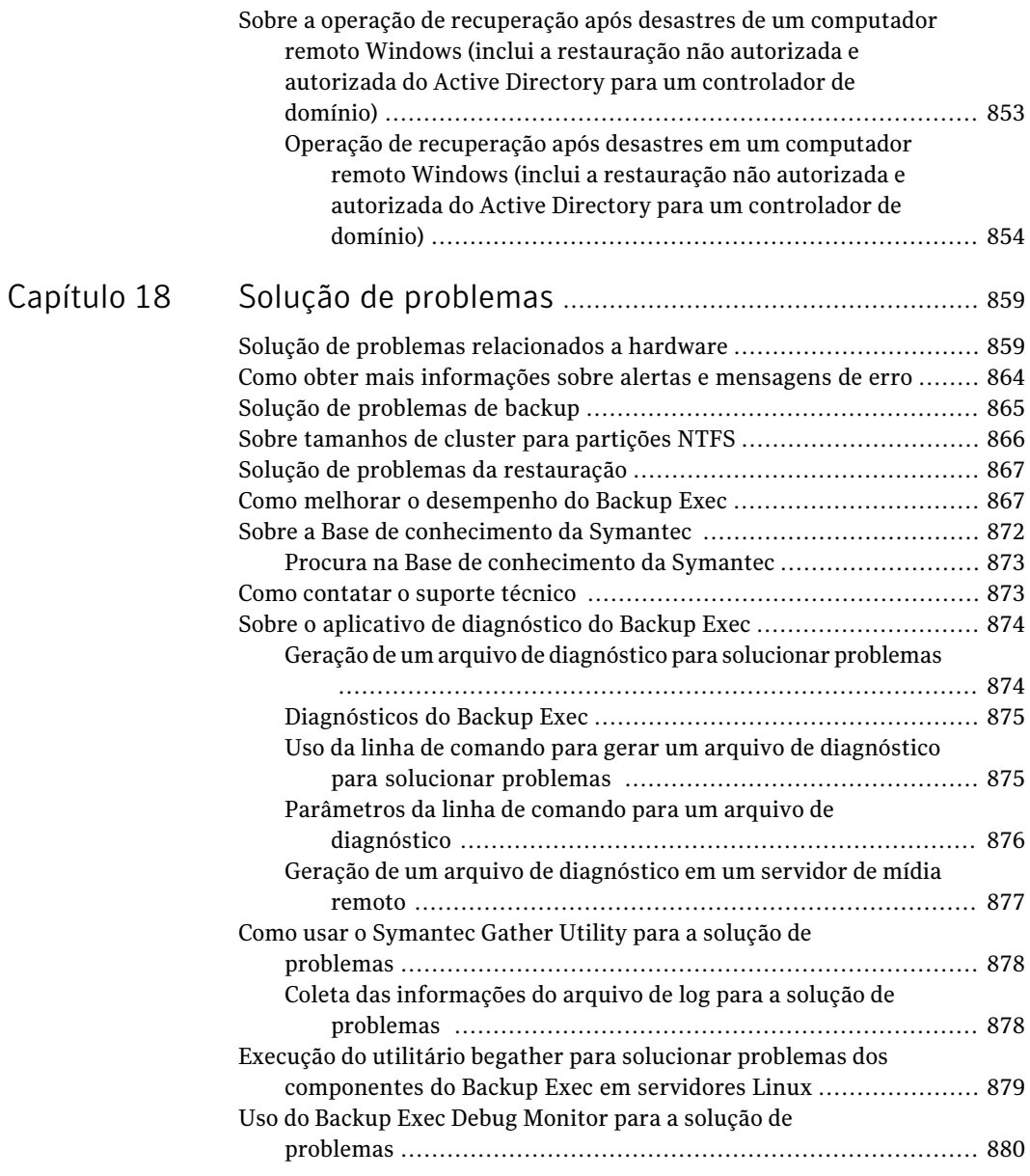

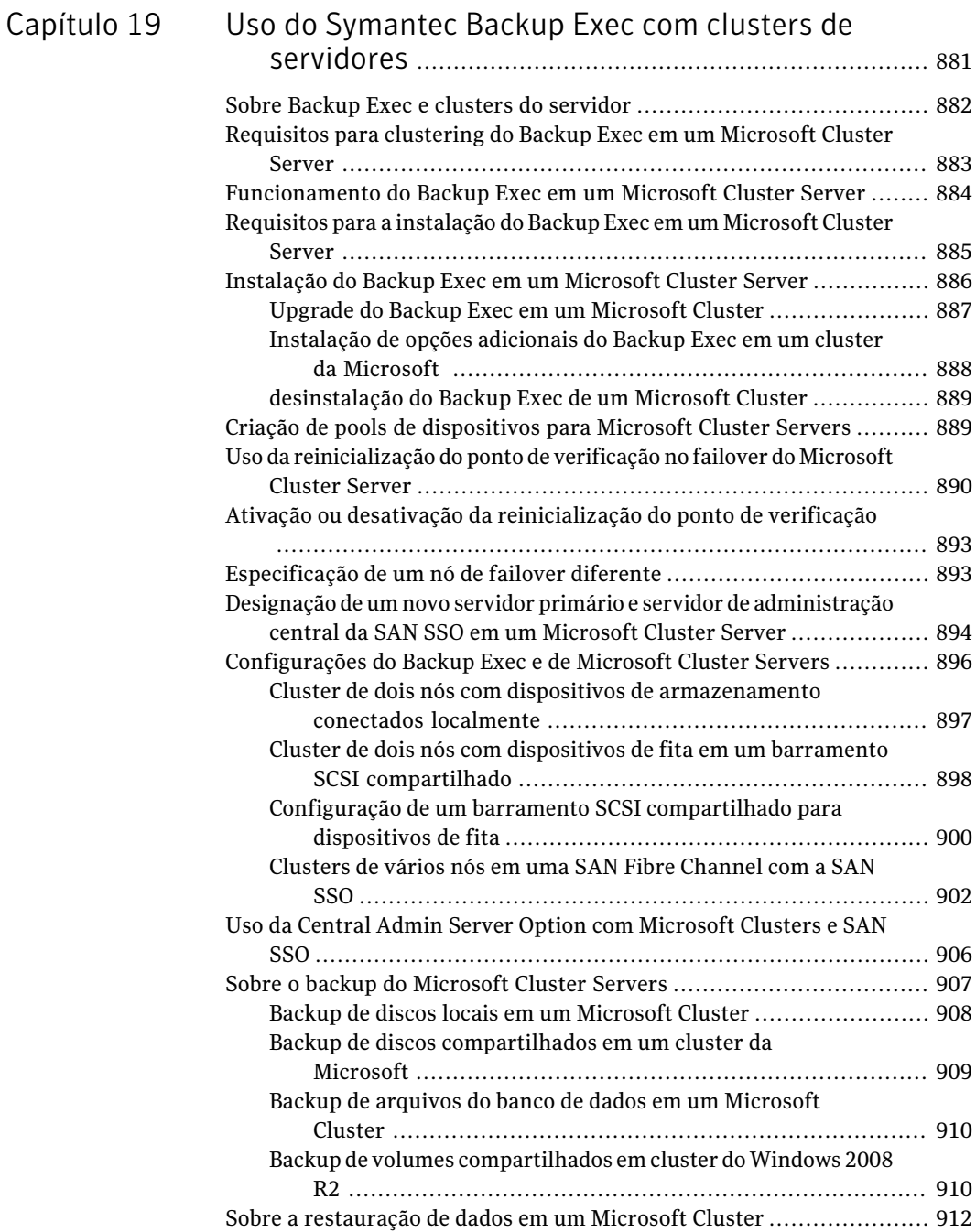

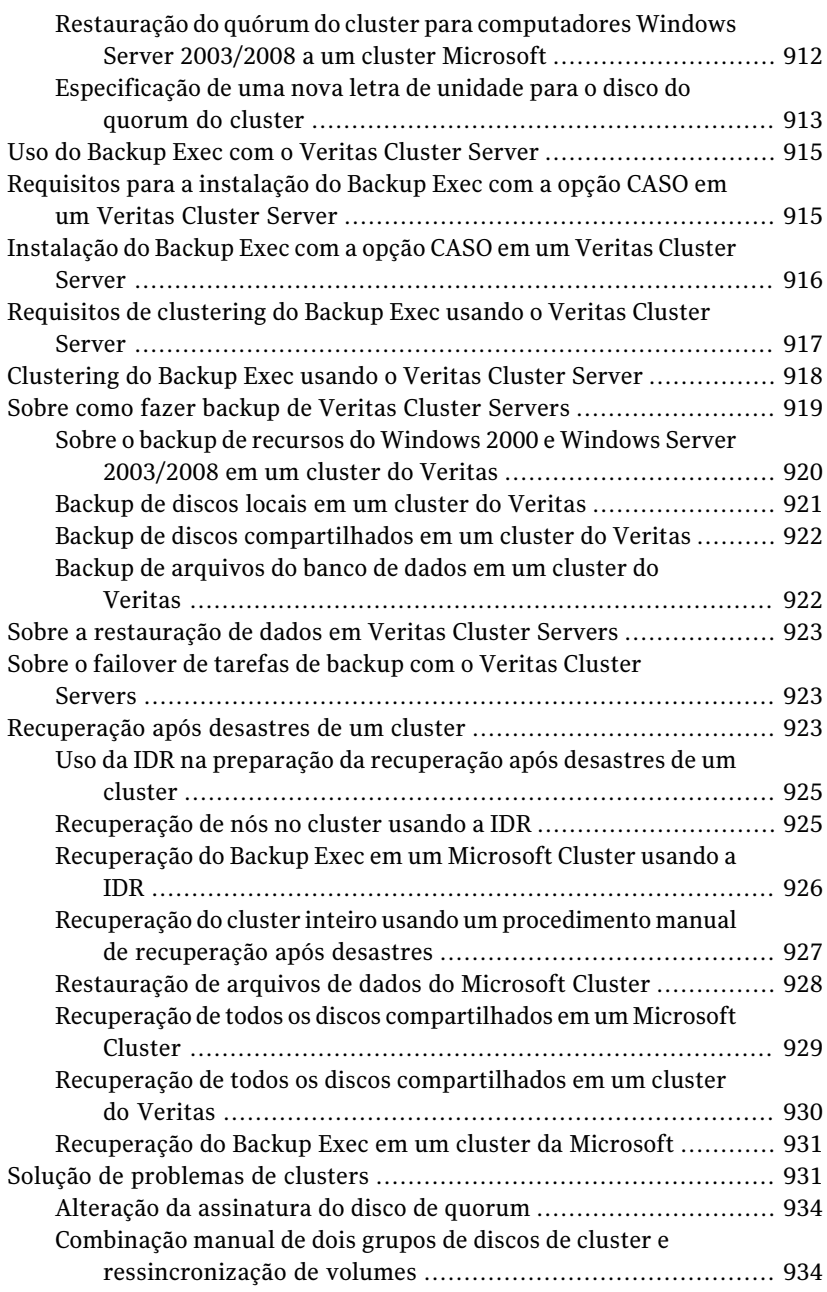

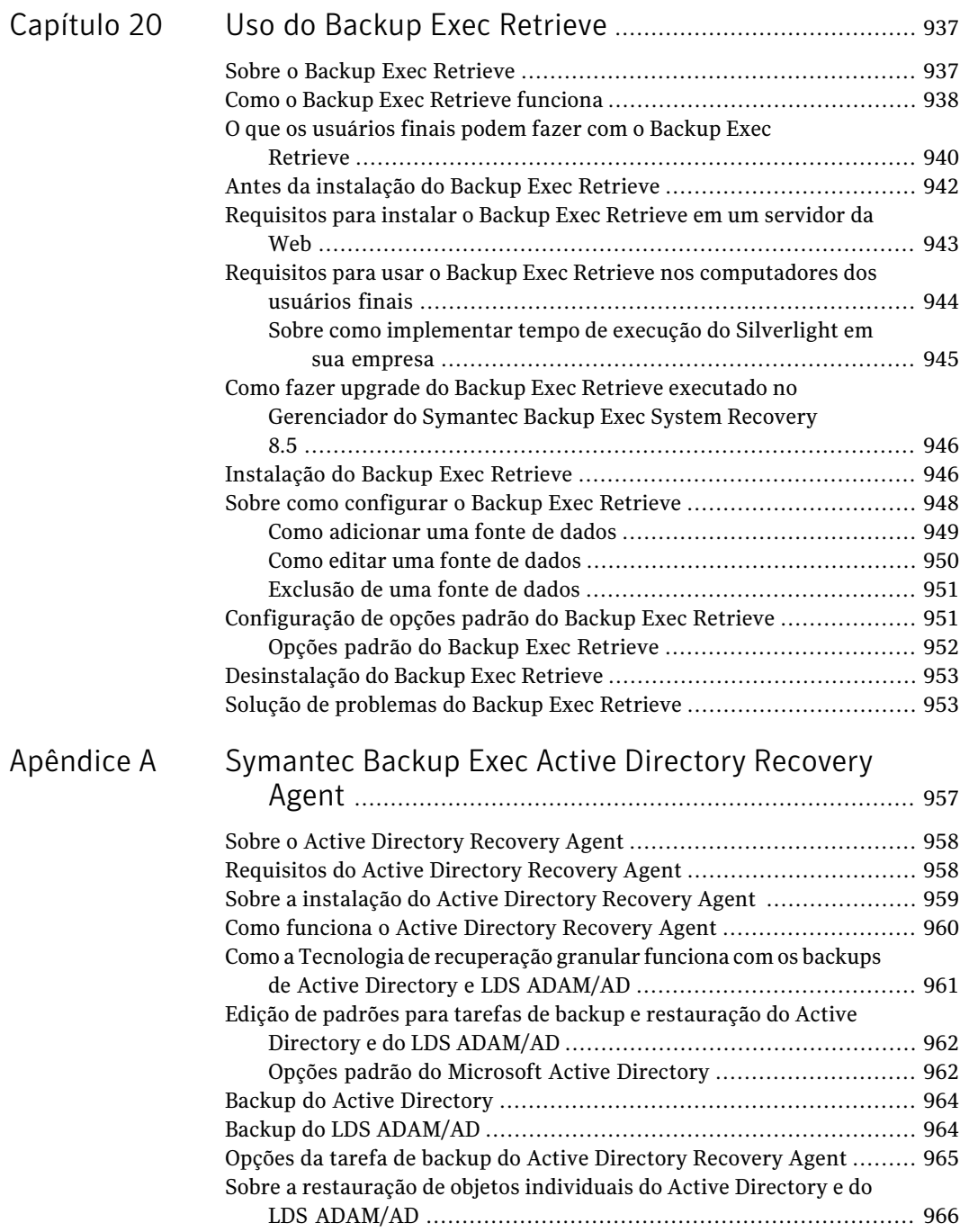

 $\mathbb{L}$ 

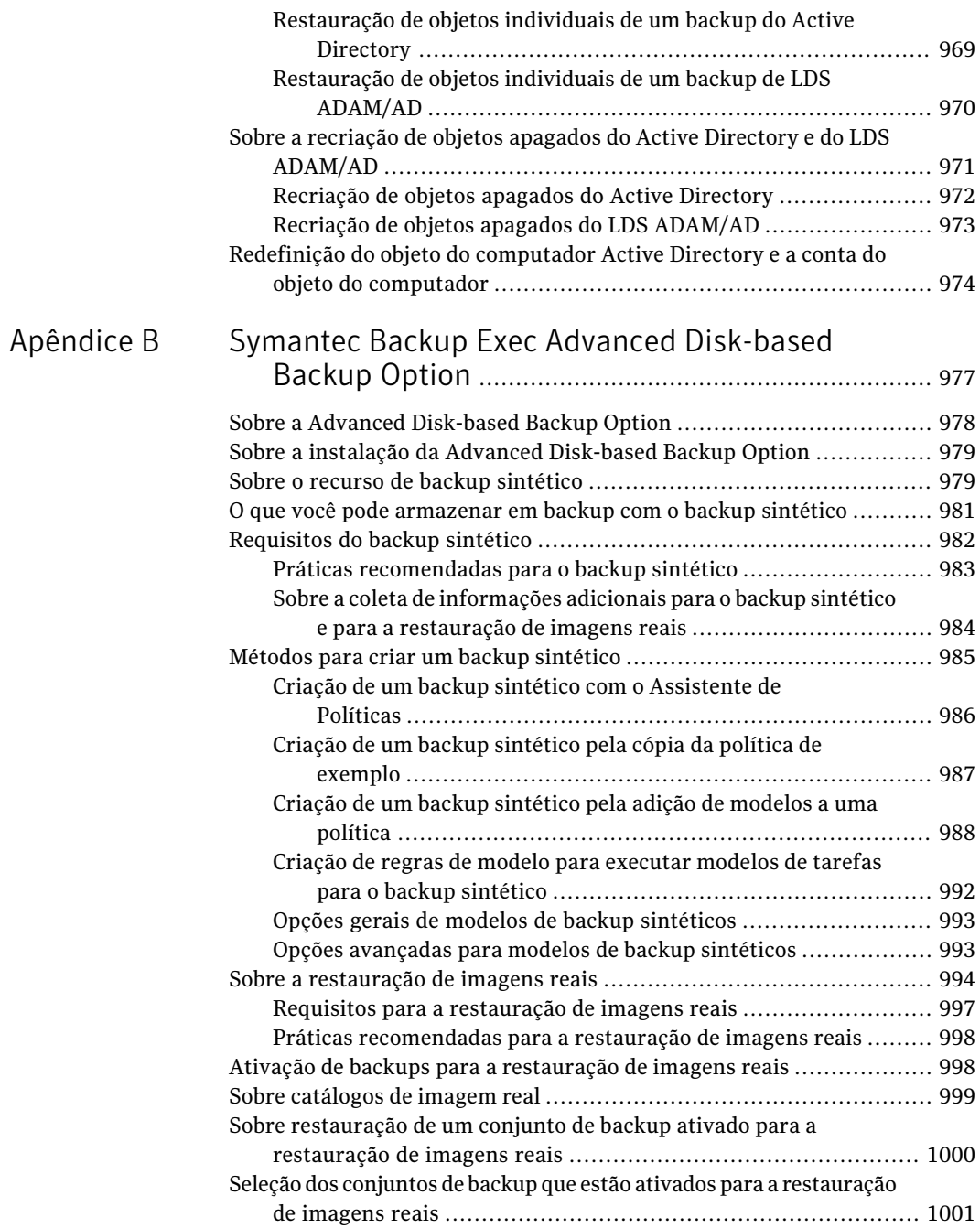

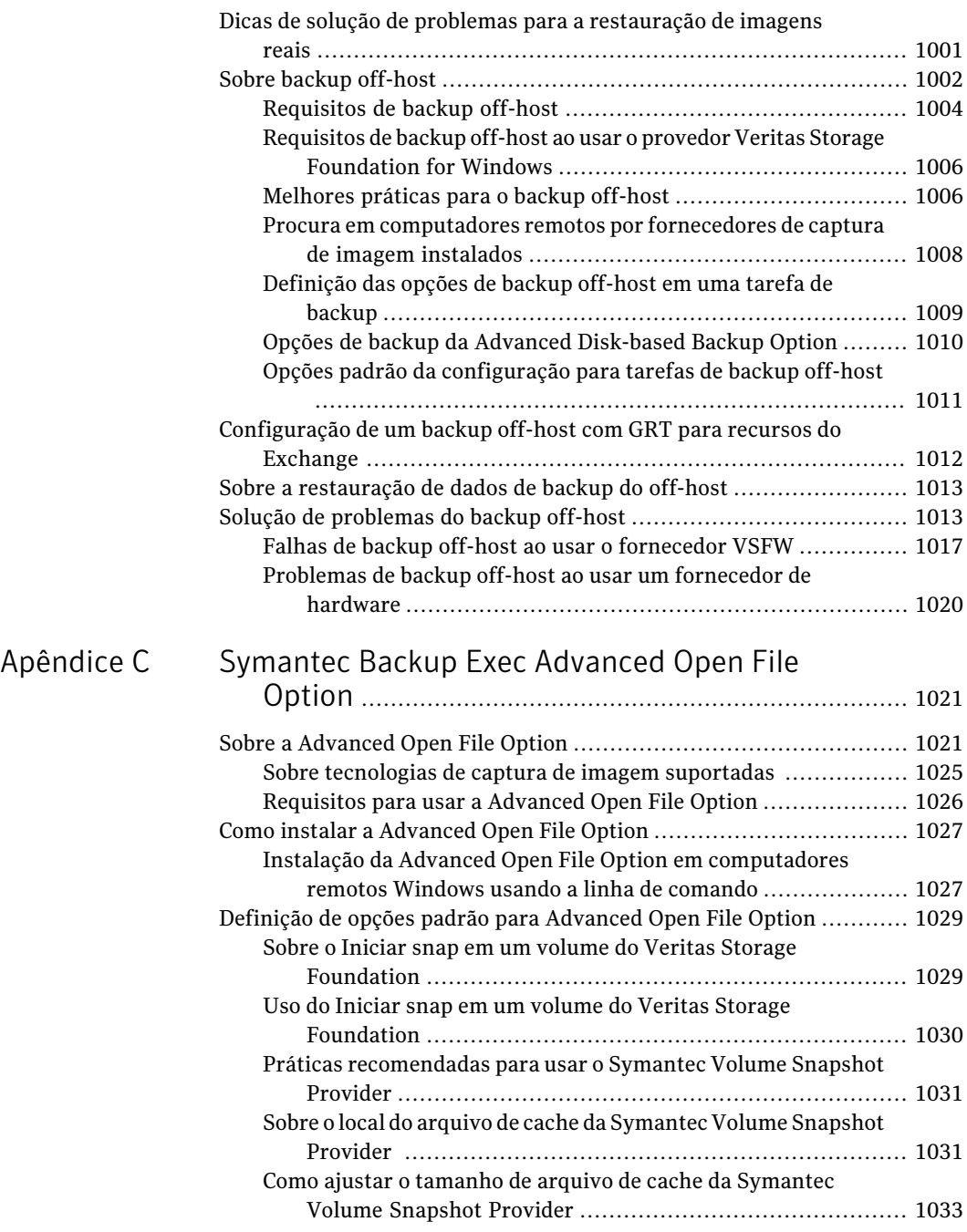

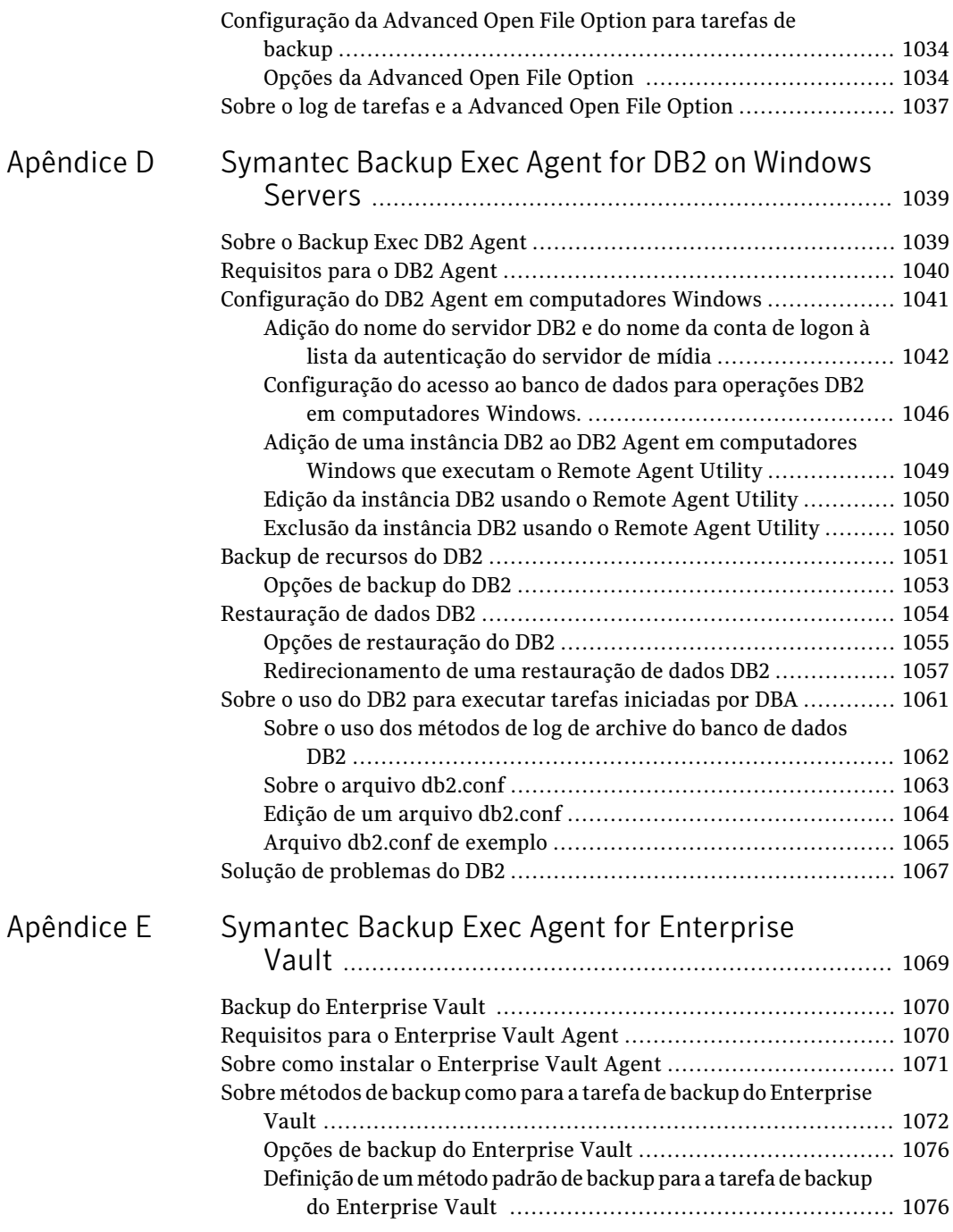

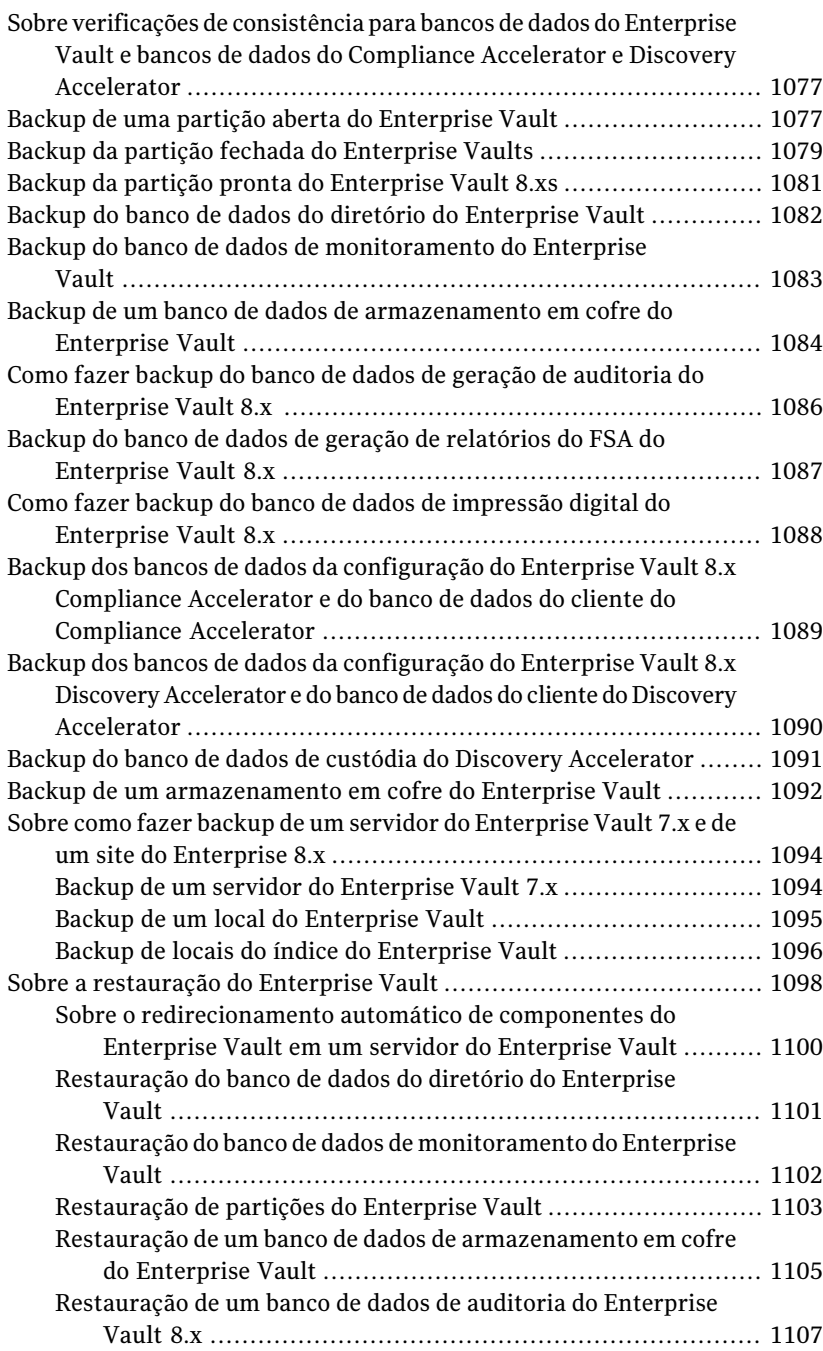

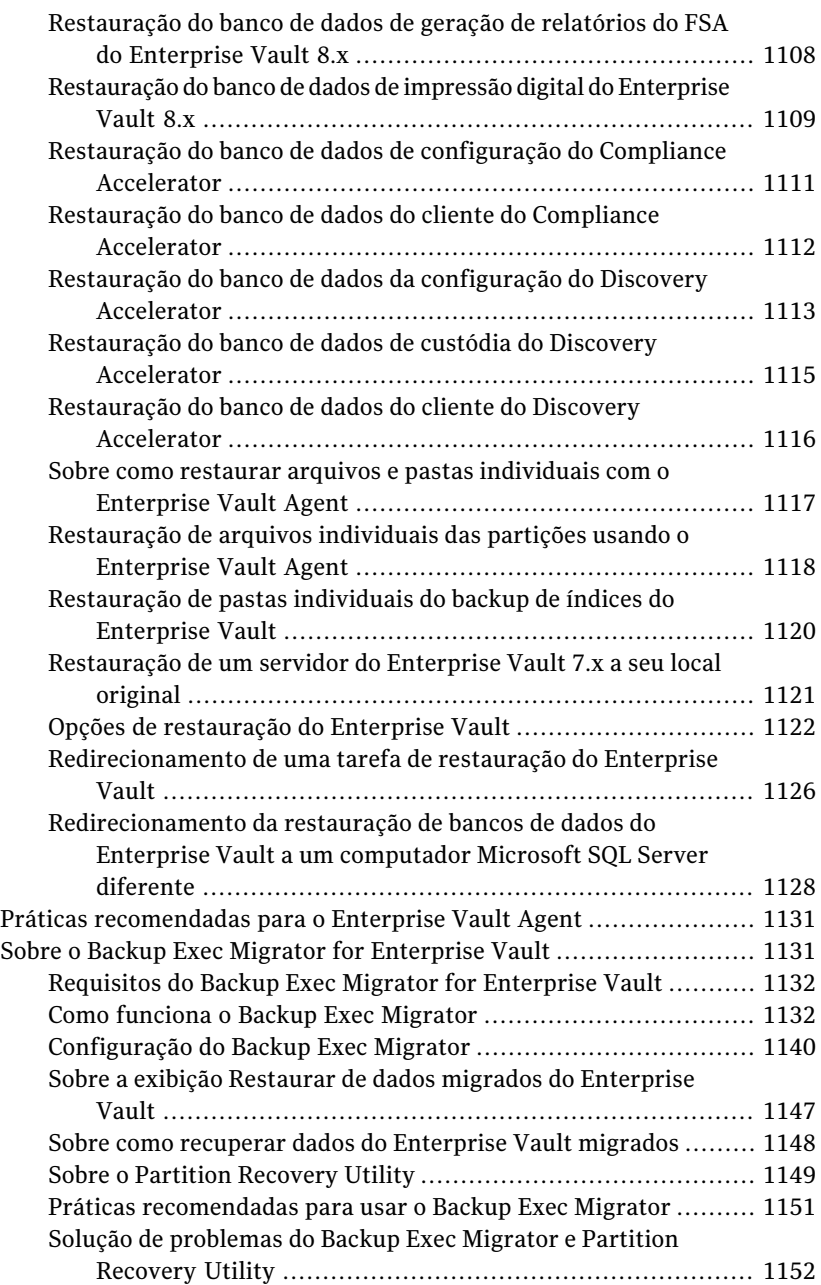

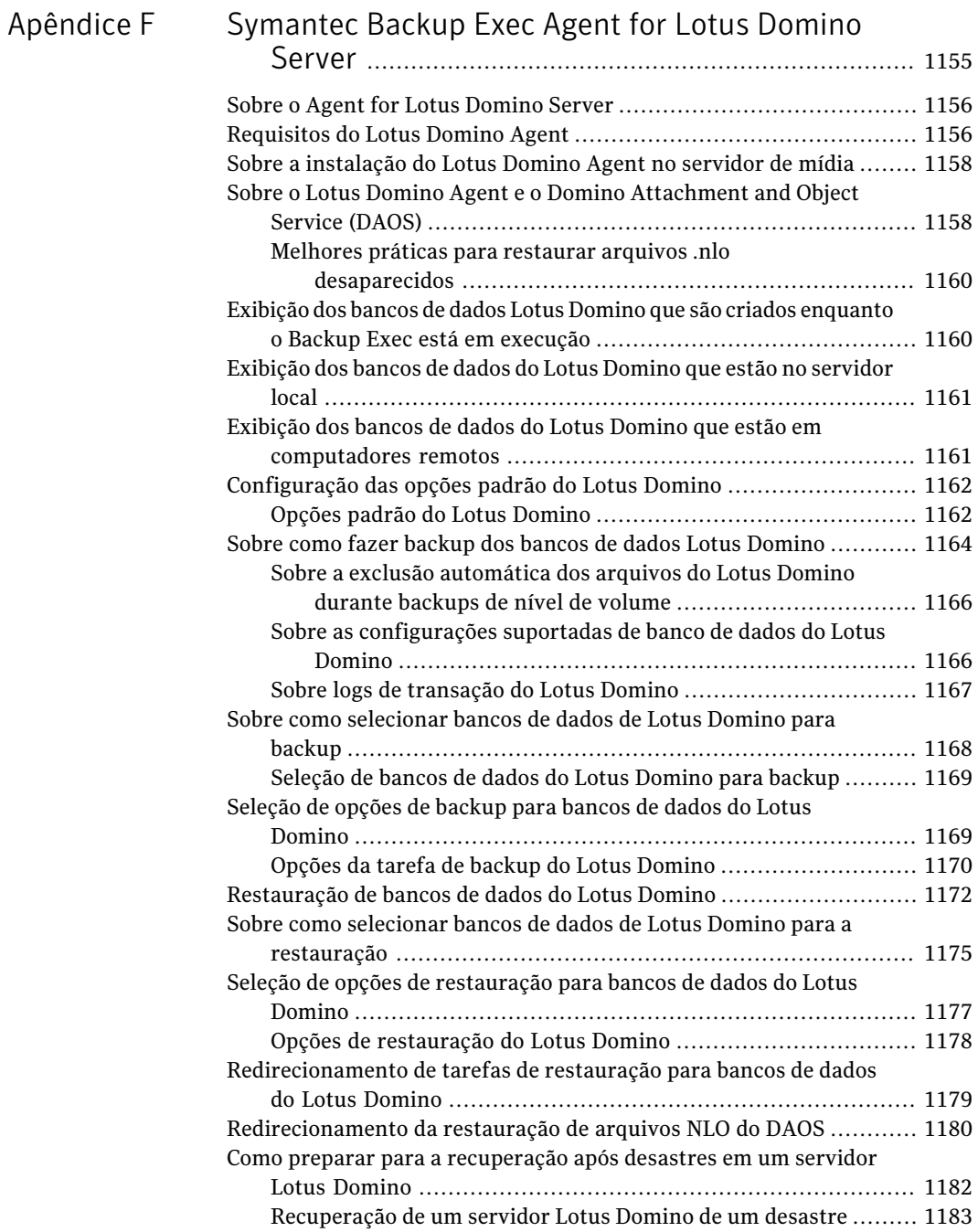
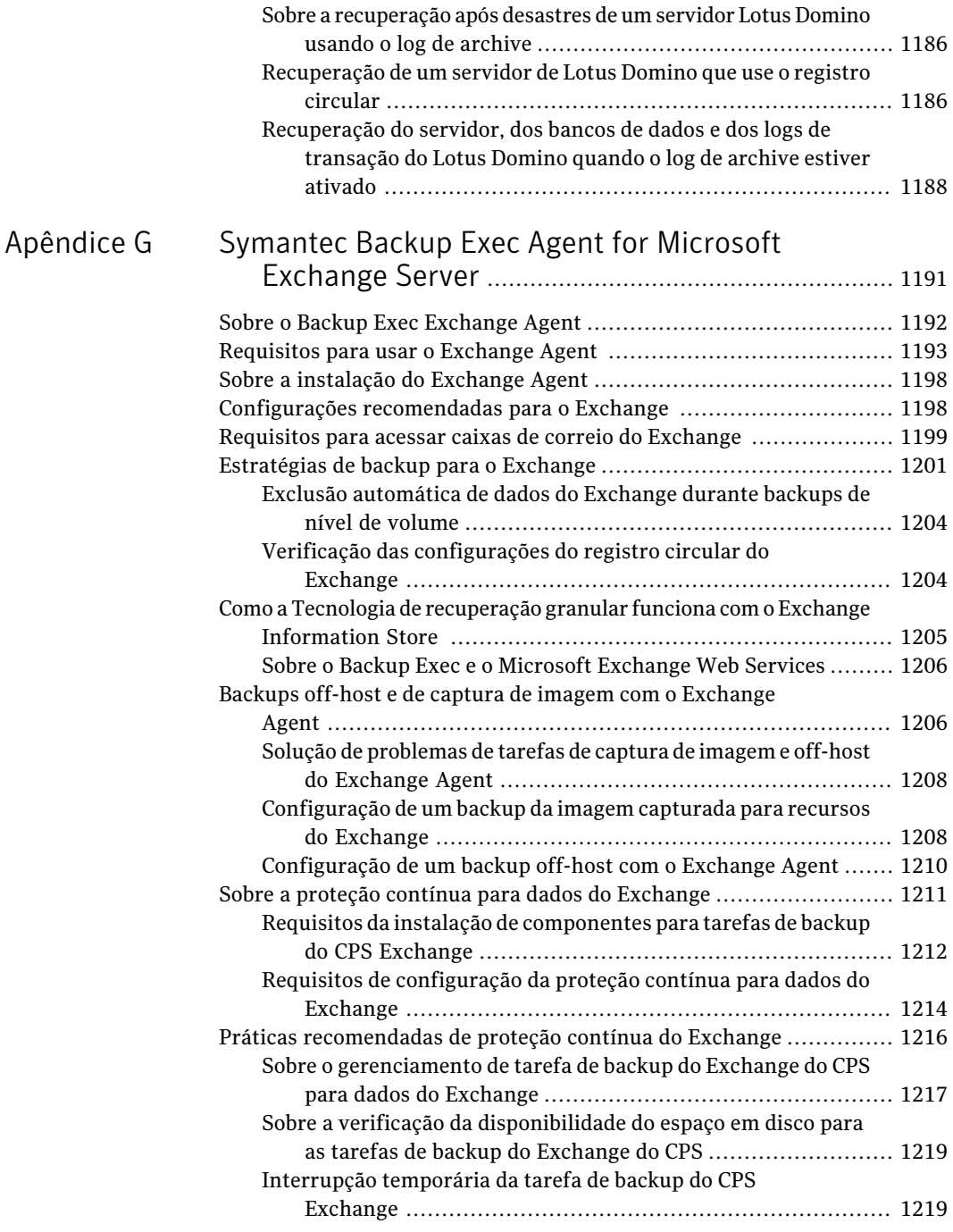

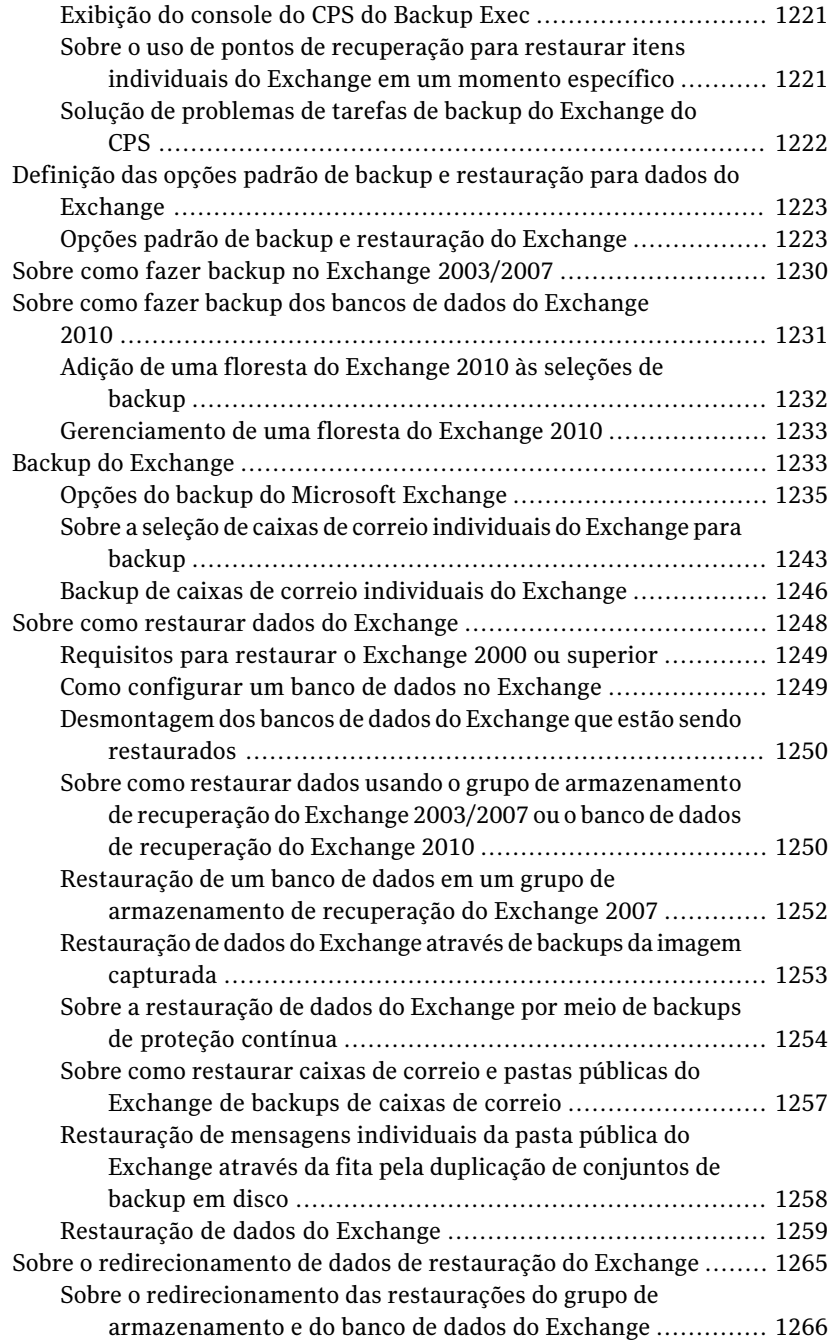

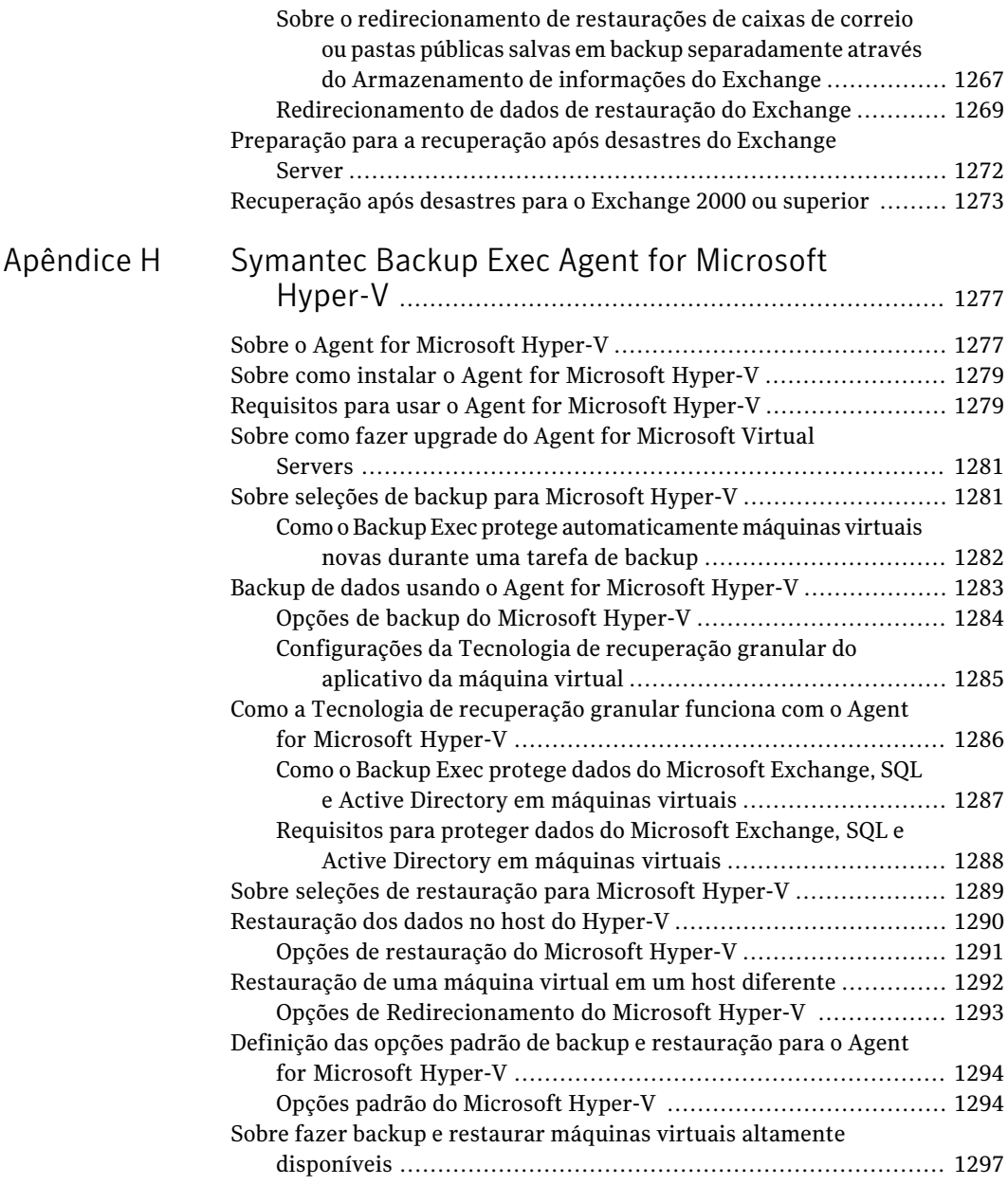

## [Apêndice](#page-1298-0) I

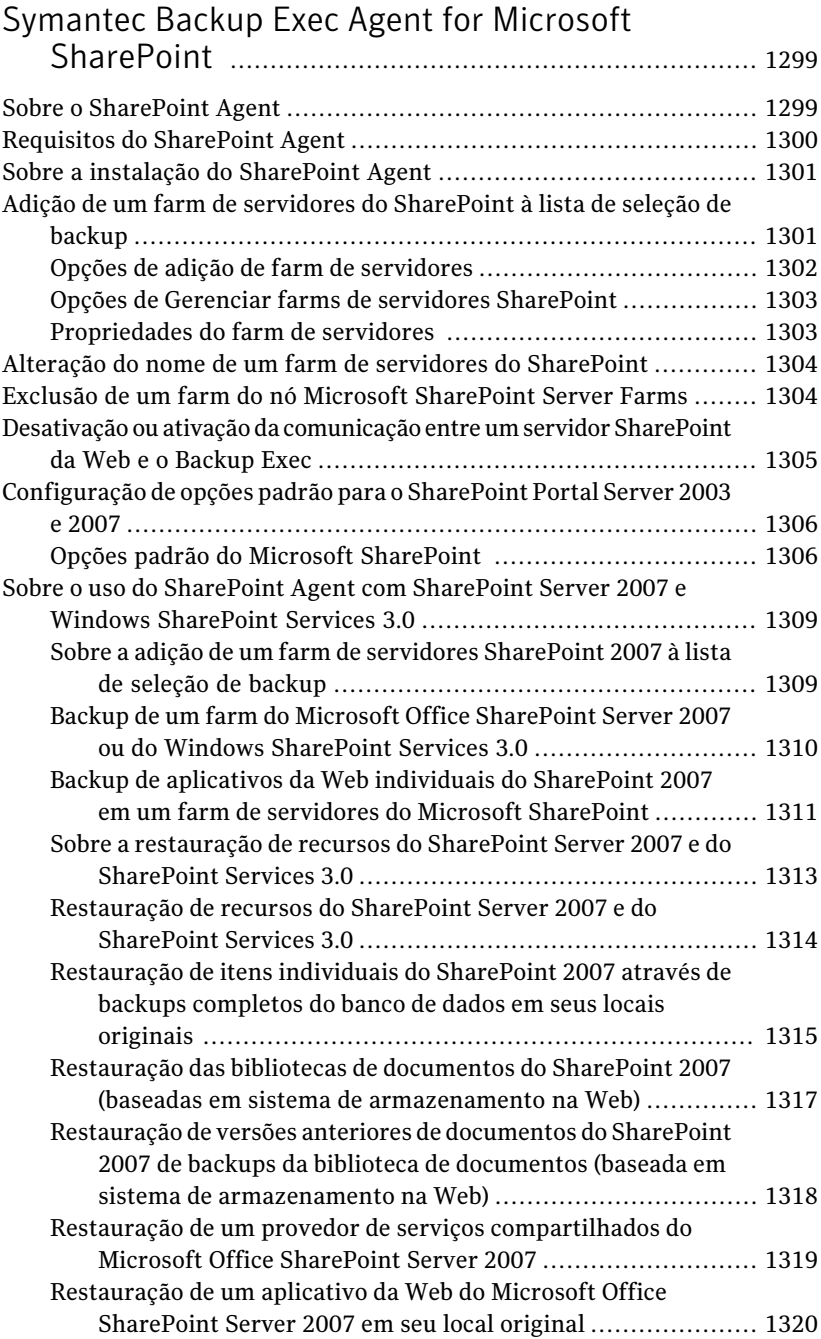

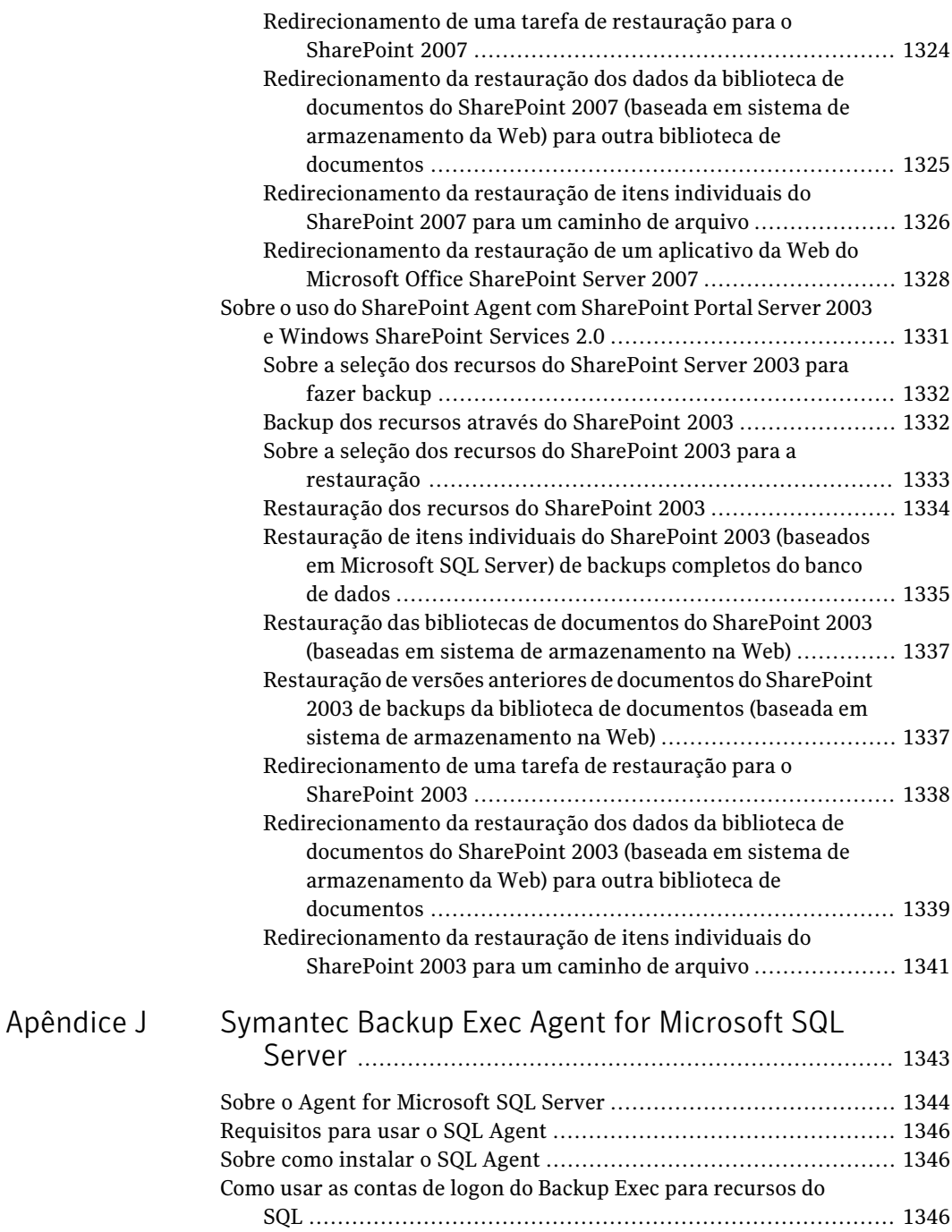

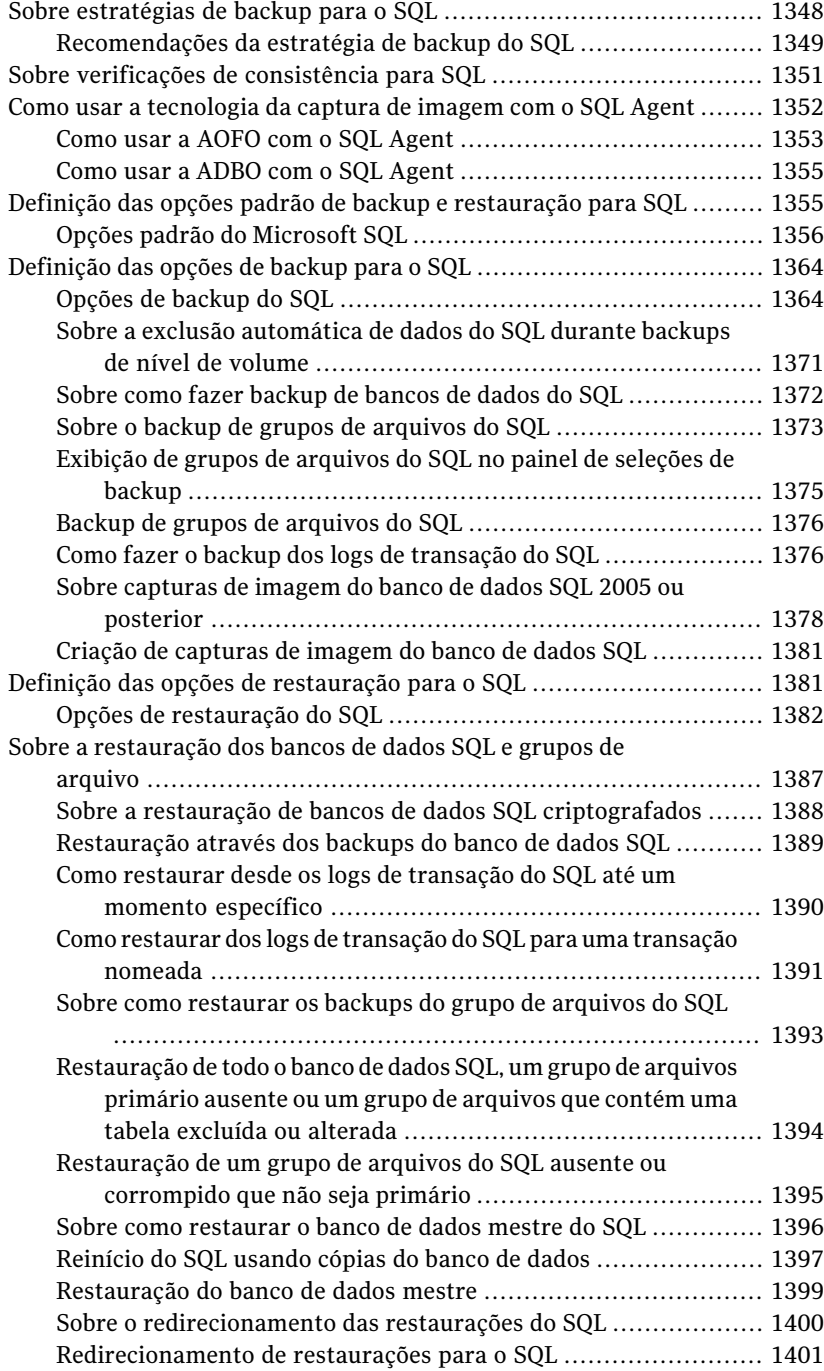

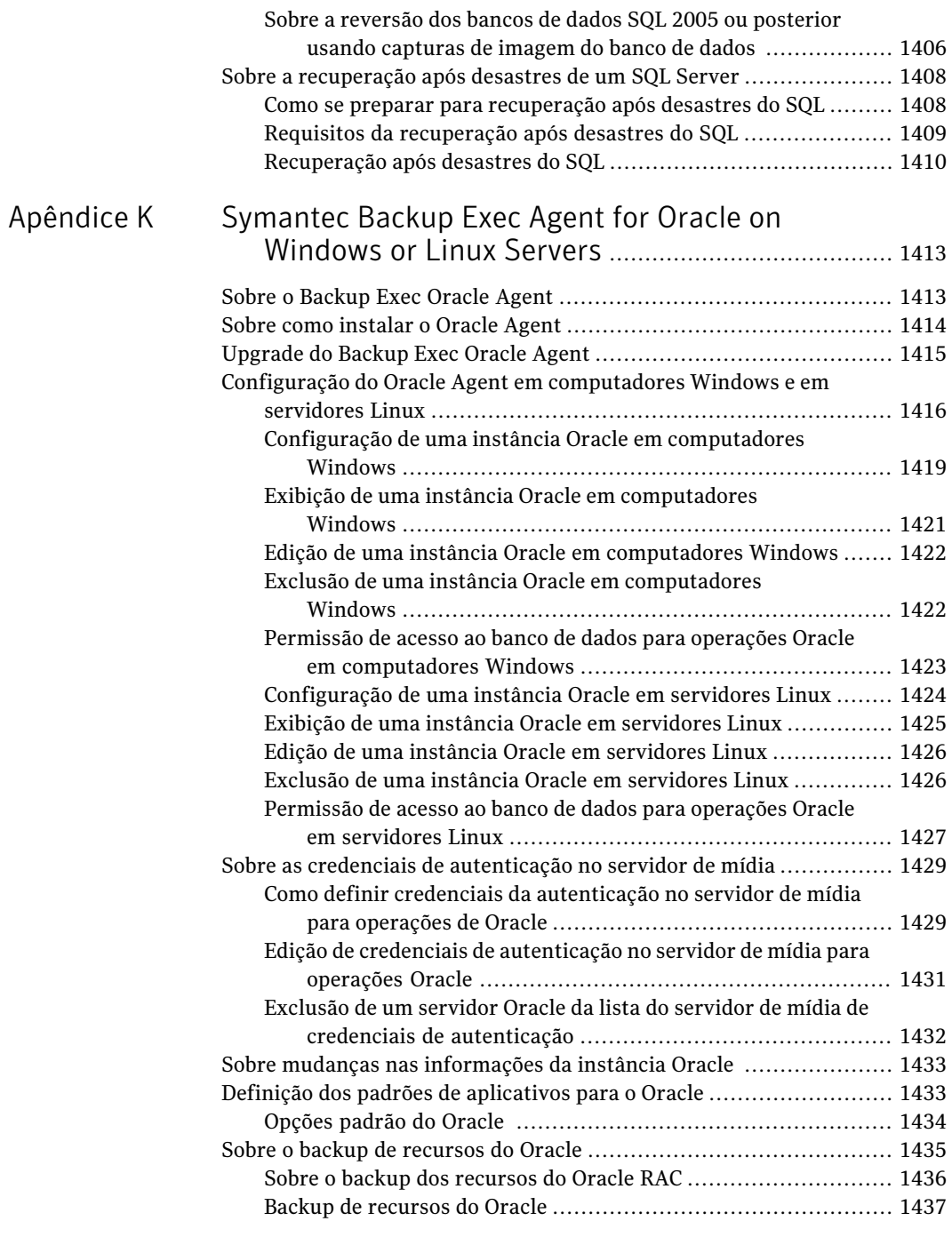

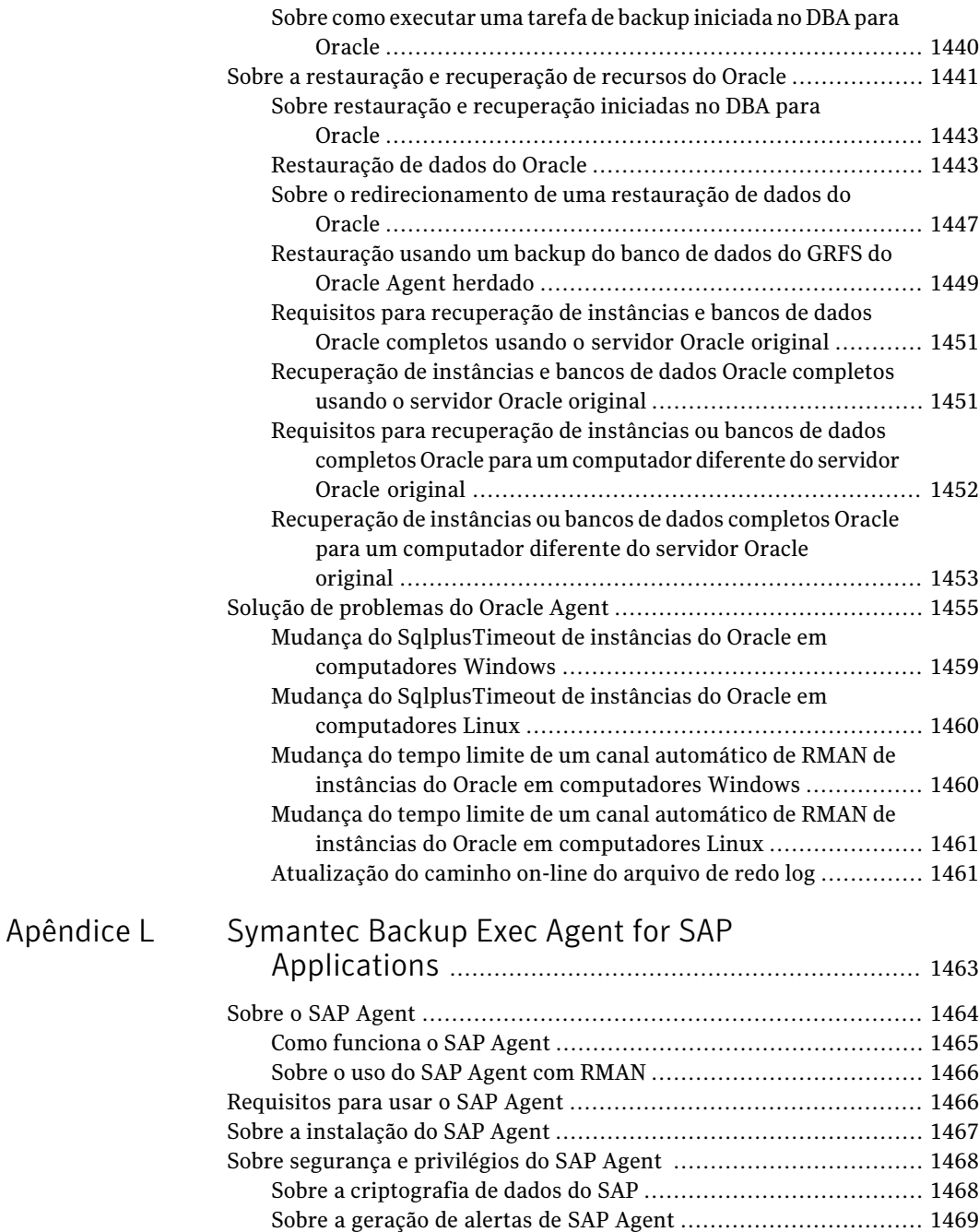

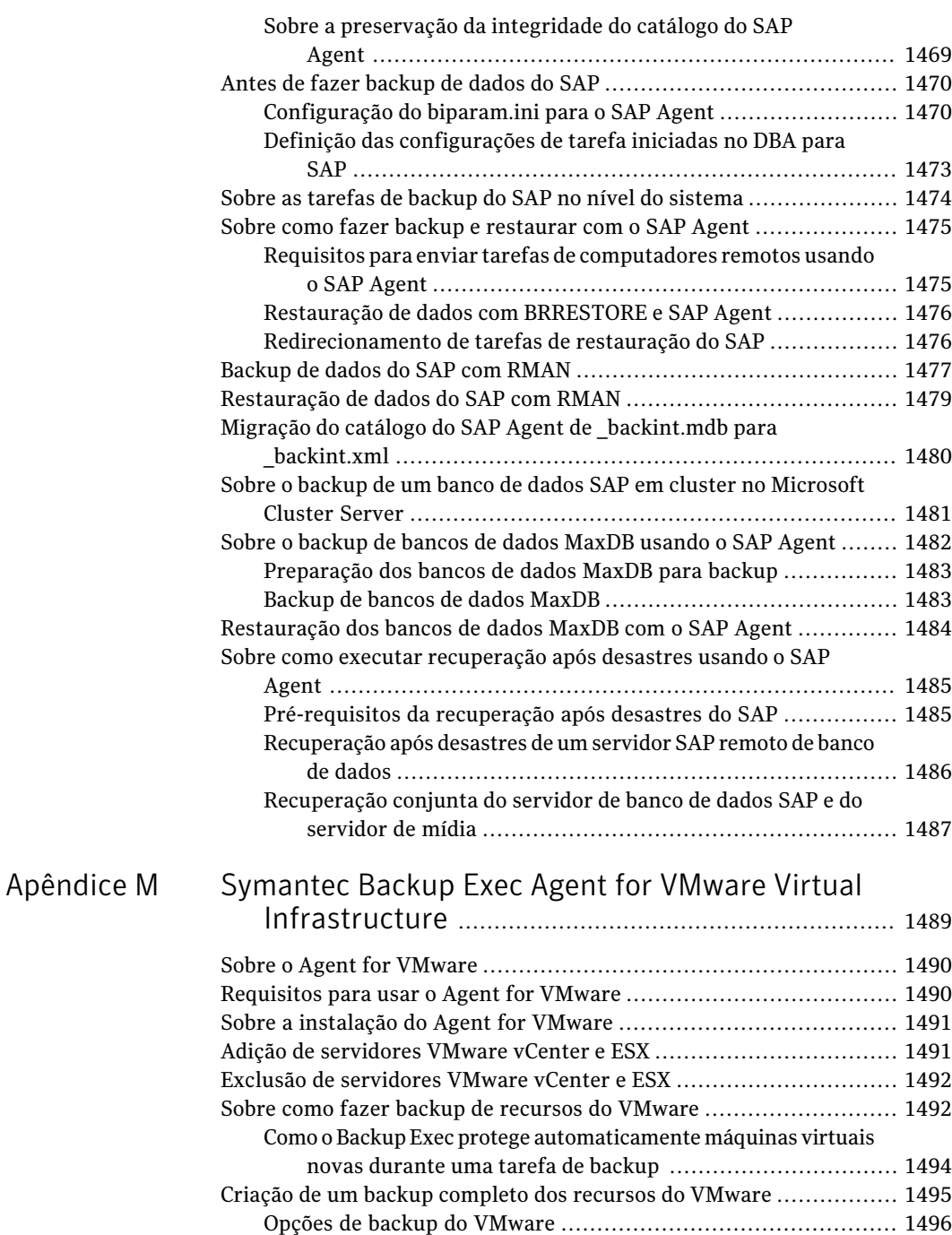

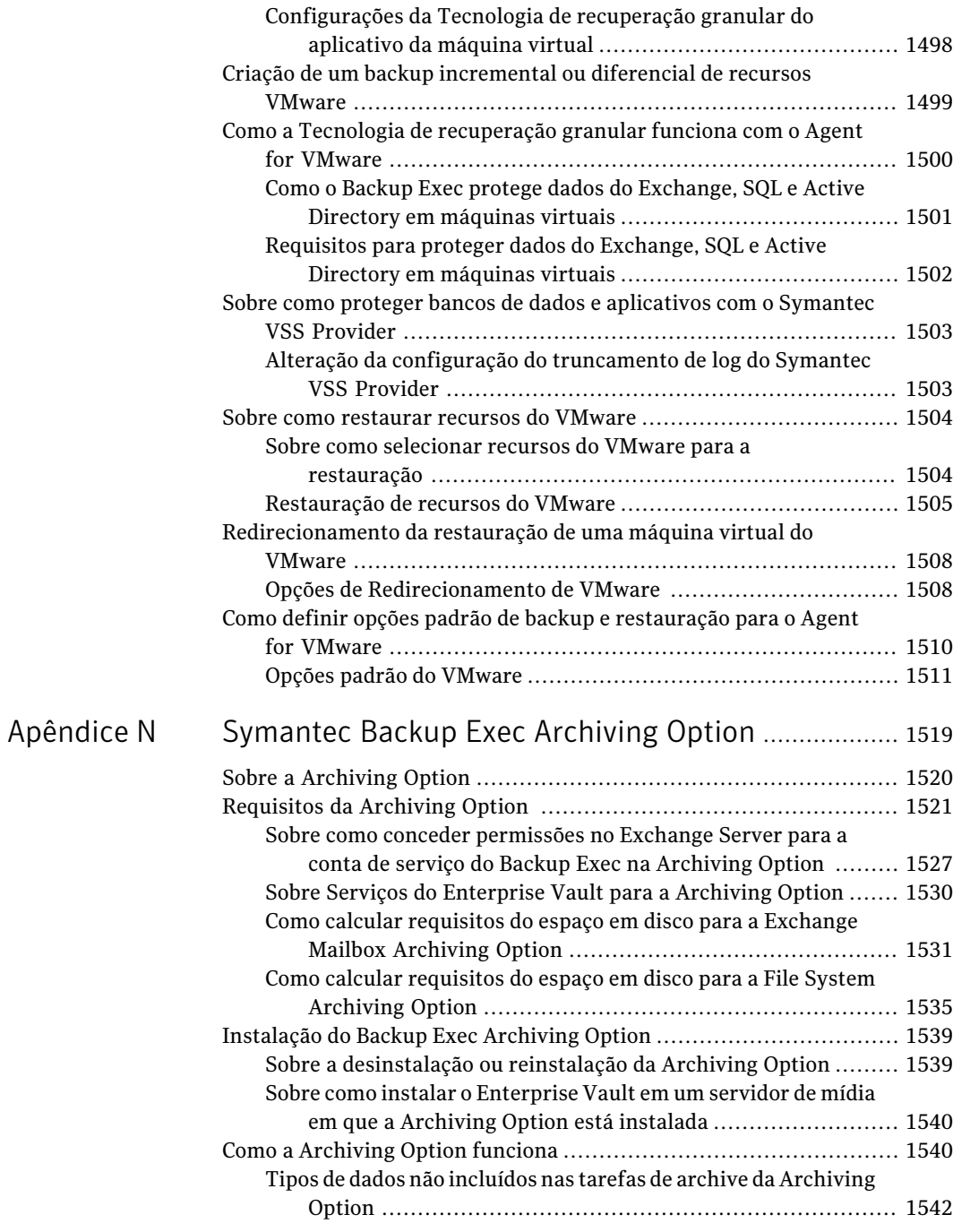

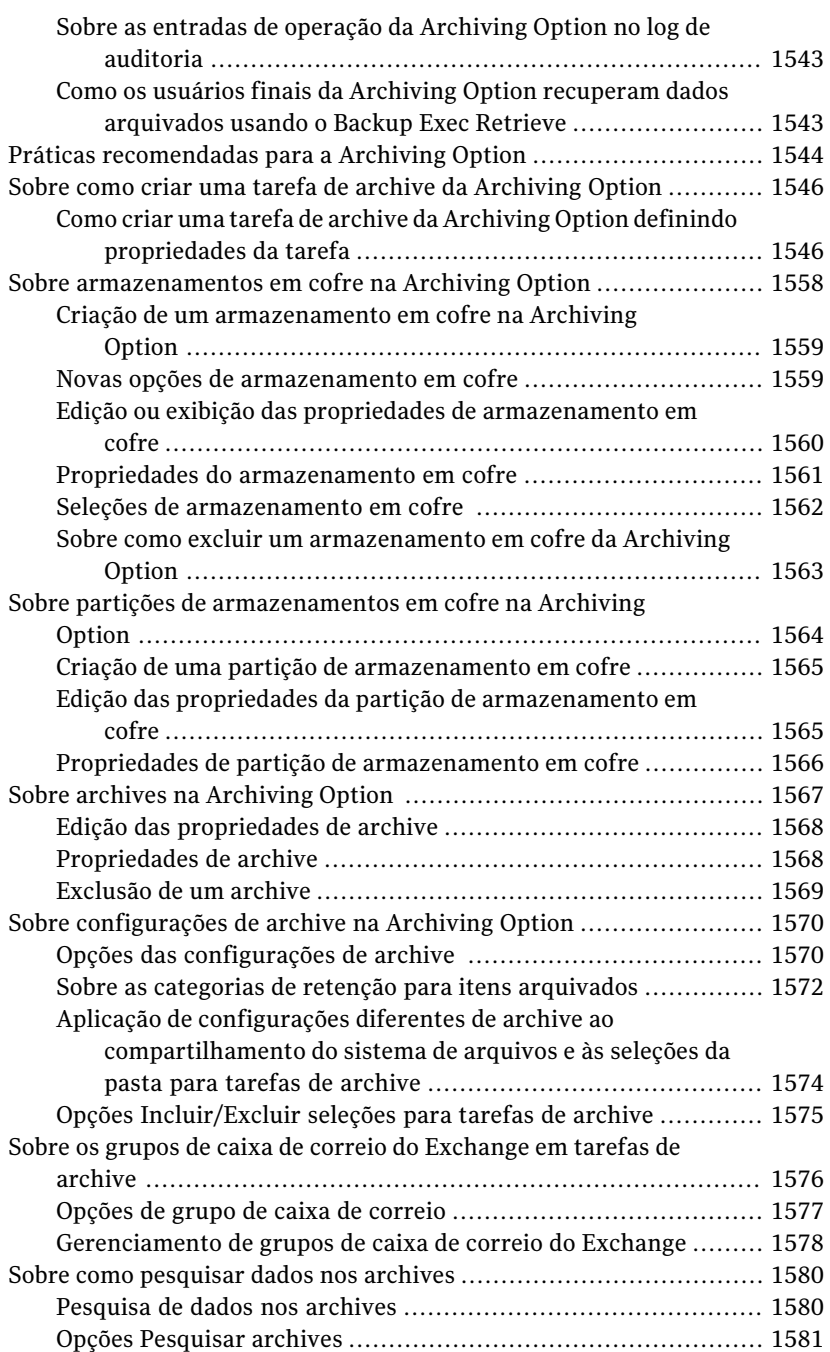

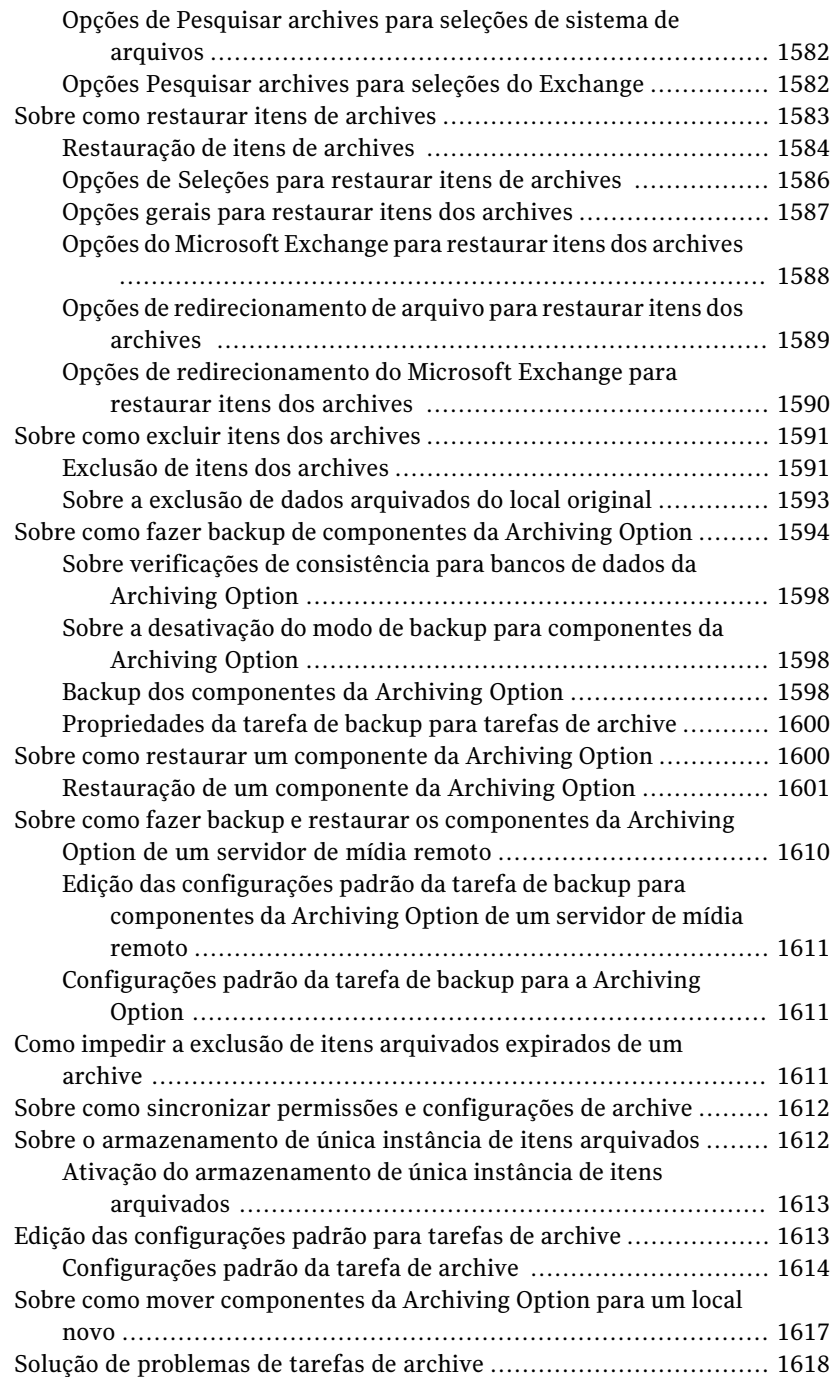

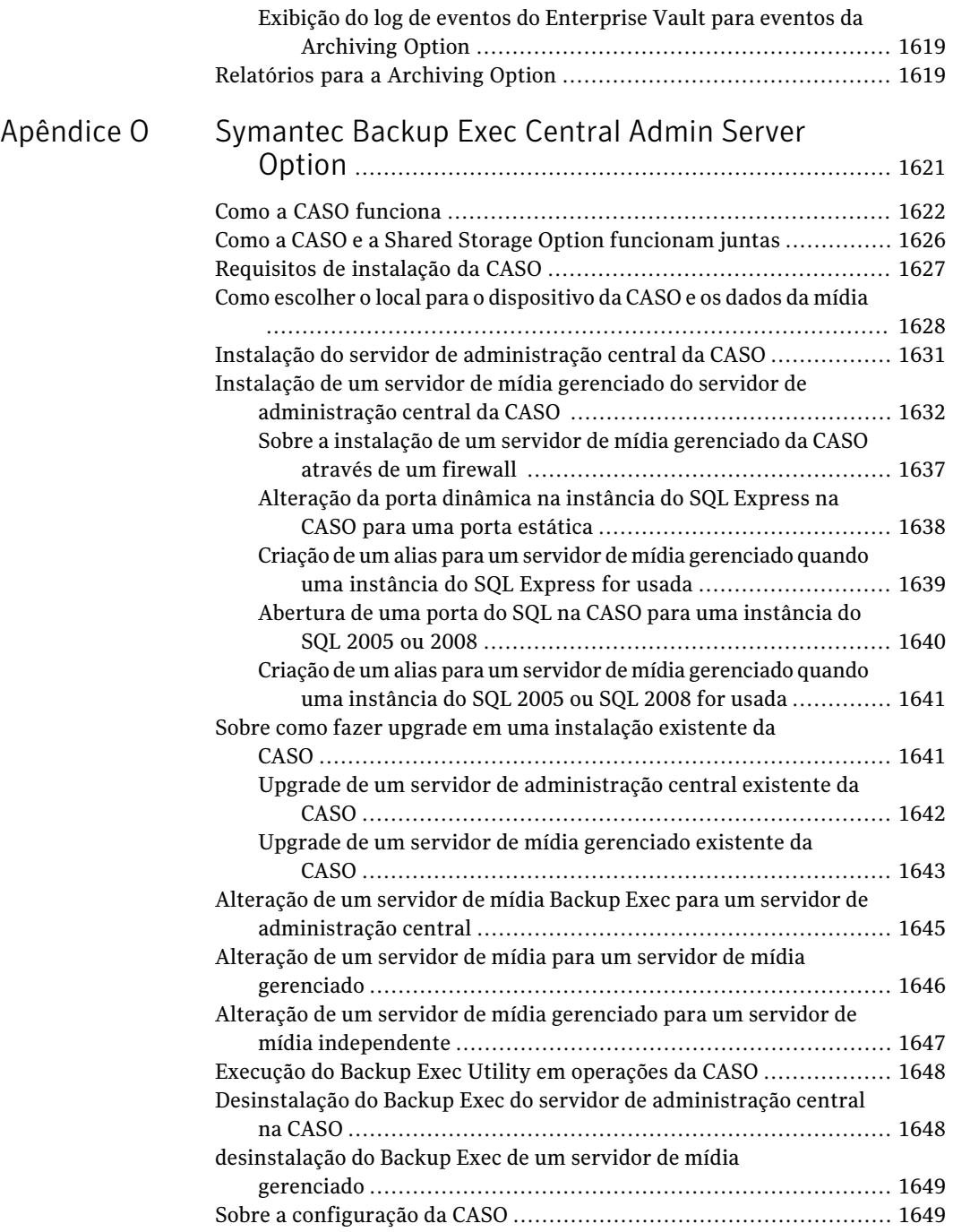

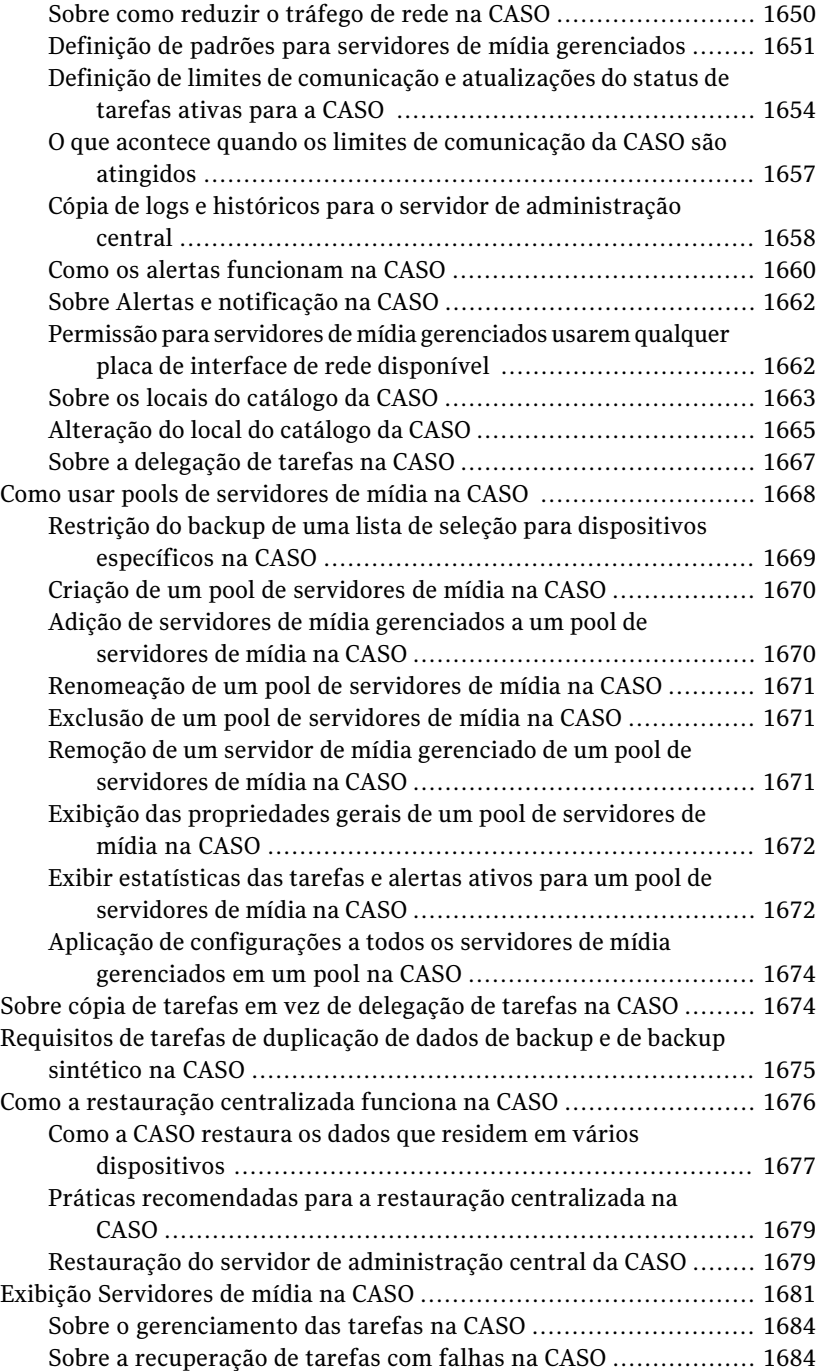

 $\mathbf{I}$ 

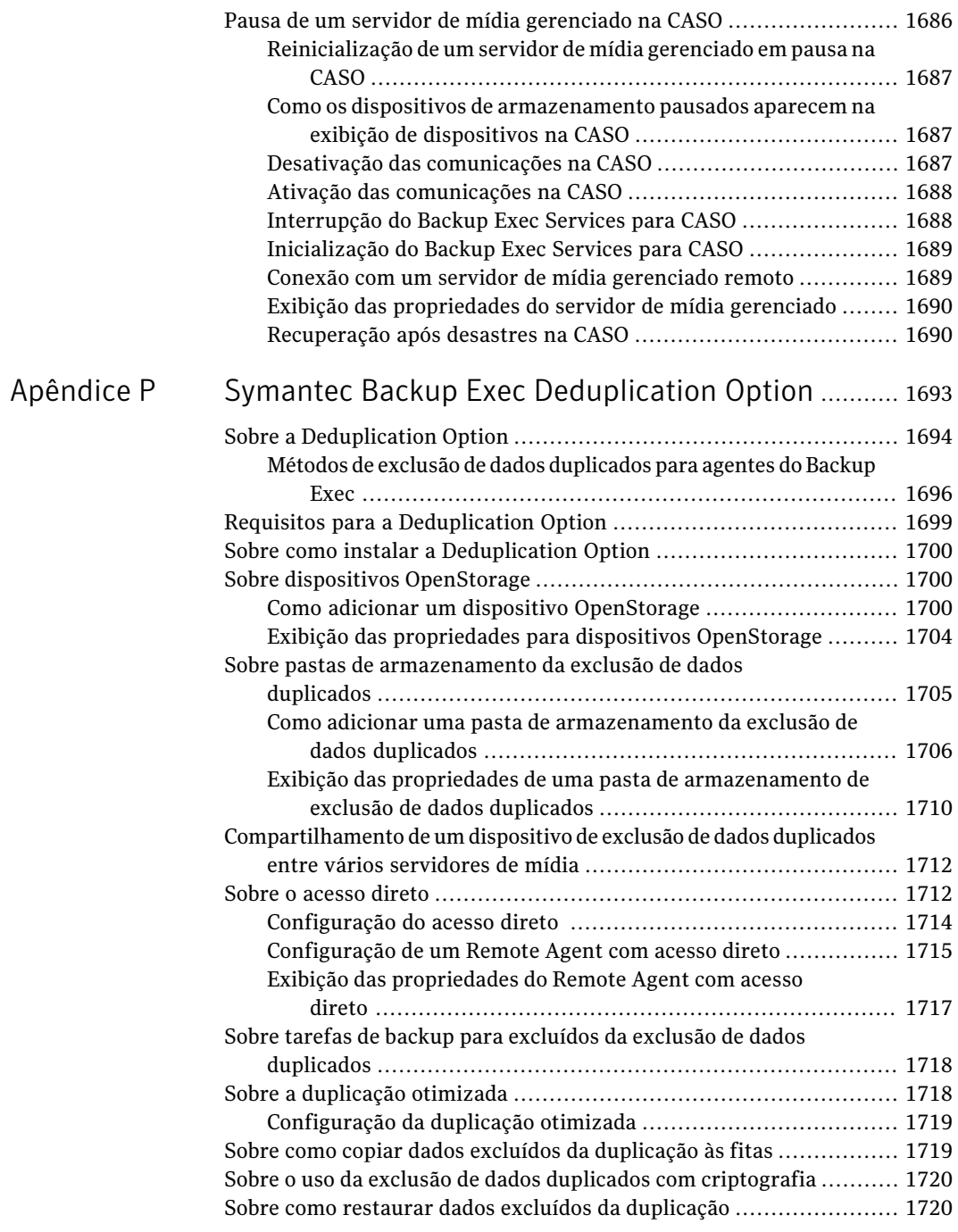

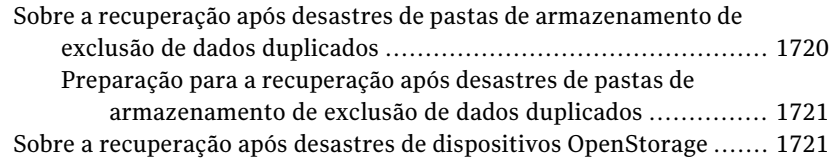

### [Apêndice](#page-1722-0) Q [Symantec](#page-1722-0) Backup Exec Desktop and Laptop

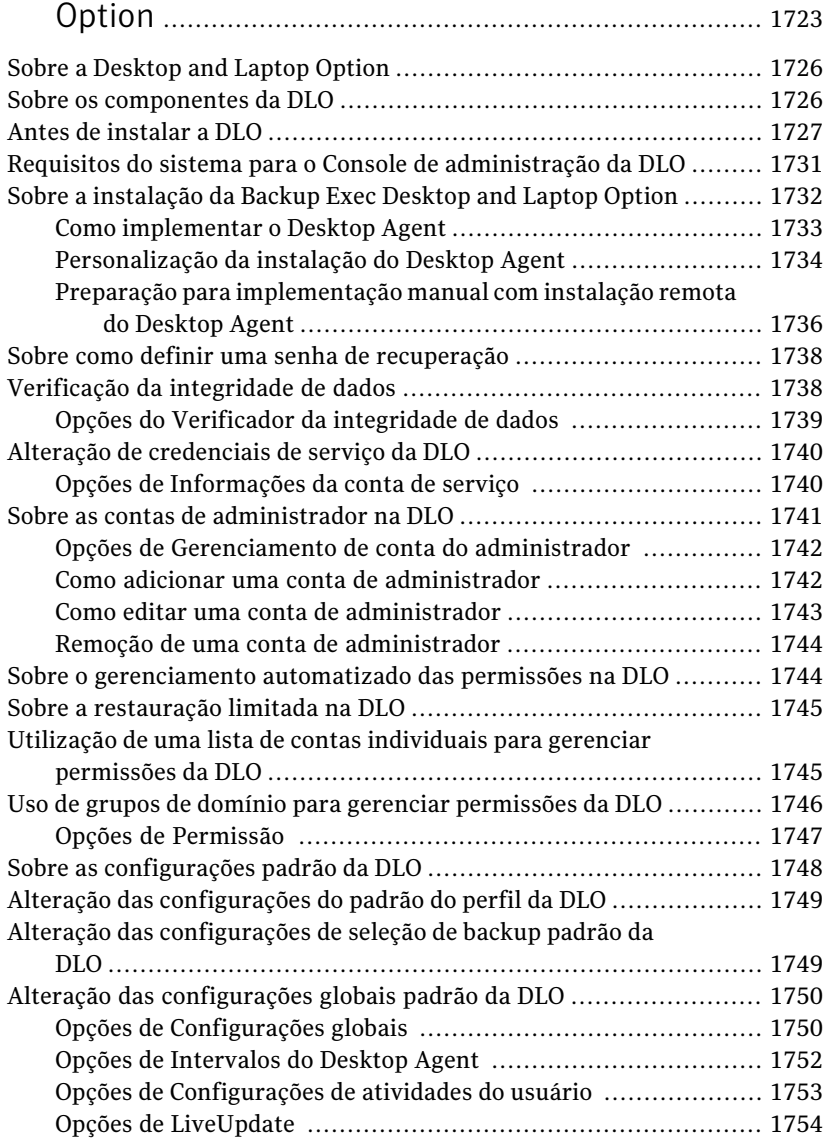

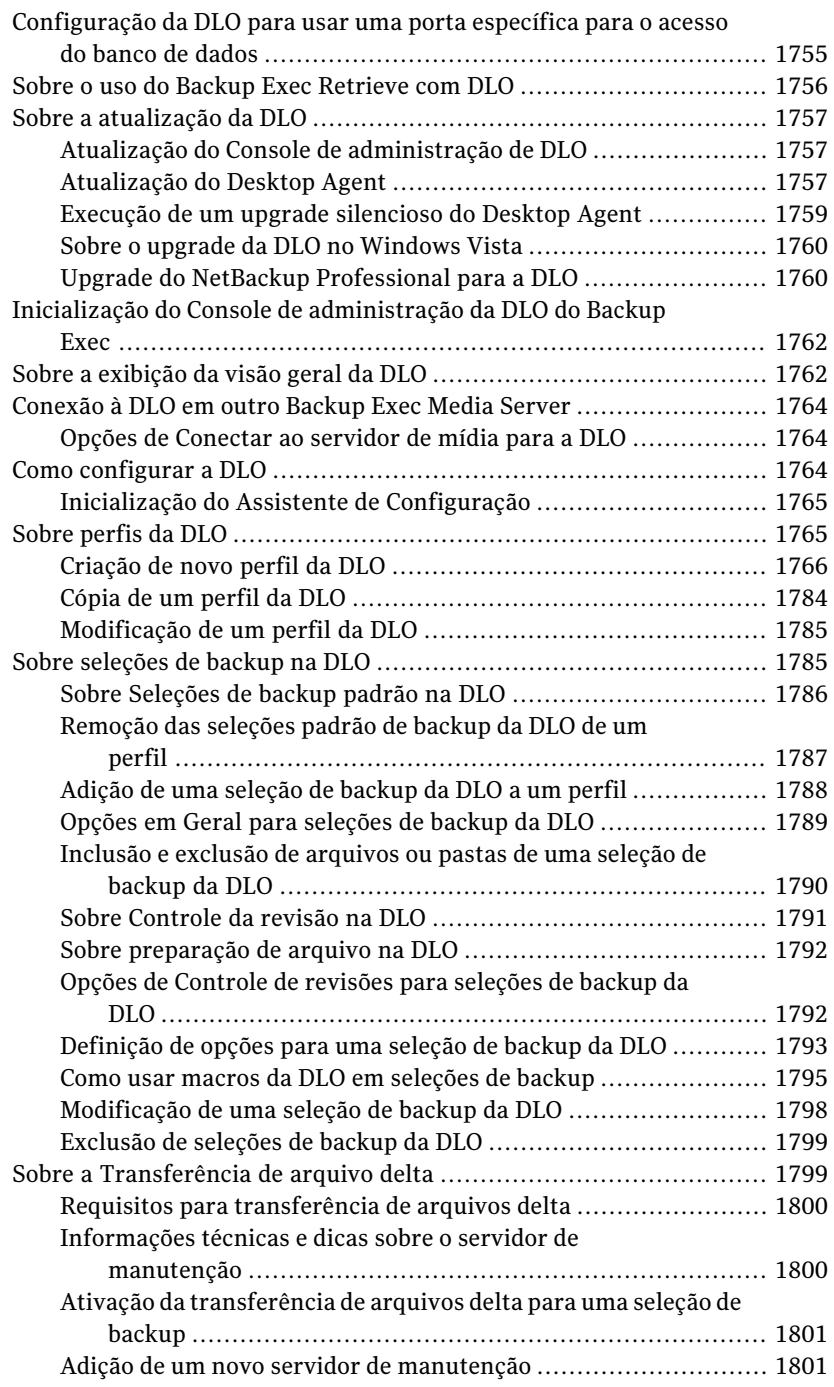

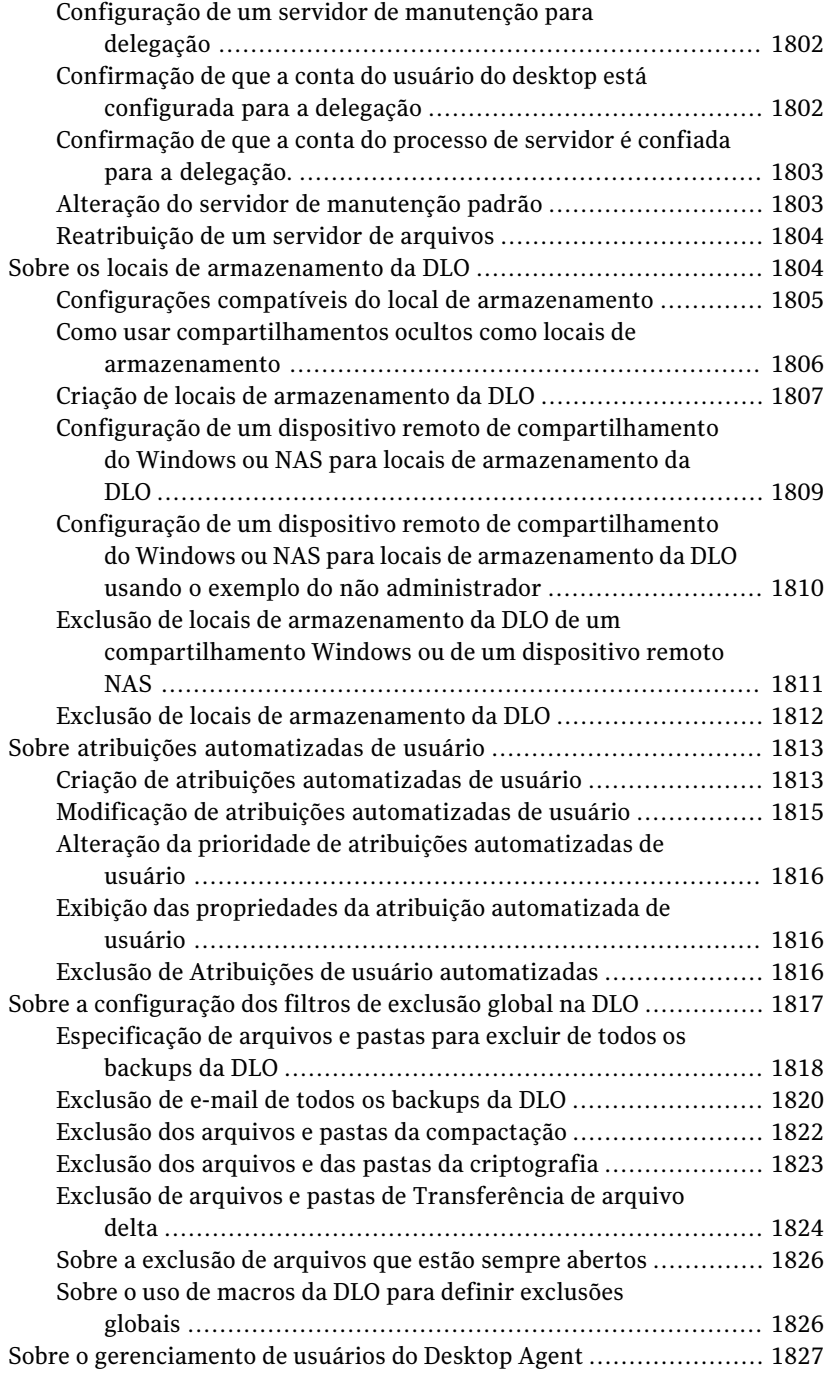

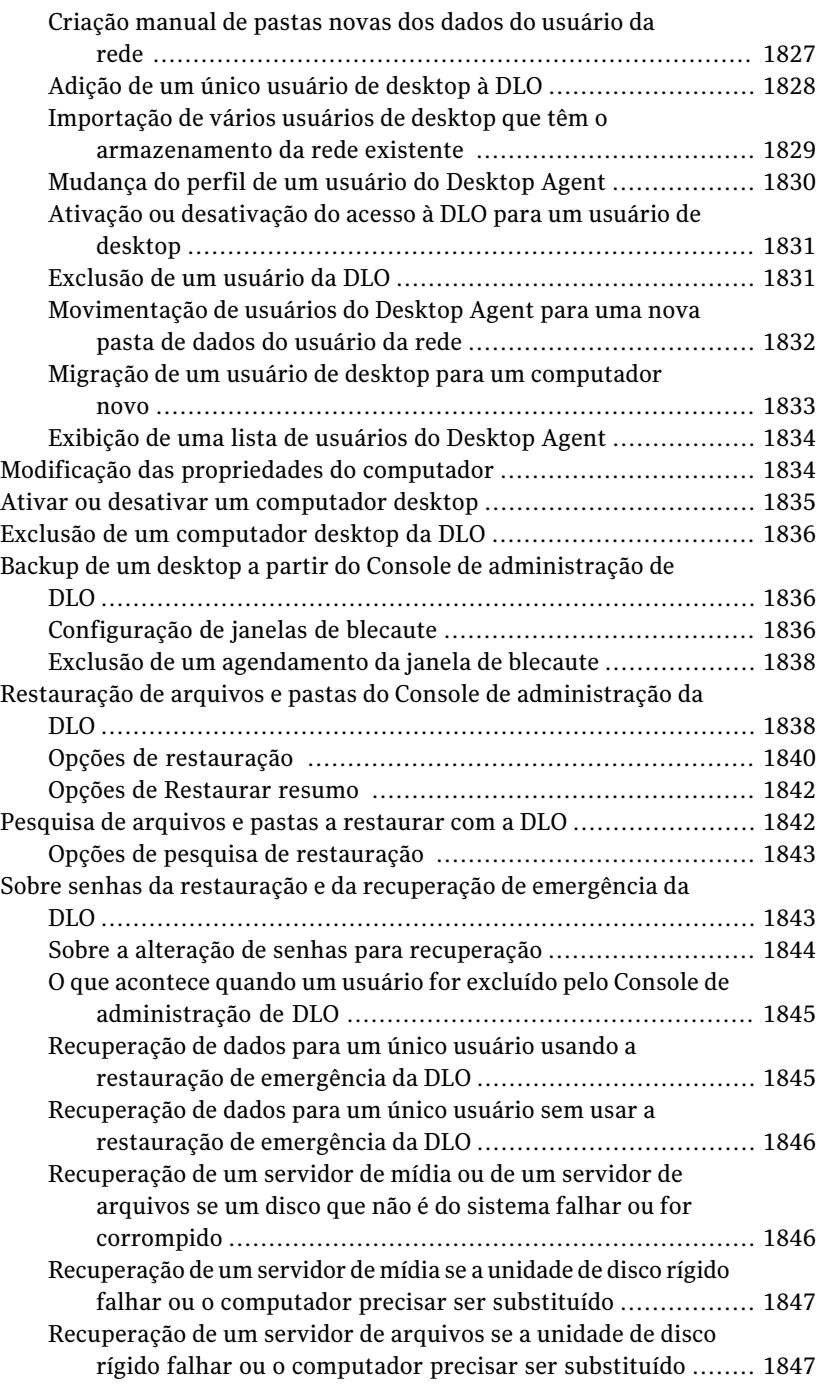

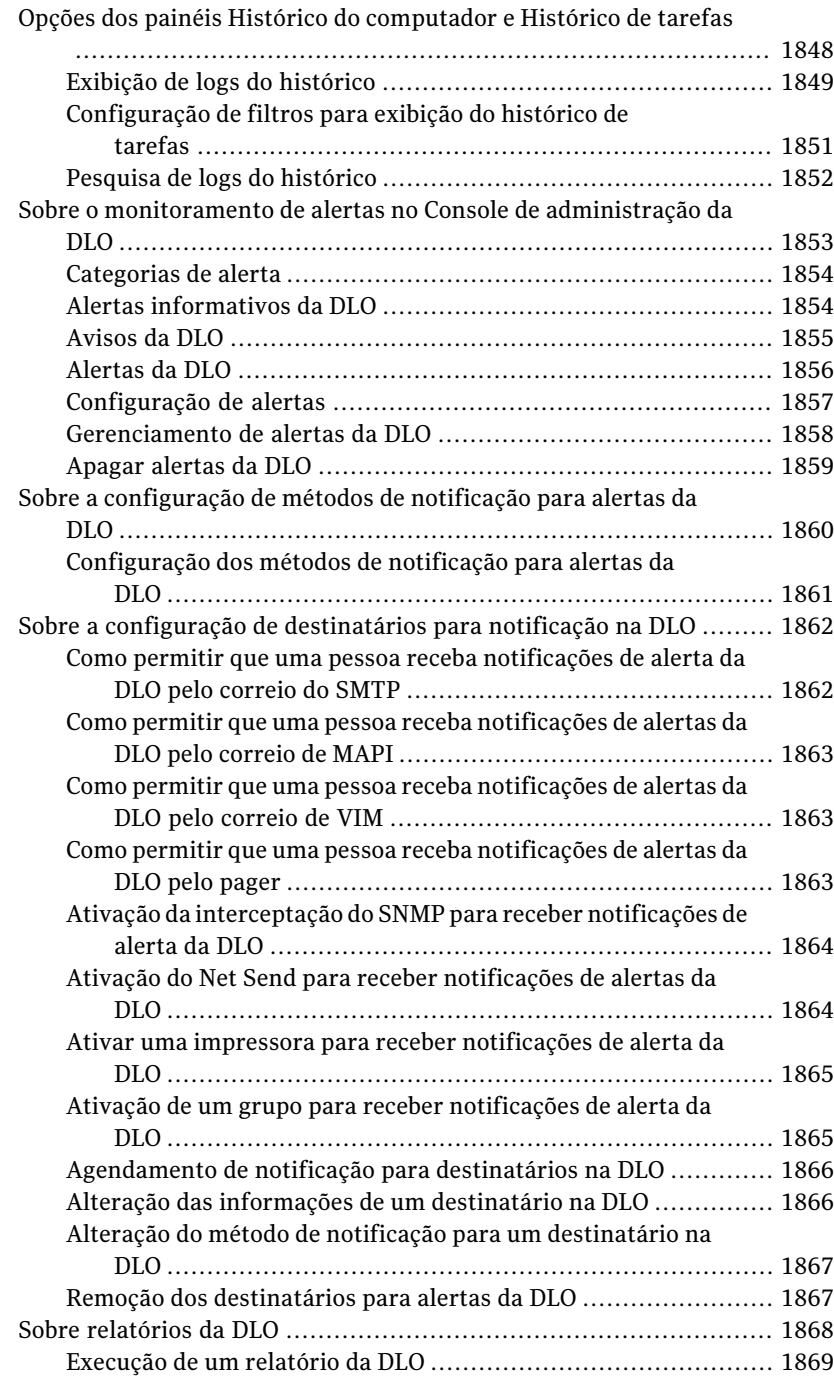

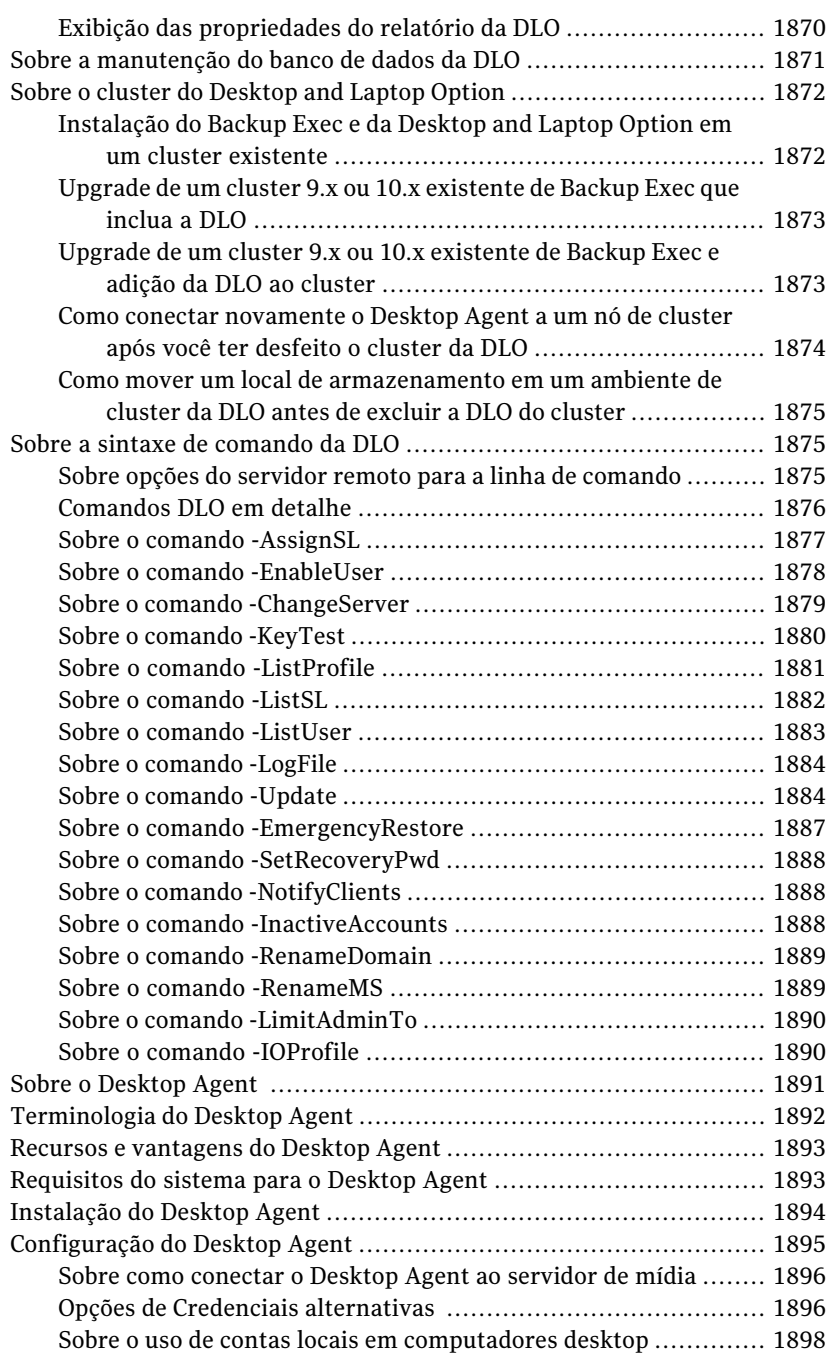

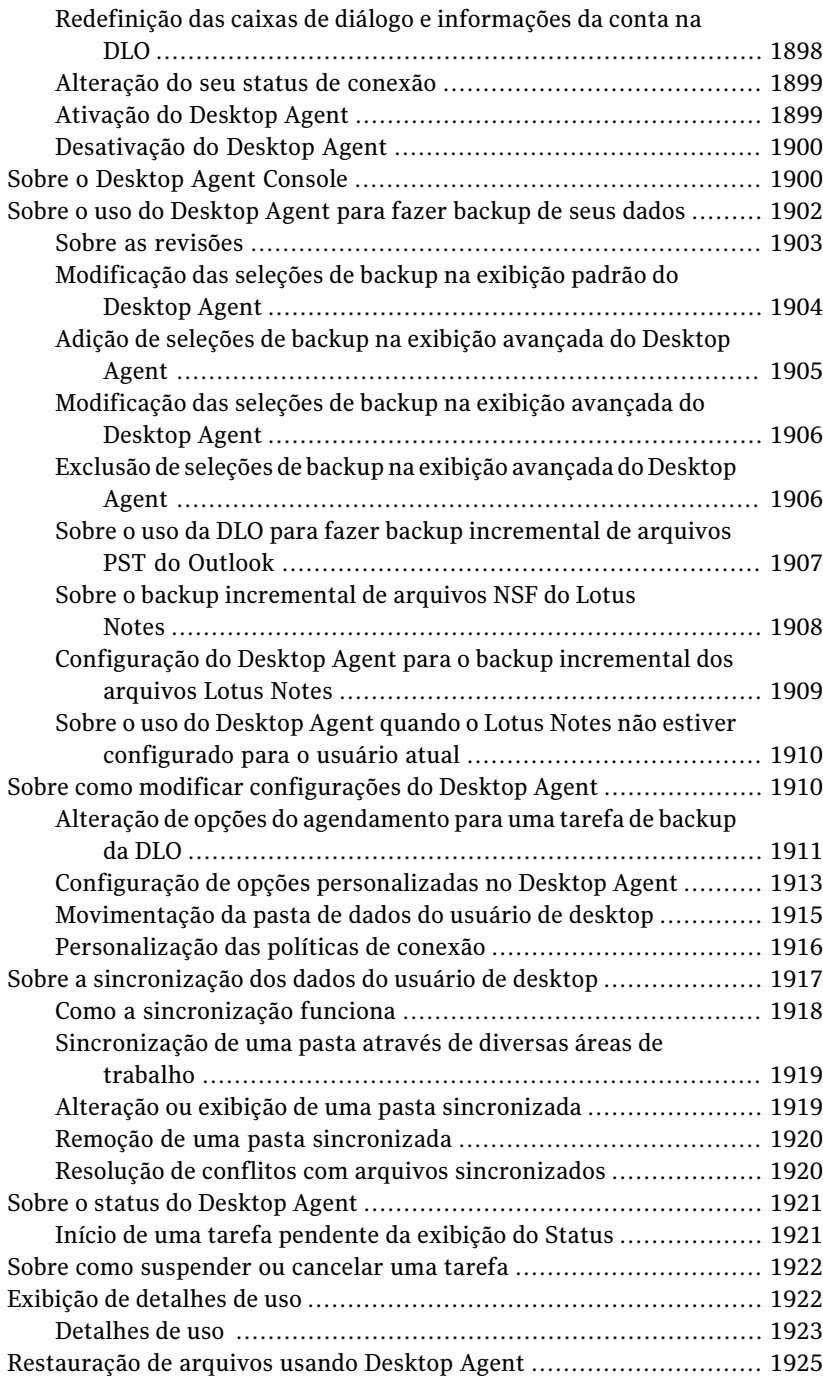

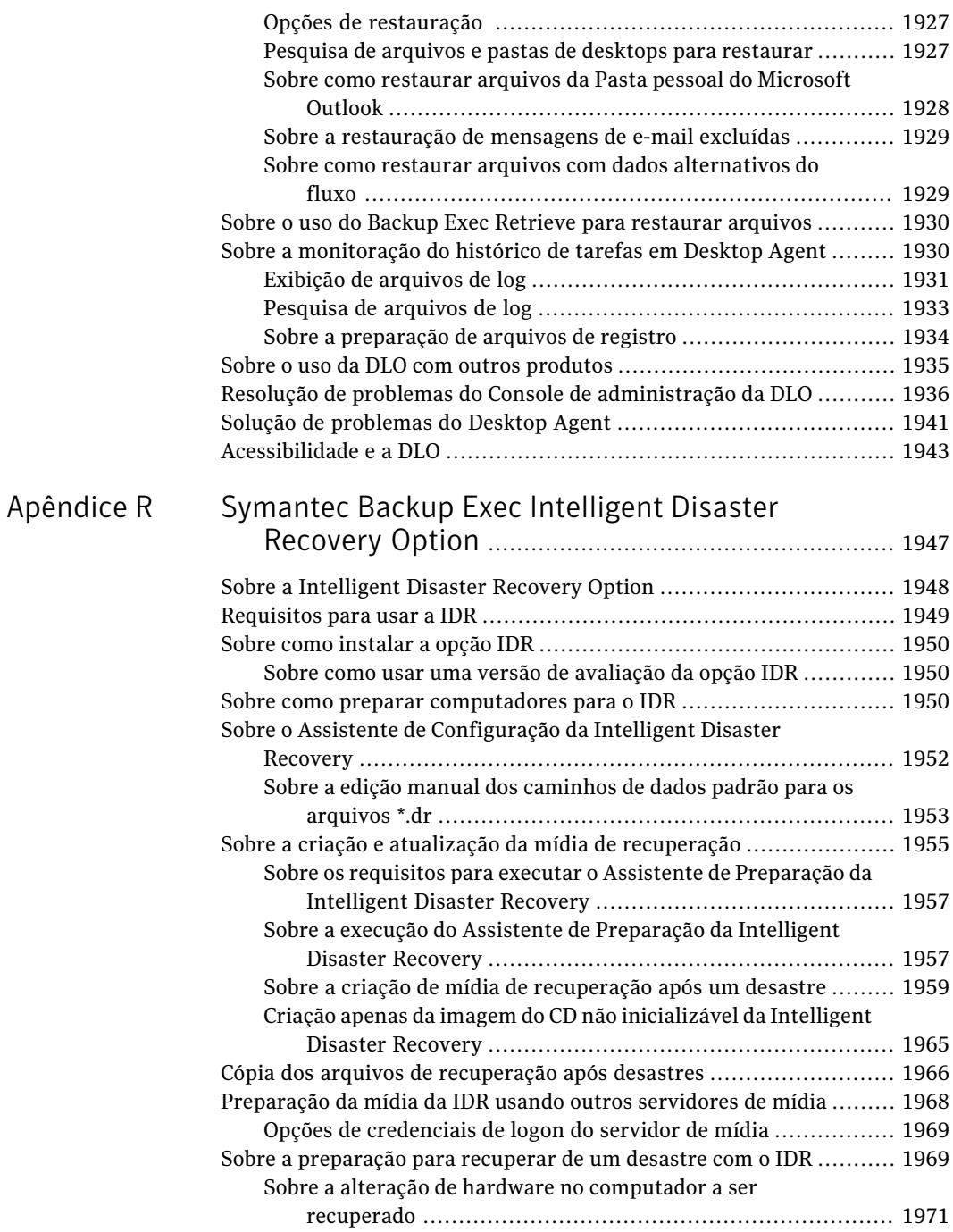

[Apêndice](#page-1990-0) S

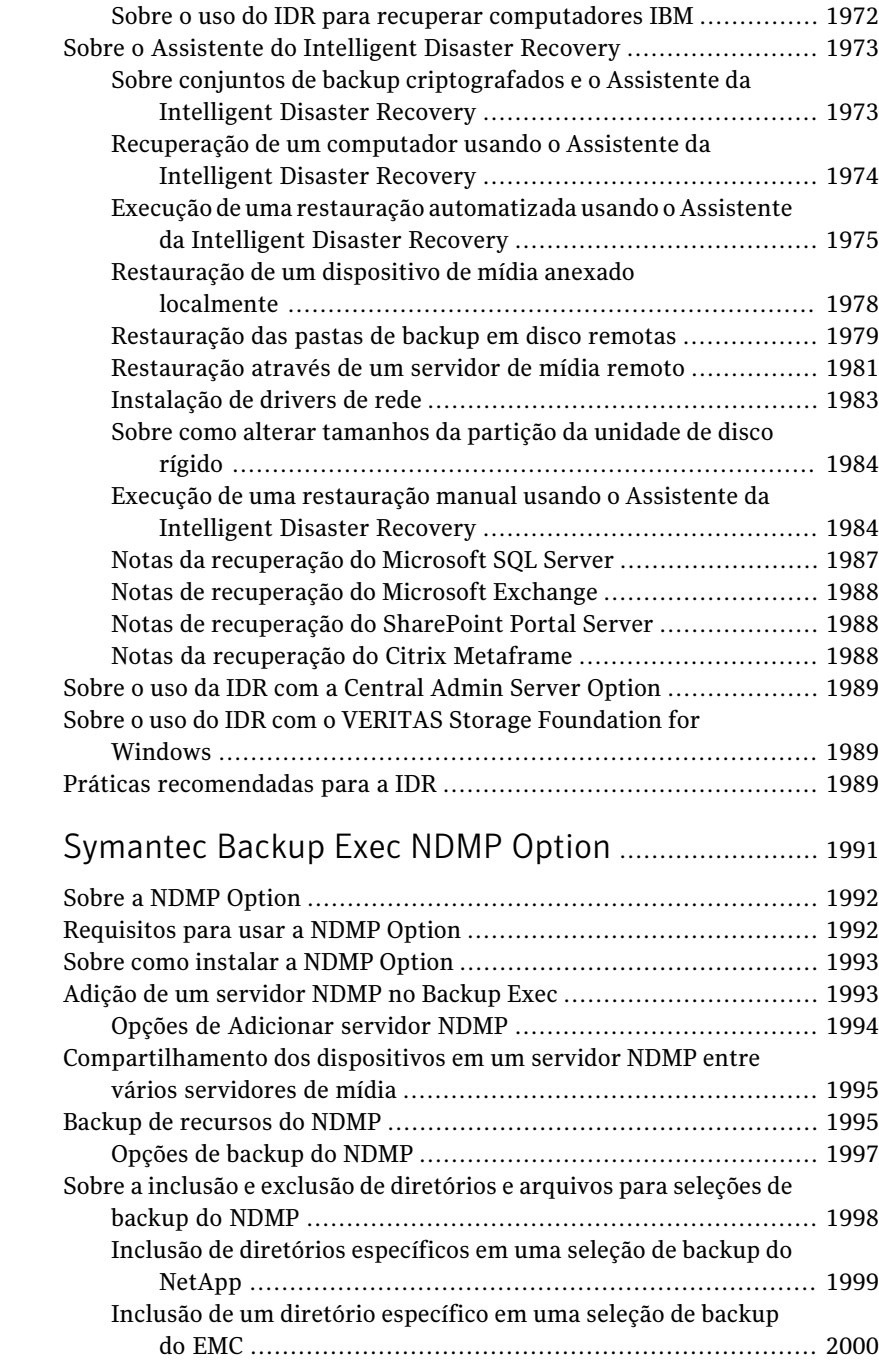

 $\mathbf{I}$ 

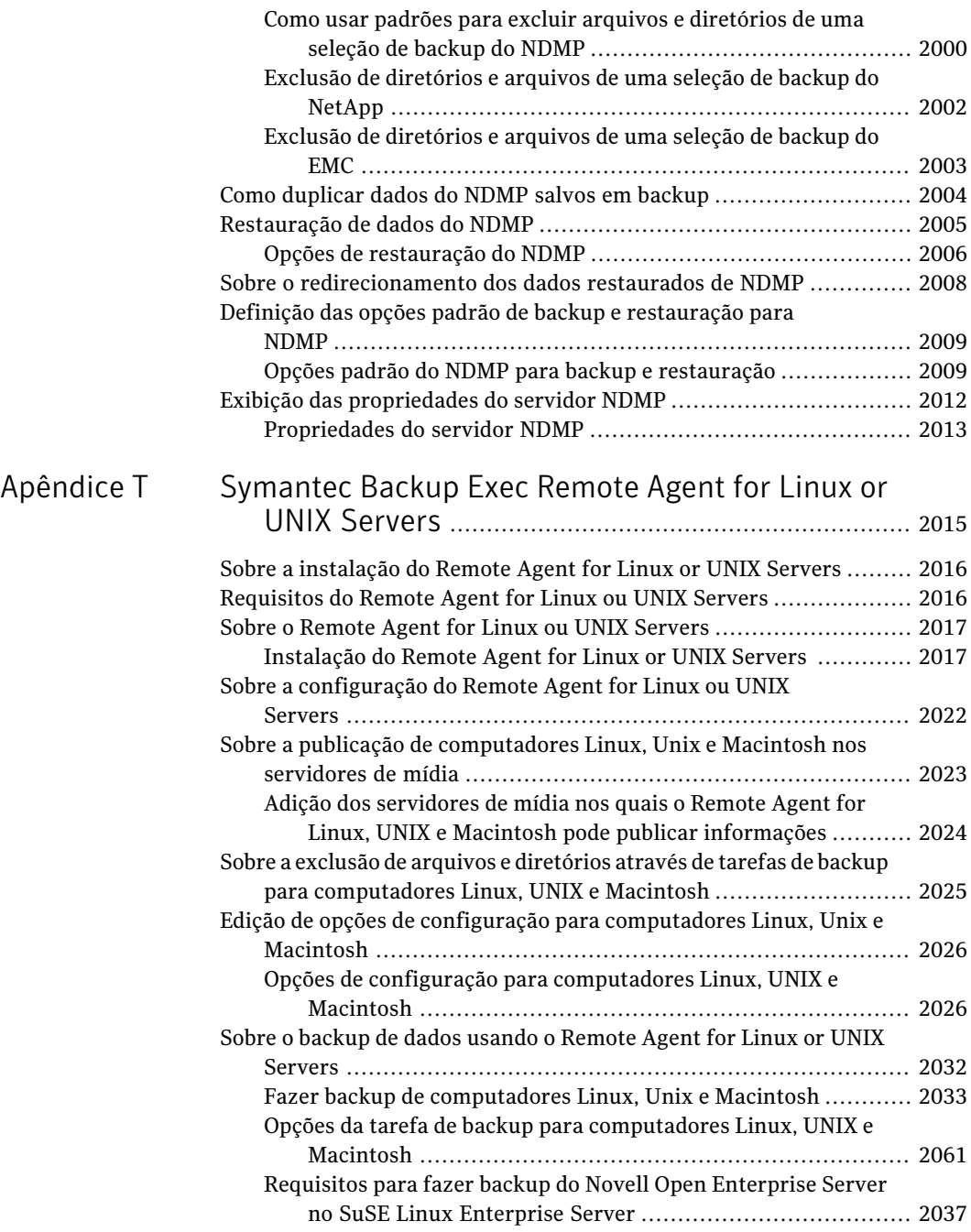

[Apêndice](#page-2052-0)

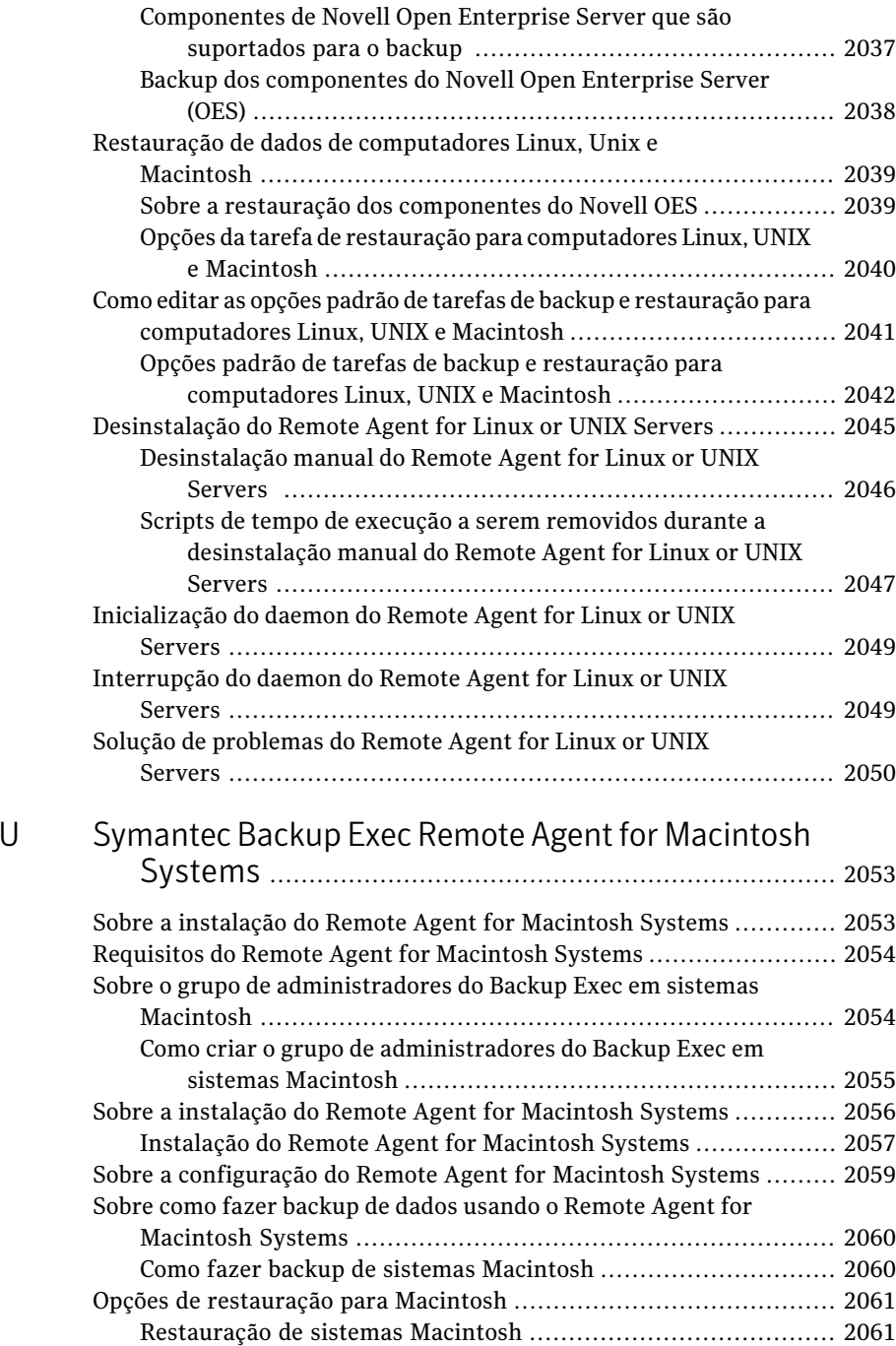

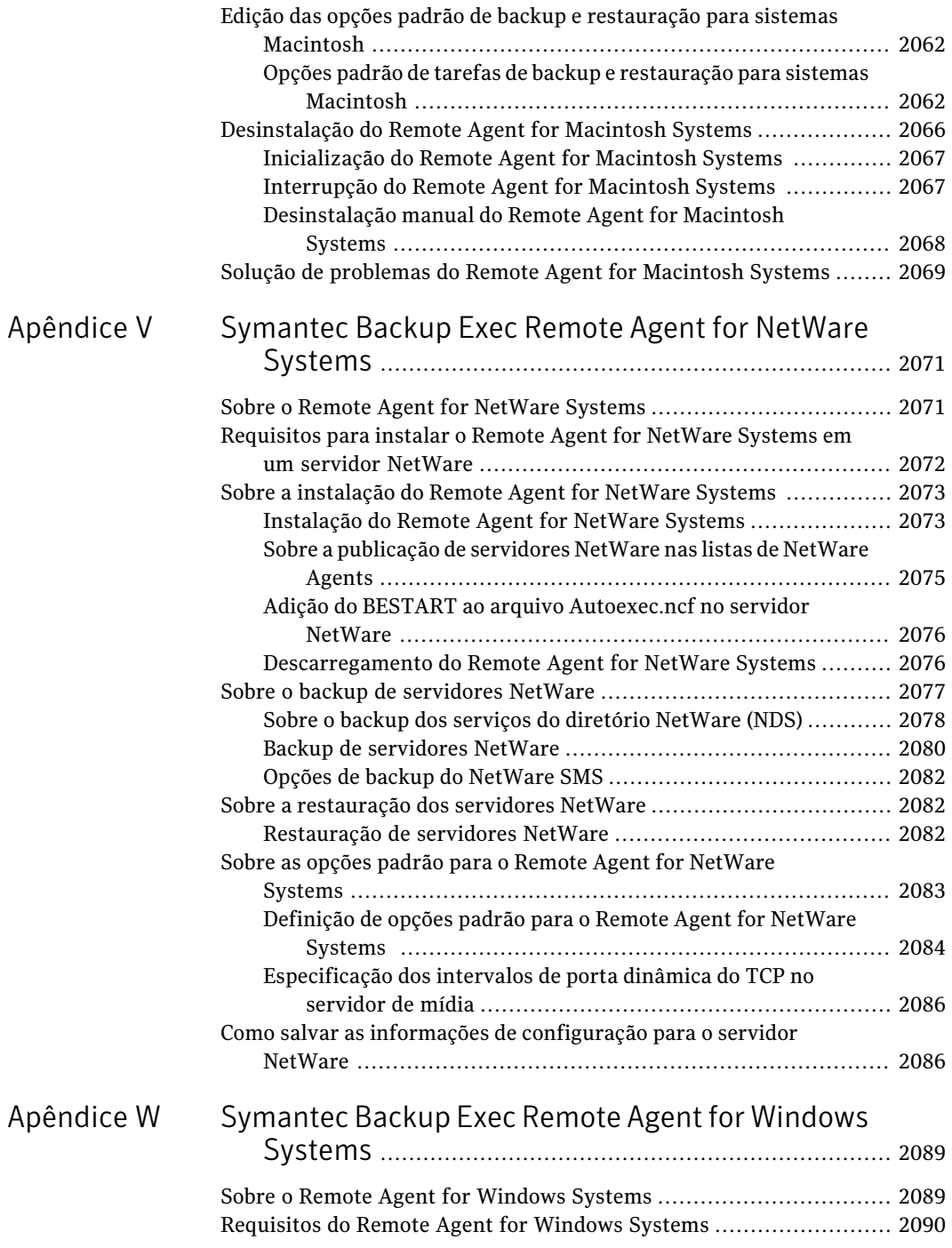

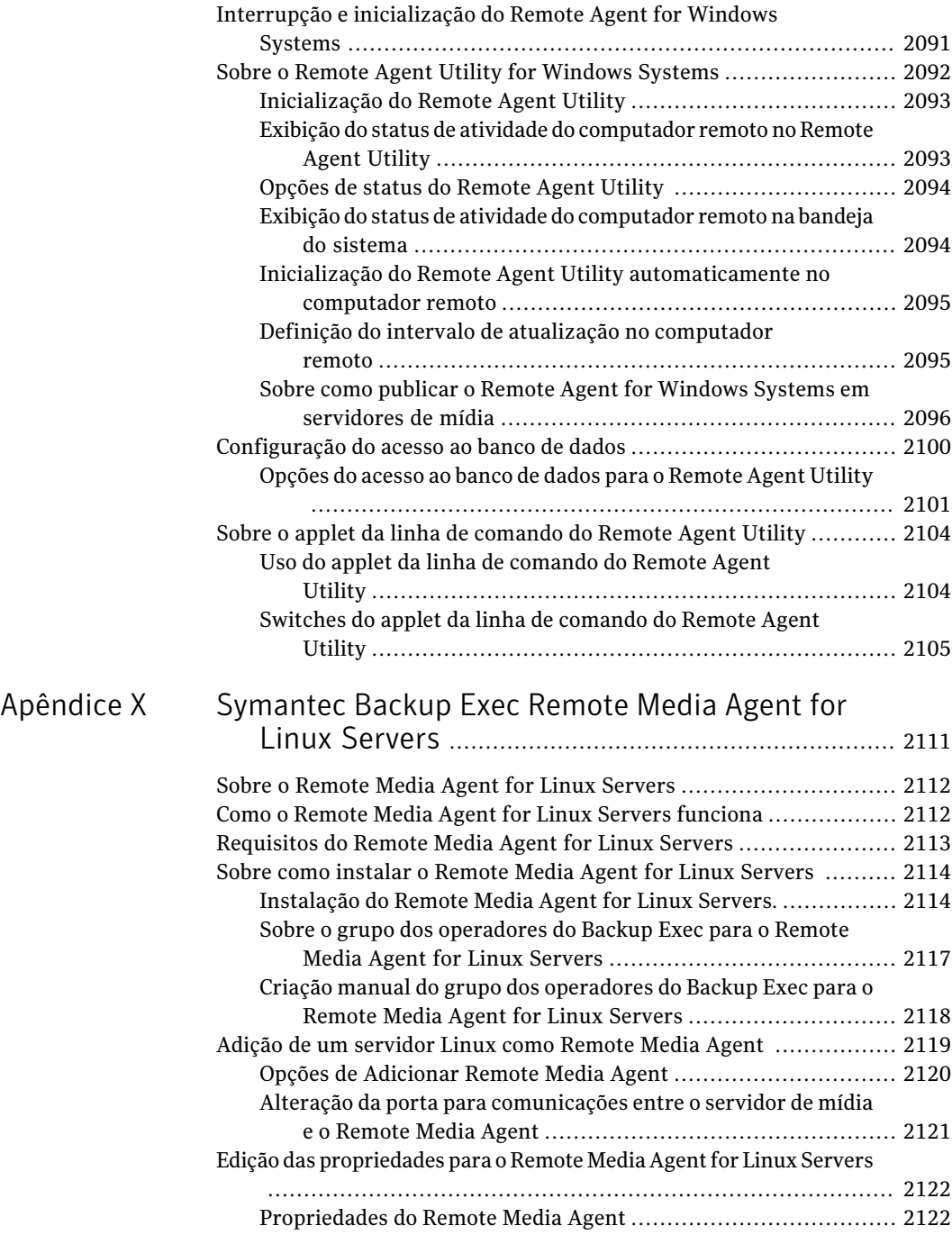

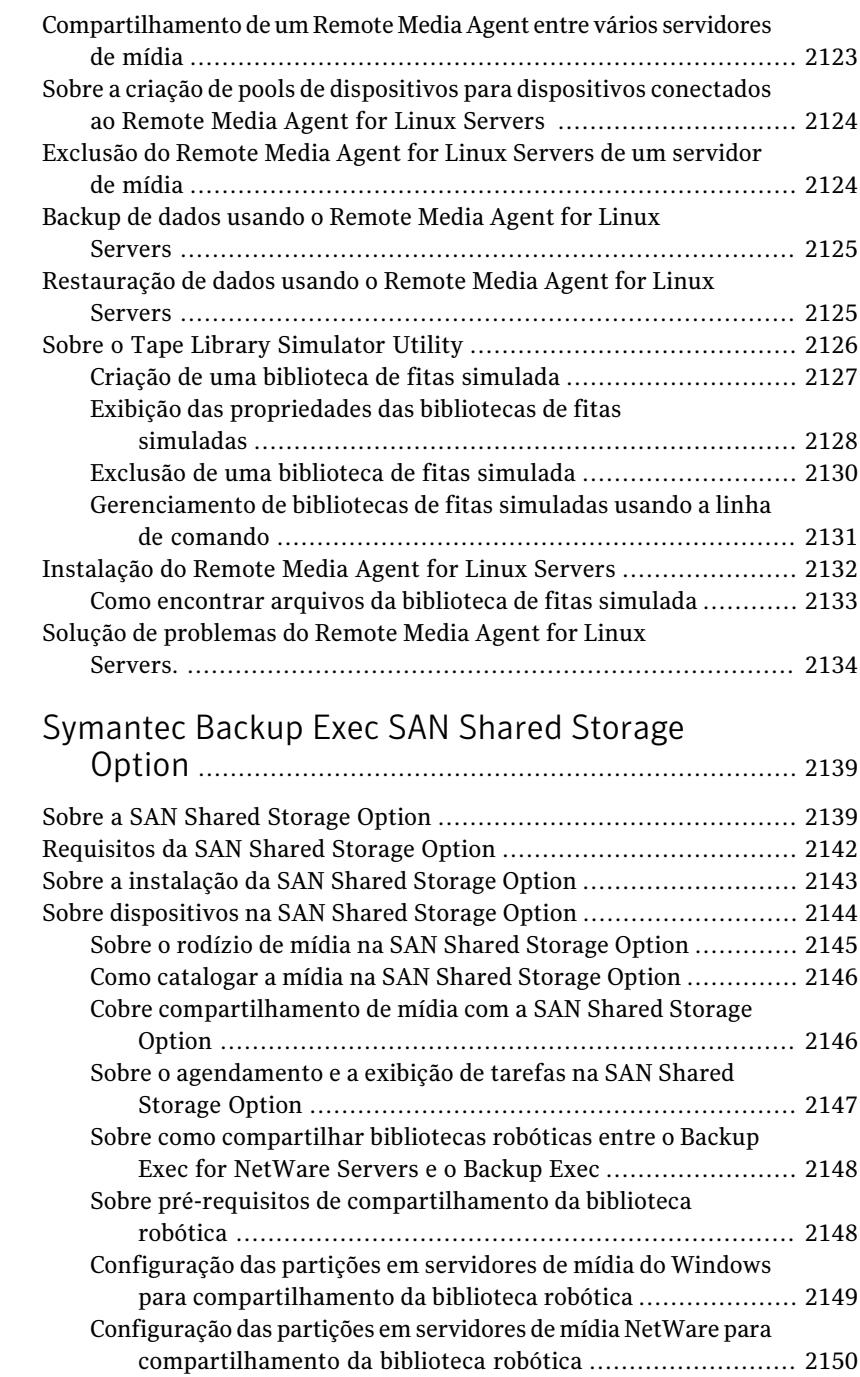

[Apêndice](#page-2138-0) Y

[Apêndice](#page-2166-0) Z

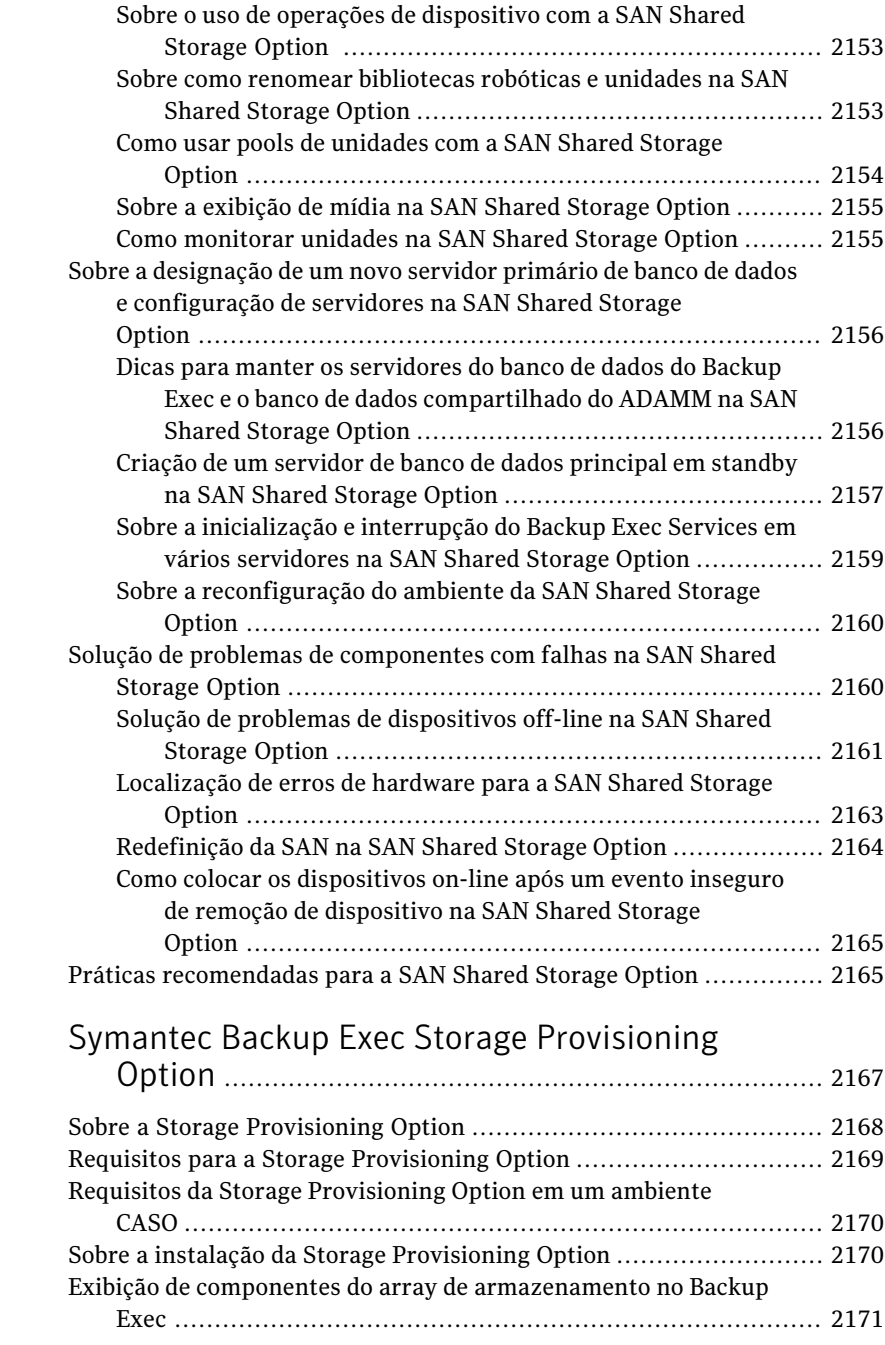

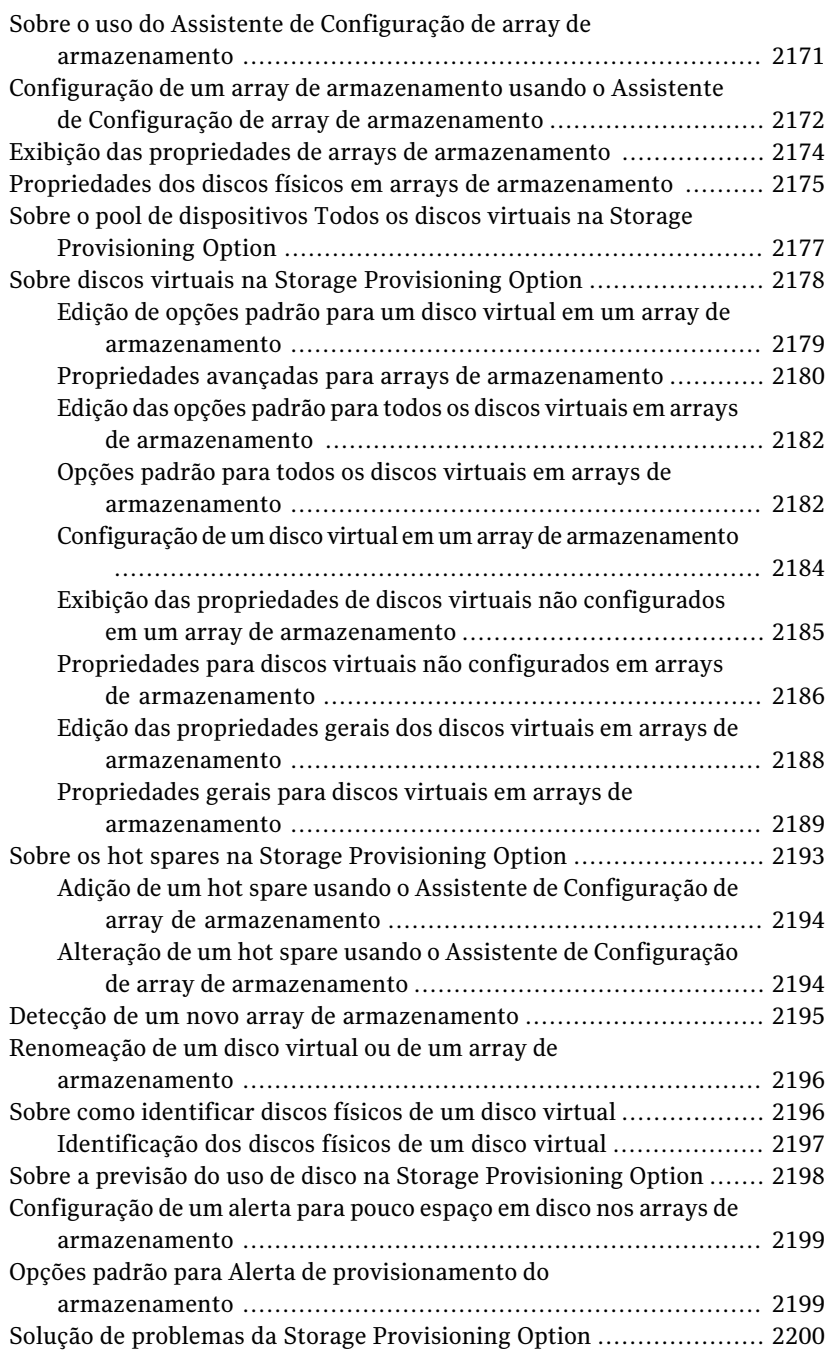

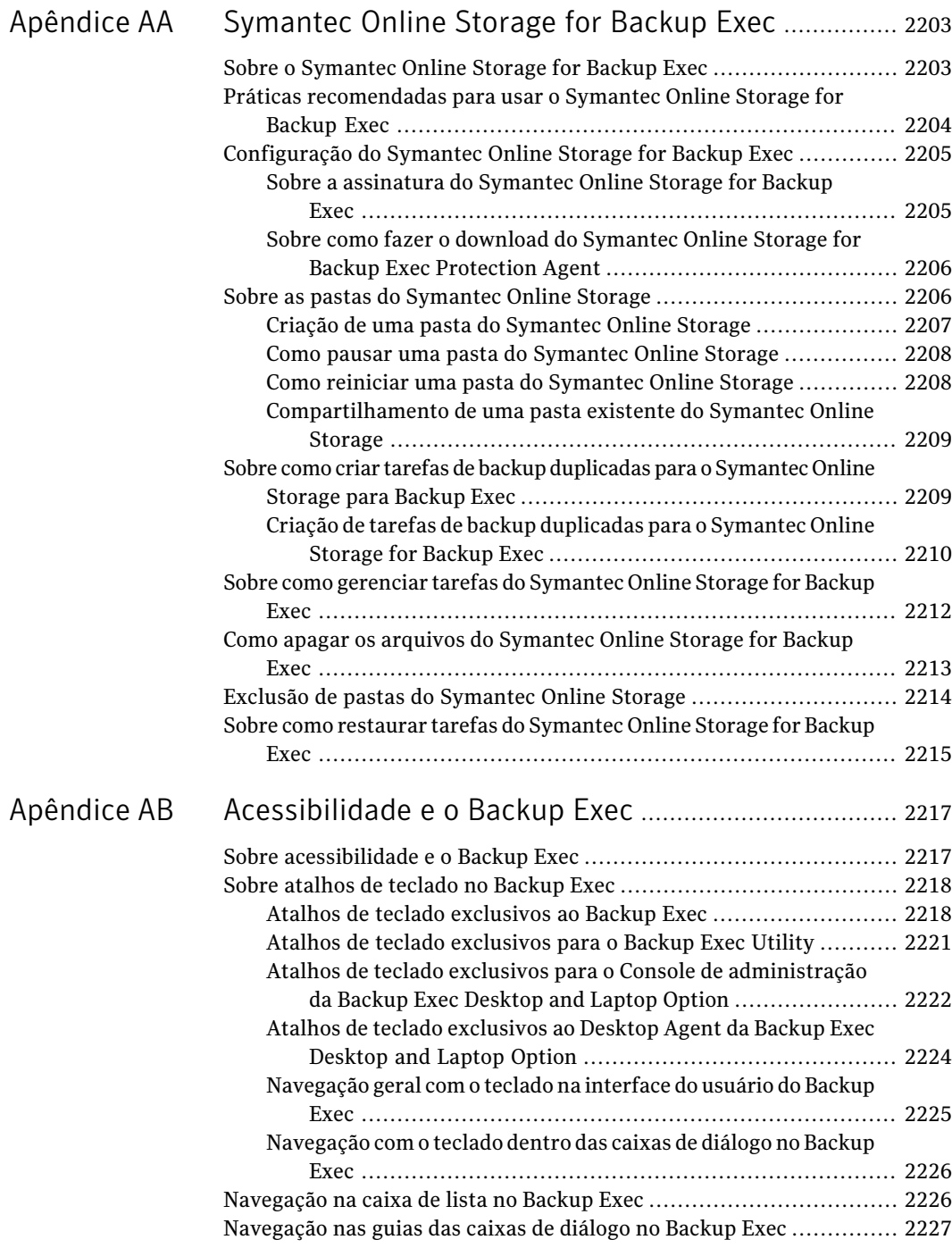

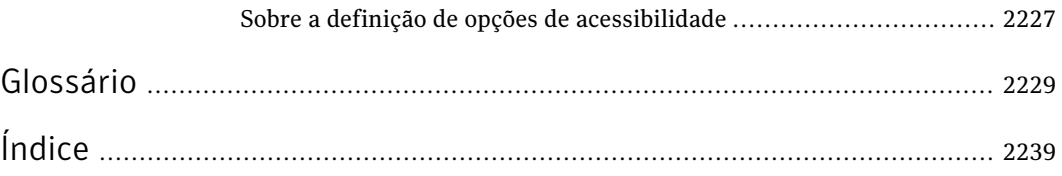

70 | Sumário

# Capítulo

# Introdução ao Backup Exec

Este capítulo contém os tópicos a seguir:

- Sobre o [Backup](#page-70-0) Exec
- Como o Backup Exec [funciona](#page-75-0)
- O que há de novo no [Backup](#page-77-0) Exec
- O que há de novo nos [agentes](#page-81-0) e opções do Backup Exec
- [Agentes](#page-85-0) e opções do Backup Exec
- <span id="page-70-0"></span>Sobre o Console de [administração](#page-98-0)
- Sobre a [exibição](#page-102-0) Página inicial

## Sobre o Backup Exec

O Symantec Backup Exec 2010 é uma solução de alto desempenho de gerenciamento de dados para redes de servidores Windows®. Com seu design de cliente/servidor, o Backup Exec fornece rápidos e confiáveis recursos de backup e restauração para servidores e estações de trabalho através da rede.

O Backup Exec está disponível nas seguintes configurações, que podem acomodar redes de várias plataformas, de todos os tamanhos.

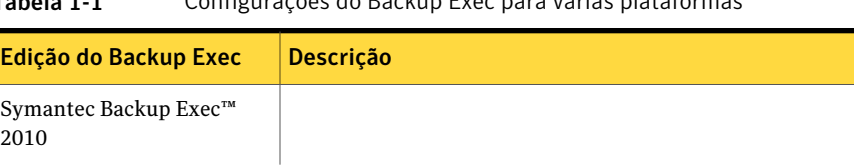

### Tabela 1-1 Configurações do Backup Exec para várias plataformas
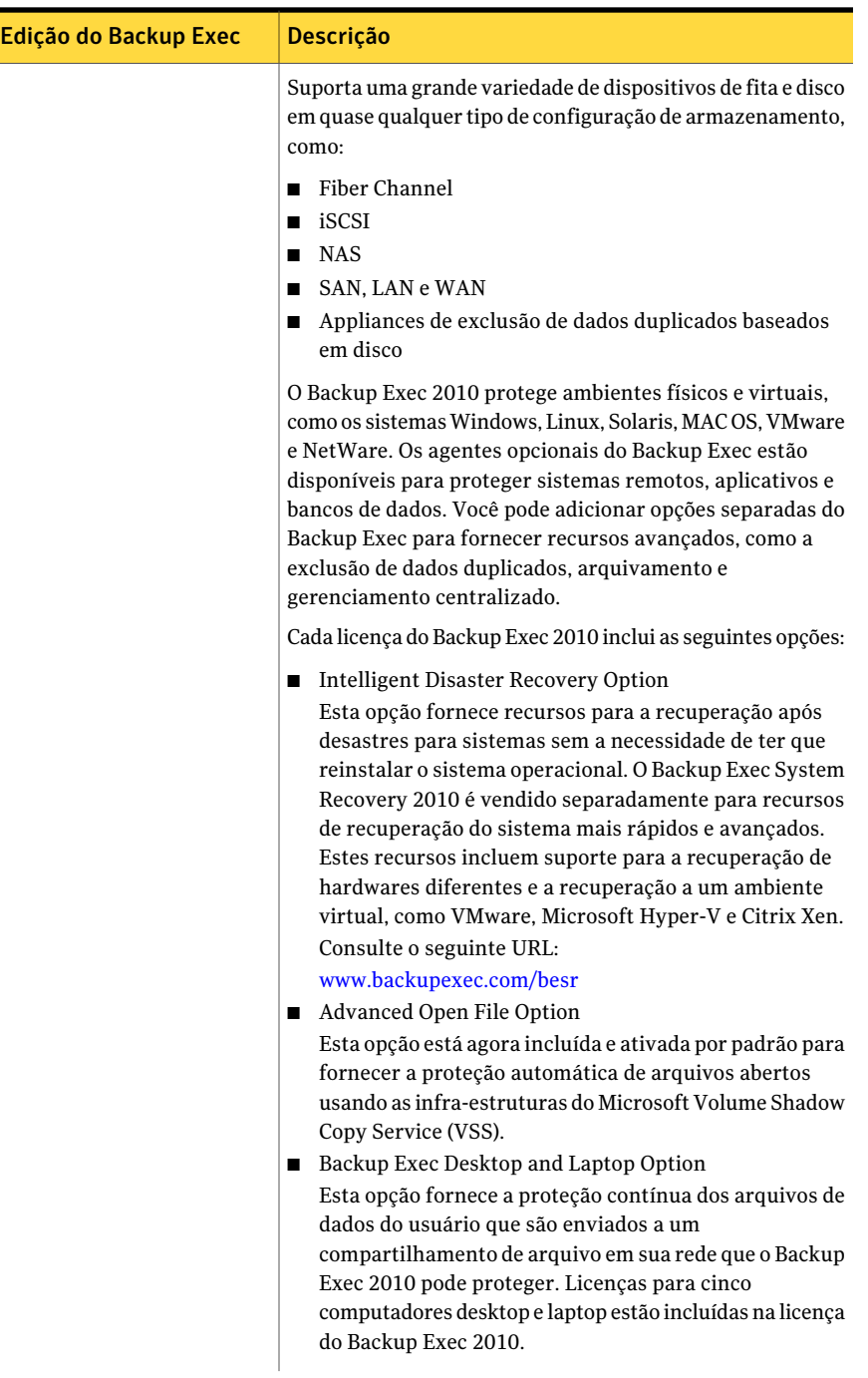

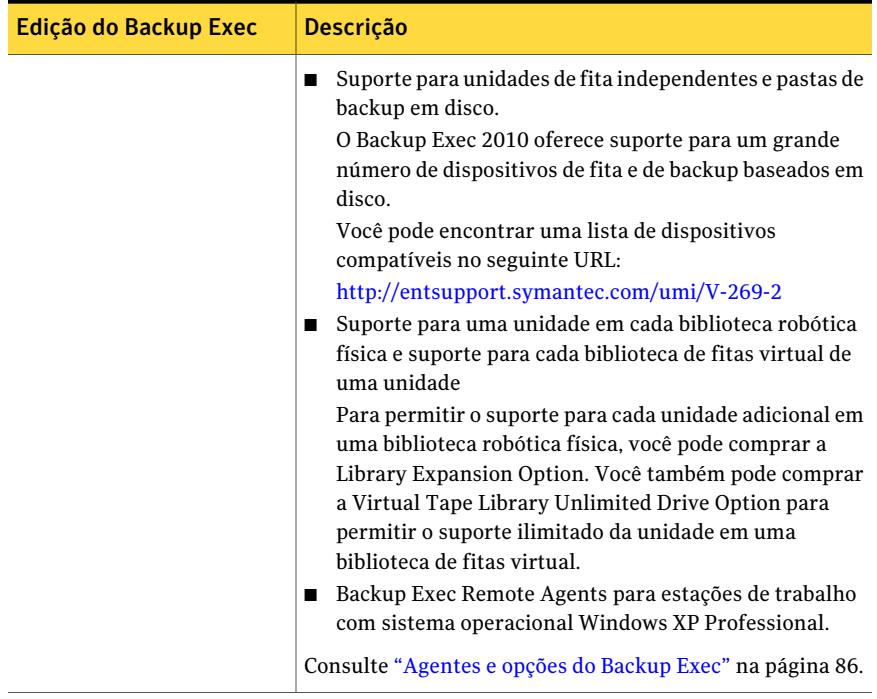

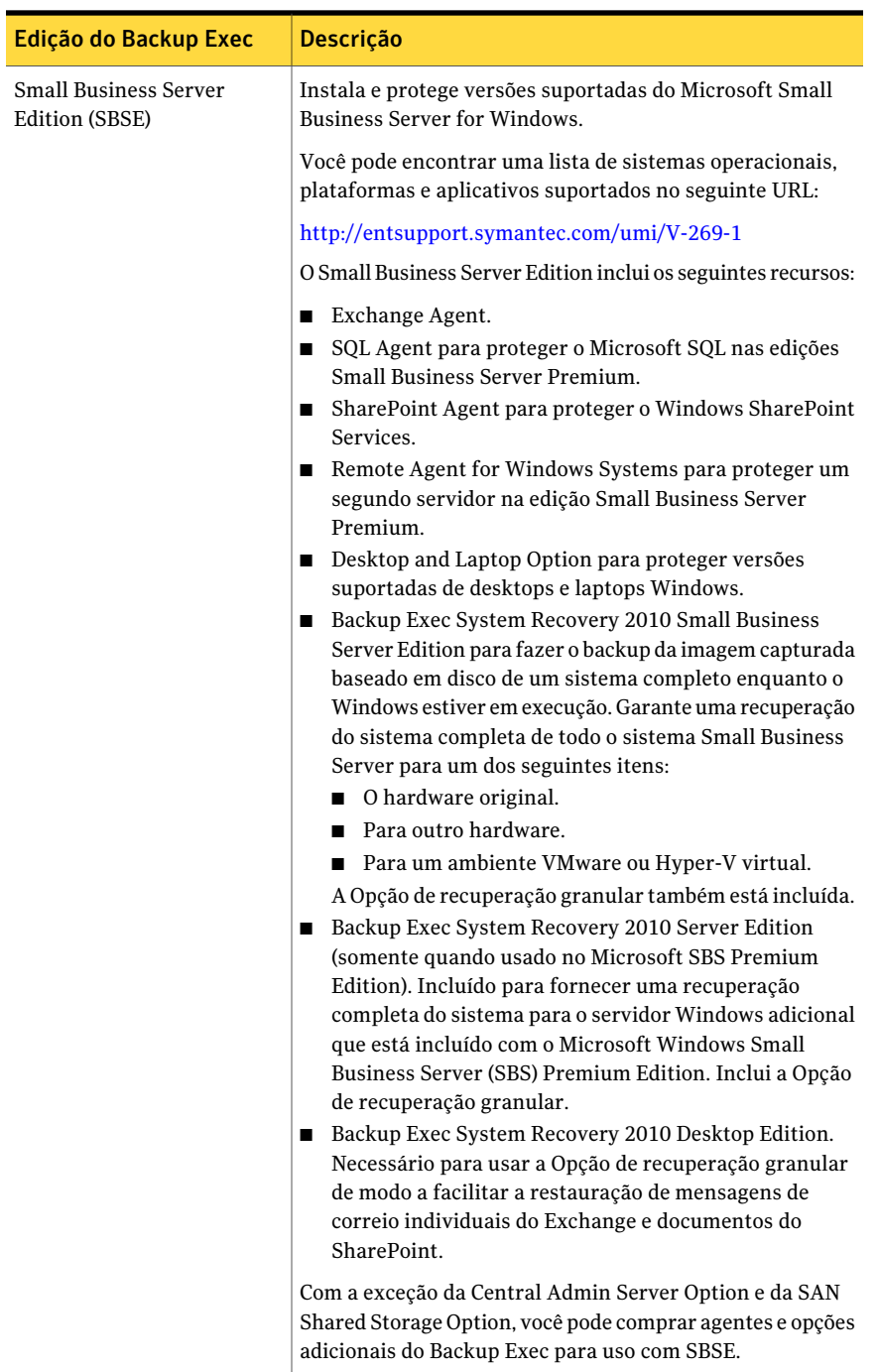

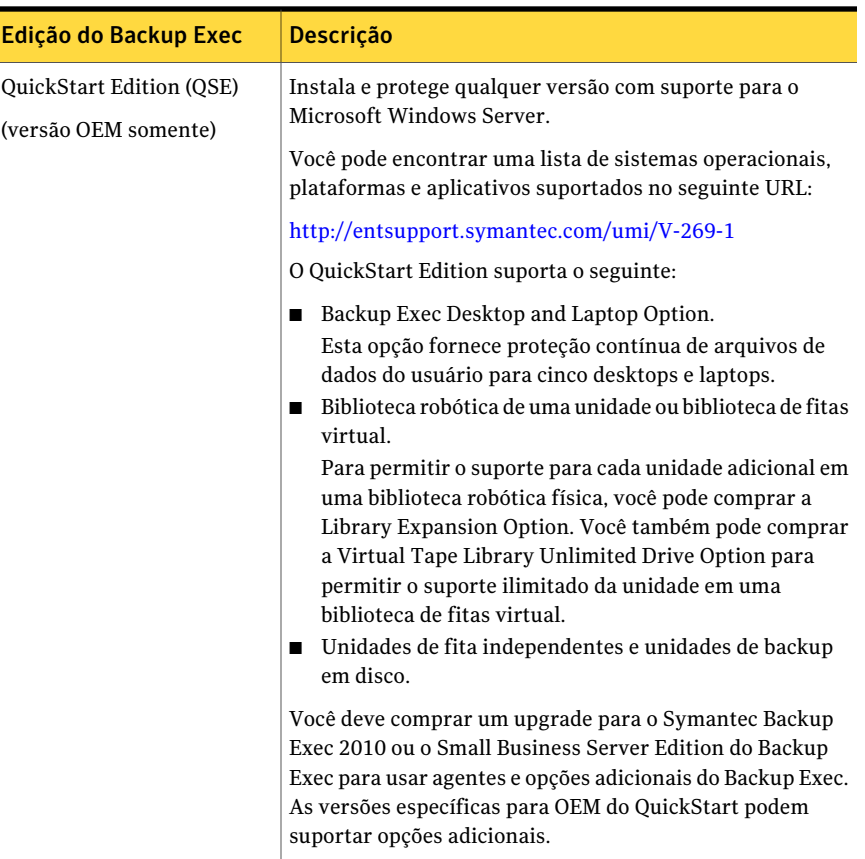

<span id="page-75-0"></span>Consulte "O que há de novo no [Backup](#page-77-0) Exec" na página 78. Consulte "O que há de novo nos [agentes](#page-81-0) e opções do Backup Exec" na página 82. Consulte ["Agentes](#page-85-0) e opções do Backup Exec" na página 86. Consulte "Como o Backup Exec [funciona"](#page-75-0) na página 76.

# Como o Backup Exec funciona

Use o Console de administração do Backup Exec para enviar o backup, a restauração e as operações de utilitário. Os administradores podem executar o console de administração do servidor de mídia (um servidor Windows em que o Backup Exec é instalado) ou de um computador remoto. Depois que as tarefas são criadas, o servidor de mídia do Backup Exec processa as tarefas ou delega as tarefas para processamento, dependendo de seu ambiente.

A maioria das interações com o Backup Exec, tal como enviar tarefas, exibir resultados e executar operações de dispositivo e de mídia é feita através do Console de administração.

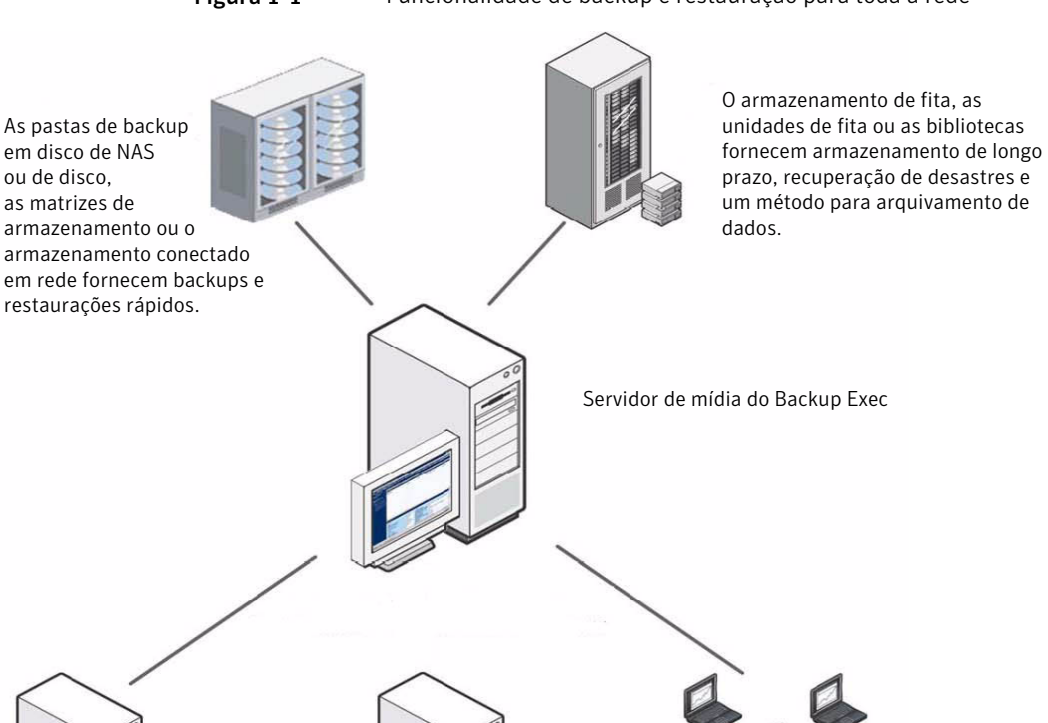

Figura 1-1 Funcionalidade de backup e restauração para toda a rede

Os servidores de aplicativos (locais ou remotos) protegem aplicativos e servidores de banco de dados essenciais os negócios, como Exchange, SQL, Oracle, SAP ou Lotus Domino.

Os servidores de arquivos (locais ou remotos) protegem dados de importância crucial para os negócios (inclusive arquivos abertos) em servidores de arquivos, em servidores da Web ou em compartilhamentos de rede.

Desktops e laptops (local ou remoto)

Protegem informações de importância crucial para os negócios que não estão contidas em servidores corporativos.

Através do Console de administração, você configura os padrões da tarefa que você quer que o Backup Exec use para a maioria das tarefas. Porém, você pode sobrepor estas opções padrão enquanto configura uma tarefa específica, como um backup semanal de estações de trabalho selecionadas, chamadas de recursos. Você pode criar uma tarefa única, tal como a restauração de um arquivo em um servidor. Ou, você pode agendar tarefas recorrentes, tais como tarefas de backup diárias. Você pode usar as políticas para gerenciar as tarefas recorrentes que compõem sua estratégia de backup.

Os assistentes guiam você durante a maioria das operações do Backup Exec, como a criação de um backup ou de uma tarefa de restauração, configuração de tarefas de rodízio de mídia e proteção de gravação da mídia.

Você pode monitorar o progresso de uma tarefa com o **Monitorde tarefas** ou usar o calendário do Backup Exec para exibir rapidamente todas as tarefas agendadas para execução durante o dia, semana ou mês.

O servidor de mídia contém bancos de dados de mídias e dispositivos que organizam e alocam os dispositivos de armazenamento que estão acessíveis ao servidor de mídia. Estes bancos de dados também ajudam a impedir que a mídia seja sobrescrita acidentalmente. Com as funções de gerenciamento de dispositivo do Backup Exec, você pode logicamente agrupar dispositivos de armazenamento nos pools de dispositivos para compartilhar a carga de trabalho de backup. Com a função gerenciamento de mídia, você pode organizar e rastrear todas as mídias em sua biblioteca, além de usar a função solução de problemas.

<span id="page-77-0"></span>Depois que uma tarefa tiver sido processada, seus resultados são armazenados em um banco de dados do histórico de tarefas. Um registro dos dados armazenados em backup é mantido no catálogo do Backup Exec. O histórico de tarefas é um relatório do que aconteceu durante o processamento da tarefa (estatísticas, erros etc.) e o arquivo de catálogo é o registro através do qual as seleções de restauração são feitas.

## O que há de novo no Backup Exec

Esta versão do Backup Exec inclui os seguintes recursos novos:

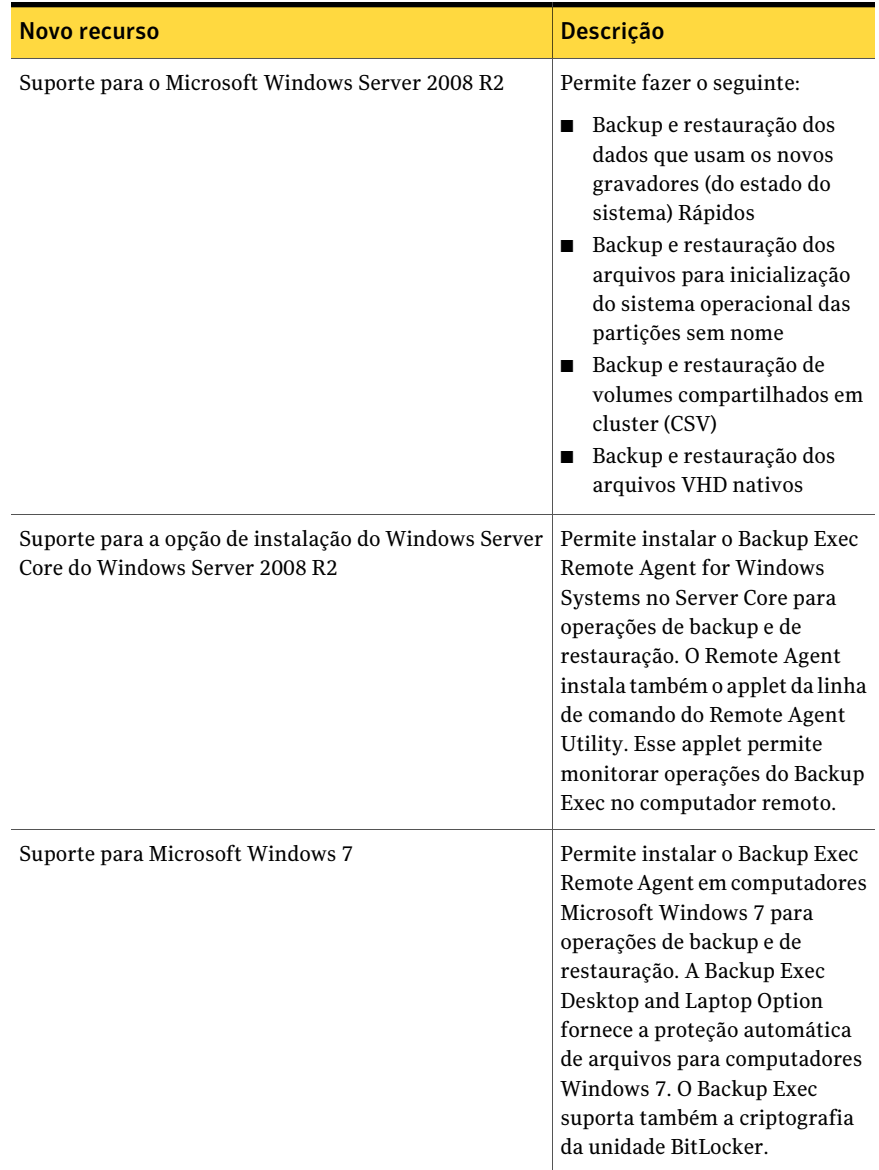

### Tabela 1-2 Novos recursos no Backup Exec

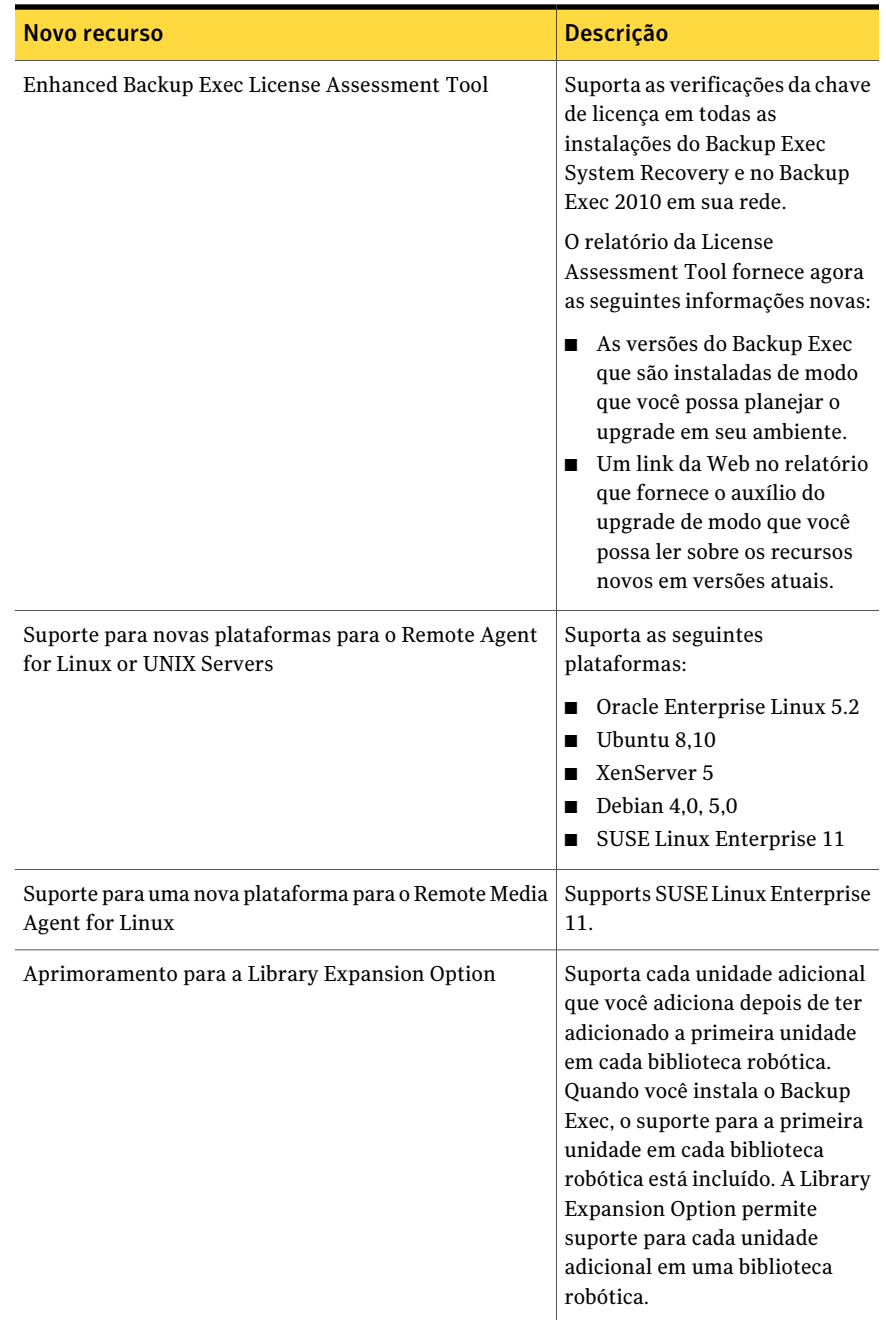

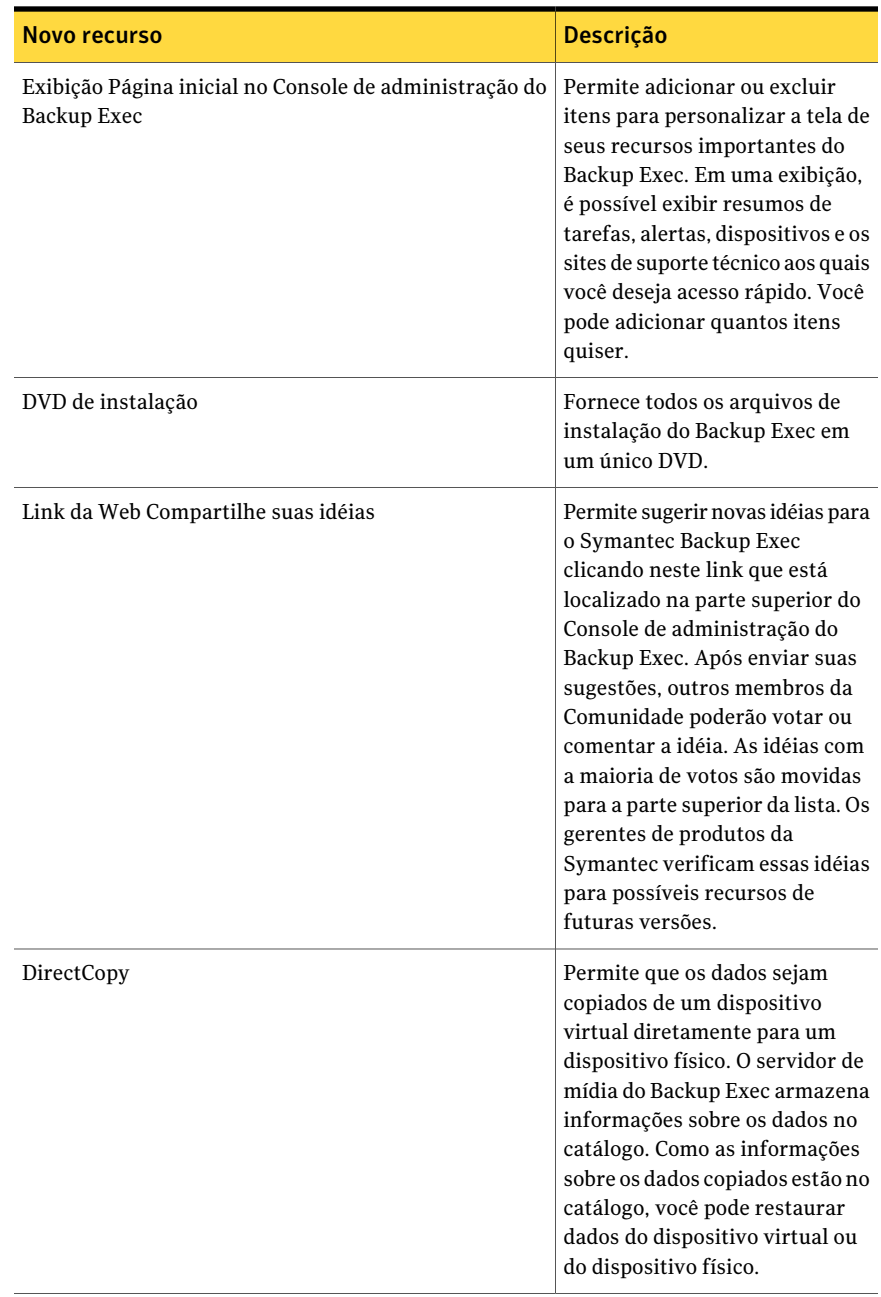

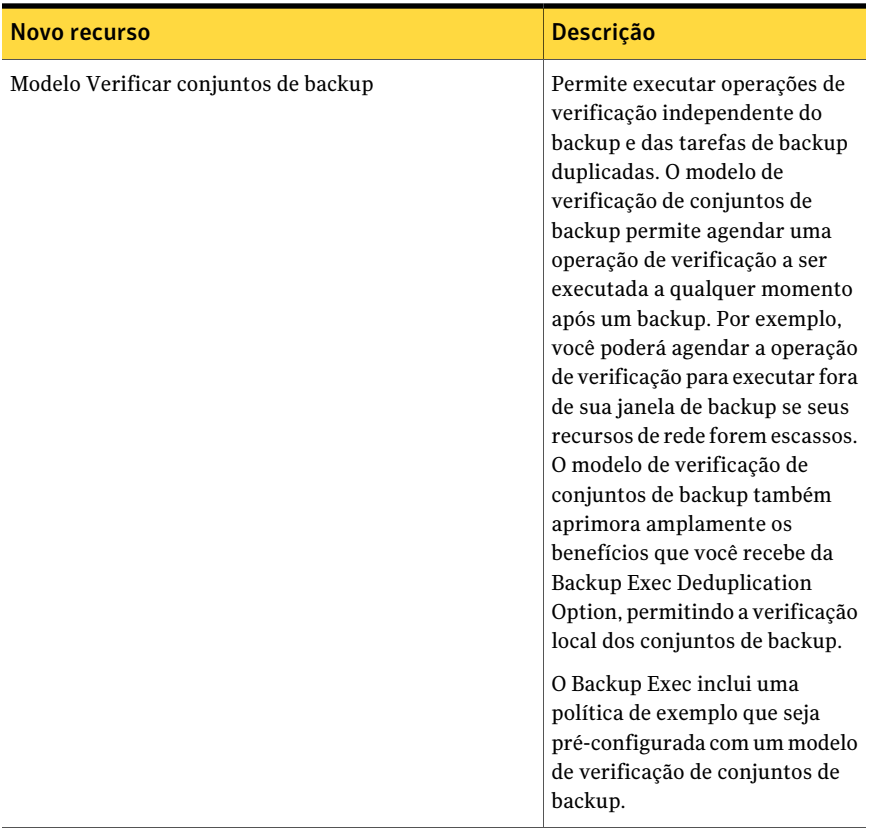

<span id="page-81-0"></span>Consulte "O que há de novo nos [agentes](#page-81-0) e opções do Backup Exec" na página 82. Consulte ["Agentes](#page-85-0) e opções do Backup Exec" na página 86.

# O que há de novo nos agentes e opções do Backup Exec

Esta versão do Backup Exec inclui os seguintes recursos novos nos agentes e opções:

| Agente ou opção                                   | Novo recurso                                                                                                    |
|---------------------------------------------------|----------------------------------------------------------------------------------------------------|
| <b>Agent for VMware</b><br>Virtual Infrastructure | Inclui o suporte para o seguinte:<br>VMware vSphere v4.0, que inclui ESX/ESXi 4.0, vCenter 4.0 e<br>п<br>vStorage APIs for Data Protection<br>Backups diferenciais e incrementais das máquinas virtuais<br>п<br>configuradas com a versão 7 do hardware<br>Backups não-testados, que fornecem desempenho melhorado<br>sem a necessidade de servidores proxy VCB<br>Restaurações com base em SAN das máquinas virtuais<br>п<br>Além disso, inclui os seguintes recursos novos:<br>Backups de único passe de aplicativos compatíveis com VSS<br>■<br>instalados em máquinas virtuais, com capacidade de recuperar<br>itens individuais de aplicativo<br>■ Inclusão dinâmica, que protege automaticamente todas as<br>máquinas virtuais que você adicione desde o backup mais<br>recente<br>$\Box$ Capacidade de excluir automaticamente das tarefas quaisquer<br>máquinas virtuais que forem desativadas<br>■ Capacidade de redirecionar uma máquina virtual a uma pasta<br>de máquina virtual ou pool de recursos diferente<br>Histórico de tarefas expandido lista agora o número total de<br>■<br>máquinas virtuais em cada backup<br>Vários tipos de transporte de backup alternativo para garantir<br>п<br>que os backups sejam concluídos com êxito |
| Agent for Microsoft<br>Hyper-V                    | Inclui o suporte para o seguinte:<br>Hyper-V 2008 R2<br>■<br>Máquinas virtuais Hyper-V em cluster, com descoberta<br>п<br>automática de máquinas virtuais altamente disponíveis<br>■ Volumes compartilhados em cluster<br>■ Live Migration<br>Backups de único passe de aplicativos compatíveis com VSS<br>п<br>instalados em máquinas virtuais, com capacidade de recuperar<br>itens individuais de aplicativo<br>Este agente era anteriormente conhecido como Agent for Microsoft<br>Virtual Servers.                                                                                                    |

Tabela 1-3 Novos recursos nos agentes e opções do Backup Exec

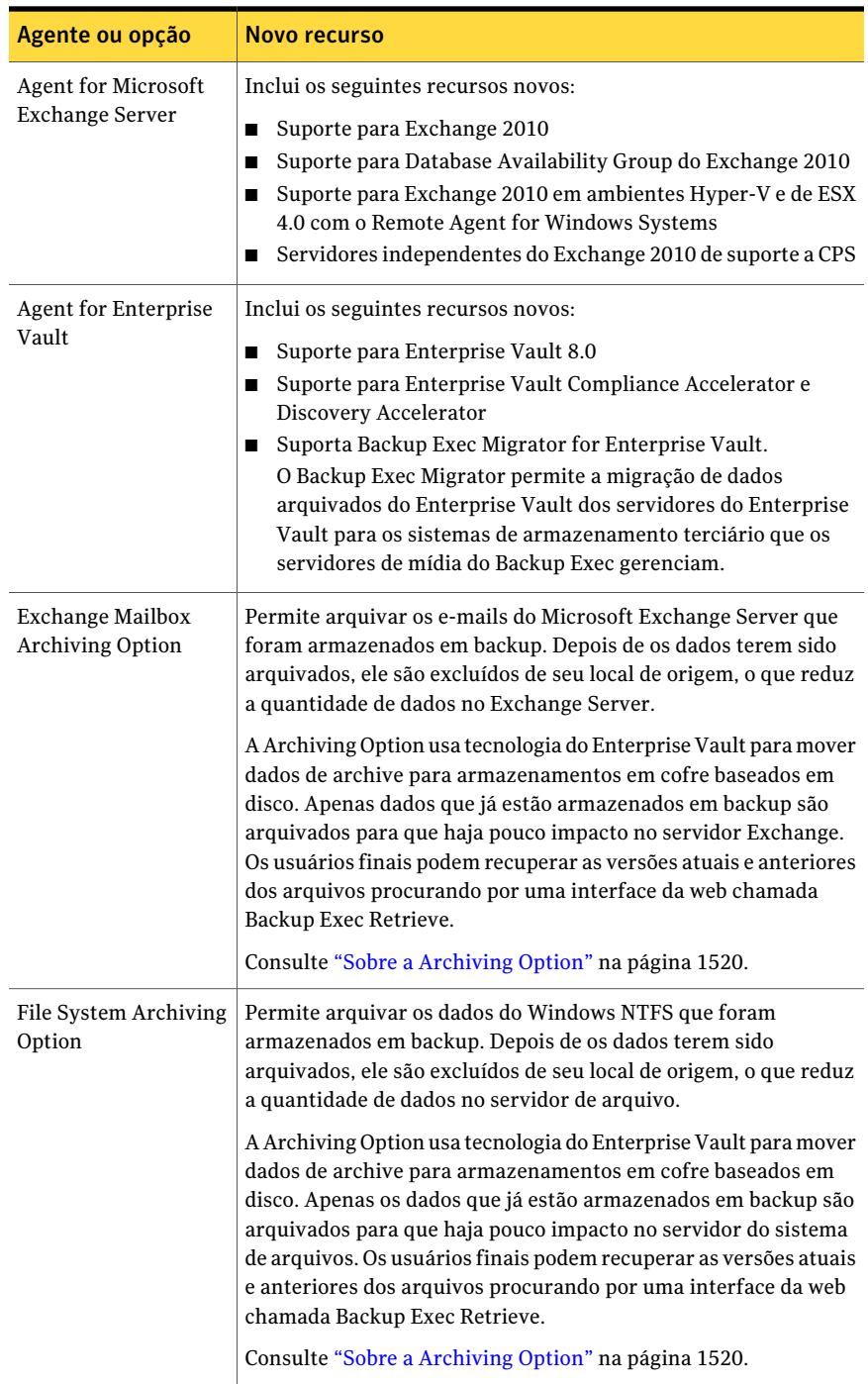

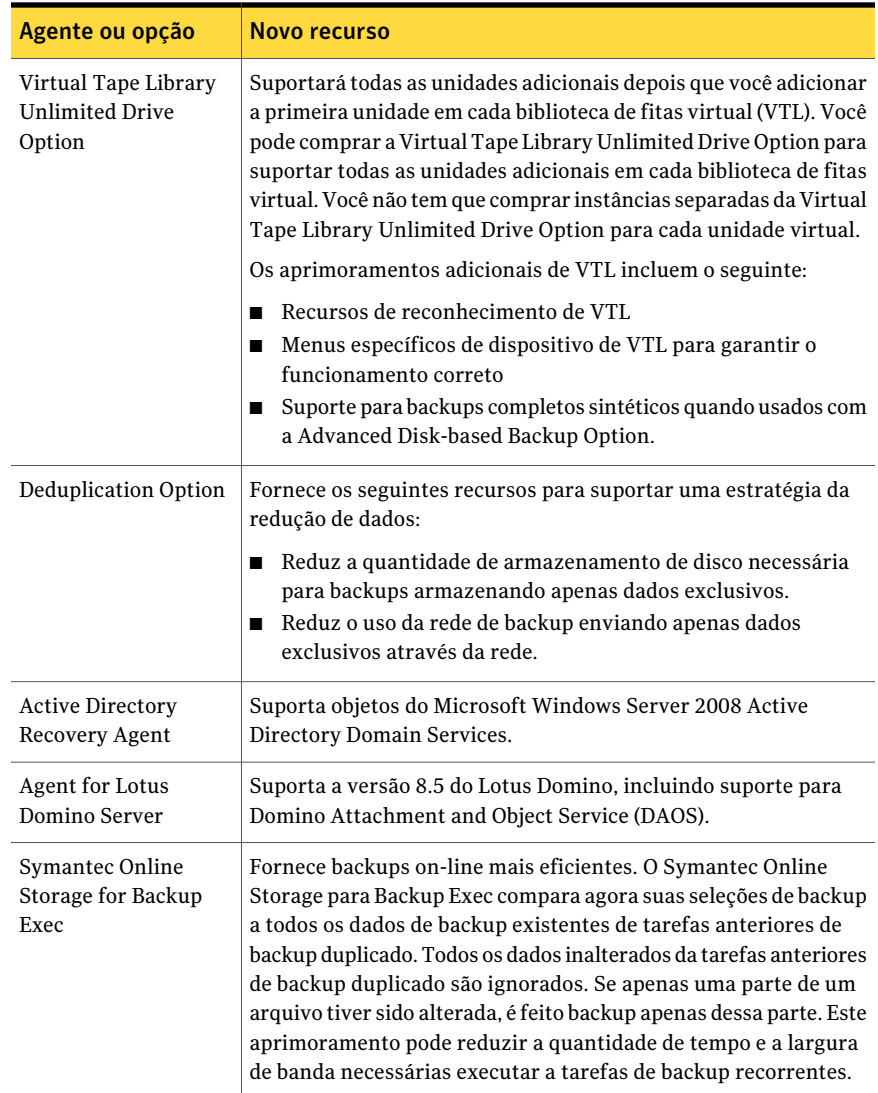

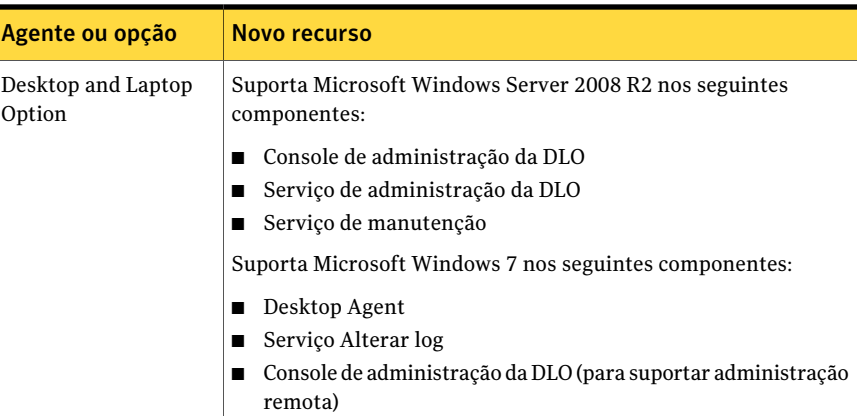

# Agentes e opções do Backup Exec

<span id="page-85-0"></span>Diversas opções do Backup Exec estão disponíveis para fornecer proteção para sua rede.

As opções são categorizadas da seguinte forma:

- Componentes do servidor de mídia Consulte "Sobre [componentes](#page-86-0) do servidor de mídia do Backup Exec" na página 87.
- Agentes de proteção de servidores Consulte "Sobre agentes de proteção de [servidores](#page-86-1) do Backup Exec" na página 87.
- Agentes de proteção do aplicativo Consulte "Sobre os agentes de proteção do [aplicativo](#page-88-0) do Backup Exec" na página 89.
- Agentes da máquina virtual Consulte "Sobre agentes de [máquinas](#page-90-0) virtuais do Backup Exec" na página 91.
- Agentes de proteção do cliente Consulte "Sobre os agentes de [proteção](#page-91-0) do cliente do Backup Exec" na página 92.
- Opções de armazenamento do servidor de mídia Consulte "Sobre opções de [armazenamento](#page-92-0) do servidor de mídia do Backup [Exec"](#page-92-0) na página 93.

## Sobre componentes do servidor de mídia do Backup Exec

<span id="page-86-0"></span>Os seguintes componentes do servidor de mídia permitem maior controle dos backups e da recuperação após desastres:

Tabela 1-4 Componentes do servidor de mídia do Backup Exec

| <b>Item</b>                                       | Descrição                                                                                                    |
|---------------------------------------------------|----------------------------------------------------------------------------------------------------|
| Symantec Backup Exec Advanced Open File<br>Option | Assegure-se de que todos os arquivos em sua<br>rede estejam protegidos, mesmo se não<br>estiverem sendo usados. Usada sozinha ou<br>em combinação com agentes específicos do<br>banco de dados, esta opção controla arquivos<br>abertos em nível de volume e é perfeitamente<br>integrada ao Backup Exec. Você não precisa<br>saber que arquivos estão abertos antes do<br>hora; simplesmente defina um backup<br>agendado para usar essa opção.<br>Consulte "Sobre a Advanced Open File<br>Option" na página 1021. |
| Intelligent Disaster Recovery (IDR)               | Fornece uma solução de recuperação para<br>computadores Windows locais e remotos.<br>Esta opção elimina a necessidade de<br>reinstalar manualmente o sistema<br>operacional inteiro após uma falha no<br>computador. A IDR permite usar disquetes,<br>CD-R/CD-RW ou fita inicializável para<br>restaurar através do conjunto de backup<br>completo para voltar a ficar rapidamente<br>on-line.<br>Consulte "Sobre o Assistente de                                                                                   |
|                                                   | Configuração da Intelligent Disaster<br>Recovery" na página 1952.                                                                                                    |

## Sobre agentes de proteção de servidores do Backup Exec

<span id="page-86-1"></span>As opções a seguir fornecem proteção para servidores remotos MicrosoftWindows, servidores Novell NetWare, Linux e servidores UNIX e sistemas Macintosh na rede:

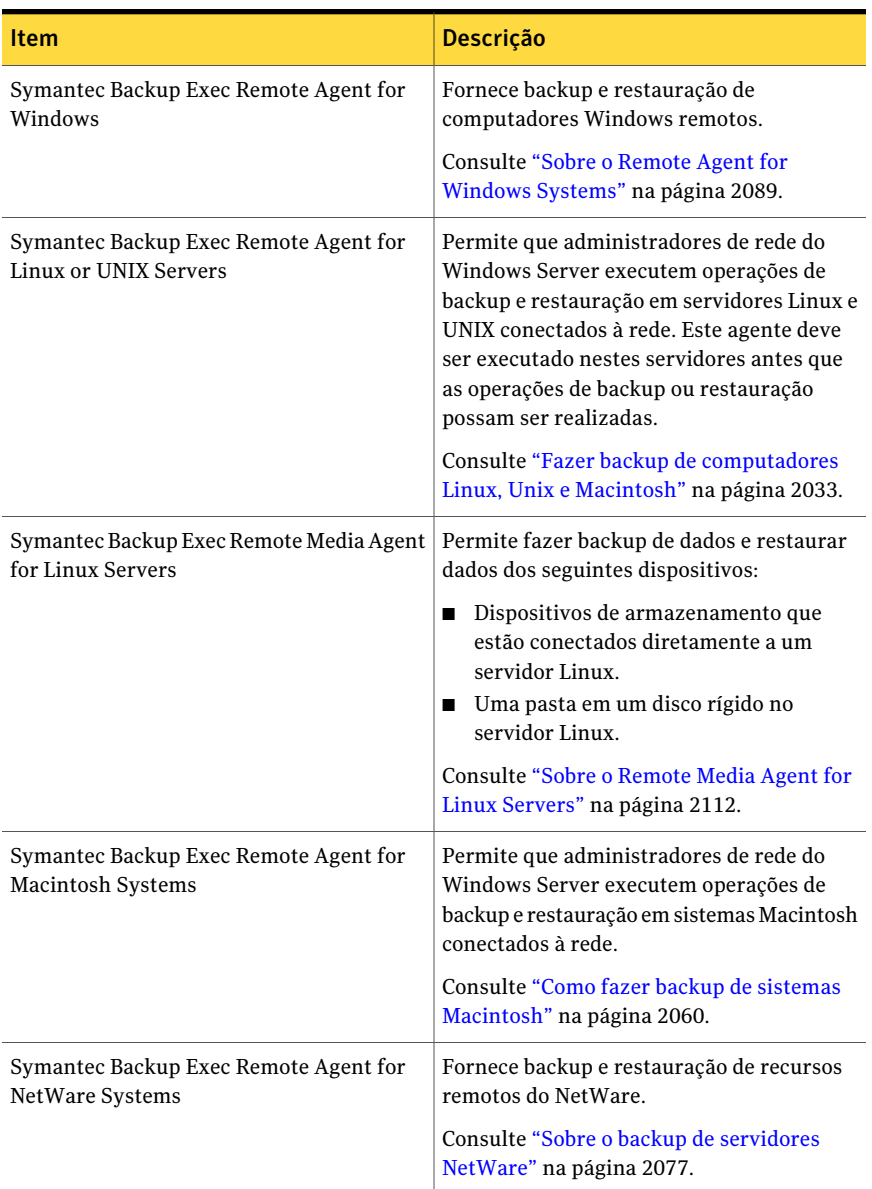

### Tabela 1-5 Agentes de proteção de servidores do Backup Exec

## Sobre os agentes de proteção do aplicativo do Backup Exec

<span id="page-88-0"></span>Os seguintes agentes de proteção do aplicativo fornecem proteção ininterrupta para aplicativos corporativos de mensagens de e-mail, aplicativos de bases de conhecimento e de banco de dados de alta importância:

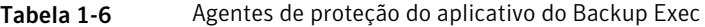

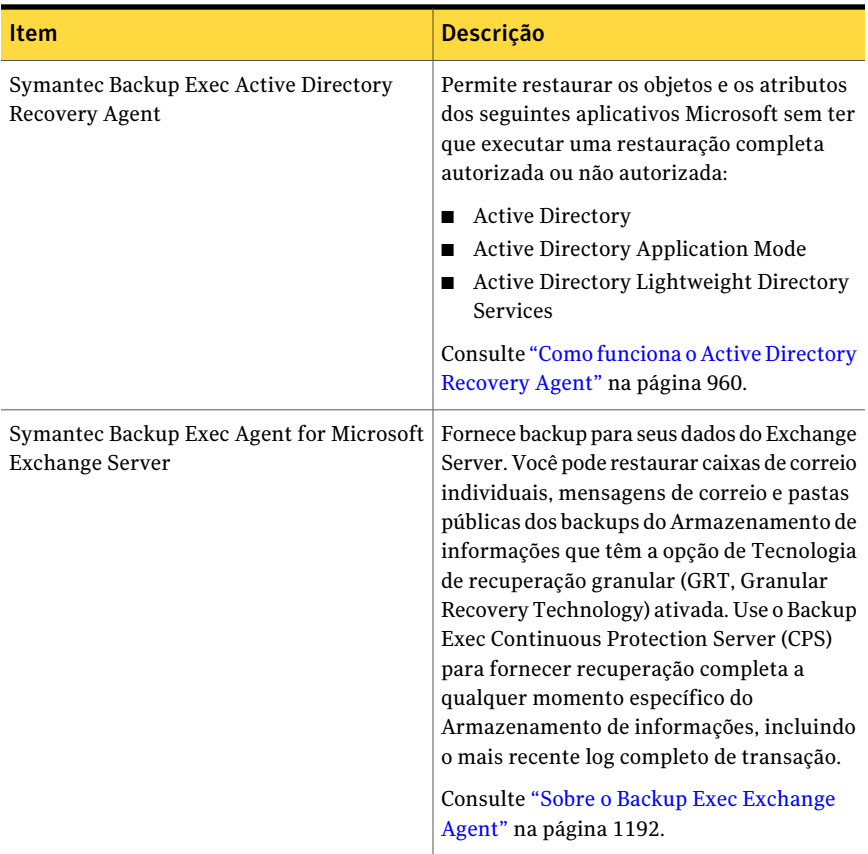

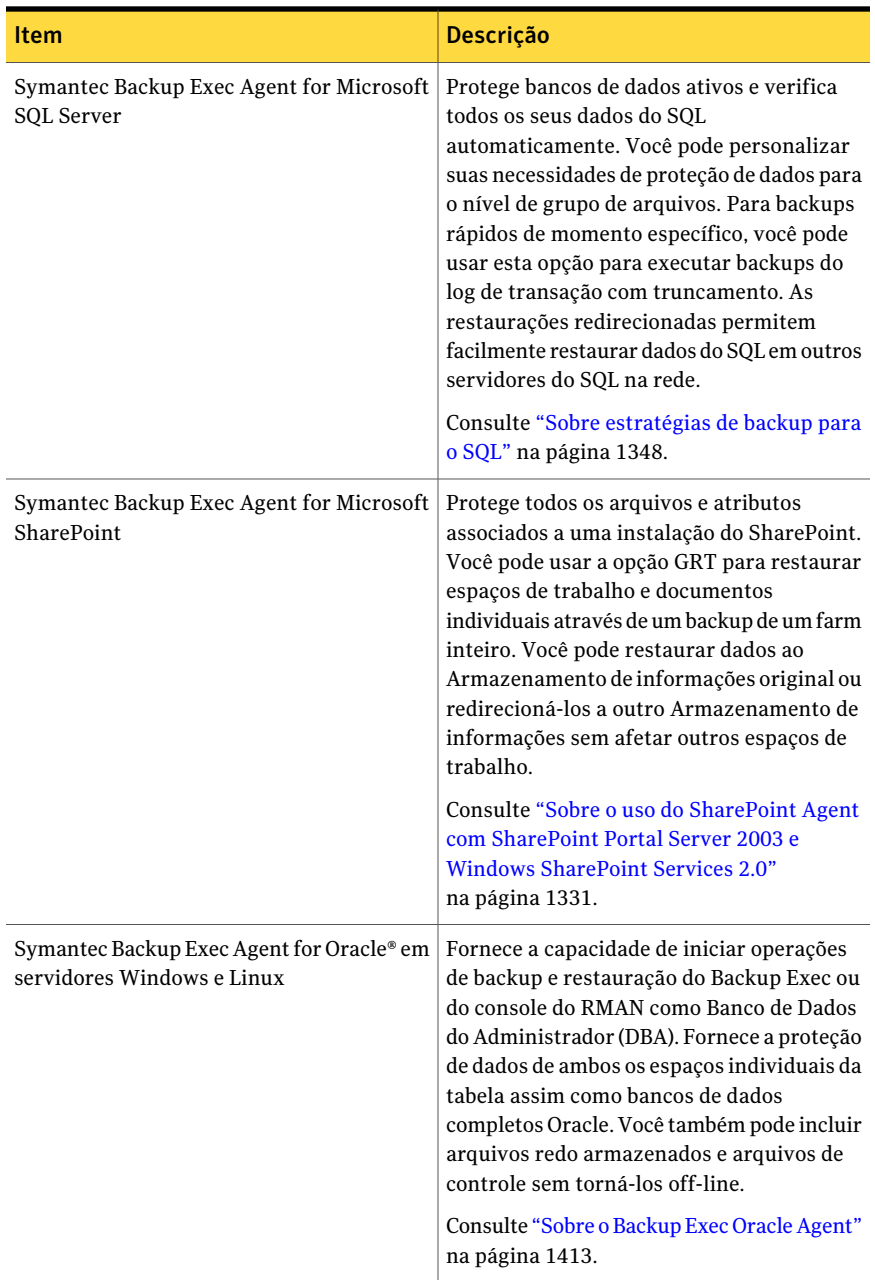

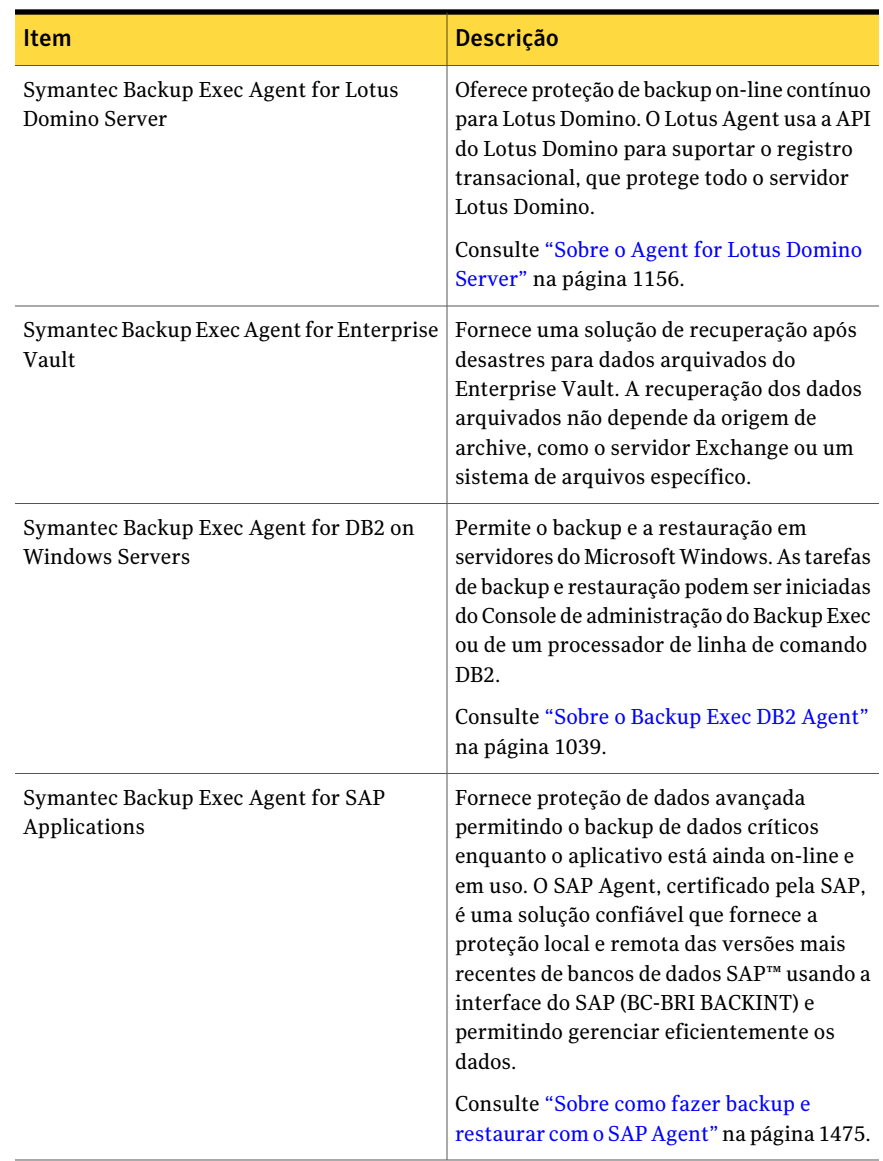

## Sobre agentes de máquinas virtuais do Backup Exec

<span id="page-90-0"></span>Os agentes a seguir permitem a proteção e a recuperação de máquinas virtuais:

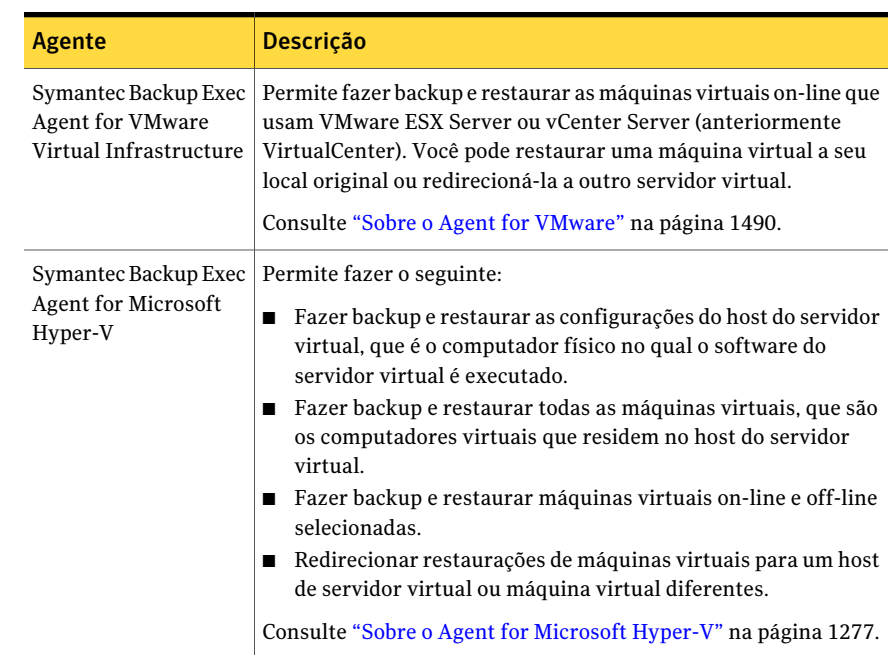

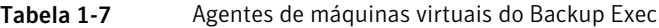

## Sobre os agentes de proteção do cliente do Backup Exec

<span id="page-91-0"></span>As opções a seguir fornecem proteção para servidores remotos MicrosoftWindows, servidores Novell NetWare, Linux e servidores UNIX e sistemas Macintosh na rede, assim como proteção automatizada de sistemas de desktop e laptop.

| <b>Item</b>                                              | <b>Descrição</b>                                                                                                    |
|----------------------------------------------------------|----------------------------------------------------------------------------------------------------|
| Symantec Backup Exec Desktop and Laptop<br>Option        | Permite proteger todos os dados de negócios.<br>Fornece proteção contínua de backup<br>estando os usuários no escritório ou em<br>viagem. Os usuários podem sincronizar<br>arquivos entre seus desktop e laptop. |
| Symantec Backup Exec Remote Agent for<br>Windows Systems | Fornece backup e restauração de sistemas<br>Windows remotos.                                                                                                    |
|                                                          | Consulte "Sobre o Remote Agent for<br>Windows Systems" na página 2089.                                                                                                    |

Tabela 1-8 Agentes de proteção do cliente do Backup Exec

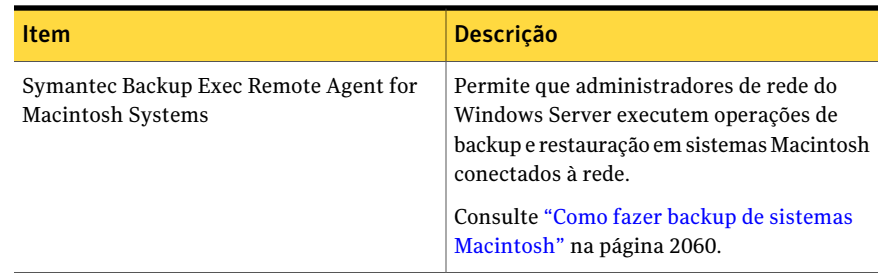

## Sobre opções de armazenamento do servidor de mídia do Backup Exec

<span id="page-92-0"></span>As seguintes opções permitem estender os recursos do Backup Exec para usar dispositivos de armazenamento de mídia maiores ou mais eficientes ou compartilhar recursos de armazenamento em uma SAN.

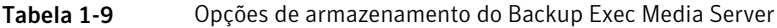

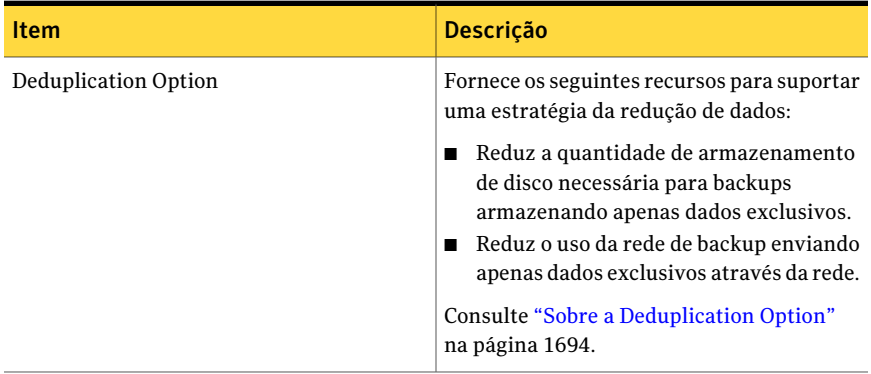

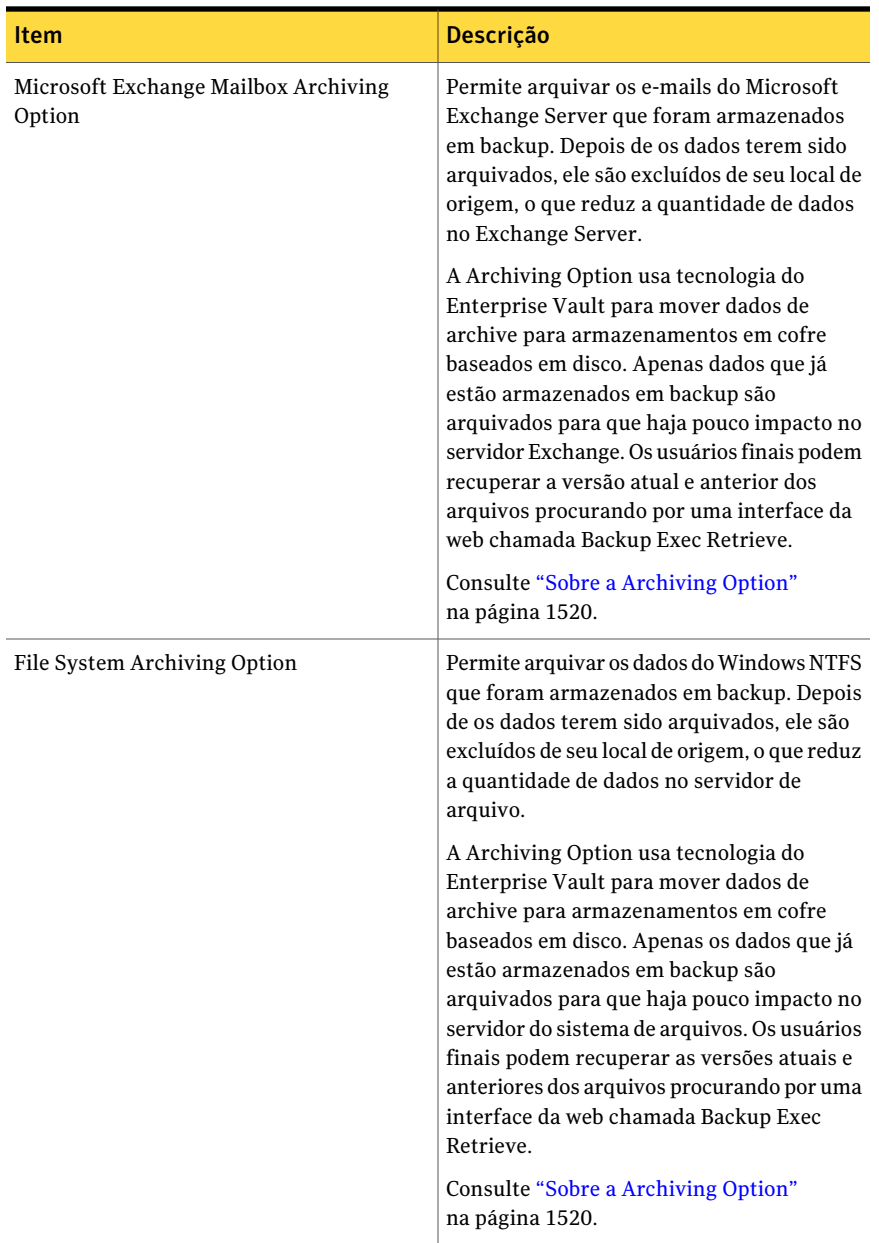

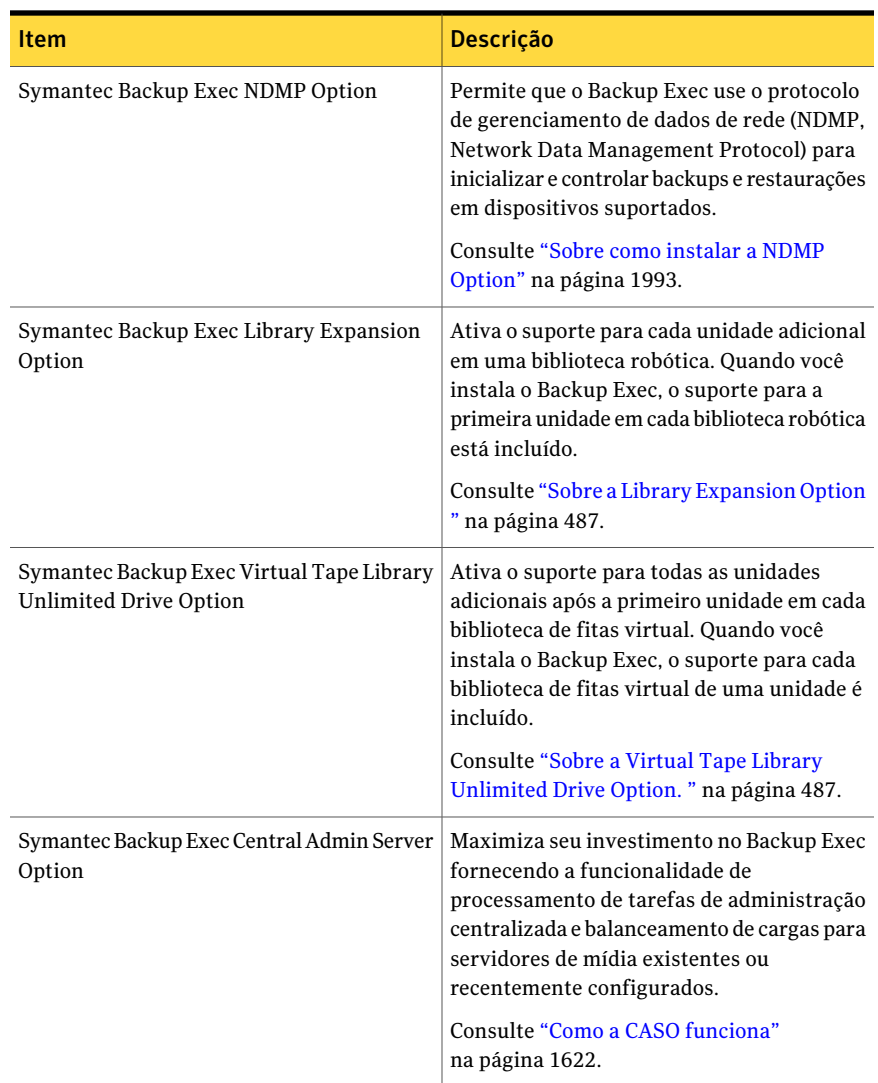

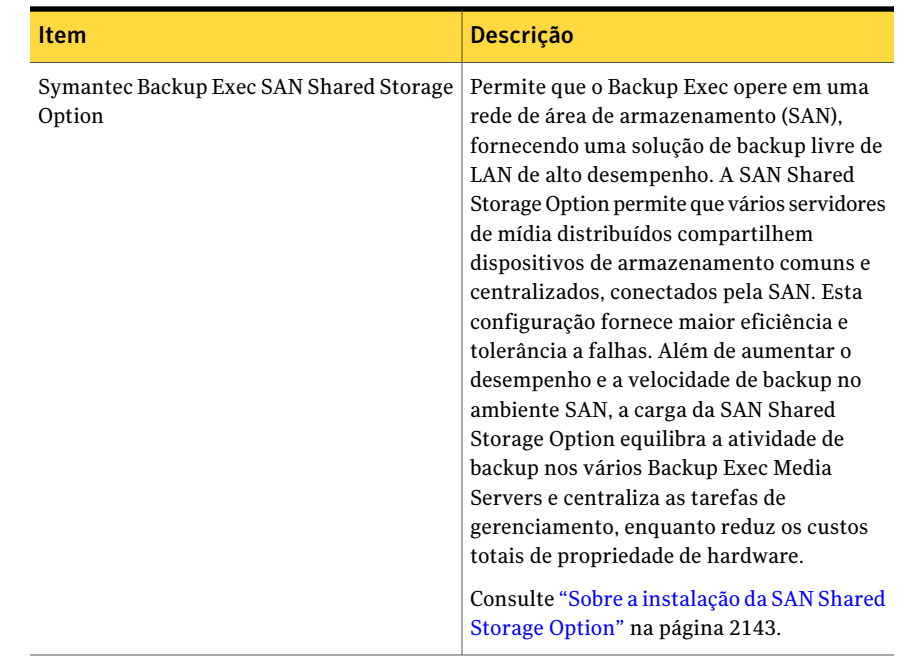

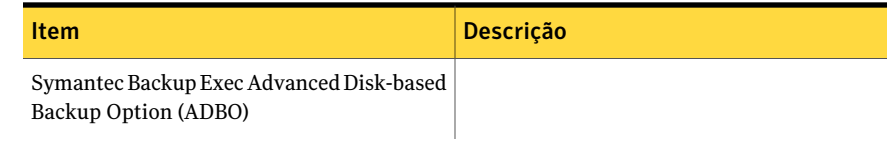

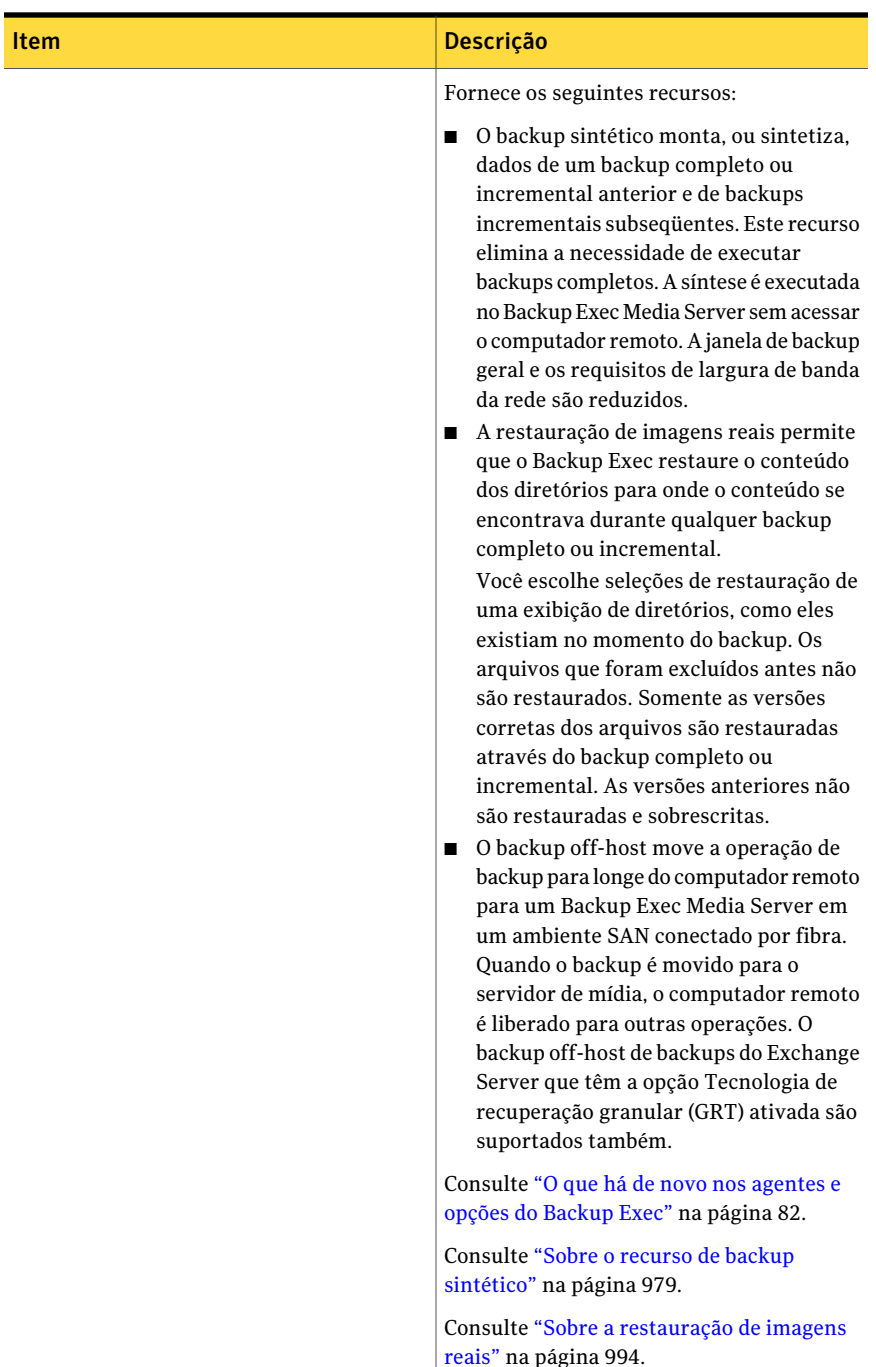

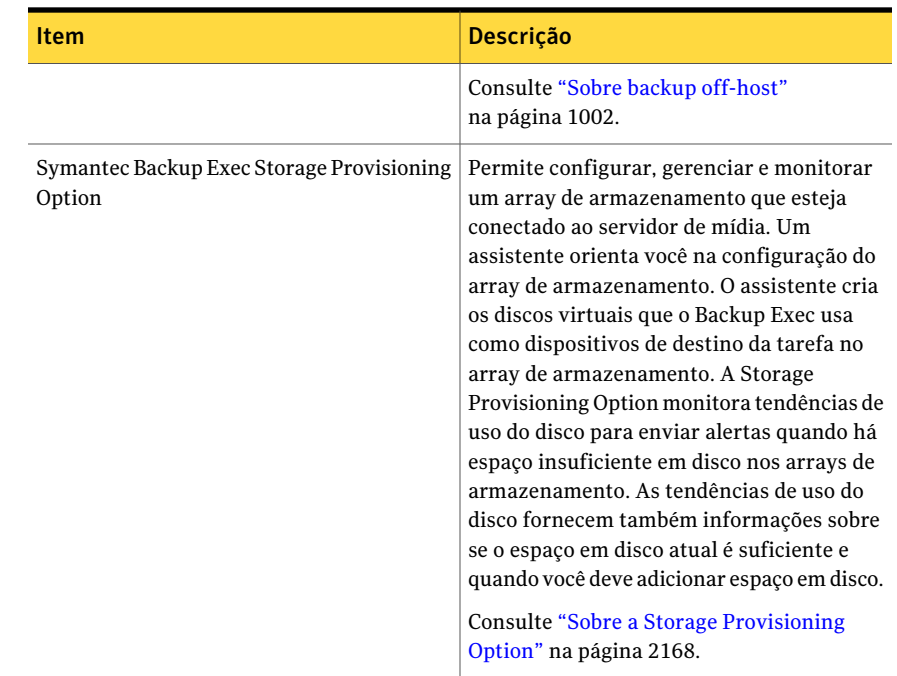

# Sobre o Console de administração

No Console de administração, você pode acessar os recursos do Backup Exec.

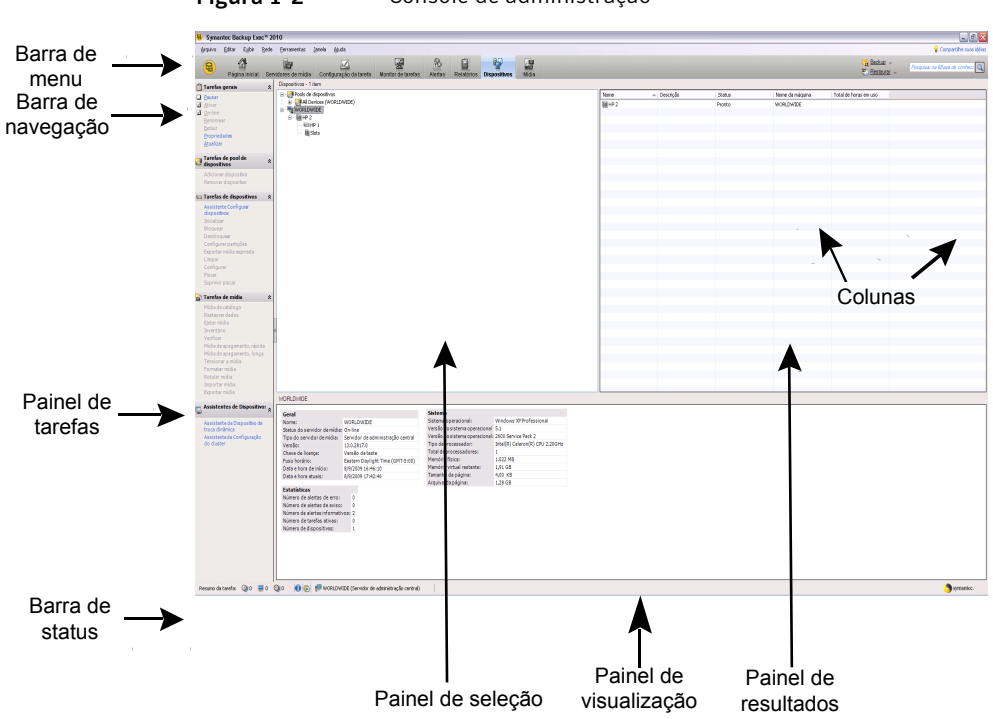

Figura 1-2 Console de administração

A tela do Console de administração inclui os seguintes componentes:

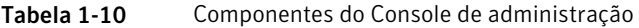

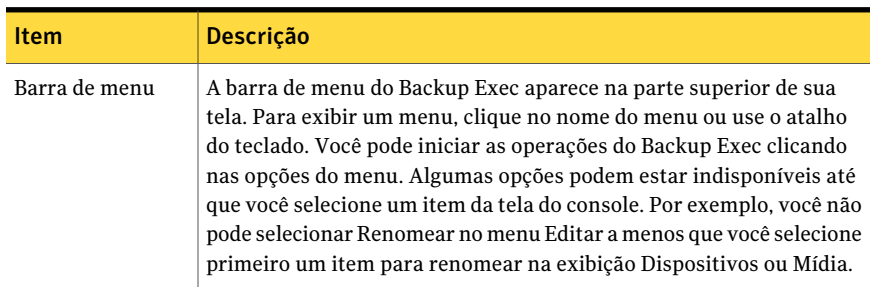

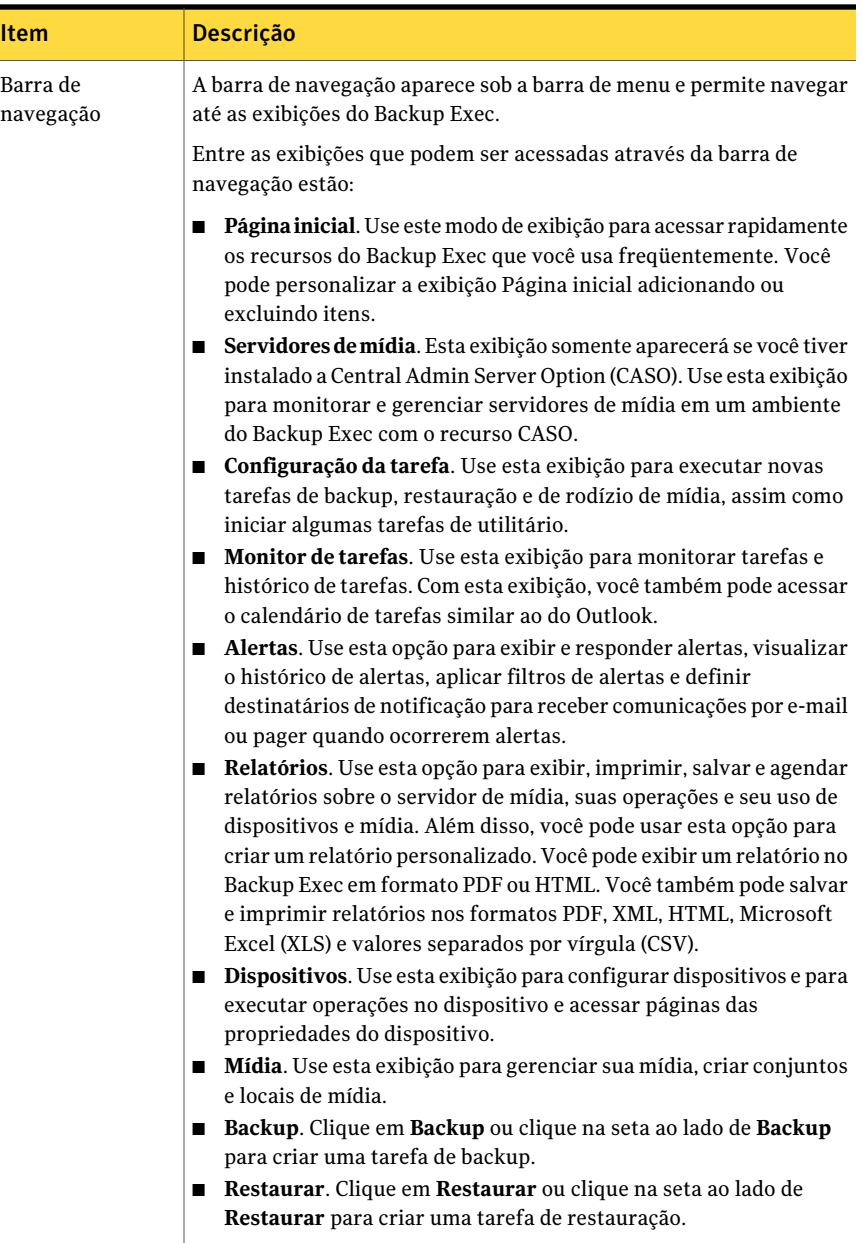

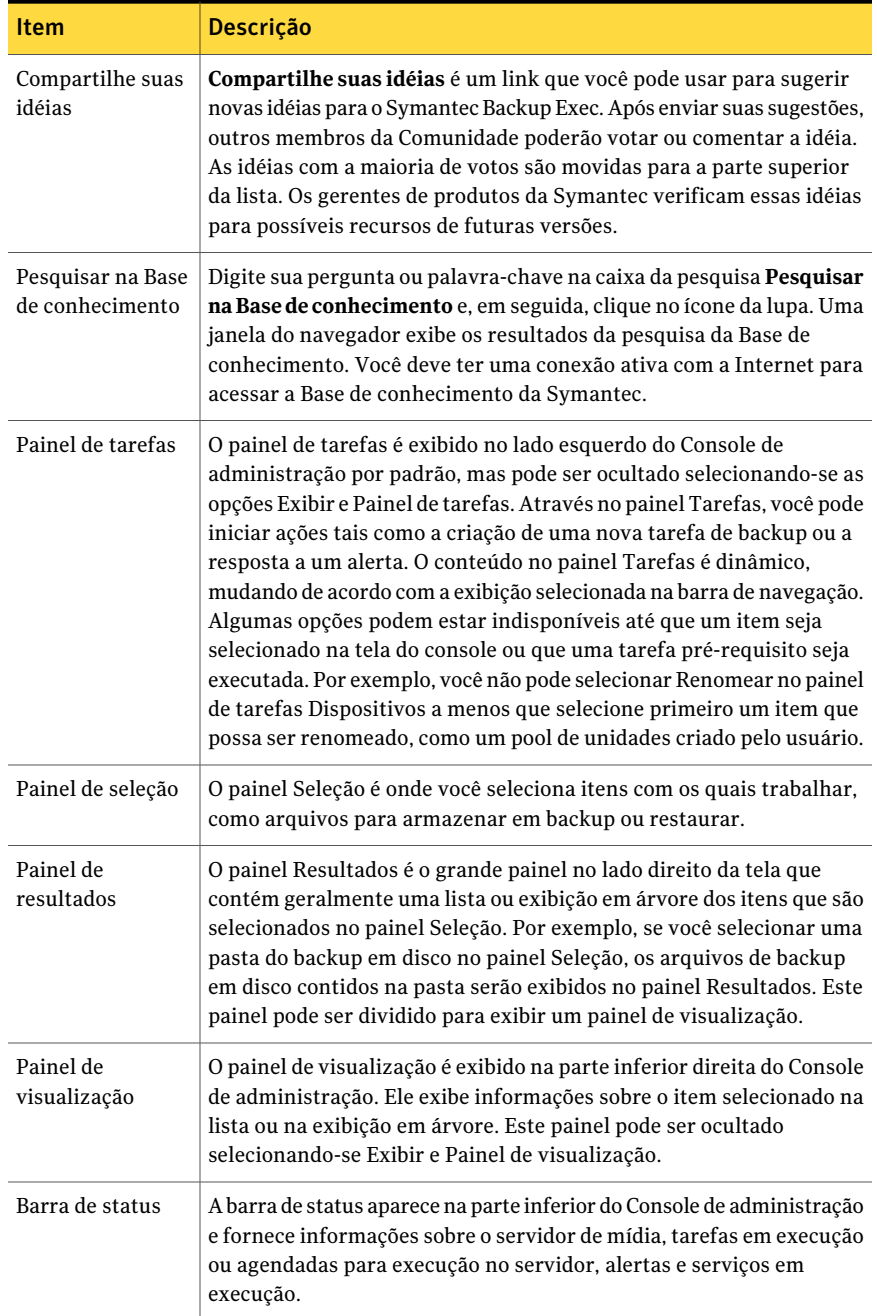

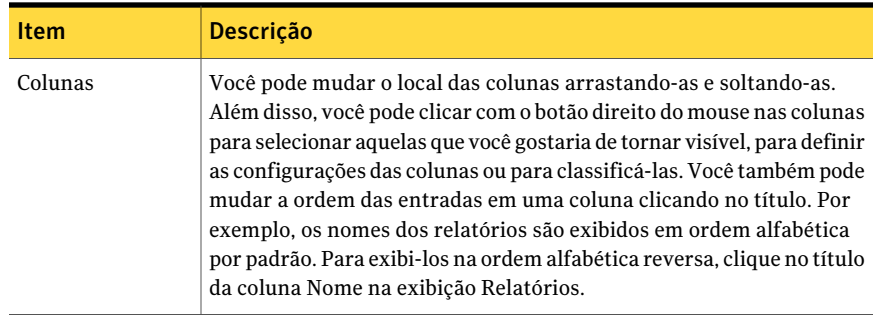

# Sobre a exibição Página inicial

<span id="page-102-1"></span>A exibição **Página inicial** no Console de administração do Backup Exec é um local central do qual você pode acessar rapidamente os recursos do Backup Exec que você usa freqüentemente. Você pode personalizar a exibição Página inicial adicionando ou excluindo itens. Os itens da exibição **Página inicial** contêm dados do Backup Exec e links para os recursos.Você pode ocultar ou exibir os itens **Ajuda e suporte técnico**, **Resumo** e **Detalhe**.

Consulte ["Configuração](#page-102-0) da exibição Página inicial" na página 103.

Consulte ["Restauração](#page-103-0) da configuração padrão da exibição Página inicial" na página 104.

Consulte "Edição de itens na [exibição](#page-103-1) Página inicial" na página 104.

<span id="page-102-0"></span>Consulte "Itens de Ajuda e suporte [técnico"](#page-104-0) na página 105.

Consulte "Itens do [Resumo](#page-105-0) " na página 106.

Consulte "Itens de [Detalhe](#page-106-0) " na página 107.

## Configuração da exibição Página inicial

Você pode personalizar a exibição **Página inicial** adicionando ou excluindo itens. Os itens da exibição **Página inicial** contêm dados do Backup Exec e links para os recursos. Você pode selecionar ocultar ou exibir itens para criar atalhos para os recursos do Backup Exec que você usa freqüentemente.

Consulte "Sobre a [exibição](#page-102-1) Página inicial" na página 103.

Você pode restaurar rapidamente a exibição Página inicial para sua configuração padrão a qualquer momento.

Consulte ["Restauração](#page-103-0) da configuração padrão da exibição Página inicial" na página 104.

### Para configurar a exibição Página inicial

- 1 Na barra de navegação, clique em **Página inicial**.
- 2 No painel de tarefas, em **Layout**, selecione o número e o tipo de colunas que você quer exibir na exibição **Página inicial**.
- 3 No painel de tarefas, em **Itens de ajuda e suporte técnico**, **Itens do Resumo** e **Detalhar itens**, selecione os itens que você quer exibir na exibição **Página inicial**.
- <span id="page-103-0"></span>4 Arraste os itens para coluna e posição nas quais você quer que eles sejam exibidos para personalizar a exibição **Página inicial**.

## Restauração da configuração padrão da exibição Página inicial

Você pode personalizar a exibição **Página inicial** adicionando ou excluindo itens para criar atalhos para os recursos do Backup Exec que você usa freqüentemente.

Consulte ["Configuração](#page-102-0) da exibição Página inicial" na página 103.

Você pode restaurar rapidamente a exibição **Páginainicial** para sua configuração padrão a qualquer momento.

#### Para restaurar a configuração padrão da exibição Página inicial

- <span id="page-103-1"></span>1 Na barra de navegação, clique em **Página inicial**.
- 2 No painel de tarefas, em **Layout**, selecione **Layout e conteúdo padrão**.

## Edição de itens na exibição Página inicial

Você pode editar itens de Detalhe para controlar quais informações são exibidas neles. Os itens da exibição **Página inicial** que são editáveis têm um ícone do lápis em sua barra de título.

Consulte "Sobre a [exibição](#page-102-1) Página inicial" na página 103.

Consulte "Itens de [Detalhe](#page-106-0) " na página 107.

### Para editar itens na exibição Página inicial

- 1 Na barra de navegação, clique em **Página inicial**.
- 2 Clique no ícone do lápis para editar o item.
- 3 Conclua as opções apropriadas.
- 4 Clique em **OK**.

## Itens de Ajuda e suporte técnico

<span id="page-104-0"></span>Você pode personalizar a exibição do Backup Exec **Página inicial** selecionando os itens exibidos.

Consulte "Sobre a [exibição](#page-102-1) Página inicial" na página 103.

Os itens de **Ajuda e suporte técnico** ajudam-no a configurar o Backup Exec e a resolver problemas de uso.

| <b>Item</b>     | <b>Descrição</b>                                                                                                    |
|-----------------|----------------------------------------------------------------------------------------------------|
| Introdução      | Fornece uma série de etapas que você pode<br>seguir para configurar contas de logon,<br>dispositivos, conjuntos da mídia e a<br>Intelligent Disaster Recovery Option. As<br>etapas para configurar a Intelligent Disaster<br>Recovery Option são exibidas apenas se você<br>tem uma licença para ela. |
| Suporte técnico | Fornece as seguintes opções de suporte para<br>ajudá-lo a entender os recursos e<br>funcionalidades do produto ou a solucionar<br>problemas:                                                                                                    |
|                 | <b>Backup Exec Tech Center</b><br>п<br>Suporte técnico do Backup Exec<br>■ Use o MySupport para gerenciar casos                                                                                                    |
|                 | de suporte novos ou existentes                                                                                                    |
|                 | ■ Assistência remota da Symantec<br>Práticas recomendadas<br>п                                                                                                    |
|                 | ■ Inscreva-se para obter alertas de<br>software                                                                                                    |
|                 | Obtenha correções e atualizações de<br>п<br>software                                                                                                    |
| Documentação    | Fornece as seguintes opções de<br>documentação para ajudá-lo a entender os<br>recursos e funcionalidades do produto ou a<br>solucionar problemas:                                                                                                    |
|                 | Exibir o leia-me<br>Exibir Guia do Administrador (PDF)<br>Exibir Adendo ao Guia do<br>п<br><b>Administrador (PDF)</b>                                                                                                    |

Tabela 1-11 ltens de Ajuda e suporte técnico

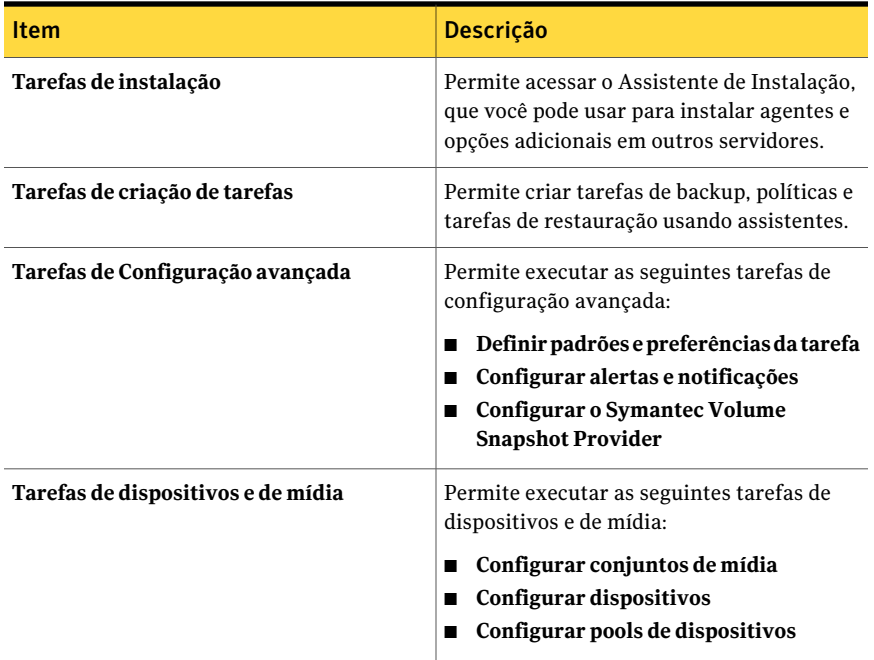

## Itens do Resumo

<span id="page-105-0"></span>Você pode personalizar a exibição do Backup Exec **Página inicial** selecionando os itens exibidos.

Consulte "Sobre a [exibição](#page-102-1) Página inicial" na página 103.

Os itens de **Resumo** fornecem visões geral concisas do status de seus alertas, tarefas, dispositivos e mídia.

Tabela 1-12 Itens do Resumo

| <b>Item</b>              | <b>Descrição</b>                                             |
|--------------------------|--------------------------------------------------------------|
| Resumo de alertas ativos | Fornece uma exibição resumida de todos os<br>alertas ativos. |

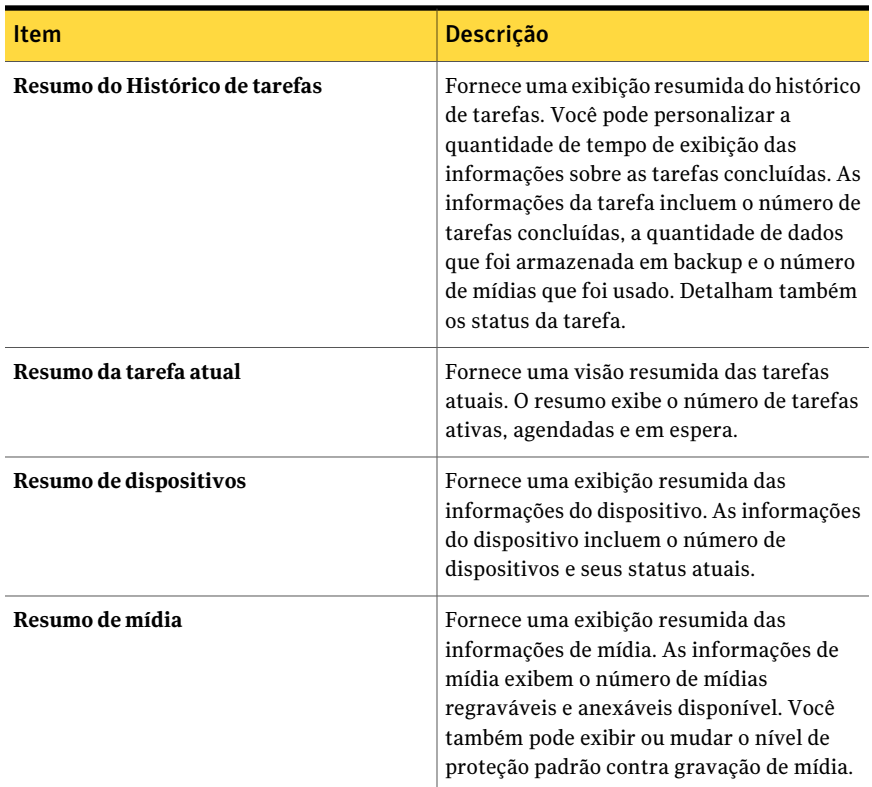

## Itens de Detalhe

<span id="page-106-0"></span>Você pode personalizar a exibição do Backup Exec **Página inicial** selecionando os itens exibidos.

Consulte "Sobre a [exibição](#page-102-1) Página inicial" na página 103.

Além disso, você pode editar as informações exibidas em itens de Detalhe.

Consulte "Edição de itens na [exibição](#page-103-1) Página inicial" na página 104.

Os itens de **Detalhe** fornecem visões gerais especificadas sobre o status de seus alertas e tarefas.

| <b>Item</b>          | Descrição                                                                                                    |
|----------------------|----------------------------------------------------------------------------------------------------|
| Alertas ativos       | Permite exibir todos os alertas ativos.<br>Você pode exibir alguns ou todos os<br>seguintes tipos de alertas:<br>Atenção necessária<br>Erro<br>Aviso<br>▬<br>Informações                          |
| Histórico de tarefas | Permite exibir o histórico de tarefas pelo<br>período de tempo especificado. Você pode<br>selecionar a janela de tempo para a qual você<br>quer exibir as tarefas concluídas.                     |
| Tarefas atuais       | Permite exibir todas as tarefas atuais.<br>Você pode optar por exibir alguns ou todos<br>os seguintes tipos de tarefas atuais:<br><b>Tarefas ativas</b><br>Tarefas agendadas<br>Tarefas em espera |

Tabela 1-13 Itens de Detalhe
# Capítulo

# Instalação do Backup Exec

Este capítulo contém os tópicos a seguir:

- Sobre a [instalação](#page-109-0) do Backup Exec
- Antes da [instalação](#page-110-0)
- [Requisitos](#page-122-0) do sistema
- Instalação do Backup Exec em um [computador](#page-124-0) local
- [Instalação](#page-128-0) de opções do Backup Exec adicionais no servidor de mídia local
- Considerações especiais para instalar o Backup Exec em [computadores](#page-130-0) remotos
- Instalação remota do Backup Exec em [computadores](#page-132-0) remotos
- Sobre a instalação das opções do Backup Exec em [computadores](#page-137-0) remotos
- [Instalação](#page-141-0) remota do Remote Agent e da Advanced Open File Option nos [computadores](#page-141-0) remotos
- Instalação remota do Desktop Agent e dos Serviços de [manutenção](#page-144-0) da DLO do servidor de mídia nos [computadores](#page-144-0) remotos
- Sobre a [instalação](#page-147-0) do Remote Agent for Windows Systems
- Instalação do [Administrador](#page-159-0) remoto
- Instalação do Backup Exec usando a linha de comando (modo [silencioso\)](#page-162-0)
- [Instalação](#page-175-0) de uma versão de avaliação dos agentes e das opções do Backup [Exec](#page-175-0)
- Sobre o log de [instalação](#page-176-0)
- [Reparação](#page-177-0) do Backup Exec
- [Inicialização](#page-178-0) e interrupção do Backup Exec Services
- [Desinstalação](#page-179-0) do Backup Exec
- [Desinstalação](#page-179-1) de opções do Backup Exec do servidor de mídia local
- Sobre a atualização do Backup Exec com o [LiveUpdate](#page-180-0)
- Exibição das [informações](#page-184-0) de licença
- Adição de [licenças](#page-186-0)
- [Localização](#page-187-0) de licenças instaladas em seu ambiente
- <span id="page-109-0"></span>Sobre o upgrade de versões [anteriores](#page-188-0) do Backup Exec
- Tarefas [pós-instalação](#page-189-0)

## Sobre a instalação do Backup Exec

Diversos métodos estão disponíveis para a instalação do Backup Exec.

Você pode fazer o seguinte:

- Usar o Assistente de Instalação, que o guiará através do processo de instalação.
- Usar a linha de comando, chamada de instalação em modo silencioso. A instalação em modo silencioso usa o programa Setup.exe da mídia de instalação do Backup Exec.

Você pode instalar o Backup Exec e suas opções em um computador local, remoto ou em ambos. Adicionalmente, você pode instalar o Administrador remoto, que permite administrar o servidor de mídia através de um servidor ou de uma estação de trabalho Windows remotos.

O Backup Exec pode instalar os produtos adicionais:

- Symantec LiveUpdate
- Microsoft XML Core Services (MSXML) 6.0
- Microsoft Report Viewer Redistributable 2005
- Microsoft.NET Framework 3.5 SP1
- Microsoft Windows Imaging Component
- Microsoft SQL Express 2005 SP3

Consulte "Instalação do Backup Exec em um [computador](#page-124-0) local" na página 125.

Consulte ["Instalação](#page-128-0) de opções do Backup Exec adicionais no servidor de mídia [local"](#page-128-0) na página 129.

Consulte "Instalação remota do Backup Exec em [computadores](#page-132-0) remotos" na página 133.

Consulte ["Instalação](#page-141-0) remota do Remote Agent e da Advanced Open File Option nos [computadores](#page-141-0) remotos" na página 142.

<span id="page-110-0"></span>Consulte "Instalação do Backup Exec usando a linha de comando (modo [silencioso\)"](#page-162-0) na página 163.

## Antes da instalação

Antes de instalar o Backup Exec, é necessário fazer o seguinte:

- Execute a Verificação de ambiente do Backup Exec no computador em que você quer instalar o Backup Exec. A Verificação de ambiente analisa o computador para certificar-se de que o processo de instalação pode ser concluído. Se o Backup Exec encontrar problemas de configuração que possam ser corrigidos durante a instalação ou que possam impedir a instalação, serão exibidos avisos. Embora a Verificação de ambiente seja executada automaticamente durante a instalação, convém executá-la manualmente antes de instalar o Backup Exec ou antes de fazer backup dos dados com o Backup Exec. Consulte ["Verificação](#page-112-0) do ambiente antes da instalação" na página 113.
- Instale o hardware do dispositivo de armazenamento (controlador, unidades, bibliotecas robóticas) no servidor de mídia. Consulte a documentação incluída no seu hardware do dispositivo de armazenamento para obter instruções de instalação. Use as funções apropriadas da configuração de hardware do Windows para configurar seus controladores e dispositivos de armazenamento. Consulte a documentação do Microsoft Windows para obter mais informações.
- Verifique suas configurações de segurança do Windows para certificar-se de que funcionam corretamente com a conta de serviço do Backup Exec. Consulte "Sobre a conta de serviço do [Backup](#page-113-0) Exec" na página 114.
- Se a unidade em que você quer instalar o Backup Exec estiver criptografada ou compactada e você quiser usar um banco de dados padrão do SQL Express, verifique se uma unidade descriptografada e não compactada está disponível para a instalação do SQL Express.
- Verifique o nome do computador no qual você quer instalar o Backup Exec. Ele deve usar somente caracteres padrão do ANSI. Você pode receber erros se instalar o Backup Exec em um computador com um nome que use caracteres não padronizados.
- Saia de todos os programas restantes.

## Sobre a verificação de ambiente

<span id="page-111-0"></span>A Verificação de ambiente do Symantec Backup Exec é um utilitário automaticamente executado em um computador durante a instalação e relata o seguinte:

- Se o computador cumpre os requisitos mínimos de instalação, como sistema operacional, disco, memória física e privilégios suficientes na conta de logon. Consulte ["Requisitos](#page-122-0) do sistema" na página 123.
- Se o software de terceiros que usa as portas do Backup Exec está configurado corretamente.
- Se os componentes necessários estão instalados e se são versões compatíveis com o Backup Exec.
- Se as versões anteriores do Backup Exec e as opções do Backup Exec estão instaladas.
- Se o hardware do dispositivo de armazenamento e os drivers associados estão instalados corretamente e são reconhecidos pelo sistema operacional Windows.
- Se o computador cumpre os requisitos mínimos para a instalação da Desktop and Laptop Option.

Um dos seguintes resultados é relatado para cada item:

| <b>Resultado</b> | <b>Descrição</b>                                                                                                    |
|------------------|----------------------------------------------------------------------------------------------------|
| Aprovado         | Não há nenhuma incompatibilidade que impeça a instalação do Backup<br>Exec. Para o hardware, este resultado indica que a configuração de<br>hardware é reconhecida pelo Backup Exec. |
| Aviso            | Uma incompatibilidade com o Backup Exec existe, mas pode ser<br>resolvida durante a instalação do Backup Exec.                                                                       |
| Falha            | Uma incompatibilidade com o Backup Exec existe e fará com que a<br>instalação falhe. Uma ação é necessária para que você possa instalar<br>com êxito o Backup Exec.                  |

Tabela 2-1 Resultados da verificação de ambiente

Embora a Verificação de ambiente seja executada automaticamente durante a instalação, convém executá-la manualmente antes de instalar o Backup Exec ou antes de fazer backup dos dados com o Backup Exec.

Consulte ["Verificação](#page-112-0) do ambiente antes da instalação" na página 113.

## Verificação do ambiente antes da instalação

<span id="page-112-0"></span>Embora a Verificação de ambiente seja executada automaticamente durante a instalação, convém executá-la manualmente antes de instalar o Backup Exec ou antes de fazer backup dos dados com o Backup Exec.

Consulte "Sobre a [verificação](#page-111-0) de ambiente" na página 112.

#### Para verificar seu ambiente antes da instalação

- 1 No navegador da mídia de instalação, clique em **Pré-instalação** e clique em **Iniciar a verificação de ambiente do Backup Exec for** .
- 2 Clique em **Avançar**.
- 3 Faça qualquer um dos seguintes itens:

Para verificar a configuração do Selecione **Verificação do ambiente local**. computador local

Para verificar a configuração de Selecione **Verificação de ambiente remoto**. um computador remoto

- 4 Clique em **Avançar**.
- 5 Se você selecionou **Verificação de ambiente remoto** na etapa 3, execute um destes procedimentos e clique em **Avançar** :

Para selecionar o nome de um computador em uma lista

Para adicionar o nome de um computador manualmente

- Clique em **Adicionar servidor da lista**.
- Selecione o computador da lista e clique em **Avançar**.
- Clique em **Adicionar servidor manualmente**.
- No campo **Nome do computador**, digite o nome do computador.
- No campo **Domínio**, digite o nome do domínio.
- Clique em **OK**.
- Digite o nome de usuário e a senha para este computador.
- Clique em **OK**.
- Selecione o computador da lista.
- Clique em **Remover**.

Para remover o nome de um computador da lista de computadores em que a verificação de ambiente está sendo executada

6 Se você quer salvar os resultados daVerificação de ambiente, selecione **Salvar resultados em**.

Para mudar o local onde os resultados da Verificação de ambiente são salvos, clique em **Alterar caminho** para procurar um local novo.

<span id="page-113-0"></span>7 Clique em **Concluir**.

## Sobre a conta de serviço do Backup Exec

Todo os Backup Exec Services no servidor de mídia são executados no contexto de uma conta do usuário configurada para os serviços de sistema do Backup Exec. Você pode criar esta conta durante a instalação do Backup Exec ou você pode usar uma conta do usuário existente. Para criar uma conta do Backup Exec Services durante a instalação, digite o nome e a senha de uma conta de administrador para os serviços do Backup Exec usarem.

Nota: A conta de serviço do Backup Exec e a conta de logon do sistema do Backup Exec são definidas com o mesmo nome de usuário quando o Backup Exec é instalado. Se você precisar mudar o nome de usuário porque a conta de serviço não mais é usada, você deve mudar também a conta de logon do sistema do Backup Exec para usar credenciais novas.

Consulte "Alteração das [informações](#page-114-0) da conta de serviço" na página 115.

Se este computador está em um domínio, inscreva uma conta dos administradores de domínio ou uma conta equivalente que faça parte do grupo de administradores de domínio. Na lista de domínio, selecione ou digite o nome de domínio.

Se este computador estiver em um grupo de trabalho, digite uma conta de administrador ou uma conta equivalente que seja parte do grupo do administrador no computador. Na lista de domínio, selecione ou digite o nome de computador.

A conta a que você designa para o Backup Exec Services, seja uma conta nova ou uma conta do usuário existente, tem atribuídos os seguintes direitos:

- Autenticação como qualquer usuário e ganho de acesso a recursos em qualquer identidade do usuário.
- Crie um objeto token, que possa então ser usado para acessar todos os recursos locais.
- Fazer logon como serviço.
- Direitos de administrador (fornecem direitos completos e irrestritos ao computador).
- Direitos de backup do operador (fornece direitos para restaurar arquivos e diretórios).
- Gerenciar logs de auditoria e de segurança.

Consulte "Direitos de usuário [necessários](#page-350-0) para as tarefas de backup" na página 351.

Devido às implementações de segurança no Microsoft Small Business Server, a conta do serviço deve ser Administrador.

Você não pode instalar Backup Exec com uma conta que tem uma senha em branco no Windows Server 2003/2008 ou em computadores XP a menos que o Windows esteja configurado para lhe permitir. Se você tenta fazer isso, a seguinte mensagem de erro aparece quando o Backup Exec Services é criado:

A senha fornecida para a conta [servidor\[nome de usuário] não está correta.

<span id="page-114-0"></span>Você pode, entretanto, configurar o Windows para permitir senhas em branco. Para obter mais informações, consulte sua documentação do Windows.

#### Alteração das informações da conta de serviço

No servidor de mídia, todos os Backup Exec Services são executados no contexto de uma conta do usuário configurada para os serviços de sistema do Backup Exec.

Nota: A conta de serviço do Backup Exec e a conta de logon do sistema do Backup Exec são definidas com o mesmo nome de usuário quando o Backup Exec é instalado. Se você precisar mudar o nome de usuário porque a conta de serviço não mais é usada, você deve mudar também a conta de logon do sistema do Backup Exec para usar credenciais novas.

Consulte "Sobre a conta de serviço do [Backup](#page-113-0) Exec" na página 114.

Para alterar as informações da conta de serviço

- 1 No menu **Ferramentas**, clique em **Backup Exec Services**.
- 2 Clique em **Credenciais dos serviços**.
- <span id="page-114-1"></span>3 Clique em **Alterar informações da conta de serviço**.
- 4 Digite o nome de usuário, o domínio e a senha para a conta de serviço nova. Consulte "Opções de [Informações](#page-114-1) da conta de serviço " na página 115.

#### Opções de Informações da conta de serviço

No servidor de mídia, todos os Backup Exec Services são executados no contexto de uma conta do usuário configurada para os serviços de sistema do Backup Exec.

Consulte "Alteração das [informações](#page-114-0) da conta de serviço" na página 115.

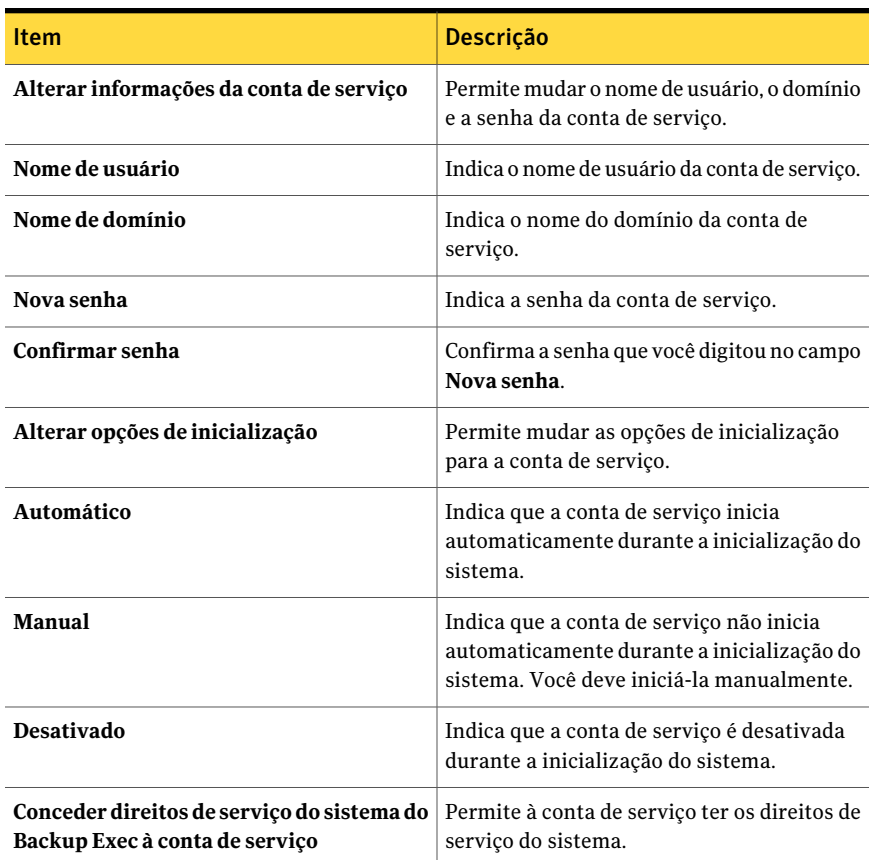

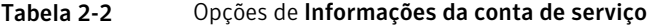

#### Sobre a alteração da segurança do Windows

Você pode configurar a segurança do Windows com a conta de serviço do Backup Exec para proteger seus dados.

Dependendo de como a rede do Windows é configurada, mude as propriedades de segurança para os seguintes cenários:

- Servidores em um domínio.
- Servidores e estações de trabalho selecionadas em um domínio.
- Servidores em mais de um domínio.
- Servidores e estações de trabalho em mais de um domínio.

Você pode mudar a segurança do Windows para dar direitos administrativos à conta de serviço do Backup Exec nos domínios e nas estações de trabalho apropriados. Você deve conceder à conta de serviço do Backup Exec direitos administrativos para dar ao Backup Exec acesso aos compartilhamentos administrativos (por exemplo, C\$) e a capacidade de proteger o registro do Windows.

Use a ferramenta de usuários e computadores do Active Directory e a ferramenta de domínio e das confianças no grupo das ferramentas administrativas do Active Directory para mudar propriedades de segurança do Windows.

Consulte ["Alteração](#page-116-0) da segurança do Windows para fazer backup dos servidores [\(somente\)](#page-116-0) em um domínio" na página 117.

Consulte ["Alteração](#page-116-1) da segurança do Windows para fazer backup dos servidores e das estações de trabalho [selecionadas](#page-116-1) em um domínio" na página 117.

Consulte ["Alteração](#page-117-0) da segurança do Windows para fazer backup dos servidores em mais de um [domínio"](#page-117-0) na página 118.

<span id="page-116-0"></span>Consulte ["Alteração](#page-118-0) da segurança do Windows para fazer backup dos servidores e das estações de trabalho em mais de um [domínio"](#page-118-0) na página 119.

#### Alteração da segurança do Windows para fazer backup dos servidores (somente) em um domínio

Você pode mudar a segurança do Windows para dar direitos administrativos à conta de serviço do Backup Exec nos domínios e nas estações de trabalho apropriados. Você deve conceder à conta de serviço do Backup Exec direitos administrativos para dar ao Backup Exec acesso aos compartilhamentos administrativos (por exemplo, C\$) e a capacidade de proteger o registro do Windows.

#### Para alterar a segurança do Windows para fazer backup dos servidores (somente) em um domínio

<span id="page-116-1"></span>◆ Quando o solicitado para informar um nome de usuário, adicione o nome de uma conta de serviço existente ou nova (por exemplo, Administrador) como membro do grupo de administradores locais para o domínio. É altamente recomendado que você digite também uma senha.

## Alteração da segurança do Windows para fazer backup dos servidores e das estações de trabalho selecionadas em um domínio

Você pode mudar a segurança do Windows para dar direitos administrativos à conta de serviço do Backup Exec nos domínios e nas estações de trabalho apropriados. Você deve conceder à conta de serviço do Backup Exec direitos

administrativos para dar ao Backup Exec acesso aos compartilhamentos administrativos (por exemplo, C\$) e a capacidade de proteger o registro do Windows.

Tabela 2-3 Como alterar a segurança do Windows para fazer backup dos servidores e das estações de trabalho selecionadas em um domínio

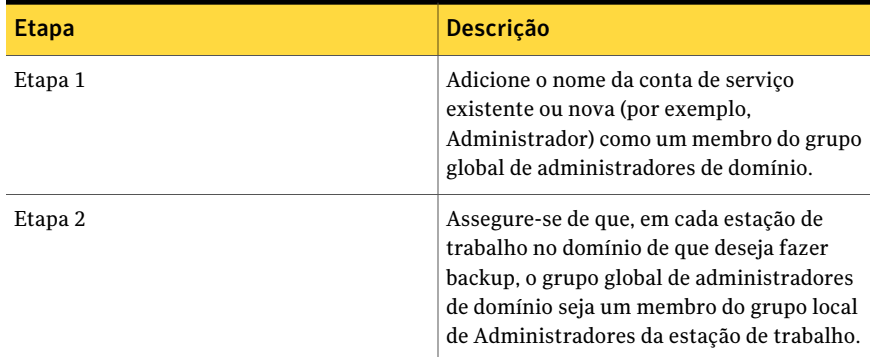

## Alteração da segurança do Windows para fazer backup dos servidores em mais de um domínio

<span id="page-117-0"></span>Você pode mudar a segurança do Windows para dar direitos administrativos à conta de serviço do Backup Exec nos domínios e nas estações de trabalho apropriados. Você deve conceder à conta de serviço do Backup Exec direitos administrativos para dar ao Backup Exec acesso aos compartilhamentos administrativos (por exemplo, C\$) e a capacidade de proteger o registro do Windows.

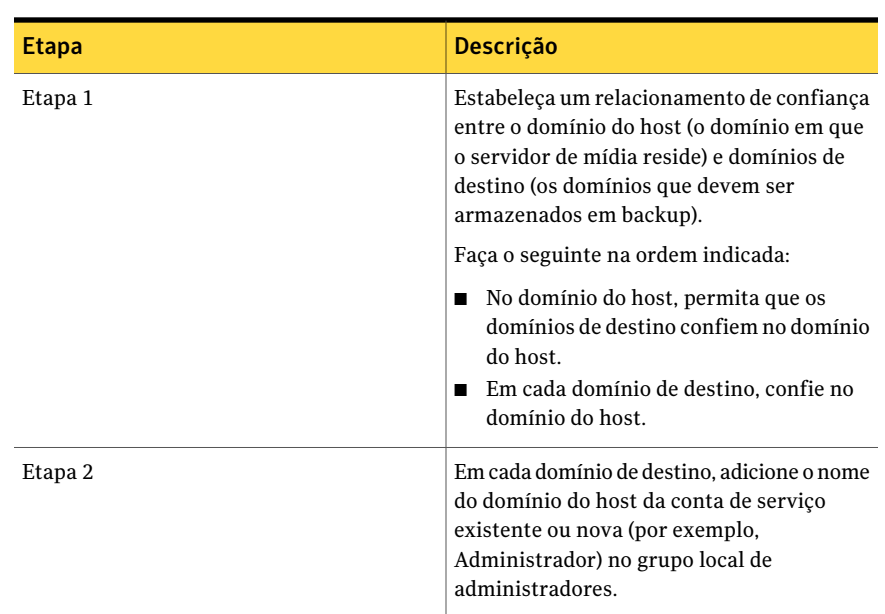

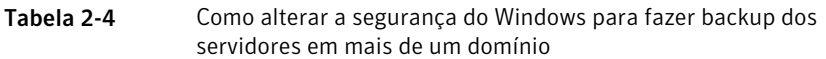

## Alteração da segurança do Windows para fazer backup dos servidores e das estações de trabalho em mais de um domínio

<span id="page-118-0"></span>Você pode mudar a segurança do Windows para dar direitos administrativos à conta de serviço do Backup Exec nos domínios e nas estações de trabalho apropriados. Você deve conceder à conta de serviço do Backup Exec direitos administrativos para dar ao Backup Exec acesso aos compartilhamentos administrativos (por exemplo, C\$) e a capacidade de proteger o registro do Windows.

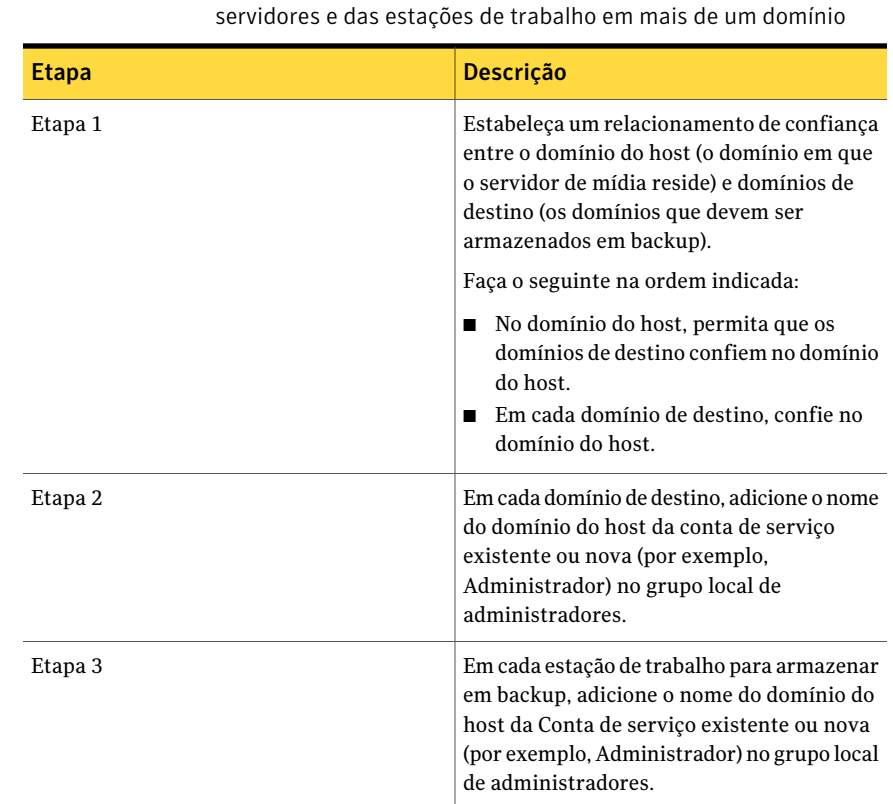

Tabela 2-5 Como alterar a segurança do Windows para fazer backup dos

## Sobre os componentes do Microsoft SQL Server 2005 Express Edition instalados com o Backup Exec

O programa de instalação do Backup Exec instala os componentes do Microsoft SQL Server 2005 Express Edition que são necessários para executar o Backup Exec.

O Backup Exec solicita que você execute um destes procedimentos:

- Instalar os componentes necessários do Microsoft SOL Express com o Backup Exec e criar uma instância padrão do Backup Exec.
- Selecionar uma instância do Microsoft SQL Server 2005 (SP3) ou do SQL Server 2008 que já exista na rede na qual você quer executar o Backup Exec. Se você instalar o Backup Exec em um computador que execute Windows Server 2008, é necessário selecionar uma instância do SQL Server 2008.

Durante o processo de instalação e o processo de upgrade, o Backup Exec pára e inicia o serviço do SQL diversas vezes. Outros bancos de dados criados pelo usuário que usam a instância do SQL Server estão indisponíveis durante o processo. Para evitar tais conflitos, é necessário instalar o Backup Exec em sua própria instância do SQL.

Se você optar por instalar o Backup Exec em uma instância existente do SQL 2005, assegure-se de que o SQL 2005 Service Pack 3 ou posterior esteja instalado antes de prosseguir com a instalação.

Cuidado: O Backup Exec não pode funcionar corretamente se você o instala em uma instância existente do SQL que use o agrupamento diferenciando maiúsculas e minúsculas. A Symantec recomenda evitar instalar o Backup Exec em uma instância do SQL que use o agrupamento diferenciando maiúsculas e minúsculas.

Quando o Backup Exec é instalado em uma instância existente, o recurso automatizado de restauração do banco de dados mestre não fica disponível. Para recuperar o banco de dados mestre, é necessário substituí-lo pela cópia do banco de dados mestre que o Backup Exec automaticamente cria e atualiza quando o banco de dados mestre é salvo em backup.

Você não pode instalar vários bancos de dados do Backup Exec na mesma instância do SQL Server.

<span id="page-120-0"></span>Nota: Se você estiver instalando um servidor de mídia gerenciado, recomenda-se selecionar uma instância local do Microsoft SQL Server 2005 (SP3) ou posterior para instalar o banco de dados do Backup Exec para este servidor de mídia gerenciado. Não selecione a mesma instância do SQL Server que é usada pelo servidor de administração central.

#### Sobre os recursos padrão do Backup Exec

Quando você digita uma chave de licença do Backup Exec, você pode selecionar qualquer um dos seguintes recursos adicionais disponíveis para instalação.

Tabela 2-6 Recursos padrão do Backup Exec

| <b>Recurso</b>                  | <b>Descrição</b>                                                                                                    |
|---------------------------------|----------------------------------------------------------------------------------------------------|
| Drivers de dispositivos de fita | Instala os drivers do dispositivo de fita da Symantec em<br>todos os dispositivos de fita suportados que estão<br>conectados ao servidor. Se não houver nenhum dispositivo<br>de fita anexado a seu servidor de mídia, desmarque esta<br>opção. |

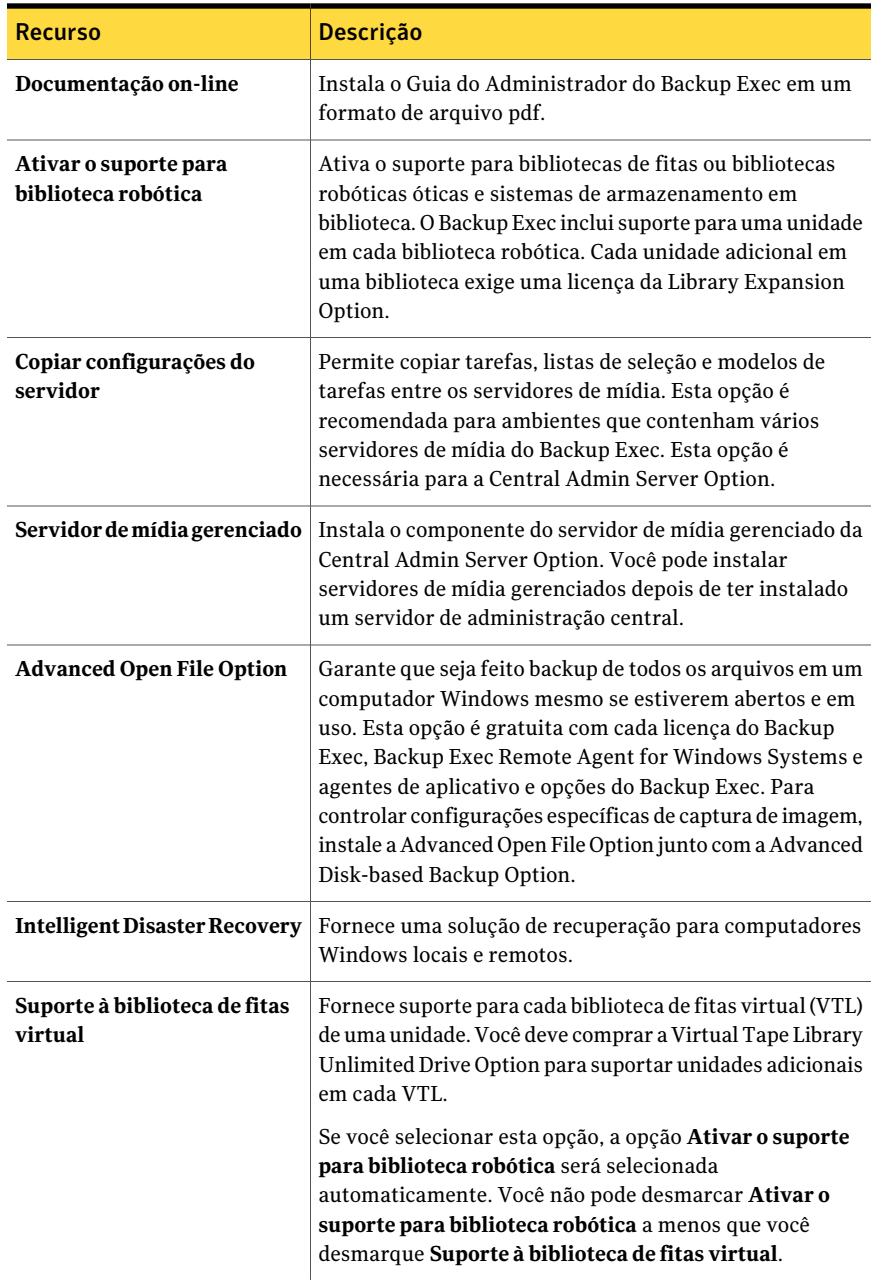

Todas as outras opções e agentes exigem a compra de licenças adicionais. A instalação de uma versão de avaliação ativa muitas opções que devem ser compradas separadamente e que não estão incluídas no Backup Exec.

Se você tem uma versão licenciada do Backup Exec, você pode usar uma versão de avaliação da maioria das opções e dos agentes por um período de tempo especificado.

<span id="page-122-0"></span>Consulte ["Instalação](#page-175-0) de uma versão de avaliação dos agentes e das opções do [Backup](#page-175-0) Exec" na página 176.

# Requisitos do sistema

Os itens a seguir são os requisitos do sistema mínimos para executar esta versão do Backup Exec:

| <b>Item</b>                        | <b>Requisitos</b>                                                                                                    |
|------------------------------------|----------------------------------------------------------------------------------------------------|
| Sistema<br>operacional             | Você pode encontrar uma lista de sistemas operacionais, plataformas<br>e aplicativos compatíveis no seguinte URL:                                                                                                    |
|                                    | http://entsupport.symantec.com/umi/V-269-1                                                                                                    |
|                                    | Você não pode instalar um Backup Exec Media Server em um<br>computador que execute a opção da instalação do Windows Server<br>Core do Windows Server 2008. Você pode somente instalar o Backup<br>Exec Remote Agent for Windows Systems em computadores do núcleo<br>de Servidor.                                                                                                    |
|                                    | Você não pode instalar SQL Express ou SQL Server 2005 em um<br>computador do Windows Server 2008 que seja configurado em uma<br>função do controlador de domínio de somente leitura (RODC). A função<br>do controlador de domínio de somente leitura não permite que você<br>use as contas locais que são necessárias para SQL Express e SQL Server<br>2005. Quando você instala o Backup Exec em um computador de RODC<br>você deve selecionar uma instância remota do SQL para o banco de<br>dados do Backup Exec. |
| Suporte adicional<br>do aplicativo | Você pode usar Backup Exec com o Microsoft Operations Manager<br>(MOM) 2005 do Microsoft Windows.                                                                                                    |
| Navegador da<br>Internet           | Internet Explorer 6.0 ou posterior. O Service Pack 1 é necessário para<br>SQL Server 2005 Express.                                                                                                    |
| Processador                        | Intel Pentium, Xeon, AMD ou compatível.                                                                                                    |

Tabela 2-7 Requisitos mínimos do sistema

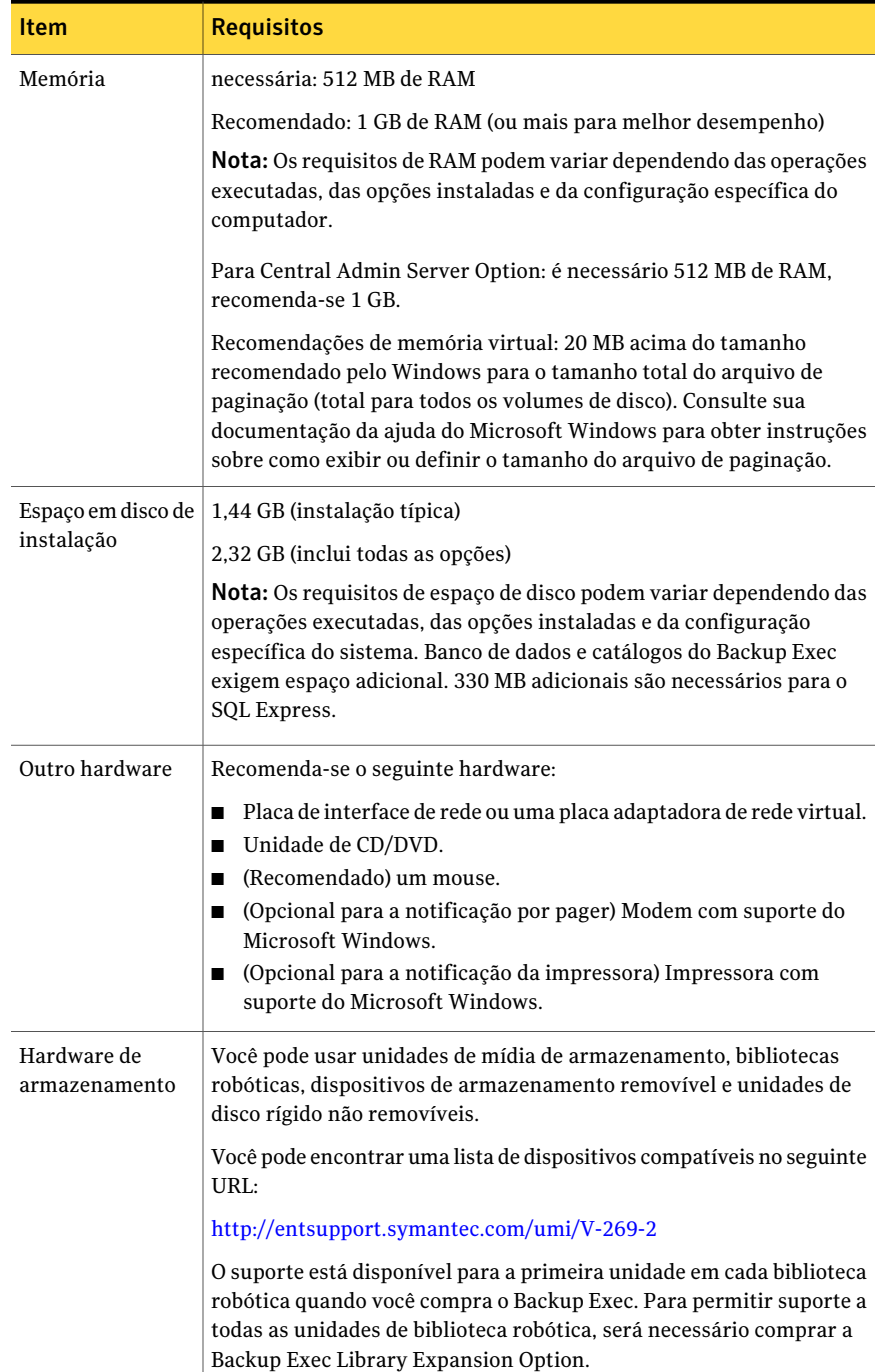

# Instalação do Backup Exec em um computador local

<span id="page-124-0"></span>A mídia de instalação do Backup Exec inclui um programa de instalação que guia você pelo processo de instalação.

Você também pode usar o programa de instalação para fazer upgrade de uma versão anterior do Backup Exec.

Consulte "Sobre o upgrade de versões [anteriores](#page-188-0) do Backup Exec" na página 189.

Para instalar o Backup Exec com uma versão do Windows que não seja em inglês, faça download do arquivo de instalação do SQL Express SP3 no site da Microsoft antes de instalar o Backup Exec se as condições a seguir forem verdadeiras:

- Você deseja usar uma instância do Backup Exec SQL Express do local.
- Você tem instâncias de SQL Server que não são em inglês no computador em que você quer instalar o Backup Exec.

Se você fizer upgrade de uma versão anterior do Backup Exec que use uma versão Windows que não seja em inglês, é necessário fazer download do arquivo de instalação de SQL Express SP3 para esse idioma no site da Microsoft.

Nota: Se você instalar o Backup Exec com os serviços de terminal e a mídia da instalação estiver em uma unidade compartilhada (compartilhamento de rede), é necessário instalá-lo usando um caminho UNC. A instalação através de unidades mapeadas não é suportada nesta situação.

O processo de instalação cria um log de instalação nomeado Bkupinst.htm no computador onde o Backup Exec está instalado.

Consulte "Sobre o log de [instalação"](#page-176-0) na página 177.

Depois que você instala o Backup Exec, é necessário executar as tarefas após a instalação.

Consulte "Tarefas [pós-instalação"](#page-189-0) na página 190.

#### Para instalar o Backup Exec em um computador local

1 No navegador da mídia de instalação, clique em **Instalação** e em seguida em **Iniciar a instalação do Backup Exec** .

Se o Microsoft.NET Framework 3.5 SP1 não estiver instalado neste computador, o Backup Exec o instala. A instalação do Microsoft.NET Framework pode levar algum tempo.

- 2 No painel **Bem-vindo**, clique em **Avançar**.
- 3 Clique em **Aceito os termos do contrato de licença** e clique em **Avançar**.
- 4 Selecione **Instalaçãolocal** e clique em **Instalar software eopçõesdoBackup Exec**.
- 5 Clique em **Avançar**.

Para primeiras instalações e instalações de upgrade, a Verificação de ambiente do Backup Exec executa automaticamente depois que você clica em **Avançar**.

- 6 Reveja os resultados de Verificação de ambiente.
- 7 Execute um dos procedimentos a seguir:
	- Se a Verificação de ambiente não revelar nenhum problema que possa impedir uma instalação bem-sucedida do Backup Exec, clique em **Avançar**.
	- Se a Verificação de ambiente revelar problemas que possam impedir uma instalação bem-sucedida do Backup Exec, clique em **Cancelar** para sair do assistente. Corrija os problemas antes de tentar instalar novamente o Backup Exec.
- 8 Execute um dos procedimentos a seguir:

Se você não tiver as chaves de licença do Backup Exec e de suas opções

Faça o seguinte na ordem indicada:

■ Vá para <https://licensing.symantec.com> para ativar o produto.

As chaves de licença são necessárias para instalar o Backup Exec e suas opções.Você pode acessar o site de qualquer computador que tiver acesso à Internet.

■ Quando você receber suas chaves de licença, vá para a etapa 9.

Se você tiver as chaves de licença Vá para a etapa 9. do Backup Exec e de suas opções

9 Selecione um dos seguintes métodos para inserir as chaves de licença:

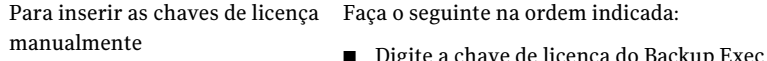

- Digite a chave de licença do Backup Exec no campo da chave de licença.
- Clique em **Adicionar**.
- Repita o procedimento para cada chave de licença de cada opção ou agente que você quer instalar.

Para importar as chaves de licença Faça o seguinte na ordem indicada: de um arquivo

- Clique em **Importar do arquivo**.
- Selecione o arquivo besernum.xml.

avaliação

Para instalar uma versão de Deixe o campo Chave de licença em branco.

#### 10 Clique em **Avançar**.

As chaves de licença que você digitou são salvas no arquivo de besernum.xml, que está localizado no diretório %allusersprofile%\Application Data\Symantec\Backup Exec.

11 Selecione todos os agentes ou opções adicionais que você quer instalar.

Consulte "Sobre os [recursos](#page-120-0) padrão do Backup Exec" na página 121.

#### 12 Clique em **Avançar**.

Se você selecionou a File System Archiving Option ou a Microsoft Exchange Mailbox Archiving Option, a Verificação do ambiente da Archiving Option será executada. A Verificação do ambiente da Archiving Option verifica se o computador cumpre os requisitos mínimos para instalar e configurar o Enterprise Vault. Se o computador não cumpre os requisitos mínimos, desmarque as opções de arquivamento ou corrija os erros para continuar com a instalação.

13 Execute um dos procedimentos a seguir:

Clique em **Alterar** para selecionar um novo diretório. Para alterar o diretório onde os arquivos do Backup Exec são instalados Para aceitar o diretório padrão Continue com a etapa 14. (recomendado)

A Symantec recomenda não selecionar um ponto de montagem como o diretório de destino porque, se você excluir o ponto de montagem, o Backup Exec será desinstalado.

- 14 Clique em **Avançar**.
- 15 Forneça um nome de usuário, uma senha e um domínio para uma conta de administrador que os serviços do sistema do Backup Exec possam usar e então clique em **Avançar**.

Consulte "Sobre a conta de serviço do [Backup](#page-113-0) Exec" na página 114.

16 No painel **Escolher o SQL Server**, execute um destes procedimentos para selecionar um local para armazenar o banco de dados do Backup Exec.

O painel **Escolher o SQL Server** não aparece para upgrades. Você não pode mudar o local do banco de dados durante o processo de upgrade. Se você quiser mudar o local do banco de dados após o upgrade, use o BE Utility.

Para criar uma instância do Backup Exec SQL Express local Faça o seguinte na ordem indicada:

- Clique em **CriarumainstâncialocaldoBackup Exec SQL Express para armazenar o banco de dados**.
- Para mudar o local da instância do Backup Exec SQL Express, clique em **Procurar**.
- Selecione o local e clique em **OK**.

do SQL Server 2005 ou do SQL Server 2008

Para usar uma instância existente Faça o seguinte na ordem indicada:

- Clique em **UsarumainstânciaexistentedoSQL Server 2005 (SP3 ou posterior) ou do SQL Server 2008 na rede em que o banco de dados será armazenado**.
- Selecione a instância.

Quando o Backup Exec é instalado em uma instância existente, o recurso automatizado de restauração do banco de dados mestre não fica disponível. Para recuperar o banco de dados mestre, substitua-o pela cópia do banco de dados mestre que o Backup Exec automaticamente cria e atualiza quando o banco de dados mestre é salvo em backup.

Cuidado: Durante o processo de instalação e o processo de upgrade, o Backup Exec pára e inicia o serviço do SQL diversas vezes. Outros bancos de dados criados pelo usuário que usam a instância do SQL Server estão indisponíveis durante o processo. Para evitar tais conflitos, é necessário instalar o Backup Exec em sua própria instância do SQL.

#### 17 Clique em **Avançar**.

O Backup Exec tenta se conectar à instância.

18 Se o painel Symantec Backup Exec Database aparecer, execute as seguintes etapas para identificar o local do arquivo de instalação do SQL Express SP3:

- Clique em **Procurar**.
- Navegue até o local onde você fez o download do arquivo de instalação do SQL Express SP3.
- Clique em **OK**.
- Clique em **Avançar**.
- 19 Se solicitado, selecione como o **instaladordedriverdodispositivoSymantec** deve instalar os drivers do dispositivo para os dispositivos de armazenamento em fita que estão conectados ao servidor e clique em **Avançar**.

A Symantec recomenda que você selecione **Usar drivers de dispositivo Symantec para todos os dispositivos de fita**.

- 20 Se você for solicitado, digite as informações ou escolha configurações para as opções adicionais que você quer instalar e clique em **Avançar** após cada seleção.
- 21 Leia a resumo da instalação do Backup Exec e então clique em **Instalar**.

O processo de instalação leva vários minutos para ser concluído. Durante o processo, a barra do progresso não pode mover-se por diversos minutos.

- 22 Quando a instalação estiver completa, você poderá executar o LiveUpdate, exibir o leia-me e criar um atalho para o Backup Exec na área de trabalho.
- <span id="page-128-0"></span>23 Clique em **Concluir** para fechar o Assistente de Instalação.
- 24 SeReiniciar sistema aparecer, reinicie o computador para que a configuração entre em vigor.

# Instalação de opções do Backup Exec adicionais no servidor de mídia local

Você pode instalar agentes e opções quando você instala o Backup Exec. Porém, se você já instalou o Backup Exec e quer instalar opções adicionais, verifique a documentação para essas opções para assegurar-se de que seu sistema cumpra todos os requisitos mínimos. O Backup Exec Services pode ser interrompido enquanto as opções adicionais são instaladas. Se algum trabalho ativo estiver em execução, você será solicitado para interrompê-lo ou para aguardar a conclusão das tarefas.

Consulte "Instalação do Backup Exec em um [computador](#page-124-0) local" na página 125.

Nota: Se você instalar o Backup Exec com os serviços de terminal e a mídia de instalação estiver em uma unidade compartilhada (compartilhamento de rede), é necessário instalá-lo usando um caminho UNC. A instalação através de unidades mapeadas não é suportada.

Se você instalou a versão de teste ou a versão que não pode ser revendida (NFR, Not For Resale) do Backup Exec, você pode instalar versões de teste das opções adicionais. Se você tem uma versão licenciada do Backup Exec, você pode usar uma versão de avaliação da maioria das opções e dos agentes por um período de tempo especificado.

Consulte ["Instalação](#page-175-0) de uma versão de avaliação dos agentes e das opções do [Backup](#page-175-0) Exec" na página 176.

Nota: Se a Central Admin Server Option é instalada e você quer instalar opções adicionais em um servidor de mídia gerenciado, você pode pausar o servidor de mídia gerenciado. Quando um servidor de mídia gerenciado é pausado, o servidor de administração central não delega tarefas a ele. Quando a instalação for concluída, retire de pausa, ou retome, o servidor de mídia gerenciado.

Consulte "Pausa de um servidor de mídia [gerenciado](#page-1685-0) na CASO" na página 1686.

Para instalar opções do Backup Exec adicionais no servidor de mídia local

- 1 No menu **Ferramentas**, clique em **Instalar opções e chaves de licença neste servidor de mídia**.
- 2 No painel **Bem-vindo**, clique em **Avançar**.
- 3 Verifique se **Instalaçãolocal** e **Opçõesadicionais** estão selecionados e clique em **Avançar**.
- 4 Selecione um dos seguintes métodos para inserir as chaves de licença:

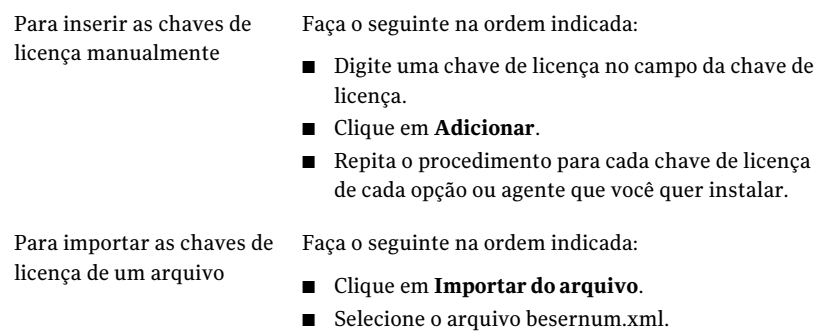

Para instalar uma versão de Deixe o campo Chave de licença em branco. avaliação

- 5 Clique em **Avançar**.
- 6 Selecione as opções adicionais que você quer instalar e clique em **Avançar**.
- 7 Se você for solicitado, insira as informações ou escolha configurações para as opções adicionais que você quer instalar. Clique em **Avançar** após cada seleção.
- 8 Leia a resumo da instalação do Backup Exec e então clique em **Instalar**.

O Backup Exec Services é interrompido enquanto as opções adicionais são instaladas. Se algum trabalho ativo estiver em execução, você será solicitado para interrompê-lo ou para aguardar a conclusão das tarefas.

Quando a instalação estiver concluída, os serviços serão reiniciados.

<span id="page-130-0"></span>9 Clique em **Concluir**.

# Considerações especiais para instalar o Backup Exec em computadores remotos

Há considerações especiais com as quais você deve se familiarizar antes de instalar o Backup Exec nos computadores remotos.

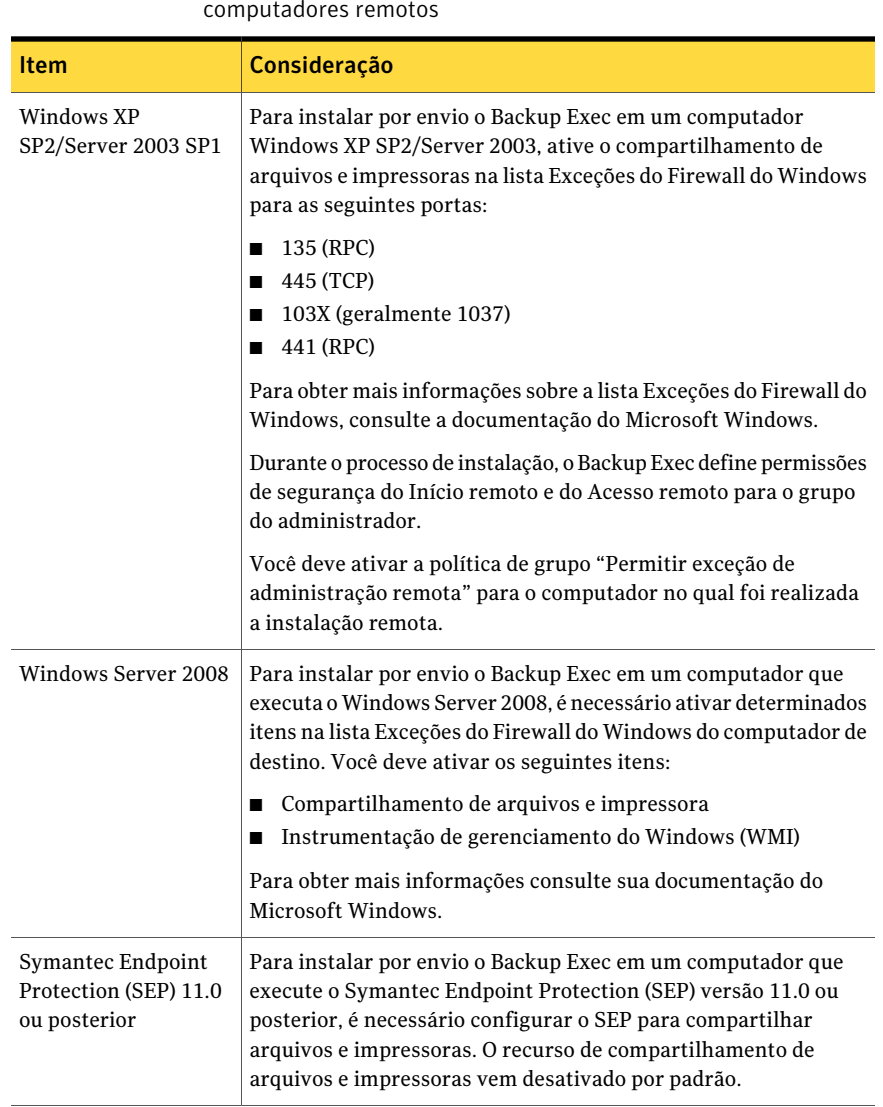

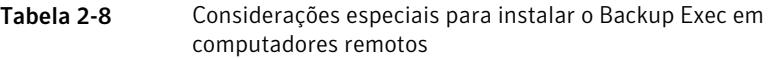

Consulte "Instalação remota do Backup Exec em [computadores](#page-132-0) remotos" na página 133.

# Instalação remota do Backup Exec em computadores remotos

<span id="page-132-0"></span>Se você instalar o Backup Exec com os serviços de terminal e a mídia de instalação estiver em uma unidade compartilhada (compartilhamento de rede), é necessário usar um caminho UNC. A instalação através de unidades mapeadas não é suportada.

Você pode configurar várias instalações de servidor. O Backup Exec processa até cinco instalações do computador remoto simultaneamente.

Antes de instalar o Backup Exec nos computadores remotos, é necessário verificar as considerações especiais.

Consulte ["Considerações](#page-130-0) especiais para instalar o Backup Exec em computadores [remotos"](#page-130-0) na página 131.

Nota: Você também pode usar o utilitário Adicionar ou remover programas da Microsoft para instalar o Backup Exec em um computador remoto. Consulte sua documentação da Microsoft para obter mais informações.

O processo de instalação cria um log de instalação nomeado Bkupinst.htm no computador onde o Backup Exec está instalado.

Consulte "Sobre o log de [instalação"](#page-176-0) na página 177.

#### Para instalar remotamente o Backup Exec em computadores remotos

1 Execute um dos procedimentos a seguir:

Para instalar remotamente o Backup Exec Siga estas etapas na ordem indicada: nos computadores remotos pela mídia de instalação

- No navegador da mídia de instalação, clique em **Instalação** e em seguida em **Iniciar a instalação do Backup Exec**.
- No painel **Bem-vindo**, clique em **Avançar**.
- Selecione **Aceito os termos do contrato de licença** e clique em **Avançar**.
- Desmarque **Instalação local** e selecione **Instalação remota**.
- Clique em **Avançar**.
- No painel **Servidores remotos**, clique em **Adicionar**.
- Para instalar o Backup Exec em um computador remoto, selecione **Adicionarum único servidor** ou para instalar o Backup Exec em vários computadores usando as mesmas configurações, selecione **Adicionar vários servidores com a mesma configuração**.

Para instalar remotamente o Backup Exec No menu **Ferramentas**, clique em **Instalar agentes e servidores de mídia em outros** nos computadores remotos pelo servidor **servidores**. de mídia do Backup Exec

- 2 Selecione **Symantec Backup Exec** e clique em **Avançar.**
- 3 Digite o nome totalmente qualificado, o endereço IP ou o nome do computador do computador remoto ou clique em **Pesquisar** para localizar o computador remoto.
- 4 Clique em **Adicionar à lista** e repita então as etapas 3 e 4 para cada computador remoto no qual você quer instalar os programas remotamente.

Se você está instalando remotamente pela mídia de instalação e selecionou **Adicionar um único servidor** na etapa 1, você pode ignorar esta etapa.

5 Em **Credenciais de logon do computador remoto**, digite as credenciais que o Backup Exec pode usar para se conectar aos servidores remotos.

Você deve usar credenciais de administrador. Estas credenciais de logon do computador remoto não são iguais às credenciais da conta de serviço do Backup Exec na etapa 12.

6 Clique em **Avançar**.

7 Selecione um dos seguintes métodos para inserir as chaves de licença:

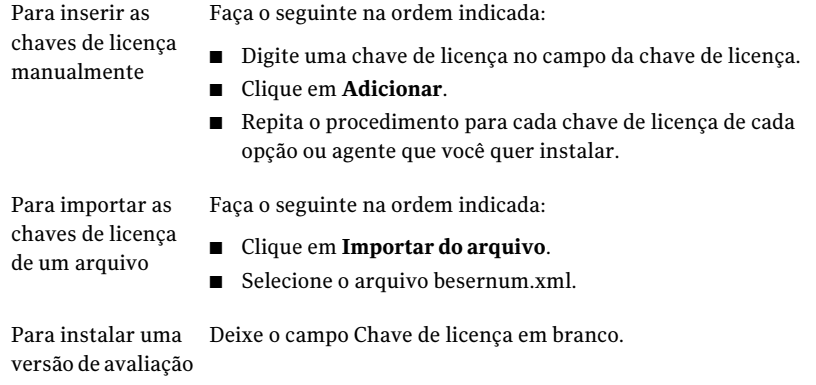

- 8 Clique em **Avançar**.
- 9 Selecione os agentes e as opções que você quer instalar e clique em **Avançar**.
- 10 No campo **Pasta de destino**, digite o local onde você quer instalar o Backup Exec.
- 11 Clique em **Avançar**.
- 12 Complete as opções de credenciais da conta de serviço da seguinte forma:

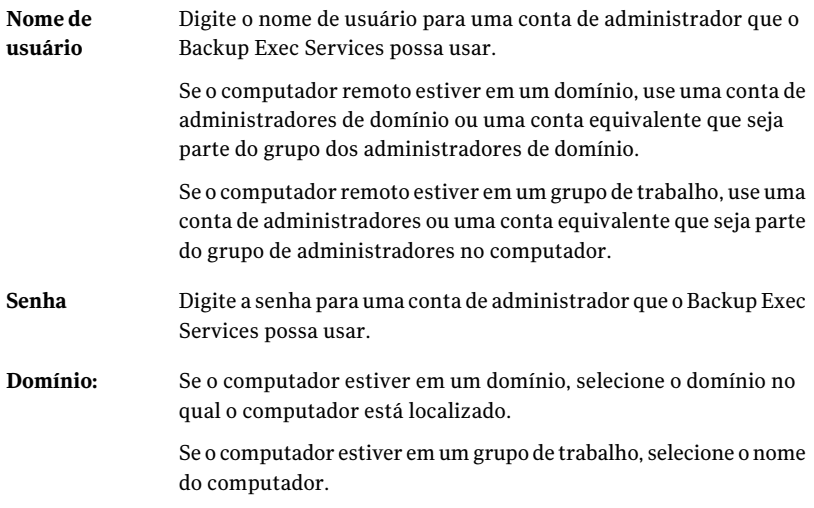

13 Clique em **Avançar**.

14 Execute um destes procedimentos para selecionar um local no qual armazenar o banco de dados do Backup Exec e clique em **Avançar**.

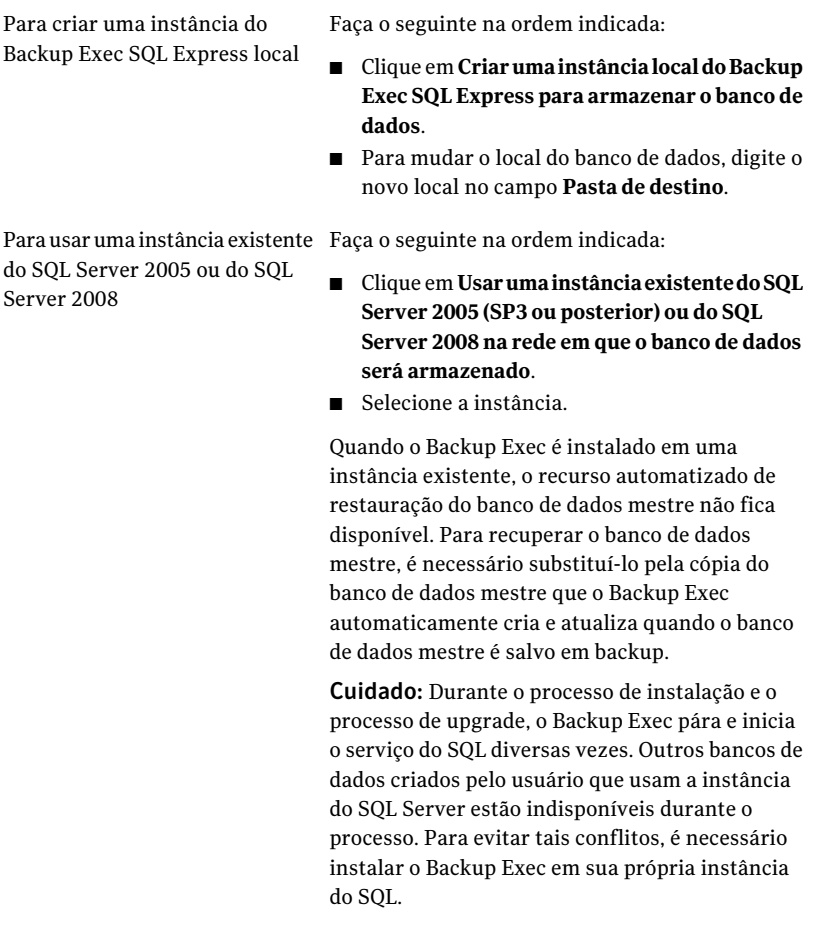

O Backup Exec tenta se conectar à instância.

Esta etapa é ignorada durante upgrades.

- 15 Clique em **Avançar**.
- 16 Analise a nota sobre os drivers de dispositivos de fita e então clique em **Avançar**.
- 17 Clique em **Avançar**.
- 18 Se for solicitado, digite as informações ou escolha as configurações para opções adicionais que estiverem sendo instaladas e clique em **Próximo** ou em **OK** após cada seleção.
- 19 Depois que o Backup Exec validar os computadores remotos, é possível mudar a lista de qualquer das seguintes maneiras:

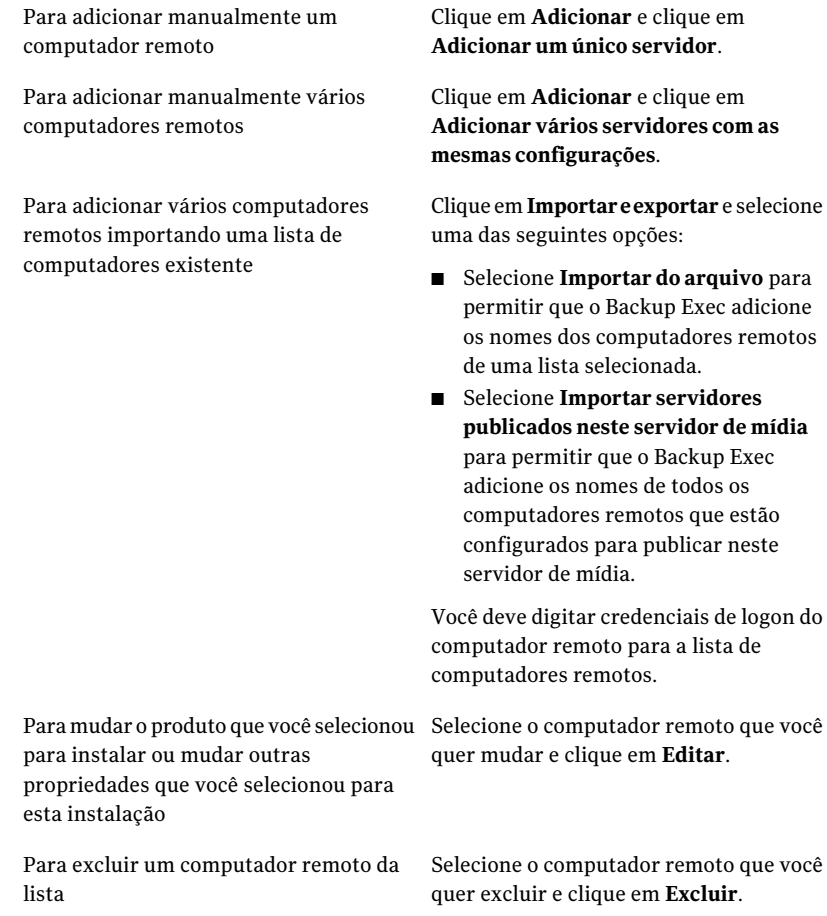

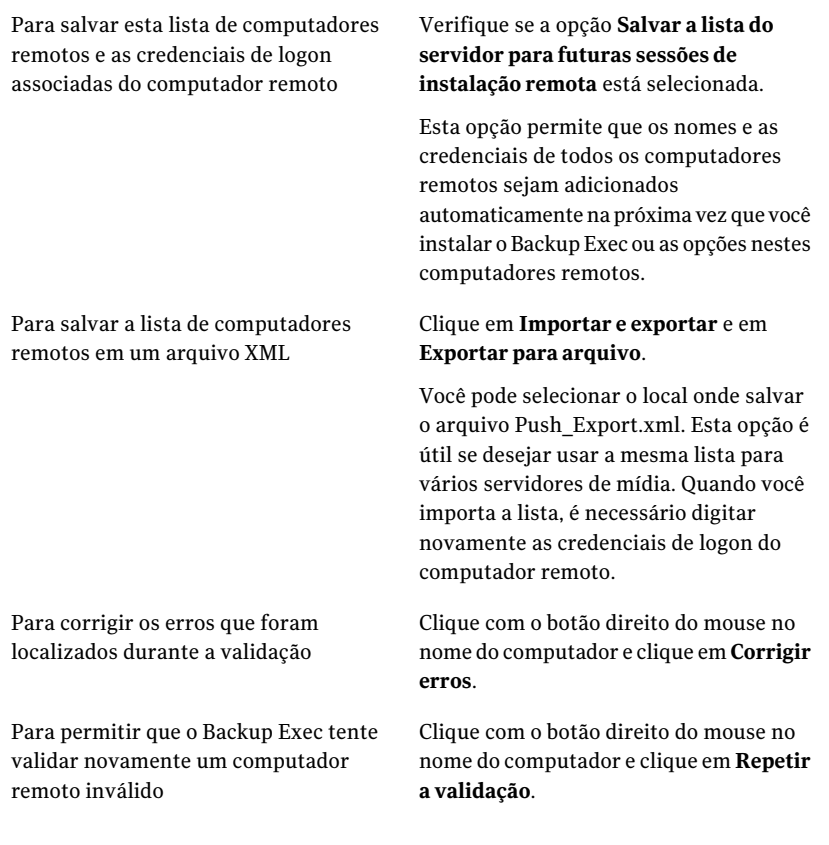

- 20 Depois que todos os computadores na lista tiverem sido validados e a lista estiver concluída, clique em **Avançar**.
- 21 Leia a revisão da instalação do Backup Exec e então clique em **Instalar**. Consulte "Sobre o log de [instalação"](#page-176-0) na página 177.
- <span id="page-137-0"></span>22 Clique em **Avançar** e então clique em **Concluir** para sair do assistente.

Se você não reiniciou o computador remoto, talvez seja necessário fazê-lo agora para que a configuração entre em vigor.

# Sobre a instalação das opções do Backup Exec em computadores remotos

Você pode instalar as seguintes opções nos computadores remotos:

■ Remote Agent for Windows Systems

- Advanced Open File Option (AOFO)
- Desktop and Laptop Option (DLO) Desktop Agent
- Serviço de manutenção de desktops e laptops

Consulte ["Instalação](#page-141-0) remota do Remote Agent e da Advanced Open File Option nos [computadores](#page-141-0) remotos" na página 142.

Consulte "Instalação remota do Desktop Agent e dos Serviços de [manutenção](#page-144-0) da DLO do servidor de mídia nos [computadores](#page-144-0) remotos" na página 145.

Esses recursos são instalados remotamente em computadores remotos através de um servidor de mídia. Instalações remotas economizam tempo eliminando a necessidade de acesso local ao computador de destino para que a instalação seja bem-sucedida. Você pode instalar o Backup Exec em até cinco computadores remotos simultaneamente.

Há considerações especiais com as quais você deve se familiarizar antes de instalar as opções do Backup Exec nos computadores remotos.

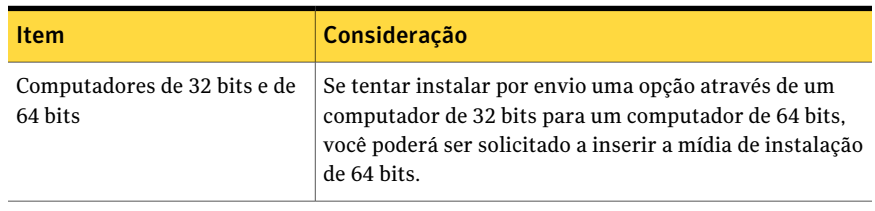

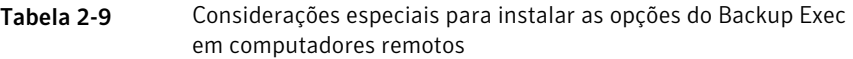

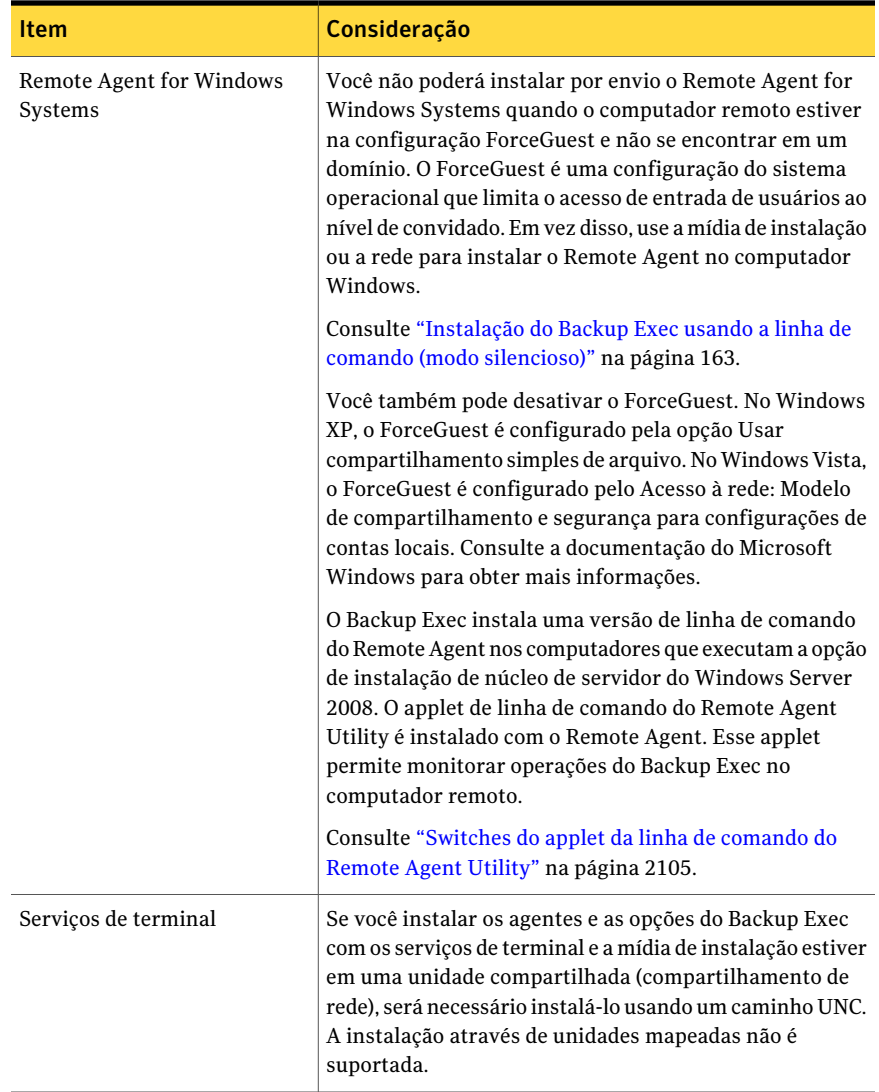

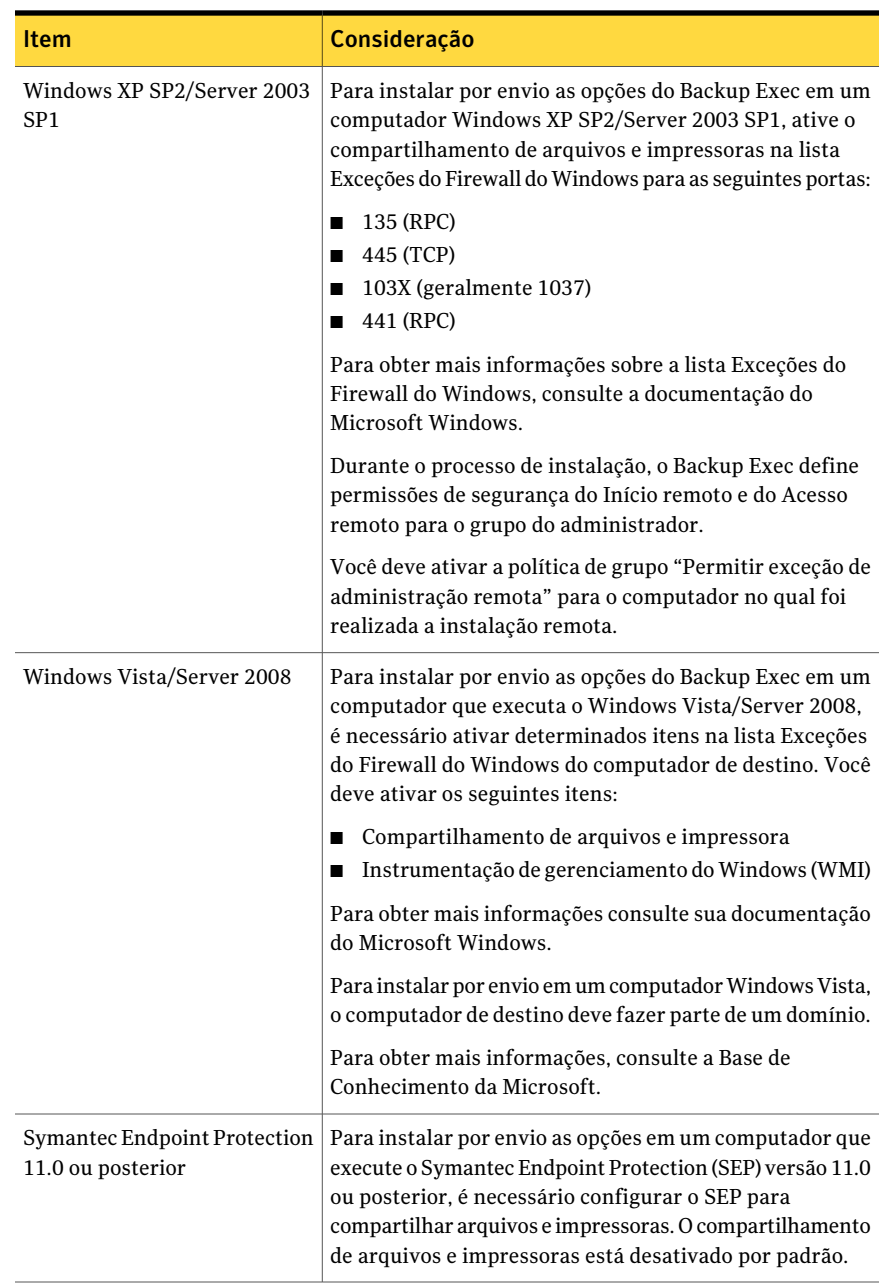

# Instalação remota do Remote Agent e da Advanced Open File Option nos computadores remotos

<span id="page-141-0"></span>Você pode instalar as seguintes opções nos computadores remotos:

- Remote Agent for Windows Systems
- Advanced Open File Option (AOFO)

Antes de você instalar as opções do Backup Exec em computadores remotos, analise as considerações especiais.

Consulte "Sobre a instalação das opções do Backup Exec em computadores remotos" na página 138.

O processo de instalação cria um log de instalação nomeado Bkupinst.htm no computador onde o Backup Exec está instalado.

Consulte "Sobre o log de [instalação"](#page-176-0) na página 177.

Caso ocorram problemas ao instalar o Backup Exec Remote Agent usando esse método, é possível tentar instalar manualmente o Remote Agent.

Consulte "Uso de um prompt de [comando](#page-154-0) para instalar o Remote Agent em um [computador](#page-154-0) remoto" na página 155.

Para instalar remotamente o Remote Agent e a AOFO nos computadores remotos

1 Execute um dos procedimentos a seguir:

Para instalar remotamente as opções do Backup Exec nos computadores remotos pela mídia de instalação

Siga estas etapas na ordem indicada:

- No navegador da mídia de instalação, clique em **Instalação** e em seguida em **Iniciar a instalação do Backup Exec** .
- No painel **Bem-vindo**, clique em **Avançar**.
- Selecione **Aceito os termos do contrato de licença** e clique em **Avançar**.
- Desmarque **Instalação local** e selecione **Instalação remota**.
- Clique em **Avançar**.
- No painel **Servidores remotos**, clique em **Adicionar**.
- Para instalar o Backup Exec em um computador remoto, selecione **Adicionarum único servidor** ou para instalar o Backup Exec em vários computadores usando as mesmas configurações, selecione **Adicionar vários servidores com a mesma configuração**.

Para instalar remotamente as opções do Backup Exec nos computadores remotos pelo servidor de mídia do Backup Exec

No menu **Ferramentas**, clique em **Instalar agentes e servidores de mídia em outros servidores**.

- 2 Selecione **Remote Agentfor Windows Systems** e clique em **Avançar**.
- 3 Digite o nome totalmente qualificado do computador remoto ou clique em **Pesquisar** para localizar o computador remoto.
- 4 Clique em **Adicionar à lista** e repita então as etapas 3 e 4 para cada computador remoto no qual você quer instalar as opções remotamente.

Se você está instalando remotamente pela mídia de instalação e selecionou **Adicionar um único servidor** na etapa 1, você pode ignorar esta etapa.

5 Em **Credenciais de logon do computador remoto**, digite as credenciais que o Backup Exec pode usar para se conectar aos servidores remotos.

Você deve usar credenciais de administrador.

- 6 Clique em **Avançar**.
- 7 Selecione a Advanced Open File Option se desejar instalá-la com o Remote Agent for Windows Systems.
- 8 No campo **Pasta de destino**, digite o caminho onde você quer instalar os arquivos.
- 9 Clique em **Avançar**.
- 10 Verifique se a opção para permitir que o agente remoto publique as informações nos servidores de mídia está selecionada.
- 11 Verifique se os servidores de mídia nos quais você quer publicar estão listados. Você pode adicionar, editar ou remover servidores de mídia.
- 12 Clique em **Avançar**.
- 13 Depois que o Backup Exec validar os computadores remotos, é possível mudar a lista de qualquer das seguintes maneiras:

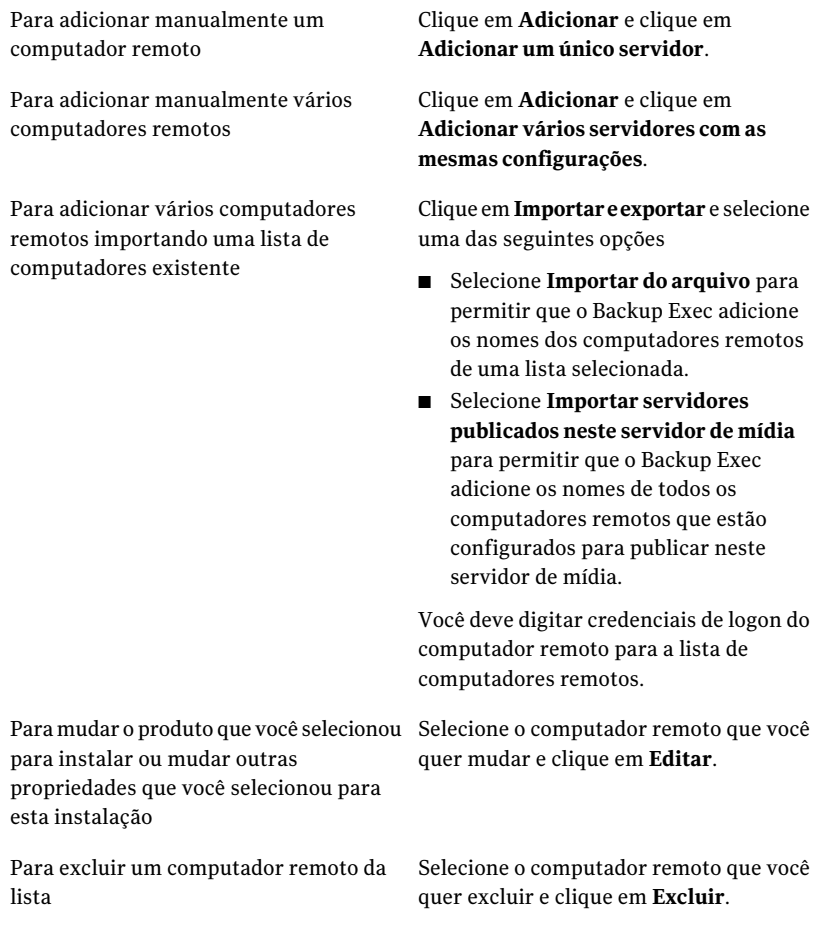
#### Instalação do Backup Exec | 145 Instalação remota do Desktop Agent e dos Serviços de manutenção da DLO do servidor de mídia nos computadores remotos

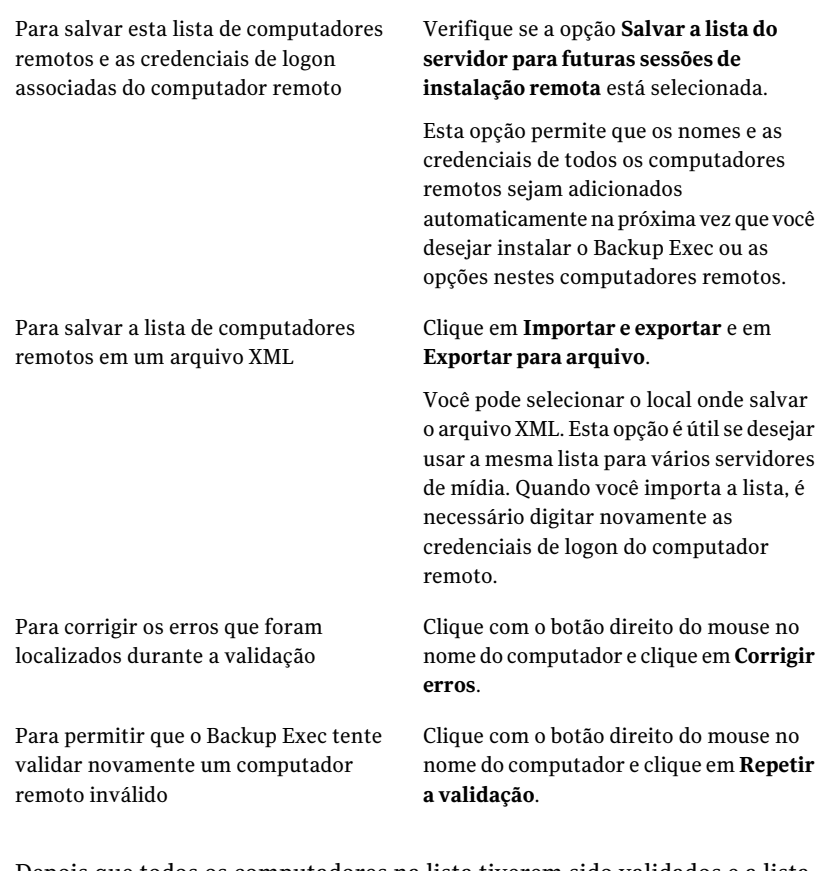

- 14 Depois que todos os computadores na lista tiverem sido validados e a lista estiver concluída, clique em **Avançar**.
- 15 Leia a revisão da instalação do Backup Exec e então clique em **Instalar**. Consulte "Sobre o log de [instalação"](#page-176-0) na página 177.
- 16 Clique em **Avançar** e então clique em **Concluir** para sair do assistente.

Se você não reiniciou o computador remoto, talvez seja necessário fazê-lo agora para que a configuração entre em vigor.

## Instalação remota do Desktop Agent e dos Serviços de manutenção da DLO do servidor de mídia nos computadores remotos

Você pode instalar as seguintes opções nos computadores remotos:

146 | Instalação do Backup Exec

Instalação remota do Desktop Agent e dos Serviços de manutenção da DLO do servidor de mídia nos computadores remotos

- Desktop Agent
- Serviços de manutenção da DLO

Para instalar remotamente o Desktop Agent e os Serviços de manutenção da DLO em computadores remotos

- 1 No menu **Ferramentas**, clique em **Instalar agentes e servidoresdemídia em outros servidores**.
- 2 Selecione **Desktop and Laptop Agent** ou **Serviços de manutenção da DLO** e clique em **Avançar**.
- 3 Digite o nome totalmente qualificado do computador remoto ou clique em **Pesquisar** para localizar o computador remoto.
- 4 Clique em **Adicionar à lista** e repita então as etapas 3 e 4 para cada computador remoto no qual você quer instalar as opções remotamente.
- 5 Em **Credencial de logon do computador remoto**, digite as credenciais que o Backup Exec pode usar para se conectar aos servidores remotos.

Você deve usar credenciais de administrador.

6 Clique em **Avançar**.

Instalação do Backup Exec | 147 Instalação remota do Desktop Agent e dos Serviços de manutenção da DLO do servidor de mídia nos computadores remotos

> 7 Depois que o Backup Exec validar os computadores remotos, é possível mudar a lista de qualquer das seguintes maneiras:

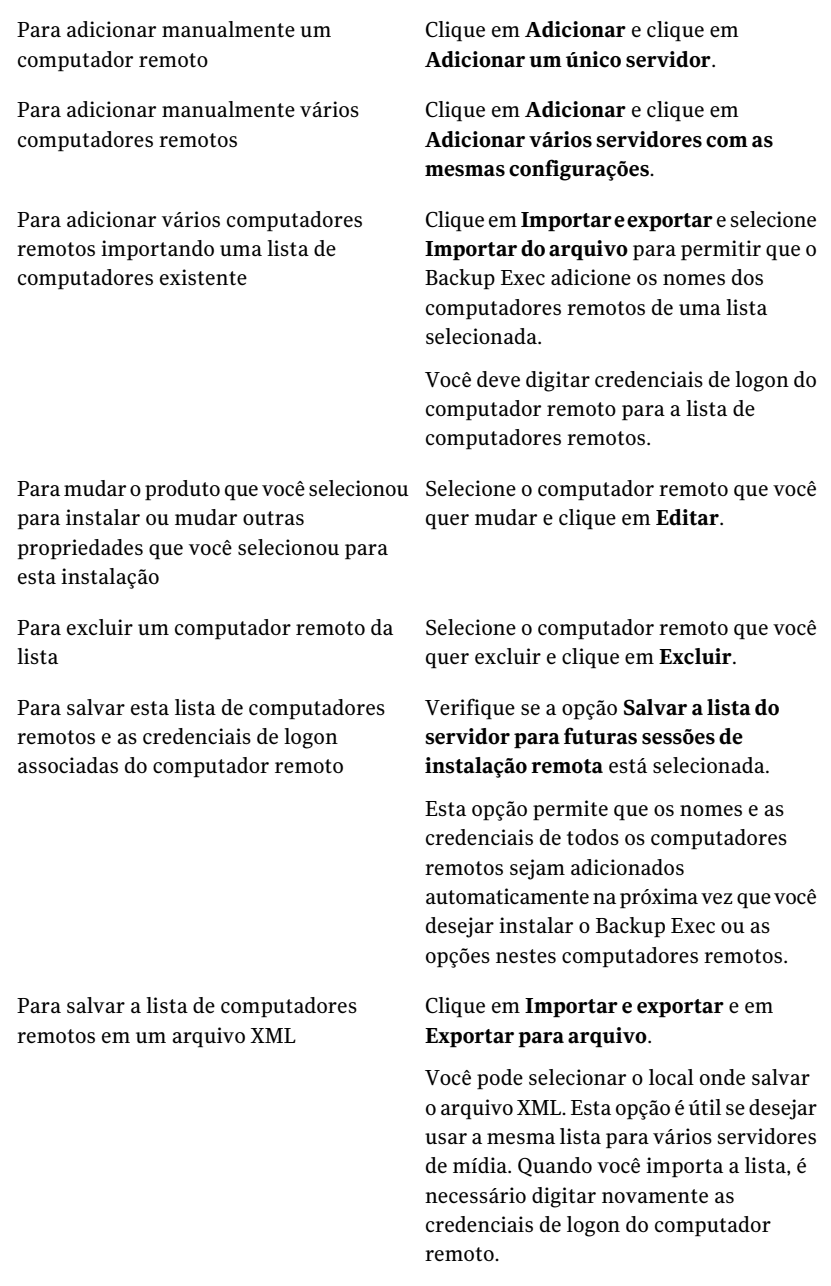

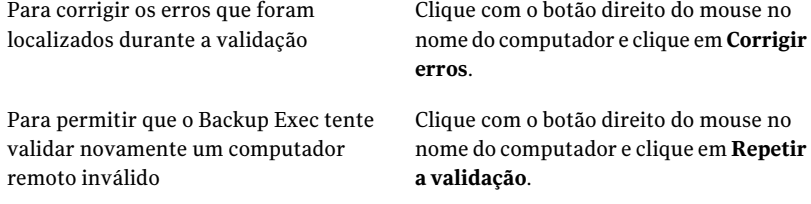

8 Depois que todos os computadores na lista tiverem sido validados e a lista estiver concluída, clique em **Avançar**.

direito do mouse no

direito do mouse no

9 Leia a revisão da instalação do Backup Exec e então clique em **Instalar**.

Consulte "Sobre o log de [instalação"](#page-176-0) na página 177.

10 Clique em **Avançar** e então clique em **Concluir** para sair do assistente.

Se você não reiniciou o computador remoto, talvez seja necessário fazê-lo agora para que a configuração entre em vigor.

# Sobre a instalação do Remote Agent for Windows Systems

Você pode instalar o Remote Agent for Windows Systems usando os seguintes métodos, dependendo de seu ambiente:

- Instale o Remote Agent pela mídia de instalação do Backup Exec levando a mídia ao computador e executando o programa de instalação do Backup Exec. Consulte ["Instalação](#page-128-0) de opções do Backup Exec adicionais no servidor de mídia [local"](#page-128-0) na página 129.
- Instale remotamente o Remote Agent e a Advanced Open File Option (AOFO) em um ou mais computadores remotos do servidor de mídia. Consulte "Instalação remota do Remote Agent e da Advanced Open File Option nos [computadores](#page-141-0) remotos" na página 142.
- Instale remotamente o Remote Agent e a AOFO em um computador remoto exibido na lista de seleção de backup. Consulte ["Instalação](#page-148-0) do Remote Agent e da Advanced Open File Option em um [computador](#page-148-0) remoto na lista de seleção de backup" na página 149.
- Use uma rede do Microsoft Active Directory para gerenciar centralmente a instalação do Remote Agent e da AOFO nos computadores na rede. Consulte "Como instalar o Remote Agent e da [Advanced](#page-149-0) Open File Option em uma rede do Active [Directory"](#page-149-0) na página 150.
- Instale o Remote Agent e a AOFO usando arquivos de script de comando.

Consulte "Uso de um script de comando para instalar o Remote Agent e a AOFO ["](#page-157-0) na página 158.

Há considerações especiais para a instalação do Remote Agent.

<span id="page-148-0"></span>Consulte "Sobre a instalação das opções do Backup Exec em computadores remotos" na página 138.

### Instalação do Remote Agent e da Advanced Open File Option em um computador remoto na lista de seleção de backup

Como você está fazendo seleções de backup, é possível instalar o Remote Agent e a Advanced Open File Option (AOFO) nos computadores para salvar em backup.

Nota:AAOFO pode ser instalada apenas em computadores de 32 bits que executem o Windows 2000/XP.

#### Para instalar o Backup Exec Remote Agent e da Advanced Open File Option em um computador remoto na lista de seleção de backup

- 1 Na barra de navegação, clique na seta ao lado de Backup.
- 2 Clique em **Nova tarefa de backup**.
- 3 Na guia **Exibir por recurso**, execute um destes procedimentos:

Faça o seguinte na ordem indicada: ■ Expanda **Recursos favoritos**. ■ Expanda **Sistemas** Windows. Se o computador remoto tiver sido adicionado a Recursos favoritos

Faça o seguinte na ordem indicada:

Se o computador remoto não tiver sido adicionado a Recursos favoritos

- Expanda **Domínios**.
- Expanda **Rede do Microsoft Windows**.
- Expanda o domínio apropriado.
- 4 Clique com o botão direito do mouse no computador onde você deseja instalar o Remote Agent e a AOFO, e depois clique em **Instalar a Remote Agent/Advanced Open File Option**.
- 5 Use o Assistente de Instalação para concluir a instalação.

Consulte "Instalação remota do Remote Agent e da Advanced Open File Option nos [computadores](#page-141-0) remotos" na página 142.

### Como instalar o Remote Agent e da Advanced Open File Option em uma rede do Active Directory

<span id="page-149-0"></span>Você pode gerenciar centralmente a instalação do Backup Exec Remote Agent for Windows Systems e a Advanced Open File Option (AOFO) em computadores em uma rede do Active Directory. Você configura a instalação uma vez e usa então um objeto da política de grupo para atribuir essa instalação aos computadores em uma unidade organizacional. As opções são instaladas automaticamente sempre que um computador na unidade organizacional for ligado.

Nota: Verifique o planejamento de implementação de sua empresa antes de distribuir o Backup Exec Remote Agent e a Advanced Open File Option nos computadores-cliente. Você deve também verificar a documentação do Group Policy Desktop Management and Active Directory.

Nota:AAOFO pode ser instalada apenas em computadores de 32 bits que executem o Windows 2000/XP.

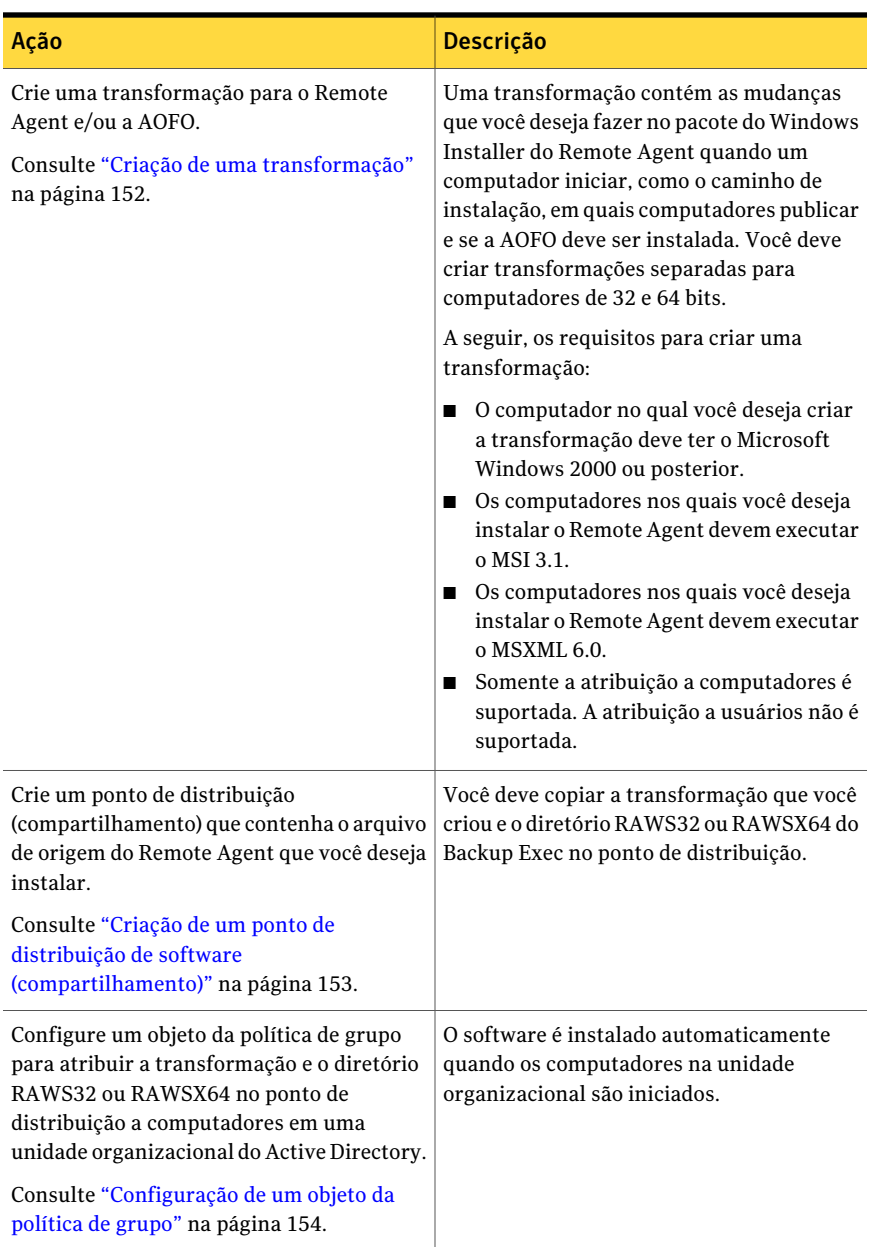

Tabela 2-10 Instalação do Remote Agent e da Advanced Open File Option em uma rede do Active Directory

### <span id="page-151-0"></span>Criação de uma transformação

Para instalar o Remote Agent e a Advanced Open File Option em uma rede do Active Directory, é necessário criar uma transformação.

Consulte "Como instalar o Remote Agent e da [Advanced](#page-149-0) Open File Option em uma rede do Active [Directory"](#page-149-0) na página 150.

#### Para criar a transformação

- 1 Execute um dos procedimentos a seguir:
	- No navegador da mídia de instalação do Backup Exec, clique em **Instalação** e em seguida em **Iniciar a instalação do Backup Exec Remote Agent**.
	- Em um servidor de mídia no qual o Backup Exec esteja instalado, vá para \Arquivos de programas\Symantec\Backup Exec\Agents\RAWS32 e clique duas vezes em **Setup.exe**.
- 2 No painel Bem-vindo, clique em **Avançar**.
- 3 No painel Tipo de instalação, clique em **Criar uma transformação para usar o Active Directory na instalação do Remote Agent** e clique em **Avançar**.
- 4 No painel Opção de instalação, faça o seguinte:
	- Selecione as opções que você deseja incluir na transformação. Aconfiguração que você especificar na transformação será a configuração padrão para um computador-cliente na rede do Active Directory quando este realizar a instalação.
	- Digite o caminho em que o Remote Agent será instalado em computadores-cliente Para alterar o caminho padrão, clique em **Alterar**. O caminho não deve ser uma unidade removível ou uma unidade de rede.
- 5 Clique em **Avançar**.
- 6 Faça o seguinte na ordem indicada:
	- Verifique se a opção **Permitir que o Remote Agent publique o endereço IP, o nome do computador remoto e a versão do Remote Agent nos servidores de mídia** foi selecionada.
	- Clique em **Adicionar** para inserir o nome do servidor de mídia ou o endereço IP de todos os servidores de mídia nos quais você deseja que o Remote Agent publique depois que a transformação for aplicada.
- 7 Clique em **Avançar**.

O computador no qual o Remote Agent é instalado é exibido na árvore de seleção de backup do servidor de mídia em **Recursos favoritos**.

8 Insira um nome de arquivo e um caminho no qual a transformação será criada e clique em **Avançar**.

Para alterar o caminho padrão, clique em **Alterar**.

Use um nome de arquivo significativo para a transformação. Por exemplo, o nome pode incluir os nomes das opções na transformação e a plataforma na qual você planeja aplicar a transformação, como RemoteAgentDefaultPathNoPublishing.

- 9 Para criar a transformação, clique em **Instalar**.
- 10 Depois que a transformação for criada, configure um ponto de distribuição para os arquivos de origem.

<span id="page-152-0"></span>Consulte "Criação de um ponto de [distribuição](#page-152-0) de software [\(compartilhamento\)"](#page-152-0) na página 153.

### Criação de um ponto de distribuição de software (compartilhamento)

Para instalar o Remote Agent e a Advanced Open File Option em uma rede do Active Directory, será necessário criar um ponto de distribuição de software depois que você criar uma transformação.

Consulte "Criação de uma [transformação"](#page-151-0) na página 152.

Consulte "Como instalar o Remote Agent e da [Advanced](#page-149-0) Open File Option em uma rede do Active [Directory"](#page-149-0) na página 150.

| <b>Etapa</b> | <b>Descrição</b>                                                                                                    |
|--------------|----------------------------------------------------------------------------------------------------|
| Etapa 1      | Crie uma pasta compartilhada e permissões<br>definidas de modo que os<br>computadores-cliente que executarão a<br>instalação tenham acesso à pasta<br>compartilhada. |
| Etapa 2      | Copie os seguintes diretórios do servidor de<br>mídia para a pasta compartilhada:                                                                                    |
|              | RAWS32 ou RAWSX64<br>MSXML                                                                                                    |
|              | Por padrão, estas pastas são localizadas em<br>\Arquivos de Programas\Symantec\Backup<br>$Exec\$ Agents.                                                             |

Tabela 2-11 Como criar um ponto de distribuição de software (compartilhamento)

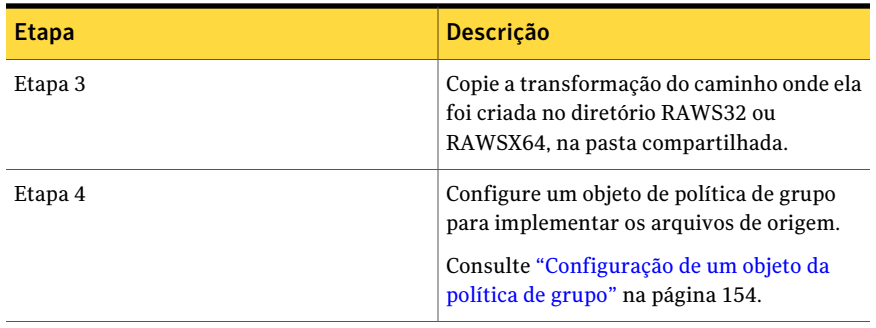

### <span id="page-153-0"></span>Configuração de um objeto da política de grupo

Para instalar o Remote Agent e a Advanced Open File Option em uma rede do Active Directory, é necessário configurar um objeto da política de grupo depois que você criar um ponto de distribuição de software e criar uma transformação.

Consulte "Criação de uma [transformação"](#page-151-0) na página 152.

Consulte "Criação de um ponto de distribuição de software [\(compartilhamento\)"](#page-152-0) na página 153.

Consulte "Como instalar o Remote Agent e da [Advanced](#page-149-0) Open File Option em uma rede do Active [Directory"](#page-149-0) na página 150.

#### Para configurar um objeto da política de grupo para implementar o software

1 No snap-in do Active Directory que gerencia usuários e grupos, clique em **Propriedades** e crie um novo objeto da política de grupo ou edite o existente.

Consulte sua documentação do Microsoft Windows para obter informações sobre como criar um objeto da política de grupo.

- 2 Em Configuração do computador, expanda **Configurações do software**.
- 3 Clique com o botão direito em **Instalação do software** e, em seguida, clique em **Novo** e em **Pacote**.
- 4 Na caixa de diálogo File Open, procure o ponto de distribuição de software usando a convenção universal de nomes (UNC, Universal Naming Convention), por exemplo,\\nome do servidor\nome do compartilhamento, selecione o arquivo de pacote e, em seguida, clique em **Abrir**.
- 5 Selecione o arquivo de pacote **Symantec Backup Exec Remote Agentfor Windows Systems.msi** e clique em **Abrir**.
- 6 Quando alertado, aplique a **Opção avançada**.
- 7 Depois que o Active Directory verificar o pacote msi, na guia Propriedades gerais, certifique-se de que as versões corretas das opções estão sendo instaladas.
- 8 Na guia **Implementação**, defina a configuração para seu ambiente.

Certifique-se de que a opção **Tornar este aplicativox86de32bitsdisponível para computadores WIN64** não esteja selecionada.

Se você desejar que o Remote Agent seja desinstalado se o computador for removido da unidade organizacional, selecione a opção **Desinstalar este aplicativo quando ele não estiver dentro do escopo de gerenciamento**.

- 9 Na guia **Modificações**, clique em **Adicionar**, procure o compartilhamento e selecione a transformação que você criou.
- 10 Selecione **Abrir**,faça quaisquer outras modificações necessárias e, em seguida, clique em **OK**.
- 11 Feche todas as caixas de diálogo.

Quando um computador na unidade organizacional que você especificou for ligado, a transformação será processada e as opções que você especificou serão instaladas.

12 Exiba o log de instalação criado nos computadores de destino para verificar a instalação do Remote Agent e/ou da AOFO.

### Uso de um prompt de comando para instalar o Remote Agent em um computador remoto

Você pode instalar o Remote Agent usando um prompt de comando.

O processo de instalação cria um log de instalação chamado de RAWSinst.htm.

Consulte "Sobre o log de [instalação"](#page-176-0) na página 177.

Para usar um prompt de comando para instalar o Remote Agent em um computador remoto

1 Em um computador remoto, mapeie uma letra de unidade ao diretório dos agentes do Backup Exec Media Server. Por padrão, o diretório dos agentes fica situado no seguinte caminho:

\Arquivos de programas\Symantec\Backup Exec\Agents

ou você pode copiar as seguintes pastas no mesmo diretório local:

Para instalar em um computador de 32 Pastas RAWS32 e MSXML bits:

Para instalar em um computador de 64 Pastas RAWSX64 e MSXML bits:

2 Abra um prompt de comando e digite a letra de unidade que você mapeou na etapa 1 e o seguinte caminho:

Para instalar em um computador de 32 \RAWS32: bits: Para instalar em um computador de 64 \RAWSX64: bits:

#### 3 Execute um dos procedimentos a seguir:

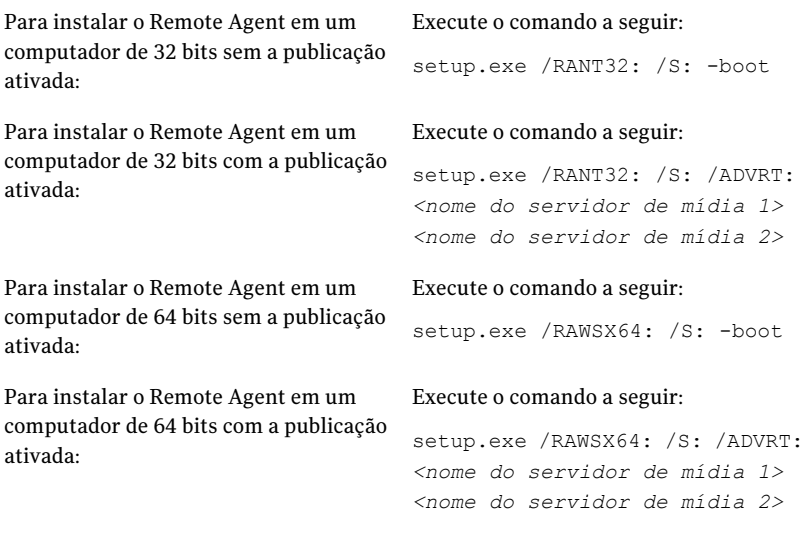

O Remote Agent é instalado no computador remoto no seguinte diretório:

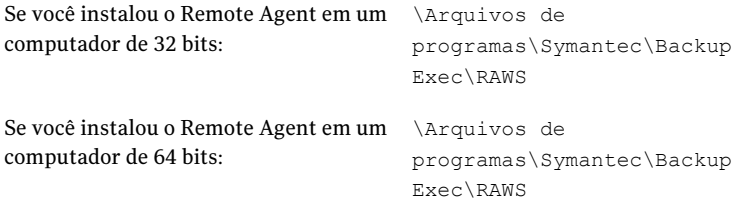

### Uso de um prompt de comando para desinstalar o Remote Agent de um computador remoto

Você pode desinstalar o agente remoto usando um prompt de comando.

#### Para usar um prompt de comando para desinstalar o Remote Agent de um computador remoto

1 No computador remoto, mapeie uma letra de unidade para o diretório Remote Agent no Backup Exec Media Server, usando o seguinte caminho:

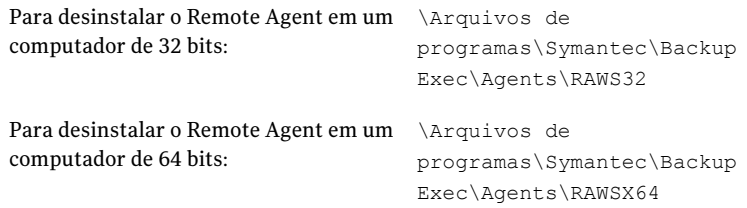

- 2 Abra um prompt de comando e digite a letra de unidade que você mapeou na etapa 1.
- 3 Execute o comando a seguir:

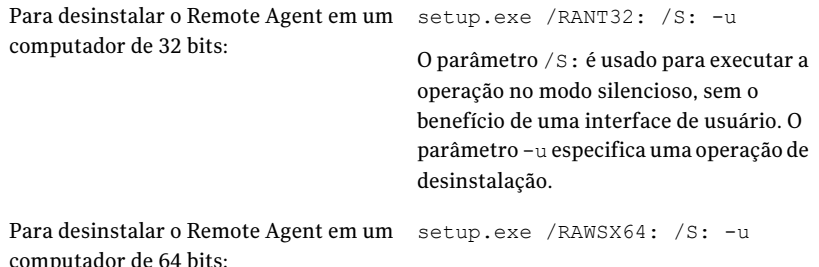

### Uso de um script de comando para instalar o Remote Agent e a AOFO

<span id="page-157-0"></span>Você pode usar arquivos de script de comando para instalar o Remote Agent e a Advanced Open File Option (AOFO). Os arquivos de script de comando estão incluídos no diretório de instalação do Remote Agent.

O processo de instalação cria um log de instalação chamado de RAWSinst.htm.

Consulte "Sobre o log de [instalação"](#page-176-0) na página 177.

Para usar um script de comando para instalar o Remote Agent e a AOFO

1 Mapear uma letra da unidade ao diretório dos agentes de um servidor de mídia do Backup Exec. Por padrão, o diretório dos agentes fica situado no seguinte caminho:

\Arquivos de programas\Symantec\Backup Exec\Agents

2 Execute um dos procedimentos a seguir:

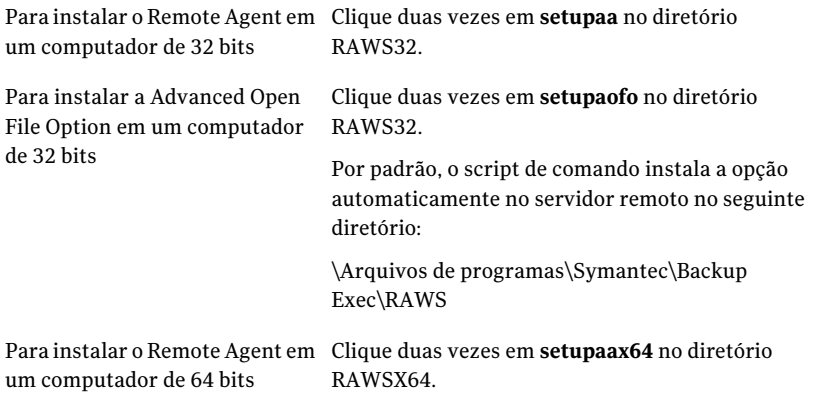

3 Se você instalar a Advanced Open File Option, será necessário reiniciar o computador remoto.

### Uso de um script de comando para desinstalar o Remote Agent e a AOFO

Um arquivo de script de comando está disponível para desinstalar o Remote Agent e a AOFO. O script de comando de desinstalação remove ambas as opções. Você não pode remover as opções separadamente usando o script de comando.

Para usar um script de comando para desinstalar o agente remoto e a Advanced Open File Option

1 Mapeie uma letra de unidade no Backup Exec Media Server, usando um dos seguintes caminhos:

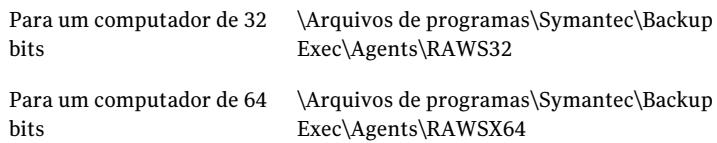

2 Execute um dos procedimentos a seguir:

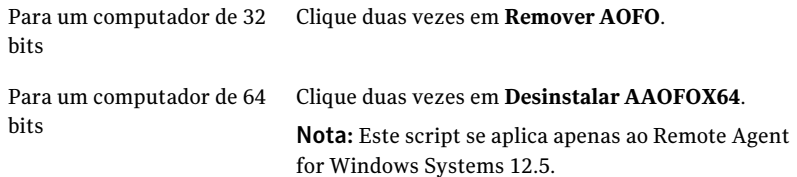

Tanto o Remote Agent quanto a Advanced Open File Option são removidos do computador.

<span id="page-159-0"></span>3 Reinicie o computador remoto.

## Instalação do Administrador remoto

O Administrador remoto permite administrar o servidor de mídia através de um servidor ou de uma estação de trabalho Windows remotos. Para suportar o Administrador remoto, os serviços de sistema do Backup Exec devem estar em execução no servidor de mídia que você quer administrar.

#### Para instalar o Administrador remoto

- 1 No navegador de mídia de instalação, clique em **Instalação**.
- 2 Clique em **Iniciar a Instalação do Backup Exec**.
- 3 No painel **Bem-vindo**, clique em **Avançar**.
- 4 Selecione **Aceito os termos do contrato de licença** e clique em **Avançar**.
- 5 Para instalar o Console de administração como um Administrador remoto, clique em **Instalar somente o Console de administração remota** e clique em **Avançar**.
- 6 Para mudar o local onde os arquivos são instalados, clique em **Alterar** para selecionar outro diretório para a instalação.
- 7 Clique em **Avançar**.
- 8 Verifique o resumo da instalação e clique em **Instalar**.
- <span id="page-160-0"></span>9 Clique em **Concluir**.

### Execução do Administrador remoto

O Administrador remoto permite administrar o servidor de mídia através de um servidor ou de uma estação de trabalho Windows remotos. Para dar suporte ao administrador remoto, o servidor de mídia exige que os serviços de sistema do Backup Exec estejam em execução.

Você pode ser alertado para digitar um nome de usuário e uma senha para navegar em alguns compartilhamentos de rede, mesmo que você tenha feito logon no computador do administrador remoto com uma conta válida para aqueles compartilhamentos. Forneça um nome de usuário e uma senha de domínio qualificados, quando solicitado (por exemplo, dominio1\howard).

Para contas de grupo de trabalho, ao fazer logon entre grupos de trabalho diferentes você pode fornecer somente um ID de usuário quando solicitado e deixar a linha do grupo de trabalho em branco.

Consulte "Instalação do [Administrador](#page-159-0) remoto " na página 160.

#### Para executar o Administrador remoto

- 1 Clique em **Iniciar**.
- 2 Selecione Programas e clique em **Symantec Backup Exec**.

Se você estiver estabelecendo conexão com um Console de administração remoto de um servidor de mídia, do menu **Rede**, clique em **Conectar ao servidor de mídia local** para interromper a conexão. Clique em **Conectar ao servidor de mídia** para conectar a outro servidor de mídia.

3 Selecione as opções apropriadas.

Consulte "Opções de [Conectar](#page-161-0) ao servidor de mídia " na página 162.

O status dos serviços locais aparece na parte inferior desta caixa de diálogo. Se você tentar estabelecer conexão com um servidor e a conexão falhar, esta caixa de diálogo exibirá o status do servidor com o qual você tentou estabelecer conexão.

4 Clique em **OK**.

### <span id="page-161-0"></span>Opções de Conectar ao servidor de mídia

Nesta caixa de diálogo, você pode digitar as credenciais que são necessárias para administrar um servidor de mídia de um servidor ou uma estação de trabalho remotos do Windows.

Consulte "Execução do [Administrador](#page-160-0) remoto " na página 161.

| <b>Item</b>                       | Descrição                                                                                                    |
|-----------------------------------|----------------------------------------------------------------------------------------------------|
| Servidor                          | Indica o nome do servidor de mídia. Você<br>pode selecionar o nome na lista ou digitar o<br>nome do servidor se voçê estiver executando<br>o Administrador remoto por um servidor de<br>mídia.<br>Cada servidor no domínio que tiver o Backup<br>Exec instalado aparecerá automaticamente<br>na caixa de listagem.                                                                                                    |
| Conexão de baixa velocidade (RAS) | Minimiza o volume de informações<br>recuperado inicialmente pelo servidor de<br>mídia ao qual você está conectado. Quando<br>esta opção é selecionada, exibições tais como<br>a do dispositivo e a da mídia não são<br>expandidas automaticamente quando o<br>Console de administração é carregado. Esta<br>opção reduz o tempo que é necessário para<br>se conectar ao servidor de mídia remoto. As<br>informações para cada exibição serão<br>atualizadas quando tal exibição estiver<br>selecionada.<br>Esta opção é útil caso você se conecte com o<br>servidor de mídia por meio de uma linha de<br>modem. |

Tabela 2-12 Opções de Conectar ao servidor de mídia

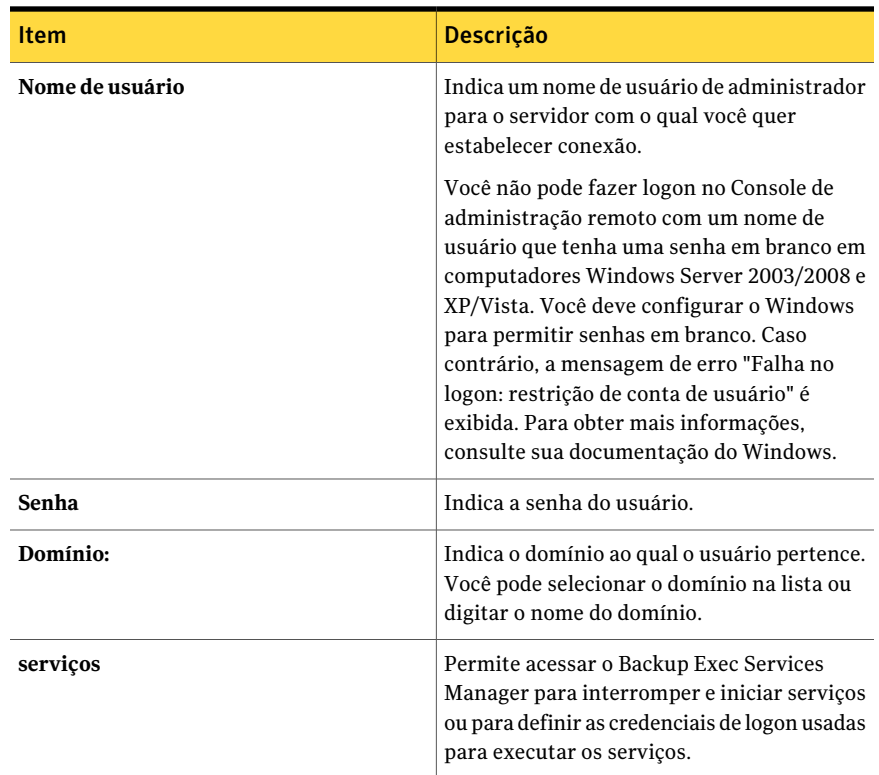

## Instalação do Backup Exec usando a linha de comando (modo silencioso)

A instalação do Backup Exec usando a linha de comando é mencionada como Instalação no modo silencioso. Este método de instalação usa o programa setup.exe na mídia de instalação do Backup Exec, uma série de switches de comando e o switch switch.

Os requisitos da instalação da linha de comando incluem o seguinte:

- Mídia de instalação do Backup Exec.
- Privilégios de administrador no computador onde você quer instalar, configurar ou desinstalar o Backup Exec.

O processo de instalação cria um log de instalação nomeado Bkupinst.htm no computador onde o Backup Exec está instalado.

Consulte "Sobre o log de [instalação"](#page-176-0) na página 177.

#### Para instalar o Backup Exec usando a linha de comando (modo silencioso)

- 1 Abra um prompt de comando do Windows.
- 2 Mude para a unidade que contém a mídia de instalação do Backup Exec.
- 3 Mude os diretórios para um dos seguintes itens:

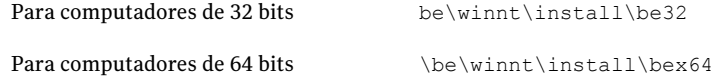

4 Digite setup /TS: e os switches apropriados. Por exemplo:

```
setup /TS: /USER:<usuário> /DOM:domínio /PASS:senha /SNO:chave de
chave /S:
```
Consulte "Switches de linha de comando para a [instalação](#page-163-0) em modo silencioso do [Backup](#page-163-0) Exec" na página 164.

Se você usar os switches de linha de comando sem o switch /S:, o programa de instalação do Backup Exec é iniciado com os parâmetros de linha de comando como padrões para as opções de instalação. Por exemplo, se /S:fosse deixado no exemplo acima, o programa de instalação do Backup Exec será iniciado com o nome de usuário, domínio, senha e chave de licença que aparece nas caixas de diálogo da instalação.

<span id="page-163-0"></span>5 Pressione **Enter**.

### Switches de linha de comando para a instalação em modo silencioso do Backup Exec

Os parâmetros da linha de comando usados para a instalação em modo silencioso do Backup Exec são descritos na seguinte tabela.

Observe as seguintes regras gerais para usar estes parâmetros:

- Substitua os valores apropriados para o seu ambiente por valores em itálico; por exemplo, substitua sua senha por *senha*.
- Coloque o valor entre aspas caso contenha espaços, como em "Backup semanal de operações".

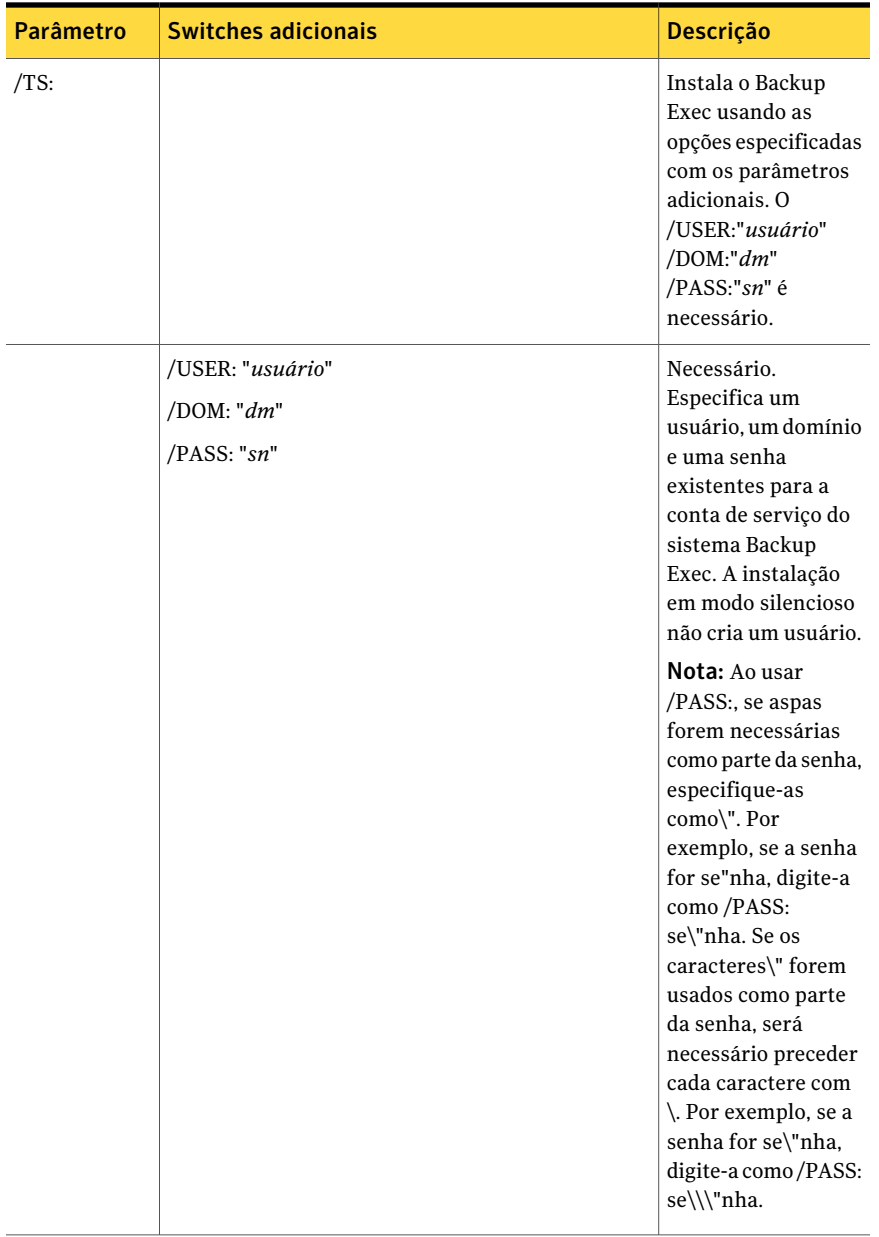

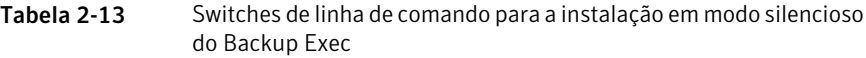

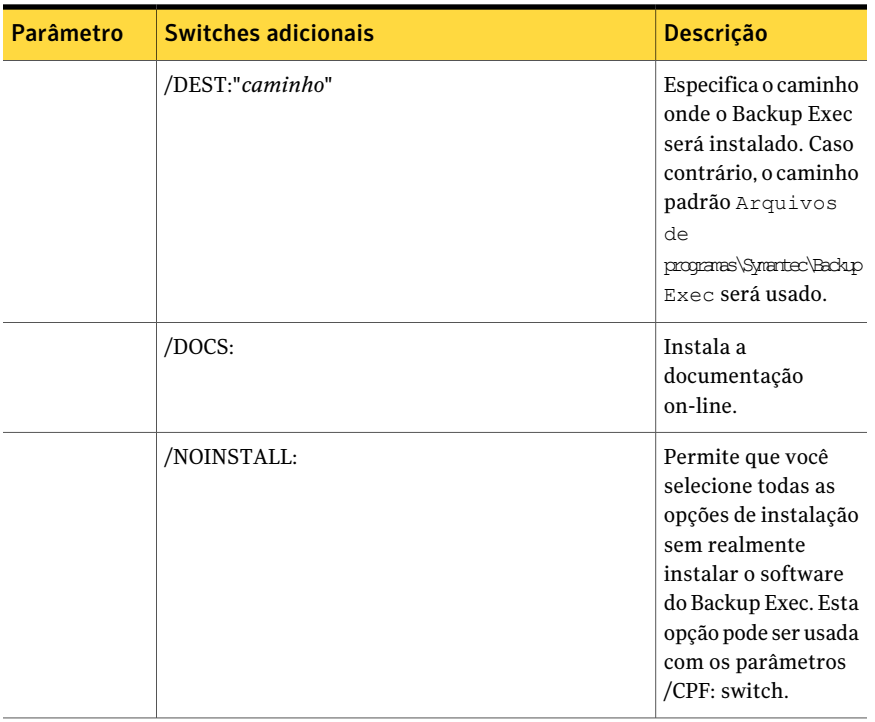

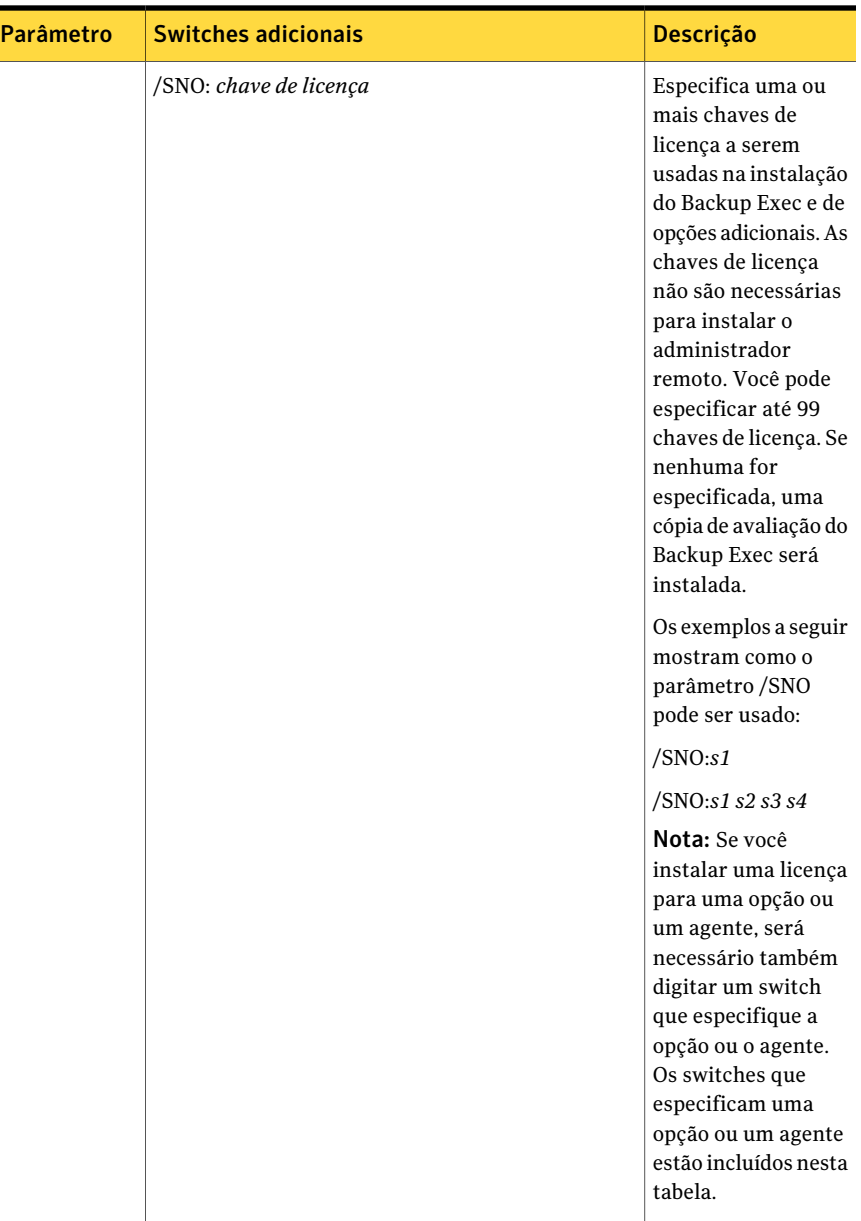

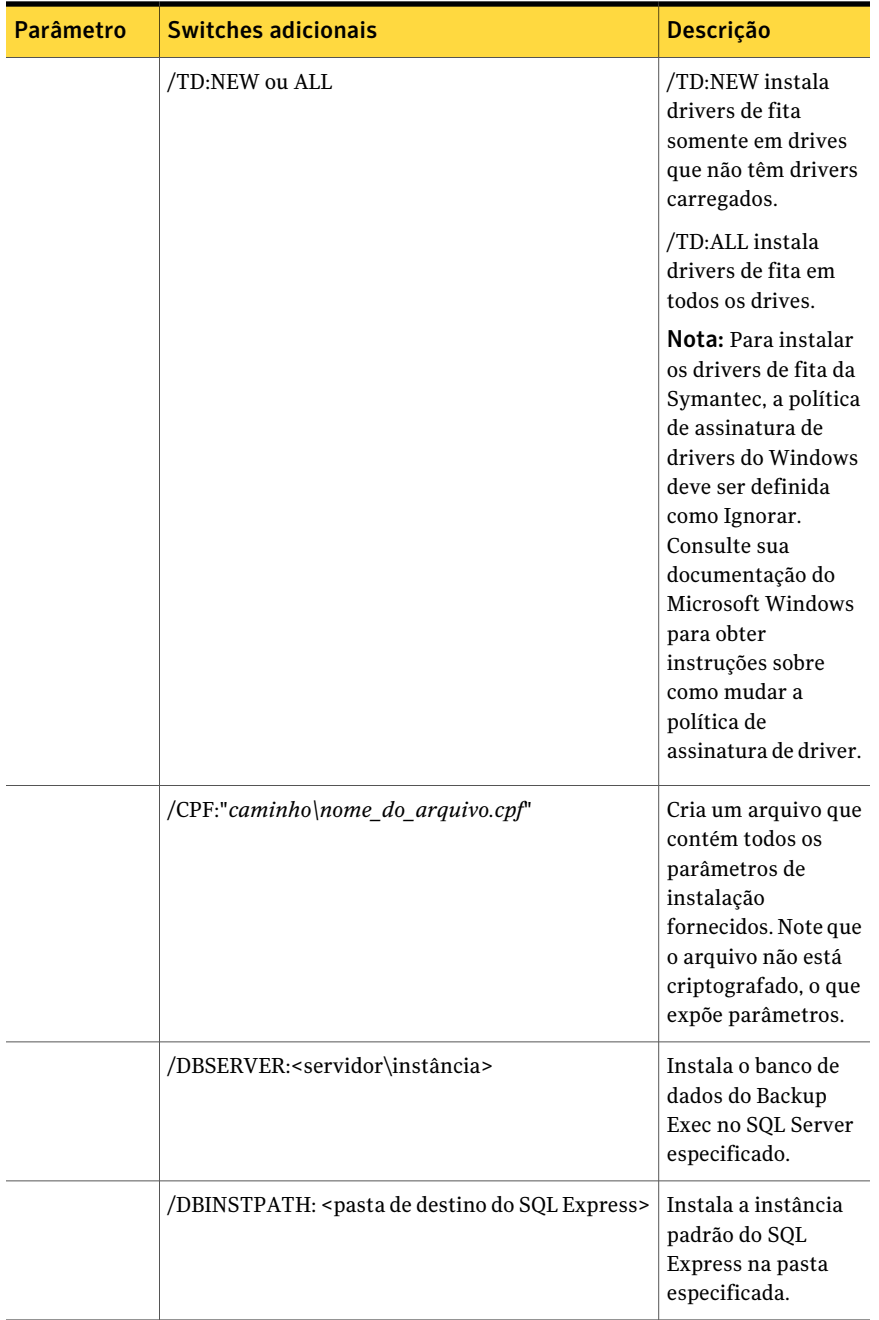

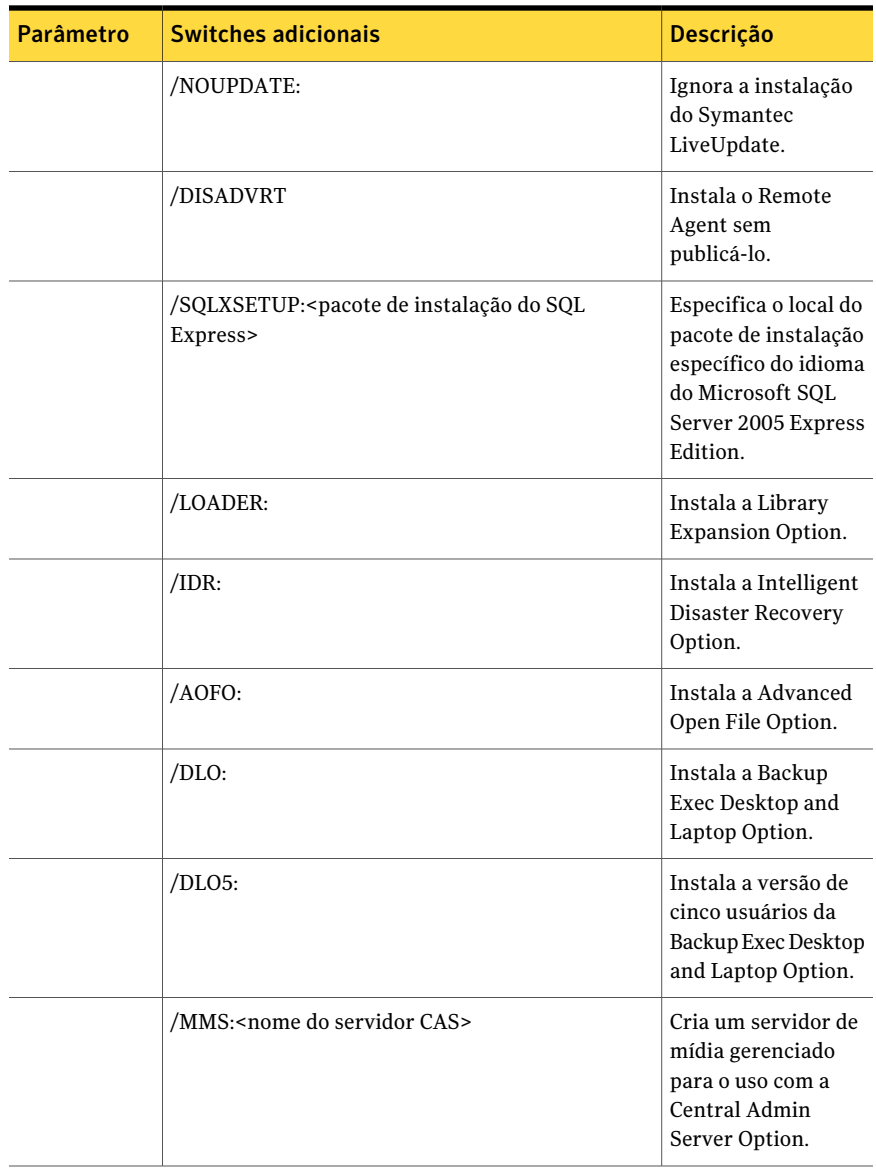

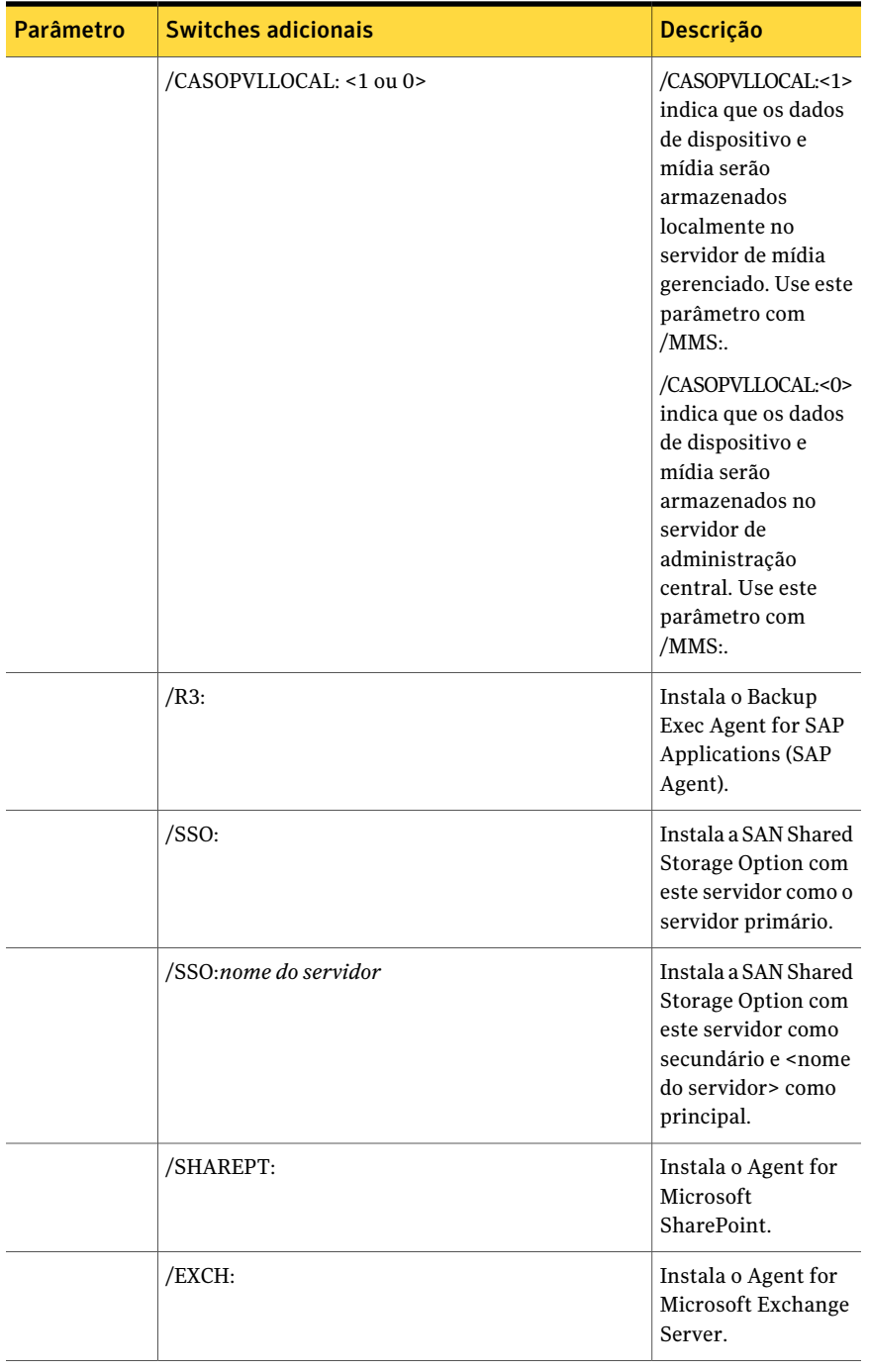

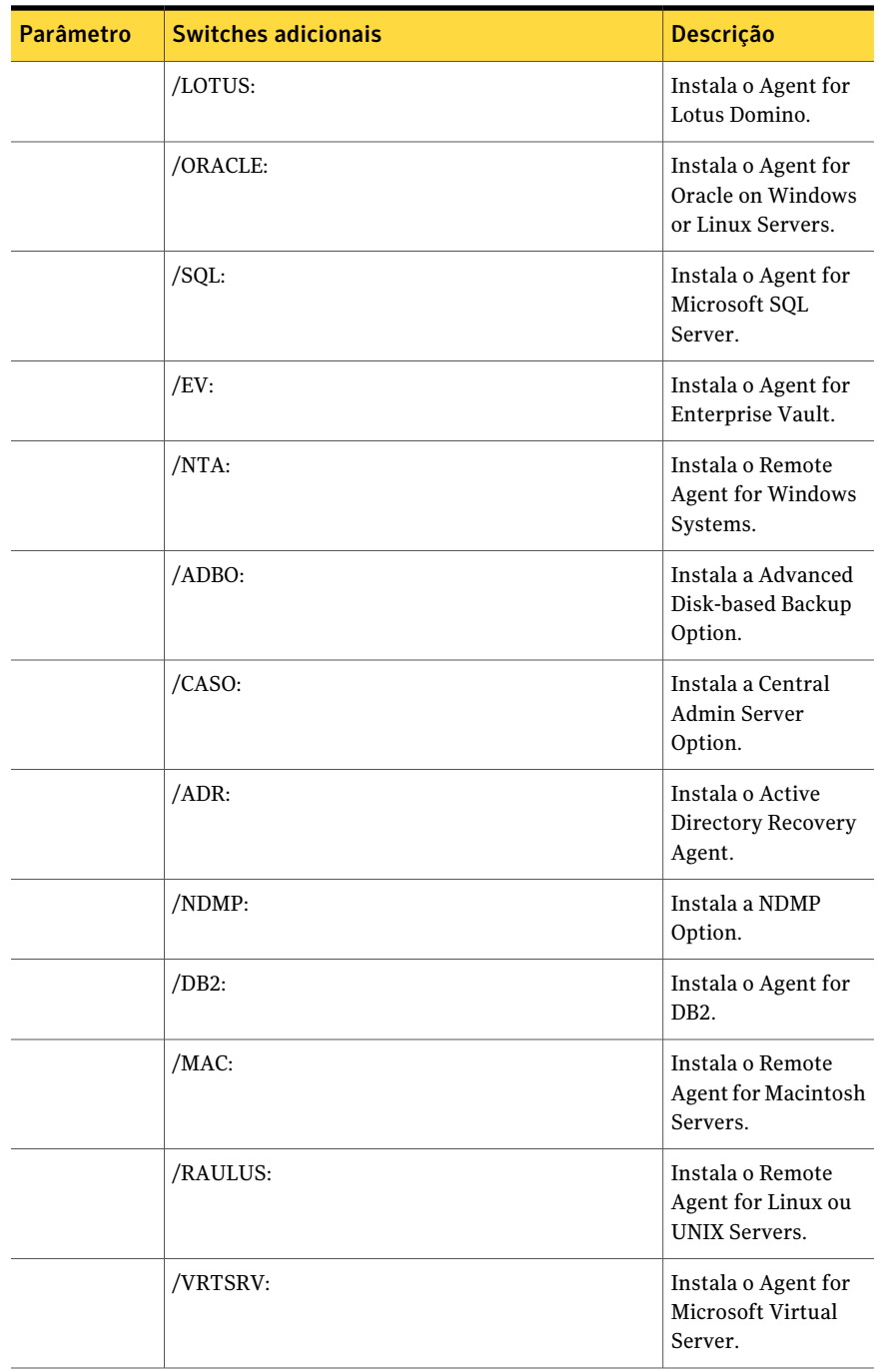

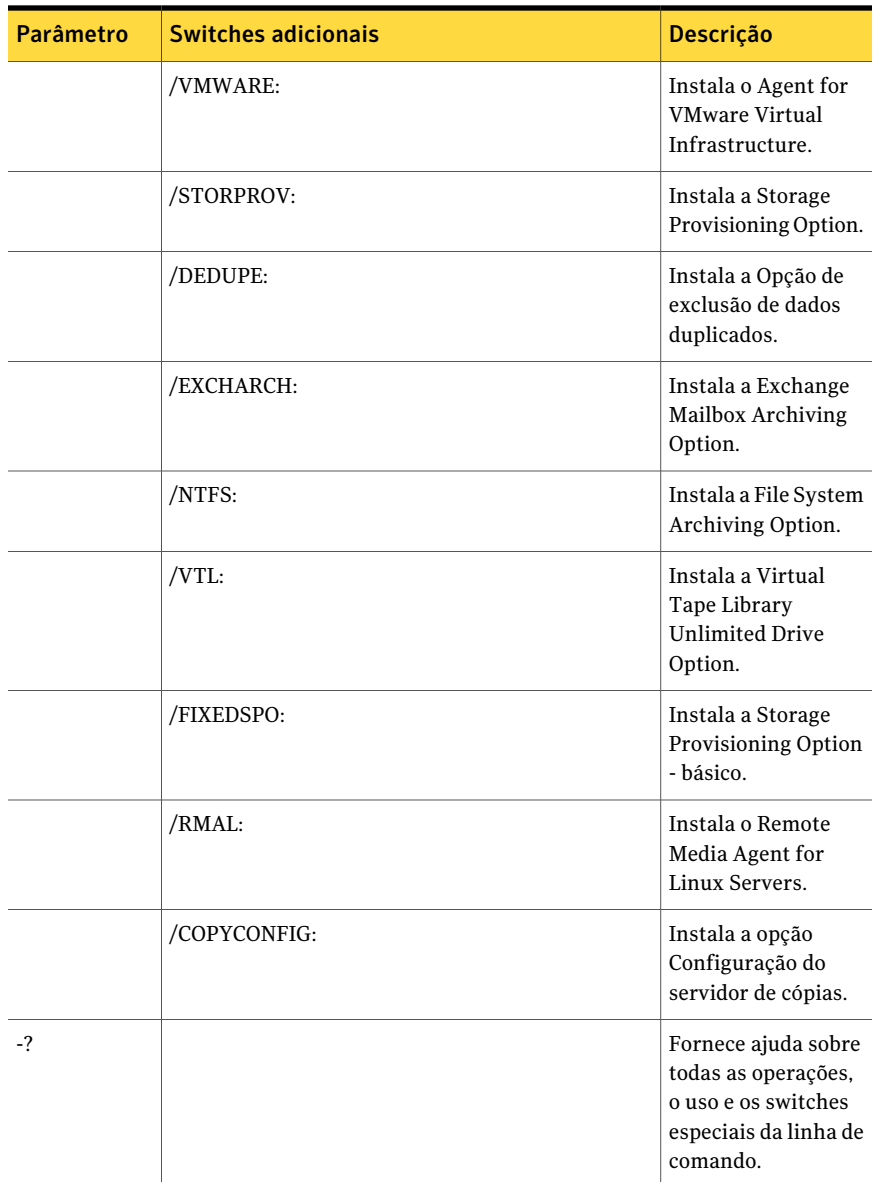

### Instalação do Administrador remoto usando a linha de comando

Você também pode usar a instalação em modo silencioso para instalar o administrador remoto. As opções para o administrador remoto são especificadas com o uso de switches de comando adicionais.

#### Para instalar o administrador remoto usando a linha de comando

- 1 Abra um prompt de comando do Windows.
- 2 Mude para a unidade que contém a mídia de instalação do Backup Exec.
- 3 Mude os diretórios para um dos seguintes itens:

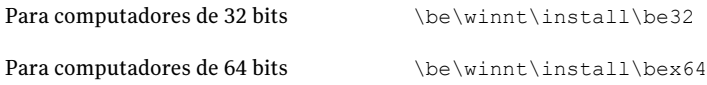

4 Digite setup /RA: e os switches apropriados. Por exemplo:

setup /RA: /S:

Os switches da linha de comando usados para a instalação em modo silencioso do administrador remoto são descritos na seguinte tabela.

Lembre-se das seguintes regras gerais para usar estes switches:

- Substitua os valores em itálico por valores apropriados para o seu ambiente; por exemplo, substitua *senha* por sua senha.
- Coloque o valor entre aspas caso contenha espaços, como em "Arquivos de programas\Symantec\Backup Exec".

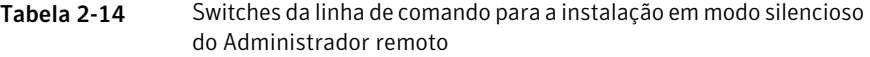

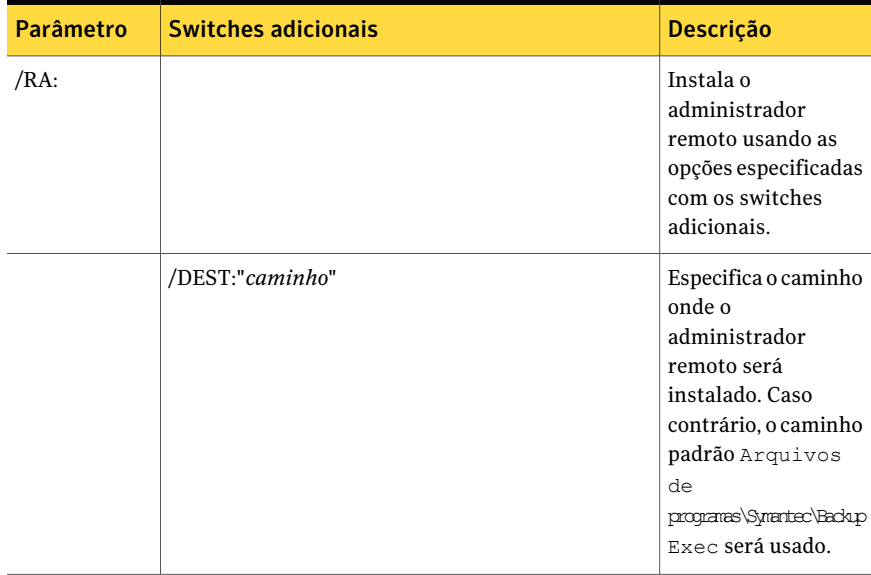

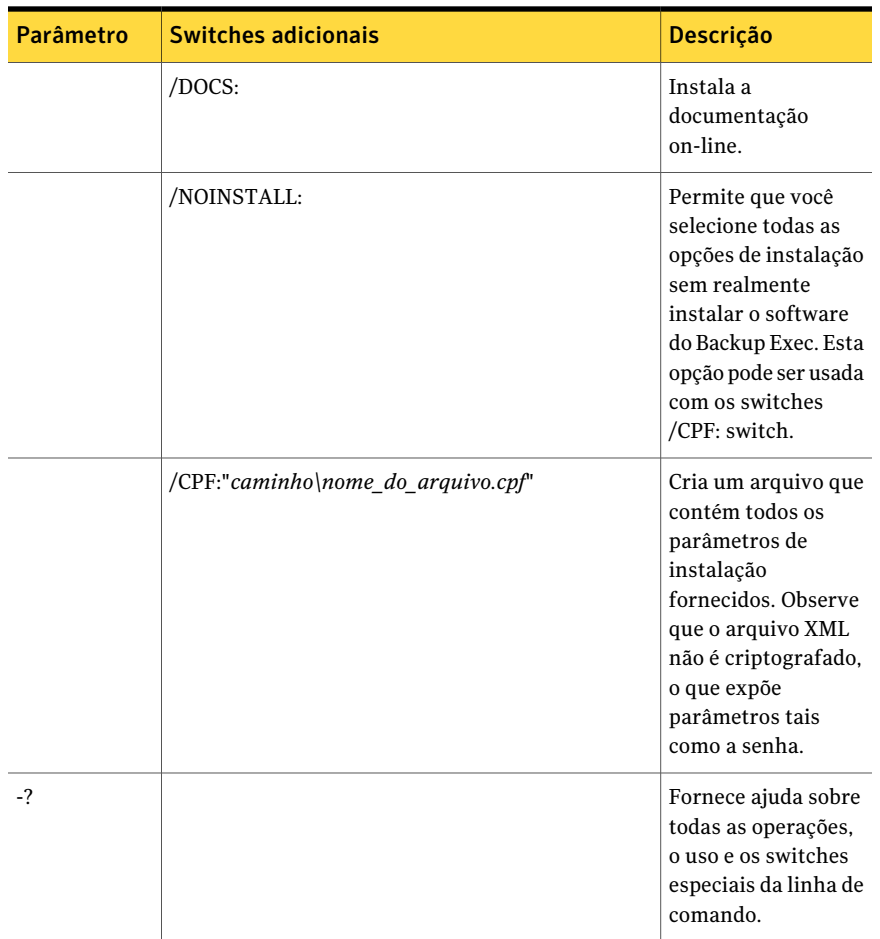

### Desinstalação do Backup Exec usando a linha de comando

Se o Backup Exec já estiver instalado, você pode usar o programa setup.exe para desinstalar os arquivos de programa e os dados do Backup Exec.

#### Para desinstalar o Backup Exec usando a linha de comando

- 1 Abra um prompt de comando do Windows.
- 2 Mude para a unidade que contém a mídia de instalação do Backup Exec.

3 Mude os diretórios para um dos seguintes itens:

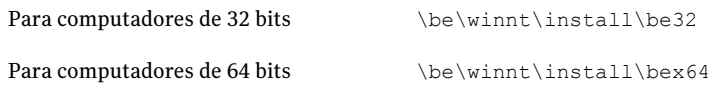

4 Para remover os arquivos de programa do Backup Exec mantendo todos os dados do Backup Exec, digite:

SETUP /UNINSTALL:

Para remover os arquivos de programa e os dados do Backup Exec, digite:

<span id="page-174-0"></span>SETUP /REMOVEALL:

### Criação de arquivos do parâmetro da instalação

Se você usar os switches de linha de comando sem o switch /S:, o programa de instalação do Backup Exec é iniciado com os parâmetros de linha de comando como padrões para as opções de instalação. Por exemplo, suponha que você digite:

```
SETUP /TS: /USER:usuário /DOM:domínio /PASS:senha /SNO:chave de
licença
```
o programa de instalação do Backup Exec será iniciado. As telas que permitem digitar as credenciais de logon e a chave de licença aparecerão com as informações que você forneceu na linha de comando.

Você também pode usar os comandos /CPF: para criar um arquivo de parâmetro que contenha todas as opções de linha de comando que você forneceu. Este arquivo de parâmetro pode então ser usado para fornecer as opções para instalar o Backup Exec ou o administrador remoto. Observe que o arquivo XML não é criptografado, o que expõe parâmetros tais como a senha.

#### Para criar arquivos de parâmetro de instalação

- 1 Abra um prompt de comando do Windows.
- 2 Mude para a unidade que contém a mídia de instalação do Backup Exec.

3 Mude os diretórios para um dos seguintes itens:

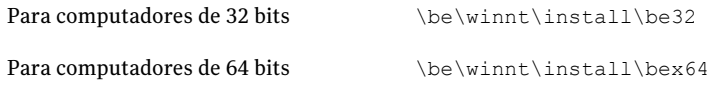

4 Digite setup /TS: e os switches adequados, incluindo /CPF: e o nome de caminho completo do arquivo de parâmetro. Por exemplo, digite:

```
setup /TS: /USER:usuário /DOM:domínio /PASS:senha /SNO:chave de
licença /CPF:"A:\nome de arquivo" /S:
```
O Backup Exec será instalado em seu servidor e em um arquivo de parâmetro que contenha o nome de usuário, o domínio, a senha e a chave de licença serão salvos em um disquete.Você pode usar este arquivo de parâmetro para instalar em outro computador.

### Uso de arquivos do parâmetro da instalação

Você pode usar os comandos /CPF: para criar um arquivo de parâmetro que contenha todas as opções de linha de comando que você forneceu. Este arquivo de parâmetro pode então ser usado para fornecer as opções para instalar o Backup Exec ou o administrador remoto.

Consulte "Criação de arquivos do parâmetro da [instalação"](#page-174-0) na página 175.

#### Para usar arquivos de parâmetro de instalação

- 1 Abra um prompt de comando do Windows.
- 2 Mude para a unidade que contém a mídia de instalação do Backup Exec.
- 3 Mude os diretórios para \WINNT\INSTALL\BE.
- 4 Digite: **SETUP /PARAMS:"A:\***nome do arquivo***" /S:**
- 5 Se você quiser sobrescrever um parâmetro, especifique o novo parâmetro. Por exemplo, para alterar a senha, digite: **SETUP /PARAMS:"A:\***nome do arquivo***" /PASS:***nova senha***/S:**

## Instalação de uma versão de avaliação dos agentes e das opções do Backup Exec

Você pode instalar uma versão de avaliação da maioria dos agentes e das opções do Backup Exec a qualquer momento depois que o produto principalfor licenciado. Cada agente e cada opção tem seu próprio período independente de avaliação.

Quando um período de avaliação está prestes a expirar, o Backup Exec o avisa com um alerta.

Você pode exibir uma lista de agentes e de opções disponíveis por um período de avaliação.Você também pode exibir o tempo restante em cada período de avaliação individual.

Consulte "Exibição das [informações](#page-184-0) de licença" na página 185.

Para instalar uma versão de avaliação dos agentes e das opções do Backup Exec

- 1 No menu **Ferramentas**, clique em **Instalar opções e chaves de licença neste servidor de mídia**.
- 2 Clique em **Avançar**.
- 3 Selecione os agentes ou as opções que você quer avaliar.
- 4 Clique em **Avançar**.
- 5 Se você for solicitado, insira as informações ou escolha configurações para as opções adicionais que você quer instalar. Clique em **Avançar** após cada seleção.
- 6 Leia a revisão da instalação do Backup Exec e então clique em **Instalar**.

O Backup Exec Services é interrompido enquanto as opções adicionais são instaladas. Se alguma tarefa ativa estiver em andamento, você será solicitado a interrompê-la ou a aguardar a conclusão das tarefas.

Quando a instalação estiver concluída, os serviços serão reiniciados.

<span id="page-176-0"></span>7 Clique em **Concluir**.

## Sobre o log de instalação

O Backup Exec cria um arquivo do log de instalação, chamado Bkupinst.htm, quando você instala o Backup Exec e quando você instala patches. Esse arquivo de log pode ajudá-lo a solucionar problemas de instalação. O arquivo de log fornece links para as TechNotes sobre os erros mais comuns. Se você instalar o Remote Agent for Windows Systems, um arquivo de log chamado RAWSinst.htm será criado também.

Além disso, o texto no arquivo de log usa as seguintes cores de modo que você possa identificar avisos e erros:

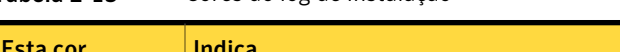

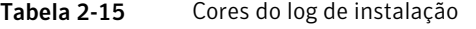

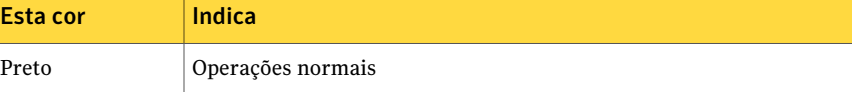

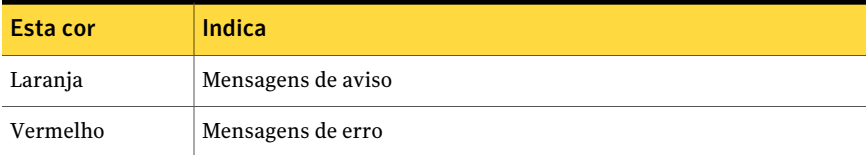

Para a maioria de versões do Windows, o Bkupinst.htm é salvo em:

%allusersprofile%\Application Data\Symantec\Backup Exec\Logs.

A pasta Dados de aplicativos é uma pasta oculta. Se você não enxergar a pasta Dados de aplicativos, consulte a documentação do Microsoft Windows para obter instruções sobre como exibir pastas ocultas.

## Reparação do Backup Exec

Se você tem arquivos ausentes ou corrompidos do Backup Exec ou chaves do registro no servidor de mídia local, execute a opção Corrigir. O programa interrompe todos os Backup Exec Services, reinstala os arquivos corrompidos e as chaves do registro, reinstala os dispositivos de fita (unidades e bibliotecas independentes) e reinicializa os serviços. O banco de dados não é reinstalado.

Todas as alterações feitas nos arquivos de programa do Backup Exec e nas chaves do registro são redefinidas conforme as configurações originais.

#### Para corrigir o Backup Exec

- 1 Feche o aplicativo do Backup Exec.
- 2 No Painel de controle do Windows, clique duas vezes em **Adicionar ou remover programas**.
- 3 Na caixa de diálogo **Adicionar ou remover programas**, selecione **Symantec Backup Exec** e clique em **Alterar**.
- 4 No painel **Bem-vindo**, clique em **Avançar**.
- 5 Selecione **Instalação local** e **Corrigir** e clique, então, em **Avançar**.

Certifique-se de que a opção **Instalação remota** não esteja selecionada.

- 6 Selecione **Instalar**.
- 7 Se você for alertado para digitar credenciais para a conta de serviço do Backup Exec, digite as credenciais corretas.
- 8 Clique em **Concluir**.

## Inicialização e interrupção do Backup Exec Services

<span id="page-178-1"></span>Você pode iniciar, interromper e reiniciar o Backup Exec Services.

Para iniciar ou interromper o Backup Exec Services

- 1 No menu **Ferramentas**, clique em **Backup Exec Services**.
- <span id="page-178-0"></span>2 Selecione as opções apropriadas.

Consulte "Opções do Backup Exec Services [Manager](#page-178-0) " na página 179.

### Opções do Backup Exec Services Manager

Você pode iniciar, interromper e reiniciar o Backup Exec Services.

Consulte ["Inicialização](#page-178-1) e interrupção do Backup Exec Services" na página 179.

| <b>Item</b>                      | Descrição                                                                                                    |
|----------------------------------|----------------------------------------------------------------------------------------------------|
| <b>Servidor</b>                  | Indica o nome de um servidor no qual você quer iniciar,<br>interromper ou reiniciar serviços. Você pode digitar o nome de<br>um servidor ou importar uma lista de servidores. |
| Adicionar                        | Permite adicionar o nome de um servidor para o qual você quer<br>iniciar, interromper ou reiniciar serviços.                                                                  |
| <b>Importar lista</b>            | Permite importar uma lista de servidores para a qual você quer<br>iniciar, interromper ou reiniciar serviços.                                                                 |
| Iniciar todos os serviços        | Inicia todos os Backup Exec Services para o servidor selecionado.                                                                                                    |
| Interromper todos os<br>serviços | Interrompe todos o Backup Exec Services para o servidor<br>selecionado.                                                                                                    |
| Reiniciar todos os<br>serviços   | Interrompe todos os Backup Exec Services e reinicia os serviços<br>para o servidor selecionado.                                                                               |
| Credenciais dos serviços         | Muda as informações da conta de serviço ou muda as opções de<br>inicialização.                                                                                                |
| <b>Atualizar</b>                 | Atualiza esta caixa de diálogo.                                                                                                    |
| <b>Remover servidores</b>        | Remove um servidor ou servidores selecionados da lista de<br>servidores.                                                                                                    |

Tabela 2-16 Opções do Backup Exec Services Manager

# Desinstalação do Backup Exec

Use a opção Adicionar ou remover programas da Microsoft para remover o Backup Exec de um computador. Para obter informações adicionais sobre o recurso Adicionar ou remover programas, consulte sua documentação da Microsoft.

A desinstalação do Backup Exec remove também os drivers de classe de fita da Symantec. Se você reinstalar o Backup Exec e o quiser usar os drivers de classe de fita da Symantec, será necessário reinstalá-los.

Nota: Ao usar a Shared Storage Option, é necessário desinstalar o Backup Exec dos servidores secundários antes de desinstalá-lo do servidor primário.

#### Para desinstalar o Backup Exec

- 1 Feche o Backup Exec.
- 2 No Painel de controle do Windows, selecione **Adicionar ou remover programas**.
- 3 Na caixa de diálogo **Adicionar ou remover programas**, selecione **Symantec Backup Exec** e clique em **Remover**.
- 4 Quando você é solicitado a confirmar que você quer desinstalar o Backup Exec de seu computador, clique em **Sim**.
- 5 Se você quiser remover todos os arquivos que estão associados ao Backup Exec, clique em **Sim, remover oBackupExec e todos os arquivos associados do sistema**.
- 6 Clique em **Avançar**.

Se o programa de desinstalação falhar, clique em **Exibir o arquivo de log da instalação** para obter informações adicionais.

7 Se você for solicitado, reinicie o computador.

## Desinstalação de opções do Backup Exec do servidor de mídia local

O Assistente de Instalação remove as opções do Backup Exec do servidor de mídia local. Todos os arquivos, chaves do registro e configurações correspondentes são removidos.
Para desinstalar as opções do Backup Exec do servidor de mídia local

- 1 No menu **Ferramentas**, clique em **Instalar opções e chaves de licença neste servidor de mídia**.
- 2 No painel **Bem-vindo**, clique em **Avançar**.
- 3 Em **Instalação local**, clique em **Opções adicionais**.
- 4 Clique em **Avançar**.
- 5 No painel **Chaves de licença**, selecione a chave de licença da opção que você quer desinstalar e clique em **Remover**.
- 6 Clique em **Avançar**.
- 7 No painel **Configurar opções**, verifique se a opção que você quer remover não está selecionada e clique em **Avançar**.
- 8 Leia o resumo da instalação e clique em **Instalar** para iniciar o processo.
- 9 Quando o Assistente de Instalação for concluído, clique em **Concluir**.

# Sobre a atualização do Backup Exec com o LiveUpdate

O Symantec LiveUpdate, que fornece atualizações, upgrades e novas versões do Backup Exec, é instalado automaticamente com o Backup Exec. Se você ativar a opção de atualização automática, você poderá configurar o LiveUpdate para pesquisar no principal servidor da Web da Symantec em um intervalo agendado. Aopção de atualização automática procura somente pelas atualizações do Backup Exec. Ela não mostra atualizações para outros produtos da Symantec que usam o LiveUpdate. Do mesmo modo, quando o LiveUpdate é agendado para atualizar automaticamente outros produtos da Symantec, ele não procura pelas atualizações do Backup Exec.

Nota: Por padrão, o LiveUpdate procura por atualizações todas as noites de domingo às 22h. Se houver uma atualização, o LiveUpdate avisará com um alerta.

Além de agendar o LiveUpdate, você também pode executá-lo manualmente a qualquer momento. Você pode acessar o LiveUpdate de diversos locais no Backup Exec. Porém, não é possível acessá-lo do menu Iniciar do Windows.

Cuidado: Durante os processos de instalação e upgrade, o Backup Exec interrompe e inicia o serviço do SQL Server diversas vezes. Outros bancos de dados criados por usuários que usam a instância do SQL Server não estão disponíveis durante o processo de instalação ou upgrade. Para evitar tais conflitos, é necessário instalar o Backup Exec em sua própria instância do SQL.

O Backup Exec instala a versão mais recente do LiveUpdate. Se uma versão anterior do LiveUpdate for detectada no computador, o Backup Exec fará um upgrade.

Você pode exibir todas as correções ou service packs recentes que estiverem instalados no servidor de mídia.

Consulte "Exibição de [atualizações](#page-184-0) instaladas" na página 185.

O LiveUpdate instala atualizações no Backup Exec Media Server.Você pode instalar por envio as atualizações dos Backup Exec Remote Agents ou copiá-las manualmente.

Se o LiveUpdate instalar quaisquer arquivos, o arquivo de log de instalação Bkupinst.htm será atualizado com as informações sobre esses arquivos.

Você pode usar o utilitário de administração do LiveUpdate com o LiveUpdate. O utilitário de administração do LiveUpdate permite que um administrador modifique o LiveUpdate de modo que os usuários da rede possam fazer download do programa e de atualizações das definições de vírus através de um servidor interno em vez de acessar o servidor do Symantec LiveUpdate na Internet.

Vá para [ftp://ftp.symantec.com/public/english\\_us\\_canada/liveupdate/luadmin.pdf](ftp://ftp.symantec.com/public/english_us_canada/liveupdate/luadmin.pdf)

<span id="page-181-0"></span>Consulte "Sobre o [agendamento](#page-181-0) de atualizações automáticas usando o LiveUpdate" na página 182.

Consulte "Execução manual do [LiveUpdate"](#page-183-0) na página 184.

Consulte "Sobre o log de [instalação"](#page-176-0) na página 177.

# Sobre o agendamento de atualizações automáticas usando o LiveUpdate

Você pode agendar o LiveUpdate para procurar atualizações da seguinte forma:

- Uma vez em uma data e horário específicos
- Todos os dias em um horário específico
- Todas as semanas em um dia da semana e horário específicos
- Todos os meses em um dia do mês e horário específicos

Quando você agenda atualizações automáticas com oBackup Exec, as configurações aplicam-se somente às atualizações do Backup Exec. As mudanças que você faz no agendamento do LiveUpdate para o Backup Exec não afetam o agendamento de outros aplicativos de software que usam o LiveUpdate.

No horário agendado, o LiveUpdate conecta-se automaticamente ao site apropriado e determina então se os arquivos precisam ser atualizados. Dependendo das opções que você selecionar, o Backup Exec fará o download e a instalação dos arquivos no local apropriado ou enviará um alerta para notificá-lo de que as atualizações estão disponíveis.

O Backup Exec envia os seguintes alertas do LiveUpdate:

Tabela 2-17 Alertas do LiveUpdate

| O Backup Exec envia este alerta  | Quando                                                                                     |
|----------------------------------|--------------------------------------------------------------------------------------------|
| Alerta informativo do LiveUpdate | Uma atualização foi instalada com êxito.                                                   |
| Alerta de aviso do LiveUpdate    | Uma atualização foi instalada com êxito. Porém,<br>será necessário reiniciar o computador. |
| Alerta de erro do LiveUpdate     | Ocorre falha na instalação de uma atualização.                                             |

<span id="page-182-0"></span>Consulte ["Agendamento](#page-182-0) de atualizações automáticas usando o LiveUpdate" na página 183.

## Agendamento de atualizações automáticas usando o LiveUpdate

Você pode agendar o LiveUpdate para procurar atualizações para o Backup Exec.

Consulte "Sobre o [agendamento](#page-181-0) de atualizações automáticas usando o LiveUpdate" na página 182.

#### Para agendar atualizações automáticas usando o LiveUpdate

- 1 No menu **Ferramentas**, clique em **Opções**.
- 2 No painel Propriedades, em **Configurações**, clique em **LiveUpdate**.
- <span id="page-182-1"></span>3 Conclua as opções apropriadas.

Consulte "Opções padrão para o [LiveUpdate"](#page-182-1) na página 183.

4 Clique em **OK**.

## Opções padrão para o LiveUpdate

Você pode agendar o LiveUpdate para procurar atualizações para o Backup Exec.

Consulte ["Agendamento](#page-182-0) de atualizações automáticas usando o LiveUpdate" na página 183.

| <b>Item</b>                                                                         | Descrição                                                                                                    |
|-------------------------------------------------------------------------------------|----------------------------------------------------------------------------------------------------|
| Ativar atualizações<br>automáticas agendadas                                        | Permite agendar atualizações automáticas e escolher a<br>freqüência das atualizações.                                                                                                    |
| Fazer o download e instalar<br>automaticamente todas as<br>atualizações disponíveis | Ativa o Backup Exec para fazer o download e instalar todas<br>as atualizações que estiverem disponíveis sem alertar você<br>primeiro.                                                                                               |
| Apenas notificar-me das<br>atualizações disponíveis                                 | Ativa o Backup Exec para alertar você quando as<br>atualizações estiverem disponíveis. As atualizações não são<br>obtidas por download ou instaladas. Esta opção é o padrão.                                                        |
|                                                                                     | Se você selecionar esta opção, você precisará executar<br>manualmente o LiveUpdate para fazer o download e instalar<br>as atualizações disponíveis.                                                                                 |
| Uma vez                                                                             | Ativa o Backup Exec para procurar as apenas atualizações<br>novas na data e hora que você especificar nos campos Em<br>e Às.                                                                                                    |
| <b>Diariamente</b>                                                                  | Ativa o Backup Exec para procurar atualizações novas todos<br>os dias. No campo Às, digite a hora para procurar novas<br>atualizações.                                                                                              |
| Semanalmente                                                                        | Ativa o Backup Exec para procurar atualizações novas uma<br>vez por semana. No campo A cada, selecione o dia da semana<br>em que as atualizações serão verificadas. No campo às, digite<br>a hora para procurar novas atualizações. |
| <b>Mensalmente</b>                                                                  | Ativa o Backup Exec para procurar atualizações novas uma<br>vez por mês. No campo A cada, selecione o dia do mês em<br>que as atualizações serão verificadas. No campo às, digite<br>a hora para procurar novas atualizações.       |
| Intervalo                                                                           | Permite definir a data e hora em que você quer que o Backup<br>Exec procure atualizações novas.                                                                                                    |

Tabela 2-18 Opções padrão para o LiveUpdate

# Execução manual do LiveUpdate

<span id="page-183-0"></span>Você pode definir um agendamento para o LiveUpdate ou executar o LiveUpdate manualmente a qualquer momento para procurar atualizações. Você pode configurar o LiveUpdate para ser executado no modo interativo ou no modo rápido. O modo interativo dá a você a flexibilidade de escolher quais atualizações você

quer instalar. O modo rápido instala automaticamente todas as atualizações do Backup Exec. Para obter informações sobre como mudar o modo LiveUpdate, consulte a documentação do LiveUpdate.

Nota: Por padrão, o LiveUpdate é configurado para o modo interativo. Se você muda para o modo rápido você deve cancelar a sessão do LiveUpdate e reiniciá-la antes que a mudança ocorra.

#### Para executar o LiveUpdate manualmente

- 1 No menu **Ferramentas**, clique em **LiveUpdate**.
- 2 Execute um dos procedimentos a seguir:

Se o LiveUpdate é definido para o modo rápido Clique em **Iniciar**.

<span id="page-184-0"></span>Se o LiveUpdate é definido para o modo Clique em **Avançar**. interativo

## Exibição de atualizações instaladas

Você pode exibir os hotfixes e os service packs que estão instalados em um servidor de mídia. Você deve estar conectado com privilégios de administrador.

Se um hotfix for instalado antes de um service pack, esse hotfix não mais será exibido como instalado uma vez que o service pack contém o hotfix.

Um hotfix oferecido após a liberação do service pack será exibido com o service pack anterior.

<span id="page-184-1"></span>Para exibir as atualizações instaladas

- 1 No menu **Ajuda**, clique em **Sobre**.
- 2 Clique em **Atualizações instaladas**.

# Exibição das informações de licença

Você pode exibir as informações sobre as opções do Backup Exec que são licenciadas e instaladas em um servidor de mídia. Você também pode exibir uma lista de agentes e opções que estão disponíveis para a avaliação, bem como quanto tempo resta em cada período individual da avaliação.

Consulte "Adição de [licenças"](#page-186-0) na página 187.

#### Para exibir informações de licença

Execute um dos procedimentos a seguir:

Para exibir informações de licença do menu Ajuda

Faça o seguinte na ordem indicada:

- No menu **Ajuda**, clique em **Sobre**.
- Clique em **Informações sobre a licença**.

Para exibir informações de licença das propriedades do servidor de mídia

- Faça o seguinte na ordem indicada:
- Na barra de navegação, clique em **Dispositivos**.
- Selecione o servidor de mídia na exibição em árvore.
- Em **Tarefas gerais**, no painel de tarefas, clique em **Propriedades** e clique então em **Informações sobre a licença**.

<span id="page-185-0"></span>Consulte "Opções das [informações](#page-185-0) de licença" na página 186.

# Opções das informações de licença

Você pode exibir as informações sobre as opções do Backup Exec que são licenciadas e instaladas em um servidor de mídia.

Consulte "Exibição das [informações](#page-184-1) de licença" na página 185.

| <b>Item</b> | <b>Descrição</b>                                                                                                    |
|-------------|----------------------------------------------------------------------------------------------------|
| Opção       | Lista os nomes das opções disponíveis do Backup<br>Exec.                                                                                                    |
| Licenciado  | Exibe Sim se a opção estiver licenciada no servidor<br>de mídia. Exibe Não se a opção não estiver<br>licenciada.                                                  |
| Instalado   | Exibe Sim se a opção estiver instalada no servidor<br>de mídia. Exibe Não se a opção não estiver<br>instalada.<br>Se a opção estiver instalada, ainda pode exigir |
|             | configuração adicional.                                                                                                    |

Tabela 2-19 Opções das informações de licença

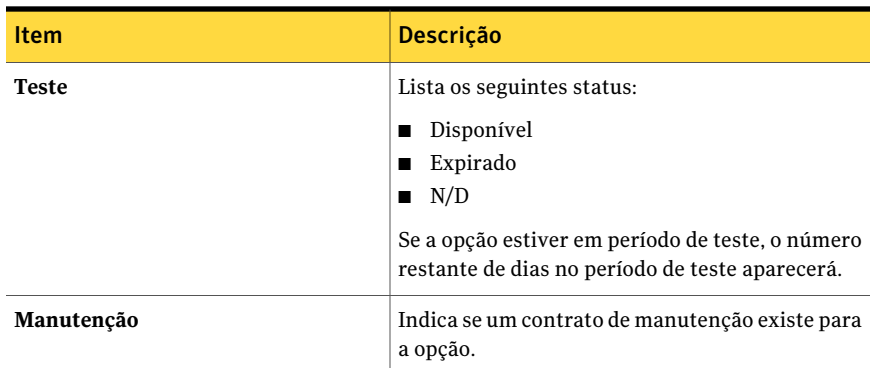

# Adição de licenças

<span id="page-186-0"></span>Você pode adicionar licenças para ativar agentes ou opções adicionais a qualquer momento. Se o período de avaliação acabar para um agente ou opção, você precisará inserir uma chave de licença para continuar a usá-la.

Para obter informações sobre como obter um código de licença, entre em contato com seu revendedor ou acesse o seguinte URL:

#### <https://licensing.symantec.com>

Para adicionar licenças

- 1 No menu **Ferramentas**, clique em **Instalar opções e chaves de licença neste servidor de mídia**.
- 2 Clique em **Avançar**.
- 3 Verifique se **Instalaçãolocal** e **Opçõesadicionais** estão selecionados e clique em **Avançar**.
- 4 Selecione um dos seguintes métodos para inserir as chaves de licença:

Para inserir as chaves de Faça o seguinte na ordem indicada:

licença manualmente

de licença de um arquivo

- Digite uma chave de licença no campo da chave de licença.
- Clique em **Adicionar**.
- Repita o procedimento para cada chave de licença de cada opção ou agente que você quer instalar.

Para importar as chaves Faça o seguinte na ordem indicada:

- Clique em **Importar do arquivo**.
- Selecione o arquivo besernum.xml.
- 5 Clique em **Avançar**.
- 6 Verifique se as opções adicionais estão selecionadas para instalação e depois clique em **Avançar**.
- 7 Se você for solicitado, insira as informações ou escolha configurações para as opções adicionais que você quer instalar. Clique em **Avançar** após cada seleção.
- 8 Leia a revisão da instalação do Backup Exec e então clique em **Instalar**.

O Backup Exec Services é interrompido enquanto os agentes ou as opções são instalados. Se alguma tarefa ativa estiver em andamento, você será solicitado a interrompê-la ou a aguardar a conclusão das tarefas.

Quando a instalação estiver concluída, os serviços serão reiniciados.

9 Clique em **Concluir**.

# Localização de licenças instaladas em seu ambiente

O License Assessment Tool permite executar uma verificação da chave de licença nos computadores em que os seguintes componentes estão instalados:

- Backup Exec 2010
- Backup Exec System Recovery

Ambos os produtos são instalações do Backup Exec.

Em cada instalação do Backup Exec em que você executar uma verificação da chave de licença, o License Assessment Tool verificará os recursos que estão armazenados em backup. Os recursos são arquivos como compartilhamentos do Windows ou bancos de dados de aplicativos como o Microsoft SQL Server. Um relatório compara o número de recursos que estão armazenados em backup com o número de chaves de licença instaladas.

Nota: As verificações para períodos de tempo e os intervalos de datas não se aplicam à Backup ExecArchiving Option.Apenas os recursos que são armazenados em backup pelos Remote Agents são verificados se você selecionar um período de tempo ou um intervalo de datas.

O relatório do License Assessment Tool fornece as seguintes informações:

- O número de licenças adicionais que são recomendadas para uma instalação do Backup Exec.
- As versões do Backup Exec que estão instaladas, de modo que você possa considerar a compra dos upgrades.

A execução do License Assessment Tool não garante a conformidade da licença. Para obter mais informações sobre licenciamento, contate seu revendedor ou acesse o seguinte URL:

#### <https://licensing.symantec.com>

Para encontrar licenças instaladas em seu ambiente

- 1 No menu **Ferramentas**, clique em **Backup Exec License Assessment Tool**.
- 2 Siga as instruções na tela.

# Sobre o upgrade de versões anteriores do Backup Exec

Você pode usar a mídia de instalação do Backup Exec para fazer upgrade do Backup Exec versão 11d e posterior para a versão atual. Nenhum utilitário separado de upgrade é necessário. A versão atual do Backup Exec substitui todas as versões anteriores. As instalações separadas de versões diferentes não podem existir no mesmo computador. A maioria das configurações e todos os catálogos e todos os diretórios de dados das versões anteriores do Backup Exec são mantidos, a menos que você escolha removê-los.

Um Console de administração remota do Backup Exec que executa a versão atual do Backup Exec pode gerenciar os servidores de mídia com o Backup Exec versão 11d e posterior. Porém, se o servidor de mídia usa uma versão anterior do Backup Exec, você não pode usar alguns dos recursos novos da versão atual. Se você quer usar os recursos da versão atual, é necessário usar a versão atual no Console de administração remota e no servidor de mídia. Um Console de administração remota que use uma versão anterior do Backup Exec não pode ser usado com um servidor de mídia em que a versão atual está instalada.

Antes de fazer o upgrade do Backup Exec, faça o seguinte:

- Exclua os históricos de tarefas e os catálogos de que você não precisa mais para encurtar a janela de upgrade.
- Execute uma tarefa de manutenção do banco de dados.
- Faça upgrade de todas as instâncias existentes do SQL Server 2000 para o SQL Server 2005 com SP3 ou o SQL Server 2008.

Você não pode mudar a configuração de seus servidores de mídia durante uma instalação. Por exemplo, você não pode mudar um servidor de administração central para um servidor de mídia gerenciado. Se você quer mudar a configuração de seus servidores de mídia, faça isso antes ou depois de fazer upgrade para a versão atual. Você não pode mudar o local do banco de dados durante o processo

de upgrade. Se você quiser mudar o local do banco de dados após o upgrade, use o BEUtility

Para fazer upgrade das opções que são instaladas em computadores remotos, você deve reinstalá-los. As opções que são instaladas por envio não são submetidas a upgrade até que você as reinstale. O Remote Agent for Windows Systems e a Advanced Open File Option são instalados por envio.

# Tarefas pós-instalação

Para obter melhores resultados antes de iniciar o Backup Exec, faça o seguinte:

- Certifique-se de que seus dispositivos de armazenamento estejam conectados e configurados corretamente. Consulte "Sobre os dispositivos de [armazenamento"](#page-472-0) na página 473.
- Decida se o backup será feito em um dispositivo de fita ou um dispositivo de disco. Você pode configurar ambos os dispositivos ao preparar seu ambiente do Backup Exec.

Observe o seguinte:

- Se você estiver fazendo backup em um dispositivo de fita, verifique se o dispositivo é suportado. Você pode instalar drivers para os dispositivos ao configurar seu ambiente do Backup Exec.
- Se você estiver fazendo backup de um dispositivo que usa o recurso de backup em disco, decida onde você pode criar uma pasta de backup. Você deve criá-la em um disco que não seja incluído na tarefa de backup e que tenha bastante espaço livre para conter a tarefa de backup. Consulte "Sobre pastas de [backup](#page-534-0) em disco " na página 535.
- Entenda como o Backup Exec fornece proteção contra gravação para sua mídia. Consulte "Sobre proteção contra [gravação](#page-229-0) de mídia" na página 230.
- Conheça o conjunto de mídia padrão e seu período infinito de proteção contra gravação.

Consulte "Sobre a mídia no [Backup](#page-227-0) Exec" na página 228.

- Saiba como criar conjuntos novos de mídia com períodos de retenção semanal, mensal ou trimestral. Consulte "Sobre o [conjunto](#page-233-0) de mídia padrão" na página 234.
- Decida as credenciais de recursos você deseja que sua conta de logon do Backup Exec use ao procurar e fazer seleções de backup. Você pode usar uma conta de logon existente do Backup Exec ou criar uma nova.

Consulte ["Criação](#page-196-0) de uma conta de logon do Backup Exec" na página 197.

■ Decida o formato em que você quer exibir todos os relatórios, seja HTML ou Adobe Portable Document Format (PDF). A configuração padrão é HTML. Consulte "Definição das opções padrão para [relatórios"](#page-783-0) na página 784.

192 | Instalação do Backup Exec Tarefas pós-instalação

# Capítulo

# Definição de configuração e opções do Backup Exec

Este capítulo contém os tópicos a seguir:

- Sobre a [configuração](#page-193-0) do Backup Exec
- Sobre a [configuração](#page-193-1) das contas de logon
- Sobre os [padrões](#page-203-0) do Backup Exec
- Sobre a [prioridade](#page-205-0) da tarefa
- Mudança do conjunto padrão de [dispositivo](#page-205-1) e mídia para tarefas
- Alteração das [preferências](#page-206-0) padrão
- Como copiar [configurações](#page-208-0) a um outro servidor de mídia
- Cópia das [informações](#page-213-0) da conta de logon
- Sobre logs de [auditoria](#page-214-0)
- Sobre a [manutenção](#page-218-0) do banco de dados
- [Exibição](#page-221-0) do local dos bancos de dados do Backup Exec
- Como ocultar [colunas](#page-223-0)
- Como [mostrar](#page-223-1) uma coluna oculta
- [Rearranjo](#page-224-0) de colunas
- [Classificação](#page-224-1) das informações na coluna
- Exibição das [propriedades](#page-225-0)

# Sobre a configuração do Backup Exec

<span id="page-193-0"></span>Durante a instalação e antes do primeiro uso, você configura diversos recursos do Backup Exec, como uma conta de logon, informações de banco de dados e configurações padrão do log de auditoria. A configuração do Backup Exec permite padronizar o Backup Exec antes que as tarefas sejam criadas e executadas.

Você pode executar as seguintes operações iniciais:

- Configurar as contas de logon. Consulte "Sobre a [configuração](#page-193-1) das contas de logon" na página 194.
- Definir a conta de logon padrão do Backup Exec. Consulte "Sobre a conta de logon padrão do [Backup](#page-194-0) Exec" na página 195.
- Criar novas contas de logon do sistema do Backup Exec. Consulte "Sobre a conta de logon do [sistema](#page-198-0) Backup Exec" na página 199.
- Copiar configurações e informações de logon em outro servidor de mídia. Consulte "Como copiar [configurações](#page-208-0) a um outro servidor de mídia" na página 209.
- Configurar logs de auditoria. Consulte "Sobre logs de [auditoria"](#page-214-0) na página 215.
- Configurar a manutenção do banco de dados. Consulte ["Configuração](#page-219-0) da manutenção do banco de dados" na página 220.
- <span id="page-193-1"></span>■ Configurar e organizar colunas no Backup Exec. Consulte "Como ocultar [colunas"](#page-223-0) na página 224.

# Sobre a configuração das contas de logon

Uma conta de logon do Backup Exec armazena as credenciais de uma conta do usuário que você usa para acessar recursos, como um computador Windows. As contas de logon do Backup Exec permitem que o Backup Exec gerencie nomes de usuário e senhas e podem ser usadas para procurar recursos ou tarefas de processos. Usar contas de logon do Backup Exec permite aplicar as mudanças das credenciais às tarefas que as usam.

As contas de logon do Backup Exec são usadas para procurar recursos locais e remotos. Sempre que as credenciais de logon do Backup Exec são aprovadas entre o servidor de mídia e os recursos remotos, as credenciais são criptografadas.

As contas de logon do Backup Exec podem também estar associadas às entradas de lista de seleção no nível de dispositivo tal como compartilhamentos, bancos de dados, etc. Se você precisar editar as credenciais, você poderá editar a conta de

logon do Backup Exec e as mudanças serão aplicadas aos recursos selecionados que usam a conta de logon do Backup Exec.

As contas de logon do Backup Exec não são contas de usuário. Quando você cria uma conta de logon do Backup Exec, uma entrada para a conta é inserida no banco de dados do Backup Exec; nenhuma conta do sistema operacional é criada. Se suas credenciais de conta do usuário mudarem, será necessário atualizar a conta de logon do Backup Exec com as novas informações. O Backup Exec não mantém uma conexão com a conta do usuário.

Você pode exibir, criar, excluir, editar e substituir contas de logon do Backup Exec.

Os seguintes tipos de contas de logon estão incluídos no Backup Exec:

| Tipo de conta de logon                      | <b>Descrição</b>                                                                                                    |
|---------------------------------------------|----------------------------------------------------------------------------------------------------|
| Conta de logon padrão do Backup<br>Exec     | Usado para procurar recursos locais e remotos, fazer<br>seleções de tarefas de backup e restaurar dados.                                                                                                    |
|                                             | Consulte "Sobre a conta de logon padrão do Backup<br>Exec" na página 195.                                                                                                    |
| Conta de logon no sistema do<br>Backup Exec | Usada para acessar a maioria ou todos os seus recursos.<br>Contém as credenciais do Backup Exec Services.                                                                                                    |
|                                             | Consulte "Sobre a conta de logon do sistema Backup"<br>Exec" na página 199.                                                                                                    |
| Conta de logon do Backup Exec               | Usado para gerenciar nomes de usuário e senhas do<br>Backup Exec, para procurar os recursos locais e remotos,<br>para processar tarefas e para aplicar alterações das<br>credenciais às tarefas que as usam. |
|                                             | Consulte "Criação de uma conta de logon do Backup<br>Exec" na página 197.                                                                                                    |

Tabela 3-1 Tipos de contas de logon

<span id="page-194-0"></span>Consulte ["Criação](#page-196-0) de uma conta de logon do Backup Exec" na página 197.

## Sobre a conta de logon padrão do Backup Exec

A conta de logon padrão do Backup Exec permite procurar, fazer seleções ou restaurar dados. Na primeira vez que você iniciar o Backup Exec, será necessário especificar uma conta de logon padrão do Backup Exec usando o Assistente da Conta de logon. Você pode selecionar uma conta de logon existente do Backup Exec ou criar uma nova.

Você pode criar várias contas de logon do Backup Exec; porém, cada usuário poderá ter somente uma conta de logon padrão do Backup Exec.

Sua conta de logon padrão do Backup Exec permite executar o seguinte:

■ Procurar recursos. Sua conta de logon padrão do Backup Exec permite procurar recursos locais e remotos quando você cria tarefas de backup. Para procurar recursos, cada usuário deve ter uma conta de logon padrão do Backup Exec associada à conta do usuário. A conta de logon do Backup Exec não tem que ter o mesmo nome do usuário usado para fazer logon no Backup Exec. Por exemplo, você está conectado a um servidor de mídia nomeado MEDIASERVER como administrador local do Windows. Quando você iniciar o Backup Exec, você será solicitado a criar uma conta de logon padrão do Backup Exec para o administrador local, porque não existe um. Você pode criar uma conta de logon do Backup Exec para o administrador local que tenha credenciais para um administrador de domínio. A conta de logon do Backup Exec terá as seguintes propriedades:

Nome de usuário: DOMÍNIO\Administrador Descrição: MEDIASERVER\Conta padrão do administrador Proprietário: MEDIASERVER\Administrador

Quando você muda sua conta de logon padrão do Backup Exec, é possível usar sua nova conta de logon padrão do Backup Exec para procurar recursos imediatamente; você não tem que reiniciar seu sistema para que as mudanças tenham efeito.

■ Faça seleções de backup. Você pode selecionar uma conta de logon diferente do Backup Exec quando fizer seleções para o backup. Se sua conta de logon padrão não tiver direitos, a caixa de diálogo Seleção da conta de logon será exibida e permitirá criar ou selecionar uma conta de logon diferente do Backup Exec. Você também pode mudar a conta de logon do Backup Exec ao fazer seleções de backup usando o comando Conectar como no menu contextual. Consulte "Como usar as contas de logon do Backup Exec para [recursos](#page-1345-0) do SQL" na página 1346.

Consulte "Requisitos para acessar caixas de correio do Exchange "na página 1199.

■ Restaurar. Você pode atribuir contas de logon do Backup Exec aos recursos quando você criar tarefas de restauração. A conta de logon padrão do Backup Exec será usada a menos que você escolha uma conta de logon diferente do Backup Exec quando criar a tarefa de restauração, em Credenciais do recurso, em Propriedades da tarefa de restauração.

Consulte ["Alteração](#page-202-0) da conta de logon padrão do Backup Exec" na página 203.

Consulte "Sobre contas de logon [restritas](#page-196-1) do Backup Exec" na página 197.

# Sobre contas de logon restritas do Backup Exec

<span id="page-196-1"></span>As contas de logon do Backup Exec podem ser comuns ou restritas. Quando você cria uma conta de logon do Backup Exec, pode designá-la como uma conta restrita. Para usar uma conta de logon restrita, é necessário ser o proprietário da conta de logon ou conhecer a senha. A pessoa que criou a conta de logon é o proprietário. Se você autorizar somente algumas pessoas a fazer backup ou restaurar dados, será possível fazer com que a conta de logon seja uma conta de logon restrita.

As razões principais para restringir uma conta de logon são:

- Para ajudá-lo a limitar o acesso aos recursos disponíveis para backup.
- Para ajudá-lo a limitar os computadores para os quais você pode restaurar.

Quando você usa uma conta de logon restrita para selecionar os recursos para uma tarefa, as informações da conta de logon são salvas na lista de seleção. Qualquer um que tente editar a tarefa deve fornecer a senha da conta de logon restrita. O Backup Exec carrega as seleções para essa tarefa quando a senha para a conta de logon restrita é fornecida.

<span id="page-196-0"></span>Consulte ["Criação](#page-196-0) de uma conta de logon do Backup Exec" na página 197.

Consulte ["Edição](#page-199-0) de uma conta de logon do Backup Exec" na página 200.

## Criação de uma conta de logon do Backup Exec

Você pode criar contas de logon do Backup Exec usando o Assistente da Conta de logon, que o orienta na criação de uma conta de logon do Backup Exec, ou usando a caixa de diálogo Gerenciamento de conta de logon. Você pode inserir as informações da propriedade da conta de logon do Backup Exec ao criar a conta; porém, o Backup Exec atribui o proprietário da conta de logon do Backup Exec ao nome de usuário usado para fazer logon no Backup Exec. O proprietário da conta de logon do Backup Exec não pode ser modificado.

Consulte ["Edição](#page-199-0) de uma conta de logon do Backup Exec" na página 200.

Consulte ["Substituição](#page-201-0) de uma conta de logon do Backup Exec" na página 202.

Consulte ["Alteração](#page-202-0) da conta de logon padrão do Backup Exec" na página 203.

#### Para criar uma conta de logon do Backup Exec

Execute um dos procedimentos a seguir:

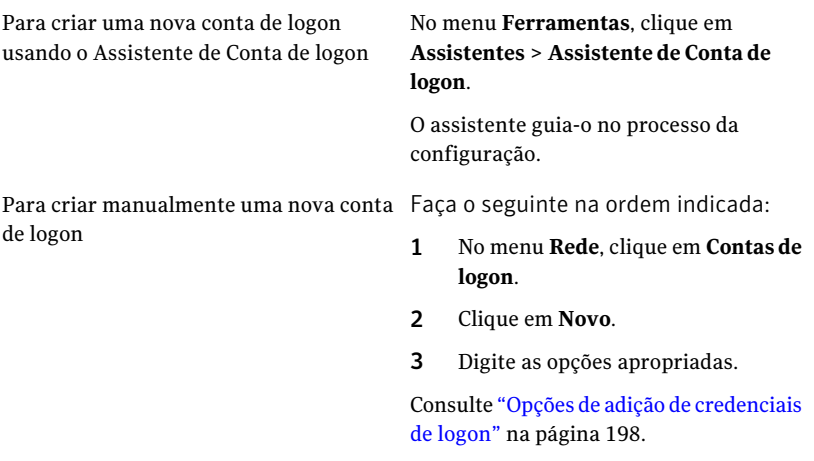

## <span id="page-197-0"></span>Opções de adição de credenciais de logon

Você pode digitar as informações de propriedade da conta de logon do Backup Exec quando você criar a conta de logon do Backup Exec.

Consulte ["Criação](#page-196-0) de uma conta de logon do Backup Exec" na página 197.

| <b>Item</b>     | Descrição                                                                                                    |
|-----------------|----------------------------------------------------------------------------------------------------|
| Nome de usuário | Indica o nome de usuário totalmente qualificado para<br>a conta de logon do Backup Exec. Por exemplo,<br>DOMÍNIO\Administrador. O nome de usuário é<br>fornecido quando você tenta se conectar a um recurso.<br>O nome de usuário não diferencia maiúsculas de<br>minúsculas para os recursos que são acessados. |
| Senha           | Indica a senha da conta. A senha que você inserir será<br>criptografada para segurança. Você pode deixar este<br>campo em branco caso esta conta de logon do Backup<br>Exec não precise de uma senha.                                                                                                    |
| Confirmar senha | Verifica a senha. A senha deve corresponder àquela que<br>você digitou no campo Senha.                                                                                                    |
| Nome da conta   | Indica o nome exclusivo para a conta de logon do Backup<br>Exec. O nome de usuário é adicionado automaticamente<br>se você não inserir as informações no campo.                                                                                                    |
| <b>Notas</b>    | Indica como a conta de logon do Backup Exec será usada.                                                                                                    |

Tabela 3-2 Opções de conta de logon nova

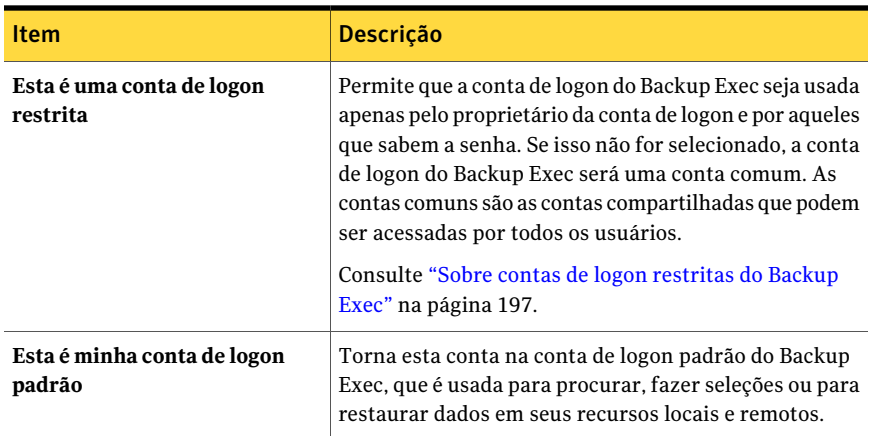

# Sobre a conta de logon do sistema Backup Exec

<span id="page-198-0"></span>Aconta de logon do sistema (SLA, System LogonAccount) do Backup Exec é criada quando você instala o Backup Exec. Quando a SLA é criada, o nome de usuário e a senha correspondem às credenciais fornecidas durante a instalação para as credenciais do Backup Exec Services. O proprietário do SLAé o usuário que instalou o Backup Exec e é uma conta comum por padrão. As contas comuns são as contas compartilhadas que podem ser acessadas por todos os usuários.

A SLA do Backup Exec pode ter acesso à maioria ou a todos os recursos contanto que contenha as credenciais do Backup Exec Services. Se você quer deixar o Backup Exec mais seguro, mude a SLA para ser uma conta restrita. Você também pode excluí-la após tornar outra conta de logon a padrão. Porém, se você excluir a SLA, as tarefas em que ela for usada poderão falhar. Se a SLA for excluída, você poderá criá-la novamente usando a caixa de diálogo Gerenciamento de conta de logon.

A SLA é usada para as tarefas a seguir:

- Tarefas migradas de uma versão anterior do Backup Exec
- Tarefas de dados de backup duplicado
- Applet da linha de comando (bemcmd.exe)
- Backup Exec Agent for SAP Applications

Consulte ["Criação](#page-202-1) de uma nova conta de logon do sistema Backup Exec" na página 203.

Consulte ["Criação](#page-196-0) de uma conta de logon do Backup Exec" na página 197.

Consulte ["Edição](#page-199-0) de uma conta de logon do Backup Exec" na página 200.

Consulte ["Substituição](#page-201-0) de uma conta de logon do Backup Exec" na página 202.

<span id="page-199-0"></span>Consulte ["Exclusão](#page-201-1) de uma conta de logon do Backup Exec" na página 202. Consulte ["Alteração](#page-202-0) da conta de logon padrão do Backup Exec" na página 203. Consulte "Como copiar [configurações](#page-208-0) a um outro servidor de mídia" na página 209.

# Edição de uma conta de logon do Backup Exec

Quando você editar uma conta de logon do Backup Exec, as mudanças serão aplicadas automaticamente a todos os recursos que usam essa conta.As mudanças feitas a uma conta de logon do Backup Exec serão aplicadas imediatamente. Você não tem que reiniciar o sistema para que as mudanças entrem em vigor.

Você pode editar as seguintes propriedades de uma conta de logon do Backup Exec:

- Tipo (restrito ou comum)
- Nome da conta
- Senha
- Nome de usuário
- Notas

Consulte ["Alteração](#page-202-0) da conta de logon padrão do Backup Exec" na página 203.

#### Para editar uma conta de logon do Backup Exec

- 1 No menu **Rede**, clique em **Contas de logon**.
- 2 Selecione a conta de logon do Backup Exec que você quer mudar e clique em **Editar**.

Se você não estiver conectado ao Backup Exec com o mesmo nome de usuário que o proprietário da conta de logon do Backup Exec, será necessário fornecer a senha para editar a conta.

<span id="page-199-1"></span>3 Modificação das propriedades da conta de logon do Backup Exec conforme a necessidade.

Consulte "Opções de edição das [credenciais](#page-199-1) de logon" na página 200.

4 Na caixa de diálogo **Editar as credenciais de logon**, clique em **OK**.

## Opções de edição das credenciais de logon

Você pode mudar as propriedades de uma conta de logon existente.

Consulte ["Edição](#page-199-0) de uma conta de logon do Backup Exec" na página 200.

| <b>Item</b>                        | Descrição                                                                                                    |
|------------------------------------|----------------------------------------------------------------------------------------------------|
| Nome de usuário                    | Indica o nome de usuário totalmente qualificado<br>para a conta de logon do Backup Exec. Por exemplo,<br>DOMÍNIO Administrador. O nome de usuário é<br>fornecido quando você tenta se conectar a um<br>recurso. O nome de usuário que você digita não<br>diferencia maiúsculas e minúsculas para os recursos<br>que são acessados.                                                                                  |
| Alterar senha                      | Permite mudar a senha da conta. A senha que você<br>inserir será criptografada para segurança.                                                                                                    |
| Nome da conta                      | Indica o nome exclusivo para a conta de logon do<br>Backup Exec. O nome de usuário é adicionado<br>automaticamente se você não inserir as informações<br>no campo.                                                                                                    |
| <b>Notas</b>                       | Indica como a conta de logon do Backup Exec será<br>usada.                                                                                                    |
| Esta é uma conta de logon restrita | Permite que a conta de logon do Backup Exec seja<br>usada apenas pelo proprietário da conta de logon e<br>por aqueles que sabem a senha. Se isso não for<br>selecionado, a conta de logon do Backup Exec será<br>uma conta comum. As contas comuns são as contas<br>compartilhadas que podem ser acessadas por todos<br>os usuários.<br>Consulte "Sobre contas de logon restritas do Backup<br>Exec" na página 197. |
| Esta é minha conta de logon padrão | Torna esta conta na conta de logon padrão do<br>Backup Exec usada para procurar, fazer seleções ou<br>para restaurar dados em seus recursos locais e<br>remotos.                                                                                                    |

Tabela 3-3 Opções de edição das credenciais de logon

# Alteração de uma senha da conta de logon do Backup Exec

Você pode alterar uma senha da conta de logon do Backup Exec usando as seguintes etapas. As mudanças feitas a uma senha da conta de logon do Backup Exec serão aplicadas imediatamente.

Consulte "Sobre a [configuração](#page-193-1) das contas de logon" na página 194.

#### Para alterar a senha da conta de logon do Backup Exec

- 1 No menu **Rede**, clique em **Contas de logon**.
- 2 Selecione a conta de logon do Backup Exec que você deseja alterar e clique em **Editar**.

Se você não estiver conectado ao Backup Exec com o mesmo nome de usuário que o proprietário da conta de logon do Backup Exec, será necessário fornecer a senha para poder editar a conta.

- 3 Clique em **Alterar senha**.
- 4 No campo **Senha**, digite uma nova senha.
- 5 No campo **Confirmar**, digite a senha novamente e clique em **OK**.
- <span id="page-201-0"></span>6 Na caixa de diálogo **Editar as credenciais de logon**, clique em **OK**.
- 7 Na caixa de diálogo **Gerenciamento de conta de logon**, clique em **OK**.

## Substituição de uma conta de logon do Backup Exec

Você pode substituir uma conta de logon do Backup Exec em todas as tarefas e listas de seleção existentes. Os recursos e as lista de seleção em tarefas existentes que usam a conta de logon do Backup Exec serão atualizados para usar a nova conta de logon do Backup Exec. Se a nova conta de logon do Backup Exec for restrita, será necessário fornecer a senha.

Consulte "Sobre a [configuração](#page-193-1) das contas de logon" na página 194.

#### Para substituir uma conta de logon do Backup Exec

- 1 No menu **Rede**, clique em **Contas de logon**.
- 2 Selecione a conta de logon do Backup Exec que você quer substituir e clique em **Substituir**.
- 3 Selecione a conta de logon do Backup Exec que você quer substituir pela conta de logon selecionada do Backup Exec.

<span id="page-201-1"></span>Se a conta de logon do Backup Exec for restrita e você não estiver conectado ao Backup Exec com o mesmo nome de usuário que o proprietário da conta de logon do Backup Exec, será necessário fornecer a senha para poder editar a conta.

4 Clique em **OK**.

## Exclusão de uma conta de logon do Backup Exec

Você não pode excluir uma conta de logon do Backup Exec nas seguintes situações:

- Ela está sendo referenciada por uma tarefa.
- Ela pertence a um usuário que está conectado ao servidor de mídia.
- Ela está definida como a conta de logon padrão do Backup Exec de um usuário que está conectado ao servidor de mídia.

Você poderá excluir uma conta de logon do Backup Exec quando o proprietário estiver desconectado e todos os usuários que a têm definida como sua conta de logon padrão estiverem desconectados.

Consulte "Sobre a [configuração](#page-193-1) das contas de logon" na página 194.

#### Para excluir uma conta de logon do Backup Exec

- 1 No menu **Rede**, clique em **Contas de logon**.
- <span id="page-202-0"></span>2 Selecione a conta de logon do Backup Exec que você quer excluir e clique em **Excluir**.
- 3 Clique em **Sim** para confirmar a exclusão.

## Alteração da conta de logon padrão do Backup Exec

Você pode mudar a conta de logon padrão do Backup Exec que o permite procurar, selecionar ou restaurar dados.

Consulte "Sobre a conta de logon padrão do [Backup](#page-194-0) Exec" na página 195.

Para alterar sua conta de logon padrão do Backup Exec

- 1 No menu **Rede**, clique em **Contas de logon**.
- <span id="page-202-1"></span>2 Selecione a conta de logon do Backup Exec que você quer usar como sua conta de logon padrão e execute um destes procedimentos:
	- Clique em **Definir como padrão**.
	- Clique em **Editar**, selecione **Esta é minha conta de logon padrão** e clique em **OK**.

## Criação de uma nova conta de logon do sistema Backup Exec

A conta de logon do sistema Backup Exec permite executar diversas operações. É usada também com o Backup Exec Agent for SAP Applications e o applet de linha de comando. Se você excluir a conta de logon do sistema Backup Exec, é necessário criar uma nova que permita a execução das operações especificadas e o uso do agente e do applet.

Consulte "Sobre a conta de logon do [sistema](#page-198-0) Backup Exec" na página 199.

Para criar uma nova conta de logon do sistema Backup Exec

- 1 No menu **Rede**, clique em **Contas de logon**.
- 2 Clique em **Conta do sistema**.
- <span id="page-203-0"></span>3 Selecione as opções apropriadas e clique em **OK** para criar a conta de logon do sistema:

Consulte "Opções de edição das [credenciais](#page-199-1) de logon" na página 200.

# Sobre os padrões do Backup Exec

Quando você inicia o Backup Exec pela primeira vez, os padrões já estão configurados. Você pode ajustar os padrões para cumprir as necessidades de seu ambiente. As configurações padrão estão disponíveis para vários tipos de tarefas, como backup, restauração e execução de teste. Você também pode definir padrões de catálogos, gerenciamento de mídia, regras de código de barras e manutenção do banco de dados.

Os padrões que mais afetarão você são provavelmente os padrões de tarefas de backup. Você pode mudar muitos destes padrões após planejar uma estratégia de rodízio de mídia e criar mais conjuntos de mídia e pools de unidades. Em curto prazo, você pode executar o Backup Exec e as tarefas de backup e restauração com segurança usando somente os padrões definidos durante a instalação.

Consulte as seguintes seções para obter mais informações sobre as opções padrão:

| <b>Item</b>    | <b>Descrição</b>                                                                                         |
|----------------|----------------------------------------------------------------------------------------------------|
| <b>Tarefas</b> | Consulte "Definição de opções padrão de backup" na página 415.                                           |
|                | Consulte "Definição de padrões para tarefas de restauração"<br>na página 695.                            |
|                | Consulte "Definição das opções padrão de execução de teste"<br>na página 412.                            |
|                | Consulte "Definição de padrões do catálogo" na página 653.                                               |
|                | Consulte "Criação das listas de seleção separadas para cada<br>computador ou recurso" na página 327.     |
|                | Consulte "Definição de janelas de prioridade e disponibilidade para<br>listas de seleção" na página 325. |

Tabela 3-4 Opções padrão do Backup Exec

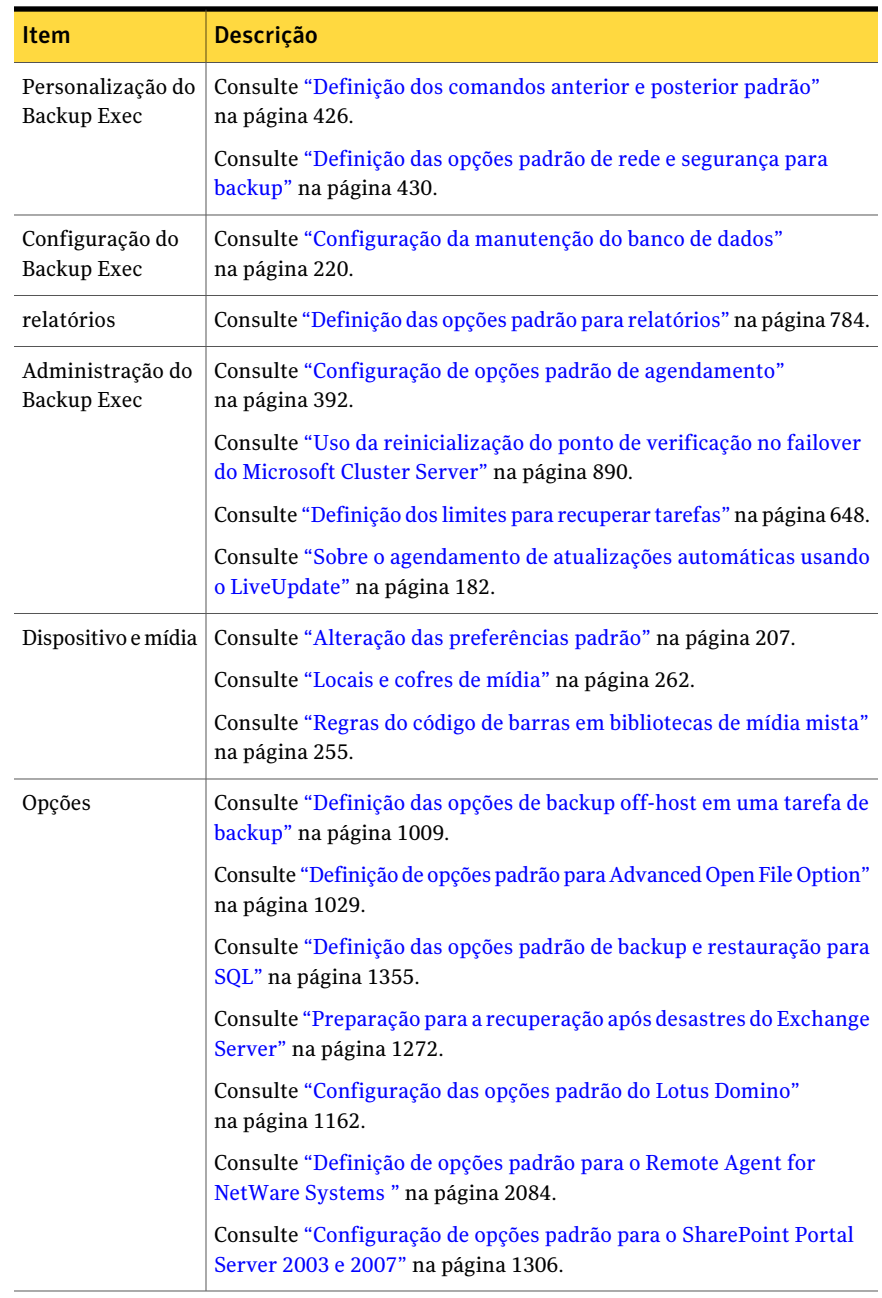

# Sobre a prioridade da tarefa

<span id="page-205-0"></span>Você pode definir a prioridade de acesso para os dispositivos das tarefas do Backup Exec.

Você pode escolher dos seguintes níveis de prioridade:

- **Mais alto**
- **Alto**
- **Mídias**
- **Baixo**
- **Mais baixo**

Esta opção será mais útil quando houver dispositivos limitados em seu ambiente, mas você quiser que determinadas tarefas tenham acesso prioritário aos dispositivos. Uma tarefa pronta que tem uma prioridade mais alta é executada antes de uma tarefa pronta que tem uma prioridade mais baixa. Uma tarefa pronta uma prioridade mais alta também é executada antes de uma tarefa pronta que tem uma hora de início agendada anterior.

<span id="page-205-1"></span>Se várias tarefas estão prontas para serem executadas mas devem aguardar um dispositivo se tornar disponível, o Backup Exec determina quais tarefas executar primeiro. Para fazer esta determinação, o Backup Exec verifica a prioridade da tarefa e o horário de início agendado da tarefa.

# Mudança do conjunto padrão de dispositivo e mídia para tarefas

Você pode definir o conjunto padrão de dispositivo e mídia para usar em cada tarefa que você cria. É possível mudar os padrões para cada tarefa individualmente.

Para mudar o conjunto padrão de dispositivo e mídia para tarefas

- 1 No menu **Ferramentas**, clique em **Opções**.
- 2 Na caixa de diálogo **Opções - definir padrões do aplicativo**, em **Padrões da tarefa**, clique em **Dispositivo e mídia**.
- 3 No campo **Dispositivo**, selecione o dispositivo que você quer usar como o dispositivo padrão para tarefas.
- 4 No campo **Conjunto de mídia**, selecione o conjunto de mídia que você quer usar como padrão para tarefas.

# Alteração das preferências padrão

<span id="page-206-0"></span>Você pode definir padrões para a maneira que prefere que o Backup Exec exiba várias telas, indicadores e alertas.

Para definir as preferências padrão

- 1 No menu **Ferramentas**, clique em **Opções**.
- 2 No painel **Propriedades**, em **Configurações**, clique em **Preferências**.
- <span id="page-206-1"></span>3 Selecione as opções apropriadas.

Consulte ["Preferências](#page-206-1) padrão" na página 207.

## Preferências padrão

Você pode definir padrões para a maneira que prefere que o Backup Exec exiba várias telas, indicadores e alertas.

Consulte "Alteração das [preferências](#page-206-0) padrão" na página 207.

| Item                                                                                                    | <b>Descrição</b>                                                                                                    |
|----------------------------------------------------------------------------------------------------|----------------------------------------------------------------------------------------------------|
| Mostrar tela inicial ao<br>inicializar                                                                      | Exibe a tela inicial quando você inicia o Backup Exec. Se esta<br>opção estiver apagada, o Console de administração do<br>Backup Exec é a primeira coisa a ser exibida na inicialização.                                                                                                    |
| Incluir bibliotecas robóticas<br>na tarefa de inventário<br>quando o Backup Exec<br>Services é inicializado | Permite ao Backup Exec fazer o inventário de todos os slots<br>em uma biblioteca robótica quando os serviços do Backup<br>Exec estiverem iniciando. Dependendo do número de<br>dispositivos de armazenamento anexados a seu sistema,<br>este processo pode levar alguns minutos.                  |
| Exibir o resumo da tarefa<br>antes de criá-la                                                               | Permite ao Backup Exec exibir um resumo das opções da<br>tarefa que você selecionou antes de enviar a tarefa à fila de<br>tarefas.                                                                                                    |
| Criar tarefas depois que uma<br>nova política for criada                                                    | Permite ao Backup Exec exibir automaticamente a caixa de<br>diálogo Criar ou excluir tarefas de política depois que você<br>criar uma política. Você pode usar a caixa de diálogo <b>Criar</b><br>ou excluir tarefas de política para criar tarefas associando<br>listas de seleção às políticas. |

Tabela 3-5 Preferências padrão

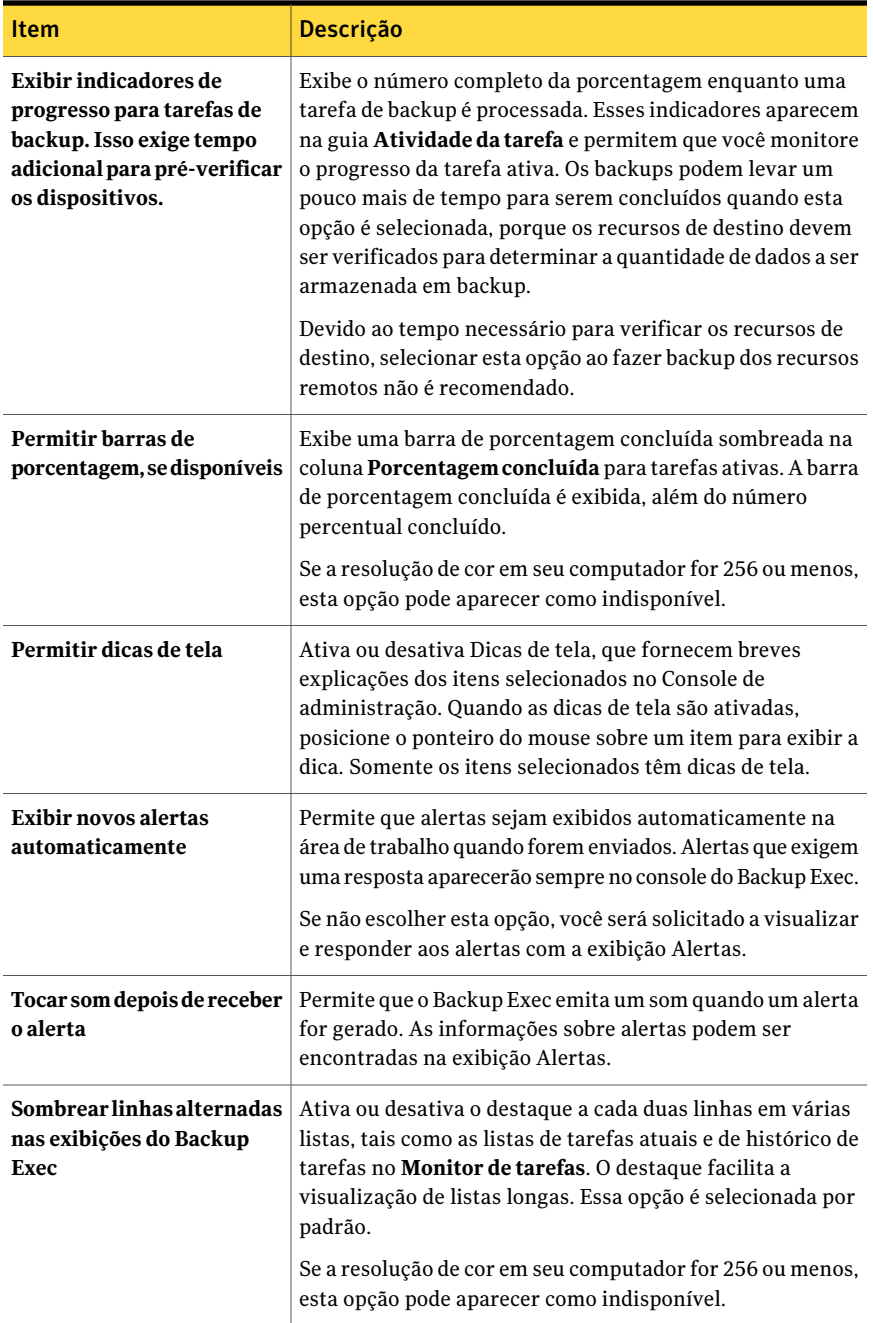

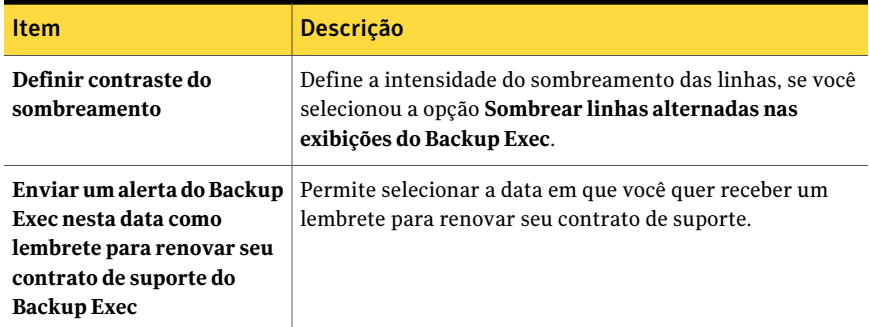

# Como copiar configurações a um outro servidor de mídia

<span id="page-208-0"></span>Você pode copiar as configurações e as informações de logon de um servidor de mídia para outro. Essa capacidade de cópia permite que você configure rapidamente um grupo de servidores de mídia com as mesmas configurações ou definições de logon.

Consulte "Cópia das [informações](#page-213-0) da conta de logon" na página 214.

Para copiar configurações e informações de logon para outros servidores de mídia, o recurso Copiar as configurações do servidor deve estar instalado.

Consulte ["Instalação](#page-141-0) remota do Remote Agent e da Advanced Open File Option nos [computadores](#page-141-0) remotos" na página 142.

#### Para copiar configurações a um outro servidor de mídia

- 1 No menu Ferramentas, clique em **Copiar configurações para servidores de mídia**.
- 2 Selecione as configurações apropriadas para copiar.

Consulte "Opções de Copiar [configurações](#page-212-0) " na página 213.

3 Execute um dos procedimentos a seguir:

Se o servidor de mídia para o qual você Seleciona o nome do servidor de mídia. quer copiar a configuração aparece na lista de **Servidores de mídia de destino**

Se o servidor de mídia para o qual você quer copiar as configurações não aparece na lista de **Servidoresdemídiadedestino**

Execute um dos procedimentos a seguir:

■ Clique em **Adicionar** para adicionar um servidor de mídia à lista. Depois que você adiciona o servidor de mídia, você pode selecioná-la como um destino.

Consulte " Opções de [Adicionar](#page-211-0) servidor em um [ambiente](#page-211-0) CASO" na página 212.

Consulte " Opções de [Adicionar](#page-210-0) servidor em um [ambiente](#page-210-0) não CASO" na página 211.

■ Clique em **Importar lista** para adicionar vários servidores de mídia de uma lista. Depois que você adiciona a lista, você pode selecionar alguns dos servidores de mídia na lista como um destino.

4 Clique em **OK**.

# Adição de vários servidores de mídia de destino importando uma lista

Você pode copiar algumas configurações de um servidor de mídia para outro servidor de mídia. Se o servidor de mídia para o qual você quer copiar as configurações não aparecer na lista Servidores de mídia de destino na caixa de diálogo Copiar configurações, você poderá adicioná-lo importando uma lista. Depois que você adicionar um servidor de mídia à lista **Servidores de mídia de destino**, você poderá selecioná-lo como um destino.

Consulte "Como copiar [configurações](#page-208-0) a um outro servidor de mídia" na página 209.

Para adicionar vários servidores de mídia de destino importando uma lista

- 1 No menu **Ferramentas**, clique em **Copiar configurações para servidores de mídia**.
- 2 Na caixa de diálogo **Copiar configurações**, clique em **Importar lista**.
- 3 Selecione a lista e clique em **Abrir**.
- 4 Clique em **OK**.

# Adição de um servidor de mídia do destino em um ambiente não CASO

Você pode copiar algumas configurações de um servidor de mídia para outro servidor de mídia. Se o servidor de mídia para o qual você quer copiar as configurações não aparecer na lista Servidores de mídia de destino na caixa de diálogo Copiar configurações, você poderá adicioná-lo. Depois que você adicionar um servidor de mídia à lista **Servidores de mídia de destino**, você poderá selecioná-lo como um destino.

Consulte "Como copiar [configurações](#page-208-0) a um outro servidor de mídia" na página 209.

Para adicionar um servidor de mídia do destino em um ambiente não CASO

- 1 No menu **Ferramentas**, clique em **Copiar configurações para servidores de mídia**.
- 2 Clique em **Adicionar**.
- 3 Insira o nome do servidor de mídia.
- 4 Caso necessário, clique em **Alterar conta de logon** e selecione ou insira as informações corretas da conta de logon

Consulte "Sobre a [configuração](#page-193-1) das contas de logon" na página 194.

Mudar uma conta de logon não altera permanentemente a conta de logon de cada servidor de mídia selecionado.

<span id="page-210-0"></span>5 Clique em **OK**.

## Opções de Adicionar servidor em um ambiente não CASO

Você pode usar a caixa de diálogo **Opções de Adicionar servidor** para adicionar os servidores de mídia para os quais você quer copiar as configurações.

Consulte "Como copiar [configurações](#page-208-0) a um outro servidor de mídia" na página 209.

Consulte "Adição de um servidor de mídia do destino em um [ambiente](#page-211-1) CASO" na página 212.

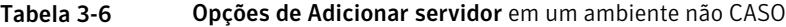

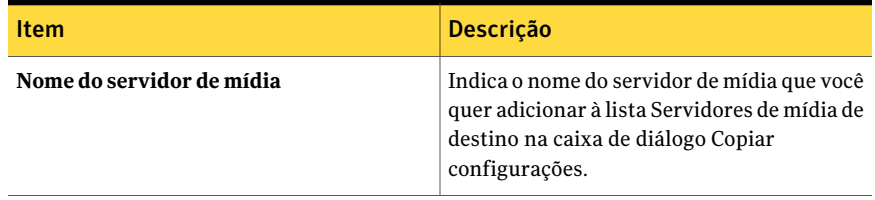

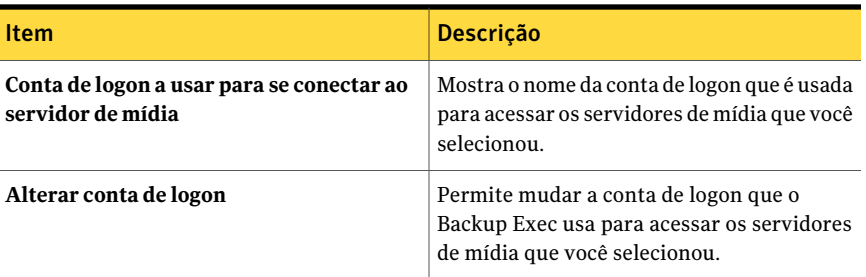

# Adição de um servidor de mídia do destino em um ambiente CASO

<span id="page-211-1"></span>Você pode copiar algumas configurações de um servidor de mídia para outro servidor de mídia. Se o servidor de mídia para o qual você quer copiar as configurações não aparecer na lista Servidores de mídia de destino na caixa de diálogo Copiar configurações, você poderá adicioná-lo. Depois que você adicionar um servidor de mídia à lista **Servidores de mídia de destino**, você poderá selecioná-lo como um destino.

Consulte "Como copiar [configurações](#page-208-0) a um outro servidor de mídia" na página 209.

Para adicionar um servidor de mídia do destino em um ambiente CASO

- 1 No menu **Ferramentas**, clique em **Copiar configurações para servidores de mídia**.
- 2 Clique em **Adicionar**.
- 3 Selecione as opções apropriadas.

Consulte " Opções deAdicionar servidor [emumambienteCASO"](#page-211-0)na página 212.

4 Caso necessário, clique em **Alterar conta de logon** e selecione ou insira as informações corretas da conta de logon que serão usadas para concluir a operação de cópia.

<span id="page-211-0"></span>Consulte "Sobre a [configuração](#page-193-1) das contas de logon" na página 194.

Alterar as credenciais da conta de logon para uma operação de cópia não muda permanentemente a conta de logon.

5 Clique em **OK**.

## Opções de Adicionar servidor em um ambiente CASO

Você pode usar a caixa de diálogo **Opções de Adicionar servidor** para adicionar os servidores de mídia para os quais você quer copiar as configurações.

Consulte "Como copiar [configurações](#page-208-0) a um outro servidor de mídia" na página 209.

Consulte "Adição de um servidor de mídia do destino em um [ambiente](#page-211-1) CASO" na página 212.

| <b>Item</b>                                                       | <b>Descrição</b>                                                                                                    |
|-------------------------------------------------------------------|----------------------------------------------------------------------------------------------------|
| Adicionar um servidor de mídia individual                         | Permite selecionar um único servidor de<br>mídia para adicionar à lista Servidores de<br>mídia de destino na caixa de diálogo Copiar<br>configurações. Depois que você adicionar o<br>nome do servidor de mídia, você poderá<br>copiar configurações nele.   |
| Nome do servidor de mídia                                         | Indica o nome do servidor de mídia que você<br>quer adicionar à lista Servidores de mídia de<br>destino na caixa de diálogo Copiar<br>configurações.                                                                                                    |
| Adicionar todos os servidores de mídia<br>gerenciados             | Permite adicionar todos os servidores de<br>mídia gerenciados em seu ambiente à lista<br>Servidores de mídia de destino na caixa de<br>diálogo Copiar configurações. Esta opção<br>permite copiar configurações em qualquer<br>servidor de mídia gerenciado. |
| Conta de logon a usar para se conectar aos<br>servidores de mídia | Mostra o nome da conta de logon que é usada<br>para acessar os servidores de mídia que você<br>selecionou.                                                                                                    |
| Alterar conta de logon                                            | Permite mudar a conta de logon que o<br>Backup Exec usa para acessar os servidores<br>de mídia que você selecionou.                                                                                                    |

Tabela 3-7 Opções de Adicionar servidor em um ambiente CASO

# Opções de Copiar configurações

<span id="page-212-0"></span>Na caixa de diálogo **Copiar configurações**, você pode selecionar o tipo de configurações para copiar para outro servidor de mídia.

Consulte "Como copiar [configurações](#page-208-0) a um outro servidor de mídia" na página 209.

Tabela 3-8 Opções de Copiar configurações

| <b>Item</b>             | <b>Descrição</b>                                                                                 |
|-------------------------|--------------------------------------------------------------------------------------------------|
| Opções padrão da tarefa | Permite copiar opções padrão da tarefa deste<br>servidor de mídia em outro servidor de<br>mídia. |

214 | Definição de configuração e opções do Backup Exec Cópia das informações da conta de logon

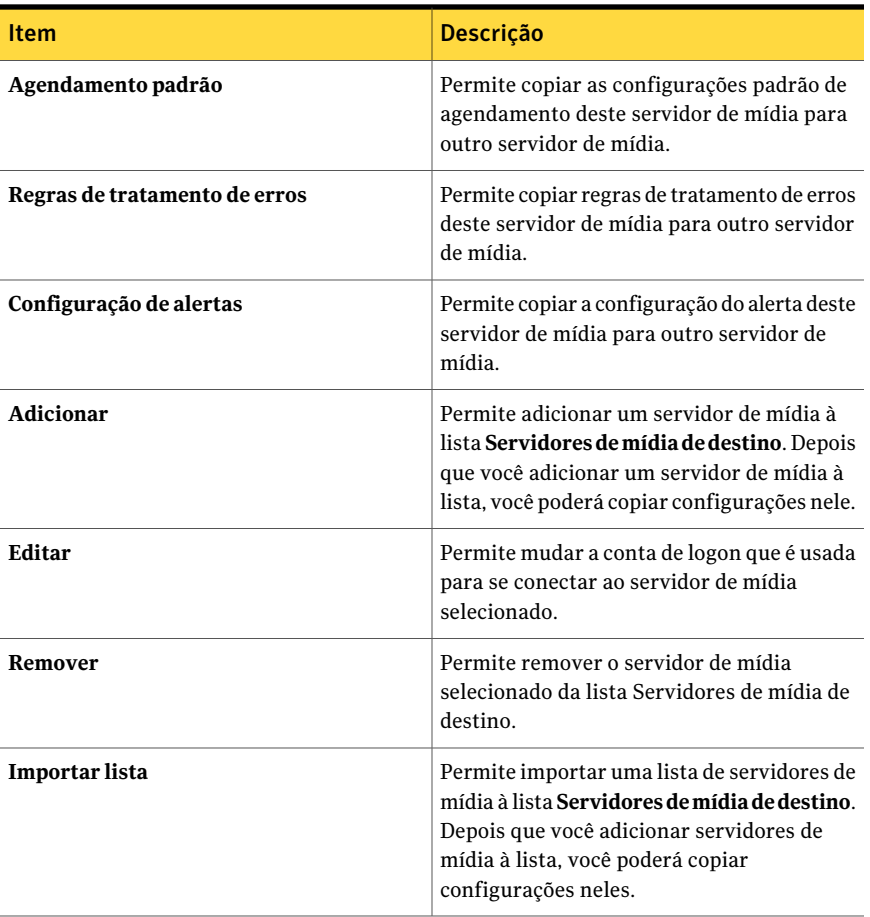

# Cópia das informações da conta de logon

<span id="page-213-0"></span>Você pode copiar as informações da conta de logon em um servidor de mídia diferente.

#### Para copiar as informações das contas de logon

- 1 No menu **Rede**, clique em **Contas de logon**.
- 2 Selecione as informações da conta de logon que você quer copiar e clique em **Copiar para os servidores**.
- 3 No campo **Nome do servidor**, digite o nome do servidor de mídia para o qual você quer copiar as informações de conta de logon e clique em **Adicionar**.
- 4 Clique em **OK**.

## Opções de cópia da conta de logon

Você pode copiar as informações da conta de logon em um servidor de mídia diferente.

Consulte "Cópia das [informações](#page-213-0) da conta de logon" na página 214.

| <b>Item</b>                                                                                    | <b>Descrição</b>                                                                                                    |
|------------------------------------------------------------------------------------------------|----------------------------------------------------------------------------------------------------|
| Nome do servidor                                                                               | Indica o nome da mídia para a qual você quer copiar as informações<br>da conta de logon e clique em <b>Adicionar</b> .                                                                 |
| Adicionar                                                                                      | Adiciona o servidor de mídia do campo Nome do servidor à lista de<br>servidores de mídia.                                                                                              |
| Remover                                                                                        | Remove um servidor de mídia da lista.                                                                                                    |
| Importar lista                                                                                 | Importa uma lista de servidores de mídia a serem adicionados aos<br>servidores de mídia na lista. A lista deve incluir somente o nome do<br>servidor de mídia, com um por linha.       |
| Conta de logon                                                                                 | Especifica a conta de logon para usar ao conectar aos servidores de<br>mídia na lista.                                                                                                 |
| Se já houver uma<br>conta com esta<br>descrição no<br>servidor de<br>destino,<br>sobrescreva-a | Sobrescreve as contas de logon de uma tarefa existente que tenha o<br>mesmo nome. Esta opção será exibida somente se você estiver copiando<br>uma tarefa para outro servidor de mídia. |

Tabela 3-9 Opções de cópia da conta de logon

# Sobre logs de auditoria

<span id="page-214-0"></span>Use logs de auditoria para examinar e verificar as informações sobre as operações que foram executadas no Backup Exec. O log de auditoria exibe a data e hora da atividade, quem a executou, qual era a atividade e uma descrição da atividade.

Você pode exibir as informações sobre as atividades que ocorrem para todos ou alguns dos seguintes itens:

- Alertas
- Logs de auditoria
- Dispositivos e mídia
- Chaves de criptografia
- Regras de tratamento de erros
- Tarefas
- Contas de logon
- Políticas e modelos de tarefas
- Listas de seleção
- Configuração do servidor

Você pode excluir os logs de auditoria como parte da Manutenção do banco de dados do Backup Exec e pode salvar o log de auditoria em um arquivo. As mudanças feitas no log de auditoria, tais como quando ocorre a manutenção do banco de dados, também podem ser exibidas no log de auditoria.

Consulte ["Configuração](#page-215-0) do log de auditoria" na página 216.

Consulte "Exibição do log de [auditoria"](#page-216-0) na página 217.

<span id="page-215-0"></span>Consulte "Remoção de entradas do log de [auditoria"](#page-217-0) na página 218.

Consulte "Como salvar o log de [auditoria](#page-218-1) em um arquivo" na página 219.

## Configuração do log de auditoria

Configure o log de auditoria para exibir as informações sobre as operações específicas executadas em itens no Backup Exec.

Consulte "Sobre logs de [auditoria"](#page-214-0) na página 215.

Consulte "Exibição do log de [auditoria"](#page-216-0) na página 217.

#### Para configurar o log de auditoria

- 1 No menu **Ferramentas**, clique em **Log de auditoria**.
- 2 Clique em **Configurar logs**.
- 3 Na caixa de diálogo **Configuração do log de auditoria**, marque a caixa de seleção da categoria que você quer exibir no log de auditoria.

Expanda a categoria clicando no sinal de mais à esquerda da categoria. Selecione as operações que você quer exibir para a categoria.

Limpe a caixa de seleção de todos os itens ou operações que você não quer exibir.

4 Clique em **OK**.
## Exibição do log de auditoria

<span id="page-216-1"></span>Você pode exibir os logs de auditoria para ver quando as mudanças foram feitas no Backup Exec e quais usuários fizeram as mudanças.

Consulte ["Configuração](#page-215-0) do log de auditoria" na página 216.

Para exibir o log de auditoria

- 1 No menu **Ferramentas**, clique em **Log de auditoria**.
- 2 Em **Selecione a categoria a ser exibida**, selecione a categoria da qual você quer exibir as informações da auditoria.

Consulte "Opções de Logs de [auditoria](#page-216-0) " na página 217.

3 Use a barra de rolagem para ir à parte inferior da janela Log de auditoria para exibir a entrada inteira ou clique duas vezes na entrada para exibir as mesmas informações em um Registro de log auditoria fácil de ler.

#### Opções de Log de auditoria

Você pode exibir os logs de auditoria para ver quando as mudanças foram feitas no Backup Exec e quais usuários fizeram as mudanças.

Consulte "Sobre logs de [auditoria"](#page-214-0) na página 215.

Tabela 3-10 Opções de Log de auditoria

| <b>Item</b>     | <b>Descrição</b>                                                                     |
|-----------------|--------------------------------------------------------------------------------------|
| Data/hora       | Mostra a data e hora em que essa mudança<br>foi feita no Backup Exec.                |
| Nome de usuário | Mostra o domínio e o nome do usuário que<br>fez a mudanca.                           |
| Categoria       | Mostra a categoria a qual o log pertence.                                            |
| <b>Mensagem</b> | Mostra a ação que foi gravada pelo Backup<br>Exec para a operação que foi executada. |

#### <span id="page-216-0"></span>Opções de Logs de auditoria

Você pode exibir os logs de auditoria para ver quando as mudanças foram feitas no Backup Exec e quais usuários fizeram as mudanças.

Consulte "Exibição do log de [auditoria"](#page-216-1) na página 217.

Consulte "Remoção de entradas do log de [auditoria"](#page-217-0) na página 218.

Consulte "Como salvar o log de [auditoria](#page-218-0) em um arquivo" na página 219.

| <b>Item</b>                         | Descrição                                                                                                    |
|-------------------------------------|----------------------------------------------------------------------------------------------------|
| Selecione a categoria a ser exibida | Permite selecionar a categoria na qual você<br>quer exibir os logs de auditoria.                                                                                          |
| Data/hora                           | Mostra a data e hora em que essa mudança<br>foi feita no Backup Exec. Clique no cabeçalho<br>da coluna para classificar as informações<br>por data.                       |
| Nome de usuário                     | Mostra o domínio e o nome do usuário que<br>fez a mudança. Clique no cabeçalho da<br>coluna para classificar as informações<br>alfabeticamente.                           |
| Categoria                           | Mostra a categoria a qual o log pertence.<br>Clique no cabeçalho da coluna para<br>classificar as informações alfabeticamente.                                            |
| Mensagem                            | Mostra a ação que foi gravada pelo Backup<br>Exec para a operação que foi executada.<br>Clique no cabeçalho da coluna para<br>classificar as informações alfabeticamente. |
| <b>Atualizar</b>                    | Atualiza o log de auditoria com entradas<br>novas.                                                                                                    |
| Limpar log da categoria             | Remove todas as entradas de uma categoria<br>do log de auditoria.                                                                                                    |
| Salvar log em arquivo               | Indica onde salvar as entradas de log de<br>auditoria. Você pode salvar o log de auditoria<br>como um arquivo de texto (.txt).                                            |
| Propriedades                        | Fornece as informações sobre a entrada<br>selecionada.                                                                                                    |
| <b>Configurar logs</b>              | Permite selecionar as categorias e as opções<br>para incluir no log de auditoria.                                                                                         |

Tabela 3-11 Opções de Logs de auditoria

# Remoção de entradas do log de auditoria

<span id="page-217-0"></span>Você pode remover as entradas de todas as categorias ou de uma categoria selecionada.

Consulte "Sobre logs de [auditoria"](#page-214-0) na página 215.

Para remover as entradas do log de auditoria

- 1 No menu **Ferramentas**, clique em **Log de auditoria**.
- 2 Em **Selecione a categoria a ser exibida**, selecione a categoria da qual você quer exibir as informações da auditoria.
- 3 Clique em **Limpar log da categoria** para remover todas as entradas de uma categoria do log de auditoria.

<span id="page-218-0"></span>Se você selecionar categorias específicas para serem exibidas, somente os logs gerados para as categorias selecionadas serão limpos quando você clicar em **Limpar log da categoria**.

#### Como salvar o log de auditoria em um arquivo

Você pode salvar o log de auditoria como um arquivo de texto (.txt).

Consulte "Sobre logs de [auditoria"](#page-214-0) na página 215.

Para salvar o log de auditoria em um arquivo

- <span id="page-218-1"></span>1 No menu **Ferramentas**, clique em **Log de auditoria**.
- 2 Clique em **Salvar log em arquivo** para especificar um nome e um local de arquivo para salvar as entradas do log de auditoria.

## Sobre a manutenção do banco de dados

A opção Manutenção do banco de dados permite gerenciar o banco de dados do Backup Exec e da Desktop and Laptop Option (DLO). Cada operação da Manutenção do banco de dados é executada independentemente em cada banco de dados. O banco de dados do Backup Exec mantém um registro dos arquivos e os dados que você configurou como modelos e catálogos.

A manutenção do banco de dados permite executar o seguinte:

- Otimizar o tamanho do banco de dados.
- Excluir dados expirados.
- Salvar o conteúdo dos arquivos do banco de dados.
- Executar uma verificação de consistência de banco de dados.

Os alertas informativos estão gerados no início e ao final do processo da Manutenção do banco de dados cada vez que a manutenção do banco de dados é executada. Os alertas fornecem detalhes sobre o tipo de manutenção que foi executada em cada banco de dados e a quantidade de tempo necessária para

concluir a manutenção. Se o processo de manutenção do banco de dados falhar, o alerta indicará onde a falha ocorreu e a razão para a falha.

<span id="page-219-0"></span>Consulte ["Configuração](#page-219-0) da manutenção do banco de dados" na página 220.

## Configuração da manutenção do banco de dados

A opção Manutenção do banco de dados permite gerenciar o banco de dados do Backup Exec e da Desktop and Laptop Option (DLO). Cada operação da Manutenção do banco de dados é executada independentemente em cada banco de dados. O banco de dados do Backup Exec mantém um registro dos arquivos e os dados que você configurou como modelos e catálogos.

Você não tem que selecionar todas as opções; porém, cada um executa um processo diferente que o permite proteger e manter seu banco de dados. Selecionar todas as opções permite recuperar rapidamente o banco de dados e manter o desempenho ótimo.

Consulte "Sobre a [manutenção](#page-218-1) do banco de dados" na página 219.

Para configurar a manutenção do banco de dados

- 1 No menu **Ferramentas**, clique em **Opções**.
- 2 Em **Configurações**, clique em **Manutenção do banco de dados**.
- <span id="page-219-1"></span>3 Selecione as opções adequadas e clique em **OK**.

Consulte "Opções de [Manutenção](#page-219-1) do banco de dados padrão" na página 220.

#### Opções de Manutenção do banco de dados padrão

Você pode gerenciar o banco de dados do Backup Exec e o banco de dados da Desktop and Laptop Option (DLO).

Consulte ["Configuração](#page-219-0) da manutenção do banco de dados" na página 220.

Tabela 3-12 Opções de Manutenção do banco de dados padrão

| <b>Item</b>                                           | <b>Descrição</b>                                                                                                    |
|-------------------------------------------------------|----------------------------------------------------------------------------------------------------|
| Ativar manutenção do banco de<br>dados do Backup Exec | Ativa o processo da manutenção do banco de dados.                                                                                                    |
| executada                                             | <b>Ultima vez que a manutenção foi</b>   Indica a data e hora em que a última manutenção do<br>banco de dados foi executada.                           |
| Realizar a manutenção do banco<br>de dados em         | Indica a hora que você quer executar a manutenção do<br>banco de dados. Toda a manutenção ocorrerá uma vez<br>por dia no momento que você especificar. |

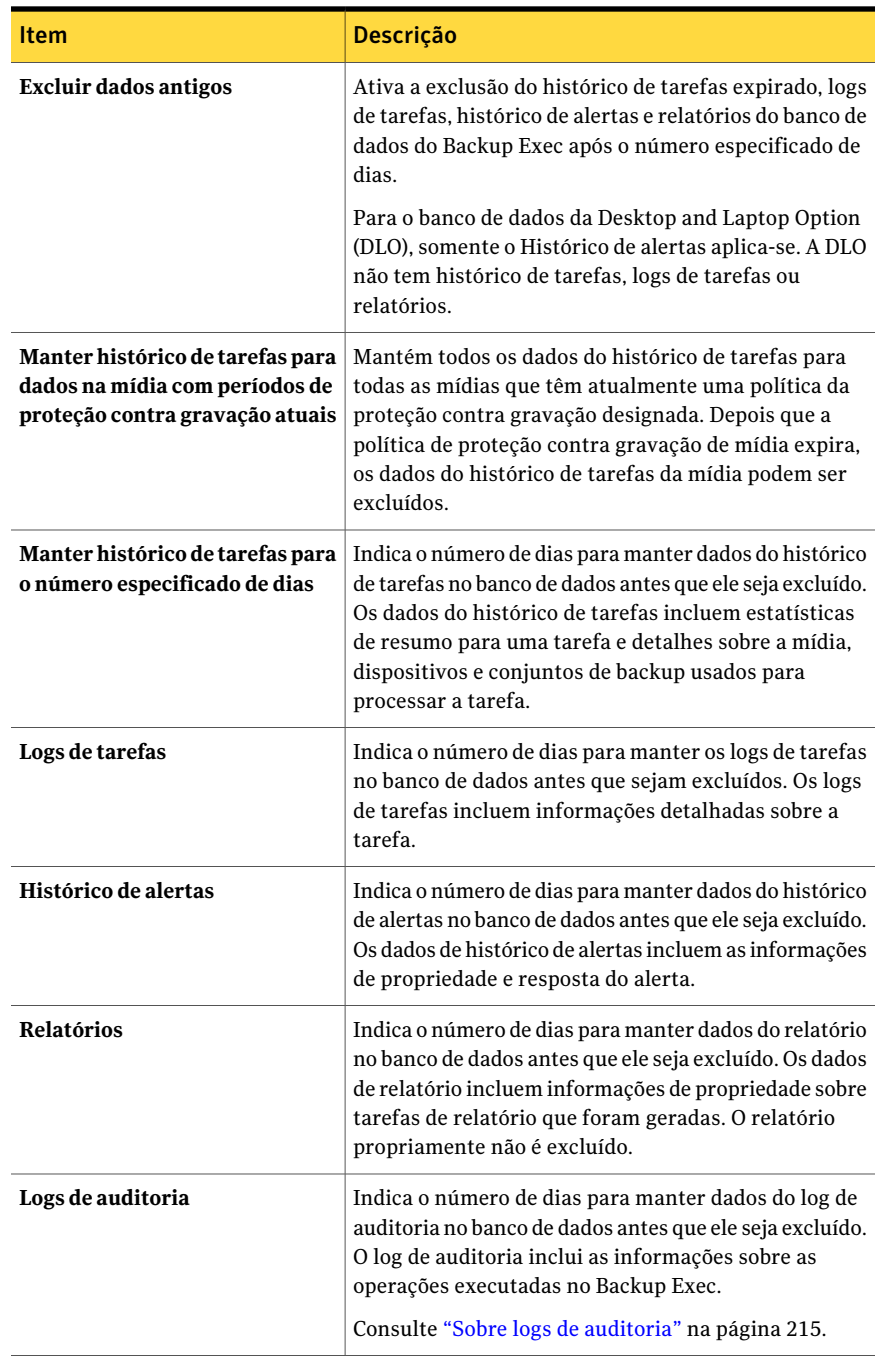

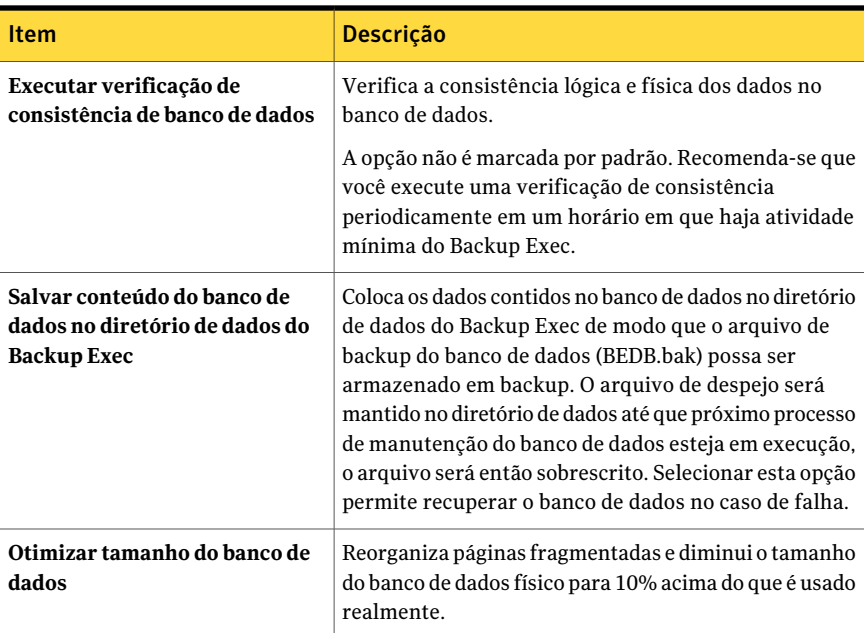

## Exibição do local dos bancos de dados do Backup Exec

<span id="page-221-0"></span>Nas propriedades avançadas do servidor de mídia, você pode exibir as informações sobre o local do banco de dados do Backup Exec, que inclui o banco de dados do Backup Exec, o banco de dados de dispositivo e mídia (ADAMM) e o banco de dados do catálogo.

Durante a instalação do Backup Exec, se você tiver escolhido a opção padrão para criar uma instância local do Backup Exec SQL Express na qual armazenar o banco de dados do Backup Exec, todos os bancos de dados estarão localizados no servidor de mídia local. Se você tiver escolhido outra instância na rede na qual armazenar o banco de dados do Backup Exec, todos os bancos de dados estarão localizados no Microsoft SQL Server que contém essa instância.

Em uma configuração SAN SSO, nos servidores secundários, os locais do banco de dados são os mesmos que os locais do banco de dados exibidos no servidor primário.

Em uma configuração da Central Admin Server Option, se o local do banco de dados de dispositivo e mídia estiver no servidor de administração central, essas informações serão exibidas.

Consulte "Como a CASO [funciona"](#page-1621-0) na página 1622.

Nota: As propriedades avançadas são exibidas somente para o servidor de mídia ao qual o Console de administração do Backup Exec está conectado.

Para exibir o local dos bancos de dados do Backup Exec

- 1 Na barra de navegação, clique em **Dispositivos**.
- 2 Selecione o servidor de mídia na exibição em árvore.
- 3 Em **Tarefas gerais**, no painel de tarefas, selecione **Propriedades**.
- <span id="page-222-0"></span>4 Na guia **Avançado**, exiba as propriedades.

Consulte ["Propriedades](#page-222-0) avançadas de um servidor de mídia" na página 223.

## Propriedades avançadas de um servidor de mídia

Nas propriedades avançadas do servidor de mídia, você pode exibir as informações sobre o local do banco de dados do Backup Exec, que inclui o banco de dados do Backup Exec, o banco de dados de dispositivo e mídia (ADAMM) e o banco de dados do catálogo.

Consulte ["Exibição](#page-221-0) do local dos bancos de dados do Backup Exec" na página 222.

| <b>Item</b> | Descrição                                                                                                    |
|-------------|----------------------------------------------------------------------------------------------------|
| Servidor    | Mostra o nome do Microsoft SQL Server que contém o banco de dados<br>do Backup Exec.                                   |
| Instância   | Mostra o nome da instância na qual o banco de dados do Backup Exec<br>está instalado.                                  |
| Nome        | Mostra o nome do Microsoft SQL Server do banco de dados do Backup<br>Exec.                                             |
| Caminho     | Mostra o caminho do banco de dados do Backup Exec.                                                                     |
| Servidor    | Mostra o nome do Microsoft SQL Server que contém o banco de dados<br>do Advanced Device and Media Management (ADAMM).  |
| Instância   | Mostra o nome da instância na qual o banco de dados do Advanced<br>Device and Media Management (ADAMM) está instalado. |
| Nome        | Mostra o nome do Microsoft SQL Server para o banco de dados do<br>Advanced Device and Media Management (ADAMM).        |
| Caminho     | Mostra o caminho do banco de dados do Advanced Device and Media<br>Management (ADAMM).                                 |

Tabela 3-13 Propriedades avançadas de um servidor de mídia

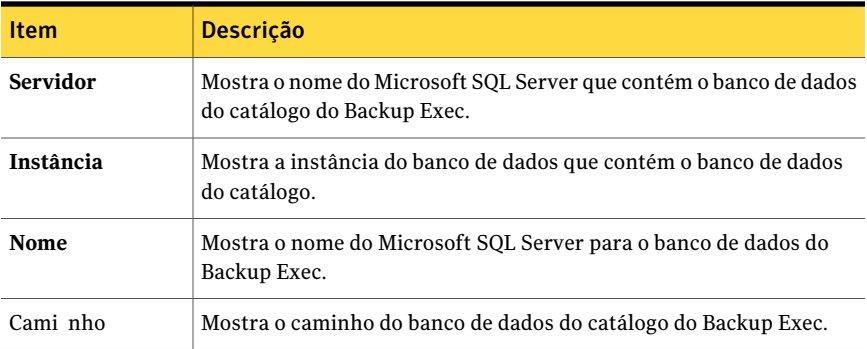

## Como ocultar colunas

<span id="page-223-1"></span>O Backup Exec usa painéis para apresentar as informações de maneira estruturada e organizada. Cada painel contém diversas colunas que especificam o tipo de informação que é exibida. Você pode remover as colunas que não são de seu interesse.

Consulte "Como [mostrar](#page-223-0) uma coluna oculta" na página 224.

#### Para ocultar colunas

- 1 Clique com o botão direito do mouse no título da coluna.
- <span id="page-223-0"></span>2 Clique em **Configurar colunas**.
- 3 Clique no título da coluna que você quer ocultar.
- 4 Clique em **Ocultar**.

## Como mostrar uma coluna oculta

Se você ocultar uma coluna, você pode mostrá-la novamente a qualquer momento.

Consulte "Como ocultar [colunas"](#page-223-1) na página 224.

#### Para mostrar uma coluna oculta

- 1 Clique com o botão direito do mouse no título da coluna.
- 2 Clique em **Configurar colunas**.
- 3 Selecione a coluna que você quer mostrar.
- 4 Clique em **Mostrar**.

## Rearranjo de colunas

Você pode mudar a posição das colunas para satisfazer a suas necessidades. Você também pode mudar o tamanho das colunas para melhor corresponder ao tamanho das informações nas colunas.

#### Para rearranjar colunas

- 1 Clique com o botão direito do mouse no título da coluna.
- 2 Clique em **Configurar colunas**.
- 3 Selecione um título de coluna e clique em **Mover para cima** ou **Mover para baixo**.

Cada clique na opção Mover para cima move o nome da coluna uma coluna para a esquerda no painel, enquanto cada clique na opção Mover para baixo move o nome da coluna selecionada uma coluna para a direita.

- 4 Se você quiser mudar a largura de uma coluna, faça o seguinte:
	- Selecione a coluna
	- Em Largura da coluna selecionada (em pixels), digite a largura da coluna.
- 5 Clique em **OK**.

## Classificação das informações na coluna

Você pode escolher a ordem em que o Backup Exec classifica as informações nas colunas.

#### Para classificar as informações da coluna

- 1 Clique com o botão direito do mouse no título da coluna.
- 2 Clique em **Classificação de várias colunas**.
- 3 Na lista **Classificar por**, selecione os títulos das colunas das quais você quer classificar as informações.
- 4 Clique em **Ascendente** para classificar as informações em ordem ascendente ou clique em **Descendente** para classificar as informações em ordem descendente.
- 5 Para classificar por colunas adicionais, repita a etapa 3 e a etapa 4 nas listas **Depois por**.
- 6 Clique em **OK**.

# Exibição das propriedades

<span id="page-225-0"></span>As propriedades fornecem informações detalhadas, como estatísticas, datas e configurações.

#### Para exibir as propriedades

- ◆ Execute um dos procedimentos a seguir:
	- Clique com o botão direito do mouse no item em que você deseja modificar as propriedades e clique em **Propriedades**.
	- Selecione o item do qual você quer exibir as propriedades e, no painel de tarefas, em **Tarefas gerais**, clique em **Propriedades**.

# Capítulo

# Gerenciamento de mídia

Este capítulo contém os tópicos a seguir:

- Sobre a mídia no [Backup](#page-227-0) Exec
- Sobre proteção contra [gravação](#page-229-0) de mídia
- Seleção de configurações para o [gerenciamento](#page-245-0) de mídia
- Exibição das entradas de log de auditoria para [operações](#page-250-0) de mídia
- [Configuração](#page-251-0) de operações específicas de mídia para exibir no log de auditoria
- [Rotulagem](#page-251-1) de mídia
- Sobre mídia [WORM](#page-258-0)
- Criação de um novo [catálogo](#page-258-1)
- Criação de uma tarefa de [restauração](#page-260-0) durante a verificação de mídia ou [dispositivos](#page-260-0)
- [Locais](#page-261-0) e cofres de mídia
- Sobre a [movimentação](#page-265-0) da mídia para o cofre ou para o local de mídia off-line
- Sobre a remoção da mídia [danificada](#page-270-0)
- [Propriedades](#page-272-0) gerais da mídia
- [Propriedades](#page-274-0) estatísticas da mídia
- **[Estratégias](#page-276-0) de rodízio de mídia**

# Sobre a mídia no Backup Exec

<span id="page-227-0"></span>Com as ferramentas de gerenciamento de mídia do Backup Exec você pode fazer o seguinte:

- Proteger dados contra gravação.
- Configurar estratégias de rodízio de mídia.
- Controlar o local da mídia.
- Rotular a mídia automaticamente.
- Ler e controlar rótulos de mídia com códigos de barra.
- Coletar e relatar estatísticas da mídia.

Com o Backup Exec, você não precisa selecionar a mídia para tarefas; isso é feito para você pelo componente Advanced Device and Media Management (ADAMM). O Backup Exec controla toda mídia carregada em dispositivos de armazenamento conectados, mídia off-line e mídia colocada em cofres de mídia.

A seguinte tabela relaciona e descreve os nós de **Mídia** na exibição **Mídia**.

| Nó de mídia        | Descrição do nó de mídia                                                                                                    |
|--------------------|----------------------------------------------------------------------------------------------------|
| Todas as mídias    | Relaciona todas as mídias introduzidas no Backup Exec. Qualquer<br>mídia disponível para gravação em operações de backup, tais como<br>mídias zeradas ou recicláveis, é exibida em azul.<br>Consulte "Propriedades gerais de conjuntos de mídia"<br>na página 239.                                                                                                    |
| Conjuntos de mídia | Relaciona os conjuntos de mídia padrão do sistema e os conjuntos<br>de mídia que você cria. O conjunto de mídia é um grupo de regras<br>que gerenciam a mídia. Essas regras incluem os períodos de adição<br>e proteção contra gravação, bem como as regras de cofre, que<br>permitem definir datas para quando a mídia deve ser movida ou<br>retornada de um cofre de mídia |
|                    | Mídias associadas a um conjunto de mídia são mídias alocadas. A<br>mídia alocada tem períodos de adição e proteção contra gravação.<br>Mídias associadas a um conjunto de mídia, mas com períodos de<br>proteção contra gravação expirados, são mídias recicláveis.                                                                                                    |
|                    | Consulte "Sobre a criação de conjuntos de mídia" na página 235.                                                                                                    |
| Mídia de limpeza   | Relaciona todas as mídias de limpeza.                                                                                                    |
|                    | Consulte "Definição de um slot de limpeza " na página 507.                                                                                                    |

Tabela 4-1 Uma descrição dos nós de mídia na exibição Mídia

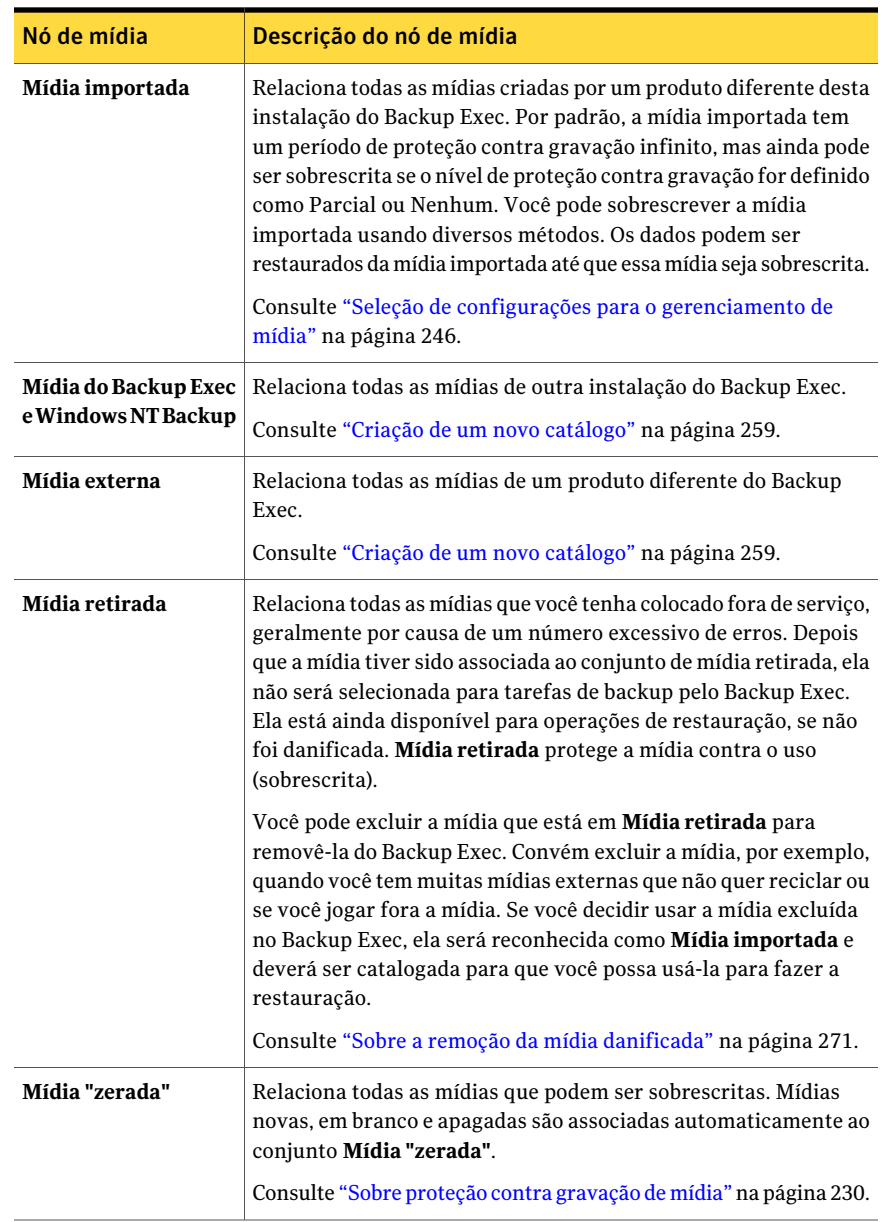

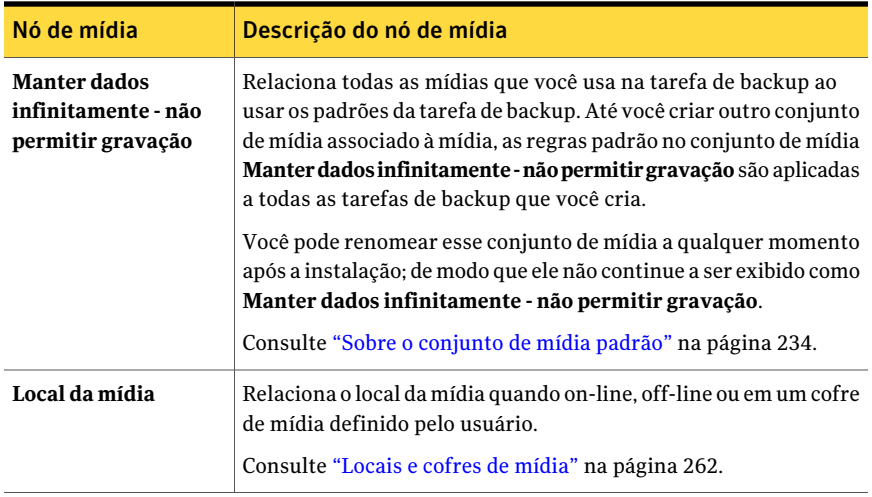

Consulte "Como criar conjuntos de mídia usando o [Assistente](#page-235-0) de Conjuntos de [mídia"](#page-235-0) na página 236.

<span id="page-229-0"></span>Consulte "Sobre a criação de [conjuntos](#page-234-0) de mídia" na página 235.

Consulte ["Associação](#page-236-0) da mídia com o conjunto de mídia" na página 237.

# Sobre proteção contra gravação de mídia

Cada mídia é associada a um conjunto de mídia, que é um conjunto de regras que gerenciam a mídia.

Estas regras incluem o seguinte:

| Regra             | <b>Descrição</b>                                                                                                    |
|-------------------|----------------------------------------------------------------------------------------------------|
| Período de adição | A quantidade de tempo que os dados podem ser acrescentados<br>(adicionados) à mídia. É medida na hora em que a mídia foi alocada<br>primeiro. Pode ser especificada em horas, dias, semanas ou anos. |

Tabela 4-2 Regras especificadas no conjunto de mídia

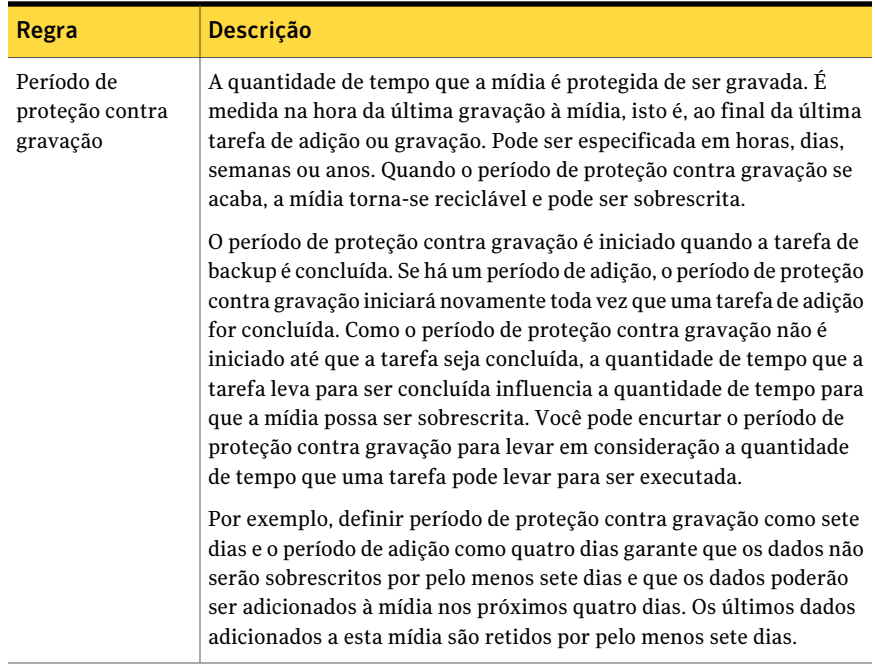

Sua estratégia de rodízio de mídia deve ser equilibrada entre sua necessidade de salvar todos os dados úteis quanto possível e o fato de que a mídia não está na fonte infinita. O acordo entre a longevidade de dados de backup armazenados e os custos de mais mídia é controlado no Backup Exec pelas regras especificadas no conjunto de mídia, que permite que o Backup Exec identifique qual mídia pode ser gravada e qual mídia é protegida contra gravação.

O seguinte gráfico mostra o relacionamento entre o período da adição e os períodos de proteção contra gravação.

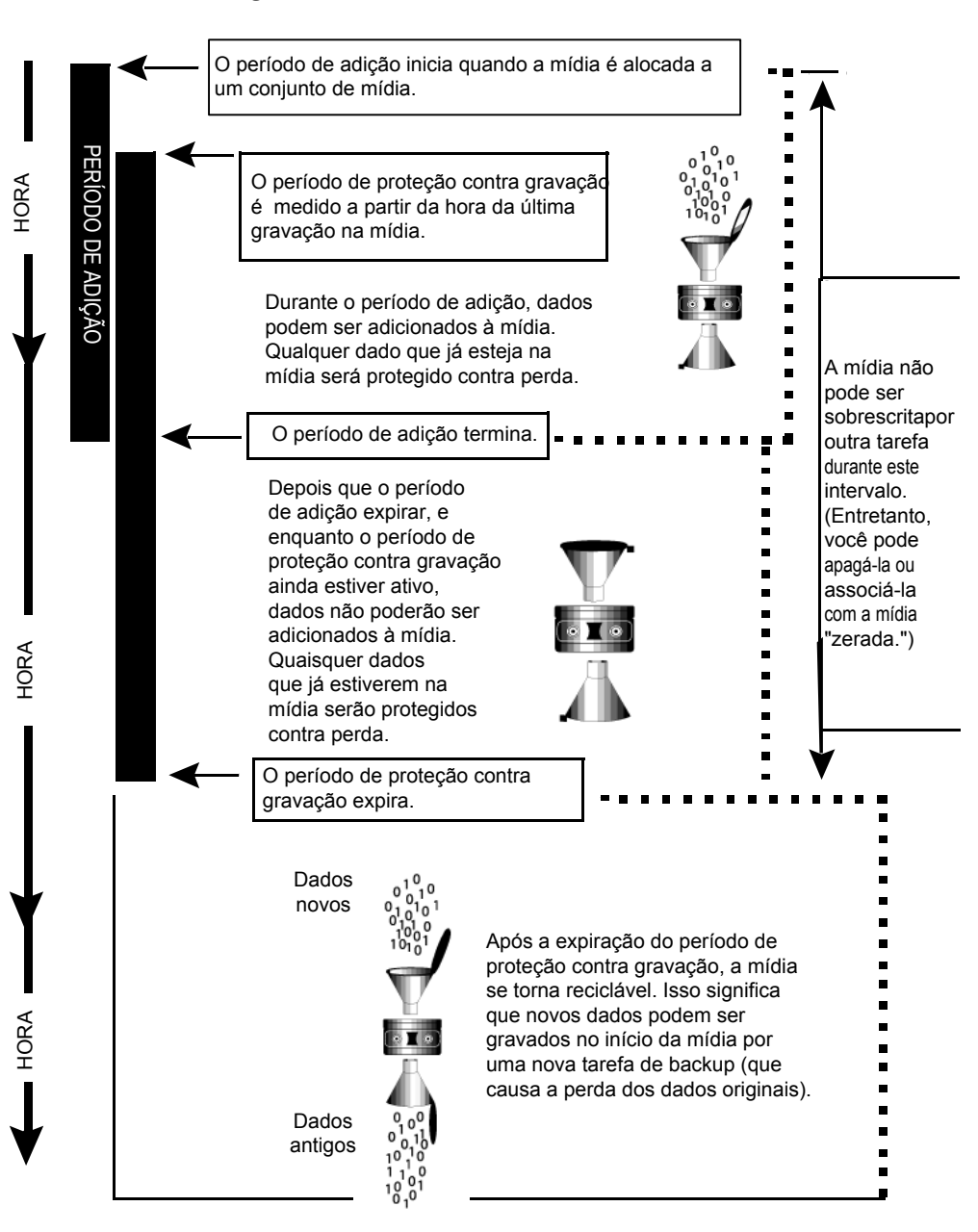

Figura 4-1 Adicione períodos e períodos de proteção contra gravação

Aadição e os períodos de proteção contra gravação que você especifica aplicam-se a todos os dados na mídia.

Cada vez que os dados são gravados na mídia, o tempo restante no período de proteção contra gravação é redefinido e a contagem regressiva é reiniciada.

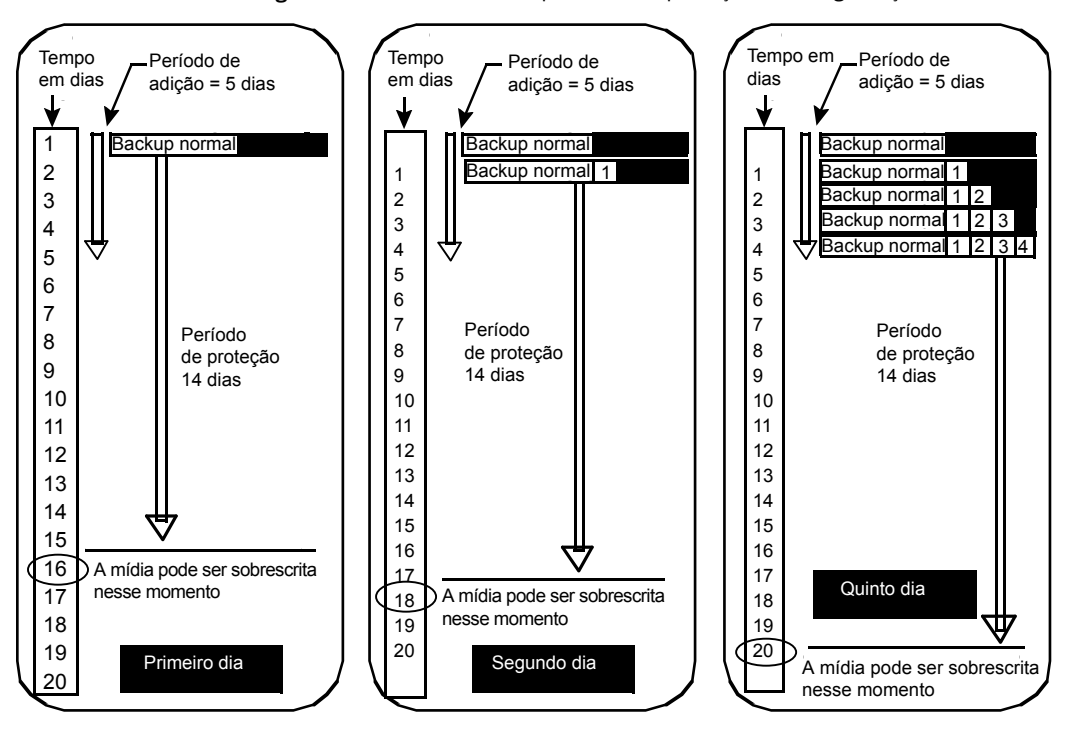

Figura 4-2 Como os períodos de proteção contra gravação são redefinidos

Como o período de proteção contra gravação não é iniciado até que a tarefa seja concluída, a quantidade de tempo que a tarefa leva para ser concluída influencia a quantidade de tempo para que a mídia possa ser sobrescrita.

Por exemplo, suponha que você crie semanalmente um conjunto de mídia chamado Semanal, com um período de proteção contra gravação de sete dias e um período de adição de 0 dia, e você agenda uma tarefa de backup completo para ser executada a cada sexta-feira às 20:00. Quando é hora para que o backup completo seja executado, às 20:00 da próxima sexta-feira, a tarefa não pode ser executada porque a primeira tarefa de backup executada na sexta-feira anterior não foi concluída até as 21:10. O período de proteção contra gravação para a mídia Semanal definida ainda tem 70 minutos restantes.

Tipicamente, para impedir esta situação, você encurtaria o período de proteção contra gravação para comportar a quantidade de tempo que uma tarefa pode levar. Para este exemplo, as tarefas agendadas que retornam às 20:00 podem ser

<span id="page-233-0"></span>executadas se o período de proteção contra gravação é definido em 6 dias em vez de 7 dias.

## Sobre o conjunto de mídia padrão

Quando o Backup Exec estiver instalado, os seguintes padrões importantes estarão definidos para proteger a mídia contra gravação:

- Um conjunto de mídia chamado **Manter dados infinitamente - não permitir gravação** é criado.
- Os períodos de adição e de proteção contra gravação são definidos para Infinito no conjunto de mídia **Manter dados infinitamente - não permitir gravação**.
- Todas as tarefas de backup que você cria são associadas ao conjunto de mídia **Manter dados infinitamente - não permitir gravação**.

Usando-se esses padrões, você pode manter todos os dados de backup protegidos contra gravação (a menos que você apague, rotule ou formate a mídia ou a associe com a mídia "zerada"). Eventualmente, você ficará sem mídia que pode ser sobrescrita a menos que você introduza continuamente mídias zeradas no Backup Exec.

Para garantir que o Backup Exec tenha mídias disponíveis, você pode fazer o seguinte:

- Crie novos conjuntos de mídia com períodos de adição e proteção contra gravação definidos para os intervalos de tempo que atendem a suas necessidades (como semanal, mensal, etc.) e especifique então esses conjuntos da mídia quando você criar uma tarefa de backup. Quando o período de proteção contra gravação expirar, a mídia será exibida ainda como sendo associada a esse conjunto de mídia, mas com o status de reciclável. Sempre que mais mídias forem necessárias para outras tarefas, o Backup Exec automaticamente encontrará e gravará a mídia reciclável.
- Altere os períodos de adição e de proteção contra gravação do conjunto de mídia **Manter dados infinitamente - não permitir gravação** para períodos finitos. O risco com a alteração do período de proteção contra gravação no conjunto de mídia **Manter dados infinitamente - não permitir gravação** será que se você continuar a usar esse conjunto de mídia como o conjunto de mídia padrão para todas as tarefas de backup, seus dados poderão não ficar protegidos pelo tempo necessário.

Consulte "Sobre a criação de [conjuntos](#page-234-0) de mídia" na página 235.

Consulte ["Exclusão](#page-235-1) de conjunto de mídia" na página 236.

Consulte "Novo nome do [conjunto](#page-236-1) de mídia" na página 237.

Consulte ["Associação](#page-236-0) da mídia com o conjunto de mídia" na página 237.

<span id="page-234-0"></span>Consulte "Edição das [propriedades](#page-237-0) gerais para conjuntos da mídia" na página 238.

#### Sobre a criação de conjuntos de mídia

Um conjunto de mídia consiste em regras que especificam os períodos de adição, períodos de proteção contra gravação e períodos de armazenamento em cofre.

Quando você cria um novo conjunto de mídia, você especifica um período da adição e um período de proteção contra gravação para o conjunto. Quando a mídia é associada ao conjunto de mídia, os períodos de adição e proteção contra gravação aplicam-se àquela mídia.

Você também pode especificar as regras do cofre, que lhe permitem definir as datas ajustadas para quando a mídia deve ser relatada como pronta para ser movida ou retornada a um cofre de mídia. O **Assistentedocofre** move logicamente a mídia e a exporta, mas você deve fisicamente mover a mídia de e para o cofre. Você pode usar o **Assistente do cofre** para imprimir ou exibir os relatórios que contêm os detalhes em que a mídia está pronta para ser movida e para atualizar o local da mídia.

Se seu ambiente inclui locais remotos, é necessário criar conjuntos separados de mídia para cada local remoto, de modo que se as regras do cofre forem ativadas, os relatórios conterão detalhes sobre quais mídias estão prontas para serem movidas apenas para esse local.

Nota: Mesmo se o período de proteção contra gravação for atual, a mídia ainda poderá ser sobrescrita se o nível de proteção contra gravação estiver definido como **Nenhum**.

Consulte "Criação de [conjuntos](#page-235-2) de mídia" na página 236.

Consulte "Níveis de proteção contra [gravação](#page-240-0) de mídia" na página 241.

Consulte "Sobre proteção contra [gravação](#page-229-0) de mídia" na página 230.

Consulte ["Exclusão](#page-235-1) de conjunto de mídia" na página 236.

Consulte "Novo nome do [conjunto](#page-236-1) de mídia" na página 237.

Consulte "Edição das [propriedades](#page-237-0) gerais para conjuntos da mídia" na página 238.

Consulte ["Configuração](#page-262-0) de regras de cofre para conjuntos de mídia" na página 263.

Consulte "Uso do [Assistente](#page-267-0) do cofre para mover mídias" na página 268.

#### <span id="page-235-2"></span>Criação de conjuntos de mídia

Crie um conjunto de mídia para configurar as regras que especificam os períodos de adição, os períodos de proteção contra gravação e os períodos de armazenamento em cofre da mídia.

Para criar um conjunto de mídia

- 1 Na barra de navegação, clique em **Mídia**.
- 2 Em **Tarefas do conjunto de mídia** no painel de tarefas, clique em **Novo conjunto de mídia**.
- 3 Na guia **Geral**, selecione as opções apropriadas e clique em **OK**.

Consulte ["Propriedades](#page-238-0) gerais de conjuntos de mídia" na página 239.

<span id="page-235-0"></span>4 Na guia **Regras do cofre**, selecione as opções apropriadas e clique em **OK**.

Consulte ["Propriedades](#page-263-0) das regras de cofre da mídia conjuntos" na página 264.

#### Como criar conjuntos de mídia usando o Assistente de Conjuntos de mídia

O **Assistente de Conjuntos de mídia** guia você pelo processo de criação do novo conjunto de mídia e pode ser útil se você for iniciante no Backup Exec ou não estiver familiarizado com os conceitos e a terminologia dos conjuntos de mídia. Antes de executar esse assistente, é necessário compreender a proteção contra gravação de mídia e períodos de adição.

Consulte "Sobre proteção contra [gravação](#page-229-0) de mídia" na página 230.

Se você não precisar de um assistente para configurar o novo conjunto de mídia, poderá criá-lo manualmente.

Consulte "Sobre a criação de [conjuntos](#page-234-0) de mídia" na página 235.

Se você definir o nível de proteção contra gravação de mídia para Completo, será necessário ter a mídia em branco pronta e on-line antes que a primeira tarefa de backup seja executada. Se você planeja usar a mídia importada, é necessário fazer o inventário dela primeiro.

<span id="page-235-1"></span>Para criar conjuntos de mídia usando o Assistente de Conjuntos de mídia

- 1 No menu **Ferramentas**, selecione **Assistentes**.
- 2 Clique em **Assistente de Conjuntos de mídia** e siga as instruções.

## Exclusão de conjunto de mídia

Use **Excluir** para remover um conjunto de mídia da categoria **Conjuntosdemídia**. Se você excluir um conjunto de mídia para o qual as tarefas agendadas foram

direcionadas, você será alertado a redirecionar as tarefas para outro conjunto de mídia.

Você não pode excluir um conjunto de mídia que tenha mídia associada.Você deve associar a mídia a outro conjunto de mídia primeiro.

Cuidado: Certifique-se de que o conjunto de mídia ao qual você associou a mídia tenha os períodos de adição e proteção contra gravação corretos.

Para excluir um conjunto de mídia

- 1 Na barra de navegação, clique em **Mídia**.
- 2 No painel de seleção **Mídia**, em **Conjuntos de mídia**, selecione o conjunto de mídia que deseja excluir.
- 3 Em **Tarefas gerais**, no painel de tarefas, clique em **Excluir**.
- 4 Quando o solicitado a excluir o conjunto da mídia, clique em **OK**.
- <span id="page-236-1"></span>5 Se houver tarefas agendadas alocadas ao conjunto de mídia excluído, você será solicitado a redirecionar as tarefas para outro conjunto de mídia.

Consulte "Opções de [redirecionamento](#page-561-0) de tarefa " na página 562.

## Novo nome do conjunto de mídia

Quando você renomear um conjunto de mídia, quaisquer tarefas que usam esse conjunto de mídia exibirão o novo nome do conjunto de mídia.

#### Para renomear um conjunto de mídia

- 1 Na barra de navegação, clique em **Mídia**.
- 2 No painel de seleção **Mídia**, em **Conjuntos de mídia**, selecione o conjunto de mídia que deseja renomear.
- <span id="page-236-0"></span>3 Em **Tarefas gerais**, no painel de tarefas, clique em **Renomear**.
- 4 No campo **Nome**, digite o nome novo que você deseja atribuir a este conjunto de mídia e clique então em **OK**.

## Associação da mídia com o conjunto de mídia

Quando você associa a mídia ao conjunto de mídia, a mídia usa as propriedades de adição e do período de proteção contra gravação dos conjuntos dessa mídia.

Nota: Associar a mídia zerada ou importada a um conjunto de mídia não é recomendado. O Backup Exec automaticamente associa a mídia zerada ou importada ao conjunto de mídia quando uma tarefa de backup a exigir.

#### Para associar a mídia ao conjunto de mídia

- 1 Na barra de navegação, clique em **Mídia**.
- 2 Expanda **Todas as mídias** para exibir a lista de mídias.
- 3 Selecione a mídia que você quer associar ao conjunto de mídia.
- 4 Execute um dos procedimentos a seguir:
	- Arraste a mídia até o conjunto de mídia.
	- Em **Tarefasdemídia**, no painel de tarefas, clique em **Associar a conjunto de mídia**, selecione o conjunto de mídia ao qual associar a mídia e clique em **Sim** ou **Sim para todos**.

#### Opções de associação de mídia a um conjunto de mídia

O período de proteção contra gravação, o período de adição e todas as regras de cofre configuradas para a mídia podem ser alteradas quando você a associar a um conjunto de mídia diferente.

Consulte ["Associação](#page-236-0) da mídia com o conjunto de mídia" na página 237.

<span id="page-237-0"></span>

| <b>Item</b> | <b>Descrição</b>                                                                               |
|-------------|------------------------------------------------------------------------------------------------|
| <b>Nome</b> | Exibe o nome do conjunto de mídia ao qual<br>a mídia selecionada está associada<br>atualmente. |
| Descrição   | Exibe uma descrição da mídia.                                                                  |
| Associar a  | Exibe o nome do conjunto de mídia ao qual<br>você quer associar a mídia selecionada.           |

Tabela 4-3 Opções para associar a mídia ao conjunto de mídia

## Edição das propriedades gerais para conjuntos da mídia

Nas propriedades gerais do conjunto de mídia, você pode mudar o seguinte:

- Nome de um conjunto de mídia
- Proteção contra gravação e períodos adicionais para um conjunto de mídia

■ O cofre de mídia e os períodos de armazenamento associados a um conjunto de mídia.

Para editar as propriedades gerais para conjuntos da mídia

- 1 Na barra de navegação, clique em **Mídia**.
- 2 No painel de seleção **Mídia**, em **Conjuntos de mídia**, selecione um conjunto de mídia.
- 3 Em **Tarefas gerais**, no painel de tarefas, clique em **Propriedades**.
- 4 Para alterar o nome do conjunto de mídia ou sobrescrever ou adicionar períodos, clique na guia **Geral**.

Consulte ["Propriedades](#page-238-0) gerais de conjuntos de mídia" na página 239.

<span id="page-238-0"></span>5 Selecione as opções adequadas e clique em **OK**.

#### Propriedades gerais de conjuntos de mídia

As propriedades gerais de conjuntos de mídia fornecem informações sobre o período de retenção e o período de adição da mídia.

Consulte "Criação de [conjuntos](#page-235-2) de mídia" na página 236.

Consulte "Exibição das [propriedades"](#page-225-0) na página 226.

Tabela 4-4 Propriedades gerais de conjuntos de mídia

| <b>Item</b>     | <b>Descrição</b>                                                                                                    |
|-----------------|----------------------------------------------------------------------------------------------------|
| <b>Nome</b>     | Exibe o nome do conjunto de mídia.                                                                                                    |
| Data de criação | Exibe a data e hora em que o conjunto de mídia foi<br>criado. O Backup Exec define a data e hora<br>automaticamente. Você não pode mudá-los. |

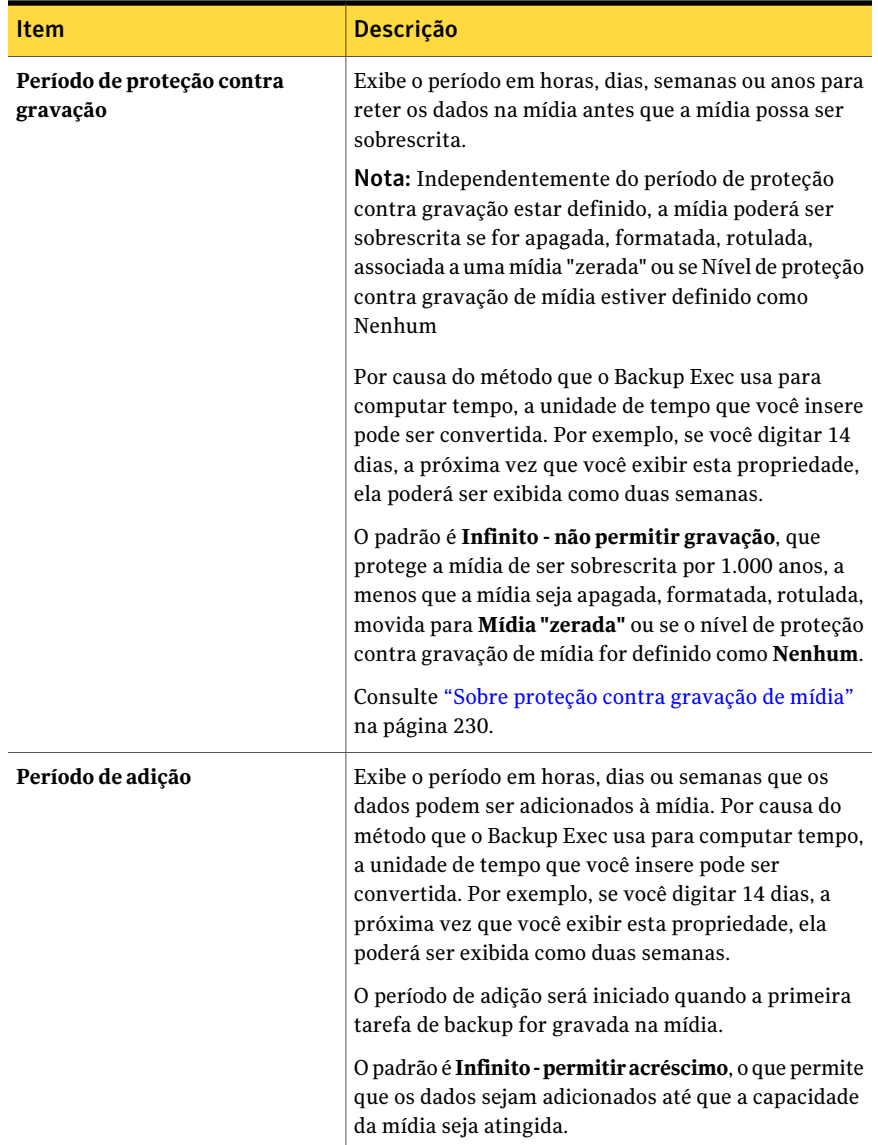

Consulte "Criação de [conjuntos](#page-235-2) de mídia" na página 236.

Consulte "Sobre a criação de [conjuntos](#page-234-0) de mídia" na página 235.

Consulte ["Exclusão](#page-235-1) de conjunto de mídia" na página 236.

Consulte "Novo nome do [conjunto](#page-236-1) de mídia" na página 237.

Consulte "Edição das [propriedades](#page-237-0) gerais para conjuntos da mídia" na página 238.

<span id="page-240-0"></span>Consulte ["Configuração](#page-262-0) de regras de cofre para conjuntos de mídia" na página 263. Consulte "Uso do [Assistente](#page-267-0) do cofre para mover mídias" na página 268.

## Níveis de proteção contra gravação de mídia

O nível de proteção contra gravação da mídia é uma configuração global que substitui o período de proteção contra gravação do conjunto de mídia. Embora os termos sejam semelhantes, o nível de proteção contra gravação da mídia e o período de proteção contra gravação da mídia são diferentes. O período de proteção contra gravação da mídia é um intervalo de tempo que é alterado entre conjuntos de mídia. O nível de proteção contra gravação da mídia especifica se a regravação de mídia zerada, importada ou alocada deve ser feita independentemente do período de proteção contra gravação da mídia.

Use o nível de proteção contra gravação da mídia para especificar o tipo de mídia, como zerada ou importada, que você deseja disponibilizar para sobrescrever a tarefa de backup.

As opções para o nível de proteção contra gravação da mídia são:

- **Completo** sobrescreve a mídia "zerada", que são mídias que contêm dados que você deseja descartar e a mídia reciclável, que são mídias associadas aos conjuntos de mídia e têm períodos de proteção contra gravação expirados.
- **Parcial** sobrescreve a mídia importada, que são mídias criadas por outra instalação do Backup Exec ou algum outro produto de backup, e sobrescreve a mídia "zerada".
- **Nenhuma** sobrescreve toda a mídia, incluindo aquelas que têm períodos de proteção contra gravação atuais (mídia alocada).

Cuidado: A opção Nenhum não é recomendada. Ela não protege os dados contra gravação.

Consulte "Seleção de configurações para o [gerenciamento](#page-245-0) de mídia" na página 246.

Consulte ["Locais](#page-261-0) e cofres de mídia" na página 262.

Consulte "Sobre proteção contra [gravação](#page-229-0) de mídia" na página 230.

## Sobre a gravação de mídia importada ou alocada

O Backup Exec protege a mídia importada e alocada de ser sobrescrita quando a gravação completa ou parcial é usada. Porém, se necessário, você pode permitir que a mídia importada e alocada seja sobrescrita pelo Backup Exec antes do

vencimento do período de proteção contra gravação e sem definir o nível de proteção contra gravação de mídia como Nenhum.

Os métodos a seguir estão disponíveis:

- Mover a mídia para **Mídia "zerada"**. A mídia é sobrescrita quando é selecionada para uma tarefa de gravação.
- Apagar a mídia. A mídia apagada é reconhecida automaticamente como mídia "zerada" e será sobrescrita imediatamente.
- Rotular a mídia. A operação de rotulagem de mídia grava imediatamente um novo rótulo na mídia, que destrói qualquer dado contido nela.
- Formatar a mídia. A formatação destrói qualquer dado contido na mídia.
- Alterar o período de proteção contra gravação para o conjunto de mídia de modo que seja definido como vencido.

Consulte "Sobre a mídia no [Backup](#page-227-0) Exec" na página 228.

Consulte "Sobre a [exclusão](#page-271-0) da mídia" na página 272.

<span id="page-241-0"></span>Consulte "Edição das [propriedades](#page-237-0) gerais para conjuntos da mídia" na página 238.

Consulte "Como o Backup Exec pesquisa mídia que pode ser [sobrescrita"](#page-241-0) na página 242.

## Como o Backup Exec pesquisa mídia que pode ser sobrescrita

Opções de gravação de mídia definem a ordem em que Backup Exec pesquisa a mídia que pode ser sobrescrita. Quando Backup Exec busca mídia que pode ser sobrescrita para uma tarefa de backup, ele pesquisa a mídia "zerada" ou a mídia que tenha um período de proteção contra gravação expirado.

Você é solicitado a selecionar um dos seguintes tipos de mídia que você quer que o Backup Exec use primeiro:

■ Sobrescrever a mídia "zerada" antes de sobrescrever a mídia reciclável contida no conjunto de mídia de destino.

Se você escolher sobrescrever a mídia "zerada" antes da mídia reciclável, mais mídia poderá ser necessária para o mesmo número de tarefas, mas a mídia reciclável poderá ser preservada por mais tempo para a recuperação possível.

■ Sobrescrever a mídia reciclável contida no conjunto de mídia de destino antes de sobrescrever a mídia "zerada".

Se você escolhe sobrescrever a mídia reciclável antes da mídia "zerada", você reutiliza a mesma mídia mais freqüentemente do que se escolher sobrescrever a mídia "zerada" antes da mídia reciclável.

Em um pool de dispositivos, o Backup Exec seleciona a mídia reciclável mais antiga em todos os dispositivos no pool de dispositivos para usar primeiro.

Em uma biblioteca robótica, o Backup Exec seleciona a mídia reciclável mais antiga na biblioteca para usar primeiro. Se a biblioteca robótica for particionada, o Backup Exec buscará a mídia reciclável mais antiga somente na partição de destino.

Cuidado:Recomenda-se proteger fisicamente contra a gravação a mídia que contém dados críticos usando a guia de proteção contra gravação no cartucho da mídia para se proteger contra o movimento involuntário ou para apagar operações ou períodos de proteção contra gravação expirados.

A seguinte tabela descreve a ordem em que Backup Exec pesquisa a mídia para usar em uma tarefa de gravação, dependendo da combinação entre o nível de proteção de gravação e a opção de gravação de mídia que você seleciona.

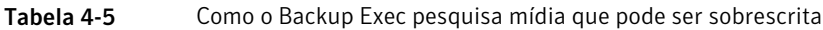

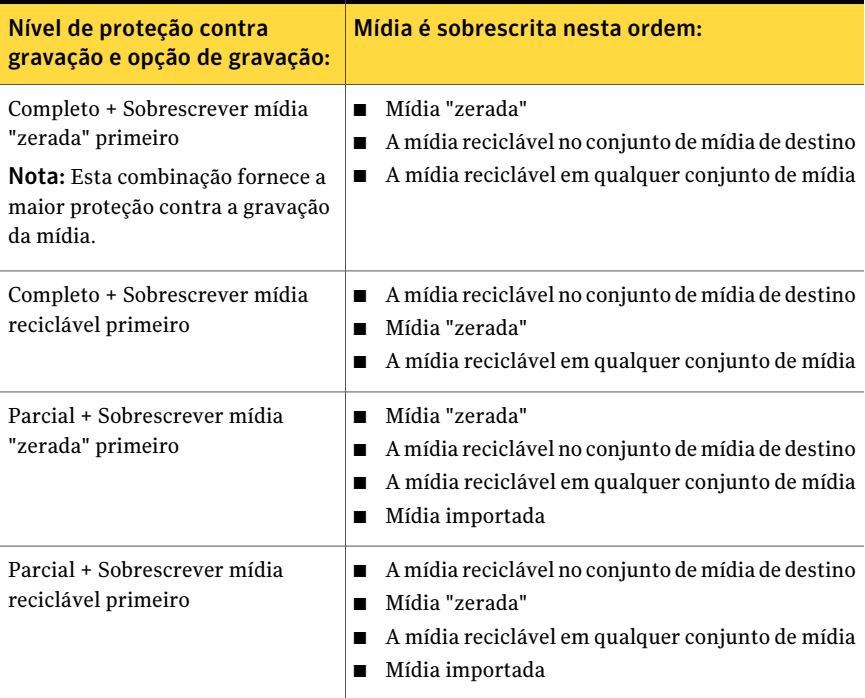

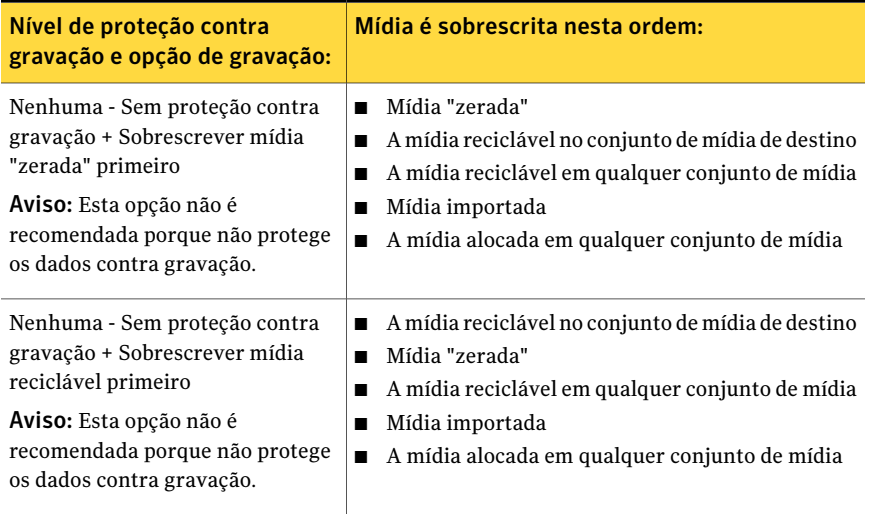

Além de configurar níveis de proteção contra gravação, é necessário definir opções de gravação, que definem a ordem em que Backup Exec pesquisa a mídia que pode ser sobrescrita.

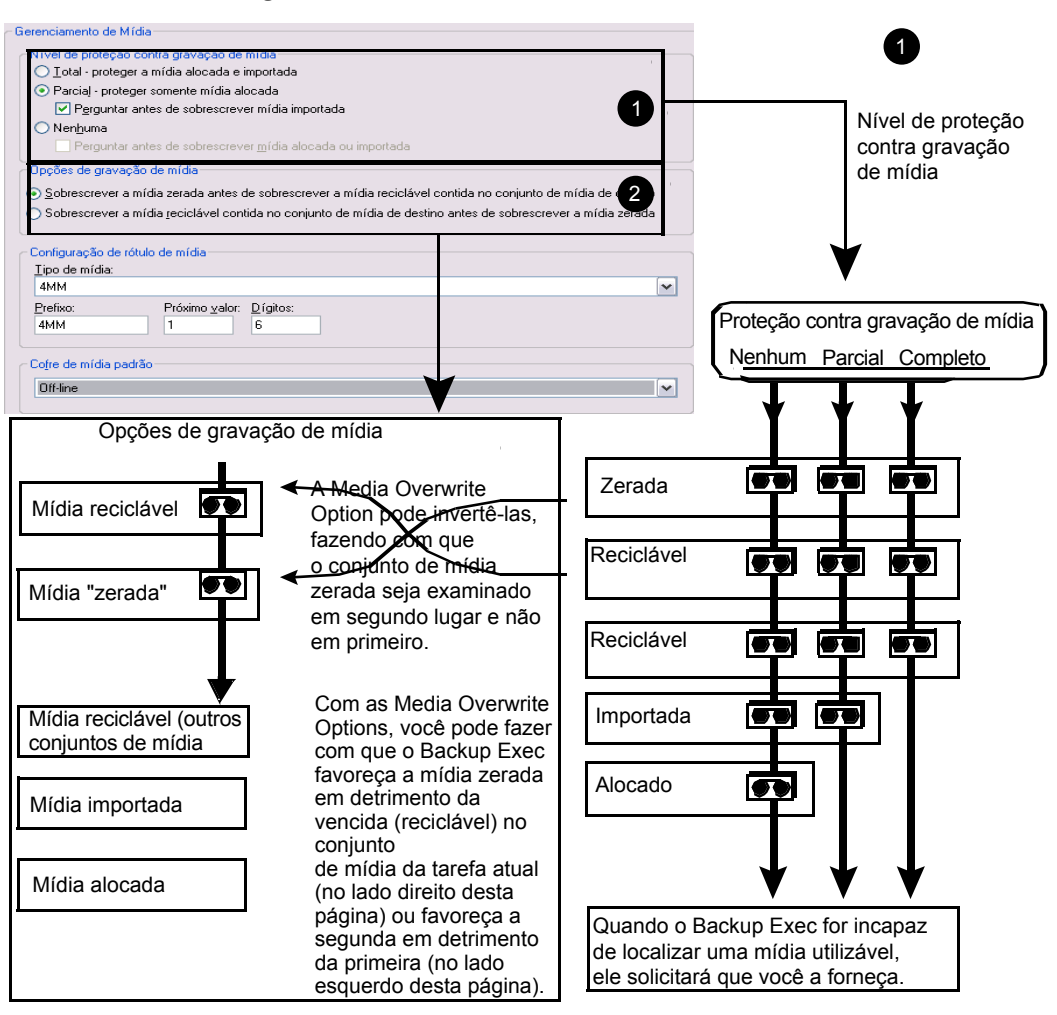

Figura 4-3 Proteção contra gravação de mídia

Os candidatos mais óbvios para tarefas de backup que exigem a mídia que pode ser sobrescrita são a mídia "zerada" e a mídia reciclável (mídia com períodos de proteção contra gravação expirados). Estes são os primeiros tipos de mídia que Backup Exec pesquisa quando um backup exige mídia para sobrescrever. O padrão da busca é diferente conforme o que você escolheu, Completo, Parcial ou Nenhum. A mídia indica que um tipo de conjunto da mídia é examinado para disponibilidade.

Consulte "Seleção de configurações para o [gerenciamento](#page-245-0) de mídia" na página 246.

Consulte ["Locais](#page-261-0) e cofres de mídia" na página 262.

# Seleção de configurações para o gerenciamento de mídia

<span id="page-245-0"></span>Use este procedimento para selecionar as configurações do nível de proteção contra gravação de mídia, opções de gravação de mídia e rotulagem de mídia.

Para selecionar configurações para o gerenciamento de mídia

- 1 No menu **Ferramentas**, clique em **Opções**.
- 2 No painel **Propriedades**, em **Configurações**, clique em **Gerenciamento de mídia**.

Consulte ["Configurações](#page-245-1) para gerenciamento de mídia " na página 246.

<span id="page-245-1"></span>3 Selecione as opções adequadas e clique em **OK**.

## Configurações para gerenciamento de mídia

As configurações para o gerenciamento de mídia incluem o nível de proteção contra gravação de mídia, as opções de gravação de mídia e o rótulo de mídia.

Consulte "Seleção de configurações para o [gerenciamento](#page-245-0) de mídia" na página 246.

| <b>Item</b>                                        | Descrição                                                                                                    |
|----------------------------------------------------|----------------------------------------------------------------------------------------------------|
| Completo - proteger a mídia<br>alocada e importada | Impede que a mídia em conjuntos de mídia e a mídia<br>importada sejam sobrescritas.                                                        |
|                                                    | Consulte "Níveis de proteção contra gravação de mídia"<br>na página 241.                                                                   |
|                                                    | Esta é a opção mais segura a escolher, porque a mídia<br>que está sendo protegida não poderá ser sobrescrita até<br>que o seguinte ocorra: |
|                                                    | O período de proteção contra gravação de mídia<br>expira.                                                                                  |
|                                                    | Você move a mídia que pertence a um conjunto de<br>mídia ativo para Mídia "zerada".                                                        |
|                                                    | Você apaga, formata ou rotula a mídia.                                                                                                    |
|                                                    | Você move a mídia de <b>Mídia importada</b> para <b>Mídia</b><br>"zerada".                                                                 |

Tabela 4-6 Configurações para gerenciamento de mídia

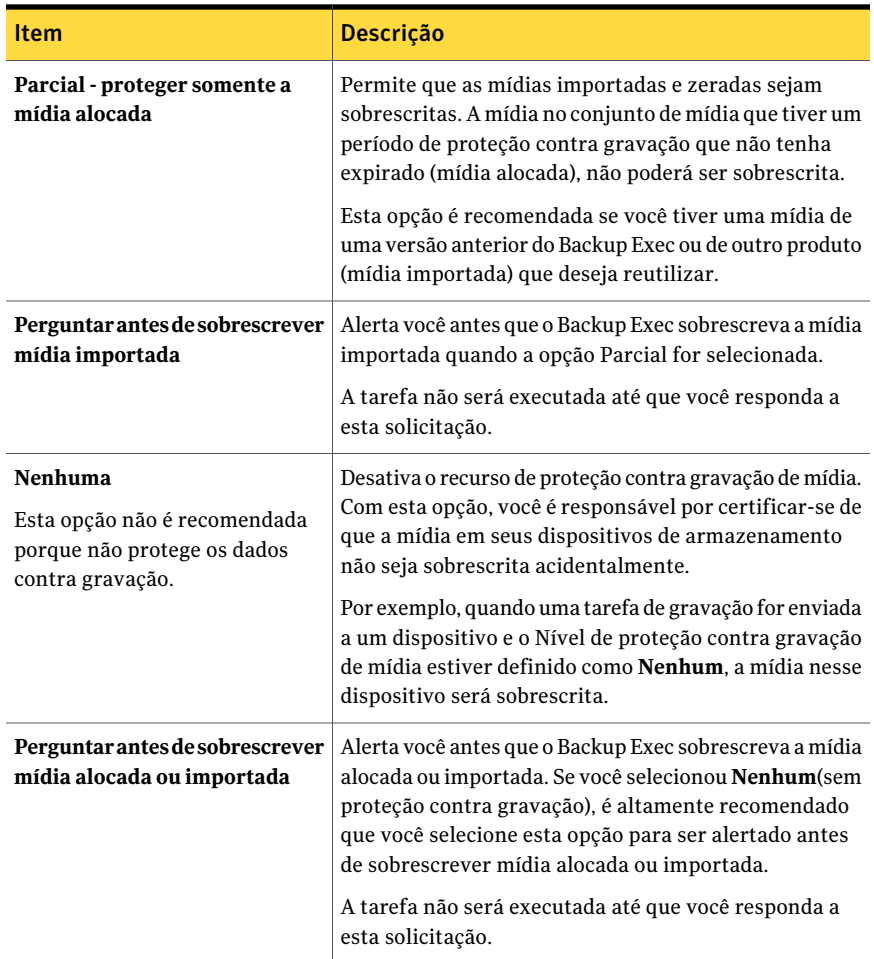

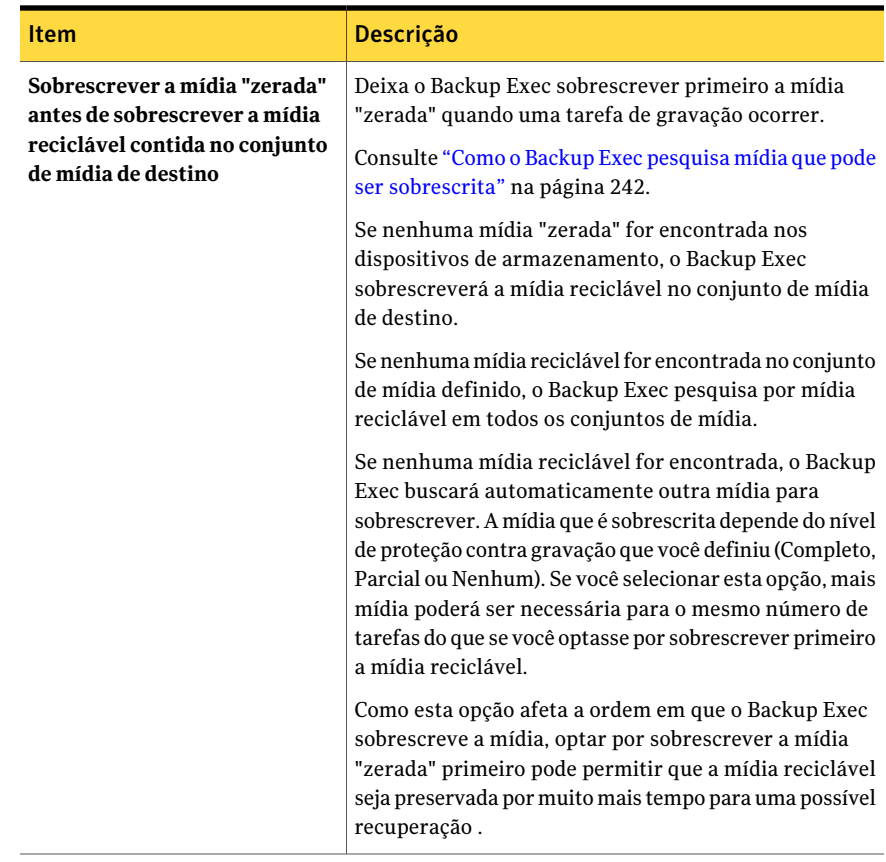

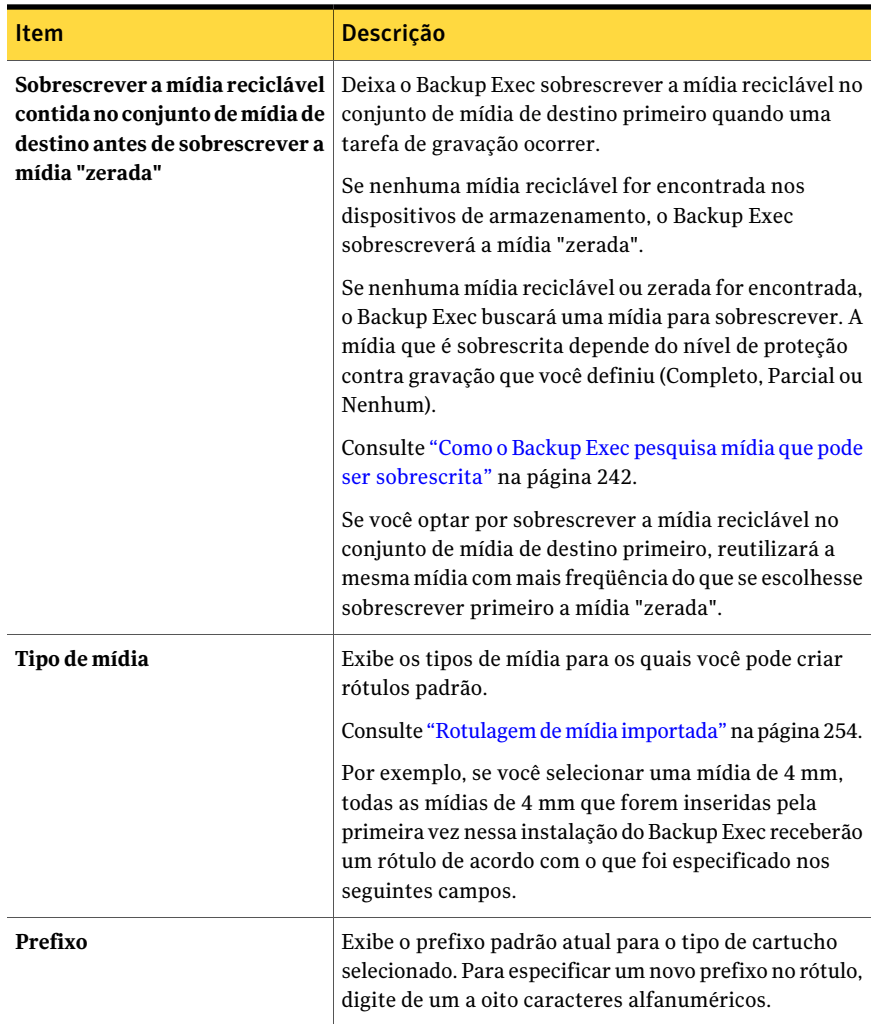

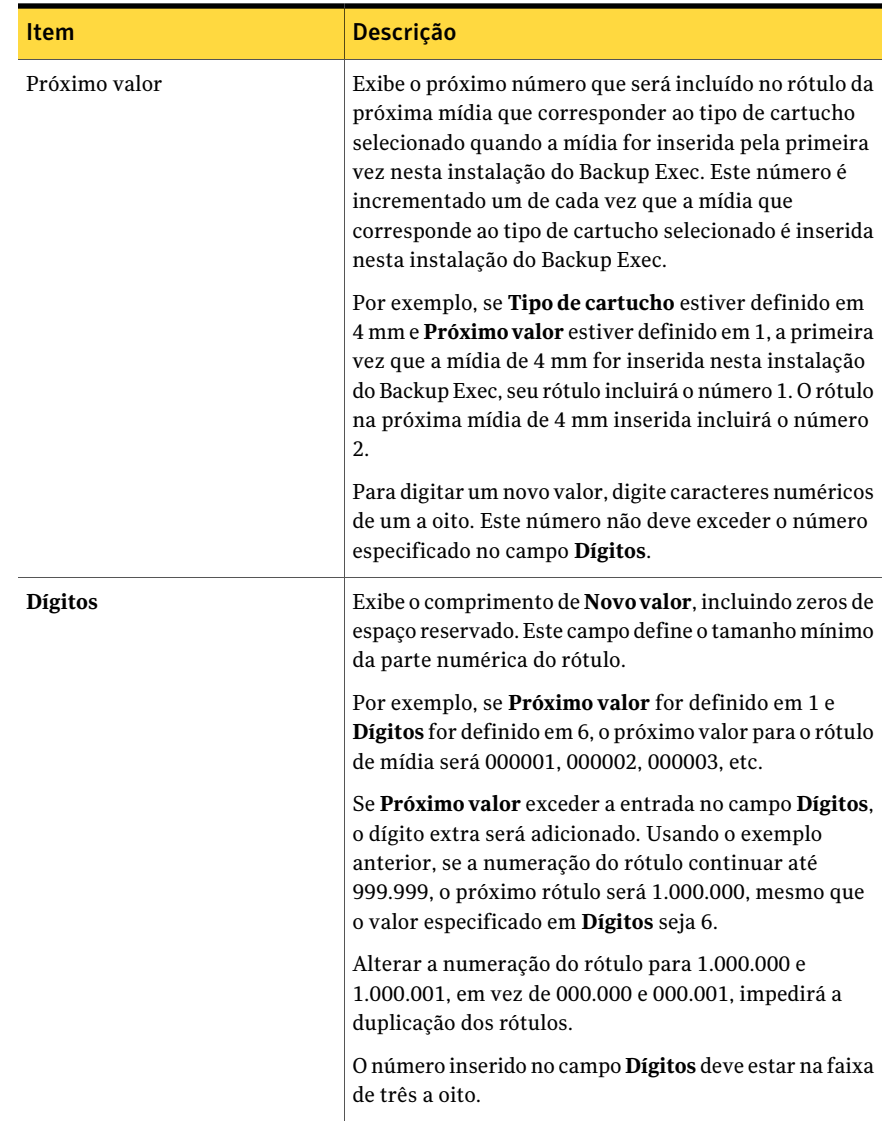

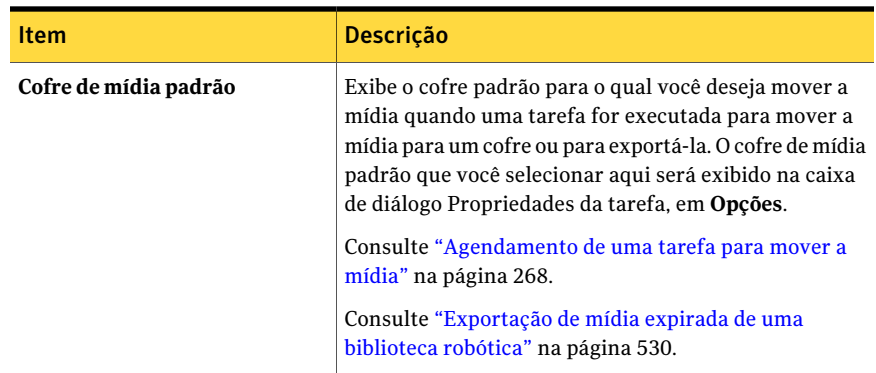

<span id="page-250-0"></span>Consulte "Como o Backup Exec pesquisa mídia que pode ser [sobrescrita"](#page-241-0) na página 242.

# Exibição das entradas de log de auditoria para operações de mídia

O log de auditoria fornece informações sobre as operações de mídia, como quando a mídia é sobrescrita ou adicionada. Estas informações podem ajudar a encontrar todas as mídias necessárias para uma tarefa de restauração.

As seguintes opções para operações da mídia são ativadas por padrão no log de auditoria:

- Excluir mídia
- Excluir conjunto de mídia
- Apagar mídia (longo)
- Apagar mídia (rápido)
- Formatar mídia
- Formatar mídia (WORM)
- Rotular mídia
- Mover mídia
- Sobrescrever mídia

Para exibir as entradas do log de auditoria para operações de mídia

- 1 No menu **Ferramentas**, clique em **Log de auditoria**.
- 2 No campo **Selecioneacategoriaaserexibida**, clique em **Dispositivosemídia**.
- <span id="page-251-0"></span>3 As entradas são exibidas na janela **Log de auditoria**.

# Configuração de operações específicas de mídia para exibir no log de auditoria

Você pode ativar algumas ou todas as operações de mídia para exibir no log de auditoria.

Para configurar operações específicas de mídia para exibir no log de auditoria

- 1 No menu **Ferramentas**, clique em **Log de auditoria**.
- 2 Na caixa de diálogo **Logs de auditoria**, clique em **Configurar logs**.
- 3 Expanda a categoria de **Dispositivos e mídia**.
- <span id="page-251-1"></span>4 Selecione as operações que você deseja registrar ou limpe a caixa de seleção de todo o item ou operação que você não deseja registrar.
- 5 Clique em **OK**.

# Rotulagem de mídia

A mídia usada no Backup Exec é identificada por seu rótulo. Quando uma mídia nova, em branco ou sem rótulo é usada durante uma operação de backup, o Backup Exec automaticamente rotula a mídia. Este rótulo consiste em um prefixo que identifica o de tipo de cartucho e um número incremental. Por exemplo, se a mídia for uma fita de 4 mm, o prefixo será 4M, seguido por 000001. O próximo rótulo de mídia gerado para uma fita sem rótulo de 4 mm será 4M000002, etc.

Você pode permitir que o rótulo de mídia seja atribuído automaticamente pelo Backup Exec ou você pode especificar um prefixo de rótulo e um número a ser atribuído para um tipo de mídia. Por exemplo, você pode especificar que todas as mídias de 4 mm que são digitadas pela primeira vez nesta instalação do Backup Exec sejam rotuladas com um prefixo ACCT e com numeração iniciando em 1000. Você pode especificar outro tipo de mídia a ser rotulado com um prefixo FIN e com numeração iniciando em 10.000. Personalizar rótulos desse modo pode ajudá-lo a reconhecer e organizar as mídias.

Outro tipo de rótulo de mídia usado pelo Backup Exec é o ID da mídia, que é um rótulo exclusivo atribuído pelo Backup Exec à mídia individual usada no Backup Exec. O ID da mídia é usado internamente pelo Backup Exec para manter
estatísticas de cada mídia. Como o rótulo de mídia ou do código de barras pode ser alterado, o Backup Exec deve usar o ID da mídia, que não pode ser alterado ou apagado, para preservar a continuidade na manutenção de registros para cada mídia individual. O ID da mídia não tem nenhum efeito no rótulo de mídia ou em sua capacidade de renomear, rotular ou apagar a mídia.

Às vezes, pode ser necessário usar o ID da mídia para distinguir a mídia que tem rótulos de mídia duplicados. Os rótulos duplicados podem automaticamente ser gerados nas instâncias quando o Backup Exec é reinstalado ou é usada mídia de outra instalação do Backup Exec. Use o ID de mídia para distinguir entre rótulos duplicados. Você pode exibir o ID da mídia em uma página de propriedades da mídia.

Grave o rótulo de mídia em um rótulo externo afixado à parte externa da mídia física. Sempre que você mudar o rótulo de mídia, será necessário também mudar o rótulo externo para que sejam correspondentes.

Os métodos a seguir estão disponíveis no Backup Exec para mudar um rótulo de mídia:

- Operação Rotular mídia. Grava um rótulo de mídia novo na mídia. Esta operação de gravação destrói todos os dados na mídia. Esta opção está disponível na exibição **Dispositivos**.
- Operação Renomear. Altera o nome da mídia na tela, mas não grava o rótulo novo na mídia até que uma operação de gravação ocorra. Os dados na mídia são viáveis até que a mídia seja sobrescrita.
- Edite o rótulo na página de propriedades da mídia. Editar o rótulo altera o nome da mídia na tela, mas não grava o rótulo novo na mídia até que uma operação de gravação ocorra. Os dados na mídia são viáveis até que a mídia seja sobrescrita.

Consulte ["Locais](#page-261-0) e cofres de mídia" na página 262.

Consulte ["Rotulagem](#page-523-0) de mídia" na página 524.

<span id="page-252-0"></span>Consulte ["Rotulagem](#page-254-0) do código de barras" na página 255.

Consulte ["Renomeação](#page-252-0) de um rótulo de mídia" na página 253.

Consulte ["Propriedades](#page-238-0) gerais de conjuntos de mídia" na página 239.

# Renomeação de um rótulo de mídia

Use **Renomear** para atribuir um novo rótulo à mídia. O rótulo novo não é gravado realmente na mídia até que ocorra uma operação de gravação. Todos os dados na mídia são preservados até a próxima tarefa de gravação. Porém, o novo rótulo de mídia é armazenado no banco de dados e exibido para aquela mídia. Para gravar

imediatamente um novo rótulo de mídia na mídia, use **Rotular mídia** na página de propriedades do dispositivo. O conteúdo da mídia será apagado.

Se você renomear uma mídia e usá-la então em outra instalação do Backup Exec, essa mídia será tratada como mídia importada e o rótulo de mídia original da mídia será exibido; o rótulo renomeado não será transferido a outras instalações do Backup Exec.

#### Para renomear a mídia

- 1 Execute um dos procedimentos a seguir:
	- Se a mídia estiver em um dispositivo, na barra de navegação, clique em **Dispositivos** e clique então nesse dispositivo para exibir a mídia.
	- Se você não souber onde a mídia está, na barra de navegação, clique em **Mídia** e depois em **Todas as mídias** para exibir todas as mídias.
- 2 Selecione a mídia que você quer renomear.
- 3 Em **Tarefas gerais**, no painel de tarefas, clique em **Renomear**.
- 4 Em **Nome**, digite um rótulo de mídia novo e clique em **OK**.
- 5 Grave este rótulo de mídia em um rótulo externo afixado à parte externa da mídia física.

## Rotulagem de mídia importada

O Backup Exec não rotula automaticamente a mídia importada. O rótulo existente da mídia importada é lido e exibido na exibição Mídia, em um dos conjuntos de mídia importada. Além disso, o rótulo de mídia original da mídia importada é exibido em **Descriçãodamídia** no painelResultados da exibição **Mídia**.Você pode editar a descrição da mídia na página de propriedades da mídia para fazer-lhe um rótulo mais descritivo.

Se o nível de proteção contra gravação de mídia for definido como Parcial ou Nenhum, a mídia importada poderá ser selecionada para uma tarefa e sobrescrita. A mídia importada é rotulada automaticamente quando é sobrescrita durante uma tarefa.

Se você quiser rotular a mídia importada específica enquanto mantém a proteção contra gravação de mídia completa para outra mídia importada, apague a mídia específica e rotule-a.

Consulte ["Propriedades](#page-238-0) gerais de conjuntos de mídia" na página 239.

# Rotulagem do código de barras

<span id="page-254-0"></span>Se houver um rótulo de código de barras no cartucho físico e o cartucho estiver em uma biblioteca robótica que tem um leitor de código da barra, o rótulo do código de barras será automaticamente transformado no rótulo de mídia.

Você pode mudar o rótulo de mídia no Backup Exec, contanto que a mídia tenha um rótulo de código de barras que possa ser lido, o rótulo do código de barras prevalece sobre o rótulo de mídia. Para usar o rótulo de mídia que você inseriu usando o Backup Exec, é necessário remover o rótulo físico do código de barras do cartucho de mídia ou usar a mídia em um dispositivo sem um leitor de código da barra.

Por exemplo, a biblioteca robótica 1 tem suporte a código de barras. Durante uma operação de backup, o Backup Exec solicita uma mídia nova ou uma que possa ser sobrescrita para a operação.A mídia nova com o rótulo 'ABCD' do código de barras é inserida na magazine da biblioteca robótica, e o leitor de código da barra verifica o ID do código de barras no rótulo da mídia. O Backup Exec seleciona esta mídia para a operação e detecta que um rótulo de código de barras seja designado à mídia. O Backup Exec usa automaticamente o rótulo do código de barras e continua a operação.

Quando você mudar magazines ou inserir a mídia nova em um magazine, use a opção Verificar para atualizar rapidamente as informações do slot.

<span id="page-254-1"></span>Consulte ["Rotulagem](#page-251-0) de mídia" na página 252.

Consulte "Regras do código de barras em [bibliotecas](#page-254-1) de mídia mista" na página 255.

# Regras do código de barras em bibliotecas de mídia mista

Se você tem suporte a código de barras para uma biblioteca robótica que use tipos diferentes de unidades, você pode criar uma regra de código de barras de modo que o Backup Exec possa identificar que tipo de mídia usar em uma unidade. Quando o Backup Exec lê a regra do código de barras, ele localiza o tipo de mídia que corresponde ao prefixo ou ao sufixo e monta a mídia em uma unidade que aceite tal tipo de mídia.

As regras do código de barras para bibliotecas robóticas não são aplicadas até que você as ative.

Consulte "Ativação de regras de código de barras de [bibliotecas](#page-506-0) robóticas" na página 507.

Consulte "Criação de regras de código de barras em [bibliotecas](#page-255-0) de mídia mista" na página 256.

# Criação de regras de código de barras em bibliotecas de mídia mista

<span id="page-255-0"></span>Se uma biblioteca robótica tiver suporte a código de barras, você poderá criar regras de código de barras. As regras de código de barras especificam o tipo de mídia que o Backup Exec deve usar em uma unidade da biblioteca robótica.

Para criar regras de código de barras em uma biblioteca de mídia mista

- 1 No menu **Ferramentas**, clique em **Opções**.
- 2 No painel **Propriedades**, em **Configurações**, clique em **Regras de código de barras**.
- 3 Clique em **Novo**.
- 4 Selecione as opções apropriadas.

Consulte ["Opções](#page-257-0) de adição de regra de código de barras" na página 258.

- 5 Clique em **OK** para salvar a regra de código de barras para a mídia.
- 6 Verifique se regras de código de barras são permitidas para a biblioteca robótica. As regras de código de barras não têm efeito até que você as ative na biblioteca robótica.

<span id="page-255-1"></span>Consulte "Ativação de regras de código de barras de [bibliotecas](#page-506-0) robóticas" na página 507.

# Edição de uma regra de código de barras

Você pode mudar as configurações de uma regra de código de barras.

#### Para editar uma regra de código de barras

- 1 No menu **Ferramentas**, clique em **Opções**.
- 2 No painel **Propriedades**, em **Configurações**, clique em **Regras de código de barras**.
- <span id="page-255-2"></span>3 Clique em **Editar** e mude as opções conforme a necessidade. Consulte ["Opções](#page-257-0) de adição de regra de código de barras" na página 258.
- 4 Clique em **OK** para salvar as mudanças e depois em **OK** para sair.

# Exclusão de uma regra de código de barras

Você pode excluir uma regra de código de barras.

Para excluir uma regra de código de barras

- 1 No menu **Ferramentas**, clique em **Opções**.
- 2 No painel **Propriedades**, em **Configurações**, clique em **Regras de código de barras**.
- 3 Selecione uma regra de código de barras para excluir e depois clique em **Excluir**.
- 4 Clique em **Sim** para confirmar que deseja excluir a regra e depois em **OK**.

# Opções de regras de código de barras

As regras padrão do código de barras aparecem na lista. Você pode adicionar, editar ou excluir regras de código de barras.

| <b>Item</b>   | <b>Descrição</b>                                                                                                    |
|---------------|----------------------------------------------------------------------------------------------------|
| Fornecedor    | Exibe o nome do fabricante desta biblioteca.                                                                                                    |
| Prefixo       | Exibe um prefixo colocado antes do código<br>de barras. Somente as mídias com códigos<br>de barras que têm este prefixo são usadas na<br>unidade especificada. |
| Sufixo        | Exibe um sufixo colocado após o código de<br>barras. Somente as mídias com códigos de<br>barras que têm este sufixo são usadas na<br>unidade especificada.     |
| Tipo de mídia | Exibe o tipo de mídia.                                                                                                    |
| <b>Novo</b>   | Permite adicionar uma nova regra de código<br>de barras.                                                                                                    |
|               | Consulte "Criação de regras de código de<br>barras em bibliotecas de mídia mista"<br>na página 256.                                                            |
| Editar        | Permite editar uma regra de código de<br>barras.                                                                                                    |
|               | Consulte "Edição de uma regra de código de<br>barras" na página 256.                                                                                           |

Tabela 4-7 Regras padrão de código de barras

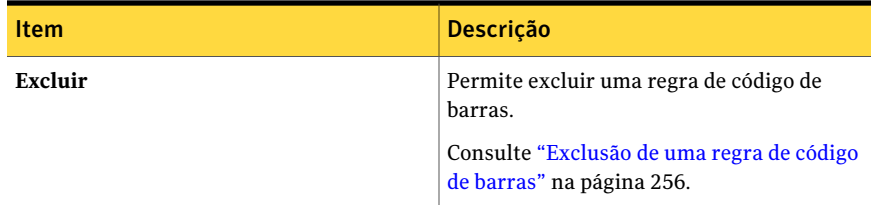

<span id="page-257-0"></span>Consulte "Regras do código de barras em [bibliotecas](#page-254-1) de mídia mista" na página 255.

# Opções de adição de regra de código de barras

As regras de código de barras especificam o tipo de mídia que o Backup Exec deve usar em uma unidade da biblioteca robótica.

Consulte "Criação de regras de código de barras em [bibliotecas](#page-255-0) de mídia mista" na página 256.

| <b>Item</b>                 | <b>Descrição</b>                                                                                                    |
|-----------------------------|----------------------------------------------------------------------------------------------------|
| Selecione um tipo de mídia  | Exibe os tipos de mídia que você pode selecionar para incluir<br>na regra de código de barras.                                                                                                    |
| Fornecedor                  | Exibe o nome do fabricante desta biblioteca. Você pode<br>encontrar o nome do fabricante da biblioteca na página de<br>propriedades da biblioteca. Esse campo não diferencia<br>maiúsculas e minúsculas.                                                                         |
|                             | Digitando o nome de um fornecedor aqui, você restringe a<br>regra de código de barras às bibliotecas desse fornecedor.<br>Se você estiver criando uma regra geral de código de barras<br>que se aplique a bibliotecas de fornecedores diferentes,<br>deixe esse campo em branco. |
| Prefixo do código de barras | Exibe um código que é colocado antes do código de barras<br>que representa um tipo de mídia. O código pode ter até 16<br>caracteres e qualquer combinação de letras e números. Esse<br>campo não diferencia maiúsculas e minúsculas.                                             |
| Sufixo do código de barras  | Exibe um código que é colocado depois do código de barras<br>que representa um tipo de mídia. O código pode ter até 16<br>caracteres e qualquer combinação de letras e números. Esse<br>campo não diferencia maiúsculas e minúsculas.                                            |

Tabela 4-8 Opções de adição de regra de código de barras

Consulte "Regras do código de barras em [bibliotecas](#page-254-1) de mídia mista" na página 255.

# Sobre mídia WORM

O armazenamento de dados de mídia para gravação única, várias leituras (WORM, Write Once Read Many) é usado para arquivamento de dados que exigem um período de retenção longo. Os dados podem ser gravados na mídia WORM uma vez somente. Após isso, a mídia poderá ser agregada, mas não poderá ser sobrescrita, apagada ou formatada novamente.

Quando a mídia WORM é usada no conjunto de mídia, o período de proteção contra gravação não é aplicado, mas o período de adição é aplicado.

A nova mídia WORM é a mídia WORM que não foi gravada. Quando a nova mídia WORM é introduzida ao Backup Exec, ela é colocada no conjunto de mídias zeradas.

Depois que a mídia WORM for gravada uma vez, você não poderá movê-la para o conjunto de mídias zeradas. Você poderá mover a mídia WORM para o conjunto de mídias retiradas para excluí-la do Backup Exec, mas você não poderá apagá-la ou formatá-la novamente.

Você pode usar a mídia WORM para a tarefa de backup ad hoc e para as tarefas de backup criadas a partir das políticas. Quando você seleciona a opção Usar mídia WORM (gravação única, várias leituras), o Backup Exec confirma se o dispositivo de destino é ou contém uma unidade compatível com WORM e se a mídia WORM está disponível na unidade. Se mídia WORM ou compatível com WORM não for encontrada, um alerta será enviado.

<span id="page-258-0"></span>Consulte "Opções de [dispositivo](#page-359-0) e mídia para tarefas e modelos de backup" na página 360.

# Criação de um novo catálogo

Crie um catálogo da mídia para fazer o seguinte:

- Registrar o conteúdo de mídia criada por um produto que não seja esta instalação do Backup Exec (mídia importada)
- Criar um novo catálogo na unidade de disco rígido local, caso o catálogo da mídia não exista mais.

Para restaurar ou verificar dados, a mídia deve ter um catálogo. Se a mídia estiver sendo usada por este computador pela primeira vez, talvez você precise inventariar primeiro a mídia.

Consulte "Sobre o [inventário](#page-479-0) da mídia" na página 480.

#### Para criar um novo catálogo

- 1 Na barra de navegação, clique em **Mídia** ou **Dispositivos**.
- 2 Selecione o conjunto de mídia ou o local associado à mídia a ser catalogada, ou selecione o dispositivo que contém a mídia a ser catalogada, e selecione a mídia que você quer catalogar.
- 3 No painel de tarefas, em **Tarefas de mídia**, clique em **Catalogar mídia**.
- 4 Para especificar um dispositivo ou uma senha para uma mídia protegida por senha, no painel **Propriedades**, em **Destino**, clique em **Dispositivo** e selecione as opções apropriadas.

Consulte "Opções de [dispositivo](#page-260-0) para tarefas de catálogo" na página 261.

5 Para especificar um nome para a tarefa ou especificar uma prioridade de tarefa, no painel**Propriedades**, em **Configurações**, clique em **Geral** e selecione as opções apropriadas.

Consulte "Opções gerais para tarefas de [utilitário](#page-519-0) " na página 520.

6 Se desejar que uma pessoa ou um grupo seja notificado quando a tarefa for concluída, no painel **Propriedades**, em **Configurações**, clique em **Notificação** e selecione as opções desejadas.

Consulte "Como enviar uma [notificação](#page-741-0) quando uma tarefa é concluída" na página 742.

7 Execute um dos procedimentos a seguir:

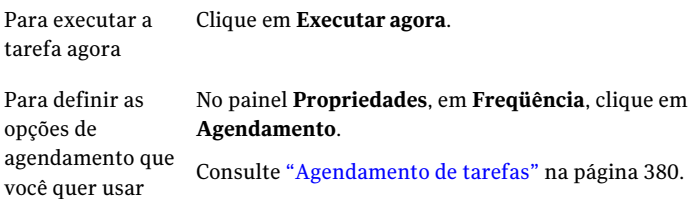

Você pode monitorar ou cancelar a tarefa de catálogo em **Monitorde tarefas**.

8 Se a tarefa exigir que a mídia seja inserida em uma biblioteca robótica, você será alertado a criar a tarefa **Importar biblioteca**.

Consulte ["Importação](#page-526-0) da mídia para uma biblioteca robótica" na página 527.

9 Quando você criar a tarefa **Importar biblioteca**, em **Propriedades da tarefa de importação**, clique em **Opções** e selecione **Fazer o inventário automaticamente após a conclusão da importação**.

# Opções de dispositivo para tarefas de catálogo

<span id="page-260-0"></span>As opções de dispositivo incluem o dispositivo em que executar uma tarefa de catálogo e uma senha, se necessário.

Consulte "Criação de um novo [catálogo"](#page-258-0) na página 259.

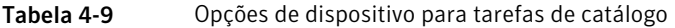

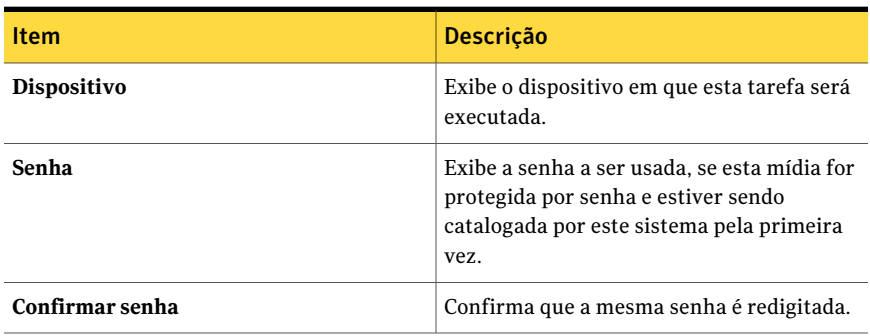

# Criação de uma tarefa de restauração durante a verificação de mídia ou dispositivos

Você pode criar uma tarefa da restauração enquanto verifica mídias ou dispositivos no Backup Exec. Você deve catalogar a mídia para selecionar os arquivos que você deseja restaurar.

O catálogo para a mídia que foi salva em backup em outras instalações do Backup Exec não existe no servidor de mídia. Você deve catalogar a mídia que foi salva em backup em outras instalações do Backup Exec no servidor de mídia local para exibir dados na caixa de diálogo **Propriedades da tarefa de restauração**.

Criação de uma tarefa de restauração durante a verificação de mídia ou dispositivos

- 1 Na barra de navegação, clique em **Mídia** ou **Dispositivos**.
- 2 Clique duas vezes no conjunto de mídia ou no local associado aos dados a serem restaurados.
- 3 Selecione a mídia que você deseja restaurar.
- 4 No painel Tarefas, em **Tarefas de mídia**, clique em **Restaurar dados**.
- 5 Selecione as propriedades da tarefa de restauração.

Consulte ["Restauração](#page-657-0) de dados pela definição das propriedades da tarefa" na página 658.

6 Se a tarefa exigir que a mídia seja inserida em uma biblioteca robótica, você será alertado a criar a tarefa **Importar biblioteca**.

Consulte ["Importação](#page-526-0) da mídia para uma biblioteca robótica" na página 527.

<span id="page-261-0"></span>7 Quando você criar a tarefa **Importar biblioteca**, em **Propriedades da tarefa de importação**, clique em **Opções** e selecione **Fazer o inventário automaticamente após a conclusão da importação**.

# Locais e cofres de mídia

A mídia no Backup Exec pode ser localizada dentro de qualquer um dos seguintes itens:

■ Mídia on-line. Este local lista a mídia que reside em um dispositivo de armazenamento, em um slot da biblioteca robótica ou em uma pasta de backup em disco. A mídia on-line é definida pelo Backup Exec; assim, você não pode excluí-la ou renomeá-la e você não pode adicionar ou mover mídias a ela.

Nota: Se você mover a mídia do local on-line, o período de proteção contra gravação e o período de adição permanecerão em vigor.

- Mídia off-line. Este local exibe todas as mídias que estão no local, mas não estão nos dispositivos, nos slots ou nos cofres de mídia. As mídias são movidas automaticamente para este local se você usar o Backup Exec para remover a mídia de um dispositivo ou de um slot. Você pode adicionar a mídia ao local off-line de outro local da mídia. Para colocar a mídia off-line novamente on-line, execute um inventário dos dispositivos, do slot ou catalogue a mídia. Você não pode excluir ou renomear o local off-line.
- Cofre de mídia definido pelo usuário. Um cofre de mídia é uma representação lógica do local físico real da mídia. Você pode criar cofres de mídia para controlar onde a mídia está armazenada fisicamente, como uma sala especial para mídias, um escaninho ou um local externo. Por exemplo, você poderia criar um cofre de mídia para onde as mídias a serem enviadas para fora fossem movidas. Então, imprima o relatório do **Conteúdo do cofre de mídia**, que relaciona a mídia contida nesse cofre, para acompanhar a mídia física a seu armazenamento externo. Você também pode criar regras de cofre que podem ajudá-lo a controlar quando a mídia deve ser movida ou retornada de um cofre.

Consulte "Criação de [conjuntos](#page-235-0) de mídia" na página 236.

Consulte ["Localização](#page-265-0) da mídia em um local ou em um cofre" na página 266. Consulte ["Configuração](#page-262-0) de regras de cofre para conjuntos de mídia" na página 263. Consulte "Uso do [Assistente](#page-267-0) do cofre para mover mídias" na página 268.

Consulte ["Renomeação](#page-265-1) de um cofre de mídia" na página 266.

Consulte "Sobre a [movimentação](#page-265-2) da mídia para o cofre ou para o local de mídia [off-line"](#page-265-2) na página 266.

Consulte ["Exclusão](#page-264-0) de um cofre de mídia" na página 265.

<span id="page-262-2"></span>Consulte ["Relatório](#page-817-0) do conteúdo do cofre de mídia" na página 818.

## Criação de cofres de mídia

Crie um cofre de mídia de modo que você possa controlar a mídia que é armazenada em locais específicos. O novo cofre será exibido em **Local da mídia** em exibição **Mídia**.

#### Para criar cofres de mídia

- 1 Na barra de navegação, clique em **Mídia**.
- 2 Em **Tarefas de local da mídia** no painel de tarefas, clique em **Novo cofre de mídia**.
- <span id="page-262-1"></span>3 Digite o nome e uma descrição do novo cofre.

Consulte ["Propriedades](#page-262-1) do cofre de mídia" na página 263.

4 Clique em **OK**.

## Propriedades do cofre de mídia

As propriedades dos cofres de mídia incluem o nome e uma descrição do cofre de mídia.

Consulte ["Criação](#page-262-2) de cofres de mídia" na página 263.

Tabela 4-10 Propriedades dos cofres de mídia

<span id="page-262-0"></span>

| <b>Item</b> | <b>Descrição</b>                       |
|-------------|----------------------------------------|
| <b>Nome</b> | Exibe o nome do cofre de mídia.        |
| Descrição   | Exibe uma descrição do cofre de mídia. |

## Configuração de regras de cofre para conjuntos de mídia

Nas propriedades de regra do cofre para conjuntos de mídia, você pode adicionar ou mudar o seguinte:

- O cofre de mídia ao qual você deseja enviar as mídias que estão associadas a este conjunto de mídia.
- O tempo de espera entre o momento em que a mídia é alocada e o momento em que é enviada ao cofre.
- O tempo de espera entre o momento em que a mídia retorna do cofre e o momento em que foi gravada pela última vez.

O Backup Exec não atualiza o cofre automaticamente. Você deve usar a tarefa **Atualizarcofreusandooassistente** para imprimir ou exibir relatórios que contêm detalhes sobre o cofre para/de onde as mídias devem ser transferidas e para atualizar o local das mídias. Você também pode agendar uma tarefa chamada **Mover a mídia para o cofre**, para exportar a mídia de um dispositivo e atualizar seu local para qualquer mídia que for transferida para um cofre.

#### Para configurar regras do cofre para conjuntos de mídia

- 1 Na barra de navegação, clique em **Mídia**.
- 2 No painel de seleção **Mídia**, em **Conjuntos de mídia**, selecione um conjunto de mídia.
- 3 Em **Tarefas gerais**, no painel de tarefas, clique em **Propriedades**.
- <span id="page-263-0"></span>4 Clique na guia **Regras do cofre**.

Consulte ["Propriedades](#page-263-0) das regras de cofre da mídia conjuntos" na página 264.

5 Selecione as opções adequadas e clique em **OK**.

# Propriedades das regras de cofre da mídia conjuntos

As propriedades das regras de cofre fornecem informações sobre as datas em que a mídia é movida ou retornada de um cofre de mídia.

Consulte ["Configuração](#page-262-0) de regras de cofre para conjuntos de mídia" na página 263.

Consulte "Criação de [conjuntos](#page-235-0) de mídia" na página 236.

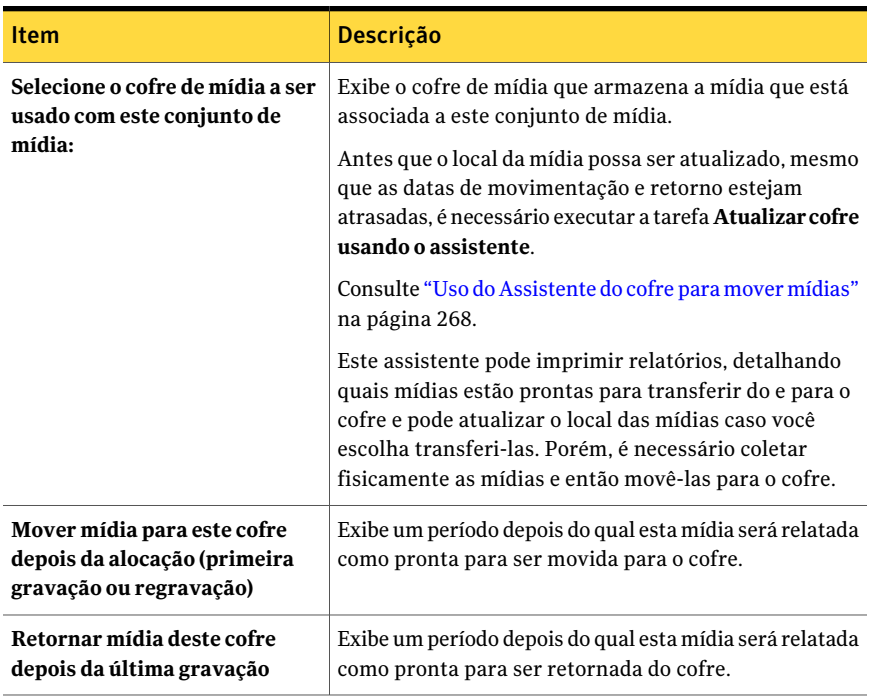

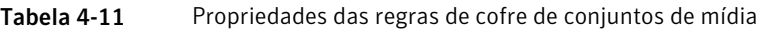

<span id="page-264-0"></span>Consulte "Sobre a criação de [conjuntos](#page-234-0) de mídia" na página 235.

# Exclusão de um cofre de mídia

Você pode excluir um cofre de mídia vazio. Caso exista qualquer mídia no cofre, será necessário movê-la para excluir o cofre.Você não pode excluir os locais on-line ou off-line.

#### Para excluir um cofre de mídia

- 1 Na barra de navegação, clique em **Mídia**.
- 2 Selecione o cofre de mídia que você quer excluir.
- 3 Em **Tarefas gerais**, no painel de tarefas, clique em **Excluir**.
- 4 Quando solicitado se você tem certeza de que deseja excluir o cofre de mídia, clique em **OK**.

# Renomeação de um cofre de mídia

<span id="page-265-1"></span>Você pode renomear um cofre de mídia.Você não pode renomear os padrões **Mídia on-line** e **Mídia off-line** do **Local da mídia do Backup Exec**.

#### Para renomear um cofre de mídia

- 1 Na barra de navegação, clique em **Mídia**.
- 2 No painel de seleções **Mídia**, clique no cofre de mídia que você deseja renomear.
- <span id="page-265-0"></span>3 Em **Tarefas gerais**, no painel de tarefas, clique em **Renomear**.
- 4 Digite o nome novo e clique em **OK**.

## Localização da mídia em um local ou em um cofre

Você pode encontrar onde a mídia está localizada pesquisando o nome no rótulo de mídia.

#### Para localizar a mídia em um local ou em um cofre

- 1 Na barra de navegação, clique em **Mídia**.
- 2 No painel de seleção **Mídia**, clique em **Local da mídia**.
- <span id="page-265-2"></span>3 Em **Tarefasdelocaldamídia** no painel de tarefas, clique em **Encontrarmídia**.
- 4 Digite o nome a parir do rótulo de mídia da mídia que você quer encontrar e clique em **OK**.

# Sobre a movimentação da mídia para o cofre ou para o local de mídia off-line

Diversas operações estão disponíveis para que você mova logicamente a mídia para um cofre ou para o local de mídia off-line. Algumas operações de movimento também alertam você para exportar a mídia como parte da operação. Enquanto estas operações moverem logicamente a mídia, será necessário fisicamente mover a mídia para um local real que seja representado pelo nome do cofre.

Mova a mídia para um cofre ou o local de mídia off-line usando alguns dos seguintes métodos:

■ Verifique o rótulo do código de barras ou digite o rótulo de mídia para mover logicamente a mídia para um cofre ou para o local de mídia off-line. Consulte ["Verificação](#page-266-0) de rótulos de código de barras para mover mídia" na página 267.

- Faça o agendamento de uma tarefa para mover logicamente a mídia para um cofre depois que ela é exportada com êxito de um dispositivo. Consulte ["Agendamento](#page-267-1) de uma tarefa para mover a mídia" na página 268.
- Em uma política, crie um modelo da tarefa para exportar a mídia. Consulte "Adição de um modelo de mídia de [exportação](#page-581-0) a uma política" na página 582.
- Execute o **Assistente do cofre** para exportar a mídia de um dispositivo e para mover logicamente a mídia para um cofre. Consulte "Uso do [Assistente](#page-267-0) do cofre para mover mídias" na página 268.
- Arraste e solte a mídia a um cofre ou ao local de mídia off-line e exporte então a mídia do dispositivo. Consulte ["Métodos](#page-269-0) de arrastar e soltar para mover a mídia" na página 270.
- <span id="page-266-0"></span>■ Use a opção **Mover para o cofre** para mover logicamente a mídia para um cofre ou para o local de mídia off-line. Consulte "Uso da tarefa Mover para o cofre para mover a [mídia"](#page-268-0) na página 269.

# Verificação de rótulos de código de barras para mover mídia

Se você tiver um verificador de código de barras, esse será um método eficiente para mover a mídia para um cofre ou para o local de mídia off-line. Você também pode digitar um rótulo de mídia na caixa de diálogo.

Para verificar rótulos de código de barras para mover mídia

- 1 Na barra de navegação, clique em **Mídia**.
- 2 No painel **Seleções de mídia**, selecione o local da mídia ou cofre para o qual você quer mover a mídia.
- 3 No painel Tarefas, em **Tarefas de local da mídia no painel de tarefas**, clique em **Adicionar mídia ao cofre selecionado**.

Consulte "Opções de [movimentação](#page-269-1) da mídia para o cofre" na página 270.

- 4 Digite cada rótulo em uma linha separada.
- 5 Clique em **OK**.
- 6 Repita etapas 4 e 5 para todas as mídias que você quer adicionar.
- 7 Clique em **OK**.

# Agendamento de uma tarefa para mover a mídia

<span id="page-267-1"></span>Se você configurar regras de cofre para um conjunto de mídia, poderá agendar uma tarefa chamada **Mover mídia para cofre**. Esta tarefa exporta a mídia do dispositivo e move logicamente a mídia para o cofre especificado.

Você pode especificar um cofre para um conjunto de mídia nas regras de cofre de conjunto de mídia ou especificar um cofre padrão.

Deve haver um cofre de mídia definido pelo usuário no nó **Local da mídia** na exibição **Mídia.**

Consulte ["Criação](#page-262-2) de cofres de mídia" na página 263.

Para agendar uma tarefa para mover a mídia

- 1 Na barra de navegação, clique em **Configuração da tarefa**.
- 2 No painel Tarefas, em **Tarefasdeestratégiadebackup**, clique em **Novatarefa para mover mídia para um cofre**.
- 3 Para especificar um nome para a tarefa ou especificar uma prioridade de tarefa, no painel**Propriedades**, em **Configurações**, clique em **Geral** e selecione as opções apropriadas.

Consulte "Opções gerais para tarefas de [utilitário](#page-519-0) " na página 520.

- 4 Para mover a mídia para um cofre de mídia depois que uma exportação for bem-sucedida, no painel **Propriedades**, em **Configurações**, clique em **Opções** e selecione um cofre de mídia.
- 5 Se desejar que uma pessoa ou um grupo seja notificado quando a tarefa for concluída, no painel **Propriedades**, em **Configurações**, clique em **Notificação** e selecione as opções desejadas.

Consulte "Atribuição de [destinatários](#page-739-0) a categorias de alerta para notificação" na página 740.

<span id="page-267-0"></span>6 Se você deseja executar a tarefa agora, clique em **Executar agora**. Caso contrário, no painel **Propriedades**, em **Freqüência**, clique em **Agendamento** para definir as opções de agendamento que deseja usar.

Consulte ["Agendamento](#page-379-0) de tarefas" na página 380.

# Uso do Assistente do cofre para mover mídias

Use o **Assistente do cofre** para imprimir ou exibir os relatórios que contêm os detalhes sobre quais mídias estão prontas para serem movidas para e de um cofre, e para atualizar cofres.

Depois que um cofre for atualizado, se o Backup Exec detectar uma biblioteca robótica, você será solicitado a exportar a mídia. Se você optar por exportar a mídia, uma tarefa **Exportar mídia** será executada.

Consulte ["Exportação](#page-529-0) de mídia expirada de uma biblioteca robótica" na página 530.

Nota: Se seu ambiente inclui locais remotos, é necessário criar conjuntos separados de mídia para cada local remoto, de modo que se as regras do cofre forem ativadas, os relatórios conterão detalhes sobre quais mídias estão prontas para serem movidas apenas para esse local.

#### Para usar o Assistente do cofre para mover a mídia para um cofre

- 1 Na barra de navegação, clique em **Mídia**.
- 2 Selecione o cofre que você quer atualizar.
- 3 Em **Tarefas de local da mídia** no painel de tarefas, clique em **Atualizar cofre usando o assistente**.

O **Assistente do cofre** é exibido.

<span id="page-268-0"></span>4 Siga as instruções no assistente.

## Uso da tarefa Mover para o cofre para mover a mídia

Você pode selecionar a mídia na exibição de **Mídia** e escolher um cofre ou o local de mídia off-line para onde mover a mídia. O local da mídia é atualizado no banco de dados do Backup Exec, mas a mídia não é ejetada nem exportada.

#### Para usar a tarefa Mover para o cofre a fim de mover a mídia

- 1 Na barra de navegação, clique em **Mídia**.
- 2 Expanda **Todas asmídias** para exibir a lista de mídias e selecione a mídia que você deseja mover para um cofre de mídia.
- <span id="page-268-1"></span>3 Em **Tarefas de mídia** no painel de tarefas, clique em **Mover para o cofre**.

Consulte ["Opções](#page-268-1) de Mover a mídia" na página 269.

4 Selecione um cofre de mídia para o qual você deseja mover esta mídia e clique em **Sim** ou **Sim para todos**.

### Opções de Mover a mídia

Você pode mover a mídia para um cofre ou para o local de mídia off-line.

Consulte "Uso da tarefa Mover para o cofre para mover a [mídia"](#page-268-0) na página 269.

| <b>Item</b>   | <b>Descrição</b>                                                                                          |
|---------------|----------------------------------------------------------------------------------------------------|
| Nome          | Exibe o rótulo de mídia que você selecionou<br>para mover.                                                |
| Descrição     | Exibe a descrição da mídia, se houver uma.                                                                |
| Mover para    | Exibe um cofre de mídia ou um local de mídia<br>para onde a mídia é movida.                               |
| Sim           | Move uma mídia para o local novo e atualiza<br>o banco de dados do Backup Exec.                           |
| Não           | Desmarca a mídia e não a move.                                                                            |
| Sim para tudo | Move toda a mídia que foi selecionada para<br>o local novo e atualiza o banco de dados do<br>Backup Exec. |

Tabela 4-12 Opções de Mover a mídia

# Opções de movimentação da mídia para o cofre

<span id="page-269-1"></span>Você pode usar um verificador de código de barras para digitar os rótulos de mídia da mídia que você quer mover para este cofre. Você também pode digitar o rótulo de mídia para qualquer mídia que você quiser mover para este cofre.

<span id="page-269-0"></span>Consulte "Sobre a [movimentação](#page-265-2) da mídia para o cofre ou para o local de mídia [off-line"](#page-265-2) na página 266.

# Métodos de arrastar e soltar para mover a mídia

Para mover a mídia para um cofre ou local de mídia off-line, arraste-a e solte-a de um local a outro. O método de arrastar e soltar também solicita que você exporte a mídia de um dispositivo.

A seguinte tabela lista as regras para arrastar e soltar para a mídia:

Nota: Se você mover a mídia de um local on-line, o período de proteção contra gravação e o período de adição permanecerão em vigor.

| De/Para                        | Local on-line | <b>Local off-line</b>                                                                      | Cofres de mídia                                                                            | Pools/conjuntos<br>de mídia | <b>Todas as</b><br>mídias |
|--------------------------------|---------------|--------------------------------------------------------------------------------------------|--------------------------------------------------------------------------------------------|-----------------------------|---------------------------|
| Local on-line                  | Não           | Sim, com um aviso<br>de que a mídia não<br>será movida<br>fisicamente do<br>local on-line. | Sim, com um aviso<br>de que a mídia não<br>será movida<br>fisicamente do<br>local on-line. | Não                         | Não                       |
| Local off-line                 | Não           | Não                                                                                        | Sim                                                                                        | Não                         | Não                       |
| Cofre definido pelo<br>usuário | Não           | Sim                                                                                        | Sim                                                                                        | Não                         | Não                       |
| Pools/conjuntos de<br>mídia    | Não           | Sim, com um<br>aviso.                                                                      | Sim, com um<br>aviso.                                                                      | Sim                         | Não                       |
| Todas as mídias                | Não           | Sim, com um aviso<br>de que a mídia não<br>será movida<br>fisicamente do<br>local on-line. | Sim, com um aviso<br>de que a mídia não<br>será movida<br>fisicamente do<br>local on-line. | Sim                         | Não                       |

Tabela 4-13 Regras para arrastar e soltar mídia

# Uso dos métodos de arrastar e soltar para mover a mídia

Após arrastar e soltar a mídia para um local novo, a tarefa **Exportar mídia** será executada. Depois que a tarefa for executada, você será alertado a remover a mídia do dispositivo.

Consulte ["Métodos](#page-269-0) de arrastar e soltar para mover a mídia" na página 270.

Para usar o método de arrastar e soltar para mover a mídia

- 1 Na barra de navegação, clique em **Mídia**.
- 2 No painel de seleções **Mídia**, clique no cofre que contém a mídia.
- 3 Selecione a mídia do painel Resultados e arraste-a ao novo local.
- 4 Quando for solicitado a exportar a mídia, clique em **Sim** ou **Sim para todos**.

# Sobre a remoção da mídia danificada

A mídia que cumpre ou excede os limites do descarte determinados pelo fabricante da mídia deve ser associada ao conjunto **Mídia retirada**. Baseado em uma medida de erros de software gerados pelo firmware do dispositivo de armazenamento, as

mídias que excederem níveis aceitáveis destes erros serão relatadas ao Backup Exec como candidatas potenciais a serem descartada.

Para decidir que mídia remover, execute um relatório de **Conjuntosdemídia** para ver o número total de erros da mídia ou exibir as propriedades de uma mídia específica.

Associe todas as mídias com um nível inaceitável de erros a **Mídia retirada** de modo que você fique protegido contra a utilização da mídia defeituosa antes que as operações críticas de backup iniciem. Depois de marcar a mídia como removida, ela não será usada pelo Backup Exec para tarefas de backup futuras. A mídia está ainda disponível para ser restaurada se não estiver danificada.

Consulte "Sobre a [exclusão](#page-271-0) da mídia" na página 272.

<span id="page-271-0"></span>Consulte ["Propriedades](#page-274-0) estatísticas da mídia" na página 275.

Consulte ["Relatório](#page-809-0) de tarefas de backup com falha" na página 810.

# Sobre a exclusão da mídia

Quando você exclui mídia do Backup Exec, todos os registros da mídia são removidos do banco de dados do Backup Exec. Estes registros incluem as informações de catálogo, estatísticas da mídia e a outras informações associadas à mídia. Você pode excluir mídia apenas quando pertence ao conjunto **Mídia retirada**.

Convém excluir a mídia quando ocorrer o seguinte:

- Você tem muitas mídias externas que não deseja reciclar.
- Você joga fora mídias danificadas ou antigas.

A mídia pode somente ser excluída do Backup Exec depois que foi associada ao conjunto de **Mídia retirada**.

Quando uma mídia excluída é reutilizada no Backup Exec, ela é reconhecida como mídia importada. Para restaurar da mídia, é necessário catalogá-la.

Nota: Excluir uma mídia do Backup Exec não é a mesma operação que apagá-la.

Consulte ["Exclusão](#page-272-0) de mídia" na página 273.

Consulte ["Propriedades](#page-274-0) estatísticas da mídia" na página 275.

Consulte ["Relatório](#page-809-0) de tarefas de backup com falha" na página 810.

# Exclusão de mídia

<span id="page-272-0"></span>Você pode excluir a mídia do Banco de dados do Backup Exec.

#### Para excluir uma mídia

- 1 Na barra de navegação, clique em **Mídia**.
- 2 Associe a mídia que você deseja excluir ao conjunto**Mídiaretirada** executando um destes procedimentos:
	- Arraste a mídia até o ícone **Mídia retirada**.
	- Em **Tarefas de mídia**, no painel de tarefas, clique em **Associar a conjunto de mídia**, selecione o conjunto **Mídia retirada** ao qual associar a mídia e clique em **Sim** ou **Sim para todos**.
- 3 Clique duas vezes no ícone **Mídiaretirada** e selecione a mídia que você deseja excluir.
- 4 Em **Tarefas gerais**, no painel de tarefas, clique em **Excluir**.

Se **Excluir** estiver indisponível, a mídia não será associada ao conjunto **Mídia retirada**. Você deve associar a mídia à **Mídia retirada** antes que a opção **Excluir** esteja disponível.

5 Clique em **Sim** ou em **Simparatodos** para excluir a mídia que está em exibição.

# Propriedades gerais da mídia

As propriedades gerais da mídia fornecem informações sobre a mídia.

Consulte "Exibição das [propriedades"](#page-225-0) na página 226.

| Item                | Descrição                                                                                                    |
|---------------------|----------------------------------------------------------------------------------------------------|
| Rótulo de mídia     | Exibe o rótulo de mídia que foi atribuído<br>automaticamente pelo Backup Exec, atribuído ou<br>alterado pelo administrador, ou que era um rótulo<br>de código de barras pré-atribuído.                                                                                                    |
|                     | Você pode editar o rótulo da mídia, que é limitado<br>a 32 caracteres. Editar o rótulo altera o nome da<br>mídia na tela, mas não grava o rótulo novo na<br>mídia até que uma operação de gravação ocorra.<br>Quando você editar um rótulo de mídia, tente fazer<br>com que ele seja um identificador conciso que<br>permaneça constante mesmo quando a mídia for<br>reutilizada. Você deve gravar este rótulo de mídia<br>em um rótulo fixado na parte externa da mídia<br>física. |
|                     | Rótulos duplicados podem ser gerados<br>automaticamente. Por exemplo, reinstalar o<br>Backup Exec ou trazer a mídia de outra instalação<br>do Backup Exec pode causar a duplicação nos<br>rótulos. Os rótulos duplicados são permitidos, mas<br>não recomendados.                                                                                                    |
|                     | Se um código de barras estiver disponível e um<br>dispositivo equipado com código de barras for<br>usado, o rótulo de mídia tornará padrão esse<br>código de barras automaticamente.                                                                                                    |
| Descrição           | Exibe o rótulo de mídia original se a mídia é uma<br>mídia importada.                                                                                                    |
|                     | Você pode editar a descrição da mídia, que é<br>limitada a 128 caracteres, para torná-lo um rótulo<br>mais descritivo.                                                                                                    |
| Tipo de mídia       | Exibe o tipo e o subtipo de mídia (se disponível).<br>Clique no botão ao lado do campo para alterar o<br>tipo ou o subtipo de mídia.                                                                                                    |
| Exportação pendente | Exibe Sim quando uma tarefa executada tem um<br>modelo associado Exportar mídia para exportar<br>esta mídia.                                                                                                    |
|                     | Consulte "Sobre os modelos de mídia de<br>exportação" na página 581.                                                                                                    |

Tabela 4-14 Propriedades gerais da mídia

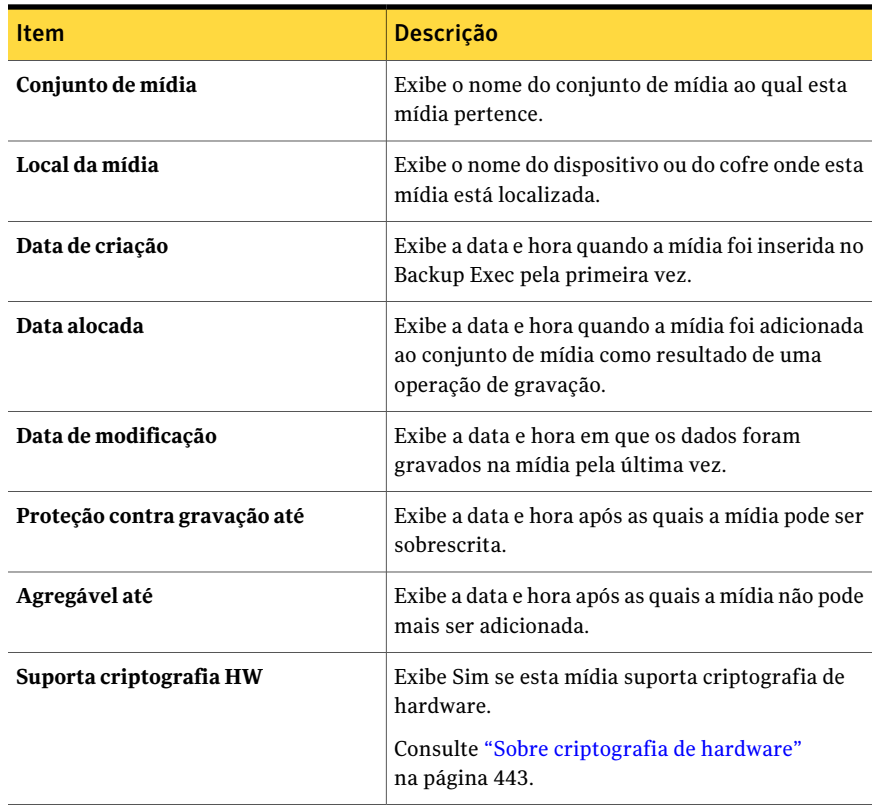

Consulte ["Rotulagem](#page-251-0) de mídia" na página 252.

<span id="page-274-0"></span>Consulte "Criação de uma tarefa de [execução](#page-409-0) de teste" na página 410.

Consulte ["Propriedades](#page-508-0) dos slots de biblioteca robótica" na página 509.

Consulte ["Propriedades](#page-274-0) estatísticas da mídia" na página 275.

# Propriedades estatísticas da mídia

Você pode exibir estatísticas sobre a mídia.

Consulte "Exibição das [propriedades"](#page-225-0) na página 226.

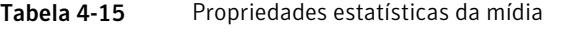

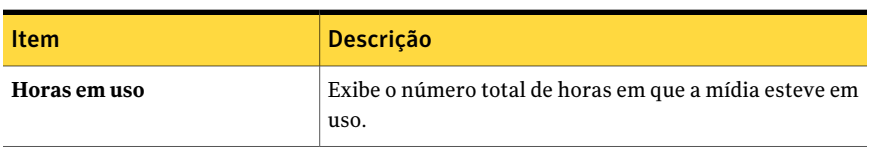

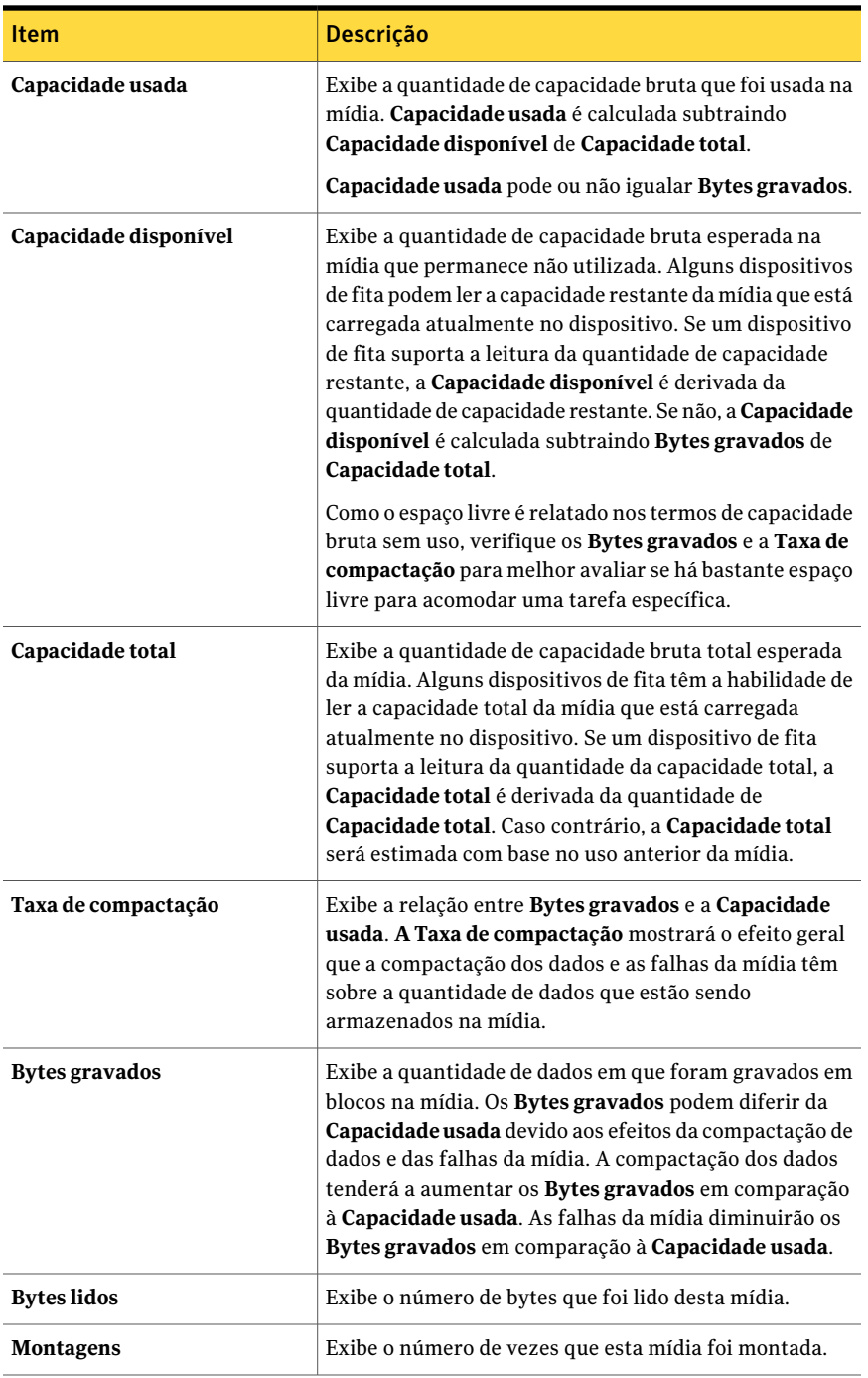

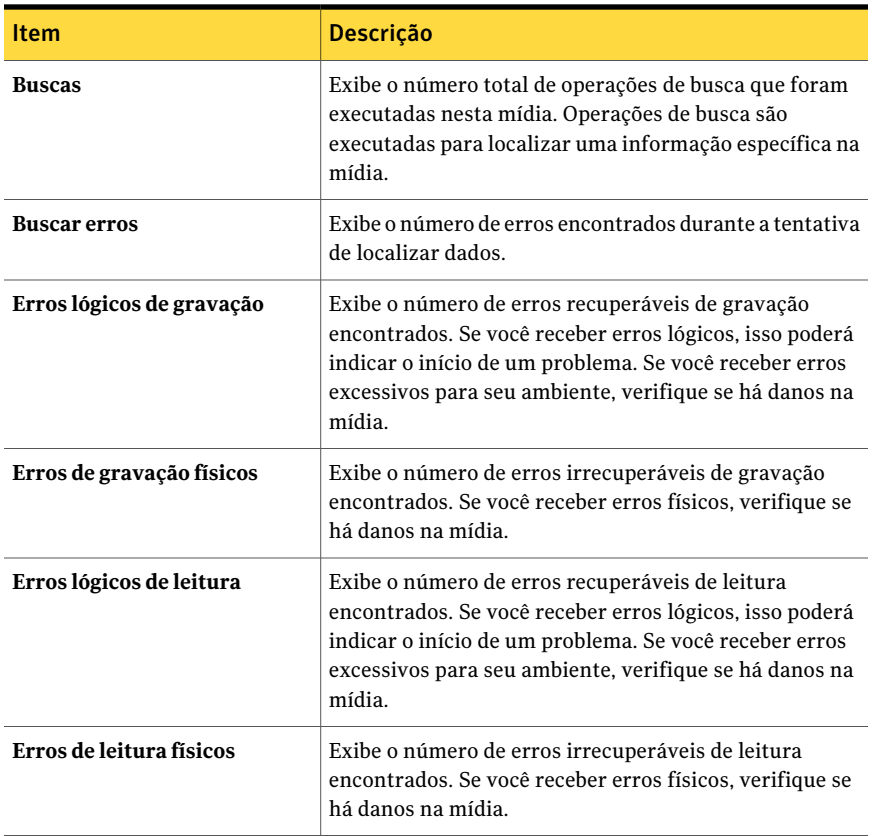

<span id="page-276-0"></span>Consulte "Edição das [propriedades](#page-237-0) gerais para conjuntos da mídia" na página 238. Consulte "Sobre a criação de [conjuntos](#page-234-0) de mídia" na página 235.

# Estratégias de rodízio de mídia

Há muitas estratégias de rodízio de mídia que você pode usar para proteger seus dados. Elas diferem na maior parte pelo número de mídias necessárias e pelo intervalo de tempo em que a mídia é mantida antes de ser rotacionada de volta ao agendamento.

As estratégias de rodízio de mídia mais usadas incluem o seguinte:

■ Terceira geração, que usa a mesma mídia todos os dias para executar um backup completo.

Consulte ["Estratégia](#page-277-0) de rodízio de mídia de terceira geração" na página 278.

■ Segunda/terceira geração, que usa várias mídias, inclui uma combinação de backups semanais completos e diários diferenciais ou incrementais para um agendamento de duas semanas e fornece backup para o armazenamento externo.

Consulte "Estratégia de rodízio de mídia de [segunda/terceira](#page-278-0) geração" na página 279.

■ Primeira geração, que usa várias mídias, inclui uma combinação de backups semanais e mensais completos, e diários diferenciais ou incrementais, além de fornecer backup para o armazenamento externo.

<span id="page-277-0"></span>Consulte ["Estratégia](#page-279-0) de rodízio de mídia de primeira geração" na página 280.

# Estratégia de rodízio de mídia de terceira geração

A estratégia de rodízio de mídia de terceira geração exige o seguinte:

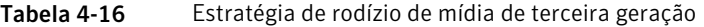

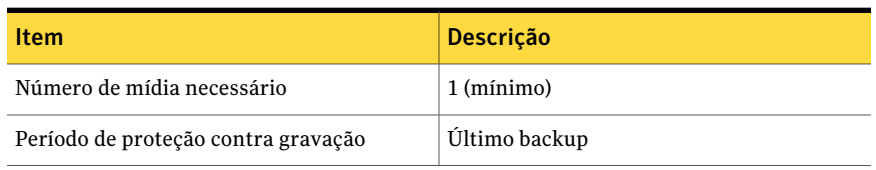

A estratégia de terceira geração envolve executar um backup completo diário.

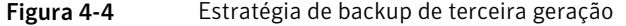

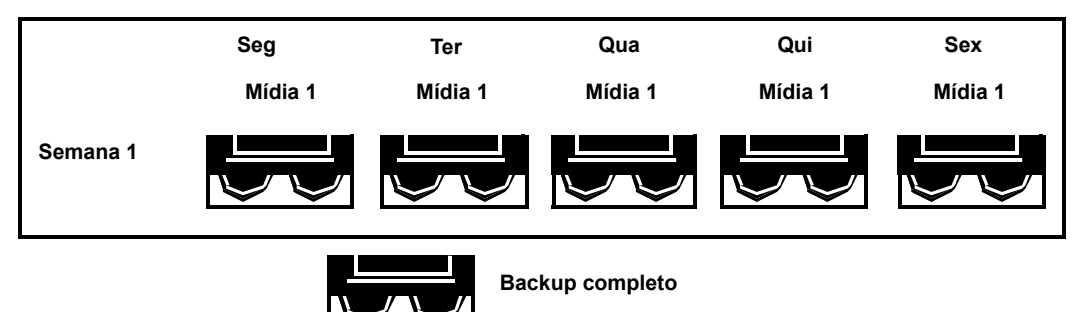

Embora a estratégia de terceira geração seja simples de administrar,fazer backup com uma única mídia não é um método eficaz de backup. Isso ocorre porque a mídia magnética gasta eventualmente depois de muitos usos, e os dados que você pode restaurar abrangem somente seu último backup.

# Estratégia de rodízio de mídia de segunda/terceira geração

<span id="page-278-0"></span>A estratégia de rodízio de mídia de segunda/terceira geração exige o seguinte:

Tabela 4-17 Estratégia de rodízio de mídia de segunda/terceira geração

| <b>Item</b>                         | Descrição    |
|-------------------------------------|--------------|
| Número de mídia necessário          | 6 (mínimo)   |
| Período de proteção contra gravação | Duas semanas |

Aestratégia de rodízio de mídia de segunda/terceira geração usa uma combinação de backups completo e diferencial ou incrementais para um agendamento de duas semanas.

No cenário segunda/terceira geração, quatro mídias são usadas de segunda-feira a quinta-feira para os backups diferencial ou incremental. Outra duas mídias que contêm backups completos entram no rodízio para fora e são armazenadas externamente toda sexta-feira.

Aestratégia de segunda/terceira geração é fácil de administrar e permite que você mantenha dados mais do que na estratégia filho, mas não é apropriada para a rigorosa proteção de dados necessária na maioria de ambientes de rede.

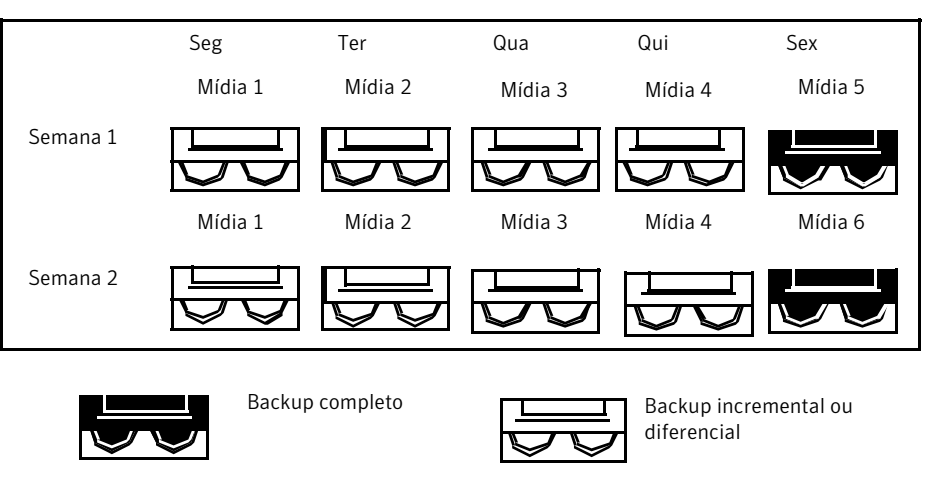

Figura 4-5 Estratégia de backup de segunda/terceira geração

Quando essa estratégia de backup é implementada primeiro, é necessário iniciar com um backup completo.

# Estratégia de rodízio de mídia de primeira geração

<span id="page-279-0"></span>A estratégia de rodízio de mídia de primeira geração exige o seguinte:

Tabela 4-18 Estratégia de rodízio de mídia de primeira geração

| <b>Item</b>                         | Descrição   |
|-------------------------------------|-------------|
| Número de mídia necessário          | 19 (mínimo) |
| Período de proteção contra gravação | Um ano      |

O método de primeira geração é uma das estratégias de rodízio de mídia mais comuns. Ele é simples de administrar e detalhado o bastante para permitir a fácil localização de arquivos quando eles precisam ser restaurados.

No cenário de primeira geração, quatro mídias são usadas de segunda-feira a quinta-feira para backups incrementais ou diferenciais; outras três mídias são usadas toda sexta-feira para backups completos.

As 12 mídias restantes são usadas para backups completos mensais e mantidas externamente.

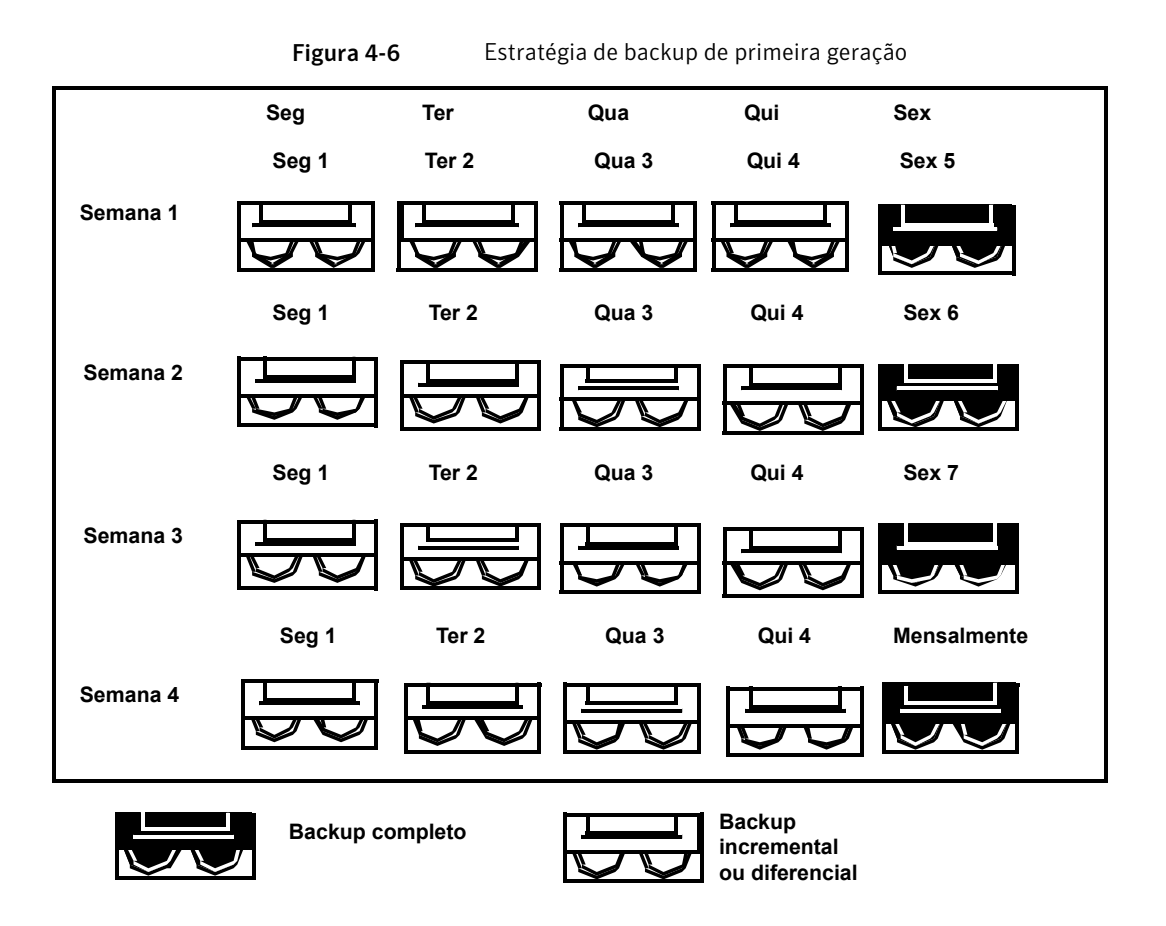

A estratégia de primeira geração é recomendada porque oferece um bom número de mídias para a razão da vida do armazenamento (19 mídias/1 ano). Também é fácil modificá-la se deseja incorporar mais mídias. Por exemplo, você poderia executar um backup completo no último sábado do mês para mantê-lo permanentemente.

282 | Gerenciamento de mídia Estratégias de rodízio de mídia

# Capítulo

# Preparação para backup

Este capítulo contém os tópicos a seguir:

- [Preparação](#page-283-0) para o backup
- Sobre [estratégias](#page-283-1) de backup
- Como escolher uma [estratégia](#page-284-0) de backup
- Sobre como [selecionar](#page-296-0) dados para fazer backup
- Sobre o uso de nomes de computador totalmente [qualificados](#page-297-0) em seleções de [backup](#page-297-0)
- Sobre o nó do Nome do [computador](#page-298-0) na lista de seleção de backup
- Sobre o nó de [Recursos](#page-299-0) favoritos na lista de seleções de backup
- Sobre o nó [Domínios](#page-303-0) nas listas de seleção de backup
- Adição de um domínio do Active [Directory](#page-304-0) ao nó dos domínios do Active **[Directory](#page-304-0)**
- Exclusão de um domínio do Active Directory do nó [Domínios](#page-304-1) do Active Directory
- Sobre o nó das seleções [definidas](#page-306-0) pelo usuário na lista de seleção de backup
- Adição de uma seleção definida pelo usuário ao nó Seleções [definidas](#page-306-1) pelo [usuário](#page-306-1)
- Exclusão de uma seleção definida pelo usuário do nó Seleções [definidas](#page-307-0) pelo [usuário](#page-307-0)
- Sobre como gerenciar arquivos do Microsoft Virtual Hard Disk (VHD) no Backup [Exec](#page-309-0)
- Como fazer backup dos dados do sistema de arquivos [distribuído](#page-310-0) do Microsoft [Windows](#page-310-0) definido pelo usuário
- Sobre listas de [seleção](#page-311-0)
- Sobre a [descoberta](#page-333-0) de recursos
- Sobre o sistema de arquivos dos [componentes](#page-338-0) de cópia de sombra do Backup [Exec](#page-338-0)
- <span id="page-283-0"></span>■ Como restaurar itens individuais usando a Tecnologia de [recuperação](#page-339-0) granular

# Preparação para o backup

Para fazer backup de seus dados, você deve familiarizar-se com os seguintes itens:

- Usar estratégias de backup Consulte "Sobre [estratégias](#page-283-1) de backup" na página 284.
- Selecionar dados para copiar em backup Consulte "Sobre como [selecionar](#page-296-0) dados para fazer backup " na página 297.
- Criar listas de seleções definidas pelo usuário Consulte "Sobre listas de [seleção"](#page-311-0) na página 312.
- <span id="page-283-1"></span>■ Proteger tipos específicos de dados, tais como sistemas do Windows Server e partições de utilitário Consulte "Sobre como [selecionar](#page-296-0) dados para fazer backup " na página 297.

# Sobre estratégias de backup

Uma estratégia de backup é a coleção dos procedimentos que você implementa para fazer backup de sua rede, inclusive quais métodos de backup estão em execução, quando os backups são executados e como a mídia é girada novamente para seus backups regulares. Uma estratégia válida de backup permite que em um tempo mínimo o sistema volte a funcionar no caso de um desastre.

O Backup Exec oferece soluções flexíveis para proteger os dados em sua rede. Use os recursos do rodízio de mídia e deixe que o Backup Exec faça todo o trabalho administrativo para você, ou projete e gerencie sua própria estratégia de rodízio de mídia, procedimentos para reutilizar mídia, que cumpram suas especificações exatas.

Você pode criar os modelos da tarefa de backup que definem sua estratégia de backup e reutilizá-los para implementar sua estratégia para todos os recursos que estão sendo protegidos por seu servidor de mídia.

Consulte ["Estratégias](#page-276-0) de rodízio de mídia" na página 277.

Consulte "Como escolher uma [estratégia](#page-284-0) de backup" na página 285.

# Como escolher uma estratégia de backup

<span id="page-284-0"></span>Para que seja desenvolvido um plano seguro e eficaz para gerenciar seus dados, é necessário considerar o seguinte:

- A importância dos dados que você está armazenando.
- Com que freqüência seu sistema precisa ser armazenado em backup.
- A quantidade de mídia de armazenamento que você usará.
- Quando você usará determinadas mídias de armazenamento.
- Acompanhamento de suas informações de backup.

Consulte "Sobre [estratégias](#page-283-1) de backup" na página 284.

## Como determinar seu agendamento de backup

Embora não haja nenhum requisito ligado à freqüência com que você faz backup de seus dados, existe uma questão que pode ajudá-lo a decidir: o custo da recriação dos dados adicionados ou modificados desde o último backup.

Calcule a mão-de-obra, tempo e/ou vendas perdidas e outros custos que seriam agregados se o servidor de arquivos ou a estação de trabalho travasse antes que o próximo backup fosse agendado para execução (sempre suponha o pior cenário). Se o custo for excessivo, a estratégia deve ser ajustada de maneira apropriada.

Por exemplo, o custo da recriação de um sistema de banco de dados extensivo, atualizado continuamente por diversos operadores do banco de dados, seria substancial. Por outro lado, os custos para recriar os dados de um usuário que cria um ou dois memorandos dentro do escritório seriam consideravelmente menores. Neste cenário, o administrador de rede provavelmente optaria por fazer backup do banco de dados diversas vezes ao dia e configuraria tarefas diárias para a estação de trabalho do usuário.

Em um ambiente ideal, um backup completo deve ser executado nas estações de trabalho todos os dias e os servidores devem ser completamente armazenados em backup com mais freqüência. Convém armazenar em backup diversas vezes ao dia os arquivos de dados e diretórios importantes que mudam constantemente. Por causa das restrições de tempo e mídia, isso não é praticável em muitos ambientes; assim, um agendamento que inclua backups diferenciais ou incrementais deve ser implementado. Por razões de segurança, um backup completo deve sempre ser executado antes de adicionar novos aplicativos ou de mudar a configuração do servidor.

# Como determinar a quantidade de dados a serem armazenados no backup

A quantidade de dados a serem armazenados em backup é um fator importante na estratégia de rodízio de mídia que você escolhe. Se você está fazendo backups de grandes quantidades de dados que precisam ser retidos na mídia por longos períodos, você precisará selecionar uma estratégia que seja apropriada para esses requisitos.

## Como determinar um agendamento para armazenamento de dados

O período que os dados precisam para ser armazenados está diretamente relacionado ao esquema de rodízio de mídia usado. Por exemplo, se você usar uma mídia e armazená-la em backup todos os dias, seus backups nunca serão mais antigos do que um dia.

Como a mídia de armazenamento é relativamente barata quando comparada ao valor de seus dados, é uma boa idéia fazer o backup de seu sistema periodicamente em mídia não usada no esquema de rodízio de mídia e armazená-lo permanentemente.Alguns administradores talvez escolham fazê-lo a cada semana, enquanto outros podem escolher armazenar somente um backup permanente por mês.

A ameaça de vírus também é um problema. Alguns vírus agem imediatamente, enquanto outros podem levar dias ou semanas para que causem danos visíveis.

Você deve ter ao menos os seguintes backups disponíveis para serem restaurados a qualquer momento:

- 3 backups diários (por exemplo, segunda-feira, terça-feira, quarta-feira).
- Um backup completo de uma semana atrás.
- Um backup completo de um mês atrás.

Ter estes backups disponíveis deve permitir que você restaure seu sistema antes de ter sido infectado.

# Como determinar os dispositivos que devem ser armazenados em backup

Como o Backup Exec pode fazer backup de servidores, estações de trabalho e agentes, é necessário considerar quais recursos devem ser protegidos. Você precisará coordenar os horários apropriados para fazer backup de recursos diferentes. Por exemplo, convém fazer backup de servidores de arquivos durante a noite e das estações de trabalho na hora do almoço.

## Como determinar o número de recursos a serem armazenados em backup em uma tarefa

Quando você configura tarefas para a rede, é necessário decidir se você deseja criar uma tarefa que inclua muitos recursos ou uma tarefa para cada recurso.

Aqui estão algumas das vantagens e desvantagens de cada método.

| Método                        | <b>Vantagens</b>                                                                                                    | <b>Desvantagens</b>                                                                                                    |
|-------------------------------|----------------------------------------------------------------------------------------------------|----------------------------------------------------------------------------------------------------|
| Uma tarefa por<br>dispositivo | Se uma tarefa falhar, você<br>■<br>saberá imediatamente qual<br>recurso não foi armazenado<br>em backup.<br>$\blacksquare$ Se um recurso estiver<br>desativado ou movido, os<br>backups de outros recursos não<br>serão afetados.<br>Quando recursos são<br>п<br>adicionados à rede você pode<br>simplesmente configurar<br>novas tarefas para cada<br>recurso. | Você tem mais tarefas para<br>acompanhar (por exemplo,<br>verificação de históricos de<br>tarefas e assim por diante).                   |
| Vários recursos<br>por tarefa | Há poucas tarefas a serem<br>п<br>acompanhadas e criadas.<br>■ Você sabe a ordem em que os<br>dados são armazenados em<br>backup.<br>■ Você poderia fazer dela uma<br>tarefa de gravação e, assim,<br>usar o mesmo nome para a<br>mídia e a tarefa.                                                                                                    | Se alguns dos recursos na<br>п<br>tarefa não estiverem<br>disponíveis durante o backup,<br>a tarefa terá status de<br>conclusão anormal. |

Tabela 5-1 Vantagens e desvantagens de incluir mais de um sistema em uma tarefa

# Sobre os métodos de bit de archive e de backup

Sempre que um arquivo é criado ou alterado, o sistema operacional ativa o bit de archive ou bit modificado. A menos que você selecione para usar os métodos de backup que dependem de um carimbo de data e hora, o Backup Exec usará o bit de archive para determinar se um arquivo foi armazenado em backup. Esse é um elemento importante de sua estratégia de backup.

A seleção dos seguintes métodos de backup pode afetar o bit de archive:

- Completo backup de arquivos usando bit de archive (redefinir bit de archive)
- Diferencial fazer backup de arquivos alterados desde o último completo -Usando bit de archive (não redefinir o bit de archive)
- Incremental fazer backup de arquivos alterados desde o último completo ou incremental - Usando bit de archive (redefinir bit de archive)

Sempre que um arquivo for armazenado em backup usando ou o método de backup Completo - arquivos de backup - usando o bit de archive (redefinir bit de archive) ou Incremental - arquivos alterados - redefinir o bit de archive, o Backup Exec desativa o bit de archive, indicando ao sistema que o arquivo foi armazenado em backup. Se o arquivo for alterado novamente antes do próximo backup completo ou incremental, o bit será ligado novamente e o Backup Exec fará o backup do arquivo no próximo backup completo ou incremental. Backups que usam o método de backup Diferencial- arquivos alterados incluem somente os arquivos que foram criados ou modificados desde o último backup completo. Quando esse tipo de backup diferencial é executado, o bit de archive permanece intacto.

Considere o seguinte cenário de estratégia de backup:

Fred quer implementar uma estratégia de backup para o servidor de arquivos do escritório. Ele sabe que todas as estratégias de backup iniciam com um backup completo (backup de um dispositivo inteiro usando o método de backup completo); então ele cria uma Lista de seleção para seu servidor e envia a tarefa para ser executada no final do dia, na sexta-feira.

Já que a maioria dos arquivos no servidor, tal como arquivos do sistema operacional e arquivos de aplicativos, raramente mudam, Fred decide que pode economizar tempo e mídia incorporando backups incrementais ou diferenciais no seu plano de rodízio de mídia. Ele opta por usar backups incrementais; então ele agenda o script para ser executado ao final do dia, de segunda-feira até quinta-feira, com o método de backup incremental.

O que acontece: a fita da sexta-feira de Fred contém todos os dados do servidor de arquivo e o Backup Exec muda o status de todos os arquivos para Armazenado em backup. Ao final do dia, na segunda-feira, a tarefa incremental é executada e somente os arquivos que foram criados ou alterados (tiveram o bit de archive restaurado pelo sistema operacional) são armazenados em backup. Quando a tarefa incremental for concluída, o Backup Exec desligará o bit de archive, mostrando que os arquivos foram armazenados em backups. De terça-feira até quinta-feira, acontecerão os mesmos eventos.

Se o servidor de arquivos de Fred travar na manhã da quinta-feira, depois de iniciar a execução, ele restaurará cada backup na ordem em que foi criado (por exemplo, sexta-feira, segunda-feira, terça-feira e assim por diante).
<span id="page-288-1"></span>Se Fred tivesse decidido executar backups diferenciais de segunda-feira até quinta-feira, precisaria somente das fitas de sexta-feira e quarta-feira: a fita de sexta-feira porque tinha todos os dados inclusos e a fita de quarta-feira porque tinha incluso cada arquivo criado ou alterado desde o backup de sexta-feira.

### Sobre os métodos de backup

Para desenvolver sua estratégia de rodízio de mídia, você precisará decidir se deseja executar somente backups completos ou usar uma estratégia que inclua backups completos e um dos métodos de backup modificado (diferencial, incremental ou de conjunto de trabalho).

Nota:Você precisa executar um backup completo de seu servidor para estabelecer uma linha de base para a recuperação após desastres.

Os métodos de backup usados pelo Backup Exec são:

- Completo Consulte "Sobre o método de backup [completo"](#page-288-0) na página 289.
- Diferencial Consulte "Sobre o método de backup [diferencial"](#page-289-0) na página 290.
- Incremental Consulte "Sobre o método de backup [incremental"](#page-290-0) na página 291.
- <span id="page-288-0"></span>■ Conjunto de trabalho

Consulte "Sobre o método de backup de conjunto de [trabalho"](#page-290-1) na página 291.

Há vantagens e desvantagens para cada método de backup.

Consulte "Sobre as vantagens e [desvantagens](#page-291-0) do método de backup" na página 292.

### Sobre o método de backup completo

Os backups completos incluem todos os dados que forem selecionados para o backup. O Backup Exec detecta o dispositivo como sendo armazenado em backup. Você pode usar bit de archive ou a hora de modificação para determinar se um arquivo foi salvo em backup.

Nota:Você precisará executar um backup completo de seu servidor para estabelecer uma linha de base para a recuperação após desastres.

Os backups completos incluem também os backups de cópia, que abrangem todos os dados selecionados e não afetam nenhum esquema do rodízio de mídia já que o bit de archive não é redefinido. Os backups de cópia são úteis quando é necessário:

- Fazer backup de dados com uma finalidade especial (por exemplo, para enviar para outro local).
- Fazer backup de dados específicos.
- Executar um backup adicional para transportar para outro local.
- Fazer backup dos dados que pertencem a tarefas de rodízio de mídia sem afetar o ciclo de rodízio.

Outra opção de backup completo é **Fazer backup e excluir arquivos**. Esta opção exclui os arquivos e as pastas selecionados do volume após um backup de cópia com êxito. Esta opção de backup move os dados do disco para a mídia de armazenamento para liberar espaço em disco valioso e reduzir o acúmulo de dados no volume do servidor. Você não deve usar esta opção como parte de um agendamento de backup regular.

Nota: Para que os dados sejam excluídos, os direitos de exclusão de um arquivo devem ser concedidos; caso contrário, os dados serão armazenados em backup, mas não excluídos. O Backup Exec não exclui dados dos computadores remotos em que os agentes remotos estão instalados quando você seleciona a opção **Fazer backup e excluir arquivos**.

<span id="page-289-0"></span>Consulte "Sobre os [métodos](#page-288-1) de backup" na página 289.

### Sobre o método de backup diferencial

Os backups diferenciais incluem todos os arquivos que foram alterados desde o último backup completo ou incremental. A diferença entre o backup diferencial e os incrementais é que os backups incrementais incluem somente os arquivos que foram alterados desde o último backup completo ou incremental.

O Backup Exec fornece dois métodos de backup diferencial, um que usa o bit de archive e um que usa a hora de modificação para determinar se o arquivo foi salvo em backup. Se você selecionar Completo - backup de arquivos - usando bit de archive (redefinir bit de archive) e quiser executar backups diferenciais, será necessário usar Diferencial - fazer backup de arquivos alterados desde o último completo - usando bit de archive (não redefinir o bit de archive). Se você selecionar Completo - backup de arquivos - usando tempo modificado, será necessário usar Diferencial-fazer backup de arquivos alterados desde o último completo - usando tempo modificado.

Nota: Se você usar a hora de modificação para determinar se os arquivos foram salvos em backup, os backups completos e diferenciais deverão usar a mesma lista de seleção de backup.

Na maioria dos esquemas, os backups diferenciais são recomendados sobre backups incrementais. Os backups diferenciais permitem uma restauração muito mais fácil de um dispositivo inteiro do que backups incrementais, já que somente dois backups são necessários. O número menor de mídia necessária diminui também o risco de não poder restaurar dados importantes por causa dos erros da mídia.

<span id="page-290-0"></span>Você não deve misturar o backup diferencial e os backups incrementais.

Consulte "Sobre os [métodos](#page-288-1) de backup" na página 289.

### Sobre o método de backup incremental

Os backups incrementais incluem somente os arquivos que foram alterados desde o último backup completo ou incremental.

O Backup Exec fornece dois métodos de backup incremental, um que usa o bit de archive e um que usa a hora de modificação para determinar se o arquivo foi salvo em backup. Se você selecionar Completo - backup de arquivos - usando bit de archive (redefinir bit de archive) e quiser executar backups incrementais, será necessário usar o Incremental-fazer backup de arquivos alterados desde o último completo ou incremental - usando bit de archive (redefinir o bit de archive). Se você selecionar Completo - backup de arquivos - usando hora de modificação, é necessário usar Incremental - fazer backup de arquivos alterados desde o último completo incremental - usando hora de modificação. As vantagens e as desvantagens descritas nesta seção pertencem a ambos os tipos de backup diferencial.

<span id="page-290-1"></span>Nota: Se você usar a hora de modificação para determinar se os arquivos foram salvos em backup, os backups completos e incrementais deverão usar a mesma lista de seleção de backup.

Consulte "Sobre os [métodos](#page-288-1) de backup" na página 289.

### Sobre o método de backup de conjunto de trabalho

O método de backup de conjunto de trabalho inclui duas opções: Alterado hoje e Último acesso há x dias. A opção Alterado hoje se chamava Backup diário nas versões anteriores do Backup Exec. Você pode executar backup usando o método Alterado hoje além do esquema de rodízio de mídia selecionado. O método Alterado hoje copia todos os arquivos com a data de hoje (criados ou alterados hoje). O

método Alterado hoje não afeta o status de backup dos arquivos porque o bit de archive não é redefinido.

Se você selecionar o método Último acesso há x dias, você poderá indicar no campo Arquivos acessados em x dias que você quer incluir os dados acessados em um número específico de dias.

Essa opção é semelhante a um backup diferencial, em que os arquivos que foram criados ou alterados desde o último backup completo são incluídos; porém, a diferença é que você também pode especificar para incluir todos os arquivos acessados dentro dos últimos x dias. Essa opção pode acelerar a recuperação de um servidor com erro porque você precisa restaurar somente o backup do conjunto de trabalho para retomar as atividades novamente, e então restaurar o backup completo mais recente posteriormente (caso necessário).

Para incluir com eficácia os dados necessários para fazer seu sistema operacional após ter restaurado um backup de conjunto de trabalho, especificar ao menos 30 dias no campo Arquivos acessados em x dias é recomendado. Com um esquema de backup completo/de conjunto de trabalho, os backups que não forem completos exigirão mais espaço da mídia do que esquemas completos/diferenciais ou completos/incrementais. Porém, em ambientes onde os dados ativos são migrados freqüentemente entre computadores, ou quando os tempos de restauração são particularmente críticos, os backups de conjunto de trabalho podem compensar os custos com mídia extra em economia de tempo na restauração de dados.

<span id="page-291-0"></span>Consulte "Sobre os [métodos](#page-288-1) de backup" na página 289.

### Sobre as vantagens e desvantagens do método de backup

Há vantagens e desvantagens para cada método de backup.

Consulte "Sobre os [métodos](#page-288-1) de backup" na página 289.

| <b>Método</b> | <b>Vantagens</b>                                                                                                    | <b>Desvantagens</b>                                                                                                    |
|---------------|----------------------------------------------------------------------------------------------------|----------------------------------------------------------------------------------------------------|
| Completo      | Os arquivos são fáceis de<br>encontrar - desde que os<br>backups completos incluam<br>todos os dados contidos em<br>um dispositivo, você não tem<br>de pesquisar diversas mídias<br>para encontrar um arquivo<br>que precise ser restaurado.<br>Há sempre um backup atual<br>de seu sistema inteiro em uma<br>mídia ou conjunto de mídia -<br>se for necessário restaurar seu<br>sistema inteiro, todas as<br>informações mais atuais se<br>encontram no último backup<br>completo. | Backups redundantes - já que<br>a maioria dos arquivos em seu<br>servidor de arquivos muda<br>raramente, cada backup<br>completo que segue o primeiro<br>é meramente uma cópia do que<br>já foi salvo em backup. Isso<br>exige mais mídia.<br>Os backups completos tomam<br>п<br>mais tempo para serem<br>executados - os backups<br>completos podem ser<br>demorados, particularmente<br>quando você tem outros<br>dispositivos na rede que<br>precisam ser salvos em backup<br>(por exemplo, estações de<br>trabalho de agentes,<br>servidores remotos). |

Tabela 5-2 Vantagens e desvantagens dos métodos de backup

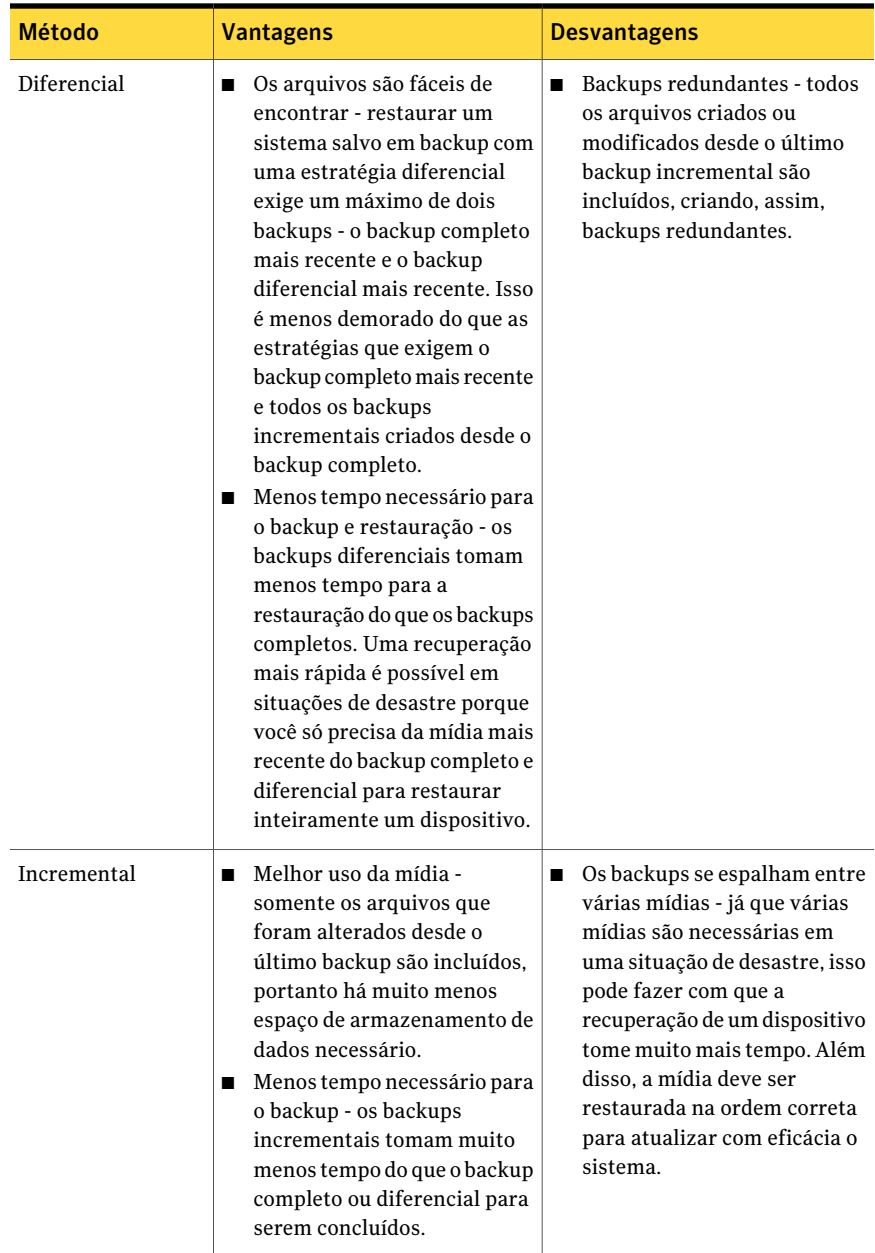

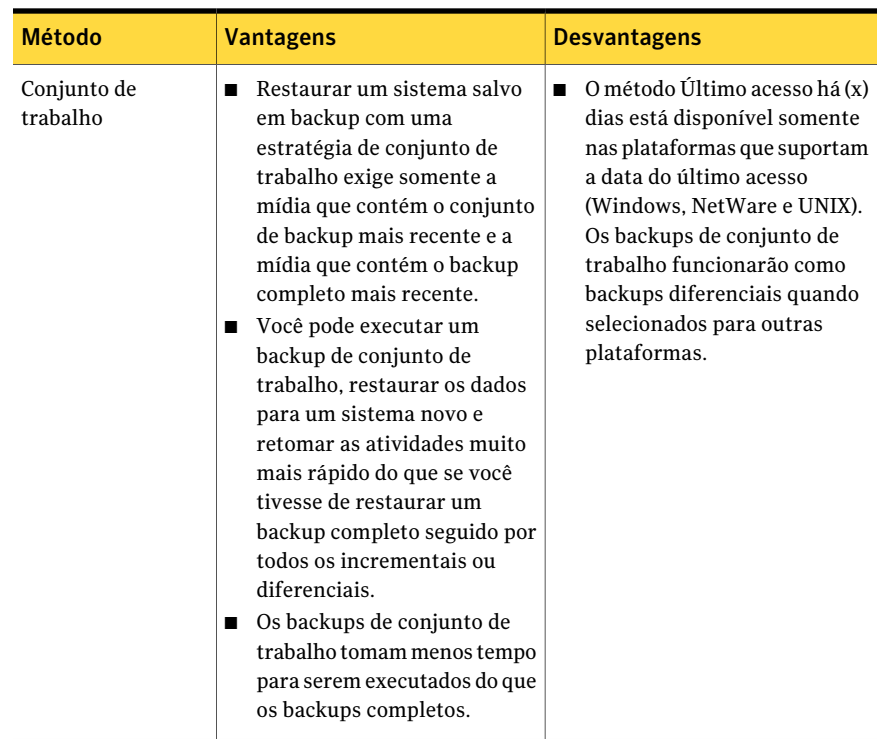

### Sobre os métodos de hora de modificação e de backup

Se você optar por usar o método de backup Completo - backup de arquivos - usando tempo modificado, Diferencial- usando tempo modificado ou Incremental- usando tempo modificado, o Backup Exec usará a hora de modificação de um arquivo em vez do bit de archive para determinar se ele precisa ser armazenado em backup.

Quando o Backup Exec executa um backup completo ou incremental, a hora em que o backup inicia é gravada no banco de dados do Backup Exec. Da próxima vez que um backup incremental ou diferencial iniciar, o Backup Exec comparará a hora do sistema de arquivos com a hora do backup gravado no banco de dados do Backup Exec. Se a hora do sistema de arquivos for posterior à do banco de dados, o arquivo será armazenado em backup.

Nota: O último carimbo de data e hora de um arquivo não muda quando o arquivo é copiado ou movido. Se o tempo modificado do arquivo é mais antigo do que o tempo modificado do backup anterior, esse arquivo não é armazenado em backup. Para assegurar-se de que os arquivos sejam protegidos, execute um backup completo depois de copiar ou mover arquivos. Se você tem a opção avançada baseada em disco, você pode executar backups sintéticos para assegurar-se de que os arquivos copiados ou movidos sejam protegidos.

Quando um backup incremental é executado, uma nova hora é gravada no banco de dados do Backup Exec. A hora do banco de dados não é atualizada com backups diferenciais.

Usar a opção de hora de modificação permite que o Backup Exec execute os backups diferenciais em sistemas de arquivos, como do Unix, que não têm um bit de archive.

Se quiser que o Backup Exec use a hora de modificação para determinar se um arquivo foi armazenado em backup, os backups completos e incrementais (ou completos e diferenciais) deverão usar a mesma lista de seleção de backup.

Consulte "Sobre listas de [seleção"](#page-311-0) na página 312.

O método de backup Completo - usando hora de modificação adicionará a hora do backup ao banco de dados do Backup Exec somente se a tarefa do backup completo for concluída com êxito. Se a tarefa de backup completo não for concluída com êxito, qualquer tarefa de backup subseqüente que usar os métodos de backup de hora de modificação ou incremental fará backup de todos os dados em vez de apenas dos dados alterados desde o último backup completo.

## Sobre uso do Windows NTFS Change Journal para determinar arquivos alterados

Para sistemas Windows 2000 ou posterior, você pode aperfeiçoar o desempenho de backups incrementais e diferenciais selecionando que o Backup Exec use as informações gravadas no NTFS Change Journal. O NTFS registra todas as mudanças do sistema de arquivos no Change Journal. Se você selecionar o uso do Change Journal e selecionar Diferencial - usando hora de modificação ou Incremental usando hora de modificação como método de backup, o Backup Exec verificará o diário para obter uma lista de arquivos modificados em vez de verificar todos os arquivos, reduzindo o intervalo de tempo necessário para executar o backup incremental ou diferencial.

# Sobre como selecionar dados para fazer backup

Quando você estiver configurando uma tarefa de backup, selecione os dados para armazenar em backup. Faça suas seleções do painel Seleções de backup na caixa de diálogo **Propriedades da tarefa de backup**.

Você pode encontrar uma lista de ícones que aparecem no painel de seleções de backup no seguinte URL:

#### <http://entsupport.symantec.com/umi/V-269-12>

Há diversas maneiras através das quais você pode selecionar dados para fazer backup.Você pode selecionar uma unidade inteira, uma pasta, arquivos, um estado do sistema, um compartilhamento de rede, um volume do agente do Backup Exec ou seleção definida pelo usuário. Você também pode usar os recursos de seleção de arquivo avançado para incluir ou excluir arquivos específicos ou tipos específicos de arquivos. Ou você pode configurar uma lista de seleção que você possa reutilizar para diversos backups.

Nota: Se a conta a que você está conectado não tem direitos suficientes, você é solicitado a fornecer outra conta de logon que possa ser usada para exibir arquivos para o backup.

Para expandir a exibição para um item, clique no sinal positivo (+) ao lado dela ou clique duas vezes no nome do item. Para recolher a exibição, clique no sinal negativo (-) ao lado de um item ou clique duas vezes no nome do item.

Para exibir os conteúdos de um item, clique duas vezes no ícone do item. O conteúdo do item aparece no frame direito da exibição Seleções de backup. Para todos os itens (exceto estado do sistema), você pode cruzar os níveis do arquivo de um ou outro lado da janela clicando nas pastas e subpastas quando aparecerem.

Quando você está procurando seleções remotas, o Backup Exec exige uma conta de logon válida para expandir os recursos e os dispositivos. Se a conta de logon padrão não permite o acesso a uma seleção remota, o Backup Exec alerta para selecionar outra conta de logon existente ou criar uma conta de logon nova que possa acessar a seleção.

Para selecionar dados, selecione a caixa de seleção ao lado da unidade ou do diretório para armazenar em backup.

Figura 5-1 Seleção dos dados

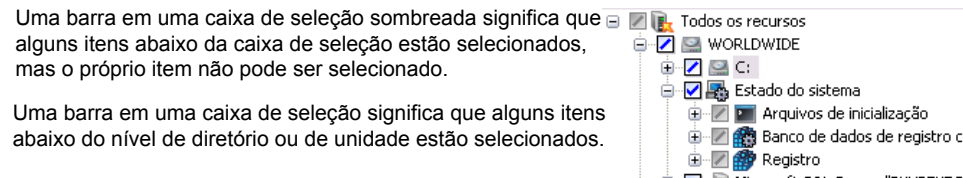

Uma marca de seleção em uma caixa de seleção significa que todos os itens no ou abaixo do nível de diretório ou de unidade estão selecionados.

<span id="page-297-0"></span>Uma caixa de seleção limpa significa que o item pode ser selecionado.

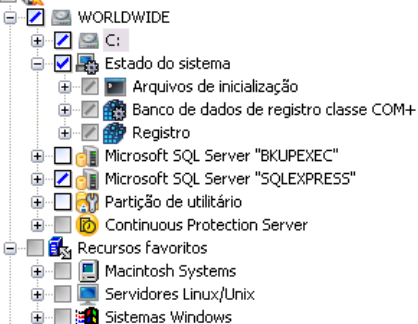

# Sobre o uso de nomes de computador totalmente qualificados em seleções de backup

Você pode digitar nomes de computador totalmente qualificados no Backup Exec em qualquer lugar que você possa digitar um nome de computador. Além disso, o Backup Exec pode mostrar nomes de computador totalmente qualificados onde os nomes de computador estiverem listados.

Para nomes de computador totalmente qualificados, aplicam-se as seguintes regras:

- O número máximo de caracteres para cada rótulo (o texto entre os pontos) é 63
- O número total máximo de caracteres no nome de computador totalmente qualificado é 254, incluindo os pontos, mas excluindo as \\
- O nome não pode incluir os seguintes caracteres: \* | < > ?

Para encontrar um nome de computador totalmente qualificado, no Painel de controle, selecione Sistema > Nome do computador. O nome totalmente qualificado aparece no campo Nome completo do computador.

A Symantec não recomenda usar nomes de computador totalmente qualificados e nomes de computador não qualificados em listas de seleção. A Symantec recomenda usar nomes de computador totalmente qualificados.

Por exemplo, se você tem um computador nomeado Computador\_Teste, você pode ter duas seleções para ele. Uma seleção é nomeada Computador\_Teste. A seleção totalmente qualificada é chamada Computador\_Teste.domínio.empresa.com.

Neste caso, o Backup Exec trata cada seleção como um computador separado, mesmo que ambas as seleções sejam para o mesmo computador. Para tarefas de backup que usam o nome curto de um computador, o catálogo contém o nome curto do computador. Para a tarefa de backup que usa o nome totalmente qualificado, o catálogo contém o nome totalmente qualificado.

# Sobre o nó do Nome do computador na lista de seleção de backup

O primeiro nó em **Todos os recursos** mostra o nome do computador em que o Backup Exec está instalado.

O nó **Nome do computador** inclui os seguintes subnós:

| Nome do sub-nó                                                  | <b>Descrição</b>                                                                                                    |
|-----------------------------------------------------------------|----------------------------------------------------------------------------------------------------|
| <b>Unidades locais</b>                                          | Inclui unidades de disco rígido assim como unidades de CD-ROM<br>que residem fisicamente no servidor de mídia.                                                                                                    |
| Componentes de cópia<br>de sombra (Windows<br>Server 2003/2008) | Usa o Microsoft Volume Shadow Copy Service para proteger dados<br>críticos de serviço do sistema operacional e do aplicativo, aplicativo<br>de terceiros e dados do usuário nos recursos do Windows Server<br>2003/2008.                                                                                                    |
| Estado do sistema                                               | Relaciona uma coleção de dados específicos do sistema que são<br>armazenados em backup sempre que o nó do nome do computador<br>for selecionado. A Symantec recomenda que você faça backup do<br>estado do sistema. No entanto, você pode limpar a caixa de seleção<br>ao lado de Estado do sistema, caso não queira fazer backup dele<br>com os recursos do servidor. Você não pode selecionar nem<br>expandir os recursos do estado do sistema individualmente. Eles<br>são armazenados em backup somente como uma coleção, nunca<br>individualmente.<br>Você pode executar somente um backup completo no Estado do |
|                                                                 | sistema. Porém, se você selecionar outros itens ao mesmo tempo,<br>pode executar outros métodos de backup nesses itens. Você pode<br>fazer backup do estado do sistema remotamente em outros<br>computadores se o Backup Exec Remote Agent estiver instalado<br>no computador remoto. Para obter mais informações sobre o<br>Estado do sistema, consulte sua documentação do Microsoft<br>Windows.                                                                                                    |

Tabela 5-3 Subnós do nó do nome do computador

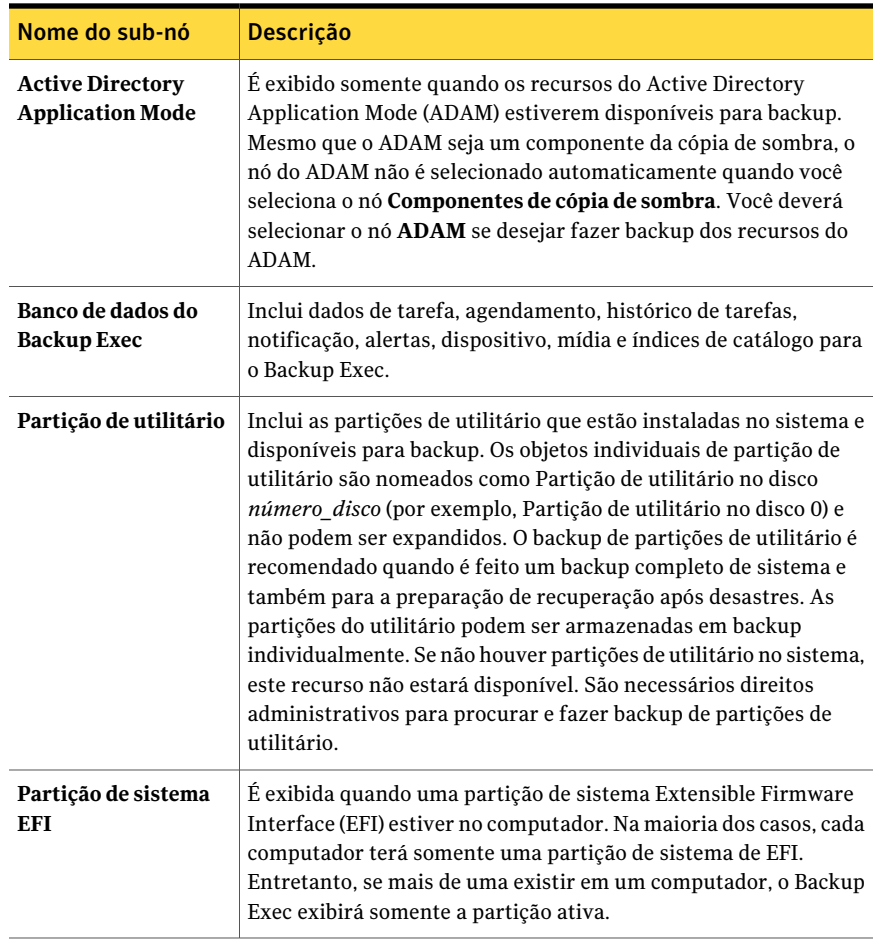

Consulte "Como funciona o Active [Directory](#page-959-0) Recovery Agent" na página 960.

# Sobre o nó de Recursos favoritos na lista de seleções de backup

O nó **Recursos favoritos** relaciona os computadores remotos que estão configurados para publicar informações no servidor de mídia. Diversos nós podem aparecer no nó **Recursos favoritos**, dependendo do tipo de computadores remotos que você usar.

Os nós que podem aparecer incluem o seguinte:

■ **Servidores Linux/Unix**

Consulte "Sobre a publicação de [computadores](#page-2022-0) Linux, Unix e Macintosh nos [servidores](#page-2022-0) de mídia" na página 2023.

■ **Servidores Macintosh**

Consulte "Sobre a publicação de [computadores](#page-2022-0) Linux, Unix e Macintosh nos [servidores](#page-2022-0) de mídia" na página 2023.

■ **NetWare Agents**

Consulte "Sobre a [publicação](#page-2074-0) de servidores NetWare nas listas de NetWare [Agents"](#page-2074-0) na página 2075.

■ **Sistemas Windows**

Consulte "Sobre como publicar o Remote Agent for [Windows](#page-2095-0) Systems em [servidores](#page-2095-0) de mídia" na página 2096.

No nó **SistemasWindows**, você pode adicionar ou excluir computadores remotos Windows. Quando você adicionar ou excluir um computador remoto, pode levar alguns minutos para que o nome de computador apareça ou seja removido do nó **Sistemas Windows**.

O Backup Exec exclui automaticamente um computador remoto do nó **Sistemas Windows** nas seguintes situações:

- O computador remoto desconecta-se da rede.
- O Remote Agent é desinstalado do computador remoto.

Se o servidor de mídia receber as informações publicadas do computador remoto novamente, o Backup Exec adicionará o nome do computador ao nó **Sistemas Windows** novamente.

Se o servidor de mídia não receber as informações publicadas dentro de um período de 24 horas, um ícone de atenção do usuário aparecerá ao lado do nome do computador remoto. Esse ícone é exibido por 13 dias.

<span id="page-300-0"></span>Algumas das razões pelas quais o servidor de mídia não pode receber informações publicadas incluem o seguinte:

- A opção de publicação está desativada no Remote Agent.
- Um servidor de mídia é removido da lista para a qual publicar.

## Adição de um sistema Windows ao nó Recursos favoritos na lista das seleções de backup

Para adicionar um sistema Windows ao nó **Recursos favoritos**, é necessário saber o nome ou o endereço IP do computador remoto.

Nota: Pode levar alguns minutos até que o nome de computador apareça no nó.

#### Para adicionar um sistema Windows ao nó Recursos favoritos na lista das seleções de backup

- 1 Na barra de navegação, clique em **Configuração da tarefa**.
- 2 Execute um dos procedimentos a seguir:

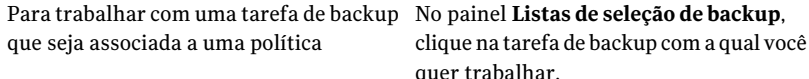

Para trabalhar com uma tarefa de backup No painel **Tarefas**, clique na tarefa de backup com a qual você quer trabalhar. que não seja associada a uma política

- 3 No painel de tarefas, em **Tarefas gerais**, clique em **Propriedades**.
- 4 Na árvore de seleção de backup, expanda o nó **Recursos favoritos**.
- 5 Clique com o botão direito do mouse em **Sistemas Windows**.
- 6 Clique em **Adicionar Sistema Windows**.
- 7 No campo **Nomedosistema**, digite o nome do computador Windows que você quer adicionar.
- 8 Execute um dos procedimentos a seguir:

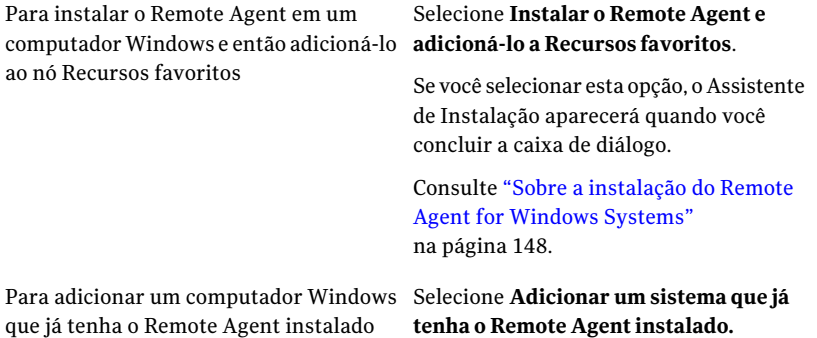

- 9 No campo **Conta de logon**, selecione a conta de logon a ser usada para o computador remoto. Clique em **Novo** para adicionar uma conta de logon nova.
- 10 Clique em **OK**.

## Exclusão de um sistema Windows do nó Recursos favoritos na lista das seleções de backup

Você pode excluir um sistema Windows do de nó **Recursos favoritos** a qualquer momento.

Nota: Pode levar vários minutos para que o nome do computador seja removido do nó.

Para excluir um sistema Windows do nó Recursos favoritos na lista das seleções de backup

- 1 Na barra de navegação, clique em **Configuração da tarefa**.
- 2 Execute um dos procedimentos a seguir:

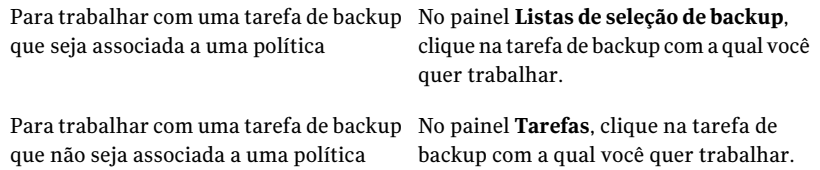

- 3 No painel de tarefas, em **Tarefas gerais**, clique em **Propriedades**.
- 4 Na árvore de seleção de backup, expanda o nó **Recursos favoritos** e expanda o nó **Sistemas Windows**.
- 5 Clique com o botão direito do mouse no sistema Windows que você quer excluir.
- 6 Clique em **Excluir de Recursos favoritos**.

### Opções de adição do sistema Windows

Você pode adicionar um sistema Windows a **Recursos favoritos** na lista de seleção de backup.

Consulte "Adição de um sistema [Windows](#page-300-0) ao nó Recursos favoritos na lista das [seleções](#page-300-0) de backup" na página 301.

Tabela 5-4 Opções de adição do sistema Windows

| <b>Item</b>     | <b>Descrição</b>                                                                    |
|-----------------|-------------------------------------------------------------------------------------|
| Nome do sistema | Especifica o nome ou o endereço IP do<br>computador remoto que você quer adicionar. |

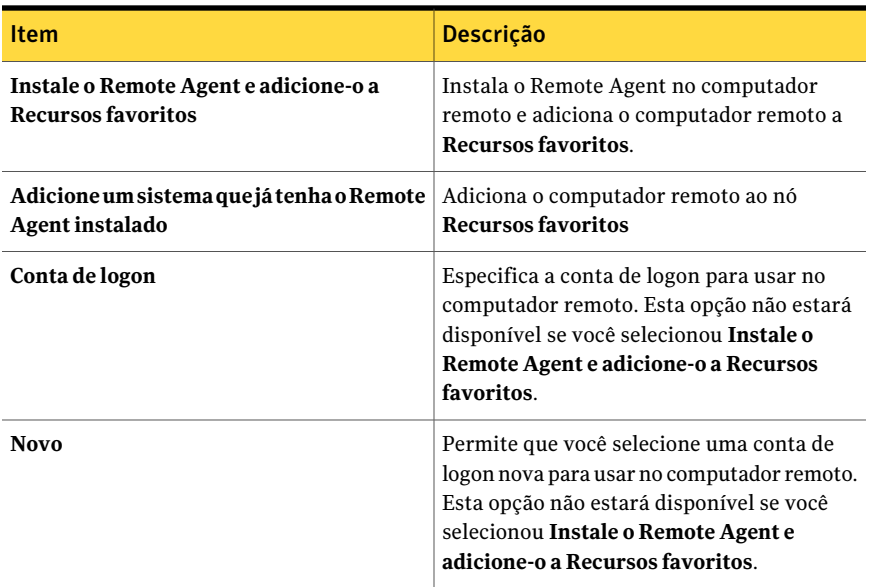

# Sobre o nó Domínios nas listas de seleção de backup

Os recursos Domínios incluem domínios do Active Directory e rede Microsoft Windows. O nó da rede Microsoft Windows permite procurar recursos em uma rede Microsoft Windows.

O nó dos domínios do Active Directory permite procurar domínios do Active Directory. O Backup Exec detecta automaticamente o domínio do Active Directory a que pertence o servidor de mídia e o exibe na lista de seleção de backup. Além disso, você pode adicionar domínios do Active Directory manualmente à lista de seleção de backup.

Você não pode selecionar o próprio nó dos domínios do Active Directory para fazer backup. Você deve expandir o nó para procurar domínios do Active Directory.

Quando você adiciona um domínio do Active Directory, é necessário usar um nome de domínio totalmente qualificado. Um exemplo de nome de domínio totalmente qualificado é domínio.nomedaempresa.com.

Para nomes de domínio totalmente qualificados, aplicam-se as seguintes regras:

- O número máximo de caracteres para cada rótulo (o texto entre os pontos) é 63
- O número total máximo de caracteres no nome de domínio totalmente qualificado é de 254, incluindo os pontos, mas excluindo as \\

<span id="page-304-0"></span>■ O nome não pode incluir os seguintes caracteres: \* | < > ?

# Adição de um domínio do Active Directory ao nó dos domínios do Active Directory

Você deve saber o nome de domínio totalmente qualificado do domínio do Active Directory.

#### Para adicionar um domínio do Active Directory

- 1 Na barra de navegação, clique em **Configuração da tarefa**.
- 2 Execute um dos procedimentos a seguir:

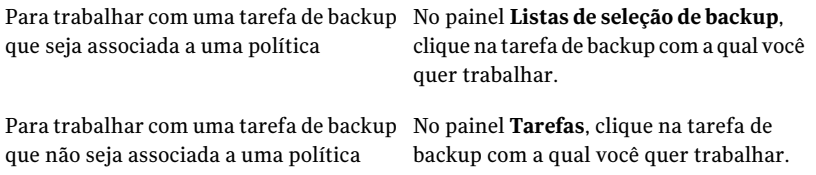

- 3 No painel de tarefas, em **Tarefas gerais**, clique em **Propriedades**.
- 4 Na árvore de seleções de backup, expanda o nó **Domínios**.
- 5 Clique com o botão direito do mouse em **Domínios do Active Directory**.
- 6 Clique em **Gerenciar os domínios do Active Directory**.
- <span id="page-304-1"></span>7 Na caixa **Nome**, digite o nome de domínio totalmente qualificado.
- 8 Clique em **Adicionar**.
- 9 Clique em **Fechar**.

## Exclusão de um domínio do Active Directory do nó Domínios do Active Directory

Você pode excluir um domínio do Active Directory do nó Domínios do Active Directory se você não precisar mais dele.

#### Para excluir um domínio do Active Directory

- 1 Na barra de navegação, clique em **Configuração da tarefa**.
- 2 Execute um dos procedimentos a seguir:

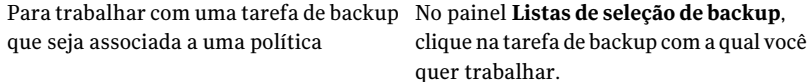

Para trabalhar com uma tarefa de backup No painel **Tarefas**, clique na tarefa de backup com a qual você quer trabalhar. que não seja associada a uma política

- 3 No painel de tarefas, em **Tarefas gerais**, clique em **Propriedades**.
- 4 Na árvore de seleções de backup, expanda o nó **Domínios**.
- 5 Clique com o botão direito do mouse em **Domínios do Active Directory**.
- 6 Clique em **Gerenciar os domínios do Active Directory**.
- 7 Selecione o domínio que você quer excluir na lista **Domínios**.
- 8 Clique em **Excluir**.
- 9 Clique em **Fechar**.

### Opções de gerenciamento de domínios do Active Directory

Você pode adicionar ou excluir domínios doActive Directory através de **Domínios do Active Directory** nas seleções de backup.

Consulte "Adição de um domínio do Active [Directory](#page-304-0) ao nó dos domínios do Active [Directory"](#page-304-0) na página 305.

Consulte ["Exclusão](#page-304-1) de um domínio do Active Directory do nó Domínios do Active [Directory"](#page-304-1) na página 305.

| <b>Item</b> | <b>Descrição</b>                                                                                                    |
|-------------|----------------------------------------------------------------------------------------------------|
| Nome        | Especifica o nome do domínio do Active<br>Directory que você quer adicionar ou excluir<br>de Domínios do Active Directory nas<br>seleções de backup. |
| domínios    | Lista os domínios que residem atualmente<br>em Domínios do Active Directory nas<br>seleções de backup.                                               |

Tabela 5-5 Opções de gerenciamento de domínios do Active Directory

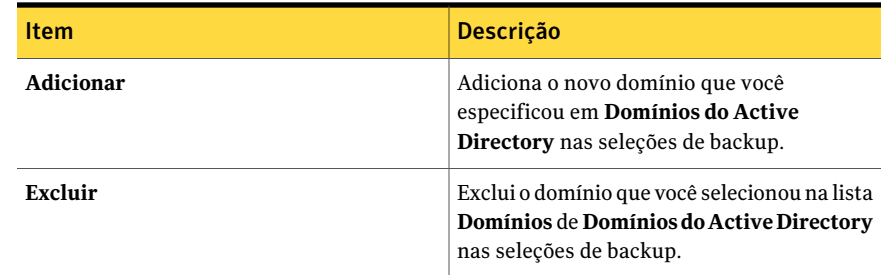

# Sobre o nó das seleções definidas pelo usuário na lista de seleção de backup

<span id="page-306-1"></span>Você pode criar atalhos para compartilhamentos e salvá-los como seleções definidas pelo usuário. Use este recurso para acessar rapidamente os compartilhamentos que têm um caminho muito longo ou que estão indisponíveis quando você configura uma tarefa de backup. Um compartilhamento pode estar indisponível porque os recursos de rede usados para localizar o computador estão off-line, mesmo que o computador ainda esteja em execução e disponível. Em alguns casos, isso acontece porque o computador está conectado à Internet e acessível na rede privada da empresa, mas não pode ser localizado só pelo nome ou pelos métodos de busca normais.

<span id="page-306-0"></span>Consulte "Adição de uma seleção definida pelo usuário ao nó Seleções [definidas](#page-306-0) pelo [usuário"](#page-306-0) na página 307.

Consulte ["Exclusão](#page-307-0) de uma seleção definida pelo usuário do nó Seleções definidas pelo [usuário"](#page-307-0) na página 308.

# Adição de uma seleção definida pelo usuário ao nó Seleções definidas pelo usuário

Você pode configurar o acesso direto a um compartilhamento inserindo o nome do caminho ou do computador com a convenção universal de nomes (UNC, UniversalNamingConvention), ouumnome de computador totalmente qualificado. As seleções que você especifica podem ser selecionadas para operações de backup do nó **Seleções definidas pelo usuário**.

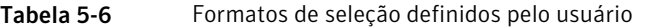

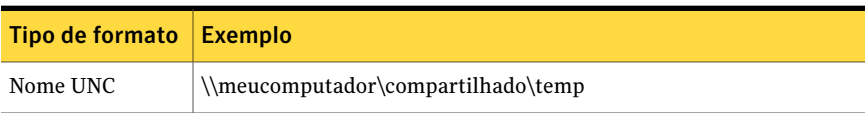

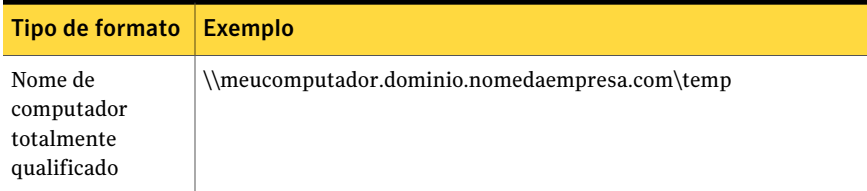

Consulte "Sobre o uso denomes de [computador](#page-297-0) totalmente qualificados em seleções de [backup"](#page-297-0) na página 298.

Para adicionar uma seleção definida pelo usuário ao nó Seleções definidas pelo usuário

- 1 Na barra de navegação, clique em **Configuração da tarefa**.
- 2 Execute um dos procedimentos a seguir:

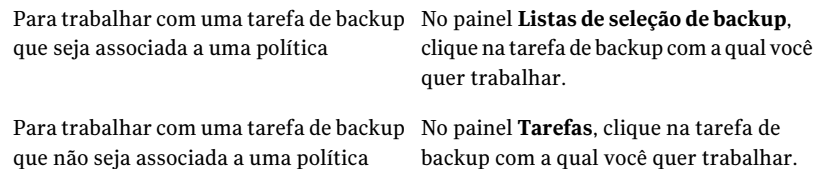

- 3 No painel de tarefas, em **Tarefas gerais**, clique em **Propriedades**.
- 4 Na árvore de seleções de backup, clique com o botão direito do mouse em **Seleções definidas pelo usuário** e clique em **Gerenciar seleções definidas pelo usuário**.
- 5 Na caixa **Nome**, digite o nome do nome do servidor e o nome de volume, o nome do computador ou o nome de um computador totalmente qualificado.

Você pode fornecer endereços TCP/IP para seleções definidas pelo usuário, mas a Symantec não recomenda a prática. O Backup Exec não suporta seleções definidas pelo usuário para endereços IP em um ambiente de protocolo de configuração dinâmica de hosts (DHCP, Dynamic Host Configuration Protocol).

- <span id="page-307-0"></span>6 Clique em **Adicionar**.
- 7 Quando terminar a adição de seleções, clique em **Fechar**.

# Exclusão de uma seleção definida pelo usuário do nó Seleções definidas pelo usuário

Você pode excluir uma seleção definida pelo usuário do nó **Seleções definidas pelo usuário** se você não mais precisar dela.

Consulte "Sobre o nó das seleções [definidas](#page-306-1) pelo usuário na lista de seleção de [backup"](#page-306-1) na página 307.

#### Para excluir uma seleção definida pelo usuário do nó Seleções definidas pelo usuário

- 1 Na barra de navegação, clique em **Configuração da tarefa**.
- 2 Execute um dos procedimentos a seguir:

Para trabalhar com uma tarefa de backup No painel **Listas de seleção de backup**, clique na tarefa de backup com a qual você quer trabalhar. que seja associada a uma política

Para trabalhar com uma tarefa de backup No painel **Tarefas**, clique na tarefa de backup com a qual você quer trabalhar. que não seja associada a uma política

- 3 No painel de tarefas, em **Tarefas gerais**, clique em **Propriedades**.
- 4 Na árvore de seleções de backup, clique com o botão direito do mouse em **Seleções definidas pelo usuário** e clique em **Gerenciar seleções definidas pelo usuário**.
- 5 Selecione a seleção definida pelo usuário que você quer excluir na lista **Seleções definidas**.
- 6 Clique em **Excluir**.
- 7 Clique em **Fechar**.

### Opções de seleções definidas pelo usuário

Você pode adicionar ou excluir seleções definidas pelo usuário de **Seleções definidas pelo usuário** nas seleções de backup.

Consulte "Adição de uma seleção definida pelo usuário ao nó Seleções [definidas](#page-306-0) pelo [usuário"](#page-306-0) na página 307.

Consulte ["Exclusão](#page-307-0) de uma seleção definida pelo usuário do nó Seleções definidas pelo [usuário"](#page-307-0) na página 308.

**Item Descrição de La California de La California de La California de La California de La California de La Cal**i Especifica o nome da seleção definida pelo usuário que você quer adicionar ou excluir de **Seleções definidas pelo usuário** nas seleções de backup. **Nome**

Tabela 5-7 Opções de seleções definidas pelo usuário

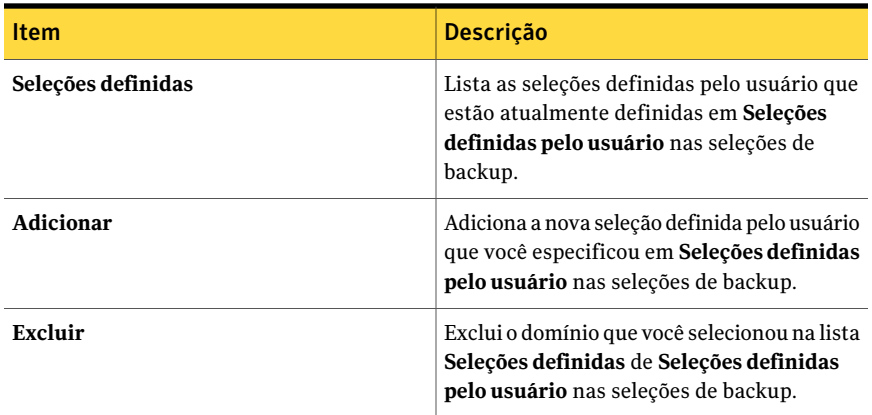

# Sobre como gerenciar arquivos do Microsoft Virtual Hard Disk (VHD) no Backup Exec

O Microsoft Windows 2008 R2 dá aos usuários a capacidade de criar arquivos nativos doVirtual Hard Disk (VHD). Os arquivos doVHD são discos rígidos virtuais contidos em um único arquivo. Para obter mais informações sobre os arquivos do VHD, consulte sua documentação do Microsoft Windows.

O Backup Exec oferece a capacidade de fazer backup e restaurar arquivos nativos do VHD. Se um arquivo nativo do VHD não é montado, você pode fazer backup do volume no qual ele reside normalmente.

Se um arquivo nativo do VHD é montado em uma letra de unidade ou em um caminho vazio da pasta, o arquivo é ignorado durante as tarefas de backup. Você não pode incluir um VHD montado como parte de uma lista de seleção. Para fazer o backup dos dados em um arquivo VHD montado, selecione seu ponto de montagem nas seleções de backup.

Consulte "Criação de uma tarefa de backup definindo [propriedades](#page-352-0) da tarefa" na página 353.

Você pode restaurar arquivos nativos do VHD como parte de qualquer tarefa de restauração normal. Você também pode redirecionar uma tarefa de restauração a um VHD nativo se você usa o Microsoft Windows 2008 R2. Quando você redireciona uma tarefa de restauração para um VHD nativo, o Backup Exec cria um arquivo do VHD que se expande dinamicamente enquanto você salva dados nele. O arquivo é expandido até que atinja 2040 GB, que é o tamanho máximo para um arquivo nativo do VHD. Você pode criar um arquivo do VHD com dados de todos os conjuntos de backup redirecionados ou você pode criar um arquivo do VHD para cada conjunto de backup.

Consulte "Sobre como [redirecionar](#page-691-0) tarefas de restauração aos arquivos virtuais nativos do [Microsoft](#page-691-0) Virtual Hard Disk (VHD)" na página 692.

# Como fazer backup dos dados do sistema de arquivos distribuído do Microsoft Windows definido pelo usuário

O recurso Sistema de arquivos distribuídos do MicrosoftWindows (DFS, Distributed File System) consiste em tecnologias de replicação de DFS e namespaces de DFS. Para fazer backup de configurações e dados do sistema de arquivos DFS definidos pelo usuário, a Symantec recomenda seleções de backup específicas.

O Backup Exec oferece suporte ao seguinte:

- DFS for Windows Server 2003 e anterior
- DFS Namespace for Windows Server 2003 R2 e posterior
- DFS Replication for Windows Server 2003 R2 e posterior
- File Replication Service (FRS) for Windows Server 2003 e anterior

As seguintes seleções de backup são recomendadas para DFS:

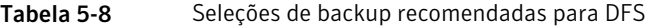

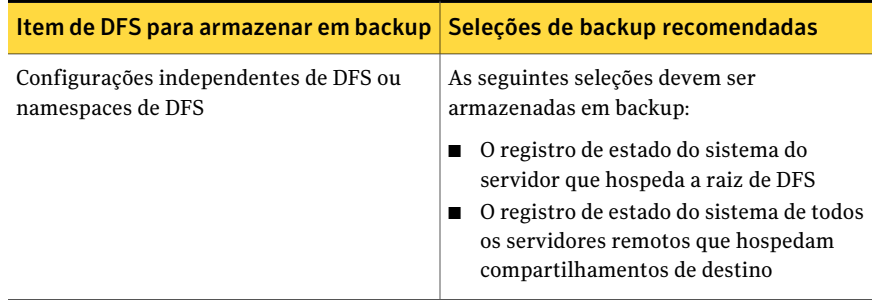

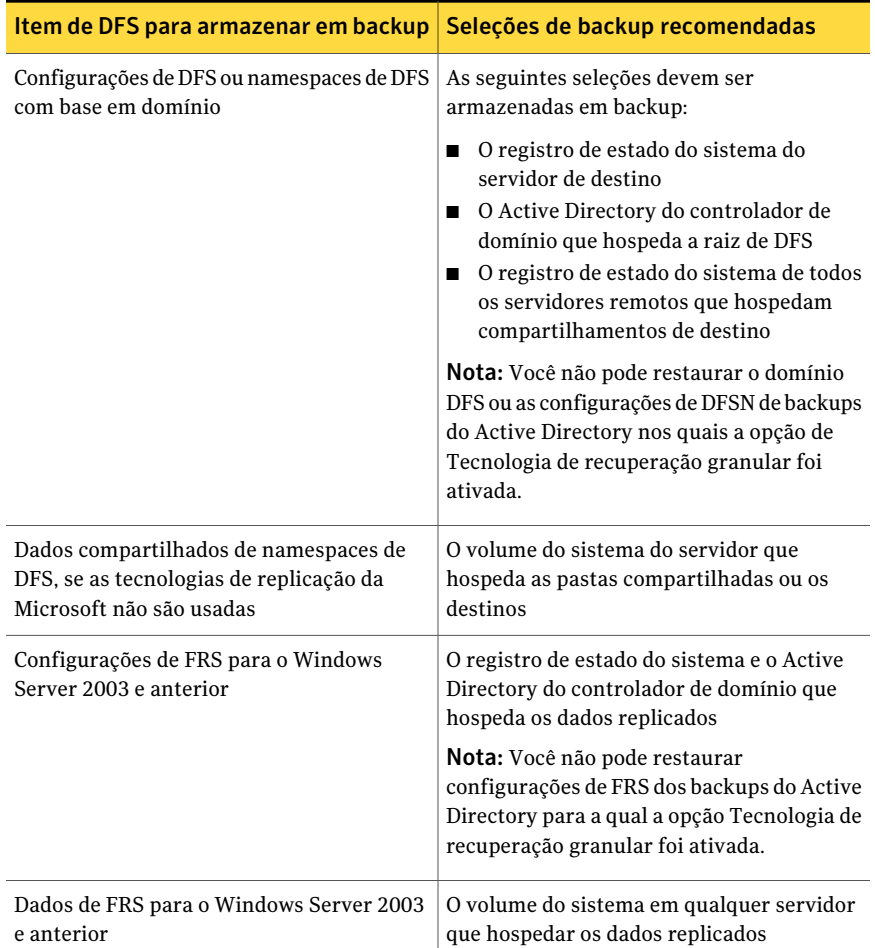

# Sobre listas de seleção

<span id="page-311-0"></span>As listas de seleção fornecem uma maneira rápida e fácil de selecionar os arquivos de que você faz backup freqüentemente. Depois que você escolhe dispositivos, diretórios e arquivos, você pode salvar as seleções como uma lista de seleção que você possa usar em operações regularmente agendadas ou operações únicas. As listas de seleção, que definem o que deve ser armazenado em backup, são criadas também automaticamente quando você cria um backup. Você pode combinar uma lista de seleção com uma política e rapidamente criar uma tarefa de backup.

O Backup Exec detecta e notifica sobre os itens em uma lista de seleção que não mais estão nos recursos. A notificação ocorre enquanto uma lista de seleção é

carregada para seleções locais e enquanto qualquer servidor remoto é expandido na árvore.

Você também pode escolher notificar destinatários quando uma tarefa, que contenha uma lista específica de seleção for concluída. Este recurso permite que você notifique os usuários que possam estar interessados que um conjunto específico de seleções tenha sido armazenado em backup. O status de conclusão da tarefa é incluído na notificação.

Você pode exibir o histórico de tarefas das tarefas que estão associadas à lista de seleção.

Consulte ["Exibição](#page-332-0) do histórico de listas de seleção de backup" na página 333.

Consulte ["Criação](#page-312-0) de listas de seleção" na página 313.

Consulte "Como mesclar listas de [seleção"](#page-316-0) na página 317.

Consulte ["Substituição](#page-317-0) das listas de seleção" na página 318.

Consulte "Cópia de listas de [seleção"](#page-318-0) na página 319.

Consulte ["Exclusão](#page-320-0) de listas de seleção" na página 321.

<span id="page-312-0"></span>Consulte "Edição de listas de [seleção"](#page-321-0) na página 322.

Consulte "Criação das listas de seleção separadas para cada [computador](#page-326-0) ou recurso" na página 327.

### Criação de listas de seleção

Uma lista de seleção de backup relaciona os recursos que você quer armazenar em backup. Depois de criar uma lista de seleção você pode usá-la com qualquer tarefa de backup ou política.

Dependendo de como você define as opções padrão do Backup Exec para a lista de seleção, o Backup Exec executará um destes procedimentos quando você criar uma nova lista de seleção:

- Criar uma lista separada de seleção para cada computador que você escolher.
- Criar uma lista separada de seleção para cada recurso que você escolher.
- Criar uma lista de seleção, independentemente do número de computadores ou recursos que você escolher.

Consulte "Sobre listas de [seleção"](#page-311-0) na página 312.

#### Para criar uma lista de seleção

- 1 Na barra de navegação, clique em **Configuração da tarefa**.
- 2 No painel de tarefas, em **Tarefas das listas de seleção**, selecione **Nova lista de seleção de backup**.
- 3 Selecione os recursos para armazenar em backup através do painel Seleções de backup.
- 4 Selecione as opções apropriadas.

Consulte " Opções Nova lista de [seleção](#page-314-0) de backup " na página 315.

5 (Opcional) Para alterar a ordem em que os recursos na lista de seleção são armazenados em backup, no painel **Propriedades**, em **Origem**, clique em **Ordem do recurso**.

Consulte "Opções de Ordem de [recursos](#page-358-0) para backup " na página 359.

6 (Opcional) Para alterar ou testar uma conta de logon para os recursos, no painel **Propriedades**, em **Origem**, clique em **Credenciais do recurso**.

Consulte "Opções de [Credenciais](#page-357-0) do recurso " na página 358.

7 (Opcional) Para definir a prioridade para processamento de tarefas associadas à lista de seleção ou para definir um intervalo de hora quando os recursos na lista estiverem disponíveis para backup, no painel **Propriedades**, em **Origem**, clique em **Prioridade e disponibilidade**.

Consulte "Opções de backup Prioridade e [disponibilidade"](#page-325-0) na página 326.

8 (Opcional) Para notificar os usuários que uma tarefa que contém esta lista de seleção foi concluída, no painel **Propriedades**, em **Origem**, clique em **Notificação da lista de seleção**.

Consulte "Opções de [notificação](#page-742-0) para tarefas" na página 743.

9 (Opcional) Para selecionar um servidor ou servidores preferidos para os recursos na lista da seleção, no painel **Propriedades**, em **Origem**, clique em **Servidores preferenciais**.

Consulte "Opções de Backup de Servidores [preferenciais](#page-468-0) " na página 469.

- 10 Se você está criando uma lista de seleção para um ambiente da CASO, faça o seguinte na ordem indicada:
	- No painel **Propriedades**, em **Destino**, clique em **Dispositivo**.
	- Selecione **Restringir o backup da lista de seleção a dispositivos no servidor de mídia ou nos seguintes servidores de mídia em um pool**
- Selecione o servidor de mídia da lista suspensa.
- <span id="page-314-0"></span>11 Clique em **OK**.

### Opções Nova lista de seleção de backup

Uma lista de seleção de backup relaciona os recursos que você quer armazenar em backup.

Consulte ["Criação](#page-312-0) de listas de seleção" na página 313.

A caixa de diálogo **Nova lista de seleção de backup** contém as seguintes opções:

| <b>Item</b>                              | Descrição                                                                                           |
|------------------------------------------|----------------------------------------------------------------------------------------------------|
| Nome da lista de seleção                 | Designa o nome desta lista de seleção.                                                              |
| Carregar seleções de uma lista existente | Carrega uma lista de seleção existente ou<br>mescla várias listas.                                  |
|                                          | Consulte "Como mesclar listas de seleção"<br>na página 317.                                         |
| Descrição da lista de seleção            | Descreve essa lista de seleção.                                                                     |
| Incluir/excluir                          | Permite usar a opção Seleção de arquivos<br>avançada para selecionar arquivos para fazer<br>backup. |
|                                          | Consulte "Opções de Incluir/Excluir seleções<br>de backup" na página 315.                           |
| Incluir subdiretórios                    | Seleciona o conteúdo de todas as subpastas<br>quando um diretório é selecionado.                    |
| Mostrar detalhes do arquivo              | Exibe todos os detalhes sobre os arquivos<br>disponíveis para seleção.                              |
| Exibir por recurso                       | Permite exibir recursos em uma exibição em<br>árvore.                                               |
| Exibir detalhes da seleção               | Permite exibir seleções como uma lista de<br>arquivos e diretórios.                                 |

Tabela 5-9 Opções Nova lista de seleção de backup

### <span id="page-314-1"></span>Opções de Incluir/Excluir seleções de backup

A seleção avançada de arquivos permite que você rapidamente selecione ou desmarque arquivos para operações de backup especificando os atributos do arquivo.

A caixa de diálogo **Incluir/Excluir seleções** contém os seguintes campos:

| Nome da opção   | Descrição                                                                                                    |  |
|-----------------|----------------------------------------------------------------------------------------------------|--|
| Geral           | Permite incluir ou excluir qualquer tipo de recurso que não seja<br>NDMP.                                                                                                    |  |
| <b>NDMP</b>     | Permite incluir ou excluir recursos NDMP.                                                                                                    |  |
| <b>Recursos</b> | Permite que você inclua ou exclua arquivos de um backup de uma<br>unidade diferente da que você selecionou previamente na caixa de<br>diálogo Propriedades da tarefa de backup.                                                                                                    |  |
| Caminho         | Especifica o nome da pasta e/ou da subpasta que contém qualquer<br>arquivo específico que você quiser incluir ou excluir.                                                                                                    |  |
|                 | Você pode usar caracteres curingas. Use um ponto de interrogação<br>(?) para representar qualquer caractere único. Use dois asteriscos<br>(**) para representar qualquer número de caracteres.                                                                                                    |  |
|                 | Por exemplo, na unidade C: você tem a pasta Meus documentos,<br>que contém uma subpasta chamada Arquivos de trabalho. Há três<br>subpastas Arquivos de trabalho, chamadas 1999, 2000 e 2001. Cada<br>uma delas contém uma subpasta chamada Funcionários.                                                                                                    |  |
|                 | Se você digitar o caminho \Meus documentos\**\Funcionários, o<br>backup incluirá ou excluirá o seguinte:                                                                                                    |  |
|                 | C:\Meus documentos\Arquivos de trabalho\2001\Funcionários<br>п<br>C:\Meus documentos\Arquivos de trabalho\2000\Funcionários<br>п<br>C:\Meus documentos\Arquivos de trabalho\1999\Funcionários<br>п                                                                                                    |  |
|                 | Além disso, cada subpasta abaixo do caractere curinga ** é incluída<br>ou excluída. Porém, apenas os arquivos das subpastas incluídas ou<br>excluídas corresponderão ao nome de arquivo digitado no campo<br>Arquivo. Assim, no exemplo acima, todas as subpastas de C:\Meus<br>documentos serão incluídas no backup, e apenas os arquivos que<br>correspondem ao nome digitado no campo Arquivo serão incluídos<br>ou excluídos. |  |
|                 | Depois que você digitar o caminho, digite o nome do arquivo no<br>campo Arquivo.                                                                                                    |  |

Tabela 5-10 Opções de Incluir/Excluir seleções

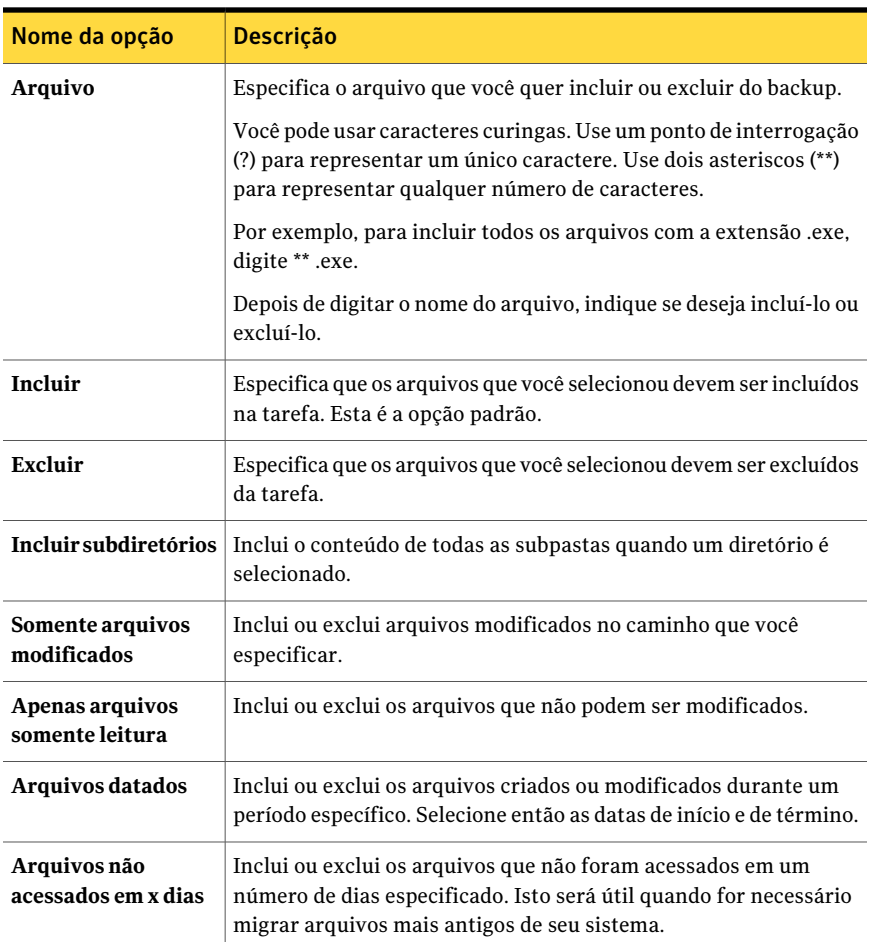

## Como mesclar listas de seleção

<span id="page-316-0"></span>Você pode criar uma lista nova de seleção mesclando duas ou mais listas existentes com seleções novas.

#### Para mesclar e substituir listas de seleção

- 1 Na barra de navegação, clique em **Configuração da tarefa**.
- 2 Em **Tarefas das listas de seleção** no painel de tarefas, selecione **Nova lista de seleção de backup**.

3 Na caixa de diálogo **Nova listade seleçãode backup**, selecione recursos para incluir na lista de seleção.

Consulte " Opções Nova lista de [seleção](#page-314-0) de backup " na página 315.

- 4 Clique em **Carregar seleções de uma lista existente**.
- 5 Escolha as lista de seleção que você quer mesclar com as seleções de backup previamente escolhidas.

Consulte "Opções de Carregar seleções de uma lista [existente"](#page-317-1) na página 318.

- 6 Clique em **Mesclar**.
- 7 Conclua as outras opções na caixa de diálogo **Novalistadeseleçãodebackup**. Consulte ["Criação](#page-312-0) de listas de seleção" na página 313.
- <span id="page-317-0"></span>8 Clique em **OK**.

### Substituição das listas de seleção

Você pode substituir as seleções na árvore de seleção por outras listas de seleção.

Para substituir as listas de seleção

- 1 Na barra de navegação, clique em **Configuração da tarefa**.
- 2 Em **Tarefas das listas de seleção** no painel de tarefas, selecione **Nova lista de seleção de backup**.
- 3 Na caixa de diálogo **Nova listade seleçãode backup**, selecione recursos para incluir na lista de seleção.

Consulte " Opções Nova lista de [seleção](#page-314-0) de backup " na página 315.

- 4 Clique em **Carregar seleções de uma lista existente**.
- 5 Escolha as listas de seleção que você quer substituir pelas seleções de backup previamente escolhidas.

Consulte "Opções de Carregar seleções de uma lista [existente"](#page-317-1) na página 318.

- 6 Clique em **Substituir**.
- <span id="page-317-1"></span>7 Conclua as outras opções na caixa de diálogo **Novalistadeseleçãodebackup**. Consulte ["Criação](#page-312-0) de listas de seleção" na página 313.
- 8 Clique em **OK**.

### Opções de Carregar seleções de uma lista existente

Você pode mesclar listas de seleção para criar uma nova lista de seleção. Você também pode substituir as seleções por uma lista de seleção existente.

| ltem                | <b>Descrição</b>                                                                                                |
|---------------------|----------------------------------------------------------------------------------------------------|
| Nome                | Exibe os nomes das listas existentes de<br>seleção.                                                             |
| Descrição           | Exibe as descrições das listas de seleção<br>existentes.                                                        |
| <b>Propriedades</b> | Permite exibir as propriedades da lista de<br>seleção especificada.                                             |
| Substituir          | Substitui os itens na árvore de seleção pela<br>lista de seleção que você selecionou na<br>coluna <b>Nome</b> . |
| Mesclar             | Mescla os itens na árvore de seleção com a<br>lista de seleção que você selecionou na<br>coluna Nome.           |

Tabela 5-11 Opções de Carregar seleções de uma lista existente

### Cópia de listas de seleção

<span id="page-318-0"></span>Você pode copiar uma lista de seleção para reutilizá-la em um servidor de mídia novo. Você também pode copiar uma lista de seleção ao mesmo servidor de mídia e editar suas configurações para criar uma lista de seleção inteiramente nova.

Consulte "Edição de listas de [seleção"](#page-321-0) na página 322.

#### Para copiar uma lista de seleção

- 1 Na barra de navegação, clique em **Configuração da tarefa**.
- 2 No painel **Listas de seleção de backup**, clique com o botão direito do mouse na lista de seleção que você quer copiar e clique em **Copiar**.
- <span id="page-318-1"></span>3 Conclua as opções apropriadas.

Consulte ["Opções](#page-318-1) de Copiar lista de seleção " na página 319.

4 Clique em **OK**.

### Opções de Copiar lista de seleção

Você pode copiar uma lista de seleção a um ou mais servidores de mídia.

Consulte "Cópia de listas de [seleção"](#page-318-0) na página 319.

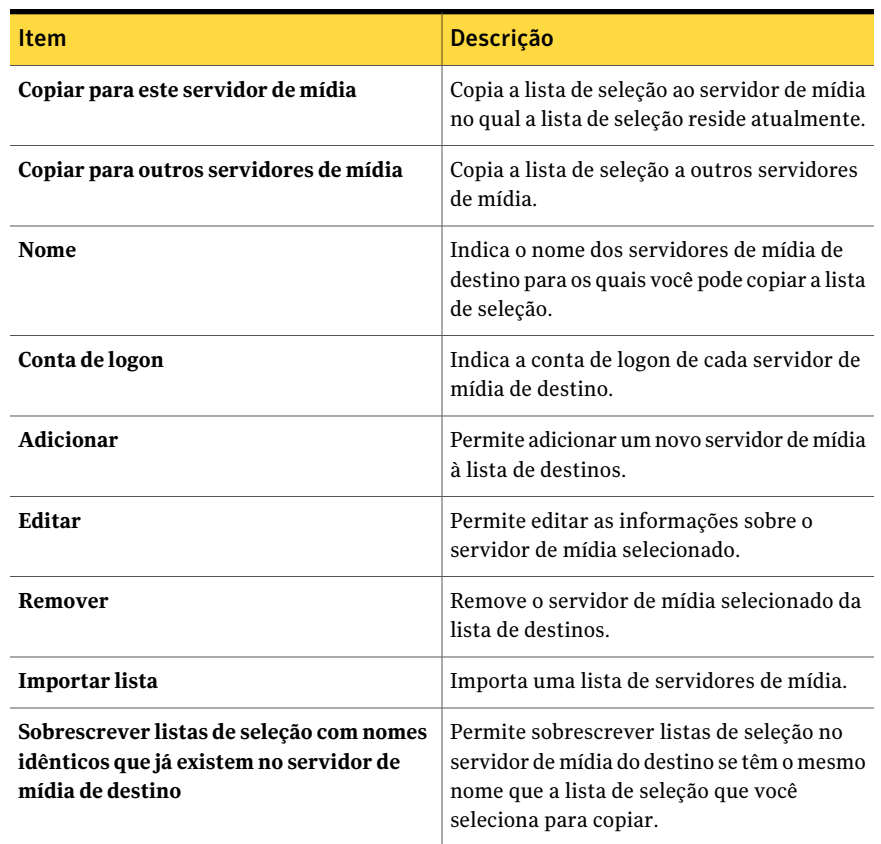

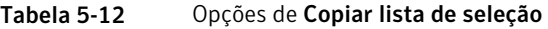

## Como colocar em espera tarefas que fazem backup de uma lista de seleção

Você pode colocar todas as tarefas que fazem backup de listas de seleção em espera para impedir que as tarefas sejam executadas. As tarefas não serão executadas até que você altere o status de retenção das tarefas.

Para colocar em espera tarefas que fazem backup de uma lista de seleção

- 1 Na barra de navegação, clique em **Configuração da tarefa**.
- 2 No painel **Listas de seleção de backup**, clique com o botão direito do mouse na lista de seleção cujas tarefas você quer colocar em espera e clique em **Colocar tarefas em espera**. Você pode selecionar várias listas de seleção clicando em uma lista de seleção e apertando as teclas <Ctrl> ou <Shift > enquanto clica em outras listas de seleção.

As tarefas que fazem backup desta lista de seleção são colocadas em espera.

<span id="page-320-0"></span>3 Para remover a espera e executar a tarefa de acordo com o agendamento, clique em **Remover espera**.

### Exclusão de listas de seleção

Você pode excluir uma lista de seleção. Porém, se uma lista de seleção for associada a uma política, remova a associação da lista de seleção da política para excluir a lista de seleção.

Consulte "Sobre listas de [seleção"](#page-311-0) na página 312.

Você não pode excluir a lista de seleção Exclusões.

Consulte "Para editar a lista de seleção [Exclusões"](#page-321-1) na página 322.

#### Para excluir listas de seleção

- 1 No menu **Editar**, clique em **Gerenciar listas de seleção**.
- 2 Clique na lista de seleção que você quer excluir.
- 3 Clique em **Excluir**.
- 4 Clique em **Sim** para excluir a lista de seleção ou clique em **Não** para cancelar a operação de exclusão.

Se a lista de seleção estiver sendo usada por uma tarefa, você não poderá excluí-la.

5 Clique em **Fechar**.

#### Opções de Gerenciar listas de seleção

Você pode excluir ou editar listas de seleção existentes. Consulte ["Exclusão](#page-320-0) de listas de seleção" na página 321. Consulte "Edição de listas de [seleção"](#page-321-0) na página 322.

| <b>Item</b> | <b>Descrição</b>                               |
|-------------|------------------------------------------------|
| <b>Nome</b> | Exibe o nome da lista de seleção.              |
| <b>Tipo</b> | Exibe o tipo de lista de seleção.              |
| Editar      | Permite editar a lista de seleção selecionada. |
| Excluir     | Exclui a lista de seleção selecionada.         |

Tabela 5-13 Opções de Gerenciar listas de seleção

## Edição de listas de seleção

<span id="page-321-0"></span>Editar uma lista de seleção afeta todas as tarefas que usam a lista de seleção. Porém, se você editar uma lista de seleção que esteja sendo usada por trabalhos ativos, as alterações não afetarão essa tarefa. Se você quer editar somente seleções para uma tarefa específica, edite a tarefa em vez da lista de seleção.

Se recursos em sua lista de seleção não mais existem e você quer excluí-la, é necessário usar a guia **Exibir detalhes da seleção**.

Para editar uma lista de seleção

- 1 No menu **Editar**, clique em **Gerenciar listas de seleção**.
- 2 Selecione a lista de seleção que você quer editar.
- 3 Clique em **Editar**.
- <span id="page-321-2"></span>4 Edite as propriedades da lista de seleção.

Consulte " Opções Nova lista de [seleção](#page-314-0) de backup " na página 315.

5 Clique em **OK**.

## Edição da lista de seleção Exclusões

<span id="page-321-1"></span>Você pode alterar a lista de seleção Exclusões a qualquer momento. Consulte "Como incluir ou excluir [arquivos](#page-378-0) para o backup" na página 379.

Consulte "Sobre listas de [seleção"](#page-311-0) na página 312.

#### Para editar a lista de seleção Exclusões

- 1 No menu **Editar**, clique em **Gerenciar listas de seleção**.
- 2 Na caixa de diálogo **Gerenciar listas de seleção**, selecione **Exclusões**.
- 3 Clique em **Editar**.
- 4 Execute um dos procedimentos a seguir:

Se a lista de Exclusões foi editada previamente

- Selecione a regra de seleção que você deseja editar.
- Clique em **Editar**.

Se esta é a primeira vez que a lista de Clique em **Inserir**. Exclusões está sendo editada

5 Edite as propriedades da lista de seleção.

Consulte " Opções Nova lista de [seleção](#page-314-0) de backup " na página 315.

- 6 Se você deseja excluir uma das regras de seleção:
	- Selecione a regra de seleção que deseja excluir.
	- Clique em **Excluir**.
- 7 Clique em **OK**.
- 8 Clique em **Fechar**.

### Opções de Propriedades de exclusões

Você pode excluir ou incluir novos arquivos ou pastas.

Consulte "Edição da lista de seleção [Exclusões"](#page-321-2) na página 322.

Tabela 5-14 Opções de Propriedades de exclusões

| <b>Item</b>                   | <b>Descrição</b>                                                                                                    |
|-------------------------------|----------------------------------------------------------------------------------------------------|
| Nome da lista de seleção      | Exibe o nome da lista de seleção. Se você<br>editar as Propriedades de exclusões, o nome<br>deverá ser "Exclusões".                                       |
| Descrição da lista de seleção | Descreve a lista de seleção Exclusões. Você<br>pode digitar uma descrição aqui para ajudar<br>a lembrar do conteúdo de sua lista de seleção<br>Exclusões. |
| Exibir detalhes da seleção    | Exibe os detalhes sobre a lista de seleção<br>Exclusões.                                                                                                  |
| Editar                        | Permite editar a lista de seleção Exclusões<br>para adicionar ou remover arquivos e pastas.<br>Você também pode editar os critérios de<br>seleção.        |
| <b>Inserir</b>                | Permite criar critérios e configurações para<br>a lista de seleção Exclusões.                                                                             |

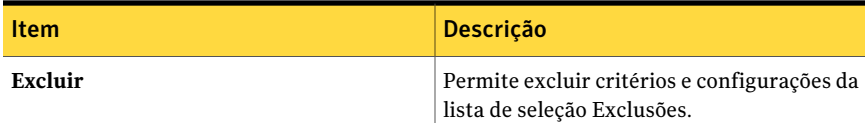

## Sobre as janelas de prioridade e disponibilidade para listas de seleção

<span id="page-323-0"></span>Ao criar uma lista de seleção de backup, você pode especificar a prioridade do processamento de tarefas associadas à lista de seleção. Além disso, você pode definir um intervalo de tempo em que os recursos na lista estarão disponíveis para backup. O intervalo de tempo é chamado janela de disponibilidade.Você pode definir uma janela de disponibilidade padrão para lista de seleção. Quando você cria uma lista nova de seleção, a janela de disponibilidade padrão é exibida, mas você deve selecionar a opção **Limitar disponibilidade para esta janela de tempo diária** para que a lista de seleção use a janela padrão.

Consulte "Definição de janelas de prioridade e [disponibilidade](#page-324-0) para listas de [seleção"](#page-324-0) na página 325.

Você pode definir uma janela de disponibilidade por lista de seleção, e a janela será a mesma para cada dia da semana. Se você mesclar duas ou mais listas de seleção ou substituir uma, o Backup Exec usará a janela de disponibilidade da lista original.

Se você agendar uma tarefa para ser executada fora da janela de disponibilidade, a tarefa não será executada e o Backup Exec exibirá o statusAgendamento inválido para a tarefa no **Monitor de tarefas**. Por exemplo, a janela de disponibilidade foi definida para permitir que os recursos estejam disponíveis para backup das 23:00 às 6:00. Se você agendar uma tarefa de backup para ser executada às 7:00, a tarefa não será executada porque os recursos não estarão disponíveis nesse horário. Ao agendar uma tarefa, certifique-se de que o agendamento sobreponha a janela de disponibilidade dos recursos.

## Definição das janelas de prioridade e de disponibilidade padrão para todas as listas de seleção

Você pode definir uma janela de disponibilidade padrão para lista de seleção. Quando você cria uma lista nova de seleção, a janela de disponibilidade padrão é exibida, mas você deve selecionar a opção **Limitar disponibilidade para esta janela de tempo diária** para que a lista de seleção use a janela padrão.

Consulte "Sobre as janelas de prioridade e [disponibilidade](#page-323-0) para listas de seleção" na página 324.
Você também pode especificar a prioridade ou definir uma janela de disponibilidade para listas específicas de seleção.

Consulte "Definição de janelas de prioridade e [disponibilidade](#page-324-0) para listas de [seleção"](#page-324-0) na página 325.

Para definir janelas de prioridade e disponibilidade padrão para todas as listas de seleção

- 1 No menu **Ferramentas**, selecione **Opções**.
- 2 No painel **Propriedades**, em **Padrões da tarefa**, clique em **Prioridade e disponibilidade**.
- <span id="page-324-0"></span>3 Conclua as opções apropriadas.

Consulte "Opções de backup Prioridade e [disponibilidade"](#page-325-0) na página 326.

# Definição de janelas de prioridade e disponibilidade para listas de seleção

Ao criar uma lista de seleção de backup, você pode especificar a prioridade do processamento de tarefas associadas à lista de seleção.

Consulte "Sobre as janelas de prioridade e [disponibilidade](#page-323-0) para listas de seleção" na página 324.

Você também pode definir uma janela de disponibilidade padrão para listas de seleção. Quando você cria uma lista nova de seleção, a janela de disponibilidade padrão é exibida, mas você deve selecionar a opção **Limitardisponibilidadepara esta janela de tempo diária** para que a lista de seleção use a janela padrão.

Consulte "Definição das janelas de prioridade e de [disponibilidade](#page-323-1) padrão para todas as listas de [seleção"](#page-323-1) na página 324.

Para definir janelas de prioridade e de disponibilidade para as listas de seleção

- 1 Na barra de navegação, clique em **Configuração da tarefa**.
- 2 No painel de tarefas, em **Tarefas das listas de seleção**, selecione **Nova lista de seleção de backup**.
- 3 Selecione os dados a serem armazenados em backup.
- 4 No painel **Propriedades**, em **Origem**, clique em **Prioridadeedisponibilidade**.
- 5 Conclua as opções apropriadas.

Consulte "Opções de backup Prioridade e [disponibilidade"](#page-325-0) na página 326.

#### <span id="page-325-0"></span>Opções de backup Prioridade e disponibilidade

Ao criar uma lista de seleção de backup, você pode especificar a prioridade do processamento de tarefas associadas à lista de seleção. Além disso, você pode definir um intervalo de tempo em que os recursos na lista estarão disponíveis para backup.

Consulte "Definição de janelas de prioridade e [disponibilidade](#page-324-0) para listas de [seleção"](#page-324-0) na página 325.

| <b>Item</b>                                                                                                | <b>Descrição</b>                                                                                                    |
|----------------------------------------------------------------------------------------------------|----------------------------------------------------------------------------------------------------|
| Prioridade da tarefa                                                                                       | Exibe a prioridade de acesso aos dispositivos desta tarefa.<br>Consulte "Sobre a prioridade da tarefa" na página 206.                                                                                                    |
| Limitar a disponibilidade<br>desta lista de seleção para o<br>backup na seguinte janela<br>de tempo diária | Ativa a janela de disponibilidade, que especifica quando a<br>lista de seleção estará disponível para o backup diariamente.<br>Se você não selecionar esta opção, os recursos na lista de<br>seleção estarão sempre disponíveis para backup.                                                                                                    |
|                                                                                                    | O Backup Exec considera a janela de disponibilidade de<br>recursos e a janela de tempo da tarefa quando executa uma<br>tarefa. Se você agendar a execução de uma tarefa fora da<br>janela de disponibilidade, ela não será executada. O Backup<br>Exec exibirá o status Agendamento inválido para a tarefa<br>no Monitor de tarefas. Quando você agendar uma tarefa,<br>verifique se a janela de tempo da tarefa está dentro da janela<br>de disponibilidade dos recursos.<br>Consulte "Opções de agendamento" na página 380. |
| Primeira data disponível                                                                                   | Designa a primeira data em que a lista de seleção estará<br>disponível para backup. A lista estará disponível diariamente<br>desta data em diante.                                                                                                    |
| Hora de início                                                                                             | Designa o primeiro horário em que esta lista de seleção<br>estará disponível para backup.                                                                                                    |
| <b>Hora</b> final                                                                                          | Designa o último horário em que esta lista de seleção estará<br>disponível para backup.                                                                                                    |
| Ativar cancelamento<br>automático para esta lista<br>de seleção                                            | Cancela a tarefa associada a esta lista de seleção se a tarefa<br>não for concluída dentro do número de horas ou de minutos<br>selecionado. O Backup Exec começa a cronometrar o período<br>que a tarefa leva para ser executada quando está em fila,<br>não quando a tarefa é iniciada.                                                                                                    |

Tabela 5-15 Opções de backup Prioridade e disponibilidade

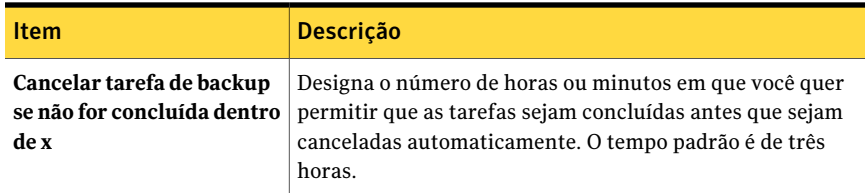

# Criação das listas de seleção separadas para cada computador ou recurso

<span id="page-326-1"></span>O Backup Exec inclui as configurações padrão que permitem a criação de listas de seleção separadas para cada recurso ou computador que você seleciona ao criar uma nova lista de seleção de backup fora de uma tarefa de backup. Estes recursos não são aplicados ao se criar uma lista de seleção ao mesmo tempo que uma tarefa de backup.

Se você configurar o Backup Exec para criar uma lista de seleção separada para cada recurso ou computador, o nome da lista de seleção conterá o nome padrão ou um nome definido pelo usuário, seguido pelo nome do computador ou recursos selecionados para o backup.

#### Para criar listas de seleção separadas para cada computador ou recurso

- 1 No menu **Ferramentas**, selecione **Opções**.
- 2 No painel **Propriedades**, em **Configurações**, selecione **Lista de seleção**.
- <span id="page-326-0"></span>3 Selecione a opção apropriada:

Consulte " Opções padrão da lista de [seleção](#page-326-0) " na página 327.

4 Clique em **OK**.

#### Opções padrão da lista de seleção

As opções da lista de seleção padrão permitem criar listas separadas de seleção para cada recurso quando você cria uma lista de seleção de backup fora de uma tarefa.

Consulte "Criação das listas de seleção separadas para cada [computador](#page-326-1) ou recurso" na página 327.

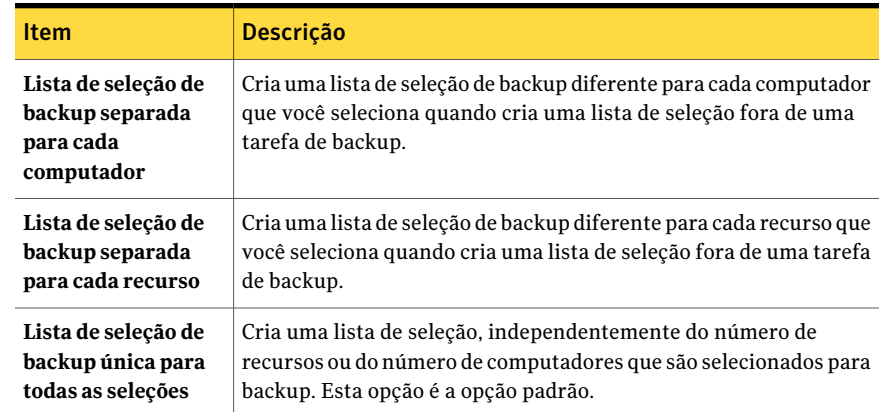

#### Tabela 5-16 Opções padrão da lista de seleção

# Criação de um filtro personalizado para listas de seleção de backup

<span id="page-327-0"></span>Você pode filtrar listas de seleção de backup com base nos seguintes critérios:

- Nome da lista de seleção
- Descrição da lista de seleção
- Computadores que estão armazenados em backup por lista de seleção
- Tipo de recurso
- Política
- Listas de seleção não protegidas

Para criar um filtro personalizado para listas de seleção de backup

- 1 Na barra de navegação, clique em **Configuração da tarefa**.
- 2 No painel de tarefas, em **Tarefasdefiltropersonalizado**, clique em **Gerenciar filtros personalizados**.
- 3 Clique em **Novo** e selecione o **Filtro personalizado das listas de seleção de backup**.
- 4 Digite um nome exclusivo e uma descrição para este filtro.

5 Complete as seguintes opções conforme a necessidade:

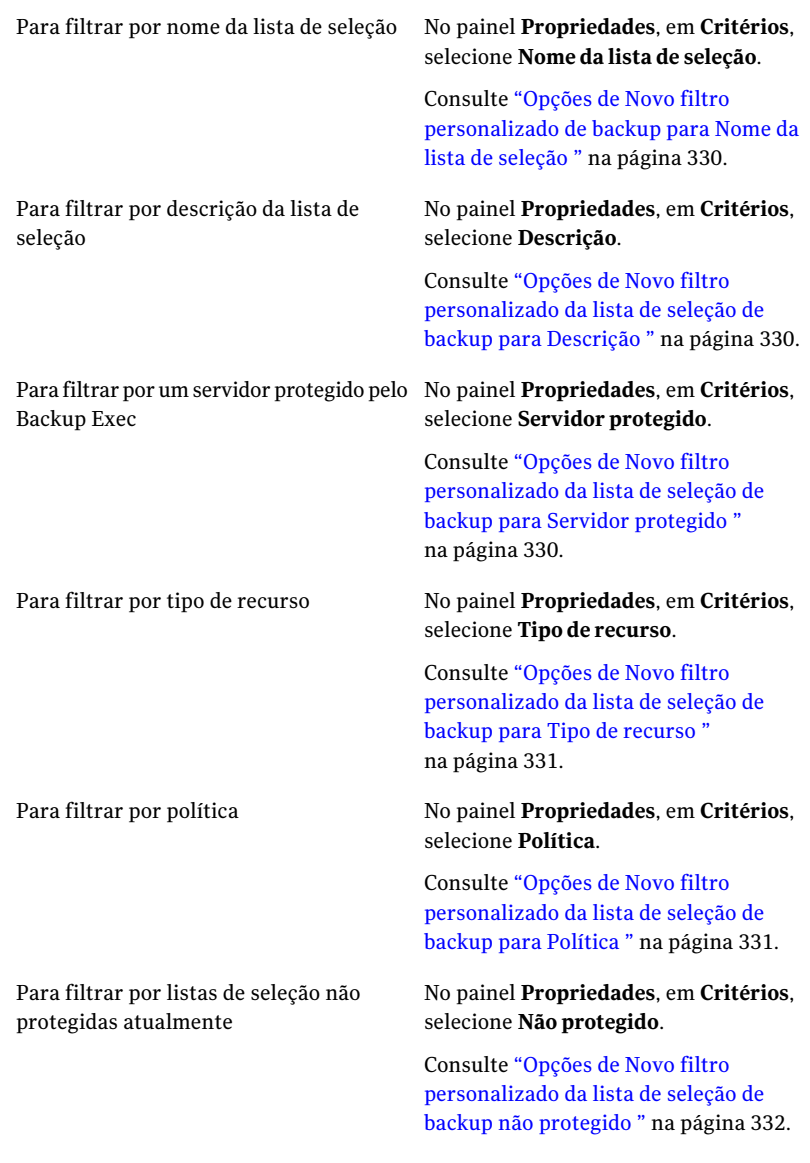

6 Clique em **OK**.

#### Opções de Novo filtro personalizado da lista de seleção de backup

Você pode criar filtros personalizados para as listas de seleção de backup.

Consulte "Criação de um filtro [personalizado](#page-327-0) para listas de seleção de backup" na página 328.

Tabela 5-17 Opções deNovo filtro personalizado da lista de seleção de backup

| <b>Item</b> | <b>Descrição</b>                                    |
|-------------|-----------------------------------------------------|
| <b>Nome</b> | Indica o nome exclusivo do filtro<br>personalizado. |
| Descrição   | Indica uma descrição do filtro personalizado.       |

#### <span id="page-329-0"></span>Opções de Novo filtro personalizado de backup para Nome da lista de seleção

O campo **Nome da lista de seleção** indica o nome da lista de seleção para a qual você quer criar o filtro personalizado.

<span id="page-329-1"></span>Consulte "Criação de um filtro [personalizado](#page-327-0) para listas de seleção de backup" na página 328.

### Opções de Novo filtro personalizado da lista de seleção de backup para Descrição

<span id="page-329-2"></span>O campo **Descrição** indica a descrição da lista de seleção para a qual você quer criar o filtro personalizado.

Consulte "Criação de um filtro [personalizado](#page-327-0) para listas de seleção de backup" na página 328.

#### Opções de Novo filtro personalizado da lista de seleção de backup para Servidor protegido

O campo **Servidorprotegido** indica o nome do servidor protegido para o qual você quer criar o filtro personalizado.

Consulte "Criação de um filtro [personalizado](#page-327-0) para listas de seleção de backup" na página 328.

#### <span id="page-330-0"></span>Opções de Novo filtro personalizado da lista de seleção de backup para Tipo de recurso

Acaixa de diálogo **Tipoderecurso** permite selecionar quais tipos de recursos você quer incluir no filtro personalizado que você criar.

Consulte "Criação de um filtro [personalizado](#page-327-0) para listas de seleção de backup" na página 328.

| <b>Item</b>        | <b>Descrição</b>                                                                                                    |
|--------------------|----------------------------------------------------------------------------------------------------|
| Ativar este filtro | Ativa os critérios do tipo de recurso para o<br>filtro personalizado que você criar.                                                            |
| Tipo de recurso    | Especifica os tipos de recursos dos quais você<br>pode selecionar. Os recursos que você<br>selecionar são incluídos no filtro<br>personalizado. |
| Marcar tudo        | Seleciona todos os recursos no campo <b>Tipo</b><br>de recurso.                                                                                 |
| Desmarcar tudo     | Desmarca todos os recursos no campo <b>Tipo</b><br>de recurso.                                                                                  |

Tabela 5-18 Opções de Novo filtro personalizado da lista de seleção de backup para Tipo de recurso

## <span id="page-330-1"></span>Opções de Novo filtro personalizado da lista de seleção de backup para Política

A caixa de diálogo **Política** permite selecionar quais tipos de recursos você quer incluir no filtro personalizado que você criar.

Consulte "Criação de um filtro [personalizado](#page-327-0) para listas de seleção de backup" na página 328.

#### Tabela 5-19 Opções deNovo filtro personalizado da lista de seleção de backup para Política

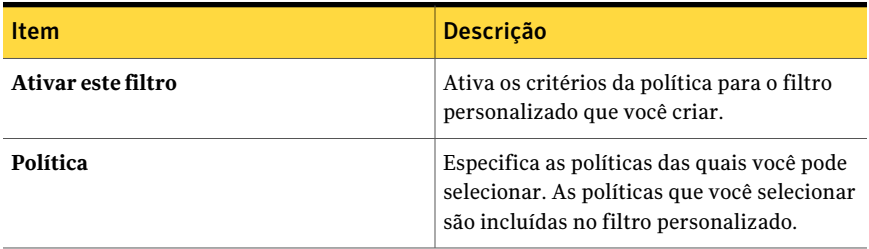

#### <span id="page-331-0"></span>Opções de Novo filtro personalizado da lista de seleção de backup não protegido

O campo **Filtro de listas de seleção de backup que não estão protegidas** permite criar um filtro personalizado que exibe as listas de da seleção de backup que o Backup Exec não protege.

Consulte "Criação de um filtro [personalizado](#page-327-0) para listas de seleção de backup" na página 328.

# Filtragem de listas de seleção de backup

Use filtros para exibir listas de seleção de backup que atendam a determinados critérios.

#### Para filtrar listas de seleção de backup

- 1 Na barra de navegação, clique em **Configuração da tarefa**.
- <span id="page-331-1"></span>2 No painel **Listas de seleção de backup**, na lista **Filtro**, clique no filtro que você deseja usar.

# Pesquisa em listas de seleção

O Backup Exec contém um recurso de pesquisa em listas de seleção, que permite pesquisar nas listas de seleção que fazem backup de um computador específico. Esses recursos são úteis quando você tem um grande número de listas de seleção.

Quando você concluir a busca, a caixa de diálogo **Pesquisar listas de seleção** é expandida para exibir os resultados.Você pode clicar com o botão direito do mouse em uma lista de seleção para criar uma nova tarefa usando políticas, copiar ou excluir a lista de seleção ou exibir as propriedades da lista de seleção.

#### Para pesquisar em uma lista de seleção

- 1 Na barra de navegação, clique em **Configuração da tarefa**.
- 2 No painel de tarefas, em **Tarefas da lista de seleção**, clique em **Pesquisar listas de seleção de backup**.
- 3 Digite o nome do computador no qual você quer localizar listas de seleção. Você pode digitar o nome completo ou parte do nome.
- 4 Clique em **Encontrar agora**.

# Opções de Pesquisar em listas de seleção de backup

Você pode buscar listas de seleção que fazem backup de um computador específico. Você pode digitar o nome completo ou parte do nome do computador.

Consulte ["Pesquisa](#page-331-1) em listas de seleção" na página 332.

# Exibição do histórico de listas de seleção de backup

Você pode exibir o histórico das tarefas que usam uma lista de seleção de backup específica.

O Backup Exec mostra as seguintes informações do histórico:

- Nome da tarefa
- Nome do dispositivo
- Tipo de tarefa
- Status da tarefa
- Porcentagem concluída
- Hora de início
- Hora final
- Tempo decorrido
- Contagem de bytes
- Taxa da tarefa
- Código de erro

#### Para exibir o histórico de listas de seleção de backup

- 1 Na barra de navegação, clique em **Configuração da tarefa**.
- <span id="page-332-0"></span>2 Clique com o botão direito do mouse na lista de seleção de backup cujo histórico você quer exibir.
- 3 Clique em **Visualizar histórico**.
- 4 Clique em **OK**.

#### Exibição de um resumo para uma lista de seleção

Você pode exibir as seguintes informações sobre o resumo para uma lista de seleção:

- Seleções
- Ordem dos recursos
- Credenciais
- Prioridade e disponibilidade

■ Notificação

#### Para exibir um resumo para listas de seleção de backup

- 1 Na barra de navegação, clique em **Configuração da tarefa**.
- 2 Clique com o botão direito do mouse na lista de seleção de backup da qual você deseja exibir um resumo.
- 3 Clique em **Exibir resumo**.
- 4 Clique em **OK**.

#### Resumo da lista de seleção

Você pode exibir um resumo de informações sobre uma lista de seleção específica.

Consulte ["Exibição](#page-332-0) de um resumo para uma lista de seleção" na página 333. Você pode exibir as seguintes informações sobre o resumo para uma lista de seleção:

- Seleções
- Ordem dos recursos
- Credenciais
- <span id="page-333-0"></span>■ Prioridade e disponibilidade
- Notificação

# Sobre a descoberta de recursos

O recurso Descoberta de recursos do Backup Exec permite a detecção de novos recursos de backup dentro de um domínio do Windows ou Active Directory. Usando esse recurso, você pode criar e agendar uma tarefa que procura por novos volumes ou bancos de dados do servidor.Você pode especificar que tipos de recursos incluir na busca e pode fazer com que o Backup Exec envie uma notificação quando recursos novos são descobertos.

Usando os recursos descobertos identificados no log de tarefas, é possível criar uma tarefa de backup para garantir que os recursos novos sejam protegidos.

Ao configurar uma tarefa de descoberta de recursos, o Backup Exec relaciona todos os domínios do Windows identificados. Se você tiver domínios do Active Directory, será necessário adicioná-los à lista manualmente. Quando a lista de domínios está em vigor, você seleciona os domínios que deseja pesquisar por recursos novos.

O RemoteAgent é necessário para identificar recursos em computadores remotos. Porém, instalar um cliente MAPI no servidor de mídia permite que os recursos do Exchange sejam identificados em recursos remotos nos quais o Remote Agent não está instalado.

Em recursos do Windows Server 2003/2008, o recurso Descoberta de recursos do Backup Exec detecta componentes de cópia de sombra, e não o estado do sistema.

<span id="page-334-0"></span>Consulte "Uso da [descoberta](#page-334-0) de recursos para pesquisar novos recursos" na página 335.

## Uso da descoberta de recursos para pesquisar novos recursos

O recurso Descoberta de recursos do Backup Exec permite a detecção de novos recursos de backup dentro de um domínio do Windows ou Active Directory. Usando esse recurso, você pode criar e agendar uma tarefa que procura por novos volumes ou bancos de dados do servidor.Você pode especificar que tipos de recursos incluir na busca e pode fazer com que o Backup Exec envie uma notificação quando recursos novos são descobertos.

Consulte "Sobre a [descoberta](#page-333-0) de recursos" na página 334.

Para usar a descoberta de recursos para pesquisar novos recursos

- 1 Na barra de navegação, clique em **Configuração da tarefa**.
- 2 Em **Tarefas de estratégia de backup** no painel de tarefas, selecione **Nova tarefa para descobrir recursos automaticamente**.
- 3 Para adicionar um domínio do Active Directory à lista de domínios para pesquisar novos recursos, clique em **Adicione domínio do Active Directory** e, então, complete as opções apropriadas.

Consulte "Opções de adição de domínios do Active [Directory"](#page-335-0) na página 336.

- 4 Selecione o domínio no qual você quer que o Backup Exec procure por recursos novos.
- 5 Caso seja necessário mudar a conta de logon para o domínio, clique em **Alterar contade logon** e insira ou selecione as credenciais de logon para acessar esse domínio.
- 6 Se desejar excluir computadores da busca, no painel **Propriedades**, em **Destino**, clique em **Excluir** e selecione os computadores para excluir.

Consulte " Opções de exclusão para tarefas de [descoberta](#page-336-0) de recursos " na página 337.

7 No painel **Propriedades**, em **Configurações**, clique em **Geral** e complete as opções apropriadas.

Consulte " Opções gerais para tarefas de [descoberta](#page-336-1) de recursos "na página 337.

8 No painel **Propriedades**, em **Configurações**, clique em **Recursos** e complete, então, as opções apropriadas.

Consulte " Opções de recursos para tarefas de [descoberta](#page-337-0) de recursos " na página 338.

9 Se você deseja que o Backup Exec notifique alguém quando esta tarefa for concluída, no painel**Propriedades**, em **Configurações**, clique em **Notificação**.

Consulte "Opções de [notificação](#page-742-0) para tarefas" na página 743.

<span id="page-335-0"></span>10 Se você deseja executar a tarefa agora, clique em **Executar agora**. Caso contrário, no painel **Propriedades**, em **Freqüência**, clique em **Agendamento** para definir as opções de agendamento que deseja usar.

Consulte "Opções de [agendamento"](#page-379-0) na página 380.

#### Opções de adição de domínios do Active Directory

Você pode adicionar um domínio do Active Directory à lista de domínios que o Backup Exec pesquisa para verificar as tarefas da descoberta de recursos.

Consulte "Uso da [descoberta](#page-334-0) de recursos para pesquisar novos recursos" na página 335.

| <b>Item</b> | <b>Descrição</b>                                                                                          |
|-------------|----------------------------------------------------------------------------------------------------|
| Nome        | Designa o nome inteiramente qualificado<br>para o domínio do Active Directory que você<br>quer adicionar. |
| domínios    | Exibe a lista de domínios que o Backup Exec<br>usa para descobrir recursos novos.                         |
| Adicionar   | Adiciona o novo domínio do Active Directory<br>à lista de domínios.                                       |
| Excluir     | Exclui o domínio do Active Directory<br>selecionado da lista de domínios.                                 |

Tabela 5-20 Opções de adição de domínios do Active Directory

#### Opções de domínio para tarefas da descoberta de recursos

Você pode procurar os domínios em seu ambiente para descobrir recursos novos.

Consulte "Uso da [descoberta](#page-334-0) de recursos para pesquisar novos recursos" na página 335.

**Item Descrição Nome** Exibe o nome do domínio. Exibe a conta de logon que o Backup Exec usa para acessar o domínio. **Conta de logon** Permite mudar a conta de logon que o Backup Exec usa para acessar o domínio. **Alterar conta de logon** Permite adicionar um domínio do Active Directory à lista de domínios. **Adicionar domínio do Active Directory**

Tabela 5-21 Opções de domínio para tarefas da descoberta de recursos

#### <span id="page-336-0"></span>Opções de exclusão para tarefas de descoberta de recursos

Você pode procurar os domínios em seu ambiente para descobrir recursos novos. Convém excluir determinados servidores ou domínios da tarefa de descoberta de recursos.

Consulte "Uso da [descoberta](#page-334-0) de recursos para pesquisar novos recursos" na página 335.

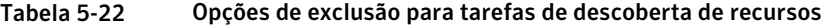

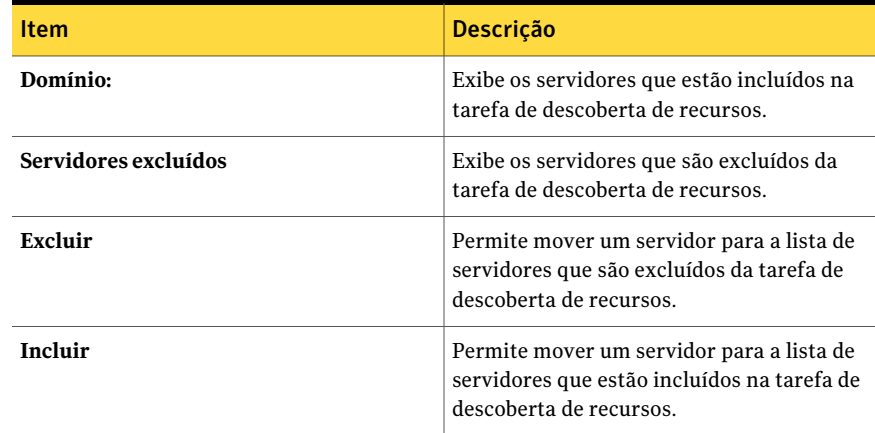

#### <span id="page-336-1"></span>Opções gerais para tarefas de descoberta de recursos

Você pode procurar os domínios em seu ambiente para descobrir recursos novos.

Consulte "Uso da [descoberta](#page-334-0) de recursos para pesquisar novos recursos" na página 335.

| <b>Item</b>          | <b>Descrição</b>                                               |
|----------------------|----------------------------------------------------------------|
| Nome da tarefa       | Exibe o nome para esta tarefa.                                 |
| Prioridade da tarefa | Exibe a prioridade de acesso aos dispositivos<br>desta tarefa. |
|                      | Consulte "Sobre a prioridade da tarefa"<br>na página 206.      |

Tabela 5-23 Opções gerais para tarefas de descoberta de recursos

## <span id="page-337-0"></span>Opções de recursos para tarefas de descoberta de recursos

Você pode procurar os domínios em seu ambiente para descobrir recursos novos.

Consulte "Uso da [descoberta](#page-334-0) de recursos para pesquisar novos recursos" na página 335.

| <b>Item</b>                                              | <b>Descrição</b>                                                                                                    |
|----------------------------------------------------------|----------------------------------------------------------------------------------------------------|
| Compartilhamentos administrativos da<br>rede             | Pesquisa compartilhamentos de rede ou<br>volumes administrativos novos.                                                                                                    |
| Compartilhamentos de usuários da rede                    | Pesquisa novos compartilhamentos definidos<br>pelo usuário.                                                                                                    |
| Bancos de dados Microsoft SQL                            | Pesquisa bancos de dados novos do Microsoft<br>SQL.                                                                                                    |
| <b>Servidores Microsoft Exchange</b>                     | Pesquisa servidores novos do Microsoft<br>Exchange. O Backup Exec pesquisa o<br>Armazenamento de informações, o Exchange<br>Directory ou grupos de armazenamento, mas<br>não descobre bancos de dados individuais<br>em grupos de armazenamento. |
| Bancos de dados do Lotus Domino                          | Pesquisa bancos de dados novos do Lotus<br>Domino.                                                                                                    |
| Estado do sistema e/ou componentes de<br>cópia de sombra | Pesquisa recursos do estado do sistema ou<br>componentes de cópia de sombra novos.                                                                                                    |
| Bancos de dados Oracle                                   | Pesquisa bancos de dados Oracle novos.                                                                                                    |

Tabela 5-24 Opções de recursos para tarefas de descoberta de recursos

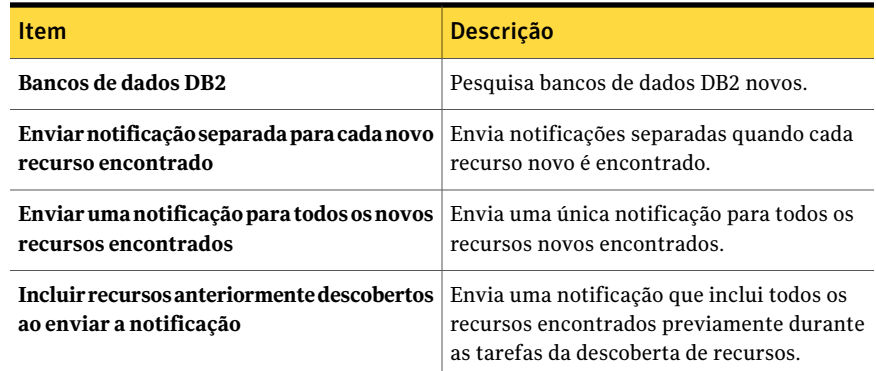

# Sobre o sistema de arquivos dos componentes de cópia de sombra do Backup Exec

O sistema de arquivos dos componentes de cópia de sombra do Backup Exec usa o Microsoft Volume Shadow Copy Service para proteger dados críticos do sistema operacional e do serviço do aplicativo e os dados de aplicativos de terceiros e do usuário nos recursos do Windows Server 2003/2008.

O Volume Shadow Copy Service permite que um computador seja salvo em backup enquanto aplicativos e serviços estão em execução fornecendo uma cópia de um volume quando o backup for iniciado. Os aplicativos não precisam ser encerrados para garantir um backup de volume bem-sucedido. O Volume Shadow Copy Service permite que os fornecedores terceirizados criem plug-ins de captura de imagem, ou gravadores, para usar com esta tecnologia de cópia de sombra.

Um gravador é um código específico dentro de um aplicativo que participa da estrutura do Volume Shadow Copy Service para fornecer dados de aplicativos e sistemas operacionais em um momento específico consistentes com recuperação. Os gravadores aparecem como componentes de cópia de sombra, indicados como recursos nas seleções de backup e restauração.

Quando expandir, o sistema de arquivos dos componentes de cópia de sombra do Backup Exec incluirá os seguintes tipos de gravadores:

- Estado do serviço dados críticos do sistema operacional e dos serviços de aplicativos como logs de eventos, Windows Management Instrumentation (WMI) e outros.
- Dados do usuário dados de aplicativos de terceiros e dados do usuário e outros.

Embora ADAM e o estado do sistema sejam componentes de cópia de sombra, o nó **ADAM** e o nó **Estado do sistema** não serão selecionados automaticamente

quando você selecionar o nó **Componentes de cópia de sombra**. Você deve selecionar esses nós se deseja fazer backup desses recursos.

Somente os gravadores que foram testados para o uso com o Backup Exec estarão disponíveis para seleção na lista de seleção de backup. Outros gravadores podem ser exibidos na lista de seleção, mas não poderão ser selecionados para o backup.

Se você selecionar um volume que contenha dados da cópia de sombra para o backup, o Backup Exec determinará quais arquivos da cópia de sombra não deverão ser incluídos em um backup de nível de volume. Esses arquivos serão automaticamente excluídos do backup por um recurso chamado Exclusão de arquivos ativos. Se essa exclusão não aconteceu durante um backup sem captura de imagem, esses arquivos aparecerão como Em uso - Ignorado. Se essa exclusão não tiver ocorrido durante um backup da imagem capturada, os arquivos serão salvos em backup em um estado inconsistente possível, o que poderá criar problemas de restauração.

O pacote de recursos do Windows SharePoint Services utiliza uma instância do SQL (MSDE) chamada SHAREPOINT como um repositório para informações compartilhadas e dados de colaboração. No Windows Server 2003/2008, na ausência de uma instalação do Symantec SQL Agent, a instância SHAREPOINT do SQL poderá ser protegida pelo sistema de arquivos dos componentes de cópia de sombra. Se o SQL Agent estiver instalado, a instância SHAREPOINT do SQL poderá ser protegida pelo SQL Agent.

Nota: Se oWindows SharePoint Services for instalado usando um nome de instância diferente do nome da instância padrão SHAREPOINT, ela não poderá ser protegida pelo sistema de arquivos dos componentes de cópia de sombra. Nesse caso, o Symantec SQL Agent deve ser usado para proteger a instância SHAREPOINT do SQL.

<span id="page-339-0"></span>Windows Small Business Server 2003 Standard e Premium contêm uma instância do SQL (MSDE) chamada SBSMONITORING como um repositório para dados de atividades relacionados ao servidor. Na ausência de uma instalação do Symantec SQLAgent, a instância SBSMONITORING do SQL poderá ser protegida pelo sistema de arquivos dos componentes de cópia de sombra. Se o SQLAgent estiver instalado, a instância SBSMONITORING do SQL poderá ser protegida pelo SQL Agent.

# Como restauraritens individuais usando a Tecnologia de recuperação granular

Você pode usar a Tecnologia de recuperação granular (GRT, Granular Recovery Technology) para restaurar determinados itens individuais dos conjuntos de

backup. Por exemplo, você pode usar o Agent for Microsoft Exchange Server para restaurar uma mensagem de e-mail de um backup sem ter que restaurar a caixa de correio inteira. Ou, você pode usar o Agent for Microsoft SharePoint para restaurar uma lista sem restaurar o site inteiro.

Para restaurar itens individuais, o recurso da Tecnologia de recuperação granular deve ser ativado quando você cria uma tarefa de backup.

A GRT é ativada por padrão para backup dos seguintes agentes:

- Active Directory Recovery Agent
- Agent for Microsoft Exchange Server
- Agent for Microsoft Hyper-V
- Agent for Microsoft SharePoint
- Agent for VMware Virtual Infrastructure

Você pode restaurar conjuntos de backups completos ou itens individuais dos backups ativados com GRT.

Por padrão, o **Agent for Microsoft Hyper-V** e o **Agent for VMware Virtual Infrastructure** usam aTecnologia de recuperação granular para proteger arquivos e pastas em nível granular. Você também pode permitir a recuperação granular do Microsoft Exchange, do SQL e dos dados de aplicativo do Active Directory que residem em máquinas virtuais.

A seguinte tabela lista os itens individuais que você pode restaurar para cada agente.

| Agente                                 | <b>Itens individuais</b>                                                                                                    |
|----------------------------------------|----------------------------------------------------------------------------------------------------|
| <b>Active Directory Recovery Agent</b> | Você pode restaurar os seguintes itens<br>individuais:                                                                                                    |
|                                        | Objetos e atributos do Active Directory<br>Objetos e atributos do Active Directory<br>Application Mode (ADAM) e do Active<br>Directory Lightweight Directory Services<br>(AD LDS) |
| Agent for Microsoft Exchange Server    | Você pode restaurar os seguintes itens<br>individuais:                                                                                                    |
|                                        | Caixas de correio                                                                                                    |
|                                        | Mensagens de correio e seus anexos<br>Pastas públicas                                                                                                    |

Tabela 5-25 Itens individuais que podem ser recuperados para cada agente

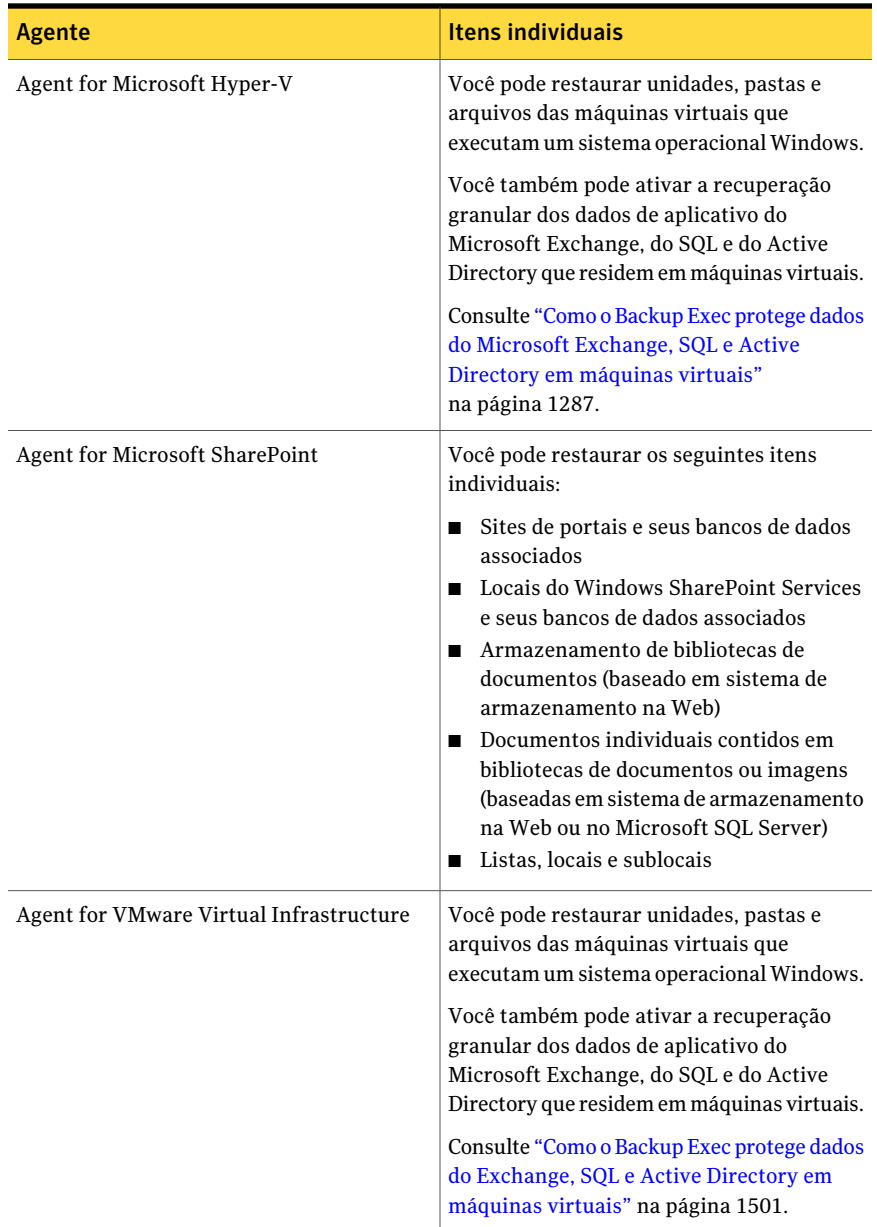

Quando você executa uma tarefa de backup ativada com GRT, o Backup Exec cria mídias com um prefixo IMG (por exemplo, IMG00001). A mídia IMG é um tipo de mídia específico que o Backup Exec cria somente para operações de backup ativadas

com GRT. Quando você executa uma tarefa de backup ativada com GRT, a mídia IMG armazena os dados do backup.

Nota: As pastas de backup em disco não suportam criptografia para tarefas ativadas com GRT.

Você deve considerar qual dispositivo usa para backups ativados com GRT antes de iniciar. Considere também todos os requisitos especiais para o tipo de dados dos quais você vai fazer backup.

Consulte "Dispositivos [recomendados](#page-342-0) para os backups que usam a Tecnologia de [recuperação](#page-342-0) granular" na página 343.

Consulte "Sobre requisitos para tarefas que usam a Tecnologia de [recuperação](#page-344-0) [granular"](#page-344-0) na página 345.

Consulte ["Recomendações](#page-552-0) para usar pastas do backup em disco com tarefas de backup que usam a Tecnologia de [recuperação](#page-552-0) granular" na página 553.

<span id="page-342-0"></span>Consulte "Como [recuperar](#page-554-0) espaço em disco para tarefas de backup que usem a Tecnologia de [recuperação](#page-554-0) granular" na página 555.

# Dispositivos recomendados para os backups que usam a Tecnologia de recuperação granular

A Symantec recomenda que você selecione uma pasta de backup em disco, em um volume que não tenha limitações de tamanho de arquivo, como o destino para os backups ativados para a Tecnologia de recuperação granular (GRT). Uma unidade NTFS é um exemplo de um volume sem limitações de tamanho de arquivo. Alguns exemplos de volumes que têm limitações de tamanho de arquivo incluem os volumes FAT e FAT32.

Se você tiver que usar uma pasta de backup em disco em um volume com limitações de tamanho de arquivo, o Backup Exec exigirá um local de preparação. O Backup Exec armazenará temporariamente uma pequena quantidade de metadados no local de preparação durante a tarefa de backup. Ele excluirá os dados do local de preparação quando o backup for concluído. Porém, o local de preparação não será necessário se você usar, como destino, uma pasta de backup em disco em um volume sem limitações de tamanho de arquivo.

O caminho padrão do local de preparação é C:\temp.

O volume usado em um local de preparação para tarefas de backup deve atender aos seguintes requisitos:

■ Ser local ao servidor de mídia

■ Não ter nenhuma limitação de tamanho de arquivo

Além disso, a Symantec recomenda o seguinte para evitar problemas de espaço em disco:

- Não ser um volume do sistema
- Ter pelo menos 1 GB de espaço disponível

Você pode mudar o local padrão de preparação com as outras opções padrão de backup.

Consulte ["Definição](#page-414-0) de opções padrão de backup" na página 415.

O Backup Exec usa também um local de preparação para restaurar dados ativados com GRT de uma fita ou de uma pasta de backup em disco em um volume com limitações de tamanho de arquivo. O local de preparação deve estar em um volume que não tenha limitações de tamanho de arquivo e seja local ao servidor de mídia. O local de preparação não será necessário se você restaurar dados ativados com GRT de uma pasta de backup em disco em um volume sem limitações de tamanho de arquivo, como NTFS.

O Backup Exec usa a área de preparação diferentemente para os seguintes tipos de restauração:

| Local dos dados a serem restaurados | Processo de preparação                                                                                                    |
|-------------------------------------|----------------------------------------------------------------------------------------------------|
| Fita                                | O Backup Exec copia o conjunto ou os<br>conjuntos de backup inteiros para a área de<br>preparação. A área de preparação deve ter<br>bastante espaço em disco para o conjunto ou<br>os conjuntos de backup inteiros dos quais<br>você deseja restaurar um item individual.<br>Antes de usar um dispositivo de fita para um<br>backup ativado com GRT, assegure-se de que<br>haja espaço suficiente em disco disponível<br>para executar uma restauração.<br>O Backup Exec exclui os dados da área de<br>preparação quando a tarefa de restauração<br>é concluída. |

Tabela 5-26 Processos de preparação

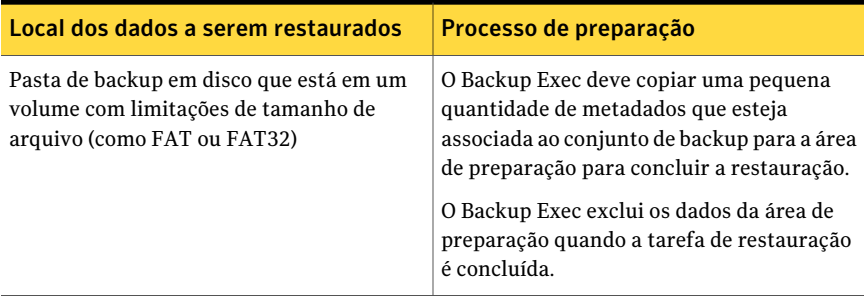

O caminho padrão do local de preparação é C:\temp. Você pode mudar o local padrão de preparação da restauração com as outras opções de restauração padrão.

Consulte "Definição de padrões para tarefas de [restauração"](#page-694-0) na página 695.

Consulte "Como restaurar itens individuais usando a Tecnologia de [recuperação](#page-339-0) [granular"](#page-339-0) na página 340.

<span id="page-344-0"></span>Consulte "Sobre requisitos para tarefas que usam a Tecnologia de [recuperação](#page-344-0) [granular"](#page-344-0) na página 345.

# Sobre requisitos para tarefas que usam a Tecnologia de recuperação granular

Tenha em mente os seguintes requisitos quando você usar a Tecnologia de recuperação granular (GRT, Granular Recovery Technology) com os agentes listados:

Tabela 5-27 Requisitos da Tecnologia de recuperação granular

| Agente                                 | <b>Restricões</b>                                                              |
|----------------------------------------|--------------------------------------------------------------------------------|
| <b>Active Directory Recovery Agent</b> | Você pode executar somente backups<br>completos para tarefas ativadas com GRT. |

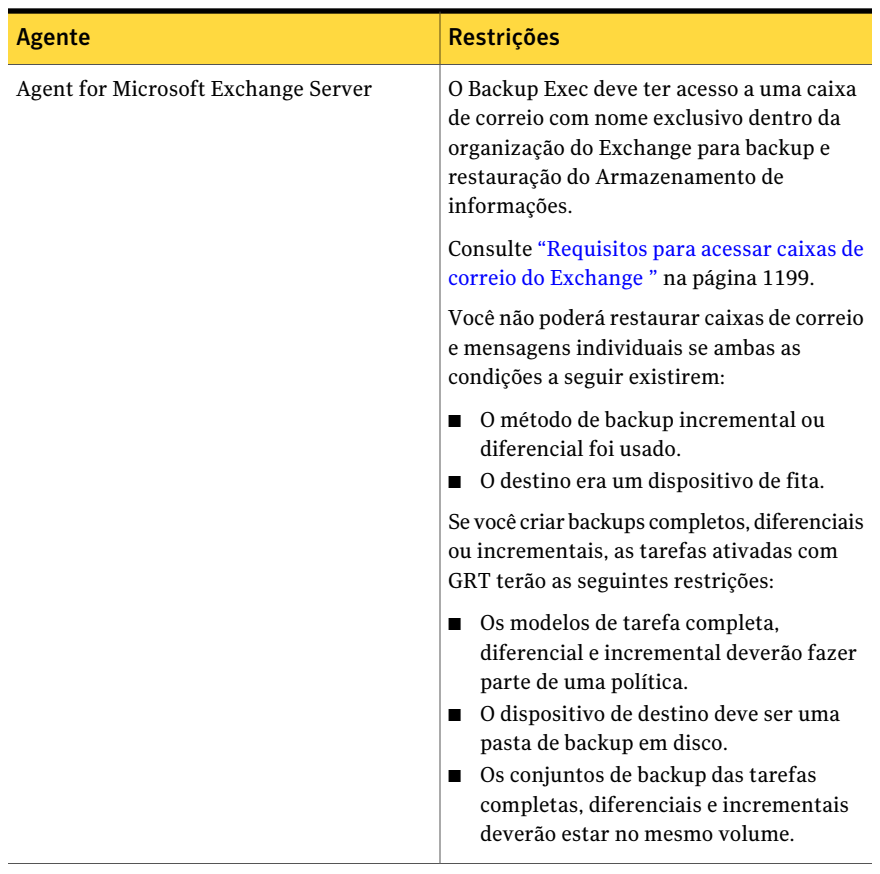

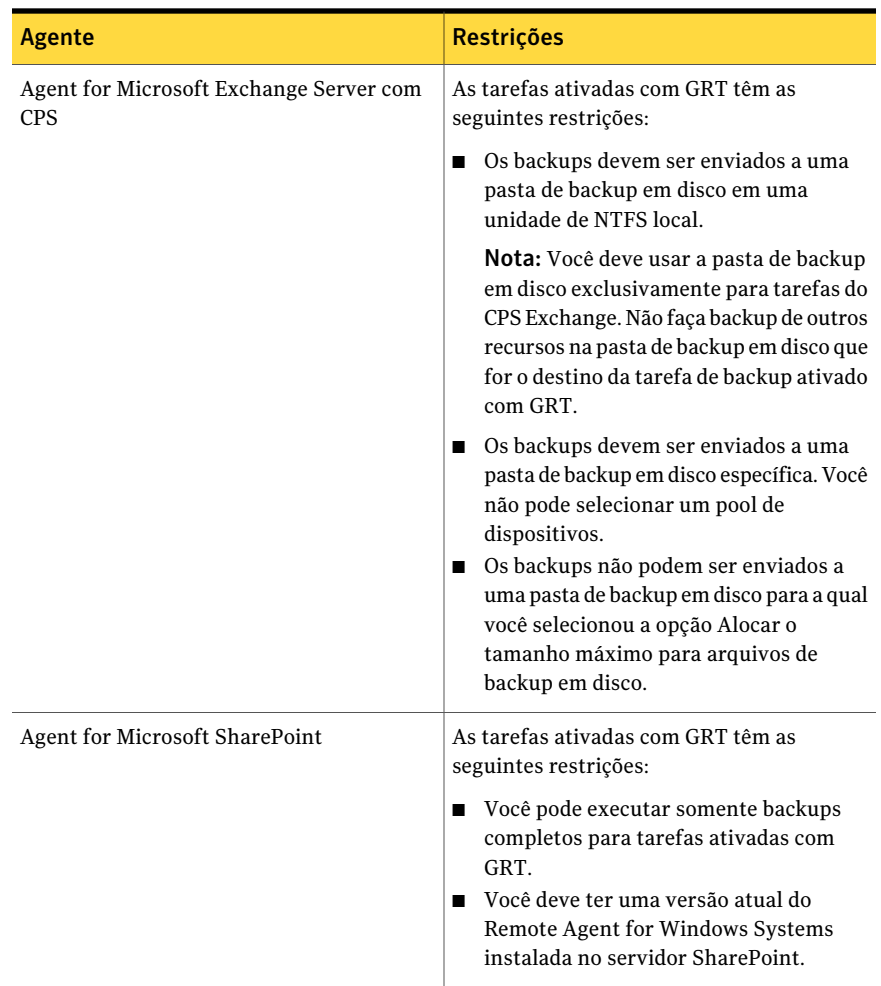

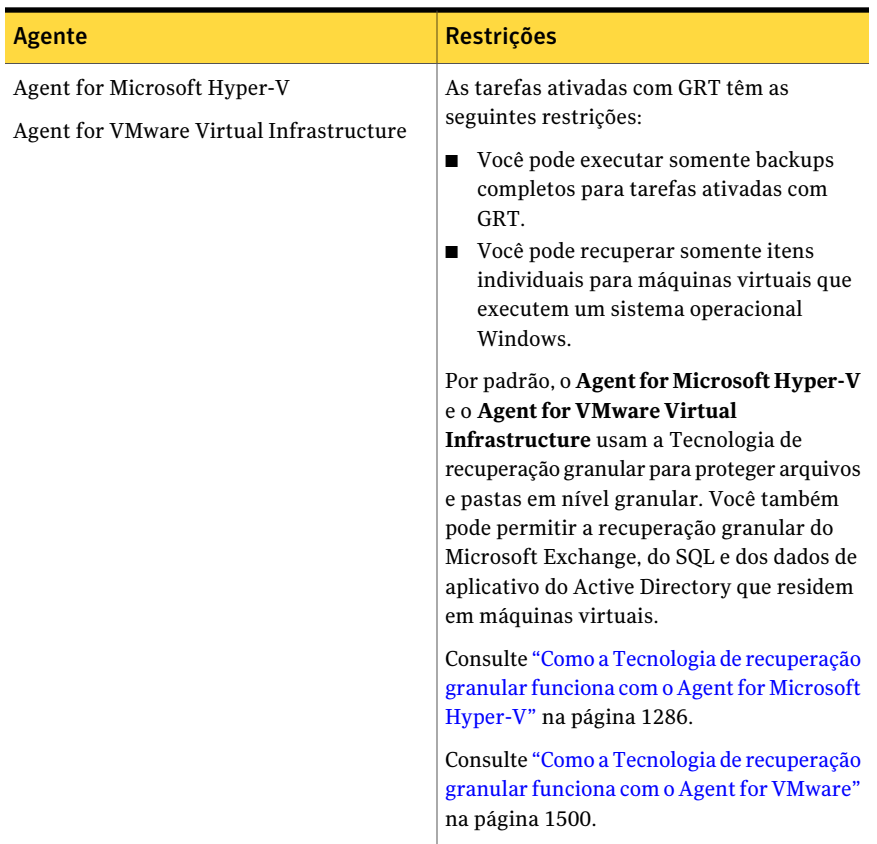

Consulte "Como restaurar itens individuais usando a Tecnologia de [recuperação](#page-339-0) [granular"](#page-339-0) na página 340.

Consulte "Dispositivos [recomendados](#page-342-0) para os backups que usam a Tecnologia de [recuperação](#page-342-0) granular" na página 343.

Consulte ["Recomendações](#page-552-0) para usar pastas do backup em disco com tarefas de backup que usam a Tecnologia de [recuperação](#page-552-0) granular" na página 553.

# Capítulo

# Backup de dados

Este capítulo contém os tópicos a seguir:

- Como fazer [backup](#page-348-0) de dados
- Criação de uma tarefa de backup usando o [Assistente](#page-351-0) de Backup
- Criação de uma tarefa de backup definindo [propriedades](#page-352-0) da tarefa
- Sobre o [agendamento](#page-378-0) de tarefas
- Sobre o método de backup [completo](#page-392-0) para fazer backup e excluir arquivos
- Sobre a duplicação de dados [armazenados](#page-393-0) em backup
- <span id="page-348-0"></span>[Verificação](#page-406-0) de backup
- Sobre tarefas de [execução](#page-408-0) de testes

# Como fazer backup de dados

Os backups são cruciais para a proteção de dados e o Backup Exec oferece muitas escolhas para a criação de uma tarefa de backup que proteja seus dados, incluindo o seguinte:

- Uso do Assistente de Backup. Use esse assistente para enviar uma tarefa de backup se você for um novo usuário ou não tiver experiência no Backup Exec. O assistente guia você pelo processo de criação de uma tarefa de backup usando a maioria das opções padrão. Depois que tiver mais experiência no Backup Exec, você provavelmente criará backups configurando as propriedades da tarefa de backup.
- Configuração das propriedades da tarefa de backup. Usuários experientes no Backup Exec podem criar tarefas de backup personalizadas selecionando recursos para proteção e definindo opções de backup. Usar as páginas de

propriedade da tarefa de backup permite que você defina algumas opções, tais como opções de prioridade da tarefa e de banco de dados, que não podem ser definidas por tarefa usando o Assistente de Backup.

■ Criação de uma lista de seleção. Selecione os dados que deseja salvar em backup e salve as seleções como uma lista de seleção. Você pode escolher a lista de seleção ao criar uma tarefa de backup. Você pode usar as listas de seleção para várias tarefas. Você também pode escolher uma lista de seleção e combiná-la com uma política para criar uma tarefa.

O Backup Exec permite definir opções padrão para tarefas de backup, mas também oferece a flexibilidade de sobrepor essas opções para tarefas específicas. Você pode direcionar todas as tarefas de backup para um segmento específico da rede, isolando os dados de backup de modo que outras redes conectadas não sejam afetadas quando as operações de backup forem executadas ou você pode especificar uma LAN para uma única tarefa.

O Backup Exec também fornece a opção de configurar a tarefa de backup para que ocorra rotineiramente (tarefas agendadas) ou definir tarefas de backup individual.

Além da criação de tarefas de backup para proteger dados, você pode criar o seguinte:

- Uma execução de teste de uma tarefa de backup agendado para determinar se será provável concluí-la com êxito.
- Uma tarefa que duplique conjuntos de backup através de dados previamente salvos em backup ou de dados agendados para backup. Caso os conjuntos de backup devam ser duplicados através de tarefas agendadas, a tarefa de dados de backup duplicado executará automaticamente depois que a tarefa de backup for concluída.
- Verificação de tarefas para testar a integridade da mídia.
- Tarefas de backup que usam o método **Fazer backup e excluir arquivos** para liberar espaço em disco no servidor.
- Tarefas de descoberta de recursos para encontrar novos recursos que talvez precisem ser salvos em backup com regularidade.

Antes de iniciar o armazenamento de dados em backup, é necessário desenvolver uma estratégia de backup que inclua o método, a freqüência e os métodos de rodízio de mídia apropriados para sua organização. Você pode ter estratégias diferentes para áreas diferentes da organização. Você deve também assegurar-se de que tenha os direitos de usuário apropriados para executar tarefas de backup.

Consulte "Direitos de usuário [necessários](#page-350-0) para as tarefas de backup" na página 351.

Você também pode configurar o gerenciamento de dispositivo e mídia antes de criar tarefas de backup.Você pode configurar o Backup Exec para usar dispositivos de armazenamento específicos ou agrupamentos lógicos de dispositivos, como pools de dispositivos.

Especialmente, convém executar as tarefas a seguir para ajudar a gerenciar o hardware e a mídia do armazenamento com mais eficácia:

- Configure pools de unidades para sistemas com mais de um dispositivo de armazenamento.
- Crie conjuntos de mídia.

Cuidado: Para proteger recursos remotos, é necessário instalar o Backup Exec Remote Agent for Windows Systems no computador remoto. O Remote Agent é um serviço de sistema que executa em servidores e em estações de trabalho Windows e fornece um eficiente processamento de backup executando localmente as tarefas que, em tecnologias de backup típicas, exigem a interação extensiva da rede.

Consulte "Criação de pools de [dispositivos"](#page-558-0) na página 559.

Consulte "Sobre a criação de [conjuntos](#page-234-0) de mídia" na página 235.

<span id="page-350-0"></span>Consulte "Criação de uma tarefa de backup usando o [Assistente](#page-351-0) de Backup" na página 352.

Consulte "Sobre [estratégias](#page-283-0) de backup" na página 284.

## Direitos de usuário necessários para as tarefas de backup

Para executar qualquer operação de backup, os seguintes direitos de usuário Windows são necessários para a conta de serviço e quaisquer contas de logon do Backup Exec:

- Agir como parte do sistema operacional
- Criar um objeto token.
- Fazer backup de arquivos e diretórios.
- Restaurar arquivos e diretórios.
- Gerenciar logs de auditoria e de segurança.
- Logon como um trabalho de lotes (apenas para o Windows Vista e posterior).

Para obter mais informações sobre os direitos de usuário nos sistemas operacionais Windows, consulte sua documentação da Microsoft.

Consulte "Sobre a conta de serviço do [Backup](#page-113-0) Exec" na página 114.

Consulte "Sobre a [configuração](#page-193-0) das contas de logon" na página 194.

# Criação de uma tarefa de backup usando o Assistente de Backup

<span id="page-351-0"></span>Se você for um usuário iniciante do Backup Exec ou estiver incerto sobre como configurar uma tarefa de backup, poderá usar o Assistente de Backup.

Se você tem experiência com o Backup Exec, pode criar uma tarefa de backup definindo as propriedades desejadas.

Consulte "Criação de uma tarefa de backup definindo [propriedades](#page-352-0) da tarefa" na página 353.

#### Para criar uma tarefa de backup usando o Assistente de Backup

- 1 Na barra de navegação, clique na seta ao lado de **Backup**.
- 2 Clique em **Nova tarefa de backup usando o assistente**.
- 3 Execute um dos procedimentos a seguir:

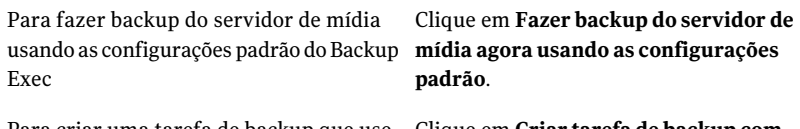

Para criar uma tarefa de backup que use Clique em **Criar tarefa de backup com configurações personalizadas**. configurações personalizadas

- 4 Clique em **Avançar**.
- 5 Siga as instruções na tela.

# Como impedir o início do Assistente de Backup através do botão Backup

Por padrão, o Assistente de Backup é exibido quando você seleciona Backup na barra de navegação. Se você preferir configurar manualmente as tarefas de backup, pode impedir que o Assistente de Backup seja exibido.

#### Para impedir o início do Assistente de Backup através do botão Backup

- 1 Na barra de navegação, clique em **Backup**.
- 2 Desmarque **SempreiniciaroAssistentedeBackupatravésdobotãoBackup**.
- 3 Clique em **Cancelar**.

# Configuração do Assistente de Backup para iniciar pelo botão Backup

Por padrão, o Assistente de Backup é exibido quando você seleciona Backup na barra de navegação. Se você desativar o Assistente de Backup, pode reativá-lo a qualquer momento.

Para configurar o Assistente de Backup para iniciar pelo botão Backup

- 1 No menu **Ferramentas**, clique em **Assistentes** > **Assistente de Backup**.
- <span id="page-352-0"></span>2 Selecione **Sempre iniciar o Assistente de Backup através do botão Backup**.
- 3 Clique em **Avançar**.

# Criação de uma tarefa de backup definindo propriedades da tarefa

Se você tem experiência com o Backup Exec, pode criar uma tarefa de backup definindo as propriedades desejadas.

Se você for um usuário iniciante do Backup Exec ou estiver incerto sobre como configurar uma tarefa de backup, poderá usar o Assistente de Backup.

Consulte "Criação de uma tarefa de backup usando o [Assistente](#page-351-0) de Backup" na página 352.

Para criar uma tarefa de backup definindo propriedades da tarefa

- 1 Na barra de navegação, clique na seta ao lado de **Backup**.
- 2 Clique em **Nova tarefa de backup**.
- 3 No painel de seleções de backup, selecione os dados que você quer armazenar em backup.

Consulte "Opções de [seleções](#page-356-0) para tarefas de backup" na página 357.

- 4 No painel **Propriedades**, em **Destino**, clique em **Dispositivo e mídia**.
- 5 Selecione o dispositivo e as informações da mídia para esta tarefa.

Consulte "Opções de [dispositivo](#page-359-0) e mídia para tarefas e modelos de backup" na página 360.

#### 6 Complete as seguintes opções conforme a necessidade:

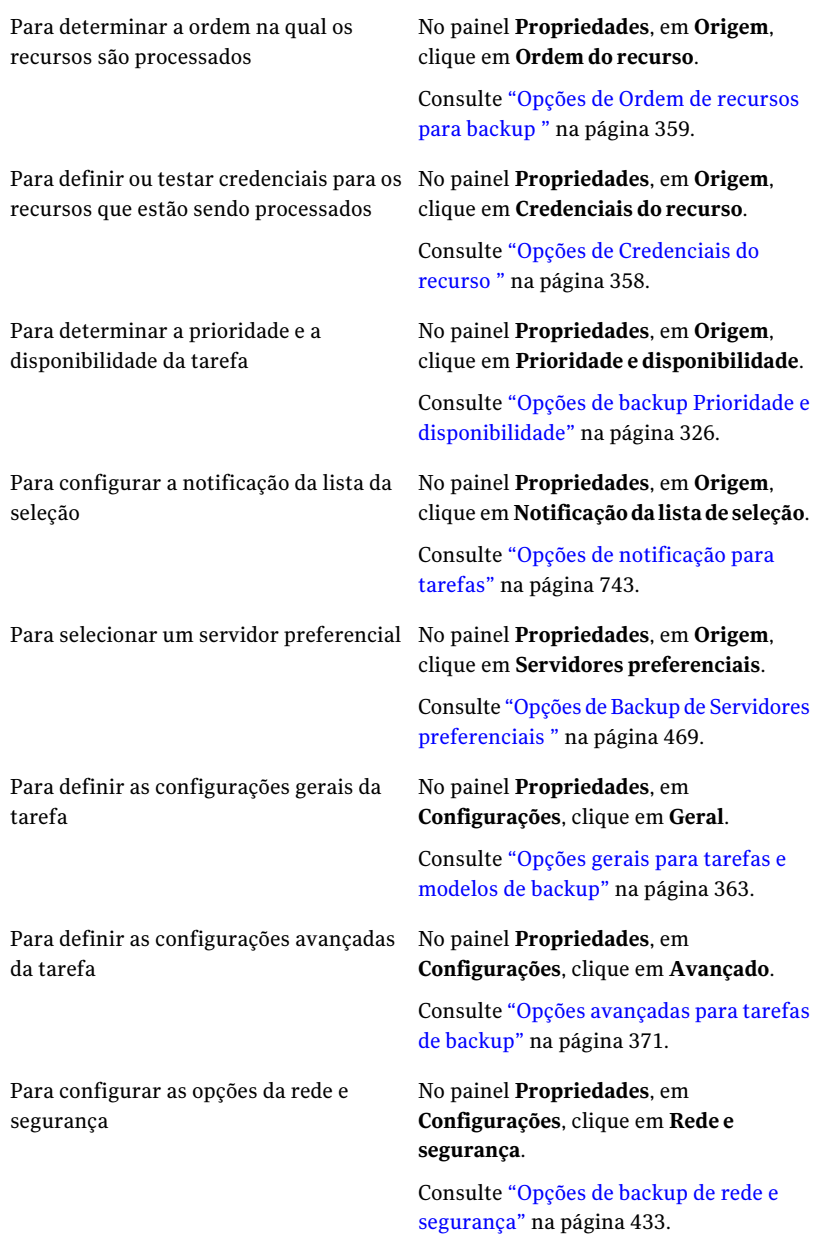

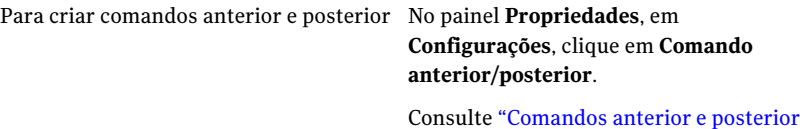

para tarefas de backup ou de [restauração"](#page-375-0) na página 376.

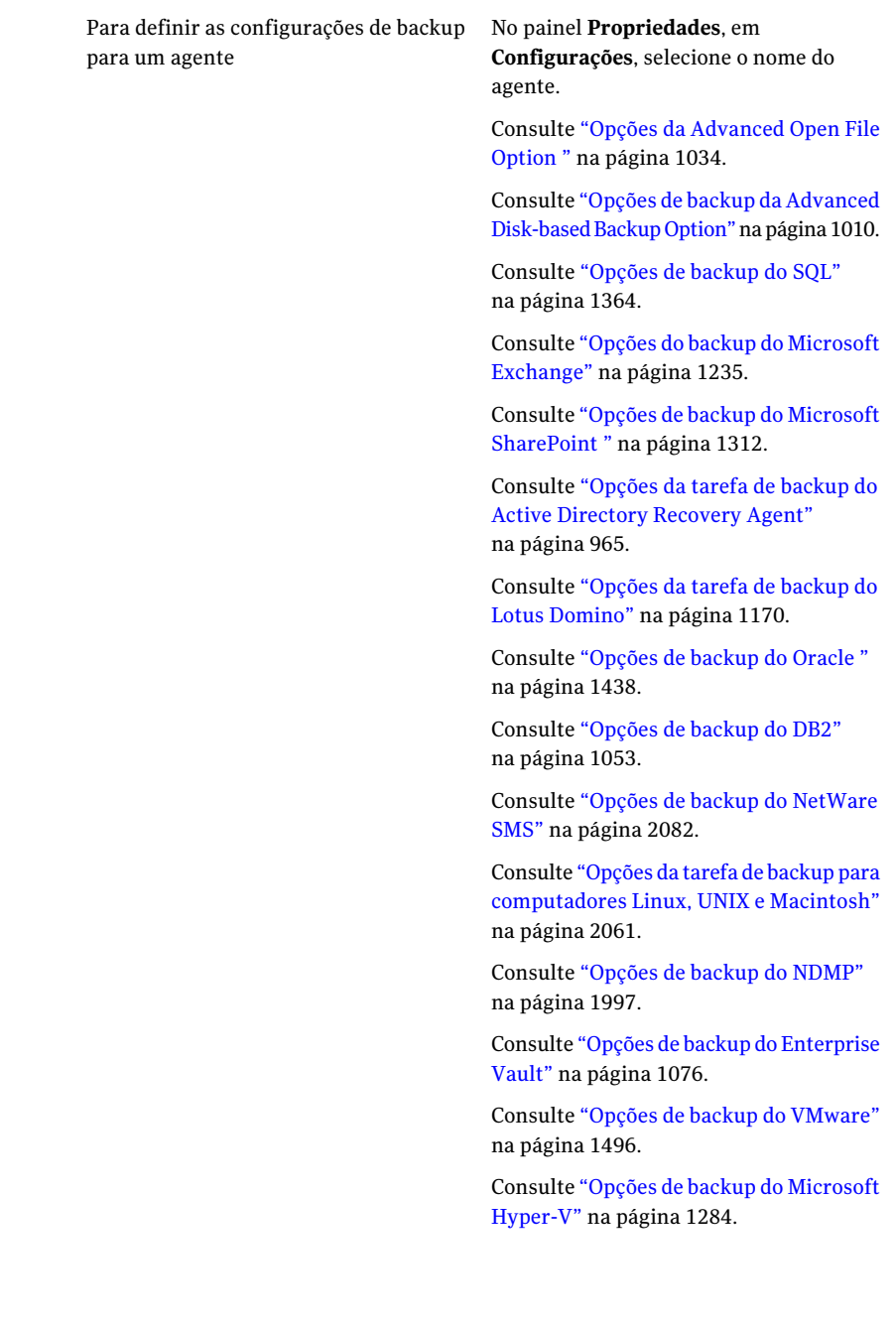

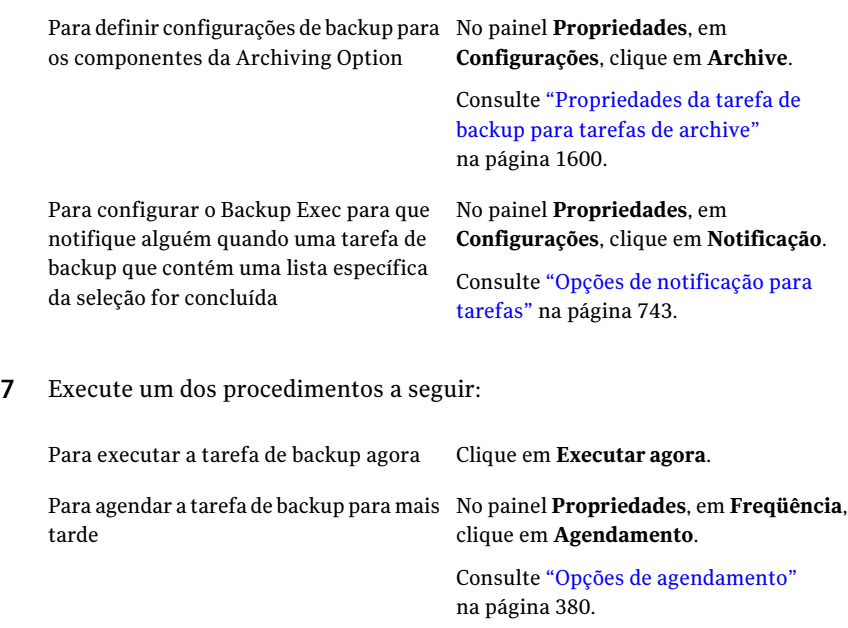

# Opções de seleções para tarefas de backup

<span id="page-356-0"></span>Quando a caixa de diálogo **Propriedades da tarefa de backup** aparece, a opção **Seleções** é escolhida por padrão no painel **Propriedades**. Por meio das opções em **Seleções**, você escolhe os dados que deseja incluir na tarefa de backup.

Consulte "Criação de uma tarefa de backup definindo [propriedades](#page-352-0) da tarefa" na página 353.

Essa caixa de diálogo inclui as seguintes opções:

Tabela 6-1 Opções de seleções para a tarefa de backup

| <b>Item</b>              | <b>Descrição</b>                                                                                                    |
|--------------------------|----------------------------------------------------------------------------------------------------|
| Nome da lista de seleção | Designa o nome da lista de seleção. Se você criar uma tarefa<br>usando uma lista de seleção existente, poderá selecionar<br>a lista de seleção que você quer usar. Caso contrário, você<br>poderá usar o nome padrão da lista de seleção, que criará<br>uma nova lista usando esse nome. |

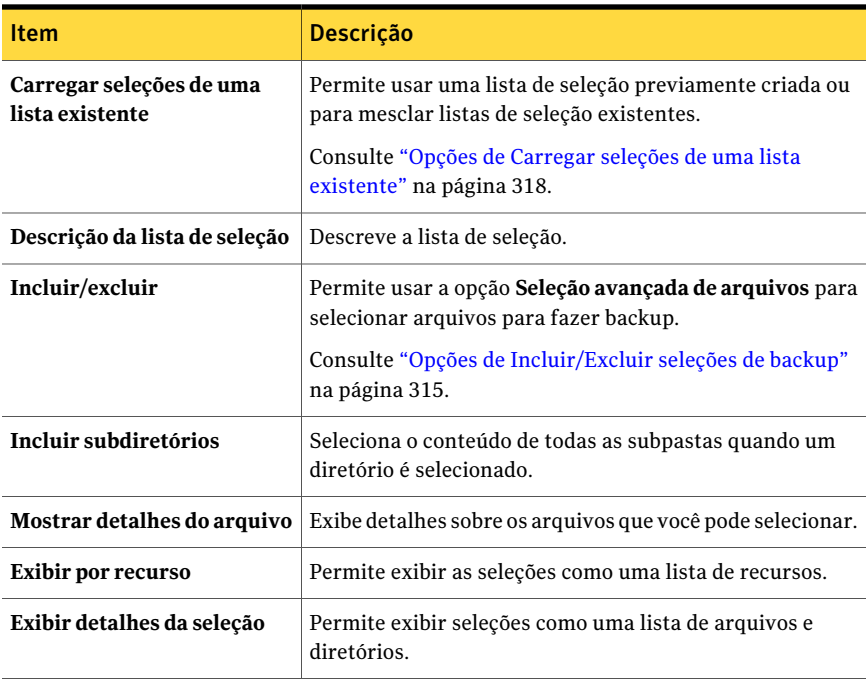

Consulte "Sobre como [selecionar](#page-296-0) dados para fazer backup " na página 297.

Consulte "Sobre listas de [seleção"](#page-311-0) na página 312.

<span id="page-357-0"></span>Consulte ["Criação](#page-312-0) de listas de seleção" na página 313.

Consulte "Adição de uma seleção definida pelo usuário ao nó Seleções [definidas](#page-306-0) pelo [usuário"](#page-306-0) na página 307.

## Opções de Credenciais do recurso

Uma conta de logon permite que o Backup Exec acesse os recursos para tarefas de backup ou de restauração. Você pode mudar ou testar contas de logon antes de você executar uma tarefa.

Consulte "Sobre a [configuração](#page-193-0) das contas de logon" na página 194.

Essa caixa de diálogo inclui as seguintes opções:

Tabela 6-2 Opções de Credenciais do recurso

| <b>Item</b>    | <b>Descrição</b>                |
|----------------|---------------------------------|
| <b>Recurso</b> | Especifica o recurso da tarefa. |

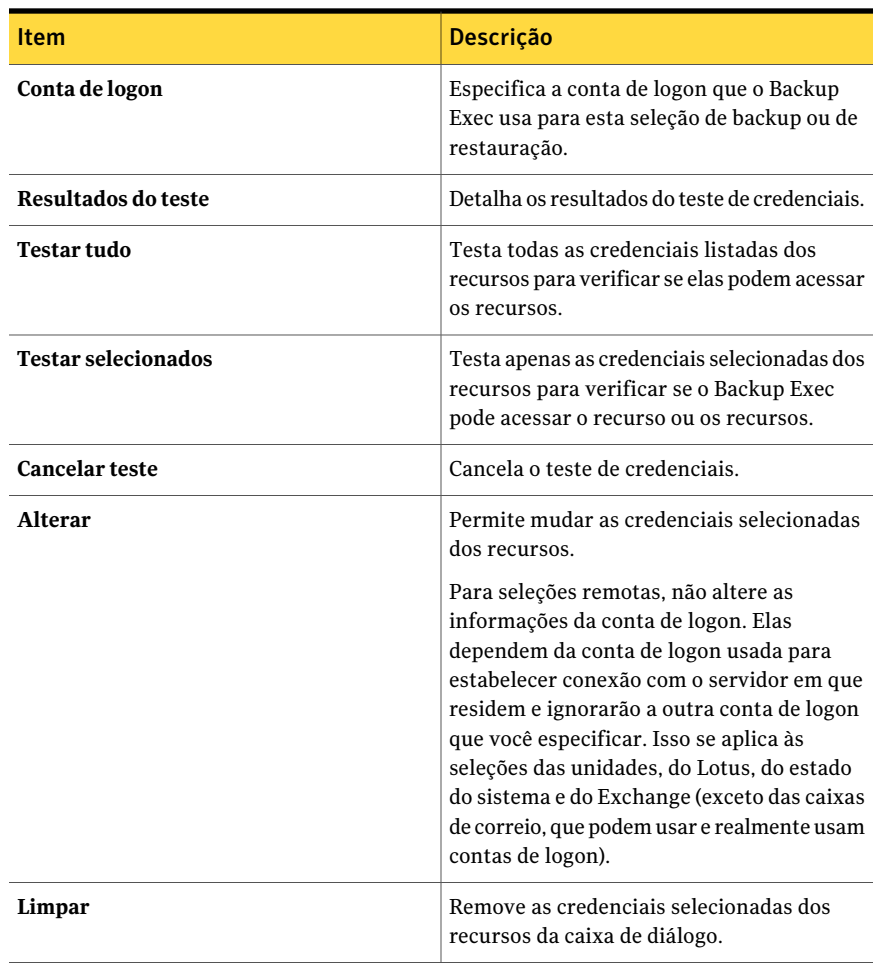

### Opções de Ordem de recursos para backup

<span id="page-358-0"></span>Depois de fazer seleções para uma tarefa de backup, você pode configurar o Backup Exec para processar essas seleções em uma ordem determinada.

Observe o seguinte sobre a ordem em que as seleções podem ser armazenadas em backup:

■ Você pode ordenar os recursos em um servidor, mas não pode alternar as seleções nos servidores. Por exemplo, você pode selecionar C: e D: do Servidor A seguido por seleções do Servidor B. Porém, você não pode ordenar seleções como C: do Servidor A e depois C: do Servidor B e depois D: de ambos os servidores.

■ Para qualquer servidor, o estado do sistema deve ser ordenado por último.

| <b>Item</b>      | Descrição                                                                                                    |
|------------------|----------------------------------------------------------------------------------------------------|
| Primeiro         | Designa os recursos selecionados como os<br>primeiros recursos que o Backup Exec deve<br>processar durante a tarefa de backup.                      |
| Mover para cima  | Move o recurso selecionado para cima na<br>ordem de recursos, significando que o<br>Backup Exec o processará logo durante a<br>tarefa de backup.    |
| Mover para baixo | Move o recurso selecionado para baixo na<br>ordem de recursos, significando que o<br>Backup Exec o processará depois durante a<br>tarefa de backup. |
| Mover último     | Designa os recursos selecionados como os<br>últimos recursos que o Backup Exec deve<br>processar durante a tarefa de backup.                        |

Tabela 6-3 Opções de Ordem de recursos para backup

#### Digite opções de senha

Você pode alterar sua senha nesta caixa de diálogo.

Tabela 6-4 Digite opções de senha

<span id="page-359-0"></span>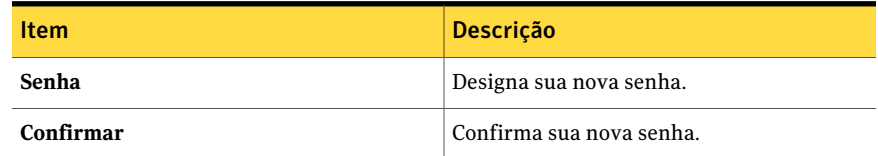

# Opções de dispositivo e mídia para tarefas e modelos de backup

Você seleciona o dispositivo de armazenamento e o conjunto de mídia nos quais a tarefa de backup será executada.

Consulte "Criação de uma tarefa de backup definindo [propriedades](#page-352-0) da tarefa" na página 353.

Essa caixa de diálogo inclui as seguintes opções:
| <b>Item</b>                                                                                                    | Descrição                                                                                                    |
|----------------------------------------------------------------------------------------------------|----------------------------------------------------------------------------------------------------|
| Dispositivo                                                                                                    | Designa um pool de dispositivos, uma unidade da<br>biblioteca robótica, uma unidade independente, uma pasta<br>de backup em disco, uma pasta de backup em disco<br>removível ou outro tipo de dispositivo de armazenamento<br>suportado ao qual você quer enviar dados de backup.                                                                                                    |
|                                                                                                    | Consulte "Sobre unidades de fita e bibliotecas robóticas"<br>na página 486.                                                                                                    |
|                                                                                                    | Consulte "Sobre pastas de backup em disco" na página 535.                                                                                                    |
|                                                                                                    | Consulte "Sobre pools de dispositivos" na página 557.                                                                                                    |
|                                                                                                    | Consulte "Sobre o pool de dispositivos Todos os discos<br>virtuais na Storage Provisioning Option" na página 2177.                                                                                                    |
|                                                                                                    | Consulte "Sobre o Remote Media Agent for Linux Servers"<br>na página 2112.                                                                                                    |
| Permitir que esta tarefa tenha<br>acesso direto ao dispositivo                                                                          | Permite que um computador remoto exclua dados<br>duplicados e envie, então, os dados ao dispositivo de<br>armazenamento de exclusão de dados duplicados que é<br>selecionado no campo Dispositivo.                                                                                                    |
|                                                                                                    | Nota: Esta opção é ativada apenas se você tem a<br>Deduplication Option instalada e você selecionou um<br>dispositivo de armazenamento de exclusão de dados<br>duplicados no campo Dispositivo.                                                                                                    |
|                                                                                                    | Consulte "Sobre o acesso direto" na página 1712.                                                                                                    |
| Restringir o backup da lista de<br>seleção a dispositivos no<br>servidor de mídia ou nos<br>seguintes servidores de mídia<br>em um pool | Especifica se deseja executar uma tarefa em dispositivos<br>em um servidor de mídia gerenciado específico ou nos<br>dispositivos que estão em um grupo de servidores de mídia<br>gerenciados. Esta caixa de seleção é exibida somente se<br>você tiver a Central Admin Server Option instalada. Este<br>é um filtro adicional que permite o controle sobre onde<br>determinadas tarefas são delegadas. Por exemplo, para<br>executar sempre backups dos bancos de dados do<br>Exchange somente nos dispositivos que estão conectados<br>aos servidores de mídia gerenciados em um pool nomeado<br>Backups do Exchange, selecione esta opção e selecione<br>então o pool de servidores de mídia dos backups do<br>Exchange. |

Tabela 6-5 Opções de dispositivo e mídia para tarefas e modelos de backup

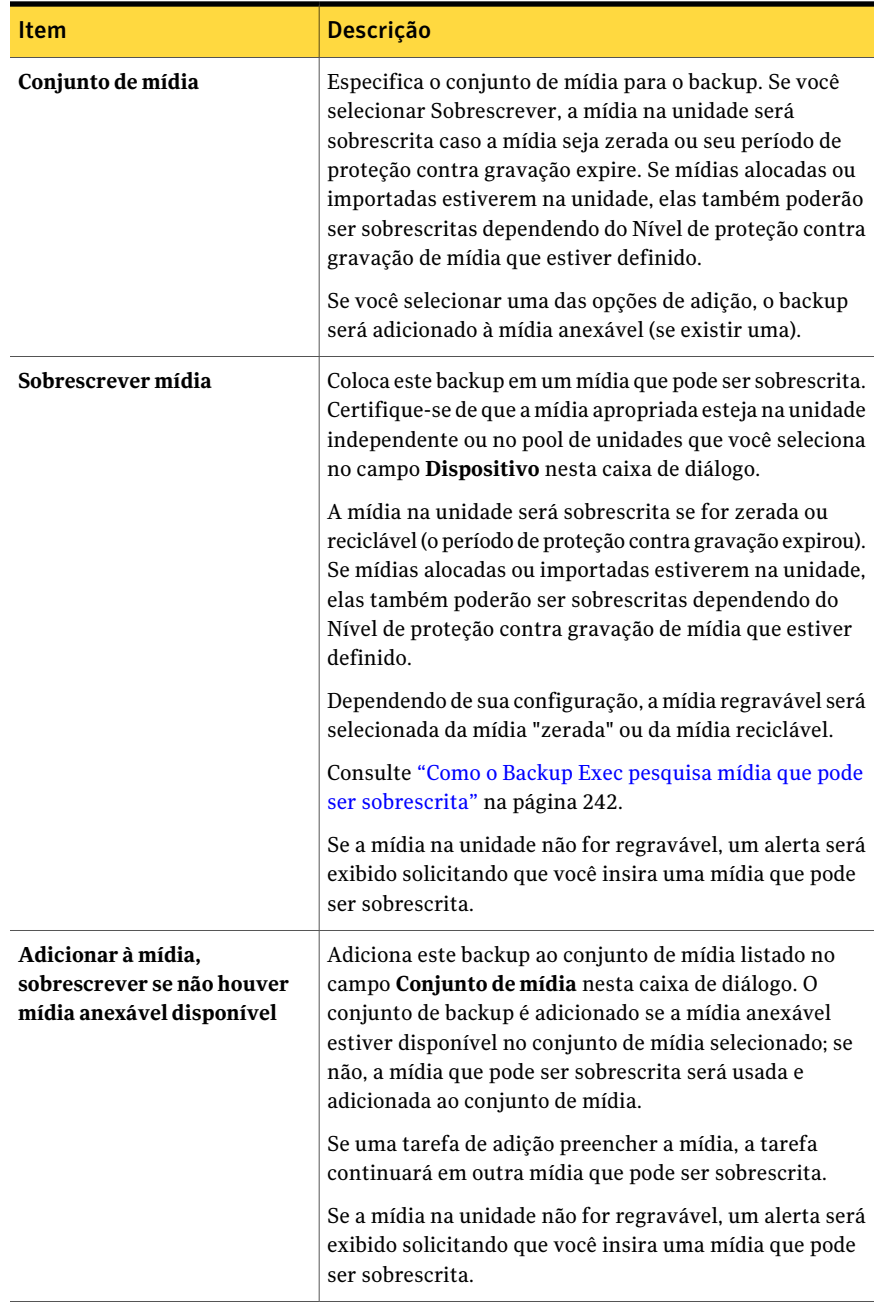

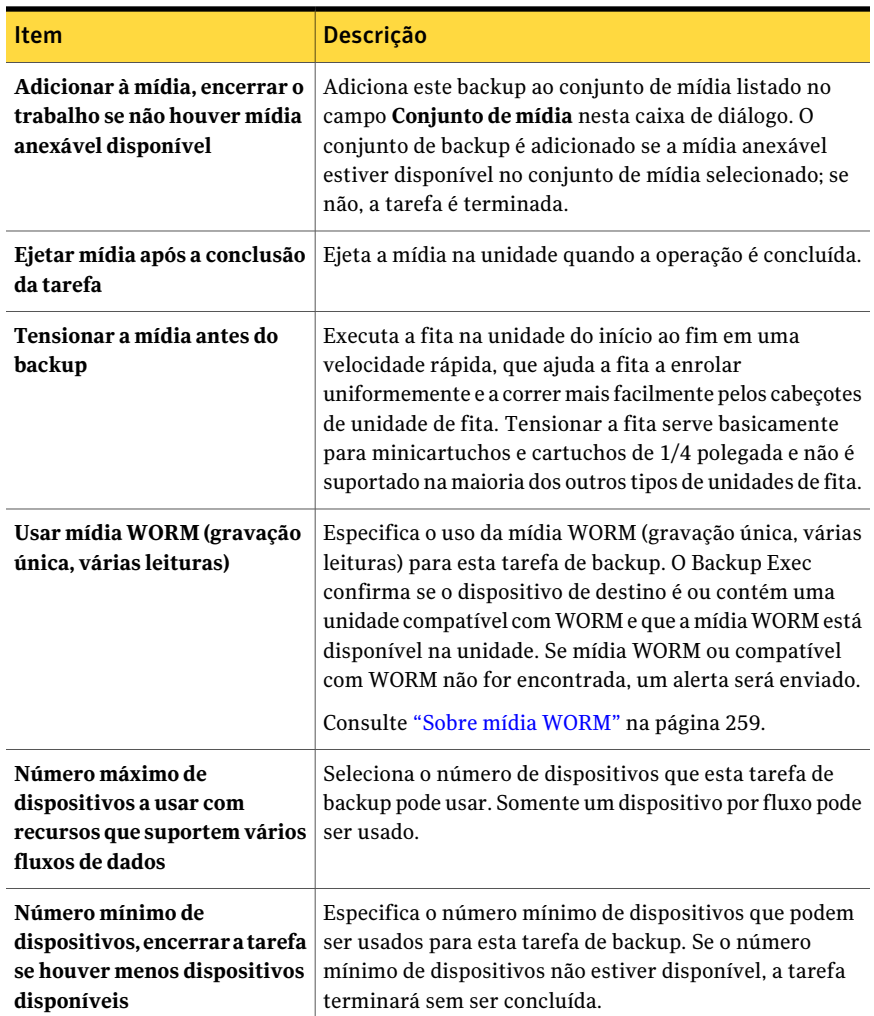

# Opções gerais para tarefas e modelos de backup

Você pode configurar as opções gerais para a tarefas de backup, incluindo o nome da tarefa e do método de backup a ser usado.

Consulte "Criação de uma tarefa de backup definindo [propriedades](#page-352-0) da tarefa" na página 353.

Essa caixa de diálogo inclui as seguintes opções:

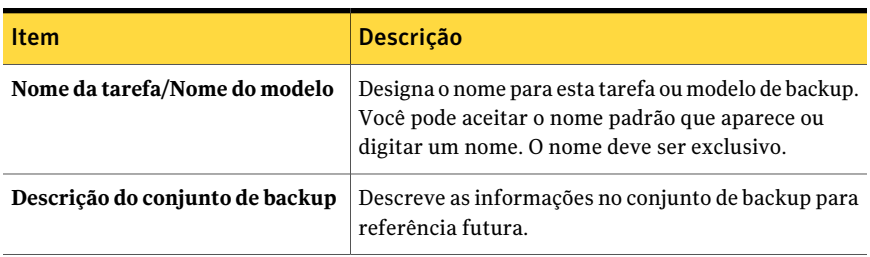

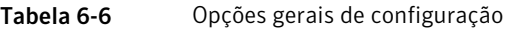

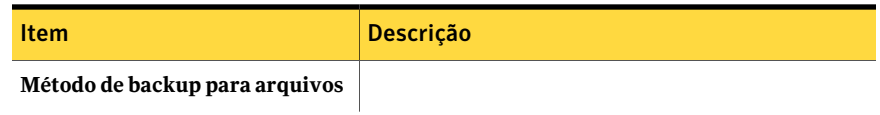

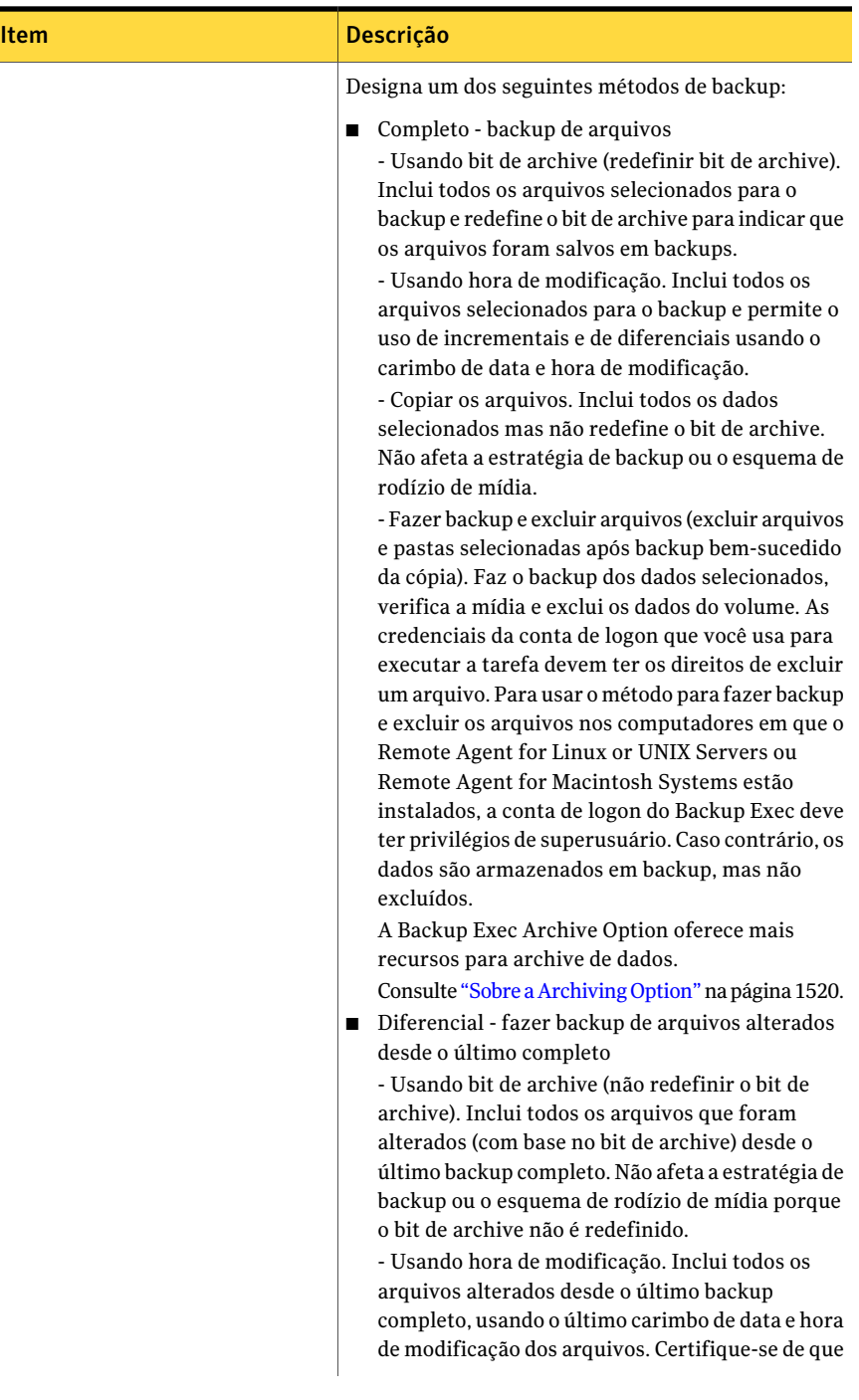

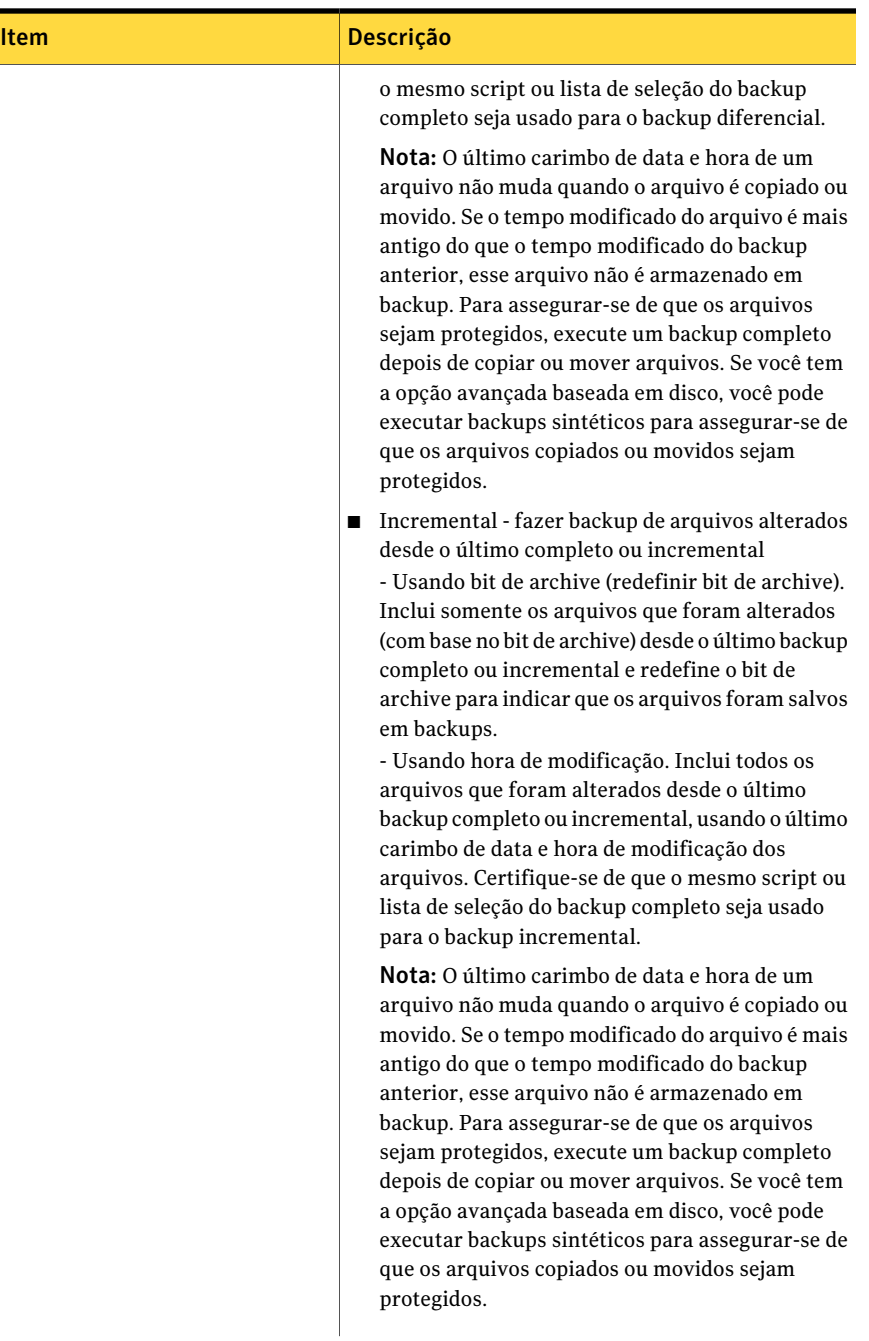

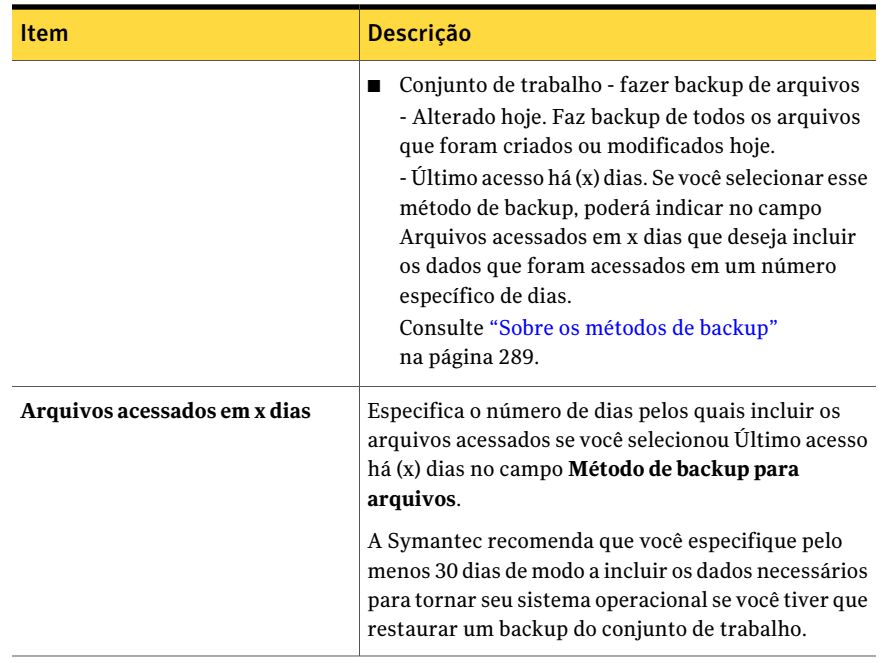

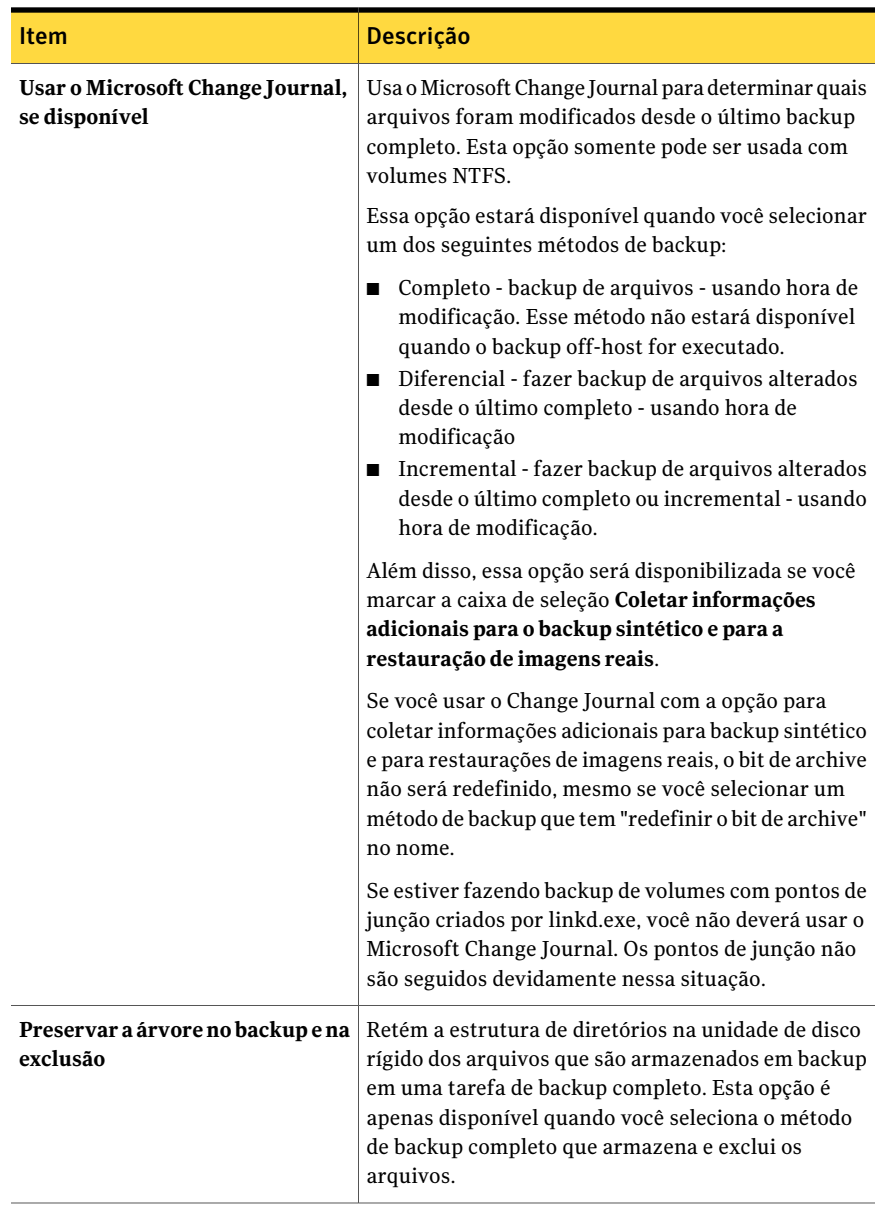

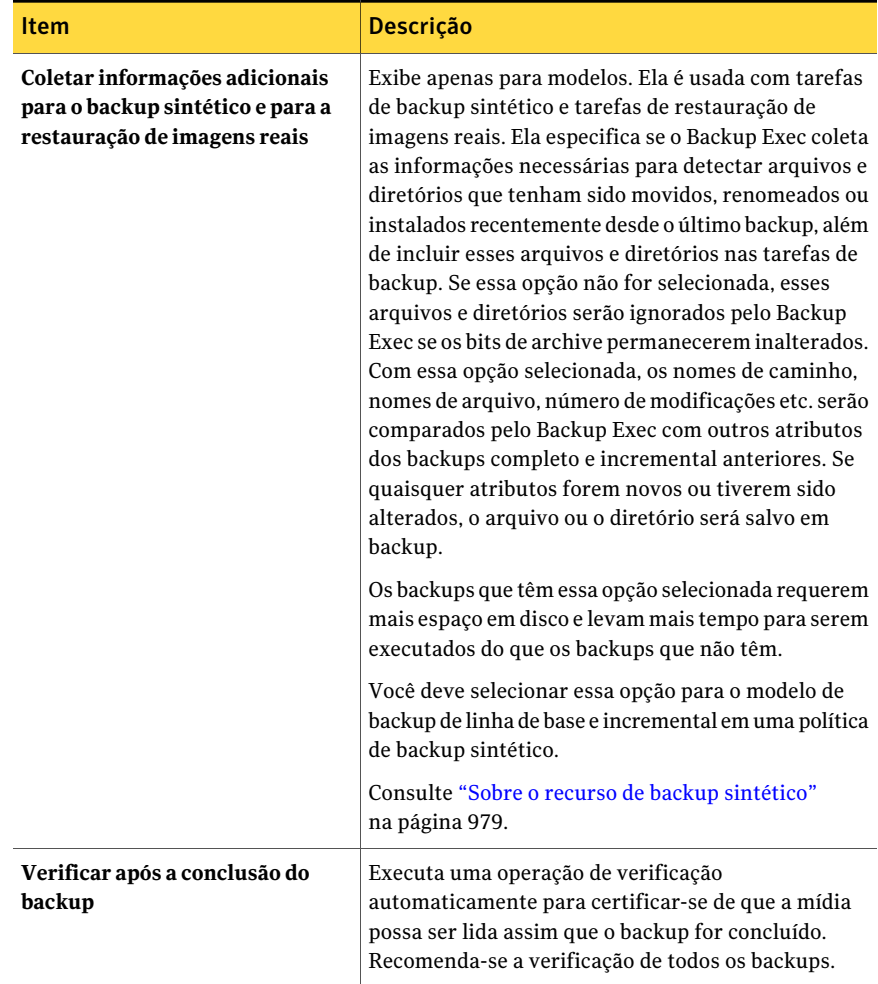

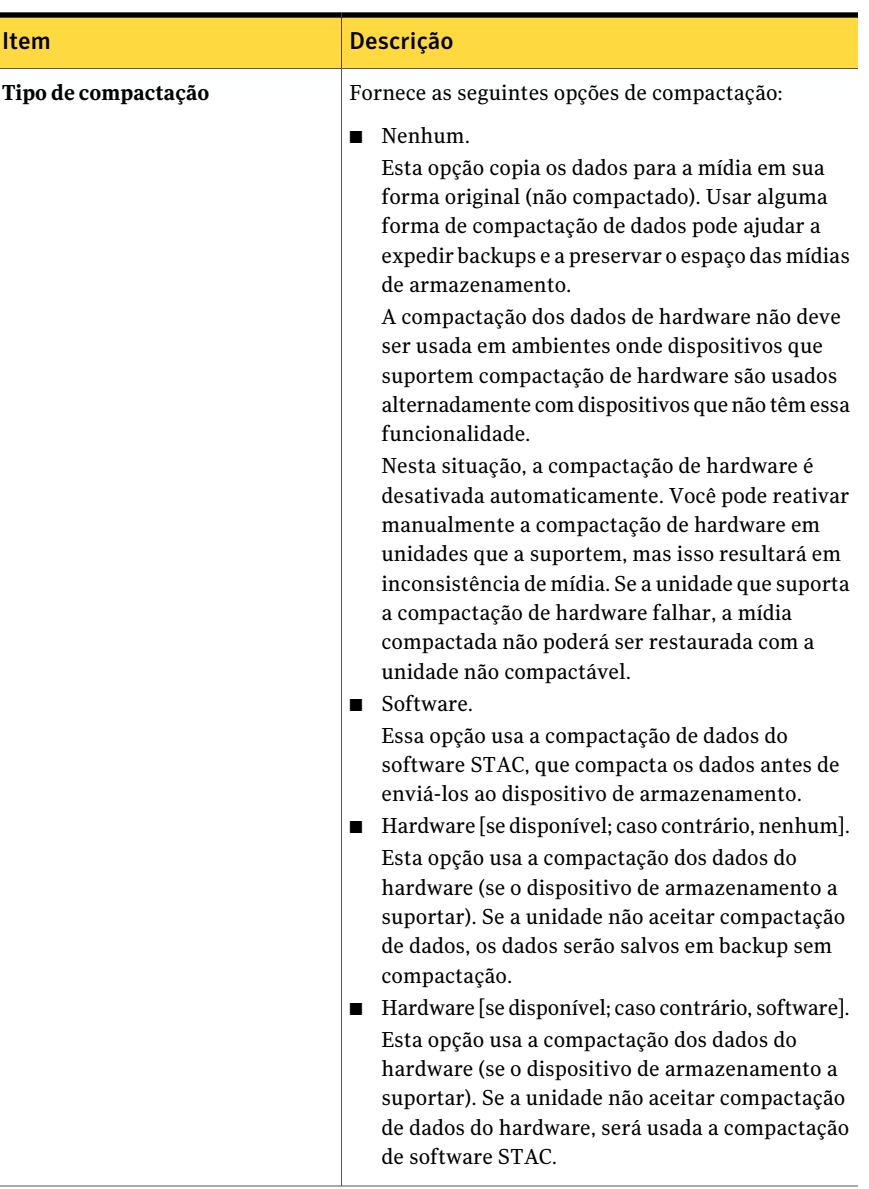

Consulte "Criação de uma tarefa de backup definindo [propriedades](#page-352-0) da tarefa" na página 353.

# Opções avançadas para tarefas de backup

Você pode personalizar sua tarefa de backup com opções avançadas.

Consulte "Criação de uma tarefa de backup definindo [propriedades](#page-352-0) da tarefa" na página 353.

Essa caixa de diálogo inclui as seguintes opções:

Tabela 6-7 Opções avançadas para tarefas de backup

| <b>Item</b>                                              | Descrição                                                                                                    |
|----------------------------------------------------------|----------------------------------------------------------------------------------------------------|
| Ativar backup de<br>única instância para<br>volumes NTFS | Exibe apenas se você usar os recursos do armazenamento de<br>instância única (SIS) do Microsoft Windows. O backup de instância<br>única verifica o volume NTFS em busca de arquivos idênticos. Se<br>o Backup Exec encontrar várias cópias de um arquivo, ele apenas<br>armazenará em backup uma instância desse arquivo,<br>independentemente de quantos links do SIS fizerem referência a<br>ele.                                                                                                    |
|                                                          | O backup de instância única pode reduzir consideravelmente o<br>espaço de armazenamento necessário para seus backups. Muitos<br>aplicativos geram automaticamente arquivos que têm o conteúdo<br>idêntico. A quantidade real de espaço que você economiza<br>dependerá do número de arquivos duplicados no volume.                                                                                                    |
|                                                          | <b>Aviso:</b> Se a tarefa de backup não for executada até o fim, os dados<br>do arquivo não poderão ser incluídos no conjunto de backup.<br>Execute o backup novamente até que ele seja concluído com êxito.<br>Se o método de backup incremental for usado, executar novamente<br>a tarefa não fará o backup dos mesmos arquivos. Você deve<br>executar um backup completo ou de cópia para assegurar-se de<br>que todos os arquivos sejam completamente armazenados em<br>backup. Se o método de backup "Incremental - usando hora de<br>modificação" for usado, executar a mesma tarefa de backup até o<br>fim fará com que os arquivos sejam armazenados em backup<br>corretamente. |

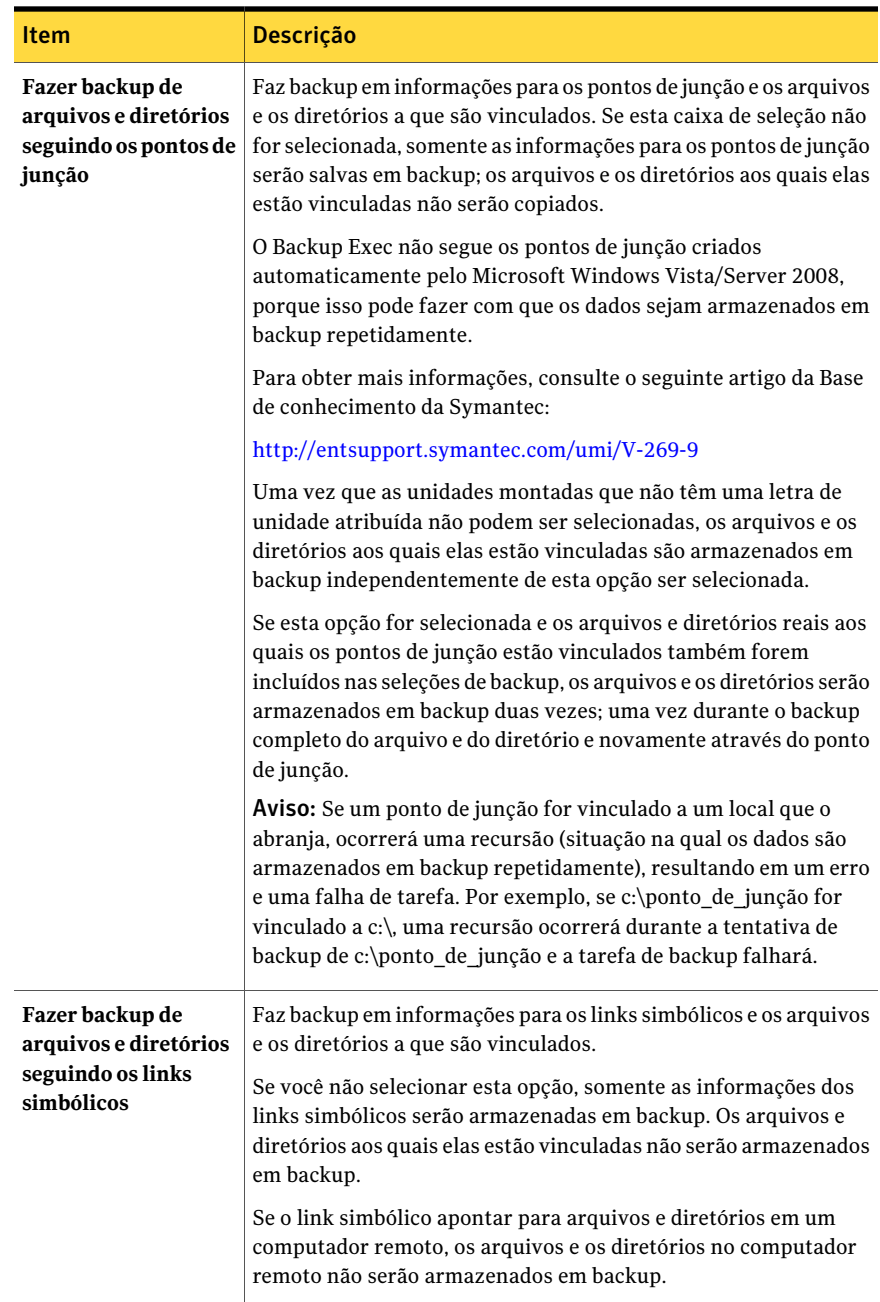

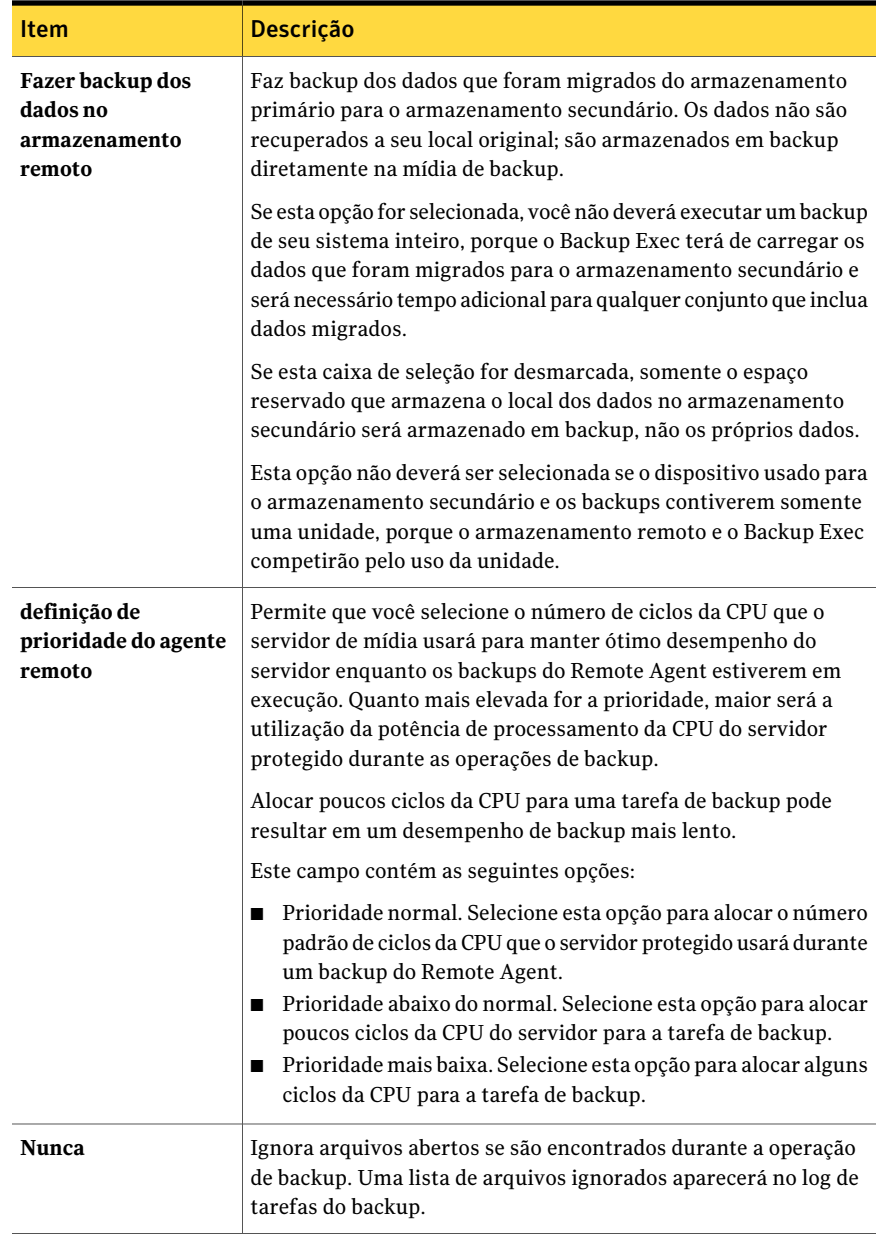

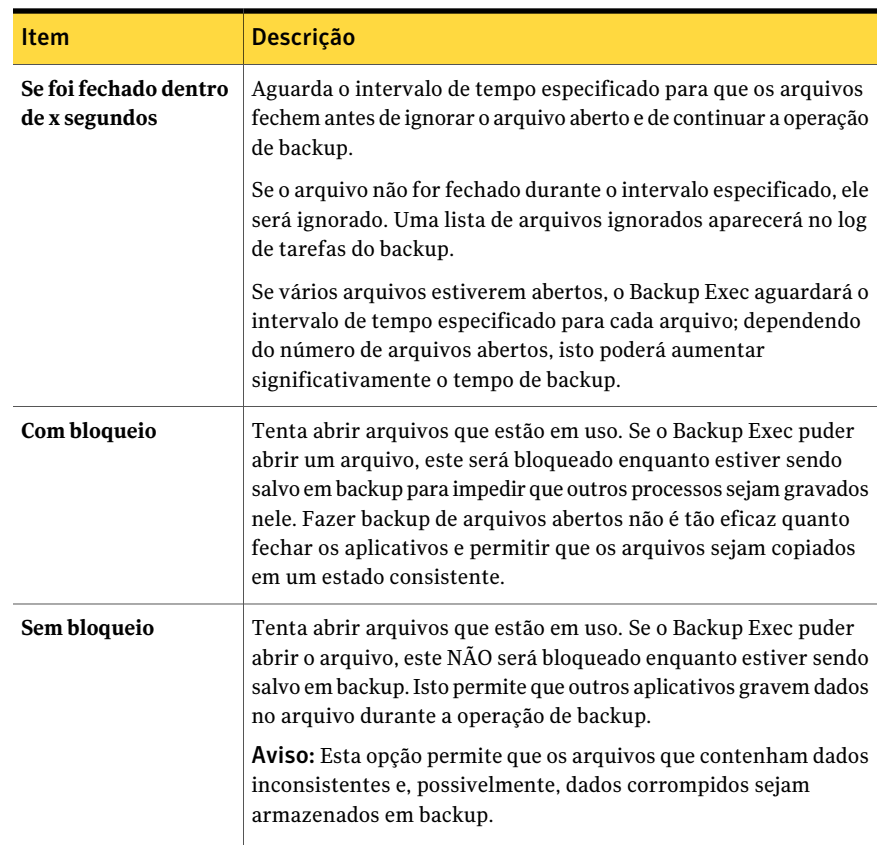

Para fazer backup do banco de dados do armazenamento removível no subdiretório \Ntmsdata, do repositório de WMI no subdiretório wbem\Repository e do banco de dados dos serviços de terminal no subdiretório padrão \LServer, selecione o diretório <Systemroot>\System32. Os arquivos que você coloca no subdiretório Systemroot\System32\Ntmsdata, subdiretório \wbem\Repository ou subdiretório padrão \LServer não podem ser salvos em backup; somente os arquivos do sistema são incluídos no backup. Recomenda-se que você não coloque arquivos de usuário no diretório Systemroot\System32 ou nos subdiretórios.

Consulte "Criação de uma tarefa de backup definindo [propriedades](#page-352-0) da tarefa" na página 353.

Consulte ["Definição](#page-1028-0) de opções padrão para Advanced Open File Option" na página 1029.

# Comandos anterior e posterior para tarefas de backup ou de restauração

Você pode usar os comandos anterior/posterior para executar comandos antes ou depois de uma tarefa.

Consulte "Sobre o comando [anterior/posterior"](#page-423-0) na página 424.

Consulte ["Definição](#page-425-0) dos comandos anterior e posterior padrão" na página 426.

Essa caixa de diálogo inclui as seguintes opções:

| <b>Item</b>                                                                                                    | Descrição                                                                                                    |
|----------------------------------------------------------------------------------------------------|----------------------------------------------------------------------------------------------------|
| <b>Comando anterior</b>                                                                                                    | Executa um comando no servidor especificado antes<br>que as tarefas de backup ou de restauração sejam<br>executadas. Use caminhos locais e certifique-se de<br>que eles existam em cada servidor e estejam corretos.<br>Comandos que exigem a interação do usuário, como<br>prompts, não são aceitos. |
| Comando posterior                                                                                                    | Executa um comando no servidor especificado depois<br>da execução das tarefas de backup ou de restauração.<br>Use caminhos locais e certifique-se de que eles<br>existam em cada servidor e estejam corretos.                                                                                         |
|                                                                                                    | Comandos que exigem a interação do usuário, como<br>prompts, não são aceitos.                                                                                                    |
| Permitir que os comandos anterior<br>e posterior sejam bem-sucedidos<br>somente se concluídos com código<br>de retorno zero | Permite ao Backup Exec verificar os códigos de<br>retorno dos comandos anterior e posterior para<br>determinar se eles foram concluídos com êxito.                                                                                                    |
|                                                                                                    | Um código de saída zero retornado ao sistema<br>operacional pelo comando anterior ou posterior é<br>interpretado pelo Backup Exec como um comando<br>concluído com êxito. Um código de saída diferente<br>de zero é interpretado pelo Backup Exec como um<br>comando concluído com erro.              |
|                                                                                                    | Após verificar os códigos de retorno, o Backup Exec<br>continua o processamento de acordo com as seleções<br>que você fez executando os comandos anterior e<br>posterior.                                                                                                    |
|                                                                                                    | Se essa opção não for selecionada, o sucesso dos<br>comandos anterior e posterior não será determinado<br>com base no código de retorno.                                                                                                    |

Tabela 6-8 Opções do comando anterior e posterior

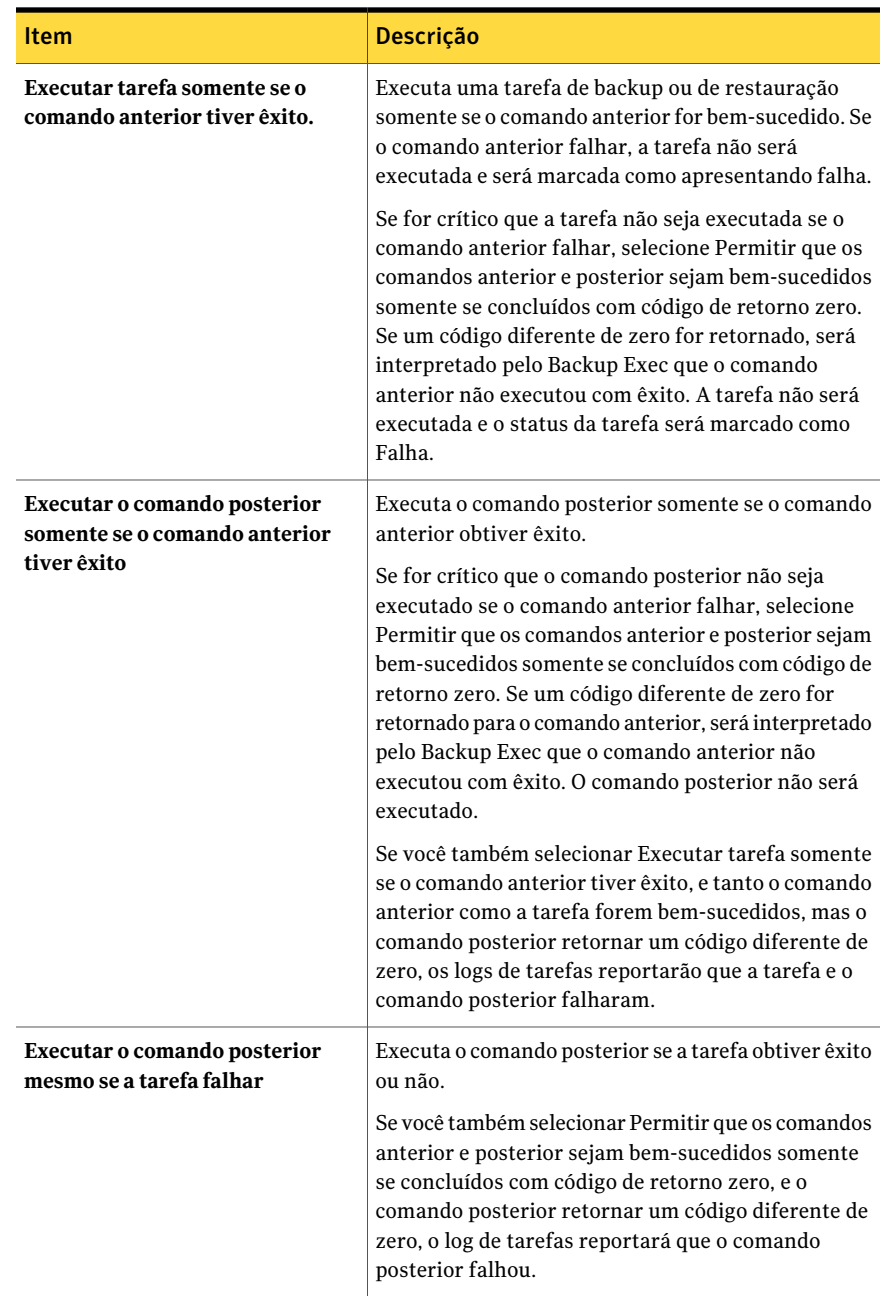

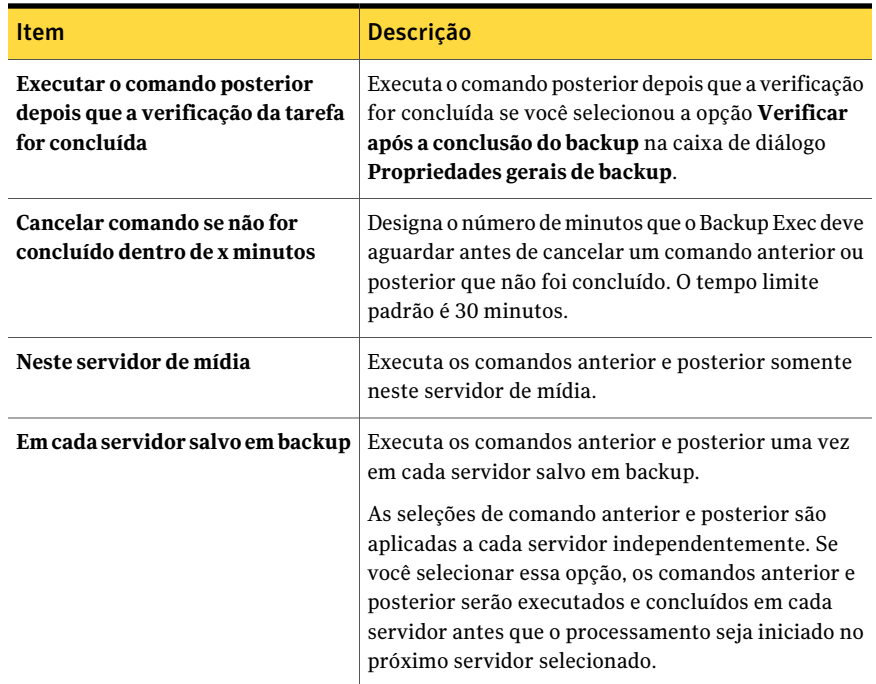

# Propriedades do Resumo da tarefa de backup

O **Resumo da tarefa de backup** é exibido quando você cria uma tarefa de backup. Você deve verificar os detalhes para assegurar-se de que as propriedades da tarefa estejam corretas.

Consulte "Criação de uma tarefa de backup definindo [propriedades](#page-352-0) da tarefa" na página 353.

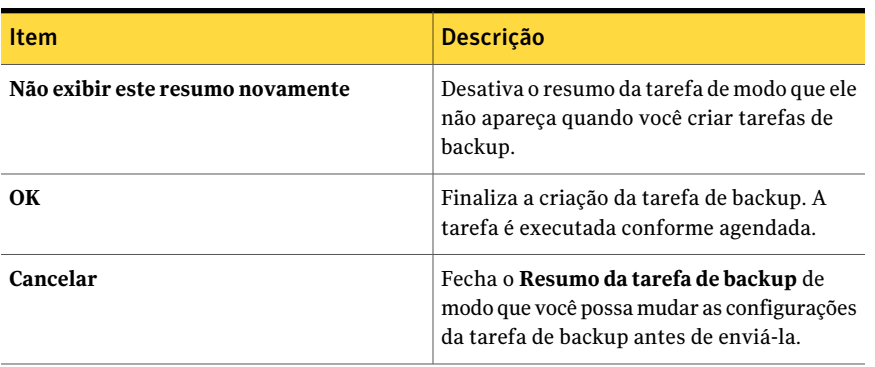

### Tabela 6-9 Propriedades do Resumo da tarefa de backup

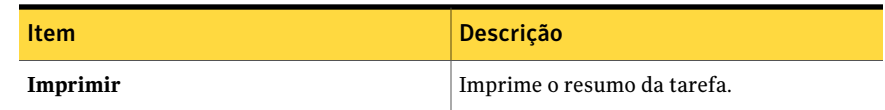

### Como incluir ou excluir arquivos para o backup

A seleção avançada de arquivos permite que você rapidamente selecione ou desmarque arquivos para operações de backup especificando os atributos do arquivo.

Consulte "Criação de uma tarefa de backup definindo [propriedades](#page-352-0) da tarefa" na página 353.

Consulte "Opções de [Incluir/Excluir](#page-314-0) seleções de backup" na página 315.

Com esse recurso você pode fazer o seguinte:

- Incluir ou excluir arquivos por atributos do nome de arquivo. Por exemplo, você pode selecionar somente arquivos com extensões .txt ou excluir arquivos com extensões .exe de um backup. Se você excluir arquivos por um atributo que não exista, todos os arquivos desse tipo serão excluídos. Por exemplo, exclusões baseadas nas datas do banco de dados SQL resultarão em exclusões globais do SQL uma vez que os bancos de dados SQL não têm atributos de data.
- Selecione somente os arquivos que estiverem dentro de um intervalo de datas especificado. Por exemplo, você pode selecionar os arquivos que foram criados ou modificados durante o mês de dezembro.
- Especifique os arquivos que não foram acessados em um número especificado de dias. Por exemplo, você pode selecionar os arquivos que não foram acessados em 30 dias em sua pasta "Meus documentos". Então, execute uma tarefa de backup completo selecionando o método para fazer backup e excluir os arquivos.

<span id="page-378-0"></span>A Backup Exec Archive Option oferece mais recursos para archive de dados. Consulte "Sobre a [Archiving](#page-1519-0) Option" na página 1520.

# Sobre o agendamento de tarefas

A opção de agendamento permite configurar o horário e a freqüência em que você deseja executar tarefas. Você pode configurar um agendamento para tarefas tais como backup, restauração, inventário e novo catálogo. Durante a configuração da tarefa, você pode optar por executar tarefas imediatamente, uma vez em um dia e horário específicos ou conforme o agendamento.

Consulte ["Agendamento](#page-379-0) de tarefas" na página 380.

Ao criar uma lista de seleção de backup, você pode definir um intervalo de tempo em que os recursos na lista estarão disponíveis para o backup. O intervalo de tempo é chamado janela de disponibilidade. Se você agendar uma tarefa para ser executada fora da janela de disponibilidade, a tarefa não será executada e o Backup Exec exibirá o status Agendamento inválido para a tarefa no Monitor de tarefas. Ao agendar uma tarefa, certifique-se de que o agendamento esteja dentro da janela de disponibilidade dos recursos.

Consulte "Definição de janelas de prioridade e [disponibilidade](#page-324-0) para listas de [seleção"](#page-324-0) na página 325.

<span id="page-379-0"></span>Consulte "Configuração de opções padrão de [agendamento"](#page-391-0) na página 392.

Consulte "Exclusão de datas de um [agendamento"](#page-390-0) na página 391.

# Agendamento de tarefas

A opção de agendamento permite configurar o horário e a freqüência em que você deseja executar tarefas. Você pode configurar um agendamento para tarefas tais como backup, restauração, inventário e novo catálogo. Durante a configuração da tarefa, você pode optar por executar tarefas imediatamente, uma vez em um dia e horário específicos ou conforme o agendamento.

Consulte "Sobre o [agendamento](#page-378-0) de tarefas" na página 379.

#### Para agendar uma tarefa

- 1 Determine o tipo de tarefa que você deseja agendar e, na barra de navegação, clique no botão apropriado. Por exemplo, para agendar uma tarefa de backup, clique na seta ao lado de Backup.
- 2 No painel **Propriedades**, em **Freqüência**, clique em **Agendamento**.
- <span id="page-379-1"></span>3 Selecione as opções apropriadas.

Consulte "Opções de [agendamento"](#page-379-1) na página 380.

4 Clique em **Executar agora**.

### Opções de agendamento

A seguinte tabela relaciona as opções que você pode selecionar para agendar tarefas.

Consulte ["Agendamento](#page-379-0) de tarefas" na página 380.

| <b>Item</b>                     | <b>Descrição</b>                                                                                                    |
|---------------------------------|----------------------------------------------------------------------------------------------------|
| Data e horário atuais           | Exibe a data e hora atual definida neste<br>computador.                                                                       |
| Executar agora                  | Executa a tarefa imediatamente.                                                                                               |
| Executar em data às horário     | Permite agendar a tarefa para que seja<br>executada uma vez na data selecionada na<br>hora selecionada.                       |
| Executar conforme o agendamento | Permite configurar um agendamento para<br>uma tarefa recorrente.                                                              |
| Editar detalhes do agendamento  | Permite selecionar os dias para a execução<br>da tarefa recorrente.                                                           |
| Data efetiva                    | Exibe o dia em que o agendamento é iniciada<br>se a opção <b>Executar de acordo com o</b><br>agendamento estiver selecionada. |

Tabela 6-10 Opções de agendamento

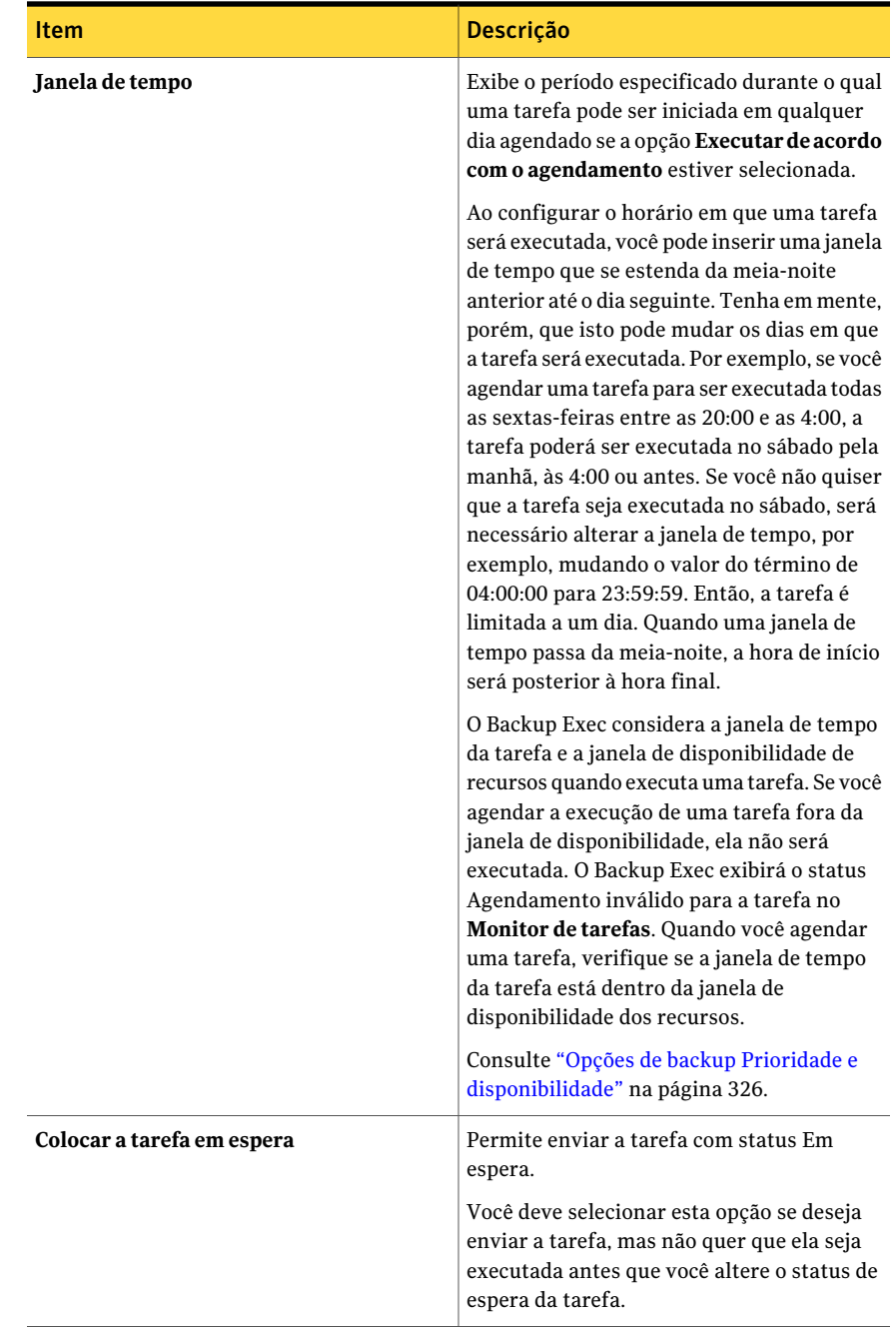

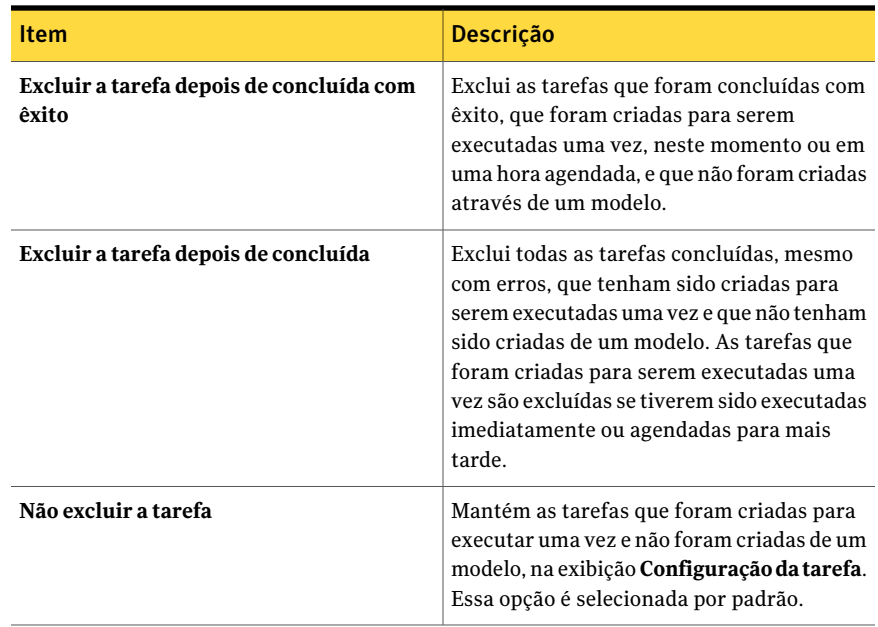

### Sobre o calendário de agendamento

A guia **Agendamento do calendário** e a guia **Excluir datas** exibem um calendário de três meses. O calendário fornece uma maneira de selecionar os dias em que você deseja que sejam executadas as tarefas e uma maneira de exibir um resumo do seu agendamento.

Quando você seleciona um dia para executar uma tarefa, uma marca de seleção verde é exibida no calendário. Além disso, quando estiver sendo exibido um calendário para um tipo de opção de agendamento, as marcas de seleção cinza indicam que outros tipos de opções de agendamento estão definidas para aqueles dias.

Consulte ["Agendamento](#page-383-0) de tarefas a serem executadas em dias específicos" na página 384.

Consulte ["Agendamento](#page-384-0) de tarefas a serem executadas em dias recorrentes da [semana"](#page-384-0) na página 385.

Consulte ["Agendamento](#page-385-0) de tarefas a serem executadas em dias recorrentes do [mês"](#page-385-0) na página 386.

Consulte ["Agendamento](#page-386-0) de tarefas a serem executadas em intervalos de um dia" na página 387.

Consulte "Definição de uma data efetiva para um [agendamento](#page-387-0) de tarefa" na página 388.

Consulte ["Configuração](#page-388-0) da janela de tempo para tarefas agendadas" na página 389.

Consulte "Reinício de uma tarefa durante um [intervalo](#page-389-0) de tempo" na página 390.

<span id="page-383-0"></span>Consulte "Exclusão de datas de um [agendamento"](#page-390-0) na página 391.

# Agendamento de tarefas a serem executadas em dias específicos

Você pode agendar uma tarefa para ser executada em um único dia ou em vários dias.

### Para agendar uma tarefa para ser executada em dias específicos

1 Determine o tipo de tarefa que você deseja agendar e, na barra de navegação, clique no botão apropriado.

Por exemplo, para agendar uma tarefa de backup, clique na seta ao lado de **Backup**.

- 2 No painel **Propriedades**, em **Freqüência**, clique em **Agendamento**.
- 3 Clique em **Executar de acordo com o agendamento**.
- 4 Execute um dos procedimentos a seguir:

Para selecionar dias para a execução de Vá para a etapa [5.](#page-383-1) uma tarefa nova

<span id="page-383-1"></span>Para editar dias para a execução de uma Clique em **Editardetalhesdoagendamento**. tarefa existente

- 5 Na guia **Agendamentodocalendário**, em **Editaragendamentodocalendário por**, clique em **Datas específicas**.
- 6 Execute um dos procedimentos a seguir:

Para selecionar uma única data

- Clique em **Novo**.
- Insira a data.
	- Clique em **OK**.

Para selecionar várias datas Clique nas datas do calendário.

7 Clique em **OK**.

# Agendamento de tarefas a serem executadas em dias recorrentes da semana

<span id="page-384-0"></span>Use a opção de dias recorrentes da semana para executar tarefas nos seguintes tipos de agendamentos:

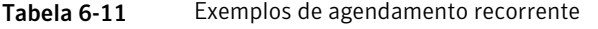

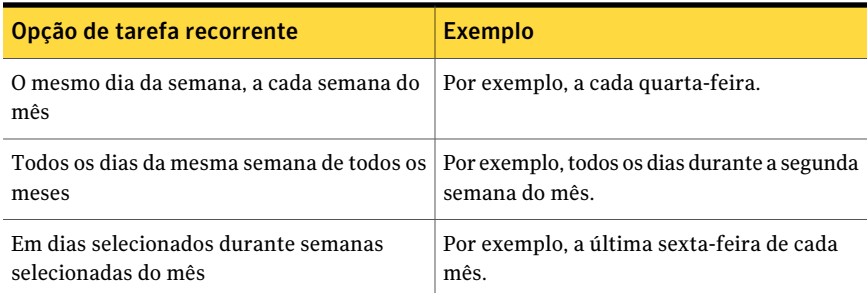

### Para agendar tarefas a serem executadas em dias recorrentes da semana

1 Determine o tipo de tarefa que você deseja agendar e, na barra de navegação, clique no botão apropriado.

Por exemplo, para agendar uma tarefa de backup, clique na seta ao lado de **Backup**.

- 2 No painel **Propriedades**, em **Freqüência**, clique em **Agendamento**.
- 3 Clique em **Executar de acordo com o agendamento**.
- 4 Execute um dos procedimentos a seguir:

Para selecionar dias para a execução de Vá para a etapa [5.](#page-384-1) uma tarefa nova

<span id="page-384-1"></span>Para editar dias para a execução de uma Clique em **Editardetalhesdoagendamento**. tarefa existente

5 Na guia **Agendamentodocalendário**, em **Editaragendamentodocalendário por**, clique em **Dias recorrentes da semana**.

6 Execute um dos procedimentos a seguir:

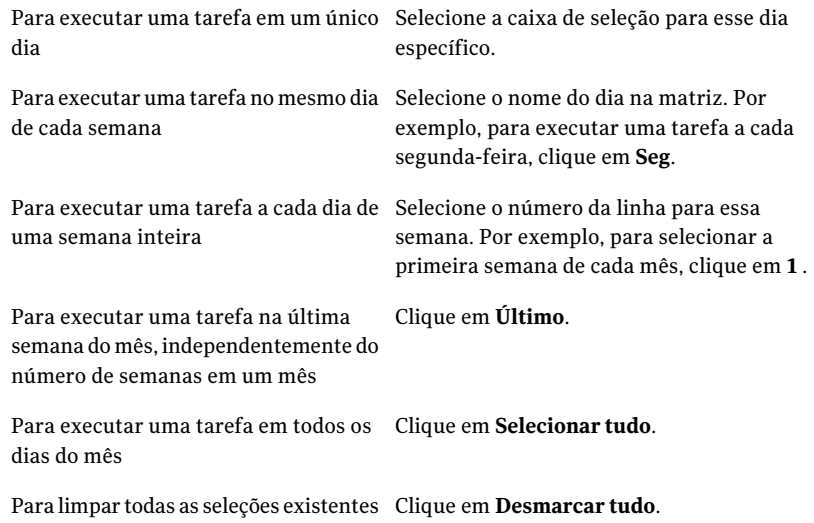

<span id="page-385-0"></span>7 Clique em **OK**.

## Agendamento de tarefas a serem executadas em dias recorrentes do mês

Você pode agendar tarefas a serem executadas em dias específicos do mês, no último dia do mês ou em todos os dias do mês.

### Para agendar tarefas a serem executadas em dias recorrentes do mês

1 Determine o tipo de tarefa que você deseja agendar e, na barra de navegação, clique no botão apropriado.

Por exemplo, para agendar uma tarefa de backup, clique na seta ao lado de **Backup**.

- 2 No painel **Propriedades**, em **Freqüência**, clique em **Agendamento**.
- 3 Clique em **Executar de acordo com o agendamento**.
- 4 Execute um dos procedimentos a seguir:

Para selecionar dias para a execução de Vá para a etapa [5.](#page-386-1) uma tarefa nova

Para editar dias para a execução de uma Clique em **Editardetalhesdoagendamento**. tarefa existente

- <span id="page-386-1"></span>5 Na guia **Agendamentodocalendário**, em **Editaragendamentodocalendário por**, clique em **Dias recorrentes do mês**.
- 6 Execute um dos procedimentos a seguir:

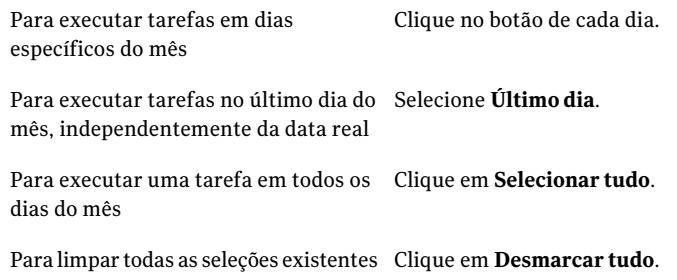

<span id="page-386-0"></span>7 Clique em **OK**.

### Agendamento de tarefas a serem executadas em intervalos de um dia

Você pode agendar uma tarefa para ser executada a cada x número de dias, calculados a partir de uma data em particular. Por exemplo, você pode configurar uma tarefa para ser executada a cada três dias, iniciando no dia 1 de janeiro de 2006. Por padrão, a data em que o intervalo é calculado é a data atual. Entretanto, você pode definir uma data em que deseja que o agendamento passe a ser executado. Se a lista de seleção que você está salvando em backup tiver uma janela de disponibilidade, o Backup Exec usará a janela de disponibilidade em vez da data que você selecionar aqui para calcular a data de início.

Por exemplo, você agenda uma tarefa de backup para ser executada a cada 7 dias, a partir do 11 dia de junho. A lista de seleção associada tem uma janela de disponibilidade que inicia a partir do 12 dia de junho. A tarefa é agendada para ser executada pela primeira vez no 12 dia de junho. Porém, o calendário indica que a data de início é dia 11 de junho.

As tarefas de retorno são executadas durante a janela de tempo especificada.

#### Para agendar tarefas a serem executadas em intervalos de um dia

1 Determine o tipo de tarefa que você deseja agendar e, na barra de navegação, clique no botão apropriado.

Por exemplo, para agendar uma tarefa de backup, clique na seta ao lado de **Backup**.

- 2 No painel **Propriedades**, em **Freqüência**, clique em **Agendamento**.
- 3 Clique em **Executar de acordo com o agendamento**.

4 Execute um dos procedimentos a seguir:

```
5.
uma tarefa nova
```
Para editar dias para a execução de uma Clique em **Editardetalhesdoagendamento**. tarefa existente

- <span id="page-387-1"></span>5 Na guia **Agendamentodocalendário**, em **Editaragendamentodocalendário por**, clique em **Intervalo de um dia**.
- 6 Selecione **A cada**.
- 7 Digite o número de dias nos quais você quer que a tarefa se repita.
- 8 Nos dias calculados pela caixa, selecione a data em que você quer que o agendamento passe a ser executado.

A data que é digitada aqui não substitui a data efetiva que você configurou usando a opção **Data efetiva**, na guia **Agendamento do calendário**.

<span id="page-387-0"></span>9 Clique em **OK**.

### Definição de uma data efetiva para um agendamento de tarefa

A data efetiva determina quando o agendamento entra em vigor. Uma tarefa não pode ser executada antes de sua data efetiva. Por padrão, a data efetiva é a data atual.

#### Para definir a data efetiva para um agendamento de tarefa

1 Determine o tipo de tarefa que você deseja agendar e, na barra de navegação, clique no botão apropriado.

Por exemplo, para agendar uma tarefa de backup, clique na seta ao lado de **Backup**.

- 2 No painel **Propriedades**, em **Freqüência**, clique em **Agendamento**.
- 3 Clique em **Executar de acordo com o agendamento**.
- 4 Execute um dos procedimentos a seguir:

Para selecionar dias para a execução de Vá para a etapa [5.](#page-388-1) uma tarefa nova

Para editar dias para a execução de uma Clique em **Editardetalhesdoagendamento**. tarefa existente

- <span id="page-388-1"></span>5 Na guia **Agendamentodocalendário**, em **Editaragendamentodocalendário por**, clique em **Data efetiva**.
- 6 Verifique se a caixa de seleção **Fazer comqueoagendamentoentre emvigor em** está selecionada.
- 7 Selecione a data em que você quer que o agendamento seja executado.
- <span id="page-388-2"></span>8 Clique em **OK**.

### Sobre janelas de tempo

Ajanela de tempo é o período durante o qual uma tarefa pode ser iniciada.Ajanela de tempo não se estende além de 23 horas, 59 minutos e 59 segundos. Por exemplo, você não pode definir uma janela de tempo para iniciar às 03:00 e terminar às 05:00 do próximo dia.

A janela de tempo padrão é de 23:00 às 22:59:59. Se você usar a configuração padrão, uma tarefa agendada para ser executada na segunda-feira poderá iniciar às 23:00 ou a qualquer momento após esse horário na segunda-feira. Não é possível iniciar após as 22:59:59 da noite de terça-feira.

Você pode definir uma janela de tempo que se estenda da meia-noite anterior até o dia seguinte, o que pode mudar o dia em que a tarefa é executada. Por exemplo, se você agendar uma tarefa para executar toda sexta-feira entre 10:00 e 04:00, a tarefa poderá ser executada no sábado anterior ou às 04:00. Se você não quer que a tarefa execute no sábado, será necessário alterar a janela de tempo para iniciar a tarefa não depois de 11:59:59.

<span id="page-388-0"></span>Consulte ["Configuração](#page-388-0) da janela de tempo para tarefas agendadas" na página 389.

# Configuração da janela de tempo para tarefas agendadas

Você pode definir uma janela de tempo para estabelecer um período de tempo durante a qual uma tarefa pode ser iniciada.

Consulte "Sobre janelas de [tempo"](#page-388-2) na página 389.

#### Para definir a janela de tempo de tarefas agendadas

1 Determine o tipo de tarefa que você deseja agendar e, na barra de navegação, clique no botão apropriado.

Por exemplo, para agendar uma tarefa de backup, clique na seta ao lado de **Backup**.

- 2 No painel **Propriedades**, em **Freqüência**, clique em **Agendamento**.
- 3 Clique em **Executar de acordo com o agendamento**.

4 Execute um dos procedimentos a seguir:

```
5.
uma tarefa nova
```
Para editar dias para a execução de uma Clique em **Editardetalhesdoagendamento**. tarefa existente

- <span id="page-389-1"></span>5 Na guia **Agendamentodocalendário**, em **Editaragendamentodocalendário por**, clique em **Janela de tempo**.
- 6 Na caixa **Não começar antes de**, selecione o horário depois do qual a tarefa pode ser iniciada.
- <span id="page-389-0"></span>7 Na caixa de diálogo **e nunca depois de**, selecione o horário em que a tarefa deve ser iniciada.
- 8 Clique em **OK**.

### Reinício de uma tarefa durante um intervalo de tempo

Você pode configurar uma tarefa para ser executada várias vezes no dia agendado para a execução, durante o intervalo de tempo especificado. Você especifica o intervalo em que a tarefa se repete durante a janela de tempo. Por exemplo, se há uma janela de tempo de 12 horas para uma tarefa, você pode definir a tarefa para ser executada a cada duas horas durante essa janela de tempo. A tarefa é executada no intervalo que você especificar, relativo ao tempo de início de sua janela de tempo. O intervalo deve ser maior que zero e menor que 23:59:59. Além disso, o intervalo de reinício deve ser menor que a quantidade de tempo definida para a janela de tempo. Por exemplo, se você tem uma janela de tempo de duas horas, não é possível especificar um intervalo de reinício maior que 01:59:59.

#### Para reiniciar uma tarefa durante um intervalo de tempo

1 Determine o tipo de tarefa que você deseja agendar e, na barra de navegação, clique no botão apropriado.

Por exemplo, para agendar uma tarefa de backup, clique na seta ao lado de **Backup**.

- 2 No painel **Propriedades**, em **Freqüência**, clique em **Agendamento**.
- 3 Clique em **Executar de acordo com o agendamento**.

4 Execute um dos procedimentos a seguir:

Para selecionar dias para a execução de Vá para a etapa [5.](#page-390-1) uma tarefa nova

Para editar dias para a execução de uma Clique em **Editardetalhesdoagendamento**. tarefa existente

- <span id="page-390-1"></span>5 Na guia **Agendamentodocalendário**, em **Editaragendamentodocalendário por**, clique em **Intervalo de tempo de reinício**.
- 6 Selecione **Reiniciar tarefa a cada**.
- <span id="page-390-0"></span>7 Selecione o intervalo de tempo em horas, minutos e segundos.
- 8 Clique em **OK**.

## Exclusão de datas de um agendamento

Você pode excluir datas específicas, como feriados, de um agendamento. Quando você seleciona uma data, o símbolo dessa data no calendário muda para um círculo vermelho com uma linha sobre ele.

#### Para excluir datas de um agendamento

1 Determine o tipo de tarefa que você deseja agendar e, na barra de navegação, clique no botão apropriado.

Por exemplo, para agendar uma tarefa de backup, clique na seta ao lado de **Backup**.

- 2 No painel **Propriedades**, em **Freqüência**, clique em **Agendamento**.
- 3 Clique em **Executar de acordo com o agendamento**.
- 4 Execute um dos procedimentos a seguir:

Para selecionar dias para a execução de Vá para a etapa [5.](#page-390-2) uma tarefa nova

<span id="page-390-2"></span>Para editar dias para a execução de uma Clique em **Editardetalhesdoagendamento**. tarefa existente

- 5 Clique na guia **Excluir datas**.
- 6 Execute um dos procedimentos a seguir:

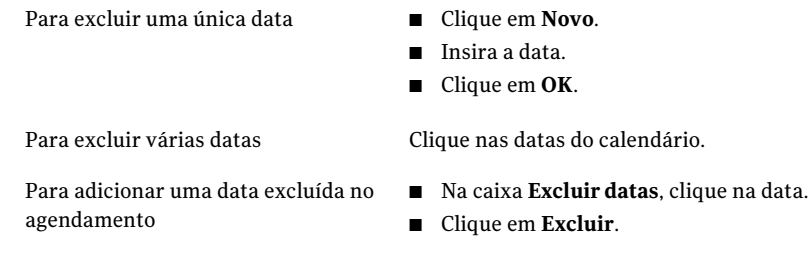

<span id="page-391-0"></span>7 Clique em **OK**.

# Configuração de opções padrão de agendamento

Você pode configurar parâmetros padrão de agendamento para todas as novas tarefas que você criar. Se desejar manter um agendamento estático para todas as novas tarefas executadas de acordo com um agendamento, você poderá definir um agendamento padrão para todas as tarefas e usar a opção Executar de acordo com o agendamento durante a configuração da tarefa para fazer alterações, se necessário.

Para configurar opções padrão de agendamento:

- 1 No menu **Ferramentas**, clique em **Opções**.
- 2 No painel **Propriedades**, em **Padrões da tarefa**, clique em **Agendar**.
- <span id="page-391-1"></span>3 Selecione as opções apropriadas.

Consulte "Opções de [agendamento](#page-391-1) padrão" na página 392.

4 Clique em **OK**.

### Opções de agendamento padrão

Você pode configurar parâmetros padrão de agendamento para todas as novas tarefas que você criar.

Consulte "Configuração de opções padrão de [agendamento"](#page-391-0) na página 392.

Tabela 6-12 Opções de agendamento padrão

| <b>Item</b>                    | <b>Descrição</b>                                                        |
|--------------------------------|-------------------------------------------------------------------------|
| Editar detalhes do agendamento | Permite definir ou mudar as opções de<br>agendamento padrão existentes. |

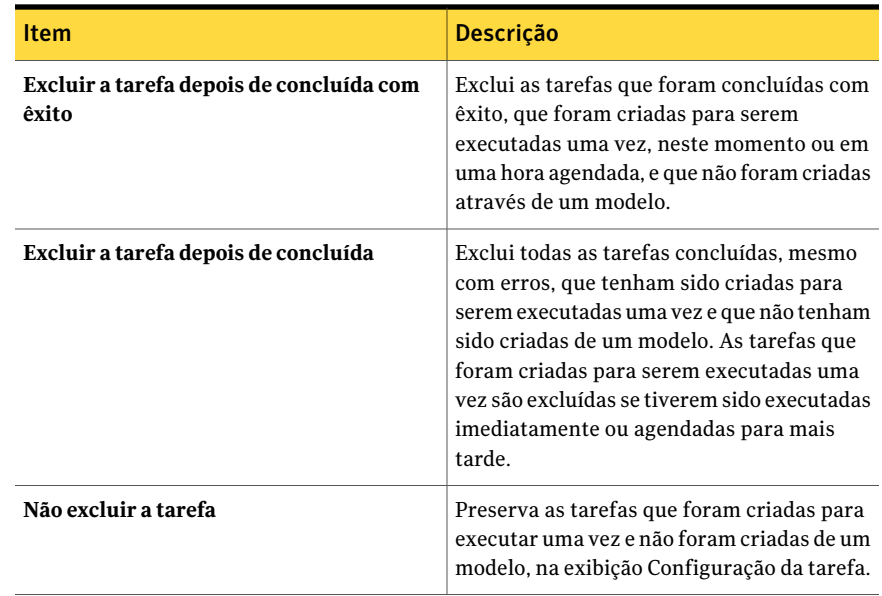

# <span id="page-392-0"></span>Sobre o método de backup completo para fazer backup e excluir arquivos

Quando você executa um backup completo, você pode selecionar o método para fazer backup e excluir os arquivos. Este método de backup permite liberar o espaço em disco em seu volume do servidor movendo arquivos e pastas do servidor para a mídia. O Backup Exec faz backup dos dados selecionados como um backup de cópia, verifica a mídia e exclui então os dados do volume.

As credenciais na conta de logon do Backup Exec que você usa para executar a tarefa devem ter o direito de excluir um arquivo. Para usar o método para fazer backup e excluir os arquivos nos computadores em que o Remote Agent for Linux or UNIX Servers ou o Remote Agent for Macintosh Systems está instalado, a conta de logon do Backup Exec deve ter privilégios de superusuário. Caso contrário, é feito backup dos dados, mas eles não são excluídos.

O Backup Exec executa uma operação de verificação depois que os dados são armazenados em backup. Se a operação de verificação falha, a tarefa pára e você é notificado. Se você obtém uma falha da verificação, exiba o log de tarefas. Tente corrigir o problema e, então, repita a tarefa.Após os dados terem sido armazenados em backup e verificados, o Backup Exec excluir os dados selecionados. O log de tarefas contém uma lista dos dados que foram excluídos.

Você pode permitir a opção de reinicialização do ponto de verificação para uma tarefa de backup completo que usa o método para fazer backup e excluir os arquivos. Se ocorrer um failover do cluster e a tarefa for reiniciada, os arquivos não serão excluídos do volume de origem após a conclusão do backup.

A Backup Exec Archive Option oferece mais recursos para archive de dados.

Consulte "Sobre a [Archiving](#page-1519-0) Option" na página 1520.

<span id="page-393-0"></span>Consulte "Backup e exclusão de [arquivos"](#page-393-0) na página 394.

### Backup e exclusão de arquivos

Quando você executa um backup completo, você pode selecionar o método para fazer backup e excluir os arquivos. O Backup Exec faz backup dos dados selecionados como um backup de cópia, verifica a mídia e exclui então os dados do volume.

Consulte "Sobre o método de backup [completo](#page-392-0) para fazer backup e excluir [arquivos"](#page-392-0) na página 393.

A Backup Exec Archive Option oferece mais recursos para archive de dados.

Consulte "Sobre a [Archiving](#page-1519-0) Option" na página 1520.

#### Para fazer backup e excluir arquivos

- 1 Na barra de navegação, clique na seta ao lado de **Backup**.
- 2 Clique em **Nova tarefa de backup**.
- 3 Selecione os dados para salvar em backup e excluir.
- 4 Clique em **Geral**.
- 5 No campo **Métododebackupparaarquivos**, selecione **Fazerbackupeexcluir arquivos (excluir arquivos epastas selecionadas apósbackupda cópia com êxito)**.
- <span id="page-393-1"></span>6 Conclua as opções da tarefa de backup.

Consulte "Criação de uma tarefa de backup definindo [propriedades](#page-352-0) da tarefa" na página 353.

# Sobre a duplicação de dados armazenados em backup

Você pode criar uma tarefa para duplicar os dados de backup, seja escolhendo duplicar conjuntos de backup existentes ou duplicar conjuntos de backup imediatamente depois de tarefas agendadas.

Você pode usar uma tarefa de backup duplicado copiar dados diretamente de um dispositivo virtual para um dispositivo físico.Acriptografia de software não poderá ser aplicada a uma tarefa de backup duplicado quando você copiar dados diretamente de um dispositivo virtual para um dispositivo físico. Você deve desativar o DirectCopy ou optar por não criptografar a tarefa.

Consulte "Como copiar dados [diretamente](#page-404-0) de uma biblioteca de fitas virtual para um [dispositivo](#page-404-0) de fita físico" na página 405.

Se você selecionar para duplicar conjuntos de backup existentes, os conjuntos de backup que você selecionar dos catálogos serão lidos da mídia de origem e gravados no destino selecionado, como uma unidade, um pool de unidades ou uma pasta de backup. Você pode agendar quando esse tipo de tarefa é executado.

Se você duplicar conjuntos de backup do Oracle ou DB2 criados com vários fluxos de dados, observe o seguinte:

- O Backup Exec converte os vários fluxos de dados em um fluxo de dados seqüencial durante a tarefa de duplicação.
- Uma tarefa de restauração da cópia duplicada pode ser mais lenta do que uma tarefa de restauração da mídia original.

Ao selecionar para duplicar os conjuntos de backup depois de uma tarefa, selecione tarefas de backup agendado como a origem. Essa tarefa de backup é executada primeiro, e os conjuntos de backup criados por ela são copiados para o destino que você selecionou para a tarefa de duplicação. Para duplicar conjuntos de backup depois de uma tarefa, a tarefa de backup deve ser agendada para execução e não deve ser associada a nenhuma outra tarefa de duplicação. Você não pode agendar essa tarefa; em vez disso, a tarefa de duplicação é executada somente depois que a tarefa de backup relacionada ou vinculada terminar.

<span id="page-394-0"></span>Consulte ["Duplicação](#page-394-0) de dados salvos em backup" na página 395.

## Duplicação de dados salvos em backup

Você pode criar uma tarefa para duplicar os dados de backup, seja escolhendo duplicar conjuntos de backup existentes ou duplicar conjuntos de backup imediatamente depois de tarefas agendadas.

Consulte "Sobre a duplicação de dados [armazenados](#page-393-1) em backup" na página 394.

#### Para duplicar os dados de backup

- 1 Na barra de navegação, clique em **Configuração da tarefa**.
- 2 Em **Tarefas de backup**, selecione **Nova tarefa para duplicação de conjuntos de backup**.
- 3 Se você deseja copiar conjuntos de backup existentes para outro destino,faça o que segue na ordem indicada:
	- Selecione **Duplicar conjuntos de backup existentes** e então clique em **OK**.
	- Selecione os conjuntos de backup que você deseja copiar. Para tarefas do Oracle ou DB2 criadas com vários fluxos de dados, no nome da instância, selecione a data em que o conjunto de backup foi criado.
- 4 Se você deseja duplicar os conjuntos de backup criados quando uma tarefa de backup agendado é executada, faça o que segue na ordem indicada:
	- Selecione **Duplicar conjuntos de backup após uma tarefa** e então clique em **OK**.
	- Selecione a tarefa de backup agendado para ser usada como a origem.
- 5 No painel **Propriedades**, em **Destino**, selecione **Dispositivo e mídia**.

Consulte "Opções de [dispositivo](#page-397-0) e mídia para tarefas de backup duplicado" na página 398.

6 No painel **Propriedades**, em **Configurações**, clique em **Geral** e complete as opções apropriadas.

Consulte "Opções gerais para novas tarefas de [duplicação](#page-401-0) de conjunto de [backup"](#page-401-0) na página 402.

7 No painel **Propriedades**, em **Configurações**, clique em **Avançado** e complete as opções apropriadas.

Consulte "Opções avançadas para novas tarefas de [duplicação](#page-402-0) de conjuntos de [backup"](#page-402-0) na página 403.

- 8 Para criptografar os dados duplicados, faça o que segue na ordem indicada:
	- No painel **Propriedades**, em **Configurações**, clique em **Rede e segurança**.
	- Selecione um tipo de criptografia da lista.
	- Selecione uma chave de criptografia da lista ou clique em **Gerenciar chaves** para criar uma chave nova.
- 9 Se você deseja que o Backup Exec notifique alguém quando a tarefa de backup for concluída, no painel **Propriedades**, em **Configurações**, clique em **Notificação**.

Consulte "Opções de [notificação](#page-742-0) para tarefas" na página 743.
10 Se você estiver duplicando dados de tarefas de backup agendado, clique em **Executar agora**.

A tarefa de duplicação será iniciada imediatamente depois da conclusão das tarefas de backup agendado.

11 Se você estiver duplicando dados de um conjunto de backup existente, clique em **Executaragora** ou, em **Freqüência**, clique em **Agendamento** para definir as opções de agendamento que você quer usar.

Consulte "Opções de [agendamento"](#page-379-0) na página 380.

#### Novas opções de tarefa para duplicar conjuntos de backup

Quando você criar uma tarefa para duplicar dados de backup, você terá duas opções. Você pode duplicar os conjuntos de backup existentes como uma tarefa ou você pode duplicar os conjuntos de backup de uma tarefa existente quando a tarefa estiver concluída.

Consulte ["Duplicação](#page-394-0) de dados salvos em backup" na página 395.

| ltem                                                 | <b>Descrição</b>                                                                                                    |
|------------------------------------------------------|----------------------------------------------------------------------------------------------------|
| Duplicar conjuntos de backup existentes              | Cria um backup duplicado dos conjuntos de<br>backup existentes. Os conjuntos de backup<br>que você seleciona nos catálogos são lidos<br>pela mídia de origem e gravados no destino<br>selecionado.                                                 |
| Duplicar conjuntos de backup depois de<br>uma tarefa | Cria um backup duplicado dos conjuntos de<br>backup de uma tarefa quando a tarefa é<br>concluída. A tarefa de backup que você<br>selecionar é executada primeiro e os<br>conjuntos de backup que ela criar são<br>copiados no destino selecionado. |

Tabela 6-13 Novas opções de tarefa para duplicar conjuntos de backup

#### Opções de seleções para novas tarefas de duplicação de conjunto de backup

Você pode criar uma tarefa para duplicar conjuntos de backup existentes.

Consulte ["Duplicação](#page-394-0) de dados salvos em backup" na página 395.

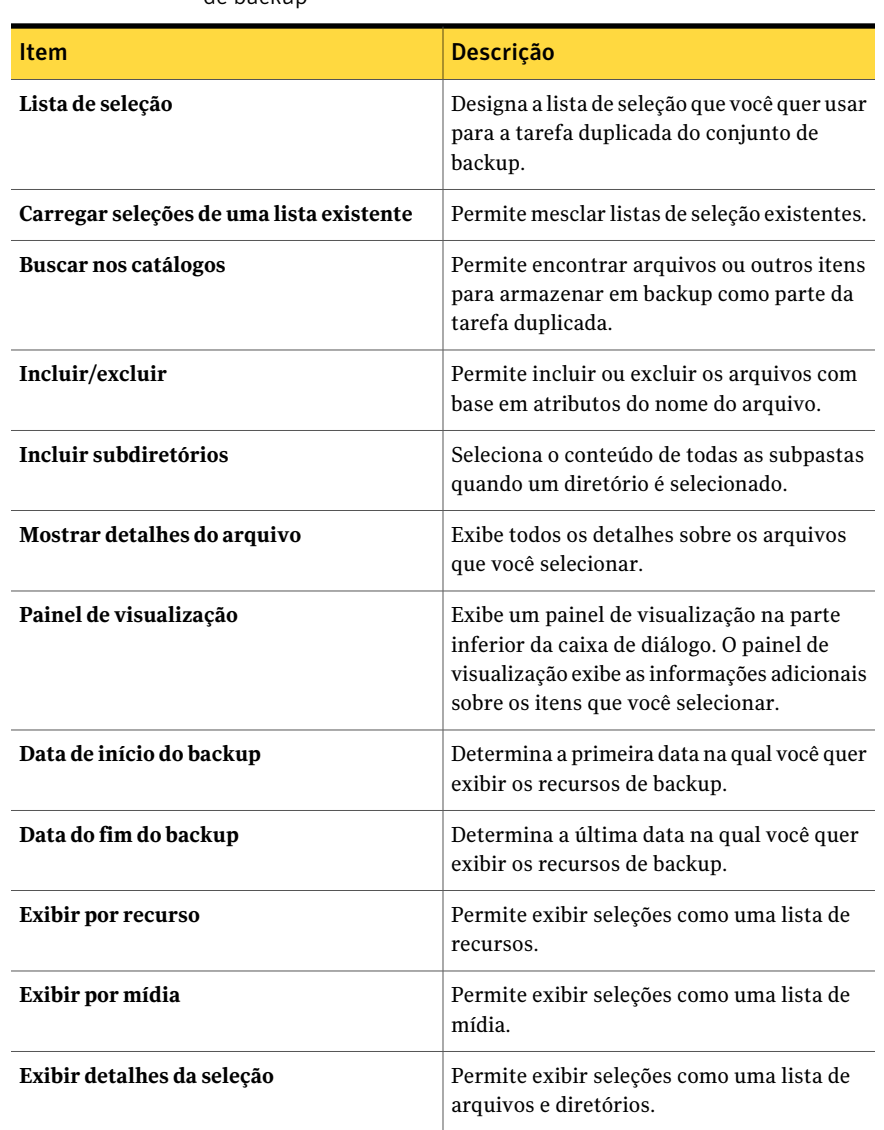

#### Tabela 6-14 Opções de seleções para novas tarefas de duplicação de conjunto de backup

#### <span id="page-397-0"></span>Opções de dispositivo e mídia para tarefas de backup duplicado

Você seleciona o dispositivo de armazenamento e o conjunto de mídia nos quais a tarefa de backup duplicado será executada.

Consulte ["Duplicação](#page-394-0) de dados salvos em backup" na página 395.

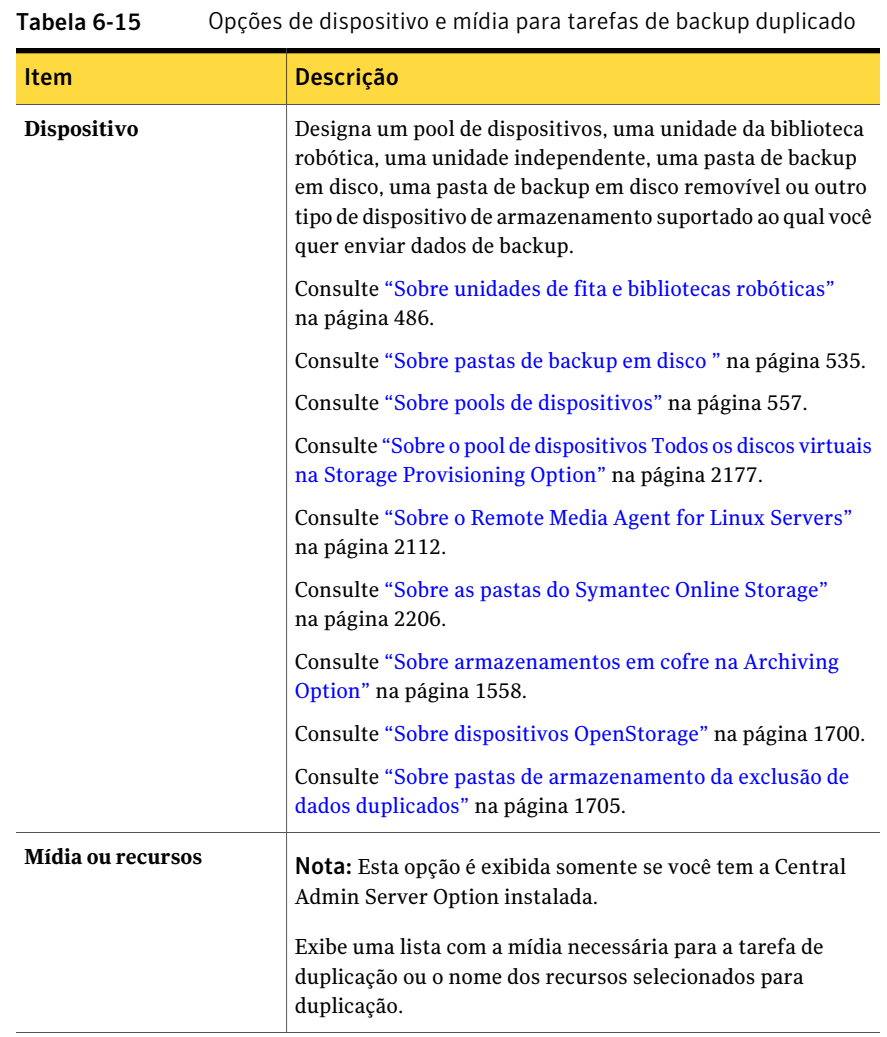

Essa caixa de diálogo inclui as seguintes opções:

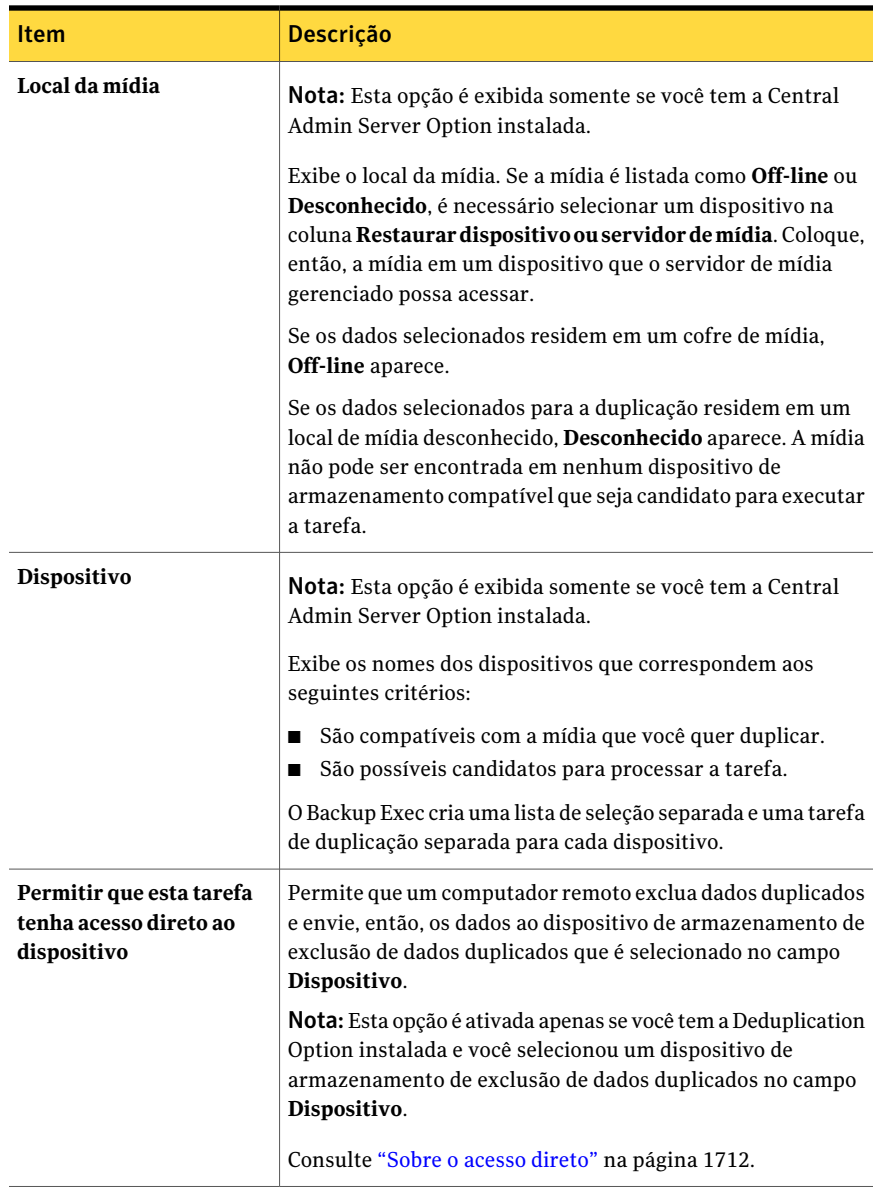

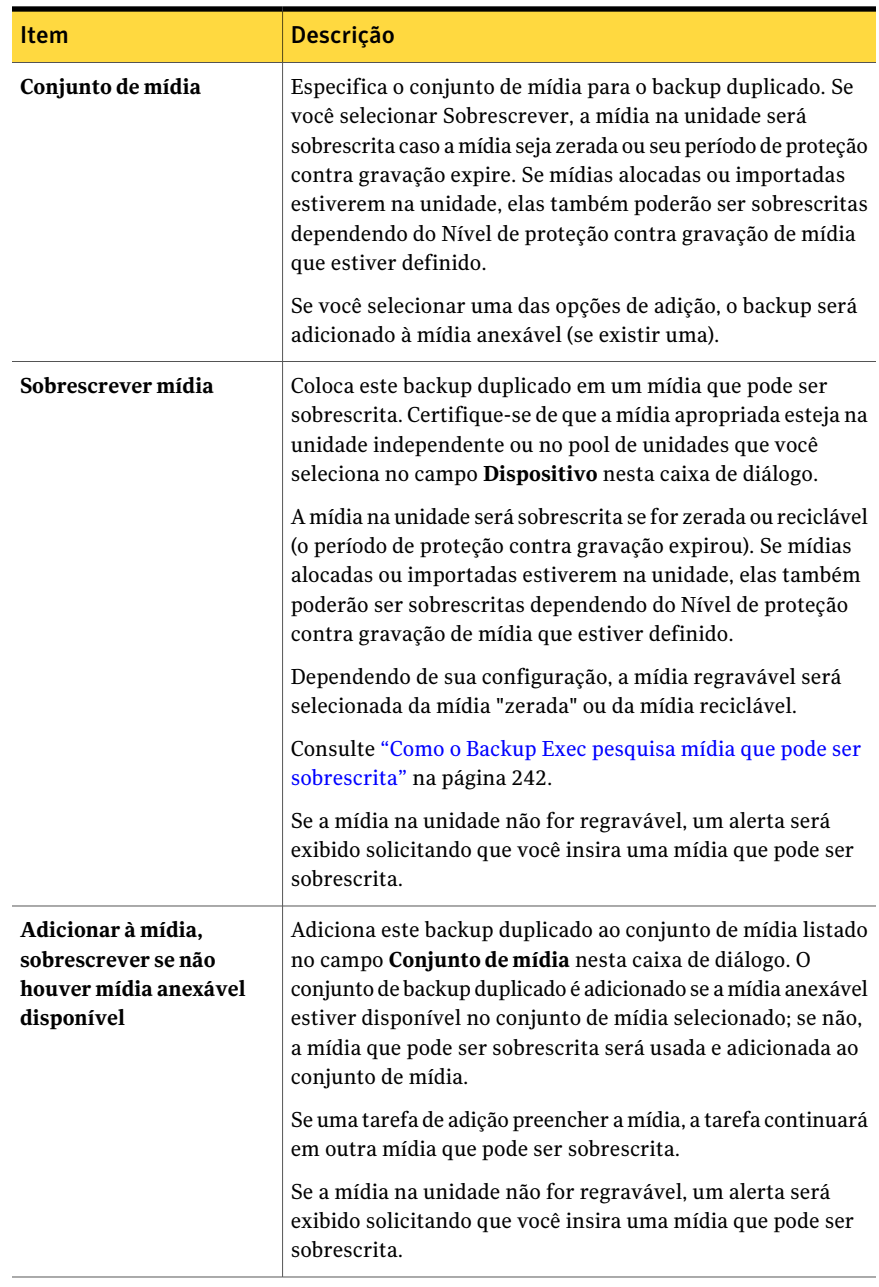

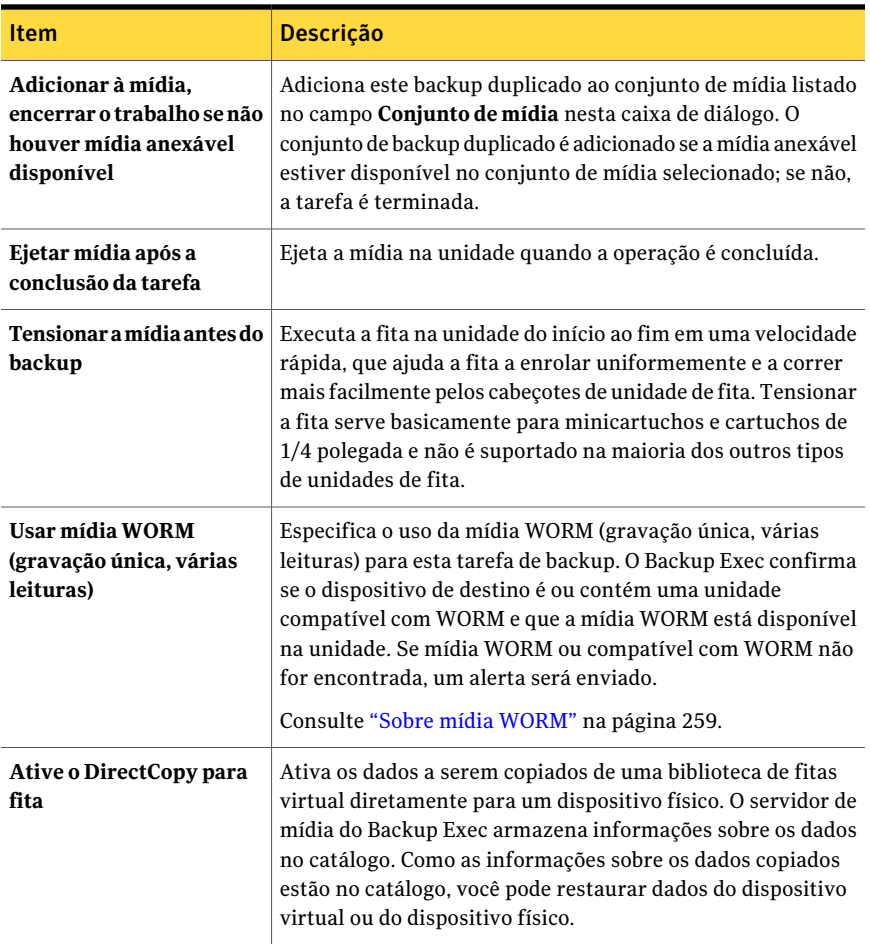

#### Opções gerais para novas tarefas de duplicação de conjunto de backup

Você pode criar uma tarefa para duplicar dados de backup. Você pode selecionar duplicar conjuntos de backup existentes ou duplicar conjuntos de backup imediatamente após uma tarefa agendada.

Consulte ["Duplicação](#page-394-0) de dados salvos em backup" na página 395.

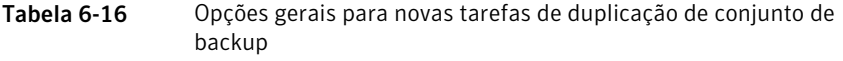

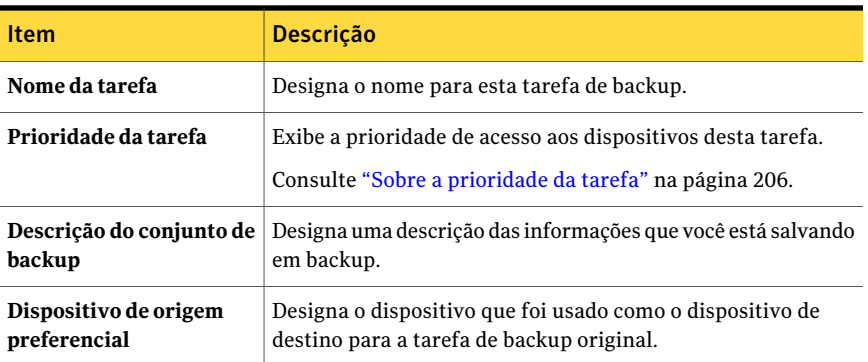

#### Opções avançadas para novas tarefas de duplicação de conjuntos de backup

Você pode criar uma tarefa para duplicar dados de backup. Você pode selecionar duplicar conjuntos de backup existentes ou duplicar conjuntos de backup imediatamente após uma tarefa agendada.

Consulte ["Duplicação](#page-394-0) de dados salvos em backup" na página 395.

Tabela 6-17 Opções avançadas para novas tarefas de duplicação de conjuntos de backup

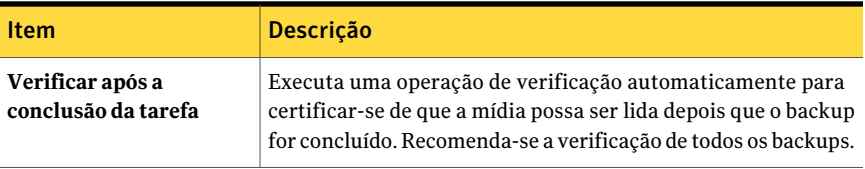

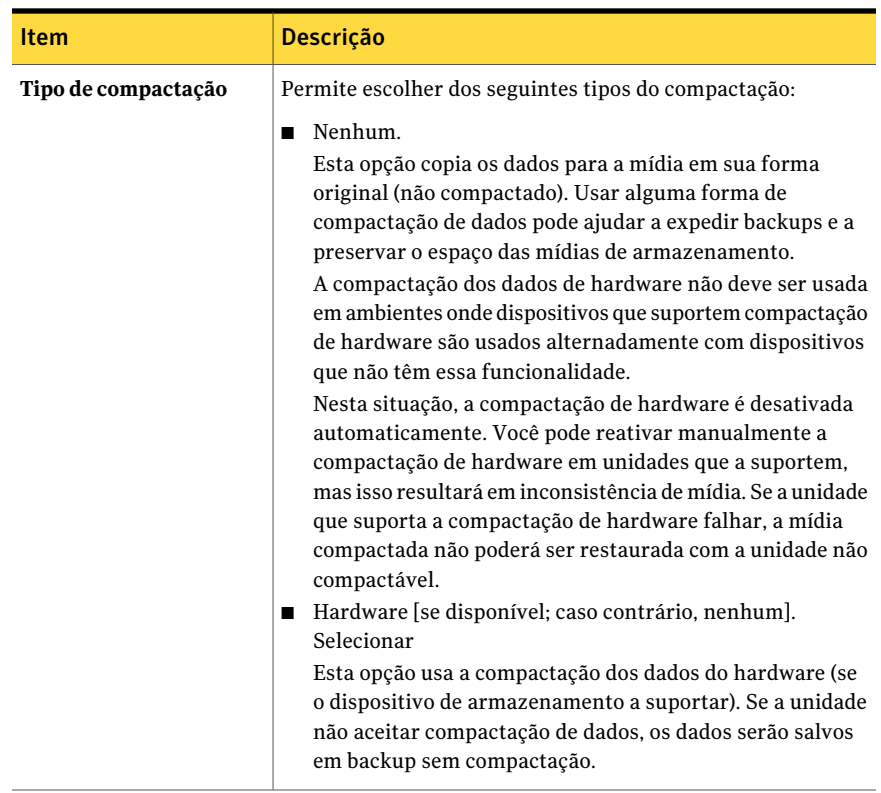

#### Opções de rede e segurança para tarefas de duplicação de conjunto de backup

Você pode optar por criptografar uma tarefa de duplicação de conjunto de backup.

Consulte "Sobre [criptografia"](#page-440-0) na página 441.

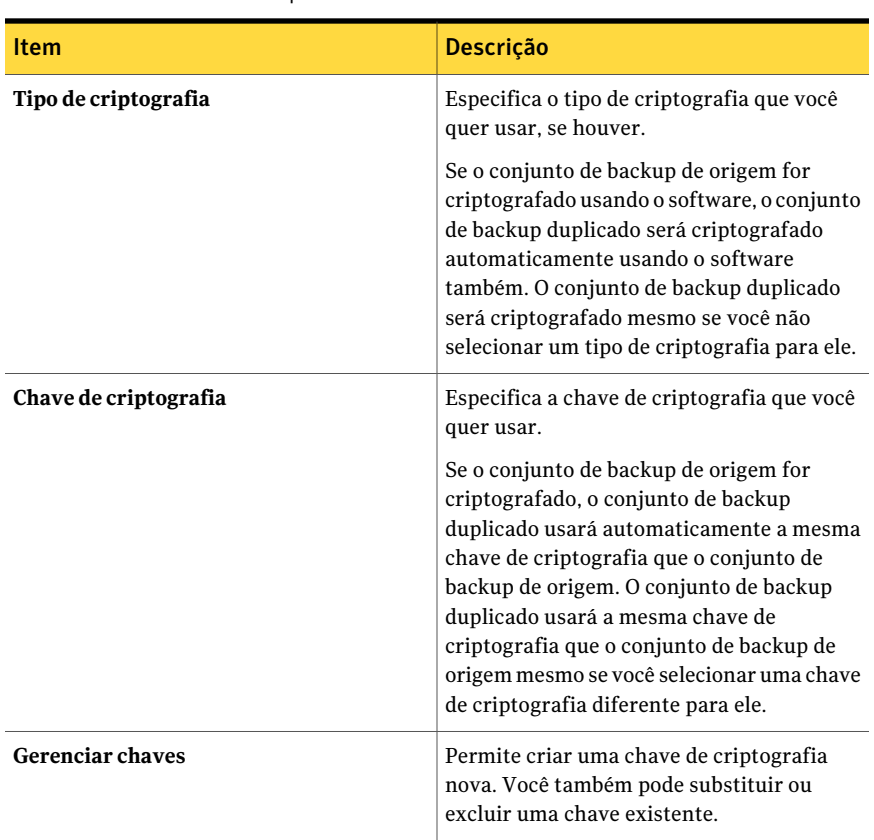

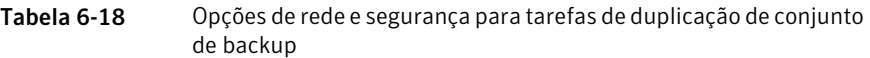

## Como copiar dados diretamente de uma biblioteca de fitas virtual para um dispositivo de fita físico

<span id="page-404-0"></span>Aopção **DirectCopyparafita** do Backup Exec permite que os dados sejam copiados de uma biblioteca de fitas virtual diretamente para um dispositivo de fita físico durante uma tarefa de backup duplicado. O servidor de mídia do Backup Exec coordena a tarefa de cópia, mas não copia os dados. Em vez disso, a biblioteca de fitas virtual copia a imagem virtual da fita diretamente no dispositivo físico. O servidor de mídia do Backup Exec armazena informações sobre os dados no catálogo. Como as informações sobre os dados copiados estão no catálogo, você pode restaurar dados da biblioteca de fitas virtual ou do dispositivo físico. O log de tarefas da tarefa de backup duplicado indica que o DirectCopy para fita está ativado.

Consulte "Cópia de dados de uma biblioteca de fitas virtual para um [dispositivo](#page-405-0) de fita [físico](#page-405-0) " na página 406.

Para usar o DirectCopy, o dispositivo de origem e o dispositivo de destino devem ser ativados por NDMP. Se os dispositivos não forem ativados por NDMP, o Backup Exec executará uma tarefa regular de backup duplicado.

Nota: Se você selecionar uma pasta de backup em disco como o dispositivo de destino para uma tarefa de duplicação com o **DirectCopy para fita** ativado, o Backup Exec executará uma tarefa de duplicação regular.

<span id="page-405-0"></span>A criptografia de hardware e de software são suportadas com o DirectCopy. Para a criptografia de software, o conjunto de backup de origem e o conjunto de backup de destino devem usar a criptografia de software.

#### Cópia de dados de uma biblioteca de fitas virtual para um dispositivo de fita físico

Você pode criar uma tarefa de backup duplicado para copiar dados diretamente de uma biblioteca de fitas virtual para um dispositivo de fita físico.

Nota: Tanto o dispositivo de origem quanto o dispositivo de destino devem ser ativados por NDMP. Se os dispositivos não forem ativados por NDMP, o Backup Exec executará uma tarefa regular de backup duplicado.

Consulte "Como copiar dados [diretamente](#page-404-0) de uma biblioteca de fitas virtual para um [dispositivo](#page-404-0) de fita físico" na página 405.

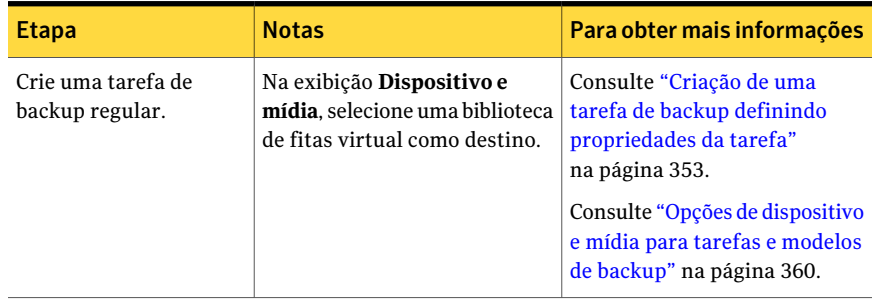

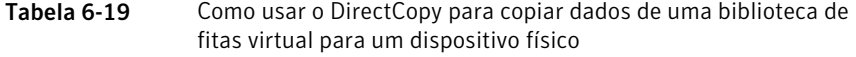

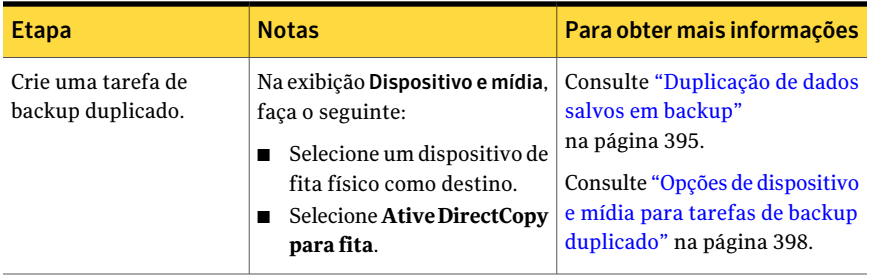

# Verificação de backup

<span id="page-406-0"></span>Além da verificação de arquivos, feita quando uma tarefa de backup é executada, você pode enviar tarefas de verificação para testar a integridade da mídia.

Se você executa uma operação de verificação, e os arquivos não são verificados, a mídia pode estar defeituosa. Detalhes sobre os arquivos que falharam na verificação são fornecidos no log de tarefas, que pode ser exibido no Monitor de tarefas.

Consulte ["Definição](#page-414-0) de opções padrão de backup" na página 415.

Consulte ["Duplicação](#page-394-0) de dados salvos em backup" na página 395.

#### Para verificar um backup

- 1 Na barra de navegação, clique em **Configuração da tarefa**.
- 2 No painel de tarefas, em **Tarefas de backup**, clique em **Nova tarefa para verificar dados de backup**.
- 3 Selecione a mídia que você deseja verificar.
- 4 No painel **Propriedades**, em **Destino**, clique em **Dispositivo**.
- 5 Selecione o dispositivo que contém a mídia que você deseja verificar.
- 6 No painel **Propriedades**, em **Configurações**, clique em **Geral**.
- 7 Selecione as opções apropriadas.

Consulte ["Propriedades](#page-408-0) gerais para tarefas de verificação" na página 409.

8 Se você deseja que o Backup Exec notifique alguém quando a tarefa de backup for concluída, no painel **Propriedades**, em **Configurações**, clique em **Notificação**.

Consulte "Opções de [notificação](#page-742-0) para tarefas" na página 743.

9 Se você deseja executar a tarefa agora, clique em **Executar agora**. Caso contrário, no painel **Propriedades**, em **Freqüência**, clique em **Agendamento** para definir as opções de agendamento que deseja usar.

Consulte "Opções de [agendamento"](#page-379-0) na página 380.

Depois que a verificação é concluída, você pode verificar os resultados no log de tarefas.

## Propriedades de seleções para tarefas de verificação

Você pode enviar tarefas de verificação para testar a integridade da mídia de backup.

Consulte ["Verificação](#page-406-0) de backup" na página 407.

| <b>Item</b>                 | <b>Descrição</b>                                                                                                    |
|-----------------------------|----------------------------------------------------------------------------------------------------|
| Lista de seleção            | Designa a lista de seleção que você quer usar<br>para a tarefa de verificação.                                                                                               |
| Buscar nos catálogos        | Permite encontrar os arquivos ou outros<br>itens que você quer verificar.                                                                                                    |
| Incluir/excluir             | Permite incluir ou excluir os arquivos com<br>base em atributos do nome do arquivo.                                                                                          |
| Incluir subdiretórios       | Seleciona o conteúdo de todas as subpastas<br>quando um diretório é selecionado.                                                                                             |
| Mostrar detalhes do arquivo | Exibe todos os detalhes sobre os arquivos<br>que você selecionar.                                                                                                    |
| Painel de visualização      | Exibe um painel de visualização na parte<br>inferior da caixa de diálogo. O painel de<br>visualização exibe as informações adicionais<br>sobre os itens que você selecionar. |
| Data de início do backup    | Especifica a primeira data na qual você quer<br>procurar os backups.                                                                                                    |

Tabela 6-20 Propriedades de seleções para tarefas de verificação

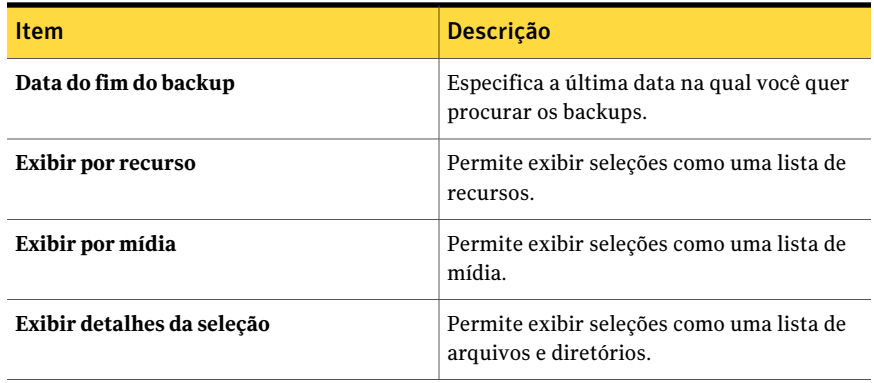

## Propriedades de dispositivos para tarefas de verificação

Além de verificar os arquivos depois que uma tarefa de backup é executada, as tarefas de verificação também testam a integridade da mídia.

<span id="page-408-0"></span>Consulte ["Verificação](#page-406-0) de backup" na página 407.

O campo **Dispositivo** indica qual dispositivo contém a mídia que você quer verificar.

## Propriedades gerais para tarefas de verificação

Além de verificar os arquivos depois que uma tarefa de backup é executada, as tarefas de verificação também testam a integridade da mídia.

Consulte ["Verificação](#page-406-0) de backup" na página 407.

Tabela 6-21 Propriedades gerais para tarefas de verificação

<span id="page-408-1"></span>

| <b>Item</b>          | <b>Descrição</b>                                                   |
|----------------------|--------------------------------------------------------------------|
| Nome da tarefa       | Designa um nome que descreve os dados que você está<br>verificando |
| Prioridade da tarefa | Exibe a prioridade de acesso aos dispositivos desta tarefa.        |
|                      | Consulte "Sobre a prioridade da tarefa" na página 206.             |

## Sobre tarefas de execução de testes

A opção de execução de teste do Backup Exec determina se um backup agendado será concluído com êxito. Ao executar uma tarefa de teste, é possível monitorá-la como você faria com uma tarefa de backup normal, mas nenhum dado é salvo em backup. Durante a execução do teste, a capacidade da fita, as credenciais e a mídia são verificadas. Se houver um erro, a tarefa continuará sendo executada e o erro aparecerá no log de tarefas. A notificação também pode ser enviada a um destinatário designado.

Durante uma tarefa de execução de teste, o seguinte pode fazer com que uma tarefa falhe:

- As credenciais de logon estão incorretas.
- A mídia disponível é insuficiente.
- A mídia não está na unidade.
- Não há nenhuma mídia que possa ser sobrescrita para uma tarefa de gravação.
- Não há nenhuma mídia anexável para uma tarefa de adição.

Tarefas de execução de teste destinadas a Todas as unidades falharão no teste se alguns dos dispositivos no pool de unidades Todas as unidades não puderem controlar a tarefa. Por exemplo, se um dos dispositivos não tiver nenhuma mídia.

Uma tarefa de execução de teste verifica a capacidade da mídia disponível para a tarefa selecionada. Porém, você pode verificar se há bastante mídia disponível para várias tarefas de execução de teste no relatório de resultados da execução do teste.

Antes de criar uma tarefa de execução de teste, a Symantec recomenda que você execute tarefas de backup em seus dispositivos primeiro. O Backup Exec não reconhece a capacidade de um dispositivo de backup até que uma tarefa de backup real seja direcionada ao dispositivo. Se você criar uma tarefa de execução de teste antes de alguma outra tarefa, o Backup Exec não poderá verificar se o dispositivo tem capacidade suficiente para executar a tarefa de backup. Depois que ao menos uma tarefa de backup tiver sido direcionada a um dispositivo, o Backup Exec poderá determinar a capacidade.

<span id="page-409-0"></span>Consulte "Criação de uma tarefa de [execução](#page-409-0) de teste" na página 410.

Consulte "Relatório dos [resultados](#page-833-0) da execução de teste" na página 834.

## Criação de uma tarefa de execução de teste

A opção de execução de teste do Backup Exec determina se um backup agendado será concluído com êxito. Ao executar uma tarefa de teste, é possível monitorá-la como você faria com uma tarefa de backup normal, mas nenhum dado é salvo em backup.

Consulte "Sobre tarefas de [execução](#page-408-1) de testes" na página 409.

#### Para criar uma tarefa de execução de teste

- 1 Na barra de navegação, clique em **Configuração da tarefa**.
- 2 No painel **Tarefas**, selecione a tarefa para a qual você quer criar uma execução de teste.
- 3 Em **Tarefas gerais**, clique em **Execução de teste**.
- 4 Selecione as opções **Gerais** apropriadas.

Consulte ["Propriedades](#page-410-0) gerais das tarefas de execução de testes"na página 411.

5 Se você deseja que o Backup Exec notifique um destinatário quando a tarefa for concluída, no painel **Propriedades**, em **Configurações**, clique em **Notificação**.

Consulte "Opções de [notificação](#page-742-0) para tarefas" na página 743.

<span id="page-410-0"></span>6 Se você deseja executar a tarefa agora, clique em **Executar agora**.

Caso contrário, no painel **Propriedades**, em **Freqüência**, clique em **Agendamento** para definir as opções de agendamento que deseja usar.

Consulte ["Agendamento](#page-379-1) de tarefas" na página 380.

#### Propriedades gerais das tarefas de execução de testes

A opção de execução de teste do Backup Exec determina se um backup agendado será concluído com êxito. Ao executar uma tarefa de teste, é possível monitorá-la como você faria com uma tarefa de backup normal, mas nenhum dado é salvo em backup.

Consulte "Sobre tarefas de [execução](#page-408-1) de testes" na página 409.

Consulte "Criação de uma tarefa de [execução](#page-409-0) de teste" na página 410.

| <b>Item</b>                                                                   | <b>Descrição</b>                                                                                                    |
|-------------------------------------------------------------------------------|----------------------------------------------------------------------------------------------------|
| Nome da tarefa                                                                | Designa um nome para a tarefa de execução de testes.                                                                                                    |
| Verificação de<br><i>credenciais</i>                                          | Verifica se a conta de logon do Backup Exec está correta para<br>os recursos que estão sendo salvos em backups.                                                                                                    |
| Verificação de<br>capacidade da mídia<br>para concluir a tarefa<br>individual | Testa se há capacidade disponível suficiente na mídia para<br>concluir a tarefa.<br>Durante a tarefa de execução de teste, o número de tarefas<br>agendadas na fila não é verificado; consequentemente, as tarefas<br>agendadas antes da tarefa de execução de teste podem usar a<br>mídia que estava disponível quando a tarefa foi executada. |

Tabela 6-22 Propriedades gerais das tarefas de execução de testes

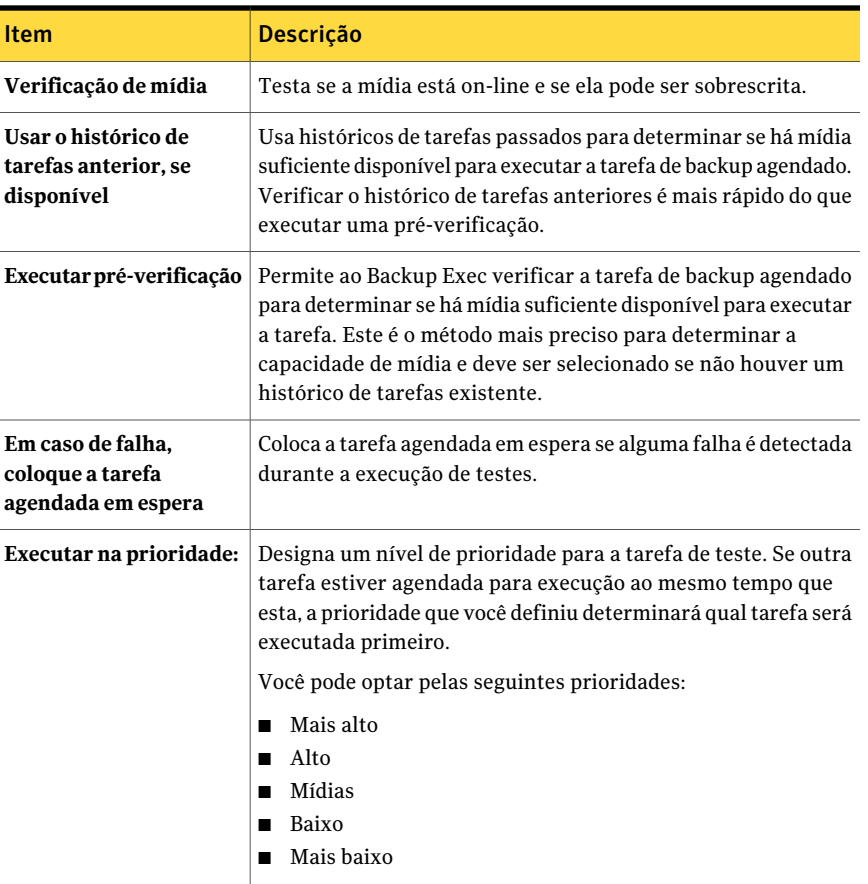

## Definição das opções padrão de execução de teste

<span id="page-411-0"></span>Você pode configurar tarefas de execução de teste para verificar os seguintes itens:

- Se as credenciais estão corretas
- Se há capacidade disponível suficiente na mídia
- Se a mídia está on-line e é regravável

#### Para definir opções padrão de execução de teste

- 1 No menu **Ferramentas**, clique em **Opções**.
- 2 No painel **Propriedades**, em **Padrõesda tarefa**, clique em **Execuçãode teste**.

3 Selecione as opções apropriadas.

Consulte "Opções padrão de [Execução](#page-412-0) de testes " na página 413.

<span id="page-412-0"></span>4 Clique em **OK**.

#### Opções padrão de Execução de testes

Você pode configurar tarefas de execução de teste para verificar os seguintes itens:

- Se as credenciais estão corretas
- Se há capacidade disponível suficiente na mídia
- Se a mídia está on-line e é regravável

Consulte ["Definição](#page-411-0) das opções padrão de execução de teste" na página 412.

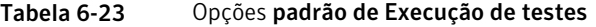

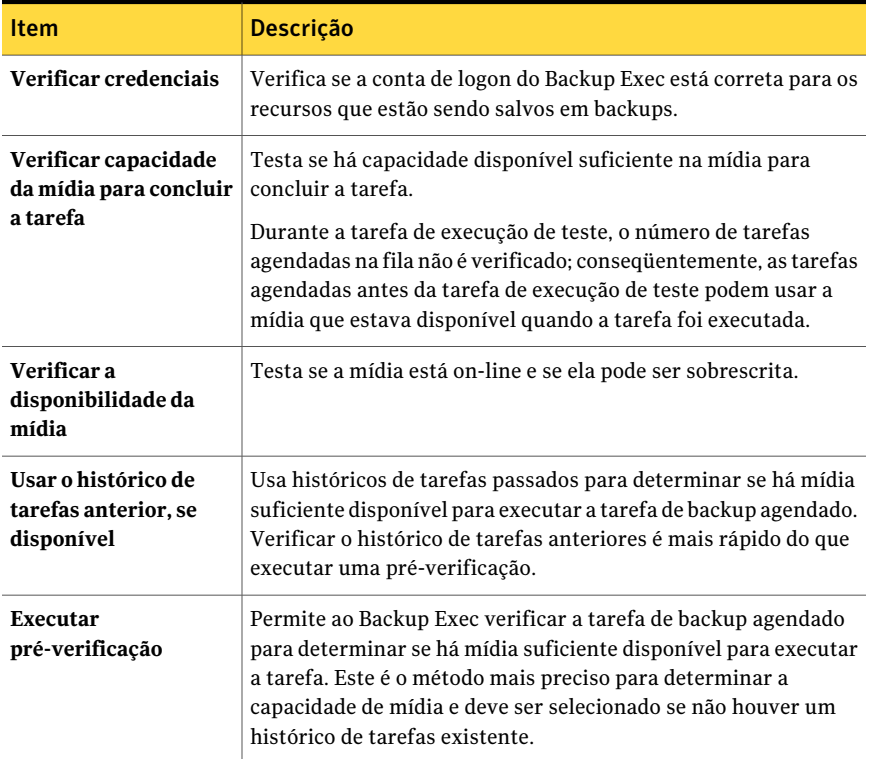

#### 414 | Backup de dados Sobre tarefas de execução de testes

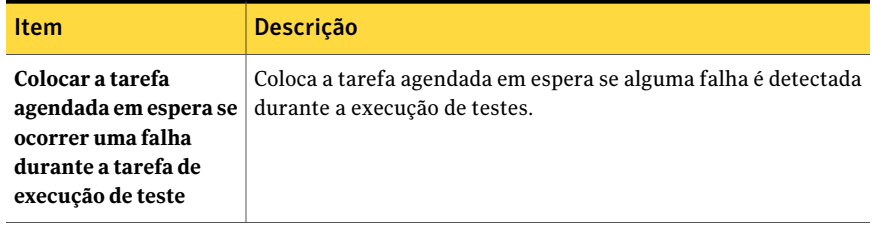

# Capítulo

# Personalização das opções de backup

Este capítulo contém os tópicos a seguir:

- [Definição](#page-414-0) de opções padrão de backup
- Sobre o comando [anterior/posterior](#page-423-0)
- Sobre a [especificação](#page-427-0) de redes de backup
- Sobre o uso do Backup Exec com o Symantec Endpoint [Protection](#page-434-0)
- Sobre o uso do Backup Exec com [firewalls](#page-435-0)
- Sobre [criptografia](#page-440-0)
- Chaves de [criptografia](#page-442-0)
- Sobre como definir as [configurações](#page-450-0) de tarefas iniciadas no DBA
- <span id="page-414-0"></span>Edição de tarefas [iniciadas](#page-465-0) no DBA
- Exclusão de um modelo de tarefa de tarefas [iniciadas](#page-466-0) no DBA
- Sobre [configurações](#page-466-1) preferenciais do servidor

# Definição de opções padrão de backup

Você pode configurar o Backup Exec com as configurações que você quer usar para a maioria de operações de backup, tais como o método de backup e o tipo de compactação. Se as opções padrão não forem apropriadas para uma tarefa de backup específica, você poderá sobrepor as opções padrão ao configurar uma tarefa de backup.

Para definir opções padrão de backup

- 1 No menu **Ferramentas**, clique em **Opções**.
- 2 No painel **Propriedades**, em **Padrões da tarefa**, clique em **Backup**.
- <span id="page-415-0"></span>3 Selecione as opções apropriadas.

Consulte ["Opções](#page-415-0) padrão de backup" na página 416.

## Opções padrão de backup

Você pode configurar o Backup Exec com as configurações que você quer usar para a maioria de operações de backup, tais como o método de backup e o tipo de compactação. Se as opções padrão não forem apropriadas para uma tarefa de backup específica, você poderá sobrepor as opções padrão ao configurar uma tarefa de backup.

Consulte ["Definição](#page-414-0) de opções padrão de backup" na página 415.

| Item                                                     | <b>Descrição</b>                                                                                                    |
|----------------------------------------------------------|----------------------------------------------------------------------------------------------------|
| Método de backup para<br>arquivos                        | Designa o método de backup padrão. Completo - backup de<br>arquivos - Usando bit de archive (redefinir bit de archive) é<br>a seleção típica para este campo.<br>Consulte "Sobre os métodos de backup" na página 289.                                                                                                    |
| Arquivos acessados em x<br>dias                          | Especifica o número de dias nos quais incluir arquivos<br>acessados quando o método de backup <b>Conjunto de trabalho</b><br>estiver selecionado.                                                                                                    |
| <b>Usar o Microsoft Change</b><br>Journal, se disponível | Permite usar o diário de alterações do NTFS do Windows para<br>determinar quais arquivos foram modificados desde o último<br>backup completo. Esta opção pode somente ser usada com<br>volumes NTFS e apenas quando o método de backup<br>selecionado for Completo - backup de arquivos - usando hora<br>de modificação, Diferencial - usando tempo modificado ou<br>Incremental - usando hora de modificação. |

Tabela 7-1 Opções padrão de backup

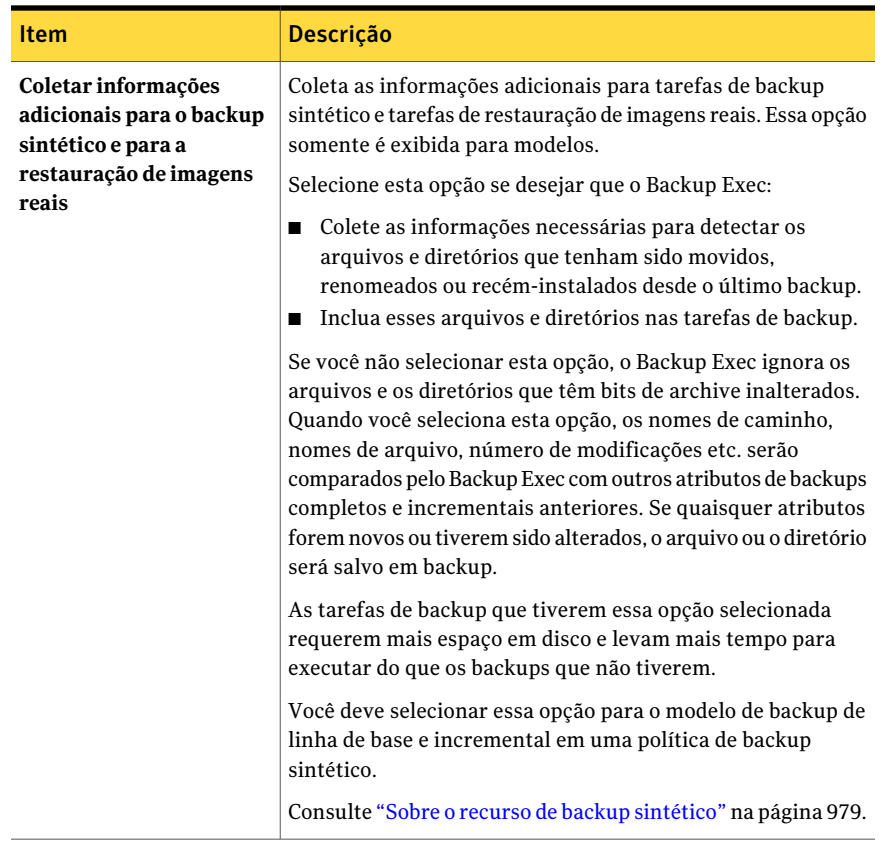

418 | Personalização das opções de backup Definição de opções padrão de backup

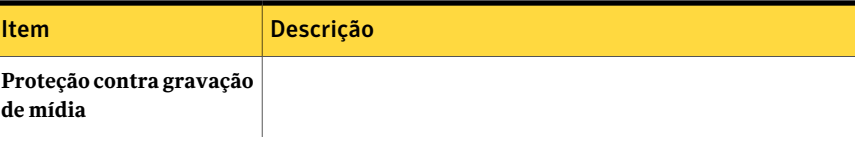

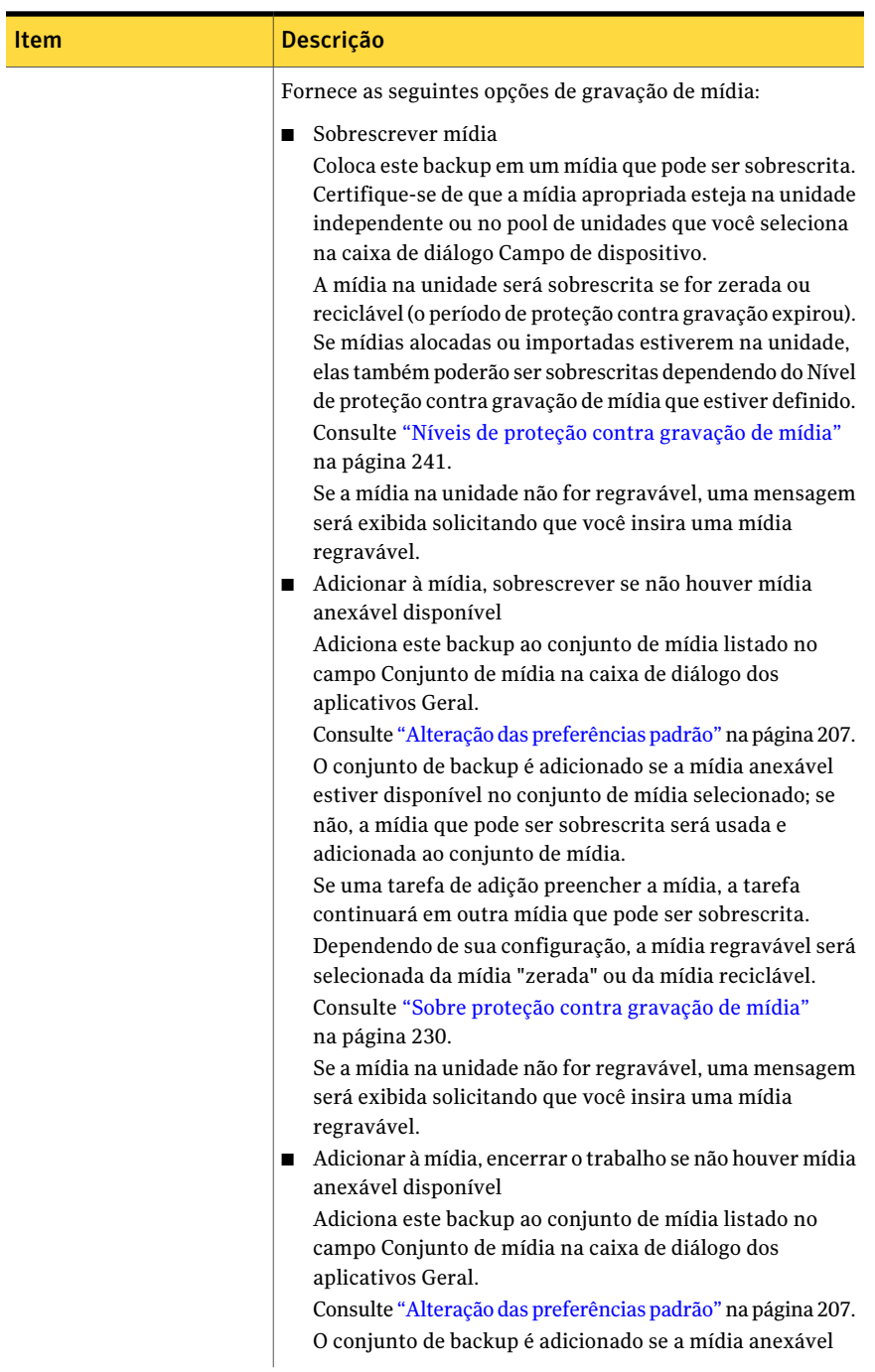

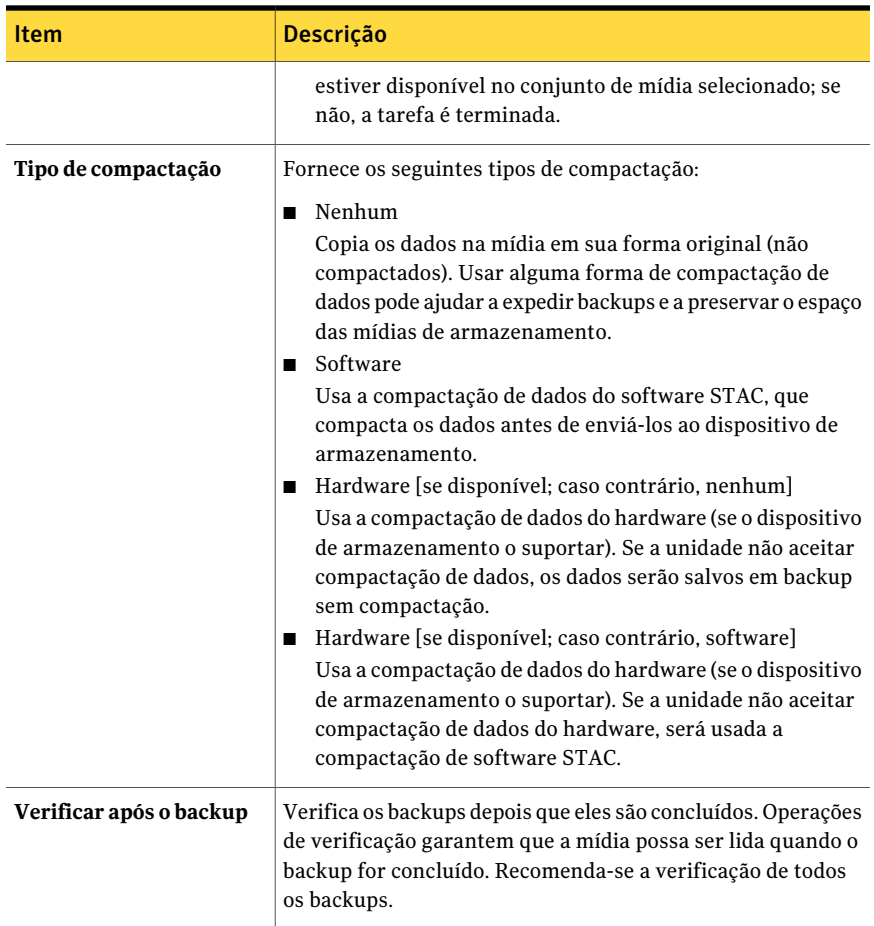

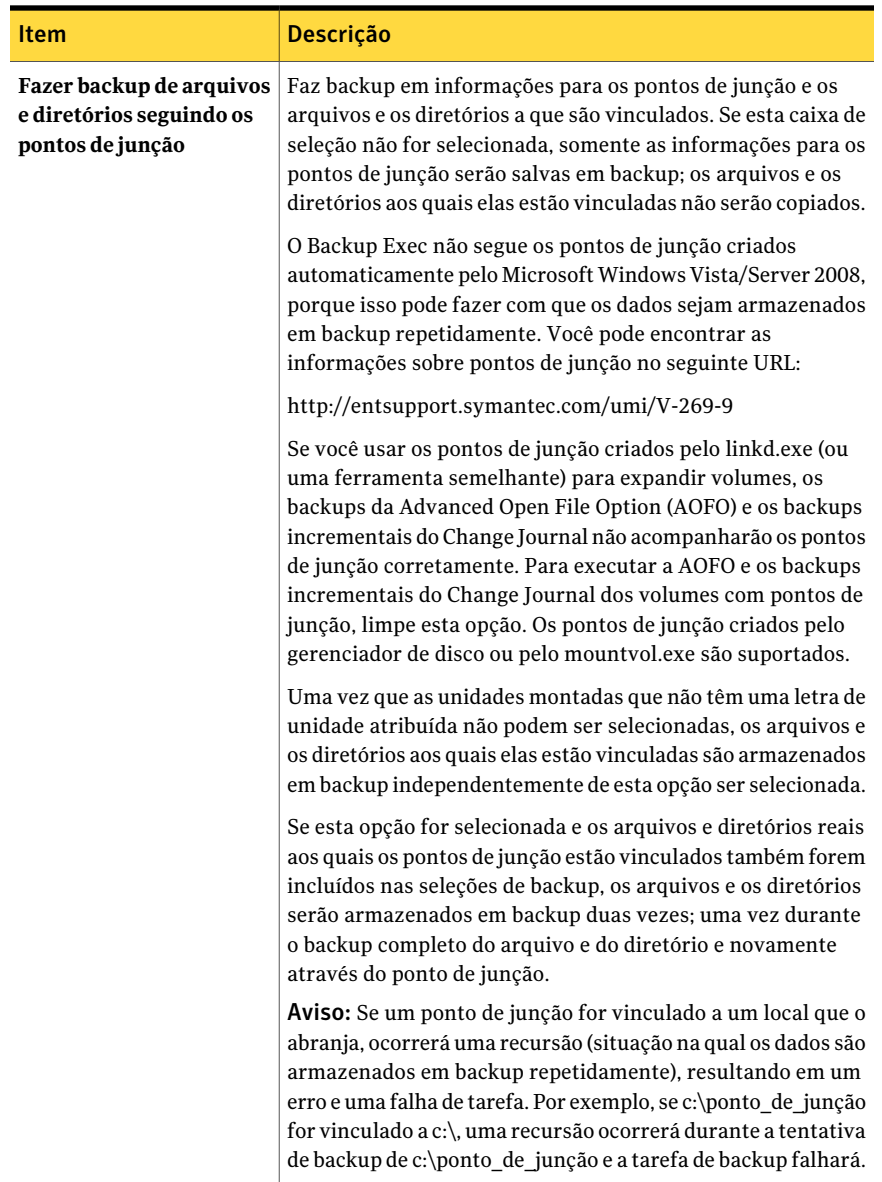

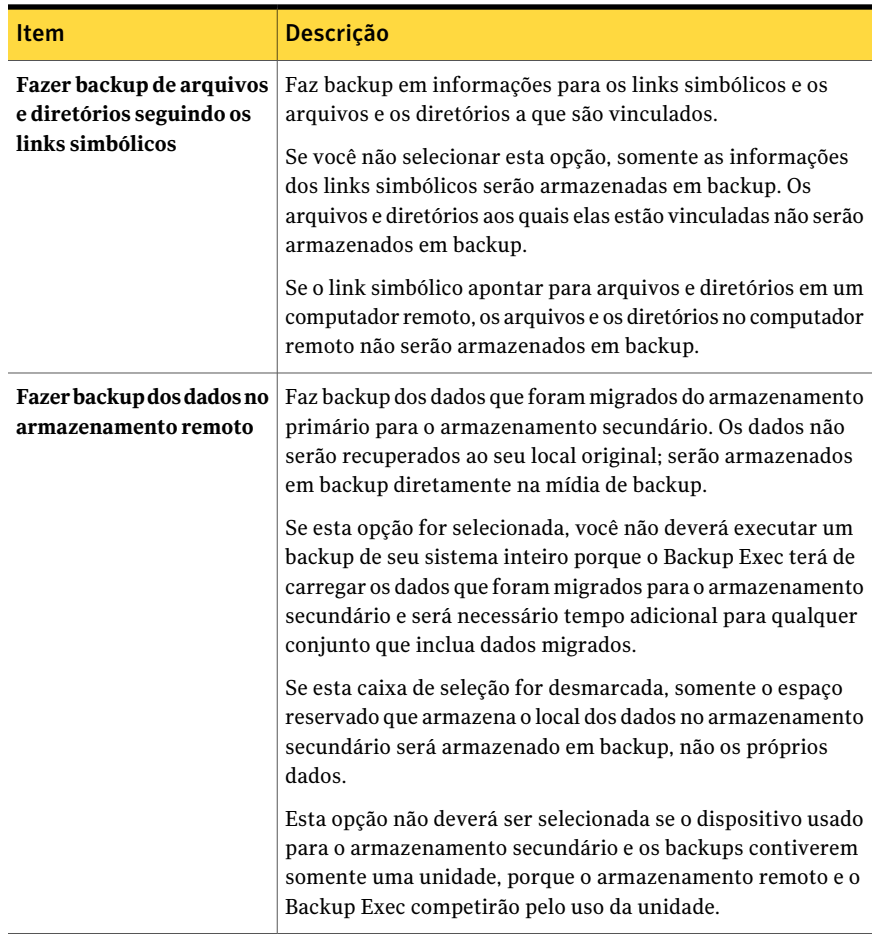

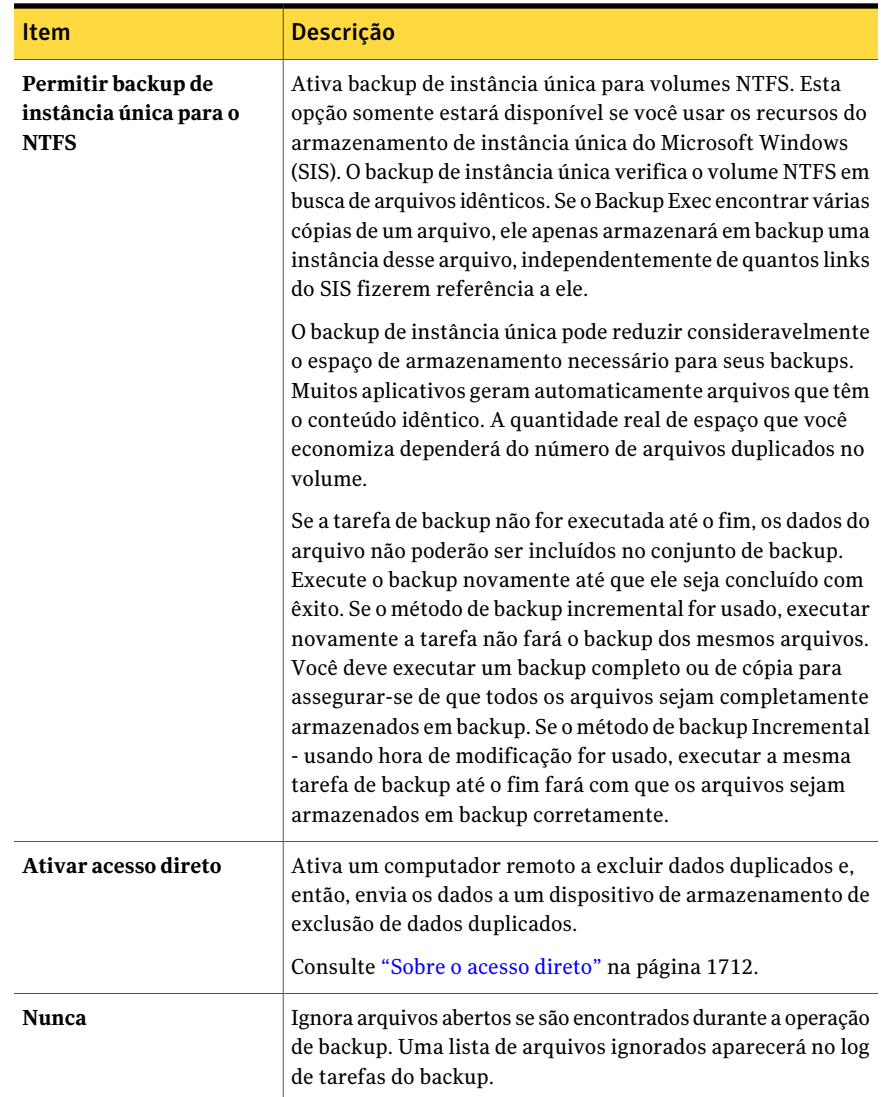

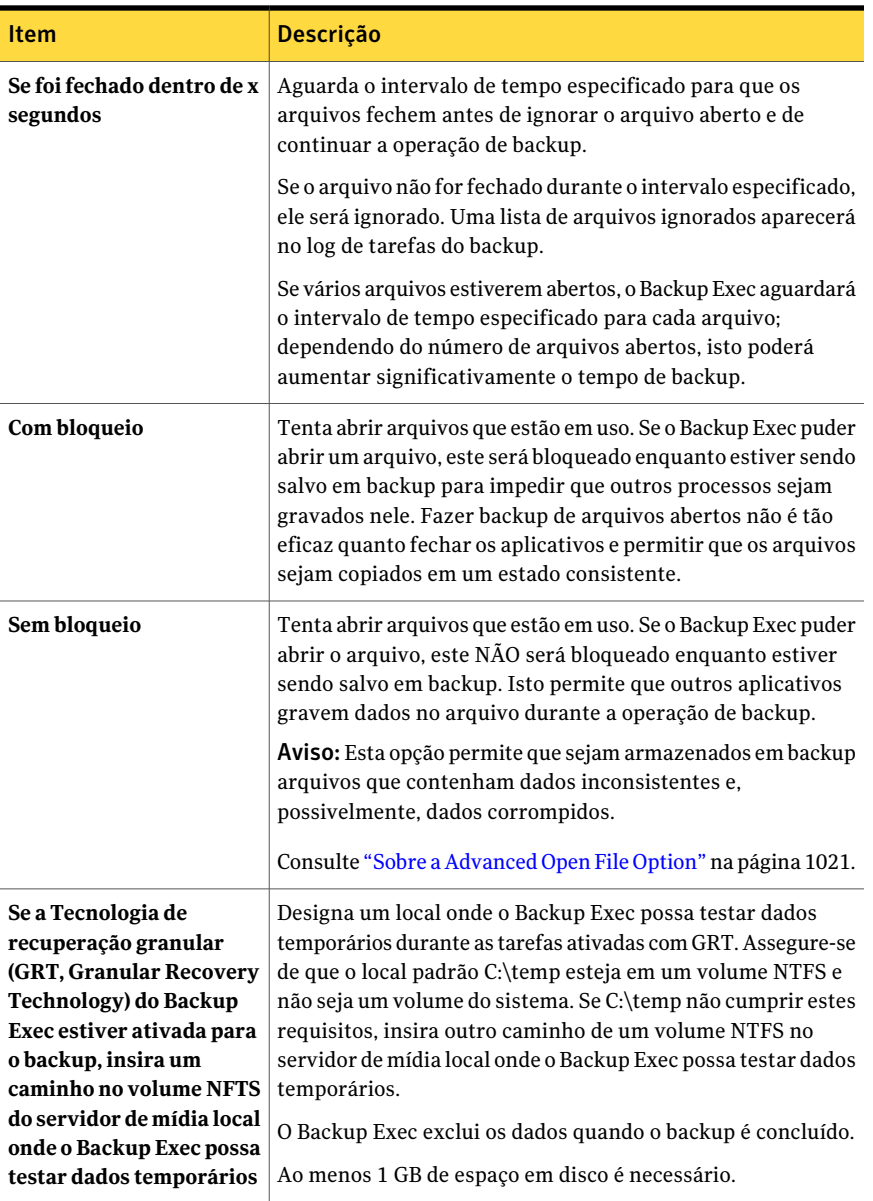

# Sobre o comando anterior/posterior

<span id="page-423-0"></span>Você pode definir padrões para os comandos que você quer executar antes ou após todas as tarefas de backup e restauração. Se as opções padrão não são apropriadas para uma tarefa específica, você pode sobrepor as opções padrão quando criar a tarefa.

As condições que você pode definir para estes comandos incluem o seguinte:

- Executar uma tarefa de backup ou de restauração somente se o comando anterior for bem-sucedido
- Executar o comando posterior somente se o comando anterior for bem-sucedido
- Executar o comando posterior mesmo se as tarefas de backup ou de restauração falharem
- Permite que o Backup Exec verifique os códigos de retorno (ou códigos de saída) dos comandos anterior e posterior se os comandos forem concluídos com êxito. Um código de saída zero retornado ao sistema operacional pelo comando anterior ou posterior é interpretado pelo Backup Exec como uma tarefa concluída com êxito. Um código de saída diferente de zero é interpretado pelo Backup Exec como uma tarefa concluída com erro.

Se for crítico que a tarefa não seja executada caso o comando posterior falhe, configure o Backup Exec para verificar os códigos de retorno dos comandos anterior e posterior para determinar se o comando anterior falhou ou foi concluído com êxito.

Por exemplo, se um comando anterior que desliga um banco de dados falhar antes que um backup seja executado, o banco de dados poderá ser corrompido quando o backup for executado. Nesta situação, é crítico que a tarefa de backup não seja executada se o comando anterior falhar.

Além disso, se o Backup Exec estiver configurado para verificar os códigos de retorno dos comandos anterior e posterior e o comando posterior retornar um código diferente de zero, o log de tarefas reportará que o comando posterior falhou. Se você também selecionou executar a tarefa somente se o comando anterior obtiver êxito e s comando anterior e a tarefa forem executados com êxito, o Backup Exec marcará a tarefa como com falha se o comando posterior falhar.

Por exemplo, se o comando anterior for executado com êxito e desligar o banco de dados, e a tarefa de backup também for executada com êxito, mas o comando posterior não puder reiniciar o banco de dados, o Backup Exec marcará a tarefa e o comando posterior como com falha.

Se você selecionar a opção **Em cada servidor salvo em backup**, os comandos anterior e posterior serão executados e concluídos em cada servidor antes que o processamento seja iniciado no próximo servidor selecionado.

Consulte ["Definição](#page-425-0) dos comandos anterior e posterior padrão" na página 426.

Consulte "Comandos anterior e posterior para tarefas de backup ou de [restauração"](#page-375-0) na página 376.

<span id="page-425-0"></span>Consulte "Execução dos comandos anterior e posterior para tarefas de [restauração"](#page-672-0) na página 673.

#### Definição dos comandos anterior e posterior padrão

Você pode definir padrões para os comandos que você quer executar antes ou após todas as tarefas de backup e restauração. Se as opções padrão não são apropriadas para uma tarefa específica, você pode sobrepor as opções padrão quando criar a tarefa.

Consulte "Sobre o comando [anterior/posterior"](#page-423-0) na página 424.

Consulte "Comandos anterior e posterior para tarefas de backup ou de [restauração"](#page-375-0) na página 376.

Para definir comandos anterior/posterior padrão

- 1 No menu **Ferramentas**, clique em **Opções**.
- 2 No painel **Propriedades**, em **Padrões da tarefa**, clique em **Comando anterior/posterior**.
- <span id="page-425-1"></span>3 Selecione as opções apropriadas.

Consulte "Opções padrão dos comandos [anterior/posterior"](#page-425-1) na página 426.

4 Clique em **OK**.

#### Opções padrão dos comandos anterior/posterior

Você pode definir padrões para os comandos que você quer executar antes ou após todas as tarefas de backup e restauração. Se as opções padrão não são apropriadas para uma tarefa específica, você pode sobrepor as opções padrão quando criar a tarefa.

Consulte ["Definição](#page-425-0) dos comandos anterior e posterior padrão" na página 426.

| Item                                                                                                    |                                                                                                    |
|----------------------------------------------------------------------------------------------------|----------------------------------------------------------------------------------------------------|
|                                                                                                    | <b>Descrição</b>                                                                                                    |
| Permitir que os<br>comandos anterior e<br>posterior sejam<br>bem-sucedidos somente<br>se concluídos com<br>código de retorno zero | Permite ao Backup Exec verificar os códigos de retorno dos<br>comandos anterior e posterior para determinar se eles foram<br>concluídos com êxito.                                                                                                    |
|                                                                                                    | Um código de saída zero retornado ao sistema operacional pelo<br>comando anterior ou posterior é interpretado pelo Backup Exec<br>como uma tarefa concluída com êxito. Um código de saída<br>diferente de zero é interpretado pelo Backup Exec como uma<br>tarefa concluída com erro.                                                                                                    |
|                                                                                                    | Após verificar os códigos de retorno, o Backup Exec continua o<br>processamento de acordo com as seleções que você fez<br>executando os comandos anterior e posterior.                                                                                                    |
|                                                                                                    | Se essa opção não for selecionada, o sucesso dos comandos<br>anterior e posterior não será determinado com base no código<br>de retorno.                                                                                                    |
| <b>Executar tarefa</b><br>somente se o comando<br>anterior tiver êxito.                                                           | Executa uma tarefa de backup ou de restauração somente se o<br>comando anterior for bem-sucedido. Se o comando anterior<br>falhar. a tarefa não será executada e será marcada como<br>apresentando falha.                                                                                                    |
|                                                                                                    | Se for crítico que a tarefa não seja executada se o comando<br>anterior falhar, selecione <b>Permitir que os comandos anterior e</b><br>posterior sejam bem-sucedidos somente se concluídos com<br>código de retorno zero. Se um código diferente de zero for<br>retornado, será interpretado pelo Backup Exec que o comando<br>anterior não executou com êxito. A tarefa não será executada e<br>o status da tarefa será marcado como Falha. |
| Executar o comando<br>posterior somente se o<br>comando anterior tiver<br>êxito                                                   | Executa o comando posterior somente se o comando anterior<br>obtiver êxito.                                                                                                    |
|                                                                                                    | Caso seja crítico que o comando posterior falhe se o comando<br>anterior falhar, selecione Permitir que os comandos anterior e<br>posterior a tarefas sejam bem-sucedidos somente se concluídos<br>com código de retorno zero. Se um código diferente de zero for<br>retornado para o comando anterior, será interpretado pelo<br>Backup Exec que o comando anterior não executou com êxito.<br>O comando posterior não será executado.       |
|                                                                                                    | Se você também selecionar Executar tarefa somente se o<br>comando anterior tiver êxito e o comando anterior e a tarefa<br>forem bem-sucedidos, mas o comando posterior retornar um<br>código diferente de zero, os logs de tarefas reportarão que a<br>tarefa e o comando posterior falharam.                                                                                                    |

Tabela 7-2 Opções padrão dos comandos anterior/posterior

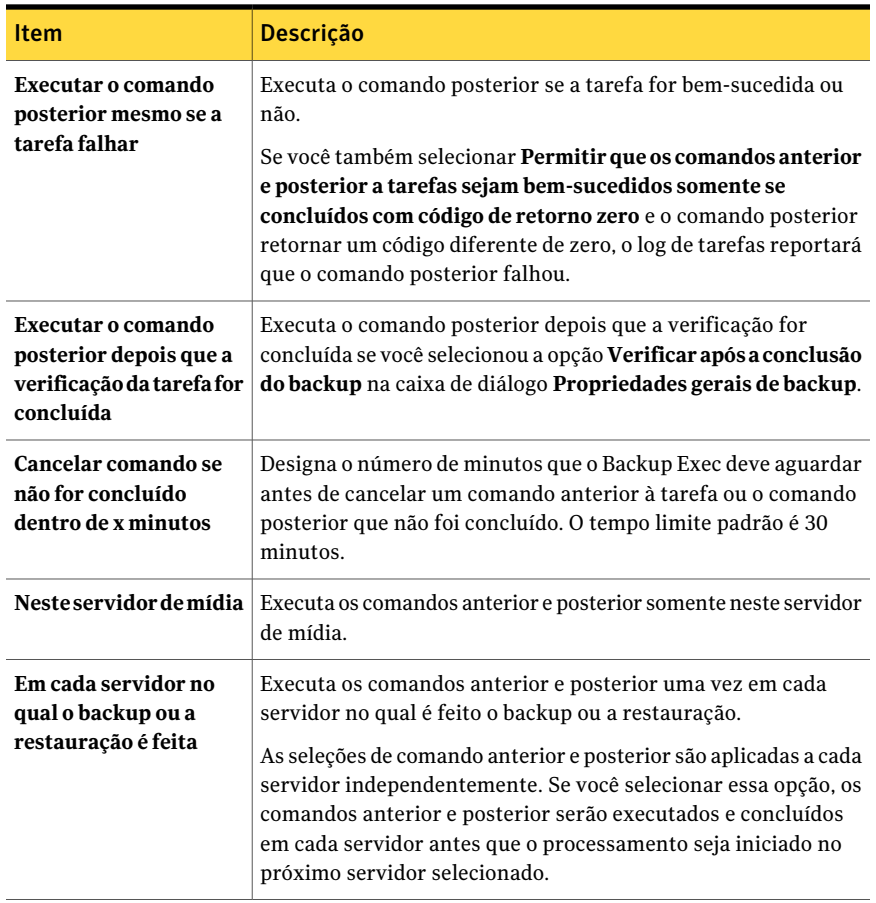

# Sobre a especificação de redes de backup

<span id="page-427-0"></span>O recurso Rede de backup permite que você direcione o tráfego de backup primário gerado pelo Backup Exec para uma rede local específica. O direcionamento de tarefas de backup para uma rede local especificada isola os dados de backup de modo que outras redes conectadas não sejam afetadas quando as operações de backup forem executadas.Você também pode usar uma rede de backup ao restaurar dados. O recurso é ativado no servidor de mídia e permite que você proteja todos os computadores remotos que residem na rede local especificada.

Quando os recursos são ativados e uma tarefa de backup é enviada, o Backup Exec verifica se o computador remoto está na mesma sub-rede que a interface selecionada no servidor de mídia. Se o computador remoto está na sub-rede selecionada, a operação de backup é executada.

usuário de e-mail

Se o computador remoto não está na sub-rede selecionada, a tarefa falha. Porém, você pode configurar o Backup Exec para usar toda a rede disponível para fazer backup de computadores remotos.

O seguinte diagrama mostra um exemplo de uma configuração de rede de backup básica.

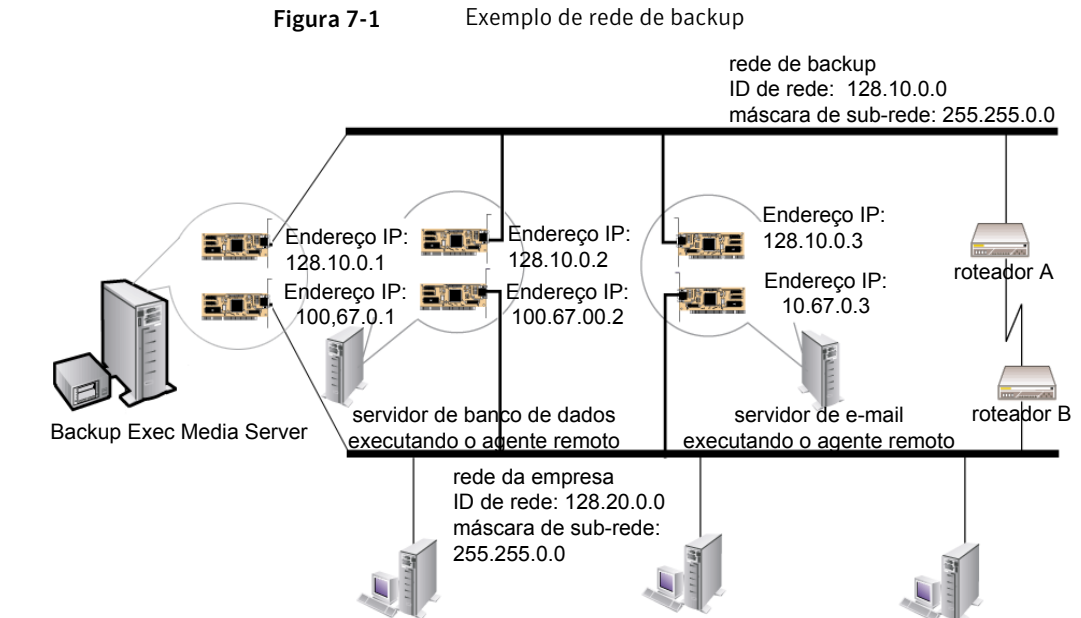

No exemplo, o servidor de banco de dados e o servidor de e-mail estão conectados à rede de backup e à rede da empresa.

usuário do banco de dados usuário do correio banco de dados e

Quando as operações de backup são executadas pelo Backup Exec Media Server, os dados de backup usarão a rede de backup ou a rede da empresa para fazer backup do servidor de banco de dados. Se os dados de backup atravessam a rede da empresa, a quantidade de tempo para fazer backup do servidor de banco de dados aumentará porque a rota de rede entre os dois computadores é mais longa. Isto pode fazer com que os usuários enfrentem latências de rede ao acessar o servidor de e-mail, pois há aumento de tráfego da rede.

Ao contrário, se o recurso Rede de backup especificada estiver ativado e você fizer backup do servidor de banco de dados, o tráfego dos dados de backup será isolado à rede de backup e os usuários que acessarem o servidor de e-mail não serão afetados.Arede de backup será usada para executar todas as operações de backup, a menos que o computador remoto não esteja conectado à rede de backup.

Se você quer fazer backup dos computadores remotos que não estão conectados à rede de backup, como o computador do usuário do banco de dados, escolha usar qualquer rota de rede disponível.Isto permite que você faça backup do computador remoto mesmo que ele não resida na rede de backup.

Consulte "Sobre o uso do Backup Exec com [firewalls"](#page-435-0) na página 436.

Consulte ["Localização](#page-439-0) de sistemas através de um firewall" na página 440.

## Sobre o uso do IPv4 e IPv6 no Backup Exec

O Backup Exec oferece suporte às versões 4 e 6 do protocolo de Internet (IP, Internet Protocol), que são geralmente mencionados como IPv4 e IPv6. Você pode usar o IPv4 e IPv6 em redes de backup e restauração. O suporte ao IPv6 depende do suporte do sistema operacional para o protocolo, assim como a configuração de rede apropriada.

Você pode usar o Backup Exec em um ambiente misto de IPv4/IPv6 ou em um ambiente somente IPv4.

Digite um endereço IPv4 ou IPv6 para um computador em qualquer lugar que você puder digitar um nome de computador no Backup Exec, exceto nos seguintes locais:

- Seleções definidas pelo usuário.
- Clusters. O Microsoft Windows não suporta um endereço IPv6 como recurso de cluster.
- A caixa de diálogo Conectar ao servidor de mídia.

<span id="page-429-0"></span>Um Remote Agent que oferece suporte a IPv6 pode ser armazenado em backup ou restaurado com IPv6 único de um servidor de mídia que esteja em conformidade com IPv6.

## Definição das opções padrão de rede e segurança para backup

Você pode especificar uma rede a ser usada como o padrão para cada tarefa do Backup Exec. Antes de configurar o recurso, teste a conectividade de rede entre o servidor de mídia e os computadores remotos.

Nota: Os computadores remotos que você deseja salvar em backup devem ter a versão mais atual do Backup Exec Remote Agent instalada.

Você também pode definir as opções padrão de segurança para tarefas do Backup Exec. Você pode selecionar um tipo ou uma chave da criptografia padrão para suas tarefas de backup. Se você usar o Symantec Endpoint Protection 11.0 ou

posterior, poderá configurá-lo para solicitar que o Backup Exec faça backup dos dados quando ameaças globais ocorrerem.

As configurações de backup que você seleciona são definidas como o padrão para todas as tarefas e modelos de backup novos que você criar. Você pode mudar estas configurações manualmente ao criar tarefas ou modelos específicos.

#### Para definir as opções de rede de backup e de segurança

- 1 No menu **Ferramentas**, clique em **Opções**.
- 2 No painel **Propriedades**, em **Padrõesda tarefa**, clique em **Rede e segurança**.
- <span id="page-430-0"></span>3 Selecione as opções apropriadas.

Consulte "Opções padrão de rede e [segurança"](#page-430-0) na página 431.

#### Opções padrão de rede e segurança

Você pode selecionar opções padrão de rede e segurança para todas as tarefas de backup e modelos novos que você criar. Você pode mudar estas configurações manualmente ao criar tarefas ou modelos específicos.

Consulte ["Definição](#page-429-0) das opções padrão de rede e segurança para backup" na página 430.

| <b>Item</b>                                                            | Descrição                                                                                                    |
|------------------------------------------------------------------------|----------------------------------------------------------------------------------------------------|
| Permitir seleção de<br>compartilhamentos<br>de usuários                | Permite incluir compartilhamentos definidos pelo usuário nas<br>tarefas. Se não selecionar esta opção, você não poderá selecionar<br>compartilhamentos definidos pelo usuário quando você criar tarefas.                                                                                                    |
| Permitir intervalo<br>dinâmico de portas<br>de TCP do agente<br>remoto | Permite aos agentes remotos usar um intervalo de portas para<br>comunicações. Digite o intervalo de portas. Se a primeira porta que<br>o Backup Exec tentar usar não estiver disponível, haverá a tentativa<br>de comunicação com uma das outras portas no intervalo. Se<br>nenhuma das portas no intervalo estiver disponível, o Backup Exec<br>usará qualquer porta dinâmica disponível. Os intervalos de porta<br>padrão são 1025 a 65535. A Symantec recomenda usar um intervalo<br>de 25 portas alocadas para os sistemas remotos se o Backup Exec<br>com um firewall for usado.<br>Consulte "Sobre o uso do Backup Exec com firewalls" na página 436. |
| <b>Interface</b>                                                       | Indica o nome da placa de interface de rede que conecta o servidor<br>de mídia à rede que você quer usar como a rede de backup. A lista<br>inclui todas as placas de interface de rede disponíveis no servidor<br>de mídia.                                                                                                    |

Tabela 7-3 Opções padrão de rede e segurança

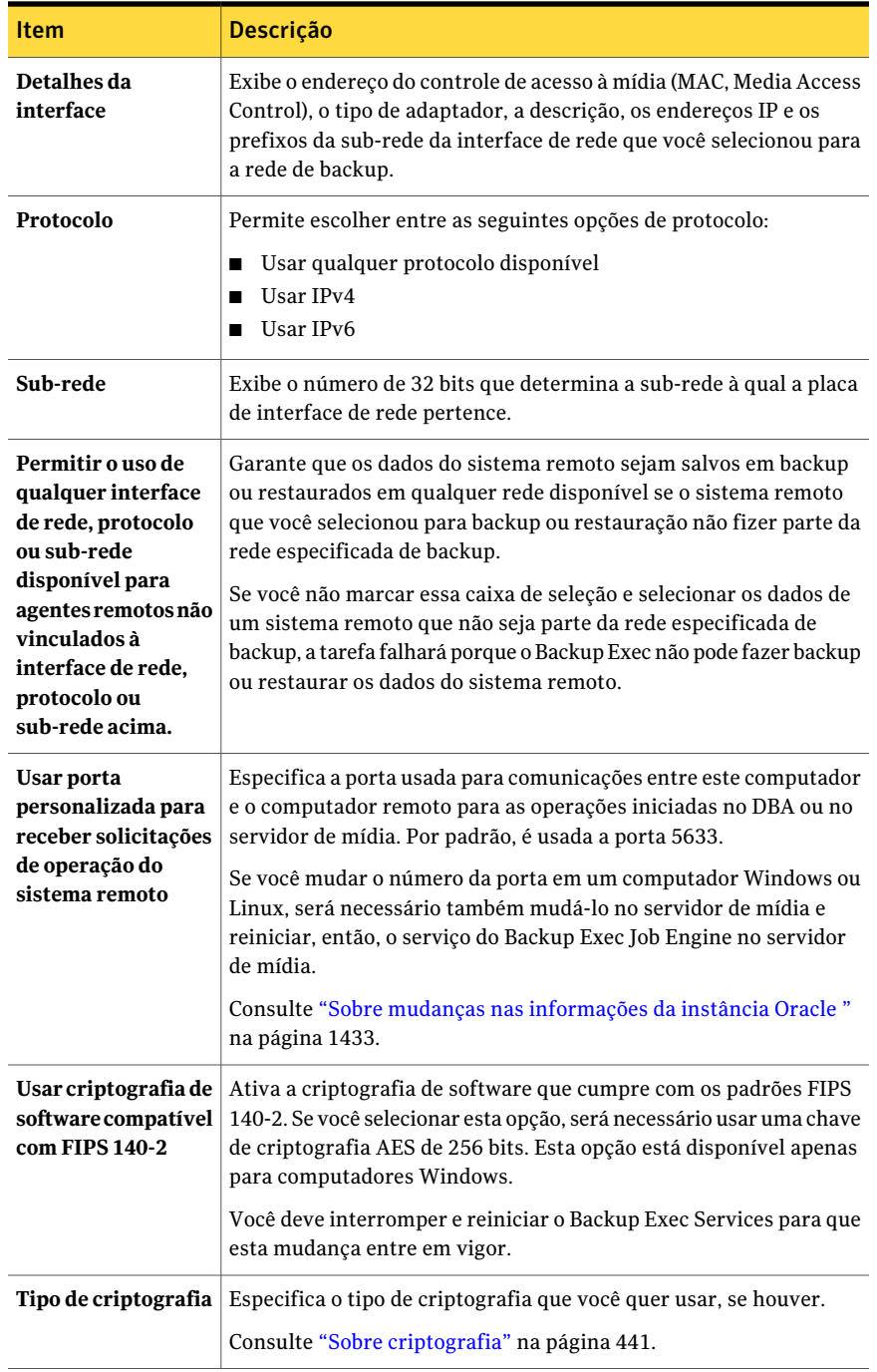
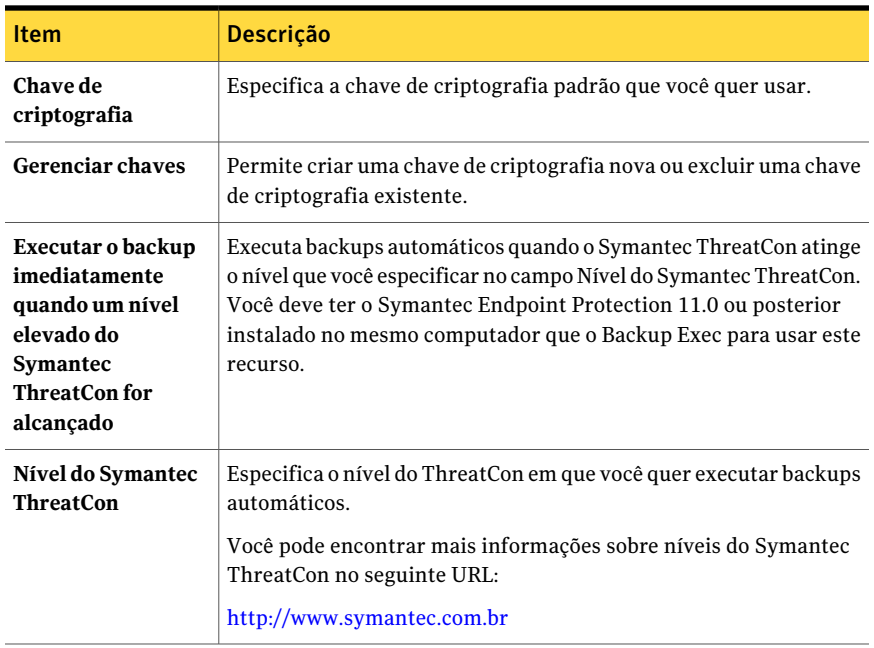

#### <span id="page-432-0"></span>Opções de backup de rede e segurança

Quando você está configurando uma tarefa de backup nova, você pode mudar a rede de backup para essa tarefa. Ao mudar a rede de backup para uma tarefa, você também pode definir essa rede de backup como a nova rede de backup padrão para todas as tarefas de backup futuras.

Consulte "Sobre a [especificação](#page-427-0) de redes de backup" na página 428.

Você pode optar por criptografar uma tarefa de backup. Se você usar o Symantec Endpoint Protection 11.0 ou posterior, pode configurar a tarefa para executar automaticamente ao ocorrerem ameaças globais.

Consulte "Sobre [criptografia"](#page-440-0) na página 441.

Consulte "Sobre o uso do Backup Exec com o Symantec Endpoint [Protection"](#page-434-0) na página 435.

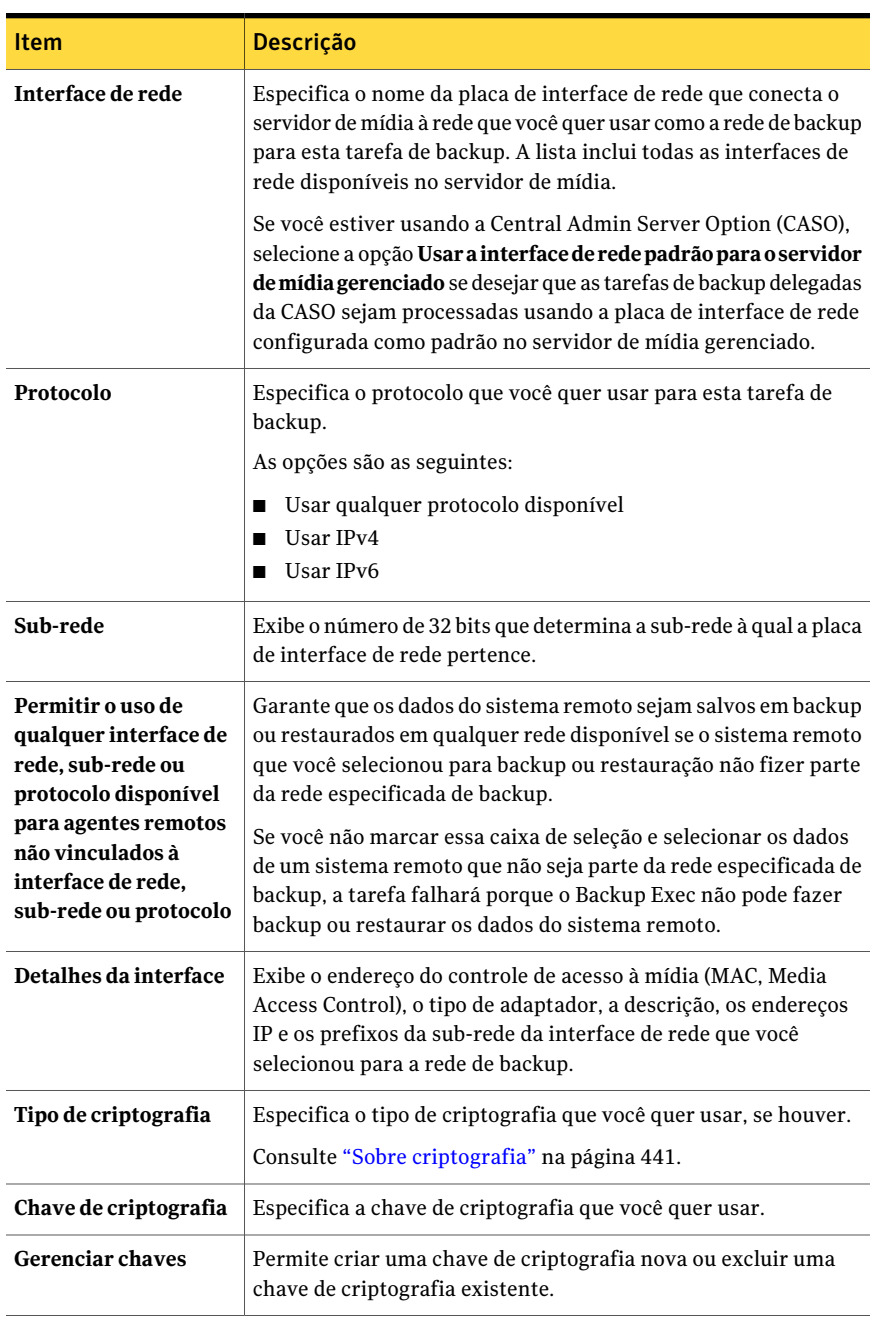

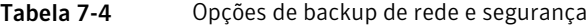

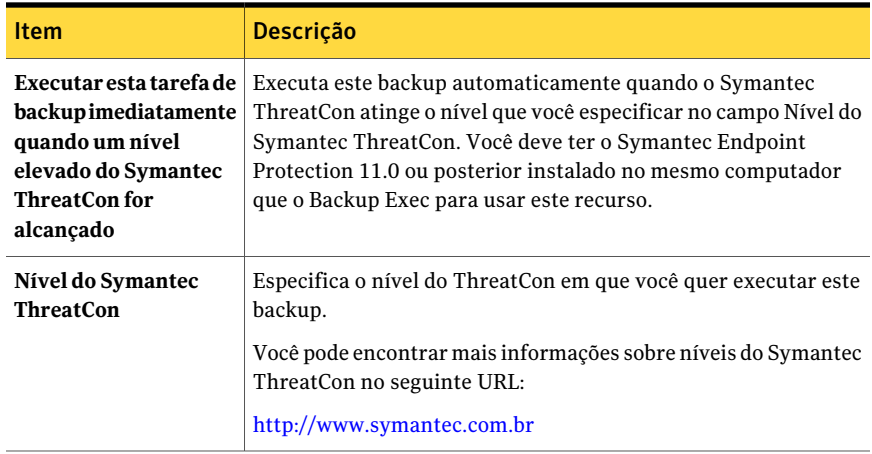

# Sobre o uso do Backup Exec com o Symantec Endpoint **Protection**

<span id="page-434-0"></span>Você pode usar o Symantec Endpoint Protection versão 11.0 ou posterior com o Backup Exec para fornecer segurança extra quando uma ameaça de vírus ou malware for elevada. Você também pode exibir as informações de segurança do Symantec Endpoint Protection no resumo da segurança do Backup Exec. Você deve instalar o componente do Symantec Endpoint Protection Manager para usar o resumo da segurança.

O Symantec Endpoint Protection usa um nível de ThreatCon para fornecer uma visão geral da segurança global na Internet. Os níveis de ThreatCon da Symantec são baseados em um sistema de avaliação de 1 a 4, sendo 4 o nível de ameaça mais elevado.

Você pode encontrar mais informações sobre níveis do Symantec ThreatCon no seguinte URL:

#### <http://www.symantec.com.br>

Você pode configurar o Backup Exec para executar automaticamente uma tarefa de backup quando oThreatCon atingir um nível especificado por você. Por exemplo, convém configurar tarefas especiais para seus dados mais importantes. Esta estratégia ajuda a garantir que seus dados vitais serão armazenados em backup com segurança assim que as ameaças globais forem detectadas.

Você deve considerar os tipos das tarefas que deseja acionar automaticamente e o impacto que elas podem ter nos recursos do sistema. O nível de ThreatCon é atualizado freqüentemente e pode ser elevado a qualquer momento sem aviso. Se você configurar tarefas grandes ou que usem muitos recursos para serem iniciadas automaticamente, elas poderão interferir em suas operações comerciais normais.

O servidor de mídia deve estar conectado à Internet para monitorar o nível de ThreatCon. Se o servidor de mídia não estiver conectado à Internet, a tarefa de backup não será acionada quando o nível do ThreatCon aumentar.

Consulte o *Guia do Administrador do Symantec Endpoint Protection* para obter mais informações sobre o Symantec Endpoint Protection.

Consulte "Opções de backup de rede e [segurança"](#page-432-0) na página 433.

Consulte ["Definição](#page-429-0) das opções padrão de rede e segurança para backup" na página 430.

<span id="page-435-0"></span>Consulte "Exibição do resumo da segurança do Symantec Endpoint [Protection"](#page-640-0) na página 641.

# Sobre o uso do Backup Exec com firewalls

Em ambientes de firewall, o Backup Exec fornece as seguintes vantagens:

- O número de portas usadas para conexões de rede de backup é mantido a um mínimo.
- As portas abertas no servidor de mídia e nos sistemas remotos do Backup Exec são dinâmicas e oferecem altos níveis de flexibilidade durante operações de navegação, backup e restauração.
- Você pode definir intervalos de portas específicas do firewall e especificar redes de backup e restauração dentro destes intervalos. Você pode usar intervalos específicos para isolar o tráfego de dados e para fornecer altos níveis de confiança.

Nota: O Remote Agent for Windows Systems é necessário para executar backups e restauração remotos.

Os firewalls afetam as comunicações de sistemas entre um servidor de mídia e os sistemas remotos que residem fora do ambiente do firewall. Você deve considerar requisitos especiais da porta para seu firewall quando você configura Backup Exec.

A Symantec recomenda que você abra a porta 1000 e se certifique de que ela está disponível no Backup Exec Media Server e em qualquer sistema remoto. Além disso, é necessário abrir os intervalos da porta dinâmica que o Backup Exec usa para comunicações entre o servidor de mídia e os agentes remotos.

Consulte ["Portas](#page-436-0) do Backup Exec" na página 437.

Quando um servidor de mídia é conectado a um sistema remoto, ele usa inicialmente a porta 1000. O Remote Agent escuta conexões nesta porta predefinida. O servidor de mídia é vinculado a uma porta disponível, mas as conexões adicionais a Remote Agent são iniciadas em qualquer porta disponível.

Quando você faz backup de dados, até duas portas podem ser necessárias no computador em que o Remote Agent é instalado. Para suportar tarefas simultâneas, é necessário configurar seu firewall para permitir uma faixa das portas grandes o bastante para suportar o número de operações simultâneas desejadas.

Se há um conflito, você pode mudar a porta padrão para um número de porta alternativo modificando o arquivo *%raiz\_do\_sistema%*\System32\drivers\etc\services. Você pode usar um editor de texto tal como Bloco de Notas para modificar sua entrada do NDMP ou para

adicionar uma entrada do NDMP com um número de porta novo. Você deve

formatar a entrada da seguinte forma:

ndmp 10000/tcp #Protocolo de gerenciamento de dados de rede

Nota: Se você mudar a porta padrão, é necessário mudá-la em servidor de mídia e em todos os sistemas remotos que são armazenados em backup com o firewall.

Quando você configura intervalos da porta dinâmica do TCP, A Symantec recomenda que você use um intervalo de 25 portas alocadas para o computador remoto. O número de portas que os computadores remotos exigem depende do número de dispositivos que você protege e o número de dispositivos de fita que você usa. Talvez seja necessário aumentar esses intervalos de porta para manter o nível mais elevado de desempenho.

A menos que você especifique um intervalo, o Backup Exec usará o intervalo completo de portas dinâmicas disponíveis. Ao executar backups remotos através de um firewall, é necessário selecionar um intervalo específico na caixa de diálogo **Padrões de rede e de firewall**.

<span id="page-436-0"></span>Consulte ["Portas](#page-438-0) de escuta do Backup Exec" na página 439.

Consulte "Portas da Backup Exec [Desktop](#page-439-0) and Laptop Option" na página 440.

#### Portas do Backup Exec

Você pode ter requisitos de portas especiais para o Backup Exec se você usar um firewall. Ocasionalmente, os firewalls afetam as comunicações de sistemas entre um servidor de mídia e os sistemas remotos que residem fora do ambiente do firewall.

Consulte "Sobre o uso do Backup Exec com [firewalls"](#page-435-0) na página 436.

A seguinte tabela fornece mais informações sobre as portas usadas pelo Backup Exec e seus agentes:

| Serviço ou Processo                                                        | Porta                                                                           | Tipo de porta |
|----------------------------------------------------------------------------|---------------------------------------------------------------------------------|---------------|
| Backup Exec Agent Browser<br>(processo=benetns.exe)                        | 6101                                                                            | TCP           |
| Backup Exec Remote Agent<br>for Windows Systems<br>(processo=beremote.exe) | 10000                                                                           | TCP           |
| Backup Exec Media Server<br>(processo=beserver.exe)                        | 3527, 6106                                                                      | TCP           |
| <b>MSSQL\$BKUPEXEC</b>                                                     | 1125                                                                            | TCP           |
| (processo=sqlservr.exe)                                                    | $1434$ (ms-sql-m)                                                               | <b>UDP</b>    |
| Backup Exec Remote Agent<br>for NetWare                                    | 10000 (Backup Exec 10.x),<br>6102 (Backup Exec 9.x)                             | TCP           |
| Oracle Agent for Windows<br>and Linux Servers                              | Escolher porta<br>aleatoriamente a menos que<br>configurado de outra<br>maneira |               |
| DB2 Agent for Windows and<br><b>Linux Servers</b>                          | Escolher porta<br>aleatoriamente a menos que<br>configurado de outra<br>maneira |               |
| Remote Agent for Linux ou<br>Unix Servers (RALUS)                          | Porta padrão NDMP,<br>tipicamente                                               | <b>TCP</b>    |
|                                                                            | 10000                                                                           |               |
| Kerberos                                                                   | 88                                                                              | <b>UDP</b>    |
| <b>NETBIOS</b>                                                             | 135                                                                             | TCP, UDP      |
| Serviço de nomes NETBIOS                                                   | 137                                                                             | <b>UDP</b>    |
| Serviço de datagrama<br><b>NETBIOS</b>                                     | 138                                                                             | <b>UDP</b>    |
| Serviço de seção NETBIOS                                                   | 139                                                                             | TCP           |
| NETBIOS (Windows 2000)                                                     | 445                                                                             | TCP           |

Tabela 7-5 Portas do Backup Exec

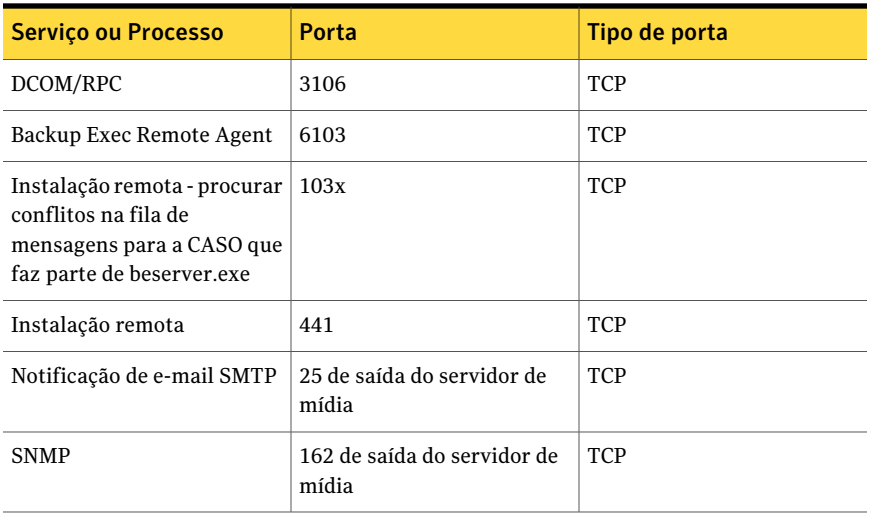

### Portas de escuta do Backup Exec

<span id="page-438-0"></span>Você pode ter requisitos de portas especiais para o Backup Exec se você usar um firewall. Ocasionalmente, os firewalls afetam as comunicações de sistemas entre um servidor de mídia e os sistemas remotos que residem fora do ambiente do firewall.

Consulte "Sobre o uso do Backup Exec com [firewalls"](#page-435-0) na página 436.

Quando o Backup Exec não está executando operações, ele escuta as portas para a comunicação de entrada de outros serviços e agentes. O Backup Exec comunica-se inicialmente com o Remote Agent usando uma porta de escuta estática para iniciar uma operação. O agente e o servidor de mídia usam então portas dinâmicas para passar os dados para frente e para trás.

O Backup Exec usa as seguintes portas de escuta:

| <b>Servico</b>                                                   | Porta      | Tipo de porta |
|------------------------------------------------------------------|------------|---------------|
| Backup Exec Agent Browser<br>(benetns.exe)                       | 6101       | <b>TCP</b>    |
| Backup Exec Remote Agent<br>for Windows Server<br>(beremote.exe) | 10000      | <b>TCP</b>    |
| Backup Exec Media Server<br>(beserver.exe)                       | 3527, 6106 | TCP           |

Tabela 7-6 Portas de escuta do Backup Exec

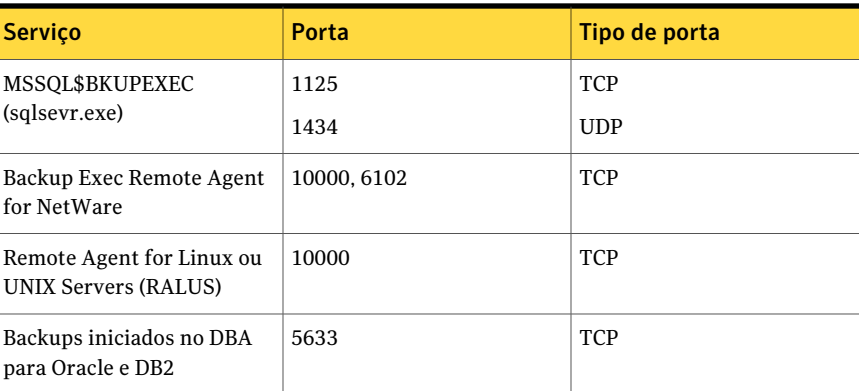

# Portas da Backup Exec Desktop and Laptop Option

<span id="page-439-0"></span>Você pode ter requisitos de portas especiais para o Backup Exec se você usar um firewall. Ocasionalmente, os firewalls afetam as comunicações de sistemas entre um servidor de mídia e os sistemas remotos que residem fora do ambiente do firewall.

Consulte "Sobre o uso do Backup Exec com [firewalls"](#page-435-0) na página 436.

A Backup Exec Desktop and Laptop Option (DLO) usa as seguintes portas:

Tabela 7-7 Portas da Backup Exec Desktop and Laptop Option

| <b>Serviço ou Processo</b>                                                      | Porta                  | Tipo de porta |
|---------------------------------------------------------------------------------|------------------------|---------------|
| Comunicação do bloco de<br>mensagens do servidor (SMB,<br>Server Message Block) | 135-139                | TCP/UDP       |
| Comunicação do SMB sem<br><b>NETBIOS</b>                                        | 445                    | TCP/UDP       |
| SOL                                                                             | 1434                   | TCP/UDP       |
| DLOAdminSvcu.exe (serviço<br>de administração da DLO)                           | 3999 no modo de escuta | TCP/UDP       |

### Localização de sistemas através de um firewall

Como a maioria dos firewalls não permite que um sistema remoto seja exibido na árvore da Rede Microsoft Windows, talvez sejam necessários passos adicionais para selecionar esses sistemas remotos no Console de administração do Backup Exec.

Para procurar sistemas através de um firewall

- 1 No menu **Ferramentas**, clique em **Opções**.
- 2 No painel **Propriedades**, em **Padrõesda tarefa**, clique em **Rede e segurança**.
- 3 Verifique se um intervalo dinâmico de portas foi definido para o servidor de mídia e o agente remoto, e se o firewall está configurado para passar os intervalos de portas e a porta 10000 (usada para a conexão inicial do servidor de mídia com o Remote Agent).

A porta 6101 deve estar aberta para procurar sistemas Windows na árvore de seleções do backup.

4 Clique em **OK**.

# Sobre a ativação de uma instância do SQL por trás de um firewall

Se você quer se conectar a uma instância do SQL atrás de um firewall, é necessário ativar a instância do SQL para comunicação. Para ativar a instância do SQL para comunicação, é necessário tornar estática a porta do SQL e configurar o Firewall do Windows.

A instância do SQL do Backup Exec é configurada para usar por padrão uma porta dinâmica. Cada vez que o SQL Server for iniciado, o número da porta poderá mudar.

Consulte ["Alteração](#page-1637-0) da porta dinâmica na instância do SQL Express na CASO para uma porta [estática"](#page-1637-0) na página 1638.

Consulte ["Abertura](#page-1639-0) de uma porta do SQL na CASO para uma instância do SQL 2005 ou [2008"](#page-1639-0) na página 1640.

<span id="page-440-0"></span>Você também deve configurar o Firewall do Windows para permitir conexões com a instância do SQL. Pode haver várias maneiras de configurar o Firewall do Windows baseado em sua configuração de sistema.Você pode adicionar sqlsvr.exe e sqlbrowser.exe à lista de Exceções do Firewall do Windows ou pode abrir uma porta no Firewall do Windows para o acesso de TCP. Consulte a Base de Conhecimento da Microsoft para obter mais informações ou para determinar qual configuração é a melhor para sua rede.

# Sobre criptografia

O Backup Exec fornece a capacidade de criptografar dados. Quando você criptografa dados, você os protege contra acesso não autorizado. Qualquer um que tente acessar os dados precisa de uma chave de criptografia criada por você. O Backup Exec fornece criptografia de software, mas suporta também alguns dispositivos que fornecem criptografia de hardware com o padrão T10.

O Backup Exec suporta dois níveis de segurança de criptografia: Advanced Encryption Standard (AES) de 128 bits e 256 bits. A criptografia AES de 256 bits fornece um nível de segurança mais forte porque a chave é mais longa para AES de 256 bits do que para AES de 128 bits. Porém, a criptografia AES de 128 bits permite que a tarefa de backup processe mais rapidamente. A criptografia de hardware que usa o padrão T10 exige AES de 256 bits.

Consulte "Sobre [criptografia](#page-441-0) de software" na página 442.

<span id="page-441-0"></span>Consulte "Sobre [criptografia](#page-442-0) de hardware" na página 443.

Consulte "Chaves de [criptografia"](#page-442-1) na página 443.

### Sobre criptografia de software

Quando você instala o Backup Exec, o programa de instalação adiciona o software de criptografia necessário no servidor de mídia e nos computadores remotos que usam o Remote Agent. O Backup Exec poderá criptografar dados em um computador que use o Remote Agent e transferirá os dados criptografados para servidor de mídia. O Backup Exec grava então os dados criptografados conjunto a conjunto para fita ou para uma pasta do backup em disco.

O Backup Exec criptografa os seguintes tipos de dados:

- Dados do usuário como arquivos e bancos de dados do Microsoft Exchange.
- Metadados como nomes de arquivos, atributos e informações do sistema operacional.
- Informações de arquivos e diretórios de catálogo em fita.

O Backup Exec não criptografa metadados do Backup Exec ou informações de arquivos e diretórios de catálogo em fita.

Você pode usar compactação de software com criptografia para uma tarefa de backup. Primeiro o Backup Exec compacta e criptografa os arquivos. No entanto, a tarefa de backup levará mais tempo para ser concluída quando você usar criptografia e compactação de software.

A Symantec recomenda que você evite usar compactação de hardware com criptografia de software. A compactação de hardware é executada após a criptografia. Os dados se tornam aleatórios durante o processo de criptografia. A compactação não funciona eficientemente em dados aleatórios.

Consulte "Sobre [criptografia"](#page-440-0) na página 441.

## Sobre criptografia de hardware

<span id="page-442-0"></span>O Backup Exec suporta criptografia de hardware para os dispositivos de armazenamento que usam o padrão da criptografia T10. Quando você usa criptografia de hardware, os dados são transmitidos do computador host ao dispositivo de destino e criptografados no dispositivo. O Backup Exec gerencia as chaves de criptografia que são usadas para acessar os dados criptografados.

O Backup Exec suporta somente dispositivos aprovados para a criptografia T10.

Você pode encontrar uma lista de dispositivos compatíveis no seguinte URL:

<span id="page-442-1"></span><http://entsupport.symantec.com/umi/v-269-2>

Consulte "Sobre [criptografia"](#page-440-0) na página 441.

# Chaves de criptografia

Você pode definir uma chave de criptografia padrão para usar em todas as tarefas de backup, modelos e tarefas de duplicação de conjunto de backup. Porém, você pode sobrepor a chave padrão para uma tarefa específica.Você também pode usar criptografia em políticas quando criar modelos de backup ou modelos de duplicação de conjunto de backup. Quando você criar um modelo de duplicação de conjunto de backup ou uma tarefa de duplicação de conjuntos de backup, os conjuntos de backup que já estiverem criptografados não serão criptografados novamente. Porém, você pode criptografar todos os conjuntos de backup não criptografados.

Se você usar criptografia em uma política de backup sintético, todos os modelos na política deverão usar a mesma chave de criptografia. Você não deve alterar a chave depois de criar a política. Para o modelo de backup sintético, o Backup Exec usará automaticamente a chave de criptografia que você selecionou para os outros modelos na política.

Quando você selecionar dados criptografados para restauração, o Backup Exec verificará se as chaves de criptografia para os dados estão disponíveis no banco de dados. Se alguma das chaves não estiver disponível, o Backup Exec solicitará que você recrie as chaves ausentes. Se você excluir a chave depois de agendar a tarefa para execução, a tarefa falhará.

Se o Backup Exec não puder localizar uma chave de criptografia enquanto uma tarefa do catálogo estiver em processamento, o Backup Exec enviará um alerta. Você poderá então recriar a chave de criptografia ausente se souber a senha.

Se você usar chaves de criptografia com a opção Intelligent Disaster Recovery, considerações especiais serão aplicadas.

Consulte "Sobre conjuntos de backup [criptografados](#page-1972-0) e o Assistente da Intelligent Disaster [Recovery"](#page-1972-0) na página 1973.

Consulte "Sobre [criptografia"](#page-440-0) na página 441.

Consulte ["Definição](#page-429-0) das opções padrão de rede e segurança para backup" na página 430.

Consulte "Sobre a exclusão de uma chave de [criptografia"](#page-448-0) na página 449.

Consulte "Exclusão de uma chave de [criptografia"](#page-449-0) na página 450.

### Sobre chaves restritas e chaves comuns em criptografia

O Backup Exec tem os seguintes tipos de chaves de criptografia:

| Tipo de chave | <b>Descrição</b>                                                                                                    |
|---------------|----------------------------------------------------------------------------------------------------|
| Comum         | Qualquer um pode usar a chave para criptografar dados durante uma<br>tarefa de backup e para restaurar dados criptografados.                                                                                                    |
| Restrita      | Qualquer um pode usar a chave para criptografar dados durante uma<br>tarefa de backup. Se um usuário além do proprietário da chave tentar<br>restaurar dados que foram criptografados com uma chave restrita, o<br>Backup Exec alertará o usuário sobre a senha da chave. Se o usuário<br>não puder fornecer a senha correta para a chave, ele não poderá<br>restaurar os dados. |

Tabela 7-8 Tipos de chaves de criptografia

### Sobre senhas em criptografia

<span id="page-443-0"></span>As chaves de criptografia exigem uma senha. As senhas são geralmente mais longas e compreendem diversas palavras ou grupos de texto. Uma senha válida está entre oito e 128 caracteres. O número mínimo de caracteres para a criptografia AES de 128 bits é oito. O número mínimo de caracteres para criptografia AES de 256 bits é 16. A Symantec recomenda que você um número maior que o mínimo de caracteres.

Nota: A criptografia de hardware que usa o padrão T10 exige AES de 256 bits. O Backup Exec não permite a criptografia de hardware para uma tarefa a menos que use pelo menos uma senha de 16 caracteres.

Além disso, uma senha válida contém uma combinação de números, letras e de caracteres especiais com maiúsculas e minúsculas. Você deve evitar usar aspas nas senhas.

Uma senha pode incluir somente os caracteres ASCII imprimíveis, que são os caracteres 32 a 126. O caractere 32 ASCII é o caractere de espaço, que é inserido usando a barra de espaço do teclado. Os caracteres 33 a 126 ASCII incluem o seguinte:

!"#\$%&'()\*+,-/0123456789;<=>?@ABCDEFGHIJKLMNOPQRSTUVWXYZ\\|^\_'abcdefghijklmnopqrstuvwxyz}}~

Consulte "Criação de uma chave de [criptografia"](#page-446-0) na página 447.

<span id="page-444-0"></span>Consulte ["Definição](#page-429-0) das opções padrão de rede e segurança para backup" na página 430.

## Sobre gerenciamento de chaves de criptografia

Quando um usuário cria uma chave de criptografia, o Backup Exec marca essa chave com um identificador baseado no identificador de segurança do usuário que fez o logon. A pessoa que cria a chave se torna o proprietário da chave.

O Backup Exec armazena as chaves no banco de dados do Backup Exec. Porém, o Backup Exec não armazena as senhas para as chaves. O proprietário de cada chave é responsável por lembrar-se da senha para a chave.

Para proteger suas chaves, a Symantec recomenda o seguinte:

- Mantenha um registro por escrito das senhas. Mantenha o log em um lugar seguro em um local físico diferente dos conjuntos de backup criptografados.
- Faça o backup do banco de dados do Backup Exec. O banco de dados mantém um registro das chaves.

Cuidado: Se você não tem um backup do banco de dados do Backup Exec e não lembra suas senhas, você não pode restaurar dados da mídia criptografada. Além disso, a Symantec não pode restaurar dados criptografados nessa situação.

Uma chave criada em um servidor de mídia é específica para esse servidor de mídia. Você não pode mover chaves entre servidores de mídia. Porém, você pode criar chaves novas em um servidor de mídia diferente usando senhas existentes. Uma senha gera sempre a mesma chave. Além disso, se você excluir uma chave acidentalmente, você pode recriá-la usando a senha.

Se um banco de dados do Backup Exec se torna corrompido em um servidor de mídia e é substituído por um banco de dados novo, é necessário recriar manualmente todas as chaves de criptografia armazenadas no banco de dados original.

Se você mover um banco de dados de um servidor de mídia para outro servidor de mídia, as chaves de criptografia permanecem intactas contanto que o servidor de mídia novo cumpra os seguintes critérios:

■ Tem as mesmas contas de usuário que o servidor de mídia original.

■ Está no mesmo domínio que o servidor de mídia original. Consulte "Chaves de [criptografia"](#page-442-1) na página 443. Consulte "Sobre senhas em [criptografia"](#page-443-0) na página 444. Consulte "Sobre a exclusão de uma chave de [criptografia"](#page-448-0) na página 449. Consulte ["Substituição](#page-447-0) de uma chave de criptografia" na página 448. Consulte "Exclusão de uma chave de [criptografia"](#page-449-0) na página 450.

#### Opções de Gerenciamento de chaves de criptografia

Na caixa de diálogo **Gerenciamentodechavesdecriptografia**, você pode executar diversas tarefas de gerenciamento de chaves de criptografia.

Consulte "Criação de uma chave de [criptografia"](#page-446-0) na página 447.

Consulte ["Substituição](#page-447-0) de uma chave de criptografia" na página 448.

Consulte "Exclusão de uma chave de [criptografia"](#page-449-0) na página 450.

| <b>Item</b>          | Descrição                                                                                                    |
|----------------------|----------------------------------------------------------------------------------------------------|
| Nome da chave        | Indica o nome da chave de criptografia.                                                                                                    |
| Criado por           | Indica quem criou a chave de criptografia.<br>Quando um usuário cria uma chave de<br>criptografia, o Backup Exec marca essa chave<br>com um identificador baseado no<br>identificador de segurança do usuário que<br>fez o logon. A pessoa que cria a chave se<br>torna o proprietário da chave. |
| Restrita             | Indica se a chave é uma chave restrita. Se<br>uma chave é restrita, qualquer um pode usar<br>a chave para fazer backup dos dados. Mas<br>apenas o proprietário da chave ou um<br>usuário que saiba a senha podem usar a<br>chave restrita para restaurar os dados<br>criptografados.             |
| Padrão               | Indica se a chave é configurada como a chave<br>padrão para as tarefas que são<br>criptografadas.                                                                                                    |
| Tipo de criptografia | Indica o tipo de criptografia que é associada<br>com a chave de criptografia.                                                                                                    |

Tabela 7-9 Opções de Gerenciamento de chaves de criptografia

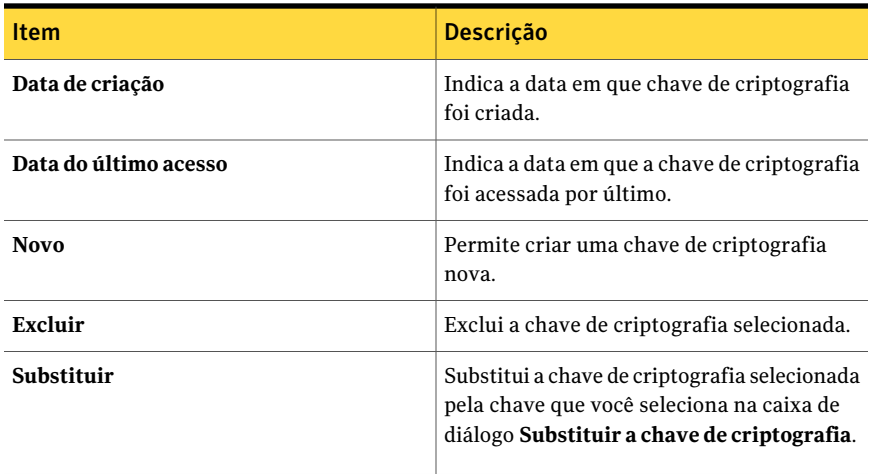

# Criação de uma chave de criptografia

<span id="page-446-0"></span>Ao criar uma chave de criptografia, selecione o tipo de criptografia para usar.

Consulte "Sobre [gerenciamento](#page-444-0) de chaves de criptografia" na página 445.

Para criar uma chave de criptografia

- 1 No menu **Ferramentas**, clique em **Chaves de criptografia**.
- 2 Clique em **Novo**.
- <span id="page-446-1"></span>3 Conclua as opções apropriadas.

Consulte "Opções de Adição de chave de [criptografia](#page-446-1) " na página 447.

4 Clique em **OK**.

#### Opções de Adição de chave de criptografia

Você tem diversas opções quando você cria uma chave de criptografia.

Consulte "Criação de uma chave de [criptografia"](#page-446-0) na página 447.

#### Tabela 7-10 Opções de Adição de chave de criptografia

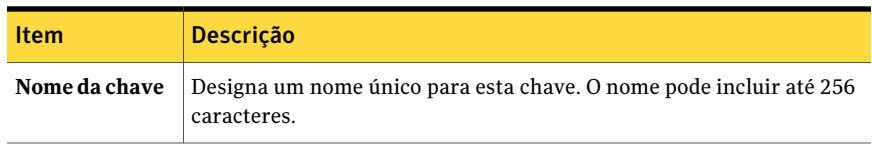

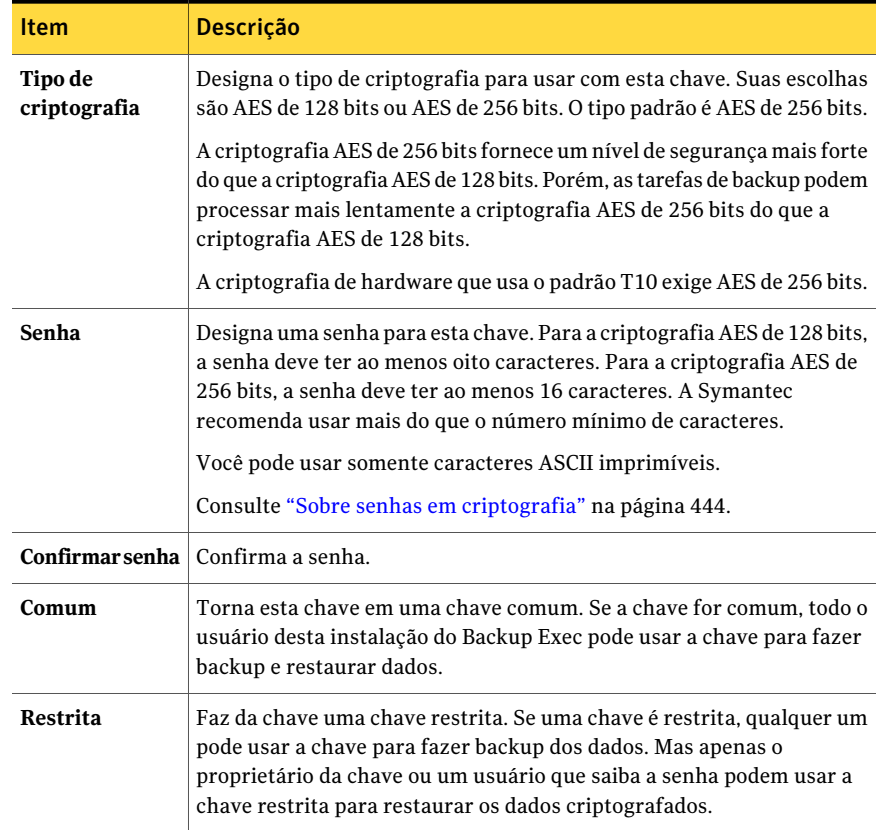

# Substituição de uma chave de criptografia

<span id="page-447-0"></span>Você pode substituir uma chave de criptografia por outra para todas as tarefas de backup, modelos e tarefa de duplicação de conjunto de backup.

Consulte "Sobre [gerenciamento](#page-444-0) de chaves de criptografia" na página 445.

#### Para substituir uma chave de criptografia

- 1 No menu **Ferramentas**, clique em **Chaves de criptografia**.
- 2 Selecione a chave que você deseja substituir.
- 3 Clique em **Substituir**.

4 Na caixa **Selecione uma chave de criptografia para substituir "nome da chave"**, execute um destes procedimentos:

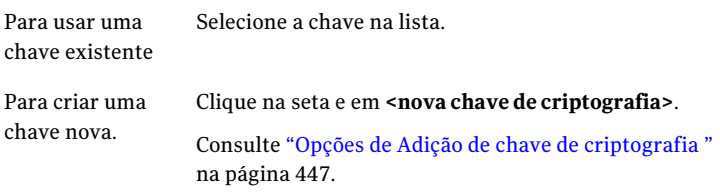

<span id="page-448-0"></span>5 Clique em **OK**.

#### Sobre a exclusão de uma chave de criptografia

Você deve ser cauteloso ao excluir chaves de criptografia. Ao excluir uma chave de criptografia, você não pode restaurar os conjuntos de backup criptografados com essa chave a menos que crie uma nova chave que use a mesma chave de criptografia e senha que a original.

Consulte "Exclusão de uma chave de [criptografia"](#page-449-0) na página 450.

Você pode excluir chaves de criptografia nas seguintes situações:

- Os dados criptografados na fita expiraram ou a fita foi retirada.
- A chave de criptografia não é a padrão.
- A chave de criptografia não está sendo usada em uma tarefa ou em um modelo. Se a chave está sendo usada, é necessário selecionar uma nova chave para a tarefa ou o modelo.
- A chave de criptografia não está sendo usada em uma lista de seleção para tarefas de restauração e para a verificação de tarefas de duplicação de conjunto de backup. Se você excluir uma chave que esteja sendo usada em um dos tipos de tarefa listados, a lista de seleção não poderá mais ser usada.

Se você excluir uma chave de criptografia que esteja sendo usada em uma tarefa de restauração agendada, você não poderá substituir a chave. Conseqüentemente, todas as tarefas de restauração agendadas das quais você excluiu uma chave de criptografia falharão.

Consulte "Sobre [gerenciamento](#page-444-0) de chaves de criptografia" na página 445.

Consulte ["Substituição](#page-447-0) de uma chave de criptografia" na página 448.

# Exclusão de uma chave de criptografia

<span id="page-449-0"></span>Você deve ser cauteloso ao excluir chaves de criptografia. Ao excluir uma chave de criptografia, você não pode restaurar os conjuntos de backup criptografados com essa chave a menos que crie uma nova chave que use a mesma chave de criptografia e senha que a original.

Consulte "Sobre a exclusão de uma chave de [criptografia"](#page-448-0) na página 449.

#### Para excluir uma chave de criptografia

- 1 No menu **Ferramentas**, clique em **Chaves de criptografia**.
- 2 Selecione a chave que você deseja excluir.
- 3 Clique em **Excluir**.
- 4 Clique em **Sim**.
- 5 Se a chave for usada em uma tarefa ou em um modelo, faça o seguinte:
	- Na caixa **Selecionarumachavede criptografiaparasubstituir "nomeda chave"**, selecione a nova chave para as tarefas ou os modelos listados.
	- Clique em **OK**.

### Sobre restauração de dados criptografados

Os conjuntos de backup criptografados são identificados na lista de seleção de restauração por um ícone com um bloqueio. Quando você seleciona dados criptografados para restaurá-los, o Backup Exec valida automaticamente a chave de criptografia para os dados. Se a chave de criptografia usada para fazer backup dos dados estiver ainda no banco de dados do Backup Exec, ele a selecionará automaticamente. Porém, se a chave de criptografia não puder ser localizada, o Backup Exec exibirá um alerta para que seja fornecida a senha para a chave de criptografia usada para fazer backup dos dados. Se você digitar a senha correta, o Backup Exec recriará a chave.

Quando chaves de criptografia restrita são usadas para fazer backup de dados, todos os usuários além do proprietário da chave devem digitar a senha para restaurar os dados e para editar uma tarefa de restauração.

Consulte "Sobre senhas em [criptografia"](#page-443-0) na página 444.

Consulte "Sobre [gerenciamento](#page-444-0) de chaves de criptografia" na página 445.

Consulte ["Substituição](#page-447-0) de uma chave de criptografia" na página 448.

## Sobre catalogação de mídias que contêm conjuntos de backup criptografados

Quando você cataloga uma mídia que contém conjuntos de backup criptografados, o Backup Exec tenta encontrar chaves de criptografia válidas para os conjuntos no banco de dados do Backup Exec. Se o Backup Exec não encontrar uma chave válida, ele emitirá um alerta de instrução para que você possa criar uma. Depois de criar uma chave válida, você pode responder ao alerta para tentar catalogar o conjunto criptografado novamente. Como alternativa, você pode ignorar o conjunto criptografado e continuar a catalogar o resto da mídia ou cancelar a tarefa de catálogo.

<span id="page-450-0"></span>Consulte "Sobre [gerenciamento](#page-444-0) de chaves de criptografia" na página 445. Consulte "Criação de uma chave de [criptografia"](#page-446-0) na página 447.

# Sobre como definir as configurações de tarefas iniciadas no DBA

Quando você cria uma operação de backup iniciada no DBA, você pode especificar o modelo padrão da tarefa no Backup Exec. Você também pode especificar um modelo novo da tarefa que você criar no Backup Exec. O modelo da tarefa contém as configurações que o Backup Exec aplica às tarefas iniciadas no DBA.

Certifique-se de que o nome do modelo da tarefa que você quer usar esteja configurado também nas informações de instância no computador Windows.

Consulte ["Configuração](#page-1415-0) do Oracle Agent em computadores Windows e em [servidores](#page-1415-0) Linux" na página 1416.

Observe o seguinte sobre as tarefas iniciadas no DBA:

- As tarefas iniciadas no DBA falham quando o modelo relacionado da tarefa é excluído. Para interromper a execução de tarefas iniciadas no DBA, exclua o modelo relacionado da tarefa iniciada no DBA. Consulte ["Exclusão](#page-466-0) de um modelo de tarefa de tarefas iniciadas no DBA" na página 467.
- Todas as tarefas de backup e restauração iniciadas no DBA serão excluídas depois que as tarefas forem concluídas.
- Você não pode definir requisitos mínimos de dispositivo para tarefas iniciadas no DBA.

Consulte "Sobre como executar uma tarefa de backup iniciada no DBA para Oracle" na página 1440.

Consulte "Criação de um modelo para tarefas [iniciadas](#page-451-0) pelo DBA" na página 452.

<span id="page-451-0"></span>Consulte "Edição de tarefas [iniciadas](#page-465-0) no DBA" na página 466.

### Criação de um modelo para tarefas iniciadas pelo DBA

Você pode criar um modelo novo da tarefa que o Backup Exec aplica às tarefas iniciadas pelo DBA.

Consulte "Sobre como definir as [configurações](#page-450-0) de tarefas iniciadas no DBA" na página 451.

Consulte "Solução de [problemas](#page-1454-0) do Oracle Agent" na página 1455.

Consulte ["Exclusão](#page-466-0) de um modelo de tarefa de tarefas iniciadas no DBA" na página 467.

Para criar um modelo para tarefas iniciadas pelo DBA

- 1 No menu **Ferramentas**, clique em **Opções**.
- 2 No painel **Propriedades**, em **Padrões da tarefa**, clique em **Configurações de tarefas iniciadas no DBA**
- 3 Clique em **Novo**.
- 4 No painel **Propriedades**, em **Modelo de tarefas de backup**, clique em **Dispositivo e mídia** e complete as opções conforme apropriado.

Consulte "Opções de [dispositivo](#page-452-0) e mídia para tarefas iniciadas pelo DBA" na página 453.

5 No painel **Propriedades**, em **Modelo de tarefas de backup**, clique em **Geral** e complete as opções conforme apropriado.

Consulte "Opções gerais para tarefas [iniciadas](#page-454-0) no DBA" na página 455.

6 No painel **Propriedades**, em **Modelo de tarefas de backup**, clique em **Rede e segurança** e complete as opções conforme apropriado.

Consulte "Opções da rede e [segurança](#page-458-0) para tarefas iniciadas pelo DBA" na página 459.

7 No painel**Propriedades**, em**Modelodetarefasdebackup**, clique em**Migrator for Enterprise Vault** e complete as opções conforme apropriado.

Consulte "Opções de Migrator for [Enterprise](#page-1143-0) Vault" na página 1144.

8 Se você quer que o Backup Exec notifique alguém quando a tarefa de backup for concluída, no painel **Propriedades**, em **Modelodetarefadebackup**, clique em **Notificação** e conclua então as opções conforme apropriado.

Consulte "Como enviar uma [notificação](#page-741-0) quando uma tarefa é concluída" na página 742.

9 No painel **Propriedades**, em **Modelo de tarefa duplicada**, clique em **Configurações** e complete as opções conforme apropriado.

Consulte ["Configurações](#page-459-0) do modelo de tarefa duplicada para tarefas iniciadas no [DBA"](#page-459-0) na página 460.

<span id="page-452-0"></span>10 Clique em **OK**.

#### Opções de dispositivo e mídia para tarefas iniciadas pelo DBA

Você pode definir configurações de dispositivo e mídia para tarefas iniciadas pelo DBA.

| <b>Item</b>                                                    | <b>Descrição</b>                                                                                                    |
|----------------------------------------------------------------|----------------------------------------------------------------------------------------------------|
| Dispositivo                                                    | Indica o dispositivo que você deseja usar<br>como dispositivo padrão para tarefas.                                                                                                    |
| Permitir que esta tarefa tenha acesso direto<br>ao dispositivo | Permite que um computador remoto exclua<br>dados duplicados e envie, então, os dados ao<br>dispositivo de armazenamento de exclusão<br>de dados duplicados que é selecionado no<br>campo Dispositivo.                                                                    |
|                                                                | <b>Nota:</b> Esta opção é ativada apenas se você<br>tem a Deduplication Option instalada e você<br>selecionou um dispositivo de<br>armazenamento de exclusão de dados<br>duplicados no campo <b>Dispositivo</b> .<br>Consulte "Sobre o acesso direto"<br>na página 1712. |
| Conjunto de mídia                                              | Indica o conjunto de mídia que você deseja<br>usar como conjunto de mídia padrão para<br>tarefas.                                                                                                    |

Tabela 7-11 Opções de dispositivo e mídia para tarefas iniciadas pelo DBA

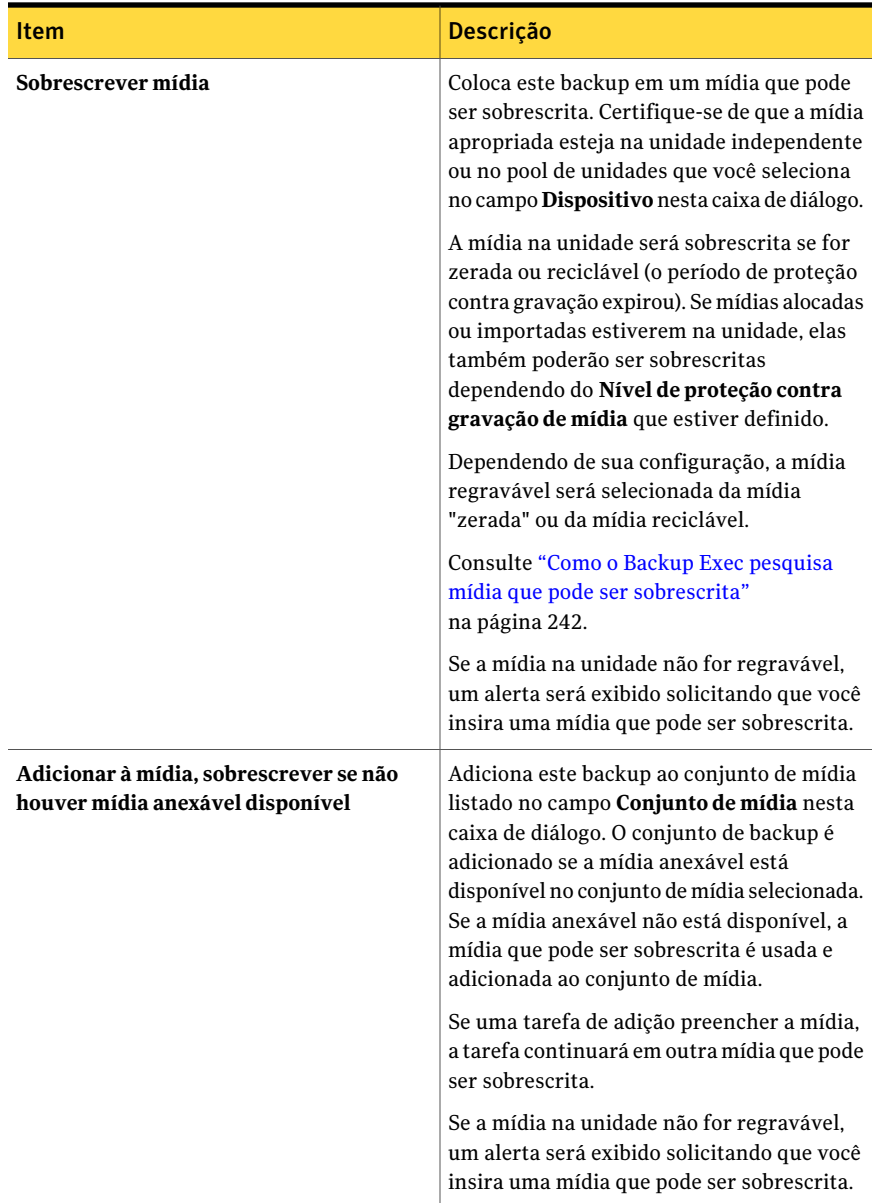

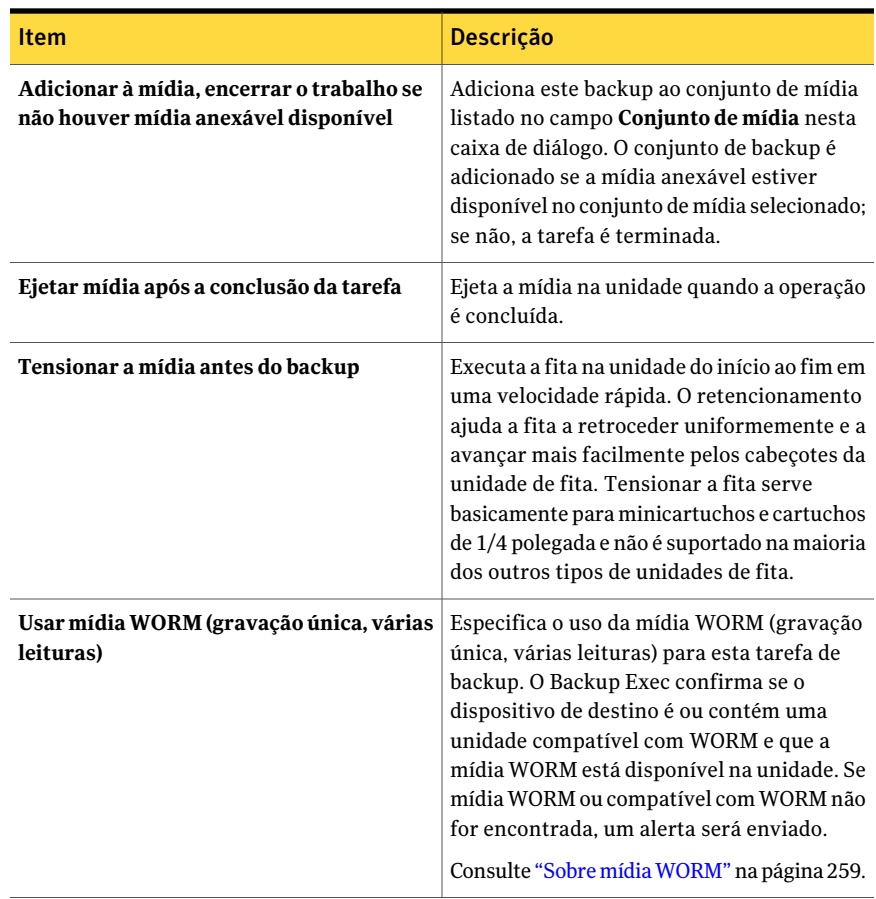

#### <span id="page-454-0"></span>Opções gerais para tarefas iniciadas no DBA

Você pode configurar opções gerais para tarefas iniciadas no DBA.

Tabela 7-12 Opções gerais para tarefas iniciadas no DBA

| <b>Item</b>    | <b>Descrição</b>                                                                                                    |
|----------------|----------------------------------------------------------------------------------------------------|
| Nome do modelo | Especifica o nome para este modelo de<br>backup. Você pode aceitar o nome padrão<br>que aparece ou digitar um nome. O nome<br>deve ser exclusivo. |

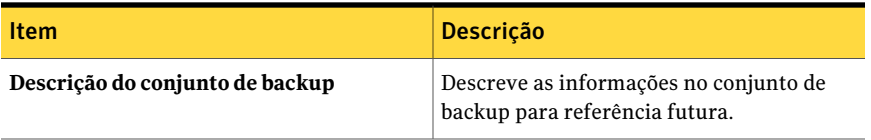

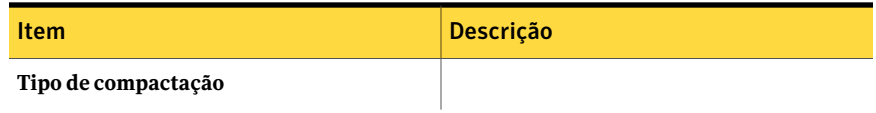

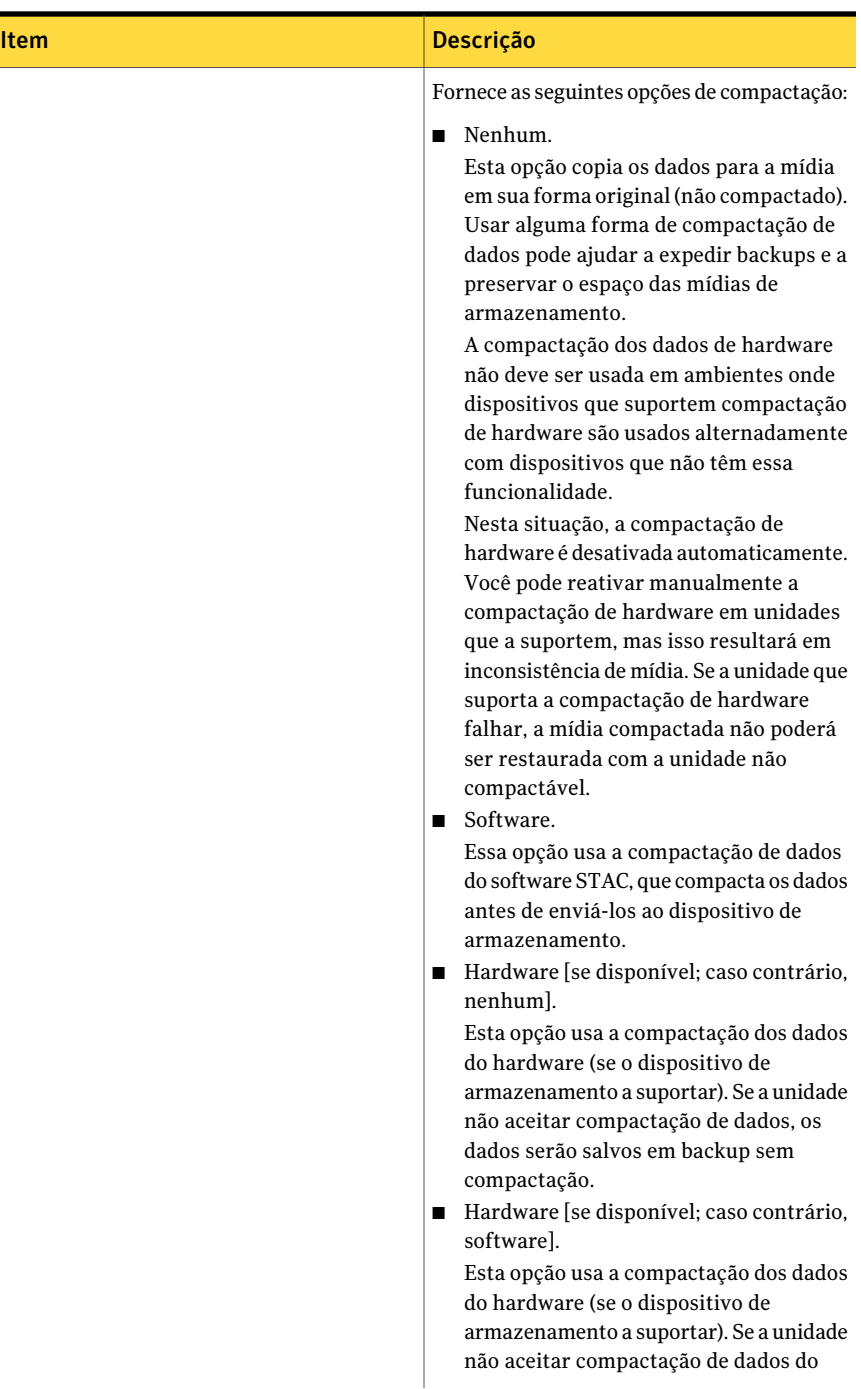

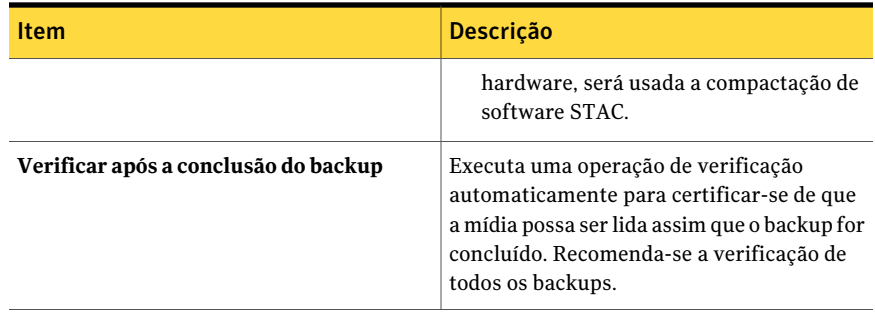

### <span id="page-458-0"></span>Opções da rede e segurança para tarefas iniciadas pelo DBA

Você pode configurar opções da rede e segurança para tarefas iniciadas pelo DBA.

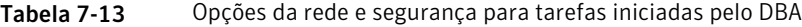

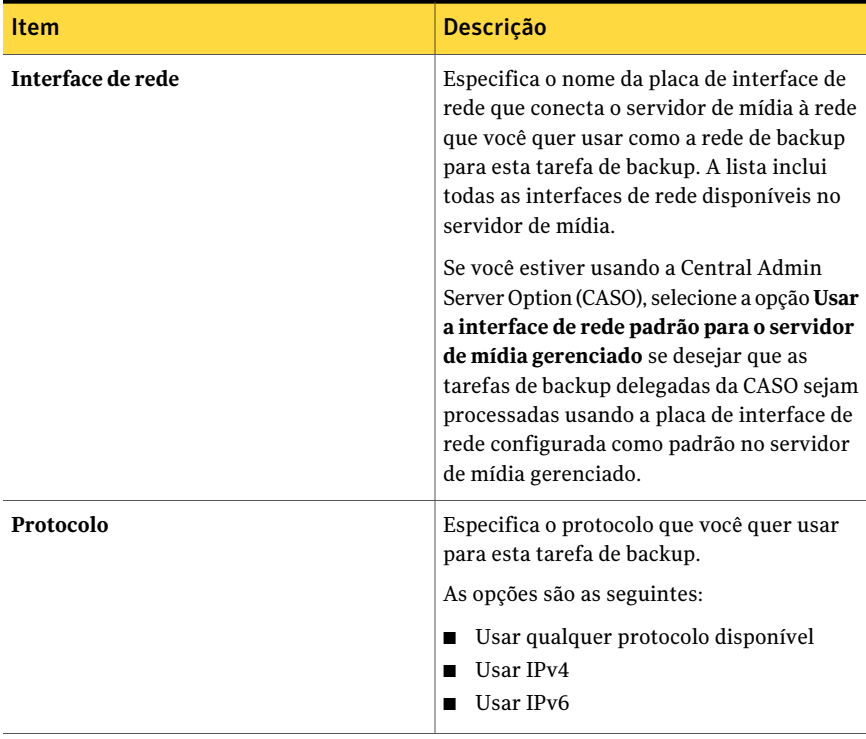

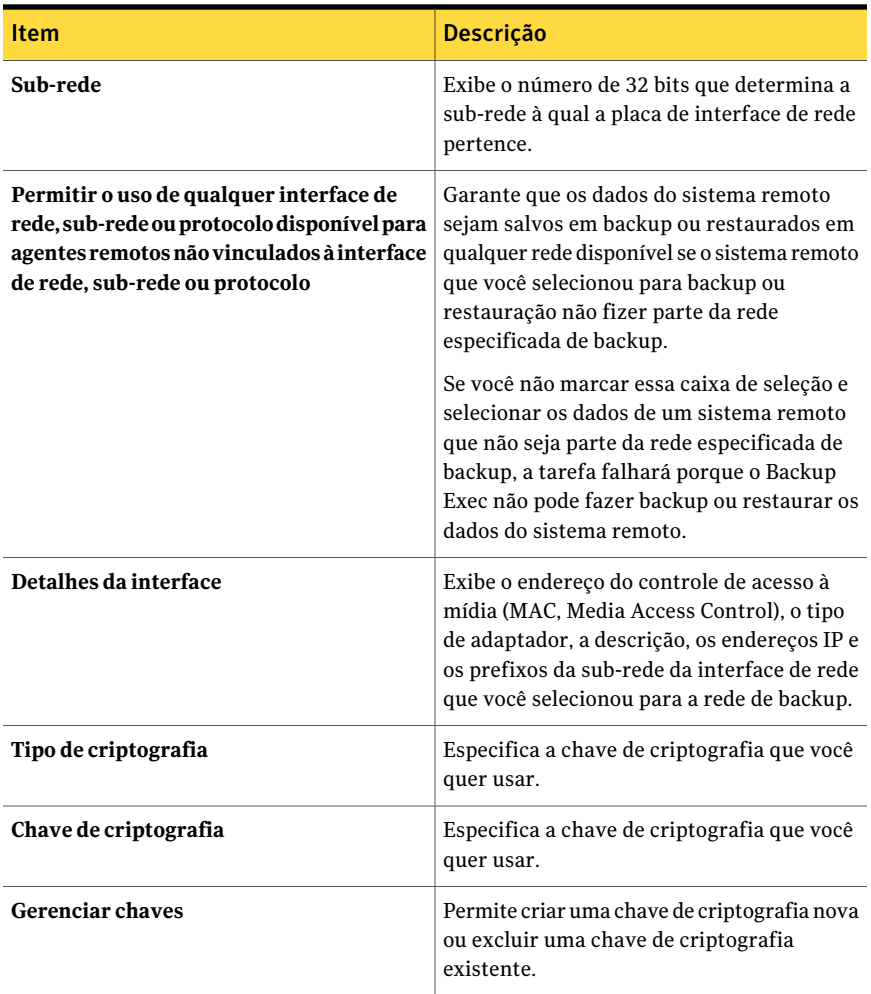

#### <span id="page-459-0"></span>Configurações do modelo de tarefa duplicada para tarefas iniciadas no DBA

Você pode definir configurações do modelo de tarefa duplicada para tarefas iniciadas no DBA.

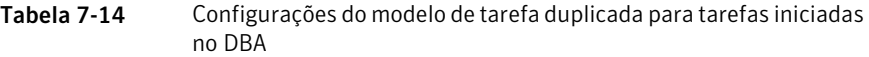

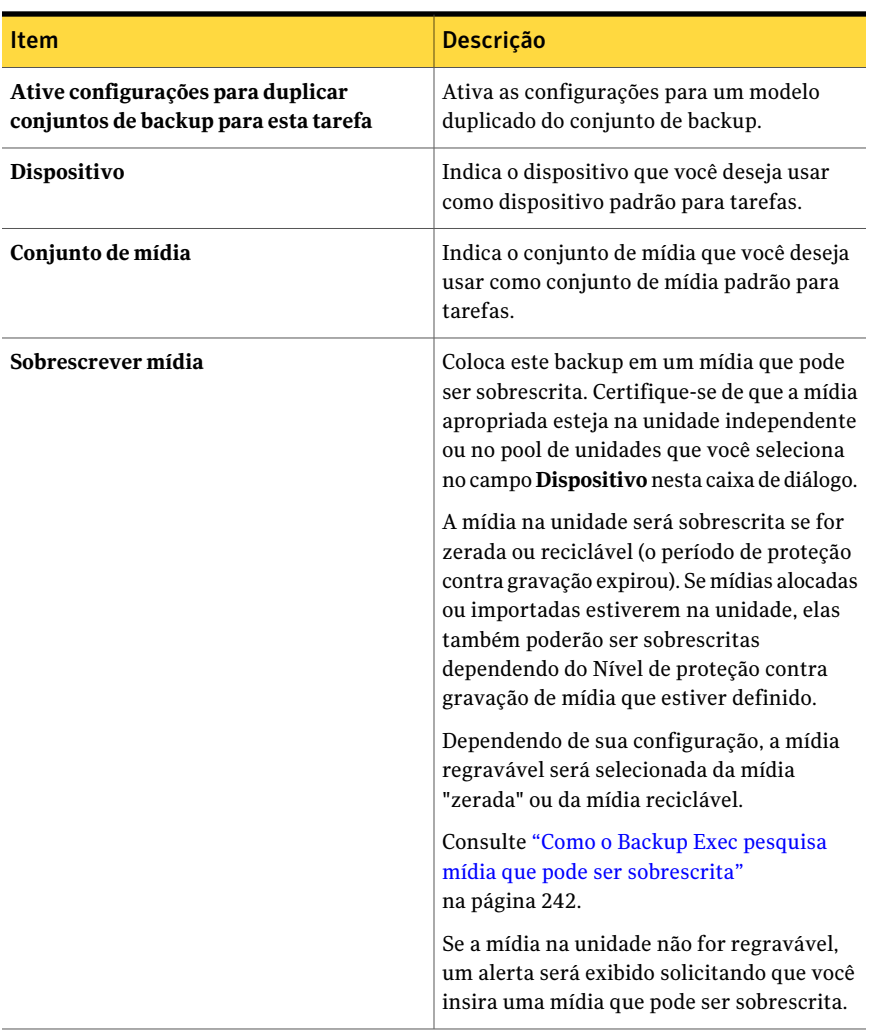

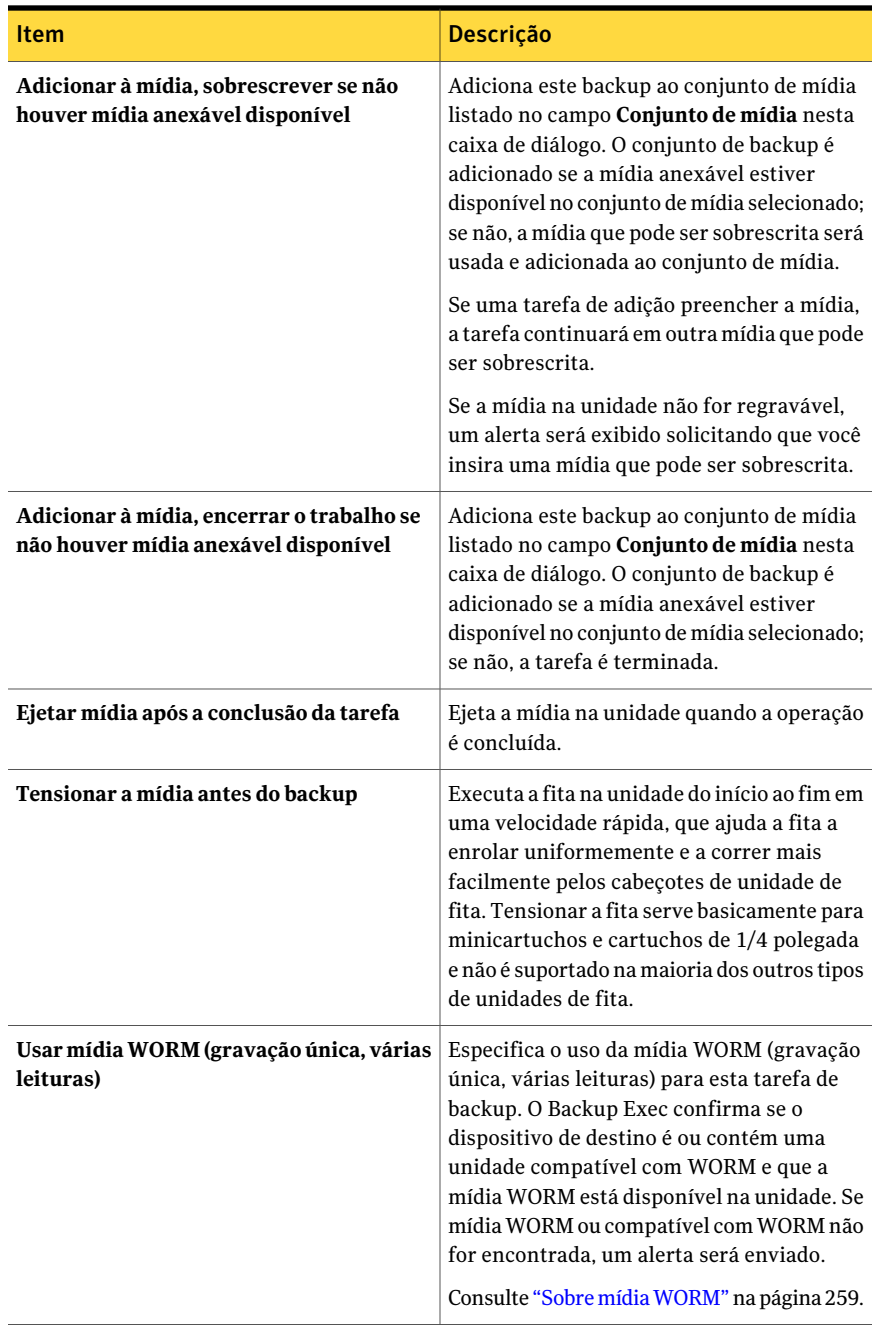

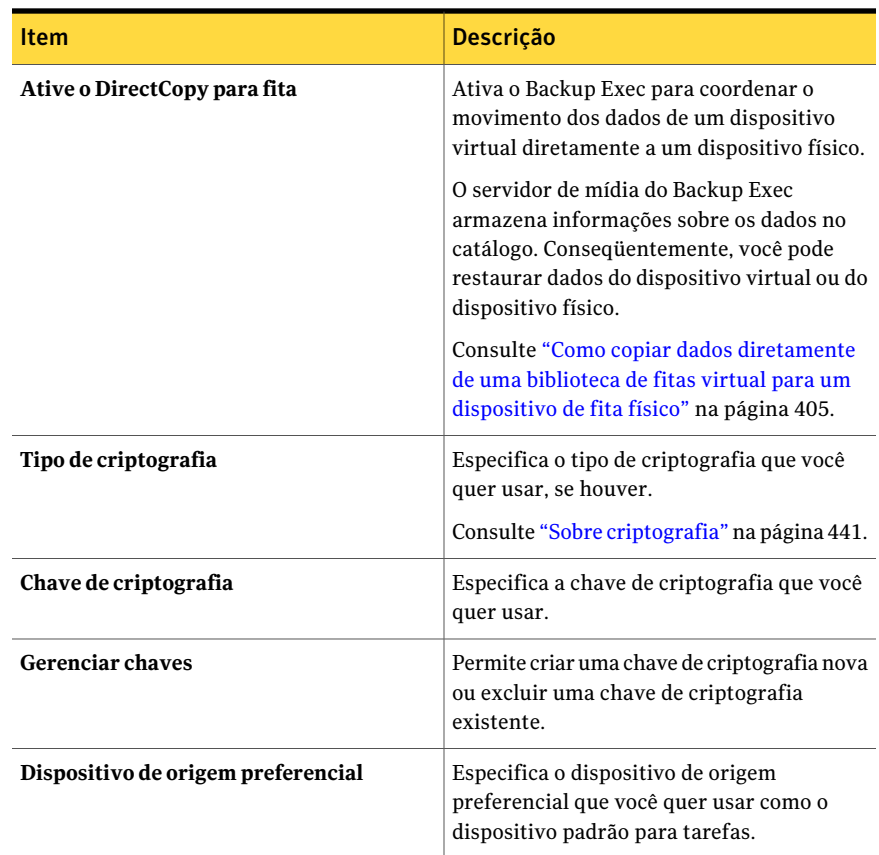

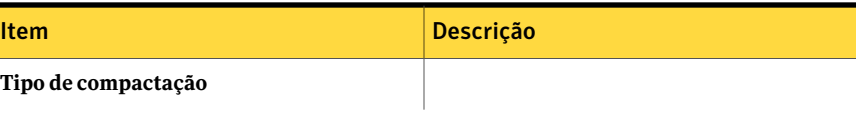

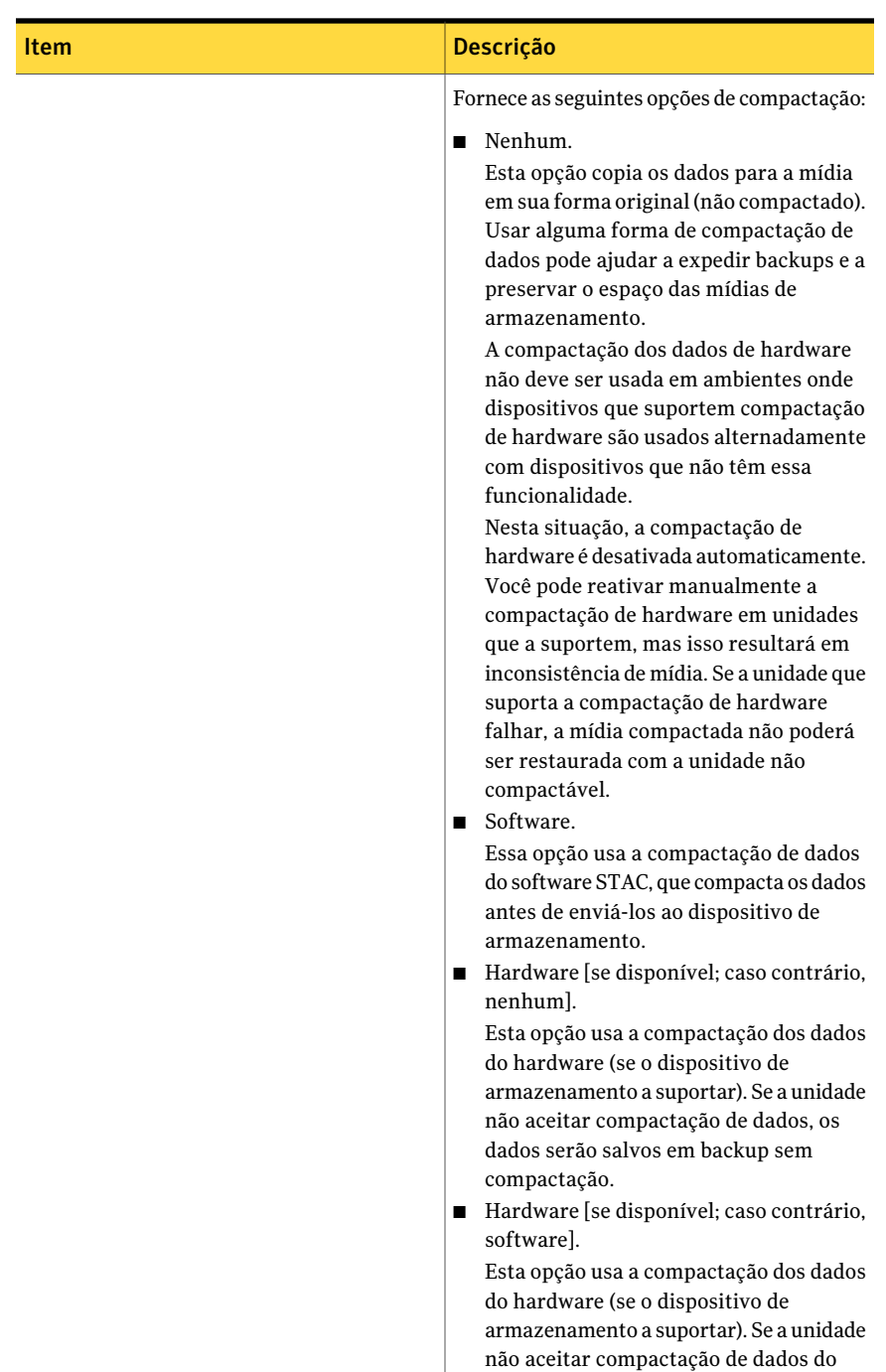

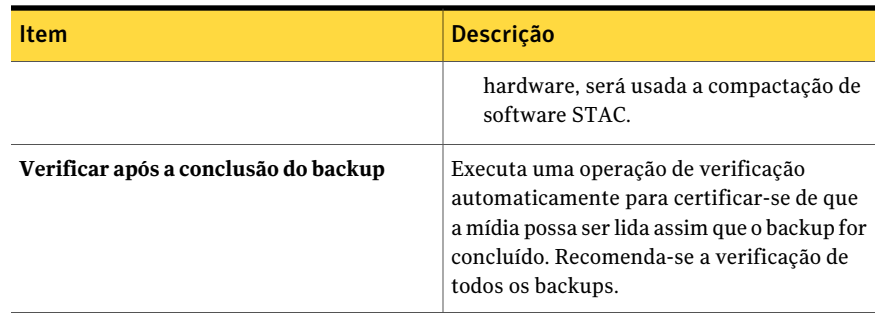

# Edição de tarefas iniciadas no DBA

<span id="page-465-0"></span>Você pode editar as configurações do modelo da tarefa que o Backup Exec aplica às tarefas iniciadas no DBA.

Consulte "Sobre como definir as [configurações](#page-450-0) de tarefas iniciadas no DBA" na página 451.

Para editar as configurações de tarefas iniciadas no DBA para Oracle

- 1 No menu **Ferramentas**, clique em **Opções**.
- 2 No painel **Propriedades**, em **Padrões da tarefa**, clique em **Configurações de tarefas iniciadas no DBA**.
- 3 Selecione o modelo da tarefa que você quer editar.
- 4 Clique em **Editar**.
- 5 No painel **Propriedades**, em **Modelo de tarefas de backup**, clique em **Dispositivo e mídia** e edite as opções conforme apropriado.

Consulte "Opções de [dispositivo](#page-452-0) e mídia para tarefas iniciadas pelo DBA" na página 453.

6 No painel **Propriedades**, em **Modelo de tarefas de backup**, clique em **Geral** e edite as opções conforme apropriado.

Consulte "Opções gerais para tarefas [iniciadas](#page-454-0) no DBA" na página 455.

7 No painel **Propriedades**, em **Modelo de tarefas de backup**, clique em **Rede e segurança** e edite as opções conforme apropriado.

Consulte "Opções da rede e [segurança](#page-458-0) para tarefas iniciadas pelo DBA" na página 459.

8 No painel**Propriedades**, em**Modelodetarefasdebackup**, clique em**Migrator for Enterprise Vault** e edite as opções conforme apropriado.

Consulte "Opções de Migrator for [Enterprise](#page-1143-0) Vault" na página 1144.

9 No painel **Propriedades**, em **Modelo de tarefas de backup**, clique em **Notificação** e edite as opções conforme apropriado.

Consulte "Como enviar uma [notificação](#page-741-0) quando uma tarefa é concluída" na página 742.

10 No painel **Propriedades**, em **Modelo de tarefa duplicada**, clique em **Configurações** e edite as opções conforme apropriado.

Consulte ["Configurações](#page-459-0) do modelo de tarefa duplicada para tarefas iniciadas no [DBA"](#page-459-0) na página 460.

<span id="page-466-0"></span>11 Clique em **OK**.

# Exclusão de um modelo de tarefa de tarefas iniciadas no DBA

O modelo da tarefa contém as configurações que o Backup Exec aplica às tarefas iniciadas no DBA.

Consulte "Sobre como definir as [configurações](#page-450-0) de tarefas iniciadas no DBA" na página 451.

Para excluir um modelo de tarefa para tarefas iniciadas no DBA para Oracle

- 1 No menu **Ferramentas**, clique em **Opções**.
- 2 No painel **Propriedades**, em **Padrões da tarefa**, clique em **Configurações de tarefas iniciadas no DBA**
- <span id="page-466-1"></span>3 Selecione o modelo de tarefa que você quer excluir.
- 4 Clique em **Excluir**.
- 5 Clique em **OK**.

# Sobre configurações preferenciais do servidor

As configurações do servidor preferencial são coleções de um ou mais servidores e sites que você seleciona como origens de backup preferenciais.As configurações preferenciais do servidor têm prioridade como fontes de backup nas instâncias onde as cópias dos bancos de dados são replicadas entre vários servidores. Você pode criar configurações preferenciais do servidor para grupos de disponibilidade de banco de dados do Microsoft Exchange (DAG).

Você não tem que criar uma configuração de servidor preferencial para fazer backup das cópias replicadas do banco de dados. Você pode deixar o Backup Exec escolher o melhor servidor de onde fazer backup das cópias replicadas do banco

de dados. Designar uma configuração preferencial do servidor oferece mais controle sobre suas tarefas de backup. Por exemplo, você pode selecionar a configuração de um servidor local preferencial para evitar ter que fazer backup de dados replicados em sua WAN.

O Backup Exec inclui automaticamente os filhos de qualquer site ou DAG que você seleciona como parte da configuração preferencial do servidor. Assim se desejar se certificar de que um backup é executado localmente, você pode selecionar o site local como a configuração preferencial do servidor. O Backup Exec seleciona de qualquer um dos servidores locais que pertencem a esse site durante a tarefa de backup. Se você quer se certificar de que um servidor específico é usado para backup, selecione apenas aquele servidor como a configuração preferencial do servidor.

Consulte "Criação de [configurações](#page-467-0) preferenciais do servidor" na página 468.

Consulte "Exclusão das [configurações](#page-469-0) preferenciais do servidor" na página 470.

Consulte "Edição das [configurações](#page-469-1) para configurações preferenciais do servidor" na página 470.

<span id="page-467-0"></span>Consulte "Designação de uma [configuração](#page-470-0) de servidor preferencial padrão" na página 471.

### Criação de configurações preferenciais do servidor

Você pode criar configurações preferenciais do servidor para grupos de disponibilidade de banco de dados do Microsoft Exchange. As configurações preferenciais do servidor oferecem mais controle sobre suas tarefas de backup deixando-o especificar um servidor preferencial do qual o Backup Exec faz backup dos dados replicados.

Consulte "Sobre [configurações](#page-466-1) preferenciais do servidor" na página 467.

Para criar configurações preferenciais do servidor

- 1 No menu **Editar**, clique em **Gerenciar servidores preferenciais**.
- 2 Clique em **Novo**.
- 3 Conclua as opções apropriadas.

Consulte "Opções de Backup de Servidores [preferenciais](#page-468-0) " na página 469.

- 4 Na caixa de diálogo **Grupodebackupde servidorespreferenciais**, clique em **OK**.
- 5 Na caixa de diálogo **Gerenciar servidores preferenciais**, clique em **OK**.
#### Opções de Gerenciar servidores preferenciais

Você pode gerenciar as configurações para servidores preferenciais.

Consulte "Sobre [configurações](#page-466-0) preferenciais do servidor" na página 467.

Tabela 7-15 Opções de Gerenciar servidores preferenciais

| <b>Item</b>         | Descrição                                                                                               |
|---------------------|----------------------------------------------------------------------------------------------------|
| Nome                | Indica o nome da configuração do servidor<br>preferencial.                                              |
| <b>Novo</b>         | Permite criar uma nova configuração de<br>servidor preferencial.                                        |
|                     | Consulte "Criação de configurações<br>preferenciais do servidor" na página 468.                         |
| Excluir             | Exclui a configuração de servidor<br>preferencial selecionada.                                          |
|                     | Consulte "Exclusão das configurações"<br>preferenciais do servidor" na página 470.                      |
| Editar              | Permite mudar as configurações da<br>configuração de servidor preferencial<br>selecionada.              |
|                     | Consulte "Edição das configurações para<br>configurações preferenciais do servidor"<br>na página 470.   |
| Definir como padrão | Permite estabelecer a configuração de<br>servidor preferencial selecionada como o<br>padrão.            |
|                     | Consulte "Designação de uma configuração<br>de servidor preferencial padrão"<br>na página 471.          |
| Remover padrão      | Remove o status padrão da configuração de<br>servidor preferencial selecionada.                         |
|                     | Consulte "Remoção do status padrão para<br>uma configuração preferencial do servidor"<br>na página 472. |

#### <span id="page-468-0"></span>Opções de Backup de Servidores preferenciais

Você pode definir configurações para servidores preferenciais para as tarefas de backup.

Consulte "Sobre [configurações](#page-466-0) preferenciais do servidor" na página 467.

| <b>Item</b>                              | Descrição                                                                                                    |
|------------------------------------------|----------------------------------------------------------------------------------------------------|
| Configuração de servidores preferenciais | Indica o nome da configuração do servidor<br>preferencial.                                                                                                    |
| Novo                                     | Permite criar uma nova configuração de<br>servidor preferencial. Esta opção ativa as<br>listas de servidores disponíveis e<br>selecionados das quais você designa o<br>servidor preferencial. |
|                                          | <b>Nota:</b> A opção <b>Novo</b> aparecerá apenas se<br>você criar uma configuração de servidor<br>preferencial enquanto você cria uma nova<br>tarefa de backup ou lista de seleção.          |
| Servidores e sites disponíveis           | Lista todos os servidores e sites disponíveis<br>que podem ser usados na configuração de<br>servidor preferencial.                                                                            |
| Servidores e sites selecionados          | Lista os servidores e os sites que você<br>selecionou para usar como parte da<br>configuração de servidor preferencial.                                                                       |

Tabela 7-16 Opções de Backup de Servidores preferenciais

### Exclusão das configurações preferenciais do servidor

<span id="page-469-0"></span>Você pode excluir uma configuração preferencial do servidor se você não precisa mais dela.

Consulte "Sobre [configurações](#page-466-0) preferenciais do servidor" na página 467.

Para excluir configurações preferenciais do servidor

- 1 No menu **Editar**, clique em **Gerenciar servidores preferenciais**.
- <span id="page-469-1"></span>2 Selecione a configuração preferencial do servidor que você quer excluir.
- 3 Clique em **Excluir**.
- 4 Clique em **OK**.

### Edição das configurações para configurações preferenciais do servidor

Você pode editar as configurações para uma configuração preferencial do servidor existente.

Consulte "Sobre [configurações](#page-466-0) preferenciais do servidor" na página 467.

#### Para editar as configurações para configurações preferenciais do servidor

- 1 No menu **Editar**, clique em **Gerenciar servidores preferenciais**.
- 2 Selecione a configuração preferencial do servidor que você quer editar.
- 3 Clique em **Editar**.
- 4 Conclua as opções apropriadas.

Consulte "Opções de Backup de Servidores [preferenciais](#page-468-0) " na página 469.

- 5 Na caixa de diálogo **Grupodebackupde servidorespreferenciais**, clique em **OK**.
- <span id="page-470-0"></span>6 Na caixa de diálogo **Gerenciar servidores preferenciais**, clique em **OK**.

### Designação de uma configuração de servidor preferencial padrão

Você pode designar uma configuração de servidor preferencial padrão para todas as suas tarefas de backup que contêm os dados apropriados de replicação. Quando você fizer backup de dados de um grupo de disponibilidade do banco de dados do Microsoft Exchange, você pode configurar o Backup Exec para usar sua configuração de servidor preferencial padrão. Você pode sobrepor a configuração de servidor preferencial padrão para tarefas específicas nas propriedades da tarefa de backup ou da lista de seleção.

Nota: Quando você designa uma configuração de servidor preferencial padrão, ela não é aplicada às listas de seleção existentes. É considerada a configuração de servidor preferencial padrão para todas as lista subseqüentes de seleção que você criar.

Consulte "Sobre [configurações](#page-466-0) preferenciais do servidor" na página 467.

Consulte "Criação de uma tarefa de backup definindo [propriedades](#page-352-0) da tarefa" na página 353.

Se você não quer mais que a configuração preferencial do servidor seja o padrão, você pode remover seu status padrão.

Consulte "Remoção do status padrão para uma [configuração](#page-471-0) preferencial do [servidor"](#page-471-0) na página 472.

Para designar uma configuração de servidor preferencial padrão

- 1 No menu **Editar**, clique em **Gerenciar servidores preferenciais**.
- 2 Selecione a configuração de servidor preferencial que você quer designar como padrão.
- 3 Clique em **Definir como padrão**.
- <span id="page-471-0"></span>4 Clique em **OK**.

### Remoção do status padrão para uma configuração preferencial do servidor

Você pode designar uma configuração de servidor preferencial padrão para todas as suas tarefas de backup que contêm os dados apropriados de replicação.

Consulte "Designação de uma [configuração](#page-470-0) de servidor preferencial padrão" na página 471.

Se você não quer mais que a configuração preferencial do servidor seja o padrão, você pode remover seu status padrão.

Para remover o status padrão para uma configuração preferencial do servidor

- 1 No menu **Editar**, clique em **Gerenciar servidores preferenciais**.
- 2 Selecione a configuração preferencial do servidor da qual você quer remover o status padrão.
- 3 Clique em **Remover padrão**.
- 4 Clique em **OK**.

# Capítulo

# Sobre dispositivos

Este capítulo contém os tópicos a seguir:

- Sobre os dispositivos de [armazenamento](#page-472-0)
- Sobre Assistente Configurar [dispositivos](#page-474-0)
- Sobre como compartilhar [armazenamento](#page-475-0)
- Pausa em um [servidor](#page-477-0) de mídia
- Reinício de um [servidor](#page-478-0) de mídia
- Pausa de dispositivos de [armazenamento](#page-478-1)
- Retomada dos dispositivos de [armazenamento](#page-478-2)
- Como renomear dispositivos de [armazenamento](#page-479-0)
- <span id="page-472-0"></span>Sobre o [inventário](#page-479-1) da mídia
- Inventário de mídia em um [dispositivo](#page-480-0)
- [Apagamento](#page-481-0) de mídia

# Sobre os dispositivos de armazenamento

O gerenciamento de dispositivos do Backup Exec simplifica como você organiza e aloca os dispositivos de armazenamento reconhecidos pelo Backup Exec, incluindo o seguinte:

- As unidades de fita ou bibliotecas robóticas fisicamente conectadas a um servidor de mídia.
- Bibliotecas de fitas virtuais, que o Backup Exec trata como bibliotecas robóticas físicas.
- As pastas de backup em disco, que são os dispositivos de armazenamento que você cria.
- Os dispositivos compartilhados usados em um ambiente SAN ou CASO.
- Os dispositivos de armazenamento removíveis compartilhados por aplicativos através do uso do recurso de armazenamento removível da Microsoft.
- As bibliotecas de fitas simuladas que você cria com o Symantec Tape Library Simulator Utility para o Remote Media Agent for Linux Servers.
- Os arrays de armazenamento que você configura com a Backup Exec Storage Provisioning Option.

Você pode encontrar uma lista de dispositivos compatíveis no seguinte URL:

#### <http://entsupport.symantec.com/umi/V-269-2>

Você pode usar os dispositivos de armazenamento como eles são configurados pelo Backup Exec na instalação, sem fazer mudanças. O pool de dispositivos padrão, **Todos os dispositivos**, é o dispositivo de destino padrão ao criar uma tarefa de backup. Por padrão, o pool de dispositivos **Todos osdispositivos** contém todos os dispositivos conectados localmente. Dispositivos e bibliotecas de fitas simuladas que estão em qualquer computador em que o Remote Media Agent for Linux Servers for instalado são excluídos do pool de dispositivos de**Todososdispositivos**. Se você instalou o Backup Exec pela primeira vez, junto com a Storage Provisioning Option, o pool de dispositivos **Todos os discos virtuais** é o pool de dispositivos de destino padrão. O pool de dispositivos **Todos os discos virtuais** contém todos os discos virtuais em todos os arrays de armazenamento.

Se você instalou a SAN Shared Storage Option, localmente anexada e compartilhada, os dispositivos de armazenamento são exibidos em **Todos os dispositivos(Nomedocomputador)**. Se você instalou aBackup Exec NDMP Option, você pode adicionar um servidor NDMP como um dispositivo de armazenamento. Se você instalou a Backup Exec Storage Provisioning Option, os arrays de armazenamento e seus componentes também aparecerão.

Além de pools de dispositivos, o Backup Exec fornece outros recursos de gerenciamento de dispositivo.

Você pode fazer o seguinte:

- Identificar e monitorar o status atual de todos os dispositivos de armazenamento.
- Alterar dispositivos de fita físicos sem reinicializar o Backup Exec Server.
- Monitorar estatísticas do uso do dispositivo e controlar erros de hardware. O Backup Exec controla a idade, as horas de uso, as montagens, o número de bytes processados (gravação e leitura), os erros, a última limpeza do dispositivo e assim por diante.

■ Gerenciar os dispositivos físicos conectados ao servidor de mídia e executar as operações nestes dispositivos e na mídia contida nelas.

<span id="page-474-0"></span>Nota: Grande parte dos benefícios derivados da funcionalidade de gerenciamento de dispositivos do Backup Exec são obtidos ao usar mais de um dispositivo de armazenamento. Contudo, os usuários com somente um dispositivo ainda podem aproveitar por completo o monitoramento de dispositivos do Backup Exec para ajudar a garantir que os dispositivos estão funcionando corretamente.

# Sobre Assistente Configurar dispositivos

Use o **Assistente Configurar dispositivos** para configurar dispositivos.

Consulte "Configuração dos dispositivos de [armazenamento](#page-475-1) usando o Assistente Configurar [dispositivos"](#page-475-1) na página 476.

| <b>Dispositivo</b>                                        | Mais informações                                                                               |
|-----------------------------------------------------------|------------------------------------------------------------------------------------------------|
| Pool de dispositivos                                      | Consulte "Sobre pools de dispositivos"<br>na página 557.                                       |
| Dispositivos de fita                                      | Consulte "Sobre unidades de fita e bibliotecas<br>robóticas" na página 486.                    |
| Pasta de backup em disco                                  | Consulte "Sobre pastas de backup em disco"<br>" na página 535.                                 |
| Pasta de backup em disco removível                        | Consulte "Sobre pastas de backup em disco"<br>" na página 535.                                 |
| Pasta de armazenamento da exclusão de<br>dados duplicados | Consulte "Sobre pastas de armazenamento<br>da exclusão de dados duplicados"<br>na página 1705. |
| OpenStorage                                               | Consulte "Sobre dispositivos OpenStorage"<br>na página 1700.                                   |
| <b>Symantec Protection Network</b>                        | Consulte "Sobre o Symantec Online Storage"<br>for Backup Exec" na página 2203.                 |
| <b>Armazenamento NDMP</b>                                 | Consulte "Sobre a NDMP Option"<br>na página 1992.                                              |
| Armazenamento do Remote Media Agent                       | Consulte "Sobre o Remote Media Agent for<br>Linux Servers" na página 2112.                     |

Tabela 8-1 Opções do Assistente Configurar dispositivos

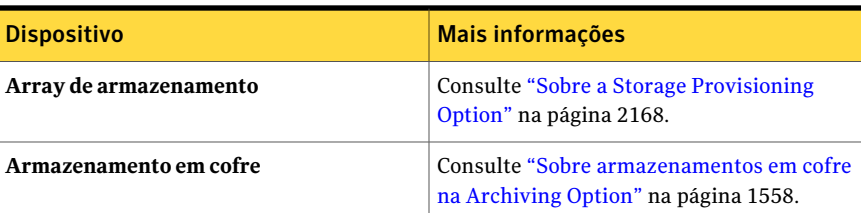

### Configuração dos dispositivos de armazenamento usando o Assistente Configurar dispositivos

<span id="page-475-1"></span>Use as seguintes etapas para configurar dispositivos usando o Assistente Configurar dispositivos.

Consulte "Sobre Assistente Configurar [dispositivos"](#page-474-0) na página 475.

#### Para configurar dispositivos de armazenamentos usando o Assistente Configurar dispositivos

- 1 Na barra de navegação, clique em **Dispositivos**.
- 2 No painel de tarefas, em **Tarefas de dispositivo**, clique em **Assistente Configurar dispositivos**.
- <span id="page-475-0"></span>3 Clique no tipo de dispositivo que você quer configurar.
- 4 Defina as opções do dispositivo conforme apropriado para cada tipo de dispositivo que você configura.

## Sobre como compartilhar armazenamento

Nos ambientes que usam a Backup Exec Central Admin Server Option (CASO) ou a SAN Shared Storage Option (SSO), os servidores de mídia podem compartilhar o armazenamento. Em um ambiente da SSO ou em um ambiente da CASO, o Backup Exec mantém um banco de dados dos dispositivos compartilhados. Caso contrário, os dados de backup que um servidor envia ao dispositivo podem sobrescrever os dados enviados por outro servidor. Em um ambiente da CASO, você pode adicionar um dispositivo a um servidor de administração central, a um servidor de mídia gerenciado ou a ambos. Vários servidores de mídia em um ambiente da CASO podem compartilhar um dispositivo.

Os servidores de mídia podem compartilhar os seguintes tipos de armazenamento:

- Dispositivos anexados a um servidor NDMP
- Pastas de armazenamento da exclusão de dados duplicados
- Dispositivos OpenStorage
- Remote Media Agents
- Remote Agents com acesso direto

Nota: Você também pode compartilhar dispositivos de backup em disco. Porém, o processo é diferente para pastas de backup em disco.

Consulte ["Compartilhamento](#page-547-0) de uma pasta de backup em disco existente" na página 548.

Quando você adiciona um dispositivo de armazenamento que suporte o compartilhamento, você pode selecionar quais servidores de mídia podem acessar o dispositivo. O servidor de mídia do qual você adicionou o dispositivo de armazenamento é ativado para compartilhar automaticamente o dispositivo. Porém, você pode remover os recursos de compartilhamento desse servidor de mídia a qualquer momento. Por exemplo, se você adicionar um dispositivo de armazenamento a um servidor de administração central, esse servidor poderá usar o dispositivo. Porém, se seu ambiente não permitir que o servidor de administração central opere como um servidor de mídia gerenciado, você poderá remover os recursos de compartilhamento do servidor de administração central.

Se você tem vários servidores de mídia e dispositivos de armazenamento em seu ambiente, você pode selecionar um servidor de mídia e gerenciar o armazenamento para ele. Você pode ativar e desativar os dispositivos de armazenamento que você quer que o servidor de mídia use.

Consulte "Gerenciamento do [armazenamento](#page-476-0) compartilhado" na página 477.

Consulte ["Compartilhamento](#page-1994-0) dos dispositivos em um servidor NDMP entre vários [servidores](#page-1994-0) de mídia" na página 1995.

<span id="page-476-0"></span>Consulte ["Compartilhamento](#page-1711-0) de um dispositivo de exclusão de dados duplicados entre vários [servidores](#page-1711-0) de mídia" na página 1712.

Consulte ["Compartilhamento](#page-2122-0) de um Remote Media Agent entre vários servidores de [mídia"](#page-2122-0) na página 2123.

#### Gerenciamento do armazenamento compartilhado

Você pode configurar um servidor de mídia para acessar vários dispositivos de armazenamento.

Consulte "Sobre como compartilhar [armazenamento"](#page-475-0) na página 476.

#### Para gerenciar o armazenamento compartilhado

- 1 Na barra de navegação, clique em **Dispositivos**.
- 2 Clique com o botão direito do mouse em um servidor de mídia.
- 3 Selecione **Gerenciar armazenamento compartilhado**.
- 4 Em **Servidor de mídia**, selecione o servidor de mídia para o qual você quer compartilhar o armazenamento.
- 5 Selecione cada dispositivo de armazenamento que você quer usar com o servidor de mídia selecionado.
- 6 Clique em **OK**.

#### Opções de gerenciar o armazenamento compartilhado do servidor de mídia

Você pode configurar um servidor de mídia para acessar vários dispositivos de armazenamento.

Consulte "Gerenciamento do [armazenamento](#page-476-0) compartilhado" na página 477.

Tabela 8-2 Opções de gerenciar o armazenamento compartilhado do servidor de mídia

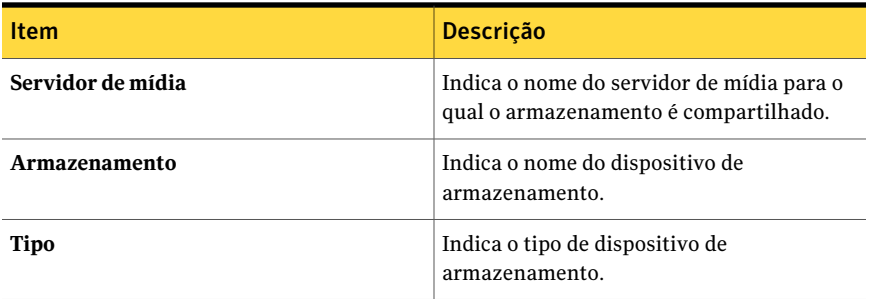

## Pausa em um servidor de mídia

<span id="page-477-0"></span>Você pode pausar um servidor de mídia para impedir que tarefas novas e agendadas sejam executadas em seus dispositivos enquanto são desempenhadas atividades de manutenção. As tarefas ativas não são afetadas, caso tenham iniciado antes de um servidor de mídia ser colocada em pausa.

O status **Em pausa** aparece ao lado do nome do servidor de mídia na exibição **Dispositivos** se estiver pausada atualmente.

Para pausar um servidor de mídia

- 1 Na barra de navegação, clique em **Dispositivos**.
- 2 Clique no servidor de mídia.
- 3 Em **Tarefas gerais** no painel de tarefas, selecione a caixa de seleção **Pausar**.

# Reinício de um servidor de mídia

<span id="page-478-0"></span>Se um servidor de mídia está pausado, você pode reiniciá-lo.

O status **Em pausa** aparece ao lado do nome do dispositivo se ele estiver pausado atualmente.

#### Para reiniciar um servidor de mídia

- 1 Na barra de navegação, clique em **Dispositivos**.
- 2 Clique no ícone do servidor do servidor que é pausado.
- <span id="page-478-1"></span>3 Em **Tarefas gerais** no painel de tarefas, selecione a caixa de seleção **Pausar** para desmarcá-la.

## Pausa de dispositivos de armazenamento

Você pode pausar um dispositivo de armazenamento para impedir que tarefas novas e agendadas sejam executadas nesse dispositivo enquanto são desempenhadas atividades de manutenção. As tarefas ativas não são afetadas, caso tenham iniciado antes de o dispositivo ser colocado em pausa.

O status **Empausa** aparece ao lado do nome do dispositivo na exibição **Dispositivos** se estiver pausada atualmente.

#### Para pausar dispositivos de armazenamento

- <span id="page-478-2"></span>1 Na barra de navegação, clique em **Dispositivos**.
- 2 Clique no ícone do dispositivo de armazenamento.
- 3 Em **Tarefas gerais** no painel de tarefas, selecione a caixa de seleção **Pausar**.

## Retomada dos dispositivos de armazenamento

Se um dispositivo de armazenamento está pausado, você pode reiniciá-lo.

O status **Em pausa** aparece ao lado do nome do dispositivo se ele estiver pausado atualmente.

#### Para retomar dispositivos de armazenamento

- 1 Na barra de navegação, clique em **Dispositivos**.
- 2 Clique no ícone do dispositivo de armazenamento do dispositivo que está pausado.
- 3 Em **Tarefas gerais** no painel de tarefas, selecione a caixa de seleção **Pausar** para desmarcá-la.

# Como renomear dispositivos de armazenamento

<span id="page-479-0"></span>Você pode renomear os dispositivos de armazenamento do servidor de mídia.

Os nomes da pasta de backup em disco não devem exceder 128 caracteres. O nome de caminho do backup em disco, que inclui o nome da pasta de backup em disco, não deve exceder 512 caracteres. Quando você usar a opção **Renomear** do Backup Exec para renomear uma pasta de backup em disco, o nome muda no Backup Exec, mas não no disco.

Você também pode mudar o nome da pasta Windows no Windows Explorer.

Consulte ["Alteração](#page-547-1) do caminho de uma pasta de backup em disco" na página 548.

O pool de dispositivos padrão **Todososdispositivos** não pode ser renomeado, mas você pode renomear qualquer pool de dispositivos criado pelo usuário usando a opção **Renomear** ou a caixa de diálogo **Propriedades** do pool de dispositivos.

Para renomear dispositivos de armazenamento

- 1 Na barra de navegação, clique em **Dispositivos**.
- 2 Clique no dispositivo de armazenamento que você quer renomear.
- <span id="page-479-1"></span>3 Em **Tarefas gerais**, no painel de tarefas, clique em **Renomear**.
- 4 Digite o nome novo e clique em **OK**.

### Sobre o inventário da mídia

Você deve executar uma operação de inventário quando o Backup Exec for iniciado pela primeira vez depois de uma nova instalação ou de um upgrade de produto. Quando o Backup Exec for encerrado e reiniciado, ele salvará as informações que pertencem ao local e conteúdos de todas as mídias da última sessão do Backup Exec (desde que a mídia nos dispositivos não tenha sido alterada). Com estas informações, o Backup Exec poderá imediatamente iniciar a processar operações quando for reiniciado.

Quando a mídia é alterada em uma biblioteca robótica, você pode inventariar todos os slots na biblioteca robótica ou selecionar os slots a serem inventariados. Não é necessário inventariar novamente os slots ao adicionar a mídia solicitada pelo Backup Exec.

Por exemplo, se você estiver executando uma operação de restauração e os dados estiverem em uma mídia que não está atualmente na biblioteca robótica, você será solicitado a inserir a mídia para a operação de restauração. Neste caso, não será necessário inventariar novamente o slot onde se encontra a mídia de restauração de origem.

Quando a mídia não solicitada pelo Backup Exec for adicionada ou removida da magazine, será necessário executar uma operação de inventário nos slots alterados. Isto atualizará os bancos de dados da mídia assim que o Backup Exec falhar ao carregar e descarregar cada mídia na magazine, pesquisando a mídia correta na qual processar as tarefas. Você pode selecionar slots específicos para inventariar. Se você trocar a mídia freqüentemente, convém que o Backup Exec execute um inventário na magazine da biblioteca robótica sempre que o Backup Exec Services for iniciado.

# Inventário de mídia em um dispositivo

<span id="page-480-0"></span>Execute **Inventário** para montar a mídia no dispositivo e para ler o rótulo de mídia, que é exibido em **Dispositivos**. Se esta for a primeira vez que o Backup Exec detectou esta mídia, o rótulo de mídia será adicionado também à exibição **Mídia**.

Se você mudar a mídia na biblioteca robótica ou dispositivo, execute o recurso **Inventário** de modo que a mídia atual no dispositivo seja exibida; caso contrário, a mídia anterior ainda será exibida como se estivesse no dispositivo.

Pode haver um atraso (de vários minutos para algumas unidades) enquanto a mídia é montada e inventariada.

A operação de inventário pode ser monitorada ou cancelada com o **Monitor de tarefas**.

Para inventariar a mídia em um dispositivo

- 1 Na barra de navegação, clique em **Dispositivos**.
- 2 Expanda o ícone do servidor.
- 3 Se você quer inventariar uma unidade ou um slot, selecione a unidade ou o slot que contém a mídia que você quer inventariar.
- 4 Se você quiser inventariar um arquivo de backup em disco, faça o seguinte na ordem indicada:
	- Clique duas vezes no ícone do computador no qual está localizada a pasta de backup em disco.
	- Clique na pasta de backup em disco que contém o arquivo que você quer inventariar.
	- No painel **Resultados**, selecione o arquivo que você deseja inventariar.
- 5 Em **Tarefas de mídia**, no painel de tarefas, selecione **Inventário**.

6 Para especificar um nome de tarefa ou uma prioridade de tarefa, no painel **Propriedades**, em **Configurações**, clique em **Geral**.

Consulte "Opções gerais para tarefas de [utilitário](#page-519-0) " na página 520.

7 Se desejar que uma pessoa ou um grupo seja notificado quando a tarefa for concluída, no painel **Propriedades**, em **Configurações**, clique em **Notificação** e selecione as opções desejadas.

Consulte "Opções de [notificação](#page-742-0) para tarefas" na página 743.

<span id="page-481-0"></span>8 Se você deseja executar a tarefa agora, clique em **Executar agora**. Caso contrário, no painel **Propriedades**, em **Freqüência**, clique em **Agendamento** para definir as opções de agendamento que deseja usar.

Consulte "Opções de [agendamento"](#page-379-0) na página 380.

# Apagamento de mídia

Você pode apagar a mídia usando o Apagamento rápido ou o Apagamento longo. Nem todos os dispositivos suportam um apagamento longo; aqueles que não suportam podem executar apenas um apagamento rápido.

O apagamento rápido grava um indicador no início da mídia que torna inacessíveis os dados contidos na mídia. Para a maioria dos usos, um apagamento rápido é suficiente.

O apagamento longo instrui a unidade para apagar fisicamente a mídia inteira. Se você tiver informações confidenciais na mídia das quais deseja se desfazer, use o apagamento longo. A execução de um apagamento longo na mídia pode levar de vários minutos a diversas horas para ser concluída (dependendo da unidade e da capacidade da mídia).

Os apagamentos rápido e longo não mudam o rótulo de mídia. Para alterar um rótulo de mídia, use Rotular mídia ou Renomear antes da operação de apagamento.

Não é possível cancelar uma operação de apagamento depois de iniciada; porém, você pode usar Cancelar para interromper uma operação de apagamento em fila.

#### Para apagar mídia

- 1 Na barra de navegação, clique em **Dispositivos**.
- 2 Expanda o ícone do servidor.
- 3 Selecione a unidade ou o slot que contém a mídia que você deseja apagar.

4 Em **Tarefas de mídia**, no painel de tarefas, selecione **Apagar mídia, rápido** ou **Apagar mídia, longo**.

Se a unidade não suportar um apagamento longo, a opçãoApagar mídia, longo não estará disponível.

O seguinte aviso é exibido:

"Esta operação será executada na mídia atual na unidade ou no slot. Se a mídia tiver sido alterada desde que a última operação do inventário esteve em execução, o rótulo de mídia na próxima caixa de diálogo poderá não corresponder à mídia na unidade ou no slot selecionado."

5 Clique em **Sim** para continuar.

A mídia exibida foi lida durante a última operação do inventário; a exibição não é alterada até que outra operação do inventário ocorra. Conseqüentemente, se você mudar a mídia no slot ou na unidade, mas não executar o inventário, o rótulo de mídia exibido poderá não corresponder à mídia real no slot ou na unidade.

- 6 Quando solicitado, clique em **Sim** para apagar a mídia.
- 7 Para especificar um nome de tarefa ou uma prioridade de tarefa, no painel **Propriedades**, em **Configurações**, clique em **Geral**.

Consulte "Opções gerais para tarefas de [utilitário](#page-519-0) " na página 520.

8 Se desejar que uma pessoa ou um grupo seja notificado quando a tarefa for concluída, no painel **Propriedades**, em **Configurações**, clique em **Notificação** e selecione as opções desejadas.

Consulte "Opções de [notificação](#page-742-0) para tarefas" na página 743.

9 Se você deseja executar a tarefa agora, clique em **Executar agora**. Caso contrário, no painel **Propriedades**, em **Freqüência**, clique em **Agendamento** para definir as opções de agendamento que deseja usar.

Consulte "Opções de [agendamento"](#page-379-0) na página 380.

484 | Sobre dispositivos Apagamento de mídia

# Gerenciamento de unidades de fita e bibliotecas robóticas

Este capítulo contém os tópicos a seguir:

- Sobre unidades de fita e [bibliotecas](#page-485-0) robóticas
- Sobre como configurar dispositivos de fita usando o Assistente de [Configuração](#page-486-0) de [dispositivos](#page-486-0) de fita
- Sobre a adição ou [substituição](#page-487-0) de dispositivos com o Assistente de Dispositivo de [hot-swap](#page-487-0)
- Sobre como instalar drivers do [dispositivo](#page-488-0) de fita da Symantec
- Alteração do tamanho [preferencial](#page-490-0) do bloco, tamanho do buffer, contagem do buffer e contagem de transbordo dos [dispositivos.](#page-490-0)
- Ativação da [compactação](#page-491-0) de hardware dos dispositivos
- [Especificação](#page-491-1) de operações de leitura e gravação em tipos de mídia
- Exibição das propriedades do dispositivo de [armazenamento](#page-492-0)
- Sobre [bibliotecas](#page-502-0) robóticas no Backup Exec
- Sobre a criação de tarefas de utilitário para ajudar a gerenciar [dispositivos](#page-517-0) e [mídia](#page-517-0)

# Sobre unidades de fita e bibliotecas robóticas

<span id="page-485-0"></span>Quando você instala o Backup Exec, todas as unidades de fita autônomas e as bibliotecas robóticas conectadas ao servidor de mídia são reconhecidos automaticamente. As bibliotecas robóticas incluem bibliotecas de fitas virtuais e bibliotecas de fitas simuladas. Uma unidade independente é uma unidade de fita única e conectada localmente. A exibição na tela da guia **Dispositivos** mostra como os dispositivos são organizados logicamente em pools de dispositivos e como são arranjados fisicamente nos servidores.

Se você agrupar um ou mais slots de biblioteca robótica em partições, os pools de unidades da partição aparecerão no ícone **Dispositivos**, no ícone **Pools de dispositivos**.

O **Assistente Configurar dispositivos** está disponível para ajudar a configurar dispositivos de armazenamento, pastas de armazenamento e destinos de armazenamento on-line.

O **AssistentedeConfiguraçãodedispositivode fita** está disponível para ajudá-lo a instalar os drivers de dispositivo de fita da Symantec e a corrigir os drives da biblioteca robótica que são exibidos inadvertidamente como dispositivos desconhecidos na exibição Dispositivos.

Quando você instala o Backup Exec, o suporte para os seguintes itens é incluído:

- A primeira unidade de biblioteca robótica por biblioteca robótica.
- Cada biblioteca de fitas virtual de unidade única.

O suporte para unidades adicionais está disponível com a Library Expansion Option e a Virtual Tape Library Unlimited Drive Option.

Consulte "Configuração dos dispositivos de [armazenamento](#page-475-1) usando o Assistente Configurar [dispositivos"](#page-475-1) na página 476.

Consulte "Sobre a Library [Expansion](#page-486-1) Option " na página 487.

Consulte "Sobre a Virtual Tape Library [Unlimited](#page-486-2) Drive Option. " na página 487.

Consulte "Sobre o Tape Library [Simulator](#page-2125-0) Utility" na página 2126.

Consulte "Sobre como instalar drivers do [dispositivo](#page-488-0) de fita da Symantec " na página 489.

Consulte "Sobre [bibliotecas](#page-502-0) robóticas no Backup Exec" na página 503.

Consulte "Sobre a criação de tarefas de utilitário para ajudar a [gerenciar](#page-517-0) [dispositivos](#page-517-0) e mídia" na página 518.

Consulte "Sobre [dispositivos](#page-2143-0) na SAN Shared Storage Option" na página 2144.

### Sobre a Virtual Tape Library Unlimited Drive Option.

<span id="page-486-2"></span>Quando você instala o Backup Exec, o suporte para cada biblioteca de fitas virtual de uma unidade é incluído.AVirtual Tape Library Unlimited Drive Option permite o suporte para todas as unidades adicionais em cada biblioteca de fitas virtual.

Você pode encontrar uma lista de dispositivos compatíveis no seguinte URL:

<http://entsupport.symantec.com/umi/v-269-2>

Você pode encontrar as informações de licença para a Virtual Tape Library Unlimited Drive Option no seguinte URL:

<http://entsupport.symantec.com/umi/V-269-21>

Para instalar a Virtual Tape Library Unlimited Drive Option, adicione uma chave de licença.

<span id="page-486-1"></span>Consulte "Adição de [licenças"](#page-186-0) na página 187.

Consulte "Sobre os [recursos](#page-120-0) padrão do Backup Exec" na página 121.

### Sobre a Library Expansion Option

Quando você instala o Backup Exec, o suporte para a primeira unidade em cada biblioteca robótica está incluído. A Library Expansion Option permite suporte para cada unidade adicional em uma biblioteca robótica.

Você pode encontrar uma lista de dispositivos compatíveis no seguinte URL:

<http://entsupport.symantec.com/umi/v-269-2>

Você pode encontrar as informações de licença da Library Expansion Option no seguinte URL:

<http://entsupport.symantec.com/umi/V-269-21>

<span id="page-486-0"></span>Para instalar a Library Expansion Option, adicione uma chave de licença.

Consulte "Adição de [licenças"](#page-186-0) na página 187.

Consulte "Sobre os [recursos](#page-120-0) padrão do Backup Exec" na página 121.

# Sobre como configurar dispositivos de fita usando o Assistente de Configuração de dispositivos de fita

Use o **Assistente de Configuração de dispositivo de fita** para fazer o seguinte:

■ Configurar unidades da biblioteca robótica para corrigir onde as unidades são exibidas na exibição **Dispositivos**.

Depois de ter instalado o Backup Exec, uma unidade independente pode inadvertidamente ser exibida como um dispositivo desconhecido na exibição **Dispositivos**.

■ Instale drivers de dispositivos de fita da Symantec usando o **Assistente de Instalação do driver de dispositivo Symantec**.

Consulte "Configuração dos dispositivos de [armazenamento](#page-475-1) usando o Assistente Configurar [dispositivos"](#page-475-1) na página 476.

<span id="page-487-0"></span>Consulte "Sobre como instalar drivers do [dispositivo](#page-488-0) de fita da Symantec " na página 489.

# Sobre a adição ou substituição de dispositivos com o Assistente de Dispositivo de hot-swap

Use o **Assistente de Dispositivo de hot-swap** para substituir ou adicionar um dispositivo de armazenamento de hot-swap em um Backup Exec Media Server sem ter que reinicializar o servidor.

Se você remover e reconectar então os dispositivos de fita USB na porta USB, será necessário executar o **Assistente de Dispositivo de hot-swap** para permitir que o Backup Exec redescubra os dispositivos.

Para dispositivos conectados por iSCSI, é necessário listar o dispositivo como um **Destino persistente** no applet do painel de controle do iSCSI e executar o **Assistente de Dispositivo de hot-swap**. Listar o dispositivo como **Destino persistente** permite que o Backup Exec redescubra o dispositivo sempre que você reiniciar o servidor de mídia.

Depois de iniciar o **Assistente de Dispositivo de hot-swap**, você é solicitado a fechar o Console de administração do Backup Exec. O **Assistente de Dispositivo de hot-swap** aguarda até que todas as tarefas que estavam sendo processadas sejam concluídas. O assistente pausa o servidor de mídia e interrompe o Backup Exec Services. Você pode então adicionar ou substituir todos os dispositivos de armazenamento. O assistente detecta o dispositivo novo ou substituído e adiciona informações sobre o dispositivo no banco de dados do Backup Exec. O assistente é concluído e você pode reabrir o Console de administração do Backup Exec.

Todo novo dispositivo de armazenamento novo é exibido na exibição **Dispositivos** e as estatísticas de uso para o dispositivo começam a acumular.Você pode adicionar o dispositivo novo a um pool de dispositivos.

Todo o dispositivo de armazenamento substituído é mostrado na exibição **Dispositivos** com um status Off-line.

<span id="page-488-1"></span>Consulte "Adição ou [substituição](#page-488-1) de dispositivos com o Assistente de Dispositivo com troca [dinâmica](#page-488-1) " na página 489.

### Adição ou substituição de dispositivos com o Assistente de Dispositivo com troca dinâmica

Use o **Assistente de Dispositivo de hot-swap** para adicionar ou substituir um dispositivo de armazenamento de hot-swap em um Backup Exec Media Server. Você não precisa reiniciar o servidor de mídia.

Consulte "Sobre a adição ou [substituição](#page-487-0) de dispositivos com o Assistente de [Dispositivo](#page-487-0) de hot-swap" na página 488.

Nota:Inicie o **AssistentedeHot-swap** antes de adicionar ou substituir dispositivos de armazenamento.

Adição ou substituição de dispositivos com o Assistente de Dispositivo de hot-swap

1 Execute um dos procedimentos a seguir:

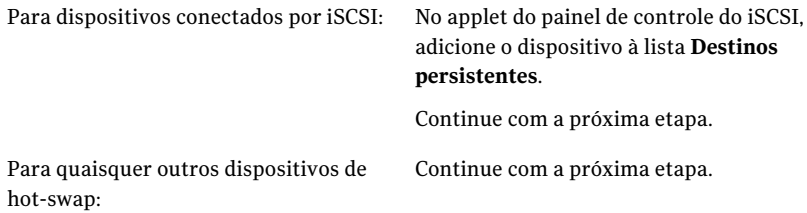

- 2 Na barra de navegação, clique em **Dispositivos**.
- <span id="page-488-0"></span>3 No painel de tarefas, clique em **Assistentes** > **Assistente de Dispositivo de hot-swap**.
- 4 Siga as instruções na tela.

# Sobre como instalar drivers do dispositivo de fita da Symantec

Use o **Assistente de Instalação do driver do dispositivo Symantec** para instalar drivers do dispositivo de fita da Symantec.

Para instalar drivers do dispositivo de fita da Symantec, faça o seguinte:

■ Certifique-se de que o dispositivo de fita seja suportado pelo Backup Exec.

Você pode encontrar uma lista de dispositivos compatíveis no seguinte URL: <http://entsupport.symantec.com/umi/V-269-2>

■ Execute o gerenciador de dispositivos do Windows para assegurar-se de que ele liste o dispositivo de fita.

Consulte "Instalação de drivers de dispositivo de fita da Symantec [executando](#page-489-0) o [tapeinst.exe"](#page-489-0) na página 490.

<span id="page-489-0"></span>Consulte ["Instalação](#page-489-1) de drivers de dispositivo de fita da Symantec usando o Assistente de [Configuração](#page-489-1) de dispositivo de fita " na página 490.

### Instalação de drivers de dispositivo de fita da Symantec executando o tapeinst.exe

Você pode instalar drivers de dispositivo de fita da Symantec executando o tapeinst.exe, localizado no diretório de instalação do Backup Exec.As atualizações do tapeinst.exe estão disponíveis no pacote do **instaladordedriverdedispositivos**.

Você pode fazer o download do pacote do **instaladordedriverdedispositivos** no seguinte URL:

<http://go.symantec.com/support/BEWS-downloads-drivers>

Nota: Você deve executar o tapeinst.exe localmente no servidor de mídia onde você quer instalar os drivers do dispositivo de fita.Você não pode usar tapeinst.exe para instalar por envio os drivers do dispositivo de fita nos servidores de mídia remotos.

Para instalar drivers de dispositivo de fita da Symantec executando o tapeinst.exe

1 No diretório de instalação do Backup Exec, clique duas vezes no arquivo tapeinst.exe.

O diretório de instalação padrão é C:\Arquivos de programas\Symantec\Backup Exec.

<span id="page-489-1"></span>2 No **Assistente de Instalação do driver do dispositivo Symantec**, siga os prompts na tela.

### Instalação de drivers de dispositivo de fita da Symantec usando o Assistente de Configuração de dispositivo de fita

Você pode instalar drivers de dispositivo de fita da Symantec usando o **Assistente de Configuração de dispositivo de fita** para executar o **Assistente de Instalação do driver do dispositivo**.

#### Para configurar dispositivos de armazenamento usando o Assistente de Configuração de dispositivo de fita

- 1 Na barra de navegação, clique em **Dispositivos**.
- 2 No painel de tarefas, clique em **Assistentes** > **AssistentedeConfiguraçãode dispositivo de fita**.
- 3 No painel **Bem-vindo**, clique em **Avançar**.
- 4 No painel **Verificar dispositivos de backup**, clique em **Avançar**.
- 5 No painel **Criar e configurar dispositivos de backup**, clique em **Instalar drivers do dispositivo de fita** e clique em **Avançar**.
- <span id="page-490-0"></span>6 No **Assistente de Instalação do driver do dispositivo Symantec**, siga os prompts na tela.

# Alteração do tamanho preferencial do bloco,tamanho do buffer, contagem do buffer e contagem de transbordo dos dispositivos.

Cuidado: Use as configurações preferenciais de um dispositivo para ajustar o desempenho das operações de backup e restauração. Mudar as configurações preferenciais geralmente não é recomendado e pode ter um efeito negativo no desempenho do backup e do sistema. Teste completamente todas as mudanças antes que você as coloque em uso geral, de modo a garantir que o desempenho do sistema não seja deteriorado.

Para alterar o tamanho preferencial do bloco, tamanho do buffer, contagem do buffer e contagem de transbordo dos dispositivos.

- 1 Na barra de navegação, clique em **Dispositivos**.
- 2 Expanda o ícone do servidor.
- 3 Selecione o dispositivo do qual você deseja exibir as propriedades.
- 4 Em **Tarefas gerais** no painel de tarefas, selecione **Propriedades** e na caixa de diálogo **Propriedades da unidade**, clique em **Configuração**.
- 5 Clique no menu suspenso do item que você quer mudar e selecione uma configuração nova.

Consulte ["Propriedades](#page-495-0) de configuração para dispositivos" na página 496.

6 Clique em **OK**.

# Ativação da compactação de hardware dos dispositivos

<span id="page-491-0"></span>Você pode ativar ou desativar a compactação de hardware para um dispositivo se o dispositivo suporta compactação.

#### Para ativar a compactação de hardware dos dispositivos

- 1 Na barra de navegação, clique em **Dispositivos**.
- 2 Expanda o ícone do servidor.
- 3 Selecione o dispositivo do qual você deseja exibir as propriedades.
- 4 Em **Tarefas gerais** no painel de tarefas, selecione **Propriedades** e na caixa de diálogo **Propriedades da unidade**, clique em **Configuração**.
- 5 Clique no menu suspenso do item que você quer mudar e selecione uma configuração nova.

Consulte ["Propriedades](#page-495-0) de configuração para dispositivos" na página 496.

- <span id="page-491-1"></span>6 Clique em **Ativar compactação**.
- 7 Clique em **OK**.

# Especificação de operações de leitura e gravação em tipos de mídia

Você pode definir que um dispositivo seja limitado à execução de operações de leitura e gravação em tipos de mídia específicos. Essas informações são incorporadas então no banco de dados de dispositivo e mídia, permitindo que o Backup Exec exclua esse tipo ao pesquisar a mídia a ser usada para uma tarefa que exige gravação.

#### Para especificar operações de leitura e gravação em tipos de mídia

- 1 Na barra de navegação, clique em **Dispositivos**.
- 2 Expanda o ícone do servidor.
- 3 Selecione o dispositivo para o qual você quer especificar operações de leitura e gravação em tipos de mídia.

4 Em **Tarefas gerais** no painel de tarefas, selecione **Propriedades** e na caixa de diálogo **Propriedades da unidade**, clique em **Tipo de mídia**.

Consulte ["Propriedades](#page-501-0) do tipo de mídia para dispositivos " na página 502.

<span id="page-492-0"></span>5 Mude as caixas de seleção **Leitura** e **Gravação**, conforme apropriado. Consulte "Regras do código de barras em [bibliotecas](#page-254-0) de mídia mista" na página 255.

# Exibição das propriedades do dispositivo de armazenamento

As propriedades fornecem as informações detalhadas sobre os dispositivos de armazenamento, tais como estatísticas, datas e configurações.

#### Para exibir as propriedades do dispositivo de armazenamento

- 1 Selecione o item do qual você quer exibir as propriedades e, no painel de tarefas, em **Tarefas gerais**, clique em **Propriedades**.
- 2 Para exibir as propriedades gerais, clique em **Geral**.

Consulte ["Propriedades](#page-492-1) gerais dos dispositivos" na página 493.

- 3 Para exibir as propriedades da configuração, clique em **Configuração**. Consulte ["Propriedades](#page-495-0) de configuração para dispositivos" na página 496.
- 4 Para exibir as propriedades de informações do SCSI, clique em **Informações do SCSI**.

Consulte ["Informações](#page-498-0) do SCSI para dispositivos" na página 499.

- 5 Para exibir as propriedades das estatísticas, clique em **Estatísticas**. Consulte " [Propriedades](#page-498-1) estatísticas de dispositivos" na página 499.
- <span id="page-492-1"></span>6 Para exibir as propriedades da limpeza, clique em **Limpeza**. Consulte ["Propriedades](#page-500-0) de limpeza de dispositivos" na página 501.
- 7 Para exibir as propriedades do tipo de mídia, clique em **Tipo de mídia**. Consulte ["Propriedades](#page-501-0) do tipo de mídia para dispositivos " na página 502.

### Propriedades gerais dos dispositivos

As propriedades gerais dos dispositivos incluem informações sobre o status, o tipo e o fornecedor do dispositivo.

Consulte "Exibição das propriedades do dispositivo de [armazenamento"](#page-492-0) na página 493.

| ltem   | Descrição                                                                                                    |
|--------|----------------------------------------------------------------------------------------------------|
| Nome   | Exibe o nome do dispositivo.                                                                                                    |
| Status | Exibe alguns dos seguintes status:<br>Em pausa.<br>П<br>Indica se este dispositivo está pausado.<br>Ativar.<br>п<br>Indica se o Backup Exec tem uso exclusivo<br>deste dispositivo.<br>Se a caixa de seleção estiver limpa, o<br>dispositivo será desativado e não poderá ser<br>usado pelo Backup Exec. O dispositivo está<br>disponível para outros aplicativos.<br>On-line.<br>Indica que o dispositivo está on-line se uma<br>caixa de seleção esmaecida com uma marca<br>de seleção aparecer.<br>Se o dispositivo estiver off-line, uma marca<br>de verificação não aparecerá. Nenhuma<br>operação será permitida no dispositivo até<br>que ele esteja on-line novamente.<br>O dispositivo aparecerá como off-line se o<br>seguinte ocorrer:<br>■ O dispositivo for desativado depois que o<br>Backup Exec foi iniciado.<br>■ O dispositivo estiver sendo usado por outro<br>aplicativo (como um utilitário de backup<br>do Windows) quando o Backup Exec foi<br>iniciado.<br>■ O dispositivo for removido do computador.<br>Se um dispositivo relatar um erro grave.<br>■ O firmware do dispositivo for atualizado;<br>o Backup Exec se comporta como se o<br>dispositivo com a identidade ou o nome<br>antigo não existissem mais.<br>Consulte "Como mudar o status de um dispositivo |
|        | para on-line" na página 550.                                                                                                    |

Tabela 9-1 Propriedades gerais dos dispositivos

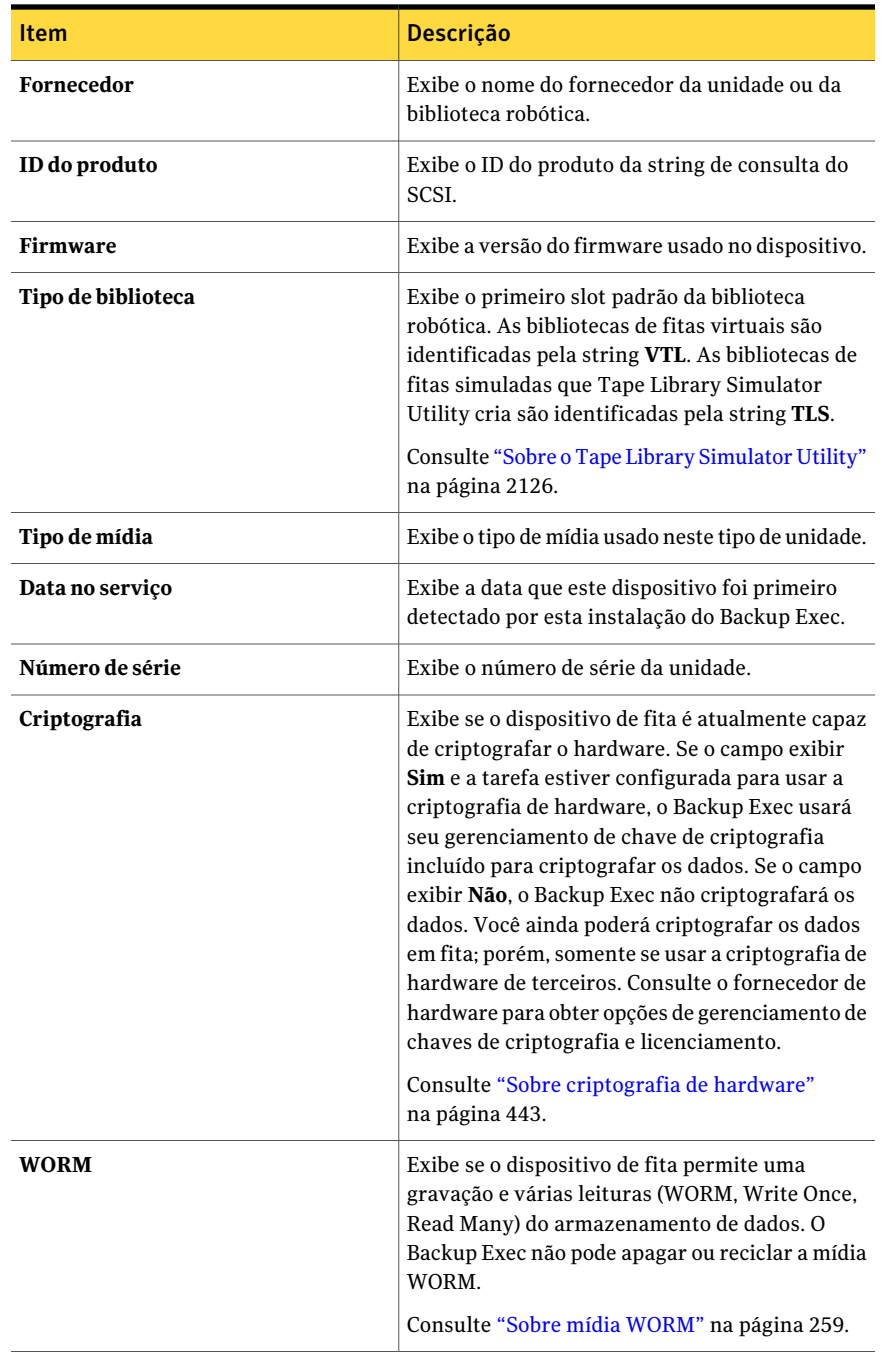

### Propriedades de configuração para dispositivos

<span id="page-495-0"></span>Use as propriedades de configuração para que os dispositivos façam o seguinte:

- Ativar ou desativar a compactação de hardware (se a compactação for suportada pela unidade).
- Alterar o tamanho preferencial do bloco, o tamanho do buffer, a contagem do buffer e a contagem de transbordo.

Cuidado: As configurações preferenciais são usadas para ajustar o desempenho das operações de backup e restauração. Mudar as configurações preferenciais geralmente não é recomendado e pode ter um efeito negativo no desempenho do backup e do sistema. Todas as mudanças devem ser completamente testadas para garantir que o desempenho do sistema não se deteriore.

Consulte "Exibição das propriedades do dispositivo de [armazenamento"](#page-492-0) na página 493.

| <b>Item</b>          | <b>Descrição</b>                                                                                                    |
|----------------------|----------------------------------------------------------------------------------------------------|
| Ativar a compactação | Indica se a compactação de hardware está ativada.<br>Se essa opção estiver disponível, o dispositivo será capaz<br>de suportar a compactação de hardware.                                                                                                    |
|                      | Se uma tarefa for configurada para usar a compactação<br>de hardware, mas for executada em um dispositivo com<br>a compactação de hardware desativada (mesmo que seja<br>suportada), a compactação de hardware será<br>considerada indisponível e não será usada. |

Tabela 9-2 Propriedades de configuração para dispositivos

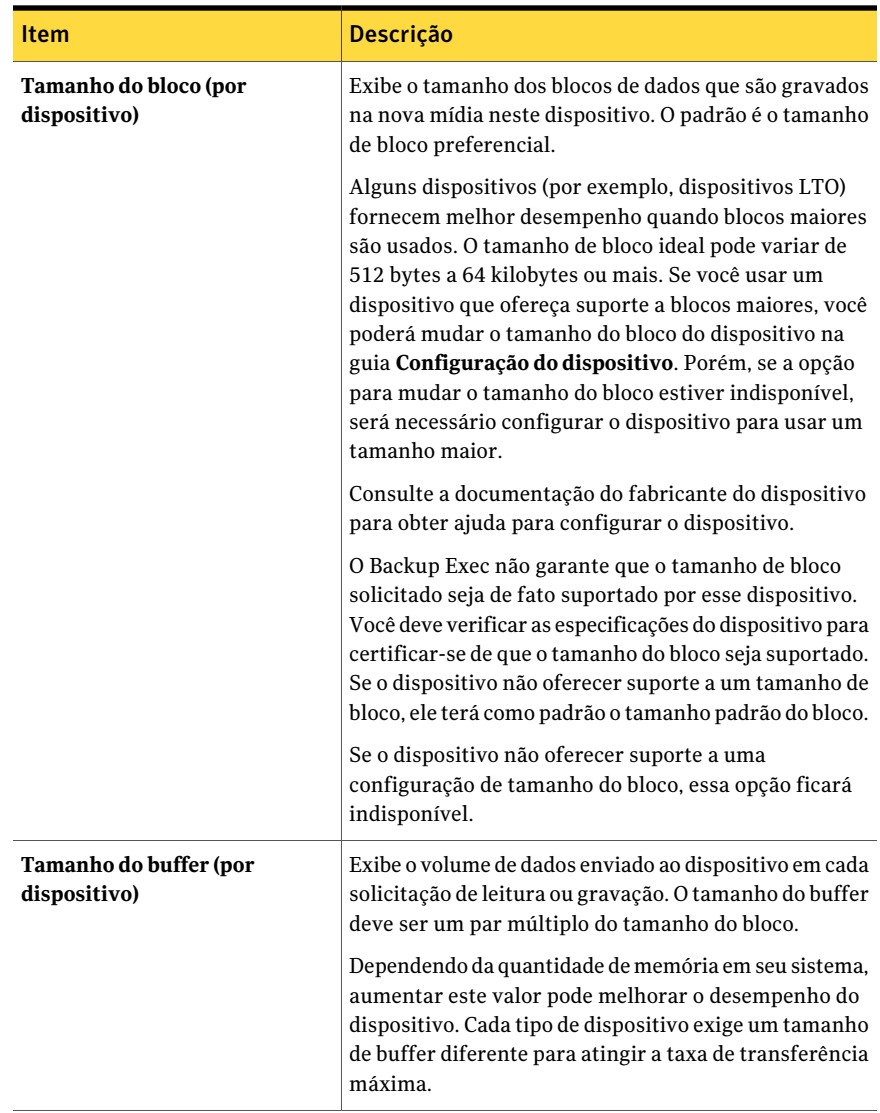

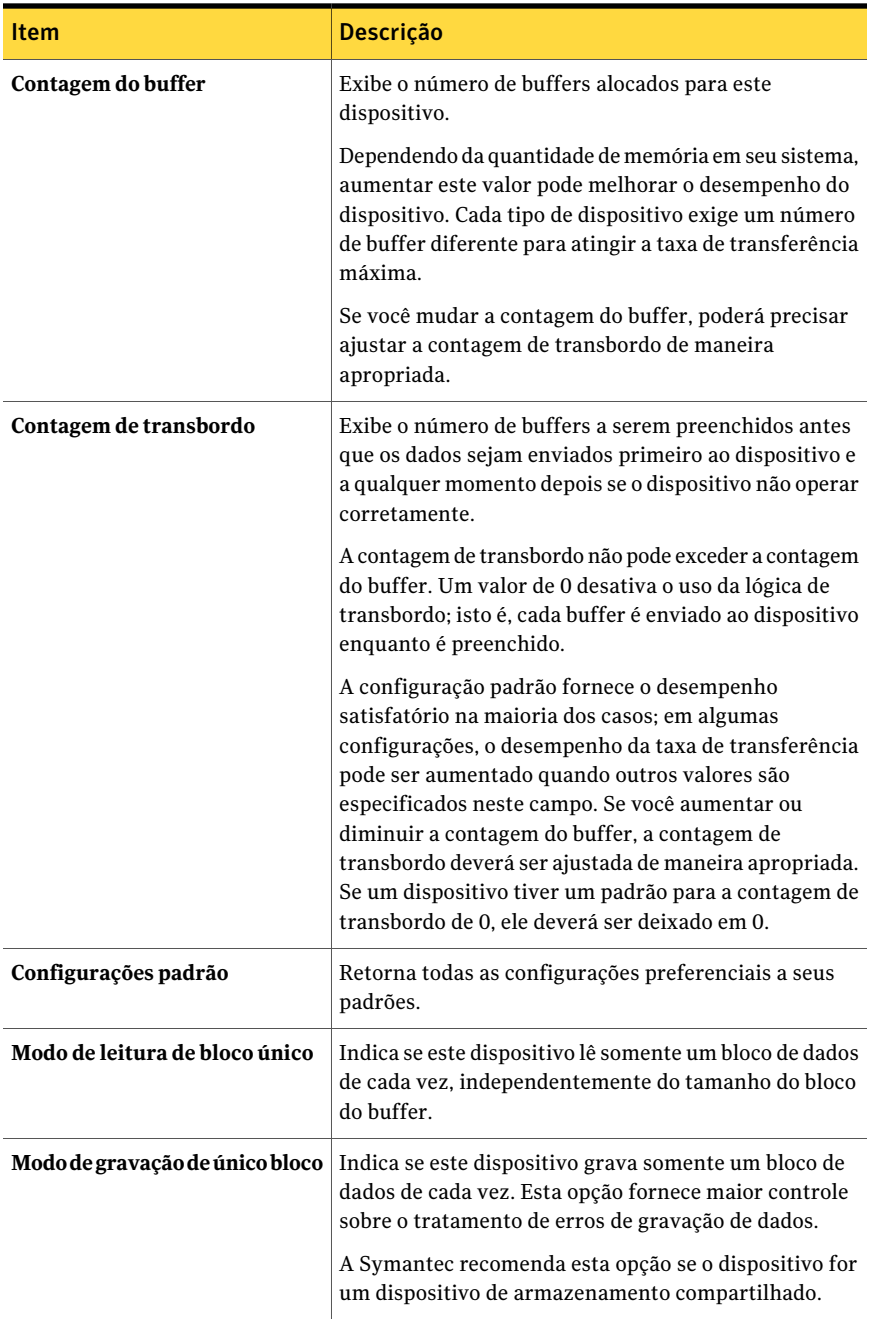

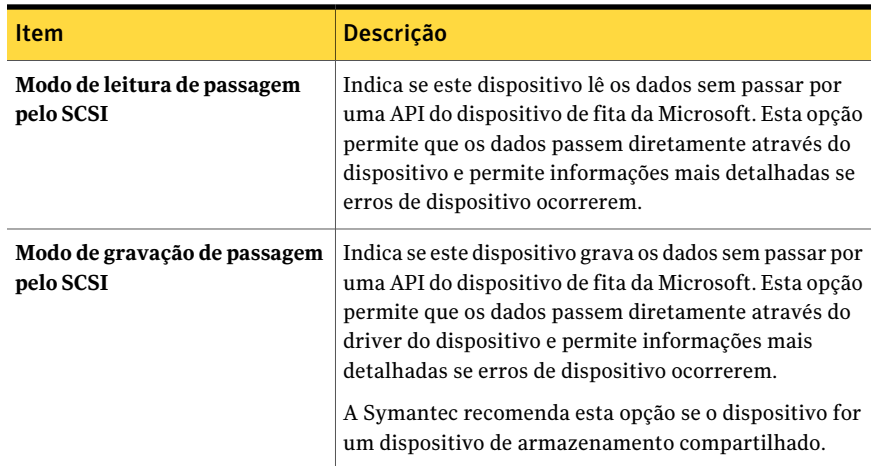

### Informações do SCSI para dispositivos

<span id="page-498-0"></span>As informações do SCSI para um dispositivo fornece as propriedades da Small Computer System Interface (SCSI).

Consulte "Exibição das propriedades do dispositivo de [armazenamento"](#page-492-0) na página 493.

| <b>Item</b>       | <b>Descrição</b>                                                                            |
|-------------------|---------------------------------------------------------------------------------------------|
| Consulta          | Exibe as informações do dispositivo lidas do firmware do dispositivo.                       |
| Porta             | Exibe o número de identificação da porta no servidor ao qual<br>dispositivo está conectado. |
| <b>Barramento</b> | Exibe o número de identificação do barramento ao qual o dispositivo<br>está conectado.      |
| ID de destino     | Exibe o número de ID exclusivo do SCSI (número de unidade física).                          |
| LUN               | Exibe o número de unidade lógica do dispositivo.                                            |

Tabela 9-3 Informações do SCSI para um dispositivo

### Propriedades estatísticas de dispositivos

<span id="page-498-1"></span>As estatísticas incluem a data em que o dispositivo foi montado pela última vez, o número total do dispositivo, como o número total de bytes gravados e lidos e os erros do dispositivo.As taxas de erro são afetadas pela mídia, pela limpeza principal e pelo desgaste da cabeça. As informações incluem somente as estatísticas que são coletadas depois que o Backup Exec descobre o dispositivo pela primeira vez.

A documentação incluída em seu dispositivo deve listar os limites aceitáveis para erros de hardware e software; se não, verifique com o fabricante de hardware.

Consulte "Exibição das propriedades do dispositivo de [armazenamento"](#page-492-0) na página 493.

| <b>Item</b>                  | Descrição                                                                                                    |
|------------------------------|----------------------------------------------------------------------------------------------------|
| Última data da<br>montagem   | Exibe a última data em que a mídia foi montada por este<br>dispositivo.                                                                                                    |
| Total de bytes<br>gravados   | Exibe o número de bytes gravados por este dispositivo.                                                                                                    |
| Total de bytes lidos         | Exibe o número de bytes lidos por este dispositivo.                                                                                                    |
| Total de montagens           | Exibe o número de vezes que a mídia foi montada por este<br>dispositivo.                                                                                                    |
| <b>Total de buscas</b>       | Exibe o número total de operações de busca (realizadas quando<br>uma informação específica é localizada) que foram realizadas por<br>este dispositivo.                                                                                                    |
| Total de horas em uso        | Exibe o número total de horas que esse dispositivo esteve em uso<br>(realizando operações de leitura, gravação, montagem e busca).                                                                                                    |
| <b>Buscar erros</b>          | Exibe o número de erros encontrados durante a tentativa de<br>localizar dados.                                                                                                    |
| Erros lógicos de<br>leitura  | Exibe o número de erros recuperáveis de leitura encontrados. Se<br>você receber erros lógicos, isso poderá indicar o início de um<br>problema. Se você receber erros excessivos para seu ambiente,<br>marque o dispositivo, execute sua manutenção e verifique a mídia<br>para dano.  |
| Erros de leitura físicos     | Exibe o número de erros irrecuperáveis de leitura encontrados.<br>Se você recebe erros de hardware, marque o dispositivo, execute<br>sua manutenção e verifique a mídia para dano.                                                                                                    |
| Erros lógicos de<br>gravação | Exibe o número de erros recuperáveis de gravação encontrados.<br>Se você receber erros lógicos, isso poderá indicar o início de um<br>problema. Se você receber erros excessivos para seu ambiente,<br>marque o dispositivo, execute sua manutenção e verifique a mídia<br>para dano. |
| Erros de gravação<br>físicos | Exibe o número de erros irrecuperáveis de gravação encontrados.<br>Se você recebe erros de hardware, marque o dispositivo, execute<br>sua manutenção e verifique a mídia para dano.                                                                                                   |

Tabela 9-4 Propriedades estatísticas de dispositivos

### Propriedades de limpeza de dispositivos

<span id="page-500-0"></span>As propriedades de limpeza de dispositivos fornecem estatísticas sobre o número total e erros desde a última limpeza. A documentação incluída em seu dispositivo deve listar os limites aceitáveis para erros de hardware e software; se não, verifique com o fabricante de hardware.

Para unidades da biblioteca robótica, as estatísticas na guia **Limpeza** são atualizadas automaticamente quando uma tarefa da limpeza é concluída com êxito.

Se você quer manter estatísticas exatas da limpeza para suas unidades independentes, pode redefinir as estatísticas da limpeza depois que a unidade for manualmente limpa.

Consulte "Exibição das propriedades do dispositivo de [armazenamento"](#page-492-0) na página 493.

Consulte "Criação de uma tarefa de [limpeza"](#page-525-0) na página 526.

| <b>Item</b>                      | <b>Descrição</b>                                                                                                    |
|----------------------------------|----------------------------------------------------------------------------------------------------|
| Última data da limpeza           | Exibe a última data em que uma operação<br>de limpeza foi executada no dispositivo.                                              |
| Horas desde a última limpeza     | Exibe o número de horas em que o<br>dispositivo esteve em uso desde a última<br>limpeza.                                         |
| Redefinir estatística de limpeza | Redefine todas as estatísticas de limpeza<br>para zero (unidades independentes apenas).<br>Você não pode desfazer esta operação. |
| <b>Bytes gravados</b>            | Exibe o número de bytes que foram<br>gravados por este dispositivo desde a última<br>limpeza.                                    |
| <b>Bytes lidos</b>               | Exibe o número de bytes que foram lidos<br>por este dispositivo desde a última limpeza.                                          |
| Total de montagens               | Exibe o número de vezes em que a mídia foi<br>montada por este dispositivo desde a última<br>limpeza.                            |

Tabela 9-5 Propriedades de limpeza de dispositivos

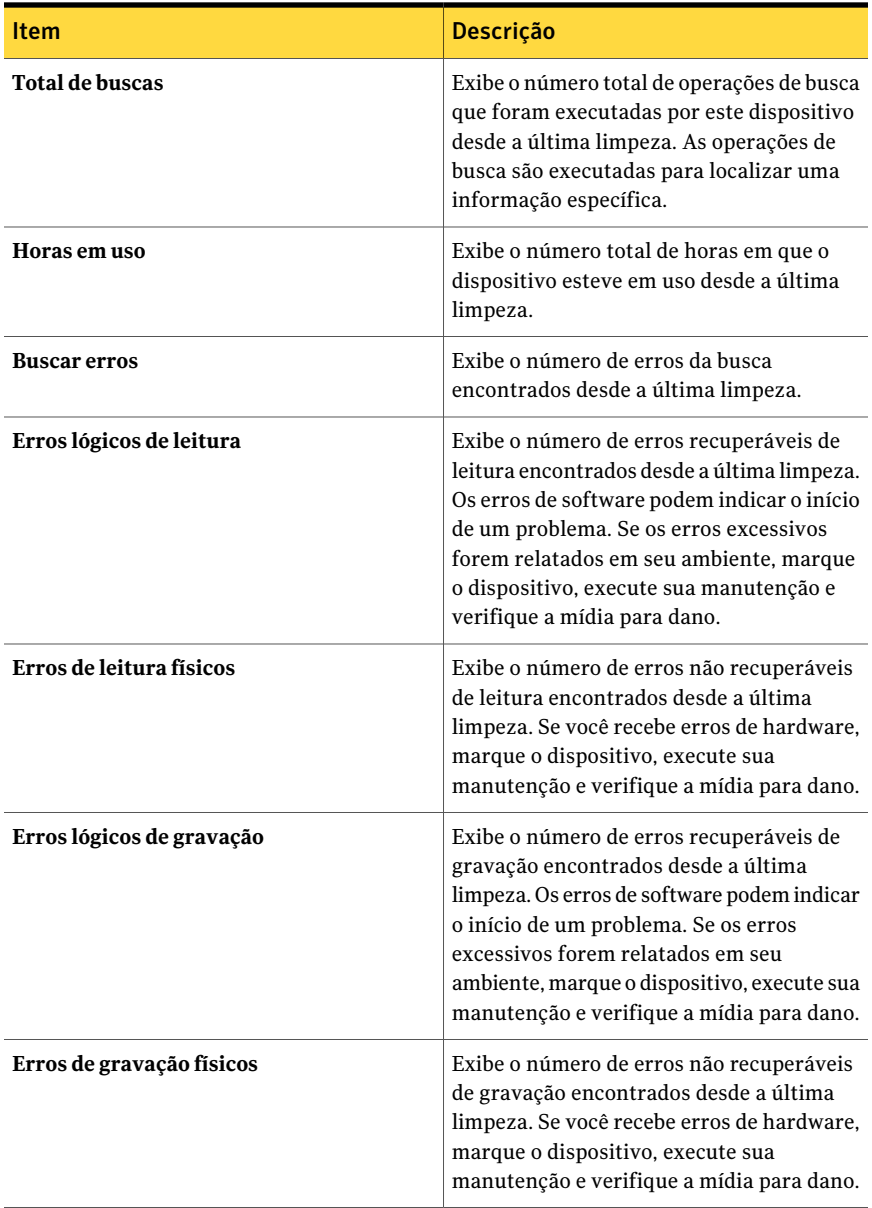

### Propriedades do tipo de mídia para dispositivos

<span id="page-501-0"></span>As propriedades dos tipos de mídia exibem os tipos de mídia que você pode colocar no dispositivo. Você pode especificar os tipos de mídia que serão usados para

operações de leitura ou de gravação. Por padrão, todas as categorias de tipo de mídia são listadas e podem ser usadas por operações de leitura e de gravação.

Consulte "Exibição das propriedades do dispositivo de [armazenamento"](#page-492-0) na página 493.

O banco de dados de dispositivo e mídia do Backup Exec mantém uma lista de tipos de mídia, como 4 mm, e define as subcategorias de um tipo de mídia. Por exemplo, um tipo de mídia de 4 mm pode incluir DDS-1 de 4 mm com um comprimento de 60 m e a capacidade de armazenamento de 1,3 GB. Outra fita de 4 mm pôde também ser DDS-1 de 4 mm, mas ter um comprimento de 90 m e uma capacidade de armazenamento de 2 GB.

Se você tem suporte a código de barras para uma biblioteca robótica que use tipos diferentes de unidades, você pode criar uma regra de código de barras de modo que o Backup Exec possa identificar que tipo de mídia usar em uma unidade.

Consulte "Regras do código de barras em [bibliotecas](#page-254-0) de mídia mista" na página 255.

| <b>Item</b>    | <b>Descrição</b>                                                                                                    |
|----------------|----------------------------------------------------------------------------------------------------|
| Tipos de mídia | Exibe o tipo de mídia, como 4MM, e qualquer categoria definida<br>desse tipo de mídia, como CLN para fita de limpeza. Os tipos de<br>mídia que contêm números entre colchetes (por exemplo, 4 mm<br>[6] podem ser usados para definir regras específicas do código de<br>barras. |
| Leitura        | Exibe Sim se esse tipo de mídia puder ser lido pelo dispositivo.                                                                                                    |
| Gravação       | Exibe <b>Sim</b> se esse tipo de mídia puder ser gravado pelo dispositivo.                                                                                                    |

Tabela 9-6 Propriedades do tipo de mídia para dispositivos

# Sobre bibliotecas robóticas no Backup Exec

<span id="page-502-0"></span>O recurso Advanced Device and Media Management (ADAMM) do Backup Exec fornece poderosa funcionalidade para bibliotecas robóticas. Com os módulos típicos da biblioteca robótica, você divide slots na biblioteca robótica em grupos definidos e backup de destino para esses grupos. Esta organização funciona contanto que haja mídia suficiente no grupo para processar as tarefas de destino. Os problemas ocorrem quando os dados excedem a mídia disponível no grupo, porque as operações não podem continuar até que uma mídia que pode ser sobrescrita seja adicionada fisicamente e que seja criada uma tarefa de importação de mídia para inserir a mídia em sua biblioteca robótica. Esta situação pode ocorrer mesmo que os slots na biblioteca robótica atribuídos a outros grupos contenham mídia utilizável.

O recurso de gerenciamento avançado de dispositivo e mídia do Backup Exec resolve os problemas associados a módulos típicos da biblioteca robótica. Em vez de direcionar uma tarefa de backup a um grupo específico de slots com um número finito de mídia, o Backup Exec acessa toda a mídia na biblioteca robótica e usa a mídia que pertence ao conjunto de mídia de destino da tarefa. Se a tarefa de backup exceder a capacidade de uma mídia, o Backup Exec pesquisará toda a mídia contida na biblioteca robótica, encontrará a mídia apropriada e a usará para a tarefa.

Por exemplo, um operador tem uma biblioteca robótica com seis slots. O operador insere seis fitas em branco e direciona a tarefa de backup a vários conjuntos de mídia dentro da biblioteca robótica. Dependendo de se os backups forem tarefas de gravação ou de adição, o Backup Exec alocará automaticamente fitas disponíveis na biblioteca robótica. Se uma tarefa exceder a capacidade de uma fita e outra fita regravável estiver disponível na biblioteca robótica, a tarefa continuará automaticamente nessa fita. Quando o Backup Exec estiver sem fitas, ele alertará o operador para importar mídia que pode ser sobrescrita.

Em uma biblioteca robótica, o Backup Exec seleciona a mídia reciclável mais antiga na biblioteca para usar primeiro. Se mais de uma mídia que cumpra os requisitos for encontrada, o Backup Exec selecionará a mídia no slot de número menor; por exemplo, a mídia no slot 2 será selecionada antes da mídia equivalente no slot 4.

Consulte "Sobre a Library [Expansion](#page-486-1) Option " na página 487.

Consulte "Sobre a Virtual Tape Library [Unlimited](#page-486-2) Drive Option. " na página 487.

Consulte "Tarefas de utilitário para [bibliotecas](#page-518-0) de fitas virtuais e bibliotecas de fitas [simuladas"](#page-518-0) na página 519.

<span id="page-503-0"></span>Consulte ["Requisitos](#page-503-0) para configurar o hardware da biblioteca robótica" na página 504.

Consulte ["Importação](#page-526-0) da mídia para uma biblioteca robótica" na página 527.

#### Requisitos para configurar o hardware da biblioteca robótica

Você pode configurar o Backup Exec para funcionar com unidades da biblioteca robótica fazendo associações entre as unidades da biblioteca robótica, o braço robótico e o Backup Exec. O Backup Exec suporta unidades serializadas. A configuração manual de unidades serializadas não é necessária.

Você pode encontrar uma lista de dispositivos suportados no seguinte URL:

#### <http://entsupport.symantec.com/umi/V-269-2>

Assegure-se de que o hardware da biblioteca robótica esteja configurado da seguinte forma:

■ Assegure-se de que o braço robótico esteja definido em modo aleatório. Consulte sua documentação da biblioteca robótica para obter mais informações.
- Assegure-se do seguinte para uma biblioteca robótica de várias LUNs:
	- O cartão de controlador está definido para suportar várias LUNs (se suportadas).
	- A LUN de destino da unidade de fita é mais baixa que a LUN de destino do modificador.
- Determine qual unidade é a primeira unidade na biblioteca robótica (dispositivo de armazenamento 0) e organize os IDs do SCSI para corresponder à seqüência de endereços do elemento da unidade. Consulte sua documentação da biblioteca robótica para determinar o endereço do elemento da unidade para cada dispositivo de armazenamento.
- Assegure-se de que o ID do SCSI do braço robótico preceda os IDs do SCSI das unidades na biblioteca robótica. Não use 0 ou 1 porque estes IDs do SCSI são tipicamente reservados para dispositivos de inicialização.

No seguinte exemplo, se sua biblioteca robótica tiver duas unidades, a unidade com o menor endereço de elemento da unidade deverá receber o ID mais baixo do SCSI.

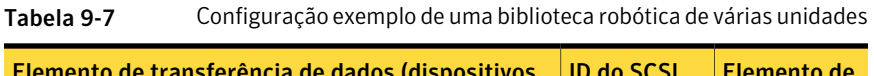

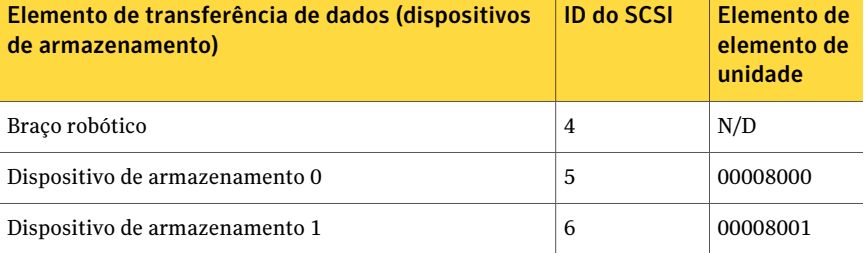

<span id="page-504-0"></span>Consulte "Solução de problemas da exibição de [dispositivos](#page-504-0) da biblioteca robótica" na página 505.

## Solução de problemas da exibição de dispositivos da biblioteca robótica

Se os dispositivos da biblioteca robótica não forem exibidos corretamente na exibição **Dispositivos**, tente o seguinte:

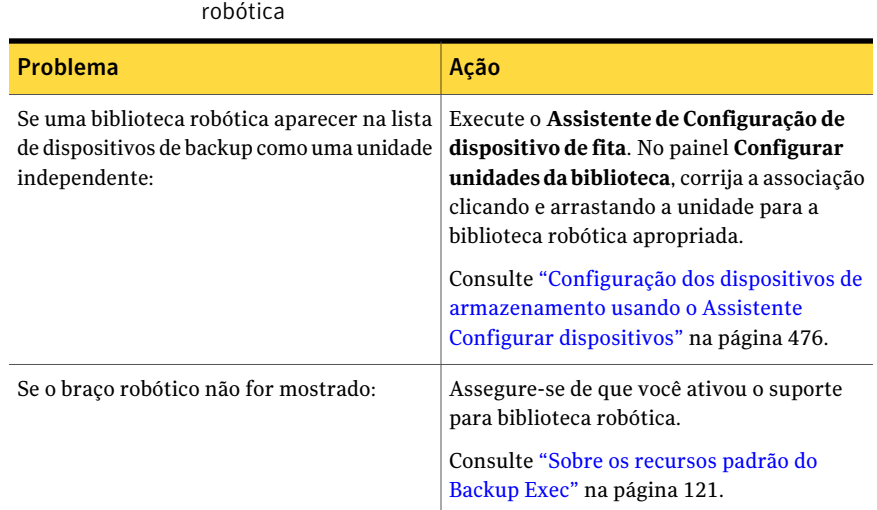

Tabela 9-8 Solução de problemas da exibição de dispositivos da biblioteca

Se você fez quaisquer mudanças, execute uma operação de inventário para atualizar o banco de dados da mídia do Backup Exec.

<span id="page-505-0"></span>Consulte "Sobre o [inventário](#page-479-0) da mídia" na página 480.

Consulte ["Requisitos](#page-503-0) para configurar o hardware da biblioteca robótica" na página 504.

## Inicialização de bibliotecas robóticas quando o serviço do Backup Exec for iniciado

Você pode permitir que o Backup Exec inicialize uma biblioteca robótica sempre que o serviço do Backup Exec for iniciado.

Durante a inicialização, se há uma mídia nos dispositivos de armazenamento na biblioteca robótica, o Backup Exec tenta devolver a mídia a seu slot original da magazine. Se a mídia não puder ser retornada ao slot, uma mensagem de erro surgirá solicitando que a mídia seja ejetada do dispositivo de armazenamento.

Você também pode criar uma tarefa para inicializar uma biblioteca robótica.

Consulte "Como criar uma tarefa para [inicializar](#page-521-0) uma biblioteca robótica" na página 522.

Para inicializar as bibliotecas robóticas quando o serviço do Backup Exec foriniciado

- 1 Na barra de navegação, clique em **Dispositivos**.
- 2 Expanda o ícone do servidor.
- 3 Selecione uma biblioteca robótica.
- 4 Em **Tarefas da biblioteca robótica** no painel de tarefas, selecione **Propriedades**.
- 5 Na guia **Configuração**, clique em **Ativar início na inicialização**.

Consulte ["Propriedades](#page-507-0) da configuração para bibliotecas robóticas" na página 508.

6 Clique em **OK**.

## Ativação de regras de código de barras de bibliotecas robóticas

Depois que você criar uma regra de código de barras para especificar os tipos de mídia que o Backup Exec deve usar em uma unidade da biblioteca robótica, é necessário ativar as regras de código de barras da biblioteca.

Consulte ["Rotulagem](#page-254-0) do código de barras" na página 255.

#### Para ativar as regras de código de barras de bibliotecas robóticas

- 1 Na barra de navegação, clique em **Dispositivos**.
- 2 Expanda o ícone do servidor.
- 3 Selecione uma biblioteca robótica.
- 4 Em **Tarefas da biblioteca robótica** no painel de tarefas, selecione **Propriedades**.
- <span id="page-506-0"></span>5 Na guia **Configuração**, clique em **Ativar regras do código de barras**.
- 6 Clique em **OK**.

## Definição de um slot de limpeza

Antes de enviar uma tarefa de limpeza, é necessário definir um slot de limpeza que contenha a fita de limpeza.

Certifique-se de que a fita da limpeza esteja no slot que você definiu como o slot de limpeza.Após ter definido o slot de limpeza, você poderá configurar uma tarefa de limpeza para a unidade da biblioteca robótica.

Consulte "Criação de uma tarefa de [limpeza"](#page-525-0) na página 526.

Os slots de limpeza definidos não são inventariados quando uma tarefa do inventário é executada.

#### Para definir um slot de limpeza

- 1 Na barra de navegação, clique em **Dispositivos**.
- 2 Clique na unidade ou na biblioteca robótica para a qual você está configurando a limpeza.
- 3 Selecione o slot que contém a fita de limpeza.
- 4 Em **Tarefas gerais**, na barra de tarefas, selecione **Propriedades**.
- <span id="page-507-0"></span>5 Marque **Slot de limpeza** e clique em **OK**.

## Propriedades da configuração para bibliotecas robóticas

As propriedades da configuração permitem ativar uma biblioteca robótica a ser inicializada quando o Backup Exec inicia, ativam regras do código de barra e especificam a numeração da base do slot.

Consulte "Exibição das propriedades do dispositivo de [armazenamento"](#page-492-0) na página 493.

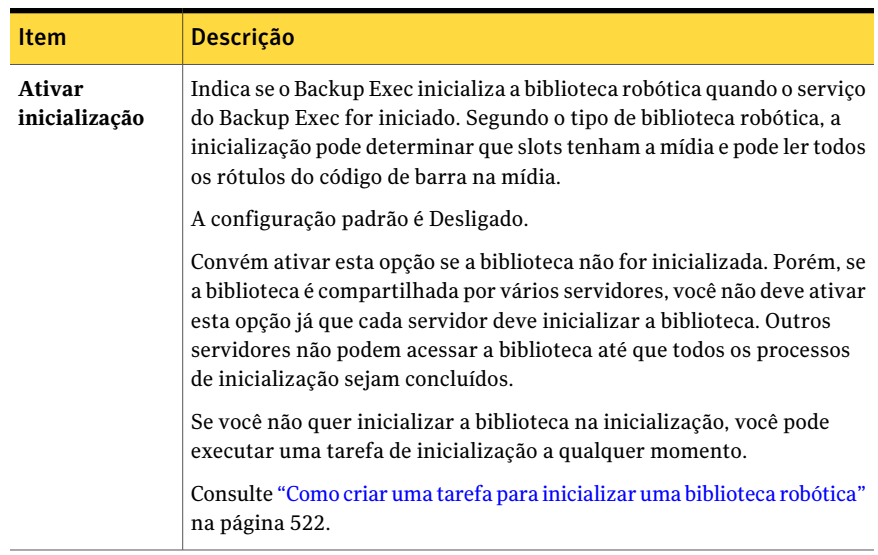

#### Tabela 9-9 Propriedades da configuração para bibliotecas robóticas

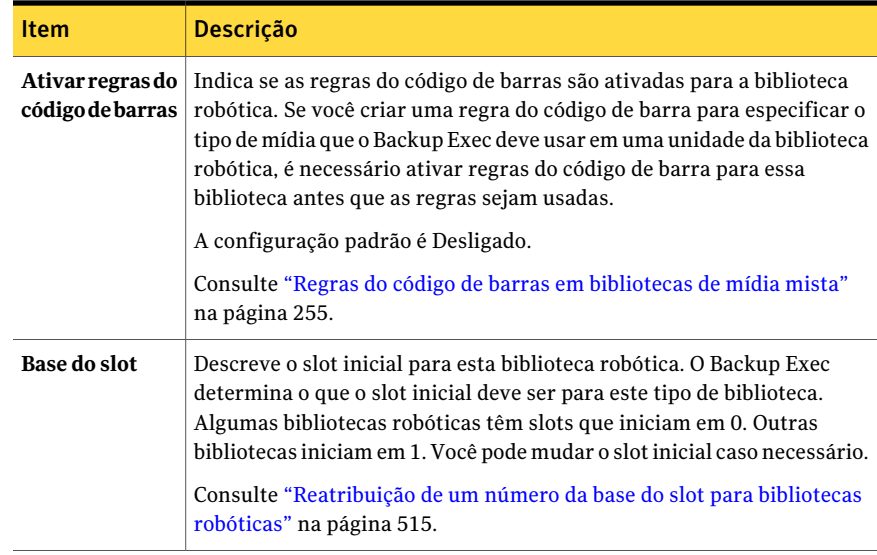

## Propriedades estatísticas para bibliotecas robóticas

Você pode exibir estatísticas de uma biblioteca robótica.

Consulte "Exibição das propriedades do dispositivo de [armazenamento"](#page-492-0) na página 493.

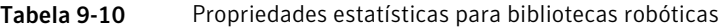

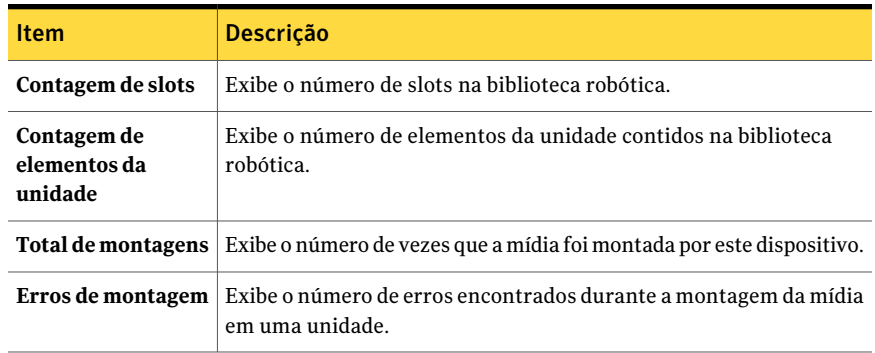

## Propriedades dos slots de biblioteca robótica

Você pode exibir as informações sobre um slot na biblioteca robótica e sobre todas as mídias que estiverem no slot.

Consulte "Exibição das propriedades do dispositivo de [armazenamento"](#page-492-0) na página 493.

| <b>Item</b>      | <b>Descrição</b>                                                                                                    |
|------------------|----------------------------------------------------------------------------------------------------|
| Número do slot   | Exibe o número do slot.                                                                                                    |
| Código de barras | Exibe o rótulo obtido de um leitor de<br>código de barras. As informações do<br>código de barras aparecerão<br>somente se a biblioteca robótica<br>tiver um leitor de código de barras<br>e um rótulo de código de barras<br>estiver na mídia. |
| Slot de limpeza  | Indica se este slot foi definido como<br>um slot de limpeza.<br>Consulte "Definição de um slot de<br>limpeza " na página 507.                                                                                                    |

Tabela 9-11 Propriedades dos slots de biblioteca robótica

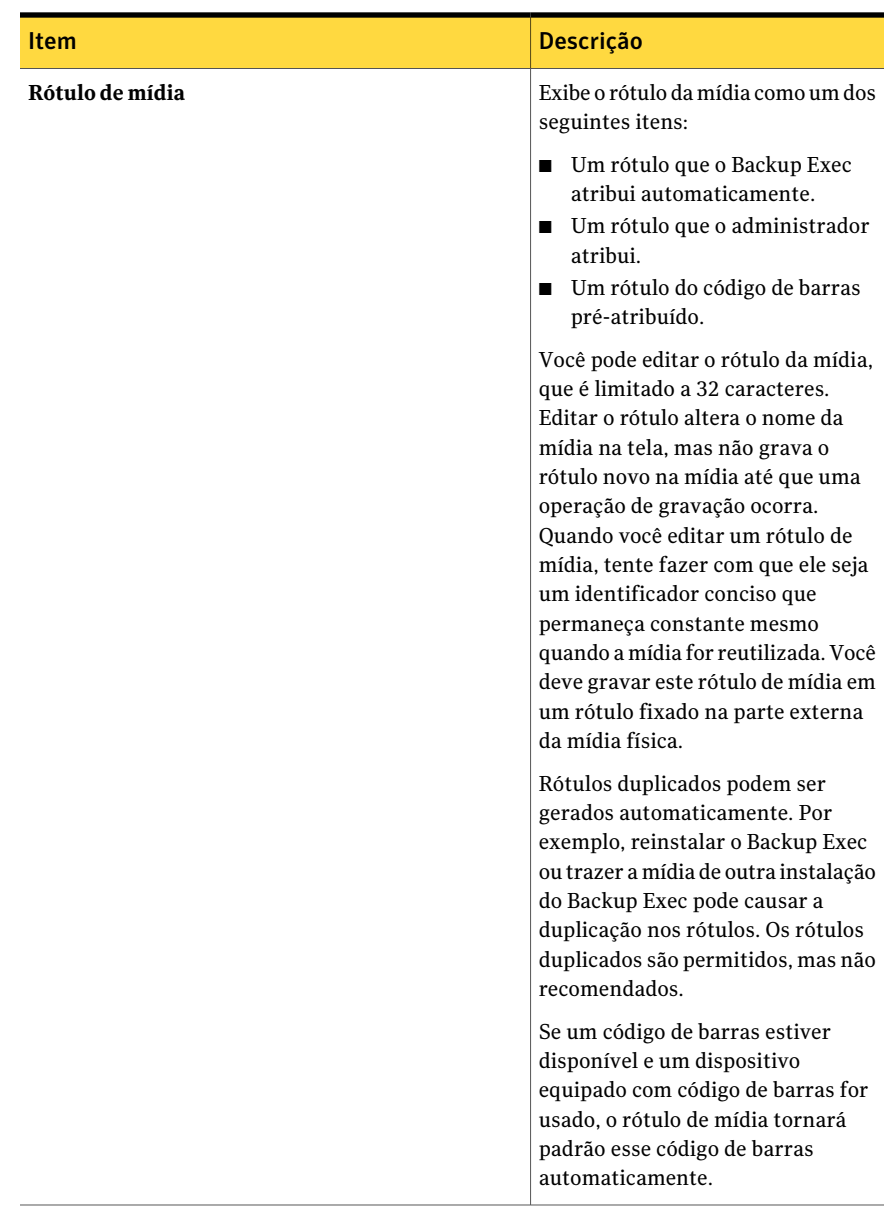

512 | Gerenciamento de unidades de fita e bibliotecas robóticas Sobre bibliotecas robóticas no Backup Exec

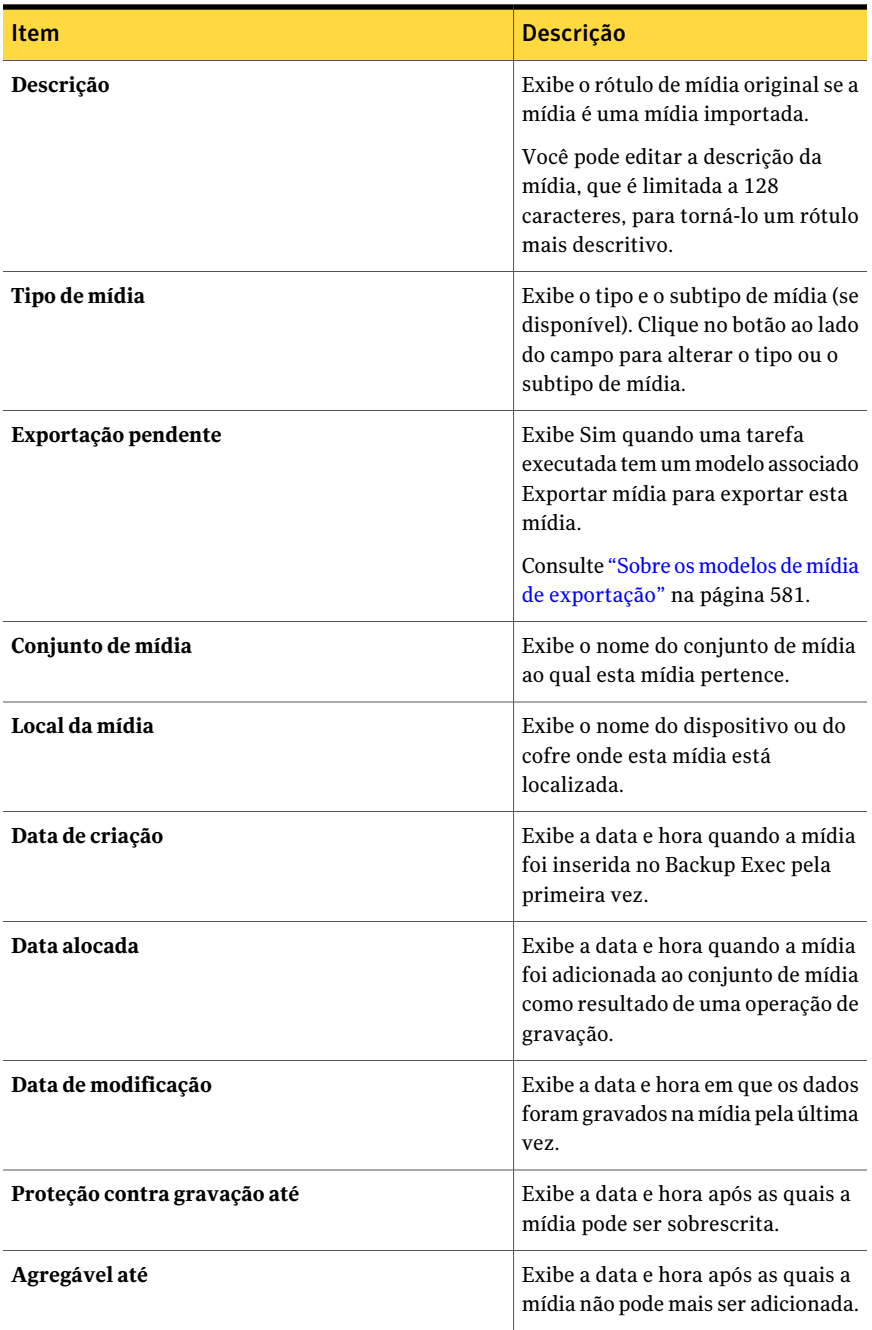

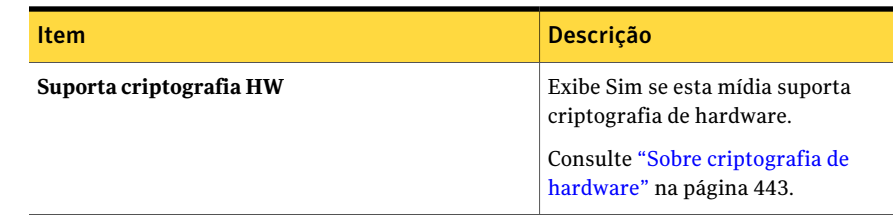

## Sobre partições da biblioteca robótica

Divisor de partição

<span id="page-512-0"></span>Você pode agrupar um ou mais slots da biblioteca robótica em partições. O particionamento de slots da biblioteca robótica fornece mais controle sobre qual mídia é usada em tarefas de backup. Quando você configura partições da biblioteca robótica, o Backup Exec cria um pool de dispositivos para cada partição. Tarefas direcionadas a um pool de dispositivos da partição são executadas na mídia localizada nos slots da partição. Por exemplo, se você configurar uma partição que contenha os slots 1 e 2 e quiser executar um backup semanal somente na mídia nestes slots, você enviará a tarefa ao pool de dispositivos da partição que contenha os slots 1 e 2.

Um divisor da partição lista o intervalo de slots incluídos na partição.

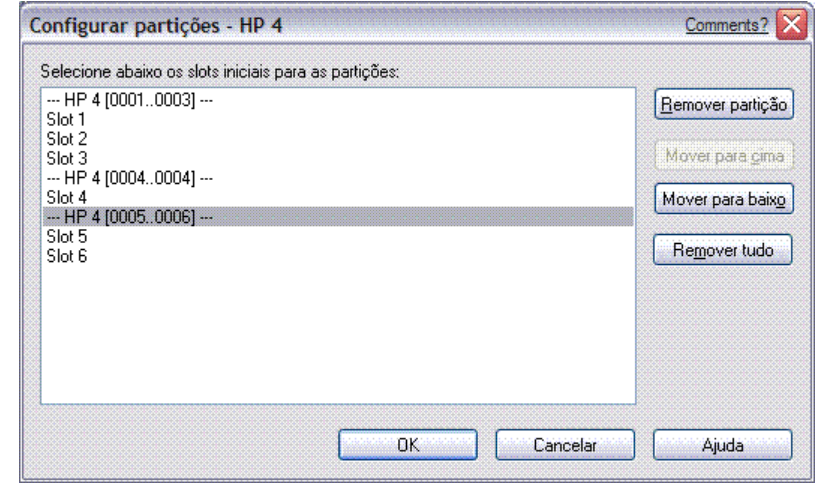

Figura 9-1 Caixa de diálogo Configurar partições

Por exemplo, se deseja criar duas partições com cinco slots em uma biblioteca robótica com 10 slots, clique em Slot 1 e Slot 6. Neste exemplo, os slots de 1 a 5 serão incluídos na primeira partição e os slots de 6 a 10 serão incluídos na segunda. As partições podem incluir qualquer número de slots da biblioteca robótica; porém, a primeira partição não pode ser movida ou excluída quando existem outras partições.

Dependendo da configuração da biblioteca robótica, o primeiro slot poderá ser numerado 1 ou 0. Se a biblioteca robótica usar uma configuração de slot baseada em zero, e você atribuir a primeira partição para iniciar com o slot 1, o utilitário de partição realmente usará o slot 0 como o primeiro slot para a partição 1 e ajustará o slot inicial de maneira apropriada para todas as partições restantes.

Os pools de dispositivos da partição aparecem na exibição **Dispositivos**, no ícone **Pools de dispositivos**. Se a biblioteca robótica for particionada, o Backup Exec buscará a mídia reciclável mais antiga somente na partição de destino. Se mais de uma mídia que cumpra os requisitos for encontrada, o Backup Exec selecionará a mídia no slot de número menor; por exemplo, a mídia no slot 2 será selecionada antes da mídia equivalente no slot 4.

Para beneficiar-se totalmente do recurso de gerenciamento de partições do Backup Exec, a Symantec recomenda criar um esquema de particionamento que melhor corresponda à maneira como você quer controlar seus backups. Por exemplo, alguns administradores podem sentir que os backups da rede são mais bem gerenciados com a permissão de acesso às partições baseadas em usuários e em grupos, enquanto outros podem basear suas partições em tipos de operação.

<span id="page-513-0"></span>Consulte "Criação de partições da [biblioteca](#page-513-0) robótica" na página 514.

Consulte ["Remoção](#page-516-0) das partições da biblioteca robótica" na página 517.

Consulte "Sobre a [redefinição](#page-515-0) de partições da biblioteca robótica" na página 516.

## Criação de partições da biblioteca robótica

Você pode criar partições para que os slots da biblioteca robótica controlem qual mídia é usada nas tarefas de backup. Depois que você criar as partições, você poderá enviar tarefas aos pools de dispositivos dessas partições.

Os pools de dispositivos da partição são exibidos em **Bibliotecas robóticas** para a biblioteca robótica em que foram criados. Todos os pools de dispositivos da partição para uma biblioteca robótica têm o mesmo nome e exibem os intervalos de slots para a partição entre parênteses dentro do nome.

Consulte "Sobre partições da [biblioteca](#page-512-0) robótica" na página 513.

#### Para criar partições da biblioteca robótica

- 1 Na barra de navegação, clique em **Dispositivos**.
- 2 Expanda o ícone do servidor.
- 3 Selecione a biblioteca robótica que contém os slots que você quer particionar.
- 4 Em **Tarefasdabibliotecarobótica** no painel de tarefas, selecione **Configurar partições**.
- 5 Selecione os slots da biblioteca robótica para incluir em cada partição clicando no slot em que cada nova partição deve iniciar.
- 6 Clique em **OK** após ter configurado as partições.
- <span id="page-514-0"></span>7 Clique em **Sim** para aceitar as partições.

## Reatribuição de um número da base do slot para bibliotecas robóticas

O Backup Exec atribui automaticamente números de base do slot a bibliotecas robóticas. Se necessário, você pode atribuir novamente como os slots da biblioteca robótica serão exibidos no Backup Exec. Os números de base de slots em algumas bibliotecas robóticas iniciam em 0, enquanto slots em outras bibliotecas robóticas iniciam em 1. Se a biblioteca robótica usar uma configuração de slot baseada em zero, você poderá atribuir novamente como os slots serão exibidos.

#### Para reatribuir um número da base do slot para bibliotecas robóticas

- 1 Na barra de navegação, clique em **Dispositivos**.
- 2 Expanda o ícone do servidor.
- 3 Selecione a biblioteca robótica para a qual você quer atribuir novamente o número da base do slot.
- 4 No painel de tarefas, em **Tarefas gerais**, clique em **Propriedades**.
- 5 Na guia **Configuração**, no campo de**Basedoslot**, digite o número apropriado.
- 6 Clique em **OK**.

## Opções de configuração de partições

Você pode configurar novas partições da biblioteca robótica, remover as partições ou reorganizar as partições.

Consulte "Criação de partições da [biblioteca](#page-513-0) robótica" na página 514.

Consulte ["Remoção](#page-516-0) das partições da biblioteca robótica" na página 517.

Tabela 9-12 Opções de configuração de partições

| <b>Item</b>      | <b>Descrição</b>                                                                                 |
|------------------|--------------------------------------------------------------------------------------------------|
| inicias para as  | <b>Selecione os slots</b> Exibe os slots disponíveis que você pode designar como um slot inicial |
| partições abaixo | para uma partição da biblioteca robótica.                                                        |

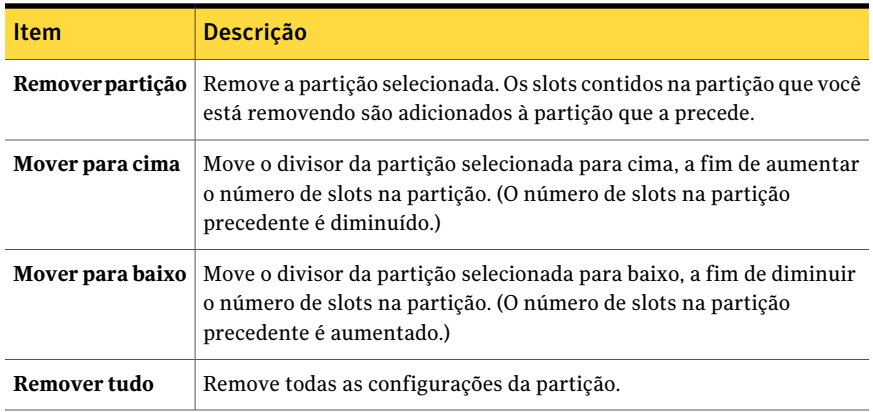

## <span id="page-515-0"></span>Sobre a redefinição de partições da biblioteca robótica

Você pode atribuir novamente slots a partições diferentes ou mesmo criar ou excluir partições de um pool de unidades da partição fornecendo diferentes parâmetros de início do slot. Por exemplo, se sua instalação atual é uma biblioteca robótica de 6 slots com duas partições (a partição 1 = slots 1-3 e partição 2 = slots 4-6), mas você deseja ter três partições com slots 1 a 2 na partição 1, slots 3 a 5 na partição 2 e slot 6 na partição 3, você deve selecionar os slots 1, 3 e 6.

Como os primeiros dois pools de unidades da partição mantêm a mesma identidade, mesmo que os slots sejam reatribuídos, as tarefas enviadas àqueles pools de unidades da partição não terão que ser redirecionadas.

No entanto, se você mudar de três partições para duas partições, quaisquer tarefas enviadas à terceira partição devem ser redirecionadas já que a terceira partição não existe mais. Além disso, se você criar uma partição nova que contenha completamente duas ou mais das partições antigas, as tarefas enviadas à partição antiga deverão ser redirecionadas.

Por exemplo, se uma biblioteca robótica particionada com o seguinte:

| Partição   | <b>Slot</b>    |
|------------|----------------|
| Partição 1 | Slots $1 - 2$  |
| Partição 2 | Slots $3 - 4$  |
| Partição 3 | Slots $5 - 10$ |

Tabela 9-13 Exemplo de partição da biblioteca robótica

For reparticionada da seguinte forma:

| Partição   | <b>Slot</b>    |
|------------|----------------|
| Partição 1 | Slots $1 - 4$  |
| Partição 2 | Slots $5 - 6$  |
| Partição 3 | Slots $7 - 10$ |

Tabela 9-14 Exemplo de repartição da biblioteca robótica

Todas as tarefas destinadas à partição 2 antiga (slots 3-4) deverão ser redirecionadas.

Nota: Se uma tarefa é destinada a uma unidade específica da biblioteca robótica (ou a um pool de dispositivos que não seja um pool de unidades da partição), a tarefa tem como padrão a primeira partição na biblioteca robótica.

<span id="page-516-0"></span>Consulte "Criação de partições da [biblioteca](#page-513-0) robótica" na página 514.

Consulte "Opções de [redirecionamento](#page-561-0) de tarefa " na página 562.

## Remoção das partições da biblioteca robótica

Você pode remover uma ou todas as partições de uma biblioteca robótica.

#### Para remover as partições da biblioteca robótica

- 1 Na barra de navegação, clique em **Dispositivos**.
- 2 Expanda o ícone do servidor.
- 3 Selecione a biblioteca robótica que contém as partições que você quer remover.
- 4 Em **Tarefasdabibliotecarobótica** no painel de tarefas, selecione **Configurar partições**.
- 5 Execute um dos procedimentos a seguir:

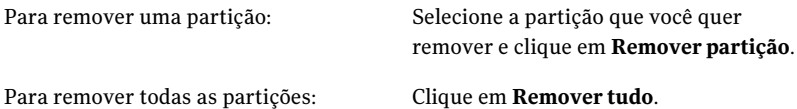

- 6 Clique em **OK** após ter configurado as partições.
- 7 Clique em **Sim** para aceitar a configuração nova.

## Sobre a criação de tarefas de utilitário para ajudar a gerenciar dispositivos e mídia

<span id="page-517-0"></span>O Backup Exec inclui as tarefas de utilitário que ajudam a gerenciar dispositivos e mídia. Você pode especificar uma prioridade de tarefa e um destinatário para a notificação quando estas tarefas forem executadas. As tarefas de utilitário, que são semelhantes às tarefas de backup e restauração, geram logs do histórico de tarefas e um log de tarefas de XML quando são executadas.

As tarefas que podem ser agendadas como tarefas recorrentes estão listadas na tabela seguinte:

| Tarefa de<br>utilitário que<br>pode ser<br>agendada                   | Para obter mais informações                                                                                      |
|-----------------------------------------------------------------------|----------------------------------------------------------------------------------------------------|
| Tarefa de mídia do<br>cofre                                           | Consulte "Agendamento de uma tarefa para mover a mídia"<br>na página 268.                                        |
| Mídia de catálogo                                                     | Consulte "Criação de um novo catálogo" na página 259.                                                            |
| Restaurar dados                                                       | Consulte "Criação de uma tarefa de restauração durante a verificação<br>de mídia ou dispositivos" na página 261. |
| Biblioteca robótica<br>ou dispositivo de<br>inventário                | Consulte "Sobre o inventário da mídia" na página 480.                                                            |
| Apagar mídia em<br>uma biblioteca<br>robótica ou em um<br>dispositivo | Consulte "Apagamento de mídia" na página 482.                                                                    |
| Importar mídia                                                        | Consulte "Importação da mídia para uma biblioteca robótica"<br>na página 527.                                    |
| Exportar mídia                                                        | Consulte "Exportação da mídia de uma biblioteca robótica"<br>na página 529.                                      |
| Exportar mídia<br>expirada<br>(bibliotecas<br>robóticas somente)      | Consulte "Exportação de mídia expirada de uma biblioteca robótica"<br>na página 530.                             |

Tabela 9-15 Tarefas de utilitário que podem ser agendadas

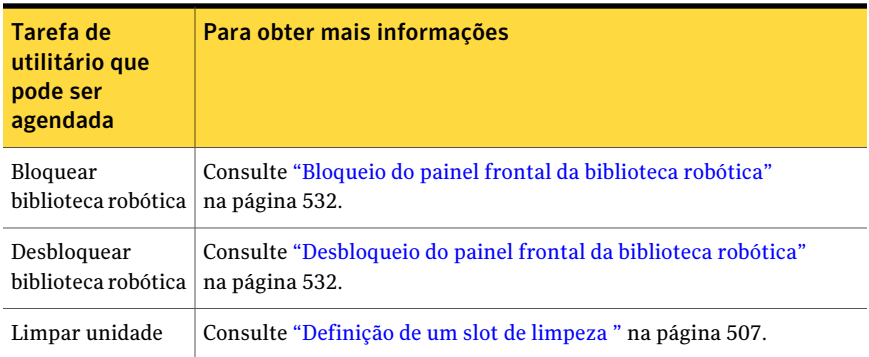

As tarefas de utilitário que podem ser criadas somente como tarefas de execução única, que são tarefas agendadas para serem executadas uma vez agora ou em uma data e hora especificada, são listadas na tabela seguinte:

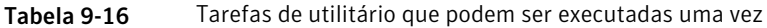

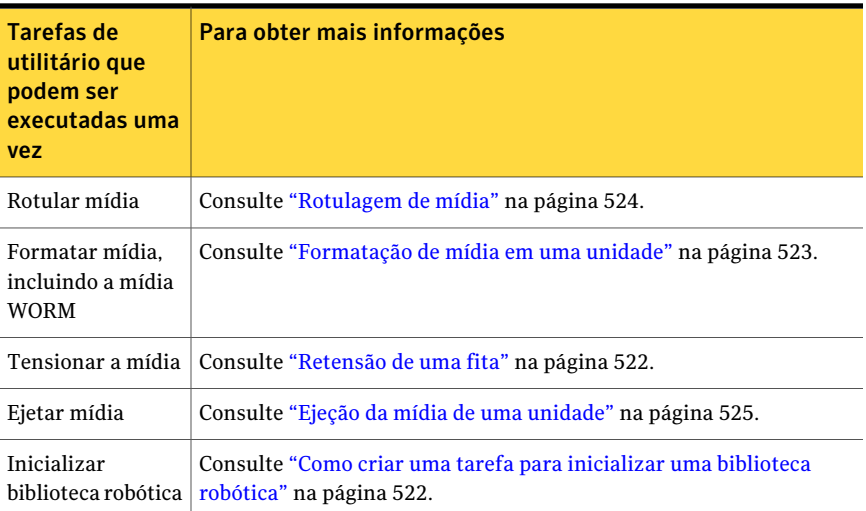

## Tarefas de utilitário para bibliotecas de fitas virtuais e bibliotecas de fitas simuladas

O Backup Exec trata bibliotecas de fitas virtuais e bibliotecas de fitas simuladas como bibliotecas robóticas físicas.Você pode identificar bibliotecas de fitas virtuais pelo rótulo VTL exibido nas páginas de propriedades de uma biblioteca. Você pode identificar bibliotecas de fitas simuladas pelo rótulo TLS (Tape Library Simulator Utility).

Consulte ["Propriedades](#page-492-1) gerais dos dispositivos" na página 493.

As bibliotecas de fitas virtuais e as bibliotecas de fitas simuladas não suportam todas as tarefas de utilitário que estão disponíveis para bibliotecas robóticas físicas.

A seguinte tabela descreve as tarefas que estão disponíveis para estas bibliotecas.

| de fitas simuladas    |                                                     |                                                   |
|-----------------------|-----------------------------------------------------|---------------------------------------------------|
| Tarefas de utilitário | Disponível para<br>bibliotecas de fitas<br>virtuais | Disponível para bibliotecas de<br>fitas simuladas |
| <b>Bloquear</b>       | Não                                                 | Não                                               |
| <b>Desbloquear</b>    | Não                                                 | Não                                               |
|                       |                                                     |                                                   |

Tabela 9-17 Tarefas de utilitário para bibliotecas de fitas virtuais e bibliotecas

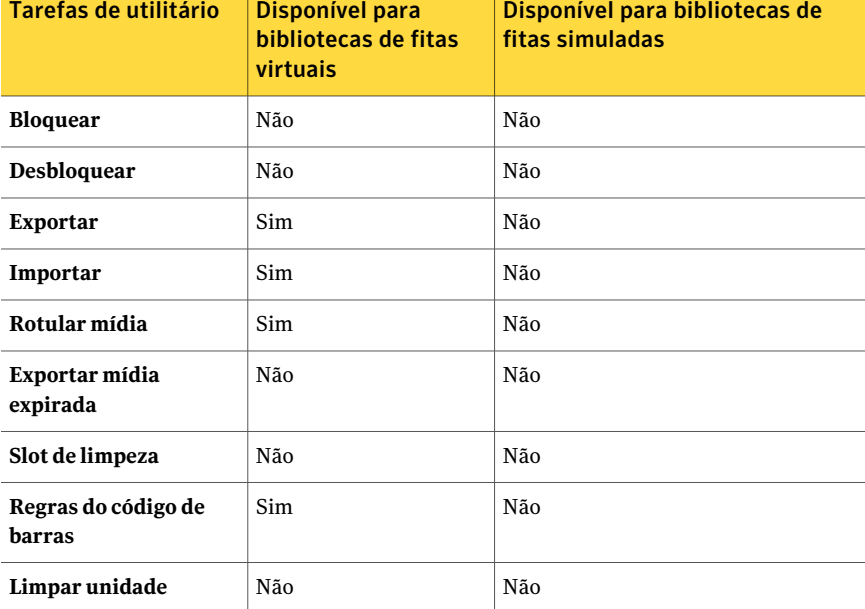

## Opções gerais para tarefas de utilitário

<span id="page-519-0"></span>As opções gerais para tarefas de utilitário fornecem o nome da tarefa do utilitário e a prioridade de acesso aos dispositivos para a tarefa do utilitário.

Tabela 9-18 Opções gerais para tarefas de utilitário

| <b>Item</b>    | <b>Descrição</b>        |
|----------------|-------------------------|
| Nome da tarefa | Exibe o nome da tarefa. |

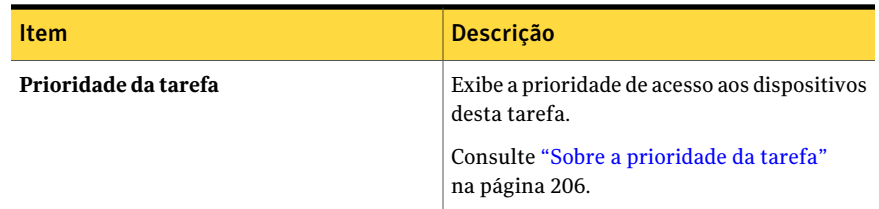

Consulte "Sobre a criação de tarefas de utilitário para ajudar a [gerenciar](#page-517-0) [dispositivos](#page-517-0) e mídia" na página 518.

Consulte "Inventário de mídia em um [dispositivo"](#page-480-0) na página 481.

Consulte "Criação de um novo [catálogo"](#page-258-0) na página 259.

Consulte ["Apagamento](#page-481-0) de mídia" na página 482.

Consulte ["Retensão](#page-521-1) de uma fita" na página 522.

Consulte ["Formatação](#page-522-0) de mídia em uma unidade" na página 523.

Consulte ["Rotulagem](#page-523-0) de mídia" na página 524.

Consulte "Ejeção da mídia de uma [unidade"](#page-524-0) na página 525.

Consulte "Criação de uma tarefa de [limpeza"](#page-525-0) na página 526.

Consulte "Bloqueio do painel frontal da [biblioteca](#page-531-0) robótica" na página 532.

Consulte ["Exportação](#page-528-0) da mídia de uma biblioteca robótica" na página 529.

Consulte ["Desbloqueio](#page-531-1) do painel frontal da biblioteca robótica" na página 532.

Consulte "Como criar uma tarefa para [inicializar](#page-521-0) uma biblioteca robótica" na página 522.

Consulte ["Exportação](#page-529-0) de mídia expirada de uma biblioteca robótica" na página 530.

## Inventário de bibliotecas robóticas na inicialização dos serviços do Backup Exec

Você pode definir um padrão de modo que todas as bibliotecas robóticas sejam incluídas na tarefa de inventário sempre que os serviços do Backup Exec forem iniciados.ASymantec recomenda que você ative este padrão se a mídia for movida freqüentemente entre bibliotecas robóticas. O Backup Exec pode demorar mais para ser inicializado.

Para inventariar bibliotecas robóticas na inicialização dos serviços do Backup Exec

- 1 No menu **Ferramentas**, clique em **Opções**.
- 2 No painel **Propriedades**, em **Configurações**, clique em **Preferências**. Consulte ["Preferências](#page-206-0) padrão" na página 207.
- 3 Clique em **Incluir bibliotecas robóticas na tarefa de inventário quando o Backup Exec Services é inicializado**.
- <span id="page-521-0"></span>4 Clique em **OK**.

## Como criar uma tarefa para inicializar uma biblioteca robótica

Você pode criar uma tarefa para inicializar a biblioteca robótica. Você pode monitorar essa tarefa no **Monitor de tarefas**.

Você também pode ativar a inicialização sempre que o serviço do Backup Exec é iniciado.

Consulte ["Inicialização](#page-505-0) de bibliotecas robóticas quando o serviço do Backup Exec for [iniciado"](#page-505-0) na página 506.

Para criar uma tarefa para inicializar uma biblioteca robótica

- 1 Na barra de navegação, clique em **Dispositivos**.
- 2 Selecione a biblioteca robótica.
- 3 Em **Tarefasdabibliotecarobótica** no painel de tarefas, selecione **Inicializar**.
- 4 Para especificar um nome de tarefa ou uma prioridade de tarefa, no painel **Propriedades**, em **Configurações**, clique em **Geral**.

Consulte "Opções gerais para tarefas de [utilitário](#page-519-0) " na página 520.

<span id="page-521-1"></span>5 Se você deseja que o Backup Exec notifique alguém quando a tarefa for concluída, no painel**Propriedades**, em **Configurações**, clique em **Notificação**.

Consulte "Como enviar uma [notificação](#page-741-0) quando uma tarefa é concluída" na página 742.

6 Clique em **Executar agora**.

## Retensão de uma fita

Use **Tensionar a mídia** para executar a fita na unidade do começo ao fim a uma velocidade rápida, de modo que a fita retroceda uniformemente e avance suavemente pelas cabeçotes da unidade de fita. Consulte a documentação fornecida com sua unidade de fita para verificar com que freqüência esse utilitário deve ser executado.

Tensionar a fita serve basicamente para minicartuchos e cartuchos de 1/4 polegada e não é suportado na maioria dos outros tipos de unidades de fita.

Não é possível cancelar uma operação de retensão depois de iniciada; porém, você pode usar Cancelar para interromper uma operação de retensão colocada em fila.

A tarefa será enviada como Executar agora, a menos que você tenha enviado a tarefa em espera. Você pode monitorar a operação Tensionar no **Monitor de tarefas**.

#### Para tensionar uma fita

- 1 Na barra de navegação, clique em **Dispositivos**.
- 2 Expanda o ícone do servidor.
- 3 Selecione a unidade ou o slot que contém a mídia que você deseja tensionar.
- 4 Em **Tarefas de mídia** no painel de tarefas, selecione **Tensionar mídia**.
- 5 Para especificar um nome de tarefa ou uma prioridade de tarefa, no painel **Propriedades**, em **Configurações**, clique em **Geral**.

Consulte "Opções gerais para tarefas de [utilitário](#page-519-0) " na página 520.

6 Se desejar que uma pessoa ou um grupo seja notificado quando a tarefa for concluída, no painel **Propriedades**, em Configurações, clique em **Notificação** e selecione as opções desejadas.

Consulte "Como enviar uma [notificação](#page-741-0) quando uma tarefa é concluída" na página 742.

<span id="page-522-0"></span>7 Clique em **Executar agora**.

## Formatação de mídia em uma unidade

Use **Formatar mídia** para formatar a mídia que está na unidade. A maioria de dispositivos não suporta formatação. Se a formatação não for suportada, a opção não estará disponível.

Se você usar Formatar em uma fita DC2000, a formatação poderá levar duas ou mais horas para ser concluída.

Cuidado: A formatação apaga a mídia. Todos os dados na mídia serão perdidos.

Não é possível cancelar uma operação de formatação depois de iniciada; porém, você pode usar Cancelar para interromper uma operação de formatação colocada na fila.

A tarefa será enviada como Executar agora, a menos que você tenha enviado a tarefa em espera.Você pode monitorar a operação Formatar do**Monitordetarefas**.

#### Para formatar mídia em uma unidade

- 1 Na barra de navegação, clique em **Dispositivos**.
- 2 Expanda o ícone do servidor.
- 3 Selecione a unidade ou o slot que contém a mídia que você deseja formatar.
- 4 Em **Tarefas de mídia** no painel de tarefas, selecione **Formatar mídia**.

O rótulo de mídia exibido foi lido durante a última operação do inventário. O rótulo de mídia exibido não mudará até que outra operação do inventário ocorra. Conseqüentemente, se você mudou a mídia no slot ou na unidade, mas não executou o inventário, o rótulo de mídia exibido poderá não corresponder à mídia real no slot ou na unidade.

- 5 Para formatar a mídia exibida, clique em **Sim**.
- 6 Para especificar um nome de tarefa ou uma prioridade de tarefa, no painel **Propriedades**, em **Configurações**, clique em **Geral**.

Consulte "Opções gerais para tarefas de [utilitário](#page-519-0) " na página 520.

7 Se desejar que uma pessoa ou um grupo seja notificado quando a tarefa for concluída, no painel **Propriedades**, em **Configurações**, clique em **Notificação** e selecione as opções desejadas.

Consulte "Como enviar uma [notificação](#page-741-0) quando uma tarefa é concluída" na página 742.

<span id="page-523-0"></span>8 Clique em **Executar agora**.

## Rotulagem de mídia

Use **Rotular mídia** para gravar imediatamente um rótulo de mídia novo na mídia na unidade selecionada. Esta operação destróitodos os dados na mídia. Para mudar o rótulo de mídia sem destruir os dados na mídia (até que uma operação de gravação ocorra), use Renomear.

Nota: A mídia que usa os rótulos de código de barras não pode ser renomeada. Quando você executar tarefas de rotulagem de mídia nas mídias que usam rótulos de código de barras, os logs de tarefas relatarão que as tarefas foram concluídas com êxito. Porém, os nomes dos rótulos de mídia não serão alterados.

Não é possível cancelar uma operação de Rotulagem de mídia depois de iniciada; porém, você pode usar Cancelar para interromper uma operação de Rotulagem de mídia colocada em fila.

#### Para rotular mídia

- 1 Na barra de navegação, clique em **Dispositivos**.
- 2 Expanda o ícone do servidor.
- 3 Selecione a unidade ou o slot que contém a mídia que você deseja rotular.
- 4 Em **Tarefas de mídia**, no painel de tarefas, selecione **Rotular mídia**.

O seguinte aviso é exibido:

"Esta operação será executada na mídia atual na unidade ou no slot. Se a mídia foi alterada desde que a última operação do inventário esteve em execução, o rótulo de mídia na próxima caixa de diálogo poderá não corresponder à mídia na unidade ou no slot selecionado."

- 5 Clique em **OK**.
- 6 Digite o nome que você quer usar como rótulo de mídia gravado para esta mídia.
- 7 Clique em **OK** para apagar todos os dados na mídia e para rotular a mídia novamente.
- 8 Para especificar um nome de tarefa ou uma prioridade de tarefa, no painel **Propriedades**, em **Configurações**, clique em **Geral**.

Consulte "Opções gerais para tarefas de [utilitário](#page-519-0) " na página 520.

9 Se desejar que uma pessoa ou um grupo seja notificado quando a tarefa for concluída, no painel **Propriedades**, em Configurações, clique em **Notificação** e selecione as opções desejadas.

Consulte "Como enviar uma [notificação](#page-741-0) quando uma tarefa é concluída" na página 742.

- <span id="page-524-0"></span>10 Clique em **Executar agora**.
- 11 Grave este mesmo rótulo de mídia em um rótulo externo afixado à parte externa da mídia física.

## Ejeção da mídia de uma unidade

Use **Ejetar mídia** para ejetar a mídia que está na unidade independente.

Algumas unidades não suportam uma ejeção de mídia via software. Se a mídia for uma fita, a fita será rebobinada e você poderá ser instruído a removê-la manualmente.

A tarefa será enviada como Executar agora, a menos que você tenha enviado a tarefa em espera.

#### Para ejetar a mídia de uma unidade

- 1 Na barra de navegação, clique em **Dispositivos**.
- 2 Expanda o ícone do servidor e selecione a unidade.
- 3 Em **Tarefas de mídia** no painel de tarefas, selecione **Ejetar mídia**.
- 4 Para especificar um nome de tarefa ou uma prioridade de tarefa, no painel **Propriedades**, em **Configurações**, clique em **Geral**.

Consulte "Opções gerais para tarefas de [utilitário](#page-519-0) " na página 520.

5 Se desejar que uma pessoa ou um grupo seja notificado quando a tarefa for concluída, no painel **Propriedades**, em Configurações, clique em **Notificação** e selecione as opções desejadas.

Consulte "Como enviar uma [notificação](#page-741-0) quando uma tarefa é concluída" na página 742.

<span id="page-525-0"></span>6 Clique em **Executar agora**.

## Criação de uma tarefa de limpeza

Você pode criar e agendar uma tarefa de limpeza para uma unidade da biblioteca robótica. Adicionalmente, o Backup Exec limpa automaticamente uma unidade da biblioteca robótica quando a unidade emite um alerta de fita que exige limpeza.

Antes de enviar uma tarefa de limpeza, é necessário definir um slot de limpeza que contenha a fita de limpeza.

Consulte ["Definição](#page-506-0) de um slot de limpeza " na página 507.

Você pode exibir estatísticas de limpeza para a unidade.

Consulte ["Propriedades](#page-500-0) de limpeza de dispositivos" na página 501.

#### Para executar uma tarefa de limpeza

- 1 Na barra de navegação, clique em **Dispositivos**.
- 2 Clique na unidade ou biblioteca robótica que contém a unidade e selecione a unidade.
- 3 Em **Tarefas de unidade** no painel de tarefas, selecione **Limpar**.
- 4 Para especificar um nome de tarefa ou uma prioridade de tarefa, no painel **Propriedades**, em **Configurações**, clique em **Geral**.

Consulte "Opções gerais para tarefas de [utilitário](#page-519-0) " na página 520.

5 Se desejar que uma pessoa ou um grupo seja notificado quando a tarefa for concluída, no painel **Propriedades**, em **Configurações**, clique em **Notificação** e selecione as opções desejadas.

Consulte "Como enviar uma [notificação](#page-741-0) quando uma tarefa é concluída" na página 742.

6 Se você deseja executar a tarefa agora, clique em **Executar agora**. Caso contrário, no painel **Propriedades**, em **Freqüência**, clique em **Agendamento** para definir as opções de agendamento que deseja usar.

Consulte ["Agendamento](#page-379-0) de tarefas" na página 380.

## Sobre a importação da mídia para uma biblioteca robótica

Uma tarefa de mídia de importação insere a mídia na biblioteca robótica de modo que o banco de dados do Backup Exec seja atualizado.

Antes que você crie uma tarefa da mídia de importação, observe o seguinte:

- Se a mídia não tem um código de barras, quando você cria a tarefa de importação, é necessário selecionar a opção Fazer o inventário automaticamente após a conclusão da importação.
- Se sua biblioteca robótica usa uma magazine de mídia, certifique-se de que nenhuma tarefa esteja em execução atualmente e de que toda a mídia seja ejetada da unidade e esteja de volta nos slots da magazine antes de trocar a magazine.

Você pode selecionar qualquer número de slots para importar.

A tarefa de importação de mídia do Backup Exec oferece suporte completo a bibliotecas robóticas com portais. Quando esta tarefa é executada, os slots que você selecionou são verificados para a mídia. Se a mídia for encontrada, será exportada para os portais. Depois que toda a mídia foi exportada, você é solicitado a inserir a mídia nova no portal para que ela possa ser importada. Este processo continua até que toda a mídia necessária seja importada para a biblioteca robótica.

<span id="page-526-0"></span>Consulte ["Importação](#page-526-0) da mídia para uma biblioteca robótica" na página 527.

### Importação da mídia para uma biblioteca robótica

Para inserir a mídia em uma biblioteca robótica, é necessário criar uma tarefa de mídia de importação de modo que o banco de dados do Backup Exec seja atualizado.

Antes que você crie uma tarefa da mídia de importação, observe o seguinte:

■ Se sua biblioteca robótica usa uma magazine de mídia, certifique-se de que nenhuma tarefa esteja em execução atualmente e de que toda a mídia seja

ejetada da unidade e esteja de volta nos slots da magazine antes de trocar a magazine.

Você pode monitorar essa tarefa no Monitor de tarefas.

#### Para importar a mídia para uma biblioteca robótica

- 1 Na barra de navegação, clique em **Dispositivos**.
- 2 Selecione a biblioteca robótica.
- 3 Clique em **Slots**.
- 4 No painel Resultados, selecione os slots dos quais você quer importar a mídia.
- 5 Em **Tarefas de mídia** no painel de tarefas, selecione **Importar mídia**.
- 6 Para especificar um nome de tarefa ou uma prioridade de tarefa, no painel **Propriedades**, em **Configurações**, clique em **Geral**.

Consulte "Opções gerais para tarefas de [utilitário](#page-519-0) " na página 520.

7 Se a mídia não tem um código de barras ou se desejar que o Backup Exec crie automaticamente uma tarefa do inventário para executar depois que a tarefa de importação for concluída, em **Configurações**, clique em **Opções**.

Consulte "Opções de [propriedades](#page-527-0) importadas da tarefa" na página 528.

8 Se você deseja que o Backup Exec notifique alguém quando a tarefa for concluída, no painel**Propriedades**, em **Configurações**, clique em **Notificação**.

Consulte ["Configuração](#page-719-0) de notificação para alertas" na página 720.

- <span id="page-527-0"></span>9 Execute um dos procedimentos a seguir:
	- Para executar a tarefa agora, clique em **Executar agora**.
	- Para definir opções de agendamento, no painel **Propriedades**, em **Freqüência**, clique em **Agendamento**. Consulte ["Agendamento](#page-379-0) de tarefas" na página 380.

## Opções de propriedades importadas da tarefa

Se você criar uma tarefa de mídia de importação para inserir a mídia na biblioteca robótica, a opção **Fazer o inventário automaticamente após a conclusão da importação** permitirá que o Backup Exec crie uma tarefa do inventário. A tarefa do inventário é executada automaticamente depois que a tarefa de importação é concluída e atualiza o banco de dados do Backup Exec com as informações sobre a mídia.

Consulte ["Importação](#page-526-0) da mídia para uma biblioteca robótica" na página 527.

## Exportação da mídia de uma biblioteca robótica

<span id="page-528-0"></span>Quando você quer exportar a mídia de uma biblioteca robótica, é necessário criar uma tarefa que atualize o banco de dados do Backup Exec.

A tarefa de exportação de mídia do Backup Exec oferece suporte completo a bibliotecas robóticas com portais. Quando essa tarefa é executada em um ou mais slots de biblioteca robótica, a mídia exportada é colocada nos portais. Se você selecionar mais mídia do que o número de portais, a biblioteca robótica preencherá o máximo de slots possíveis e você será solicitado a remover a mídia do portal. Esse processo continua até que todas as mídias selecionadas sejam removidas da biblioteca robótica.Você também pode exportar a mídia expirada de uma biblioteca robótica.

Consulte ["Exportação](#page-529-0) de mídia expirada de uma biblioteca robótica" na página 530.

É possível selecionar um cofre de mídia para o qual mover a mídia exportada depois que a tarefa de exportação for concluída com êxito.

Você pode monitorar essa tarefa no Monitor de tarefas.

#### Para exportar mídia de uma biblioteca robótica

- 1 Na barra de navegação, clique em **Dispositivos**.
- 2 Selecione a biblioteca robótica.
- 3 Clique em **Slots**.
- 4 No painel Resultados, selecione os slots dos quais você quer exportar a mídia.
- 5 Em **Tarefas de mídia** no painel de tarefas, selecione **Exportar mídia**.
- 6 Para especificar um nome de tarefa ou uma prioridade de tarefa, no painel **Propriedades**, em **Configurações**, clique em **Geral**.

Consulte "Opções gerais para tarefas de [utilitário](#page-519-0) " na página 520.

7 Se desejar mover a mídia para um cofre de mídia depois que a tarefa de exportação estiver concluída, no painel **Propriedades**, em **Configurações**, clique em **Opções**.

Consulte "Opções das [propriedades](#page-529-1) da tarefa de exportação de mídia" na página 530.

8 Se você deseja que o Backup Exec notifique alguém quando a tarefa for concluída, no painel**Propriedades**, em **Configurações**, clique em **Notificação**.

Consulte "Como enviar uma [notificação](#page-741-0) quando uma tarefa é concluída" na página 742.

- 9 Execute um dos procedimentos a seguir:
	- Para executar a tarefa agora, clique em **Executar agora**.

■ Para definir opções de agendamento, no painel **Propriedades**, em **Freqüência**, clique em **Agendamento**.

Consulte ["Agendamento](#page-379-0) de tarefas" na página 380.

## <span id="page-529-1"></span>Opções das propriedades da tarefa de exportação de mídia

Quando você seleciona a opção **Aoconcluiraexportaçãocomêxito,moveramídia para o cofre de mídia**, a tarefa de exportação de mídia atualiza o banco de dados do Backup Exec com as informações sobre o local da mídia. Você deve fisicamente mover a mídia para um local real que seja representado pelo nome do cofre.

Consulte ["Exportação](#page-528-0) da mídia de uma biblioteca robótica" na página 529. Consulte ["Locais](#page-261-0) e cofres de mídia" na página 262.

## Sobre a exportação de mídia expirada de uma biblioteca robótica

A tarefa de **exportação de mídia expirada** permite automatizar o tratamento de mídia nas bibliotecas robóticas. Esta tarefa remove a mídia que não pode ser gravada. Você pode então adicionar a mídia "zerada" à biblioteca robótica para se preparar para a próxima janela de backup.

Depois que você exportar a mídia expirada da biblioteca robótica, a mídia expirada aparecerá no **localdemídia off-line**. Se a mídia estiver em um conjunto de mídias que tem uma regra aplicável da mídia do cofre, a mídia aparecerá no local do cofre.

Você pode exportar a mídia de limpeza com a tarefa de **exportação de mídia expirada**. Você pode incluir toda mídia de limpeza ou toda mídia de limpeza que tenha sido usada mais do que um número especificado de vezes.

<span id="page-529-0"></span>Você pode optar por ser lembrado a importar a mídia nova depois que uma tarefa de **exportação de mídia expirada** for concluída com êxito.

Consulte ["Exportação](#page-529-0) de mídia expirada de uma biblioteca robótica" na página 530.

## Exportação de mídia expirada de uma biblioteca robótica

A tarefa de **Exportar mídia expirada** remove a mídia que não pode ser gravada.

Você pode monitorar a tarefa **Exportarmídia expirada** com o monitor de tarefas.

Para exportar mídia expirada de uma biblioteca robótica

- 1 Na barra de navegação, clique em **Dispositivos**.
- 2 Selecione a biblioteca robótica.
- 3 Em **Tarefas da biblioteca robótica** no painel de tarefas, clique em **Exportar mídia expirada**.

4 Para especificar um nome de tarefa ou uma prioridade de tarefa, no painel **Propriedades**, em **Configurações**, clique em **Geral**.

Consulte "Opções gerais para tarefas de [utilitário](#page-519-0) " na página 520.

- 5 Para definir opções para a tarefa **Exportar mídia expirada**, no painel **Propriedades**, em **Configurações**, clique em **Opções**.
- 6 Selecione as opções apropriadas.

Consulte "Opções para exportar a mídia [expirada"](#page-530-0) na página 531.

7 Se você deseja que o Backup Exec notifique alguém quando a tarefa for concluída, no painel**Propriedades**, em **Configurações**, clique em **Notificação**.

Consulte "Como enviar uma [notificação](#page-741-0) quando uma tarefa é concluída" na página 742.

- <span id="page-530-0"></span>8 Execute um dos procedimentos a seguir:
	- Para executar a tarefa agora, clique em **Executar agora**.
	- Para definir opções de agendamento, no painel **Propriedades**, em **Freqüência**, clique em **Agendamento**. Consulte ["Agendamento](#page-379-0) de tarefas" na página 380.

## Opções para exportar a mídia expirada

As opções da tarefa de **exportação de mídia expirada** permitem automatizar o tratamento de mídia nas bibliotecas robóticas removendo a mídia na qual o Backup Exec não pode gravar.

Consulte ["Exportação](#page-529-0) de mídia expirada de uma biblioteca robótica" na página 530.

Tabela 9-19 Opções para exportar a mídia expirada

| <b>Item</b>                                                                      | <b>Descrição</b>                                                                                                    |
|----------------------------------------------------------------------------------|----------------------------------------------------------------------------------------------------|
| Incluir mídia de limpeza na exportação                                           | Inclui a mídia de limpeza na exportação da<br>mídia expirada.                                                               |
| Exportar mídia de limpeza usada mais<br>do que x vezes                           | Exibe o número de vezes que a mídia de limpeza<br>pode ser usada antes que seja exportada por<br>esta tarefa.               |
| Após a exportação, solicitar<br>automaticamente que nova mídia seja<br>importada | Exibe um prompt para importar a mídia nova<br>para o slot após a operação de exportação de<br>mídia expirada ser concluída. |

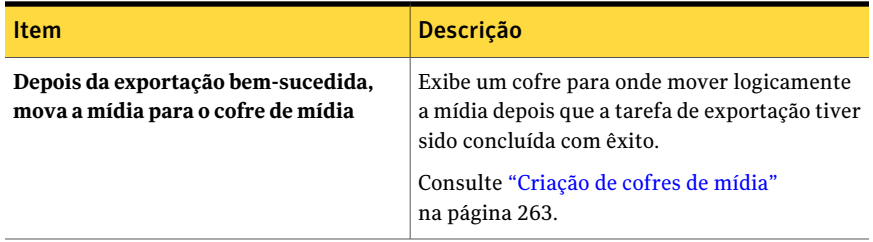

## Bloqueio do painel frontal da biblioteca robótica

<span id="page-531-0"></span>Você pode criar uma tarefa para bloquear o painel frontal da biblioteca robótica. Você pode monitorar essa tarefa no Monitor de tarefas.

Para bloquear o painel frontal da biblioteca robótica

- 1 Na barra de navegação, clique em **Dispositivos**.
- 2 Selecione a biblioteca robótica.
- 3 Em **Tarefas da biblioteca robótica** no painel de tarefas, selecione **Bloquear**.
- 4 Para especificar um nome de tarefa ou uma prioridade de tarefa, no painel **Propriedades**, em **Configurações**, clique em **Geral**

Consulte "Opções gerais para tarefas de [utilitário](#page-519-0) " na página 520.

5 Se você deseja que o Backup Exec notifique alguém quando a tarefa for concluída, no painel**Propriedades**, em **Configurações**, clique em **Notificação**.

Consulte "Como enviar uma [notificação](#page-741-0) quando uma tarefa é concluída" na página 742.

- <span id="page-531-1"></span>6 Execute um dos procedimentos a seguir:
	- Para executar a tarefa agora, clique em **Executar agora**.
	- Para definir opções de agendamento, no painel **Propriedades**, em **Freqüência**, clique em **Agendamento**. Consulte ["Agendamento](#page-379-0) de tarefas" na página 380.

## Desbloqueio do painel frontal da biblioteca robótica

Você deve criar uma tarefa para desbloquear o painelfrontal da biblioteca robótica. Você pode monitorar essa tarefa no **Monitor de tarefas**.

#### Para desbloquear o painel frontal da biblioteca robótica

- 1 Na barra de navegação, clique em **Dispositivos**.
- 2 Selecione a biblioteca robótica.
- 3 Em **Tarefas da biblioteca robótica** no painel de tarefas, clique em **Desbloquear**.
- 4 Para especificar um nome de tarefa ou uma prioridade de tarefa, no painel **Propriedades**, em **Configurações**, clique em **Geral**.

Consulte "Opções gerais para tarefas de [utilitário](#page-519-0) " na página 520.

5 Se você deseja que o Backup Exec notifique alguém quando a tarefa for concluída, no painel**Propriedades**, em **Configurações**, clique em **Notificação**.

Consulte "Como enviar uma [notificação](#page-741-0) quando uma tarefa é concluída" na página 742.

- 6 Execute um dos procedimentos a seguir:
	- Para executar a tarefa agora, clique em **Executar agora**.
	- Para definir opções de agendamento, no painel **Propriedades**, em **Freqüência**, clique em **Agendamento**. Consulte ["Agendamento](#page-379-0) de tarefas" na página 380.

534 | Gerenciamento de unidades de fita e bibliotecas robóticas

Sobre a criação de tarefas de utilitário para ajudar a gerenciar dispositivos e mídia

# Capítulo

# Gerenciamento de pastas de backup em disco

Este capítulo contém os tópicos a seguir:

- Sobre pastas de [backup](#page-534-0) em disco
- Sobre como [compartilhar](#page-546-0) pastas do backup em disco
- [Alteração](#page-547-0) do caminho de uma pasta de backup em disco
- [Exclusão](#page-548-0) de uma pasta de backup em disco
- [Recriação](#page-548-1) de uma pasta de backup em disco e seu conteúdo
- Como mudar o status de um [dispositivo](#page-549-0) para on-line
- Novo nome para um [arquivo](#page-549-1) de backup em disco
- [Exclusão](#page-550-0) de um arquivo de backup em disco
- [Recriação](#page-550-1) de um arquivo de backup em disco excluído
- Como apagar [arquivos](#page-551-0) de backup em disco
- <span id="page-534-0"></span>■ [Recomendações](#page-552-0) para usar pastas do backup em disco com tarefas de backup que usam a Tecnologia de [recuperação](#page-552-0) granular
- Como recuperar espaço em disco para tarefas de backup que usem a [Tecnologia](#page-554-0) de [recuperação](#page-554-0) granular

## Sobre pastas de backup em disco

O recurso de backup em disco permite fazer backup dos dados para uma pasta em um disco rígido. Você também pode usá-lo como parte de um processo de backup em que primeiro você faz backup de dados em disco e transfere então os dados para uma fita quando tiver mais tempo disponível.

Nos dispositivos que têm mídia não removível, crie uma pasta de backup em disco. Nos dispositivos que têm mídia removível, como uma unidade zip, crie uma pasta de backup em disco removível. Pastas do backup em disco criadas em dispositivos que têm mídia não removível suportam tarefas simultâneas de um ou mais servidores de mídia.

Quando você cria uma pasta do backup em disco nova, o Backup Exec atribui automaticamente o nome da pasta do backup em disco para x, onde x é um número incrementado cada vez que uma nova pasta do backup em disco é criada. Você pode renomear a pasta de backup em disco a qualquer momento. Você também pode definir padrões para as pastas do backup em disco que serão aplicados a cada nova pasta do backup em disco que for criada. Se você tem a Central Admin Server Option (CASO) ou a SAN Shared Storage Option instalada, você pode compartilhar pastas do backup em disco entre os computadores.

Quando você fizer backup em disco, o Backup Exec colocará os dados em um arquivo de backup em disco na pasta do backup em disco que você especificar. Os arquivos de backup em disco são mídias virtuais onde os dados salvos em backup são armazenados. Os arquivos de backup em disco são como qualquer outro tipo de mídia; assim, você pode fazer o inventário, catalogar, apagar e restaurar eles.

Como o Backup Exec reconhece as pastas do backup em disco como dispositivos, você pode exibi-las selecionando Dispositivos na barra de navegação. Você pode exibir os arquivos de backup em disco na exibição Dispositivos e na exibição Mídia.

No Windows Explorer, as pastas do backup em disco são exibidas no caminho que você especificou quando adicionou as pastas. Os arquivos de backup em disco são exibidos com a extensão de arquivo .bkf. Cada pasta do backup em disco contém também um arquivo nomeado changer.cfg e um arquivo nomeado folder.cfg, que armazenam as informações sobre os arquivos de backup em disco.

#### Nota: Não exclua nem edite os arquivos changer.cfg ou folder.cfg.

Uma subpasta com o prefixo de IMG no nome pode ser exibida em uma pasta de backup em disco.

O Backup Exec cria esta subpasta quando as seguintes condições são cumpridas em uma tarefa de backup:

- A opção para ativar a Tecnologia de recuperação granular (GRT, Granular Recovery Technology) é selecionada.
- Uma pasta de backup em disco é selecionada como o dispositivo de backup.

A recuperação após desastres das pastas do backup em disco deve ser feita pela Intelligent Disaster Recovery remota usando um servidor de mídia com acesso às pastas do backup em disco.

Consulte ["Requisitos](#page-536-0) para criar uma pasta de backup em disco" na página 537.

Consulte ["Requisitos](#page-537-0) para criar uma pasta do backup em disco removível" na página 538.

<span id="page-536-0"></span>Consulte "Sobre a Virtual Tape Library [Unlimited](#page-486-0) Drive Option. " na página 487.

## Requisitos para criar uma pasta de backup em disco

Você pode criar uma pasta de backup em disco em qualquer um dos seguintes locais em que pode gravar um arquivo:

■ Partições NTFS (local ou remoto)

A pasta de backup em disco deve existir em uma partição NTFS de tarefas de backup em que a opção Tecnologia de recuperação granular (GRT) esteja selecionada. Esta opção está disponível em bancos de dados e grupos de armazenamento do Microsoft Exchange, no Microsoft Active Directory e em bancos de dados de conteúdo e da equipe do Microsoft SharePoint. Consulte ["Recomendações](#page-552-0) para usar pastas do backup em disco com tarefas de backup que usam a Tecnologia de [recuperação](#page-552-0) granular" na página 553.

- Compartilhamentos DFS
- Partições FAT/FAT32 (local ou remoto)
- Partições do Veritas™ Volume Manager
- Unidades RAID com qualquer configuração
- Volumes NFS
- Dispositivos de armazenamento conectado à rede (NAS, Network Attached Storage)

Se um dispositivo NAS estiver emulando um sistema operacional Windows, entre em contato com o fabricante do NAS para obter auxílio antes de criar pastas de backup em disco no dispositivo NAS. A Symantec não certifica dispositivos NAS. Se o sistema operacional for um sistema operacional proprietário e não um sistema operacional Windows verdadeiro, a Symantec não poderá solucionar corretamente os problemas do dispositivo.

Você deve criar uma pasta de backup em disco em um disco físico diferente do que o disco que você deseja armazenar em backup. Por exemplo, se a Backup Exec Advanced Open File Option (AOFO) for usada para capturar a imagem de volumes durante um backup e se o dispositivo de destino for uma pasta de backup em disco,

a pasta de backup em disco deverá estar em um volume separado cuja imagem não esteja sendo capturada.

De maneira semelhante, ao fazer as seleções para os backups que você está direcionando para uma pasta de backup em disco, evite incluir essa pasta nas seleções da tarefa. Por exemplo, se você criar uma nova pasta de backup em disco em C:\Pastas de backup e selecionar o volume C:\ inteiro para o backup, certifique-se de ter excluído C:\Pastas de backup da lista de seleção.

Consulte ["Requisitos](#page-537-0) para criar uma pasta do backup em disco removível" na página 538.

Consulte "Criação de uma pasta de backup em disco usando o Assistente de Backup em [disco"](#page-538-0) na página 539.

Consulte "Criação de uma pasta de backup em disco definindo [propriedades"](#page-538-1) na página 539.

<span id="page-537-0"></span>Consulte ["Recomendações](#page-552-0) para usar pastas do backup em disco com tarefas de backup que usam a Tecnologia de [recuperação](#page-552-0) granular" na página 553.

## Requisitos para criar uma pasta do backup em disco removível

Uma pasta do backup em disco removível funciona da seguinte forma:

- Oferece suporte à divisão dos conjuntos de backup de uma mídia a outra.
- Não suporta operações simultâneas.

Você não deve compartilhar pastas do backup em discos removíveis entre servidores de mídia.

Você pode criar pastas do backup em discos removíveis em qualquer dispositivo que tiver a mídia removível, desde que o dispositivo seja exibido como uma letra de unidade e formatado com um sistema de arquivos.

Os dispositivos com mídia removível podem incluir:

- CDR-RW
- DVD-RW
- ZIP
- REV
- Disco rígido removível

Nota: Você deve usar o Sistema de Arquivos Ativos da Microsoft para formatar a nova mídia de CDR-RW e DVD-RW antes de criar pastas de backup em disco na mídia. Você também pode usar a mídia de CDR-RW e DVD-RW apagada, que foi previamente formatada, com o Sistema de Arquivos Ativos. Para obter mais informações sobre o Sistema de Arquivos Ativos, consulte a documentação da Microsoft.

## Criação de uma pasta de backup em disco usando o Assistente de Backup em disco

<span id="page-538-0"></span>Se você for um usuário iniciante do Backup Exec ou não tiver certeza sobre como configurar uma pasta do backup em disco, poderá usar o Assistente de Backup em disco. O assistente o guiará pelo processo de criação de uma pasta de backup em disco ou de edição de uma existente. Apesar de o assistente solicitar que você selecione algumas opções, a maioria das configurações são baseadas nas configurações padrão.

#### Para criar uma pasta de backup em disco usando o Assistente de Backup em disco

- 1 Na barra de menu, clique em **Ferramentas** > **Assistentes** > **Assistente de Backup em disco**.
- <span id="page-538-1"></span>2 Siga as instruções na tela.

Consulte ["Requisitos](#page-536-0) para criar uma pasta de backup em disco" na página 537.

Consulte "Criação de uma pasta de backup em disco definindo [propriedades"](#page-538-1) na página 539.

## Criação de uma pasta de backup em disco definindo propriedades

Você deve criar pelo menos uma pasta de backup em disco ou uma pasta de backup em disco removível para usar os recursos de backup em disco.

#### Para criar uma pasta de backup em disco definindo propriedades

- 1 Na barra de navegação, clique em **Dispositivos**.
- 2 Clique com o botão direito do mouse no servidor para o qual você quer criar uma pasta de backup em disco.

3 No menu de atalho, clique em um dos seguintes itens:

Para criar uma pasta de backup em disco Clique em **Nova pasta do backup em disco**. em uma unidade de disco rígido ou em uma unidade de rede

Para criar uma pasta de backup em disco Clique em **Nova pasta do backup em disco removível**. em um dispositivo removível

4 Na guia **Geral**, digite as informações apropriadas.

Consulte ["Propriedades](#page-543-0) gerais do backup em disco pastas" na página 544.

5 Na guia **Avançado**, digite as informações apropriadas.

Consulte " [Propriedades](#page-541-0) avançadas das pastas de backup em disco" na página 542.

6 Clique em **OK**.

#### Opções de padrões para novas pastas de backup em disco

As opções padrão aplicam-se às pastas do backup em disco novas que você cria.

Consulte "Edição das opções padrão que se [aplicam](#page-546-1) às pastas do backup em disco [novas"](#page-546-1) na página 547.

| <b>Item</b>                                                                     | <b>Descrição</b>                                                                                                    |
|---------------------------------------------------------------------------------|----------------------------------------------------------------------------------------------------|
| Número máximo<br>de conjuntos de<br>backup por<br>arquivo de backup<br>em disco | Digite o número máximo de conjuntos de backup a serem gravados<br>em cada arquivo de backup em disco nesta pasta. O número máximo<br>pode variar de 1 a 8192. O padrão é 100.<br>Poucos conjuntos de backup em um arquivo de backup em disco podem<br>permitir que o período de proteção contra gravação expire mais cedo<br>e que o espaço em disco seja mais rapidamente recuperado. |

Tabela 10-1 Opções de padrões para novas pastas de backup em disco
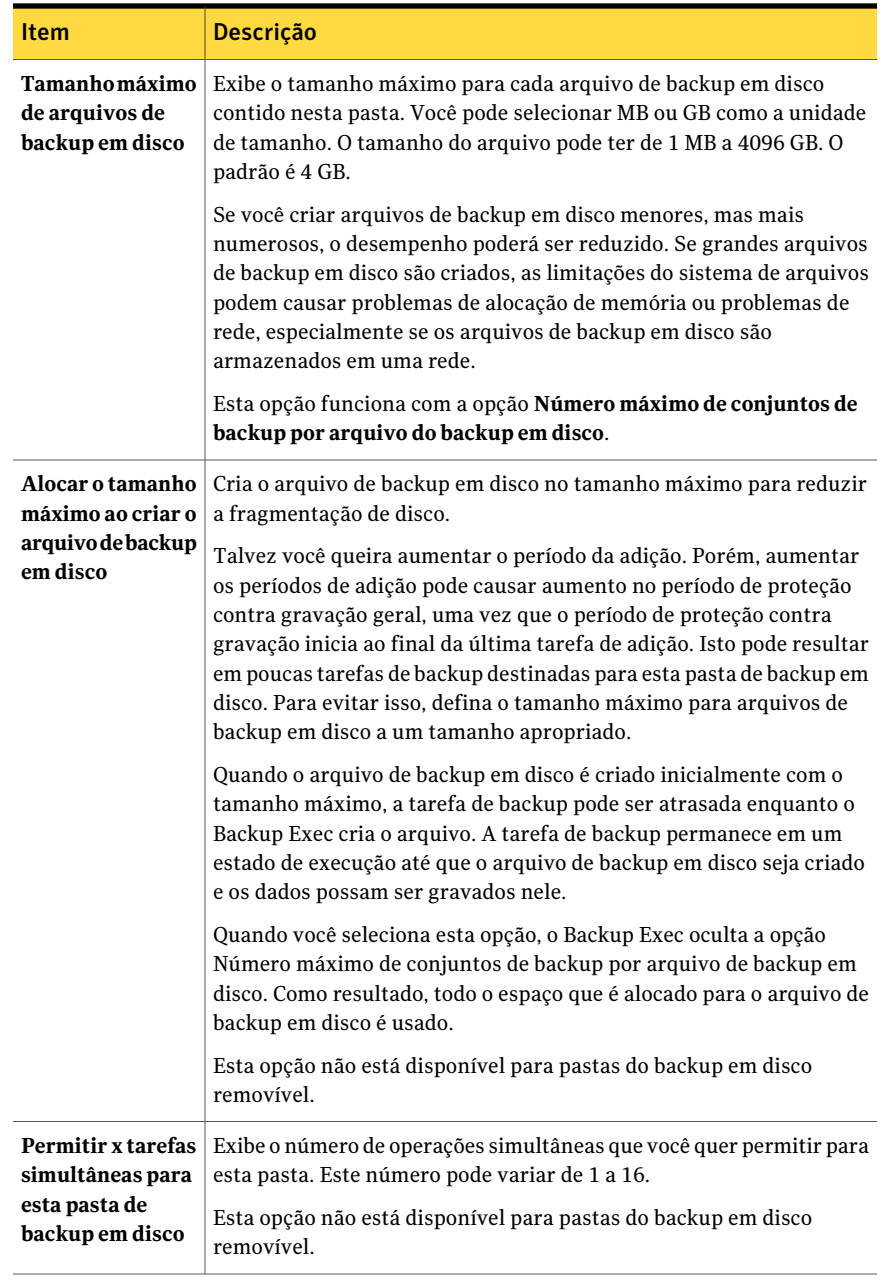

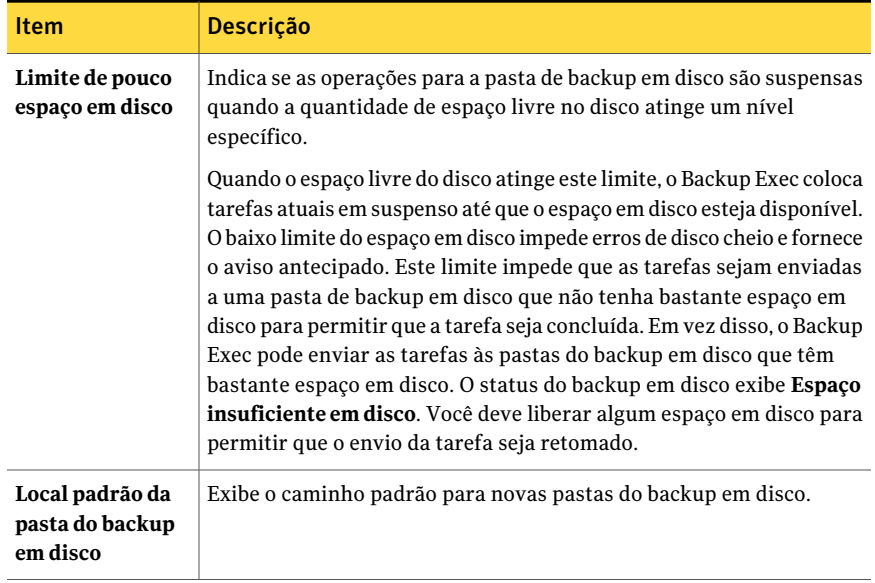

### <span id="page-541-0"></span>Propriedades avançadas das pastas de backup em disco

As propriedades avançadas para pastas de backup em disco fornecem as informações sobre gerenciamento de espaço e configurações do dispositivo.

Consulte "Criação de uma pasta de backup em disco definindo [propriedades"](#page-538-0) na página 539.

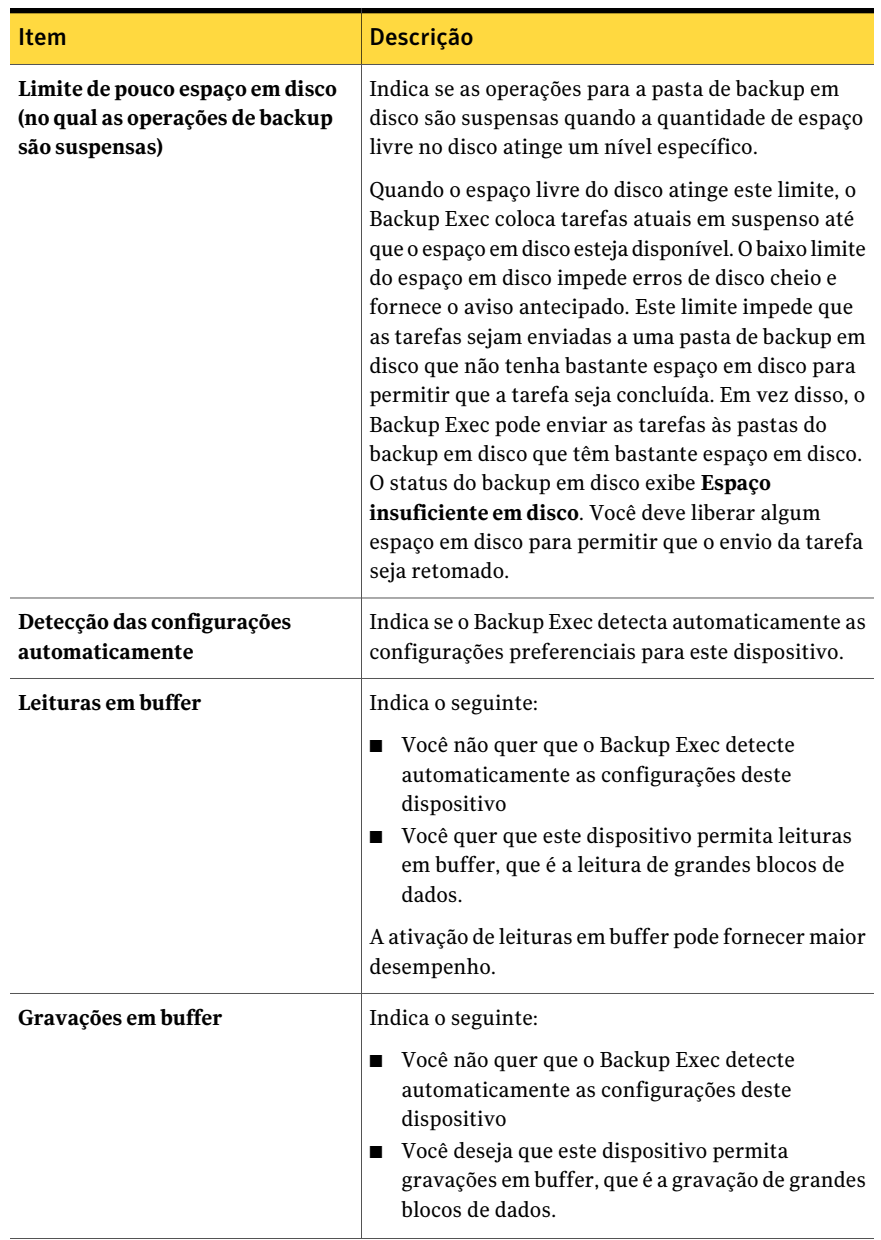

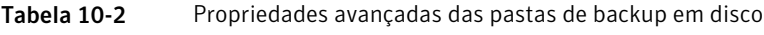

Consulte ["Propriedades](#page-543-0) gerais do backup em disco pastas" na página 544.

### <span id="page-543-0"></span>Propriedades gerais do backup em disco pastas

As propriedades gerais das pastas de backup em disco fornecem informações sobre as pastas.

Consulte "Criação de uma pasta de backup em disco definindo [propriedades"](#page-538-0) na página 539.

| <b>Item</b> | Descrição                                                                                                    |
|-------------|----------------------------------------------------------------------------------------------------|
| Nome        | Exibe o nome da pasta de backup em disco. Os nomes<br>da pasta de backup em disco não devem exceder 128<br>caracteres.<br>Consulte "Como renomear dispositivos de<br>armazenamento" na página 480.                                                       |
| Caminho     | Exibe o caminho onde a pasta de backup em disco<br>reside. Para uma pasta de backup em disco removível,<br>a unidade em que a pasta é localizada aparece.                                                                                                |
|             | O nome de caminho de backup em disco, que inclui o<br>nome da pasta de backup em disco, não deve exceder<br>512 caracteres.                                                                                                    |
|             | Um botão de procura o lado do campo <b>Caminho</b> permite<br>procurar outros caminhos.                                                                                                    |
|             | Consulte "Alteração do caminho de uma pasta de<br>backup em disco" na página 548.                                                                                                    |
| Em pausa    | Indica se a pasta de backup em disco está pausada.                                                                                                    |
| Ativar      | Indica se o Backup Exec tem uso exclusivo desta pasta<br>de backup em disco. Se a caixa de seleção estiver limpa,<br>o dispositivo será desativado e não poderá ser usado<br>pelo Backup Exec. O dispositivo está disponível para<br>outros aplicativos. |

Tabela 10-3 Propriedades gerais das pastas de backup em disco

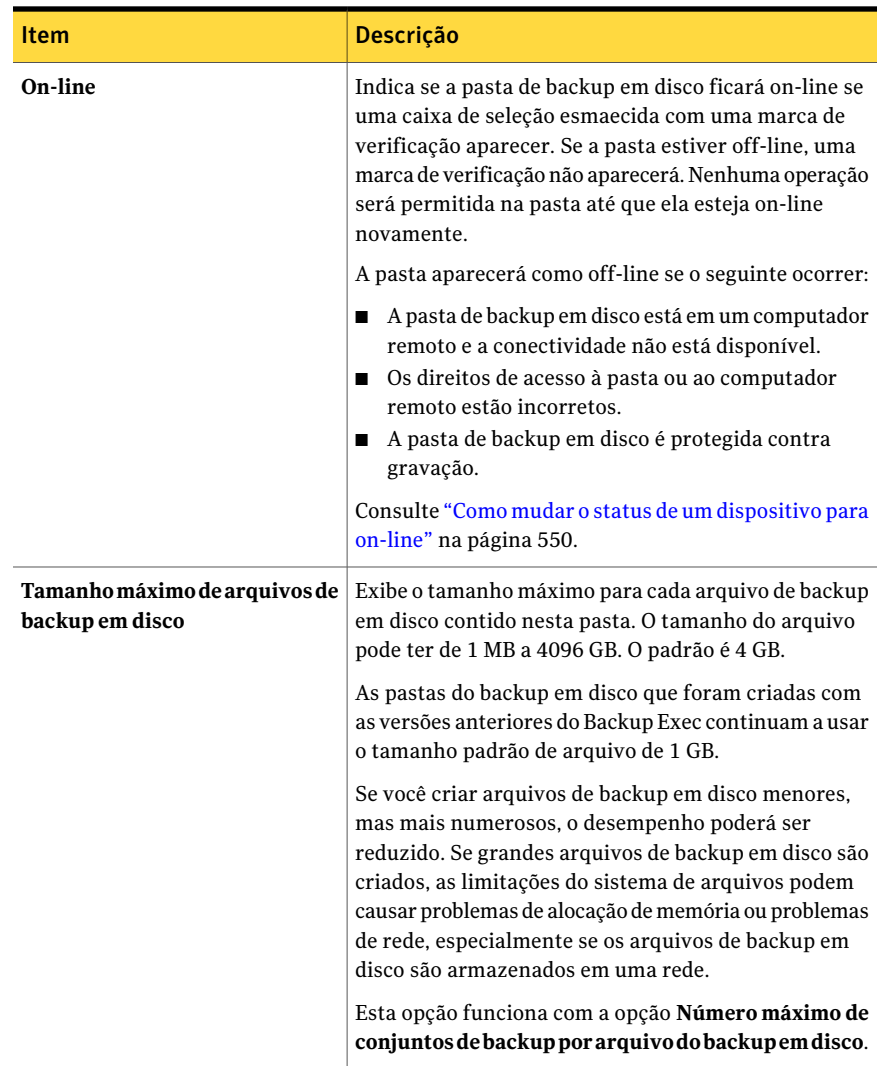

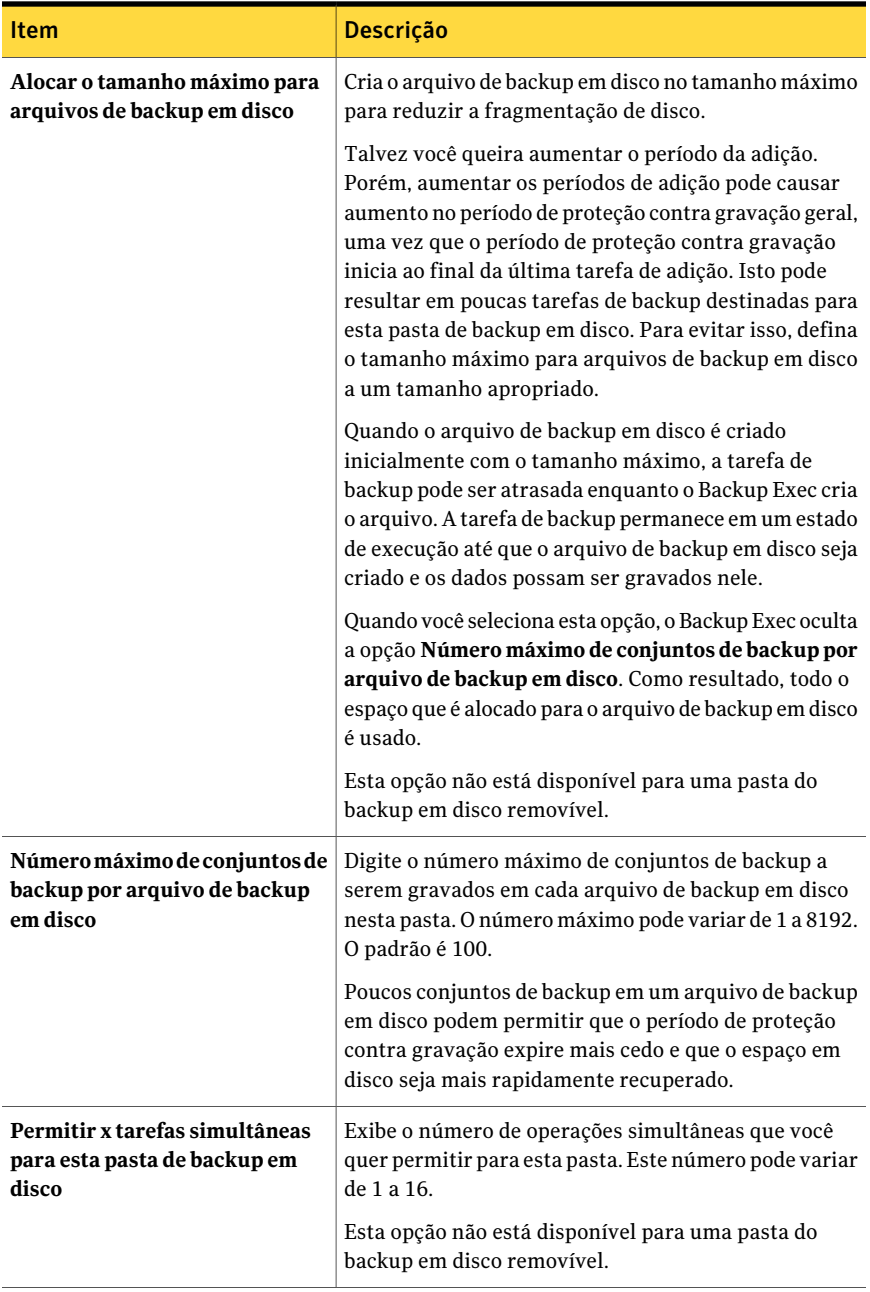

Consulte "Edição das opções padrão que se [aplicam](#page-546-0) às pastas do backup em disco [novas"](#page-546-0) na página 547.

<span id="page-546-0"></span>Consulte ["Opções](#page-539-0) de padrões para novas pastas de backup em disco" na página 540.

### Edição das opções padrão que se aplicam às pastas do backup em disco novas

Você pode editar as opções padrão que se aplicam às pastas do backup em disco novas que você criar.

Para editar as opções padrão que se aplicam às pastas do backup em disco novas

- 1 No menu **Ferramentas**, clique em **Opções**.
- 2 No painel **Propriedades**, em **Configurações**, clique em **Backup em disco**.
- 3 Edite as configurações padrão conforme apropriado.

Consulte ["Opções](#page-539-0) de padrões para novas pastas de backup em disco" na página 540.

<span id="page-546-1"></span>4 Clique em **OK**.

## Sobre como compartilhar pastas do backup em disco

Você pode compartilhar pastas do backup em disco entre computadores se a Central Admin Server Option (CASO) ou SAN Shared Storage Option estiverem instaladas.

Nota: Você não pode compartilhar um dispositivo de armazenamento removível.

Na exibição **Dispositivos**, as pastas do backup em disco compartilhadas são relacionadas em cada computador que tem acesso a essa pasta do backup em disco. Todos os agrupamentos lógicos das pastas do backup em disco são mostrados na exibição **Dispositivos**, em **Pools de dispositivos**.

Para interromper o compartilhamento de uma pasta do backup em disco, exclua a pasta do computador com o qual você não a quer compartilhar.

Uma pasta de backup em disco que foi criada por uma instalação anterior do Backup Exec não poderá ser compartilhada e será considerada desconhecida pelo Backup Exec. Se o Backup Exec encontrar uma pasta do backup em disco desconhecida no caminho especificado, você será alertado a criar uma nova pasta de backup em disco nesse caminho.

Consulte ["Compartilhamento](#page-547-1) de uma pasta de backup em disco existente" na página 548.

## Compartilhamento de uma pasta de backup em disco existente

<span id="page-547-1"></span>Se você tem a Central Admin Server Option (CASO) ou a SAN Shared Storage Option instalada, você pode compartilhar pastas do backup em disco entre os computadores.

Consulte "Sobre como [compartilhar](#page-546-1) pastas do backup em disco" na página 547.

#### Para compartilhar uma pasta de backup em disco existente

- 1 No computador ao qual você quer adicionar a pasta para compartilhamento, na barra de navegação, clique em **Dispositivos**.
- 2 Clique com o botão direito do mouse no servidor em que você quer adicionar a pasta para compartilhar.
- 3 No menu de atalho, clique em **Adicionarpastacompartilhadadebackupem disco**.
- <span id="page-547-0"></span>4 Digite ou procure o caminho da pasta de backup em disco compartilhada que você quer adicionar a este computador.
- 5 Clique em **OK**.

# Alteração do caminho de uma pasta de backup em disco

Para mudar o caminho de uma pasta de backup em disco, é necessário primeiro criar uma pasta de backup em disco nova e mover então os arquivos de backup para disco da pasta de backup em disco original para a pasta de backup em disco nova.

#### Para alterar o caminho de uma pasta de backup em disco

- 1 Adicione uma pasta de backup em disco nova a um nome e um caminho que sejam diferentes do que a pasta de backup em disco original.
- 2 No Windows Explorer, copie e cole os arquivos de backup em disco da pasta de backup em disco original para a pasta nova.
- 3 Na barra de navegação do Backup Exec, clique em **Dispositivos**.
- 4 Clique com o botão direito do mouse na nova pasta de backup em disco e clique então em **Verificar** no menu de atalho ou selecione a nova pasta e pressione <F5>.
- 5 Clique na nova pasta de backup em disco e verifique se os arquivos de backup em disco aparecem no painel de resultados.

6 Para renomear a nova pasta de backup em disco para corresponder ao nome da pasta original, exclua a pasta de backup em disco original.

Consulte ["Exclusão](#page-550-0) de um arquivo de backup em disco" na página 551.

7 Renomeie a pasta nova.

Consulte "Como renomear dispositivos de [armazenamento"](#page-479-0) na página 480.

# Exclusão de uma pasta de backup em disco

Quando você usa a opção **Excluir**, do Backup Exec, para excluir uma pasta de backup em disco, a pasta é removida do Backup Exec, mas a pasta de backup em disco e seus arquivos permanecem no disco para que ela possa ser recriada mais tarde. Se você deseja excluir a pasta do disco também, use a opção Excluir, do Windows. Porém, você não pode recriar a pasta de backup em disco ou os arquivos depois que você os excluir do disco.

Nota: Se você quiser excluir a pasta do disco, use o Windows Explorer para navegar na pasta e excluí-la. Quando a pasta é removida do disco com o Windows Explorer, você não pode recriar a pasta ou os arquivos no Backup Exec.

#### Para excluir uma pasta de backup em disco

- 1 Na barra de navegação, clique em **Dispositivos**.
- 2 Expanda o ícone do computador no qual está localizada a pasta de backup em disco.
- 3 Selecione a pasta de backup em disco que você deseja remover.
- 4 Em **Tarefas gerais**, no painel de tarefas, selecione **Excluir**.
- 5 Clique em **Sim**.

# Recriação de uma pasta de backup em disco e seu conteúdo

Se você tiver excluído uma pasta de backup em disco do Backup Exec, mas não a tiver excluído do disco, você pode recriá-la, assim como seus arquivos. Você deve saber o nome e o caminho da pasta de backup em disco original para poder recriá-la. Se você excluir uma pasta de backup em disco do disco, não poderá recriá-la.

#### Para recriar uma pasta de backup em disco e seu conteúdo

- 1 Adicione uma nova pasta ao Backup Exec usando o mesmo nome e caminho da pasta excluída.
- 2 Quando você for alertado, clique em **Sim** para recriar a pasta no caminho especificado.
- 3 Na barra de navegação, clique em **Dispositivos**.
- 4 Expanda o ícone do computador no qual está localizada a pasta de backup em disco.
- 5 Selecione a nova pasta.
- 6 Em **Tarefas de mídia**, no painel de tarefas, selecione **Inventário** e crie e execute uma tarefa de inventário.

<span id="page-549-0"></span>Consulte ["Requisitos](#page-536-0) para criar uma pasta de backup em disco" na página 537.

Consulte "Sobre o [inventário](#page-479-1) da mídia" na página 480.

# Como mudar o status de um dispositivo para on-line

Se um dispositivo estiver off-line, você poderá mudar seu status para on-line após corrigir o problema.

Para mudar o status de um dispositivo para on-line

- 1 Na barra de navegação, clique em **Dispositivos**.
- 2 Expanda o ícone do computador onde o dispositivo está localizado.
- 3 Selecione o dispositivo que está off-line.
- 4 Em **Tarefas gerais**, no painel de tarefas, clique em **On-line**.

Consulte "Solução de problemas [relacionados](#page-858-0) a hardware" na página 859.

# Novo nome para um arquivo de backup em disco

Quando você renomear um arquivo de backup em disco, o nome é alterado no Backup Exec, no disco e no rótulo de mídia.

#### Para renomear um arquivo de backup em disco

- 1 Na barra de navegação, clique em **Dispositivos**.
- 2 Expanda o ícone do computador no qual está localizada a pasta de backup em disco.
- 3 Selecione a pasta que contém o arquivo que você quer renomear.
- 4 No painel de resultados, selecione o arquivo que você deseja renomear.
- 5 Em **Tarefas gerais**, no painel de tarefas, selecione **Renomear**.
- <span id="page-550-0"></span>6 Digite um novo nome para o arquivo e clique em **OK**.

## Exclusão de um arquivo de backup em disco

Você deve mover os arquivos de backup em disco para o conjunto **Mídia retirada** para excluí-los. Quando você exclui um arquivo do backup em disco na guia **Mídia** no Backup Exec, ela é excluída do Backup Exec mas a pasta e os arquivos Windows ainda existem no Windows Explorer. Você pode recriar os arquivos do backup em disco excluídos.

Se você quer excluir o arquivo do disco, use o Windows Explorer para navegar até o arquivo e excluí-lo. Quando o arquivo é removido do disco usando o Windows Explorer, você não pode restaurá-lo no Backup Exec.

#### Para excluir um arquivo de backup em disco

- 1 Na barra de navegação, clique em **Mídia**.
- 2 Clique no conjunto de mídia definido que contém o arquivo de backup em disco.
- 3 Use o recurso do tipo arrastar e soltar do Windows para mover o arquivo do backup em disco no conjunto **Mídia retirada**.
- 4 No painel de resultados, selecione o arquivo de backup em disco que você deseja excluir.
- 5 Em **Tarefas gerais**, no painel de tarefas, selecione **Excluir**.
- 6 Quando solicitado para excluir o arquivo de backup em disco, clique em **Sim** ou se você selecionou vários arquivos de backup em disco, clique em **Simpara todos**.

# Recriação de um arquivo de backup em disco excluído

Se você excluiu um arquivo de backup em disco do Backup Exec, mas não usou o Windows Explorer para excluí-lo do disco, pode recriá-lo executando o **Inventário**.

#### Para recriar um arquivo de backup em disco

- 1 Na barra de navegação, clique em **Dispositivos**.
- 2 Expanda o ícone do computador no qual está localizada a pasta de backup em disco.
- 3 Selecione a pasta onde o arquivo de backup em disco foi localizado antes de você excluí-lo.
- <span id="page-551-0"></span>4 Em **Tarefas de mídia**, no painel de tarefas, selecione **Inventário** e crie e execute uma tarefa de inventário.

Consulte "Sobre o [inventário](#page-479-1) da mídia" na página 480.

# Como apagar arquivos de backup em disco

Apagar arquivos de backup em disco remove os dados da pasta do backup em disco e do disco, além de remover do catálogo as referências do arquivo. Porém, o arquivo de backup em disco é mantido para o uso com futuras tarefas de backup. Você não pode restaurar os dados depois que eles forem apagados. Se você quer remover os dados do Backup Exec e os restaurar mais tarde, exclua o arquivo da exibição **Mídia**.

Consulte ["Exclusão](#page-550-0) de um arquivo de backup em disco" na página 551.

Diferentemente de outros tipos de dispositivos, quando você apaga um arquivo de uma pasta do backup em disco não é possível escolher entre executar um apagamento rápido ou longo. O Backup Exec executa somente um apagamento rápido em arquivos de backup em disco nas pastas do backup em disco

Cuidado:Você não poderá restaurar os dados que apagar.Antes de apagar arquivos, certifique-se de que você não precisa mais deles.

#### Para apagar um arquivo de backup em disco

- 1 Na barra de navegação, clique em **Dispositivos**.
- 2 Expanda o ícone do computador no qual está localizada a pasta de backup em disco.
- 3 Em **Pastasdobackupemdisco**, clique na pasta do backup em disco que contém o arquivo que você quer apagar.
- 4 No painel Resultados, selecione o arquivo que você deseja apagar.
- 5 Em **Tarefas de mídia**, no painel de tarefas, selecione **Apagar mídia, rápido**.
- 6 Clique em **OK** para continuar.
- 7 Clique em **Sim** ou, se mais de um arquivo foi selecionado, clique em **Simpara todos**.

8 Para especificar um nome de tarefa ou uma prioridade de tarefa, no painel **Propriedades**, em **Configurações**, clique em **Geral**.

Consulte "Opções gerais para tarefas de [utilitário](#page-519-0) " na página 520.

9 Se desejar que uma pessoa ou um grupo seja notificado quando a tarefa for concluída, no painel **Propriedades**, em **Configurações**, clique em **Notificação** e selecione as opções desejadas.

Consulte ["Configuração](#page-719-0) de notificação para alertas" na página 720.

<span id="page-552-0"></span>10 Se você deseja executar a tarefa agora, clique em **Executar agora**. Caso contrário, no painel **Propriedades**, em **Freqüência**, clique em **Agendamento** para definir as opções de agendamento que deseja usar.

Consulte ["Agendamento](#page-379-0) de tarefas" na página 380.

# Recomendações para usar pastas do backup em disco com tarefas de backup que usam a Tecnologia de recuperação granular

As seguintes recomendações ajudam a garantir que você não fique sem espaço para os backups que usam a Tecnologia de recuperação granular (GRT, Granular Recovery Technology):

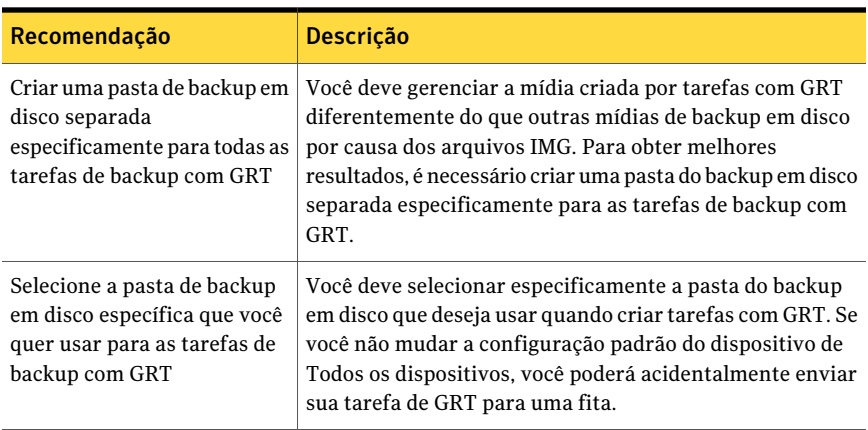

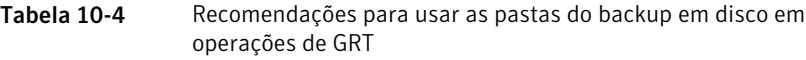

#### 554 | Gerenciamento de pastas de backup em disco

Recomendações para usar pastas do backup em disco com tarefas de backup que usam a Tecnologia de recuperação granular

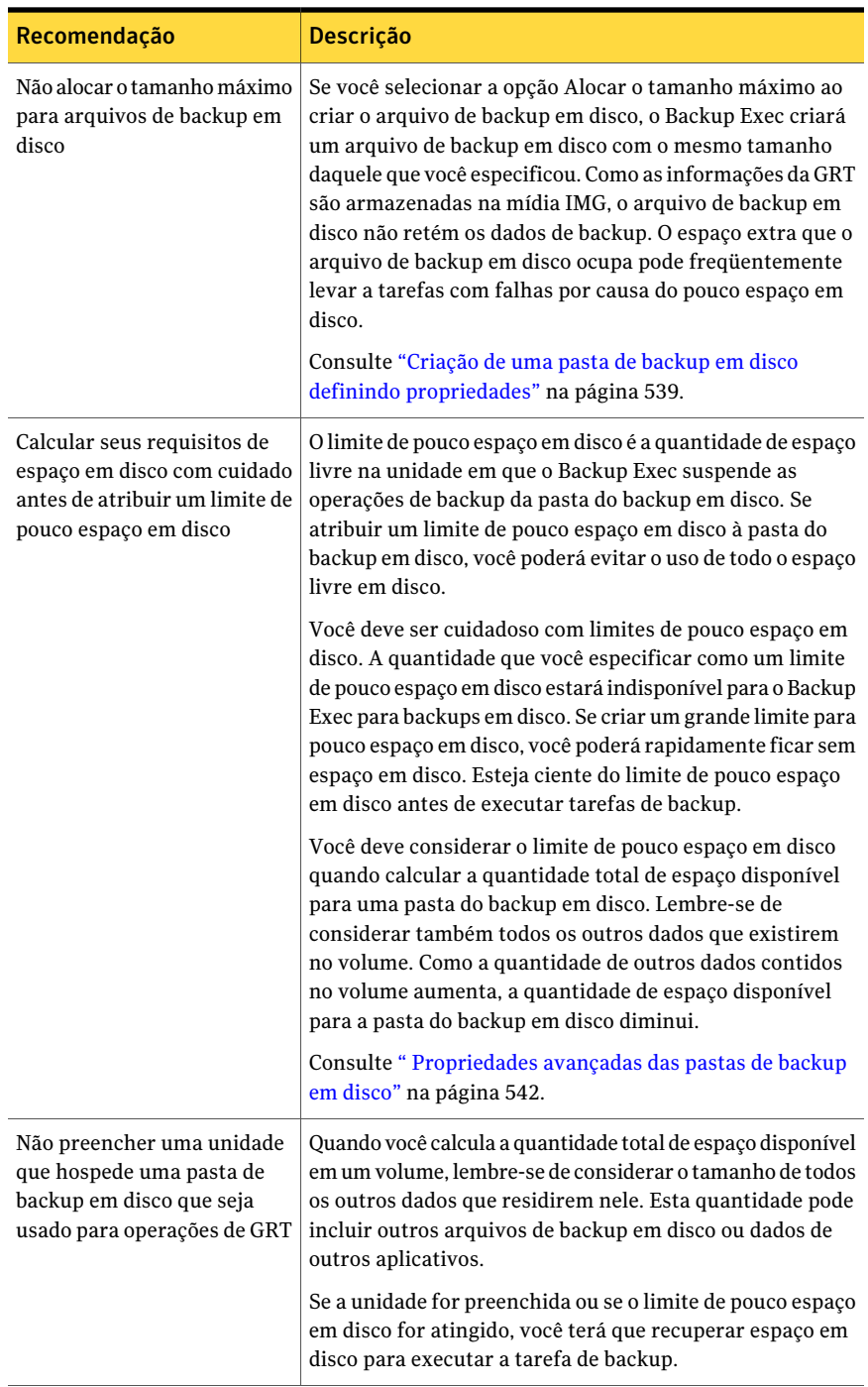

Consulte "Como restaurar itens individuais usando a Tecnologia de [recuperação](#page-339-0) [granular"](#page-339-0) na página 340.

Consulte "Como [recuperar](#page-554-0) espaço em disco para tarefas de backup que usem a Tecnologia de [recuperação](#page-554-0) granular" na página 555.

<span id="page-554-0"></span>Consulte ["Requisitos](#page-536-0) para criar uma pasta de backup em disco" na página 537.

# Como recuperar espaço em disco para tarefas de backup que usem a Tecnologia de recuperação granular

Quando uma tarefa que usa a Tecnologia de recuperação granular (GRT, Granular Recovery Technology) cria um conjunto de backup, o Backup Exec apaga uma mídia IMG que tenha um período de proteção expirado. O Backup Exec apaga automaticamente a mídia expirada para recuperar espaço em disco para a mídia nova que a tarefa de backup cria. O Backup Exec apaga a mídia IMG mais antiga para cada conjunto de backup em uma tarefa com GRT. Por exemplo, se uma tarefa de backup com GRT cria três conjuntos de backup, o Backup Exec apaga três mídias IMG com período de proteção contra gravação expirado.

Se você quiser apagar mais de uma mídia IMG por conjunto de backup, consulte o seguinte artigo da Base de conhecimento da Symantec:

#### <http://entsupport.symantec.com/umi/V-269-8>

Se o Backup Exec ficar sem espaço suficiente em disco durante um backup com GRT, exclua todas as mídias expiradas e continue a tarefa. Se nenhuma mídia expirada estiver disponível, a tarefa será colocada em fila e a pasta de backup em disco será colocada em pausa. Para retomar a tarefa, é necessário recuperar o espaço em disco ou aguardar a expiração de uma mídia. O Backup Exec verifica automaticamente a quantidade de espaço disponível periodicamente. Quando houver espaço suficiente disponível, o Backup Exec reinicia automaticamente a tarefa.

O Monitor de tarefas oferece informações sobre a tarefa de backup com GRT que não pode executar devido a espaço insuficiente em disco. O monitor de tarefas exibe "Em fila" como o estado da tarefa e "Pronto; não há dispositivos ociosos disponíveis" como o status da tarefa. Quando o Backup Exec procura espaço disponível, o estado da tarefa muda para "Montando mídia".

Você pode recuperar espaço em disco usando alguns dos seguintes métodos:

|                                                                                                    | Como recuperar espaço em uisco para operações ao bacido civi                                                                                                    |
|----------------------------------------------------------------------------------------------------|----------------------------------------------------------------------------------------------------|
| <b>Método</b>                                                                                                    | Descrição                                                                                                    |
| Apague a mídia<br>IMG ou arquivos<br>de backup em<br>disco para<br>fornecer o espaço<br>em disco<br>necessário                                                                                                    | Exclua todas as mídias IMG ou os arquivos de backup em disco de que<br>você não precisa mais.<br>Consulte "Como apagar arquivos de backup em disco" na página 552.<br>Consulte "Apagamento de mídia" na página 482.                                                                                                    |
| Use o Windows<br>Explorer para<br>remover os dados<br>que não são<br>relacionados ao<br>Backup Exec                                                                                                    | O volume pode conter alguns dados que não são relacionados ao Backup<br>Exec. Você pode usar o Windows Explorer para excluir esses dados.<br>Você nunca deve usar o Windows Explorer para excluir dados do<br>Backup Exec.                                                                                                    |
| Aguardar a mídia<br>IMG ou os<br>arquivos de<br>backup em disco<br>expirar de acordo<br>com as regras do<br>conjunto de mídia                                                                                     | As regras do conjunto de mídia incluem os períodos de adição e<br>proteção contra gravação definidos para a mídia. Você pode aguardar<br>até que essas regras expirem para permitir que o Backup Exec recupere<br>espaço em disco.<br>Consulte "Sobre a mídia no Backup Exec" na página 228.                                                                                                    |
| Remover a<br>configuração de<br>limite de pouco<br>espaço em disco<br>para a pasta de<br>backup em disco<br>para a operação<br>atual e tomar as<br>medidas<br>apropriadas depois<br>que a tarefa for<br>concluída | Se você definir um limite de pouco espaço em disco para a pasta de<br>backup em disco, ele poderá proibir que a tarefa seja concluída devido<br>a espaço insuficiente em disco. Você pode remover temporariamente<br>o limite de pouco espaço em disco para permitir que o Backup Exec<br>acesse o espaço reservado. Quando a tarefa for concluída, você pode<br>restabelecer o limite de pouco espaço em disco com uma configuração<br>de reserva menor.<br>Consulte " Propriedades avançadas das pastas de backup em disco"<br>na página 542. |

Tabela 10-5 Como recuperar espaço em disco para operações de backup GRT

Consulte "Pausa de dispositivos de [armazenamento"](#page-478-0) na página 479.

Consulte "Como restaurar itens individuais usando a Tecnologia de [recuperação](#page-339-0) [granular"](#page-339-0) na página 340.

Consulte ["Recomendações](#page-552-0) para usar pastas do backup em disco com tarefas de backup que usam a Tecnologia de [recuperação](#page-552-0) granular" na página 553.

# $\overline{\mathsf{Cap}}$ ítulo  $\overline{\mathsf{L}}$   $\overline{\mathsf{L}}$

# Gerenciamento de pools de dispositivos

Este capítulo contém os tópicos a seguir:

- Sobre pools de [dispositivos](#page-556-0)
- Criação de pools de [dispositivos](#page-558-0)
- <span id="page-556-0"></span>■ Opções de pools de [dispositivos](#page-558-1)
- Adição de [dispositivos](#page-559-0) a um pool de dispositivos

# Sobre pools de dispositivos

Um pool de dispositivos é um grupo de dispositivos que permite o balanceamento de carga das tarefas do Backup Exec enviadas ao mesmo pool de dispositivos para processamento. As tarefas são distribuídas entre os dispositivos em um pool para que a carga de trabalho seja compartilhada entre os dispositivos.

Quando você envia uma tarefa de backup a um pool de dispositivos, a tarefa é enviada automaticamente ao primeiro dispositivo disponível nesse pool de dispositivos. Enquanto outras tarefas são criadas e iniciadas, elas podem ser executadas simultaneamente em outros dispositivos no pool de dispositivos. Ao alocar dinamicamente dispositivos, enquanto as tarefas são enviadas, o Backup Exec processa rápida e eficientemente as tarefas.

Dispositivos pode pertencer a mais de um pool de dispositivos. Os pools de dispositivos podem conter tipos diferentes de dispositivos, incluindo dispositivos específicos em bibliotecas robóticas de vários dispositivos.

Você pode atribuir prioridades aos dispositivos em um pool de dispositivos para que um dispositivo específico seja usado antes dos outros no pool de dispositivos. A prioridade atribuída a um dispositivo em um pool de dispositivos não está

relacionada à prioridade do dispositivo em qualquer outro pool de dispositivos. Por exemplo, se o dispositivo 1 for colocado no pool de dispositivos A e no pool de dispositivos B, você poderá atribuir prioridades diferentes a esse dispositivo em cada pool. O dispositivo 1 pode ter uma alta prioridade no pool de dispositivos A e uma baixa prioridade no pool de dispositivos B.

Você pode enviar tarefas de backup a um dispositivo específico ou enviar tarefas a um pool de dispositivos. Porém, se esse dispositivo estiver ocupado, a tarefa deverá aguardar até que o dispositivo seja disponibilizado. Quando um dispositivo específico for atribuído, a tarefa não poderá ser roteada automaticamente para o próximo dispositivo disponível.

Os pools de dispositivos também fornecem um reagendamento automático da tarefa. Por exemplo, se um pool de dispositivos contiver quatro unidades independentes e o primeiro dispositivo falhar por causa de um erro de hardware, a tarefa que estava em execução no dispositivo com falhas será enviada novamente e colocada em espera e as outras tarefas serão roteadas automaticamente para os dispositivos em funcionamento no pool de dispositivos.

Em um pool de dispositivos, o Backup Exec seleciona a mídia reciclável mais antiga em todos os dispositivos no pool de dispositivos para usar primeiro. Se mais de uma mídia que cumpra com os requisitos for encontrada, o Backup Exec procurará os dispositivos em um pool de dispositivos de acordo com a prioridade do dispositivo e usará a mídia reciclável mais antiga no dispositivo que tem a prioridade mais alta.

**Todos os dispositivos (nome do servidor)** é o pool de dispositivos padrão, criado quando o Backup Exec é instalado. Todos os dispositivos reconhecidos pelo Backup Exec na inicialização serão atribuídos automaticamente a **Todos os dispositivos (nome do servidor)**. Dispositivos e bibliotecas de fitas simuladas que estão em qualquer computador em que o Remote Media Agent for Linux Servers for instalado são excluídos do pool de dispositivos de **Todososdispositivos (nomedoservidor)**.

Nota: Para uma nova instalação do Backup Exec que inclua a Storage Provisioning Option, o pool de dispositivos padrão é o pool de dispositivos de **Todos os discos virtuais**.

Você pode criar outros pools de dispositivos para atender aos requisitos específicos e atribuir e reatribuir dispositivos a esses pools. Por exemplo, talvez você queira separar dispositivos de alta capacidade de dispositivos com menor desempenho em um pool de dispositivos separado a fim de enviar tarefas de alta prioridade ao rápido pool de dispositivos para uma conclusão mais veloz.

Consulte "Sobre o pool de [dispositivos](#page-2176-0) Todos os discos virtuais na Storage [Provisioning](#page-2176-0) Option" na página 2177.

<span id="page-558-0"></span>Consulte "Sobre a criação de pools de [dispositivos](#page-2123-0) para dispositivos conectados ao [Remote](#page-2123-0) Media Agent for Linux Servers " na página 2124.

# Criação de pools de dispositivos

Os pools de dispositivos podem consistir em unidades independentes, unidades em bibliotecas robóticas de uma ou várias unidades, em pastas do backup em disco.

Para criar um pool de dispositivos

- 1 Na barra de navegação, clique em **Dispositivos**.
- 2 Clique em **Pools de dispositivos**.
- 3 Em **Tarefas do dispositivo** no painel de tarefas, clique em **Assistente Configurar dispositivos**.
- 4 Clique em **Pools de dispositivos**.
- <span id="page-558-1"></span>5 Digite ou selecione as informações apropriadas e clique em **OK**.

Consulte "Opções de pools de [dispositivos"](#page-558-1) na página 559.

## Opções de pools de dispositivos

As opções do pool de dispositivos permitem criar um pool de dispositivos novo ou adicionar dispositivos a um pool existente.

Consulte "Criação de pools de [dispositivos"](#page-558-0) na página 559.

| <b>Item</b>                     | <b>Descricão</b>                                                                                                    |
|---------------------------------|----------------------------------------------------------------------------------------------------|
| Nome do pool de<br>dispositivos | Exibe o nome do pool de dispositivos.                                                                                                    |
| Descrição                       | Exibe a descrição do pool de dispositivos.                                                                                                    |
| Tipo de<br>dispositivo          | Exibe uma lista de tipos de dispositivo que você pode usar para filtrar<br>a lista de dispositivos disponíveis para o pool de dispositivos novo.<br>Somente os dispositivos deste tipo são exibidos para seleção.                                                                      |
| Subtipo de<br>dispositivo:      | Exibe uma lista de subtipos de dispositivo, se estiverem disponíveis.<br>Um subtipo de dispositivo permite aumentar o filtro na lista de<br>dispositivos disponíveis para o pool de dispositivos novo. Somente os<br>dispositivos desses tipos e subtipos serão exibidos para seleção. |

Tabela 11-1 Opções de pools de dispositivos

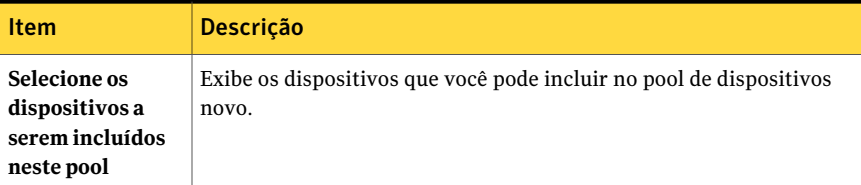

<span id="page-559-0"></span>Consulte "Sobre pools de [dispositivos"](#page-556-0) na página 557.

# Adição de dispositivos a um pool de dispositivos

Você pode adicionar um dispositivo a um pool de dispositivos existente.

Para adicionar um dispositivo a um pool de dispositivos

- 1 Na barra de navegação, clique em **Dispositivos**.
- 2 Selecione o pool de dispositivos.
- 3 Em **Tarefasdepooldedispositivos**, no painel de tarefas, selecione **Adicionar dispositivo**.
- 4 Selecione as opções adequadas e clique em **OK**.

Consulte "Opções de pools de [dispositivos"](#page-558-1) na página 559.

Consulte "Sobre o pool de [dispositivos](#page-2176-0) Todos os discos virtuais na Storage [Provisioning](#page-2176-0) Option" na página 2177.

## Definição de prioridades para dispositivos em um pool de dispositivos

Você pode definir uma prioridade que determine a ordem em que os dispositivos em um pool de dispositivos serão usados.Aprioridade padrão é 10, portanto todos os dispositivos têm a mesma prioridade inicialmente. O dispositivo a que você atribuir o número menor será o primeiro a ser usado no pool de dispositivos; por exemplo, um dispositivo com uma prioridade 1 é usado antes de um dispositivo com uma prioridade 5. Você pode definir prioridades de 1 a 99.

Nota: Os períodos de gravação e adição da mídia têm precedência sobre a prioridade do dispositivo.

A opção Prioridade só é exibida quando você estiver exibindo as propriedades do dispositivo em um ícone do pool de dispositivos. As unidades exibidas sob o ícone **Unidades independentes** ou **Bibliotecasrobóticas** não exibem a opção Prioridade porque a unidade pode pertencer a vários pools de dispositivos e ter uma prioridade diferente em cada um deles.

Para definir prioridades para dispositivos em um pool de dispositivos

- 1 Na barra de navegação, clique em **Dispositivos**.
- 2 Em **Pools de dispositivos**, selecione o pool de dispositivos que contém o dispositivo para o qual você quer definir uma prioridade.
- 3 Selecione o dispositivo.
- 4 Em **Tarefas gerais**, no painel de tarefas, selecione **Propriedades**.
- 5 Clique em **Geral**.
- 6 Em **Prioridade**, digite um número de 1 a 99, sendo que 1 designará este dispositivo como o primeiro dispositivo a ser usado no pool de dispositivos, e clique em **OK**.

<span id="page-560-0"></span>Consulte "Exibição das propriedades do dispositivo de [armazenamento"](#page-492-0) na página 493.

## Remoção dos dispositivos de um pool de dispositivos

Você pode remover um dispositivo de um pool de dispositivos. O dispositivo ainda estará no banco de dados de dispositivos do Backup Exec e ainda estará disponível para uso em outros pools de dispositivos. Não é necessário remover dispositivos de um pool antes de excluir o pool; os dispositivos serão removidos automaticamente quando o pool for excluído.

#### Para excluir um dispositivo de um pool

- 1 Na barra de navegação, clique em **Dispositivos**.
- 2 Em **Pools de dispositivos**, selecione o pool do qual você quer remover um dispositivo.
- 3 Selecione o dispositivo que você quer remover do pool de dispositivos. Você pode selecionar vários dispositivos para remover.

Certifique-se de selecionar um dispositivo em **Poolsdedispositivos** e não no ícone do servidor; se você remover um dispositivo no ícone do servidor, o dispositivo será excluído do banco de dados, não apenas do pool de dispositivos.

- 4 Em **Tarefas de pool de dispositivos**, no painel Tarefas, selecione **Remover dispositivo**.
- 5 Quando solicitado, clique em **Sim** para remover o dispositivo do pool de dispositivos.

## Exclusão de pools de dispositivos

Não é necessário excluir dispositivos de um pool antes de excluir o pool; os dispositivos serão removidos automaticamente quando o pool for excluído.

Você não pode excluir o pool de dispositivos **Todos os dispositivos**, mas pode excluir todos os dispositivos nele.

Se as tarefas agendadas forem atribuídas ao pool de dispositivos excluído, você será alertado para redirecioná-las a outro pool de dispositivos.

#### Para excluir um pool de dispositivos

- 1 Na barra de navegação, clique em **Dispositivos**.
- 2 Em **Pools de dispositivos**, selecione o pool ou os pools de dispositivos que você deseja excluir.
- 3 Em **Tarefas gerais**, no painel de tarefas, selecione **Excluir**.
- 4 Quando solicitado, clique em **Sim** para excluir o pool de dispositivos.
- 5 Se as tarefas agendadas forem atribuídas ao pool de dispositivos excluído, você será alertado para redirecioná-las a outro pool de dispositivos ou unidade independente.

<span id="page-561-0"></span>Consulte "Remoção dos dispositivos de um pool de [dispositivos"](#page-560-0) na página 561.

Consulte "Opções de [redirecionamento](#page-561-0) de tarefa " na página 562.

## Opções de redirecionamento de tarefa

Se você excluir um pool de dispositivos ou um conjunto de mídia e as tarefas agendadas estiverem atribuídas a esse pool de dispositivos ou ao conjunto de mídia, você será solicitado a redirecionar as tarefas a outro dispositivo ou pool de dispositivos ou a outro conjunto de mídia. O campo **Destino** exibe dispositivos disponíveis ou conjuntos de mídia para os quais você pode atribuir novamente as tarefas agendadas.

Se você escolher não atribuir novamente a tarefa, a tarefa falhará. Para atribuir novamente a tarefa a outro dispositivo mais tarde, é necessário editar a tarefa.

## Propriedades do pool de dispositivos

As propriedades para pools de dispositivos fornecem um nome e uma descrição do pool de dispositivos e quando ele foi criado.

Consulte "Exibição das [propriedades"](#page-225-0) na página 226.

| <b>Item</b>     | <b>Descrição</b>                                                                                                  |
|-----------------|----------------------------------------------------------------------------------------------------|
| Nome            | Exibe o nome do pool de dispositivos.<br>Consulte "Como renomear dispositivos de armazenamento"<br>na página 480. |
| Descrição       | Exibe uma descrição do pool de dispositivos.                                                                      |
| Data de criação | Exibe a data e hora que este pool de dispositivos foi criado.                                                     |

Tabela 11-2 Propriedades do pool de dispositivos

Consulte "Criação de pools de [dispositivos"](#page-558-0) na página 559.

Consulte "Adição de dispositivos a um pool de [dispositivos"](#page-559-0) na página 560.

Gerenciamento de pools de dispositivos Adição de dispositivos a um pool de dispositivos 564

# Capítulo

# Políticas e modelos

Este capítulo contém os tópicos a seguir:

- Sobre [políticas](#page-564-0) e modelos
- Sobre as regras de [modelo](#page-585-0)
- [Definição](#page-587-0) de regras de modelo
- <span id="page-564-0"></span>Sobre a criação de tarefas usando [políticas](#page-589-0) e listas de seleção
- Sobre os modelos [duplicados](#page-593-0) de conjuntos de backup

# Sobre políticas e modelos

As políticas oferecem um método para o gerenciamento de tarefas e estratégias de backup. As políticas contêm os modelos de tarefas, que são atributos de tarefas que definem como e quando o Backup Exec deve processar uma tarefa. Os modelos especificam os dispositivos, as configurações e o agendamento para uma tarefa, mas não incluem as seleções que devem ser armazenadas em backup. Para criar tarefas, combine uma política com uma lista de seleção.

As políticas são úteis em diversas situações.

Por exemplo, é possível configurar políticas para:

- Mídia rotativa. Se você usar o Assistente de Políticas para criar uma política, é possível usar a opção Backup mensal completo com backups semanais e diários para criar um esquema de rodízio de mídia de primeira, segunda e terceira geração.
- Criação de cópias duplicadas dos conjuntos de backup. Configure uma política que contenha um modelo de backup e um modelo duplicado de conjuntos de backup. O modelo duplicado de conjuntos de backup inicia uma tarefa que copia o conjunto de backup criado pela tarefa de backup.
- Verificação de conjuntos de backup. Configure uma política que contenha um modelo de backup e um modelo de verificação de conjuntos de backup. O modelo de verificação de conjuntos de backup verifica a integridade dos dados de backup depois que o backup é concluído. Você pode agendar a operação de verificação para que seja executada a qualquer momento conveniente dentro ou fora da janela de backup.
- Definição de relações entre as tarefas. Quando uma política contém mais de um modelo, você pode usar as regras de modelos para estabelecer relações entre eles. Por exemplo, é possível definir uma regra de modelo para que quando uma tarefa de backup for concluída, o Backup Exec inicie automaticamente outra tarefa de backup.
- Exportação de mídia. Configure uma política que contenha um modelo de mídia de exportação e, no mínimo, um modelo de backup. Em seguida, configure uma regra de modelo que agende uma tarefa de exportação da mídia após a conclusão do backup. Também é possível selecionar um cofre para onde você moverá a mídia após ela ter sido exportada dos slots da biblioteca robótica.
- Criação de um backup sintético. Caso tenha comprado e instalado a Advanced Disk-based Backup Option (ADBO), você poderá configurar uma política que contenha os modelos de tarefas necessários para criar um backup sintético.
- Ativação da restauração de imagens reais dos conjuntos de backup. Caso tenha comprado e instalado a ADBO, você poderá configurar uma política que contenha os modelos de tarefas necessários para ativar a restauração de imagens reais dos conjuntos de backup.

Após combinar uma lista de seleção com uma política, o Backup Exec criará automaticamente uma tarefa para cada modelo na política. Por exemplo, para uma política que contenha três modelos, o Backup Exec criará três tarefas. As políticas podem ser reutilizadas, de forma que é possível criar uma única política e combiná-la com diversas listas de seleção diferentes.

Consulte ["Criação](#page-566-0) de uma nova política" na página 567.

Consulte "Criação de uma política nova usando o [Assistente](#page-566-1) de Políticas" na página 567.

Consulte "Edição de uma [política"](#page-569-0) na página 570.

Consulte ["Exclusão](#page-569-1) de uma política" na página 570.

Consulte "Sobre o recurso de backup [sintético"](#page-978-0) na página 979.

Consulte "Sobre a [restauração](#page-993-0) de imagens reais" na página 994.

Consulte ["Relatório](#page-823-0) do resumo de tarefas de políticas" na página 824.

Consulte ["Relatório](#page-799-0) de detalhes do conjunto de backup por recurso" na página 800.

Consulte "Recursos [protegidos](#page-825-0) por políticas" na página 826.

<span id="page-566-0"></span>Consulte "Relatório de [desempenho](#page-827-0) da política de backup do recurso"na página 828.

## Criação de uma nova política

Criar uma nova política envolve escolher um nome e uma descrição para a política, adicionar modelos à política e configurar relacionamentos entre modelos (caso seja necessário). Após configurar todos os modelos para uma política, você deve combinar a política a uma lista de seleção para criar tarefas.

Consulte "Adição de um modelo de backup a uma [política"](#page-574-0) na página 575.

Consulte "Adição de um modelo de mídia de [exportação](#page-581-0) a uma política" na página 582.

Consulte "Adição de um modelo de backup [duplicado](#page-596-0) a uma política" na página 597.

Consulte ["Importação](#page-583-0) de um modelo em uma política" na página 584.

Você pode configurar a política manualmente ou usar o Assistente de Políticas.

Consulte "Criação de uma política nova usando o [Assistente](#page-566-1) de Políticas" na página 567.

#### Para criar uma nova política manualmente

- 1 Na barra de navegação, clique em **Configuração da tarefa**.
- 2 No painel de tarefas, em **Tarefas de política**, clique em **Nova política**.
- 3 Complete os campos apropriados.

Consulte ["Propriedades](#page-567-0) da política" na página 568.

4 Execute um dos procedimentos a seguir:

Para criar um novo ■ Clique em **Novo modelo**. modelo:

■ Selecione o tipo de modelo que você quer adicionar.

- <span id="page-566-1"></span>
	- Para importar um Clique em **Importar modelo**.
	- modelo existente: Selecione os modelos que você quer importar.
- 5 Clique em **OK** para iniciar a edição do modelo que você selecionou.

## Criação de uma política nova usando o Assistente de Políticas

Criar uma nova política envolve escolher um nome e uma descrição para a política, adicionar modelos à política e configurar relacionamentos entre modelos (caso

seja necessário). Após configurar todos os modelos para uma política, você deve combinar a política a uma lista de seleção para criar tarefas.

Você pode configurar a política manualmente ou usar o Assistente de Políticas.

Consulte ["Criação](#page-566-0) de uma nova política" na página 567.

Para criar uma política usando o Assistente de Políticas

- 1 Na barra de navegação, clique em **Configuração da tarefa**.
- 2 No painel de tarefas, em **Tarefasdepolítica**, clique em **Novapolíticausando assistente.**
- <span id="page-567-0"></span>3 Siga as instruções no assistente para criar uma política.

### Propriedades da política

Quando você cria uma política nova, é necessário dar um nome e uma descrição a ela que ajude a lembrar sua finalidade.

Consulte ["Criação](#page-566-0) de uma nova política" na página 567.

| <b>Item</b>           | Descrição                                                                                                    |
|-----------------------|----------------------------------------------------------------------------------------------------|
| Nome da política      | Designa um nome único para esta política.<br>Você pode usar um nome que descreva o tipo<br>de backup ou dos recursos que esta política<br>protege, como "política de backup completo"<br>mensal" ou "backup diário dos meus<br>documentos". O nome da política que você<br>inserir aqui é exibido na lista <b>Políticas</b> na<br>exibição Configuração da tarefa. |
| Descrição da política | Designa uma descrição para esta política.                                                                                                    |
| Novo modelo           | Cria um modelo novo para esta política.                                                                                                    |
| <b>Editar modelo</b>  | Edita um modelo de política existente.                                                                                                    |
| Excluir modelo        | Exclui um modelo de política existente.                                                                                                    |
| Importar modelo       | Importa um modelo existente para esta<br>política.                                                                                                    |
| Nova regra            | Cria uma regra de modelo nova.                                                                                                    |
| Editar regra          | Permite editar uma regra existente.                                                                                                    |
| Excluir regra         | Permite excluir uma regra existente.                                                                                                    |

Tabela 12-1 Propriedades da política

## Opções de seleção de modelos

Você pode optar por um modelo para adicionar a uma política nova.

Consulte "Sobre como usar modelos nas [políticas"](#page-572-0) na página 573.

Tabela 12-2 Opções de seleção de modelos

| ltem                                            | Descrição                                                                                                    |
|-------------------------------------------------|----------------------------------------------------------------------------------------------------|
| Modelo de backup                                | Adiciona um modelo da tarefa para um<br>método de backup.                                                                                                    |
|                                                 | Consulte "Adição de um modelo de backup<br>a uma política" na página 575.                                                                                                    |
| Duplicar modelo de conjuntos de backup          | Adiciona um modelo da tarefa para criar<br>cópias duplicadas dos conjuntos de backup.                                                                                                    |
|                                                 | Consulte "Adição de um modelo de backup<br>duplicado a uma política" na página 597.                                                                                                    |
| Modelo de verificação de conjuntos de<br>backup | Adiciona um modelo de tarefa para que uma<br>operação de verificação teste a integridade<br>dos dados de backup. Você pode agendar a<br>operação de verificação para executar a<br>qualquer momento depois da conclusão de<br>uma tarefa de backup. |
|                                                 | Consulte "Adição de um modelo de<br>verificação de conjuntos de backup a uma<br>política" na página 579.                                                                                                    |
| Modelo de mídia de exportação                   | Adiciona um modelo da tarefa para remover<br>a mídia dos slots da biblioteca robótica<br>automaticamente quando a tarefa de backup<br>estiver concluída.                                                                                            |
|                                                 | Consulte "Adição de um modelo de mídia de<br>exportação a uma política" na página 582.                                                                                                    |
| Modelo de backup sintético                      | Adiciona um modelo da tarefa para combinar<br>dados de uma tarefa de backup de linha de<br>base com tarefas de backup incremental<br>subsequentes.                                                                                                  |
|                                                 | Consulte "Sobre o recurso de backup<br>sintético" na página 979.                                                                                                    |

## Edição de uma política

<span id="page-569-0"></span>Você pode alterar as configurações de uma política a qualquer momento. Você também pode editar todos os modelos que pertencerem à política. Consulte "Edição de um modelo em uma [política"](#page-584-0) na página 585.

#### Para editar uma política

- 1 Na barra de navegação, clique em **Configuração da tarefa**.
- 2 Clique duas vezes na política.
- <span id="page-569-1"></span>3 Edite a política, conforme a necessidade.

Consulte ["Propriedades](#page-567-0) da política" na página 568.

## Exclusão de uma política

Se você não precisar mais de uma política, você poderá excluí-la. Antes de excluir uma política, esteja certo de que não precisará mais das tarefas associadas à política. Para excluir uma política, primeiro remova a associação entre as listas de seleção e a política. Quando você remover a associação entre as listas de seleção e as políticas, todas as tarefas ativas associadas à política serão concluídas e excluídas.

#### Para excluir uma política

- 1 Na barra de navegação, clique em **Configuração da tarefa**.
- 2 Selecione a política que você deseja excluir.
- 3 Execute um dos procedimentos a seguir:

Faça o seguinte na ordem indicada: ■ No painel de tarefas, em **Tarefas de política**, clique em **Excluir tarefas criadas** por política. ■ Marque as caixas de seleção ao lado dos nomes da lista de seleção para excluir todas as tarefas criadas por esta política. ■ Clique em **OK**. Se as listas de seleção estiverem associadas à política

- Clique em **Sim** quando solicitado para continuar.
- Selecione novamente a política que você quer excluir e, no painel de tarefas, em **Tarefas gerais**, clique em **Excluir**.
- Quando solicitado a continuar, clique em **Sim**.

Se nenhuma lista Em **Tarefas gerais**, no painel de tarefas, clique em **Excluir**. de seleção estiver associada à política

<span id="page-570-0"></span>4 Clique em **Sim** para confirmar que você deseja excluir esta política.

## Uso de uma política de exemplo

O Backup Exec fornece as políticas de exemplo que contêm configurações padrão para os seguintes tipos de política: rodízio de mídia, backup duplicado, backup sintético, verificação e backups diferenciais para máquinas virtuais. Você pode copiar as políticas de exemplo e personalizá-las para atender às suas necessidades.

#### Para usar uma política de exemplo

- 1 Na barra de navegação, clique em **Configuração da tarefa**.
- 2 No painel**Políticas**, clique com o botão direito do mouse na política de exemplo que você quer usar e clique em **Copiar**.

A política de exemplo do backup sintético será exibida somente se você tiver adquirido e instalado a Advanced Disk-based Backup Option.

Consulte "Criação de um backup sintético pela cópia da política de [exemplo"](#page-986-0) na página 987.

3 Execute um dos procedimentos a seguir:

Para copiar a Clique em **Copiar para este servidor de mídia**. política de exemplo para este servidor de mídia:

Faça o seguinte na ordem indicada: Para copiar a política de exemplo para outros servidores de mídia:

- 
- Clique em **Copiar para outros servidores de mídia**.
- Selecione o servidor de mídia que você quer copiar.
- Se o servidor de mídia não for exibido na lista, clique em **Adicionar** e digite o nome do servidor de mídia.

4 Para sobrescrever uma política existente com o mesmo nome, marque a caixa de seleção **Sobrescrever políticas com nomes idênticos que já existam no servidor de mídia de destino**.

Consulte "Cópia de tarefas, listas de seleção ou [políticas"](#page-601-0) na página 602.

O Backup Exec cria uma nova política nomeada "Cópia de <política de exemplo>" e a coloca na lista de políticas na exibição **Configuraçãoda tarefa** dos servidores de mídia para os quais você a copiou.

5 Personalize a política e os modelos conforme a necessidade.

Por exemplo, convém dar à política um novo nome e uma descrição e a mudar quando os modelos forem agendados para executar.

Consulte "Adição de um modelo de backup a uma [política"](#page-574-0) na página 575.

- 6 Quando concluído, clique em **OK**.
- 7 Crie tarefas usando esta política e uma lista de seleção.

Consulte "Sobre a criação de tarefas usando [políticas](#page-589-0) e listas de seleção" na página 590.

## Opções de Copiar políticas

Você pode copiar uma política de exemplo para um ou mais servidores de mídia.

Consulte "Uso de uma política de [exemplo"](#page-570-0) na página 571.

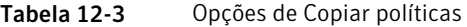

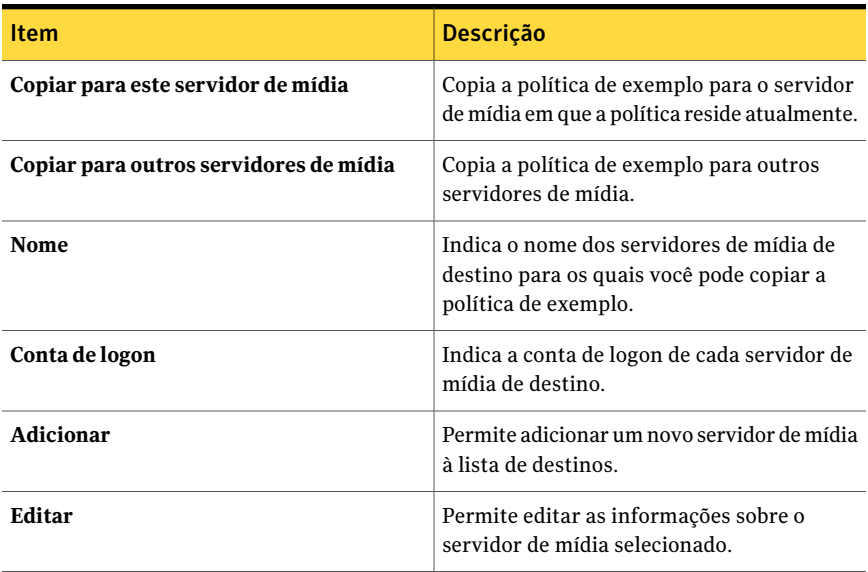

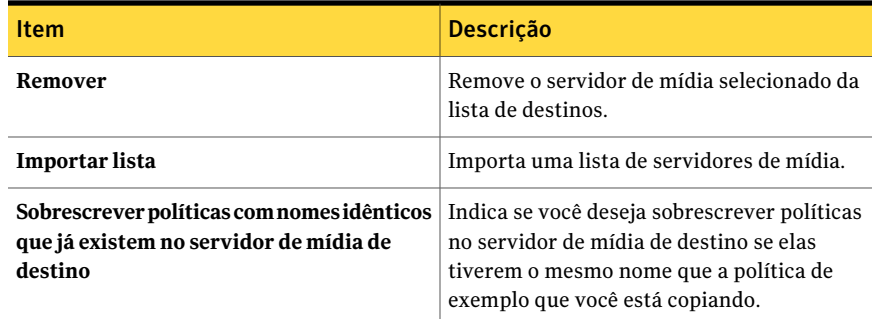

## Recriação de políticas de exemplo

Você pode recriar políticas de exemplo. Se, ao selecionar a opção **Recriarpolíticas de exemplo**, já existir uma política de exemplo com o nome padrão, o Backup Exec criará outra política de exemplo e adicionará um número incremental ao seu nome. Por exemplo, se Exemplo: Política do rodízio de mídia 0002 existir, o Backup Exec criará outra política de exemplo chamada Exemplo: Rodízio de mídia 0003.

<span id="page-572-0"></span>Para recriar políticas de exemplo

◆ No menu **Ferramentas**, selecione **Recriar políticas de exemplo**.

## Sobre como usar modelos nas políticas

Os modelos são os elementos fundamentais das políticas. Eles contêm todas as configurações para uma tarefa, exceto os recursos que devem ser armazenados em backup. Cada política deve conter, no mínimo, um modelo. O Backup Exec contém os seguintes tipos de modelo:

Tabela 12-4 Tipos de modelos

| Tipo de modelo | Descrição                                                                                                |
|----------------|----------------------------------------------------------------------------------------------------|
| Backup         | Use este modelo para criar tarefas de backup,<br>como tarefas completas, incrementais e<br>diferenciais. |
|                | Consulte "Adição de um modelo de backup"<br>a uma política" na página 575.                               |

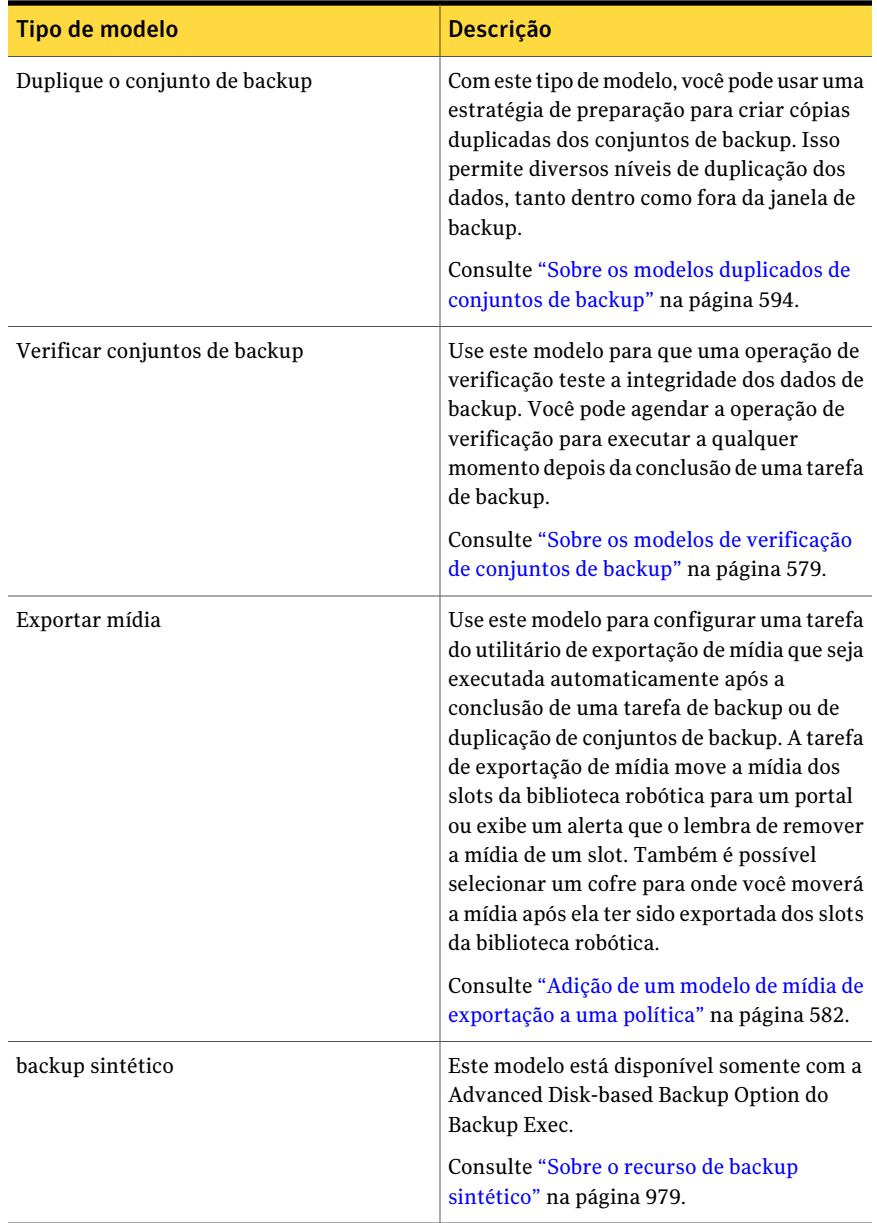

Você pode copiar modelos de backup de uma política para outra usando a opção **Importar modelo**. Você pode economizar tempo importando os modelos que contêm todas ou a maior parte das configurações que deseja usar. Depois de

importar os modelos, é possível dar um nome exclusivo ao modelo e alterar qualquer configuração.

Consulte ["Exportação](#page-529-0) de mídia expirada de uma biblioteca robótica" na página 530.

<span id="page-574-0"></span>Consulte ["Importação](#page-583-0) de um modelo em uma política" na página 584.

## Adição de um modelo de backup a uma política

Cada política que você cria deve incluir ao menos um modelo. Os modelos incluem as informações que o Backup Exec precisa para executar tarefas. A criação de um modelo de backup é semelhante à de uma tarefa de backup. Você seleciona o dispositivo e a mídia que deseja usar, as configurações para a tarefa e o agendamento para a tarefa. Porém, nos modelos, você não seleciona os recursos para salvar em backup. Depois que uma política estiver completa, crie uma tarefa combinando a política com a lista de seleção que inclui os recursos para salvar em backup.

Consulte "Sobre a criação de tarefas usando [políticas](#page-589-0) e listas de seleção" na página 590.

#### Para adicionar um modelo de backup a uma política

1 Configure uma nova política.

Consulte ["Criação](#page-566-0) de uma nova política" na página 567.

- 2 Na caixa de diálogo **Nova política**, clique em **Novo modelo**.
- 3 Na caixa de diálogo **Seleçãodemodelos**, selecione **Modelodebackup** e clique em **OK**.
- 4 No painel**Propriedades**, em **Destino**, clique em **Dispositivoemídia**. Preencha as opções de dispositivo e mídia.

Consulte "Opções de [dispositivo](#page-359-0) e mídia para tarefas e modelos de backup" na página 360.

5 No painel **Propriedades**, em **Configurações**, clique em **Geral**. Preencha as opções gerais para este modelo.

Consulte "Opções gerais para tarefas e [modelos](#page-362-0) de backup" na página 363.

Se a Advanced Disk-based Backup Option (ADBO) estiver instalada e você quiser criar uma política para backup sintético ou restauração de imagens reais, é necessário selecionar a opção **Coletar informações adicionais para o backup sintético e para a restauração de imagens reais**.

Consulte "Criação de um backup [sintético](#page-987-0) pela adição de modelos a uma [política"](#page-987-0) na página 988.

6 No painel **Propriedades**, em **Configurações**, clique em **Avançado**. Preencha as opções avançadas para este modelo.

Consulte "Opções [avançadas](#page-370-0) para tarefas de backup" na página 371.

7 No painel **Propriedades**, em **Configurações**, clique em **Comando anterior/posterior**. Preencha as opções de comando anterior/posterior.

Consulte ["Comandos](#page-375-0) anterior e posterior para tarefas de backup ou de [restauração"](#page-375-0) na página 376.

8 No painel **Propriedades**, em **Configurações**, clique em **Rede e segurança**.

Consulte "Opções de backup de rede e [segurança"](#page-432-0) na página 433.

Se a Central Admin Server Option (CASO) estiver instalada, é exibida uma opção que permite que os servidores de mídia gerenciados usem qualquer interface de rede para acessar agentes remotos.

Consulte "Permissão para servidores de mídia [gerenciados](#page-1661-0) usarem qualquer placa de interface de rede [disponível](#page-1661-0) " na página 1662.

- 9 No painel Propriedades, em Configurações, selecione as opções adicionais para essa tarefa conforme a necessidade:
	- Se você estiver usando a Advanced Open File Option, selecione **Advanced Open File** e preencha as opções. Consulte "Opções da [Advanced](#page-1033-0) Open File Option " na página 1034.
	- Se você quer usar o backup off-host, selecione **Backup avançado baseado em disco** e preencha as opções. Consulte "Opções de backup da Advanced [Disk-based](#page-1009-0) Backup Option" na página 1010.
	- Se você estiver fazendo o backup de outros tipos de plataforma ou agentes de banco de dados, tais como NetWare, Exchange, SQL ou SharePoint, selecione o tipo de plataforma ou agente de banco de dados. Consulte o capítulo para esse item para obter instruções sobre como concluir as opções.
	- Se você quiser que o Backup Exec notifique alguém quando a tarefa de backup for concluída, selecione **Notificação**. Consulte "Opções de [notificação](#page-742-0) para tarefas" na página 743.
	- Se você quiser impedir que determinados arquivos ou tipos de arquivo sejam incluídos no backup, selecione **Exclusões**. Consulte "Opções de [exclusão"](#page-576-0) na página 577.
10 Defina o agendamento para o modelo.

Consulte ["Propriedades](#page-576-0) de agendamento para um modelo" na página 577.

11 Clique em **OK**.

#### Opções de exclusão

Você pode excluir um determinado arquivo ou tipos de arquivos quando você adicionar um modelo de backup a uma política.

Consulte "Adição de um modelo de backup a uma [política"](#page-574-0) na página 575.

Tabela 12-5 Opções de exclusão

| <b>Item</b>    | <b>Descrição</b>                                                                                                    |
|----------------|----------------------------------------------------------------------------------------------------|
| Editar         | Permite editar a lista de seleção Exclusões<br>para adicionar ou remover arquivos e pastas.<br>Você também pode editar os critérios de<br>seleção. |
| <b>Inserir</b> | Permite criar critérios e configurações para<br>a lista de seleção Exclusões.                                                                      |
| Excluir        | Permite excluir critérios e configurações da<br>lista de seleção Exclusões.                                                                        |

#### <span id="page-576-0"></span>Propriedades de agendamento para um modelo

As propriedades de agendamento dos modelos determinam quando uma tarefa deve ser executada quando ela for criada usando o modelo.

| Item                                                                       | Descrição                                                                                                    |
|----------------------------------------------------------------------------|----------------------------------------------------------------------------------------------------|
| Executar agora e conforme regras deste<br>modelo                           | Executa a tarefa imediatamente depois que<br>uma lista de seleção é combinada com a<br>política em que este modelo está contido. Se<br>o modelo fizer parte de uma regra de modelo,<br>a tarefa será também executada de acordo<br>com a regra de modelo.                                                                                                    |
|                                                                            | Se você selecionar esta opção para mudar o<br>agendamento de um modelo existente em<br>uma política, as tarefas associadas existentes<br>não serão executadas imediatamente. Isto<br>impede que você execute inadvertidamente<br>uma operação de execução agora em todas<br>as tarefas criadas quando a política foi<br>combinada com as listas de seleção. As<br>tarefas são executadas somente de acordo<br>com as regras do modelo. |
| Executar conforme o agendamento e<br>executar conforme regras deste modelo | Configura um agendamento para uma tarefa<br>recorrente. Use a opção Editar detalhes do<br>agendamento para definir o agendamento.                                                                                                    |
|                                                                            | Consulte "Agendamento de tarefas"<br>na página 380.                                                                                                    |
|                                                                            | Se o modelo fizer parte de uma regra de<br>modelo, a tarefa será também executada de<br>acordo com a regra de modelo.                                                                                                    |
| Executar somente conforme regras deste<br>modelo                           | Configura a tarefa a ser executada com base<br>em uma regra de modelo. Por exemplo, com<br>a regra Depois que o <modelo a=""> for<br/>concluído, iniciar a regra de modelo <modelo<br>B&gt;, <o b="" modelo=""> será executado sempre que<br/>o <modelo a=""> for concluído.</modelo></o></modelo<br></modelo>                                                                                                    |
| Colocar a tarefa em espera                                                 | Envia tarefas que são criadas usando este<br>modelo com um status de espera. Você deve<br>selecionar esta opção se deseja enviar a<br>tarefa, mas não quer que ela seja executada<br>antes que você altere o status de espera da<br>tarefa.                                                                                                    |

Tabela 12-6 Propriedades de agendamento para um modelo

# Sobre os modelos de verificação de conjuntos de backup

<span id="page-578-1"></span>As operações de verificação testam a integridade dos dados após um backup. A Symantec recomenda que você verifique todos os backups. Por padrão, o Backup Exec inclui uma operação de verificação a ser executada imediatamente após um backup. Você pode ativar ou desativar a operação de verificação padrão usando a opção **Verificar após o backup**. Você pode opcionalmente criar um modelo de verificação de conjuntos de backup para agendar e executar a operação de verificação independentemente da tarefa de backup de origem.

Você pode usar um modelo de verificação de conjuntos de backup para agendar a operação de verificação para executar fora de sua janela de backup. Executar a operação de verificação fora de sua janela de backup poderá ser útil se seus recursos de rede forem escassos. Se você tiver alguma dificuldade para concluir os backups dentro da janela de tempo alocado, você poderá agendar a operação de verificação para executar em um momento mais conveniente.

Um modelo de verificação de conjuntos de backup será particularmente benéfico se você usar Backup Exec Deduplication Option. Se você usar a opção padrão **Verificarapósobackup**, o Backup Exec deverá executar a operação de verificação tanto no servidor quanto na origem. O Backup Exec envia os conjuntos de backup pela rede para verificá-los. O processo poderá ser demorado dependendo da quantidade de dados que você estiver verificando e de sua configuração de rede. Se você agendar a operação usando um modelo de verificação de conjuntos de backup, a operação será executada localmente e mais eficientemente.

Consulte "Sobre como usar modelos nas [políticas"](#page-572-0) na página 573.

<span id="page-578-0"></span>Consulte "Adição de um modelo de [verificação](#page-578-0) de conjuntos de backup a uma [política"](#page-578-0) na página 579.

Consulte "Sobre a [Deduplication](#page-1693-0) Option" na página 1694.

# Adição de um modelo de verificação de conjuntos de backup a uma política

Por padrão, o Backup Exec inclui uma operação de verificação a ser executada imediatamente após um backup. Você pode ativar ou desativar a operação de verificação padrão usando a opção **Verificarapósobackup**. Se você quiser executar a operação de verificação independentemente da tarefa de backup de origem, você poderá opcionalmente criar um modelo de verificação de conjuntos de backup, em vez de usar a opção **Verificar após o backup**.

Consulte "Sobre os modelos de [verificação](#page-578-1) de conjuntos de backup" na página 579.

#### Para adicionar um modelo de verificação de conjuntos de backup a uma política

1 Configure uma nova política.

Consulte ["Criação](#page-566-0) de uma nova política" na página 567.

2 Configure um modelo de backup, que será o modelo de produção de mídia que é o objeto da tarefa de verificação.

Consulte "Adição de um modelo de backup a uma [política"](#page-574-0) na página 575.

- 3 Na caixa de diálogo **Nova política**, clique em **Novo modelo**.
- 4 Na caixa de diálogo **Seleção de modelos**, selecione **Modelo de verificação de conjuntos de backup** e clique em **OK**.

O modelo de verificação de conjuntos de backup será exibido apenas se a política contiver um modelo de backup.

5 Selecione o modelo de backup que você quer verificar.

Por exemplo, se deseja verificar dados depois que o backup completo mensal for concluído, selecione o modelo para backups completos mensais como o modelo de origem.

Consulte ["Propriedades](#page-579-0) do Modelo de verificação de conjuntos de backup" na página 580.

- 6 No painel **Propriedades**, em **Configurações**, clique em **Geral**.
- 7 Selecione as opções apropriadas.

Consulte ["Propriedades](#page-580-0) gerais de Modelo de verificação de conjuntos de [backup"](#page-580-0) na página 581.

8 Se desejar configurar a notificação para esta tarefa, no painel **Propriedades**, em **Configurações**, clique em **Notificação**.

Consulte "Opções de [notificação](#page-742-0) para tarefas" na página 743.

<span id="page-579-0"></span>9 Defina o agendamento para o modelo.

Consulte ["Propriedades](#page-576-0) de agendamento para um modelo" na página 577.

10 Clique em **OK**.

#### Propriedades do Modelo de verificação de conjuntos de backup

Você poderá executar uma operação de verificação após um backup para testar a integridade dos dados.

Consulte "Adição de um modelo de [verificação](#page-578-0) de conjuntos de backup a uma [política"](#page-578-0) na página 579.

| <b>Item</b>    | <b>Descrição</b>                                                                      |
|----------------|---------------------------------------------------------------------------------------|
| Nome do modelo | Indica o nome do modelo da tarefa que é a<br>origem da mídia que você quer verificar. |
| Tipo de tarefa | Indica o tipo de tarefa do modelo.                                                    |

Tabela 12-7 Propriedades do Modelo de verificação de conjuntos de backup

#### <span id="page-580-0"></span>Propriedades gerais de Modelo de verificação de conjuntos de backup

Você poderá executar uma operação de verificação após um backup para testar a integridade dos dados.

Consulte "Adição de um modelo de [verificação](#page-578-0) de conjuntos de backup a uma [política"](#page-578-0) na página 579.

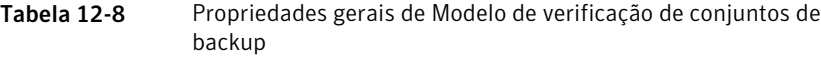

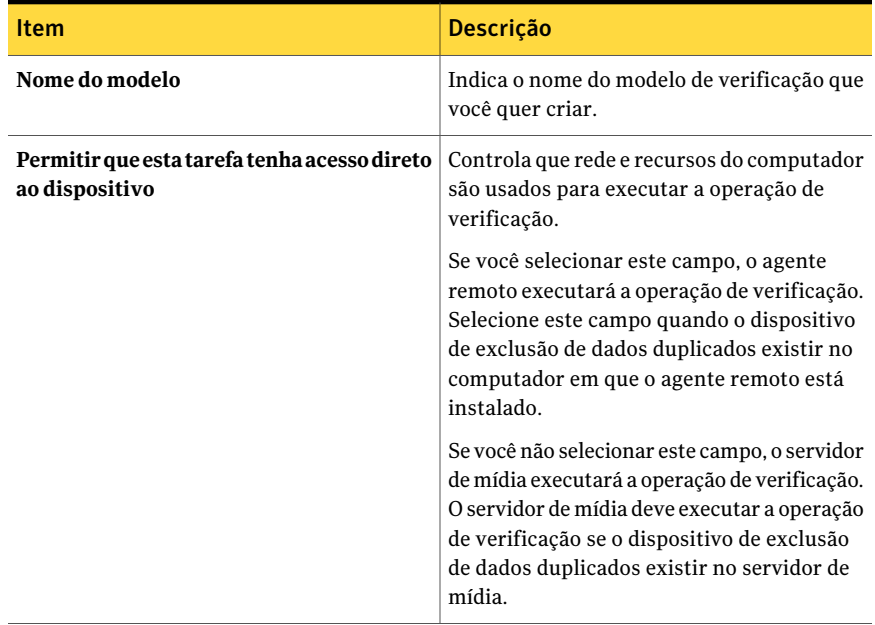

## Sobre os modelos de mídia de exportação

<span id="page-580-1"></span>Você pode usar o modelo de mídia de exportação para configurar uma tarefa do utilitário de exportação de mídia que seja executada automaticamente após a

conclusão de uma tarefa de backup ou de duplicação de conjuntos de backup. Se o dispositivo de destino for uma biblioteca com um portal, a tarefa de exportação de mídia moverá a mídia de seu slot no portal e emitirá um alerta lembrando você de remover a mídia do portal. É possível selecionar um cofre para onde você moverá a mídia após ela ter sido exportada dos slots da biblioteca robótica. Se o dispositivo for uma biblioteca que não tem um portal, a tarefa de exportação de mídia emitirá um alerta lembrando você de remover a mídia do slot indicado.

O modelo de mídia de exportação deve fazer parte de uma política de vários modelos. Deve haver um modelo de origem que produza a mídia e inicie a tarefa de exportação. Por exemplo, se desejar exportar uma mídia depois que seu backup completo mensalfor concluído, configure uma política com um modelo de backup para a tarefa mensal de backup completo e configure um modelo de exportação para ser executado depois que a tarefa mensal completa for concluída. Se uma tarefa exigir várias mídias, a tarefa de exportação de mídia iniciará depois que a tarefa de backup da origem for concluída, não depois que cada mídia for preenchida.

Quando você cria um modelo de mídia de exportação, o Backup Exec adiciona automaticamente Depois de concluir o <Modelo A>, inicie o <Modelo B> para exportar a regra de modelo de mídia para a política. O Backup Exec substitui o <ModeloA> com o nome do modelo que você selecionou como a origem do modelo de mídia de exportação, como um modelo de backup. O Backup Exec substitui o <Modelo B> com o modelo de mídia de exportação.

<span id="page-581-0"></span>Consulte "Adição de um modelo de mídia de [exportação](#page-581-0) a uma política" na página 582.

## Adição de um modelo de mídia de exportação a uma política

Você pode usar o modelo de mídia de exportação para configurar uma tarefa do utilitário de exportação de mídia que seja executada automaticamente após a conclusão de uma tarefa de backup ou de duplicação de conjuntos de backup.

Consulte "Sobre os modelos de mídia de [exportação"](#page-580-1) na página 581.

Quando você concluir este procedimento, o Backup Exec adicionará a regra de modelo chamada Depois que o <Modelo A> for concluído, inicie o <Modelo B> para exportar a mídia.Você pode adicionar um outro modelo ou combinar a política com uma lista da seleção.

Consulte "Sobre a criação de tarefas usando [políticas](#page-589-0) e listas de seleção" na página 590.

#### Para adicionar um modelo de mídia de exportação a uma política

1 Configure uma nova política.

Consulte ["Criação](#page-566-0) de uma nova política" na página 567.

- 2 Configure um modelo de backup, que será o modelo de produção de mídia que é a origem da tarefa de exportação.
- 3 Na caixa de diálogo **Nova política**, clique em **Novo modelo**.
- 4 Na caixa de diálogo **Seleção de modelos**, selecione **Modelo de mídia de exportação** e clique em **OK**.

O Modelo de mídia de exportação é exibido somente se a política tiver um modelo de backup.

5 Selecione o modelo de produção de mídia para usar como a origem da tarefa de exportação.

Por exemplo, se desejar exportar a mídia depois que o backup completo mensal for concluído, selecione o modelo para backups completos mensais como o modelo de conjunto de mídia de origem.

- 6 No painel **Propriedades**, em **Configurações**, clique em **Geral**. Digite um nome para este modelo de mídia de exportação.
- 7 Para mover a mídia para um cofre de mídia depois que uma exportação for bem-sucedida, no painel **Propriedades**, em **Configurações**, clique em **Opções** e selecione um cofre de mídia.

Consulte ["Verificação](#page-266-0) de rótulos de código de barras para mover mídia" na página 267.

8 Se desejar configurar a notificação para esta tarefa, no painel **Propriedades**, em **Configurações**, clique em **Notificação**.

Consulte "Como enviar uma [notificação](#page-741-0) quando uma tarefa é concluída" na página 742.

A tarefa de exportação de mídia deve ser executada de acordo com a regra de modelo; assim, você não precisa definir nenhuma opção de agendamento para esta tarefa.

9 Clique em **OK**.

#### Propriedades do modelo de mídia de exportação

Você pode usar o modelo de mídia de exportação para configurar uma tarefa do utilitário de mídia de exportação que seja executada automaticamente após uma tarefa de backup ou de duplicação de conjuntos de backup.

Consulte "Adição de um modelo de mídia de [exportação](#page-581-0) a uma política" na página 582.

| <b>Item</b>    | <b>Descrição</b>                                                                    |
|----------------|-------------------------------------------------------------------------------------|
| Nome do modelo | Exibe o nome do modelo da tarefa que é a<br>origem da mídia que você quer exportar. |
| Tipo de tarefa | Exibe o tipo de tarefa do modelo.                                                   |

Tabela 12-9 Propriedades do modelo de mídia de exportação

## Importação de um modelo em uma política

<span id="page-583-1"></span>A importação de modelos facilita a criação do modelo. Se um modelo existente contém muitas das configurações que você quer usar novamente, você pode importar o modelo existente para uma política em vez de manualmente criar um modelo novo e duplicar as configurações. O Backup Exec não importa nenhuma regra de modelo que esteja associada ao modelo importado.

Depois que você importa um modelo para uma política, você pode mudar as configurações do modelo conforme a necessidade. O Backup Exec copia os modelos na política e fornece o nome padrão de <número> de <nome do modelo>, onde <número> indica que esta é a segunda cópia deste modelo ou a terceira cópia etc.

Consulte "Edição de um modelo em uma [política"](#page-584-0) na página 585.

#### Para importar um modelo para uma política

- 1 Na barra de navegação, clique em **Configuração da tarefa**.
- 2 Se você quer importar uma política para uma política existente, na seção **Políticas**, clique duas vezes na política.

Se você quer criar uma política nova e importar um modelo existente para ela, no painel de tarefas, em **Tarefas de política**, clique em **Nova política**. Digite um nome e uma descrição da política.

<span id="page-583-0"></span>3 Clique em **Importar modelo**.

Consulte "Opções de [importação](#page-583-0) de modelos" na página 584.

- 4 Selecione os modelos que você quer importar.
- 5 Clique em **OK**.

#### Opções de importação de modelos

Você pode importar um modelo em uma política, em vez de criar um modelo novo.

Consulte ["Importação](#page-583-1) de um modelo em uma política" na página 584.

| <b>Item</b>      | <b>Descrição</b>                                             |
|------------------|--------------------------------------------------------------|
| Nome da política | Identifica a política existente a qual o modelo<br>pertence. |
| Nome do modelo   | Identifica o modelo existente.                               |
| Tipo de tarefa   | Especifica o tipo de tarefa a qual o modelo<br>se aplica.    |

Tabela 12-10 Opções de importação de modelos

## Edição de um modelo em uma política

<span id="page-584-0"></span>Você pode editar um modelo a qualquer momento.

#### Para editar um modelo em uma política

- 1 Na barra de navegação, clique em **Configuração da tarefa**.
- 2 Na seção **Políticas**, clique duas vezes na política que contém o modelo que você quer editar.
- 3 Selecione o modelo da lista exibida na área **Modelos de tarefas**.
- 4 Clique em **Editar modelo**.
- 5 Altere as propriedades do modelo conforme a necessidade.

# Exclusão de um modelo de uma política

Ao excluir um modelo de uma política, ele será removido permanentemente do Backup Exec. Além disso, o Backup Exec exclui todas as tarefas agendadas que foram criadas com a política cujo modelo foi excluído. Qualquer tarefa ativa que seja criada através da política será concluída e, em seguida, excluída.

Não exclua um modelo de uma política, exceto se estiver certo de que não precisará mais das tarefas associadas a ele. Se uma política contém somente um modelo, exclua a política em vez do modelo.

Consulte ["Exclusão](#page-569-0) de uma política" na página 570.

#### Para excluir um modelo de uma política

- 1 Na barra de navegação, clique em **Configuração da tarefa**.
- 2 Na seção **Políticas**, clique duas vezes na política.
- 3 Selecione o modelo da lista exibida na área **Modelos de tarefas**.
- 4 Clique em **Excluir modelo**.
- 5 Clique em **Sim** para confirmar que você deseja excluir este modelo.

# Sobre as regras de modelo

<span id="page-585-0"></span>Regras de modelos permitem configurar relacionamentos entre modelos em uma política. Por exemplo, você pode usar regras de modelo para determinar que tarefa deva ser processada primeiro se houver um conflito do tempo de início ou determinar que tarefa deve iniciar quando outra tarefa inicia, termina ou falha.

Quando você define uma regra de modelo, é necessário selecionar a regra que você quer usar e os modelos aos quais a regra será aplicada. O Backup Exec exibe regras diferentes dependendo dos tipos de modelos que existem na política. Por exemplo, se uma política contém um modelo de backup duplicado, o Backup Exec exibe regras para duplicar conjuntos de backup. Se o Backup Exec adicionar automaticamente uma regra de modelo a um modelo, você não deverá excluir essa regra.

Consulte ["Definição](#page-587-0) de regras de modelo" na página 588.

As seguintes regras de modelo estão disponíveis:

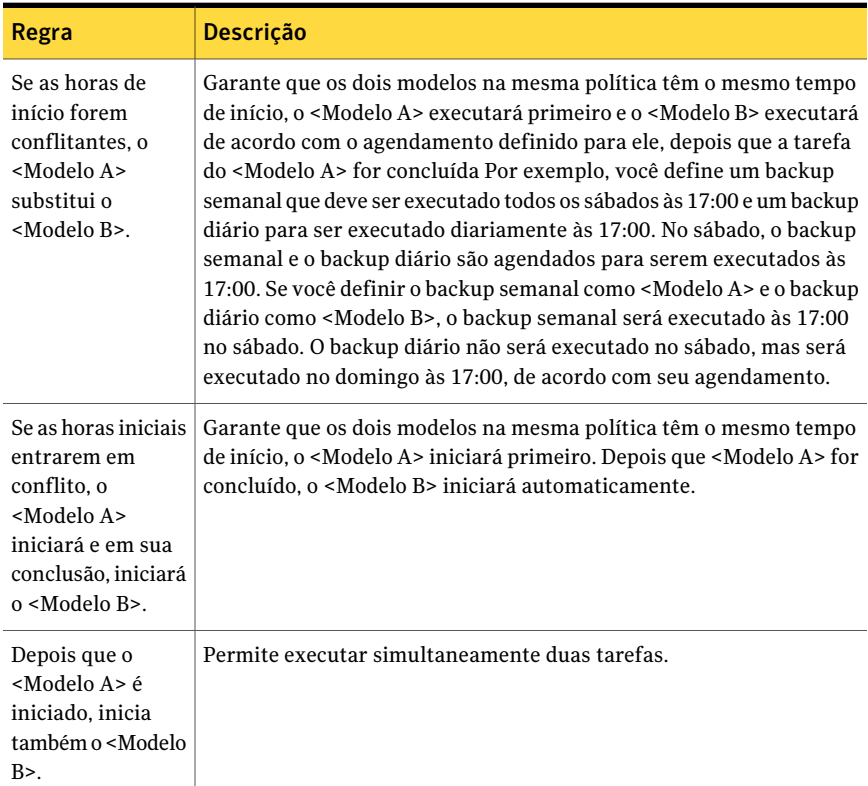

#### Tabela 12-11 Regras de modelos

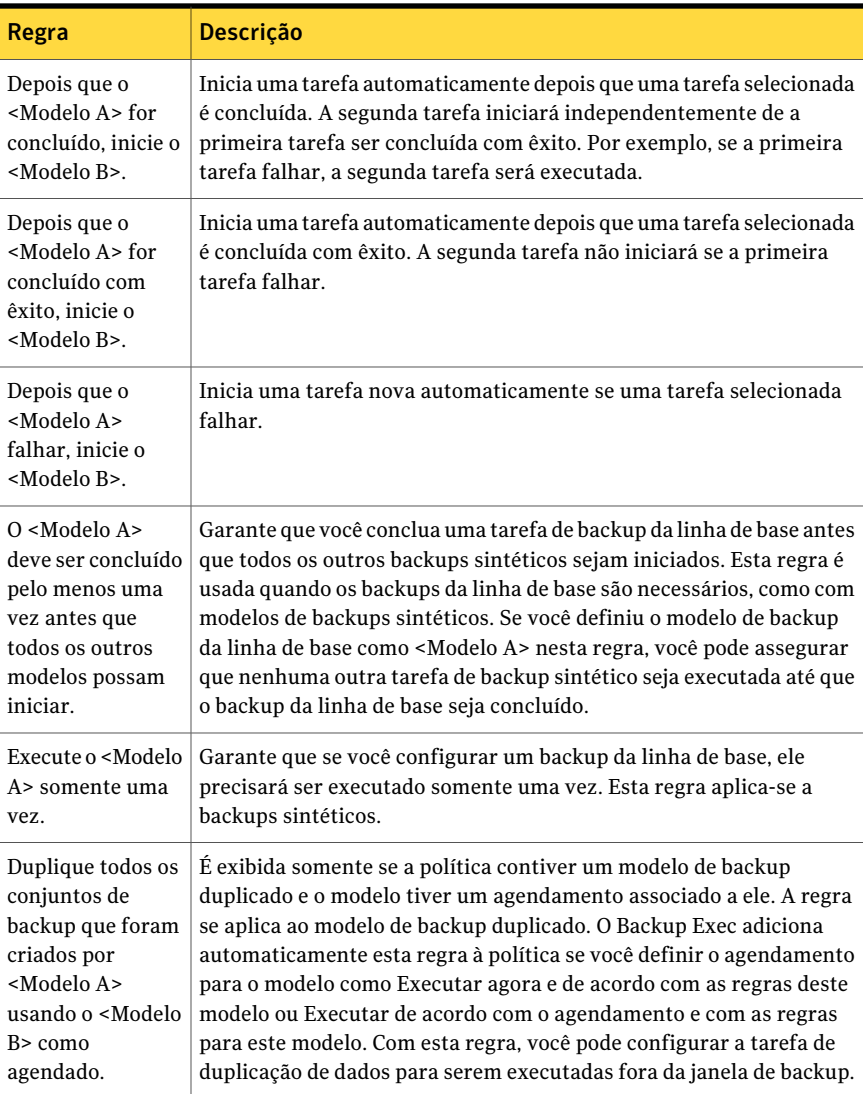

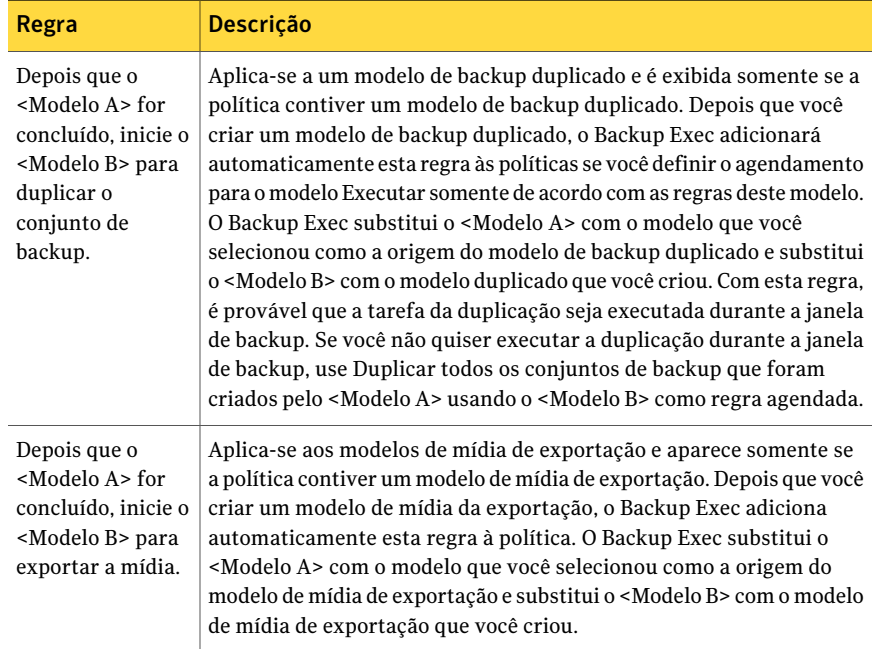

# Definição de regras de modelo

<span id="page-587-0"></span>Você pode configurar as regras de modelo para criar relações entre modelos em uma política.

Consulte "Sobre as regras de [modelo"](#page-585-0) na página 586.

Para definir uma regra de modelo

- 1 Na barra de navegação, clique em **Configuração da tarefa**.
- 2 Se você quiser definir regras de modelo para modelos existentes em uma política existente, na seção **Políticas**, clique duas vezes na política.

Se você quiser criar uma política nova, no painel de tarefas, em **Tarefas de política**, clique em **Novapolítica**. Digite um nome e uma descrição da política. Crie então um modelo novo.

- 3 Na tela **Propriedades da política**, clique em **Nova regra**.
- 4 Complete os campos apropriados que forem exibidos.

Consulte ["Propriedades](#page-588-0) da Regra do modelo " na página 589.

5 Clique em **OK**.

# Alteração das regras de modelos

Você pode alterar as regras de um modelo a qualquer momento.

#### Para alterar uma regra de modelo

- 1 Na barra de navegação, clique em **Configuração da tarefa**.
- 2 Na seção **Políticas**, clique duas vezes na política.
- 3 Na tela **Propriedadesdapolítica**, selecione a regra que deseja alterar e clique em **Editar regra**.
- 4 Altere a regra de modelo conforme necessário.

Consulte ["Propriedades](#page-588-0) da Regra do modelo " na página 589.

5 Clique em **OK**.

## Exclusão de regras de modelo

Você pode excluir as regras de modelo que você adicionou aos modelos. Não se deve excluir as regras de modelo que o Backup Exec adicionou automaticamente a um modelo. Para os modelos de backup de diferentes estágios, deve existir no mínimo uma regra de modelo. Não se deve excluir regras de modelo para modelos de exportação de mídia.

#### Para excluir uma regra de modelo

- 1 Na barra de navegação, clique em **Configuração da tarefa**.
- <span id="page-588-0"></span>2 Na seção **Políticas**, clique duas vezes na política.
- 3 Na tela **Propriedadesdapolítica**, selecione a regra que deseja excluir e clique em **Excluir regra**.

#### Propriedades da Regra do modelo

Você pode configurar as regras de modelo para criar relações entre modelos em uma política.

Consulte ["Definição](#page-587-0) de regras de modelo" na página 588.

Tabela 12-12 Propriedades da Regra do modelo

| <b>Item</b>     | <b>Descrição</b>                                 |
|-----------------|--------------------------------------------------|
| Regra de modelo | Designa a regra de modelo que você quer aplicar. |

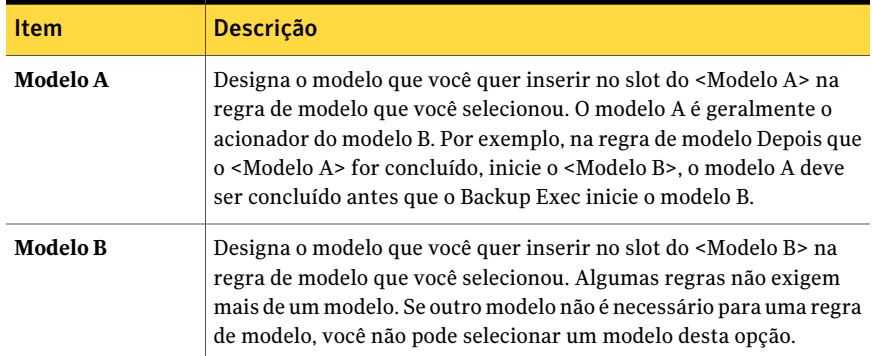

# Sobre a criação de tarefas usando políticas e listas de seleção

<span id="page-589-0"></span>Depois que você criar uma política e definir modelos, será necessário combinar a política com uma lista de seleção para criar tarefas. Quando uma política for combinada a uma lista de seleção, o Backup Exec criará tarefas com base nas configurações nos modelos. Você pode combinar uma política com diversas listas de seleção e combinar uma lista de seleção com diversas políticas. Você pode criar tarefas novas selecionando uma política e selecionando as listas de seleção para combinar com ela, ou selecionando uma lista de seleção e selecionando as políticas para combinar com ela. O Backup Exec cria uma tarefa para cada modelo e cada lista de seleção. Por exemplo, se você combinar uma política que contenha três modelos com duas listas de seleção, o Backup Exec criará seis tarefas; três tarefas para uma lista de seleção e três tarefas para a outra lista de seleção.

Ao criar uma lista de seleção de backup, você pode definir um intervalo de tempo em que os recursos na lista estarão disponíveis para o backup. O intervalo de tempo é chamado janela de disponibilidade. Quando você combina uma lista de seleção com uma política, o Backup Exec compara o agendamento de cada modelo na política com a janela de disponibilidade para a lista de seleção. Se os agendamentos do modelo não ficarem dentro da janela de disponibilidade, o Backup Exec falhará ao criar tarefas para a política. Ao definir o agendamento para modelos, certifique-se de que o agendamento se sobrepõe à janela de disponibilidade para os recursos que você quer armazenar com os modelos.

Consulte "Criação de tarefas novas para uma [política"](#page-590-0) na página 591.

Consulte ["Criação](#page-590-1) de tarefas novas para uma lista de seleção" na página 591.

# Criação de tarefas novas para uma política

<span id="page-590-0"></span>Você pode criar tarefas novas combinando uma política com uma lista de seleção.

Consulte "Sobre a criação de tarefas usando [políticas](#page-589-0) e listas de seleção" na página 590.

#### Para criar novas tarefas para uma política

- 1 Na barra de navegação, clique em **Configuração da tarefa**.
- 2 Selecione a política para a qual você quer criar tarefas.
- 3 Em **Tarefas de política** no painel de tarefas, clique em **Novas tarefasusando política**.
- <span id="page-590-1"></span>4 Selecione as listas de seleção para as quais você quer criar tarefas e clique em **OK**.

## Criação de tarefas novas para uma lista de seleção

Você pode criar tarefas novas combinando uma lista de seleção com uma política.

Consulte "Sobre a criação de tarefas usando [políticas](#page-589-0) e listas de seleção" na página 590.

#### Para criar novas tarefas para uma lista de seleção

- 1 Na barra de navegação, clique em **Configuração da tarefa**.
- 2 Selecione a lista de seleção para a qual você quer criar tarefas.
- 3 Em **Tarefas da lista de seleção**, clique em **Novas tarefas usando política**.
- 4 Selecione as políticas para as quais você quer criar tarefas e clique em **OK**.

#### Opções de novas tarefas que usam políticas

Quando você combina uma política com uma lista de seleção, o Backup Exec cria tarefas baseadas em configurações nos modelos.

Consulte "Sobre a criação de tarefas usando [políticas](#page-589-0) e listas de seleção" na página 590.

Tabela 12-13 Opções de novas tarefas que usam políticas

| <b>Item</b>            | <b>Descrição</b>                                                                    |
|------------------------|-------------------------------------------------------------------------------------|
| Políticas selecionadas | Exibe a política ou as políticas que você<br>selecionou com as quais vai funcionar. |

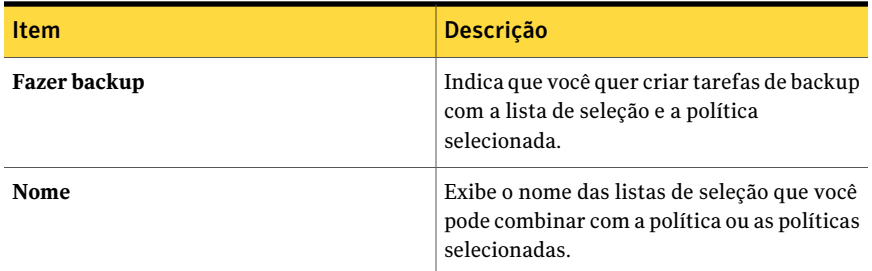

# Exibição das políticas que estão designadas para fazer backup lista de seleção

É possível exibir uma lista das políticas designadas para fazer backup de uma determinada lista de seleção

Para exibir uma lista das políticas designadas para fazer backup de uma determinada lista de seleção

- 1 Na barra de navegação, clique em **Configuração da tarefa**.
- 2 Em **Listasde seleçãode backup**, clique com o botão direito do mouse na lista de seleção para a qual deseja exibir as políticas.
- 3 Clique em **Exibir políticas para backup da lista de seleção**.

# Exibição das listas de seleção que estão designadas para o backup por políticas

Você pode exibir uma lista das listas de seleção que estão designadas para o backup por uma política selecionada.

Para exibir uma relação das listas de seleção designadas para backup por uma política selecionada

- 1 Na barra de navegação, clique em **Configuração da tarefa**.
- 2 Em **Políticas**, clique com o botão direito do mouse na política para a qual deseja exibir as listas de seleção designadas para backup.
- 3 Clique em **Exibir listas de seleção cujo backup é feito por política**.

# Edição da próxima ocorrência de uma tarefa baseada em políticas

Você pode editar a próxima ocorrência de uma tarefa baseada em políticas que esteja agendada. Só é possível editar a próxima ocorrência de uma tarefa agendada. Após a conclusão da próxima ocorrência da tarefa, ela retornará a suas

configurações originais conforme criadas na política. As edições feitas na política associada sobrescreverão todas as edições feitas na próxima ocorrência da tarefa.

#### Para editar a próxima ocorrência de uma tarefa baseada em políticas que esteja agendada

- 1 Na barra de navegação, clique em **Monitor de tarefas**.
- 2 Clique na guia **Lista de tarefas**.
- <span id="page-592-0"></span>3 Clique com o botão direito do mouse na tarefa que deseja editar e, em seguida, clique em **Editar próxima execução**.

# Exclusão de uma tarefa criada através de uma política

Para excluir uma tarefa que foi criada através de uma política, é necessário remover a associação entre a lista de seleção e a política. O Backup Exec exclui todas as tarefas agendadas criadas através da política. Qualquer tarefa ativa que seja criada através da política será concluída e, em seguida, excluída.

#### Para excluir uma tarefa criada através de uma política

- 1 Na barra de navegação, clique em **Configuração da tarefa**.
- 2 Selecione a política ou a lista de seleção através da qual a tarefa foi criada.
- 3 Se você selecionou a política, em **Tarefasdepolítica**, clique em **Excluirtarefas criadas por política**.

Se você selecionou a lista de seleção, em **Tarefas da lista de seleção**, clique em **Excluir tarefas criadas por política**.

- 4 Marque a caixa de seleção ao lado do nome da lista de seleção e clique em **OK**.
- 5 Quando solicitado a continuar com a exclusão, clique em **Sim**.

## Opções de Excluir tarefas criadas por política

Você deve remover a associação entre uma lista de seleção e uma política para excluir uma tarefa que você criou usando uma política.

Consulte ["Exclusão](#page-592-0) de uma tarefa criada através de uma política" na página 593.

Tabela 12-14 Opções de Excluir tarefas criadas por política

| <b>Item</b>            | <b>Descricão</b>                      |
|------------------------|---------------------------------------|
| Políticas selecionadas | Exibe a política que você selecionou. |

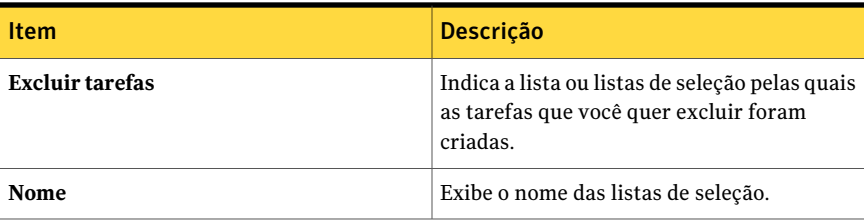

# Novo nome de uma tarefa criada através de uma política

Quando você cria uma tarefa através de uma política, o Backup Exec nomeia automaticamente a tarefa. O nome da tarefa é uma combinação do nome da lista de seleção, nome da política e nome do modelo. Por exemplo, uma tarefa criada através de uma política pode ser nomeada como Lista de Seleção de Backup 0001-Política 001-Modelo de Backup 0001. É possível renomear tarefas que foram criadas através de políticas para que sejam mais significativas para você.

#### Para renomear uma tarefa que foi criada através de uma política

- 1 Na barra de navegação, clique em **Configuração da tarefa**.
- 2 Em **Tarefas**, clique com o botão direito do mouse na tarefa criada por política que você deseja renomear.
- <span id="page-593-0"></span>3 Clique em **Renomear**.
- 4 Digite o novo nome no campo **Nome** e clique em **OK**.

# Sobre os modelos duplicados de conjuntos de backup

A duplicação do modelo de conjunto de backup permite usar uma estratégia de backup de vários estágios para fazer o backup dos dados em disco e copiá-los para fita. O modelo duplicado de backup não substitui a opção existente de Conjuntos de backup duplicados. Em vez disso,fornece um método automatizado e alternativo para a duplicação dos conjuntos de backup. Isso permite diversos níveis de duplicação de dados, tanto dentro como fora da janela de backup.

Backups duplicados são úteis nas seguintes situações:

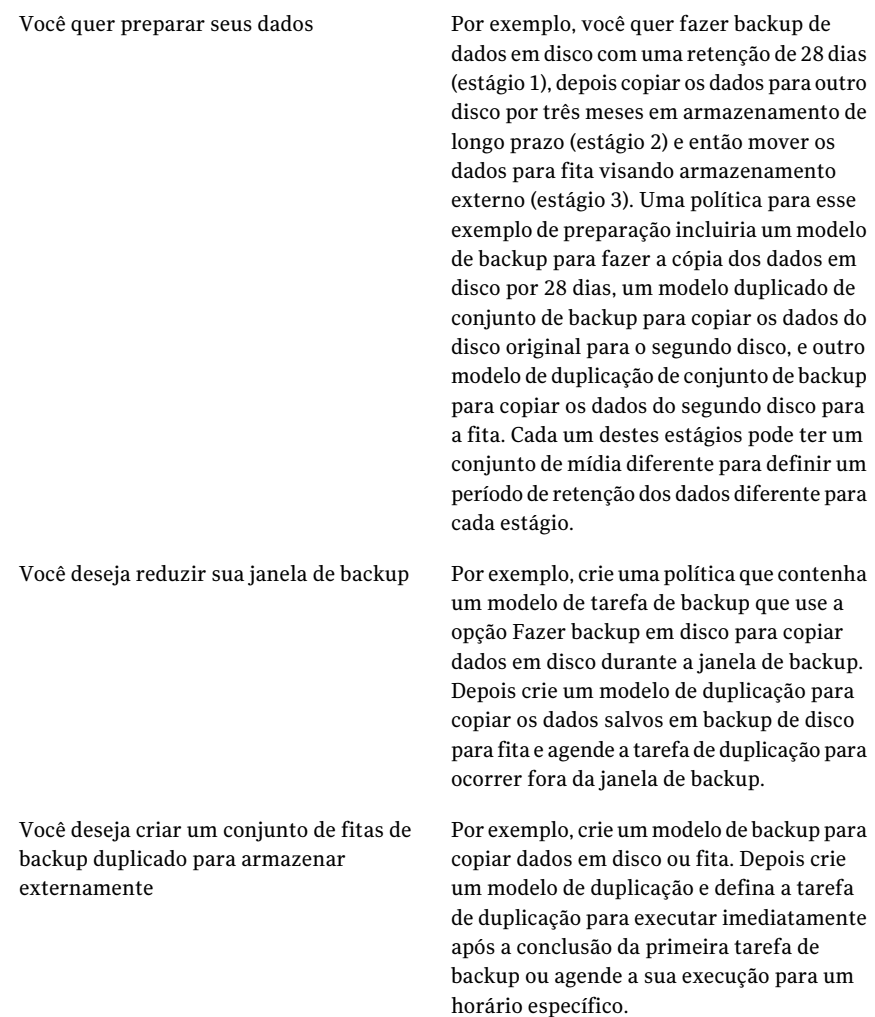

Caso seja necessário restaurar dados de backups duplicados, você pode restaurar do backup da origem ou de alguns dos backups duplicados.

Você pode usar os seguintes métodos para configurar backups duplicados:

O método de links diretos

Esse método exige uma política com um modelo de backup e um modelo de backup duplicado. O link direto é estabelecido pela regra de modelo Depois que <modelo A> for concluído, iniciar <modelo B> para duplicar o conjunto de backup, em que <modelo A> é o modelo de backup e <modelo B> é o modelo de duplicação. A regra de modelo fornece links diretos entre a tarefa de backup e a tarefa de duplicação.

Para configurar backups duplicados usando esse método, é necessário configurar uma política e fazer o seguinte:

- Adicionar um modelo de backup com agendamento recorrente.
- Adicionar um modelo duplicado e definir a opção Executar somente de acordo com as regras deste modelo.

O BackupExec adiciona automaticamente à política a regra de modelo Depois que <modelo A> for concluído, iniciar <modelo B> para duplicar o conjunto de backup.

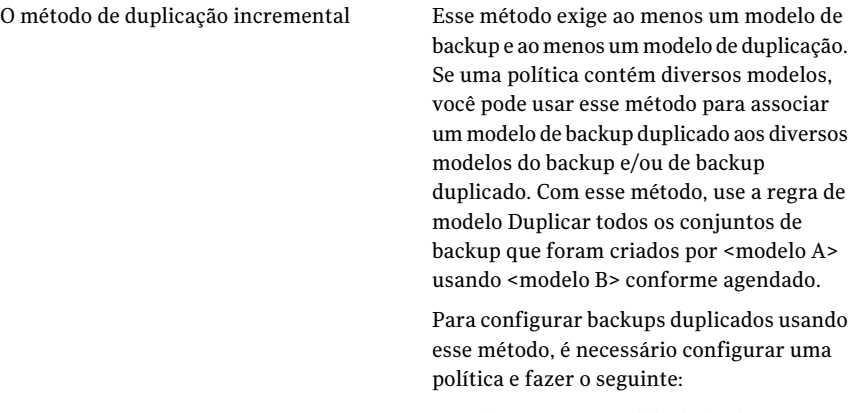

- Adicionar um modelo de backup com agendamento recorrente.
- Adicionar um modelo de backup duplicado com agendamento recorrente.
- Configure uma regra de modelo que use a regra de modelo Duplicar todos os conjuntos de backup que foram criados por <modelo A> usando <modelo B> conforme agendado.

<span id="page-596-0"></span>Consulte "Adição de um modelo de backup [duplicado](#page-596-0) a uma política" na página 597.

# Adição de um modelo de backup duplicado a uma política

Para usar uma estratégia de backup de vários estágios, é necessário usar um modelo de backup duplicado.

Consulte "Sobre os modelos [duplicados](#page-593-0) de conjuntos de backup" na página 594.

Quando você concluir este procedimento, você pode adicionar um outro modelo à política ou combinar a política com uma lista da seleção para criar tarefas.

#### Para adicionar um modelo de backup duplicado

1 Configure uma nova política.

Consulte ["Criação](#page-566-0) de uma nova política" na página 567.

2 Configure um modelo de backup.

Consulte "Adição de um modelo de backup a uma [política"](#page-574-0) na página 575.

- 3 Na caixa de diálogo **Nova política**, clique em **Novo modelo**.
- 4 Na caixa de diálogo **Seleção de modelos**, selecione **Duplicar modelo de conjuntos de backup** e clique em **OK**.
- 5 Selecione o modelo de origem, que é o modelo que fornecerá os dados de backup a serem copiados.
- 6 No painel **Propriedades**, em **Destino**, selecione **Dispositivo e mídia**.

Consulte "Opções de [dispositivo](#page-359-0) e mídia para tarefas e modelos de backup" na página 360.

Um modelo duplicado de conjunto de backup deve usar um dispositivo de destino que possa ser acessado pelo mesmo servidor de mídia que o dispositivo especificado para o conjunto de backup original.

- 7 No painel **Propriedades**, em **Configurações**, selecione **Geral**.
- 8 Conclua as opções apropriadas.

Consulte ["Propriedades](#page-598-0) gerais para novos modelos duplicados de conjuntos de [backup](#page-598-0) " na página 599.

- 9 No painel **Propriedades**, em **Configurações**, selecione **Avançado**.
- 10 Conclua as opções apropriadas.

Consulte "Opções avançadas para novos modelos [duplicados](#page-598-1) de conjuntos de [backup](#page-598-1) " na página 599.

11 No painel **Propriedades**, em **Configurações**, clique em **Rede e segurança**.

Consulte "Opções de backup de rede e [segurança"](#page-432-0) na página 433.

12 Se desejar configurar a notificação para esta tarefa, no painel **Propriedades**, em **Configurações**, clique em **Notificação**.

Consulte "Opções de [notificação](#page-742-0) para tarefas" na página 743.

13 Defina o agendamento para a tarefa de backup.

Consulte ["Propriedades](#page-576-0) de agendamento para um modelo" na página 577.

Você deve definir um agendamento para o modelo se desejar usar o <Modelo B> agendado para duplicar todos os conjuntos de backup que foram criados pela regra de modelo <Modelo A>.

14 Clique em **OK**.

#### Propriedades de modelo para novos conjuntos de backup duplicados

Para usar uma estratégia de backup de vários estágios, é necessário usar um modelo de backup duplicado.

Consulte "Adição de um modelo de backup [duplicado](#page-596-0) a uma política" na página 597.

| <b>Item</b>    | <b>Descrição</b>                                         |
|----------------|----------------------------------------------------------|
| Nome do modelo | Indica o modelo ou os modelos que você quer<br>duplicar. |
| Tipo de tarefa | Indica o tipo de tarefa que o modelo<br>representa.      |

Tabela 12-15 Propriedades de modelo para novos conjuntos de backup duplicados

#### <span id="page-598-0"></span>Propriedades gerais para novos modelos duplicados de conjuntos de backup

Para usar uma estratégia de backup de vários estágios, é necessário usar um modelo de backup duplicado.

Consulte "Adição de um modelo de backup [duplicado](#page-596-0) a uma política" na página 597.

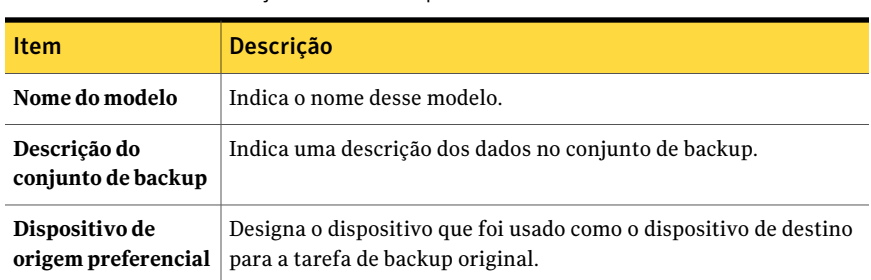

#### Tabela 12-16 Propriedades gerais para novos modelos da tarefa de duplicação de conjuntos de backup

#### <span id="page-598-1"></span>Opções avançadas para novos modelos duplicados de conjuntos de backup

Para usar uma estratégia de backup de vários estágios, é necessário usar um modelo de backup duplicado.

Consulte "Adição de um modelo de backup [duplicado](#page-596-0) a uma política" na página 597.

| conjuntos de backup                     |                                                                                                    |
|-----------------------------------------|----------------------------------------------------------------------------------------------------|
| <b>Item</b>                             | <b>Descrição</b>                                                                                                    |
| Verificar após a<br>conclusão da tarefa | Permite que o Backup Exec verifique automaticamente se a mídia<br>poderá ser lida após a conclusão do backup. Essa opção é selecionada<br>por padrão. A Symantec recomenda que você verifique todos os<br>backups. |

Tabela 12-17 Opções avançadas para modelos da tarefa de duplicação de

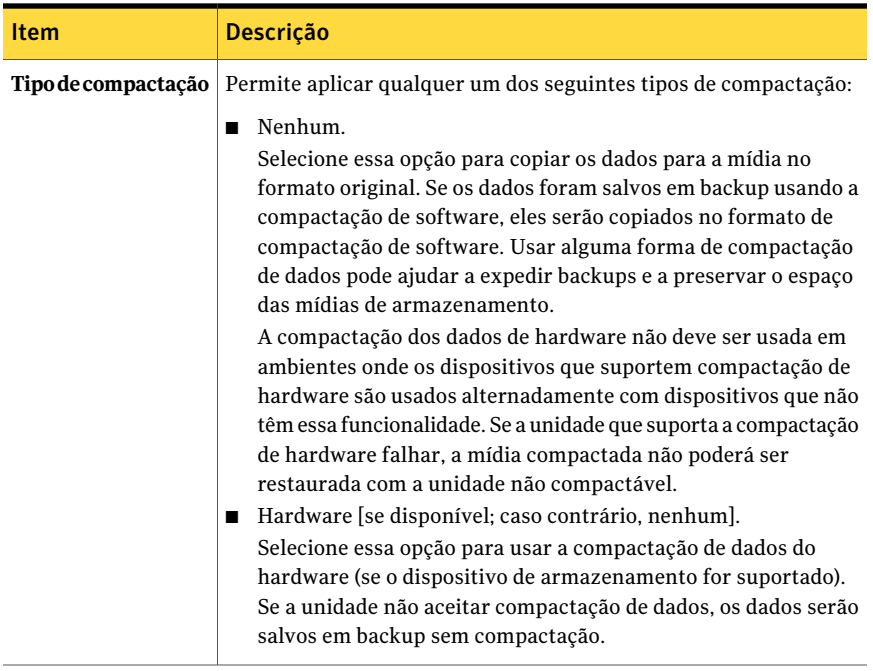

# Capítulo

# Administração do Backup Exec

Este capítulo contém os tópicos a seguir:

- Sobre a [administração](#page-601-0) do Backup Exec
- Cópia de tarefas, listas de seleção ou [políticas](#page-601-1)
- Edição das [propriedades](#page-604-0) da tarefa
- Opções do [Monitor](#page-604-1) de tarefas
- [Filtragem](#page-632-0) de tarefas
- Sobre o gerenciamento dos filtros [personalizados](#page-632-1)
- Exibição da carga de [trabalho](#page-639-0) de tarefas para um servidor de mídia na guia [Calendário](#page-639-0)
- Exibição de tarefas em dias [específicos](#page-639-1) do calendário
- [Gerenciamento](#page-640-0) de tarefas na guia Calendário
- Exibição do resumo da segurança do Symantec Endpoint [Protection](#page-640-1)
- Sobre regras de [tratamento](#page-641-0) de erros
- Como os limites são usados para parar, falhar e [recuperar](#page-646-0) tarefas
- Definição dos limites para [recuperar](#page-647-0) tarefas

# Sobre a administração do Backup Exec

<span id="page-601-0"></span>O Backup Exec inclui recursos que permitem gerenciá-lo, bem como as tarefas nele criadas.

Você pode executar as seguintes operações:

- Copiar tarefas, listas de seleção e políticas para servidores locais ou remotos. Consulte "Cópia de tarefas, listas de seleção ou [políticas"](#page-601-1) na página 602.
- Monitorar tarefas. Consulte ["Opções](#page-604-1) do Monitor de tarefas " na página 605.
- Filtrar tarefas. Consulte ["Filtragem](#page-632-0) de tarefas" na página 633.
- Monitorar o resumo da segurança do Symantec Endpoint Protection. Consulte "Exibição do resumo da segurança do Symantec Endpoint [Protection"](#page-640-1) na página 641.
- Configurar regras de tratamento de erros. Consulte "Sobre regras de [tratamento](#page-641-0) de erros" na página 642.
- <span id="page-601-1"></span>■ Configurar limites para recuperar tarefas. Consulte ["Definição](#page-647-0) dos limites para recuperar tarefas" na página 648.

# Cópia de tarefas, listas de seleção ou políticas

O Backup Exec permite copiar todas as tarefas (o que inclui as tarefas de backup, relatório e utilitário), listas de seleção e políticas que foram criadas em seu servidor de mídia para o mesmo ou para outro servidor de mídia.

Para copiar tarefas, listas de seleção ou políticas em outros servidores de mídia, o recurso Copiar as configurações do servidor deve ser instalado.

Consulte "Sobre os [recursos](#page-120-0) padrão do Backup Exec" na página 121.

Depois de selecionar os itens para copiar e o servidor de mídia no qual você quer copiar os itens, a operação é colocada em fila. O tempo limite padrão é de cinco minutos; se a transferência não puder ser concluída dentro de cinco minutos, a transferência será encerrada e um alerta será emitido. A fila procura tarefas de cópia a cada 60 segundos e envia todas as tarefas de cópia que estão na fila.

O Backup Exec envia um alerta com o status de êxito ou falha da tarefa juntamente com um arquivo de log que lhe permite exibir os resultados. O log de tarefas para as tarefas de Copiar para o servidor de mídia não exibe os outros logs de tarefas no Histórico de tarefas.

#### Para copiar tarefas, listas de seleção ou políticas

- 1 Na barra de navegação do servidor de mídia, clique em **Configuraçãodatarefa**.
- 2 Selecione a tarefa, a lista de seleção de backup ou a política que você quer copiar.
- 3 Na lista de tarefas, em **Tarefas gerais**, clique em **Copiar**.
- 4 Selecione o servidor de mídia para o qual você quer copiar a tarefa, a lista de seleção ou a política e selecione quaisquer opções de gravação aplicáveis.

Consulte "Opções de Cópia para [servidores](#page-602-0) de mídia " na página 603.

<span id="page-602-0"></span>5 Clique em **OK**.

# Opções de Cópia para servidores de mídia

O Backup Exec permite copiar todas as tarefas (o que inclui as tarefas de backup, relatório e utilitário), listas de seleção e políticas que foram criadas em seu servidor de mídia para o mesmo ou para outro servidor de mídia.

Consulte "Cópia de tarefas, listas de seleção ou [políticas"](#page-601-1) na página 602.

| <b>Item</b>                                                                                           | <b>Descrição</b>                                                                                                    |
|----------------------------------------------------------------------------------------------------|----------------------------------------------------------------------------------------------------|
| Copiar para este servidor de<br>mídia                                                                 | Indica que você quer copiar dados para esse servidor de<br>mídia.                                                                                                    |
| Copiar para outros<br>servidores de mídia                                                             | Indica que você quer copiar dados para outro servidor de<br>mídia. No campo Servidores de mídia de destino, é<br>necessário selecionar o servidor de mídia no qual você quer<br>copiar.              |
| Servidores de mídia de<br>destino                                                                     | Indica o servidor de mídia para o qual você deseja fazer a<br>cópia, caso esteja copiando para outro servidor de mídia. Se<br>o servidor de mídia não aparecer na lista, você poderá<br>adicioná-lo. |
| Sobrescrever tarefas com<br>nomes idênticos que já<br>existem no servidor de mídia<br>de destino      | Sobrescreve uma tarefa, uma lista de seleção ou uma política<br>existente que tenha o mesmo nome.                                                                                                    |
| Sobrescrever as contas de<br>logon usadas por esta tarefa<br>que já existam no servidor<br>de destino | Sobrescreve as contas de logon de uma tarefa existente que<br>tenha o mesmo nome. Esta opção será exibida somente se<br>você estiver copiando uma tarefa para outro servidor de<br>mídia.            |

Tabela 13-1 Opções de Cópia para servidores de mídia

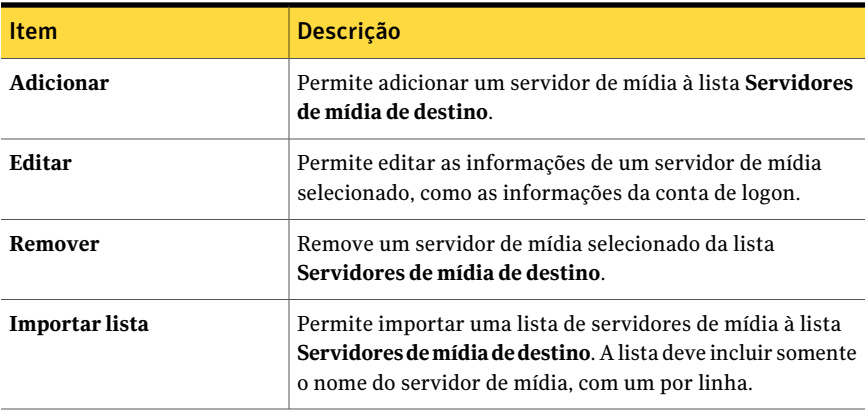

# Exibição do log de tarefas de uma tarefa de cópia para o servidor de mídia

Uma cópia para a tarefa do servidor de mídia copia tarefas, listas de seleção ou políticas de um servidor de mídia para outro servidor de mídia. O Backup Exec envia um alerta com o status de êxito ou falha da tarefa juntamente com um arquivo de log que lhe permite exibir os resultados. O log de tarefas para as tarefas de Copiar para o servidor de mídia não exibe os outros logs de tarefas no Histórico de tarefas.

#### Para exibir o log de tarefas de uma tarefa de cópia para o servidor de mídia

- 1 Na barra de navegação, clique em **Alertas**.
- 2 Clique em **Alertas ativos** ou **Histórico de alertas**.
- 3 Clique no título da coluna **Origem**.
- 4 Localize um alerta com "Tarefa" como Origem e a tarefa "Copiar para o servidor de mídia" como Nome da tarefa.
- 5 Clique com o botão direito do mouse no alerta e selecione **Exibirlogdetarefas**.
- 6 Se o alerta Copiar para o servidor de mídia não existir, execute um destes procedimentos:

Para ativar o alerta no painel ■ No painel Tarefas, em **Tarefas de alerta**, clique em **Configurar categorias de alerta**. Tarefas

> ■ Ative as categorias de alerta Falha na tarefa e Tarefa bem-sucedida.

<span id="page-604-0"></span>Para ativar o alerta do menu ■ No menu **Ferramentas**, clique em **Opções**. Ferramentas

- No painel**Propriedades**, em **Configurações**, clique em **Preferências**.
- Marque **Exibir novos alertas automaticamente**.

# Edição das propriedades da tarefa

Você pode editar as propriedades existentes da tarefa.

#### Para editar propriedades da tarefa

- 1 Na barra de navegação, clique em **Configuração da tarefa**.
- <span id="page-604-1"></span>2 No painel **Tarefas**, clique na tarefa que deseja editar.
- 3 No painel de tarefas, em **Tarefas gerais**, clique em **Propriedades**.

# Opções do Monitor de tarefas

O **Monitordetarefas** do Backup Exec permite monitorar tarefas ativas, agendadas e completas que foram enviadas para processamento.

O **Monitor de tarefas** fornece as seguintes guias:

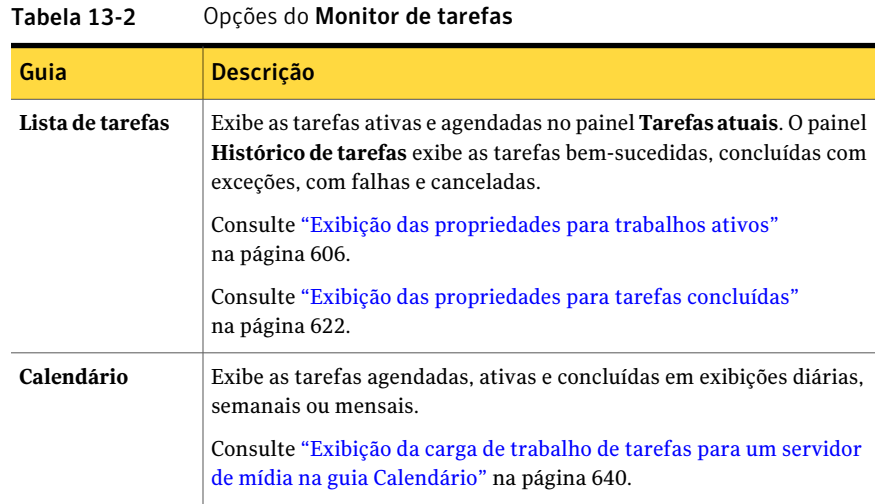

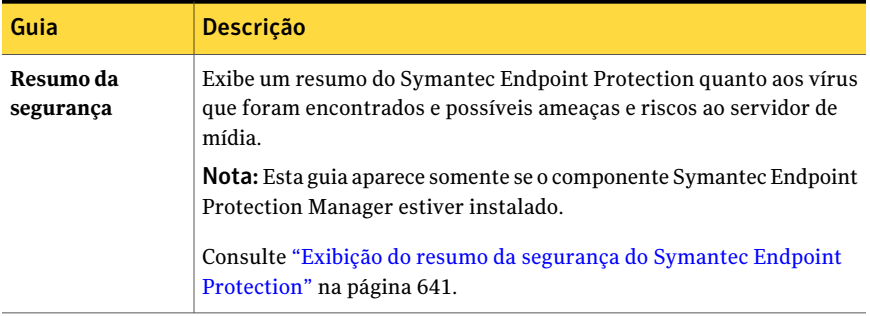

<span id="page-605-0"></span>Consulte "Sobre o gerenciamento dos filtros [personalizados"](#page-632-1) na página 633.

## Exibição das propriedades para trabalhos ativos

Exibir propriedades das tarefas ativas no Monitor de tarefas.

#### Para exibir as propriedades de tarefas ativas

- 1 Na barra de navegação, clique em **Monitor de tarefas**.
- 2 Na guia **Lista de tarefas**, no painel **Tarefas atuais**, clique na tarefa ativa que você quer exibir.
- <span id="page-605-1"></span>3 No painel de tarefas, em **Tarefas gerais**, clique em **Propriedades**.

Consulte "Opções de [atividades](#page-605-1) da tarefa" na página 606.

#### Opções de atividades da tarefa

Exibir propriedades das tarefas ativas no **Monitor de tarefas**.

Consulte "Exibição das [propriedades](#page-605-0) para trabalhos ativos" na página 606.

| <b>Item</b>    | <b>Descrição</b>                                                                                                    |
|----------------|----------------------------------------------------------------------------------------------------|
| Nome da tarefa | Mostra o nome da tarefa que foi digitado durante a configuração da<br>tarefa.                                                                                                    |
| Tipo de tarefa | Mostra o tipo de tarefa que foi enviado para processamento.                                                                                                    |
| Log de tarefas | Mostra o nome de arquivo do log de tarefas. O log de tarefas não pode<br>ser exibido até que a tarefa seja concluída. O log de tarefas está<br>localizado em Arquivos de programas Symantec Backup Exec Data. |
| <b>Status</b>  | Mostra o status da operação.<br>Consulte "Status das tarefas ativas" na página 613.                                                                                                    |

Tabela 13-3 Opções de atividades da tarefa

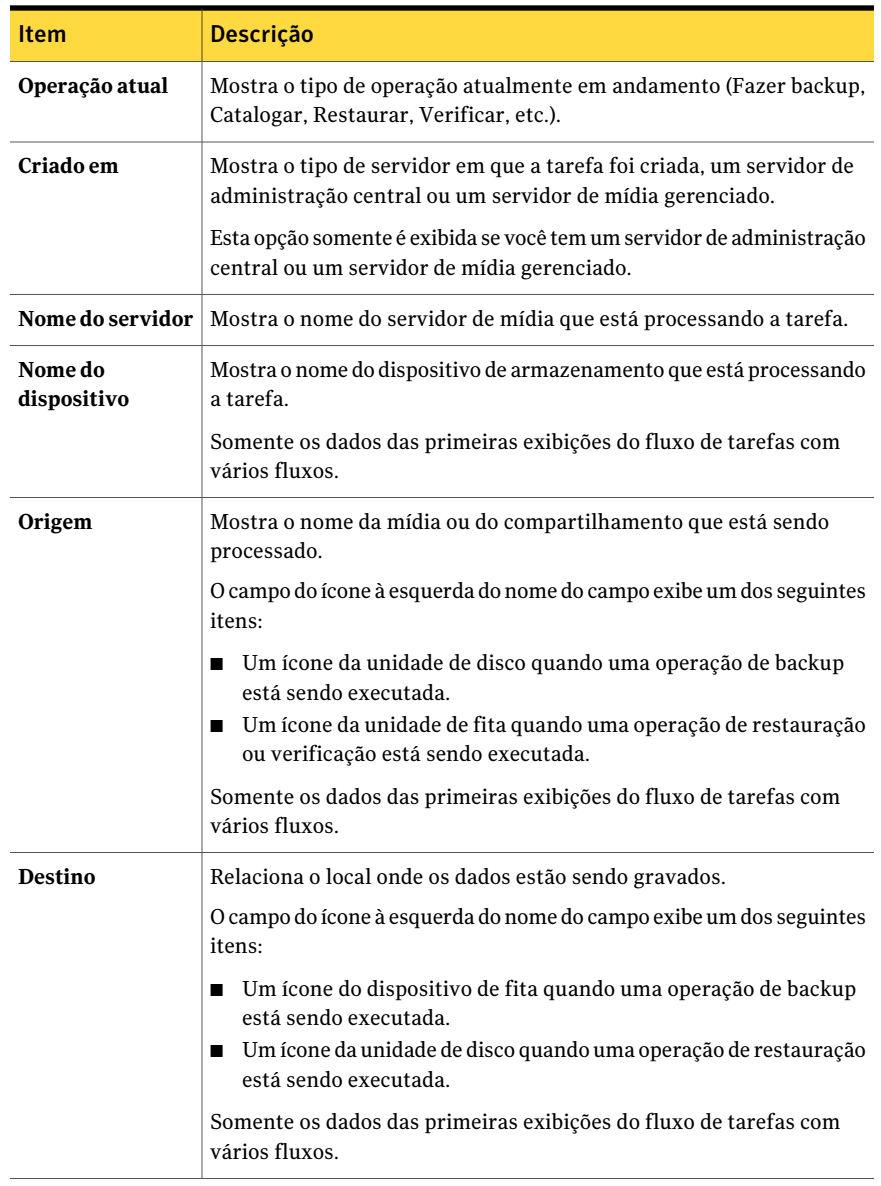

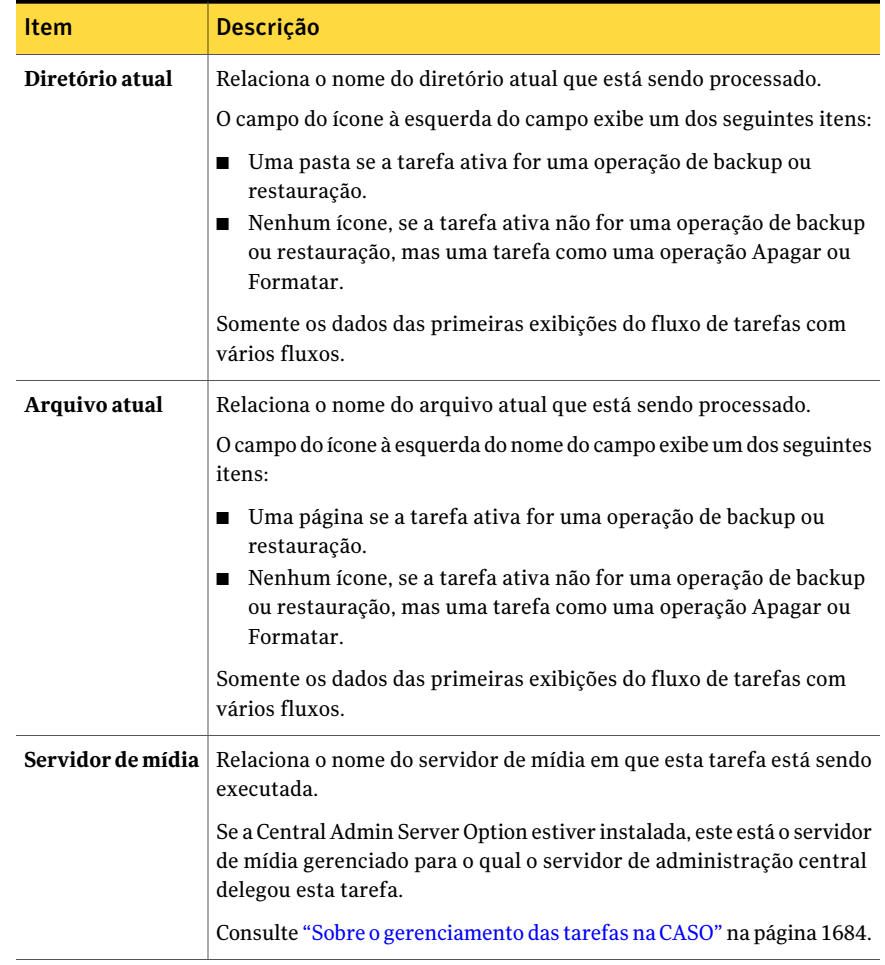

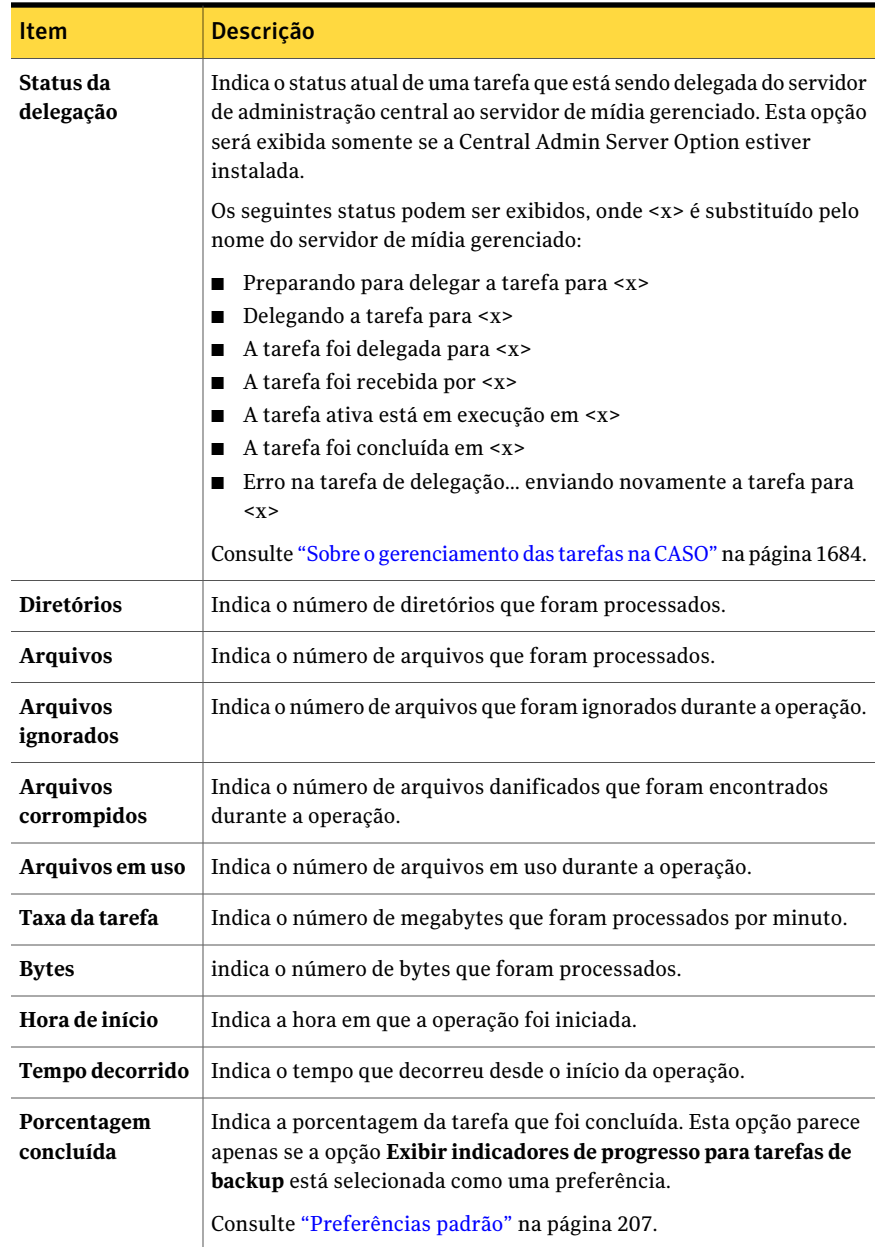

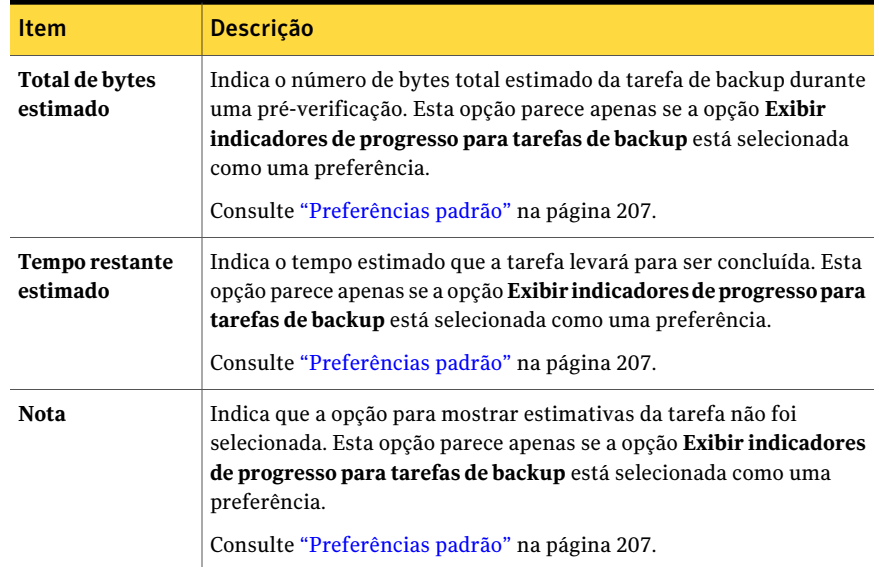

# Pesquisa do texto no histórico de tarefas ou nas propriedades da tarefa

<span id="page-609-1"></span>Você pode pesquisar o texto específico no histórico de tarefas ou no log de propriedades da tarefa.

Para pesquisar texto no histórico de tarefas ou nas propriedades da tarefa

- 1 Na barra de navegação, clique em **Monitor de tarefas**.
- 2 Na guia **Lista de tarefas**, no painel **Tarefas atuais**, clique na tarefa ativa que você quer exibir.
- 3 No painel de tarefas, em **Tarefas gerais**, clique em **Propriedades**.

Consulte "Opções de [atividades](#page-605-1) da tarefa" na página 606.

- 4 Clique em **Encontrar**.
- <span id="page-609-0"></span>5 Digite o texto que você quer encontrar.

Consulte ["Opções](#page-609-0) de busca" na página 610.

6 Clique em **Avançar** para encontrar a próxima ocorrência do texto.

### Opções de busca

Você pode pesquisar o texto específico no histórico de tarefas ou no log de propriedades da tarefa.

Consulte "Pesquisa do texto no histórico de tarefas ou nas [propriedades](#page-609-1) da tarefa" na página 610.

| <b>Item</b>                           | Descrição                                                                                                    |
|---------------------------------------|----------------------------------------------------------------------------------------------------|
| Encontrar                             | Indica o texto que você quer encontrar.                                                                                                    |
| Corresponder à palavra inteira apenas | Indica que você quer pesquisar a palavra<br>inteira que você digitou. Se você não<br>selecionar esta opção, o Backup Exec<br>encontrará o texto que inclui parte da<br>palavra. Por exemplo, se você pesquisar a<br>palavra "arquivo" e não selecionar esta<br>opção, o Backup Exec encontrará todas as<br>ocorrências de "arquivo", "arquivos",<br>"arquivado" e das todas as outras palavras<br>que contiverem "arquivo". Se você selecionar<br>esta opção, Backup Exec encontrará apenas<br>as ocorrências de "arquivo". |
| Diferenciar maiúsculas de minúsculas  | Indica que você quer usar a capitalização<br>exata para a palavra que você digitou. Por<br>exemplo, se você pesquisar a palavra<br>"Arquivo" e selecionar esta opção, o Backup<br>Exec encontrará todas as ocorrências de<br>"Arquivo", mas não encontrará nenhuma<br>ocorrência de "arquivo".                                                                                                    |

Tabela 13-4 Opções de busca

# Cancelamento de uma tarefa ativa

Você pode cancelar uma tarefa em andamento. Se a tarefa estiver agendada, ela será executada novamente na próxima hora agendada.

O cancelamento de uma tarefa pode levar alguns minutos. Enquanto o Backup Exec processa o cancelamento de uma tarefa, o status Cancelamento pendente é exibido na coluna do status.

#### Para cancelar uma tarefa ativa

- 1 Na barra de navegação, clique em **Monitor de tarefas**.
- 2 Na guia **Lista de tarefas**, no painel **Tarefas atuais**, clique na tarefa ativa que você quer cancelar.

3 No painel de tarefas, em **Tarefas ativas**, clique em **Cancelar**.

Para selecionar diferentes tarefas na **Listadetarefas**, em **Monitordetarefas**, selecionando uma tarefa e, em seguida, pressionando as teclas <Ctrl> ou <Shift> enquanto clica nas outras tarefas que deseja selecionar. Isso permite que você execute tarefas tais como Cancelar em mais de uma tarefa de uma vez, contanto que as tarefas sejam de tipos semelhantes.

4 Confirme o cancelamento da tarefa.

# Definição de todas as ocorrências agendadas de trabalhos ativos em espera

Se um trabalho ativo estiver agendado para ser executado novamente, você poderá colocar as tarefas agendadas em espera. Os trabalhos ativos continuam a ser executadas quando você coloca em espera as ocorrências agendadas dos trabalhos ativos.

Consulte "Status das tarefas [agendadas"](#page-613-0) na página 614.

#### Para colocar todas as ocorrências agendadas de trabalhos ativos em espera

- 1 Na barra de navegação, clique em **Monitor de tarefas**.
- 2 Na guia **Lista de tarefas**, no painel **Tarefas atuais**, clique no trabalho ativo para o qual você deseja colocar em espera todas as ocorrências agendadas.

Para selecionar várias tarefas no painel **Tarefas atuais**, selecione a tarefa e pressione as teclas <Ctrl> ou <Shift> enquanto clica nas outras tarefas que deseja selecionar.Isto permite que você execute a opção Colocar agendamento em espera em mais de uma tarefa de cada vez, contanto que o estado das tarefas seja o mesmo.

3 No painel Tarefas, em **Tarefas gerais**, clique em **Colocar agendamento em espera**.

## Remoção da espera em tarefas agendadas

Você pode remover a espera de tarefas agendadas a qualquer momento.

#### Para remover a espera em tarefas agendadas

- 1 Na barra de navegação, clique em **Monitor de tarefas**.
- 2 Na guia **Lista de tarefas**, no painel **Tarefas atuais**, clique na ocorrência da tarefa que você deseja remover da espera.
- 3 No painel de tarefas, em **Tarefas gerais**, clique em **Colocar agendamento em espera** para limpar a caixa de seleção.
## Status das tarefas ativas

<span id="page-612-0"></span>Os status possíveis para tarefas ativas incluem o seguinte:

Tabela 13-5 Status das tarefas ativas

| Item                                  | Descrição                                                                                                    |
|---------------------------------------|----------------------------------------------------------------------------------------------------|
| Em execução                           | A operação está em andamento.                                                                                                    |
| Em fila                               | A tarefa foi iniciada, mas o Backup Exec está procurando<br>ativamente por uma unidade apropriada ou pela mídia.                                                                                                    |
| Cancelamento pendente                 | O Backup Exec não pode processar a solicitação Cancelar<br>imediatamente. Esse status é exibido até que a tarefa esteja<br>realmente cancelada. A tarefa é exibida então em Histórico<br>de tarefas com um status de cancelada.                                                                                                    |
| Carregando mídia                      | A mídia está sendo carregada e posicionada no dispositivo<br>de destino.                                                                                                    |
| Pré-processamento                     | Este status pode indicar alguma ou todas as seguintes<br>situações:                                                                                                    |
|                                       | O Backup Exec está calculando o volume de dados que<br>■<br>será armazenado em backup se a opção Exibir<br>indicadores de progresso para tarefas de backup estiver<br>ativada em Preferências.<br>Consulte "Alteração das preferências padrão"<br>na página 207.<br>O Backup Exec está aguardando um comando anterior<br>ou posterior para concluir.<br>O Backup Exec está recuperando os mapas definidos e<br>п<br>posicionando a fita no local do ponto de adição para uma<br>tarefa de adição. |
| Processamento de captura de<br>imagem | O Backup Exec está processando uma operação de captura<br>de imagem.                                                                                                    |
| Dispositivo pausado                   | O dispositivo para o qual a tarefa foi enviada está em pausa.<br>Consulte "Pausa de dispositivos de armazenamento"<br>na página 479.                                                                                                    |
| Servidor em pausa                     | O servidor de mídia está em pausa.<br>Consulte "Pausa em um servidor de mídia" na página 478.                                                                                                    |

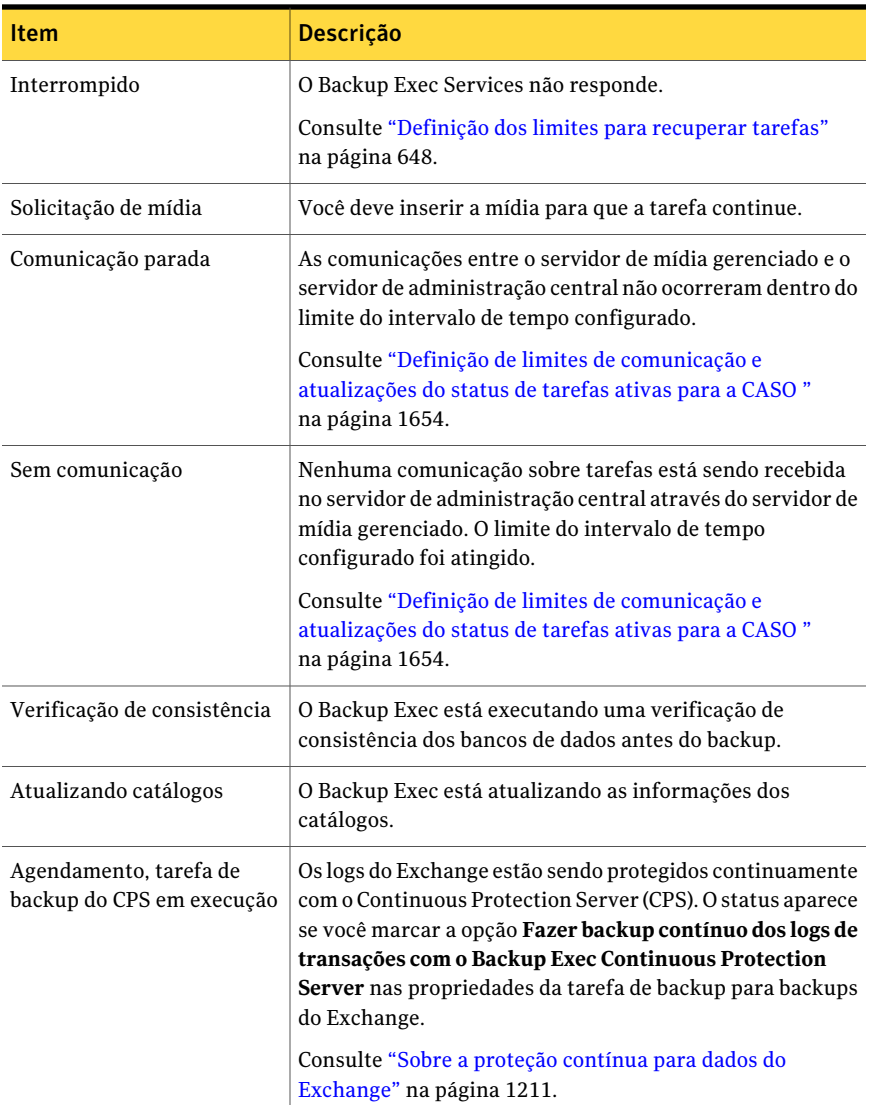

<span id="page-613-0"></span>Consulte "Status das tarefas [agendadas"](#page-613-0) na página 614.

Consulte "Status de tarefas [concluídas"](#page-628-0) na página 629.

### Status das tarefas agendadas

Os status possíveis de tarefas agendadas estão relacionados na seguinte tabela:

| Status das tarefas<br>agendadas | Descrição                                                                                                    |
|---------------------------------|----------------------------------------------------------------------------------------------------|
| Bloqueado por regra de modelo   | A tarefa agendada não pode ser executada porque foi<br>criada por uma política que contém um modelo de tarefa<br>com a seguinte regra de modelo:                                                                                                    |
|                                 | O <modelo a=""> deve ser concluído pelo menos uma vez<br/>antes que todos os outros modelos possam ser iniciados.</modelo>                                                                                                    |
|                                 | A tarefa designada como <modelo a=""> na política deve ser<br/>executada antes que as tarefas agendadas possam ser<br/>executadas.</modelo>                                                                                                    |
|                                 | Consulte "Definição de regras de modelo" na página 588.                                                                                                    |
| Agendamento inválido            | As tarefas agendadas não serão executadas por causa de<br>um dos seguintes itens:                                                                                                    |
|                                 | Um registro associado no banco de dados está perdido.<br>п<br>A disponibilidade da janela e o agendamento da lista<br>de seleção que está sendo armazenada em backup por<br>esta tarefa não têm um horário em comum.                                                                                                    |
|                                 | Consulte "Definição de janelas de prioridade e<br>disponibilidade para listas de seleção" na página 325.                                                                                                    |
| Não está na janela de tempo     | A tarefa estava pronta para ser enviada para<br>processamento, mas a janela de tempo para a tarefa foi<br>fechada. Isto ocorreu provavelmente porque os<br>dispositivos de destino apropriados não estavam<br>disponíveis durante o horário comum entre a janela de<br>tempo da tarefa e a janela de disponibilidade da lista de<br>seleção. |
|                                 | Consulte "Definição de janelas de prioridade e<br>disponibilidade para listas de seleção" na página 325.                                                                                                    |
| Em espera                       | A tarefa foi colocada em espera.                                                                                                    |
| Em fila                         | Um estado temporário que exibido quando o Backup Exec<br>está aplicando uma regra personalizada de tratamento de<br>erros que está ativada para repetir a tarefa.                                                                                                    |
|                                 | Consulte "Regra personalizada de tratamento de erros<br>para tarefas recuperadas" na página 645.                                                                                                    |

Tabela 13-6 Status das tarefas agendadas

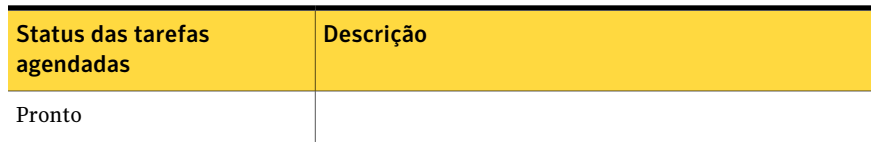

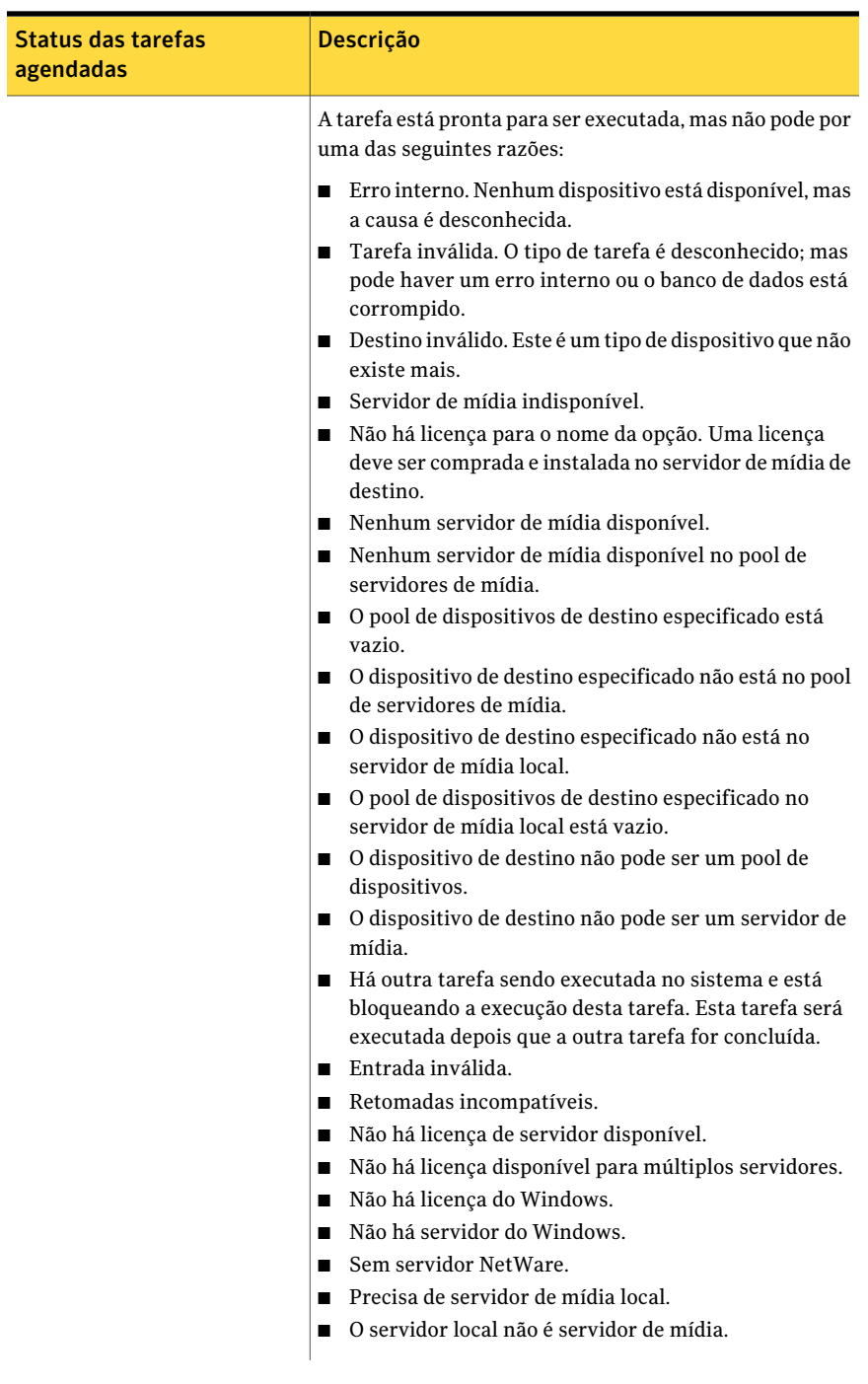

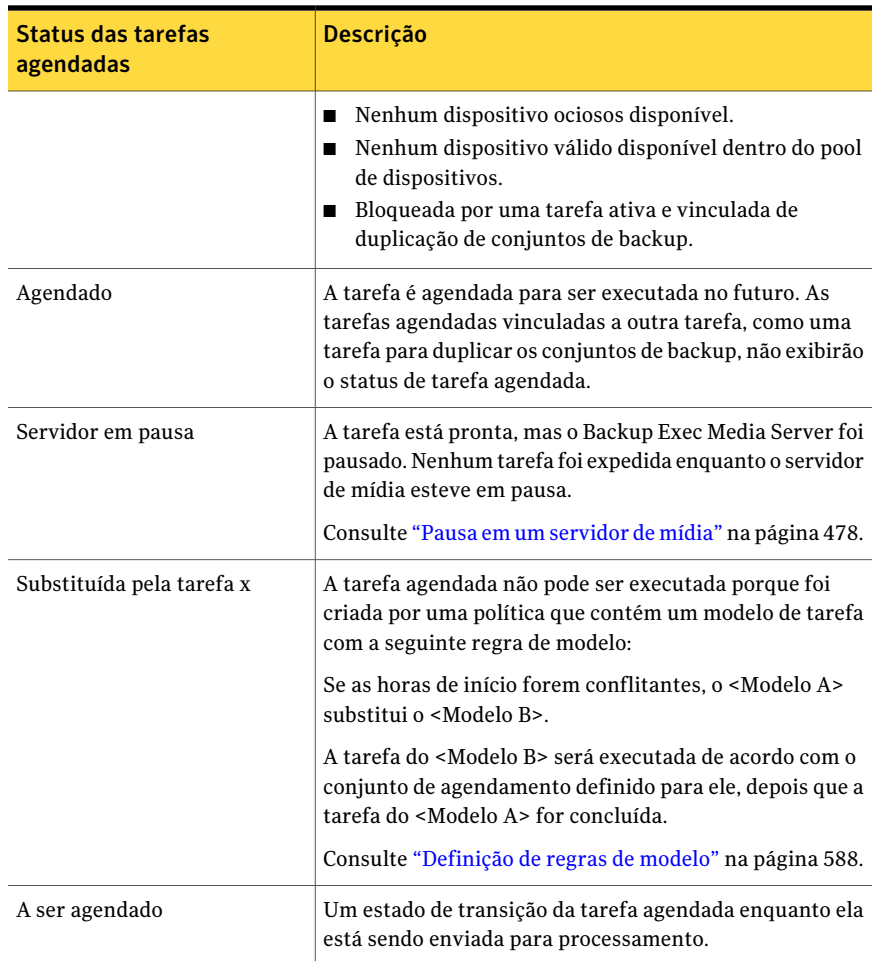

Consulte ["Status](#page-612-0) das tarefas ativas" na página 613.

Consulte "Status de tarefas [concluídas"](#page-628-0) na página 629.

## Execução imediata de uma tarefa agendada

Você pode executar uma tarefa agendada imediatamente. A tarefa também será executada na próximo ocorrência agendada.

#### Para executar uma tarefa agendada imediatamente

- 1 Na barra de navegação, clique em **Monitor de tarefas**.
- 2 Na guia **Listadetarefas**, no painel **Tarefasatuais**, selecione a tarefa agendada.
- 3 No painel de tarefas, em **Tarefas agendadas**, clique em **Executar agora**.

### Como colocar tarefas agendadas em espera

Você pode colocar uma tarefa agendada em espera para impedir que a tarefa seja executada. Você também pode colocar uma fila de tarefas inteira em espera para fazer mudanças em seu ambiente. As tarefas não são executadas até que você mude o status de espera.

#### Para colocar uma tarefa agendada em espera

- 1 Na barra de navegação, clique em **Monitor de tarefas**.
- 2 Na guia **Listadetarefas**, no painel **Tarefasatuais**, selecione a tarefa agendada.

Para selecionar várias tarefas, selecione a tarefa e pressione as teclas <Ctrl> ou <Shift> enquanto clica nas outras tarefas que deseja selecionar. Isto permite que você aplique **Colocar agendamento em espera** a mais de uma tarefa de cada vez, contanto que o estado das tarefas seja o mesmo.

3 No painel Tarefas, em **Tarefas gerais**, selecione **Colocar agendamento em espera**.

### Remoção da espera em tarefas agendadas

Quando você remove a espera de uma tarefa agendada, a tarefa é executada de acordo com o agendamento.

#### Para remover a espera em tarefas agendadas

- 1 Na barra de navegação, clique em **Monitor de tarefas**.
- 2 Na guia **Listadetarefas**, no painel **Tarefasatuais**, selecione a tarefa agendada.

Para selecionar várias tarefas, selecione a tarefa e pressione as teclas <Ctrl> ou <Shift> enquanto clica nas outras tarefas que deseja selecionar. Isto permite que você remova a espera de mais de uma tarefa de cada vez, contanto que o estado das tarefas seja o mesmo.

3 No painel Tarefas, em **Tarefas gerais**, desmarque **Colocar agendamento em espera**.

## Como colocar a fila de tarefas em espera

Você pode colocar uma fila de tarefas inteira em espera para fazer mudanças em seu ambiente.As tarefas não são executadas até que você mude o status de espera.

Consulte ["Remoção](#page-619-0) da espera da fila de tarefas" na página 620.

#### Para colocar a fila de tarefas em espera

- 1 Na barra de navegação, clique em **Monitor de tarefas**.
- 2 Na guia **Lista de tarefas**, no painel de tarefas, em **Tarefas gerais**, selecione **Colocar fila de tarefas em espera**.
- <span id="page-619-0"></span>3 Clique em **Sim**.

### Remoção da espera da fila de tarefas

Quando você remove a espera da fila de tarefas, as tarefas são executadas de acordo com o agendamento.

#### Para remover a espera da fila de tarefas

- 1 Na barra de navegação, clique em **Monitor de tarefas**.
- 2 Na guia **Lista de tarefas**, no painel de tarefas, em **Tarefas gerais**, desmarque **Colocar fila de tarefas em espera**.

### Mudança de prioridade para tarefas agendadas

A prioridade determina a ordem em que essas tarefas são executadas. Se duas tarefas são agendadas para execução ao mesmo tempo, a prioridade que você define determina que tarefa será executada primeiro. A prioridade é alterada em todas as ocorrências da tarefa agendada.

#### Para mudar a prioridade para uma tarefa agendada

- 1 Na barra de navegação, selecione **Monitor de tarefas** ou **Configuração da tarefa**.
- 2 Execute um dos procedimentos a seguir:

Faça o seguinte na ordem indicada: ■ Selecione a tarefa. Para aumentar ou diminuir a prioridade por um nível, por exemplo, para aumentar a prioridade de mais baixa a baixa

■ No painel de tarefas, clique em **Aumentar a prioridade** ou em **Diminuir a prioridade**.

Para aumentar ou diminuir a prioridade por mais de um nível, por exemplo, para aumentar a prioridade de mais baixa para mais alta

Faça o seguinte na ordem indicada:

- Clique com o botão direito do mouse na tarefa.
- Clique em **Alterar prioridade**.
- Selecione a prioridade nova.

### Execução de uma tarefa de teste para tarefas agendadas

A opção de execução de teste determina se um backup agendado será concluído com êxito. Durante a execução do teste, a capacidade da fita, as credenciais e a mídia são verificadas. Se a tarefa de teste determinar que há um problema, a tarefa continuará a ser executada e o problema aparecerá no log de tarefas.

Para executar uma tarefa de teste para uma tarefa agendada

- 1 Na barra de navegação, clique em **Monitor de tarefas**.
- 2 Na guia **Listade tarefas**, no painel **Tarefas atuais**, selecione o trabalho ativo.
- 3 No painel Tarefas, em **Tarefas agendadas**, clique em **Execução de teste**.

Para selecionar diferentes tarefas na **Listadetarefas**, em **Monitordetarefas**, selecionando uma tarefa e, em seguida, pressionando as teclas <Ctrl> ou <Shift> enquanto clica nas outras tarefas que deseja selecionar. Isto permite que você execute tarefas como Execução de teste em mais de uma tarefa de cada vez, contanto que as tarefas sejam semelhantes.

4 Insira as propriedades de execução do teste para a tarefa.

Consulte ["Definição](#page-411-0) das opções padrão de execução de teste" na página 412.

5 No painel **Propriedades**, em **Configurações**, clique em **Notificação** e digite as informações sobre a notificação para os itens.

Consulte "Como enviar uma [notificação](#page-741-0) quando uma tarefa é concluída" na página 742.

6 No painel **Propriedades**, em **Freqüência**, clique em **Agendamento** e clique então em **Colocaratarefaemespera** se desejar enviar a tarefa com um status em espera.

Selecione esta opção se deseja enviar a tarefa, mas não quer que ela seja executada antes que você altere o status de espera da tarefa.

7 Clique em **Executar agora** para enviar a tarefa de execução de teste.

## Exclusão de tarefas agendadas

A exclusão das tarefas agendadas da guia **Lista de tarefas** no **Monitor de tarefas** remove todas as ocorrências agendadas da tarefa. Para excluir apenas a ocorrência de uma tarefa agendada em uma data específica, você pode editar o agendamento para remover essa data.

Se a tarefa tiver sido criada por uma política, será necessário primeiro remover a associação entre a política e a lista de seleção.

Consulte ["Exclusão](#page-592-0) de uma tarefa criada através de uma política" na página 593.

#### Para excluir uma tarefa agendada

- 1 Na barra de navegação, clique em **Monitor de tarefas**.
- 2 Na guia **Lista de tarefas**, no painel **Tarefas atuais**, clique com o botão direito do mouse na tarefa agendada.
- 3 Clique em **Excluir**.
- <span id="page-621-0"></span>4 Se desejar excluir as listas de seleção de backup que estão associadas à tarefa, clique em **Se a lista de seleção usada por esta tarefa não está mais em uso, exclua-a**.
- 5 Clique em **Sim**.

### Exibição das propriedades para tarefas concluídas

Você pode exibir propriedades detalhadas relacionadas à tarefa para cada tarefa que foi processada. Para algumas tarefas, você pode clicar com o botão direito do mouse na tarefa e escolher repetir a tarefa ou escolher configurar uma regra personalizada de tratamento de erros personalizada para o erro onde houve falha da tarefa.

Erros que são relatados no log de tarefas contêm os hyperlinks nos quais você pode clicar para ir para o site de suporte técnico da Symantec.

A caixa de diálogo **Histórico de tarefas** contém duas guias: **Histórico de tarefas** e **Logde tarefas**. A guia **Históricode tarefas** fornece informações resumidas para a tarefa. A guia **Log de tarefas** fornece estatísticas de tarefas e do arquivo. A maioria dos logs de tarefas é exibida no formato HTML. Porém, alguns logs podem ser exibidos como texto.

Consulte "Status de tarefas [concluídas"](#page-628-0) na página 629.

Consulte ["Configuração](#page-630-0) das opções de log de tarefas padrão" na página 631.

Para exibir as propriedades para as tarefas concluídas

- 1 Na barra de navegação, clique em **Monitor de tarefas**.
- 2 Na guia **Lista de tarefas**, no painel **Histórico de tarefas**, selecione a tarefa concluída que você quer exibir.
- 3 No painel de tarefas, em **Tarefas gerais**, clique em **Propriedades**.
- 4 Exibir as informações na guia **Históricode tarefas** ou na guia **Logde tarefas**.

Consulte ["Propriedades](#page-622-0) do Histórico de tarefas das tarefas concluídas" na página 623.

<span id="page-622-0"></span>Consulte ["Propriedades](#page-624-0) do Log de tarefas para tarefas concluídas" na página 625.

### Propriedades do Histórico de tarefas das tarefas concluídas

A guia **Histórico de tarefas** fornece informações de resumo da tarefa.

Consulte "Exibição das [propriedades](#page-621-0) para tarefas concluídas" na página 622.

| <b>Item</b>              | <b>Descrição</b>                                                                                                    |
|--------------------------|----------------------------------------------------------------------------------------------------|
| Anterior                 | Exibe o histórico de tarefas da tarefa anterior que foi<br>executada como parte desta tarefa recorrente.                 |
| Avançar                  | Exibe o histórico de tarefas da próxima tarefa que foi<br>executada como parte desta tarefa recorrente.                  |
| Nome da tarefa           | Mostra o nome da tarefa que foi digitado durante a<br>configuração da tarefa.                                            |
| Tipo de tarefa           | Mostra o tipo de operação que foi executada, como<br>backup, backup e exclusão, catálogo, restauração ou<br>verificação. |
| Status da tarefa         | Mostra o status da operação.                                                                                             |
| Log de tarefas           | Mostra o nome do arquivo e o local do log de tarefas.                                                                    |
| Nome do servidor         | Mostra o nome do servidor de mídia que processou a<br>tarefa.                                                            |
| Nome da lista de seleção | Mostra o nome da lista de seleção que foi processada<br>na tarefa.                                                       |
| Nome do dispositivo      | Mostra o nome do dispositivo que processou a tarefa.                                                                     |

Tabela 13-7 Propriedades do Histórico de tarefas das tarefas concluídas

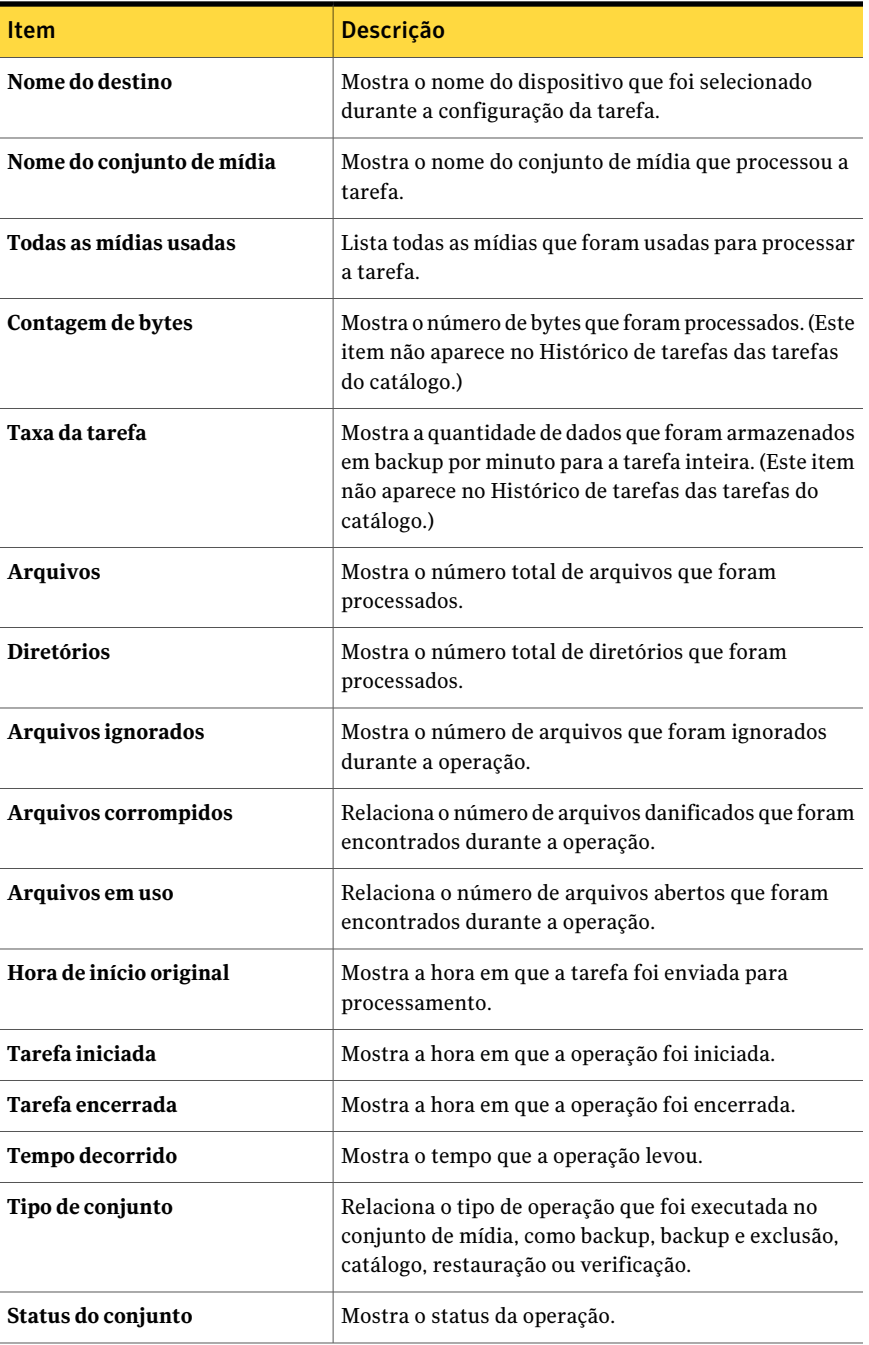

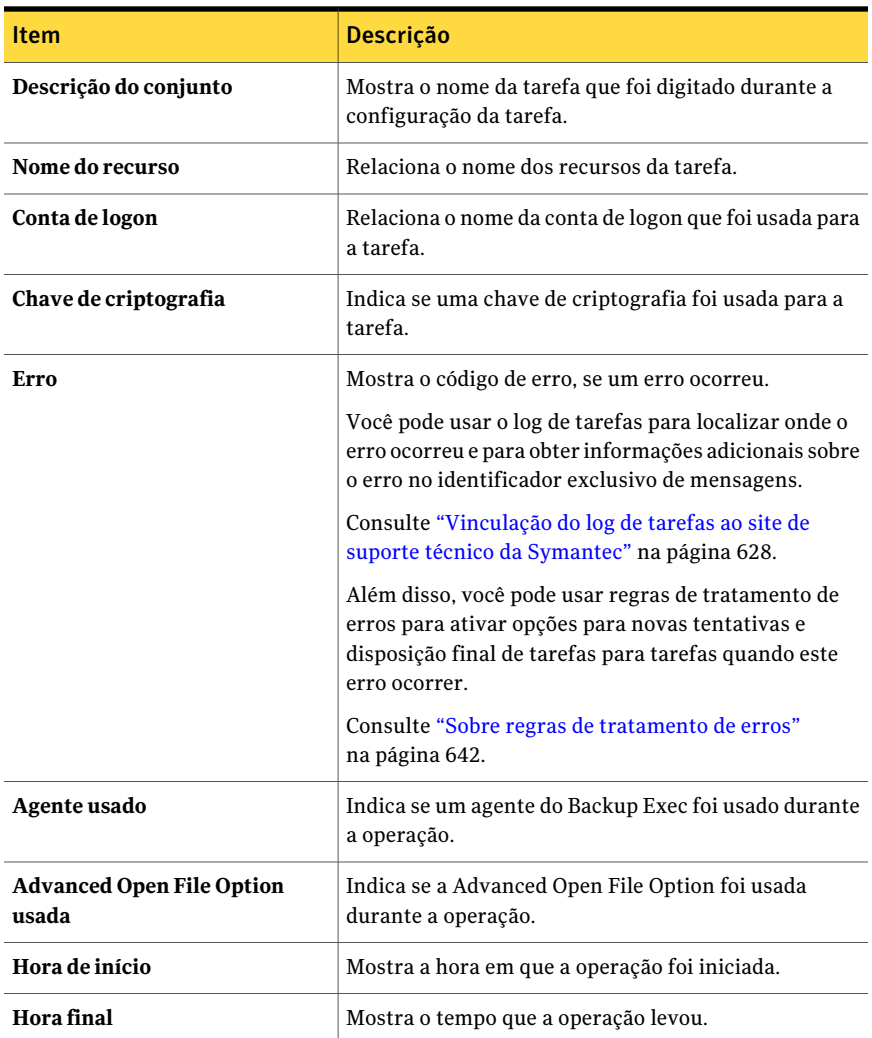

### <span id="page-624-0"></span>Propriedades do Log de tarefas para tarefas concluídas

A guia **Log de tarefas** fornece estatísticas de tarefas e do arquivo. A maioria dos logs de tarefas é exibida no formato HTML. Porém, alguns logs podem ser exibidos como texto.

Consulte "Exibição das [propriedades](#page-621-0) para tarefas concluídas" na página 622.

| Item                                     | Descrição                                                                                                    |
|------------------------------------------|----------------------------------------------------------------------------------------------------|
| Informações da tarefa                    | Exibe o servidor da tarefa, o nome de tarefa, a data e a hora que a<br>tarefa iniciou, o tipo de tarefa e o nome do log de tarefas.                                                                                                    |
| Informações de<br>dispositivo e mídia    | Exibe o nome da unidade, o rótulo de mídia, a proteção contra<br>gravação, os períodos de adição e o conjunto de mídia aos quais<br>esta tarefa estava destinada.                                                                                                    |
| Informações das<br>tarefas de utilitário | Exibe as informações sobre o slot, o código de barras, o rótulo de<br>mídia, o status e o dispositivo onde a tarefa do utilitário foi<br>processada.                                                                                                    |
|                                          | Consulte "Sobre a criação de tarefas de utilitário para ajudar a<br>gerenciar dispositivos e mídia" na página 518.                                                                                                    |
| Status de conclusão da<br>tarefa         | Exibe tempo do final da tarefa, o status de conclusão, os códigos<br>de erro, a descrição de erro e a categoria do erro. A seção de<br>conclusão da tarefa é verde, alaranjada ou vermelha, dependendo<br>do status da tarefa.                                                              |
|                                          | Consulte "Status de tarefas concluídas" na página 629.                                                                                                    |
| Erros                                    | Exibe uma descrição detalhada dos erros encontrados durante o<br>processamento da tarefa. Os erros são agrupados por conjunto e<br>rotulados. O rótulo inclui o nome dos recursos da operação e do<br>destino para esse conjunto. A seção do erro é vermelha no log de<br>tarefas.          |
|                                          | Para localizar onde o erro ocorreu em Informações detalhadas do<br>conjunto de backup, clique no texto do erro. Assim, se as<br>informações adicionais sobre um erro estão disponíveis, clique no<br>número de código de erro sublinhado para ir ao site do Suporte<br>Técnico da Symantec. |
| Exceções                                 | Exibe uma descrição detalhada dos erros menos importantes<br>encontrados durante o processamento da tarefa. A seção das<br>exceções é alaranjada no log de tarefas.                                                                                                    |
| Log de NDMP                              | Fornece detalhes sobre as variáveis do ambiente de NDMP que<br>foram selecionadas para uma operação e sobre conjuntos<br>duplicados para o NDMP.                                                                                                    |

Tabela 13-8 Propriedades do Log de tarefas para tarefas concluídas

## Exibição do histórico de uma tarefa, política ou lista de seleção

Você pode exibir o histórico de cada tarefa ativa, de cada tarefa agendada, bem como de cada política e lista de seleção. Para os históricos de tarefas, você pode exibir os detalhes de cada instância de tarefas recorrentes.

Por exemplo, se uma tarefa foi executada 20 vezes, ela tem 20 históricos. A caixa de diálogo **Exibir histórico** dessa tarefa lista seus 20 históricos de tarefas.

#### Para exibir o histórico de uma tarefa, política ou lista de seleção

1 Execute um dos procedimentos a seguir:

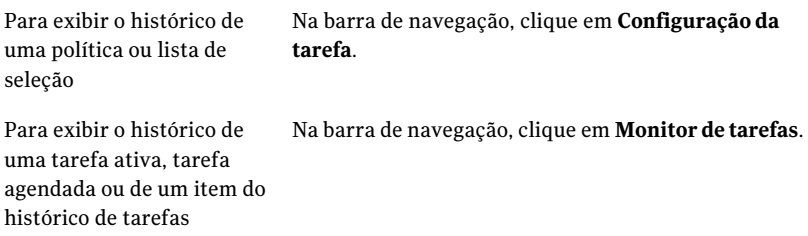

- 2 Clique com o botão direito do mouse no item para o qual deseja exibir o histórico.
- 3 Execute um dos procedimentos a seguir:
	- Para as tarefas atuais, no menu de atalhos, clique em **Exibir histórico**.
	- Para os históricos de tarefas, no menu de atalhos, clique em **Exibir instâncias de tarefas recorrentes**.
- 4 Exiba o histórico e, em seguida, clique em **OK**.

## Exclusão de tarefas concluídas

Você pode excluir uma tarefa do **Monitor de tarefas** ou mandar o Backup Exec excluir automaticamente o histórico de tarefas usando a manutenção do banco de dados. Você também pode definir um padrão quando você agenda tarefas para excluir automaticamente tarefas que estão definidas para serem executadas uma vez e que não são criadas através de modelos.

Se você excluir uma tarefa, ela será removida do computador e não poderá ser recuperada.

#### Para excluir uma tarefa concluída

- 1 Na barra de navegação, clique em **Monitor de tarefas**.
- 2 Na guia **Lista de tarefas**, no painel **Histórico de tarefas**, selecione a tarefa que deseja excluir.

3 No painel de tarefas, em **Tarefas gerais**, clique em **Excluir**.

Você pode selecionar diferentes tarefas na **Lista de tarefas**, em **Monitor de tarefas**, selecionando uma tarefa e, em seguida, pressionando as teclas <Ctrl> ou <Shift> enquanto clica nas outras tarefas que deseja selecionar. Isso permite que você execute tarefas tais como Excluir em mais de uma tarefa de uma vez, contanto que as tarefas sejam de tipos semelhantes.

Você pode excluir até 2500 tarefas do Histórico de tarefas. Se tentar excluir mais de 2500 tarefas, será exibida uma mensagem de confirmação para continuar a exclusão.

<span id="page-627-0"></span>4 Clique em **Sim**.

### Vinculação do log de tarefas ao site de suporte técnico da Symantec

Erros relatados no log de tarefas têm um código exclusivo, chamado de identificador exclusivo de mensagens (UMI, Unique Message Identifier). Esses códigos contêm hyperlinks nos quais você pode clicar para acessar o site do Suporte Técnico da Symantec. No site, você pode acessar notas técnicas e dicas para a solução de problemas relacionadas a uma mensagem específica. Os códigos do identificador exclusivo de mensagens (UMI) estabelecem códigos exclusivos de mensagem através de todos os produtos Symantec.

Alguns alertas contêm também um UMI. Por exemplo, se um alerta de aviso aparecer quando uma tarefa falha, o alerta incluirá o código UMI.

Consulte ["Resposta](#page-711-0) aos alertas ativos" na página 712.

Você pode criar ou ativar uma regra personalizada de tratamento de erros. Essas regras permitem que você defina opções para repetir ou parar uma tarefa quando o erro ocorrer.

Consulte "Sobre regras de [tratamento](#page-641-0) de erros" na página 642.

#### Para vincular o log de tarefas ao site do Suporte Técnico da Symantec

- 1 Na barra de navegação, clique em **Monitor de tarefas**.
- 2 Na guia **Lista de tarefas**, no painel **Histórico de tarefas**, selecione a tarefa concluída que você quer exibir.
- 3 No painel de tarefas, em Tarefas gerais, clique em **Propriedades**.
- 4 Clique em **Expandir tudo** para exibir todas as informações contidas nos tópicos. Clique em **Recolher tudo** para ocultar as informações nos tópicos.
- 5 Vá até a seção Status de conclusão da tarefa.
- 6 Clique no código UMI, que aparece como um hiperlink na cor azul.

## Status de tarefas concluídas

<span id="page-628-0"></span>Os possíveis status de conclusão de tarefas que foram processadas incluem o seguinte:

| <b>Status</b>                | Descrição                                                                                                    |
|------------------------------|----------------------------------------------------------------------------------------------------|
| Êxito                        | A tarefa foi concluída sem erros.                                                                                                    |
| Concluído com<br>exceções    | A tarefa foi concluída, mas um dos seguintes tipos de arquivos foi<br>encontrado durante a operação:                                                                                                    |
|                              | Em uso                                                                                                    |
|                              | Ignorado                                                                                                    |
|                              | Corrompido                                                                                                    |
| Failover                     | A tarefa foi executada em um ambiente de cluster e estava ativa<br>em um computador. O cluster executou failover e a tarefa foi<br>reiniciada em outro computador no cluster. Há dois conjuntos<br>separados de histórico de tarefas quando uma tarefa faz failover.<br>O primeiro histórico de tarefas terá o status Failover e o segundo<br>terá o status apropriado para a tarefa concluída. |
| Retomado                     | O status é o mesmo que o status Failover; porém, a opção Aplicar<br>CheckPoint Restart foi selecionada.                                                                                                    |
| Cancelado                    | O administrador encerrou a operação enquanto ela estava em<br>execução.                                                                                                    |
| Cancelado, tempo<br>esgotado | O recurso Ativar cancelamento automático na propriedade<br>Freqüência - Agendamento foi ativado e a tarefa não foi concluída<br>dentro do período especificado.                                                                                                    |
|                              | Consulte "Agendamento de tarefas" na página 380.                                                                                                    |

Tabela 13-9 Status de conclusão da tarefa

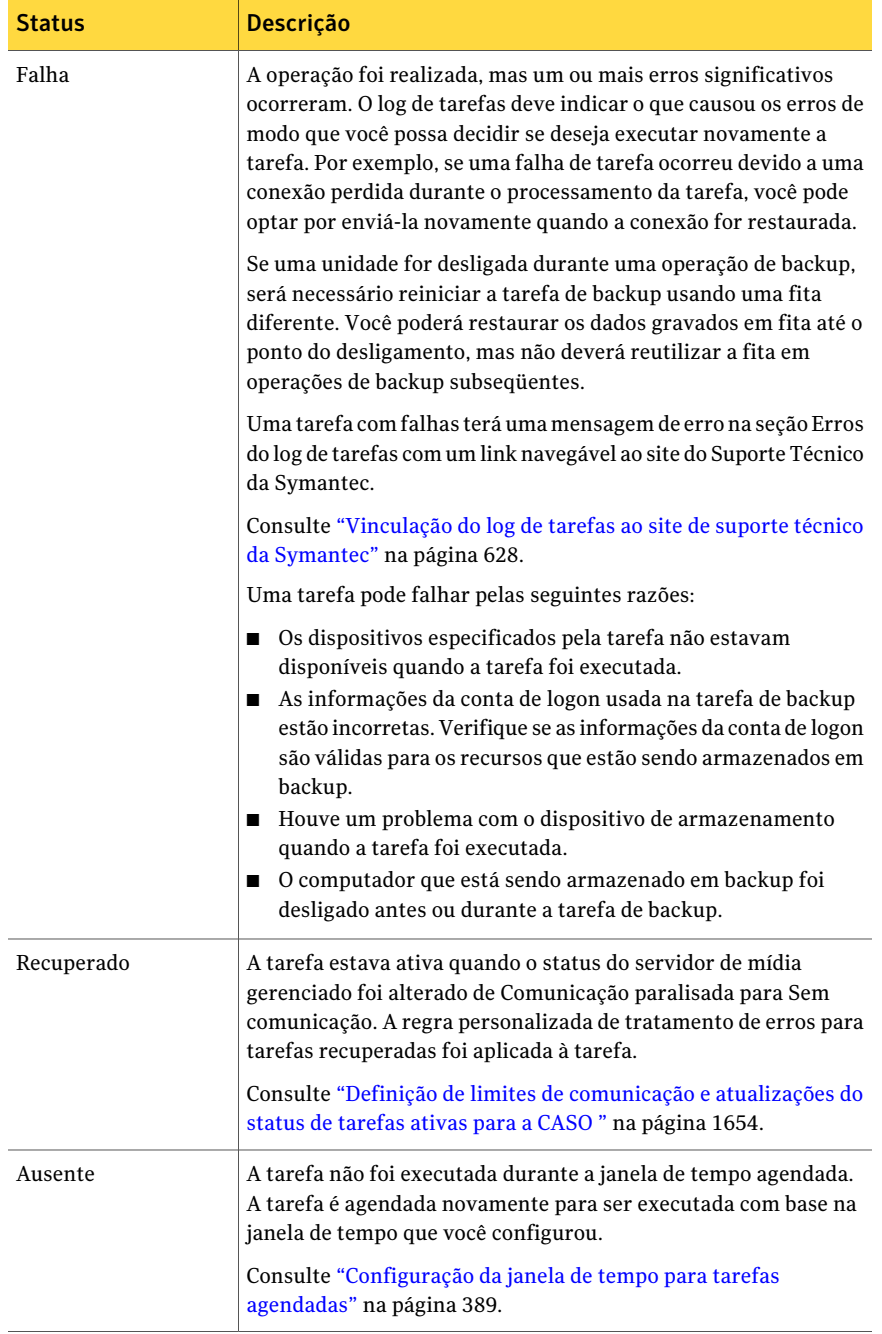

## Configuração das opções de log de tarefas padrão

<span id="page-630-0"></span>Você pode configurar opções padrão para os logs de tarefas que especificam a quantidade de detalhes que você quer incluir no log de tarefas concluído. Para tarefas que produzem grandes logs de tarefas, por exemplo, um backup de um número considerável de arquivos separados, talvez você queira reduzir a quantidade de detalhes no log de tarefas. O tamanho do log de tarefas aumenta proporcionalmente ao nível de detalhes configurados para o log de tarefas.

#### Para configurar opções padrão do log de tarefas

- 1 No menu **Ferramentas**, clique em **Opções**.
- 2 No painel **Propriedades**, em **Padrões da tarefa**, clique em **Logs de tarefas**.
- <span id="page-630-1"></span>3 Selecione as opções apropriadas.

Consulte ["Opções](#page-630-1) padrão de log de tarefas" na página 631.

### Opções padrão de log de tarefas

Você pode configurar opções padrão para os logs de tarefas que especificam a quantidade de detalhes que você quer incluir no log de tarefas concluído.

Consulte ["Configuração](#page-630-0) das opções de log de tarefas padrão" na página 631.

| <b>Item</b>                                       | <b>Descrição</b>                                                                                                    |
|---------------------------------------------------|----------------------------------------------------------------------------------------------------|
| Somente informações do<br>resumo                  | Inclui as seguintes informações no log de tarefas:<br>Nome da tarefa<br>▬<br>Tipo de tarefa<br>п<br>Nome do log de tarefas<br>п<br>Nome do servidor de mídia<br>▬<br>Dispositivo de armazenamento<br>п<br>Data e hora de início<br>▬<br>Erros encontrados<br>Data e hora de término<br>Estatísticas de conclusão<br>Esta opção inclui também o nome dos arquivos que foram<br>ignorados, o nome do conjunto de mídia, o tipo de backup e<br>os resultados da operação de verificação se uma foi<br>executada. |
| Informações de resumo e<br>diretórios processados | Inclui as informações de resumo e uma lista de todos os<br>subdiretórios processados no log de tarefas.                                                                                                    |

Tabela 13-10 Opções padrão de log de tarefas

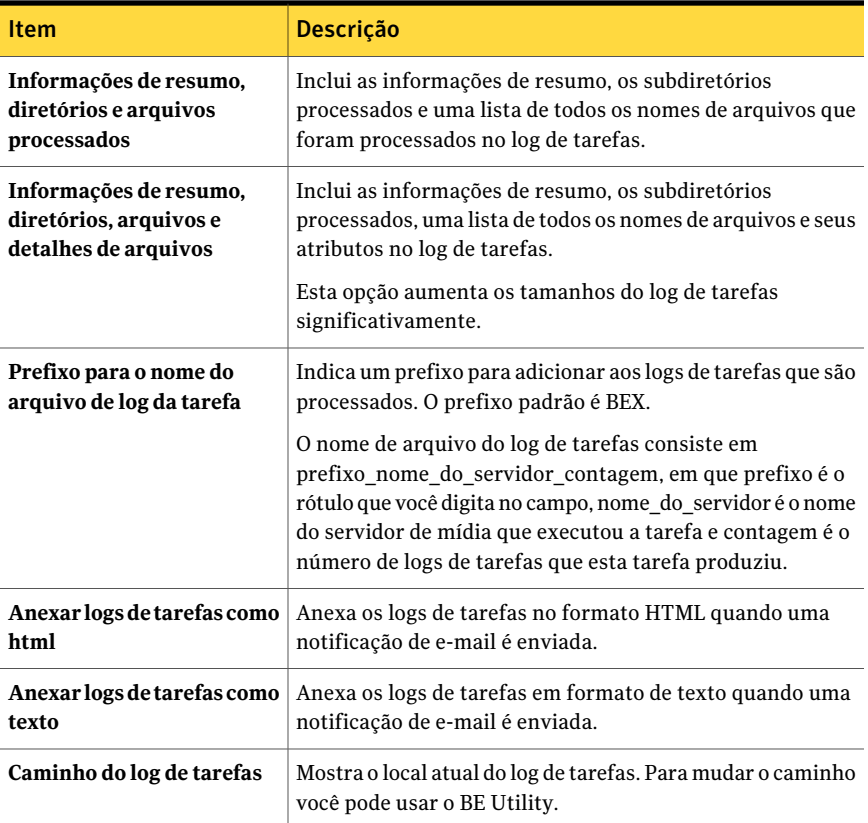

## Sobre o uso de logs de tarefas com aplicativos verticais

O Console de administração do Backup Exec fornece uma exibição dos logs de tarefas em formato HTML. Caso necessário, você pode converter os logs de tarefas em um formato de texto para usar com aplicativos verticais.

Para converter um arquivo de log de tarefas em um formato de texto, digite o que segue em um prompt de comando do diretório padrão C:\Arquivos de programas\Symantec\Backup Exec\dados ou onde o Backup Exec estiver instalado:

bemcmd -o31 -f"<caminho\nome\_do\_arquivo\_do\_log\_da\_tarefa>"

Por exemplo, para exibir o log de tarefas C:\Arquivos de programas\Symantec\Backup Exec\dados\bex00001.xml em formato de texto no prompt de comando, você digitaria:

bemcmd -o31 -f"C:\Arquivos de programas\Symantec\Backup Exec\Dados\bex00001.xml"

Para redirecionar o log de tarefas em um arquivo, você digitaria uma das opções a seguir:

```
bemcmd -o31 -f"C:\Arquivos de programas\Symantec\Backup
Exec\Dados\bex00001.xml" > bex00001.txt
```
ou

bemcmd -o31 -l"bex00001.txt" -f"C:\Arquivos de programas\Symantec\Backup Exec\Dados\bex00001.xml"

# Filtragem de tarefas

Você pode selecionar os filtros predefinidos para limitar as tarefas que aparecem na exibição **Configuração da tarefa** e na exibição **Monitor de tarefas**.

#### Para filtrar tarefas

1 Execute um dos procedimentos a seguir:

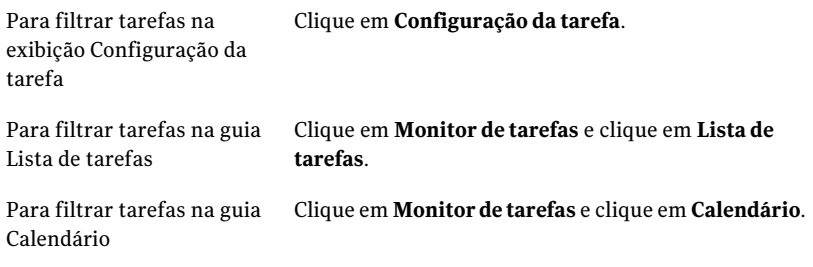

2 Na lista **Filtro**, clique no filtro que você quer usar.

# Sobre o gerenciamento dos filtros personalizados

Você pode criar e editar filtros personalizados para tarefas. O Backup Exec tem um arquivo XML para cada painel no qual você pode criar filtros personalizados. O Backup Exec armazena os filtros personalizados que você cria no seguinte local:

```
\Documents and Settings\<Nome de usuário>\Configurações locais
\Dados de aplicativos\Symantec Corporation
\BkupExec.exe_StrongName_qlwvfcithy432w2rcmd1dn0kfn1fr5rb
\<BE_Número_da_versão>< BE_Versão#>\user.config
```
O nome da conta de logon que você usa para fazer logon no computador é adicionado a cada arquivo de filtros personalizados. Cada usuário do Backup Exec tem arquivos de filtro personalizado. Você pode somente exibir os filtros personalizados que você cria.

Consulte "Criação de um filtro [personalizado](#page-633-0) para tarefas" na página 634.

Consulte "Criação de um filtro [personalizado](#page-634-0) para tarefas atuais" na página 635.

Consulte "Criação de um filtro [personalizado](#page-635-0) para tarefas no histórico de tarefas" na página 636.

<span id="page-633-0"></span>Consulte "Exclusão de filtros [personalizados"](#page-637-0) na página 638.

Consulte "Edição de filtros [personalizados"](#page-638-0) na página 639.

### Criação de um filtro personalizado para tarefas

Você pode criar os filtros personalizados para limitar as tarefas que são exibidas na lista de tarefas.

#### Para criar um filtro personalizado de tarefas

- 1 Na barra de navegação, clique em **Configuração da tarefa**.
- 2 No painel **Tarefas**, na lista **Filtro**, clique em **<Novo filtro personalizado>**
- 3 Digite um nome exclusivo e uma descrição para este filtro.
- 4 Em **Critérios**, selecione o tipo de informações no qual deseja filtrar tarefas.
- 5 Marque **Ativar este filtro**.
- 6 Marque as caixas de seleção para os tipos de dados que você quer filtrar. Desmarque as caixas de seleção para os tipos de dados que você não quer filtrar.
- 7 Clique em **OK**.

### Opções de Novo filtro personalizado de tarefas

Você pode criar os filtros personalizados para limitar as tarefas que são exibidas na lista de tarefas.

#### Tabela 13-11 Opções de Novo filtro personalizado de tarefas

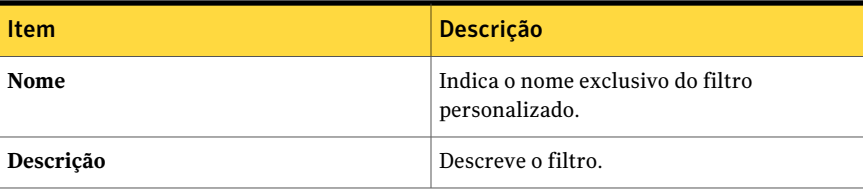

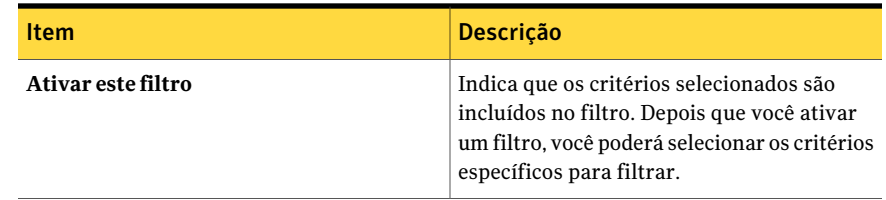

### Criação de um filtro personalizado para tarefas atuais

<span id="page-634-0"></span>Você pode criar os filtros personalizados para limitar as tarefas atuais que são exibidas na lista de tarefas.

#### Para criar um filtro personalizado de tarefas atuais

- 1 Na barra de navegação, clique em **Monitor de tarefas**.
- 2 Na guia **Lista de tarefas**, no painel **Tarefas atuais**, na lista **Filtro**, clique em**<Novo filtro personalizado>**.
- 3 Digite um nome exclusivo e uma descrição para este filtro.
- 4 Em **Critérios**, selecione o tipo de informações no qual deseja filtrar tarefas.
- 5 Marque **Ativar este filtro**.
- 6 Marque as caixas de seleção para os tipos de dados que você quer filtrar. Desmarque as caixas de seleção para os tipos de dados que você não quer filtrar.
- 7 Clique em **OK**.

### Opções de Novo filtro personalizado de tarefas atuais

Você pode criar os filtros personalizados para limitar as tarefas atuais que são exibidas na lista de tarefas.

Consulte "Criação de um filtro [personalizado](#page-634-0) para tarefas atuais" na página 635.

Tabela 13-12 Opções de Novo filtro personalizado de tarefas atuais

| <b>Item</b> | <b>Descrição</b>                                                                                                    |
|-------------|----------------------------------------------------------------------------------------------------|
| Nome        | Indica o nome exclusivo do filtro<br>personalizado.                                                                                                    |
| Descrição   | Descreve o filtro. Esta descrição aparece na<br>caixa de diálogo Gerenciamento de filtro<br>personalizado. Porém, ela não aparece na<br>exibição Monitor de tarefas. |

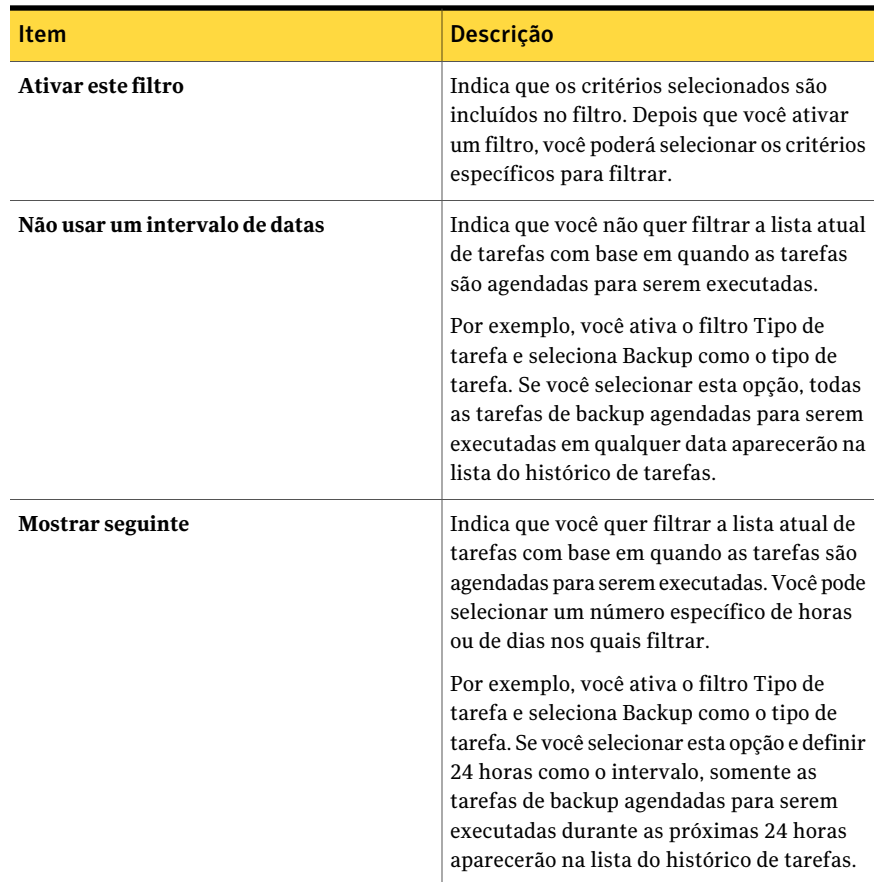

## Criação de um filtro personalizado para tarefas no histórico de tarefas

<span id="page-635-0"></span>Você pode criar os filtros personalizados para limitar as tarefas que são exibidas no histórico de tarefas.

#### Para criar um filtro personalizado para tarefas no Histórico de tarefas

- 1 Na barra de navegação, clique em **Monitor de tarefas**.
- 2 Na guia **Listadetarefas**, no painel **Históricodetarefas**, na lista **Filtro**, clique em**<Novo filtro personalizado>**.
- 3 Digite um nome exclusivo e uma descrição para este filtro.
- 4 Em **Critérios**, selecione o tipo de informações no qual deseja filtrar tarefas.
- 5 Marque **Ativar este filtro**.
- 6 Marque as caixas de seleção para os tipos de dados que você quer filtrar. Desmarque as caixas de seleção para os tipos de dados que você não quer filtrar.
- 7 Clique em **OK**.

### Opções de Novo filtro personalizado do Histórico de tarefas

Você pode criar os filtros personalizados para limitar as tarefas que são exibidas no histórico de tarefas.

Consulte "Criação de um filtro [personalizado](#page-635-0) para tarefas no histórico de tarefas" na página 636.

| <b>Item</b>                    | Descrição                                                                                                    |
|--------------------------------|----------------------------------------------------------------------------------------------------|
| Nome                           | Indica o nome exclusivo do filtro<br>personalizado.                                                                                                    |
| Descrição                      | Descreve o filtro. Esta descrição aparece na<br>caixa de diálogo Gerenciamento de filtro<br>personalizado. Porém, ela não aparece na<br>exibição Monitor de tarefas.                                                                                                    |
| Ativar este filtro             | Indica que os critérios selecionados são<br>incluídos no filtro. Depois que você ativar<br>um filtro, você poderá selecionar os critérios<br>específicos para filtrar.                                                                                                    |
| Não usar um intervalo de datas | Indica que você não quer filtrar a lista do<br>histórico de tarefas com base em quando as<br>tarefas foram executadas.<br>Por exemplo, você ativa o filtro Tipo de<br>tarefa e seleciona Backup como o tipo de<br>tarefa. Se você selecionar esta opção, todas<br>as tarefas de backup que foram executadas<br>aparecerão na lista do histórico de tarefas. |

Tabela 13-13 Opções de Novo filtro personalizado do Histórico de tarefas

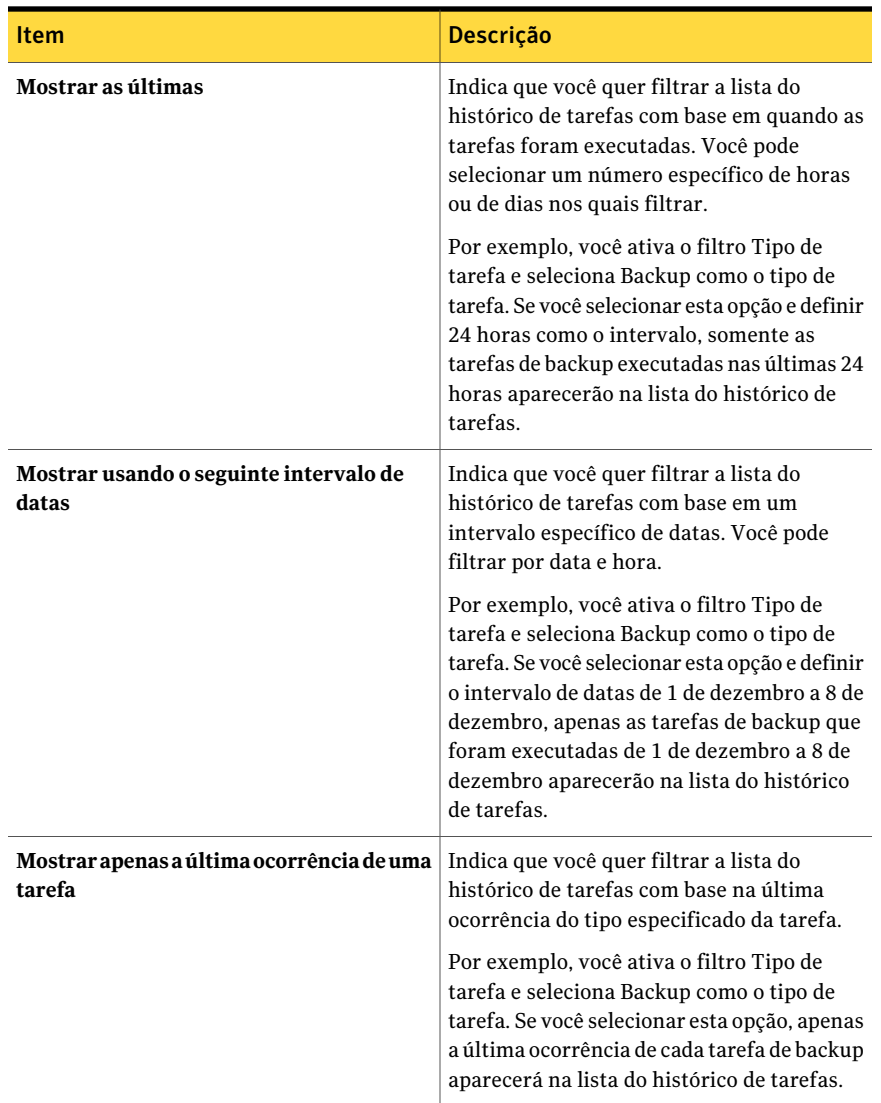

# Exclusão de filtros personalizados

<span id="page-637-0"></span>Você pode excluir os filtros personalizados que você não mais precisa.

#### Para excluir um filtro personalizado

1 Execute um dos procedimentos a seguir:

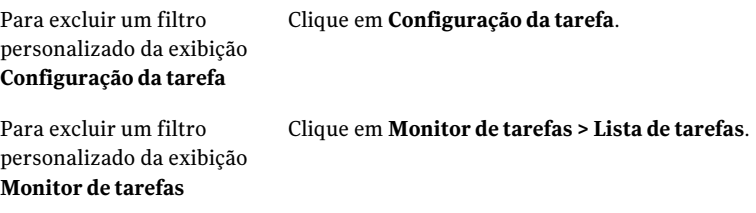

- 2 No painel de tarefas, em tarefas de **Filtropersonalizado**, clique em **Gerenciar filtros personalizados**.
- 3 Selecione o filtro que você deseja excluir.
- 4 Clique em **Excluir**.
- <span id="page-638-0"></span>5 Quando solicitado a excluir o filtro personalizado, clique em **Sim**.
- 6 Clique em **Fechar**.

### Edição de filtros personalizados

Você pode mudar as opções em seus filtros personalizados.

#### Para editar um filtro personalizado

1 Execute um dos procedimentos a seguir:

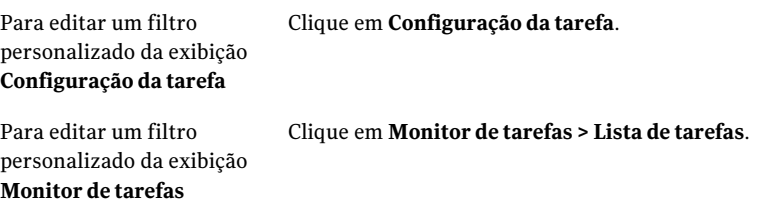

- 2 No painel de tarefas, em tarefas de **Filtropersonalizado**, clique em **Gerenciar filtros personalizados**.
- 3 Selecione o filtro que você quer editar.
- 4 Clique em **Editar**.
- 5 Edite as opções do filtro personalizado.
- 6 Clique em **OK**.
- 7 Clique em **Fechar**.

# Exibição da carga de trabalho de tarefas para um servidor de mídia na guia Calendário

Você pode exibir a carga de trabalho de tarefas de um servidor de mídia por um mês, por uma semana ou por um dia.

As exibições do mês e da semana listam o número de tarefas e o número de instâncias de tarefas.Você pode ver claramente qual é a carga de trabalho agendada para qualquer dia. Os detalhes das tarefas não são mostrados nestas exibições.

A exibição do dia fornece uma exibição gráfica da carga de trabalho agendada e lista as tarefas para esse dia em ordem cronológica. As tarefas disponíveis são exibidas no painel de tarefas. Um painel de visualização fornece as informações detalhadas para cada tarefa, como o status final e o total de taxas e bytes dos históricos de tarefas.

Nota: Os filtros personalizados não estão disponíveis nas exibições do calendário.

Para exibir a carga de trabalho de tarefas em um servidor de mídia na guia Calendário

- 1 Na barra de navegação, clique em **Monitor de tarefas**.
- 2 Na guia **Calendário**, execute um destes procedimentos:

Clique no ícone do dia.

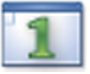

Clique no ícone da semana.

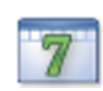

Clique no ícone do mês.

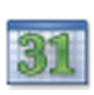

# Exibição de tarefas em dias específicos do calendário

Use o calendário no painel de tarefas para exibir o número de tarefas de um dia específico. O dia pode ser qualquer número de dias, de semanas ou de meses no futuro ou no passado.

#### Para exibir tarefas em dias específicos do calendário

- 1 Na barra de navegação, clique em **Monitor de tarefas**.
- 2 Na guia **Calendário**, no painel de tarefas, clique em uma tecla de seta para avançar ou retroceder no calendário em aumentos mensais.
- 3 Para chegar à data atual, na parte inferior do calendário, clique em **Hoje**.

# Gerenciamento de tarefas na guia Calendário

Algumas tarefas comuns estão disponíveis na guia **Calendário**.Você também pode clicar com o botão direito do mouse em uma tarefa para acessar um menu de atalho que contém tarefas adicionais.

#### Para gerenciar tarefas da guia Calendário

- 1 Na barra de navegação, clique em **Monitor de tarefas**.
- 2 Na guia **Calendário**, no painel de tarefas, no calendário, clique no dia do qual você deseja exibir detalhes.
- 3 Clique no ícone do dia.
- 4 Execute um dos procedimentos a seguir:

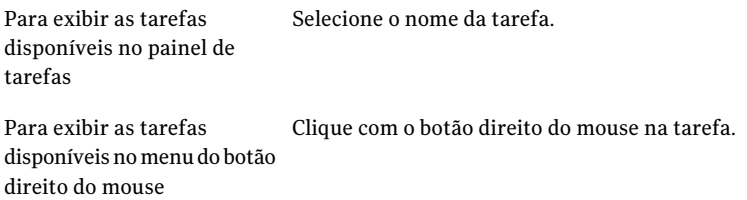

5 Clique na tarefa que você deseja executar.

Consulte "Opções do [Monitor](#page-604-0) de tarefas " na página 605.

# Exibição do resumo da segurança do Symantec Endpoint Protection

O resumo da segurança fornece detalhes sobre o aplicativo Symantec Endpoint Protection com relação a vírus, ameaças e riscos ao servidor de mídia.

Consulte "Sobre o uso do Backup Exec com o Symantec Endpoint [Protection"](#page-434-0) na página 435.

Nota: Para ativar o resumo da segurança, é necessário instalar o componente Symantec Endpoint Protection Manager no servidor de mídia.

Consulte o *Guia do Administrador do Symantec Endpoint Protection* para obter mais informações sobre o resumo da segurança.

Você pode configurar uma tarefa de backup para iniciar automaticamente quando o Symantec ThreatCon atingir um nível especificado.

#### Para exibir um resumo da segurança

- 1 Na barra de navegação, clique em **Monitor de tarefas**.
- <span id="page-641-0"></span>2 Na guia **Resumoda segurança**,exiba as informações de resumo do Symantec Endpoint Protection.

# Sobre regras de tratamento de erros

Você pode ativar regras padrão ou criar regras personalizadas para definir opções de nova tentativa e disposição final da tarefa para tarefas com falhas ou canceladas. As opções para novas tentativas permitem especificar com que freqüência uma tarefa deve ser repetida se ela falhar e devem especificar o tempo para aguardar entre as novas tentativas. A disposição final da tarefa permite que você coloque a tarefa em espera até que possa corrigir o erro ou reprogramá-la para seu próximo serviço agendado.

Para aplicar uma regra personalizada de tratamento de erros em um grupo de erros semelhantes ou categorias de erro, você poderá ativar uma regra personalizada de tratamento de erros padrão. Cada regra personalizada de tratamento de erros padrão é aplicada a uma categoria de erros, como Erros de rede ou Erros de segurança. As regras de tratamento de erros padrão são desativadas por padrão; assim, você deve editar uma regra e ativá-la antes que as opções de nova tentativa e as configurações da disposição da tarefa sejam aplicadas às tarefas que falham com erros da categoria selecionada. Você não pode excluir regras de tratamento de erros padrão, adicionar códigos de erro específicos a uma categoria ou adicionar categorias de erro novas.Antes que as regras de tratamento de erros sejam aplicadas, o código de erro final deve estar em uma categoria de erro que seja associada a uma regra e a regra deve estar ativada.

Para aplicar uma regra personalizada de tratamento de erros a um código de erro específico que esteja em uma categoria de erro, você pode criar uma regra personalizada de tratamento de erros personalizada. Você pode selecionar até 28 códigos de erro na qual uma categoria de erro a que uma regra personalizada de tratamento de erros personalizada possa ser aplicada.Você também pode adicionar um código de erro a uma regra personalizada existente.

Uma regra personalizada de tratamento de erros personalizada, chamadaTarefas recuperadas, é criada quando o Backup Exec é instalado e é ativada por padrão. Essa regra aplica opções de nova tentativa e uma disposição final a tarefas que falham e que não são agendadas para executar novamente.

Consulte "Regra [personalizada](#page-644-0) de tratamento de erros para tarefas recuperadas" na página 645.

Se uma regra personalizada de tratamento de erros e uma regra padrão de tratamento de erros forem aplicadas a uma tarefa com falhas, as configurações da regra personalizada serão aplicadas à tarefa.

Nota: Se o servidor em que o Backup Exec está instalado estiver em um ambiente de cluster, a regra personalizada de tratamento de erros do failover de cluster será exibida na lista de regras de tratamento de erros. Essa regra é ativada por padrão.

<span id="page-642-1"></span>Consulte "Regra de [tratamento](#page-645-0) de erros do failover de cluster" na página 646.

### Criação de uma regra personalizada de tratamento de erros

Você pode criar regras personalizadas para definir opções para nova tentativa e disposição final da tarefa para tarefas com falhas ou canceladas.

Consulte "Sobre regras de [tratamento](#page-641-0) de erros" na página 642.

Para criar uma regra personalizada de tratamento de erros

- 1 No menu **Ferramentas**, clique em **Regras de tratamento de erros**.
- 2 Clique em **Novo**.
- 3 Conclua os itens na caixa de diálogo **Configurações da regra de tratamento de erros** e clique em **OK**.

Consulte "Opções de [Configurações](#page-642-0) da regra de tratamento de erros " na página 643.

<span id="page-642-0"></span>Consulte "Regra [personalizada](#page-644-0) de tratamento de erros para tarefas [recuperadas"](#page-644-0) na página 645.

Consulte "Regra de [tratamento](#page-645-0) de erros do failover de cluster" na página 646.

### Opções de Configurações da regra de tratamento de erros

Você pode criar regras personalizadas para definir opções para nova tentativa e disposição final da tarefa para tarefas com falhas ou canceladas. Você também pode editar regras existentes.

Consulte "Criação de uma regra [personalizada](#page-642-1) de tratamento de erros" na página 643.

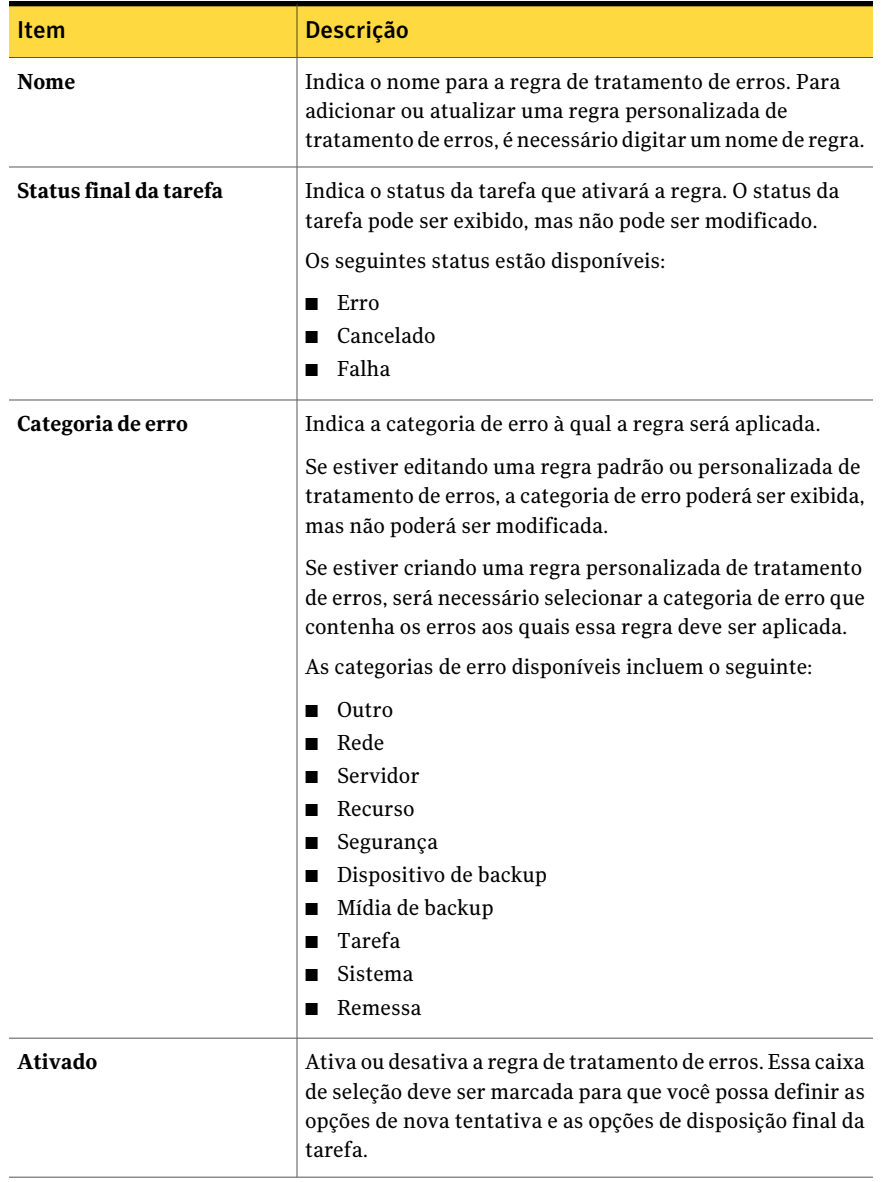

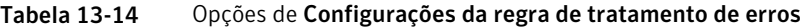

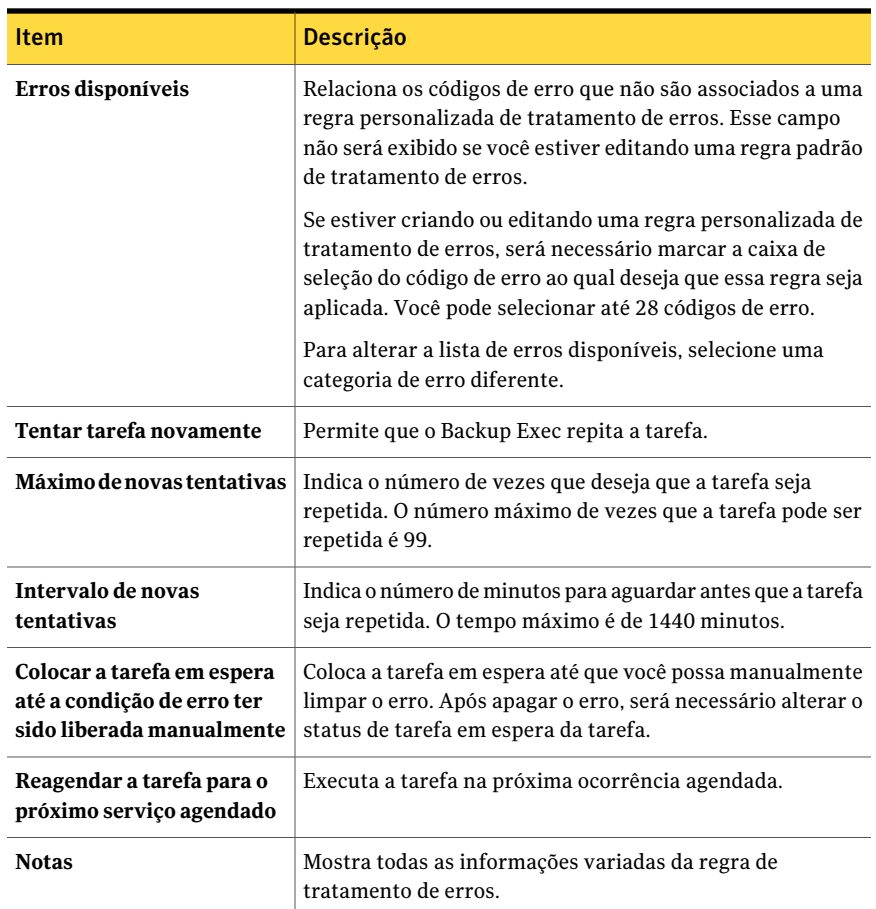

### Regra personalizada de tratamento de erros para tarefas recuperadas

<span id="page-644-0"></span>Tarefas recuperadas é uma regra personalizada de tratamento de erros usada pelo Backup Exec para recuperar tarefas que falharam com erros específicos. Esta regra é criada quando o Backup Exec é instalado e ativada por padrão.

As opções de nova tentativa desta regra são repetir duas vezes a tarefa, com um intervalo de cinco minutos entre as novas tentativas. A disposição final da tarefa é colocar a tarefa em espera até que você limpe manualmente a condição de erro.

A seguinte tabela descreve os códigos de erro que são selecionados por padrão para a regra personalizada de tratamento de erros das tarefas recuperadas.

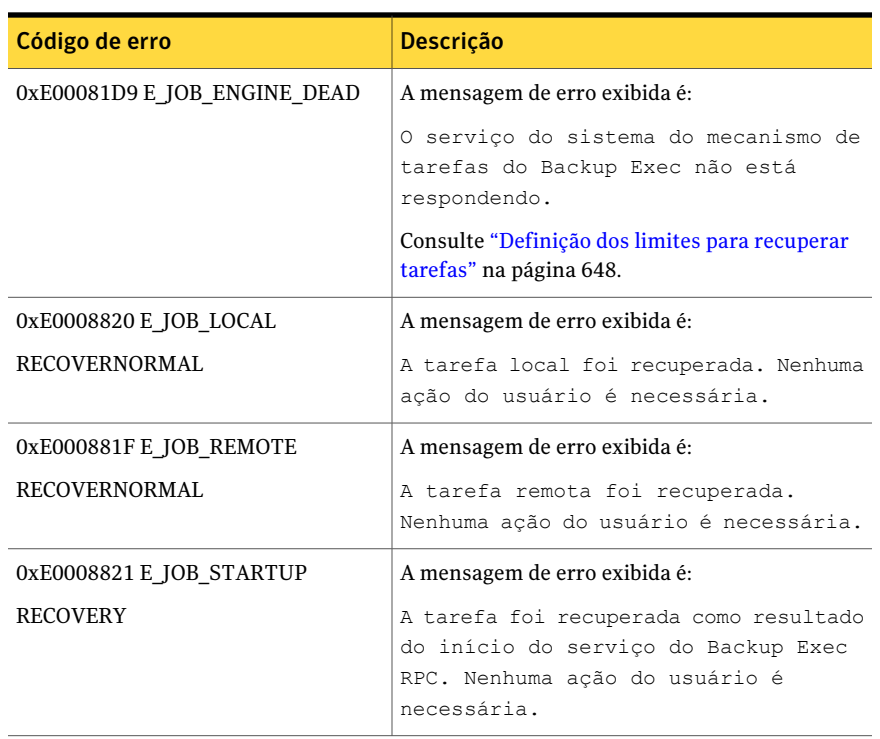

Tabela 13-15 Códigos de erro para a regra personalizada de tratamento de erros para tarefas recuperadas

Nota: Se a Central Admin Server Option estiver instalada, os códigos de erro adicionais serão selecionados.

<span id="page-645-0"></span>Consulte "Sobre regras de [tratamento](#page-641-0) de erros" na página 642.

Consulte "Regra de [tratamento](#page-645-0) de erros do failover de cluster" na página 646.

### Regra de tratamento de erros do failover de cluster

Se o servidor em que o Backup Exec está instalado estiver em um ambiente de cluster, a regra personalizada de tratamento de erros do failover de cluster será exibida na lista de regras de tratamento de erros. Essa regra é ativada por padrão.

Você não pode configurar nenhuma opção para essa regra. Você somente pode ativar ou desativar a regra personalizada de tratamento de erros do failover de cluster.

A regra personalizada de tratamento de erros do failover de cluster e a opção **Aplicar CheckPoint Restart** em **Propriedades da tarefa de backup do cluster** funcionam em conjunto para permitir a reinicialização das tarefas através de um ponto de failover. A opção **Aplicar CheckPoint Restart** depende da regra de tratamento de erros do failover de cluster; se você desativar a regra, a opção será automaticamente desativada para corresponder à configuração da regra.

<span id="page-646-0"></span>Consulte "Ativação ou desativação da [reinicialização](#page-892-0) do ponto de verificação " na página 893.

# Como os limites são usados para parar, falhar e recuperar tarefas

Se o Backup Exec Services não responder ou as tarefas não mais forem executadas, você poderá definir o limite em que o Backup Exec muda o status das tarefas ativas para Paralisada. Você também pode definir o limite em que o Backup Exec causa falha nas tarefas que foram paradas e as recupera.

Consulte ["Definição](#page-647-0) dos limites para recuperar tarefas" na página 648.

Definindo um número menor de segundos antes que Backup Exec atinja o limite para mudar o status de uma tarefa para parado, você poderá receber uma notificação antes de as tarefas pararem. Um tempo mais curto entre os limites parados e recuperados também permite que o Backup Exec falhe e recupere as tarefas paradas anteriormente. Porém, definir limites demasiado baixos poderá forçar uma tarefa a ser recuperada quando houver necessidade.

O Backup Exec recupera as tarefas usando a regra personalizada de tratamento de erros personalizada nomeada Tarefas recuperadas. Esta regra personalizada de tratamento de erros é criada e ativada quando o Backup Exec é instalado e especifica que as tarefas paradas/falhadas/recuperadas são repetidas duas vezes, com um intervalo de cinco minutos entre as novas tentativas.

Consulte "Regra [personalizada](#page-644-0) de tratamento de erros para tarefas recuperadas" na página 645.

Consulte "Sobre regras de [tratamento](#page-641-0) de erros" na página 642.

Tarefas que são paradas e depois falham e são recuperadas pelo Backup Exec devido à falta de resposta do Backup Exec Services são exibidas diferentemente no Backup Exec do que tarefas que falham por causa dos erros em atividades diárias normais. As tarefas paradas/falhadas/recuperadas não são indicadas em texto vermelho no histórico de tarefas como outras tarefas com falhas. Em vez disso, estas tarefas são exibidas em texto cinza com um status de tarefa **Recuperado**.

<span id="page-647-0"></span>No histórico de tarefas, a categoria de erros é listada como Erros de tarefas. O histórico de tarefas indica o tipo de erro de comunicação interna que ocorreu e indica que a tarefa foi recuperada. Baseado no tipo de erro que ocorreu, pode ou não pode haver um arquivo de log associado à tarefa recuperada.

# Definição dos limites para recuperar tarefas

Se o Backup Exec Services não responder ou as tarefas não mais forem executadas, você poderá definir o limite em que o Backup Exec muda o status das tarefas ativas para Paralisada. Você também pode definir o limite em que o Backup Exec causa falha nas tarefas que foram paradas e as recupera.

Consulte "Como os limites são usados para parar, falhar e [recuperar](#page-646-0) tarefas" na página 647.

Para definir limites para recuperar tarefas

- 1 No menu **Ferramentas**, clique em **Opções**.
- 2 No painel **Propriedades**, em **Configurações**, clique em **Status e recuperação de tarefas**.
- <span id="page-647-1"></span>3 Altere os campos apropriados e clique em **OK**.

Consulte "Opções padrão de Status e [recuperação](#page-647-1) de tarefas " na página 648.

### Opções padrão de Status e recuperação de tarefas

Se o Backup Exec Services não responder ou as tarefas não mais forem executadas, você poderá definir o limite em que o Backup Exec muda o status das tarefas ativas para **Paralisada**. Você também pode definir o limite em que o Backup Exec causa falha nas tarefas que foram paradas e as recupera.

Consulte ["Definição](#page-647-0) dos limites para recuperar tarefas" na página 648.

Tabela 13-16 Opções padrão de Status e recuperação de tarefas

| <b>Item</b>  | <b>Descrição</b>                                                                                                    |
|--------------|----------------------------------------------------------------------------------------------------|
| Interrompido | Indica o número de segundos antes que os status das<br>tarefas ativas sejam alterados para Parado quando o<br>serviço do Backup Exec Job Engine não estiver<br>respondendo. |
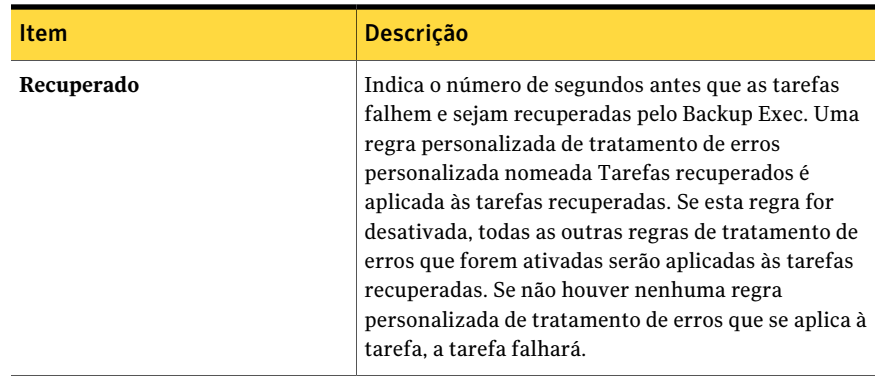

Administração do Backup Exec Definição dos limites para recuperar tarefas 650

# Capítulo

# Restauração de dados

Este capítulo contém os tópicos a seguir:

- Sobre a [restauração](#page-650-0) de dados
- Tarefas de [restauração](#page-652-0) e catálogo
- [Restauração](#page-656-0) de dados usando o Assistente de Restauração
- Como impedir que o Assistente de [Restauração](#page-656-1) seja iniciado com o botão [Restaurar](#page-656-1)
- [Configuração](#page-657-0) do Assistente de Restauração para iniciar pelo botão Restaurar
- Restauração de dados pela definição das [propriedades](#page-657-1) da tarefa
- Sobre a seleção de dados para [restaurar](#page-681-0)
- Sobre como [redirecionar](#page-689-0) tarefas de restauração
- Sobre como [redirecionar](#page-691-0) tarefas de restauração aos arquivos virtuais nativos do [Microsoft](#page-691-0) Virtual Hard Disk (VHD)
- <span id="page-650-0"></span>■ Uso da restauração [redirecionada](#page-692-0) para Active Directory, Active Directory [Application](#page-692-0) Mode para Windows Server 2003/2008
- Definição de padrões para tarefas de [restauração](#page-694-0)
- [Cancelamento](#page-697-0) de uma tarefa de restauração

### Sobre a restauração de dados

Com o Backup Exec, você pode recuperar as informações da mídia de armazenamento, incluindo a mídia criada com um software de backup diferente do Backup Exec, e restaurá-las para qualquer servidor ou estação de trabalho remota.

Na maioria dos casos, você precisará restaurar somente um arquivo, mas pode haver vezes em que os diretórios, os grupos de arquivos ou um sistema inteiro precisarão ser restaurados.

O Backup Exec oferece os seguintes métodos para encontrar os arquivos de que você precisa para restaurar:

| <b>Método</b>                      | <b>Descrição</b>                                                                                                    |
|------------------------------------|----------------------------------------------------------------------------------------------------|
| Exibição de<br>recursos            | Lista dados salvos em backup pelo recurso do qual foram salvos em<br>backup. Esse recurso é útil para encontrar os arquivos que estão<br>localizados em um determinado servidor ou estação de trabalho.                                                                                                    |
| Exibição de mídia                  | Lista os dados que estão contidos em uma peça de mídia. Esse recurso<br>é útil para exibir o conteúdo de uma fita armazenada em backup em<br>outro servidor de mídia.                                                                                                    |
| Exibição de<br>detalhes da seleção | Permite especificar atributos de arquivo e data para os dados que você<br>quer restaurar.                                                                                                    |
| Buscar nos<br>catálogos            | Permite encontrar os arquivos ou outros itens que deseja restaurar<br>ou certificar-se de que você tem os backups de determinados arquivos.<br>Esse recurso também permite visualizar todas as versões de um arquivo<br>catalogadas e salvas em backup; assim, você pode restaurar versões<br>anteriores, se necessário. |

Tabela 14-1 Métodos para encontrar arquivos para restaurar

Você pode selecionar as opções que deseja usar para a maioria das tarefas de restauração. O Backup Exec usará as opções padrão a menos que você as sobreponha quando configurar uma tarefa de restauração específica.

Ao criar as tarefas de restauração, você pode fazer o seguinte:

- Restaurar dados para o sistema do qual o backup foi feito originalmente ou redirecionar a restauração para outro sistema.
- Especifique se a tarefa de restauração deve iniciar o processamento imediatamente ou a agende para executar no futuro.
- Especifique qual rede local deve ser usada para restaurar dados, garantindo que outras redes críticas conectadas não serão afetadas por essa tarefa do Backup Exec.

Consulte "Sobre a seleção de dados para [restaurar"](#page-681-0) na página 682.

# Tarefas de restauração e catálogo

<span id="page-652-0"></span>Enquanto faz o backup de dados de um recurso, o Backup Exec cria um conjunto de arquivos do catálogo que residem no servidor de mídia e na mídia. Estes arquivos do catálogo contêm informações sobre o conteúdo de todas as mídias e são usados quando são feitas seleções para tarefas de restauração.

A mídia armazenada nas instalações do Backup Exec deve ser catalogada pelo servidor de mídia local antes que os dados possam ser exibidos na caixa de diálogo **Restaurar propriedades da tarefa**, porque o catálogo da mídia não existe no servidor de mídia. Uma tarefa de catálogo deve ser executada na mídia antes que os arquivos possam ser selecionados para restauração.

Consulte "Criação de um novo [catálogo"](#page-258-0) na página 259.

<span id="page-652-1"></span>Consulte ["Definição](#page-652-1) de padrões do catálogo" na página 653.

Consulte "Níveis de [catálogo"](#page-655-0) na página 656.

#### Definição de padrões do catálogo

Os padrões de catálogo determinam como o Backup Exec usa o catálogo.

Consulte "Tarefas de [restauração](#page-652-0) e catálogo" na página 653.

Consulte "Níveis de [catálogo"](#page-655-0) na página 656.

#### Para definir padrões de catálogo

- 1 No menu **Ferramentas**, clique em **Opções**.
- 2 No painel **Propriedades**, em **Configurações**, clique em **Catálogo**.
- <span id="page-652-2"></span>3 Selecione as opções apropriadas.

Consulte "Opções padrão de [catálogo](#page-652-2) " na página 653.

4 Clique em **OK**.

#### Opções padrão de catálogo

Você pode definir opções padrão de como o Backup Exec usa o catálogo. Consulte ["Definição](#page-652-1) de padrões do catálogo" na página 653.

| Opcão                                                             | <b>Descrição</b>                                                                                                    |
|-------------------------------------------------------------------|----------------------------------------------------------------------------------------------------|
| Solicitar toda a mídia na següência para<br>operações de catálogo | Cataloga a mídia iniciando pelo menor<br>número de fita conhecido na família de fitas.<br>Por exemplo, se você não tiver a fita um, a<br>tarefa de catálogo iniciará com a fita dois.<br>Se você desmarcar esta opção, a tarefa de<br>catálogo se iniciará na fita que você<br>especificar.<br>Se você desmarcar <b>Solicitar toda a mídia na</b><br>seqüência para operações de catálogo, você<br>não poderá marcar a caixa de seleção Usar<br>catálogos baseados em mídia de<br>armazenamento. |

Tabela 14-2 Opções padrão de catálogo

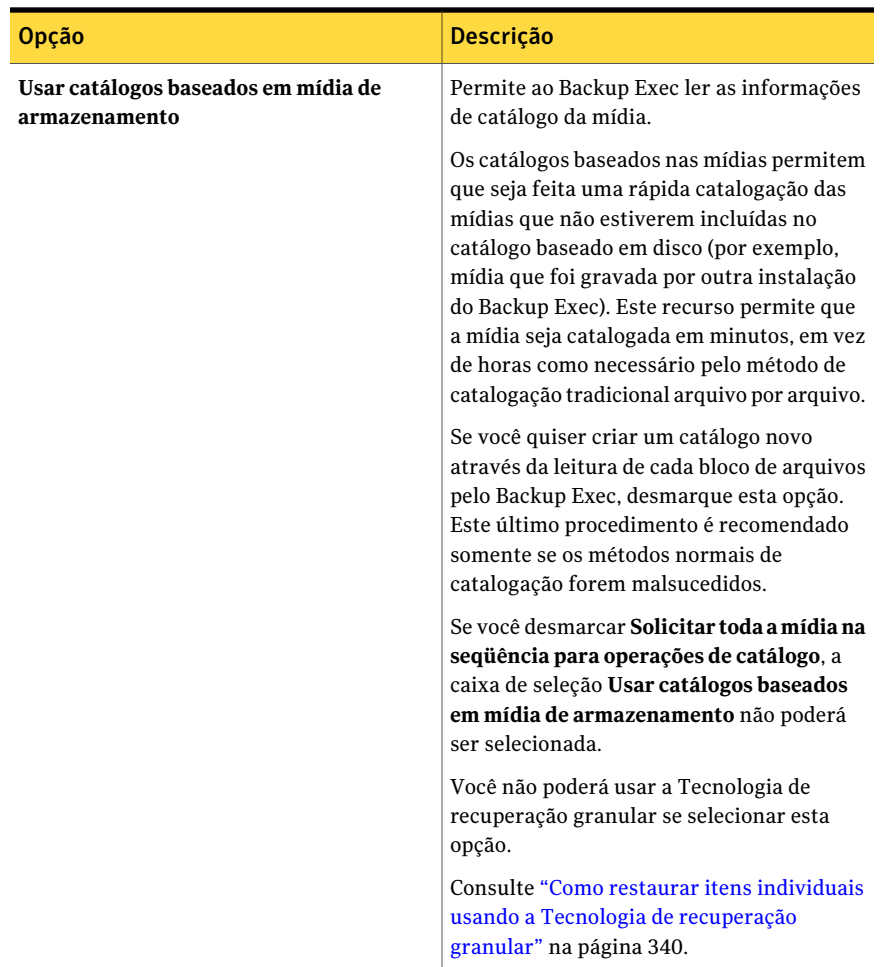

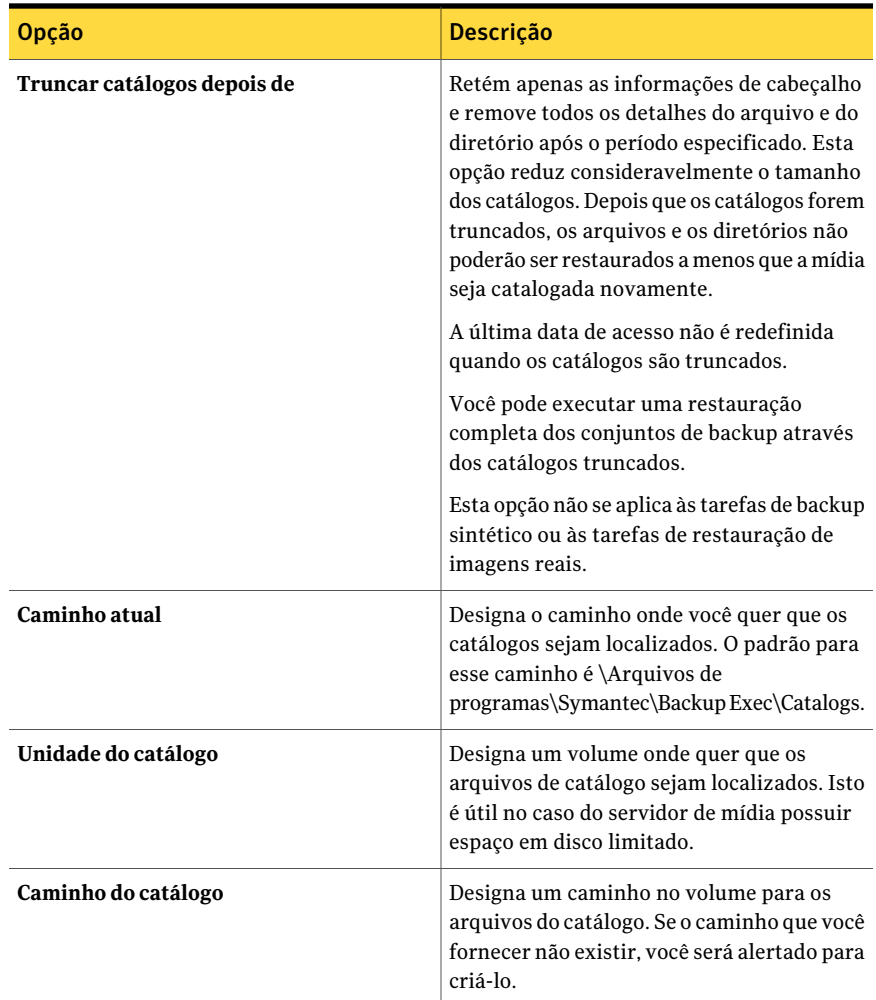

#### Níveis de catálogo

<span id="page-655-0"></span>Aquantidade de informações que pode ser exibida através do catálogo para mídias é determinada pelo nível de catálogo da mídia. O Backup Exec cataloga inteiramente cada backup; porém, pode haver instâncias onde a mídia não aparece como catalogada inteiramente na caixa de diálogo **Restaurar propriedades da tarefa**.

Os itens a seguir são níveis possíveis do catálogo:

| <b>Item</b>                         | <b>Descrição</b>                                                                                                    |
|-------------------------------------|----------------------------------------------------------------------------------------------------|
| Mídia<br>inteiramente<br>catalogada | Com mídia inteiramente catalogada, você pode fazer o seguinte:<br>Exibir as informações em todos os diretórios e arquivos contidos<br>em cada conjunto de backup.<br>Pesquisar arquivos para restaurar.            |
| Mídia catalogada<br>truncada        | A mídia catalogada truncada relaciona somente as informações do<br>conjunto de backup. Nenhum arquivo ou atributo de arquivo pode ser<br>exibido. Esta versão do Backup Exec grava somente catálogos<br>completos. |
| Mídia<br>não-catalogada             | Não há nenhuma informação de catálogo para a mídia. Você deve<br>catalogar a mídia para exibir e selecionar arquivos a serem restaurados.                                                                          |

Tabela 14-3 Níveis do catálogo de mídia

<span id="page-656-0"></span>Consulte ["Definição](#page-652-1) de padrões do catálogo" na página 653.

Consulte "Tarefas de [restauração](#page-652-0) e catálogo" na página 653.

# Restauração de dados usando o Assistente de Restauração

O Assistente de Restauração guia você na criação de uma tarefa de restauração. O Assistente de Restauração é útil para usuários não familiarizados com o Backup Exec.

Para restaurar dados usando o Assistente de Restauração

- <span id="page-656-1"></span>1 Na barra de navegação, clique na seta ao lado de **Restaurar**.
- 2 Clique em **Nova tarefa de restauração usando assistente**.
- 3 Siga as instruções na tela.

# Como impedir que o Assistente de Restauração seja iniciado com o botão Restaurar

Por padrão, o Assistente de Restauração é exibido ao selecionar **Restaurar** na barra de navegação. Se você preferir configurar manualmente as tarefas de restauração, é possível impedir que o Assistente de Restauração seja exibido. Se você desativar o Assistente de Restauração, é possível reativá-lo a qualquer momento.

Para impedir que o Assistente de Restauração inicie com o botão Restaurar

- 1 Na barra de navegação, clique na seta ao lado de **Restaurar**.
- 2 Clique em **Nova tarefa de restauração usando assistente**.
- 3 Desmarque **Sempre iniciar o Assistente de Restauração com o botão Restaurar**.
- <span id="page-657-0"></span>4 Clique em **Avançar**.

# Configuração do Assistente de Restauração para iniciar pelo botão Restaurar

Por padrão, o Assistente de Restauração é exibido ao selecionar **Restaurar** na barra de navegação. Se você desativar o Assistente de Restauração, é possível reativá-lo a qualquer momento.

Para configurar o Assistente de Restauração para que ele seja iniciado com o botão Restaurar

- 1 No menu **Ferramentas**, clique em **Assistentes** > **Assistentede Restauração**.
- <span id="page-657-1"></span>2 Marque **SempreiniciaroAssistentedeRestauraçãocomobotãoRestaurar**.
- 3 Clique em **Avançar**.

# Restauração de dados pela definição das propriedades da tarefa

Se você é familiarizado com Backup Exec, você pode restaurar dados selecionando as opções que você quer usar na tarefa da restauração.

Consulte "Sobre a seleção de dados para [restaurar"](#page-681-0) na página 682.

Consulte "Sobre como redirecionar tarefas de [restauração"](#page-689-0) na página 690.

Consulte ["Filtragem](#page-632-0) de tarefas" na página 633.

Consulte "Sobre como restaurar [permissões](#page-673-0) de arquivos" na página 674.

Para proteger recursos remotos, é necessário instalar o Backup Exec Remote Agent for Windows Systems no computador remoto.

Consulte "Sobre o Remote Agent for Windows [Systems"](#page-2088-0) na página 2089.

Dependendo de seu ambiente do sistema de arquivos, as contagens de bytes para dados restaurados podem não corresponder à contagem de bytes gravada quando os dados foram armazenados em backup. Isto é normal e não significa que os arquivos foram excluídos na tarefa da restauração.

Consulte " Solução de problemas da [restauração"](#page-866-0) na página 867.

Se você está restaurando o estado do sistema, reinicie seu sistema antes que você restaure mais dados.

#### Para restaurar dados definindo as propriedades da tarefa

- 1 Na barra de navegação, clique na seta ao lado de **Restaurar**.
- 2 Clique em **Nova tarefa de restauração**.
- 3 Selecione os dados que você deseja restaurar.

Consulte "Opções de seleções para tarefas de [restauração"](#page-662-0) na página 663.

- 4 No painel **Propriedades**, em **Origem**, clique em **Dispositivos**.
- 5 Selecione o dispositivo do qual você quer restaurar dados.

Consulte "Opções de dispositivo para tarefas de [restauração"](#page-664-0) na página 665.

6 Complete o seguinte conforme a necessidade:

No painel **Propriedades**, em **Origem**, clique em **Credenciais do recurso**. Para alterar ou testar as credenciais de logon para os recursos selecionados

> Consulte "Opções de [Credenciais](#page-357-0) do [recurso](#page-357-0) " na página 358.

Para redirecionar esta tarefa a outro sistema que não esse de onde os dados foram armazenados em backup

No painel**Propriedades**, em **Destino**,faça qualquer um dos seguintes itens:

■ Clique em **Redirecionamento de arquivos** para redirecionar conjuntos de arquivos.

Consulte "Opções de [restauração](#page-690-0) de [redirecionamento](#page-690-0) de arquivos " na página 691.

■ Selecione o nome de um agente ou de uma opção para redirecionar dados específicos do agente. Consulte ["Opções](#page-1401-0) do [Redirecionamento](#page-1401-0) do Microsoft SQL"

na página 1402. Consulte "Opções de [redirecionamento](#page-1269-0) do Microsoft Exchange" na página 1270. Consulte "Opções de [redirecionamento](#page-1328-0) do Microsoft [SharePoint"](#page-1328-0)

na página 1329.

Consulte "Opções de [redirecionamento](#page-1447-0) do [Oracle](#page-1447-0) " na página 1448.

Consulte "Opções de [redirecionamento](#page-1057-0) do [DB2"](#page-1057-0) na página 1058.

Consulte "Opções de [redirecionamento](#page-1126-0) do [Enterprise](#page-1126-0) Vault" na página 1127. Consulte "Opções de [redirecionamento](#page-1607-0) de archive para [componentes](#page-1607-0) da

[Archiving](#page-1607-0) Option" na página 1608. Consulte "Opções de Redirecionamento

de [VMware](#page-1507-0) " na página 1508.

Consulte "Opções de Redirecionamento [doMicrosoftHyper-V"](#page-1292-0)na página 1293.

Consulte "Sobre como [redirecionar](#page-689-0) tarefas de [restauração"](#page-689-0) na página 690.

No painel **Propriedades**, em **Configurações**, clique em **Geral**.

Consulte ["Opções](#page-665-0) gerais para tarefas de [restauração"](#page-665-0) na página 666.

No painel **Propriedades**, em **Configurações**, clique em **Avançado**.

Consulte "Opções [avançadas](#page-667-0) para tarefas de [restauração"](#page-667-0) na página 668.

Para definir opções gerais para a tarefa de restauração

Para definir opções avançadas para a tarefa de restauração

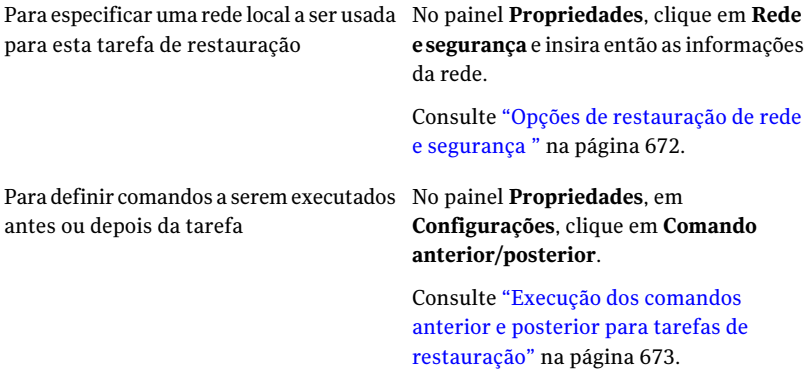

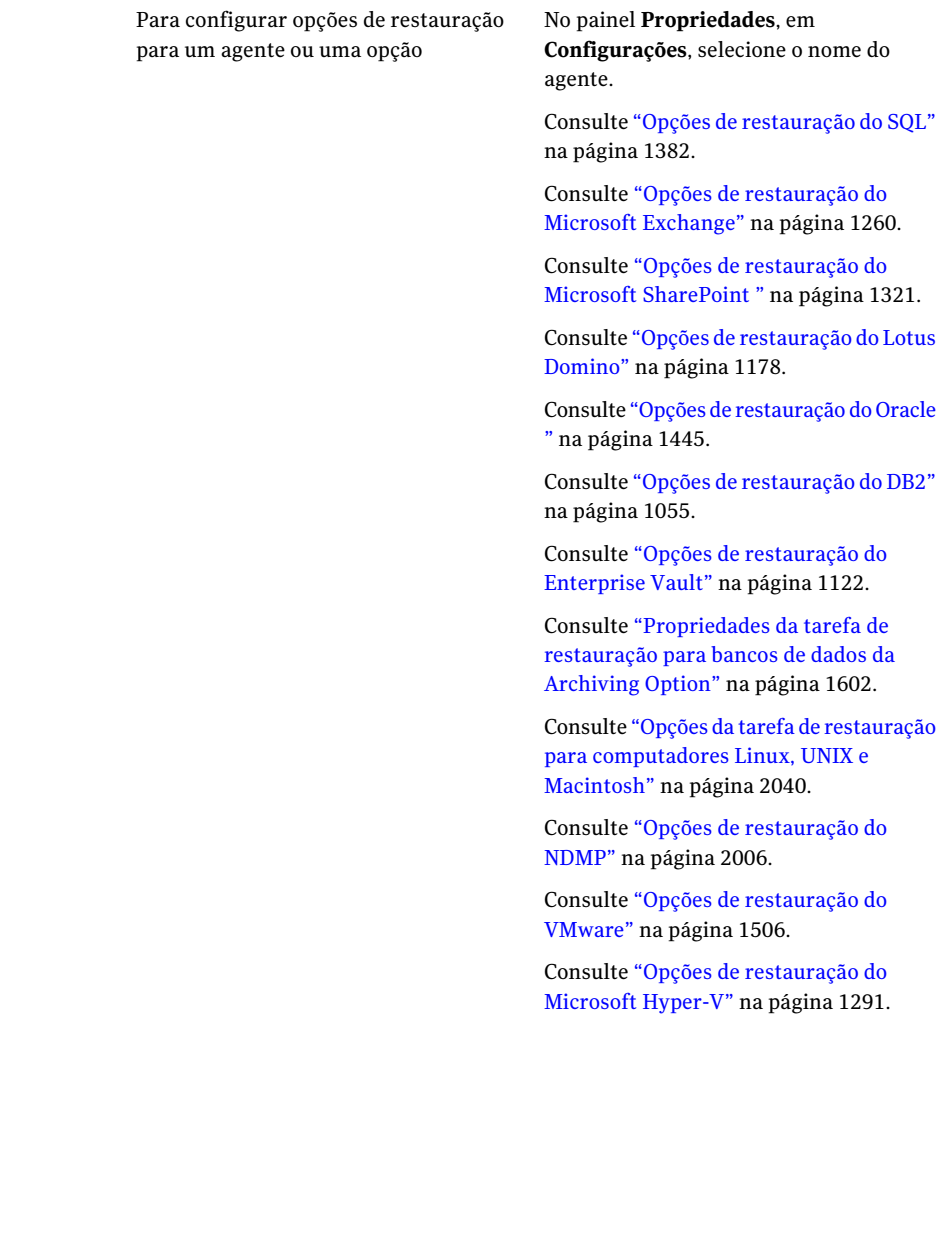

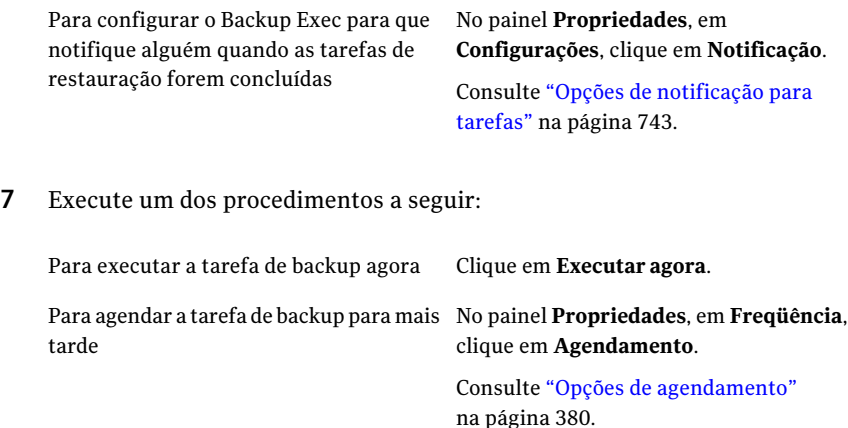

#### Opções de seleções para tarefas de restauração

<span id="page-662-0"></span>Quando a caixa de diálogo **Propriedadesdatarefaderestauração** aparece, a opção **Seleções** é escolhida por padrão no painel **Propriedades**. Por meio das opções em **Seleções**, você escolhe os dados que deseja incluir na tarefa de restauração. Você pode também escolher como os dados serão exibidos nessa caixa de diálogo.

As opções nessa caixa de diálogo incluem:

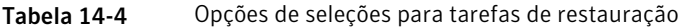

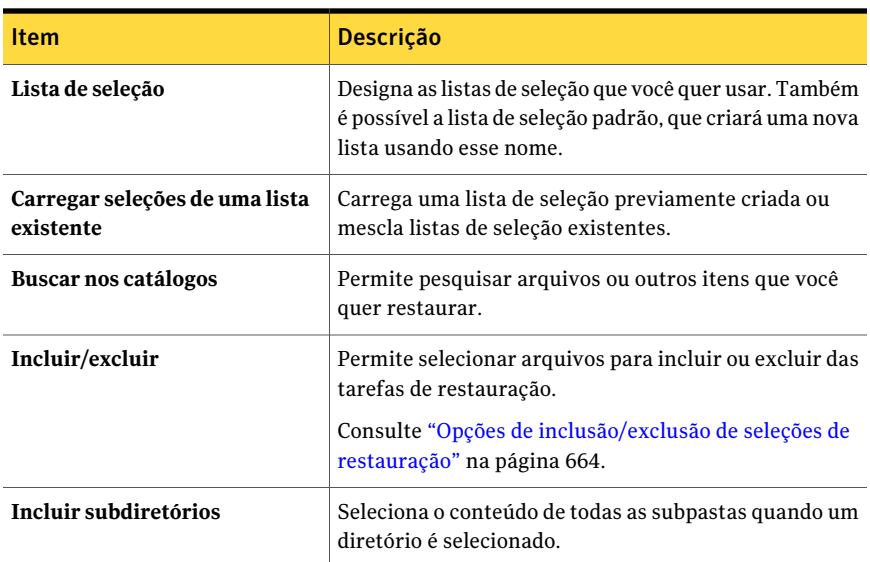

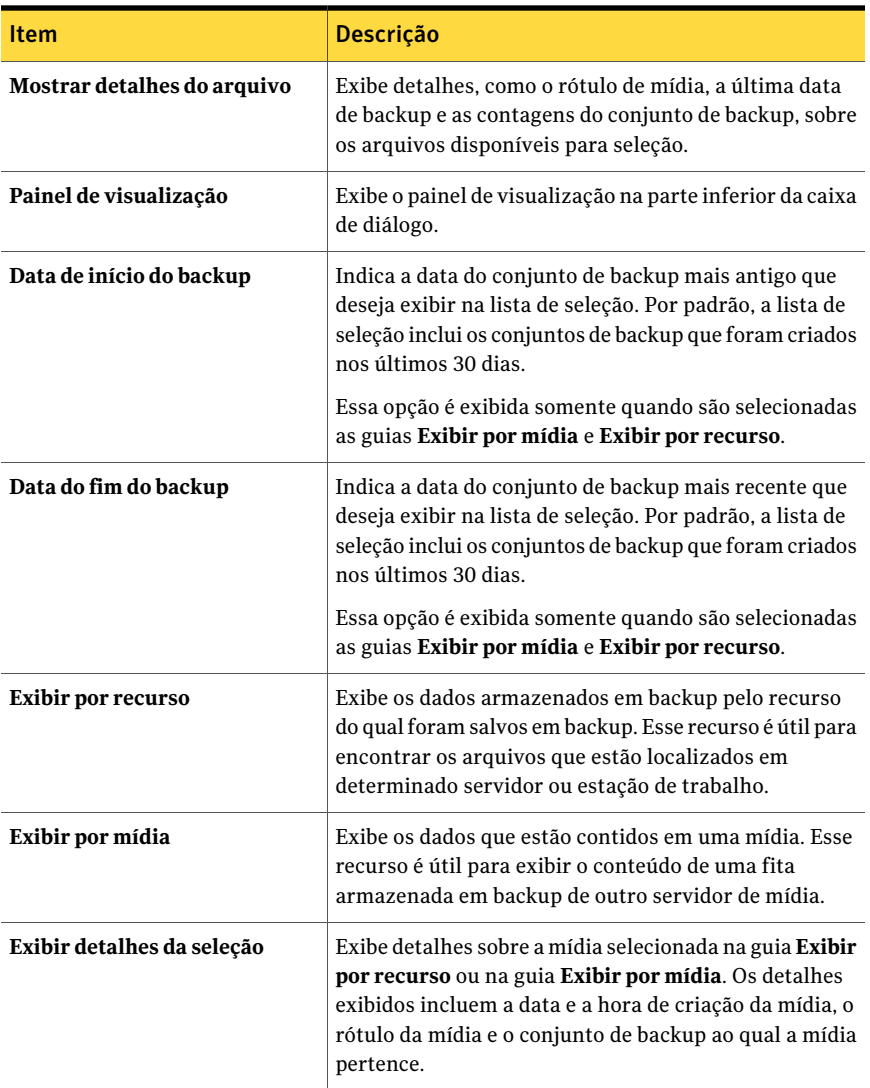

#### <span id="page-663-0"></span>Opções de inclusão/exclusão de seleções de restauração

As seguintes opções de inclusão e exclusão estão disponíveis quando você restaura tarefas:

Consulte ["Restauração](#page-657-1) de dados pela definição das propriedades da tarefa" na página 658.

| <b>Item</b>              | Descrição                                                                                                    |
|--------------------------|----------------------------------------------------------------------------------------------------|
| Mídia                    | Indica a mídia que contém os arquivos que você deseja restaurar.                                                                                                    |
| Conjunto de<br>backup    | Indica o conjunto de backup para o qual você deseja especificar<br>atributos.                                                                                                    |
| Caminho                  | Indica qualquer diretório ou subdiretório disponível. Digite o caminho<br>completo do subdiretório.                                                                                                    |
| <b>Arquivo</b>           | Especifica um nome de arquivo para ser incluído ou excluído. O padrão<br>para este campo é *.*, o que significa que todos os nomes de arquivo<br>com qualquer tipo de extensão serão selecionados. Caracteres curinga<br>são permitidos. O asterisco (*) em um nome de arquivo ou extensão é<br>um caractere curinga que representa todos os caracteres que ocupam<br>qualquer posição remanescente no nome de arquivo ou extensão. Por<br>exemplo, para especificar todos os arquivos com a extensão .exe, digite<br>*.exe. |
|                          | Também é possível usar o caractere curinga com símbolo de ponto de<br>interrogação (?) para um único caractere, assim como um asterisco<br>duplo (**) para representar qualquer série de caracteres,<br>independentemente de qualquer barra invertida.                                                                                                    |
| Incluir<br>subdiretórios | Indica que todos os subdiretórios e seu conteúdo no caminho que você<br>digitou serão incluídos (ou excluídos) na tarefa. Se você deseja<br>processar somente o diretório listado no campo Caminho, deixe esta<br>opção desmarcada.                                                                                                    |
| <b>Incluir</b>           | Inclui os arquivos na operação. Esta é a opção padrão.                                                                                                    |
| Excluir                  | Exclui os arquivos da tarefa.                                                                                                    |
| Arquivos datados         | Inclui ou exclui os arquivos que foram criados ou modificados durante<br>o período de tempo especificado.                                                                                                    |

Tabela 14-5 Opções de inclusão/exclusão de seleções de restauração

#### Opções de dispositivo para tarefas de restauração

<span id="page-664-0"></span>As seguintes opções de dispositivo estão disponíveis:

#### Tabela 14-6 Opções de dispositivo para tarefas de restauração

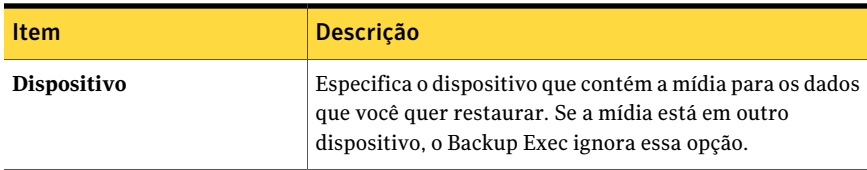

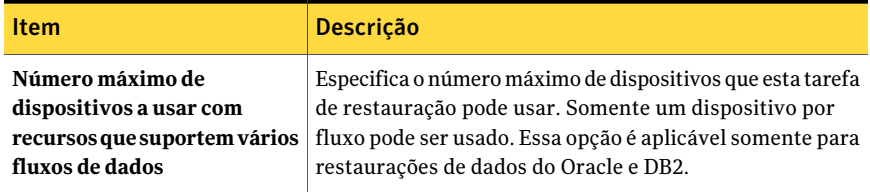

#### Opções gerais para tarefas de restauração

<span id="page-665-0"></span>As opções gerais para as tarefas da restauração, incluindo o nome da tarefa, podem ser definidas através da caixa de diálogo **Propriedades da tarefa de restauração**.

Consulte ["Restauração](#page-657-1) de dados pela definição das propriedades da tarefa" na página 658.

As opções para esta caixa de diálogo incluem:

| <b>Item</b>                                                      | Descrição                                                                                                    |
|------------------------------------------------------------------|----------------------------------------------------------------------------------------------------|
| Nome da tarefa                                                   | Especifique um nome que descreva os dados que você<br>está restaurando. Esse é o nome que será usado para<br>identificar esta tarefa no agendamento da tarefa.                                                                                                    |
| Prioridade da tarefa                                             | Exibe a prioridade de acesso aos dispositivos desta tarefa.<br>Consulte "Sobre a prioridade da tarefa" na página 206.                                                                                                    |
| Restaurar sobre arquivos<br>existentes                           | Sobrescreve os arquivos nos recursos de destino que têm<br>o mesmo nome que os arquivos que estão sendo<br>restaurados. Use essa opção somente quando você tiver<br>certeza de que deseja restaurar uma versão mais antiga<br>de um arquivo.                                                                    |
| Ignorar se o arquivo existir                                     | Impede que o Backup Exec sobrescreva arquivos no disco<br>de destino com arquivos que têm os mesmos nomes que<br>são incluídos nas tarefas de restauração.                                                                                                    |
| Sobrescrever o arquivo no<br>disco somente se for mais<br>antigo | Impede que o Backup Exec restaure sobre os arquivos que<br>existem no disco se são mais recentes do que os arquivos<br>incluídos nas tarefas de restauração.                                                                                                    |
|                                                                  | Essa opção é útil se você está reconstruindo um sistema.<br>Por exemplo, após ter instalado o sistema operacional<br>em um computador com erro, você poderá restaurar um<br>backup completo anterior do sistema sem preocupar-se<br>em sobrescrever versões mais antigas de arquivos do<br>sistema operacional. |

Tabela 14-7 Opções gerais de configuração para tarefas de restauração

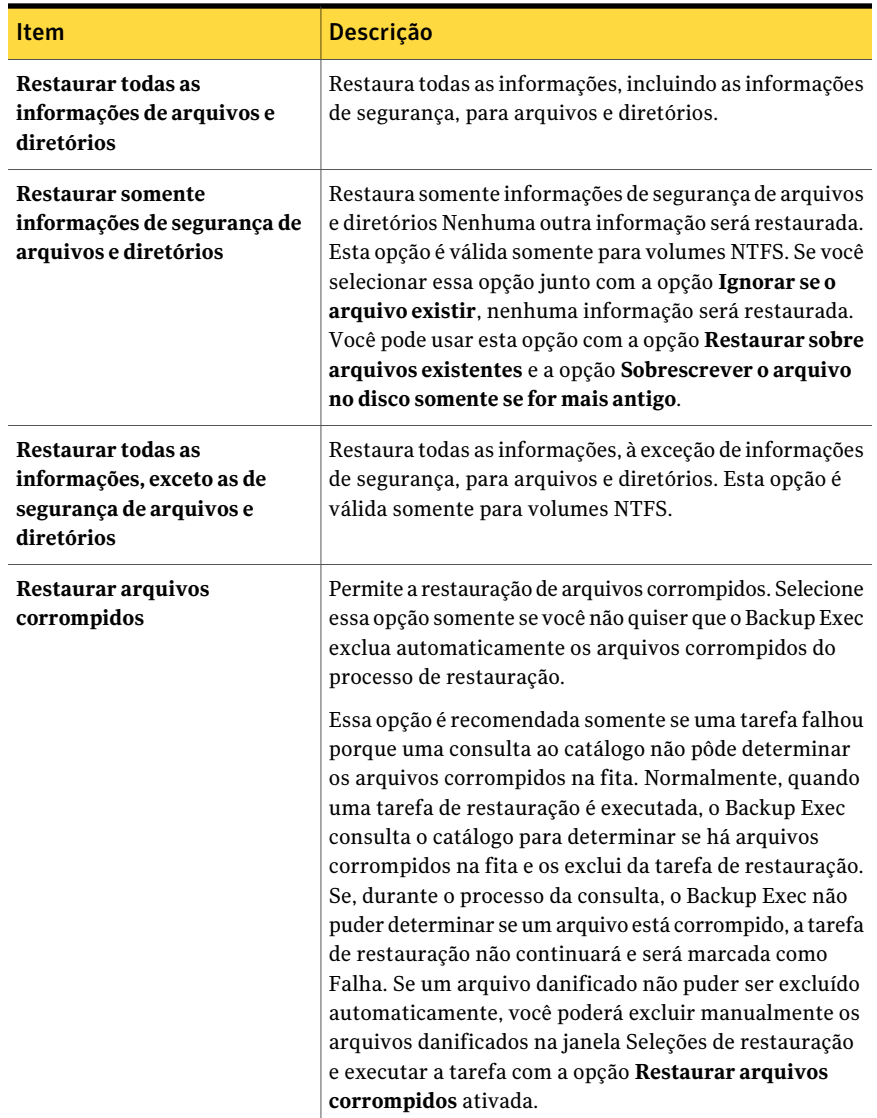

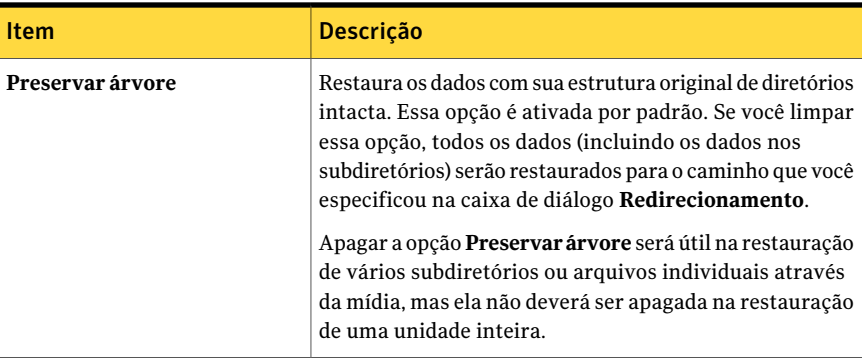

#### Opções avançadas para tarefas de restauração

<span id="page-667-0"></span>Você pode definir as seguintes opções avançadas para as tarefas de restauração:

<span id="page-667-1"></span>Consulte ["Restauração](#page-657-1) de dados pela definição das propriedades da tarefa" na página 658.

| <b>Item</b>                                   | <b>Descrição</b>                                                                                                    |
|-----------------------------------------------|----------------------------------------------------------------------------------------------------|
| Restaurar dados do<br>armazenamento removível | Restaura os dados do armazenamento removível. O banco<br>de dados do armazenamento removível é armazenado em<br><i>Raiz do sistema</i> \System32\Ntsmsdata e é salvo em backup<br>automaticamente quando o diretório de sistema é<br>selecionado para backup. |
|                                               | Armazenamento removível é um serviço usado para<br>gerenciar a mídia removível e os dispositivos de<br>armazenamento; ele permite que os aplicativos acessem e<br>compartilhem os mesmos recursos de mídia.                                                   |
| Restaurar dados da cota do<br>disco           | Restaura os dados da cota do disco. Os dados da cota do<br>disco são salvos em backup automaticamente quando o<br>diretório-raiz de um volume é selecionado para backup.                                                                                      |
|                                               | As cotas do disco rastreiam e controlam o uso do disco para<br>cada usuário, para cada volume; os valores podem ser<br>restaurados aos limites que foram definidos antes do<br>backup.                                                                        |

Tabela 14-8 Opções avançadas para a restauração

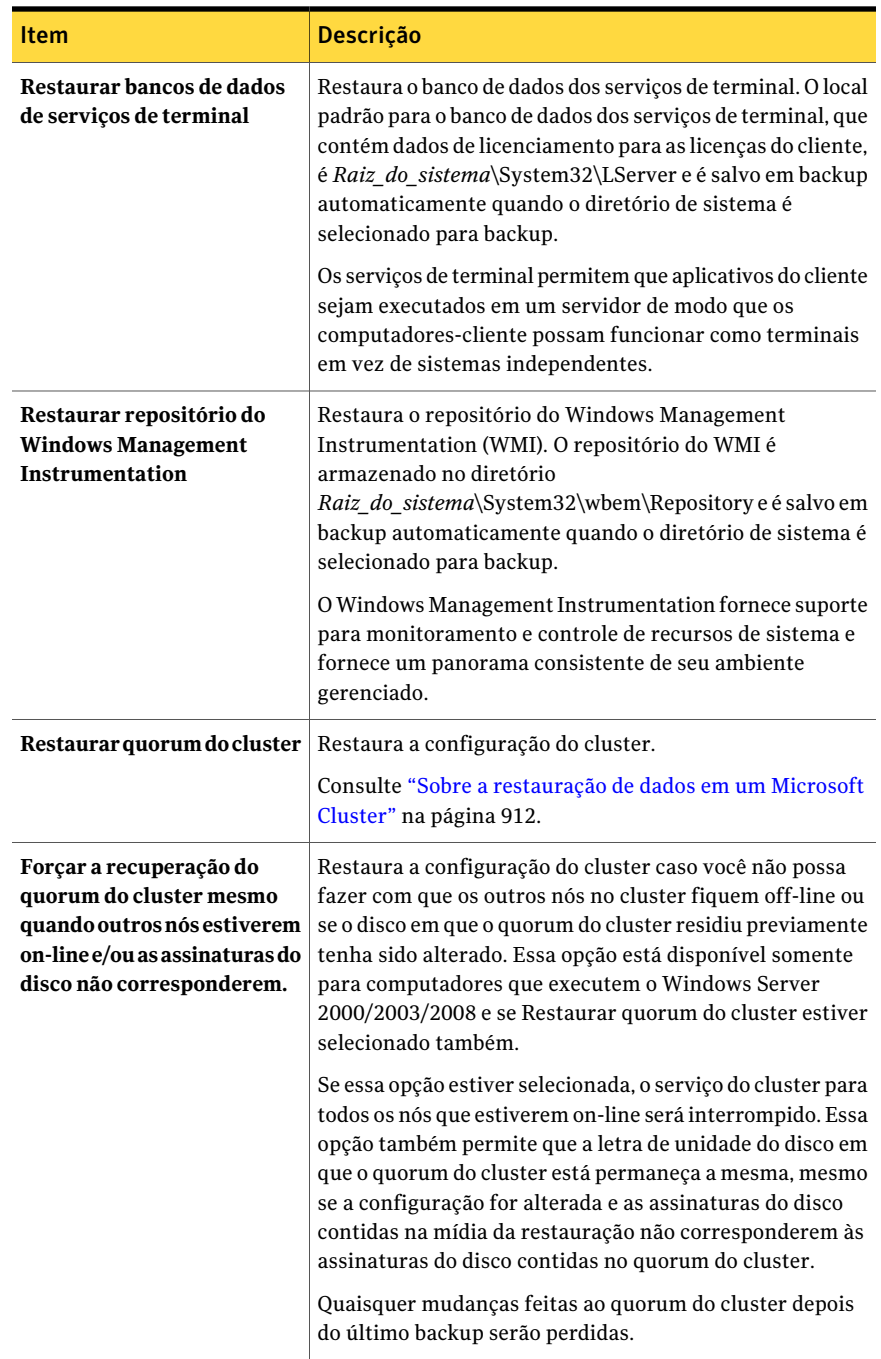

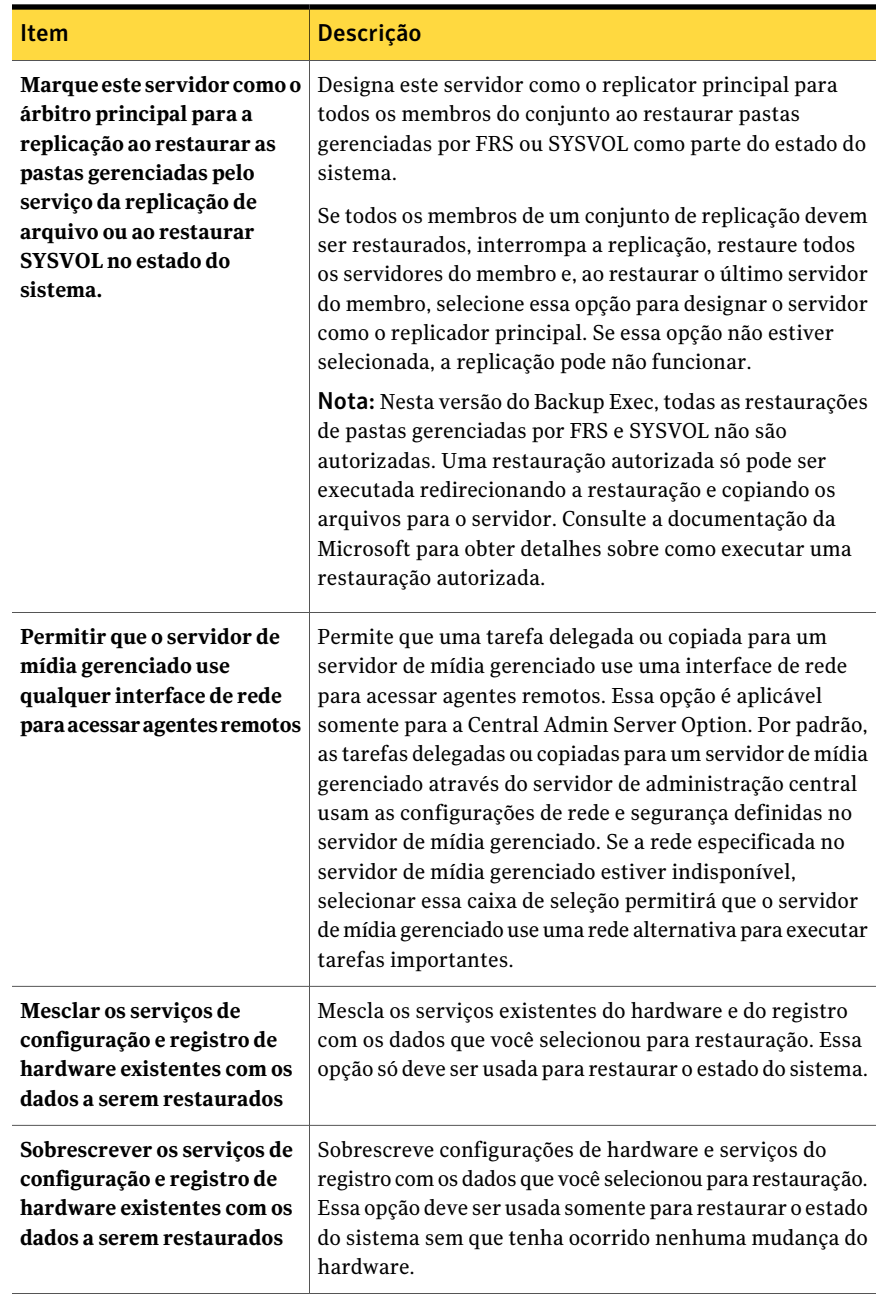

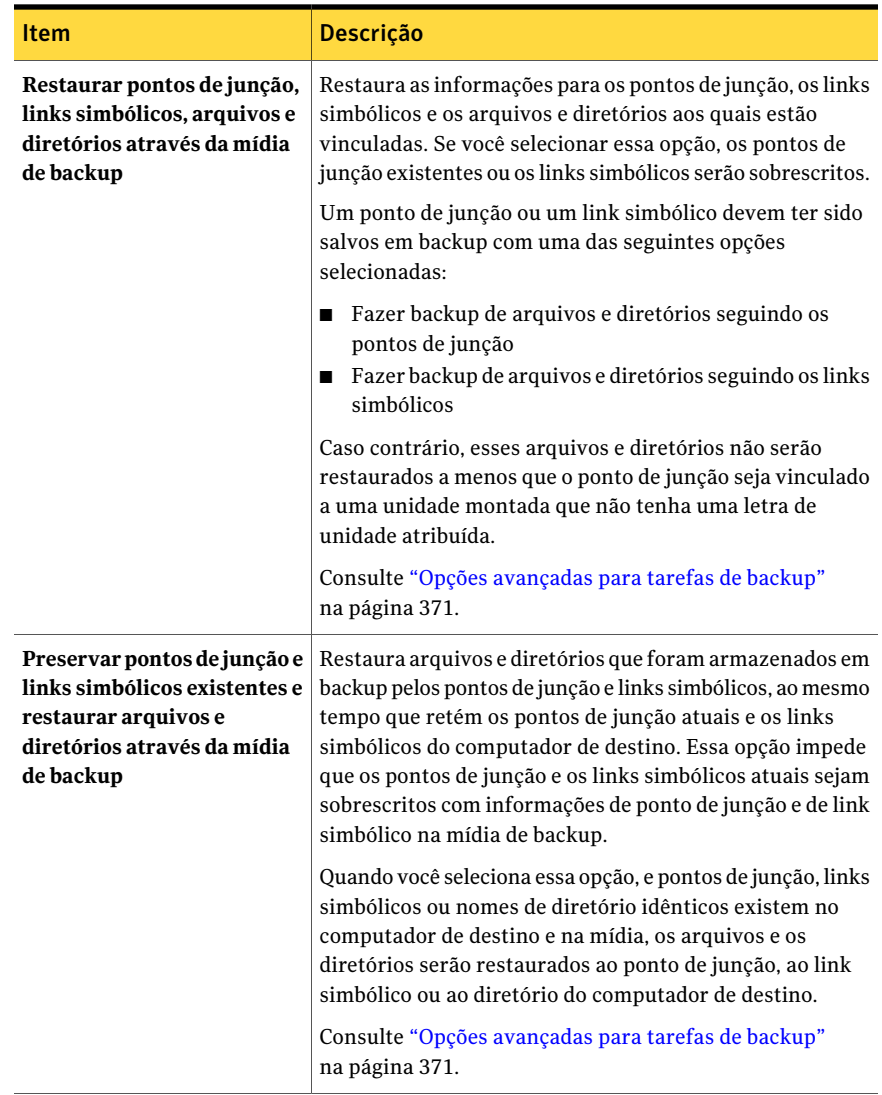

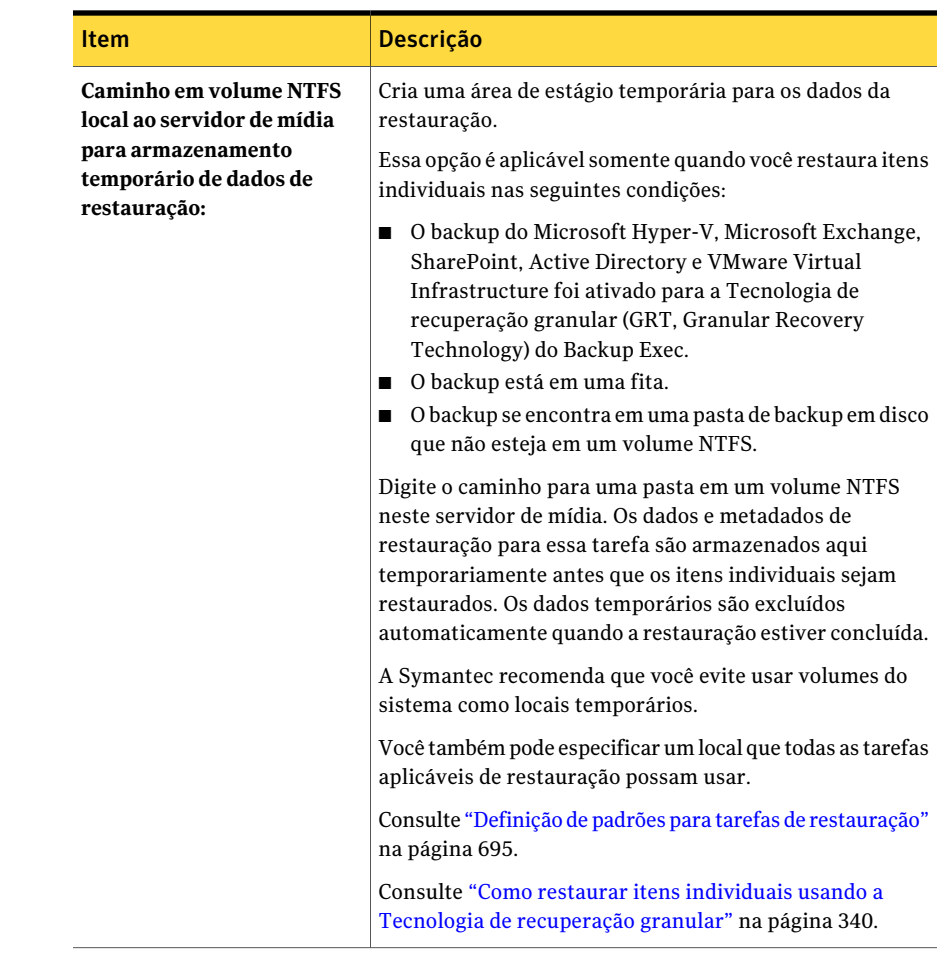

#### Opções de restauração de rede e segurança

<span id="page-671-0"></span>Você pode sobrepor as configurações padrão para uma tarefa de restauração mudando as opções de rede e segurança.

Consulte ["Restauração](#page-657-1) de dados pela definição das propriedades da tarefa" na página 658.

| <b>Item</b>                                                                                                    | <b>Descrição</b>                                                                                                    |
|----------------------------------------------------------------------------------------------------|----------------------------------------------------------------------------------------------------|
| Interface de rede                                                                                                    | Designa o nome da placa de interface de rede que conecta o<br>servidor de mídia à rede que você quer usar para a rede da<br>restauração. A lista inclui todas as placas de interface de rede<br>disponíveis no servidor de mídia.                                                                                                    |
|                                                                                                    | Se você estiver usando a Central Admin Server Option (CASO),<br>selecione a opção Usar a interface de rede padrão para o<br>servidor de mídia gerenciado se desejar que as tarefas de<br>restauração delegadas da CASO sejam processadas usando a<br>placa de interface de rede configurada como padrão no servidor<br>de mídia gerenciado.                                                                                                    |
| Protocolo                                                                                                    | Designa o protocolo de rede.<br>Você tem as seguintes opções:<br>Usar qualquer protocolo disponível<br>■<br>Usar IPv4<br>▅<br>Usar IPv6<br>■                                                                                                    |
| Sub-rede                                                                                                    | Exibe o número de 32 bits que determina a sub-rede à qual a<br>placa de interface de rede pertence.                                                                                                    |
| Permitir o uso de<br>qualquer interface de<br>rede, sub-rede ou<br>protocolo disponível<br>para agentes remotos<br>não vinculados à<br>interface de rede.<br>sub-rede ou protocolo | Garante que os dados de um sistema remoto sejam salvos em<br>backup ou restaurados em qualquer rede disponível se o sistema<br>remoto que você selecionou para backup ou restauração não<br>fizer parte da rede especificada de restauração.<br>Se você não marcar essa caixa de seleção e selecionar os dados<br>de um sistema remoto que não seja parte da rede especificada<br>de restauração, a tarefa falhará porque o Backup Exec não pode<br>fazer backup ou restaurar os dados do sistema remoto. |
| Detalhes da interface                                                                                                    | Designa o endereço do controle de acesso à mídia (MAC, Media<br>Access Control), o tipo de adaptador, a descrição, os endereços<br>IP e os prefixos da sub-rede da interface de rede que você<br>selecionou para a rede de restauração.                                                                                                    |

Tabela 14-9 Opções de restauração de rede e segurança

#### Execução dos comandos anterior e posterior para tarefas de restauração

<span id="page-672-0"></span>Você pode executar comandos antes ou depois de uma tarefa de restauração e definir as seguintes condições para esses comandos:

■ Executar a tarefa somente se o comando posterior à tarefa for bem-sucedido

- Executar o comando posterior à tarefa somente se o comando anterior à tarefa for bem-sucedido
- Executar o comando posterior à tarefa mesmo se a tarefa falhar
- Permite que o Backup Exec verifique os códigos de retorno (ou códigos de saída) dos comandos anterior e posterior à tarefa se os comandos forem concluídos com êxito. Um código de saída zero retornado ao sistema operacional pelo comando anterior ou posterior à tarefa é interpretado pelo Backup Exec como um comando concluído com êxito. Um código de saída diferente de zero é interpretado pelo Backup Exec como um comando concluído com erro.

Consulte "Sobre o comando [anterior/posterior"](#page-423-0) na página 424.

Consulte ["Definição](#page-425-0) dos comandos anterior e posterior padrão" na página 426.

Consulte ["Restauração](#page-657-1) de dados pela definição das propriedades da tarefa" na página 658.

Para configurar comandos para execução antes ou depois de uma tarefa da restauração

- 1 No painel **Propriedades**, em **Configurações**, clique em **Comando anterior/posterior**.
- <span id="page-673-0"></span>2 Conclua as opções conforme a necessidade.

Consulte ["Comandos](#page-375-0) anterior e posterior para tarefas de backup ou de [restauração"](#page-375-0) na página 376.

#### Sobre como restaurar permissões de arquivos

Esta seção contém detalhes sobre como restaurar dados usando a opção Restaurar segurança, que afeta a segurança do arquivo. Este recurso de segurança aplica-se somente às partições NTFS. Para ativar a opção Restaurar segurança, no painel **Propriedades**, em **Configurações**, selecione **Geral**.

Ao restaurar dados com a opção Restaurar segurança, o Backup Exec sobrescreve todas as informações de segurança do diretório agora no disco pelos níveis de segurança associados aos dados que estão sendo restaurados. Essa substituição inicia na raiz da estrutura de diretórios restaurada e atualiza cada diretório na árvore até atingir os dados contidos no último diretório.

Por exemplo:

Com os seguintes dados na mídia de armazenamento (um backup feito antes de fazer mudanças de segurança no disco):

\(raiz) Segurança aplicada: Usuários - completo

\Usuários Segurança aplicada: Usuários - completo

\Usuário1 Segurança aplicada: Usuário1 - completo

DATA.TXT Segurança aplicada: Usuário1 - completo

Com os seguintes dados no disco (segurança do diretório e do arquivo recentemente alterada):

\(raiz) Segurança aplicada: Usuários - lido

\Usuários Segurança aplicada: Usuários - alterar

\Usuário1 Segurança aplicada: Usuário1 - completo

DATA.TXT Segurança aplicada: Usuário1 - completo

Depois de uma restauração com a opção Restaurar segurança selecionada, o nível de segurança dos dados no disco deve ser semelhante a este:

\(raiz) Segurança aplicada: Usuários - completo

\Usuários Segurança aplicada: Usuários - completo

\Usuário1 Segurança aplicada: Usuário1 - completo

DATA.TXT Segurança aplicada: Usuário1 - completo

<span id="page-674-0"></span>Se os dados forem restaurados sem a opção Restaurar segurança selecionada, data.txt herdaria as permissões do diretório no qual foi restaurado. Neste caso, ele herdaria o nível de segurança Completo do diretório Usuário1.

Consulte "Opções gerais para tarefas de [restauração"](#page-665-0) na página 666.

#### Sobre o estado do sistema

Os dados específicos do sistema que abrangem o estado do sistema incluem o registro, o banco de dados de registro classe COM+ e inicialização e arquivos do sistema. O banco de dados de serviços de certificado será também incluído se o servidor está operando como um servidor do certificado. Se o servidor é um controlador de domínio, os dados incluem também o banco de dados dos serviços do Active Directory e o diretório SYSVOL. Os dados de estado do sistema são armazenados em backup somente como uma coleção. Porém, você pode usar Active Directory Recovery Agent para restaurar objetos individuais.

Se você está restaurando Active Directory a um computador que seja um controlador de domínio, é necessário ligar o computador no modo de segurança e usar modo de restauração dos serviços de diretório para executar a restauração. O estado do sistema não pode ser restaurado a menos que o computador de destino esteja no modo de restauração dos serviços de diretório. Para restaurar o estado do sistema a um servidor que não seja um controlador de domínio, você pode executar uma restauração básica.

Se você tiver mais de um controlador de domínio na rede e quiser que o Active Directory seja replicado aos outros controladores de domínio, será necessário executar uma restauração autorizada de Active Directory.

Para executar uma restauração autorizada de Active Directory, é necessário executar o utilitário de Ntdsutil da Microsoft depois que a tarefa da restauração do Backup Exec estiver concluída e você tiver restaurado os dados de estado do sistema, mas antes que você reinicie o servidor. Uma restauração autorizada assegura que os dados restaurados sejam replicados a todos os servidores. Para obter mais informações sobre a restauração autorizada e o utilitário de Ntdsutil, consulte sua documentação da Microsoft.

Nota: Um backup do estado do sistema é sempre um backup completo. Conseqüentemente, ao restaurar, somente o backup mais recente do estado do sistema deve ser restaurado. Você não deve cancelar uma tarefa da restauração de Estado do sistema. Cancelar esta tarefa pode deixar o sistema inutilizável.

<span id="page-675-0"></span>Consulte ["Restauração](#page-675-0) do estado do sistema" na página 676.

#### Restauração do estado do sistema

Os dados específicos do sistema que abrangem o estado do sistema incluem o registro, o banco de dados de registro classe COM+ e inicialização e arquivos do sistema. O banco de dados de serviços de certificado será também incluído se o servidor está operando como um servidor do certificado. Se o servidor é um controlador de domínio, os dados incluem também o banco de dados dos serviços do Active Directory e o diretório SYSVOL. Os dados de estado do sistema são armazenados em backup somente como uma coleção. Porém, você pode usar Active Directory Recovery Agent para restaurar objetos individuais.

Consulte "Sobre o estado do [sistema"](#page-674-0) na página 675.

Consulte ["Restauração](#page-657-1) de dados pela definição das propriedades da tarefa" na página 658.

Consulte [Tabela](#page-667-1) 14-8 na página 668.

Consulte "Sobre a [restauração](#page-965-0) de objetos individuais do Active Directory e do LDS [ADAM/AD"](#page-965-0) na página 966.

Para iniciar o Backup Exec Services e executar uma restauração local de dados de estado do sistema em um controlador de domínio

- 1 Ligue o servidor de destino, pressione <F8> quando alertado para opções Iniciar e selecione a opção **Modo de restauração dos serviços de diretório**.
- 2 Execute um dos procedimentos a seguir:

Faça o seguinte na ordem indicada: Para abrir serviços no Windows 2000/2003

- Clique com o botão direito do mouse em **Meu computador**.
- Clique em **Gerenciar**.
- Expanda **Serviços e aplicativos**.

Para abrir serviços no Windows 2008

Faça o seguinte na ordem indicada:

- Clique com o botão direito do mouse em **Meu computador**.
- Clique em **Gerenciar**.
- Expanda **Configuração**.

- 3 Clique em **Serviços**.
- 4 Para cada serviço do Backup Exec listado, faça o seguinte na ordem indicada:
	- Clique em **Propriedades** no menu de atalho.
	- Clique na guia **Logon**, clique em **Esta conta**, digite uma conta de usuário com direitos de administrador local e clique em **OK**.
	- Clique com o botão direito do mouse no serviço e em **Iniciar**.
- 5 Depois que o Backup Exec Services iniciar, execute o Backup Exec e restaure o estado do sistema. Defina a seguinte opção na tela Avançado: **Marque este servidor como o árbitro principal para a replicação ao restaurar as pastas gerenciadaspelo serviçoda replicaçãode arquivo ouao restaurar SYSVOL no estado do sistema.**
- 6 Se você está restaurando o estado do sistema, reinicie seu sistema antes que você restaure mais dados.

#### Sobre como restaurar componentes de cópia de sombra

O sistema de arquivos dos componentes de cópia de sombra do Backup Exec usa o Microsoft Volume Shadow Copy Service para proteger dados críticos do sistema operacional e do serviço do aplicativo e os dados do aplicativo de terceiros e do usuário nos recursos do Windows.

Um gravador é um código específico dentro de um aplicativo que participa da estrutura do Volume Shadow Copy Service para fornecer dados de aplicativos e sistemas operacionais em um momento específico consistentes com recuperação. Os gravadores aparecem como componentes de cópia de sombra, indicados como recursos nas seleções de backup e restauração.Ao expandir, o sistema de arquivos de componentes de cópia de sombra do Backup Exec incluirá as seguintes seleções:

| <b>Item</b>                        | <b>Descrição</b>                                                                                                    |
|------------------------------------|----------------------------------------------------------------------------------------------------|
| Gravadores do                      | Permite selecionar gravadores do estado do sistema a restaurar.                                                                                                |
| estado do sistema                  | Consulte "Restauração do estado do sistema" na página 676.                                                                                                    |
| Gravadores do<br>estado do servico | Permite selecionar gravadores do estado do serviço a restaurar.<br>Consulte "Restauração de dados pela definição das propriedades da<br>tarefa" na página 658. |
| Gravadores de                      | Permite restaurar dados do usuário e o Microsoft Hyper-V.                                                                                                    |
| dados do usuário                   | Consulte "Restauração dos dados no host do Hyper-V" na página 1290.                                                                                            |

Tabela 14-10 Componentes de cópia de sombra do Backup Exec

O gravador de dados do usuário no Backup Exec é o Active Directory Application Mode Writer (ADAM Writer). Ao restaurar dados com o ADAM Writer, o Backup Exec interrompe o serviço para a instância do ADAM que você deseja restaurar antes que a tarefa de restauração inicie. Porém, o Backup Exec não reinicia o serviço do ADAM quando a tarefa de restauração é concluída porque as tarefas pós-processamento, como restaurações autorizadas usando Adamutil.exe, podem ser necessárias. Você deve reiniciar o serviço do ADAM. Se o Backup Exec não puder interromper o serviço doADAM ou se não puder restaurar todos os arquivos do ADAM, a restauração do ADAM falhará.

Consulte "Sobre a [restauração](#page-965-0) de objetos individuais do Active Directory e do LDS [ADAM/AD"](#page-965-0) na página 966.

Consulte "Uso da restauração redirecionada para Active Directory, Active Directory Application Mode para Windows Server [2003/2008"](#page-692-0) na página 693.

#### Sobre a restauração das partições de utilitário

Podem ser selecionadas para a restauração as partições de utilitário, que geralmente são partições pequenas instaladas no disco por fornecedores OEM, como Dell, Hewlett-Packard e IBM. Essas partições de utilitário contêm utilitários de diagnóstico e de configuração do sistema e geralmente são restauradas durante a recuperação após desastres.

Entretanto, elas podem ser selecionadas durante uma tarefa de restauração normal, contanto que os seguintes requisitos sejam cumpridos:

- As partições de utilitário, mas não os dados que pertencem às partições, devem estar presentes no sistema.
- É necessário ter direitos de administrador para restaurar partições de utilitário.
- O sistema em que os dados da partição de utilitário estão sendo restaurados deve ser o mesmo sistema pelo qual os dados foram originalmente armazenados em backup, exceto se for necessário fazer uma restauração redirecionada. Consulte "Sobre como executar restaurações [redirecionadas](#page-678-0) das partições de [utilitário"](#page-678-0) na página 679.
- As partições de utilitário em restauração devem pertencer ao mesmo fornecedor. Por exemplo, as partições de utilitário Dell não podem ser restauradas para um sistema Compaq.
- O tamanho da partição de utilitário onde os dados estão sendo restaurados deve ser igual ou maior que a partição que foi armazenada em backup.

<span id="page-678-0"></span>Consulte "Restauração de dados usando o Assistente de Restauração " na página 657. Consulte "Sobre a seleção de dados para [restaurar"](#page-681-0) na página 682.

#### Sobre como executar restaurações redirecionadas das partições de utilitário

Pode ser necessário executar uma restauração redirecionada de uma partição de utilitário se, durante uma recuperação após desastres, o sistema que está sendo recuperado foi renomeado. Uma restauração redirecionada poderia também ser necessária se um sistema novo está substituindo um sistema travado. No último caso, o sistema que está sendo restaurado deve ser o mesmo modelo que o sistema armazenado em backup originalmente.

Ao fazer uma restauração redirecionada das partições de utilitário, as seguintes condições devem ser cumpridas:

- As partições de utilitário, mas não os dados que pertencem às partições, devem estar presentes no sistema.
- É necessário ter direitos de administrador para restaurar partições de utilitário.
- As partições de utilitário em restauração devem pertencer ao mesmo fornecedor. Por exemplo, as partições de utilitário Dell não podem ser restauradas para um sistema Compaq.
- O tamanho da partição de utilitário onde os dados estão sendo restaurados deve ser igual ou maior que a partição que foi armazenada em backup.
- O sistema em que a restauração redirecionada é de destino deve ser de mesmo tipo e modelo e ter as mesmas partições de tamanho de utilitário que o sistema do qual foi obtido backup.

Consulte ["Restauração](#page-657-1) de dados pela definição das propriedades da tarefa" na página 658.

Consulte "Opções de restauração de [redirecionamento](#page-690-0) de arquivos " na página 691.

<span id="page-679-0"></span>Consulte "Sobre a recuperação manual após desastres dos computadores Windows" na página 848.

#### Sobre como restaurar uma mídia criada com outro software de backup

Você pode encontrar uma lista de sistemas operacionais, plataformas e aplicativos compatíveis no seguinte URL:

#### <http://entsupport.symantec.com/umi/V-269-1>

<span id="page-679-1"></span>O Backup Exec suporta a restauração de backups do volume de NetWare SMS para volumes do não SMS. Por exemplo, os dados que são salvos em backup com o Backup Exec for NetWare Servers ou SBackup da Novell podem ser restaurados para o servidor de mídia do Windows ou para outro compartilhamento de rede.

#### Sobre como restaurar dados da mídia ARCserve

Você pode restaurar dados da mídia ARCserve.

Consulte ["Restauração](#page-680-0) dos dados da mídia ARCserve" na página 681.

Os seguintes tipos de dados não podem ser restaurados das fitas ARCserve:

- Bancos de dados, tais como Microsoft SQL, o Exchange Server e os serviços do diretório Netware
- Registro do Windows
- Arquivos intercalados
- Arquivos compactados
- Arquivos criptografados
- Nomes de arquivo longos e atributos estendidos para arquivos do OS/2
- Nomes de arquivo longos e bifurcações de recursos para arquivos Macintosh

As mídias que contêm backups do ARCserve podem ser sobrescritas; entretanto, as tarefas adicionais de backup não têm suporte. Todas as funções do utilitário de mídia do Backup Exec podem ser executadas na mídia ARCserve.

Consulte "Sobre o [inventário](#page-479-0) da mídia" na página 480.

Consulte "Criação de um novo [catálogo"](#page-258-0) na página 259.

Consulte ["Restauração](#page-657-1) de dados pela definição das propriedades da tarefa" na página 658.

Consulte "Sobre como [restaurar](#page-679-0) uma mídia criada com outro software de backup" na página 680.

<span id="page-680-0"></span>Nota: Se o backup do ARCserve dividir várias fitas, é necessário ter disponíveis todas as fitas incluídas no backup do ARCserve. Certifique-se de iniciar o catálogo e as tarefas de restauração com a primeira fita usada no backup do ARCserve.

#### Restauração dos dados da mídia ARCserve

Você pode restaurar dados da mídia ARCserve.

Consulte "Sobre como restaurar dados da mídia [ARCserve"](#page-679-1) na página 680.

Tabela 14-11 Restauração dos dados da mídia ARCserve

| <b>Etapa</b>   | Ação                                                                                                    |
|----------------|----------------------------------------------------------------------------------------------------|
| 1              | Contabilize todas as fitas incluídas no backup<br>do ARCserve.                                                                                                    |
|                | Consulte "Inventário de mídia em um<br>dispositivo" na página 481.                                                                                                    |
| $\overline{2}$ | Catalogue todas as fitas incluídas no backup<br>do ARCserve.                                                                                                    |
|                | Consulte "Criação de um novo catálogo"<br>na página 259.                                                                                                    |
|                | Durante a catalogação, o Backup Exec<br>informa os formatos de arquivo que ele pode<br>ler. Os arquivos que não podem ser lidos não<br>são exibidos nos catálogos. A descrição da<br>mídia que é exibida no catálogo do Backup<br>Exec vem da descrição da sessão usada pelo<br>ARCserve. |
|                | Os catálogos baseados em mídia não têm<br>suporte em fitas criadas por produtos de<br>backup de outros fornecedores. Por isso,<br>catalogar fitas ARCserve é<br>consideravelmente mais demorado que<br>catalogar uma fita feita com o Backup Exec.                                        |

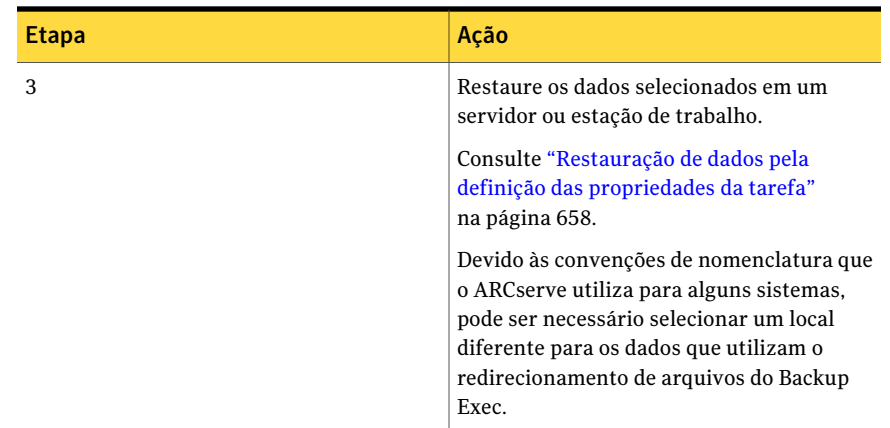

## Sobre a seleção de dados para restaurar

<span id="page-681-0"></span>Quando você está configurando uma tarefa de restauração, a primeira coisa que você faz é selecionar os dados que você deseja restaurar. Você pode selecionar dados da guia **Exibir por recurso** ou **Exibir por mídia**.

Você pode encontrar uma lista de ícones que aparecem no painel de seleções de backup no seguinte URL:

<http://entsupport.symantec.com/umi/V-269-12>

Na guia **Exibir por recurso**, as seleções de restauração são listadas pelo recurso de onde foram armazenadas em backup.

**Figura 14-1** Exibir por recurso

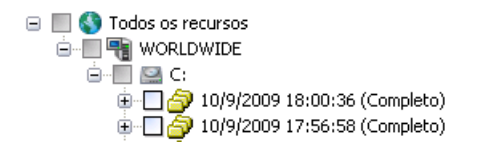

A guia **Exibir por mídia** exibe os nós que representam a mídia que contém conjuntos de backup. Cada nó exibe o rótulo de mídia para a mídia na qual o conjunto de backup está contido.

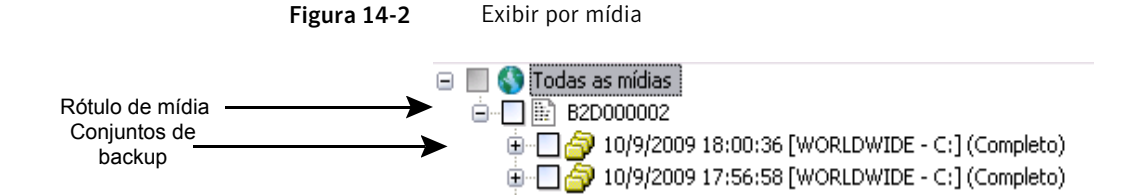

Se um conjunto de backup abranger várias mídias, o nó para esse conjunto de backup exibe os rótulos de mídia para todas aquelas mídias. Abaixo desse nó, os conjuntos de backup são exibidos.

Nota: As seleções de restauração de imagens reais não aparecem na guia **Exibir por mídia**. Você pode exibir seleções da restauração de imagens reais na guia **Exibir por recurso**.

Para expandir a visão para um recurso ou mídia, clique na caixa adjacente que contém o sinal positivo (+). Para recolher a exibição, clique no sinal negativo (-).

Quando a exibição é expandida, os conjuntos de backup contidos nos recursos ou a mídia são exibidos. Você pode expandir o conjunto de backup para exibir os dados incluídos no backup. Os dados que foram armazenados em backup dos recursos aparecem no painel direito da caixa de diálogo **Propriedades da tarefa derestauração-Seleções**. Lembre que somente a mídia catalogada ou armazenada em backup neste servidor é mostrada nas exibições. Se você quer restaurar os dados armazenados em backup em outra instalação do Backup Exec, é necessário catalogar a mídia primeiro.

Você pode cruzar níveis do arquivo de um ou outro lado da janela clicando em pastas e subpastas conforme aparecerem.

Para selecionar dados, selecione a caixa de seleção ao lado das unidades, do diretório ou do arquivo que você quer restaurar. Se a opção **Incluir subdiretórios** estiver selecionada na caixa de diálogo **Restaurar propriedades da tarefa**, todos os arquivos e diretórios em ou abaixo do nível selecionado do diretório serão incluídos na tarefa de restauração.

A caixa e a marca de seleção exibidas varia dependendo do status do item.

Figura 14-3 Seleções de dados

Uma barra em uma caixa de seleção sombreada **□ D** 6 s Todos os recursos significa que alguns itens abaixo da caixa de seleção estão selecionados, mas o próprio item não pode ser selecionado.

Uma marca de seleção em uma caixa de seleção significa que todos os itens no ou abaixo do nível de diretório ou de unidade estão selecionados.

Uma barra em uma caixa de seleção significa que alguns itens abaixo do nível de diretório ou de unidade estão selecionados.

Uma caixa de seleção limpa significa que o item pode ser selecionado.

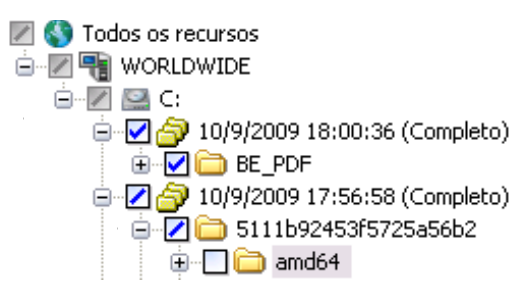

Consulte "Tarefas de [restauração](#page-652-0) e catálogo" na página 653.

Consulte "Criação de um novo [catálogo"](#page-258-0) na página 259.

Consulte ["Restauração](#page-657-1) de dados pela definição das propriedades da tarefa" na página 658.

#### Criação de uma lista de seleção de restauração

Uma lista de seleção da restauração inclui todos os recursos que você deseja restaurar.

Para criar uma lista de seleção de restauração

- 1 Na barra de navegação, clique em **Configuração da tarefa**.
- 2 No painel Tarefas, em **Tarefas da lista de seleção**, clique em **Nova lista de seleção de restauração**.
- 3 Selecione os recursos que você deseja incluir na lista de seleção.

Consulte "Opções da nova lista de seleção de [restauração](#page-683-0) " na página 684.

4 Selecione as opções apropriadas.

Consulte "Opções da nova lista de seleção de [restauração](#page-683-0) " na página 684.

<span id="page-683-0"></span>5 (Opcional) Para alterar ou testar uma conta de logon para os recursos, no painel **Propriedades**, em **Origem**, clique em **Credenciais do recurso**.

Consulte "Opções de edição das [credenciais](#page-199-0) de logon" na página 200.

6 Clique em **OK**.

#### Opções da nova lista de seleção de restauração

Você pode criar uma lista de seleção de restauração que inclua todos os recursos que você quer restaurar.
Consulte "Criação de uma lista de seleção de [restauração"](#page-683-0) na página 684.

Tabela 14-12 Opções da nova lista de seleção de restauração

| <b>Item</b>                                       | Descrição                                                                                                    |
|---------------------------------------------------|----------------------------------------------------------------------------------------------------|
| Lista de seleção                                  | Especifica o nome desta lista de seleção. Você pode usar o nome que o<br>Backup Exec fornecer.                                                                                                    |
| Carregar<br>seleções de<br>uma lista<br>existente | Carrega uma lista de seleção existente. Você pode usar a opção Carregar<br>seleções de uma lista existente para mesclar várias listas de seleção.<br>Consulte "Como mesclar listas de seleção" na página 317.                                                                                                    |
| <b>Buscar nos</b><br>catálogos                    | Pesquisa no catálogo para encontrar os arquivos ou outros itens que você<br>deseja restaurar ou para certificar-se de que você tem os backups de<br>determinados arquivos. Esse recurso também permite visualizar todas<br>as versões de um arquivo catalogadas e salvas em backup; assim, você<br>pode restaurar versões anteriores, se necessário. Você também pode usar<br>estes recursos para certificar-se de que tem várias cópias de um arquivo.<br>Então, você pode remover o arquivo executando uma tarefa de backup<br>completo que usa o método para fazer backup e excluir os arquivos. |
| Incluir/excluir                                   | Seleciona os arquivos que você quer incluir ou excluir desta lista de<br>seleção.                                                                                                    |
| Incluir<br>subdiretórios                          | Seleciona o conteúdo de todas as subpastas quando um diretório é<br>selecionado.                                                                                                    |
| <b>Mostrar</b><br>detalhes do<br>arquivo          | Exibe detalhes sobre os arquivos disponíveis para seleção.                                                                                                    |
| Painel de<br>visualização                         | Exibe o painel de visualização na parte inferior da caixa de diálogo. Limpe<br>esta caixa de seleção para remover o painel de visualização.                                                                                                    |
| Data de início<br>do backup                       | Mostra somente quando as guias Exibir por mídia e Exibir por recurso<br>são selecionadas. Para ativar o intervalo de datas, marque a caixa de<br>seleção ao lado da data. Para mostrar somente os catálogos para os dados<br>que foram armazenados em backup durante um intervalo específico de<br>data, digite a data de início neste campo e digite a data de término no<br>campo Data do fim do backup.                                                                                                    |
| Data do fim do<br>backup                          | Mostra somente quando as guias Exibir por mídia e Exibir por recurso<br>são selecionadas. Para ativar o intervalo de datas, marque a caixa de<br>seleção ao lado da data. Para mostrar somente os catálogos para os dados<br>que foram armazenados em backup durante um intervalo específico de<br>data, digite a data de término neste campo e digite a data de início no<br>campo Data de início do backup.                                                                                                    |

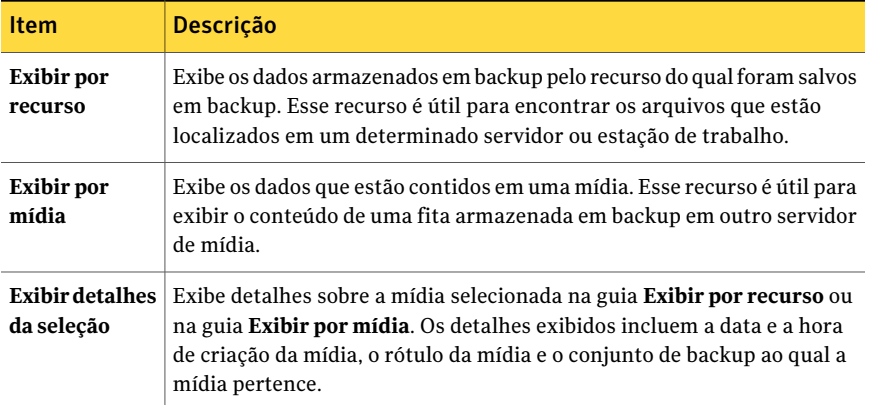

## Mudança e teste de credenciais do recurso para tarefas de restauração

Se a conta de logon necessária para restaurar dados for diferente da conta de logon padrão, você pode mudar a conta através da caixa de diálogo **Credenciais dorecurso**.Você também pode usar esta caixa de diálogo para sobrescrever contas de logon para restaurações redirecionadas. Você também pode verificar se uma conta de logon pode acessar um recurso.

Você pode mudar ou testar as credenciais padrão do recurso quando criar tarefas de restauração novas.

Consulte ["Restauração](#page-657-0) de dados pela definição das propriedades da tarefa" na página 658.

#### Para mudar e testar credenciais de recursos para tarefas de restauração

- 1 Na barra de navegação, clique em **Configuração da tarefa**.
- 2 Execute um dos procedimentos a seguir:

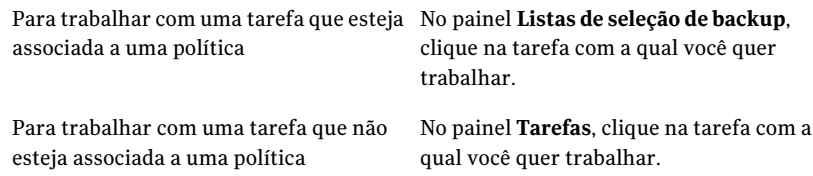

- 3 No painel de tarefas, em **Tarefas gerais**, clique em **Propriedades**.
- 4 No painel **Propriedades**, em **Origem**, clique em **Credenciais do recurso**.
- 5 Selecione os recursos cuja conta de logon você deseja editar.
- 6 Clique em **Alterar**.

7 Selecione a conta de logon que você deseja usar para esta seleção ou clique em **Nova** e crie uma nova conta de logon.

Consulte ["Opções](#page-686-0) de seleção de conta de logon" na página 687.

8 Para verificar se a conta de logon que você está usando pode acessar os recursos selecionados para a restauração, clique em **Testar tudo**.

Enquanto o Backup Exec tenta conectar-se aos recursos, é exibido "Testando" na coluna **Resultados do teste**. Depois que um teste for concluído, a coluna **Resultados do teste** exibirá um dos seguintes resultados: Com êxito, Não testado ou uma mensagem de erro. O resultado Não testado indica que as contas de logon não foram testadas ou que os testes foram executados, mas o servidor que contém a seleção não pôde ser acessado

Alguns testes podem levar muito tempo para serem concluídos. Para cancelar o teste de uma conta de logon, clique em **Cancelar teste**.

<span id="page-686-0"></span>9 Clique em **OK**.

#### Opções de seleção de conta de logon

A caixa de diálogo **Seleção de conta de logon** pode ser exibida pelas seguintes razões:

- A conta de logon do Backup Exec não tem direitos suficientes para acessar os recursos selecionados.
- Você selecionou a opção para alterar a conta de logon de uma tarefa de backup.

Nesta caixa de diálogo, você pode fazer o seguinte:

- Selecionar uma das contas de logon existentes que estiver listada.
- Criar uma nova conta de logon.
- Editar uma conta de logon existente.

## Pesquisa de arquivos para restaurar

Você pode pesquisar o catálogo para encontrar facilmente arquivos que você queira restaurar ou para certificar-se de que você tem o backup de determinados arquivos. Esse recurso também permite visualizar todas as versões de um arquivo catalogadas e salvas em backup; assim, você pode restaurar versões anteriores, se necessário. Você também pode usar este recurso para certificar-se de ter várias cópias de um arquivo. Então, é possível remover o arquivo executando uma tarefa de backup completo que usa o método para fazer backup e excluir os arquivos.

#### Para pesquisar arquivos a serem restaurados

- 1 No menu **Editar**, clique em **Buscar nos catálogos**.
- 2 Conclua as opções apropriadas.

Consulte "Opções de Pesquisar nos [catálogos"](#page-687-0) na página 688.

3 Clique em **Encontrar agora**.

Clique em **Interromper** para interromper a busca ou em **Nova busca** para pesquisar outro arquivo.

Aparece a janela dos resultados de **Buscar nos catálogos**. Todas as versões armazenadas em backup do arquivo aparecem na janela **Busca no catálogo**. Clique duas vezes no arquivo para exibir as propriedades do arquivo.

Para classificar as listas por nome de arquivo, tamanho, tipo ou data de modificação, clique no título da coluna apropriado.

- 4 Verifique a versão do arquivo que você quer restaurar e clique em **Aplicar**.
- <span id="page-687-0"></span>5 Envie a tarefa usando os mesmos procedimentos necessários para realizar outras tarefas de restauração.

O Backup Exec alertará você para inserir a mídia correta se ela não estiver situada em uma unidade.

### Opções de Pesquisar nos catálogos

A caixa de diálogo **Pesquisar nos catálogos** contém duas guias. A guia **Nome & Recursos** permite pesquisar dados usando o arquivo e as informações da mídia. A guia **Data de modificação** permite pesquisar dados usando datas.

A guia **Nome & recursos** contém as seguintes opções:

| <b>Item</b>          | <b>Descrição</b>                                                                                                    |
|----------------------|----------------------------------------------------------------------------------------------------|
| Nome do arquivo/item | Indica o nome do arquivo ou item que você quer<br>encontrar. Se você não quer limitar a busca a um<br>arquivo específico, deixe este espaço em branco do<br>campo para pesquisar todos os arquivos. |
|                      | Você pode usar caracteres curingas. Use um ponto de<br>interrogação (?) para representar um único caractere.<br>Use um asterisco (*) para representar qualquer número<br>de caracteres.             |
|                      | Por exemplo, para incluir todos os arquivos com a<br>extensão .exe, digite * .exe.                                                                                                    |

Tabela 14-13 Opções Nome & recursos

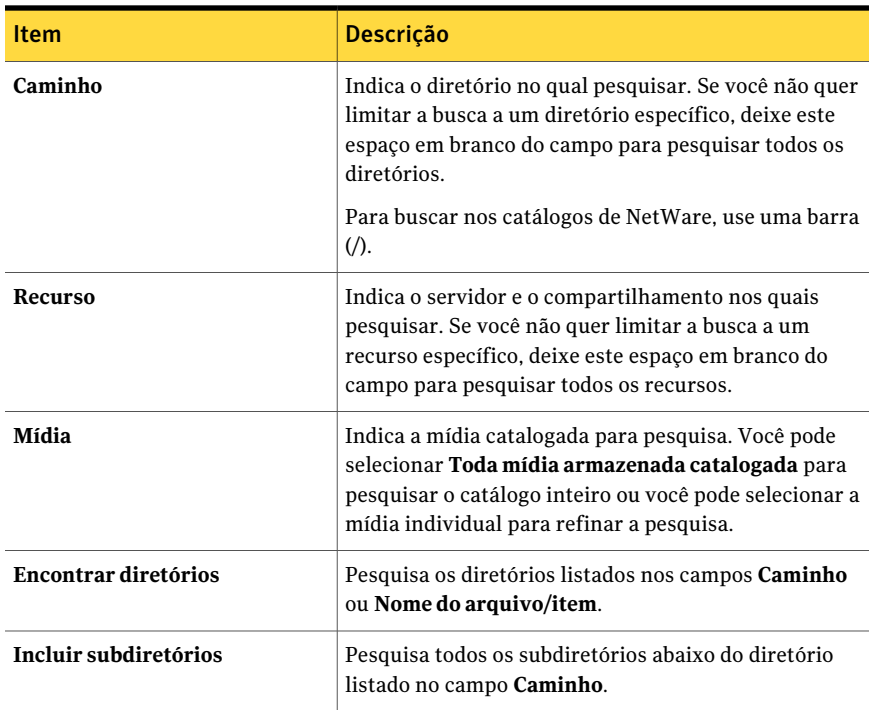

A guia **Data de modificação** contém as seguintes opções:

Tabela 14-14 Opções de data da modificação

| <b>Item</b>                                                         | <b>Descrição</b>                                                                                                 |
|---------------------------------------------------------------------|----------------------------------------------------------------------------------------------------|
| Todos os arquivos/itens                                             | Pesquisa todos os arquivos ou itens.                                                                             |
| <b>Procure todos os</b><br>arquivos/itens criados ou<br>modificados | Pesquisa apenas os arquivos ou os itens que foram criados<br>ou modificados em um período de tempo especificado. |
| Entre $x/x/x$ e $x/x/x$                                             | Especifica datas específicas por mês, dia e ano para a<br>pesquisa.                                              |
| Durante $o(s)$ últim $o(s)$ x<br>mês(meses)                         | Restringe a pesquisa ao mês anterior ou ao número de<br>meses especificados.                                     |
| Durante $o(s)$ último(s) x dia(s)                                   | Restringe a pesquisa ao mês anterior ou ao número de<br>dias especificados.                                      |

## Sobre tarefas de restauração e bibliotecas de mídia

Para as tarefas de restauração, o Backup Exec acessa a mídia de origem (se ela estiver incluída na magazine) independentemente de seu posicionamento seqüencial na magazine. Por exemplo, se os dados especificados para uma tarefa de restauração residem em duas mídias na magazine, as mídias não têm que ser posicionadas em slots adjacentes para que o Backup Exec restaure os dados. A capacidade do Backup Exec de acessar aleatoriamente a mídia dessa forma minimiza a necessidade de atenção do administrador no servidor de mídia.

Se o Backup Exec não encontrar a mídia necessária para a tarefa de restauração na biblioteca robótica ou em outros dispositivos de armazenamento acessíveis, é emitido um alerta solicitando a mídia necessária para concluir a tarefa.

# Sobre como redirecionar tarefas de restauração

O Backup Exec ter como padrão a restauração de dados para os recursos dos quais os dados se originaram. Usando a caixa de diálogo **Propriedades da tarefa de restauração**, você pode restaurar dados a qualquer servidor ou compartilhamento protegido.

Consulte "Opções de restauração de [redirecionamento](#page-690-0) de arquivos " na página 691.

Para redirecionar os arquivos do banco de dados que são protegidos por agentes licenciados do Backup Exec, como o SQL ou Exchange, no painel Tarefa, em **Destino**, selecione a opção de redirecionamento para o agente.

Consulte "Uso da restauração redirecionada para Active Directory, Active Directory Application Mode para Windows Server [2003/2008"](#page-692-0) na página 693.

Consulte "Sobre como [redirecionar](#page-691-0) tarefas de restauração aos arquivos virtuais nativos do [Microsoft](#page-691-0) Virtual Hard Disk (VHD)" na página 692.

Consulte ["Redirecionamento](#page-1400-0) de restaurações para o SQL" na página 1401.

Consulte ["Redirecionamento](#page-1268-0) de dados de restauração do Exchange" na página 1269.

Consulte ["Redirecionamento](#page-1337-0) de uma tarefa de restauração para o SharePoint [2003"](#page-1337-0) na página 1338.

Consulte ["Redirecionamento](#page-1323-0) de uma tarefa de restauração para o SharePoint [2007"](#page-1323-0) na página 1324.

Consulte "Redirecionamento de uma restauração de dados do Oracle" na página 1448.

Consulte ["Redirecionamento](#page-1056-0) de uma restauração de dados DB2" na página 1057.

Consulte ["Redirecionamento](#page-1125-0) de uma tarefa de restauração do Enterprise Vault" na página 1126.

Consulte ["Redirecionamento](#page-1507-0) da restauração de uma máquina virtual doVMware" na página 1508.

<span id="page-690-0"></span>Consulte ["Restauração](#page-1291-0) de uma máquina virtual em um host diferente" na página 1292.

## Opções de restauração de redirecionamento de arquivos

O Backup Exec ter como padrão a restauração de dados para os recursos dos quais os dados se originaram. Você pode redirecionar uma tarefa de restauração para qualquer servidor ou compartilhamento protegido.

Consulte ["Restauração](#page-657-0) de dados pela definição das propriedades da tarefa" na página 658.

| <b>Item</b>                              | Descrição                                                                                                    |
|------------------------------------------|----------------------------------------------------------------------------------------------------|
| Redirecionar<br>conjuntos de<br>arquivos | Especifica os caminhos ou recursos de destino diferentes de onde<br>os dados foram armazenados em backup originalmente.                                                                                                    |
| Restaurar para<br>unidade                | Designa o destino para os dados restaurados. Clique no botão de<br><b>Procurar</b> () para exibir as unidades locais e de rede.                                                                                                    |
| Conta de logon do<br>servidor            | Exibe a conta de logon atual que está sendo usada pelo servidor. Se<br>você precisar usar outra conta de logon, clique em Alterar e selecione<br>ou crie outra conta.<br>Consulte "Criação de uma nova conta de logon do sistema Backup<br>Exec" na página 203.<br>Clique em Limpar para limpar este campo.                                                                                                    |
| Restaurar para<br>caminho                | Especifica o caminho de destino no dispositivo relacionado no campo<br>Restaurar para unidade. Se você quer manter a estrutura de<br>diretórios original, certifique-se de que a opção Preservar árvore<br>está selecionada na caixa de diálogo Restaurar propriedades da<br>tarefa - Configurações - Geral. Se a opção Preservar árvore não<br>estiver selecionada, todos os dados serão restaurados ao caminho<br>designado neste campo. |
| Conta de logon do<br>caminho             | Exibe a conta de logon necessária para o caminho de destino. Se você<br>precisar usar outra conta de logon, clique em Alterar e selecione ou<br>crie outra conta. Clique em Limpar para limpar este campo.                                                                                                    |

Tabela 14-15 Opções de restauração de redirecionamento de arquivos

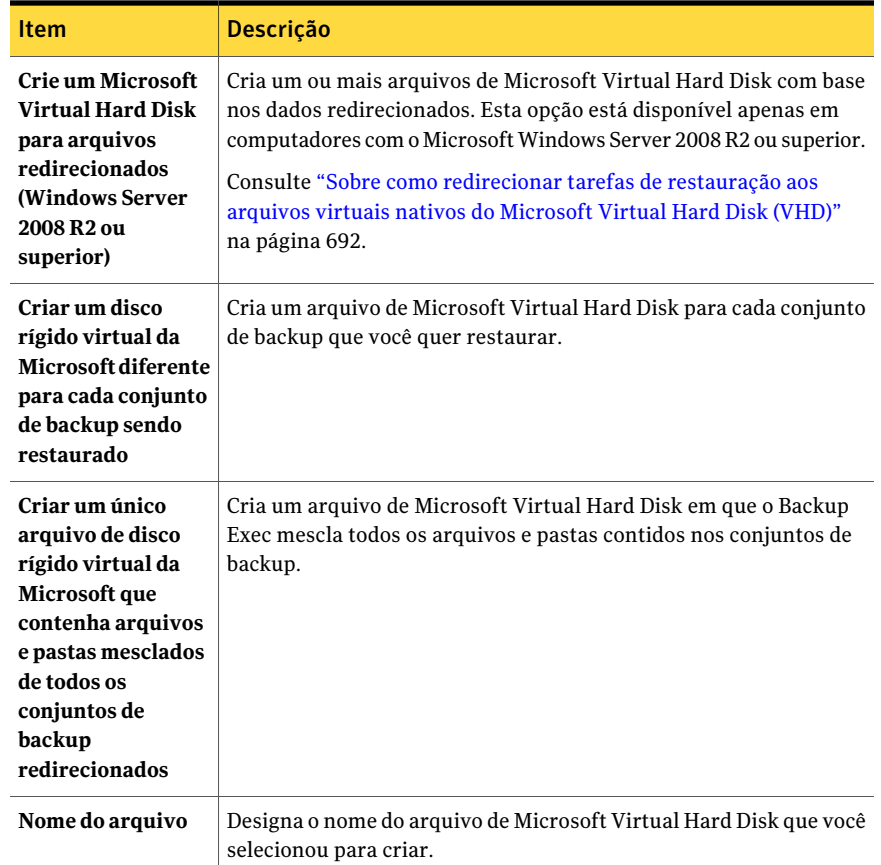

# <span id="page-691-0"></span>Sobre como redirecionar tarefas de restauração aos arquivos virtuais nativos do Microsoft Virtual Hard Disk (VHD)

Você pode redirecionar uma tarefa de restauração para um Virtual Hard Disk (VHD) nativo selecionando um computador suportado como o destino da tarefa de restauração. Os computadores suportados incluem computadores que executam o Microsoft Windows 2008 R2 ou clientes do Windows 7 com o RAWS instalado. Quando você redireciona uma tarefa de restauração para um VHD nativo, o Backup Exec cria um arquivo doVHD que se expande dinamicamente enquanto você salva dados nele. O arquivo pode ser expandido até que atinja 2040 GB, que é o tamanho máximo para um arquivo nativo do VHD. Você pode criar um arquivo do VHD que

mescle os dados de todos os conjuntos de backup redirecionados. Ou você pode criar um arquivo do VHD para cada conjunto de backup.

Consulte "Opções de restauração de [redirecionamento](#page-690-0) de arquivos " na página 691.

<span id="page-692-0"></span>Consulte "Sobre como gerenciar arquivos do [Microsoft](#page-309-0) Virtual Hard Disk (VHD) no [Backup](#page-309-0) Exec" na página 310.

# Uso da restauração redirecionada para Active Directory, Active Directory Application Mode para Windows Server 2003/2008

Quando você quer instalar um controlador de domínio novo do servidor Windows em um domínio existente, os dados de Active Directory e de SYSVOL são replicados do controlador de domínio existente que está no domínio do controlador de domínio novo. Se há uma grande quantidade de dados a serem replicados ou se a conexão entre os controladores de domínio é lenta ou intermitente, o tempo da replicação pode ser longo. O tempo de replicação de Active Directory Application Mode é afetado também pela quantidade de dados a serem replicados e da velocidade de conexão. Para diminuir o tempo da replicação para Active Directory e Active Directory Application Mode, você pode usar o recurso Instalar através da mídia.

Para Active Directory, você pode usar o recurso Instalar através da mídia para executar um backup do estado do sistema de um controlador de domínio existente no domínio em que você quer adicionar um controlador de domínio novo. Então, você pode executar uma restauração redirecionada dos dados do backup do estado do sistema para o controlador de domínio de destino.

ParaActive DirectoryApplication Mode, você pode fazer backup dos dados usando o ADAM writer. Então, você pode executar uma restauração redirecionada dos dados do backup do ADAM ao sistema de destino.

Consulte "Sobre o [inventário](#page-479-0) da mídia" na página 480.

Consulte "Criação de um novo [catálogo"](#page-258-0) na página 259.

Consulte ["Restauração](#page-657-0) de dados pela definição das propriedades da tarefa" na página 658.

#### Para instalar o Active Directory usando Instalar através da mídia

- 1 Execute um backup do estado do sistema padrão de um controlador de domínio ativo do servidor do Windows que esteja no domínio de destino.
- 2 Transporte a fita ao local do sistema que será instalado no domínio de destino.

A fita não é criptografada nem é protegida. A Symantec recomenda que você criptografe a fita. Tome cuidado ao transportá-la ao local do domínio de destino.

- 3 Faça inventário da unidade onde a fita é carregada.
- 4 Catalogue a fita.
- 5 Execute uma restauração redirecionada do backup do estado do sistema em um localtemporário em um volume ou em um diretório no sistema de destino. No painel **Propriedades**, em **Destino**, clique em **Redirecionamento de arquivos**. Selecione, então, opções do redirecionamento.

Consulte "Opções de restauração de [redirecionamento](#page-690-0) de arquivos " na página 691.

Quando você redireciona dados restaurados, Backup Exec cria um subdiretório para cada tipo de dados do estado do sistema que estão sendo restaurados. Backup Exec cria os seguintes subdiretórios: Active Directory, SYSVOL, registro, arquivos de inicialização, banco de dados do registro da classe COM+, servidor certificado (se instalado) e quorum do cluster (se instalado). O Backup Exec cria também a recuperação automatizada do sistema para o Windows Server 2008.

- 6 Para iniciar a instalação do controlador de domínio, clique em **Iniciar** no sistema de destino e clique em **Executar**.
- 7 Digite depromo / adv
- 8 Clique em **OK**.
- 9 Clique em **Avançar** quando o Assistente de Instalação de Active Directory aparece.
- 10 Selecione **Controlador de domínios adicional para um domínio existente**.
- 11 Clique em **Avançar**.
- 12 Selecione **Destes arquivos de backup restaurados** e digite então o local temporário a que você redirecionou os dados de estado do sistema na etapa 5.
- 13 Clique em **Avançar**.
- 14 Conclua o Assistente de Instalação de Active Directory seguindo as solicitações na tela.
- 15 Conclua a instalação do controlador de domínio.
- 16 Reinicialize o sistema que tem o controlador de domínio novo.
- <span id="page-694-1"></span>17 Exclua os arquivos restantes de estado do sistema redirecionados temporários. Para obter mais informações, consulte a documentação da Microsoft.

## Definição de padrões para tarefas de restauração

As opções padrão de todas as tarefas de restauração são definidas através da caixa de diálogo **Opções - definir padrões do aplicativo**. Configure estes itens para corresponder às configurações que você quer usar para a maioria das tarefas de restauração. Você pode substituir estes padrões ao mesmo tempo que configura uma tarefa de restauração, se necessário.

Consulte ["Restauração](#page-657-0) de dados pela definição das propriedades da tarefa" na página 658.

#### Para definir padrões para tarefas de restauração

- 1 No menu **Ferramentas**, selecione **Opções**.
- 2 No painel **Propriedades**, em **Padrões da tarefa**, clique em **Restaurar**.
- <span id="page-694-0"></span>3 Selecione as opções apropriadas.

Consulte "Opções padrão de [restauração](#page-694-0) " na página 695.

## Opções padrão de restauração

Configure as opções padrão de restauração para corresponder às configurações que você quer usar para a maioria de tarefas de restauração.

Consulte "Definição de padrões para tarefas de [restauração"](#page-694-1) na página 695.

Tabela 14-16 Opções padrão de restauração

| Opcão                                  | <b>Descrição</b>                                                                                                    |
|----------------------------------------|----------------------------------------------------------------------------------------------------|
| Restaurar sobre arquivos<br>existentes | Sobrescreve os arquivos nos recursos de destino que têm o<br>mesmo nome que os arquivos que estão sendo restaurados.<br>Use essa opção somente quando você tiver certeza de que<br>deseja restaurar uma versão mais antiga de um arquivo. |
| Ignorar se o arquivo<br>existir        | Impede que o Backup Exec sobrescreva arquivos no disco de<br>destino com arquivos que têm os mesmos nomes que são<br>incluídos nas tarefas de restauração.                                                                                |

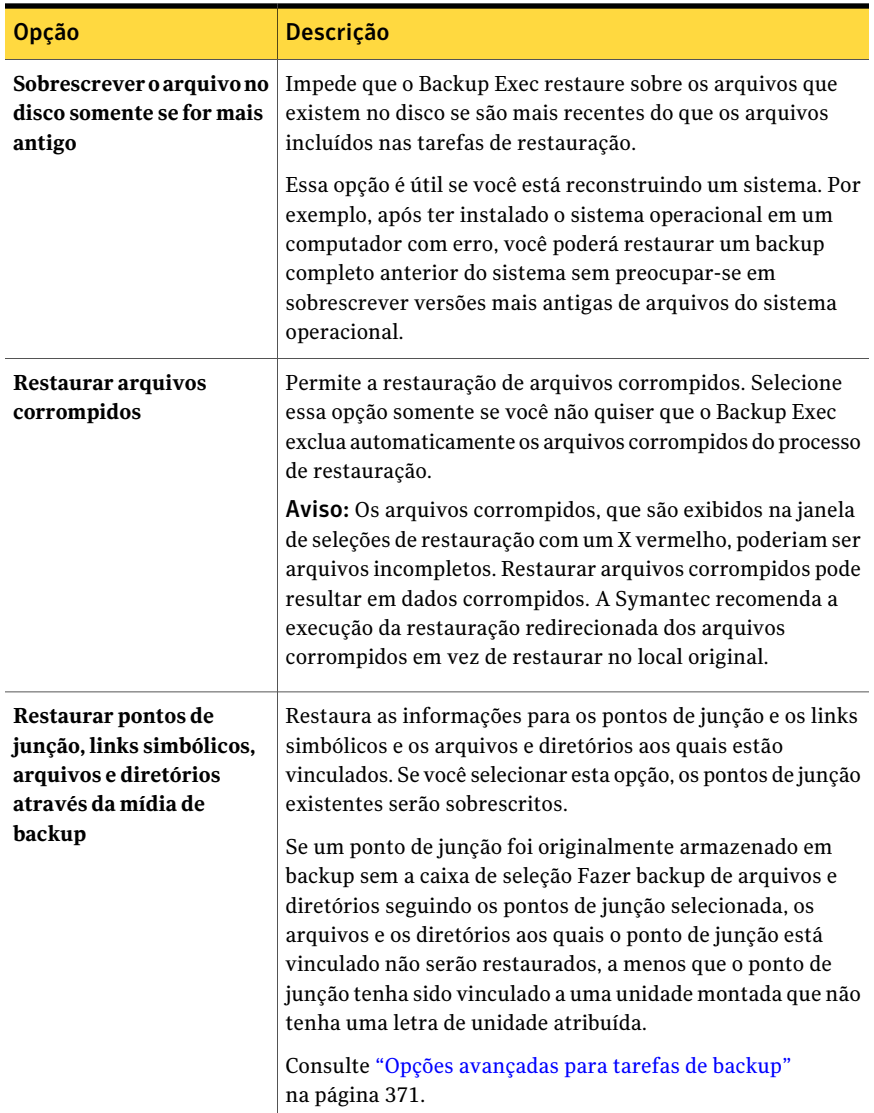

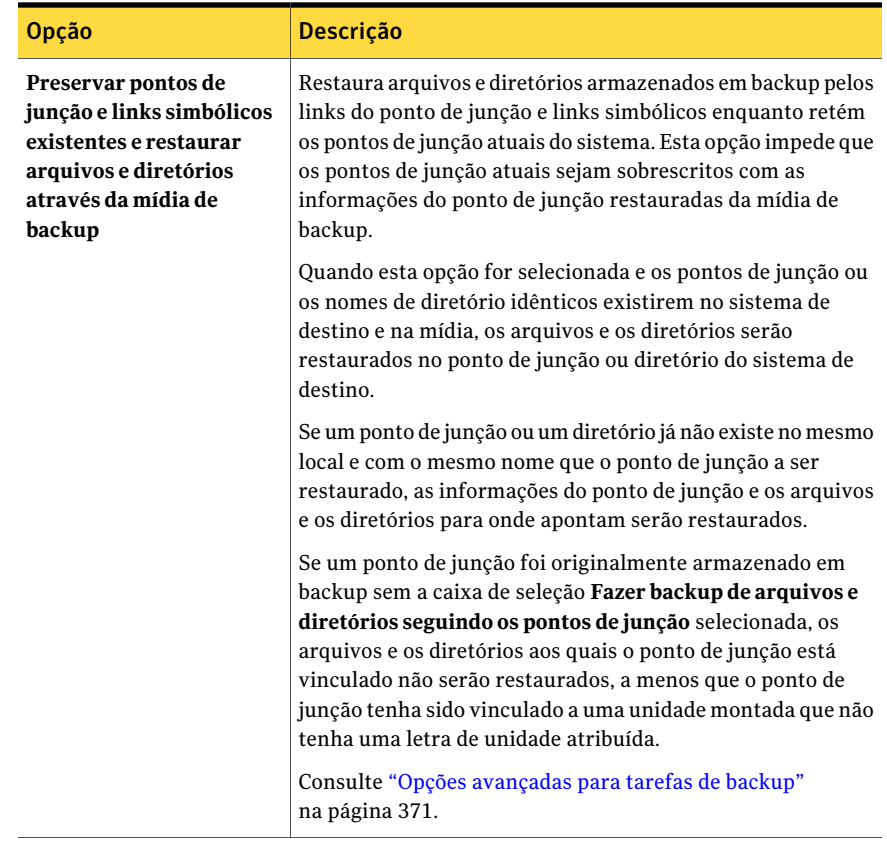

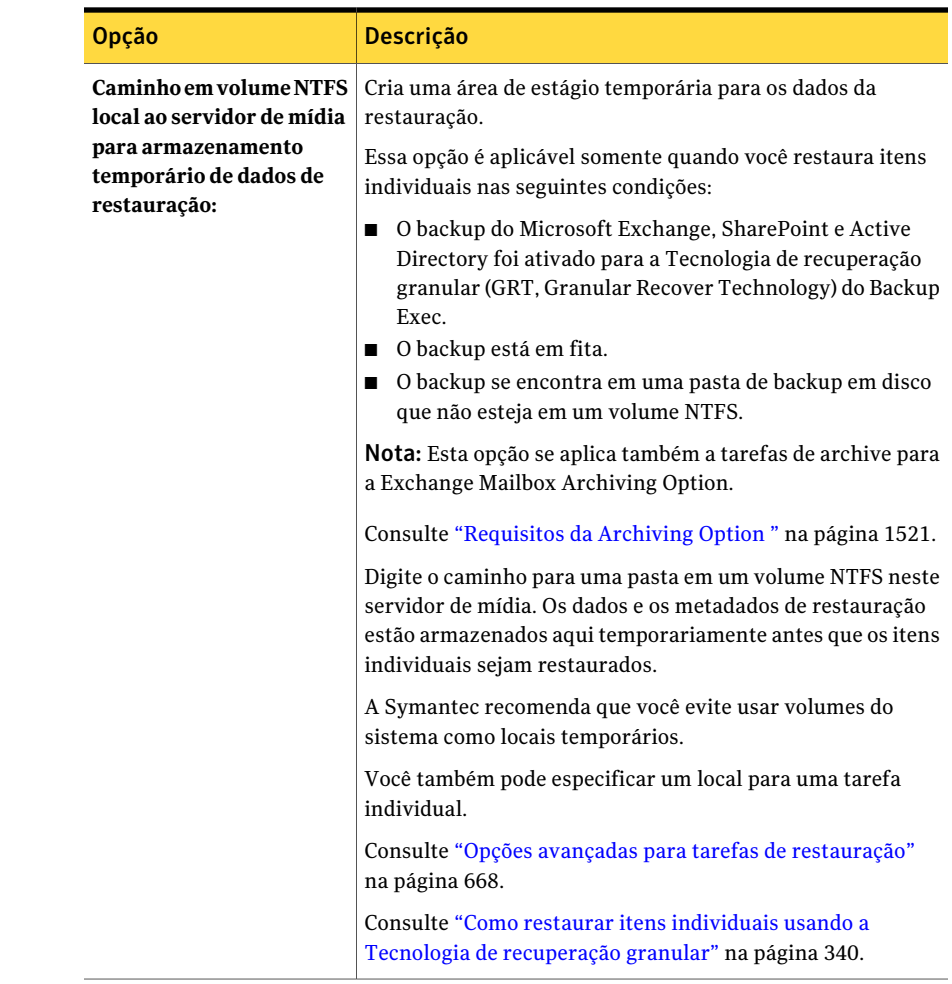

# Cancelamento de uma tarefa de restauração

Cancelar uma tarefa de restauração em andamento resulta em dados inutilizáveis e pode deixar a unidade em um estado inutilizável. Talvez você queira redirecionar a restauração para um destino que não seja crítico e copiar então os dados para um destino final quando a tarefa concluir com êxito.

Você não deve cancelar uma tarefa da restauração de Estado do sistema. Cancelar esta tarefa pode deixar o sistema inutilizável.

#### Para cancelar uma tarefa de restauração

- Na barra de navegação, clique em **Monitor de tarefas**.
- Clique na guia **Lista de tarefas**.
- Na caixa **Filtro das tarefas atuais**, clique em **Tarefas ativas**.
- Selecione a tarefa de restauração que você quer cancelar.
- No painel de tarefas, em **Tarefas ativas**, clique em **Cancelar**.
- Clique em **Sim**.

700 | Restauração de dados Cancelamento de uma tarefa de restauração

# Capítulo

# Alertas e notificações

Este capítulo contém os tópicos a seguir:

- Sobre alertas e [notificações](#page-701-0)
- Sobre as [exibições](#page-702-0) de alertas
- [Exibição](#page-705-0) de alertas
- [Resposta](#page-711-0) aos alertas ativos
- [Configuração](#page-716-0) das propriedades da categoria de alerta
- Ativação ou [desativação](#page-719-0) de alertas no painel Alertas ativos
- Exclusão de alertas do [Histórico](#page-719-1) de alertas
- [Configuração](#page-719-2) de notificação para alertas
- Opções de [Configuração](#page-724-0) de destinatários
- Atribuição de [destinatários](#page-739-0) a categorias de alerta para notificação
- Interrupção da notificação de alerta para um [destinatário](#page-741-0)
- Como enviar uma [notificação](#page-741-1) quando uma tarefa é concluída
- Envio de [notificação](#page-742-0) quando uma lista de seleção é usada em uma tarefa
- Sobre a [notificação](#page-743-0) de SNMP
- Instalação e [configuração](#page-746-0) do serviço do sistema do SNMP
- Instalação do provedor do contador de desempenho do Windows [Management](#page-747-0) [Instrumentation](#page-747-0)
- Instalação do fornecedor do Windows Management [Instrumentation](#page-747-1) para **[SNMP](#page-747-1)**
- [Desinstalação](#page-748-0) do provedor do contador de desempenho do Windows Management [Instrumentation](#page-748-0)
- <span id="page-701-0"></span>■ Desinstalação do fornecedor do Windows Management [Instrumentation](#page-748-1) para **[SNMP](#page-748-1)**

# Sobre alertas e notificações

Um alerta é todo evento no Backup Exec com importância suficiente para que uma mensagem seja exibida ou para a solicitação de uma resposta por parte do usuário.

As categorias de alerta são as condições que causam os alertas. As categorias de alerta abrangem muitas circunstâncias ou problemas que afetam o sistema, as tarefas, a mídia ou as origens do dispositivo. Cada categoria do alerta pode incluir um ou mais eventos que geram um alerta. Por exemplo, um erro de Falha na tarefa pode ser causado por muitas razões.

Cada categoria de alerta tem um dos seguintes tipos de alerta, que o ajudam a distinguir a gravidade do alerta ou se o Backup Exec precisa de uma resposta da sua parte.

| <b>Item</b>        | Descrição                                                                                                    |
|--------------------|----------------------------------------------------------------------------------------------------|
| Atenção necessária | Indica os problemas que exigem uma resposta antes<br>que a tarefa ou a operação possam continuar.                                           |
| Erro               | Indica os problemas que afetam o processamento<br>da tarefa ou a integridade de seu backup.                                                 |
| Aviso              | Indica as condições que podem ou não fazer com<br>que as tarefas falhem. Você deve monitorar as<br>condições e intervir para solucioná-las. |

Tabela 15-1 Tipos de alerta

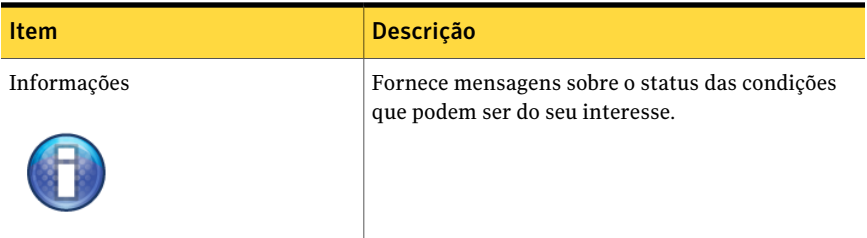

A maioria dos alertas está ativada. Entretanto, você escolhe quais alertas serão exibidos editando as propriedades da categoria do alerta.

Consulte ["Configuração](#page-716-0) das propriedades da categoria de alerta" na página 717.

Os alertas permanecem no painel Alertas ativos até que recebam uma resposta. Você pode responder a um alerta manualmente ou pode configurar o Backup Exec para responder a ele automaticamente após um determinado período. Dependendo do tipo de alerta, talvez não seja necessária uma resposta, como no caso de alertas informativos. Após responder a um alerta, o Backup Exec o move para o histórico de alertas, onde ele permanece durante o tempo especificado por você ou até que você o exclua.

Consulte ["Resposta](#page-711-0) aos alertas ativos" na página 712.

Você pode configurar as Notificações para informar aos destinatários quando os alertas ocorrerem. Por exemplo, você pode notificar um administrador de backup via e-mail ou por telefone celular quando um alerta crítico ocorrer.

Consulte ["Configuração](#page-719-2) de notificação para alertas" na página 720.

<span id="page-702-0"></span>Para auxiliar na solução de problemas de hardware, o Backup Exec exibe alertas para as IDs de evento 9 (tempo limite do dispositivo), 11 (erro de controlador) e 15 (dispositivo não pronto) do SCSI.

# Sobre as exibições de alertas

O Backup Exec tem duas exibições para alertas: **Alertas ativos** e **Histórico de alertas**.

Aexibição **Alertasativos** mostra os alertas que estão ativos no sistema.Aexibição **Histórico de alertas** exibe os alertas que foram respondidos ou os alertas que foram apagados automaticamente do sistema.

Por padrão, o Backup Exec exibe todos os alertas ativados. Porém, quando você selecionar uma exibição de alerta, você poderá optar por filtros para limitar os tipos de alertas exibidos no painel.

Consulte ["Filtragem](#page-705-1) de alertas" na página 706.

Você pode clicar duas vezes em alertas nas exibições para ver informações mais detalhadas.

Consulte "Exibição de [propriedades](#page-708-0) de alertas" na página 709.

Pode ser necessário exibir o log de tarefas para solucionar problemas em um alerta. Você pode exibir o log de tarefas de um alerta ativo ou de um alerta anterior.

Consulte ["Exibição](#page-710-0) do log de tarefas de um alerta" na página 711.

Abarra de status na parte inferior da tela exibe um ícone de alerta. O ícone exibido na barra de status é para o tipo mais grave de alerta ativo, que não pode ser o alerta mais recente.

## Exibições de Alertas ativos e Histórico de alertas

O Backup Exec tem duas exibições para alertas: **Alertas ativos** e **Histórico de alertas**.

Consulte "Sobre as [exibições](#page-702-0) de alertas" na página 703.

A exibição **Alertas ativos** mostra as seguintes propriedades.

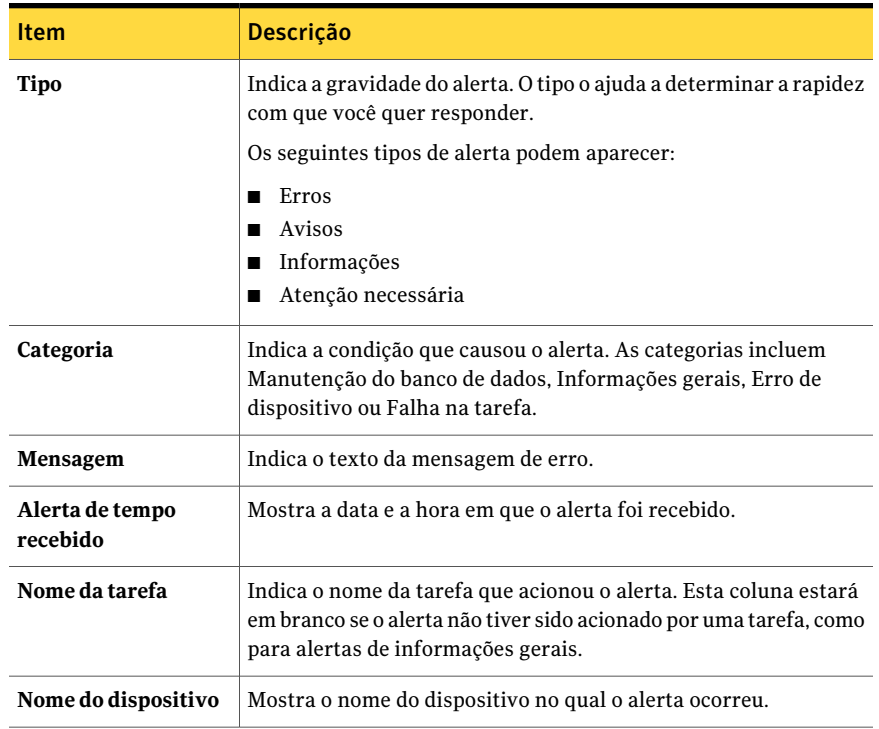

#### Tabela 15-2 Opções da exibição Alertas ativos

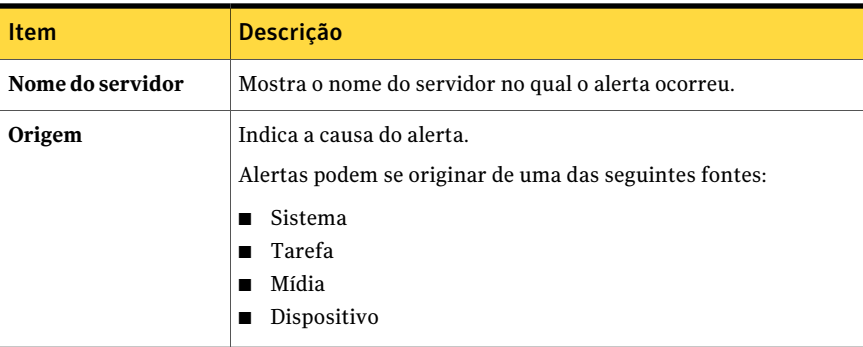

A exibição **Histórico de alertas** mostra as seguintes propriedades.

| <b>Item</b>                     | Descrição                                                                                                    |
|---------------------------------|----------------------------------------------------------------------------------------------------|
| Tipo                            | Indica a gravidade do alerta. O tipo o ajuda a determinar a rapidez<br>com que você quer responder.                                                                           |
|                                 | Os seguintes tipos de alerta podem aparecer:                                                                                                    |
|                                 | Erros                                                                                                    |
|                                 | Avisos                                                                                                    |
|                                 | Informações                                                                                                    |
|                                 | Atenção necessária                                                                                                    |
| Categoria                       | Indica a condição que causou o alerta. As categorias incluem<br>Manutenção do banco de dados, Informações gerais, Erro de<br>dispositivo ou Falha na tarefa.                  |
| Mensagem                        | Indica o texto da mensagem de erro.                                                                                                    |
| Alerta de tempo<br>recebido     | Mostra a data e a hora em que o alerta foi recebido.                                                                                                    |
| Tempo de resposta do<br>usuário | Mostra a data e a hora em que o usuário respondeu ao alerta.                                                                                                    |
| Usuário que<br>respondeu        | Mostra o ID do usuário que respondeu ao alerta.                                                                                                    |
| Máquina de resposta             | Mostra o nome do computador no qual o usuário respondeu ao<br>alerta.                                                                                                    |
| Nome da tarefa                  | Indica o nome da tarefa que acionou o alerta. Esta coluna estará<br>em branco se o alerta não tiver sido acionado por uma tarefa, como<br>para alertas de informações gerais. |

Tabela 15-3 Opções da exibição Histórico de alertas

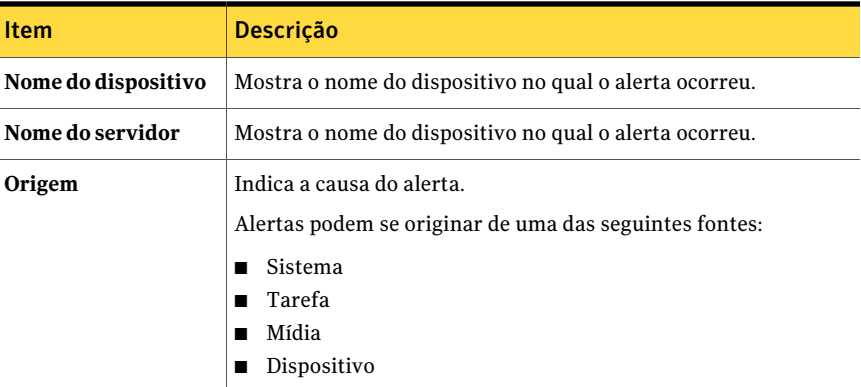

# Exibição de alertas

<span id="page-705-0"></span>**Alertas ativos** exibe os alertas que estão ativos no sistema. **Histórico de alertas** exibe os alertas que foram respondidos ou os alertas que foram apagados automaticamente do sistema.

#### Para exibir alertas

- <span id="page-705-1"></span>1 Na barra de navegação, clique em **Alertas**.
- 2 Selecione a guia **Alertas ativos** ou a guia **Histórico de alertas**.

## Filtragem de alertas

Você pode filtrar os alertas que aparecem na exibição **Alertasativos** ou na exibição **Histórico de alertas**. Os filtros são úteis quando você tem muitos alertas e quer exibir somente tipos de alerta específicos. Você também pode filtrar o **Histórico de alertas** por tipos de alerta para agilizar o processo de detecção dos alertas que foram gerados no passado.

Consulte "Criação de filtros [personalizados](#page-706-0) para alertas" na página 707.

#### Para filtrar alertas

- 1 Na barra de navegação, clique em **Alertas**.
- 2 Clique na guia **Alertas ativos** ou na guia **Histórico de alertas**.
- 3 Na caixa de diálogo **Filtro**, selecione o tipo de alertas que deseja exibir.
- 4 Se você tem a Central Admin Server Option instalada, é possível selecionar o filtro **Alertas do servidor de mídia**. Então, selecione o servidor de mídia para o qual deseja exibir os alertas.

<span id="page-706-0"></span>Selecione **Todos os servidores de mídia** para exibir alertas para todos os servidores de mídia.

## Criação de filtros personalizados para alertas

Você pode exibir vários tipos de alertas e os motivos que os causam criando filtros personalizados. Por exemplo, é possível criar um filtro personalizado que exibe apenas os alertas de Atenção necessária e os Alertas de erro que são gerados de dispositivos e de origens da mídia.

#### Para criar filtros personalizados para alertas

- 1 Na barra de navegação, clique em **Alertas**.
- 2 Selecione uma das seguintes guias:
	- **Alertas ativos**
	- **Histórico de alertas**
- 3 No painel de tarefas, em **Tarefasdefiltropersonalizado**, clique em **Gerenciar filtros personalizados**.
- 4 Clique em **Novo**.
- 5 Digite um nome exclusivo e uma descrição para o filtro.
- 6 No painel **Propriedades**, em **Critérios**, clique em **Tipo de alerta**.
- 7 Marque **Ativar este filtro**.
- 8 Desmarque as caixas de seleção para os tipos de alerta que você não quer exibir.
- 9 No painel **Propriedades**, em **Critérios**, clique em **Origem**.
- 10 Marque **Ativar este filtro**.
- 11 Desmarque as caixas de seleção para as fontes que você não quer filtrar.
- 12 No painel **Propriedades**, em **Critérios**, clique em **Servidor de mídia**.
- 13 Selecione os servidores de mídia que você quer filtrar.

Se um servidor de mídia não é listado, você pode adicioná-lo à lista.

14 No painel **Propriedades**, em **Critérios**, clique em **Pooldeservidoresdemídia**.

- 15 Selecione os pools de servidores de mídia que você quer filtrar.
- 16 Clique em **OK**.

## Edição de filtros personalizados para alertas

Você pode mudar filtros personalizados a qualquer momento.

#### Para editar um filtro personalizado para alertas

- 1 Na barra de navegação, clique em **Alertas**.
- 2 Selecione uma das seguintes guias:
	- **Alertas ativos**
	- **Histórico de alertas**
- 3 No painel de tarefas, em **Tarefasdefiltropersonalizado**, clique em **Gerenciar filtros personalizados**.
- 4 Selecione o filtro que você quer editar.
- 5 Clique em **Editar**.
- 6 Edite as opções do filtro personalizado.
- 7 Clique em **OK**.
- 8 Clique em **Fechar**.

## Exclusão de filtros personalizados para alertas

Você pode excluir os filtros personalizados quando você não precisar mais deles.

#### Para excluir um filtro personalizado para alertas

- 1 Na barra de navegação, clique em **Alertas**.
- 2 Selecione uma das seguintes guias:
	- **Alertas ativos**
	- **Histórico de alertas**
- 3 No painel de tarefas, em **Tarefasdefiltropersonalizado**, clique em **Gerenciar filtros personalizados**.
- 4 Selecione o filtro que você deseja excluir.
- 5 Clique em **Excluir**.
- 6 Quando solicitado a excluir o filtro personalizado, clique em **Sim**.
- 7 Clique em **Fechar**.

## Exibição de propriedades de alertas

<span id="page-708-0"></span>As propriedades de alertas fornecem as informações detalhadas sobre cada alerta. Além das informações de propriedades de alertas, você pode exibir propriedades da categoria. Se o alerta está no histórico de alertas, você pode exibir as informações da resposta.

#### Para exibir as propriedades de alertas

- 1 Na barra de navegação, clique em **Alertas**.
- 2 Clique em **Alertas ativos** ou **Histórico de alertas**.
- 3 Selecione o alerta do painel **Alertas ativos** ou do painel **Históricode alertas**.
- 4 No painel de tarefas, em **Tarefas gerais**, clique em **Propriedades**. Consulte ["Propriedades](#page-708-1) de alertas" na página 709.
- <span id="page-708-1"></span>5 Depois que você exibir as propriedades de alertas, clique em **OK**.

#### Propriedades de alertas

As propriedades de alertas fornecem as informações detalhadas sobre cada alerta.

Consulte "Exibição de [propriedades](#page-708-0) de alertas" na página 709.

A caixa de diálogo **Propriedades de alertas** fornece os seguintes itens:

| <b>Item</b>        | <b>Descrição</b>                                                                                    |
|--------------------|----------------------------------------------------------------------------------------------------|
| Categoria          | Mostra o título do alerta.                                                                          |
| Tipo               | Indica a gravidade do alerta. O tipo o ajuda a determinar a rapidez<br>com que você quer responder. |
|                    | A seguir estão os tipos de alerta:                                                                  |
|                    | Erros                                                                                               |
|                    | Avisos                                                                                              |
|                    | Informações                                                                                         |
|                    | Atenção necessária                                                                                  |
| <b>Servidor</b>    | Mostra o nome do servidor de mídia em que o alerta ocorreu.                                         |
| <b>Dispositivo</b> | Mostra o nome do dispositivo no qual o alerta ocorreu.                                              |
| Nome da tarefa     | Mostra o nome da tarefa associada ao alerta.                                                        |

Tabela 15-4 Propriedades de alertas

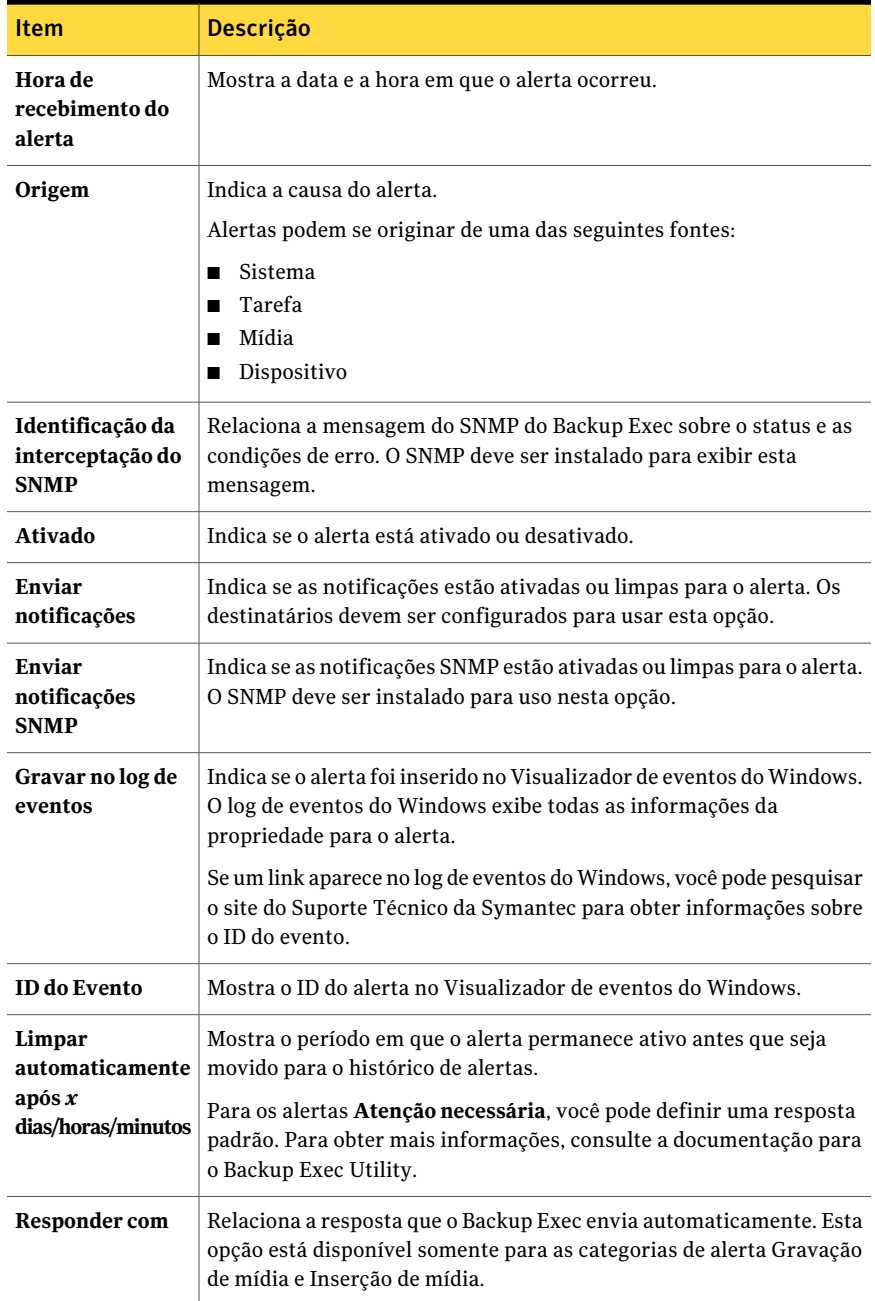

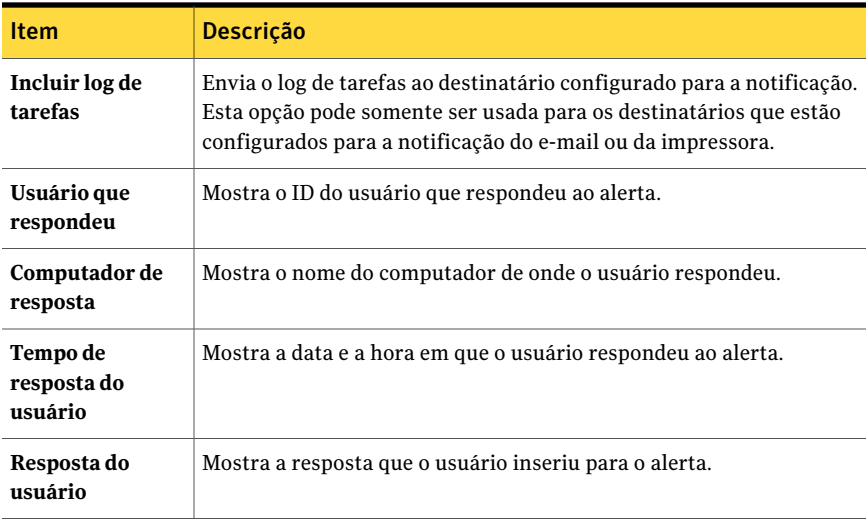

## Exibição do log de tarefas de um alerta

<span id="page-710-0"></span>O log de tarefas fornece informações detalhadas da tarefa, informações do dispositivo e da mídia, opções da tarefa, estatísticas do arquivo e status de conclusão da tarefa para tarefas concluídas. Você pode exibir o log de tarefas para as tarefas que geraram os alertas de **Alertas ativos** ou de **Histórico de alertas**, dependendo de onde o alerta está localizado.

#### Para exibir o log de tarefas de um alerta

- 1 Na barra de navegação, clique em **Alertas**.
- 2 Clique em **Alertas ativos** ou **Histórico de alertas**.
- 3 Selecione o alerta para o qual você quer exibir o log de tarefas no painel **Alertas ativos** ou **Histórico de alertas**.
- 4 Execute um dos seguintes itens:
	- Se o alerta está em **Alertas ativos**, em **Tarefas de alerta** no painel de tarefas, clique em **Exibir log de tarefas**.
	- Se o alerta está em **Histórico de alertas**, em **Tarefas do Histórico de alertas**, clique em **Exibir log de tarefas**.
- 5 Faça qualquer um dos seguintes itens:
	- Para buscar uma palavra ou uma frase específica, clique em **Encontrar**. Digite o texto que você quer encontrar e clique em **Encontrar próximo**. Certifique-se de expandir todas as seções do log de tarefas. O recurso Encontrar pesquisa somente as seções expandidas do log de tarefas.
- Para imprimir o log de tarefas, clique em **Imprimir**. Para imprimir o log, é necessário ter uma impressora conectada a seu sistema e configurada.
- Para salvar o log de tarefas como um arquivo .html ou .txt, clique em **Salvar como** e selecione o nome de arquivo, o local do arquivo e o tipo de arquivo.
- <span id="page-711-0"></span>6 Depois que você concluir a exibição do log de tarefas, clique em **OK**.

# Resposta aos alertas ativos

Você pode responder aos alertas ativos e, dependendo da condição do alerta, continuar ou cancelar a operação. Por padrão, o Backup Exec exibe todos os alertas ativados e todos os alertas que exigem uma resposta. Se você definiu filtros, apenas aqueles alertas que foram selecionados aparecem, além de alguns alertas que exigem uma resposta. Depois que a condição alerta for resolvida, o alerta será movido para o **Histórico de alertas**.

Se você clicar em **Fechar** na caixa de diálogo de resposta do alerta, você fechará a caixa de diálogo, mas o alerta permanecerá ativo. Para limpar o alerta e movê-lo para o histórico de alertas, é necessário selecionar uma resposta, como **OK**, **Sim**, **Não** ou **Cancelar**.

Você pode configurar respostas automáticas para categorias de alertas.

Alguns alertas fornecem um código identificador exclusivo de mensagens (UMI, Unique Message Identifier). Este código é um hyperlink para o site de suporte técnico da Symantec. Você pode acessar as notas técnicas relacionadas ao alerta.

Consulte ["Configuração](#page-712-0) de respostas automáticas para categorias de alerta" na página 713.

#### Para responder a um alerta ativo

- 1 Na barra de navegação, clique em **Alertas**.
- 2 Clique em **Alertas ativos**.
- 3 Selecione o alerta ao qual você quer responder e, então, em **Tarefasdealerta**, no painel de tarefas, clique em **Responder**.

Se você tem mais de um alerta selecionado, clique em **Responder OK para todos** para limpar os alertas selecionados do histórico de alertas. Os alertas devem ter uma resposta de OKdisponível para serem limpos automaticamente.

4 Clique em uma resposta para o alerta.

Consulte "Opções de [respostas](#page-715-0) a alertas" na página 716.

## Sobre as respostas automáticas para categorias de alerta

<span id="page-712-1"></span>Usando oAssistente de Resposta automática a alertas, você pode fazer o seguinte:

- Configurar o período para manter alertas ativos
- Especificar a resposta que você quer enviar para alertas

Você pode usar o Assistente de Resposta automática a alertas para as seguintes categorias de alerta:

| анстыаэ                   |                                                                                                    |
|---------------------------|----------------------------------------------------------------------------------------------------|
| Categoria do<br>alerta    | <b>Descrição</b>                                                                                                    |
| Inserção de<br>biblioteca | O alerta de inserção de biblioteca é um pedido para inserir a mídia<br>regravável na biblioteca robótica usando o comando importar.                                                                                                    |
| Inserção de mídia         | O alerta de inserção de mídia é um pedido para inserir a mídia<br>regravável em uma unidade de fita. A maioria das unidades de fita<br>fornece o status do Backup Exec quando a mídia é inserida, o que limpa<br>o alerta. Outras unidades de fita não geram este status e o alerta deve<br>ser limpo com uma resposta.      |
| Gravação de mídia         | O alerta de gravação de mídia é exibido quando a proteção contra<br>gravação de mídia é configurada para alertar antes de sobrescrever a<br>mídia.                                                                                                    |
| Remoção de mídia          | O alerta Remoção de mídia é um pedido para reconhecer que a mídia<br>foi removida de uma unidade de fita. A maioria das unidades de fita<br>fornece o status do Backup Exec quando a mídia é removida, o que<br>limpa o alerta. Outras unidades de fita não geram este status e o alerta<br>deve ser limpo com uma resposta. |

Tabela 15-5 Categorias de alerta para o Assistente de Resposta automática a alertas

<span id="page-712-0"></span>Consulte ["Configuração](#page-712-0) de respostas automáticas para categorias de alerta" na página 713.

## Configuração de respostas automáticas para categorias de alerta

As respostas automáticas são úteis se você obtém rotineiramente alertas nas seguintes categorias e suas respostas aos alertas são sempre as mesmas:

- Inserção de biblioteca
- Inserção de mídia
- Gravação de mídia
- Remoção de mídia

Consulte "Sobre as respostas [automáticas](#page-712-1) para categorias de alerta" na página 713.

As definições que você configurar usando este assistente serão substituídas se as propriedades da categoria de alerta forem configuradas novamente.

Para configurar respostas automáticas para categorias de alerta

- 1 No menu **Ferramentas**, clique em **Assistentes** > **Assistente de Resposta automática a alertas**.
- 2 No painel **Bem-vindoaoAssistentedeRespostaautomáticaaalertas**, clique em **Avançar**.
- 3 No painel **Configurarcategoriadeinserçãodebiblioteca**, selecione as opções apropriadas da seguinte forma:

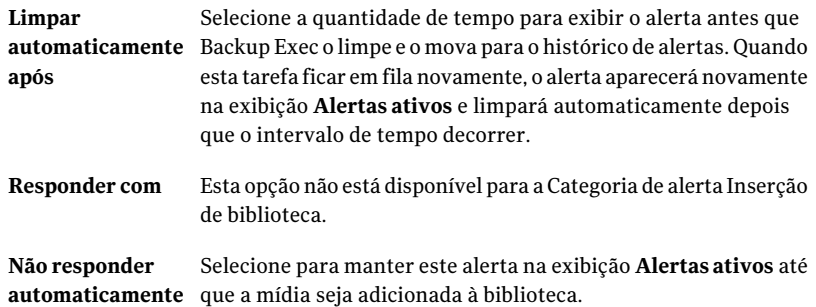

#### 4 Clique em **Avançar**.

5 No painel **Configurar categoria de inserção de mídia**, selecione as opções apropriadas da seguinte forma:

Selecione a quantidade de tempo para exibir o alerta antes que **automaticamente** o Backup Exec o limpe. **Limpar após**

Execute um dos procedimentos a seguir: **Responder com**

- Selecione **Sim** para reconhecer que a mídia foi inserida.
- Selecione **Não** para repetir a operação de inserção de mídia em outra unidade de fita (se várias unidades de fita foram selecionadas para a tarefa).
- Selecione **Cancelar** para cancelar esta ocorrência da tarefa.

Selecione para manter este alerta na exibição **Alertas ativos** até **automaticamente** que a mídia seja adicionada à unidade de fita. **Não responder**

6 Clique em **Avançar**.

7 No painel **Configurar categoria de gravação de mídia**, selecione as opções apropriadas da seguinte forma:

**Limpar** Selecione a quantidade de tempo para exibir o alerta. **automaticamente após** Execute um dos procedimentos a seguir: **Responder com**

- Selecione **Sim** para sobrescrever automaticamente a mídia.
- Selecione **Não** para tentar outra mídia.
- Selecione **Cancelar** para cancelar a ocorrência desta tarefa.

Selecione isto para manter este alerta na exibição **Alertasativos automaticamente** até que você reconheça o alerta clicando em **OK**. **Não responder**

- 8 Clique em **Avançar**.
- 9 No painel **Configurar categoria de remoção de mídia**, selecione as opções apropriadas da seguinte forma:

Selecione a quantidade de tempo para exibir o alerta na exibição **Alertas ativos** antes que Backup Exec o limpe e o mova para o **automaticamente** Histórico de alertas. **Limpar após** Esta opção não está disponível para a Categoria de alerta Remoção de mídia. **Responder com** Selecione isto para manter este alerta na exibição **Alertasativos automaticamente** até que você reconheça o alerta clicando em OK. **Não responder**

- 10 Clique em **Avançar**.
- 11 Leia o painel **Resumodarespostaautomáticaaalertas** e clique em **Avançar**.
- 12 No painel **Concluindo oAssistentede Resposta automática a alertas**, clique em **Concluir**.

## Limpeza de alertas informativos do painel Alertas ativos

Os alertas informativos podem ser originados do sistema, de tarefas, da mídia ou de dispositivos. Os alertas são definidos por padrão para mover-se para o **Histórico de alertas** após 24 horas; porém, alguns alertas informativos aparecem freqüentemente e preenchem o painel **Alertasativos**. Convém limpar estes alertas informativos no painel **Histórico de alertas** antes que sejam movidos automaticamente pelo sistema.

Para limpar alertas informativos do painel Alertas ativos

- 1 Na barra de navegação, clique em **Alertas**.
- 2 Clique em **Alertas ativos**.
- <span id="page-715-0"></span>3 Em **Tarefasde alerta** no painel de tarefas, clique em **Apagar todos os alertas informativos**.

## Opções de respostas a alertas

Você pode responder aos alertas ativos e, dependendo da condição do alerta, continuar ou cancelar a operação.

Consulte ["Resposta](#page-711-0) aos alertas ativos" na página 712.

| <b>Item</b>                                                   | <b>Descrição</b>                                                                                                    |
|---------------------------------------------------------------|----------------------------------------------------------------------------------------------------|
| Nome da categoria                                             | Mostra o título do alerta.                                                                                                    |
| <b>Mensagem</b>                                               | Descreve o evento que causou o alerta e fornece sugestões para<br>respondê-lo.                                                                                                    |
| Clique aqui para<br>ohter mais<br>informações:<br>V-XXX-XXXXX | Mostra se um TechNote está associado a um erro. Clique no<br>Identificador exclusivo de mensagens (UMI, Unique Message<br>Identifier), que inicia com a letra V e é exibido como um hyperlink<br>azul. Uma janela nova do navegador abre com o site de suporte técnico<br>da Symantec.<br>Se o computador não tiver acesso à Internet, você poderá digitar o<br>seguinte URL em uma janela do navegador em outro computador:<br>http://entsupport.symantec.com/umi/ <código do="" umi=""></código> |
| Nome do servidor                                              | Mostra o nome do computador no qual o alerta ocorreu.                                                                                                    |
| Nome do<br>dispositivo                                        | Mostra o nome do dispositivo no qual o alerta ocorreu.                                                                                                    |
| Nome da tarefa                                                | Mostra o nome da tarefa associada ao alerta.                                                                                                    |
| Hora                                                          | Mostra a data e a hora em que o alerta ocorreu.                                                                                                    |

Tabela 15-6 Opções de respostas a alertas

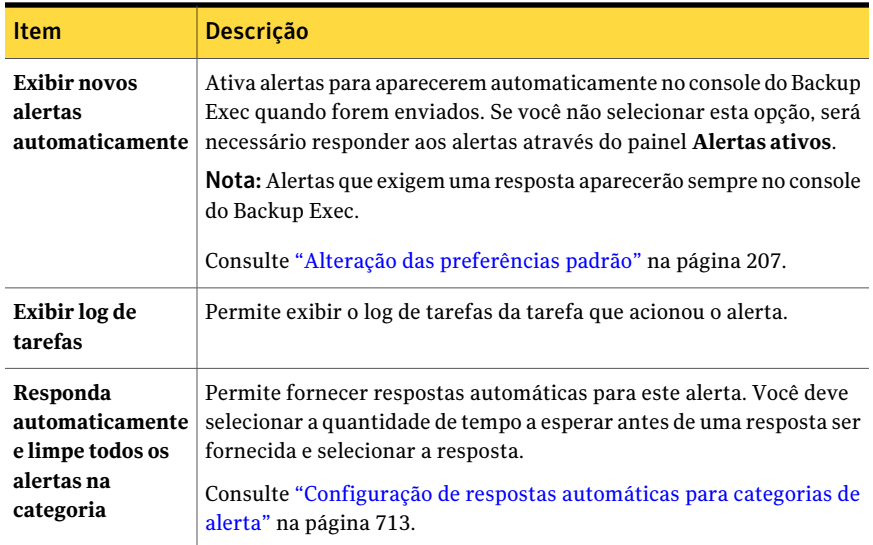

# Configuração das propriedades da categoria de alerta

<span id="page-716-0"></span>Você pode configurar categorias de alerta para ativar ou desativar alertas e para determinar que ações devem ocorrer quando um alerta ocorre.

Como alternativa, você pode rapidamente ativar e desativar alertas do painel **Alertas ativos** sem configurar outras opções.

Consulte "Ativação ou [desativação](#page-719-0) de alertas no painel Alertas ativos " na página 720.

A maioria dos alertas está ativada por padrão; porém, as seguintes categorias de alerta estão desativadas inicialmente:

- A tarefa de backup não contém dados
- Início da tarefa
- Tarefa bem-sucedida

Cada vez que você mudar a configuração do alerta, ele será gravado no log de auditoria. Você pode exibir o log de auditoria a qualquer momento para exibir as mudanças feitas à categoria de alerta.

#### Para configurar propriedades da categoria de alerta

- 1 Na barra de navegação, clique em **Alertas**.
- 2 Clique em **Alertas ativos**.
- 3 Em **Tarefas de alerta** no painel de tarefas, clique em **Configurar categorias de alerta**.
- 4 Em **Categorias de alerta**, clique no alerta para o qual você quer exibir ou mudar as propriedades.

Você pode mudar as opções para mais de uma categoria de alerta simultaneamente. Para selecionar categorias de alertas consecutivas, clique no primeiro alerta, mantenha a tecla <Shift> pressionada e clique no último item. Para selecionar as categorias de alerta que não são consecutivas, mantenha pressionada a tecla <Ctrl> e clique em cada item.

5 Em **Propriedades da categoria**, selecione as opções apropriadas.

Consulte "Opções de [Configuração](#page-717-0) de categorias de alerta " na página 718.

- <span id="page-717-0"></span>6 Clique em **Aplicar** para aplicar as propriedades ao alerta e continuar configurando alertas adicionais.
- 7 Clique em **OK** para sair da caixa de diálogo **Configurar categorias de alerta**.

## Opções de Configuração de categorias de alerta

Você pode configurar categorias de alerta para ativar ou desativar alertas e para determinar que ações devem ocorrer quando um alerta ocorre.

Consulte ["Configuração](#page-716-0) das propriedades da categoria de alerta" na página 717.

| <b>Item</b>                                | <b>Descrição</b>                                                                                                    |
|--------------------------------------------|----------------------------------------------------------------------------------------------------|
| Categorias de<br>alerta                    | Relaciona as categorias que estão disponíveis.                                                                                                 |
| Nome da categoria                          | Mostra o título do alerta. Essa propriedade pode ser exibida, mas não<br>editada.                                                              |
| Permitir alertas<br>para esta<br>categoria | Ativa ou desativa o alerta. Você não pode desativar tipos de alerta<br>como erro e atenção necessária.                                         |
|                                            | Você também pode ativar uma categoria de alerta no painel de tarefas.<br>Consulte "Ativação ou desativação de alertas no painel Alertas ativos |
|                                            | na página 720.                                                                                                    |

Tabela 15-7 Opções de Configuração de categorias de alerta

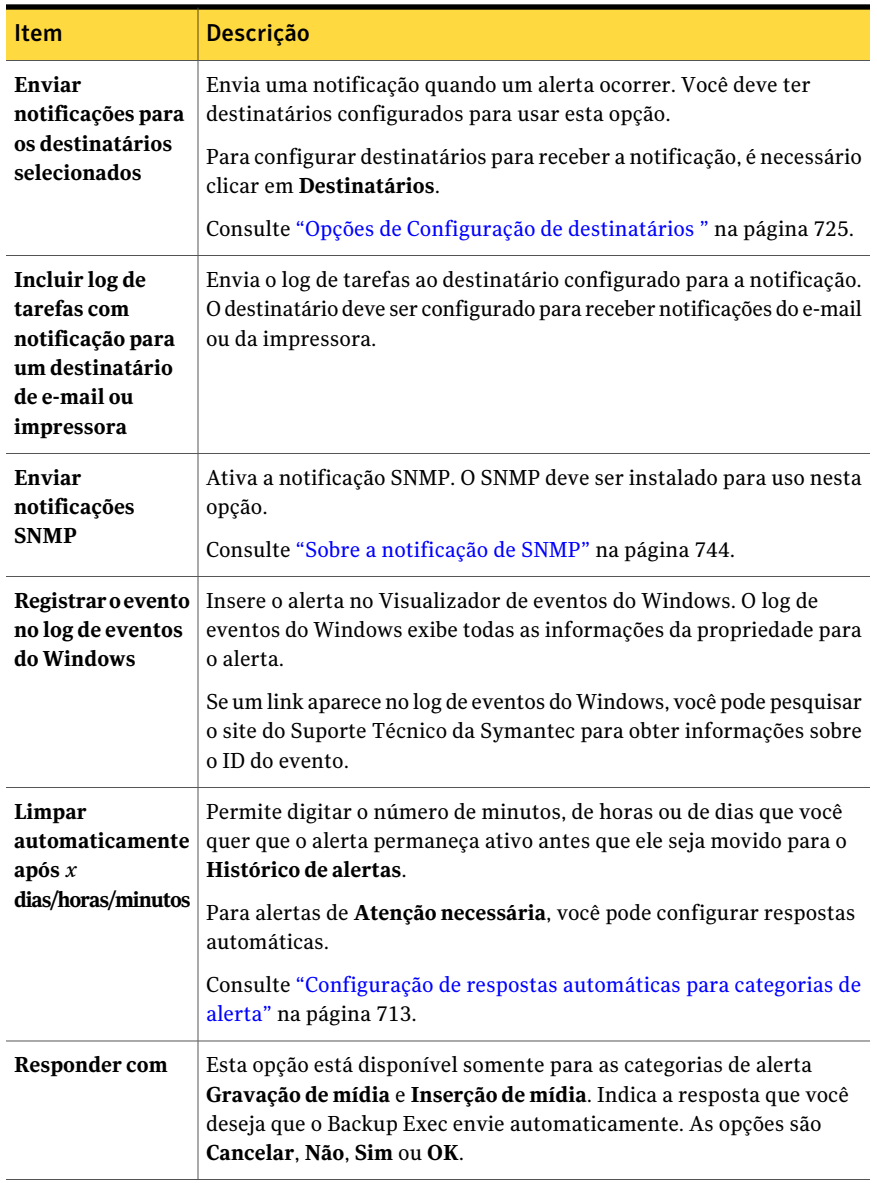

# Ativação ou desativação de alertas no painel Alertas ativos

<span id="page-719-0"></span>Você pode ativar ou desativar rapidamente alertas no painel de tarefas em vez de configurá-los na caixa de diálogo **Configurar categorias de alerta**. Os tipos de alerta de erro e de atenção necessária não podem ser desativados.

Consulte ["Configuração](#page-716-0) das propriedades da categoria de alerta" na página 717.

Para ativar ou desativar um alerta do painel Alertas ativos

- 1 Na barra de navegação, clique em **Alertas**.
- 2 Clique em **Alertas ativos**.
- 3 No painel **Alertasativos**, selecione o alerta que você quer ativar ou desativar.
- <span id="page-719-1"></span>4 Em **Tarefas de alerta** no painel de tarefas, clique em **Categoria do alerta ativada**.

# Exclusão de alertas do Histórico de alertas

Os alertas que foram respondidos ou apagados automaticamente do sistema são mantidos em **Históricodealertas**.Todos os alertas são exibidos, exceto as entradas que foram filtradas e selecionadas para exclusão. Os alertas permanecem em **Histórico de alertas** durante o período determinado por você na opção da Manutenção do banco de dados ou até que você o exclua.

Para excluir um alerta do Histórico de alertas

- 1 Na barra de navegação, clique em **Alertas**.
- 2 Clique em **Histórico de alertas**.
- <span id="page-719-2"></span>3 Selecione o alerta que deseja excluir e, em seguida, em **Tarefas do histórico de alertas** no painel de tarefas, clique em **Excluir**.
- 4 Clique em **Sim** para confirmar que você deseja excluir esse alerta.

# Configuração de notificação para alertas

Você pode configurar o Backup Exec para notificar os destinatários quando ocorrerem alertas.

Os seguintes métodos de notificação estão disponíveis:

- Envio de mensagem de texto por e-mail ou telefone do SMTP
- E-mail de MAPI
- E-mail do VIM
- Pager

Você pode usar os métodos de notificação da impressora e Net Send, mas eles não requerem configuração antes da criação e atribuição de destinatários. Você pode usar um ou mais métodos para cada destinatário.

| <b>Etapa</b> | Acão                                                                                                    |
|--------------|----------------------------------------------------------------------------------------------------|
| Etapa 1      | Configure o método que você deseja usar para notificar o destinatário.                                                    |
|              | Consulte "Configuração do SMTP para notificação de mensagem de texto<br>por e-mail ou telefone celular" na página 722.    |
|              | Consulte "Configuração do e-mail de MAPI para notificação" na página 723.                                                 |
|              | Consulte "Configuração do e-mail do VIM para notificação" na página 724.                                                  |
|              | Consulte "Configuração de pager para notificação de alerta" na página 725.                                                |
| Etapa 2      | Configure destinatários. Destinatários são indivíduos, consoles de<br>computador, impressoras ou grupos.                  |
|              | Consulte "Configuração de e-mail SMTP ou de mensagem de texto de<br>telefone celular para um destinatário" na página 726. |
|              | Consulte "Configuração de correio de MAPI para um destinatário"<br>na página 728.                                         |
|              | Consulte "Configuração de correio do VIM para um destinatário"<br>na página 729.                                          |
|              | Consulte "Configuração de um pager para um destinatário pessoa"<br>na página 731.                                         |
|              | Consulte "Configuração de destinatário de Net Send" na página 734.                                                        |
|              | Consulte "Configuração de um destinatário impressora" na página 735.                                                      |
|              | Consulte "Configuração de um destinatário grupo" na página 737.                                                           |
| Etapa 3      | Atribua destinatários aos alertas ou tarefas para notificação.                                                            |
|              | Consulte "Atribuição de destinatários a categorias de alerta para<br>notificação" na página 740.                          |

Tabela 15-8 Como configurar a notificação para alertas

# Configuração do SMTP para notificação de mensagem de texto por e-mail ou telefone celular

<span id="page-721-0"></span>Você deve ter um sistema de e-mail compatível com SMTP, como o servidor de e-mail POP3, para receber mensagens de notificação de alerta usando o método de notificação SMTP.

Para configurar o SMTP para notificação de mensagem de texto por e-mail ou telefone celular

- 1 Na barra de navegação, clique em **Alertas**.
- 2 Clique em **Alertas ativos**.
- 3 Em **Tarefas denotificação** no painel de tarefas, clique em **Configurar e-mail e pagers**.
- 4 Na guia **Configuração do SMTP**, clique em **Ativar**.
- <span id="page-721-1"></span>5 Selecione as opções apropriadas para este método de notificação.

Consulte "Opções de [Configuração](#page-721-1) do SMTP " na página 722.

6 Clique em **OK**.

## Opções de Configuração do SMTP

Você deve ter um sistema de e-mail compatível com SMTP, como o servidor de e-mail POP3, para receber mensagens de notificação de alerta usando o método de notificação SMTP.

Consulte ["Configuração](#page-721-0) do SMTP para notificação de mensagem de texto por e-mail ou [telefone](#page-721-0) celular" na página 722.

| <b>Item</b>                       | <b>Descrição</b>                                                                                                    |
|-----------------------------------|----------------------------------------------------------------------------------------------------|
| Ativar                            | Ativa o método de notificação.                                                                                                    |
| Servidor de e-mail<br><b>SMTP</b> | Mostra o nome de um servidor de e-mail SMTP no qual você tem uma<br>conta de usuário válida. O Backup Exec não verifica a validade do nome<br>do servidor ou do endereço de e-mail. |
| Porta SMTP                        | Uma porta SMTP será configurada como padrão. Na maioria dos casos,<br>o padrão não precisa ser alterado.                                                                            |
| Nome do<br>remetente              | Indica o nome do remetente. Os espaços e os caracteres especiais são<br>permitidos aqui.                                                                                            |

Tabela 15-9 Opções de Configuração do SMTP

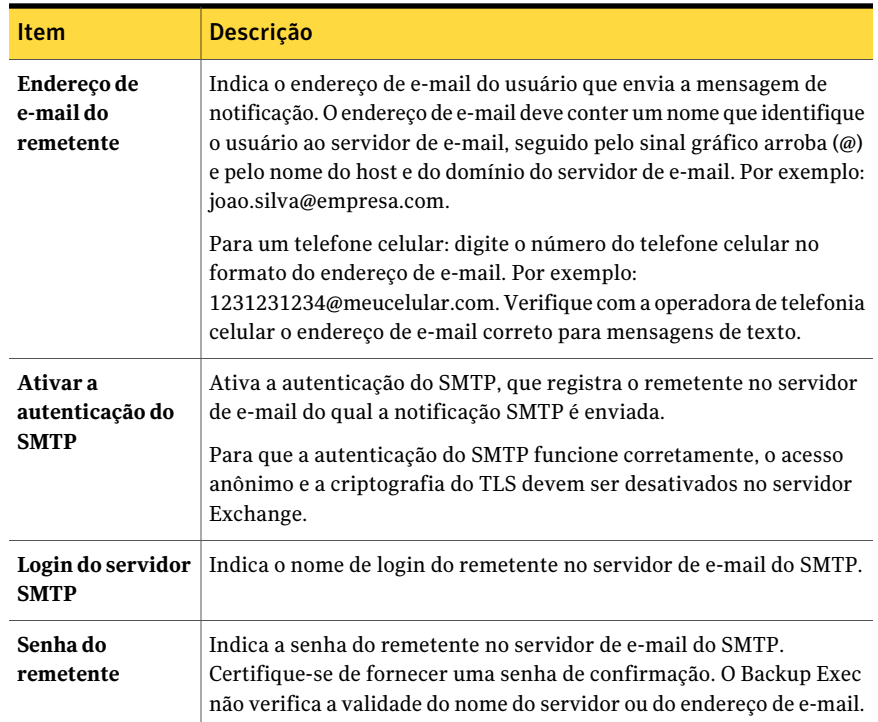

## Configuração do e-mail de MAPI para notificação

<span id="page-722-0"></span>Você deve ter um sistema de e-mail compatível com MAPI, tal como o Microsoft Exchange, para receber mensagens da notificação de alerta usando o método de notificação MAPI.

Se você instalar o Microsoft Outlook após ter instalado o Backup Exec, será necessário interromper e reiniciar o Backup Exec Services para que a notificação do e-mail MAPI funcione e para salvar as configurações de MAPI.

#### Para configurar o e-mail de MAPI para notificação

- 1 Na barra de navegação, clique em **Alertas**.
- 2 Clique em **Alertas ativos**.
- 3 Em **Tarefasdenotificação**, no painel de tarefas, clique em **Configurar e-mail e pagers**.
- 4 Clique na guia **Configuração de MAPI** e selecione as opções apropriadas. Consulte "Opções de [Configuração](#page-723-1) de MAPI " na página 724.
- 5 Clique em **OK**.

## <span id="page-723-1"></span>Opções de Configuração de MAPI

Você deve ter um sistema de e-mail compatível com MAPI, tal como o Microsoft Exchange, para receber mensagens da notificação de alerta usando o método de notificação MAPI.

Consulte ["Configuração](#page-722-0) do e-mail de MAPI para notificação" na página 723.

| <b>Item</b>                                          | <b>Descrição</b>                                                                                                    |  |
|------------------------------------------------------|----------------------------------------------------------------------------------------------------|--|
| Ativar                                               | Ativa o método de notificação.                                                                                                    |  |
| Nome do servidor<br>de e-mail                        | Indica o nome do servidor Exchange. Você deve usar um servidor<br>Exchange ao qual a conta de serviço do Backup Exec tenha acesso.<br>Consulte "Sobre a alteração da segurança do Windows" na página 116.                              |  |
| Nome de caixa de<br>correio para<br>enviar e-mail de | Indica a caixa de correio da qual a mensagem de notificação é enviada,<br>como João Silva. O nome aparece no campo De na mensagem e não<br>exige um endereço completo.                                                                 |  |
|                                                      | Os serviços do Backup Exec devem estar em execução em uma conta<br>de domínio que tenha direitos à caixa de correio do Exchange que é<br>usada para a notificação de MAPI. Caso contrário, as configurações<br>de MAPI não são salvas. |  |

Tabela 15-10 Opções de Configuração de MAPI

# Configuração do e-mail do VIM para notificação

<span id="page-723-0"></span>Você deve ter um sistema de e-mail compatível com VIM (Lotus Notes) para receber mensagens de notificação de alertas usando o método de notificação do VIM.

#### Para configurar o e-mail do VIM para notificação

- 1 Na barra de navegação, clique em **Alertas**.
- 2 Clique em **Alertas ativos**.
- 3 Em **Tarefasdenotificação**, no painel de tarefas, clique em **Configurar e-mail e pagers**.
- <span id="page-723-2"></span>4 Clique na guia **Configuração do VIM** e selecione as opções apropriadas. Consulte "Opções de [Configuração](#page-723-2) do VIM " na página 724.
- 5 Clique em **OK**.

## Opções de Configuração do VIM

Você deve ter um sistema de e-mail compatível com VIM (Lotus Notes) para receber mensagens de notificação de alertas usando o método de notificação do VIM.

Consulte ["Configuração](#page-723-0) do e-mail do VIM para notificação" na página 724.

| <b>Item</b>                      | <b>Descrição</b>                                                                                                    |
|----------------------------------|----------------------------------------------------------------------------------------------------|
| Ativar                           | Ativa o método de notificação.                                                                                       |
| Diretório do<br>cliente do Notes | Indica o caminho do diretório em que o cliente do Notes é localizado.                                                |
| Senha de correio                 | Indica a senha que permite que você conecte-se ao cliente do Notes.                                                  |
| Confirmar senha<br>de correio    | Indica a senha que permite que você conecte-se ao cliente do Notes.<br>Você deve redigitar a senha para confirmá-la. |

Tabela 15-11 Opções de Configuração do VIM

## Configuração de pager para notificação de alerta

<span id="page-724-0"></span>Você pode configurar o Backup Exec para enviar mensagens da notificação de alerta para seu pager. Um modem é necessário para a notificação do pager. Certifique-se de que o modem pode se comunicar corretamente com seu serviço de pager. Antes de configurar a notificação do pager, entre em contato com o serviço de pager para obter informações sobre modems compatíveis com o serviço.

#### Para configurar um pager para a notificação de alerta

- 1 Na barra de navegação, clique em **Alertas**.
- 2 Clique em **Alertas ativos**.
- 3 Em **Tarefasdenotificação**, no painel de tarefas, clique em **Configurar e-mail e pagers**.
- 4 Clique na guia **Configuração de pager** e selecione **Ativar** para ativar este método de notificação de alerta.
- 5 Selecione um modem na opção **Selecionarummodemparaenviarmensagens de pager**.

Somente os modems reconhecidos no Windows aparecem na caixa de listagem.

6 Clique em **OK**.

# Opções de Configuração de destinatários

Destinatários são pessoas com um método de notificação, consoles do computador, impressoras ou grupos predefinidos. A configuração de destinatário consiste em selecionar um método de notificação e definir os limites de notificação. Depois de

criar entradas para os destinatários, é possível atribuí-los a alertas, tarefas ou listas de seleção.

Os seguintes tipos de destinatários podem ser configurados para notificações:

Tabela 15-12 Opções de Configuração de destinatários

| <b>Item</b>     | <b>Descrição</b>                                                                                                    |
|-----------------|----------------------------------------------------------------------------------------------------|
| Pessoa          | Permite configurar um indivíduo como destinatário de alertas. O<br>indivíduo deve ter um método predefinido de notificação, como e-mail<br>SMTP, MAPI ou VIM, ou mensagem de pager. Você deve configurar o<br>método de notificação para ativá-lo para o destinatário. |
| <b>Net Send</b> | Permite configurar um computador como destinatário da notificação.                                                                                                    |
| Impressora      | Permite configurar uma impressora específica para a qual as<br>notificações podem ser enviadas.                                                                                                    |
| Grupo           | Permite configurar um grupo de um ou mais destinatários, incluindo<br>pessoa, Net Send e outros grupos.                                                                                                    |

Consulte ["Configuração](#page-721-0) do SMTP para notificação de mensagem de texto por e-mail ou [telefone](#page-721-0) celular" na página 722.

Consulte "Atribuição de [destinatários](#page-739-0) a categorias de alerta para notificação" na página 740.

<span id="page-725-0"></span>Consulte "Como enviar uma [notificação](#page-741-0) quando uma tarefa é concluída" na página 742.

Consulte "Sobre listas de [seleção"](#page-311-0) na página 312.

## Configuração de e-mail SMTP ou de mensagem de texto de telefone celular para um destinatário

Você pode configurar um destinatário para receber mensagens de notificação por e-mail SMTP ou por mensagem de texto via telefone celular se tiver configurado o método de notificação por SMTP.

#### Para configurar e-mails SMTP ou mensagens de texto de telefone celular para um destinatário

- 1 Na barra de navegação, clique em **Alertas**.
- 2 Clique em **Alertas ativos**.
- 3 Em **Tarefas de notificação**, no painel de tarefas, clique em **Configurar destinatários**.
- 4 Clique em **Novo** e em **Pessoa** na caixa de diálogo **Tipo de destinatário** e, em seguida, clique em **OK**.
- 5 No campo **Nome**, digite o nome do destinatário que você deseja configurar.
- 6 Clique na guia **Correio do SMTP** e selecione as opções apropriadas. Consulte ["Opções](#page-726-0) de Correio do SMTP " na página 727.
- <span id="page-726-0"></span>7 Clique em **OK**.

## Opções de Correio do SMTP

Você pode configurar um destinatário para receber mensagens de notificação por e-mail SMTP ou por mensagem de texto via telefone celular se tiver configurado o método de notificação por SMTP.

Consulte ["Configuração](#page-725-0) de e-mail SMTP ou de mensagem de texto de telefone celular para um [destinatário"](#page-725-0) na página 726.

| <b>Item</b>                                               | Descrição                                                                                                    |
|-----------------------------------------------------------|----------------------------------------------------------------------------------------------------|
| Ativar                                                    | Ativa este método de notificação para o destinatário.                                                                                                    |
| Endereço                                                  | Para e-mail, indica o endereço de e-mail do destinatário para<br>quem a mensagem de notificação será enviada. Por exemplo:<br>joao.silva@empresa.com.                                                                                                    |
|                                                           | Para um telefone móvel, indica o número do telefone móvel<br>no formato de endereço de e-mail. Por exemplo:<br>1231231234@meucelular.com. Verifique com a operadora de<br>telefonia celular o endereço de e-mail correto para mensagens<br>de texto.                                                                                                    |
| <b>Teste</b>                                              | Permite testar a configuração da notificação para o<br>destinatário.                                                                                                    |
| Ativar                                                    | Ativa a opção.                                                                                                    |
| Notificar-me no máximo $x$<br>vezes dentro de $x$ minutos | Indica o número total de notificações que deseja enviar ao<br>destinatário para todos os alertas gerados em um número de<br>minutos especificado. Após o envio do número especificado<br>de notificações, não serão enviadas notificações adicionais<br>até que sejam atingidos os minutos especificados. O máximo<br>de minutos que pode ser definido é 1440, que é o número de<br>minutos em um dia. |

Tabela 15-13 Opções de Correio do SMTP

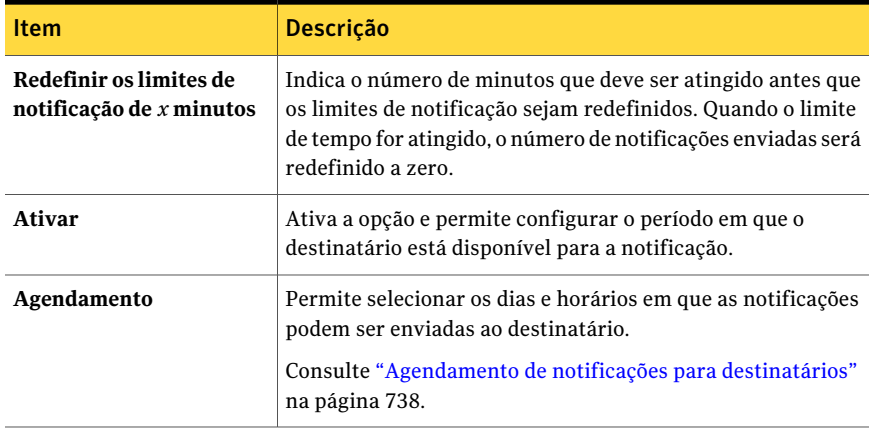

# Configuração de correio de MAPI para um destinatário

<span id="page-727-0"></span>É possível configurar um destinatário para receber e-mails de notificação do MAPI se você tiver configurado o método de notificação do MAPI.

#### Para configurar o correio de MAPI para um destinatário

- 1 Na barra de navegação, clique em **Alertas**.
- 2 Clique em **Alertas ativos**.
- 3 Em **Tarefas de notificação**, no painel de tarefas, clique em **Configurar destinatários**.
- 4 Clique em **Novo** e em **Pessoa** na caixa de diálogo **Tipo de destinatário**, em seguida clique em **OK**.
- 5 No campo **Nome**, digite o nome do destinatário que você deseja configurar.
- <span id="page-727-1"></span>6 Clique na guia **Correio de MAPI** e selecione as opções apropriadas.

Consulte ["Opções](#page-727-1) de Correio de MAPI " na página 728.

7 Clique em **OK**.

#### Opções de Correio de MAPI

É possível configurar um destinatário para receber e-mails de notificação do MAPI se você tiver configurado o método de notificação do MAPI.

Consulte ["Configuração](#page-727-0) de correio de MAPI para um destinatário" na página 728.

| Item                                                                          | Descrição                                                                                                    |
|-------------------------------------------------------------------------------|----------------------------------------------------------------------------------------------------|
| <b>Ativar</b>                                                                 | Ativa este método de notificação para o destinatário.                                                                                                    |
| Caixa de correio                                                              | Indica o endereço de e-mail ou caixa de correio do destinatário a quem<br>a mensagem de notificação será enviada. Por exemplo,<br>joao.silva@empresa.com ou João Silva.                                                                                                    |
| Teste                                                                         | Permite testar a configuração da notificação para o destinatário.                                                                                                    |
| Ativar (Limitar o<br>número de<br>notificações<br>enviadas)                   | Ativa a opção que permite especificar o número de notificações a serem<br>enviadas ao destinatário.                                                                                                    |
| Notificar-me no<br>$maximo x$ vezes<br>dentro de $x$<br>minutos               | Indica o número total de notificações que deseja enviar ao destinatário<br>para todos os alertas gerados em um número de minutos especificado.<br>Após o envio do número especificado de notificações, não serão<br>enviadas notificações adicionais até que sejam atingidos os minutos<br>especificados. O máximo de minutos que pode ser definido é 1440, que<br>é o número de minutos em um dia. |
| <b>Redefinir os</b><br>limites de<br>notificação de $x$<br>minutos            | Permite digitar o número de minutos que deve ser atingido antes que<br>os limites da notificação sejam redefinidos. Quando o limite de tempo<br>for atingido, o número de notificações enviadas será redefinido a zero.                                                                                                    |
| <b>Ativar (limitar</b><br>quando as<br>notificações<br>podem ser<br>enviadas) | Permite configurar o tempo em que o destinatário está disponível para<br>a notificação.                                                                                                    |
| Agendamento                                                                   | Permite selecionar os dias e horários em que as notificações podem<br>ser enviadas ao destinatário.                                                                                                    |
|                                                                               | Consulte "Agendamento de notificações para destinatários"<br>na página 738.                                                                                                    |

Tabela 15-14 Opções de Correio de MAPI

# Configuração de correio do VIM para um destinatário

<span id="page-728-0"></span>É possível configurar um destinatário para receber e-mails de notificação do VIM se você configurou o método de notificação do VIM.

#### Para configurar correio do VIM para um destinatário

- 1 Na barra de navegação, clique em **Alertas**.
- 2 Clique em **Alertas ativos**.
- 3 Em **Tarefas de notificação**, no painel de tarefas, clique em **Configurar destinatários**.
- 4 Clique em **Novo** e em **Pessoa** na caixa de diálogo **Tipo de destinatário** e, em seguida, clique em **OK**.
- 5 No campo **Nome**, digite o nome do destinatário que você deseja configurar.
- <span id="page-729-0"></span>6 Clique na guia **Correio do VIM** e selecione as opções apropriadas.

Consulte ["Opções](#page-729-0) de Correio do VIM " na página 730.

## Opções de Correio do VIM

É possível configurar um destinatário para receber e-mails de notificação do VIM se você configurou o método de notificação do VIM.

Consulte ["Configuração](#page-728-0) de correio do VIM para um destinatário" na página 729.

| <b>Item</b>                                                     | Descrição                                                                                                    |
|-----------------------------------------------------------------|----------------------------------------------------------------------------------------------------|
| Ativar                                                          | Ativa este método de notificação para o destinatário.                                                                                                    |
| Endereço                                                        | Indica o endereço de e-mail do destinatário a quem a mensagem de<br>notificação será enviada. Por exemplo, joao.silva@empresa.com.                                                                                                    |
| <b>Teste</b>                                                    | Permite testar a configuração da notificação para o destinatário.                                                                                                    |
| Ativar (Limitar o<br>número de<br>notificações<br>enviadas)     | Ativa a opção.                                                                                                    |
| Notificar-me no<br>$maximo x$ vezes<br>dentro de $x$<br>minutos | Indica o número total de notificações que você deseja enviar ao<br>destinatário para todos os alertas gerados em um número de minutos<br>especificado. Após o envio do número especificado de notificações,<br>não serão enviadas notificações adicionais até que sejam atingidos os<br>minutos especificados. O máximo de minutos que pode ser definido é<br>1440, que é o número de minutos em um dia. |
| Redefinir os<br>limites de<br>notificação de x<br>minutos       | Indica o número de minutos que deve ser atingido antes que os limites<br>de notificação sejam redefinidos. Quando o limite de tempo for<br>atingido, o número de notificações enviadas será redefinido a zero.                                                                                                    |

Tabela 15-15 Opções de Correio do VIM

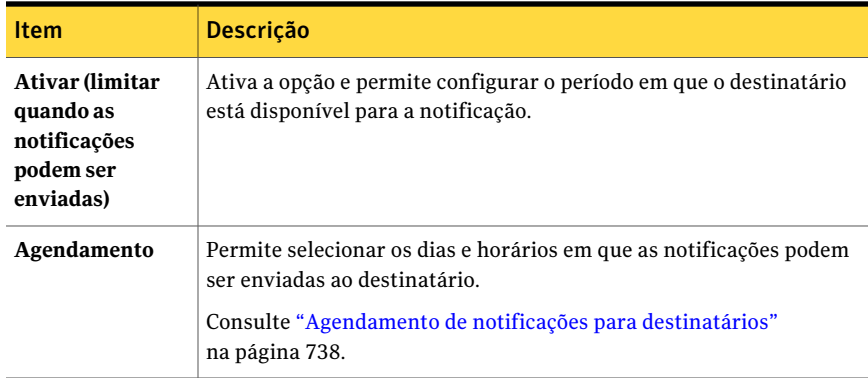

## Configuração de um pager para um destinatário pessoa

<span id="page-730-0"></span>Você pode configurar um destinatário pessoa para receber mensagens de notificação pelo pager se configurou o método de notificação do pager.

#### Para configurar um pager para um destinatário pessoa

- 1 Na barra de navegação, clique em **Alertas**.
- 2 Clique em **Alertas ativos**.
- 3 Em **Tarefas de notificação**, no painel de tarefas, clique em **Configurar destinatários**.
- 4 Clique em **Novo** e em **Pessoa** na caixa de diálogo **Tipo de destinatário** e, em seguida, clique em **OK**.
- 5 No campo **Nome**, digite o nome do destinatário que você deseja configurar.
- 6 Clique na guia de **Pager** e selecione as opções apropriadas.

Consulte ["Opções](#page-730-1) de pager" na página 731.

7 Clique em **Configurações avançadas** para configurar as opções avançadas de configuração do pager na caixa de diálogo **Informaçõesdepageravançado** :

Consulte "Opções de [Informações](#page-732-0) de pager avançado " na página 733.

<span id="page-730-1"></span>8 Clique em **OK** para salvar as configurações na caixa de diálogo **Informações avançadas do pager** e, em seguida, clique em **OK** para salvar as definições de configuração do pager.

## Opções de pager

Você pode configurar um destinatário pessoa para receber mensagens de notificação pelo pager se configurou o método de notificação do pager.

#### Consulte ["Configuração](#page-730-0) de um pager para um destinatário pessoa" na página 731.

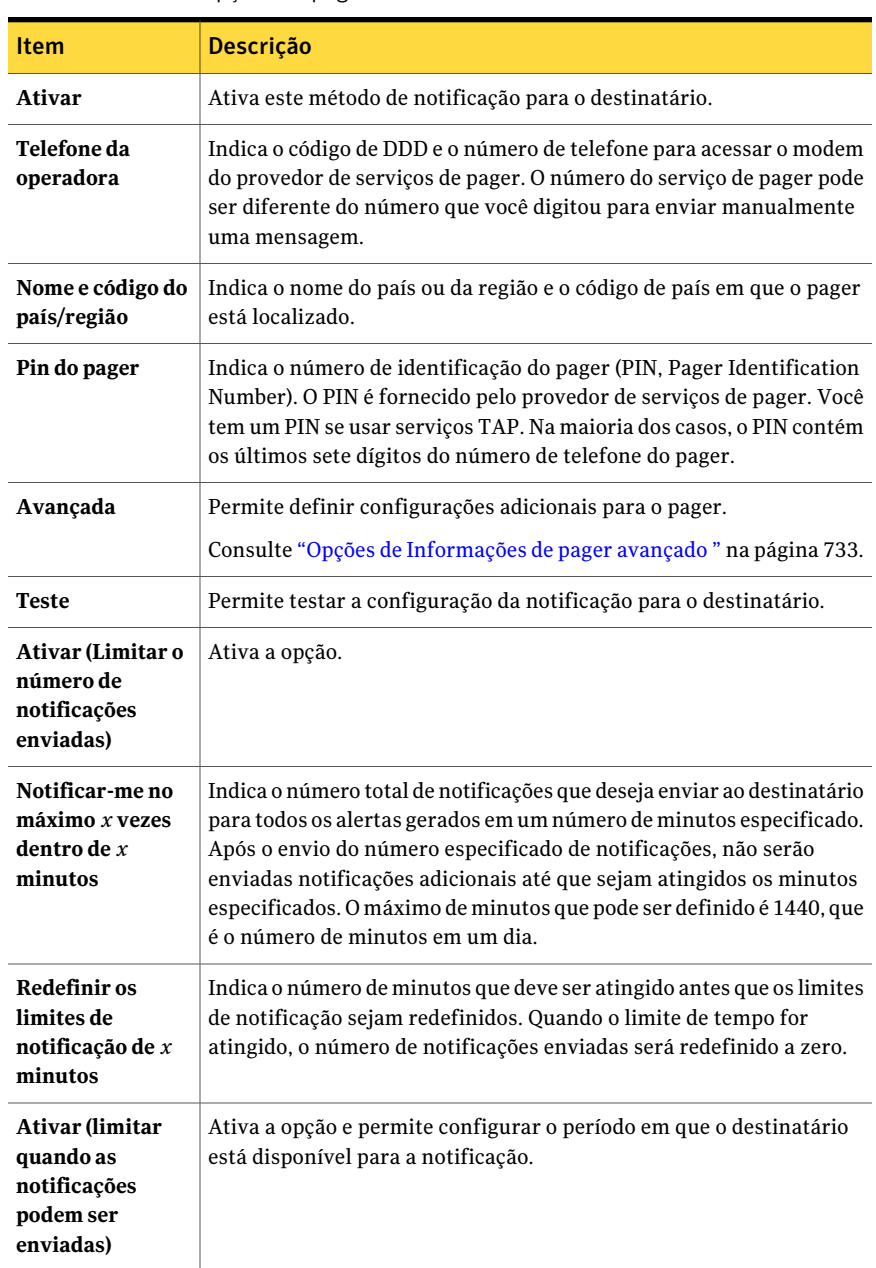

#### Tabela 15-16 Opções de pager

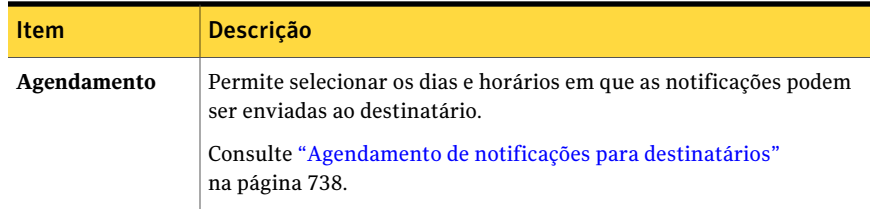

## <span id="page-732-0"></span>Opções de Informações de pager avançado

Você pode configurar um destinatário pessoa para receber mensagens de notificação pelo pager se configurou o método de notificação do pager.

Consulte ["Configuração](#page-730-0) de um pager para um destinatário pessoa" na página 731.

Tabela 15-17 Opções de Informações de pager avançado

| <b>Item</b>                            | <b>Descrição</b>                                                                                                    |
|----------------------------------------|----------------------------------------------------------------------------------------------------|
| Senha                                  | Indica a senha do pager, se necessário.                                                                                                    |
| Tamanho da mensagem                    | Indica o número máximo de caracteres<br>que você deseja usar nas mensagens. O<br>fornecedor de serviços de pager<br>determina o número máximo.                                                                    |
| <b>Novas tentativas</b>                | Indica o número de vezes que você deseja<br>que o provedor de serviços de pager<br>repita o envio da mensagem de pager. O<br>fornecedor de serviços de pager<br>determina o número.                               |
| Numérico                               | Indica que o pager aceita números<br>apenas.                                                                                                    |
| Alfanumérico                           | Indica que o pager aceita letras e<br>números.                                                                                                    |
| Taxa de transmissão do modem           | Indica a velocidade do modem. As<br>velocidades exibidas são os limites<br>definidos pelo serviço de pager; selecione<br>a velocidade apropriada<br>independentemente da classificação de<br>velocidade do modem. |
| Bits de dados, paridade, bit de parada | Indica o protocolo de comunicação. Na<br>maioria dos casos, é necessário usar o<br>padrão do Windows.                                                                                                    |

# Configuração de destinatário de Net Send

<span id="page-733-0"></span>Você pode configurar o Net Send para enviar mensagens de notificação a um computador ou usuário de destino.

Se um software de bloqueio de pop-up estiver instalado no computador de destino, a mensagem de notificação do Net Send não será exibida.

#### Para configurar um destinatário do Net Send

- 1 Na barra de navegação, clique em **Alertas**.
- 2 Clique em **Alertas ativos**.
- 3 Em **Tarefas de notificação**, no painel de tarefas, clique em **Configurar destinatários**.
- 4 Clique em **Novo** e em **Net Send** na caixa de diálogo **Tipo de destinatário** e, em seguida, clique em **OK**.
- 5 Selecione as opções apropriadas na caixa de diálogo **Propriedades do destinatário de Net Send** :

Consulte "Opções de Propriedades de configuração do Net Send "na página 734.

<span id="page-733-1"></span>6 Clique em **OK**.

## Opções de Propriedades de configuração do Net Send

Você pode configurar o Net Send para enviar mensagens de notificação a um computador ou usuário de destino.

Consulte ["Configuração](#page-733-0) de destinatário de Net Send" na página 734.

| <b>Item</b>                                       | <b>Descrição</b>                                                                                                    |
|---------------------------------------------------|----------------------------------------------------------------------------------------------------|
| Nome                                              | Indica o nome do destinatário que você quer que receba a notificação.                                                                                                    |
| Nome do<br>computador ou do<br>usuário de destino | Indica o nome do computador ou do usuário ao qual você deseja enviar<br>a notificação. Você deve digitar o nome de computador e não de um<br>usuário porque a mensagem do Net Send falha se o usuário não estiver<br>conectado à rede.<br>Se o computador de destino tiver o software de bloqueio de anúncios<br>pop-up da Internet instalado, a mensagem de notificação do Net Send<br>não será exibida. |
| <b>Todos</b> os<br>computadores                   | Envia a notificação a todos os computadores na rede.                                                                                                    |

Tabela 15-18 Opções de Propriedades de configuração do Net Send

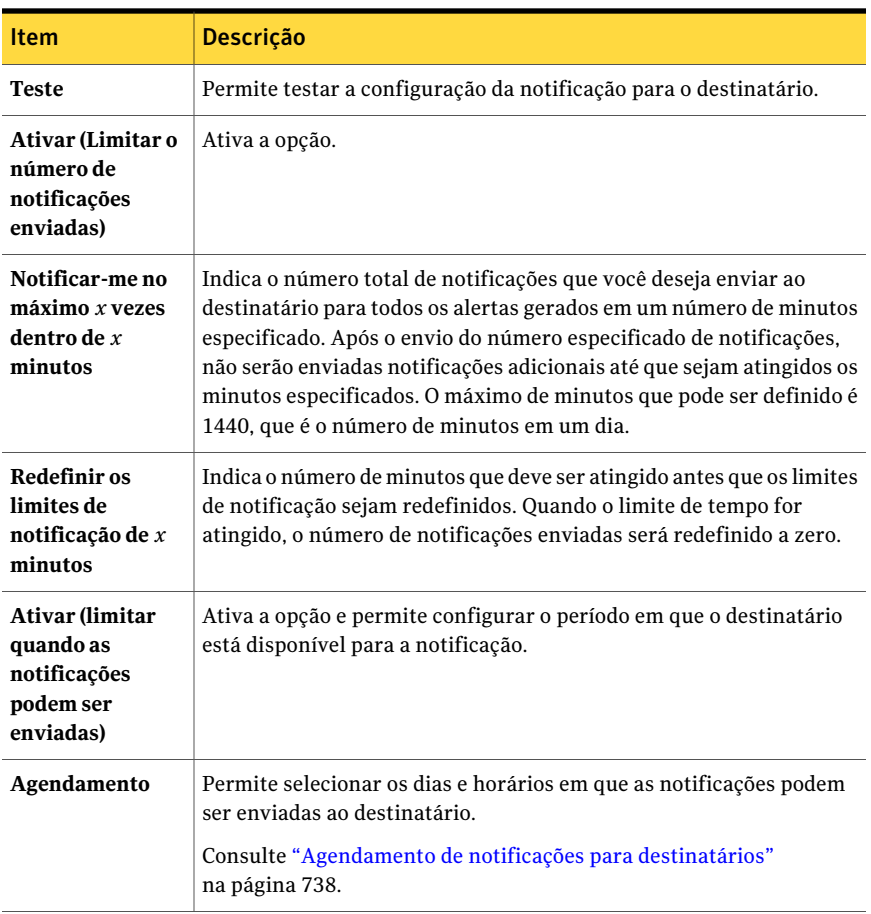

## Configuração de um destinatário impressora

<span id="page-734-0"></span>Você pode selecionar impressoras instaladas como um método de notificação para destinatários; entretanto, o Backup Exec não oferece suporte para dispositivos de impressora de fax. Podem ser selecionadas somente as impressoras que foram configuradas usando o mesmo nome de usuário e senha que a conta de serviço do Backup Exec.

#### Para configurar um destinatário da impressora

- 1 Na barra de navegação, clique em **Alertas**.
- 2 Clique em **Alertas ativos**.
- 3 Em **Tarefas de notificação**, no painel de tarefas, clique em **Configurar destinatários**.
- 4 Clique em **Novo** e em **Impressora** na caixa de diálogo **Tipo de destinatário** e, em seguida, clique em **OK**.
- 5 Selecione as opções apropriadas na caixa de diálogo **Propriedades do destinatário da impressora**.

Consulte "Opções de [Propriedades](#page-735-0) do destinatário da impressora " na página 736.

<span id="page-735-0"></span>6 Clique em **OK**.

## Opções de Propriedades do destinatário da impressora

Você pode selecionar impressoras instaladas como um método de notificação para destinatários; entretanto, o Backup Exec não tem suporte para dispositivos de impressora de fax. Só podem ser selecionadas as impressoras que foram configuradas com o mesmo nome de usuário e senha da conta de serviço do Backup Exec.

Consulte ["Configuração](#page-734-0) de um destinatário impressora" na página 735.

| <b>Item</b>                                                     | Descrição                                                                                                    |
|-----------------------------------------------------------------|----------------------------------------------------------------------------------------------------|
| Nome                                                            | Indica o nome do destinatário para o qual você deseja que receba a<br>notificação. Você não pode usar um dispositivo de impressora de fax<br>para receber a notificação.                                                                                                    |
| Impressora de<br>destino                                        | Indica o nome da impressora para a qual você deseja enviar a<br>mensagem de notificação.                                                                                                    |
| <b>Teste</b>                                                    | Permite testar a configuração da notificação para o destinatário.                                                                                                    |
| Ativar (Limitar o<br>número de<br>notificações<br>enviadas)     | Ativa a opção.                                                                                                    |
| Notificar-me no<br>$maximo x$ vezes<br>dentro de $x$<br>minutos | Indica o número total de notificações que deseja enviar ao destinatário<br>para todos os alertas gerados em um número de minutos especificado.<br>Após o envio do número especificado de notificações, não serão<br>enviadas notificações adicionais até que sejam atingidos os minutos<br>especificados. O máximo de minutos que pode ser definido é 1440, que<br>é o número de minutos em um dia. |

Tabela 15-19 Opções de Propriedades do destinatário da impressora

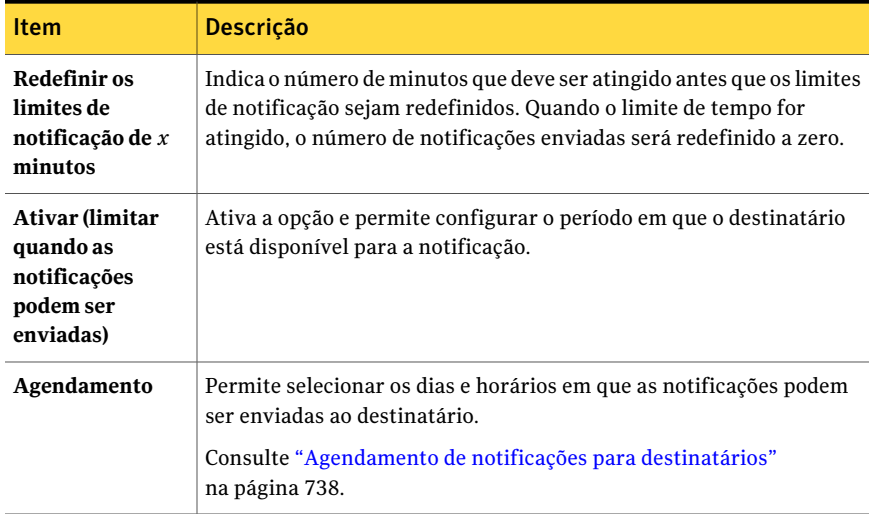

## Configuração de um destinatário grupo

<span id="page-736-0"></span>Os grupos são configurados com a adição de destinatários como membros. Um grupo contém um ou mais destinatários e cada destinatário recebe a mensagem de notificação. Os membros do grupo podem ser uma combinação de pessoas individuais, de computadores, de impressoras ou de outros grupos. Além disso, um grupo pode ser adicionado a outros grupos.

#### Para configurar um destinatário do grupo

- 1 Na barra de navegação, clique em **Alertas**.
- 2 Clique em **Alertas ativos**.
- 3 Em **Tarefas de notificação**, no painel de tarefas, clique em **Configurar destinatários**.
- 4 Clique em **Novo** e em **Grupo** na caixa de diálogo **Tipo de destinatário** e, em seguida, clique em **OK**.
- 5 No campo **Nome do grupo**, digite o grupo para o qual você está configurando a notificação.
- 6 Para adicionar membros ao grupo, selecione os destinatários da lista **Todos os destinatários** e, em seguida, clique em **Adicionar** para movê-los para a lista **Membros do grupo**.
- 7 Para remover membros do grupo, selecione os destinatários da lista **Membros do grupo** e clique em **Remover** para removê-los da lista **Todos os destinatários**.
- <span id="page-737-0"></span>8 Ao concluir a configuração do grupo, clique em **OK**.

## Agendamento de notificações para destinatários

Durante o processo de configuração de destinatários, você pode ativar a opção **Limitar quando as notificações podem ser enviadas** para selecionar os horários do dia e os dias da semana em que o destinatário estará disponível para receber as mensagens de notificação. Você pode modificar o agendamento depois que o destinatário for configurado editando as propriedades de notificação do destinatário.

#### Para configurar o agendamento de notificações para destinatários durante a configuração dos destinatários

1 Na caixa de diálogo **Propriedadesdodestinatário**, na caixa de grupo Limitar quando as notificações podem ser enviadas, clique em **Ativar** para ativar a opção.

Para acessar a caixa de diálogo **Propriedades do destinatário**, na barra de navegação, clique em **Alertas**. No painel Tarefas, em **Tarefas denotificação**, clique em **Configurar destinatários**. Clique em **Novo** para criar um novo destinatário ou selecione um destinatário existente e, em seguida, clique em **Propriedades**.

- 2 Clique em **Agendamento**.
- 3 Faça qualquer um dos seguintes itens:
	- Limpe a caixa de seleção **Incluir dias úteis** para excluir segunda-feira a sexta-feira das 8h às 18h.
	- Limpe a caixa de seleção **Incluir noites da semana** para excluir segunda-feira a sexta-feira das 18h às 8h.
	- Limpe a caixa de seleção de **Incluir fins de semana** para excluir sábado e domingo, 24 horas por dia.

Você pode selecionar qualquer combinação de **Incluir dias úteis**, **Incluir noites da semana** ou **Incluir finais de semana** ou clicar em qualquer hora do gráfico para selecionar ou limpar essa hora.

4 Após ter selecionado os dias e horários desejados, clique em **OK**.

# Edição das propriedades de notificação dos destinatários

Você pode editar as propriedades das notificações de um destinatário a qualquer momento e alterar as informações do destinatário, como endereço de e-mail, número de telefone ou agendamento.

#### Para editar as propriedades de notificação do destinatário

- 1 Na barra de navegação, clique em **Alertas**.
- 2 Clique em **Alertas ativos**.
- 3 Em **Tarefas de notificação**, no painel de tarefas, clique em **Configurar destinatários**.
- 4 Selecione o destinatário que você quer editar e clique em **Propriedades**.
- 5 Edite as propriedades do destinatário selecionado.

Você pode editar quaisquer propriedades exceto o nome do destinatário no campo **Nome**. Para modificar o nome do destinatário, é necessário criar novo destinatário e excluir o antigo.

6 Clique em **OK**.

## Edição dos métodos de notificação dos destinatários

Você pode configurar novos métodos de notificação ou editar os métodos de notificação existentes depois de configurar os destinatários.

#### Para editar métodos de notificação dos destinatários

- 1 Na barra de navegação, clique em **Alertas**.
- 2 Clique em **Alertas ativos**.
- 3 Em **Tarefas de notificação**, no painel de tarefas, clique em **Atribuir destinatários a categorias de alerta**.
- 4 Em **Destinatários**, clique em **Configurações**.
- 5 Edite as propriedades da notificação para os seguintes tipos de métodos de notificação:
	- Configuração de SMTP. Consulte ["Configuração](#page-721-0) do SMTP para notificação de mensagem de texto por e-mail ou [telefone](#page-721-0) celular" na página 722.
	- Configuração de MAPI. Consulte ["Configuração](#page-722-0) do e-mail de MAPI para notificação" na página 723.
	- Configuração de VIM. Consulte ["Configuração](#page-723-0) do e-mail doVIM para notificação" na página 724.
- Configuração de pager. Clique em **Ativar** para ativar ou limpar o método de notificação e selecione um modem na lista Modems configurados.
- 6 Clique em **OK**.

## Remoção dos destinatários

Você pode excluir os destinatários que não querem receber mensagens de notificação; entretanto, o destinatário será removido permanentemente após a exclusão. Se desejar manter o destinatário, mas sem que ele receba notificações, limpe a caixa de seleção **Ativar** nas propriedades dos destinatários.

#### Para remover um destinatário

- 1 Na barra de navegação, clique em **Alertas**.
- 2 Clique em **Alertas ativos**.
- <span id="page-739-0"></span>3 Em **Tarefas de notificação**, no painel de tarefas, clique em **Configurar destinatários**.
- 4 Selecione o destinatário que deseja excluir e, em seguida, clique em **Remover**.

# Atribuição de destinatários a categorias de alerta para notificação

Você pode atribuir destinatários às categorias de alertas para receber mensagens de notificação. Quando um alerta ocorre, todos os destinatários atribuídos à categoria de alerta recebem a mensagem de notificação.Você também pode retirar um destinatário de uma categoria de alerta e editar as propriedades das categorias de alertas durante a configuração da notificação de alerta.

#### Para atribuir um destinatário a uma categoria de alerta para notificação

- 1 Na barra de navegação, clique em **Alertas**.
- 2 Clique em **Alertas ativos**.
- 3 Em **Tarefas de notificação**, no painel de tarefas, clique em **Atribuir destinatários a categorias de alerta**.
- 4 Em **Categoriasdealerta**, selecione a categoria de alerta para a qual você quer atribuir destinatários.
- 5 Em **Destinatários**, selecione os destinatários que você deseja que recebam mensagens de notificação para a categoria de alerta ou clique em **Marcar tudo** para selecionar todos os destinatários na lista.
- 6 Clique em **OK**.

# Opções de Atribuir destinatários a categorias de alerta

Você pode atribuir destinatários às categorias de alertas para receber mensagens de notificação.

Consulte "Atribuição de [destinatários](#page-739-0) a categorias de alerta para notificação" na página 740.

| <b>Item</b>          | Descrição                                                                                                    |
|----------------------|----------------------------------------------------------------------------------------------------|
| Categorias de alerta | Lista as categorias de alerta para as quais<br>você pode atribuir destinatários.                                                                                                    |
| Propriedades         | Permite exibir ou mudar as propriedades de<br>uma categoria de alerta selecionada.                                                                                                    |
| <b>Destinatários</b> | Lista os destinatários que você pode atribuir<br>para receber notificações de alerta.                                                                                                    |
| <b>Novo</b>          | Permite criar um destinatário novo.                                                                                                    |
| Remover              | Permite remover um destinatário da lista de<br>destinatários que podem receber notificações<br>de alerta.                                                                                               |
|                      | Você pode separar um destinatário de uma<br>categoria de alerta sem remover esse<br>destinatário da lista de destinatários.                                                                             |
|                      | Consulte "Interrupção da notificação de<br>alerta para um destinatário" na página 742.                                                                                                    |
| <b>Propriedades</b>  | Permite exibir ou mudar as propriedades<br>para o destinatário selecionado.                                                                                                    |
| Marcar tudo          | Permite atribuir todos os destinatários na<br>lista Destinatários a uma categoria de alerta<br>selecionada. Todos os destinatários<br>receberão notificações para a categoria de<br>alerta selecionada. |
| Configurações        | Permite exibir ou mudar as propriedades da<br>configuração de notificações.                                                                                                    |

Tabela 15-20 Opções de Atribuir destinatários a categorias de alerta

# Interrupção da notificação de alerta para um destinatário

<span id="page-741-1"></span>Quando um destinatário não precisar mais receber notificações para uma categoria de alerta, você poderá interromper a notificação.

Para interromper a notificação de alerta para um destinatário

- 1 Na barra de navegação, clique em **Alertas**.
- 2 Clique em **Alertas ativos**.
- 3 Em **Tarefas de notificação**, no painel de tarefas, clique em **Atribuir destinatários a categorias de alerta**.
- 4 Em **Categoriasdealerta**, selecione a categoria de alerta para a qual você quer interromper as notificações para um destinatário.
- <span id="page-741-0"></span>5 Em **Destinatários**, desmarque as caixas de seleção dos destinatários para os quais você quer interromper as notificações.
- 6 Clique em **OK**.

# Como enviar uma notificação quando uma tarefa é concluída

Você pode atribuir os destinatários a serem notificados quando uma tarefa for concluída. Os destinatários devem ser definidos para que você possa configurar a notificação.

Para enviar uma notificação quando uma tarefa for concluída

- 1 Crie uma tarefa nova ou edite uma tarefa existente.
- 2 No painel **Propriedades**, em **Configurações**, clique em **Notificação**.
- 3 Selecione os destinatários que você quer notificar quando a tarefa for concluída.
- 4 Para enviar o log de tarefas com a notificação a um endereço de e-mail ou a uma impressora, selecione **Incluir log de tarefas com uma notificação a um destinatário de e-mail ou impressora**.
- 5 Você pode continuar selecionando outras opções do painel **Propriedades**.

# Envio de notificação quando uma lista de seleção é usada em uma tarefa

Os destinatários devem ser definidos para que você possa configurar a notificação.

Para enviar uma notificação quando uma lista de seleção é usada em uma tarefa

- 1 Na barra de navegação, clique em **Configuração da tarefa**.
- 2 No painel **Listasde seleçãodebackup**, selecione a lista de seleção para a qual você quer enviar notificações.
- 3 No painel **Tarefa**, em **Tarefas gerais**, clique em **Propriedades.**
- 4 No painel**Propriedades**, em **Origem**, clique em **Notificaçãodalistadeseleção**.
- 5 Selecione os destinatários que devem receber a notificação quando a lista de seleção é usada em uma tarefa.
- 6 Clique em **OK**.

## Opções de notificação para tarefas

Quando você configurar ou editar uma tarefa, você poderá selecionar os destinatários para receber a notificação quando a tarefa for concluída. Quando você configurar ou editar uma lista de seleção, você poderá selecionar os destinatários para receber a notificação quando a lista de seleção for usada em uma tarefa.

| ltem                                                                                   | <b>Descricão</b>                                                                                                    |
|----------------------------------------------------------------------------------------|----------------------------------------------------------------------------------------------------|
| Tipo de destinatário                                                                   | Relaciona o tipo de destinatário que está<br>disponível, como Pessoa, Grupo, Impressora<br>ou Net Send.                                                                                                    |
| Nome do destinatário                                                                   | Relaciona o nome do destinatário.                                                                                                    |
| Incluir log de tarefas com notificação para<br>um destinatário de e-mail ou impressora | Permite que o Backup Exec inclua uma cópia<br>do log de tarefas com a notificação. Esta<br>opção se aplica apenas aos destinatários que<br>estão configurados para receber a notificação<br>por e-mail e para destinatários de<br>impressora. |
| <b>Propriedades</b>                                                                    | Permite exibir ou mudar as propriedades de<br>um destinatário selecionado.                                                                                                    |

Tabela 15-21 Opções de notificação para tarefas

# Sobre a notificação de SNMP

O Protocolo de gerenciamento de rede simples (SNMP, Simple Network Management Protocol) é um método pelo qual uma rede pode ser monitorada através de um local central. Os aplicativos de rede ativados pelo SNMP (como o Backup Exec) emitem relatórios para o console do SNMP (uma estação de trabalho de gerenciamento). O console recebe mensagens (interrupções) do Backup Exec a respeito do status e das condições de erro. A base de informações de gerenciamento (MIB, Management Information Base) está disponível no diretório WINNT\SNMP\*language* na mídia de instalação do Backup Exec que você pode carregar no console do SNMP.

O prefixo do Identificador de objetos para a Symantec é:

1.3.6.1.4.1.1302

As interrupções do SNMP do Backup Exec (mensagens) têm IDs exclusivos de objetos e podem incluir até quatro strings.

Os seguintes tipos de interceptação do SNMP são suportados:

| Tipo de<br>interceptação                                         | ID do objeto   | <b>String 1</b>                                                    | <b>String 2</b>       | <b>String 3</b>             | <b>String 4</b>                     |
|------------------------------------------------------------------|----------------|--------------------------------------------------------------------|-----------------------|-----------------------------|-------------------------------------|
| Inicialização do<br>produto                                      | 1302.3.1.1.9.1 | Backup Exec:<br>Inicialização de<br>aplicativo                     | nome do<br>computador | produto, versão,<br>revisão |                                     |
| Interrupção do<br>produto                                        | 1302.3.1.1.9.2 | Backup Exec:<br>Encerramento de<br>aplicativo                      | nome do<br>computador | produto, versão,<br>revisão |                                     |
| Tarefa cancelada                                                 | 1302.3.1.2.8.2 | Backup Exec:<br>Tarefa cancelada<br>pelo operador                  | nome do<br>computador | nome da tarefa              | nome do operador<br>local ou remoto |
| Falha na tarefa                                                  | 1302.3.1.2.8.1 | Backup Exec:<br>Falha na tarefa                                    | nome do<br>computador | nome da tarefa              | mensagem de<br>detalhes             |
| O dispositivo de<br>armazenamento<br>exige intervenção<br>humana | 1302.3.2.5.3.3 | Backup Exec: O<br>dispositivo de<br>armazenamento<br>exige atenção | nome do<br>computador | nome da tarefa              | mensagem de<br>detalhes             |

Tabela 15-22 Interrupções do SNMP

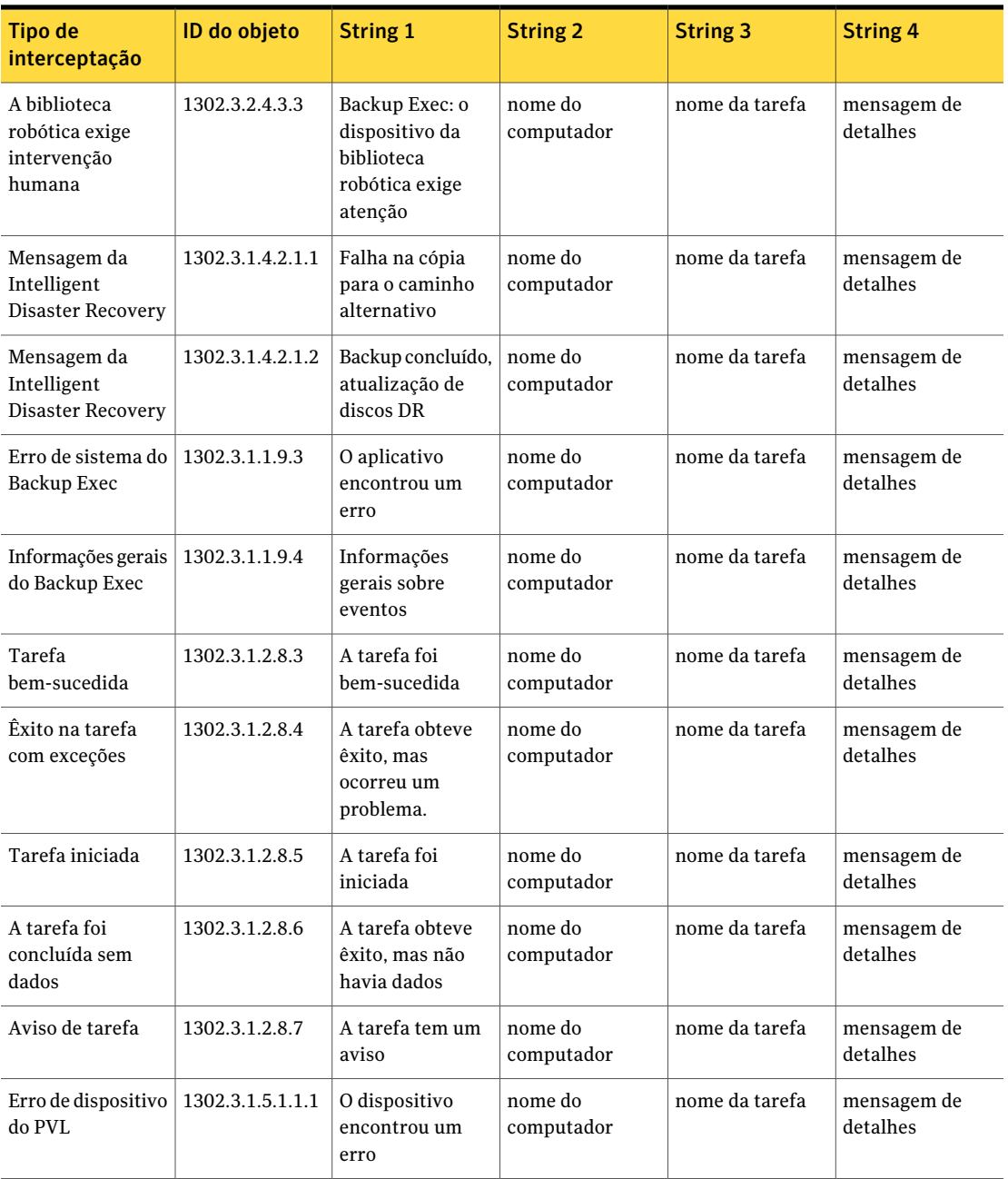

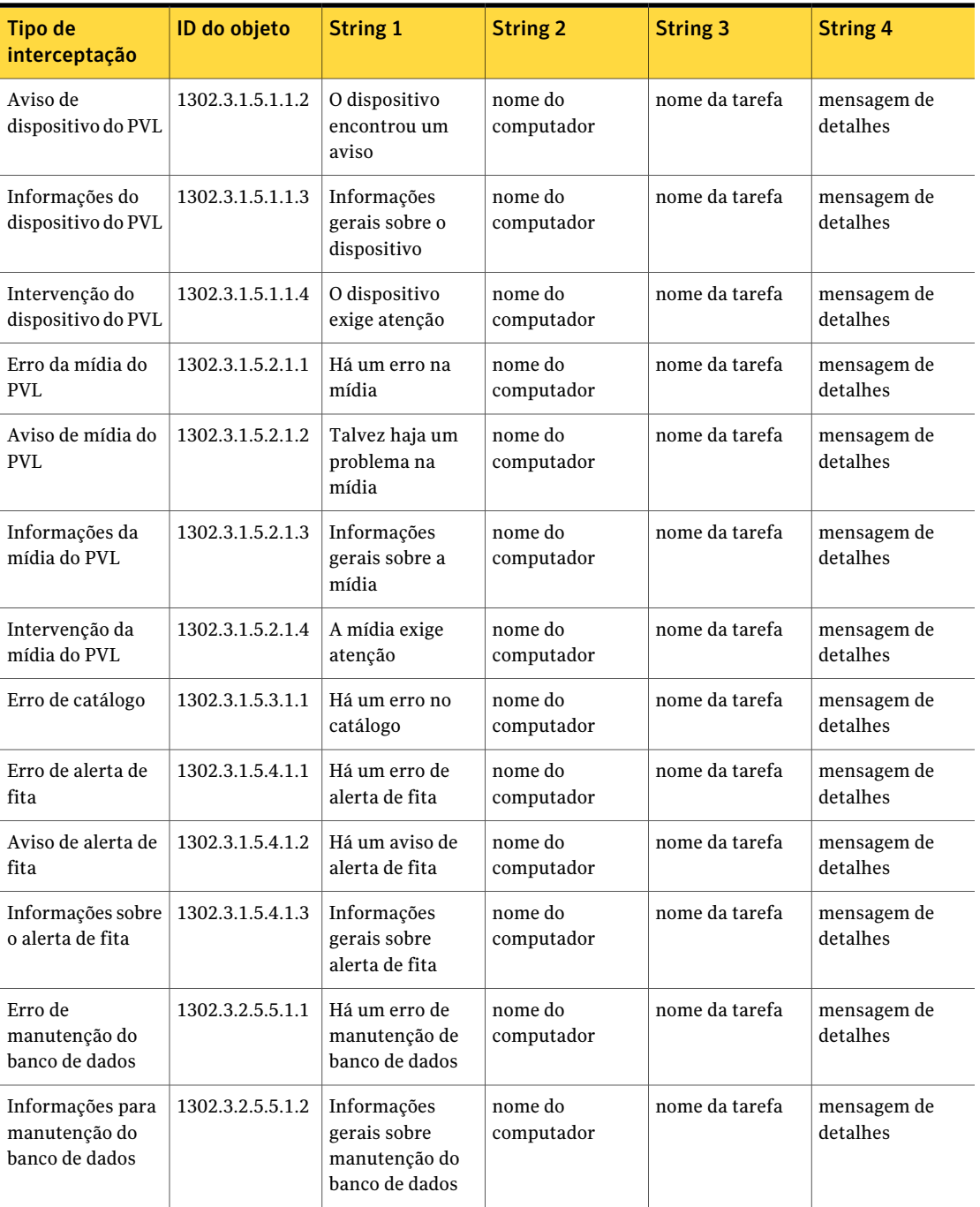

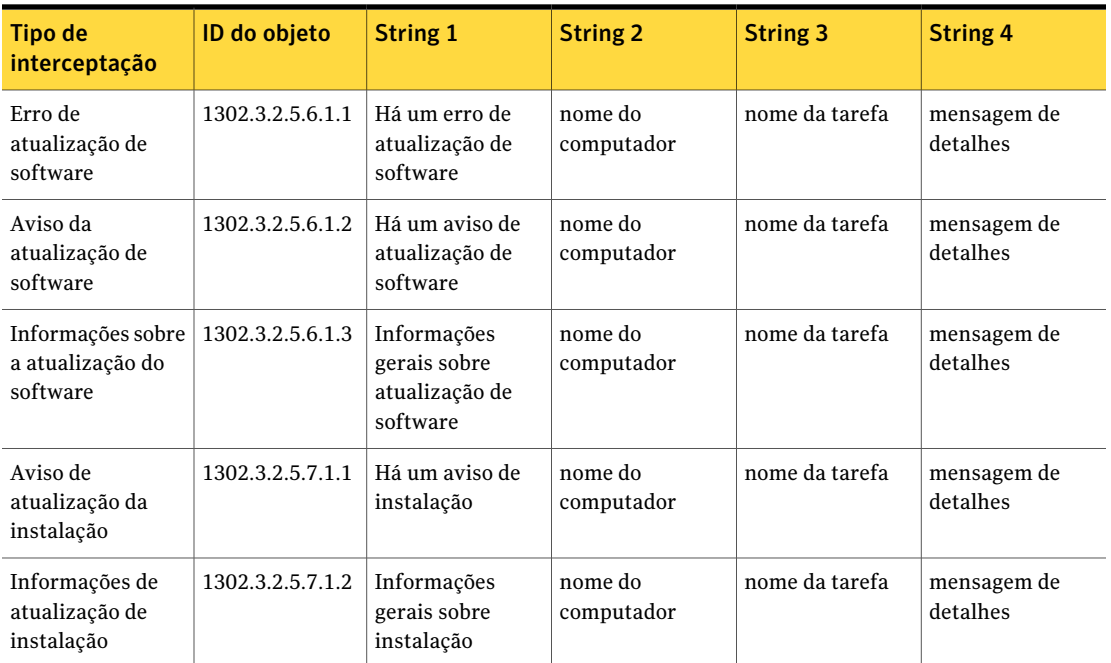

<span id="page-746-0"></span>Consulte "Instalação e [configuração](#page-746-0) do serviço do sistema do SNMP" na página 747.

# Instalação e configuração do serviço do sistema do SNMP

Para receber interrupções do Backup Exec no console do SNMP, você deve configurar o serviço de sistema do SNMP com o endereço IP do console do SNMP.

O SNMP inicia automaticamente após a instalação. Você deve estar conectado como um administrador ou um membro do Grupo de administradores para concluir este procedimento. Se seu computador estiver conectado a uma rede, as configurações de política de rede podem também impedi-lo de concluir este procedimento.

Para instalar o serviço do sistema de SNMP e configurá-lo para enviar interrupções ao console do SNMP para Windows 2000 e Windows Server 2003

- 1 Clique em **Iniciar**, vá para **Configurações**, **Painel de controle**, e clique duas vezes em **Adicionar ou remover programas**.
- 2 Clique em **Adicionar ou remover componentes do Windows**.

3 Em Adicionar ou remover componentes do Windows, selecione **Ferramentas de gerenciamento e monitoramento** e clique em **Detalhes**.

Ao selecionar o componente, não selecione nem limpe sua caixa de seleção.

- 4 Selecione **Simple Network Management Protocol** e clique em **OK**.
- 5 Clique em **Avançar**.

# Instalação do provedor do contador de desempenho do Windows Management Instrumentation

A instrumentação de gerenciamento do Windows (WMI, Windows Management Instrumentation) é uma infra-estrutura através da qual você pode monitorar e controlar os recursos do sistema. O Backup Exec inclui o contador de desempenho e os provedores SNMP que podem ser instalados manualmente e usados com a WMI.

Para instalar o provedor do contador de desempenho de WMI

- 1 Insira a mídia de instalação do Backup Exec.
- 2 No prompt de comando, digite o que segue:

mofcomp <Letra da unidade do CD>:\winnt\wmi\backupexecperfmon.mof

# Instalação do fornecedor do Windows Management Instrumentation para SNMP

A instrumentação de gerenciamento do Windows (WMI, Windows Management Instrumentation) é uma infra-estrutura através da qual você pode monitorar e controlar os recursos do sistema. O Backup Exec inclui o contador de desempenho e os provedores SNMP que podem ser instalados manualmente e usados com a WMI.

Para usar o provedor SNMP de WMI você deve configurar a notificação do SNMP.

#### Para instalar o provedor SNMP de WMI

1 Antes de instalar o provedor SNMP incluído no Backup Exec, é necessário ter o provedor SNMP da Microsoft instalado em seu sistema.

Para obter mais informações, consulte a documentação da Microsoft.

- 2 Insira a mídia de instalação do Backup Exec.
- 3 No prompt de comando, digite o que segue:

mofcomp <Letra da unidade do CD>:\winnt\wmi\snmp\eng\bkupexecmib.mof

# Desinstalação do provedor do contador de desempenho do Windows Management Instrumentation

Você deve desinstalar o fornecedor do contador de desempenho do Windows Management Instrumentation (WMI) e o fornecedor do SNMP de WMI separadamente.

#### Para desinstalar o provedor do contador de desempenho de WMI

Na linha de comando, digite:

```
mofcomp <Letra da unidade
de CD>:\winnt\wmi\deletebackupexecperfmon.mof
```
# Desinstalação do fornecedor do Windows Management Instrumentation para SNMP

Você deve desinstalar o fornecedor do contador de desempenho do Windows Management Instrumentation (WMI) e o fornecedor do SNMP de WMI separadamente.

#### Para desinstalar o provedor SNMP de WMI

Na linha de comando, digite:

Smi2smir /d Backup\_Exec\_MIB

Alertas e notificações Desinstalação do fornecedor do Windows Management Instrumentation para SNMP 750

# $\overline{\mathsf{Cap}}$ ítulo  $\overline{\mathsf{L}}$

# Relatórios do Backup Exec

Este capítulo contém os tópicos a seguir:

- Sobre os [relatórios](#page-751-0) no Backup Exec
- Exibição da lista de relatórios [disponíveis](#page-752-0)
- [Execução](#page-752-1) de um relatório
- [Configurações](#page-753-0) adicionais para relatórios padrão
- Grupos [disponíveis](#page-754-0) para a criação de relatórios
- [Execução](#page-755-0) de uma tarefa nova do relatório
- Como salvar um [relatório](#page-757-0)
- Como salvar um [relatório](#page-757-1) em um novo local
- Impressão de um relatório do [visualizador](#page-758-0) de relatórios do Backup Exec
- [Impressão](#page-759-0) de um relatório que esteja salvo em formato PDF
- [Impressão](#page-759-1) de um relatório que esteja salvo em formato HTML
- Exclusão de um relatório no [Histórico](#page-759-2) de tarefas
- Sobre o [agendamento](#page-760-0) de tarefas de relatório e definição dos destinatários da [notificação](#page-760-0)
- Sobre os relatórios [personalizados](#page-760-1) no Backup Exec
- Criação de um relatório [personalizado](#page-761-0)
- Definição de filtros para relatórios [personalizados](#page-775-0)
- Cópia dos relatórios [personalizados](#page-782-0)
- Edição dos relatórios [personalizados](#page-782-1)
- Exclusão de relatórios [personalizados](#page-783-0)
- Definição das opções padrão para [relatórios](#page-783-1)
- Exibição das [propriedades](#page-785-0) do relatório
- <span id="page-751-0"></span>■ Relatórios [disponíveis](#page-787-0)

# Sobre os relatórios no Backup Exec

O Backup Exec inclui relatórios padrão que mostram informações detalhadas sobre seu sistema. Ao gerar a maioria dos relatórios, você pode especificar as configurações que funcionam como parâmetros de filtro ou um intervalo de tempo para os dados que deseja incluir no relatório. Assim, você pode executar e exibir o relatório imediatamente ou criar uma nova tarefa que salva os dados do relatório no histórico de tarefas.Você pode também exibir as propriedades gerais para cada relatório.

O Backup Exec fornece também o seguinte:

- A capacidade de agendar a execução de um relatório em uma hora específica ou de especificar um agendamento recorrente para a execução do relatório.
- A capacidade do Backup Exec de distribuir relatórios por meio da notificação.

Para executar os relatórios em diversos servidores de mídia, é necessário instalar a Backup Exec SAN Shared Storage Option, mesmo que você não esteja operando em um ambiente de armazenamento compartilhado.

Os relatórios podem ser exibidos e impressos nos seguintes formatos:

- PDF
- HTML
- XML
- Microsoft Excel (XLS)
- Valor separado por vírgula (CSV)

Para formatar corretamente os relatórios integrados do Backup Exec, é necessário configurar uma impressora padrão usando o applet Impressoras do Painel de controle do Windows. Isso é necessário mesmo se você não tiver uma impressora anexada ao seu sistema.

Para obter informações sobre como configurar uma impressora usando o applet Impressoras no Painel de controle do Windows, consulte sua documentação do Microsoft Windows.

Consulte "Exibição da lista de relatórios [disponíveis"](#page-752-0) na página 753.

Consulte ["Execução](#page-752-1) de um relatório" na página 753.

Consulte ["Execução](#page-755-0) de uma tarefa nova do relatório" na página 756.

Consulte "Sobre o [agendamento](#page-760-0) de tarefas de relatório e definição dos destinatários da [notificação"](#page-760-0) na página 761.

<span id="page-752-0"></span>Consulte "Relatórios [disponíveis"](#page-787-0) na página 788.

# Exibição da lista de relatórios disponíveis

Use as seguintes etapas para exibir a lista de relatórios disponíveis.

Consulte "Sobre os [relatórios](#page-751-0) no Backup Exec" na página 752.

Para exibir a lista dos relatórios disponíveis

- 1 Na barra de navegação, clique em **Relatórios**.
- 2 No painel Relatórios, clique em **Todos os relatórios**.
- <span id="page-752-1"></span>3 Para classificar a lista dos relatórios disponíveis, clique no cabeçalho da coluna na qual deseja classificar.

# Execução de um relatório

Quando você executa um relatório, pode especificar os critérios usados para determinar os itens que serão incluídos no relatório. As configurações ou os parâmetros, disponíveis para seleção, dependem do tipo de dados que pode ser incluído no relatório. Depois que o relatório é gerado, somente os itens que correspondem aos critérios aparecem no relatório.

Consulte "Como salvar um [relatório"](#page-757-0) na página 758.

Consulte "Impressão de um relatório do [visualizador](#page-758-0) de relatórios do Backup Exec" na página 759.

Consulte "Sobre o [agendamento](#page-760-0) de tarefas de relatório e definição dos destinatários da [notificação"](#page-760-0) na página 761.

Consulte "Relatórios [disponíveis"](#page-787-0) na página 788.

#### Para executar um relatório

- 1 Na barra de navegação, clique em **Relatórios**.
- 2 No painel **Relatórios**, selecione o relatório que você deseja executar.
- 3 No painel **Tarefas**, em **Tarefas gerais**, clique em **Executar relatório agora**.

4 Se a caixa de diálogo **Propriedades, em Executar relatório agora** aparecer, selecione as configurações apropriadas ou os parâmetros do filtro, para os dados que você deseja incluir no relatório.

Somente aparecem os parâmetros de filtro que estão disponíveis para um relatório. Selecione as opções apropriadas.

Consulte ["Configurações](#page-753-0) adicionais para relatórios padrão" na página 754.

5 Clique em **Executar agora**.

O relatório aparece e exibe os dados baseados nos critérios que você definiu quando executou o relatório.

<span id="page-753-0"></span>6 Depois que você tiver concluído a exibição do relatório, clique em **OK**.

O Backup Exec excluir automaticamente o relatório quando você fecha o Report Viewer.

# Configurações adicionais para relatórios padrão

É possível definir configurações adicionais de relatório quando você executa um relatório ou cria um relatório novo.Apenas as configurações que estão disponíveis para um relatório aparecem.

Consulte ["Execução](#page-752-1) de um relatório" na página 753.

Consulte ["Execução](#page-755-0) de uma tarefa nova do relatório" na página 756.

A seguinte tabela descreve as configurações que você pode definir para um relatório:

| <b>Item</b>           | <b>Descrição</b>                                                                                                    |
|-----------------------|----------------------------------------------------------------------------------------------------|
| Conjunto de mídia     | Filtra o relatório baseado em nomes de conjuntos de mídia. Os<br>conjuntos de mídia incluem toda a mídia que é inserida no dispositivo<br>de armazenamento.                                                                              |
| Servidor de mídia     | Filtra o relatório baseado nos nomes dos servidores de mídia. O<br>servidor de mídia é o servidor em que o Backup Exec é instalado. Esta<br>configuração estará disponível somente se a SAN Shared Storage<br>Option estiver disponível. |
| Status da tarefa      | Filtra o relatório baseado no status da tarefa.                                                                                                    |
| Servidor<br>protegido | Filtra o relatório baseado em nomes específicos do servidor protegido.<br>O servidor protegido é aquele que está sendo armazenado em backup.                                                                                             |

Tabela 16-1 Configurações adicionais para relatórios padrão

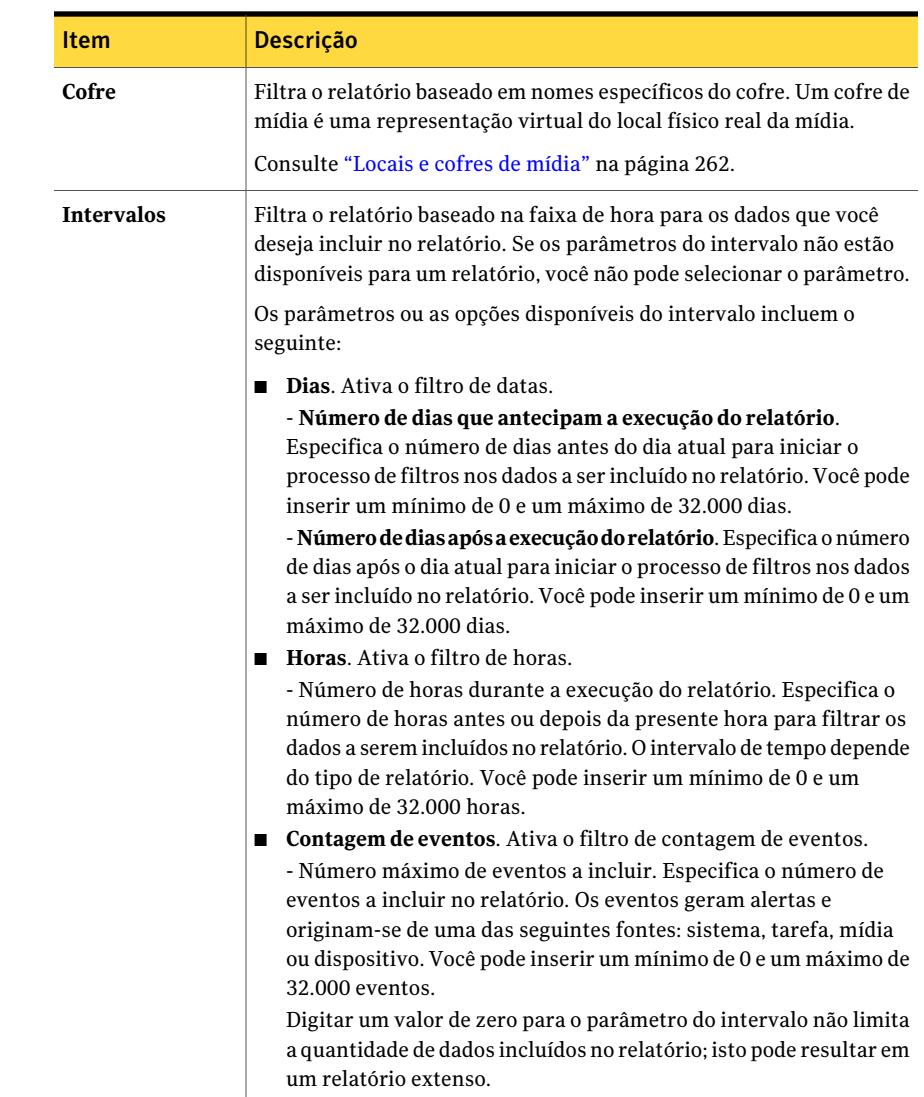

# Grupos disponíveis para a criação de relatórios

<span id="page-754-0"></span>Selecione um grupo para o qual você quer criar um relatório.

Consulte "Criação de um relatório [personalizado"](#page-761-0) na página 762.

| Grupo                         | <b>Descrição</b>                                                                                                    |
|-------------------------------|----------------------------------------------------------------------------------------------------|
| Grupo de alertas              | Inclui campos para informações como o texto<br>de mensagem de alerta, o título do alerta,<br>quando o alerta foi criado e o nome do<br>respondente.                      |
| Grupo de dispositivos         | Inclui campos para informações como o<br>número de bytes lidos ou gravados, número<br>de horas em que o dispositivo esteve em uso<br>e o número de erros no dispositivo. |
| Grupo de tarefas              | Inclui campos para informações como a<br>prioridade e o nome da tarefa, a data de<br>vencimento e o nome da política.                                                    |
| Grupo do histórico de tarefas | Inclui campos para informações como a taxa<br>de backup, o dispositivo usado, erros e mídia.                                                                             |
| Grupo de mídias               | Inclui campos para informações como data<br>e hora do conjunto de backup, o tipo de<br>backup, a data de alocação e modificação e<br>o nome do conjunto de mídia.        |
| Grupo de políticas            | Inclui campos para informações como a<br>prioridade da tarefa, o nome e a descrição da<br>política, o nome da lista de seleção e a data<br>de vencimento.                |

Tabela 16-2 Seleções de grupo para a criação de relatórios

# Execução de uma tarefa nova do relatório

<span id="page-755-0"></span>Você pode criar uma tarefa de relatório que salva os dados do relatório no Histórico de tarefas. Você pode especificar filtros e intervalos de filtro. Você também pode selecionar destinatários para a notificação; porém, o relatório não está incluído na notificação. As tarefas de relatório são executadas imediatamente e você não pode especificar um agendamento.

Consulte "Como salvar um [relatório"](#page-757-0) na página 758.

#### Para executar uma nova tarefa de relatório

- 1 Na barra de navegação, clique em **Relatórios**.
- 2 No painel **Relatórios**, selecione o relatório para o qual você quer executar uma tarefa.
- 3 Em **Tarefas gerais** no painel **Tarefas**, clique em **Nova tarefa de relatório**.
4 No painel **Propriedades**, em **Configurações**, clique em **Geral** e digite o nome para a tarefa em **Nome de tarefa** e selecione a prioridade da tarefa.

Se outra tarefa estiver agendada para execução ao mesmo tempo que esta, a prioridade que você definiu determinará qualtarefa será executada primeiro.

5 No painel**Propriedades**, em **Configurações**, selecione os parâmetros de filtros apropriados para os dados que você quer incluir no relatório.

Se os parâmetros ou as configurações do filtro não estiverem disponíveis para um relatório, você não poderá exibir os parâmetros.

Consulte ["Configurações](#page-753-0) adicionais para relatórios padrão" na página 754.

- 6 Para notificar destinatários quando a tarefa do relatório estiver concluída e para enviar o relatório concluído aos destinatários, faça o seguinte na ordem indicada.
	- No painel **Propriedades**, em **Configurações**, clique em **Notificação**.
	- Selecione os destinatários que você quer que recebam a notificação quando a tarefa do relatório for concluída. Consulte "Opções de [Configuração](#page-724-0) de destinatários " na página 725.
	- Para incluir uma cópia do relatório concluído junto com a notificação, selecione **Incluir logde tarefas comnotificaçãoparaumdestinatáriode e-mail ou impressora**.
- 7 No painel **Propriedades**, em **Freqüência**, clique em **Agendamento** e clique então em **Colocaratarefaemespera** se desejar enviar a tarefa com um status em espera.

Selecione esta opção se deseja enviar a tarefa, mas não quer que ela seja executada antes que você altere o status de espera da tarefa.

8 Clique em **Ativarcancelamentoautomático** e digite então o número de horas ou de minutos na opção **Cancelartarefa** se não for concluída dentro da opção.

Selecione esta opção se desejar cancelar a tarefa se não estiver concluída dentro do número selecionado de horas ou de minutos. O Backup Exec começa a cronometrar o período que a tarefa leva para ser executada quando a tarefa realmente inicia, não na hora agendada.

9 Depois de concluir todos os itens que você quer definir para a nova tarefa de relatório, clique em **Executar agora**.

O relatório é enviado de acordo com as opções que você selecionou.

## Opções gerais para uma tarefa nova de relatório

Quando você cria uma nova tarefa de relatório, você pode dar à tarefa um nome exclusivo e definir o seu nível de prioridade.

Você também pode definir outras opções da tarefa para o relatório.

Consulte ["Configurações](#page-753-0) adicionais para relatórios padrão" na página 754.

| <b>Item</b>          | <b>Descrição</b>                                          |
|----------------------|-----------------------------------------------------------|
| Nome da tarefa       | Indica um nome para a tarefa ou aceita o<br>nome padrão.  |
| Prioridade da tarefa | Define o nível de prioridade para esta tarefa.            |
|                      | Consulte "Sobre a prioridade da tarefa"<br>na página 206. |

Tabela 16-3 Opções gerais para uma tarefa nova de relatório

## Como salvar um relatório

<span id="page-757-0"></span>Use as seguintes etapas para salvar um relatório.

Consulte "Impressão de um relatório do [visualizador](#page-758-0) de relatórios do Backup Exec" na página 759.

### Para salvar um relatório

- 1 No relatório, clique em **Salvar como**.
- 2 Quando solicitado, digite o nome do arquivo e o local onde você deseja salvar o relatório.
- 3 Na caixa **Salvar como tipo**, selecione um formato no qual salvar o relatório.

Quando você salvar um relatório no formato HTML, uma pasta será criada no local onde você salvar o relatório. A pasta será nomeada com o nome que você especificar para o relatório.Apasta contém tanto arquivos HTML quanto um arquivo de imagem .GIF.

4 Clique em **Salvar**.

# Como salvar um relatório em um novo local

Você pode especificar um local onde um relatório será salvo. O Backup Exec cria também uma pasta, com o mesmo nome do relatório, no mesmo local em que o

relatório é salvo. A pasta contém as imagens e as páginas do relatório que o permitem exibir o relatório salvo.

Consulte "Impressão de um relatório do [visualizador](#page-758-0) de relatórios do Backup Exec" na página 759.

Para salvar o relatório em um novo local

- 1 Na barra de navegação, clique em **Monitor de tarefas**.
- 2 Clique na guia **Lista de tarefas**.
- 3 No painel **Histórico de tarefas**, clique com o botão direito do mouse no relatório que você quer salvar.
- 4 Clique em **Propriedades**.
- 5 Clique em **Salvar como**.
- <span id="page-758-0"></span>6 Insira o nome de arquivo e o local onde você quer salvar o relatório e clique em **Salvar**.

# Impressão de um relatório do visualizador de relatórios do Backup Exec

Você pode imprimir relatórios de uma impressora conectada localmente ou de uma impressora da rede. Para imprimir um relatório, a impressora deve estar configurada para imprimir no modo paisagem.

Consulte "Como salvar um [relatório"](#page-757-0) na página 758.

Consulte ["Impressão](#page-759-0) de um relatório que esteja salvo em formato PDF" na página 760.

Consulte ["Impressão](#page-759-1) de um relatório que esteja salvo em formato HTML" na página 760.

Para imprimir um relatório do visualizador de relatórios do Backup Exec

- 1 Em **Visualizador de relatórios**, clique em **Imprimir**.
- 2 Lea a mensagem sobre opções de impressão e clique em **OK**.
- 3 Selecione uma impressora da caixa de diálogo **Imprimir** do Windows.
- 4 Clique em **Imprimir**.

# Impressão de um relatório que esteja salvo em formato PDF

<span id="page-759-0"></span>Use as seguintes etapas para imprimir um relatório que você salvou em formato PDF.

Nota: Você deve ter o Adobe Reader instalado no computador onde você deseja imprimir um relatório que você salvou no formato PDF.

Para imprimir um relatório que esteja salvo em formato PDF

- 1 Navegue até a pasta onde você salvou o relatório no formato PDF.
- <span id="page-759-1"></span>2 Abra o relatório clicando duas vezes no ícone pdf do relatório.
- 3 Na barra de menu do Adobe Reader, clique em **Arquivo > Imprimir**.

## Impressão de um relatório que esteja salvo em formato HTML

Use as seguintes etapas para imprimir um relatório que você salvou em formato HTML.

Para imprimir um relatório que esteja salvo em formato HTML

- 1 Navegue até o local onde você salvou o relatório HTML.
- 2 Clique duas vezes no nome de pasta do relatório que você salvou.
- 3 Clique com o botão direito do mouse no arquivo HTML nomeado RPT<número>\_.htm.

Por exemplo, RPT3\_.htm

- 4 No menu de atalho, clique em **Imprimir**.
- 5 Selecione uma impressora da caixa de diálogo **Imprimir** do Windows.
- 6 Clique em **Imprimir**.

# Exclusão de um relatório no Histórico de tarefas

Um relatório criado usando-se a opção **Executar relatório agora** é excluído automaticamente depois que você o exibe. Um relatório criado por meio da seleção de **Nova tarefa de relatório** é salvo no banco de dados do Backup Exec até que você o exclua do Histórico de tarefas.

Consulte ["Configuração](#page-219-0) da manutenção do banco de dados" na página 220. Consulte "Exibição das [propriedades](#page-621-0) para tarefas concluídas" na página 622. Consulte "Relatórios [disponíveis"](#page-787-0) na página 788.

Para excluir o relatório do Histórico de tarefas

- 1 Na barra de navegação, clique em **Monitor de tarefas**.
- 2 Clique na guia **Lista de tarefas**.
- 3 No painel **Histórico de tarefas**, selecione o relatório que você quer excluir.
- 4 Em **Tarefas gerais**, no painel de tarefas, clique em **Excluir**.
- 5 Confirme a exclusão da tarefa.

## Sobre o agendamento de tarefas de relatório e definição dos destinatários da notificação

Você pode criar uma tarefa do relatório e agendá-la para ser executada em um horário específico ou especificar um agendamento de retorno para que um relatório seja executado.

Consulte ["Execução](#page-755-0) de uma tarefa nova do relatório" na página 756.

Consulte ["Agendamento](#page-379-0) de tarefas" na página 380.

Consulte "Opções de [Configuração](#page-724-0) de destinatários " na página 725.

Você também pode atribuir destinatários da notificação à tarefa do relatório apenas como faria para outras tarefas do Backup Exec, tais como backup e restauração. Se você selecionar Incluir log de tarefas com notificação para um destinatário de e-mail ou impressora, o relatório é incluído com a notificação. Se esta opção não é selecionada, o destinatário obtém somente uma mensagem que o relatório foi executado.

## Sobre os relatórios personalizados no Backup Exec

Você pode criar relatórios que contenham as informações para cumprir os requisitos específicos de sua organização. Você escolhe os dados para serem incluídos no relatório e, em seguida, determina como os dados serão filtrados, classificados e agrupados. Além disso, você pode configurar gráficos de pizza e de barra para representar graficamente os dados do relatório.

Você pode personalizar a aparência dos relatórios realizando o que segue:

■ Adição do logotipo de sua empresa ao relatório

- Alteração da cor do banner
- Adição de texto ao rodapé

<span id="page-761-0"></span>Consulte "Criação de um relatório [personalizado"](#page-761-0) na página 762.

## Criação de um relatório personalizado

Você pode criar relatórios que contenham as informações para cumprir os requisitos específicos de sua organização.

#### Para criar um relatório personalizado

- 1 Na barra de navegação, clique em **Relatórios**.
- 2 No painel **Tarefas**, clique em **Nova relatório personalizado**.
- 3 Na caixa de diálogo **Relatóriopersonalizado**, digite um nome e uma descrição para o relatório.
- 4 Se não deseja que esse relatório inclua as configurações padrão do cabeçalho e rodapé, desmarque **Usar as configurações de cabeçalho e rodapé especificadas em Ferramentas/Opções**.
- 5 No painel **Propriedades**, em **Definição de relatório**, clique em **Seleção de campo**.
- 6 Na caixa **Categoria**, selecione um grupo para o qual você quer criar um relatório.

Consulte "Grupos [disponíveis](#page-754-0) para a criação de relatórios" na página 755.

7 Selecione os campos que você quer no relatório.

Consulte "Opções de campo para relatórios [personalizados"](#page-763-0) na página 764.

- 8 Para ajustar a largura da coluna de um campo, faça o seguinte na ordem indicada:
	- Clique no nome do campo na lista **Campos selecionados para o relatório**.
	- Na caixa **Largura da coluna**, digite a nova largura.
	- Clique em **Ajustar**.
- 9 Faça qualquer um dos seguintes itens:

Consulte "Definição de filtros para relatórios [personalizados](#page-775-0) " na página 776. Para definir os critérios de filtro para o relatório

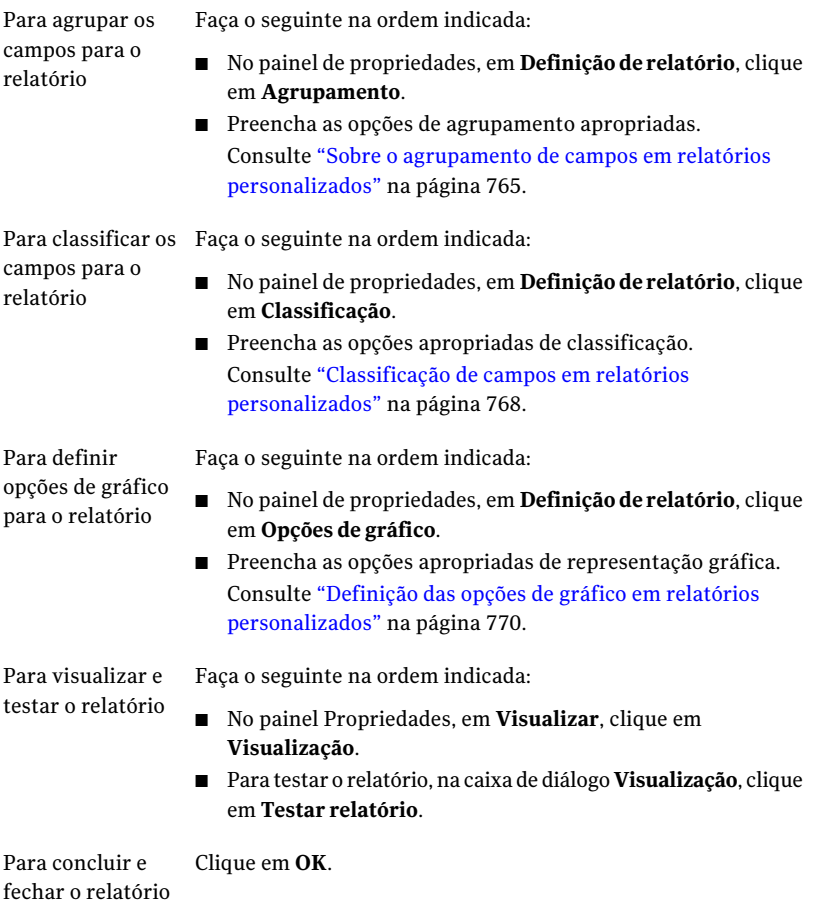

## Opções personalizadas de nome e de descrição do relatório

Você pode dar a um relatório que você cria um nome exclusivo.Você também pode digitar uma descrição detalhada do relatório.

Consulte "Criação de um relatório [personalizado"](#page-761-0) na página 762.

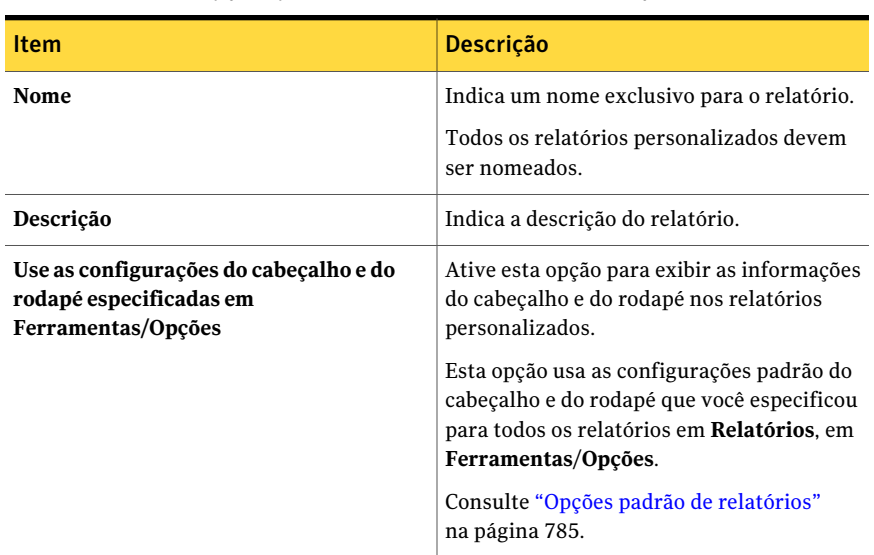

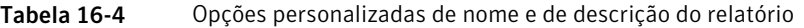

## Opções de campo para relatórios personalizados

<span id="page-763-0"></span>Selecione os campos que você quer incluir no relatório. Os campos são exibidos na ordem em que você os coloca na caixa de diálogo **Campos selecionados para orelatório**. Todos os campos são posicionados horizontalmente, da esquerda para a direita. O primeiro campo da lista é exibido do lado esquerdo do relatório.

Consulte "Criação de um relatório [personalizado"](#page-761-0) na página 762.

Tabela 16-5 Opções da seleção de campos

| <b>Item</b> | <b>Descrição</b>                                                                                                    |
|-------------|----------------------------------------------------------------------------------------------------|
| Categoria   | Permite selecionar os campos para um<br>relatório personalizado que estão baseados<br>na funcionalidade do Backup Exec. As<br>categorias de campo incluem o seguinte:<br>Grupo de alertas<br>Grupo de dispositivos<br>Grupo de tarefas<br>Grupo do histórico de tarefas<br>Grupo de mídias<br>Grupo de políticas |

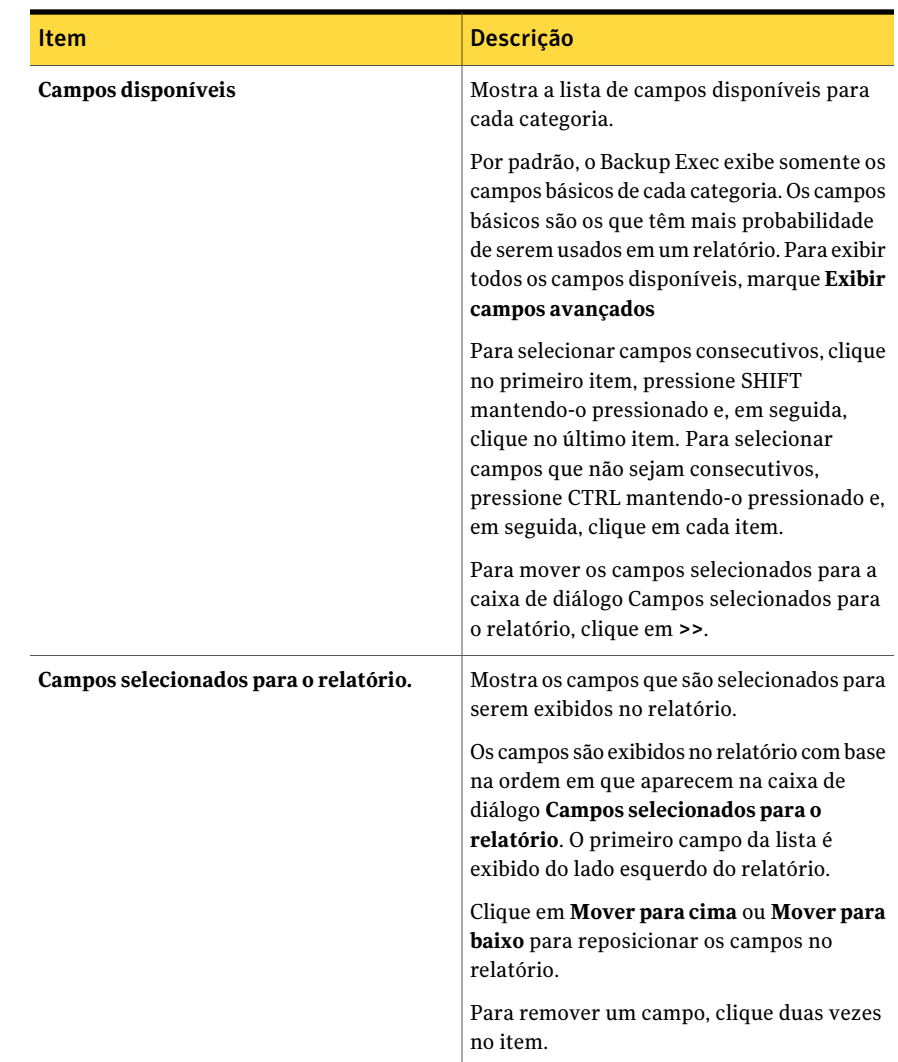

### Sobre o agrupamento de campos em relatórios personalizados

<span id="page-764-0"></span>Você pode agrupar um relatório personalizado em até três dos campos que você escolheu para o relatório. O grupamento de campos cria seções no relatório. Por exemplo, se você agrupar por servidor de mídia, o Backup Exec criará uma seção para cada servidor de mídia que corresponder aos critérios de filtragem. Na seção de cada servidor de mídia, o relatório exibirá os dados que correspondem aos campos restantes que você selecionou para o relatório.

Um relatório deve ter ao menos um campo que não é agrupado. Por exemplo, se você selecionar três campos no relatório, você poderá agrupar somente dois dos campos. Se você agrupar todos os campos, nenhum dado aparecerá no relatório porque todos os dados serão listados nos títulos da seção do grupo. Além disso, é necessário ter ao menos quatro campos no relatório para usar todos os três campos de agrupamento.

Depois que você selecionar um campo no qual agrupar o relatório, você poderá agrupar os dados para esse campo na ordem ascendente ou descendente. A ordem ascendente relaciona os números do menor ao maior e relaciona as letras em ordem alfabética. A ordem descendente relaciona os números do maior ao menor e relaciona as letras em ordem alfabética reversa. Por exemplo, se você agrupar por um campo de data na ordem ascendente, os dados do relatório serão agrupados por data, iniciando com a data mais anterior.

<span id="page-765-0"></span>Consulte "Agrupamento de campos em relatórios [personalizados"](#page-765-0) na página 766.

### Agrupamento de campos em relatórios personalizados

Use as seguintes etapas para agrupar campos em relatórios personalizados.

Consulte "Sobre o agrupamento de campos em relatórios [personalizados"](#page-764-0) na página 765.

### Para agrupar campos em relatórios personalizados

- 1 Na barra de navegação, clique em **Relatórios**.
- 2 Na exibição em árvore, clique em **Relatórios personalizados**.
- 3 Na lista de relatórios, clique no relatório que contém os campos que você quer agrupar.
- 4 No painel de tarefas, clique em **Editar**.
- 5 No painel de propriedades, em **Definição de relatório**, clique em **Agrupamento**.
- <span id="page-765-2"></span><span id="page-765-1"></span>6 Selecione as opções apropriadas.

Consulte "Opções de agrupamento para relatórios [personalizados"](#page-766-0) na página 767.

- 7 Na caixa **Agruparpor**, selecione o nome do campo no qual você quer agrupar dados.
- 8 Clique em **Ascendente** para agrupar as informações em ordem ascendente ou clique em **Descendente** para agrupar as informações em ordem descendente.
- 9 Se você quer agrupar em campos adicionais, na caixa **Depois agrupar por**, repita as etapas [7](#page-765-1) e [8](#page-765-2).
- 10 Faça qualquer um dos seguintes itens:

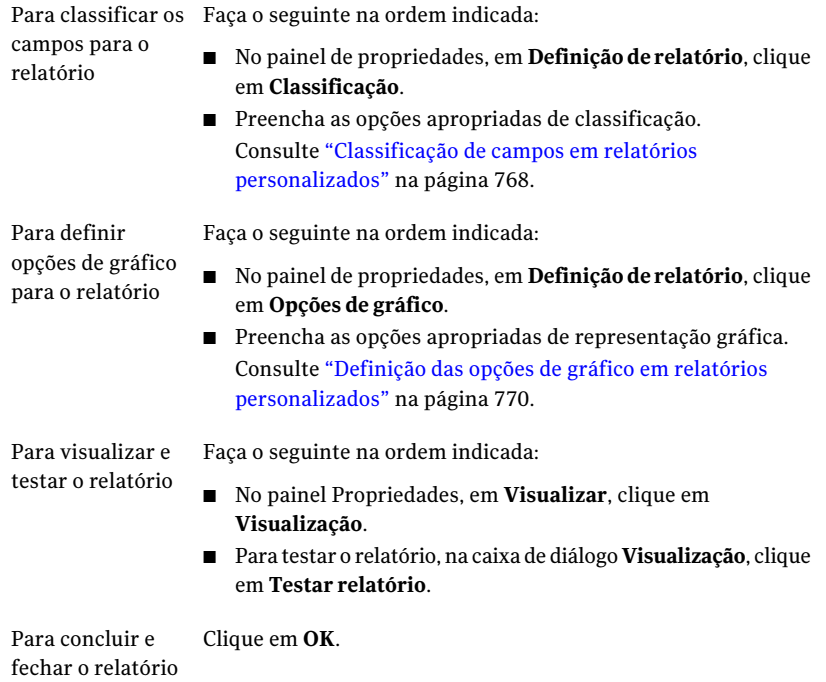

### <span id="page-766-0"></span>Opções de agrupamento para relatórios personalizados

Você pode agrupar as informações do relatório na ordem crescente ou decrescente com base nos campos que você selecionou para o relatório.

Consulte "Sobre o agrupamento de campos em relatórios [personalizados"](#page-764-0) na página 765.

Tabela 16-6 Opções de grupo para relatórios personalizados

| <b>Item</b> | <b>Descrição</b>                                                                                   |
|-------------|----------------------------------------------------------------------------------------------------|
| Agrupar por | Agrupa as informações do relatório com base<br>nos campos que você selecionar para o<br>relatório. |

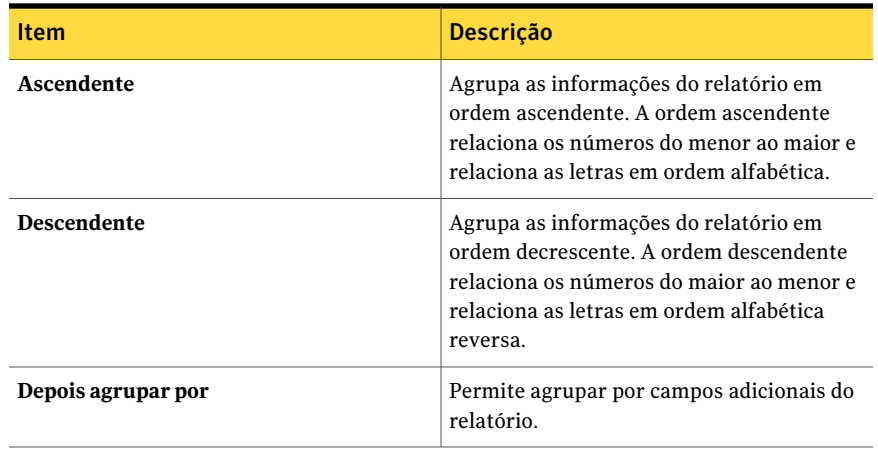

### Classificação de campos em relatórios personalizados

<span id="page-767-0"></span>Você pode classificar um relatório personalizado em até três dos campos que escolheu para o relatório. Quando você classifica por campos, o Backup Exec agrupa todos os dados que correspondem aos critérios de classificação no relatório. Por exemplo, se você classificar, no campo Servidor de mídia, em ordem ascendente, todos os dados para o Servidor de mídia A serão exibidos primeiro, seguidos por todos os dados para o Servidor de mídia B, etc. A ordem ascendente relaciona os números do menor ao maior e relaciona as letras em ordem alfabética. A ordem descendente relaciona os números do maior ao menor e relaciona as letras em ordem alfabética reversa.

### Para classificar campos em relatórios personalizados

- 1 Na barra de navegação, clique em **Relatórios**.
- 2 Na exibição em árvore, clique em **Relatórios personalizados**.
- 3 Na lista de relatórios, clique no relatório que contém os campos que você quer classificar.
- 4 No painel de tarefas, clique em **Editar**.
- 5 No painel de propriedades, em **Definiçãoderelatório**, clique em **Classificação**.
- 6 Selecione as opções de classificação apropriadas.

Consulte "Opções de classificação para relatórios [personalizados"](#page-768-0) na página 769.

7 Faça qualquer um dos seguintes itens:

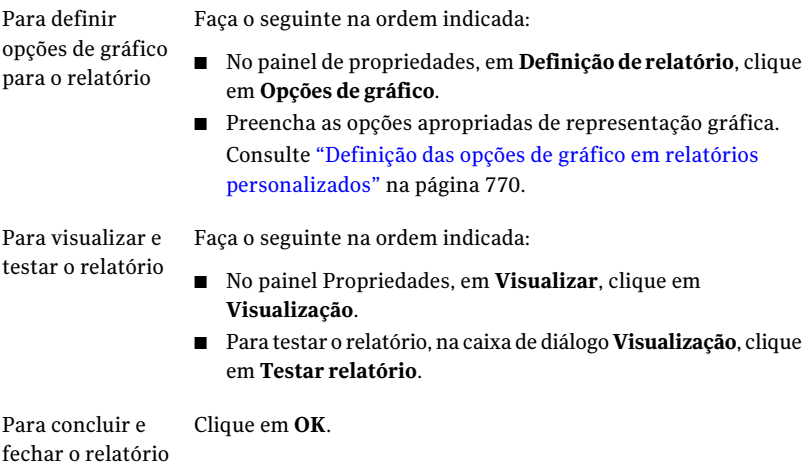

### <span id="page-768-0"></span>Opções de classificação para relatórios personalizados

Você pode classificar as informações do relatório na ordem crescente ou decrescente com base nos campos que você selecionou para o relatório.

Consulte "Classificação de campos em relatórios [personalizados"](#page-767-0) na página 768.

Tabela 16-7 Opções de classificação para relatórios personalizados

| Item                   | <b>Descrição</b>                                                                                                    |
|------------------------|----------------------------------------------------------------------------------------------------|
| Classificar por        | Classifica as informações do relatório com<br>base nos campos que você selecionar para o<br>relatório.                                                                                 |
| Ascendente             | Classifica as informações do relatório em<br>ordem ascendente. A ordem ascendente<br>relaciona os números do menor ao maior e<br>relaciona as letras em ordem alfabética.              |
| <b>Descendente</b>     | Classifica as informações do relatório em<br>ordem decrescente. A ordem descendente<br>relaciona os números do maior ao menor e<br>relaciona as letras em ordem alfabética<br>reversa. |
| Depois classificar por | Permite classificar por campos adicionais do<br>relatório.                                                                                                    |

## Definição das opções de gráfico em relatórios personalizados

<span id="page-769-0"></span>Você pode incluir um gráfico de torta ou um gráfico de barras em relatórios personalizados.

Você deve selecionar ao menos dois campos na caixa de diálogo Seleção de campo para criar um gráfico de torta e ao menos três campos para criar um gráfico de barras.

#### Para definir opções de gráfico em relatórios personalizados

- 1 Na barra de navegação, clique em **Relatórios**.
- 2 Na exibição em árvore, clique em **Relatórios personalizados**.
- 3 Na lista de relatórios, clique no relatório para o qual você quer definir opções de gráfico.
- 4 No painel de tarefas, clique em **Editar**.
- 5 No painel de propriedades, em **Definição de relatório**, clique em **Opções de gráfico**.
- 6 Na caixa **Tipo de gráfico**, selecione o tipo de gráfico que você quer criar. As escolhas incluem **Pizza** ou **Barra**.
- 7 Na caixa de diálogo **Título do gráfico**, digite o título que você quer exibir acima do gráfico no relatório.
- 8 Conclua as opções para um gráfico de pizza.

Consulte "Opções do gráfico para relatórios [personalizados"](#page-770-0) na página 771.

9 Conclua as opções para um gráfico de barra.

Consulte "Opções do gráfico para relatórios [personalizados"](#page-770-0) na página 771.

10 Faça qualquer um dos seguintes itens:

Faça o seguinte na ordem indicada: Para visualizar e

- No painel Propriedades, em Visualizar, clique em **Visualização**.
	- Para testar o relatório, na caixa de diálogo Visualização, clique em **Testar relatório**.

Para concluir e Clique em **OK**. fechar o relatório

testar o relatório

### <span id="page-770-0"></span>Opções do gráfico para relatórios personalizados

Você pode selecionar para incluir um gráfico de torta ou de barras em um relatório personalizado. Depois de selecionar o tipo de gráfico, você pode selecionar opções específicas para o gráfico.

Consulte "Definição das opções de gráfico em relatórios [personalizados"](#page-769-0) na página 770.

A seguinte tabela descreve as opções disponíveis do gráfico de torta:

| <b>Item</b>                                         | Descrição                                                                                                    |
|-----------------------------------------------------|----------------------------------------------------------------------------------------------------|
| Campo da<br>categoria (seção<br>de torta por valor) | Especifica o campo para o qual você quer exibir seções no gráfico de<br>torta.                                                                                                    |
| Campo de dados                                      | Especifica o campo para o qual você quer calcular valores.                                                                                                    |
| Função de<br>agregação                              | Seleciona a maneira como você deseja que o Backup Exec calcule os<br>valores gerados para o campo de dados.                                                                                                    |
|                                                     | As opções incluem o seguinte:                                                                                                    |
|                                                     | Mínimo. Calcula o valor mais baixo. Está disponível somente para<br>campos numéricos.                                                                                                    |
|                                                     | Máximo. Calcula o valor mais alto. Está disponível somente para<br>campos numéricos.                                                                                                    |
|                                                     | Média. Calcula o valor médio. Está disponível somente para campos<br>numéricos.                                                                                                    |
|                                                     | Contagem. Calcula o número de valores. Esta opção é a única opção<br>disponível para campos não numéricos, tais como campos de texto<br>ou campos de data, mas está também disponível para campos<br>numéricos. |
|                                                     | Soma. Calcula a soma dos valores. Está disponível somente para<br>п<br>campos numéricos.                                                                                                    |

Tabela 16-8 Opções do gráfico de torta para relatórios personalizados

A seguinte tabela descreve as opções disponíveis do gráfico de barras:

#### Tabela 16-9 Opções do gráfico de barras para relatórios personalizados

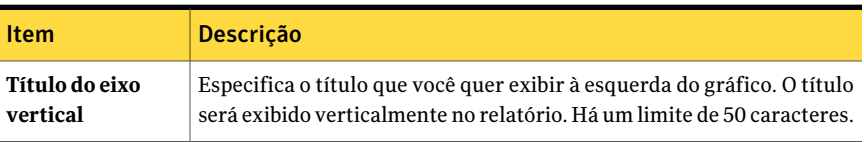

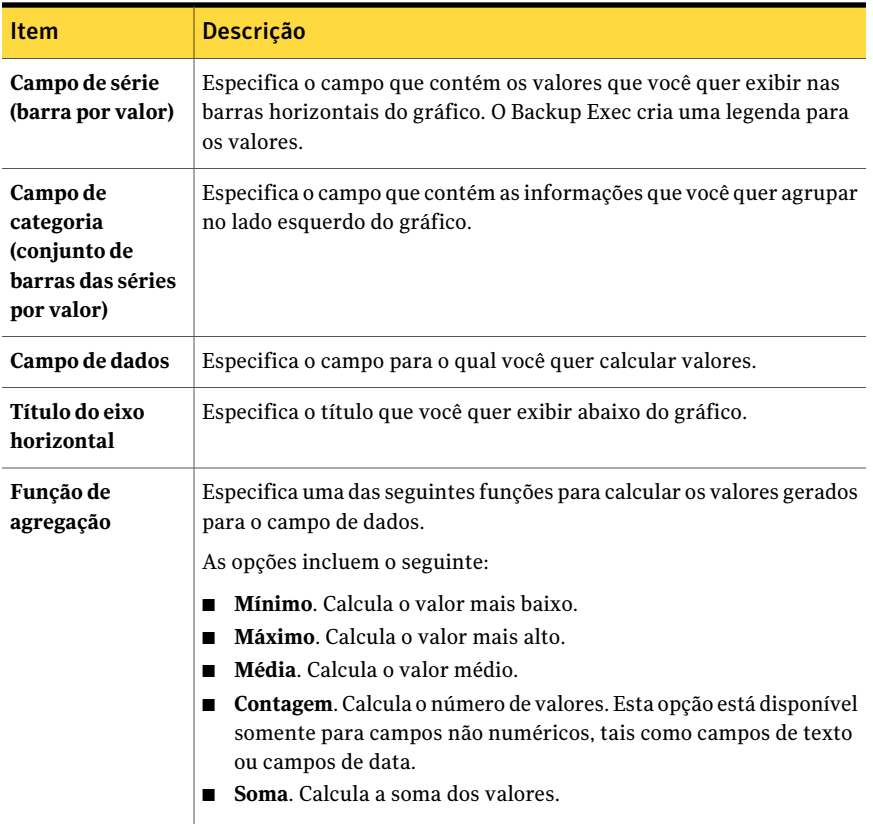

## Gráficos de exemplo para relatórios personalizados

Esta seção inclui três exemplos de gráficos que você pode criar em relatórios personalizados. Além disso, os campos que foram usados para criar os gráficos são incluídos.

Examine os exemplos para saber como os campos na caixa de diálogo Opções de gráfico correspondem aos gráficos concluídos.

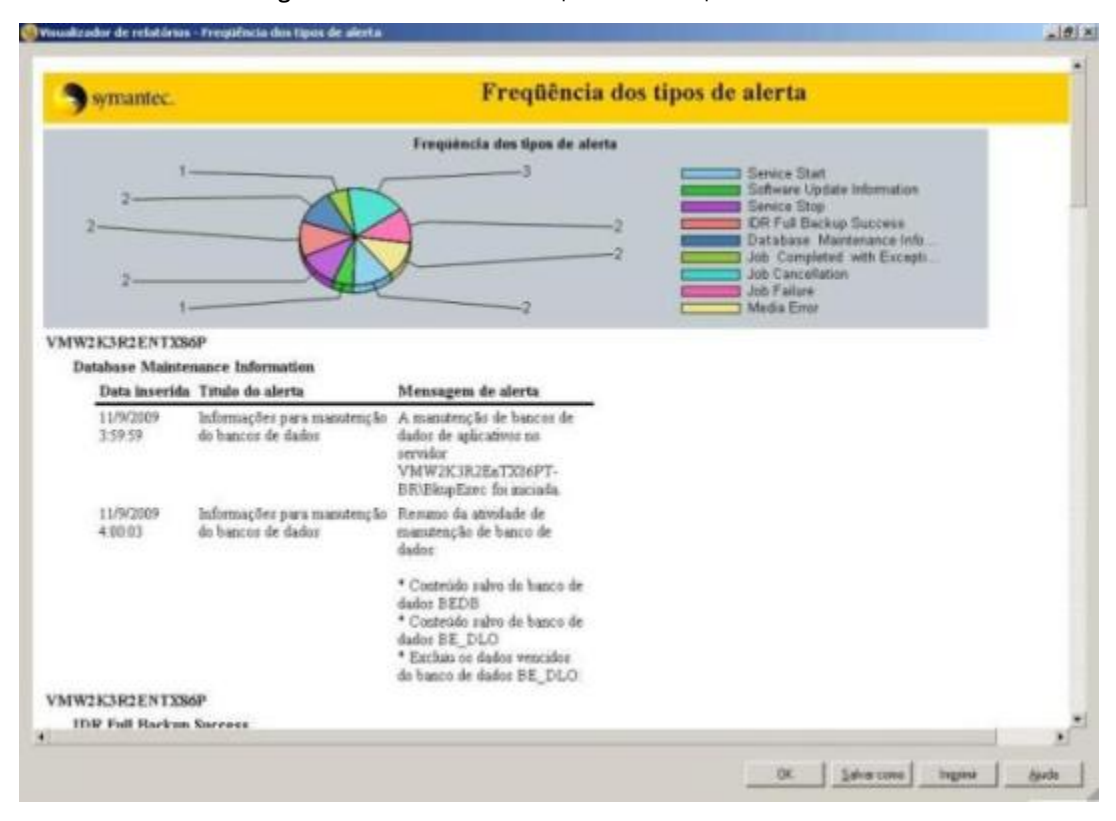

#### Figura 16-1 Gráfico de pizza de exemplo

O gráfico de pizza de exemplo, chamado Freqüência dos tipos de alerta, foi criado usando o seguinte:

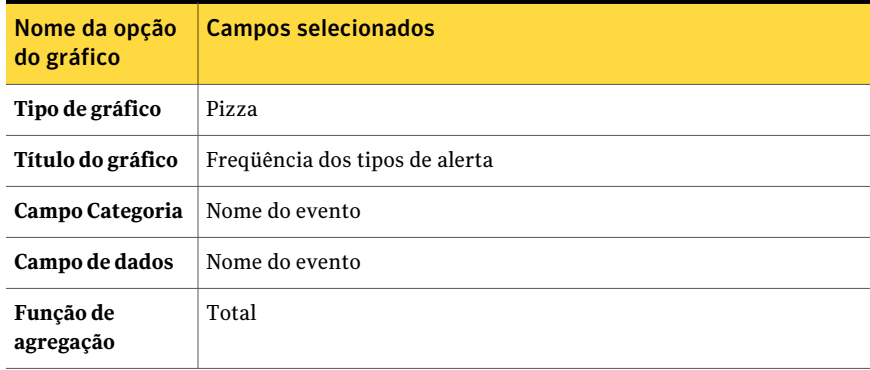

#### Tabela 16-10 Opções do gráfico de pizza de exemplo

Você pode criar um gráfico de barra.

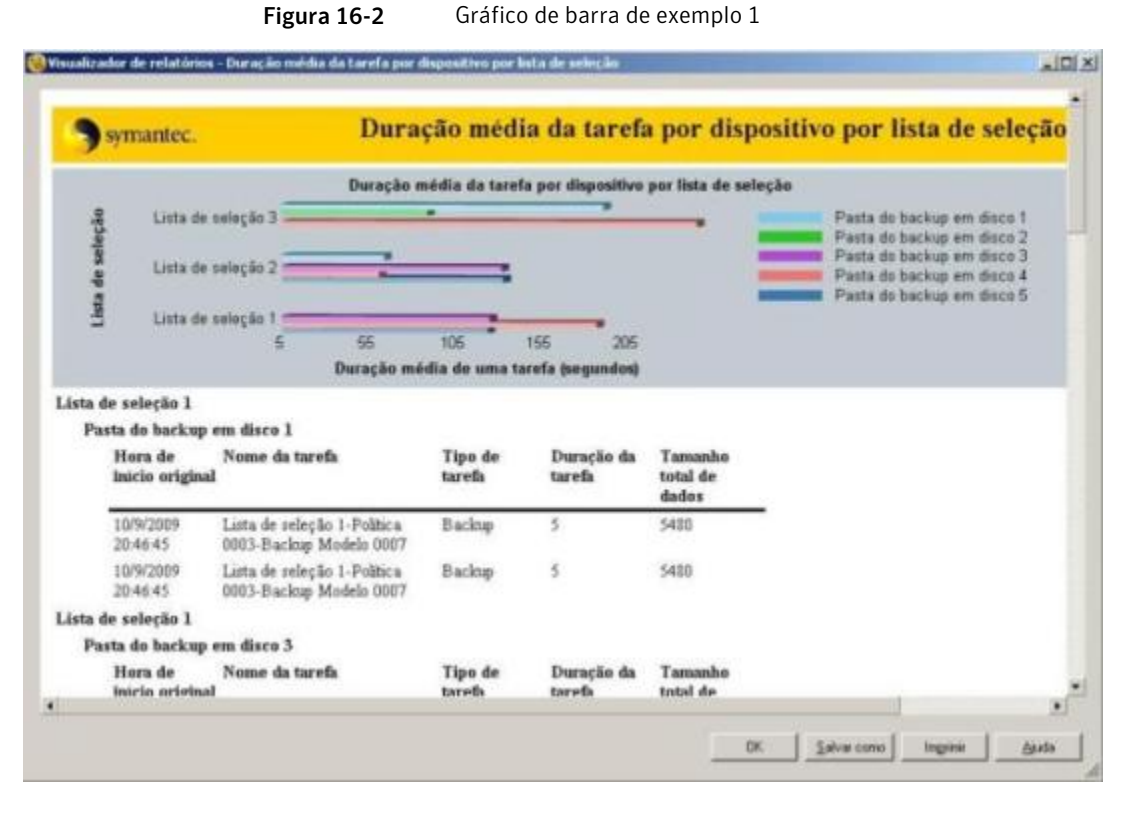

O gráfico de barra de exemplo, chamado Duração média da tarefa por dispositivo por lista de seleção, foi criado usando o seguinte:

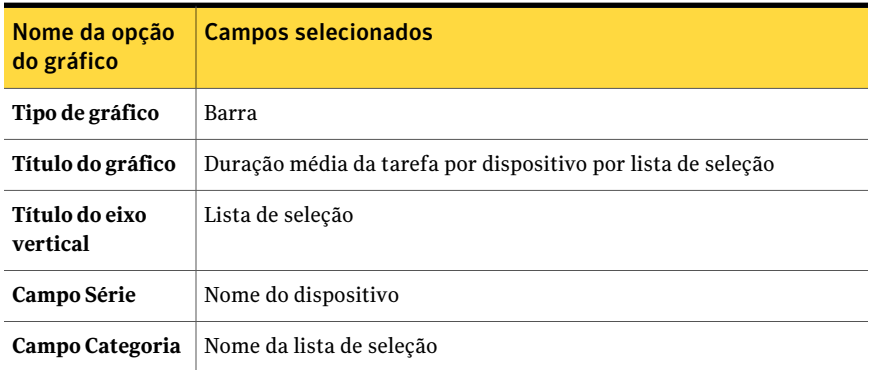

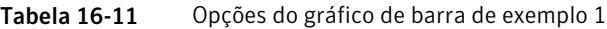

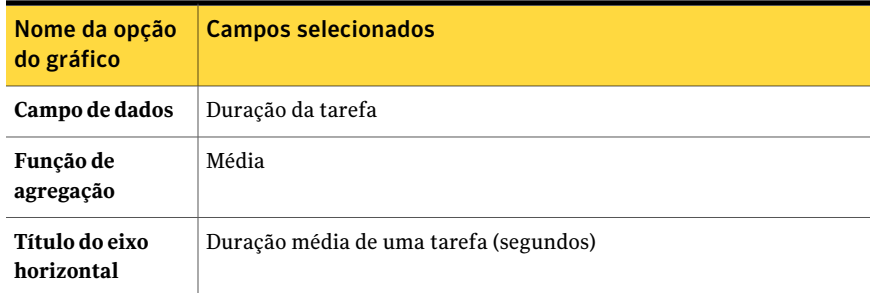

Compare o gráfico de barra 2 com o gráfico de barra 1.

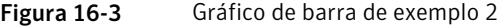

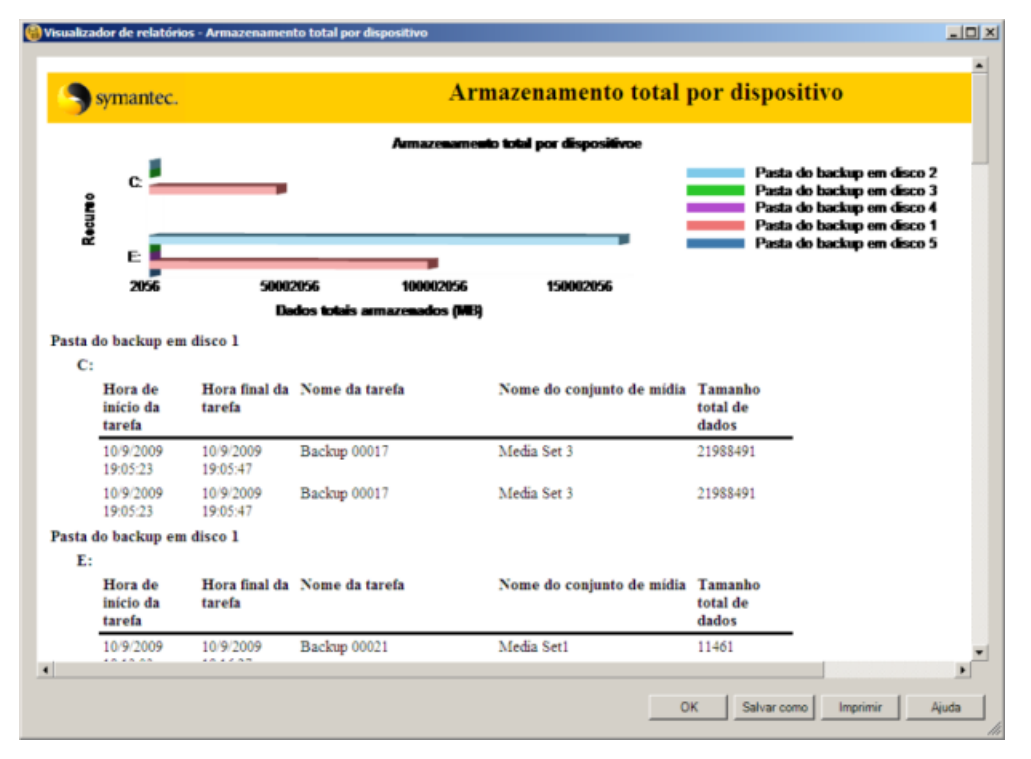

O gráfico de barra de exemplo, chamado Armazenamento total por dispositivo, foi criado usando o seguinte:

| Nome da opção<br>do gráfico  | <b>Campos selecionados</b>          |
|------------------------------|-------------------------------------|
| Tipo de gráfico              | Barra                               |
| Título do gráfico            | Armazenamento total por dispositivo |
| Título do eixo<br>vertical   | Recurso                             |
| Campo Série                  | Nome do dispositivo                 |
| Campo Categoria              | Nome do recurso                     |
| Campo de dados               | Tamanho total de dados              |
| Função de<br>agregação       | Soma                                |
| Título do eixo<br>horizontal | Dados totais armazenados (MB)       |

Tabela 16-12 Opções do gráfico de barra de exemplo 2

### Visualização dos relatórios personalizados

Use os recursos de visualização para verificar se você criou um relatório personalizado corretamente.

### Para visualizar relatórios personalizados

- 1 Na barra de navegação, clique em **Relatórios**.
- 2 Na exibição em árvore, clique em **Relatórios personalizados**.
- 3 Na lista de relatórios, clique no relatório que deseja visualizar e testar.
- <span id="page-775-0"></span>4 No painel de tarefas, clique em **Editar**.
- 5 No painel Propriedades, em **Visualizar**, clique em **Visualização**.
- 6 Clique em **OK**.

## Definição de filtros para relatórios personalizados

Use as seguintes etapas para definir filtros para os relatórios personalizados que você quer criar.

#### Para definir filtros para relatórios personalizados

- 1 Na barra de navegação, clique em **Relatórios**.
- 2 Na exibição em árvore, clique em **Relatórios personalizados**.
- 3 Na lista de relatórios, clique no relatório que deseja filtrar.
- 4 No painel de tarefas, clique em **Editar**.
- <span id="page-776-0"></span>5 No painel de propriedades, em **Definição de relatório**, clique em **Filtros**.
- <span id="page-776-1"></span>6 Crie um filtro definindo uma ou mais expressões de filtro.

Consulte "Expressões de filtro para definir relatórios [personalizados"](#page-778-0) na página 779.

- 7 Clique em **Adicionar**.
- 8 Repita a etapa [6](#page-776-0) e a etapa [7](#page-776-1) para adicionar mais filtros.
- 9 Para combinar expressões de conjuntos de filtros, faça qualquer um dos seguintes itens:

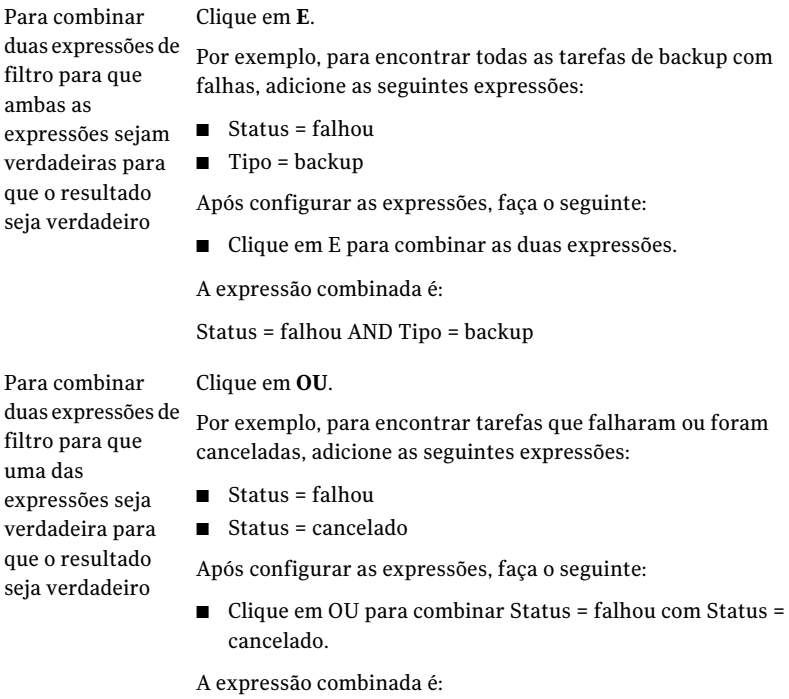

Status = falhou OU Status = cancelado

Clique em **() +** Por exemplo, para encontrar as tarefas de backup e de restauração com falhas, adicione as seguintes expressões: ■ Status = falhou  $\rightharpoonup$  Tipo = backup ■ Tipo = restaurar Após configurar as expressões, faça o seguinte: ■ Use OU para combinar Tipo = backup com Tipo = restaurar. ■ Mantenha pressionada a tecla CTRL enquanto você clica em Tipo = backup e Tipo = restaurar. ■ Clique em **() +** para combinar Tipo = backup com Tipo = restaurar. ■ Use E para combinar Status = falhou com (Tipo = backup Tipo = restaurar). A expressão combinada é: Status = falhou E (Tipo = backup Tipo = restaurar) Para combinar duas expressões de filtro em uma só expressão Clique em **() -** Por exemplo, se você usou () + para combinar Tipo = backup com Tipo = restaurar, isso é exibido na caixa de diálogo Filtros como: (Tipo = backup Tipo = restaurar) Para transformar expressão combinada em duas expressões individuais, faça o seguinte: ■ Mantenha pressionada a tecla CTRL enquanto você clica em Tipo = backup e Tipo = restaurar. ■ Clique em **() -**Para separar duas expressões de filtro que foram combinadas em uma única expressão

> Depois que você separar as expressões, elas são exibidas sem os parênteses.

10 Para alterar qualquer uma das expressões, faça o seguinte na ordem indicada:

- Na caixa Critérios do filtro, selecione a expressão que você quer mudar.
- Clique em **Editar**.
- Na área de expressão de filtro, edite os valores da expressão.
- Clique em **Atualizar**.
- 11 Para remover uma expressão, selecione-a e clique em **Remover**.
- 12 Faça qualquer um dos seguintes itens:

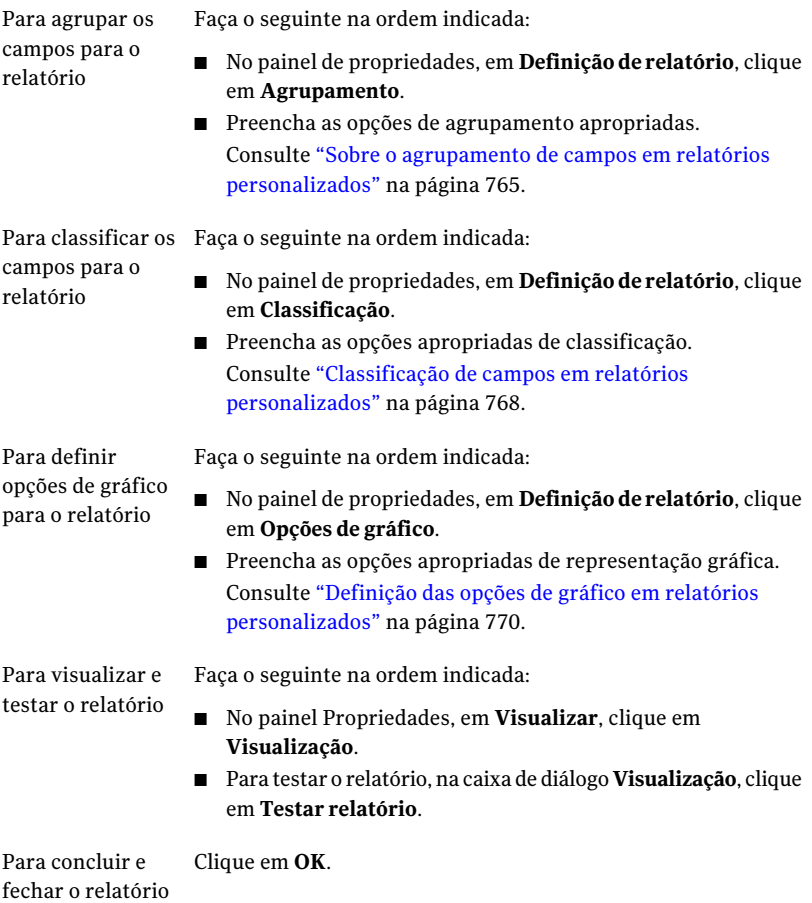

## Expressões de filtro para definir relatórios personalizados

<span id="page-778-0"></span>Você pode criar um filtro definindo uma ou mais expressões de filtro

Consulte "Definição de filtros para relatórios [personalizados](#page-775-0) " na página 776.

Tabela 16-13 Expressões de filtro para definir relatórios personalizados

| <b>Item</b>              | <b>Descrição</b>                                                                                                    |
|--------------------------|----------------------------------------------------------------------------------------------------|
| Mostrar campos avançados | Marque Mostrar campos avançados para<br>ver todos os campos que estão disponíveis<br>para filtragem. Por padrão, somente os<br>campos os mais comuns são exibidos. |

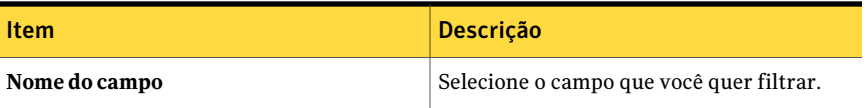

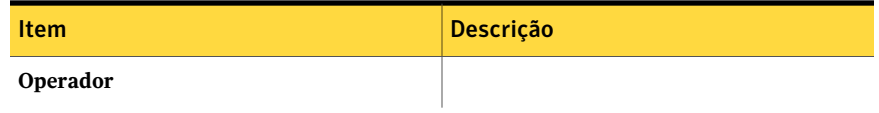

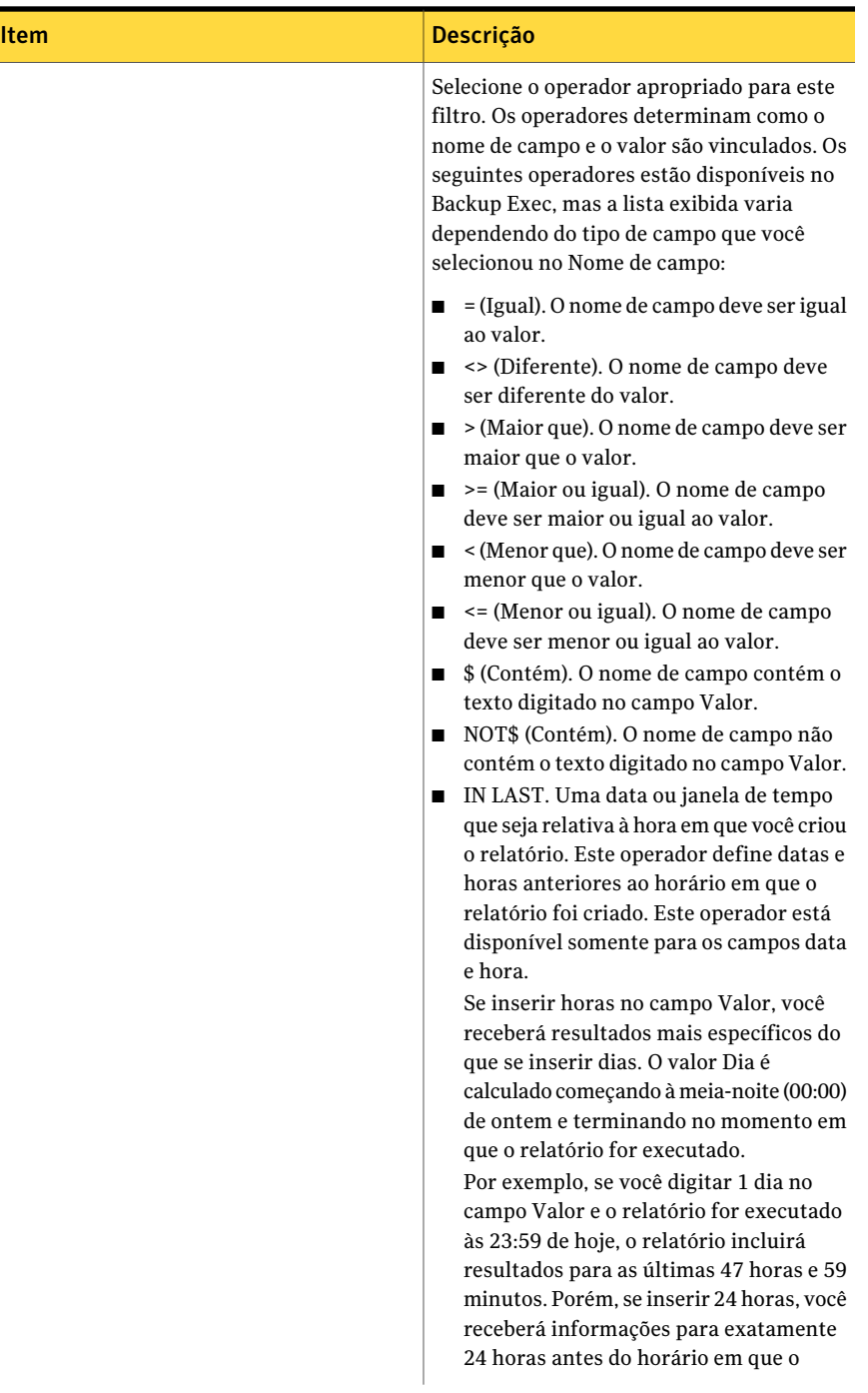

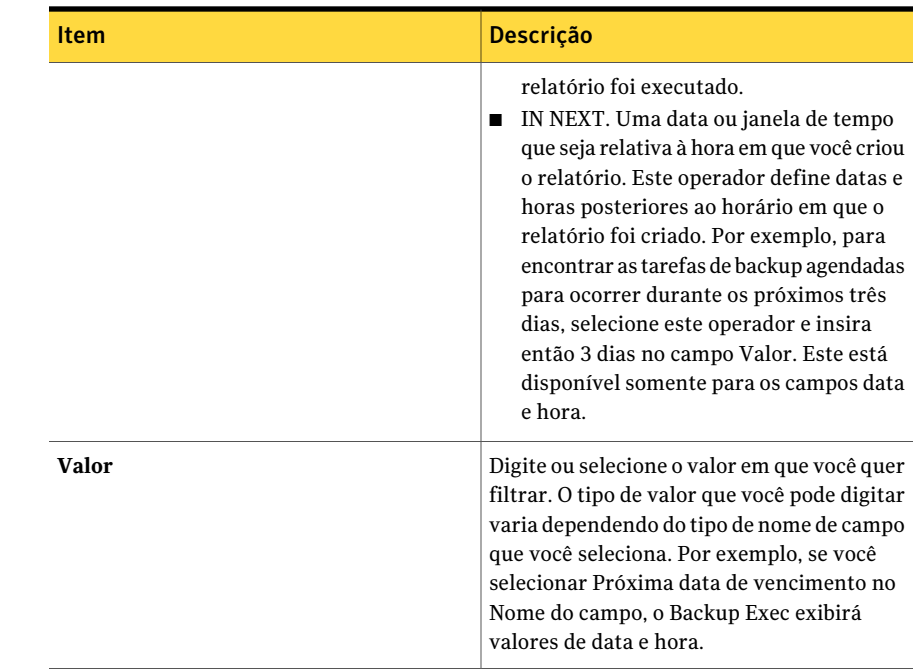

## Cópia dos relatórios personalizados

Você pode criar uma cópia de um relatório personalizado e, em seguida, modificá-la.

### Para copiar os relatórios personalizados

- 1 Na barra de navegação, clique em **Relatórios**.
- 2 Na exibição em árvore, clique em **Relatórios personalizados**.
- 3 Na lista de relatórios, clique no relatório que deseja copiar.
- 4 No painel de tarefas, clique em **Copiar**.
- 5 Na caixa **Nome da cópia**, digite um nome exclusivo para o relatório copiado.
- 6 Clique em **OK**.

## Edição dos relatórios personalizados

Se o relatório que deseja editar foi executado em uma tarefa de relatório anterior, as alterações feitas agora podem afetar a aparência dos relatórios no histórico de tarefas. A Symantec recomenda que você copie o relatório e, em seguida, edite a cópia.

#### Para editar os relatórios personalizados

- 1 Na barra de navegação, clique em **Relatórios**.
- 2 Na exibição em árvore, clique em **Relatórios personalizados**.
- 3 Na lista de relatórios, clique no relatório que deseja filtrar.
- 4 No painel de tarefas, clique em **Editar**.
- 5 Altere as configurações do relatório conforme necessário.
- 6 Clique em **OK**.

## Exclusão de relatórios personalizados

Para excluir um relatório personalizado, é necessário excluir todos os registros associados ao histórico de tarefas.

### Para excluir do histórico de tarefas os registros associados com os relatórios personalizados

- 1 Na barra de navegação, clique em **Monitor de tarefas**.
- 2 No painel **Histórico de tarefas**, selecione o histórico da tarefa do relatório personalizado que deseja excluir.

O nome do relatório é listado na coluna **Nome do dispositivo**.

3 No painel de tarefas, em **Tarefas gerais**, clique em **Excluir**.

#### Para excluir relatórios personalizados

- 1 Na barra de navegação, clique em **Relatórios**.
- 2 Na exibição em árvore, clique em **Relatórios personalizados**.
- <span id="page-783-0"></span>3 Na lista de relatórios, clique no relatório que deseja filtrar.
- 4 No painel de tarefas, clique em **Excluir**.
- 5 Clique em **Sim**.

## Definição das opções padrão para relatórios

Você pode definir o Backup Exec para que todos os relatórios em HTML ou no formato Adobe Portable Document Format (PDF) sejam exibidos. A configuração padrão é HTML. O formato que você seleciona não afeta o formato dos relatórios enviados aos usuários com o recurso de notificação.

Além disso, você pode definir opções padrão para o cabeçalho e o rodapé para todos os relatórios personalizados.

Você pode fazer o seguinte:

- Incluir um logotipo no cabeçalho.
- Escolher uma cor para o banner no cabeçalho.
- Incluir texto no rodapé.
- Incluir tempo no rodapé.

Quando você escolhe uma cor para o banner, você pode digitar os números que correspondem às cores (valores RGB) ou você pode selecionar a cor de um gráfico.

Para definir opções padrão para relatórios

- 1 No menu **Ferramentas**, clique em **Opções**.
- 2 No painel Propriedades, em **Configurações**, clique em **Relatórios**.
- <span id="page-784-0"></span>3 Conclua as opções apropriadas.
- 4 Clique em **OK**.

### Opções padrão de relatórios

Você pode mudar as opções padrão para todos os relatórios do Backup Exec.

Consulte "Definição das opções padrão para [relatórios"](#page-783-0) na página 784.

A seguinte tabela descreve as opções padrão disponíveis para relatórios:

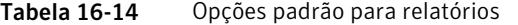

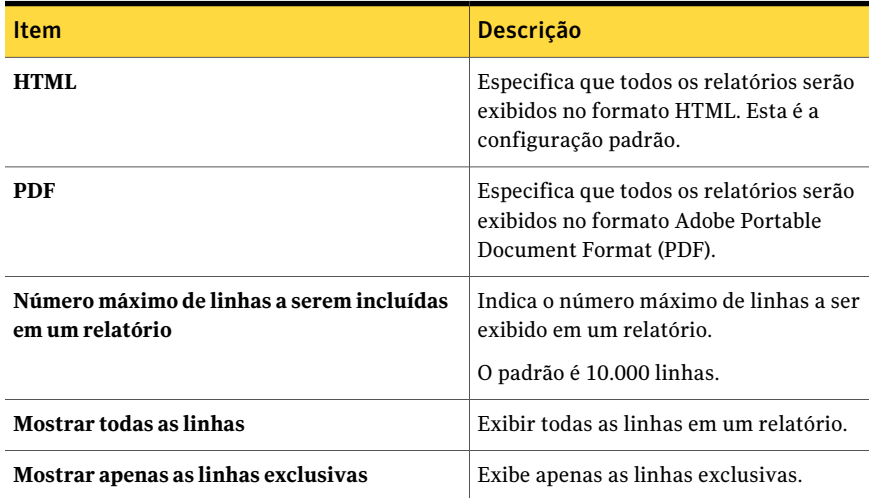

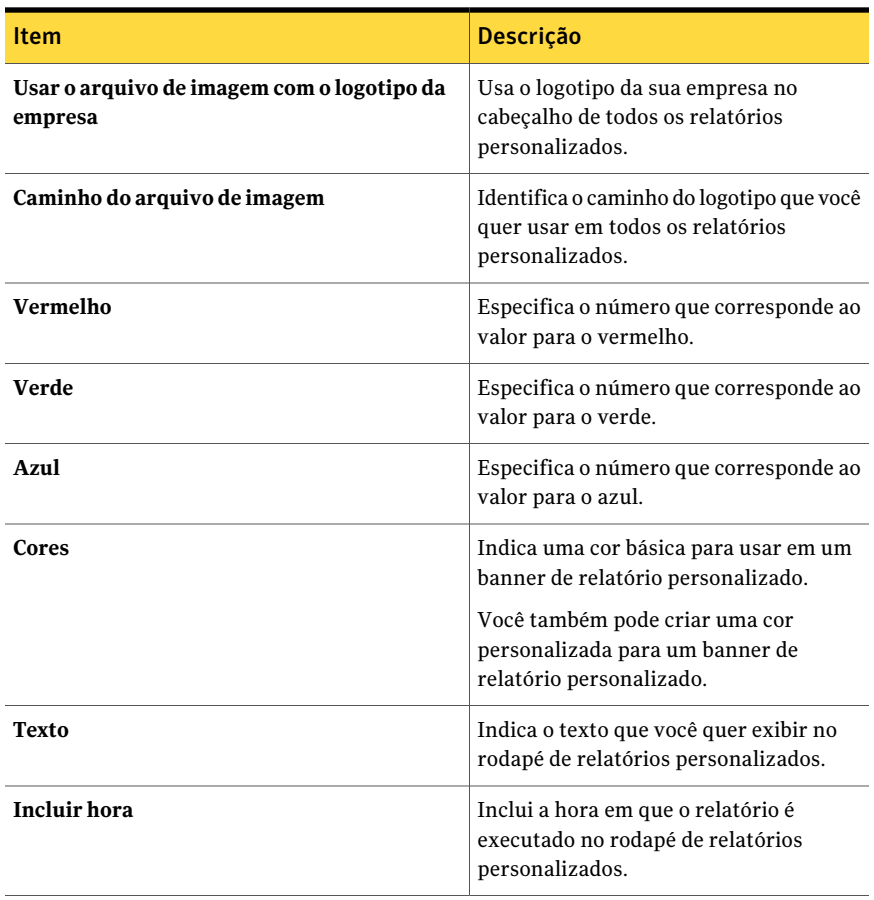

# Exibição das propriedades do relatório

<span id="page-785-0"></span>As propriedades do relatório fornecem informações detalhadas sobre cada um deles. As propriedades podem ser exibidas, mas não editadas.

#### Para exibir as propriedades do relatório

- 1 Na barra de navegação, clique em **Relatórios**.
- 2 No painel **Relatórios**, selecione o relatório para o qual deseja exibir propriedades.
- 3 No painel de tarefas, em **Tarefas de relatório**, clique em **Propriedades**. Consulte ["Propriedades](#page-786-0) gerais para relatórios " na página 787.
- <span id="page-786-0"></span>4 Clique em **OK** ao concluir a exibição das propriedades. Consulte ["Execução](#page-752-0) de um relatório" na página 753.

### Propriedades gerais para relatórios

Você pode exibir, mas não editar as propriedades dos relatórios.

Consulte "Exibição das [propriedades](#page-785-0) do relatório" na página 786.

A seguinte tabela descreve as propriedades do relatório:

| Item                  | <b>Descrição</b>                                                                                                    |
|-----------------------|----------------------------------------------------------------------------------------------------|
| Título                | Exibe o nome do relatório.                                                                                                    |
| Descrição             | Descreve o tipo de dados incluídos no relatório.                                                                                                    |
| Categoria             | Especifica a classificação do relatório.<br>As categorias disponíveis de relatório incluem o seguinte:<br>Mídia<br>▬<br>Cofre de mídia<br>п<br>Tarefas<br>■<br>Dispositivos<br>■<br>Configuração<br>Alertas<br>Modelo<br>п |
| Autor                 | Exibe o criador do relatório.                                                                                                    |
| <b>Assunto</b>        | Exibe a versão do produto para o qual o relatório foi criado.                                                                                                    |
| Nome do arquivo       | Exibe o nome arquivo do relatório.                                                                                                    |
| Tamanho do<br>arquivo | Exibe o tamanho do relatório.                                                                                                    |
| Data de criação       | Exibe a data em que o relatório foi instalado no sistema.                                                                                                    |

Tabela 16-15 Propriedades geral dos relatórios

# Relatórios disponíveis

<span id="page-787-0"></span>Esta seção fornece as informações detalhadas sobre cada relatório disponível em Backup Exec. O nome de arquivo do relatório, uma descrição e as informações incluídas no relatório são listados para cada relatório. Os dados incluídos em cada relatório variarão dependendo dos critérios que você selecionou para incluir no relatório.

Os relatórios a seguir são incluídos em Backup Exec:

| Nome do relatório                             | <b>Descrição</b>                                                                                                    |
|-----------------------------------------------|----------------------------------------------------------------------------------------------------|
| Alertas ativos                                | Lista todos os alertas ativos cronologicamente,<br>exibindo os alertas mais recentes primeiro.                                                 |
|                                               | Consulte "Relatório de alertas ativos" na página 795.                                                                                          |
| Alertas ativos por servidor de<br>mídia       | Lista todos os alertas ativos agrupados e filtrados<br>pelo servidor de mídia, exibindo os alertas mais<br>recentes primeiro.                  |
|                                               | Consulte "Relatório de alertas ativos por servidor de<br>mídia" na página 796.                                                                 |
| Histórico de alertas                          | Lista todos os alertas no histórico de alertas<br>cronologicamente, exibindo os alertas mais recentes<br>primeiro                              |
|                                               | Consulte "Relatório do histórico de alertas"<br>na página 797.                                                                                 |
| Histórico de alertas por servidor<br>de mídia | Lista todos os alertas no histórico de alertas<br>agrupados e filtrados pelo servidor de mídia, exibindo<br>os alertas mais recentes primeiro. |
|                                               | Consulte "Relatório do histórico de alertas por<br>servidor de mídia" na página 797.                                                           |
| Log de eventos de aplicativo                  | Lista todos os logs de eventos do aplicativo do Backup<br>Exec.                                                                                |
|                                               | Consulte "Relatório de log de eventos de aplicativo"<br>na página 798.                                                                         |
| Log de auditoria                              | Lista o conteúdo dos logs de auditoria para servidores<br>selecionados para o período especificado.                                            |
|                                               | Consulte "Relatório de log de auditoria" na página 799.                                                                                        |

Tabela 16-16 Relatórios do Backup Exec

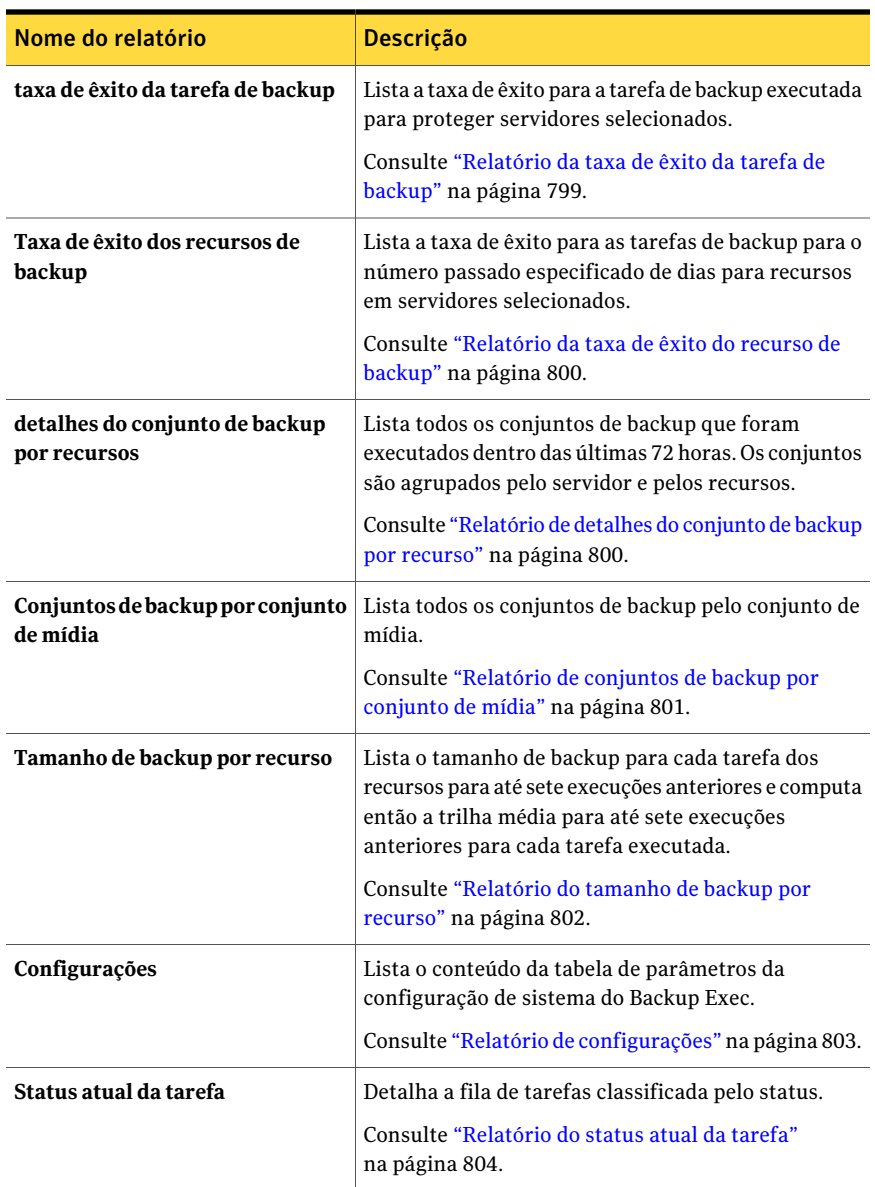

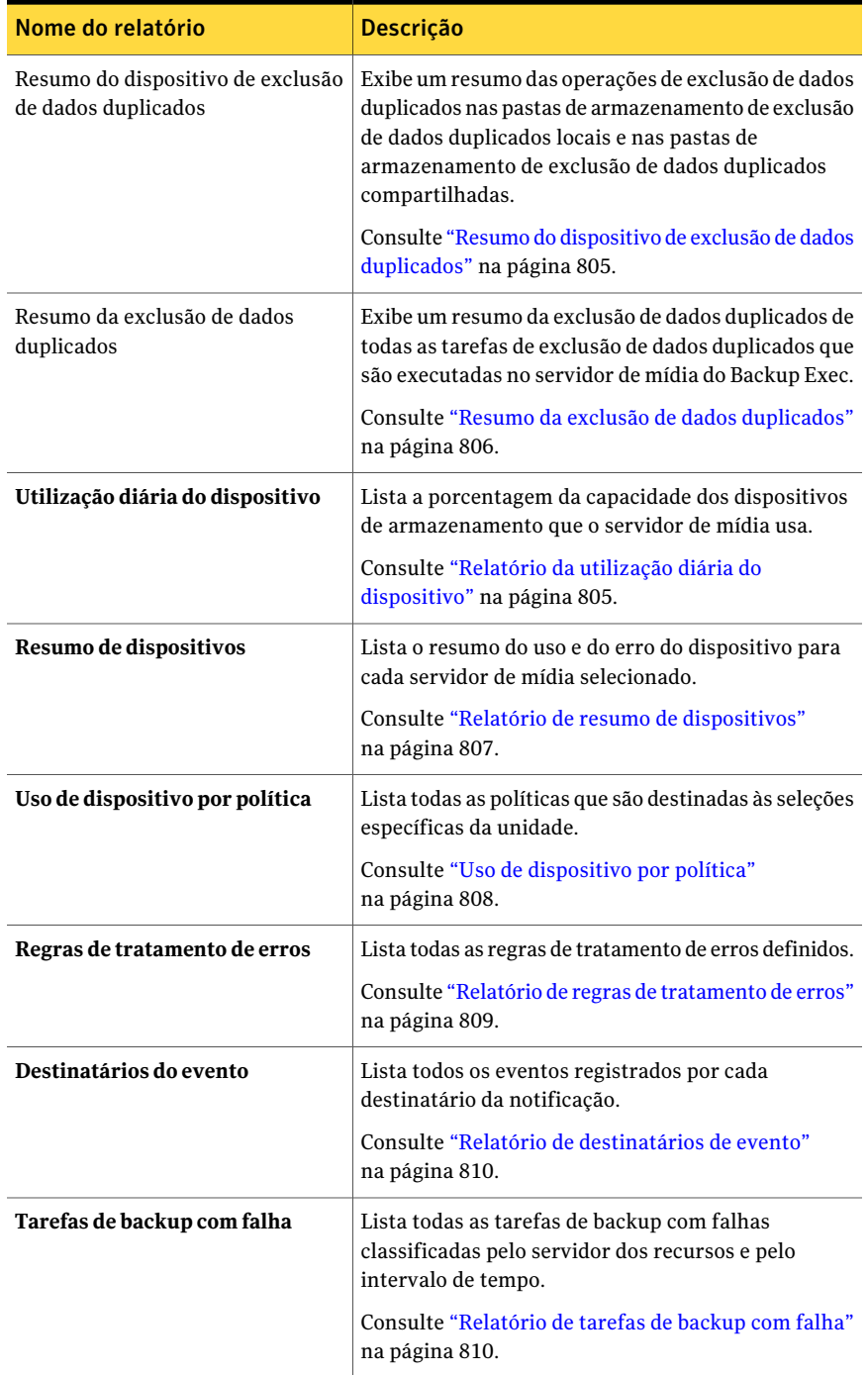

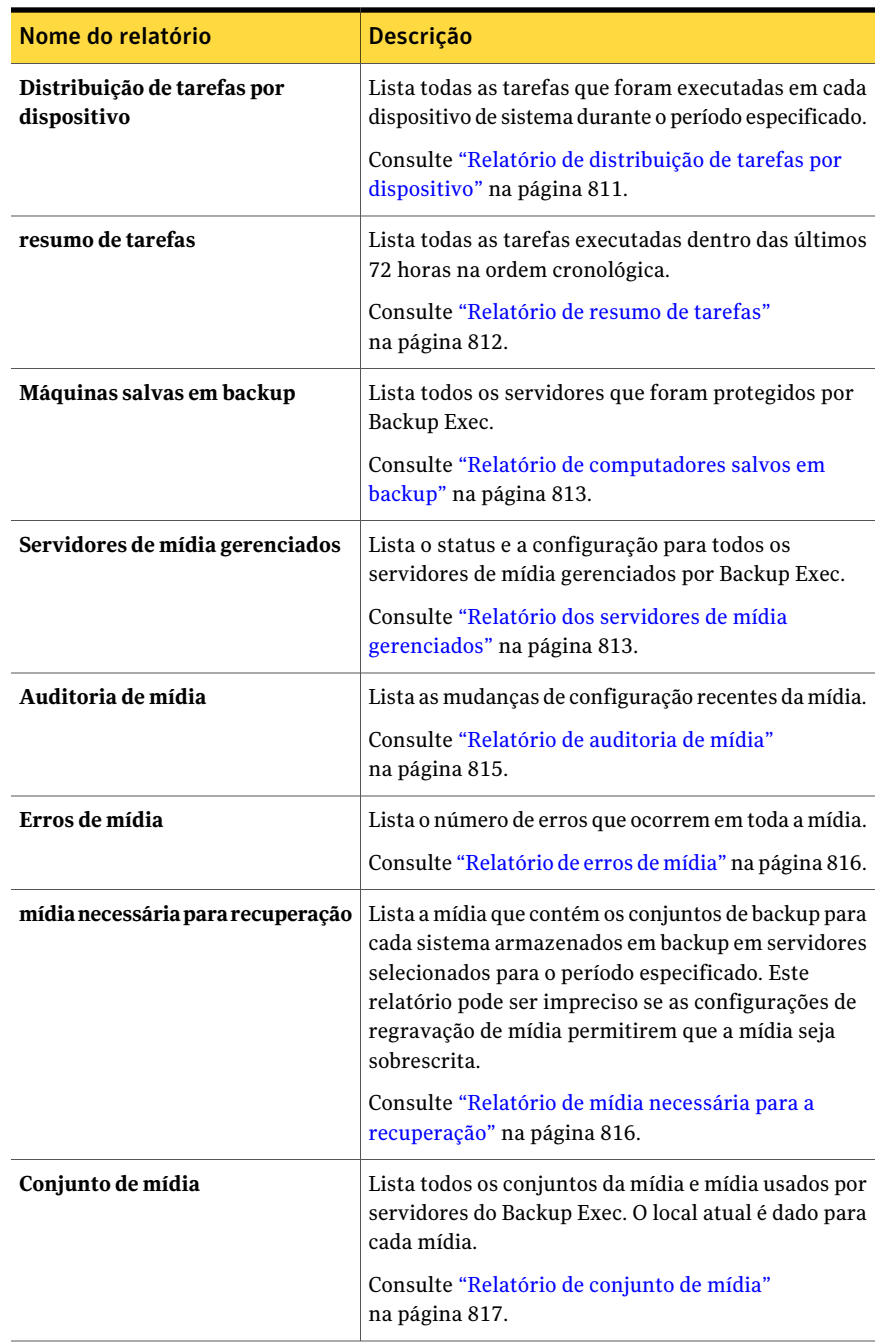

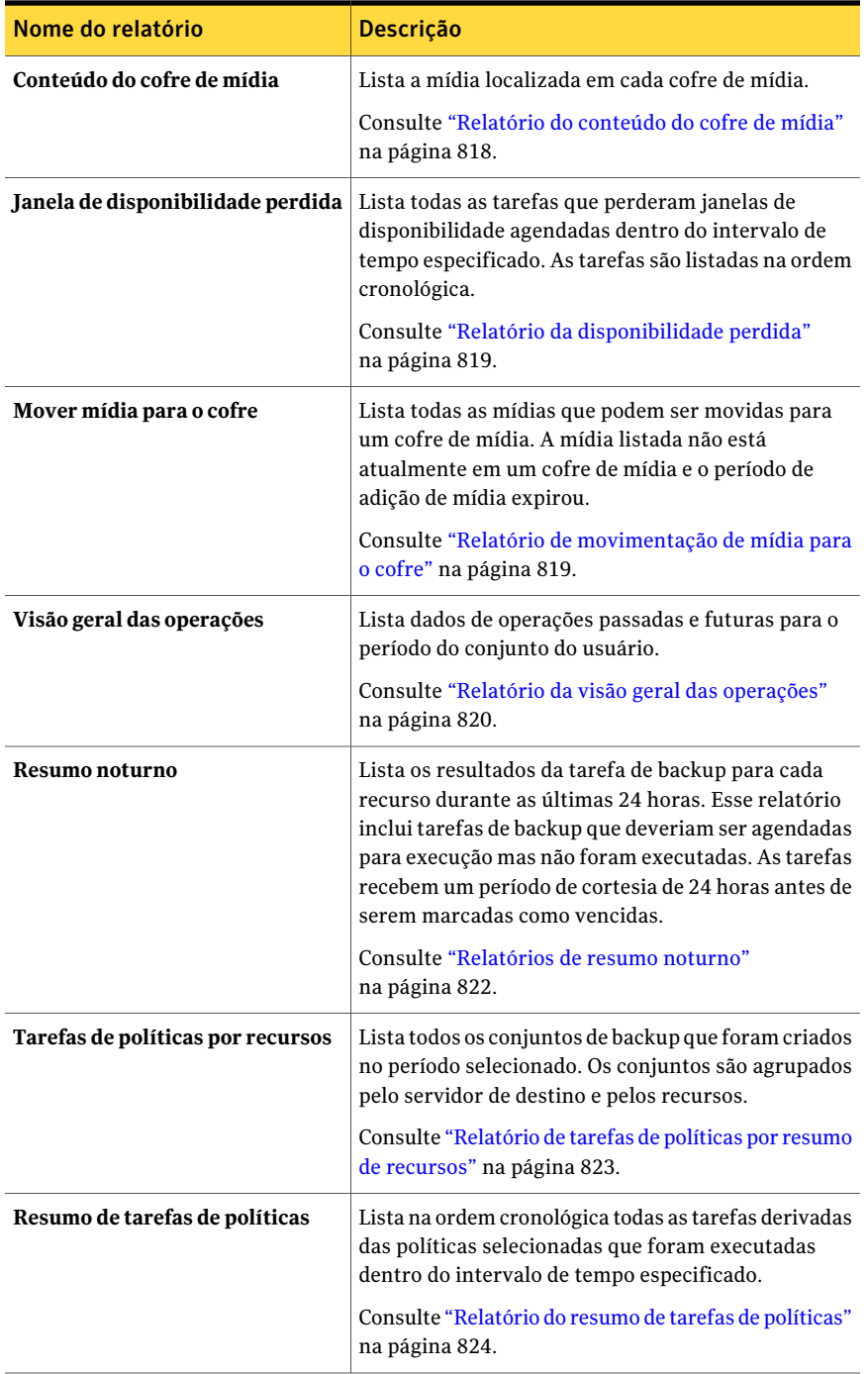
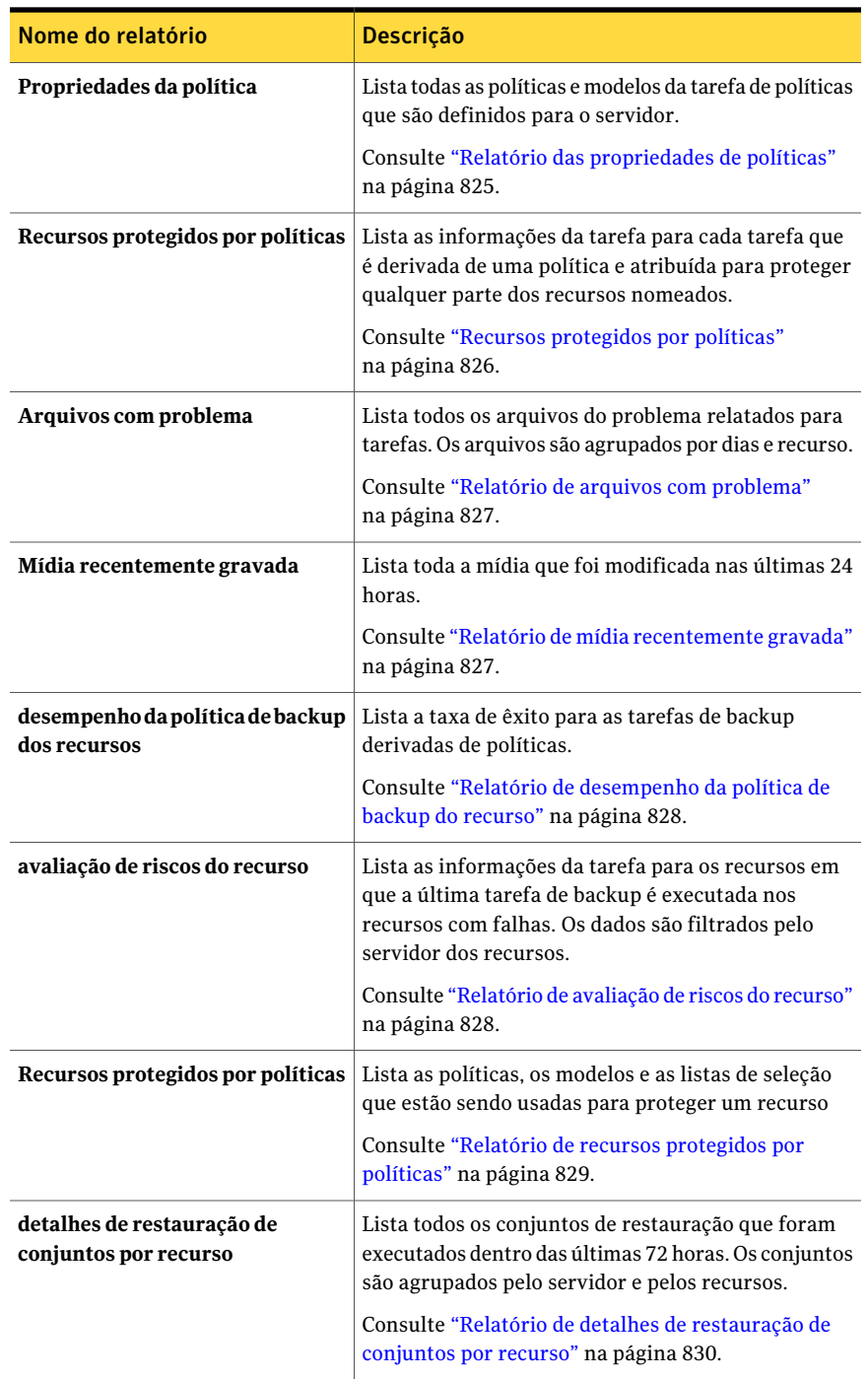

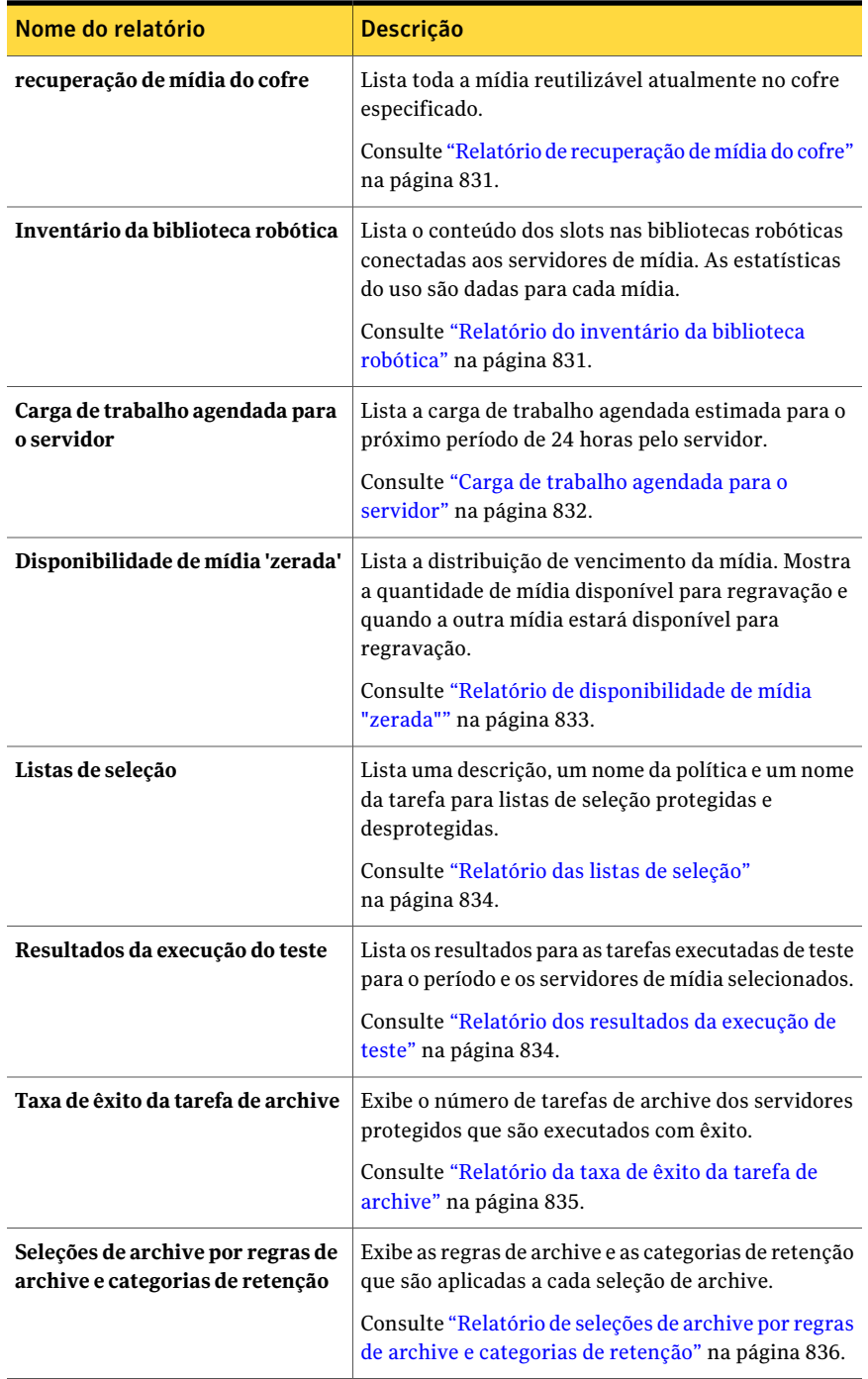

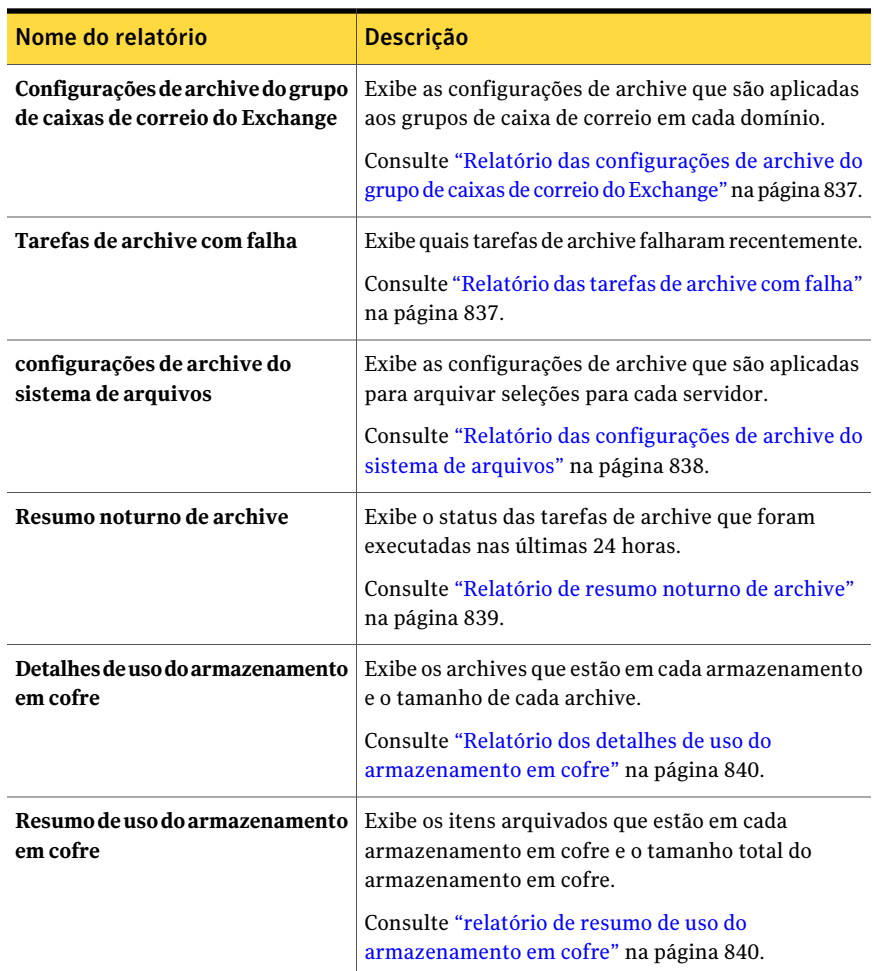

Consulte ["Execução](#page-755-0) de uma tarefa nova do relatório" na página 756.

# Relatório de alertas ativos

O relatório de alertas ativos relaciona todos os alertas ativos cronologicamente, exibindo os alertas mais recentes primeiro. Você pode limitar o número de alertas que aparecem no relatório inserindo parâmetros de faixa para a contagem do evento.

As informações exibidas no relatório de alertas ativos são descritas na seguinte tabela.

| <b>Item</b>         | <b>Descrição</b>                                             |
|---------------------|--------------------------------------------------------------|
| Hora                | A data e hora em que o alerta ocorreu.                       |
| Servidor de mídia   | Nome do servidor de mídia em que o alerta ocorreu.           |
| Nome da tarefa      | Nome da tarefa associada ao alerta.                          |
| Nome do dispositivo | Nome do dispositivo em que a tarefa foi executada.           |
| Categoria           | Título do alerta, como Início do serviço ou Falha na tarefa. |
| <b>Mensagem</b>     | Descreve o evento que causou o alerta.                       |

Tabela 16-17 Relatório de alertas ativos

Consulte ["Execução](#page-755-0) de uma tarefa nova do relatório" na página 756.

#### Relatório de alertas ativos por servidor de mídia

O relatório de alertas ativos por servidor de mídia lista todos os alertas ativos agrupados e filtrados pelo servidor de mídia, exibindo os alertas mais recentes primeiro. Você pode limitar a quantidade de dados que aparece no relatório selecionando parâmetros de filtro para a Contagem de eventos ou para a opção Servidor de mídia.

As informações exibidas no relatório de alertas ativos por servidor de mídia são descritas na seguinte tabela.

| <b>Item</b>         | <b>Descrição</b>                                                |
|---------------------|-----------------------------------------------------------------|
| Hora                | A data e hora em que o alerta ocorreu.                          |
| Nome da tarefa      | Nome da tarefa associada ao alerta.                             |
| Nome do dispositivo | Nome do dispositivo em que a tarefa foi<br>executada.           |
| Categoria           | Título do alerta, como Início do serviço ou Falha<br>na tarefa. |
| <b>Mensagem</b>     | Descreve o evento que causou o alerta.                          |

Tabela 16-18 Relatório de alertas ativos por servidor de mídia

Consulte ["Execução](#page-752-0) de um relatório" na página 753.

## Relatório do histórico de alertas

O relatório do histórico de alertas lista todos os alertas em Histórico de alertas cronologicamente, exibindo os alertas mais recentes primeiro. Você pode limitar o número de alertas que aparecem no relatório inserindo parâmetros de intervalo para a contagem das opções Dias ou Eventos

As informações exibidas no relatório do histórico ativo são descritas na seguinte tabela.

| <b>Item</b>           | <b>Descrição</b>                                                |
|-----------------------|-----------------------------------------------------------------|
| Hora                  | A data e hora em que o alerta ocorreu.                          |
| <b>Recebido</b>       | A hora em que o alerta ocorreu.                                 |
| Respondido            | A hora em que o usuário respondeu ao alerta.                    |
| Usuário que respondeu | O usuário que respondeu ao alerta.                              |
| Nome da tarefa        | Nome da tarefa associada ao alerta.                             |
| Servidor de mídia     | Nome do servidor de mídia em que o alerta ocorreu.              |
| Categoria             | Título do alerta, como Início do serviço ou Falha na<br>tarefa. |
| <b>Mensagem</b>       | Descreve o evento que causou o alerta.                          |

Tabela 16-19 Relatório do histórico de alertas

Consulte ["Execução](#page-752-0) de um relatório" na página 753.

Consulte ["Execução](#page-755-0) de uma tarefa nova do relatório" na página 756.

### Relatório do histórico de alertas por servidor de mídia

O relatório do histórico de alertas por servidor de mídia lista todos os alertas no histórico de alertas agrupados e filtrados pelo servidor de mídia, exibindo primeiro os alertas mais recentes. Você pode limitar a quantidade de dados que aparece no relatório selecionando parâmetros de filtro para a opção Dias, Contagem de eventos ou Servidor de mídia.

As informações exibidas no relatório do histórico de alertas por servidor de mídia são descritas na tabela seguinte.

|                          | relatorio do motorico de dicitas por servidor de midia                        |
|--------------------------|-------------------------------------------------------------------------------|
| <b>Item</b>              | <b>Descrição</b>                                                              |
|                          | <b>Servidor de mídia</b>   Nome do servidor de mídia em que o alerta ocorreu. |
| Hora                     | A data e hora em que o alerta ocorreu.                                        |
| Recebido                 | A hora em que o alerta ocorreu.                                               |
| Respondido               | A hora em que o usuário respondeu ao alerta.                                  |
| Usuário que<br>respondeu | O usuário que respondeu ao alerta.                                            |
| Nome da tarefa           | Nome da tarefa associada ao alerta.                                           |
| Categoria                | Título do alerta, como Início do servico ou Falha na tarefa.                  |
| <b>Mensagem</b>          | Descreve o evento que causou o alerta.                                        |

Tabela 16-20 Relatório do histórico de alertas por servidor de mídia

Consulte ["Execução](#page-755-0) de uma tarefa nova do relatório" na página 756.

## Relatório de log de eventos de aplicativo

O relatório de log de eventos de aplicativo relaciona todos os logs de eventos de aplicativo do Backup Exec.

As informações exibidas no relatório de log de eventos de aplicativo são descritas na tabela a seguir.

| <b>Item</b> | <b>Descrição</b>                                         |
|-------------|----------------------------------------------------------|
| Número      | Número atribuído ao evento no log de eventos do Windows. |
| Evento      | Tipo de evento ocorrido.                                 |
| Data/hora   | A data e hora em que o evento ocorreu.                   |
| Origem      | Fonte na qual o evento teve origem.                      |
| Descrição   | Mensagem exibida para o evento.                          |

Tabela 16-21 Relatório de log de eventos de aplicativo

Consulte ["Execução](#page-752-0) de um relatório" na página 753.

## Relatório de log de auditoria

O relatório de log de auditoria lista o conteúdo dos logs de auditoria dos servidores selecionados para o período selecionado. Você pode limitar a quantidade de dados que aparecem no relatório digitando parâmetros de filtragem para as opções Servidor de mídia ou Categoria da auditoria e parâmetros de intervalo para as opções Dias e Contagem de eventos.

As informações exibidas no relatório de log de auditoria são descritas na seguinte tabela.

| <b>Item</b>     | <b>Descrição</b>                                                                                 |
|-----------------|--------------------------------------------------------------------------------------------------|
|                 | <b>Servidor de mídia</b> Nome do servidor de mídia no qual os logs de auditoria são localizados. |
| Categoria       | Categoria em que a mudança ocorreu, como Conta de logon, Alertas<br>ou Tarefa.                   |
| Data inserida   | Hora e data em que a mudança ocorreu.                                                            |
| <b>Mensagem</b> | Descrição da mudança feita no Backup Exec.                                                       |
| Nome de usuário | Usuário que fez a mudança.                                                                       |

Tabela 16-22 Relatório de log de auditoria

Consulte ["Execução](#page-752-0) de um relatório" na página 753.

Consulte ["Execução](#page-755-0) de uma tarefa nova do relatório" na página 756.

### Relatório da taxa de êxito da tarefa de backup

O relatório da taxa de êxito da tarefa de backup relaciona a taxa de sucesso das tarefas de backup executadas para proteger servidores selecionados. Você pode limitar a quantidade de dados que aparecem no relatório inserindo parâmetros de filtro para a opção Servidor protegido e parâmetros de intervalo para a opção Dias.

As informações exibidas no relatório da taxa de êxito de backup são descritas na seguinte tabela.

| <b>Item</b> | <b>Descrição</b>                               |
|-------------|------------------------------------------------|
| Servidor    | Nome do servidor que está sendo protegido.     |
| Data        | Data em que a tarefa de backup foi processada. |

Tabela 16-23 Relatório da taxa de êxito de backup

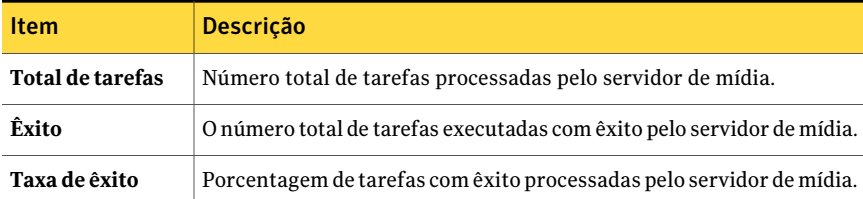

Consulte ["Execução](#page-755-0) de uma tarefa nova do relatório" na página 756.

## Relatório da taxa de êxito do recurso de backup

O relatório da taxa de êxito do recurso de backup lista a taxa de êxito das tarefas de backup para um número específico de dias para os recursos em servidores selecionados. Você pode limitar a quantidade de dados que aparecem no relatório inserindo parâmetros de intervalo para a opção Dias.

As informações exibidas no relatório sobre a taxa de êxito por recurso é descrita na seguinte tabela.

| <b>Item</b>            | <b>Descrição</b>                                                           |
|------------------------|----------------------------------------------------------------------------|
| <b>Recurso</b>         | Nome do sistema que está sendo protegido.                                  |
| Data                   | Data em que a tarefa de backup foi processada.                             |
| Conjuntos de<br>backup | Número total de conjuntos de backup processados pelo servidor de<br>mídia. |
| Êxito                  | O número total de tarefas executadas com êxito pelo servidor de mídia.     |
| Taxa de êxito          | Porcentagem de tarefas com êxito processadas pelo servidor de mídia.       |

Tabela 16-24 Relatório da taxa de êxito do recurso de backup

Consulte ["Execução](#page-752-0) de um relatório" na página 753.

Consulte ["Execução](#page-755-0) de uma tarefa nova do relatório" na página 756.

### Relatório de detalhes do conjunto de backup por recurso

O relatório de detalhes do conjunto de backup por recurso lista todas as tarefas que foram executadas no intervalo de tempo especificado em um servidor selecionado. As tarefas são agrupadas pelo servidor e pelo recurso. Você pode limitar a quantidade de dados que aparecem no relatório inserindo parâmetros

de filtro para a opção Servidor protegido e parâmetros de intervalo para a opção Horas.

As informações exibidas no relatório Tarefas diárias por recurso são descritas na tabela seguinte.

| <b>Item</b>                    | Descrição                                                      |
|--------------------------------|----------------------------------------------------------------|
| <b>Recurso</b>                 | Nome do sistema que está sendo protegido.                      |
| Hora de início                 | Data e hora em que a operação foi iniciada.                    |
| Duração                        | Período de tempo que a operação levou para ser processada.     |
| Tamanho (MB)                   | Número de megabytes processados.                               |
| <b>Arquivos</b>                | Número de arquivos processados.                                |
| <b>Diretórios</b>              | Número de diretórios processados.                              |
| MB/minuto                      | Número de megabytes processados por minuto.                    |
| Ignorado                       | Número de arquivos ignorados durante a operação.               |
| <b>Arquivos</b><br>corrompidos | Número de arquivos corrompidos encontrados durante a operação. |
| Arquivos em uso                | Número de arquivos em uso durante a operação.                  |
| <b>Status</b>                  | Status da operação, como Concluída.                            |

Tabela 16-25 Relatório de detalhes do conjunto de backup por recurso

Consulte ["Execução](#page-752-0) de um relatório" na página 753.

Consulte ["Execução](#page-755-0) de uma tarefa nova do relatório" na página 756.

### Relatório de conjuntos de backup por conjunto de mídia

O relatório de conjuntos de backup por conjunto de mídia lista todos os conjuntos de backup por conjunto de mídia. Você pode limitar a quantidade de dados que aparecem no relatório selecionando parâmetros de filtragem para a opção Conjunto de mídia.

As informações exibidas no relatório de conjuntos de backup por conjunto de mídia são descritas na tabela seguinte.

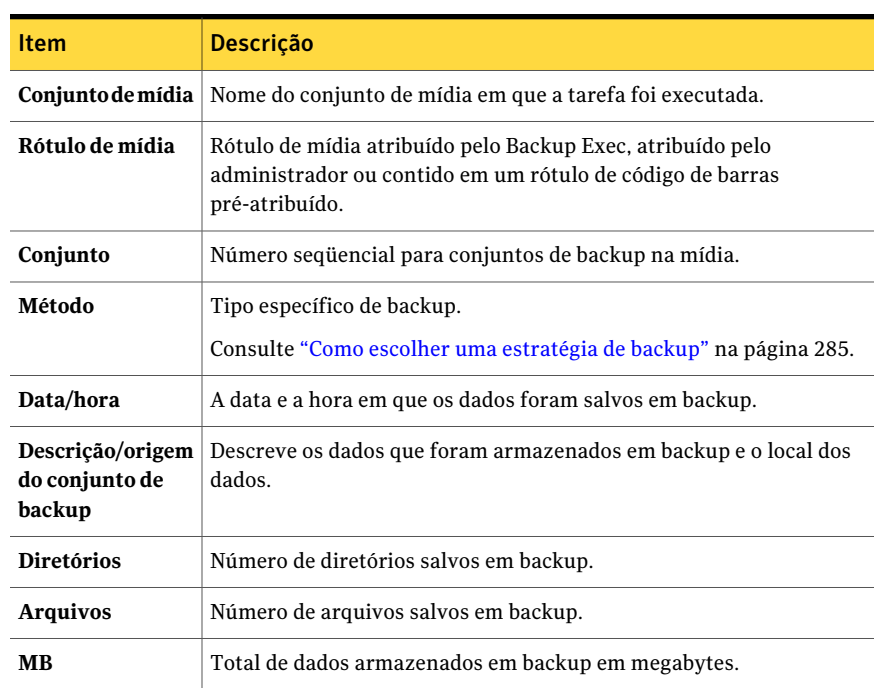

Tabela 16-26 Relatório de conjuntos de backup por conjunto de mídia

Consulte ["Execução](#page-752-0) de um relatório" na página 753.

Consulte ["Execução](#page-755-0) de uma tarefa nova do relatório" na página 756.

#### Relatório do tamanho de backup por recurso

O relatório do tamanho de backup por recurso lista o tamanho de backup para cada tarefa dos recursos para até sete execuções de tarefas anteriores baseadas em política. Computa também a trilha média, que é a média da quantidade de armazenados em backup nas sete tarefas anteriores.

Esse relatório mostra somente as tarefas que foram criadas aplicando-se uma política ao recurso.

Consulte ["Criação](#page-566-0) de uma nova política" na página 567.

Consulte "Sobre a criação de tarefas usando [políticas](#page-589-0) e listas de seleção" na página 590.

Você pode limitar a quantidade de dados que aparecem no relatório digitando parâmetros de filtragem para a opção Servidor protegido.

As informações exibidas no relatório do tamanho de backup por recurso são descritas na seguinte tabela.

| <b>Item</b>                          | <b>Descrição</b>                                                                                              |
|--------------------------------------|----------------------------------------------------------------------------------------------------|
| Servidor                             | Nome do servidor de mídia onde os dados para a tarefa de backup<br>foram localizados.                         |
| <b>Recurso</b>                       | Nome do recurso armazenado em backup.                                                                         |
| Tarefa                               | Nome da tarefa de backup.                                                                                     |
| Data da tarefa e<br>hora de execução | A data e hora em que a tarefa de backup foi processada.                                                       |
| Tamanho de<br>backup, MB             | Total de dados armazenados em backup em megabytes.                                                            |
| Trilha média, MB                     | Quantidade média de dados armazenados em backup durante as sete<br>execuções anteriores.                      |
| Diferença %                          | Quantidade em que os dados armazenados em backup na tarefa atual<br>diferem das tarefas de backup anteriores. |

Tabela 16-27 Relatório de tarefa do tamanho de backup por recurso

Consulte ["Execução](#page-752-0) de um relatório" na página 753.

Consulte ["Execução](#page-755-0) de uma tarefa nova do relatório" na página 756.

# Relatório de configurações

O relatório de configurações lista o conteúdo da tabela de parâmetros de configuração do sistema do Backup Exec.

As informações exibidas no relatório de configurações são descritas na tabela seguinte.

Tabela 16-28 Relatório de configurações

| <b>Item</b>          | <b>Descrição</b>                                  |
|----------------------|---------------------------------------------------|
| Nome do<br>parâmetro | Nome do parâmetro de configuração do Backup Exec. |
| <b>Classe</b>        | Parâmetros associados ao sistema do Backup Exec.  |

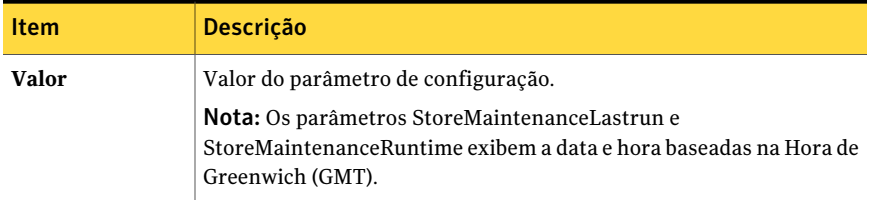

Consulte ["Execução](#page-755-0) de uma tarefa nova do relatório" na página 756.

## Relatório do status atual da tarefa

O relatório do status atual da tarefa fornece detalhes sobre a fila de tarefas classificada por status. Você pode limitar a quantidade de dados que aparece no relatório selecionando parâmetros de filtro para o Status da tarefa.

As informações exibidas no relatório de status da fila de tarefas são descritas na seguinte tabela.

| <b>Item</b>                       | <b>Descrição</b>                                                                                                    |
|-----------------------------------|----------------------------------------------------------------------------------------------------|
| Status da tarefa                  | Exibe o status da tarefa.                                                                                                    |
| Tarefa                            | Nome da tarefa.                                                                                                    |
| Próxima data de<br>vencimento     | Próximas data e hora nas quais a tarefa está agendada para executar.                                                                                                    |
| Data de<br>vencimento<br>original | A data e hora original em que a tarefa foi agendada para ser executada.                                                                                                    |
| Prioridade                        | Determina a prioridade de tarefa para definir qual tarefa é executada<br>primeiro. Se outra tarefa estiver agendada para execução ao mesmo<br>tempo que esta, a prioridade que você definiu determinará qual tarefa<br>será executada primeiro.<br>Consulte "Sobre a prioridade da tarefa" na página 206. |
| Em espera                         | Exibe X se a tarefa está em espera; se não, exibe um traço (-).                                                                                                    |
| Tipo                              | Tipo de tarefa que foi executada, como Fazer backup ou Restaurar.                                                                                                    |

Tabela 16-29 Relatórios de status da fila de tarefas

Consulte ["Execução](#page-752-0) de um relatório" na página 753.

# Relatório da utilização diária do dispositivo

O relatório da utilização diária do dispositivo em rede relaciona a percentagem da capacidade de armazenamento dos dispositivos que o servidor de mídia usa.

As informações exibidas no relatório de utilização diária do dispositivo de rede são descritas na seguinte tabela.

| <b>Item</b>         | <b>Descrição</b>                                                                                      |
|---------------------|----------------------------------------------------------------------------------------------------|
| Nome da unidade     | Nome do dispositivo de armazenamento e do servidor de mídia no<br>qual o dispositivo está localizado. |
| Data                | Data em que o dispositivo de armazenamento foi usado.                                                 |
| <b>Tarefas</b>      | Número de tarefas processadas pelo dispositivo de armazenamento<br>do servidor de mídia.              |
| <b>Tamanho</b> (MB) | Número de megabytes processados pelo dispositivo de armazenamento<br>do servidor de mídia.            |
| Utilização (%)      | Porcentagem da utilização do dispositivo.                                                             |

Tabela 16-30 Relatório da utilização diária do dispositivo de rede

Consulte ["Execução](#page-752-0) de um relatório" na página 753.

Consulte ["Execução](#page-755-0) de uma tarefa nova do relatório" na página 756.

## Resumo do dispositivo de exclusão de dados duplicados

O relatório de resumo do dispositivo de exclusão de dados duplicados exibe um resumo das operações de exclusão de dados duplicados das pastas de armazenamento de exclusão de dados duplicados locais e pastas de armazenamento de exclusão de dados duplicados compartilhadas.

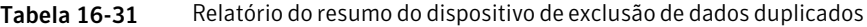

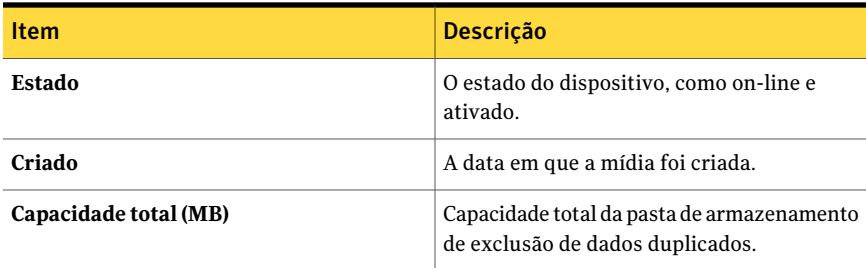

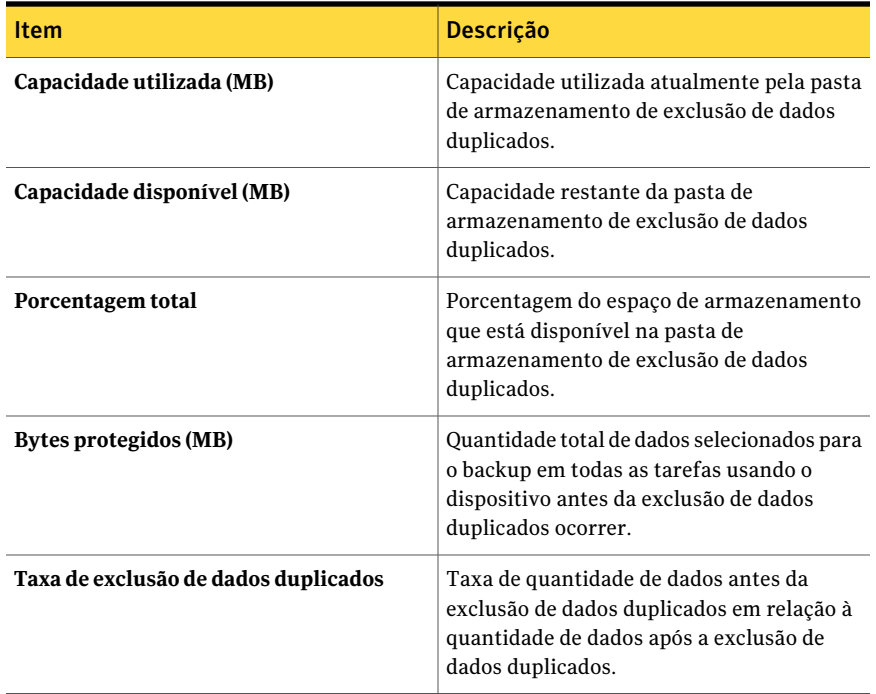

# Resumo da exclusão de dados duplicados

O relatório do resumo de exclusão de dados duplicados exibe um resumo da exclusão de dados duplicados de todas as tarefas de exclusão de dados duplicados executadas no servidor de mídia do Backup Exec.

Tabela 16-32 Relatórios do resumo da exclusão de dados duplicados

| <b>Item</b>    | <b>Descrição</b>                                              |
|----------------|---------------------------------------------------------------|
| Nome da tarefa | Nome da tarefa.                                               |
| Hora de início | Hora em que o Backup Exec tentou iniciar a<br>tarefa.         |
| Duração        | Período de tempo que a operação levou para<br>ser processada. |
| Tamanho (MB)   | Número de megabytes processados.                              |
| MB/minuto      | Número de megabytes processados por<br>minuto.                |

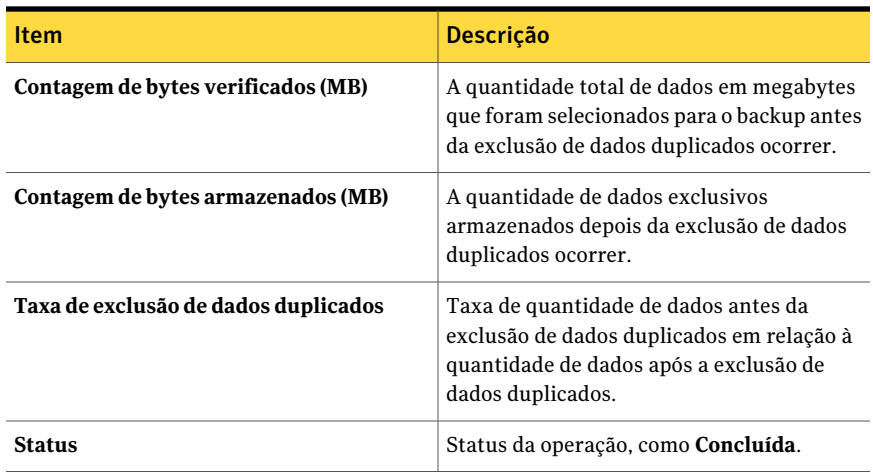

# Relatório de resumo de dispositivos

O relatório de resumo de dispositivos lista todos os dispositivos de cada servidor de mídia selecionado. É possível limitar o volume de dados exibidos no relatório selecionando parâmetros de filtro para a opção Servidor de mídia.

As informações exibidas no relatório de resumo de dispositivos são descritas na seguinte tabela.

| <b>Item</b>                 | <b>Descrição</b>                                                                                                    |
|-----------------------------|----------------------------------------------------------------------------------------------------|
| <b>Servidor</b>             | O nome do servidor onde o dispositivo está localizado.                                                                      |
| Nome do<br>dispositivo      | Nome do dispositivo, tal como o nome da biblioteca robótica. Este<br>campo é deixado em branco para unidades independentes. |
| Nome da unidade             | O nome da unidade na biblioteca robótica.                                                                                   |
| ID do<br>fornecedor/produto | O nome do fornecedor da unidade, o ID do produto e o firmware da<br>string da consulta do SCSI.                             |
| Destino de SCSI             | Endereço do cartão SCSI, barramento SCSI, ID do dispositivo de destino<br>e LUN.                                            |
| Estado                      | O estado do dispositivo, como on-line.                                                                                      |
| Criado                      | A data em que a mídia foi criada.                                                                                           |
| Limpo                       | A data em que a última tarefa de limpeza foi executada na unidade.                                                          |

Tabela 16-33 Relatório de resumo de dispositivos

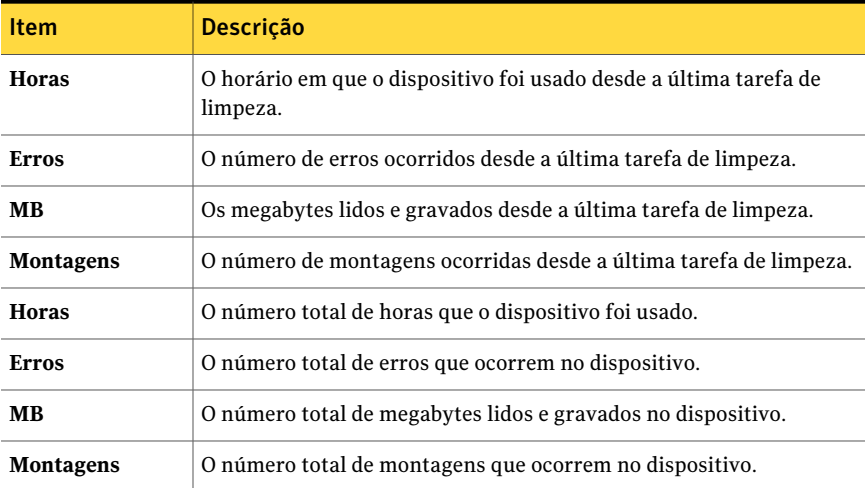

Consulte ["Execução](#page-755-0) de uma tarefa nova do relatório" na página 756.

### Uso de dispositivo por política

O relatório de uso de dispositivo por política lista todas as políticas destinadas às seleções específicas da unidade. Você pode limitar a quantidade de dados que aparecem no relatório selecionando parâmetros de filtragem para o nome da política.

As informações exibidas no relatório de uso de dispositivo por política são descritas na seguinte tabela.

| <b>Item</b>      | <b>Descrição</b>                                                                                      |
|------------------|----------------------------------------------------------------------------------------------------|
| Nome da unidade  | Nome do dispositivo de armazenamento e do servidor de mídia no<br>qual o dispositivo está localizado. |
| Método           | Tipo específico de backup.<br>Consulte "Sobre os métodos de backup" na página 289.                    |
| Nome da política | Nome da política.                                                                                     |
| Nome do modelo   | Nome do modelo da tarefa.                                                                             |

Tabela 16-34 Relatório de uso de dispositivo por política

Consulte ["Execução](#page-752-0) de um relatório" na página 753.

## Relatório de regras de tratamento de erros

O relatório de regras de tratamento de erros lista todas as regras de tratamento de erros e fornece detalhes sobre cada regra. Você pode limitar a quantidade de dados que aparecem no relatório selecionando parâmetros de filtragem para Servidor de mídia.

As informações exibidas no relatório de regras de tratamento de erros são descritas na seguinte tabela.

| <b>Item</b>       | <b>Descrição</b>                                                                                                    |
|-------------------|----------------------------------------------------------------------------------------------------|
| Nome da regra     | Nome da regra personalizada de tratamento de erros.                                                                                                    |
| <b>Notas</b>      | As informações digitadas na seção Notas quando a regra personalizada<br>de tratamento de erros foi criada.                                                                                        |
| Status da tarefa  | Status final da tarefa que ativa a regra.                                                                                                    |
|                   | Os status possíveis são os seguintes:                                                                                                    |
|                   | Erro<br>п                                                                                                    |
|                   | Cancelado                                                                                                    |
| Categoria de erro | Categoria do erro para o qual a regra será aplicada.                                                                                                    |
|                   | As categorias de erro disponíveis incluem o seguinte:                                                                                                    |
|                   | Dispositivo<br>П                                                                                                    |
|                   | Tarefa<br>п                                                                                                    |
|                   | Mídia<br>п                                                                                                    |
|                   | Rede<br>п                                                                                                    |
|                   | Outro                                                                                                    |
|                   | Recurso<br>п                                                                                                    |
|                   | Segurança<br>п                                                                                                    |
|                   | Servidor<br>п                                                                                                    |
|                   | Sistema<br>п                                                                                                    |
| <b>Ativado</b>    | Exibe se a regra está ativada ou desativada.                                                                                                    |
| Cancelar tarefa   | Exibe um X se esta opção está selecionada para a regra personalizada<br>de tratamento de erros. A opção cancela todas as tarefas depois que<br>o número máximo de novas tentativas é alcançado.   |
| Pausar tarefa     | Exibe um X se esta opção está selecionada para a regra personalizada<br>de tratamento de erros. A opção permite que o Backup Exec pause a<br>tarefa até que você possa manualmente limpar o erro. |

Tabela 16-35 Relatório de regras de tratamento de erros

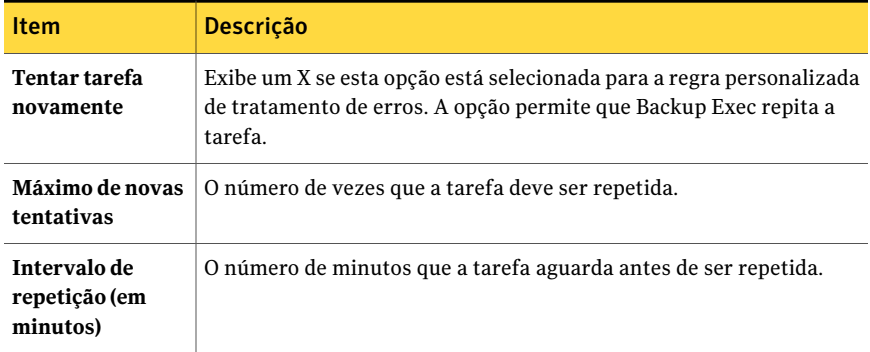

Consulte ["Execução](#page-755-0) de uma tarefa nova do relatório" na página 756.

## Relatório de destinatários de evento

O relatório de destinatários de eventos lista os eventos registrados por cada destinatário de notificação.

As informações exibidas no relatório de destinatários de evento são descritas na seguinte tabela.

| <b>Item</b>             | <b>Descrição</b>                                                      |
|-------------------------|-----------------------------------------------------------------------|
| Tipo de<br>destinatário | Tipo do destinatário, tal como Pessoa, Net Send, Impressora ou Grupo. |
| Nome do<br>destinatário | Nome do destinatário.                                                 |
| Tipo de evento          | Categoria de alerta ou tarefa ad hoc.                                 |
| Nome do evento          | Detalhe da categoria de alerta ou a tarefa ad hoc.                    |

Tabela 16-36 Relatório de destinatários de evento

Consulte ["Execução](#page-752-0) de um relatório" na página 753.

Consulte ["Execução](#page-755-0) de uma tarefa nova do relatório" na página 756.

### Relatório de tarefas de backup com falha

O relatório de tarefas de backup com falha lista todas as tarefas de backup com falhas associadas a uma política. As tarefas são classificadas pelo servidor e pelo intervalo de tempo especificado. Você pode limitar a quantidade de dados que

aparecem no relatório inserindo parâmetros de filtro para a opção Servidor protegido e parâmetros de intervalo para a opção Dias.

As informações exibidas no relatório de tarefas de backup com falha são descritas na seguinte tabela:

| <b>Item</b>            | <b>Descrição</b>                                                                                           |
|------------------------|----------------------------------------------------------------------------------------------------|
| <b>Recurso</b>         | Nome do sistema que está sendo protegido.                                                                  |
| Hora de início         | Data e hora em que a tarefa de backup se iniciou.                                                          |
| Duração                | Período de tempo que a operação levou para ser processada.                                                 |
| Nome da tarefa         | Nome da tarefa que falhou.                                                                                 |
| Categoria              | Categoria da tarefa com falha que pode ser gerada por um erro de<br>sistema, tarefa, mídia ou dispositivo. |
| Código de erro         | Exibe o código de erro que corresponde à falha.                                                            |
| Descrição              | Descreve o evento que causou o erro.                                                                       |
| <b>Status</b>          | Status da operação, como Concluída.                                                                        |
| Nome do<br>dispositivo | Nome do dispositivo em que a tarefa foi executada.                                                         |

Tabela 16-37 Relatório de tarefas com falha

Consulte ["Execução](#page-752-0) de um relatório" na página 753.

Consulte ["Execução](#page-755-0) de uma tarefa nova do relatório" na página 756.

### Relatório de distribuição de tarefas por dispositivo

O relatório de distribuição de tarefas por dispositivo relaciona as tarefas que foram executadas em cada dispositivo de sistema durante o período especificado. Isso ajuda a determinar a carga de trabalho da tarefa do dispositivo. Você pode limitar a quantidade de dados que aparecem no relatório selecionando parâmetros de intervalo para a opção Dias.

As informações exibidas no relatório de distribuição de tarefas por dispositivo são descritas na seguinte tabela.

Tabela 16-38 Relatório de distribuição de tarefas por dispositivo

| <b>Item</b> | <b>Descricão</b>                                   |
|-------------|----------------------------------------------------|
| Dispositivo | Nome do dispositivo em que a tarefa foi executada. |

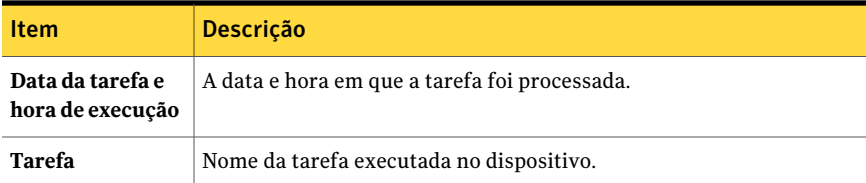

Consulte ["Execução](#page-755-0) de uma tarefa nova do relatório" na página 756.

## Relatório de resumo de tarefas

O relatório Resumo de tarefas lista todas as tarefas executadas dentro do intervalo de tempo especificado. As tarefas são listadas na ordem cronológica. Você pode limitar a quantidade de dados que são exibidos no relatório selecionando parâmetros de intervalo para a opção Horas.

As informações exibidas no relatório Resumo de tarefas são descritas na seguinte tabela.

| <b>Item</b>                    | Descrição                                                                          |
|--------------------------------|------------------------------------------------------------------------------------|
| Hora de início                 | Data e hora em que a operação foi iniciada.                                        |
| Nome da tarefa                 | Nome da tarefa concluída.                                                          |
| Duração                        | Período de tempo que a operação levou para ser processada.                         |
| Tamanho (MB)                   | Número de megabytes processados.                                                   |
| <b>Arquivos</b>                | Número de arquivos processados.                                                    |
| <b>Diretórios</b>              | Número de diretórios processados.                                                  |
| MB/minuto                      | Número de megabytes processados por minuto.                                        |
| Ignorado                       | Número de arquivos ignorados durante a operação.                                   |
| <b>Arquivos</b><br>corrompidos | Número de arquivos corrompidos encontrados durante a operação.                     |
| Arquivos em uso                | Número de arquivos em uso durante a operação.                                      |
| <b>Status</b>                  | Status da operação, como Concluída.                                                |
| Tipo                           | Tipo específico de backup.<br>Consulte "Sobre os métodos de backup" na página 289. |

Tabela 16-39 Relatório de resumo de tarefas

Consulte ["Execução](#page-755-0) de uma tarefa nova do relatório" na página 756.

### Relatório de computadores salvos em backup

O relatório de computadores salvos em backup lista todos os servidores protegidos e os momentos em que foram salvos em backup. Você pode limitar a quantidade de dados que aparecem no relatório selecionando parâmetros de intervalo para a opção Dias.

As informações exibidas no relatório de computadores salvos em backup são descritas na seguinte tabela.

| <b>Item</b>     | <b>Descrição</b>                                        |
|-----------------|---------------------------------------------------------|
| <b>Servidor</b> | Nome do servidor que foi salvo em backup.               |
| backup          | Contagem total de   Número total de backups executados. |
| Último backup   | Data da última tarefa de backup para este servidor.     |

Tabela 16-40 Relatório de computadores salvos em backup

Consulte ["Execução](#page-752-0) de um relatório" na página 753.

Consulte ["Execução](#page-755-0) de uma tarefa nova do relatório" na página 756.

### Relatório dos servidores de mídia gerenciados

O relatório dos servidores de mídia gerenciados lista o status e as informações sobre configuração para todos os servidores de mídia gerenciados por Backup Exec. É possível limitar o volume de dados exibidos no relatório selecionando parâmetros de filtro para a opção Servidor de mídia.

As informações exibidas no relatório de servidores de mídia gerenciados são descritas na seguinte tabela.

Tabela 16-41 Relatório do servidor de mídia gerenciado

| <b>Item</b> | <b>Descrição</b>                                                 |
|-------------|------------------------------------------------------------------|
| gerenciado  | <b>Servidor de mídia</b>   Nome do servidor de mídia gerenciado. |

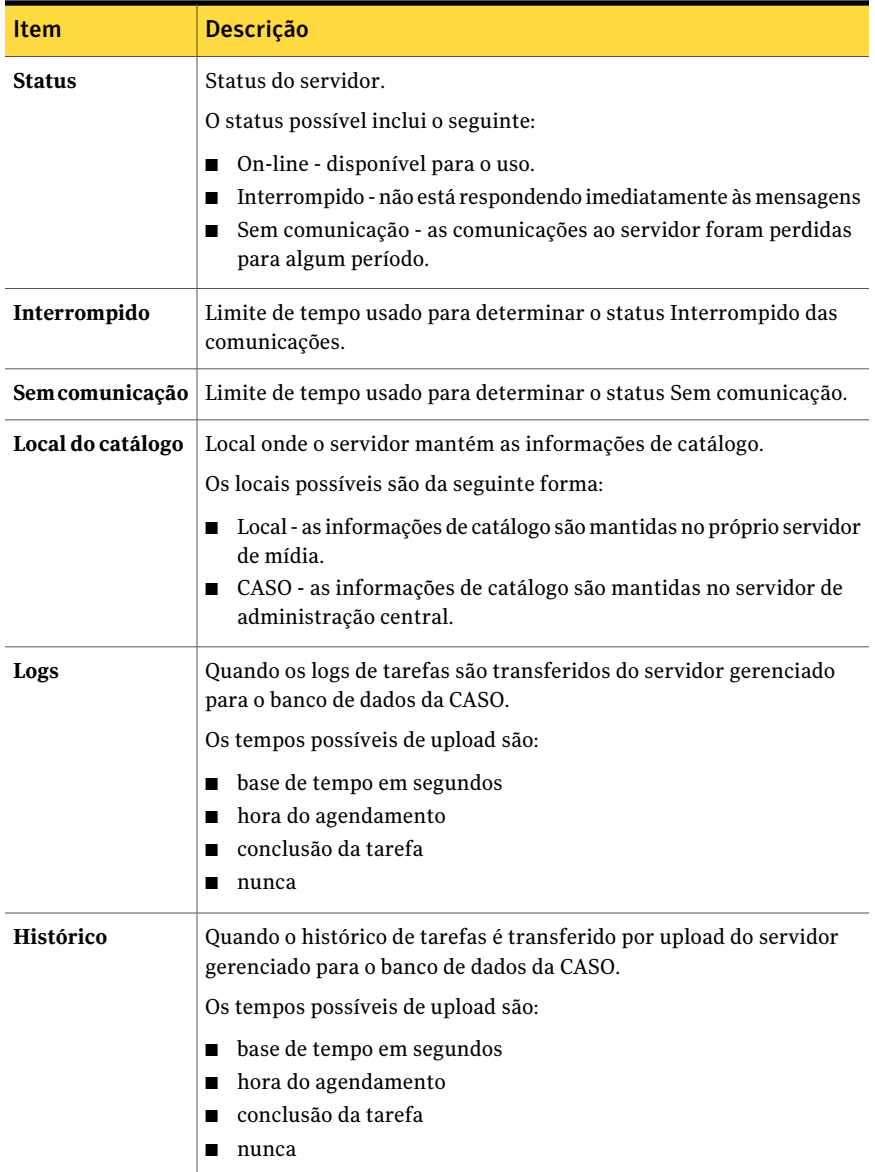

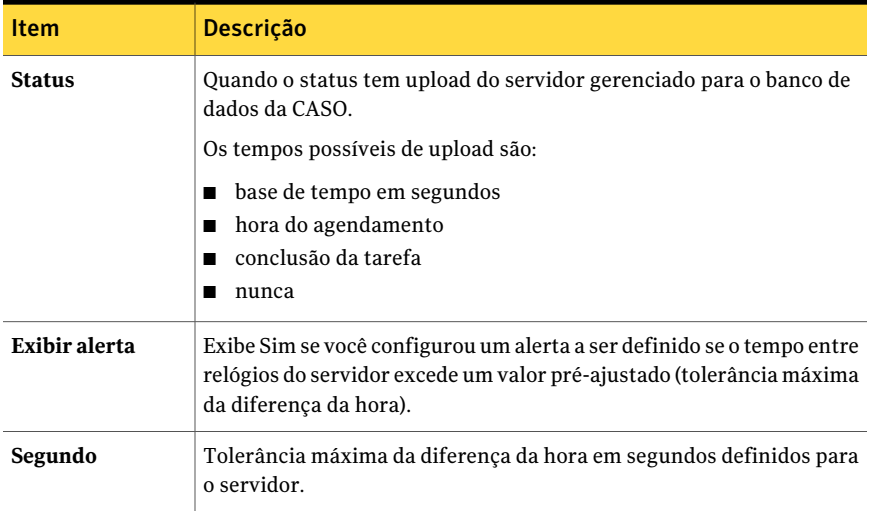

Consulte ["Execução](#page-755-0) de uma tarefa nova do relatório" na página 756.

### Relatório de auditoria de mídia

O relatório de auditoria de mídia lista as recentes mudanças de configuração que você fez na mídia. Você pode usar parâmetros de filtro para que a opção Servidor de mídia limite a quantidade de dados que aparecem no relatório. Você também pode digitar parâmetros de intervalo para as opções de contagem de dias e eventos.

As informações exibidas no relatório de auditoria de mídia são descritas na seguinte tabela.

| <b>Item</b>     | <b>Descrição</b>                             |
|-----------------|----------------------------------------------|
| Data inserida   | Hora e data em que a mudança ocorreu.        |
| <b>Mensagem</b> | Descrição da mudança que foi feita na mídia. |
| Nome de usuário | Usuário que fez a mudança.                   |

Tabela 16-42 Relatório de auditoria de mídia

Consulte ["Execução](#page-752-0) de um relatório" na página 753.

# Relatório de erros de mídia

O relatório de erros de mídia lista o número de erros que ocorrem em toda a mídia. Você pode usar parâmetros de filtro para que a opção Conjunto de mídia limite a quantidade de dados que aparecem no relatório. Você também pode digitar parâmetros de intervalo para as opções da Contagem de eventos.

As informações exibidas no relatório de auditoria de mídia são descritas na seguinte tabela.

| <b>Item</b>              | <b>Descrição</b>                                                                                                    |
|--------------------------|----------------------------------------------------------------------------------------------------|
| Rótulo de mídia          | Rótulo de mídia atribuído pelo Backup Exec, atribuído pelo<br>administrador ou contido em um rótulo de código de barras<br>pré-atribuído. |
| Total de<br>montagens    | O número de vezes que esta mídia foi montada.                                                                                             |
| Total de horas em<br>uso | O número total de horas em que a mídia está em uso.                                                                                       |
| Total de erros           | Número total de alertas de erro de sistema, tarefa, mídia e dispositivo.                                                                  |

Tabela 16-43 Relatório de erros de mídia

Consulte ["Execução](#page-752-0) de um relatório" na página 753.

Consulte ["Execução](#page-755-0) de uma tarefa nova do relatório" na página 756.

### Relatório de mídia necessária para a recuperação

O relatório de mídia necessária para a recuperação que contém os conjuntos de backup para cada sistema salvo em backup no servidor de mídia selecionado para o período especificado. Porém, este relatório pode estar impreciso se as configurações de gravação de mídia permitirem que a mídia seja sobrescrita.Você pode limitar a quantidade de dados que aparece no relatório selecionando parâmetros de filtro para a opção Servidor protegido e parâmetros de intervalo para a opção Dias.

As informações exibidas no Relatório de mídia necessária para recuperação são descritas na seguinte tabela.

Tabela 16-44 Relatório de mídia necessária para a recuperação

| <b>Item</b>    | <b>Descrição</b>                         |
|----------------|------------------------------------------|
| <b>Recurso</b> | Nome do sistema que foi salvo em backup. |

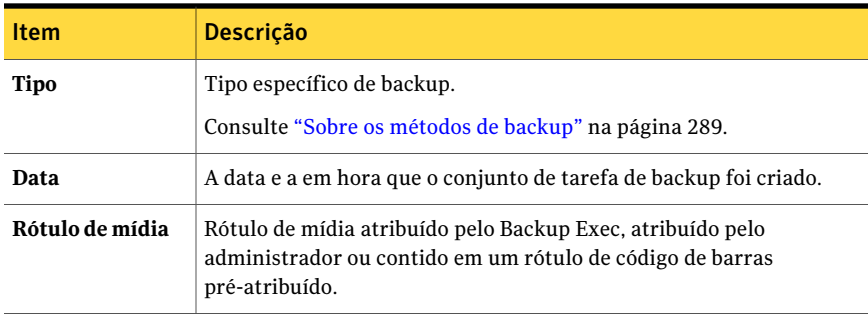

Consulte ["Execução](#page-755-0) de uma tarefa nova do relatório" na página 756.

# Relatório de conjunto de mídia

O relatório de conjunto de mídia lista todos os conjuntos de mídia e a mídia usados pelos servidores do Backup Exec.As estatísticas do uso são dadas para cada mídia. Você pode limitar a quantidade de dados que aparecem no relatório selecionando parâmetros de filtragem para a opção Conjunto de mídia.

As informações exibidas no relatório de conjunto de mídia são descritas na seguinte tabela.

| <b>Item</b>        | <b>Descrição</b>                                                                                                    |
|--------------------|----------------------------------------------------------------------------------------------------|
| Conjunto de mídia  | Nome do conjunto de mídia.                                                                                                    |
| Rótulo de mídia    | Rótulo de mídia atribuído pelo Backup Exec, atribuído pelo<br>administrador ou contido em um rótulo de código de barras<br>pré-atribuído. |
| Tipo de mídia      | Tipo do cartucho da mídia, tal como 4 mm.                                                                                                 |
| Alocada            | A data em que a mídia foi alocada para o conjunto de mídia como<br>consequência de uma operação de regravação.                            |
| <b>Modificados</b> | A última data em que os dados foram gravados na mídia.                                                                                    |
| Local              | Local da mídia.                                                                                                    |
| <b>Horas</b>       | O número total de horas em que a mídia está em uso.                                                                                       |
| <b>Montagens</b>   | O número de vezes que esta mídia foi montada.                                                                                             |
| Erros de software  | Número de erros lidos recuperáveis encontrados.                                                                                           |

Tabela 16-45 Relatório de conjunto de mídia

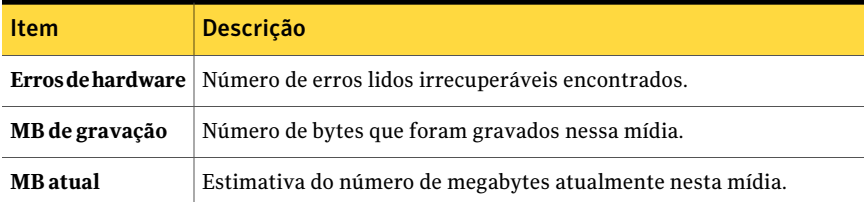

Consulte ["Execução](#page-755-0) de uma tarefa nova do relatório" na página 756.

# Relatório do conteúdo do cofre de mídia

O relatório do conteúdo do cofre de mídia relaciona todas as mídias em um cofre de mídia especificado. Você pode limitar a quantidade de dados que aparecem no relatório selecionando parâmetros de filtragem para a opção Cofre.

As informações exibidas no relatório do conteúdo do cofre de mídia são descritas na seguinte tabela.

| <b>Item</b>                                              | <b>Descrição</b>                                                                                                    |
|----------------------------------------------------------|----------------------------------------------------------------------------------------------------|
| Nome do cofre                                            | Local da mídia.                                                                                                    |
| Rótulo de mídia                                          | Rótulo de mídia atribuído pelo Backup Exec, atribuído pelo<br>administrador ou contido em um rótulo de código de barras<br>pré-atribuído. |
| Sobrescrever data<br>final do período                    | Data em que os dados da mídia podem ser sobrescritos.                                                                                     |
| Data de<br>movimentação da<br>regra do cofre de<br>mídia | A mídia da data pode ser movida para o cofre.                                                                                             |
| Conjunto de mídia                                        | Nome do conjunto de mídia ao qual a mídia pertence.                                                                                       |
| Nome da regra de<br>mídia do cofre                       | Nome da regra de mídia do cofre.                                                                                                    |

Tabela 16-46 Relatório do conteúdo do cofre de mídia

Consulte ["Execução](#page-752-0) de um relatório" na página 753.

# Relatório da disponibilidade perdida

O relatório de disponibilidade perdida relaciona todas as tarefas que perderam janelas de disponibilidade agendada no intervalo de tempo especificado.As tarefas são listadas na ordem cronológica. Você pode limitar a quantidade de dados que são exibidos no relatório selecionando parâmetros de intervalo para a opção Horas.

As informações exibidas no relatório de disponibilidade perdida são descritas na seguinte tabela.

| <b>Item</b>                    | <b>Descrição</b>                                             |
|--------------------------------|--------------------------------------------------------------|
| Data                           | A data e hora em que a tarefa foi criada.                    |
| Hora da tentativa<br>de início | A hora em que o Backup Exec tentou iniciar a tarefa.         |
| Nome da tarefa                 | Nome da tarefa.                                              |
| Lista de seleção               | O nome da lista de seleção da tarefa.                        |
| Hora de início                 | A data e a hora para o início da janela de disponibilidade.  |
| Hora final                     | A data e a hora para o término da janela de disponibilidade. |

Tabela 16-47 Relatório da disponibilidade perdida

Consulte ["Execução](#page-752-0) de um relatório" na página 753.

Consulte ["Execução](#page-755-0) de uma tarefa nova do relatório" na página 756.

## Relatório de movimentação de mídia para o cofre

Lista todas as mídias que você pode mover para um cofre de mídia.

A mídia listada não está atualmente em um cofre de mídia e não cumpre um dos seguintes critérios:

- A mídia cumpriu ou excedeu a data de movimento do cofre especificada para a mídia que contém a mídia.
- O período de adição expirou, mas o período de proteção contra gravação ainda está em vigor (alocada).

Você pode limitar a quantidade de dados que aparecem no relatório inserindo parâmetros de filtro para o servidor de mídia e os parâmetros de intervalo para a opção Dias.

As informações exibidas no relatório de movimentação de mídia para o cofre são descritas na seguinte tabela.

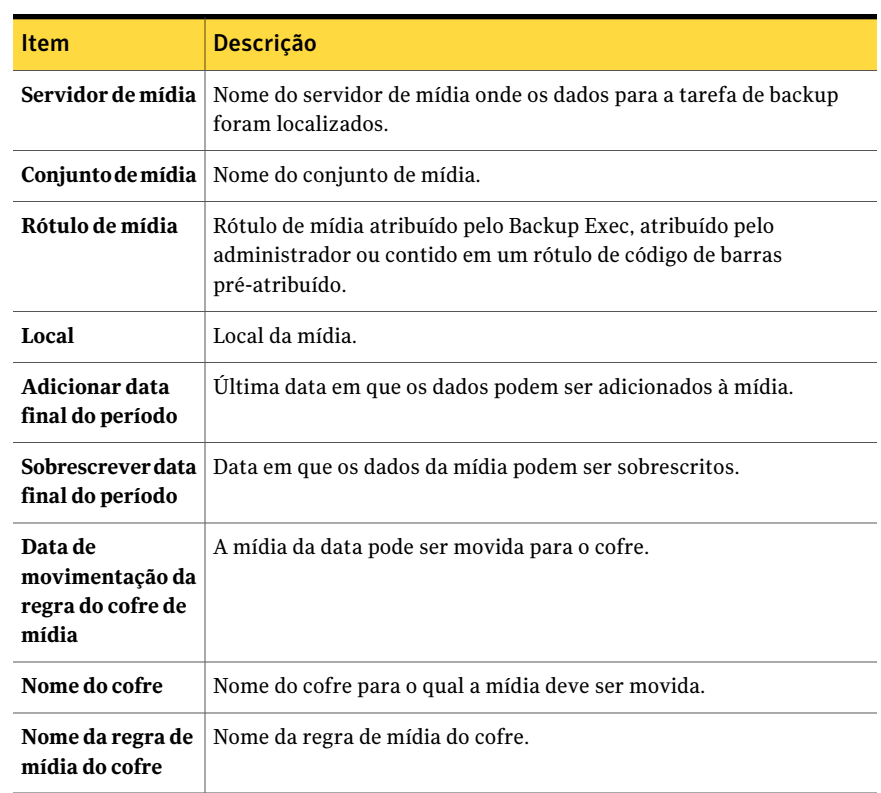

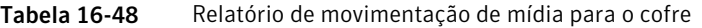

Consulte ["Execução](#page-755-0) de uma tarefa nova do relatório" na página 756.

### Relatório da visão geral das operações

O relatório da visão geral de operações lista os detalhes das operações anteriores e futuras do Backup Exec. Você pode limitar o número de dados que aparecem no relatório inserindo parâmetros de intervalo para as opções de contagem de Dias ou Eventos.

As informações exibidas no relatório da visão geral de operações são descritas na seguinte tabela.

| <b>Item</b>                                                              | Descrição                                                                                                    |
|--------------------------------------------------------------------------|----------------------------------------------------------------------------------------------------|
| Resumo de tarefas<br>para tarefas<br>concluídas nas<br>últimas $x$ horas | Detalha a atividade da tarefa do Backup Exec para o período<br>especificado.                                                                                                    |
| Erros                                                                    | Número total de alertas de erro de sistema, tarefa, mídia e dispositivo.                                                                                                    |
| <b>Avisos</b>                                                            | Número total de alertas de aviso de tarefa, mídia e dispositivo.                                                                                                    |
| Informações                                                              | Número total de alertas de informações do sistema, tarefa, mídia e<br>dispositivo.                                                                                                    |
| Atenção<br>necessária                                                    | Número total de alertas que exigem uma resposta do usuário.                                                                                                    |
| Concluído (com<br>falha)                                                 | Número total de tarefas que falharam.                                                                                                    |
| Concluído<br>(cancelado)                                                 | Número total de tarefas canceladas.                                                                                                    |
| Concluído<br>(sucesso)                                                   | Número total de tarefas que foram concluídas com êxito.                                                                                                    |
| <b>Exceções</b>                                                          | O número total de tarefas que foram concluídas com êxito, mas que<br>podem conter um ou mais arquivos ignorados, arquivos corrompidos,<br>arquivos infectados por vírus ou arquivos em uso. |
| Total de dados<br>armazenados em<br>backup                               | Quantidade total de dados armazenados em backup em MB.                                                                                                    |
| Total de mídia<br>usada                                                  | Número total de mídia usada para fazer backup das tarefas concluídas.                                                                                                    |
| Ausente                                                                  | Número total de tarefas perdidas.                                                                                                    |
| Recuperado                                                               | Número total de tarefas recuperadas.                                                                                                    |
| <b>Tarefas ativas</b>                                                    | Número total de tarefas ativas.                                                                                                    |
| <b>Tarefas</b><br>agendadas                                              | Número total de tarefas agendadas.                                                                                                    |
| Tarefas em espera                                                        | Número total de tarefas em espera.                                                                                                    |
| Status da tarefa                                                         | O status das tarefas.                                                                                                    |

Tabela 16-49 Visão geral das operações

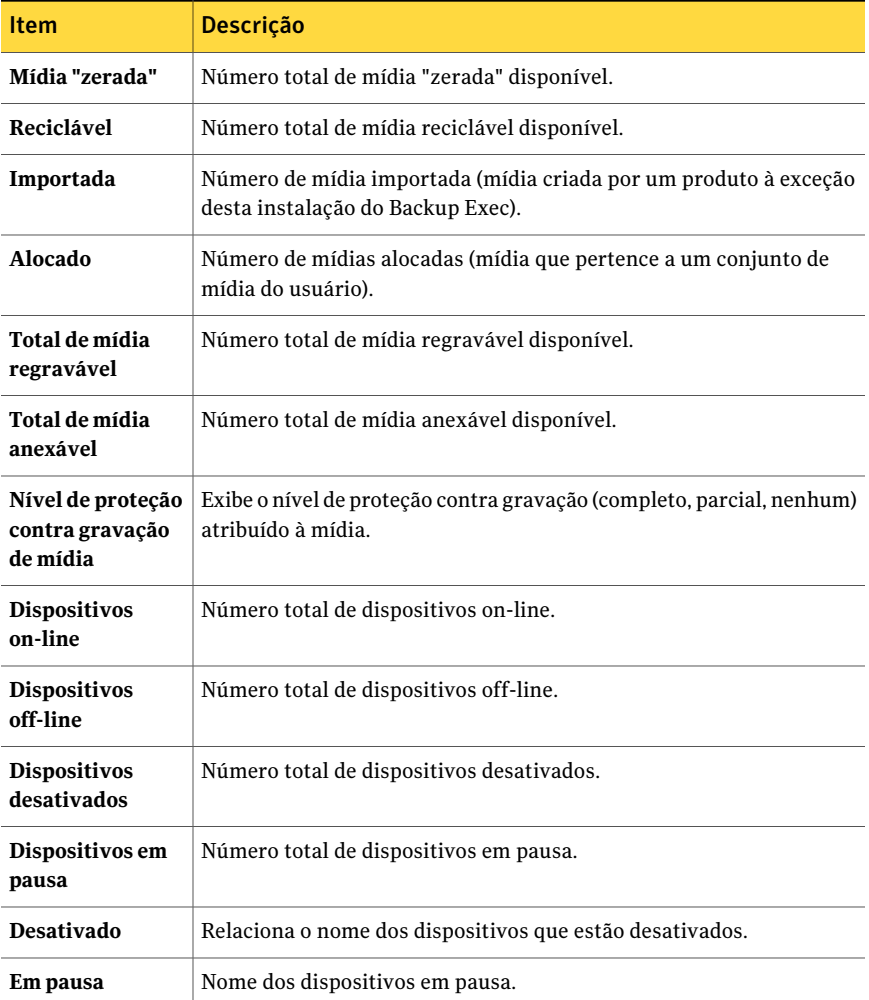

Consulte ["Execução](#page-755-0) de uma tarefa nova do relatório" na página 756.

# Relatórios de resumo noturno

O relatório de resumo noturno lista os resultados da tarefa de backup para cada recurso durante as últimas 24 horas. Esse relatório inclui tarefas de backup que deveriam executar mas não executaram.As tarefas recebem um período de cortesia de 24 horas antes de serem marcadas como vencidas. Você pode limitar a

quantidade de dados que aparecem no relatório digitando parâmetros de filtragem para a opção Servidor protegido.

As informações exibidas no relatório de resumo noturno são descritas na seguinte tabela.

| <b>Item</b>                   | <b>Descrição</b>                                                                                                    |
|-------------------------------|----------------------------------------------------------------------------------------------------|
| <b>Recurso</b>                | Sistema que está sendo protegido.                                                                                                    |
| Tipo                          | Tipo específico de backup.                                                                                                    |
|                               | Consulte "Sobre os métodos de backup" na página 289.                                                                                                    |
| Hora de início                | Data e hora em que a operação foi iniciada.                                                                                                    |
| <b>Status</b>                 | Status da operação.                                                                                                    |
| Categoria de erro             | Categoria para a tarefa que pode ser gerada por um erro de sistema,<br>tarefa, mídia ou dispositivo.                                                                                                    |
| Servidor de mídia             | Nome do servidor de mídia em que a tarefa foi executada.                                                                                                    |
| Nome do<br>dispositivo        | Nome do dispositivo em que a tarefa foi executada.                                                                                                    |
| <b>Total de tarefas</b>       | O número total de tarefas executas dentro das últimas 24 horas.                                                                                                    |
| <b>Exceções</b><br>incorretas | O número de tarefas que falharam e não foram executadas novamente<br>com conclusão bem-sucedida.                                                                                                    |
|                               | Algumas das tarefas de archive executadas nas últimas 24 horas<br>encontraram exceções. Você deve resolver as exceções. Caso contrário,<br>as tarefas que falharam devido às exceções continuarão a aparecer<br>durante períodos de 24 horas subseqüentes até que as exceções estejam<br>resolvidas. |
| Nível de serviço              | Porcentagem de tarefas que executaram com êxito.                                                                                                    |

Tabela 16-50 Relatórios de resumo noturno

Consulte ["Execução](#page-752-0) de um relatório" na página 753.

Consulte ["Execução](#page-755-0) de uma tarefa nova do relatório" na página 756.

## Relatório de tarefas de políticas por resumo de recursos

O relatório Tarefas de políticas por resumo de recursos lista todos os conjuntos de backup que foram criados dentro de um período selecionado. As tarefas são agrupadas pelo servidor de destino e pelos recursos.Você pode limitar a quantidade de dados que aparecem no relatório selecionando parâmetros de filtragem para o Servidor protegido e parâmetros de intervalo para a opção Horas.

As informações exibidas no relatório Tarefas de políticas por resumo de recursos são descritas na seguinte tabela.

| <b>Item</b>                    | <b>Descrição</b>                                               |
|--------------------------------|----------------------------------------------------------------|
| Política                       | Nome da política.                                              |
| Hora de início                 | Data e hora em que a operação foi iniciada.                    |
| Duração                        | Período de tempo que a operação levou para ser processada.     |
| Tamanho (MB)                   | Número de megabytes processados.                               |
| <b>Arquivos</b>                | Número de arquivos processados.                                |
| <b>Diretórios</b>              | Número de diretórios processados.                              |
| MB/minuto                      | Número de megabytes processados por minuto.                    |
| Ignorado                       | Número de arquivos ignorados durante a operação.               |
| <b>Arquivos</b><br>corrompidos | Número de arquivos corrompidos encontrados durante a operação. |
| Arquivos em uso                | Número de arquivos em uso durante a operação.                  |
| <b>Status</b>                  | Status da operação, como Concluída.                            |

Tabela 16-51 Relatório de tarefas de políticas por resumo de recursos

Consulte ["Execução](#page-752-0) de um relatório" na página 753.

Consulte ["Execução](#page-755-0) de uma tarefa nova do relatório" na página 756.

### Relatório do resumo de tarefas de políticas

O relatório do Resumo de tarefas de políticas lista todas as tarefas criadas com base nas políticas selecionadas que foram executadas dentro de um intervalo de tempo específico. As tarefas são listadas na ordem cronológica. Você pode limitar a quantidade de dados que aparecem no relatório selecionando parâmetros de filtragem para o Nome da política e parâmetros de intervalo para a opção Horas.

As informações exibidas no relatório Resumo de tarefas de políticas são descritas na seguinte tabela.

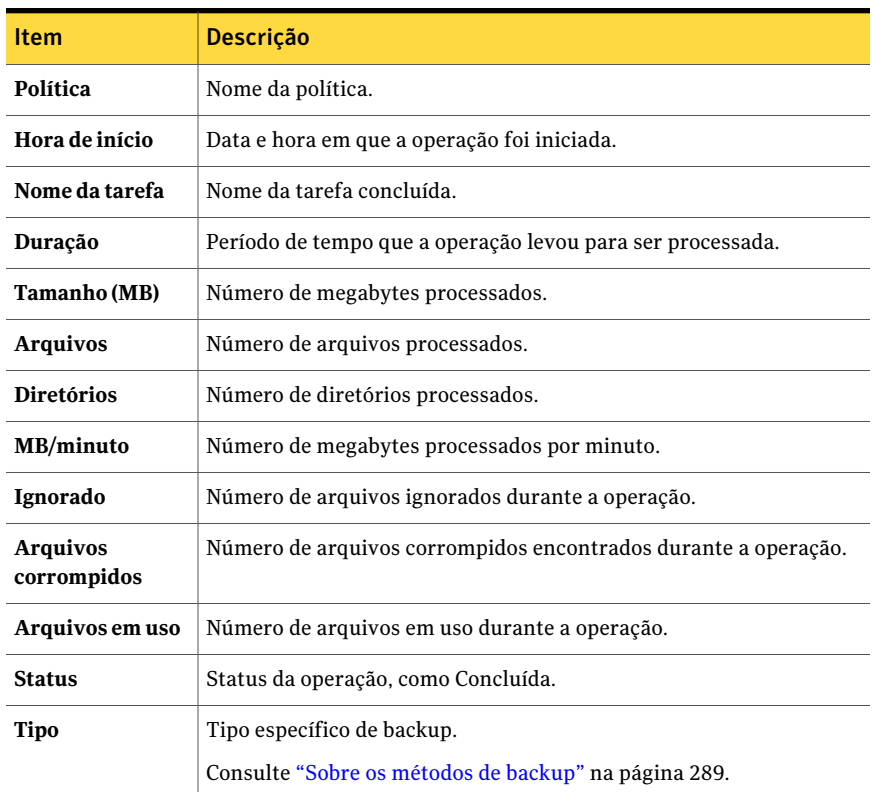

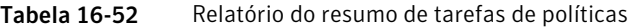

<span id="page-824-0"></span>Consulte ["Execução](#page-755-0) de uma tarefa nova do relatório" na página 756.

# Relatório das propriedades de políticas

O relatório das propriedades da política lista todas as políticas e modelos da tarefa de políticas que são definidos para o servidor de mídia.

As informações exibidas no relatório de definições de políticas são descritas na tabela seguinte.

Tabela 16-53 Relatório de definições de políticas

| <b>Item</b>    | <b>Descrição</b>          |
|----------------|---------------------------|
| Nome do modelo | Nome do modelo da tarefa. |

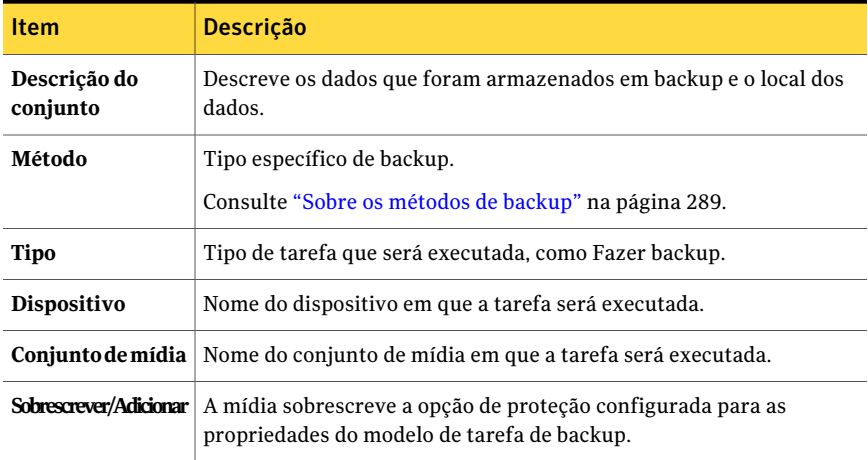

<span id="page-825-0"></span>Consulte ["Execução](#page-755-0) de uma tarefa nova do relatório" na página 756.

## Recursos protegidos por políticas

O relatório dos recursos protegidos por políticas lista as informações da tarefa para cada tarefa derivada de uma política e atribuída para proteger qualquer parte dos recursos nomeados. Você pode limitar a quantidade de dados que aparecem no relatório selecionando parâmetros de filtragem para a opção Servidor protegido.

As informações exibidas no relatório de recursos protegidos por políticas são descritas na seguinte tabela.

| <b>Item</b>                   | <b>Descrição</b>                                                     |
|-------------------------------|----------------------------------------------------------------------|
| <b>Recurso</b>                | Sistema que está sendo protegido.                                    |
| Política                      | Nome da política.                                                    |
| Nome da tarefa                | Nome da tarefa.                                                      |
| Próxima data de<br>vencimento | Próximas data e hora nas quais a tarefa está agendada para executar. |

Tabela 16-54 Relatório dos recursos protegidos por políticas

Consulte ["Execução](#page-752-0) de um relatório" na página 753.

## Relatório de arquivos com problema

<span id="page-826-0"></span>O relatório de arquivos com problema relaciona todos os arquivos com problemas relatados nas tarefas. Os arquivos são agrupados por dias e recurso. Você pode limitar a quantidade de dados que aparece no relatório selecionando parâmetros de filtro para a opção Servidor protegido e parâmetros de intervalo para a opção Dias.

As informações exibidas no relatório de arquivos com problema é descrita na tabela a seguir.

| <b>Item</b>     | <b>Descrição</b>                                                            |
|-----------------|-----------------------------------------------------------------------------|
| Data            | Data em que o arquivo com problema foi encontrado.                          |
| <b>Recurso</b>  | Sistema em que o arquivo com problema está localizado.                      |
| Hora            | Hora em que o arquivo com problema foi encontrado.                          |
| Razão           | Código de erro listado no resumo do log de tarefas.                         |
| Nome do arquivo | Nome do arquivo com problema.                                               |
| Tipo            | Tipo específico de arquivo que causou o problema.                           |
|                 | <b>Servidor de mídia</b> Nome do servidor em que o arquivo está localizado. |

Tabela 16-55 Relatório de arquivos com problema

<span id="page-826-1"></span>Consulte ["Execução](#page-752-0) de um relatório" na página 753.

Consulte ["Execução](#page-755-0) de uma tarefa nova do relatório" na página 756.

### Relatório de mídia recentemente gravada

O relatório de mídia recentemente gravada relaciona todas as mídias modificadas dentro do período especificado. Você pode limitar a quantidade de dados que são exibidos no relatório selecionando parâmetros de intervalo para a opção Horas.

As informações exibidas no relatório de mídia recentemente gravada são descritas na seguinte tabela.

| <b>Item</b>     | <b>Descrição</b>                                                                                                    |
|-----------------|----------------------------------------------------------------------------------------------------|
| Rótulo de mídia | Rótulo de mídia atribuído pelo Backup Exec, atribuído pelo<br>administrador ou contido em um rótulo de código de barras<br>pré-atribuído. |

Tabela 16-56 Mídia recentemente gravada

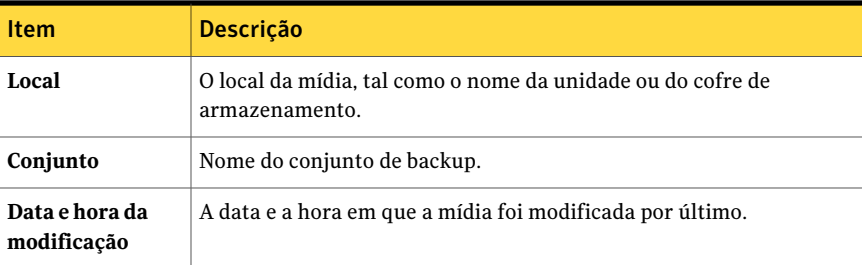

<span id="page-827-0"></span>Consulte ["Execução](#page-755-0) de uma tarefa nova do relatório" na página 756.

## Relatório de desempenho da política de backup do recurso

O relatório de desempenho da política de backup do recurso relaciona a taxa de êxito para tarefas de backup de política. Você pode limitar a quantidade de dados que aparece no relatório selecionando parâmetros de filtro para a opção Servidor protegido e parâmetros de intervalo para a opção Dias.

As informações exibidas no relatório de desempenho da política de backup do recurso são descritas na seguinte tabela.

| <b>Item</b>            | <b>Descrição</b>                                                           |
|------------------------|----------------------------------------------------------------------------|
| Política               | Nome da política.                                                          |
| <b>Recurso</b>         | Nome do sistema que está sendo protegido.                                  |
| Data                   | Data em que a tarefa foi concluída.                                        |
| Conjuntos de<br>backup | Número total de conjuntos de backup processados pelo servidor de<br>mídia. |
| Êxito                  | O número total de tarefas executadas com êxito pelo servidor de mídia.     |
| Taxa de êxito          | Porcentagem de tarefas com êxito processadas pelo servidor de mídia.       |

Tabela 16-57 desempenho da política de backup dos recursos

<span id="page-827-1"></span>Consulte ["Execução](#page-752-0) de um relatório" na página 753.

Consulte ["Execução](#page-755-0) de uma tarefa nova do relatório" na página 756.

### Relatório de avaliação de riscos do recurso

O relatório de avaliação de riscos do recurso mostra as informações das tarefas para os recursos nos quais a última tarefa de backup executada no recurso falhou.
Você pode limitar a quantidade de dados que aparecem no relatório selecionando parâmetros de filtragem para a opção Servidor protegido.

As informações exibidas no relatório Avaliação de riscos do recurso são descritas na tabela seguinte.

| <b>Item</b>            | <b>Descrição</b>                                                                                             |  |
|------------------------|----------------------------------------------------------------------------------------------------|--|
| <b>Recurso</b>         | Sistema no qual a tarefa foi executada.                                                                      |  |
| Texto do erro          | Descreve o evento que fez com que a tarefa falhasse.                                                         |  |
| Hora de início         | Hora em que a operação foi iniciada.                                                                         |  |
| Tarefa                 | Nome da tarefa que falhou.                                                                                   |  |
| Categoria de erro      | A categoria da tarefa com falha que pode ser gerada por um erro de<br>sistema, tarefa, mídia ou dispositivo. |  |
|                        | Servidor de mídia   Nome do servidor de mídia em que a tarefa foi executada.                                 |  |
| Nome do<br>dispositivo | Nome do dispositivo em que a tarefa foi executada.                                                           |  |

Tabela 16-58 Relatório de avaliação de riscos do recurso

Consulte ["Execução](#page-752-0) de um relatório" na página 753.

Consulte ["Execução](#page-755-0) de uma tarefa nova do relatório" na página 756.

### Relatório de recursos protegidos por políticas

O relatório de recursos protegidos por políticas relaciona as políticas, os modelos e as listas de seleção usadas para proteger recursos.

As informações exibidas no relatório de recursos protegidos por políticas são descritas na seguinte tabela.

| Item             | <b>Descrição</b>                                                                          |  |
|------------------|-------------------------------------------------------------------------------------------|--|
| Política         | Nome da política.                                                                         |  |
| <b>Recurso</b>   | O recurso que está sendo protegido.                                                       |  |
| Nome do modelo   | O nome do modelo da tarefa contido na política que é aplicado aos<br>recursos protegidos. |  |
| Lista de seleção | A lista de recursos selecionados para proteção.                                           |  |

Tabela 16-59 Relatório de recursos protegidos por políticas

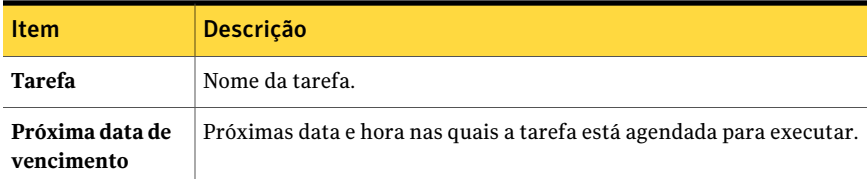

#### Relatório de detalhes de restauração de conjuntos por recurso

O relatório Detalhes de restauração de conjuntos por recurso lista todas as tarefas de restauração que foram executadas no intervalo de tempo especificado em um servidor selecionado. As tarefas são agrupadas pelo servidor e pelo recurso. Você pode limitar a quantidade de dados que aparecem no relatório inserindo parâmetros de filtro para a opção Servidor protegido e parâmetros de intervalo para a opção Horas.

As informações exibidas no relatório Tarefas diárias por recurso são descritas na tabela seguinte.

| <b>Item</b>                    | Descrição                                                      |  |
|--------------------------------|----------------------------------------------------------------|--|
| <b>Recurso</b>                 | Nome do sistema que está sendo protegido.                      |  |
| Hora de início                 | Data e hora em que a operação foi iniciada.                    |  |
| Duração                        | Período de tempo que a operação levou para ser processada.     |  |
| Tamanho (MB)                   | Número de megabytes processados.                               |  |
| <b>Arquivos</b>                | Número de arquivos processados.                                |  |
| <b>Diretórios</b>              | Número de diretórios processados.                              |  |
| MB/minuto                      | Número de megabytes processados por minuto.                    |  |
| Ignorado                       | Número de arquivos ignorados durante a operação.               |  |
| <b>Arquivos</b><br>corrompidos | Número de arquivos corrompidos encontrados durante a operação. |  |
| Arquivos em uso                | Número de arquivos em uso durante a operação.                  |  |
| <b>Status</b>                  | Status da operação, como Concluída.                            |  |

Tabela 16-60 Relatório de detalhes do conjunto de backup por recurso

Consulte ["Execução](#page-752-0) de um relatório" na página 753.

Consulte ["Execução](#page-755-0) de uma tarefa nova do relatório" na página 756.

# Relatório de recuperação de mídia do cofre

O relatório de recuperação de mídia do cofre lista todas as mídias reutilizáveis que estão atualmente em um cofre de mídia especificado. Você pode limitar a quantidade de dados que aparecem no relatório selecionando parâmetros de filtragem para a opção Cofre.

As informações exibidas no relatório de recuperação de mídia do cofre são descritas na tabela seguinte.

| <b>Item</b>                           | <b>Descrição</b>                                                                                                    |  |
|---------------------------------------|----------------------------------------------------------------------------------------------------|--|
| Nome do cofre                         | Nome do cofre onde a mídia está localizada.                                                                                               |  |
| Rótulo de mídia                       | Rótulo de mídia atribuído pelo Backup Exec, atribuído pelo<br>administrador ou contido em um rótulo de código de barras<br>pré-atribuído. |  |
| Sobrescrever data<br>final do período | Data em que os dados da mídia podem ser sobrescritos.                                                                                     |  |
| Mover data                            | A mídia da data pode ser movida para o cofre.                                                                                             |  |
|                                       | <b>Conjunto de mídia</b>   Nome do conjunto de mídia.                                                                                     |  |
| Nome da regra de<br>mídia do cofre    | Nome da regra de mídia do cofre.                                                                                                    |  |

Tabela 16-61 Relatório de recuperação de mídia do cofre

Consulte ["Execução](#page-752-0) de um relatório" na página 753.

Consulte ["Execução](#page-755-0) de uma tarefa nova do relatório" na página 756.

# Relatório do inventário da biblioteca robótica

O relatório do inventário da biblioteca robótica lista o conteúdo dos slots nas bibliotecas robóticas anexados aos servidores de mídia. As estatísticas do uso são dadas para cada mídia. É possível limitar o volume de dados exibidos no relatório selecionando parâmetros de filtro para a opção Servidor de mídia.

As informações exibidas no relatório do inventário da biblioteca robótica são descritas na tabela a seguir.

Tabela 16-62 Relatório do inventário da biblioteca robótica

| <b>Item</b> | <b>Descrição</b>                                             |
|-------------|--------------------------------------------------------------|
| Servidor    | Nome do servidor onde a biblioteca robótica está localizada. |

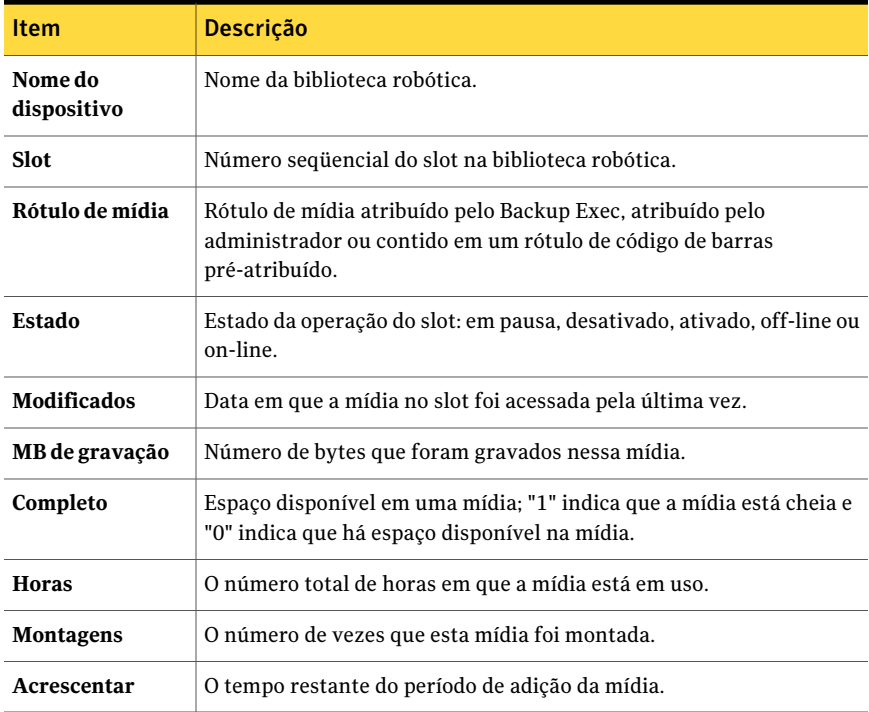

Consulte ["Execução](#page-755-0) de uma tarefa nova do relatório" na página 756.

#### Carga de trabalho agendada para o servidor

O relatório da carga de trabalho agendada para o servidor exibe a estimativa da carga de trabalho agendada para um servidor durante o período das próximas 24 horas ou um período definido pelo usuário. O relatório exibe somente as tarefas recorrentes que já foram executadas pelo menos uma vez, não tarefas agendadas para executar uma vez. Você pode usar parâmetros de filtro para que a opção Servidor de mídia limite a quantidade de dados que aparecem no relatório. Você também pode inserir parâmetros de intervalo para a opção Horas.

As informações exibidas no relatório agendado da carga de trabalho agendada para o servidor são descritas na seguinte tabela.

#### Tabela 16-63 Relatório de carga de trabalho agendada para o servidor

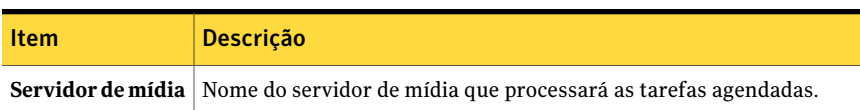

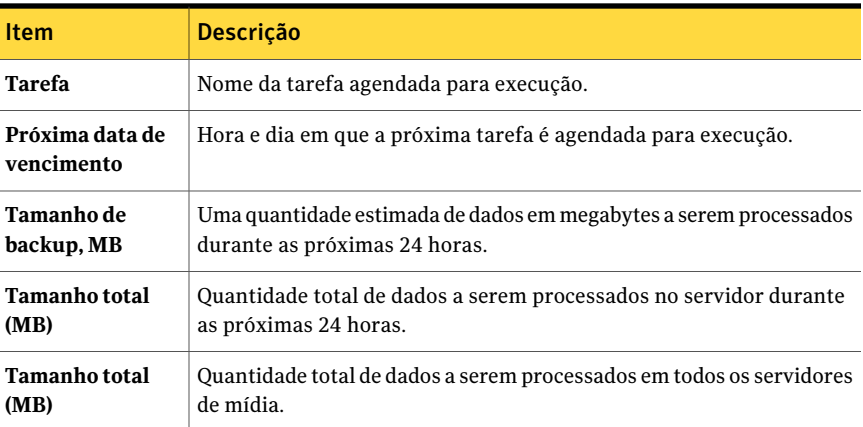

Consulte ["Execução](#page-755-0) de uma tarefa nova do relatório" na página 756.

## Relatório de disponibilidade de mídia "zerada"

O relatório Disponibilidade de mídia "zerada" mostra o prazo de vencimento da mídia, a quantidade de mídia disponível para gravação e quando outra mídia se tornará disponível para gravação. Você pode limitar a quantidade de dados que aparecem no relatório selecionando parâmetros de intervalo para a opção Dias.

As informações exibidas no relatório de disponibilidade de mídia "zerada" são descritas na seguinte tabela.

| <b>Item</b>                       | <b>Descrição</b>                                                                                                    |
|-----------------------------------|----------------------------------------------------------------------------------------------------|
| Categoria                         | O período do conjunto de mídia configurado nas propriedades do<br>conjunto de mídia.                                                      |
| Rótulo de mídia                   | Rótulo de mídia atribuído pelo Backup Exec, atribuído pelo<br>administrador ou contido em um rótulo de código de barras<br>pré-atribuído. |
| Tamanho (GB)                      | Capacidade da mídia 'zerada' disponível na qual dados podem ser<br>gravados.                                                              |
| Disponível para<br>adicionar (GB) | A capacidade de mídia 'zerada' disponível para adicionar.                                                                                 |
| Total de grupos                   | Número e capacidade total de mídia 'zerada' disponível no sistema.                                                                        |

Tabela 16-64 Relatório de disponibilidade de mídia "zerada"

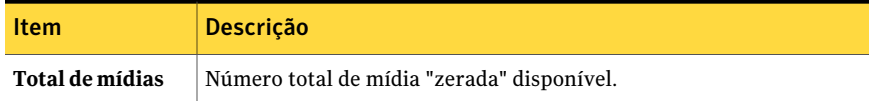

Consulte ["Execução](#page-755-0) de uma tarefa nova do relatório" na página 756.

#### Relatório das listas de seleção

O relatório das listas de seleção relaciona as informações sobre listas de seleção protegidas e desprotegidas.

As informações exibidas no relatório de recursos protegidos por políticas são descritas na seguinte tabela.

| <b>Item</b>                      | <b>Descrição</b>                                                                           |  |
|----------------------------------|--------------------------------------------------------------------------------------------|--|
| Nome da lista de<br>seleção      | Nome da lista de seleção.                                                                  |  |
| Descrição da lista<br>de selecão | Descrição da lista de seleção protegida.                                                   |  |
| Nome da política                 | Nome da política. Uma lista de seleção desprotegida não tem uma<br>tarefa associada a ela. |  |
| Nome da tarefa                   | Nome da tarefa. Uma lista de seleção desprotegida não tem uma tarefa<br>associada a ela.   |  |

Tabela 16-65 Relatório das listas de seleção

Consulte ["Execução](#page-752-0) de um relatório" na página 753.

Consulte ["Execução](#page-755-0) de uma tarefa nova do relatório" na página 756.

#### Relatório dos resultados da execução de teste

O relatório Resultados da execução do teste exibe os resultados para as tarefas de execução de teste definidas para o período selecionado e os servidores de mídia selecionados. Você pode limitar a quantidade de dados que aparecem no relatório selecionando parâmetros de filtragem para o Servidor de mídia e parâmetros de intervalo para a opção Horas.

As informações exibidas no relatório de resultados de execução de teste são descritas na tabela seguinte.

| <b>Item</b>                          | <b>Descrição</b>                                                                                                    |  |
|--------------------------------------|----------------------------------------------------------------------------------------------------|--|
| Servidor de mídia                    | Nome do servidor de mídia em que a tarefa foi executada.                                                                         |  |
| Data da tarefa e<br>hora de execução | A data e hora em que a tarefa de backup foi processada.                                                                          |  |
| Nome da tarefa                       | Nome da tarefa de execução de teste.                                                                                             |  |
| Conjuntos de<br>backup               | Nome do conjunto de backup.                                                                                                    |  |
| Verificação de<br>credencial         | Indica se a conta de logon do Backup Exec foi verificada como correta<br>para os recursos que estão sendo armazenados em backup. |  |
| Tamanho de<br>backup, MB             | O tamanho em megabytes do backup.                                                                                                |  |
| Tipo de mídia                        | Tipo de mídia usada, por exemplo 4 mm.                                                                                           |  |
| Nome do<br>dispositivo               | Nome do dispositivo, tal como o nome da biblioteca robótica.                                                                     |  |
| Máx. necessário                      | Uma quantidade de espaço necessária na mídia para executar a tarefa.                                                             |  |
| On-line                              | Capacidade de mídia disponível no dispositivo para o qual os dados<br>podem ser adicionados.                                     |  |
| <b>Total de mídias</b>               | Quantidade total de mídia anexável disponível no sistema.                                                                        |  |
| On-line                              | Capacidade de mídia disponível no dispositivo no qual os dados podem<br>ser gravados.                                            |  |
| <b>Total de mídias</b>               | Quantidade total de mídia regravável disponível no sistema.                                                                      |  |

Tabela 16-66 Resultados da execução do teste

Consulte ["Execução](#page-755-0) de uma tarefa nova do relatório" na página 756.

# Relatório da taxa de êxito da tarefa de archive

O relatório da taxa de êxito da tarefa de archive exibe o número de tarefas de archive para servidores protegidos que foram executadas com êxito.

| <b>Item</b>      | <b>Descrição</b>                                                    |
|------------------|---------------------------------------------------------------------|
| Data             | Exibe a data em que as tarefas de archive<br>foram executadas.      |
| Total de tarefas | Exibe o número total de tarefas de archive<br>que foram executadas. |
| Com êxito        | Exibe o número total de tarefas de archive<br>hem-sucedidas.        |
| Taxa de êxito    | Exibe a taxa de sucesso das tarefas de archive<br>em porcentagens.  |

Tabela 16-67 Taxa de êxito da tarefa de archive

## Relatório de seleções de archive por regras de archive e categorias de retenção

O Relatório de seleções de archive por regras de archive e categorias de retenção exibe as regras de archive e as categorias de retenção que são aplicadas a cada seleção de archive.

| <b>Item</b>        | <b>Descrição</b>                                                                                                    |
|--------------------|----------------------------------------------------------------------------------------------------|
| Regra de archive   | Exibe a regra de archive que você especifica<br>para identificar os arquivos e as mensagens<br>de correio que são adequadas para arquivar.                                   |
| Seleção de archive | Exibe apenas a seleção de archive.<br>No caso de um archive NTFS, o caminho de<br>rede aparece.                                                                              |
|                    | No caso de um archive de caixa de correio do<br>Exchange, o grupo de caixa de correio<br>aparece junto com as informações sobre as<br>seleções de grupo de caixa de correio. |
| Tipo de archive    | Exibe o tipo de dados que você está<br>arquivando.<br>Os tipos de archive incluem:<br>Archive do sistema de arquivos<br>Archive da caixa de correio                          |

Tabela 16-68 Seleções de archive por regras de archive e categorias de retenção

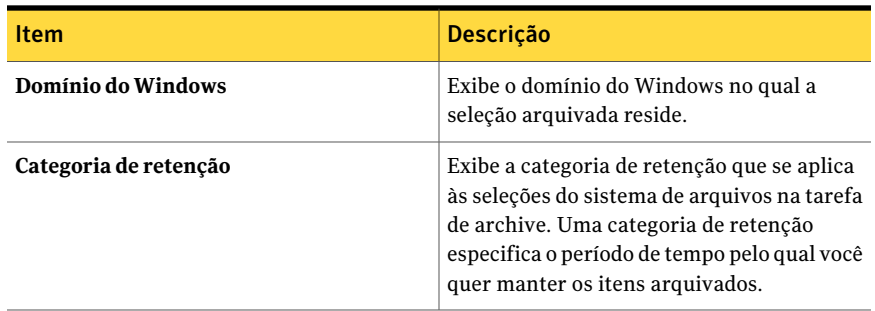

## Relatório das configurações de archive do grupo de caixas de correio do Exchange

O relatório das configurações de archive do grupo de caixas de correio do Exchange exibe as configurações de archive que são aplicadas aos grupos de caixa de correio em cada domínio.

| <b>Item</b>               | <b>Descricão</b>                                                                                                 |
|---------------------------|----------------------------------------------------------------------------------------------------|
| Domínio do Windows        | Exibe o nome do domínio do Windows a que<br>o servidor Exchange pertence.                                        |
| Grupo de caixa de correio | Exibe o nome do grupo de caixa de correio a<br>ser arquivado.                                                    |
| Regras de archive         | Exibe a regra de archive que é usada para<br>arquivar o grupo de caixa de correio.                               |
| Categoria de retenção     | Exibe a categoria de retenção que se aplica<br>às seleções de grupo de caixa de correio na<br>tarefa de archive. |
|                           | Uma categoria de retenção especifica o<br>período de tempo pelo qual você quer manter<br>os itens arquivados.    |

Tabela 16-69 Configurações de archive do grupo de caixas de correio do Exchange

# Relatório das tarefas de archive com falha

O relatório das tarefas de archive com falha exibem quais tarefas de archive falharam recentemente.

| <b>Item</b>         | <b>Descrição</b>                                                                                                   |
|---------------------|----------------------------------------------------------------------------------------------------|
| Hora de início      | Exibe a hora em que a tarefa de archive foi<br>iniciada.                                                           |
| Duração             | Exibe a quantidade de tempo que a tarefa de<br>archive demorou para ser executada.                                 |
| Nome da tarefa      | Exibe o nome da tarefa de archive.                                                                                 |
| Categoria           | Exibe o status da tarefa de archive com<br>falhas.                                                                 |
| Código de erro      | Exibe o código de erro para o erro que fez<br>com que a tarefa de archive falhasse.                                |
| Descrição           | Exibe a descrição do erro que fez com que a<br>tarefa de archive falhasse.                                         |
| <b>Status</b>       | Exibe a categoria do erro que pode ser gerado<br>devido a problemas no sistema, tarefa, mídia<br>ou no dispositivo |
| Nome do dispositivo | Exibe o nome do dispositivo de<br>armazenamento que processou a tarefa de<br>archive.                              |

Tabela 16-70 Tarefas de archive com falha

# Relatório das configurações de archive do sistema de arquivos

O relatório das configurações de archive do sistema de arquivos exibe as configurações de archive que são aplicadas às seleções de archive para cada servidor.

| <b>Item</b>            | <b>Descrição</b>                                                                |
|------------------------|---------------------------------------------------------------------------------|
| <b>Servidor</b>        | Exibe o nome do servidor Windows de onde<br>os dados foram arquivados.          |
| <b>Recurso</b>         | Exibe o caminho dos recursos.                                                   |
| Regras de archive      | Exibe a regra de archive usada para<br>armazenar os arquivos.                   |
| Armazenamento em cofre | Exibe o nome do armazenamento em cofre<br>onde os arquivos armazenados residem. |

Tabela 16-71 Configurações de archive NTFS

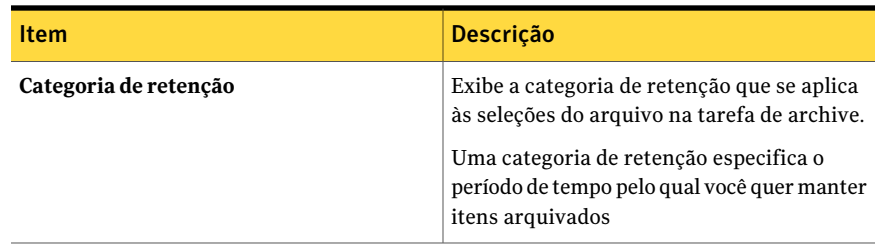

# Relatório de resumo noturno de archive

O relatório de resumo noturno de archive exibe o status das tarefas de archive que foram executadas nas últimas 24 horas.

Tabela 16-72 Resumo noturno de archive

| <b>Item</b>             | <b>Descrição</b>                                                                                                    |
|-------------------------|----------------------------------------------------------------------------------------------------|
| <b>Recurso</b>          | Exibe o nome do servidor que você está<br>protegendo.                                                                                                    |
| Tipo                    | Exibe o tipo de tarefa que foi executada nas<br>últimas 24 horas.                                                                                                   |
| Hora de início          | Exibe a data e hora em que a operação de<br>archive foi iniciada.                                                                                                   |
| <b>Status</b>           | Exibe o status da operação de archive.                                                                                                    |
| Categoria de erro       | Exibe a categoria do erro que pode ser gerado<br>devido ao sistema, à tarefa, à mídia ou a<br>problemas do dispositivo.                                             |
| Servidor de mídia       | Exibe o nome do servidor de mídia em que a<br>tarefa foi executada.                                                                                                 |
| Nome do dispositivo     | Exibe o nome do dispositivo em que a tarefa<br>foi executada.                                                                                                    |
| <b>Total de tarefas</b> | Exibe o número total de tarefas de archive<br>que foram executadas durante as 24 horas<br>anteriores.                                                               |
| Exceções incorretas     | Exibe o número de tarefas de archive que<br>falhou porque a condição de erro nunca foi<br>corrigida e não foram executadas novamente<br>com conclusão bem-sucedida. |

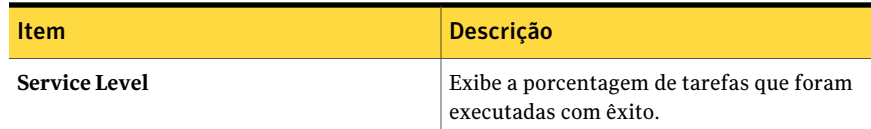

# Relatório dos detalhes de uso do armazenamento em cofre

O relatório dos detalhes de uso do armazenamento em cofre exibe os archives que estão em cada armazenamento e o tamanho de cada archive.

Tabela 16-73 Detalhes de uso do armazenamento em cofre

| ltem                       | <b>Descricão</b>                                                                                |
|----------------------------|-------------------------------------------------------------------------------------------------|
|                            |                                                                                                 |
| Armazenamento em cofre     | Exibe o nome do armazenamento em cofre<br>onde os archives do Backup Exec estão<br>armazenados. |
| Nome do archive            | Exibe o nome que a Archiving Option dá ao<br>archive.                                           |
| Tipo de archive            | Exibe o tipo de dados que você está<br>arquivando.                                              |
|                            | Os tipos de archive incluem:                                                                    |
|                            | Archive do sistema de arquivos<br>Archive da caixa de correio                                   |
| Número de itens arquivados | Exibe o número de itens arquivados que<br>estão no armazenamento em cofre.                      |
| Tamanho total (em KB)      | Exibe o tamanho total dos itens arquivados<br>no armazenamento em cofre.                        |

#### relatório de resumo de uso do armazenamento em cofre

O relatório de resumo de uso do armazenamento em cofre exibe os itens arquivados que estão em cada armazenamento em cofre e o tamanho total do armazenamento em cofre.

Tabela 16-74 Resumo de uso do armazenamento em cofre

| <b>Item</b>            | <b>Descrição</b>                                                                                                 |
|------------------------|----------------------------------------------------------------------------------------------------|
| Armazenamento em cofre | Exibe o nome do armazenamento em cofre<br>baseado em disco onde os archives do Backup<br>Exec estão armazenados. |

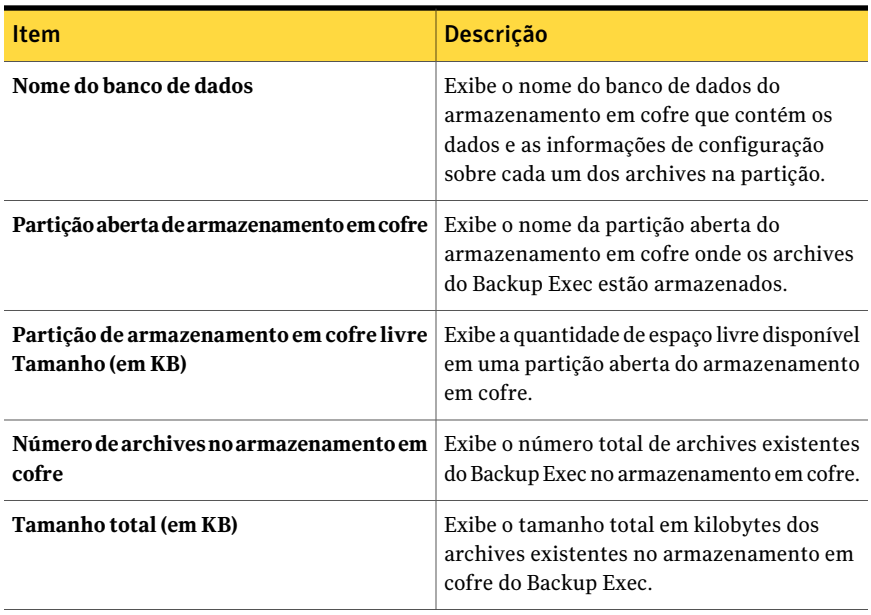

842 | Relatórios do Backup Exec Relatórios disponíveis

# Capítulo

# Preparação e recuperação após desastres

Este capítulo contém os tópicos a seguir:

- Sobre [preparação](#page-842-0) contra desastres
- Sobre os principais elementos de um plano de [preparação](#page-843-0) contra desastres [\(DPP\)](#page-843-0)
- Retorno à última [configuração](#page-845-0) válida conhecida
- Criação de uma cópia do perfil de [hardware](#page-845-1)
- Sobre a criação de um disco de reparação de emergência [\(computadores](#page-846-0) [Windows](#page-846-0) 2000 apenas)
- Sobre a recuperação manual após desastres dos [computadores](#page-847-0) Windows
- Sobre uma [recuperação](#page-848-0) manual após desastres de um computador local Windows (inclui a [restauração](#page-848-0) não autorizada e autorizada do Active Directory para um [controlador](#page-848-0) de domínio)
- <span id="page-842-0"></span>■ Sobre a operação de [recuperação](#page-852-0) após desastres de um computador remoto Windows (inclui a [restauração](#page-852-0) não autorizada e autorizada do Active Directory para um [controlador](#page-852-0) de domínio)

# Sobre preparação contra desastres

O planejamento da preparação contra desastres é a implementação das estratégias e dos procedimentos que minimizarão os danos caso uma catástrofe destrua seus dados. Embora possam ser tomadas algumas precauções para minimizar os efeitos desse tipo de ocorrência (dispositivos UPS, proteção por senha e assim por diante), infelizmente não há nada que possa proteger seus dados 100%.

A finalidade de um plano de preparação contra desastres (DPP) é retornar para um status operacional o mais rápido possível. O Backup Exec é um componente crucial do DPP e esta seção discute como aplicar em seu DPP essa poderosa ferramenta de gerenciamento de dados.

Os métodos básicos a seguir estão disponíveis para a recuperação após desastres:

- Recuperação manual. Você pode recuperar manualmente computadores Windows locais e remotos.
- Recuperação automatizada. A opção Intelligent Disaster Recovery (IDR) do Backup Exec automatiza o processo de recuperação após desastres para computadores Windows.

Consulte "Sobre o Assistente de [Configuração](#page-1951-0) da Intelligent Disaster Recovery" na página 1952.

Consulte "Retorno à última [configuração](#page-845-0) válida conhecida" na página 846.

<span id="page-843-0"></span>Consulte "Sobre a recuperação manual após desastres dos computadores Windows" na página 848.

# Sobre os principais elementos de um plano de preparação contra desastres (DPP)

O DPP que você coloca em vigor com seu sistema do Backup Exec deve ser personalizado para seu ambiente de rede.

Enquanto os ambientes variam em organizações diferentes, consulte os seguintes elementos ao criar um DPP detalhado.

| <b>Elemento</b>      | <b>Descrição</b>                                                                                                    |
|----------------------|----------------------------------------------------------------------------------------------------|
| Proteção de hardware | Os dispositivos de hardware em sua rede (CPU, unidades,<br>vídeo) são suscetíveis a danos de diversas situações de<br>desastre. O fornecimento ininterrupto de energia (UPS), os<br>protetores contra sobretensão e os dispositivos de<br>monitoramento de segurança são os equipamentos mais<br>usados para proteger o hardware. Se você já não tiver esses<br>itens colocados, deve considerar instalá-los. O investimento<br>inicial pode ser justificado muitas vezes no caso de um<br>desastre. |

Tabela 17-1 Principais elementos de um DPP

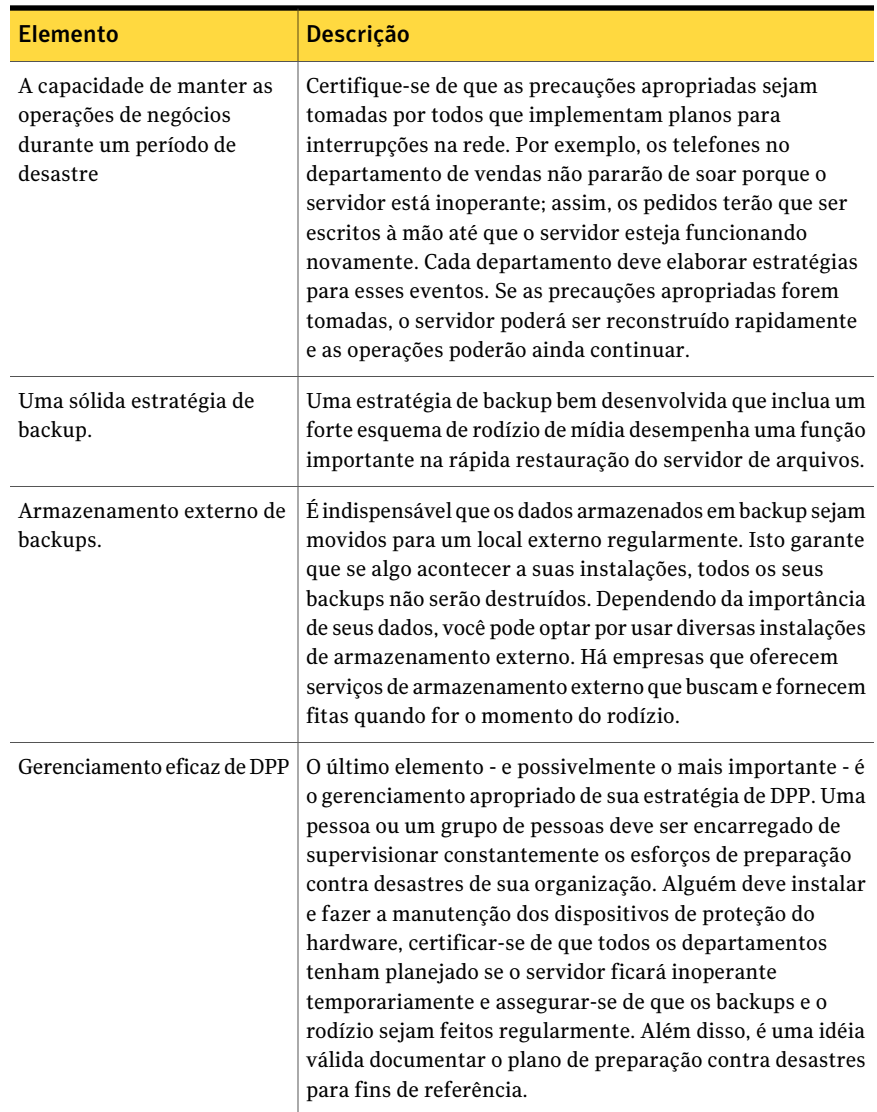

O Backup Exec desempenha um papel importante em seu DPP oferecendo uma maneira fácil e confiável de fazer backup e restaurar seus arquivos. O resto deste capítulo descreve como tomar algumas medidas preventivas para fazer com que a restauração seja o mais direta possível no caso de um desastre.

Consulte "Sobre como [selecionar](#page-296-0) dados para fazer backup " na página 297.

# Retorno à última configuração válida conhecida

<span id="page-845-0"></span>As mudanças à configuração do sistema podem impedir que o sistema inicialize. Se você suspeitar de que os problemas de inicialização são o resultado de uma mudança de configuração, você pode corrigir o problema retornando a uma configuração anterior. Esse método é simples e rápido, e, em alguns casos, corrigirá problemas de inicialização em um computador Windows. Há procedimentos ligeiramente diferentes para sistemas operacionais Windows. Esta seção inclui procedimentos para cada tipo de computador.

Todas as mudanças feitas ao sistema desde a última vez que a configuração foi salva são perdidas.

Consulte "Criação de uma cópia do perfil de [hardware"](#page-845-1) na página 846.

Consulte "Sobre a criação de um disco de reparação de emergência [\(computadores](#page-846-0) [Windows](#page-846-0) 2000 apenas)" na página 847.

#### Para retornar a uma configuração anterior

- 1 Reinicie o sistema.
- 2 Pressione **<F8>** durante a inicialização.
- 3 Selecione uma das seguintes opções:

<span id="page-845-1"></span>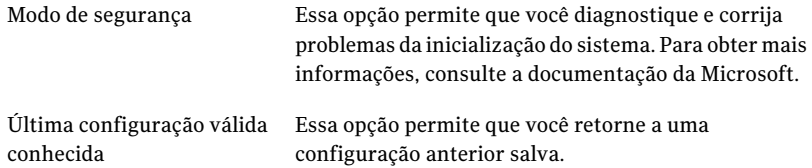

# Criação de uma cópia do perfil de hardware

Antes de fazer uma grande mudança no hardware, copie o atual perfil de hardware para um novo perfil de hardware e inicialize-o no novo perfil antes de adicionar ou mudar o hardware. Dessa maneira, você poderá retornar à configuração anterior se algo não funcionar corretamente.

Consulte "Retorno à última [configuração](#page-845-0) válida conhecida" na página 846.

Consulte "Sobre a criação de um disco de reparação de emergência [\(computadores](#page-846-0) [Windows](#page-846-0) 2000 apenas)" na página 847.

Para criar uma cópia do atual perfil de hardware e torná-la a opção preferida de inicialização

- 1 Clique com o botão direito do mouse no ícone **Meu computador**.
- 2 Clique em **Propriedades** para exibir a caixa de diálogo **Propriedades do sistema**.
- 3 Clique em **Hardware**.
- 4 Clique em **Perfis de hardware**.
- 5 Selecione o perfil atual de hardware e clique em **Copiar**.
- 6 Digite o nome da nova configuração no campo **Para** e clique em **OK**.
- 7 Para tornar o novo perfil a opção preferida de inicialização, selecione-a e clique na seta para cima ao lado da caixa de listagem para mover o novo perfil de hardware para a parte superior da caixa.
- 8 Escolha se o Windows deve usar automaticamente o perfil de novo hardware (após um atraso) durante a inicialização ou se o sistema aguardar indefinidamente até que o perfil de hardware seja escolhido selecionando a opção apropriada.
- <span id="page-846-0"></span>9 Clique em **OK**.

# Sobre a criação de um disco de reparação de emergência (computadores Windows 2000 apenas)

Quando o Windows 2000 Server é instalado, o programa de instalação solicita criar um disco de reparação de emergência (ERD, Emergency Repair Disk). Este disco contém as informações do sistema que podem ajudar a colocar o sistema em execução no caso de um desastre. É importante manter o ERD atualizado sempre que as mudanças do sistema forem feitas. O ERD é somente útil se for mantido atualizado.

Sempre que uma mudança significativa for feita no sistema, faça uma cópia atualizada do ERD antes e depois de que a mudança for feita. As mudanças significativas incluem a adição, a remoção ou qualquer outra modificação de unidades de disco rígido ou de partições, sistemas de arquivos, configurações e assim por diante. Como uma regra geral, atualize o ERD antes e depois que a configuração da unidade de disco rígido for alterada. A adição de um novo componente ao servidor, como Microsoft Exchange Server ou Microsoft SQL Server, e as mudanças do Painel de controle, também são situações em que o ERD deve ser atualizado antes e depois da mudança.

Lembre-se também de fazer um backup do ERD; mantenha sempre um ERD com pelo menos uma geração de diferença.Ao criar um ERD atualizado, use um disquete que possa ser reformatado, porqueRDISK.EXE, o programa que cria o ERD, sempre formata o disquete.

Nota: O disco de reparação de emergência é uma ferramenta útil e necessária; NÃO é um disco inicializável. Não há espaço suficiente em disco para os arquivos de inicialização e os arquivos de informações de reparação.

Nota:Você não deve mudar ou excluir a pasta de raiz do sistema\reparação porque o processo de reparação depende das informações salvas nesta pasta.

Para criar um disco de emergência, consulte sua documentação da Microsoft.

<span id="page-847-0"></span>Consulte "Retorno à última [configuração](#page-845-0) válida conhecida" na página 846.

Consulte "Criação de uma cópia do perfil de [hardware"](#page-845-1) na página 846.

# Sobre a recuperação manual após desastres dos computadores Windows

Se o sistema não é protegido pela Backup Exec 2010 Intelligent Disaster Recovery (IDR), você pode recuperar um computador manualmente.

Consulte "Operação de [recuperação](#page-853-0) após desastres em um computador remoto Windows (inclui a [restauração](#page-853-0) não autorizada e autorizada do Active Directory para um [controlador](#page-853-0) de domínio)" na página 854.

Se o sistema é protegido pela IDR, é necessário usar a recuperação automatizada após desastres.

Consulte "Sobre a [Intelligent](#page-1947-0) Disaster Recovery Option" na página 1948.

Os procedimentos manuais de recuperação após desastres restauram o sistema operacional de seu computador ao estado anterior ao desastre e restauram seus arquivos de dados, exceto aqueles protegidos por um dos agentes do Backup Exec.

Você deve executar manualmente a recuperação após desastres nas seguintes situações:

- O sistema operacional Windows tornou-se corrompido e não pode ser restaurado usando os discos de reparação de emergência.
- Aunidade de disco rígido que contém o sistema operacional Windows encontrou um erro irrecuperável que exige formatar o disco.

Preparação e recuperação após desastres | 849

Sobre uma recuperação manual após desastres de um computadorlocal Windows (inclui a restauração não autorizada e autorizada do Active Directory para um controlador de domínio)

> <span id="page-848-0"></span>■ A unidade de disco rígido que contém o sistema operacional Windows precisa ser substituída.

# Sobre uma recuperação manual após desastres de um computador local Windows (inclui a restauração não autorizada e autorizada do Active Directory para um controlador de domínio)

Esse procedimento restaura o sistema operacional do computador a um estado anterior ao desastre. Ele restaura também seus arquivos de dados, à exceção daqueles que estão protegidos por um dos agentes do banco de dados do Backup Exec, como o Exchange Agent ou SQL Agent. Se alguns de seus dados são protegidos por agentes do Backup Exec, consulte a seção sobre como restaurar os dados protegidos pelo agente antes de iniciar a recuperação após desastres.

Se seu sistema for protegido pela Intelligent Disaster Recovery (IDR) do Backup Exec 2010, será necessário usar a IDR para a recuperação após desastres.

Consulte "Sobre a [Intelligent](#page-1947-0) Disaster Recovery Option" na página 1948.

O procedimento descrito na seguinte seção permite que você recupere manualmente um computador não protegido por IDR.

Uma unidade de mídia deve ser conectada ao computador que está sendo recuperado.

Você precisará também dos seguintes itens:

- Um backup completo atual do computador a ser recuperado e qualquer backup incremental/diferencial subseqüente.
- A mídia de instalação do Windows.
- A mídia de instalação do Backup Exec.

Nota: Se você recuperar um computador Windows que tenha a criptografia BitLocker ativada, será necessário reativar a criptografia BitLocker após a restauração.

Consulte a documentação da Microsoft para obter mais informações sobre criptografia de unidade BitLocker.

Consulte "Execução de uma [recuperação](#page-849-0) manual após desastres de um computador local Windows (inclui a restauração não autorizada e autorizada do Active Directory para um [controlador](#page-849-0) de domínio)" na página 850.

850 | Preparação e recuperação após desastres

Sobre uma recuperação manual após desastres de um computadorlocal Windows (inclui a restauração não autorizada e autorizada do Active Directory para um controlador de domínio)

> Consulte ["Restauração](#page-657-0) de dados pela definição das propriedades da tarefa" na página 658.

Consulte "Operação de [recuperação](#page-853-0) após desastres em um computador remoto Windows (inclui a [restauração](#page-853-0) não autorizada e autorizada do Active Directory para um [controlador](#page-853-0) de domínio)" na página 854.

<span id="page-849-0"></span>Consulte "Sobre a recuperação manual após desastres dos computadores Windows" na página 848.

# Execução de uma recuperação manual após desastres de um computador local Windows (inclui a restauração não autorizada e autorizada do Active Directory para um controlador de domínio)

Use as seguintes etapas para recuperar manualmente um computador local Windows, que inclua a restauração não autorizada e autorizada do Active Directory para um controlador de domínio.

#### Para executar uma recuperação manual após desastres de um computador local Windows, que inclui a restauração não autorizada e autorizada do Active Directory para um controlador de domínio

1 Instale a versão original do Windows.

Esta instalação básica doWindows é necessária para fornecer ao Backup Exec um destino no qual ele pode restaurar o sistema. O nome do computador, o diretório Windows e o sistema de arquivos (como NTFS) devem ser iguais à instalação anterior do Windows. Esta instalação será sobrescrita pela versão armazenada em backup, que restaurará a configuração do sistema original, as configurações do aplicativo e as configurações de segurança.

Se você estiver recuperando uma falha inteira do disco rígido, use a configuração do Windows para particionar e formatar o disco novo durante a instalação.

Formate as partições com o mesmo sistema de arquivos antes da falha, da seguinte forma:

- Se o sistema estava em um domínio ou em um grupo de trabalho específico, não junte o domínio ou o grupo de trabalho neste momento.
- Se você estiver recuperando um controlador de domínio, não execute o processo de instalação do controlador de domínio neste momento.
- 2 Instale o Backup Exec em um diretório que não seja o mesmo onde ele foi instalado originalmente (isto é uma instalação temporária).

Sempre faça logon no Windows usando a conta de administrador ou seu equivalente durante este procedimento.

Preparação e recuperação após desastres | 851

Sobre uma recuperação manual após desastres de um computadorlocal Windows (inclui a restauração não autorizada e autorizada do Active Directory para um controlador de domínio)

- 3 Usando o Assistente de Configuração de dispositivos, instale o driver do dispositivo apropriado para o drive de mídia conectada.
- 4 Inicie o Backup Exec.
- 5 Na barra de navegação, clique em **Dispositivos**.
- 6 Faça o inventário da mídia que contém o backup completo mais recente do computador a ser recuperado.

Consulte "Sobre o [inventário](#page-479-0) da mídia" na página 480.

7 Faça o catálogo da mídia que contém o backup completo mais recente do computador a ser recuperado. Se os backups diferenciais/incrementais subseqüentes estão em mídias separadas, catalogue eles também.

Consulte "Criação de um novo [catálogo"](#page-258-0) na página 259.

- 8 Na barra de navegação, clique em **Restaurar**.
- 9 Selecione todos os conjuntos de backups completos e incrementais que contêm unidades lógicas no disco rígido. Se os conjuntos de backup diferencial devem ser restaurados, selecione somente o último conjunto diferencial. Certifique-se de incluir os componentes do estado do sistema e de cópia de sombra como parte das seleções de restauração.
- 10 No painel Propriedades, em **Configurações**, clique em **Geral** e selecione as seguintes opções:
	- Restaurar sobre arquivos existentes
	- Restaurar segurança
	- Preservar árvore
- 11 No painel Propriedades, em **Configurações**, clique em **Avançado** e selecione as opções apropriadas.

Consulte "Opções avançadas para tarefas de [restauração"](#page-667-0) na página 668.

Se você estiver restaurando um computador que é o único controlador de domínio no domínio, ou se o domínio inteiro estiver sendo reconstruído, e este computador for o primeiro controlador, selecione a opção **Marcar este servidor** como o mediador primário para a replicação ao restaurar pastas gerenciadas pelo serviço de replicação de arquivos ou ao restaurar o SYSVOL no estado do sistema.

12 Clique em **Executar agora**.

Sobre uma recuperação manual após desastres de um computadorlocal Windows (inclui a restauração não autorizada e autorizada do Active Directory para um controlador de domínio)

> 13 Se você está restaurando um computador que é o único controlador de domínio no domínio ou o domínio inteiro está sendo reconstruído e este é o primeiro controlador de domínio, reinicialize o computador depois que a tarefa de restauração for concluída com êxito.

O sistema operacional do seu computador é restaurado agora para um estado anterior ao desastre. Seus arquivos de dados foram restaurados, exceto aqueles protegidos por agentes do banco de dados do Backup Exec.

14 Continue com um dos seguintes itens:

Se você estiver fazendo uma vá para a etapa 15. restauração autorizada

Se você não estiver fazendo a recuperação foi concluída. uma restauração autorizada

- 15 Faça o seguinte para mudar o Backup Exec Services na conta do sistema local.
	- Clique com o botão direito do mouse em Meu computador e selecione **Gerenciar**.
	- No painel esquerdo do utilitário Gerenciamento do computador, clique duas vezes em **Serviços e aplicativos**.
	- Clique em **Serviços**.
	- No painel direito, clique duas vezes em cada serviço do Backup Exec e, da guia Logon, mude Logon para usar a conta do sistema local.
	- Feche o utilitário Gerenciamento do computador.
- 16 Reinicie o computador.
- 17 Pressione **F8** durante a inicialização.

Um menu aparece para permitir que você diagnostique e corrija problemas de inicialização do sistema.

- 18 Selecione **Modo de restauração dos serviços de diretório**.
- 19 Inicie o Backup Exec.
- 20 Na barra de navegação, clique em **Restaurar**.
- 21 Selecione os componentes do Estado do sistema (Windows 2000 e superior) ou da Cópia de sombra (Windows Server 2003 e superior) como as seleções da restauração. Execute a tarefa Restaurar.
- 22 Neste momento, você pode optar por restaurar o Active Directory inteiro ou objetos específicos do Active Directory.

Preparação e recuperação após desastres | 853

Sobre a operação de recuperação após desastres de um computador remoto Windows (inclui a restauração não autorizada e autorizada do Active Directory para um controlador de domínio)

Restaure o Active Directory inteiro executando o seguinte:

- Abra um prompt de comando.
- Digite NTDSUTIL e pressione **Enter**.
- Digite Restauração autorizada e pressione **Enter**.
- Digite Restaurar bancos de dados e pressione **Enter**, clique em **OK** e em seguida em **Sim**.

Consulte a documentação da Microsoft para a execução de NTDSUTIL para o Windows Server 2008/2008 R2.

Restaure objetos específicos do Active Directory executando o seguinte:

- Abra um prompt de comando.
- Digite NTDSUTIL e pressione **Enter**.
- Digite Restauração autorizada e pressione **Enter**.
- Digite Restaurar subárvore "ou=<Nome\_OU>.dc=<nome\_do\_domínio>,dc=<xxx> (sem as aspas) e pressione **Enter**, em que <Nome\_OU> é o nome da unidade organizacional que você quer restaurar, <nome do domínio> é o nome de domínio onde OU reside e <xxx> é o nome de domínio de nível elevado do controlador de domínio, como com, org ou net.Você pode fazer isto tantas vezes e para quantos objetos precisar restaurar.
- <span id="page-852-0"></span>23 Quando você concluir a restauração das informações do Active Directory, saia do NTDSUTIL.
- 24 Reinicie o computador.

# Sobre a operação de recuperação após desastres de um computadorremoto Windows (inclui a restauração não autorizada e autorizada do Active Directory para um controlador de domínio)

Você pode executar a recuperação após desastres em um computador remoto anexado ao servidor de mídia. Esse procedimento restaura o sistema operacional do computador ao estado anterior ao desastre. Restaura também seus arquivos de dados, exceto aqueles que você proteger com um agente do Backup Exec.

Se alguns de seus dados são protegidos por agentes do Backup Exec, verifique a visão geral dos agentes antes de iniciar a recuperação após desastres.

854 | Preparação e recuperação após desastres

Sobre a operação de recuperação após desastres de um computador remoto Windows (inclui a restauração não autorizada e autorizada do Active Directory para um controlador de domínio)

Consulte ["Agentes](#page-85-0) e opções do Backup Exec" na página 86.

Se seu sistema for protegido pela Intelligent Disaster Recovery (IDR) do Backup Exec, será necessário usar a IDR para a recuperação após desastres.

Consulte "Sobre a [Intelligent](#page-1947-0) Disaster Recovery Option" na página 1948.

O procedimento descrito na seguinte seção permite que você recupere manualmente um computador não protegido por IDR.

Você precisará dos seguintes itens:

- Um backup completo atual do computador a ser recuperado e qualquer backup incremental/diferencial subseqüente.
- A mídia de instalação do Windows.

Sempre faça logon no Windows usando a conta de administrador ou seu equivalente durante este procedimento.

Nota: Se você recuperar um computador Windows que tenha a criptografia BitLocker ativada, será necessário reativar a criptografia BitLocker após a restauração.

Consulte a documentação da Microsoft para obter mais informações sobre criptografia de unidade BitLocker.

<span id="page-853-0"></span>Consulte ["Restauração](#page-657-0) de dados pela definição das propriedades da tarefa" na página 658.

Consulte "Sobre a recuperação manual após desastres dos computadores Windows" na página 848.

## Operação de recuperação após desastres em um computador remoto Windows (inclui a restauração não autorizada e autorizada do Active Directory para um controlador de domínio)

Use as seguintes etapas para executar uma operação de recuperação após desastres em um computador Windows remoto.

#### Para executar uma operação de recuperação após desastres em um computador Windows remoto

1 No computador remoto, instale a versão original do Windows.

Esta instalação básica doWindows é necessária para fornecer ao Backup Exec um destino no qual ele pode restaurar o sistema. O nome do computador, o diretório Windows e o sistema de arquivos (como NTFS) devem ser os mesmos que os da instalação anterior do Windows. Esta instalação básica será

Preparação e recuperação após desastres | 855

sobrescrita mais tarde pela versão armazenada em backup, que restaurará suas configurações de sistema, as configurações do aplicativo e as configurações de segurança.

Se você estiver recuperando uma falha inteira do disco rígido, use a configuração do Windows para particionar e formatar o disco novo durante a instalação.

Formate as partições com o mesmo sistema de arquivos antes da falha, da seguinte forma:

- Se o sistema estava em um domínio ou em um grupo de trabalho específico, não junte o domínio ou o grupo de trabalho neste momento.
- Se você estiver recuperando um controlador de domínio, não execute o processo de instalação do controlador de domínio neste momento.
- 2 No servidor de mídia, instale Backup Exec Remote Agent no computador remoto.

Consulte "Sobre a [instalação](#page-147-0) do Remote Agent for Windows Systems" na página 148.

- 3 Inicie o Backup Exec.
- 4 Da barra de navegação, clique em **Dispositivos** e faça então um inventário das mídias que contêm o backup completo mais recente do computador a ser recuperado.

Consulte "Sobre o [inventário](#page-479-0) da mídia" na página 480.

5 Faça o catálogo da mídia que contém o backup completo mais recente do computador a ser recuperado. Se os backups diferenciais/incrementais subseqüentes estão em uma mídia separada, catalogue-os também

Consulte "Criação de um novo [catálogo"](#page-258-0) na página 259.

- 6 Da barra de navegação, clique em **Restaurar** e selecione todos os conjuntos de backups completos e incrementais que contêm unidades lógicas no disco rígido. Se os conjuntos de backup diferencial devem ser restaurados, selecione somente o último conjunto diferencial. Certifique-se de incluir os componentes do estado do sistema ou de cópia de sombra como parte das seleções de restauração.
- 7 No painel Propriedades, em Configurações, clique em **Geral** e selecione as seguintes opções:
	- **Restaurar sobre arquivos existentes**
	- **Restaurar segurança**
	- **Preservar árvore**

856 | Preparação e recuperação após desastres

Sobre a operação de recuperação após desastres de um computador remoto Windows (inclui a restauração não autorizada e autorizada do Active Directory para um controlador de domínio)

> 8 No painel Propriedades, em **Configurações**, clique em **Avançado** e selecione as opções apropriadas.

Consulte "Opções avançadas para tarefas de [restauração"](#page-667-0) na página 668.

Se você estiver restaurando um computador que é o único controlador de domínio no domínio, ou se o domínio inteiro estiver sendo reconstruído, e este computador for o primeiro controlador, selecione a opção Marcar este servidor como o mediador primário para a replicação ao restaurar pastas gerenciadas pelo serviço de replicação de arquivos ou ao restaurar o SYSVOL no estado do sistema.

- 9 Clique em **Executar agora**.
- 10 Depois que a tarefa for concluída, reinicie o computador remoto.

O sistema operacional de seu computador é restaurado agora a seu estado pré-desastre. Seus arquivos de dados foram restaurados, exceto aqueles protegidos por agentes do banco de dados do Backup Exec.

11 Continue com um dos seguintes itens:

Se você estiver fazendo uma vá para a etapa 12. restauração autorizada

Se você não estiver fazendo a recuperação foi concluída. uma restauração autorizada

12 No servidor remoto, pressione **F8** durante a inicialização.

Um menu aparece para permitir que você diagnostique e corrija problemas de inicialização do sistema.

- 13 Selecione **Modo de restauração dos serviços de diretório**.
- 14 No servidor de mídia, inicie o Backup Exec.
- 15 Na barra de navegação, clique em **Restaurar**.
- 16 Selecione os componentes do Estado do sistema (Windows 2000 e superior) ou da Cópia de sombra (Windows 2003 e superior) como as seleções da restauração.
- 17 No painel Propriedades, em **Origem**, selecione **Credenciais do recurso**.
- 18 Destaque a seleção da restauração para o servidor remoto e clique em **Nova**.
- 19 Crie uma nova conta de logon para esta tarefa de restauração. A conta deve ter privilégios de administrador no servidor remoto.
- 20 Selecione a conta de logon nova e clique em **OK**.

Preparação e recuperação após desastres | 857

Sobre a operação de recuperação após desastres de um computador remoto Windows (inclui a restauração não autorizada e autorizada do Active Directory para um controlador de domínio)

21 Execute a tarefa Restaurar.

No servidor remoto:

22 Neste momento, você pode optar por restaurar o Active Directory inteiro ou objetos específicos do Active Directory:

Restaure o Active Directory inteiro executando o seguinte:

- Abra um prompt de comando.
- Digite NTDSUTIL e pressione **Enter**.
- Digite Restauração autorizada e pressione **Enter**.
- Digite Restaurar bancos de dados e pressione **Enter**, clique em **OK** e em seguida em **Sim**.

Consulte a documentação da Microsoft para a execução de NTDSUTIL no Windows Server 2008/2008 R2.

Restaure objetos específicos do Active Directory executando o seguinte:

- Abra um prompt de comando.
- Digite NTDSUTIL e pressione **Enter**.
- Digite Restauração autorizada e pressione **Enter**.
- Digite Restaurar subárvore

"ou=<Nome\_OU>.dc=<nome\_do\_domínio>,dc=<xxx> (sem as aspas) e pressione **Enter**, em que <Nome\_OU> é o nome da unidade organizacional que você quer restaurar, <nome do domínio> é o nome de domínio onde OU reside e <xxx> é o nome de domínio de nível elevado do controlador de domínio, como com, org ou net.Você pode fazer isto tantas vezes e para quantos objetos precisar restaurar.

- 23 Quando você concluir a restauração das informações do Active Directory, saia do NTDSUTIL.
- 24 Reinicie o computador.

858 | Preparação e recuperação após desastres

Sobre a operação de recuperação após desastres de um computador remoto Windows (inclui a restauração não autorizada e autorizada do Active Directory para um controlador de domínio)

# Capítulo

# Solução de problemas

Este capítulo contém os tópicos a seguir:

- Solução de problemas [relacionados](#page-858-0) a hardware
- Como obter mais [informações](#page-863-0) sobre alertas e mensagens de erro
- Solução de [problemas](#page-864-0) de backup
- Sobre [tamanhos](#page-865-0) de cluster para partições NTFS
- Solução de problemas da [restauração](#page-866-0)
- Como melhorar o [desempenho](#page-866-1) do Backup Exec
- Sobre a Base de [conhecimento](#page-871-0) da Symantec
- Como [contatar](#page-872-0) o suporte técnico
- Sobre o aplicativo de [diagnóstico](#page-873-0) do Backup Exec
- Como usar o Symantec Gather Utility para a solução de [problemas](#page-877-0)
- <span id="page-858-0"></span>■ Execução do utilitário begather para solucionar problemas dos [componentes](#page-878-0) do Backup Exec em [servidores](#page-878-0) Linux
- Uso do Backup Exec Debug Monitor para a solução de [problemas](#page-879-0)

# Solução de problemas relacionados a hardware

Se você tem problemas com seu hardware, verifique as seguintes perguntas.

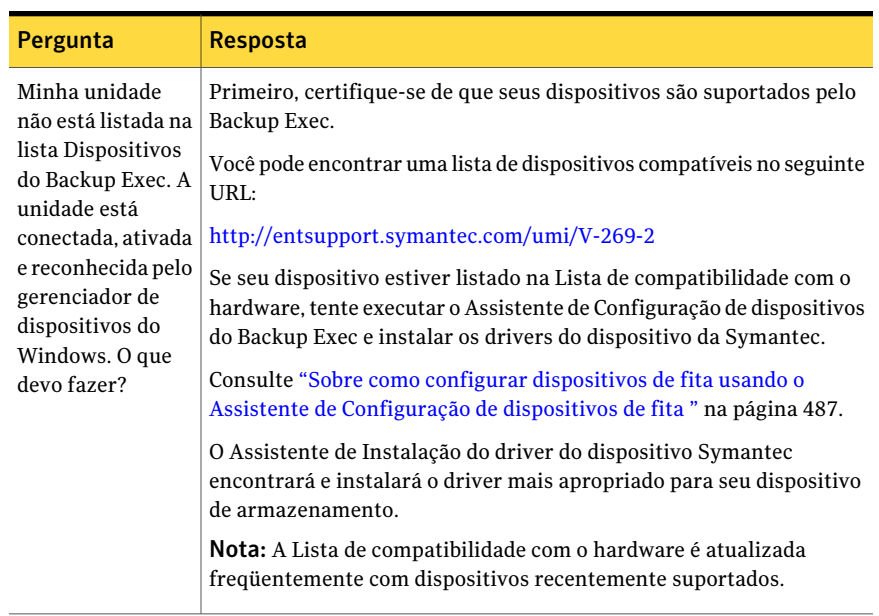

#### Tabela 18-1 Perguntas relacionadas a hardware

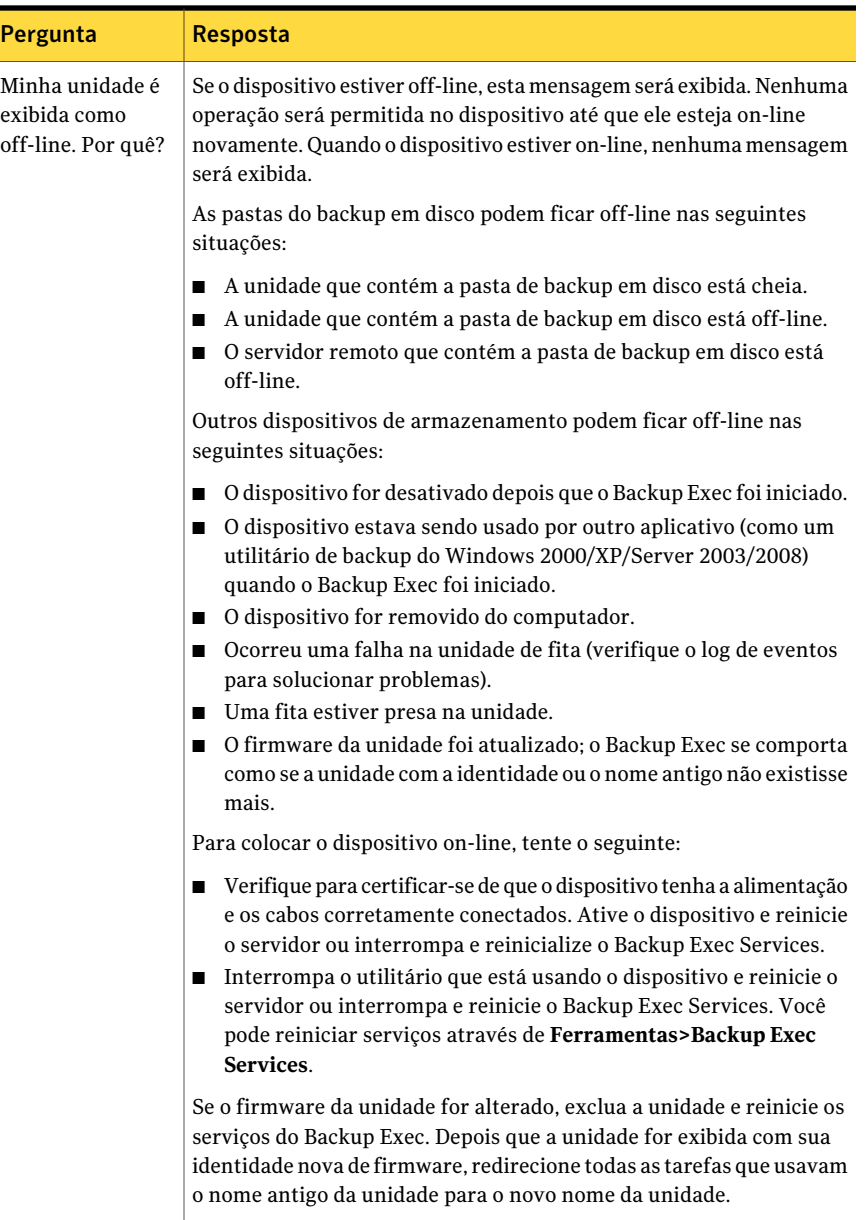

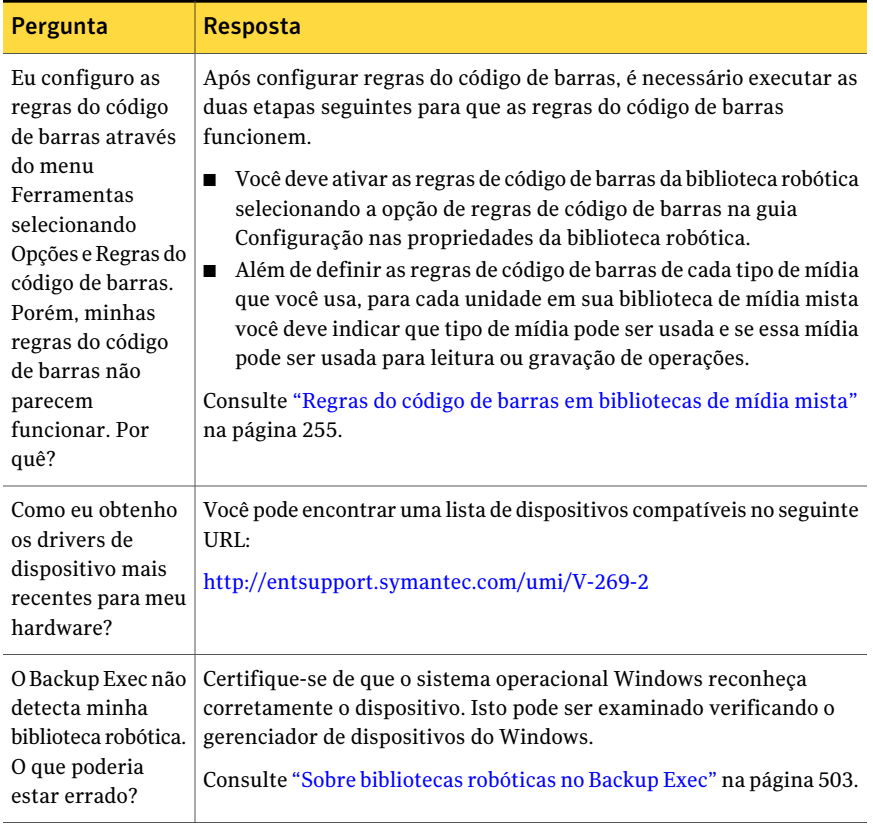

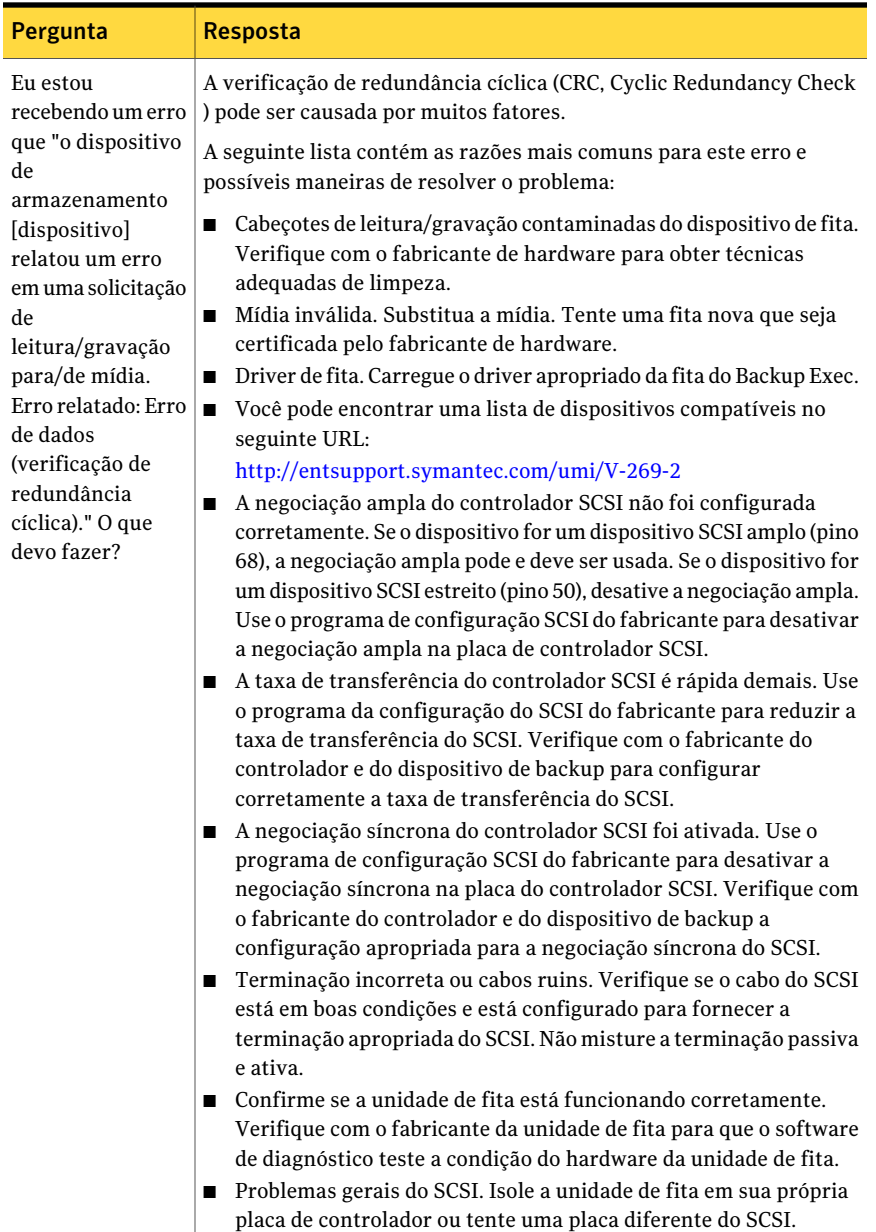

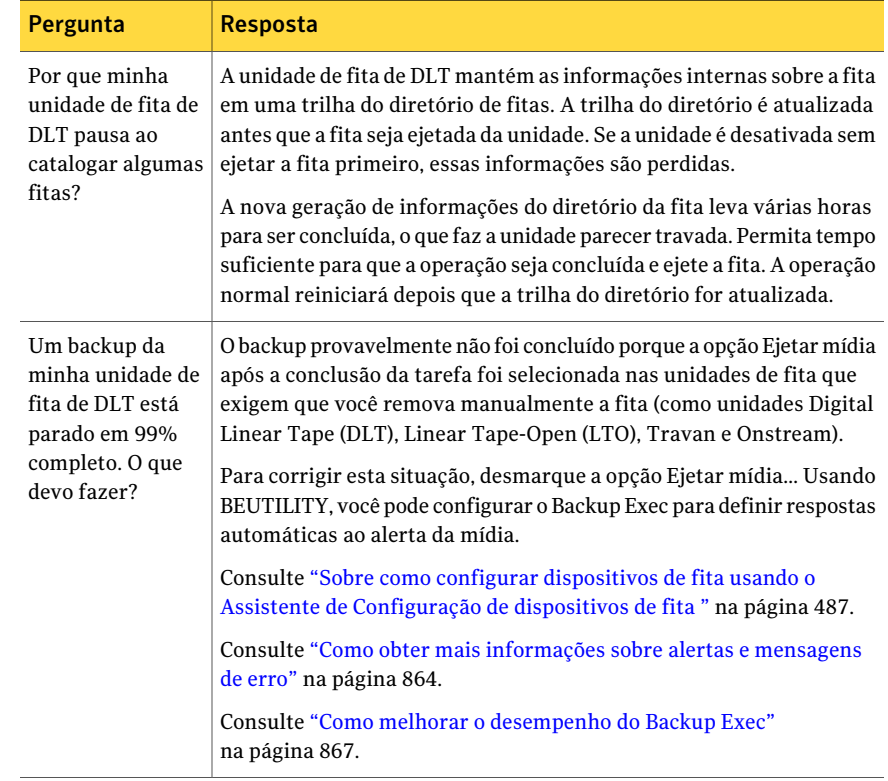

# <span id="page-863-0"></span>Como obter mais informações sobre alertas e mensagens de erro

O Backup Exec gera uma mensagem de erro quando ocorre uma condição que seja importante o bastante para ganhar sua atenção ou que exija que você envie uma resposta. A maioria dos alertas e das mensagens de erro é evidente, mas pode haver vezes em que você precisará conseguir mais informações para resolver uma condição.

Você pode obter mais informações sobre alertas e mensagens de erro do Backup Exec das seguintes maneiras:

■ Na caixa de diálogo de alertas, clique no link do identificador exclusivo de mensagens (UMI, Unique Message Identifier) ou verifique o log de tarefas e clique no link do UMI. Este código é um hyperlink para o site de suporte técnico da Symantec. Você pode acessar as notas técnicas relacionadas ao alerta. Consulte ["Vinculação](#page-627-0) do log de tarefas ao site de suporte técnico da Symantec" na página 628.
■ Procure o erro na Base de conhecimento do Suporte Técnico da Symantec. No menu **Ajuda**, clique em **Symantec na Web** e selecione **Pesquisar na Base de conhecimento**.

Consulte "Sobre regras de [tratamento](#page-641-0) de erros" na página 642.

Consulte "Solução de problemas [relacionados](#page-858-0) a hardware" na página 859.

### Solução de problemas de backup

Tabela 18-2 Perguntas de backup

Se você tiver problemas com o backup de dados, verifique as seguintes perguntas.

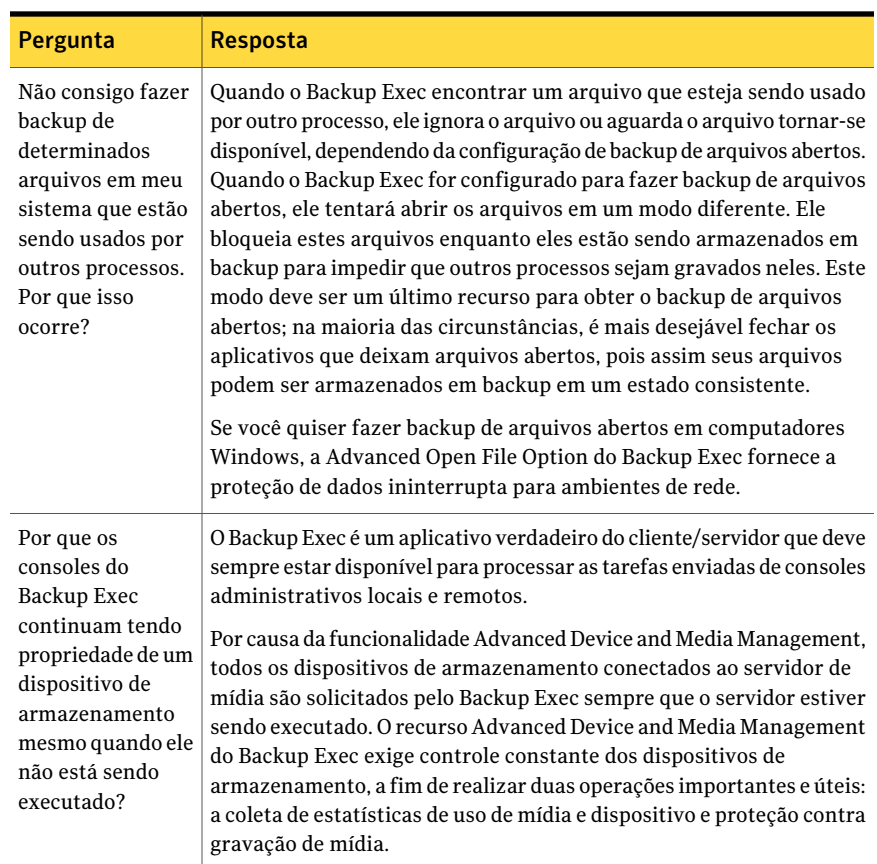

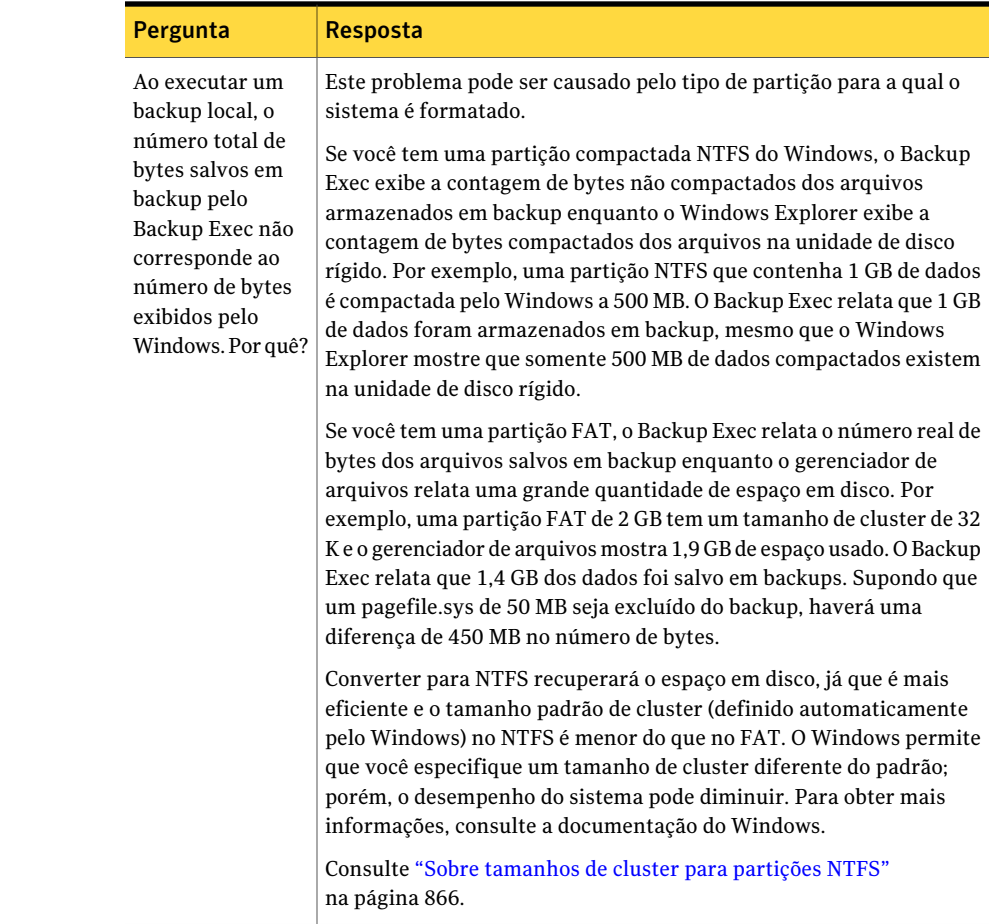

# Sobre tamanhos de cluster para partições NTFS

<span id="page-865-0"></span>A seguinte tabela exibe os tamanhos dos clusters para partições NTFS.

Tabela 18-3 Tamanhos dos clusters da partição NTFS

| Tamanho da<br>partição (MB) | Tamanho do cluster |
|-----------------------------|--------------------|
| $\leq$ 255                  | 512                |
| $256 - 511$                 | 1024               |
| $512 - 1023$                | 2048               |

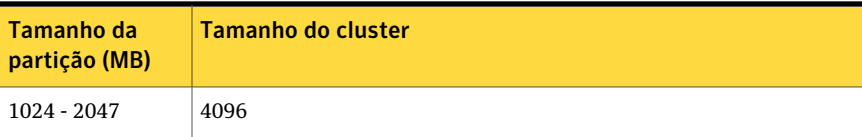

A seguinte tabela exibe os tamanhos dos clusters para partições FAT.

| . .                                |                        |
|------------------------------------|------------------------|
| <b>Tamanho da</b><br>partição (MB) | Tamanho do cluster (K) |
| $\le$ = 127                        | 2                      |
| $128 - 255$                        | $\overline{4}$         |
| $256 - 511$                        | 8                      |
| $512 - 1023$                       | 16                     |
| $512 - 1023$                       | 32                     |

Tabela 18-4 Tamanhos dos clusters da partição FAT

### Solução de problemas da restauração

Às vezes as contagens de byte para os dados que você restaura não correspondem às contagens de byte indicadas quando os dados foram armazenados em backup inicialmente. Quando os dados armazenados em backup de um volume NTFS são restaurados em um volume NTFS, a contagem de bytes corresponderá entre as operações de backup e restauração. Porém, quando os dados armazenados em backup de um NTFS ou volume FAT são restaurados em um volume FAT, a contagem de bytes restaurada é esperada ser menor do que aquela com backup. A razão para a discrepância é que o Windows retorna uma lista de controle de acesso (ACL, Access Control List) padrão para dados FAT; o fluxo de dados é armazenado em backup (e os bytes são contados) mas descartado durante uma restauração (e os bytes não são contados).

Consulte ["Restauração](#page-657-0) de dados pela definição das propriedades da tarefa" na página 658.

Consulte "Solução de problemas [relacionados](#page-858-0) a hardware" na página 859.

### Como melhorar o desempenho do Backup Exec

As seguintes variáveis podem afetar o desempenho da taxa de transferência:

| <b>Item</b> | Descrição                                                                                                    |
|-------------|----------------------------------------------------------------------------------------------------|
| Hardware    | A velocidade do controlador de disco e dos erros de<br>hardware causados pela unidade de disco, a unidade<br>de fita, o controlador de disco, o barramento do SCSI<br>ou pela expedição/término impróprios de<br>cabogramas pode tornar mais lento o desempenho.                                                                                                    |
|             | Confirme que o controlador é avaliado para o<br>hardware do backup de fita e que o bios<br>Configurações do SCSI está definido corretamente.<br>Modelos novos de controladores do SCSI são<br>definidos para comunicar-se por padrão com as<br>unidades de disco rígido SCSI. A maioria das<br>unidades de fita pode somente controlar uma taxa<br>de transferência máxima da sincronização<br>(velocidade do barramento) de entre 3 e 22 MB/s ao<br>utilizar a compactação de hardware. A velocidade<br>superior desta afetará não somente a habilidade<br>para que os dados gravem à fita em um fluxo<br>contínuo, mas também pode potencialmente<br>danificar o hardware da fita. |
|             | Além disso, é necessário também assegurar o<br>seguinte:                                                                                                    |
|             | Ative a desconexão e defina a negociação da<br>sincronização como NÃO (na maioria dos casos).<br>Iniciar a negociação ampla é definida como Sim<br>■<br>quando o dispositivo de fita é conectado a um<br>conector de cabo largo de 68 pinos SCSI.<br>As unidades de fita não são conectadas a um<br>controlador RAID do SCSI.                                                                                                    |

Tabela 18-5 Variáveis que afetam o desempenho da taxa de transferência

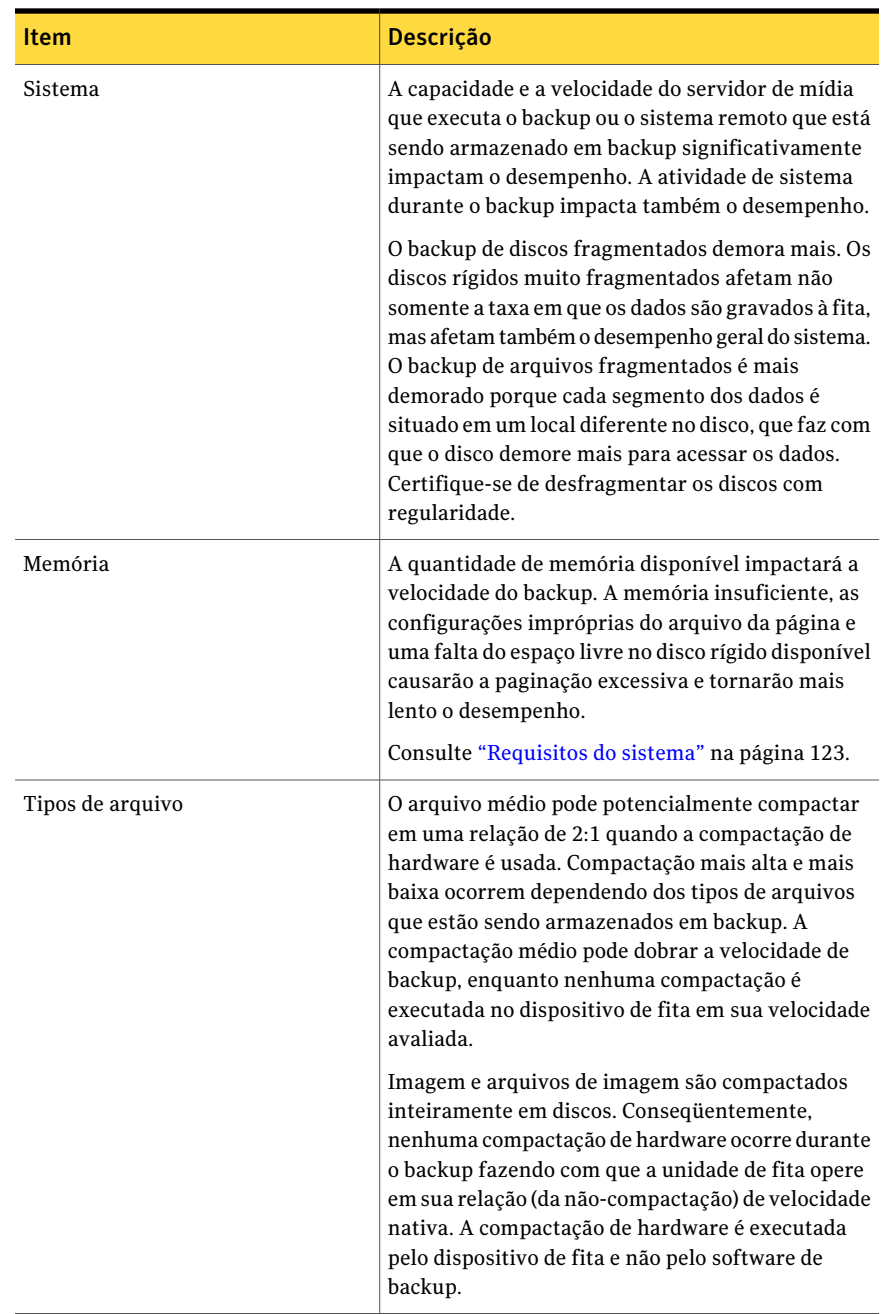

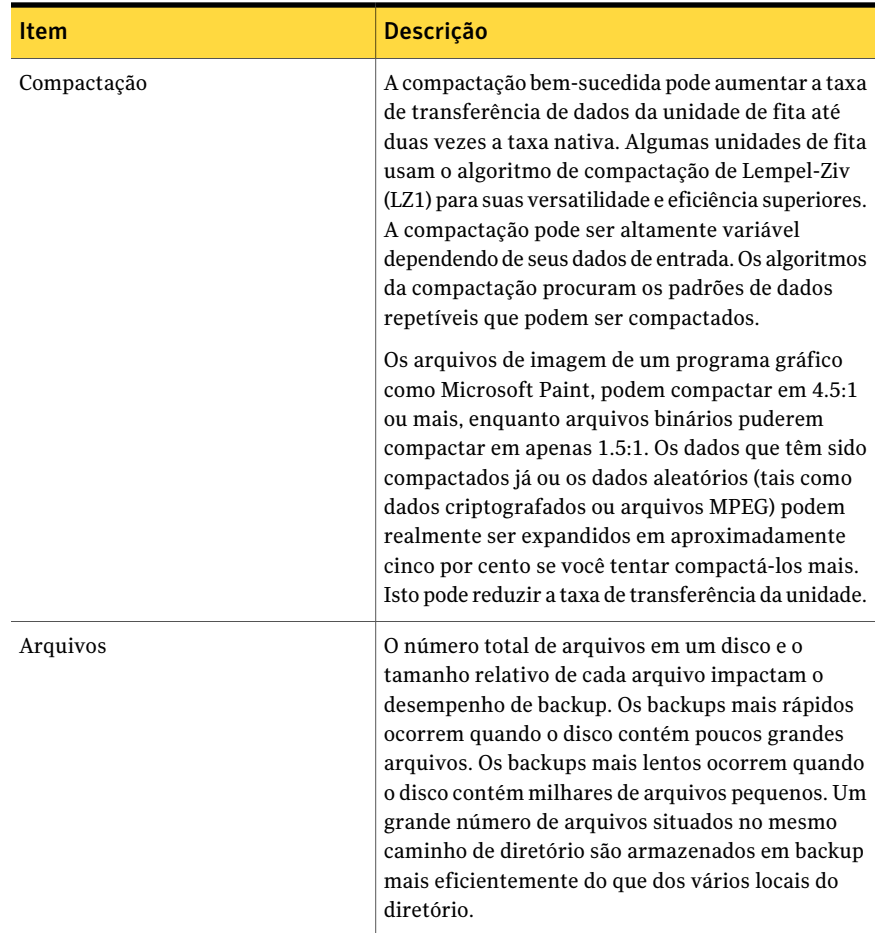

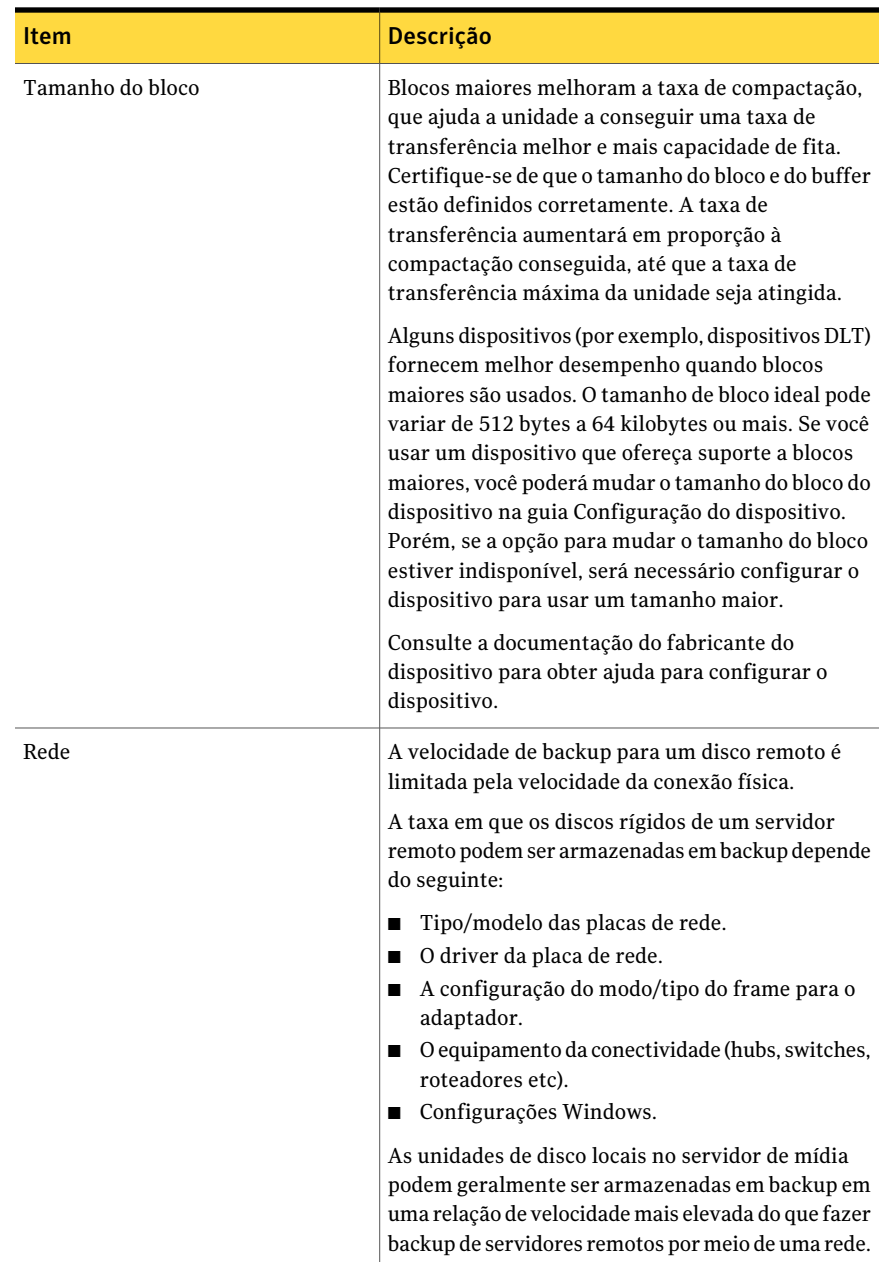

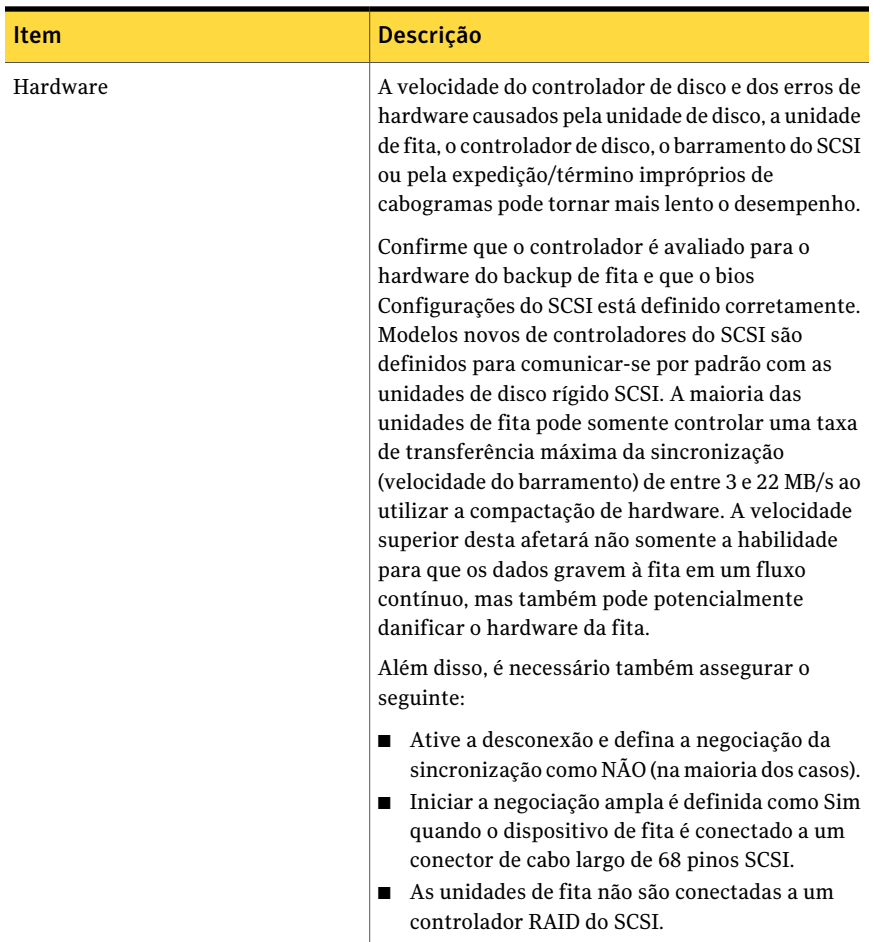

Consulte "Criação de uma tarefa de backup definindo [propriedades](#page-352-0) da tarefa" na página 353.

### Sobre a Base de conhecimento da Symantec

A Base de conhecimento da Symantec é um local centralizado onde você pode localizar mais informações sobre seus produtos Symantec.ABase de conhecimento contém as informações sobre instalação, upgrade, configuração e uso de seus produtos. Também contém informações sobre requisitos, práticas recomendadas e solução de problemas. A Base de conhecimento da Symantec pode ser acessada dentro do Backup Exec.

Nota: Você deve ter uma conexão ativa com a Internet para acessar a Base de conhecimento da Symantec.

A Base de conhecimento usa uma tecnologia de pesquisa baseada em palavras-chave. Enfoca as palavras-chave importantes em uma pesquisa e compara-as a outras frases de busca para fornecer os melhores resultados. Você pode usar recursos de pesquisa booleana e consultas da expressão para fornecer parâmetros da busca. Para os melhores resultados, foque em algumas palavras-chave que representam melhor sua pergunta.

#### Procura na Base de conhecimento da Symantec

Quando você procura na Base de conhecimento, uma janela nova do navegador é iniciada e exibe os resultados da busca.

#### Para buscar a Base de conhecimento da Symantec

- 1 Digite suas perguntas ou palavras-chave na caixa de pesquisa Base de conhecimento, no canto direito superior do Backup Exec.
- 2 Clique no ícone da lupa.

### Como contatar o suporte técnico

Se você tentou de tudo para resolver um problema, mas ainda precisa de uma resolução, você pode entrar em contato com o suporte técnico por telefone ou através da Internet com o MySupport da Symantec.

Você pode encontrar uma lista de números de telefones no seguinte URL:

[http://entsupport.symantec.com/phonesup](http://entsupport.symantec.com/umi/V-269-2)

Para expedir o processo de suporte técnico, faça o seguinte:

- Saiba a versão e número de revisão do Backup Exec. Localmente, a versão e as informações da versão podem ser localizadas selecionando a opção Sobre o Backup Exec do menu Ajuda.
- Use um dos utilitários de diagnósticos incluídos no Backup Exec para coletar as informações que o suporte técnico pode usar para diagnosticar o problema. Consulte "Sobre o aplicativo de [diagnóstico](#page-873-0) do Backup Exec" na página 874. Consulte "Como usar o Symantec Gather Utility para a solução de [problemas"](#page-877-0) na página 878.

# Sobre o aplicativo de diagnóstico do Backup Exec

<span id="page-873-0"></span>O Backup Exec inclui um aplicativo de diagnóstico (Bediag.exe) que recolhe informações sobre um computador Windows para fins de solução de problemas. Você pode executá-lo do servidor de mídia ou de um computador remoto. Esse aplicativo pode ser executado no Backup Exec ou pode ser executado de uma linha de comando. A linha de comando do utilitário Bediag se encontra no diretório do Backup Exec em sua unidade de disco rígido (por padrão, \Arquivos de programas\Symantec\Backup Exec).

O tipo de informações coletadas no arquivo bediag.txt inclui o seguinte:

- Grupos de conta, privilégios da conta e configurações do ambiente.
- Versão de software e informações de registro do Backup Exec, lista do agente do Backup Exec, informações de versão doWindows, configuração de hardware SCSI, informações do SQL Server, informações de serviços de driver e informações de serviços do Windows.
- Informações de servidor, diretórios compartilhados suportados e informações de soquetes do Windows.

Consulte "Geração de um arquivo de [diagnóstico](#page-873-1) para solucionar problemas " na página 874.

<span id="page-873-1"></span>Consulte "Geração de um arquivo de [diagnóstico](#page-876-0) em um servidor de mídia remoto" na página 877.

Consulte "Uso da linha de comando para gerar um arquivo de [diagnóstico](#page-874-0) para [solucionar](#page-874-0) problemas " na página 875.

#### Geração de um arquivo de diagnóstico para solucionar problemas

Você pode executar o aplicativo de diagnóstico do Backup Exec para coletar as informações para solucionar problemas.As informações de diagnóstico aparecem em um arquivo de texto.

#### Para gerar um arquivo de diagnóstico para solucionar problemas

- 1 Inicie o Backup Exec.
- 2 No menu **Ferramentas**, selecione **Diagnósticos do Backup Exec**.
- 3 Selecione as opções apropriadas.

Consulte ["Diagnósticos](#page-874-1) do Backup Exec" na página 875.

- 4 Clique em **Executar diagnóstico**.
- 5 Clique em **Fechar**.

### Diagnósticos do Backup Exec

<span id="page-874-1"></span>Seleciona um servidor e gere um arquivo de diagnóstico para coletar as informações para solucionar problemas.

Consulte "Geração de um arquivo de [diagnóstico](#page-873-1) para solucionar problemas " na página 874.

| ltem                 | <b>Descrição</b>                                                                                         |
|----------------------|----------------------------------------------------------------------------------------------------|
| Servidor             | Exibe o nome do servidor de mídia.                                                                       |
| Nome de usuário      | Indica o nome de usuário de uma conta que<br>tem direitos no servidor de mídia.                          |
| Senha                | Indica a senha de uma conta que tem direitos<br>no servidor de mídia.                                    |
| Domínio:             | Indica o domínio em que o servidor de mídia<br>está localizado.                                          |
| Selecionar servidor  | Permite selecionar um recurso diferente para<br>executar o aplicativo diagnóstico.                       |
| Exibir arquivo       | Exibir as informações de diagnóstico em um<br>arquivo de texto.                                          |
| Executar diagnóstico | Executa o aplicativo de diagnóstico para<br>coletar as informações para fins de solução<br>de problemas. |

Tabela 18-6 Opções de diagnósticos do Backup Exec

#### Uso da linha de comando para gerar um arquivo de diagnóstico para solucionar problemas

<span id="page-874-0"></span>Você pode executar o aplicativo de diagnóstico do Backup Exec pela linha de comando para coletar as informações para solucionar problemas.

#### Para usar a linha de comando para gerar um arquivo de diagnóstico para solucionar problemas

- 1 Inicie o prompt de comando.
- 2 Execute um dos procedimentos a seguir:

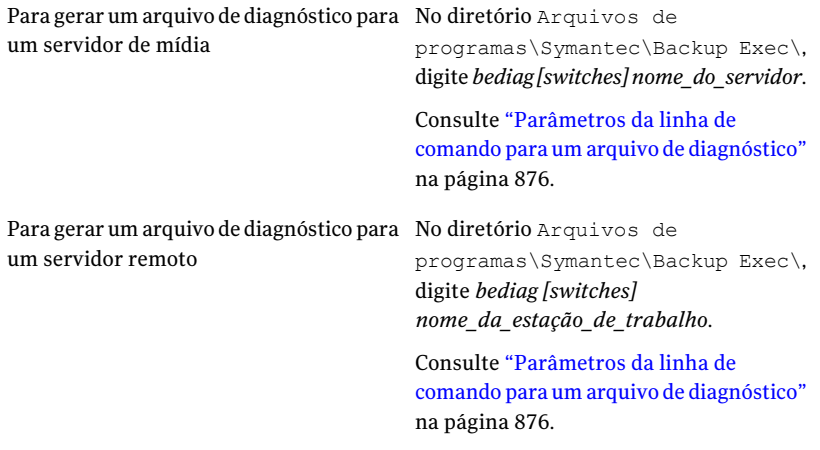

<span id="page-875-0"></span>3 Abra o arquivo "Bediag.txt" do diretório que contém o Bediag.exe (por padrão, Arquivos de programas\Symantec\Backup Exec).

#### Parâmetros da linha de comando para um arquivo de diagnóstico

Você pode adicionar os seguintes parâmetros para coletar informações adicionais quando você gerar um arquivo de diagnóstico para solucionar problemas.

| <b>Parâmetro</b> | <b>Descrição</b>                                                                                     |
|------------------|----------------------------------------------------------------------------------------------------|
| /a               | Descarrega a lista de agentes.                                                                       |
| /b: [servidor]   | Especifica um servidor de mídia do Backup Exec para consultar as<br>informações da conta de serviço. |
| /c               | Descarrega a configuração de software do Backup Exec do registro.                                    |
| $\alpha$         | Descarrega o log de eventos de aplicativos.                                                          |
| /s <sub>VS</sub> | Descarrega o log de eventos do sistema.                                                              |
| $/$ bex          | Descarrega entradas do Backup Exec somente no log de eventos de<br>aplicativos.                      |

Tabela 18-7 Parâmetros da linha de comando para um arquivo de diagnóstico

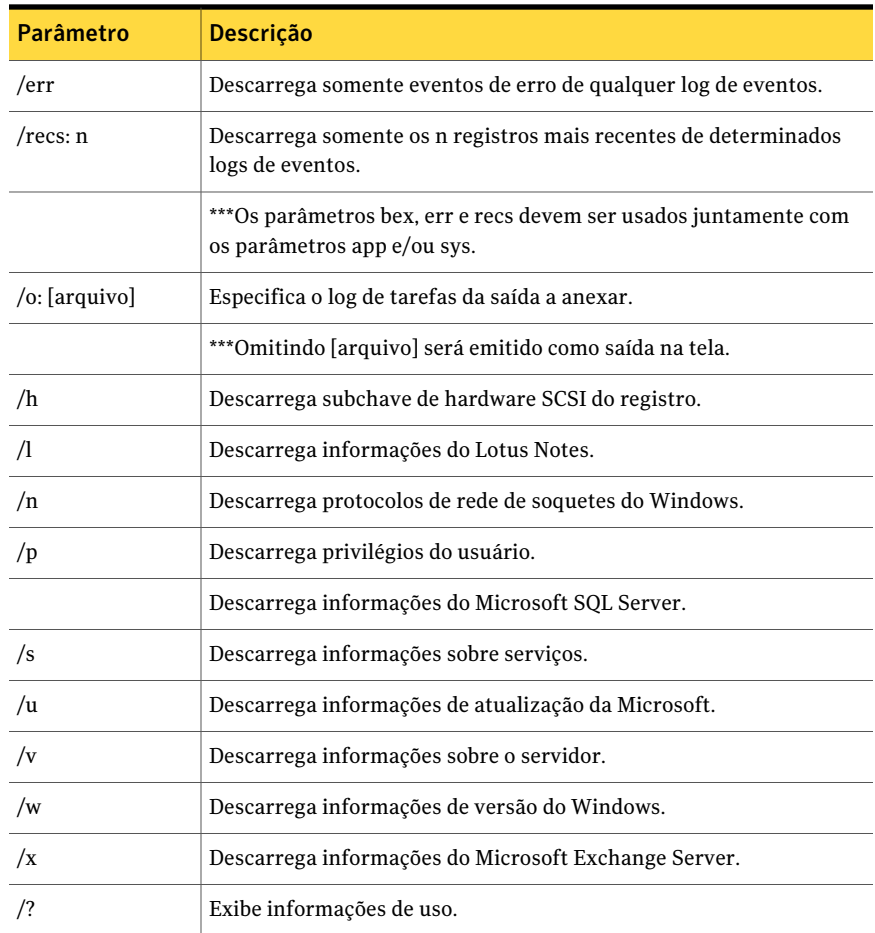

#### Geração de um arquivo de diagnóstico em um servidor de mídia remoto

<span id="page-876-0"></span>Você pode executar diagnósticos em um servidor de mídia remoto desde que:

- O Backup Exec esteja instalado no servidor remoto.
- O Backup Exec Services está em execução.

As informações de diagnóstico aparecem em um arquivo de texto.

#### Para gerar um arquivo de diagnóstico em um servidor de mídia remoto

- 1 No menu **Ferramentas**, clique em **Diagnósticos do Backup Exec**.
- 2 Clique em **Selecionarservidor** e selecione o servidor de mídia remoto no qual deseja executar o utilitário de diagnóstico.

3 Selecione as opções apropriadas.

Consulte ["Diagnósticos](#page-874-1) do Backup Exec" na página 875.

- 4 Clique em **Executar diagnóstico**.
- <span id="page-877-0"></span>5 Clique em **Fechar**.

### Como usar o Symantec Gather Utility para a solução de problemas

Ao solucionar um problema do Backup Exec, poderá ser necessário verificar os logs de diagnósticos do servidor de mídia. O Symantec Gather Utility simplifica esse processo criando e compilando um arquivo compactado que inclua vários arquivos de log do sistema que possam ser enviados ao suporte técnico.Você pode executar o Symantec Gather Utility localmente ou você pode copiá-lo para outro computador.

O Symantec Gather Utility executa um aplicativo de diagnóstico chamado Bediag como parte de seu processo de coleta. O Bediag captura Informações específicas sobre o arquivo de log. O Gather Utility fornece também a capacidade de coletar outros dados usando ferramentas de diagnóstico adicionais.

<span id="page-877-1"></span>Consulte "Coleta das [informações](#page-877-1) do arquivo de log para a solução de problemas ["](#page-877-1) na página 878.

### Coleta das informações do arquivo de log para a solução de problemas

Você pode usar o Symantec Gather Utility para solucionar problemas no Backup Exec. Depois que o Symantec Gather Utility coletar todas as informações do arquivo de log, você terá a opção de exibir todos os dados coletados pelo utilitário e de enviar os resultados através do e-mail ou do FTP. Os arquivos coletados contêm as informações detalhadas a respeito da instalação, diagnósticos e da geração de relatórios de erro. Verificar esses logs antes de entrar em contato com o suporte técnico pode revelar a origem do problema. Se a solução não estiver evidente, com base nos logs coletados, tenha os logs disponíveis quando entrar em contato com o suporte. O técnico do suporte pode solicitar um e-mail que contenha os arquivos de log.

Para coletar as informações do arquivo de log para a solução de problemas

- 1 No menu **Ferramentas**, clique em **Utilitáriosdesuporte** > **ExecutaroGather Utility para coletar logs e análises de erros**.
- 2 Marque todas as caixas de diálogo no campo **Dadosacoletar(sedisponíveis)**.

3 Use o **Diretório-raiz de saída (necessário)** padrão ou especifique um alternativo.

Se você quiser usar Vá para a etapa 4. o diretório padrão Se você souber o Digite o nome do diretório. nome do diretório Se você não souber Clique em **Procurar** para encontrar o diretório correto. o nome do diretório

- 4 Digite o número do caso com os traços (exemplo: 123-456-789).
- 5 Se houver arquivos adicionais que você queira adicionar ao arquivo compactado, insira-os agora.

Digite o nome de arquivo na caixa de texto Arquivos e clique em **Adicionar**. Se você souber o nome do arquivo Se você não souber ■ Clique em **Procurar** para encontrar o arquivo correto. o nome de arquivo ■ Selecione o arquivo e clique em **Abrir**.

- Clique em **Adicionar**.
- 6 Clique em **Coletar**.

### Execução do utilitário begather para solucionar problemas dos componentes do Backup Exec em servidores Linux

O utilitário begather reúne os arquivos que o ajudam a diagnosticar problemas com componentes doBackup Exec em servidores Linux.Após executá-lo, o utilitário begather exibe o nome do Arquivo de pacotes que cria. Os arquivos coletados contêm as informações detalhadas a respeito da instalação, diagnósticos e da geração de relatórios de erro. Verificar estes arquivos antes de contatar o suporte técnico pode revelar a fonte do problema. Se a solução não for evidente baseada nos arquivos coletados, tenha o Arquivo de pacotes disponível ao contatar o suporte. O técnico do suporte pode solicitar um e-mail que contenha o Arquivos de pacotes.

Execute o utilitário begather para solucionar problemas dos componentes do Backup Exec em servidores Linux

- 1 Faça logon como raiz no servidor Linux em que os componentes do Backup Exec estão instalados.
- 2 Navegue até o seguinte diretório:

/opt/VRTSralus/bin

Por exemplo:

cd /opt/VRTSralus/bin

3 Inicie o utilitário begather.

Por exemplo:

./begather

4 Anote o local do Arquivo de pacotes que é exibido na tela.

# Uso do Backup Exec Debug Monitor para a solução de problemas

O Backup Exec Debug Monitor, ou SGMon, é uma ferramenta diagnóstica que captura saída de depuração do Backup Exec e a salva nos logs de depuração. Os logs de depuração de SGMon podem ajudá-lo a solucionar problemas de backup. Além disso, os logs de depuração podem ajudar o Suporte Técnico da Symantec a diagnosticar e reparar problemas.

Quando você abre o SGMon, ele captura automaticamente dados de depuração dos serviços do Backup Exec. Para coletar informações depuradas enquanto o SGMon é fechado, permite a criação do log de depuração fora de SGMon e especifica um diretório no qual salvar os logs.

Para obter mais informações sobre como configurar o monitor de depuração e ler arquivos de log, consultar a ajuda dentro de monitor de depuração.

Para usar do Backup Exec Debug Monitor para a solução de problemas

◆ No menu **Ferramentas**, clique em **Utilitáriosdesuporte** > **Executaromonitor de depuração para verificar depurações ativas**.

Capítulo

# Uso do Symantec Backup Exec com clusters de servidores

Este capítulo contém os tópicos a seguir:

- Sobre Backup Exec e clusters do [servidor](#page-881-0)
- [Requisitos](#page-882-0) para clustering do Backup Exec em um Microsoft Cluster Server
- [Funcionamento](#page-883-0) do Backup Exec em um Microsoft Cluster Server
- [Requisitos](#page-884-0) para a instalação do Backup Exec em um Microsoft Cluster Server
- [Instalação](#page-885-0) do Backup Exec em um Microsoft Cluster Server
- Criação de pools de [dispositivos](#page-888-0) para Microsoft Cluster Servers
- Uso da [reinicialização](#page-889-0) do ponto de verificação no failover do Microsoft Cluster [Server](#page-889-0)
- Ativação ou desativação da [reinicialização](#page-892-0) do ponto de verificação
- [Especificação](#page-892-1) de um nó de failover diferente
- Designação de um novo servidor primário e servidor de [administração](#page-893-0) central da SAN SSO em um [Microsoft](#page-893-0) Cluster Server
- [Configurações](#page-895-0) do Backup Exec e de Microsoft Cluster Servers
- Uso da Central Admin Server Option com [Microsoft](#page-905-0) Clusters e SAN SSO
- Sobre o backup do [Microsoft](#page-906-0) Cluster Servers
- Sobre a [restauração](#page-911-0) de dados em um Microsoft Cluster
- Uso do [Backup](#page-914-0) Exec com o Veritas Cluster Server
- [Requisitos](#page-914-1) para a instalação do Backup Exec com a opção CASO em um Veritas [Cluster](#page-914-1) Server
- [Instalação](#page-915-0) do Backup Exec com a opção CASO em um Veritas Cluster Server
- [Requisitos](#page-916-0) de clustering do Backup Exec usando o Veritas Cluster Server
- [Clustering](#page-917-0) do Backup Exec usando o Veritas Cluster Server
- Sobre como fazer backup de Veritas Cluster [Servers](#page-918-0)
- Sobre a [restauração](#page-922-0) de dados em Veritas Cluster Servers
- Sobre o [failover](#page-922-1) de tarefas de backup com o Veritas Cluster Servers
- <span id="page-881-0"></span>[Recuperação](#page-922-2) após desastres de um cluster
- Solução de [problemas](#page-930-0) de clusters

### Sobre Backup Exec e clusters do servidor

Em um cluster de servidor, o Backup Exec pode proteger dados em discos locais e em discos compartilhados, assim como proteger o Microsoft SQL e os bancos de dados do Exchange que são configurados como aplicativos do servidor virtual; isto é, que contêm recursos do endereço IP, recurso de nome de rede e são exibidos na rede com um nome do servidor exclusivo (o nome do servidor virtual). Os servidores em cluster fornecem a alta disponibilidade dos aplicativos e os dados aos usuários. Em um servidor em cluster, diversos servidores (chamados nós) são vinculados em uma rede e executam o software do cluster que permite cada acesso do nó aos discos compartilhados. Se um nó se torna indisponível, os recursos do cluster migram para um nó disponível (chamado failover). Os discos compartilhados e o servidor virtual são mantidos disponíveis. Durante failover, os usuários experimentam somente uma interrupção curta no serviço.

Nota: Para os backups off-host que usam o fornecedor de hardware no Microsoft Cluster Server (MSCS) ou o ambiente de serviços do cluster de Veritas, o servidor de mídia e o computador remoto devem estar em grupos diferentes do cluster. Os aplicativos de cluster não podem suportar os números de unidade lógica (LUN, Logical Unit Numbers) dos dispositivos que têm assinaturas duplicadas e layouts de partição. Conseqüentemente, as capturas de imagem que contêm LUNs devem ser transportadas para um host, ou computador remoto, fora do cluster.

Consulte ["Instalação](#page-885-0) do Backup Exec em um Microsoft Cluster Server" na página 886.

Consulte ["Configurações](#page-895-0) do Backup Exec e de Microsoft Cluster Servers" na página 896.

Consulte "Sobre o backup do [Microsoft](#page-906-0) Cluster Servers" na página 907.

Consulte "Sobre a [restauração](#page-911-0) de dados em um Microsoft Cluster" na página 912.

Consulte ["Requisitos](#page-884-0) para a instalação do Backup Exec em um Microsoft Cluster [Server"](#page-884-0) na página 885.

Consulte ["Recuperação](#page-922-2) após desastres de um cluster" na página 923.

Consulte ["Instalação](#page-915-0) do Backup Exec com a opção CASO em um Veritas Cluster [Server"](#page-915-0) na página 916.

<span id="page-882-0"></span>Consulte "Sobre como fazer backup de Veritas Cluster [Servers"](#page-918-0) na página 919.

Consulte "Sobre a [restauração](#page-922-0) de dados em Veritas Cluster Servers" na página 923.

# Requisitos para clustering do Backup Exec em um Microsoft Cluster Server

Se você planeja colocar o Backup Exec em cluster, os cenários a seguir devem ser seguidos:

- A Symantec recomenda que você use a instância padrão do banco de dados (MSDE) que esse Backup Exec instala se você planeja colocar o Backup Exec em cluster.
- A Symantec também aceita o uso de uma instância remota do SQL Server para hospedar o banco de dados do Backup Exec. Porém, se você planejar usar este cenário, analise o seguinte:

Somente uma instância instalada do Backup Exec pode ser instalada na instância remota do SQL Server de um nó em cluster.Todas as outras instâncias instaladas do Backup Exec no cluster devem usar a instância padrão do banco de dados do Backup Exec MSDE.

Nota: Você deve executar o Assistente de Cluster do Backup Exec no nó de cluster que usa a instância remota do SQL Server.

Se você usa o**WindowsServer2008** ou superior e usa uma instância do SQL Server remota e em cluster para hospedar o banco de dados do Backup Exec:

■ O servidor de mídia do Backup Exec deve usar o mesmo nível de sistema operacional que estiver instalado no computador que hospeda a instância remota do SQL Server.

Se você usa o **Windows Server 2008** ou superior e usa o **BackupExecUtility** para reconfigurar a instalação em cluster do Backup Exec ou a instância do SQL Server remota e em cluster:

<span id="page-883-0"></span>■ Execute o Backup Exec Utility em um computador que use o mesmo nível de sistema operacional no servidor de mídia do Backup Exec e no computador que hospeda a instância remota do SQL Server.

# Funcionamento do Backup Exec em um Microsoft Cluster Server

Quando você instalar o Backup Exec em um ambiente Microsoft Cluster Server (MSCS), instale-o como um aplicativo de servidor virtual. Atribua um recurso de endereço IP, um recurso de nome de rede (o nome do servidor virtual) e um recurso de disco ao Backup Exec.

Quando um failover ocorrer, as tarefas de backup que estavam em execução serão reprogramadas. Os serviços do Backup Exec serão reiniciados em um nó de failover designado e a tarefa de backup será reiniciada por padrão. O Backup Exec fornece uma regra adicional para o reinício do failover de cluster denominada reinício do ponto de verificação. A opção de reinício do ponto de verificação permite que tarefas de backup continuem do ponto em que as tarefas foram interrompidas, em vez de fazer com que o backup seja iniciado novamente, tornando os backups mais rápidos e exigindo menos mídia. Se a regra de repetir tarefas em um failover de cluster estiver ativada, uma opção adicional poderá ser especificada para fazer um reinício do ponto de verificação ao repetir a tarefa. O reinício do ponto de verificação é a única propriedade disponível da regra de failover de cluster. Você pode mudar o padrão de modo que as tarefas não sejam reiniciadas.

Quando o servidor com falhas for colocado novamente on-line, o MSCS poderá automaticamente equilibrar a carga de trabalho em um cluster, denominado failback, movendo os grupos de cluster de volta ao servidor que foi reinserido no cluster. Porém, devido ao design, o Backup Exec não faz failback. As tarefas de backup continuarão sendo executadas no nó de failover designado. Ao continuar a executar as tarefas de backup no nó de failover designado, evita-se o risco de ter que reiniciar novamente as tarefas quando o servidor com falhas for reinserido no cluster. Portanto, quando for conveniente, você poderá mover o grupo de clusters do Backup Exec de volta ao nó controlador.

Os detalhes específicos de como o Backup Exec é executado em um cluster variam conforme a configuração que você usa no cluster.

Consulte ["Configurações](#page-895-0) do Backup Exec e de Microsoft Cluster Servers" na página 896.

<span id="page-884-0"></span>Consulte ["Instalação](#page-885-0) do Backup Exec em um Microsoft Cluster Server" na página 886.

# Requisitos para a instalação do Backup Exec em um Microsoft Cluster Server

Os itens a seguir são necessários para instalar o Backup Exec em um Microsoft Cluster Server:

- Os clusters de dois nós são compatíveis com o Backup Exec 2010 no Microsoft Windows 2000 Advanced Server/DataCenter, Windows Server 2003 Enterprise/DataCenter e Windows Server 2008 R2 Enterprise/DataCenter.
- Os clusters de quatro nós são compatíveis com o Backup Exec for Windows Servers on Microsoft Windows 2000 DataCenter, Windows Server 2003 Enterprise/DataCenter e Windows Server 2008 R2 Enterprise/DataCenter.
- Os clusters de oito nós são compatíveis com o Backup Exec 2010 no Microsoft Windows Server 2003 DataCenter.
- Os clusters do Backup Exec podem ser instalados com as configurações de nó principal do Windows Server 2003/2008 R2. Porém, deve haver um disco compartilhado na configuração para que oBackup Exec compartilhe os arquivos do banco de dados entre os nós. Neste tipo de configuração, se a maioria dos nós de cluster falhar, o cluster inteiro falhará. Esta configuração usa normalmente mais de dois nós na configuração do cluster.
- O nó de controle e os nós de failover designados devem ficar on-line durante a instalação do Backup Exec no cluster.
- Um endereço IP exclusivo e um nome de rede exclusivo para o servidor virtual do Backup Exec são necessários durante a instalação.
- Durante a instalação do cluster do Backup Exec, o nó que executa a instalação deve possuir o disco compartilhado. Se você usar os recursos de um disco físico que pertença a outro aplicativo, oAssistente de Cluster do Backup Exec moverá todos os recursos que pertencem ao outro aplicativo no grupo do Backup Exec. Recomenda-se não instalar o Backup Exec no quorum do cluster.
- Uma cópia licenciada individualmente do Backup Exec 2010, assim como todos os agentes e opções aplicáveis, é necessária para cada nó ativo no cluster, conforme definido no Contrato de licença do usuário final. Ao instalar uma versão de avaliação do Backup Exec, um ambiente de cluster é detectado automaticamente e as chaves de licença não são necessárias.
- Ao instalar clusters do Backup Exec em uma configuração SAN SSO, todas as instalações do Backup Exec devem ter a mesma configuração de servidor.Todos os nós devem ser servidores de banco de dados ou todos os nós devem ser servidores de membro secundário que se conectam ao mesmo principal.
- Todas as instalações do Backup Exec em um cluster devem fazer parte de um único grupo de clusters ou ser instaladas localmente em cada nó. Se um Backup Exec compatível com cluster for instalado em um cluster, assim como uma versão instalada localmente do Backup Exec (não compatível com cluster), você não poderá fazer logon no servidor de mídia do Backup Exec instalado localmente. Você somente poderá fazer o logon usando o nome do servidor virtual do Backup Exec. Para fazer logon no servidor de mídia do Backup Exec instalado localmente, será necessário primeiro usar o Assistente de Configuração do cluster para desinstalar o Backup Exec compatível com cluster de todos os nós no cluster.
- Use a mesma conta do Backup Exec Services em todos os nós no cluster. Se os nós em um cluster usarem o Backup Exec e tiverem contas diferentes, mude os serviços para usar a mesma conta.

Consulte ["Instalação](#page-885-0) do Backup Exec em um Microsoft Cluster Server" na página 886.

<span id="page-885-0"></span>Consulte ["Configurações](#page-895-0) do Backup Exec e de Microsoft Cluster Servers" na página 896.

# Instalação do Backup Exec em um Microsoft Cluster Server

Nós não recomendamos a instalação do Backup Exec no mesmo disco em que o quorum do cluster está instalado. Se você tiver que especificar uma nova letra de unidade para o disco do quorum durante um processo de recuperação, o Backup Exec não reconhecerá a unidade nova e não a executará.

Consulte ["Especificação](#page-912-0) de uma nova letra de unidade para o disco do quorum do [cluster"](#page-912-0) na página 913.

Nota: Por padrão, o failover do nó controlador para um nó designado ocorre em ordem alfabética de acordo com o nome do computador de cada nó. Para alterar a ordem em que o failover ocorrerá nos nós designados, renomeie os computadores.

O Remote Agent é instalado automaticamente em todos os nós do cluster. Se esta instalação do Backup Exec será usada para fazer backup de servidores remotos fora do cluster, também instale o Remote Agent nos servidores remotos.

#### Para instalar o Backup Exec em um cluster

- 1 Instale o Backup Exec em todos os nós que você quer no cluster. Use o mesmo caminho da instalação para cada nó.
- <span id="page-886-0"></span>2 No nó que você quer que seja o nó ativo, inicie Backup Exec.
- 3 No menu **Ferramentas**, aponte para **Assistentes** e clique em **Assistente de Configuração do cluster**.
- 4 Siga as instruções na tela.

Na tela **Informações do servidor virtual**, o Backup Exec exibe automaticamente um nome padrão denominado BKUPEXECVRS para o servidor virtual. Digite um novo nome padrão se você não quiser usar o padrão.

5 Quando o Assistente de Configuração do cluster for concluído, crie um pool de dispositivos que contenha todos os dispositivos de armazenamento anexados localmente em cada nó a ser usado quando o failover ocorrer. Isto garante que as tarefas possam ser executadas nos dispositivos de armazenamento que estão anexados aos nós de failover.

Consulte "Criação de pools de [dispositivos](#page-888-0) para Microsoft Cluster Servers" na página 889.

6 Repita a etapa 5 em todos os nós.

Consulte "Ativação ou desativação da [reinicialização](#page-892-0) do ponto de verificação ["](#page-892-0) na página 893.

Consulte ["Configurações](#page-895-0) do Backup Exec e de Microsoft Cluster Servers" na página 896.

Consulte ["Especificação](#page-892-1) de um nó de failover diferente" na página 893.

#### Upgrade do Backup Exec em um Microsoft Cluster

Você pode fazer um upgrade do Backup Exec nos nós em um cluster sem tirar os nós do cluster.

Você pode fazer um upgrade para o Backup Exec 12 nos nós em um cluster que usam a Desktop and Laptop Option. Porém, é necessário certificar-se de que cada nó fosse um host ativo antes de iniciar o upgrade.

| <b>Etapa</b> | Acão                                                                                           |
|--------------|------------------------------------------------------------------------------------------------|
| Etapa 1      | Selecione um nó para fazer upgrade e<br>transforme-o no nó de cluster ativo do<br>Backup Exec. |

Tabela 19-1 Upgrade do Backup Exec em um Microsoft Cluster

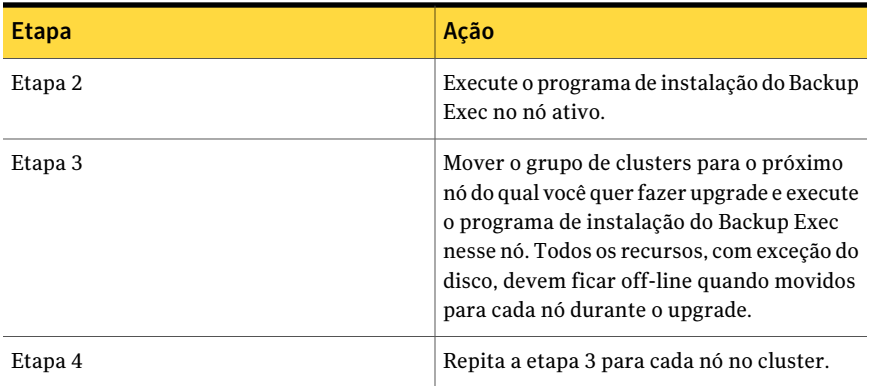

Consulte "Sobre o upgrade de versões [anteriores](#page-188-0) do Backup Exec" na página 189.

#### Instalação de opções adicionais do Backup Exec em um cluster da Microsoft

Instale opções adicionais do Backup Exec em cada nó do cluster. Para obter detalhes sobre como instalar cada opção, consulte a seção apropriada neste guia ou na ajuda on-line.

Nota: Se você estiver usando aAdvanced Open File Option, defina aqueles padrões em cada nó físico em que a opção é instalada, não no servidor virtual. Como as configurações padrão do volume estático podem ser diferentes em cada nó, os padrões da Advanced Open File Option não fazem failover.

#### Para instalar opções adicionais do Backup Exec

- 1 No nó de controle, certifique-se de que o grupo do Backup Exec esteja on-line antes de iniciar a instalação das opções adicionais.
- 2 Instale as opções adicionais.

Consulte ["Instalação](#page-128-0) de opções do Backup Exec adicionais no servidor de [mídia](#page-128-0) local" na página 129.

3 Depois que a instalação estiver completa no nó de controle, use o administrador do cluster para mover o grupo do Backup Exec para o próximo nó apropriado e repita a etapa [2.](#page-886-0)

Certifique-se de instalar as mesmas opções com as mesmas configurações em cada nó no cluster.

<span id="page-888-1"></span>4 Para instalar o Backup Exec Agent for Oracle Windows ou Linux Servers e o Backup Exec Agent for SAP Applications em outros nós, mapeie uma unidade dos discos compartilhados em que o Backup Exec está instalado no cluster e execute SETUP.

### desinstalação do Backup Exec de um Microsoft Cluster

Você usa o Assistente de Configuração do cluster para remover Backup Exec.

#### Para desinstalar Backup Exec de um cluster

- 1 No menu **Ferramentas**, aponte para **Assistentes** e clique em **Assistente de Configuração do cluster**.
- 2 Use o assistente para remover o Backup Exec compatível com cluster de todos os servidores selecionados.

Ao desfazer o cluster do nó ativo, você pode deixar os dados do Backup Exec na unidade compartilhada ou excluí-los. Se você excluir os dados, você poderá fazer os dados disponíveis no nó ativo.

- 3 Desinstale o Backup Exec de todos os nós.
- 4 Depois que o Backup Exec tiver sido desinstalado, mova todos os discos dos recursos do grupo do cluster do Backup Exec para outro grupo e exclua então o grupo de clusters do Backup Exec.
- 5 Em qualquer nó, clique em **Iniciar**, aponte para **Opções** e clique então em **Painel de controle** para desinstalar o Backup Exec.
- <span id="page-888-0"></span>6 Clique duas vezes em **Adicionar ou remover programas** e na lista dos programas instalados atualmente, selecione o **Symantec Backup Exec (TM) 2010** e clique em **Alterar/remover**.
- 7 Repita a etapa 5 em todos os nós.

# Criação de pools de dispositivos para Microsoft Cluster Servers

Quando o Backup Exec é instalado em um cluster, ele cria pools de dispositivos padrão nomeados **Todos osdispositivos (<Nomedonó>)** para cada nó do cluster. Se um nó tem dispositivos de armazenamento, aqueles dispositivos de armazenamento são designados automaticamente para **Todos os dispositivos (<Nomedonó>)**, que também é o dispositivo de destino padrão do nó no qual você cria tarefas de backup ou restauração. Porém, para permitir que as tarefas sejam executadas nos dispositivos de armazenamento conectados a um nó de failover depois que ocorre o failover, será necessário criar um pool de dispositivos que inclua os dispositivos de armazenamento de todos os nós. Se o cluster for configurado também com dispositivos de fita em um barramento SCSI compartilhado, adicione o nome do dispositivo de fita usado por cada nó ao pool de dispositivos. Você deve também selecionar este pool de dispositivos como o dispositivo de destino para todas as tarefas que você quer que sejam reiniciadas.

Você pode criar um único pool de dispositivos ou criar pools de dispositivos para os tipos de mídia ou dispositivos de modo que, quando as tarefas falharem, elas poderão ser reiniciadas em mídia e dispositivos "semelhantes".

#### Para criar um pool de dispositivos de um cluster

- 1 No nó controlador, abra Backup Exec.
- 2 Crie um novo pool de dispositivos.

Consulte "Criação de pools de [dispositivos"](#page-558-0) na página 559.

<span id="page-889-1"></span>3 Adicione os dispositivos de armazenamento e então feche o Backup Exec. Se houver dispositivos de fita em um barramento SCSI compartilhado, adicione o nome do dispositivo de fita usado por cada nó.

Consulte "Adição de dispositivos a um pool de [dispositivos"](#page-559-0) na página 560.

- <span id="page-889-2"></span>4 Usando o administrador do cluster, mova o grupo de recursos do Backup Exec para o próximo nó apropriado.
- <span id="page-889-0"></span>5 Abra o Backup Exec, adicione os dispositivos de armazenamento deste nó ao pool de dispositivos anterior e então feche o Backup Exec. Se houver dispositivos de fita em um barramento SCSI compartilhado, adicione o nome do dispositivo de fita usado por cada nó.
- 6 Repita as etapas [4](#page-889-1) e [5](#page-889-2) para cada nó no cluster.

# Uso da reinicialização do ponto de verificação no failover do Microsoft Cluster Server

Você pode ativar ou desativar a reinicialização do ponto de verificação para cada tarefa de backup executada no cluster (por padrão, a reinicialização do ponto de verificação está ativada). Quando a reinicialização do ponto de verificação estiver ativada, as tarefas que foram interrompidas por causa de um failover continuam do ponto de interrupção, em vez de que iniciarem novamente. Os arquivos que já

tiverem sido armazenados em backup serão ignorados e somente os arquivos remanescentes na tarefa serão armazenados em backup quando a tarefa for reiniciada. Se esta opção não for selecionada, as tarefas serão reiniciadas do início.

A reinicialização do ponto de verificação funciona melhor para os seguintes tipos de arquivo:

- NTFS
- Caixas de correio Exchange e pastas públicas
- Exchange 2003 IS com vários grupos de armazenamento
- Backup que não sejam de imagem capturada do banco de dados SQL

Os tipos de arquivos a seguir usam a reinicialização do ponto de verificação:

- Estado do sistema
- Lotus Domino
- Exchange 2003 IS com um grupo de armazenamento
- Conjuntos de imagem NTFS
- Volumes capturados NTFS
- Backup da imagem capturada do banco de dados SQL
- Backup do log de transação do SQL
- NetWare SMS (a opção de reinicialização do ponto de verificação deve ser desativada para backups do NetWare usando o Remote Agent)

A reinicialização do ponto de verificação não é compatível com os seguintes itens:

- Advanced Open File Option.
- Microsoft Windows Vista/Server 2008.
- Os recursos de backup of f-host na Advanced Disk-based Backup Option.
- Quando a opção Coletar informações adicionais para o backup sintético for selecionada para o recurso de backup sintético na Advanced Disk-based Backup Option.
- Fazer backups incrementais com base no bit de archive.

Tarefas reiniciadas do ponto de failover exibem o status "Retomadas" no monitor de tarefas.

Antes de usar a reinicialização do ponto de verificação, revise o seguinte:

■ Se um recurso foi armazenado em backup por completo antes de um failover do cluster, esse recurso será ignorado na reinicialização do ponto de verificação, independentemente se o tipo de backup ou o tipo de arquivo do recurso é

compatível com reinicialização do ponto de verificação. Isso economiza espaço na mídia e tempo de backup.

- Se o failover ocorrer no meio do backup de um recurso, a mídia sendo usada durante o failover não será passível de acréscimo e nova mídia será solicitada após a reinicialização. Recomenda-se selecionar um nível de proteção adequado na regravação da mídia para garantir que a mídia usada antes do failover não será sobrescrita na reinicialização.
- Os dados armazenados em backup após a reinicialização fazem parte de um conjunto de backup diferente dos dados armazenados em backup antes do failover. As entradas separadas do conjunto de backup do catálogo são criadas para os dados armazenados em backup antes e após o failover. Além disso, se os vários failovers do cluster ocorrerem durante o backup de um determinado recurso, um conjunto de backup diferente será criado cada vez que a tarefa for reinicializada. Os vários conjuntos de backup possibilitam a ocorrência de duplicação nos dados de backup.

É importante restaurar os conjuntos de backup na ordem em que foram armazenados em backup. Além disso, é necessário ativar a opção Restaurar sobre arquivos existentes ao executar uma operação de restauração nos conjuntos de backup para assegurar-se de que todos os dados incluídos no conjunto de backup sejam restaurados completamente.

- Se o failover ocorrer durante uma tarefa de verificação após o backup ou em uma tarefa de verificação de consistência de banco de dados anterior ou posterior ao backup, a tarefa comecerá do início após o failover.
- As entradas para os backups de volume completo que foram interrompidas por um failover do cluster e foram reiniciadas do ponto de failover não são exibidas no Assistente de Restauração da IDR. Porém, você pode restaurar estes conjuntos de backup manualmente depois de fazer a recuperação inicial usando o Assistente de Restauração da IDR.
- Você pode permitir a opção de reinicialização do ponto de verificação para uma tarefa de backup completo que faz o backup e exclui os arquivos. No entanto, se ocorrer um failover do cluster e a tarefa for reiniciada, os arquivos não serão excluídos do volume de origem após a conclusão do backup.
- Se o failover ocorrer em um servidor de mídia gerenciado em cluster, a tarefa recuperada será retomada no nó ativo do cluster. A tarefa não será recuperada em nenhum outro servidor de mídia gerenciado fora do cluster do Backup Exec.

### Ativação ou desativação da reinicialização do ponto de verificação

<span id="page-892-0"></span>Para aplicar a reinicialização do ponto de verificação em tarefas de backup, certifique-se de que a regra personalizada de tratamento de erros para o failover de cluster esteja ativada.

Consulte "Sobre regras de [tratamento](#page-641-0) de erros" na página 642.

Para ativar ou desativar a reinicialização do ponto de verificação

- 1 Na barra de navegação, clique na seta ao lado de **Backup**.
- 2 Clique em **Nova tarefa de backup**.
- 3 No painel **Propriedades**, em **Configurações**, clique em **Clusters**.
- 4 Selecione ou desmarque **AplicarCheckPointRestart(retomaas tarefascom base em um ponto de failover)**.

Os padrões definidos no Backup Exec permanecem os mesmos nos nós de failover como eram no nó controlador quando ocorreu o failover.

- 5 Ative a regra personalizada de tratamento de erros do failover de cluster. No menu **Ferramentas**, selecione **Regras de tratamento de erros**.
- <span id="page-892-1"></span>6 Selecione a regra de failover de cluster e então clique em **Editar**.
- 7 Verifique se a caixa de seleção **Ativado** está selecionada.

### Especificação de um nó de failover diferente

Você pode fazer o seguinte:

- Alterar a ordem em que os nós fazem o failover.
- Adicione um nó de failover ao cluster.
- Remova um nó de failover do cluster.

Para alterar a ordem em que os nós fazem o failover

- Por padrão, em um cluster MSCS, o failover do nó controlador para um nó designado ocorre em ordem alfabética de acordo com o nome do computador de cada nó. Para alterar a ordem em que o failover ocorrerá nos nós designados, renomeie os computadores na ordem em que o failover deve ser realizado.
- O VCS usa uma lista de prioridade como o principal método para determinar o destino de failover. Para definir a prioridade em VCS, realce o grupo do Backup Exec no VCS Cluster Explorer e selecione **Ferramentas > System Manager**. Modifique o campo de prioridade para refletir a ordem desejada.

Uso do Symantec Backup Exec com clusters de servidores 894 |

Designação de um novo servidor primário e servidor de administração central da SAN SSO em um Microsoft Cluster Server

#### Para adicionar ou remover um nó de failover

Antes que você adicione um nó à configuração do cluster Backup Exec, é necessário instalar o Backup Exec. Os serviços de cluster de um nó devem estar on-line antes que você o adicione ou remova do cluster.

Se você estiver removendo um nó, não execute o Assistente de Configuração do cluster do nó que você deseja remover.

- 1 No nó controlador, no menu **Ferramentas**, clique em **Assistentes**.
- 2 Clique em **Assistente de Configuração do cluster**.
- 3 Siga as instruções na tela para adicionar ou remover um nó.
- 4 Se você adicionou um nó de failover, adicione também todos os dispositivos de armazenamento anexados localmente que devemser usados quando ocorrer o failover no pool de dispositivos do cluster.Isto garante que as tarefas possam ser executadas nos dispositivos de armazenamento que estão anexados aos nós de failover.

Se você remover alguns, mas não todos, os nós em um cluster, uma desinstalação do Backup Exec fará com que uma senha seja solicitada para o servidor virtual e os serviços continuarão sendo executados. Você deverá remover o Backup Exec de todos os nós no cluster.

Consulte ["desinstalação](#page-888-1) do Backup Exec de um Microsoft Cluster" na página 889.

Consulte "Criação de pools de [dispositivos](#page-888-0) para Microsoft Cluster Servers" na página 889.

<span id="page-893-0"></span>Consulte ["Especificação](#page-892-1) de um nó de failover diferente" na página 893.

Consulte ["Configurações](#page-895-0) do Backup Exec e de Microsoft Cluster Servers" na página 896.

# Designação de um novo servidor primário e servidor de administração central da SAN SSO em um Microsoft Cluster Server

Para designar um novo servidor primário SAN Shared Storage Option ou servidor de administração central para um ambiente de cluster, use BEUtility.exe. O BEUtility permite fazer vários tipos de operações de manutenção e configuração em seus servidores de mídia do Backup Exec 2010.

Nota: Em um ambiente de cluster, não use **Alterar conta de serviço** no BEUtility.exe.

Para alterar um servidor de cluster do Backup Exec de um servidor de banco de dados para um servidor membro

1 Instale o servidor novo como um servidor secundário com a Library Expansion Option e a SAN Shared Storage Option instaladas.

Certifique-se de que as conexões do cluster Backup Exec e de outros servidores membros estejam funcionando corretamente.

2 Usando o administrador do cluster, desligue os serviços do cluster Backup Exec.

Certifique-se de manter os recursos do disco on-line.

- 3 Mova os arquivos de catálogo do caminho de instalação do cluster Backup Exec para os respectivos caminhos de instalação no novo servidor do banco de dados.
- 4 Use o BEUtility.exe para conectar todos os servidores Backup Exec ao novo servidor de banco de dados e para iniciar todos os Backup Exec Services.
- 5 Interrompa e reinicie o Backup Exec Services no novo servidor de banco de dados.
- 6 Usando o administrador do cluster, mova o grupo de recursos do Backup Exec para o nó de failover e certifique-se de que os serviços sejam iniciados nesse nó.
- 7 Use o BEUtility.exe para interromper e reiniciar o Backup Exec Services em todos os servidores membros da rede de armazenamento para que se conectem ao novo servidor de banco de dados.

#### Para alterar o servidor de cluster do Backup Exec de um servidor de administração central para um servidor de mídia gerenciado

1 Instale o novo servidor como um servidor de mídia gerenciado.

Certifique-se de que as conexões ao cluster Backup Exec e a outros servidores de mídia gerenciados estejam funcionando corretamente.

2 Usando o administrador do cluster, desligue os serviços do cluster Backup Exec.

Certifique-se de manter os recursos do disco on-line.

3 Mova os arquivos de catálogo do caminho de instalação do cluster Backup Exec para os respectivos caminhos de instalação no novo servidor de administração central.

- 4 Use o BEUtility.exe para conectar todos os servidores Backup Exec ao novo servidor de administração central e para iniciar todos os Backup Exec Services.
- 5 Interrompa e reinicie o Backup Exec Services no novo servidor de administração central.
- 6 Usando o administrador do cluster, mova o grupo de recursos do Backup Exec para o nó de failover e certifique-se de que os serviços sejam iniciados nesse nó.
- 7 Use o BEUtility.exe para interromper e reiniciar o Backup Exec Services em todos os servidores de mídia gerenciados para que se conectem ao novo servidor de administração central.

<span id="page-895-0"></span>Consulte ["Clusters](#page-901-0) de vários nós em uma SAN Fibre Channel com a SAN SSO" na página 902.

# Configurações do Backup Exec e de Microsoft Cluster Servers

O Backup Exec oferece suporte a várias configurações de cluster de dois a oito nós em SAN FibreChannel, com dispositivos de armazenamento conectados localmente ou com dispositivos de armazenamento em um barramento SCSI compartilhado. Você pode usar qualquer combinação dessas configurações.

Nota: Se você instalar o cluster em uma rede privada, use o administrador do cluster para permitir a comunicação pública, caso seja necessário.

Se você estiver usando um cluster em uma SAN Fibre Channel ou com dispositivos de armazenamento em um barramento SCSI compartilhado e ocorrer o failover, dependendo dos recursos de seus vários componentes SAN, a mídia poderá ficar órfã na unidade de fita até que o nó com falha se torne ativo novamente.

Se os marcadores de final de tarefa não forem gravados na mídia antes que o failover ocorra, a mídia poderá ser marcada como não passível de acréscimo pelo mecanismo do Backup Exec quando a próxima tarefa de backup for executada. A mídia permanecerá não passível de acréscimo até que seja gravada (ou apagada ou o período de retenção terminar, etc.).

Se o dispositivo de armazenamento for uma biblioteca robótica, você poderá verificar o relatório do inventário da biblioteca robótica para descobrir se a mídia foi marcada como não passível de acréscimo pelo mecanismo do Backup Exec. Se a coluna Completo informar um 3, o mecanismo do Backup Exec marcou a mídia como não passível de acréscimo.

Para adicionar ou remover dispositivos com hot-swap em um cluster, execute o Assistente do Dispositivo de hot-swap em todos os nós do cluster do Backup Exec. Se um servidor não estiver atualizado para reconhecer um novo dispositivo, qualquer tarefa direcionada para esse dispositivo poderá falhar.

Consulte "Sobre a adição ou [substituição](#page-487-0) de dispositivos com o Assistente de [Dispositivo](#page-487-0) de hot-swap" na página 488.

Os exemplos de várias configurações do cluster estão disponíveis.

- Consulte "Cluster de dois nós com dispositivos de [armazenamento](#page-896-0) conectados [localmente"](#page-896-0) na página 897.
- Consulte "Cluster de dois nós com [dispositivos](#page-897-0) de fita em um barramento SCSI [compartilhado"](#page-897-0) na página 898.
- <span id="page-896-0"></span>■ Consulte ["Clusters](#page-901-0) de vários nós em uma SAN Fibre Channel com a SAN SSO" na página 902.

#### Cluster de dois nós com dispositivos de armazenamento conectados localmente

Nesta configuração, o Backup Exec compatível com cluster é instalado no nó controlador, o failover ocorre nos nós designados no cluster e os dispositivos de armazenamento são conectados localmente a cada nó.

Os dispositivos de armazenamento anexados localmente de cada nó são atribuídos automaticamente ao pool de dispositivos **Todos os dispositivos (<Nome do nó>)**, que também é o dispositivo de destino padrão nesse nó quando você cria tarefas de backup ou restauração. Você deve criar um pool de dispositivos que inclua dispositivos de armazenamento no nó controlador e em cada nó de failover para que as tarefas sejam executadas quando o failover ocorrer.

Consulte "Criação de pools de [dispositivos](#page-888-0) para Microsoft Cluster Servers" na página 889.

Para restaurar dados nesta configuração, mova a mídia para o dispositivo de armazenamento conectado localmente do nó de failover e faça um inventário novamente antes de iniciar uma operação de restauração.

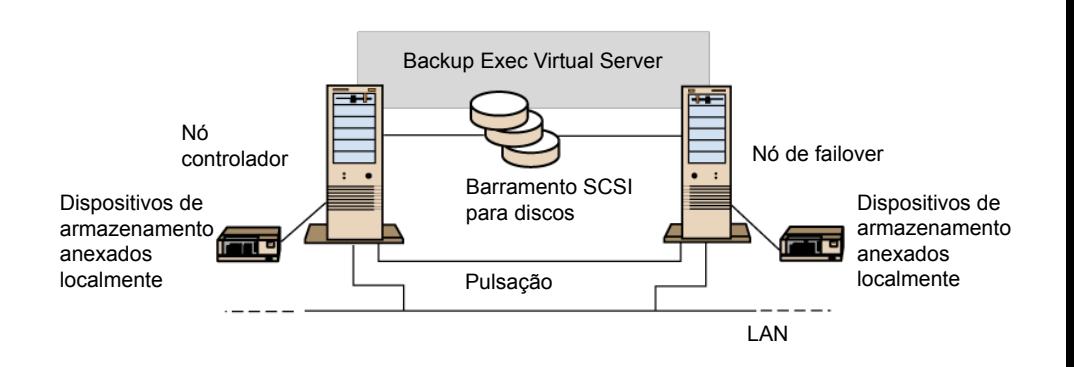

Figura 19-1 Cluster de dois nós com dispositivos de armazenamento conectados localmente

<span id="page-897-0"></span>Consulte ["Clusters](#page-901-0) de vários nós em uma SAN Fibre Channel com a SAN SSO" na página 902.

#### Cluster de dois nós com dispositivos de fita em um barramento SCSI compartilhado

Nesta configuração, o Backup Exec é instalado no nó controlador, o failover ocorre nos nós designados do cluster e os dispositivos de fita são anexados a um barramento SCSI compartilhado, separado de todos os barramentos SCSI compartilhados para discos.

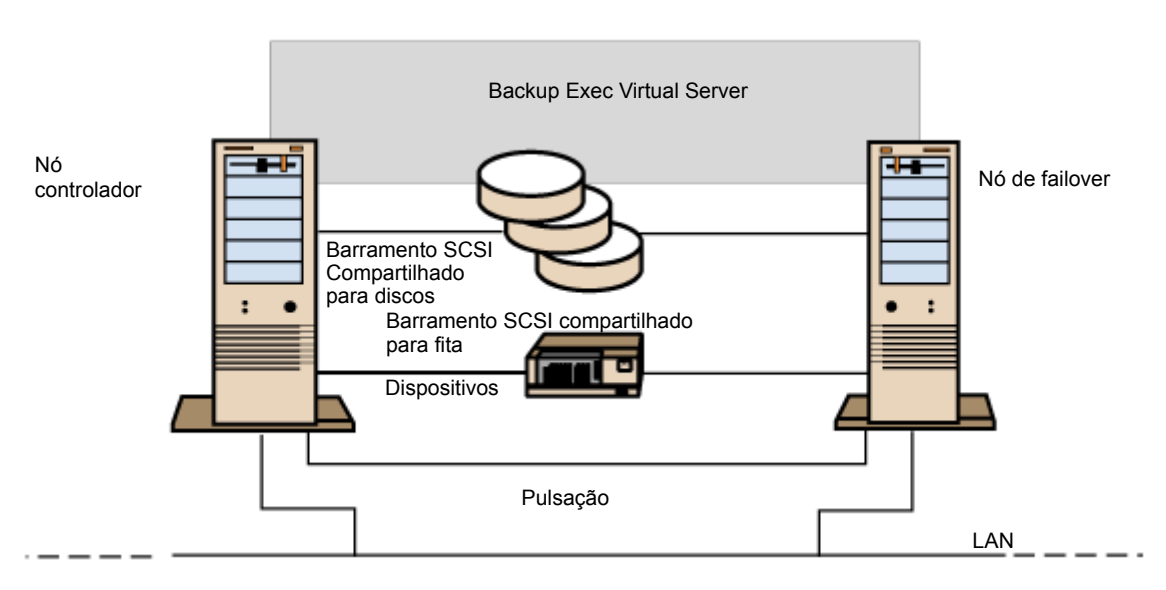

Figura 19-2 Cluster de dois nós com dispositivos de fita em um barramento SCSI compartilhado

Como cada nó cria um nome exclusivo do dispositivo de fita para o mesmo dispositivo, se a unidade não for serializada, esta configuração exigirá a criação de um pool de dispositivos que inclua o nome do dispositivo de fita usado por cada nó para que as tarefas sejam executadas quando o failover ocorrer.

Consulte "Criação de pools de [dispositivos](#page-888-0) para Microsoft Cluster Servers" na página 889.

Quando o failover ocorrer, uma redefinição do barramento SCSI será emitida. Conseqüentemente, os dispositivos de fita e as unidades compartilhadas não devem ser conectados ao mesmo barramento SCSI; cada um deve ser conectado em barramentos SCSI separados.

Consulte "Configuração de um barramento SCSI [compartilhado](#page-899-0) para dispositivos de [fita"](#page-899-0) na página 900.

Nota: Se você estiver usando um dispositivo de fita serializado em uma configuração de cluster SCSI compartilhado, a mídia órfã em um dispositivo devido ao failover será ejetada do dispositivo de fita. Se você estiver usando um dispositivo de fita que não seja serializado, você precisará ejetar manualmente a mídia do dispositivo ou reinicializar o dispositivo

<span id="page-899-0"></span>Consulte ["Clusters](#page-901-0) de vários nós em uma SAN Fibre Channel com a SAN SSO" na página 902.

### Configuração de um barramento SCSI compartilhado para dispositivos de fita

Antes de configurar um barramento SCSI compartilhado para dispositivos de fita, leia o seguinte com atenção.

Para configurar dispositivos de fita em um barramento SCSI compartilhado, é necessário ter cabos SCSI, terminadores SCSI, um adaptador SCSI em cada servidor de cluster para fornecer um barramento externo compartilhado entre os nós e, pelo menos, um dispositivo de fita no barramento compartilhado.

Os dispositivos de fita devem estar conectados a um barramento que use o mesmo método de transmissão do dispositivo (simples ou diferencial). Somente um método da transmissão pode ser usado em um único barramento SCSI, porém, se o dispositivo usar métodos diferentes de transmissão, você poderá instalar um conversor de sinal entre os dispositivos. Um conversor de sinal converte sinais SCSI para sinais diferenciais SCSI.

Nota: Você deve usar um conversor de sinal para conectar dispositivos simples e diferenciais a fim de evitar danos ao hardware.

Você deve encerrar o barramento do SCSI em ambas as terminações de modo que os comandos e os dados possam ser transmitidos para e de todos os dispositivos no barramento. Cada barramento SCSI deve ter dois terminadores e eles devem estar em cada terminação do segmento.

Se um dispositivo de fita estiver no meio do barramento, remova toda a terminação interna desse dispositivo.

Se o dispositivo de fita estiver na terminação do barramento e o dispositivo de fita tiver uma terminação interna, você poderá usar a terminação interna do dispositivo para concluir o barramento.
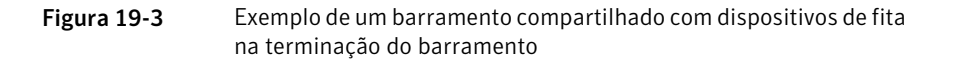

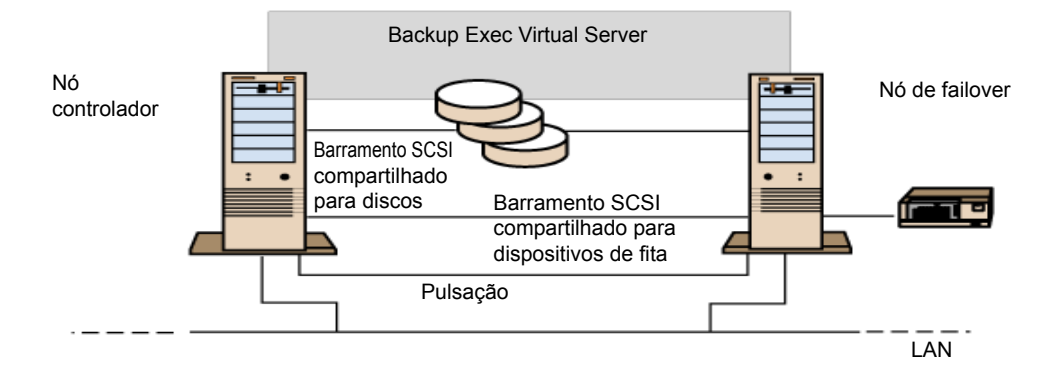

Veja a seguir os métodos que você pode usar para terminar um barramento:

- adaptadores SCSI. Este método não é recomendado porque se o servidor estiver desconectado do barramento compartilhado ou se houver uma falha na fonte de alimentação, o barramento poderá não ser terminado corretamente e poderá ficar inoperável.
- Terminadores SCSI de passagem (ou alimentação). Eles podem ser usados com adaptadores SCSI e com alguns dispositivos de fita. Se o dispositivo de fita estiver na terminação do barramento, você poderá anexar um terminal SCSI de passagem para terminar o barramento. Os terminadores internos do dispositivo de fita devem estar desativados. Esse é um método recomendado.

Nota: Para garantir a terminação no caso de uma falha na fonte de alimentação, desative os terminadores integrados ao controlador SCSI (que usa o método recomendado pelo fabricante do adaptador de host) e termine fisicamente o controlador com um terminador.

■ Cabos Y. Eles podem ser usados com alguns dispositivos de fita. Se o dispositivo de fita estiver na terminação do barramento, você poderá anexar um terminal a uma ramificação do cabo Y para terminar o barramento. Os terminadores

internos do dispositivo de fita devem estar desativados. Esse é um método recomendado.

■ Conectores trilink. Eles podem ser usados com alguns dispositivos de fita. Se o dispositivo de fita estiver na terminação do barramento, você poderá anexar um terminador aos conectores trilink para terminar o barramento. Os terminadores internos do dispositivo de fita devem estar desativados. Esse é um método recomendado.

Além de terminar o barramento, os cabos Y e os conectores trilink permitem também que você isole os dispositivos do barramento compartilhado sem afetar a terminação do barramento. Você pode manter ou remover esse dispositivo sem afetar os outros dispositivos no barramento SCSI compartilhado.

#### Para configurar um barramento SCSI compartilhado para dispositivos de fita

1 Instale os controladores SCSI para o barramento SCSI compartilhado.

Certifique-se de que os controladores SCSI do barramento SCSI compartilhado estão usando IDs diferentes do SCSI. Por exemplo, no nó controlador, defina o ID do controlador SCSI para 6 e no nó de failover, defina o ID do controlador SCSI para 7.

2 Prepare os controladores SCSI para o barramento SCSI compartilhado. Consulte a documentação do fabricante do adaptador do host SCSI para obter detalhes.

Não deixe ambos os nós ativados enquanto configura os computadores ou, se ambos os nós estiverem ativados, não conecte os barramentos SCSI compartilhados a ambos os nós.

3 Conecte os dispositivos de fita SCSI compartilhados ao cabo, conecte o cabo a ambos os nós e termine o segmento do barramento usando um dos métodos discutidos na seção anterior.

Consulte "Cluster de dois nós com [dispositivos](#page-897-0) de fita em um barramento SCSI [compartilhado"](#page-897-0) na página 898.

## Clusters de vários nós em uma SAN Fibre Channel com a SAN SSO

Nesta configuração, um ou mais clusters estão conectados a uma SAN Fibre Channel, com um Backup Exec compatível com cluster e a SAN Shared Storage Option (SAN SSO) instalados no nó controlador de cada cluster. Os dispositivos de armazenamento secundário compartilhados são conectados ao Fibre Channel, embora um único dispositivo de armazenamento possa ser compartilhado entre um ou mais clusters. O failover ocorre (em ordem alfabética do nome do computador) em outros nós designados no cluster.

Nota: Ao usar vários clusters em um ambiente SAN SSO, recomenda-se que os nós do cluster estejam conectados aos dispositivos de armazenamento usando uma chave de fibra. Se você usar um hub em vez de uma chave de fibra, o hub receberá um comando de reconfiguração durante o evento de failover que fará com que todos os componentes conectados ao hub sejam desconectados.Você pode designar qualquer servidor na SAN Fibre Channel como o servidor de banco de dados da Shared Storage Option.

Você deve criar um pool de dispositivos de failover para o cluster.

Consulte "Criação de pools de [dispositivos](#page-888-0) para Microsoft Cluster Servers" na página 889.

Esta configuração oferece melhor desempenho, já que os backups são executados localmente em vez de sobre uma rede. Além disso, os catálogos centralizados de mídia estão disponíveis. Como a SAN SSO usa um banco de dados de catálogo compartilhado, uma fita já catalogada pode ser movida fisicamente de um dispositivo para outro e não precisa ser catalogada novamente.

Nota: A opção SAN SSO deve ser instalada em cada nó de failover, com as mesmas configurações que foram usadas no nó primário.Todos os nós devem ser servidores de banco de dados ou todos os nós devem ser servidores de membro secundário.

Veja a seguir exemplos de clusters de vários nós:

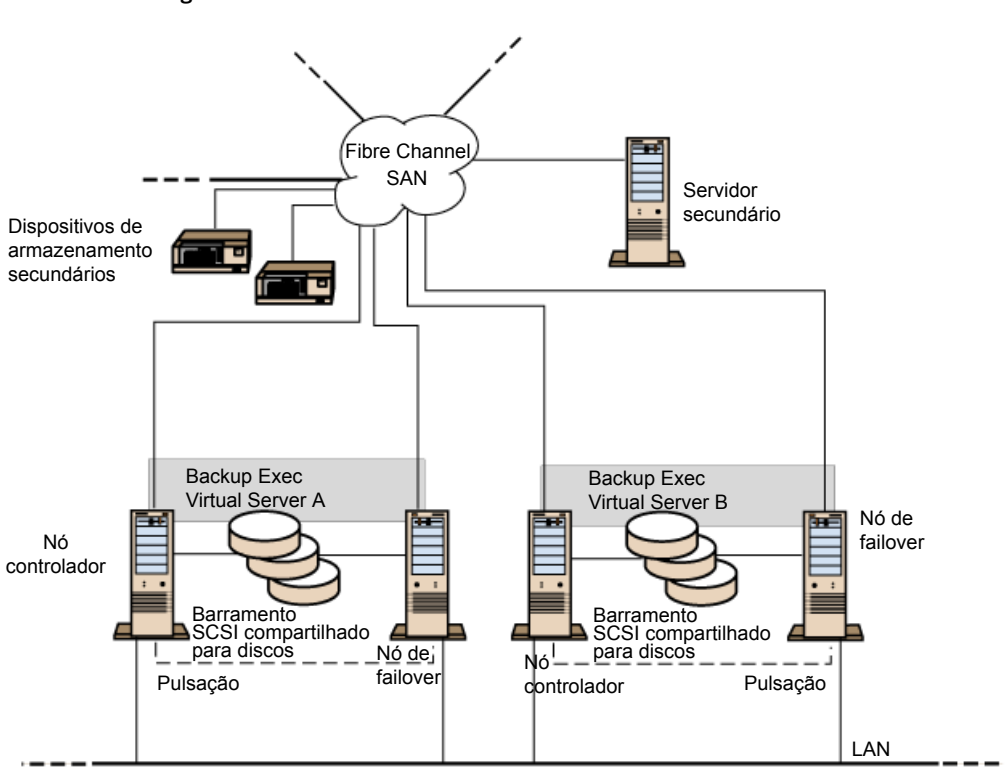

.

Figura 19-4 Clusters de dois nós em SAN Fibre Channel com a SAN SSO

Você pode ter um cluster de quatro nós.

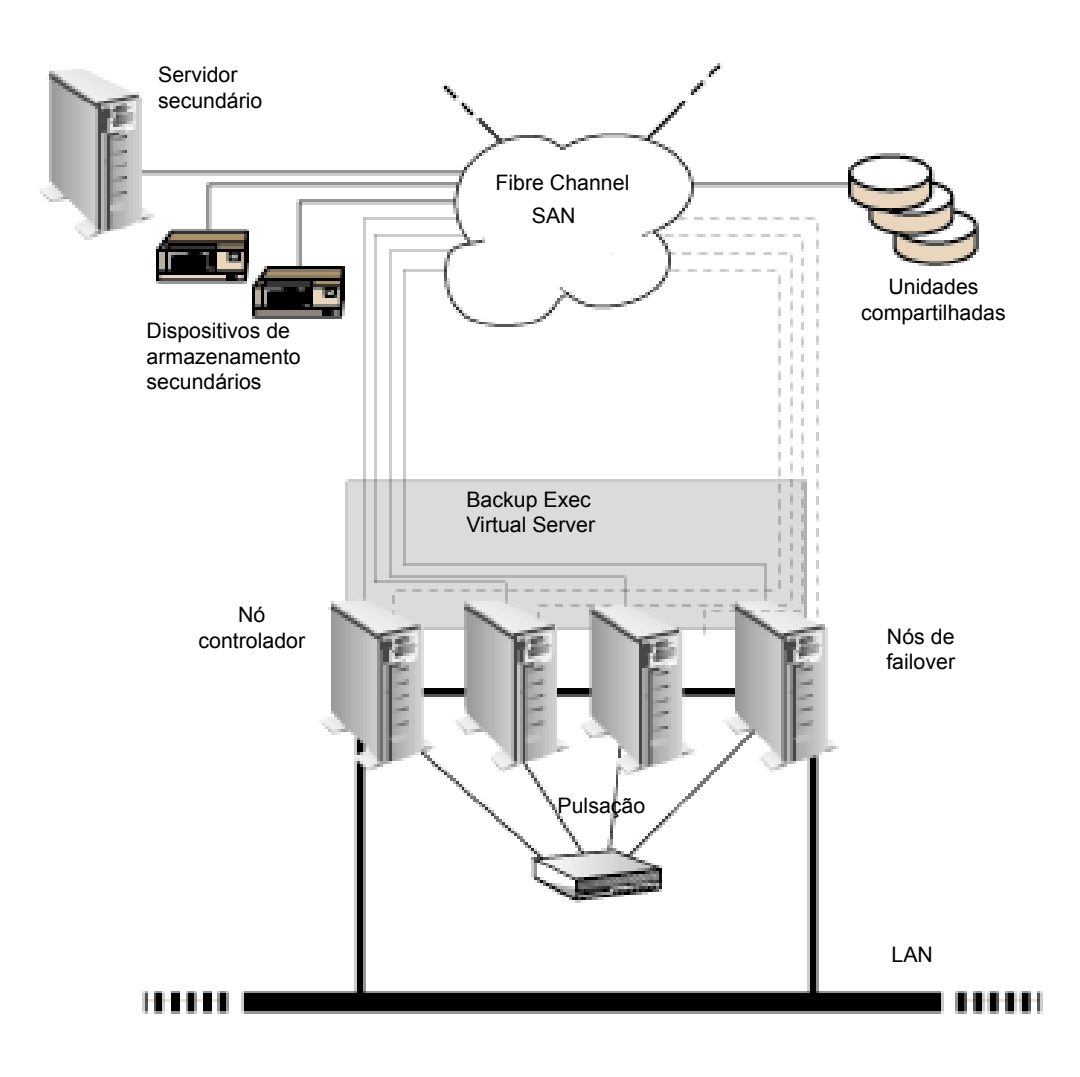

Figura 19-5 Cluster de quatro nós em SAN Fibre Channel com a SAN SSO

Consulte "Sobre a [instalação](#page-2142-0) da SAN Shared Storage Option" na página 2143.

Consulte "Designação de um novo servidor primário e servidor de [administração](#page-893-0) central da SAN SSO em um [Microsoft](#page-893-0) Cluster Server" na página 894.

# Uso da Central Admin Server Option com Microsoft Clusters e SAN SSO

Os servidores de mídia gerenciados podem estar em clusters, porém, isso não é recomendado porque o servidor de administração central recupera todas as tarefas com falhas em um ambiente distribuído de tarefas.

As seguintes configurações podem ser usadas ao instalar os clusters Backup Exec com a Central Admin Server Option (CASO) e a SAN SSO.

- Cluster do Backup Exec com a CASO
- Cluster do Backup Exec com a CASO e a SAN Shared Storage Option
- Cluster do Backup Exec com a configuração do servidor de mídia gerenciado
- Cluster do Backup Exec com a configuração do servidor de mídia gerenciado e a SAN Shared Storage Option

#### Para instalar o cluster do Backup Exec com a CASO

- 1 Instale o Backup Exec com a CASO e algumas opções adicionais em seus nós do Microsoft Cluster.
- 2 No nó que você quer designar como nó ativo, inicie o Backup Exec.
- 3 No menu **Ferramentas**, aponte para **Assistentes** e clique em **Assistente de Configuração do cluster**.
- 4 Siga as instruções na tela.
- 5 Quando o Assistente de Configuração do cluster for concluído, instale o servidor de mídia gerenciado. Use o nome do cluster virtual do Backup Exec quando for alertado pelo servidor de administração central.

Para instalar o cluster do Backup Exec com a CASO e a SAN Shared Storage Option

- 1 Instale o Backup Exec com a CASO, a SAN Shared Storage Option e algumas opções adicionais em seus nós do Microsoft Cluster.
- 2 No nó que você quer designar como nó ativo, inicie o Backup Exec.
- 3 No menu **Ferramentas**, aponte para **Assistentes** e clique em **Assistente de Configuração do cluster**.
- 4 Siga as instruções na tela.
- 5 Quando o Assistente de Configuração do cluster for concluído, instale o servidor de mídia gerenciado. Use o nome do cluster virtual do Backup Exec quando for alertado pelo servidor de administração central e o servidor principal SAN.

#### Para instalar o cluster do Backup Exec com a configuração do servidor de mídia gerenciado

1 Instale o Backup Exec com a opção do servidor de mídia gerenciado e algumas opções adicionais em seus nós do Microsoft Cluster.

Todos os nós que executam o Backup Exec na configuração de cluster do servidor de mídia gerenciado devem acessar o mesmo servidor de administração central. Se os nós não acessarem o mesmo servidor de administração central, o failover não será realizado corretamente.

- 2 No nó que você quer designar como nó ativo, inicie o Backup Exec.
- 3 No menu **Ferramentas**, aponte para **Assistentes** e clique em **Assistente de Configuração do cluster**.
- 4 Siga as instruções na tela.

#### Para instalar o cluster do Backup Exec com a configuração do servidor de mídia gerenciado e a SAN Shared Storage Option

1 Instale o Backup Exec com a opção do servidor de mídia gerenciado, a SAN Shared Storage Option e algumas opções adicionais em seus nós do Microsoft Cluster.

Todos os nós que executam o Backup Exec na configuração de cluster do servidor de mídia gerenciado devem acessar o mesmo servidor de administração central. Se os nós não acessarem o mesmo servidor de administração central, o failover não será realizado corretamente.

- 2 No nó que você quer designar como nó ativo, inicie o Backup Exec.
- 3 No menu **Ferramentas**, aponte para **Assistentes** e clique em **Assistente de Configuração do cluster**.
- 4 Siga as instruções na tela.

## Sobre o backup do Microsoft Cluster Servers

Para proteger todos os dados no cluster, o que inclui compartilhamentos de arquivos, bancos de dados e o quorum do cluster, faça backup do seguinte:

■ Discos locais, componentes de cópia de sombra e estado do sistema em cada nó. O quorum do cluster, que contém as informações de recuperação do cluster e as informações sobre alterações na configuração do cluster, está incluído no backup do estado do sistema.

Consulte "Backup de discos locais em um [Microsoft](#page-907-0) Cluster" na página 908.

■ Todos os discos compartilhados, incluindo os dados na pasta Microsoft Cluster Server no disco Quorum.

Consulte "Backup de discos [compartilhados](#page-908-0) em um cluster da Microsoft" na página 909.

■ Servidores virtuais, que podem conter dados ou aplicativos, como o Microsoft SQL Server ou o Exchange Server. Use os agentes do banco de dados do Backup Exec para fazer backup de bancos de dados.

Consulte "Backup de arquivos do banco de dados em um [Microsoft](#page-909-0) Cluster" na página 910.

Nota: Para as tarefas de backup off-host que usam o fornecedor de hardware, o servidor de mídia e o computador remoto devem estar em grupos de cluster diferentes. Os aplicativos de cluster não podem suportar os números de unidade lógica (LUN, Logical Unit Numbers) dos dispositivos que têm assinaturas duplicadas e layouts de partição. Conseqüentemente, as capturas de imagem que contêm LUNs devem ser transportadas para um host, ou computador remoto, fora do cluster.

A linha de comando applet pode ser usada com o Backup Exec quando o Backup Exec está instalado em um cluster. A única limitação é que você não pode usar a linha de comando applet para especificar um dispositivo para o backup.Você pode usar a linha de comando applet para um pool de dispositivos, mas não para um dispositivo específico nesse pool.

Consulte "Backup de discos locais em um [Microsoft](#page-907-0) Cluster" na página 908.

Consulte "Backup de discos [compartilhados](#page-908-0) em um cluster da Microsoft" na página 909.

Consulte "Backup de arquivos do banco de dados em um [Microsoft](#page-909-0) Cluster" na página 910.

Consulte "Sobre o backup de recursos do [Windows](#page-919-0) 2000 e Windows Server [2003/2008](#page-919-0) em um cluster do Veritas" na página 920.

<span id="page-907-0"></span>Consulte "Criação de uma tarefa de backup usando o [Assistente](#page-351-0) de Backup" na página 352.

Consulte "Backup de volumes [compartilhados](#page-909-1) em cluster do Windows 2008 R2" na página 910.

### Backup de discos locais em um Microsoft Cluster

Selecione discos locais para backup no nó físico no qual eles estão anexados.

#### Para fazer backup de discos locais em um Microsoft Cluster

- 1 Na barra de navegação, clique na seta ao lado de Backup.
- 2 Clique em **Nova tarefa de backup**.
- 3 No painel de seleções de backup, expanda o domínio que contém os nós e selecione os discos locais em cada nó.

Ao fazer seleções de backup para os nós que executam o Windows 2000, certifique-se de selecionar Estado do sistema.

Consulte "Sobre como [selecionar](#page-296-0) dados para fazer backup " na página 297.

- 4 Se você criou um pool de dispositivos para o cluster, selecione-o como o dispositivo de destino padrão de modo que as tarefas possam ser reiniciadas no nó de failover, se ocorrer o failover.
- <span id="page-908-0"></span>5 Configure o restante das configurações da tarefa de backup.
- 6 Execute a tarefa de backup agora ou agende-a para ser executada mais tarde.

### Backup de discos compartilhados em um cluster da Microsoft

Selecione discos compartilhados para o backup selecionando-os do servidor virtual do Microsoft Cluster Server ou do servidor virtual do Backup Exec.

#### Para fazer o backup de discos compartilhados

- 1 Na barra de navegação, clique na seta ao lado de Backup.
- 2 Clique em **Nova tarefa de backup**.
- 3 No painel de seleções de backup, expanda o domínio que contém os nós e selecione o servidor virtual do Microsoft Cluster Server ou o servidor virtual do Backup Exec. Os servidores virtuais permitem que as tarefas de backup acessem os dados compartilhados através de qualquer nó que controle o disco.
- 4 Selecione as letras de unidade que representam os discos compartilhados.
- 5 Se você criou um pool de dispositivos para o cluster, selecione-o como o dispositivo de destino padrão de modo que as tarefas possam reiniciar no nó de failover se ocorrer o failover.
- 6 Configure o restante das configurações da tarefa de backup.
- 7 Execute a tarefa de backup agora ou agende-a para executar mais tarde.

Para procurar servidores em cluster em domínios do Active Directory, é necessário permitir a autenticação do Kerberos em cada servidor de cluster virtual. Você pode permitir a autenticação do Kerberos do administrador de cluster da Microsoft.

## Backup de arquivos do banco de dados em um Microsoft Cluster

<span id="page-909-0"></span>Selecione arquivos do banco de dados para o backup de um ícone do banco de dados em um servidor virtual. Se um servidor virtual tiver um aplicativo de banco de dados, como Microsoft SQL Server ou Exchange Server, use o agente apropriado do banco de dados do Backup Exec para executar as operações de backup; caso contrário, somente o sistema de arquivos será armazenado em backup, em vez dos arquivos do banco de dados.

#### Para fazer backup de arquivos do banco de dados em um cluster

- 1 Na barra de navegação, clique na seta ao lado de **Backup**.
- 2 Clique em **Nova tarefa de backup**.
- 3 No painel de seleções de backup, expanda o domínio que contém o cluster e, então, expanda o servidor virtual que contém os arquivos do banco de dados.
- 4 Selecione os arquivos do banco de dados.
- 5 Defina os padrões específicos do banco de dados. Consulte a documentação específica do agente do banco de dados do Backup Exec para obter detalhes sobre como definir padrões de backup para o banco de dados.
- 6 Se você criou um pool de dispositivos para o cluster, selecione-o como o dispositivo de destino padrão de modo que as tarefas possam ser reiniciadas no nó de failover, se ocorrer o failover.
- <span id="page-909-1"></span>7 Configure o restante das configurações da tarefa de backup.
- 8 Execute a tarefa de backup agora ou agende-a para ser executada mais tarde.

## Backup de volumes compartilhados em cluster do Windows 2008 R2

O Backup Exec suporta o backup e a restauração de volumes compartilhados em cluster do Microsoft Windows 2008 R2.

Após detectar cada volume compartilhado em cluster, o Backup Exec coloca cada volume sob o nome do cluster onde o volume compartilhado reside. Os nomes do cluster aparecem em **Sistemas Windows**, no painel de seleções de backup.

Nota: Você também pode adicionar nomes de cluster em **Seleções definidas pelo usuário**.

Consulte "Backup de volumes [compartilhados](#page-909-1) em cluster do Windows 2008 R2" na página 910.

Nota: Você não poderá exibir as propriedades de volumes compartilhados em cluster quando você procurar clusters do Windows Server 2008 R2 por meio de um servidor de mídia que execute o Windows XP/Server 2003. Porém, as propriedades do volume compartilhado em cluster poderão ser vistas quando o Backup Exec for instalado em um computador que execute o Windows Server 2008 ou superior.

Para fazer backup de arquivos do MicrosoftWindows 2008R2 Hyper-V, a Symantec recomenda que você use o *Symantec Backup Exec Agent for Microsoft Hyper-V*.

Para restaurar volumes compartilhados em cluster do Windows 2008 R2, use procedimentos normais de restauração.

Consulte "Sobre a [restauração](#page-911-0) de dados em um Microsoft Cluster" na página 912.

#### Para fazer backup de volumes compartilhados em cluster do Windows 2008 R2

- 1 Na barra de navegação, clique na seta ao lado de **Backup**.
- 2 Clique em **Nova tarefa de backup**.
- 3 No painel de seleções de backup, expanda **Sistemas Windows**.
- 4 Selecione o cluster onde os volumes compartilhados em cluster residem.
- 5 Selecione os volumes do compartilhamento em cluster para armazenar em backup.
- 6 Se você criou um pool de dispositivos para o cluster, selecione-o como o dispositivo de destino padrão.

O pool de dispositivos que você seleciona como dispositivo de destino padrão assegura que as tarefas serão reiniciadas com êxito no nó de failover caso ocorra um failover.

Consulte "Criação de pools de [dispositivos](#page-888-0) para Microsoft Cluster Servers" na página 889.

7 Selecione opções adicionais de tarefas de backup, se apropriado.

Consulte "Criação de uma tarefa de backup definindo [propriedades](#page-352-0) da tarefa" na página 353.

8 Execute um dos procedimentos a seguir:

Para executar a tarefa agora Clique em **Executar agora**.

Para agendar a tarefa para ser executada Faça o seguinte na ordem indicada: mais tarde

- No painel Propriedades, em **Freqüência**, clique em **Agendamento**.
- Defina as opções de agendamento. Consulte ["Agendamento](#page-379-0) de tarefas" na página 380.
- Clique em **Enviar**.

## Sobre a restauração de dados em um Microsoft Cluster

<span id="page-911-0"></span>Em todas as operações de restauração de arquivos, incluindo redirecionamento de restaurações, use os procedimentos normais de restauração.

Consulte ["Restauração](#page-657-0) de dados pela definição das propriedades da tarefa" na página 658.

Ao restaurar arquivos em unidades compartilhadas, direcione os arquivos ao servidor virtual ou ao nó controlador dos recursos. Ao restaurar arquivos individuais do banco de dados, como Microsoft SQL Server ou Exchange Server, direcione os arquivos ao nome do servidor virtual de uma instalação específica do banco de dados Exchange ou SQL.

<span id="page-911-1"></span>Consulte "Restauração do quórum do cluster para [computadores](#page-911-1) Windows Server [2003/2008](#page-911-1) a um cluster Microsoft" na página 912.

Consulte ["Especificação](#page-912-0) de uma nova letra de unidade para o disco do quorum do [cluster"](#page-912-0) na página 913.

## Restauração do quórum do cluster para computadores Windows Server 2003/2008 a um cluster Microsoft

O quorum do cluster é armazenado em backup como parte do estado do sistema.

Talvez seja necessário especificar um novo disco no qual o quorum do cluster será restaurado.

Consulte ["Especificação](#page-912-0) de uma nova letra de unidade para o disco do quorum do [cluster"](#page-912-0) na página 913.

#### Para restaurar o quorum do cluster

- 1 Coloque os outros nós do cluster off-line.
- 2 Na barra de navegação, clique na seta ao lado de **Restaurar**.
- 3 Clique em **Nova tarefa de restauração**.
- 4 No painel **Propriedades**, em **Configurações**, clique em **Avançado**.
- 5 Selecione **Restaurar quorum do cluster**.
- 6 Selecione **Forçar a recuperação do quorum do cluster mesmo se outros nós estiverem on-line e/ou as assinaturas do disco não corresponderem** nas circunstâncias a seguir:
	- Se você não puder tirar os outros nós no cluster do modo off-line. Quando essa opção estiver selecionada, o serviço do cluster para todos os nós que estiverem on-line será interrompido.
	- Se o disco em que o quorum do cluster residia previamente foi alterado. O disco pode ter sido substituído por um disco novo ou a configuração do disco pode ter sido alterada de modo que o quorum do cluster resida agora em um disco diferente. Essa opção também permite que a letra de unidade do disco em que o quorum do cluster estava permaneça a mesma, mesmo se a configuração for alterada e as assinaturas do disco contidas na mídia da restauração não corresponderem às assinaturas do disco contidas no quorum do cluster.
- 7 Selecione as opções adicionais conforme sua necessidade para esta tarefa de restauração.

Consulte ["Restauração](#page-657-0) de dados pela definição das propriedades da tarefa" na página 658.

<span id="page-912-0"></span>8 Quando a operação de restauração for concluída, use o software do administrador do cluster para reiniciar o serviço do cluster nos nós em que ele foi interrompido.

### Especificação de uma nova letra de unidade para o disco do quorum do cluster

Para usar o utilitário da linha de comando clrest.exe a fim de especificar uma nova letra de unidade para o disco do quorum do cluster, restaure o estado do sistema, mas não o quorum do cluster. Quando o estado do sistema for restaurado, o quorum do cluster será copiado para um local padrão, %SystemRoot%\cluster\BackupExec.

Então, use o clrest.exe com a opção [letra de unidade] para restaurar o quorum do cluster na unidade do quorum, que receberá a letra de unidade especificada por você.

Para especificar uma nova letra de unidade nova para o disco do quorum do cluster no Windows 2000

- 1 Na barra de navegação, clique na seta ao lado de **Restaurar**.
- 2 Clique em **Nova tarefa de restauração**.
- 3 No painel **Seleções de restauração**, clique em **Estado do sistema**.
- 4 No painel **Propriedades**, em **Configurações**, clique em **Avançado**.
- 5 Desmarque a opção **Restaurar quorum do cluster**. Essa opção não deve ser selecionada.
- 6 Comece a operação de restauração.

Durante a restauração, os arquivos do quorum do cluster são copiados para o local padrão %SystemRoot%\cluster\BackupExec.

- 7 Quando a restauração estiver concluída, reinicialize o nó de destino.
- 8 Depois que a reinicialização for concluída, execute clrest.exe na linha de comando para restaurar o quorum do cluster do local padrão para o disco do quorum.

clrest *caminho* [*-f*] [*letra de unidade*]

onde

*caminho* é o caminho completo para o quorum do cluster; geralmente, o nome do caminho é %SystemRoot%\cluster\BackupExec. É necessário informar um nome de caminho.

[*-f*]força a restauração a continuar mesmo se outros nós de cluster estiverem on-line e/ou as assinaturas do disco não corresponderem. Quando essa opção estiver selecionada, o serviço do cluster para todos os nós que estiverem on-line será interrompido. Essa opção também permite que a letra de unidade do disco em que o quorum do cluster está permaneça a mesma, mesmo se a configuração for alterada e as assinaturas do disco contidas na mídia da restauração não corresponderem às assinaturas do disco contidas no quorum do cluster.

[*letra de unidade*] especifica outra letra de unidade para o disco do quorum. Se você usar essa opção, a letra de unidade em que o quorum do cluster reside será alterada para a letra da unidade especificada. Caso contrário, a letra da unidade em que o quorum do cluster reside permanecerá como era previamente.

9 Depois que o quorum do cluster for restaurado, use o administrador do cluster para colocar os outros nós do cluster on-line.

## Uso do Backup Exec com o Veritas Cluster Server

Se você usar o Veritas Cluster Server (VCS), haverá três opções possíveis para integrá-lo ao Backup Exec. A primeira opção consiste em ter servidores de mídia gerenciados instalados em cada um dos nós de VCS e em um servidor de administração central. Você pode instalar o servidor de administração central em alguns dos nós ou em um sistema que não seja um nó de VCS. Porém, o servidor de administração central deve estar no mesmo domínio que os nós de VCS.

As seleções de backup são feitas no servidor de administração central e são baseadas nas seleções de backup de recursos em cluster. O servidor de administração central envia a tarefa ao servidor de mídia gerenciado no qual os recursos em cluster estão atualmente ativos. O servidor de administração central tenta equilibrar as tarefas de backup de recursos em cluster para que a tarefa seja executada como uma tarefa local. Se o failover ocorrer, as tarefas de backup que estavam em execução são reprogramadas e o servidor de administração central reinicia a tarefa no novo nó ativo do recurso com falhas.

A segunda opção é colocar o aplicativo do Backup Exec em cluster usando o Veritas Cluster Server, tornando-o altamente disponível. Um assistente é fornecido para orientá-lo no processo de configuração.

A terceira opção envolve a instalação do Backup Exec Remote Agent em cada um dos nós de VCS. O servidor de mídia independente pode então ser instalado em qualquer um dos nós ou fora do cluster. Neste ambiente, as tarefas de backup para recursos em cluster são concluídas remotamente.

Os detalhes específicos de como o Backup Exec é executado em um cluster variam conforme a configuração que você usa no cluster.

Consulte ["Instalação](#page-915-0) do Backup Exec com a opção CASO em um Veritas Cluster [Server"](#page-915-0) na página 916.

Consulte ["Instalação](#page-885-0) do Backup Exec em um Microsoft Cluster Server" na página 886.

Consulte ["Clustering](#page-917-0) do Backup Exec usando o Veritas Cluster Server" na página 918.

## Requisitos para a instalação do Backup Exec com a opção CASO em um Veritas Cluster Server

Veja a seguir os requisitos para instalar o Backup Exec e a CASO em um Veritas Cluster Server:

- Clusters de 32 nós são suportados com o Backup Exec para os seguintes sistemas operacionais: Windows Server 2003, Windows Server 2003 Enterprise e Windows Server 2003 DataCenter.
- Uma cópia licenciada individualmente do Backup Exec 2010, assim como todos os agentes e opções aplicáveis, é necessária para cada nó ativo no cluster, conforme definido no Contrato de licença do usuário final. Você deve inserir uma chave de licença para cada nó no cluster (o cluster deve ter pelo menos dois nós).
- Os componentes do Storage Foundation for Windows Servers High Availability Server devem ser instalados nos nós do cluster.
- Os componentes do console de administração do Storage Foundation for Windows Servers High Availability devem ser instalados nos nós do servidor de administração central.

<span id="page-915-0"></span>Consulte ["Instalação](#page-885-0) do Backup Exec em um Microsoft Cluster Server" na página 886.

# Instalação do Backup Exec com a opção CASO em um Veritas Cluster Server

O Remote Agent é instalado automaticamente em todos os nós do cluster. Se esta instalação do Backup Exec será usada para fazer backup de servidores remotos fora do cluster, também instale o Remote Agent nos servidores remotos.

#### Para instalar o Backup Exec com a opção CASO em um Veritas Cluster Server

- 1 Instale o Backup Exec como um servidor de mídia gerenciado em todos os nós que você quer incluir no cluster. Todas as instalações devem ter como destino as unidades locais. Use o mesmo caminho da instalação para cada nó.
- 2 Instale a Central Admin Server Option (CASO) do Backup Exec em um computador que esteja incluído no mesmo domínio que os nós de cluster.

O Central Admin Server Option pode ser instalado em alguns dos nós de cluster ou da parte externa do cluster.

- 3 Se o servidor de mídia gerenciado contém localmente unidades conectadas, crie um pool de unidades que contenha todos os dispositivos de armazenamento localmente conectados em cada nó para usar quando failover ocorre. Isto assegura que as tarefas possam ser executadas nos dispositivos de armazenamento conectados aos nós de failover.
- 4 Se o Central Admin Server Option do Backup Exec não é instalado, instale então o Backup Exec Remote Agent for Windows Systems nas unidades locais de todos os nós no cluster.

Consulte "Sobre a [instalação](#page-147-0) do Remote Agent for Windows Systems" na página 148.

# Requisitos de clustering do Backup Exec usando o Veritas Cluster Server

Analise os seguintes itens antes de colocar o Backup Exec em cluster usando o Veritas Cluster Server:

- Clusters de 32 nós são suportados com o Backup Exec para os seguintes sistemas operacionais: Windows Server 2003, Windows Server 2003 Enterprise and DataCenter e Windows Server 2003 DataCenter.
- Uma cópia licenciada individualmente do Backup Exec 2010, assim como todos os agentes e opções aplicáveis, é necessária para cada nó ativo no cluster, conforme definido no Contrato de licença do usuário final. Você deve inserir uma chave de licença para cada nó no cluster (o cluster deve ter pelo menos dois nós).
- Os componentes do Storage Foundation for Windows Servers High Availability Server devem ser instalados nos nós do cluster.
- Um volume compartilhado acessível a todos os nós no cluster.
- O volume compartilhado deve fazer parte de um grupo dinâmico de discos do cluster.
- Durante a instalação do cluster do Backup Exec, o nó que executa um Assistente de Cluster deve possuir controle exclusivo sobre o volume compartilhado.
- O volume compartilhado não pode residir em um disco com compactação ativada.
- A Symantec recomenda usar a instância padrão do banco de dados (MSDE) instalada pelo Backup Exec se você planejar colocar o Backup Exec em cluster.

■ A Symantec também aceita o uso de uma instância remota do SQL Server para hospedar o banco de dados do Backup Exec. Porém, se você planejar usar este cenário, analise o seguinte:

Somente uma instância instalada do Backup Exec pode ser instalada na instância remota do SQL Server de um nó em cluster.Todas as outras instâncias instaladas do Backup Exec no cluster devem usar a instância padrão do banco de dados do Backup Exec MSDE.

<span id="page-917-0"></span>Nota: Você deve executar o Assistente de Cluster do Backup Exec no nó de cluster que usa a instância remota do SQL Server.

# Clustering do Backup Exec usando o Veritas Cluster Server

O clustering do Backup Exec torna o aplicativo altamente disponível em uma configuração passiva ativa. O Backup Exec Services pode somente ser executado em um nó de cluster de cada vez. Se o nó ativo ficar off-line, os serviços e todas as tarefas ativas serão reiniciados em outro nó do cluster.

#### Para fazer o clustering do Backup Exec usando o Veritas Cluster Server

- 1 Instale e configure o Veritas Cluster Server em cada computador que fará parte do cluster. Para obter mais informações a instalação e configuração do Veritas Cluster Server, consulte o Guia do Administrador do Storage Foundation for Windows Servers High Availability Edition.
- 2 Instale Backup Exec na unidade local em cada computador que fará parte do grupo de serviço do Backup Exec.
- 3 Crie um grupo de discos dinâmico e atribua uma letra de unidade ao volume que será usado como o recurso de disco compartilhado. Para obter mais informações sobre como criar grupos de discos dinâmicos, consulte o Guia do Administrador do Storage Foundation for Windows Servers High Availability Edition.
- 4 Verifique se o volume está on-line e se uma letra de unidade foi atribuída somente no nó onde o Assistente de Configuração do cluster do Backup Exec será executado.
- 5 No menu **Ferramentas**, clique em **Assistentes>Assistente de Configuração de cluster**.
- 6 Na tela de apresentação do **Assistente deConfiguração do cluster** clique em **Avançar**.

7 Digite um nome para o grupo de clusters do Backup Exec ou use o nome padrão.

O nome do grupo de clusters não deve conter espaços.

- 8 O assistente relaciona o local compartilhado onde os arquivos do aplicativo do Backup Exec serão copiados. Para especificar um local diferente, clique em **Alterar**.
- 9 Clique em **Avançar**.
- 10 Digite um nome para o servidor virtual do Backup Exec ou use o nome padrão.
- 11 Digite o endereço IP e a máscara de sub-rede do servidor virtual.
- 12 Clique em **Avançar**.
- 13 O assistente validará as entradas.
- 14 Selecione os nós que participarão do cluster. Por padrão, o nó no qual o Assistente de Configuração do cluster foi executado é incluído como parte do grupo de clusters.
- 15 Clique em **Avançar**.
- 16 Clique em **Configurar** para mandar o assistente criar o grupo de serviço e mover os arquivos para o disco compartilhado.

## Sobre como fazer backup de Veritas Cluster Servers

Para proteger todos os dados no cluster, incluindo compartilhamentos de arquivo e bancos de dados, faça o backup do seguinte:

- Discos locais e estado do sistema em cada nó
- Todos os discos compartilhados
- Servidores virtuais, que podem conter dados ou aplicativos, como o Microsoft SQL Server ou o Exchange Server. Use os agentes do banco de dados do Backup Exec para fazer backup de bancos de dados.

Consulte "Criação de uma tarefa de backup usando o [Assistente](#page-351-0) de Backup" na página 352.

Nota: Para as tarefas de backup off-host que usam o fornecedor de hardware, o servidor de mídia e o computador remoto devem estar em grupos de cluster diferentes. Os aplicativos de cluster não podem aceitar os números de unidade lógica (LUN, Logical Unit Numbers) dos dispositivos que têm assinaturas duplicadas e layouts de partição. Conseqüentemente, as capturas de imagem que contêm LUNs devem ser transportadas para um host, ou computador remoto, fora do cluster.

A linha de comando applet pode ser usada com o Backup Exec quando o Backup Exec está instalado em um cluster. A única limitação é que você não pode usar a linha de comando applet para especificar um dispositivo para o backup.Você pode usar a linha de comando applet para um pool de dispositivos, mas não para um dispositivo específico nesse pool.

Consulte ["Backup](#page-920-0) de discos locais em um cluster do Veritas" na página 921.

Consulte "Backup de discos [compartilhados](#page-921-0) em um cluster do Veritas" na página 922.

Consulte "Backup de [arquivos](#page-921-1) do banco de dados em um cluster do Veritas" na página 922.

<span id="page-919-0"></span>Consulte "Sobre o backup de recursos do [Windows](#page-919-0) 2000 e Windows Server [2003/2008](#page-919-0) em um cluster do Veritas" na página 920.

## Sobre o backup de recursos do Windows 2000 e Windows Server 2003/2008 em um cluster do Veritas

Você deve comprar e instalar o Backup Exec Remote Agent for Windows Systems em todos os computadores remotos com Windows 2000 e Windows Server 2003/2008 que você quer armazenar em backup.

Sem o Remote Agent, os seguintes recursos do Windows 2000 não podem ser armazenados em backup corretamente:

- Arquivos criptografados
- Arquivos SIS
- Dados da cota do disco
- Dados de armazenamento removível
- Dados de armazenamento remoto
- Pontos de montagem
- Arquivos esparsos
- Instrumentação de gerenciamento do Windows
- Serviços de terminal
- Dados de estado do sistema, incluindo:
	- Banco de dados de registro classe COM+
	- Arquivos do sistema e inicialização
	- Registro
	- Banco de dados de serviços certificados (se o servidor estiver funcionando como um servidor certificado)
	- Active Directory (se o servidor for um controlador de domínio)
	- SYSVOL (se o servidor for um controlador de domínio)

<span id="page-920-0"></span>Nota: Você pode selecionar o estado do sistema para fazer o backup em um computador remoto somente quando o Remote Agent estiver instalado no computador remoto.

### Backup de discos locais em um cluster do Veritas

Selecione discos locais para backup no nó físico no qual eles estão anexados.

Nota: Se o computador no qual você está executando um backup usando a Advanced Open File Option estiver em um ambiente com a Central Admin Server Option e o Veritas Cluster Server instalados e se failover ocorrer em um nó do VCS, será necessário limpar manualmente as capturas de imagem antes de reiniciar o backup no nó de failover. Consulte a documentação do VSFW para obter detalhes.

#### Para fazer backup de discos locais em um cluster do Veritas

- 1 Na barra de navegação, clique na seta ao lado de **Backup**.
- 2 Clique em **Nova tarefa de backup**.
- 3 No painel de seleções de backup, expanda o domínio que contém os nós e selecione os discos locais em cada nó.

Consulte "Sobre como [selecionar](#page-296-0) dados para fazer backup " na página 297.

- 4 Se você criou um pool de dispositivos para o cluster, selecione-o como o dispositivo de destino padrão de modo que as tarefas possam ser reiniciadas no nó de failover, se ocorrer o failover.
- 5 Configure o restante das configurações da tarefa de backup.
- 6 Execute a tarefa de backup agora ou agende-a para ser executada mais tarde.

## Backup de discos compartilhados em um cluster do Veritas

<span id="page-921-0"></span>Selecione os discos compartilhados para o backup, selecionando-os no servidor virtual do Veritas Cluster Server.

#### Para fazer o backup de discos compartilhados

- 1 Na barra de navegação, clique na seta ao lado de **Backup**.
- 2 Clique em **Nova tarefa de backup**.
- 3 No painel **Seleçãodebackup**, expanda o domínio que contém os nós e selecione qualquer servidor virtual do Veritas Cluster Server. Os servidores virtuais permitem que as tarefas de backup acessem os dados compartilhados através de qualquer nó que controle o disco.
- 4 Selecione as letras de unidade que representam os discos compartilhados.
- 5 Se você criou um pool de dispositivos para o cluster, selecione-o como o dispositivo de destino padrão de modo que as tarefas possam ser reiniciadas no nó de failover, se ocorrer o failover.
- <span id="page-921-1"></span>6 Configure o restante das configurações da tarefa de backup.
- 7 Execute a tarefa de backup agora ou agende-a para ser executada mais tarde.

### Backup de arquivos do banco de dados em um cluster do Veritas

Selecione arquivos do banco de dados para o backup de um ícone do banco de dados em um servidor virtual. Se um servidor virtual tiver um aplicativo de banco de dados, como Microsoft SQL Server ou Exchange Server, use o agente apropriado do banco de dados do Backup Exec para executar as operações de backup; caso contrário, somente o sistema de arquivos será armazenado em backup, em vez dos arquivos do banco de dados.

#### Para fazer backup de arquivos do banco de dados em um cluster do Veritas

- 1 Na barra de navegação, clique na seta ao lado de **Backup**.
- 2 Clique em **Nova tarefa de backup**.
- 3 No painel **Seleçõesdebackup**, expanda o domínio que tiver o cluster, expanda o servidor virtual que tiver os arquivos do banco de dados e selecione os bancos de dados.
- 4 Defina os padrões específicos do banco de dados. Consulte a documentação específica do agente do banco de dados do Backup Exec para obter detalhes sobre como definir padrões de backup para o banco de dados.
- 5 Se você criou um pool de dispositivos para o cluster, selecione-o como o dispositivo de destino padrão de modo que as tarefas possam ser reiniciadas no nó de failover, se ocorrer o failover.
- 6 Configure o restante das configurações da tarefa de backup.
- 7 Execute a tarefa de backup agora ou agende-a para ser executada mais tarde.

# Sobre a restauração de dados em Veritas Cluster Servers

Em todas as operações de restauração de arquivos, incluindo redirecionamento de restaurações, use os procedimentos normais de restauração.

Consulte "Restauração de dados usando o Assistente de Restauração" na página 657.

Ao restaurar arquivos em unidades compartilhadas, direcione os arquivos ao servidor virtual ou ao nó controlador dos recursos. Ao restaurar arquivos individuais do banco de dados, como Microsoft SOL Server ou Exchange Server, direcione os arquivos ao nome do servidor virtual de uma instalação específica do banco de dados Exchange ou SQL.

## Sobre o failover de tarefas de backup com o Veritas Cluster Servers

A configuração do servidor de administração central instalada em um ambiente do Veritas Cluster Server é automaticamente ativada para fazer o failover de uma tarefa. Quando você selecionar os recursos de cluster para backup, somente um recurso em cluster poderá ser incluído na tarefa de backup. Isto é necessário para garantir que o servidor de administração central delegue novamente a tarefa de backup para o nó de failover designado no cluster.

Se ocorrer o failover de um recurso em cluster durante o backup, a tarefa no servidor de mídia gerenciado será interrompida e a notificação enviada ao servidor de administração central. O servidor de administração central delegará novamente a tarefa ao servidor de mídia gerenciado que se tornou o novo nó ativo de recursos em cluster com falhas.

## Recuperação após desastres de um cluster

Prepare-se para a recuperação criando um plano de preparação contra desastres.

Consulte "Sobre os principais elementos de um plano de [preparação](#page-843-0) contra [desastres](#page-843-0) (DPP)" na página 844.

Prepare-se para restaurar bancos de dados SQL, Exchange, Oracle e Lotus Domino em um cluster após um desastre lendo as seções sobre como preparar-se para a recuperação após desastres nos capítulos apropriados.

Além das instruções iniciais sobre a preparação, mais ações são necessárias para proteger completamente os servidores do Microsoft Cluster.

Se um desastre ocorrer, as seguintes informações serão necessárias para recuperar com êxito o cluster:

- Informações gerais sobre o cluster
	- Nome do cluster
	- Endereço IP e máscara de sub-rede do cluster
	- Nomes de nós do cluster
	- Endereços IP dos nós
	- Letras de unidades locais e compartilhadas e esquema de partição
	- Assinaturas do disco
- Grupo de cluster
	- Nome do grupo
	- Nós preferenciais
	- Políticas de failover/failback
- Recursos de cluster
	- Nome do recurso
	- Tipo de recurso
	- Membros do grupo
	- Possíveis proprietários
	- Dependências do recurso
	- Reinicialização e propriedades Looks Alive/Is Alive
	- Parâmetros relacionados a recursos
	- Configurações específicas do aplicativo (conjunto de caracteres do banco de dados SQL)
- Se você estiver recuperando um Microsoft Cluster Server, execute Dumpcfg.exe do Microsoft 2000 Resource Kit ou Clusterrecovery.exe do Microsoft 2003 Resource Kit para recuperar as assinaturas do disco no disco compartilhado. O Microsoft 2000ResourceKit permite que você substitua assinaturas do disco.

■ Se você estiver recuperando um Veritas Cluster Server, execute Vmgetdrive.exe para recuperar as assinaturas do disco, o grupo de discos e as informações do volume do disco compartilhado.

### Uso da IDR na preparação da recuperação após desastres de um cluster

O Backup Exec fornece uma solução de recuperação após desastres completamente automatizada denominada Intelligent Disaster Recovery (IDR) Option, que permite recuperar de maneira rápida e eficiente os nós que abrangem o cluster de servidor após um desastre. Os servidores Oracle e os bancos de dados SAP não podem ser restaurados usando a IDR. Para obter mais informações sobre a recuperação após desastres para essas opções, consulte os capítulos apropriados.

Consulte "Sobre como preparar [computadores](#page-1949-0) para o IDR" na página 1950.

Nota: Para mudar a instalação, usar um hardware ou usar uma configuração de hardware que seja diferente da configuração original, será necessário executar uma recuperação manual.

### Recuperação de nós no cluster usando a IDR

Se você usou a Intelligent Disaster Recovery do Backup Exec para preparar-se para um desastre, você pode usar a IDR para recuperar os nós para seu estado anterior ao desastre.

Nota: Você deve criar uma mídia de recuperação após desastres para cada nó de cluster do Windows 2000 e do Windows 2003. A mídia de recuperação após desastres é personalizada para um único computador. Você não poderá usar a mídia alternadamente entre os nós de um cluster.

Ao recuperar ambos os nós em um cluster, certifique-se de que as letras de unidade correspondam à configuração original do cluster. A versão escalada do Windows que executa o Assistente de Recuperação poderá detectar as unidades de disco rígido em uma ordem diferente daquela configurada originalmente com a versão original do Windows.

Se a configuração original não coincidir, você pode, até certo ponto, controlar o esquema de numeração da unidade de disco rígido planejado pelo Windows.

Se você não conseguir que o Assistente de Recuperação após desastres de IDR detecte corretamente a ordem da unidade de disco rígido, você ainda poderá configurar manualmente partições da unidade de disco rígido usando a opção Administrador do disco dentro do Assistente de Recuperação após desastres.

Depois que isso for feito, você poderá continuar com a restauração automatizada de sua mídia de backup.

Nota: Após a instalação do Windows, não será possível alterar a letra da unidade do sistema. Você deverá restaurar o sistema para a mesma letra de unidade no qual ele foi armazenado em backup.

#### Para recuperar nós no cluster usando a IDR

1 Se você estiver recuperando mais de um nó, desconecte os discos compartilhados. Se você estiver recuperando somente um nó, os discos compartilhados não precisarão ser desconectados.

Se todos os nós no cluster estiverem indisponíveis e precisarem ser recuperados, o cluster não poderá fazer o failover. Desconecte os discos compartilhados antes que a recuperação seja iniciada.

2 Restaure os nós.

Consulte ["Recuperação](#page-1973-0) de um computador usando o Assistente da Intelligent Disaster [Recovery"](#page-1973-0) na página 1974.

- 3 Reconecte as unidades compartilhadas e coloque os nós on-line.
- 4 Para restaurar um banco de dados às unidades compartilhadas, use o agente apropriado do Backup Exec.

Consulte ["Recuperação](#page-1409-0) após desastres do SQL" na página 1410.

Consulte ["Recuperação](#page-1182-0) de um servidor Lotus Domino de um desastre" na página 1183.

Consulte "Sobre a restauração e [recuperação](#page-1440-0) de recursos do Oracle" na página 1441.

## Recuperação do Backup Exec em um Microsoft Cluster usando a IDR

Para restaurar um cluster no qual o Backup Exec esteja instalado, você pode usar a IDR para restaurar o nó de cluster e todos os discos compartilhados podem reconstruir o cluster. Para restaurar remotamente o catálogo de cluster, a mídia que contém os conjuntos de backup dos nós de cluster e do disco compartilhado.

#### Para recuperar o Backup Exec em um Microsoft Cluster usando a IDR:

- 1 Substitua todos os discos compartilhados, se for necessário.
- 2 Execute o Assistente de Recuperação de IDR em um dos nós. Durante este processo, use o gerenciador de disco para fazer novamente a partição de todos os discos compartilhados para sua configuração original. Restaure o disco local, o estado do sistema e os arquivos de dados para o disco compartilhado.
- 3 Reinicialize o servidor.

O serviço de cluster e todos aplicativos de cluster restantes devem ser colocados on-line.

4 Execute o Assistente de Recuperação de IDR em todos os outros nós. Restaure somente o disco local e o estado do sistema.

## Recuperação do cluster inteiro usando um procedimento manual de recuperação após desastres

Como parte do processo de recuperação manual, é necessário reinstalar oWindows, incluindo o último service pack aplicado antes da falha.

Consulte ["Recuperação](#page-1409-0) após desastres do SQL" na página 1410.

Consulte "Recuperação de um servidor Lotus Domino de um desastre" na página 1183.

Consulte "Sobre a restauração e [recuperação](#page-1440-0) de recursos do Oracle" na página 1441.

#### Para recuperar o cluster inteiro manualmente

1 No primeiro nó que você quer recuperar, reinstale o Windows, incluindo o último service pack aplicado antes da falha.

Consulte "Sobre a recuperação manual após desastres dos [computadores](#page-847-0) [Windows"](#page-847-0) na página 848.

- 2 Nos outros nós que você quer recuperar, reinstale o Windows, incluindo o último service pack aplicado antes da falha.
- 3 Reinstale os serviços de cluster e coloque o cluster on-line.

Faça o seguinte:

- Se você estiver recuperando um Veritas Cluster Server, instale os componentes do servidor do Storage Foundation for Windows High Availability, que incluem o Volume Manager, e use o Volume Manager para criar os grupos de discos e os volumes que correspondem à configuração original do cluster.
- Se você estiver recuperando um Microsoft Cluster Server, após inicializar os nós em um cluster, certifique-se de que as letras de unidade

correspondam à configuração original do cluster. Se a configuração original não coincidir, você pode, até certo ponto, controlar o esquema de numeração da unidade de disco rígido planejado pelo Windows usando o administrador de discos.

- 4 Execute um dos procedimentos a seguir:
	- Se você estiver recuperando um Veritas Cluster Server, reinstale o Backup Exec.

Consulte ["Instalação](#page-915-0) do Backup Exec com a opção CASO em um Veritas Cluster [Server"](#page-915-0) na página 916.

- Se você estiver recuperando um Microsoft Cluster Server, use o Assistente de Cluster para reinstalar o Backup Exec 2010 no cluster. Você deve usar as mesmas configurações usadas durante a instalação inicial. Consulte ["Instalação](#page-885-0) do Backup Exec em um Microsoft Cluster Server" na página 886.
- <span id="page-927-0"></span>5 Catalogue a mídia no cluster.
- 6 Na barra de navegação do Backup Exec no nó ativo, clique em **Restaurar**.
- 7 No painel **Seleçõesderestauração**, selecione os últimos conjuntos de backup completo feitos com o nó ativo e selecione **Estado do sistema**.
- 8 Execute um dos procedimentos a seguir:
	- Se você estiver recuperando um Veritas Cluster Server, continue com a etapa 9.
	- Se você estiver recuperando um Microsoft Cluster Server, no painel **Propriedades**, em **Configurações**, clique em **Avançado** e selecione a opção **Restaurar quorum do cluster** (esta opção deve ser selecionada).
- <span id="page-927-1"></span>9 Comece a operação de restauração.
- 10 Quando a restauração for concluída, reinicialize o nó ativo.
- 11 Para cada nó que você precisa recuperar, repita as etapas de [6](#page-927-0) a [10](#page-927-1).
- 12 Depois que todos os nós forem recuperados, restaure os arquivos de dados do Backup Exec e todos os outros arquivos de dados, para os discos compartilhados.
- 13 Para restaurar um banco de dados nos discos compartilhados, use o agente apropriado do Backup Exec.

## Restauração de arquivos de dados do Microsoft Cluster

Para recuperar completamente o cluster, os arquivos do cluster na pasta MSCS poderão precisar ser restaurados. Se o disco do quorum ainda estiver disponível e não tiver sido alterado, você não terá que restaurar os arquivos de dados. Se o disco de quorum for novo, você precisará restaurar os arquivos de dados no novo disco de quorum. Você deveria desativar o driver de disco do cluster antes de restaurar os arquivos de dados.

#### Para restaurar os arquivos de dados do cluster

- 1 Desligue os nós secundários.
- 2 Ligue o nó principal.
- 3 No menu **Gerenciamentodocomputador**, selecione **Ferramentasdosistema**. Então, selecione **Gerenciador de dispositivos**.
- 4 Clique com o botão direito do mouse no driver de disco do cluster e selecione **Desativar**.
- 5 Clique em **OK**.
- 6 Reinicialize o nó principal.
- 7 Na barra de navegação do Backup Exec, clique na seta ao lado de **Restaurar**.
- 8 Clique em **Nova tarefa de restauração**.
- 9 No painel **Seleções de restauração**, selecione o conjunto de backup mais recente da pasta MSCS.

O serviço do cluster não deve estar em execução.

- 10 Redirecione a restauração da pasta MSCS para o disco designado de quorum.
- 11 Depois que os arquivos de dados do cluster foram restaurados ao disco de quorum, você pode ativar o driver de disco do cluster e iniciar o serviço do cluster.
- 12 Depois que o quorum do cluster for restaurado, use o administrador do cluster para colocar os outros nós do cluster on-line.

### Recuperação de todos os discos compartilhados em um Microsoft Cluster

Recupere discos compartilhados usando a opção Dumpcfg do Microsoft 2000 Resource Kit ou Cluster recovery do Microsoft 2003 Resource Kit, que ajuda a automatizar o processo de recuperação, ou execute uma recuperação manual.

#### Para recuperar todos os discos compartilhados usando Dumpcfg

- 1 Desative o driver de disco do cluster em todos os nós para ganhar acesso ao novo disco.
- 2 No menu Gerenciamento do computador, selecione **Ferramentasdosistema**. Então, selecione **Gerenciador de dispositivos**.
- 3 Clique com o botão direito do mouse no driver de disco do cluster e selecione **Desativar**.
- 4 Substitua e particione novamente o disco compartilhado. Use o gerenciador de discos para verificar se todos os nós têm acesso ao mesmo disco compartilhado.
- 5 Execute Dumpcfg ou Clusterrecovery para substituir a assinatura do disco de quorum.
- 6 Usando um Backup Exec Server remoto, restaure os arquivos do cluster para o disco de quorum através do nó que tem acesso ao disco.
- 7 Ative o driver de disco do cluster em todos os nós.
- 8 No menu **Gerenciamentodocomputador**, selecione **Ferramentasdosistema**. Então, selecione **Gerenciador de dispositivos**.
- 9 Clique com o botão direito do mouse no driver de disco do cluster e selecione **Ativar**.
- 10 Reinicialize todos os nós de cluster.

#### Para recuperar todos os discos compartilhados sem usar Dumpcfg

- 1 Desinstale todos os aplicativos de cluster e o software de cluster de ambos os nós.
- 2 Substitua e use o gerenciador de discos para particionar novamente o disco compartilhado com a configuração previamente salva.
- 3 Reinstale o software de cluster.
- 4 Reinstale a versão compatível com cluster do Backup Exec 2010 no cluster. Consulte "Instalação do Backup Exec em um [computador](#page-124-0) local" na página 125.
- 5 Reinstale mais aplicativos compatíveis com cluster no disco compartilhado.
- 6 Use o Backup Exec para restaurar todos os dados dos catálogos.

## Recuperação de todos os discos compartilhados em um cluster do Veritas

Você pode recuperar discos compartilhados em um cluster do Veritas usando o Veritas Volume Manager.

#### Para recuperar todos os discos compartilhados usando Volume Manager

- 1 Use o Volume Manager para recriar todos os volumes e grupos de discos compartilhados.
- 2 Em um prompt de comando, digite: Vmgetdisk e pressione ENTER ou RETURN.

O comando cria um arquivo nomeado VmDriveInfo.txt que contém as informações sobre os grupos de discos e os volumes.

- 3 Use um editor de texto, como o Bloco de Notas, para abrir o arquivo VmDriveInfo.txt.
- 4 No diretório em que o Veritas Cluster Server foi instalado, use um editor de texto, como o Bloco de Notas, para abrir o Main.cf.
- 5 Procure e substitua o GUIDs em Main.cf pelo GUIDs no arquivo VmDiskInfo.txt em todos os grupos de discos que você quer recuperar.

Assegure-se de que os recursos de Lanman e MountV sejam iniciados. Se você recuperar o SQL ou o Exchange, você não poderá iniciar os recursos do SQL ou Exchange, mas poderá iniciar os recursos de Lanman e MountV para restaurar os dados.

6 Restaure as informações compartilhadas usando o backup do servidor virtual.

## Recuperação do Backup Exec em um cluster da Microsoft

Se você usar a opção IDR para preparar a mídia de recuperação após desastres para os discos compartilhados, será necessário usar um processo manual para recuperar o Backup Exec em um disco compartilhado.

#### Para usar um processo manual para recuperar o Backup Exec em um disco compartilhado

- 1 Substitua o disco compartilhado, se for necessário, e adicione esse disco ao cluster como um recurso do disco.
- 2 Reinstale a versão compatível com cluster do Backup Exec 2010 no cluster usando as mesmas informações usadas na instalação original.

Consulte "Instalação do Backup Exec em um [computador](#page-124-0) local" na página 125.

3 Use o Backup Exec para restaurar todos os dados dos catálogos.

## Solução de problemas de clusters

Se você tiver problemas com a utilização do Backup Exec em um ambiente de cluster, analise as perguntas e as respostas nesta seção.

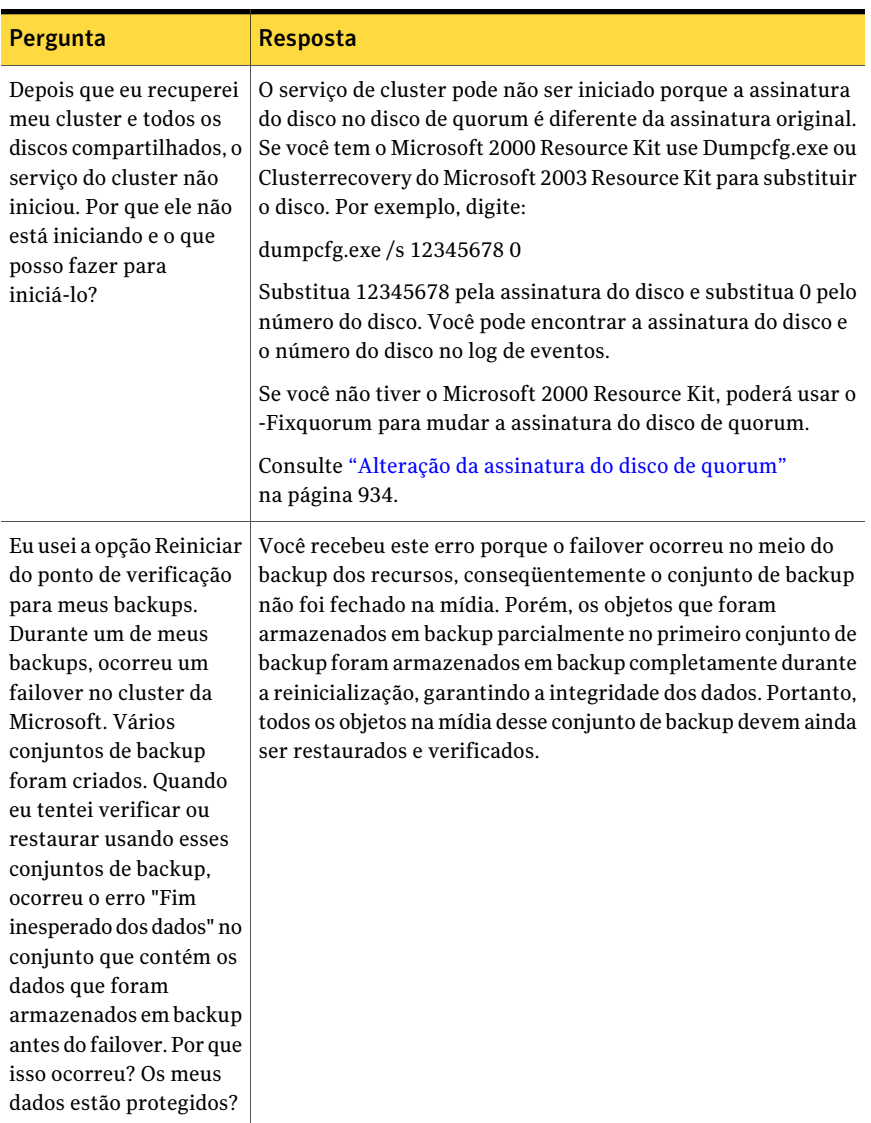

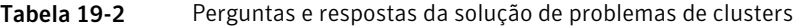

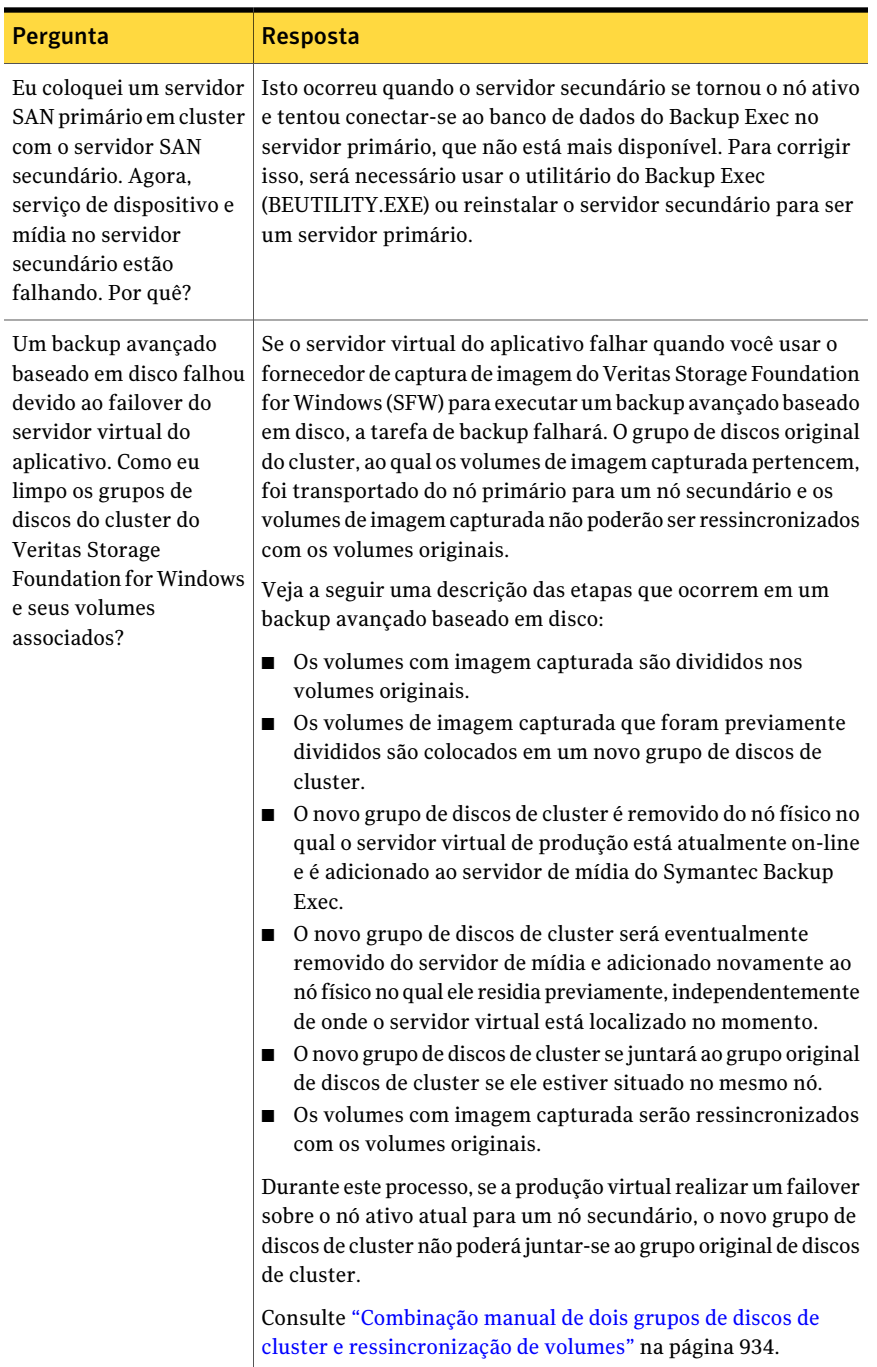

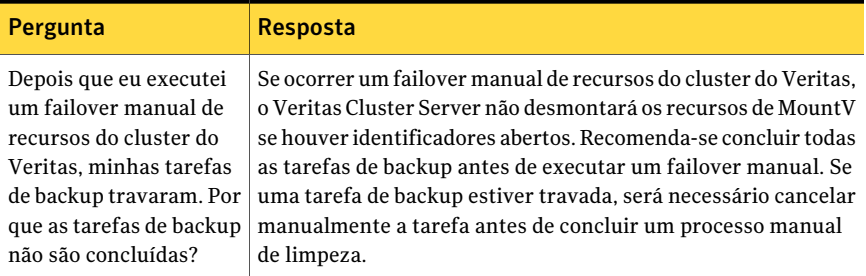

## Alteração da assinatura do disco de quorum

<span id="page-933-0"></span>O serviço de cluster pode não ser iniciado porque a assinatura do disco no disco de quorum é diferente da assinatura original. Você pode mudar a assinatura do disco.

#### Para mudar a assinatura do disco de quorum

- 1 Inicie o serviço de cluster em um nó com a opção -Fixquorum nos parâmetros de inicialização.
- 2 Abra o administrador do cluster, clique com o botão direito do mouse no cluster e selecione **Propriedades**.
- 3 Selecione a guia **Quorum**.
- 4 No campo **Recurso de quorum**, selecione um disco diferente.
- 5 Clique em **OK**.
- <span id="page-933-1"></span>6 Interrompa os serviços de cluster e reinicie-os sem a opção -Fixquorum.

Você pode executar a opção -Fixquorum conforme a necessidade para designar novamente uma assinatura do disco de quorum.

7 Coloque todos os outros nós on-line.

## Combinação manual de dois grupos de discos de cluster e ressincronização de volumes

Se um backup avançado baseado em disco falhou devido ao failover do aplicativo virtual, talvez seja necessário combinar novamente os grupos de discos de cluster.

#### Para combinar manualmente os dois grupos de discos de cluster e ressincronizar os volumes

- 1 Importe o grupo de discos de cluster para o nó, se o grupo de discos do cluster original já não tiver sido importado para o nó no qual o servidor virtual de produção está atualmente on-line.
- 2 Combine novamente o novo grupo de discos de cluster ao grupo de discos do cluster original.
- 3 Recupere a imagem dos volumes com imagem capturada de volta a seus volumes originais.Assegure-se de que a opção de sincronizar usando o volume original esteja selecionada.

Se você não puder importar o novo grupo de discos de cluster para o nó no qual o grupo de discos original do cluster original está localizado atualmente, faça o failover do servidor virtual do aplicativo de volta a seu nó original antes de combinar novamente os dois grupos de discos de cluster. Para obter instruções detalhadas sobre como executar operações de SFW, consulte o Guia do Usuário do Veritas Storage Foundation for Windows.

Uso do Symantec Backup Exec com clusters de servidores Solução de problemas de clusters 936
Capítulo

# Uso do Backup Exec Retrieve

Este capítulo contém os tópicos a seguir:

- Sobre o Backup Exec [Retrieve](#page-936-0)
- Como o Backup Exec Retrieve [funciona](#page-937-0)
- O que os [usuários](#page-939-0) finais podem fazer com o Backup Exec Retrieve
- Antes da [instalação](#page-941-0) do Backup Exec Retrieve
- [Requisitos](#page-942-0) para instalar o Backup Exec Retrieve em um servidor da Web
- Requisitos para usar o Backup Exec Retrieve nos [computadores](#page-943-0) dos usuários [finais](#page-943-0)
- Como fazer upgrade do Backup Exec Retrieve executado no [Gerenciador](#page-945-0) do [Symantec](#page-945-0) Backup Exec System Recovery 8.5
- [Instalação](#page-945-1) do Backup Exec Retrieve
- Sobre como [configurar](#page-947-0) o Backup Exec Retrieve
- <span id="page-936-0"></span>■ [Configuração](#page-950-0) de opções padrão do Backup Exec Retrieve
- [Desinstalação](#page-952-0) do Backup Exec Retrieve
- Solução de [problemas](#page-952-1) do Backup Exec Retrieve

# Sobre o Backup Exec Retrieve

O Backup Exec Retrieve fornece um método com base na Web para usuários finais pesquisarem, procurarem, visualizarem e recuperarem arquivos armazenados e

e-mail. Os arquivos e o e-mail devem estar nas pastas compartilhadas para as quais os usuários finais têm permissão. Os usuários finais salvam arquivos ou e-mail recuperados em um local que eles especificam. O Backup Exec Retrieve não é projetado para restaurar bancos de dados do sistema ou outros arquivos no nível do sistema. Igualmente, os usuários finais não podem excluir, mudar, mover ou renomear arquivos usando o Backup Exec Retrieve.

Você pode configurar o Backup ExecRetrieve para deixar usuários finais recuperar seus próprios dados. O Backup Exec Retrieve trabalha com as seguintes fontes de dados:

- Backup Exec Archiving Option
- Backup Exec Continuous Protection Server (CPS)
- Backup Exec Desktop and Laptop Option (DLO)
- Backup Exec System Recovery Manager

<span id="page-937-0"></span>O Backup Exec Retrieve usa os recursos de segurança e download do navegador da Internet do Windows e é limitado às plataformas de servidor Windows.

## Como o Backup Exec Retrieve funciona

A seguinte tabela descreve um cenário típico do caso de uso de instalação, configuração e uso do Backup Exec Retrieve. Inclui as informações para o administrador e o usuário final.

Os usuários finais fazem logon com suas credenciais de domínio. O sistema restringe seu acesso de modo que possam apenas recuperar os arquivos a que tiveram originalmente o acesso. Por exemplo, se um servidor de arquivos é protegido, os usuários provavelmente apenas têm acesso aos arquivos que estão localizados dentro das pastas compartilhadas. O Backup Exec Retrieve permite também a recuperação do e-mail do Exchange. Nesses casos, as permissões da caixa de correio e as permissões da pasta da caixa de correio controlam o acesso.

| Ordem do<br>processo | <b>Funcão</b> | Tarefa ou processo                                                                                                    |
|----------------------|---------------|----------------------------------------------------------------------------------------------------|
|                      | Administrador | Opcional - instala o Backup Exec e o Backup Exec<br>Archiving Option no servidor de mídia do Backup Exec.                         |
|                      | Administrador | Instala o Backup Exec Retrieve em um servidor da Web<br>ou no servidor de mídia do Backup Exec que está em um<br>servidor da Web. |

Tabela 20-1 Como o Backup Exec Retrieve funciona

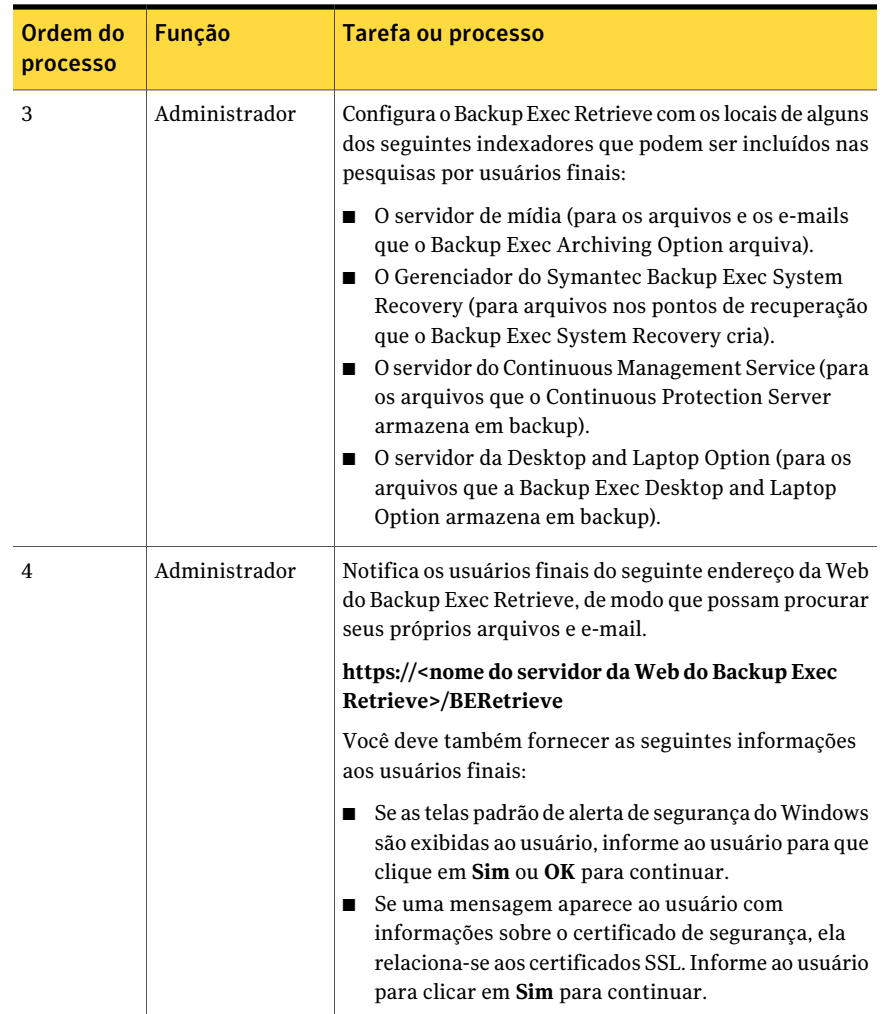

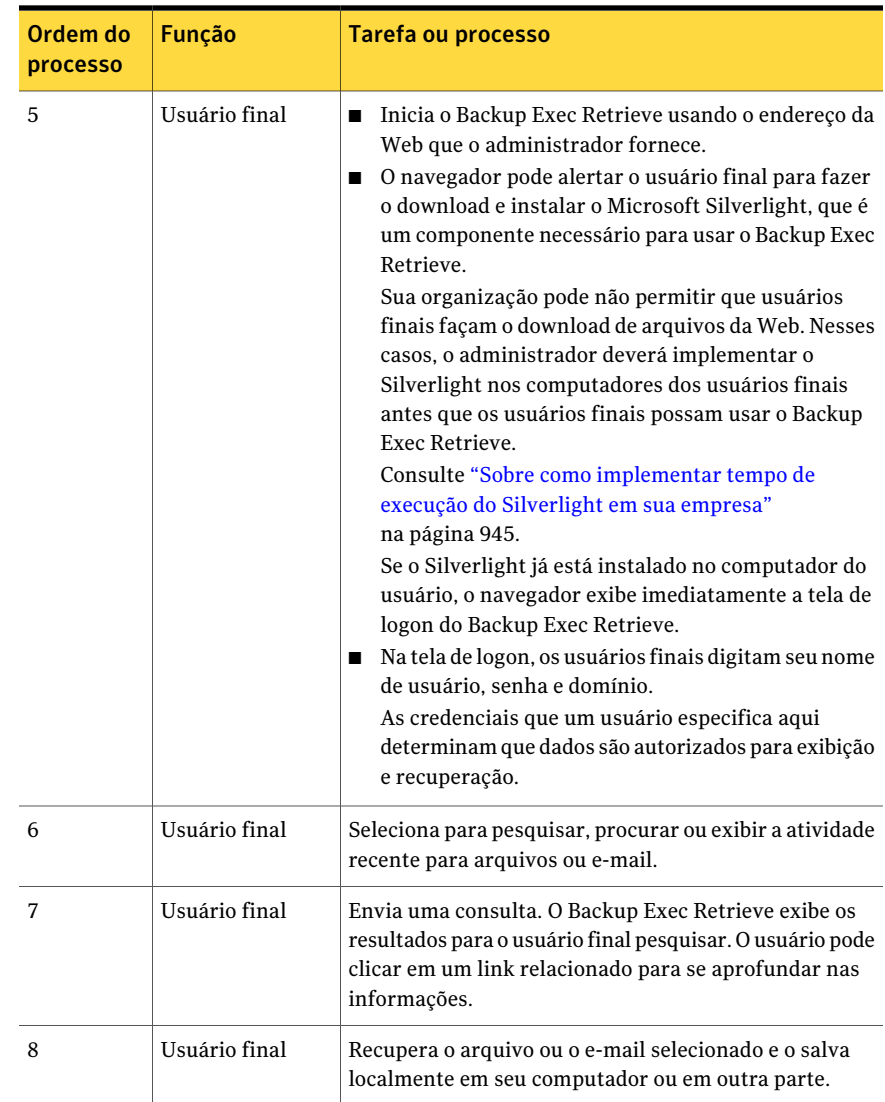

# <span id="page-939-0"></span>O que os usuários finais podem fazer com o Backup Exec Retrieve

O Backup Exec Retrieve permite aos usuários finais pesquisar, procurar ou recuperar seus próprios arquivos e e-mails de uma interface do usuário com base na Web.

Aseguinte tabela descreve as tarefas mais freqüentemente usadas no Backup Exec Retrieve.

Tabela 20-2 O que você pode fazer com o Backup Exec Retrieve

| <b>Tarefa</b>     | Descrição                                                                                                    |
|-------------------|----------------------------------------------------------------------------------------------------|
| Pesquisa básica   | Deixa usuários finais encontrar as seguintes<br>informações:                                                                                                    |
|                   | ■ Arquivos com texto no nome do arquivo<br>ou no conteúdo. O suporte também é<br>incluído para caracteres curingas do<br>sistema de arquivos.<br>Mensagens de e-mail com texto nos<br>campos Assunto, Conteúdo, De e Para.                                                                                                    |
| Pesquisa avançada | Deixa usuários finais encontrar o seguinte:<br>Arquivos baseados no nome do arquivo,<br>п<br>no conteúdo do arquivo, na pasta do<br>arquivo ou na faixa de datas especificada.<br>■ Mensagens de e-mail baseadas no texto<br>nos seguintes locais:<br>■ Campo Assunto<br>■ Conteúdo do Assunto e do e-mail<br>■ Campos De e Para<br>Uma faixa de datas |
| Atividade recente | Deixa usuários finais encontrar arquivos ou<br>mensagens de e-mail recentemente<br>arquivados, excluídos ou editados.                                                                                                    |
| Pesquisar pastas  | Deixa usuários finais navegar através das<br>pastas compartilhadas para as quais têm<br>permissão. Permite também exibir os<br>arquivos e o e-mail que foram armazenados<br>em backup ou arquivados.                                                                                                    |
|                   | Quando um arquivo armazenado em backup<br>é localizado, o usuário final pode exibir todas<br>as versões armazenadas desse arquivo. As<br>versões não se aplicam aos arquivos<br>armazenados ou às mensagens de e-mail.<br>Verifique a data, o tempo e o tamanho do<br>arquivo para determinar a versão do arquivo<br>que você quer recuperar.          |

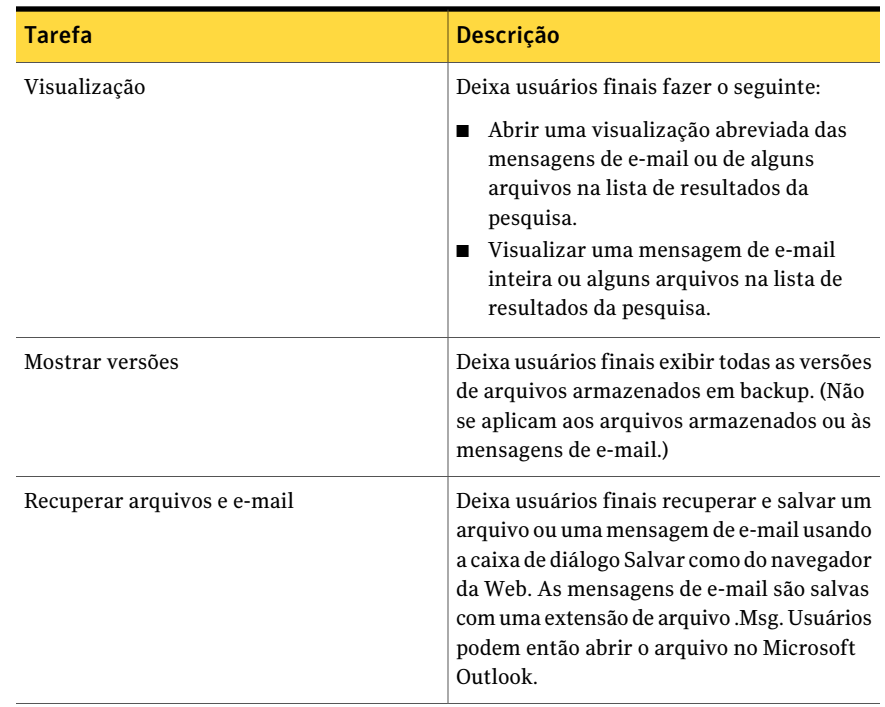

# Antes da instalação do Backup Exec Retrieve

<span id="page-941-0"></span>Os procedimentos de instalação puderam variar, segundo seu ambiente de trabalho e como você quer instalar o Backup Exec Retrieve. Você deve instalar o software em um servidor da Web. Se seu Backup Exec Media Server também é um servidor da Web, você pode instalar o Backup Exec Retrieve nesse computador também.

Você pode ter várias instalações do Backup Exec em um domínio da rede.

Durante a instalação, você pode ser alertado a instalar a versão mais recente do .NET Framework da Microsoft e dos Serviços de Informações da Internet da Microsoft com ASP.NET.

Você deve ter direitos de administrador ou deve poder usar uma conta que tem privilégios de administrador para instalar o Backup Exec Retrieve.

Antes que você instale o produto, certifique-se de que o computador cumpre os requisitos especificados.

Consulte ["Requisitos](#page-942-0) para instalar o Backup Exec Retrieve em um servidor da [Web"](#page-942-0) na página 943.

Consulte ["Instalação](#page-945-1) do Backup Exec Retrieve" na página 946.

<span id="page-942-0"></span>Consulte ["Desinstalação](#page-952-0) do Backup Exec Retrieve" na página 953.

## Requisitos para instalar o Backup Exec Retrieve em um servidor da Web

Para instalar o Backup Exec Retrieve, o computador em que você instala o software deve cumprir requisitos mínimos:

Consulte "Antes da [instalação](#page-941-0) do Backup Exec Retrieve" na página 942.

Tabela 20-3 Requisito para instalar o Backup Exec Retrieve em um servidor da Web

| <b>Componente</b>     | <b>Requisito</b>                                                                                                    |
|-----------------------|----------------------------------------------------------------------------------------------------|
| Processador           | Intel <sup>®</sup> Pentium <sup>®</sup> 4 CPU 2.0 GHz ou mais<br>rápido                                                                                                    |
| Sistema operacional   | Os sistemas operacionais a seguir são<br>suportados:<br>Windows Server 2008 R2<br>Windows Server 2008 R2 (x64)<br>■<br>Windows Server 2008<br>Windows Server 2008 (x64)<br>■<br>Windows Server 2003 R2, SP 2 ou<br>п<br>posterior<br>Windows Server 2003 R2, SP 2 ou<br>posterior (x64)<br>Windows Server 2003, SP1<br>■<br>Windows Server 2003, SP $1(x64)$<br>■ |
| RAM                   | $2$ GB                                                                                                    |
| Espaço livre em disco | 45 MB                                                                                                    |

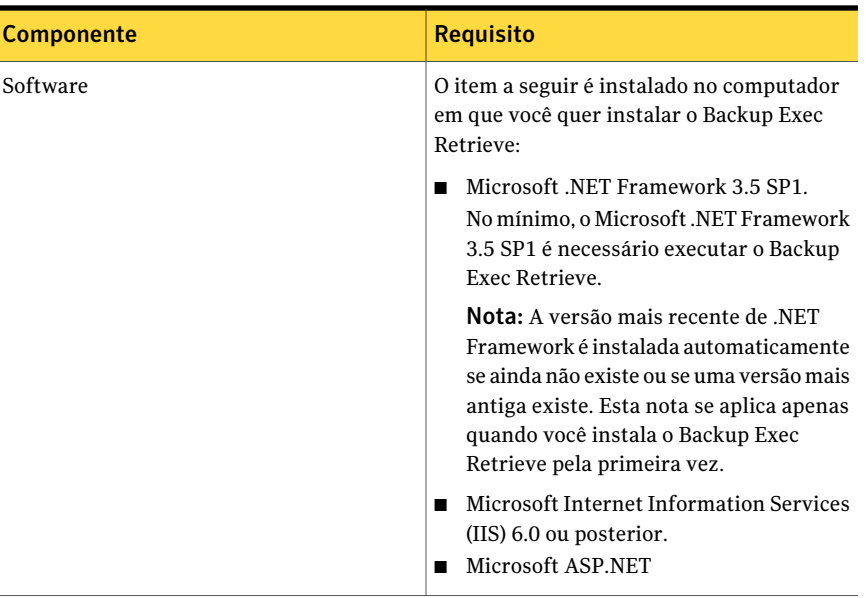

# Requisitos para usar o Backup Exec Retrieve nos computadores dos usuários finais

<span id="page-943-0"></span>Para que os usuários finais usem o Backup Exec Retrieve, os computadores-cliente devem cumprir os seguintes requisitos:

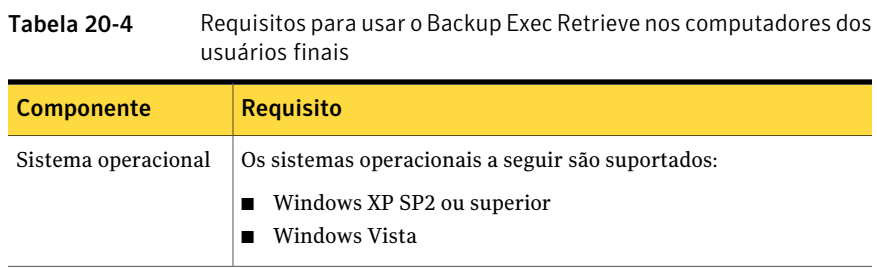

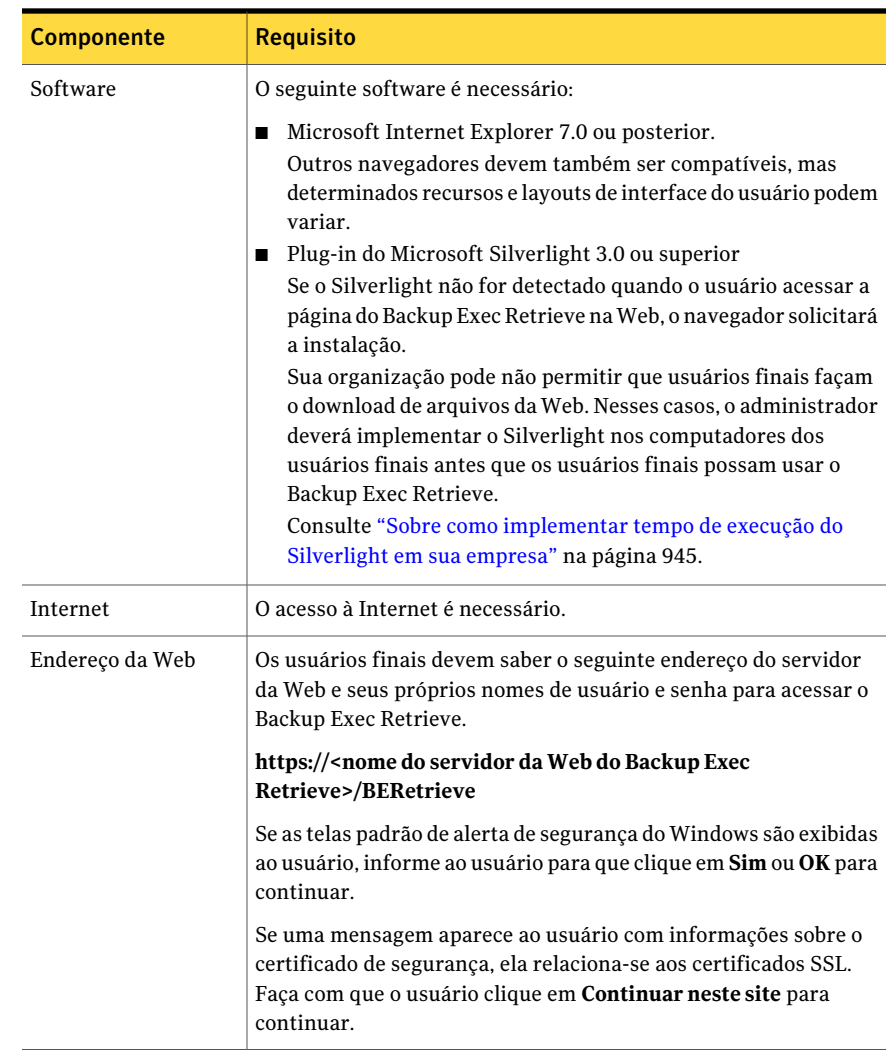

## Sobre como implementar tempo de execução do Silverlight em sua empresa

<span id="page-944-0"></span>Se sua empresa não permitir que os usuários finais façam download de arquivos da Web, você pode precisar implementar o Silverlight nos computadores dos usuários de sua empresa. O Silverlight é um componente necessário para usar o Backup Exec Retrieve.

Funcionando como um administrador, você pode fazer download da versão mais recente do Silverlight do seguinte site:

946 | Uso do Backup Exec Retrieve Como fazer upgrade do Backup Exec Retrieve executado no Gerenciador do Symantec Backup Exec System Recovery 8.5

## <http://www.microsoft.com/silverlight/downloads.aspx>

Você pode implementar o Silverlight em sua rede usando qualquer dos seguintes métodos:

- Serviços de atualização de software do Windows
- Microsoft System Center Configuration Manager
- Política de grupo

Para orientação sobre a implementação do tempo de execução do Silverlight em sua própria empresa, consulte o seguinte:

<span id="page-945-0"></span><http://www.microsoft.com/silverlight/resources/technical-resources/>

# Como fazer upgrade do Backup Exec Retrieve executado no Gerenciador do Symantec Backup Exec System Recovery 8.5

Esta versão do Backup Exec Retrieve substitui instâncias do Backup Exec Retrieve executadas no Gerenciador do Symantec Backup Exec System Recovery 8.5. Você deve desinstalar sua versão existente do Backup Exec Retrieve antes que você instale a versão atual.

<span id="page-945-1"></span>Use o utilitário do Microsoft Windows **Adicionar ou remover programas** para desinstalar versões mais antigas do Backup Exec Retrieve.

## Instalação do Backup Exec Retrieve

Você instala o Backup ExecRetrieve do navegador de mídia de instalação do Backup Exec. Depois da instalação, é necessário configurar o Backup Exec Retrieve adicionando as fontes de dados onde os usuários finais podem pesquisar por seus arquivos e e-mail.

Consulte "Sobre como [configurar](#page-947-0) o Backup Exec Retrieve" na página 948.

## Para instalar o Backup Exec Retrieve

1 Faça logon em seu servidor da Web (ou no Backup Exec Media Server se ele tem recursos de servidor da Web).

Você deve usar a conta de administrador ou uma conta com privilégios de administrador.

2 Insira a mídia de instalação do Backup Exec na unidade apropriada do computador.

3 Execute um dos procedimentos a seguir:

Se a instalação iniciar automaticamente Vá para a próxima etapa.

Se a instalação não iniciar automaticamente

Faça o seguinte na ordem indicada:

- Na área de trabalho do Windows, clique em **Iniciar > Executar**.
- Tipo: <letra da unidade de mídia>:\Setup.exe. Por exemplo, e:\setup.exe.
- Continue com a próxima etapa.
- 4 Clique em **Backup Exec Retrieve 2010**.
- 5 No painel **Bem-vindo**, clique em **Avançar**.
- 6 No painel **Licença**, leia o contrato de licença e clique em **Aceito os termos do contrato de licença**.
- 7 Clique em **Avançar**.
- 8 No painel **Verificaçãode ambiente**, verifique os resultados da Verificação de ambiente. Para cada requisito, os seguintes resultados são exibidos:

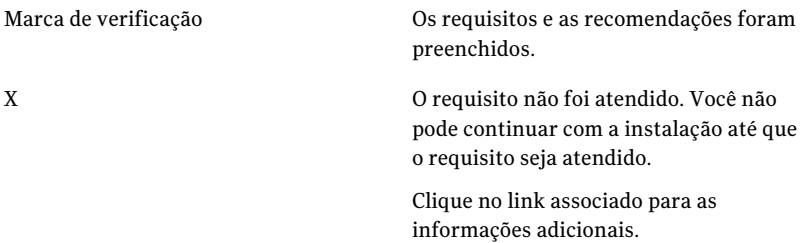

9 Clique em **Avançar**.

Os arquivos de programas do Backup Exec Retrieve são instalados no caminho padrão que aparece na página **Opções**.

10 No painel **Destino**, execute um destes procedimentos:

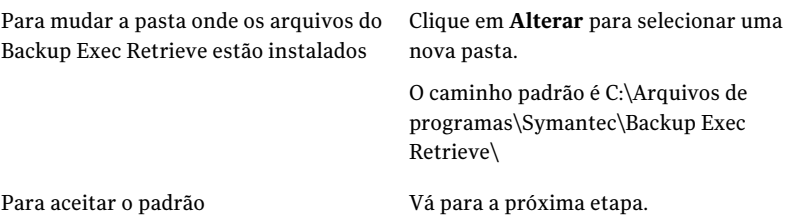

11 Clique em **Avançar** para iniciar a instalação.

Durante a instalação do Backup Exec Retrieve, você pode ser alertado a instalar o Symantec LiveUpdate ou Microsoft.NET Framework 3.5. Nesses casos, siga os prompts na tela para concluir aquelas instalações específicas.

<span id="page-947-0"></span>12 No painel **Concluir**, clique em **Concluir**.

## Sobre como configurar o Backup Exec Retrieve

Para permitir que usuários finais procurem e recuperem seus próprios arquivos e e-mail, é necessário primeiro configurar o Backup Exec Retrieve. Durante a configuração, você aponta para repositórios dos dados do usuário que estão disponíveis na empresa. Estes repositórios são conhecidos como fontes de dados. Estas fontes de dados contêm cópias de backup dos arquivos ou archives dos arquivos e das mensagens de e-mail.

Por exemplo, você pode adicionar um Backup Exec Media Server em que a Archiving Option é instalada, Continuous Protection Servers ou servidores do Gerenciador do Symantec Backup Exec System Recovery. Você adiciona estas várias fontes de dados ao Backup Exec Retrieve que fornecem por sua vez dados da recuperação aos usuários finais.

Quando você exclui uma fonte de dados, os usuários finais não podem mais procurar seus dados nesse repositório usando o Backup Exec Retrieve.

Você deve ter direitos de administrador local para adicionar, editar ou excluir fontes de dados do console do Backup Exec Retrieve.

Consulte "Como [adicionar](#page-948-0) uma fonte de dados" na página 949.

Consulte "Como editar uma fonte de [dados"](#page-949-0) na página 950.

Consulte ["Exclusão](#page-950-1) de uma fonte de dados" na página 951.

## Como adicionar uma fonte de dados

<span id="page-948-0"></span>Você pode adicionar os seguintes itens à lista de fontes de dados disponíveis que contêm os arquivos e o e-mail do usuário final:

- O Backup Exec Media Server em que a Archiving Option está instalada
- Continuous Protection Servers
- Servidores da Desktop and Laptop Option
- Servidores do Gerenciador do Symantec Backup Exec System Recovery

Você deve ter direitos de administrador local para adicionar, editar ou excluir fontes de dados de Backup Exec Retrieve.

Consulte "Sobre como [configurar](#page-947-0) o Backup Exec Retrieve" na página 948.

#### Para adicionar uma fonte de dados

- 1 Faça logon no servidor da Web do Backup Exec Retrieve como um administrador local.
- 2 No menu **Iniciar** do Windows, clique em **Todos os Programas > Symantec > Backup Exec Retrieve > Console de configuração doBackup Exec Retrieve**.
- 3 Na caixa de diálogo **Symantec Backup Exec Retrieve Configuração**, clique em **Adicionar**.
- <span id="page-948-1"></span>4 Defina as opções de **Adicione fonte de dados**.

Consulte "Opções de adição ou [exclusão](#page-948-1) de fontes de dados" na página 949.

5 Clique em **OK**.

## Opções de adição ou exclusão de fontes de dados

Quando você adiciona ou edita uma fonte de dados, é necessário especificar credenciais da conta para assegurar a autenticação apropriada ao servidor.

Consulte "Como [adicionar](#page-948-0) uma fonte de dados" na página 949.

Consulte "Como editar uma fonte de [dados"](#page-949-0) na página 950.

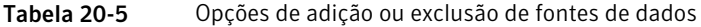

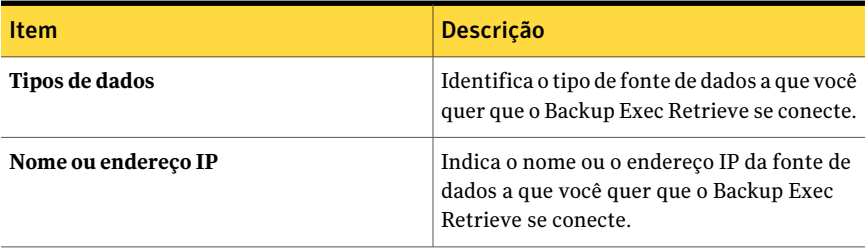

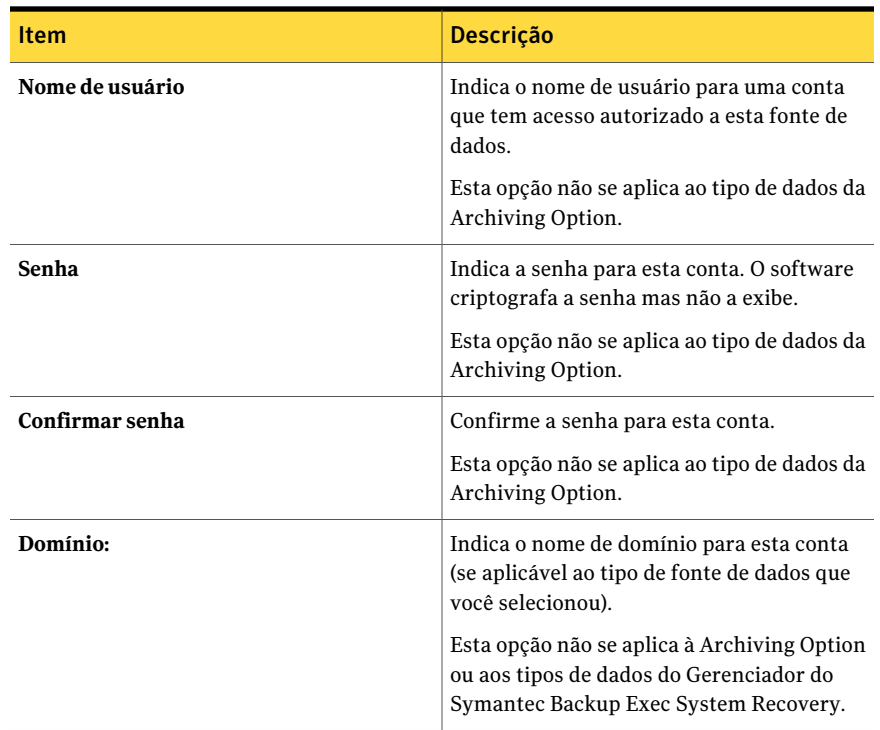

## Como editar uma fonte de dados

<span id="page-949-0"></span>Você pode editar as configurações de cada fonte de dados que você adicionou ao Backup Exec Retrieve.

Você deve ter direitos de administrador local para adicionar, editar ou excluir fontes de dados do console do Backup Exec Retrieve.

Consulte "Sobre como [configurar](#page-947-0) o Backup Exec Retrieve" na página 948.

### Para editar uma fonte de dados

- 1 Faça logon no servidor da Web do Backup Exec Retrieve como um administrador local.
- 2 No menu **Iniciar** do Windows, clique em **Todos os Programas > Symantec > Backup Exec Retrieve > Console de configuração doBackup Exec Retrieve**.
- 3 Na caixa de diálogo **SymantecBackupExecRetrieveConfiguração**, selecione a fonte de dados que você quer mudar.
- 4 Clique em **Editar**.

5 Defina as opções de **Editar fonte de dados**.

Consulte "Opções de adição ou [exclusão](#page-948-1) de fontes de dados" na página 949.

<span id="page-950-1"></span>6 Clique em **OK**.

## Exclusão de uma fonte de dados

Quando você exclui uma fonte de dados, a indexação de todos os arquivos ou mensagens de e-mail novos continua a ocorrer. Porém, o Backup Exec Retrieve não mais procura os índices. Como resultado, os usuários finais não podem pesquisar aqueles arquivos ou e-mail novos.

Você deve ter direitos de administrador local para adicionar, editar ou excluir fontes de dados do console do Backup Exec Retrieve.

Consulte "Sobre como [configurar](#page-947-0) o Backup Exec Retrieve" na página 948.

### Para excluir uma fonte de dados

- 1 Faça logon no servidor da Web do Backup Exec Retrieve como um administrador local.
- 2 No menu **Iniciar** do Windows, clique em **Todos os Programas > Symantec > Backup Exec Retrieve > Console de configuração doBackup Exec Retrieve**.
- 3 Na caixa de diálogo **SymantecBackupExecRetrieveConfiguração**, selecione um nome ou um tipo de fonte de dados na tabela.
- <span id="page-950-0"></span>4 Clique em **Excluir**.
- 5 Clique em **Sim** para confirmar a exclusão da fonte de dados.

# Configuração de opções padrão do Backup Exec Retrieve

Você pode usar os padrões que o Backup Exec define durante a instalação para o Backup Exec Retrieve ou você escolhe seus próprios padrões. Você também pode iniciar o console de configuração do Backup Exec Retrieve dentro do Backup Exec.

## Para configurar opções padrão do Backup Exec Retrieve

- 1 No menu **Ferramentas**, clique em **Opções**.
- 2 No painel**Propriedades**, em **Configurações**, clique em **BackupExecRetrieve**.
- 3 Selecione as opções apropriadas.

Consulte "Opções padrão do Backup Exec [Retrieve"](#page-951-0) na página 952.

4 Clique em **OK**.

## Opções padrão do Backup Exec Retrieve

<span id="page-951-0"></span>O Backup Retrieve deve estar instalado e configurado antes que você possa configurá-lo para funcionar com o Backup Exec. Você pode configurar o Backup Exec Retrieve e o Backup Exec para permitir que os usuários finais recuperem os dados que foram armazenados em backup com aArchiving Option. O Backup Exec Retrieve trabalha com as seguintes fontes de dados:

- Backup Exec Archiving Option
- Backup Exec Continuous Protection Server (CPS)
- Backup Exec Desktop and Laptop Option (DLO)
- Backup Exec System Recovery Manager

Consulte "Configuração de opções padrão do Backup Exec Retrieve" na página 951.

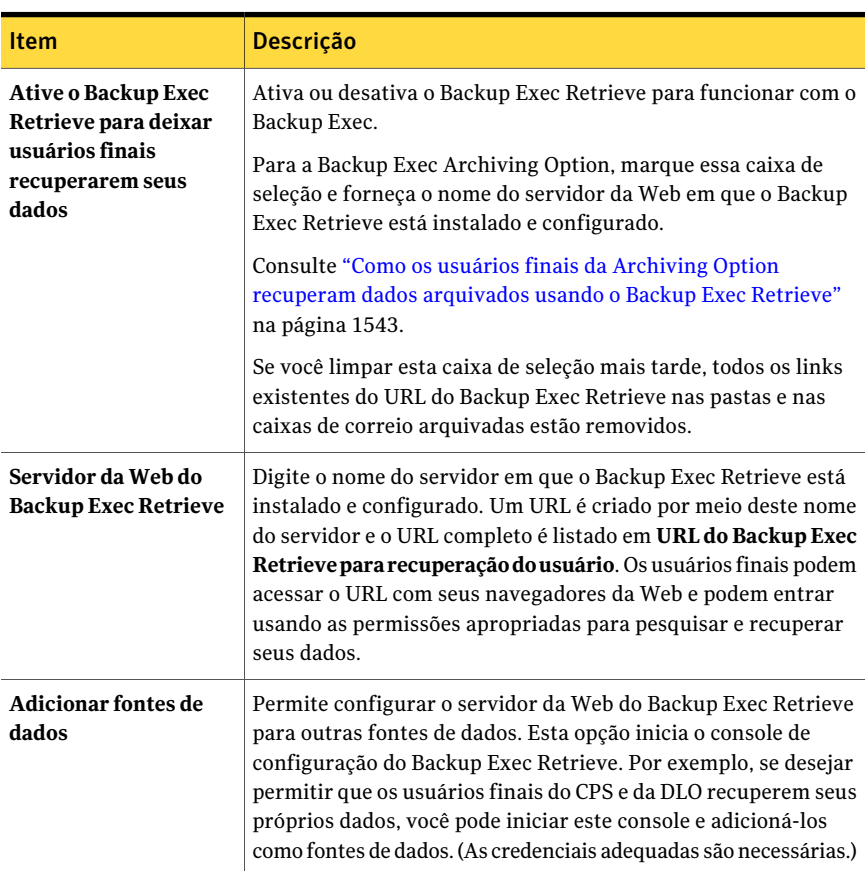

Tabela 20-6 Opções padrão do Backup Exec Retrieve

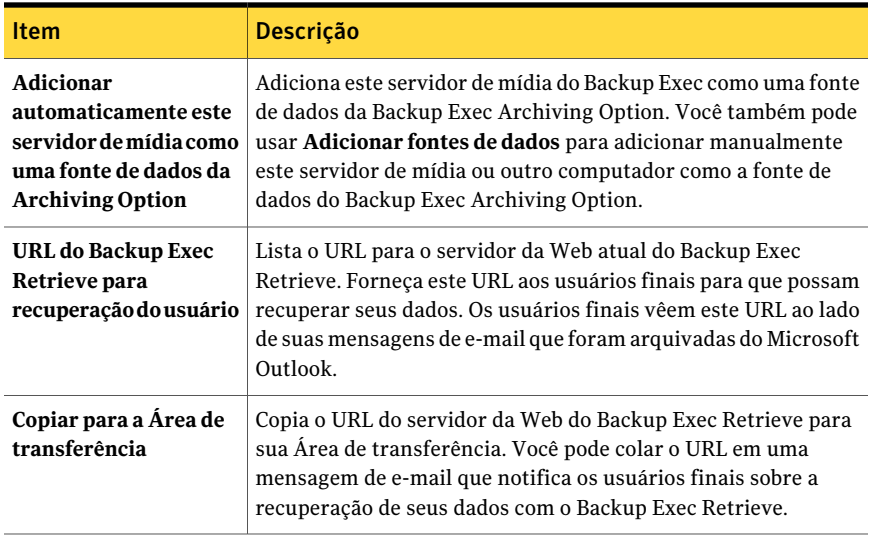

# Desinstalação do Backup Exec Retrieve

<span id="page-952-0"></span>Você pode usar o utilitário do Microsoft Windows **Adicionar e remover** para desinstalar o Backup Exec Retrieve.

## Para desinstalar o Backup Exec Retrieve

- 1 Do servidor Windows em que o Backup Exec Retrieve está instalado, clique em **Iniciar**, aponte para **PaineldeControle** e clique em **Adicionarouremover programas**.
- <span id="page-952-1"></span>2 Clique em **Backup Exec Retrieve** e clique em **Remover**.
- 3 Clique **Sim** para continuar com a desinstalação.

## Solução de problemas do Backup Exec Retrieve

Para obter ajuda para resolver os problemas que talvez encontre no Backup Exec Retrieve, você pode verificar as seguintes informações.

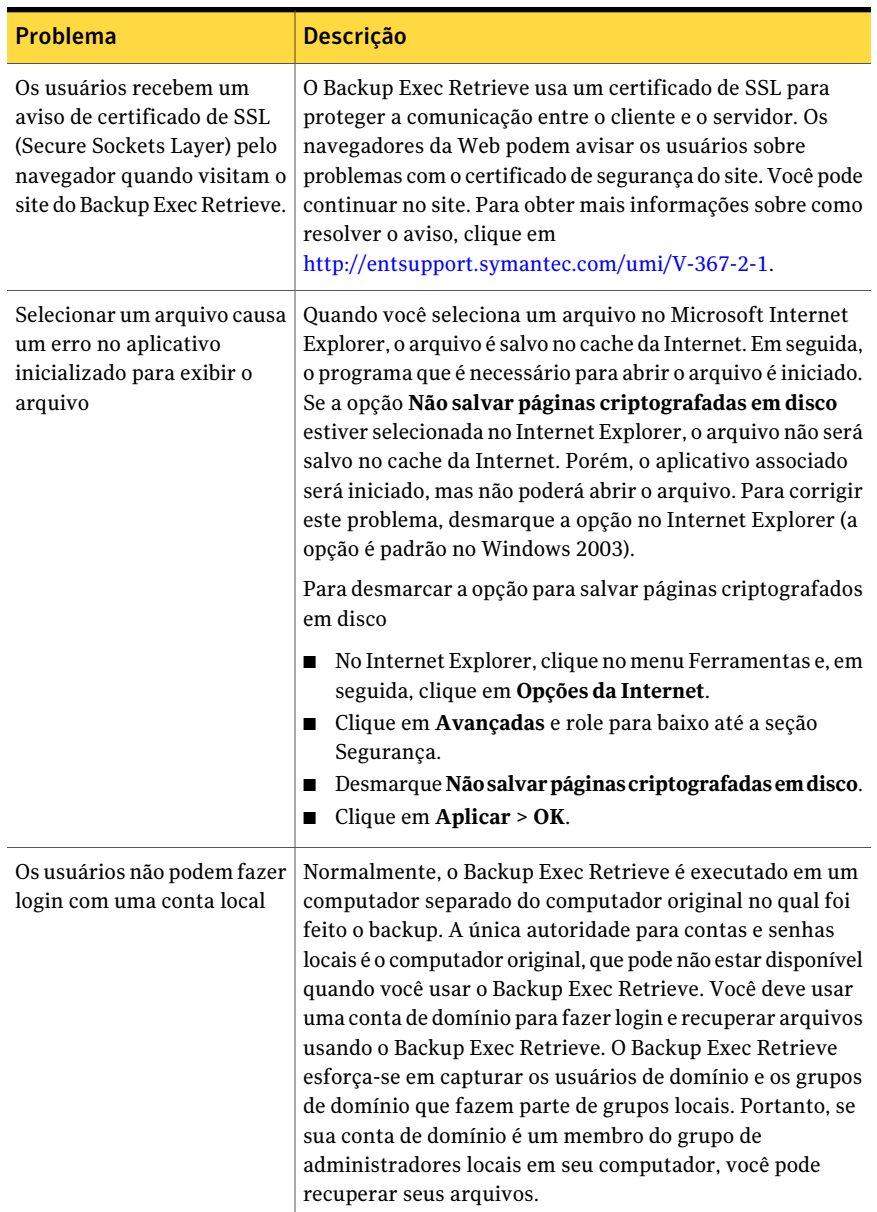

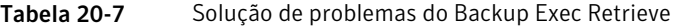

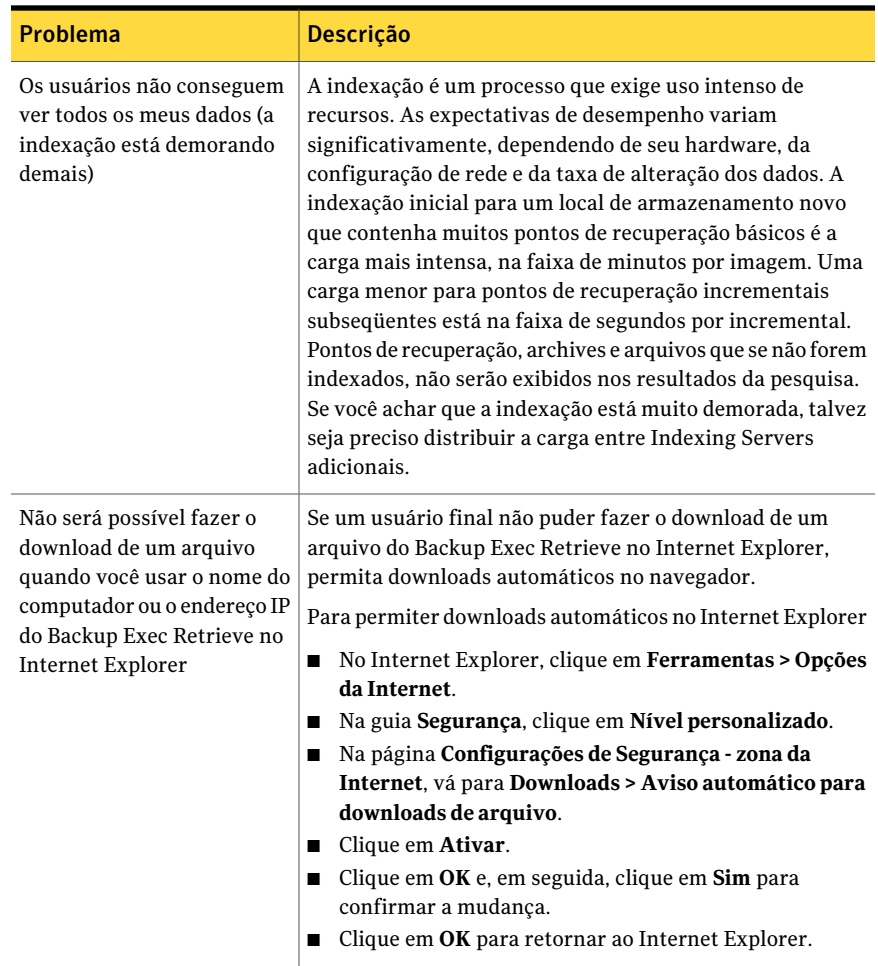

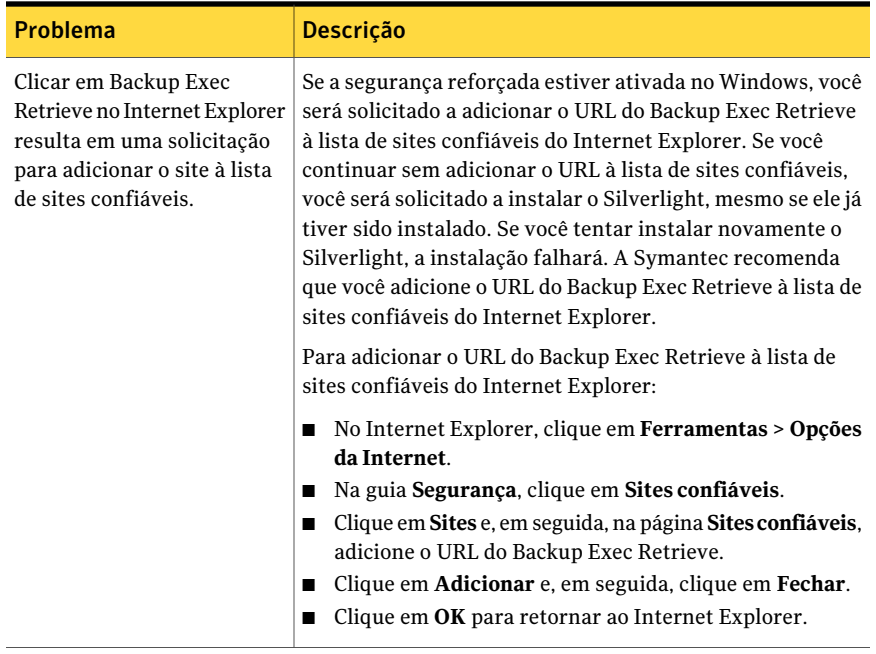

# Apêndice

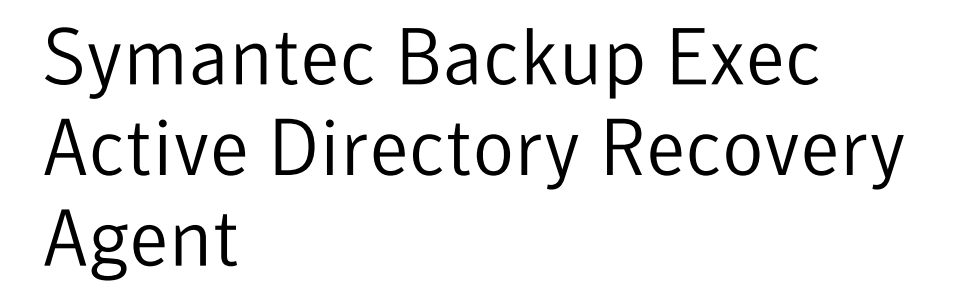

Este Apêndice contém os tópicos a seguir:

- **Sobre o Active [Directory](#page-957-0) Recovery Agent**
- [Requisitos](#page-957-1) do Active Directory Recovery Agent
- Sobre a [instalação](#page-958-0) do Active Directory Recovery Agent
- Como funciona o Active [Directory](#page-959-0) Recovery Agent
- Como a Tecnologia de [recuperação](#page-960-0) granular funciona com os backups de Active Directory e LDS [ADAM/AD](#page-960-0)
- Edição de padrões para tarefas de backup e [restauração](#page-961-0) do Active Directory e do LDS [ADAM/AD](#page-961-0)
- Backup do Active [Directory](#page-963-0)
- Backup do LDS [ADAM/AD](#page-963-1)
- Opções da tarefa de backup do Active [Directory](#page-964-0) Recovery Agent
- Sobre a [restauração](#page-965-0) de objetos individuais do Active Directory e do LDS [ADAM/AD](#page-965-0)
- Sobre a recriação de objetos apagados do Active Directory e do LDS [ADAM/AD](#page-970-0)
- Redefinição do objeto do [computador](#page-973-0) Active Directory e a conta do objeto do [computador](#page-973-0)

# Sobre o Active Directory Recovery Agent

<span id="page-957-0"></span>O Active Directory Recovery Agent (ADRA) do Symantec Backup Exec 2010 é instalado como um componente separado e complementar do Backup Exec 2010.

Com o ADRA você pode usar a Tecnologia de recuperação granular (GRT) para restaurar objetos e atributos individuais do Active Directory sem executar uma restauração completa autorizada ou não-autorizada.Você também pode restaurar objetos e atributos individuais do Active Directory Application Mode (ADAM) e dos Lightweight Directory Services do Active Directory (LDS AD).

Consulte ["Requisitos](#page-957-1) do Active Directory Recovery Agent" na página 958.

Consulte "Sobre a [instalação](#page-958-0) do Active Directory Recovery Agent " na página 959.

Consulte "Como funciona o Active [Directory](#page-959-0) Recovery Agent" na página 960.

<span id="page-957-1"></span>Consulte "Sobre a [restauração](#page-965-0) de objetos individuais do Active Directory e do LDS [ADAM/AD"](#page-965-0) na página 966.

# Requisitos do Active Directory Recovery Agent

Marque os seguintes requisitos antes de restaurar objetos e atributos individuais usando o Active Directory Recovery Agent:

- Você deve ter um backup de modo completo do LDS ADAM/AD ou do estado do sistema do Windows (em que o Active Directory está instalado).
- Você deve usar um dos seguintes sistemas operacionais Windows no computador em que o Active Directory está em uso:
	- Windows XP Professional x64 Edition
	- Windows 2000 Server com o Service Pack 4

O ADRA não suporta reanimação de objetos do container de objetos excluídos do Active Directory em um controlador de domínio do Windows 2000. A Symantec recomenda que você use o Remote Agent em um controlador de domínioWindows 2003 para executar tarefas de restauração com GRT de objetos excluídos. Objetos excluídos só podem ser restaurados usando um agente em um controlador de domínio Windows 2000 se a caixa de seleção Recriar objetos excluídos estiver marcada. Essa caixa de seleção se situa na caixa de diálogo Propriedades da tarefa de restauração depois que você seleciona o nó Microsoft Active Directory em Configurações.

- Windows Server 2003 com Service Pack 1 ou posterior
- Windows Server 2003 R2
- Windows Server 2008
- Windows Server 2008 R2
- Você deve usar uma versão do sistema operacional Windows que seja compatível com drivers de minifilter no servidor de mídia que executa a tarefa de restauração. Os drivers de minifilter são suportados nos seguintes sistemas operacionais Windows:
	- Windows 2000 com Service Pack 4 e Patch cumulativo 1 instalados
	- Windows Server 2003 com Service Pack 1 ou posterior instalado
	- Windows Server 2003 R2
	- Windows Server 2008
	- Windows Server 2008 R2
- Você deve executar o Backup Exec Remote Agent para obter o Windows Systems no computador em que o Active Directory está instalado.
- Você deve designar um local no disco do servidor de mídia no qual o Backup Exec possa temporariamente colocar os objetos e os atributos que estão sendo restaurados quando você restaura de fita.
- Certifique-se de selecionar a Tecnologia de recuperação granular (GRT) do Backup Exec para permitir a restauração de objetos individuais de backups do Active Directory. Atributos e propriedades individuais não poderão ser restaurados de backups completos do Active Directory e do LDS ADAM/AD se você não selecionar essa opção durante o backup.

Nota: Você não pode restaurar objetos e atributos individuais de backups do Active Directory para um controlador de domínio somente leitura (RODC, Read-Only Domain Controller). Você deve fazer backups e restaurações com GRT do Active Directory em um controlador de domínio de datacenter centralizado que possa ser gravado.

<span id="page-958-0"></span>Consulte "Sobre a [instalação](#page-958-0) do Active Directory Recovery Agent " na página 959.

Consulte "Como funciona o Active [Directory](#page-959-0) Recovery Agent" na página 960.

Consulte "Sobre a [restauração](#page-965-0) de objetos individuais do Active Directory e do LDS [ADAM/AD"](#page-965-0) na página 966.

## Sobre a instalação do Active Directory Recovery Agent

O ADRA é instalado localmente como um componente separado e complementar do Backup Exec 2010.

<span id="page-959-0"></span>Consulte ["Instalação](#page-128-0) de opções do Backup Exec adicionais no servidor de mídia [local"](#page-128-0) na página 129.

# Como funciona o Active Directory Recovery Agent

O ADRA opera com os backups do estado do sistema do Windows (onde o Active Directory está instalado) e do LDS ADAM/AD.

Quando você faz backup do estado do sistema do Windows, o Active Directory é incluído na tarefa de backup, porque o Active Directory é um componente do estado do sistema do Windows.

Você também pode usar o ADRA para restaurar objetos e atributos individuais do LDS ADAM/AD. Se várias instâncias do LDS ADAM/AD forem armazenadas em backup, cada instância será exibida no nó Active Directory Application Mode.

A seguinte figura mostra o LDS ADAM/AD e o Active Directory.

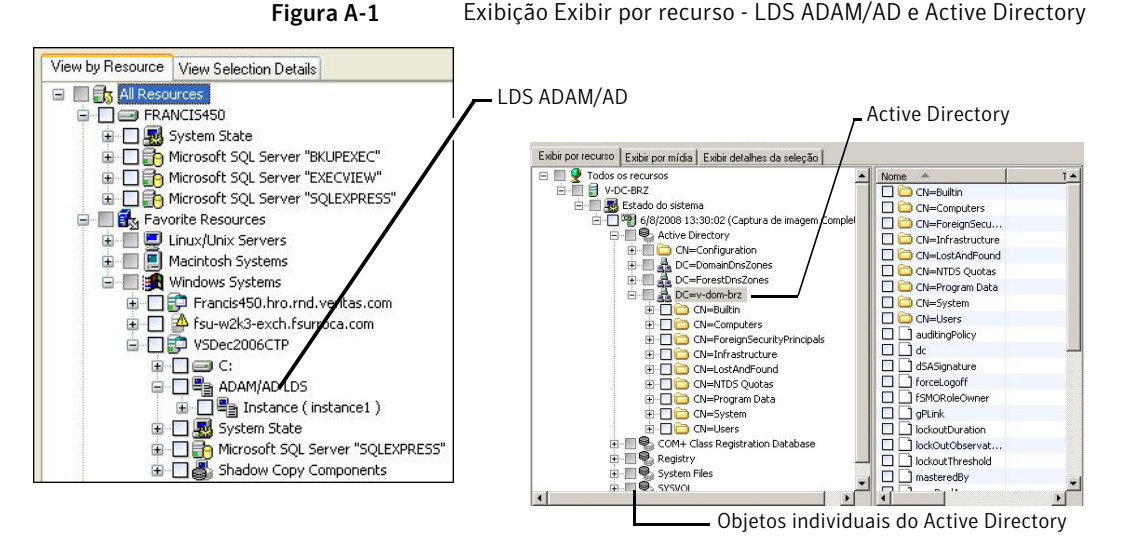

O ADRApermite também restaurar objetos marcados para exclusão de containers excluídos do Active Directory nas seguintes situações:

- Sua vida útil para desativação não foi atingida.
- Eles não foram apagados do container de objetos excluídos.
- Você está restaurando em um sistemaWindows Server 2003/2008/2008R2/XP Professional x64 Edition.

A Symantec recomenda que os backups do Active Directory e do LDS ADAM/AD sejam feitos em uma pasta de backup em disco antes que você faça o backup deles em fita. Esta estratégia fornece janelas menores de backup. Ela permite também administrar o Active Directory ou o LDS ADAM/AD sem exigir fazer um catálogo individual dos objetos e das propriedades armazenados em backup.

Quando você fizer backup de qualquer banco de dados de aplicativos do Windows Active Directory ou LDS ADAM/AD diretamente em fita, os objetos e as propriedades que são adicionados ou excluídos durante o backup não corresponderão aos objetos e às propriedades individuais que estão disponíveis para a restauração no conjunto de backup. O backup do banco de dados é um backup da imagem capturada do banco de dados ativo do Active Directory ou LDS ADAM/AD e a catalogação de objetos individuais do Active Directory ou LDS ADAM/AD ocorre depois que a captura de imagem é executada. Já que a operação de catálogo organiza objetos e propriedades do banco de dados do Active Directory ou LDS ADAM/AD, podem ocorrer alterações de objeto e propriedades depois da captura de imagem.

Consulte "Sobre a [restauração](#page-965-0) de objetos individuais do Active Directory e do LDS [ADAM/AD"](#page-965-0) na página 966.

<span id="page-960-0"></span>Consulte "Sobre a recriação de objetos apagados do Active [Directory](#page-970-0) e do LDS [ADAM/AD"](#page-970-0) na página 971.

# Como a Tecnologia de recuperação granular funciona com os backups de Active Directory e LDS ADAM/AD

ATecnologia de recuperação granular (GRT) permite restaurar objetos e atributos individuais de backups do Active Diretory e do LDS ADAM/AD sem executar uma restauração completa autorizada ou não autorizada. Para restaurar itens individuais, é necessário ativar o recurso Tecnologia de recuperação granular quando você criar uma tarefa de backup. Você deve verificar os requisitos para um backup com GRT antes de configurá-lo.

Consulte "Como restaurar itens individuais usando a Tecnologia de [recuperação](#page-339-0) [granular"](#page-339-0) na página 340.

Consulte "Dispositivos [recomendados](#page-342-0) para os backups que usam a Tecnologia de [recuperação](#page-342-0) granular" na página 343.

Consulte "Sobre requisitos para tarefas que usam a Tecnologia de [recuperação](#page-344-0) [granular"](#page-344-0) na página 345.

# Edição de padrões para tarefas de backup e restauração do Active Directory e do LDS ADAM/AD

<span id="page-961-0"></span>Você pode editar as configurações padrão de todas as tarefas de backup e restauração doActive Directory e do LDSADAM/AD.Você também pode sobrepor esses padrões quando configurar tarefas de backup e restauração do Active Directory e do LDS ADAM/AD.

Consulte "Sobre a [restauração](#page-965-0) de objetos individuais do Active Directory e do LDS [ADAM/AD"](#page-965-0) na página 966.

Consulte "Sobre a recriação de objetos apagados do Active [Directory](#page-970-0) e do LDS [ADAM/AD"](#page-970-0) na página 971.

Para editar padrões para tarefas de backup e restauração do Active Directory e do LDS ADAM/AD

- 1 No menu **Ferramentas**, clique em **Opções**.
- 2 No painel de tarefas, em **Padrões da tarefa**, clique em **Microsoft Active Directory**.
- <span id="page-961-1"></span>3 Selecione as opções padrão de backup e restauração para o Active Directory Recovery Agent.

Consulte "Opções padrão do Microsoft Active [Directory"](#page-961-1) na página 962.

4 Clique em **OK**.

## Opções padrão do Microsoft Active Directory

Você pode editar as configurações padrão das tarefas de backup e restauração do Active Diretory e do LDS ADAM/AD.

Consulte "Backup do Active [Directory"](#page-963-0) na página 964.

Consulte "Backup do LDS [ADAM/AD"](#page-963-1) na página 964.

Consulte "Edição de padrões para tarefas de backup e [restauração](#page-961-0) do Active Directory e do LDS [ADAM/AD"](#page-961-0) na página 962.

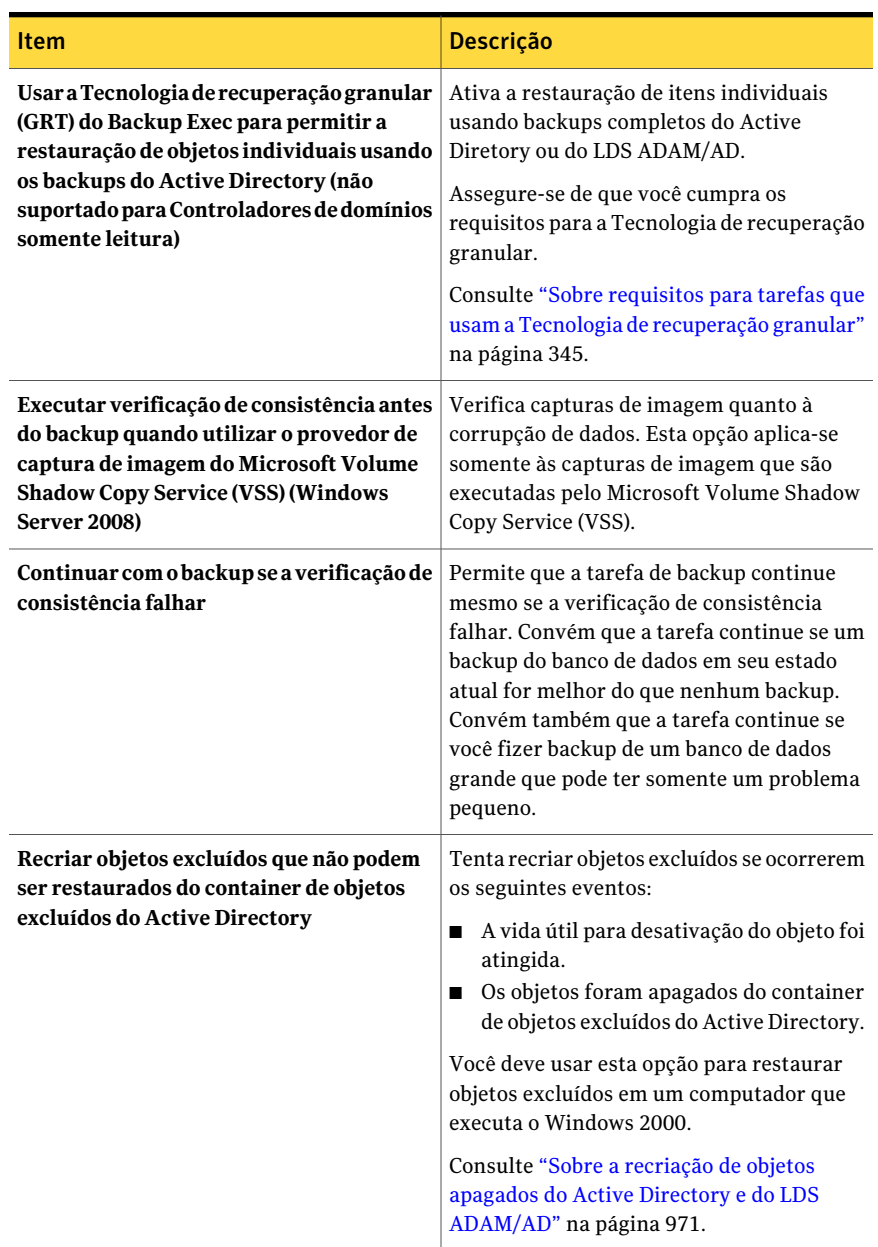

## Tabela A-1 Opções padrão do Microsoft Active Directory

# Backup do Active Directory

<span id="page-963-0"></span>Use as seguintes etapas para fazer o backup do Active Directory.

Nota:Você não pode fazer backup de bancos de dados em dispositivos que estiverem conectados a um computador no qual o Remote Media Agent for Linux Servers esteja instalado.

### Para fazer o backup do Active Directory

- 1 Na barra de navegação, clique na seta para baixo ao lado de **Backup**.
- 2 Clique em **Nova tarefa de backup**
- 3 Na guia **Exibir por recurso**, em **Todos os recursos**, expanda o nome do computador que contém o Active Directory do qual você deseja fazer backup.
- 4 Clique em **Estado do sistema**.
- 5 No painel de tarefas, em **Configurações**, clique em **Microsoft Active Directory**.
- 6 Selecione as opções de backup que você quer usar.

Consulte "Opções da tarefa de backup do Active [Directory](#page-964-0) Recovery Agent" na página 965.

7 Execute um dos procedimentos a seguir:

Para executar a tarefa agora Clique em **Executar agora**.

<span id="page-963-1"></span>Para agendar a tarefa para ser executada Faça o seguinte na ordem indicada: mais tarde

- No painel de tarefas, em **Freqüência**, clique em **Agendamento**.
- Defina as opções de agendamento. Consulte ["Agendamento](#page-379-0) de tarefas" na página 380.
- Clique em **Enviar**.

# Backup do LDS ADAM/AD

Use as seguintes etapas para fazer backup do LDS ADAM/AD.

Nota:Você não pode fazer backup de bancos de dados em dispositivos que estiverem conectados a um computador no qual o Remote Media Agent for Linux Servers esteja instalado.

### Para fazer backup do LDS ADAM/AD

- 1 Na barra de navegação, clique na seta para baixo ao lado de **Backup**.
- 2 Clique em **Nova tarefa de backup**.
- 3 Na guia **Exibir por recurso,** expanda **Recursos favoritos**.
- 4 Expanda **Sistemas Windows**.
- 5 Expanda o nome do computador onde o LDS ADAM/AD está instalado.
- 6 Selecione as opções de backup que você quer usar.

Consulte "Opções da tarefa de backup do Active [Directory](#page-964-0) Recovery Agent" na página 965.

7 Execute um dos procedimentos a seguir:

Para executar a tarefa agora Clique em **Executar agora**.

<span id="page-964-0"></span>Para agendar a tarefa para ser executada Faça o seguinte na ordem indicada: mais tarde

- No painel de tarefas, em **Freqüência**, clique em **Agendamento**.
- Defina as opções de agendamento. Consulte ["Agendamento](#page-379-0) de tarefas" na página 380.
- Clique em **Enviar**.

## Opções da tarefa de backup do Active Directory Recovery Agent

Selecione as opções apropriadas da tarefa de backup do Active Directory Recovery Agent.

Consulte "Backup do Active [Directory"](#page-963-0) na página 964.

Consulte "Backup do LDS [ADAM/AD"](#page-963-1) na página 964.

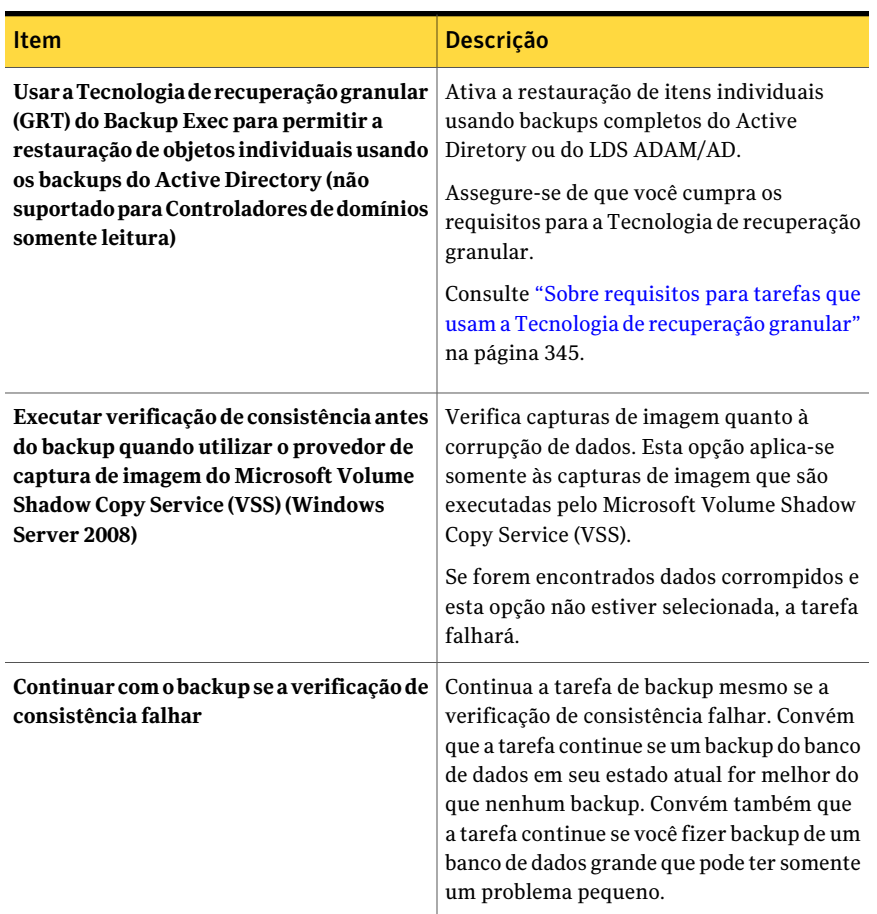

#### Tabela A-2 Opções para tarefas de backup do Active Directory Recovery Agent

# <span id="page-965-0"></span>Sobre a restauração de objetos individuais do Active Directory e do LDS ADAM/AD

Antes de iniciar a tarefa de restauração, é necessário verificar as informações sobre encontrar e exibir dados específicos para restaurar, assim como os detalhes sobre opções da restauração e tarefas da restauração.

Consulte "Sobre a [restauração](#page-650-0) de dados" na página 651.

Quando você restaura os objetos do Active Directory e de LDS ADAM/AD de uma fita, é necessário especificar um local de preparação da plataforma em disco onde os objetos possam ser colocados antes de serem restaurados. O local de preparação

da plataforma deve ser um caminho em um volume local de NTFS no servidor de mídia que executa a tarefa da restauração e a conta de serviço do Backup Exec deve também ter acesso a ele.

Nota: Se você definiu previamente um local padrão temporário na opção **Caminho em volume NTFS local ao servidor de mídia para armazenamento temporário de dados de restauração** em **Ferramentas > Opções > Restauração**, você pode sobrepor o padrão especificando um local temporário alternativo para cada Active Directory e tarefas de restauração de ADAM/AD LDS digitando um caminho no nó Avançado encontrado em **Configurações** no painel **Propriedadesda tarefade restauração**.

Os volumes do sistema não devem ser usados como um local de preparação da plataforma devido aos tamanhos potencialmente grandes de arquivos que são criados no disco especificado no caminho do local de preparação da plataforma.

Como restaurar objetos da fita exige a criação de um local de preparação da plataforma, restaurar da fita exige mais tempo do que se você estivesse restaurando do disco.

Por padrão, o ADRA restaura objetos do Active Directory e LDS ADAM/AD apagados do container de objetos excluídos doActive Directory se a vida útil para desativação não for aprovada.

Quando os objetos no Active Directory são excluídos, eles são removidos do container atual doActive Directory ou LDSADAM/AD, convertidos em desativações e colocados então no container de objetos excluídos do Active Directory onde a vida útil para desativação é monitorada.Após a vida útil para desativação decorrer, as desativações serão apagadas do container de objetos excluídos do Active Directory, o que exclui permanentemente os objetos dos bancos de dados do Active Directory e LDS ADAM/AD.

A seguir estão os requisitos para operações de backup e restauração quando um backup do Active Directory ou LDS ADAM/AD está ativado para restauração de itens individuais:

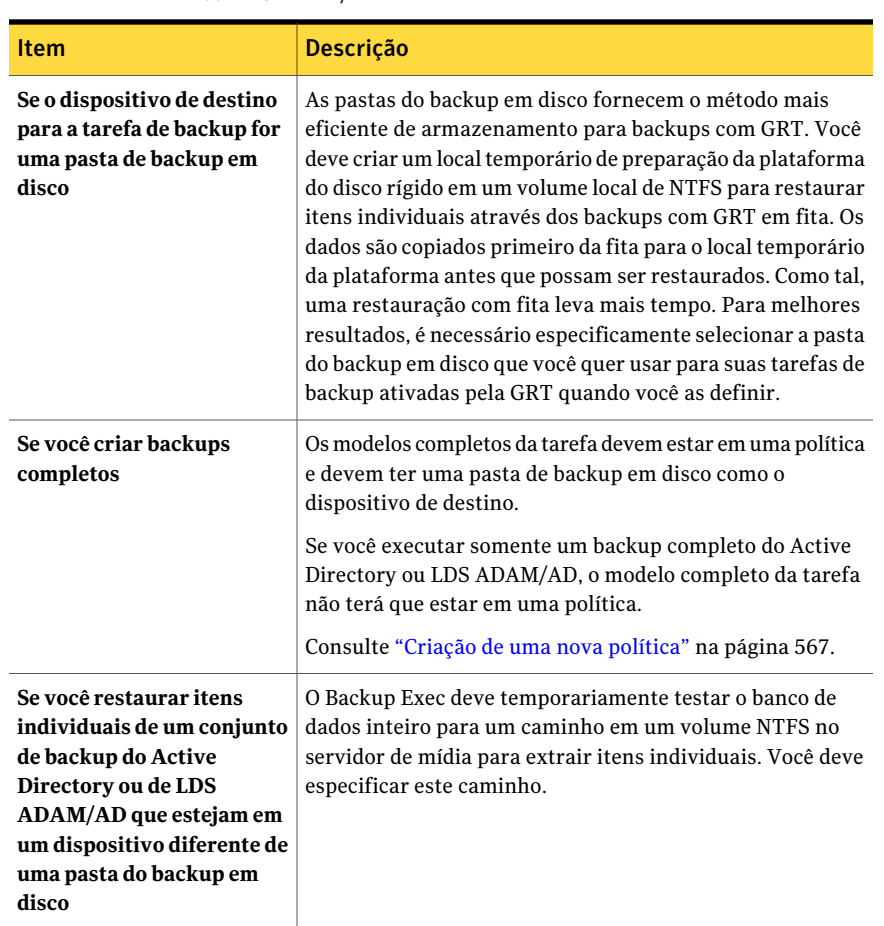

Tabela A-3 Requisitos de operações de backup e restauração do Active Directory ou LDS ADAM/AD

Ao restaurar os objetos de usuário do Active Directory, é necessário redefinir a senha do usuário do objeto e reativar a conta do usuário do objeto. Para objetos de usuário do LDS ADAM/AD, é necessário redefinir a senha do usuário do objeto e reativar a conta do usuário do objeto. Para objetos de usuário do Active Directory, use os aplicativos de usuários e computadores do Microsoft Active Directory. Para objetos do usuário do LDS ADAM/AD, use ADSI Edit.

Para objetos do computador do Active Directory, é necessário redefinir a conta do objeto.

Consulte ["Redefinição](#page-973-0) do objeto do computador Active Directory e a conta do objeto do [computador"](#page-973-0) na página 974.

O ADRA não suporta reanimação de objetos do container de objetos excluídos do Active Directory em um controlador de domínio do Windows 2000. Recomenda-se que as restaurações individuais dos objetos excluídos sejam feitas pelo Backup Exec Remote Agent em um controlador de domínio do Windows 2003, se existir um no mesmo domínio. Se um controlador de domínio do Windows 2003 não está disponível no domínio, os objetos excluídos podem somente ser restaurados usando um agente em um controlador de domínio do Windows 2000 se a caixa de seleção Recriar objeto excluído estiver selecionada.

Nota: Alguns objetos no nó da partição de configuração do Active Directory não podem ser reanimados através do container de objetos excluídos do Active Directory. Porém, os objetos recriados não podem ser reconhecidos por alguns aplicativos.

Para obter mais informações, consulte a documentação do Microsoft Active Directory.

Consulte "Sobre o [inventário](#page-479-0) da mídia" na página 480.

Consulte "Criação de um novo [catálogo"](#page-258-0) na página 259.

Consulte ["Restauração](#page-968-0) de objetos individuais de um backup do Active Directory" na página 969.

Consulte "Sobre a recriação de objetos apagados do Active [Directory](#page-970-0) e do LDS [ADAM/AD"](#page-970-0) na página 971.

<span id="page-968-0"></span>Consulte ["Restauração](#page-969-0) de objetos individuais de um backup de LDS ADAM/AD" na página 970.

Consulte ["Redefinição](#page-973-0) do objeto do computador Active Directory e a conta do objeto do [computador"](#page-973-0) na página 974.

## Restauração de objetos individuais de um backup do Active Directory

Use o ADRA para restaurar objetos individuais do Active Directory.

Consulte ["Redefinição](#page-973-0) do objeto do computador Active Directory e a conta do objeto do [computador"](#page-973-0) na página 974.

Consulte ["Restauração](#page-969-0) de objetos individuais de um backup de LDS ADAM/AD" na página 970.

Consulte "Sobre a recriação de objetos apagados do Active [Directory](#page-970-0) e do LDS [ADAM/AD"](#page-970-0) na página 971.

### Para restaurar objetos individuais de um backup do Active Directory

- 1 Na barra de navegação, clique na seta para baixo ao lado de **Restaurar**.
- 2 Clique em **Nova tarefa de restauração**.
- 3 No painel **Exibir por recurso**, clique duas vezes em um conjunto de backup que contenha o backup mais recente do estado do sistema.

Se você quer restaurar objetos do Active Directory de um backup anterior, selecione o conjunto de backup apropriado.

- 4 Clique duas vezes em **Estado do sistema**.
- 5 Clique duas vezes na captura de imagem mais recente do estado do sistema.
- 6 Clique duas vezes em **Active Directory**.
- 7 No painel **Resultados**, selecione o objeto ou objetos apropriados.
- 8 Se você estiver restaurando da fita, faça o seguinte:
	- No painel de tarefas, em **Configurações**, clique em **Avançado**.
	- Se você não definiu um local de preparação temporário padrão, digite um caminho na caixa de diálogo **CaminhoemvolumeNTFSlocal aoservidor de mídia para armazenamento temporário de dados de restauração**.
- 9 Clique em **Executar agora** para iniciar a tarefa de restauração ou para selecionar outras opções de restauração do painel de tarefas.

Qualquer objeto ou propriedade do Active Directory ou LDS ADAM/AD que for selecionado para a restauração sobrescreverá objetos e propriedades existentes, mesmo que você tenha selecionado **Ignorar se o arquivo existir** ou **Sobrescrever o arquivo no disco apenas se for mais antigo** na caixa de diálogo de **Propriedades gerais da tarefa de restauração**.

<span id="page-969-0"></span>10 Se você restaurou um objeto de usuário excluído, use o aplicativo Microsoft Active Directory Users and Computers para redefinir a senha de usuário do objeto e reativar conta de usuário do objeto. Se você restaurou um objeto do computador, será necessário redefinir a conta para ele.

## Restauração de objetos individuais de um backup de LDS ADAM/AD

Use o ADRA para restaurar objetos individuais de LDS ADAM/AD.

Consulte ["Restauração](#page-968-0) de objetos individuais de um backup do Active Directory" na página 969.

Consulte "Sobre a recriação de objetos apagados do Active [Directory](#page-970-0) e do LDS [ADAM/AD"](#page-970-0) na página 971.

### Para restaurar objetos individuais de um backup de LDS ADAM/AD

- 1 Na barra de navegação, clique na seta para baixo ao lado de **Restaurar**.
- 2 Clique em **Nova tarefa de restauração**.
- 3 No painel **Exibir por recurso**, clique duas vezes em **Active Directory Application Mode**.
- 4 Clique duas vezes na instância apropriada de LDS ADAM/AD.
- 5 Clique duas vezes no conjunto de backup apropriado.
- 6 No painel **Resultados**, selecione o objeto ou objetos apropriados.
- 7 Se você estiver restaurando da fita, faça o seguinte:
	- No painel de tarefas, em **Configurações**, clique em **Avançado**.
	- Se você não definiu um local de preparação temporário padrão, digite um caminho na caixa de diálogo **CaminhoemvolumeNTFSlocal aoservidor de mídia para armazenamento temporário de dados de restauração**.
- 8 Clique em **Executar agora** para iniciar a tarefa de restauração ou para selecionar outras opções da restauração do painel **Propriedades**.

Qualquer objeto ou propriedade do Active Directory ou LDS ADAM/AD que for selecionado para a restauração sobrescreverá objetos e propriedades existentes, mesmo que você tenha selecionado **Ignorar se o arquivo existir** ou **Sobrescrever o arquivo no disco apenas se for mais antigo** na caixa de diálogo de **Propriedades gerais da tarefa de restauração**.

<span id="page-970-0"></span>9 Se você restaurou um objeto de usuário excluído, use o aplicativo ADSI Edit para redefinir a senha de usuário do objeto e reativar conta de usuário do objeto.

## Sobre a recriação de objetos apagados do Active Directory e do LDS ADAM/AD

Você pode tentar recriar objetos excluídos se a vida útil de tombstone for aprovada e os objetos forem apagados do container de objetos excluídos do Active Directory.

Porém, é necessário estar ciente do seguinte:

■ A maioria dos aplicativos não reconhecerá um objeto recriado contanto que os objetos recriados não sejam idênticos ao objeto excluído. Os objetos recriados serão atribuídos aos novos identificadores exclusivos globais (GUIDs) e os identificadores de segurança (SID) que não poderão ser identificados pelos aplicativos que criaram o objeto original.

■ Os atributos criados pelo sistema operacional Windows não poderão ser recriados quando um objeto apagado for recriado. Portanto, os objetos que dependem dos atributos definidos pelo sistema operacional não serão reconhecidos pelo Windows quando os objetos forem recriados.

Consulte ["Recriação](#page-971-0) de objetos apagados do Active Directory" na página 972.

Consulte "Recriação de objetos apagados do LDS [ADAM/AD"](#page-972-0) na página 973.

<span id="page-971-0"></span>Consulte "Sobre a [restauração](#page-965-0) de objetos individuais do Active Directory e do LDS [ADAM/AD"](#page-965-0) na página 966.

## Recriação de objetos apagados do Active Directory

Você pode tentar recriar objetos excluídos do Active Directory depois que eles forem apagados do container de objetos excluídos do Active Directory restaurando o objeto usando um backup anterior do Active Directory.

Consulte "Recriação de objetos apagados do LDS [ADAM/AD"](#page-972-0) na página 973.

Consulte "Sobre a [restauração](#page-965-0) de objetos individuais do Active Directory e do LDS [ADAM/AD"](#page-965-0) na página 966.

Consulte ["Redefinição](#page-973-0) do objeto do computador Active Directory e a conta do objeto do [computador"](#page-973-0) na página 974.

### Para recriar objetos apagados do Active Directory

- 1 Na barra de navegação, clique na seta para baixo ao lado de **Restaurar**.
- 2 Clique em **Nova tarefa de restauração**.
- 3 No painel **Exibir por recurso**, clique duas vezes em um conjunto de backup que contenha o backup mais recente do estado do sistema.

Se você quer restaurar objetos do Active Directory de um backup anterior, selecione o conjunto de backup apropriado.

- 4 Clique duas vezes em **Estado do sistema**.
- 5 Clique duas vezes na captura de imagem mais recente do estado do sistema.
- 6 Clique duas vezes em **Active Directory**.
- 7 No painel **Resultados**, selecione os objetos apropriados.
- 8 No painel de tarefas, em **Configurações**, clique em **Microsoft Active Directory**.
- 9 Marque **Recriar objetos excluídos que não podem ser restaurados do container de objetos excluídos do Active Directory**.
- 10 Se você estiver restaurando da fita, faça o seguinte:
- No painel de tarefas, em **Configurações**, clique em **Avançado**.
- Se você não definiu um local de preparação temporário padrão, digite um caminho na caixa de diálogo **CaminhoemvolumeNTFSlocal aoservidor de mídia para armazenamento temporário de dados de restauração**.
- 11 Clique em **Executar agora** para iniciar a tarefa de restauração ou para selecionar outras opções da restauração do painel **Propriedades**.

Qualquer objeto ou propriedade do Active Directory ou LDS ADAM/AD que for selecionado para a restauração sobrescreverá objetos e propriedades existentes, mesmo que você tenha selecionado **Ignorar se o arquivo existir** ou **Sobrescrever o arquivo no disco apenas se for mais antigo** na caixa de diálogo de **Propriedades gerais da tarefa de restauração**.

<span id="page-972-0"></span>12 Use o aplicativo de usuários e computadores do Microsoft Active Directory para redefinir a senha de usuário do objeto e reativar a conta de usuário do objeto.

### Recriação de objetos apagados do LDS ADAM/AD

Você pode tentar recriar objetos excluídos de LDS ADAM/AD depois que foram apagados de container de objetos excluídos do Active Directory restaurando o objeto de um backup prévio de LDS ADAM/AD.

Consulte ["Redefinição](#page-973-0) do objeto do computador Active Directory e a conta do objeto do [computador"](#page-973-0) na página 974.

#### Para recriar objetos apagados de LDS ADAM/AD

- 1 Na barra de navegação, clique na seta para baixo ao lado de **Restaurar**.
- 2 Clique em **Nova tarefa de restauração**.
- 3 No painel **Exibir por recurso**, clique duas vezes em **Active Directory Application Mode**.
- 4 Clique duas vezes na instância apropriada de LDS ADAM/AD.
- 5 Clique duas vezes no conjunto de backup apropriado.
- 6 No painel **Resultados**, selecione os objetos apropriados.
- 7 No painel de tarefas, em **Configurações**, clique em **Microsoft Active Directory**.
- 8 Marque **Recriar objetos excluídos que não podem ser restaurados do container de objetos excluídos do Active Directory**.
- 9 Se você estiver restaurando da fita, faça o seguinte:
	- No painel de tarefas, em **Configurações**, clique em **Avançado**.
- Se você não definiu um local de preparação temporário padrão, digite um caminho na caixa de diálogo **CaminhoemvolumeNTFSlocal aoservidor de mídia para armazenamento temporário de dados de restauração**.
- 10 Clique em **Executar agora** para iniciar a tarefa de restauração ou para selecionar outras opções da restauração do painel Propriedades.

Qualquer objeto ou propriedade do Active Directory ou LDS ADAM/AD que for selecionado para a restauração sobrescreverá objetos e propriedades existentes, mesmo que você tenha selecionado Ignorar se o arquivo existir ou Sobrescrever o arquivo no disco apenas se for mais antigo, na caixa de diálogo de Propriedades gerais da tarefa de restauração.

<span id="page-973-0"></span>11 Use o aplicativo ADSI Edit para redefinir a senha de usuário do objeto e reativar a conta de usuário do objeto.

# Redefinição do objeto do computador Active Directory e a conta do objeto do computador

NoActive Directory, os objetos do computador são derivados dos objetos de usuário. Alguns atributos que são associados com um objeto do computador não podem ser restaurados quando você restaura um objeto excluído do computador. Os atributos somente podem ser restaurados se foram salvos através das mudanças do esquema antes de o objeto do computador ser excluído originalmente. Como as credenciais do objeto do computador mudam a cada 30 dias, as credenciais de backup podem não corresponder às credenciais armazenadas no computador real.

Nota: Para redefinir um objeto do computador, é necessário usar o aplicativo Usuários e Computadores do Active Directory da Microsoft.

Para obter mais informações sobre como redefinir um objeto do computador, consulte a documentação do aplicativo Usuários e Computadores do Active Directory da Microsoft.

Se o atributo **userAccountControl** de um objeto do computador não foi preservado antes de o objeto ser excluído, é necessário redefinir a conta do objeto depois de você restaurar o objeto.

Consulte "Recriação de objetos apagados do LDS [ADAM/AD"](#page-972-0) na página 973.

#### Para redefinir a conta do objeto do computador do Active Directory

- 1 Remova o computador do domínio.
- 2 Reinsira o computador no domínio. O SID para o computador permanece o mesmo desde que é preservado quando você exclui um objeto do computador. Porém, se a desativação do objeto expira e um novo objeto do computador é recriado, o SID é diferente.

Symantec Backup Exec Active Directory Recovery Agent Redefinição do objeto do computador Active Directory e a conta do objeto do computador 976

# Apêndice

# Symantec Backup Exec Advanced Disk-based Backup Option

Este Apêndice contém os tópicos a seguir:

- Sobre a Advanced [Disk-based](#page-977-0) Backup Option
- Sobre a instalação da Advanced [Disk-based](#page-978-0) Backup Option
- Sobre o recurso de backup [sintético](#page-978-1)
- O que você pode [armazenar](#page-980-0) em backup com o backup sintético
- [Requisitos](#page-981-0) do backup sintético
- Métodos para criar um backup [sintético](#page-984-0)
- Sobre a [restauração](#page-993-0) de imagens reais
- Ativação de backups para a [restauração](#page-997-0) de imagens reais
- Sobre [catálogos](#page-998-0) de imagem real
- Sobre [restauração](#page-999-0) de um conjunto de backup ativado para a restauração de [imagens](#page-999-0) reais
- Seleção dos conjuntos de backup que estão ativados para a [restauração](#page-1000-0) de [imagens](#page-1000-0) reais
- Dicas de solução de problemas para a [restauração](#page-1000-1) de imagens reais
- Sobre backup [off-host](#page-1001-0)
- [Configuração](#page-1011-0) de um backup off-host com GRT para recursos do Exchange
- Sobre a [restauração](#page-1012-0) de dados de backup do off-host
- <span id="page-977-0"></span>■ Solução de [problemas](#page-1012-1) do backup off-host

### Sobre a Advanced Disk-based Backup Option

A Advanced Disk-based Backup Option (ADBO) é instalada como um componente separado e complementar do Backup Exec.

A Advanced Disk-based Backup Option fornece os seguintes recursos:

■ Backup sintético. Este recurso usa uma política para permitir que um backup completo seja montado, ou sintetizado, a partir de uma linha de base e os backups incrementais subseqüentes que também estão contidos em uma política.

Os benefícios de usar um backup sintético incluem o seguinte:

- Uma janela de backup reduzida já que o backup sintético pode ser agendado fora da janela crítica de backup.
- O tráfego de rede reduzido já que o backup sintético não precisa acessar a rede.
- Restauração de imagens reais. Este recurso permite que o Backup Exec restaure o conteúdo dos diretórios para onde o conteúdo se encontrava durante um backup completo ou incremental.

As seleções de restauração são feitas a partir da exibição dos diretórios conforme existiram no momento de um determinado backup. Os arquivos que foram excluídos antes do backup não serão restaurados. Na restauração de imagens reais, somente as versões corretas dos arquivos são restauradas dos backups completo ou incremental apropriados que as contêm. As versões anteriores não são desnecessariamente restauradas nem sobrescritas.

■ Backup off-host. Este recurso permite que a operação de backup seja processada em um Backup Exec Media Server em vez de no computador remoto ou computador-host. Mover o backup do computador remoto para um servidor de mídia permite ter melhor desempenho de backup e também libera o computador remoto.

Consulte "Sobre o recurso de backup [sintético"](#page-978-1) na página 979.

Consulte "Sobre a [restauração](#page-993-0) de imagens reais" na página 994.

Consulte "Sobre backup [off-host"](#page-1001-0) na página 1002.

# Sobre a instalação da Advanced Disk-based Backup **Option**

<span id="page-978-0"></span>A ADBO é ativada no servidor de mídia quando você digita a chave de licença da ADBO.

<span id="page-978-1"></span>Consulte ["Instalação](#page-128-0) de opções do Backup Exec adicionais no servidor de mídia [local"](#page-128-0) na página 129.

### Sobre o recurso de backup sintético

O recurso de backup sintético elimina a necessidade de executar backups completos recorrentes para recursos remotos suportados. Uma política criada para o recurso de backup sintético permite que o backup sintético seja montado de um backup completo (chamado linha de base) e dos backups incrementais subseqüentes que também estejam contidos na política.

O backup sintético resultante transforma-se então na nova linha de base; assim, somente os backups incrementais são necessários até que o próximo backup sintético seja criado. O backup sintético é tão atual quanto o último backup incremental que contém.

Os componentes da política para o backup sintético são:

- Backup de linha de base. O primeiro backup a executar que é associado ao backup sintético. O backup de linha de base executa somente uma vez e faz backup de todos os arquivos nos recursos selecionados quando for executado.
- Backups incrementais recorrentes. Backups subsequentes que salvam arquivos que foram alterados após o backup de linha de base.
- Backups sintéticos recorrentes. O processo que combina os dados do backup de linha de base e dos backups incrementais para formar um backup completo sintetizado dos recursos selecionados. Este backup completo sintetizado transforma-se em um novo backup de linha de base, que poderá então ser combinado com os conjuntos subseqüentes de backup incremental para formar o próximo backup completo sintetizado.

O backup de linha de base é executado com base na política de backup sintético.

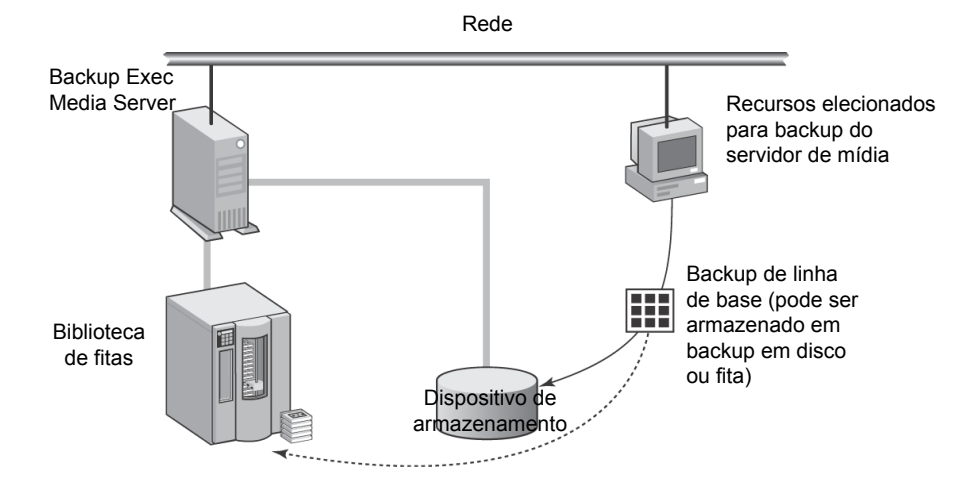

Figura B-1 Backup de linha de base

Os backups incrementais são executados com base na política de backup sintético.

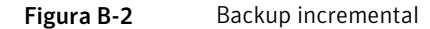

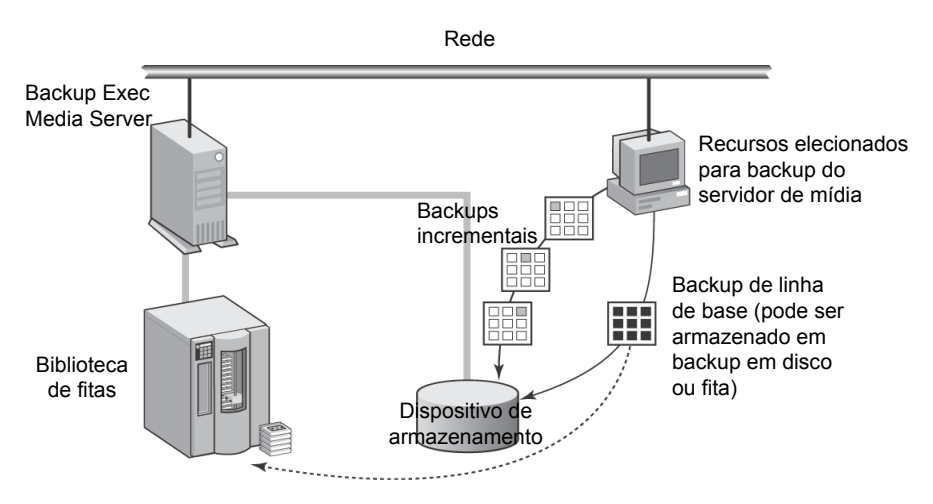

O backup sintético é executado com base na política e é montado com base nos backups de linha de base e incrementais.

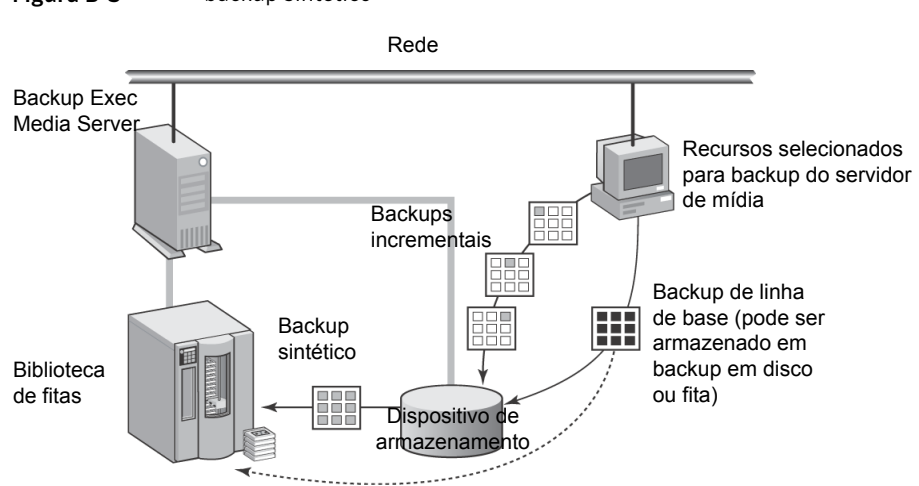

Figura B-3 backup sintético

O backup sintético somente pode ser criado dentro de uma política. Você pode usar o Assistente de Políticas para criar uma política que contenha os modelos necessários da tarefa para o recurso de backup sintético ou você pode copiar a política de exemplo para o backup sintético e modificá-la para atender a necessidades específicas, ou você pode criar manualmente uma política e adicionar então os modelos necessários da tarefa.

Para todos os modelos de backup associados em uma política, você também pode usar um modelo de **Duplicação de conjunto de backup** para criar uma estratégia de backup de vários estágios para fazer backup de dados para o disco e copiá-los para a fita.

Consulte "Sobre os modelos [duplicados](#page-593-0) de conjuntos de backup" na página 594.

Consulte "Práticas [recomendadas](#page-982-0) para o backup sintético" na página 983.

<span id="page-980-0"></span>Consulte "Métodos para criar um backup [sintético"](#page-984-0) na página 985.

Consulte "Sobre a coleta de [informações](#page-983-0) adicionais para o backup sintético e para a [restauração](#page-983-0) de imagens reais" na página 984.

### O que você pode armazenar em backup com o backup sintético

Somente os recursos do sistema de arquivos são suportados pelo backup sintético.

Os recursos suportados incluem objetos do sistema de arquivos comuns,tais como volumes, unidades e pastas. Não inclua recursos do banco de dados ou outros recursos exclusivos na lista de seleção.

O Backup Exec não criará tarefas de backup sintético quando a lista de seleção associada à política de backup sintético tiver recursos sem suporte.

Consulte ["Requisitos](#page-981-0) do backup sintético" na página 982.

<span id="page-981-0"></span>Consulte "Métodos para criar um backup [sintético"](#page-984-0) na página 985.

### Requisitos do backup sintético

Antes de criar um backup sintético, reveja as seguintes informações:

- O backup sintético e os modelos associados só podem ser criados em políticas.
- Em uma política que contenha um backup sintético, se uma chave de criptografia for usada, todos os modelos associados devem usar a mesma chave de criptografia. A chave de criptografia não deve ser alterada depois que a política foi criada.Achave de criptografia selecionada nos modelos associados é aplicada automaticamente ao modelo de backup sintético.
- Em uma política que contenha um backup sintético, os backups incrementais devem usar pastas do backup em disco ou bibliotecas de fitas virtuais como dispositivos de destino.Você não pode salvar a política se um destes dispositivos não está disponível.
- Para exibir a política do exemplo para o backup sintético, é necessário ter o seguinte:
	- Uma pasta do backup em disco
	- Uma biblioteca de fitas virtuais
	- Uma chave de licença para Advanced Disk-based Backup Option Consulte "Criação de um backup sintético pela cópia da política de [exemplo"](#page-986-0) na página 987.

Consulte ["Recriação](#page-572-0) de políticas de exemplo" na página 573.

■ A opção **Coletar informações adicionais para o backup sintético e para a restauração de imagens reais** deve ser selecionada para modelos de backup para as tarefas de backup incremental completo criadas para o backup sintético. Essa opção está na página **Geral** das propriedades de **Modelo de tarefa de backup**.

Consulte "Criação de um backup [sintético](#page-987-0) pela adição de modelos a uma [política"](#page-987-0) na página 988.

Essa opção permite também a restauração de imagens reais para conjuntos de backup.

Consulte "Sobre a [restauração](#page-993-0) de imagens reais" na página 994.

■ Se a tarefa de backup de linha de base tiver sido gravada em fita, e se você também quiser gravar a tarefa de backup sintético em fita, duas unidades de fita serão necessárias: uma para montar a tarefa da origem (o backup de linha de base) e uma para montar a tarefa do destino (a tarefa de backup sintético).

A seguir se encontram limitações ao executar o backup sintético:

■ Somente os recursos do sistema de arquivos são suportados com o backup sintético.

Consulte "O que você pode [armazenar](#page-980-0) em backup com o backup sintético" na página 981.

■ Se a Central Admin Server Option estiver instalada, o modelo da tarefa de backup sintético e os modelos completos e incrementais associados da tarefa devem ser executados em dispositivos de destino que possam ser acessados pelo servidor de mídia que executa a tarefa de backup sintético.

Consulte ["Requisitos](#page-1674-0) de tarefas de duplicação de dados de backup e de backup [sintético](#page-1674-0) na CASO" na página 1675.

■ A opção **Checkpoint Restart** não será suportada quando a opção **Coletar informações adicionais para o backup sintético e para a restauração de imagens reais** estiver selecionada.

Consulte "Uso da [reinicialização](#page-889-0) do ponto de verificação no failover do [Microsoft](#page-889-0) Cluster Server" na página 890.

Consulte "Sobre a coleta de [informações](#page-983-0) adicionais para o backup sintético e para a [restauração](#page-983-0) de imagens reais" na página 984.

<span id="page-982-0"></span>Consulte "Criação de um backup sintético pela cópia da política de [exemplo"](#page-986-0) na página 987.

Consulte "Criação de um backup [sintético](#page-987-0) pela adição de modelos a uma [política"](#page-987-0) na página 988.

#### Práticas recomendadas para o backup sintético

As seguintes práticas recomendadas são para uso dos recursos de backups sintéticos:

■ Use backups sintéticos para fazer backup de recursos de sistema de arquivos. Não inclua backups do banco de dados em backups sintéticos. As tarefas de backup sintético não são criadas se a lista de seleção de backup contém quaisquer recursos que não sejam suportados.

Nota: O backup sintético não é suportado para recursos remotos que estejam em um fuso horário diferente do servidor de mídia.

- Não selecione a opção **Use o Microsoft Change Journal, se disponível** se um volume contém os links físicos ou se você ativar o armazenamento de instância única. O Backup Exec detecta que estes arquivos foram modificados e executa backups sem usar o Change Journal. Nesta situação, os backups para que a opção do Change Journal é ativada podem exigir mais tempo.
- Copie a política do exemplo para um backup sintético que o Backup Exec fornece e a personalize. A política do exemplo contém as configurações padrão para o backup sintético.

Consulte "Criação de um backup sintético pela cópia da política de [exemplo"](#page-986-0) na página 987.

■ Use as regras de modelo para assegurar que a tarefa de backup da linha de base e as tarefas incrementais recorrentes não sejam executadas ao mesmo tempo. Você pode selecionar a seguinte regra de modelo para assegurar que o backup da linha de base e os backups incrementais recorrentes não sejam executados ao mesmo tempo:

Se as horas iniciais entrarem em conflito, o <Modelo A> iniciará e em sua conclusão, iniciará o <Modelo B>.

Consulte ["Definição](#page-587-0) de regras de modelo" na página 588.

- Para copiar automaticamente os dados de backup para fita, adicione um modelo de **Duplicaçãodeconjuntodebackup** à política de backup sintético. O modelo **Duplicação de conjunto de backup** fornece a duplicação automática dos conjuntos de backup.
- Se você usar uma chave de criptografia em uma política de backup sintético, use a mesma chave de criptografia para todos os modelos associados. Não mude a chave de criptografia depois que você criar a política.
- <span id="page-983-0"></span>■ Crie um modelo do backup completo para o backup da linha de base. Esta configuração é útil se o backup da linha de base usa um dispositivo de destino diferente ou é executado em um agendamento diferente do que os backups incrementais recorrentes.

Consulte "Sobre o recurso de backup [sintético"](#page-978-1) na página 979.

#### Sobre a coleta de informações adicionais para o backup sintético e para a restauração de imagens reais

Todos os modelos de tarefa de backup que são criados para o backup sintético e a restauração de imagens reais devem ter a opção **Coletar informaçõesadicionais** **para obackupsintético epara a restauraçãode imagens realis** selecionada. Esta opção pode ser selecionada na página **Geral** nas propriedades do modelo de tarefa de backup quando uma política está sendo criada.

Esta opção especifica se o Backup Exec coleta as informações necessárias para detectar arquivos e diretórios que tenham sido movidos, renomeados ou instalados recentemente desde o último backup, além de incluir esses arquivos e diretórios nas tarefas de backup. Esta opção também permite que o Backup Exec controle os arquivos excluídos de modo que eles não sejam incluídos na restauração de imagens reais dos conjuntos de backup correspondentes e não sejam incluídos nos conjuntos de backup criados pelo backup sintético.

Se essa opção não for selecionada, esses arquivos e diretórios serão ignorados pelo Backup Exec se os bits de archive permanecerem inalterados. Se essa opção for selecionada, os nomes de caminho, nomes de arquivo, número de modificações, etc. serão comparados pelo Backup Exec com outros atributos dos backups completo e incremental anteriores. Se quaisquer atributos forem novos ou tiverem sido alterados, o arquivo ou o diretório será salvo em backup.

Para o backup sintético, o primeiro backup que é associado ao backup sintético sempre faz backup de todos os arquivos, mesmo se ele for um backup incremental. O Backup Exec inicia a coleta de informações adicionais com este primeiro backup, mas não o compara a nenhum backup anterior.

Consulte "Sobre o recurso de backup [sintético"](#page-978-1) na página 979.

<span id="page-984-0"></span>Consulte "Métodos para criar um backup [sintético"](#page-984-0) na página 985.

Consulte "Adição de um modelo de backup a uma [política"](#page-574-0) na página 575.

Consulte "Sobre a [restauração](#page-993-0) de imagens reais" na página 994.

### Métodos para criar um backup sintético

Um backup sintético somente pode ser criado em uma política.

Você pode usar os seguintes métodos para criar uma política que contenha os modelos necessários da tarefa para um backup sintético:

■ Use o **Assistente de Políticas**.

Consulte "Criação de um backup sintético com o [Assistente](#page-985-0) de Políticas" na página 986.

■ Faça uma cópia do exemplo da política de backup sintético e modifique os modelos da tarefa para atender a suas necessidades específicas. Consulte "Criação de um backup sintético pela cópia da política de [exemplo"](#page-986-0) na página 987.

■ Crie manualmente uma política e adicione os modelos necessários da tarefa ao recurso de backup sintético.

Consulte "Criação de um backup [sintético](#page-987-0) pela adição de modelos a uma [política"](#page-987-0) na página 988.

Antes de criar um backup sintético, verifique os requisitos para backups sintéticos.

Consulte ["Requisitos](#page-981-0) do backup sintético" na página 982.

<span id="page-985-0"></span>Consulte "Sobre o recurso de backup [sintético"](#page-978-1) na página 979.

Consulte "Práticas [recomendadas](#page-982-0) para o backup sintético" na página 983.

#### Criação de um backup sintético com o Assistente de Políticas

Você pode usar o **Assistente de Políticas** para ajudá-lo a criar todos os modelos necessários para um backup sintético.

Você pode configurar a política para usar o seguinte:

- Um backup sintético semanal com backups incrementais diários.
- Um backup sintético mensal com um backup semanal sintético ou incremental e backups incrementais diários.

Nota: Você deve selecionar uma pasta de backup em disco ou uma biblioteca de fitas virtual como o dispositivo de destino para os backups incrementais. Caso contrário, você não poderá salvar a política.

Para criar um backup sintético usando o Assistente de Políticas

- 1 Na barra de navegação, clique em **Configuração da tarefa**.
- 2 No painel de tarefas, em **Tarefasdepolítica**, clique em **Novapolíticausando assistente.**
- 3 Na página**Bem-vindo**, clique em **Avançar** para continuar e siga as instruções no assistente para concluir a política.

Todos os modelos de tarefa necessários para o backup sintético serão criados na nova política.

Consulte "Sobre o recurso de backup [sintético"](#page-978-1) na página 979.

Consulte "O que você pode [armazenar](#page-980-0) em backup com o backup sintético" na página 981.

Consulte ["Requisitos](#page-981-0) do backup sintético" na página 982.

Consulte "Práticas [recomendadas](#page-982-0) para o backup sintético" na página 983.

Consulte "Criação de um backup sintético pela cópia da política de [exemplo"](#page-986-0) na página 987.

<span id="page-986-0"></span>Consulte "Criação de um backup [sintético](#page-987-0) pela adição de modelos a uma [política"](#page-987-0) na página 988.

### Criação de um backup sintético pela cópia da política de exemplo

O Backup Exec fornece as políticas de exemplo que contêm as configurações padrão para tarefas diferentes. A política de exemplo para o backup sintético contém as configurações padrão e os modelos da tarefa que são necessários para executar um backup sintético. Você pode copiar essa política de exemplo, renomeá-la e mudar os horários em que os modelos são agendados para executar.

Consulte "Uso de uma política de [exemplo"](#page-570-0) na página 571.

Nota: A política de exemplo para um backup sintético somente aparece se você tem uma pasta de backup em disco ou uma biblioteca de fitas virtuais. Você pode criar uma pasta de backup em disco e então criar novamente as políticas de exemplo.

Consulte ["Recriação](#page-572-0) de políticas de exemplo" na página 573.

A política de exemplo para o backup sintético contém os seguintes modelos:

■ Backup de linha de base - o modelo de backup que cria a tarefa de backup de linha de base. Essa tarefa somente precisa ser executada uma vez. Você pode executar backups adicionais de linha de base sempre que preferir, embora a

janela de backup seja reduzida pela execução de um backup sintético em vez de um backup completo.

- Backup incremental o modelo de backup que cria as tarefas subsequentes de backup incremental e é executado depois que a tarefa de backup de linha de base é executada.
- Backup sintético o modelo de backup que cria a tarefa de backup sintético.

A política de exemplo exibe as regras de modelo que você pode usar para definir a ordem em que os modelos devem ser executados. Todas as regras de modelo são opcionais, mas podem ajudá-lo a certificar-se de que os modelos sejam executados na seqüência apropriada.

Na política de exemplo, um modelo de backup completo é incluído para atuar como a linha de base. Esse modelo deve ser o primeiro modelo a ser executado e precisa somente ser executado uma vez. O modelo que é executado primeiro é o chamado Modelo A.

As seguintes regras foram adicionadas:

- O <Modelo A> deve ser concluído pelo menos uma vez antes que todos os outros modelos possam iniciar. O backup de linha de base é selecionado como <Modelo  $A >$ .
- Se as horas iniciais entrarem em conflito, o <Modelo A> iniciará e em sua conclusão, iniciará o <Modelo B>. O backup incremental é selecionado como <Modelo A> e o backup sintético é selecionado como <Modelo B>.
- Execute o <Modelo A> somente uma vez. O backup de linha de base é selecionado como <Modelo A>.

Consulte "O que você pode [armazenar](#page-980-0) em backup com o backup sintético" na página 981.

Consulte ["Requisitos](#page-981-0) do backup sintético" na página 982.

<span id="page-987-0"></span>Consulte ["Definição](#page-587-0) de regras de modelo" na página 588.

Consulte "Sobre o recurso de backup [sintético"](#page-978-1) na página 979.

Consulte "Práticas [recomendadas](#page-982-0) para o backup sintético" na página 983.

### Criação de um backup sintético pela adição de modelos a uma política

A criação de uma nova política para um backup sintético envolve escolher um nome e uma descrição para a política, adicionando os modelos necessários da tarefa para o backup sintético à política, e configurar relações entre os modelos. Após configurar todos os modelos para um backup sintético em uma política, você pode combinar a política a uma lista de seleção para criar tarefas.

Consulte "Sobre a criação de tarefas usando [políticas](#page-589-0) e listas de seleção" na página 590.

Para criar um backup sintético pela adição de modelos a uma política

- 1 Na barra de navegação, clique em **Configuração da tarefa**.
- 2 No painel Tarefas, em **Tarefas de política**, clique em **Nova política**.
- 3 Digite um nome e uma descrição da política para esta política de backup sintético e clique em **Novo modelo**.

A caixa de diálogo **Seleção de modelos** aparece.

- 4 Selecione **Modelo de backup** e clique em **OK**.
- 5 No painel **Propriedades**, em **Configurações**, clique em **Geral** e especifique qualquer um dos seguintes métodos de backup para a linha de base.
	- Selecione **Completo - backup de arquivos - Usando bit de archive (redefinir bit de archive)** para adicionar um modelo opcional de backup completo da linha de base.
	- Selecione **Incremental - fazer backup de arquivos alterados desde o último completo ou incremental - Usando bit de archive (redefinir bit de archive)** para adicionar um modelo de backup incremental recorrente.
- 6 Selecione a opção **Coletar informações adicionais para o backup sintético e para a restauração de imagens reais**.
- 7 (Opcional) Selecione a opção **UsaroMicrosoftChangeJournal**, se disponível.

Consulte "Sobre uso do Windows NTFS Change Journal para [determinar](#page-295-0) arquivos [alterados"](#page-295-0) na página 296.

Se você selecionou um método de backup incremental, em **Destino**, clique em **Dispositivo e mídia**.

8 Selecione uma pasta do backup em disco ou uma biblioteca de fitas virtuais como dispositivo de destino.

9 No painel **Propriedades**, em **Configurações**, clique em **Rede e segurança**.

Em uma política que contenha um backup sintético, se uma chave de criptografia for usada, todos os modelos associados devem usar a mesma chave de criptografia. A chave de criptografia não deve ser alterada depois que a política foi criada. A chave de criptografia selecionada nos modelos associados é aplicada automaticamente ao modelo de backup sintético.

Consulte "Sobre [criptografia"](#page-440-0) na página 441.

Se a Central Admin Server Option (CASO) estiver instalada, é exibida uma opção que permite que os servidores de mídia gerenciados usem qualquer interface de rede para acessar agentes remotos.

Consulte "Permissão para servidores de mídia [gerenciados](#page-1661-0) usarem qualquer placa de interface de rede [disponível](#page-1661-0) " na página 1662.

10 Em **Freqüência**, clique em **Agendamento** e defina as opções de agendamento que você deseja usar.

Consulte ["Propriedades](#page-576-0) de agendamento para um modelo" na página 577.

Se você adicionou o modelo opcional de backup completo para o backup da linha de base na etapa 5, é necessário configurá-lo para ser o primeiro modelo de backup a ser executado.

O backup da linha de base precisa ser executado somente uma vez. Você pode executar backups adicionais de linha de base sempre que preferir, embora a janela de backup seja reduzida pela execução de um backup sintético em vez de um backup completo.

Se você adicionou um modelo de backup incremental, é necessário configurá-lo para ser uma tarefa recorrente, de modo que a primeira instância possa se tornar o backup da linha de base.

11 Selecione outras opções conforme forem apropriadas e clique em **OK**.

Consulte "Adição de um modelo de backup a uma [política"](#page-574-0) na página 575.

Em uma política que contenha um backup sintético, os modelos de backup que criam tarefas de backup incremental devem ter pastas do backup em disco como dispositivos de destino.

- 12 Execute um dos procedimentos a seguir:
	- Se você adicionou o modelo opcional de backup completo para o backup da linha de base na etapa 5, vá para a próxima etapa para criar um modelo de backup para uma tarefa de backup incremental.
	- Se você adicionou um modelo de backup incremental recorrente, passe para a etapa 18 para adicionar o modelo de backup sintético
- 13 Na caixa de diálogo **Nova política**, clique em **Novo modelo** e, em seguida, na caixa de diálogo**Seleçãodemodelos**, selecione novamente **Modelodebackup** e clique em **OK**.
- 14 No painel **Propriedades**, em **Configurações**, clique em **Geral** e selecione o método de backup **Incremental - fazer backup de arquivos alterados desde o último completo ou incremental - usando bit de archive (redefinir bit de archive)**.
- 15 Selecione a opção **Coletar informações adicionais para o backup sintético e para a restauração de imagens reais**.
- 16 (Opcional) Selecione a opção **UsaroMicrosoftChangeJournal**, se disponível.

Consulte "Sobre uso do Windows NTFS Change Journal para [determinar](#page-295-0) arquivos [alterados"](#page-295-0) na página 296.

17 Em **Freqüência**, clique em **Agendamento** e defina as opções de agendamento que você deseja usar.

Consulte ["Propriedades](#page-576-0) de agendamento para um modelo" na página 577.

18 Selecione outras opções conforme forem apropriadas e clique em **OK**.

Consulte "Adição de um modelo de backup a uma [política"](#page-574-0) na página 575.

Em uma política que contenha um backup sintético, os modelos de backup que criam tarefas de backup incremental devem ter pastas do backup em disco como dispositivos de destino.

- 19 Na caixa de diálogo **Novapolítica**, clique em **Novomodelo**, selecione **Modelo de backup sintético** e clique em **OK**.
- 20 No painel**Propriedades**, em **Destino**, selecione **Dispositivoemídia** e complete as opções apropriadas.

Consulte "Opções de [dispositivo](#page-359-0) e mídia para tarefas e modelos de backup" na página 360.

21 No painel **Propriedades**, em **Configurações**, clique em **Geral** e complete as opções apropriadas.

Consulte "Opções gerais de modelos de backup [sintéticos"](#page-992-0) na página 993.

22 No painel **Propriedades**, em **Configurações**, clique em **Avançado** e complete as opções apropriadas.

Consulte "Opções avançadas para modelos de backup [sintéticos"](#page-992-1)na página 993.

23 Se você deseja que o Backup Exec notifique alguém quando a tarefa de backup for concluída, no painel **Propriedades**, em **Configurações**, clique em **Notificação**.

Consulte "Como enviar uma [notificação](#page-741-0) quando uma tarefa é concluída" na página 742.

- <span id="page-991-0"></span>24 Execute uma ou ambas as ações a seguir:
	- Defina as opções de agendamento Consulte ["Propriedades](#page-576-0) de agendamento para um modelo" na página 577.
	- Crie regras do modelo Consulte "Criação de regras de modelo para [executar](#page-991-0) modelos de tarefas para o backup [sintético"](#page-991-0) na página 992.

#### Criação de regras de modelo para executar modelos de tarefas para o backup sintético

Defina regras de modelo para executar as tarefas para o backup sintético na seqüência correta.

#### Para criar regras de modelo para executar modelos de tarefas para o backup sintético

1 Verifique a documentação sobre regras de modelo.

Consulte ["Definição](#page-587-0) de regras de modelo" na página 588.

- 2 Na caixa de diálogo **Nova política**, em **Regras de modelos**, clique em **Nova regra**.
- 3 Na caixa de diálogo**Propriedadesdaregrademodelo**, clique na lista suspensa de regras do modelo e execute um destes procedimentos:
	- Se você criou um modelo de backup para uma tarefa de backup completo para ser executado como backup da linha de base, selecione **Executar <modelo A> apenas uma vez**. Clique na lista suspensa **O modelo A é:**, selecione o nome do modelo que você deseja executar como backup da linha de base, e clique em **OK**.
	- Se você criou um modelo de backup para uma tarefa de backup incremental recorrente para ser executado como backup da linha de base, passe para a etapa 5.
- 4 Clique em **Nova regra** novamente para adicionar outra regra.
- 5 Na caixa de diálogo**Propriedadesdaregrademodelo**, clique na lista suspensa de regras de modelo e selecione **<Modelo A> deve ser concluído pelo menos uma vez antes que outros modelos possam ser iniciados**.
- 6 Clique na lista suspensa **OmodeloAé:**, selecione o nome do modelo do backup da linha de base, e clique em **OK**.
- 7 Clique em **Nova regra** novamente para adicionar outra regra.
- 8 Na caixa de diálogo**Propriedadesdaregradomodelo**, clique na lista suspensa de regras de modelo e selecione **Se as horas iniciais estiverem em conflito, <modelo A> será iniciado e, ao ser concluído, <modelo B> é iniciado**.
- 9 Clique na lista suspensa **O modelo A é:**, e selecione o nome do modelo do backup incremental.
- 10 Clique na lista suspensa **OmodeloBé:**, selecione o nome do modelo do backup sintético, e clique em **OK**.
- <span id="page-992-0"></span>11 Na caixa de diálogo **Nova política**, clique em **OK**.

Consulte "Criação de um backup [sintético](#page-987-0) pela adição de modelos a uma [política"](#page-987-0) na página 988.

#### Opções gerais de modelos de backup sintéticos

As opções gerais de um modelo de backup sintético fornecem informações sobre o modelo da tarefa.

Consulte "Criação de um backup [sintético](#page-987-0) pela adição de modelos a uma política" na página 988.

| <b>Item</b>                              | <b>Descrição</b>                                                                           |
|------------------------------------------|--------------------------------------------------------------------------------------------|
| Nome do modelo                           | Exibe o nome para este modelo de tarefa.                                                   |
| Descrição do<br>conjunto de<br>backup    | Exibe uma descrição das informações que você está salvando em<br>backup.                   |
| Dispositivo de<br>origem<br>preferencial | Exibe o dispositivo usado como dispositivo de destino para a tarefa de<br>backup original. |

Tabela B-1 Opções gerais de modelos de backup sintéticos

#### Opções avançadas para modelos de backup sintéticos

<span id="page-992-1"></span>As opções avançadas para um modelo de backup sintético fornecem informações sobre como verificar tipos de operações e compactação para a tarefa.

Consulte "Criação de um backup [sintético](#page-987-0) pela adição de modelos a uma política" na página 988.

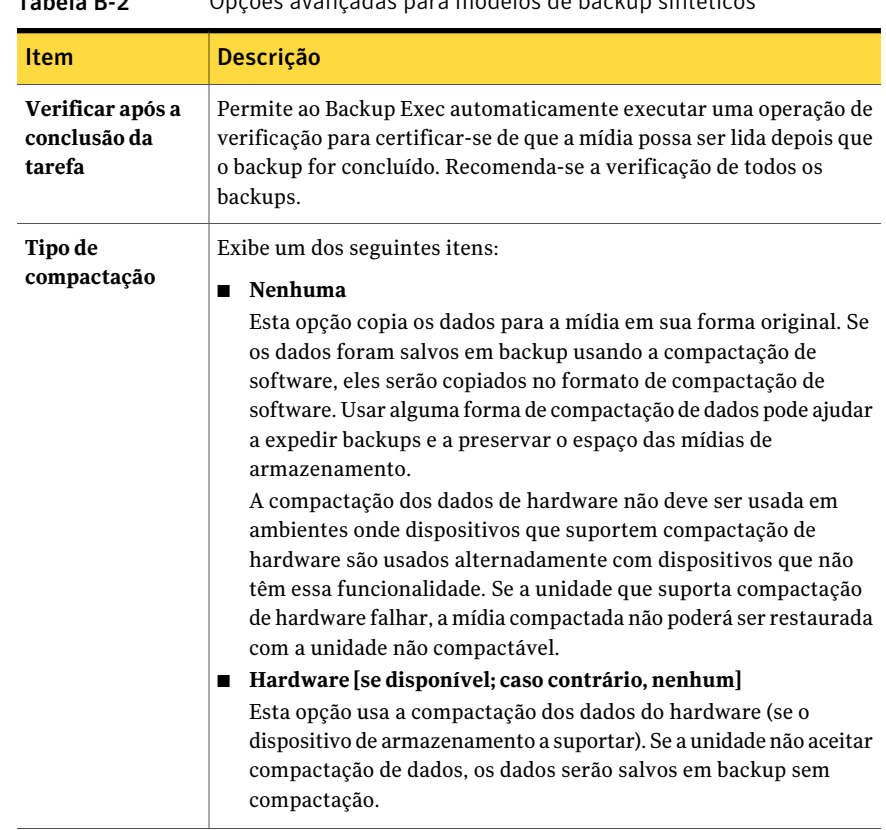

#### Tabela B-2 Opções avançadas para modelos de backup sintéticos

### Sobre a restauração de imagens reais

<span id="page-993-0"></span>A restauração de imagens reais permite que o Backup Exec restaure o conteúdo dos diretórios para onde o conteúdo se encontrava durante um backup completo ou incremental. As seleções de restauração em conjuntos de backup são feitas na exibição dos diretórios conforme existiram no momento de determinado backup. Os arquivos que foram excluídos antes do backup não serão restaurados. Na restauração de imagens reais, somente as versões corretas dos arquivos são restauradas dos backups completo ou incremental apropriados que as contêm. As versões anteriores não são desnecessariamente restauradas nem sobrescritas.

Quando você restaurar dos conjuntos de backup que foram ativados para a restauração de imagens reais, você não deverá manualmente selecionar do backup completo anterior e, então, selecionar os backups incrementais um após outro. Os arquivos de que você precisa são selecionados automaticamente dos backups apropriados.

O Backup Exec iniciará a coleta das informações da restauração de imagens reais, começando com o próximo backup completo ou incremental executado pela política depois que a opção for ativada. As informações da restauração de imagens reais são coletadas independentemente de alguns arquivos terem sido alterados.

Para a restauração de imagens reais, o Backup Exec também coleta as informações necessárias para detectar arquivos e diretórios que tenham sido movidos, renomeados ou instalados recentemente de um arquivo tar ou zip. Esses arquivos e diretórios são incluídos em backups incrementais da restauração de imagens reais para esta política. Dependendo de como os arquivos foram empacotados e de como foram instalados, alguns arquivos recentemente instalados não serão salvos em backup por backups incrementais normais. Com a restauração de imagens reais ativada, o Backup Exec compara os nomes de caminho com os nomes de caminho do backup completo ou incremental anterior. Se um nome for novo ou alterado, o arquivo ou o diretório será salvo em backup.

A seguir estão exemplos nos quais o uso da restauração de imagens reais faz o backup dos arquivos que não seriam salvos em backup de outra maneira:

- Um arquivo nomeado C:\pub\doc é movido para ou instalado em C:\spec\doc. Aqui, o bit de archive dos arquivos e dos subdiretórios dentro desse diretório não é alterado, mas C:\pub\doc é novo no diretório C:\spec\ e é salvo em backup.
- Um diretório nomeado C:\security\dev\é renomeado como C:\security\devices\. Aqui, o bit de archive dos arquivos e dos subdiretórios dentro desse diretório não é alterado, mas C:\security\devices\ é um diretório novo e é salvo em backup.

Aseguinte tabela relaciona os arquivos salvos em backup no diretório C:\user\doc durante uma série de backups entre 01.12.09 e 04.12.09:

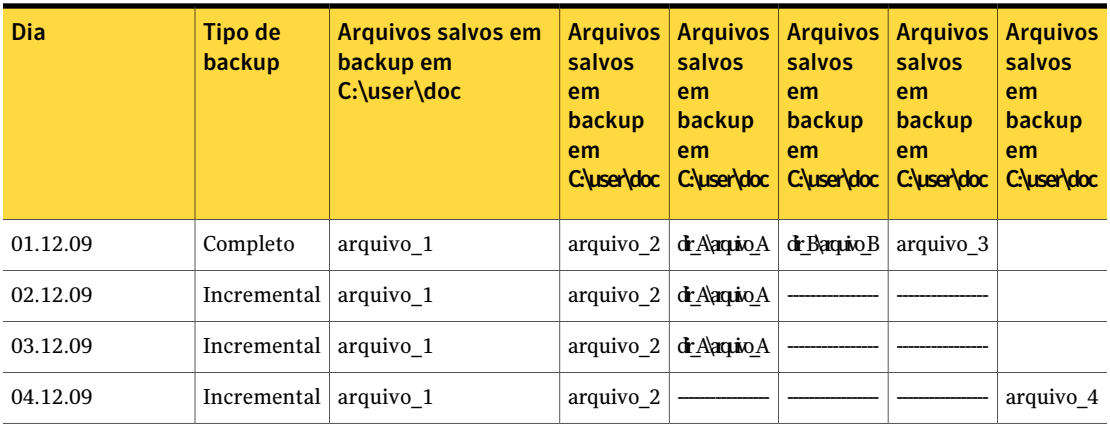

Tabela B-3 Tabela do exemplo dos arquivos salvos em backup desde que a restauração de imagens reais foi ativada

Nota: Traços (-------) indicam que o arquivo foi excluído antes do backup.

Suponha-se que você fará a restauração da versão de 04.12.09 do diretório C:\user\doc.

Se você executar uma restauração regular do conjunto de backup completo seguida de uma restauração regular de conjuntos subseqüentes de backup incremental, o diretório restaurado conterá todos os arquivos e diretórios que já existiram em C:\user\doc de 01.12.09 (último backup completo) até 04.12.09.

Por exemplo, os seguintes arquivos e diretórios serão incluídos:

- arquivo\_1
- arquivo 2
- dir A\arquivo  $A$
- dir\_B\arquivo\_B
- arquivo 3
- arquivo\_4

Se você executar uma restauração de imagens reais do backup de 04.12.09, o diretório restaurado terá somente os arquivos e diretórios que existiram no momento do backup incremental em 04.12.09.

A seguinte lista inclui os arquivos e diretórios que existiam.

- arquivo 1
- arquivo 2
- arquivo 4

O Backup Exec não restaura os arquivos que foram excluídos antes do backup incremental de 04.12.09.

O diretório restaurado não inclui os subdiretórios do dir\_A, mesmo que tenham sido salvos no backup de 04.12.09. O Backup Exec não restaura esses diretórios porque eles não existiam no momento do backup incremental, que era a referência para a restauração de imagens reais.

Uma restauração de imagens reais preserva os arquivos que estão atualmente no diretório, mas não estavam presentes quando o backup foi concluído. Suponha-se que você tenha criado um arquivo nomeado arquivo\_5 depois que o backup incremental foi realizado em 04.12.09, mas antes de fazer a restauração.

Nesse caso, o diretório conterá os seguintes arquivos após a restauração:

■ arquivo\_1

- arquivo 2
- arquivo 4
- arquivo 5

Consulte "Sobre a coleta de [informações](#page-983-0) adicionais para o backup sintético e para a [restauração](#page-983-0) de imagens reais" na página 984.

Consulte "Práticas [recomendadas](#page-997-1) para a restauração de imagens reais" na página 998.

Consulte "Sobre [catálogos](#page-998-0) de imagem real" na página 999.

Consulte "Sobre [restauração](#page-999-0) de um conjunto de backup ativado para a restauração de [imagens](#page-999-0) reais" na página 1000.

<span id="page-996-0"></span>Consulte "Dicas de solução de problemas para a [restauração](#page-1000-1) de imagens reais" na página 1001.

#### Requisitos para a restauração de imagens reais

Os itens a seguir são requisitos para a restauração de imagens reais:

- O Backup Exec deve estar instalado no servidor de mídia.
- O Backup Exec Remote Agent for Windows Systems ou Remote Agent for Linux or UNIX Servers devem ser instalados em todos os computadores remotos dos quais você quiser fazer backup.
- A Advanced Disk-based Backup Option (ADBO) deve estar instalada no servidor de mídia.
- Os conjuntos de backup devem ser criados por uma política que contenha modelos de tarefa completos e incrementais em que a opção **Coletar informações adicionais para o backup sintético e para a restauração de imagens reais** esteja ativada.

Você pode usar a restauração de imagens reais para fazer backup apenas dos seguintes recursos:

- Dados do sistema de arquivos.
- Estado do sistema do Windows.

Consulte "Sobre a coleta de [informações](#page-983-0) adicionais para o backup sintético e para a [restauração](#page-983-0) de imagens reais" na página 984.

Consulte "Sobre [catálogos](#page-998-0) de imagem real" na página 999.

Consulte "Sobre [restauração](#page-999-0) de um conjunto de backup ativado para a restauração de [imagens](#page-999-0) reais" na página 1000.

<span id="page-997-1"></span>Consulte "Dicas de solução de problemas para a [restauração](#page-1000-1) de imagens reais" na página 1001.

#### Práticas recomendadas para a restauração de imagens reais

As seguintes práticas recomendadas são para restaurações de imagens reais:

- Não selecione a opção **Usar o Microsoft Change Journal, se disponível** quando você cria um modelo de backup e seleciona a opção **Recolher as informações adicionais para o backup sintético e a restauração de imagens reais** se um volume tem o seguinte:
	- Muitos links físicos.
	- Armazenamento da instância única ativado.
	- Pontos de junção que foram criados com o Linkd.exe.
- Evite criar backups incrementais numerosos entre backups completos.
- Execute backups completos sintéticos ou completos regulares semanais.

<span id="page-997-0"></span>Consulte "Sobre a [restauração](#page-993-0) de imagens reais" na página 994.

Consulte "Dicas de solução de problemas para a [restauração](#page-1000-1) de imagens reais" na página 1001.

# Ativação de backups para a restauração de imagens reais

Você pode permitir backups da restauração de imagens reais.

Nota: Quando a Central Admin Server Option (CASO) estiver instalada, o Backup Exec assegura que backups completos e incrementais que têm a opção **Coletar informaçõesadicionaisparaobackupsintéticoeparaarestauraçãodeimagens reais** ativada sejam enviados a um dispositivo que é acessível pelo mesmo servidor de mídia. Se não é possível enviar o backup completo e incremental para dispositivos que são acessíveis pelo mesmo servidor de mídia, a política não pode ser criada. Você é alertado a mudar a política e enviá-la novamente. Além disso, uma operação de restauração de imagens reais é delegada ao servidor de mídia que tem acesso ao dispositivo que contém o conjunto de backup selecionado.

Nota: A Symantec recomenda que você configure uma política com um mínimo de um backup completo semanal e de um backup incremental diário. Você pode adicionar outros modelos conforme a necessidade.

Consulte "Práticas [recomendadas](#page-982-0) para o backup sintético" na página 983.

#### Ativação de backups para a restauração de imagens reais

1 Crie uma política que inclua modelos de um backup completo semanal ou mensal e um backup incremental diário.

Consulte ["Criação](#page-566-0) de uma nova política" na página 567.

- 2 Nas propriedades do backup de cada modelo, em **Configurações**, clique em **Geral**.
- <span id="page-998-0"></span>3 Selecione **Coletar informações adicionais para o backup sintético e para a restauração de imagens reais**.

### Sobre catálogos de imagem real

Os catálogos contêm informações sobre os objetos que foram armazenados em backup durante uma tarefa de backup e estão contidos no conjunto de backup criado com base nessa tarefa. Os catálogos de imagem real para backups incrementais contêm as informações adicionais sobre todos os arquivos e diretórios selecionados que estavam no volume na hora da tarefa de backup e sobre as versões suportadas mais recentes desses objetos. Essas informações adicionais criam uma imagem real do volume inteiro até a data da hora da tarefa de backup, mesmo que a tarefa do backup incrementalfaça backup somente dos arquivos alterados.Além disso, catálogos de imagem real rastreiam arquivos excluídos, assim os arquivos que foram excluídos antes da hora do backup incremental não serão restaurados.

Cuidado: Se você excluir um catálogo da imagem real, você não poderá mais executar a restauração de imagens reais para os conjuntos de backup contidos nesse catálogo.

Consulte "Sobre a coleta de [informações](#page-983-0) adicionais para o backup sintético e para a [restauração](#page-983-0) de imagens reais" na página 984.

Consulte "Sobre a [restauração](#page-993-0) de imagens reais" na página 994.

Consulte "Dicas de solução de problemas para a [restauração](#page-1000-1) de imagens reais" na página 1001.

# Sobre restauração de um conjunto de backup ativado para a restauração de imagens reais

<span id="page-999-0"></span>Quando os conjuntos de backup são ativados para restauração de imagens reais, você pode optar por seleções de restauração através de uma exibição do volume como ele era no momento do backup selecionado.

Você também pode escolher seleções da restauração de imagens reais de um conjunto de backup duplicado. Então, se o conjunto de backup em disco se torna indisponível, você pode fazer seleções da restauração de imagens reais do conjunto de backup duplicado na fita. O Backup Exec seleciona automaticamente os conjuntos de backup duplicados mais apropriados que estiverem disponíveis.

O Backup Exec usa a seguinte ordem de preferência para escolher os conjuntos de backup duplicados mais apropriados:

- Um conjunto de backup em uma pasta de backup em disco.
- Um conjunto de backup que já esteja em uma fita em uma unidade ou em um slot de uma biblioteca robótica.
- Qualquer outra cópia duplicada conhecida.

Nota: Somente os conjuntos de backup criados pelo Backup Exec versão 12.5 ou posterior são suportados para a restauração de imagens reais. Quando uma versão anterior do Remote Agent for usada, você ainda pode selecionar os conjuntos de backup a serem restaurados através de uma exibição de imagem real, mas a operação de restauração executa restaurações tradicionais de conjuntos de backup. A operação de restauração inicia através do backup completo anterior e processa os backups incrementais posteriores ao conjunto de backup selecionado. Os arquivos excluídos e renomeados são restaurados também. Uma mensagem no log de tarefas informa que a restauração de imagens reais não estava em execução, mas que todos os conjuntos de backup apropriados foram selecionados automaticamente.

Um ícone exclusivo representa os conjuntos de backup de imagens reais. Cada conjunto de backup de imagens reais mostra a lista inteira de seleção como ela apareceu no disco quando o backup foi executado. Os ícones diferentes distinguem entre os objetos salvos em backup na tarefa de backup exibida e os objetos salvos em backup em backups anteriores.

Você pode encontrar uma lista de ícones da restauração de imagens reais que aparecem no seguinte URL:

<http://entsupport.symantec.com/umi/V-269-12>

Consulte "Seleção dos conjuntos de backup que estão ativados para a [restauração](#page-1000-0) de [imagens](#page-1000-0) reais" na página 1001.

Consulte "Sobre a [restauração](#page-993-0) de imagens reais" na página 994.

Consulte "Requisitos para a [restauração](#page-996-0) de imagens reais" na página 997.

Consulte "Sobre [catálogos](#page-998-0) de imagem real" na página 999.

<span id="page-1000-0"></span>Consulte "Sobre os modelos [duplicados](#page-593-0) de conjuntos de backup" na página 594.

# Seleção dos conjuntos de backup que estão ativados para a restauração de imagens reais

Você pode exibir ou selecionar os conjuntos de backup que estão ativados para a restauração de imagens reais.

Seleção dos conjuntos de backup que estão ativados para a restauração de imagens reais

- 1 Na barra de navegação, clique em **Restaurar**.
- 2 Clique em **Exibir por recurso**.
- <span id="page-1000-1"></span>3 Exiba ou selecione os conjuntos de backup que estão rotulados como **Imagem real**.

Se você selecionar um conjunto de backup de imagens reais na guia **Exibir por mídia**, o conjunto será restaurado sem o recurso de imagem real mesmo que seja um conjunto de backup de imagens reais.

### Dicas de solução de problemas para a restauração de imagens reais

Erros que podem ocorrer em tarefas de restauração regulares também podem ocorrer em tarefas de restauração de imagens reais. Se você não puder restaurar usando conjuntos de backup de imagens reais, tente restaurar a partir dos conjuntos de backup individuais na guia **Exibir por mídia**.

Consulte "Seleção dos conjuntos de backup que estão ativados para a [restauração](#page-1000-0) de [imagens](#page-1000-0) reais" na página 1001.

As seguintes tabelas relacionam dicas para a solução de problemas:

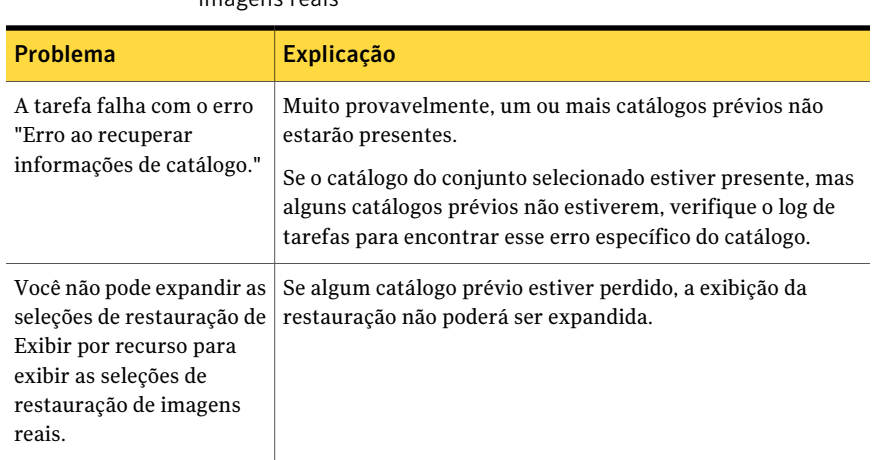

Tabela B-4 Dicas de solução de problemas para operações de restauração de imagens reais

Consulte "Sobre a [restauração](#page-993-0) de imagens reais" na página 994.

<span id="page-1001-0"></span>Consulte "Requisitos para a [restauração](#page-996-0) de imagens reais" na página 997.

Consulte "Sobre [catálogos](#page-998-0) de imagem real" na página 999.

### Sobre backup off-host

O backup off-host permite que o Backup Exec mova o backup processado a partir do computador-host, que é o computador remoto que contém os volumes selecionados para o backup, para o Backup Exec Media Server. O backup off-host cria uma captura de imagem do volume ou dos volumes que são selecionados para o backup no computador remoto. As capturas de imagem são importadas então para o servidor de mídia, onde são armazenadas em backup.

A seguir está a ilustração do método básico para executar um backup off-host.

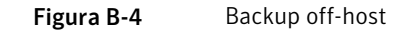

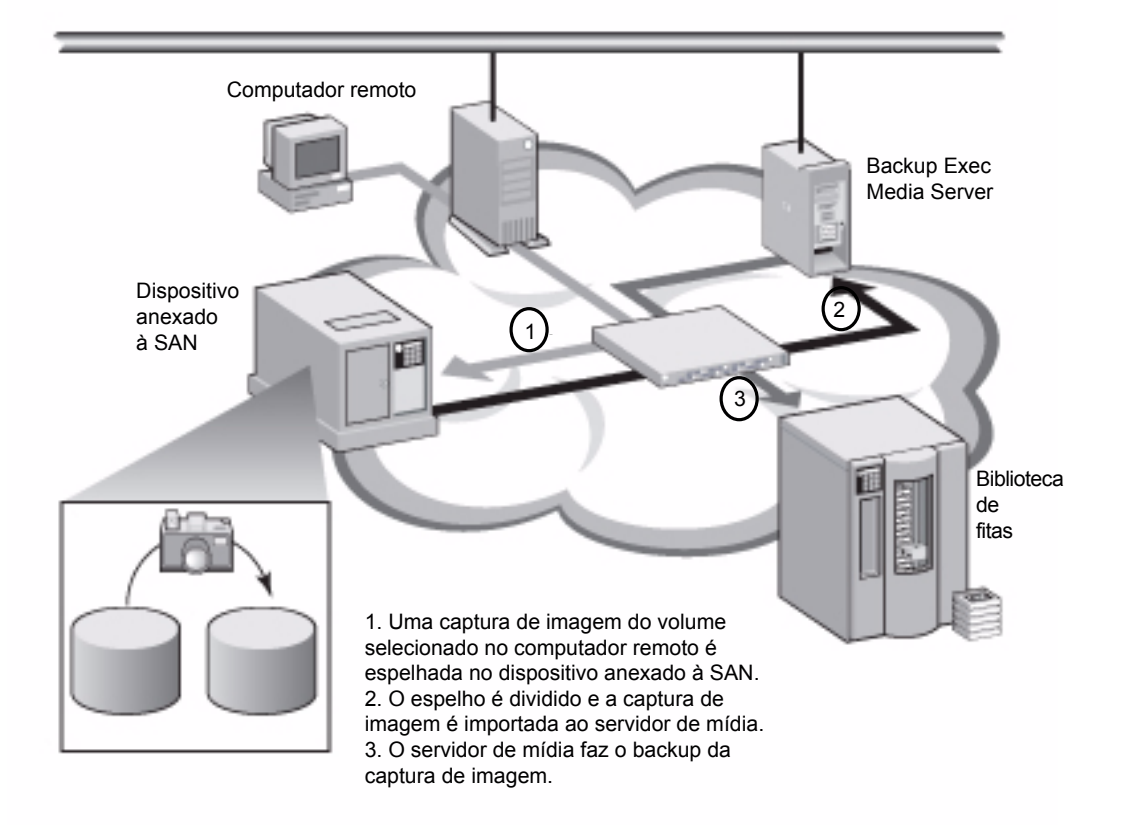

Após o backup, as capturas de imagem são deportadas do servidor de mídia e montadas de volta no computador remoto e ressincronizadas com o volume de origem. Este processo exige soluções dos provedores de hardware ou software que podem suportar capturas de imagem transportáveis, isto é, as capturas de imagem que podem ser importadas e deportadas do servidor de mídia. O provedor de Microsoft Volume Shadow Copy Services (VSS) que você seleciona é usado para cada volume no backup off-host. Uma tarefa de backup off-host é executada em um computador remoto de cada vez.

O backup off-host suporta o seguinte:

■ Microsoft Volume Shadow Copy Service (VSS).

- Veritas Storage Foundation for Windows (VSFW).
- Backups para volumes NTFS que usam métodos de backup completo, incremental e diferencial.
- Backups do SQL Agent para bancos de dados do Microsoft SQL Server 2000.
- O Exchange Agent faz backup das instâncias do Microsoft Exchange Server 2003 (Service Pack 1)/2007 que executam no Windows Server 2003. O suporte para que a opção use a tecnologia de recuperação granular do Backup Exec para backups do Exchange Agent é incluído.

O backup off-host de Advanced Disk-based Option não suporta o seguinte:

- A opção **Checkpoint Restart**.
- Volumes que executam a criptografia de unidade Windows BitLocker.
- A opção **Usar o Microsoft Change Journal, se disponível** para backups diferenciais e incrementais, a menos que você selecione o método de hora de modificação.
- As tarefas de backup do Exchange Agent que são configuradas para usar o Symantec Continuous Protection Server (CPS).

Consulte ["Requisitos](#page-1005-0) de backup off-host ao usar o provedor Veritas Storage [Foundation](#page-1005-0) for Windows" na página 1006.

Consulte ["Definição](#page-1008-0) das opções de backup off-host em uma tarefa de backup" na página 1009.

Consulte "Solução de [problemas](#page-1012-1) do backup off-host" na página 1013.

Consulte "Procura em [computadores](#page-1007-0) remotos por fornecedores de captura de imagem [instalados"](#page-1007-0) na página 1008.

Consulte "Sobre a [restauração](#page-1012-0) de dados de backup do off-host" na página 1013.

Consulte "Definição das opções padrão de backup e [restauração](#page-1222-0) para dados do [Exchange"](#page-1222-0) na página 1223.

<span id="page-1003-0"></span>Consulte "Como a Tecnologia de [recuperação](#page-1204-0) granular funciona com o Exchange [Information](#page-1204-0) Store " na página 1205.

Consulte "Como usar a ADBO com o SQL [Agent"](#page-1354-0) na página 1355.

#### Requisitos de backup off-host

Os itens a seguir são requisitos para o backup off-host:

| <b>Item</b>                                                         | Descrição                                                                                                    |
|---------------------------------------------------------------------|----------------------------------------------------------------------------------------------------|
| Servidor de mídia                                                   | O seguinte deve ser instalado no servidor de mídia:<br>Backup Exec<br>■<br>Advanced Disk-based Backup Option                                                                                                    |
| Computador remoto                                                   | O Backup Exec Remote Agent for Windows Systems deve ser<br>instalado no computador remoto.                                                                                                    |
| Servidor de mídia e<br>computador remoto                            | O seguinte deve ser instalado no servidor de mídia e no<br>computador remoto:                                                                                                    |
|                                                                     | Microsoft Windows Server 2003 com Service Pack 2 e os<br>■<br>patches mais recentes do Volume Shadow Copy Services (VSS)<br>ou Windows Server 2008.                                                                                                    |
|                                                                     | O provedor de captura de imagem do hardware ou do software<br>■<br>VSS da Microsoft que você quer usar. Caso contrário, as<br>capturas de imagem dos volumes não podem ser deportadas<br>ao servidor de mídia.                                                                                                    |
|                                                                     | Habilidade para acessar os discos que são compartilhados entre<br>o servidor de mídia e o computador remoto.                                                                                                    |
| Backup off-host com<br>GRT de recursos do<br><b>Exchange Server</b> | Os requisitos a seguir devem ser cumpridos:<br>Instâncias do Microsoft Exchange Server 2003 (Service Pack<br>П<br>1) ou do Exchange Server 2007 que são executadas no Windows<br>Server 2003 devem ser instaladas no Exchange Server.<br>Consulte "Requisitos para usar o Exchange Agent"<br>na página 1193.<br>Requisitos de dispositivo para tarefas de backup com GRT.<br>■<br>Consulte "Dispositivos recomendados para os backups que<br>usam a Tecnologia de recuperação granular" na página 343.<br>Consulte "Sobre requisitos para tarefas que usam a Tecnologia<br>de recuperação granular" na página 345. |

Tabela B-5 Requisitos do backup off-host

Consulte "Uso da [reinicialização](#page-889-0) do ponto de verificação no failover do Microsoft Cluster [Server"](#page-889-0) na página 890.

Consulte "Sobre backup [off-host"](#page-1001-0) na página 1002.

Consulte ["Melhores](#page-1005-1) práticas para o backup off-host" na página 1006.

Consulte "Solução de [problemas](#page-1012-1) do backup off-host" na página 1013.

Consulte "Procura em [computadores](#page-1007-0) remotos por fornecedores de captura de imagem [instalados"](#page-1007-0) na página 1008.

### Requisitos de backup off-host ao usar o provedor Veritas Storage Foundation for Windows

<span id="page-1005-0"></span>Se você estiver usando o Veritas Storage Foundation for Windows (VSFW) FlashSnap Option Provider, leia o seguinte antes de executar um backup off-host:

- O VSFW versão 4.2 ou posterior deve ser instalado no servidor de mídia e no computador que contém os volumes para armazenar em backup.
- A VSFW FlashSnap Option deve estar instalada no computador que contém os volumes para armazenar em backup.
- Use o comando Iniciar Snap do VSFW FlashSnap para espelhar os volumes no computador remoto. A opção de backup off-host falha ao criar volumes espelhados ou não ressincroniza os volumes que já foram criados e divididos. Consulte "Uso do Iniciar snap em um volume do Veritas Storage [Foundation"](#page-1029-0) na página 1030.
- Confirmar que os volumes espelhados que você criou com a VSFW FlashSnap Option residem nos discos que são compartilhados entre o computador remoto (o computador que contém os volumes a serem armazenados em backup) e o servidor de mídia.
- Todos os volumes selecionados para backup off-host que usam o VSFW FlashSnap Provider devem pertencer ao mesmo grupo de discos. Um máximo de sete volumes pode ser capturado ao mesmo tempo.
- Não selecione volumes dinâmicos e básicos para a mesma tarefa de backup off-host porque a VSFW FlashSnap Option não pode executar capturas de imagem de volumes básicos. A Symantec recomenda que você use outros métodos de backup para fazer backup de volumes básicos se o VSFW FlashSnap Provider for selecionado.
- Se o computador em que você quer executar um backup off-host estiver em um ambiente com a Central Admin Server Option e o Veritas Cluster Server instalados, e se ocorrer failover em um nó do Veritas Cluster Server, você poderá precisar limpar manualmente as capturas de imagem antes de reiniciar o backup off-host no nó de failover. Consulte a documentação do VSFW para obter detalhes.

<span id="page-1005-1"></span>Consulte "Solução de [problemas](#page-1012-1) do backup off-host" na página 1013.

Consulte "Procura em [computadores](#page-1007-0) remotos por fornecedores de captura de imagem [instalados"](#page-1007-0) na página 1008.

### Melhores práticas para o backup off-host

Sugerem-se as seguintes práticas recomendadas:

- Mantenha volumes de origem e volumes capturados compartilhando os mesmos discos físicos. Se isto não for mantido, toda a tentativa de dividir o volume de captura do volume original falhará.
- A maioria dos fornecedores de hardware e de software tem alguma limitação sobre os tipos de volumes que são transportáveis. Conseqüentemente, a Symantec recomenda que você use a tarefa de backup off-host somente para fazer backup dos dados para os quais todos os volumes dependentes ou volumes montados podem ser importados e deportados.
- A utilização do backup off-host para fazer backup dos volumes do VERITAS Storage Foundation for Windows (VSFW) exige que os volumes de captura no armazenamento compartilhado sejam transferidos do host para o host. Certifique-se de que os volumes do VSFW que estão armazenados em backup com backup off-host residem nos grupos de discos do VSFW que têm a propriedade de "proteção privada" ou "grupo de disco de cluster" do grupo de discos. As configurações das propriedades de proteção privada de grupos de discos dinâmicos e de grupos de discos de cluster usam técnicas de bloqueio de hardware para proteger um grupo de discos dinâmicos que está situado no armazenamento compartilhado contra o acesso por outros hosts que estão conectados ao pool do armazenamento compartilhado.
- O backup off-host falhará se algum volume que você selecionar para o backup for suportado somente por um fornecedor de captura de imagem Microsoft Volume Shadow Copy Services (VSS) e não puder ser importado ou deportado ou se o fornecedor necessário do hardware do VSS não estiver em uma lista de compatibilidade aprovada pela Symantec. Você pode optar por continuar o backup se o backup off-host falhar.

Você pode encontrar uma lista de dispositivos compatíveis no seguinte URL: <http://entsupport.symantec.com/umi/V-269-2>

- O log do Hitachi Raid Manager não pode estar em um volume que está sendo capturado. O Hitachi executa a E/S em seu arquivo de log do Raid Manager durante o processo de confirmação da captura de imagem e o coordenador do VSS bloqueia a E/S em qualquer unidade que está sendo capturada. Conseqüentemente, se o diretório de log do Raid Manager está no volume que está sendo capturado, a E/S do log é bloqueada e o processo de captura é bloqueado.
- Se a Central Admin Server Option (CASO) estiver instalada, para tarefas que usam o backup off-host, é necessário selecionar manualmente o dispositivo de destino que executará a tarefa em vez de permitir que a tarefa seja delegada pelo servidor de administração central. Caso contrário, a tarefa poderá ser delegada a um servidor de mídia que não tenha recursos off-host. Consulte "Como usar pools de [servidores](#page-1667-0) de mídia na CASO " na página 1668.

■ Ouando executar um backup off-host usando um fornecedor de hardware VSS em um ambiente Microsoft Cluster Server (MSCS) ou Veritas Cluster Server, o servidor de mídia e o computador remoto não deverão estar no mesmo grupo de cluster. Os aplicativos de cluster não podem suportar os números de unidade lógica (LUN, Logical Unit Numbers) dos dispositivos que têm assinaturas duplicadas e layouts de partição. Conseqüentemente, as capturas de imagem que contêm LUNs devem ser transportadas para um host, ou computador remoto, fora do cluster.

Consulte "Sobre Backup Exec e clusters do [servidor"](#page-881-0) na página 882.

Consulte "Sobre backup [off-host"](#page-1001-0) na página 1002.

Consulte ["Requisitos](#page-1003-0) de backup off-host" na página 1004.

Consulte ["Requisitos](#page-1005-0) de backup off-host ao usar o provedor Veritas Storage [Foundation](#page-1005-0) for Windows" na página 1006.

Consulte ["Definição](#page-1008-0) das opções de backup off-host em uma tarefa de backup" na página 1009.

<span id="page-1007-0"></span>Consulte "Procura em [computadores](#page-1007-0) remotos por fornecedores de captura de imagem [instalados"](#page-1007-0) na página 1008.

Consulte "Solução de [problemas](#page-1012-1) do backup off-host" na página 1013.

#### Procura em computadores remotos por fornecedores de captura de imagem instalados

Você pode exibir os fornecedores de captura de imagem que estão instalados em um computador remoto antes de executar um backup off-host para recursos selecionados.

O fornecedor de software e hardware do Microsoft Volume Shadow Copy Service (VSS) que você selecionou ao criar um backup off-host deve também ser instalado no computador remoto do qual você quer fazer backup. Se o fornecedor de captura de imagem não estiver instalado no computador remoto, as capturas de imagem dos volumes não poderão ser importadas ao servidor de mídia.

Para procurar em computadores remotos por fornecedores de captura de imagem instalados

- 1 Na barra de navegação, clique na seta ao lado de **Backup**.
- 2 Clique em **Nova tarefa de backup**.
- 3 No painel **Propriedades**, em **Origem**, clique em **Seleções**.
- 4 No painel de seleções de backup, faça o seguinte na ordem indicada:
- Clique com o botão direito do mouse no computador remoto que contém os volumes que você quer armazenar em backup.
- Clique em **Listar provedores de captura de imagem**.
- 5 Exiba a lista dos fornecedores disponíveis de captura de imagem no computador remoto.

Consulte ["Requisitos](#page-1005-0) de backup off-host ao usar o provedor Veritas Storage [Foundation](#page-1005-0) for Windows" na página 1006.

Consulte ["Requisitos](#page-1003-0) de backup off-host" na página 1004.

Consulte ["Melhores](#page-1005-1) práticas para o backup off-host" na página 1006.

<span id="page-1008-0"></span>Consulte ["Definição](#page-1008-0) das opções de backup off-host em uma tarefa de backup" na página 1009.

### Definição das opções de backup off-host em uma tarefa de backup

Você pode definir opções de backup off-host para cada tarefa de backup.

Para recursos do Exchange Server, você pode criar uma tarefa de backup off-host com GRT.

Consulte ["Configuração](#page-1011-0) de um backup off-host com GRT para recursos do [Exchange"](#page-1011-0) na página 1012.

Nota: Se a Central Admin Server Option (CASO) estiver instalada, não deixe o servidor de administração central delegar a tarefa. Ele pode delegar a tarefa a um servidor de mídia que não tenha recursos off-host. Você deve selecionar manualmente o dispositivo de destino para as tarefas CASO que usam o método de backup off-host.

Consulte "Como usar pools de [servidores](#page-1667-0) de mídia na CASO " na página 1668.

#### Para definir opções de backup off-host para uma tarefa de backup

- 1 Na barra de navegação, clique na seta ao lado de **Backup**.
- 2 Clique em **Nova tarefa de backup**.
- 3 No painel **Propriedades**, em **Configurações**, clique em **AdvancedDisk-based Backup**.
- 4 Selecione as opções adequadas e clique em **OK**.

Consulte "Opções de backup da Advanced [Disk-based](#page-1009-0) Backup Option" na página 1010.

## Opções de backup da Advanced Disk-based Backup Option

<span id="page-1009-0"></span>As opções de backup para a Advanced Disk-based Backup Option fornecem informações sobre as configurações das tarefas de backup off-host.

Consulte ["Definição](#page-1008-0) das opções de backup off-host em uma tarefa de backup" na página 1009.

Consulte "Opções padrão da [configuração](#page-1010-0) para tarefas de backup off-host " na página 1011.

| <b>Item</b>                                                                                                    | Descrição                                                                                                    |
|----------------------------------------------------------------------------------------------------|----------------------------------------------------------------------------------------------------|
| Usar backup off-host para<br>mover o processamento do<br>backup do computador<br>remoto para o servidor de<br>mídia | Indica se o backup off-host está ativado. Se estiver ativado<br>para uma única tarefa, ou como padrão para todas as tarefas<br>de backup, um backup off-host de todos os volumes será<br>executado caso todos os requisitos sejam cumpridos.<br>Consulte "Sobre backup off-host" na página 1002.                                                                                                    |
| Fornecedor de captura de<br>imagem                                                                                  | Exibe as seguintes opções:<br>Automático - usar hardware se disponível; caso<br>contrário, usar software<br>Selecione esta opção para ativar o VSS para selecionar<br>o melhor fornecedor para o volume selecionado.<br>Software - usar o Veritas Storage Foundation for<br>Windows<br>Hardware - usar tecnologia fornecida pelo fabricante<br>do hardware                                                                                                    |
|                                                                                                    | Se o software ou o hardware forem fornecedores de captura<br>de imagem, as seguintes informações serão aplicadas:<br>O fornecedor deve suportar capturas de imagem<br>transportáveis.<br>Se vários volumes são selecionados, todos devem ser<br>capturáveis pelo mesmo tipo de fornecedor.<br>Os fornecedores de software e hardware não podem ser<br>usados para capturar volumes diferentes na mesma<br>tarefa. Você deve criar uma tarefa ou garantir que a<br>opção Processar um volume lógico de backup off-host<br>por vez esteja selecionada. |

Tabela B-6 Opções de backup da Advanced Disk-based Backup Option

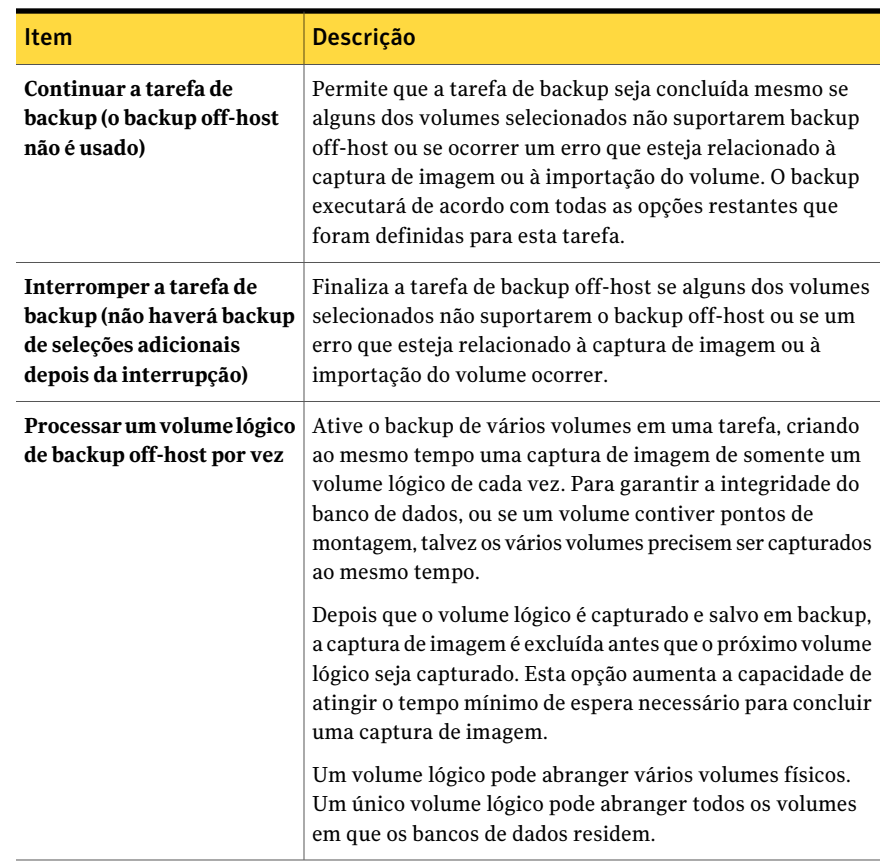

## Opções padrão da configuração para tarefas de backup off-host

<span id="page-1010-0"></span>Você pode definir os padrões que são usados para cada tarefa de backup.

Nota: Se a Central Admin Server Option (CASO) estiver instalada, não deixe o servidor de administração central delegar a tarefa. Ele pode delegar a tarefa a um servidor de mídia que não tenha recursos off-host. Você deve selecionar manualmente o dispositivo de destino para as tarefas CASO que usam o método de backup off-host.

Consulte "Como usar pools de [servidores](#page-1667-0) de mídia na CASO " na página 1668.

Para configurar as opções padrão para tarefas de backup off-host

- 1 No menu **Ferramentas**, clique em **Opções**.
- 2 No painel **Propriedades**, em **Padrões da tarefa**, clique em **Advanced Disk-based Backup**.
- <span id="page-1011-0"></span>3 Selecione as opções adequadas e clique em **OK**.

Consulte "Opções de backup da Advanced [Disk-based](#page-1009-0) Backup Option" na página 1010.

# Configuração de um backup off-host com GRT para recursos do Exchange

Você pode ativar a opção Tecnologia de recuperação granular (GRT) do Backup Exec para backups off-host de recursos do Exchange. Quando você seleciona a opção GRT para um backup, o Backup Exec coleta as informações adicionais para o catálogo. Estas informações permitem restaurar caixas de correio individuais, mensagens de correio e pastas públicas a partir de backups do Information Store.

O backup off-host não suporta tarefas de backup do Exchange Server que sejam configuradas para usar o Symantec Continuous Protection Server (CPS).

Você deve executar verificações de consistência antes de executar um backup off-host.

Para configurar um backup off-host com GRT para recursos do Exchange

1 Crie uma tarefa de backup do Exchange.

Consulte "Sobre como fazer backup no Exchange [2003/2007"](#page-1229-0) na página 1230.

- 2 Marque **Usaratecnologiaderecuperaçãogranular(GRT,GranularRecovery Technology) doBackupExec para ativar a restauração de caixas de correio individuais, mensagens de correio e pastas públicas a partir de backups do Information Store**.
- 3 Se você enviar a tarefa a uma pasta de backup em disco com limitações de tamanho do arquivo, assegure-se de que o Backup Exec possa testar metadados temporários no caminho padrão do C:\temp.

Consulte ["Definição](#page-414-0) de opções padrão de backup" na página 415.

4 Defina as opções do backup off-host.

Consulte ["Definição](#page-1008-0) das opções de backup off-host em uma tarefa de backup" na página 1009.

5 Selecione **Automático - usar hardware se disponível; caso contrário, usar software**.

As opções para a disposição de tarefas não estão disponíveis.

6 Se você incluir recursos que não são suportados para o backup off-host, marque a seguinte caixa de seleção: **Processar um volume lógico de backup off-host por vez** para permitir que a tarefa seja concluída com erros.

## Sobre a restauração de dados de backup do off-host

Use uma tarefa de restauração padrão para restaurar os dados armazenados em backup com o método de backup off-host. Os dados são restaurados diretamente da mídia de backup para os volumes originais no computador remoto.

Consulte ["Restauração](#page-657-0) de dados pela definição das propriedades da tarefa" na página 658.

## Solução de problemas do backup off-host

O backup off-host exige que os fornecedores de VSS e os volumes que devem ser transportados estejam configurados corretamente. Nem todos os arrays são suportados com a Advanced Disk-based Option.

Você pode encontrar uma lista de dispositivos compatíveis no seguinte URL:

#### <http://entsupport.symantec.com/umi/V-269-2>

Para solucionar problemas de backup off-host, a Symantec recomenda que você use as ferramentas disponíveis do fornecedor deVSS para verificar a configuração necessária para o backup off-host.

Os requisitos mínimos da configuração são os seguintes:

- Os volumes que você quer salvar em backup são capturáveis.
- Os volumes são compartilhados entre o computador remoto e o servidor de mídia.

Por exemplo, ao usar o Veritas Storage Foundation for Windows (VSFW) como fornecedor, você pode usar o Veritas Enterprise Administrator (VEA) para verificar capturas de imagem dos volumes, dividir os volumes capturados em um grupo de discos diferente (DG), deportar o DG do computador remoto e importá-lo para o servidor de mídia. Todos os fornecedores terão ferramentas de console de administração ou de linha de comando similares que permitirão que você capture imagens dos volumes e deporte e importe volumes.

■ Uma tarefa de backup do off-host pode apenas conter os volumes que podem ser transportados ao servidor de mídia para backup.

Consulte ["Requisitos](#page-1003-0) de backup off-host" na página 1004. Consulte ["Requisitos](#page-1005-0) de backup off-host ao usar o provedor Veritas Storage [Foundation](#page-1005-0) for Windows" na página 1006.

Outros fatores a considerar são:

- O Microsoft Windows Server 2003 com Service Pack 1 ou o Windows Server 2008 deve ser instalado no servidor de mídia e no computador remoto. Ambos os computadores devem ter os patches mais recentes dos Volume Shadow Copy Services (VSS).
- O Microsoft XML Core Services (MSXML4) deve estar instalado e sendo executado tanto no servidor de mídia quanto no computador remoto.

A solução de problemas de backup off-host depende, em parte, do fornecedor de VSS usado nas capturas de imagem, mas os seguintes problemas de configuração, que são comuns a todos os fornecedores, podem fazer com que o backup off-host falhe:

| <b>Problema</b>                                                                  | Solução                                                                                                    |
|----------------------------------------------------------------------------------|----------------------------------------------------------------------------------------------------|
| Os volumes não são compartilhados.                                               | Para que o backup off-host funcione, todos<br>os volumes devem residir nos discos que são<br>compartilhados entre o computador remoto<br>e o Backup Exec Media Server. É<br>responsabilidade do administrador de<br>backup confirmar isto. Se os volumes não<br>forem compartilhados, a operação de<br>importação falhará e você poderá precisar<br>limpar as capturas de imagem e<br>ressincronizar manualmente os volumes. |
| O fornecedor VSS não é instalado no servidor<br>de mídia e no computador remoto. | O fornecedor usado para captura de imagem<br>deve ser instalado em ambos os servidores<br>de mídia, assim como no computador remoto.<br>Se o fornecedor não for instalado no servidor<br>de mídia, a operação de importação falhará<br>e poderá ser necessário limpar as capturas<br>de imagem e ressincronizar manualmente<br>os volumes.                                                                                   |

Tabela B-7 Problemas comuns de configuração do backup off-host

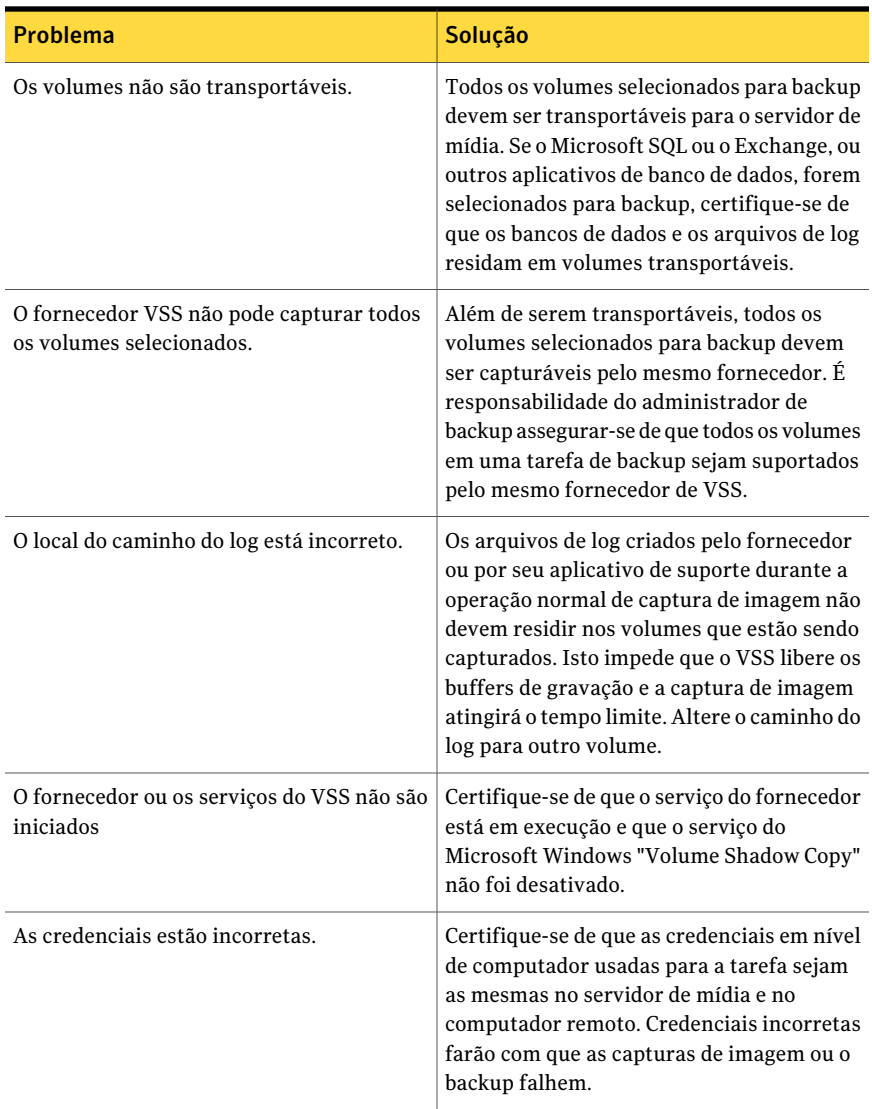

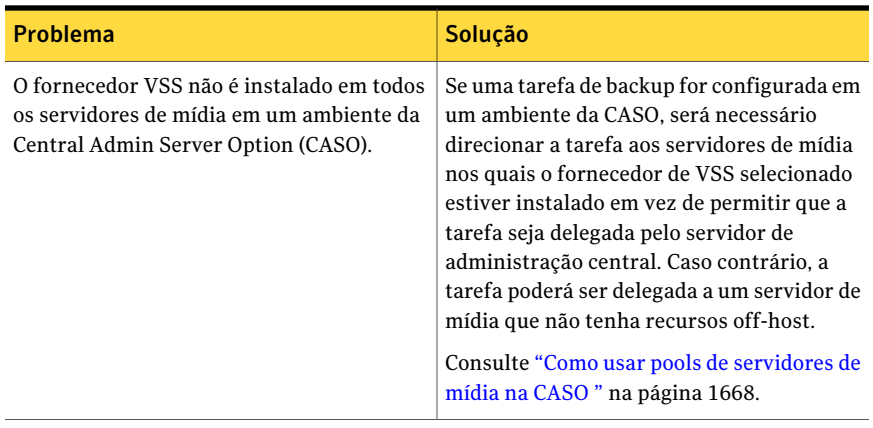

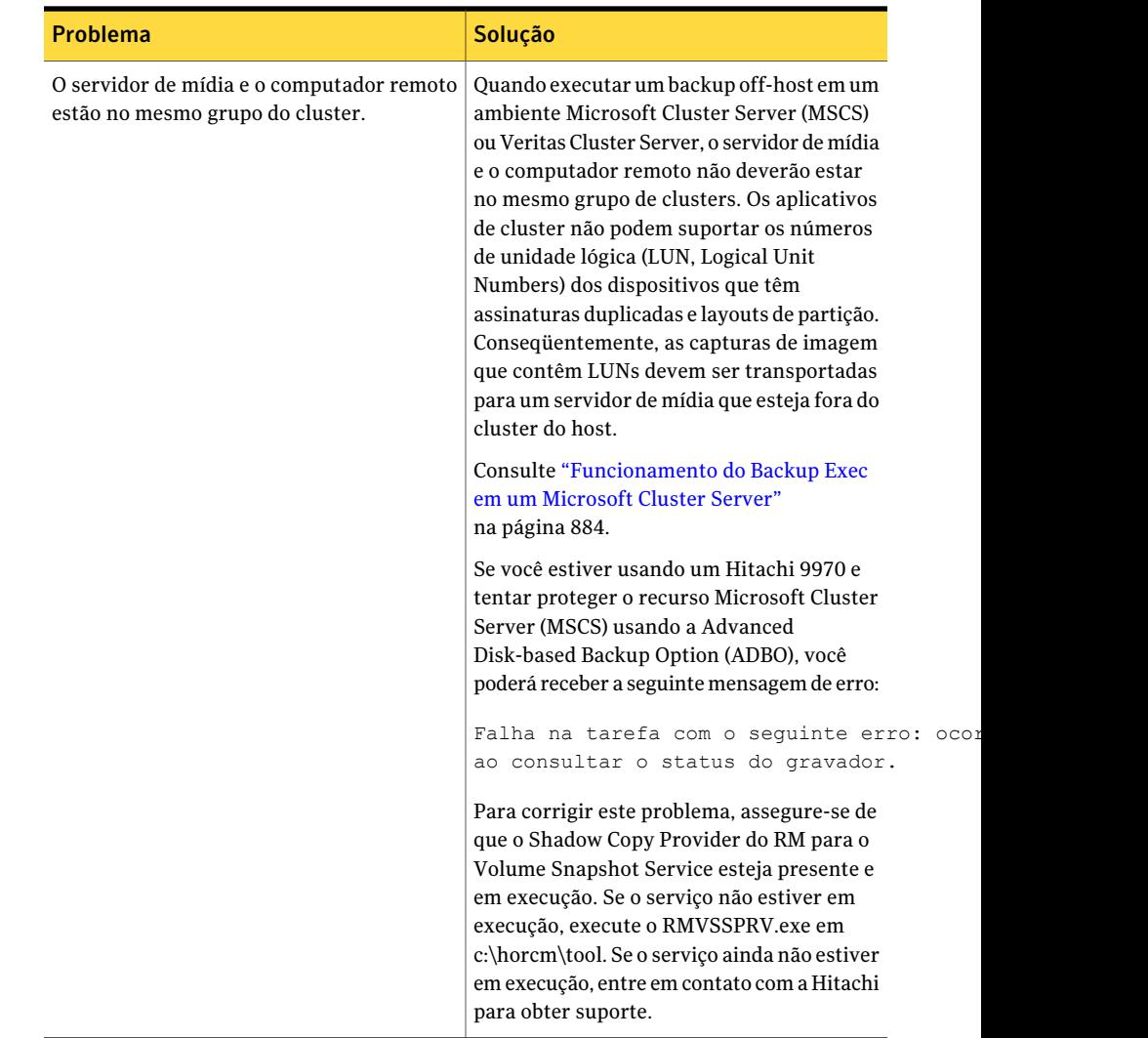

## Falhas de backup off-host ao usar o fornecedor VSFW

A seguir apresentamos as causas mais comuns de falha de captura de imagem e falha de backup off-host ao usar o fornecedor de software Veritas Storage Foundation for Windows (VSFW):

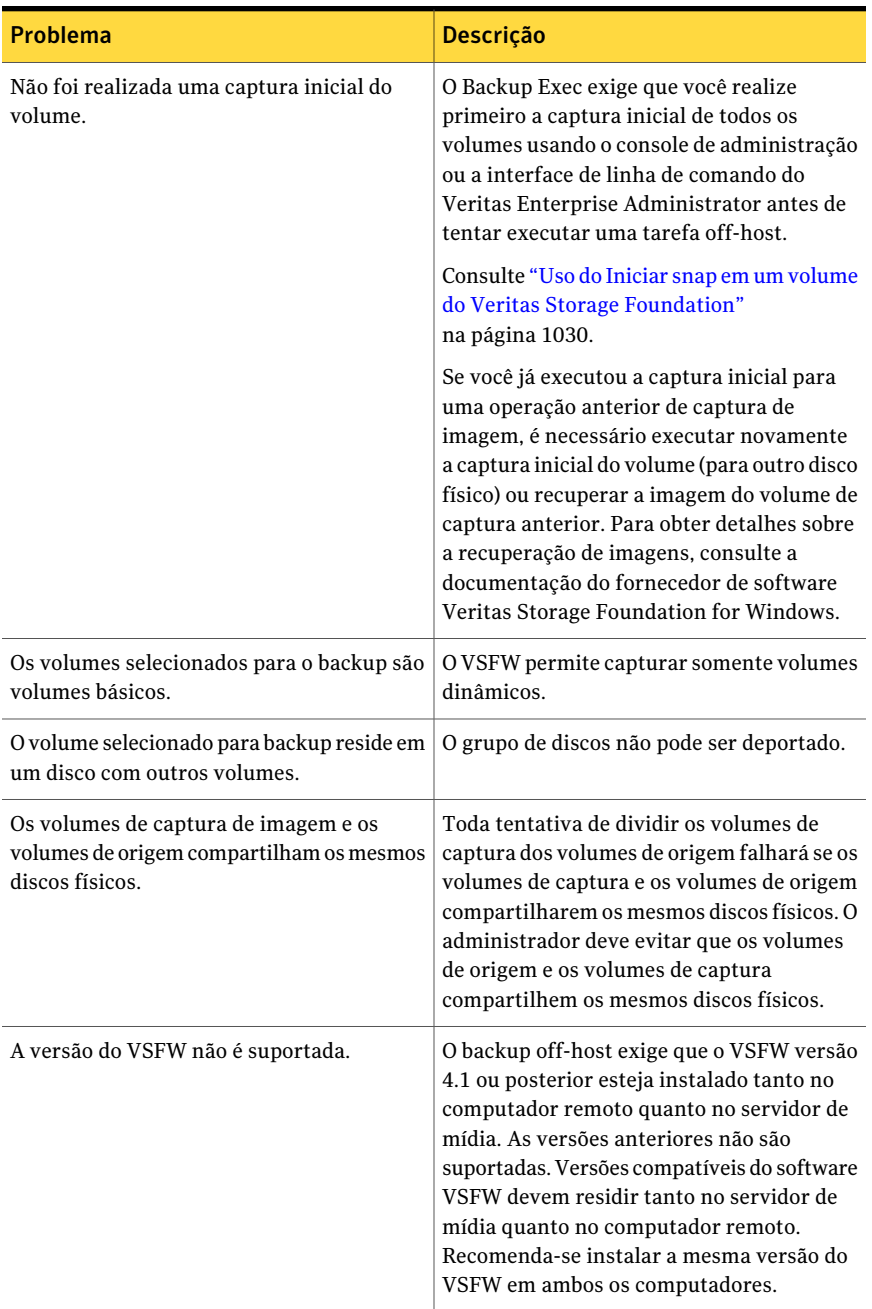

#### Tabela B-8 Causas comuns da falha da captura de imagem e do backup off-host

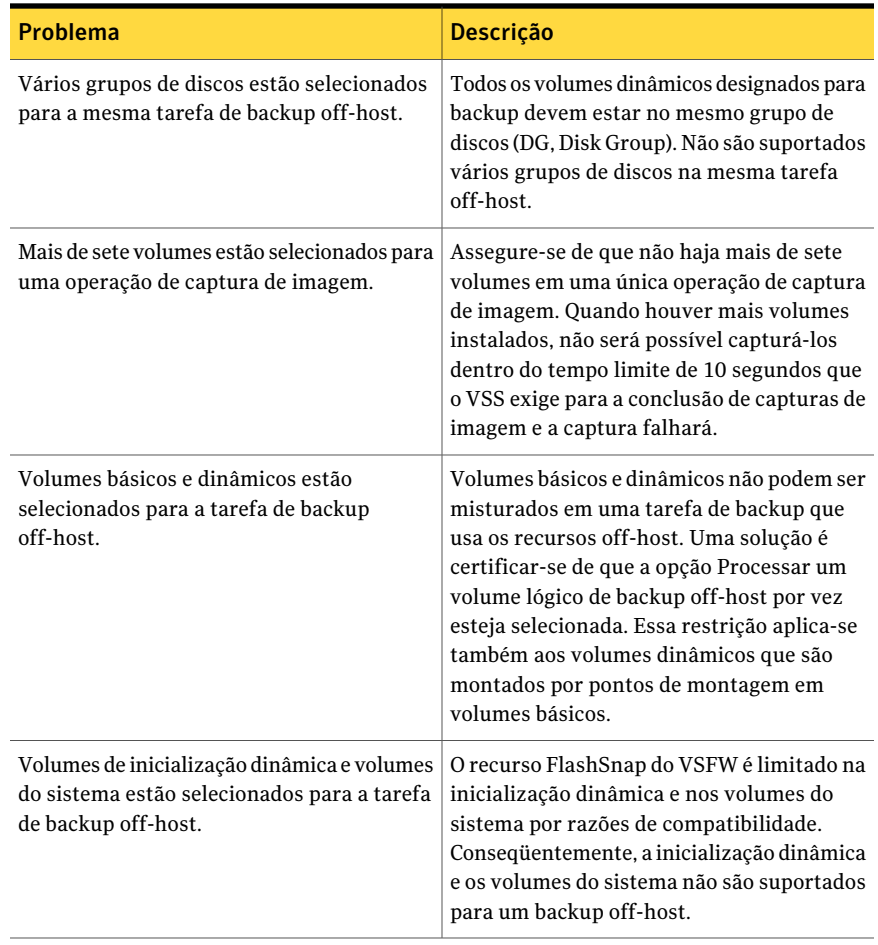

Nota: A maioria dos fornecedores de VSS tem alguma limitação sobre os tipos dos volumes que são transportáveis. Conseqüentemente, recomenda-se que você não use tarefas de backup off-host para a proteção de sistema completo. Uma prática recomendável é usar as tarefas de backup off-host para fazer backup de bancos de dados e logs quando todos os volumes dependentes nos quais os dados residem forem transportáveis. Todos os volumes que forem usados para hospedar pontos de montagem para volumes de dados devem também ser transportáveis, porque o backup off-host deve capturar tanto os volumes dos dados quanto o volume com o ponto de montagem para backup.

## Problemas de backup off-host ao usar um fornecedor de hardware

Os fornecedores de hardware para array de disco podem suportar capturas de imagem do VSS e o transporte dos volumes para o servidor de mídia para backup em um ambiente de rede de armazenamento. O uso de fornecedores de hardware exige uma compreensão profunda de como os arrays de disco são configuradas para o acesso compartilhado entre o computador remoto e o servidor de mídia em uma rede de armazenamento.

Consulte a documentação do hardware para array de disco sobre como configurar tais arrays de disco para backup off-host. Especialmente, observe quaisquer limitações para o uso dos arrays de disco no contexto de capturas de imagem do VSS e observe o método para verificar se os volumes são transportáveis. É altamente recomendado que você empregue quaisquer ferramentas fornecidas pelo fornecedor para verificar a configuração e para solução de problemas.

Os seguintes problemas de backup off-host podem ocorrer ao usar hardware Hitachi:

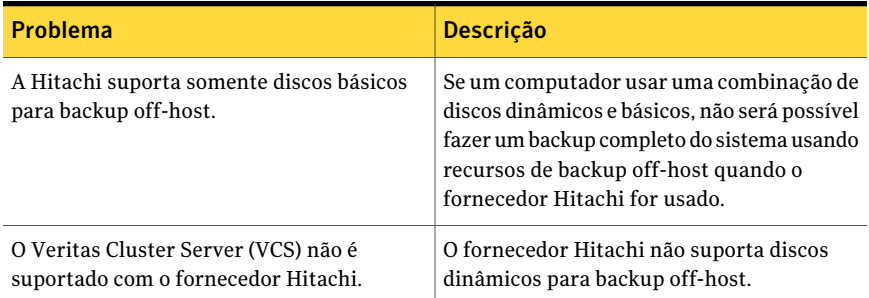

#### Tabela B-9 Problemas de backup off-host ao usar o hardware Hitachi

Consulte ["Requisitos](#page-1003-0) de backup off-host" na página 1004.

Consulte ["Requisitos](#page-1005-0) de backup off-host ao usar o provedor Veritas Storage [Foundation](#page-1005-0) for Windows" na página 1006.

Consulte "Práticas [recomendadas](#page-982-0) para o backup sintético" na página 983.

# Apêndice

# Symantec Backup Exec Advanced Open File Option

Este Apêndice contém os tópicos a seguir:

- Sobre a [Advanced](#page-1020-0) Open File Option
- Como instalar a [Advanced](#page-1026-0) Open File Option
- Definição de opções padrão para [Advanced](#page-1028-0) Open File Option
- <span id="page-1020-0"></span>[Configuração](#page-1033-0) da Advanced Open File Option para tarefas de backup
- Sobre o log de tarefas e a [Advanced](#page-1036-0) Open File Option

## Sobre a Advanced Open File Option

AAdvanced Open File Option (AOFO) do Symantec Backup Exec usa as tecnologias avançadas de imagem e de arquivo aberto projetadas para atenuar os problemas que algumas vezes são encontrados durante operações de backup, como proteger arquivos abertos e gerenciar janelas de backup reduzidas.

Quando uma tarefa é enviada para backup com a (AOFO) selecionada, uma captura de imagem de cada volume é criada, fornecendo um registro dos dados em um momento específico. Ao criar uma captura de imagem, o Backup Exec usa as tecnologias de captura de imagem para suspender momentaneamente a atividade de gravação para um volume, de modo que uma captura de imagem do volume possa ser criada.

Se os arquivos selecionados para backup residirem em mais de um volume, o Backup Exec, por padrão, criará uma captura de imagem para cada volume que contenha os dados a serem armazenados em backup. Por exemplo, se os dados a serem armazenados em backup residirem em um único volume, uma única captura de imagem será criada. Se os dados residirem em quatro volumes, quatro capturas

de imagem serão criadas. Após ter criado uma captura de imagem, os dados são armazenados em backup através das capturas de imagem e então as capturas de imagem são excluídas.

Durante o backup, os arquivos podem estar abertos e os dados podem ser alterados. Dependendo do fornecedor de captura de imagem que você estiver usando, os arquivos abertos serão controlados usando métodos diferentes.

Consulte "Práticas [recomendadas](#page-1030-0) para usar o Symantec Volume Snapshot [Provider"](#page-1030-0) na página 1031.

O seguinte gráfico mostra como a AOFO funciona.

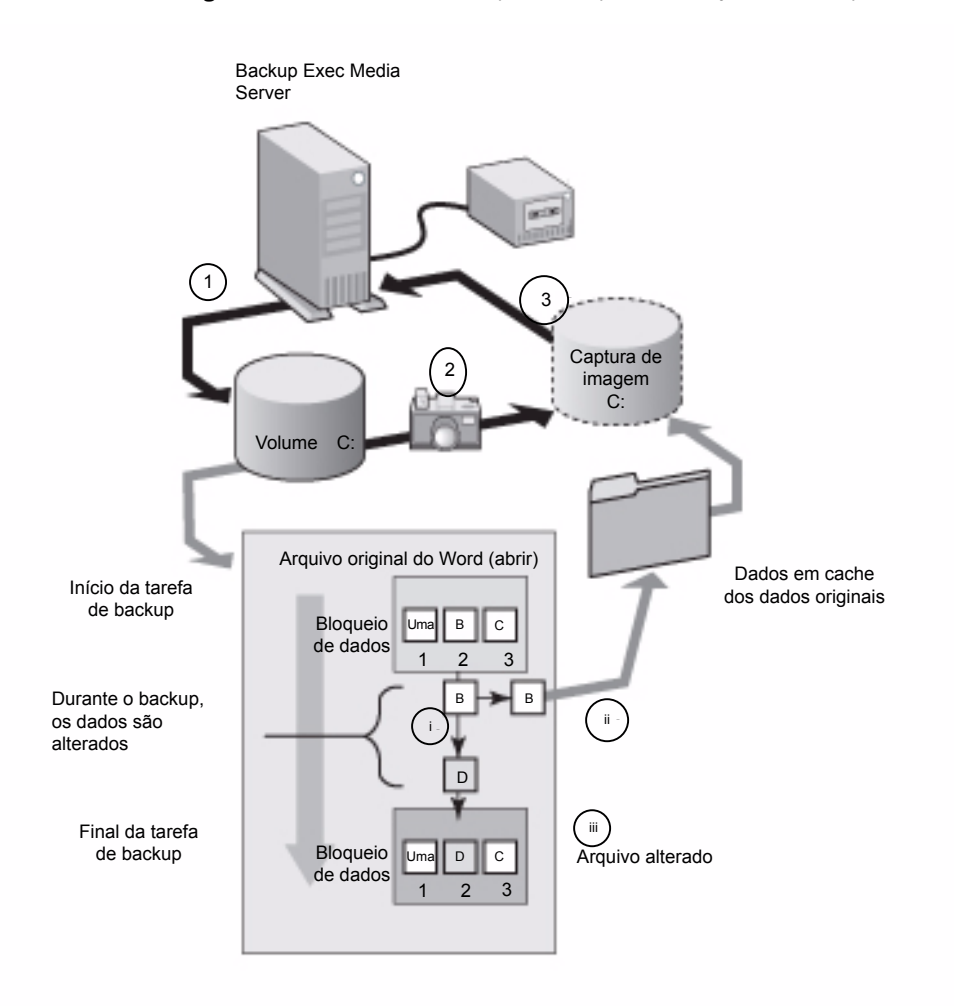

#### Figura C-1 Advanced Open File Option com Symantec Snapshot Provider

A ilustração representa o seguinte:

1 - Um backup inicia para o volume C em um servidor Windows que usa a AOFO.

2 - Uma captura de imagem é tomada do volume C, que fornece um registro dos dados em um momento específico.

3 - Depois que a captura de imagem é tomada, a tarefa de backup inicia e os dados do volume C são gravados na fita.

Durante a tarefa de backup, os arquivos podem ser abertos e os dados podem mudar. A AOFO permite que os dados sejam alterados, fazendo uma cópia dos dados originais, chamada arquivo de cache. A captura de imagem controla as mudanças dos dados, como ilustrado no diagrama dos arquivos de cache.

Por exemplo, um arquivo aberto tal como um documento do Microsoft Word contém os dados A, B e C nos blocos 1, 2 e 3.

I - Durante a tarefa de backup, "B" é alterado para "D" no bloco 2.

ii - Os dados originais no bloco 2 são copiados para um arquivo de cache. Neste caso, "B" representa os dados originais.

iii - O arquivo alterado é agora o arquivo mais atual.

Quando a captura de imagem chega a um bloco alterado, ela substitui o bloco alterado com os dados originais dos arquivos de cache.Acaptura de imagem envia os dados do momento específico para o Backup Exec. Os dados são gravados então em fita ou disco.

Quando o backup está completo, a captura de imagem é excluída.

A Symantec recomenda que os agentes de banco de dados do Backup Exec sejam usados para fazer backup dos bancos de dados. Os agentes do banco de dados do Backup Exec fornecem restaurações seletivas de dados e mais integração ao aplicativo de banco de dados, enquanto impedem backups de transações parciais. Os agentes permitem também backup em um banco de dados esteja distribuído em vários volumes de disco.

Quando você seleciona a AOFO para um backup do Microsoft SQL ou do Exchange Server em nível de volume, mas não usa os agentes do banco de dados, os bancos de dados SQL ou Exchange são excluídos do backup.

Quando você seleciona a AOFO para o backup de um servidor Oracle, os bancos de dados são armazenados em backup automaticamente. Para evitar backups duplicados dos arquivos do banco de dados, exclua manualmente os arquivos do banco de dados da tarefa de backup.

Você pode usar a AOFO no mesmo volume que um banco de dados para fornecer suporte a arquivo aberto para outros aplicativos.AAOFO fornece proteção genérica para arquivos vazios quando os agentes do Backup Exec não são usados e fornece proteção para arquivos PST do Microsoft Outlook.

A AOFO não está disponível para o uso com backups de partição de sistema EFI (Extensible Firmware Interface).

Consulte "Sobre o Backup Exec [Exchange](#page-1191-0) Agent" na página 1192.

Consulte ["Definição](#page-1363-0) das opções de backup para o SQL" na página 1364.

Consulte "Sobre o [Backup](#page-1412-0) Exec Oracle Agent" na página 1413.

Consulte ["Definição](#page-1028-0) de opções padrão para Advanced Open File Option" na página 1029.

<span id="page-1024-0"></span>Consulte "Práticas [recomendadas](#page-1030-0) para usar o Symantec Volume Snapshot [Provider"](#page-1030-0) na página 1031.

#### Sobre tecnologias de captura de imagem suportadas

Para usar tecnologias de captura de imagem com o Backup Exec, é necessário instalar a Advanced Open File Option (AOFO). Após ter feito seleções de backup e selecionado aAOFO, você pode configurar o Backup Exec para usar as tecnologias de captura de imagem instaladas em seu computador.

O Backup Exec suporta as seguintes tecnologias de captura de imagem:

| Sistema operacional                   | Tecnologia de captura de imagem                                                                                                    |
|---------------------------------------|----------------------------------------------------------------------------------------------------|
| No Windows 2000/XP de<br>32 bits      | Symantec Volume Snapshot Provider (VSP)                                                                                                    |
|                                       | O Symantec Volume Snapshot Provider (VSP) é instalado quando<br>você instala a AOFO.                                                                                                    |
| No Windows 2000/2003                  | Veritas Storage Foundation™ da Symantec, anteriormente<br>conhecido como Veritas Volume Manager (VM), FlashSnap<br>Option                                                                                                    |
| No Windows Server 2003<br>e posterior | Microsoft Volume Shadow Copy Service (VSS)                                                                                                    |
|                                       | Os fornecedores de software de terceiros oferecem também<br>componentes adicionais que funcionam conjuntamente com o<br>Microsoft Volume Shadow Copy Service. Estes componentes,<br>chamados gravadores, são usados para liberar dados do<br>aplicativo ou do arquivo (se um arquivo estiver aberto) que<br>residem na memória do computador antes que o Microsoft<br>Volume Shadow Copy Service faça uma captura de imagem do<br>volume a ser armazenado em backup. Consulte a documentação<br>para obter informações sobre gravadores VSS que podem ser<br>oferecidos pelo fornecedor de aplicativo de software. |
|                                       | No Windows Vista/Server 2008, o VSS é sempre usado por<br>padrão.                                                                                                    |
|                                       | <b>Nota:</b> Se você desativar o Active Directory, o Microsoft Volume<br>Shadow Copy Service (VSS) não estará disponível. As tarefas<br>que exigem VSS falham.                                                                                                    |

Tabela C-1 Tecnologias de captura de imagem suportadas

Consulte ["Definição](#page-1028-0) de opções padrão para Advanced Open File Option" na página 1029.

Consulte "Uso do Iniciar snap em um volume do Veritas Storage [Foundation"](#page-1029-0) na página 1030.

Consulte "Práticas [recomendadas](#page-1030-0) para usar o Symantec Volume Snapshot [Provider"](#page-1030-0) na página 1031.

<span id="page-1025-0"></span>Consulte "Sobre o local do arquivo de cache da [Symantec](#page-1030-1) Volume Snapshot [Provider](#page-1030-1) " na página 1031.

### Requisitos para usar a Advanced Open File Option

O computador para o qual você quer usar a Advanced Open File Option (AOFO) exige o seguinte:

- A AOFO deve estar instalada.
- Deve haver espaço suficiente em disco em pelo menos um volume para armazenar em cache os dados que mudam durante a tarefa de backup.
- O sistema de arquivos deve ser NTFS, FAT32 ou FAT. Para usar o Microsoft Volume Shadow Copy Service (VSS), ao menos um partição NTFS é necessária.
- Para proteger os computadores remotos e locais, o Backup Exec Remote Agent for Windows Systems deve ser instalado. O Remote Agent é instalado por padrão no servidor de mídia quando o Backup Exec é instalado. Quando você instala a AOFO em computadores remotos, ela instala automaticamente o Remote Agent.

Nota: A AOFO não pode ser usada no CD-ROM, em disquetes flexíveis ou em mídia removível. Além disso, a opção Reiniciar ponto de verificação não é suportada pela AOFO.

Consulte "Ativação ou desativação da [reinicialização](#page-892-0) do ponto de verificação " na página 893.

Ao fazer backup de arquivos criptografados com a AOFO em computadores do Windows 2000, uma letra de unidade para a captura de imagem aparece no Windows Explorer e no Console de administração do Backup Exec. Não tente acessar ou fazer backup desta letra de unidade. Se nenhuma letra de unidade está disponível, os arquivos criptografados são armazenados em backup através do volume original e a tarefa é conectada como Concluída com Exceções.

Consulte "Sobre a [Advanced](#page-1020-0) Open File Option" na página 1021.

Consulte ["Definição](#page-1028-0) de opções padrão para Advanced Open File Option" na página 1029.

Consulte "Uso do Iniciar snap em um volume do Veritas Storage [Foundation"](#page-1029-0) na página 1030.

Consulte "Práticas [recomendadas](#page-1030-0) para usar o Symantec Volume Snapshot [Provider"](#page-1030-0) na página 1031.

<span id="page-1026-0"></span>Consulte "Sobre o local do arquivo de cache da [Symantec](#page-1030-1) Volume Snapshot [Provider](#page-1030-1) " na página 1031.

# Como instalar a Advanced Open File Option

Você seleciona a Advanced Open File Option (AOFO) no servidor de mídia durante a instalação. Você deve reinicializar o computador no qual você está instalando a AOFO para o Windows 2000 /XP de 32 bits após concluir a instalação.

Você pode instalar a AOFO das seguintes maneiras:

- Instale a AOFO em um servidor de mídia local. Consulte ["Instalação](#page-128-0) de opções do Backup Exec adicionais no servidor de mídia [local"](#page-128-0) na página 129.
- Instale a AOFO em um servidor de mídia remoto. Consulte "Instalação remota do Remote Agent e da Advanced Open File Option nos [computadores](#page-141-0) remotos" na página 142.
- Use um script de comando para instalar o Remote Agent e a AOFO. Consulte "Uso de um script de comando para instalar o Remote Agent e a AOFO ["](#page-157-0) na página 158.
- <span id="page-1026-1"></span>■ Use a linha de comando Windows para instalar e desinstalar a AOFO em servidores remotos. Consulte "Instalação da Advanced Open File Option em [computadores](#page-1026-1) remotos Windows usando a linha de [comando"](#page-1026-1) na página 1027.

Consulte "Sobre o upgrade de versões [anteriores](#page-188-0) do Backup Exec" na página 189.

### Instalação da Advanced Open File Option em computadores remotos Windows usando a linha de comando

Você pode instalar aAdvanced Open File Option (AOFO) usando o modo silencioso em um computador remoto utilizando a linha de comando do Windows. O modo silencioso executa a operação de instalação sem o benefício de uma interface do usuário.

Os arquivos daAOFO são instalados no computador remoto no seguinte diretório:

\Arquivos de programas\Symantec\Backup Exec\RAWS

O arquivo do log de instalação da AOFO é criado no seguinte diretório:

\Documents and Settings\All Users\Dados de aplicativos\Symantec\Backup Exec\Logs\rawsinst.htm

No Windows 7/Vista/Server 2008 R2/Server 2008 o arquivo do log de instalação da AOFO é criado no seguinte diretório:

\ProgramData\Symantec\Backup Exec\Logs\rawsinst.htm

Consulte "Sobre como [selecionar](#page-296-0) dados para fazer backup " na página 297.

#### Para instalar a AOFO nos computadores remotos usando a linha de comando

- 1 Mude para um servidor remoto.
- 2 Execute um dos procedimentos a seguir:
	- Mapeie uma letra de unidade ao Backup Exec Media Server e altere os diretórios para o diretório de instalação da Advanced Open File Option. Por padrão, está localizado no seguinte caminho: \Arquivos de programas\Symantec\Backup Exec\Agents
	- Copie as pastas RAWS32 e MSXML para um diretório local.
- 3 Abra um prompt de comando e digite a letra de unidade que você mapeou na etapa 2 e o seguinte caminho:

\RAWS32

4 Execute um dos procedimentos a seguir:

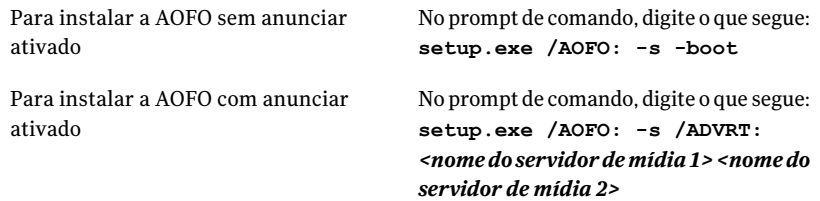

O parâmetro -s é usado para executar a operação de instalação no modo silencioso, sem o benefício de uma interface do usuário.

O parâmetro -boot é usado para reiniciar o computador automaticamente. Se você quer fazê-lo, adicione o parâmetro -boot; caso contrário, será necessário reiniciar o computador manualmente quando você desejar para ativar a Advanced Open File Option.

5 Depois que a instalação terminar, reinicie o computador quando desejar para ativar a Advanced Open File Option.

# Definição de opções padrão para Advanced Open File **Option**

<span id="page-1028-0"></span>Você pode definir as opções padrão de Advanced Open File Option (AOFO) para cada tarefa de backup.

Depois que uma tarefa for concluída, marque a seção Informações detalhadas do conjunto de backup no log de tarefas para certificar-se de que a AOFO tenha sido usada durante o backup.

Consulte ["Configuração](#page-1033-0) da Advanced Open File Option para tarefas de backup" na página 1034.

Consulte "Práticas [recomendadas](#page-1030-0) para usar o Symantec Volume Snapshot [Provider"](#page-1030-0) na página 1031.

Para definir opções padrão para a AOFO

- 1 No menu **Ferramentas**, clique em **Opções**.
- 2 No painel **Propriedades**, em **Padrões da tarefa**, clique em **Advanced Open File**.
- <span id="page-1028-1"></span>3 Selecione as opções apropriadas.

Consulte "Opções da [Advanced](#page-1033-1) Open File Option " na página 1034.

4 Clique em **OK**.

#### Sobre o Iniciar snap em um volume do Veritas Storage Foundation

Veritas Storage Foundation™ for Windows FlashSnap Option era anteriormente conhecido como Volume Manager (VM). Para usar a opção FlashSnap do Veritas Storage Foundation for Windows para fazer backup de volumes, use o Veritas Enterprise Administrator (VEA) para fazer a captura inicial dos volumes. Você deve comprar o VEA separadamente.

Consulte "Uso do Iniciar snap em um volume do Veritas Storage [Foundation"](#page-1029-0) na página 1030.

Se o computador no qual você está executando um backup usando a Advanced Open File Option estiver em um ambiente com a Central Admin Server Option e o Veritas Cluster Server instalados e se failover ocorrer em um nó do Veritas Cluster Service, será necessário limpar manualmente as capturas de imagem antes de reiniciar o backup no nó de failover. Consulte a documentação do VSFW para obter detalhes.

Quando o Veritas Storage Foundation for Windows FlashSnap Option é usado para backup da AOFO, o SnapBack do volume é feito de forma assíncrona porque o SnapBack pode tomar muito tempo (dependendo do tamanho do volume capturado e das mudanças que podem ter ocorrido durante o backup). Em vez de colocar a conclusão da tarefa em espera pelo período que esta operação pode tomar, a tarefa será concluída com êxito (se nenhum outro erro ocorrer). Use o VERITAS Enterprise Administrator para verificar se a nova sincronização foi concluída.

<span id="page-1029-0"></span>Em casos raros, é possível que o SnapBack falhe, resultando em falha de espelhamento. Se isto ocorrer, a próxima tarefa do FlashSnap enviada para o mesmo volume também poderá falhar, com o erroVolume não pode ser capturado ou Volume não foi capturado ou Não é um volume dinâmico. A tarefa faz login como Concluída com exceções. Use o VERITAS Enterprise Administrator para verificar porque o SnapBack não concluiu e não corrigiu o erro.

## Uso do Iniciar snap em um volume do Veritas Storage Foundation

Você pode usar o Iniciar snap para iniciar um volume. O Iniciar snap de um volume só precisa ser feito uma vez. O procedimento de Iniciar snap pode tomar uma quantidade de tempo considerável porque cria um espelho.

Se você está fazendo backup de bancos de dados SQL ou do Exchange no volume iniciado, é necessário fazer suas seleções usando os agentes do banco de dados do Backup Exec SQL ou do Exchange. Não selecione um banco de dados ou um log em nível de volume.

#### Para usar o Iniciar snap em um volume do Veritas Storage Foundation

- 1 Inicie o Veritas Enterprise Administrator.
- 2 No painel esquerdo, expanda o objeto do host local.
- 3 No objeto do host local, expanda o objeto Volumes e clique com o botão direito do mouse no volume para fazer o Iniciar snap.
- 4 No menu de atalho, selecione **Snap** e selecione **Iniciar snap**.
- 5 Na tela Iniciar snap do volume, selecione **Selecionardiscosautomaticamente** ou **Selecionar discos manualmente**.

Selecionar discos automaticamente permite ao Veritas Storage Foundation fazer a seleção do disco para você, enquanto Selecionar discos manualmente permite fazer a seleção.

6 Clique em **OK** para começar o Iniciar snap do volume.

Consulte "Sobre como [selecionar](#page-296-0) dados para fazer backup " na página 297.

Consulte "Sobre [estratégias](#page-1347-0) de backup para o SQL" na página 1348.

Consulte "Sobre o Backup Exec [Exchange](#page-1191-0) Agent" na página 1192.

### Práticas recomendadas para usar o Symantec Volume Snapshot Provider

<span id="page-1030-0"></span>As práticas recomendadas para usar a AOFO e o Symantec Volume Snapshot Provider (VSP) são:

- De modo ideal, permitir à AOFO o uso exclusivo de um disco. Este disco não deve ter nenhum dado do usuário, nunca deve ser armazenado em backup e deve ter o local do arquivo de cache da AOFO direcionado a ele.
- Certifique-se que há espaço suficiente no disco para incluir todos os dados alterados. Os dados alterados podem incluir arquivos do usuário, arquivos do sistema e a Tabela mestra de arquivos (MFT, Master File Table) NTFS.
- Exclua os arquivos de cache do software de verificação de vírus em tempo real. Não execute verificações ou utilitários de disco regulares, como verificação de disco ou desfragmentadores durante backups com a AOFO.
- Para impedir que o arquivo de cache do VSP aumente excessivamente em um disco durante uma operação de backup, evite o seguinte:
	- Processos que gravem excesso de dados no disco.
	- Operações que copiem grandes quantidades de dados para o disco.
- Criar pastas do backup em disco em um disco físico diferente daquele que você deseja armazenar em backup. Por exemplo, se a AOFO for usada para capturar volumes durante um backup, e se o dispositivo de destino for uma pasta do backup em disco, a pasta do backup em disco deverá estar em um volume separado que não esteja sendo capturado.

Consulte "Sobre a [Advanced](#page-1020-0) Open File Option" na página 1021.

Consulte ["Requisitos](#page-1025-0) para usar a Advanced Open File Option" na página 1026.

Consulte ["Definição](#page-1028-0) de opções padrão para Advanced Open File Option" na página 1029.

<span id="page-1030-1"></span>Consulte "Como ajustar o tamanho de arquivo de cache da [Symantec](#page-1032-0) Volume Snapshot [Provider"](#page-1032-0) na página 1033.

Consulte "Sobre o log de tarefas e a [Advanced](#page-1036-0) Open File Option" na página 1037.

### Sobre o local do arquivo de cache da Symantec Volume Snapshot Provider

Quando o Symantec Volume Snapshot Provider (VSP) e a Advanced Open File Option (AOFO) são usados, o Backup Exec cria um arquivo de cache no disco para salvar todas as alterações feitas nos arquivos no volume enquanto ele é capturado. O Backup Exec calcula automaticamente os tamanhos dos arquivos de cache

necessários para backup, além do local dos arquivos de cache. O arquivo de cache é criado em uma pasta oculta nomeada Backup ExecAOFO Store na raiz do volume selecionado. A extensão do arquivo de cache é .vsp.

O Backup Exec localiza os arquivos de cache do Symantec Volume Snapshot Provider (VSP) com base em:

| <b>Item</b>                                                                                          | <b>Descrição</b>                                                                                                    | <b>Notas</b>                                                                                                    |
|----------------------------------------------------------------------------------------------------|----------------------------------------------------------------------------------------------------|----------------------------------------------------------------------------------------------------|
| Se você usou o<br>Assistente da<br>AOFO para<br>especificar um<br>local para os<br>arquivos de cache | O local que você especificou será<br>usado se não for protegido contra<br>gravação e se não fizer parte dos<br>recursos que estão sendo<br>capturados.                                                                                                    | Se vários volumes de origem<br>(volumes a serem capturados)<br>estiverem sendo capturados, os<br>vários arquivos de cache (um para<br>cada volume de origem) serão<br>localizados no volume<br>especificado (se esse volume não<br>estiver sendo capturado).                                                                                                    |
| Se você não<br>especificou um<br>local para os<br>arquivos de cache                                  | O Backup Exec tentará localizar<br>os arquivos de cache em volumes<br>diferentes dos volumes de origem.<br>Se os critérios para os volumes<br>que não são da origem não forem<br>atendidos, os arquivos de cache<br>serão criados no volume de<br>origem. | Estes volumes devem atender aos<br>seguintes requisitos:<br>Os volumes devem ser<br>п<br>unidades corrigidas.<br>Os volumes devem usar um<br>п<br>sistema de arquivos<br>reconhecido (FAT, FAT32 ou<br>NTFS).<br>Os volumes devem ser<br>$\blacksquare$<br>montados localmente.<br>Os volumes devem ser locais<br>▬<br>válidos de arquivo de cache.<br>Um local válido para arquivo de<br>cache deve atender aos seguintes<br>requisitos:<br>Não pode ser um local para<br>п<br>uma captura de imagem por<br>outra tarefa que esteja em<br>execução atualmente.<br>Não pode conter outro arquivo<br>■<br>de cache ativo.<br>Não pode ser protegido contra<br>gravação ou estar desativado. |

Tabela C-2 Como o Backup Exec localiza arquivos de cache do VSP

Consulte "Sobre a [Advanced](#page-1020-0) Open File Option" na página 1021.

Consulte "Sobre [tecnologias](#page-1024-0) de captura de imagem suportadas " na página 1025.

Consulte ["Definição](#page-1028-0) de opções padrão para Advanced Open File Option" na página 1029.

<span id="page-1032-0"></span>Consulte "Sobre o log de tarefas e a [Advanced](#page-1036-0) Open File Option" na página 1037.

### Como ajustar o tamanho de arquivo de cache da Symantec Volume Snapshot Provider

Ao usar a Advanced Open File Option com a opção **Selecionar automaticamente a tecnologia para abrir arquivos**, o Backup Exec seleciona o Symantec Volume Snapshot Provider ou o MicrosoftVolume Shadow Copy Service como a tecnologia a ser usada quando os arquivos abertos forem encontrados. Ambos os provedores usam a tecnologia "Cópia em gravação" para criar capturas de imagem. A captura de imagem consiste em um volume virtual e em um arquivo de cache. O arquivo de cache controla as mudanças no volume que está sendo capturado depois que a captura de imagem for tomada. Usando essa tecnologia, o Backup Exec pode fazer o backup dos dados em um momento específico, enquanto também garante a consistência dos dados.

Por padrão, o Backup Exec determina o local do arquivo de cache com base na quantidade de espaço em disco usada no volume a ser capturado e na disponibilidade do espaço livre em disco em outros volumes.

O tamanho do arquivo de cache cresce baseado na quantidade de tempo em que a captura de imagem está ativada e pela taxa de mudança de dados que ocorre no volume durante o tempo em que a captura de imagem está ativa. Por padrão, o Backup Exec define um tamanho máximo predeterminado de arquivos de cache, que, nos casos de atividade de gravação em disco pesado durante uma tarefa de backup, pode ser excedido. Nesses casos, a tarefa de backup falhará. Se isso ocorrer, você poderá aumentar o tamanho máximo dos arquivos de cache da Advanced Open File Option usando o Assistente da Advanced Open File Option ou executando a tarefa de backup durante períodos de baixo uso do computador. Em casos extremos, você pode ter que alocar um tamanho máximo dos arquivo de cache igual ao espaço usado no volume que está sendo capturado.

Embora raro, executar sem espaço suficiente em disco devido a um tamanho insuficiente do cache também pode ocorrer ao executar uma operação de backup enquanto simultaneamente executa operações de verificação de vírus e de desfragmentação do disco.

Para mudar o tamanho do arquivo de cache, use o Assistente da Advanced Open File Option.

Consulte ["Definição](#page-1028-0) de opções padrão para Advanced Open File Option" na página 1029.

<span id="page-1033-0"></span>Consulte "Sobre o local do arquivo de cache da [Symantec](#page-1030-1) Volume Snapshot [Provider](#page-1030-1) " na página 1031.

# Configuração da Advanced Open File Option para tarefas de backup

Você pode definir opções para a Advanced Open File Option (AOFO) para cada tarefa de backup.

#### Para definir opções para uma tarefa de backup da AOFO

- 1 Na barra de navegação, clique na seta ao lado de Backup.
- 2 Clique em **Nova tarefa de backup**.
- 3 No painel **Propriedades**, em **Origem**, clique em **Seleções**.
- 4 Selecione os recursos para armazenar em backup.
- 5 No painel **Propriedades**, em **Configurações**, clique em **Advanced Open File Option**.
- 6 Selecione as opções apropriadas.

Consulte "Opções da [Advanced](#page-1033-1) Open File Option " na página 1034.

<span id="page-1033-1"></span>7 Inicie as tarefas de backup ou selecione outras opções de backup no painel Propriedades.

### Opções da Advanced Open File Option

Você pode definir as seguintes opções para a Advanced Open File Option (AOFO).

Consulte ["Definição](#page-1028-0) de opções padrão para Advanced Open File Option" na página 1029.

Consulte ["Configuração](#page-1033-0) da Advanced Open File Option para tarefas de backup" na página 1034.

| <b>Item</b>                       | <b>Descrição</b>                                                                                                    |
|-----------------------------------|----------------------------------------------------------------------------------------------------|
| Usar Advanced Open File<br>Option | Indica se a AOFO está ativado para as tarefas de backup.<br>Se você não selecionar esta opção, as tarefas salvas antes<br>da instalação da Advanced Open File Option continuarão a<br>usar as configurações anteriores para fazer backup de<br>arquivos abertos. |

Tabela C-3 Opções da Advanced Open File Option

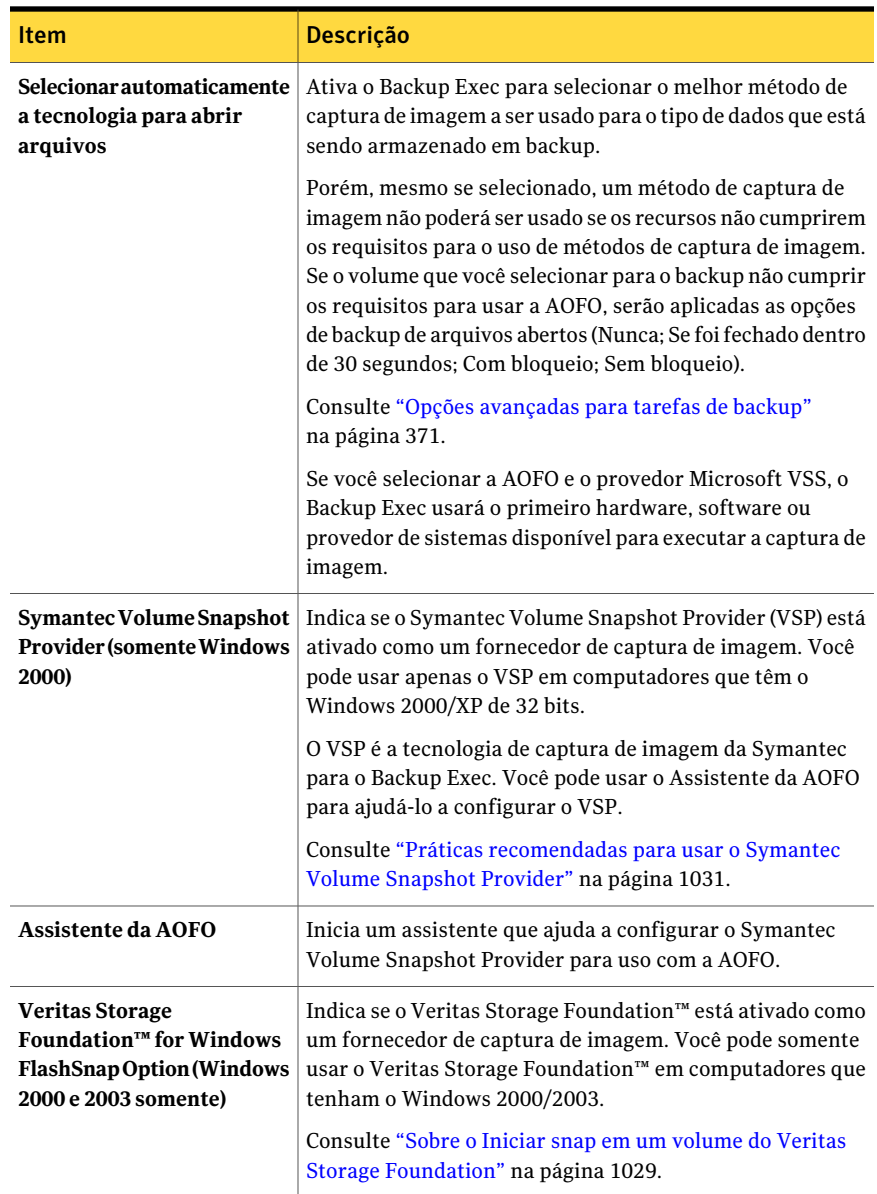

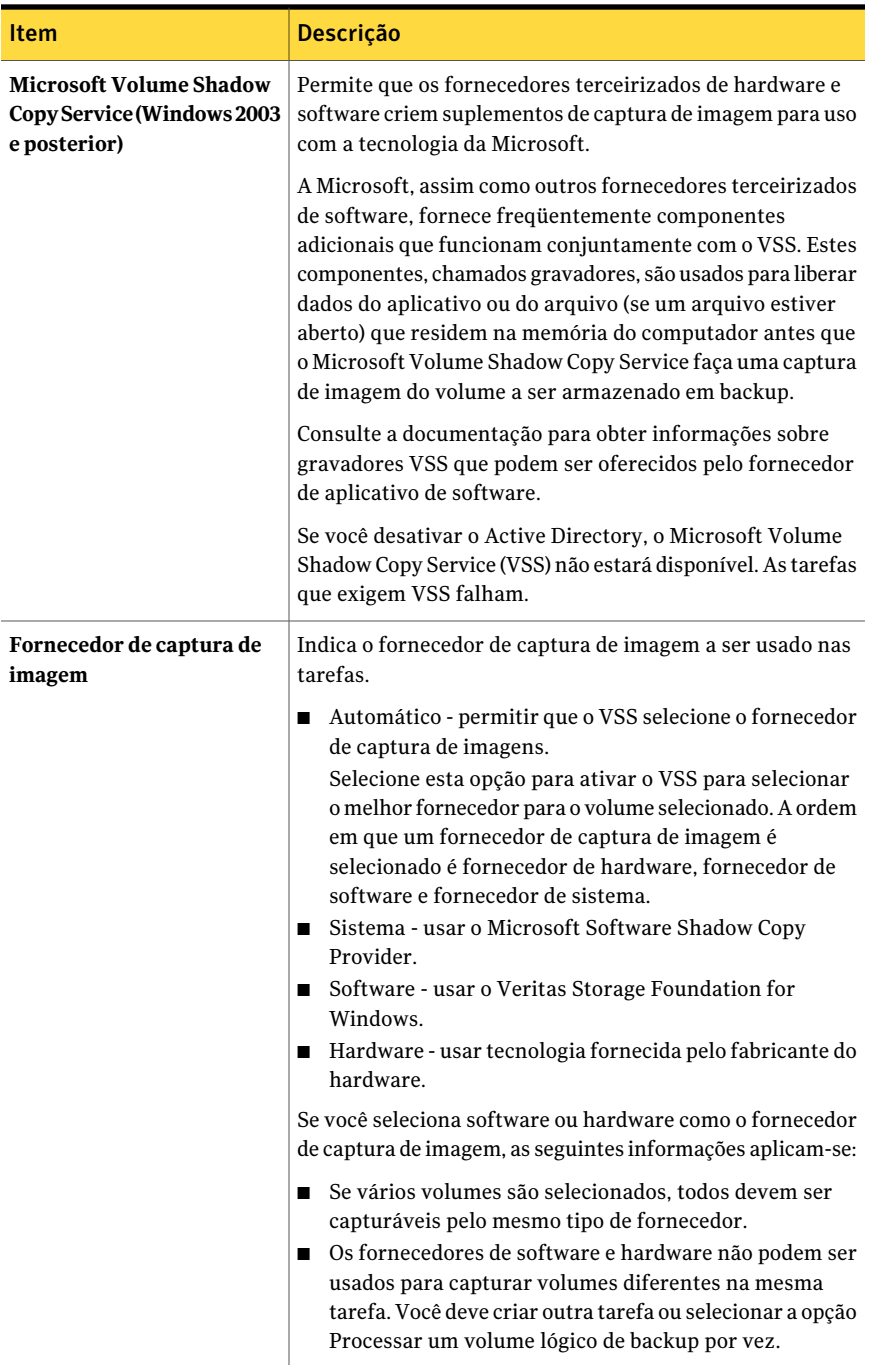

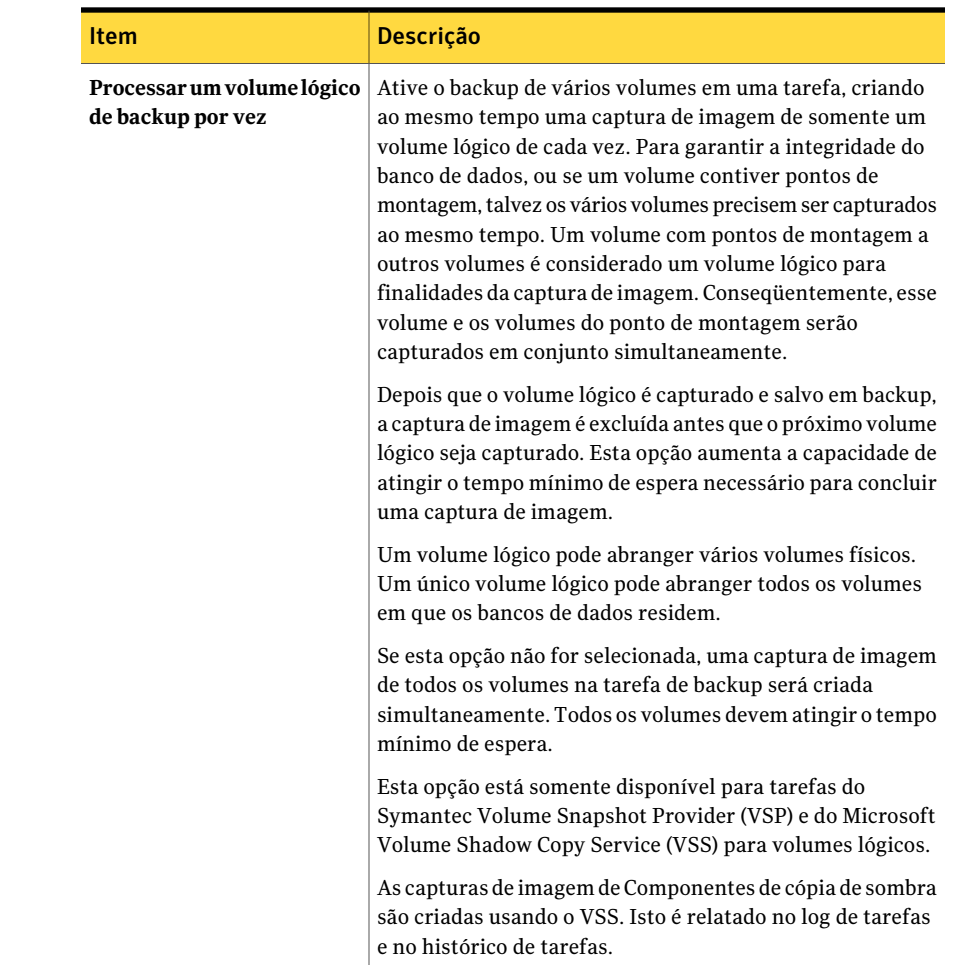

# Sobre o log de tarefas e a Advanced Open File Option

<span id="page-1036-0"></span>Quando um backup for concluído com êxito enquanto usa a Advanced Open File Option (AOFO), as informações serão exibidas no log de tarefas. Verifique a seção Informações detalhadas do conjunto de backup no log de tarefas para certificar-se de que aAOFO foi usada durante o backup. Se o backup incluiu mais de um volume, estas informações serão repetidas para cada volume.

Se a AOFO falha na inicialização, o backup ainda é executado mas a tarefa é registrada como Concluída com exceções no log de tarefas.

Se a AOFO falha durante o backup de um dispositivo, esse conjunto de backup é terminado e relatado como um erro.

Nota: Se uma tarefa que usa o Symantec Volume Snapshot Provider falhar, uma imagem ativa poderá permanecer no computador.Aimagem ativa pode fazer com que as tarefas subseqüentes falhem com um erro desconhecido. Se isto ocorrer, reinicie o computador para limpar a imagem ativa.

Consulte ["Definição](#page-1028-0) de opções padrão para Advanced Open File Option" na página 1029.

Consulte "Práticas [recomendadas](#page-1030-0) para usar o Symantec Volume Snapshot [Provider"](#page-1030-0) na página 1031.

Consulte "Sobre o local do arquivo de cache da [Symantec](#page-1030-1) Volume Snapshot [Provider](#page-1030-1) " na página 1031.

# Apêndice

# Symantec Backup Exec Agent for DB2 on Windows Servers

Este Apêndice contém os tópicos a seguir:

- Sobre o [Backup](#page-1038-0) Exec DB2 Agent
- [Requisitos](#page-1039-0) para o DB2 Agent
- Configuração do DB2 Agent em [computadores](#page-1040-0) Windows
- Backup de [recursos](#page-1050-0) do DB2
- <span id="page-1038-0"></span>[Restauração](#page-1053-0) de dados DB2
- Sobre o uso do DB2 para executar tarefas [iniciadas](#page-1060-0) por DBA
- Solução de [problemas](#page-1066-0) do DB2

## Sobre o Backup Exec DB2 Agent

O Symantec Backup ExecAgentfor DB2 on Windows Servers (DB2Agent) protege bancos de dados IBM DB2 em computadores Microsoft Windows.

Os recursos a seguir estão disponíveis com o DB2 Agent:

- A capacidade de iniciar operações de backup e restauração:
	- Através do Backup Exec.
	- No IBM DB2 Control Center ou no processador da linha de comando como banco de dados administrador (DBA). As operações que o DBA executa no Control Center ou no processador da linha de comando são mencionadas

como operações iniciadas no DBA. Consulte a documentação do IBM DB2 para obter informações sobre o Control Center ou o processador da linha de comando.

- Suporte para os métodos de arquivamento de log do DB2 que são conhecidos como user exit e fornecedor.
- Suporte para vários fluxos de dados para melhor desempenho durante operações de backup e restauração.

Você pode encontrar uma lista de sistemas operacionais, plataformas e aplicativos compatíveis no seguinte URL:

<http://entsupport.symantec.com/umi/V-269-1>

Nota: O Backup Exec não suporta o DB2 que é executado como um aplicativo baseado em Windows de 32 bits em um sistema operacional Windows de 64 bits.

O Backup Exec não suporta as tarefas de backup e restauração do DB2 que são executadas no protocolo IPv6.

<span id="page-1039-0"></span>Consulte ["Requisitos](#page-1039-0) para o DB2 Agent" na página 1040.

Consulte "Sobre o uso do DB2 para executar tarefas [iniciadas](#page-1060-0) por DBA" na página 1061.

# Requisitos para o DB2 Agent

O DB2 Agent é instalado como um componente separado e complementar do Backup Exec 2010.

Para proteger instâncias locais ou remotas do DB2, é necessário instalar as seguintes opções do Backup Exec:

- DB2 Agent do Backup Exec no servidor de mídia. Consulte ["Instalação](#page-128-0) de opções do Backup Exec adicionais no servidor de mídia [local"](#page-128-0) na página 129.
- Backup Exec Remote Agent for Windows Systems em computadores remotos Windows.

Consulte "Sobre a [instalação](#page-147-0) do Remote Agent for Windows Systems" na página 148.

Depois de instalar os componentes necessários, configure-os para o DB2 Agent para fazer backup ou restaurar qualquer recurso do DB2.

Faça o seguinte:

■ No computador em que as instâncias do DB2 são instaladas, configure o DB2 Agent.

Consulte ["Configuração](#page-1040-0) do DB2 Agent em computadores Windows" na página 1041.

■ No servidor de mídia, configure o acesso ao banco de dados para operações D<sub>B2</sub>.

<span id="page-1040-0"></span>Consulte "Adição do nome do [servidor](#page-1041-0) DB2 e do nome da conta de logon à lista da [autenticação](#page-1041-0) do servidor de mídia" na página 1042.

# Configuração do DB2 Agent em computadores Windows

Antes de você fazer backup ou restaurar bancos de dados DB2, é necessário executar o Remote Agent Utility para configurar o agente DB2.

As informações que você configurar para uma instância será aplicada em todos os bancos de dados que estão contidos nessa instância.

Sempre que as informações da instância DB2 são alteradas, é necessário atualizar o Remote Agent Utility. Se as informações credenciais não forem atualizadas ou estiverem incorretas, o erro "Não é possível anexar a um recurso…" poderá ser exibido quando você executar uma tarefa de backup.

| <b>Etapa</b> | <b>Descrição</b>                                                                                                    |
|--------------|----------------------------------------------------------------------------------------------------|
| Etapa 1      | Você deve adicionar o nome do servidor DB2<br>e o nome da conta de logon à lista de<br>servidores DB2 e de credenciais de<br>autenticação dos servidores de mídia. |
|              | Consulte "Adição do nome do servidor DB2<br>e do nome da conta de logon à lista da<br>autenticação do servidor de mídia"<br>na página 1042.                        |
| Etapa 2      | Definir opções de tarefas para operações de<br>DB <sub>2</sub>                                                                                                    |
|              | Consulte "Criação de um modelo para tarefas<br>iniciadas pelo DBA" na página 452.                                                                                  |

Tabela D-1 Processo de configuração do agente DB2

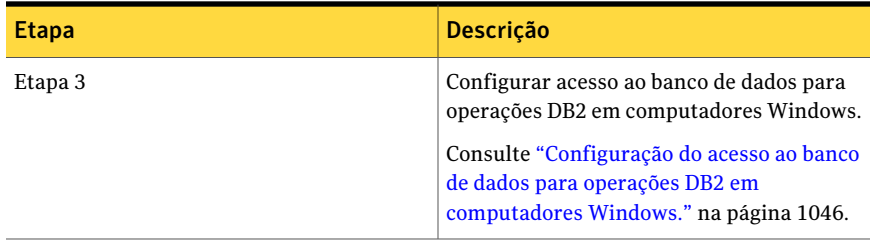

## Adição do nome do servidor DB2 e do nome da conta de logon à lista da autenticação do servidor de mídia

<span id="page-1041-0"></span>Você deve adicionar o nome do servidor DB2 e o nome da conta de logon à lista de servidores de mídia das credenciais de autenticação e do servidor DB2. O servidor de mídia tem acesso ao banco de dados para operações nas instâncias do DB2 que são incluídas na lista de autenticação.Antes de iniciar qualquer operação de backup ou restauração, no computador em que as instâncias do DB2 estão instaladas, certifique-se de que você está usando o Remote Agent Utility para configurar as informações da instância e o acesso ao banco de dados.

O nome da conta de logon deve ter direitos administrativos para o servidor DB2. Se o nome de usuário estiver incorreto ou não for fornecido, ou se não tiver direitos administrativos, você não poderá executar operações de backup ou de restaurações do DB2 nesse computador.

Consulte "Criação de um modelo para tarefas [iniciadas](#page-451-0) pelo DBA" na página 452.

Consulte "Edição do nome de [servidor](#page-1042-0) DB2 ou da conta de logon na lista de credenciais de [autenticação](#page-1042-0) do servidor de mídia" na página 1043.

Consulte "Edição de tarefas [iniciadas](#page-465-0) no DBA" na página 466.

Consulte ["Exclusão](#page-1043-0) do nome do servidor DB2 ou da conta de logon da lista de credenciais de [autenticação](#page-1043-0) do servidor de mídia" na página 1044.

Para configurar o acesso ao banco de dados no servidor de mídia para operações D<sub>B2</sub>

- 1 No servidor de mídia, no menu **Ferramentas**, clique em **Opções**.
- 2 No painel de propriedades, em **Padrões da tarefa**, clique em **DB2**.
- 3 Clique em **Modificar Lista**.
- 4 Clique em **Novo**.
- 5 Digite o nome do servidor DB2 em que a instância está instalada.

6 Para adicionar o nome da conta de logon, execute um destes procedimentos:

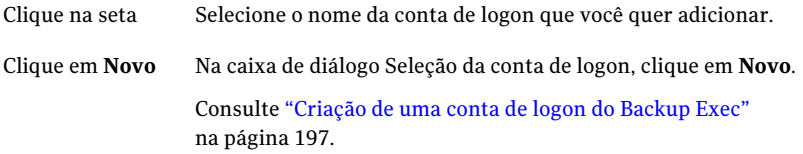

Use o mesmo formato da conta de logon que você usa quando digita o nome da conta de logon na guia Acesso ao banco de dados no Remote Agent Utility. Por exemplo, se você digitou nome\_do\_domínio\nome\_do\_usuário no Remote Agent Utility, use esse mesmo formato na lista de credenciais de autenticação.

<span id="page-1042-0"></span>7 Na caixa de diálogo **Credenciais de autenticação para servidores Oracle e DB2**, **clique em OK**.

#### Edição do nome de servidor DB2 ou da conta de logon na lista de credenciais de autenticação do servidor de mídia

Se o nome do servidor DB2 ou o nome da conta de logon para o servidor DB2 for alterado, será necessário atualizar a lista de servidores DB2 e as credenciais de autenticação do servidor de mídia. Faça as mesmas mudanças no servidor DB2 usando o Remote Agent Utility para configurar as informações da instância e o acesso ao banco de dados.

O nome da conta de logon deve ter direitos administrativos para o servidor DB2. Se o nome de usuário estiver incorreto ou não for fornecido, ou se não tiver direitos administrativos, você não poderá executar operações de backup ou de restaurações do DB2 nesse computador.

Consulte "Configuração do DB2Agent em [computadoresWindows"](#page-1040-0)na página 1041.

Consulte "Adição do nome do [servidor](#page-1041-0) DB2 e do nome da conta de logon à lista da [autenticação](#page-1041-0) do servidor de mídia" na página 1042.

Consulte ["Exclusão](#page-1043-0) do nome do servidor DB2 ou da conta de logon da lista de credenciais de [autenticação](#page-1043-0) do servidor de mídia" na página 1044.

Para editar o nome do servidor DB2 ou a conta de logon na lista de credenciais de autenticação do servidor de mídia

- 1 No servidor de mídia, no menu **Ferramentas**, clique em **Opções**.
- 2 No painel de propriedades, em **Padrões da tarefa**, clique em **DB2**.
- 3 Clique em **Modificar Lista**.
- 4 Selecione o item que contém o nome do servidor ou a conta de logon que você quer editar.
- 5 Clique em **Editar**.
- 6 Altere o nome do servidor ou mude o nome da conta de logon.

Consulte ["Edição](#page-199-0) de uma conta de logon do Backup Exec" na página 200.

<span id="page-1043-0"></span>7 Clique em **OK**.

#### Exclusão do nome do servidor DB2 ou da conta de logon da lista de credenciais de autenticação do servidor de mídia

Exclua o nome do servidor ou a conta de logon do DB2 da lista de credenciais de autenticação do servidor de mídia se você não quiser mais fazer backup do servidor DB2. Se você decidir mais tarde que deseja que o servidor de mídia faça backup do servidor DB2, será necessário adicionar o servidor DB2 novamente à lista de credenciais de autenticação do servidor de mídia.

Consulte "Adição do nome do [servidor](#page-1041-0) DB2 e do nome da conta de logon à lista da [autenticação](#page-1041-0) do servidor de mídia" na página 1042.

Para excluir um nome do servidor ou uma conta de logon do DB2 da lista de credenciais de autenticação do servidor de mídia

- 1 No servidor de mídia, no menu **Ferramentas**, clique em **Opções**.
- 2 No painel de propriedades, em **Padrões da tarefa**, clique em **DB2**.
- 3 Clique em **Modificar Lista**.
- 4 Selecione o item que contém o nome do servidor ou a conta de logon que você quer excluir.
- 5 Clique em **Excluir**.

Consulte ["Exclusão](#page-201-0) de uma conta de logon do Backup Exec" na página 202.

6 Clique em **OK**.

#### Edição de opções padrão para DB2

Você pode usar os padrões definidos pelo Backup Exec durante a instalação para todas as tarefas de backup do DB2 ou optar por seus próprios padrões.

Consulte "Backup de [recursos](#page-1050-0) do DB2" na página 1051.

Consulte ["Restauração](#page-1053-0) de dados DB2" na página 1054.

Consulte "Solução de [problemas](#page-1066-0) do DB2" na página 1067.

#### Para editar opções padrão para DB2

- 1 No menu **Ferramentas**, clique em **Opções**.
- 2 No painel de propriedades, em **Padrões da tarefa**, clique em **DB2**.
3 Conclua as opções apropriadas.

Consulte ["Opções](#page-1044-0) padrão do DB2" na página 1045.

<span id="page-1044-0"></span>4 Clique em **OK**.

#### Opções padrão do DB2

Você pode editar os padrões que o Backup Exec define durante a instalação para todas as tarefas de backup do DB2.

Consulte ["Edição](#page-1043-0) de opções padrão para DB2" na página 1044.

A seguinte tabela descreve as opções de backup do DB2.

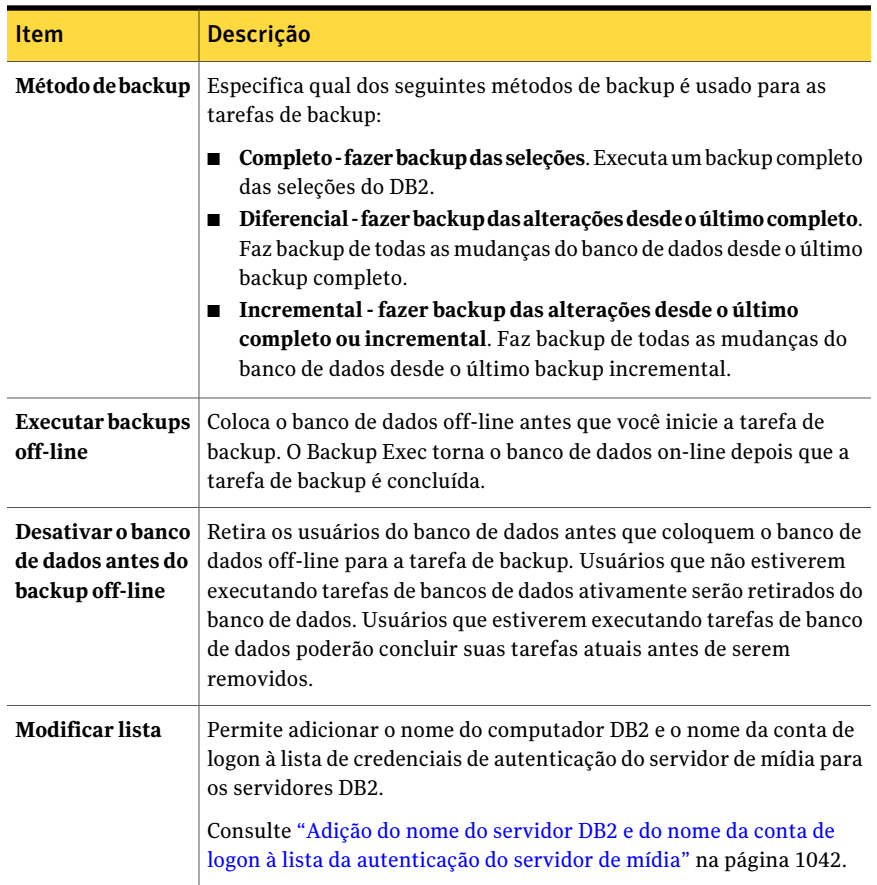

#### Tabela D-2 Opções padrão do DB2

### Configuração do acesso ao banco de dados para operações DB2 em computadores Windows.

Use as seguintes etapas para configurar o acesso ao banco de dados para operações DB2 em um computador Windows.

Consulte "Sobre o uso dos [métodos](#page-1061-0) de log de archive do banco de dados DB2" na página 1062.

Consulte "Backup de [recursos](#page-1050-0) do DB2" na página 1051.

Consulte "Edição de tarefas [iniciadas](#page-465-0) no DBA" na página 466.

Consulte ["Edição](#page-1043-0) de opções padrão para DB2" na página 1044.

Para configurar o acesso ao banco de dados para operações do DB2 em computadores Windows

1 No computador em que o Remote Agent está instalado, na barra de tarefas, clique em **Iniciar > Todos os programas > Symantec Backup Exec> Backup Exec 2010 Remote Agent Utility**.

Quando o Remote Agent Utility estiver em execução, um ícone aparecerá na bandeja do sistema. Você pode clicar duas vezes neste ícone para exibir o utilitário.

2 Na guia **DB2**, digite as informações apropriadas.

Consulte "Opções de [configuração](#page-1045-0) doBackup Exec DB2Agent " na página 1046.

3 Na guia **Acesso ao banco de dados**, conclua as opções apropriadas.

Consulte ["Opções](#page-2100-0) do acesso ao banco de dados para o Remote Agent Utility ["](#page-2100-0) na página 2101.

- 4 Clique em **OK**.
- <span id="page-1045-0"></span>5 No servidor de mídia, adicione o seguinte à lista de credenciais da autenticação do servidor de mídia:
	- Nome do servidor DB2
	- O nome de usuário que você digitou na guia **Acesso ao banco de dados**

### Opções de configuração do Backup Exec DB2 Agent

Use a seguinte tabela para concluir as seguintes opções quando você usa o Remote Agent Utility para configurar o DB2 Agent em computadores Windows.

Consulte "Configuração do DB2 Agent em computadores Windows" na página 1041.

| Item                    | Descrição                                                                                                    |  |
|-------------------------|----------------------------------------------------------------------------------------------------|--|
| Nome da instância local | Especifica o nome da instância DB2 local. Se<br>você editar uma instância, você não poderá<br>mudar o nome da instância.                                   |  |
| Nome de usuário         | Especifica o nome de usuário para a instância<br>DB <sub>2</sub>                                                                                           |  |
|                         | O nome de usuário deve ter o seguinte:                                                                                                    |  |
|                         | ■ Um ID de autorização válido ou o<br>privilégio connect para todos os bancos<br>de dados que residem nesta instância<br>DB <sub>2</sub>                   |  |
|                         | ■ Os níveis e os privilégios corretos de<br>autoridade.                                                                                                    |  |
|                         | Os níveis corretos de autoridade podem<br>incluir SYSADM, SYSCTRL, SYSMAINT<br>e DBADM.                                                                    |  |
|                         | Se as credenciais estiverem incorretas, o<br>erro "Não é possível anexar a um<br>recurso" poderá ser exibido quando<br>você executar uma tarefa de backup. |  |
|                         | Se as credenciais para a instância DB2<br>mudarem, será necessário atualizar as<br>credenciais neste campo.                                                |  |
|                         | Você deve adicionar o nome e conta de logon<br>do computador à lista de credenciais de<br>autenticação para servidores DB2.                                |  |
|                         | Consulte "Adição do nome do servidor DB2<br>e do nome da conta de logon à lista da<br>autenticação do servidor de mídia"<br>na página 1042.                |  |
| Alterar senha           | Inicia a caixa de diálogo Alterar senha, onde<br>você pode mudar a senha para o nome de<br>usuário da instância DB2.                                       |  |
|                         | Consulte "Digite opções de senha"<br>na página 360.                                                                                                    |  |

Tabela D-3 Opções de configuração do Backup Exec DB2 Agent

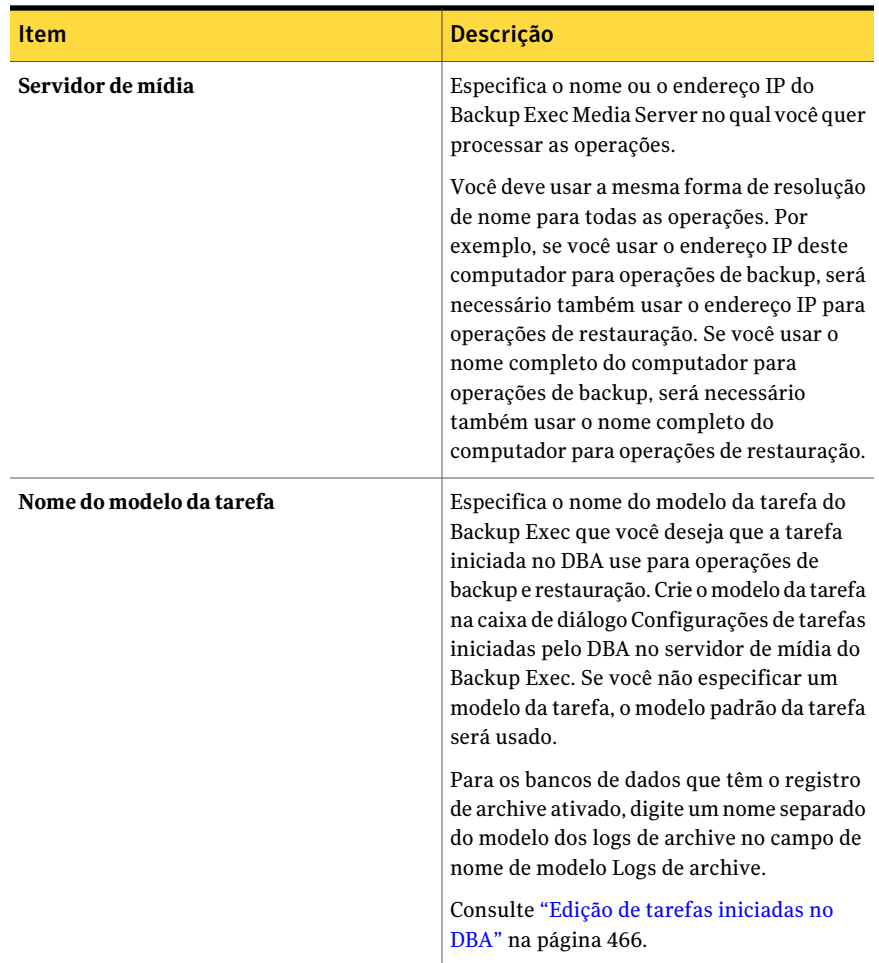

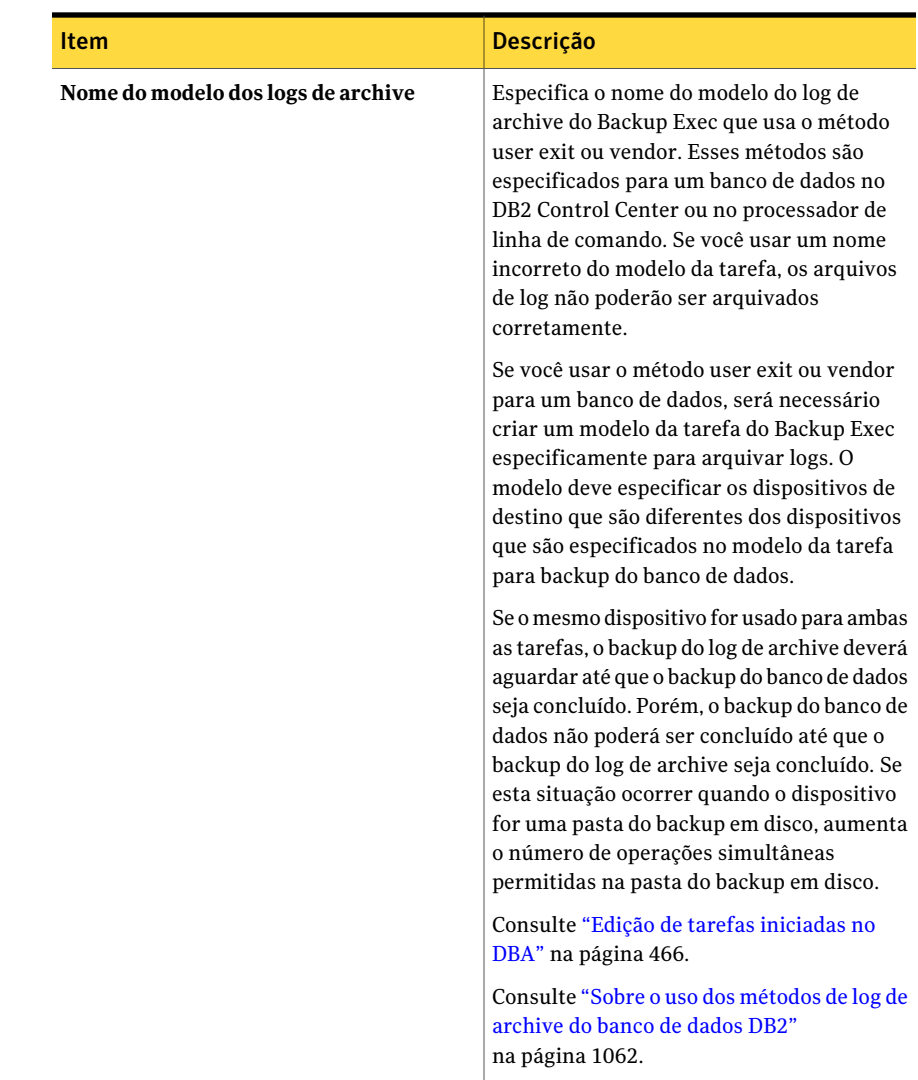

## Adição de uma instânciaDB2 aoDB2 Agent em computadores Windows que executam o Remote Agent Utility

Use as seguintes etapas para adicionar uma instância DB2 ao DB2 Agent nos computadores Windows que executam Remote Agent Utility.

Consulte "Sobre o Remote Agent Utility for Windows [Systems"](#page-2091-0) na página 2092.

Consulte ["Switches](#page-2104-0) do applet da linha de comando do Remote Agent Utility" na página 2105.

Para adicionar uma instância DB2 ao DB2 Agent em computadores Windows que executam o Remote Agent Utility

1 No computador em que o Remote Agent está instalado, na barra de tarefas, clique em **Iniciar > Todos os programas > Symantec Backup Exec> Backup Exec 2010 Remote Agent Utility**.

Quando o Remote Agent Utility estiver em execução, um ícone aparecerá na bandeja do sistema. Você pode clicar duas vezes neste ícone para exibir o utilitário.

- 2 Na guia **DB2**, clique em **Novo**.
- 3 Conclua as opções apropriadas.

Consulte "Opções de [configuração](#page-1045-0) do Backup Exec DB2 Agent " na página 1046.

4 Clique em **OK**.

## Edição da instância DB2 usando o Remote Agent Utility

Use as seguintes etapas para editar uma instância DB2 usando o Remote Agent Utility.

#### Para editar uma instância DB2 usando o Remote Agent Utility

- 1 No computador em que o Remote Agent está instalado, na barra de tarefas, clique em **Iniciar > Todos os programas > Symantec Backup Exec> Backup Exec 2010 Remote Agent Utility**.
- 2 Na guia **DB2**, clique em **Editar**.
- 3 Edite as opções apropriadas.

Consulte "Opções de [configuração](#page-1045-0) do Backup Exec DB2 Agent " na página 1046.

4 Clique em **OK**

## Exclusão da instância DB2 usando o Remote Agent Utility

Use as seguintes etapas para excluir uma instância DB2 usando o Remote Agent Utility.

#### Para excluir uma instância DB2 usando o Remote Agent Utility

- 1 No computador em que o Remote Agent está instalado, na barra de tarefas, clique em **Iniciar > Todos os programas > Symantec Backup Exec> Backup Exec 2010 Remote Agent Utility**.
- 2 Na guia **DB2**, clique em **Excluir**.

## Backup de recursos do DB2

<span id="page-1050-0"></span>Antes de você fazer backup de recursos do DB2, analise o seguinte:

■ É necessário executar o Remote Agent Utility no servidor DB2 e adicionar as informações sobre as instâncias para executar qualquer operação de backup ou restauração.

Quando as informações da instância do DB2 são alteradas, é necessário atualizar o Remote Agent Utility. Depois que você inserir estas mudanças, o Backup Exec Media Server as descobrirá.

Consulte ["Requisitos](#page-1039-0) para o DB2 Agent" na página 1040.

- Se você executar backups do banco de dados e log de archive, será necessário ter ao menos dois dispositivos de armazenamento disponíveis para as tarefas.
- Se você usar vários fluxos de dados para a tarefa de backup, o número de dispositivos de backup disponíveis para a tarefa deverá ser ao menos igual ao número de fluxos de dados. Se o log de archive estiver ativado para o banco de dados, um dispositivo de backup adicional deverá estar disponível.

Nota:Você não pode fazer backup de bancos de dados em dispositivos que estiverem conectados a um computador no qual o Remote Media Agent for Linux Servers esteja instalado.

Consulte "Criação de uma tarefa de backup definindo [propriedades](#page-352-0) da tarefa" na página 353.

Consulte "Edição de tarefas [iniciadas](#page-465-0) no DBA" na página 466.

Consulte ["Edição](#page-1043-0) de opções padrão para DB2" na página 1044.

Para fazer backup de recursos do DB2

- 1 Na barra de navegação, clique na seta ao lado de **Backup**.
- 2 Clique em **Nova tarefa de backup**.
- 3 Na lista de seleções de backup, em **Recursos favoritos**, expanda **Windows Systems**.
- 4 Expanda o servidor DB2 para salvar em backup.

Se o servidor DB2 não estiver listado em **Recursos favoritos**, você poderá adicioná-lo.

Consulte "Sobre o nó de [Recursos](#page-299-0) favoritos na lista de seleções de backup" na página 300.

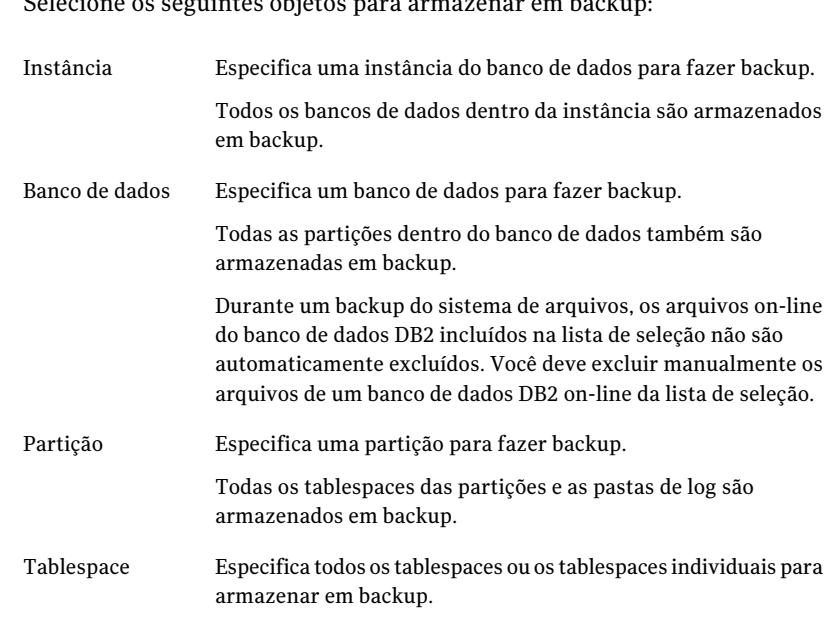

5 Selecione os seguintes objetos para armazenar em backup:

- 6 No painel Propriedades, em **Configurações**, clique em **DB2**.
- 7 Conclua as opções apropriadas.

Consulte ["Opções](#page-1052-0) de backup do DB2" na página 1053.

- 8 Para configurar vários fluxos de dados para o backup, em **Destino**, clique em **Dispositivo e mídia**.
- 9 Selecione as opções apropriadas da seguinte forma:

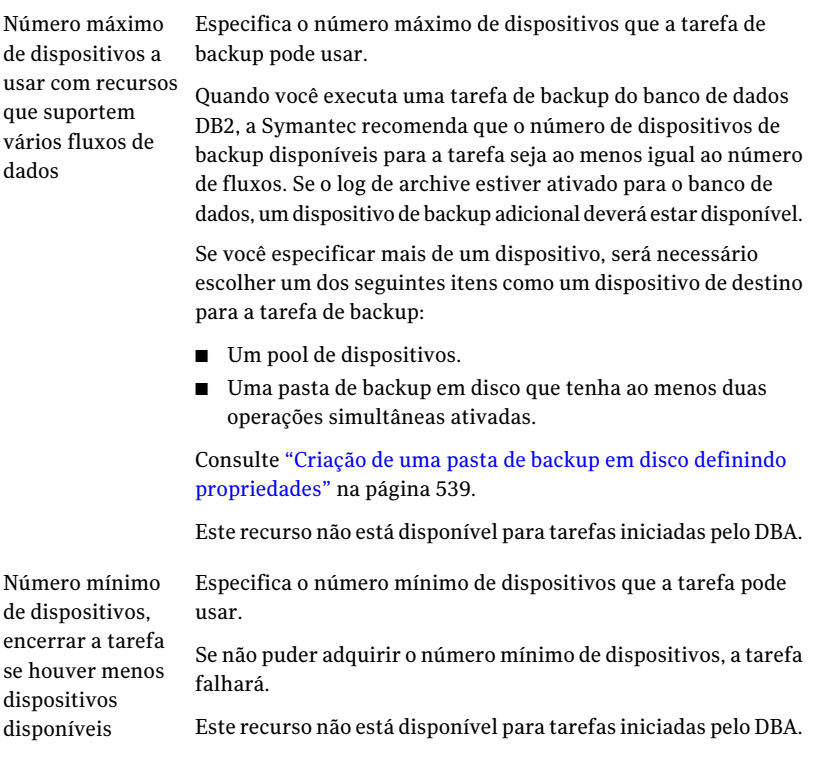

<span id="page-1052-0"></span>10 Conclua as propriedades restantes da tarefa de backup conforme a necessidade.

### Opções de backup do DB2

Você pode definir opções de backup específicas para os recursos do DB2 quando você criar uma tarefa de backup.

Consulte "Backup de [recursos](#page-1050-0) do DB2" na página 1051.

A seguinte tabela descreve as opções de backup do DB2:

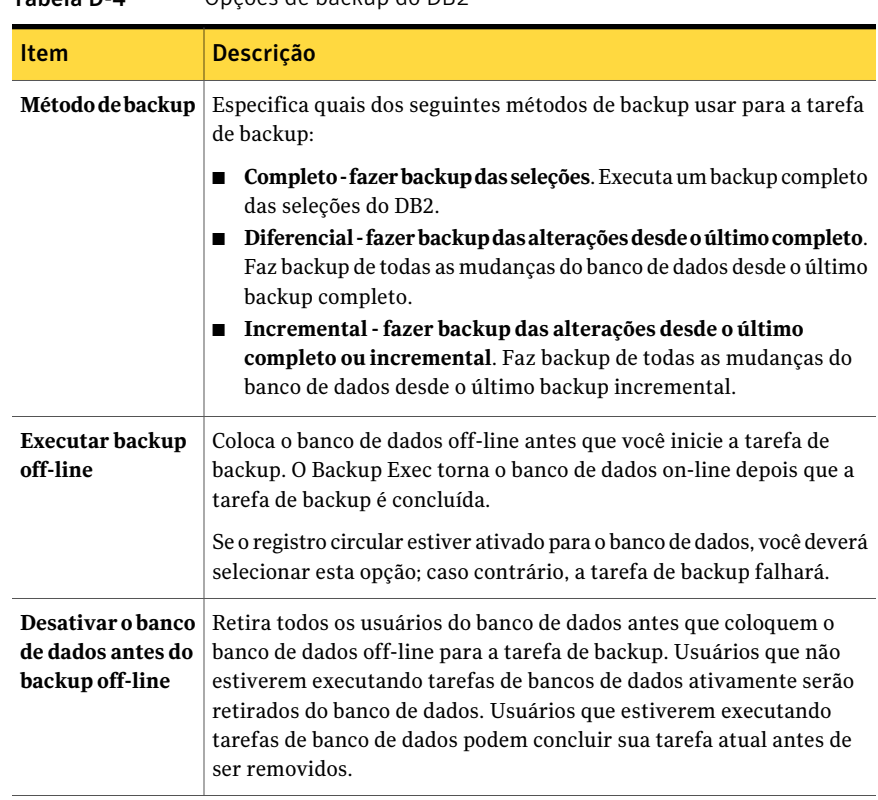

#### Tabela D-4 Opções de backup do DB2

## Restauração de dados DB2

<span id="page-1053-0"></span>Antes que você restaure recursos do DB2, certifique-se de concluir todas as preparações para instalar e configurar o DB2 Agent.

Consulte ["Requisitos](#page-1039-0) para o DB2 Agent" na página 1040.

Nota: Em um ambiente CASO, você pode delegar uma tarefa de restauração DB2 a um servidor de mídia gerenciado. Porém, se a tarefa de restauração usar conjuntos de backup criptografados do DB2 para ser realizada, a tarefa de restauração poderá falhar. Uma mensagem de erro pode aparecer, indicando que o servidor de mídia gerenciado não tem as chaves de criptografia necessárias para concluir a tarefa. Você deve criar as chaves de criptografia no servidor de mídia gerenciado que executa a tarefa de restauração.

Consulte "Criação de uma chave de [criptografia"](#page-446-0) na página 447.

#### Para restaurar dados do DB2

- 1 Na barra de navegação, clique na seta ao lado de **Restaurar**.
- 2 Clique em **Nova tarefa de restauração**.
- 3 No painel Propriedades, em **Origem**, clique em **Seleções**.
- 4 Na guia **Exibir por recurso**, expanda o ícone **Todos os recursos**.
- 5 Expanda os recursos de sistema que contêm a instância do banco de dados que você quer restaurar.
- 6 Execute um dos procedimentos a seguir:

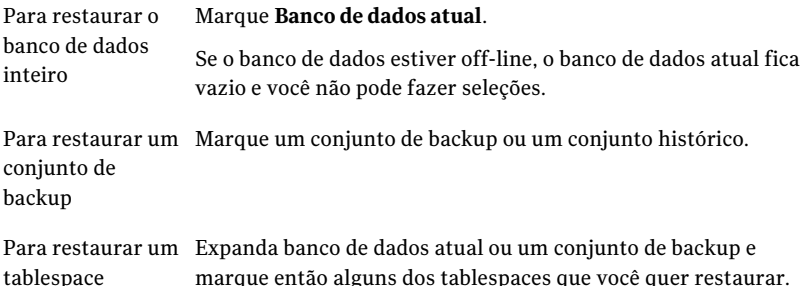

- 7 No painel Propriedades, em **Configurações**, clique em **DB2**.
- 8 Conclua as opções apropriadas.

Consulte "Opções de [restauração](#page-1054-0) do DB2" na página 1055.

<span id="page-1054-0"></span>9 Selecione outras opções de restauração do painel Propriedades conforme for apropriado e inicie a tarefa de restauração.

Consulte ["Restauração](#page-657-0) de dados pela definição das propriedades da tarefa" na página 658.

10 Execute um backup completo do banco de dados restaurado.

### Opções de restauração do DB2

Quando você usa o Agent for DB2 para criar tarefas de restauração, você pode selecionar opções específicas de restauração.

Consulte ["Restauração](#page-1053-0) de dados DB2" na página 1054.

A seguinte tabela descreve as opções de restauração disponíveis para o DB2.

| Item                                                                                 | Descrição                                                                                                    |  |  |
|--------------------------------------------------------------------------------------|----------------------------------------------------------------------------------------------------|--|--|
| Restaurar banco<br>de dados com base<br>em backups<br>completos e/ou<br>incrementais | Ativa as opções de restauração.                                                                                                    |  |  |
| Para o mais                                                                          | Restaura o banco de dados DB2 para os backups completos e<br>recente disponível   incrementais mais recentes que estiverem disponíveis.                                                                               |  |  |
| Para um momento<br>específico                                                        | Restaura os dados até e incluindo um momento específico que esteja<br>no log de tarefas. Após o momento específico, a recuperação é<br>interrompida.                                                                  |  |  |
|                                                                                      | Na caixa Data, selecione a parte da data que você quer mudar e então<br>digite uma data nova ou clique na seta para exibir um calendário no<br>qual você pode selecionar uma data.                                    |  |  |
|                                                                                      | Na caixa Hora, selecione a parte do horário que você quer mudar e<br>então digite um horário novo ou clique nas setas para selecionar um<br>horário novo.                                                             |  |  |
| Transpor usando<br>logs                                                              | Ativa uma restauração de um banco de dados que tenha o log de archive<br>ativado. Para restaurar um banco de dados completamente, é<br>necessário também marcar Restaurar dos backups completos e/ou<br>incrementais. |  |  |
|                                                                                      | Você pode restaurar o banco de dados e executar então a operação de<br>transposição mais tarde.                                                                                                    |  |  |
|                                                                                      | Para os bancos de dados que têm o registro circular ativado, será<br>necessário desmarcar Transpor usando logs ou a tarefa falhará.                                                                                   |  |  |
| Para o mais<br>recente disponível                                                    | Transpõe o banco de dados DB2 para os logs mais recentes que estão<br>disponíveis.                                                                                                    |  |  |
| Para um momento<br>específico                                                        | Restaura os logs até e incluindo um momento específico. Após o<br>momento específico, a recuperação é interrompida.                                                                                                   |  |  |
|                                                                                      | Na caixa Data, selecione a parte da data que você quer mudar e então<br>digite uma data nova ou clique na seta para exibir um calendário no<br>qual você pode selecionar uma data.                                    |  |  |
|                                                                                      | Na caixa Hora, selecione a parte do horário que você quer mudar e<br>então digite um horário novo ou clique nas setas para selecionar um<br>horário novo.                                                             |  |  |

Tabela D-5 Opções de restauração do DB2

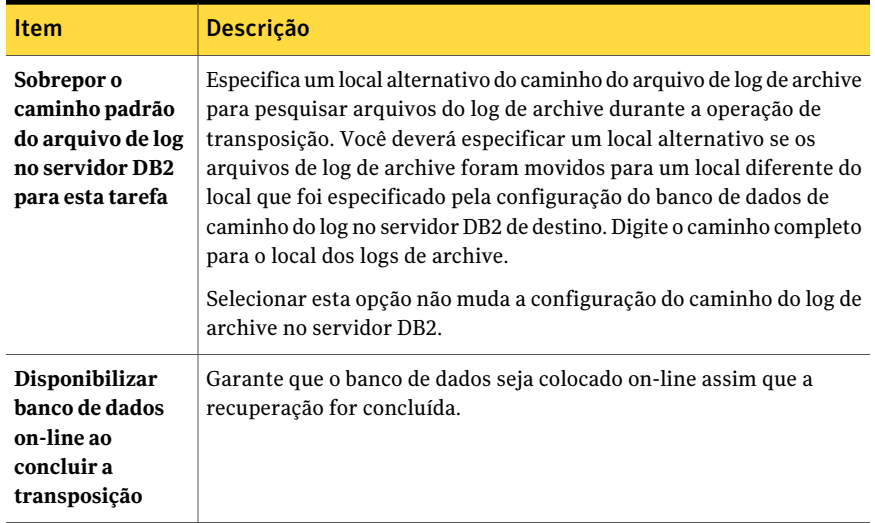

### Redirecionamento de uma restauração de dados DB2

<span id="page-1056-0"></span>A instância para a qual você está redirecionando os dados DB2 já deve existir. O Backup Exec não cria uma instância nova.

Você não pode redirecionar restaurações dos containers do DMS ou dos containers do SMS nas seguintes situações:

- Você redireciona uma restauração do banco de dados para outro banco de dados.
- Você seleciona um banco de dados que não existe.

#### Para redirecionar uma restauração de dados DB2

1 Crie uma tarefa de restauração.

Consulte ["Restauração](#page-1053-0) de dados DB2" na página 1054.

2 Depois de selecionar as opções na caixa de diálogo **Propriedades da tarefa de restauração do DB2**, no painel Propriedades, em **Destino**, clique em **Redirecionar o DB2**.

3 Selecione as opções apropriadas.

Consulte "Opções de [redirecionamento](#page-1057-0) do DB2" na página 1058.

4 Comece a tarefa de restauração redirecionada ou selecione outras opções de restauração no painel Propriedades.

Depois que a tarefa da restauração estiver concluída, a Symantec recomenda que você execute um backup completo dos dados restaurados.

<span id="page-1057-0"></span>Consulte "Solução de [problemas](#page-1066-0) do DB2" na página 1067.

### Opções de redirecionamento do DB2

Você pode redirecionar os dados do DB2 para outra instância, contanto que a instância já exista.

Consulte ["Redirecionamento](#page-1056-0) de uma restauração de dados DB2" na página 1057.

Aseguinte tabela descreve as opções de redirecionamento disponíveis para o DB2:

| <b>Item</b>                               | <b>Descrição</b>                                                                                                    |
|-------------------------------------------|----------------------------------------------------------------------------------------------------|
| Redirecionar instância do DB2 ao servidor | Redireciona a restauração da instância<br>DB2 para um servidor que não seja o<br>servidor de origem.                                                               |
| Servidor                                  | Especifica o nome do servidor ao qual<br>você quer redirecionar a tarefa da<br>restauração.                                                                        |
| Conta de logon do servidor                | Especifica uma conta de logon que tenha<br>direitos de restauração de dados para o<br>servidor ao qual você deseja<br>redirecionar a tarefa de restauração.        |
| Redirecionar para uma nova instância      | Redireciona a restauração de um banco<br>de dados para outra instância.<br>A instância à qual você deseja<br>redirecionar já deve existir, ou a tarefa<br>falhará. |
| <b>Instância</b>                          | Especifica o nome da instância à qual<br>você está redirecionando a restauração<br>do banco de dados.                                                              |

Tabela D-6 Opções de redirecionamento do DB2

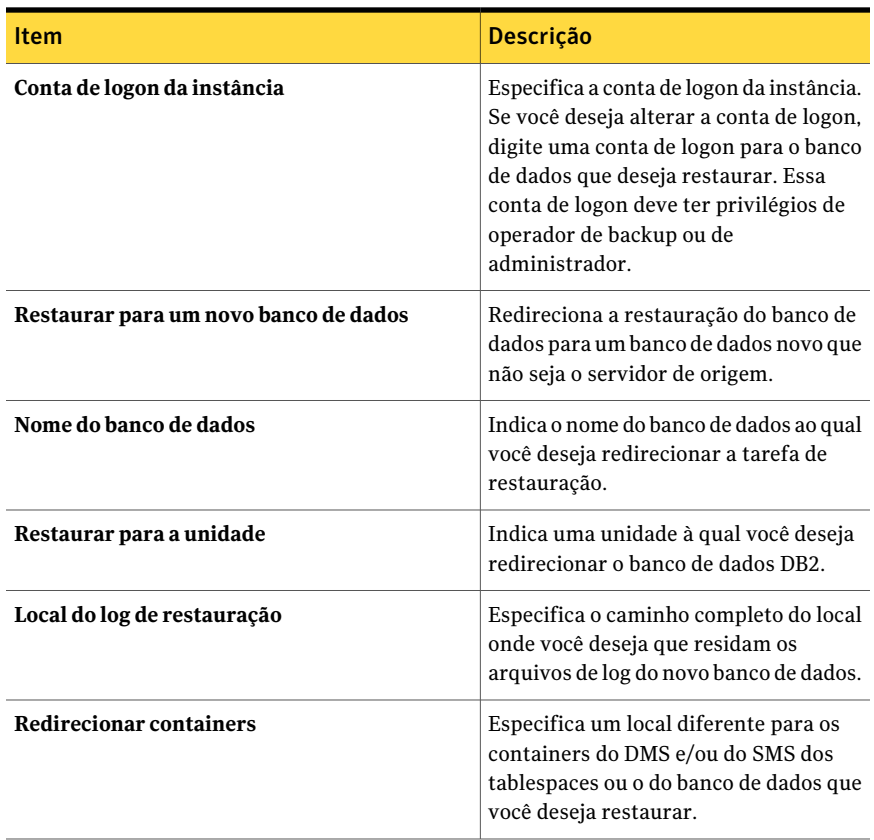

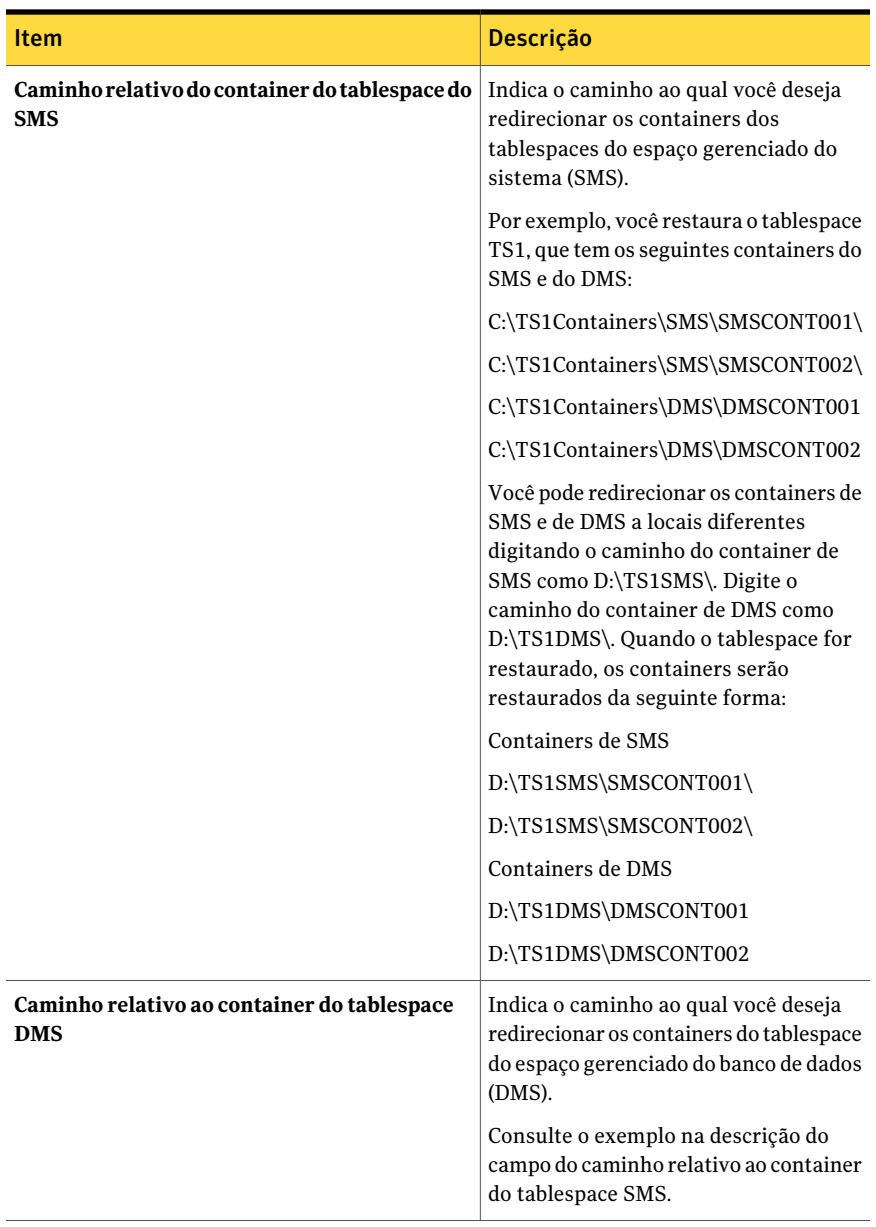

## Sobre o uso do DB2 para executar tarefas iniciadas por DBA

<span id="page-1060-0"></span>O Backup Exec suporta backup iniciado no DBA, restauração, restauração redirecionada e recuperação de bancos de dados DB2. Quando executar uma tarefa do DB2 iniciada por DBA, configure e inicie a tarefa usando o DB2 - não o Backup Exec. Depois que a tarefa iniciada por DBA iniciar, será possível monitorá-la usando o Backup Exec. Todas as tarefas iniciadas por DBA aparecem na guia Monitor de tarefas do Backup Exec.

A seguinte tabela descreve os arquivos que são instalados no servidor de mídia do Backup Exec durante a instalação do DB2 Agent:

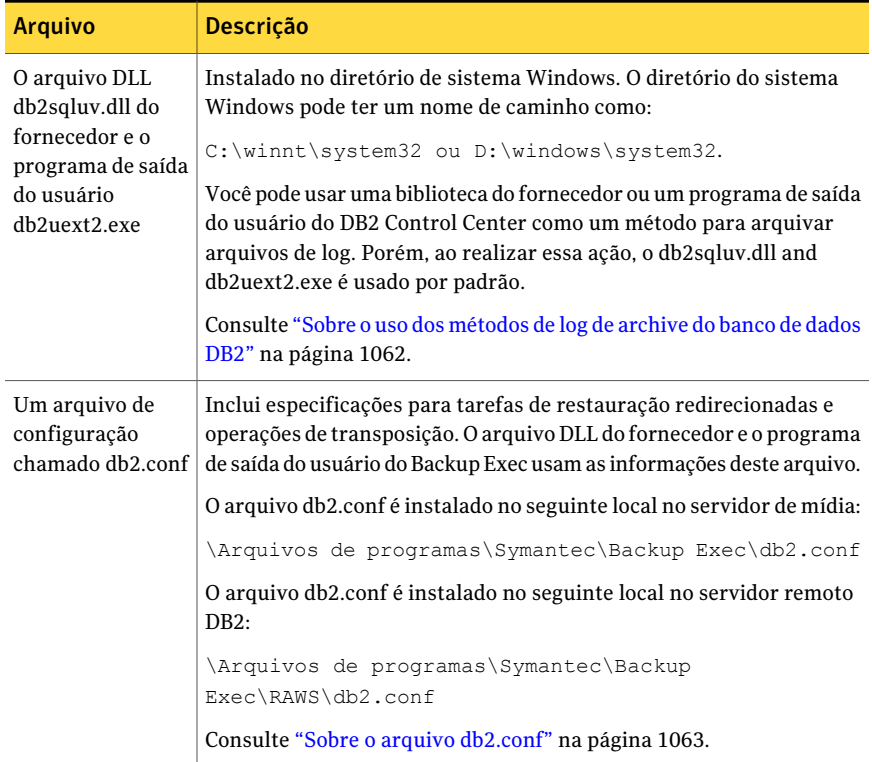

Tabela D-7 Arquivos que são instalados no servidor de mídia com o DB2 Agent

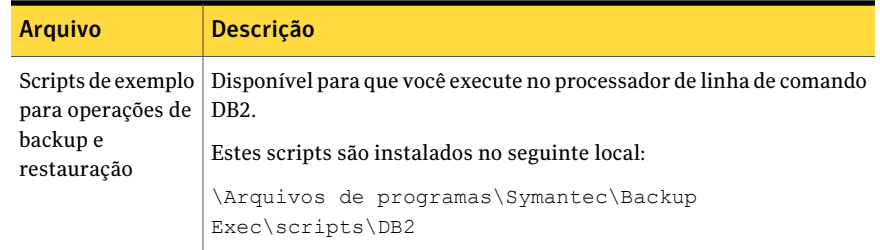

Verifique as seguintes notas antes de executar tarefas iniciadas no DBA para DB2:

- Conclua todas as preparações para instalar e configurar o DB2 Agent. Consulte ["Requisitos](#page-1039-0) para o DB2 Agent" na página 1040.
- Se você usar uma conta de logon do administrador de domínio para procurar os bancos de dados DB2 em um servidor DB2, você pode não conseguir expandir ou selecionar bancos de dados para operações do Backup Exec. Se esta situação ocorrer, adicione a conta do administrador de domínio ao grupo DB2ADMNS.
- No servidor de mídia, a conta de logon que você usa para fazer backup dos recursos DB2 deve ter direitos de operador ou de administrador.
- Com tarefas iniciadas no DBA em um ambiente da CASO, o dispositivo de destino que você seleciona no modelo de tarefa iniciada no DBA deve estar localmente conectado ao servidor de administração central. Isto incluitarefas de log de archive do DB2 iniciadas no DBA.

Se o dispositivo de destino incluir um pool de dispositivos, todos os dispositivos no pool deverão estar localmente conectados ao servidor de administração central.

<span id="page-1061-0"></span>Consulte "Solução de [problemas](#page-1066-0) do DB2" na página 1067.

Consulte "Sobre o uso dos [métodos](#page-1061-0) de log de archive do banco de dados DB2" na página 1062.

## Sobre o uso dos métodos de log de archive do banco de dados DB2

O DB2 suporta a saída de usuário e os métodos do fornecedor para arquivar seus arquivos de log. O Backup Exec fornece um programa de saída de usuário e um arquivo do DLL do fornecedor para suportar estes métodos. Quando você usa o método da saída de usuário, o Backup Exec faz backup dos logs de archive usando o programa de saída do usuário chamado db2uext2.exe. Quando você usa o método do fornecedor, o Backup Exec faz backup dos logs de archive usando o DLL fornecedor do Backup Exec chamado db2sqluv.dll.

Para usar a saída de usuário ou o método do fornecedor, adicione as informações no utilitário do Remote Agent sobre as instâncias do DB2 que contêm o seguinte:

- O banco de dados da fonte para as operações do log de archive.
- O banco de dados do destino para algumas operações de transposição.

Você deve também adicionar o nome do servidor DB2 que contém estas instâncias à lista de servidores de mídia de DB2 e às credenciais da autenticação.

Se você usar o log de archive para bancos de dados de DB2, será necessário criar um modelo DBA iniciado Backup Exec das configurações de tarefa que seja usado exclusivamente por tarefas do log de archive. Este modelo da tarefa deve especificar os dispositivos de armazenamento do destino que são diferentes dos dispositivos especificados no modelo da tarefa que é usada para backups do banco de dados. Você deve adicionar o nome do modelo de configurações de tarefa DBA iniciadas para os logs de archive no utilitário do Remote Agent.

Alguns erros para tarefas iniciadas DBA que usam o arquivo DLL db2sqluv.dll do fornecedor são descritos na seguinte tabela:

| Erro     | <b>Descrição</b>                                                                                                    |
|----------|----------------------------------------------------------------------------------------------------|
| 514      | O Backup Exec não pode encontrar as informações da conta de logon<br>que são necessárias para o acesso ao banco de dados. Assegure-se de<br>que as informações estejam atualizadas nas credenciais da<br>autenticação da lista do servidor de mídia. |
| SOL2062N | Consulte o log do aplicativo no Visualizador de eventos do Windows<br>para obter detalhes sobre o erro.                                                                                                    |

Tabela D-8 Erros que podem ocorrer durante o uso do db2sqluv.dll

Consulte "Configuração do DB2 Agent em computadores Windows" na página 1041.

<span id="page-1062-0"></span>Consulte "Edição de tarefas [iniciadas](#page-465-0) no DBA" na página 466.

Consulte "Solução de [problemas](#page-1066-0) do DB2" na página 1067.

Consulte "Sobre o arquivo [db2.conf"](#page-1062-0) na página 1063.

### Sobre o arquivo db2.conf

O arquivo db2.conf do Backup Exec fornece as configurações para tarefas de restauração redirecionadas e de transposição iniciadas no DBA. Defina as configurações necessárias no arquivo db2.conf para executar tarefas de restauração redirecionadas ou de transposição iniciadas no DBA.

O arquivo de configuração do Backup Exec DB2, db2.conf, consiste em uma série de palavras-chave e valores que definem como fazer backup do banco de dados e dos logs de archive. Use este arquivo para definir o banco de dados e a instância de origem para as operações de restauração e de transposição redirecionadas.

As instruções e os exemplos estão no arquivo db2.conf.

Consulte "Edição de tarefas [iniciadas](#page-465-0) no DBA" na página 466.

Consulte "Sobre o uso do DB2 para executar tarefas [iniciadas](#page-1060-0) por DBA" na página 1061.

<span id="page-1063-0"></span>Consulte "Edição de um arquivo [db2.conf"](#page-1063-0) na página 1064.

## Edição de um arquivo db2.conf

O arquivo db2.conf contém dois blocos de configurações. O primeiro bloco contém as configurações que você pode usar para executar uma restauração redirecionada do banco de dados usando o dll db2sqluv.dll do fornecedor do Backup Exec. O segundo bloco contém as configurações que você pode usar para executar uma transposição redirecionada de um banco de dados usando o DLL db2sqluv.dll do fornecedor do Backup Exec ou o programa User Exit db2uext2.exe.

Consulte "Edição de tarefas [iniciadas](#page-465-0) no DBA" na página 466.

Consulte "Sobre o uso do DB2 para executar tarefas [iniciadas](#page-1060-0) por DBA" na página 1061.

<span id="page-1063-1"></span>Consulte "Arquivo db2.conf de [exemplo"](#page-1064-0) na página 1065.

#### Para edita um arquivo db2.conf

1 No computador no qual as instâncias DB2 que você deseja redirecionar estão instaladas, abra o arquivo db2.conf para edição.

No servidor de mídia, o arquivo db2.conf localiza-se no seguinte caminho:

\Arquivos de programas\Symantec\Backup Exec\db2.conf

Em servidores DB2 remotos, o arquivo db2.conf localiza-se no seguinte caminho:

\Arquivos de programas\Symantec\Backup Exec\RAWS\db2.conf

O arquivo db2.conf consiste de linhas de palavras-chave que formam os identificadores do objeto.As linhas em cada identificador de objeto especificam o banco de dados e outras informações.

2 Remova o sinal de sustenido (#) que precede as linhas e adicione as informações apropriadas.

- <span id="page-1064-1"></span>3 Salve e feche o arquivo db2.conf.
- 4 Repita as etapas de [1](#page-1063-1) a [3](#page-1064-1) em cada servidor DB2 que você deseja armazenar em backup com o DB2 Agent.

<span id="page-1064-0"></span>Depois que você concluir uma tarefa de restauração redirecionada ou uma transposição, será necessário remover as instruções para esse banco de dados. Se você não remover as instruções, elas serão aplicadas a todas as operações de restauração subseqüentes.

### Arquivo db2.conf de exemplo

O arquivo db2.conf de amostra é o seguinte:

```
#
# As seguintes configurações são usadas pelo Backup Exec para realizar
# uma restauração alternativa ou uma transposição de um banco de dados DB2 durante uma
# operação iniciada por DBA usando a dll db2sqluv.dll de fornecedor
# ou o programa de saída do usuário db2uext2.exe do Backup Exec.
# Lembretes:
#
# Retire os comentários das linhas a seguir removendo o # antes de cada linha
# e adicione os dados apropriados para realizar uma operação alternativa
# de transposição.
# Você pode adicionar mais blocos para qualquer operação alternativa de
restauração/transposição.
# -------------------------
# Configurações da restauração alternativa do banco de dados usando
# dll db2sqluv.dll do fornecedor do Backup Exec
# -------------------------
#OBJECTTYPE ALTERNATE # Especifica uma restauração alternativa
#SRCINST srcinstname # Nomeia a instância de origem armazenada em backup
#SRCALIAS srcaliasname # Nomeia o alias do banco de dados de origem que foi armazenado em ba
#DESTINST destinstname # Nomeia o nome da instância de destino
#DESTALIAS destaliasname # Nomeia o nome do alias do banco de dados de destino
#ENDOPER # Encerra o identificador do objeto
OBJECTTYPE ALTERNATE # Especifica uma restauração alternativa
SRCINST myinst1 # Nomeia a instância de origem armazenada em backup
SRCALIAS mydb1 # Nomeia o alias do banco de dados de origem que foi armazenado em backup
DESTINST myinst2 # Nomeia o nome da instância de destino
DESTALIAS mydb2 # Nomeia o nome do alias do banco de dados de destino
ENDOPER # Encerra o identificador do objeto
```
1066 | Symantec Backup Exec Agent for DB2 on Windows Servers Sobre o uso do DB2 para executar tarefas iniciadas por DBA

OBJECTTYPE ALTERNATE # Especifica uma restauração alternativa SRCINST myinst3 # Nomeia a instância de origem armazenada em backup SRCALIAS mydb3 # Nomeia o alias do banco de dados de origem que foi armazenado em backup DESTINST myinst4 # Nomeia o nome da instância de destino DESTALIAS mydb4 # Nomeia o nome do alias do banco de dados de destino ENDOPER # Encerra o identificador do objeto

#### # ----------------------------------

# Veja a seguir configurações de uma operação alternativa de transposição do banco de dados # usando dll db2sqluv.dll do fornecedor ou db2uext2.exe do programa de saída do usuário # do Backup Exec. Use este bloco para indicar o banco de dados de origem # se os arquivos de log foram arquivados através de um banco de dados de origem diferente. # ----------------------------------

# Se o arquivamento do arquivo de log do DB2 estiver ativado (DB2 USEREXIT ON), o DB2 chamará # o programa de saída do usuário do Backup Exec para fazer o backup e a restauração de # arquivos de log de arquivamento do DB2. Se o arquivamento do log de arquivos do DB2 estiver ativ # dll db2sqluv.dll do fornecedor do Backup Exec faça o backup e a restauração de arquivos de log d # chamar o parâmetro DESTALIAS indica o alias do banco de dados de destino # da saída do usuário. O parâmetro DESTINST indica o alias da instância de destino # da saída do usuário. O parâmetro SRCALIAS indica o alias do banco de dados de origem # pelo qual os arquivos de log foram arquivados e devem agora ser usados na # operação de transposição. O parâmetro SRCINST indica a instância de origem pela qual # os arquivos de log foram arquivados e devem agora ser usados na operação # de transposição.

```
#
```
#OBJECTTYPE ARCHIVE # Especifica que este bloco é utilizado na #transposição alternativa. #ARCFUNC SAVE #DESTALIAS destaliasname # Nomeia o nome do alias do banco de dados de destino na qual essas configurações se aplicam. #DESTINST destinstname # Nomeia o nome da instância de destino na qual essas configurações se aplicam. #SRCALIAS srcaliasname # Nomeia o alias do banco de dados de origem pelo qual os arquivos de log foram arquivados. #SRCINST srcinstname # Nomeia a instância de origem pela qual os arquivos de log foram arquivados. #ENDOPER # Encerra o identificador do objeto

OBJECTTYPE ARCHIVE # Especifica que este bloco é utilizado na

transposição alternativa.

```
ARCFUNC SAVE
DESTALIAS mydb1 # Nomeia o nome do alias do banco de dados de destino no qual
essas configurações se aplicam.
DESTINST myinst1 # Nomeia o nome da instância de destino na qual
essas configurações se aplicam.
SRCALIAS mydb2 # Nomeia o alias do banco de dados de origem pelo qual
os arquivos de log foram arquivados.
SRCINST myinst1 # Nomeia a instância de origem pela qual
os arquivos de log foram arquivados.
ENDOPER # Ends the object identifier
```
## Solução de problemas do DB2

<span id="page-1066-0"></span>Que devo fazer se as operações de transposição falham quando eu redireciono uma restauração de DB2?

Para a recuperação completa dos bancos de dados nos quais o log de archive é usado, é necessário restaurar o banco de dados e os logs arquivados. Esta operação é conhecida como transposição. Se você usa o método do fornecedor, o db2sqluv.dll está situado no diretório do sistema Windows. Este diretório pode ser localizado em caminhos diferentes, como:

#### C:\winnt\system32 ou D:\windows\system32

As informações sobre o método de arquivamento e o local do db2sqluv.dll estão em cada backup do banco de dados. Se você restaurar o backup para outro computador, as informações sobre o local do db2sqluv.dll apontarão para o mesmo caminho que está no computador de origem. Porém, o computador para o qual você redirecionou a restauração pode ter um caminho diferente do diretório do sistema Windows. Por exemplo, no computador de origem, o db2sqluv.dll pode ser localizado no diretório do sistema Windows, no caminho:

#### C:\winnt\system32

No computador para o qual você redirecionou a restauração, o diretório do sistema Windows pode usar outro caminho, como:

#### D:\windows\system32

Quando você executar a transposição no banco de dados restaurado, o DB2 tentará executar db2sqluv.dll no caminho do diretório do sistemaWindows no computador de origem. A transposição falhará porque o db2sqluv.dll não está situado nesse caminho. Para executar uma transposição bem-sucedida, o db2sqluv.dll deve existir no mesmo caminho nos computadores de origem e destino.

Symantec Backup Exec Agent for DB2 on Windows Servers Solução de problemas do DB2 1068

# Apêndice

# Symantec Backup Exec Agent for Enterprise Vault

Este Apêndice contém os tópicos a seguir:

- Backup do [Enterprise](#page-1069-0) Vault
- Requisitos para o [Enterprise](#page-1069-1) Vault Agent
- Sobre como instalar o [Enterprise](#page-1070-0) Vault Agent
- Sobre métodos de backup como para a tarefa de backup do [Enterprise](#page-1071-0) Vault
- Sobre verificações de [consistência](#page-1076-0) para bancos de dados do Enterprise Vault e bancos de dados do [Compliance](#page-1076-0) Accelerator e Discovery Accelerator
- Backup de uma partição aberta do [Enterprise](#page-1076-1) Vault
- Backup da partição fechada do [Enterprise](#page-1078-0) Vaults
- Backup da partição pronta do [Enterprise](#page-1080-0) Vault 8.xs
- Backup do banco de dados do diretório do [Enterprise](#page-1081-0) Vault
- Backup do banco de dados de [monitoramento](#page-1082-0) do Enterprise Vault
- Backup de um banco de dados de armazenamento em cofre do Enterprise Vault
- Como fazer backup do banco de dados de geração de auditoria do [Enterprise](#page-1085-0) [Vault](#page-1085-0) 8.x
- Backup do banco de dados de geração de relatórios do FSA do [Enterprise](#page-1086-0) Vault [8.x](#page-1086-0)
- Como fazer backup do banco de dados de impressão digital do Enterprise Vault [8.x](#page-1087-0)
- Backup dos bancos de dados da [configuração](#page-1088-0) do Enterprise Vault 8.x Compliance Accelerator e do banco de dados do cliente do [Compliance](#page-1088-0) [Accelerator](#page-1088-0)
- Backup dos bancos de dados da configuração do Enterprise Vault 8.x Discovery Accelerator e do banco de dados do cliente do Discovery [Accelerator](#page-1089-0)
- Backup do banco de dados de custódia do Discovery [Accelerator](#page-1090-0)
- Backup de um [armazenamento](#page-1091-0) em cofre do Enterprise Vault
- Sobre como fazer backup de um servidor do [Enterprise](#page-1093-0) Vault 7.x e de um site do [Enterprise](#page-1093-0) 8.x
- Sobre a [restauração](#page-1097-0) do Enterprise Vault
- <span id="page-1069-0"></span>■ Práticas [recomendadas](#page-1130-0) para o Enterprise Vault Agent
- Sobre o Backup Exec Migrator for [Enterprise](#page-1130-1) Vault

## Backup do Enterprise Vault

<span id="page-1069-1"></span>O Backup Exec fornece um backup e uma restauração detalhados do ambiente completo do Enterprise Vault.

## Requisitos para o Enterprise Vault Agent

Marque os seguintes requisitos antes de usar o Enterprise Vault Agent.

- Você deve criar pelo menos uma partição em um servidor do Enterprise Vault antes que este possa se anunciar ao Backup Exec.
- Você deve instalar o Backup Exec Remote Agent for Windows Systems e licenciar o Enterprise Vault Agent em todo computador que hospedar um componente do Enterprise Vault.

Nota: O Enterprise Vault Agent usa o Remote Agent para fazer backup de todos os compartilhamentos NTFS em um computador remoto que contenha dados do Enterprise Vault. Porém, se o Remote Agent não estiver instalado, o Enterprise Vault Agent usará o Common Internet File System (CIFS) da Microsoft para fazer backup dos dados.

<span id="page-1070-0"></span>Para um dispositivo ou um arquivador que não tenha suporte para o Remote Agent, o Enterprise Vault Agent usa o CIFS para fazer backup dos dados. A Symantec recomenda que você crie tarefas de backup separadas quando desejar fazer backups de NDMP dos dados do Enterprise Vault. Você pode ver uma melhoria significativa do desempenho de backup do NDMP com a Symantec Backup Exec NDMP Option.

## Sobre como instalar o Enterprise Vault Agent

O Enterprise Vault Agent é instalado localmente como um componente separado e complementar do Backup Exec. Para fazer backup de todos os servidores do Enterprise Vault, o Enterprise Vault Agent deve estar instalado em cada servidor do Enterprise Vault em seu ambiente. Além disso, o Enterprise Vault Agent deve também estar instalado em qualquer computador remoto em que os componentes do Enterprise Vault estão instalados. Se os Compliance e Discovery Accelerators estiverem instalados em computadores remotos, o Enterprise Vault Agent deverá ser instalado nesses computadores também.

Nota: Você não pode fazer backup de bancos de dados do Enterprise Vault em dispositivos que estiverem conectados a um computador no qual o Remote Media Agent for Linux Servers esteja instalado.

Você pode instalar o Enterprise Vault Agent das seguintes maneiras:

- Instale-o automaticamente através do servidor de mídia do Backup Exec como parte de uma instalação do Remote Agent no servidor local do Enterprise Vault. Depois que você terminar a instalação, você poderá precisar configurar o Enterprise Vault Agent para publicá-lo no servidor de mídia de sua escolha. Consulte "Sobre como publicar o Remote Agent for [Windows](#page-2095-0) Systems em [servidores](#page-2095-0) de mídia" na página 2096.
- Instale as chaves de licença necessárias do Enterprise Vault Agent no servidor de mídia.

Após instalar as chaves de licença, você pode instalar o Backup Exec Remote Agent por envio em todos os servidores do Enterprise Vault e nos computadores em que outros componentes do Enterprise Vault estão instalados.

Consulte ["Instalação](#page-128-0) de opções do Backup Exec adicionais no servidor de mídia [local"](#page-128-0) na página 129.

<span id="page-1071-0"></span>Consulte ["Instalação](#page-141-0) remota do Remote Agent e da Advanced Open File Option nos [computadores](#page-141-0) remotos" na página 142.

## Sobre métodos de backup como para a tarefa de backup do Enterprise Vault

Você pode selecionar um método de backup que dependa do objeto do Enterprise Vault do qual você quer fazer backup.

A seguinte tabela descreve os tipos de tarefas de backup do Enterprise Vault que você pode executar. A tabela descreve também os métodos de backup que estão disponíveis para cada tipo de tarefa de backup.

| Fazer o backup de:                                                                                                    | Selecione:                                                   | Descrição                                                                                                    |  |
|----------------------------------------------------------------------------------------------------|--------------------------------------------------------------|----------------------------------------------------------------------------------------------------|--|
| Bancos de dados de<br>diretório e<br>monitoramento<br>Banco de dados da<br>auditoria e banco de<br>dados da geração de<br>relatórios do FSA<br>(Enterprise Vault 8.x)<br>apenas) | Método de backup<br>completo, diferencial<br>ou incremental. | Os backups do banco de dados do<br>diretório, do monitoramento, da auditoria<br>e da geração de relatórios do FSA podem<br>usar os métodos de backup completo e<br>incremental. Estes bancos de dados não<br>podem ser armazenados em backup<br>usando o método de backup diferencial.<br>Se você selecionar o método de backup<br>diferencial, o Backup Exec fará um backup<br>completo preferivelmente.<br><b>Nota:</b> A seleção de um método de backup<br>incremental armazena em backup os logs |  |
|                                                                                                    |                                                              | de transação do banco de dados e os<br>trunca.                                                                                                    |  |
| Banco de dados de<br>cofre e banco de dados<br>de impressão digital                                                                                                    | Método de backup<br>completo, diferencial<br>ou incremental. | Os backups do banco de dados de cofre e<br>do banco de dados de impressão digital<br>podem usar todos os três métodos de<br>backup: Completo, diferencial e<br>incremental.                                                                                                    |  |
|                                                                                                    |                                                              | Nota: A seleção de um método de backup<br>incremental armazena em backup os logs<br>de transação do banco de dados e os<br>trunca.                                                                                                    |  |

Tabela E-1 Métodos de backup a usar em tarefas de backup do Enterprise Vault

#### Symantec Backup Exec Agent for Enterprise Vault | 1073 Sobre métodos de backup como para a tarefa de backup do Enterprise Vault

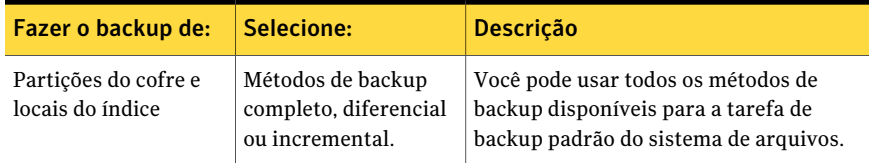

Ao combinar componentes do Enterprise Vault em uma tarefa de backup, cada componente pode usar um método de backup diferente do que você selecionou para a tarefa geral. Por exemplo, você cria uma tarefa que usa o método do backup diferencial para fazer backup de um banco de dados de diretório e uma partição. Porém, uma vez que um banco de dados de diretório não pode ser armazenado em backup usando o método diferencial, o Backup Exec usa o método de backup completo para fazer backup do banco de dados de diretório. Isso conduz a restaurações rápidas e fáceis. Depois que o banco de dados de diretório é armazenado em backup, o Backup Exec usa o método de backup diferencial para fazer backup da partição.

Use a seguinte tabela como orientação.

| <b>Componente do</b><br><b>Enterprise Vault</b>                            | Completo (C) | Diferencial (D) | Incremental (I)                            |
|----------------------------------------------------------------------------|--------------|-----------------|--------------------------------------------|
| Bancos de dados de<br>diretório e<br>monitoramento                         | F            | F               | T<br>Trunca sempre os<br>logs de transação |
| Banco de dados de<br>armazenamento em<br>cofre                             | F            | D               | T<br>Trunca sempre os<br>logs de transação |
| Banco de dados da<br>auditoria (Enterprise<br>Vault 8.x apenas)            | F            | F               | T<br>Trunca sempre os<br>logs de transação |
| Banco de dados do<br>FSAReporting<br>(Enterprise Vault 8.x<br>apenas)      | F            | F               | T<br>Trunca sempre os<br>logs de transação |
| Banco de dados da<br>impressão digital<br>(Enterprise Vault 8.x<br>apenas) | F            | D               | T<br>Trunca sempre os<br>logs de transação |

Tabela E-2 Métodos de backup reais que são usados para componentes do Enterprise Vault

#### Symantec Backup Exec Agent for Enterprise Vault Sobre métodos de backup como para a tarefa de backup do Enterprise Vault 1074

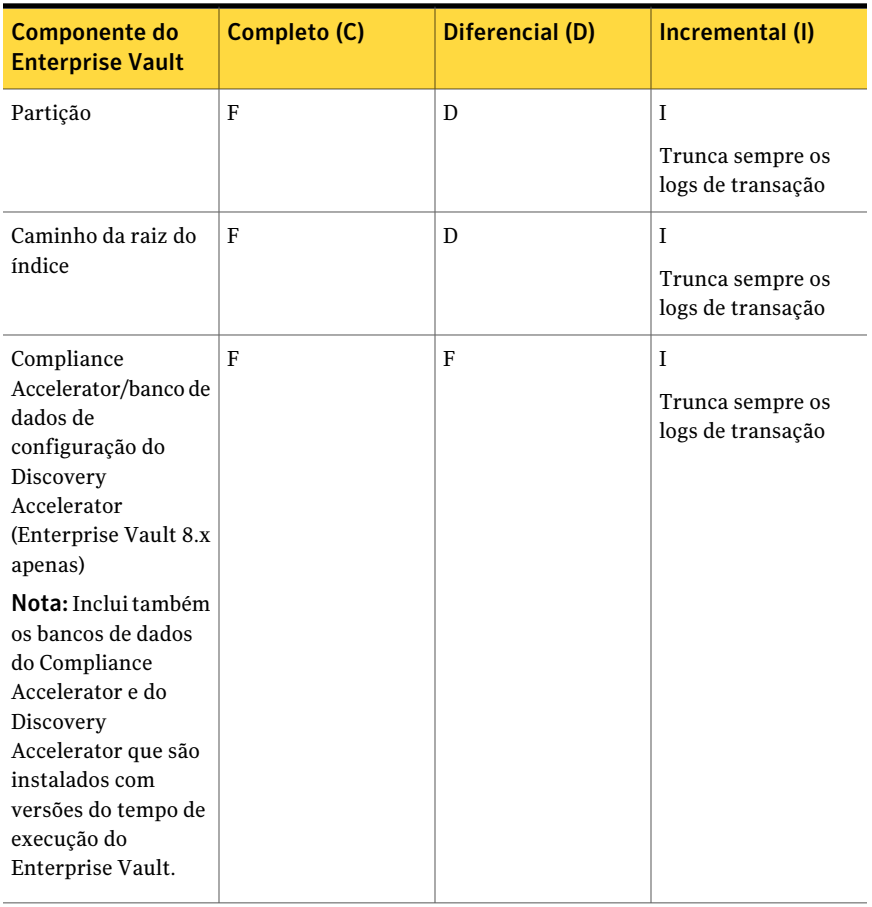

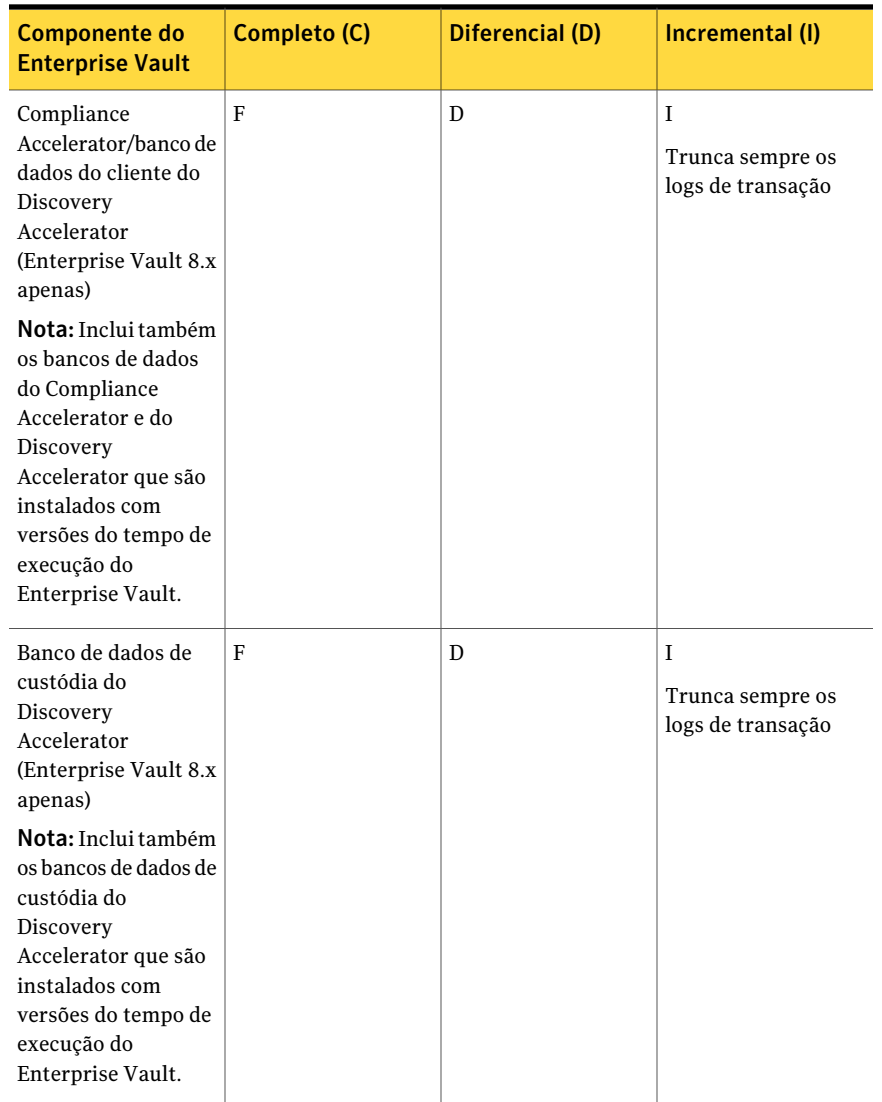

Consulte "Sobre os [métodos](#page-288-0) de backup" na página 289.

Consulte "Backup de uma partição aberta do [Enterprise](#page-1076-1) Vault" na página 1077. Consulte "Backup da partição fechada do [Enterprise](#page-1078-0) Vaults" na página 1079. Consulte "Backup do banco de dados do diretório do Enterprise Vault" na página 1082. Consulte "Backup do banco de dados de [monitoramento](#page-1082-0) do Enterprise Vault"

na página 1083.

Consulte "Backup de um banco de dados de [armazenamento](#page-1083-0) em cofre do Enterprise [Vault"](#page-1083-0) na página 1084.

Consulte "Backup de um [armazenamento](#page-1091-0) em cofre do Enterprise Vault" na página 1092.

Consulte "Backup de um servidor do [Enterprise](#page-1093-1) Vault 7.x" na página 1094.

Consulte "Backup de um local do [Enterprise](#page-1094-0) Vault" na página 1095.

Consulte "Backup de locais do índice do [Enterprise](#page-1095-0) Vault" na página 1096.

## Opções de backup do Enterprise Vault

Você pode selecionar um método de backup que seja baseado no tipo de banco de dados do Enterprise Vault para armazenar em backup.

Consulte "Sobre métodos de backup como para a tarefa de backup do [Enterprise](#page-1071-0) [Vault"](#page-1071-0) na página 1072.

### Definição de um método padrão de backup para a tarefa de backup do Enterprise Vault

Você pode definir um método padrão de backup que possa usar para todas as tarefas de backup do Enterprise Vault.

Em alguns casos, o Backup Exec pode substituir o método padrão de backup quando você executa uma tarefa de backup.

Consulte "Sobre métodos de backup como para a tarefa de backup do [Enterprise](#page-1071-0) [Vault"](#page-1071-0) na página 1072.

Para definir um método padrão de backup para as tarefas de backup do Enterprise Vault

- 1 No menu **Ferramentas**, clique em **Opções**.
- 2 No painel de tarefas, em **Padrões da tarefa**, clique em **Enterprise Vault**.
- <span id="page-1075-0"></span>3 Selecione um método de backup apropriado. As opções são Completo, Incremental ou Diferencial.

Consulte "Sobre as opções de backup padrão do [Enterprise](#page-1075-0) Vault" na página 1076.

4 Clique em **OK**.

### Sobre as opções de backup padrão do Enterprise Vault

Você pode selecionar um método de backup padrão que seja baseado no tipo de banco de dados do Enterprise Vault para armazenar em backup.

Nota: Para bancos de dados de diretório e monitoramento e para os bancos de dados de auditoria, impressão digital e geração de relatório do FSA do Enterprise Vault 8.x, o método de Backup completo é substituído pelo método de backup diferencial.

Quando você usa o método de backup incremental para os bancos de dados do Enterprise Vault, os logs de transação são armazenados em backup e depois truncados.

<span id="page-1076-0"></span>Consulte "Sobre métodos de backup como para a tarefa de backup do [Enterprise](#page-1071-0) [Vault"](#page-1071-0) na página 1072.

## Sobre verificações de consistência para bancos de dados do Enterprise Vault e bancos de dados do Compliance Accelerator e Discovery Accelerator

O Backup Exec verifica automaticamente a consistência física de um banco de dados do Enterprise Vault antes de uma tarefa de backup e após uma tarefa de restauração. Verifica também a consistência dos bancos de dados do Compliance Accelerator e Discovery Accelerator antes de uma tarefa de backup e após um tarefa de restauração. O Backup Exec usa o utilitário Somente verificação física do Microsoft SQL Server para verificações de consistência dos bancos de dados. No caso de uma verificação de consistência falhar, o Backup Exec continua com a tarefa e relata as falhas de verificação de consistência no log de tarefas do Backup Exec.

<span id="page-1076-1"></span>Se as verificações de consistência falham durante uma operação de restauração, o Backup Exec continua a tarefa e relata as falhas da verificação de consistência no log de tarefas do Backup Exec.

Para obter mais informações sobre o utilitário Somente verificação física, consulte a documentação do Microsoft SQL Server.

## Backup de uma partição aberta do Enterprise Vault

Quando você fizer backup de uma partição aberta, o Backup Exec fará automaticamente o backup do banco de dados de armazenamento em cofre associado à partição na mesma tarefa de backup. O Backup Exec inclui o banco de dados de armazenamento em cofre para ajudar a manter a sincronização entre o banco de dados de armazenamento em cofre e a partição aberta se uma operação de recuperação for necessária.

Consulte ["Agendamento](#page-379-0) de tarefas" na página 380.

Consulte "Sobre a [restauração](#page-1097-0) do Enterprise Vault" na página 1098.

#### Para fazer backup de uma partição aberta

- 1 Na barra de navegação, clique na seta ao lado de **Backup**.
- 2 Clique em **Nova tarefa de backup**.

Para fazer backup de partições do

Enterprise Vault 8.x

- 3 No painel **Seleções de backup**, expanda **Enterprise Vault**.
- 4 Expanda um diretório em *<Nome\_do\_computador>* que contenha a partição para armazenar em backup.
- 5 Faça o seguinte:

Faça o seguinte na ordem indicada: ■ Expanda o local do Enterprise Vault que contém o servidor onde a partição do armazenamento em cofre que você Para fazer backup de partições do Enterprise Vault 7.x

> ■ Expanda o servidor do Enterprise Vault que contém a partição aberta que você deseja restaurar.

deseja salvar em backup reside.

Faça o seguinte na ordem indicada:

- Expanda um site do Enterprise Vault que contenha o grupo de armazenamento em cofre onde a partição do armazenamento em cofre que você deseja armazenar em backup resida.
	- Expanda o grupo do armazenamento em cofre.
	- Expanda o armazenamento em cofre que contém as partições abertas que você quer armazenar em backup.
- 6 Expanda o armazenamento em cofre que contém a partição que você quer salvar em backup.
- 7 Expanda **Todas as partições**.

#### 8 Selecione **Partições abertas**.

Você deve selecionar a partição aberta que deseja armazenar em backup na exibição de seleções de backup. Você não pode selecionar a partição aberta no painel dos resultados.

O Backup Exec inclui automaticamente o banco de dados de armazenamento em cofre associado à partição aberta na tarefa de backup quando você seleciona uma partição aberta para o backup.

- 9 No painel de tarefas, em **Configurações**, clique em **Enterprise Vault**.
- 10 Selecione um método de backup.

Consulte "Sobre [métodos](#page-1071-0) de backup como para a tarefa de backup do [Enterprise](#page-1071-0) Vault" na página 1072.

- 11 No painel de tarefas, selecione outras opções de backup conforme apropriado.
- 12 Execute um dos procedimentos a seguir:

<span id="page-1078-0"></span>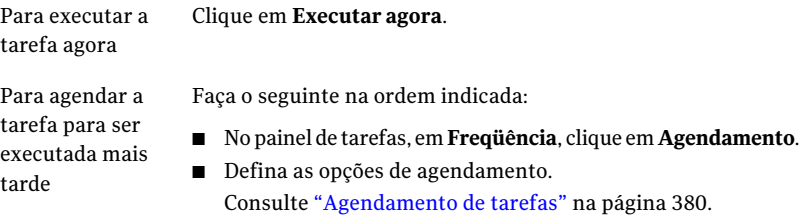

■ Clique em **Enviar**.

## Backup da partição fechada do Enterprise Vaults

Use as seguintes etapas para fazer backup das partições fechadas do armazenamento em cofre.

Para fazer backup das partições fechadas do armazenamento em cofre

- 1 Na barra de navegação, clique na seta ao lado de **Backup**.
- 2 Clique em **Nova tarefa de backup**.
- 3 No painel **Seleções de backup**, expanda **Enterprise Vault**.
- 4 Expanda o diretório em *<Nome do computador>* no qual a partição que você deseja salvar em backup reside.
- 5 Faça o seguinte:

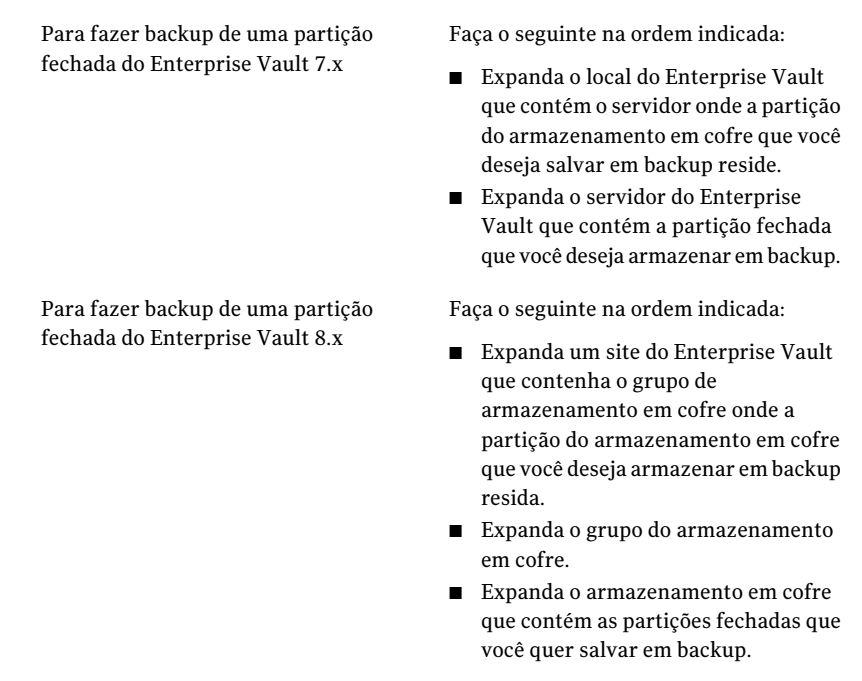

- 6 Expanda **Todas as partições**.
- 7 Clique duas vezes em **Partições fechadas**.
- 8 No painel de resultados, selecione as partições que deseja salvar em backup.
- 9 No painel de tarefas, em **Configurações**, clique em **Enterprise Vault**.
- 10 Selecione um método de backup.

Consulte "Sobre [métodos](#page-1071-0) de backup como para a tarefa de backup do [Enterprise](#page-1071-0) Vault" na página 1072.

- 11 No painel de tarefas, selecione outras opções de backup conforme apropriado.
- 12 Execute um dos procedimentos a seguir:

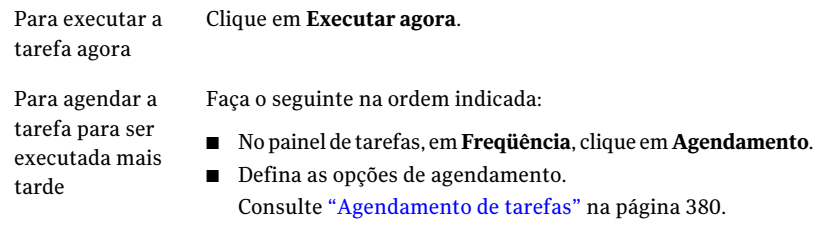

■ Clique em **Enviar**.
## Backup da partição pronta do Enterprise Vault 8.xs

Use as seguintes etapas para fazer backup das partições **prontas** do Enterprise Vault 8.x.

Para fazer backup de partições prontas do Enterprise Vault 8.x

- 1 Na barra de navegação, clique na seta ao lado de **Backup**.
- 2 Clique em **Nova tarefa de backup**.
- 3 No painel **Seleções de backup**, expanda **Enterprise Vault**.
- 4 Expanda o diretório em *<Nome do computador>* no qual a partição **pronta** que você deseja salvar em backup reside.
- 5 Expanda um site do EnterpriseVault que contenha o grupo de armazenamento em cofre onde a partição **pronta** do armazenamento em cofre que você deseja armazenar em backup resida.
- 6 Expanda o grupo do armazenamento em cofre.
- 7 Expanda o armazenamento em cofre que contém as partições **prontas** que você quer armazenar em backup.
- 8 Expanda **Todas as partições**.
- 9 No painel de resultados, selecione a partição **pronta**.
- 10 No painel de tarefas, em **Configurações**, clique em **Enterprise Vault**.
- 11 Selecione um método de backup.

Consulte "Sobre [métodos](#page-1071-0) de backup como para a tarefa de backup do [Enterprise](#page-1071-0) Vault" na página 1072.

- 12 No painel de tarefas, selecione outras opções de backup conforme apropriado.
- 13 Execute um dos procedimentos a seguir:

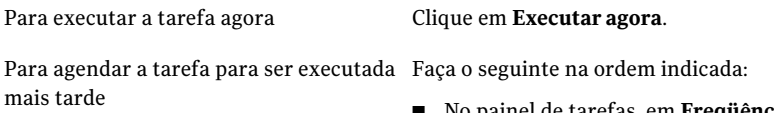

- No painel de tarefas, em **Freqüência**, clique em **Agendamento**.
- Defina as opções de agendamento. Consulte "Sobre o [agendamento](#page-378-0) de [tarefas"](#page-378-0) na página 379.
- Clique em **Enviar**.

# Backup do banco de dados do diretório do Enterprise Vault

Use as seguintes etapas para fazer backup do banco de dados do diretório.

Nota: O Enterprise Vault Agent executa automaticamente uma verificação de consistência física do banco de dados de diretórios antes de fazer o backup dele.

Consulte "Sobre verificações de [consistência](#page-1076-0) para bancos de dados do Enterprise Vault e bancos de dados do Compliance Accelerator e Discovery [Accelerator"](#page-1076-0) na página 1077.

#### Para fazer backup do banco de dados do diretório

- 1 Na barra de navegação, clique na seta ao lado de **Backup**.
- 2 Clique em **Nova tarefa de backup**.
- 3 Na exibição **Seleções de backup**, expanda **Enterprise Vault**.
- 4 Expanda um diretório no *<Nome do computador>* que contém o banco de dados do diretório do qual deseja fazer backup.
- 5 Selecione **Banco de dados do diretório (<SQLServer/instância>/EnterpriseVaultDirectory)**.
- 6 No painel de tarefas, em **Configurações**, clique em **Enterprise Vault**.
- 7 Selecione um método de backup.

Consulte "Sobre [métodos](#page-1071-0) de backup como para a tarefa de backup do [Enterprise](#page-1071-0) Vault" na página 1072.

- 8 No painel de tarefas, selecione outras opções de backup conforme apropriado.
- 9 Execute um dos procedimentos a seguir:

Para executar a Clique em **Executar agora**. tarefa agora Faça o seguinte na ordem indicada: ■ No painel de tarefas, em **Freqüência**, clique em **Agendamento**. ■ Defina as opções de agendamento. Consulte ["Agendamento](#page-379-0) de tarefas" na página 380. Para agendar a tarefa para ser executada mais tarde

■ Clique em **Enviar**.

## Backup do banco de dados de monitoramento do Enterprise Vault

Use as seguintes etapas para fazer backup do banco de dados de monitoramento.

Nota: O Enterprise Vault Agent executa automaticamente uma verificação de consistência física do banco de dados de monitoramento antes de fazer o backup dele.

Consulte "Sobre verificações de [consistência](#page-1076-0) para bancos de dados do Enterprise Vault e bancos de dados do Compliance Accelerator e Discovery [Accelerator"](#page-1076-0) na página 1077.

Para fazer backup do banco de dados de monitoramento

- 1 Na barra de navegação, clique na seta ao lado de **Backup**.
- 2 Clique em **Nova tarefa de backup**.
- 3 Na exibição Seleções de backup, expanda **Enterprise Vault**.
- 4 Expanda um diretório no *<Nome do computador>* que contém o banco de dados de monitoramento do qual você deseja fazer backup.
- 5 Selecione **Banco de dados de monitoramento (<SQLServer/instância>/EnterpriseVaultMonitoring)**.
- 6 No painel de tarefas, em **Configurações**, clique em **Enterprise Vault**.
- 7 Selecione um método de backup.

Consulte "Sobre [métodos](#page-1071-0) de backup como para a tarefa de backup do [Enterprise](#page-1071-0) Vault" na página 1072.

- 8 No painel de tarefas, selecione outras opções de backup conforme apropriado.
- 9 Execute um dos procedimentos a seguir:

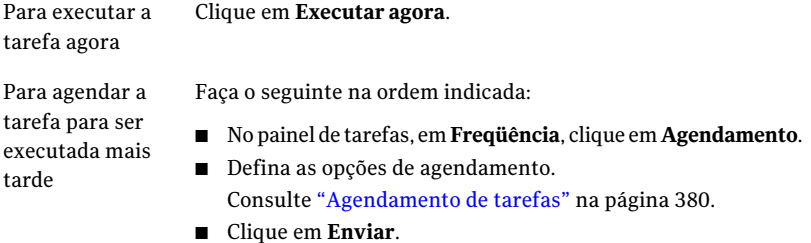

## Backup de um banco de dados de armazenamento em cofre do Enterprise Vault

Use as seguintes etapas para fazer backup de um banco de dados de armazenamento em cofre.

Nota: O Enterprise Vault Agent executa automaticamente uma verificação de consistência física do banco de dados do armazenamento em cofre antes de fazer o backup dele.

Consulte "Sobre verificações de [consistência](#page-1076-0) para bancos de dados do Enterprise Vault e bancos de dados do Compliance Accelerator e Discovery [Accelerator"](#page-1076-0) na página 1077.

Para fazer backup de um banco de dados de armazenamento em cofre

- 1 Na barra de navegação, clique na seta ao lado de **Backup**.
- 2 Clique em **Nova tarefa de backup**.
- 3 Na exibição Seleções de backup, expanda **Enterprise Vault**.
- 4 Execute um dos procedimentos a seguir:

Para fazer o backup do banco de dados do Faça o seguinte na ordem indicada:

armazenamento em cofre do Enterprise Vault 7.x

- Expanda o diretório no *<Nome\_do\_computador>* que contém o banco de dados de armazenamento em cofre do qual você deseja fazer backup.
- Expanda o site do Enterprise Vault que contém o banco de dados de armazenamento em cofre do qual você deseja fazer backup.
- Expanda o servidor do Enterprise Vault que contém o armazenamento em cofre do qual você deseja fazer backup.
- Expanda o armazenamento em cofre que contém o banco de dados do armazenamento em cofre a ser armazenado em backup.

Para fazer o backup do banco de dados do Faça o seguinte na ordem indicada: ■ Expanda o diretório no armazenamento em cofre do Enterprise Vault 8.x

- *<Nome\_do\_computador>* que contém o banco de dados de armazenamento em cofre do qual você deseja fazer backup.
- Expanda o site do Enterprise Vault que contém o banco de dados de armazenamento em cofre do qual você deseja fazer backup.
- Expanda um grupo de armazenamento em cofre.
- Expanda um armazenamento em cofre que contém o banco de dados do armazenamento em cofre a ser armazenado em backup.
- 5 Selecione **Banco de dados de armazenamento em cofre (<Nome/instância\_do\_servidor\_do\_VaultStore\_SQL>/<nome\_do\_banco\_de\_dados\_ do armazenamento\_em\_cofre>)**.
- 6 No painel **Tarefas**, em **Configurações**, clique em **Enterprise Vault**.
- 7 Selecione um método de backup

Consulte "Sobre [métodos](#page-1071-0) de backup como para a tarefa de backup do [Enterprise](#page-1071-0) Vault" na página 1072.

- 8 No painel de tarefas, selecione outras opções de backup conforme apropriado.
- 9 Execute um dos procedimentos a seguir:

tarefa agora

Para executar a Clique em **Executar agora**.

Para agendar a tarefa para ser executada mais tarde

Faça o seguinte na ordem indicada:

- No painel de tarefas, em **Freqüência**, clique em **Agendamento**.
- Defina as opções de agendamento. Consulte ["Agendamento](#page-379-0) de tarefas" na página 380.
- Clique em **Enviar**.

## Como fazer backup do banco de dados de geração de auditoria do Enterprise Vault 8.x

Use as seguintes etapas para fazer backup do banco de dados de auditoria.

Nota: O Enterprise Vault Agent executa automaticamente uma verificação de consistência física do banco de dados de auditoria antes de fazer o backup dele.

Consulte "Sobre verificações de [consistência](#page-1076-0) para bancos de dados do Enterprise Vault e bancos de dados do Compliance Accelerator e Discovery [Accelerator"](#page-1076-0) na página 1077.

Para fazer backup do banco de dados de geração de auditoria do Enterprise Vault 8.x

- 1 Na barra de navegação, clique na seta ao lado de **Backup**.
- 2 Clique em **Nova tarefa de backup**.
- 3 Na exibição Seleções de backup, expanda **Enterprise Vault**.
- 4 Expanda um diretório em <Nome\_do\_computador> que contenha o banco de dados de auditoria para armazenar em backup.
- 5 Selecione **Banco de dados de auditoria (<SQLServer/instância>/EnterpriseVaultAudit)**.
- 6 No painel **Tarefas**, em **Configurações**, clique em **Enterprise Vault**.
- 7 Selecione um método de backup.

Consulte "Sobre [métodos](#page-1071-0) de backup como para a tarefa de backup do [Enterprise](#page-1071-0) Vault" na página 1072.

- 8 No painel de tarefas, selecione outras opções de backup conforme apropriado.
- 9 Execute um dos procedimentos a seguir:

Para executar a tarefa agora Clique em **Executar agora**.

Para agendar a tarefa para ser executada Faça o seguinte na ordem indicada: mais tarde

- No painel de tarefas, em **Freqüência**, clique em **Agendamento**.
- Defina as opções de agendamento. Consulte ["Agendamento](#page-379-0) de tarefas" na página 380.
- Clique em **Enviar**.

## Backup do banco de dados de geração de relatórios do FSA do Enterprise Vault 8.x

Use as seguintes etapas para fazer backup do banco de dados de geração de relatórios do FSA.

Nota: O Enterprise Vault Agent executa automaticamente uma verificação de consistência física do banco de dados de geração de relatórios do FSA antes de fazer o backup dele.

Consulte "Sobre verificações de [consistência](#page-1076-0) para bancos de dados do Enterprise Vault e bancos de dados do Compliance Accelerator e Discovery [Accelerator"](#page-1076-0) na página 1077.

Para fazer backup do banco de dados de geração de relatórios do FSA do Enterprise Vault 8.x

- 1 Na barra de navegação, clique na seta ao lado de **Backup**.
- 2 Clique em **Nova tarefa de backup**.
- 3 Na exibição Seleções de backup, expanda **Enterprise Vault**.
- 4 Expanda um diretório em <Nome\_do\_computador> que contenha o banco de dados de geração de relatórios do FSA para armazenar em backup.
- 5 Selecione **Banco de dados de geração de relatórios do FSA (<SQLServer/instância>/EnterpriseVaultFSAReporting)**.
- 6 No painel **Tarefas**, em **Configurações**, clique em **Enterprise Vault**.
- 7 Selecione um método de backup.

Consulte "Sobre [métodos](#page-1071-0) de backup como para a tarefa de backup do [Enterprise](#page-1071-0) Vault" na página 1072.

8 Execute um dos procedimentos a seguir:

Para executar a tarefa agora Clique em **Executar agora**.

Para agendar a tarefa para ser executada Faça o seguinte na ordem indicada: mais tarde

- No painel de tarefas, em **Freqüência**, clique em **Agendamento**.
- Defina as opções de agendamento. Consulte ["Agendamento](#page-379-0) de tarefas" na página 380.
- Clique em **Enviar**.

# Como fazer backup do banco de dados de impressão digital do Enterprise Vault 8.x

Use as seguintes etapas para fazer backup do banco de dados de impressão digital.

Nota: O Enterprise Vault Agent executa automaticamente uma verificação de consistência física do banco de dados de impressão digital antes de fazer o backup dele.

Consulte "Sobre verificações de [consistência](#page-1076-0) para bancos de dados do Enterprise Vault e bancos de dados do Compliance Accelerator e Discovery [Accelerator"](#page-1076-0) na página 1077.

Para fazer backup do banco de dados de impressão digital do Enterprise Vault 8.x

- 1 Na barra de navegação, clique na seta ao lado de **Backup**.
- 2 Clique em **Nova tarefa de backup**.
- 3 Na exibição Seleções de backup, expanda **Enterprise Vault**.
- 4 Expanda um diretório em <Nome\_do\_computador> que contenha o banco de dados de impressão digital para armazenar em backup.
- 5 Expanda o site do Enterprise Vault.
- 6 Expanda o grupo do armazenamento em cofre.
- 7 Expanda **Bancos de dados de impressões digitais**.
- 8 Selecione um banco de dados de impressão digital.

Por exemplo, **Banco de dados de impressão digital (<SQLServer/instância>/EnterpriseVaultFingerprint)**

Os nomes dos banco de dados de impressão digital são baseados em uma convenção de nomenclatura que você determina.

- 9 No painel **Tarefas**, em **Configurações**, clique em **Enterprise Vault**.
- 10 Selecione um método de backup.

Consulte "Sobre [métodos](#page-1071-0) de backup como para a tarefa de backup do [Enterprise](#page-1071-0) Vault" na página 1072.

11 Execute um dos procedimentos a seguir:

Para executar a tarefa agora Clique em **Executar agora**.

Symantec Backup Exec Agent for Enterprise Vault | 1089 Backup dos bancos de dados da configuração do Enterprise Vault 8.x Compliance Accelerator e do banco de dados do cliente do Compliance Accelerator

> Para agendar a tarefa para ser executada Faça o seguinte na ordem indicada: mais tarde

- No painel de tarefas, em **Freqüência**, clique em **Agendamento**.
- Defina as opções de agendamento. Consulte ["Agendamento](#page-379-0) de tarefas" na página 380.
- Clique em **Enviar**.

# Backup dos bancos de dados da configuração do Enterprise Vault 8.x Compliance Accelerator e do banco de dados do cliente do Compliance Accelerator

Use as seguintes etapas para fazer backup do banco de dados da configuração do Compliance Accelerator. Você também pode usar estas etapas para fazer backup dos bancos de dados do cliente do Compliance Accelerator.

Nota: O Enterprise Vault Agent executa automaticamente uma verificação de consistência física do banco de dados da configuração antes de fazer o backup dele.

Consulte "Sobre verificações de [consistência](#page-1076-0) para bancos de dados do Enterprise Vault e bancos de dados do Compliance Accelerator e Discovery [Accelerator"](#page-1076-0) na página 1077.

Para fazer backup do banco de dados da configuração do Enterprise Vault 8.x Compliance Accelerator

- 1 Na barra de navegação, clique na seta ao lado de **Backup**.
- 2 Clique em **Nova tarefa de backup**.
- 3 Na exibição Seleções de backup, expanda **Enterprise Vault**.
- 4 Expanda **Accelerators**.
- 5 Expanda **Conformidade em <nome\_do\_servidor>**.
- 6 Selecione **Banco de dados da configuração (<SQLServer/instância>/EVConfiguration)**.
- 7 Selecione bancos de dados do cliente do Compliance Accelerator, se desejado.

Por exemplo, **Banco de dados do cliente da minha\_empresa\_ABC\_cpml (<SQLServer/instância>/minha\_empresa\_ABC\_cpml)**

Symantec Backup Exec Agent for Enterprise Vault 1090

Backup dos bancos de dados da configuração do Enterprise Vault 8.x Discovery Accelerator e do banco de dados do cliente do Discovery Accelerator

- 8 No painel **Tarefas**, em **Configurações**, clique em **Enterprise Vault**.
- 9 Selecione um método de backup.

Consulte "Sobre [métodos](#page-1071-0) de backup como para a tarefa de backup do [Enterprise](#page-1071-0) Vault" na página 1072.

10 Execute um dos procedimentos a seguir:

Para executar a tarefa agora Clique em **Executar agora**.

Para agendar a tarefa para ser executada Faça o seguinte na ordem indicada: mais tarde

- 
- No painel de tarefas, em **Freqüência**, clique em **Agendamento**.
- Defina as opções de agendamento. Consulte ["Agendamento](#page-379-0) de tarefas" na página 380.
- Clique em **Enviar**.

# Backup dos bancos de dados da configuração do Enterprise Vault 8.x Discovery Accelerator e do banco de dados do cliente do Discovery Accelerator

Use as seguintes etapas para fazer backup do banco de dados da configuração do Discovery Accelerator. Você também pode usar estas etapas para fazer backup dos bancos de dados do cliente do Discovery Accelerator.

Nota: O Enterprise Vault Agent executa automaticamente uma verificação de consistência física do banco de dados da configuração antes de fazer o backup dele.

Consulte "Sobre verificações de [consistência](#page-1076-0) para bancos de dados do Enterprise Vault e bancos de dados do Compliance Accelerator e Discovery [Accelerator"](#page-1076-0) na página 1077.

Para fazer backup dos bancos de dados da configuração do Enterprise Vault 8.x Discovery Accelerator e do banco de dados do cliente do Discovery Accelerator

- 1 Na barra de navegação, clique na seta ao lado de **Backup**.
- 2 Clique em **Nova tarefa de backup**.
- 3 Na exibição Seleções de backup, expanda **Enterprise Vault**.
- 4 Expanda **Accelerators**.
- 5 Expanda Discovery **<nome** do servidor>.
- 6 Selecione **Banco de dados de descoberta (<SQLServer/instância>/EVDiscovery)**.
- 7 Selecione bancos de dados do cliente do Discovery Accelerator, se desejado.
- 8 No painel **Tarefas**, em **Configurações**, clique em **Enterprise Vault**.
- 9 Selecione um método de backup.

Consulte "Sobre [métodos](#page-1071-0) de backup como para a tarefa de backup do [Enterprise](#page-1071-0) Vault" na página 1072.

10 Execute um dos procedimentos a seguir:

Para executar a tarefa agora Clique em **Executar agora**. Para agendar a tarefa para ser executada Faça o seguinte na ordem indicada: ■ No painel de tarefas, em **Freqüência**, clique em **Agendamento**. mais tarde

- Defina as opções de agendamento. Consulte ["Agendamento](#page-379-0) de tarefas" na página 380.
- Clique em **Enviar**.

## Backup do banco de dados de custódia do Discovery Accelerator

Use as seguintes etapas para fazer backup do banco de dados de custódia do Discovery Accelerator.

Nota: O Enterprise Vault Agent executa automaticamente uma verificação de consistência física do banco de dados de custódia antes de fazer o backup dele.

Consulte "Sobre verificações de [consistência](#page-1076-0) para bancos de dados do Enterprise Vault e bancos de dados do Compliance Accelerator e Discovery [Accelerator"](#page-1076-0) na página 1077.

Consulte ["Opções](#page-1363-0) de backup do SQL" na página 1364.

Para fazer backup do banco de dados de custódia do Discovery Accelerator

- 1 Na barra de navegação, clique na seta ao lado de **Backup**.
- 2 Clique em **Nova tarefa de backup**.
- 3 Na exibição Seleções de backup, expanda **Enterprise Vault**.
- 4 Expanda **Accelerators**.
- 5 Expanda **Discovery <nome\_do\_servidor>**.
- 6 Selecione **<nome\_do\_banco\_de\_dados> Banco de dados de custódia (<SQLServer/instância>/<nome\_do\_banco\_de\_dados>)**.
- 7 No painel **Tarefas**, em **Configurações**, clique em **Enterprise Vault**.
- 8 Selecione um método de backup.

Consulte "Sobre [métodos](#page-1071-0) de backup como para a tarefa de backup do [Enterprise](#page-1071-0) Vault" na página 1072.

Para executar a tarefa agora Clique em **Executar agora**.

Para agendar a tarefa para ser executada Faça o seguinte na ordem indicada: mais tarde

- No painel de tarefas, em **Freqüência**, clique em **Agendamento**.
- Defina as opções de agendamento. Consulte ["Agendamento](#page-379-0) de tarefas" na página 380.
- Clique em **Enviar**.

# Backup de um armazenamento em cofre do Enterprise Vault

Quando você fizer backup de um armazenamento em cofre, todas as partições fechadas, as partições abertas, as partições em modo de espera e o banco de dados do armazenamento em cofre são armazenados em backup.

Consulte "Backup de uma partição aberta do [Enterprise](#page-1076-1) Vault" na página 1077.

Consulte "Backup da partição fechada do [Enterprise](#page-1078-0) Vaults" na página 1079.

#### Para fazer backup de um armazenamento em cofre

- 1 Na barra de navegação, clique na seta ao lado de **Backup**.
- 2 Clique em **Nova tarefa de backup**.
- 3 Na exibição Seleções de backup, expanda **Enterprise Vault**.

4 Execute um dos procedimentos a seguir:

Faça o seguinte na ordem indicada: Para fazer o backup de um armazenamento em cofre do Enterprise

Vault 7.x

■ Expanda o diretório no *<Nome\_do\_computador>* que contém o armazenamento em cofre do qual você deseja fazer backup.

- Expanda o site do Enterprise Vault que contém o armazenamento em cofre do qual você deseja fazer backup.
- Expanda o servidor do Enterprise Vault que contém o armazenamento em cofre do qual você deseja fazer backup.

Faça o seguinte na ordem indicada:

Para fazer o backup de um armazenamento em cofre do Enterprise Vault 8.x

- Expanda o diretório no *<Nome\_do\_computador>* que contém o armazenamento em cofre do qual você deseja fazer backup.
- $\blacksquare$  Expanda o site do Enterprise Vault que contém o armazenamento em cofre do qual você deseja fazer backup.
- Expanda um grupo de armazenamento em cofre.
- 5 Selecione um armazenamento em cofre.
- 6 No painel de tarefas, em **Configurações**, clique em **Enterprise Vault**.
- 7 Selecione um método de backup.

Consulte "Sobre [métodos](#page-1071-0) de backup como para a tarefa de backup do [Enterprise](#page-1071-0) Vault" na página 1072.

- 8 No painel de tarefas, selecione outras opções de backup conforme apropriado.
- 9 Execute um dos procedimentos a seguir:

Para executar a Clique em **Executar agora**. tarefa agora

Faça o seguinte na ordem indicada: ■ No painel de tarefas, em **Freqüência**, clique em **Agendamento**. Para agendar a tarefa para ser executada mais

- 
- Defina as opções de agendamento. Consulte ["Agendamento](#page-379-0) de tarefas" na página 380.
- Clique em **Enviar**.

## Sobre como fazer backup de um servidor do Enterprise Vault 7.x e de um site do Enterprise 8.x

Quando você fizer backup de um servidor do Enterprise Vault 7.x, os seguintes itens serão armazenados em backup:

■ Locais do índice

<span id="page-1093-1"></span>tarde

- Armazenamentos em cofre
- Partições fechadas do cofre de armazenamento, se presentes
- Partições abertas do cofre de armazenamento
- Bancos de dados de armazenamento em cofre

Quando você faz backup de um site do Enterprise Vault 8.x, todos os itens listados acima são incluídos. Além disso, os componentes a seguir do Enterprise Vault 8.x são também armazenados em backup:

- Banco de dados de auditoria, impressão digital e geração de relatório do FSA
- Grupos de armazenamento em cofre
- Partições prontas do cofre de armazenamento, se presentes

<span id="page-1093-0"></span>O Backup Exec faz também um backup automático do banco de dados do diretório quando você faz o backup de um servidor Enterprise Vault 7.x ou de um site do Enterprise Vault 8.x.

Consulte "Backup de um servidor do [Enterprise](#page-1093-0) Vault 7.x" na página 1094.

Consulte "Backup de um local do [Enterprise](#page-1094-0) Vault" na página 1095.

#### Backup de um servidor do Enterprise Vault 7.x

Use as seguintes etapas para fazer backup de um servidor do Enterprise Vault 7.x.

Consulte "Sobre como fazer backup de um servidor do [Enterprise](#page-1093-1) Vault 7.x e de um site do [Enterprise](#page-1093-1) 8.x" na página 1094.

#### Para fazer backup de um servidor do Enterprise Vault 7.x

- 1 Na barra de navegação, clique na seta ao lado de **Backup**.
- 2 Clique em **Nova tarefa de backup**.
- 3 Na exibição Seleções de backup, expanda **Enterprise Vault**.
- 4 Expanda um diretório do Enterprise Vault onde o servidor que você deseja armazenar em backup resida.
- 5 Expanda um local do Enterprise Vault.
- 6 Selecione um servidor do Enterprise Vault.
- 7 No painel de tarefas, em **Configurações**, clique em **Enterprise Vault**.
- 8 Selecione um método de backup.

Consulte "Sobre [métodos](#page-1071-0) de backup como para a tarefa de backup do [Enterprise](#page-1071-0) Vault" na página 1072.

- 9 No painel de tarefas, selecione outras opções de backup conforme apropriado.
- 10 Execute um dos procedimentos a seguir:

Para executar a Clique em **Executar agora**. tarefa agora

Faça o seguinte na ordem indicada: Para agendar a tarefa para ser

- No painel de tarefas, em Freqüência, clique em **Agendamento**.
- Defina as opções de agendamento. Consulte ["Agendamento](#page-379-0) de tarefas" na página 380.
- Clique em **Enviar**.

#### Backup de um local do Enterprise Vault

<span id="page-1094-0"></span>tarde

executada mais

Quando você faz backup de um local do EnterpriseVault, o Backup Exec faz também um backup automático do banco de dados do diretório.

#### Para fazer backup de um local do Enterprise Vault

- 1 Na barra de navegação, clique na seta ao lado de **Backup**.
- 2 Clique em **Nova tarefa de backup**.
- 3 Na exibição Seleções de backup, expanda **Enterprise Vault**.
- 4 Expanda um diretório do Enterprise Vault que contenha o local que você quer salvar em backup.
- 5 Selecione o local do Enterprise Vault.
- 6 No painel de tarefas, em **Configurações**, clique em **Enterprise Vault**.
- 7 Selecione um método de backup.

Consulte "Sobre [métodos](#page-1071-0) de backup como para a tarefa de backup do [Enterprise](#page-1071-0) Vault" na página 1072.

- 8 No painel de tarefas, selecione outras opções de backup conforme apropriado.
- 9 Execute um dos procedimentos a seguir:

Para executar a Clique em **Executar agora**. tarefa agora

Faça o seguinte na ordem indicada:

Para agendar a tarefa para ser executada mais tarde

- No painel de tarefas, em **Freqüência**, clique em **Agendamento**.
- Defina as opções de agendamento. Consulte ["Agendamento](#page-379-0) de tarefas" na página 380.
- Clique em **Enviar**.

### Backup de locais do índice do Enterprise Vault

Use as seguintes etapas para fazer backup dos locais do índice do Enterprise Vault.

Para fazer backup dos locais do índice

- 1 Na barra de navegação, clique na seta ao lado de **Backup**.
- 2 Clique em **Nova tarefa de backup**.
- 3 Na exibição Seleções de backup, expanda **Enterprise Vault**.
- 4 Expanda um diretório no *<Nome do computador>* que contém os locais do índice dos quais você deseja fazer backup.
- 5 Faça o seguinte:

Para fazer backup de um local de índice do Enterprise Vault 7.x

Faça o seguinte na ordem indicada:

- Expanda um diretório em *<Nome\_do\_computador>*que contenha o local do índice para armazenar em backup.
- Expanda o local do Enterprise Vault que contém o local do índice dos quais você deseja fazer backup.
- Expanda o servidor do Enterprise Vault que contém o local do índice dos quais você deseja fazer backup.

Para fazer backup de um local de índice do Enterprise Vault 8.x

Faça o seguinte na ordem indicada:

- Expanda um diretório em *<Nome\_do\_computador>*que contenha o local do índice para armazenar em backup.
- Expanda o local do Enterprise Vault que contém o local do índice dos quais você deseja fazer backup.
- 6 Execute um dos procedimentos a seguir:

Para fazer backup Selecione **Locais do índice**. de todos os locais do índice

Para fazer backup Faça o seguinte na ordem indicada:

de locais do índice individuais

- Clique no ícone **Locais do índice**.
- No painel dos resultados, selecione os locais do índice individuais dos quais você deseja fazer backup.
- 7 No painel de tarefas, em **Configurações**, clique em **Enterprise Vault**.
- 8 Selecione um método de backup.

Consulte "Sobre [métodos](#page-1071-0) de backup como para a tarefa de backup do [Enterprise](#page-1071-0) Vault" na página 1072.

- 9 No painel de tarefas, selecione outras opções de backup conforme apropriado.
- 10 Execute um dos procedimentos a seguir:

Para executar a Clique em **Executar agora**. tarefa agora

Para agendar a tarefa para ser executada mais

tarde

Faça o seguinte na ordem indicada:

- No painel de tarefas, em Freqüência, clique em **Agendamento**.
- Defina as opções de agendamento. Consulte ["Agendamento](#page-379-0) de tarefas" na página 380.
- Clique em **Enviar**.

# Sobre a restauração do Enterprise Vault

Verifique o seguinte antes de iniciar uma operação de restauração do Enterprise Vault.

- Quando você restaurar uma instalação do Enterprise Vault, será necessário restaurar o banco de dados do diretório em uma tarefa de restauração separada. Depois de restaurar com êxito o banco de dados do diretório, você poderá restaurar outros componentes e partições do Enterprise Vault. Consulte ["Restauração](#page-1100-0) do banco de dados do diretório do Enterprise Vault" na página 1101.
- Quando você restaura bancos de dados do Enterprise Vault, você pode selecionar as opções que deixam bancos de dados em um estado pronto para usar ou em um estado não-operacional. As opções de estado não-operacional que você seleciona aplicam-se a todos os bancos de dados do Enterprise Vault exceto o banco de dados de armazenamento em cofre. Quando você restaura um banco de dados do armazenamento em cofre do Enterprise Vault 8.x, o Enterprise Vault Agent coloca o banco de dados do armazenamento em cofre no modo de backup do Enterprise Vault 8.x. Se o banco de dados do armazenamento em cofre permanece em um estado não-operacional depois que a tarefa de restauração é concluída, o Enterprise Vault Agent não pode removê-lo do modo de backup.

Se você selecionar a opção que sai dos bancos de dados pronta para usar, o seguinte aplica-se:

■ O Enterprise Vault Agent restaura o banco de dados do armazenamento em cofre em um estado operacional pronto para usar. O status operacional do banco de dados do armazenamento em cofre é mantido mesmo quando você seleciona conjuntos de backup adicionais na mesma restauração no mesmo tarefa de restauração do banco de dados do armazenamento em cofre. Os conjuntos de backup adicionais podem incluir métodos de backup completo, diferencial e incremental.

Quando você escolhe a opção que deixa os bancos de dados em um estado não operacional, o seguinte aplica-se:

■ O Enterprise Vault Agent alerta-o para interromper o **Serviço de armazenamento do Enterprise Vault** antes que você inicie a operação de restauração do banco de dados do armazenamento em cofre. Você pode reiniciar a operação de restauração do armazenamento em cofre novamente depois que o Serviço de armazenamento do Enterprise Vault estiver encerrado.

ASymantec recomenda que você restaure o banco de dados do armazenamento em cofre em um estado pronto para usar. Quando você restaura o banco de

dados do armazenamento em cofre em um estado não operacional, o Enterprise Vault não pode removê-lo do modo de backup depois que a operação da restauração terminar.

Consulte "Opções de [restauração](#page-1121-0) do Enterprise Vault" na página 1122.

■ Você pode restaurar individualmente componentes do Enterprise Vault. Antes de você iniciar a restauração, os bancos de dados e outros componentes podem ou não existir no servidor de destino do EnterpriseVault. Se os bancos de dados não existirem, você poderá restaurá-los usando o Enterprise Vault Agent. Após que a tarefa de restauração for concluída, será necessário configurar o Enterprise Vault para usar os bancos de dados restaurados.

Para configurar o Enterprise Vault para usar os bancos de dados restaurados, consulte sua documentação do Enterprise Vault.

Estes itens incluem:

- Bancos de dados do Enterprise Vault 7.x e 8.x diretório, monitoramento, auditoria, geração de relatórios do FSA e impressão digital.
- Bancos de dados de armazenamento em cofre, índices e partições.
- Bancos de dados do cliente e da configuração do Compliance Accelerator e Discovery Accelerator.
- Banco de dados de custódia do Discovery Accelerator
- A Symantec recomenda que você use a conta de serviço do Enterprise Vault ou uma conta com direitos para acessar as seleções de restauração, como a conta de logon padrão. Caso contrário, você pode ter que digitar credenciais apropriadas para cada recurso do Enterprise Vault que selecionar para restauração.
- Depois de restaurar o Enterprise Vault, uma mensagem aparecerá dizendo que você precisa executar as ferramentas de recuperação do Enterprise Vault. As ferramentas de recuperação serão usadas para ressincronizar o Enterprise Vault com os bancos de dados recentemente restaurados depois que você concluir a restauração.

Para informações sobre a execução das ferramentas de recuperação do Enterprise Vault, consulte sua documentação do Enterprise Vault.

Antes de restaurar locais, servidores ou outros componentes do Enterprise Vault, é necessário ter os seguintes itens instalados no computador de destino:

- Enterprise Vault
- O Backup Exec Remote Agent for Windows Systems

Nota: Você deve instalar o Remote Agent nos computadores Enterprise Vault remotos onde você quer restaurar os componentes do Enterprise Vault.

Consulte ["Restauração](#page-1100-0) do banco de dados do diretório do Enterprise Vault" na página 1101.

Consulte ["Restauração](#page-1102-0) de partições do Enterprise Vault" na página 1103.

Consulte "Restauração de um servidor do Enterprise Vault 7.x a seu local original" na página 1121.

Consulte ["Redirecionamento](#page-1127-0) da restauração de bancos de dados do Enterprise Vault a um [computador](#page-1127-0) Microsoft SQL Server diferente" na página 1128.

Consulte ["Redirecionamento](#page-1125-0) de uma tarefa de restauração do Enterprise Vault" na página 1126.

### Sobre o redirecionamento automático de componentes do Enterprise Vault em um servidor do Enterprise Vault

Você pode mudar o local dos bancos de dados do cofre de armazenamento, dos bancos de dados da impressão digital do Enterprise Vault 8.x ou das partições para um local diferente daquele em que eles são armazenados em backup. Durante restaurações do banco de dados do cofre de armazenamento, dos bancos de dados da impressão digital do Enterprise Vault 8.x ou das partições, o Enterprise Vault Agent detecta a mudança de local. Em seguida, ele redireciona automaticamente as restaurações de componentes para o local novo.

Nota: As restaurações redirecionadas automáticas dos bancos de dados do cofre, das partições ou dos bancos de dados da impressão digital do Enterprise Vault 8.x ocorrem quando você muda apenas o local desses componentes do Enterprise Vault. Os nomes das partições, dos armazenamentos e, cofre e dos grupos do armazenamento em cofre não devem mudar a partir do momento em que a partição foi originalmente armazenada em backup.

Consulte ["Restauração](#page-1100-0) do banco de dados do diretório do Enterprise Vault" na página 1101.

Consulte ["Restauração](#page-1102-0) de partições do Enterprise Vault" na página 1103.

Consulte "Restauração de um servidor do Enterprise Vault 7.x a seu local original" na página 1121.

Consulte ["Redirecionamento](#page-1127-0) da restauração de bancos de dados do Enterprise Vault a um [computador](#page-1127-0) Microsoft SQL Server diferente" na página 1128.

<span id="page-1100-0"></span>Consulte ["Redirecionamento](#page-1125-0) de uma tarefa de restauração do Enterprise Vault" na página 1126.

#### Restauração do banco de dados do diretório do Enterprise Vault

Siga as seguintes etapas para restaurar o banco de dados do diretório do Enterprise Vault.Você também pode redirecionar a restauração do banco de dados de diretório a um computador Microsoft SQL Server diferente.

Nota: O Enterprise Vault Agent executa automaticamente uma verificação de consistência física do banco de dados do diretório depois que o banco de dados é restaurado.

Consulte "Sobre verificações de [consistência](#page-1076-0) para bancos de dados do Enterprise Vault e bancos de dados do Compliance Accelerator e Discovery [Accelerator"](#page-1076-0) na página 1077.

#### Para restaurar o banco de dados do diretório do Enterprise Vault

- 1 Na barra de navegação, clique na seta ao lado de **Restaurar**.
- 2 Clique em **Nova tarefa de restauração**.
- 3 No painel **Exibir por recurso**, expanda uma instalação do Enterprise Vault que contém o banco de dados do diretório que você quer restaurar.

Por exemplo, expanda o diretório em *<Nome do computador>*.

- 4 Expanda **Directory DB (<Nome do SQL Server>/<instância>/EnterpriseVaultDirectory)**.
- 5 Selecione o conjunto de backup que você deseja restaurar.
- 6 No painel de tarefas, em **Configurações**, clique em **Enterprise Vault**.
- 7 Clique em **Finalizar as conexões do banco de dados automaticamente ao restaurar os bancos de dados selecionados. (Não finalizar as conexões do banco de dados do armazenamento em cofre.)**

Se você não selecionar esta opção, será necessário interromper os serviços de administração e diretório do Enterprise Vault no computador do Enterprise Vault onde você deseja restaurar o banco de dados do diretório. Se outros servidores do Enterprise Vault estão conectados ao banco de dados do diretório, interrompa também os serviços de administração e diretório nesses computadores.

8 Selecione outras opções de restauração que você quer usar.

Consulte "Opções de [restauração](#page-1121-0) do Enterprise Vault" na página 1122.

9 Execute um dos procedimentos a seguir:

Para agendar a tarefa para ser executada mais

tarde

Para executar a Clique em **Executar agora**. tarefa agora

Faça o seguinte na ordem indicada:

- No painel de tarefas, em **Freqüência**, clique em **Agendamento**.
- Defina as opções de agendamento. Consulte ["Agendamento](#page-379-0) de tarefas" na página 380.
- Clique em **Enviar**.
- 10 Depois que a restauração for concluída com êxito, reinicie todos os serviços de diretório e de administração.

#### Restauração do banco de dados de monitoramento do Enterprise Vault

Use as seguintes etapas para restaurar o banco de dados de monitoramento para seu local original.

Nota: O Enterprise Vault Agent executa automaticamente uma verificação de consistência física do banco de dados de monitoramento depois que o banco de dados é restaurado.

Consulte "Sobre verificações de [consistência](#page-1076-0) para bancos de dados do Enterprise Vault e bancos de dados do Compliance Accelerator e Discovery [Accelerator"](#page-1076-0) na página 1077.

Restauração do banco de dados de monitoramento

- 1 Na barra de navegação, clique na seta ao lado de **Restaurar**.
- 2 Clique em **Nova tarefa de restauração**.
- 3 No painel **Exibir por recurso**, expanda **Todos os recursos**.
- 4 Expanda uma instalação do Enterprise Vault que contenha o banco de dados do diretório que você deseja restaurar.

Por exemplo, expanda o diretório em *<Nome do computador>*.

- 5 Expanda **Banco de dados de monitoramento (<Nome do SQL Server>/<instância>/EnterpriseVaultMonitoring)**.
- 6 Selecione o conjunto de backup que você deseja restaurar.
- 7 No painel de tarefas, em **Configurações**, clique em **Enterprise Vault**.

8 Clique em **Finalizar as conexões do banco de dados automaticamente ao restaurar os bancos de dados selecionados. (Não finalizar as conexões do banco de dados do armazenamento em cofre.)**

Se você não selecionar esta opção, será necessário interromper os serviços de diretório e de administrador no computador do Enterprise Vault em que você quer restaurar o banco de dados de monitoramento. Se outros servidores do Enterprise Vault estão conectados ao banco de dados de monitoramento, interrompa também os serviços de administração e diretório nesses computadores.

9 Selecione outras opções de restauração que você quer usar.

Consulte "Opções de [restauração](#page-1121-0) do Enterprise Vault" na página 1122.

10 Execute um dos procedimentos a seguir:

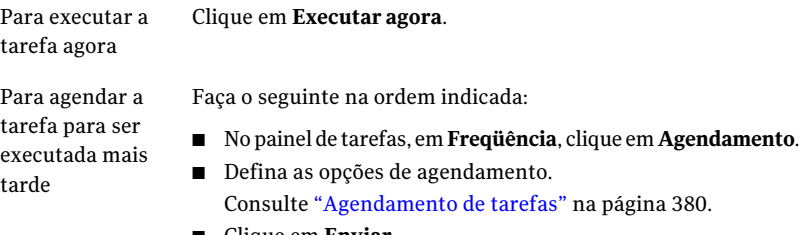

- Clique em **Enviar**.
- <span id="page-1102-0"></span>11 Depois que a restauração for concluída com êxito, reinicie todos os serviços de diretório e de administração.

#### Restauração de partições do Enterprise Vault

Quando você restaura uma partição aberta, o Backup Exec restaura automaticamente o banco de dados de armazenamento em cofre associado à partição na mesma tarefa de restauração. Incluindo o banco de dados de armazenamento do cofre, Backup Exec mantém a sincronização entre os dois componentes.

Nota: A restauração de uma partição aberta significa que a partição que você selecionar para restauração atualmente será aberta no servidor de destino do Enterprise Vault.

Durante uma tarefa de restauração de partição aberta, o Enterprise Vault Agent restaura o banco de dados de cofre que foi armazenado em backup quando a partição foi armazenada em backup. Se o backup do banco de dados de cofre não existe, um backup existente do banco de dados de cofre é restaurado. O Enterprise Vault Agent seleciona um backup do banco de dados de cofre que foi armazenado em backup do mais perto do backup de partição.

Por exemplo, se você restaurar uma partição aberta que foi armazenada em backup às 10:00, o Enterprise Vault Agent restaura o backup das 10:00 do banco de dados de cofre. Se você não tem o backup das 10:00 do banco de dados de cofre, mas você tem um backup das 9:45, o Enterprise Vault Agent restaura automaticamente o backup das 9:45.

Depois de restaurar partições abertas, fechadas ou **Prontas** do Enterprise Vault 8.x, será necessário executar a ferramenta de recuperação do Enterprise Vault. A ferramenta da recuperação mantém a sincronização entre o banco de dados de armazenamento do cofre e suas partições associadas.

Consulte a documentação do Enterprise Vault.

Consulte "Restauração de um servidor do Enterprise Vault 7.x a seu local original" na página 1121.

Consulte ["Redirecionamento](#page-1127-0) da restauração de bancos de dados do Enterprise Vault a um [computador](#page-1127-0) Microsoft SQL Server diferente" na página 1128.

Consulte ["Redirecionamento](#page-1125-0) de uma tarefa de restauração do Enterprise Vault" na página 1126.

#### Para restaurar uma partição do Enterprise Vault

- 1 Na barra de navegação, clique na seta ao lado de **Restaurar**.
- 2 Clique em **Nova tarefa de restauração**.
- 3 No painel**Propriedadesdatarefaderestauração**, expanda **Todososrecursos**.
- 4 Expanda o diretório em <Nome\_do\_computador> que contém a partição que você quer restaurar.
- 5 Faça o seguinte:

Para restaurar uma partição do Enterprise Faça o seguinte na ordem indicada: Vault 7.x

- Expanda um local do Enterprise Vault que contenha o servidor onde reside a partição que você deseja restaurar.
- Expanda o servidor do Enterprise Vault que contenha a partição que você deseja restaurar.

Para restaurar uma partição do Enterprise Faça o seguinte na ordem indicada: Vault 8.x

- Expanda um local do Enterprise Vault que contenha a partição que você deseja restaurar.
- Expanda o grupo de armazenamento em cofre que contém a partição que você quer restaurar.

- 6 Expanda **Partições**.
- 7 Expanda uma partição que contenha a partição que você deseja restaurar.
- 8 Selecione o conjunto de backup que você deseja restaurar.
- 9 No painel de tarefas, em **Configurações**, selecione **Enterprise Vault**.
- 10 Selecione as opções de restauração que você quer usar.

Consulte "Opções de [restauração](#page-1121-0) do Enterprise Vault" na página 1122.

11 Execute um dos procedimentos a seguir:

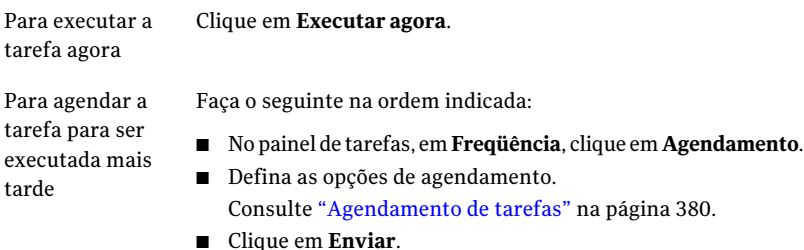

12 Depois que a restauração for concluída com êxito, execute a ferramenta de recuperação do Enterprise Vault.

## Restauração de um banco de dados de armazenamento em cofre do Enterprise Vault

Use as seguintes etapas para restaurar um banco de dados de armazenamento em cofre.

Nota: O Enterprise Vault Agent executa automaticamente uma verificação de consistência física do banco de dados do armazenamento em cofre depois que o banco de dados é restaurado.

Consulte "Sobre verificações de [consistência](#page-1076-0) para bancos de dados do Enterprise Vault e bancos de dados do Compliance Accelerator e Discovery [Accelerator"](#page-1076-0) na página 1077.

Para restaurar um banco de dados de armazenamento em cofre

- 1 Na barra de navegação, clique na seta ao lado de **Restaurar**.
- 2 Clique em **Nova tarefa de restauração**.
- 3 No painel**Exibirporrecurso**, expanda um diretório no *<Nomedo computador>* que contém o banco de dados de armazenamento em cofre que você deseja restaurar.
- 4 Faça o seguinte:

Para restaurar um banco de dados do armazenamento em cofre do Enterprise Vault 7.x

Faça o seguinte, na ordem indicada:

- Expanda um local do Enterprise Vault que contenha o banco de dados de armazenamento em cofre que você deseja restaurar.
- Expanda um servidor do Enterprise Vault que contenha o banco de dados de armazenamento em cofre que você deseja restaurar.

Para fazer o backup de um banco de dados Faça o seguinte, na ordem indicada: do armazenamento em cofre do Enterprise Vault 8.x

- Expanda um local do Enterprise Vault que contenha o banco de dados de armazenamento em cofre que você deseja restaurar.
- Expanda o grupo de armazenamento em cofre que contém o banco de dados de armazenamento em cofre que você quer restaurar.
- 5 Expanda o armazenamento em cofre.
- 6 Expanda **Banco de dados do armazenamento em cofre (<nome\_do\_servidor\_SQL>/<instância>/EV<nome\_do\_banco\_de\_dados\_do\_armazenamento\_em\_cofre)**.
- 7 Selecione o conjunto de backup que você deseja restaurar.
- 8 No painel de tarefas, em **Configurações**, selecione **Enterprise Vault**.
- 9 Selecione as opções de restauração que você quer usar.

Consulte "Opções de [restauração](#page-1121-0) do Enterprise Vault" na página 1122.

10 Execute um dos procedimentos a seguir:

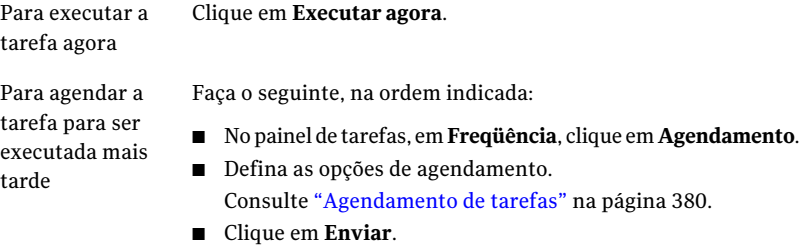

### Restauração de um banco de dados de auditoria do Enterprise Vault 8.x

Use as seguintes etapas para restaurar o banco de dados de auditoria para seu local original. Você também pode redirecionar o local da restauração do banco de dados de auditoria.

Consulte ["Redirecionamento](#page-1125-0) de uma tarefa de restauração do Enterprise Vault" na página 1126.

Nota: O Enterprise Vault Agent executa automaticamente uma verificação de consistência física do banco de dados de auditoria depois que o banco de dados é restaurado.

Consulte "Sobre verificações de [consistência](#page-1076-0) para bancos de dados do Enterprise Vault e bancos de dados do Compliance Accelerator e Discovery [Accelerator"](#page-1076-0) na página 1077.

#### Para restaurar um banco de dados de auditoria do Enterprise Vault 8.x

- 1 Na barra de navegação, clique na seta ao lado de **Restaurar**.
- 2 Clique em **Nova tarefa de restauração**.
- 3 No painel **Exibir por recurso**, expanda um diretório do Enterprise Vault 8.x no *<Nome do computador>* que contém o banco de dados de auditoria que você quer restaurar.

#### 4 Expanda **Banco de dados de auditoria (<nome\_do\_servidor\_SQL>/<instância>/EnterpriseVaultAudit)**.

Os nomes do banco de dados de auditoria são baseados em convenções de nomenclatura que você determina.

- 5 Selecione o conjunto de backup que você deseja restaurar.
- 6 No painel de tarefas, em **Configurações**, selecione **Enterprise Vault**.
- 7 Selecione as opções de restauração que você quer usar.
- 8 Consulte "Opções de [restauração](#page-1121-0) do Enterprise Vault" na página 1122.
- 9 Execute um dos procedimentos a seguir:

Para executar a tarefa agora Clique em **Executar agora**.

Para agendar a tarefa para ser executada Faça o seguinte na ordem indicada: mais tarde

- No painel de tarefas, em **Freqüência**, clique em **Agendamento**.
- Defina as opções de agendamento. Consulte ["Agendamento](#page-379-0) de tarefas" na página 380.
- Clique em **Enviar**.

### Restauração do banco de dados de geração de relatórios do FSA do Enterprise Vault 8.x

Use as seguintes etapas para restaurar o banco de dados de geração de relatórios do FSA para seu local original. Você também pode redirecionar o local da restauração do banco de dados de geração de relatórios do FSA.

Consulte ["Redirecionamento](#page-1125-0) de uma tarefa de restauração do Enterprise Vault" na página 1126.

Nota: O Enterprise Vault Agent executa automaticamente uma verificação de consistência física do banco de dados de geração de relatórios do FSA depois que o banco de dados é restaurado.

Consulte "Sobre verificações de [consistência](#page-1076-0) para bancos de dados do Enterprise Vault e bancos de dados do Compliance Accelerator e Discovery [Accelerator"](#page-1076-0) na página 1077.

#### Para restaurar o banco de dados de geração de relatórios do FSA do Enterprise Vault 8.x

- 1 Na barra de navegação, clique na seta ao lado de **Restaurar**.
- 2 Clique em **Nova tarefa de restauração**.
- 3 No painel **Exibir por recurso**, expanda um diretório do Enterprise Vault 8.x no *<Nome do computador>* que contém o banco de dados de geração de relatórios do FSA que você quer restaurar.
- 4 Expanda **<nome\_do\_banco\_de\_dados\_da\_geração\_de\_relatórios\_do\_FSA> Banco de dados**

**(<nome\_do\_servidor\_SQL>/<instância>/EnterpriseVaultFSAReporting)**

Os nomes do banco de dados de geração de relatórios do FSA são baseados em convenções de nomenclatura que você determina.

- 5 Selecione o conjunto de backup que você deseja restaurar.
- 6 No painel de tarefas, em **Configurações**, selecione **Enterprise Vault**.
- 7 Selecione **Encerrar automaticamente as conexões do banco de dados ao restaurar bancos de dados selecionados (não encerrar conexões de bancos de dados para o banco de dados de armazenamento em cofre)**.
- 8 Selecione as outras opções de restauração que você quer usar.
- 9 Consulte "Opções de [restauração](#page-1121-0) do Enterprise Vault" na página 1122.
- 10 Execute um dos procedimentos a seguir:

Para executar a tarefa agora Clique em **Executar agora**.

Para agendar a tarefa para ser executada Faça o seguinte na ordem indicada: mais tarde

- No painel de tarefas, em **Freqüência**, clique em **Agendamento**.
- Defina as opções de agendamento. Consulte ["Agendamento](#page-379-0) de tarefas" na página 380.
- Clique em **Enviar**.

## Restauração do banco de dados de impressão digital do Enterprise Vault 8.x

Use as seguintes etapas para restaurar o banco de dados de impressão digital para seu local original.Você também pode redirecionar o local da restauração do banco de dados de impressão digital.

Consulte ["Redirecionamento](#page-1125-0) de uma tarefa de restauração do Enterprise Vault" na página 1126.

Nota: O Enterprise Vault Agent executa automaticamente uma verificação de consistência física do banco de dados de impressão digital depois que o banco de dados é restaurado.

Consulte "Sobre verificações de [consistência](#page-1076-0) para bancos de dados do Enterprise Vault e bancos de dados do Compliance Accelerator e Discovery [Accelerator"](#page-1076-0) na página 1077.

Para restaurar o banco de dados de impressão digital do Enterprise Vault 8.x

- 1 Na barra de navegação, clique na seta ao lado de **Restaurar**.
- 2 Clique em **Nova tarefa de restauração**.
- 3 No painel **Exibir por recurso**, expanda um diretório do Enterprise Vault 8.x no *<Nome do computador>* que contém o banco de dados de impressão digital que você quer restaurar.
- 4 Expanda um local do Enterprise Vault que contenha o banco de dados de impressão digital que você deseja restaurar.
- 5 Expanda um grupo de armazenamento em cofre que contém o banco de dados de impressão digital que você quer restaurar.
- 6 Expanda **Bancos de dados de impressões digitais**.
- 7 Expanda Banco de dados de impressão digital (<nome\_do\_servidor\_SQL>/<instância>/<nome\_do\_servidor\_SQL/nome\_do\_grupo\_do\_armazenamento\_em\_cofre>).
- 8 Selecione o conjunto de backup que você deseja restaurar.
- 9 No painel **Tarefas**, em **Configurações**, selecione **Enterprise Vault**.
- 10 Selecione **Finalizar as conexões do banco de dados automaticamente ao restaurar os bancos de dados selecionados. (Não finalizar as conexões do banco de dados do armazenamento em cofre)**.
- 11 Selecione outras opções de restauração conforme apropriado.

Consulte "Opções de [restauração](#page-1121-0) do Enterprise Vault" na página 1122.

12 Execute um dos procedimentos a seguir:

Para executar a tarefa agora Clique em **Executar agora**.

Para agendar a tarefa para ser executada Faça o seguinte na ordem indicada: mais tarde

- No painel de tarefas, em **Freqüência**, clique em **Agendamento**.
- Defina as opções de agendamento. Consulte ["Agendamento](#page-379-0) de tarefas" na página 380.
- Clique em **Enviar**.

### Restauração do banco de dados de configuração do Compliance Accelerator

Use as seguintes etapas para restaurar um banco de dados de configuração do Compliance Accelerator para seu local original. Você também pode redirecionar o local da restauração do banco de dados de configuração.

Consulte ["Redirecionamento](#page-1125-0) de uma tarefa de restauração do Enterprise Vault" na página 1126.

Nota: O Enterprise Vault Agent executa automaticamente uma verificação de consistência física do banco de dados de configuração do Compliance Accelerator depois que o banco de dados é restaurado.

Consulte "Sobre verificações de [consistência](#page-1076-0) para bancos de dados do Enterprise Vault e bancos de dados do Compliance Accelerator e Discovery [Accelerator"](#page-1076-0) na página 1077.

Para restaurar o banco de dados de configuração do Compliance Accelerator

- 1 Na barra de navegação, clique na seta ao lado de **Restaurar**.
- 2 No painel **Exibir por recurso**, expanda **Accelerators**.
- 3 Expanda **Conformidade em <nome\_do\_computador>**.
- 4 Expanda **Banco de dados de configurações <nome\_do\_servidor\_SQL>/<instância>/EVConfiguration>**.
- 5 Selecione o conjunto de backup que você deseja restaurar.
- 6 No painel de tarefas, em **Configurações**, selecione **Enterprise Vault**.

7 Selecione **Finalizar as conexões do banco de dados automaticamente ao restaurar os bancos de dados selecionados. (Não finalizar as conexões do banco de dados do armazenamento em cofre).**

Se você não usa esta opção, é necessário interromper o serviço do Accelerator Manager no computador onde você restaura o banco de dados de configuração do Compliance Accelerator.

8 Selecione outras opções de restauração que você quer usar.

Consulte "Opções de [restauração](#page-1121-0) do Enterprise Vault" na página 1122.

9 Execute um dos procedimentos a seguir:

Para executar a tarefa agora Clique em **Executar agora**.

Para agendar a tarefa para ser executada Faça o seguinte na ordem indicada: mais tarde

- No painel de tarefas, em **Freqüência**, clique em **Agendamento**.
- Defina as opções de agendamento. Consulte ["Agendamento](#page-379-0) de tarefas" na página 380.
- Clique em **Enviar**.
- 10 Depois de o Backup Exec ter restaurado o banco de dados com êxito, reinicie o serviço do Accelerator Manager no servidor do Compliance Accelerator.

### Restauração do banco de dados do cliente do Compliance Accelerator

Use as seguintes etapas para restaurar um ou mais bancos de dados do cliente do Compliance Accelerator a seu local original. Você também pode redirecionar o local da restauração do banco de dados do cliente.

Consulte ["Redirecionamento](#page-1125-0) de uma tarefa de restauração do Enterprise Vault" na página 1126.

Para restaurar o banco de dados do cliente do Compliance Accelerator

- 1 Na barra de navegação, clique na seta ao lado de **Restaurar**.
- 2 No painel **Exibir por recurso**, expanda **Accelerators**.
- 3 Expanda **Conformidade em <nome\_do\_computador>**.
- 4 Expanda o **<nome\_do\_banco\_de\_dados> Banco de dados do cliente <nome\_do\_servidor\_SQL>/<instância>/CA/<nome\_do\_banco\_de\_dados>**.
- 5 Selecione o conjunto de backup que você deseja restaurar.
- 6 Para restaurar vários bancos de dados do cliente, repita etapas 6 e 7.
- 7 No painel de tarefas, em **Configurações**, selecione **Enterprise Vault**.
- 8 Selecione **Finalizar as conexões do banco de dados automaticamente ao restaurar os bancos de dados selecionados. (Não finalizar as conexões do banco de dados do armazenamento em cofre)**.

Se você não usa esta opção, é necessário interromper o serviço do Accelerator Manager no computador onde você restaura o banco de dados do cliente do Compliance Accelerator.

9 Selecione outras opções de restauração que você quer usar.

Consulte "Opções de [restauração](#page-1121-0) do Enterprise Vault" na página 1122.

10 Execute um dos procedimentos a seguir:

Para executar a tarefa agora Clique em **Executar agora**.

Para agendar a tarefa para ser executada Faça o seguinte na ordem indicada: mais tarde

- No painel de tarefas, em **Freqüência**, clique em **Agendamento**.
- Defina as opções de agendamento. Consulte ["Agendamento](#page-379-0) de tarefas" na página 380.
- Clique em **Enviar**.
- 11 Depois de o Backup Exec ter restaurado o banco de dados ou bancos de dados com êxito, reinicie o serviço do Accelerator Manager no servidor do Compliance Accelerator.

### Restauração do banco de dados da configuração do Discovery Accelerator

Use as seguintes etapas para restaurar um banco de dados de configuração do Discovery Accelerator para seu local original. Você também pode redirecionar o local da restauração do banco de dados de configuração.

Consulte ["Redirecionamento](#page-1125-0) de uma tarefa de restauração do Enterprise Vault" na página 1126.

Nota: O Enterprise Vault Agent executa automaticamente uma verificação de consistência física do banco de dados de configuração do Discovery Accelerator depois que o banco de dados é restaurado.

Consulte "Sobre verificações de [consistência](#page-1076-0) para bancos de dados do Enterprise Vault e bancos de dados do Compliance Accelerator e Discovery [Accelerator"](#page-1076-0) na página 1077.

Para restaurar o banco de dados de configuração do Discovery Accelerator

- 1 Na barra de navegação, clique na seta ao lado de **Restaurar**.
- 2 No painel **Exibir por recurso**, expanda **Accelerators**.
- 3 Expanda **Discovery em <nome\_do\_computador>**.
- 4 Expanda **Banco de dados de configurações <nome\_do\_servidor\_SQL>/<instância>/DA**.
- 5 Selecione o conjunto de backup que você deseja restaurar.
- 6 No painel de tarefas, em **Configurações**, selecione **Enterprise Vault**.
- 7 Selecione **Finalizar as conexões do banco de dados automaticamente ao restaurar os bancos de dados selecionados. (Não finalizar as conexões do banco de dados do armazenamento em cofre).**

Se você não usa esta opção, é necessário interromper o serviço do Accelerator Manager no computador onde você restaura o banco de dados de configuração do Discovery Accelerator.

8 Selecione outras opções de restauração que você quer usar.

Consulte "Opções de [restauração](#page-1121-0) do Enterprise Vault" na página 1122.

9 Execute um dos procedimentos a seguir:

Para executar a tarefa agora Clique em **Executar agora**.

Para agendar a tarefa para ser executada Faça o seguinte na ordem indicada: mais tarde

- No painel de tarefas, em **Freqüência**, clique em **Agendamento**.
- Defina as opções de agendamento. Consulte ["Agendamento](#page-379-0) de tarefas" na página 380.
- Clique em **Enviar**.
- 10 Depois de o Backup Exec ter restaurado o banco de dados ou bancos de dados com êxito, reinicie o serviço doAccelerator Manager no servidor do Discovery Accelerator.

### Restauração do banco de dados de custódia do Discovery Accelerator

Use as seguintes etapas para restaurar um banco de dados de custódia do Discovery Accelerator para seu local original. Você também pode redirecionar o local da restauração do banco de dados de custódia.

Consulte ["Redirecionamento](#page-1125-0) de uma tarefa de restauração do Enterprise Vault" na página 1126.

Nota: O Enterprise Vault Agent executa automaticamente uma verificação de consistência física do banco de dados de custódia do Discovery Accelerator depois que o banco de dados é restaurado.

Consulte "Sobre verificações de [consistência](#page-1076-0) para bancos de dados do Enterprise Vault e bancos de dados do Compliance Accelerator e Discovery [Accelerator"](#page-1076-0) na página 1077.

Para restaurar o banco de dados de custódia do Discovery Accelerator

- 1 Na barra de navegação, clique na seta ao lado de **Restaurar**.
- 2 No painel **Exibir por recurso**, expanda **Accelerators**.
- 3 Expanda **Discovery em <nome\_do\_computador>**.
- 4 Expanda o **<nome\_do\_banco\_de\_dados> Banco de dados de custódia <nome\_do\_servidor\_SQL>/<instância>/nome\_do\_banco\_de\_dados>**.
- 5 Selecione o conjunto de backup que você deseja restaurar.

6 Selecione **Finalizar as conexões do banco de dados automaticamente ao restaurar os bancos de dados selecionados. (Não finalizar as conexões do banco de dados do armazenamento em cofre)**.

Se você não usa esta opção, é necessário interromper o serviço do Accelerator Manager no computador onde você restaura o banco de dados de custódia do Discovery Accelerator.

7 Selecione outras opções de restauração que você quer usar.

Consulte "Opções de [restauração](#page-1121-0) do Enterprise Vault" na página 1122.

8 Faça o seguinte:

Para executar a tarefa agora Clique em **Executar agora**.

Para agendar a tarefa para ser executada Faça o seguinte na ordem indicada: mais tarde

- No painel de tarefas, em **Freqüência**, clique em **Agendamento**.
- Defina as opções de agendamento. Consulte ["Agendamento](#page-379-0) de tarefas" na página 380.
- Clique em **Enviar**.
- 9 Depois de o Backup Exec ter restaurado o banco de dados ou bancos de dados com êxito, reinicie o serviço doAccelerator Manager no servidor do Discovery Accelerator.

### Restauração do banco de dados do cliente do Discovery Accelerator

Use as seguintes etapas para restaurar um ou mais bancos de dados do cliente do Discovery Accelerator a seu local original. Você também pode redirecionar o local da restauração do banco de dados do cliente.

Consulte ["Redirecionamento](#page-1125-0) de uma tarefa de restauração do Enterprise Vault" na página 1126.

#### Para restaurar o banco de dados do cliente do Discovery Accelerator

- 1 Na barra de navegação, clique na seta ao lado de **Restaurar**.
- 2 No painel **Exibir por recurso**, expanda **Accelerators**.
- 3 Expanda **Discovery em <nome\_do\_computador>**.
- 4 Expanda o **<nome\_do\_banco\_de\_dados> Banco de dados do cliente <nome\_do\_servidor\_SQL>/<instância>nome\_do\_banco\_de\_dados>**.
- 5 Selecione o conjunto de backup que você deseja restaurar.
6 Selecione **Finalizar as conexões do banco de dados automaticamente ao restaurar os bancos de dados selecionados. (Não finalizar as conexões do banco de dados do armazenamento em cofre).**

Se você não usa esta opção, é necessário interromper o serviço do Accelerator Manager no computador onde você restaura o banco de dados do cliente do Discovery Accelerator.

7 Selecione outras opções de restauração conforme apropriado.

Consulte "Opções de [restauração](#page-1121-0) do Enterprise Vault" na página 1122.

8 Faça o seguinte:

Para executar a tarefa agora Clique em **Executar agora**. Para agendar a tarefa para ser executada Faça o seguinte na ordem indicada: ■ No painel de tarefas, em **Freqüência**, clique em **Agendamento**. ■ Defina as opções de agendamento. Consulte ["Agendamento](#page-379-0) de tarefas" na página 380. ■ Clique em **Enviar**. mais tarde

<span id="page-1116-0"></span>9 Depois de o Backup Exec ter restaurado o banco de dados ou bancos de dados com êxito, reinicie o serviço do Accelerator Manager no servidor do Discovery Accelerator.

## Sobre como restaurar arquivos e pastas individuais com o Enterprise Vault Agent

O Enterprise Vault Agent suporta restaurações de arquivos e pastas individuais dos backups de partição do armazenamento em cofre.Você também pode restaurar locais de índice ou pastas individuais completos de backups de índices do Enterprise Vault.

Figura E-1 Restauração de arquivos individuais através de partições de armazenamento em cofre e pastas completas de um índice do Enterprise Vault

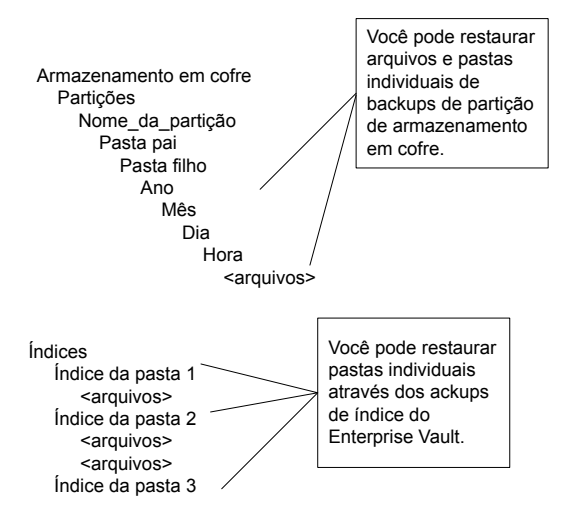

<span id="page-1117-0"></span>Consulte ["Restauração](#page-1117-0) de arquivos individuais das partições usando o Enterprise Vault [Agent"](#page-1117-0) na página 1118.

Consulte ["Restauração](#page-1119-0) de pastas individuais do backup de índices do Enterprise [Vault"](#page-1119-0) na página 1120.

## Restauração de arquivos individuais das partições usando o Enterprise Vault Agent

Use as seguintes etapas para restaurar arquivos individuais de partições fechadas.

Consulte "Sobre como restaurar arquivos e pastas [individuais](#page-1116-0) com o Enterprise Vault [Agent"](#page-1116-0) na página 1117.

Para restaurar arquivos individuais de partições usando o Enterprise Vault Agent

- 1 Na barra de navegação, clique na seta ao lado de **Restaurar**.
- 2 Clique em **Nova tarefa de restauração**.
- 3 No painel**Propriedadesdatarefaderestauração**, expanda **Todososrecursos**.
- 4 Expanda o diretório em *<Nome\_do\_computador>* que contém a partição que você quer restaurar.
- 5 Faça o seguinte:

Faça o seguinte na ordem indicada: Para restaurar arquivos individuais de uma partição do Enterprise Vault 7.x

- Expanda um local do Enterprise Vault que contenha o servidor onde residem as informações da partição que você deseja restaurar.
- Expanda o servidor do Enterprise Vault onde residem as informações da partição que você quer restaurar.

Para restaurar arquivos individuais de uma partição do Enterprise Vault 8.x

Faça o seguinte na ordem indicada:

- Expanda um local do Enterprise Vault que contenha o armazenamento em cofre onde residem as informações da partição que você deseja restaurar.
- Expanda o grupo do armazenamento em cofre que contém o armazenamento em cofre onde residem as informações da partição que você quer restaurar.
- 6 Expanda o armazenamento em cofre que contém as partições e os arquivos que você quer restaurar.
- 7 Expanda **Partições**.
- 8 Expanda uma partição que contenha os arquivos que você deseja restaurar.
- 9 Selecione o conjunto de backup que você deseja restaurar.
- 10 No painel Resultados, selecione um ou mais arquivos e/ou pastas que você quer restaurar.
- 11 No painel **Propriedades da tarefa de restauração**, selecione outras opções de restauração, se apropriado.
- 12 Execute um dos procedimentos a seguir:

Para executar a tarefa agora Clique em **Executar agora**.

Para agendar a tarefa para ser executada Faça o seguinte na ordem indicada: mais tarde

- No painel de tarefas, em **Freqüência**, clique em **Agendamento**.
- Defina as opções de agendamento. Consulte ["Agendamento](#page-379-0) de tarefas" na página 380.
- Clique em **Enviar**.
- <span id="page-1119-0"></span>13 Depois que a restauração for concluída com êxito, execute a ferramenta de recuperação do Enterprise Vault. Consulte a documentação do Enterprise Vault para obter mais informações.

## Restauração de pastas individuais do backup de índices do Enterprise Vault

Use os seguintes passos para restaurar pastas completas de um índice do Enterprise Vault.

Consulte "Sobre como restaurar arquivos e pastas [individuais](#page-1116-0) com o Enterprise Vault [Agent"](#page-1116-0) na página 1117.

Para restaurar pastas de um backup de índices do Enterprise Vault

- 1 Na barra de navegação, clique na seta ao lado de **Restaurar**.
- 2 Clique em **Nova tarefa de restauração**.
- 3 No painel **Exibir por recurso**, expanda **Todos os recursos**.
- 4 Expanda **Enterprise Vault**.
- 5 Expanda o diretório em *<Nome\_do\_computador>* que contém os locais do índice que você deseja restaurar.
- 6 Faça o seguinte:

Para restaurar pastas do Enterprise Vault Faça o seguinte na ordem indicada: 7.x de um backup de índices

- Expanda um local do Enterprise Vault que contenha as pastas do índice que você deseja restaurar.
- Expanda o servidor do Enterprise Vault que contém as pastas do índice que você deseja restaurar.

Para restaurar pastas do Enterprise Vault Faça o seguinte: 8.x de um backup de índices

- Expanda um local do Enterprise Vault que contenha as pastas do índice que você deseja restaurar.
- 7 Expanda **Locais do índice**.
- 8 Expanda o caminho que contém as pastas que você quer restaurar.
- 9 Expanda o conjunto de backup que contém as pastas a serem restauradas.
- 10 Selecione a pasta do índice para restaurar.
- 11 No painel **Propriedades da tarefa de restauração**, selecione outras opções de restauração conforme a necessidade.

Consulte ["Restauração](#page-657-0) de dados pela definição das propriedades da tarefa" na página 658.

12 Execute um dos procedimentos a seguir:

Para executar a tarefa agora Clique em **Executar agora**.

Para agendar a tarefa para ser executada Faça o seguinte na ordem indicada: mais tarde

- - No painel de tarefas, em **Freqüência**, clique em **Agendamento**.
	- Defina as opções de agendamento. Consulte ["Agendamento](#page-379-0) de tarefas" na página 380.
	- Clique em **Enviar**.

## Restauração de um servidor do Enterprise Vault 7.x a seu local original

Use as seguintes etapas para restaurar um servidor do EnterpriseVault a seu local original. Você também pode redirecionar a restauração do servidor para um computador diferente.

Consulte ["Redirecionamento](#page-1125-0) de uma tarefa de restauração do Enterprise Vault" na página 1126.

Consulte ["Redirecionamento](#page-1127-0) da restauração de bancos de dados do Enterprise Vault a um [computador](#page-1127-0) Microsoft SQL Server diferente" na página 1128.

#### Para restaurar um servidor do Enterprise Vault para seu local original

- 1 Na barra de navegação, clique na seta ao lado de **Restaurar**.
- 2 Clique em **Nova tarefa de restauração**.
- 3 No painel Restaurar propriedades da tarefa, expanda **Todos os recursos**.
- 4 Expanda um diretório no <nome\_do\_computador> que contém o servidor que você deseja restaurar.
- 5 Expanda um local do EnterpriseVault que contenha o servidor que você deseja restaurar.
- 6 Expanda um servidor do Enterprise Vault.
- 7 Expanda o armazenamento em cofre.
- 8 Expanda **Partições**.

Para agendar a tarefa para ser

tarde

- 9 Expanda cada partição.
- 10 Selecione os conjuntos de backup para cada partição.
- 11 Execute um dos procedimentos a seguir:

Para executar a Clique em **Executar agora**. tarefa agora

Faça o seguinte na ordem indicada:

- No painel de tarefas, em **Freqüência**, clique em **Agendamento**.
- Defina as opções de agendamento. Consulte ["Agendamento](#page-379-0) de tarefas" na página 380. executada mais
	- Clique em **Enviar**.
- <span id="page-1121-0"></span>12 Depois que a restauração for concluída com êxito, reinicie todos os serviços de diretório e de administração.

Consulte a documentação do Enterprise Vault.

## Opções de restauração do Enterprise Vault

Use a seguinte tabela para selecionar a opção de restauração que você quer usar quando restaurar os bancos de dados do Enterprise Vault.

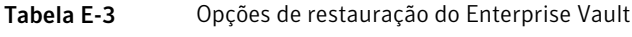

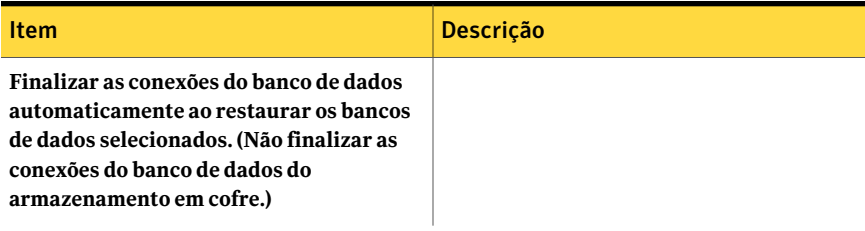

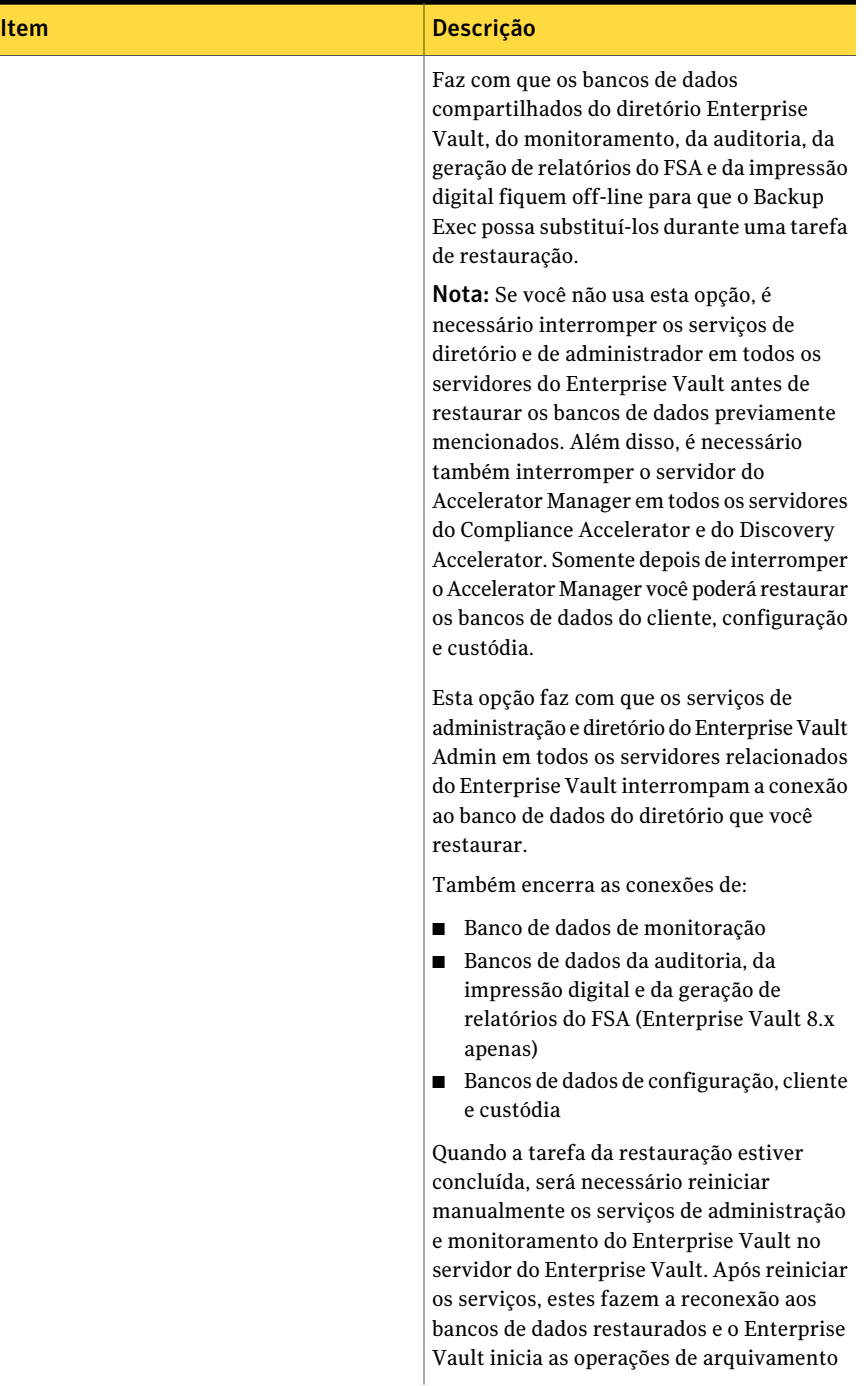

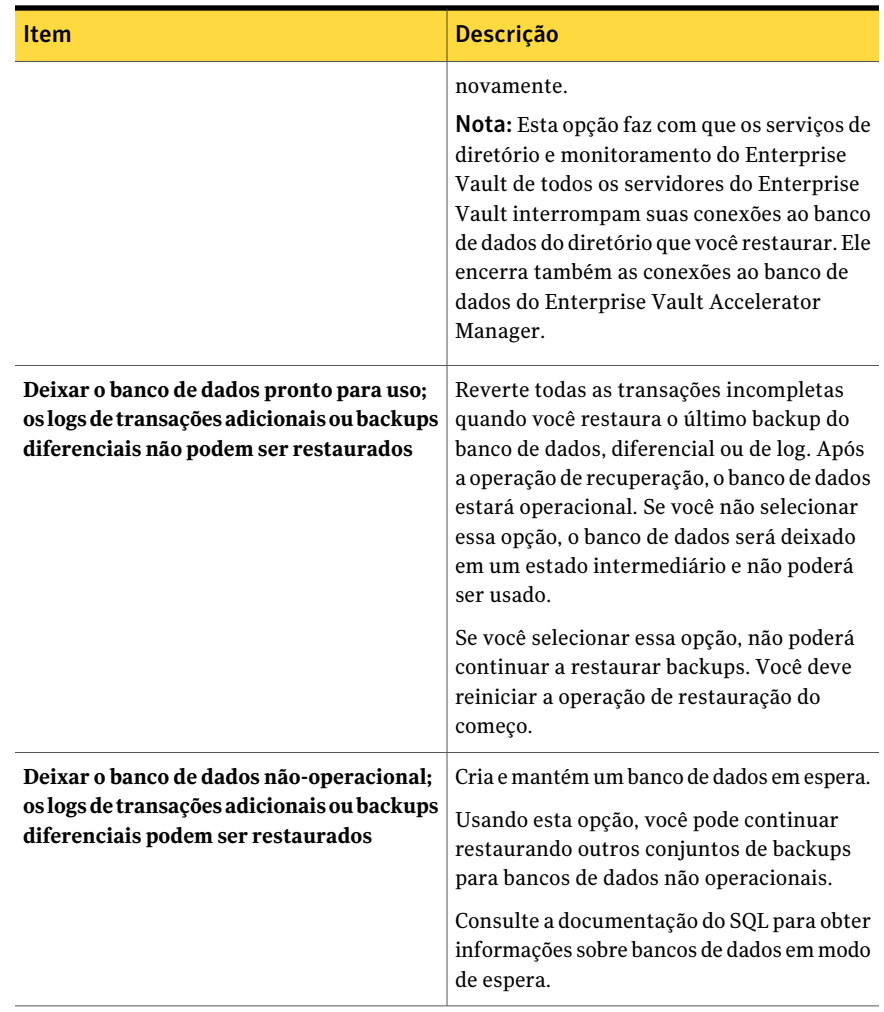

Nota: A Symantec recomenda que você selecione todos os conjuntos de backup necessários quando executar uma única tarefa de restauração em um banco de dados de armazenamento em cofre. Todos os conjuntos de backup necessários podem incluir conjuntos de backup Completo, Diferencial e Incremental. O banco de dados do armazenamento em cofre também deve ser restaurado em um estado pronto para o uso depois que a tarefa de restauração for concluída.

Consulte ["Restauração](#page-1100-0) do banco de dados do diretório do Enterprise Vault" na página 1101.

Consulte "Restauração do banco de dados de monitoramento do Enterprise Vault" na página 1102.

<span id="page-1125-0"></span>Consulte ["Restauração](#page-1102-0) de partições do Enterprise Vault" na página 1103.

## Redirecionamento de uma tarefa de restauração do Enterprise Vault

Use as seguintes etapas para redirecionar uma tarefa da restauração do Enterprise Vault.

Você também pode restaurar o banco de dados de diretório a um computador Microsoft SQL Server diferente.

Consulte ["Redirecionamento](#page-1127-0) da restauração de bancos de dados do Enterprise Vault a um [computador](#page-1127-0) Microsoft SQL Server diferente" na página 1128.

Para redirecionar uma tarefa de restauração do Enterprise Vault

- 1 Na barra de navegação, clique na seta ao lado de **Restaurar**.
- 2 Clique em **Nova tarefa de restauração**.
- 3 No painel**Propriedadesdatarefaderestauração**, expanda **Todososrecursos**.
- 4 Navegue e selecione os componentes do Enterprise Vault que você quer redirecionar durante a restauração.
- 5 No painel **Restaurar propriedades da tarefa**, em **Destino**, clique em **Enterprise Vault**.
- 6 Selecione o tipo de restauração redirecionada que você quer fazer.

Consulte "Opções de [redirecionamento](#page-1126-0) do Enterprise Vault" na página 1127.

7 Execute um dos procedimentos a seguir:

Use a conta de logon padrão como indicado.

Clique em **Alterar** para selecionar uma conta diferente.

8 No painel **Propriedades da tarefa de restauração**, selecione outras opções de restauração conforme a necessidade.

Consulte ["Restauração](#page-657-0) de dados pela definição das propriedades da tarefa" na página 658.

9 Execute um dos procedimentos a seguir:

Para executar a Clique em **Executar agora**. tarefa agora

Para agendar a tarefa para ser executada mais tarde

Faça o seguinte na ordem indicada:

- No painel de tarefas, em **Freqüência**, clique em **Agendamento**.
- Defina as opções de agendamento. Consulte ["Agendamento](#page-379-0) de tarefas" na página 380.
- Clique em **Enviar**.

### <span id="page-1126-0"></span>Opções de redirecionamento do Enterprise Vault

Você pode redirecionar uma tarefa de restauração para componentes do Enterprise Vault.

Consulte ["Redirecionamento](#page-1125-0) de uma tarefa de restauração do Enterprise Vault" na página 1126.

| <b>Item</b>                                                                      | Descrição                                                                                                    |
|----------------------------------------------------------------------------------|----------------------------------------------------------------------------------------------------|
| Redirecionar o Enterprise Vault para o<br>servidor (Enterprise Vault 7.x apenas) | Redireciona a restauração do backup do<br>Enterprise Vault 7.x para um servidor<br>diferente.                                                                                                    |
| Redirecionar Enterprise Vault para o<br>servidor                                 | Indica o servidor de destino para onde você<br>quer redirecionar a tarefa de restauração do<br>Enterprise Vault 7.x.                                                                                                    |
| Redirecionar para um novo servidor<br><b>Microsoft SQL</b>                       | Redireciona as tarefas de restauração de<br>bancos de dados do Enterprise Vault e de<br>bancos de dados do Accelerator para um SQL<br>Server diferente.<br><b>Nota:</b> Os bancos de dados de<br>armazenamento em cofre são restaurados<br>apenas para o Enterprise Vault 8.0. |
| <b>Servidor</b>                                                                  | Exibe o nome do servidor para o qual você<br>quer redirecionar as tarefas de restauração<br>para um armazenamento em cofre.                                                                                                    |
| Instância                                                                        | Exibe o nome da instância do SQL Server<br>para a qual você quer redirecionar a tarefa<br>de restauração para um armazenamento em<br>cofre.                                                                                                    |

Tabela E-4 Opções de redirecionamento do Enterprise Vault

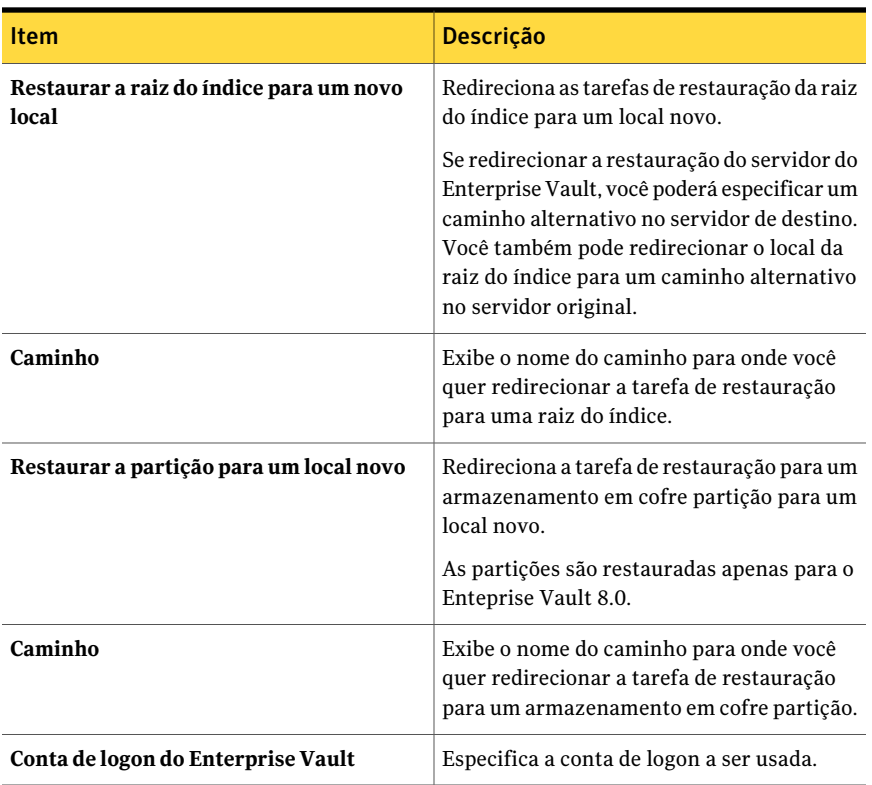

## Redirecionamento da restauração de bancos de dados do Enterprise Vault a um computador Microsoft SQL Server diferente

<span id="page-1127-0"></span>Use as seguintes etapas para redirecionar a restauração do banco de dados do Enterprise Vault para um computador Microsoft SQL Server diferente.

Consulte "Sobre a [restauração](#page-1097-0) do Enterprise Vault" na página 1098.

Para redirecionar a restauração do banco de dados de diretório para um computador diferente do Microsoft SQL Server

- 1 Na barra de navegação, clique na seta ao lado de **Restaurar**.
- 2 Clique em **Nova tarefa de restauração**.
- 3 Navegue e selecione o banco de dados do diretório Enterprise Vault que você deseja restaurar.
- 4 No painel de tarefas, em **Destino**, clique em **RedirecionamentodoEnterprise Vault**.
- 5 Marque **Redirecionar para um novo Microsoft SQL Server**.

6 No campo do servidor, digite o nome do SQL Server para o qual você quer restaurar.

Use o seguinte formato: \\nome\_do\_servidor.

- 7 Marque **Instância** para redirecionar a restauração para uma instância do SQL nomeada e digite então o nome da instância. Se você quer restaurar para a instância padrão, deixe o campo vazio.
- 8 No painel **Propriedades da tarefa de restauração**, selecione outras opções de restauração conforme a necessidade.

Consulte ["Restauração](#page-657-0) de dados pela definição das propriedades da tarefa" na página 658.

9 Execute um dos procedimentos a seguir:

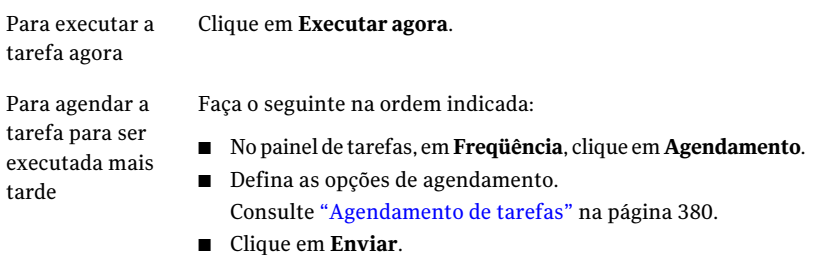

<span id="page-1128-0"></span>10 Depois que a tarefa da restauração for concluída, configure o Enterprise Vault para usar o novo nome do servidor de banco de dados SQL.

Consulte ["Configuração](#page-1128-0) do Enterprise Vault para usar o novo nome do SQL Server que contém o banco de dados do [diretório"](#page-1128-0) na página 1129.

### Configuração do Enterprise Vault para usar o novo nome do SQL Server que contém o banco de dados do diretório

Use as seguintes etapas para configurar o Enterprise Vault para usar o novo nome do SQL Server que contém o banco de dados do diretório.

Consulte ["Redirecionamento](#page-1127-0) da restauração de bancos de dados do Enterprise Vault a um [computador](#page-1127-0) Microsoft SQL Server diferente" na página 1128.

#### Para configurar o Enterprise Vault para usar o novo nome do SQL Server que contém o banco de dados do diretório

1 Em cada servidor do Enterprise Vault, use o Enterprise Vault para mudar o nome do computador anterior do SQL Server. Altere o nome para o nome do computador do SQL Server que contém agora o banco de dados do diretório.

Consulte a documentação do Enterprise Vault.

2 Reinicie o Serviço de administração do Enterprise Vault em todos os servidores do Enterprise Vault que usam o banco de dados de diretório.

Dois nomes de diretório aparecem na exibição de seleções do backup depois que você reinicia o Serviço de administração do Enterprise Vault no servidor do Enterprise Vault.

Por exemplo, **Diretórioem<AntigoSQL\_nome\_do\_computador>** e **Diretório em <NovoSQL\_nome\_do\_computador>** ).

- 3 Em Backup Exec, na barra de navegação, clique na seta ao lado de Backup.
- 4 Clique em **Nova tarefa de backup**.
- 5 Expanda **Enterprise Vault**.
- 6 Expanda o **Diretóriono<ComputadordoSQLServerparaondevocêmoveu o banco de dados de diretório>**.
- 7 Expanda todos os itens em **Diretório em <Computador do SQL Server para onde você moveu o banco de dados de diretório<**.

Os bancos de dados do **Diretório** e do **Monitorarmento**, os bancos de dados de **Geração de relatórios do FSA** e de **Auditoria** do Enterprise Vault 8.x e os sites do Enterprise Vault devem aparecer. Além disso, o banco de dados de diretório deve exibir o nome e a instância novos do SQL Server para onde foi redirecionado.

Quando você configura uma nova tarefa de backup do banco de dados do diretório, é necessário selecionar o banco de dados de diretório do servidor atual do diretório. O Backup Exec remove automaticamente o nome do servidor anterior do diretório 13 dias depois que você concluir a movimentação do banco de dados de diretório.

- 8 Para remover manualmente o nome do servidor anterior, clique com o botão direito do mouse em **Diretório em <AntigoSQL\_nome\_do\_computador>**.
- 9 Clique em **Excluir**.

# Práticas recomendadas para o Enterprise Vault Agent

ASymantec recomenda as seguintes práticas quando você usar o EnterpriseVault Agent.

- Fazer backup do banco de dados do diretório Enterprise Vault depois que você fizer qualquer alteração de configuração no Enterprise Vault.
- Restaurar o banco de dados do diretório Enterprise Vault em tarefas de restauração separadas do Backup Exec.
- Restaurar todos os conjuntos de backup completo, diferencial e incremental do banco de dados do armazenamento em cofre em uma única tarefa de restauração.
- Não permitir que a janela de backup e de archive se sobreponham.
- Não permitir que a janela de backup e de migração se sobreponham.
- Certifique-se de que componentes do Enterprise Vault 8.x não estejam no modo de backup antes de você fazer backup do banco de dados do diretório do Enterprise Vault 8.x.
- Se você instalar a Symantec Backup Exec NDMP Option e o Enterprise Vault Agent, escolha um produto apenas para proteger uma partição do Enterprise Vault que resida em arquivos NDMP.
- Não mude o modelo de recuperação de nenhum banco de dados criado pelo Enterprise Vault. O Enterprise Vault configura cada banco de dados no modo completo de recuperação quando os cria.

# Sobre o Backup Exec Migrator for Enterprise Vault

O Backup Exec Migrator for Enterprise Vault (Backup Exec Migrator) permite automaticamente migrar dados arquivados do EnterpriseVault para os dispositivos de armazenamento que o Backup Exec gerencia. Migrando os dados arquivados do Enterprise Vault de uma partição, você pode recuperar o espaço em disco no servidor do Enterprise Vault sem que ocorram custos de hardware adicional.

Migrando dados de archive do Enterprise Vault para os dispositivos de armazenamento do servidor de mídia do Backup Exec, você assegura também um nível adicional de redundância do armazenamento usando um ambiente off-host.

Consulte "Como funciona o Backup Exec [Migrator"](#page-1131-0) na página 1132.

Consulte ["Configuração](#page-1139-0) do Backup Exec Migrator" na página 1140.

## Requisitos do Backup Exec Migrator for Enterprise Vault

Antes que você configure o Backup Exec Migrator, assegure-se de que seu servidor do Enterprise Vault cumpra os seguintes requisitos:

- O Backup Exec Agent for Enterprise Vault deve ser instalado no servidor do Enterprise Vault.
- A migração e a coleta do Enterprise Vault devem ser ativadas para a partição do Enterprise Vault da qual você quer migrar dados.
- <span id="page-1131-0"></span>■ O Enterprise Vault 8.0 SP3 ou superior deve estar instalado no servidor do Enterprise Vault.

## Como funciona o Backup Exec Migrator

O Enterprise Vault inicia automaticamente todas as operações de migração de dados do servidor do Enterprise Vault depois que você configurar o Backup Exec Migrator. O Enterprise Vault toma decisões sobre o que deve ser migrado com base nas políticas de arquivamento e nas políticas de retenção de dados que você configura no Console de administração do Enterprise Vault. O Backup Exec Migrator migra, então, os dados arquivados a um servidor de mídia do Backup Exec depois que o Enterprise Vault recolhe os dados adequados das partições do armazenamento em cofre. Quando você configura opções de migração para uma partição, você pode definir o período de migração. Todas as opções de migração são configuradas no servidor do Enterprise Vault.

| Acão                                                                                                    | <b>Notas</b>                                                                                                    |
|----------------------------------------------------------------------------------------------------|----------------------------------------------------------------------------------------------------|
| O Enterprise Vault arquiva os dados<br>adequados da partição que são baseados no<br>tamanho do arquivo ou na data de criação<br>do arquivo. | Todos os dados adequados para o archive<br>são determinados na partição onde você quer<br>migrar dados.<br>Consulte a documentação do Enterprise<br>Vault. |

Tabela E-5 Processo de migração de dados do Enterprise Vault

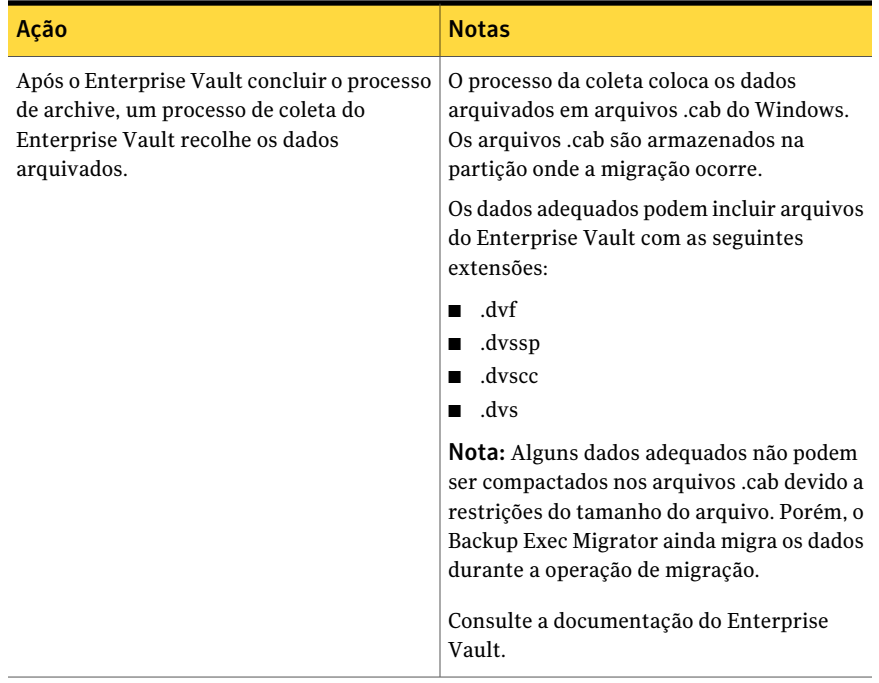

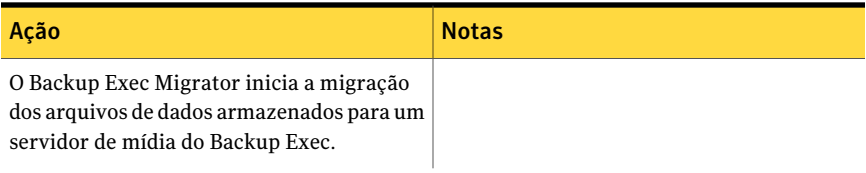

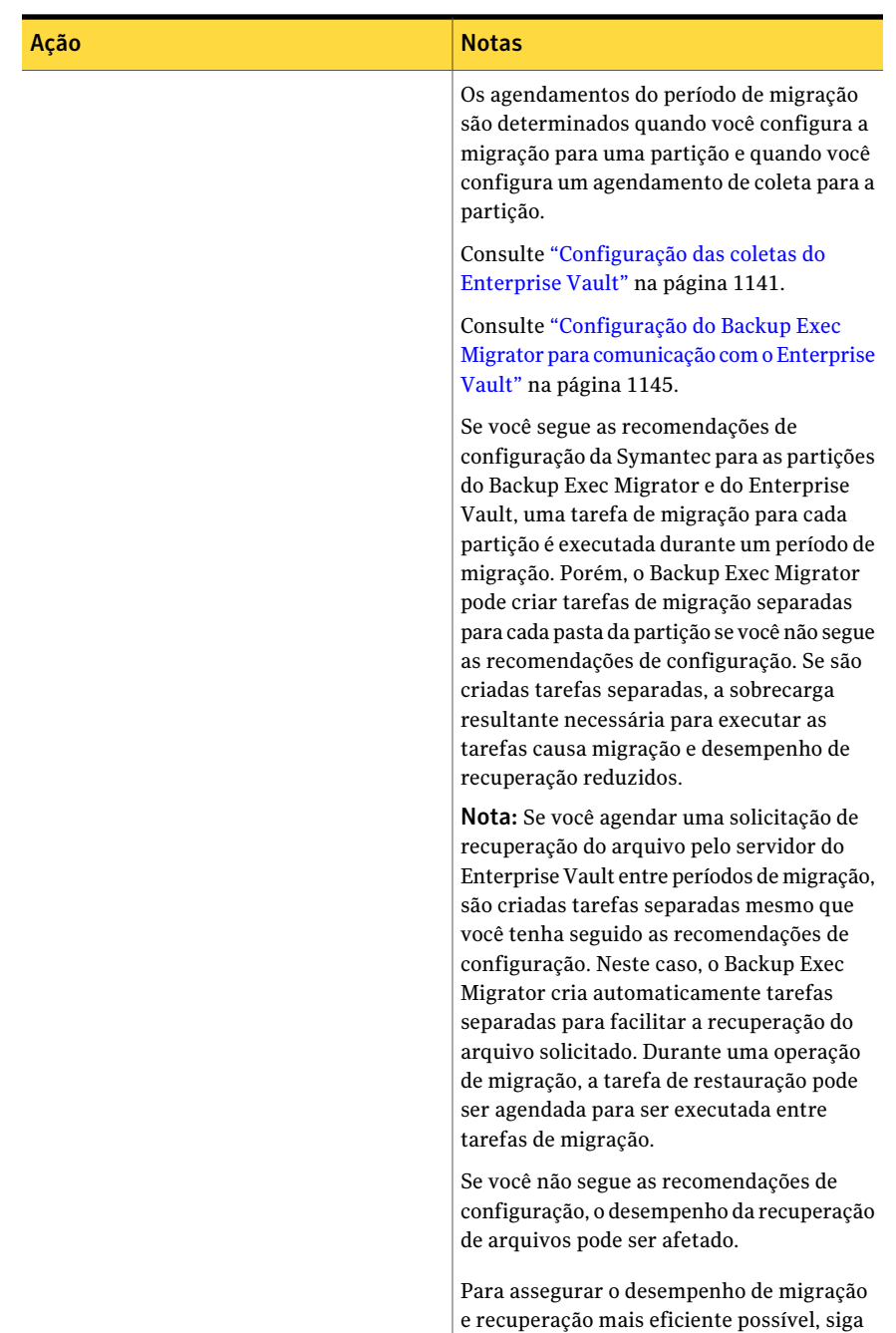

as recomendações da Symantec ao

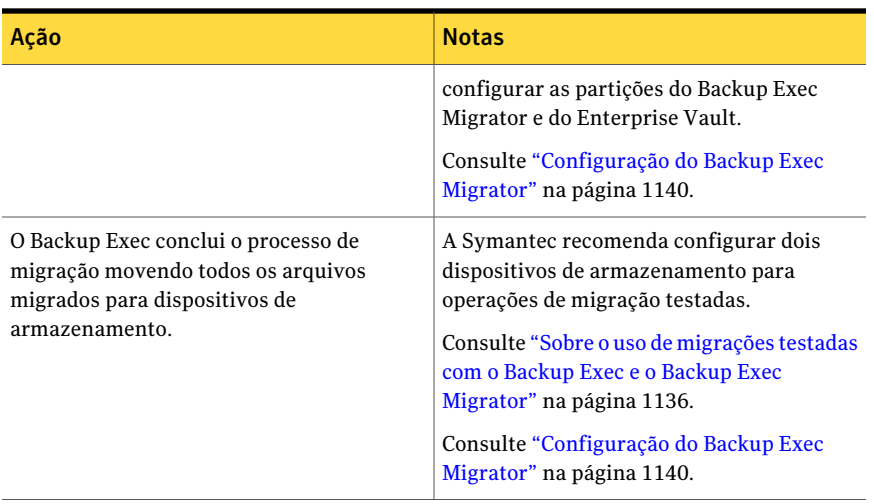

<span id="page-1135-0"></span>Depois que o Backup Exec migra os arquivos .cab para os dispositivos de armazenamento, você pode examinar os detalhes da migração no painel de **Histórico de tarefas** na guia **Monitor de tarefas** do Backup Exec.

### Sobre o uso de migrações testadas com o Backup Exec e o Backup Exec Migrator

Quando você configura o Backup Exec para funcionar com o Backup Exec Migrator, a Symantec recomenda que você configure dois dispositivos de armazenamento para operações de migração testadas. Quando você considera os dispositivos a serem usados, considere selecionar uma pasta de backup em disco de alto desempenho e um dispositivo de fita de desempenho mais lento. Usando dois dispositivos, os dados arquivados podem ser migrados em dois estágios.

Durante o primeiro estágio, o Backup Exec migra os dados que recebe do Backup Exec Migrator para uma pasta de backup em disco em uma unidade de disco rígido de alto desempenho. Usando uma pasta de backup em disco, você pode minimizar a quantidade de tempo que leva para executar a migração inicial. Durante o segundo estágio da migração, o Backup Exec cria uma tarefa de duplicação para migrar os dados arquivados da pasta de backup em disco para um dispositivo de fita. Você pode agendar a tarefa de duplicação para mover os dados arquivados para um dispositivo de fita quando a atividade do servidor de mídia estiver baixa.

Consulte ["Configuração](#page-1141-0) do Backup Exec Migrator para funcionar com um servidor de mídia do [Backup](#page-1141-0) Exec" na página 1142.

Consulte ["Configuração](#page-1144-0) do Backup Exec Migrator para comunicação com o [Enterprise](#page-1144-0) Vault" na página 1145.

### <span id="page-1136-1"></span>Sobre eventos do Backup Exec Migrator

O Backup Exec Migrator gera eventos que especificam o status das tarefas que executa. Os eventos fornecem também informações úteis para fins de solução de problemas. Você pode exibir os eventos no computador onde você instalou o Serviço de armazenamento do Enterprise Vault exibindo o Visualizador de Eventos do Windows. DoVisualizador de Eventos, você pode ver os eventos em **Enterprise Vault**. Você também pode exibir os eventos no Enterprise Vault Dtrace Utility.

Para obter mais informações sobre o Enterprise Vault Dtrace Utility, consulte sua documentação do Enterprise Vault.

<span id="page-1136-0"></span>Consulte "Sobre logs do [Migrator](#page-1136-0) Backup Exec" na página 1137.

### Sobre logs do Migrator Backup Exec

O Backup Exec Migrator pode criar os arquivos de log que registram toda a atividade de migração. Os arquivos de log residem no servidor do Enterprise Vault e no servidor de mídia do Backup Exec. Os arquivos de log do Backup Exec Migrator podem ajudá-lo a solucionar problemas de migração.

Antes de exibir os arquivo de log, é necessário ativar o registro do Backup Exec Migrator no servidor do Enterprise Vault e no servidor de mídia do Backup Exec. Para ativar os logs do Backup Exec Migrator no servidor do Enterprise Vault, edite o registro do Windows.

Para informações sobre a ativação do registro do Backup Exec Migrator no servidor do Enterprise Vault, consulte o seguinte:

http://entsupport.symantec.com/umi/V-269-27

Para ativar o registro do Backup Exec Migrator no servidor de mídia, consulte [Uso](#page-879-0) do Backup Exec Debug Monitor para a solução de [problemas.](#page-879-0)

Nota: Os arquivos de log do Partition Recovery Utility são ativados por padrão.

Após ativar o registro no servidor do Enterprise Vault e no servidor de mídia do Backup Exec, os seguintes tipos de arquivo de log são criados:

- Arquivo de log VxBSA Por exemplo, <nome\_do\_computador>-vxbsa<00>.log
- Arquivo de log do Partition Recovery Utility Por exemplo, partitionrecovery<00>.log
- Arquivos de log do servidor de mídia do Backup Exec Por exemplo, <nome\_do\_computador>-bengine<00>.log

Cada vez que o Backup Exec Migrator é iniciado, os arquivo de log separados VxBSA são criados. Como resultado, o número seqüencial de cada novo arquivo de log aumenta em uma unidade.

```
Por exemplo, <nome_do_computador>vxbsa00.log,
<nome_do_computador>vxbsa01.log.
```
De maneira semelhante, um arquivo de log novo é criado cada vez que o Partition Recovery Utility é iniciado. Como resultado, o número seqüencial de cada novo arquivo de log do Partition Recovery Utility aumenta em uma unidade.

Por exemplo, partitionrecovery00.log, partitionrecovery01.log

Os números de arquivo de log do servidor de mídia do Backup Exec aumentam também em uma unidade enquanto vários arquivos de log são criados.

Por exemplo, <nome do computador>-bengine00.log,

<nome\_do\_computador>-bengine01.log

Você pode encontrar os arquivo de log nos seguintes locais.

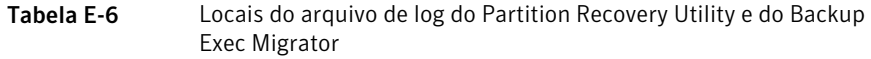

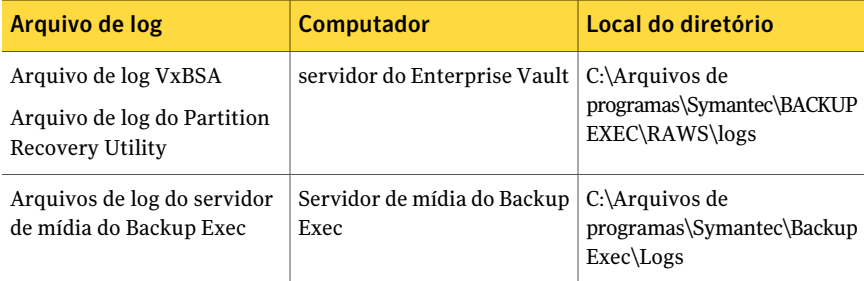

Consulte "Sobre eventos do Backup Exec [Migrator"](#page-1136-1) na página 1137.

### Sobre como excluir arquivos migrados pelo Backup Exec Migrator

O Enterprise Vault exclui automaticamente itens arquivados quando os períodos de retenção do Enterprise Vault do item expiram. Um período de retenção do Enterprise Vault indica por quanto tempo o Enterprise Vault retém itens arquivados antes de os excluir.

O Backup Exec Migrator mantém períodos de retenção existentes do Enterprise Vault para itens arquivados quando migra os itens arquivados para fita. Como resultado, quando o período de retenção dos dados de um item expira, o Enterprise Vault emite um comando para excluir o item da fita de armazenamento que o

Backup Exec gerencia. Para excluir o item expirado do archive, o arquivo .cab onde ele reside deve ser excluído da fita.

Nota: Embora o Backup Exec Migrator mantenha períodos de retenção existentes do Enterprise Vault, não inicia a exclusão de itens arquivados expirados ou de partições arquivadas de fita. Apenas o Enterprise Vault pode iniciar a exclusão de itens e de partições expirados.

Para obter mais informações sobre a exclusão de itens expirados, consulte sua documentação do Enterprise Vault.

Como os arquivos .cab podem conter itens arquivados com períodos de retenção diferentes, um item expirado pode ser marcado como excluído nos catálogos do Backup Exec. Porém, não pode ser imediatamente excluído da fita. Todos os itens arquivados em um arquivo .cab devem ter períodos de retenção expirados antes de o Enterprise Vault emitir um comando para excluir o arquivo .cab da fita.

O Enterprise Vault também pode excluir partições inteiras de armazenamento em cofre da fita. Após excluir uma partição ativa de armazenamento em cofre do Enterprise Vault usando o Console de administração do Enterprise Vault, o Enterprise Vault exclui a partição associada arquivada da fita.

O Backup Exec recicla automaticamente as fitas quando todos os itens na fita são marcados como excluídos nos catálogos. O Backup Exec procura mídias expiradas do Enterprise Vault Migrator uma vez a cada 24 horas. Se o Backup Exec detecta tal mídia, move logicamente a mídia para o nó **Mídiazerada** e gera então um alerta de informações informando-o do movimento.

Nota: A mídia expirada do Enterprise Vault Migrator é definida como a mídia que contém apenas os dados migrados do Enterprise Vault que são marcados como excluídos nos catálogos do Backup Exec.

Consulte "Sobre a mídia no [Backup](#page-227-0) Exec" na página 228.

Nota: Você deve assegurar-se de que os dados migrados do Enterprise Vault permaneçam acessíveis nas fitas usadas para fins de migração até que os períodos de retenção dos dados do Enterprise Vault expirem. Conseqüentemente, a Symantec recomenda que você configure um período de retenção indefinido para todas as fitas usadas para fins de migração.

Consulte "Sobre proteção contra [gravação](#page-229-0) de mídia" na página 230.

## Configuração do Backup Exec Migrator

<span id="page-1139-0"></span>Todos os arquivos de programas que são necessários para executar o Backup Exec Migrator são instalados quando você instala o Enterprise Vault Agent no servidor do Enterprise Vault. Porém, para usar o Backup Exec Migrator, configure-o para funcionar com um servidor de mídia do Backup Exec de destino e com o servidor do Enterprise Vault.

| <b>Etapa</b> | Descrição                                                                                                    |
|--------------|----------------------------------------------------------------------------------------------------|
| Etapa 1      | Configure as coletas do Enterprise Vault.                                                                                    |
|              | Consulte "Propriedades da partição de<br>armazenamento em cofre - coleções"<br>na página 1141.                               |
| Etapa 2      | Configure o Backup Exec Migrator para<br>funcionar com um servidor de mídia do<br>Backup Exec.                               |
|              | Consulte "Configuração do Backup Exec<br>Migrator para funcionar com um servidor<br>de mídia do Backup Exec" na página 1142. |
| Etapa 3      | Configure o Backup Exec Migrator para<br>funcionar com o Enterprise Vault.                                                   |
|              | Consulte "Configuração do Backup Exec<br>Migrator para comunicação com o Enterprise<br>Vault" na página 1145.                |

Tabela E-7 Processo de configuração do Enterprise Vault

Use as seguintes recomendações de configuração para o Backup Exec Migrator e as partições do Enterprise Vault:

■ Configure as partições do Enterprise Vault para salvar localmente dados migrados.

Não configure as partições do Enterprise Vault para excluir imediatamente arquivos depois que uma operação de migração é concluída. Consulte sua documentação do Enterprise Vault para obter mais detalhes sobre

como configurar uma partição para migração.

■ Configure o modelo do servidor de mídia do Backup Exec para executar migrações testadas.

Consulte "Sobre o uso de [migrações](#page-1135-0) testadas com o Backup Exec e o Backup Exec [Migrator"](#page-1135-0) na página 1136.

<span id="page-1140-0"></span>A falha em seguir as recomendações de configuração resulta em desempenho de migração e de recuperação deteriorados.

### Configuração das coletas do Enterprise Vault

Para poder usar o Backup Exec Migrator para migrar dados arquivados do Enterprise Vault de uma partição, o Enterprise Vault precisa primeiro coletar os dados.

#### Para configurar as coletas do Enterprise Vault

- 1 Do Console do Enterprise Vault, navegue até uma partição de armazenamento em cofre da qual você quer migrar dados.
- 2 Clique com o botão direito do mouse na partição e em **Propriedades**.
- 3 Na guia **Coleções**, selecione **Usar arquivos de coleta**.
- 4 Defina opções de coleta conforme apropriado.

Consulte "Propriedades da partição de [armazenamento](#page-1140-1) em cofre - coleções" na página 1141.

<span id="page-1140-1"></span>5 Clique em **OK**.

#### Propriedades da partição de armazenamento em cofre - coleções

Para usar o Backup Exec Migrator para migrar dados arquivados do Enterprise Vault de uma partição, o Enterprise Vault precisa coletar os dados a serem migrados.

Consulte ["Configuração](#page-1140-0) das coletas do Enterprise Vault" na página 1141.

Tabela E-8 Propriedades de partição de armazenamento do Enterprise Vault opções de coleção

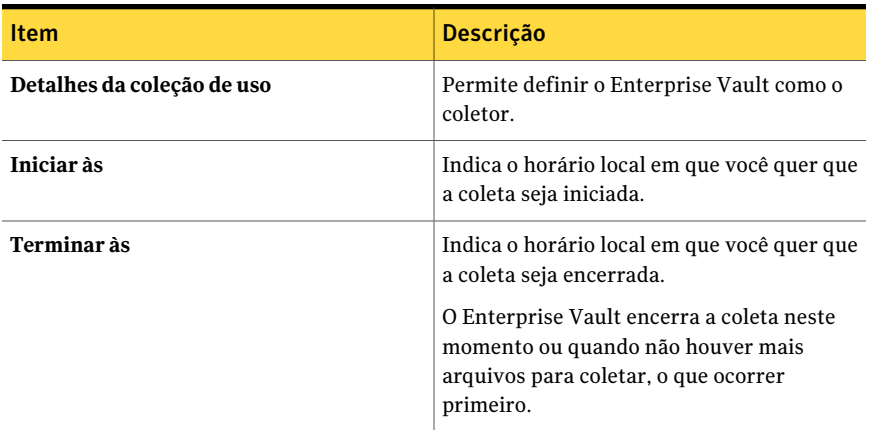

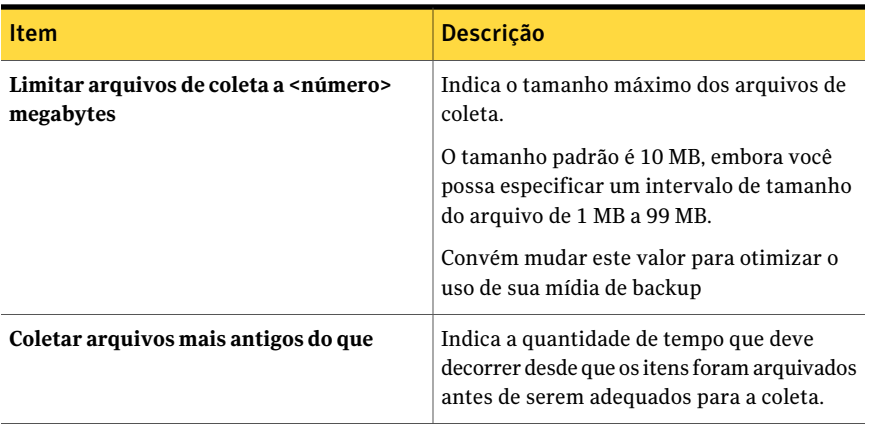

### <span id="page-1141-0"></span>Configuração do Backup Exec Migrator para funcionar com um servidor de mídia do Backup Exec

Use as seguintes etapas para configurar o Backup Exec Migrator para funcionar com um servidor de mídia do Backup Exec de destino.

Nota: A Symantec recomenda que você configure dois dispositivos de armazenamento do servidor de mídia quando você configurar o Backup Exec Migrator para funcionar com o Backup Exec. Configurar dois dispositivos de armazenamento permite criar uma migração em estágios para seus dados arquivados do Enterprise Vault.

Consulte "Sobre o uso de [migrações](#page-1135-0) testadas com o Backup Exec e o Backup Exec [Migrator"](#page-1135-0) na página 1136.

Consulte ["Configuração](#page-1144-0) do Backup Exec Migrator para comunicação com o [Enterprise](#page-1144-0) Vault" na página 1145.

Para configurar o Backup Exec Migrator para funcionar com um servidor de mídia do Backup Exec

- 1 No servidor de mídia do Backup Exec, inicie o Backup Exec.
- 2 Crie uma conta de logon que use as credenciais da conta de serviço do Enterprise Vault do servidor do Enterprise Vault.

As credenciais da conta de serviço do Enterprise Vault são usadas para que o Backup Exec e o Backup Exec Migrator possam concluir a operação de migração

Consulte ["Criação](#page-196-0) de uma conta de logon do Backup Exec" na página 197.

3 Na barra de navegação, clique em **Ferramentas** e em **Opções**.

- 4 Em **Padrões da tarefa**, clique em **Configurações de tarefas iniciadas pelo DBA**.
- 5 Selecione o modelo **PADRÃO** e clique em **Editar**.

Você também pode usar um modelo existente ou criar um modelo novo especificamente para migrações do Enterprise Vault.

- 6 Em **Modelo de tarefa de backup**, clique em **Dispositivo e mídia**.
- 7 Selecione uma pasta de backup em disco como o local de armazenamento primário para dados migrados e defina, então, as opções que você quer usar com o dispositivo.
- 8 Em **Migrator for Enterprise Vault**, clique na seta para baixo próxima ao campo das **Credenciais da conta de serviço do Enterprise Vault**.
- 9 Selecione a conta de logon que você criou na etapa 2.

Consulte "Opções de Migrator for [Enterprise](#page-1143-0) Vault" na página 1144.

10 Em **Modelo de tarefa de backup**, defina outras opções conforme forem apropriadas.

Consulte "Edição de tarefas [iniciadas](#page-465-0) no DBA" na página 466.

11 Execute um dos procedimentos a seguir:

Se você quer configurar migrações em etapas

Consulte "Sobre o uso de [migrações](#page-1135-0) [testadas](#page-1135-0) com o Backup Exec e o Backup Exec [Migrator"](#page-1135-0) na página 1136.

Faça o seguinte na ordem indicada.

- Em **Modelo de tarefa duplicada**, clique em **Configurações**.
- Marque **Ativar configurações para duplicar conjuntos de backup para esta tarefa**.
- Na lista **Dispositivo**, selecione um dispositivo de fita.
- Defina outras opções conforme apropriadas. Consulte ["Configurações](#page-459-0) do modelo de tarefa [duplicada](#page-459-0) para tarefas iniciadas no [DBA"](#page-459-0) na página 460.
- Clique em **OK**.

Se você não quer configurar migrações Continue com a etapa 12. em etapas

- 12 Clique em **OK**.
- 13 Configure o Backup Exec Migrator para funcionar com o Enterprise Vault.

Consulte ["Configuração](#page-1144-0) do Backup Exec Migrator para comunicação com o [Enterprise](#page-1144-0) Vault" na página 1145.

#### <span id="page-1143-0"></span>Opções de Migrator for Enterprise Vault

O Backup Exec Migrator usa a conta de serviço do servidor do Enterprise Vault durante o processo de autenticação do servidor de mídia do Backup Exec Migrator para o Backup Exec.

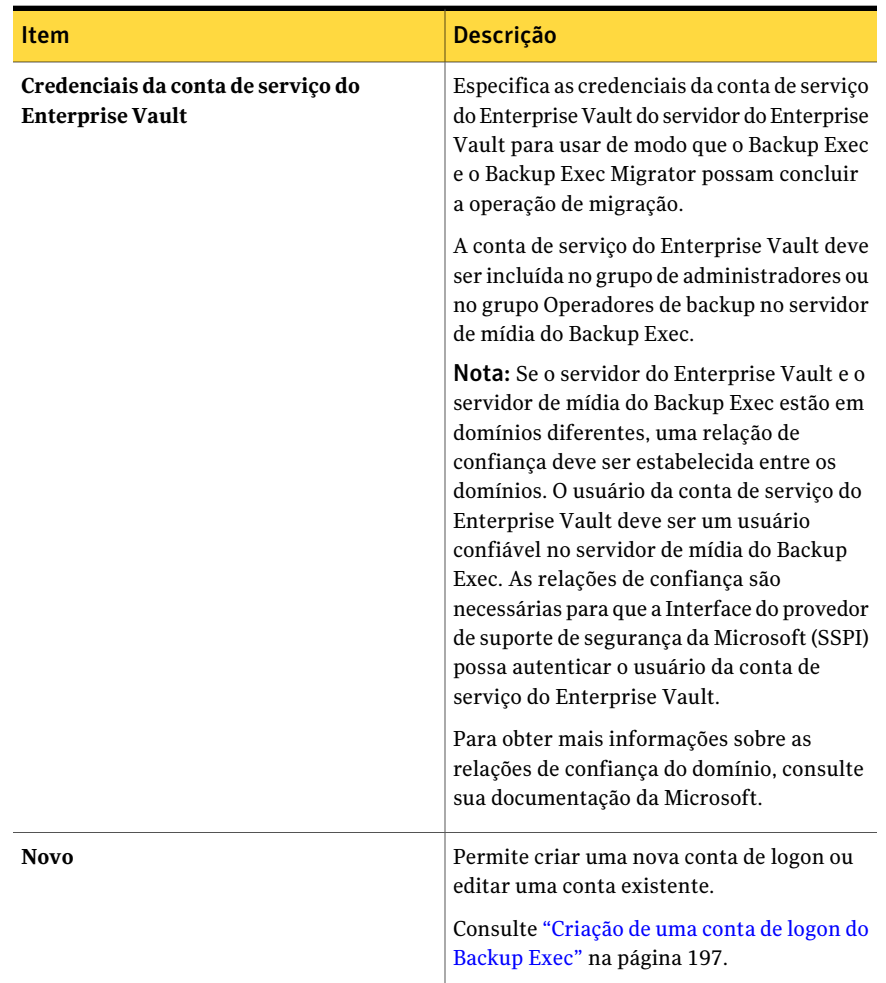

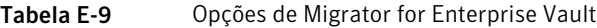

### <span id="page-1144-0"></span>Configuração do Backup Exec Migrator para comunicação com o Enterprise Vault

Use as seguintes etapas para configurar o Backup Exec Migrator para comunicação com o Enterprise Vault.

Consulte ["Configuração](#page-1139-0) do Backup Exec Migrator" na página 1140.

#### Para configurar o Backup Exec Migrator para comunicação com o Enterprise Vault

- 1 No servidor do Enterprise Vault, navegue a uma partição do armazenamento em cofre de onde migrar dados.
- 2 Clique com o botão direito do mouse na partição do armazenamento em cofre e clique em **Propriedades**.
- 3 Na guia **Migração**, marque **Migrar arquivos**.
- 4 Em **Remover arquivos de coleta do armazenamento primário**, defina o período de tempo desta opção em mais de zero dias.

Não defina como zero dias. Definir o período de tempo para zero dias faz com que o Enterprise Vault exclua imediatamente os dados migrados da partição. Mais importante, faz com que o Backup Exec Migrator crie tarefas separadas de migração para cada pasta da partição que está sendo migrada durante um período de migração. Se são criadas tarefas separadas, a sobrecarga resultante necessária para executar as tarefas causa migração e desempenho de recuperação reduzidos.

Consulte ["Configuração](#page-1139-0) do Backup Exec Migrator" na página 1140.

5 Defina outras opções de migração como apropriado.

Consulte "Propriedades de partição do [armazenamento](#page-1145-0) do Enterprise Vault - opções de [migração"](#page-1145-0) na página 1146.

- 6 Na guia **Avançado**, assegure-se de que o **Symantec Backup Exec** aparece no campo **Listar a configuração de**.
- 7 Na janela abaixo do campo **Listar a configuração de**, selecione **Servidor de mídia do Backup Exec**.
- 8 Clique em **Modificar**.
- 9 Digite o nome ou o endereço IP do servidor do Backup Exec de destino.
- 10 Clique em **OK**.
- 11 Selecione **Modelo iniciado pelo DBA do Backup Exec**.
- 12 Clique em **Modificar**.

13 Digite o nome de um modelo existente que use as credenciais da conta de serviço do servidor do Enterprise Vault.

O modelo que você seleciona deve ser configurado para usar a conta de serviço do servidor do Enterprise Vault. O modelo que você usa deve também corresponder ao nome do modelo que você usou quando configurou o Backup Exec Migrator para funcionar com um servidor de mídia.

Consulte ["Configuração](#page-1141-0) do Backup Exec Migrator para funcionar com um [servidor](#page-1141-0) de mídia do Backup Exec" na página 1142.

- 14 Clique em **OK**.
- 15 Assegure-se de que o nome do modelo que contém as credenciais da conta de serviço do Enterprise Vault apareça no painel **Configurações**.

Consulte ["Configuração](#page-1141-0) do Backup Exec Migrator para funcionar com um [servidor](#page-1141-0) de mídia do Backup Exec" na página 1142.

- 16 Para testar as comunicações entre o servidor do Enterprise Vault e o servidor de mídia do Backup Exec, clique em **Testar configuração**.
- 17 Se o teste falhar, certifique-se de que usou as credenciais corretas para conta de serviço do Enterprise Vault e clique em **Testar configuração** novamente.
- <span id="page-1145-0"></span>18 Clique em **OK** após o teste ser concluído com êxito.
- 19 Clique em **OK**.

#### Propriedades de partição do armazenamento do Enterprise Vault - opções de migração

Selecione as opções da propriedade de migração do Enterprise Vault que você quer usar.

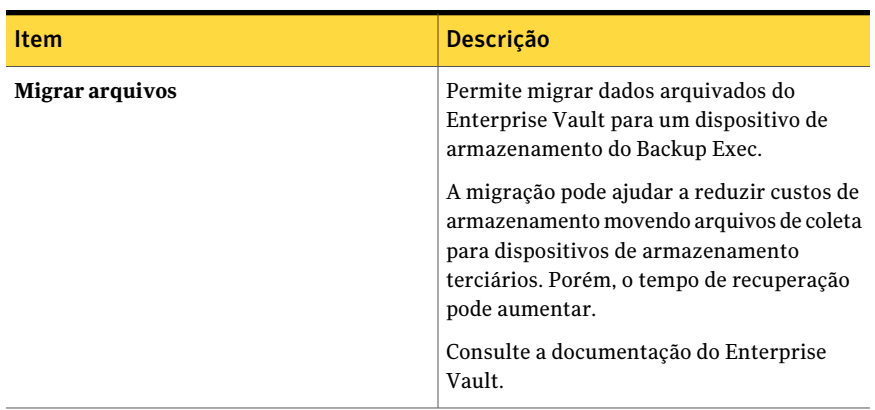

Tabela E-10 Propriedades de partição do armazenamento do Enterprise Vault opções de migração

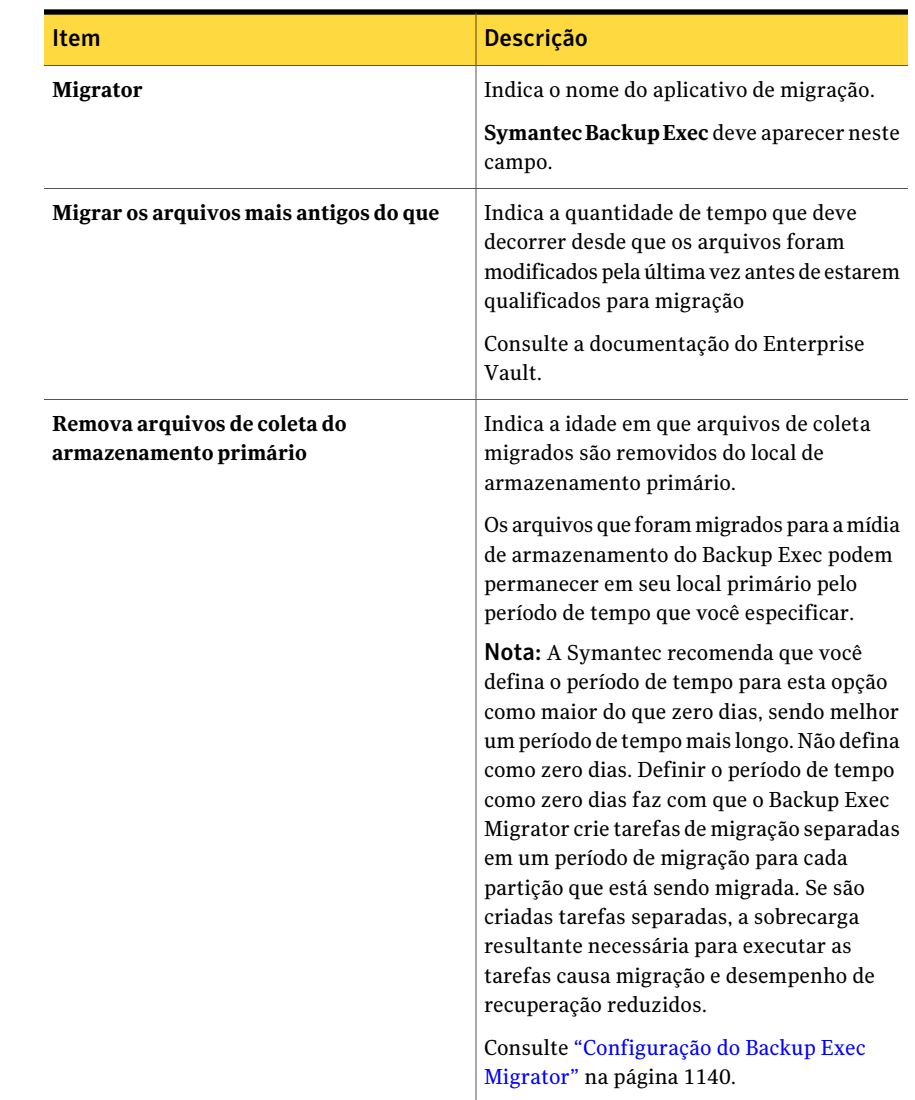

## Sobre a exibição Restaurar de dados migrados do Enterprise Vault

A exibição Restaurar pesquisa do Backup Exec permite verificar visualmente o sucesso de uma operação de migração de dados arquivados do Enterprise Vault. Os conjuntos de backup que contêm os arquivos .cab aparecem sob um nome da partição que reflete a partição do Enterprise Vault de onde os dados foram migrados. Como a exibição da restauração exibe os dados arquivados em um modo somente leitura, você não pode selecionar os dados para a restauração. Porém, você pode recuperar os dados no aplicativo onde os dados residem.

Nota:Você pode recuperar completamente todos os itens arquivados que aparecem na exibição da restauração usando o Partition Recovery Utility.

Consulte "Sobre o Partition [Recovery](#page-1148-0) Utility" na página 1149.

<span id="page-1147-0"></span>Consulte "Sobre como recuperar dados do Enterprise Vault migrados" na página 1148.

## Sobre como recuperar dados do Enterprise Vault migrados

Todo as operações de recuperação de arquivo são iniciadas no console do servidor do Enterprise Vault. Você não pode restaurar dados arquivados do Enterprise Vault pelo Backup Exec.

Quando os arquivos são migrados de uma partição, o Enterprise Vault cria um atalho na partição que substitui o arquivo migrado. O atalho também leva ao local de armazenamento do arquivo migrado. Você recupera arquivos clicando duas vezes em seus atalhos na própria partição do Enterprise Vault. Se uma partição retém uma cópia local dos arquivos migrados, o Enterprise Vault recupera os arquivos das cópias locais. Se o Enterprise Vault excluir os arquivos migrados porque passou o período de retenção do arquivo de partição, os arquivos solicitados devem ser recuperadas da mídia de armazenamento do Backup Exec.

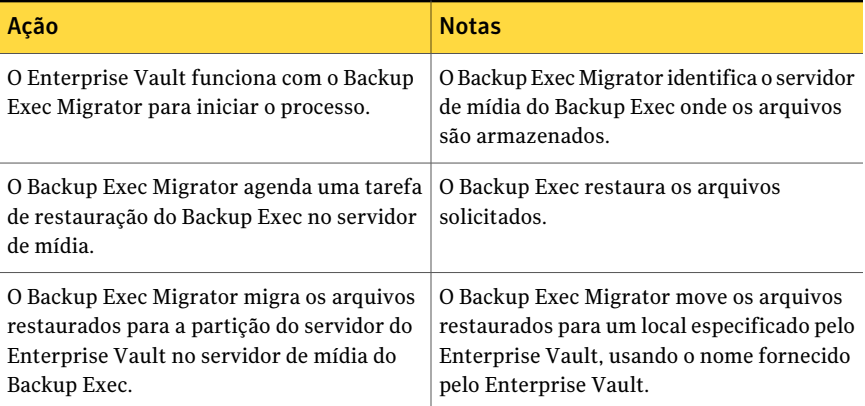

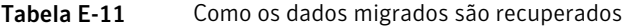

O processo de recuperação é automático depois que você inicia a operação no servidor do Enterprise Vault. Não exige nenhuma intervenção do usuário a não ser talvez colocar uma fita no dispositivo de fita se você tiver removido a mídia de armazenamento.

<span id="page-1148-1"></span>Consulte ["Recuperação](#page-1148-1) dos dados migrados do Enterprise Vault" na página 1149.

### Recuperação dos dados migrados do Enterprise Vault

Use as seguintes etapas para restaurar arquivos migrados do Enterprise Vault.

Nota: Para recuperar com êxito os arquivos que você quer, você pode precisar colocar uma fita em uma unidade de fita no servidor de mídia do Backup Exec.

#### Para recuperar dados migrados do Enterprise Vault

- 1 No servidor do Enterprise Vault, navegue até a partição onde você quer recuperar os dados.
- <span id="page-1148-0"></span>2 Clique duas vezes no arquivo que você quer recuperar.

## Sobre o Partition Recovery Utility

O Partition Recovery Utility é um aplicativo de linha de comando instalado automaticamente quando você instala o Backup Exec Remote Agent for Windows Systems. O utilitário permite restaurar todos os arquivos armazenados de uma partição da mídia de armazenamento do Backup Exec em uma única operação. Você também pode usá-lo para recuperar os dados arquivados da partição para cada uma das partições do Enterprise Vault em uma situação de recuperação após desastres.

Após usar o Partition Recovery Utility, você pode examinar os detalhes da restauração no painel **Históricode tarefas** na guia **Monitorde tarefas** do Backup Exec.

<span id="page-1148-2"></span>Consulte ["Requisitos](#page-1148-2) do Partition Recovery Utility" na página 1149.

Consulte "Como [encontrar](#page-1149-0) um ID de archive" na página 1150.

Consulte "Como iniciar o Partition [Recovery](#page-1149-1) Utility" na página 1150.

### Requisitos do Partition Recovery Utility

Você deve saber o seguinte quando você usa o Partition Recovery Utility:

- O nome da partição de armazenamento em cofre para os dados que você quer recuperar.
- O ID de archive dos dados da partição que você quer recuperar.
- Uma conta do usuário do servidor do Enterprise Vault com privilégios da conta de serviço do Enterprise Vault.

Nota: Se você executar o Partition Recovery Utility em um computador Windows Server 2008/2008 R2, são necessários privilégios de administrador.

Além disso, o Partition Recovery Utility deve ser executado no servidor do Enterprise Vault que originalmente migrou os dados que você quer restaurar.

Consulte "Como [encontrar](#page-1149-0) um ID de archive" na página 1150.

<span id="page-1149-0"></span>Consulte "Como iniciar o Partition [Recovery](#page-1149-1) Utility" na página 1150.

### Como encontrar um ID de archive

Você usa o ID de archive dos dados que você quer restaurar com a partição de armazenamento em cofre quando você executa o Partition Recovery Utility. O ID de archive é um número alfanumérico de comprimento considerável.

Por exemplo, 1D69957C6D917714FB12FEA54C9A8299A1110000ev8archive.EVMBE

Você pode encontrar o ID de archive listado entre as propriedades de um conjunto de arquivo armazenado.

#### Para encontrar um ID de archive

- 1 Na exibição esquerda do Console de administração do Enterprise Vault, expanda **Archives**.
- 2 Navegue na estrutura da pasta e selecione a pasta do tipo de dados que você quer restaurar.
- <span id="page-1149-1"></span>3 Na exibição direita, clique com o botão direito do mouse em um archive e selecione **Propriedades**.
- 4 Na guia **Avançado**, anote o ID de archive na parte inferior.

### Como iniciar o Partition Recovery Utility

Use as seguintes etapas para iniciar o Partition Recovery Utility.

#### Para iniciar o Partition Recovery Utility

- 1 Do servidor do Enterprise Vault, abra um prompt de comando do Windows.
- 2 Navegue até o diretório de instalação do Enterprise Vault Agent.

Por exemplo, C:\Arquivos de programas\Symantec\Backup Exec\RAWS

3 Faça o seguinte:

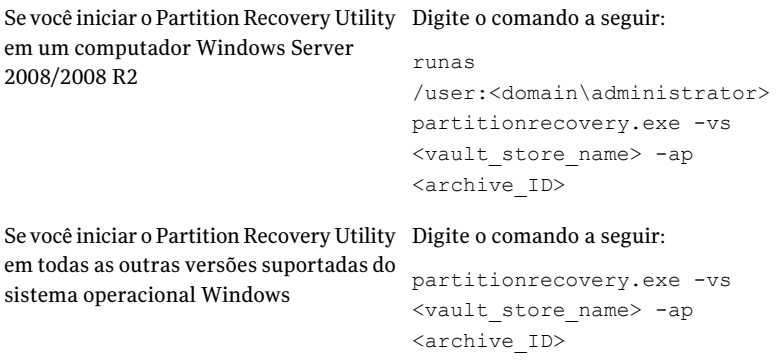

4 Pressione **Enter**.

### Práticas recomendadas para usar o Backup Exec Migrator

Considere as seguintes práticas recomendadas quando você usa o Backup Exec Migrator:

■ A Symantec recomenda que você faça backup regularmente dos catálogos do Backup Exec.

No caso de os catálogos se corromperem, você pode restaurá-los dos backups. Após restaurar os catálogos, será necessário catalogar novamente a mídia de armazenamento em que os dados do Backup Exec Migrator são armazenados. Catalogar novamente a mídia de armazenamento garante que as entradas de catálogo mais recentes estejam disponíveis.

■ Para melhor desempenho, configure o Backup Exec Migrator para migrar os dados para uma pasta de backup em disco e para um dispositivo de fita usando uma tarefa duplicada.

Consulte "Sobre o uso de [migrações](#page-1135-0) testadas com o Backup Exec e o Backup Exec [Migrator"](#page-1135-0) na página 1136.

Consulte "Sobre a duplicação de dados [armazenados](#page-393-0) em backup" na página 394.

■ Na guia das opções **Migração** do Enterprise Vault, defina o período de tempo para **Remover arquivos de coleta do armazenamento primário** como maior do que zero dias.

Definir o período de tempo para zero dias faz com que o Enterprise Vault exclua imediatamente os dados migrados da partição.

Se você definiu o período de tempo como zero dias, a Symantec recomenda o seguinte:

■ Aumentar o número de tarefas simultâneas permitidas para a pasta de backup em disco que você usa para fins de migração.

Aumentar o número de tarefas simultâneas com base na seguinte fórmula: <número de tarefas simultâneas recomendadas> = <número de unidades de fita instaladas mais dois>

Por exemplo, se você tem duas unidades de fita instaladas, é necessário configurar a pasta de backup em disco para permitir quatro tarefas simultâneas. As tarefas simultâneas deixam o Backup Exec Migrator continuar a migrar dados para o armazenamento em disco enquanto as unidades de fita processam tarefas duplicadas em um ambiente de migração em estágios.

Nota: Você pode aumentar o número de tarefas simultâneas executadas aumentando o nível total de simultaneidade dos dispositivos de backup em disco.

■ A Symantec recomenda que você recolha primeiro todos os arquivos armazenados em uma operação de coleção e migração e os migre, então, na próxima operação de coleção e migração. Este processo ajuda a garantir que o Backup Exec Migrator crie uma única tarefa para cada operação de migração, o que melhora o desempenho da migração.

## Solução de problemas do Backup Exec Migrator e Partition Recovery **Utility**

Verifique as seguintes mensagens de erro para soluções possíveis para os erros que você pode encontrar:

■ O Backup Exec Migrator registra a atividade de migração no Visualizador de Eventos do Windows e no Enterprise Vault Dtrace Utility no servidor do Enterprise Vault. Registra também a atividade de migração no servidor de mídia do Backup Exec.

Os detalhes que são fornecidos nos arquivo de log podem ajudá-lo a solucionar problemas com o Backup Exec Migrator.

Consulte "Sobre eventos do Backup Exec [Migrator"](#page-1136-1) na página 1137. Consulte "Sobre logs do [Migrator](#page-1136-0) Backup Exec" na página 1137.

■ O Partition Recovery Utility não pode encontrar nenhum arquivo a ser recuperado.

Não há nenhum arquivo a ser recuperado do banco de dados de armazenamento em cofre usando ID de archive que você forneceu.

■ A operação do Partition Recovery Utility será encerrada devido a um pedido do usuário.
Você pode ter interrompido a operação do Partition Recovery Utility pressionando **CTRL + C** ou **CTRL + Break**.

- O nome do arquivo migrado <nome\_do\_arquivo> com ID <id\_do\_arquivo\_migrado> não foi encontrado nos conjuntos de backup do Backup Exec. A recuperação é ignorada para este arquivo. O Partition Recovery Utility ignora arquivos de coleta se já existem no banco de dados de armazenamento em cofre. Para restaurar os arquivos, exclua-os do banco de dados de armazenamento em cofre e execute novamente o Partition Recovery Utility.
- O Partition Recovery Utility não encontrou nenhuma partição. Certifique-se de que o nome do armazenamento em cofre esteja válido e de que existam partições no armazenamento em cofre.

O nome do armazenamento em cofre que você forneceu pode ser inválido.

Symantec Backup Exec Agent for Enterprise Vault Sobre o Backup Exec Migrator for Enterprise Vault 1154

# Apêndice

# Symantec Backup Exec Agent for Lotus Domino Server

Este Apêndice contém os tópicos a seguir:

- Sobre o Agent for Lotus [Domino](#page-1155-0) Server
- [Requisitos](#page-1155-1) do Lotus Domino Agent
- Sobre a [instalação](#page-1157-0) do Lotus Domino Agent no servidor de mídia
- Sobre o Lotus Domino Agent e o Domino Attachment and Object Service (DAOS)
- Exibição dos bancos de dados Lotus Domino que são criados [enquanto](#page-1159-0) o Backup Exec está em [execução](#page-1159-0)
- [Exibição](#page-1160-0) dos bancos de dados do Lotus Domino que estão no servidor local
- Exibição dos bancos de dados do Lotus Domino que estão em [computadores](#page-1160-1) [remotos](#page-1160-1)
- [Configuração](#page-1161-0) das opções padrão do Lotus Domino
- Sobre como fazer backup dos bancos de dados Lotus [Domino](#page-1163-0)
- Sobre como [selecionar](#page-1167-0) bancos de dados de Lotus Domino para backup
- Seleção de opções de backup para bancos de dados do Lotus [Domino](#page-1168-0)
- [Restauração](#page-1171-0) de bancos de dados do Lotus Domino
- Sobre como selecionar bancos de dados de Lotus Domino para a [restauração](#page-1174-0)
- Seleção de opções de [restauração](#page-1176-0) para bancos de dados do Lotus Domino
- [Redirecionamento](#page-1178-0) de tarefas de restauração para bancos de dados do Lotus [Domino](#page-1178-0)
- [Redirecionamento](#page-1179-0) da restauração de arquivos NLO do DAOS
- <span id="page-1155-0"></span>Como preparar para a [recuperação](#page-1181-0) após desastres em um servidor Lotus Domino

### Sobre o Agent for Lotus Domino Server

O Symantec Backup Exec Agent for Lotus Domino Server (Lotus Domino Agent) é instalado como um componente separado, complementar do Backup Exec.

Você pode usar o Lotus Domino Agent para fazer backup e restaurar o Lotus Domino em servidores de mídia locais e em computadores remotos. O Lotus Domino Agent faz backup dos bancos de dados do Lotus Domino, do Domino Attachment and Object Service (DAOS) - arquivos NLO relacionados, e logs de transação. Você pode integrar os backups do banco de dados do Lotus Domino com backups regulares do servidor sem administrá-los separadamente ou usar hardware dedicado.

O Lotus Domino Agent fornece o suporte para:

- Backups on-line completos, incrementais e diferenciais de bancos de dados do Lotus Domino, de arquivos NLO relacionados ao DAOS e de logs de transação usando APIs do Lotus Domino.
- Restaurações de bancos de dados, de arquivos .nlo, de logs de transações arquivados do Lotus Domino e restaurações para um momento específico.
- Reciclagem de logs de transações arquivados do Lotus Domino após um backup bem-sucedido.
- Recursos de agendamento flexível.
- Backup e restauração de servidores particionados e em cluster do Lotus Domino.
- <span id="page-1155-1"></span>■ Bancos de dados do Lotus Domino em um cluster do Microsoft Cluster Server em configurações do ativo-ativo e do ativo-passivo.

Consulte "Sobre a [instalação](#page-1157-0) do Lotus Domino Agent no servidor de mídia" na página 1158.

### Requisitos do Lotus Domino Agent

O Lotus Domino Agent oferece suporte para backup e restauração das versões 7.x e 8.x. do Lotus Domino.

Você pode encontrar uma lista de sistemas operacionais, plataformas e aplicativos compatíveis no seguinte URL:

#### <http://entsupport.symantec.com/umi/V-269-1>

Os requisitos a seguir são para fazer backup dos arquivos do banco de dados do Lotus Domino que residem no servidor de mídia ou para computadores Windows e estações de trabalho remotos.

Nota: O Backup Exec não oferece suporte para duas versões do Lotus Domino no mesmo computador.

Se os arquivos do Lotus Domino a serem armazenados em backup estiverem no servidor de mídia local, o servidor deve ter o seguinte:

- Backup Exec
- Um processador compatível com Intel
- O diretório de dados do Lotus Domino no servidor Lotus Domino

Se os arquivos do Lotus Domino a serem armazenados em backup estiverem em um computador remoto, este deve ter o seguinte:

- Sistema operacional Windows
- Backup Exec Remote Agent for Windows Systems
- Um processador compatível com Intel
- Compartilhamento administrativo do Windows correspondente para cada volume que contém bancos de dados do Lotus Domino
- O diretório de dados do Lotus Domino no servidor Lotus Domino

Os itens a seguir são necessários fazer backup dos logs de transação do Lotus Domino:

- O log de transação no estilo archive deve ser ativado para executar os backups diferenciais e incrementais e a recuperação de momento específico.
- O estilo de log do Lotus Domino deve ser configurado para arquivar, se você desejar fazer backup dos logs de transação.

Os itens a seguir são necessários fazer backup de arquivos NLO relacionados a DAOS do Lotus Domino:

- O estado do DAOS deve se encontrar no modo somente leitura ou ativado
- O catálogo do DAOS deve ser sincronizado.

Se os bancos de dados do Lotus Domino estiverem em execução em um cluster do Microsoft Cluster Server, é necessário ter o seguinte:

- O servidor do Lotus Domino deve ser executado em um cluster do Microsoft Cluster Server. Para obter mais informações, consulte sua documentação do Lotus Domino quanto às instruções de configuração do Lotus Domino em um cluster do Microsoft Cluster Server.
- O Lotus Domino Agent do Backup Exec deve ser instalado em todos os nós no cluster do Microsoft Cluster Server.

<span id="page-1157-0"></span>Consulte "Exibição dos bancos de dados Lotus Domino que são criados [enquanto](#page-1159-0) o Backup Exec está em [execução"](#page-1159-0) na página 1160.

## Sobre a instalação do Lotus Domino Agent no servidor de mídia

O Symantec Backup Exec Agent for Lotus Domino é instalado localmente como um componente separado e complementar do Backup Exec. Ele pode proteger os bancos de dados locais ou remotos do Lotus Domino.

Consulte ["Instalação](#page-128-0) de opções do Backup Exec adicionais no servidor de mídia [local"](#page-128-0) na página 129.

Consulte ["Instalação](#page-141-0) remota do Remote Agent e da Advanced Open File Option nos [computadores](#page-141-0) remotos" na página 142.

Consulte "Uso de um prompt de [comando](#page-154-0) para instalar o Remote Agent em um [computador](#page-154-0) remoto" na página 155.

Nota: Se você instalar o Lotus Domino no mesmo servidor em que o Backup Exec estiver instalado, será necessário reiniciar o Backup Exec Services para exibir as seleções do banco de dados do Lotus Domino.

Consulte ["Inicialização](#page-178-0) e interrupção do Backup Exec Services" na página 179.

<span id="page-1157-1"></span>Consulte ["Configuração](#page-1161-0) das opções padrão do Lotus Domino" na página 1162.

Consulte "Sobre como fazer backup dos bancos de dados Lotus [Domino"](#page-1163-0) na página 1164.

Consulte ["Restauração](#page-1171-0) de bancos de dados do Lotus Domino" na página 1172.

# Sobre o Lotus Domino Agent e o Domino Attachment and Object Service (DAOS)

O Lotus Domino 8.5 incorpora o Domino Attachment and Object Service (DAOS). Os bancos de dados ativados por DAOS (bancos de dados do DAOS) economizam

espaço significativo da unidade de disco rígido compartilhando dados entre aplicativos em um servidor. Os bancos de dados do DAOS não salvam cópias separadas de cada anexo do documento. Em vez disso, os bancos de dados do DAOS salvam uma única cópia de um anexo de arquivo em um repositório interno. Os bancos de dados então criam e salvam ponteiros de referência nos anexos do arquivo armazenado.

Os anexos do arquivo são salvos no repositório interno com a extensão de arquivo .nlo. Durante um backup completo de todo o servidor Lotus Domino, o Backup Exec faz backup de todos os arquivos .nlo, junto com o arquivo <servidor>.id do Domino.

O Backup Exec adiciona um container por partição em **Bancos de dados do Lotus Domino** chamado **DominoAttachmentandObjectService** na exibição de seleções de restauração. Todos os arquivos NLO do DAOS armazenados em backup residem em conjuntos de backup em **DominoAttachmentandObjectService**.Além disso, todos os arquivos <servidor>.id armazenados em backup residem no container **Bancos de dados** em **Bancos de dados do Lotus Domino**.

Nota: O Domino usa <servidor>.id para fins de criptografia de NLO. Se você permitir a criptografia de arquivo de NLO no servidor Domino, o arquivo <servidor>.id deve ser armazenado em backup.

Quando você seleciona bancos de dados individuais ativados por DAOS para backup, os arquivos .nlo referenciados para cada banco de dados são incluídos na tarefa de backup. Porém, o arquivo <servidor>.id é excluído.

Com os backups incrementais, apenas os bancos de dados e os arquivos .nlo criados desde o backup completo mais recente do servidor são armazenados em backup.

Nota: Nos casos onde tarefas de backup incremental armazenam inteiramente em backup os bancos de dados ativados por DAOS, todos os arquivos .nlo que cada banco de dados usa como referência são armazenados em backup. Este cenário ocorre quando os bancos de dados ativados por DAOS usam o registro circular ou quando os bancos de dados ativados por DAOS estão no modo de log de archive e seu DBIID é alterado.

Durante uma restauração completa do banco de dados Domino ativado por DAOS, todos os dados do banco de dados, os arquivos .nlo e arquivo <servidor>.id são restaurados. Quando você restaura bancos de dados individuais ativados por DAOS, o Backup Exec restaura todos os dados do banco de dados, incluindo os arquivos .nlo. Porém, o Backup Exec não restaura nenhum arquivo .nlo que corresponda aos arquivos .nlo no repositório interno. Depois de os bancos de dados ativados por DAOS terem sido restaurados, o Backup Exec ressincroniza o catálogo Domino DAOS.

Durante uma restauração para um momento específico de um banco de dados ativado por DAOS, alguns arquivos .nlo necessários não podem ser gerados quando os logs de transação de archive são reproduzidos. Quando esta condição ocorre, o Backup Exec relata os nomes dos arquivos .nlo ausentes. Você pode restaurar individualmente os arquivos .nlo ausentes e iniciar uma operação de ressincronização do catálogo Domino DAOS no servidor Domino.

Para informações sobre operações de ressincronização do catálogo Domino DAOS, consulte sua documentação do Lotus Domino.

#### Melhores práticas para restaurar arquivos .nlo desaparecidos

Se você decidir por restaurar individualmente os arquivos .nlo ausentes, a Symantec recomenda as seguintes práticas:

- Sempre restaure os arquivos .nlo no repositório interno do atual servidor Domino ativado por DAOS.
- Em vez de fazer seleções aleatórias dos arquivos .nlo, selecione todos eles na exibição de seleções de restauração. Use então a opção de restauração, **Ignorar se o arquivo existir**. Usando a opção **Ignorar se o arquivo existir**, o Backup Exec restaura apenas os arquivos .nlo ausentes.

<span id="page-1159-0"></span>Consulte ["Redirecionamento](#page-1179-0) da restauração de arquivos NLO do DAOS" na página 1180.

# Exibição dos bancos de dados Lotus Domino que são criados enquanto o Backup Exec está em execução

Use as seguintes etapas para exibir os bancos de dados Domino que são criados enquanto o Backup Exec está em execução.

Consulte "Sobre como fazer backup dos bancos de dados Lotus [Domino"](#page-1163-0) na página 1164.

Consulte "Seleção de bancos de dados do Lotus Domino para backup" na página 1169.

Nota: Use o nome de computador virtual ou o endereço IP virtual do servidor do Domino para procurar ou enviar tarefas em um ambiente do Microsoft Cluster Server.

Para exibir os bancos de dados que são criados enquanto o Backup Exec está em execução

- 1 Na barra de navegação, clique na seta ao lado de **Backup**.
- 2 Clique em **Nova tarefa de backup**.
- 3 No painel de seleções, expanda **Bancos de dados do Lotus Domino**.
- <span id="page-1160-0"></span>4 Pressione **F5**.

# Exibição dos bancos de dados do Lotus Domino que estão no servidor local

Use as seguintes etapas para exibir os bancos de dados do Domino que estão no servidor local.

Os logs de transação do Lotus Domino não aparecem em **BancosdedadosdoLotus Domino** ; porém, quando você selecionar o banco de dados para o backup, os logs de transação serão automaticamente incluídos.

O mesmo processo se aplica aos arquivos NLO do DAOS. Eles não aparecem em **Bancos de dados do Lotus Domino** ; porém, quando você selecionar o banco de dados para o backup, os arquivos .nlo serão automaticamente incluídos.

Consulte "Sobre como fazer backup dos bancos de dados Lotus [Domino"](#page-1163-0) na página 1164.

Consulte "Seleção de bancos de dados do Lotus Domino para backup" na página 1169.

Para exibir bancos de dados do Lotus Domino no servidor local

- <span id="page-1160-1"></span>1 Na barra de navegação, clique na seta ao lado de **Backup**
- 2 Clique em **Nova tarefa de backup**.
- 3 No painel de seleções, expanda **Bancos de dados do Lotus Domino**.

## Exibição dos bancos de dados do Lotus Domino que estão em computadores remotos

Use as seguintes etapas para exibir os bancos de dados do Domino que estão em computadores remotos.

Consulte "Sobre como fazer backup dos bancos de dados Lotus [Domino"](#page-1163-0) na página 1164.

Consulte "Seleção de bancos de dados do Lotus Domino para backup" na página 1169.

Consulte "Como preparar para a [recuperação](#page-1181-0) após desastres em um servidor Lotus [Domino"](#page-1181-0) na página 1182.

Para exibir os bancos de dados do Lotus Domino em computadores remotos

- 1 Na barra de navegação, clique na seta ao lado de **Backup**.
- 2 Clique em **Nova tarefa de backup**.
- 3 No painel **Propriedades**, em **Origem**, clique em **Seleções**.
- 4 Clique em **Seleções remotas** e depois em **Rede Microsoft Windows**.
- 5 Se necessário, clique no domínio que contém as instalações do Lotus Domino e clique então no computador em que o banco de dados do Lotus Domino está situado.

<span id="page-1161-0"></span>Uma lista de diretórios de uma rede compartilhada é exibida, juntamente com um ícone que representa os bancos de dados do Lotus Domino.

## Configuração das opções padrão do Lotus Domino

Você pode definir as configurações padrão dos bancos de dados do Lotus Domino para todas as tarefas novas que você cria. Quando você cria uma tarefa, você pode usar as configurações padrão ou modificar as propriedades do Domino para a tarefa.

Consulte "Sobre como fazer backup dos bancos de dados Lotus [Domino"](#page-1163-0) na página 1164.

Para configurar opções padrão do Domino para todas as tarefas novas

- 1 No menu **Ferramentas**, clique em **Opções**.
- 2 No painel **Propriedades**, em **Padrões da tarefa**, clique em **Lotus Domino**.
- <span id="page-1161-1"></span>3 Selecione as opções apropriadas.

Consulte "Opções padrão do Lotus [Domino"](#page-1161-1) na página 1162.

4 Clique em **OK** para salvar as opções ou selecione outras opções no painel Propriedades.

#### Opções padrão do Lotus Domino

Você pode usar as opções padrão que foram definidas quando o Backup Exec foi instalado ou mudar as opções para todas as tarefas do Lotus Domino.

Consulte ["Configuração](#page-1161-0) das opções padrão do Lotus Domino" na página 1162.

| <b>Item</b>      | Descrição                                                                                                    |
|------------------|----------------------------------------------------------------------------------------------------|
| Método de backup | Especifica um dos seguintes métodos de backup:                                                                                                    |
|                  | Completo - fazer backup do banco de dados e dos logs - redefinir<br>П<br>bit de archive.<br>Selecione esta opção para fazer backup de todos os bancos de dados<br>selecionados. Para fazer backup corretamente de seus dados do<br>Lotus Domino, é necessário executar backups completos regulares<br>do banco de dados. Este método de backup deverá também ser<br>usado quando o DBIID do banco de dados for alterado, pois as<br>transações anteriores não podem ser aplicadas ao novo banco de<br>dados.<br>Diferencial - banco de dados e logs alterados.<br>■<br>Selecione esta opção para fazer backup dos arquivos que foram<br>modificados desde o último backup completo. Este método de<br>backup é menor e mais rápido do que um backup completo, porque<br>somente os logs de transação arquivados e os bancos de dados<br>registrados e não registrados com DBIIDs alterados serão<br>armazenados em backup. |
|                  | Nota: Apenas os arquivos .nlo que tiverem sido alterados são<br>armazenados em backup quando os bancos de dados ativados por<br>DAOS estiverem no modo de log de archive e seus DBIIDs não tiver<br>sido alterados.                                                                                                    |
|                  | ■ Incremental - banco de dados e logs alterados - redefinir bit de<br>archive.<br>Selecione esta opção para fazer backup dos arquivos que foram<br>modificados desde o último backup completo ou incremental. Este<br>método de backup é menor e mais rápido do que um backup<br>completo, porque somente os logs de transação arquivados e os<br>bancos de dados registrados e não registrados com DBIIDs alterados<br>serão armazenados em backup.                                                                                                    |
|                  | Nota: Apenas os arquivos .nlo que tiverem sido alterados são<br>armazenados em backup quando os bancos de dados ativados por<br>DAOS estiverem no modo de log de archive e seus DBIIDs não tiver<br>sido alterados.                                                                                                    |

Tabela F-1 Opções padrão do Lotus Domino

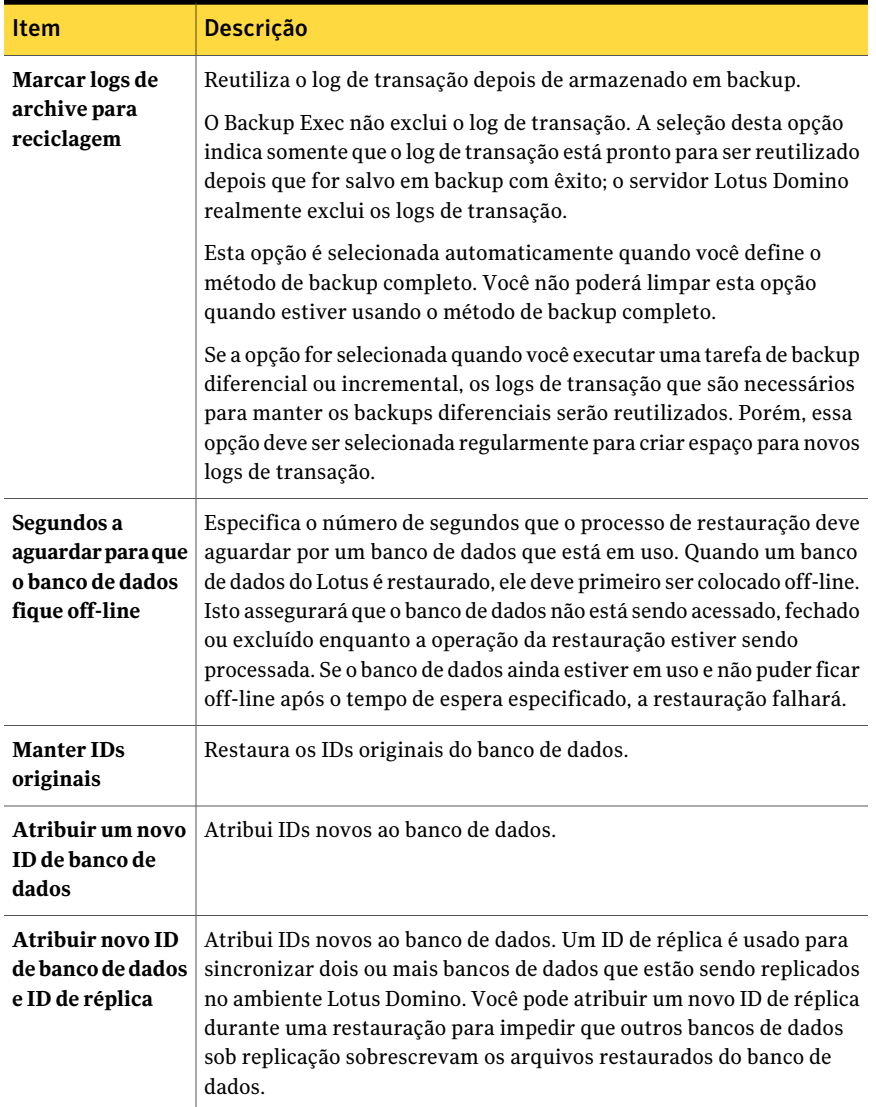

# <span id="page-1163-0"></span>Sobre como fazer backup dos bancos de dados Lotus Domino

Quando uma tarefa de backup do Lotus Domino é enviada, o Backup Exec usaAPIs do Lotus Domino para obter o backup do banco de dados. Quando você fizer backup de um banco de dados Domino ativado por DAOS, os arquivos NLO do DAOS são

automaticamente incluídos. Além disso, os logs de transação associados com os bancos de dados do Lotus Domino serão incluídos no backup apenas se o registro de archive estiver ativado no servidor. Se são armazenados em backup, os logs de archive são armazenados em um conjunto de backup separado que é armazenado dentro do conjunto de backup do banco de dados do Lotus Domino.

O Lotus Domino Agent suporta backups dos seguintes tipos de arquivos:

- .ntf arquivos de modelo do Lotus Notes
- .nsf arquivos do banco de dados do Lotus Notes
- .box arquivos de caixa de correio do Lotus
- .dsk arquivos de cache
- .txn Arquivos do log de transação
- .nlo Arquivos do anexo do DAOS

Nota: Os arquivos do log de transação e do anexo do DAOS não aparecem na exibição de seleções de backup do Backup Exec; porém, aparecem na exibição de seleções de restauração.

Você deve fazer o backup dos arquivos .nsf, .ntf e .box para recuperar corretamente os bancos de dados do Lotus Domino. Se você quer fazer backup dos arquivos .njf, .ncf, .id, .dic ou notes.ini, é necessário selecioná-los para o backup do volume em que o diretório do programa Lotus Domino está situado.

Embora os servidores Domino DAOS e não-DAOS usem bancos de dados e arquivos de suporte adicionais específicos do Domino, o Backup Exec não os armazena em backup. O Domino recria automaticamente os itens depois que você reinicia os servidores do Domino.

O Backup Exec exclui os seguintes arquivos de suporte das tarefas de backup:

- daos.cfg
- daoscat.nsf
- dbdirman.nsf

Nota:Você não pode fazer backup de bancos de dados em dispositivos que estiverem conectados a um computador no qual o Remote Media Agent for Linux Servers esteja instalado.

Consulte "Sobre logs de [transação](#page-1166-0) do Lotus Domino" na página 1167.

Consulte "Seleção de opções de backup para bancos de dados do Lotus [Domino"](#page-1168-0) na página 1169.

Consulte "Seleção de opções de [restauração](#page-1176-0) para bancos de dados do Lotus Domino" na página 1177.

### Sobre a exclusão automática dos arquivos do Lotus Domino durante backups de nível de volume

Se você selecionar um volume que contém dados do Lotus Domino, o Lotus Domino Agent determinará os dados do Domino que não deverão ser incluídos em um backup de nível de volume. Por exemplo, os arquivos .ntf e .nsf, os arquivos nlo, os arquivos <servidor>.id, assim como qualquer arquivo de log ativo, não devem fazer parte do backup porque são abertos para o uso exclusivo do sistema do Lotus Domino. Esses arquivos serão automaticamente excluídos do backup por um recurso chamado Exclusão de arquivos ativos. Se essa exclusão não aconteceu durante um backup sem captura de imagem, esses arquivos aparecerão como Em uso -Ignorado. Se essa exclusão não tiver ocorrido durante um backup da imagem capturada, os arquivos serão salvos em backup em um estado inconsistente possível, o que poderá criar problemas de restauração.

#### Sobre as configurações suportadas de banco de dados do Lotus Domino

Você poderá fazer backup dos seguintes tipos de configurações do banco de dados do Lotus Domino usando o Lotus Domino Agent:

■ Bancos de dados do servidor Domino.

Os bancos de dados de servidor Domino podem estar conectados ou desconectados, sendo que seus estados DAOS são não ativado, somente leitura ou ativado. O DAOS não pode ser ativado em bancos de dados Domino que não usam registro. Os bancos de dados Domino estão localizados em uma pasta no diretório de dados do Domino, tipicamente Lotus\Domino\Data, mas também podem estar vinculados ao diretório de dados do Domino que usam bancos de dados vinculados ao Lotus.

Os seguintes tipos de bancos de dados do Lotus Domino têm suporte:

- Bancos de dados do servidor Domino registrado. Um banco de dados do servidor Domino registrado faz o log de transações para um ou mais bancos de dados do Lotus. Se o log de transação for ativado no servidor, todas as transações do banco de dados entram em um único log de transação.
- Bancos de dados do servidor Domino não registrado. Um banco de dados do servidor Domino não registrado não tem o log de transação ativado ou o log de transação foi desativado para bancos de dados

específicos do servidor. Será feito backup dos bancos de dados do servidor Domino não registrado em sua totalidade quando for executado um backup completo, diferencial ou incremental, mas o banco de dados pode ser restaurado somente até o ponto mais recente do backup do banco de dados.

■ Bancos de dados locais.

<span id="page-1166-0"></span>Os bancos de dados do Lotus são considerados locais quando não podem ser localizados no diretório de dados do Domino; não podem ser compartilhados e não podem ser registrados. Esse tipo de banco de dados exige um backup do próprio banco de dados quando se usa qualquer um dos métodos de backup do Lotus Domino. O banco de dados pode ser restaurado somente até o ponto mais recente do backup do banco de dados.

#### Sobre logs de transação do Lotus Domino

O Lotus Domino tem a capacidade de registrar transações para um ou mais bancos de dados do Lotus Domino. Os bancos de dados do Lotus Domino são registrados por padrão quando o log da transação está ativado no servidor do Lotus Domino e o banco de dados está no diretório de dados do Domino.

Quando o log da transação é ativado no servidor, cada banco de dados do Lotus Domino tem por atribuição um ID da instância do banco de dados (DBIID). Cada transação gravada no log inclui o DBIID, que é usado para corresponder transações ao banco de dados durante uma restauração.

Um DBIID novo pode ser atribuído ao banco de dados quando algumas operações do Lotus Domino são executadas. Quando o DBIID novo é atribuído, todas as transações novas gravadas no log usam o DBIID novo; porém, as transações anteriores têm o DBIID antigo e não corresponderão ao DBIID novo para o banco de dados. Para impedir a perda de dados, é recomendado que um backup completo esteja em execução quando um banco de dados recebe um DBIID novo desde que as transações com o DBIID antigo não possam ser restauradas ao banco de dados. Um backup completo inclui todas as transações atuais no banco de dados e assegura que somente as transações com o DBIID novo sejam necessárias para restaurar o banco de dados.

Você pode selecionar somente um estilo de registro quando o registro da transação é ativado no servidor.

Aseguir estão os dois estilos de registro para os bancos de dados do Lotus Domino:

■ Log de archive.

Este estilo do registro produz uma transação que é limitada somente pela capacidade de sua memória de massa. O log de archive é o estilo recomendado de registro a ser usado com o Lotus Domino Agent desde que todos os logs de transação possam ser armazenados em backup e marcados para reciclagem.

Quando os logs de transação são reciclados, o servidor do Lotus Domino reutiliza os logs de transação existentes depois que são armazenados em backup para criar espaço para logs de transação novos.

■ Registro circular.

Este estilo do registro reutiliza o arquivo de log depois que um tamanho específico do arquivo de log é atingido. Reutilizando o arquivo de log você está economizando recursos; porém, você está limitando também suas opções da recuperação porque o banco de dados pode somente ser recuperado ao ponto do último backup completo. Se o método incremental ou do backup diferencial é selecionado para uma tarefa de backup, um backup completo dos bancos de dados alterados é executado desde que os logs de transação não possam ser armazenados em backup.

<span id="page-1167-0"></span>Cuidado: Quando o registro circular é ativado, o log de transação circular não pode ser armazenado em backup, o que poderia conduzir à perda de mudanças feitas ao banco de dados desde que o último backup foi executado.

# Sobre como selecionar bancos de dados de Lotus Domino para backup

Após ter instalado o Lotus Domino Agent, você poderá selecionar os bancos de dados existentes do Lotus Domino no painel de seleções.

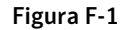

Figura F-1 Tipos de arquivo do servidor Domino que aparecem na exibição de seleções do Backup Exec

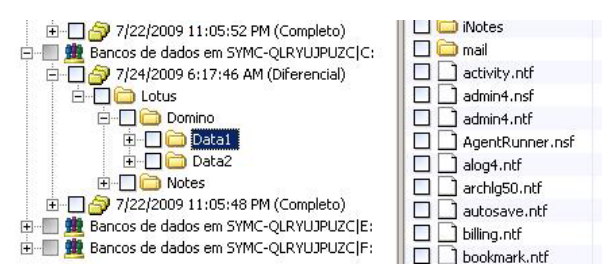

Os tipos de arquivo a seguir aparecem na exibição do servidor do Lotus Domino:

- nome\_do\_arquivo.nsf arquivos do banco de dados do Lotus Domino
- nome do arquivo.ntf arquivos de modelo do Lotus Domino
- nome do arquivo.box banco de dados compartilhado de correio
- nome\_do\_arquivo.dsk arquivos de cache

Você deve fazer backup de todos os arquivos para recuperar corretamente os bancos de dados do Lotus Domino.

Somente os arquivos do banco de dados e o arquivo .id do <servidor> aparecem na exibição Bancos de dados do Lotus Domino. Os arquivos de programas do Domino e outros arquivos, como .id e notes.ini, aparecem no volume em que o diretório do programa Lotus Domino está situado. Eles devem ser armazenados em backup separadamente como parte de um backup de sistema.

Nota: Um backup completo do servidor Domino inclui o arquivo .id do <servidor>. Como resultado, o recurso Exclusão de arquivos ativos exclui automaticamente o arquivo .id do <servidor>.

<span id="page-1168-1"></span>Consulte "Seleção de bancos de dados do Lotus Domino para backup" na página 1169.

#### Seleção de bancos de dados do Lotus Domino para backup

Após ter instalado o Lotus Domino Agent, você poderá selecionar os bancos de dados existentes do Lotus Domino no painel de seleções.

Consulte "Sobre como [selecionar](#page-1167-0) bancos de dados de Lotus Domino para backup" na página 1168.

Para selecionar bancos de dados do Lotus Domino

<span id="page-1168-0"></span>Marque a caixa de seleção ao lado do volume para escolher todos os bancos de dados em um volume ou expanda o volume e seleciona pastas e bancos de dados específicos.Ao selecionar bancos de dados para fazer backup, os bancos de dados devem ser locais em relação ao servidor do Lotus Domino.

# Seleção de opções de backup para bancos de dados do Lotus Domino

Este procedimento detalha como selecionar propriedades da tarefa de backup para bancos de dados de Lotus Domino.Você deve fazer backup do banco de dados do Lotus Domino em horários que não sejam de pico e desativar agentes ou agentes de terceiros do Lotus Domino antes de executar o backup. Os logs de transação arquivados são incluídos automaticamente.

Consulte "Criação de uma tarefa de backup usando o [Assistente](#page-351-0) de Backup" na página 352.

Cuidado: Os bancos de dados e os logs de transação do Lotus Domino que residem em um ou vários volumes devem ser armazenados em backup pelo mesmo servidor de mídia. Além disso, você não deve fazer backup de um servidor Lotus Domino simultaneamente através de vários servidores de mídia.

Para selecionar propriedades da tarefa de backup para bancos de dados do Lotus Domino

- 1 Na barra de navegação, clique na seta ao lado de **Backup**.
- 2 Clique em **Nova tarefa de backup**.
- 3 No painel **Propriedades**, em **Configurações**, clique em **Lotus Domino**.
- 4 Selecione as opções apropriadas.

Consulte "Opções da tarefa de backup do Lotus [Domino"](#page-1169-0) na página 1170.

<span id="page-1169-0"></span>5 Inicie a tarefa de backup ou selecione outras opções de backup no painel **Propriedades**.

Consulte "Criação de uma tarefa de backup definindo [propriedades](#page-352-0) da tarefa" na página 353.

#### Opções da tarefa de backup do Lotus Domino

Você pode definir opções específicas do Lotus Domino quando você cria uma tarefa de backup.

Consulte "Seleção de opções de backup para bancos de dados do Lotus [Domino"](#page-1168-0) na página 1169.

A seguinte tabela descreve as opções do Lotus Domino que podem ser definidas quando você cria uma tarefa de backup.

| <b>Item</b>      | Descrição                                                                                                    |
|------------------|----------------------------------------------------------------------------------------------------|
| Método de backup | Especifica um dos seguintes métodos de backup:                                                                                                    |
|                  | ■ Completo - fazer backup do banco de dados e dos logs - redefinir<br>bit de archive.<br>Faz backup de todos os bancos de dados selecionados. Para fazer<br>backup corretamente de seus dados do Lotus Domino, é necessário<br>executar backups completos regulares do banco de dados. Este<br>método de backup deverá também ser usado quando o DBIID do<br>banco de dados for alterado, pois as transações anteriores não<br>podem ser aplicadas ao novo banco de dados.<br>Diferencial - banco de dados e logs alterados.<br>п<br>Faz backup de arquivos que foram modificados desde o backup<br>completo mais recente. Este método de backup é menor e mais<br>rápido do que um backup completo, porque somente os logs de<br>transação arquivados e os bancos de dados registrados e não<br>registrados com DBIIDs alterados serão armazenados em backup.<br><b>Nota:</b> Apenas os arquivos .nlo que tiverem sido alterados são<br>armazenados em backup quando os bancos de dados ativados por<br>DAOS estiverem no modo de log de archive e seus DBIIDs não |
|                  | tiverem sido alterados.<br>■ Incremental - banco de dados e logs alterados - redefinir bit de<br>archive.<br>Faz backup de arquivos que foram modificados desde o backup                                                                                                    |
|                  | completo ou incremental mais recente. Este método de backup é<br>menor e mais rápido do que um backup completo, porque somente<br>os logs de transação arquivados e os bancos de dados registrados<br>e não registrados com DBIIDs alterados serão armazenados em<br>backup.                                                                                                    |
|                  | Nota: Apenas os arquivos .nlo que tiverem sido alterados serão<br>armazenados em backup quando os bancos de dados ativados por<br>DAOS estiverem no modo de log de archive e seus DBIIDs não<br>tiverem sido alterados.                                                                                                    |

Tabela F-2 Propriedades da tarefa de backup do Lotus Domino

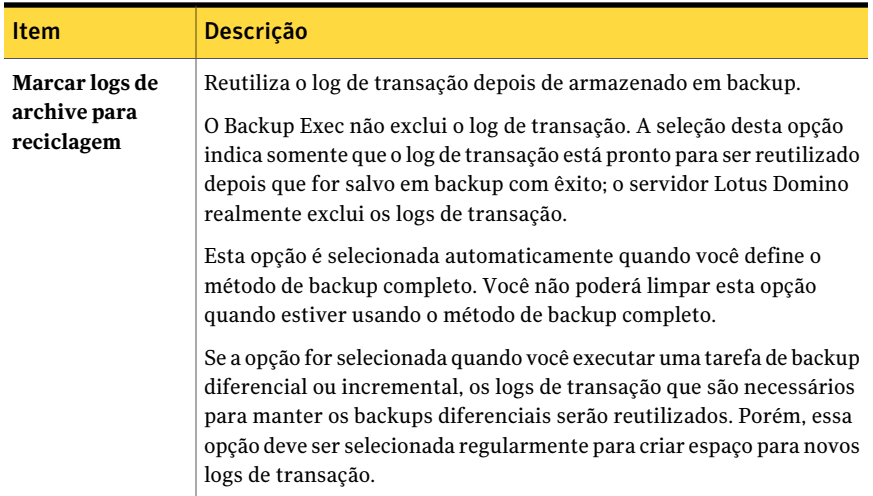

# Restauração de bancos de dados do Lotus Domino

<span id="page-1171-0"></span>Restaurar um banco de dados do Lotus Domino é um processo de três partes.

| <b>Etapa</b> | Descrição                                                                                                    |
|--------------|----------------------------------------------------------------------------------------------------|
| Etapa 1      | Restaurar arquivos do banco de dados para<br>o servidor Domino.                                                                                                    |
|              | Durante uma restauração do banco de dados<br>do Lotus Domino, o banco de dados existente<br>é colocado off-line e excluído, o banco de<br>dados é restaurado e os registros alterados<br>contidos na tarefa de backup são aplicados<br>no banco de dados.                                                                                                    |
|              | Nota: Os servidores do Domino incluem<br>bancos de dados com nomes tais como<br>admin4.nsf,names.nsfebusytime.nsf.<br>Os computadores-cliente do Notes incluem<br>bancos de dados com nomes tais como<br>bookmark.nsf.cache.dske<br>homepage.nsf. Estes bancos de dados são<br>críticos e não podem ser colocados off-line<br>quando o servidor do Domino e o cliente do<br>Notes estão em execução. Além disso, é<br>necessário restaurar apenas estes bancos de<br>dados na situação de recuperação após<br>desastres.                                                                        |
|              | Se o banco de dados for local ou não<br>registrado, ele será colocado de volta on-line.<br>Se o banco de dados estiver registrado em<br>vários bancos de dados que estão sendo<br>restaurados, o nome de banco de dados será<br>adicionado a uma lista para recuperação.<br>Durante o processo de restauração, o Backup<br>Exec atribui um nome exclusivo aos bancos<br>de dados e, antes que os bancos de dados<br>sejam colocados on-line, atribui novamente<br>o nome original. Mudar o nome durante o<br>processo de restauração não surte nenhum<br>efeito em bancos de dados restaurados. |
| Etapa 2      | Restaurar arquivos NLO relacionados a<br>DAOS que estejam ausentes.                                                                                                    |

Tabela F-3 Restauração de um banco de dados do Lotus Domino

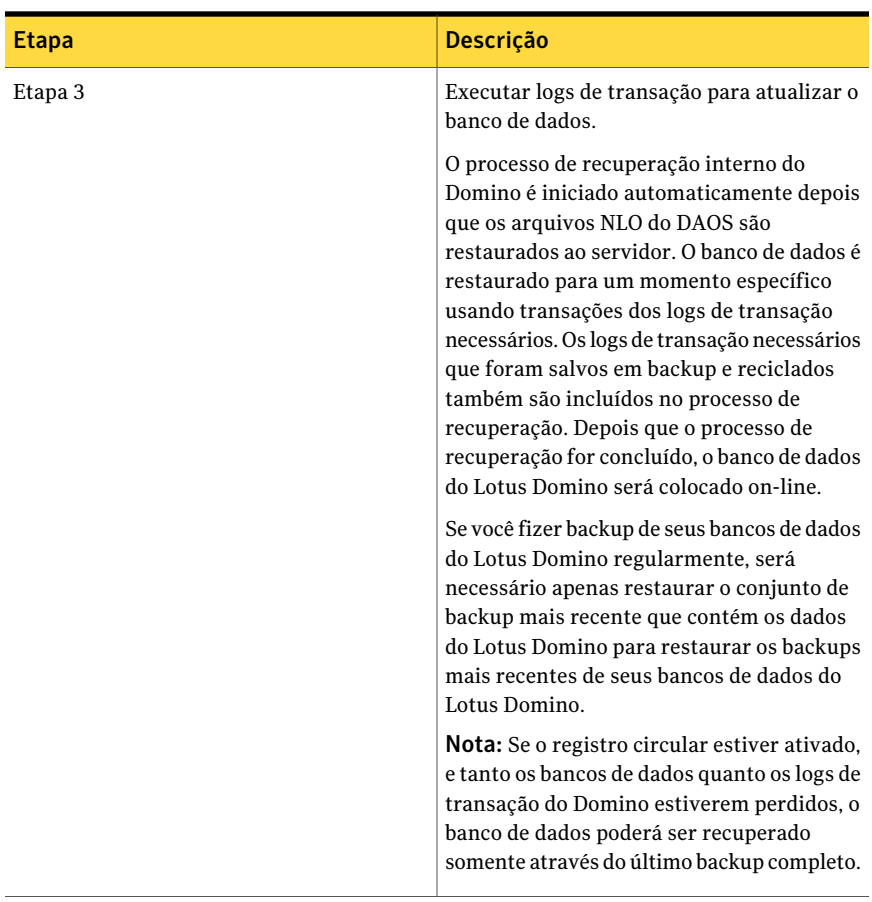

Use os mesmos procedimentos para restaurar um servidor em um cluster do Microsoft Cluster Server usado na restauração de um servidor em um ambiente que não esteja em cluster.

Ao restaurar um banco de dados do Lotus Domino em um cluster do MCSC, se um failover ocorrer durante a operação de restauração, as tarefas de restauração ativas serão colocadas em pausa por 15 minutos enquanto aguardam pela resolução das conexões existentes. Se a tarefa de restauração não reiniciar antes do fim do período limite de failover, a tarefa falhará. Se isso ocorrer, a tarefa de restauração deverá ser enviada novamente.

Consulte "Sobre como [selecionar](#page-1174-0) bancos de dados de Lotus Domino para a [restauração"](#page-1174-0) na página 1175.

Consulte ["Redirecionamento](#page-1178-0) de tarefas de restauração para bancos de dados do Lotus [Domino"](#page-1178-0) na página 1179.

## Sobre como selecionar bancos de dados de Lotus Domino para a restauração

<span id="page-1174-0"></span>Quando você exibir os bancos de dados do Lotus Domino no painel de seleções de restauração, dois conjuntos de backup são exibidos para cada tarefa de backup do Lotus Domino. O primeiro conjunto de backup contém os bancos de dados do Lotus Domino e o segundo conjunto de backup contém os logs de transação.

Para restaurar os dados, as seleções devem ser feitas através do conjunto de backup que contém os bancos de dados do Lotus Domino; os logs de transação necessários são restaurados automaticamente com o banco de dados selecionado.

Figura F-2 Conjuntos de backup de uma tarefa de backup do Lotus Domino

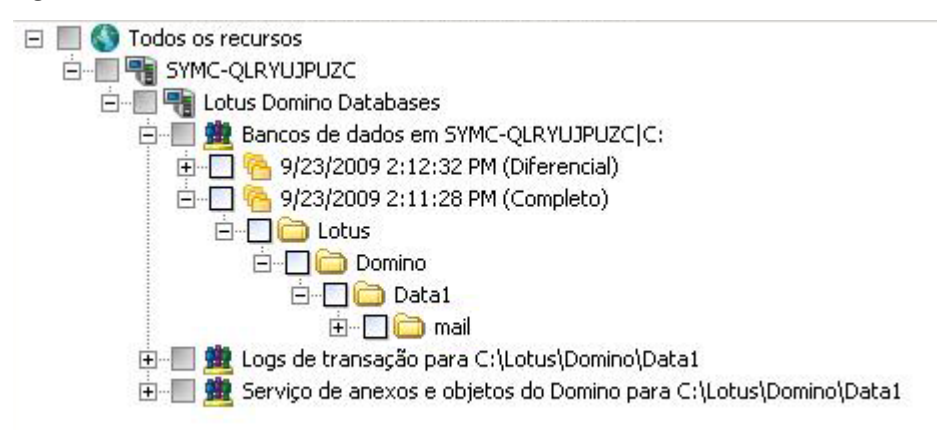

Os dados do Lotus Domino estão geralmente no conjunto de backup mais recente. Porém, algumas tarefas de backup diferenciais ou subseqüentes são executadas depois que uma tarefa de backup completo pode não conter os dados do conjunto de backup porque somente o log de transação foi salvo em backup. Se os dados que você quer restaurar não estão localizados no conjunto de backup mais recente, verifique os conjuntos de backup anteriores até encontrar os dados.

Nota: Se um DBIID novo for designado aos bancos de dados, e você executar um backup diferencial ou incremental, os dados estarão contidos no conjunto de backup mais recente, já que as transações com o novo DBIID não corresponderão ao DBIID antigo.

Por exemplo, o servidor Domino tem um backup completo e um backup diferencial. Se você decidir que quer restaurar dados do backup diferencial, você pode selecionar o diretório Data1 e descobrir que está vazio.

O seguinte gráfico mostra um diretório de dados vazio.

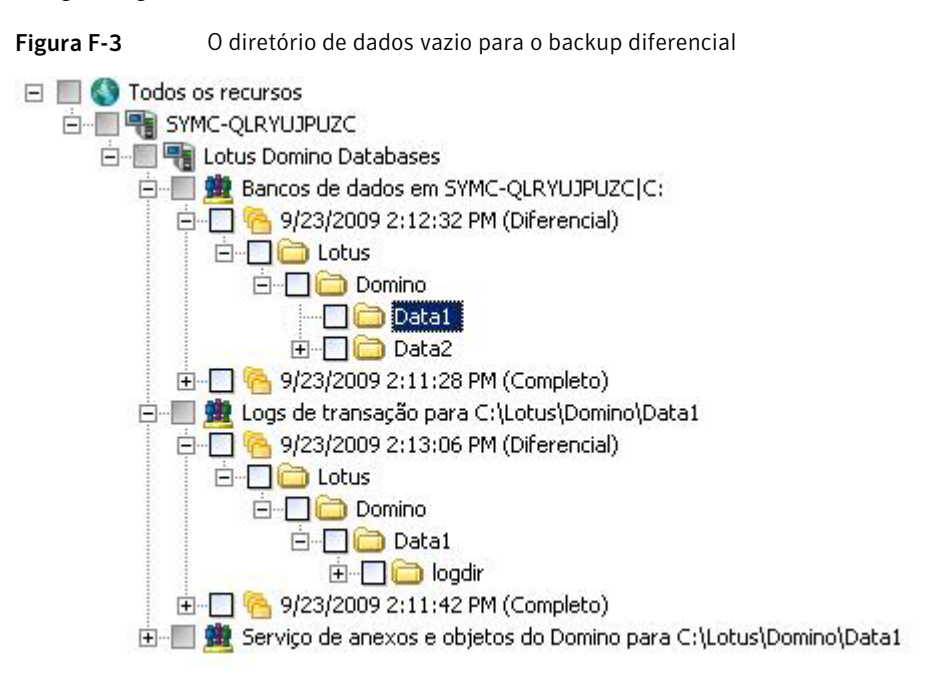

Os dados salvos em backup para o backup diferencial são contidos na verdade no conjunto de backup do log de transação. Para restaurar os dados, é necessário selecioná-los do backup completo anterior.

Os logs de transação do backup diferencial serão usados para atualizar o banco de dados.

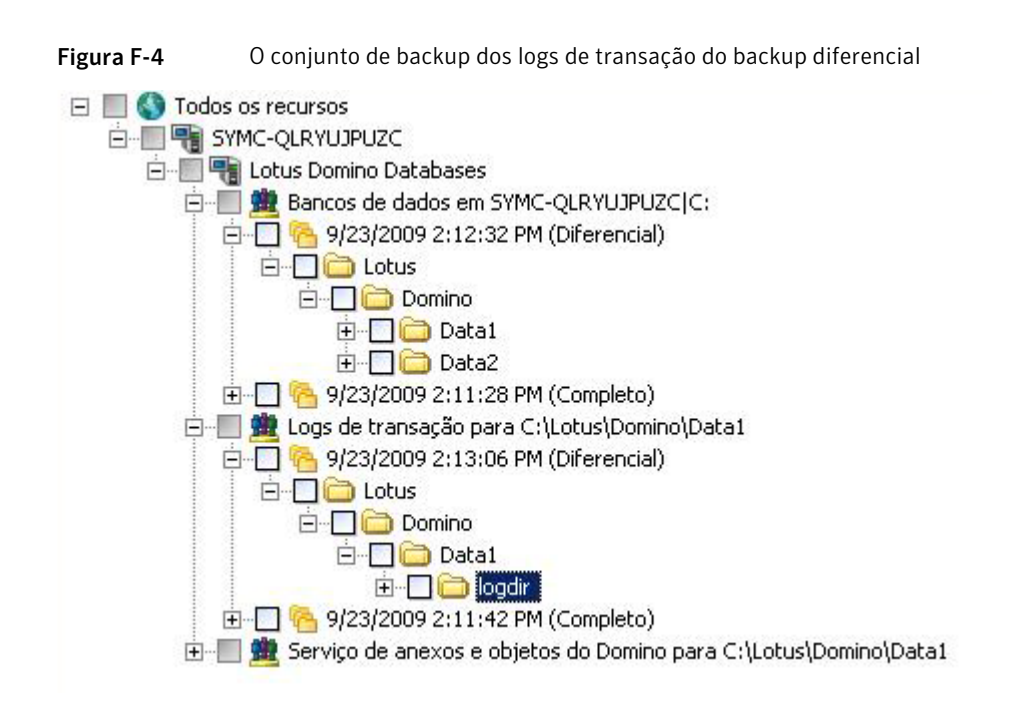

Nota:Ao restaurar os bancos de dados do Lotus Domino para o cluster do Microsoft Cluster Server, o nome do computador virtual ou o endereço IP virtual do servidor Domino devem ser usados ao procurar ou fazer as seleções do banco de dados do Domino na guia **Exibir por recurso** da caixa de diálogo **Propriedades**.

<span id="page-1176-0"></span>Consulte ["Redirecionamento](#page-1178-0) de tarefas de restauração para bancos de dados do Lotus [Domino"](#page-1178-0) na página 1179.

Consulte "Recuperação de um servidor Lotus Domino de um desastre" na página 1183.

# Seleção de opções de restauração para bancos de dados do Lotus Domino

Este procedimento detalha como selecionar propriedades da tarefa da restauração para bancos de dados do Lotus Domino e fornece definições para opções de restauração específicas do Domino.

Quando você seleciona um conjunto de backup do Lotus Domino para restaurar, todos os arquivos do banco de dados e logs de transação necessários são restaurados automaticamente. Você também pode escolher restaurar arquivos específicos do banco de dados.

Consulte "Sobre logs de [transação](#page-1166-0) do Lotus Domino" na página 1167.

#### Para selecionar propriedades da tarefa da restauração para bancos de dados do Lotus Domino

- 1 Na barra de navegação, clique na seta ao lado de **Restaurar**.
- 2 Clique em **Nova tarefa de restauração**.
- 3 No painel **Propriedades**, em **Configurações**, clique em **Lotus Domino**.
- 4 Selecione as opções apropriadas.

Consulte "Opções de [restauração](#page-1177-0) do Lotus Domino" na página 1178.

Se seu banco de dados do Lotus Domino for replicado, os bancos de dados em cada computador deverão ter IDs de banco de dados e de réplica idênticos. Se você quiser garantir que os bancos de dados continuem a ser replicados depois da restauração, selecione a opção Manter IDs originais.

<span id="page-1177-0"></span>5 Inicie a tarefa da restauração ou selecione outras opções no painel **Propriedades**.

Consulte ["Restauração](#page-657-0) de dados pela definição das propriedades da tarefa" na página 658.

#### Opções de restauração do Lotus Domino

Você pode definir opções de restauração específicas do Lotus Domino quando criar tarefas de restauração.

Consulte "Seleção de opções de [restauração](#page-1176-0) para bancos de dados do Lotus Domino" na página 1177.

As opções de restauração do Lotus Domino são descritas na seguinte tabela:

| <b>Item</b>                                                        | <b>Descrição</b>                                                                                                    |
|--------------------------------------------------------------------|----------------------------------------------------------------------------------------------------|
| Segundos a aguardar para<br>que o banco de dados figue<br>off-line | Especifica o número de segundos que o processo de<br>restauração deve aguardar por um banco de dados que está<br>em uso. Quando um banco de dados do Lotus é restaurado,<br>ele deve primeiro ser colocado off-line. Isto assegurará que<br>o banco de dados não está sendo acessado, fechado ou<br>excluído enquanto a operação da restauração estiver sendo<br>processada. Se o banco de dados ainda estiver em uso e não<br>puder ficar off-line após o tempo de espera especificado, a<br>restauração falhará. |
| <b>Manter IDs originais</b>                                        | Restaura os IDs originais do banco de dados.                                                                                                    |

Tabela F-4 Opções de restauração do Lotus Domino

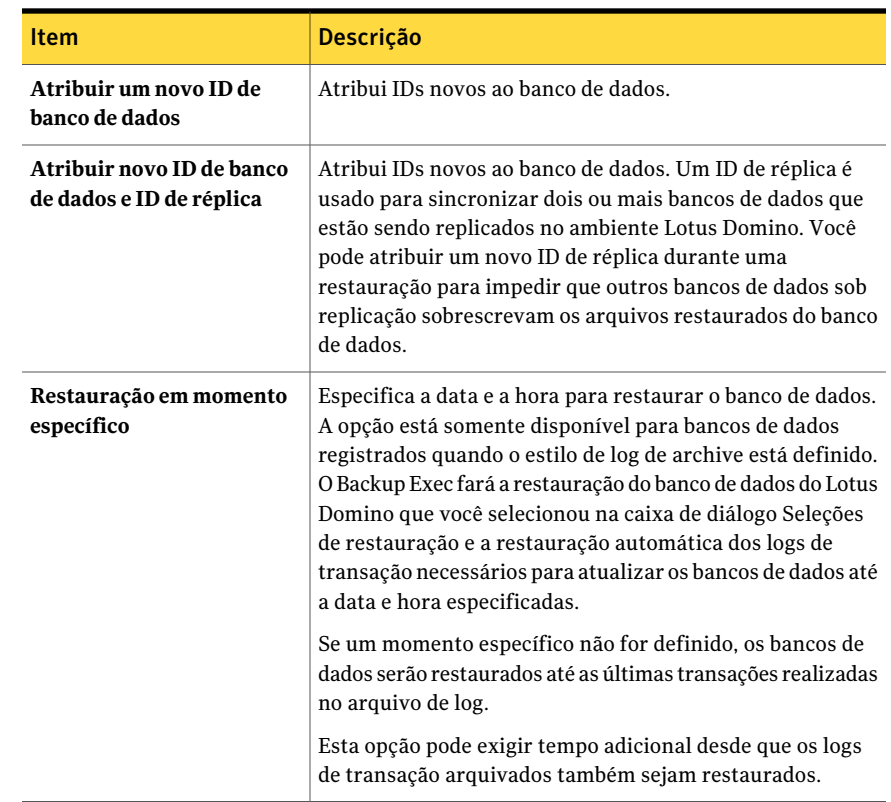

## <span id="page-1178-0"></span>Redirecionamento de tarefas de restauração para bancos de dados do Lotus Domino

A conta de logon do Backup Exec deve ter credenciais administrativas no servidor para o qual você quer redirecionar o backup do servidor Lotus Domino. Os bancos de dados do Lotus Domino podem somente ser redirecionados para um diretório diferente do servidor local onde foi feito o backup do banco de dados. Se você está restaurando um banco de dados em um local diferente, ele deve se encontrar em ou sob um diretório de dados do Lotus Domino. As restaurações em momento específico não podem ser redirecionadas.

Nota: Redirecionamento da restauração de um banco de dados Domino ativado por DAOS não restaura os arquivos nlo.

Consulte ["Restauração](#page-657-0) de dados pela definição das propriedades da tarefa" na página 658.

Consulte ["Criação](#page-202-0) de uma nova conta de logon do sistema Backup Exec" na página 203.

Para redirecionar a restauração de um banco de dados do Lotus Domino

- 1 Selecione a mídia que contém os dados que você quer restaurar.
- 2 Na barra de navegação, clique na seta ao lado de **Restaurar**.
- 3 Clique em **Nova tarefa de restauração**.
- 4 Selecione os bancos de dados do Lotus Domino.
- 5 Depois de selecionar as opções na caixa de diálogo **Propriedades da tarefa de restauração**, no painel **Propriedades**, em **Destino**, clique em **Redirecionamento de arquivos**.
- 6 Selecione **Redirecionar conjuntos de arquivos**.
- 7 Selecione a unidade na qual você está restaurando em **Restaurar para unidade**. Você não pode digitar o nome da unidade, é necessário fazer uma seleção.
- 8 Insira a conta de logon do servidor em **Conta de logon do servidor**.
- 9 Insira o caminho no qual você está restaurando em **Restaurarparacaminho**.
- <span id="page-1179-0"></span>10 Insira a conta de logon do caminho em **Conta de logon do caminho**.
- 11 Inicie a tarefa de redirecionamento ou selecione outras opções de restauração no painel **Propriedades**.

# Redirecionamento da restauração de arquivos NLO do DAOS

Você pode restaurar arquivos NLO do DAOS sem restaurar todo o banco de dados Domino ativado por DAOS. Quando você restaura os arquivos NLO do DAOS você deve especificar um caminho de destino de redirecionamento. Na maioria dos casos, o caminho aponta para o repositório interno de DAOS que você definiu quando configurou o Lotus Domino.

Consulte "Sobre o Lotus DominoAgent e o [DominoAttachment](#page-1157-1) and Object Service [\(DAOS\)"](#page-1157-1) na página 1158.

#### Para redirecionar a restauração de arquivos NLO do DAOS

- 1 Na barra de navegação, clique na seta ao lado de **Restaurar**.
- 2 Clique em **Nova tarefa de restauração**.
- 3 Na exibição de seleções da restauração, navegue até**BancosdedadosdoLotus Domino**.
- 4 Expanda **Bancos de dados do Lotus Domino**.
- 5 Expanda **Domino Attachment and Object Service**.
- 6 Selecione um conjunto de backup que contenha os arquivos nlo que você quer restaurar.
- 7 Execute um dos procedimentos a seguir:

Para restaurar todos os arquivos .nlo em Selecione a pasta que contém todos os arquivos .nlo que você quer restaurar. uma pasta

Para restaurar apenas os arquivos .nlo ausentes

Faça o seguinte na ordem indicada:

- Selecione a pasta que contém todos os arquivos .nlo que você quer restaurar.
- No painel de tarefas, em **Configurações**, clique em **Geral**.
- Selecione **Ignorarseoarquivoexistir**. Quando as tarefas de restauração são executadas, o Backup Exec restaura apenas os arquivos .nlo ausentes.
- 8 No painel de tarefas, em **Destino**, clique em **Redirecionamentode arquivos**.
- 9 Selecione **Redirecionar conjuntos de arquivos**.
- 10 Clique no botão de reticências ao lado do campo **Restaurar para unidade**.
- 11 Navegue até a pasta do DAOS usando o caminho que você especificou quando configurou o Domino.

Se você alterou o caminho depois de fazer backup do servidor Domino, use o caminho novo.

12 Clique em **OK**.

As entradas corretas do local do caminho devem aparecer em **Restaurarpara unidade** e nos campos **Restaurar para caminho**.

13 Selecione outras opções, se apropriado.

Consulte "Opções de restauração de [redirecionamento](#page-690-0) de arquivos " na página 691.

14 Execute um dos procedimentos a seguir:

Para executar a tarefa agora Clique em **Executar agora**.

Para agendar a tarefa para ser executada Faça o seguinte na ordem indicada: mais tarde

- No painel de tarefas, em **Freqüência**, clique em **Agendamento**.
- Defina as opções de agendamento. Consulte ["Agendamento](#page-379-0) de tarefas" na página 380.
- Clique em **Enviar**.
- 15 Quando a tarefa de restauração do redirecionamento for concluída, execute uma operação de ressincronização do catálogo do Domino DAOS no servidor Domino.

<span id="page-1181-0"></span>Para informações sobre ressincronização do catálogo do Domino DAOS, consulte sua documentação do Lotus Domino.

# Como preparar para a recuperação após desastres em um servidor Lotus Domino

Um plano de preparação contra desastres é necessário para restaurar bancos de dados do Lotus Domino com eficiência e eficácia no caso de uma falha catastrófica. O objetivo é minimizar o tempo de recuperação. Desenvolver uma estratégia de backup para seus computadores Windows e bancos de dados do Lotus Domino é parte crítica desse plano.

Ao desenvolver uma estratégia de backup para seus bancos de dados do Lotus Domino, considere as seguintes recomendações:

- Manter os bancos de dados vinculados em um volume. Isso permitirá que o Backup Exec sincronize os bancos de dados antes que sejam salvos em backup.
- Faça o backup dos bancos de dados ativos com freqüência. Isso reduz o esforço necessário para atualizar os bancos de dados até o momento do backup mais recente.
- Assegure-se de que os arquivos notes.ini, cert.id e <server<.id estejam protegidos e disponíveis se um desastre ocorrer.
- Configure o período de limpeza do DAOS como recomendado na documentação do Lotus Domino. Porém,ASymantec recomenda que você não defina o período de limpeza do DAOS para um período menor do que o tempo entre dois backups do Domino.

Consulte "Recuperação de um servidor Lotus Domino de um desastre" na página 1183.

Consulte "Sobre a [recuperação](#page-1185-0) após desastres de um servidor Lotus Domino usando o log de [archive"](#page-1185-0) na página 1186.

<span id="page-1182-0"></span>Consulte ["Recuperação](#page-1185-1) de um servidor de Lotus Domino que use o registro circular" na página 1186.

#### Recuperação de um servidor Lotus Domino de um desastre

A recuperação de sistema do Lotus Domino pode ser executada das seguintes maneiras:

- Manualmente Consulte "Sobre a recuperação manual após desastres dos [computadores](#page-847-0) [Windows"](#page-847-0) na página 848.
- Usando a Intelligent Disaster Recovery Option do Backup Exec Consulte "Sobre o Assistente de Configuração da Intelligent Disaster Recovery" na página 1952.

Quando você recupera um servidor Domino ativado por DAOS de um desastre, todos os arquivos .nlo que recuperaram referências do banco de dados do Domino são restaurados automaticamente.

Nota: A recuperação após desastres de um servidor do Lotus Domino em um cluster de servidor da Microsoft Cluster usa as mesmas etapas de recuperação em um servidor do Domino em um ambiente sem cluster.

Use as seguintes etapas como um guia quando você quer fazer uma operação de recuperação após desastres em um servidor Lotus Domino.

| desastre     |                                                                                    |  |
|--------------|------------------------------------------------------------------------------------|--|
| <b>Etapa</b> | <b>Descrição</b>                                                                   |  |
| Etapa 1      | Recuperar o computador Windows.                                                    |  |
| Etapa 2      | Desativar o monitoramento de alterações do<br>diário                               |  |
|              | Consulte "Desativação do monitoramento<br>de alterações do diário" na página 1184. |  |

Tabela F-5 Etapas a tomar para recuperar um servidor Lotus Domino após um

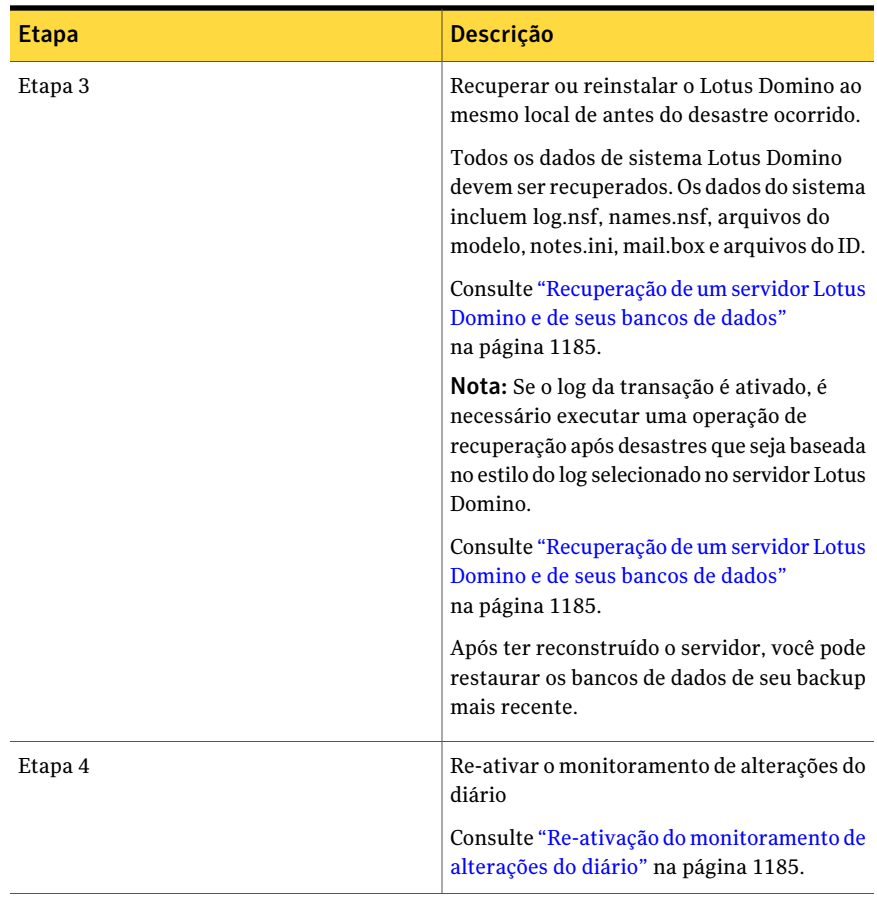

#### <span id="page-1183-0"></span>Desativação do monitoramento de alterações do diário

Use as seguintes etapas para desativar e reativar o monitoramento de alterações do diário no registro. Então você pode recuperar o servidor, os bancos de dados e os logs de transação do Lotus Domino.

Consulte "Sobre a [recuperação](#page-1185-0) após desastres de um servidor Lotus Domino usando o log de [archive"](#page-1185-0) na página 1186.

#### Para desativar o monitoramento de alterações do diário

1 Abra o registro e procure a seguinte chave:

HKEY\_LOCAL\_MACHINE\SOFTWARE\SYMANTEC\BACKUP EXEC FOR WINDOWS\BACKUP EXEC\ENGINE\DOMINO

- 2 Desative o monitoramento de alterações do diário definindo o valor da chave Ativar as alterações do diário para 0.
- <span id="page-1184-0"></span>3 Reinicie o Remote Agent for Lotus Domino.

#### Recuperação de um servidor Lotus Domino e de seus bancos de dados

Use as seguintes etapas para recuperar um servidor Lotus Domino e seus bancos de dados.

Consulte ["Recuperação](#page-1185-1) de um servidor de Lotus Domino que use o registro circular" na página 1186.

Consulte "Retorno à última [configuração](#page-845-0) válida conhecida" na página 846.

Consulte ["Restauração](#page-657-0) de dados pela definição das propriedades da tarefa" na página 658.

Consulte "Seleção de opções de [restauração](#page-1176-0) para bancos de dados do Lotus Domino" na página 1177.

#### Para recuperar um servidor e bancos de dados do Lotus Domino

- 1 Restaure ou reinstale o diretório do programa do servidor do Lotus Domino no mesmo local em que estava antes do desastre ocorrido.
- 2 Restaure os arquivos notes.ini, cert.id e <server>.id do último backup completo do diretório do programa do servidor do Lotus Domino.
- 3 Use o Backup Exec para restaurar os bancos de dados no diretório de dados do Domino.

<span id="page-1184-1"></span>O Backup Exec restaura automaticamente todos os arquivos NLO do DAOS junto com os bancos de dados ativados por DAOS.Além disso, o Domino recria automaticamente o arquivo daos.cfg e o daoscat.nsf quando você reinicia o servidor do Domino.

4 Inicie o servidor do Lotus Domino.

#### Re-ativação do monitoramento de alterações do diário

Use as seguintes etapas ao reativar o monitoramento de alterações do diário.

Consulte "Sobre a [recuperação](#page-1185-0) após desastres de um servidor Lotus Domino usando o log de [archive"](#page-1185-0) na página 1186.

Consulte "Seleção de opções de [restauração](#page-1176-0) para bancos de dados do Lotus Domino" na página 1177.

Consulte ["Restauração](#page-657-0) de dados pela definição das propriedades da tarefa" na página 658.

#### Para reativar o monitoramento de alterações do diário

1 Abra o registro e procure a seguinte chave:

HKEY\_LOCAL\_MACHINE\SOFTWARE\SYMANTEC\BACKUP EXEC FOR WINDOWS\BACKUP EXEC\ENGINE\DOMINO

- 2 Ative o monitoramento de alterações do diário definindo o valor da chave Ativar as alterações do diário para 1.
- <span id="page-1185-0"></span>3 Reinicie o Remote Agent for Lotus Domino.

### Sobre a recuperação após desastres de um servidor Lotus Domino usando o log de archive

Se o log de transação ativo for perdido, você poderá recuperar o banco de dados somente até as transações contidas no último log de transação.

Porém, se todos os logs de transação forem perdidos, será necessário ter o seguinte para recuperar o banco de dados:

- Um arquivo atualizado de Notes.ini do servidor do Lotus Domino.
- Os backups do banco de dados.
- Todas as extensões do log arquivado.

<span id="page-1185-1"></span>Além disso, se Monitorar alterações no diário estiver ativado, será necessário desativá-lo no registro antes de iniciar a recuperação do servidor do Lotus Domino.

Consulte "Desativação do [monitoramento](#page-1183-0) de alterações do diário" na página 1184.

### Recuperação de um servidor de Lotus Domino que use o registro circular

Se o log circular estiver ativado e o log de transação for perdido, o banco de dados do Domino poderão somente ser recuperados até o último backup.

| registro circular |                                                                                                    |
|-------------------|----------------------------------------------------------------------------------------------------|
| <b>Etapa</b>      | Descrição                                                                                                    |
| Etapa 1           | Restaure ou reinstale o diretório do<br>programa do servidor Lotus Domino (com<br>exceção dos arquivos notes.ini, cert.id e<br>>server<.id) no mesmo local de antes de ter<br>ocorrido o desastre.       |
| Etapa 2           | Verifique se o diretório do log (logdir) foi<br>criado e não contém arquivos antigos.<br>Se o diretório do log não foi criado, recrie o<br>diretório no mesmo local antes de ter<br>ocorrido o desastre. |
|                   | Não inicie o servidor Lotus Domino após ter<br>executado as etapas anteriores.                                                                                                    |
| Etapa 3           | Restaure os arquivos notes.ini, cert.id e<br>>server<.id do último backup completo do<br>diretório do programa do servidor Lotus<br>Domino no mesmo local de antes de ter<br>ocorrido o desastre.        |
| Etapa 4           | Para mandar o Lotus Domino criar o arquivo<br>de log circular no diretório de log quando o<br>servidor iniciar, defina o seguinte parâmetro<br>no arquivo notes.ini:<br>translog path=logdir             |
| Etapa 5           | Use o Lotus Domino Agent para restaurar os<br>bancos de dados no diretório de dados do<br>Domino.                                                                                                    |
|                   | Consulte "Restauração de dados pela<br>definição das propriedades da tarefa"<br>na página 658.                                                                                                    |
|                   | Consulte "Seleção de opções de restauração<br>para bancos de dados do Lotus Domino"<br>na página 1177.                                                                                                   |

Tabela F-6 O processo para recuperar um servidor de Lotus Domino que use o registro circula

### Recuperação do servidor, dos bancos de dados e dos logs de transação do Lotus Domino quando o log de archive estiver ativado

Use as seguintes etapas para recuperar o servidor, os bancos de dados e os logs de transação do Lotus Domino.

Consulte "Sobre a [recuperação](#page-1185-0) após desastres de um servidor Lotus Domino usando o log de [archive"](#page-1185-0) na página 1186.

Para recuperar o servidor, os bancos de dados e os logs de transação do Lotus Domino quando o registro circular estiver ativado

1 Restaurar os arquivos do servidor Domino que não sejam do banco de dados (\*.id e notes.ini).

Se necessário, reinstale, mas não configure o servidor Domino e então restaure os arquivos Domino que não sejam do banco de dados, que incluem os arquivos notes.ini e \*.id. Use a mesma estrutura de diretórios, o mesmo local do diretório e o mesmo caminho logdir que foram criados na instalação original. Não inicie o servidor após reinstalá-lo.

- 2 Na caixa de diálogo **Restaurar propriedades da tarefa**, em **Configurações**, clique em **Geral**.
- 3 Marque **Restaurar sobre arquivos existentes**.
- 4 Usando um editor de texto, mude a configuração de TRANSLOG\_Status no arquivo notes.ini do servidor Domino para 0.

Por exemplo, TRANSLOG Status=0

- 5 Usando o Backup Exec Agent for Lotus Domino, restaure o último log de transação armazenado em backup antes da perda do log de transação ativo.
- 6 Verifique se a restauração do log de transação foi bem-sucedida.
- 7 Desligue e reinicie o Backup Exec Agent for Lotus Domino.
- 8 Exclua todos os logs de transação, exceto o log de transação restaurado na etapa 5, do diretório do log de transação do Domino.
- 9 Usando um editor de texto, mude o arquivo notes.ini para que o servidor Domino corresponda ao seguinte:

TRANSLOG\_Recreate\_Logctrl=1

TRANSLOG\_Status=1
10 Execute uma restauração completa dos bancos de dados do Domino ou de um estado de momento específico dentro das extensões do log arquivado.

O Backup Exec restaura automaticamente todos os arquivos NLO do DAOS junto com os bancos de dados ativados por DAOS.Além disso, o Domino recria automaticamente o arquivo daos.cfg e o daoscat.nsf quando você reinicia o servidor do Domino.

Depois que a restauração completa for concluída, o parâmetro TRANSLOG\_Logctrl no arquivo notes.ini será redefinido para 0.

- 11 Inicie o servidor do Domino. A recuperação após desastres está concluída.
- 12 Se a opção Monitorar alterações do diário for desativada antes de iniciar o processo de recuperação após desastres, será necessário reativá-la.

Consulte "Re-ativação do [monitoramento](#page-1184-0) de alterações do diário" na página 1185.

Symantec Backup Exec Agent for Lotus Domino Server Como preparar para a recuperação após desastres em um servidor Lotus Domino 1190

# Apêndice

# Symantec Backup Exec Agent for Microsoft Exchange Server

Este Apêndice contém os tópicos a seguir:

- Sobre o Backup Exec [Exchange](#page-1191-0) Agent
- [Requisitos](#page-1192-0) para usar o Exchange Agent
- Sobre a [instalação](#page-1197-0) do Exchange Agent
- Configurações [recomendadas](#page-1197-1) para o Exchange
- [Requisitos](#page-1198-0) para acessar caixas de correio do Exchange
- [Estratégias](#page-1200-0) de backup para o Exchange
- Como a Tecnologia de [recuperação](#page-1204-0) granular funciona com o Exchange [Information](#page-1204-0) Store
- Backups off-host e de captura de imagem com o [Exchange](#page-1205-0) Agent
- Sobre a proteção contínua para dados do [Exchange](#page-1210-0)
- Práticas [recomendadas](#page-1215-0) de proteção contínua do Exchange
- Definição das opções padrão de backup e [restauração](#page-1222-0) para dados do Exchange
- Sobre como fazer backup no Exchange [2003/2007](#page-1229-0)
- Sobre como fazer backup dos bancos de dados do [Exchange](#page-1230-0) 2010
- Backup do [Exchange](#page-1232-0)
- Sobre como restaurar dados do [Exchange](#page-1247-0)
- Sobre o [redirecionamento](#page-1264-0) de dados de restauração do Exchange
- Preparação para a [recuperação](#page-1271-0) após desastres do Exchange Server
- <span id="page-1191-0"></span>[Recuperação](#page-1272-0) após desastres para o Exchange 2000 ou superior

# Sobre o Backup Exec Exchange Agent

O Exchange Agent permite integrar backups de bancos de dados do Microsoft Exchange Server com backups de rede sem administração separada ou hardware dedicado.

O Exchange Agent fornece os seguintes recursos:

- A capacidade de restaurar itens individuais em backups com a Tecnologia de recuperação granular ativada.
- Backup contínuo do Exchange Server quando o Backup Exec Continuous Protection Server (CPS) estiver instalado. A tarefa de backup do CPS Exchange fornece recuperação completa a qualquer momento específico do Armazenamento de informações, incluindo o log de transação completo mais recente. Quando você permitir a execução dos pontos de recuperação entre os backups completos, você poderá restaurar itens individuais em um momento específico quando o ponto de recuperação foi criado. Mesmo sem pontos de recuperação, você pode restaurar itens individuais de um backup completo.
- A capacidade de selecionar grupos do armazenamento para tarefas de backup e restauração, ou de selecionar um ou mais bancos de dados dentro do grupo de armazenamento para tarefas de backup e restauração.
- A capacidade para restaurar bancos de dados ou grupos de armazenamento individuais dos backups sem captura de imagens usando o recurso do grupo de armazenamento da recuperação no Exchange Server 2003 e o recurso do banco de dados da recuperação no Exchange 2010. Para o Exchange Server 2007/2010, você pode restaurar backups da imagem capturada para um grupo de armazenamento da recuperação ou para um banco de dados.
- Propagação de uma cópia do banco de dados do Exchange 2010. A propagação adiciona uma cópia de banco de dados a um local em outro servidor de caixa de correio em um grupo de disponibilidade de banco de dados.
- Backups da imagem capturada e off-host em instâncias do Exchange Server 2003 ou do Exchange Server 2007 executadas no Windows Server 2003.
- Backup off-host com Tecnologia de recuperação granular (GRT) para Exchange Server 2003/2007/2010

Consulte "Sobre a [instalação](#page-1197-0) do Exchange Agent" na página 1198.

Consulte ["Estratégias](#page-1200-0) de backup para o Exchange" na página 1201.

Consulte ["Configurações](#page-1197-1) recomendadas para o Exchange " na página 1198.

Consulte "Como restaurar itens individuais usando a Tecnologia de [recuperação](#page-339-0) [granular"](#page-339-0) na página 340.

Consulte "Sobre backup [off-host"](#page-1001-0) na página 1002.

<span id="page-1192-0"></span>Consulte "Sobre a [Advanced](#page-1020-0) Open File Option" na página 1021.

# Requisitos para usar o Exchange Agent

O servidor de mídia deve cumprir os seguintes requisitos:

Tabela G-1 Requisitos do servidor de mídia para o Backup Exec Exchange Agent

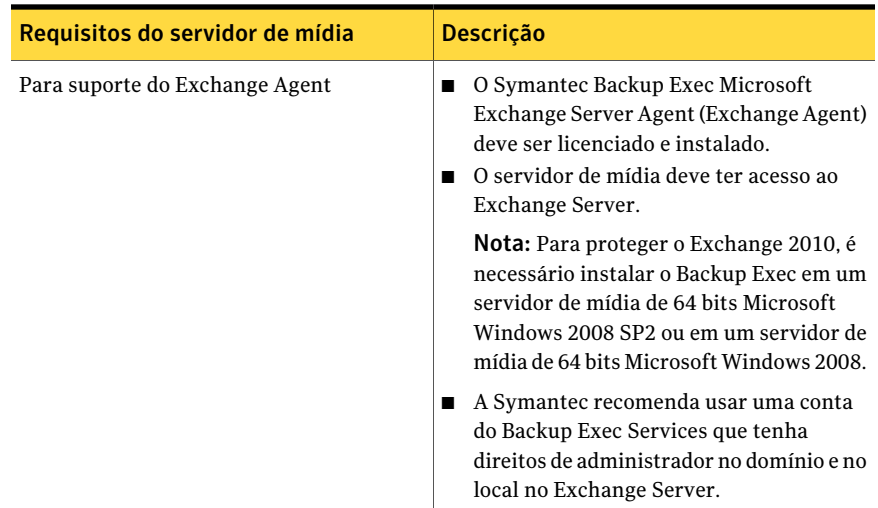

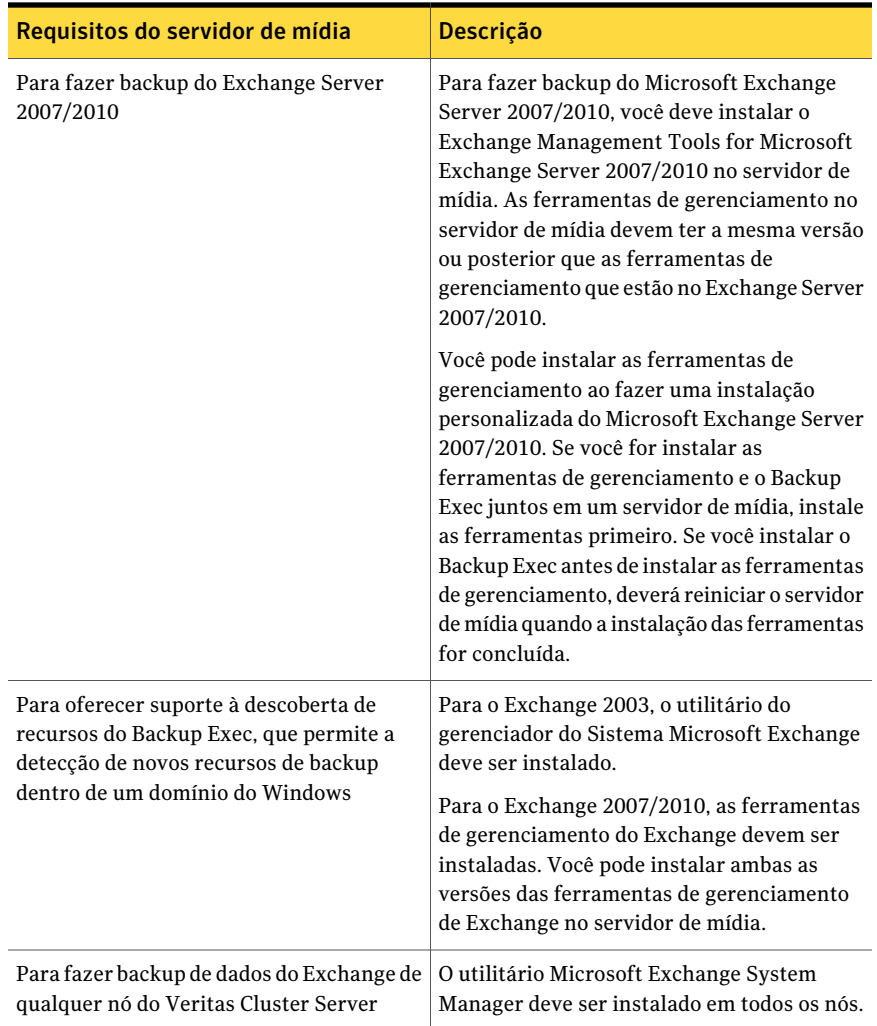

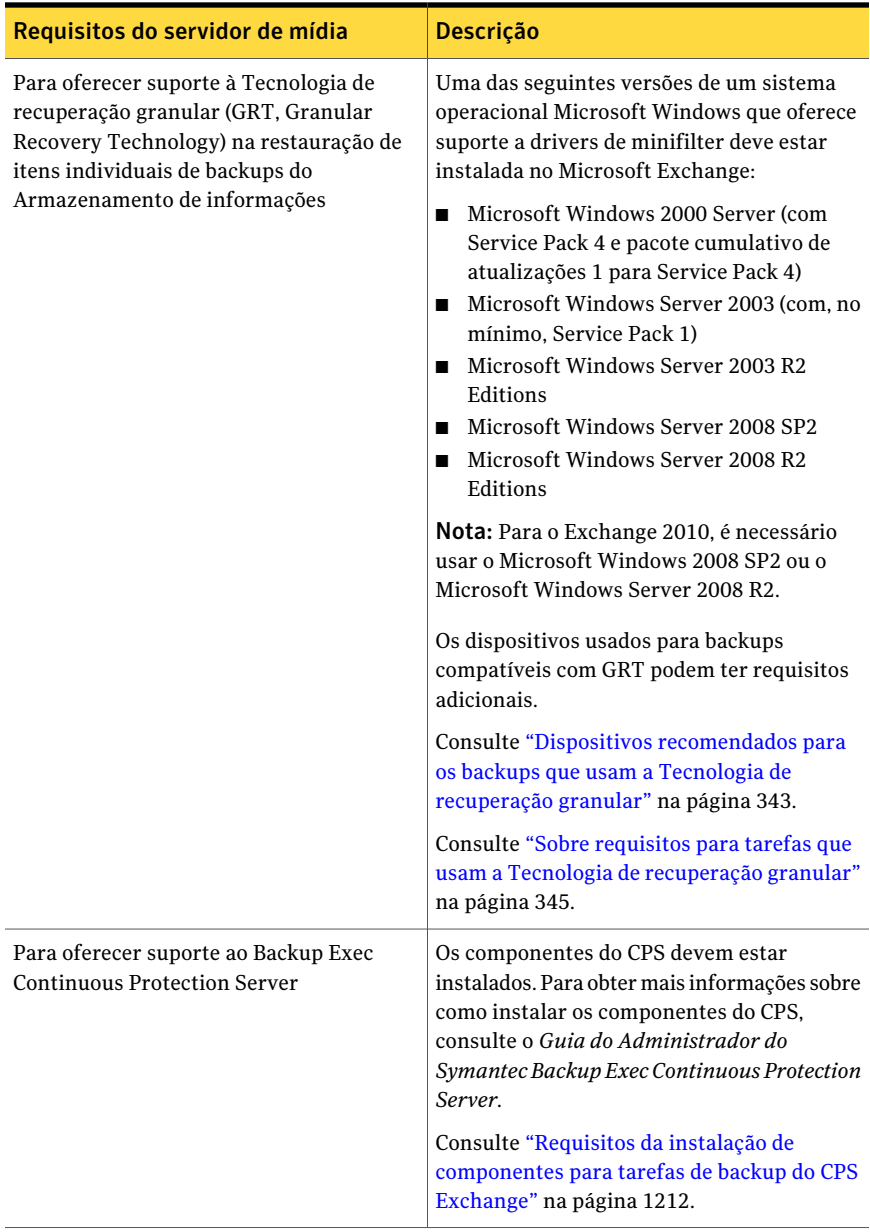

Os itens a seguir são requisitos do Exchange Server com o Backup Exec Exchange Agent:

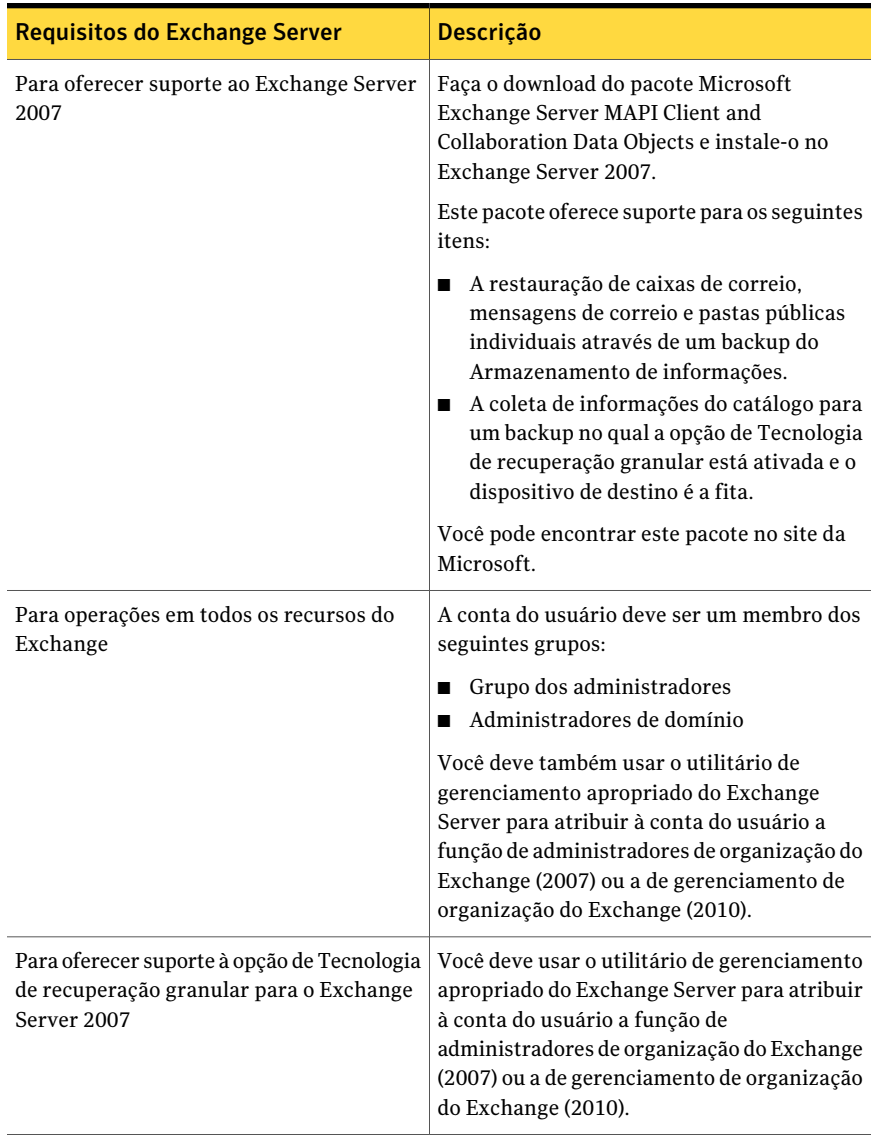

#### Tabela G-2 Requisitos do Exchange Server

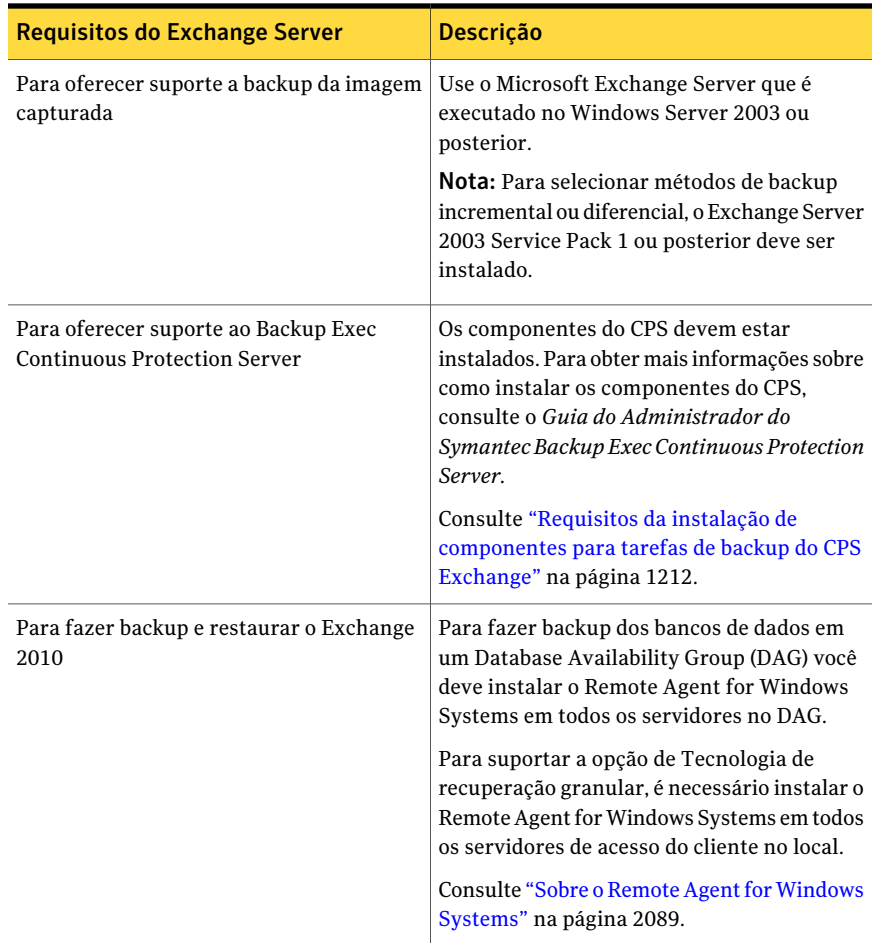

O Backup Exec não suporta a opção de Tecnologia de recuperação granular quando o Outlook é instalado no mesmo computador com qualquer um dos seguintes itens:

- Exchange Server 2003
- Exchange Server 2007 em uma versão do Windows anterior a 2003

Consulte a Base de Conhecimento da Microsoft para obter informações sobre como instalar o Outlook e o Exchange Server no mesmo computador.

Consulte "Uso da [descoberta](#page-334-0) de recursos para pesquisar novos recursos" na página 335.

Consulte "Sobre a seleção de caixas de correio [individuais](#page-1242-0) do Exchange para [backup"](#page-1242-0) na página 1243.

<span id="page-1197-0"></span>Consulte "Sobre a proteção contínua para dados do [Exchange"](#page-1210-0) na página 1211.

# Sobre a instalação do Exchange Agent

O Exchange Agent é instalado localmente como um componente separado, complementar do Backup Exec para proteger bancos de dados locais ou remotos do Exchange Server.

Para proteger o Exchange 2010, é necessário instalar o Backup Exec em um servidor de mídia de 64 bits Microsoft Windows 2008 SP2 ou em um servidor de mídia de 64 bits Microsoft Windows 2008.

Nota: Quando o Microsoft Exchange Tools 2007/2010 e o Backup Exec são instalados juntos em um servidor de mídia, o Exchange Tools 2007/2010 deve ser instalado primeiro. Se você instalar o Backup Exec antes, será necessário reiniciar o servidor de mídia após a instalação do Exchange Tools.

<span id="page-1197-1"></span>Consulte ["Instalação](#page-128-0) de opções do Backup Exec adicionais no servidor de mídia [local"](#page-128-0) na página 129.

# Configurações recomendadas para o Exchange

Antes de iniciar backups para o Exchange, leia as seguintes recomendações para configurar o Exchange de modo a facilitar a restauração dos backups:

| Recomendação                                                                                              | <b>Descrição</b>                                                                                                    |
|----------------------------------------------------------------------------------------------------|----------------------------------------------------------------------------------------------------|
| Colocar os arquivos do log<br>de transações em um disco<br>físico diferente daquele do<br>banco de dados. | Essa é a configuração individual mais importante a afetar o<br>desempenho do Exchange. Essa configuração também tem<br>implicações na recuperação, já que os logs de transação<br>fornecem recursos adicionais para recuperação.                                                                                                    |
| Torne o cache de gravação<br>indisponível no<br>controlador do SCSL                                       | O sistema operacional Windows não usa buffers; assim, quando<br>o Exchange recebe um aviso de gravação concluída do<br>Windows, a gravação em disco foi concluída. Se o cache de<br>gravação estiver ativado, o Windows responderá como se uma<br>gravação em disco tivesse sido concluída e fornecerá essas<br>informações ao Exchange (ou a outros aplicativos)<br>incorretamente. O resultado pode ser corrupção de dados,<br>caso ocorra um travamento do sistema antes que a operação<br>seja gravada de fato no disco. |

Tabela G-3 Configurações recomendadas para o Exchange

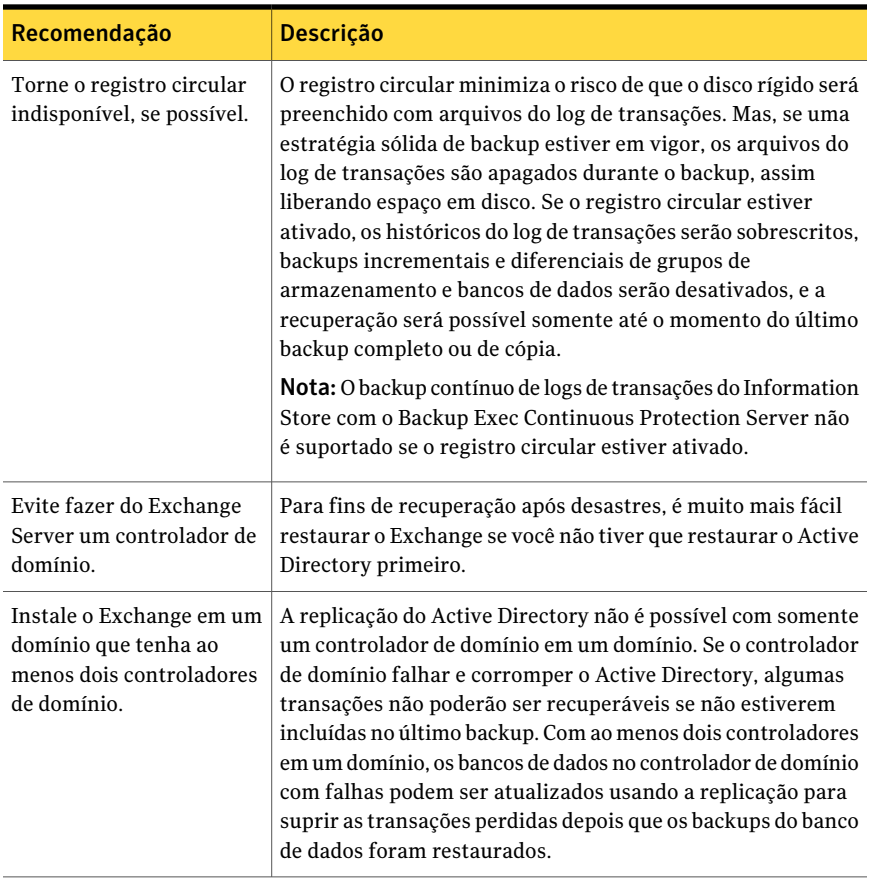

<span id="page-1198-0"></span>Consulte "Verificação das [configurações](#page-1203-0) do registro circular do Exchange" na página 1204.

Consulte ["Requisitos](#page-1198-0) para acessar caixas de correio do Exchange " na página 1199.

# Requisitos para acessar caixas de correio do Exchange

O Backup Exec deve ter acesso a uma caixa de correio com nome exclusivo dentro da organização do Exchange para operações do Information Store, dependendo de como as tarefas de backup e restauração são configuradas.

O acesso a uma caixa de correio com nome exclusivo é necessário quando você faz o seguinte:

■ Backup de caixas de correio individuais separadamente no Information Store (também chamado de método legado de backup de caixa de correio).

- Configuração de uma tarefa de backup que tem todas as seguintes configurações:
	- Um dispositivo que não seja uma pasta de backup em disco é o dispositivo de destino.
	- A opção de Tecnologia de recuperação granular está ativada.
	- Um método de backup que não seja um método de captura de imagem.
- Você restaura caixas de correio e pastas públicas.

Você deve usar uma conta de logon do Backup Exec para se conectar ao servidor Exchange ao selecionar caixas de correio ou pastas públicas para o backup. As tentativas do Backup Exec de encontrar uma caixa de correio com o mesmo nome que o nome do usuário que está armazenado na conta de logon do Backup Exec.

Se você usar uma conta de logon do Backup Exec que armazene um nome de usuário exclusivo e tenha uma caixa de correio correspondente com o mesmo nome, você não lhe será solicitada uma conta de logon adicional. Caso contrário, será necessário escolher ou criar uma conta de logon do Backup Exec que armazene o nome de uma caixa de correio exclusiva dentro da organização Exchange.

Um nome exclusivo não compartilha os primeiros cinco caracteres de outro nome de caixa de correio. Por exemplo, se EXCH1 for digitado como o nome da caixa de correio e houver outro nome de caixa de correio, como EXCH1BACKUP, o Backup Exec não poderá aceitar o nome. Você será solicitado a escolher outro nome de caixa de correio.

Você pode escolher ou criar uma conta de logon que cumpra qualquer um dos seguintes requisitos:

- Uma conta de logon na qual o nome do usuário corresponda ao nome de uma caixa de correio exclusiva.
- Uma conta de logon que use um alias exclusivo em uma caixa de correio. A conta do usuário que se conecta ao servidor Exchange deve também ter acesso a essa caixa de correio.
- Uma conta de logon que use o nome completo do computador de uma caixa de correio. A conta do usuário que se conecta ao servidor Exchange deve também ter acesso a essa caixa de correio.

Um exemplo de um nome completo do computador é:

/O=Exchange\_Organization/OU=Administrative\_Group/CN=Recipients/CN=mailbox\_name

Consulte "Como restaurar itens individuais usando a Tecnologia de [recuperação](#page-339-0) [granular"](#page-339-0) na página 340.

Consulte ["Criação](#page-196-0) de uma conta de logon do Backup Exec" na página 197.

# Estratégias de backup para o Exchange

<span id="page-1200-0"></span>O Backup Exec incorpora a proteção on-line e ininterrupta do banco de dados do Exchange como parte das rotinas de backup diárias, que aumenta a possibilidade da recuperação de dados e minimiza a perda de dados sem inibir atividades diárias. O Backup Exec protege os dados do Exchange, incluindo o grupo de armazenamento individual, o banco de dados, a caixa de correio e a pasta pública com um backup completo, com cópia, incremental e diferencial.

Para decidir que métodos de backup devem ser usados, considere o seguinte:

- Em ambientes pequenos de escritórios com um número relativamente pequeno de mensagens que passam através do sistema, um backup completo diário fornecerá boa proteção de dados e uma recuperação mais rápida. Se o crescimento do arquivo de log se tornar um problema, considere usar backups on-line incrementais ao meio-dia para fornecer um ponto de recuperação adicional e para gerenciar automaticamente o crescimento de arquivos de log para você.
- Em grandes ambientes, os backups incrementais devem ser usados para fornecer opções mais freqüentes do ponto de recuperação ao longo do dia e para gerenciar o crescimento de arquivos de log. Muitas lojas executam backups completos semanalmente, preferindo executar backups incrementais ao longo da semana a fim de manter o tempo de execução do backup no mínimo possível. A troca com esta técnica ocorre no hora da recuperação quando você deve recuperar o backup completo e cada backup incremental.

O que funciona melhor para você é baseado no tamanho de seu ambiente, no número de transações processadas diariamente e nas expectativas de seus usuários quando uma recuperação for necessária.

Considere as seguintes estratégias de backup:

■ Execute tarefas do Backup Exec Continuous Protection Server (CPS) semanalmente ou diariamente. Os backups completos e os logs de transação replicados fornecem a recuperação completa a qualquer momento específico doArmazenamento de informações, incluindo o mais recente log de transação completo. Você também pode restaurar mensagens ou pastas individuais do backup do CPS.

Quando você permitir a execução dos pontos de recuperação entre os backups completos, você poderá restaurar mensagens ou pastas individuais em um momento específico quando o ponto de recuperação foi criado. Outra vantagem dos pontos de recuperação é que o crescimento do log é controlado porque os logs de transação são truncados após a execução de cada ponto de recuperação.

Nota: Você não pode usar o CPS em um servidor Exchange que esteja em um Database Availability Group (DAG) do Exchange 2010.

■ Execute backups completos com a opção de permitir a restauração de itens individuais selecionados de modo que você possa restaurar mensagens e pastas individuais do correio sem restaurar o banco de dados inteiro.

Dependendo de seu ambiente, execute backups completos da seguinte forma:

- Com a maior freqüência possível, no mínimo uma vez por dia.
- Diariamente com backups diferenciais usados em períodos regulares ao longo do dia.
- Ocasionalmente (no mínimo, semanal) com backups incrementais freqüentes entre cada backup completo.
- Execute tarefas de backup do Exchange separadamente de outras tarefas de backup.

Além de fazer backup de grupos de armazenamento ou banco de dados do Exchange, é necessário também fazer backup com regularidade dos seguintes itens:

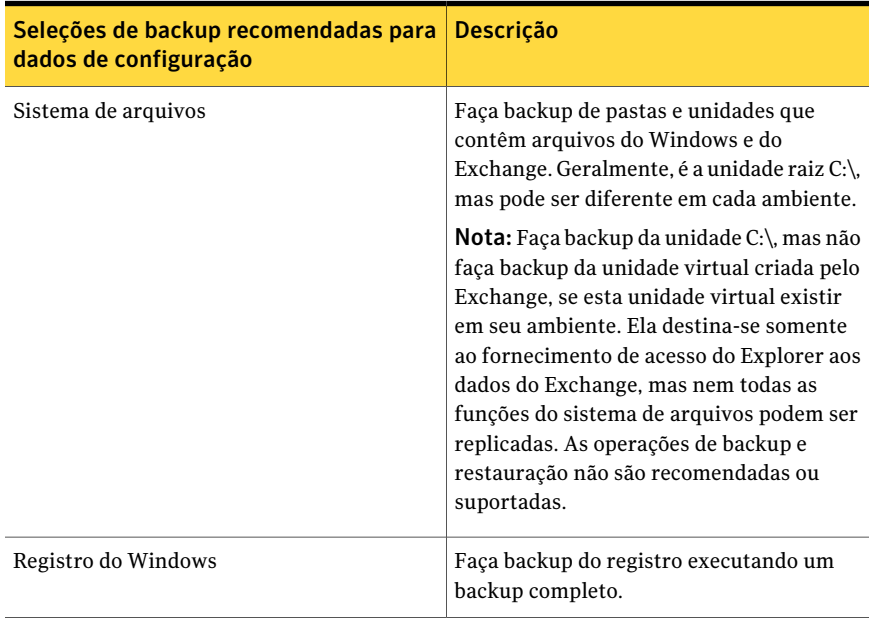

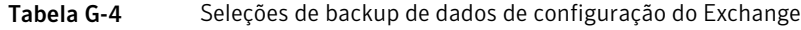

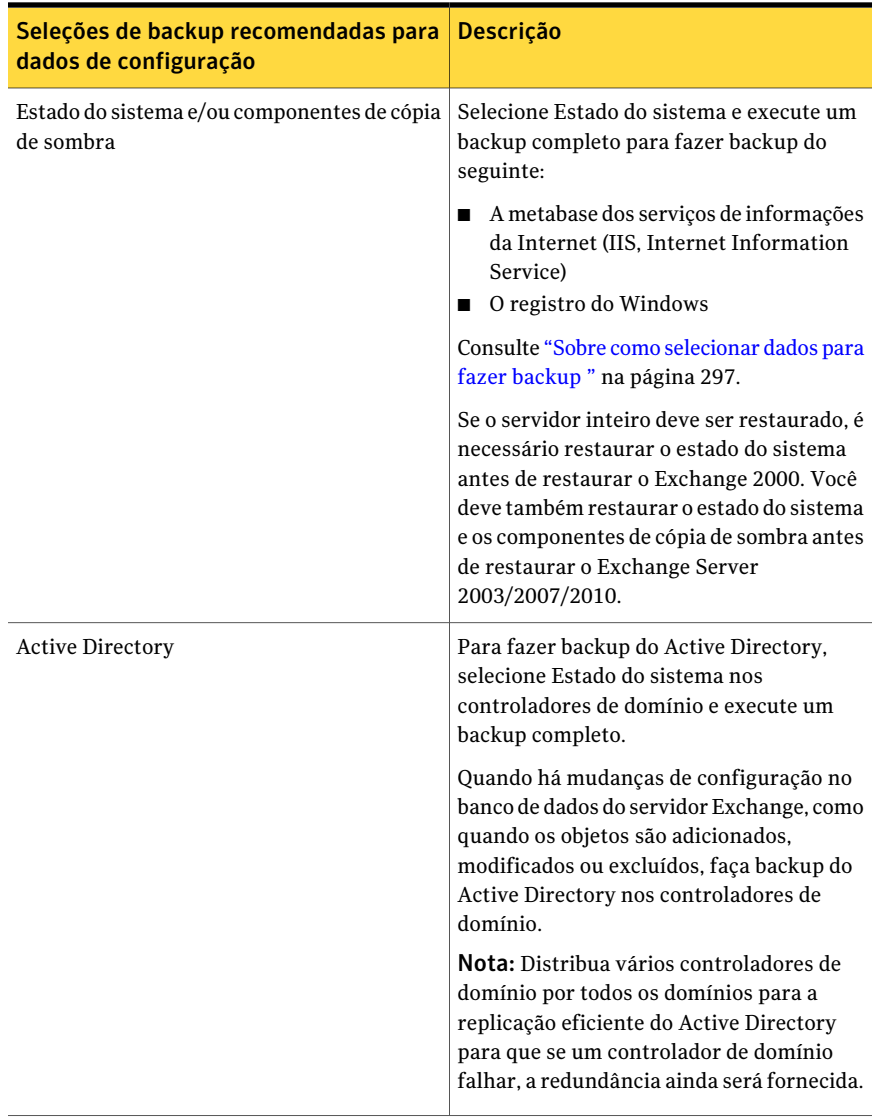

Nota: Configure um backup do Armazenamento de informações para que a opção de Tecnologia de recuperação granular (GRT, Granular Recovery Technology) seja permitida a fim de restaurar caixas de correio, mensagens de correio e pastas públicas individuais. Fazer backup de caixas de correio individuais do Exchange, através do Armazenamento de informações, usa métodos de backup legados e não é mais necessário na recuperação individual da caixa de correio.

Consulte "Como restaurar itens individuais usando a Tecnologia de [recuperação](#page-339-0) [granular"](#page-339-0) na página 340.

Consulte "Sobre como fazer backup no Exchange [2003/2007"](#page-1229-0) na página 1230.

Consulte "Sobre como fazer backup dos bancos de dados do [Exchange](#page-1230-0) 2010" na página 1231.

Consulte "Preparação para a [recuperação](#page-1271-0) após desastres do Exchange Server" na página 1272.

## Exclusão automática de dados do Exchange durante backups de nível de volume

Se você selecionar para backup um volume que contenha dados do Exchange, o Exchange Agent usa a Exclusão de arquivos ativos para excluir automaticamente os dados do Exchange que não devem ser incluídos em um backup de nível de volume. Por exemplo, os arquivos .EDB e .STM, assim como os arquivos de log de transação, não devem fazer parte de um backup de nível de volume, porque são abertos para uso exclusivo pelo Exchange.

Sem essa exclusão, durante um backup sem captura de imagem esses arquivos aparecem como Em uso - Ignorado. Durante um backup da imagem capturada, esses arquivos podem ser armazenados em um estado inconsistente, o que poderia criar problemas na restauração.

<span id="page-1203-0"></span>Embora não seja recomendado, se quiser incluir dados do Exchange em um backup de nível de volume, é necessário primeiro desmontar os grupos de armazenamento ou bancos de dados dos quais você quer fazer backup e, depois, executar a tarefa de backup.

## Verificação das configurações do registro circular do Exchange

Quando o registro circular estiver ativado, você não poderá executar backups incrementais e diferenciais dos bancos de dados do Exchange e dos grupos do armazenamento nem executar tarefas de backup para as quais a proteção contínua está ativada. Esses tipos de backup dependem de um histórico completo de logs.

Quando o registro circular estiver ativado, os arquivos do log de transação que foram confirmados no banco de dados serão sobrescritos, impedindo o acúmulo de logs. Os arquivos de log serão sobrescritos se um backup completo ou incremental for executado e um histórico de logs anteriores desde o último backup completo ou incremental não for mantido.

Quando o registro circular estiver desativado, os arquivos do log de transação acumulam-se no disco até que o seguinte ocorra:

- Um backup completo ou incremental seja executado.
- Um ponto de recuperação seja executado como parte de um backup contínuo do Exchange.

Após essas operações, os arquivos de log que têm todas as transações confirmadas no banco de dados serão excluídos.

<span id="page-1204-0"></span>Consulte ["Estratégias](#page-1200-0) de backup para o Exchange" na página 1201.

# Como a Tecnologia de recuperação granular funciona com o Exchange Information Store

A Tecnologia de recuperação granular (GRT) do Backup Exec permite restaurar itens individuais de um backup do Information Store sem ter que restaurar o backup inteiro. Você deve verificar os requisitos para um backup com GRT antes de configurá-lo.

Você também pode ativar a GRT quando criar um backup off-host para o Information Store. O backup off-host permite que o Backup Exec movimente o processo de backup do computador-host ao Backup Exec Media Server. O computador-host é o computador remoto que contém os volumes que você selecionou para o backup. Para executar um backup off-host com GRT, é necessário instalar a Backup Exec Advanced Disk-based Option no servidor de mídia.

Nota: Em versões anteriores do Backup Exec, as caixas de correio individuais do Exchange foram armazenadas em backup separadamente do Information Store para que as caixas de correio individuais pudessem ser restauradas. Estas opções de backup herdado serão ativadas por padrão somente se você fizer o upgrade de uma versão anterior do Backup Exec e as tarefas para backups de caixas de correio já existirem.

Consulte "Como restaurar itens individuais usando a Tecnologia de [recuperação](#page-339-0) [granular"](#page-339-0) na página 340.

Consulte "Dispositivos [recomendados](#page-342-0) para os backups que usam a Tecnologia de [recuperação](#page-342-0) granular" na página 343.

Consulte "Sobre requisitos para tarefas que usam a Tecnologia de [recuperação](#page-344-0) [granular"](#page-344-0) na página 345.

Consulte ["Configuração](#page-1011-0) de um backup off-host com GRT para recursos do [Exchange"](#page-1011-0) na página 1012.

Consulte "Sobre a instalação da Advanced Disk-based Backup Option" na página 979.

# Sobre o Backup Exec e o Microsoft Exchange Web Services

O Backup Exec usa o Microsoft Exchange Web Services (EWS) para suportar a opção de Tecnologia de recuperação granular. O EWS fornece o suporte para a restauração de caixas de correio individuais, de mensagens de correio e de pastas públicas de um backup do banco de dados do Exchange 2010.

Nota: Você não precisa instalar o pacote MAPI Client e Collaboration Data Objects se você usa o EWS.

Para usar o EWS para restaurar itens individuais, o Backup Exec desativa a política de aceleração do cliente para as credenciais de recursos que você especifica para a tarefa de restauração. A política de aceleração do cliente está localizada no servidor de acesso do cliente e aplica limites de largura de banda da conexão no servidor do Exchange.

O Backup Exec cria também uma função de representação e uma função da atribuição da representação do Exchange.Afunção da atribuição da representação do Exchange associa a função da representação com as credenciais de recursos do Backup Exec que você especifica para a tarefa de restauração.

O Backup Exec cria e atribui as seguintes funções:

- <span id="page-1205-0"></span>■ SymantecEWSImpersonationRole
- SymantecEWSImpersonationRoleAssignment

# Backups off-host e de captura de imagem com o Exchange Agent

O Exchange Agent suporta o Microsoft Volume Shadow Copy Service (VSS), um serviço de fornecimento de captura de imagem disponível somente para Windows Server 2003 ou posterior. Usando o VSS, uma visualização de momento específico do banco de dados Exchange é capturada e depois salva em backup, deixando o banco de dados Exchange real aberto e disponível para usuários.

O backup off-host permite que a operação de backup seja processada em um Backup Exec Media Server em vez de no servidor Exchange. Mover o backup do servidor Exchange para um servidor de mídia permite ter melhor desempenho de backup e também libera o computador remoto.

Se a Advanced Disk-based Backup Option (ADBO) estiver instalada no servidor de mídia, você poderá usar a opção Tecnologia de recuperação granular (GRT) do Backup Exec ao criar um backup off-host do Armazenamento de informações.

Consulte ["Configuração](#page-1011-0) de um backup off-host com GRT para recursos do [Exchange"](#page-1011-0) na página 1012.

A captura de imagem do Exchange Agent não suporta o seguinte:

- Configurações de NAS
- O recurso Recovery Storage Group do Exchange 2003
- Mesclar backups da imagem capturada e backups sem captura de imagem Devido a uma limitação do Microsoft Exchange, se os backups sem captura de imagem forem executados como parte de um esquema de proteção de dados, os backups da imagem capturada não devem ser executados. Se os backups da imagem capturada forem executados, os backups sem captura de imagem não devem ser feitos.

O tipo de método de backup que está disponível ao usar o VSS com Exchange Agent depende da versão do Exchange Server; eles são relacionados na seguinte tabela:

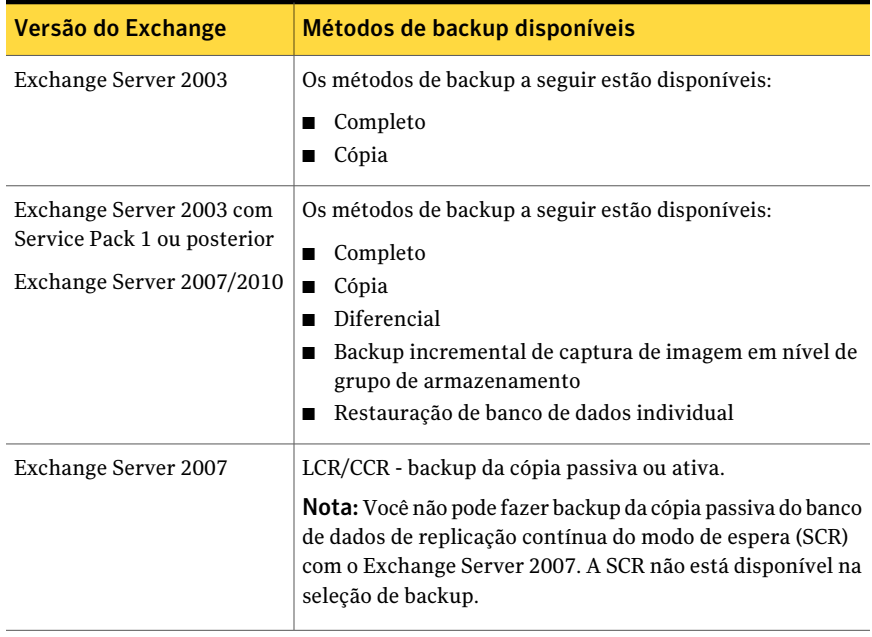

Tabela G-5 Métodos de backup disponíveis para versões de captura de imagem do Exchange

## Solução de problemas de tarefas de captura de imagem e off-host do Exchange Agent

<span id="page-1207-0"></span>Uma tarefa de captura de imagem do Exchange Agent falha nas seguintes condições:

- Falha da captura de imagem do Exchange Agent.
- Você executa um backup da imagem capturada migrado ou novo para dados no Exchange Server 2003 no Windows 2000. Os backups da imagem capturada do Exchange são suportados apenas pelo Exchange Server 2003 ou posterior no Windows Server 2003 ou posterior. A tarefa não volta a um backup da imagem não capturada porque os backups da imagem capturada e não capturada do Exchange não são interoperáveis.

O backup da imagem capturada continua com os recursos que não são aceitos e a tarefa pode ser concluída com êxito e exceções.

Para permitir que a captura de imagem continue com os recursos aceitos, execute um destes procedimentos:

- Marque Processar um volume lógico de backup por vez em Propriedades da tarefa de backup da Advanced Open File Option.
- Marque Processar um volume lógico de backup off-host por vez em Propriedades da tarefa de backup da Advanced Disk-based Backup Option.
- Se os métodos de backup incremental ou diferencial forem selecionados e o Exchange Server 2003 Service Pack 1 ou posterior não for instalado.
- Se o registro circular for ativado e os métodos de backup incremental ou diferencial forem selecionados.
- Execute uma tarefa de imagem capturada no Windows Small Business Server 2003. O Microsoft Exchange Server 2003 VSS Writer está desativado no Windows Small Business Server 2003, que faz com que os backups da imagem capturada do Exchange 2003 falhem. Para executar com êxito um backup da imagem capturada do Exchange 2003, verifique o seguinte artigo na Base de Conhecimento da Microsoft: http://support.microsoft.com/default.aspx?scid=kb;EN-US;Q838183 Você deve resolver este problema para executar uma tarefa de restauração bem-sucedida usando a opção Intelligent Disaster Recovery.

### Configuração de um backup da imagem capturada para recursos do Exchange

A Symantec recomenda executar verificações de consistência antes de executar um backup da imagem capturada.

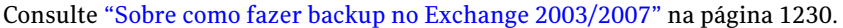

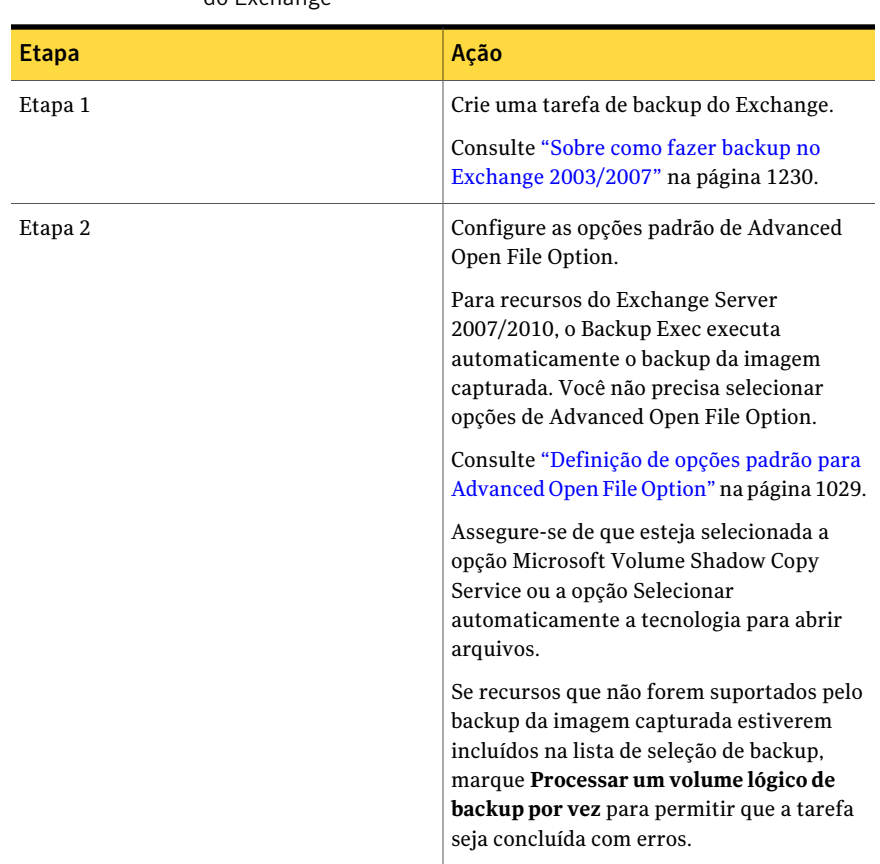

#### Tabela G-6 Configuração de um backup da imagem capturada para recursos do Exchange

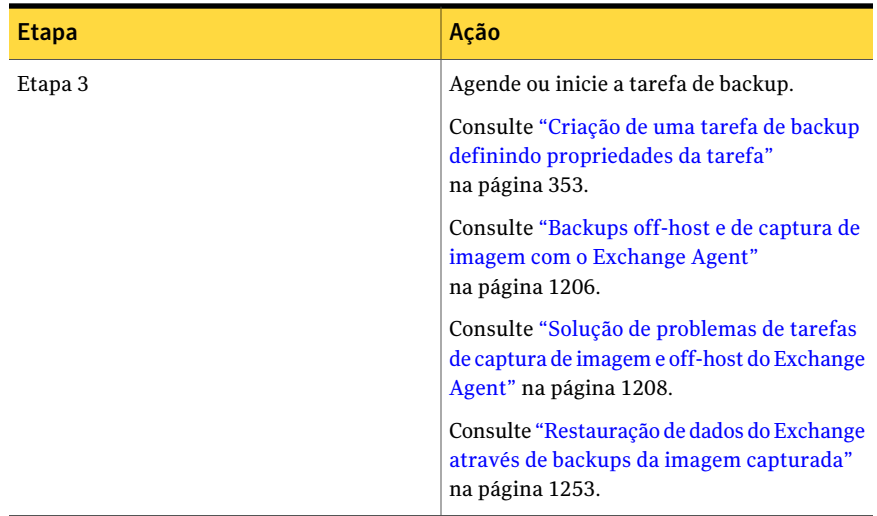

### Configuração de um backup off-host com o Exchange Agent

A Symantec recomenda executar verificações de consistência antes de executar um backup off-host.

Consulte "Sobre como fazer backup no Exchange [2003/2007"](#page-1229-0) na página 1230.

Se a Advanced Disk-based Backup Option (ADBO) estiver instalada no servidor de mídia, você poderá usar a opção Tecnologia de recuperação granular (GRT) do Backup Exec ao criar um backup off-host do Armazenamento de informações. Você poderá restaurar caixas de correio individuais, mensagens de correio e pastas públicas através de backups do Armazenamento de informações no qual a GRT está ativada.

Consulte ["Configuração](#page-1011-0) de um backup off-host com GRT para recursos do [Exchange"](#page-1011-0) na página 1012.

Consulte "Como restaurar itens individuais usando a Tecnologia de [recuperação](#page-339-0) [granular"](#page-339-0) na página 340.

Consulte "Backups off-host e de captura de imagem com o [Exchange](#page-1205-0) Agent" na página 1206.

Consulte "Solução de [problemas](#page-1207-0) de tarefas de captura de imagem e off-host do [Exchange](#page-1207-0) Agent" na página 1208.

#### Para configurar um backup off-host com o Exchange Agent

1 Crie uma tarefa de backup do Exchange.

Consulte "Sobre como fazer backup no Exchange [2003/2007"](#page-1229-0) na página 1230.

2 No painel **Propriedades**, em **Configurações**, clique em **AdvancedDisk-based Option**.

Consulte ["Definição](#page-1008-0) das opções de backup off-host em uma tarefa de backup" na página 1009.

- 3 Selecione as opções adequadas e clique em **OK**.
- 4 Certifique-se de que o provedor de captura de imagem selecionado seja **Automático - usar hardware se disponível; caso contrário, usar software**.
- 5 As opções para a disposição de tarefas não estão disponíveis.
- 6 Se recursos que não forem suportados pelo backup off-host estiverem incluídos na lista de seleção de backup, marque **Processarumvolumelógicodebackup off-host por vez** para permitir que a tarefa seja concluída com erros.
- <span id="page-1210-0"></span>7 Agende ou inicie a tarefa de backup.

# Sobre a proteção contínua para dados do Exchange

O Symantec Backup Exec Continuous Protection Server (CPS) combina a proteção de dados com a tecnologia da replicação e a proteção de dados baseada em disco. Quando os componentes do CPS são instalados no servidor de mídia e no servidor do Exchange, você pode continuamente proteger os dados do Exchange.

Quando você permite a proteção contínua, o Backup Exec protege o Armazenamento de informações com um backup completo recorrente, o que é chamado de tarefa do Exchange do CPS. A tarefa do CPS Exchange é enviada para uma pasta de backup em disco em um volume NTFS local. Você também pode permitir pontos de recuperação que sejam executados entre backups completos. Os logs de transação que forem criados depois de backups completos serão replicados continuamente para uma pasta do backup em disco.

Os backups completos e os logs de transação replicados fornecem a recuperação a qualquer momento específico do Armazenamento de informações, incluindo o mais recente log de transação completo. Os pontos de recuperação permitem restaurar mensagens ou pastas individuais em um momento específico quando o ponto de recuperação for criado. Mesmo sem pontos de recuperação, você pode restaurar mensagens ou pastas individuais de um backup completo.

O recurso de proteção contínua não suporta o seguinte:

■ O provedor de captura de imagem do Microsoft Volume Shadow Copy Service (VSS). As opções de captura de imagem que você selecionar nas propriedades da tarefa de backup daAdvanced Open File Option serão ignoradas para tarefas de backup do Exchange do CPS. As tarefas de backup do CPS Exchange para o Exchange Server 2007/2010 serão executadas sempre como backups da imagem capturada.

Nota: As tarefas de backup do CPS Exchange para o Exchange 2003 serão executadas sempre como backups de fluxo tradicional.

- Para recursos do Exchange Server 2003, a delegação de tarefas relacionadas à proteção contínua para os servidores de mídia gerenciados em um ambiente da Central Admin Server Option (CASO). A delegação de tarefas é suportada para recursos do Exchange Server 2007.
- Registro circular, se os pontos de recuperação são usados. Os pontos de recuperação falham se o registro circular é permitido.
- Clusters.
- <span id="page-1211-0"></span>Grupos de disponibilidade do banco de dados.

Consulte ["Requisitos](#page-1192-0) para usar o Exchange Agent " na página 1193.

### Requisitos da instalação de componentes para tarefas de backup do CPS Exchange

Para usar o Backup Exec Continuous Protection Server (CPS) para dados de proteção contínua do Exchange, é necessário instalar componentes do CPS.

Para as informações sobre como instalar os componentes do Continuous Protection Server, consulte o *Guia do Administrador do Symantec Backup Exec Continuous Protection Server*.

Nota: Você não pode usar o CPS em um servidor Exchange que esteja em um Database Availability Group (DAG) do Exchange 2010.

Atabela a seguir relaciona os requisitos para instalar os componentes necessários para criar a tarefa de backup do CPS Exchange:

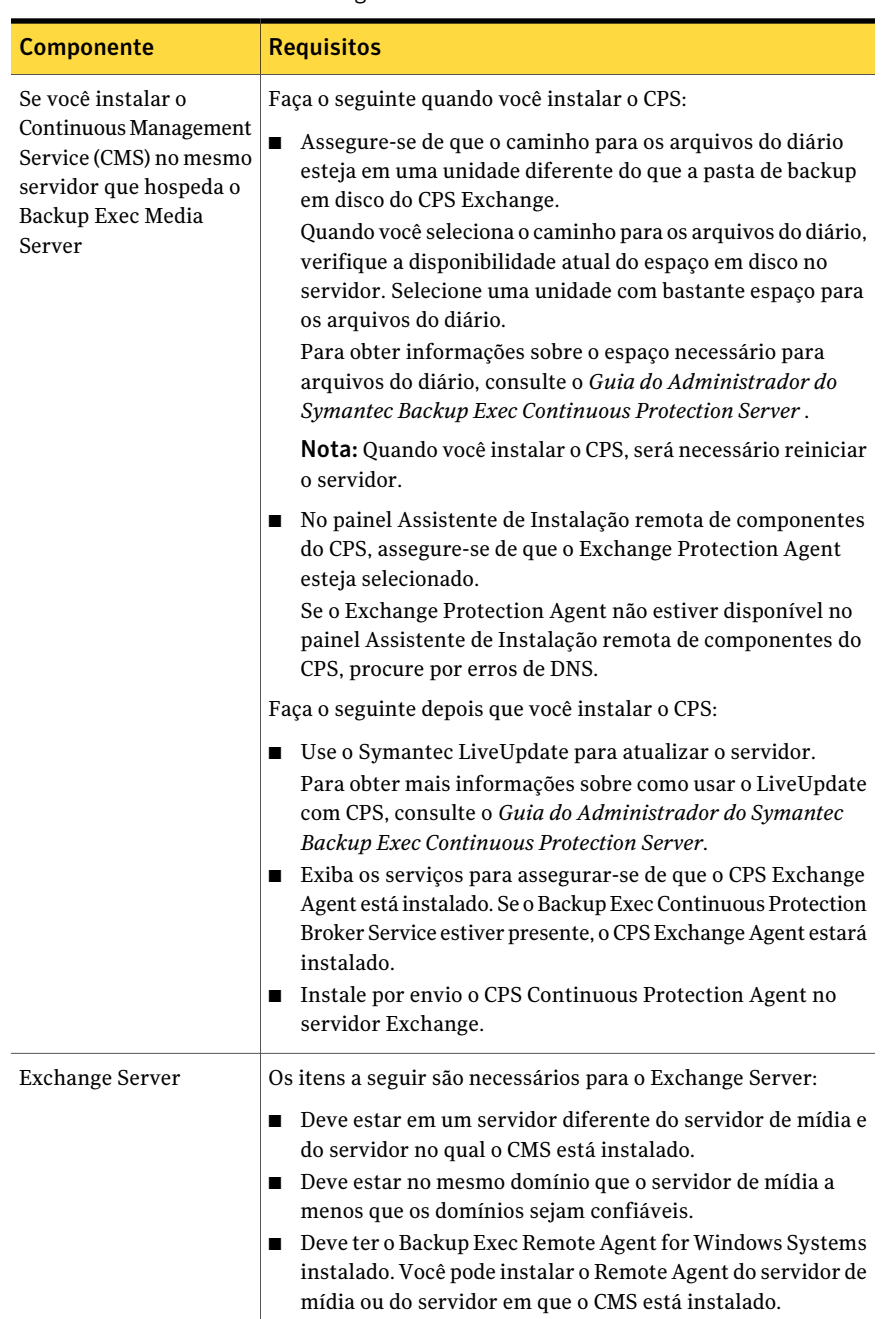

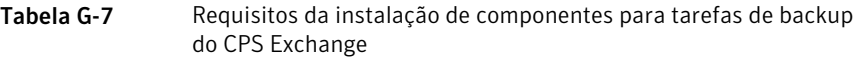

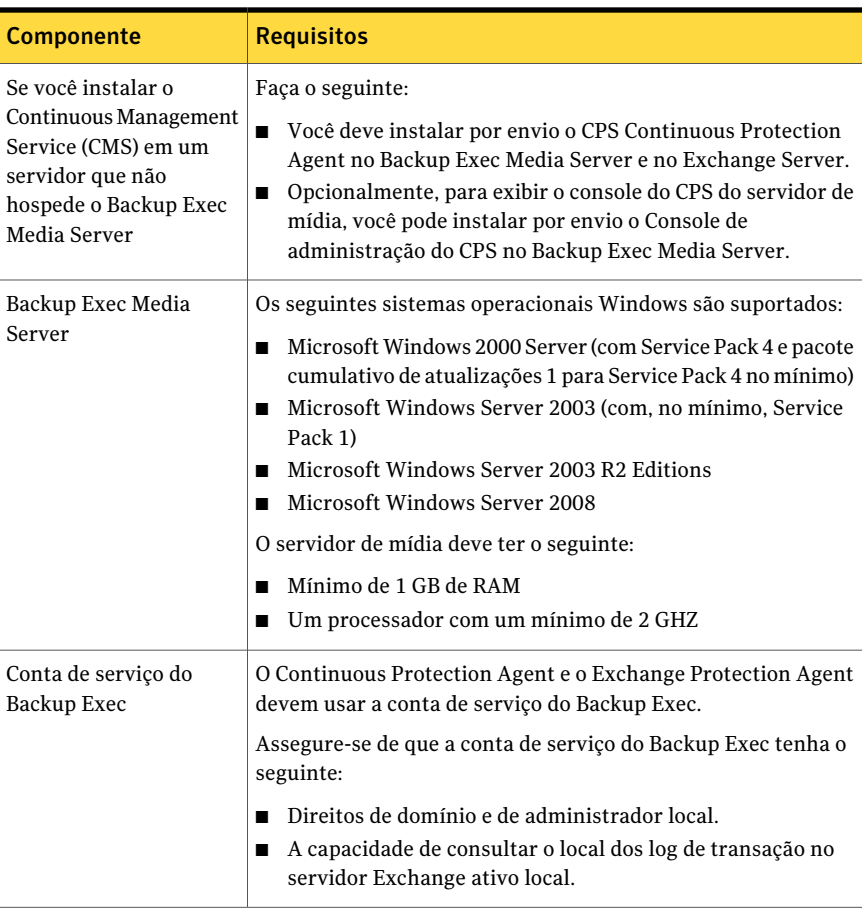

Consulte "Práticas recomendadas de proteção contínua do Exchange" na página 1216.

Consulte "Sobre o [gerenciamento](#page-1216-0) de tarefa de backup do Exchange do CPS para dados do [Exchange"](#page-1216-0) na página 1217.

### Requisitos de configuração da proteção contínua para dados do Exchange

Para configura tarefas de proteção contínua para o Armazenamento de informações do Exchange, é necessário fazer o seguinte:

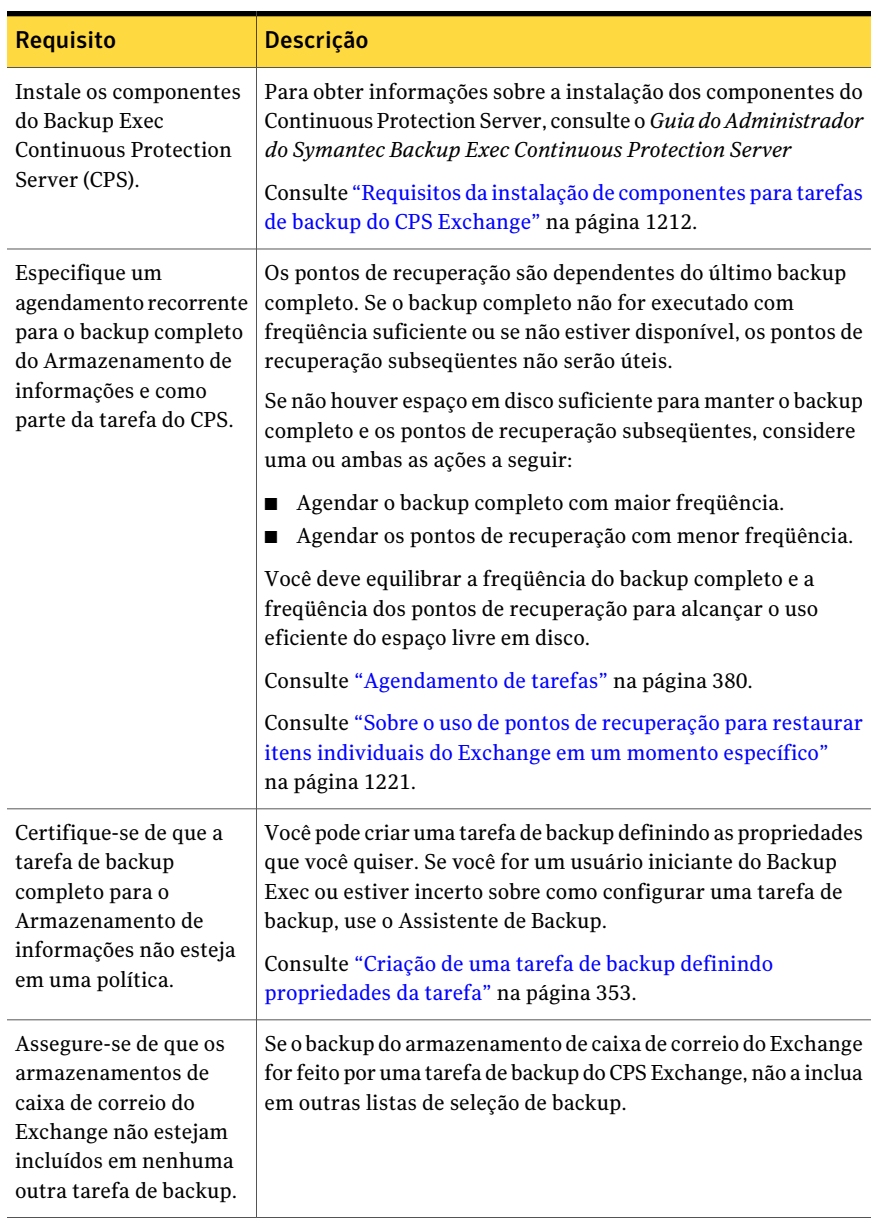

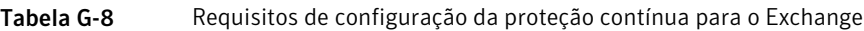

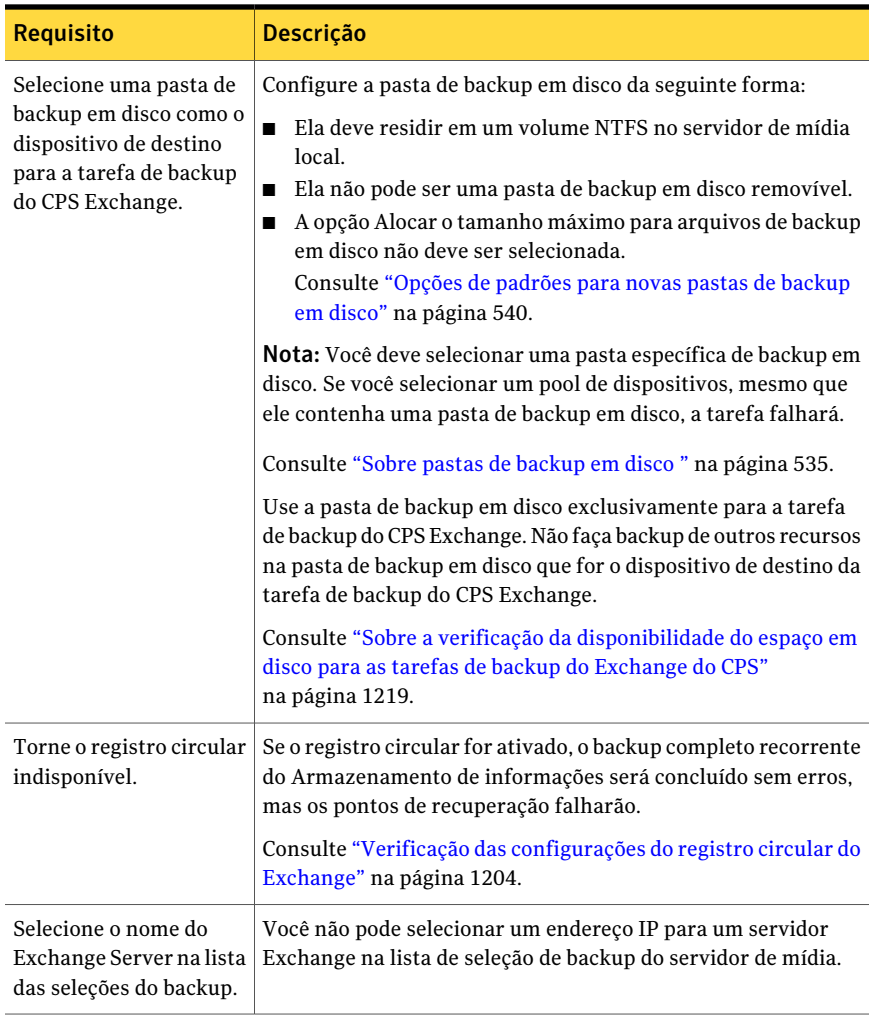

<span id="page-1215-0"></span>Consulte "Sobre a verificação da [disponibilidade](#page-1218-0) do espaço em disco para as tarefas de backup do [Exchange](#page-1218-0) do CPS" na página 1219.

Consulte "Práticas recomendadas de proteção contínua do Exchange" na página 1216.

# Práticas recomendadas de proteção contínua do Exchange

Quando você usar a proteção contínua como parte de sua estratégia de backup, observe as seguintes práticas recomendadas:

- A Symantec recomenda fazer backup somente de um servidor Exchange para cada tarefa de backup contínuo. Crie uma lista de seleção separada para cada recurso do servidor Exchange.
- Se você deve copiar conjuntos de backup em fita para o armazenamento externo, crie uma tarefa para duplicar conjuntos de backup. Você pode configurar a tarefa para copiar os conjuntos de backup em fita após cada ocorrência da tarefa de backup completo.

Caso for necessário, você poderá criar uma tarefa de cópia para ser executada antes do backup completo. Ela copiará todos os logs de transação, assim como os conjuntos de backup completo, para a fita.

- Se você duplicar os conjuntos de backup do Armazenamento de informações em fita e depois de volta em disco, especifique o mesmo volume para os backups completo e incremental. Os conjuntos de backup devem estar no mesmo volume para restaurar itens individuais do backup incremental.
- Você pode criar um filtro personalizado para limitar a exibição de pontos de recuperação na exibição Histórico de tarefas.
- Depois que você criar e executar uma tarefa de backup do CPS Exchange, não mude a pasta do backup em disco onde ela foi executada. Se você deve mudar as pastas do backup em disco, crie uma nova tarefa de backup do CPS Exchange com uma nova pasta do backup em disco como o dispositivo de destino. Exclua a tarefa anterior.

Consulte ["Criação](#page-312-0) de listas de seleção" na página 313.

Consulte "Adição de um modelo de backup [duplicado](#page-596-0) a uma política" na página 597.

Consulte "Sobre o gerenciamento dos filtros [personalizados"](#page-632-0) na página 633.

Consulte "Sobre como fazer backup no Exchange [2003/2007"](#page-1229-0) na página 1230.

<span id="page-1216-0"></span>Consulte "Sobre a verificação da [disponibilidade](#page-1218-0) do espaço em disco para as tarefas de backup do [Exchange](#page-1218-0) do CPS" na página 1219.

Consulte "Solução de [problemas](#page-1221-0) de tarefas de backup do Exchange do CPS" na página 1222.

### Sobre o gerenciamento de tarefa de backup do Exchange do CPS para dados do Exchange

As operações de backup que são relacionadas à proteção contínua do servidor Exchange são controladas como uma única tarefa. Esta tarefa é mostrada na exibição de Tarefas atuais em Monitor de tarefas. O status desta tarefa muda de acordo com a operação que está em execução.

Para exibir a tarefa da proteção contínua para a replicação do log de transação ou para exibir erros relacionados, é necessário ir para o Console de administração do CPS. Se o componente do Console de administração do Continuous Protection Server for instalado no servidor de mídia, você poderá exibir o console do CPS.

Os status para as operações diferentes são listados na seguinte tabela:

| Operação da proteção contínua                                                                       | Status em Monitor de tarefas na<br>exibição de Tarefas atuais                                                                                                    |
|----------------------------------------------------------------------------------------------------|----------------------------------------------------------------------------------------------------|
| Quando o backup completo recorrente para<br>o Information Store está em execução                    | Ativo; tarefa de backup CPS em execução                                                                                                    |
| Quando os logs de transação estão sendo<br>replicados                                               | Agendado; tarefa de backup CPS em<br>execução                                                                                                    |
|                                                                                                    | <b>Nota:</b> Você não pode clicar com o botão<br>direito do mouse nesta tarefa para editar<br>as propriedades. Você deve clicar em<br>Configuração da tarefa e com o botão direito<br>do mouse para editar propriedades. |
| Quando um ponto de recuperação está em<br>execução                                                  | Em execução                                                                                                    |
| <b>Nota:</b> O nome da tarefa é exibido com o ponto<br>de recuperação do Exchange adicionado a ele. |                                                                                                    |

Tabela G-9 Status da tarefa da proteção contínua

Quando o ponto de recuperação está completo, o ponto de recuperação aparece na exibição do Histórico de tarefas. O ponto de recuperação aparece como o nome da tarefa completo, com o ponto de recuperação descritivo do Exchange adicionado a ele. Se você ativar as regras de tratamento de erros, elas se aplicam aos pontos de recuperação que falham.

Se você colocar uma tarefa de backup do Exchange CPS em espera, a replicação do log de transação é parada no CPS até que você tire a tarefa da espera.

Consulte "Sobre a verificação da [disponibilidade](#page-1218-0) do espaço em disco para as tarefas de backup do [Exchange](#page-1218-0) do CPS" na página 1219.

Consulte ["Interrupção](#page-1218-1) temporária da tarefa de backup do CPS Exchange" na página 1219.

Consulte ["Exibição](#page-1220-1) do console do CPS do Backup Exec" na página 1221.

Consulte "Solução de [problemas](#page-1221-0) de tarefas de backup do Exchange do CPS" na página 1222.

### Sobre a verificação da disponibilidade do espaço em disco para as tarefas de backup do Exchange do CPS

<span id="page-1218-0"></span>Os links físicos são um recurso dos sistemas operacionais da Microsoft e são usados quando tarefas de backup do Exchange do CPS são processadas. Quando você verifica a disponibilidade do espaço em disco para tarefas de backup do Exchange do CPS, os links físicos afetam a quantidade de espaço livre em disco informada.

O backup completo agendado do Exchange do CPS cria uma mídia com um nome como IMG000060. Os pontos de recuperação criam subpastas VDB na mídia IMG com nomes como vdb\_2007\_03\_08\_1735\_08. Os arquivos de log de transações do Exchange são colocados na mídia IMG durante o backup. Os logs nas subpastas VDB são links físicos para os arquivos de log de transações do Exchange. Conforme as subpastas VDB são criadas, elas passam a conter todos os links físicos dos pontos de recuperação anteriores até que o próximo backup completo seja executado.

Por exemplo:

VDB1 contém links físicos para os arquivos de log 1-5.

VDB2 contém links físicos para os arquivos de log 1-10.

VDB3 contém links físicos para os arquivos de log 1-15.

Neste exemplo, informa-se que os arquivos de log 1-5 têm três vezes mais espaço do que usam realmente.

Um resultado de usar os links físicos é que o uso do espaço em disco parece ser maior do que é. Por exemplo, se são usados 300 MB do espaço em disco em uma unidade, pode parecer que são usados 500 MB do espaço em disco. Esteja ciente desta limitação quando você verificar a disponibilidade do espaço em disco para as tarefas de backup do Exchange do CPS.

<span id="page-1218-1"></span>Consulte ["Recomendações](#page-552-0) para usar pastas do backup em disco com tarefas de backup que usam a Tecnologia de [recuperação](#page-552-0) granular" na página 553.

### Interrupção temporária da tarefa de backup do CPS Exchange

Interrompa as tarefas de backup do Exchange do CPS temporariamente para executar qualquer tarefa de manutenção que possa afetar o servidor de mídia ou o servidor Exchange.

Consulte o *Guia doAdministrador do SymantecBackupExecContinuousProtection Server* para obter mais informações sobre os procedimentos do CPS.

Consulte ["Exibição](#page-1220-1) do console do CPS do Backup Exec" na página 1221.

Consulte "Sobre o uso de pontos de [recuperação](#page-1220-0) para restaurar itens individuais do Exchange em um momento [específico"](#page-1220-0) na página 1221.

Consulte "Práticas recomendadas de proteção contínua do Exchange" na página 1216. Consulte "Sobre regras de [tratamento](#page-641-0) de erros" na página 642.

| <b>Etapa</b>       | Ação                                                                                                    |
|--------------------|----------------------------------------------------------------------------------------------------|
| Etapa 1            | No servidor de mídia, coloque em espera<br>todas as ocorrências agendadas da tarefa de<br>backup ativa do Exchange do CPS.                           |
|                    | Consulte "Definição de todas as ocorrências<br>agendadas de trabalhos ativos em espera"<br>na página 612.                                            |
| Etapa 2            | Interrompa o serviço do CPS no servidor de<br>mídia e no servidor Exchange e mude o tipo<br>de inicialização para Manual.                            |
| Etapa 3            | Interrompa o serviço do Backup Exec no<br>servidor de mídia e mude o tipo de<br>inicialização para Manual.                                           |
| Etapa 4            | Execute a manutenção necessária no<br>servidor de mídia ou no servidor Exchange.                                                                     |
| Etapa 5            | Depois que a manutenção for concluída,<br>inicie o serviço do Backup Exec no servidor<br>de mídia e mude o tipo de inicialização para<br>Automático. |
| Etapa <sub>6</sub> | Inicie o serviço do CPS no servidor de mídia<br>e mude o tipo de inicialização para<br>Automático.                                                   |
| Etapa 7            | Inicie o serviço do CPS no Exchange Server<br>e mude o tipo de inicialização para<br>Automático.                                                     |
| Etapa 8            | Remova da espera as ocorrências agendadas<br>da tarefa de backup ativa do CPS do<br>Exchange.                                                        |
|                    | Consulte "Definição de todas as ocorrências<br>agendadas de trabalhos ativos em espera"<br>na página 612.                                            |

Tabela G-10 Interrupção temporária da tarefa de backup do CPS Exchange

## Exibição do console do CPS do Backup Exec

<span id="page-1220-1"></span>Se o componente do Console de administração do Continuous Protection Server for instalado no servidor de mídia, você poderá exibir o console do CPS. A tarefa de backup contínuo é exibida no console do CPS com "Backup Exec" adicionado ao nome. A tarefa é listada como um tipo de tarefa Backup de log do Exchange, com um tipo de status Em execução.

#### Para exibir o console do CPS do Backup Exec

<span id="page-1220-0"></span>◆ No menu **Ferramentas**, clique em **Continuous Protection Server**.

### Sobre o uso de pontos de recuperação para restaurar itens individuais do Exchange em um momento específico

Como parte da proteção contínua do Exchange, você pode permitir que o Backup Exec faça pontos de recuperação em intervalos que você especifica. Os pontos de recuperação criam os conjuntos de backup que você pode procurar através da exibição Restaurar. Você pode recuperar mensagens ou pastas individuais de um momento específico quando um backup completo ou o ponto de recuperação foram executados. Cada vez que um ponto de recuperação é feito, ele também trunca os logs de transação para que o crescimento do log seja controlado.

Os pontos de recuperação começam a ser executados nos intervalos especificados depois que o backup completo recorrente tem início. Porém, os pontos de recuperação não são executados se o backup completo estiver ativo. Os pontos de recuperação começam a executar novamente no intervalo especificado quando o backup completo for concluído. A replicação dos logs de transação é contínua, mesmo quando o backup completo estiver ativo.

O ponto de recuperação interfere nos recursos do Exchange somente na lista de seleção de backup. Recursos que não sejam relacionados ao Exchange, mas estejam na mesma lista de seleção de backup, não são afetados por pontos de recuperação.

Impactos no desempenho de se definir a freqüência do ponto de recuperação para os logs de transação do Armazenamento de informações incluem o seguinte:

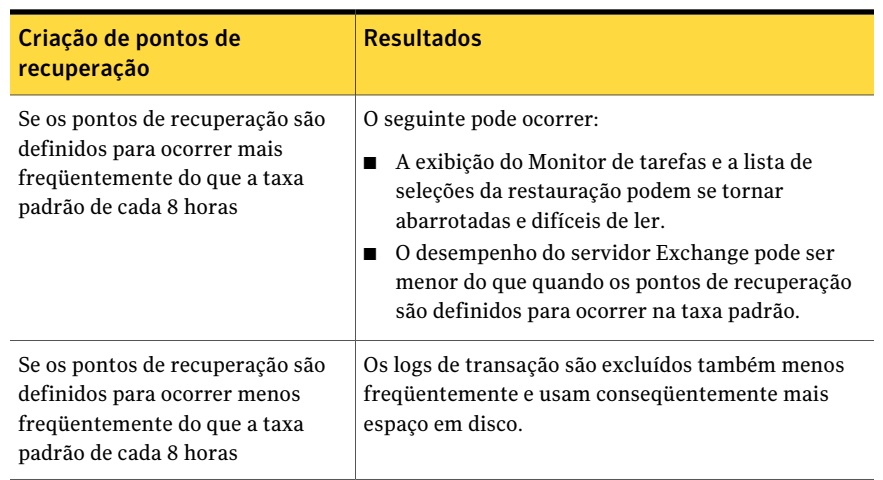

#### Tabela G-11 Resultados de se mudar o intervalo padrão para pontos de recuperação

Os pontos de recuperação só podem ser criados como parte da estratégia de proteção contínua. Se você optar por não usar pontos de recuperação, as mensagens e as pastas individuais de correio só podem ser recuperadas do último backup completo.

Cuidado: Os logs de transação são excluídos ao ocorrer os pontos de recuperação. Isso pode afetar outras tarefas do Backup Exec para o servidor Exchange ou outras tarefas que são criadas por aplicativos de terceiros.

<span id="page-1221-0"></span>Consulte "Práticas recomendadas de proteção contínua do Exchange" na página 1216. Consulte "Sobre como fazer backup no Exchange [2003/2007"](#page-1229-0) na página 1230. Consulte "Sobre a proteção contínua para dados do [Exchange"](#page-1210-0) na página 1211.

# Solução de problemas de tarefas de backup do Exchange do CPS

Use um arquivo de log nomeado Trace\_RBS\_##########.txt no Exchange Server para descobrir se os logs de transação são replicados no servidor de mídia. O Backup Exec Continuous Protection Broker Service gera este log.

As entradas que mostram que o log de transação foi replicado com êxito através do Exchange Server para o servidor de mídia aparecem semelhantes ao seguinte exemplo:

CRepServiceBroker::CheckLogReplica::CheckLocalLogReplica(target:SERVIDOR DEMÍDIA,EXCHANGESERVER, primeiro grupo de armazenamento,E00000F4.log, replicated:true) ... hr(0x0)

<span id="page-1222-0"></span>SERVIDOR DE MÍDIA é o nome do servidor de mídia e EXCHANGE SERVER é o nome do servidor Exchange. O texto "E00000F4.log, replicated:true" significa que o log de transação E00000F4.log do Exchange foi replicado.

# Definição das opções padrão de backup e restauração para dados do Exchange

Você pode usar os padrões definidos pelo Backup Exec durante a instalação para todas as tarefas de backup e restauração do Exchange ou optar por seus próprios padrões.

Consulte ["Estratégias](#page-1200-0) de backup para o Exchange" na página 1201.

Consulte "Backups off-host e de captura de imagem com o [Exchange](#page-1205-0) Agent" na página 1206.

Consulte "Sobre como restaurar dados do [Exchange"](#page-1247-0) na página 1248.

Para definir opções padrão de backup e restauração para o Exchange

- 1 No menu **Ferramentas**, clique em **Opções**.
- <span id="page-1222-1"></span>2 No painel**Propriedades**, em **Padrõesdatarefa**, clique em**MicrosoftExchange**.
- 3 Selecione as opções apropriadas.

Consulte "Opções padrão de backup e restauração do Exchange" na página 1223.

### Opções padrão de backup e restauração do Exchange

Você pode definir as seguintes opções padrão para todas as tarefas de backup e restauração do Exchange.

Consulte "Definição das opções padrão de backup e [restauração](#page-1222-0) para dados do [Exchange"](#page-1222-0) na página 1223.

| <b>Item</b>                                            | Descrição                                                                                                    |
|--------------------------------------------------------|----------------------------------------------------------------------------------------------------|
| Método de backup do<br>Armazenamento de<br>informações | Especifica um dos seguintes métodos de backup:<br>Completo - banco de dados e logs (esvaziar logs<br>п<br>reservados).<br>Esse método faz o backup dos bancos de dados, assim<br>como de seus arquivos associados de log de transação.<br>Depois que os bancos de dados e logs de transação são<br>salvos em backup, os arquivos, cujas transações já foram<br>todas confirmadas no banco de dados, são excluídos.<br>Cópia - bancos de dados e logs.<br>Esse método faz o backup dos bancos de dados, assim<br>como de seus arquivos associados de log de transação.<br>Porém, os logs de transação não são excluídos após serem<br>armazenados em backup.<br>Você pode usar o método de cópia para fazer um backup<br>completo de um banco de dados sem interromper<br>backups incrementais ou diferenciais em andamento.<br>Diferencial - logs.<br>Esse método faz o backup de todos os logs de transação<br>que foram criados ou modificados desde o último backup<br>completo. Porém, os logs de transação não são excluídos<br>após serem armazenados em backup.<br>Para restaurar através de backups diferenciais, o último<br>backup diferencial e o último backup completo são<br>necessários.<br>■ Incremental - logs (esvaziar logs reservados).<br>Esse método faz o backup de todos os logs de transação<br>que foram criados ou modificados desde o último backup<br>completo ou incremental e exclui os logs de transação<br>que foram confirmados no banco de dados.<br>Para restaurar através de backups incrementais, o último |
|                                                        | backup completo e todos os backups incrementais feitos<br>desde o último backup completo são necessários.<br>Consulte "Backups off-host e de captura de imagem com<br>o Exchange Agent" na página 1206.<br>Se o registro circular estiver ativado, os backups<br>incrementais, diferenciais e de proteção contínua não<br>poderão ser executados.                                                                                                    |

Tabela G-12 Opções padrão de backup e restauração do Exchange
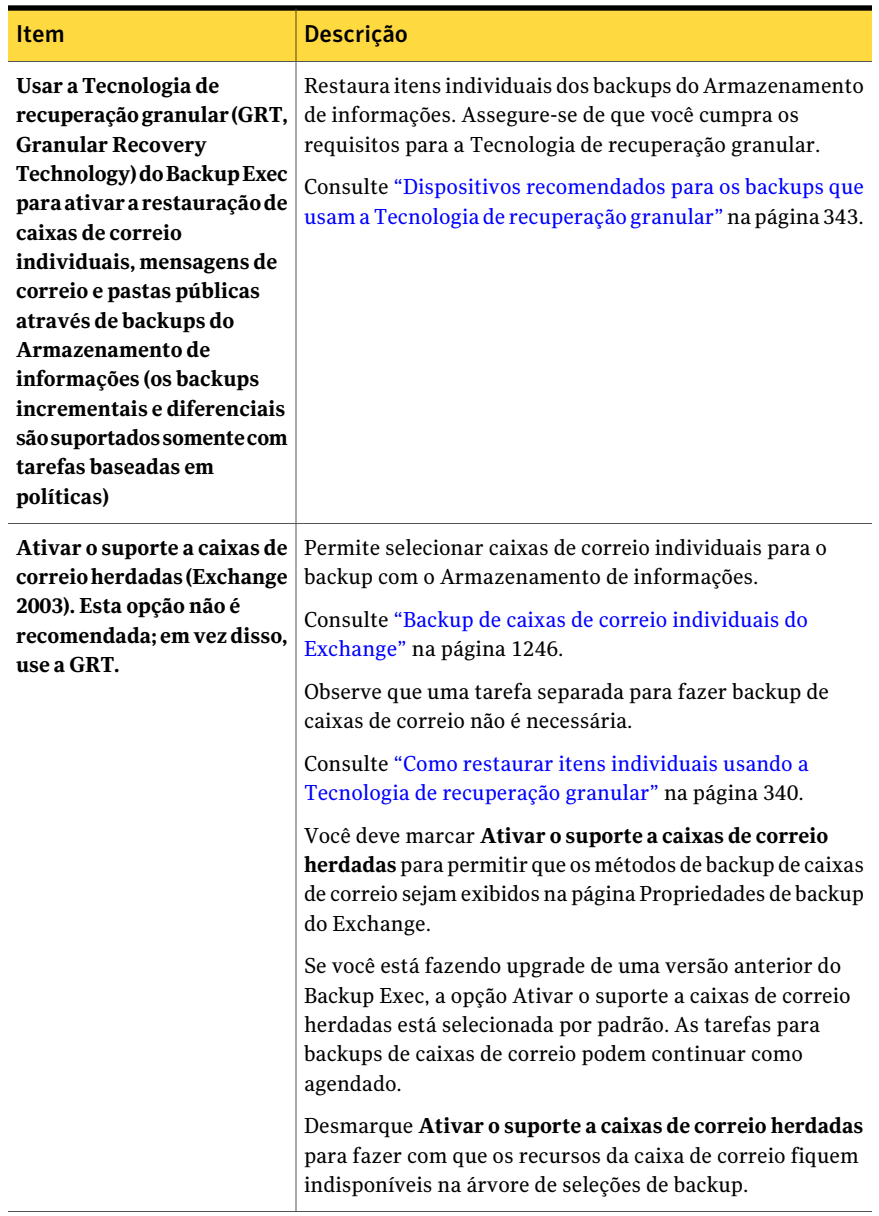

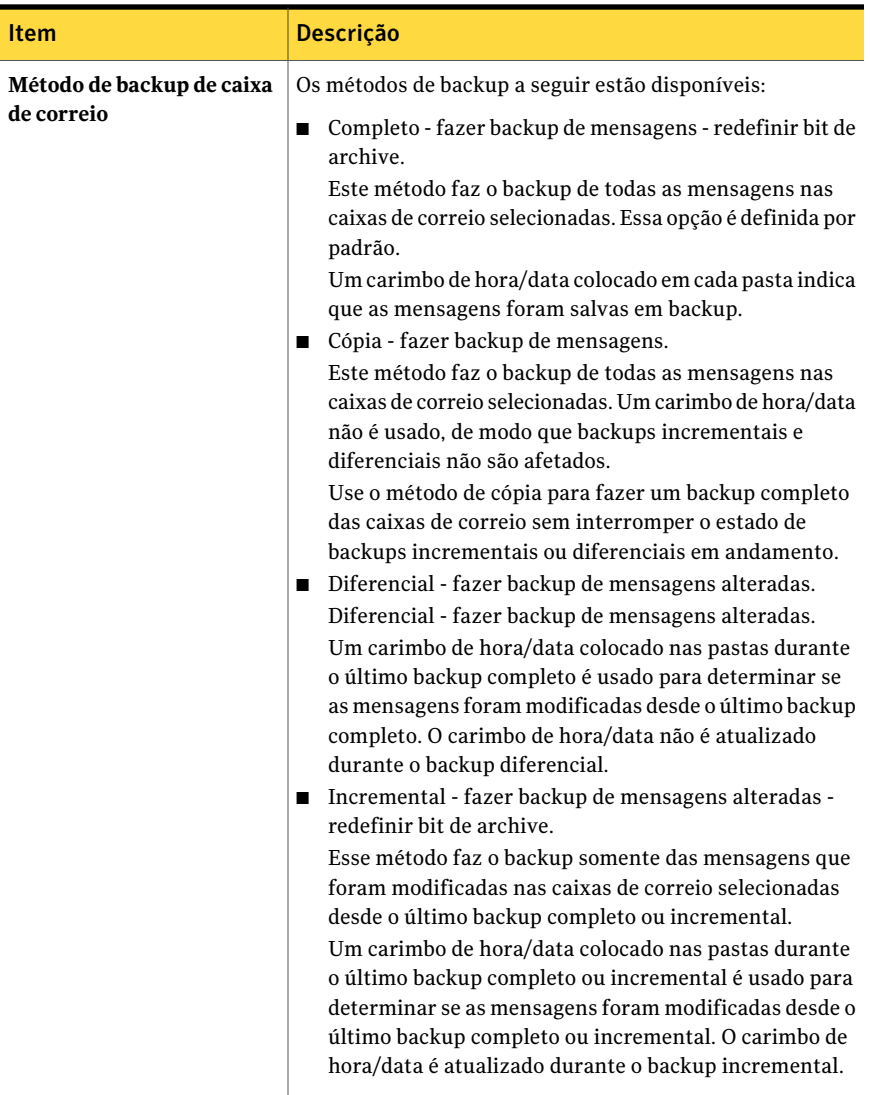

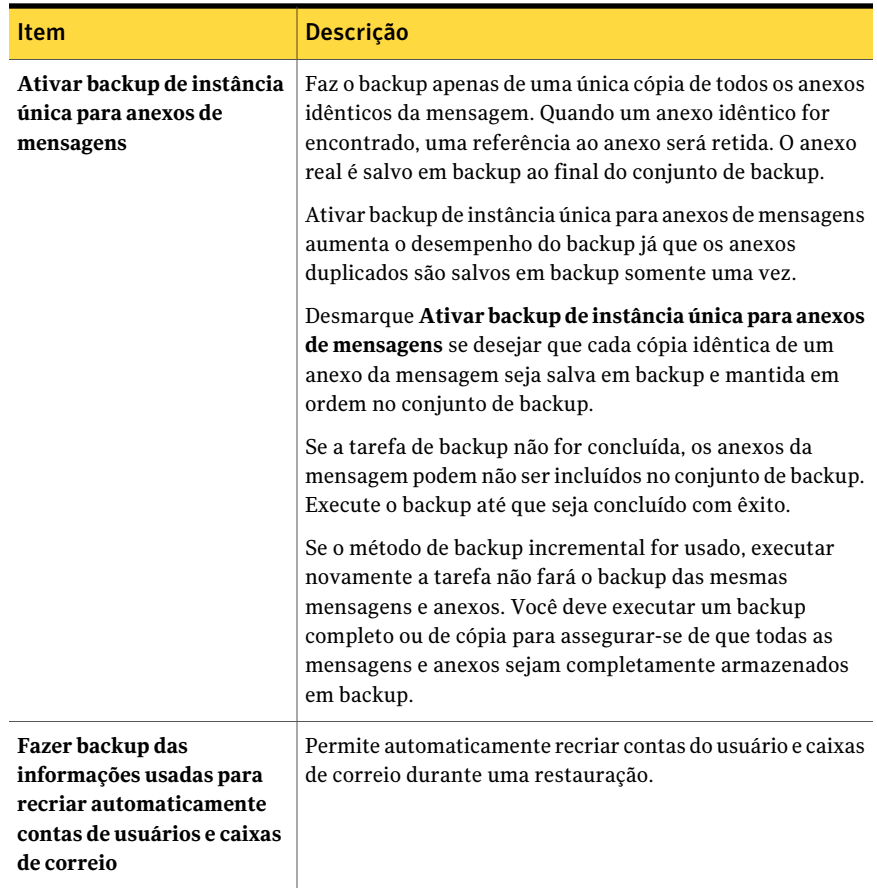

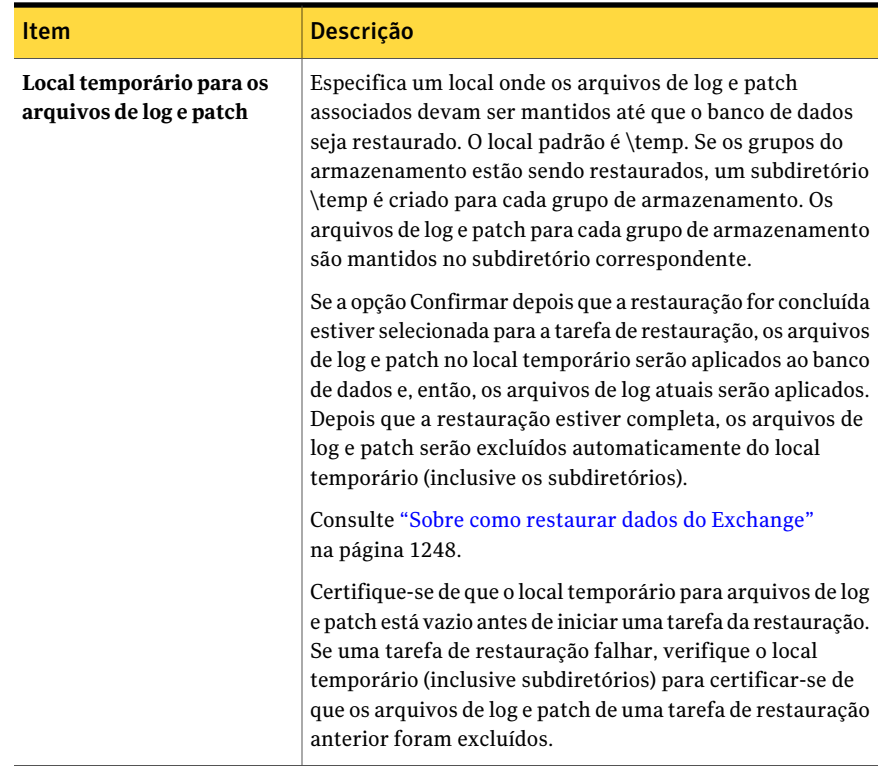

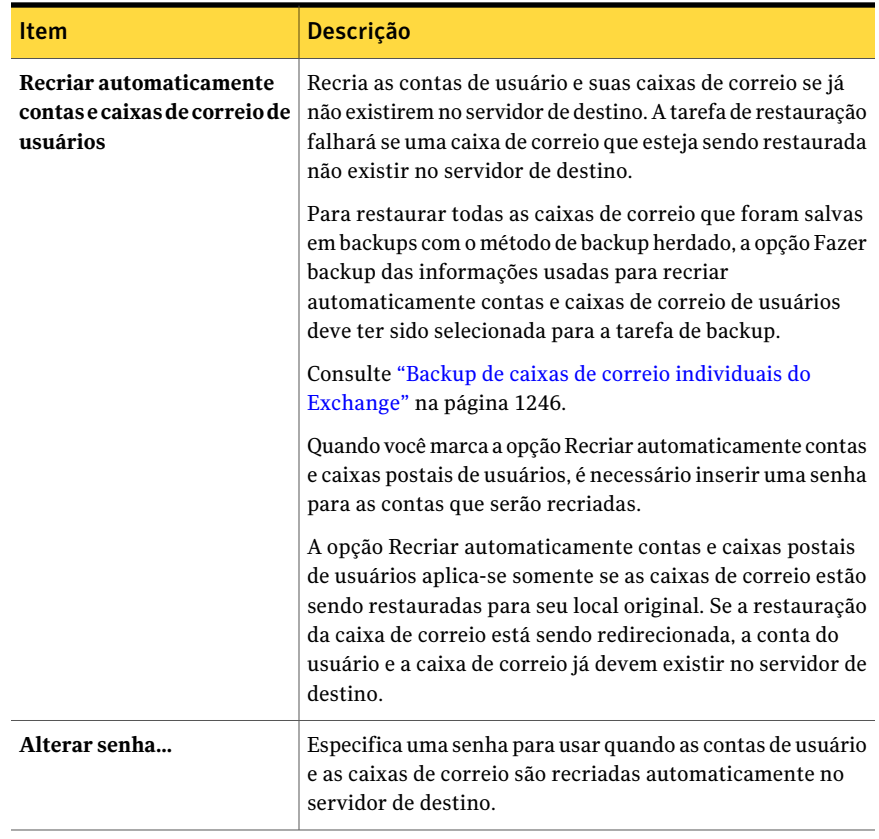

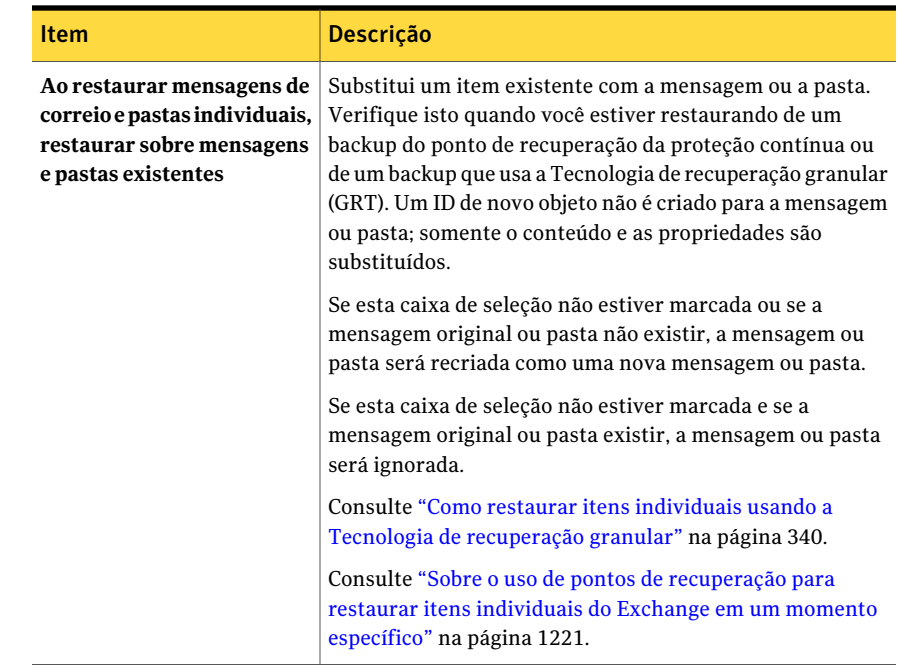

# Sobre como fazer backup no Exchange 2003/2007

Para fazer backup de dados do Exchange, você pode selecionar o seguinte:

- Vários grupos de armazenamento
- Grupos de armazenamento individuais
- Bancos de dados individuais (não suportados se usarem a tecnologia de captura de imagem)

A Symantec recomenda selecionar grupos de armazenamento individuais para backup, em vez de selecionar bancos de dados individuais em grupos de armazenamento. Embora você possa selecionar bancos de dados individuais em um grupo de armazenamento para backup, os logs de transação do grupo de armazenamento inteiro são armazenados em backup para cada banco de dados selecionado.

Por exemplo, se você selecionar quatro bancos de dados em um grupo de armazenamento para backup, a coleção inteira de logs de transação do grupo de armazenamento também será salva em backup quatro vezes. Os logs de transação não são excluídos até que um backup completo seja executado em cada banco de dados no grupo de armazenamento.Você ainda pode restaurar um banco de dados individual de um backup do grupo de armazenamento.

Nota: Para executar backups incrementais e diferenciais de grupos de armazenamento ou para executar uma tarefa de backup para que a proteção contínua seja ativada, certifique-se de que o registro circular não esteja ativado no grupo de armazenamento.

Consulte "Sobre como fazer backup dos bancos de dados do [Exchange](#page-1230-0) 2010" na página 1231.

<span id="page-1230-0"></span>Consulte "Backup do [Exchange"](#page-1232-0) na página 1233.

# Sobre como fazer backup dos bancos de dados do Exchange 2010

Você pode exibir uma floresta e os grupos de disponibilidade do banco de dados (DAG) que uma floresta contém no painel de seleções de backup. O Backup Exec adiciona automaticamente a floresta local que contém o servidor de mídia do Backup Exec ao recurso **Grupos de disponibilidade do banco de dados do Microsoft Exchange**. Todos os recursos do DAG que a floresta contém também são adicionados à lista.

Nota: Para fazer backup dos bancos de dados em um DAG você deve instalar o Backup Exec Remote Agent for Windows Systems em todos os servidores no DAG.

Para fazer backup dos servidores individuais em um DAG, você pode fazer seleções de backup de **Recursos favoritos**, **Domínios** ou **Seleções definidas pelo usuário**. Se o DAG que contém o servidor não está na lista, o Backup Exec adiciona automaticamente o DAG. Você também pode atualizar manualmente o recurso **Grupos de disponibilidade do banco de dados do Microsoft Exchange** para descobrir um DAG.

Se a floresta que você quer usar para seleções de backup não está na lista, você pode adicionar manualmente uma floresta ao recurso **Gruposdedisponibilidade do banco de dados do Microsoft Exchange**.

Consulte "Sobre o Remote Agent for Windows [Systems"](#page-2088-0) na página 2089.

Consulte "Adição de [licenças"](#page-186-0) na página 187.

Consulte "Adição de uma floresta do [Exchange](#page-1231-0) 2010 às seleções de backup" na página 1232.

Consulte "Backup do [Exchange"](#page-1232-0) na página 1233.

# Adição de uma floresta do Exchange 2010 às seleções de backup

<span id="page-1231-0"></span>Você pode adicionar uma floresta ao recurso **Gruposdedisponibilidadedobanco de dados do Microsoft Exchange** para fazer seleções de backup.

Consulte "Sobre como fazer backup dos bancos de dados do [Exchange](#page-1230-0) 2010" na página 1231.

Consulte "Backup do [Exchange"](#page-1232-0) na página 1233.

#### Para adicionar uma floresta do Exchange 2010 às seleções de backup

- 1 Na barra de navegação, clique na seta ao lado de **Backup**.
- 2 Clique em **Nova tarefa de backup**.
- 3 No painel **Propriedades**, em **Origem**, clique em **Seleções**.
- 4 Na lista de seleções de backup, clique com o botão direito do mouse em **Grupos de disponibilidade do banco de dados do Microsoft Exchange**.
- 5 Clique em **Adicionar floresta**.
- <span id="page-1231-1"></span>6 Selecione as opções apropriadas.

Consulte "Adição das opções de floresta do [Exchange](#page-1231-1) 2010" na página 1232.

7 Clique em **OK**.

### Adição das opções de floresta do Exchange 2010

Você pode definir as seguintes opções para uma floresta do Exchange 2010.

Consulte "Adição de uma floresta do [Exchange](#page-1231-0) 2010 às seleções de backup" na página 1232.

| <b>Item</b>                    | <b>Descrição</b>                                                                              |
|--------------------------------|-----------------------------------------------------------------------------------------------|
| Nome do controlador de domínio | Permite digitar o nome do controlador de<br>domínio ou do nó do DAG que contém a<br>floresta. |
| Conta de logon                 | Selecione o nome da conta de logon que tem<br>direitos na floresta.                           |
| Novo                           | Permite criar e adicionar uma conta de logon<br>à lista.                                      |
|                                | Consulte "Criação de uma conta de logon do<br>Backup Exec" na página 197.                     |

Tabela G-13 Opções de floresta do Exchange 2010

### Gerenciamento de uma floresta do Exchange 2010

<span id="page-1232-2"></span>Você pode adicionar ou remover uma floresta do recurso **Grupos de disponibilidade do banco de dados do Microsoft Exchange**.

Consulte "Sobre como fazer backup dos bancos de dados do [Exchange](#page-1230-0) 2010" na página 1231.

#### Para gerenciar uma floresta do Exchange 2010

- 1 Na barra de navegação, clique na seta ao lado de Backup.
- 2 Clique em **Nova tarefa de backup**.
- 3 No painel **Propriedades**, em **Origem**, clique em **Seleções**.
- 4 Na árvore de seleções de backup, clique com o botão direito do mouse em **Grupos de disponibilidade do banco de dados do Microsoft Exchange**.
- 5 Clique em **Gerenciar florestas**.
- <span id="page-1232-1"></span>6 Selecione as opções apropriadas.

Consulte "Opções de [Gerenciar](#page-1232-1) floresta do Exchange 2010" na página 1233.

7 Clique em **Fechar**.

### Opções de Gerenciar floresta do Exchange 2010

Você pode usar as seguintes opções para gerenciar uma floresta do Exchange 2010.

Consulte ["Gerenciamento](#page-1232-2) de uma floresta do Exchange 2010" na página 1233.

Tabela G-14 Opções de gerenciar floresta do Exchange 2010

<span id="page-1232-0"></span>

| <b>Item</b>      | <b>Descrição</b>                                                     |
|------------------|----------------------------------------------------------------------|
| <b>Florestas</b> | Lista as florestas que estão disponíveis para<br>seleções de backup. |
| Adicionar        | Permite adicionar uma floresta à lista de<br>seleções de backup.     |
| Excluir          | Permite remover uma floresta da lista de<br>seleções de backup.      |

# Backup do Exchange

Este procedimento fornece detalhes sobre como fazer o backup do Exchange.

Consulte "Verificação das [configurações](#page-1203-0) do registro circular do Exchange" na página 1204.

Consulte "Sobre pastas de [backup](#page-534-0) em disco " na página 535.

Consulte "Sobre como fazer backup dos bancos de dados do [Exchange](#page-1230-0) 2010" na página 1231.

#### Para fazer backup do Exchange

- 1 Na barra de navegação, clique na seta ao lado de Backup.
- 2 Clique em **Nova tarefa de backup**.
- 3 No painel **Propriedades**, em **Origem**, clique em **Seleções**.
- 4 Veja os dados do Exchange que você deseja armazenar em backup escolhendo uma opção dentre os seguintes itens:

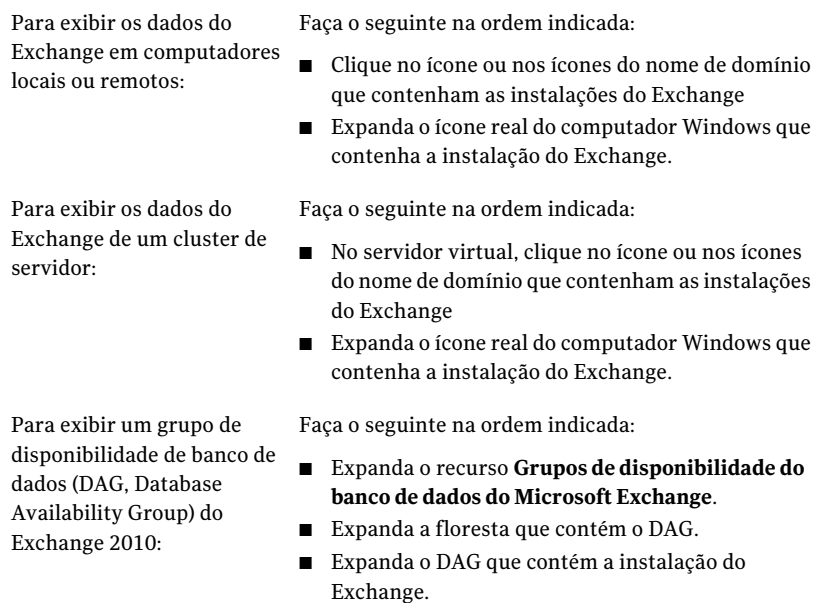

5 Execute um dos procedimentos a seguir:

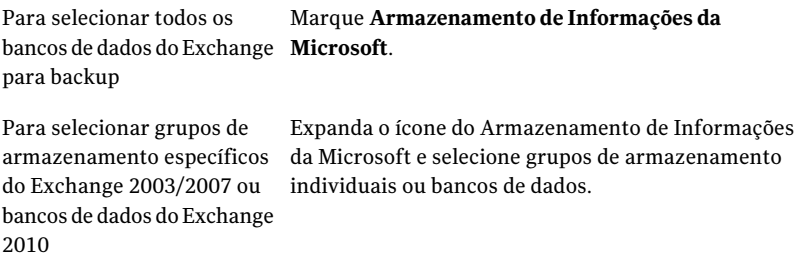

- 6 Se for solicitado, selecione uma conta de logon que você possa usar para se conectar ao Exchange Server.
- 7 No painel **Propriedades**, em **Configurações**, clique em **MicrosoftExchange**.
- 8 Selecione as opções para a tarefa de backup.

Consulte "Opções do backup do Microsoft [Exchange"](#page-1234-0) na página 1235.

<span id="page-1234-0"></span>9 Inicie a tarefa de backup ou selecione outras opções de backup no painel **Propriedades** e inicie a tarefa de backup.

Consulte "Criação de uma tarefa de backup definindo [propriedades](#page-352-0) da tarefa" na página 353.

### Opções do backup do Microsoft Exchange

Você pode definir as seguintes opções quando cria uma tarefa de backup para o Exchange.

Consulte "Backup do [Exchange"](#page-1232-0) na página 1233.

| <b>Item</b>                                            | Descrição                                                                                                    |
|--------------------------------------------------------|----------------------------------------------------------------------------------------------------|
| Método de backup do<br>Armazenamento de<br>informações | Especifica um dos seguintes métodos de backup:<br>Completo - banco de dados e logs (esvaziar logs<br>п<br>reservados).<br>Esse método faz o backup dos bancos de dados, assim<br>como de seus arquivos associados de log de transação.<br>Depois que os bancos de dados e logs de transação são<br>salvos em backup, os arquivos, cujas transações já foram<br>todas confirmadas no banco de dados, são excluídos.<br>■ Cópia - bancos de dados e logs.                                                                                                    |
|                                                        | Esse método faz o backup dos bancos de dados, assim<br>como de seus arquivos associados de log de transação.<br>Porém, os logs de transação não são excluídos após serem<br>armazenados em backup.<br>Você pode usar o método de cópia para fazer um backup<br>completo de um banco de dados sem interromper<br>backups incrementais ou diferenciais em andamento.<br>Diferencial - logs.<br>Esse método faz o backup de todos os logs de transação<br>que foram criados ou modificados desde o último backup<br>completo. Porém, os logs de transação não são excluídos<br>após serem armazenados em backup.<br>Para restaurar através de backups diferenciais, o último<br>backup diferencial e o último backup completo são<br>necessários. |
|                                                        | ■ Incremental - logs (esvaziar logs reservados).<br>Esse método faz o backup de todos os logs de transação<br>que foram criados ou modificados desde o último backup<br>completo ou incremental e exclui os logs de transação<br>que foram confirmados no banco de dados.<br>Para restaurar através de backups incrementais, o último<br>backup completo e todos os backups incrementais feitos<br>desde o último backup completo são necessários.<br>Consulte "Backups off-host e de captura de imagem com<br>o Exchange Agent" na página 1206.<br>Se o registro circular estiver ativado, os backups<br>incrementais, diferenciais e de proteção contínua não<br>poderão ser executados.                                                     |

Tabela G-15 Opções de backup do Exchange

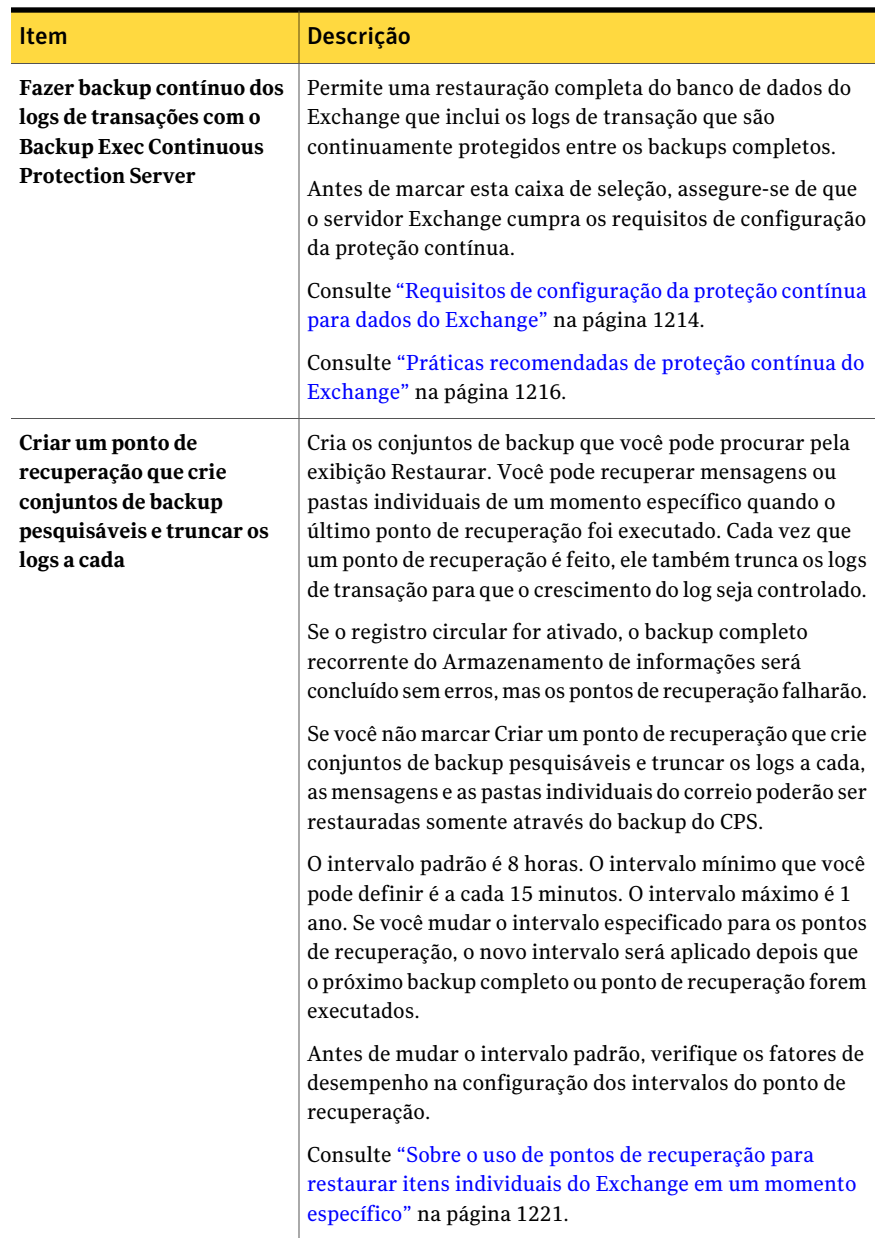

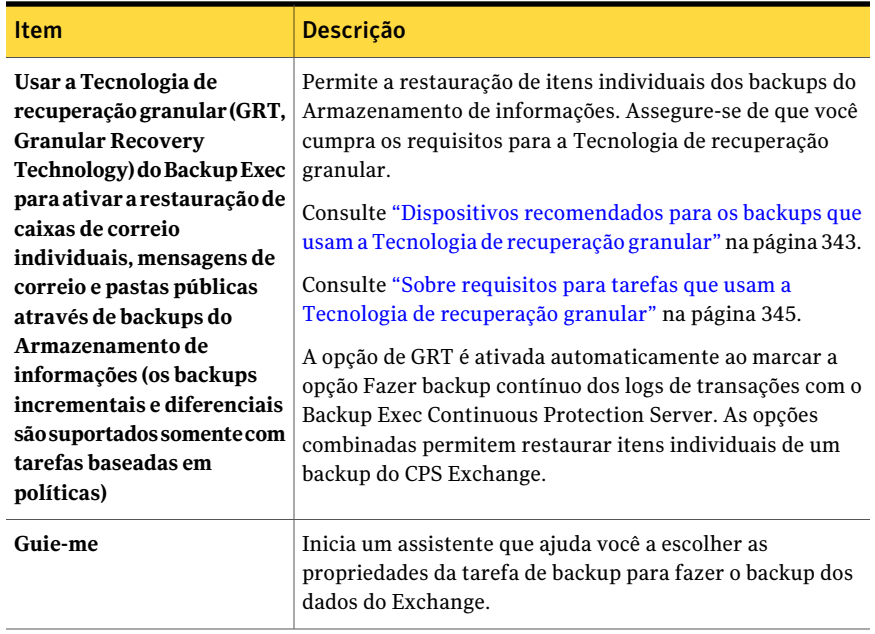

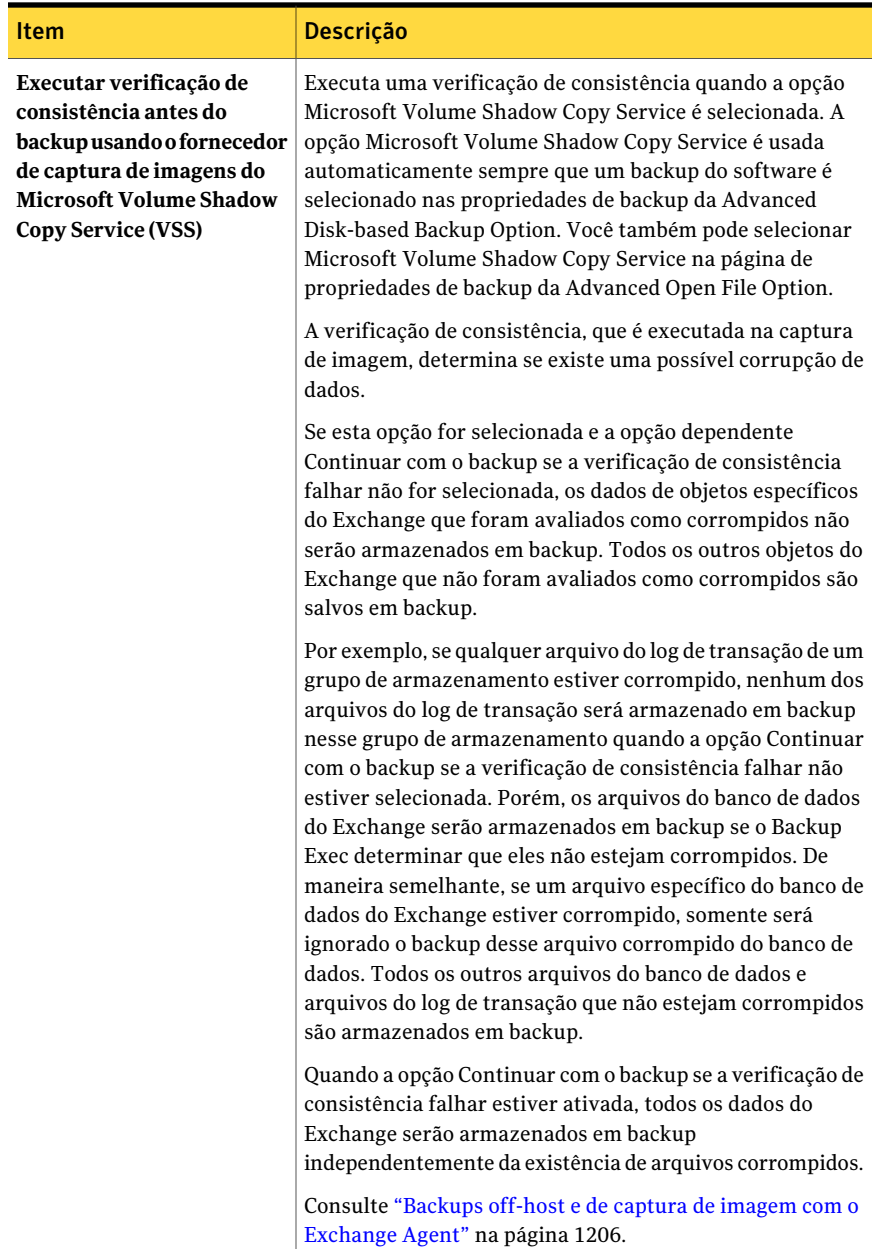

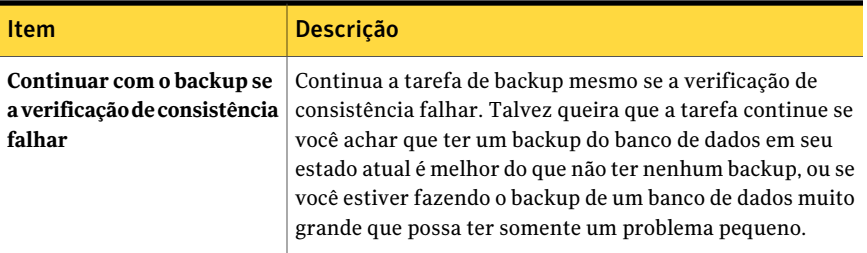

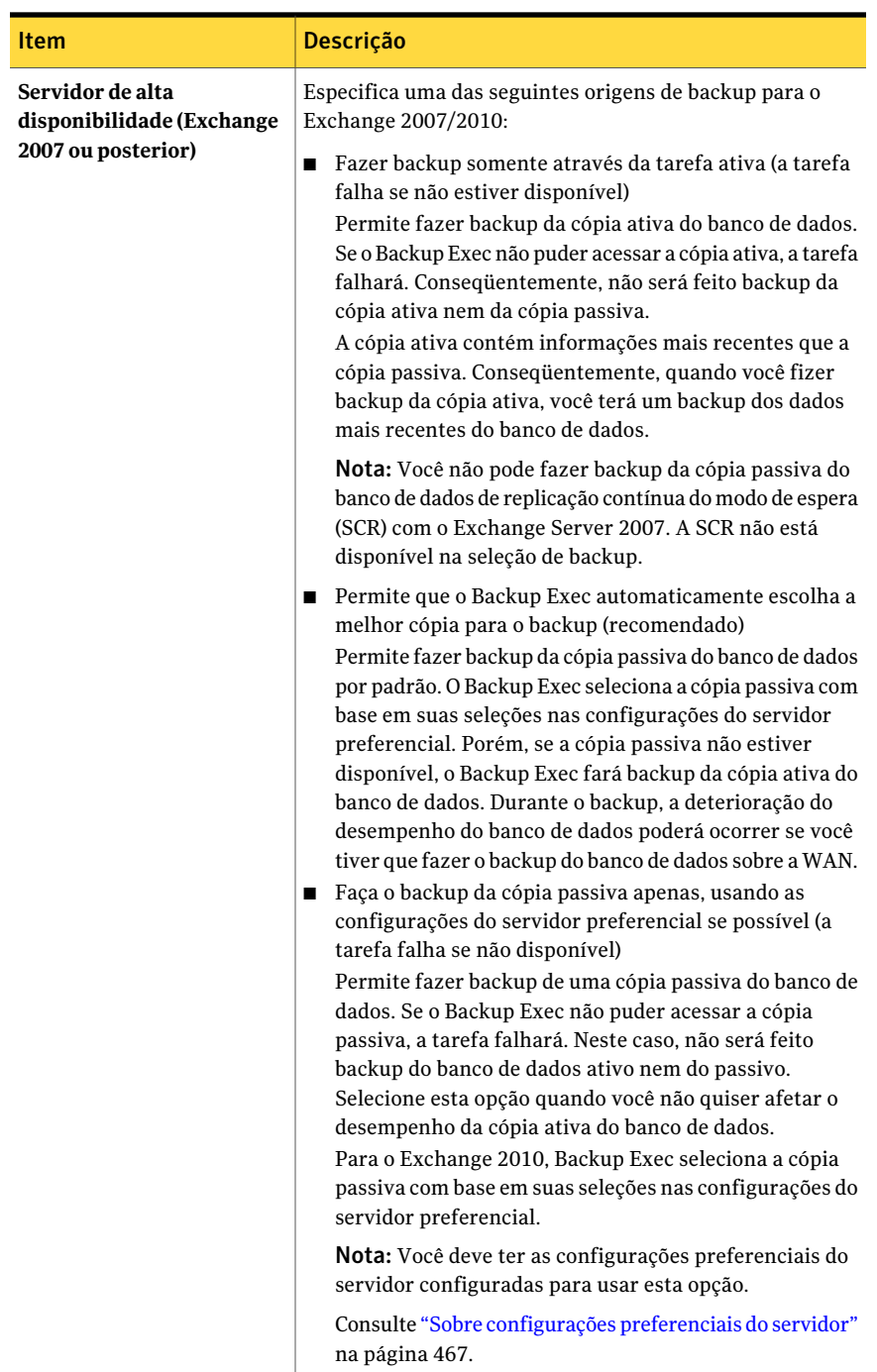

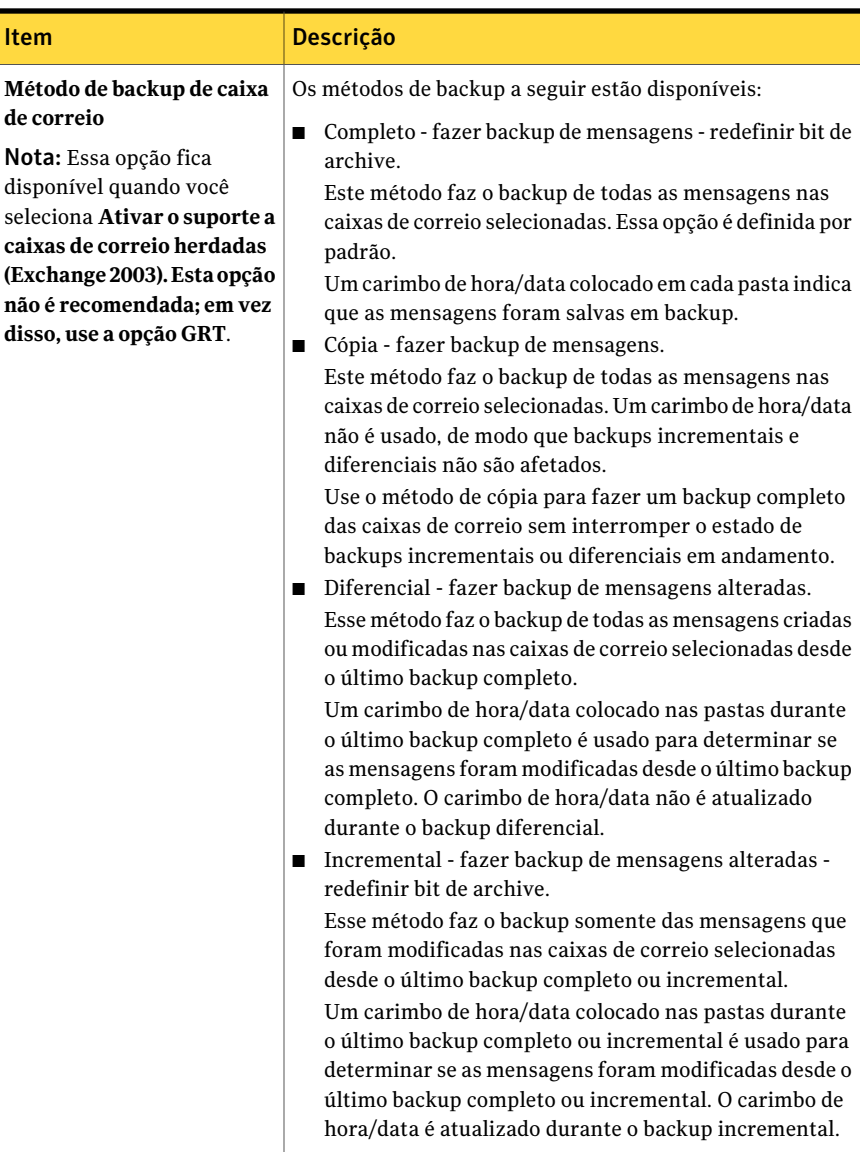

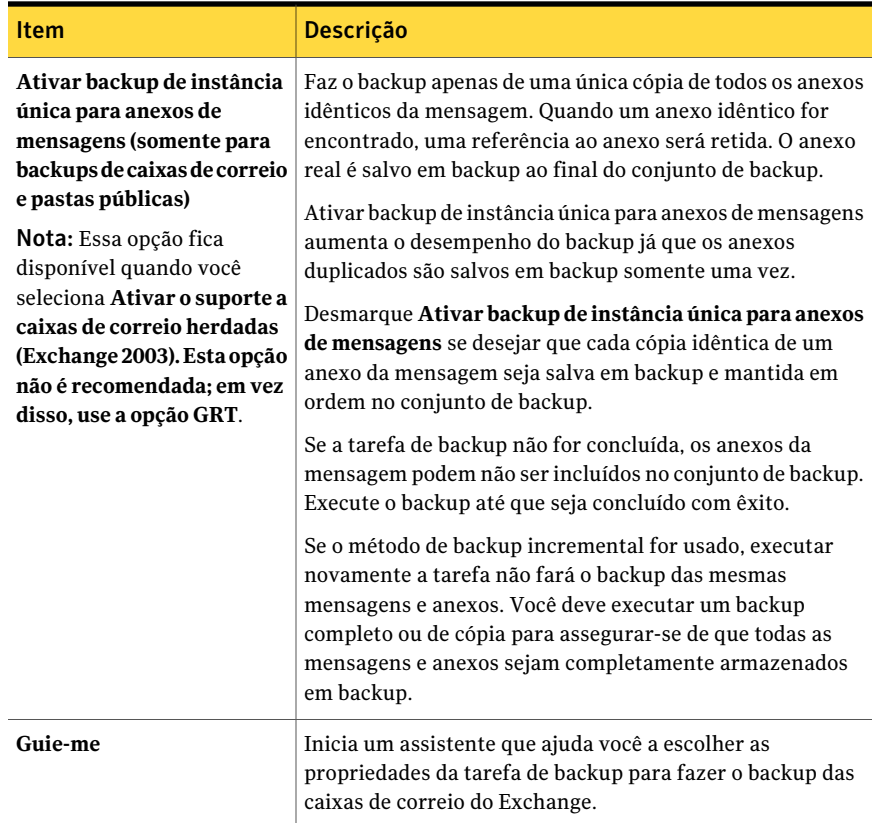

# Sobre a seleção de caixas de correio individuais do Exchange para backup

<span id="page-1242-0"></span>Nas versões anteriores do Backup Exec, você fazia backup de caixas de correio individuais do Exchange separadamente do Armazenamento de informações de modo que você podia restaurar caixas de correio individuais. Nesta versão do Backup Exec, você pode ativar a opção para restaurar mensagens e pastas de correio individuais dos backups do Armazenamento de informações.

Restaurar caixas de correio individuais de um backup do Armazenamento de informações que esteja na fita pode ser mais lento do que restaurar caixas de correio de um backup herdado da caixa de correio. Se você tem somente algumas caixas de correio e só pode fazer backup em fita, talvez você prefira usar os métodos herdados de backup da caixa de correio.

Nota: O Exchange 2007/2010 não suporta o backup da caixa de correio individual. Você pode usar a opção de Tecnologia de recuperação granular do Backup Exec para restaurar itens individuais do Exchange 2007/2010.

Se você deve fazer backup de caixas de correio individuais do Exchange separadamente no Armazenamento de informações, considere o seguinte:

| Recomendação                                                    | Descrição                                                                                                    |
|-----------------------------------------------------------------|----------------------------------------------------------------------------------------------------|
| Use backups completos<br>e incrementais                         | Considere executar backups completos de caixas de correio ou<br>de pastas públicas com regularidade. Acrescente os backups<br>completos com backups incrementais ou diferenciais para<br>manter o tempo de execução de backup no mínimo.                                                                                                    |
| Continue a fazer backup<br>do Armazenamento de<br>informações   | Não substitua os backups da caixa de correio por backups do<br>Armazenamento de informações inteiro. Você não pode executar<br>uma restauração completa do Exchange Server através de um<br>backup da caixa de correio. Você pode somente executar uma<br>restauração completa do Exchange Server dos backups do<br>Armazenamento de informações.  |
| Recupere os itens<br>excluídos em vez de<br>restaurá-los        | Considere usar o utilitário Exchange System Manager para<br>ajustar as configurações de exclusão nas propriedades de cada<br>armazenamento. Os itens excluídos podem ser retidos por um<br>período, permitindo que eles sejam recuperados em vez de<br>restaurados. Consulte sua documentação do Microsoft Exchange<br>Server para obter detalhes. |
| Exclua pastas<br>indesejáveis ou<br>despecessárias do<br>backup | Quando você seleciona uma caixa de correio ou uma pasta<br>pública para o backup, por padrão todas as pastas e as subpastas<br>são incluídas. Você pode excluir pastas específicas e subpastas.<br>Consulte "Como incluir ou excluir arquivos para o backup"<br>na página 379.                                                                     |
|                                                                 | Por exemplo, para excluir todo o correio na pasta Itens excluídos,<br>digite:                                                                                                    |
|                                                                 | \**\Itens excluídos\*                                                                                                    |
|                                                                 | Para excluir todo o correio na pasta Itens enviados, digite:                                                                                                    |
|                                                                 | \**\Itens enviados\*                                                                                                    |

Tabela G-16 Recomendações para métodos de backup legados para caixas de correio

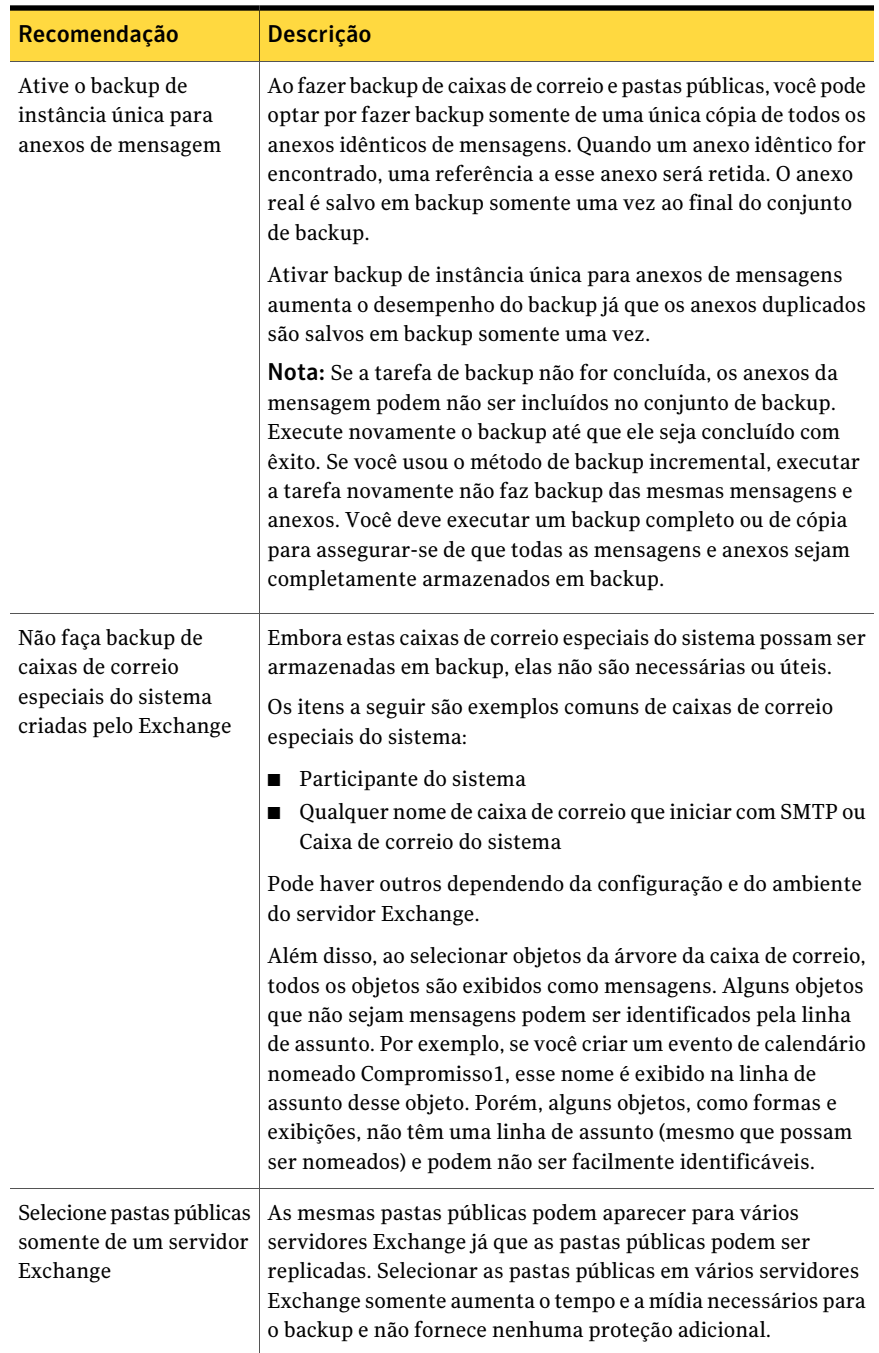

Nota: O software antivírus pode afetar o desempenho do backup da caixa de correio e pode conduzir a erros no log de tarefas incorretas. As mensagens de correio e os anexos serão armazenados em backup por completo e serão inteiramente restauráveis apesar dos erros do log de tarefas que poderão ser gerados ao verificar os arquivos anexados.

As caixas de correio são exibidas em uma visão centrada no servidor; isto é, somente as caixas de correio no servidor Exchange selecionado serão exibidas na lista de seleção de backup. As pastas públicas podem ser exibidas em mais de um servidor já que as pastas públicas podem ser replicadas em vários servidores.

Nas versões do Backup Exec anteriores à versão de 8.6, as caixas de correio podiam ser selecionadas para backup de uma visão centrada no servidor, que listava todas as caixas de correio no Exchange Organization, não apenas as caixas de correio no servidor selecionado. Mesmo que somente a visão centrada no servidor esteja agora disponível para caixas de correio do Exchange, você ainda pode restaurar os conjuntos de backup da caixa de correio que foram criados usando uma visão centrada no servidor.

<span id="page-1245-0"></span>Se você selecionar caixas de correio do mesmo servidor, elas serão colocadas em um conjunto de backup na mídia de armazenamento. Se você selecionar caixas de correio de mais de um servidor, as caixas de correio serão colocadas em conjuntos de backup separados de acordo com o servidor.

## Backup de caixas de correio individuais do Exchange

Se você tem somente algumas caixas de correio e só pode fazer backup em fita, talvez você prefira usar esse método legado de backup de caixa de correio.

Nota: O Exchange 2007/2010 não suporta o backup da caixa de correio individual.

Consulte "Sobre a seleção de caixas de correio [individuais](#page-1242-0) do Exchange para [backup"](#page-1242-0) na página 1243.

Consulte ["Requisitos](#page-1198-0) para acessar caixas de correio do Exchange " na página 1199.

Consulte "Sobre a seleção de caixas de correio [individuais](#page-1242-0) do Exchange para [backup"](#page-1242-0) na página 1243.

Para fazer o backup de caixas de correio individuais do Exchange

- 1 No menu **Ferramentas**, clique em **Opções**.
- 2 No painel**Propriedades**, em **Padrõesdatarefa**, clique em**MicrosoftExchange**.
- 3 Marque **Ativarosuporteacaixasdecorreioherdadas (Exchange2003).Esta opção não é recomendada; em vez disso, use a GRT**.

4 Se você quiser recriar contas de usuário e caixas de correio durante uma restauração, marque **Fazer backup das informações usadas para recriar automaticamente contas de usuários e caixas de correio**.

Essa opção não é marcada por padrão.

- 5 Clique em **OK**.
- 6 Na barra de navegação, clique na seta ao lado de Backup.
- 7 Clique em **Nova tarefa de backup**.
- 8 No painel **Propriedades**, em **Origem**, clique em **Seleções**.
- 9 Exiba as caixas de correio ou pastas públicas do Exchange que você quer salvar em backup fazendo um ou todos estes procedimentos:

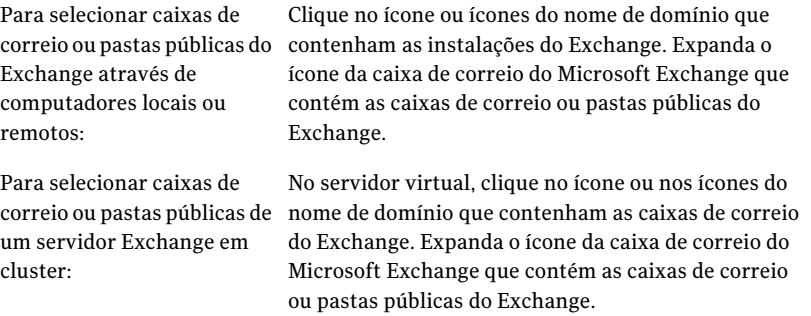

10 Selecione as caixas de correio ou as mensagens, caixas de correio e pastas individuais para salvar em backup.

Ao selecionar uma caixa de correio ou uma pasta pública, todas as pastas e subpastas são incluídas no backup por padrão. Para um backup mais rápido, considere usar seleções avançadas de arquivo para excluir algumas pastas, tais como itens excluídos ou itens enviados, e as subpastas do backup.

Como as pastas públicas podem ser replicadas em vários servidores Exchange, selecione pastas públicas de somente um servidor Exchange.

11 Se solicitado, selecione uma conta de logon que permita conectar às caixas de correio ou pastas públicas do Exchange.

Consulte ["Requisitos](#page-1198-0) para acessar caixas de correio do Exchange " na página 1199.

- 12 No painel **Propriedades**, em **Configurações**, clique em **MicrosoftExchange**.
- 13 Selecione um método de backup para o Armazenamento de informações.

14 Selecione as opções para a tarefa de backup.

Consulte "Opções do backup do Microsoft [Exchange"](#page-1234-0) na página 1235.

15 Inicie a tarefa de backup ou selecione outras opções de backup no painel **Propriedades** e inicie a tarefa de backup.

<span id="page-1247-0"></span>Consulte "Criação de uma tarefa de backup definindo [propriedades](#page-352-0) da tarefa" na página 353.

# Sobre como restaurar dados do Exchange

Você pode usar os padrões para todas as tarefas de restauração do Exchange ou optar por seus próprios padrões.Você também pode mudar os padrões de qualquer tarefa específica de restauração.

Os requisitos e os procedimentos para restaurar dados do Exchange variam dependendo da estratégia de backup que você usou.Antes que você restaure dados do Exchange, é necessário verificar a configuração e as tarefas necessárias.

Consulte ["Requisitos](#page-1248-0) para restaurar o Exchange 2000 ou superior" na página 1249.

Você pode restaurar dados do Exchange das seguintes maneiras:

- Use o grupo de armazenamento da recuperação ou o banco de dados da recuperação de uma cópia de backup mais antigo do armazenamento sem interromper o acesso do cliente aos dados atuais. Consulte "Sobre como restaurar dados usando o grupo de [armazenamento](#page-1249-0) de recuperação do Exchange 2003/2007 ou o banco de dados de [recuperação](#page-1249-0) do [Exchange](#page-1249-0) 2010" na página 1250.
- Restaurar dados do Exchange através dos backups da imagem capturada. Consulte ["Restauração](#page-1252-0) de dados do Exchange através de backups da imagem [capturada"](#page-1252-0) na página 1253.
- Restaure o banco de dados do Exchange através de conjuntos de backup de proteção contínua e restaurando mensagens e pastas individuais do correio. Consulte "Sobre a [restauração](#page-1253-0) de dados do Exchange por meio de backups de proteção [contínua"](#page-1253-0) na página 1254.
- Restauração de itens individuais do Exchange através de um backup que use a Tecnologia de recuperação granular (GRT, Granular Recovery Technology). Consulte "Dispositivos [recomendados](#page-342-0) para os backups que usam a Tecnologia de [recuperação](#page-342-0) granular" na página 343.
- Restaurar caixas de correio e pastas do Exchange de um backup que seja separado do backup do Armazenamento de informações. Consulte "Sobre como restaurar caixas de correio e pastas públicas do [Exchange](#page-1256-0) de [backups](#page-1256-0) de caixas de correio" na página 1257.
- Restaure mensagens individuais da pasta pública do Exchange através de fita. Consulte ["Restauração](#page-1257-0) de mensagens individuais da pasta pública do Exchange através da fita pela [duplicação](#page-1257-0) de conjuntos de backup em disco"na página 1258.
- Configure uma tarefa de restauração para dados do Exchange. Consulte ["Restauração](#page-1258-0) de dados do Exchange" na página 1259.
- Restaure dados do Exchange para um servidor que não seja aquele através do qual foi feito o backup. Consulte "Sobre o [redirecionamento](#page-1264-0) de dados de restauração do Exchange"

<span id="page-1248-0"></span>na página 1265.

### Requisitos para restaurar o Exchange 2000 ou superior

Verifique o seguinte antes de restaurar o Exchange 2000 ou superior:

- Os grupos de armazenamento e os bancos de dados já devem existir no servidor de destino e devem ter os mesmos nomes que os grupos de armazenamento ou bancos de dados originais.
- O servidor de destino deve ter o mesmo nome de Grupo de administração ou Organização que o servidor de origem.

Antes de iniciar a restauração, faça o seguinte:

- Configure os bancos de dados de destino de modo que possam ser sobrescritos
- Desmonte os bancos de dados que estão sendo restaurados

### Como configurar um banco de dados no Exchange

Antes que você restaure o Exchange, é necessário configurar o banco de dados de destino.

#### Para configurar um banco de dados

1 Execute um dos procedimentos a seguir:

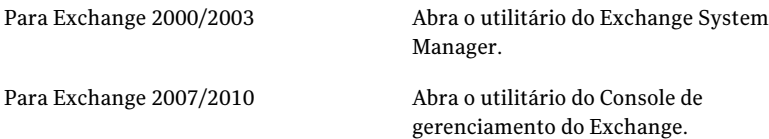

2 Clique com o botão direito do mouse no banco de dados que você quer sobrescrever.

- 3 Clique em **Propriedades**.
- 4 Execute um dos procedimentos a seguir:

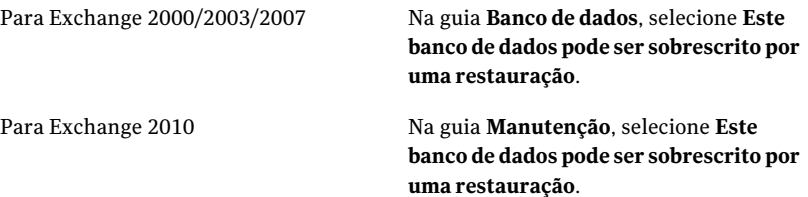

### Desmontagem dos bancos de dados do Exchange que estão sendo restaurados

Antes de restaurar o Exchange, é necessário desmontar os bancos de dados que estão sendo restaurados.

#### Para desmontar os bancos de dados que estão sendo restaurados

- <span id="page-1249-0"></span>Execute um dos procedimentos a seguir:
	- Use o utilitário Exchange System Manager ou o utilitário Exchange Management Console.
	- Quando criar uma tarefa de restauração, no painel Restaurar propriedades **da tarefa** do Backup Exec, em **Configurações**, clique em **Microsoft Exchange**. Marque **Desmontar banco de dados antes da restauração**.

## Sobre como restaurar dados usando o grupo de armazenamento de recuperação do Exchange 2003/2007 ou o banco de dados de recuperação do Exchange 2010

Os recursos do grupo de armazenamento da recuperação (RSG, Recovery Storage Group) no Exchange 2003 e no Exchange 2007 permitem montar uma segunda cópia do armazenamento de uma caixa de correio do Exchange em qualquer servidor Exchange no mesmo grupo administrativo do Exchange que o original, enquanto o armazenamento original é executado e serve clientes. Isso permite recuperar dados de uma cópia de backup mais antigo sem interromper o acesso do cliente aos dados atuais.

O Exchange 2010 usa bancos de dados de recuperação em vez de RSGs. Cada servidor tem um banco de dados de recuperação e não pode haver mais de um banco de dados de recuperação montado.

Consulte sua documentação do Microsoft Exchange para obter mais informações sobre RSGs e bancos de dados de recuperação.

Depois que oRSG ou o banco de dados de recuperação é criado, você pode restaurar conjuntos de backup on-line para ele. Então, você pode usar a versão do utilitário EXMerge no Exchange 2003 ou Exchange Management Shell no Exchange 2007/2010 para extrair os dados da caixa de correio do armazenamento para arquivos .PST e mesclar opcionalmente os dados extraídos de volta no armazenamento on-line.

Se o RSG ou o banco de dados de recuperação residirem em um servidor Exchange diferente dos bancos de dados que você está restaurando, será necessário verificar os requisitos para redirecionar a restauração dos grupos de armazenamento ou bancos de dados de recuperação do Exchange.

Consulte "Sobre o [redirecionamento](#page-1265-0) das restaurações do grupo de armazenamento e do banco de dados do [Exchange"](#page-1265-0) na página 1266.

A seguir estão os requisitos para restaurar dados usando o grupo de armazenamento de recuperação (RSG) de dados do Exchange 2003/2007 ou o banco de dados de recuperação do Exchange 2010:

- Para o Exchange 2003, os dados não podem ser restaurados de um backup da imagem capturada.
- Se vários armazenamentos forem selecionados para a restauração, os armazenamentos das caixas de correio no RSG deverão vir do mesmo grupo de armazenamento. Você não pode adicionar armazenamento da caixa de correio de diferentes grupos de armazenamento ao RSG ao mesmo tempo.
- Os armazenamentos da pasta pública não são suportados para a restauração do RSG.
- Não monte os armazenamentos da caixa de correio no RSG antes da restauração. Se você montar os armazenamentos antes da restauração, você deverá desmontá-los. Selecione a seguinte opção na página de propriedades do banco de dados no Exchange System Manager:

Este banco de dados pode ser sobrescrito por uma restauração Então, exclua todos os arquivos criados no caminho de dados do RSG e os armazenamentos adicionados antes da restauração.

Todos os arquivos criados no caminho de dados doRSG e o(s) armazenamento(s) adicionados devem ser excluídos também, se os armazenamentos foram montados antes da restauração.

■ No servidor que hospeda o RSG, deve haver um grupo de armazenamento com o mesmo nome que o grupo de armazenamento original dos dados que você está restaurando. Se nenhum grupo de armazenamento existir no servidor, você poderá usar esse nome para o RSG ao criá-lo.

- A topologia do Active Directory do sistema Exchange deve estar intacta e no mesmo estado que estava quando o backup foi feito. Você não pode restaurar armazenamentos da caixa de correio que foram excluídos e recriados. Além disso, você não pode recuperar caixas de correio de armazenamentos se as caixas de correio foram excluídas e apagadas do sistema ou movidas para outros servidores ou armazenamentos de caixas de correio.
- Somente armazenamentos de caixas de correio do Exchange 2000 Server com Service Pack 3 ou posterior pode ser restaurados para o RSG. Os armazenamentos de caixas de correio restauradas recebem upgrade para a versão do armazenamento atualmente executado no servidor do RSG.
- Quando o RSG existir em um servidor, os armazenamentos da caixa de correio nele contidos são o único armazenamento que pode ser restaurado nesse servidor por padrão. A Symantec recomenda que você crie o RSG somente quando pretender recuperar dados usando-o e remova oRSG do servidor depois que a recuperação dos dados estiver completa.
- Você pode ter mais de um banco de dados de recuperação, porém, você pode montar apenas um banco de dados de recuperação para recuperar dados.
- Não monte o banco de dados de recuperação antes da restauração. Se você montar o banco de dados de recuperação antes da restauração, será necessário desmontá-lo. Selecione a opção **Estebancodedadospode ser sobrescritopor uma restauração** na página de propriedades do banco de dados no utilitário Exchange Management Console.

Consulte sua documentação do Microsoft Exchange Server para obter mais informações sobre os requisitos e as restrições de recuperação de dados do Exchange.

Consulte ["Restauração](#page-1258-0) de dados do Exchange" na página 1259.

Consulte "Sobre o [redirecionamento](#page-1265-0) das restaurações do grupo de armazenamento e do banco de dados do [Exchange"](#page-1265-0) na página 1266.

### Restauração de um banco de dados em um grupo de armazenamento de recuperação do Exchange 2007

Use as seguintes etapas para restaurar um banco de dados em um grupo de armazenamento de recuperação Exchange 2007 em um servidor Exchange 2007. Após restaurar o banco de dados, consulte a documentação do Microsoft Exchange para obter informações adicionais sobre a recuperação do Exchange.

Consulte ["Restauração](#page-1258-0) de dados do Exchange" na página 1259.

Consulte "Sobre o [redirecionamento](#page-1265-0) das restaurações do grupo de armazenamento e do banco de dados do [Exchange"](#page-1265-0) na página 1266.

#### Para restaurar um banco de dados em um grupo de armazenamento de recuperação do Exchange 2007

- 1 Certifique-se de que exista um grupo de armazenamento de recuperação no servidor Exchange 2007 de destino e de que exista um banco de dados de recuperação no grupo de armazenamento de recuperação. Se algum destes não existir, será necessário criá-los antes de continuar. Para criar um grupo de armazenamento de recuperação ou um banco de dados de recuperação, consulte sua documentação do Microsoft Exchange.
- 2 Na barra de navegação, clique na seta ao lado de Restaurar.
- 3 Clique em **Nova tarefa de restauração**.
- 4 No painel **Propriedades da tarefa de restauração**, em **Origem**, clique em **Seleções**.
- 5 Selecione um banco de dados Exchange para restaurar.
- 6 No painel **Propriedades da tarefa de restauração**, em **Destino**, clique em **Redirecionamento do Microsoft Exchange**.
- 7 Clique em **Redirecionar conjuntos do Exchange**.
- 8 No campo **Restaurar para grupo de disponibilidade de banco de dados ou servidor**, digite o nome do servidor Exchange de destino.
- 9 Clique em **RedirecionarusandooprovedordecapturadeimagemdoVolume Shadow Copy Service (VSS)**.
- 10 Clique em **Redirecionar para o grupo de armazenamento da recuperação (RSG) (somente Exchange 2007)**.
- <span id="page-1252-0"></span>11 Clique em **Executar agora**.

O Backup Exec restaura o banco de dados Exchange 2007 no grupo de destino de armazenamento de recuperação. Depois que a tarefa de restauração estiver concluída, consulte sua documentação do Microsoft Exchange para obter mais informações sobre a recuperação do Exchange 2007.

## Restauração de dados do Exchange através de backups da imagem capturada

Observe o seguinte ao restaurar dados do Exchange através de backups da imagem capturada:

■ Se o registro circular for permitido, só a restauração para um momento específico e restaurações de perda serão possíveis. Restaurações sem perda (roll-forward) não podem ser executadas.

- Para o Exchange 2003/2007, as restaurações individuais do banco de dados não podem ser executadas. A tarefa falhará.
- As seguintes opções não são aplicáveis às restaurações de backups da imagem capturada do Exchange 2003. O Exchange usará o processo de recuperação simples quando bancos de dados restaurados forem montados.
	- Restaurar todos os logs de transações; não excluir os logs de transações existentes (restauração sem perdas)
	- Restaurar todos os logs de transações até o momento específico; ignorar os logs de transações depois desse período
	- Apagar os dados existentes e restaurar somente os bancos de dados e logs de transações dos conjuntos de backup
	- Caminho no Exchange Server para armazenamento temporário de arquivos de log e patch
	- Confirmar depois que a restauração for concluída
- Para o Exchange 2003, os dados não podem ser restaurados de um backup da imagem capturada para um grupo de armazenamento de recuperação (RSG).

Consulte "Sobre como restaurar dados usando o grupo de [armazenamento](#page-1249-0) de recuperação do Exchange 2003/2007 ou o banco de dados de [recuperação](#page-1249-0) do [Exchange](#page-1249-0) 2010" na página 1250.

<span id="page-1253-0"></span>Consulte "Sobre a seleção de caixas de correio [individuais](#page-1242-0) do Exchange para [backup"](#page-1242-0) na página 1243.

Consulte ["Restauração](#page-1258-0) de dados do Exchange" na página 1259.

## Sobre a restauração de dados do Exchange por meio de backups de proteção contínua

Os backups completos e os logs de transação replicados fornecem uma restauração completa a qualquer momento específico do Information Store, incluindo o mais recente log de transação completo.

Nota: Depois de restaurar um grupo de armazenamento ou um armazenamento da caixa de correio de um backup do CPS Exchange, será necessário reiniciar a tarefa de backup do CPS Exchange. Caso contrário, a tarefa de proteção contínua e os pontos de recuperação associados não são reiniciados.

Se você permitiu a execução dos pontos de recuperação entre os backups completos, você poderá restaurar mensagens ou pastas individuais em um momento específico

quando o ponto de recuperação foi criado. Mesmo sem pontos de recuperação, você pode restaurar mensagens ou pastas individuais de um backup completo.

Consulte "Restauração do [Armazenamento](#page-1254-0) de informações inteiro no momento de um backup completo ou de um ponto de [recuperação](#page-1254-0) dos backups de proteção [contínua"](#page-1254-0) na página 1255.

Consulte ["Restauração](#page-1255-0) até o log de transação completo mais recente dos backups de proteção [contínua"](#page-1255-0) na página 1256.

Consulte ["Restauração](#page-1255-1) até um momento específico entre backups completos ou pontos de [recuperação](#page-1255-1) dos backups de proteção contínua" na página 1256.

Consulte ["Restauração](#page-1258-0) de dados do Exchange" na página 1259.

Consulte "Sobre a proteção contínua para dados do [Exchange"](#page-1210-0) na página 1211.

<span id="page-1254-0"></span>Consulte "Sobre o [redirecionamento](#page-1264-0) de dados de restauração do Exchange" na página 1265.

### Restauração do Armazenamento de informações inteiro no momento de um backup completo ou de um ponto de recuperação dos backups de proteção contínua

Use as seguintes etapas para restaurar o Armazenamento de informações inteiro no momento de um backup completo ou de um ponto de recuperação.

Consulte "Sobre a [restauração](#page-1253-0) de dados do Exchange por meio de backups de proteção [contínua"](#page-1253-0) na página 1254.

#### Para restaurar o Information Store inteiro no momento de um backup completo ou de um ponto de recuperação

- 1 Na barra de navegação, clique na seta ao lado de Restaurar.
- 2 Clique em **Nova tarefa de restauração**.
- 3 No painel **Propriedades**, em **Origem**, clique em **Seleções**.
- 4 Selecione conjuntos de backup do backup completo ou do ponto de recuperação que contém o momento específico a que você quer restaurar.
- 5 No painel **Propriedades**, em **Configurações**, clique em **MicrosoftExchange**.
- 6 Clique em **Apagar os dados existentes e restaurar somente os bancos de dados e logs de transações dos conjuntos de backup**.
- 7 Clique em **Executar agora**.

### <span id="page-1255-0"></span>Restauração até o log de transação completo mais recente dos backups de proteção contínua

Use as seguintes etapas para restaurar até o log de transação completo mais recente.

Consulte "Sobre a [restauração](#page-1253-0) de dados do Exchange por meio de backups de proteção [contínua"](#page-1253-0) na página 1254.

#### Para restaurar até o log de transação completo mais recente

- 1 Na barra de navegação, clique na seta ao lado de Restaurar.
- 2 Clique em **Nova tarefa de restauração**.
- 3 No painel **Propriedades**, em **Origem**, clique em **Seleções**.
- 4 Selecione conjuntos de backup do último backup completo ou ponto de recuperação.
- 5 No painel **Propriedades**, em **Configurações**, clique em **Restaurar todos os logsdetransações;nãoexcluiros logsdetransaçõesexistentes (restauração sem perdas)**.
- <span id="page-1255-1"></span>6 Clique em **Executar agora**.

### Restauração até um momento específico entre backups completos ou pontos de recuperação dos backups de proteção contínua

Use as seguintes etapas para restaurar até um momento específico entre backups completos ou pontos de recuperação.

Consulte "Sobre a [restauração](#page-1253-0) de dados do Exchange por meio de backups de proteção [contínua"](#page-1253-0) na página 1254.

Para restaurar um momento específico entre backups completos ou pontos de recuperação

- 1 Na barra de navegação, clique na seta ao lado de Restaurar.
- 2 Clique em **Nova tarefa de restauração**.
- 3 No painel **Propriedades**, em **Origem**, clique em **Seleções**.
- 4 Selecione conjuntos de backup de algum backup completo ou ponto de recuperação e especifique o momento específico.
- 5 No painel **Propriedades**, em **Configurações**, clique em **Somenteparatarefas deproteçãocontínua,restaurartodososlogsdetransaçõesatéummomento específico; ignorar os logs de transações depois desse momento**.
- 6 Especifique o momento.
- <span id="page-1256-0"></span>7 Clique em **Executar agora**.

### Sobre como restaurar caixas de correio e pastas públicas do Exchange de backups de caixas de correio

Você pode restaurar caixas de correio, mensagens e pastas públicas individuais dos backups criados pelos seguintes métodos legados:

- Caixas de correio individuais salvas em backup pela seleção Microsoft Exchange **Mailhoxes**
- Pastas públicas individuais salvas em backup pela seleção Microsoft Exchange Public Folders.

A seguir constam as notas sobre a restauração de caixas de correio ou pastas públicas através de métodos de backup legados:

- Os conjuntos de backups da caixa de correio que foram criados usando uma visão voltada para local em versões do Backup Exec anteriores à 8.6 podem exigir a execução de várias tarefas para restaurar todas as caixas de correio: Caixas de correio encontradas no servidor de destino são restauradas normalmente. Caixas de correio encontradas em outros servidores devem ser redirecionadas para tais servidores.
- Se você restaurar caixas de correio de um backup criado com uma versão do Backup Exec anterior à 8.5, e caixas de correio com nomes de exibição duplicados residem no servidor, selecione essas caixas de correio para a restauração separadamente e redirecione a restauração. Consulte "Sobre o [redirecionamento](#page-1266-0) de restaurações de caixas de correio ou pastas públicas salvas em backup separadamente através do [Armazenamento](#page-1266-0) de [informações](#page-1266-0) do Exchange" na página 1267.
- A opção Restaurar sobre arquivos existentes em Propriedades da tarefa de restauração avançada não se aplica às caixas de correio ou às pastas públicas. Se outras seleções forem restauradas além de caixas de correio ou pastas públicas, e a opção Restaurar sobre arquivos existentes estiver selecionada, isso será aplicado somente às outras seleções; as caixas de correio e as pastas públicas não são restauradas sobre objetos existentes.
- Não restaurar caixas de correio especiais do sistema criadas pelo Exchange.

Os itens a seguir são exemplos comuns de caixas de correio especiais do sistema, mas pode haver outras dependendo da configuração e do ambiente do servidor Exchange.

■ Participante do sistema

■ Oualquer nome de caixa de correio que inicie com SMTP ou System Mailbox (Exchange 2000 ou posterior)

Consulte ["Requisitos](#page-1248-0) para restaurar o Exchange 2000 ou superior" na página 1249.

Consulte ["Restauração](#page-1258-0) de dados do Exchange" na página 1259.

Consulte "Sobre o [redirecionamento](#page-1266-0) de restaurações de caixas de correio ou pastas públicas salvas em backup separadamente através do [Armazenamento](#page-1266-0) de [informações](#page-1266-0) do Exchange" na página 1267.

<span id="page-1257-0"></span>Consulte ["Criação](#page-312-0) de listas de seleção" na página 313.

## Restauração de mensagens individuais da pasta pública do Exchange através da fita pela duplicação de conjuntos de backup em disco

Para restaurar mensagens individuais da pasta pública através de fita, é necessário primeiro duplicar os conjuntos de backup que contêm as mensagens para uma pasta do backup em disco. Você pode então restaurar os dados dessa pasta.

O backup através do qual você quer restaurar deve ser um backup completo ou um backup da cópia. Se houver um backup incremental ou diferencial que seja subseqüente ao backup completo, você poderá restaurar itens individuais através do backup incremental ou diferencial. Os conjuntos de backup para o backup completo e o incremental ou o backup diferencial devem estar no mesmo volume.

Você não pode restaurar mensagens individuais da pasta pública através da fita se o backup original é um backup incremental.

Para restaurar mensagens individuais da pasta pública do Exchange através da fita pela duplicação de conjuntos de backup para disco

- 1 Insira a fita que contém os conjuntos de backup necessários do Exchange em uma unidade de fita.
- 2 Na barra de menu, clique em **Arquivo** e clique então em **Novo > Tarefa de duplicação de conjuntos de backup**.
- 3 Clique em **Duplicar conjuntos de backup existentes**.
- 4 Clique em **OK**.
- 5 Selecione os conjuntos de backup do Exchange que você quer duplicar.
- 6 No painel **Propriedades**, em **Destino**, clique em **Dispositivo e mídia**.
- 7 Na caixa de listagem **Dispositivo**, selecione uma pasta do backup em disco.
- 8 Clique em **Executar agora**.
- 9 Depois que a tarefa for concluída, execute uma tarefa de restauração para restaurar as mensagens individuais da pasta pública através dos conjuntos de backup do Exchange que estão duplicados na pasta do backup em disco.

<span id="page-1258-0"></span>Consulte ["Restauração](#page-1258-0) de dados do Exchange" na página 1259.

### Restauração de dados do Exchange

Este procedimento detalha como selecionar as propriedades da tarefa de restauração do Exchange e fornece definições para as opções de restauração específicas do Exchange.

Use o utilitário Exchange System Manager para desmontar manualmente todos os bancos de dados que estiverem sendo restaurados ou marque Desmontar banco de dados antes da restauração ao criar a tarefa de restauração.

Consulte "Sobre como restaurar caixas de correio e pastas públicas do [Exchange](#page-1256-0) de [backups](#page-1256-0) de caixas de correio" na página 1257.

Consulte ["Requisitos](#page-1248-0) para restaurar o Exchange 2000 ou superior" na página 1249.

Nota: Depois de restaurar um grupo de armazenamento ou um armazenamento da caixa de correio de um backup do CPS Exchange, será necessário reiniciar a tarefa de backup do CPS Exchange. Caso contrário, a tarefa de proteção contínua e os pontos de recuperação associados não são reiniciados.

#### Para restaurar os dados do Exchange

- 1 Na barra de navegação, clique na seta ao lado de Restaurar.
- 2 Clique em **Nova tarefa de restauração**.
- 3 No painel **Propriedades**, em **Origem**, clique em **Seleções**.
- 4 Na lista de seleções de restauração, selecione os conjuntos de backup que você deseja restaurar ou expanda os conjuntos de backup para selecionar os itens para restauração individualmente.

Consulte "Sobre como restaurar dados do [Exchange"](#page-1247-0) na página 1248.

- 5 No painel **Propriedades**, em **Configurações**, clique em **MicrosoftExchange**.
- 6 Selecione as opções apropriadas.

Consulte "Opções de [restauração](#page-1259-0) do Microsoft Exchange" na página 1260.

7 Para os backups que usam a Tecnologia de recuperação granular, assegure-se de que os locais padrão da plataforma estejam definidos corretamente.

Consulte "Dispositivos [recomendados](#page-342-0) para os backups que usam a Tecnologia de [recuperação](#page-342-0) granular" na página 343.

8 Selecione outras opções de restauração do painel**Propriedades** conforme for apropriado e inicie a tarefa de restauração.

Se você restaurar os dados de um backup do CPS Exchange, será necessário reiniciar a tarefa de proteção contínua e todos os pontos de recuperação associados.

- 9 Faça o seguinte na ordem indicada depois que a tarefa for concluída:
	- Na barra de navegação, clique em **Monitor de tarefas**.
	- Clique com o botão direito do mouse na tarefa de backup agendada do CPS Exchange.
	- Clique em **Executar agora**.
- <span id="page-1259-0"></span>10 Execute um backup completo dos bancos de dados restaurados.

### Opções de restauração do Microsoft Exchange

Você pode definir as seguintes opções quando cria uma tarefa de restauração para o Exchange.

Consulte ["Restauração](#page-1258-0) de dados do Exchange" na página 1259.
| Item                                                                                                    | Descrição                                                                                                    |
|----------------------------------------------------------------------------------------------------|----------------------------------------------------------------------------------------------------|
| Recriar automaticamente<br>contas e caixas de correio de<br>usuários                                           | Recria as contas de usuário e suas caixas de correio se já<br>não existirem no servidor de destino. A tarefa de restauração<br>falhará se uma caixa de correio que esteja sendo restaurada<br>não existir no servidor de destino.                                                                                             |
|                                                                                                    | <b>Nota:</b> Para restaurar todas as caixas de correio que foram<br>salvas em backups com o método de backup herdado, a opção<br>Fazer backup das informações usadas para recriar<br>automaticamente contas e caixas de correio de usuários<br>deve ter sido selecionada para a tarefa de backup.                             |
|                                                                                                    | Consulte "Backup de caixas de correio individuais do<br>Exchange" na página 1246.                                                                                                    |
|                                                                                                    | Quando a opção Recriar automaticamente contas e caixas<br>postais de usuários é selecionada, a senha que é digitada em<br>Ferramentas > Opções > Microsoft Exchange é usada como<br>a senha para as contas que serão recriadas.                                                                                               |
|                                                                                                    | Consulte "Definição das opções padrão de backup e<br>restauração para dados do Exchange" na página 1223.                                                                                                    |
|                                                                                                    | A opção Recriar automaticamente contas e caixas postais<br>de usuários aplica-se somente se as caixas de correio estão<br>sendo restauradas para seu local original. Se a restauração<br>da caixa de correio está sendo redirecionada, a conta do<br>usuário e a caixa de correio já devem existir no servidor de<br>destino. |
| Ao restaurar mensagens de<br>correio e pastas individuais,<br>restaurar sobre mensagens<br>e pastas existentes | Substitui um item existente com a mensagem ou a pasta.<br>Um ID de novo objeto não é criado para a mensagem ou<br>pasta; somente o conteúdo e as propriedades são<br>substituídos.                                                                                                    |
|                                                                                                    | Se esta caixa de seleção não estiver marcada ou se a<br>mensagem ou pasta original não existir, uma mensagem ou<br>uma pasta nova será criada novamente, isto é, um novo ID<br>de objeto será criado pelo Backup Exec.                                                                                                    |
|                                                                                                    | Se esta caixa de seleção não estiver marcada e se a<br>mensagem original ou pasta existir, a mensagem ou pasta<br>será ignorada.                                                                                                    |

Tabela G-17 Opções de restauração do Exchange

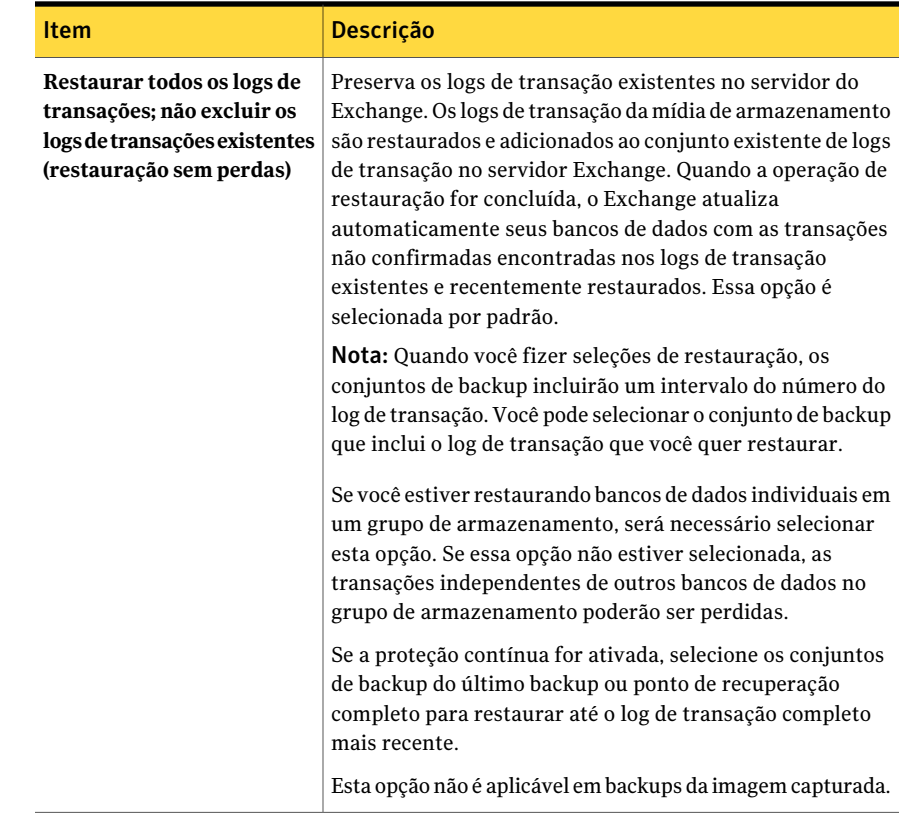

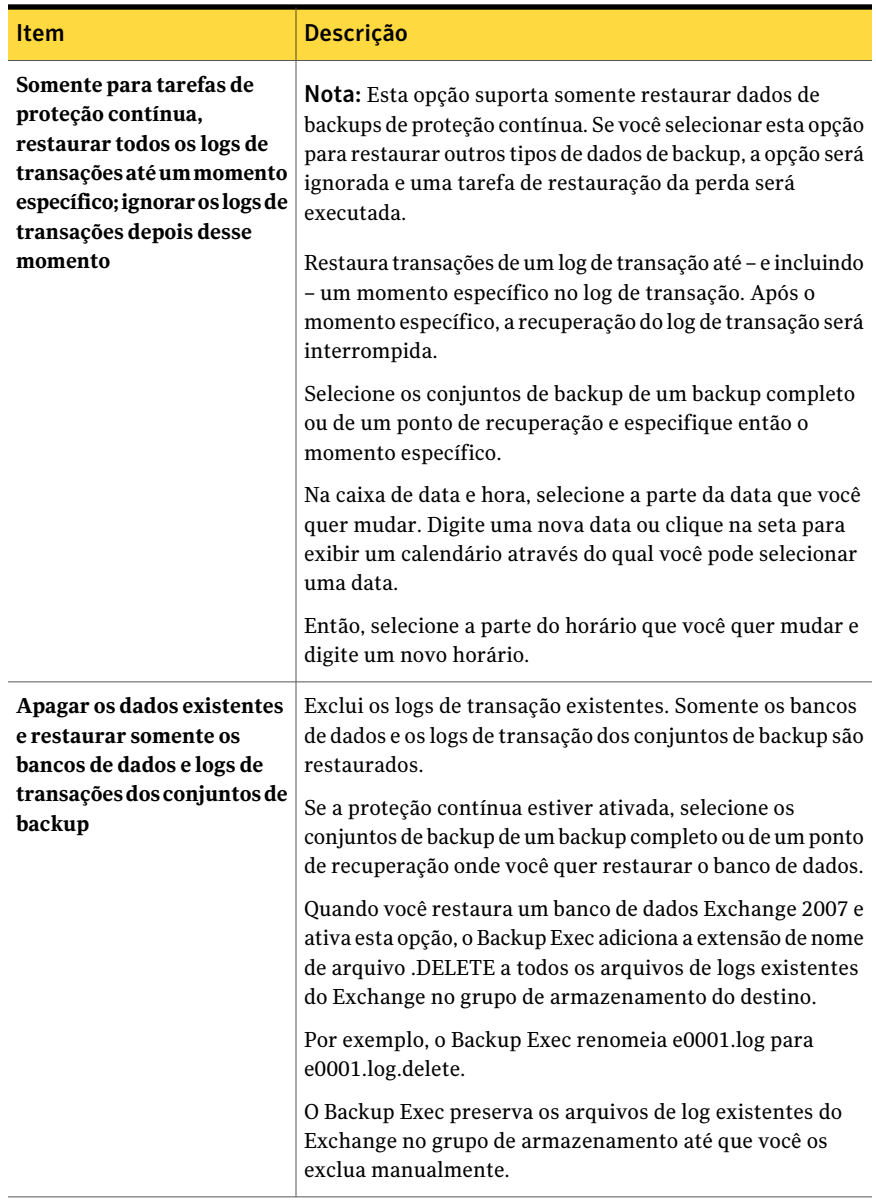

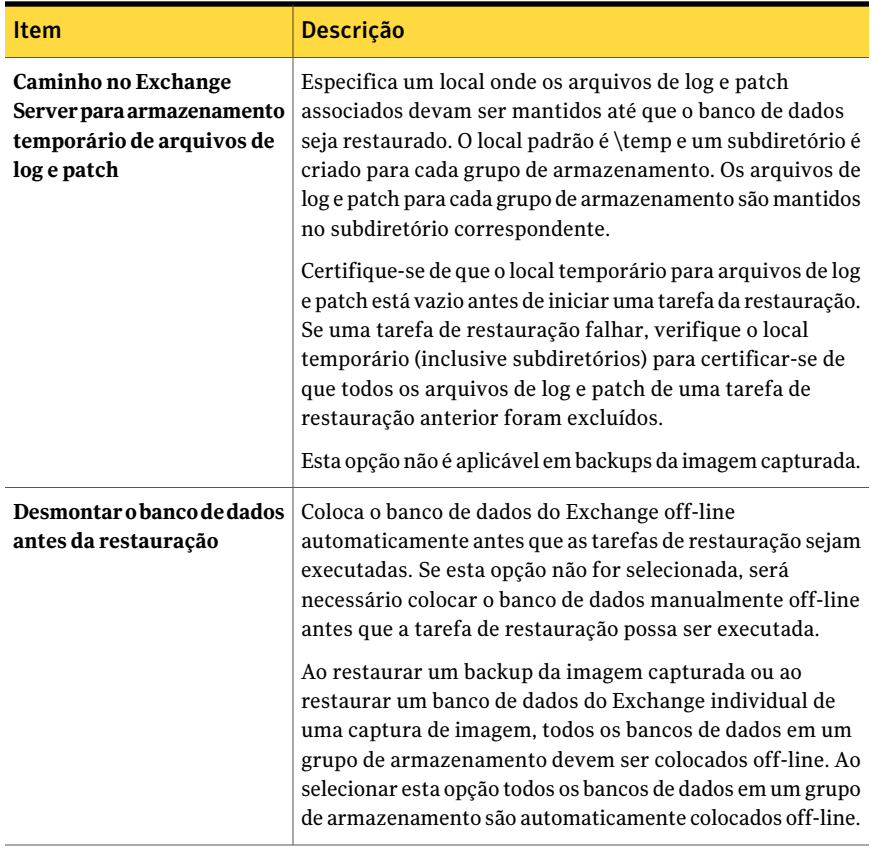

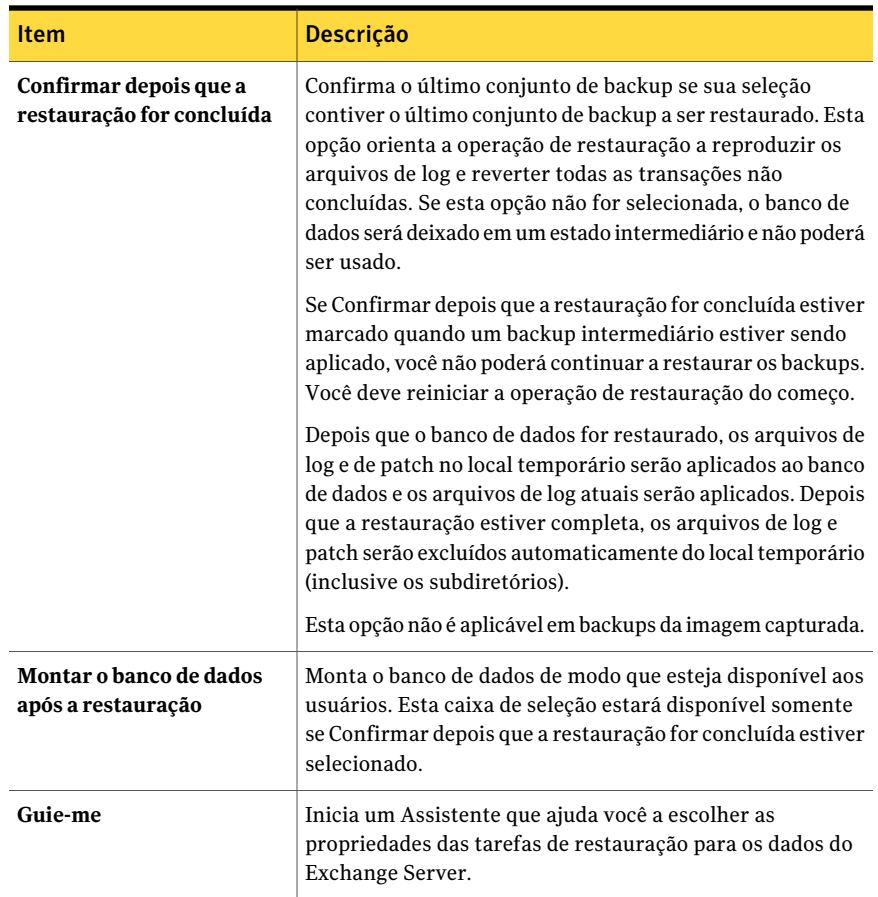

# <span id="page-1264-0"></span>Sobre o redirecionamento de dados de restauração do Exchange

Com o Backup Exec, você pode restaurar dados do Exchange para o servidor do qual foi armazenado em backup ou redirecionar os dados do Exchange para outro servidor Exchange. Ao redirecionar dados do Exchange, o service pack no servidor Exchange onde os dados estão sendo redirecionados deve ter o mesmo service pack no servidor Exchange original.

Verifique os requisitos dos seguintes itens antes de redirecionar os dados de restauração:

■ Grupos de armazenamento e bancos de dados do Exchange 2000 ou superior, incluindo pastas públicas

Consulte "Sobre o [redirecionamento](#page-1265-0) das restaurações do grupo de [armazenamento](#page-1265-0) e do banco de dados do Exchange" na página 1266.

■ Caixas de correio e pastas públicas do Exchange são salvas em backup separadamente do Armazenamento de informações Consulte "Sobre o [redirecionamento](#page-1266-0) de restaurações de caixas de correio ou pastas públicas salvas em backup separadamente através do [Armazenamento](#page-1266-0) de [informações](#page-1266-0) do Exchange" na página 1267.

Antes de iniciar a tarefa de restauração redirecionada, verifique as informações sobre como encontrar e exibir dados específicos da restauração, assim como detalhes sobre opções de restauração e envio de tarefas de restauração.

Consulte "Sobre a [restauração](#page-650-0) de dados" na página 651.

<span id="page-1265-0"></span>Após concluir a restauração, recomenda-se executar um backup completo dos bancos de dados restaurados.

Consulte ["Redirecionamento](#page-1268-0) de dados de restauração do Exchange" na página 1269.

## Sobre o redirecionamento das restaurações do grupo de armazenamento e do banco de dados do Exchange

Aseguir, os requisitos para redirecionar restaurações de grupos de armazenamento e bancos de dados do Exchange 2000/2003/2007/2010:

- Os grupos de armazenamento e os bancos de dados já devem existir no servidor de destino e devem ter os mesmos nomes que os grupos de armazenamento ou bancos de dados originais.
- O servidor de destino deve ter o mesmo nome de grupo de administração ou organização que o servidor de origem.
- Os bancos de dados de destino devem ser configurados de modo que possam ser sobrescritos.

Consulte "Como configurar um banco de dados no [Exchange"](#page-1248-0) na página 1249.

Você não pode redirecionar a restauração de:

- Uma versão do banco de dados do servidor Exchange para uma versão diferente do banco de dados. Os service packs para ambos os servidores do Exchange devem também ser os mesmos.
- Serviço de replicação de local (SRS, Site Replication Service) e serviço de gerenciamento de chaves (KMS, Key Management Service). Estes serviços são dependentes do computador no qual residem; o redirecionamento a outro computador não é suportado e poderia conduzir à perda de funcionalidade destes serviços.

Nota: O KMS não está disponível no Exchange 2003/2007/2010.

Consulte "Sobre o [redirecionamento](#page-1264-0) de dados de restauração do Exchange" na página 1265.

<span id="page-1266-0"></span>Consulte ["Redirecionamento](#page-1268-0) de dados de restauração do Exchange" na página 1269.

### Sobre o redirecionamento de restaurações de caixas de correio ou pastas públicas salvas em backup separadamente através do Armazenamento de informações do Exchange

Você pode redirecionar a restauração de caixas de correio individuais ou de pastas públicas dos conjuntos de backup que foram criados quando as caixas de correio individuais ou as pastas públicas forem armazenadas em backup através da seleção das caixas de correio do Microsoft Exchange.

Nota: O Backup Exec não suporta estes recursos no Exchange 2007/2010.

Se você selecionar uma única caixa de correio ou uma pasta pública ou uma ou mais mensagens de uma única caixa de correio, você pode redirecionar essa restauração para outra caixa de correio existente ou pasta pública no mesmo servidor ou em um servidor diferente. Se algumas das pastas na caixa de correio original não existirem na caixa de correio de destino, elas serão criadas durante a restauração.

Se você selecionar mais de uma caixa de correio ou pasta pública ou pastas e mensagens através de mais de uma caixa de correio, você poderá somente redirecionar a restauração para outro servidor. As caixas de correio e as pastas públicas com os mesmos nomes que as selecionadas devem existir no servidor de destino.

A seguir estão requisitos para redirecionar a restauração das caixas de correio e de pastas públicas:

- Se as caixas de correio ou as pastas públicas já não existirem no servidor de destino, será necessário criá-las antes de redirecionar a restauração. A recriação automática das caixas de correio no servidor de destino não é permitida para restaurações redirecionadas.
- Assegure-se de que o Backup Exec possa acessar caixas de correio ou pastas públicas no servidor para o qual você está redirecionando a restauração. Consulte "Sobre o [redirecionamento](#page-1266-0) de restaurações de caixas de correio ou pastas públicas salvas em backup separadamente através do [Armazenamento](#page-1266-0) de [informações](#page-1266-0) do Exchange" na página 1267.

Consulte "Requisitos para acessar caixas de correio do Exchange "na página 1199.

■ Mais de uma caixa de correio pode existir com o mesmo nome de exibição. Quando a restauração de uma caixa de correio é redirecionada no Backup Exec, ela é redirecionada ao nome de exibição da caixa de correio de destino. Se um nome de exibição duplicado existir, os dados poderão ser restaurados na caixa de correio errada.

Para impedir a restauração dos dados para a caixa de correio errada, digite o nome da caixa de correio de destino exatamente quando ela aparecer ao procurar a caixa de correio na lista de seleção de backup, incluindo os colchetes que cercam o identificador do diretório da caixa de correio (por exemplo, "Nome da caixa de correio [nome\_da\_caixa\_de\_correio]").

A seguir estão os requisitos para redirecionamento da restauração de mensagens individuais para outra caixa de correio.

■ Ao redirecionar a restauração de dados da caixa de correio, todas as caixas de correio de destino devem existir antes que a restauração seja iniciada. O conteúdo das caixas de correio restauradas é colocado nas caixas de correio de destino.

Por exemplo, a Caixa de correio 1 consiste no principal Armazenamento de informações na caixa de entrada e nas pastas 1 e 2, cada um contendo algumas mensagens do correio. Se você fizer backup da Caixa de correio 1 e restaurar a Caixa de correio 1 para a Caixa de correio 2 existente, toda a Caixa de correio 1, incluindo o principal doArmazenamento de informações, a caixa de entrada, as pastas 1 e 2 e as mensagens serão restaurados para a Caixa de correio 2. Observe que a Caixa de correio 1 não é criada na Caixa de correio 2. Se você redirecionar a restauração da Caixa de correio 1\principal do Armazenamento de informações\Pasta 2 para a Caixa de correio 2, o conteúdo da Caixa de correio 1\principal do Armazenamento de informações\Pasta 2, Mensagem 5 e Mensagem 6, serão colocados na Caixa de correio 2 na mesma pasta que estavam na Caixa de correio 1, como ilustrado no seguinte gráfico.

Consulte "Sobre o [redirecionamento](#page-1264-0) de dados de restauração do Exchange" na página 1265.

Consulte "Sobre como restaurar caixas de correio e pastas públicas do [Exchange](#page-1256-0) de [backups](#page-1256-0) de caixas de correio" na página 1257.

Consulte ["Redirecionamento](#page-1268-0) de dados de restauração do Exchange" na página 1269.

#### Permissão de acesso às caixas de correio ou pastas públicas herdadas

Use as seguintes etapas para assegurar que o Backup Exec possa acessar caixas de correio ou pastas públicas.

Consulte "Sobre o [redirecionamento](#page-1266-0) de restaurações de caixas de correio ou pastas públicas salvas em backup separadamente através do [Armazenamento](#page-1266-0) de [informações](#page-1266-0) do Exchange" na página 1267.

Para permitir o acesso às caixas de correio ou pastas públicas herdadas

- 1 No menu **Ferramentas**, clique em **Opções**.
- 2 No painel**Propriedades**, em **Padrõesdatarefa**, clique em**MicrosoftExchange**.
- 3 Marque **Ativarosuporteacaixasdecorreioherdadas (Exchange2003).Esta opção não é recomendada; em vez disso, use a GRT.**
- 4 Clique em **OK**.
- 5 Clique no servidor de destino na árvore de seleções de backup.

A opção Caixas de correio do Microsoft Exchange permite verificar se a caixa de correio de destino é exibida na lista de caixas de correio.

<span id="page-1268-0"></span>6 Se for solicitado, digite uma conta de logon que armazene as credenciais de uma conta do usuário que seja exclusiva e tenha uma caixa de correio correspondente com o mesmo nome.

#### Redirecionamento de dados de restauração do Exchange

Use as seguintes etapas para redirecionar dados do Exchange.

Consulte "Sobre o [redirecionamento](#page-1264-0) de dados de restauração do Exchange" na página 1265.

Consulte "Sobre o [redirecionamento](#page-1265-0) das restaurações do grupo de armazenamento e do banco de dados do [Exchange"](#page-1265-0) na página 1266.

Consulte "Sobre o [redirecionamento](#page-1266-0) de restaurações de caixas de correio ou pastas públicas salvas em backup separadamente através do [Armazenamento](#page-1266-0) de [informações](#page-1266-0) do Exchange" na página 1267.

#### Para redirecionar a restauração de dados do Exchange

1 Crie uma tarefa de restauração.

Consulte ["Requisitos](#page-1248-1) para restaurar o Exchange 2000 ou superior" na página 1249.

- 2 Após ter selecionado opções na caixa de diálogo **Propriedades da tarefa de restauração**, no painel **Propriedades**, em **Destino**, clique em **Redirecionamento do Microsoft Exchange**.
- 3 Selecione as opções apropriadas.

Consulte "Opções de redirecionamento do Microsoft Exchange" na página 1270.

- 4 Comece a tarefa de restauração redirecionada ou selecione outras opções de restauração no painel Propriedades.
- <span id="page-1269-0"></span>5 Depois que a restauração estiver concluída, a Symantec recomenda que você execute um backup completo dos bancos de dados restaurados.

#### Opções de redirecionamento do Microsoft Exchange

Você pode definir as seguintes opções quando redireciona uma tarefa de restauração para o Exchange.

Consulte ["Redirecionamento](#page-1268-0) de dados de restauração do Exchange" na página 1269.

| <b>Item</b>                                                                                                 | <b>Descrição</b>                                                                                                    |  |
|----------------------------------------------------------------------------------------------------|----------------------------------------------------------------------------------------------------|--|
| Redirecionar conjuntos do<br><b>Exchange</b>                                                                | Ativa o redirecionamento de conjuntos de backup do<br>Exchange.                                                                                                    |  |
| Restaurar para grupo de<br>disponibilidade de banco de<br>dados ou servidor                                 | Especifica o nome do computador ou do Grupo de<br>disponibilidade de banco de dados ao qual você está<br>restaurando, usando o formato \\nome do servidor.                                                                                                    |  |
| Conta de logon do servidor                                                                                  | Especifica uma conta de logon do Backup Exec que armazena<br>as credenciais de uma conta de usuário do Windows. A conta-<br>de logon padrão é exibida por padrão. Para usar outra conta<br>de logon, clique em Alterar.<br>Consulte "Requisitos para acessar caixas de correio do<br>Exchange " na página 1199. |  |
| Redirecionar usando o<br>provedor de captura de<br>imagem do Volume Shadow<br><b>Copy Service (VSS)</b>     | Ativa o redirecionamento dos conjuntos de backup usando<br>o fornecedor de captura de imagem Volume Shadow Copy<br>Service (VSS).                                                                                                    |  |
| Redirecionar para o grupo<br>de armazenamento e/ou<br>banco de dados (apenas<br>Exchange 2007 ou posterior) | Ativa os campos Restaurar para banco de dados e Restaurar<br>para grupo de armazenamento.                                                                                                    |  |
| Restaurar para grupo de<br>armazenamento (Exchange<br>2007)                                                 | Especifica o nome de um grupo existente do armazenamento.<br>Use esta opção quando você quer redirecionar a restauração<br>de um ou mais bancos de dados do Exchange 2007 a um<br>grupo diferente de armazenamento.                                                                                             |  |

Tabela G-18 Opções de redirecionamento do Exchange

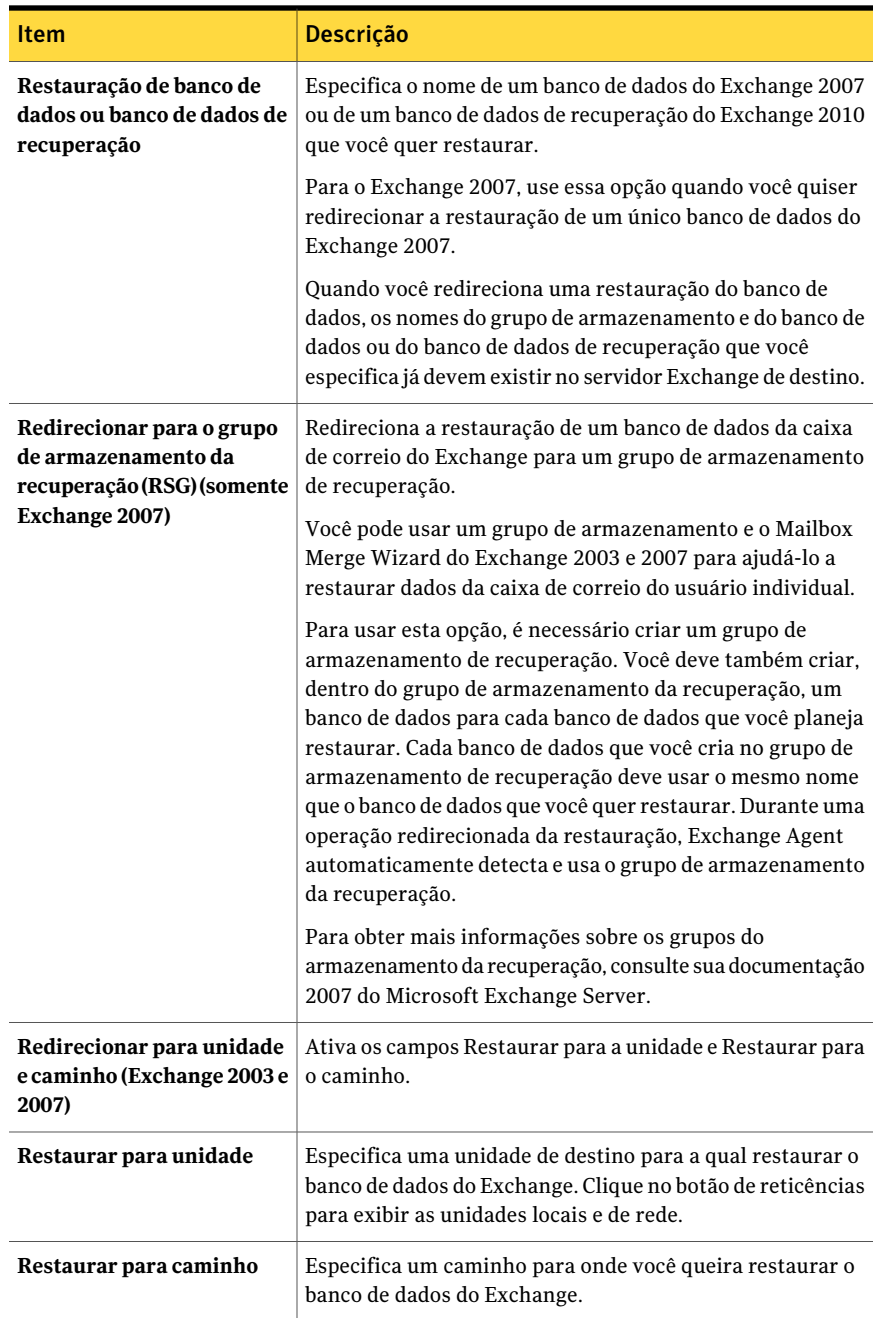

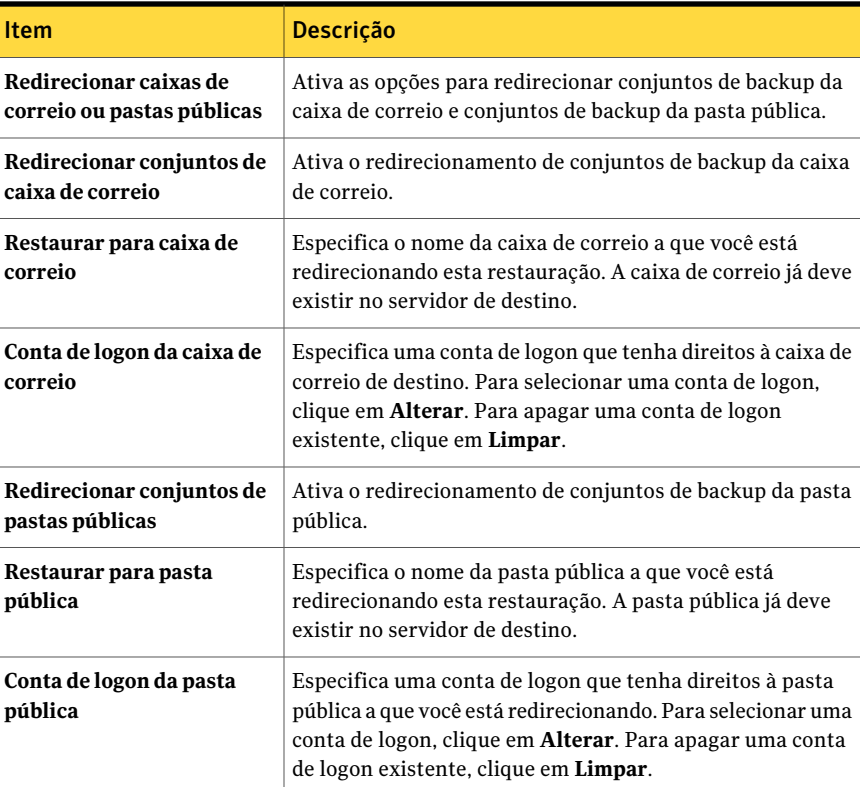

## <span id="page-1271-0"></span>Preparação para a recuperação após desastres do Exchange Server

Um plano de preparação contra desastres é uma necessidade absoluta para restaurar o Exchange de modo eficiente e eficaz no caso de uma falha catastrófica. Como o Exchange usa a segurança do Windows para autenticação, a recuperação após desastres do Exchange não pode ser separada da recuperação após desastres do Windows.

Planejar com antecedência reduz o tempo necessário para recuperação.

É importante criar um kit que inclua os seguintes itens:

- Uma folha de configuração do sistema operacional
- Uma folha de configuração da partição da unidade de disco rígido
- Uma configuração do RAID
- Uma folha de configuração do hardware
- Discos de configuração do EISA/MCA
- Uma folha da configuração do Exchange
- Um disquete de reparo de emergência do Windows

Para executar a recuperação real, você precisará dos seguintes itens:

- Uma cópia instalada do Backup Exec
- Os últimos backups completos, incrementais e diferenciais dos bancos de dados do Exchange que você deseja recuperar. Se os backups do CPS estiverem ativados, você poderá usar pontos de recuperação para recuperar o banco de dados do Exchange.
- O CD de instalação do Microsoft Exchange Server
- Quaisquer service packs aplicados à instalação original

## Recuperação após desastres para o Exchange 2000 ou superior

Este procedimento orienta a restauração completa do Exchange usando o Backup Exec. Você já deve ter executado toda a preparação apropriada.

Consulte "Preparação para a [recuperação](#page-1271-0) após desastres do Exchange Server" na página 1272.

Se o Exchange 2000 Server que está sendo recuperado já contém os serviços de replicação de local (SRS, Site Replication Services) e/ou o serviço de gerenciamento de chave (KMS, Key Management Service), antes de iniciar a recuperação após desastres consulte sua documentação do Exchange para obter detalhes sobre a recuperação desses bancos de dados.

Sempre faça login no Windows usando a conta de administrador (ou um equivalente de administrador) durante este procedimento. Outros requisitos incluem:

- Os grupos e bancos de dados de armazenamento já devem existir no servidor de destino com os mesmos nomes que os grupos ou bancos de dados de armazenamento originais.
- O servidor de destino deve ter o mesmo nome de grupo de administração ou organização que o servidor de origem.
- Os bancos de dados de destino devem ser configurados de modo que possam ser sobrescritos.

Consulte "Como configurar um banco de dados no [Exchange"](#page-1248-0) na página 1249.

Você pode usar a Intelligent Disaster Recovery para recuperar o servidor Exchange.

Consulte "Notas de [recuperação](#page-1987-0) do Microsoft Exchange" na página 1988.

#### Para executar a recuperação após desastres no Exchange 2000 ou posterior

1 Recupere o servidor Windows primeiro.

Consulte "Retorno à última [configuração](#page-845-0) válida conhecida" na página 846.

Certifique-se de restaurar os arquivos do Exchange Server 2000 ou posterior que existiam em todas as partições de disco.

Quando o procedimento de recuperação após desastres do Windows 2000 Server estiver concluído (depois da última reinicialização), é necessário recuperar o servidor Exchange.

- 2 No applet Serviços, verifique se o serviço do Armazenamento de informações do Microsoft Exchange é iniciado.
- 3 Inicie o Backup Exec.
- 4 Catalogue a mídia que contém o backup mais recente dos grupos de armazenamento do Exchange 2000 Server ou superior que você deseja recuperar.
- 5 Na barra de navegação, clique na seta ao lado de Restaurar.
- 6 Clique em **Nova tarefa de restauração**.
- 7 No painel Propriedades, em Origem, clique em **Seleções**.
- 8 Selecione os backups completos mais recentes de cada grupo de armazenamento ou banco de dados para a restauração.

Se a proteção contínua estiver ativada, você pode selecionar os conjuntos de backup de um backup completo ou de um ponto de recuperação.

Se o Exchange 2000 Server que está sendo recuperado já contém os serviços de replicação de local (SRS, Site Replication Services) e/ou o serviço de gerenciamento de chave (KMS, Key Management Service), selecione também esses bancos de dados para a restauração.

9 Caso necessário, selecione todos os backups incrementais subseqüentes do grupo de armazenamento.

Se os backups diferenciais tiverem que ser restaurados, só selecione os mais recentes do grupo de armazenamento.

- 10 No painel Propriedades, em Configurações, clique em **Microsoft Exchange**.
- 11 Clique na opção **Apagar os dados existentes e restaurar somente os bancos de dados e logs de transações dos conjuntos de backup**.

12 No campo Caminho no Exchange Server para armazenamento temporário de arquivos de log e patch, digite um local onde os arquivos associados do log e do patch serão mantidos até que o banco de dados seja restaurado.

Certifique-se que o local temporário para arquivos de log e patch está vazio antes de iniciar uma tarefa da restauração. Se uma tarefa de restauração falhar, verifique o local temporário (inclusive subdiretórios) para certificar-se de que todos os arquivos de log e patch de uma tarefa de restauração anterior foram excluídos.

13 Se a sua seleção contém o último conjunto de backups a ser restaurado, selecione **Confirmar depois que a restauração for concluída**.

Não selecione esta opção se você ainda tiver conjuntos de backups para restaurar.

Se for selecionado Confirmar depois que a restauração for concluída, quando um backup intermediário estiver sendo aplicado, você não poderá continuar a restauração de backups e deverá reiniciar a operação de restauração desde o início.

Depois que o banco de dados for restaurado, os arquivos de log e de patch no localtemporário serão aplicados ao banco de dados e os arquivos de log atuais serão aplicados. Depois que a restauração estiver completa, os arquivos de log e patch serão excluídos automaticamente do local temporário (inclusive os subdiretórios).

- 14 Se você deseja que os bancos de dados estejam imediatamente disponíveis aos usuários após a recuperação, selecione **Montar o banco de dados após a restauração**.
- 15 Comece a tarefa de restauração ou selecione outras opções de restauração no painel Propriedades.
- 16 Após concluir a restauração, recomenda-se executar um backup completo dos bancos de dados restaurados.

Symantec Backup Exec Agent for Microsoft Exchange Server Recuperação após desastres para o Exchange 2000 ou superior 1276

# Apêndice

# Symantec Backup Exec Agent for Microsoft Hyper-V

Este Apêndice contém os tópicos a seguir:

- Sobre o Agent for [Microsoft](#page-1276-0) Hyper-V
- Sobre como instalar o Agent for [Microsoft](#page-1278-0) Hyper-V
- [Requisitos](#page-1278-1) para usar o Agent for Microsoft Hyper-V
- Sobre como fazer upgrade do Agent for [Microsoft](#page-1280-0) Virtual Servers
- Sobre seleções de backup para [Microsoft](#page-1280-1) Hyper-V
- Backup de dados usando o Agent for [Microsoft](#page-1282-0) Hyper-V
- Como a Tecnologia de recuperação granular funciona com o Agent for Microsoft [Hyper-V](#page-1285-0)
- Sobre seleções de [restauração](#page-1288-0) para Microsoft Hyper-V
- [Restauração](#page-1289-0) dos dados no host do Hyper-V
- [Restauração](#page-1291-0) de uma máquina virtual em um host diferente
- <span id="page-1276-0"></span>Definição das opções padrão de backup e [restauração](#page-1293-0) para o Agent for Microsoft [Hyper-V](#page-1293-0)
- Sobre fazer backup e restaurar máquinas virtuais altamente [disponíveis](#page-1296-0)

## Sobre o Agent for Microsoft Hyper-V

O Symantec Backup Exec Agent for Microsoft Hyper-V (Agent for Microsoft Hyper-V) permite fazer backup e restaurar os seguintes recursos:

- Hosts do Microsoft Windows Server 2008/2008 R2 Hyper-V.
- Todas as máquinas virtuais que residem nos hosts do Hyper-V.
- Hosts do Hyper-V em cluster, incluindo máquinas virtuais que residem em volumes compartilhados em cluster (CSV, Cluster Shared Volumes).

O Backup Exec executa um backup de única passagem para proteger os dados de configuração do host, todas as máquinas virtuais e os aplicativos compatíveis com VSS que estão instalados nas máquinas virtuais. A Tecnologia de recuperação granular (GRT, Granular Recovery Technology) do Backup Exec está ativada por padrão para tarefas de backup. Você pode usar um backup ativado pela GRT para restaurar arquivos e pastas individuais através de uma máquina virtual do Windows sem restaurar a máquina virtual inteira. Além disso, você pode restaurar os itens individuais dos aplicativos do Microsoft Exchange e do Active Directory que residem em máquinas virtuais. Você também poderá restaurar bancos de dados individuais do Microsoft SQL quando ele residir em máquinas virtuais.

Nota:Você deve ter o agente apropriado do Backup Exec para o Microsoft Exchange, SQL ou Active Directory na máquina virtual para executar a GRT.

O Backup Exec pode fazer backup das máquinas virtuais que estão on-line, off-line ou em estado salvo. As máquinas virtuais que usam o Microsoft Windows 2003 (com os Hyper-V Integration Services) ou superior podem ser armazenadas em backup enquanto estiverem on-line. Você pode incluir máquinas virtuais on-line e off-line na mesma tarefa de backup. Durante o backup de uma máquina virtual on-line, o Backup Exec faz um backup da imagem capturada do host do Hyper-V. O host, por sua vez, faz uma captura de imagem das máquinas virtuais no host. Este processo permite que o Backup Exec faça backup dos servidores virtuais sem causar tempo de inatividade. Se um backup on-line não puder ser executado, um backup off-line será executado. Com um backup off-line, a máquina virtual é colocada momentaneamente em um estado salvo. No entanto, a máquina virtual não permanece no estado salvo durante toda a tarefa de backup.

A quantidade de tempo de inatividade para uma tarefa de backup em estado salvo depende do seguinte:

- A quantidade de memória que é alocada para a máquina virtual.
- A carga atual no sistema operacional do host.

Consulte ["Requisitos](#page-1278-1) para usar o Agent for Microsoft Hyper-V" na página 1279. Consulte "Backup de dados usando o Agent for Microsoft Hyper-V" na página 1283. Consulte ["Restauração](#page-1289-0) dos dados no host do Hyper-V" na página 1290.

## Sobre como instalar o Agent for Microsoft Hyper-V

<span id="page-1278-0"></span>O Symantec Backup Exec Agent para Microsoft Hyper-V (Agent for Microsoft Hyper-V) é instalado como um componente separado, complementar do Backup Exec. O Agent for Microsoft Hyper-V é instalado no host do Microsoft Hyper-V. Se seu servidor de mídia do Backup Exec também for seu host do Microsoft Hyper-V, você pode instalar o Agent for Microsoft Hyper-V quando você instalar o Backup Exec. Ou você pode instalar depois que o Backup Exec for instalado.

Se o Backup Exec não for instalado em seu host do Microsoft Hyper-V, será necessário instalar por envio o Remote Agent for Windows Systems a seu host do Microsoft Hyper-V. Você não precisa instalar o Agent for Microsoft Hyper-V em máquinas virtuais. Porém, uma chave de licença é necessária no servidor de mídia para o Agent for Microsoft Hyper-V. O Remote Agent for Windows Systems é incluído com Agent for Microsoft Hyper-V.

Consulte "Instalação do Backup Exec em um [computador](#page-124-0) local" na página 125.

Consulte ["Instalação](#page-128-0) de opções do Backup Exec adicionais no servidor de mídia [local"](#page-128-0) na página 129.

Consulte "Instalação remota do Backup Exec em [computadores](#page-132-0) remotos" na página 133.

<span id="page-1278-1"></span>Consulte ["Instalação](#page-141-0) remota do Remote Agent e da Advanced Open File Option nos [computadores](#page-141-0) remotos" na página 142.

## Requisitos para usar o Agent for Microsoft Hyper-V

Você pode encontrar uma lista de sistemas operacionais, plataformas e aplicativos compatíveis no seguinte URL:

<http://entsupport.symantec.com/umi/V-269-1>

Você pode encontrar uma lista de dispositivos compatíveis no seguinte URL:

<http://entsupport.symantec.com/umi/V-269-2>

Os itens a seguir são necessários para usar o Agent for Microsoft Hyper-V:

Tabela H-1 Requisitos do Agent for Microsoft Hyper-V

| <b>Software</b>                       | Instalado em                     |
|---------------------------------------|----------------------------------|
| Microsoft Windows Server 2008 Hyper-V | Host do Microsoft Hyper-V        |
| Backup Exec                           | Servidor de mídia do Backup Exec |
| Agent for Microsoft Hyper-V           | Host do Microsoft Hyper-V        |

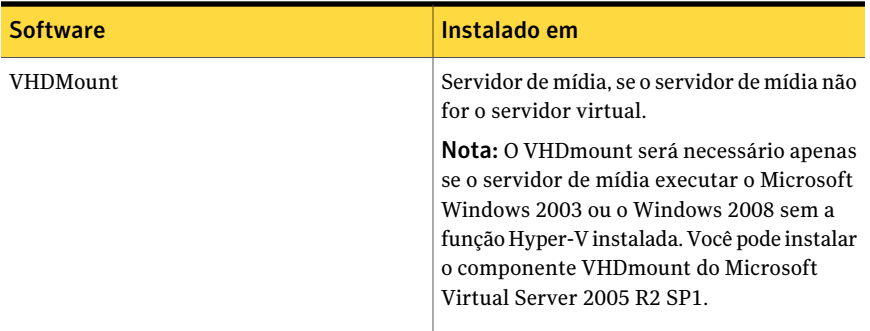

Para executar um backup on-line, os seguintes requisitos devem ser cumpridos:

- Microsoft Windows Server 2008/2003 SP2/Vista SP1/XP SP3 instalado na máquina virtual.
- Os Hyper-V Integration Services com backup (captura de imagem de volume) instalados.
- A máquina virtual está em execução.

Se essas condições não forem cumpridas, a máquina virtual será colocada em um estado salvo se estiver em execução. Se a máquina virtual for desativada, essa máquina virtual será salva em backup somente se você selecionar a opção **Fazer backup de máquinas virtuais que estão desligadas**.

Para permitir que o Backup Exec colete dados de catálogo para o Microsoft Exchange, Active Directory e SQL na máquina virtual, os seguintes itens serão necessários:

■ Uma versão licenciada do agente do Backup Exec para o aplicativo (Agent for Microsoft Exchange, Agent for Microsoft SQL ou Agent for Microsoft Active Directory).

Uma licença é necessária para cada aplicativo em cada máquina virtual. Por exemplo, você precisa de cinco licenças para a instalação do Microsoft SQL em cinco máquinas virtuais.

- O Remote Agent for Windows Systems deve estar instalado na máquina virtual. O Agent for Microsoft Hyper-V inclui uma licença para o Remote Agent for Windows Systems. Os agentes do Microsoft Exchange, Active Directory e SQL incluem também uma licença para o Remote Agent for Windows Systems. Nenhuma licença separada é necessária para o Remote Agent for Windows Systems.
- Deve ser possível armazenar a máquina virtual em backup on-line.
- As credenciais que você usa para acessar a máquina virtual também devem ter acesso ao aplicativo.

O Remote Agent for Windows Systems deve ser instalado na máquina virtual para fazer o seguinte:

- Permitir que arquivos individuais e pastas sejam restaurados de volta à máquina virtual original.
- Permitir que os bancos de dados individuais SQL sejam restaurados de volta à máquina virtual original.
- Permitir que os itens individuais do Exchange sejam restaurados de volta à máquina virtual original.
- <span id="page-1280-0"></span>■ Permitir que os objetos individuais do Active Directory sejam restaurados de volta à máquina virtual original.

# Sobre como fazer upgrade do Agent for Microsoft Virtual Servers

Se você configurar tarefas recorrentes com o Backup Exec 12, será necessário recriar a tarefa ou mudar a lista da seleção para usar servidores virtuais da Microsoft.

<span id="page-1280-1"></span>O Backup Exec não é projetado para ser uma ferramenta para migrar da Microsoft Virtual Server para o Microsoft Hyper-V. Para obter informações sobre como migrar, consulte o guia de migração de máquina virtual da Microsoft.

[http://technet.microsoft.com/en-us/library/dd296684\(WS.10\).aspx](http://technet.microsoft.com/en-us/library/dd296684(WS.10).aspx)

# Sobre seleções de backup para Microsoft Hyper-V

Os containers a seguir aparecem no painel de seleção do Console de administração para Hyper-V.

| Nome do container        | Itens no container                                                      | O que é incluído na tarefa de<br>backup                                                                                                    |
|--------------------------|-------------------------------------------------------------------------|----------------------------------------------------------------------------------------------------|
| <b>Microsoft Hyper-V</b> | Este item inclui<br><b>Armazenamentoinicial</b><br>e Máquinas virtuais. | Se você selecionar o container do<br>Microsoft Hyper-V para o backup, a<br>tarefa de backup incluirá as<br>configurações do aplicativo e todas as<br>máquinas virtuais. |

Tabela H-2 Seleções de backup do Microsoft Hyper-V

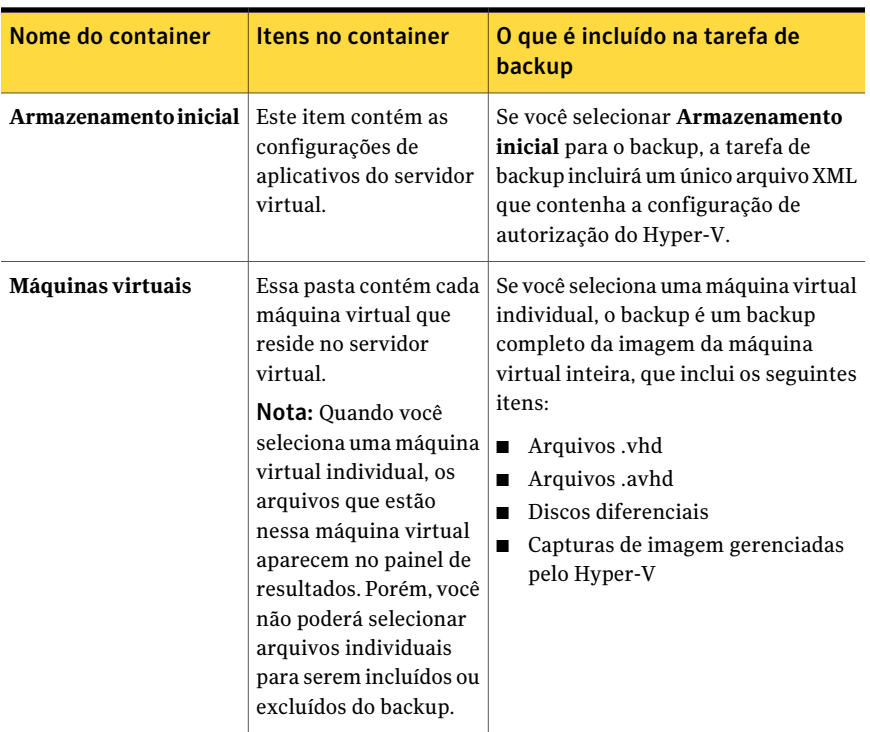

## Como o Backup Exec protege automaticamente máquinas virtuais novas durante uma tarefa de backup

Os recursos de inclusão dinâmica do Backup Exec protegem as máquinas virtuais e as pastas novas encontradas quando uma tarefa de backup é executada. Se as máquinas virtuais novas são adicionadas entre a criação da tarefa de backup e sua execução, o Backup Exec faz backup automaticamente das máquinas virtuais novas. Como a tarefa de backup pode incluir máquinas virtuais novas, a tarefa pode exigir mais espaço de armazenamento e mais tempo de execução do que o esperado. O histórico de tarefas mostra o número de máquinas virtuais que foram armazenadas em backup.

Na lista de seleção de backup, a inclusão dinâmica é ativada para os seguintes nós Hyper-V:

- Microsoft Hyper-V
- Máquinas virtuais no Microsoft Hyper-V
- O nó do host Hyper-V

Se você selecionar o nó do host, a inclusão dinâmica será ativada automaticamente para o nó Microsoft Hyper-V.

- Máquinas virtuais do Microsoft Hyper-V HA
- <span id="page-1282-0"></span>■ O nó do nome do cluster

Se você selecionar o nó do nome do cluster, a inclusão dinâmica será ativada automaticamente para o nó Máquinas virtuais do Microsoft Hyper-V HA.

# Backup de dados usando o Agent for Microsoft Hyper-V

Quando você cria uma tarefa de backup para o Microsoft Hyper-V, o único método de backup disponível é o Completo. Mesmo que um backup completo da imagem seja criado, a Tecnologia de recuperação granular (GRT) permitirá que os arquivos e as pastas individuais sejam restaurados. A GRT é ativada, por padrão, para arquivos e pastas individuais em máquinas virtuais e para itens individuais de aplicativos compatíveis com VSS que residem em máquinas virtuais. Os aplicativos compatíveis com VSS incluem o Microsoft Exchange, SQL e Active Directory. Por padrão, o Backup Exec usa as credenciais dos recursos da máquina virtual pai.

Nota: Apenas os arquivos que residem no servidor virtual são armazenados em backup. As máquinas virtuais que têm arquivos remotos .vhd são excluídas da tarefa de backup. Você pode usar o Remote Agent for Windows Systems e o agente apropriado do Backup Exec para proteger as máquinas virtuais que têm arquivos remotos .vhd.

Para fazer backup de dados usando o Agent for Microsoft Hyper-V

- 1 Na barra de navegação, clique na seta ao lado de **Backup**.
- 2 Clique em **Nova tarefa de backup**.
- 3 No painel **Propriedades**, em **Origem**, clique em **Seleções**.
- 4 Selecione os recursos para armazenar em backup.

Consulte "Sobre seleções de backup para [Microsoft](#page-1280-1) Hyper-V" na página 1281.

- 5 No painel **Propriedades**, em **Configurações**, clique em **Microsoft Hyper-V**.
- 6 Selecione as opções apropriadas para esta tarefa de backup.

Consulte "Opções de backup do [Microsoft](#page-1283-0) Hyper-V" na página 1284.

7 Para mudar a configuração da recuperação granular para os aplicativos compatíveis com VSS que estão instalados em máquinas virtuais, clique em **Editar**.

Consulte ["Configurações](#page-1284-0) da Tecnologia de recuperação granular do aplicativo da [máquina](#page-1284-0) virtual" na página 1285.

<span id="page-1283-0"></span>8 Inicie a tarefa de backup ou selecione outras opções de backup no painel **Propriedades**.

## Opções de backup do Microsoft Hyper-V

Você pode definir as seguintes opções para cada tarefa de backup que você criar para o Microsoft Hyper-V.

Consulte "Backup de dados usando o Agent for Microsoft Hyper-V" na página 1283.

| <b>Item</b>                                                                                                    | Descrição                                                                                                    |
|----------------------------------------------------------------------------------------------------|----------------------------------------------------------------------------------------------------|
| Método de backup                                                                                                    | Exibe o método de backup completo.<br>Completo é o único método de backup<br>disponível.                                                                                                    |
| Excluir máquinas virtuais que devem ser<br>colocadas em estado salvo para backup                                                                          | Exclui do backup todas as máquinas virtuais<br>off-line que não suportam backup on-line e<br>que estão em execução quando o backup é<br>iniciado.                                                                                                    |
| Fazer backup de máquinas virtuais que<br>estão desligadas                                                                                                 | Permitir que o Backup Exec faça backup das<br>máquinas virtuais que estão desativadas.                                                                                                    |
| Usar a Tecnologia de recuperação granular<br>(GRT) do Backup Exec para permitir a<br>restauração de arquivos e pastas<br>individuais de máquinas virtuais | Ativa arquivos individuais e pastas a serem<br>restaurados do backup completo.<br>Você deve instalar o Remote Agent for<br>Windows Systems na máquina virtual em<br>que você quer restaurar os dados. O Remote<br>Agent for Windows Systems não tem que ser<br>instalado na máquina virtual para fazer<br>backup dos dados. |
| Editar                                                                                                    | Permite mudar as configurações do GRT para<br>Microsoft Active Directory, Exchange e SQL.                                                                                                    |
| <b>Microsoft Active Directory</b>                                                                                                    | Indica se o GRT está ativado ou desativado<br>para Microsoft Active Directory na máquina<br>virtual. Está ativado por padrão.                                                                                                    |

Tabela H-3 Opções de backup do Microsoft Hyper-V

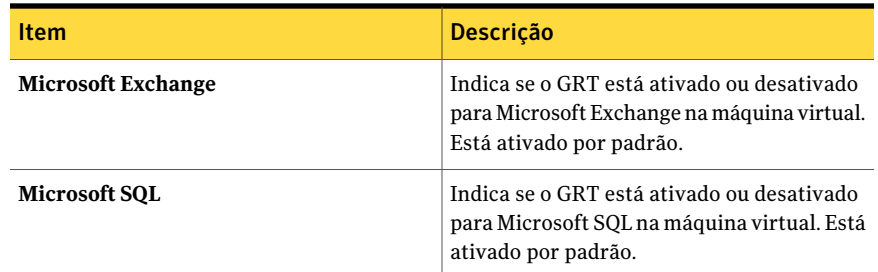

## Configurações da Tecnologia de recuperação granular do aplicativo da máquina virtual

<span id="page-1284-0"></span>Use as seguintes opções para ativar ou desativar a recuperação granular de itens individuais do Microsoft Active Directory, do Exchange e do SQL.

Nota: Se você ativa ou desativa a Tecnologia de recuperação granular (GRT) para um dos seguintes aplicativos, a configuração aplica-se às máquinas virtuais VMware e Hyper-V. Se você não quer usar as mesmas configurações, a Symantec recomenda que você configure tarefas de backup separadas para cada tipo de máquina virtual.

Consulte "Backup de dados usando o Agent for Microsoft Hyper-V" na página 1283.

Consulte "Como o Backup Exec protege dados do Microsoft [Exchange,](#page-1286-0) SQL e Active Directory em [máquinas](#page-1286-0) virtuais" na página 1287.

Consulte ["Requisitos](#page-1287-0) para proteger dados do Microsoft Exchange, SQL e Active Directory em [máquinas](#page-1287-0) virtuais" na página 1288.

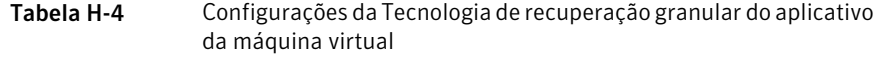

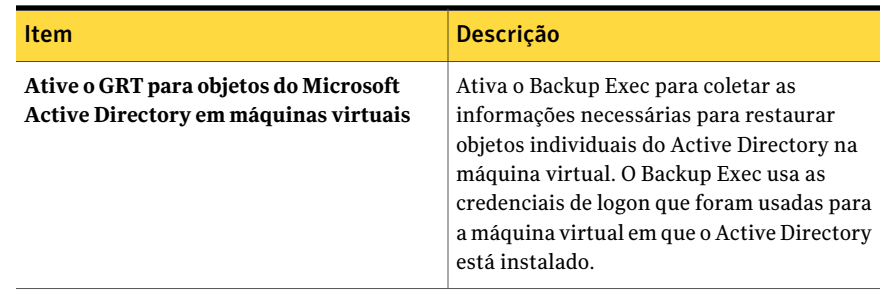

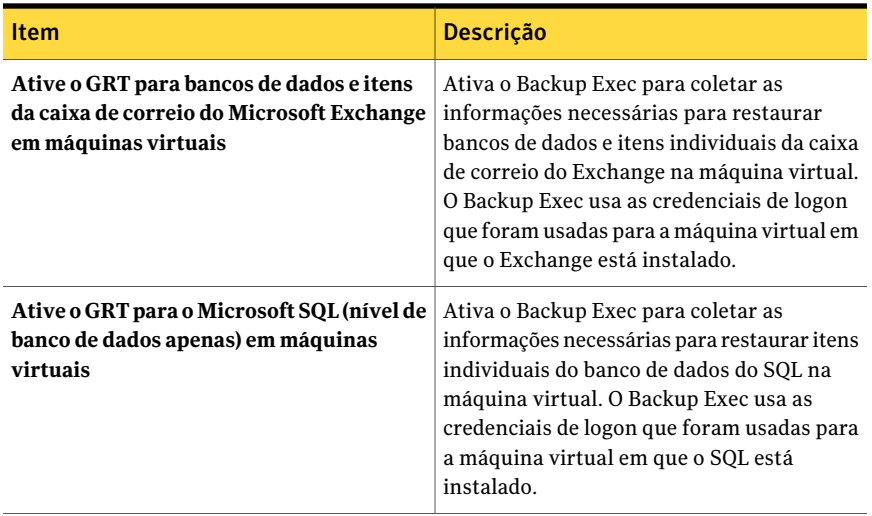

# Como a Tecnologia de recuperação granular funciona com o Agent for Microsoft Hyper-V

<span id="page-1285-0"></span>A Tecnologia de recuperação granular (GRT) do Backup Exec permite restaurar arquivos e pastas individuais sem ter que restaurar a máquina virtual inteira. Permite também restaurar itens individuais dos aplicativos compatíveis com VSS que são instalados em máquinas virtuais.

O GRT não é projetado para ser usado para a recuperação de sistema. Porém, você pode executar uma recuperação completa do sistema selecionando a máquina virtual inteira como uma seleção de restauração uma tarefa de restauração.

Consulte "Como o Backup Exec protege dados do Microsoft [Exchange,](#page-1286-0) SQL e Active Directory em [máquinas](#page-1286-0) virtuais" na página 1287.

Você deve verificar os requisitos para um backup com GRT antes de configurá-lo.

Consulte "Sobre requisitos para tarefas que usam a Tecnologia de [recuperação](#page-344-0) [granular"](#page-344-0) na página 345.

Consulte ["Requisitos](#page-1287-0) para proteger dados do Microsoft Exchange, SQL e Active Directory em [máquinas](#page-1287-0) virtuais" na página 1288.

Para usar a GRT, você deve selecionar os arquivos e as pastas individuais que você quer restaurar da lista exibida quando você expande o nome do Netbios ou o nome do computador da máquina virtual. Você não pode selecionar pastas e arquivos individuais das máquinas virtuais que aparecem quando você expande o nó **Máquinas virtuais**.

Consulte "Como restaurar itens individuais usando a Tecnologia de [recuperação](#page-339-0) [granular"](#page-339-0) na página 340.

<span id="page-1286-0"></span>Consulte "Sobre seleções de [restauração](#page-1288-0) para Microsoft Hyper-V" na página 1289.

### Como o Backup Exec protege dados do Microsoft Exchange, SQL e Active Directory em máquinas virtuais

O Backup Exec pode restaurar itens individuais dos seguintes aplicativos compatíveis com VSS que residem em máquinas virtuais:

Tabela H-5 Tipos de dados que o Backup Exec protege para aplicativos

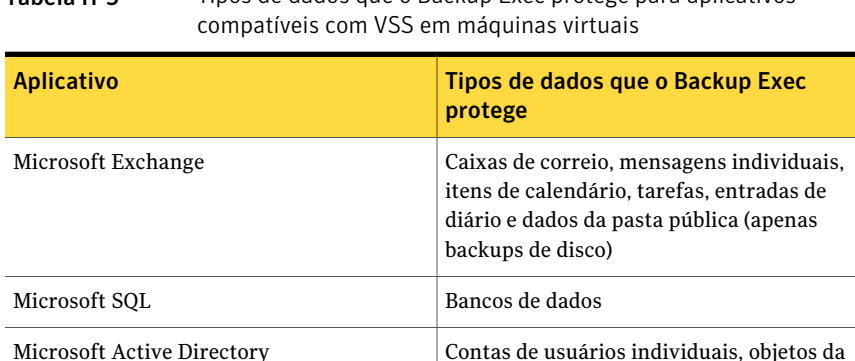

Quando você cria uma tarefa de backup, o Backup Exec localiza automaticamente aplicativos compatíveis com VSS em máquinas virtuais. Durante a tarefa de backup, o Backup Exec faz backup dos dados dos aplicativos compatíveis com VSS usando a Tecnologia de recuperação granular (GRT). Por padrão, o Backup Exec ativa o GRT usando as mesmas credenciais que foram usadas para se conectar à máquina virtual. Você pode desativar o GRT para qualquer um dos tipos de aplicativos compatíveis com VSS.

impressora, sites e unidades organizacionais

Nota: Se você ativa ou desativa o GRT para o Microsoft Exchange, SQL ou Active Directory, a configuração aplica-se às máquinas virtuais VMware e às máquinas virtuais Hyper-V. Se você não quer usar as mesmas configurações, a Symantec recomenda que você configure tarefas de backup separadas para cada tipo de máquina virtual.

Nota: O Backup Exec suporta a recuperação granular de itens individuais do Exchange e do SQL apenas em configurações não colocadas em cluster e não-distribuídas.

Durante a tarefa de backup, o Backup Exec coleta metadados dos aplicativos. Se o Backup Exec não pode coletar os metadados, você não pode restaurar itens individuais dos aplicativos. Porém, caso contrário, a tarefa de backup pode ser concluída com êxito.

O Backup Exec não pode coletar metadados nas seguintes situações:

- A GRT é desativada por um aplicativo.
- O Backup Exec não pode conectar-se à máquina virtual.
- As credenciais incorretas foram digitadas para a máquina virtual.

Nota: O Backup Exec usa o gravador do Microsoft Hyper-V durante backups de aplicativos compatíveis com VSS em máquinas virtuais. O gravador do Microsoft Hyper-V trunca log do aplicativo antes que os dados sejam movidos para o dispositivo de armazenamento. Conseqüentemente, os logs do aplicativo para os aplicativos nas máquinas virtuais serão truncados se você usar o Microsoft Hyper-V.

<span id="page-1287-0"></span>Consulte ["Requisitos](#page-1287-0) para proteger dados do Microsoft Exchange, SQL e Active Directory em [máquinas](#page-1287-0) virtuais" na página 1288.

## Requisitos para proteger dados do Microsoft Exchange, SQL e Active Directory em máquinas virtuais

O Backup Exec pode fazer backup e restaurar itens individuais dos aplicativos compatíveis com VSS instalados em máquinas virtuais.

Os itens a seguir são necessários para proteger dados do Microsoft Exchange, SQL e Active Directory em máquinas virtuais:

- A máquina virtual deve estar ativada.
- Você deve digitar as credenciais apropriadas para a máquina virtual. Certifique-se de que as credenciais da máquina virtual permitam o acesso aos aplicativos compatíveis com VSS.
- O servidor de mídia deve poder conectar-se à máquina virtual usando o nome de rede ou o endereço IP.
- O Backup Exec Remote Agent for Windows Systems deve estar instalado na máquina virtual.
- O número correto de licenças deve ser digitado para os aplicativos que você quer proteger nas máquinas virtuais.
- O sistema operacional na máquina virtual deve suportar VSS.

<span id="page-1288-0"></span>Consulte "Como o Backup Exec protege dados do Microsoft [Exchange,](#page-1286-0) SQL eActive Directory em [máquinas](#page-1286-0) virtuais" na página 1287.

## Sobre seleções de restauração para Microsoft Hyper-V

Você pode restaurar dados de máquinas virtuais das seguintes maneiras:

- Restaure uma máquina virtual completa para fins de recuperação após desastres.
- Restaure os arquivos ou as pastas individuais que foram armazenados em backup da máquina virtual (se selecionou a opção GRT para a tarefa de backup).

Nota: As máquinas virtuais Linux devem ser restauradas em sua totalidade no nível de .vhd.

Na exibição **Restauração**, uma máquina virtual que foi armazenada em backup com o GRT ativado aparece sob seu nome do NetBIOS ou nome de computador. Se você expandir o nome, os arquivos e as pastas individuais serão exibidos.

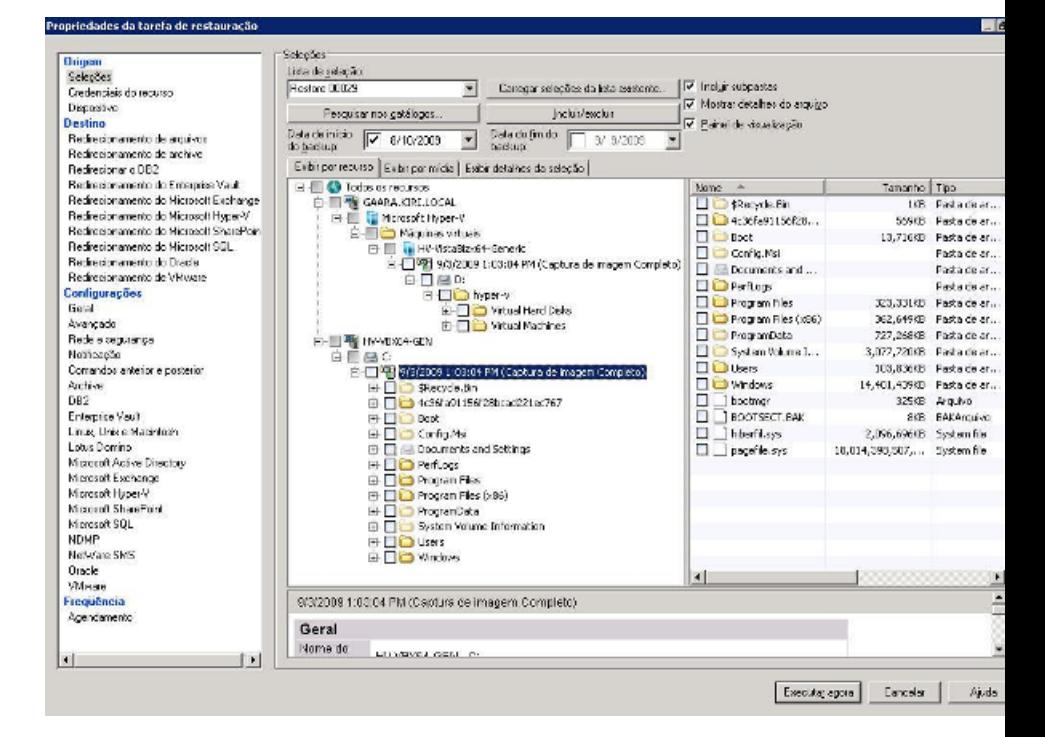

#### Figura H-1 Restaurar com a GRT ativada

As máquinas virtuais aparecem também na exibição **Restauração** em **Máquinas virtuais**. Nesta visão ou o nome de exibição aparece ou o nome que você forneceu para a máquina virtual durante sua criação aparece. Se você expandir o nome de exibição de uma máquina virtual, seu conteúdo será exibido. Se você selecionar a máquina virtual por seu nome de exibição, você poderá recuperar a máquina virtual completa.

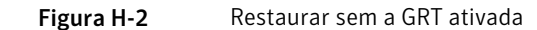

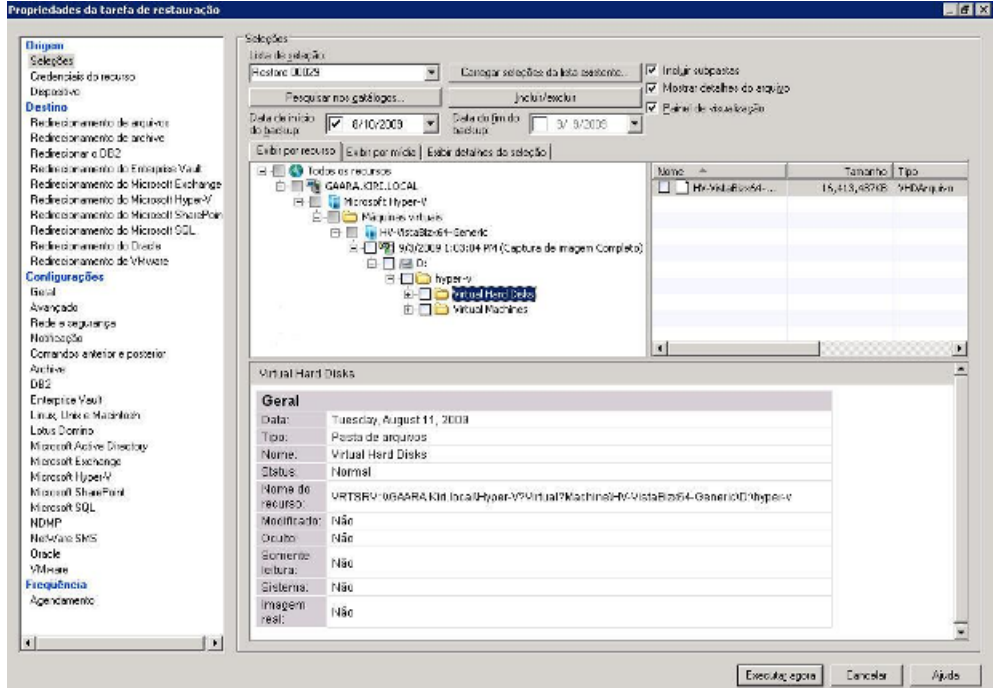

## Restauração dos dados no host do Hyper-V

<span id="page-1289-0"></span>Siga estas etapas para restaurar as informações de configuração no host do Hyper-V ou para restaurar as máquinas virtuais no host original.

Se você quer restaurar uma máquina virtual em um host do Hyper-V diferente, é necessário usar os recursos de redirecionamento.

Consulte ["Restauração](#page-1291-0) de uma máquina virtual em um host diferente" na página 1292.

#### Para restaurar os dados no host do Hyper-V

- 1 Na barra de navegação, clique na seta ao lado de **Restaurar**.
- 2 Clique em **Nova tarefa de restauração**.
- 3 Selecione os itens que deseja restaurar.

Consulte "Sobre seleções de [restauração](#page-1288-0) para Microsoft Hyper-V" na página 1289.

- 4 No painel **Propriedades**, em **Configurações**, clique em **Microsoft Hyper-V**.
- 5 Selecione as opções apropriadas para esta tarefa de restauração.

Consulte "Opções de [restauração](#page-1290-0) do Microsoft Hyper-V" na página 1291.

<span id="page-1290-0"></span>6 Inicie a tarefa de restauração ou selecione outras opções de restauração no painel **Propriedades**.

#### Opções de restauração do Microsoft Hyper-V

Você pode definir as seguintes opções para cada tarefa de restauração que você criar para o Microsoft Hyper-V.

Consulte ["Restauração](#page-1289-0) dos dados no host do Hyper-V" na página 1290.

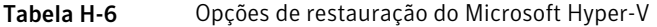

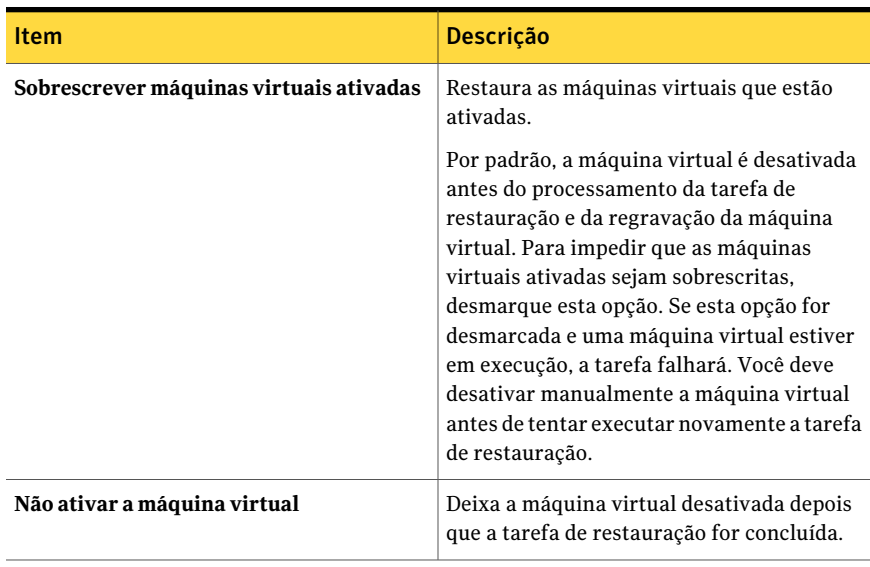

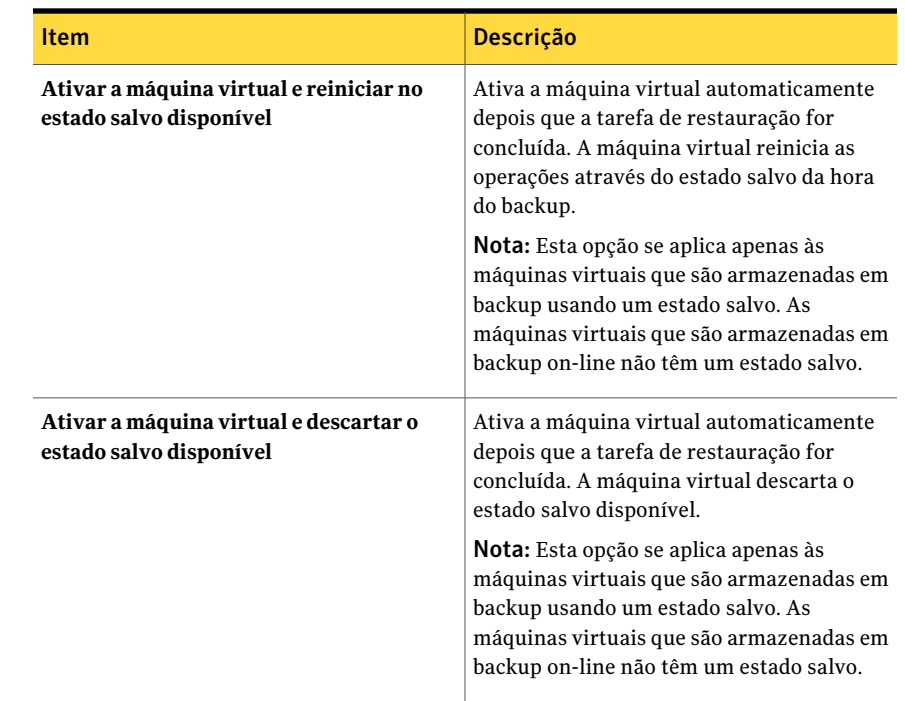

# <span id="page-1291-0"></span>Restauração de uma máquina virtual em um host diferente

Você pode restaurar uma máquina virtual em um servidor diferente do Microsoft Hyper-V. Você também pode redirecionar arquivos vazios da máquina virtual para qualquer computador que tiver o Remote Agent for Windows Systems instalado.

#### Para restaurar uma máquina virtual em um host diferente

- 1 Na barra de navegação, clique na seta ao lado de **Restaurar**.
- 2 Clique em **Nova tarefa de restauração**.
- 3 Selecione a máquina virtual que você quer restaurar.

Consulte "Sobre seleções de [restauração](#page-1288-0) para Microsoft Hyper-V" na página 1289.

4 Selecione as opções apropriadas.

Consulte "Opções de Redirecionamento do Microsoft Hyper-V" na página 1293.

- 5 Inicie a tarefa de restauração ou selecione outras opções de restauração no painel **Propriedades**.
- <span id="page-1292-0"></span>6 No painel **Propriedades**, em **Destino**, clique em **Redirecionamento do Microsoft Hyper-V**.

#### Opções de Redirecionamento do Microsoft Hyper-V

Você pode definir as seguintes opções quando restaura uma máquina virtual para um host do Microsoft Hyper-V diferente.

Consulte ["Restauração](#page-1291-0) de uma máquina virtual em um host diferente" na página 1292.

| <b>Item</b>                    | Descrição                                                                                                    |
|--------------------------------|----------------------------------------------------------------------------------------------------|
| Redirecionar conjuntos Hyper-v | Restaura uma máquina virtual para um local<br>diferente.                                                                                                    |
| Restaurar para servidor        | Especifica o nome do servidor virtual no qual<br>você quer restaurar os dados.                                                                                                    |
| Conta de logon do servidor     | Especifica a conta de logon do servidor<br>virtual onde os dados estão sendo<br>restaurados.                                                                                                    |
| Restaurar para unidade         | Especifica o destino para os dados<br>restaurados. Você pode procurar em<br>unidades locais e de rede.                                                                                                    |
| Restaurar para caminho         | Especifica o caminho de destino no<br>dispositivo listado no campo Restaurar para<br>unidade. Para reter a estrutura de diretórios<br>original, certifique-se de que a opção<br>Preservar árvore esteja selecionada na caixa<br>de diálogo Restaurar propriedades da tarefa<br>- Configurações - Geral.<br>Consulte "Opções gerais para tarefas de<br>restauração" na página 666.<br>Se a opção <b>Preservar árvore</b> não estiver<br>selecionada, todos os dados serão<br>restaurados no caminho designado nesse |

Tabela H-7 Opções de Redirecionamento do Microsoft Hyper-V

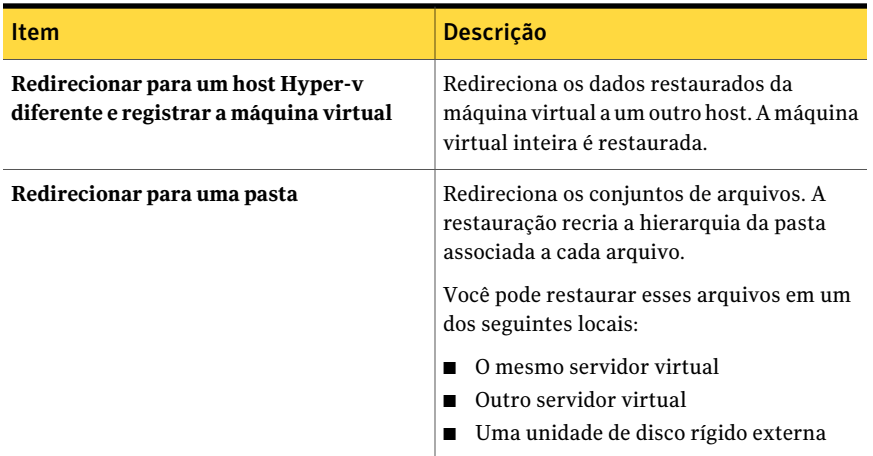

# Definição das opções padrão de backup e restauração para o Agent for Microsoft Hyper-V

<span id="page-1293-0"></span>Você pode usar as opções padrão definidas pelo Backup Exec durante a instalação para todas as tarefas de backup e restauração do Microsoft Hyper-V. Você pode também escolher suas próprias configurações padrão. Você pode mudar essas opções para tarefas individuais.

Para definir as opções padrão de backup e restauração para o Agent for Microsoft Hyper-V

- 1 No menu **Ferramentas**, clique em **Opções**.
- 2 No painel **Propriedades**, em **Configurações**, clique em **Microsoft Hyper-V**.
- <span id="page-1293-1"></span>3 Selecione as opções apropriadas.

Consulte "Opções padrão do [Microsoft](#page-1293-1) Hyper-V " na página 1294.

4 Clique em **OK**.

## Opções padrão do Microsoft Hyper-V

Você pode usar as opções padrão definidas pelo Backup Exec durante a instalação para todas as tarefas de backup e restauração do Microsoft Hyper-V. Você pode também escolher suas próprias configurações padrão.

Consulte "Definição das opções padrão de backup e [restauração](#page-1293-0) para o Agent for [Microsoft](#page-1293-0) Hyper-V" na página 1294.

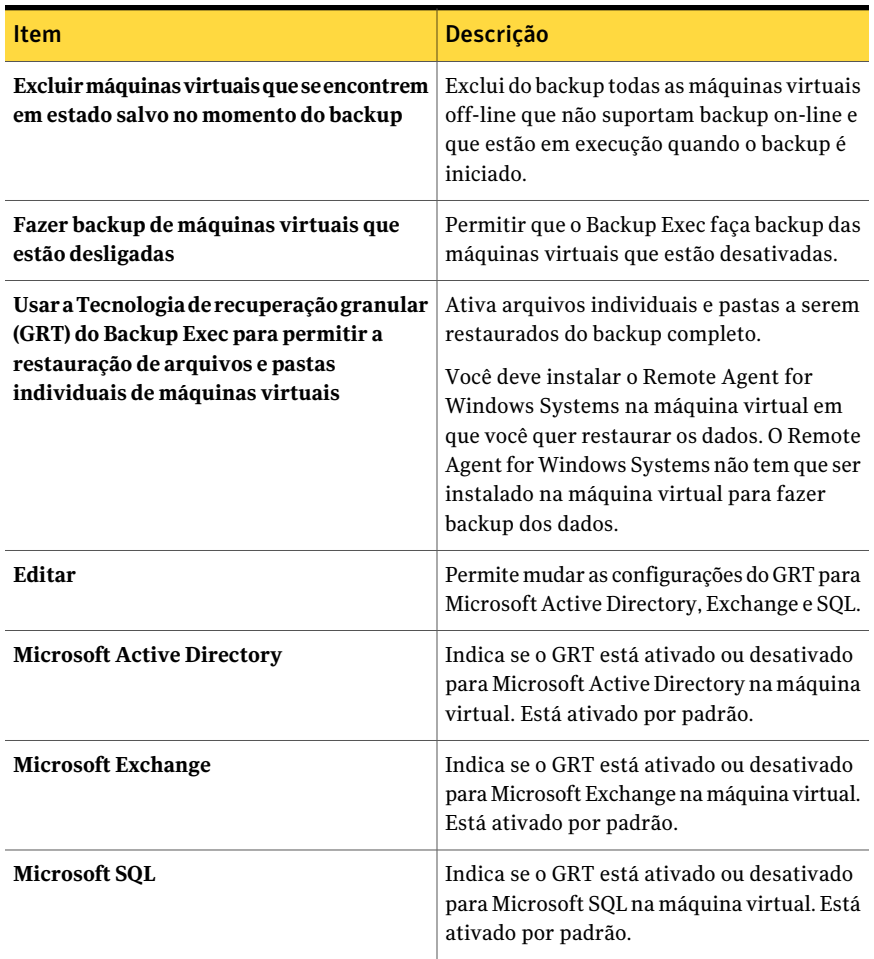

#### Tabela H-8 Opções padrão do Microsoft Hyper-V

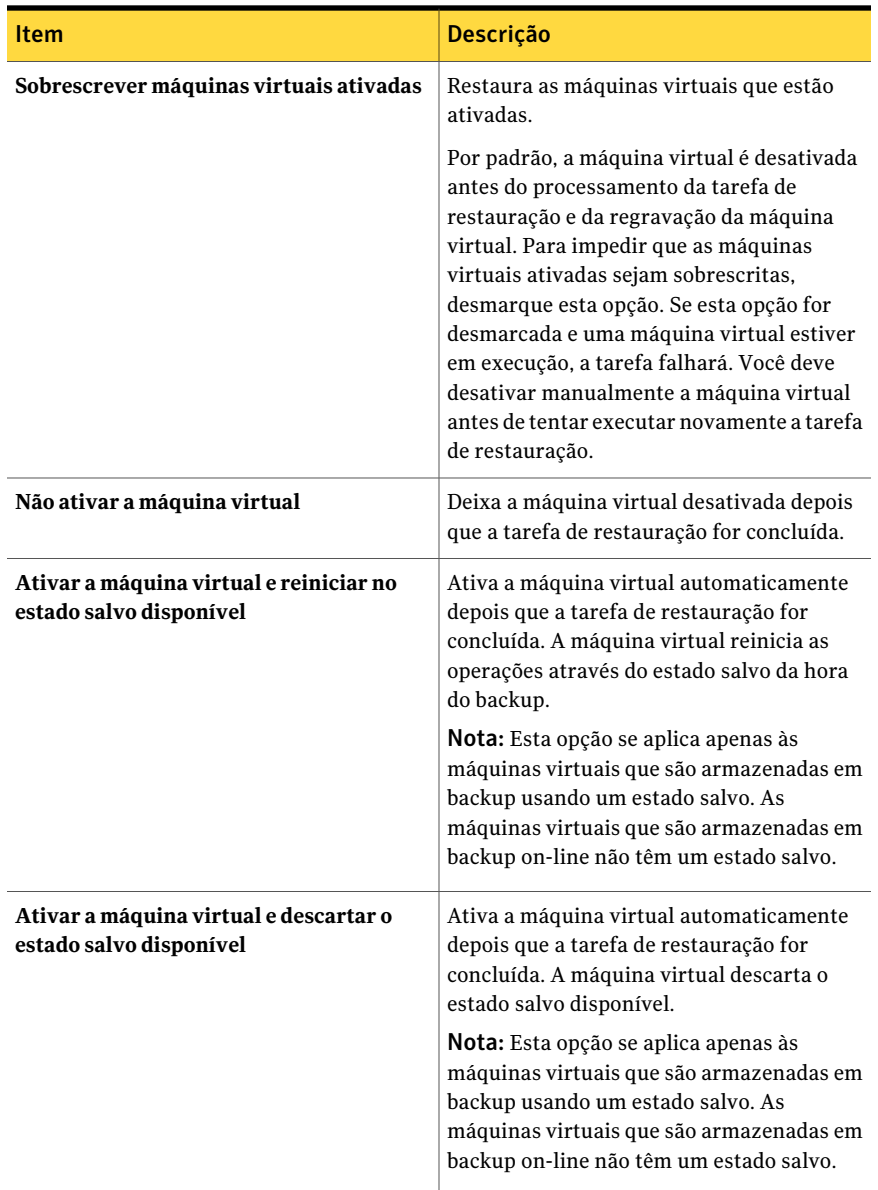
## Sobre fazer backup e restaurar máquinas virtuais altamente disponíveis

Quando as máquinas virtuais são configuradas para a alta disponibilidade, são movidas para um novo nó na lista de seleção de backup. As máquinas virtuais em cluster aparecem no nome do cluster, no nó **Computadores Hyper-V altamente disponíveis**. As máquinas virtuais não colocadas em cluster permanecem no nó **Microsoft Hyper-V**. Quando você faz uma seleção de backup, o Backup Exec procura máquinas virtuais altamente disponíveis. Se as máquinas virtuais altamente disponíveis são descobertas, o Backup Exec lembra-o de selecionar aquelas máquinas virtuais para backup.

A lista da seleção da restauração é semelhante à lista de seleção de backup. As máquinas virtuais em cluster aparecem no nome do cluster. As máquinas virtuais não colocadas em cluster aparecem no nó **MicrosoftHyper-V**.Você pode restaurar uma máquina virtual altamente disponível de mesma maneira que você restaura qualquer outra máquina virtual. A máquina virtual mantém sua alta disponibilidade. Porém, se você redirecionar a restauração a um outro host Hyper-V, a máquina virtual NÃO estará mais altamente disponível quando a tarefa de restauração for concluída.Você deve reconfigurar a máquina virtual para estar altamente disponível.

Symantec Backup Exec Agent for Microsoft Hyper-V Sobre fazer backup e restaurar máquinas virtuais altamente disponíveis 1298

# Apêndice

# Symantec Backup Exec Agent for Microsoft SharePoint

Este Apêndice contém os tópicos a seguir:

- Sobre o [SharePoint](#page-1298-0) Agent
- Requisitos do [SharePoint](#page-1299-0) Agent
- Sobre a instalação do [SharePoint](#page-1300-0) Agent
- Adição de um farm de servidores do [SharePoint](#page-1300-1) à lista de seleção de backup
- Alteração do nome de um farm de servidores do [SharePoint](#page-1303-0)
- Exclusão de um farm do nó Microsoft [SharePoint](#page-1303-1) Server Farms
- Desativação ou ativação da [comunicação](#page-1304-0) entre um servidor SharePoint da Web e o [Backup](#page-1304-0) Exec
- [Configuração](#page-1305-0) de opções padrão para o SharePoint Portal Server 2003 e 2007
- <span id="page-1298-0"></span>■ Sobre o uso do [SharePoint](#page-1308-0) Agent com SharePoint Server 2007 e Windows [SharePoint](#page-1308-0) Services 3.0
- Sobre o uso do SharePoint Agent com SharePoint Portal Server 2003 e Windows [SharePoint](#page-1330-0) Services 2.0

### Sobre o SharePoint Agent

O Symantec Backup Exec Agent for Microsoft SharePoint (SharePoint Agent) é um componente opcional, complementar ao Backup Exec. O SharePoint Agent

permite que os administradores de rede executem operações de backup e restauração nas instalações do Microsoft SharePoint que estiverem conectadas a uma rede. Os backups do SharePoint podem ser integrados aos backups de rede sem administração separada ou hardware dedicado.

O SharePoint Agent tem suporte para a instalação dos seguintes itens:

- SharePoint Portal Server 2003
- SharePoint Server 2007
- Windows SharePoint Services 2.0 e 3.0

Consulte "Sobre o uso do SharePoint Agent com [SharePoint](#page-1330-0) Portal Server 2003 e Windows [SharePoint](#page-1330-0) Services 2.0" na página 1331.

<span id="page-1299-0"></span>Consulte "Sobre o uso do SharePoint Agent com SharePoint Server 2007 e Windows [SharePoint](#page-1308-0) Services 3.0" na página 1309.

### Requisitos do SharePoint Agent

SharePoint Agent tem os seguintes requisitos:

- O SharePoint Agent deve ser instalado no servidor de mídia.
- O Backup Exec Remote Agent for Windows Systems (Remote Agent) deve ser instalado em cada SharePoint Portal Server remoto que será protegido. Além disso, para o SharePoint Server 2003/2007, o RemoteAgent deve ser instalado em cada servidor SQL no farm de servidores.
- As credenciais especificadas pela conta de logon usada para fazer backup e restauração de dados do SharePoint Portal Server devem ter direitos administrativos locais nos servidores onde os componentes do SharePoint são instalados. Além disso, para fazer backup e restauração de itens individuais nas áreas de trabalho ou em bibliotecas de documentos compatíveis com versões anteriores, a conta deve ser concedida à função do coordenador do SharePoint em todas as pastas a serem acessadas na área de trabalho ou na biblioteca de documentos.

Para obter mais informações sobre como conceder permissões em pastas na área de trabalho ou em bibliotecas de documentos compatíveis com versões anteriores, consulte sua documentação do SharePoint Portal Server.

■ As credenciais especificadas pela conta de logon usada para fazer backup e restauração do banco de dados de login único devem ser o nome da conta ou um membro do grupo especificado no campo "Nome da conta" da seção na única seção Configurações de login único da página de administração Gerenciar configurações de login único no SharePoint Portal Server.

■ Os direitos do ISS podem afetar os backups e as restaurações do banco de dados. Assegure-se de que a conta de logon usada para o backup e a restauração tenha direitos de acesso aos locais do IIS. A Integrated Windows Security deve ser ativada dentro dos direitos do IIS.

Você pode encontrar uma lista de sistemas operacionais, plataformas e aplicativos compatíveis no seguinte URL:

<span id="page-1300-0"></span><http://entsupport.symantec.com/umi/V-269-1>

# Sobre a instalação do SharePoint Agent

O SharePoint Agent deve ser instalado no servidor de mídia.

Consulte ["Instalação](#page-128-0) de opções do Backup Exec adicionais no servidor de mídia [local"](#page-128-0) na página 129.

<span id="page-1300-1"></span>Consulte ["Instalação](#page-141-0) remota do Remote Agent e da Advanced Open File Option nos [computadores](#page-141-0) remotos" na página 142.

# Adição de um farm de servidores do SharePoint à lista de seleção de backup

Se você criar um atalho para o farm de servidores do SharePoint como uma seleção definida pelo usuário, ele será exibido na lista de seleção de backup. Qualquer farm de servidores do SharePoint que publicar o Backup Exec também aparecerá na lista de seleção de backup. Se um farm do qual você queira fazer backup não for exibido no nó **Microsoft SharePoint Server Farms** na caixa de diálogo **Propriedadesdatarefadebackup**, você poderá adicionar manualmente esse farm à lista.

O Backup Exec adiciona o novo farm de servidores ao nó **Microsoft SharePoint ServerFarms** em **agentesdoBackupExec** e contata o servidor daWeb especificado para recuperar o restante da topologia do farm.

Quando você cria tarefas para proteger os recursos do SharePoint para o farm de servidores, faça seleções de backup deste nó do farm de servidores. Além disso, faça backup dos bancos de dados padrões do Microsoft SQL (mestre, modelo, msdb, pubs) para cada instância do Microsoft SQL que hospeda bancos de dados do SharePoint.

Observe que depois que um farm de servidores é adicionado ao Microsoft SharePoint Server Farms, os bancos de dados do SharePoint hospedados em instâncias do Microsoft SQL não podem mais ser selecionados para o backup diretamente dos nós dos recursos Microsoft SQL Server.

Se você mudar a topologia do farm de servidores do SharePoint depois de ela ter sido adicionada ao Microsoft SharePoint Server Farms, será necessário procurar o nó do farm de servidores de modo que o Backup Exec possa reconhecer e salvar as mudanças.

Para adicionar um farm de servidores do SharePoint à lista de seleção de backup

- 1 Na barra de navegação, clique na seta ao lado de **Backup**.
- 2 Clique em **Nova tarefa de backup**.
- 3 Na árvore de seleção, clique com o botão direito em **Microsoft SharePoint Server Farms** e em **Adicionar farm de servidores**.
- 4 No campo **Nome de servidor da Web**, digite o nome de um servidor da Web que pertença ao farm que você deseja adicionar.
- 5 No campo **Nome do farm de servidores**, digite um nome para o farm ou use o nome padrão. O nome que você digitar aqui será exibido no nó **Microsoft SharePoint ServerFarms**. O Backup Exec relaciona os nomes dos servidores da Web detectados entre parênteses, depois do nome do farm de servidores, na árvore de seleção.

Os seguintes caracteres não podem ser usados em nomes de farms: ' ~ ^ \* ( )  $\{\}\; ; : " , < > / ?$ 

6 Clique em **OK**.

#### Opções de adição de farm de servidores

Você pode adicionar um farm de servidores do Microsoft SharePoint às listas de seleção de backup manualmente.

Consulte "Adição de um farm de servidores do [SharePoint](#page-1300-1) à lista de seleção de [backup"](#page-1300-1) na página 1301.

| <b>Item</b>                | <b>Descrição</b>                                                                                                    |
|----------------------------|----------------------------------------------------------------------------------------------------|
| Nome do servidor da Web    | Especifica o nome do servidor da Web que<br>pertence ao farm de servidores.                                                                                  |
| Nome do farm de servidores | Especifica o nome do farm de servidores. O<br>nome que você digitar aqui é exibido em<br>Microsoft SharePoint Server Farms na lista<br>de seleção de backup. |

Tabela I-1 Opções de adição de farm de servidores

#### Opções de Gerenciar farms de servidores SharePoint

Se você criar um atalho para o farm de servidores do SharePoint como uma seleção definida pelo usuário, ele será exibido na lista de seleção de backup. Qualquer farm de servidores do SharePoint que publicar o Backup Exec também aparecerá na lista de seleção de backup. Você pode editar as propriedades de qualquer farm de servidores na lista de seleções de backup. Você também pode excluir um farm de servidores da lista de seleções de backup se você não usá-lo mais.

Consulte "Desativação ou ativação da [comunicação](#page-1304-0) entre um servidor SharePoint da Web e o [Backup](#page-1304-0) Exec" na página 1305.

Consulte "Alteração do nome de um farm de servidores do [SharePoint"](#page-1303-0) na página 1304.

Consulte "Exclusão de um farm do nó Microsoft [SharePoint](#page-1303-1) Server Farms" na página 1304.

| <b>Item</b>  | <b>Descrição</b>                                                                                               |
|--------------|----------------------------------------------------------------------------------------------------|
| Excluir      | Exclua um farm de servidores de Microsoft<br><b>SharePoint Server Farms na lista de</b><br>seleções de backup. |
| Propriedades | Permite editar as propriedades de um farm<br>de servidores.                                                    |

Tabela I-2 Opções de Gerenciar farms de servidores SharePoint

#### Propriedades do farm de servidores

Você poderá impedir que o Backup Exec se comunique com um ou mais servidores da Web em um farm de servidores quando o Backup Exec tentar recuperar a topologia do farm de servidores.

Consulte "Desativação ou ativação da [comunicação](#page-1304-0) entre um servidor SharePoint da Web e o [Backup](#page-1304-0) Exec" na página 1305.

Tabela I-3 Opções das propriedades do farm de servidores

| <b>Item</b>                | <b>Descrição</b>                                                                                                    |
|----------------------------|----------------------------------------------------------------------------------------------------|
| Nome do farm de servidores | Especifica o nome do farm de servidores que<br>contém um servidor da Web para o qual você<br>quer desativar as comunicações com o<br>Backup Exec. |

<span id="page-1303-0"></span>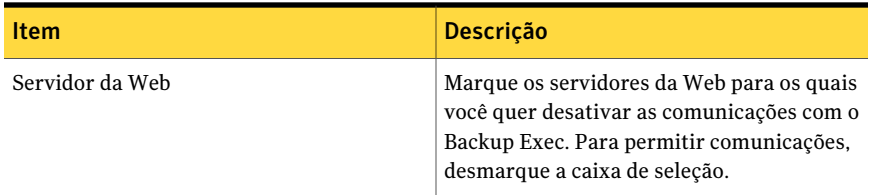

# Alteração do nome de um farm de servidores do **SharePoint**

Quando o Backup Exec adiciona um farm, ele cria um nome padrão para o farm. Você pode alterar o nome padrão do farm para um nome mais significativo.

#### Para alterar o nome de um farm

- 1 Na barra de navegação, clique na seta ao lado de **Backup**.
- 2 Clique em **Nova tarefa de backup**.
- 3 Na árvore de seleção, clique com o botão direito do mouse em **Microsoft SharePoint Server Farms** e depois em **Gerenciar farm de servidores**.
- 4 Selecione o farm cujo nome você quer alterar e clique em **Propriedades**.
- 5 Digite o novo nome do farm no campo **Nome do farm de servidores**. O nome que você digitar aqui será exibido no nó **MicrosoftSharePointServerFarms**. O Backup Exec relaciona os nomes dos servidores da Web detectados entre parênteses, depois do nome do farm de servidores, na árvore de seleção.

<span id="page-1303-1"></span>Os seguintes caracteres não podem ser usados em nomes de farms: ' ~ ^ \* ( )  $\{\}\$  : : ' " , < > / ?

6 Clique em **OK** e depois em **Fechar**.

# Exclusão de um farm do nó Microsoft SharePoint Server Farms

Se um farm de servidores não estiver mais em uso ou não for mais válido, você poderá removê-lo do nó **Microsoft SharePoint Server Farms**.

Nota: Se o Backup Exec estiver instalado no mesmo servidor usado como servidor da Web em um farm, você não poderá excluir esse farm.

#### Para excluir um farm do nó Microsoft SharePoint Server Farms

- 1 Na barra de navegação, clique na seta ao lado de **Backup**.
- 2 Clique em **Nova tarefa de backup**.
- 3 Na árvore de seleção, clique com o botão direito do mouse em **Microsoft SharePoint Server Farms** e depois em **Gerenciar farm de servidores**.
- <span id="page-1304-0"></span>4 Selecione o farm que deseja excluir e clique em **Excluir**.

# Desativação ou ativação da comunicação entre um servidor SharePoint da Web e o Backup Exec

O Backup Exec comunica-se com servidores da Web que participam de farms de servidores SharePoint para detectar a topologia do farm. Esse processo pode levar algum tempo se o Backup Exec tentar a comunicação com um servidor da Web indisponível. Se você tem conhecimento de que um servidor da Web específico em um farm estará indisponível por um período, pode desativar a comunicação entre o servidor da Web e o Backup Exec.

#### Para desativar ou ativar a comunicação entre um servidor da Web e o Backup Exec

- 1 Na barra de navegação, clique na seta ao lado de **Backup**.
- 2 Clique em **Nova tarefa de backup**.
- 3 Na árvore de seleção, clique com o botão direito do mouse em **Microsoft SharePoint Server Farms** e depois em **Gerenciar farm de servidores**.
- 4 Selecione o farm que contém o servidor da Web que você deseja desativar ou ativar e depois clique em **Propriedades**.
- 5 Para impedir que o Backup Exec faça a comunicação com um servidor da Web, limpe a caixa de seleção ao lado do nome desse servidor da Web. Se agora o servidor da Web estiver disponível para fazer a comunicação com o Backup Exec, marque a caixa de seleção ao lado do nome do servidor da Web.

Quando você desativar a comunicação com um servidor da Web, o Backup Exec removerá o nome desse servidor da Web do nome do farm de servidores no nó **Microsoft SharePoint Server Farms**.

6 Clique em **OK** e depois em **Fechar**.

# Configuração de opções padrão para o SharePoint Portal Server 2003 e 2007

<span id="page-1305-0"></span>Você pode definir opções padrão para usar em todas as tarefas de backup e restauração do SharePoint Portal Server 2003.

Para definir opções padrão para o SharePoint Portal Server 2003 e posterior

- 1 No menu **Ferramentas**, clique em **Opções**.
- 2 No painel **Propriedades**, em **Padrões da tarefa**, clique em **Microsoft SharePoint**.
- <span id="page-1305-1"></span>3 Selecione as opções apropriadas.

Consulte "Opções padrão do Microsoft [SharePoint](#page-1305-1) " na página 1306.

### Opções padrão do Microsoft SharePoint

Você pode definir opções padrão para usar em todas as tarefas de backup e restauração do SharePoint Portal Server 2003.

Consulte ["Configuração](#page-1305-0) de opções padrão para o SharePoint Portal Server 2003 e [2007"](#page-1305-0) na página 1306.

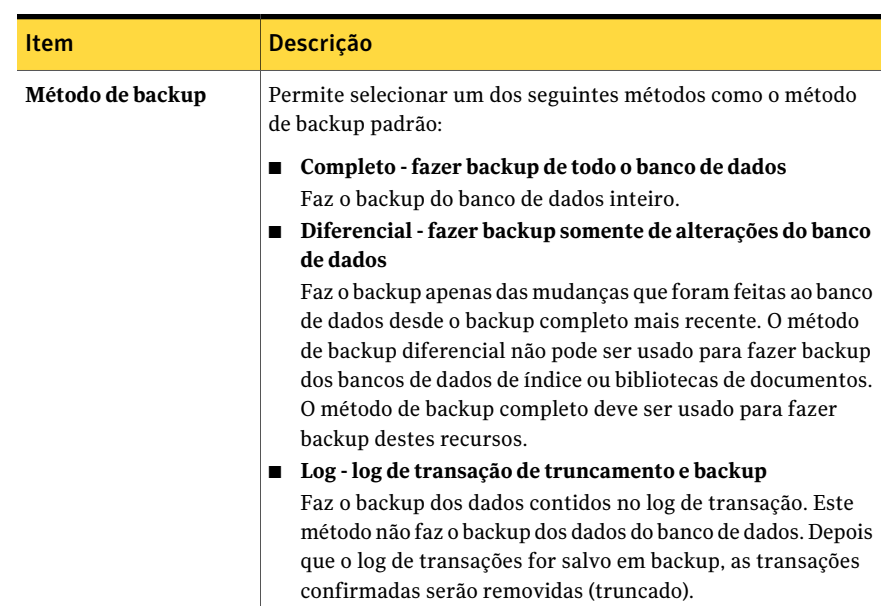

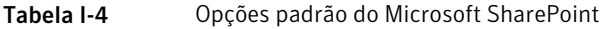

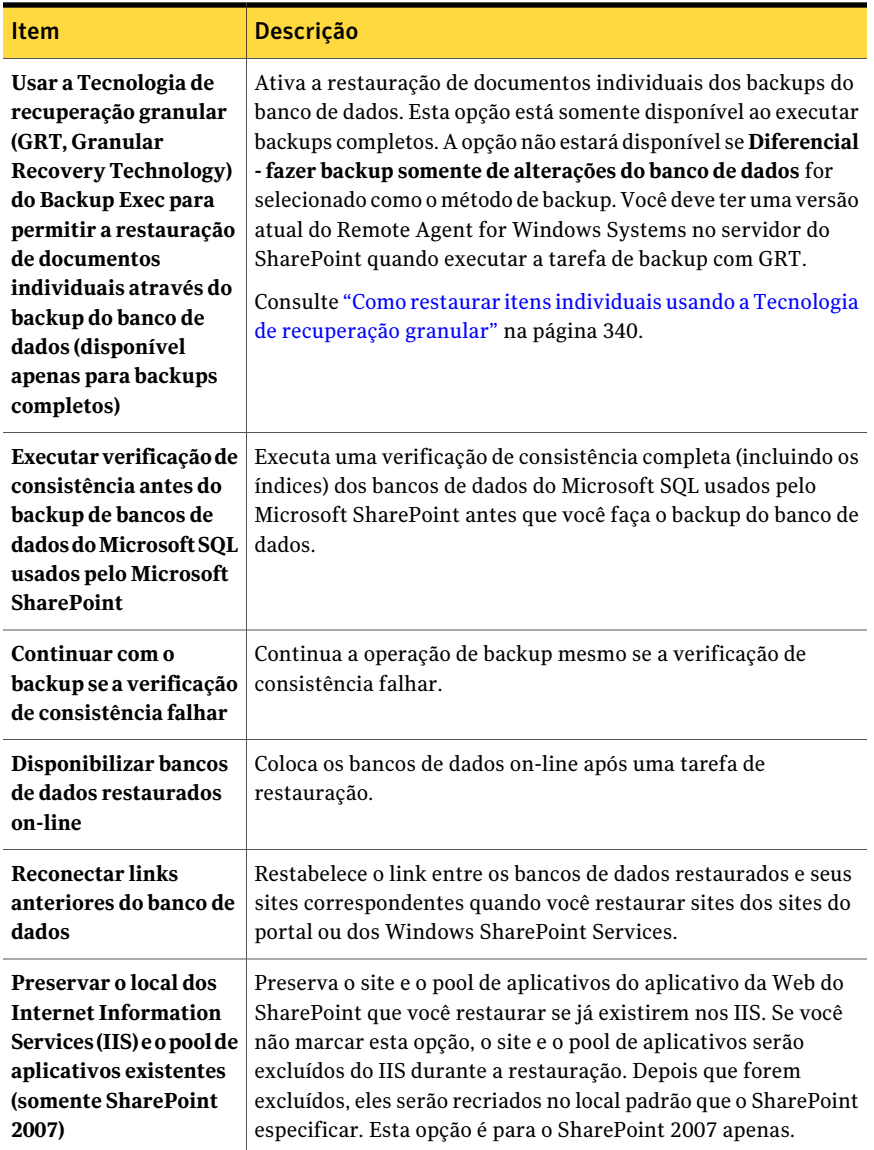

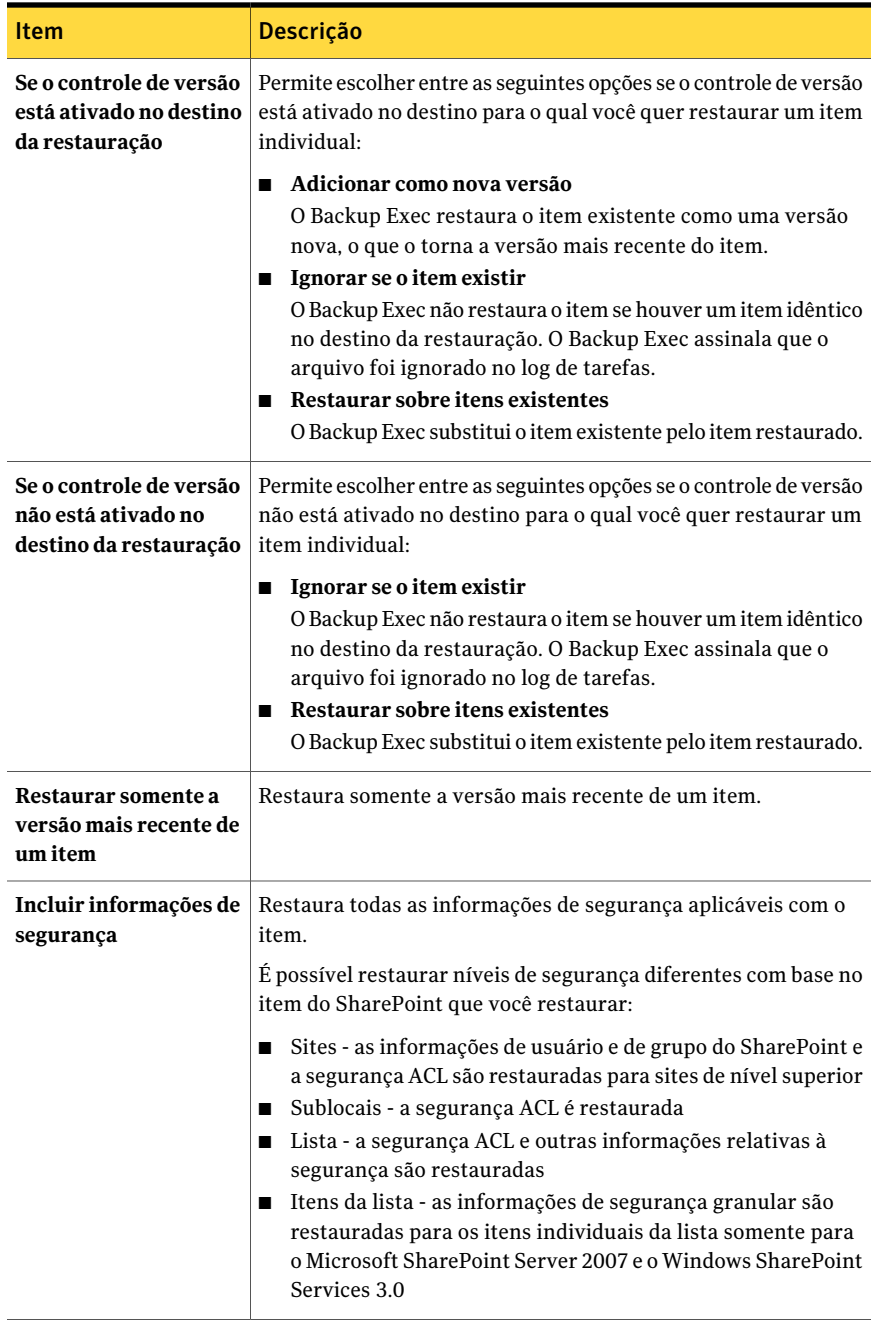

# Sobre o uso do SharePoint Agent com SharePoint Server 2007 e Windows SharePoint Services 3.0

<span id="page-1308-0"></span>O Symantec Backup Exec Agent for Microsoft SharePoint (SharePoint Agent) inclui suporte para Microsoft Office SharePoint Server 2007 eWindows SharePoint Services 3.0.

O Backup Exec fornece uma exibição em árvore hierárquica dos recursos do SharePoint no painel **Seleções de backup**.

No painel **Seleções de backup**, o Microsoft SharePoint Server Farms mostra uma visão lógica da topologia de cada farm de servidores em sua rede.

Figura I-1 Exemplo do Microsoft Office SharePoint Server 2007 (painel Seleções de backup - guia Exibir por recurso)

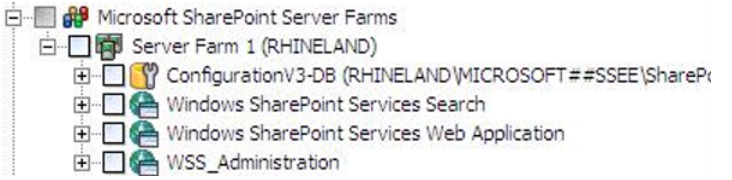

Figura I-2 Exemplo das versões do Mixed SharePoint (painel Seleções de backup - guia Exibir por recurso)

- E Microsoft SharePoint Server Farms
	- □ □ Server Farm 1 (MOSS2007)
	- 白 **日 5** Server Farm 2 (DUALSHAREPOINT)
		- DE Configuration DB (DUALSHAREPOINT\SHAREPOINTPORTAL\SPS01\_Config\_db1)
			- Find http://dualsharepoint:9000
		- E COnfigurationV3-DB (DUALSHAREPOINT\OFFICESERVERS\SharePoint\_Config\_e47
		- Global Settings (DualSharePoint)
		- El SharedServices1
		- Windows SharePoint Services Help Search
		- **E** Vindows SharePoint Services Web Application
		- **E-BIGA** WSS\_Administration

#### Sobre a adição de um farm de servidores SharePoint 2007 à lista de seleção de backup

Antes de fazer backup de um farm de servidores Microsoft Office SharePoint Server 2007, é necessário adicionar o farm à lista de seleção de backup.

Consulte "Adição de um farm de servidores do [SharePoint](#page-1300-1) à lista de seleção de [backup"](#page-1300-1) na página 1301.

### Backup de um farm do Microsoft Office SharePoint Server 2007 ou do Windows SharePoint Services 3.0

<span id="page-1309-0"></span>Siga as seguintes etapas para fazer backup de um farm Microsoft Office SharePoint Server 2007 ou Windows SharePoint Services 3.0.

Para fazer backup de um farm do Microsoft Office SharePoint Server 2007 ou do Windows SharePoint Services 3.0

- 1 Na barra de navegação, clique na seta ao lado de **Backup**.
- 2 Clique em **Nova tarefa de backup**.
- 3 No painel **Seleções de backup**, expanda os **Microsoft SharePoint Server Farms**.
- 4 Expanda um farm de servidores que contenha os componentes do Microsoft Office SharePoint Server 2007 que deseja armazenar em backup.
- 5 Selecione os recursos do SharePoint que deseja armazenar em backup.

Consulte "Opções de [seleções](#page-356-0) para tarefas de backup" na página 357.

- 6 No painel **Propriedades da tarefa de backup**, em **Configurações**, clique em **Microsoft SharePoint**.
- 7 Selecione as opções apropriadas.

tarefa para ser executada mais

tarde

Consulte "Opções de backup do Microsoft [SharePoint](#page-1311-0) " na página 1312.

- 8 No painel **Propriedades**, selecione outras opções de backup conforme a necessidade.
- 9 Execute um dos procedimentos a seguir:

Para executar a Clique em **Executar agora**. tarefa agora

Faça o seguinte na ordem indicada: Para agendar a

- No painel **Propriedades**, em **Freqüência**, clique em **Agendamento**.
	- Defina as opções de agendamento.
	- Clique em **Enviar**.

Consulte ["Agendamento](#page-379-0) de tarefas" na página 380.

### Backup de aplicativos da Web individuais do SharePoint 2007 em um farm de servidores do Microsoft SharePoint

<span id="page-1310-0"></span>Siga as seguintes etapas para fazer backup dos aplicativos da Web individuais do Microsoft SharePoint 2007.

Para fazer o backup de aplicativos da Web individuais do SharePoint 2007 em um farm de servidores do Microsoft SharePoint

- 1 Na barra de navegação, clique na seta ao lado de **Backup**.
- 2 Clique em **Nova tarefa de backup**.
- 3 No painel **Seleções de backup**, expanda os **Microsoft SharePoint Server Farms**.
- 4 Expanda o farm de servidores que contém o aplicativo da Web do SharePoint que deseja armazenar em backup.
- 5 Expanda o aplicativo daWeb dos serviços doWindows SharePoint que contém os aplicativos da Web que deseja armazenar em backup.
- 6 Selecione os aplicativos da Web que deseja armazenar em backup.
- 7 No painel **Propriedades da tarefa de backup**, em **Configurações**, clique em **Microsoft SharePoint**.
- 8 Selecione as opções apropriadas.

Consulte "Opções de backup do Microsoft [SharePoint](#page-1311-0) " na página 1312.

- 9 No painel **Propriedades da tarefa de backup**, selecione outras opções de backup conforme necessário.
- 10 Execute um dos procedimentos a seguir:

Para executar a Clique em **Executar agora**. tarefa agora

Para agendar a tarefa para ser executada mais tarde

Faça o seguinte na ordem indicada:

- No painel **Propriedades**, em **Freqüência**, clique em **Agendamento**.
- Defina as opções de agendamento.
- Clique em **Enviar**. Consulte ["Agendamento](#page-379-0) de tarefas" na página 380.

#### <span id="page-1311-0"></span>Opções de backup do Microsoft SharePoint

Você pode definir opções específicas para o SharePoint quando você executar uma tarefa de backup.

- Consulte "Backup dos recursos através do [SharePoint](#page-1331-0) 2003" na página 1332.
- Consulte "Backup de um farm do Microsoft Office [SharePoint](#page-1309-0) Server 2007 ou do Windows [SharePoint](#page-1309-0) Services 3.0" na página 1310.
- Consulte "Backup de aplicativos da Web individuais do [SharePoint](#page-1310-0) 2007 em um farm de servidores do Microsoft [SharePoint"](#page-1310-0) na página 1311.

Tabela I-5 Opções de backup do Microsoft SharePoint

| <b>Item</b>                                                                                                    | Descrição                                                                                                    |  |
|----------------------------------------------------------------------------------------------------|----------------------------------------------------------------------------------------------------|--|
| Método de backup                                                                                                    | Permite selecionar entre os seguintes métodos de backup:                                                                                                    |  |
|                                                                                                    | Completo - fazer backup de todo o banco de dados<br>п<br>Faz o backup do banco de dados inteiro.<br>Diferencial - fazer backup somente de alterações do banco de<br>п<br>dados<br>Faz o backup apenas das mudanças feitas ao banco de dados desde<br>o backup completo mais recente. O método de backup diferencial<br>não pode ser usado para fazer backup dos bancos de dados de<br>índice ou bibliotecas de documentos. O método de backup<br>completo deve ser usado para fazer backup destes recursos.<br>Log - log de transação de truncamento e backup<br>Faz o backup dos dados contidos no log de transação. Este método<br>não faz o backup dos dados do banco de dados. Depois que o log<br>de transações for salvo em backup, as transações confirmadas<br>serão removidas (truncado). |  |
| Usar a Tecnologia<br>de recuperação<br>granular (GRT,<br><b>Granular Recovery</b><br>Technology) do<br>Backup Exec para<br>permitir a<br>restauração de<br>documentos<br>individuais através | Ativa a restauração de documentos, imagens, sites, subsites, listas<br>e itens de listas individuais dos backups do banco de dados. Essa<br>opção está disponível somente quando você executa backups<br>completos. A opção não estará disponível se Diferencial - fazer<br>backup somente de alterações do banco de dados for selecionado<br>como o método de backup. Você deve ter uma versão atual do Remote<br>Agent for Windows Systems no servidor do SharePoint quando<br>executar a tarefa de backup com GRT.<br>Consulte "Como restaurar itens individuais usando a Tecnologia de<br>recuperação granular" na página 340.                                                                                                    |  |
| do backup do banco<br>de dados<br>(disponível apenas<br>para backups<br>completos)                                                                                                    |                                                                                                    |  |

Symantec Backup Exec Agent for Microsoft SharePoint | 1313

Sobre o uso do SharePoint Agent com SharePoint Server 2007 e Windows SharePoint Services 3.0

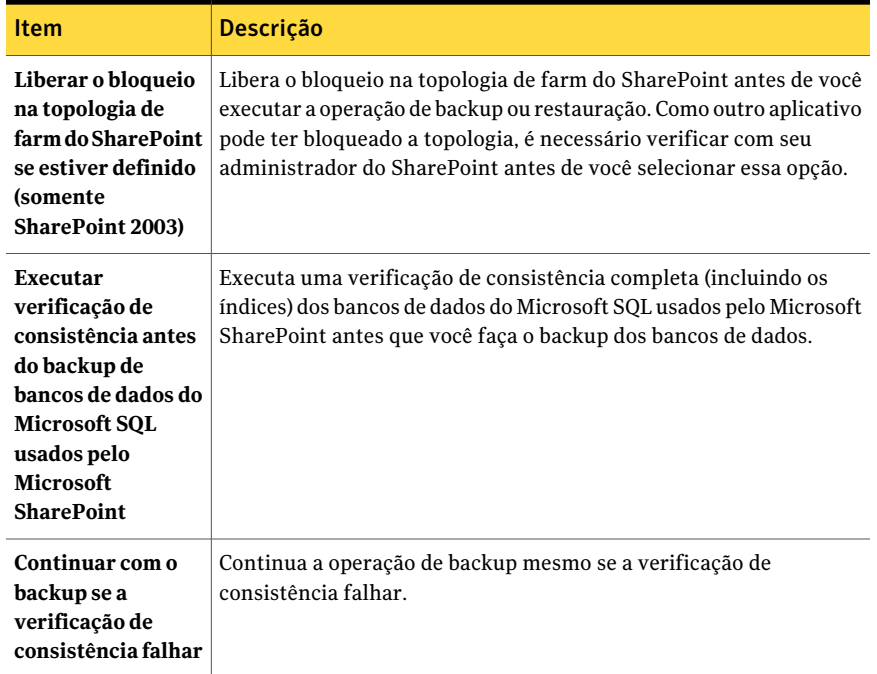

#### Sobre a restauração de recursos do SharePoint Server 2007 e do SharePoint Services 3.0

<span id="page-1312-0"></span>Você pode restaurar os seguintes recursos do SharePoint Server 2007 e do SharePoint Services 3.0:

- Aplicativos da Web e seus bancos de dados associados. A Symantec recomenda que você restaure todos os bancos de dados do aplicativo da Web em conjunto para preservar a topologia.
- Documentos individuais contidos nas bibliotecas.
- Locais e sublocais. Os objetos individuais e suas versões podem ser restaurados dos backups completos do banco de dados.
- Lista e itens da lista.

Os objetos individuais e suas versões podem ser restaurados dos backups completos do banco de dados.

Consulte a documentação do Microsoft SharePoint para obter mais informações sobre lista e itens da lista.

- Bancos de dados de configuração. Um banco de dados de configuração contém todas as informações de configuração para todo o farm do SharePoint Server. Tome cuidado ao restaurar esse banco de dados. Todas as alterações que você fizer na topologia de farm antes da restauração do backup serão perdidas. Os bancos de dados de configuração só podem ser restaurados aos seus locais originais.
- Bancos de dados de login único. Os bancos de dados de login único só podem ser restaurados aos seus locais originais.

Consulte ["Restauração](#page-1313-0) de recursos do SharePoint Server 2007 e do SharePoint [Services](#page-1313-0) 3.0" na página 1314.

Consulte ["Restauração](#page-1314-0) de itens individuais do SharePoint 2007 através de backups [completos](#page-1314-0) do banco de dados em seus locais originais" na página 1315.

Consulte ["Restauração](#page-1316-0) das bibliotecas de documentos do SharePoint 2007 (baseadas em sistema de [armazenamento](#page-1316-0) na Web)" na página 1317.

Consulte ["Restauração](#page-1317-0) de versões anteriores de documentos do SharePoint 2007 de backups da biblioteca de documentos (baseada em sistema de [armazenamento](#page-1317-0) na [Web\)"](#page-1317-0) na página 1318.

Consulte "Restauração de um provedor de serviços [compartilhados](#page-1318-0) do Microsoft Office [SharePoint](#page-1318-0) Server 2007" na página 1319.

<span id="page-1313-0"></span>Consulte ["Restauração](#page-1319-0) de um aplicativo da Web do Microsoft Office SharePoint Server 2007 em seu local [original"](#page-1319-0) na página 1320.

#### Restauração de recursos do SharePoint Server 2007 e do SharePoint Services 3.0

Você pode restaurar os recursos do SharePoint Server 2007 e do SharePoint Services 3.0.

Consulte "Sobre a [restauração](#page-1312-0) de recursos do SharePoint Server 2007 e do [SharePoint](#page-1312-0) Services 3.0" na página 1313.

Para restaurar os recursos do SharePoint Server 2007 e do SharePoint Services 3.0

- 1 Na barra de navegação, clique na seta ao lado de **Restaurar**.
- 2 Clique em **Nova tarefa de restauração**.
- 3 Expanda o farm de servidores que contém os componentes do SharePoint que você deseja restaurar.
- 4 Expanda os recursos do SharePoint que você deseja restaurar.
- 5 Selecione os conjuntos de backup para os recursos do SharePoint que você deseja restaurar.
- 6 No painel **Propriedades da tarefa de restauração**, em **Configurações**, clique em **Microsoft SharePoint**.
- 7 Selecione as opções apropriadas.

Consulte "Opções de [restauração](#page-1320-0) do Microsoft SharePoint " na página 1321.

- 8 No painel **Propriedades da tarefa de restauração**, selecione outras opções de restauração conforme a necessidade.
- 9 Execute um dos procedimentos a seguir:

Para executar a Clique em **Executar agora**. tarefa agora Faça o seguinte na ordem indicada: ■ No painel **Propriedades**, em **Freqüência**, clique em **Agendamento**. ■ Defina as opções de agendamento. ■ Clique em **Enviar**. Consulte ["Agendamento](#page-379-0) de tarefas" na página 380. Para agendar a tarefa para ser executada mais tarde

### Restauração de itens individuais do SharePoint 2007 através de backups completos do banco de dados em seus locais originais

<span id="page-1314-0"></span>Você pode restaurar documentos, imagens, sites, subsites, listas e itens de lista individuais das tarefas de backup completo do banco de dados do SharePoint caso tenha selecionado a seguinte opção durante a tarefa de backup:

Usar a Tecnologia de recuperação granular (GRT, Granular Recovery Technology) do Backup Exec para permitir a restauração de documentos individuais através do backup do banco de dados (disponível apenas para backups completos)

Consulte "Sobre a [restauração](#page-1312-0) de recursos do SharePoint Server 2007 e do [SharePoint](#page-1312-0) Services 3.0" na página 1313.

Consulte "Como restaurar itens individuais usando a Tecnologia de [recuperação](#page-339-0) [granular"](#page-339-0) na página 340.

A opção para ativar a restauração de documentos individuais não está disponível para tarefas de backup diferencial.

Para restaurar documentos individuais dos backups completos do banco de dados em seus locais originais

- 1 Na barra de navegação, clique na seta ao lado de **Restaurar**.
- 2 Clique em **Nova tarefa de restauração**.
- 3 Na guia **Exibir por recurso**, expanda o farm de servidores que contém o aplicativo da Web onde residem os documentos individuais a serem restaurados.
- 4 Expanda o **Aplicativo de serviços do Windows SharePoint**.
- 5 Expanda o aplicativo da Web que contém o banco de dados de conteúdo do qual você deseja restaurar os documentos.
- 6 Expanda o banco de dados de conteúdo que contém os documentos a serem restaurados.
- 7 Expanda o conjunto de backup que contém os documentos a serem restaurados.
- 8 Expanda o banco de dados de conteúdo.
- 9 Expanda a pasta que contém os documentos a serem restaurados.
- 10 No painel **Resultados**, selecione os documentos a serem restaurados.
- 11 No painel **Propriedades da tarefa de restauração**, em **Configurações**, clique em **Microsoft SharePoint**.
- 12 Execute um dos procedimentos a seguir:

Se o controle de versão está ativado no destino da restauração

Selecione uma das seguintes opções:

- **Adicionar como nova versão** O Backup Exec restaura o item existente como uma versão nova, o que o torna a versão mais recente do item.
- **Ignorar se o item existir** O Backup Exec não restaura o item se houver um item idêntico no destino da restauração. O Backup Exec assinala que o arquivo foi ignorado no log de tarefas.
- **Restaurar sobre itens existentes** O Backup Exec substitui o item existente pelo item restaurado.

Se o controle de versão não está ativado no destino da restauração

Selecione uma das seguintes opções:

- **Ignorar se o item existir** O Backup Exec não restaura o item se houver um item idêntico no destino da restauração. O Backup Exec assinala que o arquivo foi ignorado no log de tarefas.
- **Restaurar sobre itens existentes** O Backup Exec substitui o item existente pelo item restaurado.
- 13 No painel **Propriedades da tarefa de restauração**, selecione outras opções de restauração conforme a necessidade.
- 14 Execute um dos procedimentos a seguir:

<span id="page-1316-0"></span>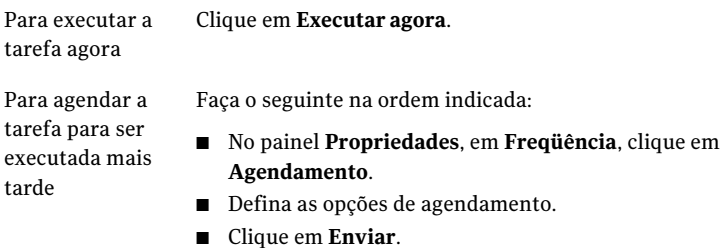

Consulte ["Agendamento](#page-379-0) de tarefas" na página 380.

### Restauração das bibliotecas de documentos do SharePoint 2007 (baseadas em sistema de armazenamento na Web)

Os documentos individuais do SharePoint são sempre restaurados nas bibliotecas de documentos do SharePoint com a verificação das credenciais especificadas pela conta de logon usada para a restauração. Os documentos devem ser verificados ou publicados pelo usuário antes que outros possam usá-los.

Consulte "Sobre a [restauração](#page-1312-0) de recursos do SharePoint Server 2007 e do [SharePoint](#page-1312-0) Services 3.0" na página 1313.

Se você tentar restaurar em um documento que esteja publicado ou verificado, a restauração falhará. Se você tentar restaurar em um documento que esteja verificado, a restauração falhará se o documento for verificado por um usuário diferente das credenciais da conta de logon usada para a restauração.

Para restaurar bibliotecas de documentos do SharePoint 2007 (baseadas em sistema de armazenamento na Web)

- 1 Na barra de navegação, clique na seta ao lado de **Restaurar**.
- 2 Clique em **Nova tarefa de restauração**.
- 3 Selecione os dados da biblioteca de documentos do SharePoint que você deseja restaurar.
- <span id="page-1317-0"></span>4 Defina outras opções de restauração no painel **Propriedades** ou inicie a tarefa de restauração.

#### Restauração de versões anteriores de documentos do SharePoint 2007 de backups da biblioteca de documentos (baseada em sistema de armazenamento na Web)

A pasta de SOMBRA, na raiz da biblioteca de documentos, contém versões anteriores dos documentos que existiram na biblioteca de documentos no momento do backup. Se você selecionar a pasta de SOMBRA para ser incluída em um backup da biblioteca de documentos, poderá ter acesso às versões anteriores dos documentos.Entretanto, vocênão pode restaurar as versões anteriores diretamente na biblioteca de documentos. Você deve restaurá-las em um local alternativo e copiá-las manualmente para a biblioteca de documentos.

Consulte "Sobre a [restauração](#page-1312-0) de recursos do SharePoint Server 2007 e do [SharePoint](#page-1312-0) Services 3.0" na página 1313.

Para restaurar versões anteriores de documentos do SharePoint 2007 de backups da biblioteca de documentos (baseada em sistema de armazenamento na Web)

- 1 Na barra de navegação, clique na seta ao lado de **Restaurar**.
- 2 Clique em **Nova tarefa de restauração**.
- 3 Navegue até a biblioteca de documentos do SharePoint que contém os documentos que você deseja restaurar.
- 4 No conjunto de backup, expanda a pasta de SOMBRA e selecione os documentos que deseja restaurar.
- 5 Redirecione a tarefa de restauração de documentos individuais para um caminho de arquivo.

Consulte ["Redirecionamento](#page-1325-0) da restauração de itens individuais do SharePoint 2007 para um [caminho](#page-1325-0) de arquivo" na página 1326.

#### Restauração de um provedor de serviços compartilhados do Microsoft Office SharePoint Server 2007

<span id="page-1318-0"></span>Você pode restaurar um provedor de serviços compartilhados do Microsoft Office SharePoint Server 2007.

Consulte "Sobre a [restauração](#page-1312-0) de recursos do SharePoint Server 2007 e do [SharePoint](#page-1312-0) Services 3.0" na página 1313.

Use as seguintes etapas para restaurar um provedor de serviços compartilhados do Microsoft Office SharePoint Server 2007.

#### Para restaurar um provedor de serviços compartilhados do Microsoft Office SharePoint Server 2007

- 1 Na barra de navegação, clique na seta ao lado de **Restaurar**.
- 2 Clique em **Nova tarefa de restauração**.
- 3 Expanda o farm de servidores que contém o provedor de serviços compartilhados que você deseja restaurar.
- 4 Expanda o nó para o provedor de serviços compartilhados que você deseja restaurar.
- 5 Selecione os conjuntos de backup para todos os componentes do provedor de serviços compartilhados que você deseja restaurar.

ASymantec recomenda que você restaure todos os componentes do provedor de serviços compartilhados, em conjunto.

- 6 No painel**Propriedades**, em **Configurações**, clique em **MicrosoftSharePoint**.
- 7 Marque a caixa de seleção **Disponibilizar bancos de dados restaurados on-line**.
- 8 Marque a caixa de seleção **Reconectar links anteriores do banco de dados**.
- 9 No painel **Propriedades da tarefa de restauração**, selecione outras opções de restauração conforme a necessidade.
- 10 Execute um dos procedimentos a seguir:

Para executar a Clique em **Executar agora**. tarefa agora

Faça o seguinte na ordem indicada: ■ No painel **Propriedades**, em **Freqüência**, clique em **Agendamento**. Para agendar a tarefa para ser executada mais tarde

- Defina as opções de agendamento.
- Clique em **Enviar**. Consulte ["Agendamento](#page-379-0) de tarefas" na página 380.

### Restauração de um aplicativo da Web do Microsoft Office SharePoint Server 2007 em seu local original

<span id="page-1319-0"></span>É possível restaurar um aplicativo da Web do Microsoft Office SharePoint Server 2007 em seu local original.

Consulte "Sobre a [restauração](#page-1312-0) de recursos do SharePoint Server 2007 e do [SharePoint](#page-1312-0) Services 3.0" na página 1313.

Use as seguintes etapas para restaurar um aplicativo da Web do Microsoft Office SharePoint Server 2007 em seu local original.

Nota: Quando você restaura um aplicativo da Web do Microsoft Office SharePoint Server 2007, todos os documentos contidos nos bancos de dados de conteúdo do aplicativo da Web são sobrescritos.

Para restaurar um aplicativo da Web do Microsoft Office SharePoint Server 2007 em seu local original

- 1 Na barra de navegação, clique na seta ao lado de **Restaurar**.
- 2 Clique em **Nova tarefa de restauração**.
- 3 Expanda o farm de servidores que contém o aplicativo da Web que você deseja restaurar.
- 4 Expanda o aplicativo de serviços do Windows SharePoint.
- 5 Expanda o aplicativo da Web que você deseja restaurar.
- 6 Expanda o banco de dados de conteúdo e selecione o conjunto de backup que contém o banco de dados de conteúdo que você deseja restaurar.

Se o aplicativo da Web contiver vários bancos de dados de conteúdo, expanda os outros bancos de dados de conteúdo e selecione também os conjuntos de backup correspondentes a esses bancos de dados.

7 No painel **Propriedades da tarefa de restauração**, em **Configurações**, clique em **Microsoft SharePoint**.

- 8 Selecione **Disponibilizar bancos de dados restaurados on-line**.
- 9 Selecione **Reconectar links anteriores do banco de dados**.
- 10 No painel **Propriedades da tarefa de restauração**, selecione outras opções de restauração conforme a necessidade.
- 11 Execute um dos procedimentos a seguir:

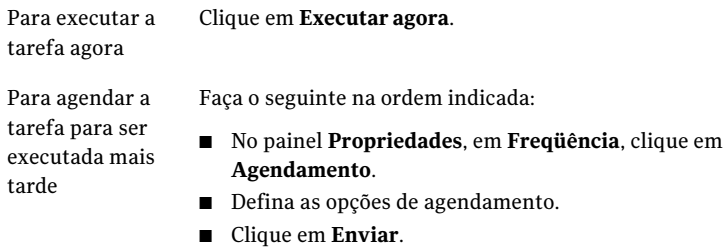

#### <span id="page-1320-0"></span>Opções de restauração do Microsoft SharePoint

Você pode definir opções específicas para o SharePoint quando você executar uma tarefa de backup.

Consulte ["Agendamento](#page-379-0) de tarefas" na página 380.

Os procedimentos para restaurar os dados do SharePoint variam conforme o tipo de dados que você quer restaurar.

- Consulte ["Restauração](#page-1333-0) dos recursos do SharePoint 2003" na página 1334.
- Consulte ["Restauração](#page-1336-0) das bibliotecas de documentos do SharePoint 2003 (baseadas em sistema de [armazenamento](#page-1336-0) na Web)" na página 1337.
- Consulte ["Restauração](#page-1336-1) de versões anteriores de documentos do SharePoint 2003 de backups da biblioteca de [documentos](#page-1336-1) (baseada em sistema de [armazenamento](#page-1336-1) na Web)" na página 1337.
- Consulte ["Restauração](#page-1334-0) de itens individuais do SharePoint 2003 (baseados em Microsoft SQL Server) de backups [completos](#page-1334-0) do banco de dados"na página 1335.
- Consulte ["Restauração](#page-1313-0) de recursos do SharePoint Server 2007 e do SharePoint [Services](#page-1313-0) 3.0" na página 1314.
- Consulte "Restauração de um provedor de serviços [compartilhados](#page-1318-0) do Microsoft Office [SharePoint](#page-1318-0) Server 2007" na página 1319.
- Consulte ["Restauração](#page-1319-0) de um aplicativo da Web do Microsoft Office SharePoint Server 2007 em seu local [original"](#page-1319-0) na página 1320.
- Consulte ["Restauração](#page-1316-0) das bibliotecas de documentos do SharePoint 2007 (baseadas em sistema de [armazenamento](#page-1316-0) na Web)" na página 1317.
- Consulte ["Restauração](#page-1317-0) de versões anteriores de documentos do SharePoint 2007 de backups da biblioteca de [documentos](#page-1317-0) (baseada em sistema de [armazenamento](#page-1317-0) na Web)" na página 1318.
- Consulte ["Restauração](#page-1314-0) de itens individuais do SharePoint 2007 através de backups [completos](#page-1314-0) do banco de dados em seus locais originais" na página 1315.

Item **Descrição Disponibilizar** Coloca os bancos de dados on-line após uma tarefa de restauração. **bancos de dados restaurados on-line** Restabelece o link entre os bancos de dados restaurados e seus sites correspondentes quando você restaurar sites dos sites do portal ou dos Windows SharePoint Services. **Reconectar links anteriores do banco de dados** Libera o bloqueio na topologia de farm do SharePoint antes de você executar a operação de backup ou restauração. Como um outro aplicativo pode ter bloqueado a topologia, é necessário verificar com seu administrador do SharePoint antes de você selecionar essa opção. Esta opção é para o SharePoint 2003 apenas. **Liberarobloqueio na topologia de farm do SharePoint se estiver definido (somente SharePoint 2003)** Preserva o site e o pool de aplicativos do aplicativo da Web do SharePoint que você restaurar se já existirem nos IIS. Se você não marcar esta opção, o site e o pool de aplicativos serão excluídos do IIS durante a restauração. Depois que forem excluídos, eles serão recriados no local padrão que o SharePoint especificar. Esta opção é para o SharePoint 2007 apenas. **Preservar o local dos Internet Information Services (IIS) e o pooldeaplicativos existentes (somente SharePoint 2007)**

Tabela I-6 Opções de restauração do Microsoft SharePoint

#### Symantec Backup Exec Agent for Microsoft SharePoint | 1323

Sobre o uso do SharePoint Agent com SharePoint Server 2007 e Windows SharePoint Services 3.0

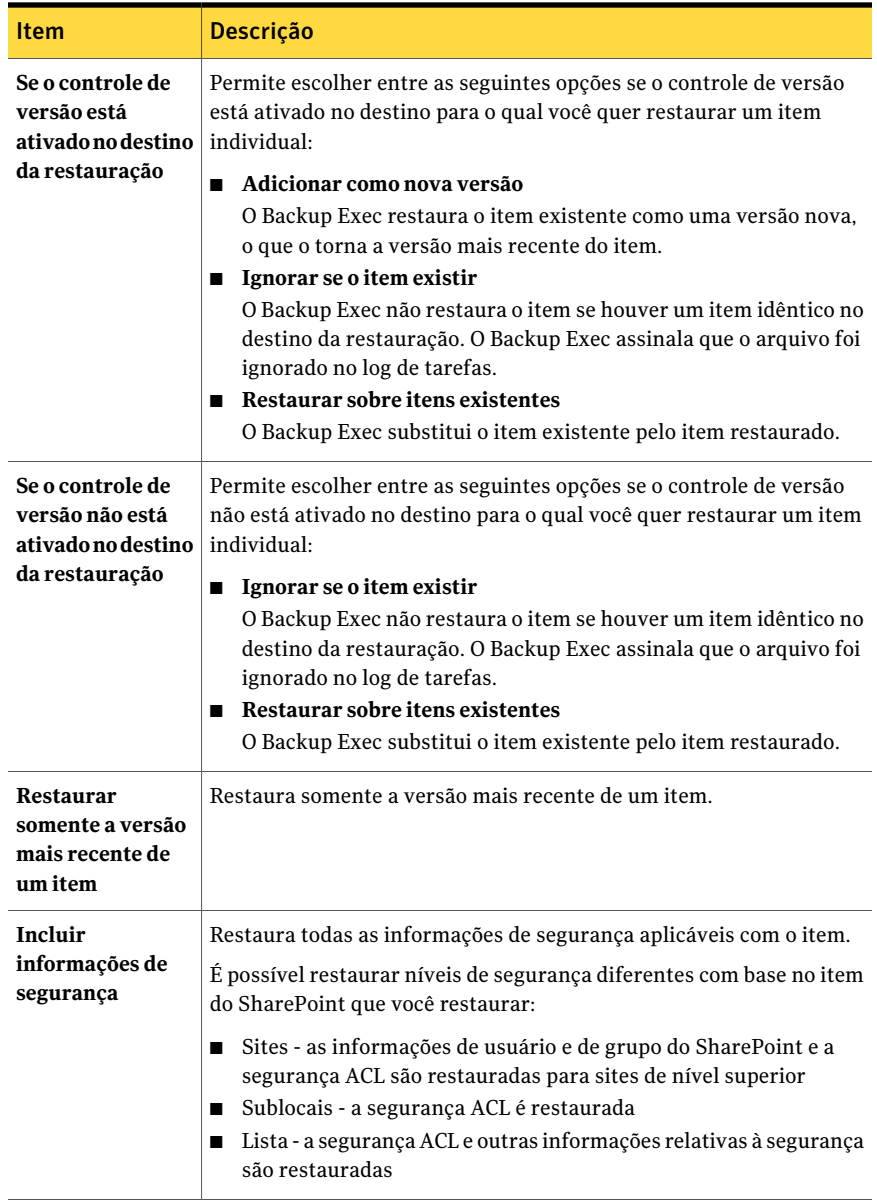

### Redirecionamento de uma tarefa de restauração para o SharePoint 2007

<span id="page-1323-0"></span>Siga estas etapas para redirecionar uma tarefa de restauração para um local existente em um servidor da Web em um farm.

Nota: Se você estiver restaurando conjuntos de backup completo ou diferencial em tarefas separadas de restauração, limpe essas opções para todas as tarefas exceto a última tarefa. Você deve selecionar essas opções para a última tarefa de restauração na seqüência. Você pode ser solicitado a inserir uma mídia que já usou.

Para fazer com que os bancos de dados fiquem on-line depois que você concluir as tarefas de restauração redirecionadas, verifique se as opções **Disponibilizar bancos de dados restaurados on-line** e **Reconectar links anteriores do banco de dados** estão selecionadas nas configurações do Microsoft SharePoint.Ao restaurar locais de portal ou do Windows SharePoint Services, essas opções restabelecem o link entre os bancos de dados restaurados e seus locais correspondentes.

#### Para redirecionar uma tarefa de restauração para o SharePoint 2007

- 1 Na barra de navegação, clique na seta ao lado de **Restaurar**.
- 2 Clique em **Nova tarefa de restauração**.
- 3 Selecione os recursos do SharePoint que você deseja restaurar.

Consulte "Opções de seleções para tarefas de [restauração"](#page-662-0) na página 663.

Você pode restaurar bancos de dados de configuração e bancos de dados de login único somente ao local original.

- 4 No painel **Propriedades**, em **Destino**, selecione **Redirecionamento do Microsoft SharePoint**.
- 5 Selecione **Redirecionar conjuntos do Microsoft SharePoint**.
- 6 Clique em **LocaisdeportalSharePoint2003ouaplicativosdaWebSharePoint 2007**.
- 7 No campo **URL ou nome de aplicativo da Web**, digite o URL do local para o qual você deseja restaurar os dados.

Por exemplo: http://portalsite1 ou https://portalsite1

8 No campo **Nomedo servidordaWebfront-end**, digite o nome do servidor da Web em que o site reside.

Você deve criar o local do portal do SharePoint Portal Server 2007 de destino ou o local do Windows SharePoint Services no servidor da Web especificado com a mesma estrutura de banco de dados que o local de origem antes de executar a tarefa de restauração.

- 9 Execute um dos procedimentos a seguir:
	- Use a conta de logon padrão como indicado.
	- Clique em **Alterar** para selecionar uma conta de logon diferente.
- <span id="page-1324-0"></span>10 Defina outras opções de restauração no painel **Propriedades** ou inicie a tarefa de restauração.

### Redirecionamento da restauração dos dados da biblioteca de documentos do SharePoint 2007 (baseada em sistema de armazenamento da Web) para outra biblioteca de documentos

Antes de redirecionar a restauração dos dados da biblioteca de documentos do SharePoint 2007, o software SharePoint Portal Server deve ser instalado no servidor de destino. Se algumas das pastas na biblioteca de documentos original não existirem na biblioteca de documentos do destino, elas serão criadas durante a restauração.

Cuidado: Quando você restaurar dados da biblioteca de documentos do SharePoint, alguns documentos que existem no local de destino e que tiverem o mesmo nome que os documentos que estão sendo restaurados poderão ser sobrescritos, dependendo das propriedades de regravação do Backup Exec para a tarefa de restauração.

Para redirecionar a restauração de dados da biblioteca de documentos do SharePoint 2007 para outra biblioteca de documentos

- 1 Na barra de navegação, clique na seta ao lado de **Restaurar**.
- 2 Clique em **Nova tarefa de restauração**.
- 3 Navegue e selecione os dados da biblioteca de documentos do SharePoint que você deseja restaurar.
- 4 No painel **Propriedades**, em **Destino**, clique em **Redirecionamento do Microsoft SharePoint**.
- 5 Selecione **Redirecionar conjuntos do Microsoft SharePoint**.
- 6 Clique em **Locais, documentos, listas ou itens individuais do SharePoint**.
- 7 Clique em **Restaurar em espaço de trabalho ou biblioteca de documentos (somente baseado no Web Storage System)**.
- 8 No campo **Restaurar para servidor**, digite o nome do servidor SharePoint para o qual você deseja restaurar.

Use o seguinte formato: \\nome\_do\_servidor.

9 No campo **Restaurar em espaço de trabalho ou biblioteca de documentos**, digite o nome da biblioteca de documentos para a qual você está restaurando.

Se você não criou ainda a biblioteca de documentos, é necessário fazer isso antes de iniciar a operação da restauração.

- 10 Use a conta de logon padrão como indicado ou clique em **Alterar** para selecionar outra.
- <span id="page-1325-0"></span>11 No painel **Propriedades**, selecione outras propriedades de tarefa que possam ser apropriadas para seu ambiente.
- 12 Inicie a tarefa de restauração.

#### Redirecionamento da restauração de itens individuais do SharePoint 2007 para um caminho de arquivo

Você pode redirecionar a restauração de dados baseados em arquivos do SharePoint, como documentos e imagens que foram transferidos para uma biblioteca de documentos ou que estão anexados a itens de lista. Os itens individuais e suas versões podem somente ser redirecionados a um local do arquivo, não a outro banco de dados de conteúdo. Use as seguintes etapas para restaurar itens individuais para um caminho de arquivo.

Nota: Você não poderá restaurar as informações de segurança do SharePoint quando restaurar um item para um caminho de arquivo.

Para redirecionar itens individuais do SharePoint individual 2007 para um caminho de arquivo

- 1 Na barra de navegação, clique na seta ao lado de **Restaurar**.
- 2 Clique em **Nova tarefa de restauração**.
- 3 Na guia **Exibir por recurso**, expanda o farm de servidores que contém o aplicativo da Web onde residem os documentos individuais a serem restaurados.
- 4 Expanda o aplicativo de serviços do Windows SharePoint.
- 5 Expanda o aplicativo da Web que contém o banco de dados de conteúdo do qual você deseja restaurar os documentos.
- 6 Expanda o banco de dados de conteúdo que contém os documentos a serem restaurados.
- 7 Expanda o conjunto de backup que contém os documentos a serem restaurados.
- 8 Expanda o banco de dados de conteúdo.
- 9 Expanda a pasta que contém os documentos a serem restaurados.
- 10 No painel **Resultados**, selecione os documentos a serem restaurados.
- 11 No painel **Propriedades da tarefa de restauração**, em **Destino**, clique em **Redirecionamento do Microsoft SharePoint**.
- 12 Selecione **Redirecionar conjuntos do Microsoft SharePoint**.
- 13 Clique em **Locais, documentos, listas ou itens individuais do SharePoint**.
- 14 Clique em **Redirecionar para o caminho**.
- 15 Nos campos **Restaurar para unidade ou caminho UNC** e **Restaurar para o caminho**, digite a letra da unidade e o caminho para onde você quer direcionar a restauração.

Use o seguinte formato para um caminho UNC  $\S$ servername $\$ share.

- 16 Use a conta de logon padrão como indicado ou clique em **Alterar** para selecionar outra.
- 17 No painel **Propriedades da tarefa de restauração**, selecione outras opções de restauração conforme a necessidade.
- 18 Execute um dos procedimentos a seguir:

Para executar a Clique em **Executar agora**. tarefa agora

Para agendar a tarefa para ser executada mais tarde

Faça o seguinte na ordem indicada: ■ No painel **Propriedades**, em **Freqüência**, clique em

- **Agendamento**.
- Defina as opções de agendamento.
- Clique em **Enviar**. Consulte ["Agendamento](#page-379-0) de tarefas" na página 380.

### Redirecionamento da restauração de um aplicativo da Web do Microsoft Office SharePoint Server 2007

<span id="page-1327-0"></span>Para redirecionar a restauração de um aplicativo da Web do Microsoft Office SharePoint Server 2007, o software do SharePoint deve ser instalado no servidor de destino.

#### Para redirecionar a restauração de um aplicativo da Web do Microsoft Office SharePoint Server 2007

- 1 Na barra de navegação, clique na seta ao lado de **Restaurar**.
- 2 Clique em **Nova tarefa de restauração**.
- 3 Expanda o farm de servidores que contém o aplicativo da Web que você deseja restaurar.
- 4 Expanda o **Aplicativo de serviços do Windows SharePoint**.
- 5 Expanda o aplicativo da Web que contém o banco de dados de conteúdo que você deseja restaurar.
- 6 Expanda o banco de dados de conteúdo e selecione o conjunto de backup que contém o banco de dados de conteúdo que você deseja restaurar.

Se o aplicativo da Web contiver vários bancos de dados de conteúdo, expanda os outros bancos de dados de conteúdo e selecione também os conjuntos de backup correspondentes a esses bancos de dados. Você deve restaurar todos os bancos de dados de conteúdo para o aplicativo da Web, em conjunto.

- 7 No painel **Propriedades da tarefa de restauração**, em **Destino**, clique em **Redirecionamento do Microsoft SharePoint**.
- 8 Selecione **Redirecionar conjuntos do Microsoft SharePoint**.
- 9 Clique em **LocaisdeportalSharePoint2003ouaplicativosdaWebSharePoint 2007**.
- 10 No campo **URL ou nome de aplicativo da Web**, digite o nome do aplicativo da Web a ser restaurado. Você também pode digitar o URL do aplicativo da Web.

Use o seguinte formato: <Nome do aplicativo da Web> ou http://production1.

O aplicativo da Web de destino deve existir e deve ser configurado com o mesmo número dos bancos de dados de conteúdo do aplicativo da Web original.

11 No campo **Nome do servidor da Web front-end**, digite o nome do servidor IIS da Microsoft que hospeda o servidor da Web. Você também pode digitar o endereço IP do servidor da Web.

- 12 Use a conta de logon padrão como indicado ou clique em **Alterar** para selecionar outra.
- 13 No painel **Propriedades da tarefa de restauração**, em **Configurações**, clique em **Microsoft SharePoint**.
- 14 Marque a caixa de seleção **Disponibilizar bancos de dados restaurados on-line**.
- 15 Marque a caixa de seleção **Reconectar links anteriores do banco de dados**.
- 16 No painel **Propriedades da tarefa de restauração**, selecione outras opções de restauração conforme a necessidade.
- 17 Execute um dos procedimentos a seguir:

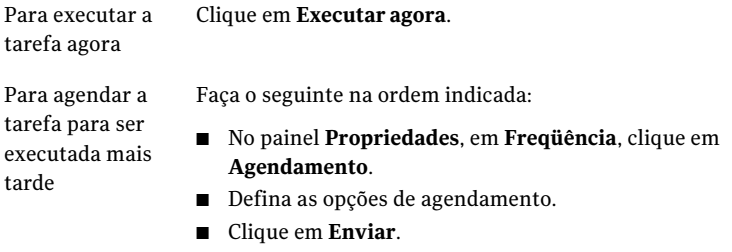

Consulte ["Agendamento](#page-379-0) de tarefas" na página 380.

#### Opções de redirecionamento do Microsoft SharePoint

Os procedimentos para redirecionar dados do SharePoint variam dependendo do tipo de dados que você selecionar e do local para o qual deseja redirecioná-los.

- Consulte ["Redirecionamento](#page-1337-0) de uma tarefa de restauração para o SharePoint [2003"](#page-1337-0) na página 1338.
- Consulte ["Redirecionamento](#page-1323-0) de uma tarefa de restauração para o SharePoint [2007"](#page-1323-0) na página 1324.
- Consulte ["Redirecionamento](#page-1327-0) da restauração de um aplicativo da Web do Microsoft Office [SharePoint](#page-1327-0) Server 2007" na página 1328.
- Consulte ["Redirecionamento](#page-1324-0) da restauração dos dados da biblioteca de documentos do SharePoint 2007 (baseada em sistema de [armazenamento](#page-1324-0) da Web) para outra biblioteca de [documentos"](#page-1324-0) na página 1325.
- Consulte ["Redirecionamento](#page-1325-0) da restauração de itens individuais do SharePoint 2007 para um caminho de [arquivo"](#page-1325-0) na página 1326.

| <b>Item</b>                                                                                                    | Descrição                                                                                                    |
|----------------------------------------------------------------------------------------------------|----------------------------------------------------------------------------------------------------|
| Redirecionar conjuntos do Microsoft<br><b>SharePoint</b>                                                        | Redireciona tarefas de restauração do<br>SharePoint para um novo local.                                                                                                    |
| Sites de portal do SharePoint 2003 ou<br>aplicativos da Web do SharePoint 2007                                  | Ativa o redirecionamento para sites de portal<br>do SharePoint 2003 ou aplicativos da Web<br>do SharePoint 2007.                                                                                                    |
| URL ou nome de aplicativo da Web                                                                                | Especifica o URL do site ou do aplicativo da<br>Web ao qual você quer restaurar dados.                                                                                                    |
| Nome do servidor da Web front-end                                                                               | Especifica o nome do servidor da Web no<br>qual o site que você quer restaurar reside.                                                                                                    |
| Sites, documentos, listas ou itens<br>individuais do SharePoint                                                 | Ativa o redirecionamento de sites,<br>documentos, listas ou itens do SharePoint.                                                                                                    |
| Redirecionar para o caminho                                                                                     | Redireciona os sites, documentos, listas ou<br>itens individuais do SharePoint a um<br>caminho de arquivo.                                                                                                    |
| Restaurar para unidade ou caminho UNC                                                                           | Especifica a unidade ou o caminho UNC ao<br>qual você quer dirigir a restauração. Use o<br>seguinte formato para um caminho UNC:<br>\\nome do servidor\compartilhamento                                                                       |
| Restaurar para caminho                                                                                          | Especifica o caminho ao qual você quer<br>dirigir as tarefas de restauração.                                                                                                    |
| Redirecionar para espaço de trabalho ou<br>biblioteca de documentos (somente baseado<br>no Web Storage System). | Redireciona sites, documentos, listas ou itens<br>individuais do SharePoint a um espaço de<br>trabalho ou biblioteca de documentos.                                                                                                    |
| Restaurar para servidor                                                                                         | Especifica o servidor do SharePoint ao qual<br>você quer dirigir as tarefas de restauração.<br>Use o seguinte formato:<br>\\nome do servidor.                                                                                                 |
| Restaurar em espaço de trabalho ou<br>biblioteca de documentos                                                  | Especifica o nome da biblioteca de<br>documentos para a qual você quer dirigir as<br>tarefas de restauração. Se você não criou<br>ainda a biblioteca de documentos, é<br>necessário fazer isso antes de iniciar a<br>operação da restauração. |

Tabela I-7 Opções de redirecionamento do Microsoft SharePoint

<span id="page-1330-0"></span>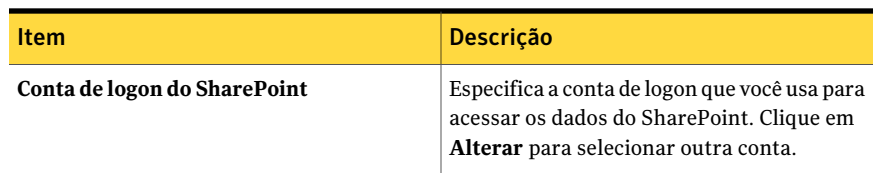

# Sobre o uso do SharePoint Agent com SharePoint Portal Server 2003 e Windows SharePoint Services 2.0

Você pode usar SharePoint Agent para fazer backup e restaurar os componentes de administração do SharePoint Portal Server 2003, incluindo o seguinte:

- Banco de dados de configuração
- Sites portais e seus bancos de dados associados, incluindo o seguinte:
	- Banco de dados de conteúdo
	- Banco de dados do perfil do usuário
	- Banco de dados de serviços
	- Bancos de dados de índice
	- Bancos de dados da equipe
- Locais do Windows SharePoint Services e seus bancos de dados associados
- Banco de dados de login único
- Armazenamento da biblioteca de documentos (o armazenamento de Web por análise de sistemas)
- Bibliotecas de documentos (o armazenamento de Web por análise de sistemas) Os documentos individuais e suas versões podem ser armazenados em backup e restaurados nas bibliotecas de documentos baseadas do sistema de armazenamento da Web ou ser redirecionados aos caminhos do arquivo.
- Bibliotecas de documentos / bibliotecas da imagem (baseado em Microsoft SQL Server)

Os documentos individuais e suas versões podem ser restaurados dos backups completos do banco de dados.

■ Locais e sublocais

Os objetos individuais e suas versões podem ser restaurados dos backups completos do banco de dados.

- Lista e itens da lista
	- Os objetos individuais podem ser restaurados dos backups do banco de dados completos.

Consulte a documentação do Microsoft SharePoint para obter mais informações sobre lista e itens da lista.

Além disso, você pode fazer backup e restaurar os componentes do Windows SharePoint Services, incluindo o seguinte:

- Banco de dados de configuração
- Sites da equipe e seu banco de dados associado de conteúdo
- Bibliotecas de documentos / bibliotecas da imagem (baseado em Microsoft SQL Server)

Os documentos individuais e suas versões podem ser restaurados dos backups completos do banco de dados.

### Sobre a seleção dos recursos do SharePoint Server 2003 para fazer backup

O Backup Exec fornece uma exibição em árvore hierárquica de recursos do SharePoint nos seguintes locais na árvore de Seleção:

- Na árvore de seleção, um nó chamado **Microsoft SharePoint Server Farms** exibe uma idéia lógica da topologia de cada farm de servidores do SharePoint em sua rede. O Backup Exec detecta automaticamente os farms do SharePoint quando você procura um servidor front-end do SharePoint na Web e adiciona os farms a esse nó. Ademais, você pode adicionar farms manualmente usando a opção do menu **Adicionar farm de servidores**.
- <span id="page-1331-0"></span>■ Um nó chamado **Microsoft SharePoint Resources** é exibido para qualquer servidor que instalou localmente recursos do SharePoint. Para implementações do SharePoint em único servidor, todos os recursos do SharePoint são listados e são selecionáveis para o backup. Para implementações do farm de servidores do SharePoint, este nó lista somente os recursos do SharePoint que residem localmente neste servidor e que podem ser selecionados para o backup deste nó. Em servidores da Web de front-end, este nó lista a topologia inteira do farm, mas somente os recursos que residem localmente podem ser selecionados para o backup.

### Backup dos recursos através do SharePoint 2003

Cada site portal terá um mínimo de três bancos de dados: Bancos de dados de conteúdo, bancos de dados de serviços e bancos de dados do perfil do usuário. A
Symantec recomenda que você faça o backup destes bancos de dados em conjunto para preservar a topologia.

#### Para fazer backup de recursos do SharePoint

- 1 Na barra de navegação, clique na seta ao lado de **Backup**.
- 2 Clique em **Nova tarefa de backup**.
- 3 Selecione os recursos do SharePoint que deseja armazenar em backup.

Consulte "Sobre a seleção dos recursos do [SharePoint](#page-1331-0) Server 2003 para fazer [backup"](#page-1331-0) na página 1332.

- 4 No painel **Propriedades**, em **Configurações**, selecione **MicrosoftSharePoint**.
- 5 Selecione as opções apropriadas.

Consulte "Opções de [seleções](#page-356-0) para tarefas de backup" na página 357.

<span id="page-1332-0"></span>6 Inicie a tarefa de backup ou selecione outras opções de backup no painel **Propriedades**.

### Sobre a seleção dos recursos do SharePoint 2003 para a restauração

O Backup Exec fornece as seguintes exibições em árvore hierárquica dos recursos do SharePoint na árvore de seleções ao usar a **Exibição de recursos** :

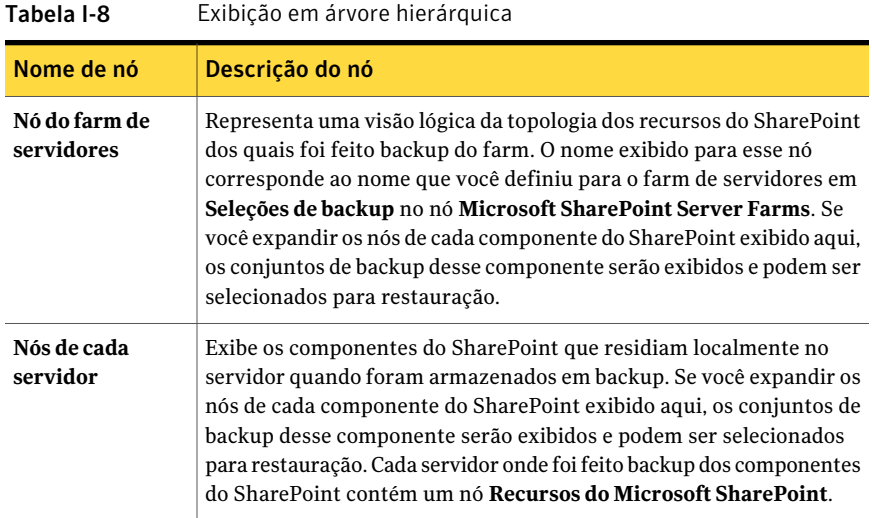

Você pode restaurar os seguintes recursos:

■ Sites portais e seus bancos de dados associados: cada site portal terá um mínimo de três bancos de dados: Bancos de dados de conteúdo, bancos de dados de

serviços e bancos de dados do perfil do usuário. A Symantec recomenda que você restaure estes bancos de dados em conjunto para preservar a topologia.

- Locais do Windows SharePoint Services e seus bancos de dados associados
- Armazenamento de bibliotecas de documentos (baseado em sistema de armazenamento na Web)
- Documentos individuais contidos em bibliotecas de documentos ou imagens (baseadas em sistema de armazenamento na Web ou no Microsoft SQL Server)
- Locais e sublocais Os objetos individuais e suas versões podem ser restaurados dos backups completos do banco de dados.
- Lista e itens da lista

Os objetos individuais podem ser restaurados dos backups do banco de dados completos.

Consulte a documentação do Microsoft SharePoint para obter mais informações sobre lista e itens da lista.

- Bancos de dados de configuração: o banco de dados de configuração contém todas as informações de configuração para o farm de servidores completo do SharePoint. Tome cuidado ao restaurar esse banco de dados porque todas as mudanças feitas à topologia do farm após o backup que você estiver restaurando serão perdidas. Para obter mais informações, consulte a documentação do Microsoft SharePoint Portal Server 2003.Você pode somente restaurar bancos de dados de configuração para o local original.
- Bancos de dados de login único: você pode somente restaurar bancos de dados de login único para o local original.

### Restauração dos recursos do SharePoint 2003

Você pode restaurar recursos do SharePoint 2003.

Consulte "Sobre a seleção dos recursos do SharePoint 2003 para a [restauração"](#page-1332-0) na página 1333.

#### Para restaurar os recursos do SharePoint

- 1 Na barra de navegação, clique na seta ao lado de **Restaurar**.
- 2 Clique em **Nova tarefa de restauração**.
- 3 No painel **Propriedades**, em **Origem**, clique em **Seleções**.

4 Selecione os conjuntos completos de backup completo e diferencial que correspondem aos dados do SharePoint que você deseja restaurar.

Se você restaurar os recursos do SharePoint para um site de portal em uma tarefa, o banco de dados de índice será restaurado por último. Se você estiver restaurando em tarefas separadas, será necessário restaurar o banco de dados de índice por último.

- 5 No painel**Propriedades**, em **Configurações**, clique em **MicrosoftSharePoint**.
- 6 Selecione as opções apropriadas.

Consulte "Opções de [restauração](#page-1320-0) do Microsoft SharePoint " na página 1321.

7 Defina outras opções de restauração no painel **Propriedades** ou inicie a tarefa de restauração.

# Restauração de itens individuais do SharePoint 2003 (baseados em Microsoft SQL Server) de backups completos do banco de dados

Você pode restaurar documentos, imagens, sites, subsites, listas e itens de lista individuais das tarefas de backup completo do banco de dados do SharePoint caso tenha selecionado a seguinte opção durante a tarefa de backup:

Usar a Tecnologia de recuperação granular (GRT, Granular Recovery Technology) do Backup Exec para permitir a restauração de documentos individuais através do backup do banco de dados (disponível apenas para backups completos)

Consulte "Como restaurar itens individuais usando a Tecnologia de [recuperação](#page-339-0) [granular"](#page-339-0) na página 340.

A opção para ativar a restauração de documentos individuais não está disponível para tarefas de backup diferencial.

#### Para restaurar documentos individuais de backups completos de banco de dados

- 1 Na barra de navegação, clique na seta ao lado de **Restaurar**.
- 2 Clique em **Nova tarefa de restauração**.
- 3 Navegue até o conjunto de backup para obter o banco de dados de conteúdo apropriado e selecione os documentos ou imagens que você deseja restaurar.

Consulte "Opções de seleções para tarefas de [restauração"](#page-662-0) na página 663.

- 4 No painel**Propriedades**, em **Configurações**, clique em **MicrosoftSharePoint**.
- 5 Execute um dos procedimentos a seguir:

Se a versão estiver ativada no dispositivo Selecione uma das seguintes opções: ■ **Adicionar como nova versão** no qual você está restaurando documentos individuais

O Backup Exec restaura o item existente como uma versão nova, o que o torna a versão mais recente do item.

- **Ignorar se o item existir** O Backup Exec não restaura o item se houver um item idêntico no destino da restauração. O Backup Exec assinala que o arquivo foi ignorado no log de tarefas.
- **Restaurar sobre itens existentes** O Backup Exec substitui o item existente pelo item restaurado.

Se a versão não estiver ativada no dispositivo no qual você está restaurando documentos individuais

Selecione uma das seguintes opções:

- **Ignorar se o item existir** O Backup Exec não restaura o item se houver um item idêntico no destino da restauração. O Backup Exec assinala que o arquivo foi ignorado no log de tarefas.
- **Restaurar sobre itens existentes** O Backup Exec substitui o item existente pelo item restaurado.
- 6 Marque a caixa de seleção **Restaurar somente a versão mais recente de um item** se desejar restaurar só a versão mais recente de cada documento que for restaurado.
- 7 Marque a opção **Incluir informações de segurança** para restaurar todas as informações de segurança aplicáveis ao item.

É possível restaurar níveis de segurança diferentes com base no item do SharePoint que você restaurar:

- Sites as informações de usuário e de grupo do SharePoint e a segurança ACL são restauradas para sites de nível superior
- Sublocais a segurança ACL é restaurada
- Lista a segurança ACL e outras informações relativas à segurança são restauradas
- 8 Se você estiver restaurando através da fita, execute as seguintes etapas na ordem relacionada:
- No painel **Propriedades**, em **Configurações**, selecione **Avançado**.
- Especifique o caminho para um local temporário de preparação na opção **Caminho em volume NTFS local ao servidor de mídia para armazenamento temporário de dados de restauração**. O caminho deve residir no servidor de mídia do Backup Exec. A Symantec recomenda que você evite usar volumes do sistema como locais temporários.
- 9 Defina outras opções de restauração no painel **Propriedades** ou inicie a tarefa de restauração.

# Restauração das bibliotecas de documentos do SharePoint 2003 (baseadas em sistema de armazenamento na Web)

Os documentos individuais do SharePoint são sempre restaurados nas bibliotecas de documentos do SharePoint com a verificação das credenciais especificadas pela conta de logon usada para a restauração. Os documentos devem ser verificados ou publicados pelo usuário antes que outros possam usá-los.

Se você tentar restaurar em um documento que esteja publicado ou verificado, a restauração falhará. Se você tentar restaurar em um documento que esteja verificado, a restauração falhará se o documento for verificado por um usuário diferente das credenciais da conta de logon usada para a restauração.

#### Para restaurar bibliotecas de documentos do SharePoint 2003 (baseadas em sistema de armazenamento na Web)

- 1 Na barra de navegação, clique na seta ao lado de **Restaurar**.
- 2 Clique em **Nova tarefa de restauração**.
- 3 Selecione os dados da biblioteca de documentos do SharePoint que você deseja restaurar.

Consulte "Opções de seleções para tarefas de [restauração"](#page-662-0) na página 663.

4 Defina outras opções de restauração no painel **Propriedades** ou inicie a tarefa de restauração.

## Restauração de versões anteriores de documentos do SharePoint 2003 de backups da biblioteca de documentos (baseada em sistema de armazenamento na Web)

A pasta de SOMBRA, na raiz da biblioteca de documentos, contém versões anteriores dos documentos que existiram na biblioteca de documentos no momento do backup. Se você selecionar a pasta de SOMBRA para ser incluída em um backup da biblioteca de documentos, poderá ter acesso às versões anteriores dos documentos.Entretanto, vocênão pode restaurar as versões anteriores diretamente na biblioteca de documentos. Você deve restaurá-las em um local alternativo e copiá-las manualmente para a biblioteca de documentos.

Para restaurar versões anteriores de documentos do SharePoint 2003 de backups da biblioteca de documentos (baseada em sistema de armazenamento na Web)

- 1 Na barra de navegação, clique na seta ao lado de **Restaurar**.
- 2 Clique em **Nova tarefa de restauração**.
- 3 Navegue até a biblioteca de documentos do SharePoint que contém os documentos que você deseja restaurar.
- 4 No conjunto de backup, expanda a pasta de SOMBRA e selecione os documentos que deseja restaurar.
- 5 Redirecione a tarefa de restauração de documentos individuais para um caminho de arquivo.

Consulte ["Redirecionamento](#page-1340-0) da restauração de itens individuais do SharePoint 2003 para um [caminho](#page-1340-0) de arquivo" na página 1341.

### Redirecionamento de uma tarefa de restauração para o SharePoint 2003

Você pode redirecionar as tarefas de restauração para um site existente em um servidor da Web em uma farm.

Nota: Se você estiver restaurando conjuntos de backup completo ou diferencial em tarefas separadas de restauração, limpe essas opções para todas as tarefas exceto a última tarefa. Você deve selecionar essas opções para a última tarefa de restauração na seqüência. Você pode ser solicitado a inserir uma mídia que já usou.

Para fazer com que os bancos de dados fiquem on-line depois que você concluir as tarefas de restauração redirecionadas, certifique-se de que as opções **Disponibilizarbancosdedadosrestauradoson-line** e **Reconectarlinksanteriores do banco de dados** estejam selecionadas nas configurações do Microsoft SharePoint. Ao restaurar locais de portal ou do Windows SharePoint Services, essas opções restabelecem o link entre os bancos de dados restaurados e seus locais correspondentes.

Siga estas etapas para redirecionar uma tarefa de restauração para dados do SharePoint 2003.

#### Para redirecionar uma tarefa de restauração para o SharePoint 2003

- 1 Na barra de navegação, clique na seta ao lado de **Restaurar**.
- 2 Clique em **Nova tarefa de restauração**.
- 3 Selecione os recursos do SharePoint que você deseja restaurar.

Consulte "Opções de seleções para tarefas de [restauração"](#page-662-0) na página 663.

Você pode restaurar bancos de dados de configuração e bancos de dados de login único somente ao local original.

- 4 No painel **Propriedades**, em **Destino**, selecione **Redirecionamento do Microsoft SharePoint**.
- 5 Selecione **Redirecionar conjuntos do Microsoft SharePoint**.
- 6 Clique em **LocaisdeportalSharePoint2003ouaplicativosdaWebSharePoint 2007**.
- 7 No campo **URL ou nome de aplicativo da Web**, digite o URL do local para o qual você deseja restaurar os dados.

Por exemplo, http://portalsite1 ou https://portalsite1. Para restaurar para um local do SharePoint 2003, o local já deve existir.

8 No campo **Nomedo servidordaWebfront-end**, digite o nome do servidor da Web em que o site reside.

Você deve criar o local do portal do SharePoint Portal Server 2003 de destino ou o local do Windows SharePoint Services no servidor da Web especificado com a mesma estrutura de banco de dados que o local de origem antes de executar a tarefa de restauração.

- 9 Execute um dos procedimentos a seguir:
	- Use a conta de logon padrão como indicado.
	- Clique em **Alterar** para selecionar uma conta de logon diferente.
- 10 Defina outras opções de restauração no painel **Propriedades** ou inicie a tarefa de restauração.

### Redirecionamento da restauração dos dados da biblioteca de documentos do SharePoint 2003 (baseada em sistema de armazenamento da Web) para outra biblioteca de documentos

Antes de redirecionar a restauração dos dados da biblioteca de documentos do SharePoint 2003, o software SharePoint Portal Server deve ser instalado no servidor de destino. Se algumas das pastas na biblioteca de documentos original não existirem na biblioteca de documentos do destino, elas serão criadas durante a restauração.

Cuidado: Quando você restaurar dados da biblioteca de documentos do SharePoint Portal, alguns documentos que existem no local de destino e que tiverem o mesmo nome dos documentos que estão sendo restaurados poderão ser sobrescritos, dependendo das propriedades de regravação do Backup Exec para a tarefa de restauração.

#### Para redirecionar a restauração de dados da biblioteca de documentos do SharePoint 2003 para outra biblioteca de documentos

- 1 Na barra de navegação, clique na seta ao lado de **Restaurar**.
- 2 Clique em **Nova tarefa de restauração**.
- 3 Navegue e selecione os dados da biblioteca de documentos do SharePoint Portal Server que você deseja restaurar.

Consulte "Opções de seleções para tarefas de [restauração"](#page-662-0) na página 663.

- 4 No painel **Propriedades**, em **Destino**, clique em **Redirecionamento do Microsoft SharePoint**.
- 5 Selecione **Redirecionar conjuntos do Microsoft SharePoint**.
- 6 Clique em **Locais, documentos, listas ou itens individuais do SharePoint**.
- 7 Selecione **Restaurar em espaço de trabalho ou biblioteca de documentos (somente baseado no Web Storage System)**.
- 8 No campo **Restaurar para servidor**, digite o nome do servidor SharePoint para o qual você deseja restaurar.

Use o seguinte formato: \\nome\_do\_servidor.

9 No campo **Restaurar em espaço de trabalho ou biblioteca de documentos**, digite o nome da biblioteca de documentos para a qual você deseja restaurar.

Se você não criou ainda a biblioteca de documentos, é necessário fazer isso antes de iniciar a operação da restauração.

- 10 Use a conta de logon padrão como indicado ou clique em **Alterar** para selecionar outra.
- 11 No painel **Propriedades**, selecione outras propriedades de tarefa que possam ser apropriadas para seu ambiente.
- 12 Inicie a tarefa de restauração.

## Redirecionamento da restauração de itens individuais do SharePoint 2003 para um caminho de arquivo

<span id="page-1340-0"></span>Você pode redirecionar a restauração de dados baseados em arquivos do SharePoint, como documentos e imagens que foram transferidos para uma biblioteca de documentos ou que estão anexados a itens de lista. Os itens individuais e suas versões podem somente ser redirecionados a um local do arquivo, não a outro banco de dados de conteúdo. Use as seguintes etapas para restaurar itens individuais para um caminho de arquivo.

Nota: Você não poderá restaurar as informações de segurança do SharePoint quando restaurar um item para um caminho de arquivo.

#### Para redirecionar itens individuais do SharePoint individual 2003 para um caminho de arquivo

- 1 Coloque a mídia que contém os dados que você quer restaurar no dispositivo de armazenamento.
- 2 Na barra de navegação, clique na seta ao lado de **Restaurar**.
- 3 Clique em **Nova tarefa de restauração**.
- 4 Navegue e selecione os documentos do SharePoint que você quer restaurar.

Consulte "Opções de seleções para tarefas de [restauração"](#page-662-0) na página 663.

- 5 No painel **Propriedades**, em **Destino**, clique em **Redirecionamento do Microsoft SharePoint**.
- 6 Selecione **Redirecionar conjuntos do Microsoft SharePoint**.
- 7 Clique em **Locais, documentos, listas ou itens individuais do SharePoint**.
- 8 Selecione **Redirecionar para o caminho**.
- 9 Nos campos **Restaurar para unidade ou caminho UNC** e **Restaurar para caminho**, digite a letra e o caminho da unidade para a qual você deseja direcionar a restauração ou clique no botão de reticências (...) para procurar o local.

Use o seguinte formato para um caminho UNC: \\servername\share.

- 10 Use a conta de logon padrão como indicado ou clique em **Alterar** para selecionar outra.
- 11 No painel **Propriedades**, selecione outras propriedades de tarefa que possam ser apropriadas para seu ambiente.
- 12 Inicie a tarefa de restauração.

Symantec Backup Exec Agent for Microsoft SharePoint Sobre o uso do SharePoint Agent com SharePoint Portal Server 2003 e Windows SharePoint Services 2.0 1342

# Apêndice

# Symantec Backup Exec Agent for Microsoft SQL Server

Este Apêndice contém os tópicos a seguir:

- Sobre o Agent for [Microsoft](#page-1343-0) SQL Server
- [Requisitos](#page-1345-0) para usar o SQL Agent
- Sobre como [instalar](#page-1345-1) o SQL Agent
- Como usar as contas de logon do Backup Exec para [recursos](#page-1345-2) do SQL
- Sobre [estratégias](#page-1347-0) de backup para o SQL
- Sobre verificações de [consistência](#page-1350-0) para SQL
- Como usar a [tecnologia](#page-1351-0) da captura de imagem com o SQL Agent
- Definição das opções padrão de backup e [restauração](#page-1354-0) para SQL
- [Definição](#page-1363-0) das opções de backup para o SQL
- Definição das opções de [restauração](#page-1380-0) para o SQL
- Sobre a [restauração](#page-1386-0) dos bancos de dados SQL e grupos de arquivo
- Sobre a [recuperação](#page-1407-0) após desastres de um SQL Server

# Sobre o Agent for Microsoft SQL Server

<span id="page-1343-0"></span>O Symantec Backup Exec Agent for Microsoft SQL Server (SQL Agent) permite que os administradores de rede executem operações de backup e restauração nas instalações do SQL que estão conectadas a uma rede. Os backups do banco de dados do SQL podem ser integrados aos backups de rede sem administração separada ou hardware dedicado.

O SQL Agent fornece suporte para o seguinte:

- Banco de dados, log de transação, backups diferenciais e de grupo de arquivos, como recuperação de banco de dados e substituição.
- Restauração automatizada do banco de dados principal.
- A opção Intelligent Disaster Recovery, que automatiza o processo de recuperação após desastres de servidores SQL.
- Restaurações de bancos de dados do SQL em locais alternativos.
- Seleções de restauração automatizadas e opções de verificação, as quais testam a validade das suas seleções de restauração e opções de tarefa do SQL Server antes que a tarefa de restauração seja executada.
- Cópias de backup dinâmico de bancos de dados do SOL durante operações de backup. Este recurso permite dirigir uma cópia dos fluxos de dados atuais que estão sendo enviados à mídia por um banco de dados do SQL a um diretório local, para uso futuro.
- Backups de várias instâncias.
- Integração com a Symantec Backup Exec Advanced Disk-based Backup Option (ADBO) e com a Advanced Open File Option (AOFO). A ADBO e a AOFO são componentes separados e complementares do Backup Exec. O uso da ADBO e da AOFO pode reduzir o tempo de restauração e o impacto do backup no servidor.
- Banco de dados em modo de espera. Se o SQL Server principal falhar ou for desligado para manutenção, outro banco de dados, denominado banco de dados em modo de espera, poderá ser executado on-line. O banco de dados em modo de espera contém uma cópia dos bancos de dados do servidor primário de modo que os usuários possam continuar a acessá-lo mesmo que o servidor primário esteja indisponível. Quando o servidor primário estiver disponível novamente, deverão ser restauradas as alterações no banco de dados em modo de espera no servidor principal, ou então elas serão perdidas. Deverá ser feito backup e restauração dos bancos de dados no servidor primário novamente, no banco de dados em modo de espera.

O Backup Exec fornece uma opção de backup que permitirá colocar o banco de dados em modo de espera quando o backup do arquivo de log for concluído e

fornece também um estado de conclusão da recuperação de Deixar o banco de dados no modo somente leitura para criar e manter um banco de dados em modo de espera.

- Verificações de consistência de banco de dados (DBCC) para cada tarefa de backup e restauração, inclusive uma rápida verificação de consistência de banco de dados somente da consistência física do banco de dados.
- Modelos de recuperação completos, em volume e simples. Com o modelo de recuperação simples, as cópias das transações não são armazenadas no arquivo de log, o que impede que os backups do log de transação sejam executados. Conseqüentemente, você pode recuperar o banco de dados até o ponto do último backup, mas não pode restaurá-lo até o momento da falha ou até um momento específico.
- Restaurações dos logs de transação para um momento específico ou para uma transação quando forem usadas marcas de log.

Em instalações do SQL 2005 ou posterior, o SQL Agent fornece suporte para o seguinte:

- capturas de imagem do banco de dados.
- Nova cópia de tarefas de backup, que permite copiar um banco de dados SQL 2005 ou posterior sem ter que executar uma tarefa de backup completo do banco de dados SQL.
- Configurações de manutenção de replicação durante restaurações redirecionadas.
- Verificação somente de tarefas de restauração, que permite determinar tanto a validade dos dados do SQL na mídia quanto a capacidade do banco de dados SQL de destino de aceitar esses dados antes que o banco de dados seja excluído ou sobrescrito durante uma tarefa de restauração.
- Backup com geração de soma de verificação. Usada como uma verificação de redundância, esta opção funciona com a opção Verificar somente da Tarefa de restauração.
- Continuação de tarefas de restauração quando forem detectados erros. Este recurso permite restaurar a maior quantidade possível de dados de um backup de banco de dados corrompido.

Nas instalações do SQL Server 2008 Enterprise Edition, o SQL Agent fornece suporte para o seguinte:

■ Nas instalações do SOL Server 2008 Enterprise Edition, você pode usar a compactação de software do SQL para tarefas de backup.

Consulte "Sobre como [instalar](#page-1345-1) o SQL Agent" na página 1346.

# Requisitos para usar o SQL Agent

<span id="page-1345-0"></span>Os itens a seguir são necessários para o SQL Agent:

- O Backup Exec deve ter direitos de acesso de leitura das seguintes chaves do registro do SQL:
	- HKEY\_LOCAL\_MACHINE\Software\Microsoft\Microsoft SQL Server
	- HKEY\_LOCAL\_MACHINE\Software\Microsoft\MSSQLServer

Se o Backup Exec não tiver acesso a essas chaves do registro, a restauração ao diretório padrão talvez não funcione, e a opção Automatizar restauração do banco de dados mestre na caixa de diálogo Restaurar propriedades da tarefa para o SQL não funcionará.

Para assegurar-se de que o Backup Exec tenha direitos de acesso, verifique se a conta de logon usada tem direitos de administrador para o servidor Windows no qual a instância do SQL está instalada.

- O servidor de mídia deve ter acesso à instalação do SQL.
- <span id="page-1345-1"></span>■ As credenciais armazenadas na conta de logon do Backup Exec usada para fazer backup e restaurar o SQL devem ter o papel de Administrador do Sistema na instância do SQL.

# Sobre como instalar o SQL Agent

<span id="page-1345-2"></span>O SQL Agent é instalado localmente como um componente separado e complementar do Backup Exec e pode proteger bancos de dados SQL Server locais ou remotos.

Consulte ["Instalação](#page-128-0) de opções do Backup Exec adicionais no servidor de mídia [local"](#page-128-0) na página 129.

# Como usar as contas de logon do Backup Exec para recursos do SQL

Para fazer o backup do SQL, use uma conta de logon do Backup Exec que armazene as credenciais de uma conta de usuário do Windows. A conta de usuário do Windows deve ter concedida a função de administrador do sistema na instância do SQL.

Na lista de seleção de backup ou na lista de credenciais do recurso, aplique a conta de logon ao servidor do Windows em que o SQL está instalado, não à instância real do SQL.

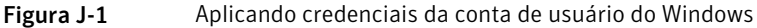

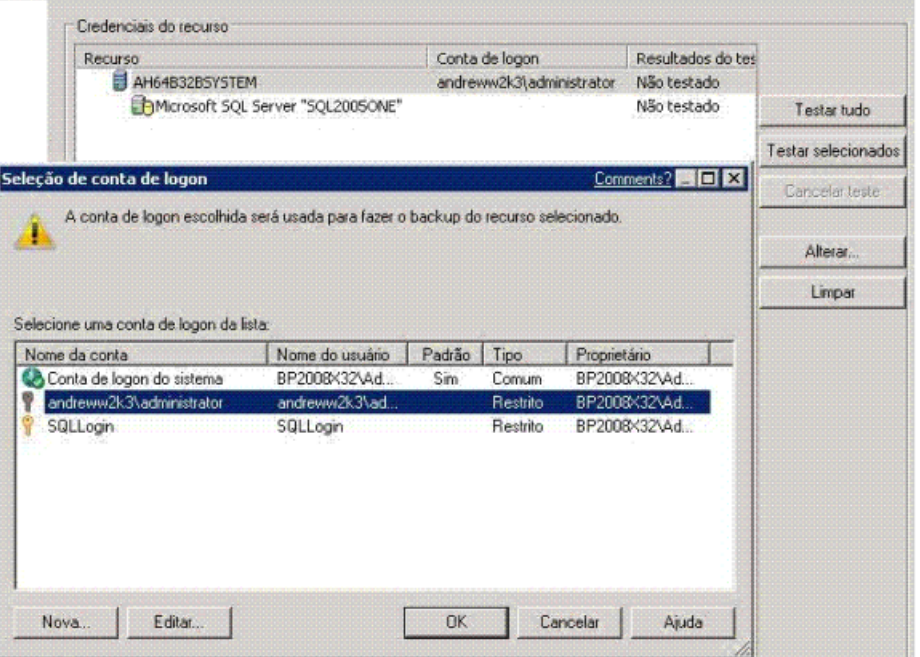

Se você está usando a autenticação do SQL Server, adicione uma conta de logon do Backup Exec que armazene as credenciais da conta do usuário do SQL.

Na lista de seleção de backup, aplique a conta de logon do Backup Exec para a conta de usuário do Windows ao Windows Server em que o SQL está instalado e aplique então a conta de logon para a conta do usuário do SQL à instância do SQL.

| Recurso<br>AH64B32BSYSTEM<br>Microsoft SQL Server "SQL2005ONE"                                                 |                 |        | Conta de logon<br>andreww2k3\administrator<br><b>SQLLogin</b> |              | Resultados do tes<br>Não testado<br>Não testado | Testar tudo                           |
|----------------------------------------------------------------------------------------------------|-----------------|--------|---------------------------------------------------------------|--------------|-------------------------------------------------|---------------------------------------|
| Seleção de conta de logon<br>A conta de logon escolhida será usada para fazer o backup do recurso selecionado. |                 |        |                                                               |              | Comments? <b>ETER</b>                           | Testar selecionados<br>Cancelar teste |
|                                                                                                    |                 |        |                                                               |              |                                                 | Alterar<br>Limpar                     |
| Selecione uma conta de logon da lista:<br>Nome da conta                                                        | Nome do usuário | Padrão | Tipo                                                          | Proprietário |                                                 |                                       |
|                                                                                                    | BP2008X32\Ad    | Sim    | Comum<br>Restrito                                             |              | BP2008X32\Ad<br>BP2008X32\Ad                    |                                       |
| Conta de logon do sistema<br>andreww2k3\administrator                                                          | andreww2k3\ad   |        |                                                               |              |                                                 |                                       |
| SQLLogin                                                                                                    | SQLLogin        |        | Restrito                                                      |              | BP2008X32\Ad                                    |                                       |

Figura J-2 Aplicação de credenciais da conta do usuário do SQL

Se usar uma conta de logon do Backup Exec que não tenha os direitos apropriados, você receberá uma mensagem de erro indicando que o nome de usuário e a senha são inválidos.

<span id="page-1347-0"></span>Consulte "Sobre listas de [seleção"](#page-311-0) na página 312.

Consulte ["Criação](#page-202-0) de uma nova conta de logon do sistema Backup Exec" na página 203.

# Sobre estratégias de backup para o SQL

O Backup Exec incorpora a proteção on-line e ininterrupta do banco de dados SQL como parte das rotinas de backup diárias, que aumenta a possibilidade da recuperação de dados e minimiza a perda de dados sem inibir atividades diárias de bancos de dados. Usando o banco de dados, os backups diferenciais e de log fornecem um bom equilíbrio entre janelas de backup e minimizam a quantidade de tempo gasta na recuperação de um banco de dados se houver necessidade.

Para decidir que métodos de backup usar para obter a melhor proteção de dados, consulte o seguinte para ambientes típicos:

- Em ambientes pequenos, considere executar um backup completo do banco de dados todas as noites e backups diários do log de transação.
- Em ambientes de médio porte, considere executar um backup semanal completo do banco de dados e backups diários do log de transação juntamente com backups diferenciais diários, exceto no dia em que o backup completo for executado.
- Em grandes ambientes, considere executar backups diferenciais do banco de dados diariamente, backups semanais completos do banco de dados e backups do log de transação conforme a necessidade. Muitas lojas executam backups completos semanalmente, preferindo executar backups diferenciais ao longo da semana a fim de manter o tempo de execução do backup no mínimo possível. Os ambientes extremamente grandes podem precisar executar backups do grupo de arquivos para dividir o backup completo em diversos dias. Os backups do log são necessários para recuperar um sistema usando um backup do grupo de arquivos.

O dilema em executar menos backups completos e mais backups diferenciais ocorre no momento da recuperação, quando você deve recuperar usando o backup completo do banco de dados assim como o último backup diferencial do banco de dados, e todos os backups do log feitos após o último backup diferencial do banco de dados.

O que funciona melhor para você será baseado no tamanho de seu ambiente, no número de transações processadas diariamente e nas expectativas de seus usuários quando uma recuperação for necessária.

# Recomendações da estratégia de backup do SQL

Quando você desenvolver uma estratégia de backup do SQL, considere o seguinte:

| Estratégias de<br>backup do SQL<br><b>Server</b> | <b>Descrição</b>                                                                                                    |
|--------------------------------------------------|----------------------------------------------------------------------------------------------------|
| Server                                           | Proteja todo o SQL Para certificar-se de que o SQL está completamente protegido, faça<br>backup com regularidade do seguinte:<br>A unidade do sistema na qual está o SQL.<br>O registro do Windows e o estado do sistema.<br>Bancos de dados ou grupos de arquivos do SQL. Você não precisa<br>fazer backup de ambos.<br>Logs de transação. |

Tabela J-1 Recomendações para fazer backup do SQL

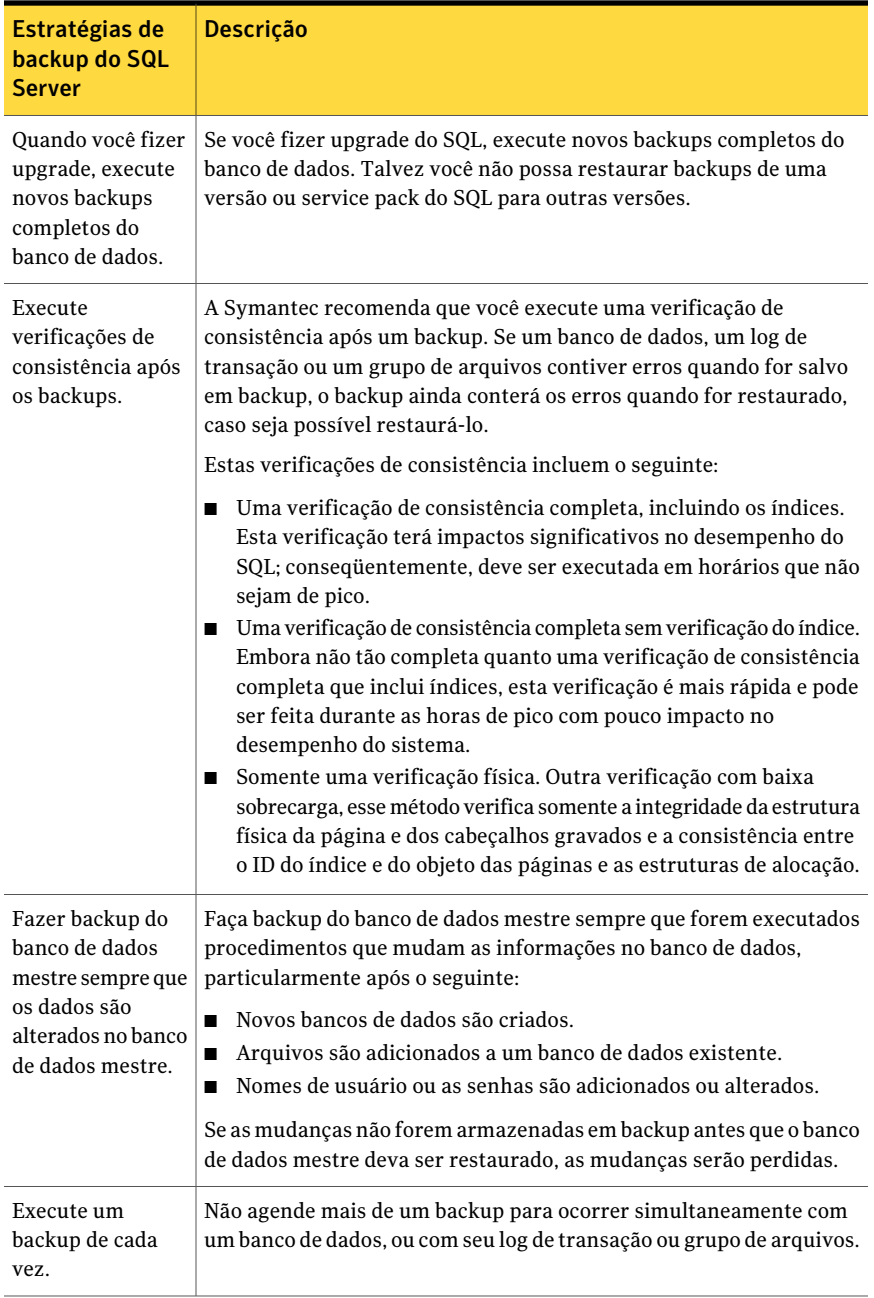

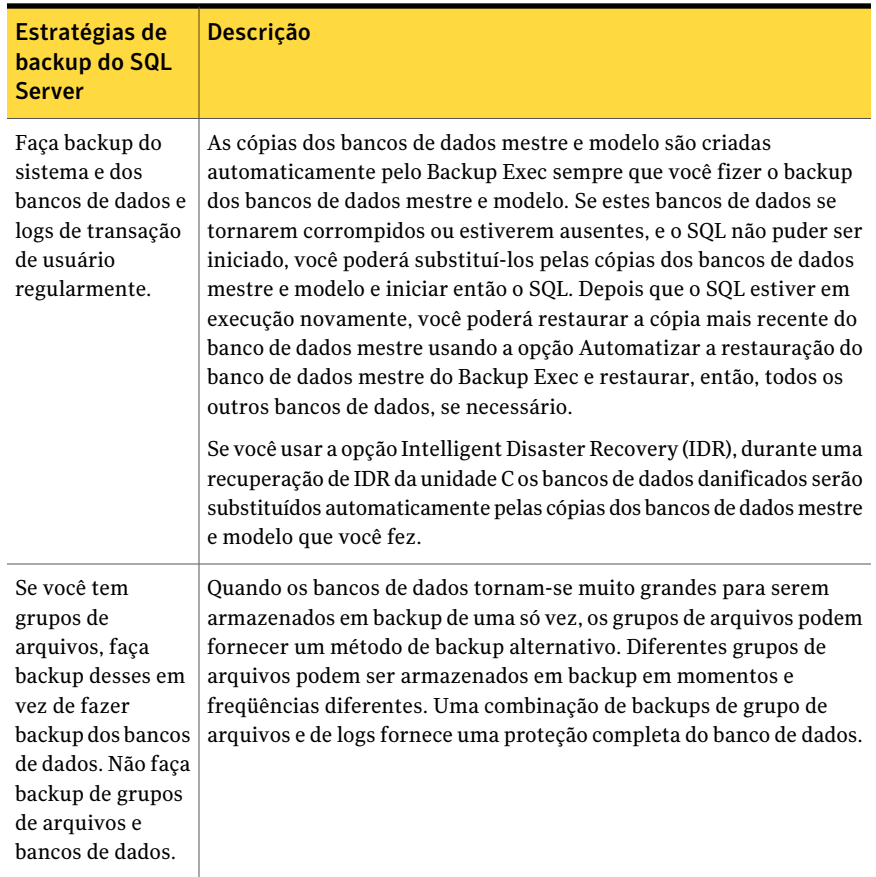

# Sobre verificações de consistência para SQL

<span id="page-1350-0"></span>Se você fizer o backup de um banco de dados, um log de transação ou um grupo de arquivos que contenha erros, esses erros ainda existirão quando o backup for restaurado. Em alguns casos, isso pode impedir uma restauração bem-sucedida. Backup Exec permite verificar a consistência lógica e física dos dados antes e depois de um backup. O SQL relata todas as falhas de verificação de consistência no log de tarefas do Backup Exec.ASymantec recomenda que você sempre execute uma verificação de consistência antes ou depois do backup.

A verificação de consistência do Backup Exec usa os seguintes utilitários de verificação de consistência do SQL:

- **CHECKDB**
- CHECKCATALOG
- CHECKFILEGROUP
- PHYSICAL\_ONLY

CHECKDB, CHECKCATALOG e PHYSICAL\_ONLY são executados para operações relacionadas a banco de dados.

CHECKFILEGROUP é executado para operações relacionadas a grupo de arquivos.

Para obter mais informações a respeito desses utilitários, consulte a documentação do MS SQL.

<span id="page-1351-0"></span>Consulte ["Definição](#page-1363-0) das opções de backup para o SQL" na página 1364.

# Como usar a tecnologia da captura de imagem com o SQL Agent

O SQL Agent suporta a tecnologia de captura de imagem para o SQL com o uso do Symantec Backup Exec - Advanced Open File Option (AOFO) e da Advanced Disk-based Backup Option (ADBO). A ADBO pode somente ser instalada no Windows Server 2003/2008. O uso da ADBO e da AOFO pode reduzir o tempo de restauração e o impacto do backup no servidor.

Nota: O SQL Agent é suportado também pela tecnologia de captura de imagem do banco de dados SQL 2005 ou posterior.

Consulte "Sobre capturas de imagem do banco de dados SQL 2005 ou [posterior"](#page-1377-0) na página 1378.

Antes de usar a tecnologia de captura de imagem com o SQL Agent, revise as seguintes informações:

- Com a tecnologia de captura de imagem, uma exibição de momento específico do banco de dados SQL é "capturada" e armazenada em backup, deixando o banco de dados real do SQL aberto e disponível para usuários.
- A Symantec recomenda que a tarefa de backup do SQL seja executada separadamente das tarefas de backup daAOFO ou daADBO porque os backups do SQL feitos com tecnologia da captura de imagem são consideravelmente maiores do que backups regulares do SQL.
- A execução das verificações de consistência antes do backup são altamente recomendadas.

Consulte "Sobre verificações de [consistência](#page-1350-0) para SQL" na página 1351.

- O SOL Agent somente suporta os backups completos das capturas de imagem; capturas de imagem de grupos de arquivos, capturas de imagem do log e capturas de imagem diferenciais não são suportados.
- Se um método de grupo de arquivos, diferencial ou backup do log de transação for selecionado, as propriedades da tarefa de backup da AOFO ou da ADBO serão ignoradas e um backup tradicional diferencial tradicional ou do log de transação será executado.
- Com o SQL Agent, a captura de imagem e os backups tradicionais são interoperáveis ao restaurar dados do SQL.
- Para que a opção Intelligent Disaster Recovery funcione com backups SOL, as cópias são feitas dos bancos de dados mestre e modelo. As cópias são feitas somente quando os backups de não-captura de imagem do mestre e do modelo são executados. Se você está usando a AOFO ou a ADBO para backup do SQL, faça ao menos um backup dos bancos de dados do mestre e do modelo sem usar a AOFO ou a ADBO.
- Se o SQL for submetido a upgrade, atualize as cópias com outro backup de não-captura de imagem.
- Os backups do SQL feitos usando a AOFO ou a ADBO falharão se vários bancos de dados forem selecionados para o backup, e o service pack 2 do SQL não for instalado. Se o Service Pack 2 do SQL 2000 ou posterior estiver instalado, você poderá selecionar vários bancos de dados ao mesmo tempo para o backup.
- Os backups de capturadas de imagem do banco de dados mestre não podem ser redirecionados.
- Executar verificações de consistência de banco de dados antes e depois dos backups impacta o tempo necessário para as tarefas de backup

Consulte ["Definição](#page-1363-0) das opções de backup para o SQL" na página 1364.

### Como usar a AOFO com o SQL Agent

Ao usar o SQL Agent junto com a AOFO, dependendo do sistema operacional em execução, você pode selecionar para usar a Veritas Storage Foundation for Windows FlashSnap Option ou o Microsoft Volume Shadow Copy Service. O que acontece quando for selecionada a opção Selecionar automaticamente a tecnologia para abrir arquivos depende também do sistema operacional em uso.

Nota: Quando usados com o SQL Agent, os backups da imagem capturada da AOFO são limitados a backups completos dos bancos de dados do Microsoft SQL Server.

Consulte "Como usar aAOFO e proteger o SQL no [Windows](#page-1353-0) 2003" na página 1354.

<span id="page-1353-0"></span>Consulte "Como usar aAOFO e proteger o SQL [noWindows](#page-1353-1) 2000 " na página 1354.

#### Como usar a AOFO e proteger o SQL no Windows 2003

O SQL Agent tem suporte para o Microsoft Volume Shadow Copy Service (VSS), um serviço do fornecedor de captura de imagem somente disponível no Windows 2003 ou posterior e a opção VERITAS Storage Foundation for Windows FlashSnap.

Para que o SQL Agent use o VSS, o SQL Agent deve ser instalado e executado no SQL Server. O VSS pode usar fornecedores diferentes, inclusive o padrão, o sistema, o hardware e o software.

Para que o SQL Agent use a opção FlashSnap, o SQL Agent, o VERITAS Storage Foundation for Windows e a Advanced Open File Option (AOFO) devem ser instalados e executados no servidor SQL.

<span id="page-1353-1"></span>Consulte "Sobre a [Advanced](#page-1020-0) Open File Option" na página 1021.

### Como usar a AOFO e proteger o SQL no Windows 2000

Quando você protege o Windows 2000, o SQL Agent só tem suporte para a opção FlashSnap do VERITAS Storage Foundation for Windows.

Para proteger o servidor SQL com a opção FlashSnap, o SQL Agent, o VERITAS Storage Foundation for Windows e o Advanced Open File Option (AOFO) devem ser instalados e executados no SQL Server.

Você pode selecionar a opção FlashSnap na caixa de diálogo de opções doAdvanced Open File Option. Se Selecionar automaticamente a tecnologia para abrir arquivos estiver selecionada na caixa de diálogo das opções Advanced Open File ao executar o Windows 2000, o Backup Exec tenta usar a opção FlashSnap para executar o backup. Se a opção FlashSnap não estiver disponível, a tarefa falhará. Se você selecionar as opções Symantec Volume Snapshot Provider ou Microsoft Volume Shadow Copy Service, será executado um backup da imagem não capturada.

Além disso, ao usar a AOFO com FlashSnap, observe o seguinte:

- Os dados do usuário e os arquivos de log do SQL devem existir no volume espelhado (plex) para que a captura de imagem ocorra.
- Para proteger bancos de dados do sistema, os arquivos do banco de dados do sistema devem residir no volume espelhado (plex).

Consulte "Sobre a [Advanced](#page-1020-0) Open File Option" na página 1021.

Consulte ["Definição](#page-1028-0) de opções padrão para Advanced Open File Option" na página 1029.

Consulte "Sobre capturas de imagem do banco de dados SQL 2005 ou [posterior"](#page-1377-0) na página 1378.

### Como usar a ADBO com o SQL Agent

Para proteger o SQL Server que usa a ADBO, tanto o SQL Agent quanto a ADBO devem ser instalados. A ADBO, que somente pode ser instalada no Windows 2003 ou posterior, pode usar fornecedores diferentes de captura de imagem, incluindo o hardware e o software. Você poderá selecionar o fornecedor a ser usado com as opções Advanced Disk-based Backup quando criar a tarefa de backup.

Para usar Software - usar o Veritas Storage Foundation for Windows, o VERITAS Storage Foundation for Windows (VSFW) deve estar instalado.

SeAutomático - usar hardware se disponível; caso contrário, usar software estiver selecionado, o primeiro fornecedor disponível de hardware será usado. Se um fornecedor de hardware não estiver disponível, o primeiro fornecedor de software será usado. Se nem o fornecedor de hardware nem o de software estiverem disponíveis, o status da tarefa dependerá da opção de disposição da tarefa definida da caixa de diálogo Backup avançado baseado em disco.

Além disso, ao usar a ADBO observe o seguinte:

- Os dados do usuário e os arquivos de log do SQL devem existir no volume espelhado (plex) para que a captura de imagem ocorra.
- Para proteger bancos de dados do sistema, os arquivos do banco de dados do sistema devem residir no volume espelhado (plex).

<span id="page-1354-0"></span>Consulte "Sobre como [selecionar](#page-296-0) dados para fazer backup " na página 297.

Consulte "Sobre listas de [seleção"](#page-311-0) na página 312.

Consulte "Sobre verificações de [consistência](#page-1350-0) para SQL" na página 1351.

# Definição das opções padrão de backup e restauração para SQL

Você pode usar os padrões definidos pelo Backup Exec durante a instalação para todas as tarefas de backup e restauração do SQL ou optar por seus próprios padrões. Você também pode mudar os padrões para qualquer tarefa de backup ou de restauração específica.

Consulte ["Definição](#page-1363-0) das opções de backup para o SQL" na página 1364.

Consulte "Sobre a [restauração](#page-1386-0) dos bancos de dados SQL e grupos de arquivo" na página 1387.

Para definir opções padrão de backup e restauração para o SQL

- 1 No menu **Ferramentas**, clique em **Opções**.
- 2 No painel **Propriedades**, em **Padrões da tarefa**, clique em **Microsoft SQL**.
- <span id="page-1355-0"></span>3 Selecione as opções apropriadas.

Consulte "Opções padrão do [Microsoft](#page-1355-0) SQL" na página 1356.

# Opções padrão do Microsoft SQL

Você pode definir as seguintes opções padrão para todas as tarefas de backup e restauração do Microsoft SQL.

Consulte "Definição das opções padrão de backup e [restauração](#page-1354-0) para SQL" na página 1355.

| .                | Opções padrão ao inicrosort SQL |  |  |  |
|------------------|---------------------------------|--|--|--|
| <b>Item</b>      | <b>Descrição</b>                |  |  |  |
| Método de backup |                                 |  |  |  |

Tabela J-2 Opções padrão do Microsoft SQL

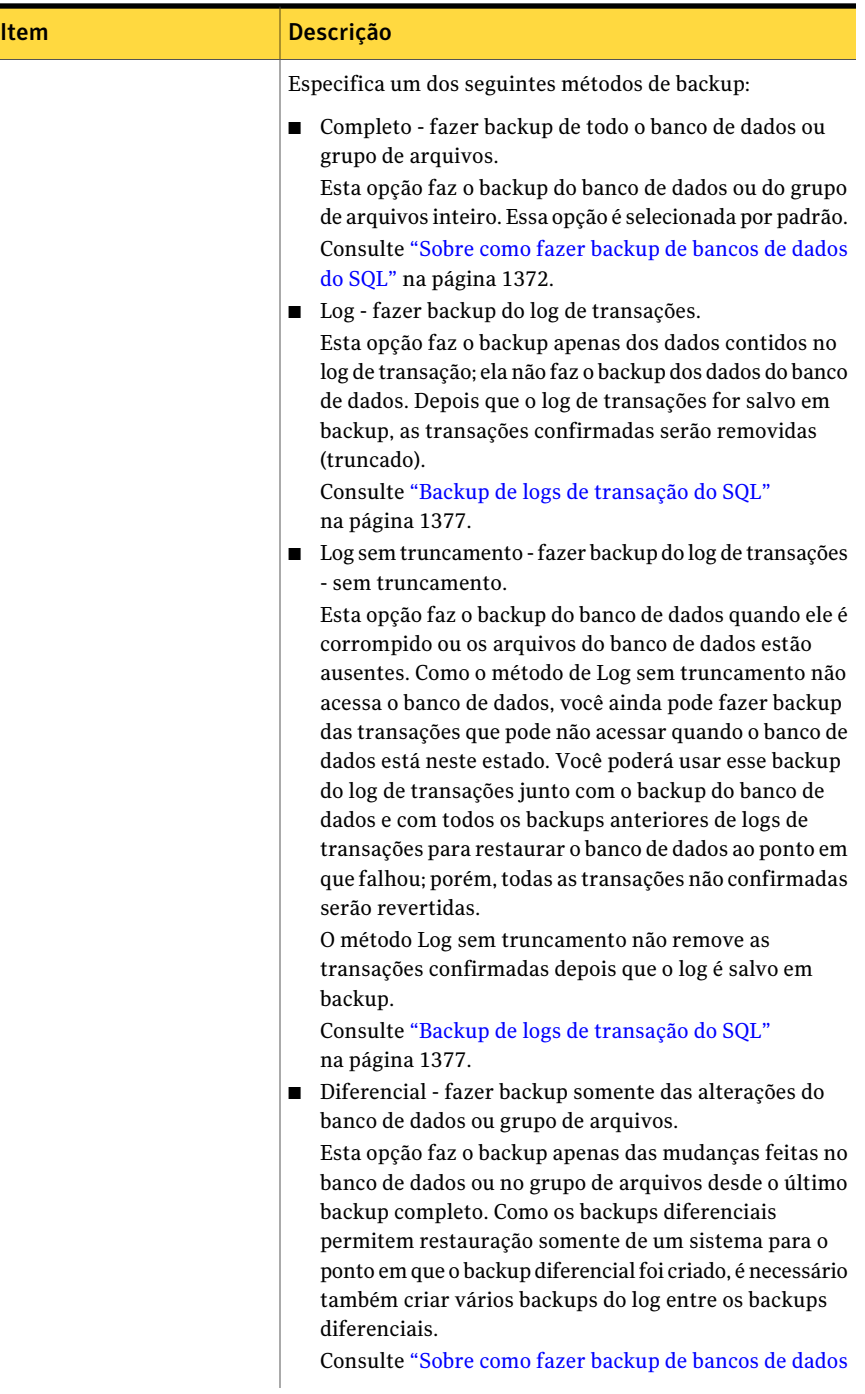

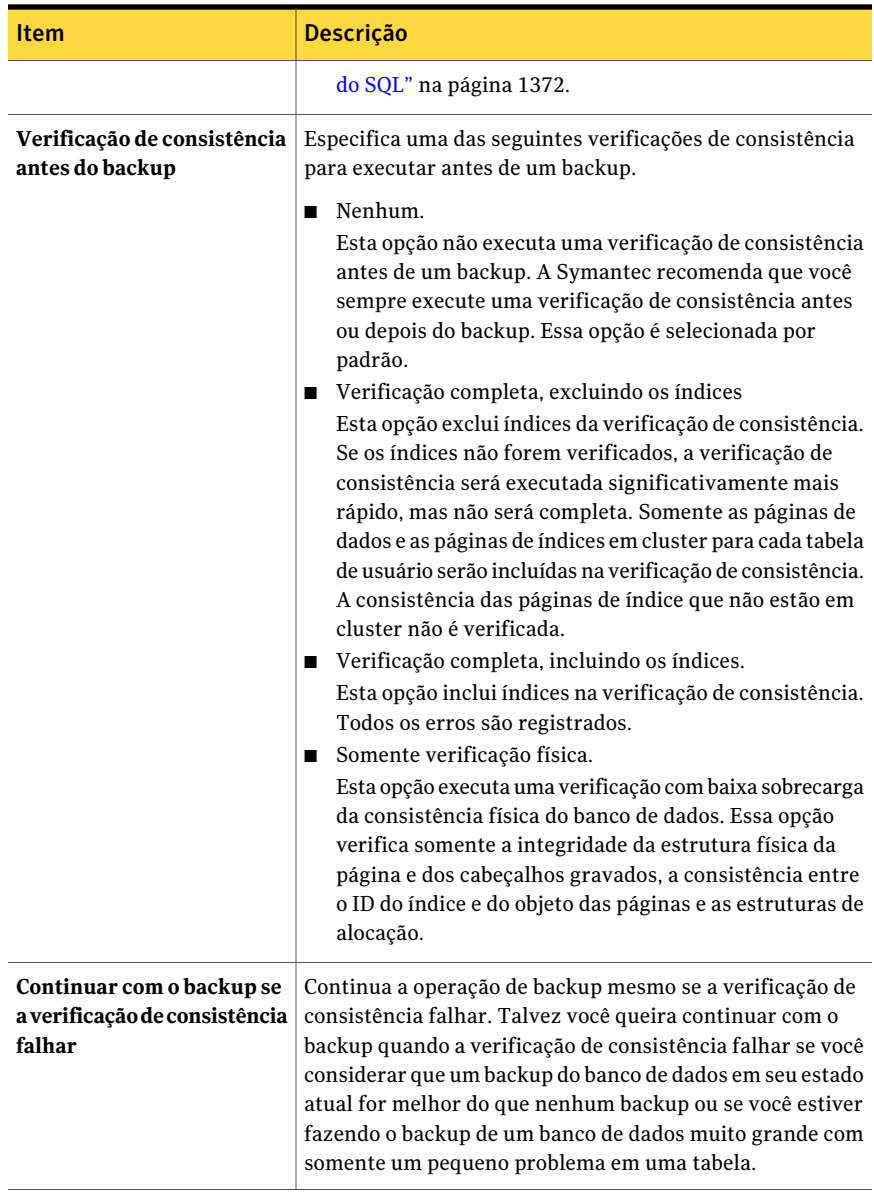

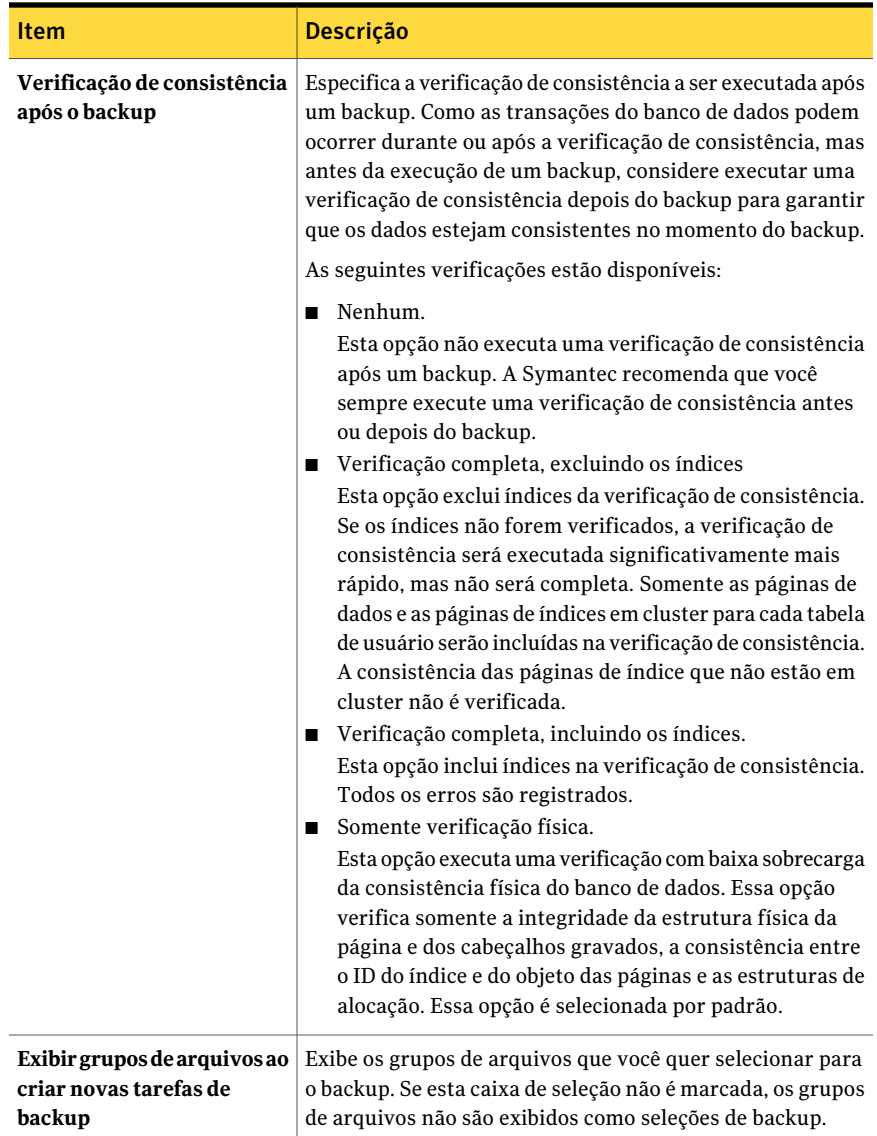

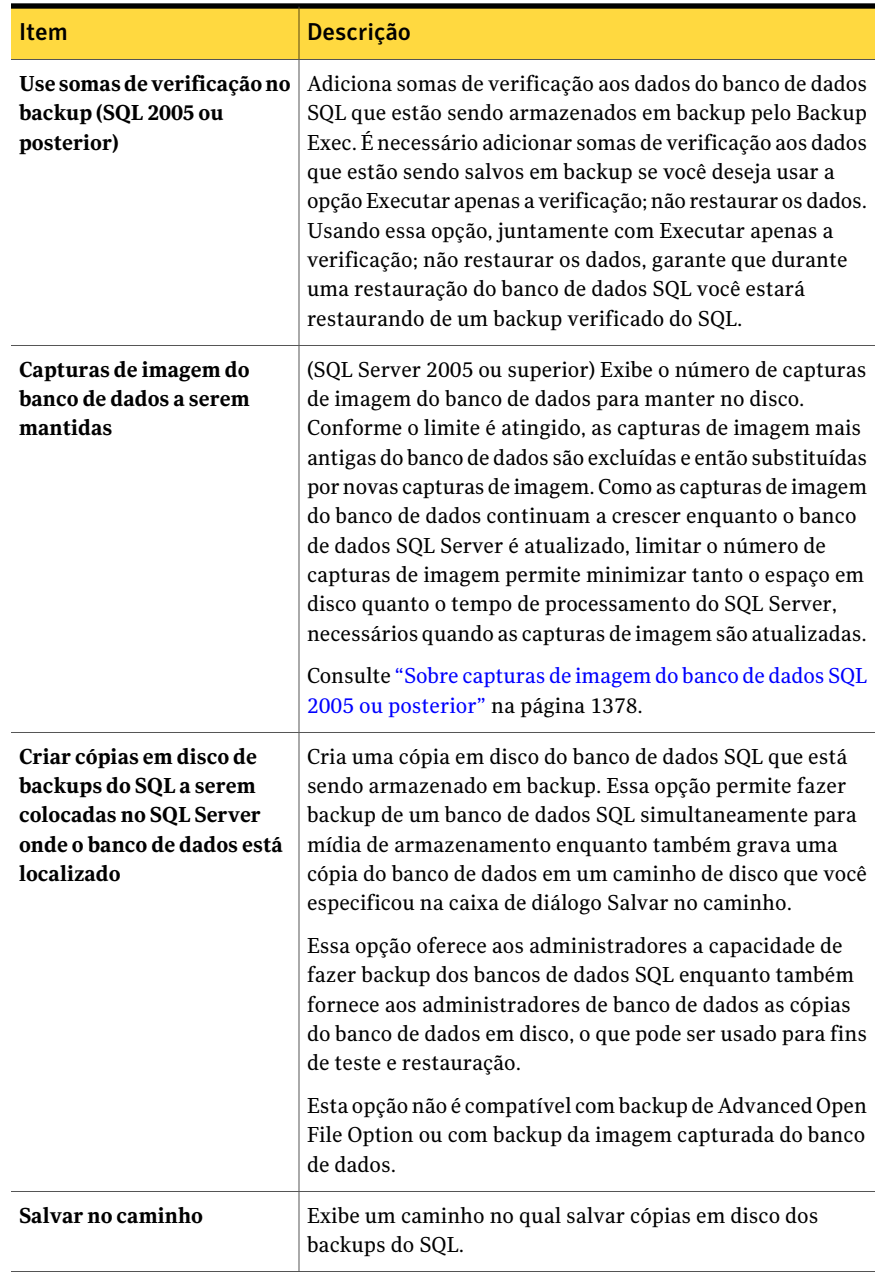

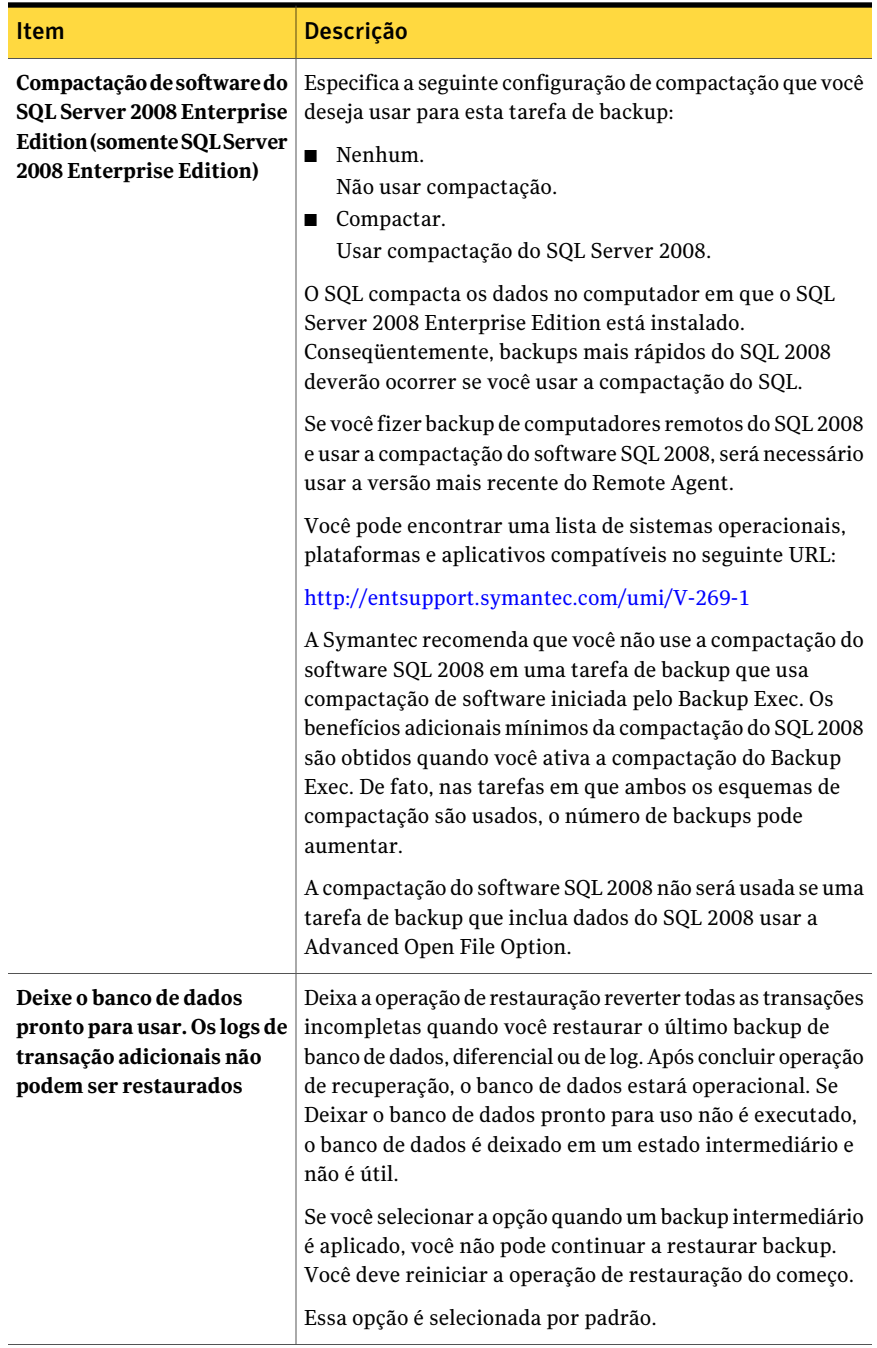

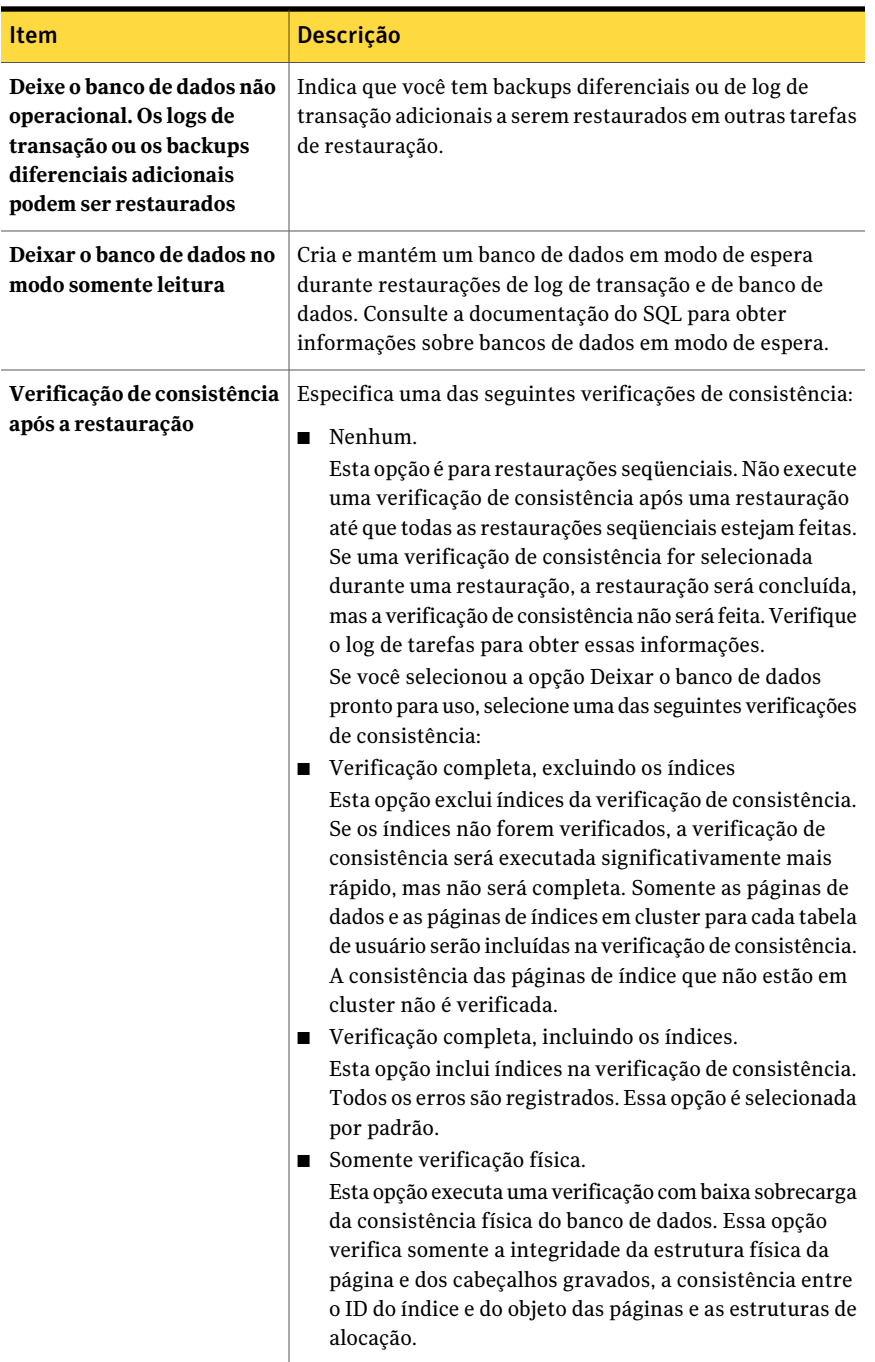

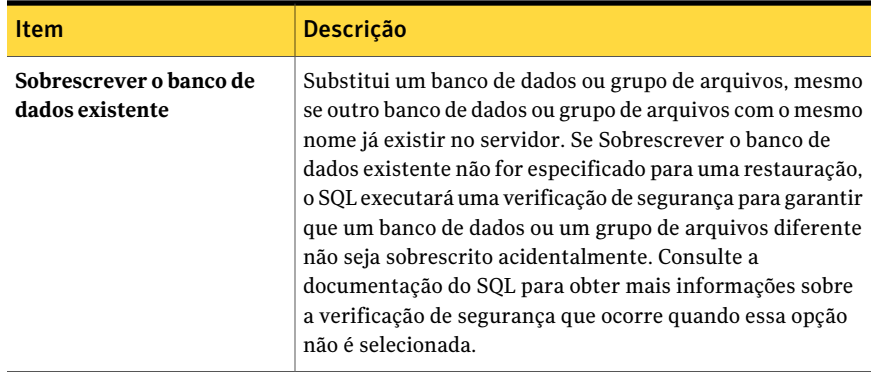

# Definição das opções de backup para o SQL

<span id="page-1363-0"></span>Este procedimento detalha como selecionar propriedades da tarefa de backup.

Consulte "Sobre como [selecionar](#page-296-0) dados para fazer backup " na página 297.

Consulte "Sobre listas de [seleção"](#page-311-0) na página 312.

Consulte "Criação de uma tarefa de backup definindo [propriedades](#page-352-0) da tarefa" na página 353.

Para definir opções da tarefa de backup para o SQL

- 1 Na barra de navegação, clique na seta ao lado de Backup.
- 2 Clique em **Nova tarefa de backup**.
- <span id="page-1363-1"></span>3 No painel **Propriedades**, em **Configurações**, clique em **Microsoft SQL**.
- 4 Selecione as opções apropriadas.

Consulte ["Opções](#page-1363-1) de backup do SQL" na página 1364.

## Opções de backup do SQL

Você pode definir as seguintes opções quando cria uma tarefa de backup para o SQL.

Consulte ["Definição](#page-1363-0) das opções de backup para o SQL" na página 1364.

Consulte ["Backup](#page-1373-0) dos bancos de dados SQL" na página 1374.

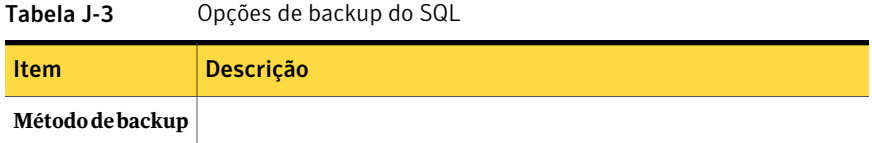

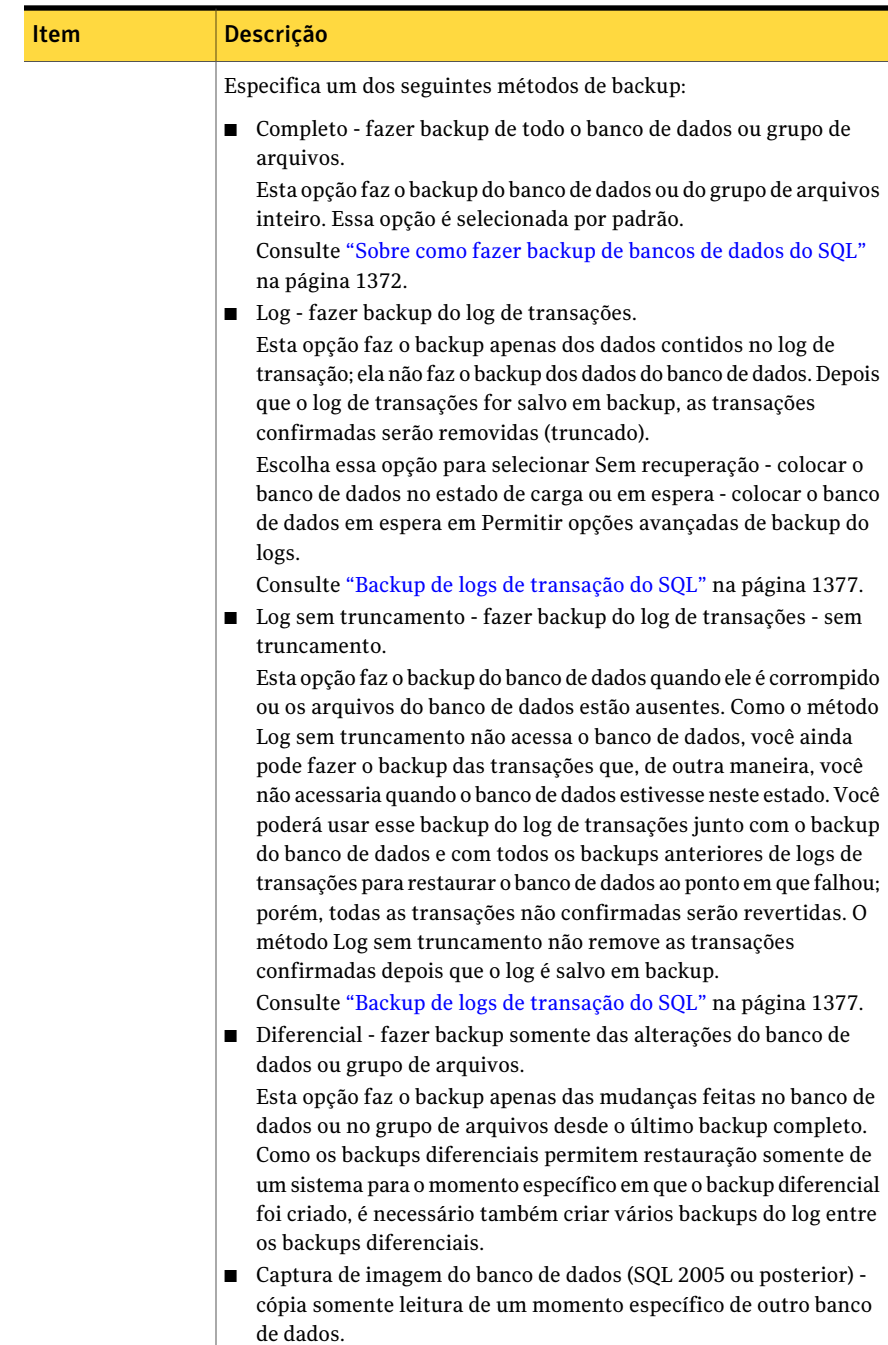

Esta opção cria uma cópia somente leitura de um momento

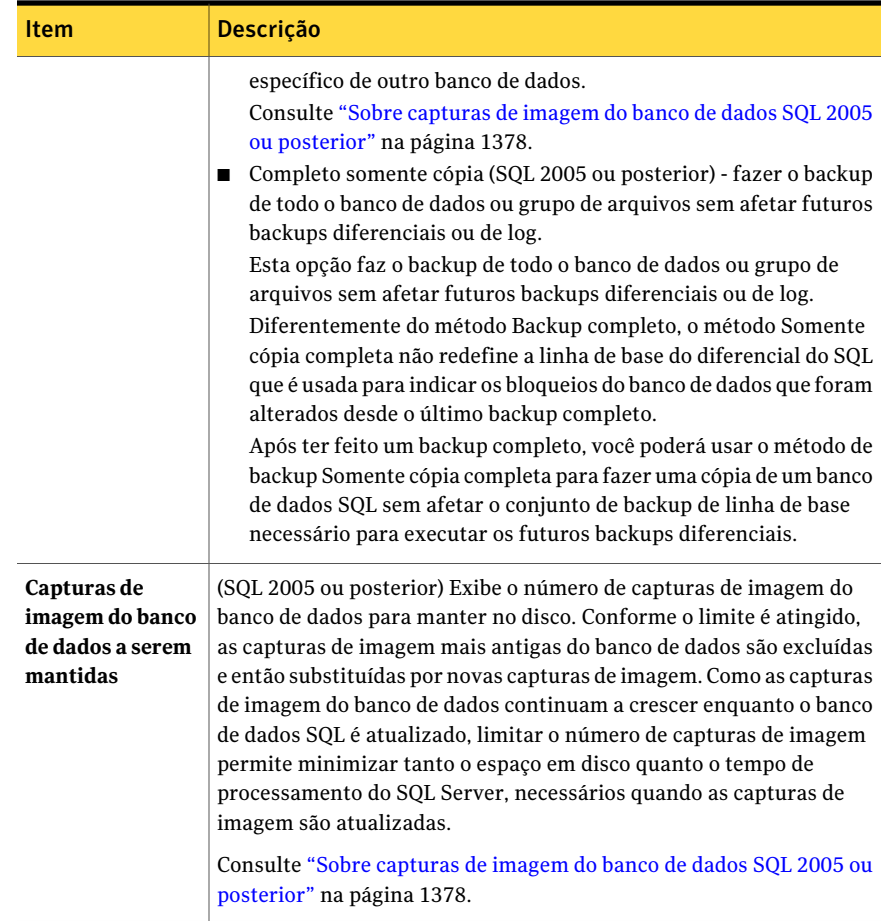

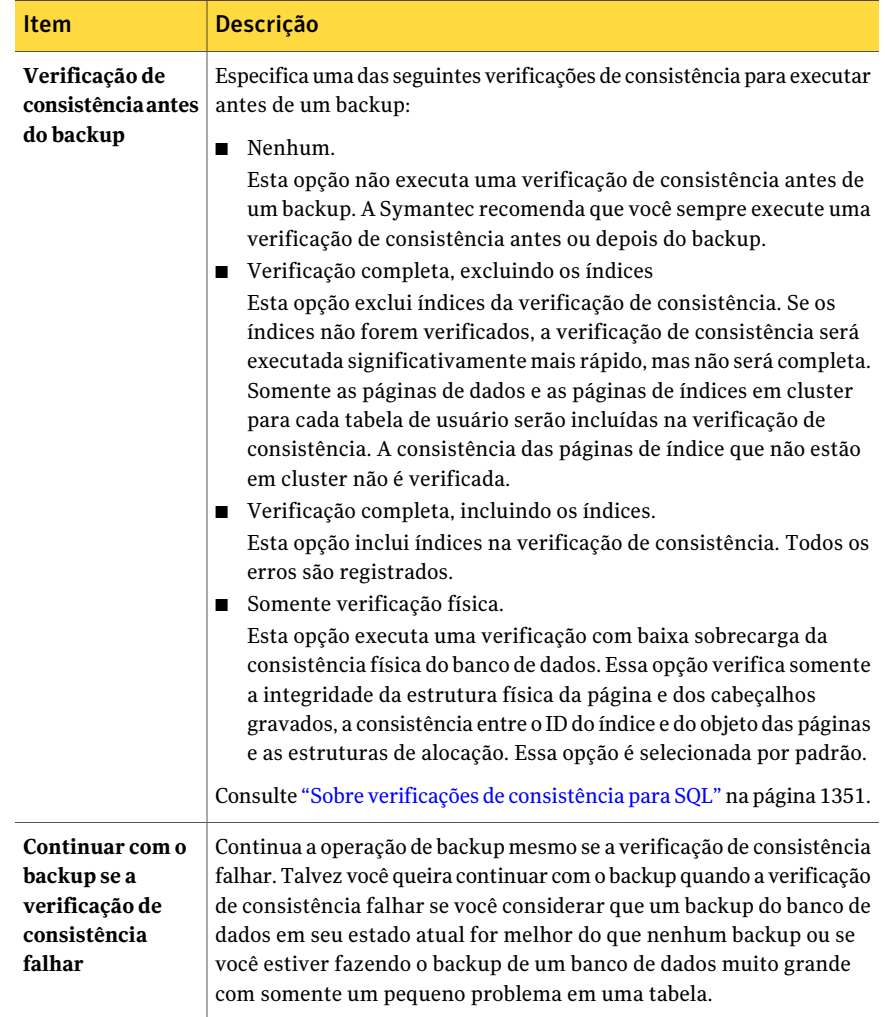
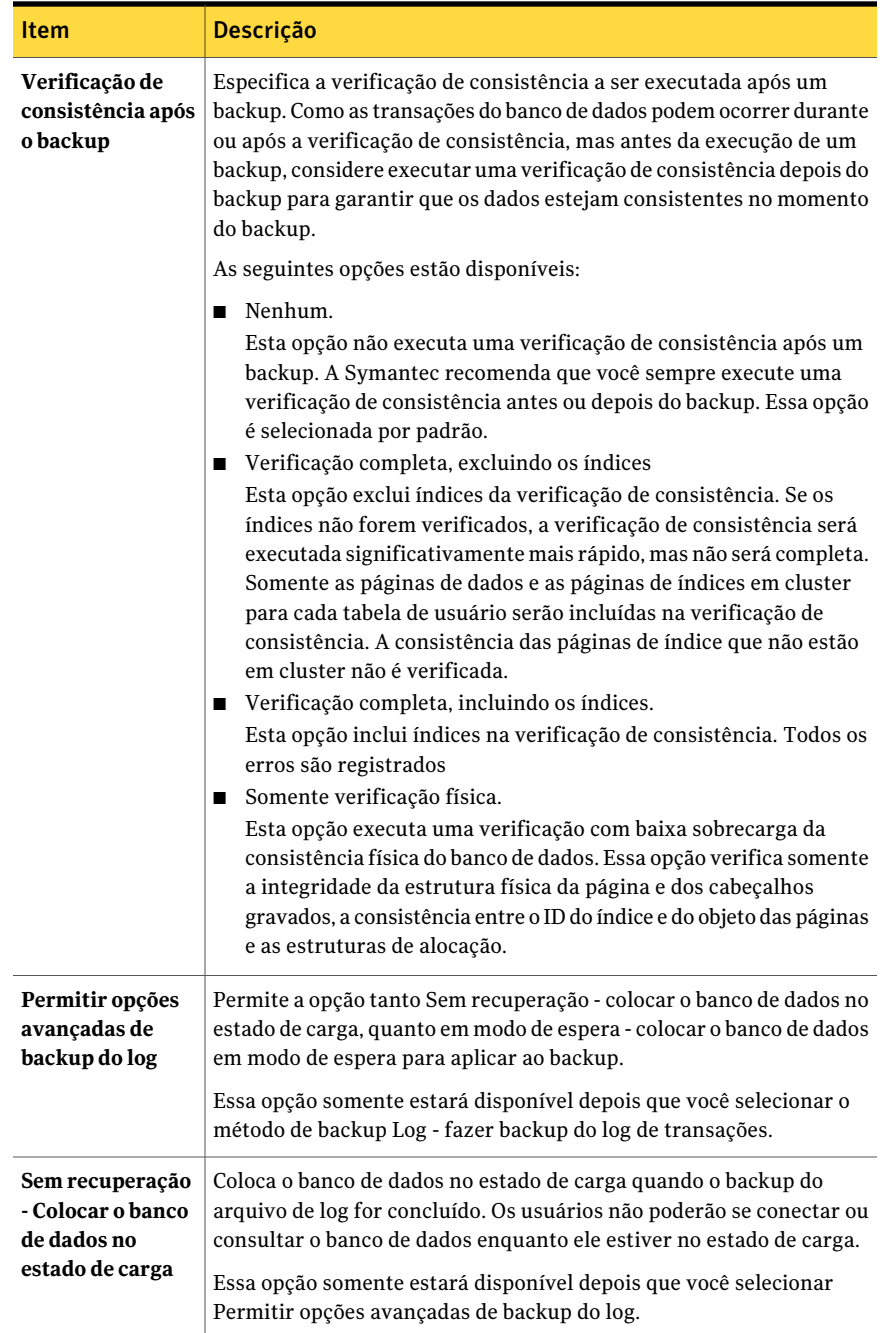

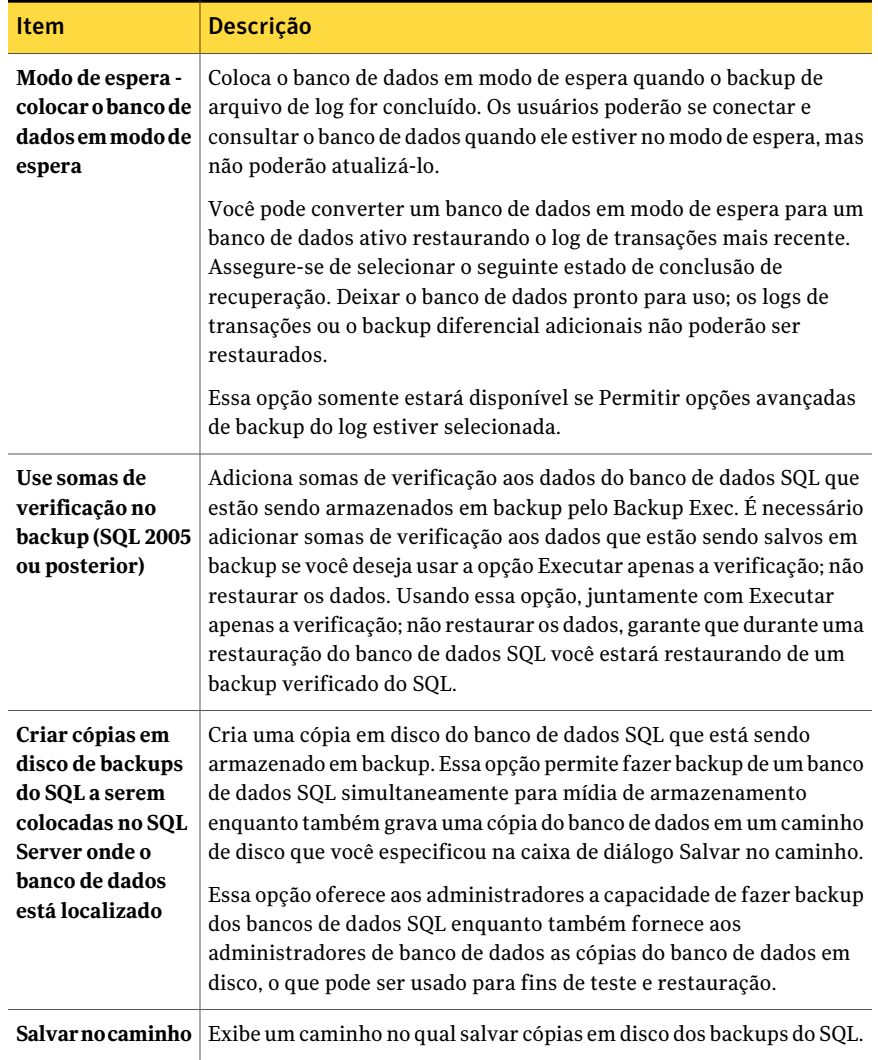

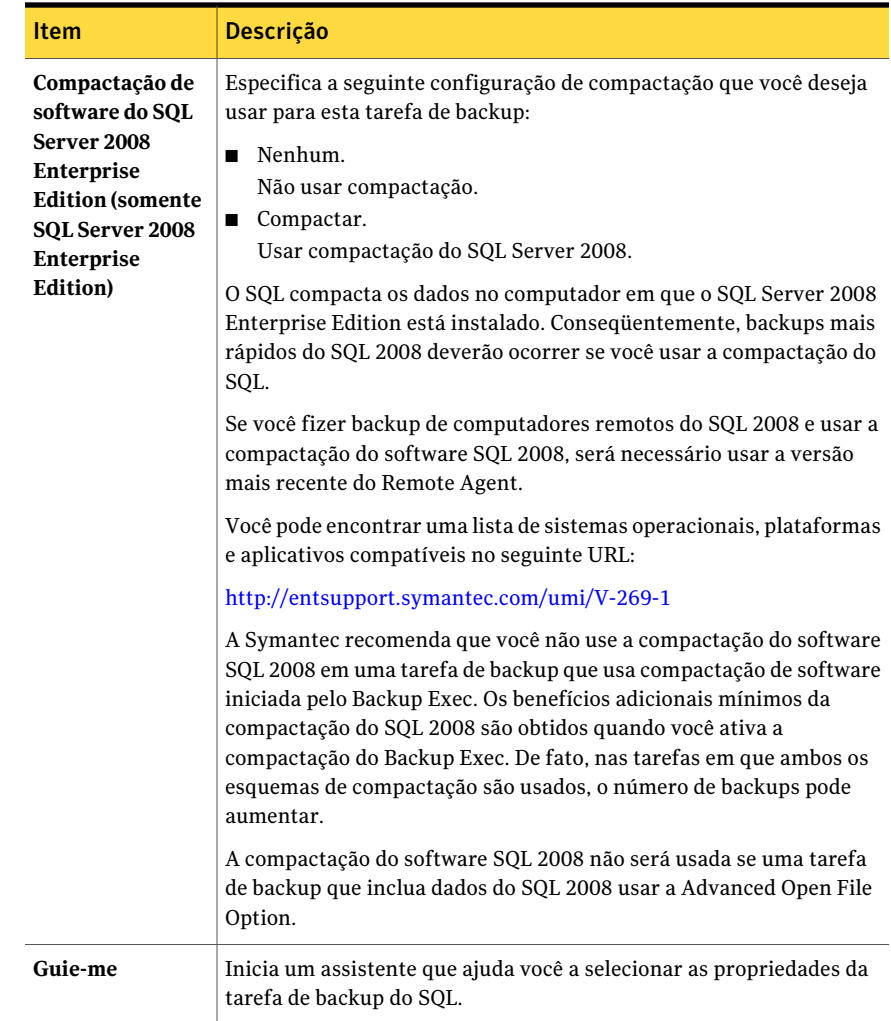

# Sobre a exclusão automática de dados do SQL durante backups de nível de volume

Se você selecionar um volume que contenha dados do SQL para backup, o SQL Agent determina que os dados do SQL não devem ser incluídos em um backup de nível de volume. Por exemplo, os arquivos .MDF e .IDF não devem fazer parte do backup porque são abertos para o uso exclusivo do sistema SQL. Esses arquivos serão automaticamente excluídos do backup por um recurso chamado Exclusão de arquivos ativos. Se essa exclusão não aconteceu durante um backup sem captura de imagem, esses arquivos aparecerão como Em uso - Ignorado. Se essa exclusão

não tiver ocorrido durante um backup da imagem capturada, os arquivos serão salvos em backup em um estado inconsistente possível, o que poderá criar problemas de restauração.

Apesar de não ser recomendado, se você deseja incluir dados do SQL em um backup de nível de volume, é necessário primeiro desmontar o banco de dados do qual deseja fazer backup. A seguir, execute a tarefa de backup.

Consulte "Sobre como fazer [backup](#page-1371-0) de bancos de dados do SQL" na página 1372.

Consulte "Sobre o backup de grupos de [arquivos](#page-1372-0) do SQL" na página 1373.

<span id="page-1371-0"></span>Consulte ["Exibição](#page-1374-0) de grupos de arquivos do SQL no painel de seleções de backup" na página 1375.

# Sobre como fazer backup de bancos de dados do SQL

O Backup Exec incluitrês métodos para fazer backup de bancos de dados: Completo, diferencial e, para SQL 2005 ou posterior, completo somente cópia. O método completo faz backup de todo o banco de dados incluindo todas as tabelas e grupos de arquivos do sistema. O método diferencial faz backup somente das mudanças feitas ao banco de dados desde o último backup completo. O método de cópia funciona da mesma maneira que o método completo, salvo que não afeta futuros backups diferenciais ou de log.

Um backup diferencial é menor e mais rápido que um backup completo; assim, os backups diferenciais podem ser executados mais freqüentemente do que os backups completos. Como os backups diferenciais permitem restauração somente de um sistema para o ponto em que o backup diferencial foi criado, é necessário também criar vários backups do log entre os backups diferenciais. Usar backups de log de transação permite que você recupere o banco de dados ao exato ponto da falha.

Considere usar backups diferenciais quando somente um volume relativamente pequeno de dados mudar entre os backups completos ou se os mesmos dados mudarem com freqüência. Os backups diferenciais poderão também funcionar bem em seu ambiente se você estiver usando o modelo simples de recuperação e precisar de backup mais freqüentemente, mas não poderão poupar tempo para fazer backups completos freqüentes. Se você estiver usando os modelos de recuperação completos ou em volume, poderá usar backup diferenciais para diminuir o tempo necessário para transpor backups do log ao restaurar um banco de dados.

Se você quer executar os backups do banco de dados apenas, em vez de uma mistura de banco de dados e de backups do log, use o modelo simples de recuperação para o banco de dados, de modo que o log de transação seja truncado automaticamente quando um ponto de verificação ocorrer no banco de dados. Isso ajuda a impedir

que os logs de transação se tornem completos, uma vez que com outros modelos de recuperação os logs não são limpos após um backup do banco de dados.

Com o modelo de recuperação simples, as cópias das transações não são armazenadas no arquivo de log, o que impede que os backups do log de transação sejam executados.

Se você não executar backups do log de transação, poderá recuperar o banco de dados para o ponto do último backup, mas não poderá restaurar o banco de dados para o ponto de falha ou para um momento específico.

O banco de dados mestre somente pode ser salvo em backup com o método completo; você não pode usar os métodos de log ou diferencial para fazer backup do banco de dados mestre.

Nota:Você não pode fazer backup de bancos de dados em dispositivos que estiverem conectados a um computador no qual o Remote Media Agent for Linux Servers esteja instalado.

SQL Agent suporta a configuração de banco de dados espelhado do SQL, embora a Microsoft coloque limitações no espelhamento de bancos de dados SQL.

Estas limitações incluem:

- Você não pode fazer backup ou restaurar um banco de dados espelhado do SQL. Se você tentar fazer backup ou restaurar um banco de dados espelhado, a tarefa de backup ou de restauração falhará.
- Você não poderá restaurar o banco de dados primário do SQL enquanto ele estiver configurado em uma configuração espelhada. Para restaurar o banco de dados primário do SQL, é necessário interromper o espelhamento do banco de dados do banco de dados primário.
- <span id="page-1372-0"></span>■ Você pode fazer o backup de um banco de dados primário do SQL e de seus logs de transação somente se a tarefa de backup não deixar o banco de dados em um estado não recuperável.

Consulte ["Backup](#page-1373-0) dos bancos de dados SQL" na página 1374.

# Sobre o backup de grupos de arquivos do SQL

Quando os bancos de dados tornam-se muito grandes para serem armazenados em backup de uma só vez, os grupos de arquivos podem fornecer um método de backup alternativo. Os grupos de arquivos podem ser armazenados em backup em momentos e freqüências diferentes. Os grupos de arquivos que são alterados com freqüência podem ser salvos em backup mais freqüentemente do que os que permanecem mais estáticos. Em certas situações, os backups dos grupos de

arquivos podem reduzir drasticamente o tempo de restauração. Por exemplo, se um grupo de arquivos que não seja primário estiver destruído ou corrompido, somente esse grupo de arquivos terá que ser restaurado.

O Backup Exec inclui dois métodos para fazer backup de grupos de arquivos: completo e diferencial. O método completo faz backup do grupo de arquivos inteiro. O método diferencialfaz backup somente das mudanças feitas ao grupo de arquivos desde o último backup completo. Um backup diferencial é menor e mais rápido que um backup completo; assim, os backups diferenciais podem ser executados mais freqüentemente do que os backups completos. Considere usar backups diferenciais quando somente um volume relativamente pequeno de dados mudar entre os backups completos de grupo de arquivos ou se os mesmos dados mudarem com freqüência.

Como os backups diferenciais permitem restauração somente de um sistema para o ponto em que o backup diferencial foi criado, é necessário também criar vários backups do log entre os backups diferenciais. Usar backups de logs de transação permite que você recupere o grupo de arquivos ao exato ponto de falha. Uma combinação de backups completos e diferenciais do grupo de arquivos e backups de log de transação fornece a proteção completa do banco de dados. Os backups do log são necessários para recuperar um sistema através de um backup do grupo de arquivos.

<span id="page-1373-0"></span>Consulte ["Exibição](#page-1374-0) de grupos de arquivos do SQL no painel de seleções de backup" na página 1375.

Consulte "Backup de grupos de [arquivos](#page-1375-0) do SQL" na página 1376.

## Backup dos bancos de dados SQL

O seguinte procedimento fornece detalhes sobre como fazer backup de bancos de dados SQL.

Consulte "Sobre como fazer [backup](#page-1371-0) de bancos de dados do SQL" na página 1372.

Consulte "Backup de logs de [transação](#page-1376-0) do SQL" na página 1377.

### Para fazer backup de bancos de dados SQL

- 1 Na barra de navegação, clique na seta ao lado de Backup.
- 2 Clique em **Nova tarefa de backup**.
- 3 No painel **Propriedades**, em **Origem**, clique em **Seleções** e selecione os dados para salvar em backup.

Consulte "Como usar as contas de logon do Backup Exec para [recursos](#page-1345-0) do [SQL"](#page-1345-0) na página 1346.

4 Para selecionar dados do SQL através de seleções locais ou remotas, clique no ícone do nome de domínio ou nos ícones que contenham as instalações do SQL e, em seguida, clique no ícone real do computador Windows que contenha a instalação do SQL. Se você estiver usando um servidor de cluster, faça as seleções de backup através do servidor virtual.

Uma lista de diretórios de rede compartilhada é exibida, junto com um ícone que representa a instalação do SQL.

Para selecionar todos os bancos de dados no SQL, clique na caixa de seleção que precede o ícone do SQL ou selecione os bancos de dados específicos clicando no ícone do SQL e selecionando os bancos de dados individuais.

Se você fez seleções do banco de dados SQL usando o domínio do Windows, Active Directory, nomes do DNS ou endereços IP, será necessário usar o mesmo método ao fazer backups completo, diferencial e incremental de seus bancos de dados SQL. Por exemplo, não faça seleções de backup completo de seus bancos de dados SQL usando o domínio do Windows e faça então seleções incrementais ou diferenciais usando um endereço IP.

- 5 Para selecionar as propriedades da tarefa de backup do SQL, no painel **Propriedades**, em **Configurações**, clique em **Microsoft SQL**.
- 6 Selecione as opções para a tarefa de backup.

Consulte ["Opções](#page-1363-0) de backup do SQL" na página 1364.

<span id="page-1374-0"></span>7 Inicie a tarefa de backup ou selecione outras opções de backup no painel **Propriedades** e inicie a tarefa de backup.

Consulte "Criação de uma tarefa de backup definindo [propriedades](#page-352-0) da tarefa" na página 353.

# Exibição de grupos de arquivos do SQL no painel de seleções de backup

Os grupos de arquivos não aparecem no painel de seleções de backup por padrão.

Para exibir grupos de arquivos no painel de seleções de backup

- 1 No menu **Ferramentas**, clique em **Opções**.
- 2 No painel **Propriedades**, em **Padrões da tarefa**, clique em **Microsoft SQL**.
- 3 Selecione **Exibir grupos de arquivos ao criar novas tarefas de backup**. Consulte "Backup de grupos de [arquivos](#page-1375-0) do SQL" na página 1376. Consulte ["Definição](#page-1363-1) das opções de backup para o SQL" na página 1364.

# Backup de grupos de arquivos do SQL

<span id="page-1375-0"></span>Você poderá fazer backup de grupos de arquivos específicos.

Consulte "Sobre o backup de grupos de [arquivos](#page-1372-0) do SQL" na página 1373.

Para fazer backup de grupos de arquivos do SQL

- 1 Na barra de navegação, clique na seta ao lado de Backup.
- 2 Clique em **Nova tarefa de backup**.
- 3 No painel **Propriedades**, em **Origem**, clique em **Seleções** e selecione os dados para salvar em backup.

Consulte "Como usar as contas de logon do Backup Exec para [recursos](#page-1345-0) do [SQL"](#page-1345-0) na página 1346.

- 4 Para selecionar dados do SQL, clique no ícone do nome de domínio ou nos ícones que contenham as instalações do SQL e, em seguida, clique no ícone real do computador Windows que contenha a instalação do SQL. Se você estiver usando um servidor de cluster, faça as seleções de backup através do servidor virtual.
- 5 Clique em um container do SQL e selecione grupos de arquivos específicos.
- 6 Para selecionar as propriedades da tarefa de backup do SQL, no painel **Propriedades**, em **Configurações**, clique em **Microsoft SQL**.
- 7 Selecione as opções para a tarefa de backup.

Consulte ["Opções](#page-1363-0) de backup do SQL" na página 1364.

<span id="page-1375-1"></span>8 Inicie a tarefa de backup ou selecione outras opções de backup no painel **Propriedades** e inicie a tarefa de backup.

Consulte "Criação de uma tarefa de backup definindo [propriedades](#page-352-0) da tarefa" na página 353.

# Como fazer o backup dos logs de transação do SQL

O Backup Exec inclui dois métodos para fazer backup de logs de transação: Log e Log não truncado.

Ao executar backup do log, recomenda-se que você use o Backup Exec exclusivamente para executar truncamentos do log se você decidir truncar os logs. Depois que um log de transação tiver sido truncado por algo à exceção de um backup do log, será necessário executar um backup completo ou diferencial antes de executar outro backup do log.

Use o método Log não truncado somente quando o banco de dados estiver corrompido ou os arquivos do banco de dados estiverem perdidos. Esse método

salva em backup transações que você talvez não possa acessar caso o banco de dados esteja nesse estado. Você poderá usar esse backup do log de transações junto com o último backup do banco de dados e com todos os backups anteriores de logs de transações para restaurar o banco de dados ao ponto em que falhou; porém, todas as transações não confirmadas serão revertidas. O método Log sem truncamento não remove as transações confirmadas depois que o log é salvo em backup.

Para usar o backup de Log não truncado para restaurar um banco de dados, é necessário também ter um backup do banco de dados que seja criado antes do backup de Log não truncado. O log de transação contém somente os arquivos de log usados no processo de restauração, que por si não são suficientes para restaurar um banco de dados completo. Você deve ter ao menos um backup do banco de dados ou um conjunto completo de backup do grupo de arquivos e um backup do log do banco de dados para restaurar um banco de dados.

Cuidado: Não execute um backup do log usando qualquer um dos métodos se o banco de dados SQL estiver usando o modelo simples de recuperação. Com o modelo simples de recuperação, você pode recuperar dados somente até o backup completo ou diferencial mais recente. Se você executar um backup do log em um banco de dados usando o estado de conclusão da recuperação simples, o backup falhará.

<span id="page-1376-0"></span>Para verificar as propriedades do banco de dados, nas ferramentas de gerenciamento de banco de dados no SQL Server, clique com o botão direito do mouse no banco de dados, clique em Propriedades, clique na guia Opções e exiba as configurações.

Consulte "Backup de logs de [transação](#page-1376-0) do SQL" na página 1377.

### Backup de logs de transação do SQL

Você pode usar o Backup Exec para fazer backup dos logs de transação do SQL.

Consulte "Como fazer o backup dos logs de [transação](#page-1375-1) do SQL" na página 1376.

Consulte "Sobre a [restauração](#page-1386-0) dos bancos de dados SQL e grupos de arquivo" na página 1387.

Consulte ["Restauração](#page-1389-0) desde os logs de transação do SQL até um momento [específico](#page-1389-0) " na página 1390.

Consulte "Como restaurar dos logs de [transação](#page-1391-0) do SQL para uma transação [nomeada](#page-1391-0) " na página 1392.

#### Para salvar em backup logs de transação do SQL

- 1 Na barra de navegação, clique na seta ao lado de Backup.
- 2 Clique em **Nova tarefa de backup**.
- 3 No painel **Propriedades**, em **Origem**, clique em **Seleções** e selecione os dados para salvar em backup.

Consulte "Como usar as contas de logon do Backup Exec para [recursos](#page-1345-0) do [SQL"](#page-1345-0) na página 1346.

4 Para selecionar dados do SQL, clique no ícone do nome de domínio ou nos ícones que contenham as instalações do SQL e, em seguida, clique no ícone real do computador Windows que contenha a instalação do SQL. Se você estiver usando um servidor de cluster, faça as seleções de backup através do servidor virtual.

Uma lista de diretórios de rede compartilhada é exibida, junto com um ícone que representa a instalação do SQL.

- 5 Para selecionar as propriedades da tarefa de backup do SQL, no painel **Propriedades**, em **Configurações**, clique em **Microsoft SQL**.
- 6 Selecione as opções para a tarefa de backup.

Consulte ["Opções](#page-1363-0) de backup do SQL" na página 1364.

<span id="page-1377-0"></span>7 Inicie a tarefa de backup ou selecione outras opções de backup no painel **Propriedades** e inicie a tarefa de backup.

Consulte "Criação de uma tarefa de backup definindo [propriedades](#page-352-0) da tarefa" na página 353.

# Sobre capturas de imagem do banco de dados SQL 2005 ou posterior

As capturas de imagem do banco de dados SQL permitem reverter rapidamente um banco de dados de volta ao estado que estava quando a captura de imagem do banco de dados foi criada. Quando você usa uma captura de imagem do banco de dados, uma restauração completa do banco de dados do host não é necessária para reverter o banco de dados. Porém, essas mudanças feitas ao host entre o tempo em que uma captura de imagem do banco de dados é criada e o ponto em que é revertida, são perdidas.

O Backup Exec SQL Agent funciona com o banco de dados SQL para criar as capturas de imagem do banco de dados, que são somente leitura, cópias do momento específico de um banco de dados existente do host. Quando o Backup Exec executa uma tarefa de backup do SQL usando o método de backup da imagem capturada do banco de dados (SQL 2005 ou posterior), um pedido é enviado ao

banco de dados do host instruindo para a criação de uma captura de imagem do banco de dados.

Nota: O método de backup de imagem capturada para bancos de dados do SQL é suportado apenas pelo SQL Server Enterprise Edition (versões 2005 ou superior).

As capturas de imagem do banco de dados não podem ser armazenadas em backup para a mídia de armazenamento. Preferivelmente, elas são gravadas em um arquivo da captura do SQL no disco. Após ter executado a tarefa da captura de imagem do banco de dados, o Backup Exec cria informações do histórico e do log de tarefas para indicar o status da tarefa.

Como as capturas de imagem do banco de dados não podem ser armazenadas em backup, todas as capturas de imagem do banco de dados serão perdidas se falhar o disco onde o banco de dados do host está instalado. Conseqüentemente, as capturas de imagem do banco de dados não devem ser usadas como sua única estratégia da proteção do banco de dados. Elas devem ser usadas juntamente com uma estratégia geral da proteção do banco de dados do Backup Exec que inclua backups completos, diferenciais e de log de transação do banco de dados SQL.

Para obter mais informações, consulte a documentação da Microsoft SQL.

Nota: As capturas de imagem do banco de dados SQL não são as mesmas que capturas de imagem virtuais do Microsoft Virtual Shadow Copy Service (VSS). Considerando que as capturas de imagem do VSS permitem criar capturas de imagem de momento específico de volumes e de compartilhamentos de disco, as capturas de imagem do banco de dados permitem criar cópias do momento específico dos bancos de dados SQL. Você não pode usar a opção VSS na Backup Exec Advanced Open File Option para criar as capturas de imagem do banco de dados SQL.

Nota: As informações de catálogo da captura de imagem do banco de dados SQL que se referem às capturas de imagem excluídas do banco de dados são removidas periodicamente dos catálogos. Se a mídia de backup for catalogada novamente, as informações de catálogo da captura de imagem do banco de dados serão removidas periodicamente novamente.

Consulte "Uso do método de backup da captura de imagem (SQL 2005 ou [posterior\)](#page-1379-0) do banco de [dados"](#page-1379-0) na página 1380.

## <span id="page-1379-0"></span>Uso do método de backup da captura de imagem (SQL 2005 ou posterior) do banco de dados

O método de backup, captura de imagem do banco de dados (SQL 2005 ou posterior), permite fazer o seguinte:

- Produzir capturas de imagem do banco de dados SQL.
- Definir o número de capturas de imagem do banco de dados SOL a ser mantido no disco.

Após ter selecionado o método de captura de imagem backup de banco de dados (SQL 2005 ou posterior), aparece uma opção chamada Capturas de imagem do banco de dados a ser mantido. Esta opção permite definir o número de capturas de imagem do banco de dados a ser mantido no disco para cada banco de dados. Conforme o limite é atingido, as capturas de imagem mais antigas do banco de dados são excluídas e então substituídas por novas capturas de imagem. Como as capturas de imagem do banco de dados continuam a crescer enquanto o banco de dados SQL é atualizado, limitar o número de capturas de imagem permite minimizar tanto o espaço em disco quanto o tempo de processamento do SQL Server, necessários quando as capturas de imagem são atualizadas.

Limitando o número de capturas de imagem do banco de dados que são mantidas, você pode configurar uma estratégia de proteção do banco de dados que minimize a perda de dados no caso de um problema do banco de dados do host. Por exemplo, você pode criar uma estratégia que proteja o banco de dados SQL contra exclusões inadvertidas da tabela. Esta estratégia consiste em uma tarefa de captura de imagem do banco de dados do Backup Exec que você agenda para executar uma vez a cada hora durante um período de 24 horas. Como parte da estratégia, você configura também a tarefa para manter quatro capturas de imagem do banco de dados. Como a tarefa é agendada para executar a cada hora, uma captura de imagem nova do banco de dados é criada a cada hora. Começando com a quinta hora e avançando, a captura de imagem mais antiga do banco de dados é excluída automaticamente antes que uma nova seja criada.Ao longo do período de 24 horas, não há mais de quatro capturas de imagem do banco de dados no disco. Se um usuário excluir uma tabela de banco de dados, você primeiro determinará o tempo que a tabela foi excluída e executará então uma tarefa de restauração da captura de imagem do banco de dados do Backup Exec que permita reverter o host para um de quatro momentos específicos anteriores, voltando quatro horas. Lembre-se, porém, que essas mudanças feitas ao host entre o tempo em que uma captura de imagem do banco de dados é criada e o ponto em que é revertida, são perdidas.

Consulte "Criação de [capturas](#page-1380-0) de imagem do banco de dados SQL" na página 1381.

Consulte "Sobre a reversão dos bancos de dados SQL 2005 ou [posterior](#page-1405-0) usando [capturas](#page-1405-0) de imagem do banco de dados " na página 1406.

# Criação de capturas de imagem do banco de dados SQL

<span id="page-1380-0"></span>O Backup Exec SQLAgentfunciona com o banco de dados do SQL 2005 ou posterior para criar as capturas de imagem do banco de dados, que são somente leitura, cópias do momento específico de um banco de dados existente no host.

Consulte "Sobre capturas de imagem do banco de dados SQL 2005 ou [posterior"](#page-1377-0) na página 1378.

#### Para criar capturas de imagem de banco de dados

- 1 Na barra de navegação, clique na seta ao lado de Backup.
- 2 Clique em **Nova tarefa de backup**.
- 3 No painel **Propriedades**, em **Origem**, clique em **Seleções**.
- 4 Selecione o banco de dados SQL para o qual você quer criar uma captura de imagem do banco de dados.
- 5 No painel **Propriedades**, em **Configurações**, clique em **Microsoft SQL**.
- 6 No campo Método de Backup, selecione **Captura de imagem do banco de dados (SQL 2005 ou posterior) - cópia somente leitura de um momento específico de outro banco de dados**.
- 7 Defina o número de capturas de imagem do banco de dados por banco de dados a serem mantidos ou aceite o padrão de quatro.
- <span id="page-1380-1"></span>8 Comece a tarefa de captura de imagem do banco de dados ou selecione outras opções de backup do painel **Propriedades** e inicie então a tarefa de backup.

# Definição das opções de restauração para o SQL

Esse procedimento detalha como selecionar as propriedades da tarefa de restauração para o SQL e fornece definições para as opções de restauração específicas do SQL. Para obter detalhes sobre como criar uma tarefa de restauração e definições de todas as outras opções de restauração:

Consulte ["Restauração](#page-657-0) de dados pela definição das propriedades da tarefa" na página 658.

Consulte "Sobre a [restauração](#page-1386-0) dos bancos de dados SQL e grupos de arquivo" na página 1387.

Consulte ["Restauração](#page-1389-0) desde os logs de transação do SQL até um momento [específico](#page-1389-0) " na página 1390.

Consulte "Como restaurar dos logs de [transação](#page-1391-0) do SQL para uma transação [nomeada](#page-1391-0) " na página 1392.

Consulte "Sobre como [restaurar](#page-1392-0) os backups do grupo de arquivos do SQL " na página 1393.

#### Para definir as opções de restauração para o SQL

- 1 Na barra de navegação, clique na seta ao lado de Restaurar.
- 2 Clique em **Nova tarefa de restauração**.
- 3 No painel **Propriedades**, em **Configurações**, clique em **Microsoft SQL**.
- <span id="page-1381-0"></span>4 Selecione as opções apropriadas.

Consulte "Opções de [restauração](#page-1381-0) do SQL" na página 1382.

# Opções de restauração do SQL

Você pode definir as seguintes opções quando cria uma tarefa de restauração para o SQL.

Consulte "Opções de [restauração](#page-1381-0) do SQL" na página 1382.

Consulte ["Restauração](#page-1388-0) através dos backups do banco de dados SQL"na página 1389.

Consulte ["Restauração](#page-1389-0) desde os logs de transação do SQL até um momento [específico](#page-1389-0) " na página 1390.

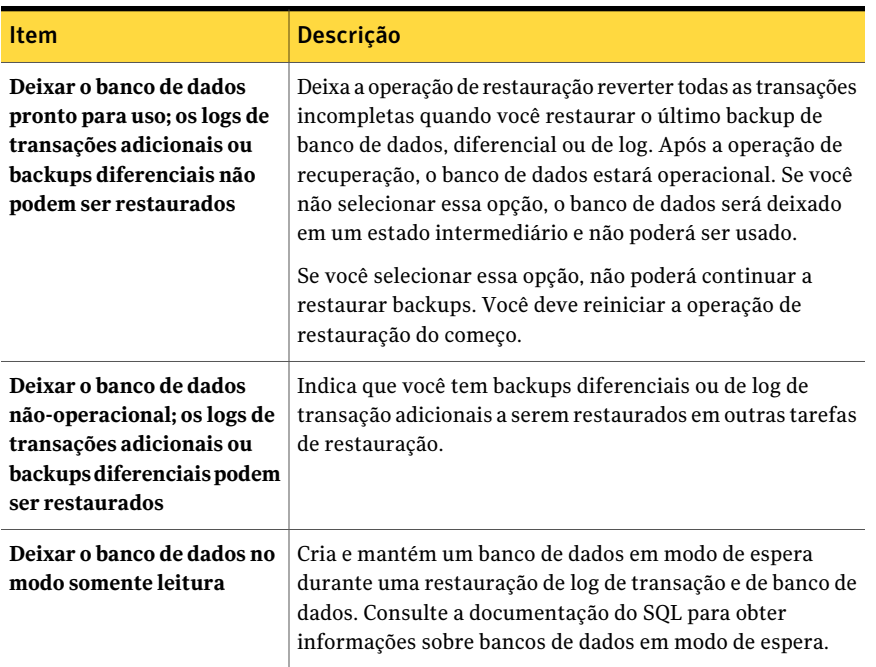

#### Tabela J-4 Opções de restauração do SQL

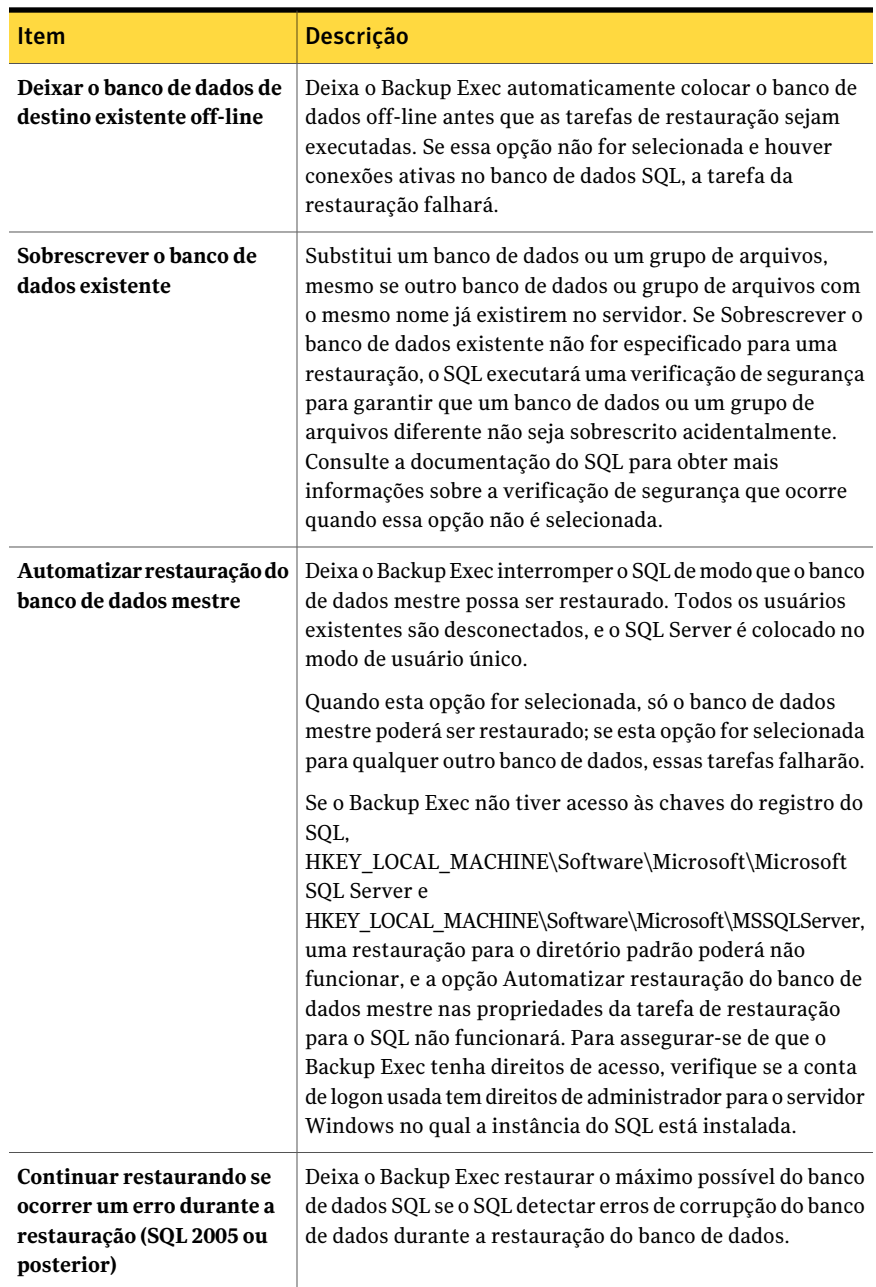

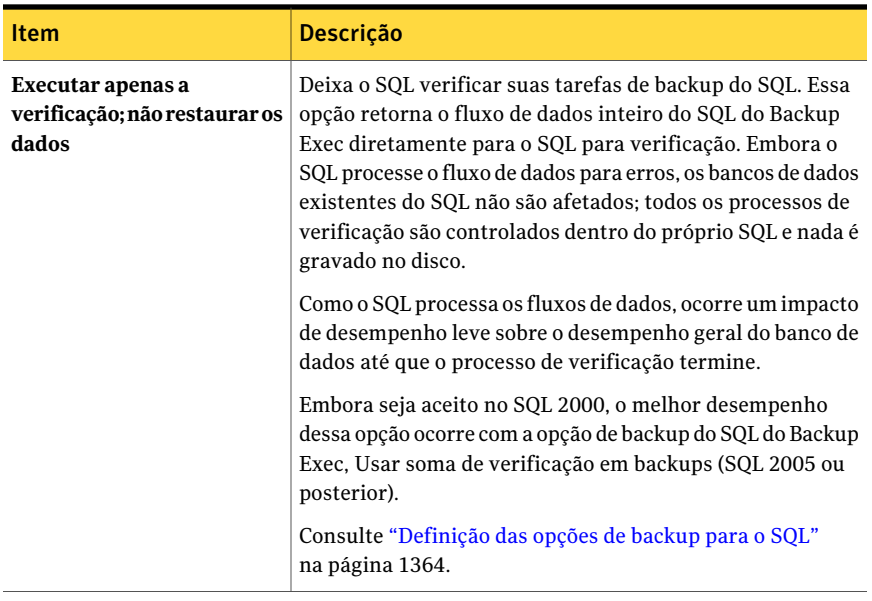

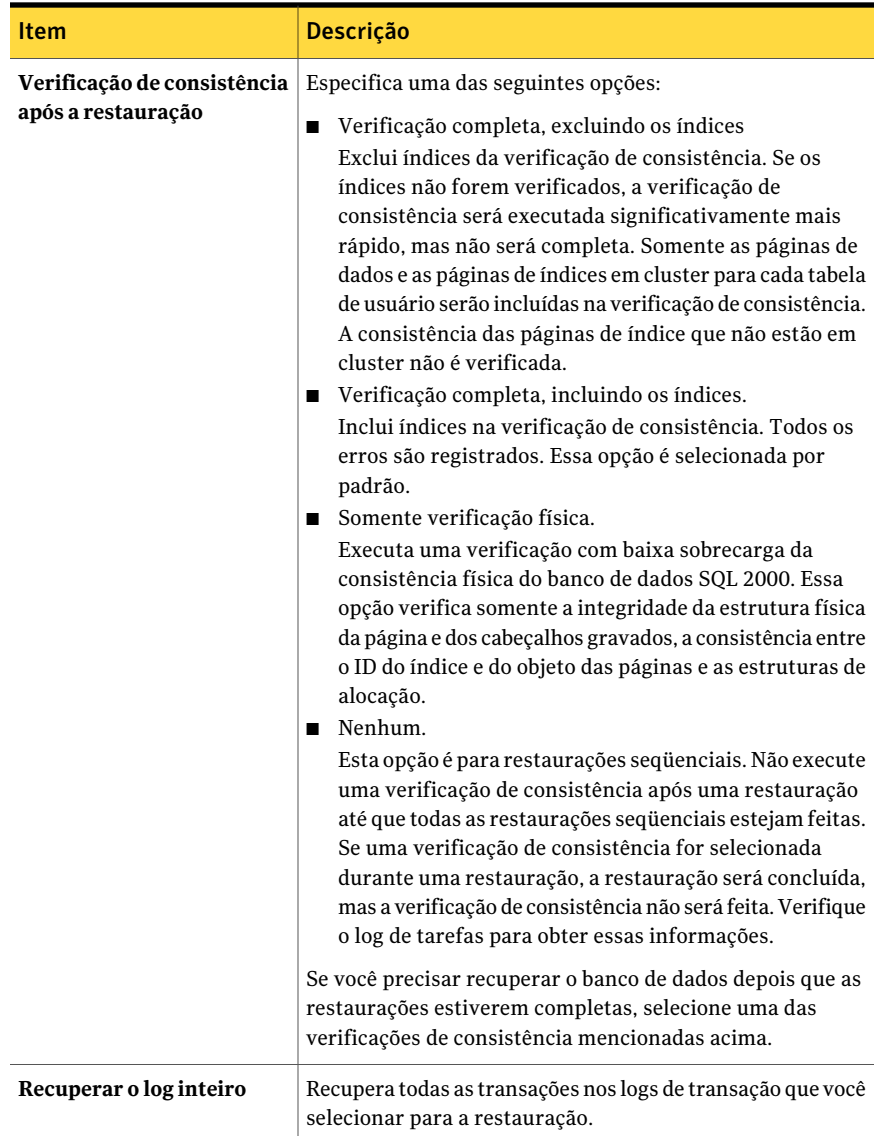

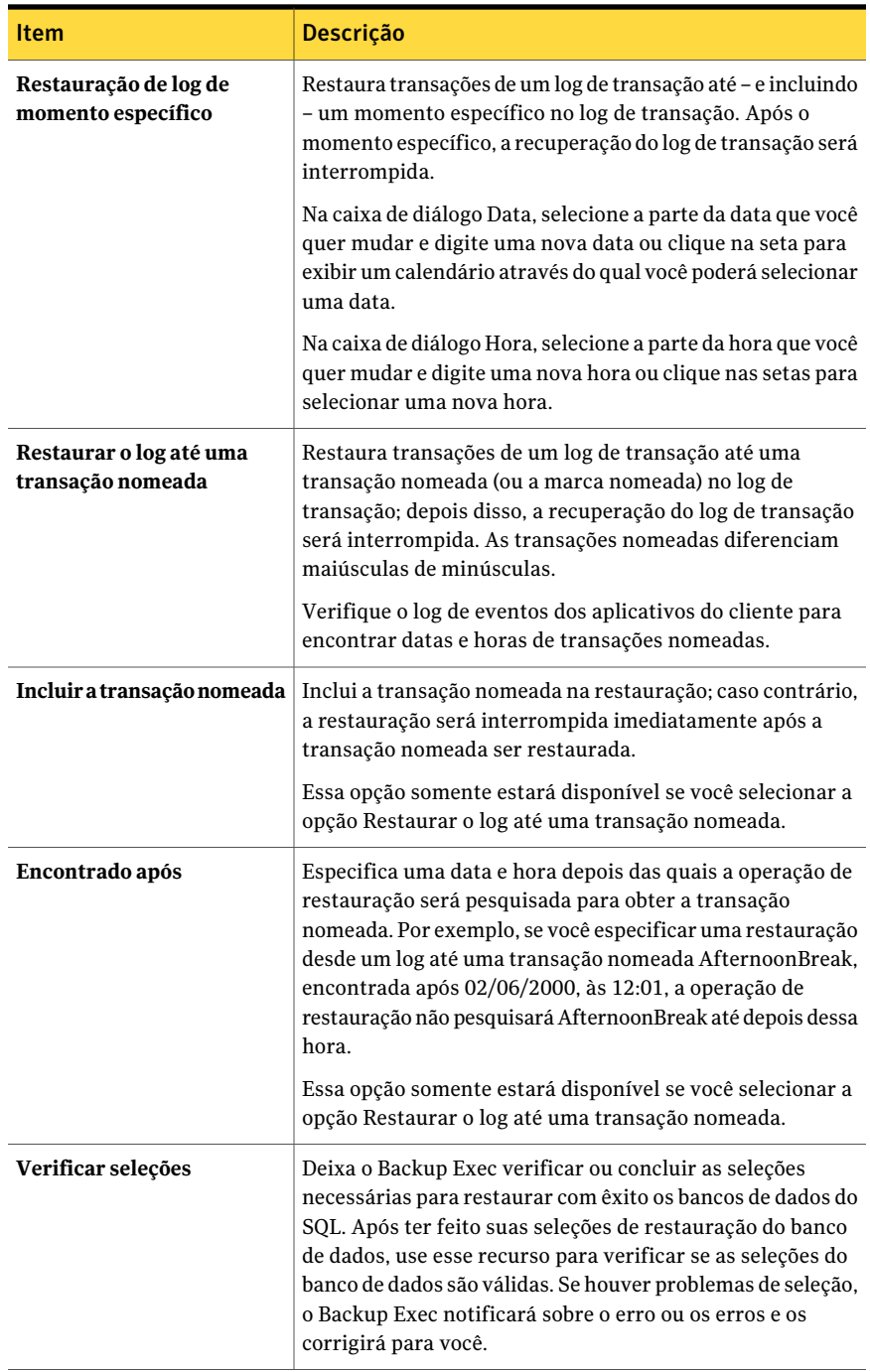

<span id="page-1386-0"></span>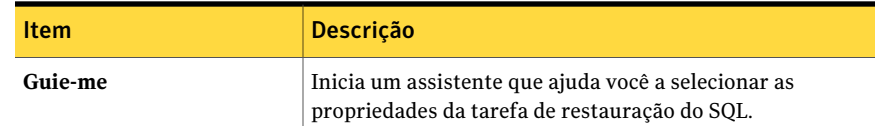

# Sobre a restauração dos bancos de dados SQL e grupos de arquivo

Você pode restaurar um banco de dados usando uma tarefa ou usando várias tarefas para restaurar todos os conjuntos de backup. O número de tarefas que você decidir dependerá dos tipos de tarefas de backup que protegem o banco de dados ou o grupo de arquivos. Se você usar uma tarefa para restaurar um banco de dados, selecione todos os conjuntos de backup que você quer aplicar. Inclua o backup completo, alguns backups diferenciais e alguns backups de log. Selecione também a opção Deixar o banco de dados pronto para usar. Os logs de transação adicionais não podem ser restaurados. As restaurações de tarefa única e as restaurações de várias tarefas podem ser usadas em operações de restauração redirecionadas.

Algumas operações de restauração devem ser concluídas usando tarefas de restauração separadas para recuperar dados.

Estas operações incluem o seguinte:

- Restauração de um banco de dados ou um grupo de arquivos primário através de um backup do grupo de arquivos.As tarefas de restauração separadas devem ser usadas para restaurar o grupo de arquivos primário, para restaurar o resto dos conjuntos de backup do grupo de arquivos e para restaurar os logs de transação.
- Restauração de um grupo de arquivos não primário. Após ter executado um backup Log sem truncamento, as tarefas de restauração separadas devem ser usadas para restaurar o grupo de arquivos ausente através de backups completos e diferenciais dos grupos de arquivos e para restaurar os logs de transação.

Se você usar várias tarefas para restaurar um banco de dados, assegure-se de que você especificou o estado de conclusão da recuperação Deixar o banco de dados não-operacional. Os logs de transação adicionais podem ser restaurados para todas as tarefas exceto o último. Para a última tarefa, é necessário especificar o estado de conclusão da recuperação Deixar o banco de dados pronto para uso. Se você usar este estado de recuperação, os logs de transação adicionais não poderão ser restaurados.

Os arquivos do banco de dados SQL contêm espaço não utilizado de modo que o arquivo do disco não precisa aumentar toda vez que um pequeno volume de dados é adicionado sempre ao banco de dados. O SQL preenche o espaço não utilizado com zeros. Quando os bancos de dados SQL são restaurados, não é conhecido quanto do arquivo é usado realmente pelos dados restaurados; assim, o SQL cria os arquivos necessários do banco de dados no disco e os preenche então com zeros.

Com bancos de dados muito grandes este processo pode levar várias horas para ser concluído. Durante este período o Backup Exec relata que nenhum dado está sendo transferido, e o campo Contagem de bytes na exibição Monitor de tarefas não é atualizado. Quando o SQL concluir o preenchimento dos arquivos com zeros, a tarefa da restauração continuará. Isto ocorre em todas as restaurações do banco de dados, mas é visível somente em bancos de dados muito grandes.

Em uma configuração espelhada, o banco de dados primário do SQL não pode ser restaurado. Para restaurar o banco de dados primário do SQL, é necessário interromper o espelhamento do banco de dados do banco de dados primário.

Consulte ["Restauração](#page-657-0) de dados pela definição das propriedades da tarefa" na página 658.

Consulte ["Restauração](#page-1389-0) desde os logs de transação do SQL até um momento [específico](#page-1389-0) " na página 1390.

Consulte "Como restaurar dos logs de [transação](#page-1391-0) do SQL para uma transação [nomeada](#page-1391-0) " na página 1392.

Consulte "Sobre como [restaurar](#page-1392-0) os backups do grupo de arquivos do SQL " na página 1393.

Consulte ["Redirecionamento](#page-1400-0) de restaurações para o SQL" na página 1401.

# Sobre a restauração de bancos de dados SQL criptografados

O SQL 2008 oferece suporte à criptografia transparente de bancos de dados (TDE, Transparent Database Encryption), que permite criptografar bancos de dados do SQL 2008 em nível de conjunto de backup.

Quando você fizer backup de um banco de dados que use a TDE, a Microsoft recomenda fazer backup das chaves do certificado e das chaves de criptografia com o banco de dados. Se você não incluir as chaves do certificado e as chaves de criptografia, será necessário executar todas as operações de backup e restauração dentro da instância selecionada do SQL.

Nota: O Backup Exec pode redirecionar a restauração dos dados do banco de dados que usaram a TDE somente se as chaves e as chaves de criptografia do certificado são aplicadas na instância de destino. Se as chaves do certificado e as chaves de criptografia não forem aplicadas à instância de destino, um erro será exibido indicando que a impressão digital do certificado não pôde ser encontrada.

<span id="page-1388-0"></span>Consulte a documentação do Microsoft SQL 2008.

## Restauração através dos backups do banco de dados SQL

Se o banco de dados estiver usando o modelo de recuperação simples, não haverá nenhum backup do log de transação para restaurar.Você precisa restaurar somente o backup do banco de dados completo mais recente, e se você estava executando backups diferenciais de bancos de dados, restaure o backup diferencial mais recente do banco de dados.

Consulte ["Restauração](#page-657-0) de dados pela definição das propriedades da tarefa" na página 658.

Nota: A restauração de um backup completo de banco de dados SQL 2005 ou posterior, sobre um banco de dados existente SQL 2005 ou posterior com capturas de imagem ativas de banco de dados, eliminará todas as capturas de imagem do banco de dados existente para o banco de dados SQL 2005 ou posterior que está sendo restaurado.

Consulte "Sobre a reversão dos bancos de dados SQL 2005 ou [posterior](#page-1405-0) usando [capturas](#page-1405-0) de imagem do banco de dados " na página 1406.

Consulte "Sobre a [restauração](#page-1386-0) dos bancos de dados SQL e grupos de arquivo" na página 1387.

Consulte "Sobre capturas de imagem do banco de dados SQL 2005 ou [posterior"](#page-1377-0) na página 1378.

Consulte "Sobre a reversão dos bancos de dados SQL 2005 ou [posterior](#page-1405-0) usando [capturas](#page-1405-0) de imagem do banco de dados " na página 1406.

Para restaurar de backups de banco de dados SQL

- 1 Na barra de navegação, clique na seta ao lado de Restaurar.
- 2 Clique em **Nova tarefa de restauração**.
- 3 No painel **Propriedades**, em **Origem**, clique em **Seleções**.
- 4 Na lista de seleções de restauração, selecione o conjunto mais recente de backup completo de banco de dados e o conjunto mais recente de backup diferencial de banco de dados, se houver, para restaurar.
- 5 No painel **Propriedades**, em **Configurações**, clique em **Microsoft SQL**.
- 6 Na caixa de diálogo **Restaurar propriedades da tarefa**, clique em **Deixar o bancodedadosprontoparauso;oslogsdetransaçõesadicionaisoubackups diferenciais não podem ser restaurados**.

Consulte "Opções de [restauração](#page-1381-0) do SQL" na página 1382.

<span id="page-1389-1"></span>7 Inicie a tarefa de restauração ou selecione outras opções de restauração no painel **Propriedades**.

# Como restaurar desde os logs de transação do SQL até um momento específico

Você pode restaurar transações de um log de transação até um momento específico no log de transação. Após atingir o momento específico, a recuperação do log de transação será interrompida. Para encontrar datas e horas de transações, verifique o log de eventos dos aplicativos do cliente.

Se o momento específico definido estiver mais atrasado do que tempo contido no log de transação mais recente que está sendo restaurado, a operação da restauração terá êxito, mas um aviso é gerado e o banco de dados permanece em um estado intermediário. Se o momento específico definido for antes da hora contida no log de transação ou nos logs que estão sendo restaurados, nenhuma transação será restaurada.

<span id="page-1389-0"></span>Consulte ["Restauração](#page-1389-0) desde os logs de transação do SQL até um momento [específico](#page-1389-0) " na página 1390.

## Restauração desde os logs de transação do SQL até um momento específico

O seguinte procedimento fornece detalhes sobre como restaurar transações de um log de transação até e inclusive um momento específico no log de transação.

Consulte "Como restaurar desde os logs de [transação](#page-1389-1) do SQL até um momento [específico"](#page-1389-1) na página 1390.

Consulte ["Restauração](#page-657-0) de dados pela definição das propriedades da tarefa" na página 658.

Consulte "Sobre a [restauração](#page-1386-0) dos bancos de dados SQL e grupos de arquivo" na página 1387.

Consulte "Como restaurar dos logs de [transação](#page-1391-0) do SQL para uma transação [nomeada](#page-1391-0) " na página 1392.

#### Para restaurar desde os logs de transação do SQL até um momento específico

- 1 Na barra de navegação, clique na seta ao lado de Restaurar.
- 2 Clique em **Nova tarefa de restauração**.
- 3 No painel **Propriedades**, em **Origem**, clique em **Seleções**.
- 4 Na lista de seleção de restauração, selecione o conjunto mais recente de backup completo do banco de dados e o conjunto mais recente de backup diferencial do banco de dados, se houver, e todos os conjuntos de backup de logs você deseja restaurar.
- 5 No painel **Propriedades**, em **Configurações**, clique em **Microsoft SQL**.
- 6 Na caixa de diálogo **Restaurar propriedades da tarefa**, clique em **Deixar o bancodedadosprontoparauso;oslogsdetransaçõesadicionaisoubackups diferenciais não podem ser restaurados**.
- 7 Selecione **Restauração de log de momento específico** e selecione uma data e hora.

Consulte "Opções de [restauração](#page-1381-0) do SQL" na página 1382.

<span id="page-1390-0"></span>8 Inicie a tarefa de restauração ou selecione outras opções de restauração no painel **Propriedades**.

Consulte ["Restauração](#page-657-0) de dados pela definição das propriedades da tarefa" na página 658.

# Como restaurar dos logs de transação do SQL para uma transação nomeada

Você pode restaurar transações de um log de transação até, e incluindo, uma transação nomeada (ou marca). Depois que a transação nomeada for alcançada, a recuperação do log de transações será interrompida.

Como as transações nomeadas não têm necessariamente nomes exclusivos, você também pode especificar uma data e hora depois das quais a operação de restauração pesquisará a transação nomeada. Por exemplo, se você especificar uma restauração desde um log até uma transação nomeada AfternoonBreak, encontrada após 02/06/2000, às 12:01, a operação de restauração não pesquisará AfternoonBreak até depois dessa hora. Para encontrar datas e horas de transações nomeadas, verifique o log de eventos dos aplicativos do cliente.

Se a transação nomeada não for encontrada, a operação de restauração obterá êxito, mas um aviso será gerado e o banco de dados permanecerá em um estado intermediário.

Os nomes das transações diferenciam maiúsculas de minúsculas. Certifique-se de digitar os caracteres corretos com maiúsculas e minúsculas ao especificar uma transação nomeada.

<span id="page-1391-0"></span>Consulte "Como restaurar dos logs de [transação](#page-1390-0) do SQL para uma transação [nomeada"](#page-1390-0) na página 1391.

## Como restaurar dos logs de transação do SQL para uma transação nomeada

O seguinte procedimento fornece detalhes sobre como restaurar transações de um log de transação até e incluindo uma transação nomeada (ou marca).

Consulte "Como restaurar dos logs de [transação](#page-1390-0) do SQL para uma transação [nomeada"](#page-1390-0) na página 1391.

Consulte "Sobre a [restauração](#page-1386-0) dos bancos de dados SQL e grupos de arquivo" na página 1387.

#### Para restaurar dos logs de transação do SQL para uma transação nomeada

- 1 Na barra de navegação, clique na seta ao lado de Restaurar.
- 2 Clique em **Nova tarefa de restauração**.
- 3 No painel **Propriedades**, em **Origem**, clique em **Seleções**.
- 4 Na lista de seleção de restauração, selecione o conjunto mais recente de backup completo do banco de dados e o conjunto mais recente de backup diferencial do banco de dados, se houver, e todos os conjuntos de backup de logs você deseja restaurar.
- 5 No painel **Propriedades**, em **Configurações**, clique em **Microsoft SQL**.
- 6 Na caixa de diálogo **Restaurar propriedades da tarefa**, clique em **Deixar o bancodedadosprontoparauso;oslogsdetransaçõesadicionaisoubackups diferenciais não podem ser restaurados**.
- 7 Selecione **Restaurar o log até uma transação nomeada** e digite o nome da transação.

Os nomes diferenciam maiúsculas de minúsculas. Certifique-se de digitar os caracteres corretos com maiúsculas e minúsculas.

8 Para incluir a transaçãonomeadana restauração, selecione **Incluiratransação nomeada**.

9 Para especificar uma determinada transação nomeada no log, selecione **Encontrado após** e selecione uma data e hora.

Se uma data e hora não forem digitadas, a recuperação do log de transações será interrompida na primeira transação com o nome especificado.

Consulte ["Redirecionamento](#page-1400-0) de restaurações para o SQL" na página 1401.

10 Inicie a tarefa de restauração ou selecione outras opções de restauração no painel **Propriedades**.

<span id="page-1392-0"></span>Consulte ["Restauração](#page-657-0) de dados pela definição das propriedades da tarefa" na página 658.

# Sobre como restaurar os backups do grupo de arquivos do SQL

Com os backups do grupo de arquivos, você pode restaurar o banco de dados inteiro, um grupo de arquivos principal, um grupo de arquivos que contêm uma tabela excluída ou alterada e um grupo de arquivos não principais

Os itens a seguir são condições para as restaurações do grupo de arquivos:

■ Os grupos de arquivos devem ser restaurados para o mesmo momento específico. Por exemplo, se uma tabela for excluída de um grupo de arquivos, você não poderá restaurar esse grupo de arquivos a um momento específico antes que a tabela seja excluída e deixá-la nesse momento; você deverá continuar restaurando o grupo de arquivos para o mesmo momento específico compartilhado por todos os grupos de arquivos existentes.

Para poder restaurar um grupo de arquivos para o mesmo momento específico que outros grupos de arquivos, execute um dos seguintes backups de log:

- Se o banco de dados estiver intacto, execute um backup do log.
- Se algum arquivo ou grupo de arquivos estiver faltando, execute um backup Log - sem truncamento.

Nota: Se o grupo de arquivos principal estiver faltando, os métodos de backup do log ficarão indisponíveis. Você poderá restaurar o banco de dados somente até o último backup do log.

■ As restaurações do grupo de arquivos podem ser redirecionadas para um servidor diferente, mas os caminhos do arquivo do banco de dados não podem ser alterados. Por exemplo, se o grupo de arquivos foi armazenado em backup de G:\SQLDATA então o grupo de arquivos deve ser restaurado para G:\SQLDATA, independentemente do servidor para o qual a restauração está redirecionada.

As opções Restaurar todos os bancos de dados para a unidade padrão e Restaurar todos os arquivos de bancos de dados para o local dos dados da instância de origem na caixa de diálogo Restaurar propriedades da tarefa para o SQL, não se aplicam às restaurações do grupo de arquivos. Os grupos de arquivos devem ser restaurados na mesma letra e caminho de unidade em que foram salvos em backups.

- Ao restaurar através de backups do grupo de arquivos, é necessário ter tarefas de restauração separadas.
- As versões anteriores do Backup Exec não podem restaurar os backups do grupo de arquivos feitos com esta versão do Backup Exec.

Consulte ["Restauração](#page-1393-0) de todo o banco de dados SQL, um grupo de arquivos [primário](#page-1393-0) ausente ou um grupo de arquivos que contém uma tabela excluída ou [alterada"](#page-1393-0) na página 1394.

<span id="page-1393-0"></span>Consulte ["Restauração](#page-1394-0) de um grupo de arquivos do SQL ausente ou corrompido que não seja [primário"](#page-1394-0) na página 1395.

# Restauração de todo o banco de dados SQL, um grupo de arquivos primário ausente ou um grupo de arquivos que contém uma tabela excluída ou alterada

Use as seguintes etapas para restaurar um banco de dados inteiro, um grupo de arquivos primário ausente ou um grupo de arquivos que contém uma tabela excluída ou alterada.

Use tarefas de restauração diferentes para restaurar o grupo de arquivos primário, o resto dos conjuntos de backup do grupo de arquivos e os logs de transação.

Consulte ["Restauração](#page-1394-0) de um grupo de arquivos do SQL ausente ou corrompido que não seja [primário"](#page-1394-0) na página 1395.

Consulte "Sobre a [restauração](#page-1386-0) dos bancos de dados SQL e grupos de arquivo" na página 1387.

Para restaurar todo o banco de dados, um grupo de arquivos primário ausente ou um grupo de arquivos que contém uma tabela excluída ou alterada

- 1 Na barra de navegação, clique na seta ao lado de Restaurar.
- 2 Clique em **Nova tarefa de restauração**.
- 3 No painel **Propriedades**, em **Origem**, clique em **Seleções**.
- 4 Na lista de seleções de restauração, selecione o conjunto de backup que contém o grupo de arquivos primário.
- 5 No painel **Propriedades**, em **Configurações**, clique em **Microsoft SQL**.

6 Na caixa de diálogo**Propriedadesdatarefaderestauração**, clique em **Deixar o banco de dados não operacional; os logs de transações adicionais ou backups diferenciais podem ser restaurados**.

Consulte ["Redirecionamento](#page-1400-0) de restaurações para o SQL" na página 1401.

- 7 Inicie a tarefa de restauração.
- 8 Depois que o grupo de arquivos primário for restaurado, selecione o resto dos conjuntos de backup do grupo de arquivos que contêm os backups completos e diferenciais mais recentes.
- 9 Na caixa de diálogo**Propriedadesdatarefaderestauração**, clique em **Deixar o banco de dados não operacional; os logs de transações adicionais ou backupsdiferenciaispodemserrestaurados** e inicie a tarefa de restauração.
- 10 Quando os backups completo e diferenciais forem restaurados, selecione o conjunto de backup que contém os logs de transação.
- 11 Na caixa de diálogo**Propriedadesdatarefaderestauração**, clique em **Deixar o banco de dados não operacional; os logs de transações adicionais ou backups diferenciais podem ser restaurados**.

Essa opção restaura todos os logs de transação.Você também pode selecionar Restauração de log de momento específico ou Restaurar o log até uma transação nomeada.

<span id="page-1394-0"></span>12 Inicie a tarefa de restauração ou selecione outras opções de restauração no painel **Propriedades**.

Consulte ["Restauração](#page-657-0) de dados pela definição das propriedades da tarefa" na página 658.

# Restauração de um grupo de arquivos do SQL ausente ou corrompido que não seja primário

Use as seguintes etapas para restaurar um grupo de arquivos ausente ou corrompido que não seja primário.

Consulte ["Restauração](#page-1393-0) de todo o banco de dados SQL, um grupo de arquivos [primário](#page-1393-0) ausente ou um grupo de arquivos que contém uma tabela excluída ou [alterada"](#page-1393-0) na página 1394.

Consulte "Sobre a [restauração](#page-1386-0) dos bancos de dados SQL e grupos de arquivo" na página 1387.

#### Para restaurar um grupo de arquivos ausente ou corrompido que não seja primário

- 1 Na barra de navegação, clique na seta ao lado de Backup.
- 2 Clique em **Nova tarefa de backup**.
- 3 No painel **Propriedades**, em **Origem**, clique em **Seleções**.
- 4 Na lista de seleção de backup, selecione o banco de dados.
- 5 No painel **Propriedades**, em **Configurações**, clique em **Microsoft SQL**.
- 6 Selecione o método de backup **Logsemtruncamento**, selecione **Nenhum** para uma verificação de consistência e inicie então a tarefa de backup.
- 7 Depois que o backup Log sem truncamento estiver completo, restaure o grupo de arquivos ausente ou corrompido selecionando os conjuntos de backup do grupo de arquivos que contêm os backups completos e diferenciais mais recentes e os backups do log de transações.
- 8 Na caixa de diálogo **Restaurar propriedades da tarefa**, clique em **Deixar o bancodedadosprontoparauso;oslogsdetransaçõesadicionaisoubackups diferenciais não podem ser restaurados**.
- <span id="page-1395-0"></span>9 Inicie a tarefa de restauração ou selecione outras opções de restauração no painel **Propriedades** e inicie a tarefa de restauração.

Consulte ["Restauração](#page-657-0) de dados pela definição das propriedades da tarefa" na página 658.

# Sobre como restaurar o banco de dados mestre do SQL

Se o banco de dados mestre for danificado, os sintomas podem incluir o seguinte:

- Incapacidade de iniciar o SQL.
- Falhas de segmentação ou erros de entrada/saída.
- Um relatório gerado pelo utilitário de verificação de consistência de banco de dados SQL (DBCC).

Se você ainda puder iniciar o SQL, poderá restaurar a cópia mais recente do backup do banco de dados mestre usando a opção Automatizar restauração do banco de dados mestre na caixa de diálogo Propriedades da tarefa de restauração para SQL do Backup Exec e restaurar todos os outros bancos de dados, se necessário.

Se o banco de dados mestre estiver drasticamente danificado e o SQL não puder ser iniciado, em vez de executar o utilitário mestre de reconstrução ou reinstalar o SQL para poder restaurá-lo, você poderá substituir os bancos de dados corrompidos ou ausentes com as cópias dos bancos de dados mestre e modelo que o Backup Exec gera e atualiza automaticamente sempre que os backups daqueles bancos de dados são executados. Depois que o SQL estiver em execução novamente, você poderá restaurar a cópia mais recente do banco de dados mestre usando a opção Automatizar a restauração do banco de dados mestre do Backup Exec e restaurar, então, todos os outros bancos de dados, se necessário.

Se as cópias dos bancos de dados mestre e modelo não foram feitas, você deve usar o utilitário rebuildm.exe da Microsoft para reconstruir o banco de dados mestre e iniciar o SQL.

Como são perdidas todas as alterações feitas no banco de dados mestre depois que o último backup foi criado quando o backup for restaurado, as alterações devem ser reaplicadas. Se algum banco de dados de usuário foi criado depois que for feito o backup do banco de dados mestre, esses bancos de dados não podem ser acessados até que sejam recuperados dos backups ou reconectados ao SQL.

<span id="page-1396-0"></span>Consulte ["Reinício](#page-1396-0) do SQL usando cópias do banco de dados" na página 1397. Consulte ["Restauração](#page-1398-0) do banco de dados mestre" na página 1399.

# Reinício do SQL usando cópias do banco de dados

Você pode reiniciar o SQL manualmente usando cópias do banco de dados dos backups anteriores e restaurar o banco de dados mestre.

Consulte ["Restauração](#page-1398-0) do banco de dados mestre" na página 1399.

| <b>Etapa</b> | Ação                                                                                                    |
|--------------|----------------------------------------------------------------------------------------------------|
| Etapa 1      | Assegure-se de que os serviços do SQL não<br>estejam em execução.<br>Consulte a documentação do SQL Server para<br>obter detalbes.                                                             |
| Etapa 2      | Verifique se as cópias do banco de dados<br>estão presentes.<br>Consulte "Locais da cópia do banco de dados"<br>SQL" na página 1398.                                                           |
|              | Se necessário, restaure as cópias do banco<br>de dados mestre e modelo através de um<br>conjunto de backup no mesmo diretório em<br>que os bancos de dados mestre e modelo<br>originais estão. |

Tabela J-5 Reinício do SQL usando cópias do banco de dados

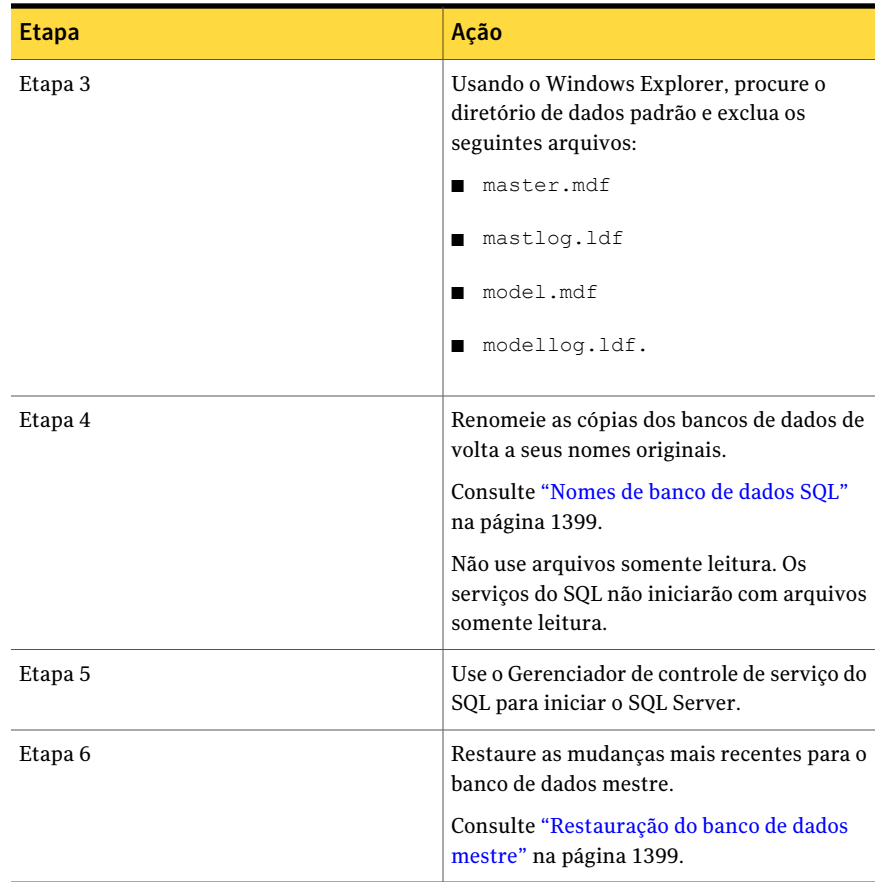

## <span id="page-1397-0"></span>Locais da cópia do banco de dados SQL

As cópias do banco de dados são nomeadas master\$4idr, mastlog\$4idr, model\$4idr e modellog\$4idr.

Consulte ["Reinício](#page-1396-0) do SQL usando cópias do banco de dados" na página 1397.

Tabela J-6 Locais da cópia do banco de dados SQL

| Cópia do banco de dados   Local<br>do SQL |                                          |
|-------------------------------------------|------------------------------------------|
| Uma instalação padrão do                  | C:\Arquivos de programas\Microsoft SOL   |
| SOL 2000                                  | Server\MSSOL\Data\*.*                    |
| Uma instância nomeada do                  | C:\Arquivos de programas\Microsoft SQL   |
| SOL 2000                                  | Server\MSSQL\$Nome da instância\Data\*.* |

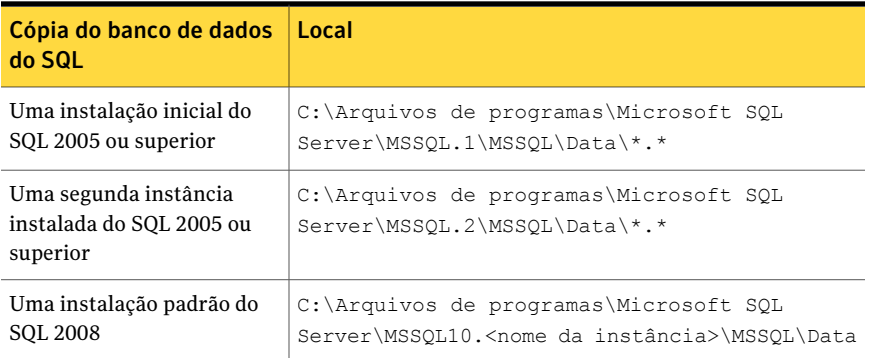

## <span id="page-1398-1"></span>Nomes de banco de dados SQL

A seguinte tabela relaciona o nome do banco de dados copiado e o nome do banco de dados original.

Consulte ["Reinício](#page-1396-0) do SQL usando cópias do banco de dados" na página 1397.

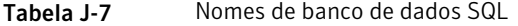

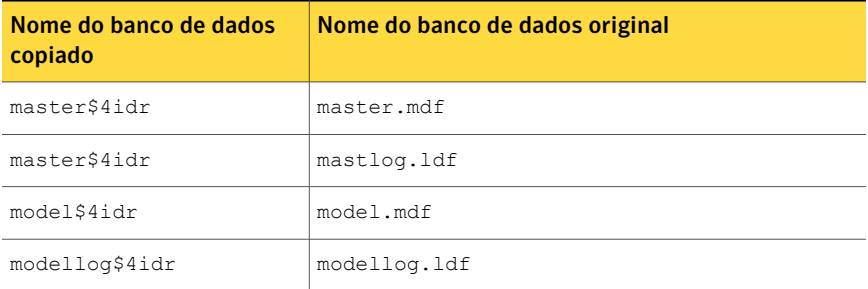

# Restauração do banco de dados mestre

<span id="page-1398-0"></span>Você pode restaurar o banco de dados mestre depois que você reiniciar o SQL usando cópias do banco de dados.

Consulte "Sobre como [restaurar](#page-1395-0) o banco de dados mestre do SQL" na página 1396. Consulte ["Reinício](#page-1396-0) do SQL usando cópias do banco de dados" na página 1397.

#### Para restaurar o banco de dados mestre

- 1 Na barra de navegação, clique na seta ao lado de Restaurar.
- 2 Clique em **Nova tarefa de restauração**.
- 3 No painel **Propriedades**, em **Origem**, clique em **Seleções**.
- 4 Na lista de seleções de restauração, selecione o conjunto de backup que contém o último backup do banco de dados mestre.
- 5 No painel **Propriedades**, em **Configurações**, clique em **Microsoft SQL**.
- 6 Na caixa de diálogo **Restaurar propriedades da tarefa para o SQL**, selecione **Automatizar restauração do banco de dados mestre**.

Todos os usuários existentes são desconectados, e o SQL Server é colocado no modo de usuário único.

Quando esta opção for selecionada, só o banco de dados mestre poderá ser restaurado; se esta opção for selecionada para qualquer outro banco de dados, essas tarefas falharão.

Se o Backup Exec não tiver acesso às chaves do registro HKEY\_LOCAL\_MACHINE do SQL\Software\Microsoft\Microsoft SQL Server e HKEY\_LOCAL\_MACHINE\Software\Microsoft\MSSQLServer, talvez uma restauração ao diretório padrão não funcione, e a opção Automatizar restauração do banco de dados mestre nas propriedades da tarefa de restauração para o SQL não funcionará. Para assegurar-se de que o Backup Exec tenha direitos de acesso, verifique se a conta que o Backup Exec usa tem direitos de administrador no computador que está executando o SQL.

- 7 Selecione uma verificação de consistência a ser executada após a restauração.
- 8 Inicie a tarefa de restauração.

Após a restauração, o SQL é reiniciado no modo de usuário único.

<span id="page-1399-0"></span>Consulte ["Restauração](#page-657-0) de dados pela definição das propriedades da tarefa" na página 658.

9 Restaure os bancos de dados restantes do SQL.

# Sobre o redirecionamento das restaurações do SQL

Você pode redirecionar:

- Um backup do banco de dados para um servidor, banco de dados ou instância diferente.
- Backups diferenciais e de log para onde o banco de dados associado estiver restaurado.
- Um ou mais grupos de arquivos em um backup para um servidor ou instância diferente. Os grupos de arquivos podem ser redirecionados para um servidor diferente, mas os caminhos do arquivo do banco de dados não podem ser alterados. Por exemplo, se o grupo de arquivos foi salvo em backup em G:\SQLDATA, ele deverá ser restaurado para G:\SQLDATA, mesmo se ele for

redirecionado para outro servidor. Os grupos de arquivos devem ser restaurados na mesma letra e caminho de unidade em que foram salvos em backups.

■ Um banco de dados de uma plataforma de 32 bits ou de 64 bits para qualquer outra plataforma.

As restaurações de tarefa única e as restaurações de várias tarefas podem ser usadas em operações de restauração redirecionadas.

<span id="page-1400-0"></span>Consulte ["Redirecionamento](#page-1400-0) de restaurações para o SQL" na página 1401.

# Redirecionamento de restaurações para o SQL

O seguinte procedimento fornece detalhes sobre como redirecionar restaurações para o SQL.

Consulte "Sobre o [redirecionamento](#page-1399-0) das restaurações do SQL" na página 1400.

Consulte "Sobre a [restauração](#page-1386-0) dos bancos de dados SQL e grupos de arquivo" na página 1387.

#### Para redirecionar uma restauração

1 Inicie a tarefa da restauração.

Consulte ["Restauração](#page-1388-0) através dos backups do banco de dados SQL" na página 1389.

Consulte ["Restauração](#page-1389-0) desde os logs de transação do SQL até um momento [específico](#page-1389-0) " na página 1390.

Consulte "Como restaurar dos logs de [transação](#page-1391-0) do SQL para uma transação [nomeada](#page-1391-0) " na página 1392.

Consulte "Sobre como [restaurar](#page-1392-0) os backups do grupo de arquivos do SQL " na página 1393.

- 2 Depois de selecionar as opções na caixa de diálogo **Propriedades da tarefa de restauração**, no painel **Propriedades**, em **Destino**, clique em **Redirecionamento do Microsoft SQL**.
- 3 Selecione as opções apropriadas.

Consulte "Opções do [Redirecionamento](#page-1401-0) do Microsoft SQL" na página 1402.

4 Inicie a tarefa de restauração redirecionada ou selecione outras opções de restauração no painel **Propriedades**.

Consulte ["Restauração](#page-657-0) de dados pela definição das propriedades da tarefa" na página 658.

## <span id="page-1401-0"></span>Opções do Redirecionamento do Microsoft SQL

Você pode definir as seguintes opções quando restaurar conjuntos de backup do SQL em um servidor diferente.

Consulte ["Redirecionamento](#page-1400-0) de restaurações para o SQL" na página 1401.

| <b>Item</b>                                       | Descrição                                                                                                    |
|---------------------------------------------------|----------------------------------------------------------------------------------------------------|
| Redirecionar conjuntos do<br>Microsoft SQL Server | Permite ativar o redirecionamento dos conjuntos de backup<br>do SOL.                                                                                                    |
| Servidor                                          | Redireciona a restauração para um servidor diferente.<br>Depois de marcar a caixa de seleção, digite o nome do<br>servidor de destino.                                                                    |
|                                                   | Você pode redirecionar um backup do banco de dados<br>completo para um servidor ou um banco de dados diferente.                                                                                           |
|                                                   | Se a configuração da unidade mudar depois que o backup<br>do banco de dados for criado, você deverá selecionar<br>qualquer uma das seguintes opções:                                                      |
|                                                   | Unidade padrão para restaurar arquivos do banco de<br>■<br>dados.                                                                                                    |
|                                                   | Restaurar todos os arquivos de banco de dados no local<br>de dados da instância de destino.                                                                                                    |
|                                                   | Consulte "Definição das opções de restauração para o SQL"<br>na página 1381.                                                                                                    |
| Instância                                         | Redireciona esta restauração para uma instância nomeada.<br>Após ter marcado a caixa de seleção, digite o nome da<br>instância. Se você está restaurando para a instância padrão,<br>deixe o campo vazio. |

Tabela J-8 Opções do Redirecionamento do Microsoft SQL

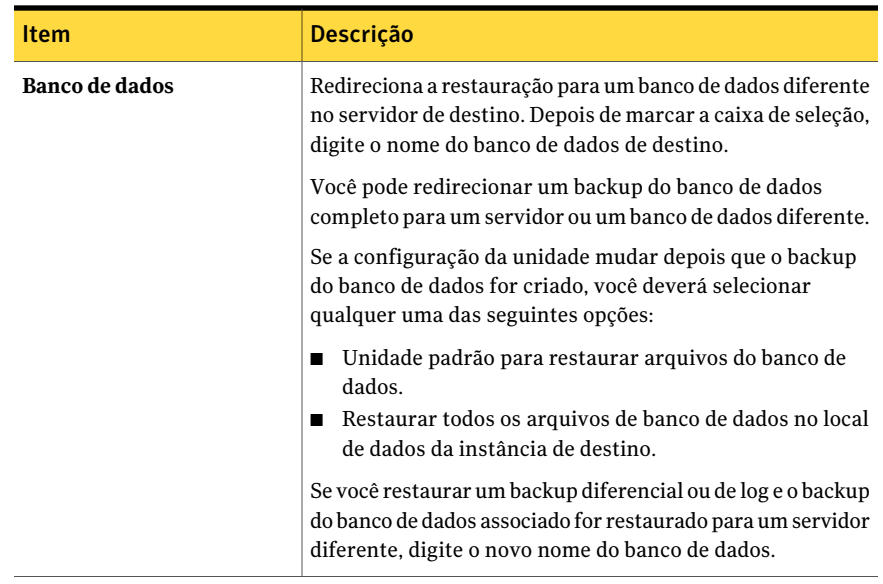

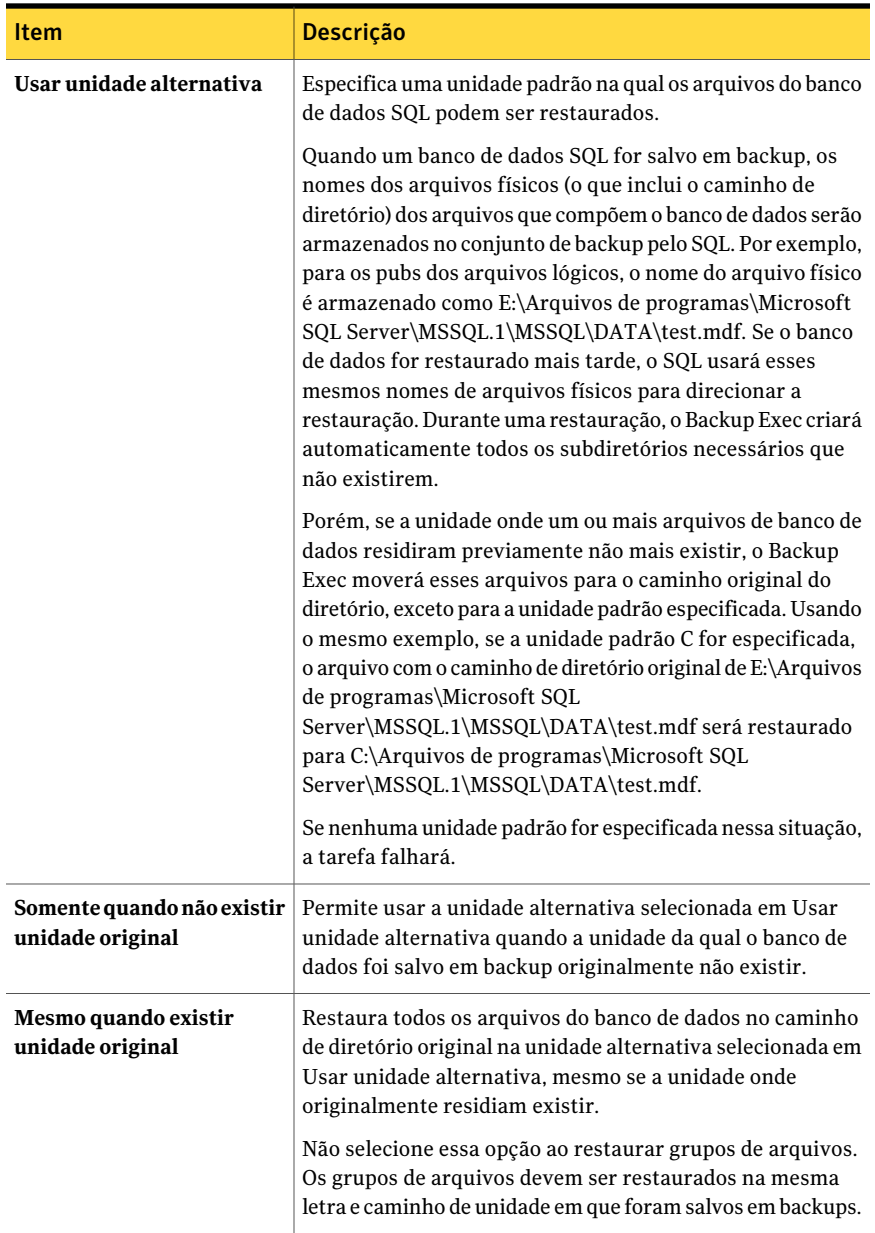
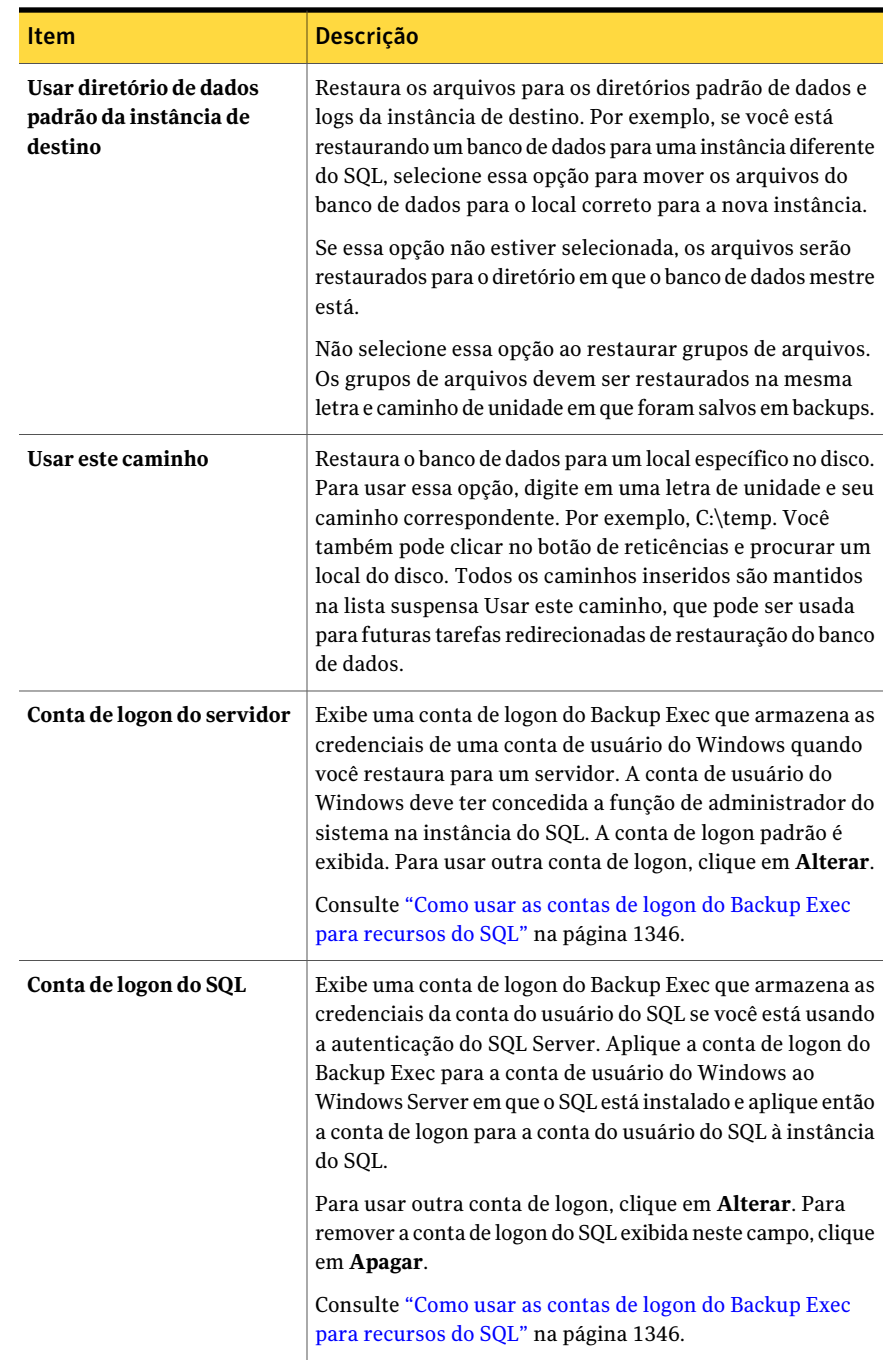

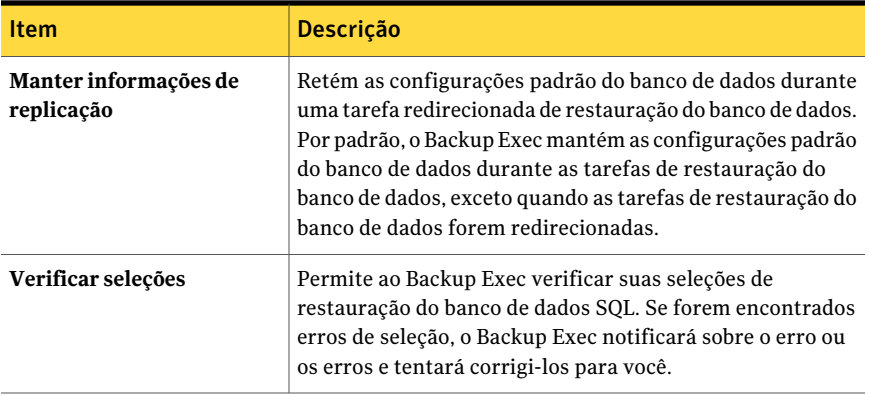

# Sobre a reversão dos bancos de dados SQL 2005 ou posterior usando capturas de imagem do banco de dados

As capturas de imagem do banco de dados SQL 2005 ou posterior criadas com o Backup Exec podem ser usadas para reverter um banco de dados SQL 2005 ou posterior de volta ao estado em que se encontrava em um momento específico anterior, sem ter que executar uma tarefa de restauração completa do banco de dados.

Quando exibidos por recurso no painel Propriedades da tarefa de restauração, as capturas de imagem do banco de dados SQL aparecem como conjuntos de backup, em ordem cronológica, com a captura de imagem mais recente aparecendo em primeiro.

A palavra CAPTURA DE IMAGEM é exibida na descrição do conjunto de backup.

Figura J-3 Como as capturas de imagem de banco de dados SQL são exibidas no painel Propriedades da tarefa de restauração

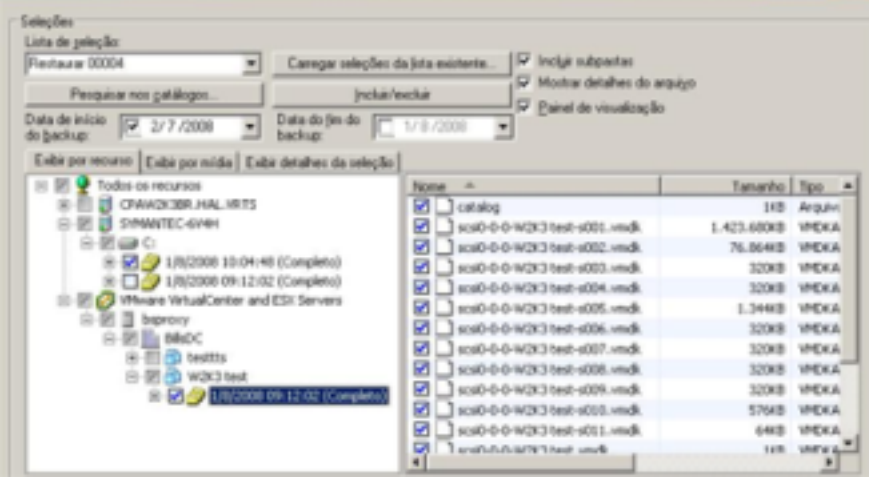

As seguintes advertências se aplicam ao reverter um banco de dados:

- Você não pode desfazer um banco de dados SQL 2005 ou superior que tenha sido revertido.
- Antes de reverter um banco de dados, o Backup Exec exclui todas as capturas de imagem existentes de banco de dados, incluindo aquelas criadas com o SQL 2005 ou superior, à exceção da captura de imagem usada para a reversão.Após sua exclusão, as capturas de imagem de banco de dados não podem ser recuperadas.
- Você não pode redirecionar uma tarefa de restauração de captura de imagem de banco de dados.

#### Reversão dos bancos de dados SQL 2005 ou posterior usando capturas de imagem do banco de dados

Você pode reverter um banco de dados SQL 2005 ou superior usando capturas de imagem do banco de dados sem ter que executar tarefas de restauração completas de um banco de dados.

Consulte ["Restauração](#page-657-0) de dados pela definição das propriedades da tarefa" na página 658.

Consulte "Sobre a [restauração](#page-1386-0) dos bancos de dados SQL e grupos de arquivo" na página 1387.

Para reverter um banco de dados SQL 2005 ou posterior usando capturas de imagem de banco de dados

- 1 Na barra de navegação, clique na seta ao lado de Restaurar.
- 2 Clique em **Nova tarefa de restauração**.
- 3 No painel **Propriedades**, em **Origem**, clique em **Seleções**.
- 4 Selecione uma captura de imagem de banco de dados.

Depois que você clicar em Executar agora, todas as capturas de imagem anteriores do banco de dados SQL 2005 ou posterior (que incluem aquelas criadas pelo SQL 2005 ou superior) serão excluídas, e o banco de dados será revertido. Depois que a reversão for concluída, o banco de dados SQL não poderá retornar ao estado anterior.

5 Clique em **Executar agora**.

# Sobre a recuperação após desastres de um SQL Server

O Backup Exec fornece um método mais rápido de restauração do SQL que a execução do utilitário mestre de reconstrução ou a reinstalação do SQL para reiniciá-lo. Usando o Backup Exec, você pode substituir os bancos de dados corrompidos ou ausentes por cópias dos bancos de dados mestre e modelo que o Backup Exec cria e atualiza automaticamente sempre que os backups daqueles bancos de dados forem executados. Depois que o SQL estiver em execução novamente, você poderá restaurar a cópia mais recente do banco de dados mestre usando a opção Automatizar a restauração do banco de dados mestre do Backup Exec e restaurar, então, todos os outros bancos de dados, se necessário.

Se você usar a opção Intelligent Disaster Recovery (IDR), durante uma recuperação de IDR da unidade C, ela substituirá automaticamente os bancos de dados danificados por cópias dos bancos de dados mestre e modelo. Você pode então reiniciar o SQL e restaurar o backup do banco de dados mestre mais recente e todos os outros bancos de dados que forem necessários.

# Como se preparar para recuperação após desastres do SQL

Para se preparar para a recuperação após desastres se você está usando o SQL, faça o seguinte:

■ Faça backup do sistema e dos bancos de dados e logs de transação de usuário regularmente.

As cópias dos bancos de dados mestre e modelo são criadas automaticamente pelo Backup Exec sempre que você fizer o backup dos bancos de dados mestre e modelo. O Backup Exec coloca essas cópias no mesmo diretório onde estão os bancos de dados e lá elas devem permanecer para que sejam atualizadas. A tabela a seguir inclui as informações sobre locais do banco de dados do MS SQL:

As cópias dos bancos de dados mestre e modelo têm o seguinte nome:

- Master\$4idr
- Mastlog\$4idr
- Model\$4idr
- Modellog\$4idr
- Faça o backup das unidades do sistema que contêm instâncias do SQL. Sempre que você fizer o backup da unidade do sistema que contém uma instância do SQL, as cópias dos bancos de dados mestre e modelo são armazenadas em backup. Fazendo-se o backup da unidade do sistema onde reside o SQL, faz-se também o backup de todos os executáveis e configurações do registro necessários para que o SQL possa ser executado.
- Faça o backup do banco de dados mestre sempre que forem feitas alterações no SQL.
- Mantenha registros de todos os service pack instalados.
- Certifique-se de que você esteja preparado para recuperar o servidor inteiro, não apenas o SQL.

Consulte "Retorno à última [configuração](#page-845-0) válida conhecida" na página 846.

### Requisitos da recuperação após desastres do SQL

Para executar uma recuperação, você precisará dos seguintes itens:

- O backup mais recente do diretório do SOL (\Arquivos de Programas\Microsoft SQL Server\MSSQL) e o Registro do Windows/Estado do sistema.
- Os backups do banco de dados ou do grupo de arquivos do SQL e os backups diferenciais e de logs.
- Uma conta de logon de Administrador (ou um equivalente de Administrador) durante a recuperação.

# Recuperação após desastres do SQL

Você pode restaurar ou o servidor inteiro, incluindo os bancos de dados SQL, dos backups de sistema completos ou restaurar somente os bancos de dados SQL a um SQL Server recém-instalado ou outro disponível.

Restaurar o servidor inteiro, incluindo os bancos de dados SQL, tem o benefício adicional de recuperar outros aplicativos e dados que possam ter residido no servidor na altura da falha e pode ser realizado usando um dos seguintes métodos:

- Recuperação manual do servidor do Windows e recuperação manual dos bancos de dados SQL. Este método envolve restauração manual do servidor doWindows dos backups de sistema completos e recuperação dos bancos de dados SQL.
- A Intelligent Disaster Recovery Option. Esta opção fornece um método automatizado de restauração do servidor do Windows assim como os bancos de dados SQL dos backups de sistema completos. Consulte "Notas da [recuperação](#page-1986-0) do Microsoft SQL Server" na página 1987.

Para restaurar somente os bancos de dados SQL, verifique o seguinte:

- Para restaurar somente os bancos de dados SQL a um servidor recém-instalado ou outro disponível, o servidor deve ser executado na mesma plataforma de hardware (as restaurações em várias plataformas não são suportadas) e na mesma versão do SQL com o mesmo nível de service pack que o servidor original.
- <span id="page-1409-0"></span>■ Para restaurar bancos de dados SQL para a uma instalação existente de SQL com outros bancos de dados ativos, é necessário redirecionar a restauração. Consulte ["Redirecionamento](#page-1400-0) de restaurações para o SQL" na página 1401. Consulte "Sobre como recuperar [manualmente](#page-1409-0) o SQL" na página 1410.

#### Sobre como recuperar manualmente o SQL

Quando você recupera o SQL manualmente, é necessário primeiro restaurar o servidor Windows com os backups de sistema completos. Depois que a recuperação do computador Windows for concluída ou depois que a nova instalação do servidor estiver disponível, será possível recuperar os bancos de dados SQL.

Consulte "Sobre a recuperação manual após desastres dos computadores Windows" na página 848.

Para restaurar bancos de dados SQL, o SQL deve estar em execução; porém, o SQL não pode ser iniciado a menos que os bancos de dados mestre e modelo estejam presentes.

Você pode restaurar os bancos de dados mestre e modelo, e iniciar o SQL, usando um dos seguintes métodos:

■ Renomeie os arquivos criados pelo Backup Exec que substituem os bancos de dados mestre e modelo. Depois que os bancos de dados mestre e modelo estiverem presentes no SQL, é necessário iniciar o SQL, restaurar o banco de dados mestre com a opção Automatizar restauração do banco de dados mestre e restaurar todos os bancos de dados restantes.

Consulte ["Reinício](#page-1396-0) do SQL usando cópias do banco de dados" na página 1397.

■ Execute o utilitário Rebuild Master (\Arquivos de programas\Microsoft SOL Server\80\Ferramentas\Binn\rebuildm.exe para SQL 2000.

Nota: O utilitário Rebuild Master não é suportado no SQL 2005 ou posterior; veja sua documentação do MS SQL 2005 ou posterior para conhecer as opções de configuração.

Reinstalação do SQL.

Este tópico detalha somente como reiniciar o SQL usando as cópias dos bancos de dados mestre e modelo feitas pelo Backup Exec. Para obter mais informações sobre o utilitário Rebuild Master, ou sobre como reinstalar o SQL, consulte a documentação do MS SQL.

Se você estiver restaurando em uma instalação nova do SQL, inicie com a restauração do banco de dados mestre.

Consulte "Para [restaurar](#page-1398-0) o banco de dados mestre" na página 1399.

Symantec Backup Exec Agent for Microsoft SQL Server Sobre a recuperação após desastres de um SQL Server 1412

# Apêndice

# Symantec Backup Exec Agent for Oracle on Windows or Linux Servers

Este Apêndice contém os tópicos a seguir:

- Sobre o [Backup](#page-1412-0) Exec Oracle Agent
- Sobre como [instalar](#page-1413-0) o Oracle Agent
- [Upgrade](#page-1414-0) do Backup Exec Oracle Agent
- Configuração do Oracle Agent em [computadores](#page-1415-0) Windows e em servidores [Linux](#page-1415-0)
- Sobre as credenciais de [autenticação](#page-1428-0) no servidor de mídia
- Sobre mudanças nas [informações](#page-1432-0) da instância Oracle
- Definição dos padrões de [aplicativos](#page-1432-1) para o Oracle
- <span id="page-1412-0"></span>Sobre o backup de [recursos](#page-1434-0) do Oracle
- Sobre a restauração e [recuperação](#page-1440-0) de recursos do Oracle
- Solução de [problemas](#page-1454-0) do Oracle Agent

# Sobre o Backup Exec Oracle Agent

O Symantec Backup Exec Agent for Oracle on Windows or Linux Servers (Oracle Agent) usa o Recovery Manager da Oracle (RMAN) para proteger bancos de dados Oracle. O RMAN é uma ferramenta que gerencia o backup, a restauração e a recuperação de bancos de dados Oracle.

Os recursos a seguir estão disponíveis com o Oracle Agent:

- A capacidade de iniciar operações de backup e restauração do Backup Exec ou do console do RMAN como Banco de Dados do Administrador (DBA). As operações que o DBA executa no console do RMAN são mencionadas como operações iniciadas no DBA. Você deve consultar sua documentação Oracle para obter informações sobre o RMAN.
- Suporte para vários fluxos de dados para melhor desempenho durante operações de backup e restauração.
- Suporte ao catálogo de recuperação do RMAN para gerenciar o backup, a restauração e a recuperação de bancos de dados Oracle.
- Suporte ao Oracle Real Application Cluster (RAC).

Os itens a seguir não são suportados:

- Dispositivos do Tivoli Storage Manager (TSM) como dispositivos de armazenamento para tarefas de backup Oracle.
- Servidor de gerenciamento Oracle.
- Tarefas de backup e restauração Oracle executadas no protocolo IPv6.

Consulte "Sobre como [instalar](#page-1413-0) o Oracle Agent" na página 1414.

<span id="page-1413-0"></span>Consulte ["Upgrade](#page-1414-0) do Backup Exec Oracle Agent" na página 1415.

Consulte ["Configuração](#page-1415-0) do Oracle Agent em computadores Windows e em [servidores](#page-1415-0) Linux" na página 1416.

# Sobre como instalar o Oracle Agent

O Oracle Agent é instalado como um componente separado e complementar do Backup Exec.

Para proteger instâncias locais ou remotas do Oracle, é necessário instalar as seguintes opções do Backup Exec:

■ Backup Exec Remote Agent for Windows Systems em computadores remotos Windows.

Nota: Se você fizer upgrade de uma versão anterior do Remote Agent em um servidor Oracle, será necessário reiniciar o servidor Oracle após o upgrade. As tarefas do Backup Exec não podem ser concluídas com êxito até que você reinicie o servidor Oracle.

Consulte "Sobre a [instalação](#page-147-0) do Remote Agent for Windows Systems" na página 148.

- Backup Exec Remote Agent for Linux and Unix Servers em computadores remotos Linux. Consulte "Sobre o Remote Agent for Linux ou UNIX [Servers"](#page-2016-0) na página 2017.
- <span id="page-1414-0"></span>■ Backup Exec Oracle Agent no servidor de mídia. Consulte ["Instalação](#page-128-0) de opções do Backup Exec adicionais no servidor de mídia [local"](#page-128-0) na página 129.

# Upgrade do Backup Exec Oracle Agent

O Backup Exec Oracle RMAN Agent substitui o GRFS do Oracle Agent herdado. Todas as tarefas Oracle existentes são atualizadas para uso com o agente novo. Quando você fizer upgrade para o Backup Exec Oracle RMAN, as tarefas de backup para as instâncias do Oracle que foram criadas com o Oracle Agent legado são colocadas em espera. Você deve fazer o seguinte:

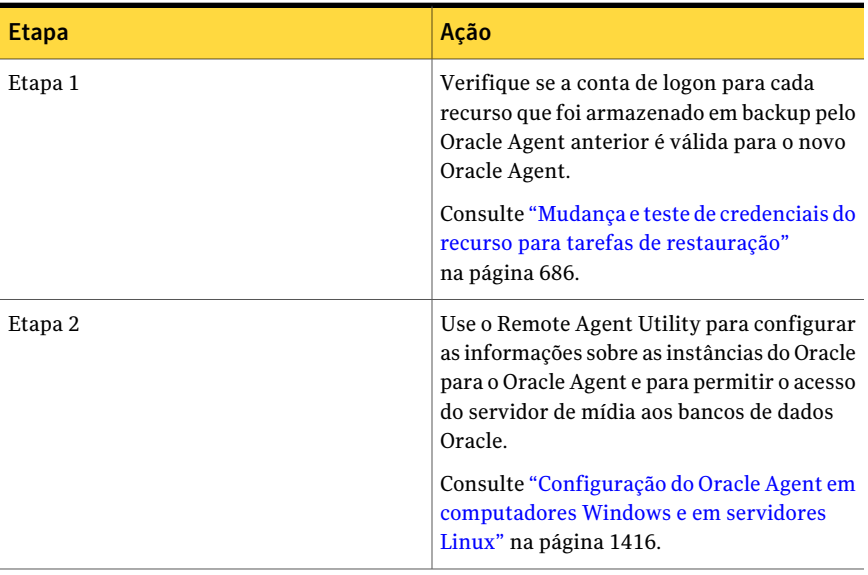

#### Tabela K-1 Upgrade do Backup Exec Oracle Agent

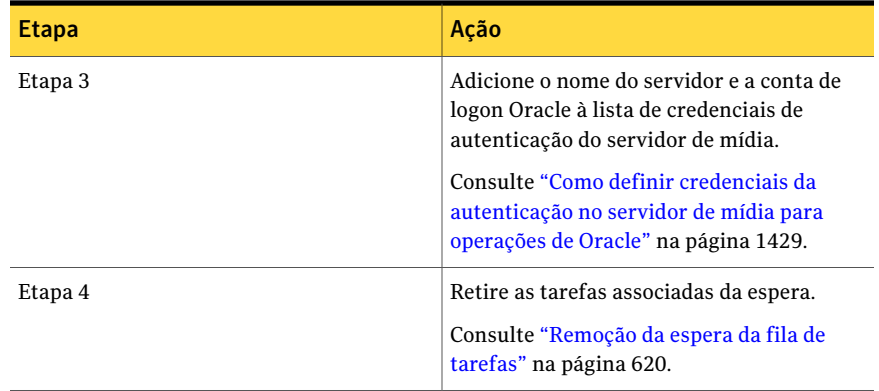

Após fazer o upgrade, os recursos do arquivo de controle do banco de dados não mais aparecem na árvore de seleções de backup no nó do servidor Oracle. O Backup Exec faz backup automaticamente do arquivo de controle do banco de dados sempre que um espaço de tabela ou outro recurso no servidor Oracle são armazenados em backup.

<span id="page-1415-0"></span>Nota: Se você tem uma lista das seleções de backup que contém o arquivo de controle do banco de dados como seu único recurso, crie outra lista de seleção que contenha outros recursos. O arquivo de controle do banco de dados é automaticamente armazenado em backup sempre que os outros recursos na lista de seleção são armazenados em backup. Isto se aplica somente às listas de seleção criadas com o GRFS Oracle Agent legado.

# Configuração do Oracle Agent em computadores Windows e em servidores Linux

Antes de fazer backup ou restaurar bancos de dados Oracle, é necessário fazer o seguinte:

| Servidores Linux |                                                                                                    |
|------------------|----------------------------------------------------------------------------------------------------|
| <b>Etapa</b>     | Acão                                                                                                    |
| Etapa 1          | Configurar as informações sobre as<br>instâncias do Oracle para o Oracle Agent.<br>Consulte "Configuração de uma instância"<br>Oracle em computadores Windows"<br>na página 1419.<br>Consulte "Configuração de uma instância"<br>Oracle em servidores Linux" na página 1424. |

Tabela K-2 Configuração do Oracle Agent em computadores Windows e em servidores Linux

#### Symantec Backup Exec Agent for Oracle on Windows or Linux Servers Configuração do Oracle Agent em computadores Windows e em servidores Linux 1418

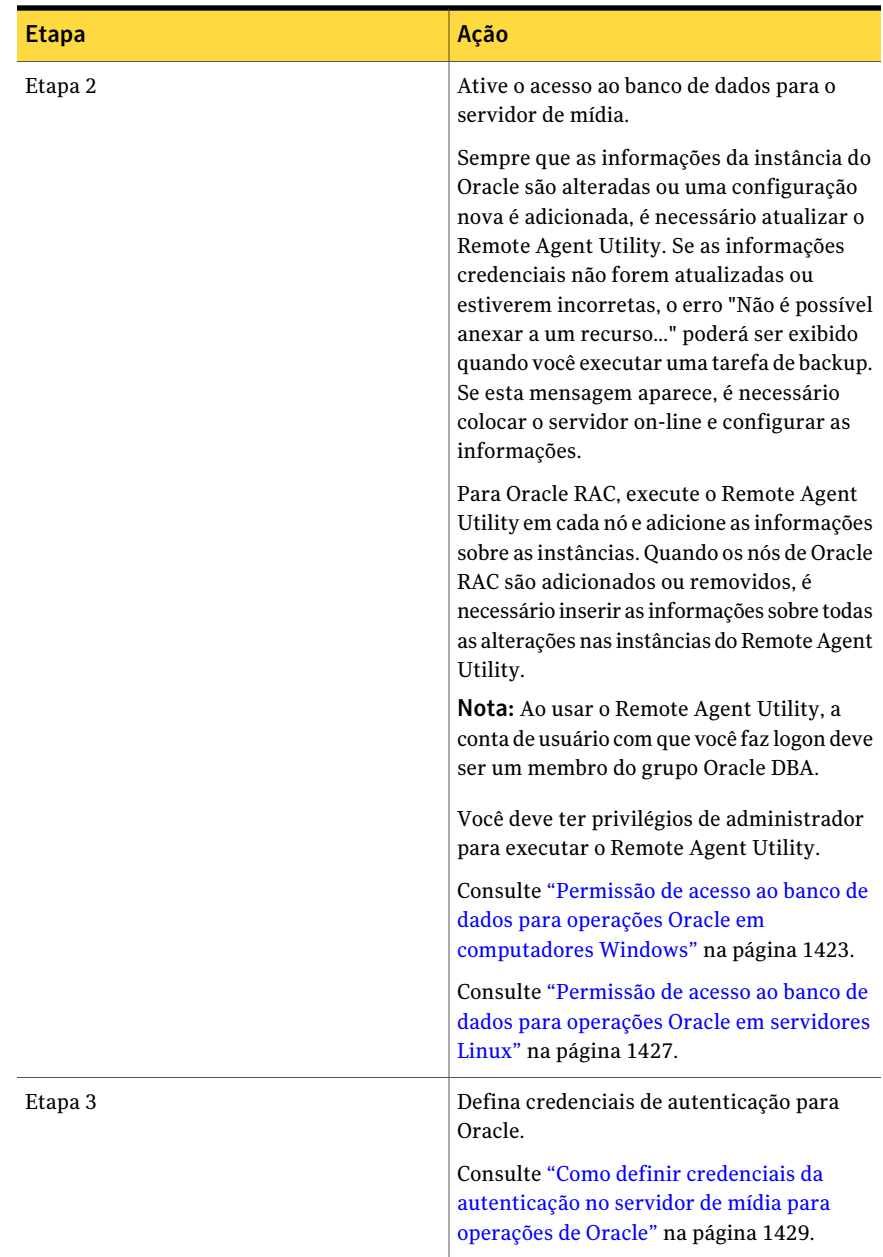

# Configuração de uma instância Oracle em computadores Windows

<span id="page-1418-0"></span>Você pode usar o Remote Agent Utility para configurar as informações sobre as instâncias Oracle para o Oracle Agent em computadores Windows.

#### Para configurar uma instância Oracle em computadores Windows

1 No computador em que o Remote Agent está instalado, na barra de tarefas, clique em **Iniciar > Todos os programas > Symantec Backup Exec> Backup Exec 2010 Remote Agent Utility**.

Quando o Remote Agent Utility estiver em execução, um ícone aparecerá na bandeja do sistema. Você pode clicar duas vezes neste ícone para exibir o utilitário.

2 Na guia **Oracle**, clique em **Novo**.

Todas as instâncias que existirem atualmente no computador aparecerão na guia.

<span id="page-1418-1"></span>3 Conclua as opções apropriadas.

Consulte "Opções de [configuração](#page-1418-1) do Oracle Agent" na página 1419.

4 Clique em **OK**.

### Opções de configuração do Oracle Agent

Você pode definir as seguintes opções de configuração do Oracle Agent.

Consulte ["Configuração](#page-1418-0) de uma instância Oracle em computadores Windows" na página 1419.

Consulte "Edição de uma instância Oracle em [computadores](#page-1421-0) Windows" na página 1422.

| <b>Item</b>                  | <b>Descrição</b>                                                                                                    |
|------------------------------|----------------------------------------------------------------------------------------------------|
| Nome da instância  <br>local | Exibe o nome da instância Oracle. Se você editar uma instância, você<br>não poderá mudar o nome da instância.                              |
|                              | Para nós Oracle RAC, digite o nome de cada nó físico e o nome do nó<br>virtual.                                                            |
|                              | O nome do nó virtual aparece no servidor de mídia na árvore Seleções<br>de backup, em Oracle Real Application Clusters.                    |
|                              | O nome está no formato RAC- <bdnome>-<bdid>, onde o bdnome é o<br/>nome de banco de dados e bdid é o ID do banco de dados,</bdid></bdnome> |

Tabela K-3 Opções de configuração do Oracle Agent

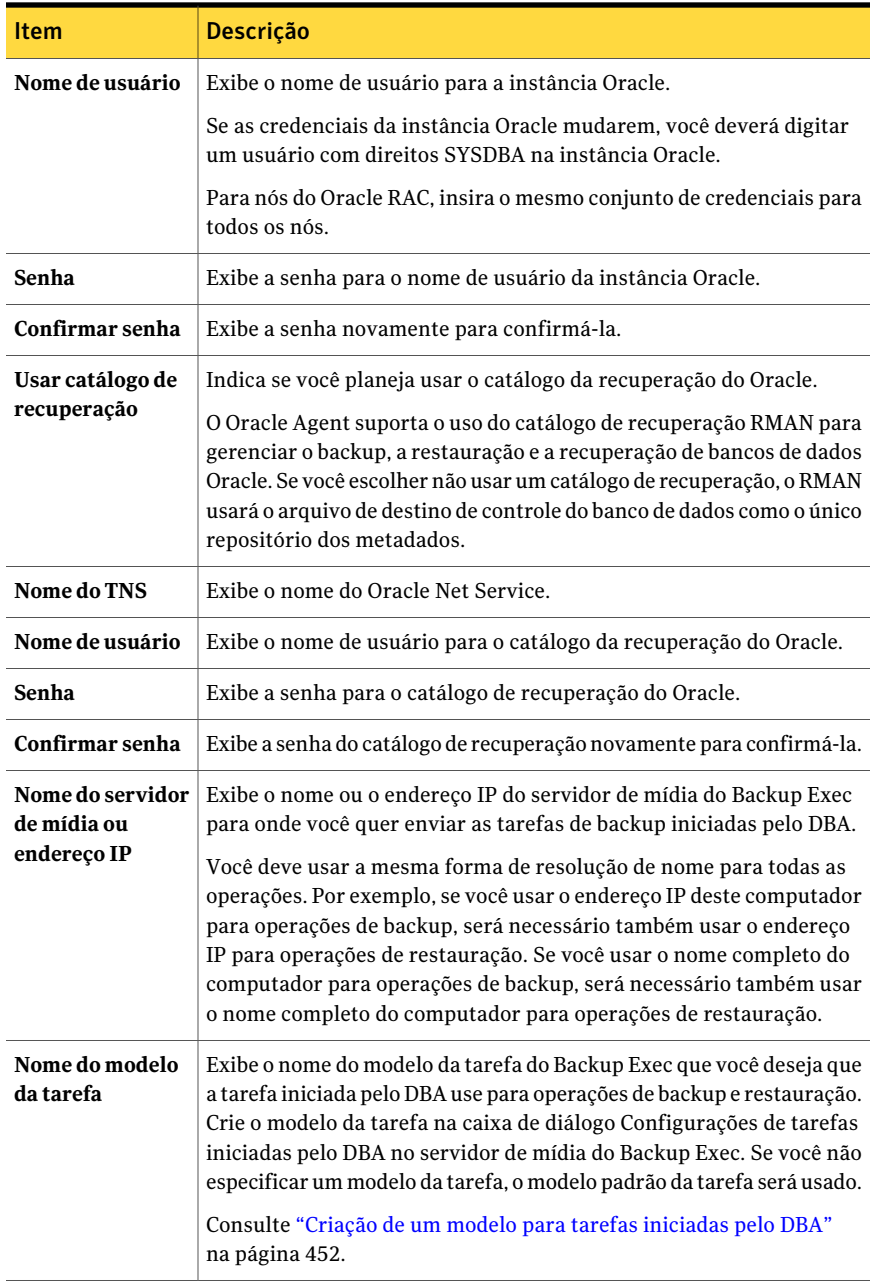

# Exibição de uma instância Oracle em computadores Windows

<span id="page-1420-1"></span>Você pode usar o Remote Agent Utility para exibir as informações sobre as instâncias Oracle para o Oracle Agent em servidores Windows.

#### Para exibir uma instância Oracle em computadores Windows

- 1 No computador em que o Remote Agent está instalado, na barra de tarefas, clique em **Iniciar > Todos os programas > Symantec Backup Exec> Backup Exec 2010 Remote Agent Utility**.
- 2 Na guia **Oracle**, exiba as instâncias que existem atualmente no computador.

Consulte ["Opções](#page-1420-0) Oracle para o Remote Agent Utility" na página 1421.

<span id="page-1420-0"></span>3 Clique em **OK**.

### Opções Oracle para o Remote Agent Utility

Você pode definir as seguintes opções do Oracle para o Remote Agent Utility.

Consulte "Exibição de uma instância Oracle em [computadores](#page-1420-1) Windows" na página 1421.

| <b>Item</b>             | Descrição                                                                                                    |
|-------------------------|----------------------------------------------------------------------------------------------------|
| Instância               | Exibe o nome da instância Oracle.                                                                                                    |
| Nome de usuário         | Exibe o nome de usuário para a instância<br>Oracle.                                                                                                |
| Catálogo de recuperação | Exibe o nome do catálogo de recuperação.                                                                                                    |
| Servidor de mídia       | Exibe o nome ou o endereço IP do servidor<br>de mídia do Backup Exec para onde você quer<br>enviar as tarefas de backup iniciadas pelo<br>DBA.     |
| Modelo de tarefa        | Exibe o nome do modelo iniciado pelo DBA.<br>Consulte "Sobre como executar uma tarefa<br>de backup iniciada no DBA para Oracle"<br>na página 1440. |
| <b>Novo</b>             | Permite adicionar uma instância Oracle.                                                                                                    |
| Editar                  | Permite revisar uma instância Oracle.                                                                                                    |
| Excluir                 | Permite remover uma instância Oracle.                                                                                                    |

Tabela K-4 Opções Oracle para o Remote Agent Utility

# Edição de uma instância Oracle em computadores Windows

<span id="page-1421-0"></span>Você pode usar o Remote Agent Utility para revisar as informações sobre as instâncias Oracle para o Oracle Agent em computadores Windows.

Para editar uma instância Oracle em computadores Windows

1 No computador em que o Remote Agent está instalado, na barra de tarefas, clique em **Iniciar > Todos os programas > Symantec Backup Exec> Backup Exec 2010 Remote Agent Utility**.

Quando o Remote Agent Utility estiver em execução, um ícone aparecerá na bandeja do sistema. Você pode clicar duas vezes neste ícone para exibir o utilitário.

2 Na guia **Oracle**, clique em **Editar**.

Todas as instâncias que existirem atualmente no computador aparecerão na guia.

3 Edite as opções apropriadas.

Consulte "Opções de [configuração](#page-1418-1) do Oracle Agent" na página 1419.

4 Clique em **OK**.

# Exclusão de uma instância Oracle em computadores Windows

Você pode usar o Remote Agent Utility para remover uma instância Oracle para o Oracle Agent em computadores Windows.

#### Para excluir uma instância Oracle em computadores Windows

1 No computador em que o Remote Agent está instalado, na barra de tarefas, clique em **Iniciar > Todos os programas > Symantec Backup Exec> Backup Exec 2010 Remote Agent Utility**.

Quando o Remote Agent Utility estiver em execução, um ícone aparecerá na bandeja do sistema. Você pode clicar duas vezes neste ícone para exibir o utilitário.

2 Na guia **Oracle**, clique em **Excluir**.

Todas as instâncias que existirem atualmente no computador aparecerão na guia.

3 Clique em **OK**.

# Permissão de acesso ao banco de dados para operações Oracle em computadores Windows

<span id="page-1422-0"></span>Você pode usar o Remote Agent Utility para permitir o acesso ao banco de dados para o servidor de mídia Windows depois que você configurar a instância Oracle.

Consulte "Sobre o backup de [recursos](#page-1434-0) do Oracle" na página 1435.

Consulte "Sobre o backup dos [recursos](#page-1435-0) do Oracle RAC" na página 1436.

Consulte "Criação de um modelo para tarefas [iniciadas](#page-451-0) pelo DBA" na página 452.

Consulte "Definição dos padrões de [aplicativos](#page-1432-1) para o Oracle" na página 1433.

Para permitir o acesso ao banco de dados para operações do Oracle em computadores Windows

1 No computador em que o Remote Agent está instalado, na barra de tarefas, clique em **Iniciar > Todos os programas > Symantec Backup Exec> Backup Exec 2010 Remote Agent Utility**.

Quando o Remote Agent Utility estiver em execução, um ícone aparecerá na bandeja do sistema. Você pode clicar duas vezes neste ícone para exibir o utilitário.

2 Na guia **Acesso ao banco de dados**, conclua as opções apropriadas.

Consulte ["Opções](#page-2100-0) do acesso ao banco de dados para o Remote Agent Utility ["](#page-2100-0) na página 2101.

- 3 Clique em **OK**.
- 4 Para instalações Oracle RAC, digite o nome ou o endereço IP do servidor de mídia no qual você quer publicar.

O servidor de mídia no qual você publica lista os bancos de dados de RAC na árvore de seleção de backup, no nó nomeado Oracle Real Application Clusters.

Se você não inserir um nome ou endereço IP do servidor de mídia no qual publicar, os bancos de dados RAC não serão listados na árvore de seleção de backup do servidor de mídia.

Consulte "Sobre como publicar o Remote Agent for [Windows](#page-2095-0) Systems em [servidores](#page-2095-0) de mídia" na página 2096.

5 No servidor de mídia, adicione o nome do servidor Oracle e o nome de usuário que você permitiu que acesse o banco de dados para a lista de credenciais de autenticação do servidor de mídia.

Consulte "Sobre as credenciais de [autenticação](#page-1428-0) no servidor de mídia" na página 1429.

# Configuração de uma instância Oracle em servidores Linux

<span id="page-1423-0"></span>Você pode usar o Remote Agent Utility para configurar as informações sobre as instâncias Oracle para o Oracle Agent em servidores Linux.

#### Para configurar uma instância Oracle em servidores Linux

- 1 No servidor Linux em que a instância Oracle está instalada, abra uma janela do terminal.
- 2 Mude para o seguinte diretório:

#### **cd /opt/VRTSralus/bin**

3 Inicie o Remote Agent Utility:

#### **./AgentConfig**

- 4 Digite **2** para selecionar Configurar informações de instância Oracle e pressione **Enter**.
- 5 Digite **1** para selecionar a opção Adicionar uma nova instância do Oracle e pressione **Enter**.
- 6 Digite o nome da instância do Oracle em caracteres de caixa alta.

Por exemplo, NOMEORACLE.

7 Insira o nome de usuário para a instância do Oracle.

Se as credenciais para a instância do Oracle forem modificadas, será necessário atualizar as credenciais neste campo. Para nós do Oracle RAC, insira o mesmo conjunto de credenciais para todos os nós.

Quando você usar o Remote Agent Utility para inserir as credenciais do Oracle em uma instância, as credenciais não poderão ser verificadas se a conta do usuário com que você fez logon for um membro do grupo Oracle DBA. Se as credenciais estiverem incorretas, o erro "Não é possível anexar a um recurso…" poderá ser exibido quando você executar uma tarefa de backup.

8 Para exibir o banco de dados Oracle na lista de seleção de backup de um servidor de mídia, em Recursos favoritos, digite o nome do servidor de mídia ou o endereço IP no qual você quer que o computador remoto publique.

O servidor de mídia relaciona o banco de dados Oracle em Recursos favoritos, em Linux/Unix, em <nome do computador> <raiz>.

Os bancos de dados OracleRAC são relacionados na lista de seleção de backup do servidor de mídia, em Oracle Real Application Clusters. Eles não são relacionados em Recursos favoritos.

9 Quando solicitado, especifique se deseja usar um catálogo de recuperação.

O OracleAgent suporta o uso do catálogo de recuperaçãoRMAN para gerenciar o backup, a restauração e a recuperação de bancos de dados Oracle. Se você escolher não usar um catálogo de recuperação, o RMAN usará o arquivo de destino de controle do banco de dados como o único repositório dos metadados.

Se você especificar um catálogo de recuperação, todo banco de dados que você quiser salvar em backup deverá ser registrado no catálogo de recuperação antes de executar as tarefas de backup do servidor de mídia.

- 10 Para usar um catálogo de recuperação, digite o nome do catálogo de recuperação e um nome de usuário e senha para o catálogo de recuperação.
- 11 Para usar um modelo personalizado de configurações de tarefas iniciadas pelo DBA, digite o nome do modelo.

Consulte "Criação de um modelo para tarefas [iniciadas](#page-451-0) pelo DBA" na página 452.

12 Execute um dos procedimentos a seguir:

Para confirmar a Digite **S** e pressione **Enter**. nova entrada no arquivo de configuração Para cancelar a Digite **N** e pressione **Enter**. entrada

# Exibição de uma instância Oracle em servidores Linux

Você pode usar o Remote Agent Utility para exibir as informações sobre as instâncias Oracle para o Oracle Agent em servidores Linux.

As seguintes informações são relacionadas:

- Nome da instância
- Nome de logon para a instância
- Endereço IP do nome padrão do servidor de mídia para operações iniciadas por DBA
- Nome do modelo da tarefa iniciado por DBA

#### Para exibir uma instância Oracle em servidores Linux

- 1 No servidor Linux em que a instância Oracle está instalada, abra uma janela do terminal.
- 2 Mude para o seguinte diretório:

**cd /opt/VRTSralus/bin**

3 Inicie o Remote Agent Utility:

**./AgentConfig**

4 Digite **4**.

### Edição de uma instância Oracle em servidores Linux

Você pode usar o Remote Agent Utility para revisar as informações sobre as instâncias Oracle para o Oracle Agent em servidores Linux.

#### Para editar uma instância Oracle em computadores Linux

- 1 No servidor Linux em que a instância Oracle está instalada, abra uma janela do terminal.
- 2 Mude para o seguinte diretório:

**cd /opt/VRTSralus/bin**

3 Inicie o Remote Agent Utility:

**./AgentConfig**

4 Digite **2** para selecionar Configurar informações de instância Oracle e pressione **Enter**.

Todas as instâncias que existirem atualmente no computador serão descobertas.

- 5 Digite **2**.
- 6 Siga os prompts.

# Exclusão de uma instância Oracle em servidores Linux

Você pode usar o Remote Agent Utility para remover uma instância Oracle para o Oracle Agent em servidores Linux.

Para excluir uma instância Oracle para o Oracle Agent em servidores Linux

- 1 No servidor Linux em que a instância Oracle está instalada, abra uma janela do terminal.
- 2 Mude para o seguinte diretório:

**cd /opt/VRTSralus/bin**

3 Inicie o Remote Agent Utility:

**./AgentConfig**

4 Digite **2** para selecionar Configurar informações de instância Oracle e pressione **Enter**.

Todas as instâncias que existirem atualmente no computador serão descobertas.

- <span id="page-1426-0"></span>5 Digite **3**.
- 6 Siga os prompts.

### Permissão de acesso ao banco de dados para operações Oracle em servidores Linux

Você pode usar o Remote Agent Utility para permitir o acesso ao banco de dados para o servidor Linux depois que você configurar a instância Oracle.

Consulte "Como definir credenciais da [autenticação](#page-1428-1) no servidor de mídia para [operações](#page-1428-1) de Oracle" na página 1429.

Consulte "Sobre o backup de [recursos](#page-1434-0) do Oracle" na página 1435.

Consulte "Sobre o backup dos [recursos](#page-1435-0) do Oracle RAC" na página 1436.

Consulte "Criação de um modelo para tarefas [iniciadas](#page-451-0) pelo DBA" na página 452.

Consulte "Definição dos padrões de [aplicativos](#page-1432-1) para o Oracle" na página 1433.

Para permitir o acesso ao banco de dados para operações Oracle em servidores Linux

- 1 No servidor Linux em que a instância Oracle está instalada, abra uma janela do terminal.
- 2 Mude para o seguinte diretório:

**cd /opt/VRTSralus/bin**

3 Inicie o Remote Agent Utility:

**./AgentConfig**

- 4 Digite **1** para selecionar Configurar acesso ao banco de dados e pressione **Enter**.
- 5 Digite o nome de usuário que está no grupo beoper no sistema Linux.

Consulte "Sobre o grupo de [operadores](#page-2019-0) do Backup Exec para o Remote Agent for Linux or UNIX [Servers"](#page-2019-0) na página 2020.

Se a autenticação falhar quando os recursos Oracle forem salvos em backup, a tarefa de backup falhará. Se a autenticação falhar quando você procurar os conjuntos de backup para uma tarefa de restauração, os conjuntos de backup se tornarão indisponíveis, e você deverá executar uma tarefa de restauração iniciada pelo DBA para restaurar os dados.

6 Digite a senha para esta conta de logon e confirme-a.

As credenciais de logon não são armazenadas neste computador.

7 Digite o nome completo ou o endereço IP deste computador.

Você deve usar a mesma forma de resolução de nome para todas as operações do Oracle. Por exemplo, se você usar o endereço IP deste computador para operações de backup, será necessário também usar o endereço IP para operações de restauração. Se você usar o nome completo do computador para operações de backup, será necessário também usar o nome completo do computador para operações de restauração.

8 Quando solicitado, especifique se deseja usar uma porta personalizada para se conectar às comunicações do servidor de mídia entre este computador e o servidor de mídia durante operações do Oracle.

A porta 5633 é usada por padrão. Se você alterar o número da porta neste computador, será necessário também mudá-lo no servidor de mídia e reiniciar, então, o serviço do Backup Exec Job Engine no servidor de mídia. Se um firewall do Windows estiver ativado, será necessário adicionar esta porta como uma exceção.

Consulte ["Definição](#page-429-0) das opções padrão de rede e segurança para backup" na página 430.

9 Execute um dos procedimentos a seguir:

Para confirmar as Digite **S** e pressione **Enter**. configurações de operação do Oracle no arquivo de configuração

Para cancelar a Digite **N** e pressione **Enter**. entrada

# Sobre as credenciais de autenticação no servidor de mídia

<span id="page-1428-0"></span>Você deve adicionar o nome do servidor Oracle e o nome da conta de logon à lista de servidores de mídia das credenciais de autenticação e do servidor Oracle. O servidor de mídia tem acesso ao banco de dados para operações nas instâncias do Oracle que são incluídas na lista de autenticação. Antes de iniciar qualquer operação de backup ou restauração, no computador em que as instâncias do Oracle estão instaladas, certifique-se de que você está usando o Remote Agent Utility para configurar as informações da instância e o acesso ao banco de dados.

O nome da conta de logon deve ter direitos administrativos ou direitos de operador de backup para o servidor Oracle. Se o nome de usuário estiver incorreto ou não for fornecido, ou se não tiver direitos apropriados, você não poderá executar operações de backup ou de restaurações do Oracle nesse computador.

Nota: Para nós Oracle RAC, digite o nome do nó virtual e todos os nomes de nós físicos para o nome da conta de logon. Você pode exibir o nome do nó virtual na lista de seleção de backup. Este é exibido no formato -<nome do banco de dados>-<ID do banco de dados>.

Consulte "Como definir credenciais da [autenticação](#page-1428-1) no servidor de mídia para [operações](#page-1428-1) de Oracle" na página 1429.

<span id="page-1428-1"></span>Consulte "Edição de credenciais de [autenticação](#page-1430-0) no servidor de mídia para [operações](#page-1430-0) Oracle" na página 1431.

Consulte ["Exclusão](#page-1431-0) de um servidor Oracle da lista do servidor de mídia de credenciais de [autenticação"](#page-1431-0) na página 1432.

# Como definir credenciais da autenticação no servidor de mídia para operações de Oracle

Você deve adicionar o servidor de Oracle à lista de modo que o servidor de mídia tenha o acesso do banco de dados para operações.

Consulte "Sobre as credenciais de autenticação no servidor de mídia" na página 1429.

Consulte "Opções das credenciais de [autenticação"](#page-1429-0) na página 1430.

Consulte "Sobre mudanças nas [informações](#page-1432-0) da instância Oracle " na página 1433.

Consulte ["Configuração](#page-1415-0) do Oracle Agent em computadores Windows e em [servidores](#page-1415-0) Linux" na página 1416.

Consulte ["Clustering](#page-917-0) do Backup Exec usando o Veritas Cluster Server" na página 918.

Para definir credenciais da autenticação no servidor de mídia para operações de Oracle

- 1 No servidor de mídia, no menu **Ferramentas**, clique em **Opções**.
- 2 No painel **Propriedades**, em **Padrões da tarefa**, clique em **Oracle**.
- 3 Clique no botão **Modificar lista**.

Na caixa de diálogo **Credenciais de autenticação para servidores Oracle e DB2**, você pode adicionar, editar ou excluir o nome do servidor e a conta de logon.

- 4 Clique em **Novo**.
- 5 Digite o nome do servidor Oracle em que a instância está instalada.

O nome do servidor de Oracle deve corresponder ao nome do servidor que lista os recursos Oracle. A Symantec recomenda que você digite o nome do domínio totalmente qualificado e o nome do NETBIOS. Por exemplo, Servername.domain.com é o nome de domínio totalmente qualificado e Servername é o nome do NETBIOS. Para nós Oracle RAC, digite o nome do nó virtual e todos os nomes de nós físicos para o nome da conta de logon.

6 Para adicionar o nome da conta de logon, execute um destes procedimentos:

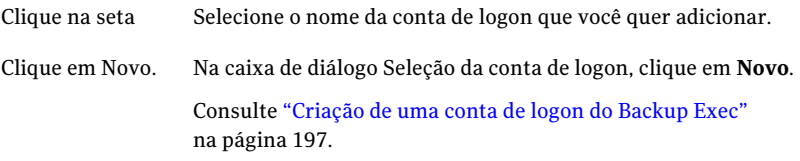

Use o mesmo formato da conta de logon que você usa quando digita o nome da conta de logon na guia Acesso ao banco de dados no Remote Agent Utility. Por exemplo, se você digitou nome\_do\_domínio\nome\_do\_usuário no Remote Agent Utility, use esse mesmo formato na lista de credenciais de autenticação.

- <span id="page-1429-0"></span>7 Clique em **OK**.
- 8 Na caixa de diálogo **Credenciais de autenticação para servidores Oracle e DB2**, **clique em OK**.

### Opções das credenciais de autenticação

Você pode definir as seguintes credenciais de autenticação para um servidor.

Consulte "Sobre as credenciais de autenticação no servidor de mídia" na página 1429.

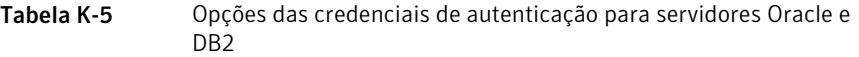

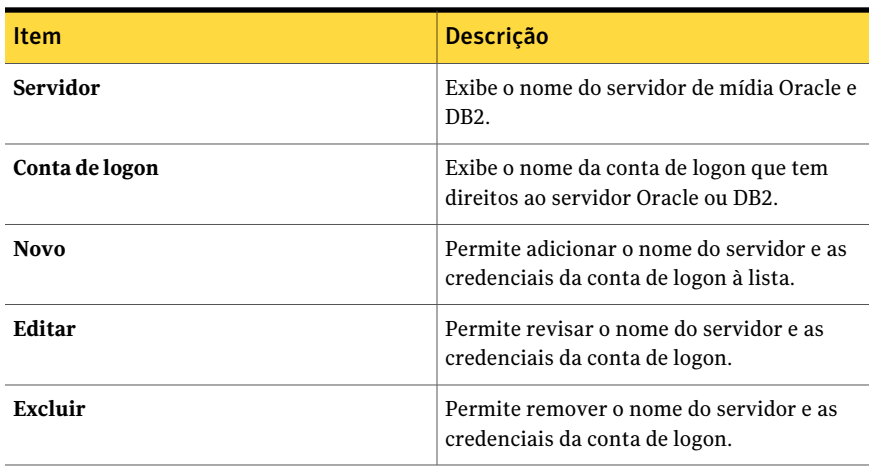

#### Adição ou edição de opções do servidor

As seguintes opções estão disponíveis quando você adiciona ou edita um nome de computador e de conta de logon.

Consulte "Sobre as credenciais de autenticação no servidor de mídia" na página 1429.

Tabela K-6 Adição ou edição de opções do servidor

<span id="page-1430-0"></span>

| ltem                          | <b>Descrição</b>                                                                      |
|-------------------------------|---------------------------------------------------------------------------------------|
| <b>Servidor Oracle ou DB2</b> | Especifica o nome do servidor de mídia<br>Oracle ou DB2.                              |
| Conta de logon                | Especifica o nome da conta de logon do<br>servidor Oracle ou DB2.                     |
| Novo                          | Permite adicionar uma conta de logon que<br>tenha direitos ao servidor Oracle ou DB2. |

# Edição de credenciais de autenticação no servidor de mídia para operações Oracle

Se o nome do servidor Oracle ou o nome da conta de logon para o servidor Oracle forem alterados, é necessário atualizar a lista de servidores e as credenciais de autenticação do Oracle do servidor de mídia. Faça as mesmas mudanças no servidor Oracle usando o Remote Agent Utility para configurar as informações da instância e o acesso ao banco de dados.

O nome da conta de logon deve ter direitos administrativos ou direitos de operador de backup para o servidor Oracle. Se o nome de usuário estiver incorreto ou não for fornecido, ou se não tiver direitos apropriados, você não poderá executar operações de backup ou de restaurações do Oracle nesse computador.

Consulte "Sobre as credenciais de autenticação no servidor de mídia" na página 1429.

Consulte "Opções das credenciais de [autenticação"](#page-1429-0) na página 1430.

Consulte "Como definir credenciais da [autenticação](#page-1428-1) no servidor de mídia para [operações](#page-1428-1) de Oracle" na página 1429.

Consulte ["Configuração](#page-1415-0) do Oracle Agent em computadores Windows e em [servidores](#page-1415-0) Linux" na página 1416.

Consulte ["Exclusão](#page-1431-0) de um servidor Oracle da lista do servidor de mídia de credenciais de [autenticação"](#page-1431-0) na página 1432.

Para editar credenciais de autenticação no servidor de mídia para operações de Oracle

- 1 No servidor de mídia, no menu **Ferramentas**, clique em **Opções**.
- 2 No painel **Propriedades**, em **Padrões da tarefa**, clique em **Oracle**.
- 3 Clique em **Modificar Lista**.

Na caixa de diálogo **Credenciais de autenticação para servidores Oracle e DB2**, você pode adicionar, editar ou excluir o nome do servidor e a conta de logon.

- 4 Selecione o item que contém o nome do servidor ou a conta de logon que você quer editar.
- 5 Clique em **Editar**.
- 6 Altere o nome do servidor ou mude o nome da conta de logon.

Consulte ["Edição](#page-199-0) de uma conta de logon do Backup Exec" na página 200.

- <span id="page-1431-0"></span>7 Clique em **OK**.
- 8 Na caixa de diálogo **Credenciais de autenticação para servidores Oracle e DB2**, **clique em OK**.

# Exclusão de um servidor Oracle da lista do servidor de mídia de credenciais de autenticação

Você pode excluir um nome de servidor Oracle ou uma conta de logon de uma lista de servidores de mídia das credenciais de autenticação.

Para excluir um servidor Oracle da lista do servidor de mídia de credenciais de autenticação

- 1 No servidor de mídia, no menu Ferramentas, clique em **Opções**.
- 2 No painel de propriedades, em Padrões da tarefa, clique em **Oracle**.
- 3 Clique no botão **Modificar lista**.

Na caixa de diálogo Credenciais de autenticação para servidores Oracle e DB2, você pode adicionar, editar ou excluir o nome do servidor e a conta de logon.

- 4 Selecione o item que contém o nome do servidor ou a conta de logon que você quer excluir.
- 5 Clique em **Excluir**.

Consulte ["Exclusão](#page-201-0) de uma conta de logon do Backup Exec" na página 202.

<span id="page-1432-0"></span>6 Clique em **OK**.

# Sobre mudanças nas informações da instânciaOracle

Sempre que as informações sobre a instância do Oracle forem alteradas, tais como o nome de usuário e a senha da instância, será necessário atualizar o Remote Agent Utility.

Quando os nós de Oracle RAC são adicionados ou removidos, é necessário inserir as informações sobre todas as alterações nas instâncias do Remote Agent Utility. Depois que essas alterações forem inseridas, o Backup Exec Media Server as descobrirá.

<span id="page-1432-1"></span>Se as alterações não forem atualizadas no Remote Agent Utility, o erro "Não é possível anexar a um recurso…" poderá ser exibido quando você executar uma tarefa de backup.

Consulte ["Configuração](#page-1415-0) do Oracle Agent em computadores Windows e em [servidores](#page-1415-0) Linux" na página 1416.

# Definição dos padrões de aplicativos para o Oracle

Você pode usar os padrões definidos pelo Backup Exec durante a instalação para todas as tarefas de backup do Oracle ou optar por seus próprios padrões.

Consulte "Sobre mudanças nas [informações](#page-1432-0) da instância Oracle " na página 1433.

Consulte "Sobre o backup de [recursos](#page-1434-0) do Oracle" na página 1435.

Consulte "Solução de [problemas](#page-1454-0) do Oracle Agent" na página 1455.

#### Para definir padrões de aplicativo para Oracle

- 1 No menu **Ferramentas**, clique em **Opções**.
- 2 No painel **Propriedades**, em **Padrões da tarefa**, clique em **Oracle**.
- 3 Conclua as opções apropriadas.

Tabela K-7 Opções padrão do Oracle

Consulte ["Opções](#page-1433-0) padrão do Oracle " na página 1434.

<span id="page-1433-0"></span>4 Clique em **OK**.

# Opções padrão do Oracle

Você pode definir opções para a tarefa de backup do Oracle e a lista de servidores e de credenciais de autenticação.

Consulte "Definição dos padrões de [aplicativos](#page-1432-1) para o Oracle" na página 1433.

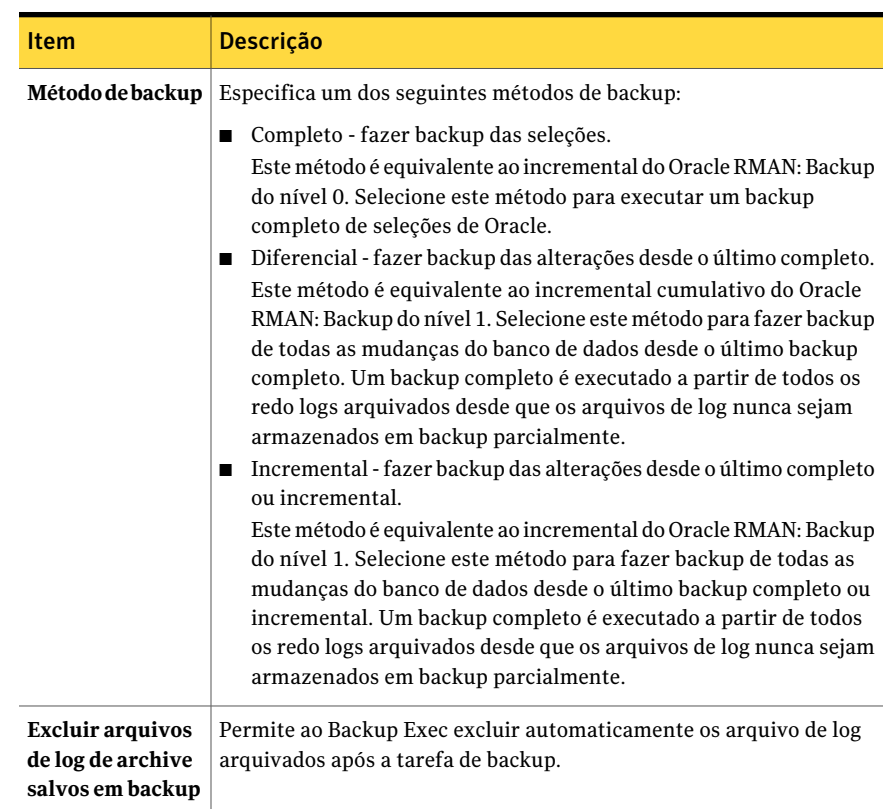

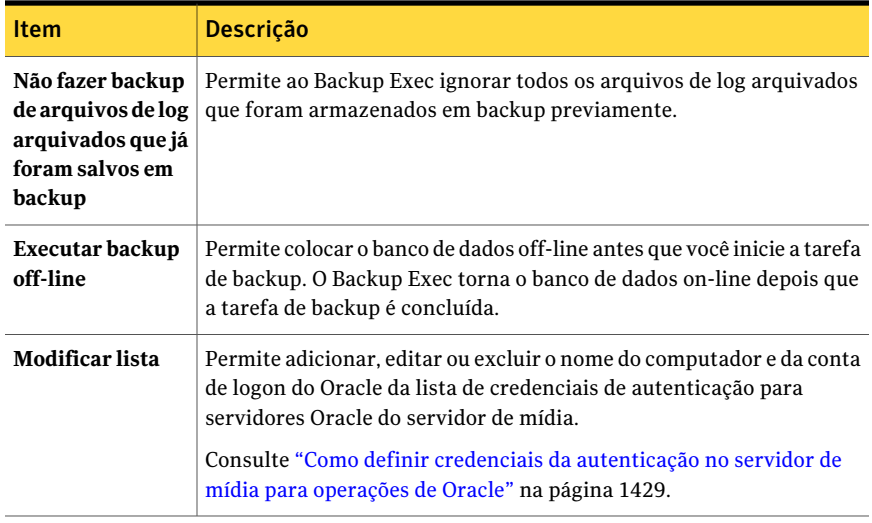

# Sobre o backup de recursos do Oracle

<span id="page-1434-0"></span>Antes de você fazer backup dos recursos Oracle, revise o seguinte:

■ É necessário executar o Remote Agent Utility no servidor Oracle e adicionar as informações sobre as instâncias para executar qualquer operação de backup ou restauração.

Quando as informações da instância do Oracle são alteradas, é necessário atualizar o Remote Agent Utility. Depois que essas alterações forem inseridas, o Backup Exec Media Server as descobrirá.

Consulte ["Configuração](#page-1415-0) do Oracle Agent em computadores Windows e em [servidores](#page-1415-0) Linux" na página 1416.

- Durante uma operação de backup, a quantidade de dados que são armazenados em backup não pode igualar o tamanho dos arquivos Oracle que estão no disco. Este comportamento é normal. Backup Exec faz backup dos arquivos de dados selecionados assim como uma cópia do arquivo do controle.
- Em um ambiente de Central Admin Server Option, toda a tarefa de backup para uma instância do Oracle específica deve ser delegada ao mesmo servidor de mídia gerenciado. Se você não restringe a tarefa de backup ao mesmo servidor de mídia gerenciado, para restaurar dados, é necessário mover a mídia física que contém os conjuntos de backup para um único servidor de mídia gerenciado.

Consulte "Restrição do backup de uma lista de seleção para [dispositivos](#page-1668-0) [específicos](#page-1668-0) na CASO" na página 1669.

■ Se o banco de dados de Oracle reside nos volumes que estão configurados com gerenciamento de armazenamento automático da Oracle (ASM), você não pode selecionar estes volumes como parte de um backup do sistema de arquivos. A seguinte mensagem aparece quando você tenta selecionar os volumes:

Foi encontrado um erro durante a tentativa de procurar o conteúdo da <unidade>. Ocorreu um erro específico de dispositivo.

- O banco de dados deve estar em um estado montado ou aberto para que você possa fazer seleções de backup.
- O banco de dados deve estar no modo LOG DE ARCHIVE antes que um log de archive possa ser exibir na lista de backup das seleções.
- A opção do Backup Exec para exibir indicadores de progresso para as tarefas de backup não está disponível para a tarefa de backup quando os recursos Oracle são incluídos na lista de seleção de backup.

Consulte "Backup de [recursos](#page-1436-0) do Oracle" na página 1437.

<span id="page-1435-0"></span>Consulte "Sobre como executar uma tarefa de backup iniciada no DBA para Oracle" na página 1440.

Consulte "Criação de um modelo para tarefas [iniciadas](#page-451-0) pelo DBA" na página 452.

# Sobre o backup dos recursos do Oracle RAC

O Oracle Real Application Cluster (RAC) é um cluster ativo-ativo com armazenamento compartilhado, em que várias instâncias compartilham um único banco de dados físico. Já que todos os nós de participação podem acessar o banco de dados, você pode iniciar o backup, a restauração ou a recuperação através de qualquer nó. Os bancos de dados Oracle RAC são exibidos na lista de seleção de backup do servidor de mídia, sob o nó Oracle Real Application Clusters.

Os requisitos para fazer backup dos recursos do Oracle RAC incluem os seguintes itens:

■ É necessário executar o Remote Agent Utility em cada nó e adicionar as informações sobre as instâncias para executar qualquer operação de backup ou restauração.

Quando os nós RAC são adicionados ou removidos, é necessário atualizar o Remote Agent Utility com informações sobre as instâncias afetadas. Depois que essas alterações forem inseridas, o Backup Exec Media Server as descobrirá. Consulte ["Configuração](#page-1415-0) do Oracle Agent em computadores Windows e em [servidores](#page-1415-0) Linux" na página 1416.

■ Você deve selecionar o nome do nó virtual RAC ao fazer seleções de backup.

Cada nó no cluster usa o mesmo nome do nó virtual. O nome do nó virtual é exibido no recurso Oracle Real Application Clusters na lista de seleção de backup do servidor de mídia. Este é exibido no formato -<nome do banco de dados>-<ID do banco de dados>.

O backup do Oracle RAC é semelhante ao backup de bancos de dados padrão do Oracle.

Você deve estar ciente das seguintes diferenças:

- Por padrão, cada nó do Oracle RAC armazena seus logs de archive localmente. Para ter um backup significativo dos logs de archive, faça backup de cada log de archive. Como alternativa, você pode mover os logs de archive para um dispositivo compartilhado para o backup.
- Cada nó que faz parte do cluster tem uma prioridade atribuída. Para backups do banco de dados, o Backup Exec conecta-se ao nó que tem a prioridade mais elevada. O Backup Exec usa o nome do nó virtual para se conectar ao nó.

Consulte "Sobre como executar uma tarefa de backup iniciada no DBA para Oracle" na página 1440.

<span id="page-1436-0"></span>Consulte "Criação de um modelo para tarefas [iniciadas](#page-451-0) pelo DBA" na página 452.

Consulte "Definição dos padrões de [aplicativos](#page-1432-1) para o Oracle" na página 1433.

### Backup de recursos do Oracle

Antes de fazer backup de recursos Oracle, certifique-se de que você concluiu todos os requisitos da instalação e de configuração.

Nota: A senha das credenciais que você usa para se conectar ao recurso Oracle não pode conter caracteres especiais.

Consulte "Sobre como [instalar](#page-1413-0) o Oracle Agent" na página 1414.

Consulte "Sobre o backup de [recursos](#page-1434-0) do Oracle" na página 1435.

Consulte "Definição dos padrões de [aplicativos](#page-1432-1) para o Oracle" na página 1433.

Consulte "Solução de [problemas](#page-1454-0) do Oracle Agent" na página 1455.

Consulte "Criação de um modelo para tarefas [iniciadas](#page-451-0) pelo DBA" na página 452.

#### Para fazer backup de recursos Oracle

- 1 Na barra de navegação, clique na seta ao lado de Backup.
- 2 Clique em **Nova tarefa de backup**.

3 Na lista das seleções de backup, execute um destes procedimentos:

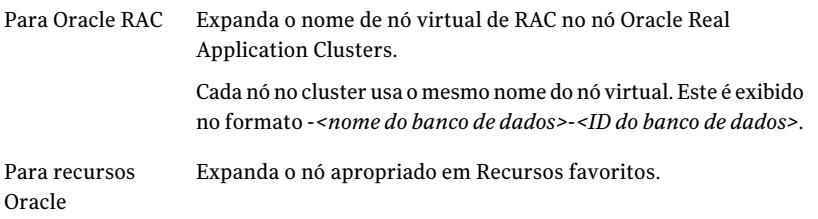

O estado atual do banco de dados aparece entre colchetes ao lado do nome de banco de dados. Se o banco de dados está inoperante, você não pode selecioná-lo para o backup.

4 Para selecionar dados para o backup, marque a caixa de seleção ao lado do item para armazenar em backup.

Se você selecionar um item do container para o backup, você não pode excluir itens individuais nesse container. Você deve limpar a caixa de seleção para o item do container e selecionar os itens individuais no container que você quer incluir no backup.

- 5 No painel de **Propriedades**, em **Configurações**, clique em **Oracle**.
- 6 Conclua as opções apropriadas.

Consulte ["Opções](#page-1437-0) de backup do Oracle " na página 1438.

- 7 Para configurar vários fluxos de dados para o backup, em Destino, clique em **Dispositivo e mídia**.
- 8 Conclua as opções apropriadas.

Consulte "Opções de [dispositivo](#page-1438-0) e mídia do Oracle para tarefas de backup" na página 1439.

<span id="page-1437-0"></span>9 Conclua as propriedades restantes da tarefa de backup conforme a necessidade.

Consulte "Como fazer [backup](#page-348-0) de dados" na página 349.

### Opções de backup do Oracle

Você pode definir as seguintes opções quando cria uma tarefa de backup para o Oracle.

Consulte "Backup de [recursos](#page-1436-0) do Oracle" na página 1437.

| Item                                                                       | Descrição                                                                                                    |
|----------------------------------------------------------------------------|----------------------------------------------------------------------------------------------------|
| Método de backup                                                           | Especifica um dos seguintes métodos de backup:                                                                                                    |
|                                                                            | Completo - fazer backup das seleções.<br>П<br>Este método é equivalente ao incremental do Oracle RMAN: Backup<br>do nível 0. Selecione este método para executar um backup<br>completo de seleções de Oracle.<br>Diferencial - fazer backup das alterações desde o último completo.<br>■<br>Este método é equivalente ao incremental cumulativo do Oracle<br>RMAN: Backup do nível 1. Selecione este método para fazer backup<br>de todas as mudanças do banco de dados desde o último backup<br>completo. Um backup completo é executado a partir de todos os<br>redo logs arquivados desde que os arquivos de log nunca sejam<br>armazenados em backup parcialmente.<br>■ Incremental - fazer backup das alterações desde o último completo<br>ou incremental.<br>Este método é equivalente ao incremental do Oracle RMAN: Backup<br>do nível 1. Selecione este método para fazer backup de todas as<br>mudanças do banco de dados desde o último backup completo ou<br>incremental. Um backup completo é executado a partir de todos<br>os redo logs arquivados desde que os arquivos de log nunca sejam<br>armazenados em backup parcialmente. |
| <b>Excluir arquivos</b><br>de log de archive<br>salvos em backup           | Permite excluir automaticamente os arquivos de log arquivados após<br>o backup.                                                                                                    |
| Não fazer backup<br>de arquivos de log<br>que já foram<br>salvos em backup | Permite ao Backup Exec ignorar todos os arquivos de log arquivados<br>que foram armazenados em backup previamente.                                                                                                    |
| <b>Executar backup</b><br>off-line                                         | Permite ao Backup Exec colocar o banco de dados off-line antes que<br>você inicie a tarefa de backup. O Backup Exec torna o banco de dados<br>on-line depois que a tarefa de backup é concluída.                                                                                                    |

Tabela K-8 Opções de backup do Oracle

### <span id="page-1438-0"></span>Opções de dispositivo e mídia do Oracle para tarefas de backup

Você pode definir as seguintes opções de dispositivo e mídia quando cria uma tarefa de backup para o Oracle.

Consulte "Backup de [recursos](#page-1436-0) do Oracle" na página 1437.

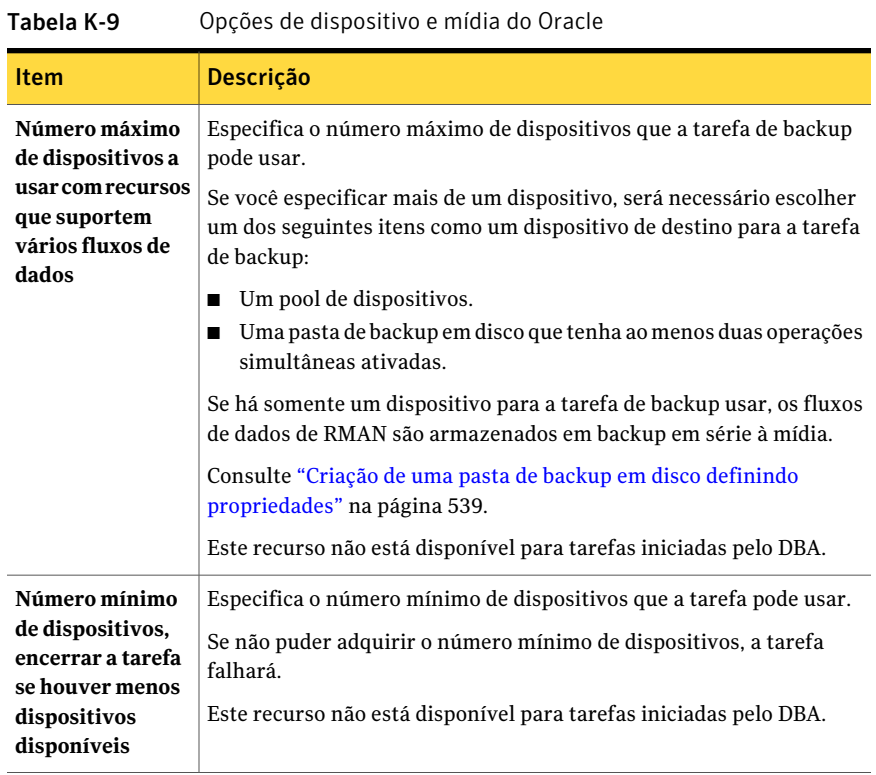

# Sobre como executar uma tarefa de backup iniciada no DBA para Oracle

<span id="page-1439-0"></span>Um administrador de banco de dados (DBA) pode iniciar uma operação de backup ou restauração para Oracle do console do RMAN. Exemplos de scripts para as operações de backup e restauração que você pode executar do console do RMAN estão instalados no seguinte local:

\Arquivos de programas\Symantec\Backup Exec\scripts\Oracle

Consulte sua documentação do Oracle para obter mais informações sobre o uso do console do RMAN.

Verifique as seguintes notas antes de iniciar a tarefa de backup para Oracle do console do RMAN:

■ Certifique-se de que você concluiu todas as preparações para configurar o Oracle Agent.

Consulte ["Configuração](#page-1415-0) do Oracle Agent em computadores Windows e em [servidores](#page-1415-0) Linux" na página 1416.
■ O canal não será liberado se o console do RMAN não estiver fechado ou se um novo canal manual não for alocado nesse console.

Consulte "Solução de [problemas](#page-1454-0) do Oracle Agent" na página 1455.

- A opção IGNORAR INACESSÍVEL está disponível no RMAN para ignorar dados corrompidos e arquivos de log. Tarefas que incluem esta opção podem ser concluídas com êxito, mas é provável que, se estes dados forem restaurados, o banco de dados estará em estado inoperável.Aopção IGNORARINACESSÍVEL não está disponível em operações de servidor de mídia. Se uma tarefa de backup encontrar dados corrompidos ou arquivos de log, a tarefa falhará. A Symantec recomenda que você não use esta opção.
- Em um ambiente da CASO, o dispositivo de destino que você selecionar no modelo de tarefa iniciada no DBA deverá ser localmente anexado ao servidor de administração central.

Se o dispositivo de destino incluir um pool de dispositivos, todos os dispositivos no pool deverão estar localmente conectados ao servidor de administração central.

Consulte "Sobre mudanças nas [informações](#page-1432-0) da instância Oracle " na página 1433.

<span id="page-1440-0"></span>Consulte "Sobre o backup de [recursos](#page-1434-0) do Oracle" na página 1435.

Consulte "Sobre como definir as [configurações](#page-450-0) de tarefas iniciadas no DBA" na página 451.

# Sobre a restauração e recuperação de recursos do **Oracle**

As seleções de restauração que você escolhe no Backup Exec são convertidas em um script. RMAN usa o script para determinar o que restaurar da mídia do Backup Exec. Depois que os dados foram restaurados para o servidor Oracle,RMAN conclui todas as operações de recuperação e restauração solicitadas. Estas operações de recuperação e restauração são determinadas pelas opções que você seleciona.

Nota: A Symantec oferece mais suporte para o Symantec Backup Exec - Agent for Oracle Server e o uso da tecnologia GRFS. Os arquivos que são armazenados em backup usando esse agente podem ser restaurados como uma restauração do sistema de arquivos.

Consulte ["Restauração](#page-1448-0) usando um backup do banco de dados do GRFS do Oracle Agent [herdado"](#page-1448-0) na página 1449.

Algumas operações de recuperação podem não exigir a mídia do servidor de mídia. Por exemplo, os redo logs podem ainda estar no servidor Oracle. Durante uma operação de restauração, a quantidade de dados que são restaurados não pode ser igual à quantidade de dados que são armazenados em backup. Em alguns casos, a quantidade de dados que são restaurados é relacionada como 0 byte. Este comportamento é normal porque o Oracle pode ignorar os arquivos de dados que já estão atualizados no disco.

Se você executar uma recuperação completa em todo o banco de dados, ou em um tablespace ou arquivo de dados, será necessário restaurar um backup do banco de dados ou dos arquivos que você deseja recuperar. Então você deve aplicar redo logs on-line ou arquivados, ou ambos. Para tarefas iniciadas no servidor de mídia e em um DBA, o RMAN determina os dados específicos que são exigidos do Backup Exec para concluir a restauração e a recuperação solicitadas.

Nota: O Backup Exec não suporta a restauração para um momento específico do tablespace do Oracle (TSPITR, Tablespace Point-in-time Restore) com operações iniciadas por servidor.

Você pode somente escolher seleções de restauração do Oracle na guia Exibir por recurso na caixa de diálogo Propriedades da tarefa de restauração. A guia Exibir por mídia exibe conjuntos de backup, mas você não pode procurar ou selecionar os conteúdos.

Na guia Exibir por recurso, você pode fazer seleções de restauração do banco de dados on-line ou dos arquivos de controle.

| Exibir dados de<br>restauração | <b>Descrição</b>                                                                                                    |
|--------------------------------|----------------------------------------------------------------------------------------------------|
| Banco de dados<br>on-line      | Fornece uma exibição do banco de dados ativo (se disponível). Você<br>pode selecionar um banco de dados inteiro ou selecionar tablespaces<br>e arquivos de dados individuais.                            |
|                                | Nota: Para Oracle RAC, o banco de dados do Oracle é relacionado com<br>seu nome do nó virtual. Este é exibido no formato - < <i>nome do banco</i><br>de dados>- <id dados="" de="" do="" hanco="">.</id> |

Tabela K-10 Restauração de seleções para recursos Oracle

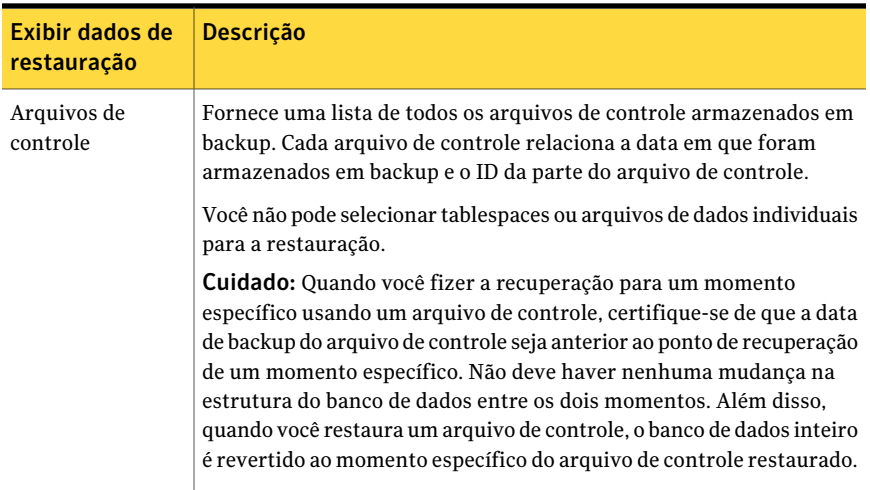

<span id="page-1442-1"></span>Consulte ["Restauração](#page-1442-0) de dados do Oracle" na página 1443.

Consulte "Redirecionamento de uma restauração de dados do Oracle" na página 1448.

#### Sobre restauração e recuperação iniciadas no DBA para Oracle

Os DBAs podem iniciar tarefas de restauração diretamente do console de RMAN. Por exemplo, você pode especificar os recursos que você quer restaurar e o número de canais para alocar da tarefa da restauração. Consulte sua documentação do Oracle para obter mais informações sobre o uso do console do RMAN.

Todas as tarefas de restauração iniciadas no DBA são excluídas depois que as tarefas forem concluídas.

<span id="page-1442-0"></span>Nota: Se você tentar usar uma tarefa de restauração iniciada no DBA para restaurar um arquivo de dados, um tablespace ou um banco de dados que esteja on-line, uma mensagem aparecerá no console de RMAN. A mensagem indica que a restauração não pode ser executada porque o Oracle não permite a restauração destes itens se estiverem on-line. Porém, esta mensagem não é relatada ao Backup Exec. Conseqüentemente, a tarefa iniciada no DBA da restauração é relatada no Backup Exec como concluída com êxito.

#### Restauração de dados do Oracle

Antes de restaurar os recursos do Oracle, certifique-se de que você concluiu todos os requisitos de configuração.

Consulte ["Configuração](#page-1415-0) do Oracle Agent em computadores Windows e em [servidores](#page-1415-0) Linux" na página 1416.

Consulte "Sobre a restauração e [recuperação](#page-1440-0) de recursos do Oracle" na página 1441.

Nota: Em um ambiente CASO, você pode delegar uma tarefa de restauração do Oracle a um servidor de mídia gerenciado. Porém, se a tarefa de restauração usar conjuntos de backup criptografados do Oracle para ser realizada, ela poderá falhar. Uma mensagem de erro pode aparecer, indicando que o servidor de mídia gerenciado não tem as chaves de criptografia necessárias para concluir a tarefa. Você deve criar as chaves de criptografia no servidor de mídia gerenciado que executa a tarefa de restauração.

Consulte "Criação de uma chave de [criptografia"](#page-446-0) na página 447.

Consulte "Criação de um modelo para tarefas [iniciadas](#page-451-0) pelo DBA" na página 452.

Consulte "Sobre restauração e [recuperação](#page-1442-1) iniciadas no DBA para Oracle" na página 1443.

Consulte "Solução de [problemas](#page-1454-0) do Oracle Agent" na página 1455.

#### Para restaurar dados do Oracle

- 1 Na barra de navegação, clique na seta ao lado de Restaurar.
- 2 Clique em **Nova tarefa de restauração**.
- 3 No painel **Propriedades**, em **Origem**, clique em **Seleções**.
- 4 Clique na guia **Exibir por recurso**.
- 5 Expanda o ícone **Todos os recursos**.
- 6 Expanda os recursos de sistema que contêm a instância do banco de dados que você quer restaurar.
- 7 Expanda a instância do banco de dados que você quer restaurar.

O estado atual do banco de dados é listado à direita do nome do banco de dados. O estado do banco de dados deve ser Montado, Não montado ou Aberto. Você não pode selecionar bancos de dados para tarefas de restauração se estiverem com status de inativos.

8 Expanda o **Banco de dados atual** ou o recurso **Arquivos de controle**.

Se você restaurar um arquivo de controle, o banco de dados inteiro reverterá ao momento específico do backup do arquivo de controle selecionado. Você não pode usar esta opção para restaurar um tablespace ou um arquivo de dados individual.

Para restaurar um tablespace ou arquivo de dados individual, faça sua seleção através do modo de exibição on-line do banco de dados.

- 9 Selecione os itens apropriados para a restauração.
- 10 No painel de **Propriedades**, em **Configurações**, clique em **Oracle**.
- 11 Conclua as opções apropriadas.

Consulte "Opções de [restauração](#page-1444-0) do Oracle " na página 1445.

12 Selecione outras opções de restauração do painel**Propriedades** conforme for apropriado e inicie a tarefa de restauração.

Consulte ["Restauração](#page-657-0) de dados pela definição das propriedades da tarefa" na página 658.

<span id="page-1444-0"></span>13 Execute um backup completo do banco de dados restaurado.

#### Opções de restauração do Oracle

Você pode definir as seguintes opções quando cria uma tarefa de restauração para o Oracle.

Consulte ["Restauração](#page-1442-0) de dados do Oracle" na página 1443.

Tabela K-11 Opções de restauração do Oracle

| <b>Item</b>              | <b>Descrição</b>                                                                                                    |
|--------------------------|----------------------------------------------------------------------------------------------------|
| <b>Restaurar através</b> | Especifica um método de restauração.                                                                                                    |
| dos backups              | Selecione uma opção para restaurar dados de um dos seguintes itens:                                                                                                    |
| completos e/ou           | Os backups mais recentes disponíveis                                                                                                    |
| incrementais             | Para um momento específico                                                                                                    |
|                          | Para um número de controle de sistema (SCN) específico<br>O RMAN determina quais objetos de backup são necessários para esta<br>tarefa de restauração e então o Backup Exec os restaura.<br>Também pode ser necessário selecionar uma opção de recuperação<br>para concluí-la através de redo logs. |
| Para o mais              | Restaura o banco de dados Oracle para os backups completos e                                                                                                    |
| recente disponível       | incrementais mais recentes que estiverem disponíveis.                                                                                                    |

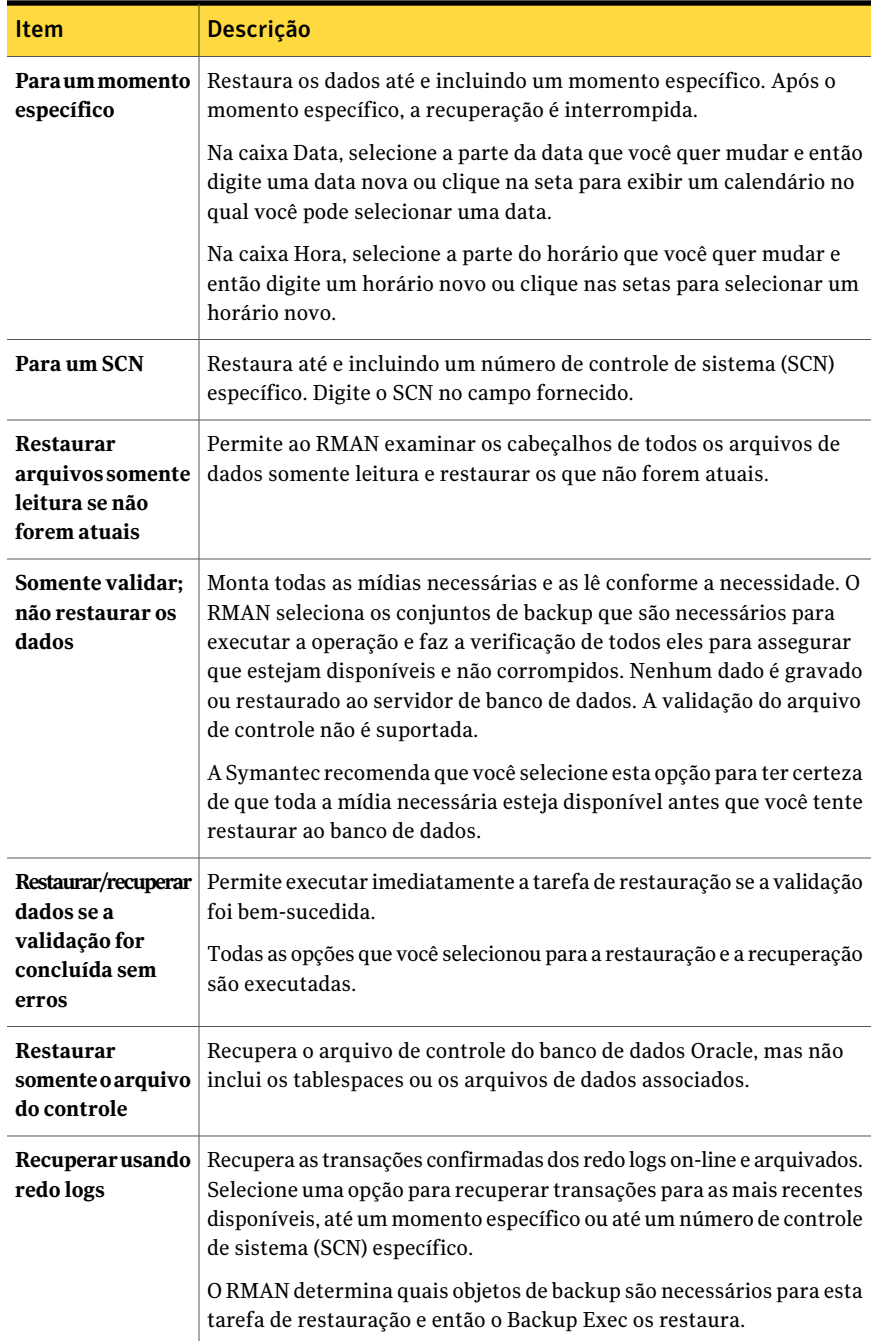

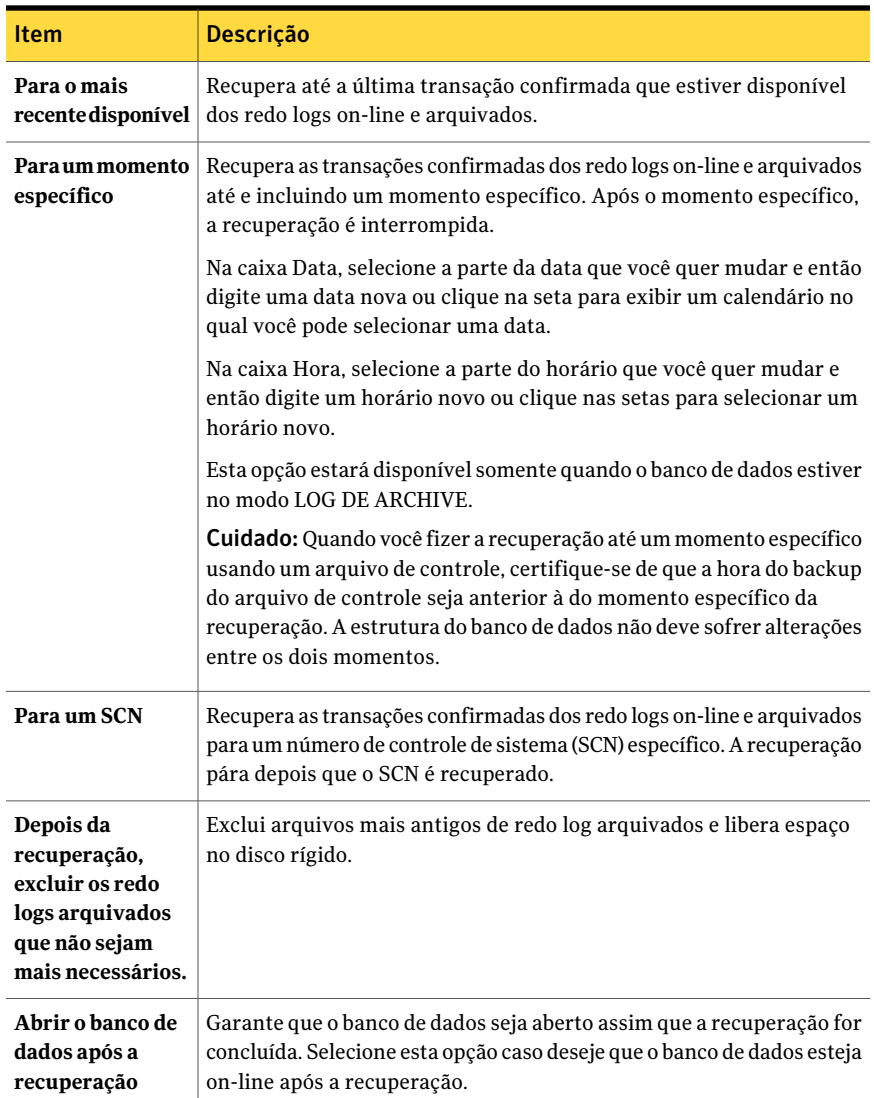

## Sobre o redirecionamento de uma restauração de dados do Oracle

No Backup Exec, você pode redirecionar uma instância do Oracle ou seus arquivos redirecionando o seguinte:

■ Uma instância do Oracle para outro servidor Oracle.

Nota: Se você redirecionar a instância para um servidor Oracle diferente, assegure-se de que uma instância com o mesmo nome e ID do banco de dados (DBID) esteja configurada nesse servidor. O status do banco de dados deve ser não montado. Consulte sua documentação da Oracle para obter detalhes sobre a criação de uma instância com o mesmo nome e ID do banco de dados.

- Uma instância do Oracle em outro servidor Oracle e especificando caminhos alternativos para os arquivos Oracle.
- Tablespaces, arquivos de dados e logs de archive para um local alternativo no servidor original.

<span id="page-1447-0"></span>A Symantec recomenda que você selecione somente uma instância para cada operação de restauração redirecionada.

#### Redirecionamento de uma restauração de dados do Oracle

Você pode usar o Backup Exec para redirecionar uma instância ou arquivos Oracle.

#### Para redirecionar uma restauração de dados do Oracle

1 Criar uma tarefa de restauração para dados Oracle.

Consulte ["Restauração](#page-1442-0) de dados do Oracle" na página 1443.

- 2 Depois de selecionar opções na caixa de diálogo **Propriedades da tarefa de restauração** para Oracle, no painel **Propriedades**, em **Destino**, clique em **Redirecionamento do Oracle**.
- 3 Selecione as opções apropriadas.

Consulte "Opções de [redirecionamento](#page-1447-1) do Oracle " na página 1448.

<span id="page-1447-1"></span>4 Inicie a tarefa de restauração redirecionada ou selecione outras opções de restauração no painel **Propriedades**.

Depois que a tarefa da restauração estiver concluída, a Symantec recomenda que você execute um backup completo dos dados restaurados.

Consulte "Sobre o backup de [recursos](#page-1434-0) do Oracle" na página 1435.

#### Opções de redirecionamento do Oracle

Você pode definir as seguintes opções quando restaura uma instância Oracle a um servidor diferente.

Consulte "Redirecionamento de uma restauração de dados do Oracle" na página 1448.

| <b>Item</b>                                                         | Descrição                                                                                                    |
|---------------------------------------------------------------------|----------------------------------------------------------------------------------------------------|
| Restaurar<br>instância do<br>Oracle em<br>servidor                  | Permite redirecionar a restauração da instância Oracle para um<br>servidor que não seja o servidor de origem.                                                                                                    |
| Servidor                                                            | Indica o nome do servidor ao qual você quer redirecionar a tarefa da<br>restauração.                                                                                                    |
| Conta de logon do<br>servidor                                       | Exibe uma conta de logon que tenha direitos de restauração de dados<br>para o servidor ao qual você deseja redirecionar a tarefa de restauração.                                                                                            |
| Conta de logon da<br>instância                                      | Exibe uma conta de logon para a instância Oracle que você quer<br>restaurar.                                                                                                    |
| <b>Restaurar</b><br>arquivos de dados<br>para o caminho a<br>seguir | Permite especificar o caminho para o qual você quer restaurar os<br>arquivos de dados. Você deve digitar um caminho válido ou a tarefa<br>de restauração falhará.<br>Se você selecionou Restaurar instância do Oracle em servidor, use esta |
|                                                                     | opção para especificar um caminho que não seja o padrão nesse<br>servidor.                                                                                                    |
|                                                                     | Se você não quiser redirecionar a instância, selecione esta opção para<br>especificar um caminho local alternativo para o arquivo no servidor<br>Oracle.                                                                                    |
| Restaurar<br>arquivos de log<br>arquivados para o                   | Permite especificar o caminho para o qual você quer restaurar os<br>arquivos de log arquivados. Você deve digitar um caminho válido ou<br>a tarefa de restauração falhará.                                                                  |
| seguinte caminho                                                    | Se você selecionou Restaurar instância do Oracle em servidor, marque<br>esta opção para especificar um caminho que não seja o padrão nesse<br>servidor.                                                                                     |
|                                                                     | Se você não quiser redirecionar a instância, selecione esta opção para<br>especificar um caminho local alternativo para o arquivo no servidor<br>Oracle.                                                                                    |

Tabela K-12 Opções de redirecionamento do Oracle

## Restauração usando um backup do banco de dados do GRFS do Oracle Agent herdado

<span id="page-1448-0"></span>Para restaurar backups de arquivos de dados do GRFS do Oracle Agent herdado é necessário usar uma tarefa de restauração redirecionada do sistema de arquivos. Depois que você restaura os arquivos de dados, é necessário usar suas ferramentas de administração do banco de dados do Oracle para adicionar o arquivo de dados à instância do Oracle pretendida.

Consulte sua documentação do Oracle para obter auxílio.

Para restaurar de um backup do banco de dados do GRFS do Oracle Agent herdado

- 1 Na barra de navegação, clique na seta ao lado de Restaurar.
- 2 Clique em **Nova tarefa de restauração**.
- 3 No painel **Propriedades**, em **Origem**, clique em **Seleções**.
- 4 Na guia **Exibir por recurso**, expanda **Todos os recursos**.
- 5 Navegue até os recursos GRFS do Oracle que você quer restaurar.
- 6 No painel de resultados, selecione a caixa de seleção do arquivo de dados do Oracle que você quer restaurar.
- 7 No painel **Propriedades**, em **Destino**, clique em **Redirecionamento de arquivos**.

Não clique em **Redirecionamento do Oracle**. Este é um processo de restauração do sistema de arquivos somente.

- 8 Marque a caixa de seleção Redirecionar conjuntos de arquivos.
- 9 Digite uma letra de unidade em **Restaurar para unidade**.
- 10 Digite um caminho em **Restaurar para caminho**.
- 11 Execute um dos procedimentos a seguir:

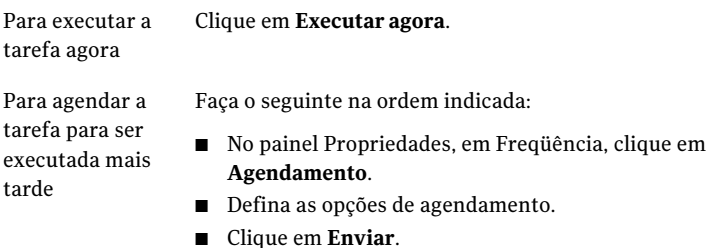

Consulte ["Agendamento](#page-379-0) de tarefas" na página 380.

- 12 Renomeie o arquivo de dados restaurado para que ele corresponda ao nome do arquivo de dados original do Oracle.
- 13 Adicione o arquivo de dados à instância do Oracle pretendida.

Consulte sua documentação do Oracle para obter auxílio.

## Requisitos para recuperação de instâncias e bancos de dados Oracle completos usando o servidor Oracle original

<span id="page-1450-0"></span>Se enfrentar uma perda, exclusão ou destruição completa da instância ou do banco de dados Oracle, você poderá usar o mesmo servidor Oracle para a recuperação. Você também pode usar estas instruções quando configurar um novo servidor físico que use o mesmo nome do servidor e o nome do SID.

Para concluir com êxito a recuperação usando este cenário, é necessário ter os seguintes itens:

| <b>Item</b>                                | <b>Descrição</b>                                                                                                    |
|--------------------------------------------|----------------------------------------------------------------------------------------------------|
| <b>DBID</b>                                | Se não souber o DBID, você poderá encontrá-lo no log de tarefas do<br>Backup Exec ou no RMAN depois de fazer login.                                      |
| ID da peça do<br>arquivo de<br>controle    | Você pode identificar o ID da peça do arquivo de controle na exibição<br>da restauração do Backup Exec no subnó de arquivos de controle no<br>nó Oracle. |
| Um backup<br>completo do<br>sistema Oracle | O backup completo do sistema Oracle deve incluir o seguinte:<br>arquivo de controle<br>arquivos de dados<br>logs de archive                              |
| O servidor original<br>Oracle              | Para recuperar com êxito o sistema Oracle usando o cenário 1 da<br>recuperação após desastres, é necessário restaurar em um servidor<br>original Oracle. |

Tabela K-13 Requisitos quando você recuperar usando o servidor original Oracle

## Recuperação de instâncias e bancos de dados Oracle completos usando o servidor Oracle original

Você pode usar o mesmo servidor Oracle para uma recuperação se você enfrentar uma perda, uma exclusão ou uma destruição completa da instância ou banco de dados Oracle.

Consulte "Requisitos para [recuperação](#page-1450-0) de instâncias e bancos de dados Oracle [completos](#page-1450-0) usando o servidor Oracle original" na página 1451.

#### Para recuperar toda a instância ou o banco de dados Oracle usando o servidor original Oracle

- 1 Recrie o banco de dados Oracle usando o mesmo nome que você usou para o banco de dados original que foi perdido.
- 2 Procure e renomeie o arquivo pwd<SID>.ora.
- 3 Faça o seguinte na ordem listada para criar um arquivo novo pwd<SID> .ora:
	- Abra um prompt de comando.
	- Digite o comando a seguir: **orapwd file=path\pwdsid.ora password=<senha>**
- 4 Digite os comandos a seguir na ordem listada:
	- **RMAN**
	- **CONNECT TARGET <sys/password@sid>;**
	- **SHUTDOWN ABORT;**
	- **STARTUP NOMOUNT;**
	- **SET DBID<ID do dbid>;**
- 5 Vá ao Backup Exec Media Server.
- 6 Na barra de navegação, clique na seta ao lado de **Restauração** e clique em **Nova tarefa de restauração**.
- 7 No painel **Propriedades**, em **Origem**, clique em **Seleções**.
- 8 Selecione o arquivo de controle apropriado para restaurar.
- 9 Clique em **Executar agora**.

A tarefa da restauração falhará porque parte da recuperação encontrou logs de archive inconsistentes. Esta é uma ocorrência normal durante uma recuperação após desastres.

- 10 Depois que a tarefa de restauração for concluída, saia do Backup Exec.
- <span id="page-1451-0"></span>11 No prompt de comando do servidor Oracle, digite:

#### **Alter database open resetlogs;**

12 Feche o prompt de comando.

## Requisitos para recuperação de instâncias ou bancos de dados completos Oracle para um computador diferente do servidor Oracle original

Se enfrentar uma perda, exclusão ou destruição total de uma instância ou banco de dados Oracle, você poderá restaurar a instância e o banco de dados para um computador diferente do servidor Oracle original.

Consulte ["Recuperação](#page-1452-0) de instâncias ou bancos de dados completos Oracle para um [computador](#page-1452-0) diferente do servidor Oracle original" na página 1453.

Para concluir com êxito a recuperação, é necessário ter os seguintes itens:

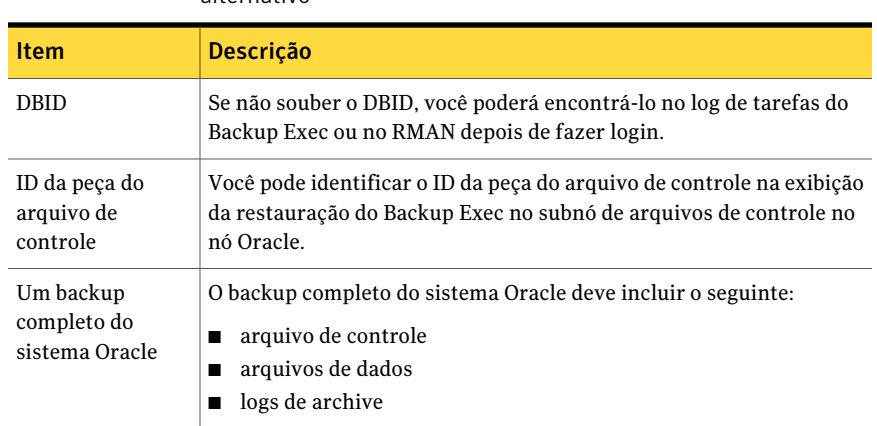

Tabela K-14 Requisitos de recuperação usando um servidor Oracle novo ou alternativo

## Recuperação de instâncias ou bancos de dados completos Oracle para um computador diferente do servidor Oracle original

<span id="page-1452-0"></span>Você pode restaurar uma instância ou um banco de dados Oracle em um computador que não seja o servidor original Oracle.

Consulte "Requisitos para [recuperação](#page-1451-0) de instâncias ou bancos de dados completos Oracle para um [computador](#page-1451-0) diferente do servidor Oracle original" na página 1452.

#### Para recuperar instâncias e bancos de dados completos Oracle para um computador diferente do servidor original Oracle

- 1 Recrie a instância do Oracle usando o mesmo nome que você usou para a instância original que foi perdida.
- 2 Procure e renomeie o arquivo pwd<SID>.ora.
- 3 Faça o seguinte na ordem listada para criar um arquivo novo pwd<SID> .ora:
	- Abra um prompt de comando.
	- Digite o comando a seguir: **orapwd file=path\pwdsid.ora password=<senha>**
- 4 Digite os comandos a seguir na ordem listada:
	- **RMAN**
	- **CONNECT TARGET <sys/password@sid>;**
	- **SHUTDOWN ABORT;**

#### ■ **STARTUP NOMOUNT;**

- **SET DBID<ID do dbid>;**
- 5 Vá ao servidor de mídia do Backup Exec.
- 6 Na barra de navegação, clique na seta ao lado de **Restauração** e clique em **Nova tarefa de restauração**.
- 7 No painel **Propriedades**, em **Origem**, clique em **Seleções**.
- 8 Selecione o arquivo de controle apropriado para restaurar.
- 9 No painel **Restaurar propriedades da tarefa**, em **Destino**, clique em **Redirecionamento do Oracle**.
- 10 Marque a caixa de seleção para a opção, **Restaurar instância Oracle para servidor**.
- 11 Digite as credenciais da conta para acessar o servidor Oracle novo ou alternativo.
- 12 Marque a caixa de seleção para a opção **Restaurar arquivos de dados para o caminho a seguir**
- 13 Digite um caminho para o banco de dados novo.
- 14 Marque a caixa de seleção para a opção **Restaurararquivosdelogarquivados para o seguinte caminho**
- 15 Clique em **Executar agora**.

A tarefa da restauração falhará porque parte da recuperação encontrou logs de archive inconsistentes. Esta é uma ocorrência normal durante uma recuperação após desastres.

16 Vá ao servidor Oracle.

#### 17 Digite **Alterar resetlogs abertos do banco de dados**.

18 Execute um dos procedimentos a seguir:

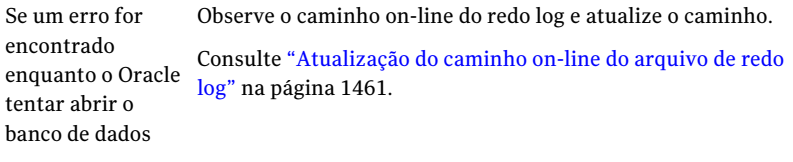

Se não ocorrer Não fazer nada. A recuperação após desastres está concluída. erro

# Solução de problemas do Oracle Agent

<span id="page-1454-0"></span>Se você tiver um problema com o Oracle Agent, as seguintes perguntas e respostas podem ajudá-lo a resolver o problema.

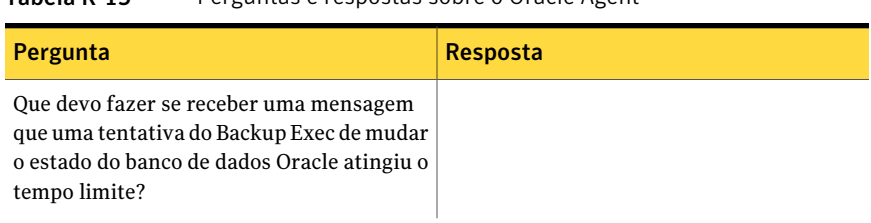

#### Tabela K-15 Perguntas e respostas sobre o Oracle Agent

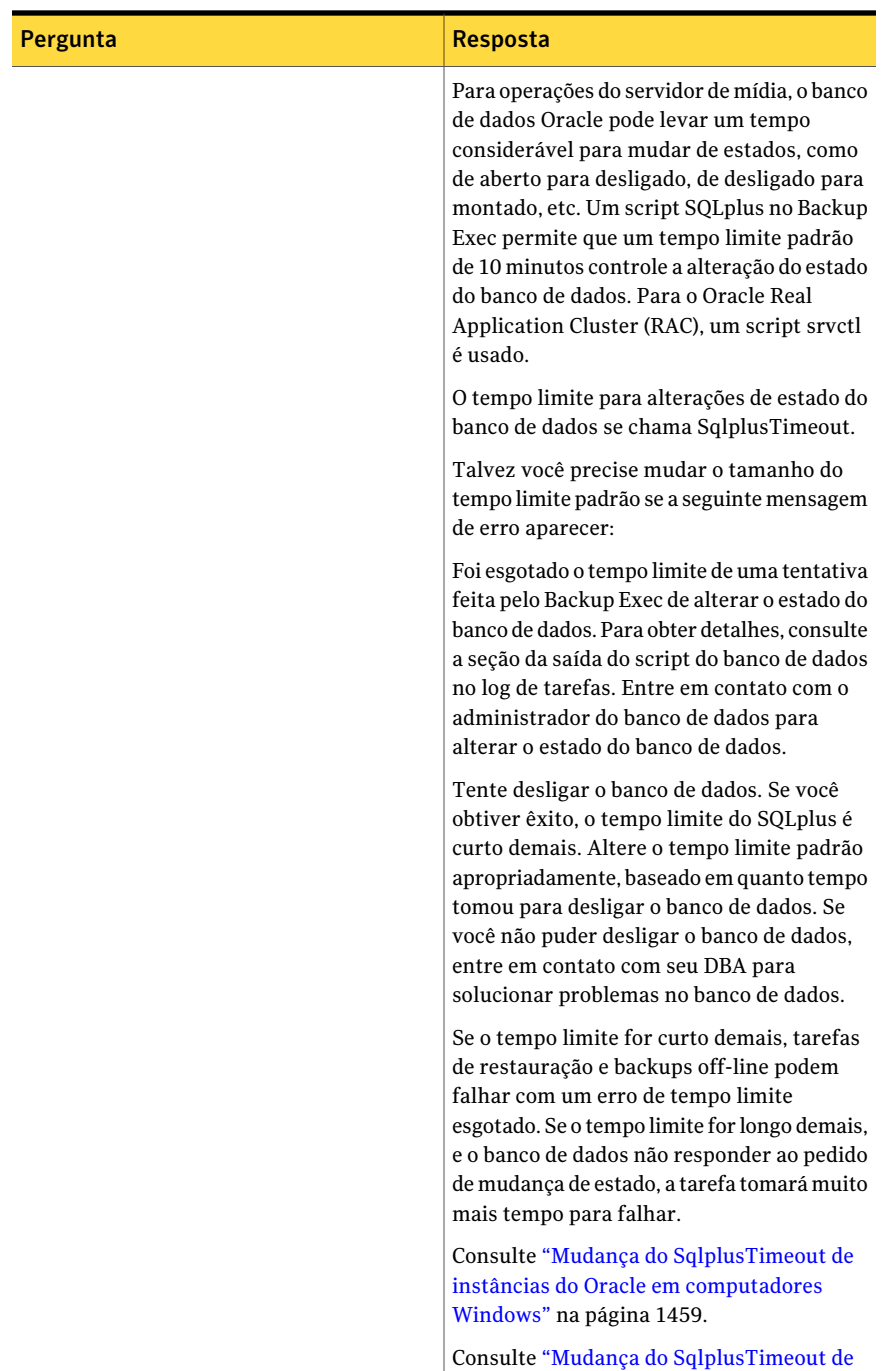

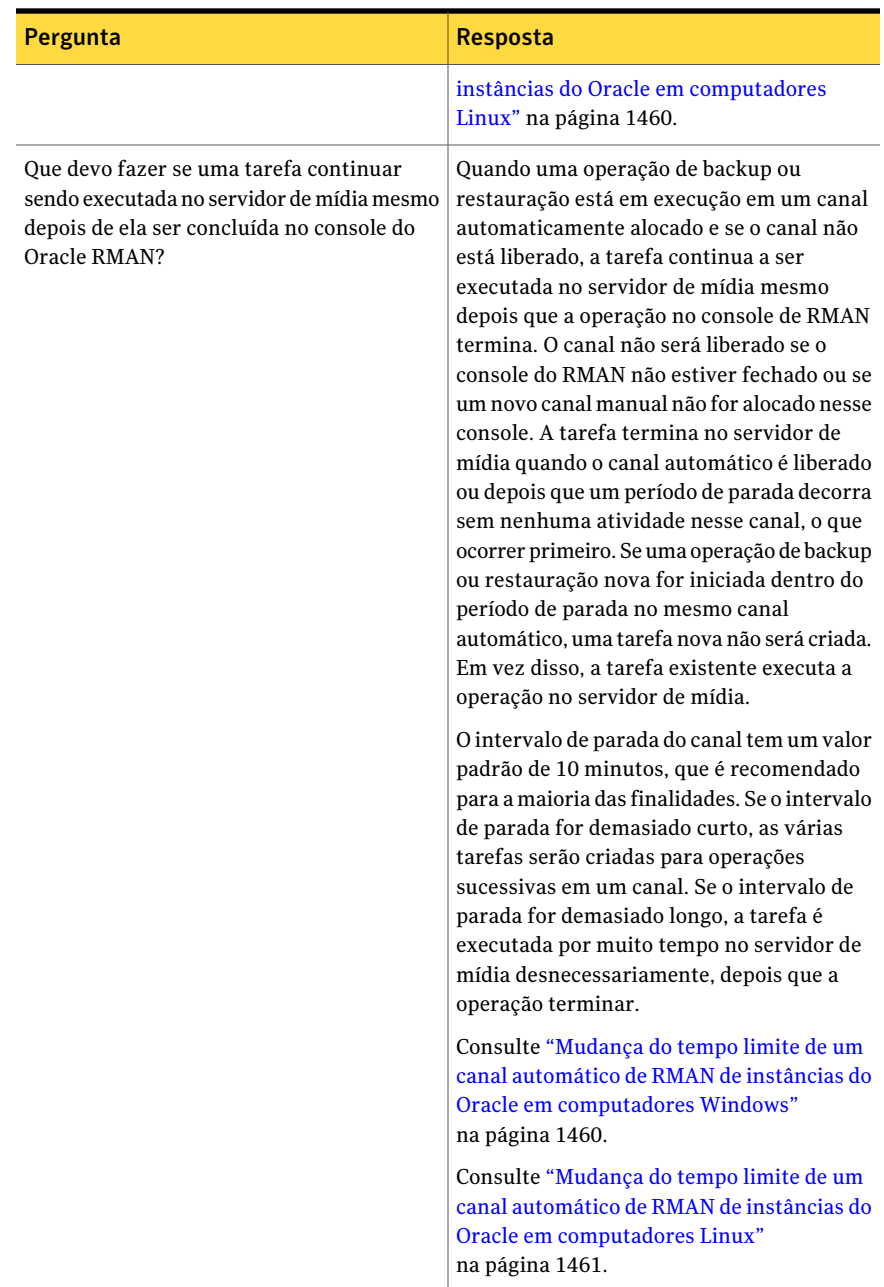

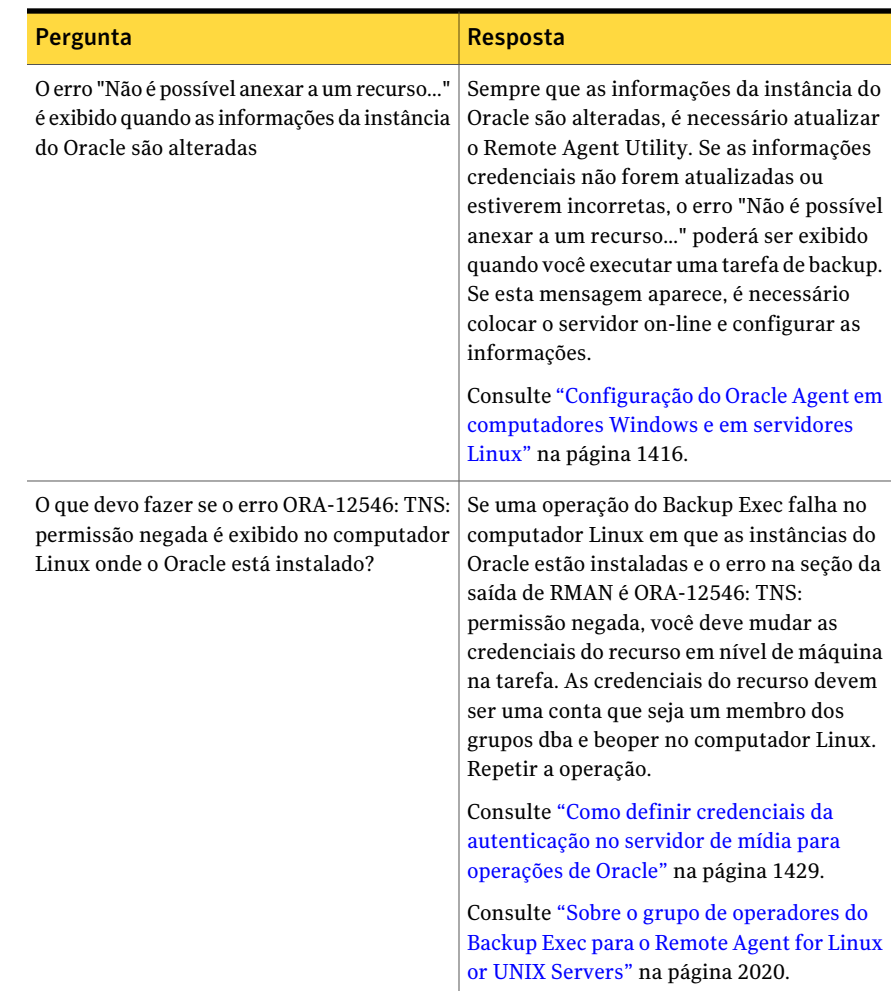

## Mudança do SqlplusTimeout de instâncias do Oracle em computadores **Windows**

<span id="page-1458-0"></span>Você pode mudar o período de tempo que o Backup Exec controla uma mudança no estado do banco de dados Oracle. O Backup Exec permite que um tempo limite padrão de 10 minutos controle a alteração do estado do banco de dados.

Consulte "Solução de [problemas](#page-1454-0) do Oracle Agent" na página 1455.

#### Para mudar o SqlplusTimeout de instâncias do Oracle em computadores Windows

1 Crie uma entrada de registro do tipo DWORD em:

**Software\Symantec\Backup Exec\Engine\Agents\XBSA\Oracle RMAN Agent**

- 2 Dê o nome SqlplusTimeout à entrada.
- <span id="page-1459-0"></span>3 Defina o valor do tempo limite em segundos.

Por exemplo, um tempo limite de 5 minutos é definido como 300 segundos.

## Mudança do SqlplusTimeout de instâncias doOracle em computadores Linux

Você pode mudar o período de tempo que o Backup Exec controla uma mudança no estado do banco de dados Oracle. O Backup Exec permite que um tempo limite padrão de 10 minutos controle a alteração do estado do banco de dados.

Consulte "Solução de [problemas](#page-1454-0) do Oracle Agent" na página 1455.

#### Para mudar o SqlplusTimeout de instâncias do Oracle em computadores Linux

1 Em um prompt de comando, digite o seguinte:

**vi etc/VRTSralus/ralus.cfg**

2 Crie a seguinte entrada:

#### **Software\Symantec\Backup Exec\Engine\Agents\XBSA\Oracle RMAN Agent\SqlplusTimeout**

<span id="page-1459-1"></span>3 Defina o valor do tempo limite em segundos.

Por exemplo, um tempo limite de 5 minutos é definido como 300 segundos.

### Mudança do tempo limite de um canal automático de RMAN de instâncias do Oracle em computadores Windows

Você pode mudar o tempo limite padrão do canal de 10 minutos para um canal automático de RMAN.

Consulte "Solução de [problemas](#page-1454-0) do Oracle Agent" na página 1455.

Para mudar o tempo limite de um canal automático de RMAN de instâncias do Oracle em computadores Windows

1 Crie uma entrada de registro do tipo DWORD em:

**HKLM\Software\Symantec\Backup Exec\Engine\Agents\XBSA\Oracle RMAN Agent**

- 2 Nomeie a entrada ChannelTime.
- <span id="page-1460-1"></span>3 Defina o valor de intervalo de parada em minutos.

### Mudança do tempo limite de um canal automático de RMAN de instâncias do Oracle em computadores Linux

Você pode mudar o tempo limite padrão do canal de 10 minutos para um canal automático de RMAN.

Consulte "Solução de [problemas](#page-1454-0) do Oracle Agent" na página 1455.

#### Para mudar o tempo limite de um canal automático de RMAN de instâncias do Oracle em computadores Linux

1 Em um prompt de comando, digite o seguinte:

**vi etc/VRTSralus/ralus.cfg**

<span id="page-1460-0"></span>2 Crie a seguinte entrada:

**HKLM\Software\Symantec\Backup Exec\Engine\Agents\XBSA\Oracle RMAN Agent** *<time-out>*

3 Defina o valor de intervalo de parada em minutos.

## Atualização do caminho on-line do arquivo de redo log

Você pode ter que atualizar o caminho on-line do arquivo de redo log durante a recuperação de uma instância ou de um banco de dados completos Oracle.

Consulte ["Recuperação](#page-1452-0) de instâncias ou bancos de dados completos Oracle para um [computador](#page-1452-0) diferente do servidor Oracle original" na página 1453.

#### Para atualizar o caminho on-line do arquivo de redo log

- 1 No servidor Oracle, abra um prompt de comando.
- 2 Digite os comandos a seguir na ordem listada:
	- **SQLPLUS /nolog**
	- **connect<sys/password@SID>;**

3 Digite o seguinte comando SQLPlus:

**SQLPLUS ALTER DATABASE RENAME FILE** *<caminho antigo do backup para qualquer nome do arquivo de redo log>* **para** *<caminho para o nome esperado do arquivo de redo log>***;**

Por exemplo,

ALTER DATABASE RENAME FILE 'D:\ORACLE\ORADATA\JACOB\REDO01.LOG' para 'C:\ORACLE\ORADATA\JACOB\REDO01.LOG';

- 4 No prompt de comando, digite **RMAN**.
- 5 Digite o comando a seguir no prompt de RMAN:

**Alter database open resetlogs;**

6 Feche o prompt de comando.

# Apêndice

# Symantec Backup Exec Agent for SAP Applications

Este Apêndice contém os tópicos a seguir:

- Sobre o SAP [Agent](#page-1463-0)
- [Requisitos](#page-1465-0) para usar o SAP Agent
- Sobre a [instalação](#page-1466-0) do SAP Agent
- Sobre segurança e [privilégios](#page-1467-0) do SAP Agent
- Antes de fazer [backup](#page-1469-0) de dados do SAP
- Sobre as tarefas de backup do SAP no nível do [sistema](#page-1473-0)
- Sobre como fazer backup e [restaurar](#page-1474-0) com o SAP Agent
- [Backup](#page-1476-0) de dados do SAP com RMAN
- [Restauração](#page-1478-0) de dados do SAP com RMAN
- Migração do catálogo do SAP Agent de backint.mdb para backint.xml
- Sobre o backup de um banco de dados SAP em cluster no [Microsoft](#page-1480-0) Cluster [Server](#page-1480-0)
- Sobre o backup de bancos de dados [MaxDB](#page-1481-0) usando o SAP Agent
- [Restauração](#page-1483-0) dos bancos de dados MaxDB com o SAP Agent
- Sobre como executar [recuperação](#page-1484-0) após desastres usando o SAP Agent

# Sobre o SAP Agent

<span id="page-1463-0"></span>O Backup ExecAgentfor SAPApplications (SAPAgent) é um componente separado e complementar do Backup Exec. Ele suporta vários servidores de mídia que são executados na mesma rede. O SAPAgent permite fazer backup e restaurar arquivos individuais, bancos de dados inteiros ou tablespaces individuais no modo on-line ou off-line. Você também pode fazer backup e restaurar logs de ação repetida off-line.

O SAP Agent permite fazer backup e restaurar SAP® para bancos de dados Oracle e MaxDB usando-se um dos seguintes itens:

- BACKINT, a interface de backup e restauração desenvolvida pelo SAP
- Gerenciador de recuperação do Oracle (RMAN)

Para usar o RMAN a fim de fazer backup do SAP para bancos de dados do Oracle, é necessário ter o SAP Agent e o Symantec Backup Exec Agent for Oracle on Windows or Linux Servers (Oracle Agent).

Para fazer backup dos bancos de dados do Oracle que não são gerenciados pelo SAP, você pode comprar o OracleAgent. Para fazer backup de aplicativos SAP que estão instalados no Microsoft SQL Server, você pode comprar o Symantec Backup Exec Agent for Microsoft SQL Servers.

Os recursos a seguir estão disponíveis com o SAP Agent:

- Capacidade de nomear tarefas.
- Criptografia de dados.
- Compactação de dados no cliente.
- Notificação ao destinatário.
- Caminho de rede dedicado para tarefas do SAP.
- Verificação da integridade de dados depois de uma tarefa de backup.
- Maior proteção do catálogo do SAP Agent.

Consulte "Definição das [configurações](#page-1472-0) de tarefa iniciadas no DBA para SAP" na página 1473.

Consulte "Sobre a [criptografia](#page-1467-1) de dados do SAP" na página 1468.

Consulte "Opções gerais para tarefas e [modelos](#page-362-0) de backup" na página 363.

Consulte "Sobre a [preservação](#page-1468-0) da integridade do catálogo do SAP Agent" na página 1469.

## Como funciona o SAP Agent

O SAP Agent atua como um cliente do Backup Exec. Por meio do arquivo biparam.ini, você define os parâmetros do Backup Exec para as tarefas enviadas pelas interfaces do SAP. Por exemplo, você pode definir um nome de tarefa, especificar um servidor ou dispositivo a serem usados para a tarefa ou especificar o modo de compactação do backup.

O SAPAgentfaz a conexão ao seu Backup Exec Server. Os pedidos são processados pelo Backup Exec.As tarefas que você envia das interfaces do SAP pelo SAPAgent são tratadas como tarefas Executar agora. Se todas as unidades estiverem ocupadas, as tarefas podem ser enfileiradas em uma fila de tarefas do Backup Exec. Da fila, o administrador do Backup Exec pode editar ou cancelar a tarefa.

Quando as tarefas estiverem concluídas, o Backup Exec gravará um log padrão das tarefas como faz para todas as tarefas enviadas. Você pode exibir o log de tarefas do console de administração do Backup Exec. O SAP Agent envia os resultados de suas tarefas às ferramentas do SAP. Quando uma tarefa for iniciada por uma interface do SAP, é gerado um log de tarefas com um nome de oito caracteres que representa a tarefa. O sistema SAP armazena o log de tarefas no seguinte diretório:

<x>:\Oracle\<SID>\sapbackup

onde <x> é a unidade de instalação do banco de dados e <SID> é a ID de sistema da instância do Oracle. O arquivo é um arquivo de texto ASCII sem formatação que você pode exibir com qualquer editor de textos.

O SAP Agent exibe erros e seus detalhes no console; assim, alguns problemas podem ser resolvidos sem verificar o arquivo de log.

Você pode digitar qualquer um dos comandos a seguir para exibir a ajuda da linha de comando:

- backin/?
- backint/h

O arquivo \_backint.xml, que armazena as informações do catálogo do Backup Exec sobre a tarefa, é colocado na pasta local do BRTOOLS, um programa utilitário do SAP. Geralmente o caminho é o seguinte:

```
Usr\sap\<SID>\sys\exe\run
```
Em caso de um desastre, é necessário restaurar esse arquivo para restaurar os dados para o servidor do SAP.

Consulte "Sobre as tarefas de backup do SAP no nível do [sistema"](#page-1473-0) na página 1474.

<span id="page-1465-1"></span>Consulte "Sobre como executar [recuperação](#page-1484-0) após desastres usando o SAP Agent" na página 1485.

## Sobre o uso do SAP Agent com RMAN

O Backup Exec exige o OracleAgent ao integrar-se com oRMAN para fazer backup e restaurar arquivos de dados.

Quando você faz backup do banco de dados com o RMAN o seguinte ocorre:

- Os arquivos de dados são armazenados em backup pelo RMAN usando o Oracle Agent.
- O controle e os arquivos de log são armazenados em backup pelo BACKINT usando o SAP Agent.

Você deve executar o Remote Agent Utility para definir algumas configurações antes de executar uma tarefa de backup ou de restauração com o RMAN.

Consulte "Sobre o [Backup](#page-1412-0) Exec Oracle Agent" na página 1413.

<span id="page-1465-0"></span>Consulte "Sobre o uso do SAP Agent com [RMAN"](#page-1465-1) na página 1466.

Consulte "Sobre o Remote Agent Utility for Windows [Systems"](#page-2091-0) na página 2092.

## Requisitos para usar o SAP Agent

Você pode encontrar uma lista de sistemas operacionais, plataformas e aplicativos compatíveis no seguinte URL:

<http://entsupport.symantec.com/umi/V-269-1>

Outros requisitos são os seguintes:

- A chave de licença do SAP Agent deve ser instalada no servidor de mídia.
- O SAP Agent deve ser instalado no servidor SAP.
- O Backup Exec Remote Agent for Windows Systems deve ser instalado no servidor SAP.

Nota: O Backup Exec Remote Agent para sistemas Windows é instalado automaticamente no servidor SAP e faz parte da instalação do SAP Agent.

■ Todos os bancos de dados do SAP dos quais você deseja fazer backup devem ser colocados no modo ARCHIVE\_LOG. Da mesma forma, o arquivamento automático deve ser ativado com as ferramentas de administração do banco de dados.

Consulte o *Manual do usuário do SAP ou seu administrador de bancos de dados SAP*.

- Todos os bancos de dados Oracle dos quais você deseja fazer backup devem ser gerenciados pelo sistema SAP.
- O BRTOOLS 6.40 deve ser instalado no servidor Oracle que está sendo armazenado em backup se você usar o Oracle 9.i. O BRTOOLS 7 ou 7.10 deve ser instalado no servidor Oracle que está sendo armazenado em backup se você usar o Oracle 10g.
- O SAP Agent deve ser configurado. Consulte ["Configuração](#page-1469-1) do biparam.ini para o SAP Agent" na página 1470.
- O operador de backup deve ser membro do grupo ORA\_DBA.
- Você deve criar o grupo ORA <SID> OPER e adicionar o usuário de backup.
- Para tarefas de backup e restauração de RMAN, o Backup Exec Oracle Agent deve ser instalado no servidor SAP.

O SAP Agent segue a interface BC-BRI BACKINT para a especificação de bancos de dados ORACLE, versão 3.0.

Nota: O SAP Agent não tem suporte para dados armazenados em tipos de partição RAW.

<span id="page-1466-0"></span>Consulte "Instalação do Backup Exec em um [computador](#page-124-0) local" na página 125.

Consulte ["Requisitos](#page-122-0) do sistema" na página 123.

# Sobre a instalação do SAP Agent

Antes de instalar o SAP Agent, faça o seguinte:

- Assegure-se de que o operador de backup seja um membro de ORA\_DBA. (Se o operador de backup for Administrador, adicione Administrador ao grupo de ORA\_DBA).
- Crie o grupo ORA <SID> OPER e adicione o usuário atual a este grupo.
- Verifique se as variáveis do ambiente do sistema SAP estão definidas para o servidor no qual você planeja fazer o backup. O diretório padrão do SAP Agent está na página inicial do banco de dados SAP da seguinte forma:

Usr\sap\<SID>\sys\exe\run

Você poderá instalar o SAP Agent no seu servidor de mídia quando instalar o Backup Exec. Ou, se você já tem o Backup Exec instalado, você pode instalar somente o SAP Agent.

Consulte "Instalação do Backup Exec em um [computador](#page-124-0) local" na página 125.

<span id="page-1467-0"></span>Consulte ["Instalação](#page-128-0) de opções do Backup Exec adicionais no servidor de mídia [local"](#page-128-0) na página 129.

# Sobre segurança e privilégios do SAP Agent

Como o BACKINT funciona como cliente do Backup Exec Server, todas as limitações da segurança do Microsoft Windows que se aplicam ao console de administração do Backup Exec também se aplicam ao BACKINT.

Você deve ter os privilégios apropriados no SAP e nos Backup Exec Media Servers para fazer backup e restaurar dados.

A conta de serviço do Backup Exec deve ter o seguinte:

- Acesso às seleções nas tarefas enviadas pela interface do BACKINT.
- Direitos aos volumes em que as seleções estão contidas.

Consulte "Sobre a [criptografia](#page-1467-1) de dados do SAP" na página 1468.

Consulte "Sobre a [geração](#page-1468-1) de alertas de SAP Agent" na página 1469.

Consulte "Sobre a [preservação](#page-1468-0) da integridade do catálogo do SAP Agent" na página 1469.

<span id="page-1467-1"></span>Consulte "Sobre como executar [recuperação](#page-1484-0) após desastres usando o SAP Agent" na página 1485.

Consulte "Sobre a alteração da segurança do [Windows"](#page-115-0) na página 116.

#### Sobre a criptografia de dados do SAP

O SAPAgent permite criptografar dados com chaves de criptografia. Estes recursos estão disponíveis para as tarefas de backup feitas usando RMAN ou BACKINT.

Crie a chave de criptografia com Configurações de tarefas iniciadas no DBAquando você criar ou editar um modelo de tarefa. Você deve especificar o nome do modelo da tarefa no arquivo biparam.ini.

Se você executar tarefas com uma chave de criptografia específica e a chave for excluída, os dados que serão armazenados em backup usando a chave de criptografia não poderão ser restaurados.

Consulte "Definição das [configurações](#page-1472-0) de tarefa iniciadas no DBA para SAP" na página 1473.

<span id="page-1468-1"></span>Consulte "Chaves de [criptografia"](#page-442-0) na página 443.

## Sobre a geração de alertas de SAP Agent

O Backup Exec gera alertas e o BACKINT os trata em um dos seguintes modos:

| TANEIA L'I      | MOUDS UP AIRITA UD JAI AREIIT                                                                                                    |
|-----------------|----------------------------------------------------------------------------------------------------|
| <b>Item</b>     | <b>Descrição</b>                                                                                                    |
| Modo autônomo   | No modo autônomo, qualquer alerta que exigir uma resposta fará com<br>que haja falha na tarefa e o alerta seja exibido no console do sistema<br>do SAP. Os alertas informativos também são exibidos no console do<br>sistema do SAP. |
| Modo interativo | No modo interativo, todos os alertas são exibidos no console do sistema<br>do SAP. Você deve responder aos alertas para que a tarefa continue.                                                                                       |

Tabela L-1 Modos de alerta do SAP Agent

## Sobre a preservação da integridade do catálogo do SAP Agent

<span id="page-1468-0"></span>Você pode preservar a integridade do catálogo de SAP Agent (\_backint.xml) das seguintes maneiras:

- Restringindo que grupos podem acessar backint.xml.
- Fazendo backup do catálogo junto com dados de backup normais.

Somente os usuários em grupos de administradores ou grupos de operadores de backup podem acessar o catálogo de SAP Agent (\_backint.xml). Como um administrador, você pode dar a outros usuários a permissão para acessar \_backint.xml. Porém, você não deve revogar a permissão padrão que é dada aos grupos de administradores e aos grupos de operadores de backup.

Você pode incluir um backup de \_backint.xml junto com seus backups normais definindo o parâmetro Catalogar backup como Ligado em biparam.ini. Catalogar backups é recomendado ao menos mensalmente, mas fazer backup do catálogo fornece mais freqüentemente proteções adicionais se o catálogo se torna corrompido.

Nota: Para restaurar o catálogo de SAP Agent, é necessário criar uma tarefa da restauração do Backup Exec Media Server.

Consulte ["Configuração](#page-1469-1) do biparam.ini para o SAP Agent" na página 1470.

# Antes de fazer backup de dados do SAP

<span id="page-1469-0"></span>Antes de enviar uma operação de backup, é necessário fazer o seguinte:

- Coloque todos os bancos de dados do SAP a serem armazenados em backup no modo ARCHIVE\_LOG.
- Ative o arquivamento automático usando as interfaces do SAP. Para obter mais informações sobre a ativação do arquivamento automático, consulte sua documentação do SAP ou do Oracle.

Cuidado: O SAP Agent não tem suporte para backup simultâneo nem para operações de restauração. Se você tentar fazer backup ou restaurar o mesmo banco de dados SAP de mais de um servidor de mídia ao mesmo tempo, a tarefa falhará.

Se você usar RMAN, é necessário fazer o seguinte:

- Configure o SAP Agent usando o Backup Exec Remote Agent Utility. Consulte "Sobre o Remote Agent Utility for Windows Systems" na página 2092.
- Adicione o servidor Oracle à lista **Modificar** do servidor de mídia. Consulte "Como definir credenciais da [autenticação](#page-1428-0) no servidor de mídia para [operações](#page-1428-0) de Oracle" na página 1429.

Se você deseja inserir informações específicas de configuração, é necessário também editar os seguintes arquivos:

- O arquivo biparam.ini que é encontrado em seu diretório de Usr\sap\<SID>\sys\exe\run.
- <span id="page-1469-1"></span>■ O arquivo init<SAP>.sap, que é encontrado na pasta <ORACLE\_HOME>\database.

Consulte ["Configuração](#page-1469-1) do biparam.ini para o SAP Agent" na página 1470.

Consulte "Definição dos padrões de [aplicativos](#page-1432-1) para o Oracle" na página 1433.

## Configuração do biparam.ini para o SAP Agent

A interface BACKINT permite especificar parâmetros do Backup Exec para as tarefas de backup que você envia das interfaces do SAP. Os parâmetros são armazenados no arquivo de parâmetro do utilitário de backup, biparam.ini. Um modelo deste arquivo é instalado com o SAP Agent.

O SAP exige que todas as ferramentas SAP estejam em uma pasta comum. O SAP Agent é instalado na mesma pasta que BRTOOLS.

O arquivo biparam.ini permite especificar parâmetros da tarefa de um único local para operações com RMAN e BACKINT.

#### Para configurar o biparam.ini

- 1 Execute um dos seguintes procedimentos:
	- Assegure-se de que o arquivo biparam.ini esteja local em BRTOOLS e na instalação do SAP Agent.
- Assegure-se de que o parâmetro util\_par\_file no banco de dados <ORACLE\_HOME>\init<SID>.sap especifica o caminho do arquivo biparam.ini.
- 2 Edite qualquer uma das seguintes opções no arquivo biparam.ini para configurar o servidor de mídia:

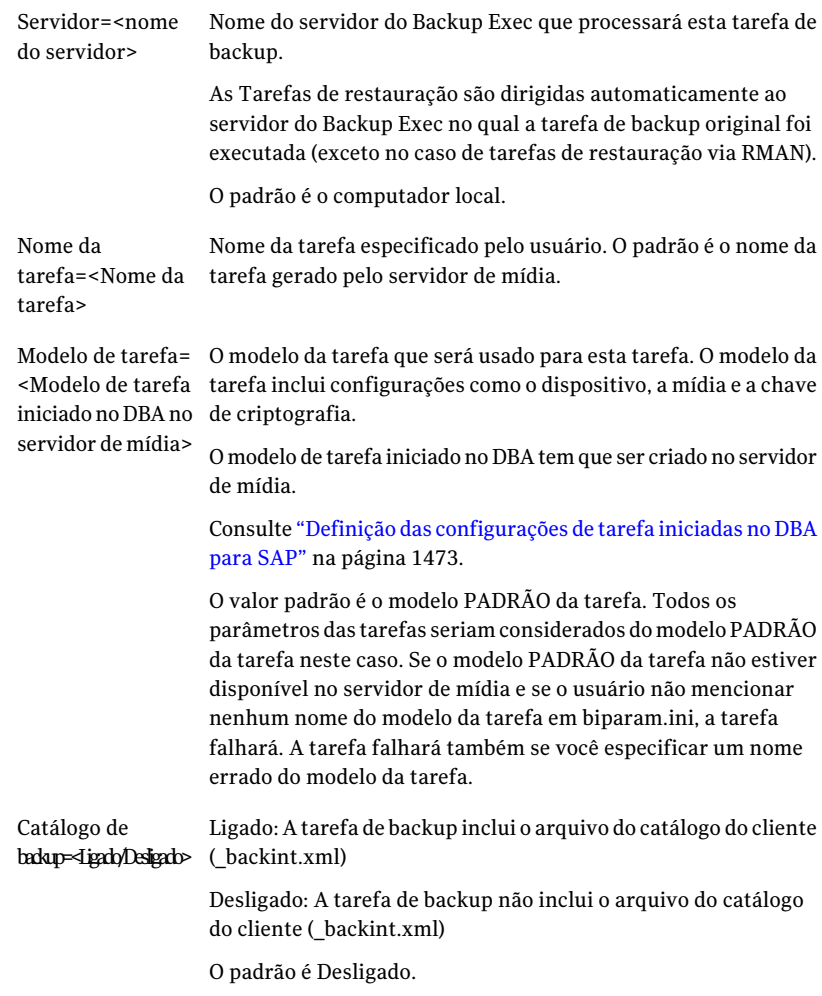

3 Salve o arquivo.

## Definição das configurações de tarefa iniciadas no DBA para SAP

<span id="page-1472-0"></span>Quando criar uma operação de backup iniciada no DBA, você poderá especificar o modelo padrão da tarefa no Backup Exec ou especificar um novo modelo de tarefa criado no Backup Exec. O modelo da tarefa contém as configurações que o Backup Exec aplica às tarefas iniciadas no DBA.

Certifique-se de que o nome do modelo da tarefa que você quer usar esteja configurado no arquivo biparam.ini.

Consulte ["Configuração](#page-1469-1) do biparam.ini para o SAP Agent" na página 1470.

Observe o seguinte sobre as tarefas iniciadas no DBA:

- As tarefas iniciadas no DBA falham quando o modelo relacionado da tarefa é excluído. Para interromper a execução de tarefas iniciadas no DBA, exclua o modelo relacionado da tarefa iniciada no DBA.
- Todas as tarefas de backup e restauração iniciadas no DBA serão excluídas depois que as tarefas forem concluídas.
- Você não pode definir requisitos mínimos de dispositivo para tarefas iniciadas no DBA.

#### Para definir as configurações de tarefas iniciadas no DBA para SAP

- 1 No menu **Ferramentas**, clique em **Opções**.
- 2 Clique em **Configurações de tarefas iniciadas no DBA**.
- 3 Faça qualquer um dos seguintes itens:

Para criar um novo Faça o seguinte na ordem indicada: modelo de tarefa

- Clique em **Novo**.
- Continue com a etapa [4.](#page-1473-1)

Para editar um modelo de tarefa

- Selecione o modelo da tarefa que você quer editar.
- Clique em **Editar**.
- Continue com a etapa [4.](#page-1473-1)

Para excluir um modelo de tarefa Faça o seguinte na ordem indicada:

Faça o seguinte na ordem indicada:

- Selecione o modelo de tarefa que você quer excluir.
- Clique em **Excluir**.

<span id="page-1473-1"></span>4 No painel Configurações de tarefas iniciadas no DBA, em **Destino**, clique em **Dispositivo e mídia** e conclua então as opções conforme o apropriado.

Consulte "Opções de [dispositivo](#page-359-0) e mídia para tarefas e modelos de backup" na página 360.

Algumas opções não estão disponíveis para as configurações de tarefas iniciadas no DBA.

5 No painel Configurações de tarefas iniciadas no DBA, em **Configurações**, clique em **Geral** e conclua então as opções conforme o apropriado.

Consulte "Opções gerais para tarefas e [modelos](#page-362-0) de backup" na página 363.

Algumas opções não estão disponíveis para as configurações de tarefas iniciadas no DBA.

6 No painel **Propriedades**, em **Configurações**, clique em **Rede e segurança** e complete as opções conforme apropriado.

Consulte "Chaves de [criptografia"](#page-442-0) na página 443.

Algumas opções não estão disponíveis para as configurações de tarefas iniciadas no DBA.

7 Se você quer que o Backup Exec notifique alguém quando a tarefa de backup for concluída, clique em **Notificação** e conclua então as opções conforme apropriado.

<span id="page-1473-0"></span>Consulte "Como enviar uma [notificação](#page-741-0) quando uma tarefa é concluída" na página 742.

8 Clique em **OK**.

# Sobre as tarefas de backup do SAP no nível do sistema

Quanto mais freqüentemente você fizer o backup do banco de dados SAP, menos tempo será necessário para recuperá-lo em caso de perda de dados. Além de fazer backups agendados de SAP Agent com regularidade, é recomendado que você feche o banco de dados SAP e execute um backup de nível de arquivo sempre que alterar a estrutura do banco de dados.

Junto com backup dos arquivos do banco de dados SAP, é necessário fazer o seguinte:

- Criar um backup do diretório Windows no servidor de banco de dados SAP e incluir o registro do Windows.
- Fazer backup do arquivo backint.xml. O arquivo backint.xml localiza-se normalmente no seguinte diretório:

```
Usr\sap\<SID>\sys\exe\run
```
<span id="page-1474-0"></span>Consulte "Sobre como executar [recuperação](#page-1484-0) após desastres usando o SAP Agent" na página 1485.

## Sobre como fazer backup e restaurar com o SAP Agent

Você cria uma tarefa de backup para aplicativos SAP de uma das seguintes maneiras:

- Usando o console do CCMS, que é uma interface gráfica de usuário.
- Usando BRTOOLS, que é um utilitário de linha de comando.

Quando você fizer o backup do banco de dados do console do CCMS, as mensagens de status serão exibidas no console. Essas mensagens relatam quando o servidor de banco de dados é iniciado ou interrompido. Elas também relatam quando o modo de backup das tabelas é alterado. Mensagens detalhadas de depuração e de registro também são exibidas. Depois que todos os arquivos são salvos em backup, toda a lista de arquivos é exibida no formato necessário pela especificação de interface do SAP Agent BACKINT, relatando o êxito ou falha da tarefa enviada.

Quando fizer backup do banco de dados de BRTOOLS, você poderá definir o modo\_de\_backup alterando o arquivo do parâmetro de init<ORACLE\_SID>.sap. Por exemplo:

tipo\_de\_backup= arquivo\_on-line

Ou você poderá especificar -d com um tipo de backup apropriado na linha de comando BRBACKUP. Por exemplo, na linha de comando, digite:

-d util file online

Esse comando fornece um melhor backup on-line de arquivos muito grandes, contanto que somente os tablespaces necessários sejam colocados no modo de backup. Quando o Backup Exec estiver pronto para processar outro arquivo, ele notificará o BRBACKUP.

### Requisitos para enviar tarefas de computadores remotos usando o SAP Agent

Se o SAP Agent e o Backup Exec Media Server estiverem instalados em computadores diferentes, os seguintes requisitos deverão ser cumpridos para que as tarefas de backup e restauração sejam bem-sucedidas:

■ O computador onde o SAP Agent está instalado e o servidor de mídia devem estar no mesmo domínio.

- Deve existir uma conta de logon no sistema no computador onde o SAP Agent está instalado e no Backup Exec Media Server.
- A conta de logon no sistema deve ser membro dos grupos Administrador ou Operador de backup tanto no computador onde o SAP Agent estiver instalado como no Backup Exec Media Server.

## Restauração de dados com BRRESTORE e SAP Agent

BRRESTORE, o utilitário do BRTOOL para restauração de dados, envia a BID (ID do backup) e a lista de nomes de arquivo à interface BACKINT do SAP Agent. O BACKINT verifica a data e hora em que o backup foifeito e usa o Backup Exec para recuperar o arquivo. O BACKINT monitora o progresso da tarefa de restauração e relata o status ao BRRESTORE.

Quando a tarefa estiver concluída, o BACKINT salva uma cópia dos logs de restauração do Backup Exec para fins de auditoria. Você deve reiniciar o banco de dados.

#### Para restaurar dados com BRRESTORE e SAP Agent

Execute um dos procedimentos a seguir:

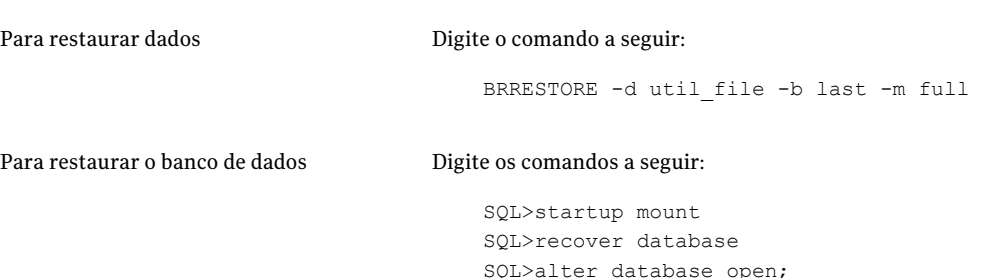

## Redirecionamento de tarefas de restauração do SAP

O SAP Agent permite redirecionar tarefas da restauração a computadores locais e remotos. Se você estiver redirecionando para um computador remoto, será necessário usar um caminho UNC completo válido para o local.

Por exemplo, se você deseja restaurar um tablespace que originalmente existia no computador A para D:\RestoreDirectory no computador B, tipo:

```
brrestore -d util file -b <last | logfile name> -m <tablespace to
restore>=\\ComputerB\D$\RestoreDirectory
```
Nota: A conta de logon no sistema do servidor de mídia deve ser membro dos grupos Administrador ou Operador de backup no computador em que os dados estão sendo restaurados.

### Backup de dados do SAP com RMAN

O Backup Exec integra-se ao RMAN, um utilitário Oracle que funciona da seguinte maneira:

- Gerencia operações de backup
- Cria backups de arquivos do banco de dados

Para fazer backup de dados do SAP usando o RMAN, é necessário o Backup Exec Oracle Agent, e o Remote Agent Utility deve ser executado em primeiro lugar.

Consulte "Sobre o Remote Agent Utility for Windows [Systems"](#page-2091-0) na página 2092.

Você deve modificar os parâmetros rman\_send no arquivo Init<SID>.sap da seguinte forma:

```
rman_send = ( "channel sbt_1 'NBBSA_SAP_AGENT_CONFIG_PATH=<INI file
Path>'")
```
onde <INI file path> é o caminho completo para o biparam.ini. Por exemplo: C:\oracle\ora92\database\biparam.ini.

Consulte ["Configuração](#page-1469-0) do biparam.ini para o SAP Agent" na página 1470.

Assegure-se de que o caminho do arquivo ini mencionado no parâmetro 'util\_par\_file' no init<sid>.sap seja o mesmo caminho especificado no comando rman\_send.

Para as tarefas de backups e restaurações feitas com o RMAN, o Symantec Backup Exec desconsidera o parâmetro de configuração (opção -r) aprovado do BRBACKUP ou do BRRESTORE.

Atualize o init<SID>.ora da seguinte forma:

control file record keep time  $\langle n \rangle$ , (say n = 45)

Esse parâmetro controla o número mínimo de dias em que um registro reutilizável é mantido no arquivo de controle.

Para fazer um backup on-line, digite o comando a seguir:

```
brbackup -d rman_util -t online -m all
```
Para fazer um backup off-line, digite o comando a seguir:

```
brbackup -d rman_util -t offline -m all
```
Nota: Antes de fazer as restaurações certifique-se de que o banco de dados esteja no estado de montagem.

Antes de executar tarefas de backup on-line, execute os seguintes scripts:

```
$ORACLE_HOME\rdbms\admin\catalog.sql
$ORACLE_HOME\rdbms\admin\catspace.sql
$ORACLE_HOME\rdbms\admin\catproc.sql
```
Estes scripts configurarão o banco de dados para um backup on-line. Se o banco de dados não for configurado corretamente, a tarefa poderá falhar.

Se você obtiver o seguinte erro:

```
RMAN-00571:
===========================================================
RMAN-00569: =============== ERROR MESSAGE STACK FOLLOWS
===============
RMAN-00571:
===========================================================
ORA-06550: line 1, column 7:
PLS-00201: identifier 'DBMS BACKUP RESTORE.SET CHARSET' must be
declared
ORA-06550: line 1, column 7:
PL/SQL: Statement ignored
RMAN-04015: error setting target database character set to
WE8MSWIN1252
Execute os seguintes scripts:
```

```
$ORACLE_HOME\rdbms\admin\catalog.sql
$ORACLE_HOME\rdbms\admin\catspace.sql
$ORACLE_HOME\rdbms\admin\catproc.sql
```
Após a execução dos scripts, execute a tarefa de backup novamente.

## Restauração de dados do SAP com RMAN

O Backup Exec integra-se ao RMAN, um utilitário Oracle que funciona da seguinte maneira:

- Gerencia operações de recuperação.
- Restaura ou recupera um banco de dados dos backups.

Para restaurar dados do SAP com o RMAN, é necessário o Backup Exec Oracle Agent, e o Remote Agent Utility deve ser executado em primeiro lugar.

Consulte "Sobre o Remote Agent Utility for Windows [Systems"](#page-2091-0) na página 2092.

Você deve modificar os parâmetros rman\_send no arquivo Init<SID>.sap da seguinte forma:

rman\_send = ( "channel sbt\_1 'NBBSA\_SAP\_AGENT\_CONFIG\_PATH=<INI file Path>'")

onde <INI Path >é o caminho completo do biparam.ini. Por exemplo: C:\oracle\ora92\database\biparam.ini.

Consulte ["Configuração](#page-1469-0) do biparam.ini para o SAP Agent" na página 1470.

Assegure-se de que o caminho do arquivo ini mencionado no parâmetro 'util\_par\_file' no init<sid>.sap seja o mesmo caminho especificado no comando rman\_send.

Para as restaurações feitas com o RMAN, o Symantec Backup Exec desconsidera o parâmetro de configuração (opção -r) aprovado doBRBACKUPou doBRRESTORE.

Atualize o init<SID>.ora da seguinte forma:

control file record keep time  $, (say n = 45)$ 

Esse parâmetro controla o número mínimo de dias em que um registro reutilizável é mantido no arquivo de controle.

Quando for usado o BRRESTORE para executar restaurações completas por meio do RMAN, o banco de dados deve estar no estado de montagem.

O comando para restaurar somente os arquivos do banco de dados é o seguinte:

brrestore -d rman\_util -b last -m full

Para restaurar os arquivos de controle, use a opção -m 0 [,00]

Por exemplo, para restaurar o arquivo do tipo .ctl, digite o seguinte na linha de comando:

brrestore -d rman\_util -b last -m 0

Para restaurar arquivos .dbf, digite o seguinte na linha de comando:

```
brrestore -d rman_util -b last -m 00
```
Ao restaurar com RMAN, certifique-se de que o servidor de mídia especificado no arquivo biparam.ini é o servidor de mídia no qual a tarefa de backup foi feita.

# Migração do catálogo do SAP Agent de \_backint.mdb para \_backint.xml

Esta versão do Backup Exec armazena o catálogo do SAP Agent em um arquivo XML. Se você fizer upgrade de uma versão anterior do Backup Exec, durante o processo da instalação selecione a opção Upgrade para migrar todos os metadados de backup de backint.mdb para backint.xml.

Se você não selecionar a opção Upgrade durante a instalação, o catálogo de backup anterior não estará disponível para esta versão do Backup Exec.

Você deve migrar manualmente os dados nas seguintes situações:

- Você não selecionou a opção Upgrade no momento da instalação.
- Você deseja que Backup Exec use um catálogo criado pela versão anterior do SAP Agent.

Antes de migrar os dados, faça o seguinte:

- Certifique-se de que já não exista um arquivo nomeado backint.xml no caminho que você planeja usar.
- Certifique-se de que backint.mdb esteja no mesmo local onde estão o BRTOOLS e o \_backint.exe.

#### Para migrar manualmente de backint.mdb para backint.xml

1 Copie o arquivo \_backint.mdb para o local onde estão o BRTOOLS e o \_backint.exe (se ainda não estiver).

O utilitário de migração (MdbToXML.exe) está localizado no diretório onde o SAP Agent está instalado.

2 Execute o utilitário de migração (MdbToXML.exe) com parâmetros de uso apropriados.

Por exemplo:

*MdbToXml.exe <Caminho para o \_backint.mdb> <caminho opcional para o registro file >*

Se o \_backint.mdb estiver no caminho C:\usr\sap\CER\sys\exe\run, o comando é:

MdbToXML.exe C:\usr\sap\CER\sys\exe\run

Para obter ajuda on-line para este utilitário, digite o comando a seguir:

MdbToXML.exe /?

O caminho para o arquivo de registro é opcional. Se um caminho não for especificado, o arquivo de registro será criado localmente no arquivo \_backint.xml.

O arquivo \_backint.xml é criado no mesmo caminho que o arquivo \_backint.mdb.

Depois que a migração for concluída, o \_backint.mdb será renomeado como backint migrated.mdb.

Um arquivo de registro, denominado MdbToXmlMigrationLog.txt, será criado no caminho especificado na linha de comando. Se esse parâmetro for ignorado, ele será criado localmente no \_backint.xml. Se o caminho para o arquivo de registro for mencionado incorretamente, nenhum arquivo de registro será criado.

No entanto isso não afeta o processo da migração.

# Sobre o backup de um banco de dados SAP em cluster no Microsoft Cluster Server

O Backup Exec for SAP Agent tem suporte para tarefas de backup e restauração em um ambiente em cluster para Oracle com a ajuda do servidor Microsoft Cluster (CAM) e do Oracle Failsafe.

Para usar o SAP Agent em um ambiente em cluster, faça o seguinte:

- Instale o MSCS e o Oracle com o Oracle Failsafe em ambos os nós de um ambiente em cluster com dois nós.
- Instale o banco de dados do qual você deseja fazer backup no disco compartilhado para ter certeza de que tenha sido feito o failover para o outro nó.
- Assegure-se de que o cluster tenha um nome virtual do cluster configurado.
- Assegure-se de que o intervalo de pesquisa Ao vivo dos recursos do banco de dados Oracle seja maior que o tempo médio necessário fazer backup do banco de dados completo.

Consulte sua documentação do Oracle Failsafe para obter mais informações sobre a configuração e instalação do software.

Consulte sua documentação da Microsoft para obter mais informações sobre a instalação e configuração do MSCS.

Nota: Em um ambiente em cluster, se estiver sendo processada uma tarefa criada com BACKINT ou RMAN e houver failover do nó, a operação da tarefa não reiniciará do ponto em que o nó saiu de operação.

# Sobre o backup de bancos de dados MaxDB usando o SAP Agent

O SAP Agent tem suporte para backup dos aplicativos SAP que são executados no banco de dados MaxDB (SAPDB).

Use a interface de linha de comando de DBM ou a interface gráfica do usuário do MaxDB Database Manager para inicializar e enviar uma tarefa de backup à interface BACKINT do MaxDB. A seguir, o BACKINT do MaxDB envia a tarefa de backup à interface BACKINT do Symantec SAP Agent, que executa a tarefa. O SAP Agent tem suporte para backups nos servidores de mídia locais e remotos do Backup Exec.

O SAP Agent tem suporte às seguintes funções de backup de DB do SAP:

- Backup de dados completos.
- Backup de dados incrementais.
- Backup dos arquivos de log.

Nota: O SAP Agent deve ser instalado em uma estrutura de diretórios que tenha somente dois diretórios. Se esta estrutura de diretórios for alterada, altere os arquivos SAP.PAR e BSI.ENV de forma correspondente.

Consulte ["Preparação](#page-1482-0) dos bancos de dados MaxDB para backup" na página 1483.

<span id="page-1482-0"></span>Consulte ["Backup](#page-1482-1) de bancos de dados MaxDB" na página 1483.

### Preparação dos bancos de dados MaxDB para backup

Use as seguintes etapas para preparar bancos de dados MaxDB para backup.

#### Para preparar bancos de dados MaxDB para backup

- 1 Assegure-se de que os seguintes arquivos estejam presentes:
	- SAP.PAR
	- BSLENV
- 2 Assegure-se de que os seguintes parâmetros estejam definidos durante a instalação do MaxDB:
	- caminho independente de dados =  $c$ : \sapdb\programas
	- caminho dependente para  $C$ : \sapdb\ <sid>\db
	- $\Box$  caminho independente de dados =  $C:\$ sapdb $\data$
- 3 Assegure-se de que os seguintes caminhos existam:
	- C:\sapdb\programs
	- C:\sapdb\data
	- C:\sapdb\<sid>
	- C:\sapdb\<sid>\db
- <span id="page-1482-1"></span>4 Assegure-se de que as versões apropriadas dos seguintes aplicativos estejam instaladas:
	- Estúdio SOL
	- DBMGUI

#### Backup de bancos de dados MaxDB

Use as seguintes etapas para fazer backup de bancos de dados MaxDB.

#### Para fazer backup de bancos de dados MaxDB

- 1 Copie BSI.ENV para C:\sapdb\data\wrk\<sid>
- 2 Copie SAP.PAR para C:\sapdb\<sid>\db
- 3 No MaxDB Database Manager, selecione o Assistente de Backup.
- 4 Forneça as entradas apropriadas para a tarefa de backup, com o seguinte:
	- Tipo de backup
	- Pipe usado
	- Nome do pipe
- 5 Clique em **Iniciar**.

# Restauração dos bancos de dados MaxDB com o SAP Agent

O SAP Agent tem suporte para restauração dos aplicativos SAP executados no banco de dados MaxDB (SAPDB).

Use a interface de linha de comando de DBM ou a interface gráfica do usuário do MaxDB Database Manager para inicializar e enviar uma tarefa de restauração à interface BACKINT do MaxDB. O BACKINT do MaxDB envia então a tarefa de restauração à interface BACKINT do Symantec SAP Agent, que executa a tarefa. O SAP Agent tem suporte para restaurações em Backup Exec Media Servers locais e remotos.

O SAP Agent tem suporte para as seguintes funções de restauração de DB do SAP:

- Restaurar último backup.
- Restaurar um backup específico do histórico.
- Restaurar uma mídia.
- Restaurar o banco de dados para um horário específico.

#### Para restaurar dados

◆ A partir do MaxDB Database Manager, execute o Assistente de Recuperação garantindo que o banco de dados esteja no modo Admin.

# Sobre como executar recuperação após desastres usando o SAP Agent

Para recuperar o seu servidor de banco de dados do SAP após uma falha catastrófica, é necessário implementar uma estratégia de backup antes que uma falha ocorra.

Ao criar um plano para recuperação após desastres, as seguintes estratégias de backup devem ser usadas:

- Faça ao menos um backup de arquivo simples do banco de dados e faça backups off-line regulares usando o CCMS. Consulte o *Guia doAdministrador do Banco de Dados do SAP* .
- Faça backup do diretório do Windows no servidor do banco de dados do SAP, incluindo o registro do Windows.
- Se a estrutura do banco de dados for alterada, execute um backup completo do banco de dados off-line. Por exemplo, se você criar um tablespace novo ou remover um antigo, faça um

backup completo do banco de dados off-line.

■ Sempre inclua o arquivo backint.xml nos backups de arquivo simples regulares do servidor do banco de dados do SAP.

O arquivo backint.xml localiza-se normalmente no seguinte diretório:

Usr\sap\<SID>\sys\exe\run

■ Faça agendamentos de backups on-line completos do servidor do banco de dados do SAP regularmente.

Consulte ["Configuração](#page-1469-0) do biparam.ini para o SAP Agent" na página 1470.

### Pré-requisitos da recuperação após desastres do SAP

Os backups a seguir são necessários para recuperar inteiramente seu servidor de banco de dados SAP em caso de desastre.

■ Crie um backup completo do sistema de arquivos do servidor de banco de dados usando o Backup Exec.

Ao criar esse backup, inclua o diretório do banco de dados SAP e o diretório do sistema Windows. Entretanto, se o banco de dados deve permanecer aberto, não inclua os arquivos de dados do tablespace do banco de dados SAP neste backup.

■ Crie um segundo backup que contenha os arquivos de dados do tablespace do banco de dados SAP.

Consulte o *Guia do Administrador do Banco de Bados SAP* para obter detalhes.

Após ter criado esses backups, você poderá recuperar seu servidor de banco de dados SAP conforme a necessidade.

Consulte "Criação de uma tarefa de backup definindo [propriedades](#page-352-0) da tarefa" na página 353.

### Recuperação após desastres de um servidor SAP remoto de banco de dados

Arecuperação de um banco de dados remoto SAP envolve a reinstalação do sistema operacional Microsoft Windows e a restauração de arquivos de um backup recente.

#### Para recuperar um servidor SAP remoto de banco de dados de um desastre

1 Reinstale o sistema operacional Microsoft Windows no servidor de banco de dados SAP.

Durante o processo de reinstalação, instale o Windows em um diretório temporário que você possa excluir depois que for feito backup do seu servidor SAP de banco de dados e ele estiver em execução.

- 2 No servidor de mídia e usando a mídia de armazenamento que contenha o backup COMPLETO do sistema de arquivos do servidor de banco de dados SAP de arquivos planos, restaure o conteúdo completo da mídia no servidor SAP de banco de dados que usa o Backup Exec.
- 3 Reinicialize seu servidor SAP de banco de dados.

O computador reinicializa usando a versão original do Windows. O sistema contém a versão original do Windows, o SAP Agent, o banco de dados SAP menos os tablespaces e todos os outros arquivos contidos na mídia do backup completo.

4 Se você tiver um backup completo do banco de dados SAP off-line, restaure seu último backup completo do banco de dados SAP off-line e inicie o banco de dados.

Se você não tiver um backup completo do banco de dados off-line, seu banco de dados estará operacional. Continue com a etapa 5.

5 Restaure o arquivo backint.xml do backup completo mais recente do servidor.

O arquivo backint.xml correlaciona o catálogo do SAP com o catálogo do Backup Exec.

6 Para atualizar seu banco de dados, restaure o backup mais recente do banco de dados SAP on-line ou off-line.

- 7 No servidor de mídia, execute outra operação de restauração. Nesse momento, use o SAPAgent para restaurar a mídia de armazenamento que contém todos os arquivos de dados do tablespace do SAP.
- 8 Quando a operação de restauração for concluída, abra o console CCMS e clique em **Verificar e corrigir banco de dados**.
- 9 Clique em **Recuperação automática** e siga os prompts on-line.

### Recuperação conjunta do servidor de banco de dados SAP e do servidor de mídia

A recuperação conjunta de um servidor de banco de dados SAP e de um servidor de mídia envolve a reinstalação do sistema operacional Microsoft Windows e a restauração de arquivos de um backup recente.

#### Para recuperar conjuntamente um servidor de banco de dados SAP e o servidor de mídia

1 Reinstale o sistema operacional Microsoft Windows no servidor de mídia do servidor de banco de dados SAP.

Durante o processo de reinstalação, instale o Windows em um diretório temporário que você possa excluir depois que o servidor de mídia do servidor de banco de dados SAP estiver em execução.

- 2 Reinstale o Backup Exec.
- 3 Faça novo catálogo da mídia que contém o arquivo plano completo do backup do sistema de arquivos do servidor de banco de dados SAP e da mídia que contém os arquivos de dados do tablespace do banco de dados SAP.
- 4 Restaure o conteúdo completo da mídia que contém o backup completo do sistema de arquivos do servidor de arquivos planos.

Isso restaura o sistema Windows original, junto com todos os serviços necessários para executar seu banco de dados SAP.

5 Reinicialize o computador após concluir a operação da restauração.

Como o backup completo do sistema foi restaurado, seu computador inicializa agora usando a versão original do Windows. O sistema contém agora a versão original do Windows, o SAP Agent e o banco de dados SAP menos os tablespaces e todos os outros arquivos contidos na mídia do backup completo.

6 Restaure o arquivo backint.xml do backup completo mais recente do servidor.

Esse arquivo correlaciona o catálogo do SAP com o catálogo do Backup Exec.

7 Execute outra operação de restauração.

Nesse momento, use o SAP Agent para restaurar a mídia que contém todos os arquivos de dados do tablespace do SAP.

- 8 Quando a operação de restauração estiver concluída, abra o console CCMS e selecione **Check and Repair Database**.
- 9 Selecione **Recuperação automática** e siga então os prompts on-line para concluir a recuperação após desastres do servidor de banco de dados SAP.

# Apêndice

# Symantec Backup Exec Agent for VMware Virtual Infrastructure

Este Apêndice contém os tópicos a seguir:

- Sobre o Agent for [VMware](#page-1489-0)
- [Requisitos](#page-1489-1) para usar o Agent for VMware
- Sobre a [instalação](#page-1490-0) do Agent for VMware
- Adição de [servidores](#page-1490-1) VMware vCenter e ESX
- Exclusão de [servidores](#page-1491-0) VMware vCenter e ESX
- Sobre como fazer backup de [recursos](#page-1491-1) do VMware
- Criação de um backup [completo](#page-1494-0) dos recursos do VMware
- Criação de um backup [incremental](#page-1498-0) ou diferencial de recursos VMware
- Como a Tecnologia de recuperação granular funciona com o Agent for VMware
- Sobre como proteger bancos de dados e [aplicativos](#page-1502-0) com o Symantec VSS [Provider](#page-1502-0)
- Sobre como [restaurar](#page-1503-0) recursos do VMware
- [Redirecionamento](#page-1507-0) da restauração de uma máquina virtual do VMware
- Como definir opções padrão de backup e [restauração](#page-1509-0) para o Agent for VMware

# Sobre o Agent for VMware

<span id="page-1489-0"></span>O Symantec Backup Exec Agent for VMware Virtual Infrastructure (Agent for VMware) permite fazer backup e restaurar as máquinas virtuais que usam os seguintes produtos VMware:

- ESX Server
- vCenter Server (anteriormente VirtualCenter)
- vSphere 4.0

O Backup Exec executa um backup de única passagem para proteger todas as máquinas virtuais convidadas e os aplicativos compatíveis com VSS que estão instaladosnas máquinas virtuais convidadas.ATecnologia de recuperação granular (GRT, Granular Recovery Technology) do Backup Exec está ativada por padrão para tarefas de backup.Você pode usar um backup ativado pela GRTpara restaurar arquivos e pastas individuais através de uma máquina virtual convidada do Windows sem restaurar a máquina virtual inteira.Além disso, você pode restaurar os itens individuais dos aplicativos do Microsoft Exchange, SQL e do Active Directory que residem em máquinas virtuais convidadas.

Os recursos adicionais do Agent for VMware permitem fazer o seguinte:

- Redirecionar a restauração dos dados de uma máquina virtual convidada para uma pasta, datastore, host ou rede alternativa.
- Fazer backup em um dispositivo de disco ou dispositivo de fita.
- Executar tarefas de backup incremental e diferencial baseadas em políticas (se suas máquinas virtuais estiverem configuradas com versão 7 do hardware).

Consulte ["Requisitos](#page-1489-1) para usar o Agent for VMware" na página 1490.

<span id="page-1489-1"></span>Consulte "Como o Backup Exec protege dados do [Exchange,](#page-1500-0) SQL e Active Directory em [máquinas](#page-1500-0) virtuais" na página 1501.

Consulte "Sobre como fazer backup de recursos do [VMware"](#page-1491-1) na página 1492. Consulte "Sobre como [restaurar](#page-1503-0) recursos do VMware" na página 1504.

## Requisitos para usar o Agent for VMware

O Agent for VMware usa os seguintes componentes, que podem residir no mesmo computador ou em computadores separados:

| <b>Item</b>                      | <b>Descrição</b>                                                                                                    |
|----------------------------------|----------------------------------------------------------------------------------------------------|
| Servidor de mídia do Backup Exec | Esse componente executa as tarefas de<br>backup e restauração. Você deve inserir a<br>chave de licença do Agent for VMware nesse<br>componente.                                                                                                    |
| VMware vCenter Server-           | Este componente é opcional. Gerencia os<br>servidores ESX. Você não tem de instalar o<br>Remote Agent for Windows Systems (Remote<br>Agent) neste computador. Se o Remote Agent<br>estiver instalado, será usado para publicar<br>somente o vCenter Server no servidor de<br>mídia do Backup Exec. |

Tabela M-1 Componentes do Agent for VMware

Para usar a Tecnologia de recuperação granular do Backup Exec (GRT) com o Agent for VMware, instale o Backup Exec Remote Agent for Windows Systems em quaisquer máquinas virtuais que executem o Windows.

Consulte "Como restaurar itens individuais usando a Tecnologia de [recuperação](#page-339-0) [granular"](#page-339-0) na página 340.

Você pode encontrar uma lista de sistemas operacionais, plataformas e aplicativos compatíveis no seguinte URL:

<span id="page-1490-0"></span><http://entsupport.symantec.com/umi/V-269-1>

Você pode encontrar uma lista de dispositivos compatíveis no seguinte URL:

<http://entsupport.symantec.com/umi/V-269-2>

### Sobre a instalação do Agent for VMware

<span id="page-1490-1"></span>O Agent for VMware é instalado localmente como um componente separado e complementar do Backup Exec. Você não tem que instalar o VMware Agent no host do ESX.

Consulte ["Instalação](#page-128-0) de opções do Backup Exec adicionais no servidor de mídia [local"](#page-128-0) na página 129.

## Adição de servidores VMware vCenter e ESX

Você pode adicionar os servidores VMware vCenter e ESX à lista de seleção do Backup Exec de modo que esses servidores possam ser selecionados para tarefas de backup.

#### Para adicionar os servidores VMware vCenter e ESX

- 1 Na barra de navegação, clique na seta ao lado de **Backup**.
- 2 Clique em **Nova tarefa de backup**.
- 3 Clique com o botão direito do mouse em um dos seguintes itens:
	- **Todos os recursos**
	- **Servidores VMware vCenter e ESX**
- 4 Clique em **Gerenciar servidores VMware vCenter e ESX**.
- 5 No campo **Nome**, digite o nome do servidor que você deseja adicionar.
- <span id="page-1491-0"></span>6 Clique em **Adicionar**.
- 7 Clique em **Fechar**.

# Exclusão de servidores VMware vCenter e ESX

Você pode excluir os servidores VMware vCenter e ESX do banco de dados do Backup Exec. Se um servidor não está no banco de dados do Backup Exec, não pode ser selecionado para as tarefas de backup.

#### Para excluir servidores VMware vCenter e ESX

- 1 Na barra de navegação, clique na seta ao lado de **Backup**.
- 2 Clique em **Nova tarefa de backup**.
- 3 Clique com o botão direito do mouse em um dos seguintes itens:
	- **Todos os recursos**
	- **Servidores VMware VrtualCenter e ESX**
- 4 Clique em **Gerenciar servidores VMware vCenter e ESX**.
- <span id="page-1491-1"></span>5 Na lista de servidores que aparece, clique com o botão direito do mouse no nome do servidor que você quer excluir.
- 6 Clique em **Excluir**.
- 7 Clique em **Fechar**.

# Sobre como fazer backup de recursos do VMware

Quando você cria uma tarefa de backup, você pode selecionar os seguintes recursos do VMware:

■ Um servidor vCenter ou ESX, DataCenters e pastas inteiros

■ Máquinas virtuais individuais

Nota: Você não pode fazer backup de bancos de dados em dispositivos que estiverem conectados a um computador no qual o Remote Media Agent for Linux Servers esteja instalado.

Se você selecionar o servidor vCenter ou ESX como recurso de backup, todas as máquinas virtuais serão salvas em backup.

Se você selecionar para fazer backup do servidor vCenter ou ESX, a tarefa de backup não incluirá:

- Arquivos de configuração do servidor vCenter ou ESX
- Dispositivos físicos de mapeamento de discos brutos (RDM, Raw Disk Mapping)
- Discos independentes

O Backup Exec poderá automaticamente proteger novas máquinas virtuais e pastas encontradas quando uma tarefa de backup for executada.

Consulte "Como o Backup Exec protege [automaticamente](#page-1493-0) máquinas virtuais novas [durante](#page-1493-0) uma tarefa de backup " na página 1494.

Os seguintes métodos de backup são suportados para recursos do VMware:

| Método de backup           | <b>Requisitos</b>                                                                                                    |
|----------------------------|----------------------------------------------------------------------------------------------------|
| Completo                   | Esta opção está disponível para o VMware<br>vCenter Server e o VMware vSphere. Esse<br>será o único método de backup disponível<br>para os recursos do VMware se você não usar<br>uma tarefa de backup baseada em políticas.                                                                                                    |
|                            | Consulte "Criação de um backup completo<br>dos recursos do VMware" na página 1495.                                                                                                    |
|                            | A Tecnologia de recuperação granular (GRT)<br>do Backup Exec permite usar o backup de<br>imagem completo para restaurar arquivos<br>individuais para as máquinas virtuais que<br>usam o sistema operacional Windows. A GRT<br>permite também restaurar itens individuais<br>dos aplicativos compatíveis com VSS que são<br>instalados em máquinas virtuais. |
|                            | Consulte "Como a Tecnologia de recuperação<br>granular funciona com o Agent for VMware"<br>na página 1500.                                                                                                    |
| Incremental ou diferencial | Essa opção estará disponível apenas se a<br>máquina virtual estiver configurada com<br>versão 7 do hardware. Você deve usar uma<br>política para criar uma tarefa de backup que<br>use o método de backup incremental ou<br>diferencial.                                                                                                    |
|                            | Consulte "Criação de um backup incremental<br>ou diferencial de recursos VMware"<br>na página 1499.                                                                                                    |

Tabela M-2 Métodos de backup suportados para recursos do VMware

### Como o Backup Exec protege automaticamente máquinas virtuais novas durante uma tarefa de backup

<span id="page-1493-0"></span>Os recursos de inclusão dinâmica do Backup Exec protegem as máquinas virtuais e as pastas novas encontradas quando uma tarefa de backup é executada. Se as máquinas virtuais novas são adicionadas entre a criação da tarefa de backup e sua execução, o Backup Exec faz backup automaticamente das máquinas virtuais novas. Como a tarefa de backup pode incluir máquinas virtuais novas, a tarefa pode exigir mais espaço de armazenamento e mais tempo de execução do que o esperado. O histórico de tarefas mostra o número de máquinas virtuais que foram armazenadas em backup.

Na lista de seleção de backup, a inclusão dinâmica é ativada para os seguintes recursos VMware:

- ESX
- vCenter 4
- Todos os nós com um ícone de pasta

<span id="page-1494-0"></span>Se você selecionar ESX ou vCenter 4, a inclusão dinâmica será ativada automaticamente para todos os nós abaixo deles que tenham um ícone de pasta. Se nenhuma máquina virtual for localizada durante uma tarefa de backup, a tarefa falhará.

# Criação de um backup completo dos recursos do VMware

Siga estas etapas para criar um backup completo de um VMware vCenter Server, ESX Server ou de uma máquina virtual.

Se suas máquinas virtuais estiverem configuradas com a versão 7 do hardware, você poderá criar uma tarefa de backup incremental ou diferencial usando uma política.

Consulte "Criação de um backup [incremental](#page-1498-0) ou diferencial de recursos VMware" na página 1499.

#### Para criar um backup completo dos recursos do VMware

- 1 Na barra de navegação, clique na seta ao lado de **Backup**.
- 2 Clique em **Nova tarefa de backup**.
- 3 No painel **Propriedades**, em **Origem**, clique em **Seleções**.
- 4 Expanda **Servidores VMware vCenter e ESX**.
- 5 Selecione um dos seguintes itens:
	- Um servidor VMware vCenter ou ESX.
	- Uma ou mais máquinas virtuais exibidas sob o nome do servidor VMware vCenter ou ESX.
- 6 No painel **Propriedades**, em **Configurações**, clique em **VMware**.
- 7 Selecione as opções apropriadas.

Consulte "Opções de backup do [VMware"](#page-1495-0) na página 1496.

8 Para mudar a configuração da recuperação granular para os aplicativos compatíveis com VSS que estão instalados em máquinas virtuais, clique em **Editar**.

Consulte ["Configurações](#page-1497-0) da Tecnologia de recuperação granular do aplicativo da [máquina](#page-1497-0) virtual" na página 1498.

<span id="page-1495-0"></span>9 Inicie a tarefa de backup ou selecione outras opções de backup no painel Propriedades.

### Opções de backup do VMware

As seguintes opções estão disponíveis para as tarefas de backup do VMware. Consulte "Criação de um backup completo dos recursos do VMware" na página 1495.

| <b>Item</b>                                                                                                    | Descrição                                                                                                    |
|----------------------------------------------------------------------------------------------------|----------------------------------------------------------------------------------------------------|
| Método de backup                                                                                                    | Indica o método de backup para uso para a tarefa de<br>backup. Se suas máquinas virtuais estão configuradas com<br>versão 7 do hardware e você criar a tarefa de backup de<br>uma política, os métodos incrementais e diferenciais de<br>backup estarão disponíveis. Se você usar o VMware vCenter<br>Server, o método de backup completo é o método<br>disponível apenas. Você pode usar os métodos de backup<br>incremental e diferencial apenas se você usar uma política,<br>independentemente da versão de VMware que você usa.                                                                                                    |
| Use o método de backup<br>completo para as máquinas<br>virtuais que não suportam<br>backups incrementais ou<br>diferenciais | Deixa o Backup Exec executar um backup completo se um<br>backup incremental ou um backup diferencial não puderem<br>ser executados. Se você não selecionar esta opção e o<br>Backup Exec não puder executar um backup incremental<br>ou um backup diferencial, a tarefa falhará. Além disso, se<br>o Backup Exec detectar uma mudança de configuração,<br>um backup completo deverá ser executado. Se uma<br>mudança de configuração for detectada e o Backup Exec<br>não puder executar um backup completo, a tarefa falhará<br>se esta opção não for selecionada. Este cenário se aplica<br>apenas se um backup completo e alguns backups<br>incrementais ou backups diferenciais já tiverem sido<br>executados e as próximas tarefas agendadas forem para<br>um backup incremental ou um backup diferencial. |

Tabela M-3 Opções de backup do VMware

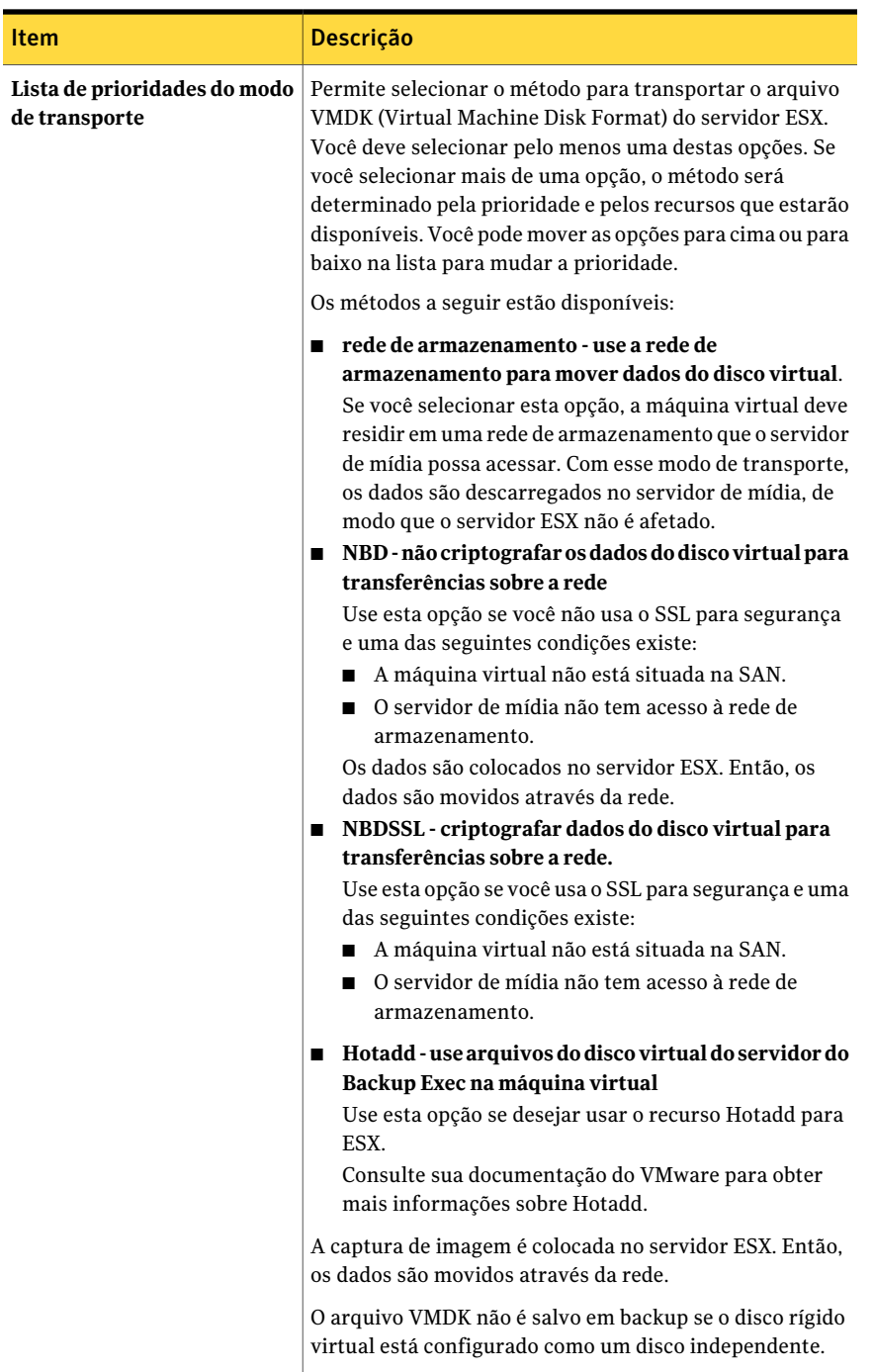

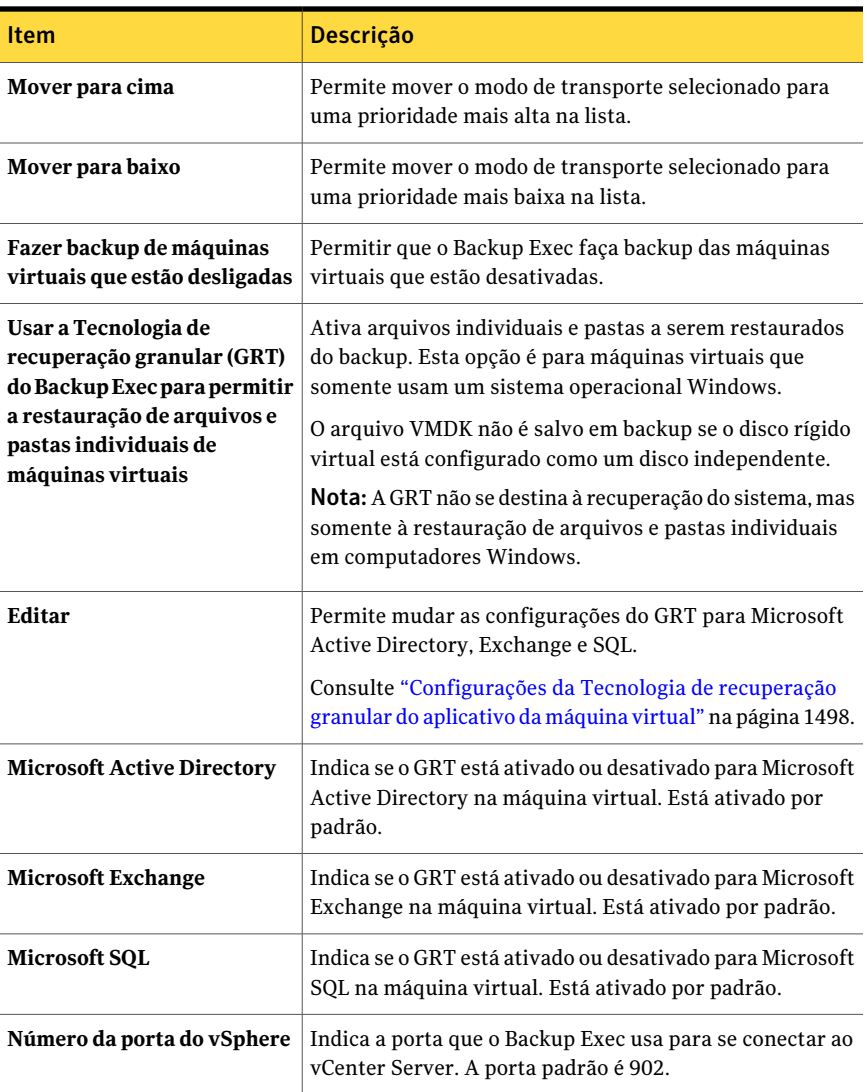

### Configurações da Tecnologia de recuperação granular do aplicativo da máquina virtual

<span id="page-1497-0"></span>Use as seguintes opções para ativar ou desativar a recuperação granular de itens individuais do Microsoft Active Directory, do Exchange e do SQL.

Consulte "Criação de um backup completo dos recursos do VMware" na página 1495.

Nota: Se você ativar ou desativar a Tecnologia de recuperação granular (GRT) de um dos seguintes aplicativos, a configuração será aplicada às máquinas virtuais VMware e às máquinas virtuais Hyper-V. Se você não quer usar as mesmas configurações, a Symantec recomenda que você configure tarefas de backup separadas para cada tipo de máquina virtual.

| <b>Item</b>                                                                                                   | Descrição                                                                                                    |
|----------------------------------------------------------------------------------------------------|----------------------------------------------------------------------------------------------------|
| Ative o GRT para objetos do Microsoft<br>Active Directory em máquinas virtuais                                | Ativa o Backup Exec para coletar as<br>informações necessárias para restaurar<br>objetos individuais do Active Directory na<br>máquina virtual. O Backup Exec usa as<br>credenciais de logon que foram usadas para<br>a máquina virtual em que o Microsoft Active<br>Directory está instalado.                     |
| Ative o GRT para bancos de dados e itens<br>da caixa de correio do Microsoft Exchange<br>em máquinas virtuais | Ativa o Backup Exec para coletar as<br>informações necessárias para restaurar<br>bancos de dados e itens individuais da caixa<br>de correio do Exchange na máquina virtual.<br>O Backup Exec usa as credenciais de logon<br>que foram usadas para a máquina virtual em<br>que o Microsoft Exchange está instalado. |
| Ative o GRT para o Microsoft SQL (nível de<br>banco de dados apenas) em máquinas<br>virtuais                  | Ativa o Backup Exec para coletar as<br>informações necessárias para restaurar itens<br>individuais do banco de dados do SQL na<br>máquina virtual. O Backup Exec usa as<br>credenciais de logon que foram usadas para<br>a máquina virtual em que o Microsoft SQL<br>está instalado.                               |

Tabela M-4 Configurações da Tecnologia de recuperação granular do aplicativo da máquina virtual

# <span id="page-1498-0"></span>Criação de um backup incremental ou diferencial de recursos VMware

Se suas máquinas virtuais são configuradas com vSphere 4,0 com versão 7 do hardware, você pode criar backups incrementais ou diferenciais de recursos VMware criando tarefas de backup de política.

Consulte "Criação de um backup completo dos recursos do VMware" na página 1495.

O Backup Exec inclui políticas de exemplo de backups incrementais e diferenciais do VMware. Estas políticas de exemplo contêm as configurações padrões. Você pode copiar as políticas de exemplo e personalizá-las para atender às suas necessidades.

Consulte "Uso de uma política de [exemplo"](#page-570-0) na página 571.

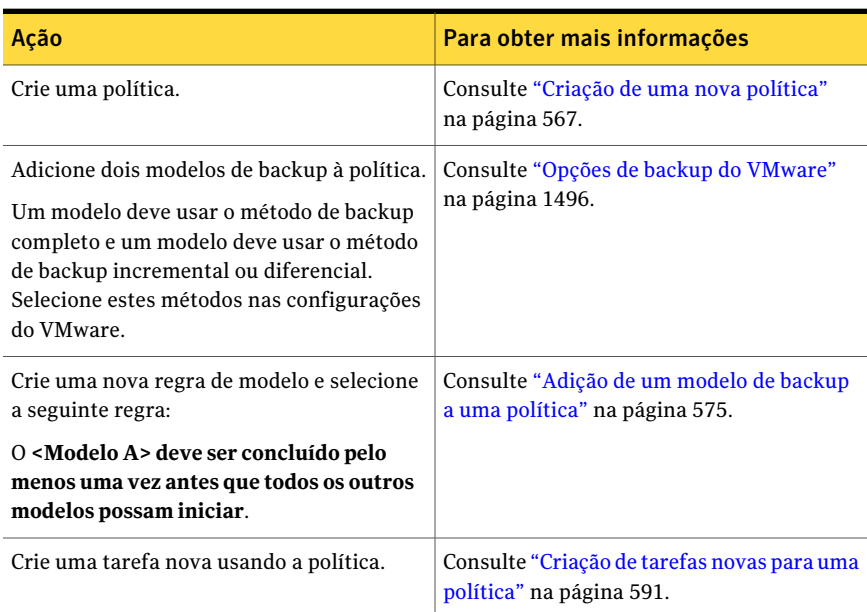

Tabela M-5 Como criar um backup incremental ou diferencial de recursos VMware

# <span id="page-1499-0"></span>Como a Tecnologia de recuperação granular funciona com o Agent for VMware

A Tecnologia de recuperação granular (GRT) do Backup Exec permite restaurar unidades, arquivos e pastas individuais sem ter que restaurar a máquina virtual inteira. Permite também restaurar itens individuais dos aplicativos compatíveis com VSS que são instalados em máquinas virtuais.

Consulte "Como o Backup Exec protege dados do [Exchange,](#page-1500-0) SQL e Active Directory em [máquinas](#page-1500-0) virtuais" na página 1501.

A GRT funciona somente em máquinas virtuais que usam um sistema operacional Windows. A GRT não funciona em recuperação de sistemas. Você deve verificar os requisitos para um backup com GRT antes de configurá-lo.

Consulte "Sobre requisitos para tarefas que usam a Tecnologia de [recuperação](#page-344-0) [granular"](#page-344-0) na página 345.

Para usar a GRT, selecione os arquivos e as pastas individuais que você quer restaurar da lista exibida quando você expande o nome do bios da rede ou o nome do computador da máquina virtual. Você não pode selecionar pastas e arquivos individuais das máquinas virtuais exibidas quando você expande os servidores VMware vCenter e ESX.

Consulte "Sobre como selecionar recursos do VMware para a [restauração"](#page-1503-1) na página 1504.

Consulte "Como restaurar itens individuais usando a Tecnologia de [recuperação](#page-339-0) [granular"](#page-339-0) na página 340.

<span id="page-1500-0"></span>Consulte "Dispositivos [recomendados](#page-342-0) para os backups que usam a Tecnologia de [recuperação](#page-342-0) granular" na página 343.

### Como o Backup Exec protege dados do Exchange, SQL e Active Directory em máquinas virtuais

O Backup Exec pode restaurar itens individuais dos seguintes aplicativos compatíveis com VSS que residem em máquinas virtuais:

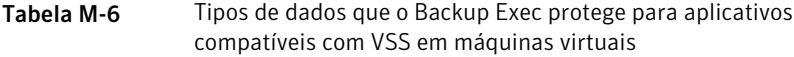

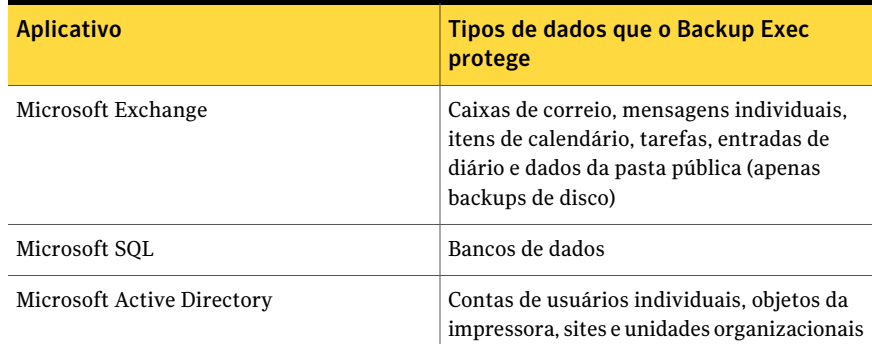

Quando você cria uma tarefa de backup, o Backup Exec localiza automaticamente aplicativos compatíveis com VSS em máquinas virtuais. Durante a tarefa de backup, o Backup Exec faz backup dos dados dos aplicativos compatíveis com VSS usando a Tecnologia de recuperação granular (GRT). Por padrão, o Backup Exec ativa o GRT usando as mesmas credenciais que foram usadas para se conectar à máquina virtual. Você pode desativar o GRT para qualquer um dos tipos de aplicativos compatíveis com VSS.

Nota: O Backup Exec suporta a recuperação granular de itens individuais do Exchange e do SQL apenas em configurações não colocadas em cluster e não-distribuídas.

Consulte "Opções de backup do [VMware"](#page-1495-0) na página 1496.

Nota: Se você ativar ou desativar o GRT de um aplicativo, a configuração aplica-se às máquinas virtuais VMware e às máquinas virtuais Hyper-V. Se você não quer usar as mesmas configurações, a Symantec recomenda que você configure tarefas de backup separadas para cada tipo de máquina virtual.

Durante a tarefa de backup, o Backup Exec coleta metadados dos aplicativos. Se o Backup Exec não pode coletar os metadados, você não pode restaurar itens individuais dos aplicativos. Porém, caso contrário, a tarefa de backup pode ser concluída com êxito.

<span id="page-1501-0"></span>Consulte ["Requisitos](#page-1501-0) para proteger dados do Exchange, SQL e Active Directory em [máquinas](#page-1501-0) virtuais" na página 1502.

#### Requisitos para proteger dados do Exchange, SQL e Active Directory em máquinas virtuais

O Backup Exec pode fazer backup e restaurar itens individuais dos aplicativos compatíveis com VSS instalados em máquinas virtuais.

Os itens a seguir são necessários para proteger dados do Microsoft Exchange, SQL e Active Directory em máquinas virtuais:

- A máquina virtual deve estar ativada.
- Você deve digitar as credenciais apropriadas para a máquina virtual. Certifique-se de que as credenciais da máquina virtual permitam o acesso aos aplicativos compatíveis com VSS.
- O servidor de mídia deve poder conectar-se à máquina virtual usando o nome de rede ou o endereço IP.
- O Backup Exec Remote Agent for Windows Systems deve estar instalado na máquina virtual.
- O número correto de licenças deve ser digitado para os aplicativos que você quer proteger nas máquinas virtuais.
- O sistema operacional na máquina virtual deve suportar VSS.

Se você desejar usar a GRT do Backup Exec, você deverá adquirir e instalar os agentes de aplicativos, como o Agent for Microsoft Exchange do Backup Exec, em suas máquinas virtuais.

<span id="page-1502-0"></span>Consulte "Como o Backup Exec protege dados do [Exchange,](#page-1500-0) SQL e Active Directory em [máquinas](#page-1500-0) virtuais" na página 1501.

# Sobre como proteger bancos de dados e aplicativos com o Symantec VSS Provider

O Symantec VSS Provider ajuda o Backup Exec a proteger os aplicativos compatíveis com VSS, tais como o Microsoft Exchange, o SQL e o Active Directory. O Symantec VSS Provider fornece uma captura de imagem automática dos aplicativos Windows e dos bancos de dados para cada tarefa de backup.

Algumas de suas máquinas virtuais convidadas podem já ter o VMware VSS Provider. Porém, apenas um VSS Provider pode ser usado em uma máquina virtual convidada. Portanto, é necessário desinstalar o VMware VSS Provider.

Quando você instala o Remote Agent for Windows Systems em uma máquina virtual convidada, o Symantec VSS Provider é instalado automaticamente. Você também pode instalá-lo manualmente pela mídia da instalação do Backup Exec.

Consulte ["Instalação](#page-141-0) remota do Remote Agent e da Advanced Open File Option nos [computadores](#page-141-0) remotos" na página 142.

<span id="page-1502-1"></span>Por padrão, o Symantec VSS Provider faz backups completos e trunca os arquivos de log do banco de dados. Porém, você pode mudar a configuração padrão modificando os arquivos de script.

Consulte "Alteração da [configuração](#page-1502-1) do truncamento de log do Symantec VSS [Provider"](#page-1502-1) na página 1503.

### Alteração da configuração do truncamento de log do Symantec VSS Provider

Por padrão, o Symantec VSS Provider faz backups completos e trunca os arquivos de log do banco de dados. Você pode alterar as configurações para permitir que o Symantec VSS Provider faça backup de cópia sem truncamento de log.

Nota:Você deve adicionar o sinalizador -copy ao arquivo anterior a freeze-script.bat no diretório-raiz do sistema e em %Programfiles%\Symantec\Backup Exec\RAWS\VSS Provider.

#### Para alterar a configuração do truncamento de log do Symantec VSS Provider

- 1 Localize o arquivo anterior a freeze-script.bat nos seguintes locais:
	- Seu diretório-raiz do sistema
	- %Programfiles%\Symantec\Backup Exec\RAWS\VSS Provider
- 2 Adicione o sinalizador -copy ao final de cada uma das três linhas que incluem o BeVssRequestor.exe.

Por exemplo:

<span id="page-1503-0"></span>"%Programfiles%\Symantec\Backup Exec\BE VSS Provider\BeVssRequestor.exe" -pre2 -log -logscreen -copy

### Sobre como restaurar recursos do VMware

Você pode configurar tarefas de restauração para fazer o seguinte:

- Restaurar dados ao local original ou a um local alternativo.
- Ativar máquinas virtuais após a tarefa de restauração concluir.
- Restaurar sobre uma máquina virtual existente.
- Restaurar com um nome novo de máquina virtual no vCenter Server.
- Selecionar a rede preferencial para máquinas virtuais a ser usada depois que a tarefa de restauração for concluída.

Se você selecionar para restaurar um único arquivo de formato de disco de máquina virtual (VMDK, Virtual Machine Disk Format), depois que a restauração for concluída, deverá mover o VMDK para o datastore. Então, o arquivo VMDK, e não a máquina virtual inteira, é restaurado. Se o disco rígido virtual for configurado como um disco independente, o arquivo VMDK não será armazenado em backup.

<span id="page-1503-1"></span>Nota: Para restaurar as máquinas virtuais que foram armazenadas em backup com o Backup Exec 12.5, o conversor do VMware (4.01 ou superior) deve estar instalado no servidor de mídia do Backup Exec.

#### Sobre como selecionar recursos do VMware para a restauração

Você pode restaurar dados da máquina virtual das seguintes maneiras:

- Você pode restaurar uma máquina virtual completa ou seu arquivo VMDK para fins de recuperação após desastres.
- Você poderá restaurar os arquivos ou as pastas individuais que foram armazenados em backup dentro arquivo VMDK, se selecionou a opção

Tecnologia de recuperação granular (GRT, Granular Recovery Technology) para a tarefa de backup.

Na exibição **Restauração**, uma máquina virtual ativada para usar a GRT é exibida na sua rede física ou no nome Netbios. Se você expandir o nome da rede, as unidades, os arquivos e as pastas individuais serão exibidos.

<span id="page-1504-0"></span>As máquinas virtuais também aparecem na exibição **Restaurar** em **Servidores VMware vCenter e ESX**. Em **Servidores VMware vCenter e ESX**, as máquinas virtuais são mostradas com seu nome de exibição do VirtualCenter ou com o nome fornecido para a máquina virtual durante sua criação. Se você expandir o nome de exibição de uma máquina virtual, seu conteúdo será exibido. Se você selecionar a máquina virtual por seu nome de exibição, você poderá recuperar a máquina virtual completa e seus arquivos VMDK.

#### Restauração de recursos do VMware

Por padrão, o Backup Exec restaura os dados no local através do qual ele foi originalmente armazenado em backup. Se você quiser restaurar dados em uma máquina virtual diferente de onde os dados residiam originalmente, será necessário criar uma tarefa redirecionada de restauração.

Consulte ["Redirecionamento](#page-1507-0) da restauração de uma máquina virtual doVMware" na página 1508.

Nota: Para restaurar as máquinas virtuais que foram armazenadas em backup com o Backup Exec 12.5, o conversor do VMware (4.01 ou superior) deve estar instalado no servidor de mídia do Backup Exec.

Nota: A Tecnologia de recuperação granular (GRT, Granular Recovery Technology) permite a restauração de arquivos e pastas individuais de dados. A GRT não pode restaurar arquivos do estado do sistema, tais como o registro ativo.

#### Para restaurar recursos do VMware

- 1 Na barra de navegação, clique na seta ao lado de **Restaurar**.
- 2 Clique em **Nova tarefa de restauração**.
- 3 Selecione os dados que você deseja restaurar.

Consulte "Sobre como selecionar recursos do VMware para a [restauração"](#page-1503-1) na página 1504.

4 No painel **Propriedades**, em **Configurações**, clique em **VMware**.

5 Selecione as opções apropriadas.

Consulte "Opções de [restauração](#page-1505-0) do VMware" na página 1506.

<span id="page-1505-0"></span>6 Inicie a tarefa de restauração ou selecione outras opções de restauração no painel **Propriedades**.

#### Opções de restauração do VMware

As seguintes opções estão disponíveis para as tarefas de restauração do VMware. Consulte ["Restauração](#page-1504-0) de recursos do VMware" na página 1505.

| <b>Item</b>                                                          | <b>Descrição</b>                                                                                                    |
|----------------------------------------------------------------------|----------------------------------------------------------------------------------------------------|
| Excluir as máquinas<br>virtuais que existiam antes<br>da restauração | Exclui máquinas virtuais existentes durante a tarefa de<br>restauração. Se você selecionar essa opção, as máquinas<br>virtuais poderão ser excluídas mesmo que a tarefa de<br>restauração falhe. |
|                                                                      | Você não pode restaurar uma máquina virtual se ela já existe<br>no servidor virtual a menos que você selecione esta opção.                                                                       |
| Restaurar a máquina<br>virtual após a restauração                    | Ativa uma máquina virtual depois que a tarefa de restauração<br>estiver concluída.                                                                                                    |

Tabela M-7 Opções das tarefas de restauração do VMware

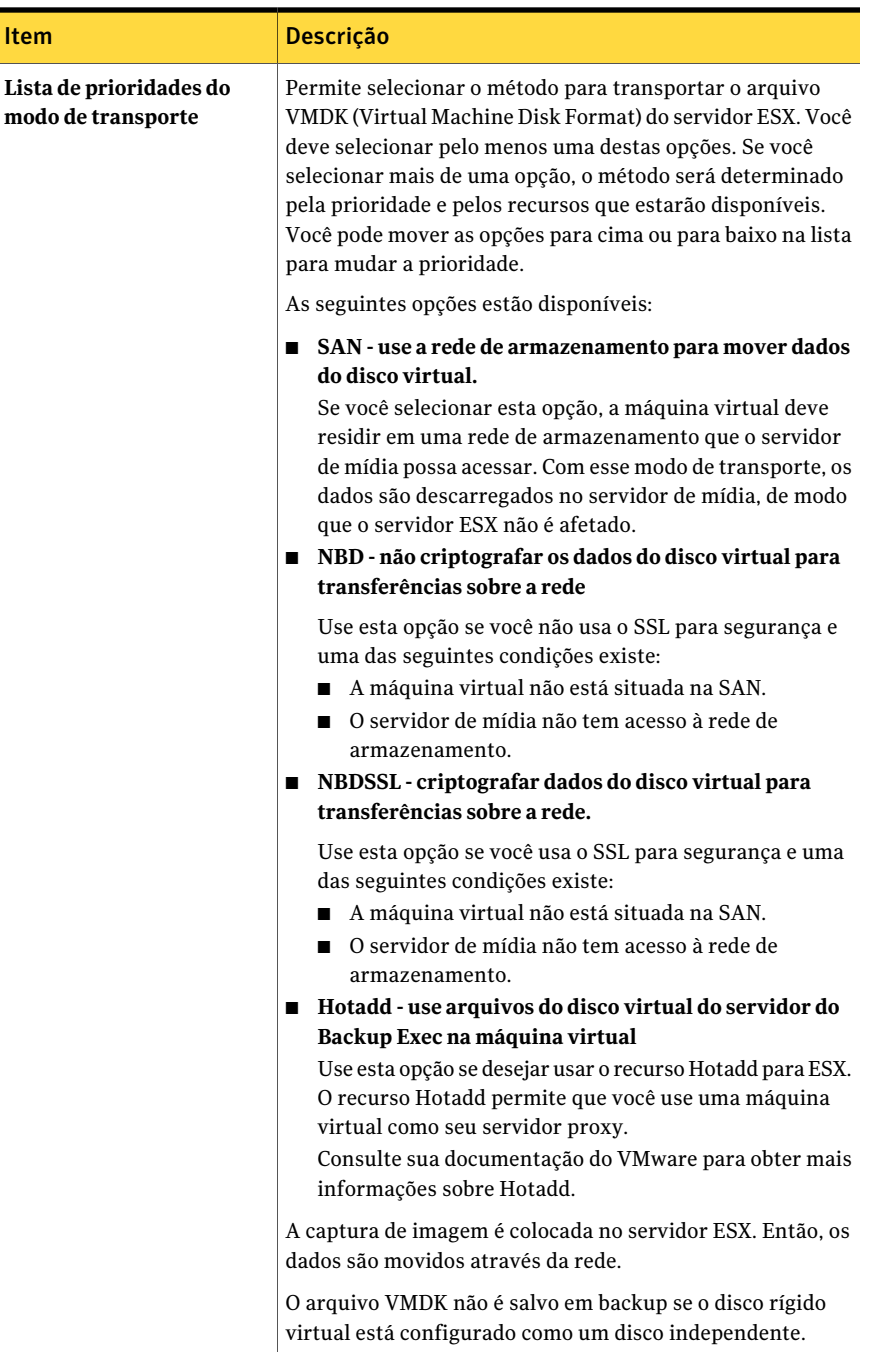

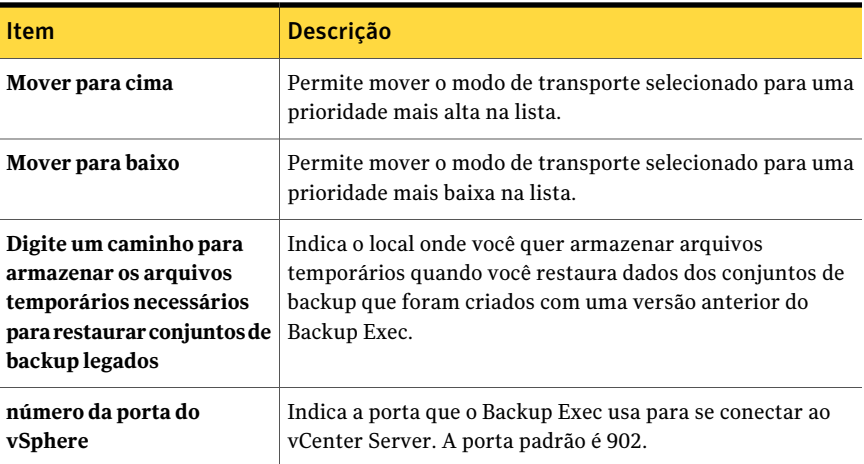

# Redirecionamento da restauração de uma máquina virtual do VMware

<span id="page-1507-0"></span>Por padrão, o Backup Exec restaura os dados no local através do qual ele foi originalmente armazenado em backup. Se você quiser restaurar dados em uma máquina virtual diferente de onde os dados residiam originalmente, será necessário criar uma tarefa redirecionada de restauração.

Para redirecionar a restauração de uma máquina virtual do VMware

- 1 Na barra de navegação, clique na seta ao lado de **Restaurar**.
- 2 Clique em **Nova tarefa de restauração**.
- 3 Selecione os dados a serem restaurados.
- 4 No painel **Propriedades**, em **Destino**, clique em **Redirecionamento de VMware**.
- <span id="page-1507-1"></span>5 Selecione as opções apropriadas.

Consulte "Opções de [Redirecionamento](#page-1507-1) de VMware " na página 1508.

6 Inicie a tarefa ou selecione outras opções no painel **Propriedades**.

#### Opções de Redirecionamento de VMware

As seguintes opções estão disponíveis para tarefas do redirecionamento da restauração de VMware.

Consulte ["Redirecionamento](#page-1507-0) da restauração de uma máquina virtual do VMware" na página 1508.

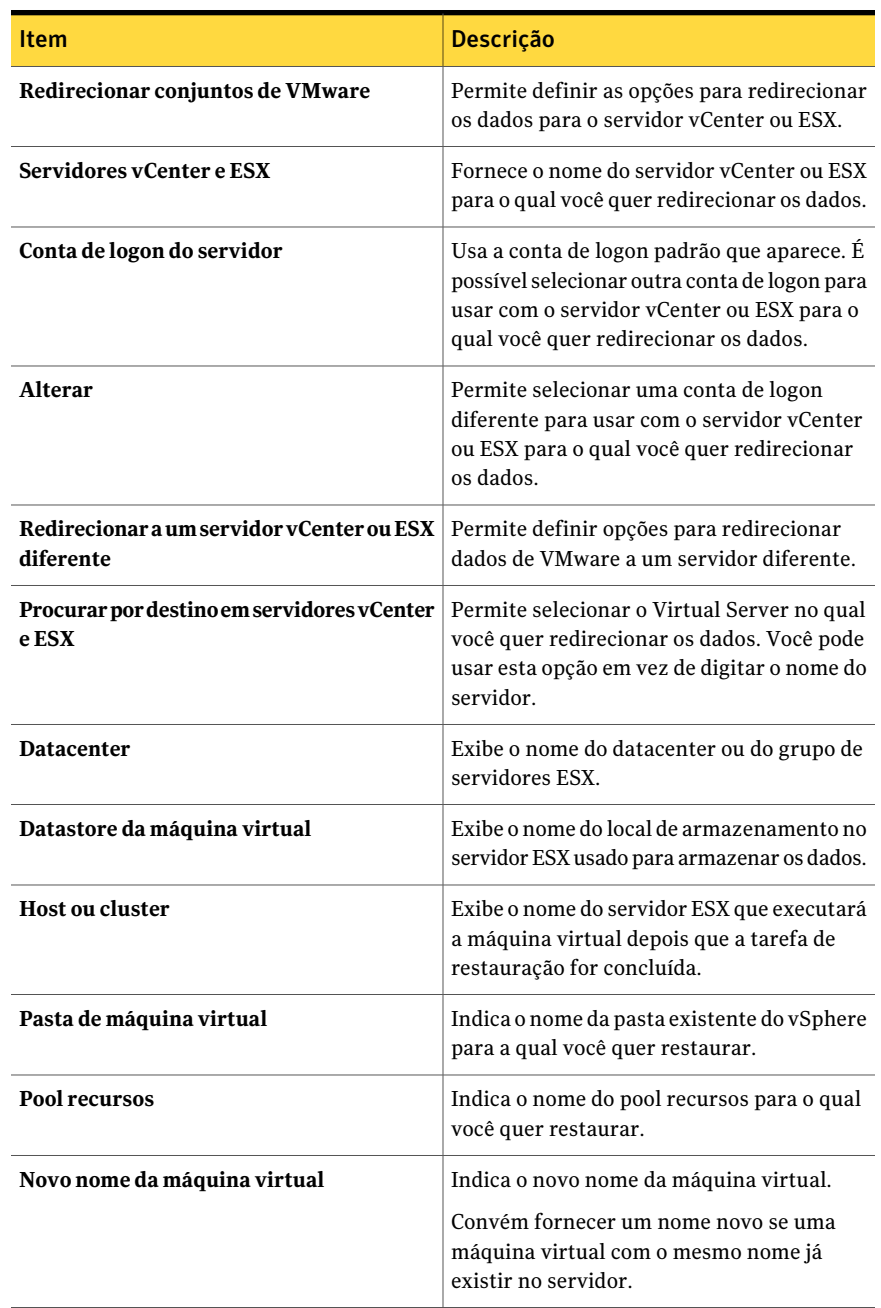

#### Tabela M-8 Opções de Redirecionamento de VMware

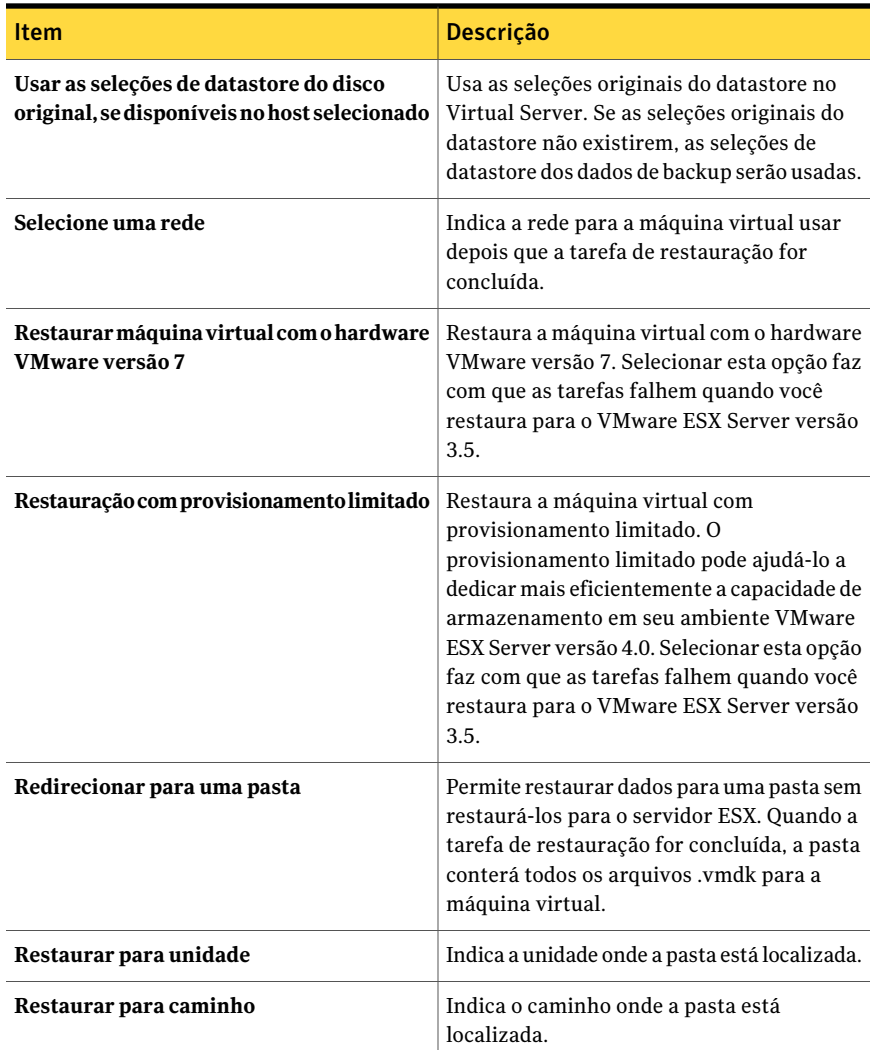

# <span id="page-1509-0"></span>Como definir opções padrão de backup e restauração para o Agent for VMware

Você pode usar os padrões definidos pelo Backup Exec durante a instalação para todas as tarefas de backup e restauração do VMware ou optar por seus próprios padrões. Você também pode definir as opções de backup ou restauração para tarefas individuais.

Para definir opções padrão de backup e restauração para o Agent for VMware

- 1 No menu **Ferramentas**, clique em **Opções**.
- 2 No painel **Propriedades**, em **Máquinas virtuais**, clique em **VMware**.
- 3 Selecione as opções apropriadas.

Consulte "Opções padrão do [VMware"](#page-1510-0) na página 1511.

<span id="page-1510-0"></span>4 Clique em **OK**.

#### Opções padrão do VMware

Você pode mudar as seguintes opções padrão de todas as tarefas de backup e restauração do VMware.

Consulte "Como definir opções padrão de backup e [restauração](#page-1509-0) para o Agent for [VMware"](#page-1509-0) na página 1510.

| 「abela M-9                                    | Opções padrão do VMware |                  |
|-----------------------------------------------|-------------------------|------------------|
| Item                                          |                         | <b>Descrição</b> |
| Lista de prioridades do modo<br>de transporte |                         |                  |

Tabela M-9 Opções padrão do VM
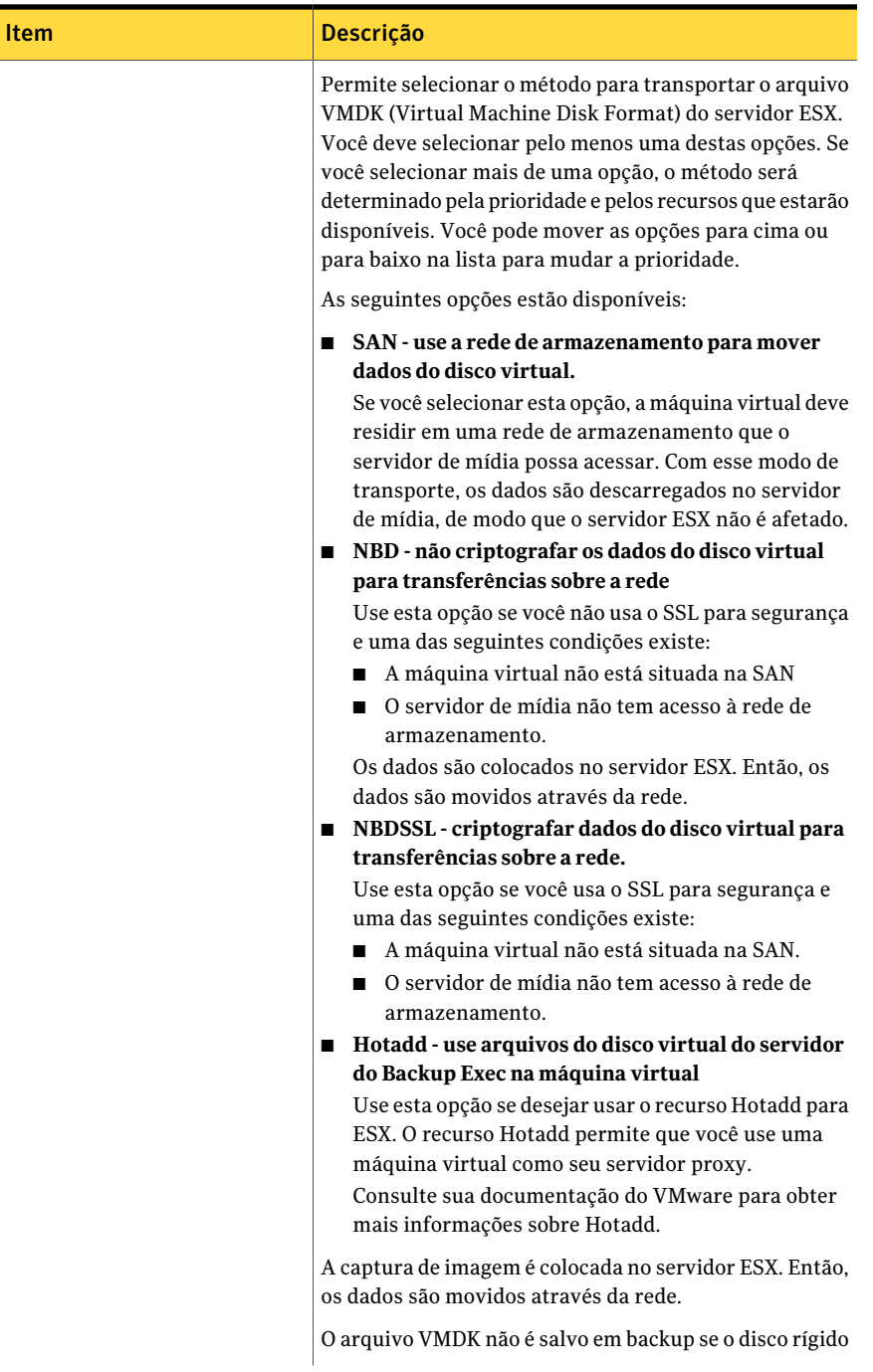

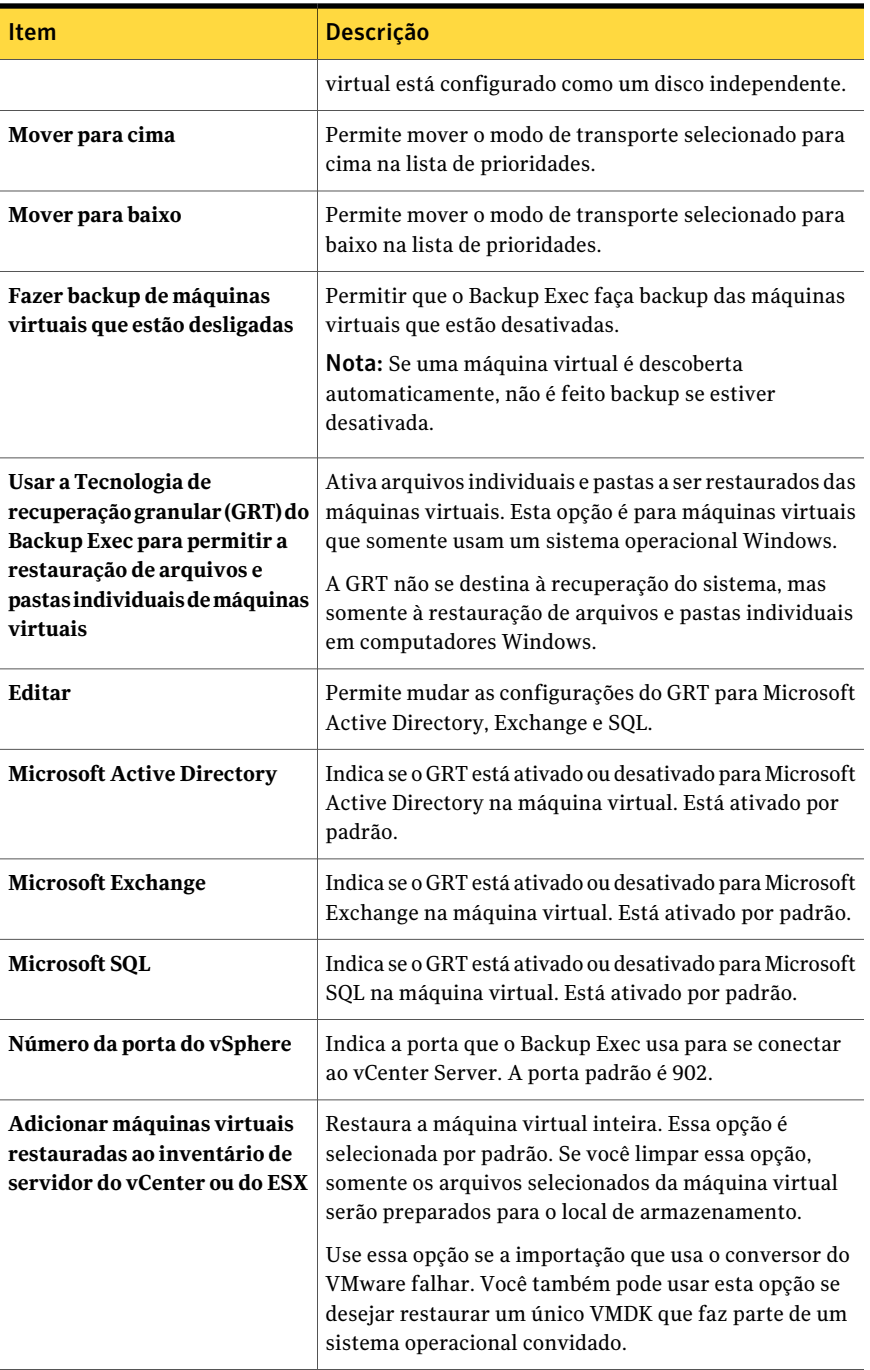

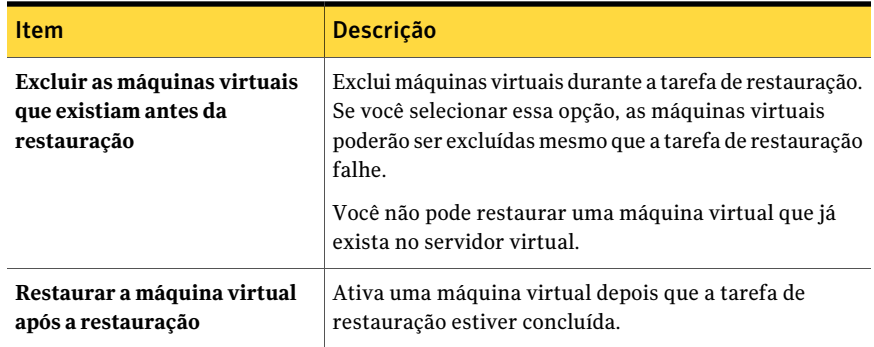

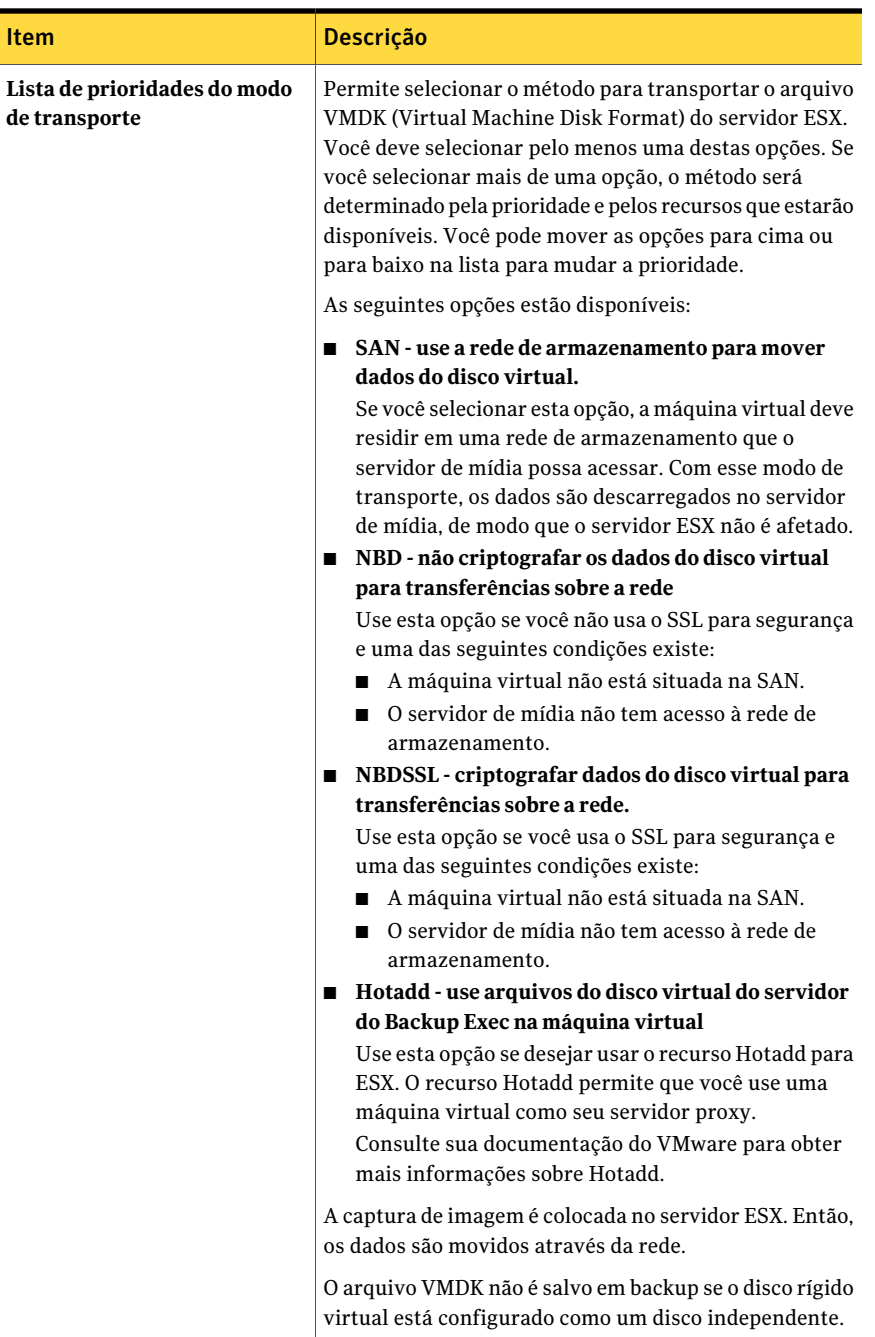

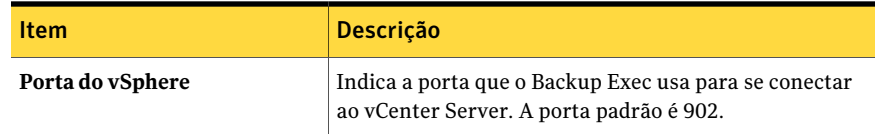

Symantec Backup Exec Agent for VMware Virtual Infrastructure Como definir opções padrão de backup e restauração para o Agent for VMware 1518

# Apêndice

# Symantec Backup Exec Archiving Option

Este Apêndice contém os tópicos a seguir:

- Sobre a [Archiving](#page-1519-0) Option
- [Requisitos](#page-1520-0) da Archiving Option
- [Instalação](#page-1538-0) do Backup Exec Archiving Option
- Como a [Archiving](#page-1539-0) Option funciona
- Práticas [recomendadas](#page-1543-0) para a Archiving Option
- Sobre como criar uma tarefa de archive da [Archiving](#page-1545-0) Option
- Sobre [armazenamentos](#page-1557-0) em cofre na Archiving Option
- Sobre partições de [armazenamentos](#page-1563-0) em cofre na Archiving Option
- Sobre archives na [Archiving](#page-1566-0) Option
- Sobre [configurações](#page-1569-0) de archive na Archiving Option
- Sobre os grupos de caixa de correio do [Exchange](#page-1575-0) em tarefas de archive
- Sobre como [pesquisar](#page-1579-0) dados nos archives
- Sobre como [restaurar](#page-1582-0) itens de archives
- Sobre como excluir itens dos [archives](#page-1590-0)
- Sobre como fazer backup de [componentes](#page-1593-0) da Archiving Option
- Sobre como restaurar um [componente](#page-1599-0) da Archiving Option
- Sobre como fazer backup e restaurar os [componentes](#page-1609-0) da Archiving Option de um [servidor](#page-1609-0) de mídia remoto
- Como impedir a exclusão de itens [arquivados](#page-1610-0) expirados de um archive
- Sobre como sincronizar permissões e [configurações](#page-1611-0) de archive
- Sobre o [armazenamento](#page-1611-1) de única instância de itens arquivados
- Edição das [configurações](#page-1612-0) padrão para tarefas de archive
- Sobre como mover [componentes](#page-1616-0) da Archiving Option para um local novo
- <span id="page-1519-0"></span>■ Solução de [problemas](#page-1617-0) de tarefas de archive
- [Relatórios](#page-1618-0) para a Archiving Option

# Sobre a Archiving Option

AArchiving Option inclui os seguintes recursos que você pode instalar juntamente ou separadamente:

- A Backup Exec File System Archiving Option, que arquiva os dados qualificados do sistema de arquivos Windows.
- A Backup Exec Exchange Mailbox Archiving Option, que arquiva as mensagens de correio qualificadas do Exchange.

Para encontrar os dados que são qualificados para arquivamento, o Backup Exec aplica regras aos compartilhamentos e às pastas selecionadas do sistema de arquivos e às caixas de correio do Exchange. Os dados nas seleções serão qualificados para arquivamento se forem armazenados em backup e atenderem aos critérios que as regras especificarem.Atarefa de archive envia então os dados aos armazenamentos em cofre com base em disco. Os dados serão excluídos do local original no recurso imediatamente após serem arquivados ou depois que você fizer o backup do armazenamento em cofre.

Você pode aplicar categorias de retenção aos dados que estão arquivados que especifiquem quanto tempo manter os dados nos archives. O Backup Exec pode automaticamente excluir os dados arquivados que tiverem datas de retenção expiradas.

Se você instalar e configurar o Backup Exec Retrieve, os usuários finais poderão acessar seus próprios arquivos armazenados e mensagens do correio. Os usuários finais clicam em um link que o Backup Exec cria quando ele arquiva mensagens de correio ou armazena arquivos. O link abre o Backup Exec Retrieve onde os usuários finais podem procurar, pesquisar, visualizar e recuperar apenas as mensagens de correio ou os arquivos que têm.

Arquivando os dados dos conjuntos de backup, o Backup Exec elimina consultas e movimentações adicionais de dados nos recursos. Após o Backup Exec excluir os dados arquivados do local original, você tem mais espaço em disco e o Backup Exec exige menos tempo para futuras tarefas de backup.

A Archiving Option usa a tecnologia Symantec Enterprise Vault para arquivar dados. Quando você instala a Archiving Option, alguns serviços do Enterprise Vault também serão instalados.

Consulte "Sobre Serviços do [Enterprise](#page-1529-0) Vault para a Archiving Option" na página 1530.

Consulte ["Requisitos](#page-1520-0) da Archiving Option " na página 1521.

Consulte ["Instalação](#page-1538-0) do Backup Exec Archiving Option" na página 1539.

<span id="page-1520-0"></span>Consulte "Como a [Archiving](#page-1539-0) Option funciona" na página 1540.

Consulte "Práticas [recomendadas](#page-1543-0) para a Archiving Option" na página 1544.

# Requisitos da Archiving Option

Os requisitos da Exchange Mailbox Archiving e da File System Archiving estão listados na seguinte tabela:

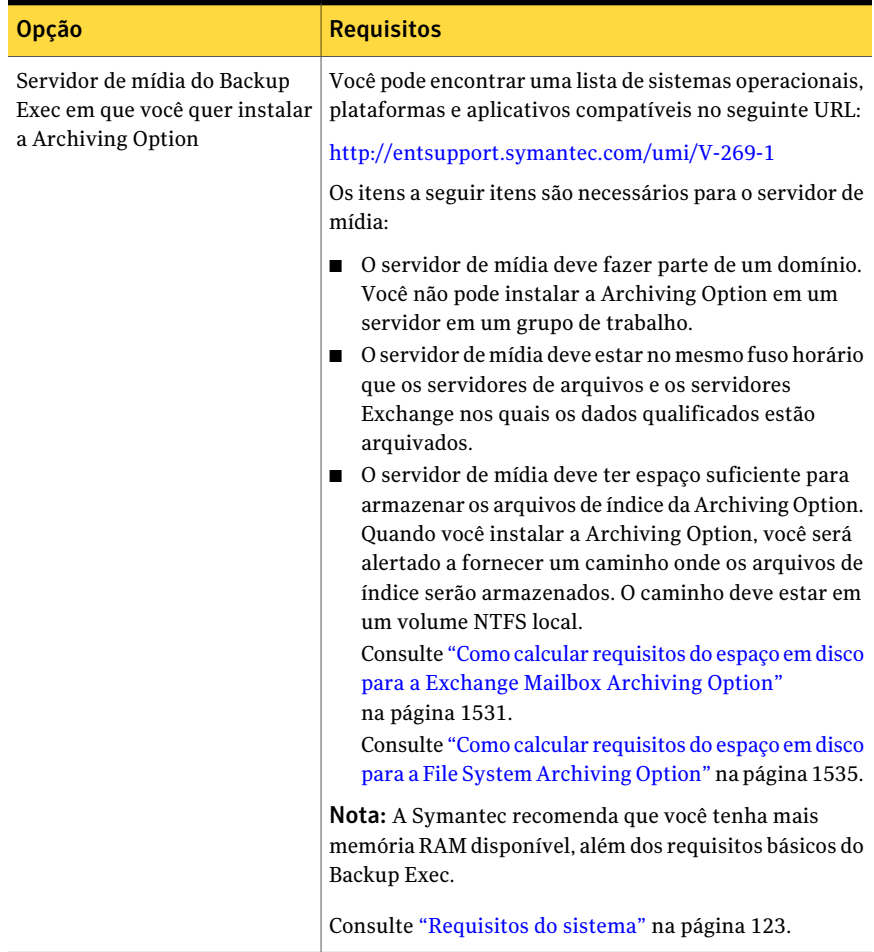

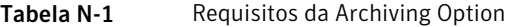

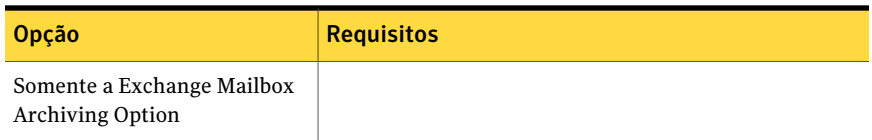

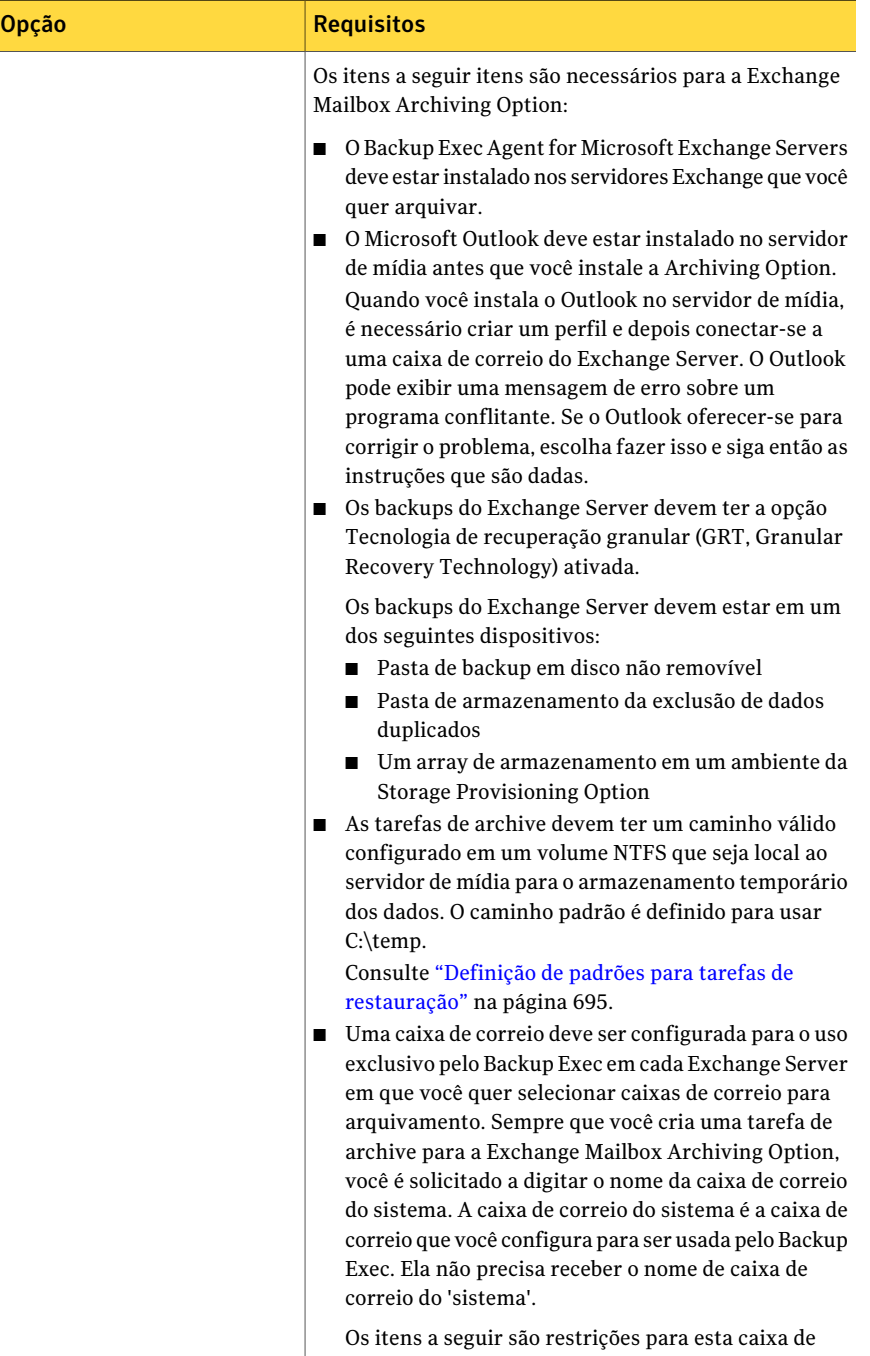

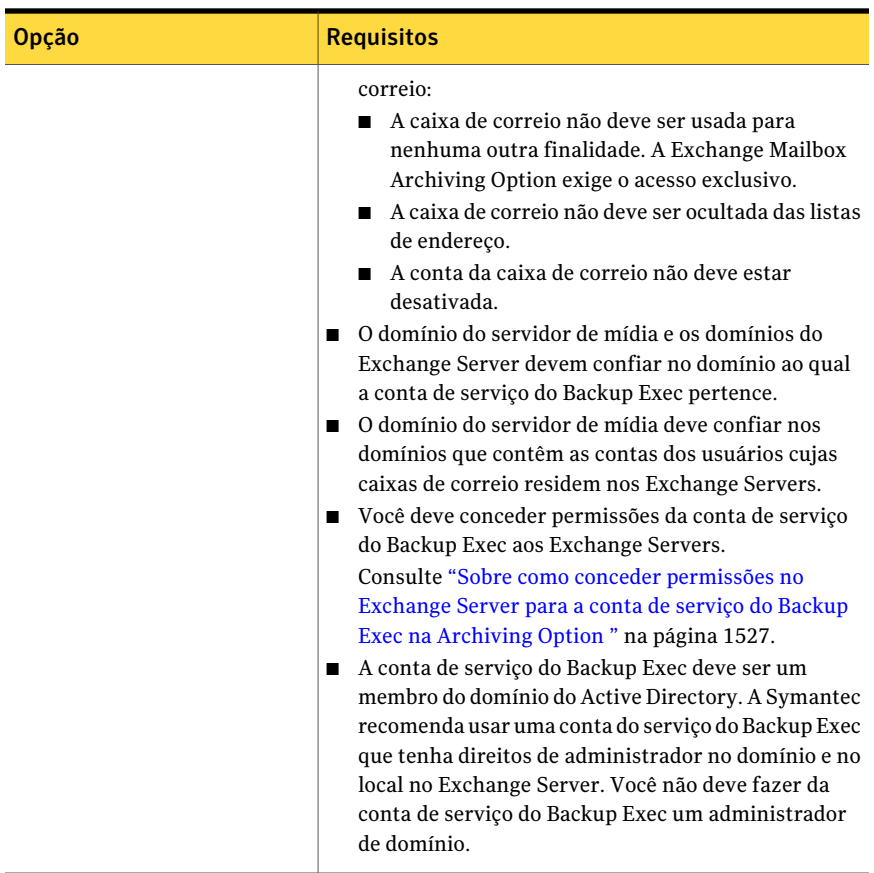

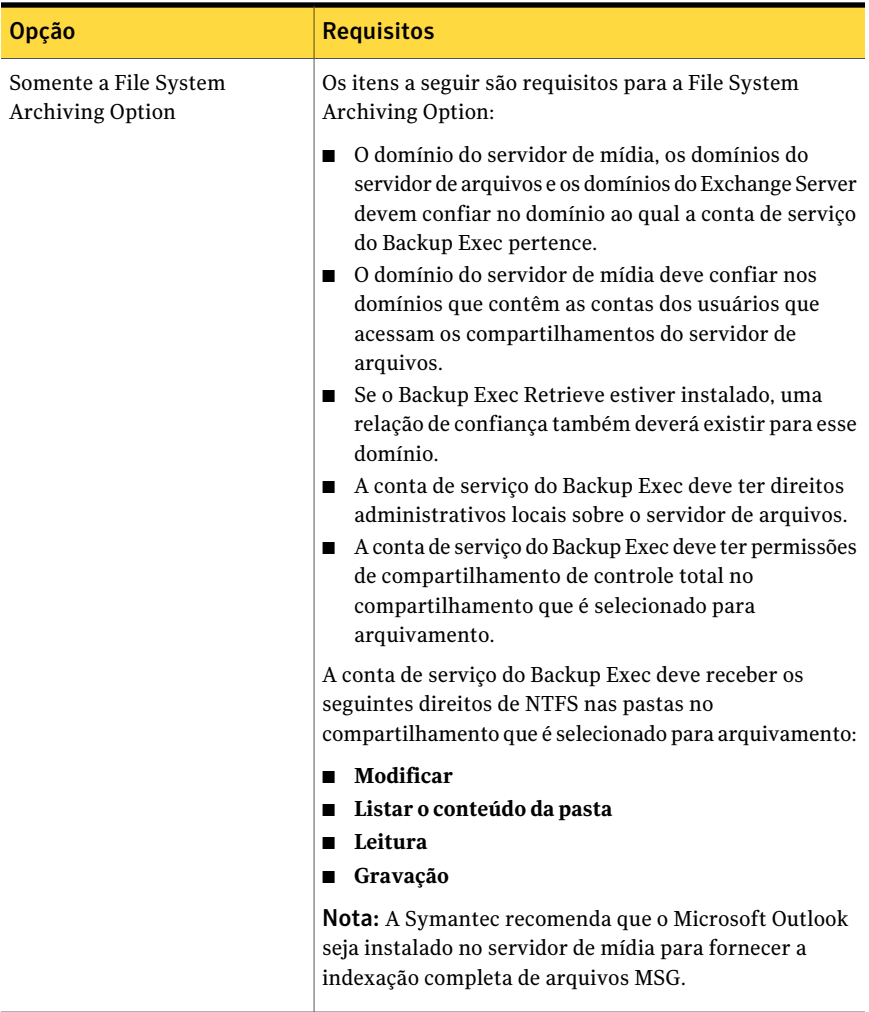

A Archiving Option não suporta os seguintes itens:

■ A Backup Exec Central Admin Server Option.

Nota: Você pode instalar a Archiving Option em um servidor de administração central. Porém, o gerenciamento distribuído de tarefas para tarefas de arquivamento não é suportado.

■ Arquivamento dos conjuntos de backup do Backup Exec Remote Media Agent for Linux Servers.

- Instalação em servidores em cluster. Adicionalmente, você não poderá instalar o Backup Exec em um cluster se você selecionou também a Archiving Option para a instalação.
- Arquivamento dos conjuntos legados do backup de caixa de correio.
- Instalação da Exchange Mailbox Archiving Option em um computador em que o Microsoft Exchange Server está instalado.

<span id="page-1526-0"></span>Consulte "Sobre Serviços do [Enterprise](#page-1529-0) Vault para a Archiving Option" na página 1530.

### Sobre como conceder permissões no Exchange Server para a conta de serviço do Backup Exec na Archiving Option

Para a Archiving Option, a conta de serviço do Backup Exec deve acessar caixas de correio nos Exchange Servers que você quer arquivar. Para ganhar este acesso, a conta de serviço do Backup Exec deve ter permissão para acessar os servidores do Exchange.

Você pode usar qualquer um dos seguintes métodos para conceder as permissões que a conta de serviço do Backup Exec precisa para acessar as caixas de correio nos servidores do Exchange:

■ Conceder permissões em nível organizacional ou em nível de grupo de administração.

As permissões são então propagadas automaticamente a todos os Exchange Servers novos que você adiciona no nível em que as permissões são atribuídas.

Nota: Você deve ter permissões de administrador do Exchange para conceder permissões a outras contas.

■ Conceder permissões explicitamente em cada Exchange Server. Se você concede permissões explicitamente e então adiciona outro Exchange Server, é necessário conceder permissões explicitamente no servidor adicionado também.

A conta de serviço do Backup Exec deve também ter permissão Enviar como na caixa de correio que você cria para o uso exclusivo do Backup Exec. Esta caixa de correio, chamada caixa de correio do sistema, deve ser criada em cada Exchange Server em que você quer selecionar caixas de correio para arquivar.

Consulte "Concessão de permissões em nível [organizacional](#page-1527-0) do Exchange Server 2007 para a [Archiving](#page-1527-0) Option" na página 1528.

Consulte "Concessão de permissões [explicitamente](#page-1527-1) em cada Exchange Server 2007 para a [Archiving](#page-1527-1) Option" na página 1528.

Consulte "Concessão de permissões em nível [organizacional](#page-1528-0) do Exchange Server 2003 para a [Archiving](#page-1528-0) Option" na página 1529.

<span id="page-1527-0"></span>Consulte ["Concessão](#page-1529-1) de permissões em nível de servidor do Exchange Server 2003 para a [Archiving](#page-1529-1) Option" na página 1530.

#### Concessão de permissões em nível organizacional do Exchange Server 2007 para a Archiving Option

Você pode conceder a permissão de **Controle total** para a conta de serviço do Backup Exec em nível organizacional.

Consulte "Sobre como conceder [permissões](#page-1526-0) no Exchange Server para a conta de serviço do Backup Exec na [Archiving](#page-1526-0) Option " na página 1527.

Nota: Você deve ter permissões de administrador do Exchange para conceder permissões a outras contas.

Para conceder permissões em nível organizacional para a conta de serviço do Backup Exec na Archiving Option

- 1 Em Exchange Server, clique **Iniciar** > **Todos os Programas** > **Microsoft Exchange Server 2007** > **Exchange Management Shell**.
- 2 Digite o comando a seguir:

Get-OrganizationConfig | Add-ADPermission -User '<*Nome de domínio*\*conta de serviço do Backup Exec*>' -AccessRights GenericAll -InheritanceType All

3 Digite o comando a seguir:

```
Add-ADPermission -Identity '<system mailbox name>' -User '<Domain
Name\Backup Exec service account>' -ExtendedRights 'Send-as'
```
<span id="page-1527-1"></span>4 Para conceder a permissão **Enviar como** nas caixas de correio que você criou para uso exclusivo do Backup Exec, repita a etapa anterior nos servidores Exchange apropriados.

#### Concessão de permissões explicitamente em cada Exchange Server 2007 para a Archiving Option

Você pode conceder a permissão **Controle total** para a conta de serviço do Backup Exec em cada Exchange Server. Execute este procedimento em cada Exchange Server que você quer arquivar.

Consulte "Sobre como conceder [permissões](#page-1526-0) no Exchange Server para a conta de serviço do Backup Exec na [Archiving](#page-1526-0) Option " na página 1527.

Nota: Você deve ter permissões de administrador do Exchange para conceder permissões a outras contas.

Para conceder permissões explicitamente em cada Exchange Server 2007 para a Archiving Option

- 1 Em Exchange Server, clique **Iniciar** > **Todos os Programas** > **Microsoft Exchange Server 2007** > **Exchange Management Shell**.
- 2 Digite o comando a seguir:

Get-MailboxServer -Identity "<*mailbox server name*>" > | Add-ADPermission -ser "<*Domain name\Backup Exe service account*>" -AccessRights GenericAll -InheritanceType All

<span id="page-1528-0"></span>3 Digite o comando a seguir:

Add-ADPermission -Identity '<*system mailbox name*>' -User '<*Domain Name*\*Backup Exec service account*>' -ExtendedRights 'Send-as'

#### Concessão de permissões em nível organizacional do Exchange Server 2003 para a Archiving Option

Você pode conceder a permissão de **Controle total** para a conta de serviço do Backup Exec em nível organizacional.

Consulte "Sobre como conceder [permissões](#page-1526-0) no Exchange Server para a conta de serviço do Backup Exec na [Archiving](#page-1526-0) Option " na página 1527.

Consulte a base de conhecimento da Microsoft para obter mais informações sobre este procedimento.

Para conceder permissões em nível organizacional do Exchange Server 2003 para a Archiving Option

- 1 Defina a configuração de registro **ShowSecurityPage** para permitir a exibição da página **Segurança**.
- 2 No painel esquerdo do Microsoft Exchange System Manager, clique com o botão direito do mouse em **Organização do Exchange** e clique em **Propriedades**.
- 3 Na guia **Segurança**, clique em **Adicionar**.
- 4 Selecione a conta de serviço do Backup Exec para adicioná-la à lista.
- 5 Clique em **OK**.
- 6 Na lista **Nome**, selecione a conta de serviço do Backup Exec.
- 7 Na lista **Permissões**, assegure-se de que todas as caixas de seleção na coluna **Permitir** estejam selecionadas.
- 8 Selecione todas as caixas de seleção que não estiverem selecionadas.
- <span id="page-1529-1"></span>9 Clique em **OK**.

#### Concessão de permissões em nível de servidor do Exchange Server 2003 para a Archiving Option

Você pode conceder permissões para a conta de serviço do Backup Exec em nível de servidor para o Exchange Server 2003. Execute este procedimento em cada Exchange Server que você quer arquivar.

Consulte "Sobre como conceder [permissões](#page-1526-0) no Exchange Server para a conta de serviço do Backup Exec na [Archiving](#page-1526-0) Option " na página 1527.

Para conceder permissões em nível de serviço do Exchange Server 2003 para a Archiving Option

- 1 No painel esquerdo do **Microsoft Exchange System Manager**, expanda o container **Servidores**.
- 2 Clique com o botão direito do mouse no Exchange Server e clique em **Propriedades**.
- 3 Na guia **Segurança**, clique em **Adicionar**.
- 4 Selecione a conta de serviço do Backup Exec para adicioná-la à lista.
- 5 Clique em **OK**.
- 6 Na lista **Nome**, clique na conta de serviço do Backup Exec.
- <span id="page-1529-0"></span>7 Na lista **Permissões**, assegure-se de que todas as caixas de seleção na coluna **Permitir** estejam selecionadas.
- 8 Selecione todas as caixas de seleção que não estiverem selecionadas.
- 9 Clique em **OK**.

### Sobre Serviços do Enterprise Vault para a Archiving Option

A tecnologia do Symantec Enterprise Vault é a base para a Archiving Option. Quando você instala a Archiving Option, alguns serviços do Enterprise Vault também serão instalados. Os serviços do Enterprise Vault que são executados no servidor de mídia usam as mesmas credenciais que a conta de serviço do Backup Exec.

Os serviços do Enterprise Vault a seguir são instalados no servidor de mídia:

- Serviço de administração do Enterprise Vault
- Serviço de diretório do Enterprise Vault
- Serviço de indexação do Enterprise Vault
- Serviço de armazenamento do Enterprise Vault
- Serviço de controlador de tarefas do Enterprise Vault

Você deve sempre usar o gerenciador do Backup Exec Services no servidor de mídia para atualizar suas credenciais do Backup Exec. O gerenciador do Backup Exec Services atualiza automaticamente as credenciais de serviço do Enterprise Vault com as mesmas credenciais.

Nota: O uso do applet de serviços do Windows para editar as credenciais de um serviço do Enterprise Vault ou de um Backup Exec Services não é suportado. O uso deste applet pode deixar a Archiving Option não sincronizada com as credenciais da conta de serviço do Backup Exec. Os erros podem ocorrer durante as operações de arquivamento.

<span id="page-1530-0"></span>Consulte "Alteração das [informações](#page-114-0) da conta de serviço" na página 115.

Consulte ["Inicialização](#page-178-0) e interrupção do Backup Exec Services" na página 179.

#### Como calcular requisitos do espaço em disco para a Exchange Mailbox Archiving Option

O Backup Exec exige espaço em disco permanente para os seguintes componentes da Exchange Mailbox Archiving Option:

- As partições do armazenamento em cofre.
- Os locais do índice.
- O banco de dados do SQL Server, que contém o banco de dados do diretório, armazenamento em cofre e impressões digitais.

A [Tabela](#page-1532-0) N-2 descreve as fórmulas que você pode usar para calcular os requisitos do espaço em disco para estes componentes da Exchange Mailbox Archiving Option.

Os seguintes valores e variáveis são usados nas fórmulas:

- *N* é o número de e-mails.
- *m* é o número médio de cópias idênticas dos anexos nas caixas de correio do usuário.
- O fator de compactação para anexos é estimado em 60%.

Se os anexos são, na maior parte, arquivos do Office 2007, o fator do compactação a ser usado é 90%.

- O número médio de e-mails que têm anexos é estimado em 20%.
- O tamanho médio de um anexo de e-mail é estimado em 250 KB.

<span id="page-1532-0"></span>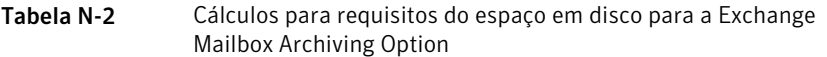

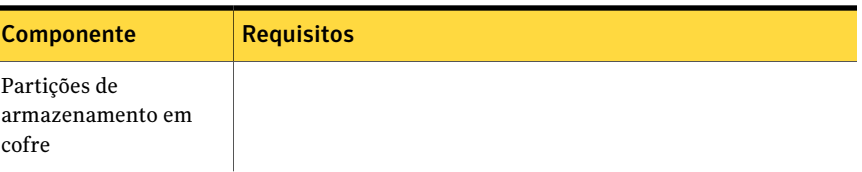

 $\overline{\phantom{a}}$ 

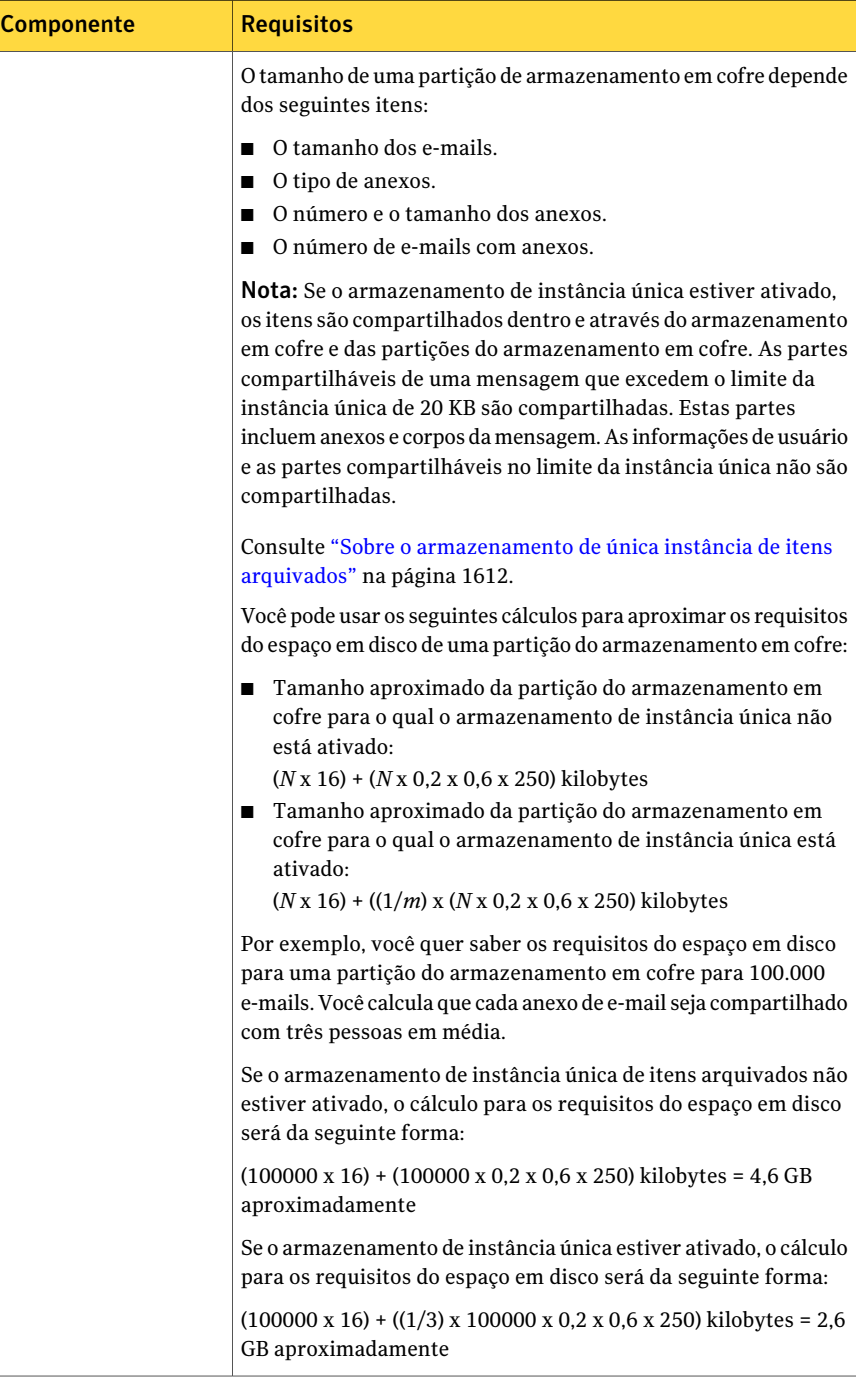

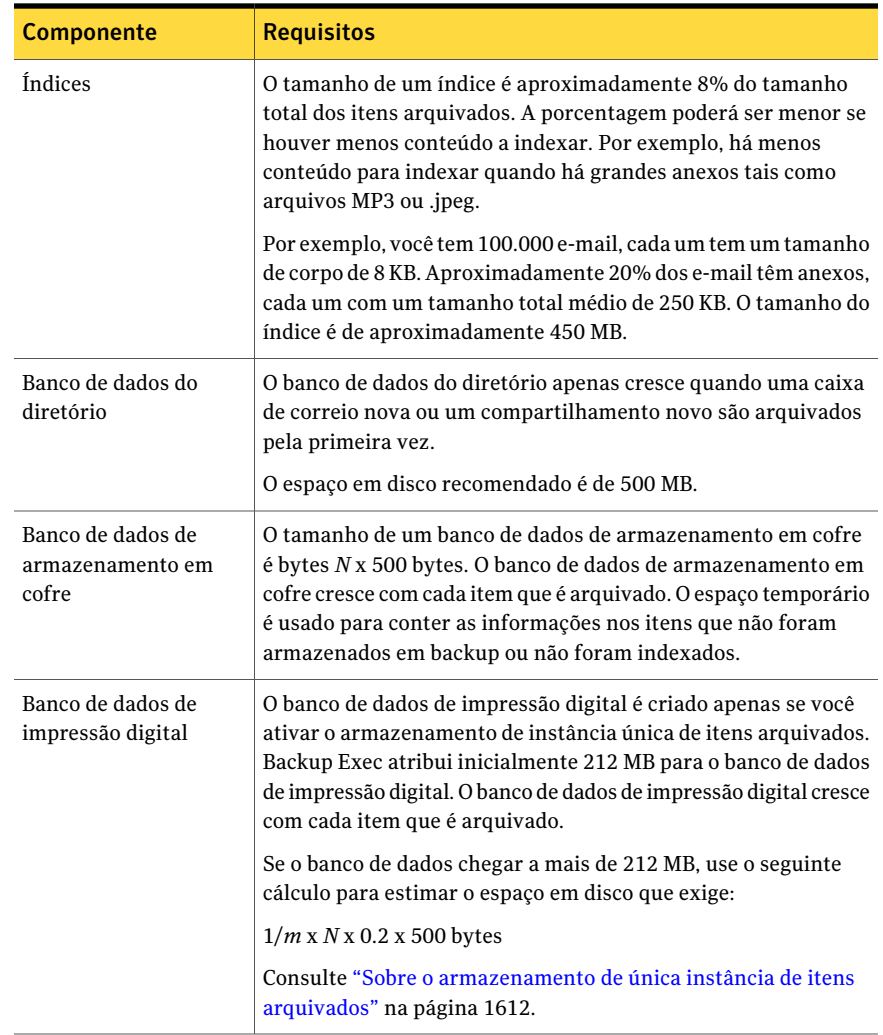

## Como calcular requisitos do espaço em disco para a File System Archiving Option

<span id="page-1534-0"></span>O Backup Exec exige espaço em disco permanente para os seguintes componentes da File System Archiving Option:

- Partições de armazenamento em cofre.
- Índices
- Banco de dados do SQL Server

A [Tabela](#page-1536-0) N-3 descreve as fórmulas que você pode usar para calcular os requisitos do espaço em disco para estes componentes da File System Archiving Option.

Os seguintes valores e variáveis são usados nas fórmulas:

- *N* é o número de arquivos.
- *m* é o número médio de cópias idênticas por arquivo. Se *m* for desconhecido, use a estimativa de 1,2.
- O fator de compactação para arquivos é estimado em 50%. Esta estimativa aplica-se uma mistura de arquivos que contêm, na maior parte, documentos do Office 2003. Não é possível compactar documentos do Office 2007, mas quando misturados com os arquivos não-Office, a média de compactação é 80% do tamanho original. Os arquivos de imagem puros não são compactados.

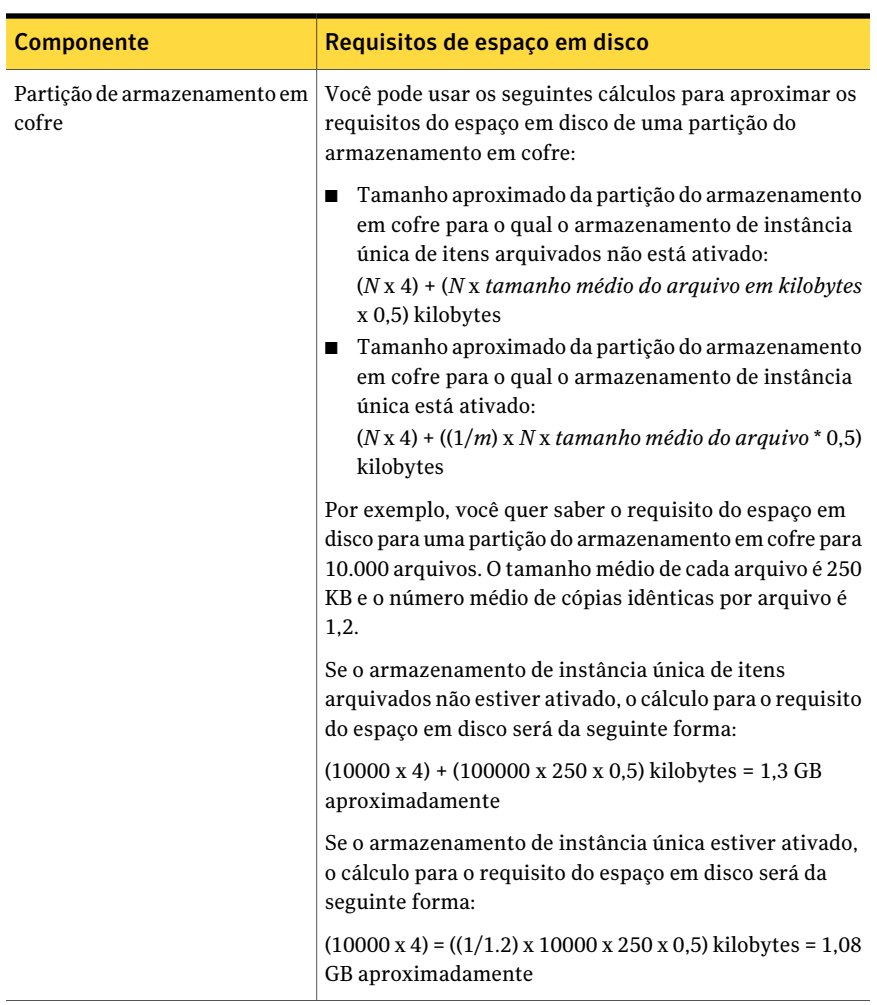

#### <span id="page-1536-0"></span>Tabela N-3 Cálculo dos requisitos do espaço em disco para os componentes da File System Archiving Option

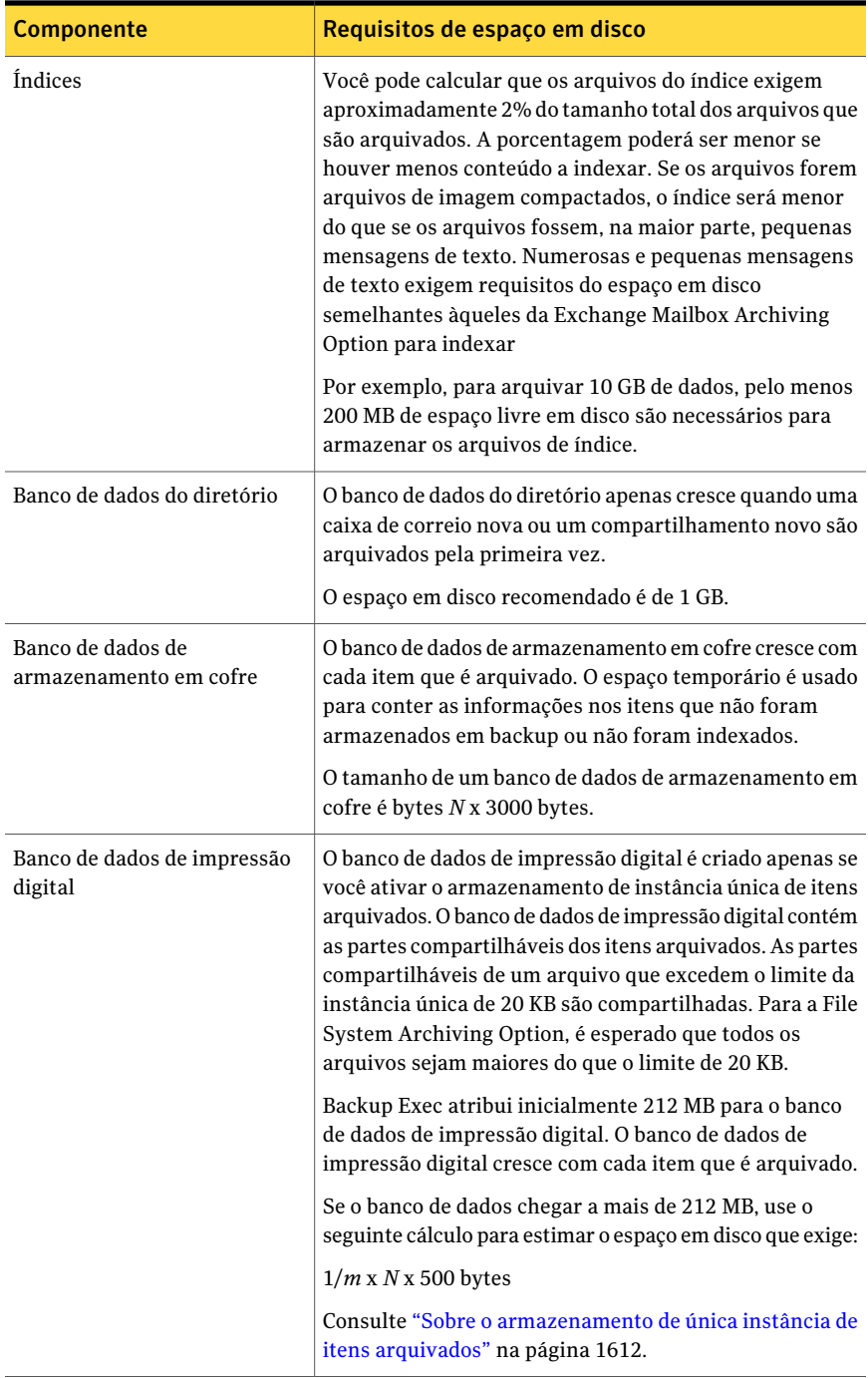

# Instalação do Backup Exec Archiving Option

<span id="page-1538-0"></span>Você pode instalar uma ou ambas as opções a seguir localmente como um componente separado, complementar do Backup Exec:

- A Exchange Mailbox Archiving Option
- A File System Archiving Option

Os parâmetros da linha de comando também estão disponíveis para a instalação do modo silencioso destas opções.

Antes que você tente instalar a Archiving Option, verifique se todos os requisitos são atendidos.

Consulte "Instalação do Backup Exec usando a linha de comando (modo [silencioso\)"](#page-162-0) na página 163.

Consulte ["Instalação](#page-128-0) de opções do Backup Exec adicionais no servidor de mídia [local"](#page-128-0) na página 129.

Consulte ["Requisitos](#page-1520-0) da Archiving Option " na página 1521.

Consulte "Sobre Serviços do [Enterprise](#page-1529-0) Vault para a Archiving Option" na página 1530.

Consulte "Sobre como instalar o [Enterprise](#page-1539-1) Vault em um servidor de mídia em que a Archiving Option está [instalada"](#page-1539-1) na página 1540.

#### Sobre a desinstalação ou reinstalação da Archiving Option

Se você desinstalar a Exchange MailboxArchiving Option e a File System Archiving Option, o seguinte ocorrerá:

- Os arquivos do Enterprise Vault e os serviços do Enterprise Vault que estão incluídos na Archiving Option serão removidos.
- Os bancos de dados do Enterprise Vault que estão incluídos na Archiving Option permanecerão.
- Os dados arquivados nas partições do armazenamento em cofre permanecerão.
- Os arquivos do índice permanecerão.

Adicionalmente, todas as tarefas relacionadas a archive exibem o status **Desativada**.Você não pode executar, editar ou salvar uma tarefa desativada.Você pode excluir uma tarefa desativada.

Se você desinstalar uma opção apenas, nenhuma mudança ocorrerá nas tarefas de archive existentes.Você pode continuar a editar e executar as tarefas de archive, como de costume.

Se você reinstalar uma ou ambas as opções, especifique o mesmo caminho da pasta de instalação do Backup Exec que você usou na instalação inicial. Todos os dados previamente arquivados estarão disponíveis se você usar o mesmo caminho de instalação. Você pode tornar a executar quaisquer tarefas desativadas se nenhuma mudança for feita no banco de dados do Backup Exec. Caso contrário, se você tentar executar novamente as tarefas, as tarefas falharão.

<span id="page-1539-1"></span>Consulte ["Desinstalação](#page-179-0) de opções do Backup Exec do servidor de mídia local" na página 180.

## Sobre como instalar o Enterprise Vault em um servidor de mídia em que a Archiving Option está instalada

Se você instalar o Enterprise Vault em um servidor de mídia em que a Archiving Option está instalada, toda a funcionalidade de arquivamento estará indisponível. Tarefas de archive ativas quando o Enterprise Vault é instalado são executadas até a conclusão, mas as tarefas de archive agendadas não são executadas.

Todas as tarefas relacionadas a archive exibem o status **Desativada**. Você não pode executar, editar ou salvar uma tarefa desativada. Você pode excluir uma tarefa desativada.

<span id="page-1539-0"></span>Se você desinstalar posteriormente o Enterprise Vault, a funcionalidade de arquivamento permanecerá indisponível.

# Como a Archiving Option funciona

Para processar uma tarefa de archive, o Backup Exec executa as seguintes ações:

- Lê os backups mais recentes dos sistemas de arquivos e dos servidores Exchange dos quais você faz seleções de archive.
- Aplica as regras de archive que você especifica para identificar os arquivos e as mensagens de correio que são adequadas para arquivar.
- Verifica se os arquivos adequados já existem nos archives. Se um arquivo já existe nos archives, não é arquivado novamente.
- Adiciona os dados aos archives. Todo o conteúdo dos dados arquivados é indexado para permitir pesquisa e recuperação rápidas de itens arquivados.
- Exclui os arquivos armazenados e as mensagens de correio de seu local original. Dependendo de uma opção que você especifica, a exclusão ocorre imediatamente depois que a tarefa de archive é concluída ou após ter sido feito backup do armazenamento em cofre.

■ (Opcional) Cria os links para o Backup Exec Retrieve nas pastas que pertencem ao usuário final. Você deve instalar e configurar o Backup Exec Retrieve antes que os links possam ser criados.

Consulte "Como os usuários finais da Archiving Option [recuperam](#page-1542-0) dados [arquivados](#page-1542-0) usando o Backup Exec Retrieve" na página 1543.

As operações da Archiving Option que você pode executar são descritas na seguinte tabela:

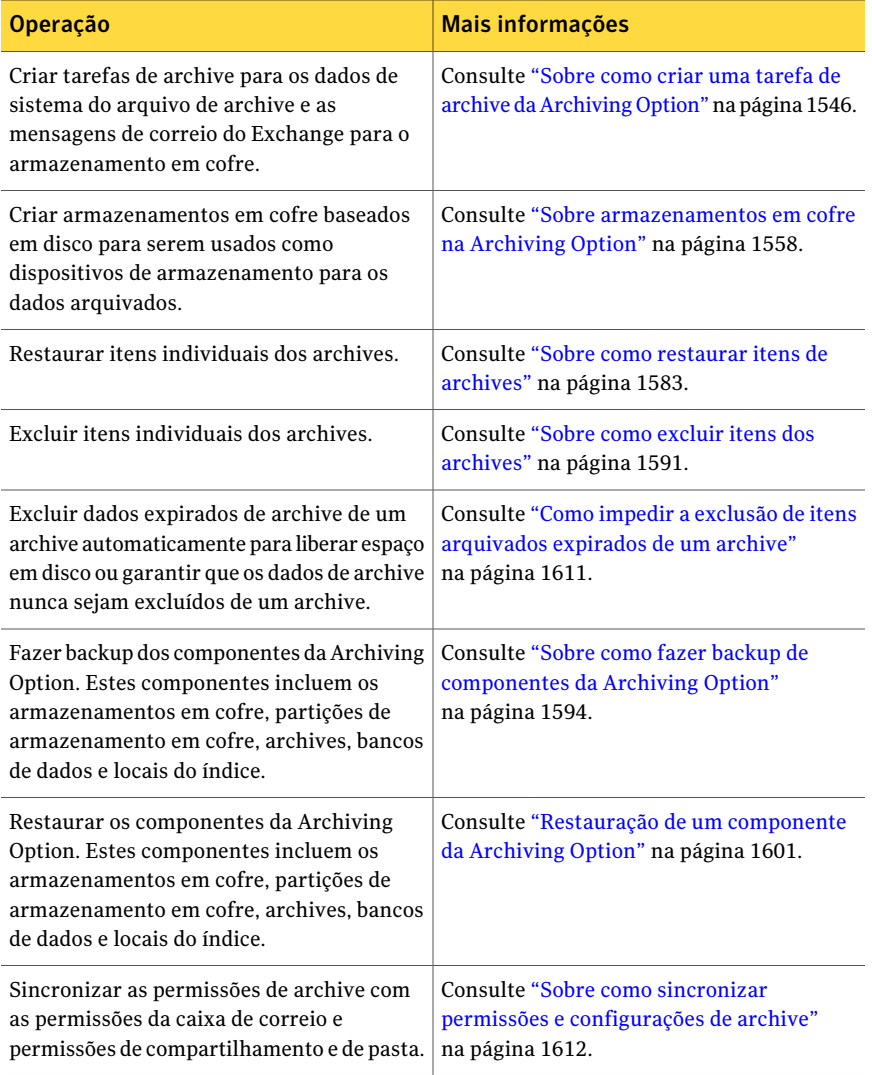

#### Tabela N-4 Operações que você pode executar

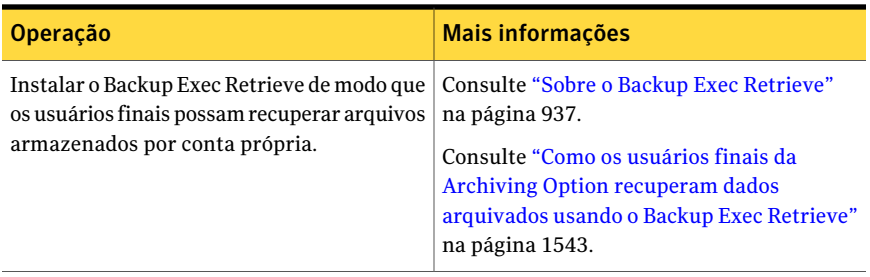

<span id="page-1541-0"></span>Consulte "Práticas [recomendadas](#page-1543-0) para a Archiving Option" na página 1544.

## Tipos de dados não incluídos nas tarefas de archive da ArchivingOption

A Archiving Option não inclui alguns tipos de dados nas tarefas de archive.

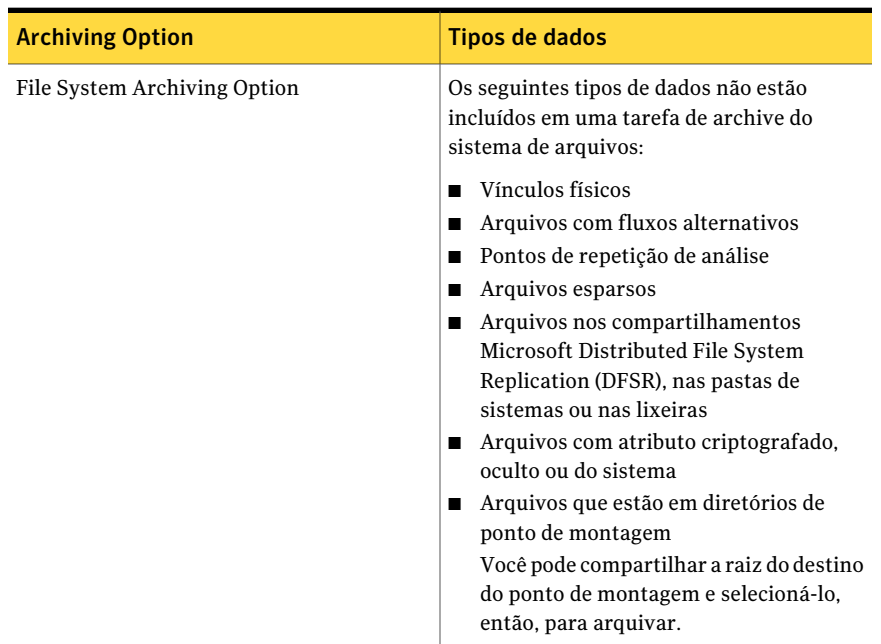

Tabela N-5 Os tipos de dados que não são incluídos nas tarefas de archive

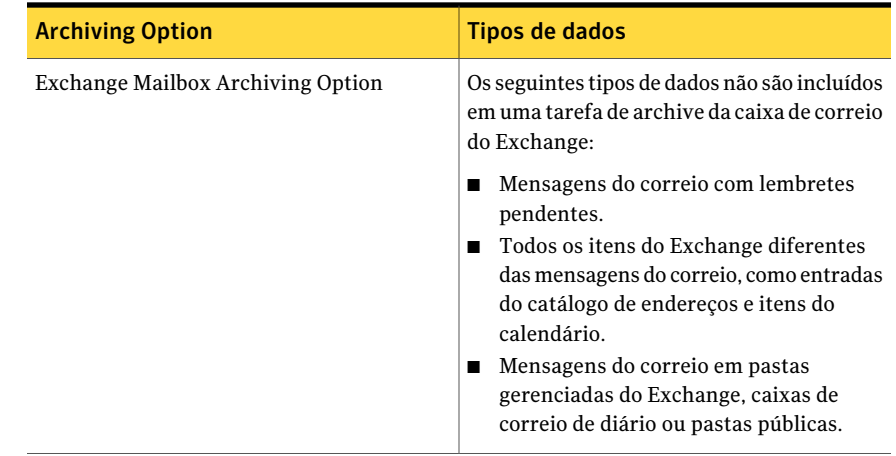

## Sobre as entradas de operação da ArchivingOption no log de auditoria

Os logs de auditoria fornecem as informações sobre as operações que foram executadas no Backup Exec.

Você pode exibir as informações sobre as operações de arquivamento para o seguinte:

- Armazenamentos em cofre
- Partições de armazenamento em cofre
- <span id="page-1542-0"></span>■ Configurações de archive
- Categorias de retenção

Consulte "Sobre logs de [auditoria"](#page-214-0) na página 215.

## Como os usuários finais da Archiving Option recuperam dados arquivados usando o Backup Exec Retrieve

Os usuários finais podem recuperar itens arquivados usando o Backup Exec Retrieve. Um sistema de ajuda on-line é fornecido com o Backup Exec Retrieve.

Os usuários finais podem fazer o seguinte através do Backup Exec Retrieve:

- Procurar itens arquivados.
- Exibir itens recentemente arquivados.
- Recuperar um item arquivado.

Depois que você instala e configura o Backup Exec Retrieve, o Backup Exec cria um link das pastas ou das caixas de correio arquivadas para um URL do Backup Exec Retrieve.

O link para o URL do Backup Exec Retrieve é exibido ao usuário final como descrito na seguinte tabela:

Tabela N-6 Onde os links para o Backup Exec Retrieve são exibidos aos usuários finais

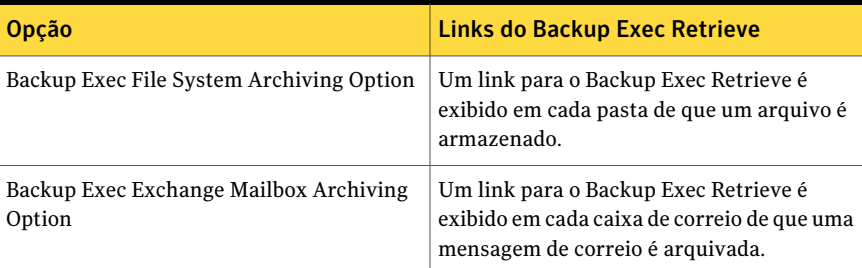

Se você desativar o Backup Exec Retrieve, todos os links existentes nas pastas e nas caixas de correio arquivadas serão removidos.

Consulte "Opções padrão do Backup Exec [Retrieve"](#page-951-0) na página 952.

O controle de acesso para usuários finais é baseado no seguinte:

- Permissões de compartilhamento e permissões do sistema de arquivos para dados de sistema de arquivos.
- <span id="page-1543-0"></span>■ Permissões de caixa de correio e de pasta para caixas de correio do Exchange.

Consulte "Sobre o Backup Exec [Retrieve"](#page-936-0) na página 937.

# Práticas recomendadas para a Archiving Option

Aseguir são apresentadas as práticas recomendadas quando você usa aArchiving Option:

- Use o modelo padrão completo de recuperação para a instância do SQL Server que hospeda o banco de dados do Backup Exec e os bancos de dados da Archiving Option. Todos os bancos de dados da Archiving Option criados no SQL Server são criados também com o modelo completo de recuperação.
- Crie apenas uma tarefa de archive para cada servidor do qual você quer arquivar os dados que foram armazenados em backup.
- Não use servidores de mídia diferentes para armazenar arquivos ou caixas de correio do mesmo servidor de arquivos ou do servidor Exchange.
- Configure as tarefas de backup de modo que os backups completos e seus backups incrementais e diferenciais associados usem a mesma lista da seleção.
- Execute tarefas de archive fora da janela de backup. Isto é, não execute tarefas de archive ao mesmo tempo que você executa a tarefa de backup.
- Considere arquivar uma quantidade menor de dados no início, como uma caixa de correio ou uma pasta. Todos os dados de backup podem ser adequados quando você executa a primeira tarefa de archive. Durante um tempo, a quantidade de dados adequados de archive diminui e transforma-se em uma quantidade previsível.
- Selecione os compartilhamentos do sistema de arquivos para archive aos quais os usuários finais têm acesso em vez dos compartilhamentos administrativos. Os usuários finais podem então recuperar seus próprios dados usando o Backup Exec Retrieve.
- Assegure-se de que uma seleção esteja incluída em apenas uma tarefa de archive. Ao contrário das tarefas de backup, as tarefas de archive não podem compartilhar as mesmas seleções.
- Assegure-se de que todos os subdiretórios em uma seleção estejam incluídos em apenas uma tarefa de archive.
- Não arquive a unidade do sistema. A Archiving Option não armazena arquivos do sistema.
- Se você restaurar vários componentes da Archiving Option que incluem o banco de dados do diretório, use uma tarefa separada para restaurar primeiro o banco de dados do diretório. Então, crie uma tarefa para todos os componentes restantes da Archiving Option que você quer restaurar.
- Se você restaurar vários conjuntos de backup para restaurar um banco de dados, use uma única tarefa de restauração e deixe o banco de dados pronto para usar.
- Se você redirecionar a restauração de componentes da Archiving Option a um servidor novo devido à falha de hardware, redirecione a restauração do banco de dados do diretório primeiro. Crie uma tarefa separada para redirecionar a restauração do banco de dados. Depois de a restauração redirecionada do banco de dados do diretório ter sido concluída, é necessário executar algumas tarefas adicionais em um programa separado chamado utilitário do Backup Exec. As tarefas no utilitário do Backup Exec atualizam o banco de dados do diretório com os novos locais dos componentes. Você deve executar as tarefas utilitário do Backup Exec antes de redirecionar a restauração de qualquer outro componente da Archiving Option.

# Sobre como criar uma tarefa de archive da Archiving **Option**

<span id="page-1545-0"></span>Você pode criar tarefas personalizadas de archive definindo opções de archive nas propriedades de tarefa do archive. Você também pode usar as configurações padrão que são definidas quando o Backup Exec é instalado.

Determinados tipos de dados não são incluídos em tarefas de archive.

Consulte "Tipos de dados não incluídos nas tarefas de archive da Archiving Option" na página 1542.

Nota: Os dados devem ser armazenados em backup antes que possam ser arquivados.

Você deve executar as seguintes ações para poder executar uma tarefa de archive:

- Crie um armazenamento em cofre. Você pode criar um armazenamento em cofre quando cria uma tarefa ou em qualquer momento antes que uma tarefa de archive seja executada. Consulte "Criação de um [armazenamento](#page-1558-0) em cofre na Archiving Option" na página 1559.
- Certifique-se de que a conta de serviço do Backup Exec tenha as permissões apropriadas acessar os servidores do sistema de arquivos e os servidores do Exchange que você quer arquivar.

Consulte "Sobre a conta de serviço do [Backup](#page-113-0) Exec" na página 114.

Consulte "Como criar uma tarefa de archive da [Archiving](#page-1545-1) Option definindo [propriedades](#page-1545-1) da tarefa" na página 1546.

Consulte "Edição das [configurações](#page-1612-0) padrão para tarefas de archive" na página 1613.

<span id="page-1545-1"></span>Consulte "Práticas [recomendadas](#page-1543-0) para a Archiving Option" na página 1544.

Consulte "Tipos de dados não incluídos nas tarefas de archive da Archiving Option" na página 1542.

## Como criar uma tarefa de archive da Archiving Option definindo propriedades da tarefa

Crie uma tarefa do archive definindo as propriedades que você quer usar.

Consulte "Sobre como criar uma tarefa de archive da [Archiving](#page-1545-0) Option" na página 1546.

#### Para criar uma tarefa de archive da Archiving Option definindo propriedades da tarefa

- 1 Na barra de navegação, clique em **Configuração da tarefa**.
- 2 No painel de tarefas, em **Tarefasdearchive**, clique em **Novatarefadearchive**.
- 3 No painel de tarefas, em **Origem**, escolha uma opção ou ambas dentre os itens a seguir:

Faça o seguinte na ordem indicada: ■ Clique em **Seleções do sistema de arquivos**. ■ Clique em **As mesmas configurações de archive para todos os compartilhamentos e pastas**. ■ Selecione as pastas em que você quer que o Backup Exec encontrar os dados que são qualificados para arquivar. Para selecionar dados de sistema de arquivos para arquivar Faça o seguinte na ordem indicada: ■ Clique em **Seleções do sistema de arquivos**. ■ Clique em **Configurações de archive diferentes para compartilhamentos e pastas específicos**. Consulte "Aplicação de [configurações](#page-1573-0) [diferentes](#page-1573-0) de archive ao [compartilhamento](#page-1573-0) do sistema de arquivos e às [seleções](#page-1573-0) da pasta para tarefas de [archive"](#page-1573-0) na página 1574. Para selecionar os compartilhamentos e as pastas específicos a que você quer aplicar configurações diferentes do archive Clique em **Seleções do Exchange** e selecione os servidores Exchange apropriados. Consulte "Opções de seleções do [Exchange](#page-1550-0) para tarefas de [archive"](#page-1550-0) na página 1551. Para selecionar caixas de correio do Exchange para arquivar 4 No painel de tarefas, em **Destino**, clique em **Armazenamento em cofre**.

5 Selecione as opções apropriadas.

Consulte "Opções de [armazenamento](#page-1551-0) em cofre para tarefas de archive" na página 1552.

6 No painel de tarefas, em **Configurações**, clique em **Geral**.

7 Selecione as opções apropriadas.

Consulte ["Opções](#page-1551-1) gerais para tarefas de archive " na página 1552.

8 Execute um dos procedimentos a seguir:

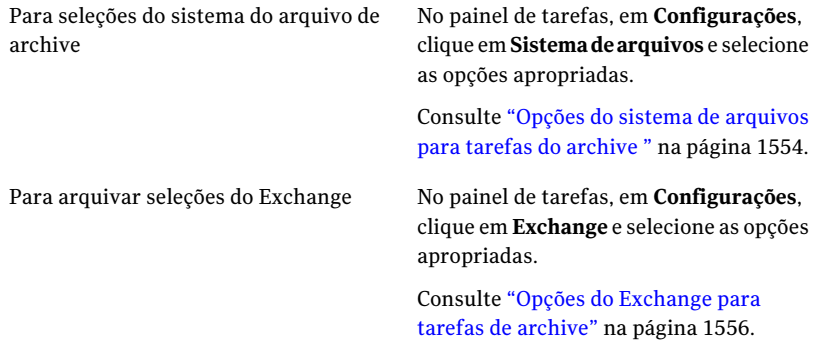

- 9 No painel de tarefas, em **Configurações**, clique em **Notificação**.
- 10 Selecione as opções apropriadas.

Consulte "Opções de [notificação](#page-742-0) para tarefas" na página 743.

11 Execute um dos procedimentos a seguir:

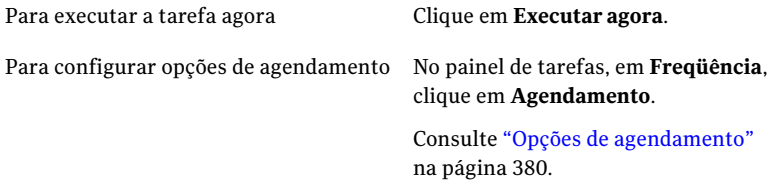

#### Opções de seleções do sistema de arquivos para tarefas do archive

Você pode selecionar as pastas ou os compartilhamentos onde você quer que o Backup Exec encontre dados para arquivar. Você pode aplicar as mesmas configurações do archive a todas as seleções ou aplicar configurações diferentes do archive às seleções diferentes.

Consulte "Como criar uma tarefa de archive da [Archiving](#page-1545-1) Option definindo [propriedades](#page-1545-1) da tarefa" na página 1546.
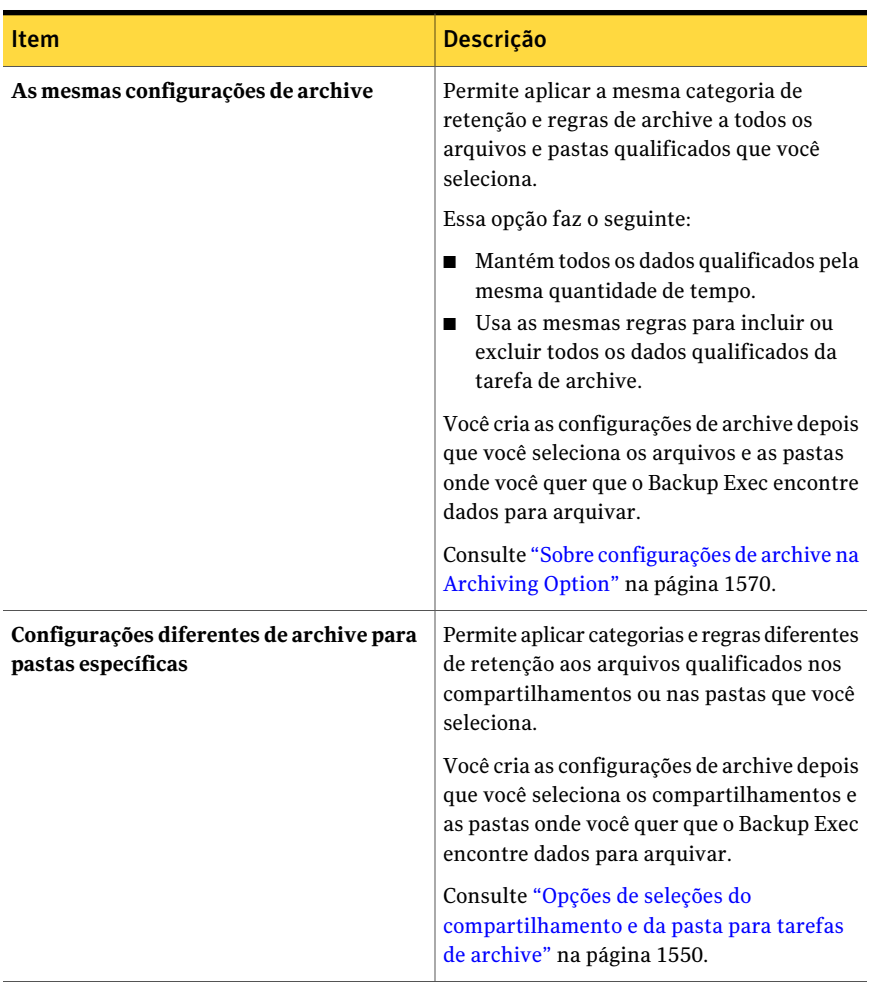

#### Tabela N-7 Opções de seleções do sistema de arquivos para tarefas do archive

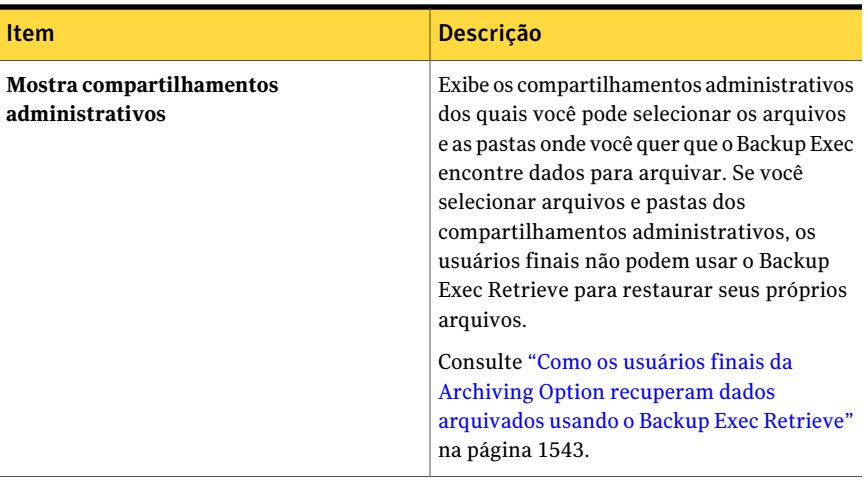

#### <span id="page-1549-0"></span>Opções de seleções do compartilhamento e da pasta para tarefas de archive

Você pode selecionar os compartilhamentos ou as pastas do sistema de arquivos de que você quer arquivar dados. Para cada seleção, você pode aplicar configurações diferentes do archive.

Consulte "Aplicação de configurações diferentes de archive ao [compartilhamento](#page-1573-0) do sistema de arquivos e às seleções da pasta para tarefas de archive" na página 1574.

| <b>Item</b>                             | <b>Descrição</b>                                                                                                    |
|-----------------------------------------|----------------------------------------------------------------------------------------------------|
| Seleções do compartilhamento e da pasta | Exibe as seleções do compartilhamento e as<br>seleções da pasta que você quer incluir ou<br>excluir da tarefa do archive.                                                                                                    |
| Tipo                                    | Exibe um dos seguintes tipos:                                                                                                    |
|                                         | Incluir<br>O Backup Exec procura na seleção do<br>compartilhamento ou na seleção da pasta<br>por dados qualificados para incluir na<br>tarefa do archive.<br>Excluir<br>▬<br>O Backup Exec procura na seleção do<br>compartilhamento ou na seleção da pasta<br>por dados qualificados para excluir da<br>tarefa do archive. |

Tabela N-8 Opções de seleções do compartilhamento e da pasta

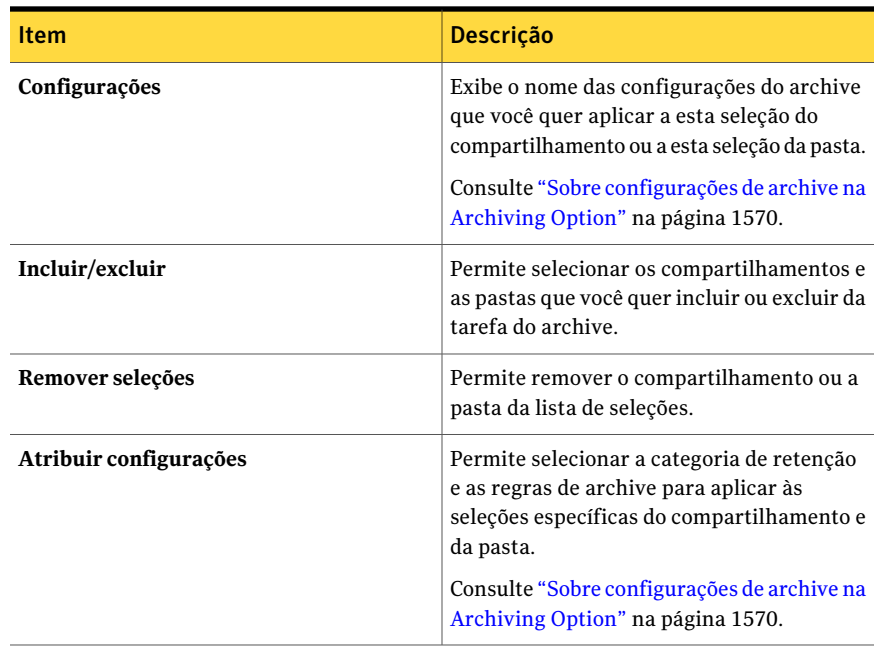

#### Opções de seleções do Exchange para tarefas de archive

Você pode selecionar os servidores Exchange dos quais você quer arquivar dados.

Se os servidores Exchange que você quer arquivar não aparecem na lista, assegure-se de que os seguintes itens estejam configurados corretamente:

- Uma chave de licença do Backup Exec Agent for Microsoft Exchange Servers para o Exchange Server inserido no servidor de mídia. Consulte "Exibição das [informações](#page-184-0) de licença" na página 185.
- <span id="page-1550-0"></span>■ O Remote Agent for Windows Systems que é instalado no Exchange Server publica no servidor de mídia. Consulte "Sobre como publicar o Remote Agent for [Windows](#page-2095-0) Systems em [servidores](#page-2095-0) de mídia" na página 2096.

Consulte ["Requisitos](#page-1520-0) da Archiving Option " na página 1521.

#### Digite as opções de caixa de correio do sistema para tarefas do archive

Você pode digitar o nome de uma caixa de correio para uso exclusivo pelo Backup Exec para fazer logon no Exchange Server.

Digite o nome usando o seguinte formato:

SMTP: SystemMailbox@domain.com

Consulte ["Requisitos](#page-1520-0) da Archiving Option " na página 1521.

#### Opções de armazenamento em cofre para tarefas de archive

Quando você cria uma tarefa nova do archive, é necessário atribuir um armazenamento em cofre onde o Backup Exec armazena os dados arquivados.

Consulte "Criação de um [armazenamento](#page-1558-0) em cofre na Archiving Option" na página 1559.

| ltem                            | Descrição                                                                                                    |
|---------------------------------|----------------------------------------------------------------------------------------------------|
| Servidor                        | Exibe o nome dos servidores que são<br>selecionados na tarefa.                                                                                                    |
| Armazenamento em cofre          | Exibe o armazenamento em cofre onde o<br>Backup Exec armazena os dados arquivados.<br>Consulte "Sobre armazenamentos em cofre                                                                                  |
|                                 | na Archiving Option" na página 1558.                                                                                                    |
|                                 | Você deve atribuir um armazenamento em<br>cofre ao servidor se um não tiver sido<br>atribuído.                                                                                                    |
| Atribuir armazenamento em cofre | Exibe os armazenamentos em cofre<br>disponíveis ou deixa você criar um<br>armazenamento em cofre novo.                                                                                                    |
|                                 | Consulte "Seleções de armazenamento em<br>cofre " na página 1562.                                                                                                    |
|                                 | Se você mudar o armazenamento em cofre<br>atribuído, a mudança apenas afeta as caixas<br>de correio ou os compartilhamentos que você<br>arquiva depois que você atribui novamente<br>o armazenamento em cofre. |
|                                 | Os compartilhamentos e as caixas de correio<br>que já têm um archive no armazenamento<br>em cofre previamente atribuído continuam<br>a ser arquivados nesse mesmo archive.                                     |

Tabela N-9 Opções de armazenamento em cofre para tarefas de archive

### Opções gerais para tarefas de archive

Você pode selecionar opções gerais para tarefas de archive.

Consulte "Como criar uma tarefa de archive da [Archiving](#page-1545-0) Option definindo [propriedades](#page-1545-0) da tarefa" na página 1546.

| <b>Item</b>                                   | Descrição                                                                                                    |
|-----------------------------------------------|----------------------------------------------------------------------------------------------------|
| Nome da tarefa                                | Exibe o nome da tarefa de archive.                                                                                                    |
| Prioridade da tarefa                          | Exibe a prioridade de acesso aos dispositivos<br>desta tarefa.                                                                                                    |
|                                               | Consulte "Sobre a prioridade da tarefa"<br>na página 206.                                                                                                    |
| Archive dos dados de backup<br>criptografados | Permite que o Backup Exec arquive os dados<br>dos conjuntos de backup que estão<br>criptografados. Os dados arquivados são<br>armazenados como dados descriptografados<br>no armazenamento em cofre. Os dados no<br>conjunto de backup permanecem<br>criptografados. |
|                                               | Somente as chaves de criptografia comuns<br>podem ser usadas para descriptografar um<br>conjunto de backup durante uma tarefa de<br>archive. Se uma chave restrita for usada, os<br>itens qualificados no conjunto de backup não<br>serão arquivados.                |
|                                               | <b>Nota:</b> Esta opção se aplica apenas para o File<br>System Archiving Option.                                                                                                    |
|                                               | Consulte "Sobre chaves restritas e chaves<br>comuns em criptografia" na página 444.                                                                                                    |

Tabela N-10 Opções gerais para tarefas de archive

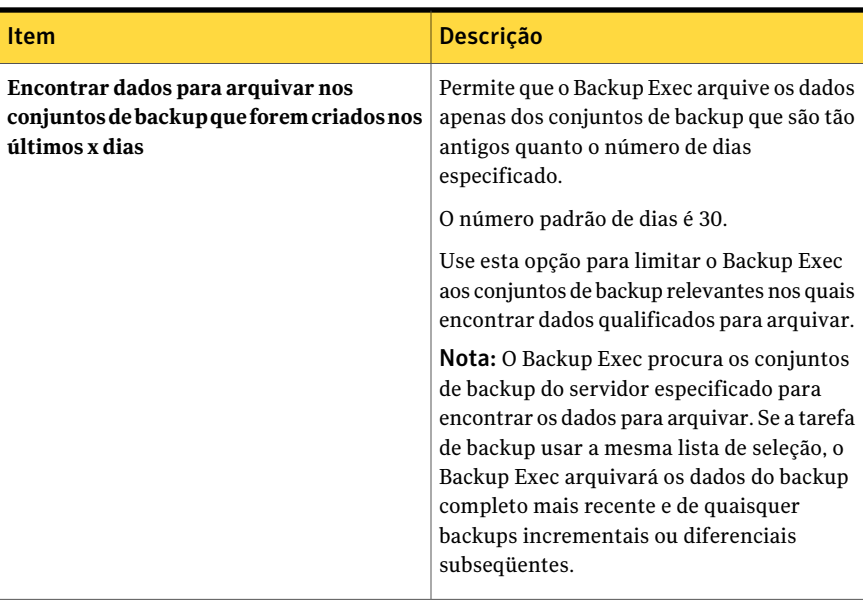

#### Opções do sistema de arquivos para tarefas do archive

Você pode selecionar opções para tarefas de archive do sistema de arquivos

Consulte "Como criar uma tarefa de archive da [Archiving](#page-1545-0) Option definindo [propriedades](#page-1545-0) da tarefa" na página 1546.

| <b>Item</b>                                                                        | <b>Descrição</b>                                                                                                    |
|------------------------------------------------------------------------------------|----------------------------------------------------------------------------------------------------|
| Permitir o arquivamento dos dados de<br>backup que estão em um dispositivo de fita | Permite que o Backup Exec arquive os dados<br>dos conjuntos de backup que estão em fitas.                                                                                                    |
|                                                                                    | As fitas que contêm os dados de backup que<br>você quer arquivar devem estar disponíveis.<br>O servidor de mídia deve ter acesso a elas em<br>uma unidade de fita ou em um slot da<br>biblioteca robótica. Caso contrário, a tarefa<br>de archive é concluída com exceções. |
| Categoria de retenção                                                              | Exibe a categoria de retenção que se aplica<br>às seleções do sistema de arquivos na tarefa<br>do archive. Uma categoria de retenção<br>especifica o período de tempo pelo qual você<br>quer manter itens arquivados.                                                       |

Tabela N-11 Opções do sistema de arquivos para tarefas do archive

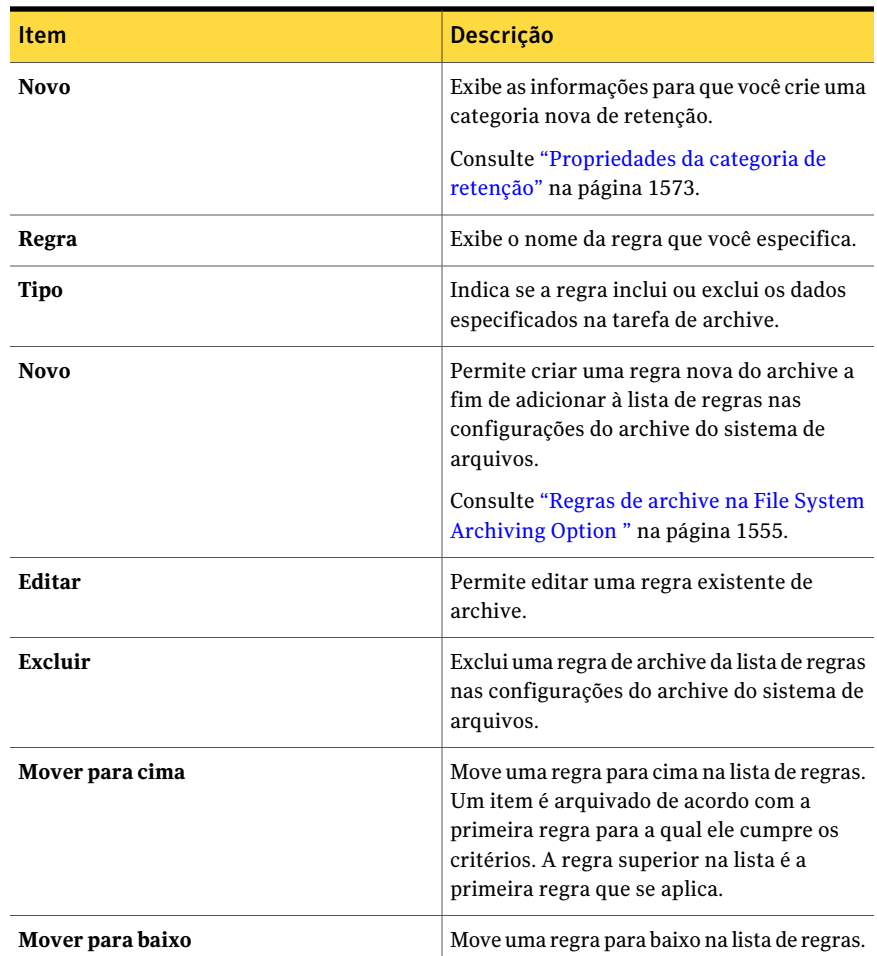

## <span id="page-1554-0"></span>Regras de archive na File System Archiving Option

Você pode configurar as regras que especificam as características dos dados que serão incluídos ou excluídos na tarefa de archive.

Tabela N-12 Opções para regras na File System Archiving Option

| <b>Item</b>         | <b>Descrição</b>                                                                                                    |
|---------------------|----------------------------------------------------------------------------------------------------|
| Incluir ao arquivar | Especifica que os arquivos que cumprem os<br>requisitos que você seleciona são incluídos<br>na tarefa de archive. Essa opção é ativada<br>por padrão. |

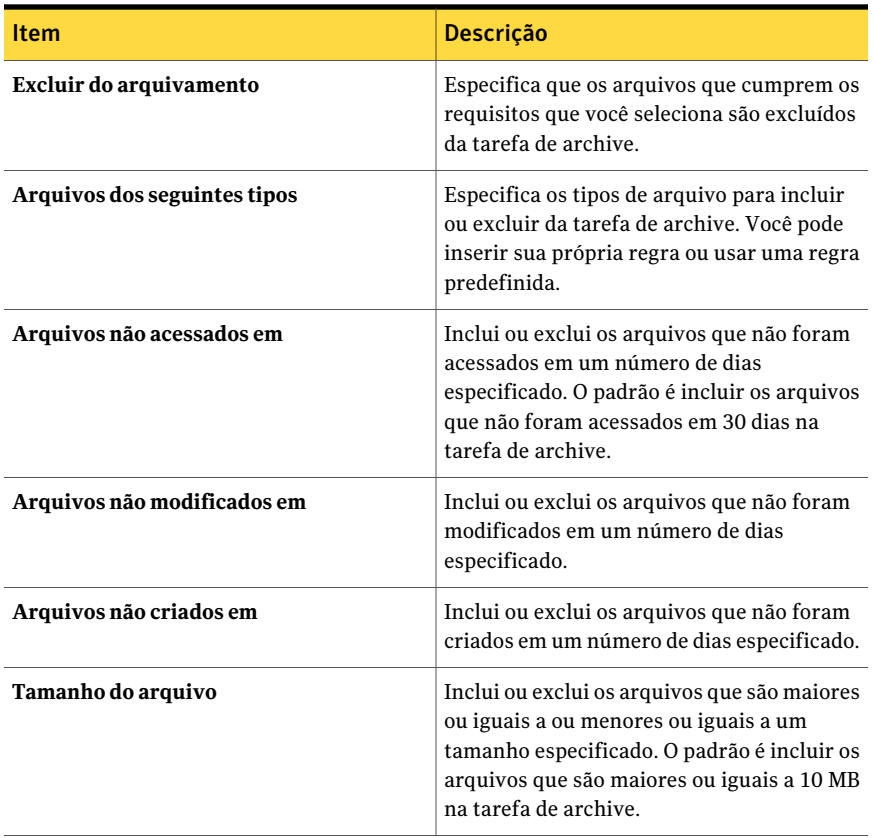

#### Opções do Exchange para tarefas de archive

Você pode configurar uma tarefa de archive para caixas de correio do Exchange.

Consulte "Como criar uma tarefa de archive da [Archiving](#page-1545-0) Option definindo [propriedades](#page-1545-0) da tarefa" na página 1546.

Tabela N-13 Opções do Exchange para tarefas de archive

| <b>Item</b>             | Descrição                                                                                                |
|-------------------------|----------------------------------------------------------------------------------------------------|
| Nome do Exchange Server | Exibe o nome do Exchange Server que<br>contém as seleções de caixa de correio que<br>você quer arquivar. |

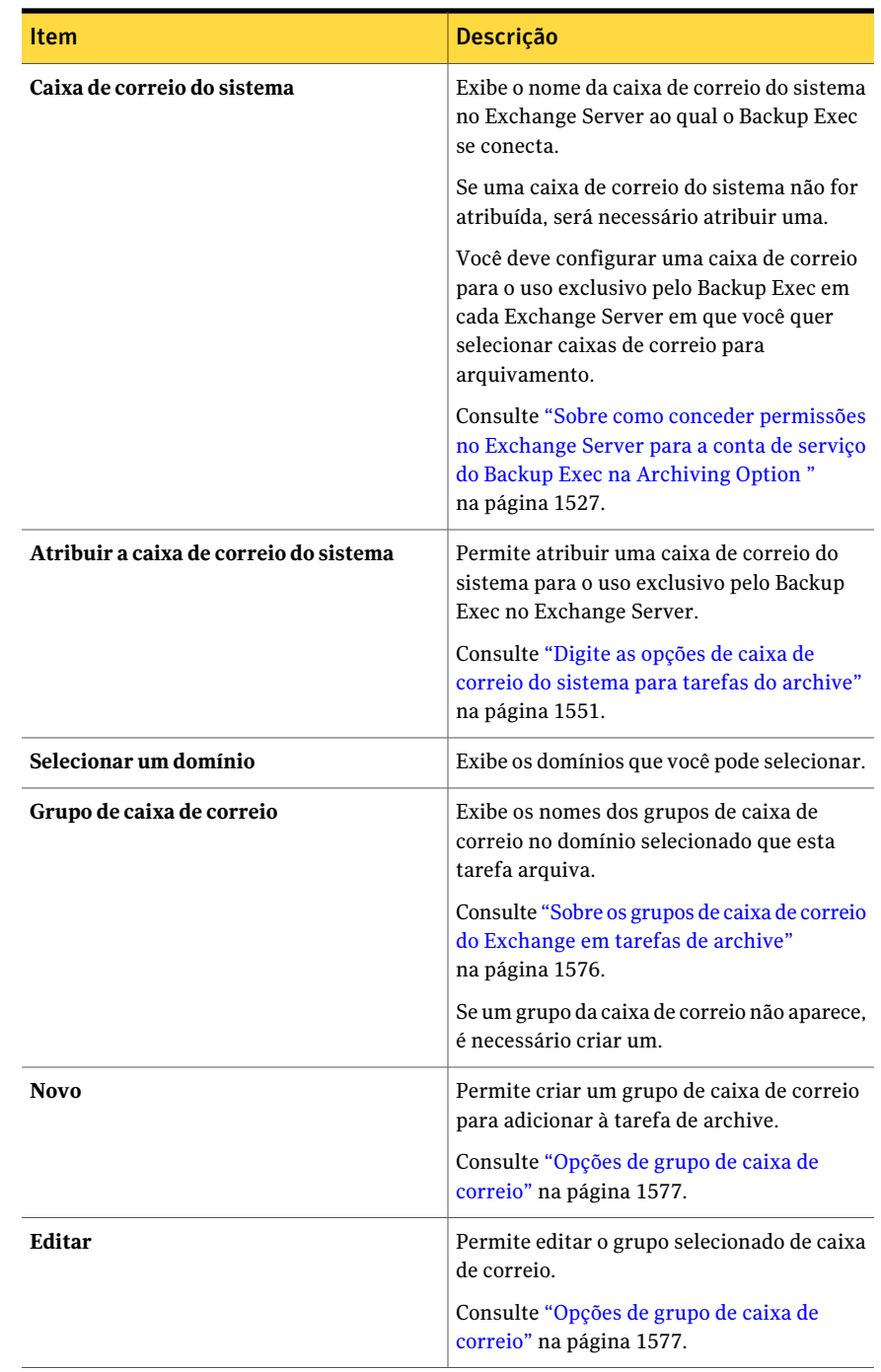

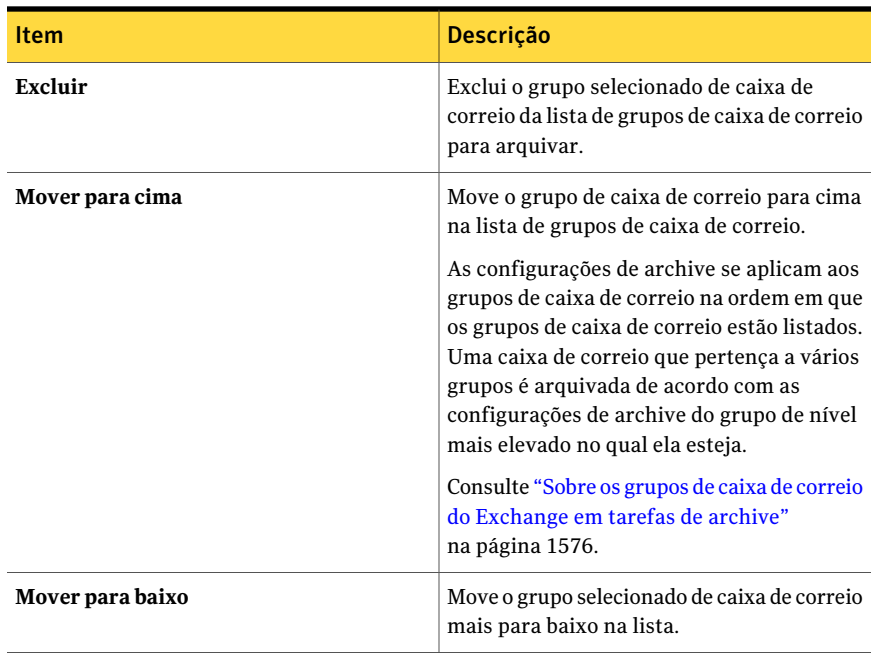

# Sobre armazenamentos em cofre na Archiving Option

<span id="page-1557-0"></span>Um armazenamento em cofre é um container baseado em disco para os dados arquivados que o Backup Exec arquiva através de um servidor. Quando você cria uma tarefa de archive, você seleciona um armazenamento em cofre como o dispositivo ao qual você quer enviar os dados arquivados. Um armazenamento em cofre contém pelo menos uma partição de armazenamento em cofre que é o local físico onde os itens arquivados são armazenados. Você pode criar partições de armazenamento em cofre adicionais para um armazenamento em cofre quando ele exigir mais espaço em disco.

Cada armazenamento em cofre tem um banco de dados associado. O banco de dados contém as informações sobre os archives no armazenamento em cofre e todos os itens que são armazenados em cada archive. Por exemplo, quando um item é arquivado, o banco de dados do armazenamento em cofre é atualizado com estas informações. As informações relacionadas ao armazenamento da instância única estão contidas nos bancos de dados de impressão digital para todos os armazenamentos em cofre.

As seguintes propriedades do armazenamento em cofre permitem gerenciar a exclusão de itens arquivados:

- Exclua um item de seu local original no recurso imediatamente após ele ser arquivado ou após o armazenamento em cofre ser salvo em backup. Consulte "Sobre a exclusão de dados arquivados do local original" na página 1593.
- Exclua os itens arquivados que têm períodos de retenção expirados dos archives específicos nos armazenamentos em cofre. Consulte "Como impedir a exclusão de itens [arquivados](#page-1610-0) expirados de um [archive"](#page-1610-0) na página 1611.

Você pode fazer backup dos armazenamentos em cofre e de seus bancos de dados associados, junto com outros componentes da Archiving Option.

Consulte "Sobre o [armazenamento](#page-1611-0) de única instância de itens arquivados" na página 1612.

Consulte "Sobre como fazer backup de [componentes](#page-1593-0) da Archiving Option" na página 1594.

Consulte "Criação de um [armazenamento](#page-1558-0) em cofre na Archiving Option" na página 1559.

Consulte "Edição ou exibição das propriedades de [armazenamento](#page-1559-0) em cofre" na página 1560.

<span id="page-1558-0"></span>Consulte "Sobre partições de [armazenamentos](#page-1563-0) em cofre na Archiving Option" na página 1564.

## Criação de um armazenamento em cofre na Archiving Option

Você pode criar um armazenamento em cofre para que o Backup Exec armazene dados das tarefas do archive.

Consulte "Sobre [armazenamentos](#page-1557-0) em cofre naArchiving Option" na página 1558.

Para criar um armazenamento em cofre na Archiving Option

- 1 Na barra de navegação, clique em **Dispositivos**.
- 2 No painel de tarefas, em **Tarefas de dispositivo**, clique em **Assistente Configurar dispositivos**.
- <span id="page-1558-1"></span>3 Em **Archiving Option**, clique em **Armazenamento em cofre**.
- 4 Selecione as opções apropriadas.

Consulte "Novas opções de [armazenamento](#page-1558-1) em cofre" na página 1559.

### Novas opções de armazenamento em cofre

Você pode criar um novo armazenamento em cofre.

Consulte "Criação de um [armazenamento](#page-1558-0) em cofre na Archiving Option" na página 1559.

| <b>Item</b>                           | <b>Descrição</b>                                                                                                    |
|---------------------------------------|----------------------------------------------------------------------------------------------------|
| Nome                                  | Permite especificar o nome do<br>armazenamento em cofre onde o Backup<br>Exec armazena dados arquivados.                                                                                                    |
|                                       | Nota: Não nomeie um armazenamento em<br>cofre com o mesmo nome que já está em uso<br>por um componente da Archiving Option,<br>tal como Bancos de dados de impressões<br>digitais ou Todas as partições. Um<br>armazenamento em cofre que tenha o<br>mesmo nome de outro componente da<br>Archiving Option poderá causar erros<br>quando você fizer seleções de backup.<br>Também podem ocorrer falhas nas tarefas<br>de backup ou de restauração. |
| Descrição                             | Permite especificar uma descrição do<br>armazenamento em cofre. Você pode editar<br>este campo para alterar a descrição.                                                                                                    |
| Caminho                               | Permite especificar o nome do caminho onde<br>o Backup Exec cria automaticamente a<br>primeira partição de armazenamento em<br>cofre.                                                                                                    |
| Imediatamente após arquivar           | Exclui o item arquivado de seu local original<br>depois que o item é arquivado no<br>armazenamento em cofre.                                                                                                    |
|                                       | Consulte "Sobre a exclusão de dados<br>arquivados do local original" na página 1593.                                                                                                    |
| Após backup de armazenamento em cofre | Exclui o item arquivado de seu local original<br>depois que o é feito backup do<br>armazenamento em cofre.                                                                                                    |
|                                       | Consulte "Sobre a exclusão de dados<br>arquivados do local original" na página 1593.                                                                                                    |

Tabela N-14 Novas opções de armazenamento em cofre

# Edição ou exibição das propriedades de armazenamento em cofre

<span id="page-1559-0"></span>Você pode editar ou exibir as propriedades do armazenamento em cofre.

Consulte "Sobre [armazenamentos](#page-1557-0) em cofre naArchiving Option" na página 1558.

#### Para editar ou exibir as propriedades do armazenamento em cofre

- 1 Na barra de navegação, clique em **Dispositivos**.
- 2 Selecione o armazenamento em cofre para o qual você quer editar as propriedades.
- 3 No painel de tarefas, em **Tarefas gerais**, clique em **Propriedades**.
- <span id="page-1560-0"></span>4 Edite as informações conforme apropriado.

Consulte "Propriedades do [armazenamento](#page-1560-0) em cofre" na página 1561.

## Propriedades do armazenamento em cofre

Você pode editar as propriedades do armazenamento em cofre.

Consulte "Edição ou exibição das propriedades de [armazenamento](#page-1559-0) em cofre" na página 1560.

| <b>Item</b>            | Descrição                                                                                                    |
|------------------------|----------------------------------------------------------------------------------------------------|
| Nome                   | Exibe o nome do armazenamento em cofre<br>onde o Backup Exec armazena dados<br>arquivados. Você pode editar este campo<br>para alterar o nome.<br><b>Nota:</b> Não dê a um armazenamento em cofre<br>o mesmo nome que já está em uso por um<br>componente da Archiving Option, como<br>Bancos de dados de impressões digitais ou<br>Todas as partições. Um armazenamento em<br>cofre que tenha o mesmo nome de outro |
|                        | componente da Archiving Option poderá<br>causar erros quando você fizer seleções de<br>backup. Também podem ocorrer falhas nas<br>tarefas de backup ou de restauração.                                                                                                    |
| Descrição              | Exibe uma descrição do armazenamento em<br>cofre. Você pode editar este campo para<br>alterar a descrição.                                                                                                    |
| Nome do banco de dados | Exibe o nome do banco de dados que é<br>associado com este armazenamento em<br>cofre.                                                                                                    |

Tabela N-15 Propriedades do armazenamento em cofre

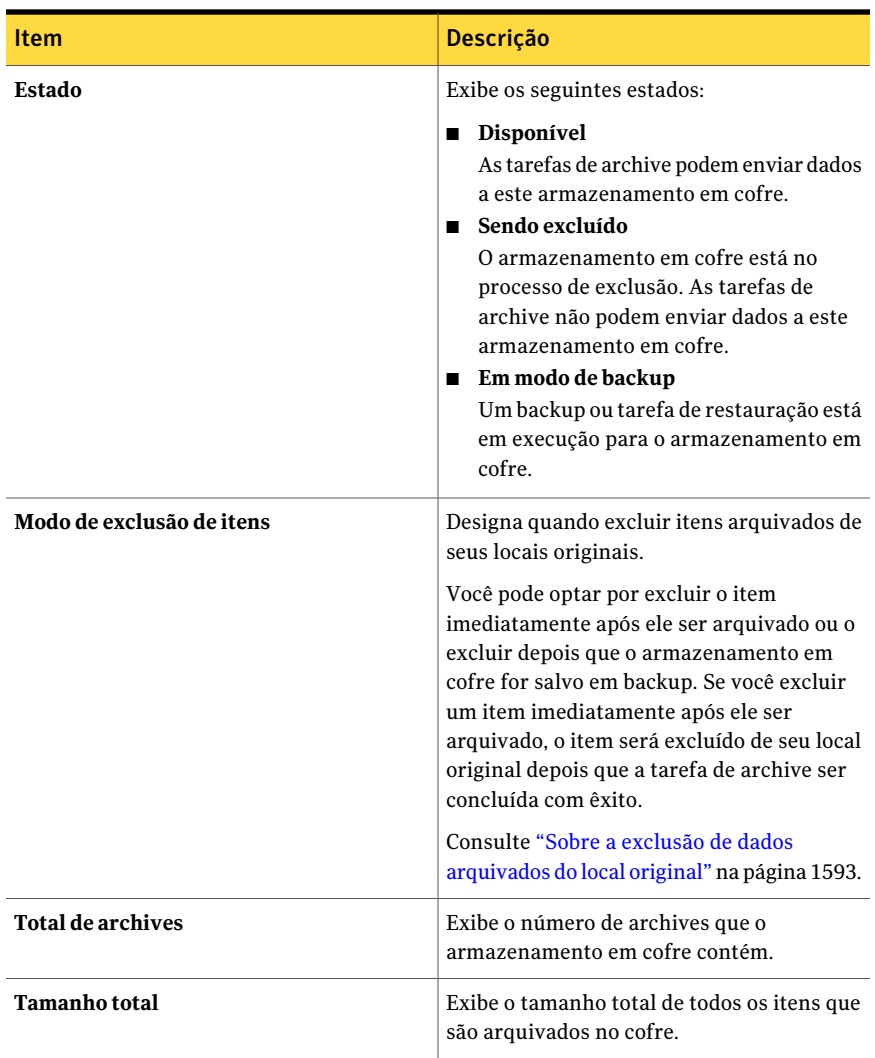

## Seleções de armazenamento em cofre

<span id="page-1561-0"></span>Você pode selecionar um armazenamento em cofre para um destino da tarefa de archive.

Consulte "Como criar uma tarefa de archive da [Archiving](#page-1545-0) Option definindo [propriedades](#page-1545-0) da tarefa" na página 1546.

| <b>Item</b>            | Descrição                                                                                                    |
|------------------------|----------------------------------------------------------------------------------------------------|
| Armazenamento em cofre | Exibe os armazenamentos em cofre<br>disponíveis que você pode atribuir a um<br>servidor. O Backup Exec armazena os dados<br>que são arquivados do servidor no<br>armazenamento em cofre que você seleciona.    |
|                        | Se você mudar o armazenamento em cofre<br>atribuído, a mudança apenas afeta as caixas<br>de correio ou os compartilhamentos que você<br>arquiva depois que você atribui novamente<br>o armazenamento em cofre. |
|                        | Os compartilhamentos e as caixas de correio<br>que já têm um archive no armazenamento<br>em cofre previamente atribuído continuam<br>a ser arquivados nesse mesmo archive.                                     |
| <b>Novo</b>            | Permite criar um armazenamento em cofre<br>novo que você pode então atribuir a um<br>servidor.                                                                                                    |
|                        | Consulte "Propriedades do armazenamento<br>em cofre" na página 1561.                                                                                                    |

Tabela N-16 Seleções de armazenamento em cofre

## Sobre como excluir um armazenamento em cofre da Archiving Option

<span id="page-1562-1"></span>Você pode excluir um armazenamento em cofre se uma das seguintes condições se aplicar:

- Não é atribuído a nenhum servidor no qual você tenha feito seleções de archive.
- É o único armazenamento em cofre e você excluiu todas as tarefas de archive.

Quando você excluir um armazenamento em cofre, você não poderá cancelar ou desfazer a operação.

<span id="page-1562-0"></span>Quando você excluir um armazenamento em cofre, todas as partições, archives e os itens arquivados nesse armazenamento em cofre serão excluídos também.Você deve atribuir novamente um outro armazenamento em cofre a todos os servidores que forem atribuídos ao armazenamento em cofre que você quer excluir.

Consulte "Exclusão de um [armazenamento](#page-1562-0) em cofre" na página 1563.

#### Exclusão de um armazenamento em cofre

Você pode excluir um armazenamento em cofre do Backup Exec.

Consulte "Sobre como excluir um [armazenamento](#page-1562-1) em cofre da Archiving Option" na página 1563.

#### Para excluir um armazenamento em cofre

- 1 Na barra de navegação, clique em **Dispositivos**.
- 2 Selecione o armazenamento em cofre que você quer excluir.
- 3 No painel de tarefas, em **Tarefas gerais**, clique em **Excluir**.
- 4 Se nenhum outro armazenamento em cofre existir, será necessário executar um destes procedimentos:
	- Excluir todas as tarefas de archive existentes para poder excluir este armazenamento em cofre. Consulte "Exclusão de tarefas [agendadas"](#page-621-0) na página 622.
	- Criar um novo armazenamento em cofre, atribuí-lo a todos os servidores arquivados afetados e, então, excluir o armazenamento em cofre selecionado.

<span id="page-1563-0"></span>Consulte "Criação de um [armazenamento](#page-1558-0) em cofre na Archiving Option" na página 1559.

# Sobre partições de armazenamentos em cofre na Archiving Option

Uma partição de armazenamento em cofre representa o local físico onde os itens arquivados são armazenados. Um armazenamento em cofre pode conter uma ou mais partições de armazenamento em cofre. O Backup Exec cria uma partição de armazenamento em cofre em cada armazenamento em cofre por padrão.

À medida que aumenta a quantidade de dados em um armazenamento em cofre, você pode criar mais partições de armazenamento em cofre para fornecer capacidade adicional. Você pode especificar uma unidade local ou um compartilhamento de rede como local para uma partição de armazenamento em cofre.Você não pode especificar um caminho que seja um subdiretório no caminho para outra partição de armazenamento em cofre.

Um armazenamento em cofre pode conter muitas partições de armazenamento em cofre, mas apenas uma partição é aberta de cada vez. Enquanto os dados são arquivados, são armazenados na partição aberta. Você pode especificar uma partição de armazenamento em cofre como aberta ou fechada editando as propriedades da partição.

Você pode restaurar itens arquivados das partições fechadas, assim como excluir os itens arquivados que estão em partições fechadas.

O Backup Exec pesquisa as partições de armazenamento em cofre diariamente para excluir os itens arquivados com períodos de retenção expirados. Você pode especificar o horário em que esta operação diária é executada.

Consulte "Como impedir a exclusão de itens [arquivados](#page-1610-0) expirados de um archive" na página 1611.

Consulte "Criação de uma partição de [armazenamento](#page-1564-0) em cofre" na página 1565.

Consulte "Edição das propriedades da partição de [armazenamento](#page-1564-1) em cofre" na página 1565.

<span id="page-1564-0"></span>Consulte "Sobre [armazenamentos](#page-1557-0) em cofre naArchiving Option" na página 1558.

Consulte "Sobre archives na [Archiving](#page-1566-0) Option " na página 1567.

## Criação de uma partição de armazenamento em cofre

Você pode criar uma nova partição de armazenamento em cofre.

Consulte "Sobre partições de [armazenamentos](#page-1563-0) em cofre na Archiving Option" na página 1564.

#### Para criar uma partição de armazenamento em cofre

- 1 Na barra de navegação, clique em **Dispositivos**.
- 2 Expanda o armazenamento em cofre.
- 3 Clique com o botão direito do mouse em **Partições** e no menu de atalho, clique em **Nova partição de armazenamento em cofre**.
- <span id="page-1564-1"></span>4 Insira as informações apropriadas.

Consulte "Propriedades de partição de [armazenamento](#page-1565-0) em cofre" na página 1566.

## Edição das propriedades da partição de armazenamento em cofre

Você pode alterar o estado de uma partição de armazenamento em cofre para aberto ou fechado.Você também pode editar o nome e a descrição de uma partição de armazenamento em cofre.

Consulte "Sobre partições de [armazenamentos](#page-1563-0) em cofre na Archiving Option" na página 1564.

#### Para editar as propriedades da partição de armazenamento em cofre

- 1 Na barra de navegação, clique em **Dispositivos**.
- 2 Expanda o armazenamento em cofre que contém a partição de armazenamento em cofre que você quer editar.
- 3 No painel direito, selecione a partição de armazenamento em cofre que você quer editar.
- 4 No painel de tarefas, em **Tarefas gerais**, clique em **Propriedades**.
- <span id="page-1565-0"></span>5 Edite as informações apropriadas.

Consulte "Propriedades de partição de [armazenamento](#page-1565-0) em cofre" na página 1566.

### Propriedades de partição de armazenamento em cofre

Uma partição de armazenamento em cofre representa o local físico onde os itens arquivados são armazenados. Você pode criar uma nova partição de armazenamento em cofre ou alterar o estado de uma partição de armazenamento em cofre existente.

Consulte "Criação de uma partição de [armazenamento](#page-1564-0) em cofre" na página 1565.

Consulte "Edição ou exibição das propriedades de [armazenamento](#page-1559-0) em cofre" na página 1560.

| <b>Item</b> | <b>Descrição</b>                                              |
|-------------|---------------------------------------------------------------|
| <b>Nome</b> | Exibe o nome da partição de armazenamento<br>em cofre.        |
| Descrição   | Exibe uma descrição da partição de<br>armazenamento em cofre. |

Tabela N-17 Propriedades de partição de armazenamento em cofre

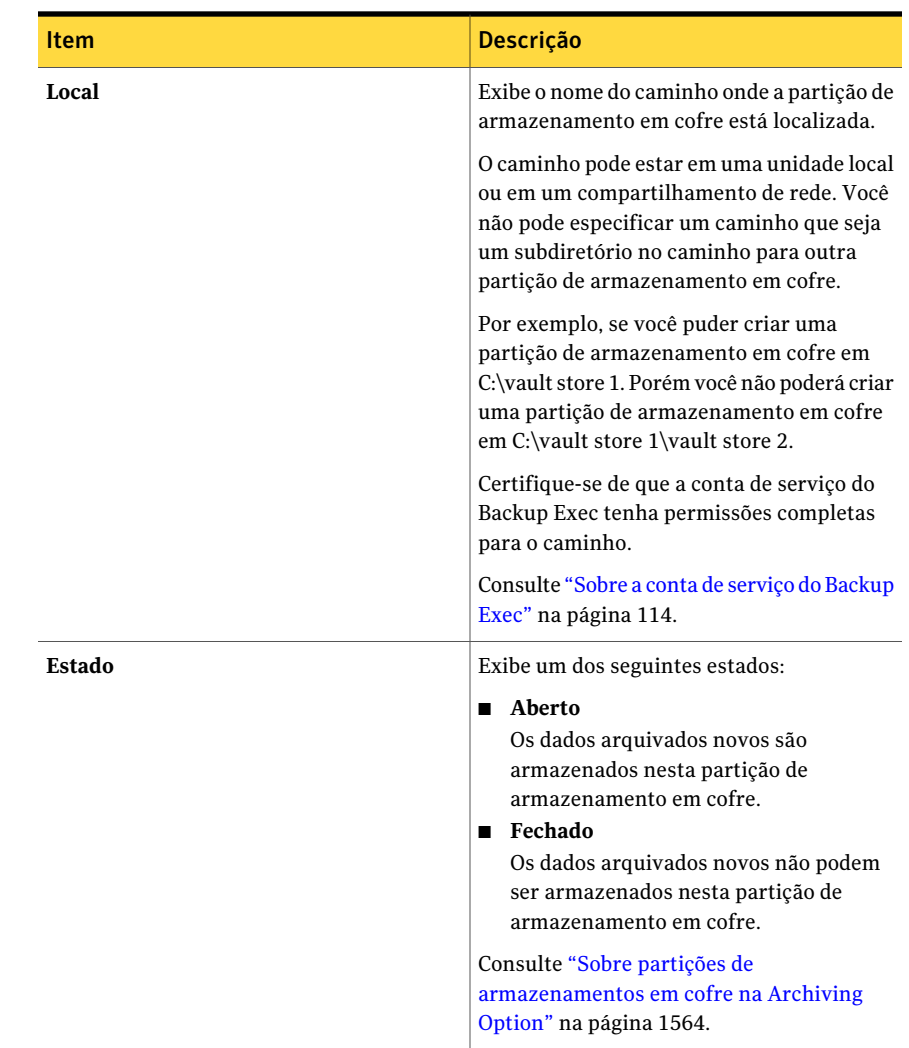

# Sobre archives na Archiving Option

<span id="page-1566-0"></span>Um archive é um grupo lógico de itens arquivados. Os itens em um archive são armazenados em partições diferentes de armazenamento de cofre dependendo de qual a partição está aberta no momento em que o item é arquivado. Cada compartilhamento do sistema de arquivo armazenado tem seu próprio archive e cada caixa de correio arquivada do Exchange tem seu próprio archive. O Backup Exec cria os archives quando cria uma tarefa de archive.

Você não pode fazer backup dos archives. Você pode apenas fazer backup das partições do armazenamento em cofre.

Consulte "Edição das [propriedades](#page-1567-0) de archive" na página 1568.

<span id="page-1567-0"></span>Consulte ["Exclusão](#page-1568-0) de um archive" na página 1569.

## Edição das propriedades de archive

Você pode editar as propriedades de archive.

Consulte "Sobre archives na [Archiving](#page-1566-0) Option " na página 1567.

#### Para editar as propriedades de archive

- 1 Na barra de navegação, clique em **Dispositivos**.
- 2 Expanda o armazenamento em cofre e selecione, então, **Archives**.
- 3 No painel direito, selecione o archive para o qual você quer editar as propriedades.
- <span id="page-1567-1"></span>4 No painel de tarefas, em **Tarefas gerais**, clique em **Propriedades**. Consulte ["Propriedades](#page-1567-1) de archive" na página 1568.

#### Propriedades de archive

Você pode exibir propriedades de archive. Você também pode editar a configuração para que o Backup Exec exclua automaticamente os itens arquivados com períodos de retenção expirados.

Consulte "Edição das [propriedades](#page-1567-0) de archive" na página 1568.

Tabela N-18 Propriedades de archive

| <b>Item</b> | <b>Descrição</b>                                                                                        |
|-------------|----------------------------------------------------------------------------------------------------|
| Nome        | Exibe o nome do compartilhamento de<br>arquivo ou da caixa de correio do Exchange<br>que é arquivado.   |
| Tipo        | Exibe um dos seguintes tipos de archive:<br>Compartilhamento de arquivo<br>Caixa de correio do Exchange |

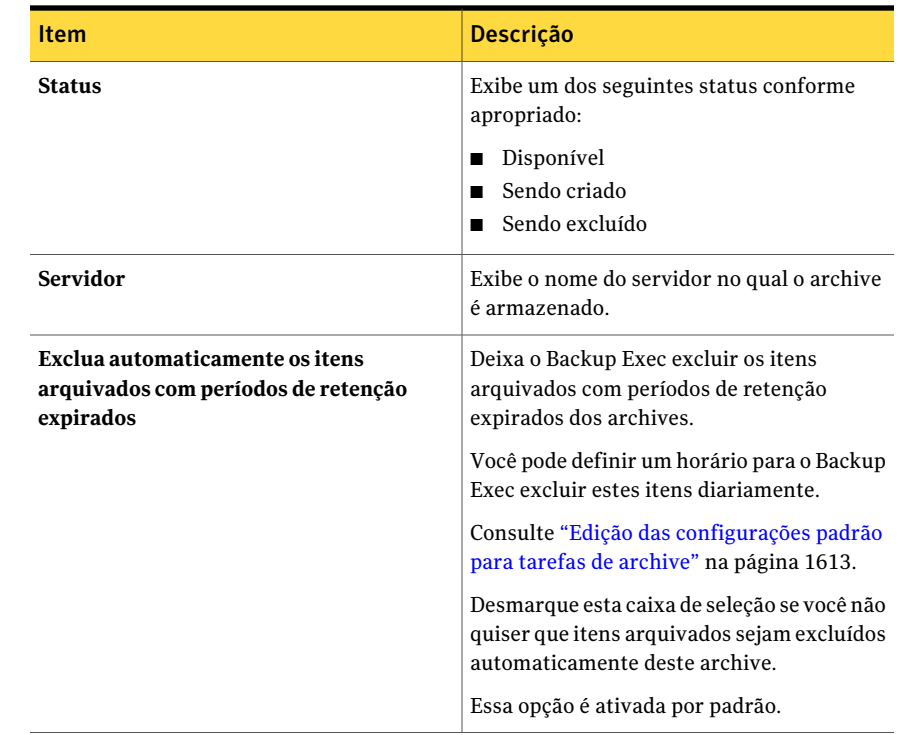

## Exclusão de um archive

<span id="page-1568-0"></span>Você pode excluir um archive. Porém, se você excluir um archive do Backup Exec, todos os dados arquivados no archive serão excluídos também.

Consulte "Sobre archives na [Archiving](#page-1566-0) Option " na página 1567.

#### Para excluir um archive

- 1 Na barra de navegação, clique em **Dispositivos**.
- 2 Expanda o armazenamento em cofre e selecione, então, **Archives**.
- 3 No painel direito, selecione o archive que você quer excluir.
- 4 No painel de tarefas, em **Tarefas gerais**, clique em **Excluir**.
- 5 Quando alertado se desejar excluir o archive, clique em **Sim**.

# Sobre configurações de archive na Archiving Option

<span id="page-1569-0"></span>As configurações de archive permitem aplicar os seguintes critérios aos compartilhamentos ou às pastas do sistema de arquivos ou às caixas de correio do Exchange:

- A categoria de retenção que especifica por quanto tempo manter os dados nos arquivos.
- As regras que determinam se os dados são adequados para arquivamento.

Por exemplo, você pode especificar que apenas as mensagens de e-mail mais antigas do que seis meses são arquivadas para uma seleção da caixa de correio.

Você pode criar configurações de archive para as seguintes seleções:

- Caixas de correio do Exchange
- Compartilhamentos do sistema de arquivos
- Pastas do sistema de arquivos dentro dos compartilhamentos

Nota: Você pode nomear cada grupo de configurações de archive que você criar. Você pode nomear apenas configurações de archive quando você seleciona a opção **Aplicarconfiguraçõesdiferentesdearchiveparapastasespecíficas** quando você cria uma tarefa de archive.

<span id="page-1569-1"></span>Consulte "Como criar uma tarefa de archive da [Archiving](#page-1545-0) Option definindo [propriedades](#page-1545-0) da tarefa" na página 1546.

Consulte "Aplicação de configurações diferentes de archive ao [compartilhamento](#page-1573-0) do sistema de arquivos e às seleções [dapastapara](#page-1573-0) tarefas de archive"napágina 1574.

## Opções das configurações de archive

Você pode especificar configurações para aplicar aos compartilhamentos ou às pastas do sistema de arquivos em que você quer que o Backup Exec pesquise dados qualificados para archive.

Consulte "Aplicação de configurações diferentes de archive ao [compartilhamento](#page-1573-0) do sistema de arquivos e às seleções [dapastapara](#page-1573-0) tarefas de archive"napágina 1574.

| Item                         | Descrição                                                                                                    |
|------------------------------|----------------------------------------------------------------------------------------------------|
| Nome                         | Especifica o nome das configurações de<br>archive para aplicar às seleções de caixa de<br>correio do Exchange ou às seleções de<br>sistema de arquivos.<br>Você pode aplicar estas mesmas   |
|                              | configurações de archive a outras seleções.                                                                                                    |
| Categoria de retenção        | Especifica o nome da categoria de retenção<br>para aplicar às seleções.                                                                                                    |
| <b>Novo</b>                  | Permite criar uma nova categoria de<br>retenção.                                                                                                    |
|                              | Consulte "Propriedades da categoria de<br>retenção" na página 1573.                                                                                                    |
| Incluir ao arquivar          | Especifica que os arquivos que cumprem os<br>requisitos que você seleciona são incluídos<br>na tarefa de archive. Essa opção é ativada<br>por padrão.                                       |
| Excluir do arquivamento      | Especifica que os arquivos que cumprem os<br>requisitos que você seleciona são excluídos<br>da tarefa de archive.                                                                           |
| Arquivos dos seguintes tipos | Especifica os tipos de arquivo para incluir<br>ou excluir da tarefa de archive. Você pode<br>inserir sua própria regra ou usar uma regra<br>predefinida.                                    |
| Arquivos não acessados em    | Inclui ou exclui os arquivos que não foram<br>acessados em um número de dias<br>especificado. O padrão é incluir os arquivos<br>que não foram acessados em 30 dias na<br>tarefa de archive. |
| Arquivos não modificados em  | Inclui ou exclui os arquivos que não foram<br>modificados em um número de dias<br>especificado.                                                                                             |
| Arquivos não criados em      | Inclui ou exclui os arquivos que não foram<br>criados em um número de dias especificado.                                                                                                    |

Tabela N-19 Opções das configurações de archive

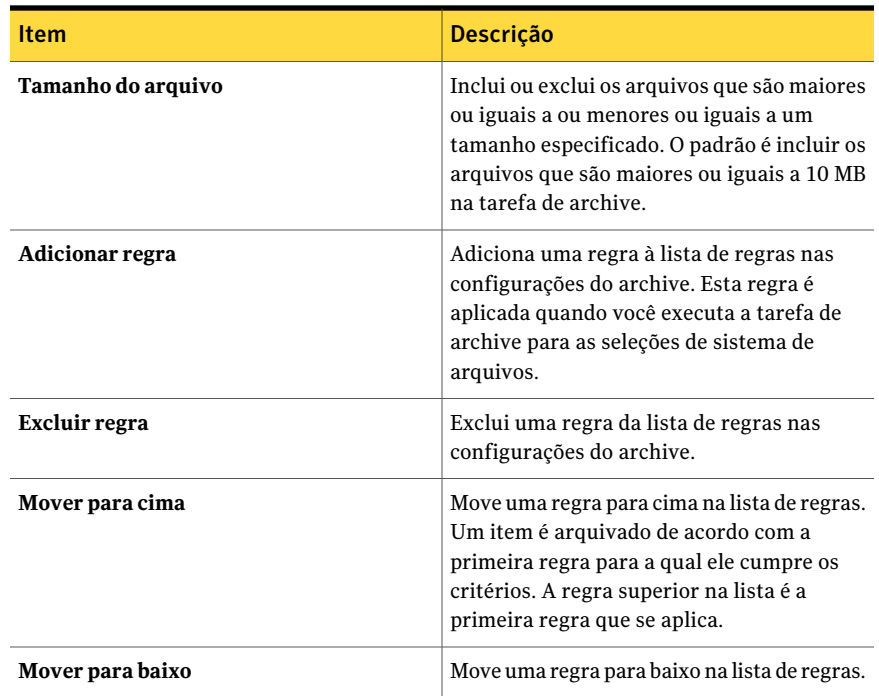

## Sobre as categorias de retenção para itens arquivados

<span id="page-1571-0"></span>Use as categorias de retenção para especificar o período de tempo para o qual você quer manter itens nos archives. Você pode dar às categorias da retenção nomes significativos, como o Negócio ou Pessoal. As categorias de retenção facilitam para que você recupere itens porque você pode pesquisar por eles por seu nome de categoria. Cada categoria de retenção tem um período de retenção, que indica quanto tempo você quer reter os itens que são arquivados com esta categoria de retenção.

Por exemplo, você pode criar uma categoria da retenção nomeada Retenção de dados financeiros e defini-la para reter dados arquivados por sete anos.

O período de retenção inicia na data em que o item é arquivado. O Backup Exec executa uma operação diária que exclui todos os itens que tiverem períodos de retenção expirados. Você pode impedir que esta operação seja executada em arquivos específicos.

Consulte "Como impedir a exclusão de itens [arquivados](#page-1610-0) expirados de um archive" na página 1611.

Você não pode excluir categorias de retenção. Você pode editar as categorias da retenção, o que inclui os períodos de retenção.

Alterações que você faz em uma categoria da retenção se aplicam aos seguintes itens:

- Todos os itens aos quais a categoria da retenção já foi aplicada.
- Alguns itens novos aos quais você aplica a categoria da retenção. Consulte "Edição de uma [categoria](#page-1572-1) de retenção " na página 1573.

Você pode criar categorias da retenção conforme a necessidade quando você criar uma tarefa de archive. Você também pode especificar uma categoria de retenção para usar como a configuração padrão para todas as tarefas de archive. Se você não especificar uma categoria de retenção, uma categoria de retenção padrão com um período de retenção infinito será aplicada a uma tarefa de archive.

Consulte "Como criar uma tarefa de archive da [Archiving](#page-1545-0) Option definindo [propriedades](#page-1545-0) da tarefa" na página 1546.

<span id="page-1572-1"></span>Consulte "Edição de uma [categoria](#page-1572-1) de retenção " na página 1573.

Consulte "Edição das [configurações](#page-1612-0) padrão para tarefas de archive" na página 1613.

#### Edição de uma categoria de retenção

Você pode editar uma categoria de retenção existente. As mudanças aplicam-se aos itens arquivados existentes assim como aos itens novos aos quais você aplica a categoria de retenção.

Consulte "Sobre as categorias de retenção para itens [arquivados"](#page-1571-0) na página 1572.

#### Para editar uma categoria de retenção

- 1 No menu **Ferramentas**, clique em **Opções**.
- 2 No painel **Propriedades**, em **Padrões da tarefa**, clique em **Archive**.
- 3 No campo **Categoria de retenção padrão**, selecione a categoria de retenção que você quer editar.
- 4 Clique em **Editar**.
- <span id="page-1572-0"></span>5 Edite as informações apropriadas.

Consulte ["Propriedades](#page-1572-0) da categoria de retenção" na página 1573.

6 Clique em **OK**.

#### Propriedades da categoria de retenção

Criar uma categoria de retenção para especificar o período de tempo para o qual você quer manter itens nos archives.

Consulte "Sobre as categorias de retenção para itens [arquivados"](#page-1571-0) na página 1572.

Consulte "Como criar uma tarefa de archive da [Archiving](#page-1545-0) Option definindo [propriedades](#page-1545-0) da tarefa" na página 1546.

Consulte "Edição das [configurações](#page-1612-0) padrão para tarefas de archive" na página 1613.

Tabela N-20 Propriedades da categoria de retenção

| <b>Item</b>       | <b>Descrição</b>                                                                                                    |
|-------------------|----------------------------------------------------------------------------------------------------|
| Nome              | Exibe o nome da categoria de retenção.                                                                                                    |
| Descrição         | Exibe uma descrição da categoria de<br>retenção.                                                                                          |
| Infinito          | Retém o item nos archives para uma<br>quantidade de tempo infinita. O período de<br>retenção inicia na data em que o item é<br>arquivado. |
| Por um período de | Retém o item nos archives por um período<br>de tempo especificado. O período de retenção<br>inicia na data em que o item é arquivado.     |

# Aplicação de configurações diferentes de archive ao compartilhamento do sistema de arquivos e às seleções da pasta para tarefas de archive

<span id="page-1573-0"></span>Você pode selecionar compartilhamentos e pastas do sistema de arquivos específicos e aplicar configurações diferentes de archive na mesma tarefa de archive.

Consulte "Sobre [configurações](#page-1569-0) de archive na Archiving Option" na página 1570.

Para aplicar configurações diferentes de archive ao compartilhamento do sistema de arquivos e às seleções da pasta para tarefas de archive

- 1 Na barra de navegação, clique em **Configuração da tarefa**.
- 2 No painel de tarefas, em **Tarefasdearchive**, clique em **Novatarefadearchive**.
- 3 No painel de tarefas, em **Origem**, clique em **Seleçõesdosistemadearquivos**.
- 4 Clique em **Configurações de archive diferentes para compartilhamentos e pastas específicos**.
- 5 Clique em **Incluir/excluir**.
- 6 Complete as opções conforme apropriado.

Consulte "Opções [Incluir/Excluir](#page-1574-0) seleções para tarefas de archive" na página 1575.

7 Clique em **OK**.

- 8 Clique na seleção de compartilhamento ou na seleção da pasta para a qual você quer atribuir configurações de archive e clique em **Atribuir configurações**.
- 9 Complete as opções conforme apropriado.

Consulte "Opções das [configurações](#page-1569-1) de archive " na página 1570.

- 10 Clique em **OK**.
- 11 Clique em **Incluir/excluir** novamente e faça seleções conforme a necessidade.
- 12 Clique em cada seleção de compartilhamento ou seleção de pasta, clique em **Atribuir configurações** e crie as configurações de archive que você quer aplicar.
- 13 Continue definindo as propriedades da tarefa para concluir a tarefa de archive

<span id="page-1574-0"></span>Consulte "Como criar uma tarefa de archive da [Archiving](#page-1545-0) Option definindo [propriedades](#page-1545-0) da tarefa" na página 1546.

### Opções Incluir/Excluir seleções para tarefas de archive

Você pode incluir os compartilhamentos e as pastas do sistema de arquivos em que o Backup Exec pode pesquisar dados para arquivar.Você também pode excluir os compartilhamentos e as pastas do sistema de arquivos que você não quer incluir na tarefa de archive.

Consulte "Aplicação de configurações diferentes de archive ao [compartilhamento](#page-1573-0) do sistema de arquivos e às seleções da pasta para tarefas de archive" na página 1574.

| ltem                     | <b>Descrição</b>                                                                            |
|--------------------------|---------------------------------------------------------------------------------------------|
| Incluir ao arquivar      | Permite incluir as seleções qualificadas para<br>arquivar.                                  |
| Excluir do arquivamento  | Permite excluir as seleções da tarefa de<br>archive.                                        |
| <b>Todos os recursos</b> | Lista os recursos que você pode selecionar<br>para incluir ou excluir da tarefa de archive. |

Tabela N-21 Opções de Incluir/Excluir seleções

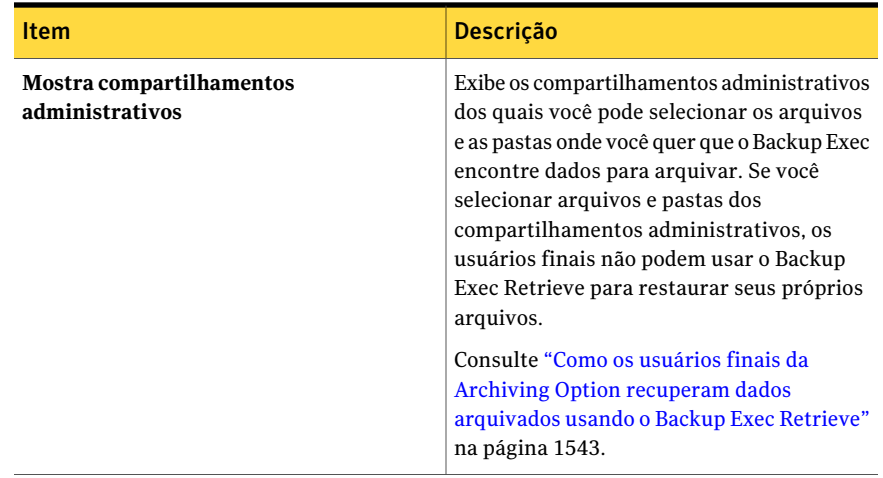

# Sobre os grupos de caixa de correio do Exchange em tarefas de archive

<span id="page-1575-0"></span>Um grupo de caixa de correio contém as seleções no Exchange Server que você quer arquivar.

Um grupo de caixa de correio consiste em caixas de correio do usuário ao qual você quer atribuir as mesmas configurações de archive. Por exemplo, você pode adicionar um único usuário a um grupo de caixa de correio ou você pode adicionar a unidade organizacional inteira do Exchange a um grupo de caixa de correio.

Em **Propriedades da tarefa de archive**, nas configurações **Exchange**, o Backup Exec aplica as configurações de archive seqüencialmente a cada grupo de caixa de correio na lista. As configurações de archive do primeiro grupo de caixa de correio no qual uma caixa de correio é encontrada são aplicadas a essa caixa de correio.

A ordem dos grupos de caixa de correio é importante. Você deve organizar os grupos de caixa de correio que têm seleções específicas de usuários, grupos e listas de distribuição na parte superior da lista. Organize os grupos de caixa de correio que contêm menos seleções específicas na parte inferior da lista. Por exemplo, um grupo de caixa de correio que contenha usuários específicos deve ser listado antes de um grupo de caixa de correio que contenha um grupo de usuários. Por sua vez, um grupo de caixa de correio que contenha um grupo de usuários deve ser listado antes de um grupo de caixa de correio que contenha a unidade organizacional inteira do Exchange. Por exemplo, você quer garantir que as configurações corretas de archive sejam aplicadas aos usuários que estão em vários grupos.

Você organizaria os seguintes grupos de caixa de correio de exemplo na ordem listada:

- O grupo Gerenciadores contém contas de usuário individuais e requer que todas as mensagens sejam arquivadas.
- O grupo Alguns usuários contém alguns usuários em uma unidade organizacional e requer que as mensagens sejam arquivadas dos últimos dois meses.
- O grupo Todos os usuários contém a unidade organizacional inteira do Exchange e requer que as mensagens sejam arquivadas dos últimos seis meses.

Você pode selecionar os seguintes itens para arquivar em um grupo de caixa de correio:

- Listas de distribuição
- Grupos de usuários
- Usuários

Você pode criar grupos de caixa de correio quando criar uma tarefa de archive para caixas de correio do Exchange Server ou a qualquer momento pela caixa de diálogo **Padrões da tarefa de archive**.

<span id="page-1576-0"></span>Consulte "Como criar uma tarefa de archive da [Archiving](#page-1545-0) Option definindo [propriedades](#page-1545-0) da tarefa" na página 1546.

Consulte "Gerenciamento de grupos de caixa de correio do Exchange" na página 1578.

## Opções de grupo de caixa de correio

Para uma tarefa de archive, crie um grupo de caixa de correio que contenha as seleções nos servidores Exchange que você quer arquivar. Você também pode especificar a categoria de retenção e regras de archive para cada grupo.

Consulte "Sobre os grupos de caixa de correio do [Exchange](#page-1575-0) em tarefas de archive" na página 1576.

Consulte "Como criar uma tarefa de archive da [Archiving](#page-1545-0) Option definindo [propriedades](#page-1545-0) da tarefa" na página 1546.

Tabela N-22 Opções de grupo de caixa de correio

| <b>Item</b>                       | <b>Descrição</b>                             |
|-----------------------------------|----------------------------------------------|
| Nome do grupo de caixa de correio | Designa o nome do grupo de caixa de correio. |

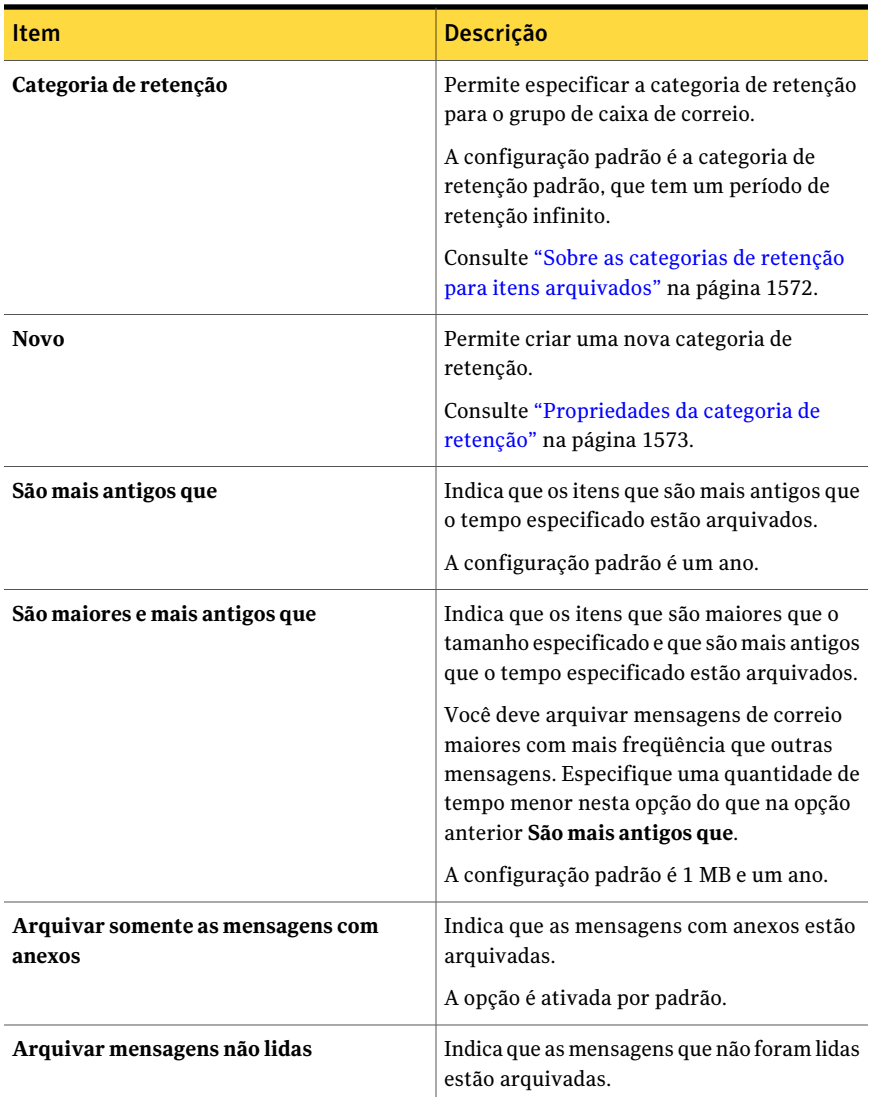

## Gerenciamento de grupos de caixa de correio do Exchange

<span id="page-1577-0"></span>Você pode configurar e gerenciar grupos de caixa de correio para tarefas de archive da Exchange Mailbox Archiving Option.

Consulte "Sobre os grupos de caixa de correio do [Exchange](#page-1575-0) em tarefas de archive" na página 1576.

Para gerenciar grupos de caixa de correio do Exchange

- 1 No menu **Ferramentas**, clique em **Opções**.
- 2 No painel **Propriedades**, em **Padrões da tarefa**, clique em **Archive**.
- 3 Clique em **Gerenciar grupos de caixas de correio**.
- <span id="page-1578-0"></span>4 Digite as informações necessárias conforme apropriado.

Consulte "Opções de [Gerenciar](#page-1578-0) grupos de caixas de correio" na página 1579.

#### Opções de Gerenciar grupos de caixas de correio

Você pode configurar ou editar os grupos de caixas de correio que contêm as seleções de uma tarefa de archive.

Consulte "Gerenciamento de grupos de caixa de correio do Exchange" na página 1578.

| <b>Item</b>               | Descrição                                                                                                    |
|---------------------------|----------------------------------------------------------------------------------------------------|
| Selecionar um domínio     | Exibe os domínios que você pode selecionar.                                                                  |
| Grupo de caixa de correio | Exibe os nomes dos grupos de caixa de<br>correio no domínio selecionado que esta<br>tarefa arquiva.          |
|                           | Consulte "Sobre os grupos de caixa de correio"<br>do Exchange em tarefas de archive"<br>na página 1576.      |
|                           | Se não há nenhum grupo de caixa de correio,<br>é necessário criar um para executar uma<br>tarefa de archive. |
| <b>Novo</b>               | Permite criar um grupo de caixa de correio<br>para adicionar a uma tarefa de archive.                        |
|                           | Consulte "Opções de grupo de caixa de<br>correio" na página 1577.                                            |
| Editar                    | Permite editar o grupo selecionado de caixa<br>de correio.                                                   |
|                           | Consulte "Opções de grupo de caixa de<br>correio" na página 1577.                                            |
| Excluir                   | Exclui o grupo selecionado de caixa de<br>correio da lista de grupo de caixa de correio<br>para arquivar.    |

Tabela N-23 Opções de Gerenciar grupo de caixas de correio

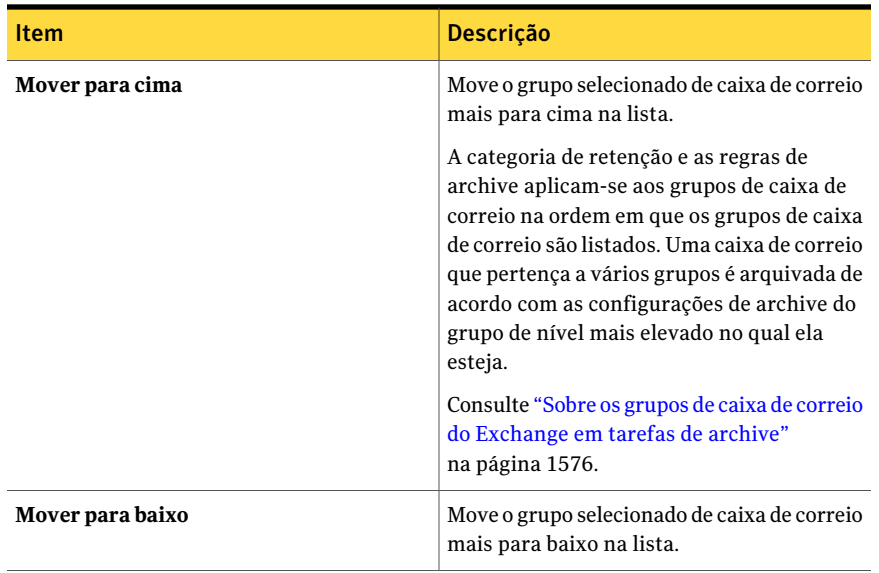

# Sobre como pesquisar dados nos archives

<span id="page-1579-1"></span>Você pode procurar nos arquivos para encontrar e selecionar os dados que você quer excluir ou restaurar dos archives. Os archives contêm restrições do controle de acesso, mas estas restrições não são aplicadas quando você pesquisa pelo Console de administração do Backup Exec. A pesquisa exibe todas as versões arquivadas dos dados.

<span id="page-1579-0"></span>Você pode especificar critérios como conteúdo, categorias da retenção ou períodos de retenção. Você também pode restringir a pesquisa a um archive ou a todos os archives associados a um servidor.

Consulte ["Pesquisa](#page-1579-0) de dados nos archives" na página 1580.

### Pesquisa de dados nos archives

Você pode pesquisar nos archives para encontrar dados.

Consulte "Sobre como [pesquisar](#page-1579-1) dados nos archives" na página 1580.

#### Para pesquisar dados nos archives

- 1 No menu **Editar**, clique em **Buscar nos archives**.
- 2 Selecione o archive que você quer pesquisar.

3 Execute um dos procedimentos a seguir:

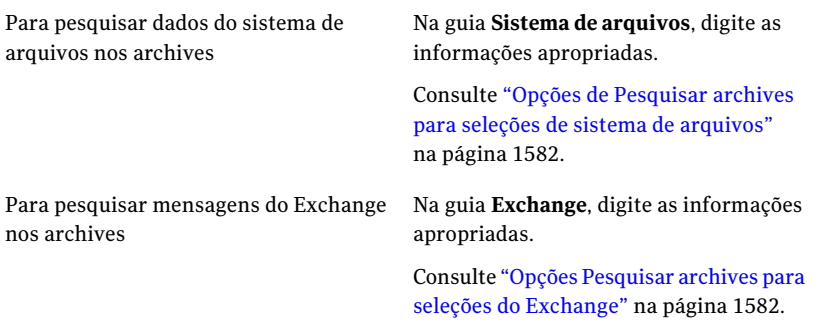

#### 4 Clique em **Encontrar agora**.

<span id="page-1580-0"></span>5 Selecione outras ações conforme apropriado.

Consulte "Opções [Pesquisar](#page-1580-0) archives" na página 1581.

## Opções Pesquisar archives

Você pode pesquisar os itens específicos que estão nos archives.

Consulte ["Pesquisa](#page-1579-0) de dados nos archives" na página 1580.

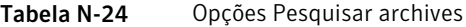

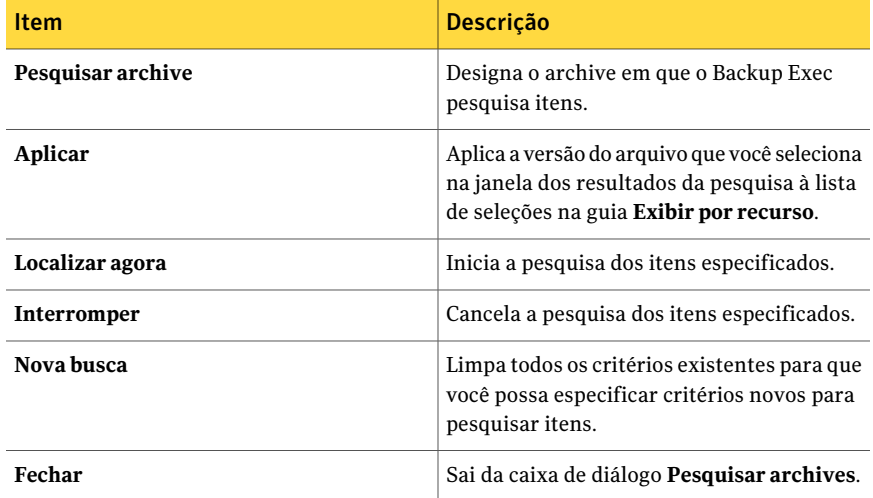

# Opções de Pesquisar archives para seleções de sistema de arquivos

<span id="page-1581-0"></span>Você pode pesquisar os itens do sistema de arquivos que estão nos archives. Consulte ["Pesquisa](#page-1579-0) de dados nos archives" na página 1580.

Tabela N-25 Opções de Pesquisar archives para seleções de sistema de arquivos

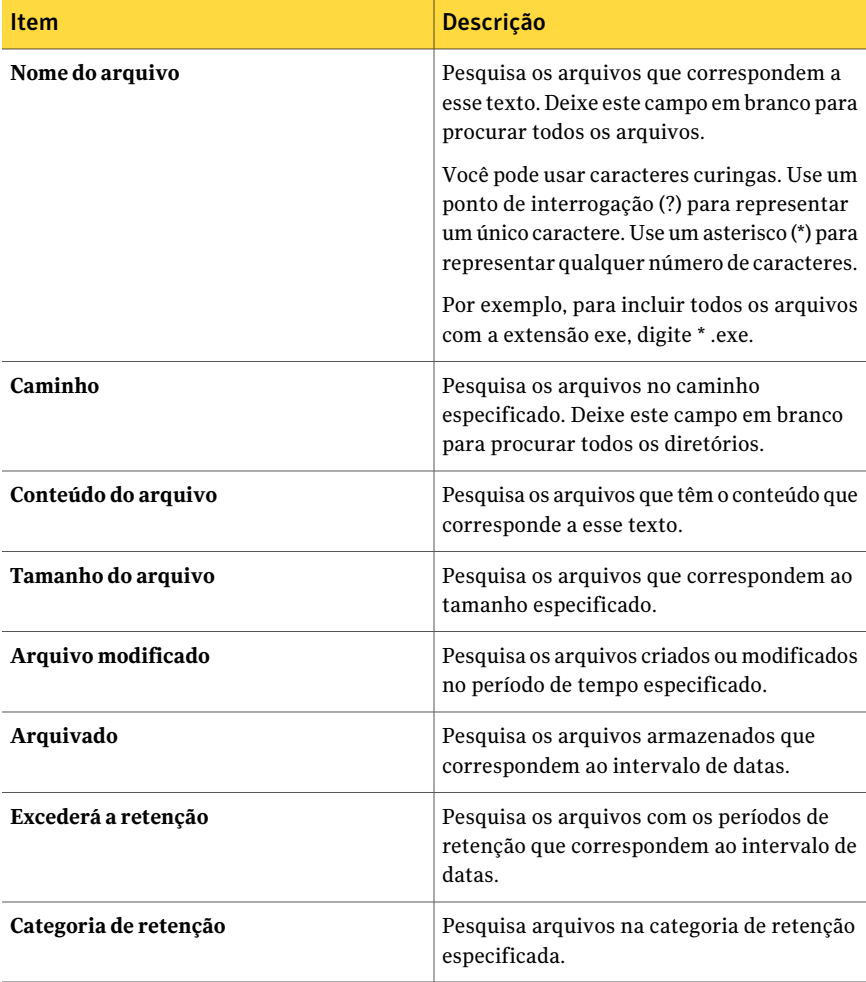

## Opções Pesquisar archives para seleções do Exchange

<span id="page-1581-1"></span>Você pode pesquisar os itens do Exchange que estão nos archives.

Você pode usar caracteres curingas. Use um ponto de interrogação (?) para representar um único caractere. Use um asterisco (\*) para representar qualquer número de caracteres.

Consulte ["Pesquisa](#page-1579-0) de dados nos archives" na página 1580.

Tabela N-26 Opções Pesquisar archives para seleções do Exchange

| <b>Item</b>           | Descrição                                                                                                 |
|-----------------------|----------------------------------------------------------------------------------------------------|
| <b>Assunto</b>        | Pesquisa as mensagens de e-mail que contêm<br>texto correspondente na linha de assunto.                   |
| Conteúdo              | Pesquisa as mensagens de e-mail que contêm<br>texto correspondente na linha de conteúdo.                  |
| De                    | Pesquisa as mensagens de e-mail que contêm<br>texto correspondente no campo De.                           |
| Para                  | Pesquisa as mensagens de e-mail que contêm<br>texto correspondente no campo Para.                         |
| Tamanho do e-mail     | Pesquisa as mensagens de e-mail que<br>correspondem ao tamanho de e-mail<br>especificado.                 |
| <b>Tem anexos</b>     | Pesquisa as mensagens de e-mail que contêm<br>anexos.                                                     |
| <b>Recebido</b>       | Pesquisa as mensagens de e-mail recebidas<br>que correspondem ao intervalo de datas.                      |
| Arquivado             | Pesquisa as mensagens de e-mail arquivadas<br>que correspondem ao intervalo de datas.                     |
| Excederá a retenção   | Pesquisa as mensagens de e-mail com os<br>períodos de retenção que correspondem ao<br>intervalo de datas. |
| Categoria de retenção | Pesquisa mensagens de e-mail na categoria<br>de retenção especificada.                                    |

# Sobre como restaurar itens de archives

<span id="page-1582-0"></span>Você pode executar as seguintes operações de restauração para itens arquivados:

■ Restaurar arquivos em seus locais originais ou em outro servidor de arquivos.

■ Restaurar mensagens de correio na caixa de correio original ou em outra caixa de correio no Exchange Server.

Nota: A caixa de correio já deve existir no servidor ao qual você quer restaurar as mensagens de correio.

Se você ativar o Backup Exec Retrieve, os usuários finais poderão recuperar seus próprios dados usando o Backup Exec Retrieve.

Os archives podem conter várias versões do mesmo item. Para restaurar uma versão específica do item, será necessário selecioná-la individualmente. Caso contrário, o Backup Exec fará a restauração da versão mais recente de um item. Você pode distinguir entre as versões do mesmo arquivo, verificando a hora modificada de um item.

<span id="page-1583-0"></span>Nota: As permissões de acesso para dados arquivados não são restauradas.

Consulte ["Restauração](#page-1583-0) de itens de archives " na página 1584.

## Restauração de itens de archives

Você pode restaurar dados de archives selecionando as propriedades da tarefa que você quer usar.

Consulte "Sobre como restaurar itens de [archives"](#page-1582-0) na página 1583.

#### Para restaurar dados de archives

- 1 Na barra de navegação, clique em **Configuração da tarefa**.
- 2 No painel de tarefas, em **Tarefasdearchive**, clique em **Restaurardosarchives**.
- 3 Selecione os dados que você quer restaurar dos archives.

Consulte "Opções de Seleções para [restaurar](#page-1585-0) itens de archives "na página 1586.

4 Complete as seguintes opções conforme a necessidade:
para um computador diferente do que os qualquer um dos seguintes itens: dados foram arquivados

Para redirecionar arquivos armazenados No painel **Propriedades**, em **Destino**, faça

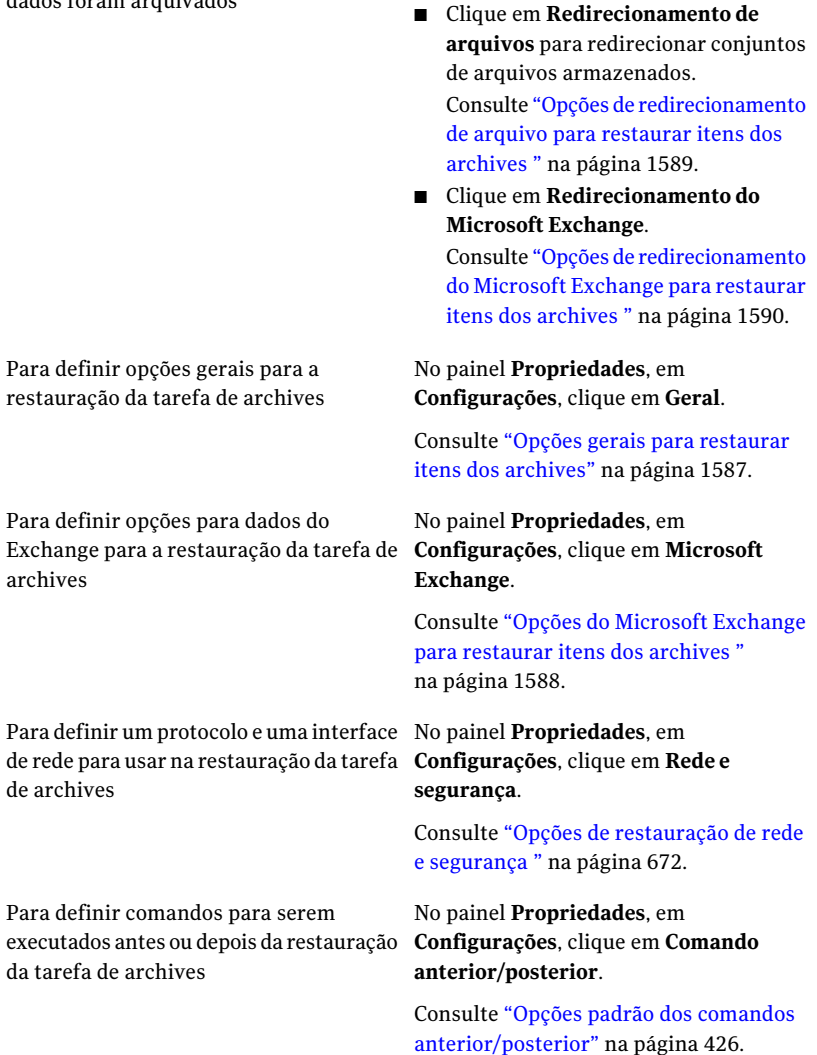

Para configurar a notificação quando a restauração da tarefa de archives é concluída

No painel **Propriedades**, em **Configurações**, clique em **Notificação**.

Consulte "Opções de [notificação](#page-742-0) para [tarefas"](#page-742-0) na página 743.

#### 5 Execute um dos procedimentos a seguir:

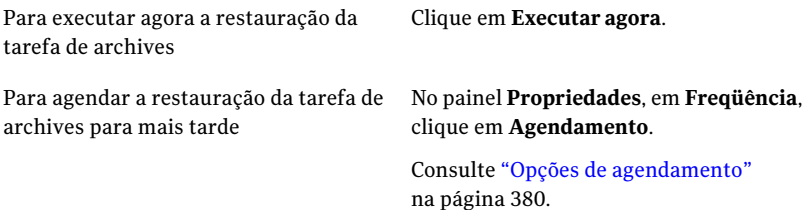

### Opções de Seleções para restaurar itens de archives

Você pode selecionar os dados que você quer restaurar dos archives.

Consulte ["Restauração](#page-1583-0) de itens de archives " na página 1584.

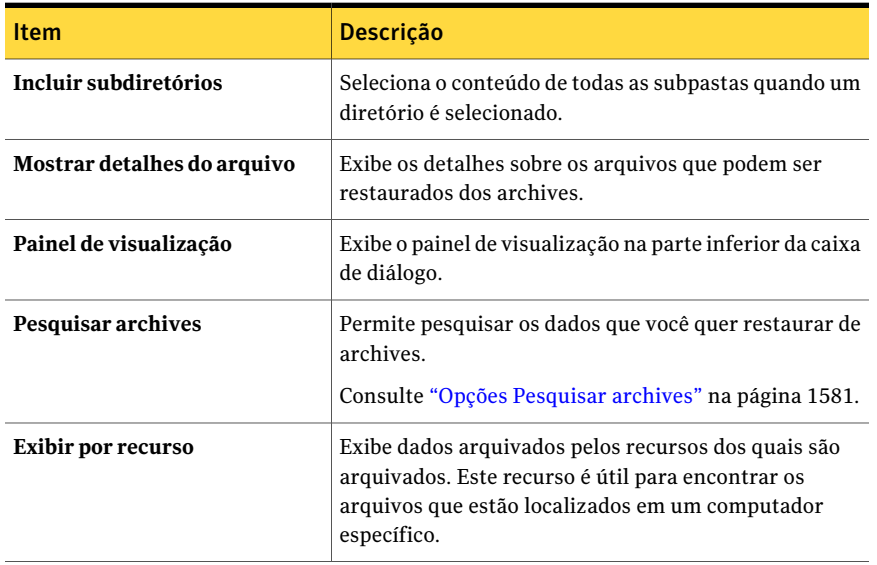

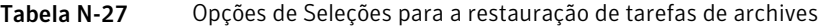

### Opções gerais para restaurar itens dos archives

<span id="page-1586-0"></span>Você pode especificar um nome e uma prioridade para a tarefa.

Consulte ["Restauração](#page-1583-0) de itens de archives " na página 1584.

Tabela N-28 Opções gerais para restaurar itens dos archives

| <b>Item</b>                                                   | Descrição                                                                                                    |
|---------------------------------------------------------------|----------------------------------------------------------------------------------------------------|
| Nome da tarefa                                                | Exibe um nome que identifique esta tarefa<br>no agendamento da tarefa.                                                                                                    |
| Prioridade da tarefa                                          | Exibe a prioridade de acesso aos dispositivos<br>desta tarefa.<br>Consulte "Sobre a prioridade da tarefa"<br>na página 206.                                                                                                    |
| Restaurar sobre arquivos existentes                           | Sobrescreve os arquivos que estão na<br>unidade de destino que têm o mesmo nome<br>que os arquivos que você quer restaurar dos<br>archives. Use esta opção apenas quando você<br>tiver certeza de que quer restaurar uma<br>versão mais antiga de um arquivo dos<br>archives. |
| Ignorar se o arquivo existir                                  | Impede que o Backup Exec sobrescreva os<br>arquivos que estão na unidade de destino<br>com arquivos dos archives que têm os<br>mesmos nomes.                                                                                                    |
| Sobrescrever o arquivo no disco somente<br>se for mais antigo | Impede que o Backup Exec sobrescreva os<br>arquivos que estão na unidade de destino se<br>são mais recentes do que os arquivos dos<br>archives.<br>Essa opção é ativada por padrão.                                                                                           |

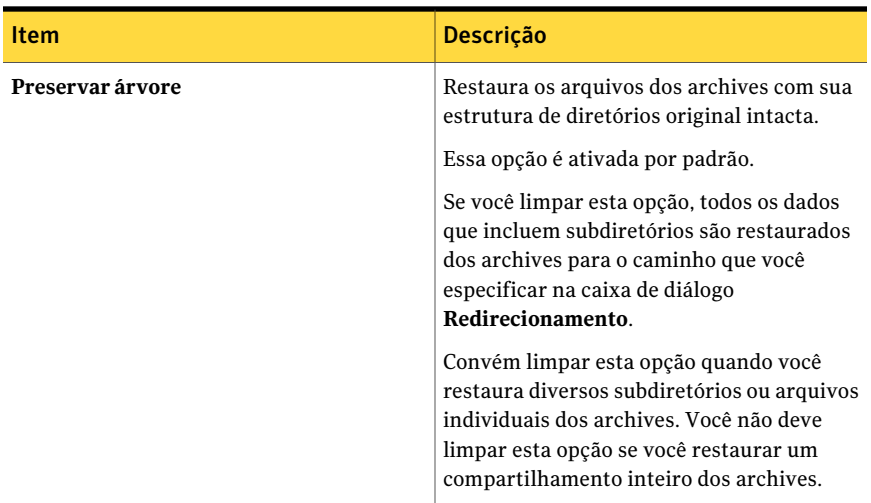

## Opções do Microsoft Exchange para restaurar itens dos archives

<span id="page-1587-0"></span>Você pode restaurar mensagens de correio e pastas individuais ao restaurar mensagens de archives.

Nota: A caixa de correio que você restaura já deve existir. Ela não é criada como parte das tarefas de restauração.

Consulte ["Restauração](#page-1583-0) de itens de archives " na página 1584.

A opção **Ao restaurar mensagens de correio individuais, restaurar sobre mensagensepastasexistentes** substitui uma mensagem existente pela mensagem que você restaura de archives. Um ID de objeto novo não é criado para a mensagem restaurada. Apenas o conteúdo e as propriedades da mensagem são substituídos.

Essa opção não é ativada por padrão.

Se esta opção não estiver ativada ou se a mensagem original não existir, a mensagem será recriada como uma mensagem nova. O Backup Exec cria um ID de objeto novo para a mensagem recriada.

Se esta opção não estiver ativada e se a mensagem original existir, a mensagem não será restaurada de archives.

## Opções de redirecionamento de arquivo para restaurar itens dos archives

<span id="page-1588-0"></span>Você pode restaurar dados do sistema de arquivos dos archives para outra unidade ou caminho que não seja onde foi feito o backup dos dados originalmente.

Consulte ["Restauração](#page-1583-0) de itens de archives " na página 1584.

Tabela N-29 Opções de redirecionamento de arquivo para restaurar itens dos archives

| ltem                               | <b>Descricão</b>                                                                                                    |
|------------------------------------|----------------------------------------------------------------------------------------------------|
| Redirecionar conjuntos de arquivos | Permite restaurar os dados dos archives para<br>uma unidade ou caminho que não seja onde<br>foi feito o backup dos dados originalmente.                |
| Restaurar para unidade             | Designa a unidade de destino para a qual<br>você quer restaurar os dados dos archives.                                                                 |
| Procurar ()                        | Permite exibir o local e as unidades de rede.                                                                                                    |
| Conta de logon do servidor         | Exibe a conta de logon atual que o servidor<br>de mídia usa.                                                                                           |
| Alterar                            | Permite usar uma conta de logon diferente<br>ou criar uma nova.                                                                                        |
|                                    | Consulte "Sobre a configuração das contas<br>de logon" na página 194.                                                                                  |
| Limpar                             | Permite limpar este campo.                                                                                                    |
| Restaurar para caminho             | Designa o caminho de destino do dispositivo<br>que é listado no campo Restaurar para<br>unidade para o qual você quer restaurar<br>dados dos archives. |
|                                    | Para reter a estrutura de diretórios original,<br>certifique-se de que a opção Preservar<br>árvore esteja ativada.                                     |
|                                    | Consulte "Restauração de itens de archives"<br>" na página 1584.                                                                                       |
| Conta de logon do caminho          | Exibe a conta de logon que é exigida para o<br>caminho de destino.                                                                                     |

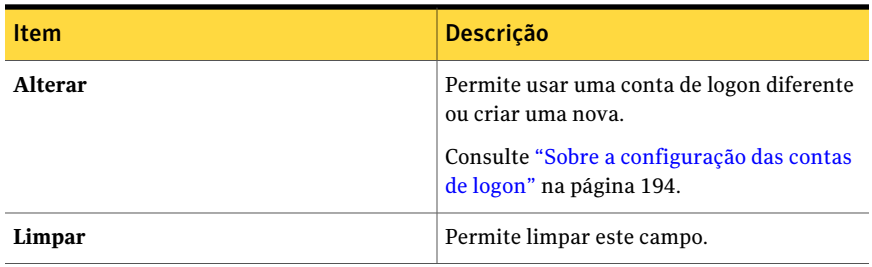

## Opções de redirecionamento do Microsoft Exchange para restaurar itens dos archives

<span id="page-1589-0"></span>Você pode redirecionar a restauração de itens de archive da caixa de correio do Exchange dos archives.

Consulte ["Restauração](#page-1583-0) de itens de archives " na página 1584.

| <b>Item</b>                        | Descrição                                                                                                    |
|------------------------------------|----------------------------------------------------------------------------------------------------|
| Redirecionar conjuntos do Exchange | Permite restaurar mensagens e pastas do<br>correio dos archives para uma unidade ou<br>um caminho que não seja onde foi feito o<br>backup dos dados originalmente. |
| Restaurar para servidor            | Especifica o nome do computador para o qual<br>você quer restaurar os dados. O nome do<br>computador usa o formato \\nome do<br>servidor.                          |
| Conta de logon do servidor         | Exibe a conta de logon atual que o servidor<br>de mídia usa.                                                                                                    |
| <b>Alterar</b>                     | Permite usar uma conta de logon diferente<br>ou criar uma nova.<br>Consulte "Sobre a configuração das contas<br>de logon" na página 194.                           |
| Limpar                             | Permite limpar este campo.                                                                                                    |
| Redirecionar caixas de correio     | Permite restaurar caixas de correio dos<br>archives para uma caixa de correio que não<br>seja onde foi feito o backup dos dados<br>originalmente.                  |

Tabela N-30 Opções de redirecionamento do Microsoft Exchange para restaurar itens dos archives

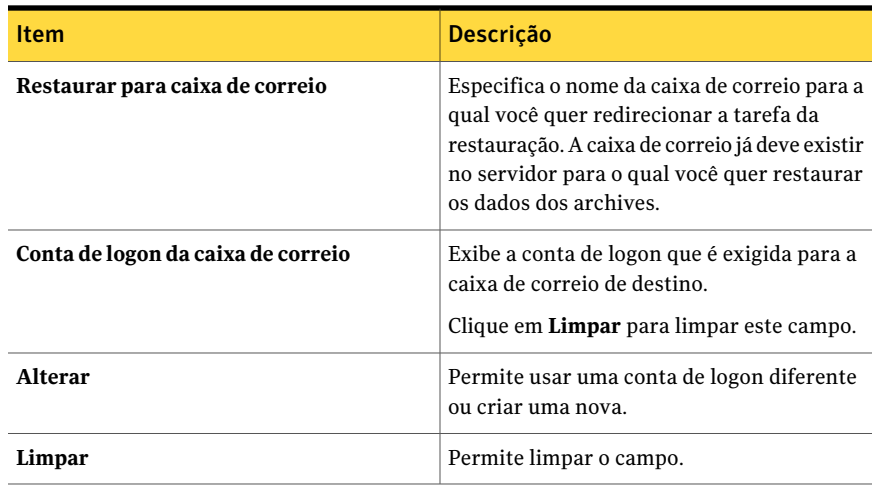

## Sobre como excluir itens dos archives

<span id="page-1590-1"></span>Você pode excluir arquivos armazenados e mensagens do correio dos archives. Se você precisar liberar espaço em disco, você pode excluir itens dos archives antes que seus períodos de retenção expirem.

Os archives podem conter várias versões do mesmo item. Para excluir uma versão específica do item, será necessário selecioná-la individualmente. Caso contrário, o Backup Exec fará a exclusão da versão mais recente de um item. Você pode distinguir entre as versões do mesmo arquivo, verificando a hora modificada de um item.

Você pode excluir apenas arquivos e mensagens do correio dos archives. Para excluir um archive inteiro, é necessário excluí-lo da exibição **Dispositivos**.

Além disso, o Backup Exec pesquisa as partições de armazenamento em cofre diariamente para excluir os itens arquivados com períodos de retenção expirados. Você pode especificar o horário em que esta operação diária é executada.

<span id="page-1590-0"></span>Consulte "Edição das [configurações](#page-1612-0) padrão para tarefas de archive" na página 1613.

Consulte ["Exclusão](#page-1568-0) de um archive" na página 1569.

Consulte ["Exclusão](#page-1590-0) de itens dos archives" na página 1591.

Consulte "Sobre como [pesquisar](#page-1579-0) dados nos archives" na página 1580.

## Exclusão de itens dos archives

Você pode excluir itens específicos dos archives.

Consulte "Sobre como excluir itens dos [archives"](#page-1590-1) na página 1591.

#### Para excluir itens dos archives

- 1 Na barra de navegação, clique em **Configuração da tarefa**.
- 2 No painel de tarefas, em **Tarefas de archive**, clique em **Excluir**.
- 3 Selecione os dados que você deseja excluir.

Consulte "Opções de seleções para excluir itens dos [archives"](#page-1591-0) na página 1592.

- 4 No painel **Propriedades**, em **Configurações**, clique em **Geral**.
- 5 Selecione as opções apropriadas.

Consulte "Opções gerais para excluir itens dos [archives"](#page-1592-0) na página 1593.

- 6 No painel **Propriedades**, em **Configurações**, clique em **Rede e segurança**.
- 7 Selecione as opções apropriadas.

Consulte "Opções de [restauração](#page-671-0) de rede e segurança " na página 672.

- 8 No painel **Propriedades**, em **Configurações**, clique em **Comando anterior/posterior**.
- 9 Selecione as opções apropriadas.

Consulte "Opções padrão dos comandos [anterior/posterior"](#page-425-0) na página 426.

10 Para enviar a notificação quando a tarefa for concluída, no painel **Propriedades**, em **Configurações**, clique em **Notificação**.

Selecione as opções apropriadas.

Consulte "Opções de [notificação](#page-742-0) para tarefas" na página 743.

<span id="page-1591-0"></span>11 Se você deseja executar a tarefa agora, clique em **Executar agora**. Caso contrário, no painel **Propriedades**, em **Freqüência**, clique em **Agendamento** para definir as opções de agendamento que deseja usar.

Consulte "Opções de [agendamento"](#page-379-0) na página 380.

### Opções de seleções para excluir itens dos archives

Você pode especificar os critérios para pesquisar os itens que você quer excluir dos archives.

Consulte ["Exclusão](#page-1590-0) de itens dos archives" na página 1591.

| <b>Item</b>                 | Descrição                                                                                                    |
|-----------------------------|----------------------------------------------------------------------------------------------------|
| Incluir subdiretórios       | Seleciona o conteúdo de todas as subpastas<br>quando um diretório é selecionado.                                                                                                    |
| Mostrar detalhes do arquivo | Exibe os detalhes sobre os arquivos que<br>podem ser excluídos dos archives.                                                                                                    |
| Painel de visualização      | Exibe o painel de visualização na parte<br>inferior da caixa de diálogo.                                                                                                    |
| Pesquisar archives          | Permite encontrar os itens arquivados que<br>você quer excluir dos archives.                                                                                                    |
| Exibir por recurso          | Exibe dados arquivados pelos recursos dos<br>quais foram arquivados. Esse recurso é útil<br>para encontrar os arquivos que estão<br>localizados em um determinado servidor ou<br>estação de trabalho. |

Tabela N-31 Opções de seleções para excluir itens dos archives

### <span id="page-1592-0"></span>Opções gerais para excluir itens dos archives

Você pode digitar um nome para que a tarefa exclua itens dos archives e selecionar uma prioridade da tarefa.

Consulte ["Exclusão](#page-1590-0) de itens dos archives" na página 1591.

Tabela N-32 Opções gerais para excluir itens dos archives

| <b>Item</b>          | <b>Descrição</b>                                               |
|----------------------|----------------------------------------------------------------|
| Nome da tarefa       | Exibe o nome da tarefa.                                        |
| Prioridade da tarefa | Exibe a prioridade de acesso aos dispositivos<br>desta tarefa. |
|                      | Consulte "Sobre a prioridade da tarefa"<br>na página 206.      |

### Sobre a exclusão de dados arquivados do local original

Quando você criar um armazenamento em cofre, você poderá especificar quando excluir os dados arquivados do local original.

Você pode permitir que o Backup Exec execute um dos seguintes procedimentos:

■ Excluir o item do local original imediatamente após ele ser arquivado.

Se os dados forem perdidos antes que o armazenamento em cofre seja salvo em backup, a única versão dos dados estará no conjunto de backup.

■ Exclua-a após o armazenamento em cofre ser salvo em backup.

Se o Backup Exec excluir um item imediatamente após ele ser arquivado, o item será excluído de seu local original depois que a tarefa de archive ser concluída com êxito. Se o item for modificado depois de ser arquivado mas antes que seja armazenado em backup, ele não será excluído de seu local original.

Consulte "Edição ou exibição das propriedades de [armazenamento](#page-1559-0) em cofre" na página 1560.

Consulte "Criação de um [armazenamento](#page-1558-0) em cofre na Archiving Option" na página 1559.

<span id="page-1593-0"></span>Consulte "Propriedades do [armazenamento](#page-1560-0) em cofre" na página 1561.

# Sobre como fazer backup de componentes da Archiving Option

Você pode selecionar alguns ou todos os componentes da Archiving Option para backup. Se você selecionar todos os componentes para backup na mesma tarefa, o tempo de recuperação é menor. Porém, se você criar várias tarefa de backup para os componentes, a tarefa de backup será executada mais rápido.

Os componentes da Archiving Option que você pode selecionar na exibição de backup das seleções são descritos na seguinte tabela, junto com recomendações para o backup:

| Componente                      | <b>Descrição</b>                                                                                                    |
|---------------------------------|----------------------------------------------------------------------------------------------------|
| Componentes da Archiving Option | Os componentes da Archiving Option contêm<br>todos os componentes associados à<br>Archiving Option. A Symantec recomenda<br>que você selecione Componentes da<br>Archiving Option para fazer backup de todo<br>o ambiente da Archiving Option. |

Tabela N-33 Backup dos componentes da Archiving Option

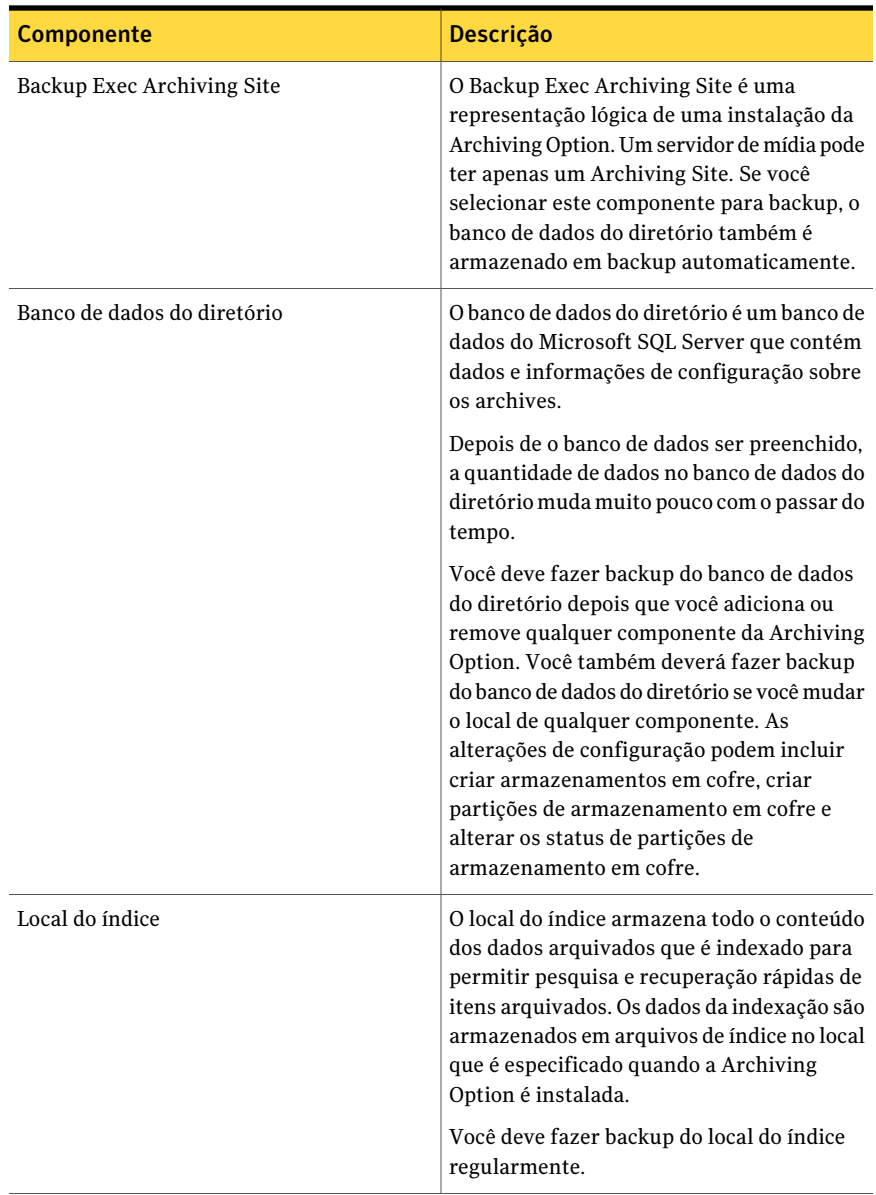

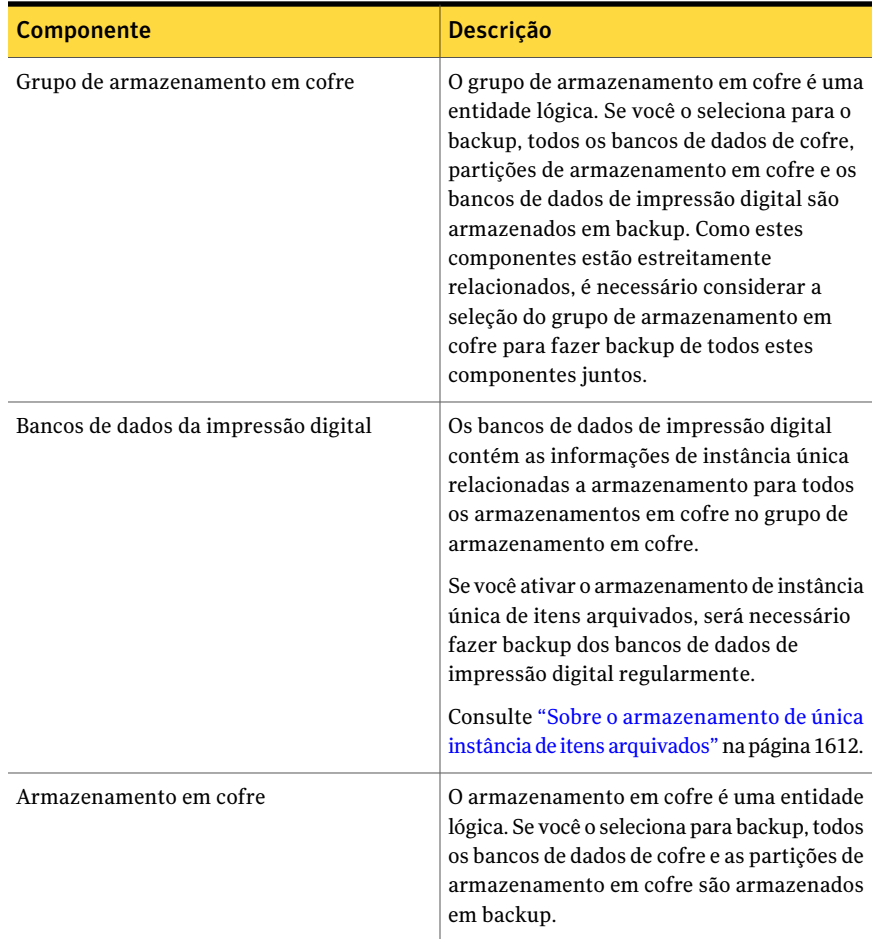

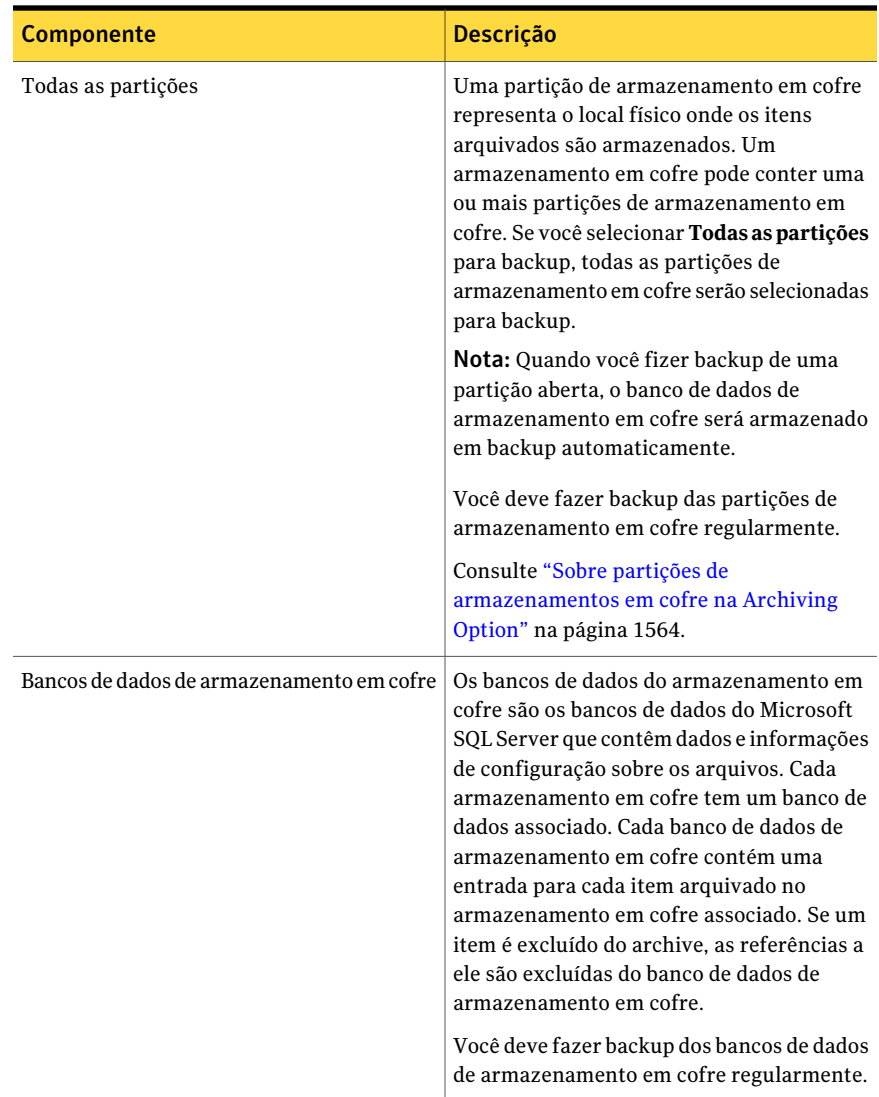

Você também pode fazer backup e restaurar os componentes da Archiving Option de um servidor de mídia remoto no qual as chaves de licença não estão instaladas.

Consulte "Sobre como fazer backup e restaurar os [componentes](#page-1609-0) da Archiving Option de um [servidor](#page-1609-0) de mídia remoto" na página 1610.

Consulte "Backup dos [componentes](#page-1597-0) da Archiving Option" na página 1598.

Consulte "Edição das [configurações](#page-1612-0) padrão para tarefas de archive" na página 1613.

<span id="page-1597-1"></span>Consulte "Sobre verificações de [consistência](#page-1597-1) para bancos de dados da Archiving [Option"](#page-1597-1) na página 1598.

## Sobre verificações de consistência para bancos de dados da Archiving **Option**

O Backup Exec verifica automaticamente a consistência física de um banco de dados da Archiving Option antes de uma tarefa de backup e após uma tarefa de restauração. Todas as falhas da verificação de consistência são relatadas no log de tarefas do Backup Exec. O Backup Exec usa o utilitário do Microsoft SQL Server Somente verificação física para verificações de consistência dos bancos de dados da Archiving Option.

<span id="page-1597-2"></span>Para obter mais informações sobre o utilitário Somente verificação física, consulte a documentação do Microsoft SQL Server.

## Sobre a desativação do modo de backup para componentes da Archiving Option

Quando você fizer backup do banco de dados do diretório, certifique-se de que os componentes da Archiving Option não estejam em modo de backup.

Consulte "Edição ou exibição das propriedades de [armazenamento](#page-1559-0) em cofre" na página 1560.

Se um componente está no modo de backup, é necessário tirá-lo do modo de backup executando a tarefa **DesativarmododebackupementidadesdaArchivingOption** no utilitário do Backup Exec.

<span id="page-1597-0"></span>Consulte "Execução do utilitário do Backup Exec para um componente [daArchiving](#page-1609-1) [Option"](#page-1609-1) na página 1610.

## Backup dos componentes da Archiving Option

Você pode fazer backup de todos os componentes daArchiving Option ou selecionar os componentes individualmente para o backup.

Consulte "Sobre como fazer backup de [componentes](#page-1593-0) da Archiving Option" na página 1594.

Nota: Se uma tarefa de backup de um componente da Archiving Option for executada ao mesmo tempo em que uma tarefa de archive é executada, a tarefa de archive falhará.

#### Para fazer backup de componentes da Archiving Option

- 1 Na barra de navegação, clique na seta ao lado de **Backup**.
- 2 Clique em **Nova tarefa de backup**.
- 3 No painel **Seleçõesdebackup**, no servidor de mídia em que aArchiving Option está instalada, expanda **Componentes da Archiving Option**.
- 4 Execute um dos procedimentos a seguir:

Faça o seguinte na ordem indicada: ■ Certifique-se de que os componentes da Archiving Option não estejam em modo de backup. Consulte "Sobre a [desativação](#page-1597-2) do modo de backup para [componentes](#page-1597-2) da [Archiving](#page-1597-2) Option" na página 1598. ■ Selecione **Componentes da Archiving Option**. Para fazer backup de todos os componentes associados à Archiving Option Faça o seguinte na ordem indicada: ■ Expanda **Componentes da Archiving Option**. ■ Expanda os componentes. ■ Selecione os componentes para salvar em backup. Consulte "Sobre como fazer [backup](#page-1593-0) de [componentes](#page-1593-0) da Archiving Option" na página 1594. ■ Se você selecionar o banco de dados do diretório para o backup, certifique-se de que os componentes da Archiving Option não estejam em modo de backup. Consulte "Sobre a [desativação](#page-1597-2) do modo de backup para [componentes](#page-1597-2) da Para fazer backup dos componentes individuais que são associados à Archiving Option

[Archiving](#page-1597-2) Option" na página 1598.

5 No painel **Propriedades**, em **Configurações**, clique em **Archive**.

6 Selecione um método de backup.

Consulte ["Propriedades](#page-1599-0) da tarefa de backup para tarefas de archive" na página 1600.

7 No painel **Propriedades**, selecione outras opções de backup conforme apropriado.

<span id="page-1599-0"></span>Consulte "Criação de uma tarefa de backup definindo [propriedades](#page-352-0) da tarefa" na página 353.

## Propriedades da tarefa de backup para tarefas de archive

Você pode selecionar um método de backup de um componente da Archiving Option.

Consulte "Backup dos [componentes](#page-1597-0) da Archiving Option" na página 1598.

Para o banco de dados do diretório, o Backup Exec executa um backup completo, em vez de um backup diferencial, mesmo se você selecionar um método de backup diferencial. Quando você seleciona o método de backup incremental para qualquer banco de dados, os logs de transação são armazenados em backup e depois truncados.

Nota: Quando você seleciona o Backup Exec Archiving Site para backup, o banco de dados do diretório é armazenado em backup também.

<span id="page-1599-1"></span>Consulte "Sobre os [métodos](#page-288-0) de backup" na página 289.

Consulte "Sobre verificações de [consistência](#page-1597-1) para bancos de dados da Archiving [Option"](#page-1597-1) na página 1598.

## Sobre como restaurar um componente da Archiving **Option**

Você pode restaurar alguns dos seguintes componentes da Archiving Option:

- Banco de dados do diretório
- Bancos de dados de armazenamento em cofre
- Bancos de dados da impressão digital
- Partição de armazenamento em cofre
- Local do índice

Verifique os cenários na seguinte tabela para encontrar o melhor procedimento para restaurar um componente da Archiving Option.

Tabela N-34 Métodos para restaurar um componente da Archiving Option

| <b>Método</b>                                                                                             | Mais informações                                                                |
|----------------------------------------------------------------------------------------------------|---------------------------------------------------------------------------------|
| Se uma perda de dados ocorre e você quer<br>restaurar um componente da Archiving<br>Option ao mesmo local | Consulte "Restauração de um componente"<br>da Archiving Option" na página 1601. |
| Se o hardware falha e uma perda de dados                                                                  | Consulte "Sobre como redirecionar a                                             |
| ocorre e você quer restaurar um componente                                                                | restauração de componentes da Archiving                                         |
| da Archiving Option a um local diferente                                                                  | Option" na página 1603.                                                         |
| Se você quer mover componentes para o                                                                     | Consulte "Sobre como mover componentes"                                         |
| hardware novo, como para um novo SQL                                                                      | da Archiving Option para um local novo"                                         |
| Server ou um disco novo                                                                                   | na página 1617.                                                                 |

<span id="page-1600-0"></span>Consulte "Sobre verificações de [consistência](#page-1597-1) para bancos de dados da Archiving [Option"](#page-1597-1) na página 1598.

### Restauração de um componente da Archiving Option

Se uma perda de dados ocorre, você pode restaurar um ou mais componentes da Archiving Option ao mesmo local onde existiam originalmente.

Se você restaurar vários componentes que incluem o banco de dados do diretório, a Symantec recomenda que você use uma tarefa separada para restaurar primeiro o banco de dados do diretório. Então, crie uma tarefa para todos os componentes restantes da Archiving Option que você quer restaurar.

#### Para restaurar um componente da Archiving Option

- 1 Na barra de navegação, clique na seta ao lado de **Restaurar**.
- 2 Clique em **Nova tarefa de restauração**.
- 3 No painel **Exibir por recurso**, selecione os conjuntos de backup que contêm os dados que você quer restaurar.
- 4 (Opcional) Se você restaurar um banco de dados, faça o seguinte na ordem listada:
	- No painel **Propriedades**, em **Configurações**, clique em **Archive**.
	- Selecione as opções conforme apropriado. Consulte ["Propriedades](#page-1601-0) da tarefa de restauração para bancos de dados da [Archiving](#page-1601-0) Option" na página 1602.

5 Conclua outras propriedades conforme apropriado.

Consulte ["Restauração](#page-657-0) de dados pela definição das propriedades da tarefa" na página 658.

<span id="page-1601-0"></span>6 Clique em **Executar agora** ou agende um horário para executar as tarefas de restauração.

Consulte "Opções de [agendamento"](#page-379-0) na página 380.

### Propriedades da tarefa de restauração para bancos de dados da Archiving Option

Você pode definir as opções para restaurar bancos de dados da Archiving Option no mesmo local em que existiram originalmente.

Consulte ["Restauração](#page-1600-0) de um componente da Archiving Option" na página 1601.

Nota: Você não deve executar nenhuma outra operação relacionada a archive quando você restaura bancos de dados da Archiving Option.

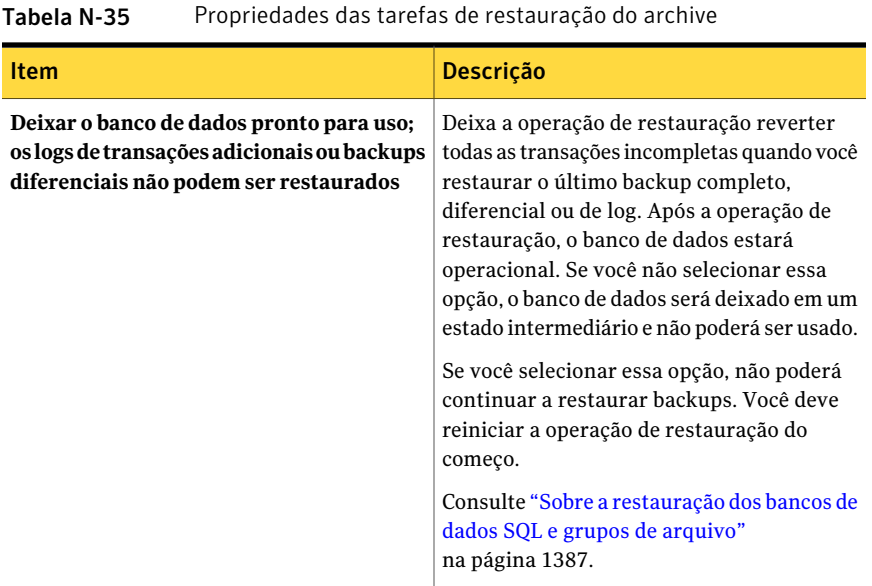

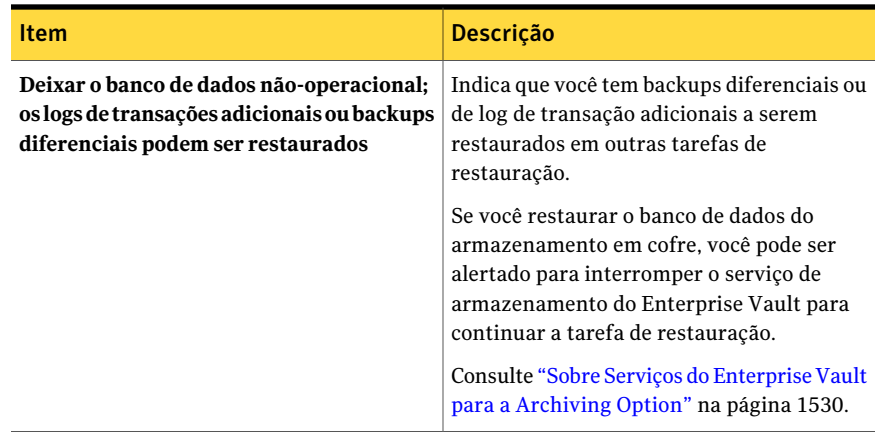

<span id="page-1602-0"></span>Consulte "Sobre verificações de [consistência](#page-1597-1) para bancos de dados da Archiving [Option"](#page-1597-1) na página 1598.

### Sobre como redirecionar a restauração de componentes da Archiving Option

Você pode executar uma tarefa de restauração redirecionada se desejar restaurar um ou mais componentes da Archiving Option a um local diferente. Os procedimentos para redirecionar tarefas de restauração incluem tarefas em execução no Backup Exec Utility para atualizar os locais novos dos componentes restaurados.Verifique os procedimentos antes de criar uma tarefa de restauração redirecionada.

Aseguinte tabela lista os cenários possíveis e as soluções redirecionadas associadas da restauração para componentes da Archiving Option.

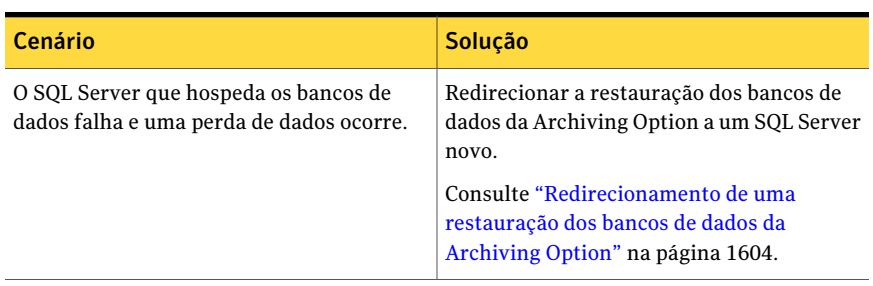

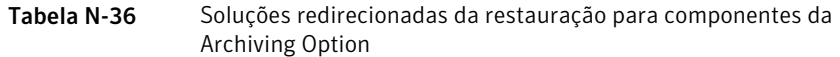

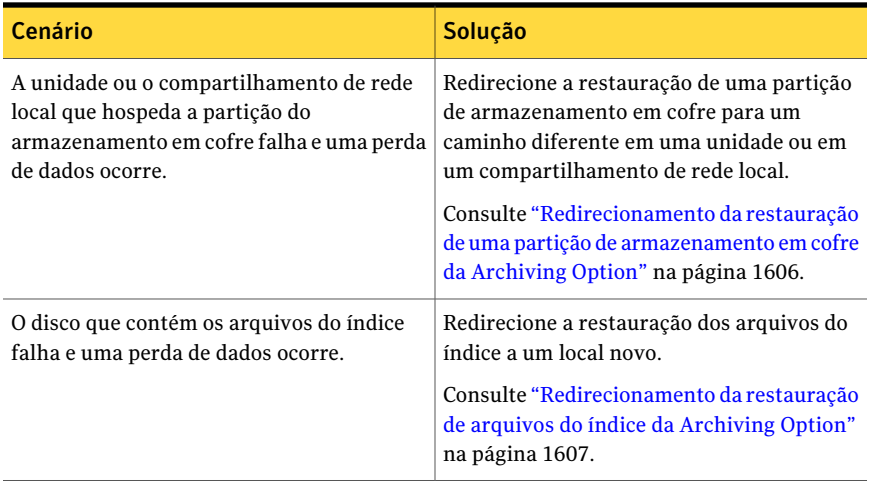

<span id="page-1603-0"></span>Consulte "Sobre como restaurar um [componente](#page-1599-1) da Archiving Option" na página 1600.

#### Redirecionamento de uma restauração dos bancos de dados da Archiving Option

Você pode redirecionar a restauração dos bancos de dados da Archiving Option a um SQL Server novo.

ASymantec recomenda que você use uma tarefa para restaurar todos os conjuntos de backup para o banco de dados do diretório. Caso necessário, você pode usar várias tarefas para restaurar todos os conjuntos de backup. Se você usar várias tarefas, certifique-se de que você deixe o banco de dados do diretório pronto para se usar antes de executar a tarefa **Alterar localdobancodedados** no Backup Exec Utility.

Nota: Todos os bancos de dados da Archiving Option devem estar no mesmo SQL Server. Se você redirecionar a restauração de um dos bancos de dados, será necessário restaurar todos os bancos de dados ao mesmo local.

Consulte "Sobre como redirecionar a restauração de [componentes](#page-1602-0) da Archiving [Option"](#page-1602-0) na página 1603.

#### Para redirecionar uma restauração dos bancos de dados da Archiving Option

1 Crie uma tarefa de restauração.

Consulte ["Restauração](#page-657-0) de dados pela definição das propriedades da tarefa" na página 658.

2 Selecione o conjunto de backup completo apropriado e quaisquer conjuntos de backup relacionados diferencial e incremental para restaurar o banco de dados do diretório.

Consulte "Sobre a seleção de dados para [restaurar"](#page-681-0) na página 682.

3 Digite outras informações na caixa de diálogo **Propriedades da tarefa de restauração** conforme apropriado.

Consulte ["Restauração](#page-657-0) de dados pela definição das propriedades da tarefa" na página 658.

- 4 No painel **Propriedades**, em **Configurações**, clique em **Archive**.
- 5 Selecione **Deixar o banco de dados pronto para uso; os logs de transações adicionais ou backups diferenciais não podem ser restaurados**.
- 6 No painel**Propriedades**, em **Destino**, clique em **Redirecionamentodearchive**.
- 7 Clique em **Redirecionar para um novo Microsoft SQL Server**.
- 8 Digite o caminho do SQL Server para onde você quer redirecionar a restauração.
- 9 Clique em **Executar agora** ou agende um horário para executar as tarefas de restauração redirecionadas.

Consulte ["Agendamento](#page-379-1) de tarefas" na página 380.

10 Quando as tarefas de restauração redirecionadas forem concluídas, inicie o **Backup Exec Utility**.

Consulte "Execução do utilitário do Backup Exec para um [componente](#page-1609-1) da [Archiving](#page-1609-1) Option" na página 1610.

- 11 No painel de tarefas do**BackupExecUtility**, em **TarefasdaArchivingOption**, clique em **Alterar local do banco de dados**.
- 12 Em **Instância do SQL Server de destino**, digite o nome do novo SQL Server.
- 13 Clique em **OK**.
- 14 Depois que a operação for concluída, saia do utilitário do Backup Exec.
- 15 Crie uma tarefa de restauração.

Consulte ["Restauração](#page-657-0) de dados pela definição das propriedades da tarefa" na página 658.

- 16 Selecione o conjunto de backup completo apropriado e quaisquer conjuntos relacionados de backup diferencial e incremental para restaurar os bancos de dados do armazenamento em cofre e os bancos de dados de impressão digital.
- 17 Digite outras informações em **Propriedades da tarefa de restauração** conforme apropriado. Não configure as informações na caixa de diálogo **Redirecionamento de archive**.
- <span id="page-1605-0"></span>18 Clique em **Executar agora** ou agende um horário para executar as tarefas de restauração redirecionadas.

Consulte "Opções de [agendamento"](#page-379-0) na página 380.

#### Redirecionamento da restauração de uma partição de armazenamento em cofre da Archiving Option

Você pode redirecionar a restauração de uma partição de armazenamento em cofre para um caminho diferente em uma unidade ou em um compartilhamento de rede local.

Se você restaurar uma partição de armazenamento em cofre com status **Aberto**, seu banco de dados do armazenamento em cofre será restaurado automaticamente.

Consulte "Sobre como redirecionar a restauração de [componentes](#page-1602-0) da Archiving [Option"](#page-1602-0) na página 1603.

Se uma partição de armazenamento em cofre precisa de mais espaço em disco, você pode criar uma partição nova.

Consulte "Criação de uma partição de [armazenamento](#page-1564-0) em cofre" na página 1565.

Para redirecionar a restauração de uma partição de armazenamento em cofre da Archiving Option

1 Inicialização do **Backup Exec Utility**.

Consulte "Execução do utilitário do Backup Exec para um [componente](#page-1609-1) da [Archiving](#page-1609-1) Option" na página 1610.

- 2 No painel de tarefas do**BackupExecUtility**, em **TarefasdaArchivingOption**, clique em **Alterar caminho da partição do cofre**.
- 3 Selecione o nome da partição de armazenamento em cofre.
- 4 Em **Novocaminhodapartiçãodoarmazenamentoemcofre**, digite o caminho novo para onde você quer restaurar a partição do armazenamento em cofre.
- 5 Certifique-se de que **Mover arquivos da partição do armazenamento em cofre** não esteja selecionado.
- 6 Clique em **OK**.

7 No Console de administração do Backup Exec, crie uma tarefa de restauração.

Consulte ["Restauração](#page-657-0) de dados pela definição das propriedades da tarefa" na página 658.

- 8 Selecione o conjunto de backup completo apropriado e quaisquer conjuntos de backup relacionados diferencial e incremental para restaurar a partição do armazenamento em cofre.
- 9 Em **Propriedades da tarefa de restauração**, selecione outras opções de restauração conforme apropriado. Não configure as informações na caixa de diálogo **Redirecionamento de archive**.

Consulte ["Restauração](#page-657-0) de dados pela definição das propriedades da tarefa" na página 658.

<span id="page-1606-0"></span>10 Clique em **Executaragora** ou agende um horário para executar a restauração redirecionada.

Consulte "Opções de [agendamento"](#page-379-0) na página 380.

#### Redirecionamento da restauração de arquivos do índice da ArchivingOption

Você pode redirecionar a restauração dos arquivos do índice para um local novo.

Nota: Você deve localizar os arquivos do índice em uma unidade NTFS local.

Consulte "Sobre como redirecionar a restauração de [componentes](#page-1602-0) da Archiving [Option"](#page-1602-0) na página 1603.

Para redirecionar a restauração de arquivos do índice da Archiving Option

1 Inicialização do **Backup Exec Utility**.

Consulte "Execução do utilitário do Backup Exec para um [componente](#page-1609-1) da [Archiving](#page-1609-1) Option" na página 1610.

- 2 No painel de tarefas do**BackupExecUtility**, em **TarefasdaArchivingOption**, clique em **Alterar local do índice**.
- 3 Em **Novolocaldoíndice**, digite o caminho novo para onde você quer restaurar os arquivos do índice.
- 4 Certifique-se de que **Mover arquivos de índice** não esteja selecionado.
- 5 Clique em **OK**
- 6 No Console de administração do Backup Exec, crie uma tarefa de restauração.

Consulte ["Restauração](#page-657-0) de dados pela definição das propriedades da tarefa" na página 658.

- 7 Selecione os conjuntos de backup apropriados para restaurar os arquivos do índice.
- 8 No painel **Propriedades da tarefa de restauração**, selecione outras opções de restauração conforme apropriado.

Consulte ["Restauração](#page-657-0) de dados pela definição das propriedades da tarefa" na página 658.

- 9 No painel**Propriedades**, em **Destino**, clique em **Redirecionamentodearchive**.
- 10 Clique em **Restaurar arquivos de índice para um novo local**.
- 11 Digite o caminho do local novo para onde você quer restaurar os arquivos do índice.
- 12 Clique em **Executar agora** ou agende um horário para executar as tarefas de restauração redirecionadas.

Consulte "Opções de [agendamento"](#page-379-0) na página 380.

#### Opções de redirecionamento de archive para componentes da Archiving Option

Você pode redirecionar a restauração do banco de dados do diretório daArchiving Option e redirecionar a restauração dos arquivos de índice.

Os procedimentos para redirecionar tarefas de restauração incluem tarefas em execução no Backup Exec Utility para atualizar os locais novos dos componentes restaurados.Verifique os procedimentos antes de criar uma tarefa de restauração redirecionada.

Consulte "Sobre como redirecionar a restauração de [componentes](#page-1602-0) da Archiving [Option"](#page-1602-0) na página 1603.

Nota: Você pode redirecionar a restauração de uma partição do armazenamento em cofre executando uma tarefa no Backup Exec Utility.

Consulte ["Redirecionamento](#page-1605-0) da restauração de uma partição de armazenamento em cofre da [Archiving](#page-1605-0) Option" na página 1606.

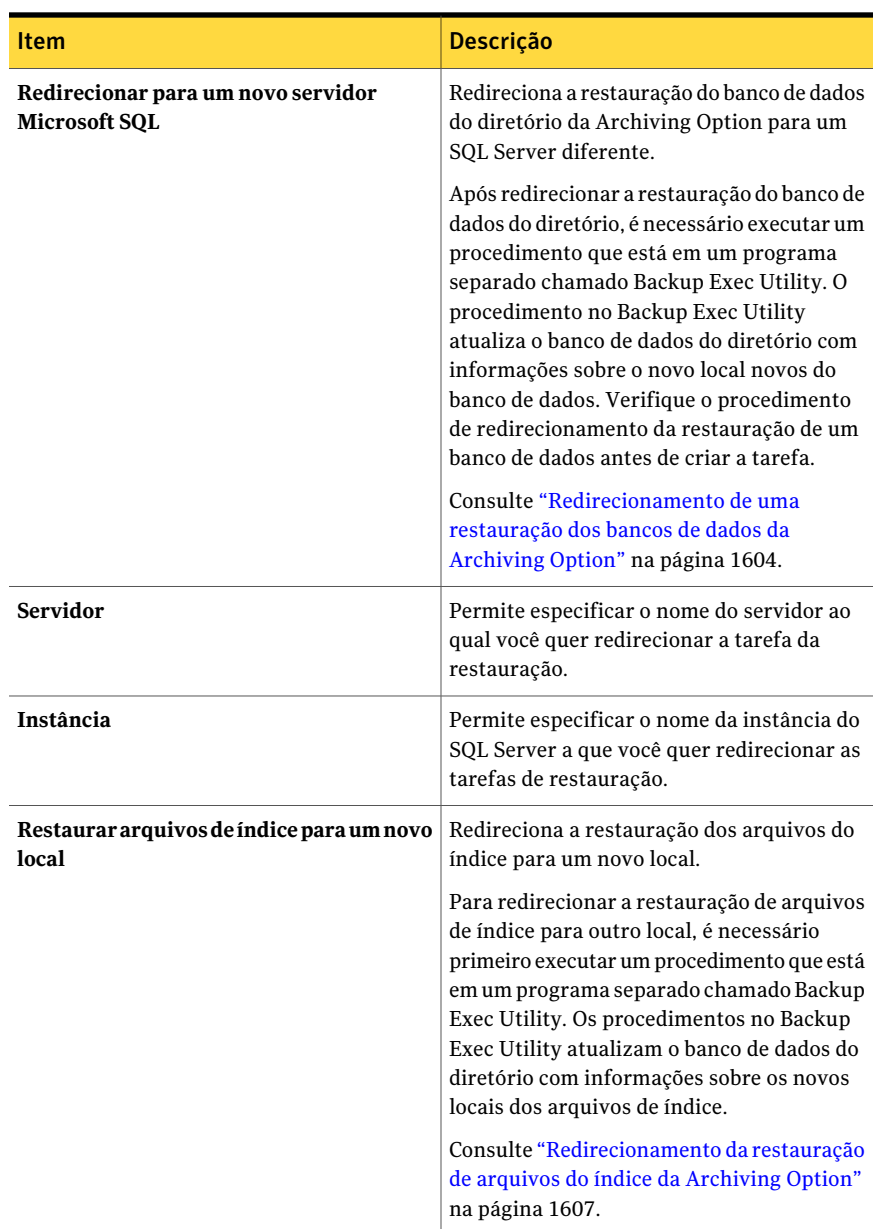

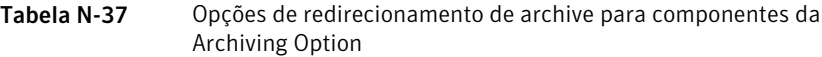

Sobre como fazer backup e restaurar os componentes da Archiving Option de um servidor de mídia remoto

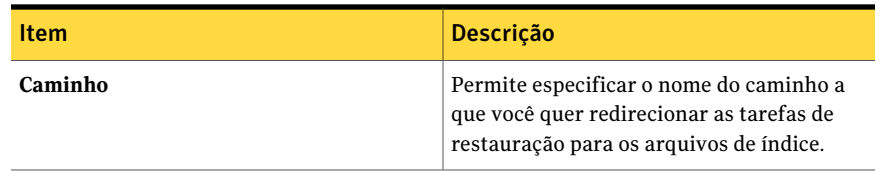

#### <span id="page-1609-1"></span>Execução do utilitário do Backup Exec para um componente da Archiving Option

Você deve executar o utilitário do Backup Exec para concluir algumas operações para um componente da Archiving Option.

Consulte "Sobre como redirecionar a restauração de [componentes](#page-1602-0) da Archiving [Option"](#page-1602-0) na página 1603.

Para executar o Backup Exec Utility

- 1 Do diretório de instalação do Backup Exec, clique duas vezes em **BEUtility.exe**.
- <span id="page-1609-0"></span>2 No painel **Propriedades**, em **Tarefas da Archiving Option**, clique na tarefa apropriada.
- 3 Clique em **Ajuda** para obter informações sobre uma tarefa.

# Sobre como fazer backup e restaurar os componentes da Archiving Option de um servidor de mídia remoto

Você pode fazer backup e restaurar os componentes da Archiving Option de um servidor de mídia remoto no qual as chaves de licença não estão instaladas. Você também pode editar as configurações padrão da tarefa de backup para os componentes da Archiving Option.

O servidor de mídia remoto que você usa para fazer backup dos componentes da Archiving Option não exige chaves de licença para as seguintes opções:

- File System Archiving Option
- Exchange Mailbox Archiving Option

Você deve fornecer as credenciais da conta de serviço do Backup Exec no servidor de mídia em que a Archiving Option está instalada.

Consulte "Sobre como fazer backup de [componentes](#page-1593-0) da Archiving Option" na página 1594.

Consulte "Criação de uma tarefa de backup definindo [propriedades](#page-352-0) da tarefa" na página 353.

Consulte ["Restauração](#page-657-0) de dados pela definição das propriedades da tarefa" na página 658.

<span id="page-1610-0"></span>Consulte "Edição das [configurações](#page-1610-0) padrão da tarefa de backup para componentes da [Archiving](#page-1610-0) Option de um servidor de mídia remoto" na página 1611.

## Edição das configurações padrão da tarefa de backup para componentes da Archiving Option de um servidor de mídia remoto

Você pode editar o método de backup padrão para os componentes da Archiving Option de um servidor de mídia remoto.

Consulte "Sobre como fazer backup e restaurar os [componentes](#page-1609-0) da Archiving Option de um [servidor](#page-1609-0) de mídia remoto" na página 1610.

Para editar as configurações padrão da tarefa de backup para a Archiving Option

- 1 No menu **Ferramentas**, clique em **Opções**.
- 2 No painel **Propriedades**, em **Padrões da tarefa**, clique em **Archive**.
- <span id="page-1610-1"></span>3 Insira as informações apropriadas.

Consulte ["Configurações](#page-1610-1) padrão da tarefa de backup para a Archiving Option" na página 1611.

### Configurações padrão da tarefa de backup para a Archiving Option

Você pode selecionar um método de backup padrão para os componentes da Archiving Option de um servidor de mídia remoto.

Consulte "Edição das [configurações](#page-1610-0) padrão da tarefa de backup para componentes da [Archiving](#page-1610-0) Option de um servidor de mídia remoto" na página 1611.

<span id="page-1610-2"></span>Para o banco de dados do diretório, o Backup Exec executa um backup completo, em vez de um backup diferencial, mesmo se você selecionar o método de backup diferencial.

Quando você seleciona o método de backup incremental para os bancos de dados SQL, os logs de transação são armazenados em backup e depois truncados.

## Como impedir a exclusão de itens arquivados expirados de um archive

O Backup Exec exclui os itens arquivados que têm períodos de retenção expirados de um archive específico. Você pode desmarcar esta opção para impedir que o Backup Exec exclua itens arquivados expirados.

Consulte "Sobre archives na [Archiving](#page-1566-0) Option " na página 1567.

Para impedir a exclusão de itens arquivados expirados de um archive

- 1 Na barra de navegação, clique em **Dispositivos**.
- 2 Expanda o armazenamento em cofre que contém o archive.
- 3 Clique em **Archives** e, no painel direito, clique com o botão direito do mouse no archive.
- 4 Desmarque a opção**Excluirautomaticamenteositensarquivadosquetenham períodos de retenção expirados**.
- <span id="page-1611-1"></span>5 Clique em **OK**.

# Sobre como sincronizar permissões e configurações de archive

O Backup Exec executa uma tarefa de sincronização diária para a Exchange Mailbox Archiving Option. A sincronização associa as configurações corretas de archive a cada caixa de correio em todos os grupos de caixa de correio. Esta tarefa garante de também que as permissões de archive estejam sincronizadas com as permissões de caixa de correio para cada caixa de correio que é arquivada.

Para a File System Archiving Option, as permissões de archive são sincronizadas com as permissões de compartilhamento e de pasta para cada arquivo que é arquivado.

Você pode especificar o horário em que essa operação deve ser executada. A Symantec recomenda que você agende as tarefas de archive a serem executadas em um horário diferente da operação de sincronização.

Um alerta é enviado ao Console de administração quando a operação de sincronização é concluída. O alerta exibe as estatísticas resumidas da operação e contém um link para o log de tarefas da operação.

<span id="page-1611-0"></span>Nota: O Exchange Server e os servidores do sistema de arquivos devem estar on-line e acessíveis pelo servidor de mídia para que a sincronização ocorra.

Consulte "Edição das [configurações](#page-1612-0) padrão para tarefas de archive" na página 1613.

# Sobre o armazenamento de única instância de itens arquivados

O armazenamento de instância única dos itens arquivados deixa o Backup Exec identificar as partes compartilháveis de um item. Um exemplo de uma parte

compartilhável é um anexo de mensagem ou o conteúdo de um documento. O Backup Exec armazena então as partes separadamente e apenas uma vez. Quando o Backup Exec identificar uma parte compartilhável que já esteja armazenada em um cofre de armazenamento, ele fará referência à parte compartilhável armazenada, em vez de arquivá-la novamente.

Se o armazenamento de instância única é ativado, os itens são compartilhados dentro e através dos armazenamentos em cofre e das partições do armazenamento em cofre. As partições do armazenamento em cofre podem estar em tipos de dispositivo diferentes.As partes compartilháveis de uma mensagem que excedem o limite da instância única de 20 KB são compartilhadas. Estas partes incluem anexos e corpos da mensagem. As informações de usuário e as partes compartilháveis que estão no limite de armazenamento da instância única não são compartilhados.

Ativar esta opção pode fornecer uma redução significativa no espaço de armazenamento que é necessário para itens arquivados. Se você ativar o armazenamento da instância única, é necessário fazer backup dos bancos de dados de impressão digital.As informações relacionadas ao armazenamento da instância única estão contidas nos bancos de dados de impressão digital para todos os armazenamentos em cofre.

<span id="page-1612-1"></span>Consulte "Ativação do [armazenamento](#page-1612-1) de única instância de itens arquivados" na página 1613.

## Ativação do armazenamento de única instância de itens arquivados

Você pode ativar o armazenamento de única instância de itens arquivados.

Consulte "Sobre o [armazenamento](#page-1611-0) de única instância de itens arquivados" na página 1612.

Para ativar o armazenamento de única instância de itens arquivados

- 1 No menu **Ferramentas**, clique em **Opções**.
- <span id="page-1612-0"></span>2 No painel **Propriedades**, em **Padrões da tarefa**, clique em **Archive**.
- 3 Certifique-se de que **Ativar armazenamento de instância única de itens arquivados** esteja selecionado.

Consulte ["Configurações](#page-1613-0) padrão da tarefa de archive " na página 1614.

# Edição das configurações padrão para tarefas de archive

Você pode mudar as configurações padrão para todas as tarefas de archive.

#### Para editar configurações padrão para tarefas do archive

- 1 No menu **Ferramentas**, clique em **Opções**.
- 2 No painel **Propriedades**, em **Padrões da tarefa**, clique em **Archive**.
- 3 Selecione as opções apropriadas.

Consulte ["Configurações](#page-1613-0) padrão da tarefa de archive " na página 1614.

<span id="page-1613-0"></span>4 Clique em **OK**.

## Configurações padrão da tarefa de archive

Você pode usar as configurações padrão que o Backup Exec define durante a instalação da Archiving Option. Você pode também escolher suas próprias configurações padrão.

Consulte "Edição das [configurações](#page-1612-0) padrão para tarefas de archive" na página 1613.

| <b>Item</b>      | Descrição                                                                                                    |
|------------------|----------------------------------------------------------------------------------------------------|
| Método de backup | Exibe o método de backup a ser usado para<br>fazer backup dos componentes da Archiving<br>Option.                                                                                 |
|                  | Consulte "Sobre os métodos de backup"<br>na página 289.                                                                                                    |
|                  | Para o banco de dados do diretório, o Backup<br>Exec executa um backup completo, em vez<br>de um backup diferencial, mesmo se você<br>selecionar um método de backup diferencial. |
|                  | Quando você seleciona o método de backup<br>incremental para os bancos de dados SQL,<br>os logs de transação são armazenados em<br>backup e depois truncados.                     |
|                  | Consulte "Sobre como fazer backup de<br>componentes da Archiving Option"<br>na página 1594.                                                                                       |

Tabela N-38 Configurações padrão da tarefa de archive

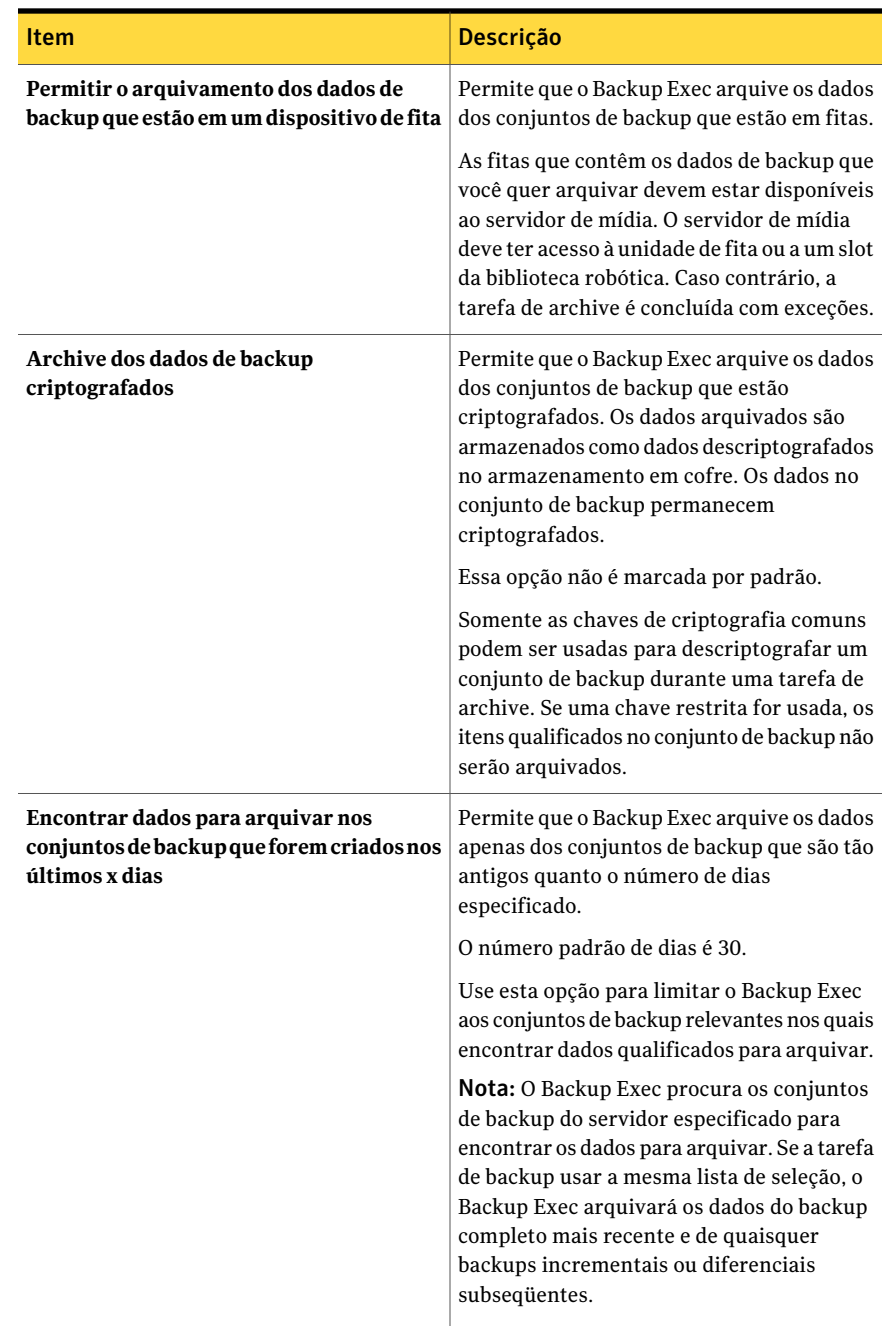

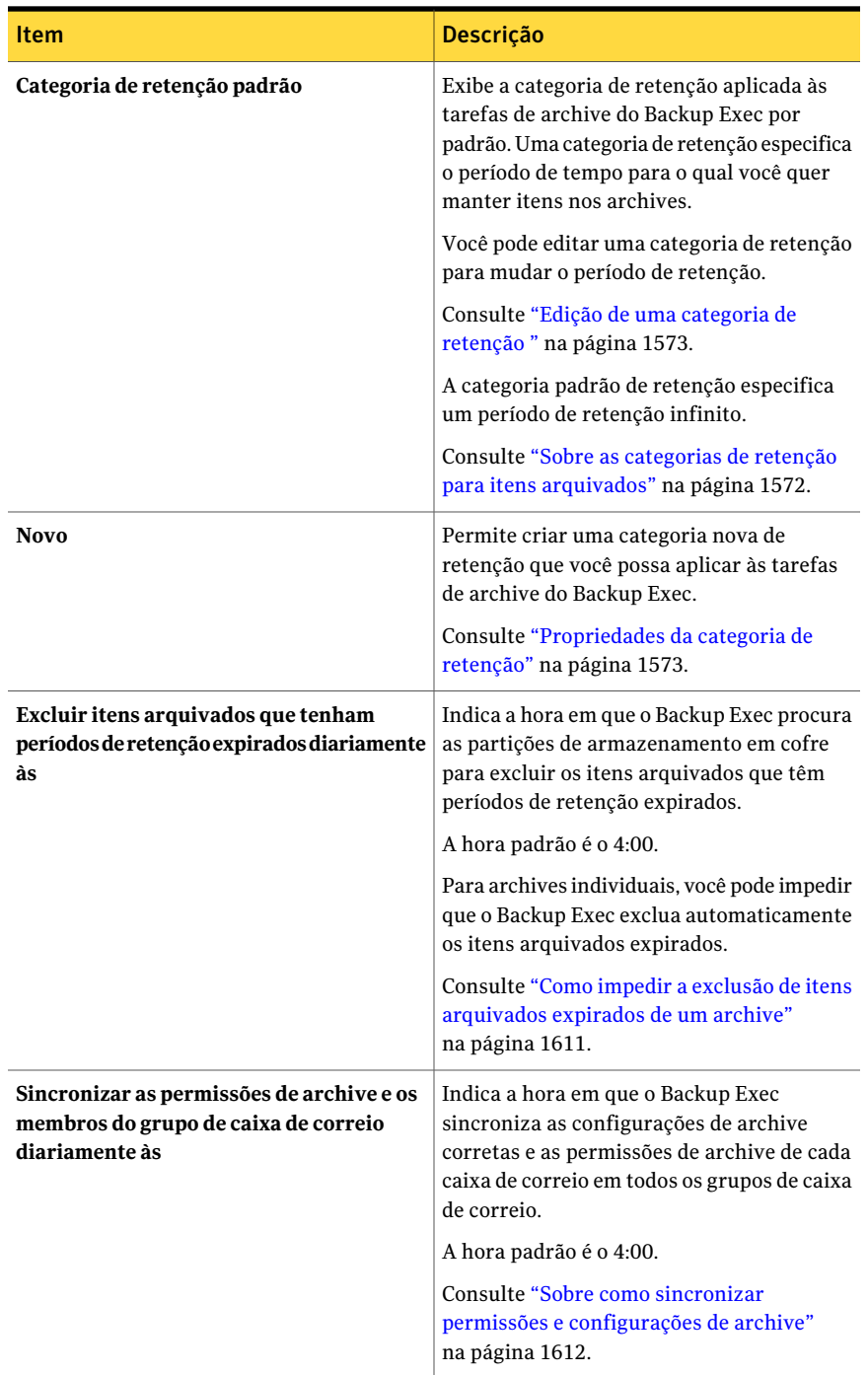

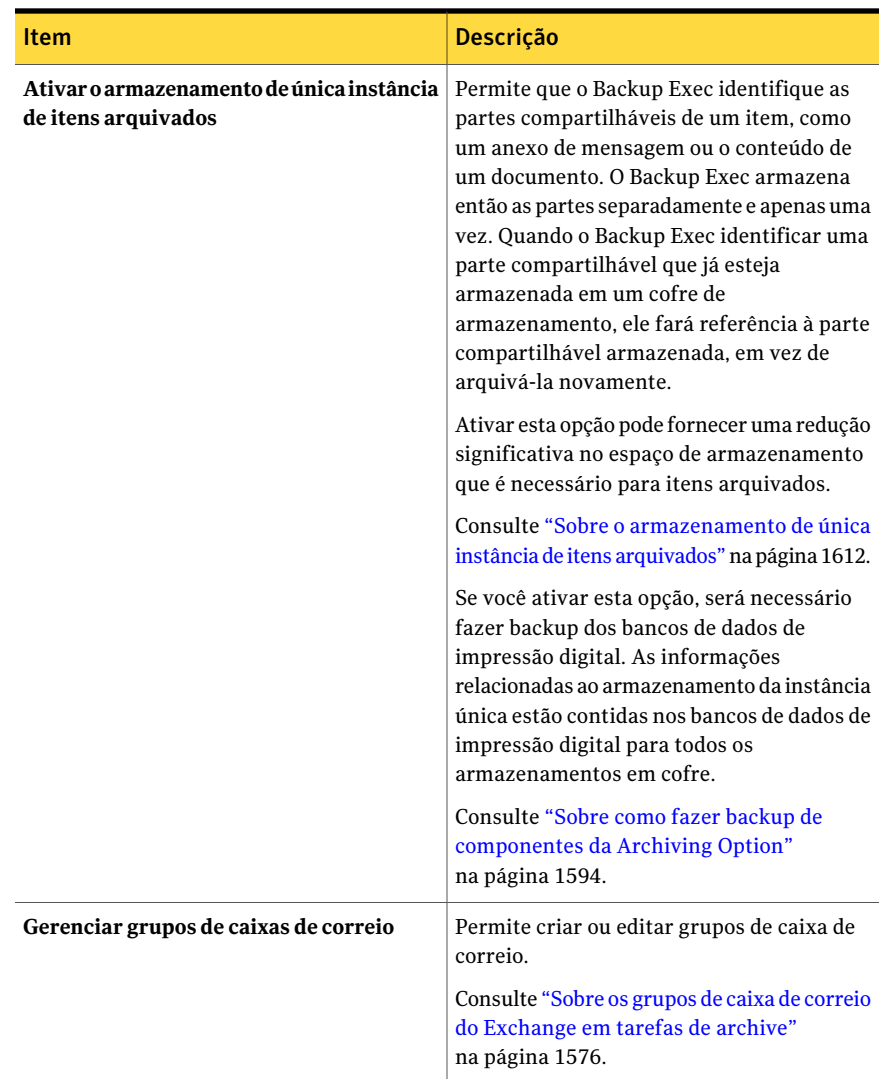

# <span id="page-1616-0"></span>Sobre como mover componentes da Archiving Option para um local novo

Você pode usar o Backup Exec Utility para mover componentes da Archiving Option para um local novo. Assegure-se de que nenhuma outra operação relacionada a archive esteja em execução quando você mover um componente. Se você deve mover um componente porque o hardware que hospeda o componente falhou, é necessário usar uma tarefa de restauração redirecionada.

Consulte "Sobre como redirecionar a restauração de [componentes](#page-1602-0) da Archiving [Option"](#page-1602-0) na página 1603.

Componente Mais informações Você poderá mover um local do índice se não houver mais espaço no disco onde os arquivos do índice estão armazenados. Use a tarefa **Alterar local do índice** no Backup Exec Utility. Local do índice Você pode mover bancos de dados para um SQL Server diferente. Por exemplo, você poderá mover os bancos de dados se o SQL Server atual se tornar sobrecarregado. Use a tarefa **Alterar localdobancodedados** no Backup Exec Utility. Bancos de dados Você poderá mover partições do armazenamento em cofre se precisar remover a unidade ou o compartilhamento de rede atual que contém a partição. Nota: Se uma partição do armazenamento em cofre apenas exigir mais espaço em disco, você poderá criar uma partição nova e designá-la como aberta. Consulte ["Criação](#page-1564-0) de uma partição de [armazenamento](#page-1564-0) em cofre" na página 1565. Use a tarefa **Alterar o caminho da partição** de armazenamento em cofre no Backup Exec Partições de armazenamento em cofre

Tabela N-39 Como mover componentes da Archiving Option para um novo local

Consulte "Execução do utilitário do Backup Exec para um componente da Archiving [Option"](#page-1609-1) na página 1610.

Utility.

## Solução de problemas de tarefas de archive

Se há problemas com tarefas de archive, você pode encontrar as informações nas seguintes fontes:

- Logs de tarefas do Backup Exec. Consulte "Exibição das [propriedades](#page-621-0) para tarefas concluídas" na página 622.
- Log de eventos do Enterprise Vault que está localizado no Visualizador de Eventos do Windows. Consulte "Exibição do log de eventos do [Enterprise](#page-1618-0) Vault para eventos da [Archiving](#page-1618-0) Option" na página 1619.
- Utilitários de diagnóstico do Backup Exec. Consulte "Sobre o aplicativo de [diagnóstico](#page-873-0) do Backup Exec" na página 874.

Uma tarefa da Exchange Mailbox Archiving Option não podem encontrar dados para arquivar pelas seguintes razões:

- Apenas conjuntos de backup para os quais a opção de Tecnologia de recuperação granular foi ativada e que residem em pastas de backup em disco podem ser arquivados.
- Os armazenamentos do correio associados do Exchange podem não ser armazenados em backup ou a caixa de correio ou o usuário podem ter sido excluídos nos últimos 14 dias.

Uma tarefa da File System Archiving Option somente poderá encontrar dados para arquivar se os conjuntos de backup não estiverem em disco ou se a opção **Permitir arquivamento de dados de backup que estejam em um dispositivo de fita** não estiver selecionada.

<span id="page-1618-0"></span>Consulte ["Requisitos](#page-1520-0) da Archiving Option " na página 1521.

## Exibição do log de eventos do Enterprise Vault para eventos da Archiving Option

Você pode exibir o Visualizador de Eventos do Windows para verificar o log de eventos do Enterprise Vault para obter informações sobre os eventos da Archiving Option. O Enterprise Vault gera muitas entradas de log. Você deve tomar alguma ação para certificar-se de que os arquivo de log não crescem demasiadamente. Para as informações sobre como controlar o tamanho do arquivo de log, consulte a ajuda do Visualizador de Eventos do Windows.

## Relatórios para a Archiving Option

Os relatórios na seguinte tabela estão disponíveis para ajudá-lo a monitorar seu ambiente da Archiving Option.

Consulte "Sobre os [relatórios](#page-751-0) no Backup Exec" na página 752.

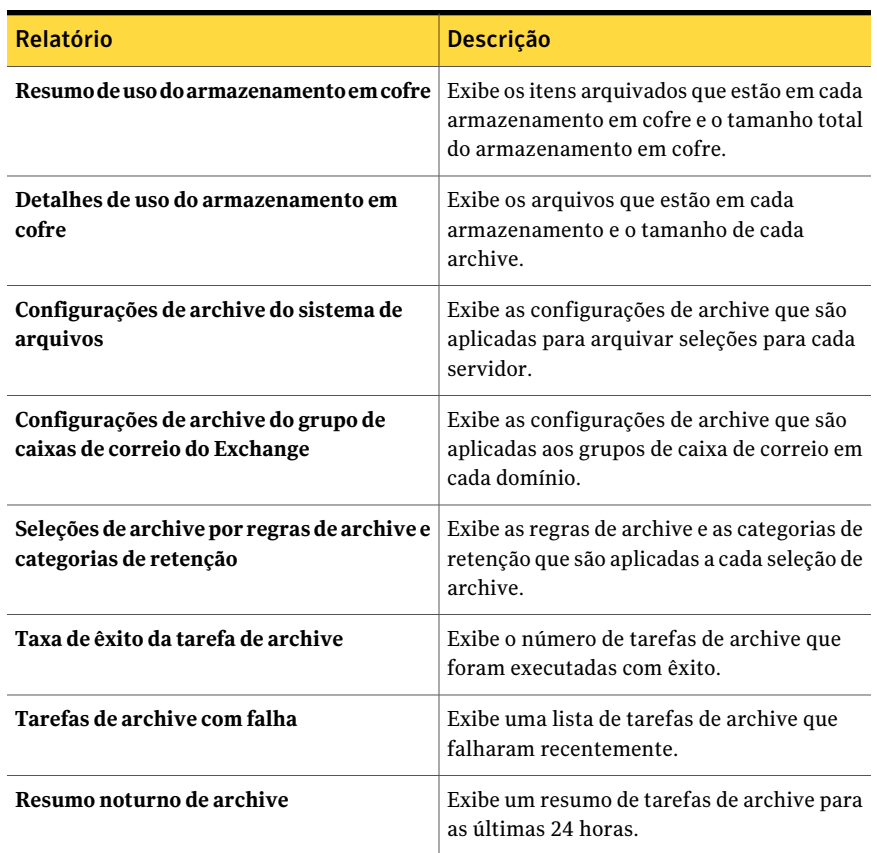

### Tabela N-40 Relatórios para a Archiving Option
# Apêndice

# Symantec Backup Exec Central Admin Server Option

Este Apêndice contém os tópicos a seguir:

- Como a CASO [funciona](#page-1621-0)
- Como a CASO e a Shared Storage Option [funcionam](#page-1625-0) juntas
- [Requisitos](#page-1626-0) de instalação da CASO
- Como escolher o local para o [dispositivo](#page-1627-0) da CASO e os dados da mídia
- Instalação do servidor de [administração](#page-1630-0) central da CASO
- Instalação de um servidor de mídia gerenciado do servidor de [administração](#page-1631-0) [central](#page-1631-0) da CASO
- Sobre como fazer upgrade em uma [instalação](#page-1640-0) existente da CASO
- [Alteração](#page-1644-0) de um servidor de mídia Backup Exec para um servidor de [administração](#page-1644-0) central
- Alteração de um servidor de mídia para um servidor de mídia [gerenciado](#page-1645-0)
- Alteração de um servidor de mídia [gerenciado](#page-1646-0) para um servidor de mídia [independente](#page-1646-0)
- Execução do Backup Exec Utility em [operações](#page-1647-0) da CASO
- Desinstalação do Backup Exec do servidor de [administração](#page-1647-1) central na CASO
- [desinstalação](#page-1648-0) do Backup Exec de um servidor de mídia gerenciado
- Sobre a [configuração](#page-1648-1) da CASO
- Como usar pools de [servidores](#page-1667-0) de mídia na CASO
- Sobre cópia de tarefas em vez de [delegação](#page-1673-0) de tarefas na CASO
- Requisitos de tarefas de [duplicação](#page-1674-0) de dados de backup e de backup sintético na [CASO](#page-1674-0)
- Como a restauração [centralizada](#page-1675-0) funciona na CASO
- Exibição [Servidores](#page-1680-0) de mídia na CASO
- <span id="page-1621-0"></span>■ Pausa de um servidor de mídia [gerenciado](#page-1685-0) na CASO

### Como a CASO funciona

ACentralAdmin Server Option (CASO) do Symantec Backup Exec 2010 é instalada como um componente separado, complementar do Backup Exec 2010. Se sua organização incluir mais de um servidor de mídia do Backup Exec, você poderá se beneficiar do uso da CASO.

Quando a CASO é instalada em um ambiente do Backup Exec, um servidor de mídia, conhecido como o servidor de administração central, delega tarefas aos servidores de mídia gerenciados através da rede. A delegação de tarefas é o balanceamento de carga automático das tarefas através dos servidores de mídia gerenciados disponíveis no ambiente da CASO.

O seguinte gráfico mostra um ambiente LAN com um servidor de administração central e diversos servidores de mídia gerenciados.

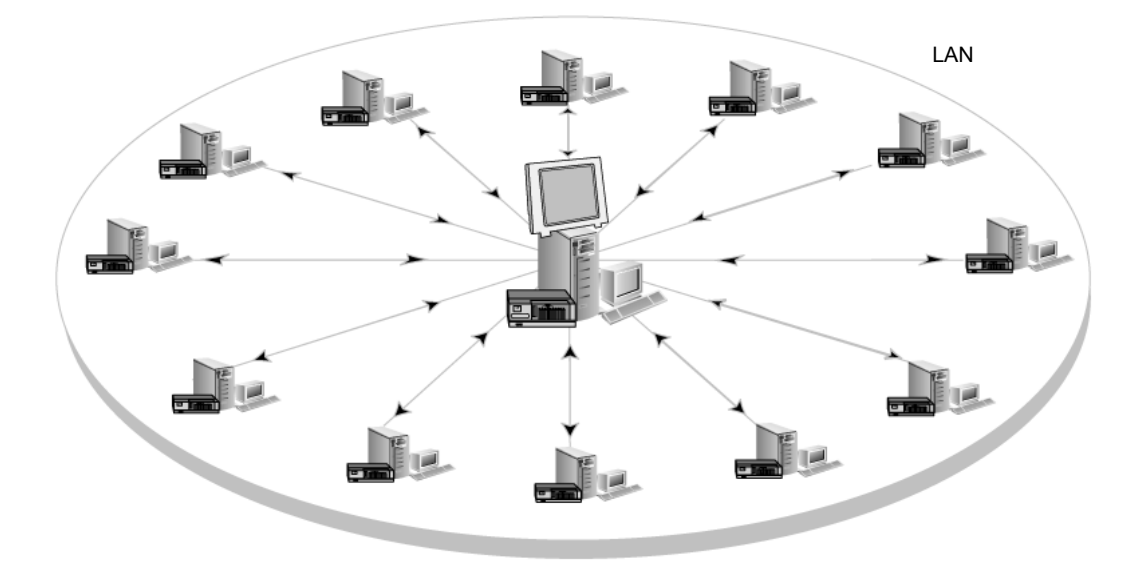

Figura 0-1 Ambiente do Backup Exec configurado pela CASO - LAN

As mesmas comunicações que ocorrem pela LAN entre o servidor de administração central e os servidores de mídia gerenciados ocorrem pela WAN.

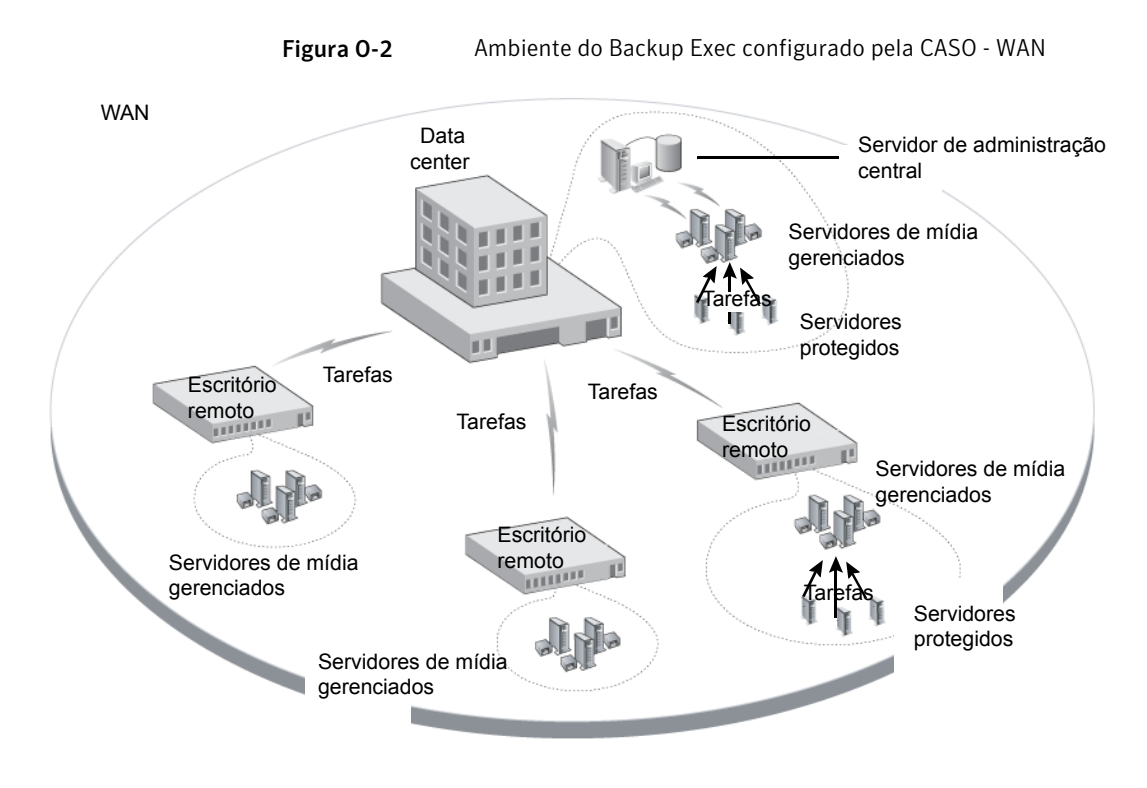

O seguinte gráfico mostra a CASO instalado em um ambiente de rede do armazenamento compartilhado SAN do Backup Exec.

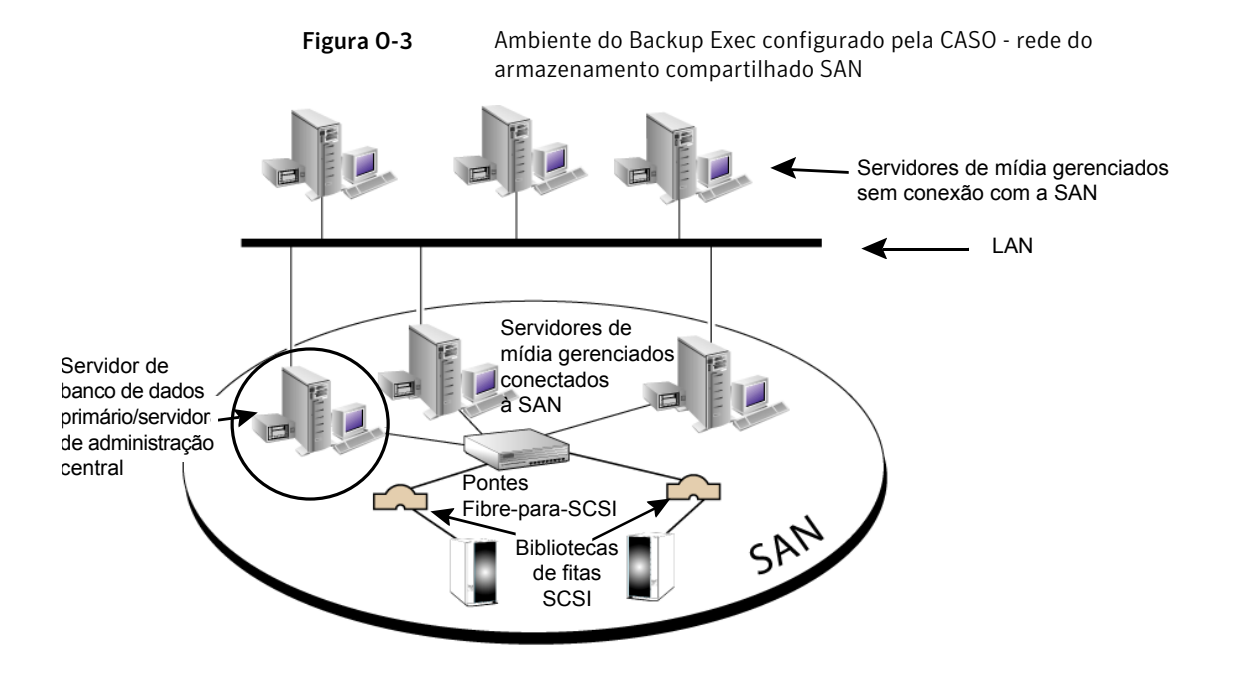

Todas as informações de backup no ambiente da CASO podem ser centralizadas no servidor de administração central. Você pode filtrar estas informações para exibi-las para cada servidor de mídia gerenciado ou para exibi-las por pools de servidores de mídia (grupos de servidores de mídia gerenciados).

Os servidores de mídia gerenciados são gerenciados pelo servidor de administração central. Eles executam o processamento real de tarefas de backup e restauração. Você cria tarefas no servidor de administração central pela associação de políticas e listas de seleção. Então, você direciona as tarefas para que elas sejam executadas em um servidor de mídia gerenciado ou em um pool de servidores de mídia. As tarefas são delegadas, ou ocorre o balanceamento de carga, através dos dispositivos de armazenamento disponíveis no servidor de mídia gerenciado ou no pool de servidores de mídia. Vários servidores de mídia podem compartilhar um dispositivo quando o compartilhamento estiver ativado. As tarefas centralizadas de restauração podem também ser delegadas aos servidores de mídia gerenciados.

Consulte "Sobre como compartilhar [armazenamento"](#page-475-0) na página 476.

Além disso, o servidor de administração central pode funcionar como um servidor de mídia gerenciado e processar tarefas delegadas. Um servidor de mídia gerenciado também pode executar tarefas que são criadas localmente em seu console de administração local.

A CASO inclui a seguinte funcionalidade adicional:

- Operações centralizadas, tais como tarefas de backup e restauração, tarefas de monitoramento e geração de relatórios.
- Informações centralizadas, como dados de dispositivo e mídia, logs de tarefas, históricos de tarefas e alertas.
- Criação centralizada de políticas e listas de seleção e as associações entre elas. Além disso, a capacidade de copiar configurações para um servidor de mídia gerenciado para operações de tarefas locais. Uma conexão de rede persistente entre o servidor de administração central e o servidor de mídia gerenciado não é necessária.
- Pools de servidores de mídia, de modo que as operações possam ser executadas em grupos específicos de servidores de mídia gerenciados e em seus dispositivos de armazenamento conectados.
- Um local configurável do catálogo para ativar catálogos centralizados, distribuídos ou replicados.

Consulte "Como escolher o local para o [dispositivo](#page-1627-0) da CASO e os dados da mídia ["](#page-1627-0) na página 1628.

<span id="page-1625-0"></span>Consulte "Instalação do servidor de [administração](#page-1630-0) central daCASO"na página 1631.

Consulte "Sobre como fazer upgrade em uma [instalação](#page-1640-0) existente da CASO" na página 1641.

# Como a CASO e a Shared Storage Option funcionam juntas

A Backup Exec Central Admin Server Option (CAS) e a Shared Storage Option (SSO) podem ser usadas juntas para fornecer o seguinte:

- A capacidade de monitorar e gerenciar centralmente vários servidores de mídia do Backup Exec com a CASO.
- A capacidade de compartilhar uma biblioteca de fitas centralizada para backup livre de LAN entre vários servidores de mídia do Backup Exec em uma rede de armazenamento com a SSO.

As chaves de licença separadas podem ser compradas e digitadas para a CASO e a SSO para instalação em um servidor de mídia do Backup Exec. O servidor da CASO e o servidor primário de SSO devem ser instalados no mesmo servidor de mídia do Backup Exec para gerenciar centralmente todos os dispositivos compartilhados. As licenças adicionais da SSO são necessárias para cada servidor de mídia do Backup Exec que compartilha do dispositivo centralizado na rede de armazenamento.

Você pode encontrar uma lista de dispositivos compatíveis no seguinte URL:

<span id="page-1626-0"></span>[http://entsupport.symantec.com/umi/V-269\\_2](http://entsupport.symantec.com/umi/V-269_2)

### Requisitos de instalação da CASO

Os requisitos do sistema (excetoRAM) para execução da CASO seguem os requisitos mínimos para executar o Backup Exec 2010. Entretanto, os requisitos de velocidade do processador, de memória e de espaço em disco podem aumentar com base no número de servidores de mídia gerenciados que estão sendo gerenciados, no número de servidores protegidos sendo armazenados em backup e no volume necessário de espaço de armazenamento do catálogo.

No computador em que você instalará o servidor de administração central, serão necessários 512 MB de RAM. É recomendado 1 GB de RAM. Outros aplicativos no servidor de mídia exigem também uma determinada quantidade de RAM físico para funcionar corretamente. Os requisitos de RAM podem também aumentar quando o servidor de administração central gerencia mais servidores de mídia ou hardware de fita.

Assegure-se do seguinte:

- Você deve ter direitos administrativos nos computadores em que deseja instalar a Central Admin Server Option (CASO).
- Ao instalar a CASO em servidores de mídia em vários domínios, a conta de serviço do Backup Exec deve estar em um domínio confiável e ter direitos administrativos em todos os servidores de mídia que devem ser gerenciados pelo servidor de administração central.

Se o banco de dados do Backup Exec para o servidor de administração central está instalado em uma instância do SQL Server em outro computador, a conta deve ser uma conta de domínio com privilégios administrativos locais nesse computador também.

- O servidor de administração central e os servidores de mídia gerenciados devem fazer parte de um domínio ou domínios. A Central Admin Server Option não tem suporte em um grupo de trabalho.
- Use apenas nomes NetBIOS do computador para servidores de mídia gerenciados e servidores de administração centrais. Você não pode digitar nomes de domínio totalmente qualificados ou endereços IP como nomes de servidor.

Consulte ["Requisitos](#page-122-0) do sistema" na página 123.

Consulte "Instalação do servidor de [administração](#page-1630-0) central da CASO" na página 1631.

# Como escolher o local para o dispositivo da CASO e os dados da mídia

<span id="page-1627-0"></span>Durante a instalação do recurso do servidor de mídia gerenciado, você é alertado a manter os dados do dispositivo e da mídia do servidor de mídia gerenciado no servidor de administração central ou no banco de dados no servidor de mídia gerenciado.

A seguinte tabela compara como as tarefas CASO são executadas dependendo do local dos dados de dispositivo e mídia do servidor de mídia gerenciado:

| <b>Tarefa</b>                                                                                                    | Dados de dispositivo e mídia<br>no servidor de administração<br>central | Dados de dispositivo e mídia<br>no servidor de mídia<br>gerenciado                                                                                                    |
|----------------------------------------------------------------------------------------------------|-------------------------------------------------------------------------|----------------------------------------------------------------------------------------------------|
| Delegar tarefas do<br>servidor de<br>administração<br>central ao servidor<br>de mídia<br>gerenciado<br>Consulte "Sobre a<br>delegação de<br>tarefas na CASO"<br>na página 1667. | Sim                                                                     | Não<br>Em vez disso, você pode criar<br>tarefas no servidor de<br>administração central e copiá-las<br>então para o servidor de mídia<br>gerenciado.<br>Consulte "Sobre cópia de tarefas<br>em vez de delegação de tarefas na<br>CASO" na página 1674. |
| Gerenciar<br>dispositivos e<br>mídias de<br>armazenamento<br>no servidor de<br>mídia gerenciado<br>do servidor de<br>administração<br>central                                   | Sim                                                                     | Não                                                                                                    |

Tabela 0-1 Comparação de tarefas CASO

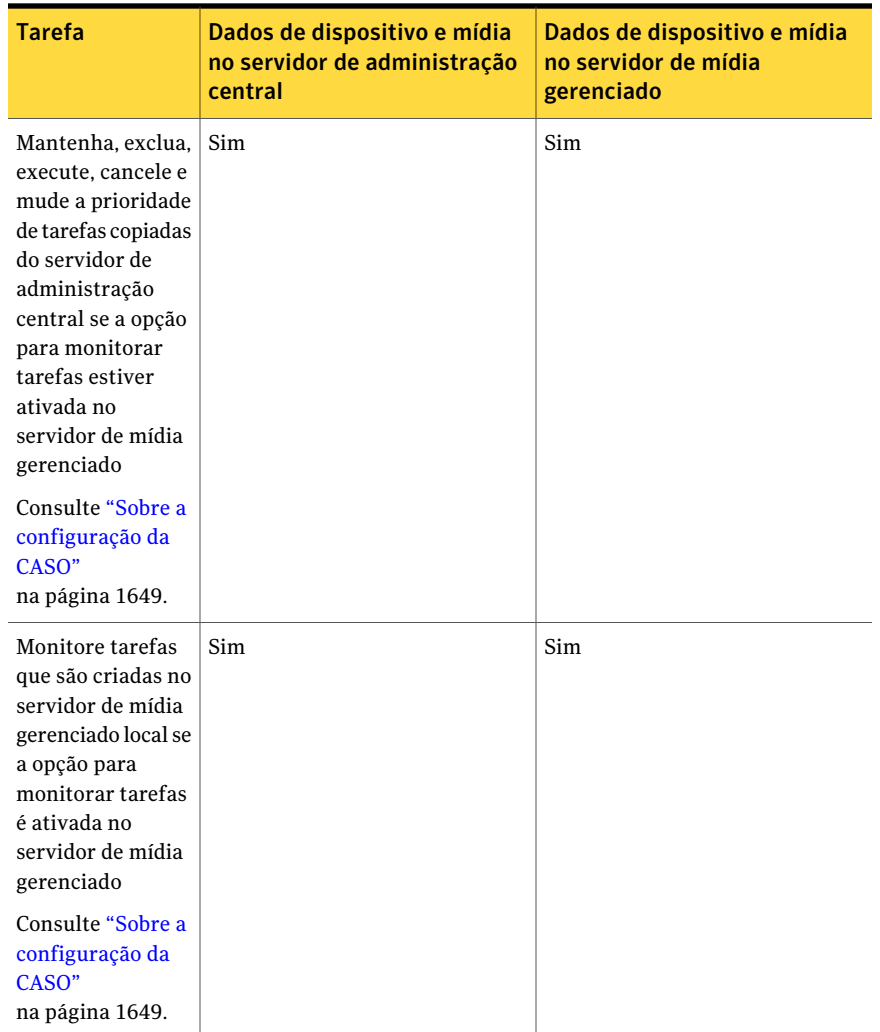

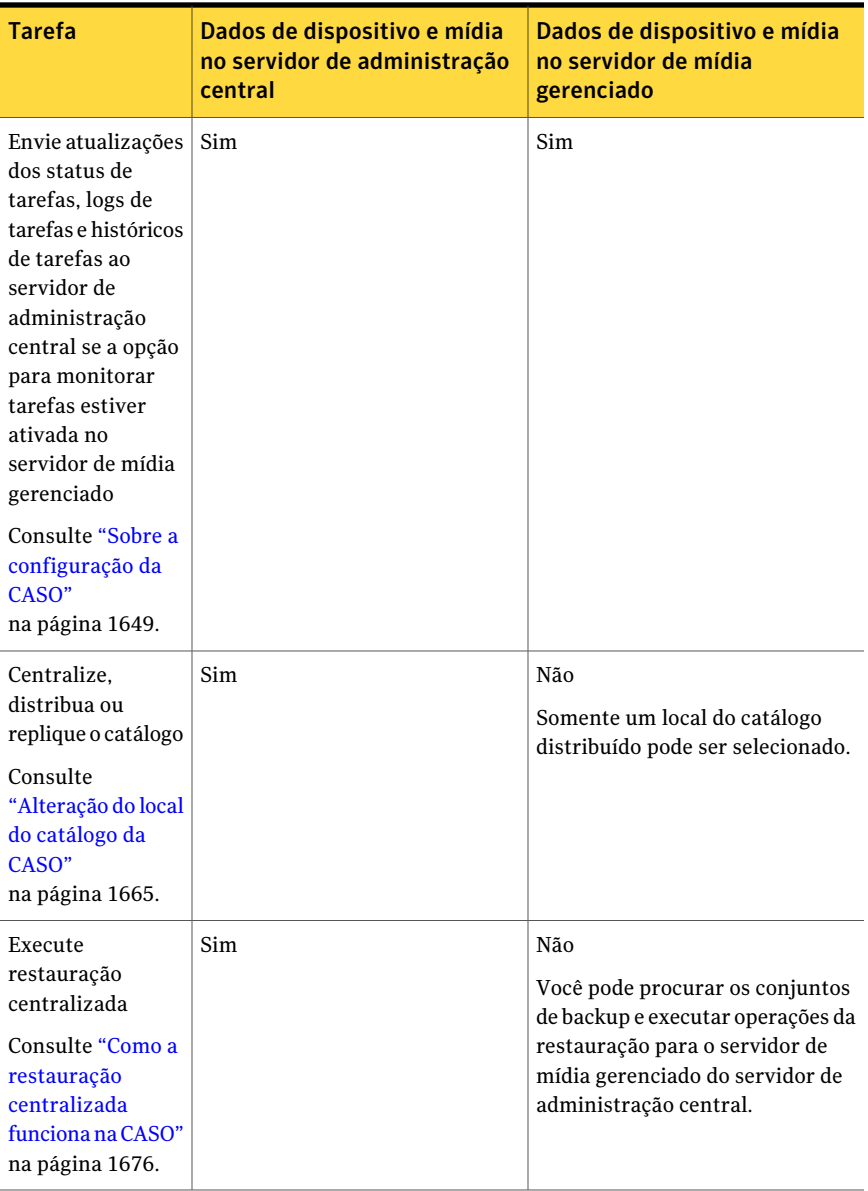

Nota: Em um ambiente da CASO, você pode adicionar um servidor NDMP somente a um servidor de administração central ou a um servidor de mídia gerenciado em que o banco de dados de dispositivo e mídia está localizado.

Consulte "Sobre como fazer upgrade em uma [instalação](#page-1640-0) existente da CASO" na página 1641.

Consulte "Como a CASO [funciona"](#page-1621-0) na página 1622.

<span id="page-1630-0"></span>Consulte ["Execução](#page-1647-0) do Backup Exec Utility em operações da CASO" na página 1648.

## Instalação do servidor de administração central da CASO

Antes de iniciar a instalação, verifique as informações sobre o local dos dados de dispositivo e mídia.

Consulte "Como escolher o local para o [dispositivo](#page-1627-0) da CASO e os dados da mídia ["](#page-1627-0) na página 1628.

Durante a instalação do recurso do servidor de mídia gerenciado, você é alertado a manter os dados do dispositivo e da mídia do servidor de mídia gerenciado no servidor de administração central ou no banco de dados no servidor de mídia gerenciado. Sua escolha afeta o modo como você pode gerenciar tarefas no ambiente da CASO.

Para instalar a Central Admin Server Option (CASO), instale o servidor de administração central primeiro e depois instale os servidores de mídia gerenciados.

#### Para instalar o servidor de administração central da CASO

1 Instale o Backup Exec e a CASO no servidor que você quer que seja o servidor de administração central.

Consulte "Instalação do Backup Exec em um [computador](#page-124-0) local" na página 125.

- 2 Digite a chave de licença da CASO quando a solicitação aparecer.
- 3 Depois que o Backup Exec e a CASO forem instalados no servidor de administração central, inicie o Backup Exec e verifique se a exibição **Servidores de mídia** aparece na barra de navegação.
- 4 Na exibição **Servidores de mídia**, verifique se o servidor de administração central é exibido na coluna **Tipo de servidor de mídia** no servidor de mídia em que você instalou a CASO.
- 5 No painel Tarefas, em **Tarefas de instalação do servidor de mídia**, clique em **Configurar padrões do servidor de mídia gerenciado**.

6 Na caixa de diálogo **Padrões do servidor de mídia gerenciado**, escolha as configurações que você quer aplicar em cada novo servidor de mídia gerenciado que deseja instalar.

Consulte "Definição de padrões para servidores de mídia [gerenciados"](#page-1650-0) na página 1651.

<span id="page-1631-0"></span>7 Instale um servidor de mídia gerenciado.

Consulte ["Instalação](#page-1631-0) de um servidor de mídia gerenciado do servidor de [administração](#page-1631-0) central da CASO " na página 1632.

# Instalação de um servidor de mídia gerenciado do servidor de administração central da CASO

Após instalar o servidor de administração central, você pode instalar por envio o recurso do servidor de mídia gerenciado em um servidor independente.

Se o servidor de mídia gerenciado não for exibido na visualização **Servidor de mídia** depois de ter seguido essas instruções e se sua rede tiver firewalls, você poderá precisar abrir algumas portas entre o servidor de administração central e o servidor de mídia gerenciado.

Antes de instalar um servidor de mídia gerenciado, decida onde localizar o banco de dados de mídia e dispositivos do servidor de mídia gerenciado. Durante a instalação do servidor de mídia gerenciado, você é alertado a manter os dados de mídia e dispositivos do servidor de mídia gerenciado no servidor de administração central ou em um banco de dados no servidor de mídia gerenciado. Sua escolha afeta o modo como você pode gerenciar tarefas no ambiente da CASO.

Consulte "Como escolher o local para o [dispositivo](#page-1627-0) da CASO e os dados da mídia ["](#page-1627-0) na página 1628.

Para instalar por envio um servidor de mídia gerenciado do servidor de administração central

- 1 Na barra de navegação do servidor de administração central, clique em **Servidores de mídia**.
- 2 No painel Tarefas, em **Tarefas de instalação do servidor de mídia**, clique em **Instalar outros servidores de mídia gerenciados**.
- 3 No campo **Servidor remoto**, digite o nome do servidor de mídia gerenciado que você quer adicionar ou clique em **Pesquisar** para localizar o servidor.
- 4 Clique em **Adicionar à lista**.

5 Em **Credenciais de logon do computador remoto**, complete os campos da seguinte forma:

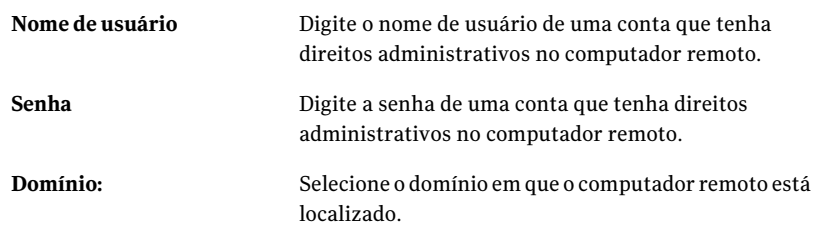

- 6 Clique em **Avançar**.
- 7 Execute um dos procedimentos a seguir:

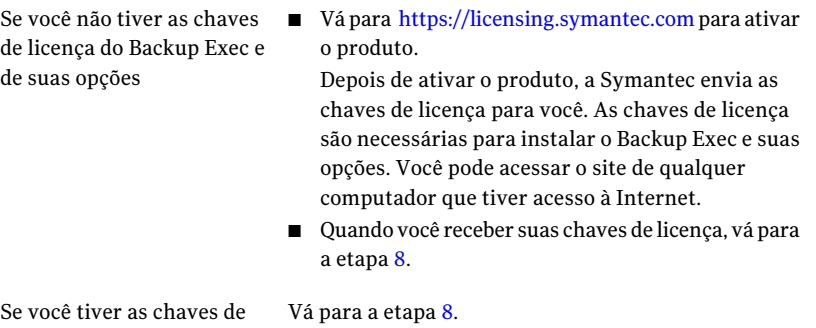

<span id="page-1632-0"></span>licença do Backup Exec e de suas opções

8 Selecione um dos seguintes métodos para inserir as chaves de licença:

Para inserir as chaves de licença manualmente

Faça o seguinte na ordem indicada:

- Digite uma chave de licença no campo da chave de licença.
- Clique em **Adicionar**.
- Repita o procedimento para cada chave de licença de cada opção ou agente que desejar adicionar.

Faça o seguinte na ordem indicada: Para importar as chaves de licença de um arquivo

- Clique em **Importar do arquivo**.
- Selecione o arquivo besernum.xml.

Para instalar uma versão de Faça o seguinte na ordem indicada: avaliação

- Deixe o campo Chave de licença em branco.
- Continue com a etapa [9.](#page-1633-0)

#### <span id="page-1633-0"></span>9 Clique em **Avançar**.

As chaves de licença que você digitou estão salvas no arquivo besernum.xml.

10 Na lista **Recursos doBackup Exec**, selecione **Servidor de mídia gerenciado**.

Consulte "Sobre os [recursos](#page-120-0) padrão do Backup Exec" na página 121.

11 Execute um dos procedimentos a seguir:

Para alterar o diretório onde No campo**Pastadedestino**, digite o nome do diretório. os arquivos do Backup Exec são instalados

Para aceitar o diretório Continue com a etapa [12](#page-1633-1). padrão (recomendado)

<span id="page-1633-1"></span>A Symantec recomenda não selecionar um ponto de montagem como o diretório de destino porque, se você excluir o ponto de montagem, o Backup Exec será desinstalado.

- 12 Clique em **Avançar**.
- 13 Forneça um nome de usuário, uma senha e um domínio para uma conta de administrador que os serviços do sistema do Backup Exec possam usar e então clique em **Avançar**.

Consulte "Sobre a conta de serviço do [Backup](#page-113-0) Exec" na página 114.

14 Selecione instalar uma instância local de SQL Express ou usar uma instância existente do SQL Server 2005 (SP3) ou do SQL Server 2008 e clique em **Avançar**.

Consulte "Sobre os [componentes](#page-119-0) do Microsoft SQL Server 2005 Express Edition [instalados](#page-119-0) com o Backup Exec" na página 120.

15 Digite o nome do servidor de administração central com o qual este servidor de mídia gerenciado se comunicará.

Se você configurar um servidor de mídia gerenciado como um servidor secundário na SAN SSO, transforme o servidor de administração central no servidor primário. O servidor primário deve ser o mesmo servidor que o servidor de administração central.

16 Selecione onde manter os dados da mídia e de dispositivos deste servidor de mídia gerenciado:

No servidor de administração Use esta opção se deseja fazer o seguinte: central

- Delegar tarefas para este servidor de mídia gerenciado.
- Gerenciar toda a mídia e os dispositivos de armazenamento do servidor de administração central.

No servidor de mídia gerenciado

Use esta opção nas seguintes situações:

- Uma conexão de rede persistente não está disponível entre o servidor de administração central e o servidor de mídia gerenciado.
- Você deseja reduzir ligeiramente o tráfego da rede por causa de uma conexão de rede com pouca largura de banda.

Você não pode delegar tarefas no servidor de administração central a este servidor de mídia gerenciado, mas você pode copiar tarefas para este servidor de mídia gerenciado. As tarefas copiadas podem então ser executadas sem uma conexão de rede no servidor de administração central.

Consulte "Como escolher o local para o [dispositivo](#page-1627-0) da CASO e os [dados](#page-1627-0) da mídia " na página 1628.

Se você selecionar a opção SAN SSO e a opção servidor de mídia gerenciado durante a instalação, todas as funções do catálogo do Backup Exec e do banco de dados serão centralizadas por padrão.

- 17 Clique em **Avançar**.
- 18 Analise as informações sobre os drivers de dispositivos de fita e então clique em **Avançar**.
- 19 Depois que o Backup Exec validar os computadores remotos, é possível mudar a lista de qualquer das seguintes maneiras:

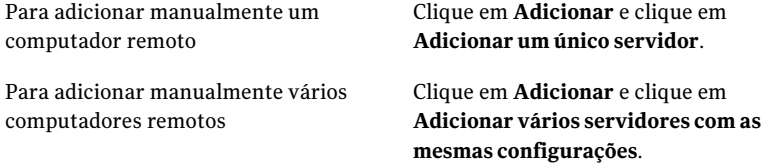

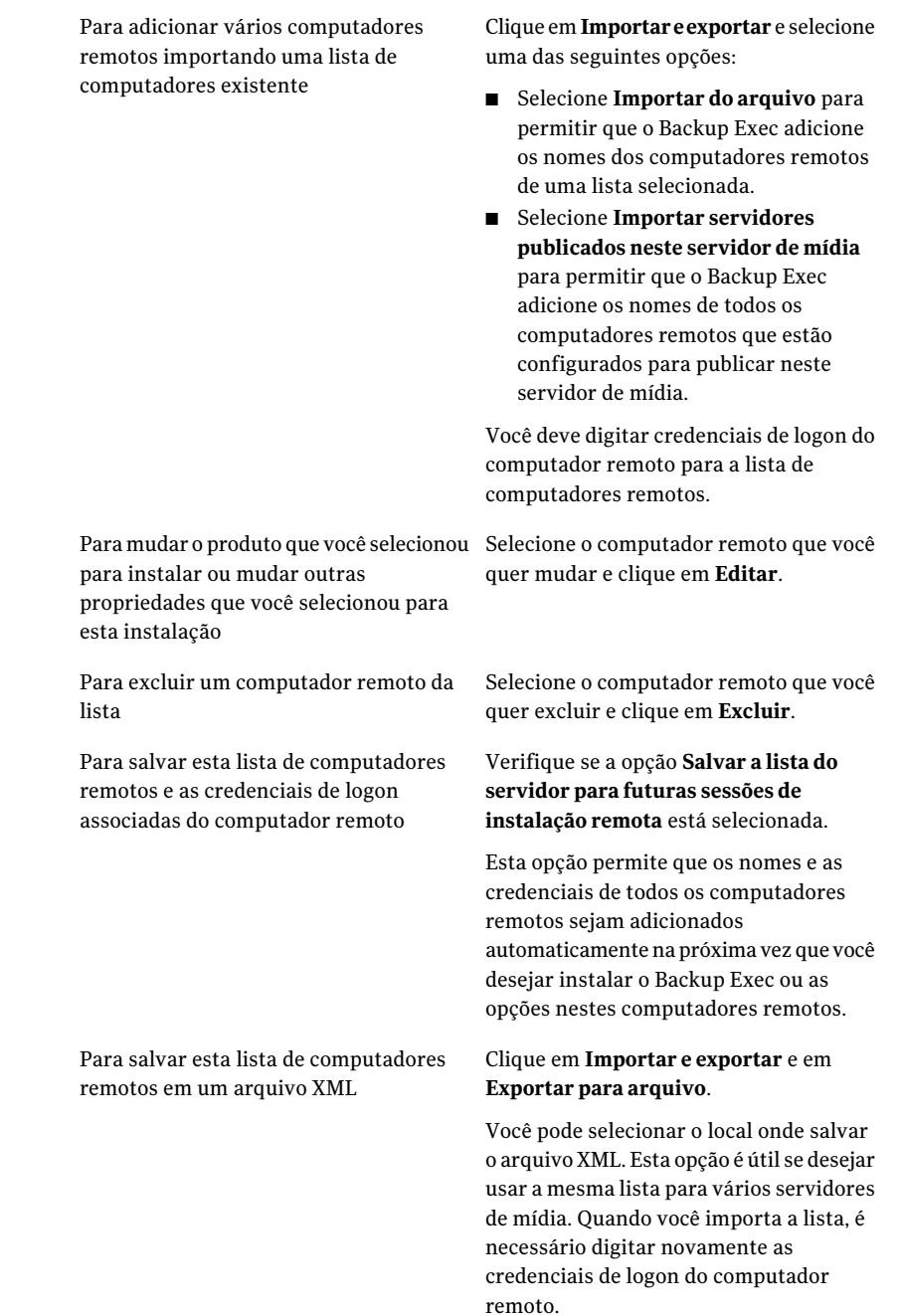

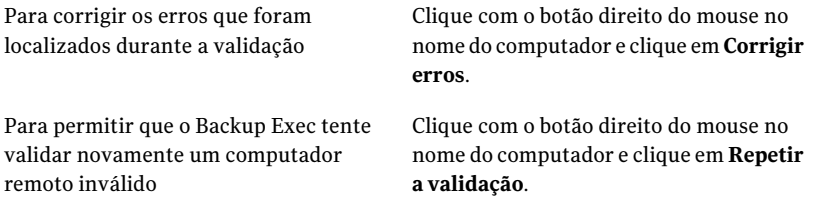

- 20 Depois de todos os computadores terem sido validados, clique em **Avançar**.
- 21 Leia a revisão da instalação do Backup Exec e então clique em **Instalar**.
- 22 Clique em **Avançar** e em **Concluir**.

Se você não reiniciou o computador remoto, talvez seja necessário fazê-lo agora para que a configuração entre em vigor.

23 (Opcional) Instale os drivers dos dispositivos de armazenamento em fita conectados ao servidor.

Consulte "Sobre como configurar [dispositivos](#page-486-0) de fita usando o Assistente de [Configuração](#page-486-0) de dispositivos de fita " na página 487.

Após reiniciar o servidor de mídia gerenciado, o servidor de administração central do Backup Exec e o servidor de mídia gerenciado iniciam a comunicação um com o outro. Os padrões do servidor de mídia gerenciado que você definiu no servidor de administração central foram aplicados.

- 24 Na barra de navegação do servidor de administração central, clique em **Servidores de mídia**.
- 25 Certifique-se de que o nome do servidor de mídia gerenciado seja exibido no painel direito.

Se o servidor de mídia gerenciado não for exibido na visualização **Servidor de mídia** e se sua rede tiver firewalls, você poderá precisar abrir algumas portas entre o servidor de administração central e o servidor de mídia gerenciado.

### Sobre a instalação de um servidor de mídia gerenciado da CASO através de um firewall

Um servidor de mídia gerenciado pode ser instalado fora do firewall no qual o servidor de administração central estiver instalado ou em um firewall diferente.

As seguintes regras se aplicam servidores de mídia gerenciados instalados através de um firewall:

- A porta 3527 deve estar aberta em ambas as direções para permitir a comunicação para o serviço do Backup Exec Server.
- A porta 10000 deve estar aberta para o Remote Agent for Windows Systems, o que permite procurar por seleções remotas.
- Uma porta do SQL deve estar aberta em ambas as direções para que o banco de dados do servidor de administração central permita conexões de banco de dados.
- Uma porta estática deve ser usada.

A instância do SQL do Backup Exec está configurada para usar uma porta dinâmica por padrão. Cada vez que o SQL Server for iniciado, o número da porta poderá mudar. Você deve alterar a porta dinâmica para uma porta estática. Depois que você alterar a configuração da porta de dinâmica para estática, será necessário adicionar a porta estática à lista Exceções do Firewall do Windows.

Consulte a documentação do sistema operacional Windows.

Consulte ["Alteração](#page-1637-0) da porta dinâmica na instância do SQL Express na CASO para uma porta [estática"](#page-1637-0) na página 1638.

<span id="page-1637-0"></span>Consulte ["Abertura](#page-1639-0) de uma porta do SQL na CASO para uma instância do SQL 2005 ou [2008"](#page-1639-0) na página 1640.

### Alteração da porta dinâmica na instância do SQL Express na CASO para uma porta estática

Você deve mudar a porta na qual a instância do SQL Express do Backup Exec para o servidor de administração central está em execução a partir de uma porta dinâmica para uma porta estática. Então, crie um alias para que o servidor de mídia gerenciado permita que se conecte à porta do SQL no servidor de administração central. Após ter mudado a porta, será necessário reiniciar os serviços do Backup Exec e do Microsoft SQL no servidor de administração central.

Para alterar a porta dinâmica para uma instância do SQL Express para uma porta estática

- 1 No servidor de administração central, clique em **Iniciar>Todososprogramas > Microsoft SQL Server 2005 > Ferramentas de configuração > SQL Server Configuration Manager**.
- 2 Expanda **Configuração de Rede do SQL Server 2005**.
- 3 Clique em **Protocolos paraBKUPEXEC** e no painel direito, clique duas vezes em **TPC/IP**.
- 4 Na caixa de diálogo Propriedades de TCP/IP, clique na guia Endereços IP.
- 5 Em IPAll, em Portas TCP Dinâmicas, remova o valor e deixe o campo em branco.
- 6 Em IPAll, digite um número da porta para Porta TCP.

O número da porta pode estar entre 1025 e 65535 e não deve estar em uso por outro aplicativo.

Consulte " Solução de problemas da [restauração"](#page-866-0) na página 867.

- 7 No cabeçalho para a placa de interface de rede específica que está sendo usada, como IP1 ou IP2, mude Ativado de Não para Sim.
- 8 Nesse mesmo heading, em Portas TCP Dinâmicas, remova o valor de 0 e digite o mesmo número da porta que você digitou em Porta TCP.
- 9 Clique em **Aplicar**.
- 10 Você deve reiniciar os serviços do Backup Exec e do SQL.
- <span id="page-1638-0"></span>11 Crie um alias para o servidor de mídia gerenciado permitir que ele se conecte à porta do SQL no servidor de administração central.

Consulte "Criação de um alias para um servidor de mídia [gerenciado](#page-1638-0) quando uma [instância](#page-1638-0) do SQL Express for usada" na página 1639.

### Criação de um alias para um servidor de mídia gerenciado quando uma instância do SQL Express for usada

Você deve mudar a porta na qual a instância do SQL Express do Backup Exec para o servidor de administração central está executando de uma porta dinâmica para uma porta estática. Então, crie um alias para que o servidor de mídia gerenciado permita que se conecte à porta do SQL no servidor de administração central. Após ter mudado a porta, será necessário reiniciar os serviços do Backup Exec e do Microsoft SQL no servidor de administração central.

Para criar um alias quando uma instância do SQL Express for usada

- 1 No servidor de mídia gerenciado, clique em **Iniciar > SQL Server Configuration Manager**.
- 2 Expanda **Configuração do SQL Native Client**.
- 3 Clique em **Aliases** e clique duas vezes no nome de alias que contém o nome do servidor de administração central e o nome da instância do SQL do Backup Exec.

4 Na caixa de diálogo Propriedades do alias, insira as informações apropriadas como descrito na seguinte tabela:

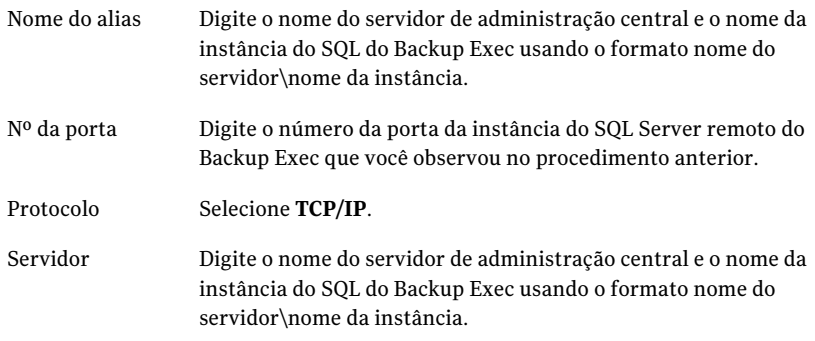

- <span id="page-1639-0"></span>5 Clique em **Aplicar** e depois em **OK**.
- 6 Feche o utilitário SQL Server Configuration Manager.

### Abertura de uma porta do SQL na CASO para uma instância do SQL 2005 ou 2008

Você deve descobrir o número da porta na qual a instância do SQL 2005 ou 2008 do Backup Exec para o servidor de administração central está em execução e, então, criar um alias para o servidor de mídia gerenciado.

#### Para abrir uma porta do SQL para uma instância do SQL 2005 ou 2008

- 1 No servidor de administração central, vá para *\Arquivos* de programas\Microsoft SQL Server\80\Tools\Binn e clique duas vezes em **svrnetcn.exe**.
- 2 Na guia Geral, selecione a instância do SQL do Backup Exec.
- 3 Em Protocolos ativados, selecione **TCP/IP** e então clique em **Propriedades**.
- 4 Anote o número da porta exibido.
- 5 Crie um alias para o servidor de mídia gerenciado permitir que ele se conecte à porta do SQL no servidor de administração central.

Consulte "Criação de um alias para um servidor de mídia [gerenciado](#page-1640-1) quando uma [instância](#page-1640-1) do SQL 2005 ou SQL 2008 for usada" na página 1641.

### Criação de um alias para um servidor de mídia gerenciado quando uma instância do SQL 2005 ou SQL 2008 for usada

<span id="page-1640-1"></span>Você deve descobrir o número da porta na qual a instância do SQL 2005 ou 2008 do Backup Exec para o servidor de administração central está em execução e, então, criar um alias para o servidor de mídia gerenciado.

Para criar um alias quando uma instância do SQL 2005 ou 2008 for usada

- 1 No servidor de mídia gerenciado, para criar um alias para o servidor de mídia, vá para \Windows\System32 e clique duas vezes em **cliconfg.exe**.
- 2 Na guia Alias, clique em **Adicionar**.
- 3 No campo Alias do servidor, digite:

*nome do servidor\nome da instância*

- 4 Em Bibliotecas de rede, selecione **TCP/IP**.
- 5 No campo Nome do servidor, digite:

*nome do servidor\nome da instância*

- <span id="page-1640-0"></span>6 Desmarque **Determinar porta dinamicamente**.
- 7 No campo Número da porta, digite o número da porta da instância remota do SQL Server do Backup Exec.

# Sobre como fazer upgrade em uma instalação existente da CASO

Em um ambiente existente da CASO, faça o upgrade do servidor de administração central e o upgrade dos servidores de mídia gerenciados.

Caso necessário, você pode executar upgrades contínuos no ambiente da CASO. Isto é, você pode fazer upgrade do servidor de administração central do Backup Exec 12.5 para o Backup Exec 2010 primeiro e fazer upgrade então dos servidores de mídia gerenciados do Backup Exec 12.5 para o Backup Exec 2010 após um período de tempo. Você deve ter o service pack mais recente do Backup Exec para executar upgrades contínuos.

Nota: A compatibilidade avançada não é suportada em upgrades contínuos. Conseqüentemente, nenhum sistema que execute oBackup Exec 12.5 pode proteger um sistema que execute o Backup Exec 2010.

A Symantec recomenda que você não mantenha uma combinação de versões na instalação da CASO por um período prolongado. A funcionalidade chave de administração de servidores de mídia gerenciados é perdida em um ambiente com várias versões e diminui a capacidade de administrar corretamente o ambiente da CASO.

Nota: Se o servidor de mídia gerenciado tem a opção do SAN SSO instalada, você não pode executar upgrades contínuos.

Depois que você fizer o upgrade do servidor de administração central para o Backup Exec 2010, as seguintes operações serão suportadas em servidores de mídia gerenciados que executam o Backup Exec 12.5:

- Backup
- **Restauração**
- Inventário
- Catálogo

Consulte "Sobre os locais do [catálogo](#page-1662-0) da CASO" na página 1663.

Consulte ["Alteração](#page-1664-0) do local do catálogo da CASO" na página 1665.

<span id="page-1641-0"></span>Consulte "Upgrade de um servidor de [administração](#page-1641-0) central existente da CASO" na página 1642.

Consulte "Upgrade de um servidor de mídia [gerenciado](#page-1642-0) existente da CASO" na página 1643.

### Upgrade de um servidor de administração central existente da CASO

O servidor de administração central deve ser submetido a upgrade antes que tenha sido feito upgrade de todos os servidores de mídia gerenciados.

Consulte "Sobre como fazer upgrade em uma [instalação](#page-1640-0) existente da CASO" na página 1641.

Antes de fazer upgrade do Backup Exec, execute uma tarefa de manutenção do banco de dados para excluir os históricos de tarefas e catálogos de que você não precisa mais para diminuir a janela de upgrade.

Consulte ["Configuração](#page-219-0) da manutenção do banco de dados" na página 220.

Nota: A Symantec recomenda que você interrompa todos os Backup Exec Services em cada servidor de mídia gerenciado antes de fazer upgrade do servidor de administração central.

#### Para fazer upgrade de um servidor de administração central existente

- 1 Verifique se o service pack mais recente para o Backup Exec está instalado.
- 2 Coloque todas as tarefas agendadas em espera no servidor de administração central e nos servidores de mídia gerenciados.

Consulte "Definição de todas as [ocorrências](#page-611-0) agendadas de trabalhos ativos em [espera"](#page-611-0) na página 612.

- 3 Permita que todas as tarefas ativas sejam concluídas.
- 4 Do navegador da mídia de instalação, selecione a opção para instalar o Symantec Backup Exec.
- 5 No painel Bem-vindo, clique em **Avançar**.
- 6 Selecione **Aceito os termos do contrato de licença** e clique em **Avançar**.
- 7 Selecione **Instalaçãolocal** e clique em **Instalar software eopçõesdoBackup Exec**.
- 8 Clique em **Avançar**.
- 9 Siga as instruções no assistente.
- 10 Na página Fazer backup de catálogos e dados existentes, insira ou procure um diretório no qual todos os catálogos e dados existentes serão armazenados em backup. O local padrão é:

C:\Arquivos de programas\Symantec\Backup Exec\Data

Se você não quiser manter catálogos e dados anteriores, clique em **Não fazer backup de dados e catálogos anteriores**.

11 Clique em **Avançar** para continuar.

Um resumo do upgrade é exibido. Quando o upgrade estiver completo, a comunicação com os servidores de mídia gerenciados será ativada automaticamente.

<span id="page-1642-0"></span>12 Liberar todas as tarefas da espera.

Consulte "Definição de todas as [ocorrências](#page-611-0) agendadas de trabalhos ativos em [espera"](#page-611-0) na página 612.

13 Upgrade de alguns ou de todos os servidores de mídia gerenciados.

#### Upgrade de um servidor de mídia gerenciado existente da CASO

O servidor de administração central deve ser submetido a upgrade antes que tenha sido feito upgrade de todos os servidores de mídia gerenciados.

Consulte "Sobre como fazer upgrade em uma [instalação](#page-1640-0) existente da CASO" na página 1641.

Antes de fazer upgrade do Backup Exec, execute uma tarefa de manutenção do banco de dados para excluir os históricos de tarefas e catálogos que você não precisa mais. Esta prática reduz a janela de upgrade.

Consulte ["Configuração](#page-219-0) da manutenção do banco de dados" na página 220.

| <b>Etapa</b> | Descrição                                                                                                    |
|--------------|----------------------------------------------------------------------------------------------------|
| Etapa 1      | Verifique se o service pack mais recente para<br>o Backup Exec 12,5 está instalado.                                                                                                    |
| Etapa 2      | Pause o servidor de mídia gerenciado para<br>impedir que o servidor de administração<br>central delegue tarefas a ele. Se existirem<br>tarefas em execução, deixe-as terminar ou<br>cancele-as antes de iniciar o upgrade.                                                                                                    |
| Etapa 3      | No servidor de mídia gerenciado que você<br>quer fazer upgrade, execute um destes<br>procedimentos:                                                                                                    |
|              | Escolha onde manter os dados de<br>П<br>dispositivo e mídia.<br>Consulte "Instalação de um servidor de<br>mídia gerenciado do servidor de<br>administração central da CASO"<br>na página 1632.<br>■ Mantenha os dados de dispositivo e mídia<br>do servidor de mídia gerenciado<br>centralizados no servidor de<br>administração central. Para mover<br>posteriormente os dados de dispositivo<br>e mídia para um banco de dados no<br>servidor de mídia gerenciado, é<br>necessário executar o Backup Exec<br>Utility. O Backup Exec Utility solicita que<br>você redirecione tarefas e pools do<br>servidor de mídia para usar o local novo<br>de dados de dispositivo e mídia no<br>servidor de mídia gerenciado local.<br>Consulte "Alteração de um servidor de<br>mídia para um servidor de mídia<br>gerenciado" na página 1646. |

Tabela O-2 Upgrade de um servidor de mídia gerenciado existente da CASO

Symantec Backup Exec Central Admin Server Option | 1645 Alteração de um servidor de mídia Backup Exec para um servidor de administração central

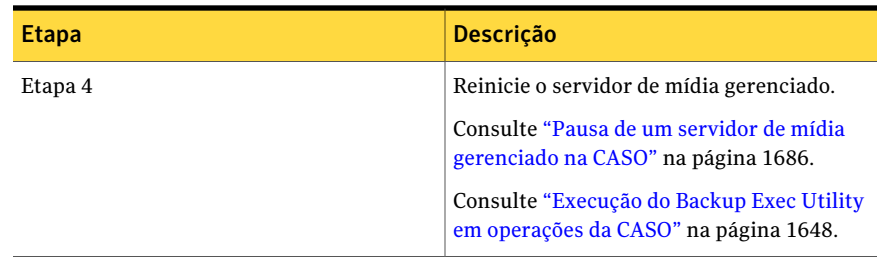

## Alteração de um servidor de mídia Backup Exec para um servidor de administração central

<span id="page-1644-0"></span>Você pode alterar um servidor de mídia independente do Backup Exec para um servidor de administração central.

Para alterar um Backup Exec Media Server para um servidor de administração central

- 1 Inicie o Backup Exec no servidor de mídia que deseja alterar para servidor de administração central.
- 2 No menu **Ferramentas**, clique em **Instalar opções e chaves de licença neste servidor de mídia**.
- 3 Na tela **Bem-vindo**, clique em **Avançar**.
- 4 Marque **Instalação local** e, em seguida, clique em **Avançar**.
- 5 Execute um dos procedimentos a seguir:

Faça o seguinte na ordem indicada: Se você não tiver as chaves de licença do Backup Exec e de suas opções

■ Vá para <https://licensing.symantec.com> para ativar o produto.

Depois de ativar o produto, a Symantec envia as chaves de licença para você. As chaves de licença são necessárias para instalar o Backup Exec e suas opções. Você pode acessar o site de qualquer computador que tiver acesso à Internet.

■ Quando você receber suas chaves de licença, vá para a etapa [6](#page-1644-1).

<span id="page-1644-1"></span>Se você tiver as chaves de Vá para a etapa [6.](#page-1644-1) licença do Backup Exec e de suas opções

6 Selecione um dos seguintes métodos para inserir as chaves de licença:

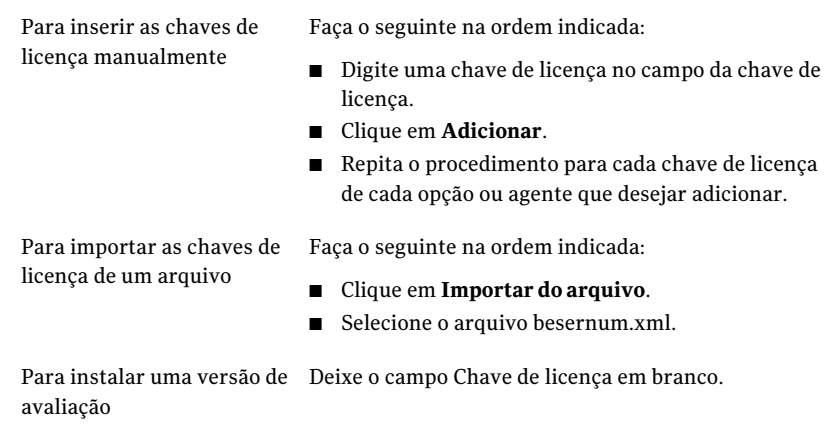

Não é necessária uma chave de licença para uma versão de teste totalmente funcional.

7 Clique em **Avançar**.

As chaves de licença que você digitou são salvas no arquivo besernum.xml, localizado no diretório Windows ou WINNT.

- 8 Na lista **Recursos do Backup Exec**, em **Opções do Backup Exec**, selecione **Central Admin Server Option**.
- 9 Clique em **Avançar**.
- 10 Digite um nome de usuário, uma senha e um domínio de uma conta que tenha privilégios administrativos locais para que os serviços do Backup Exec usem.
- <span id="page-1645-0"></span>11 Clique em **Avançar**.
- 12 Leia a revisão da instalação do Backup Exec e então clique em **Instalar**.
- 13 Clique em **Concluir**.

# Alteração de um servidor de mídia para um servidor de mídia gerenciado

Você pode mudar um servidor de mídia independente do Backup Exec para um servidor de mídia gerenciado.

Observe as seguintes exceções:

■ Se um servidor de administração central já estiver definido para um servidor de mídia gerenciado, será necessário usar o Backup Exec Utility para mudar para outro servidor de administração central.

■ Se a Backup Exec SAN Shared Storage Option estiver instalada, a opção Definir servidor de administração central não estará disponível no servidor secundário.

Se o servidor de mídia gerenciado não for exibido na visualização Servidor de mídia depois de ter seguido essas instruções e se sua rede tiver firewalls, você poderá precisar abrir algumas portas entre o servidor de administração central e o servidor de mídia gerenciado.

#### Para mudar de um servidor de mídia para um servidor de mídia gerenciado

- 1 Verifique se o servidor de administração central está em execução.
- 2 Inicie o Backup Exec no servidor de mídia independente.
- 3 No menu **Ferramentas**, clique em **Definirservidordeadministraçãocentral**.
- 4 Insira o nome do servidor de administração central.

Um alerta informativo é exibido indicando que o servidor de mídia será gerenciado pelo servidor de administração central especificado.

- 5 Clique em **OK**.
- <span id="page-1646-0"></span>6 Reinicie o Backup Exec Media Server.
- 7 Na barra de navegação do servidor de administração central, clique em **Servidores de mídia**.

# Alteração de um servidor de mídia gerenciado para um servidor de mídia independente

Você pode alterar um servidor de mídia gerenciado para um servidor de mídia independente excluindo-o da exibição Servidores de mídia.

#### Para alterar um servidor de mídia gerenciado para um servidor de mídia independente

- 1 Na barra de navegação do servidor de administração central, clique em **Servidores de mídia**.
- 2 Selecione o servidor de mídia gerenciado que deseja excluir.
- 3 No painel de tarefas, em **Tarefas gerais**, clique em **Excluir**.

# Execução do Backup Exec Utility em operações da CASO

<span id="page-1647-0"></span>Para mover o local dos dados do dispositivo e da mídia ou para definir um servidor de administração central diferente para servidores de mídia gerenciados, é necessário executar um aplicativo separado chamado Backup Exec Utility.

Use o Backup Exec Utility somente com a orientação do Suporte técnico da Symantec. O uso impróprio deste utilitário pode conduzir a mudanças de configuração que podem impedir que o Backup Exec seja executado.

#### Para executar o Backup Exec Utility

- 1 No diretório de instalação do Backup Exec, em *\Arquivos* de programas\Symantec\Backup Exec, clique duas vezes em **BEUtility**.
- <span id="page-1647-1"></span>2 Consulte a ajuda para obter informações sobre a execução de tarefas. No menu do Backup Exec Utility, clique em **Ajuda**.

# Desinstalação do Backup Exec do servidor de administração central na CASO

Antes de desinstalar o Backup Exec do servidor de administração central, é necessário excluir todos os servidores de mídia gerenciados da exibição Servidores de mídia no servidor de administração central.

Cuidado: A não realização da desinstalação na seguinte seqüência pode resultar em longos atrasos ao desligar o Backup Exec Services durante sua desinstalação nos servidores de mídia gerenciados.

#### Para desinstalar o Backup Exec do servidor de administração central

- 1 Na barra de navegação do servidor de administração central, clique em **Servidores de mídia**.
- 2 Selecione um servidor de mídia gerenciado.
- 3 No painel de tarefas, em **Tarefas gerais**, clique em **Excluir**.
- 4 Repita essas etapas para cada servidor de mídia gerenciado apresentado na exibição **Servidores de mídia**.
- 5 Após a exclusão de todos os servidores de mídia gerenciados, desinstale o Backup Exec do servidor de administração central.

Consulte ["Desinstalação](#page-179-0) do Backup Exec" na página 180.

# desinstalação do Backup Exec de um servidor de mídia gerenciado

<span id="page-1648-0"></span>É necessário excluir o servidor de mídia gerenciado da exibição Servidores de mídia no servidor de administração central antes de desinstalar o Backup Exec.

#### Para desinstalar o Backup Exec de um servidor de mídia gerenciado

- 1 Na barra de navegação do servidor de administração central, clique em **Servidores de mídia**.
- 2 Selecione o servidor de mídia gerenciado que deseja excluir.
- 3 No painel de tarefas, em **Tarefas gerais**, clique em **Excluir**.
- <span id="page-1648-1"></span>4 Após excluir o servidor de mídia gerenciado da exibição **Servidoresdemídia** no servidor de administração central, desinstale o Backup Exec do servidor de mídia gerenciado.

Consulte ["Desinstalação](#page-179-0) do Backup Exec" na página 180.

# Sobre a configuração da CASO

Após instalar a CASO, você pode fazer o seguinte para configurar seu ambiente CASO.

| Se você desejar                                                                                                    | Faça isso                                                                                                    |
|----------------------------------------------------------------------------------------------------|----------------------------------------------------------------------------------------------------|
| Definir padrões para um<br>servidor de mídia gerenciado                                                                                                    | Consulte "Definição de padrões para servidores de mídia<br>gerenciados" na página 1651.                                     |
| Acomodar uma conexão de<br>rede com baixa largura de<br>banda ou reduzir o tráfego de<br>rede                                                                                                    | Consulte "Sobre como reduzir o tráfego de rede na CASO"<br>na página 1650.                                                  |
| Personalizar limites para<br>servidores de mídia<br>gerenciados que não<br>respondem a fim de ativar a<br>recuperação de tarefas e<br>personalizar com que<br>freqüência os servidores de<br>mídia gerenciados enviam as<br>atualizações de status de<br>tarefas ativas | Consulte "Definição de limites de comunicação e<br>atualizações do status de tarefas ativas para a CASO"<br>na página 1654. |

Tabela O-3 Configuração do ambiente CASO

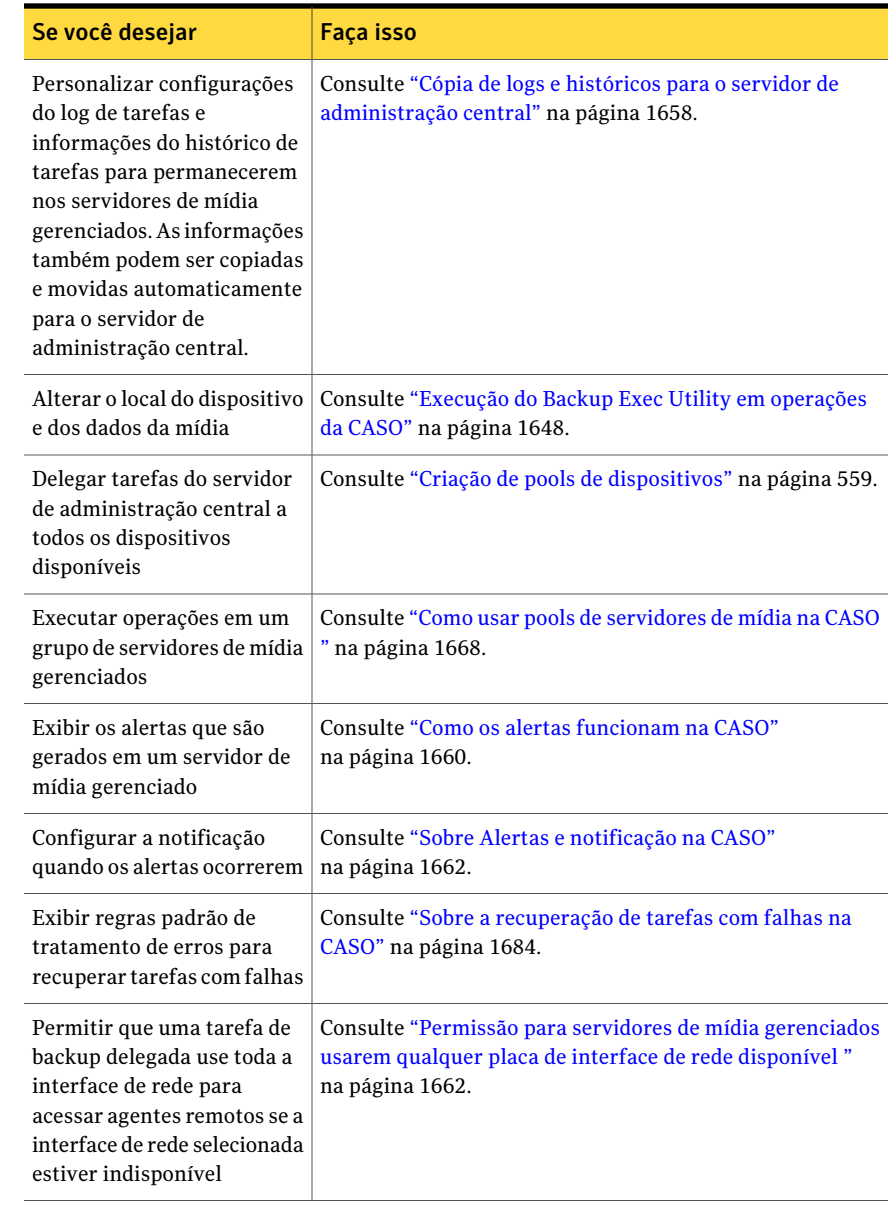

### Sobre como reduzir o tráfego de rede na CASO

<span id="page-1649-0"></span>Para acomodar uma conexão de rede de baixa largura de banda ou para reduzir o tráfego da rede, você pode fazer o seguinte:

- Reduzir a freqüência de atualizações de status da tarefa que são enviadas a partir dos servidores de mídia gerenciados ao servidor de administração central.
- Impedir que as tarefas criadas nos servidores de mídia gerenciados locais de sejam monitoradas pelo servidor de administração central.
- Reduzir a freqüência com que os logs de tarefas e os históricos de tarefas são enviados a partir dos servidores de mídia gerenciados ao servidor de administração central.
- Aumentar a quantidade de tempo que o Backup Exec deve aguardar antes de mudar o status do servidor de mídia se o servidor de mídia não responder.
- Manter os catálogos no servidor de mídia gerenciado (distribuído). Se há uma conexão de rede persistente entre o servidor de administração central e o servidor de mídia gerenciado, você pode procurar o catálogo e executar operações de restauração a partir de ambos os servidores, independentemente do local do catálogo.

Consulte "Definição de padrões para servidores de mídia [gerenciados"](#page-1650-0) na página 1651.

Consulte "Cópia de logs e históricos para o servidor de [administração](#page-1657-0) central" na página 1658.

<span id="page-1650-0"></span>Consulte "Definição de limites de [comunicação](#page-1653-0) e atualizações do status de tarefas [ativas](#page-1653-0) para a CASO " na página 1654.

Consulte ["Alteração](#page-1664-0) do local do catálogo da CASO" na página 1665.

### Definição de padrões para servidores de mídia gerenciados

O Backup Exec define os padrões de comunicação automaticamente. Porém, você pode mudar as configurações padrão.

Consulte "Sobre como [reduzir](#page-1649-0) o tráfego de rede na CASO" na página 1650.

#### Para definir padrões para servidores de mídia gerenciados

- 1 Na barra de navegação do servidor de administração central, clique em **Servidores de mídia**.
- 2 Execute um dos procedimentos a seguir:

Para definir padrões para aplicar em um servidor de mídia gerenciado quando é instalado

No painelTarefas, em Tarefas de instalação do servidor de mídia, clique em **Configurar padrões do servidor de mídia gerenciado**.

existente

grupo de servidores de mídia gerenciados em um pool

Para definir padrões para um Clique com o botão direito do mouse no servidor de servidor de mídia gerenciado mídia gerenciado para o qual você quer definir configurações e clique em **Propriedades**.

Para definir padrões para um Faça o seguinte na ordem indicada:

- Selecione ou crie o pool de servidores de mídia que contém os servidores de mídia gerenciados para os quais você quer aplicar configurações novas.
- Clique com o botão direito do mouse no pool de servidores de mídia e, em seguida, em **Propriedades**.
- 3 Na guia **Configurações**, selecione as opções apropriadas.

Consulte ["Configurações](#page-1651-0) padrão de servidores de mídia gerenciados" na página 1652.

<span id="page-1651-0"></span>4 Clique em **OK**.

#### Configurações padrão de servidores de mídia gerenciados

O Backup Exec define os padrões de comunicação automaticamente. Porém, você pode mudar as configurações padrão.

Consulte "Definição de padrões para servidores de mídia [gerenciados"](#page-1650-0) na página 1651.

| <b>Item</b>                                                                          | <b>Descrição</b>                                                                                                    |
|--------------------------------------------------------------------------------------|----------------------------------------------------------------------------------------------------|
| Aplique essas configurações<br>a todos os servidores de<br>mídia gerenciados no pool | Define os padrões para um grupo de servidores de mídia<br>gerenciados em um pool. Esta opção parece apenas para<br>pools de servidores de mídia.                                                                                                    |
| Conexão rápida com o<br>servidor de administração<br>central                         | Configura comunicação frequente entre o servidor de<br>administração central e o servidor de mídia gerenciado. Por<br>padrão, quando você escolhe esta configuração, as<br>atualizações de status da tarefa são enviadas a cada 10<br>segundos ao servidor de administração central. Os logs de<br>tarefas e os históricos de tarefas são enviados sempre que<br>uma tarefa no servidor de mídia gerenciado é concluída. |

Tabela O-4 Configurações padrão de servidores de mídia gerenciados

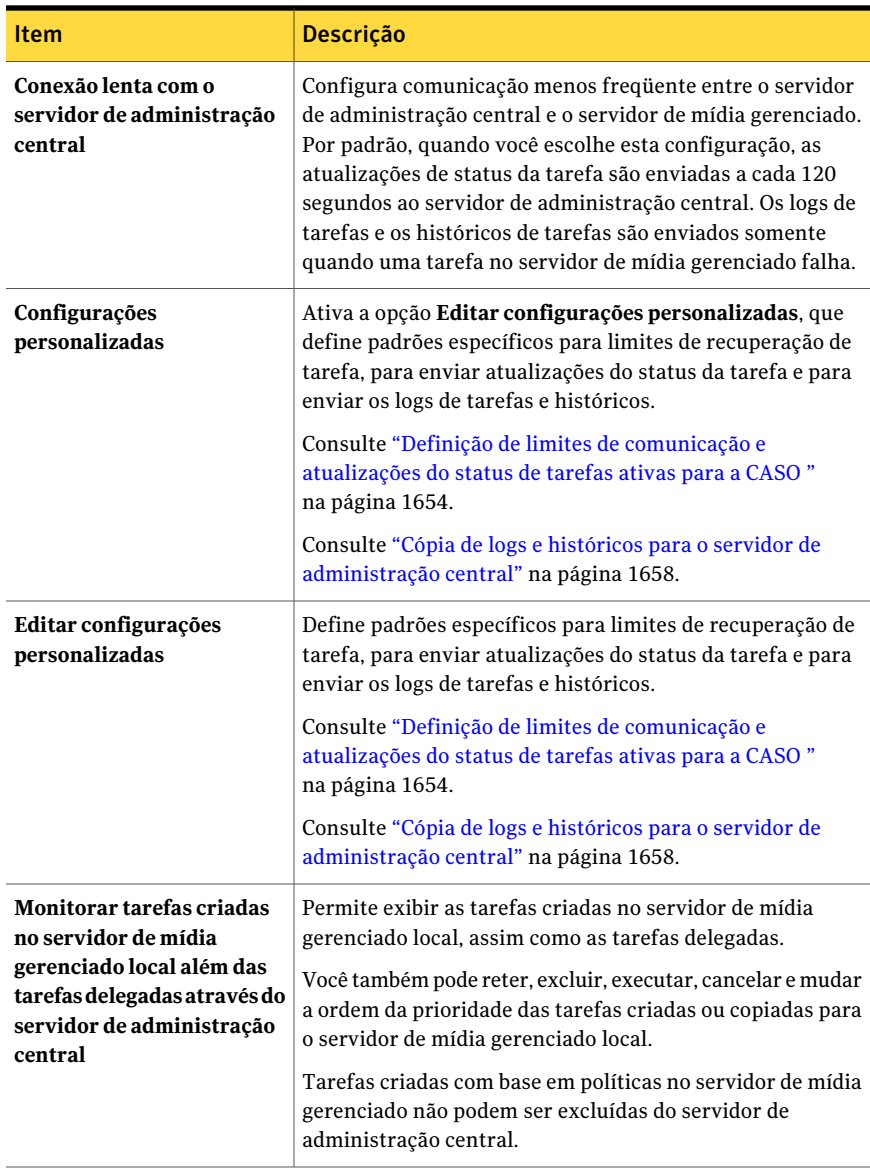

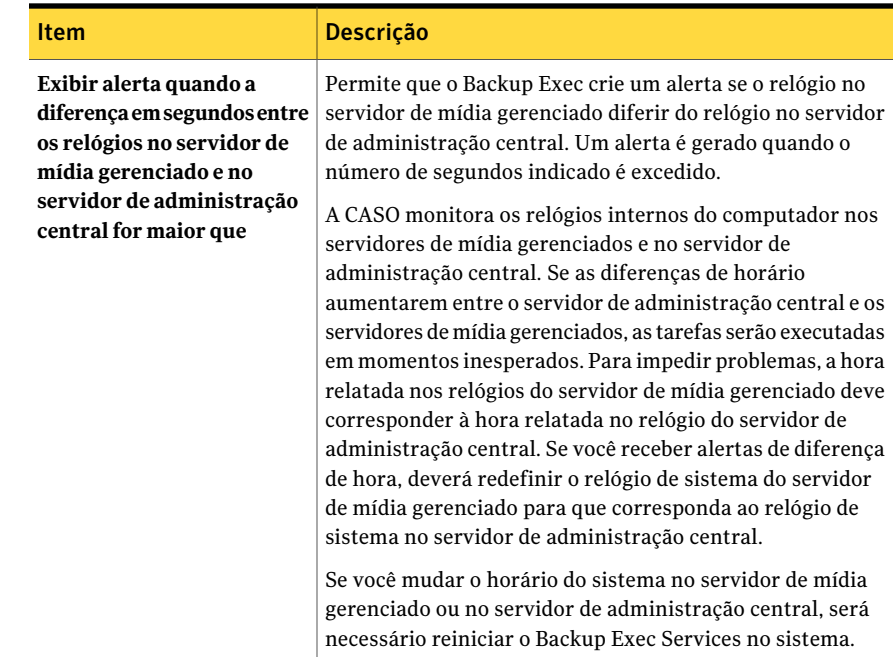

### Definição de limites de comunicação e atualizações do status de tarefas ativas para a CASO

<span id="page-1653-0"></span>Os status de comunicação determinam como o servidor de administração central processa as tarefas atuais e futuras que são delegadas a um servidor de mídia gerenciado que não responde.

Consulte "O que acontece quando os limites de [comunicação](#page-1656-0) da CASO são [atingidos"](#page-1656-0) na página 1657.

Você pode mudar os limites que acionam os status de comunicação quando os servidores de mídia gerenciados ficam sem resposta. Você também pode definir com que freqüência o servidor de mídia gerenciado envia atualizações de status de tarefas ativas ao servidor de administração central. A freqüência afeta o tráfego da rede.

Para definir os limites de comunicação e a freqüência das atualizações de status das tarefas ativas

- 1 Na barra de navegação do servidor de administração central, clique em **Servidores de mídia**.
- 2 Execute um dos procedimentos a seguir:

Para definir padrões para aplicar em um servidor de mídia gerenciado quando é instalado

servidor de mídia gerenciado existente

Faça o seguinte na ordem indicada:

■ No painel Tarefas, em Tarefas de instalação do servidor de mídia, clique em **Configurar padrões do servidor de mídia gerenciado**.

Para definir padrões para um Faça o seguinte na ordem indicada:

- Clique com o botão direito do mouse no servidor de mídia gerenciado para o qual você quer definir configurações e clique então em **Propriedades**.
- Clique na guia Configurações.

grupo de servidores de mídia gerenciados em um pool

Para definir padrões para um Faça o seguinte na ordem indicada:

- Selecione ou crie o pool de servidores de mídia que contém os servidores de mídia gerenciados para os quais você quer aplicar configurações novas.
- Clique com o botão direito do mouse no pool de servidores de mídia e, em seguida, em **Propriedades**.
- Clique na guia Configurações.
- Marque **Aplicar essas configurações a todos os servidores de mídia gerenciados no pool.**.
- 3 Na guia **Configurações**, clique em **Configuraçõespersonalizadas** e em **Editar configurações personalizadas**.
- <span id="page-1654-0"></span>4 Na guia **Configuração**, mude os padrões conforme apropriado.

Consulte ["Configuração](#page-1654-0) padrão de servidores de mídia gerenciados" na página 1655.

5 Clique em **OK**.

#### Configuração padrão de servidores de mídia gerenciados

Você pode mudar os limites que acionam os status de comunicação quando os servidores de mídia gerenciados ficam sem resposta. Você também pode definir com que freqüência o servidor de mídia gerenciado envia atualizações de status de tarefas ativas ao servidor de administração central.Afreqüência afeta o tráfego da rede.

Consulte "Definição de limites de [comunicação](#page-1653-0) e atualizações do status de tarefas [ativas](#page-1653-0) para a CASO " na página 1654.

| <b>Item</b>                                                                                            | Descrição                                                                                                    |
|----------------------------------------------------------------------------------------------------|----------------------------------------------------------------------------------------------------|
| Comunicação paralisada<br>(nenhuma tarefa é enviada<br>para a fila do servidor de<br>mídia gerenciado) | Indica o tempo necessário antes que o status do servidor de<br>mídia gerenciado seja alterado para Comunicação paralisada<br>se o servidor de mídia gerenciado estiver sem resposta.<br>O servidor de administração central não delega tarefas ao<br>servidor de mídia gerenciado quando ele apresenta o status<br>Comunicação paralisada. A delegação de tarefas será<br>retomada se o servidor de mídia gerenciado retornar ao<br>status Ativado antes que o limite seja excedido. |
| Sem comunicação (as tarefas<br>são recuperadas do servidor<br>de mídia gerenciado)                     | O limite padrão é de cinco minutos.<br>Indica o tempo necessário antes que o status do servidor de<br>mídia gerenciado mude de Comunicação paralisada para<br>Sem comunicação.                                                                                                    |
|                                                                                                    | Quando o status do servidor de mídia gerenciado mudar de<br>Comunicação paralisada para Sem comunicação, o servidor<br>de administração central marcará as tarefas ativas no<br>servidor de mídia gerenciado como Falha. A regra<br>personalizada de tratamento de erros Tarefas recuperadas<br>será aplicada a qualquer tarefa que estiver ativa quando o<br>status Sem comunicação for exibido.                                                                                    |
|                                                                                                    | O limite padrão é de 15 minutos.                                                                                                    |

Tabela O-5 Configuração padrão de servidores de mídia gerenciados
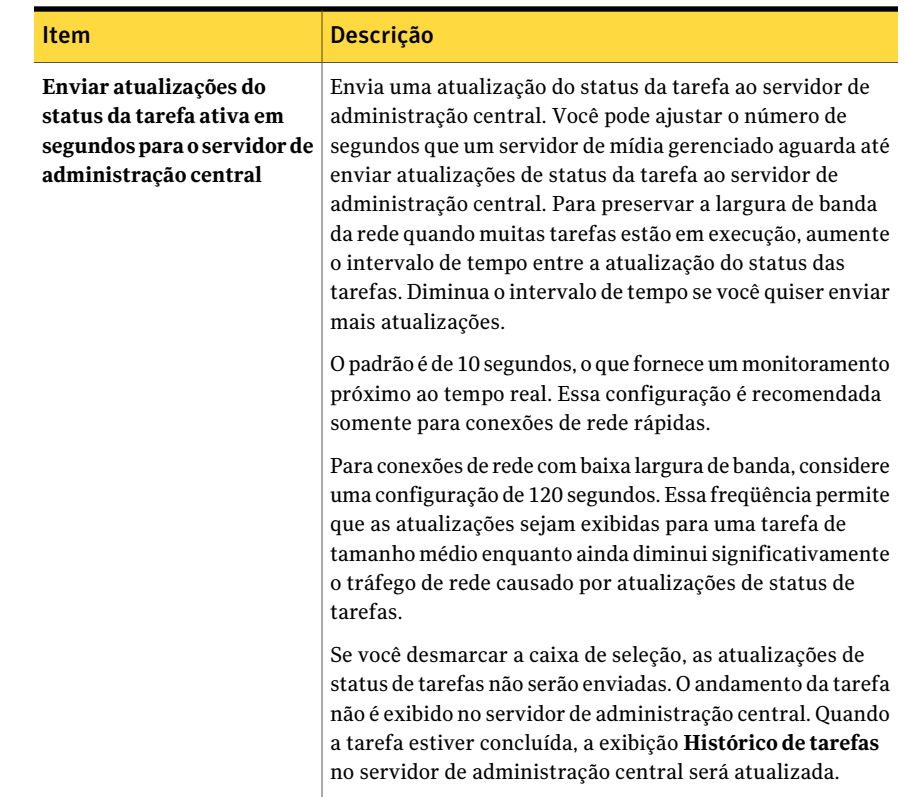

# O que acontece quando os limites de comunicação da CASO são atingidos

<span id="page-1656-0"></span>Em um ambiente da CASO, as comunicações que ocorrem entre servidores de mídia gerenciados e o servidor de administração central podem, às vezes, ser interrompidas mesmo se as comunicações de rede estiverem normais. Se as interrupções de comunicação relacionadas à tarefa ocorrerem entre o servidor de mídia gerenciado e o servidor de administração central, o status da comunicação do servidor de mídia gerenciado mudará de Ativado para Paralisado. As tarefas que aguardam para ser processadas pelo servidor de mídia gerenciado são retidas na fila de tarefas do servidor de mídia gerenciado até que as comunicações sejam restauradas.

Você pode definir a quantidade de tempo que o Backup Exec deve aguardar antes de mudar o status do servidor de mídia gerenciado caso não ele responda. As configurações usam intervalos de tempo que, quando excedidos, mudam o status do servidor de mídia gerenciado que é relatado ao servidor de administração central. Este status inclui Paralisado e Sem comunicação. Quando o status de um

servidor de mídia gerenciado muda paraParalisado ou Sem comunicação, o servidor de administração central muda a forma de controlar as tarefas atuais e futuras delegadas ao servidor de mídia gerenciado paralisado.

Por exemplo, se as comunicações de um servidor de mídia gerenciado não são recebidas no servidor de administração central após a quantidade de tempo determinada, o servidor de administração central muda o status de comunicação do servidor de mídia para Paralisado. A delegação de tarefas ao servidor de mídia gerenciado é suspensa aguarda que o servidor de mídia gerenciado retorne para o statusAtivado.As tarefas são delegadas a outros servidores de mídia gerenciados que são representados no dispositivo de destino ou no pool de servidores de mídia.

A CASO continua a monitorar a quantidade de tempo durante o qual nenhuma comunicação é recebida a partir do servidor de mídia gerenciado. Depois que uma quantidade de tempo definida decorrer depois que um status Paralisado aparecer, a CASO muda o status do servidor de mídia gerenciado para Sem comunicação. A CASO marca as tarefas como Com falha e inicia então a recuperação da tarefa chamando a regra personalizada de tratamento de erros para qualquer tarefa ativa no momento em que o status Sem comunicação é exibido.

<span id="page-1657-0"></span>Consulte "Definição de limites de [comunicação](#page-1653-0) e atualizações do status de tarefas [ativas](#page-1653-0) para a CASO " na página 1654.

# Cópia de logs e históricos para o servidor de administração central

Durante e após o processamento da tarefa, as informações do log de tarefas e do histórico de tarefas são geradas para cada tarefa que é processada em cada servidor de mídia gerenciado. Por padrão, estas informações são armazenadas localmente no servidor de mídia gerenciado onde as tarefas são processadas. Porém, as informações do log de tarefas e do histórico de tarefas podem ser copiadas e enviadas automaticamente ao servidor de administração central, dependendo das opções que você seleciona na guia Logs e históricos de tarefas.

#### Para copiar logs e históricos para o servidor de administração central

- 1 Na barra de navegação do servidor de administração central, clique em **Servidores de mídia**.
- 2 Execute um dos procedimentos a seguir:

Para definir padrões para aplicar em um servidor de mídia gerenciado quando é instalado

No painelTarefas, em Tarefas de instalação do servidor de mídia, clique em **Configurar padrões do servidor de mídia gerenciado**.

existente

Para definir padrões para um Clique com o botão direito do mouse no servidor de servidor de mídia gerenciado mídia gerenciado para o qual você quer definir configurações e clique então em **Propriedades**.

grupo de servidores de mídia gerenciados em um pool

Para definir padrões para um Faça o seguinte na ordem indicada:

- Selecione ou crie o pool de servidores de mídia que contém os servidores de mídia gerenciados para os quais você quer aplicar configurações novas.
- Clique com o botão direito do mouse no pool de servidores de mídia e, em seguida, em **Propriedades**.
- Na guia **Configurações**, selecione **Aplicar essas configurações a todos os servidores de mídia gerenciados no pool**.
- 3 Na guia **Configurações**, clique em **Configuraçõespersonalizadas** e em **Editar configurações personalizadas**.
- <span id="page-1658-0"></span>4 Na guia **Logs e históricos de tarefas**, selecione as opções apropriadas.

Consulte " Logs e históricos de tarefas para servidores de mídia [gerenciados"](#page-1658-0) na página 1659.

5 Clique em **OK**.

### Logs e históricos de tarefas para servidores de mídia gerenciados

Por padrão, os logs de tarefas e os históricos de tarefas são armazenados localmente no servidor de mídia gerenciado onde as tarefas são processadas. Porém, você pode configurar o Backup Exec para enviar os logs de tarefas e os históricos de tarefas ao servidor de administração central.

Consulte "Cópia de logs e históricos para o servidor de [administração](#page-1657-0) central" na página 1658.

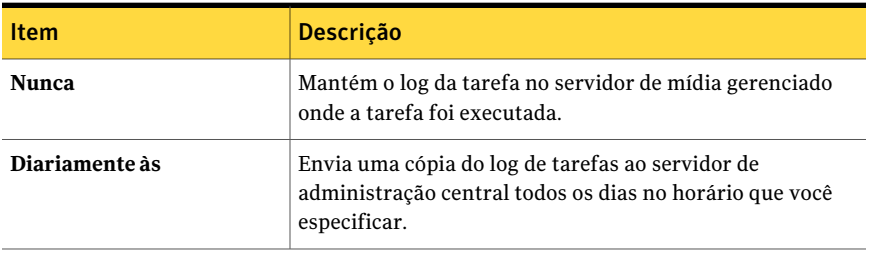

Tabela O-6 Logs e históricos de tarefas para servidores de mídia gerenciados

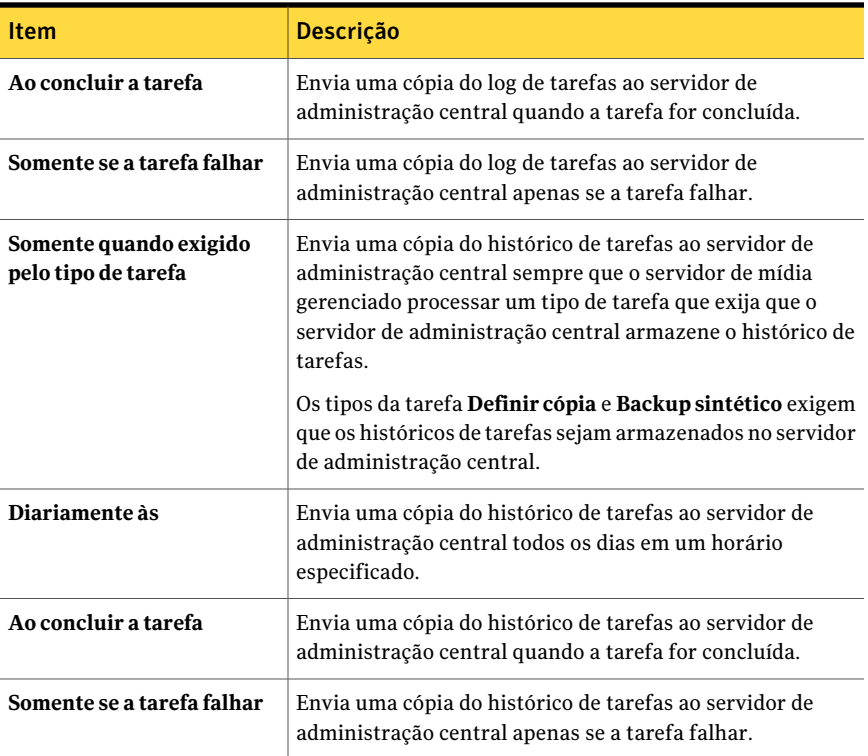

# Como os alertas funcionam na CASO

<span id="page-1659-0"></span>Em um ambiente da Central Admin Server Option (CASO), os alertas gerados em um servidor de mídia gerenciado são enviados automaticamente até o servidor de administração central. Para ver os alertas no servidor de administração central, é necessário configurar categorias de alerta para permitir ou desativar alertas em cada servidor de mídia gerenciado no ambiente da CASO e no próprio servidor de administração central.

Consulte "Configuração de alertas no servidor de [administração](#page-1660-0) central" na página 1661.

Depois de responder e limpar o alerta ativo no servidor de administração central, o alerta será eliminado também no servidor de mídia gerenciado.

Se você ativar alertas do Backup Exec em um servidor de mídia gerenciado sem ativar alertas no servidor de administração central, os alertas aparecerão somente no servidor de mídia gerenciado onde são gerados; não aparecerão no servidor de administração central.

Ative e configure alertas no servidor de administração central e copie então as configurações de alerta para um servidor de mídia gerenciado. Quando o alerta é gerado em um servidor de mídia gerenciado, aparece no servidor de mídia gerenciado e no servidor de administração central.

Consulte "Cópia dos alertas nos servidores de mídia [gerenciados"](#page-1660-1) na página 1661.

<span id="page-1660-0"></span>No servidor de administração central, você pode exibir alertas para todos os servidores de mídia gerenciados ou você pode filtrar os alertas para exibir somente aqueles de um servidor de mídia gerenciado ou de um pool de servidores de mídia específico.

### Configuração de alertas no servidor de administração central

Em um ambiente da Central Admin Server Option (CASO), os alertas gerados em um servidor de mídia gerenciado são enviados automaticamente até o servidor de administração central. Para ver esses alertas no servidor de administração central, é necessário configurar categorias de alerta para ativar ou desativar os alertas em cada servidor de mídia gerenciado em um ambiente CASO e no próprio servidor de administração central. Se você permitir alertas do Backup Exec em um servidor de mídia gerenciado sem ativar alertas no servidor de administração central, os alertas serão exibidos apenas no servidor de mídia gerenciado onde são gerados; não aparecerão no servidor de administração central.

Consulte "Como os alertas [funcionam](#page-1659-0) na CASO" na página 1660.

#### Para configurar alertas específicos no servidor de administração central

- 1 Inicie o Backup Exec no servidor de administração central.
- 2 No menu **Ferramentas**, clique em **Categorias de alerta**.
- <span id="page-1660-1"></span>3 Procurar na lista Categorias de alerta até que você encontre a categoria que deseja configurar.
- 4 Em **Propriedadesdacategoria**, selecione**Permitiralertasparaestacategoria**.
- 5 Clique em **OK**.

#### Cópia dos alertas nos servidores de mídia gerenciados

Ative e configure alertas no servidor de administração central e copie então as configurações de alerta para um servidor de mídia gerenciado. Quando o alerta é gerado em um servidor de mídia gerenciado, aparece no servidor de mídia gerenciado e no servidor de administração central.

Para copiar alertas específicos em servidores de mídia gerenciados.

- 1 No menu **Ferramentas**, selecione **Copiar configurações para servidores de mídia**.
- 2 Em **Selecione as configurações para cópia**, selecione a caixa de seleção **Configuração de alertas**.
- 3 Clique em **Adicionar**.
- 4 Digite o nome de um servidor de mídia gerenciado para o qual a configuração será copiada.
- 5 Clique em **OK**.
- 6 Na caixa de diálogo **Copiar Configurações**, clique em **OK**.

Um alerta no servidor de administração central confirmará que a cópia foi realizada com êxito.

7 Clique em **OK** para limpar o alerta ativo.

### Sobre Alertas e notificação na CASO

Em um ambiente de Central Admin Server Option (CASO), você pode configurar uma notificação no servidor de administração central ou no servidor de mídia gerenciado. Independentemente de onde você configura a notificação, se é para uma tarefa delegada, é enviada pelo servidor de administração central.

Você pode optar por notificar o administrador local do servidor de mídia gerenciado ou o administrador do servidor de administração central ou de ambos.

Consulte "Sobre alertas e [notificações"](#page-701-0) na página 702.

### Permissão para servidores de mídia gerenciados usarem qualquer placa de interface de rede disponível

Por padrão, as tarefas delegadas ou copiadas para um servidor de mídia gerenciado através do servidor de administração central usam as configurações de rede e segurança definidas no servidor de mídia gerenciado.

Porém, você pode selecionar uma opção no servidor de administração central para deixar uma tarefa usar qualquer interface de rede para acessar agentes remotos se a interface de rede selecionada está indisponível. Ativar esta opção para uma tarefa de backup deixa o servidor de mídia gerenciado usar uma interface de rede alternativa para executar as tarefas importantes de backup que de outra maneira não seriam executadas.

#### Para permitir que servidores de mídia gerenciados usem qualquer placa de interface de rede disponível

- 1 Na barra de navegação do servidor de administração central, clique na seta ao lado de Fazer backup.
- 2 Clique em **Nova tarefa de backup**.
- 3 No painel Tarefas, em Configurações, clique em **Rede e segurança**.
- 4 Marque **Permitirqueoservidordemídiagerenciadousequalquer interface de rede para acessar agentes remotos**.
- <span id="page-1662-0"></span>5 Clique em **OK**.

### Sobre os locais do catálogo da CASO

No ambiente CASO, você pode escolher o local do catálogo. Independentemente do local do catálogo, se uma conexão de rede persistente estiver disponível entre o servidor de administração central e o servidor de mídia gerenciado, você pode procurar os conjuntos de backup no catálogo e executar operações da restauração de ambos os servidores.

Os seguintes locais do catálogo estão disponíveis:

#### Tabela O-7

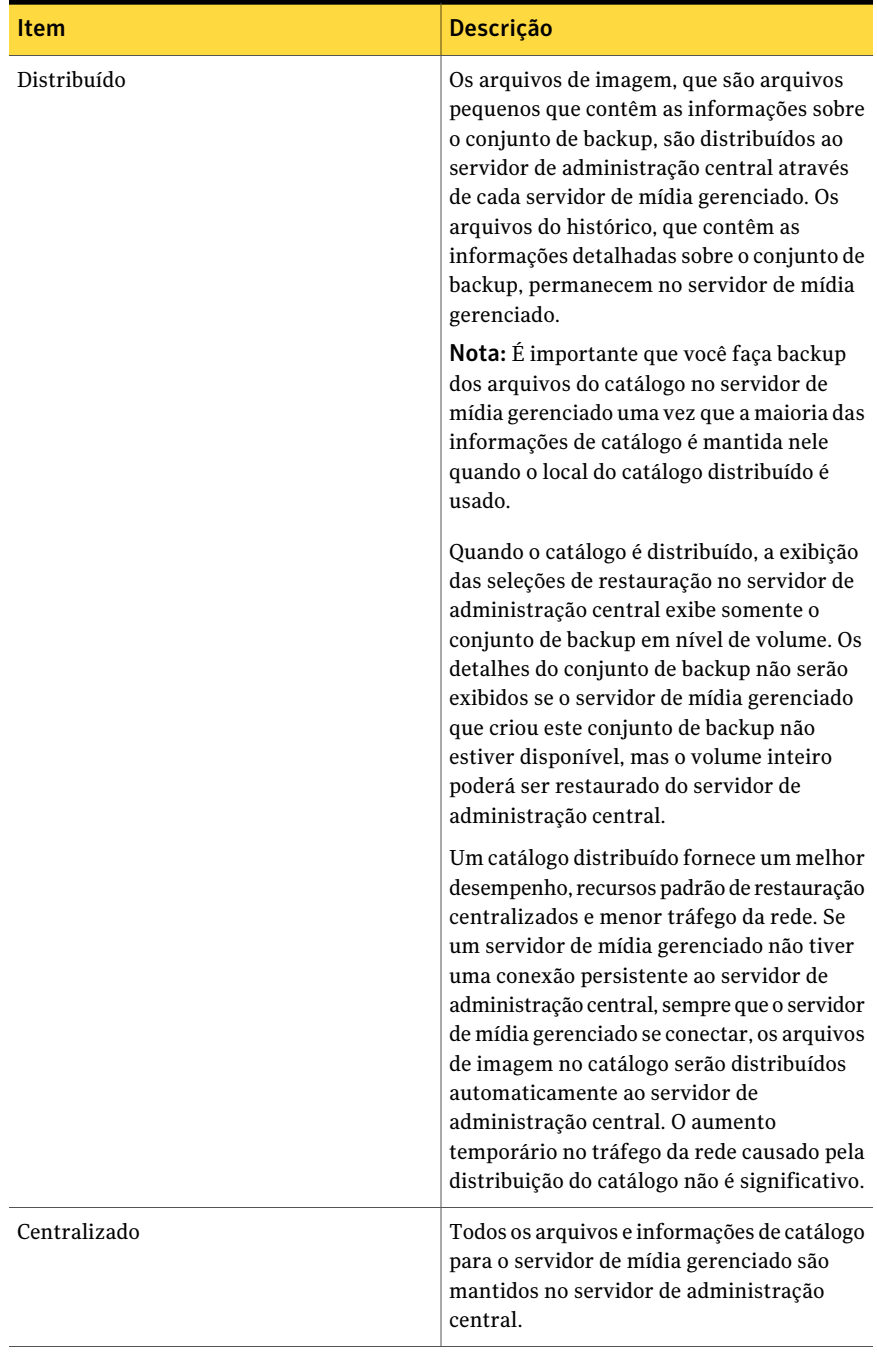

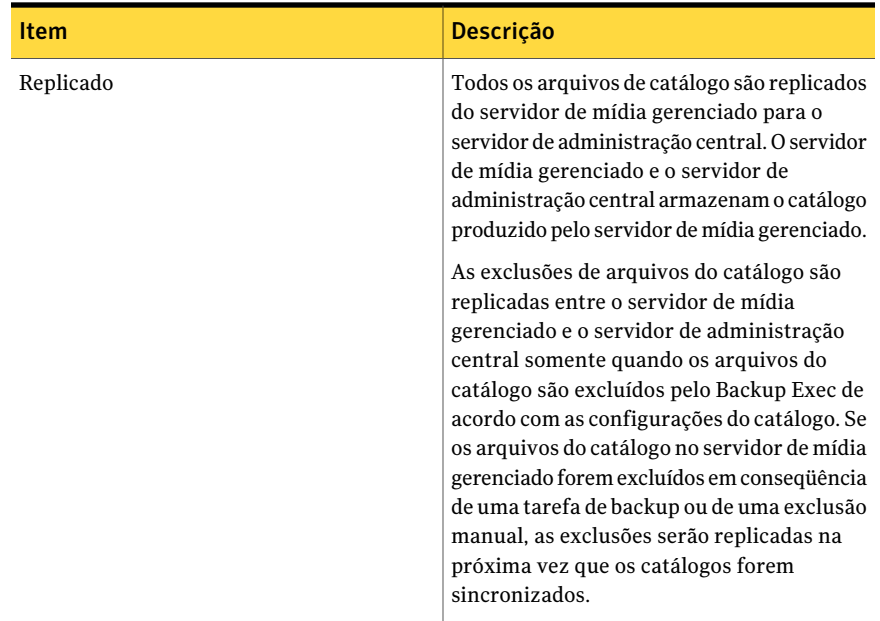

Ao escolher um local de catálogo, considere o seguinte:

- Se há espaço suficiente em disco no servidor de mídia gerenciado para manter um catálogo distribuído ou replicado.
- Se há largura de banda da rede suficiente para controlar o tráfego gerado por um catálogo centralizado ou replicado. Catálogos centralizados e replicados exigem uma conexão de rede de grande largura de banda.
- <span id="page-1664-0"></span>■ Se manter as informações de catálogo em um local é importante para a recuperação de dados. Por exemplo, quando o local do catálogo é centralizado ou replicado, todas as informações de catálogo são mantidas em um local, o que facilita o backup. Quando o local do catálogo é distribuído, a maioria das informações de catálogo é mantida no servidor de mídia gerenciado.

Consulte ["Alteração](#page-1664-0) do local do catálogo da CASO" na página 1665.

# Alteração do local do catálogo da CASO

Você pode mudar o local do catálogo para distribuído, centralizado ou replicado no ambiente da CASO.

Mudar o local do catálogo faz com que os arquivos de catálogo sejam copiados ou movidos entre o servidor de mídia gerenciado e o servidor de administração central, o que aumenta o tráfego da rede. Além disso, será necessário reiniciar o Backup

Exec Services no servidor de mídia gerenciado no qual a mudança do local do catálogo é feita.

Consulte "Sobre os locais do [catálogo](#page-1662-0) da CASO" na página 1663.

Consulte ["Definição](#page-652-0) de padrões do catálogo" na página 653.

Consulte "Como a restauração [centralizada](#page-1675-0) funciona na CASO" na página 1676.

Consulte "Como a CASO restaura os dados que residem em vários [dispositivos"](#page-1676-0) na página 1677.

#### Para alterar o local do catálogo

- 1 No servidor de administração central, clique em **Servidores de mídia**.
- 2 Clique com o botão direito do mouse no servidor de mídia gerenciado para o qual você quer mudar os catálogos e clique então em **Propriedades**.
- <span id="page-1665-0"></span>3 Na caixa de diálogo **Propriedades do servidor de mídia**, na guia **Avançado**, selecione o local que do catálogo você quer se usar.

Consulte ["Propriedades](#page-1665-0) avançadas dos servidores de mídia gerenciados" na página 1666.

### Propriedades avançadas dos servidores de mídia gerenciados

Você pode mudar o local do catálogo para distribuído, centralizado ou replicado no ambiente da CASO.

Consulte ["Alteração](#page-1664-0) do local do catálogo da CASO" na página 1665.

| <b>Item</b>                                   | <b>Descrição</b>                                                                                                    |
|-----------------------------------------------|----------------------------------------------------------------------------------------------------|
| Servidor de mídia<br>gerenciado (distribuído) | Distribui arquivos do catálogo entre o servidor de<br>administração central e o servidor de mídia gerenciado.                                                                                        |
|                                               | No servidor de administração central, você não pode<br>procurar conjuntos de backup em um servidor de mídia<br>gerenciado em um catálogo que seja criado na versão 9x do<br>Backup Exec ou anterior. |
|                                               | Se os dados de dispositivo e mídia são mantidos em um<br>banco de dados local no servidor de mídia gerenciado, o local<br>distribuído é o único local do catálogo que está disponível.               |
|                                               | Selecione essa opção se você tem uma conexão de rede de<br>baixa largura de banda.                                                                                                    |

Tabela O-8 Propriedades avançadas dos servidores de mídia gerenciados

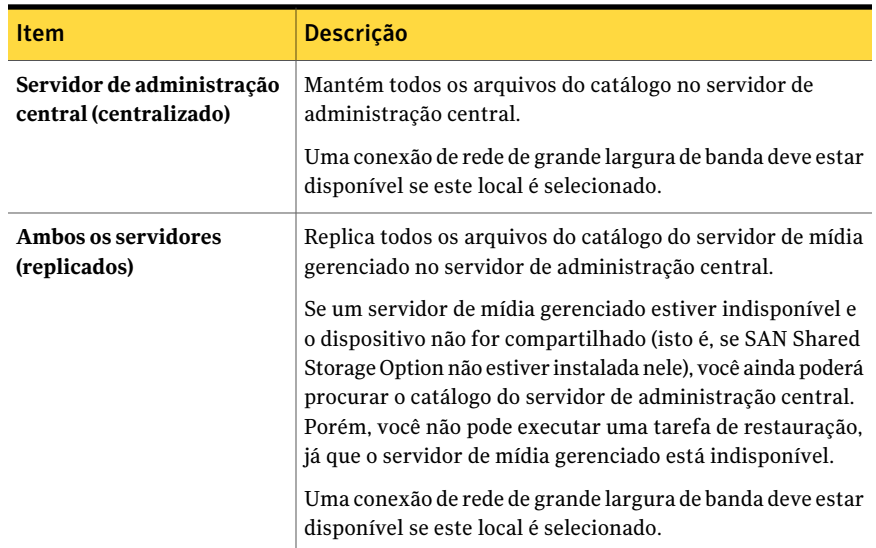

# Sobre a delegação de tarefas na CASO

Delegação de tarefas é o balanceamento de carga automático das tarefas entre os vários dispositivos de armazenamento que são conectados aos servidores de mídia gerenciados do Backup Exec.Atarefa é criada no servidor de administração central, mas pode ser executada em qualquer servidor de mídia gerenciado.

Quando os dispositivos de armazenamento são agrupados logicamente nos pools de dispositivos, e enquanto os dispositivos de armazenamento se tornam disponíveis, eles processam tarefas que são delegadas no servidor de administração central. Por exemplo, se um pool de dispositivos contém dois dispositivos de armazenamento e um está ocupado processando uma tarefa, o servidor de administração central delega automaticamente outra tarefa ao dispositivo de armazenamento ocioso.

Tarefas são criadas e enviadas automaticamente à fila de tarefas do servidor de administração central depois de uma política ser aplicada a uma lista de seleção. As tarefas colocadas em fila são processadas em ordem de prioridade. Dependendo dos parâmetros da tarefa e da configuração do sistema, o servidor de administração central delega tarefas aos dispositivos de armazenamento disponíveis em um pool de dispositivos selecionado.

Os modelos dentro de uma política podem ser enviados a um pool de dispositivos, a um dispositivo específico ou aos dispositivos em um pool de servidores de mídia. Os pools de dispositivos podem consistir em dispositivos conectados a um único servidor de mídia gerenciado ou podem consistir em dispositivos de servidores de mídia gerenciados diferentes.Avantagem da delegação de tarefas é concretizada quando um modelo é enviado a um pool de unidades que se estende a servidores de mídia gerenciados. Quando os vários servidores de mídia gerenciados e seus dispositivos estão disponíveis ao servidor de administração central para a delegação de tarefas, a eficiência do Backup Exec é extremamente aperfeiçoada porque o processamento de tarefas não precisa esperar que um dispositivo ou um servidor de mídia gerenciado específico fique disponível.

Consulte "Sobre a [configuração](#page-1648-0) da CASO" na página 1649.

<span id="page-1667-0"></span>Consulte "Como usar pools de [servidores](#page-1667-0) de mídia na CASO " na página 1668.

# Como usar pools de servidores de mídia na CASO

Em um ambiente CASO, você pode agrupar vários servidores de mídia gerenciados em conjunto em pools de servidores de mídia. Se você criar um pool de servidores de mídia gerenciados, todos os pools de dispositivos naqueles servidores de mídia gerenciados estarão disponíveis para a delegação de tarefas. Se há vários dispositivos conectados a cada um dos servidores de mídia gerenciados no pool de servidores de mídia, você pode criar vários pools de dispositivos menores que são compostos de poucos dispositivos de armazenamento. Use este método para enviar algumas tarefas a um pool de dispositivos específico no pool de servidores de mídia e enviar outras tarefas a um pool de dispositivos diferente no mesmo pool de servidores de mídia.

Os pools de servidores de mídia podem conter vários servidores de mídia gerenciados ou apenas um servidor de mídia gerenciado. Um servidor de mídia gerenciado pode pertencer a mais de um pool de servidores de mídia. O servidor de administração central pode ser usado como um servidor de mídia gerenciado e pode ser incluído no pool de servidores de mídia.

Qualquer servidor de mídia gerenciado ou servidor de mídia em um pool deve ter acesso ao dispositivo de destino para o backup. Se não há nenhuma interseção entre o dispositivo e o servidor de mídia gerenciado ou os pools de servidores de mídia, a tarefa não executa. O monitor de tarefas exibe o seguinte status: Pronto; não há servidores de mídia disponíveis no pool de servidores de mídia.

Este gráfico mostra um pool de servidores de mídia.

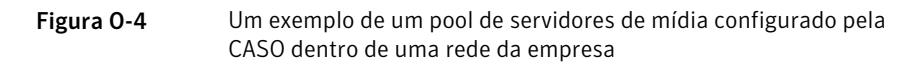

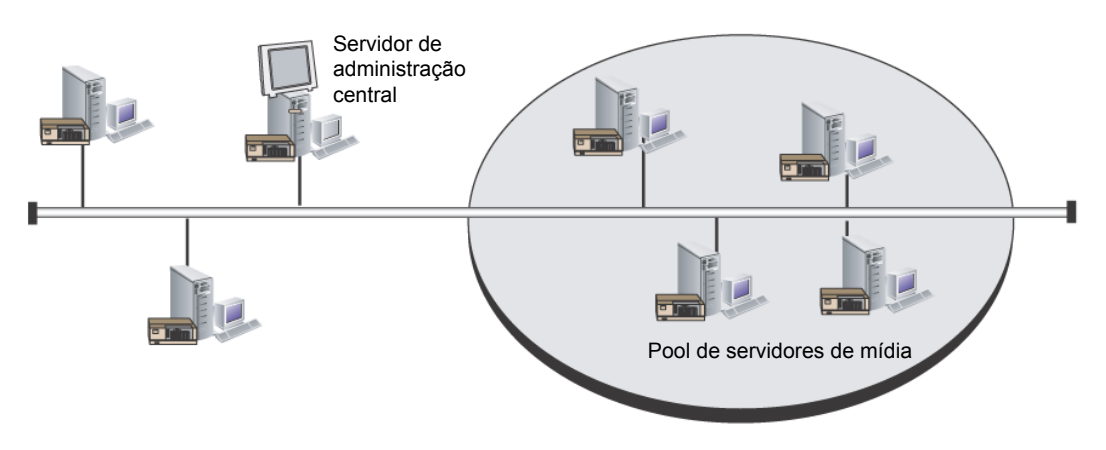

Use um pool de servidores de mídia para seguir qualquer um dos seguintes itens:

- Aplicar configurações a todos os servidores de mídia gerenciados no pool. Consulte "Aplicação de [configurações](#page-1673-0) a todos os servidores de mídia [gerenciados](#page-1673-0) em um pool na CASO" na página 1674.
- Restringir a tarefa de backup a um conjunto específico de servidores de mídia gerenciados e de seus dispositivos de armazenamento conectados. Consulte "Restrição do backup de uma lista de seleção para [dispositivos](#page-1668-0) [específicos](#page-1668-0) na CASO" na página 1669.
- Exibir ou filtrar os dados a serem exibidos para servidores de mídia em um pool, tal como alertas, estatísticas ou tarefas ativas. Consulte "Exibir [estatísticas](#page-1671-0) das tarefas e alertas ativos para um pool de [servidores](#page-1671-0) de mídia na CASO" na página 1672.
- <span id="page-1668-0"></span>■ Copiar configurações e informações de logon de um servidor de mídia para todos os servidores de mídia em um pool. Consulte "Como copiar [configurações](#page-208-0) a um outro servidor de mídia" na página 209.

# Restrição do backup de uma lista de seleção para dispositivos específicos na CASO

Você pode executar uma tarefa nos dispositivos que estão em um servidor de mídia gerenciado específico ou nos dispositivos que estão em um grupo de servidores de mídia gerenciados. Este filtro permite controlar onde determinadas tarefas são delegadas. Por exemplo, para sempre executar backups dos bancos de dados do

Exchange somente nos dispositivos que estão conectados aos servidores de mídia gerenciados em um pool chamado Backups do Exchange, você pode selecionar esta opção e depois o pool de servidores de mídia de backups do Exchange.

#### Para restringir o backup de uma lista de seleção para dispositivos específicos

- 1 Execute um dos seguintes procedimentos:
	- Criar uma tarefa de backup definindo as propriedades da tarefa Consulte "Criação de uma tarefa de backup definindo [propriedades](#page-352-0) da [tarefa"](#page-352-0) na página 353.
	- Criar uma lista de seleção de backup. Consulte ["Criação](#page-312-0) de listas de seleção" na página 313.
- 2 No painel **Propriedades**, em **Destino**, clique em **Dispositivo e mídia**.
- 3 Selecione **Restringir o backup da lista de seleção a dispositivosno servidor de mídia ou nos seguintes servidores de mídia em um pool**
- <span id="page-1669-1"></span>4 Selecionar um servidor de mídia ou um pool de servidores de mídia.
- 5 Continuar a definição das propriedades da tarefa.

### Criação de um pool de servidores de mídia na CASO

Você pode agrupar ou fazer pool dos servidores de mídia.

Consulte "Como usar pools de [servidores](#page-1667-0) de mídia na CASO " na página 1668.

Consulte "Adição de servidores de mídia [gerenciados](#page-1669-0) a um pool de servidores de mídia na [CASO"](#page-1669-0) na página 1670.

#### Para criar um pool de servidores de mídia

- 1 Na barra de navegação do servidor de administração central, clique em **Servidores de mídia**.
- 2 No painel Tarefas, em **Tarefas do pool de servidores de mídia**, clique em **Novo pool de servidores de mídia**.
- <span id="page-1669-0"></span>3 Digite um nome e uma descrição de um pool de servidores de mídia.
- 4 Selecione os servidores de mídia que você quer adicionar ao pool.
- 5 Clique em **OK**.

### Adição de servidores de mídia gerenciados a um pool de servidores de mídia na CASO

Você pode adicionar servidores de mídia gerenciados aos pools de servidores de mídia existentes.

Consulte "Criação de um pool de [servidores](#page-1669-1) de mídia na CASO" na página 1670.

#### Para adicionar servidores de mídia gerenciados a um pool de servidores de mídia

- 1 Na barra de navegação do servidor de administração central, clique em **Servidores de mídia**.
- 2 Selecione um pool de servidores de mídia ao qual você quer adicionar servidores de mídia gerenciados.
- 3 No painel Tarefas, em **Tarefas do pool de servidores de mídia**, clique em **Adicionar servidor de mídia**.
- 4 Selecione os servidores de mídia que você quer adicionar ao pool.
- 5 Clique em **OK**.

### Renomeação de um pool de servidores de mídia na CASO

Você pode renomear um pool de servidores de mídia a qualquer momento.

#### Para renomear um pool de servidores de mídia

- 1 Na barra de navegação do servidor de administração central, clique em **Servidores de mídia**.
- 2 Clique com o botão direito do mouse no pool de servidores de mídia que você quer renomear e clique então em **Renomear**.
- 3 Quando solicitado, digite um nome novo para o pool de servidores de mídia.
- 4 Clique em **OK**.

### Exclusão de um pool de servidores de mídia na CASO

Você pode excluir um pool de servidores de mídia a qualquer momento.

#### Para excluir um pool de servidores de mídia

- 1 Na barra de navegação do servidor de administração central, clique em **Servidores de mídia**.
- 2 Clique com o botão direito do mouse no pool de servidores de mídia que você quer excluir e clique então em **Excluir**.
- 3 Quando solicitado a confirmar a operação da exclusão, clique em **Sim**.

### Remoção de um servidor de mídia gerenciado de um pool de servidores de mídia na CASO

A remoção de um servidor de mídia gerenciado o exclui de um pool de servidores de mídia, mas não o remove do nó Todos os servidores de mídia gerenciados.

Para remover um servidor de mídia gerenciado de um pool de servidores de mídia

- 1 Na barra de navegação do servidor de administração central, clique em **Servidores de mídia**.
- 2 Selecione um pool de servidores de mídia do qual você deseja remover um servidor de mídia gerenciado.
- 3 No painel direito, selecione o servidor de mídia gerenciado que você deseja remover.
- 4 No painel Tarefas, em **Tarefas do pool de servidores de mídia**, clique em **Remover servidor de mídia**.
- 5 Clique em **OK**.

### Exibição das propriedades gerais de um pool de servidores de mídia na CASO

Na guia Geral das propriedades do pool de servidores de mídia, você pode exibir o nome, a descrição e a data de criação desse pool de servidores de mídia.

#### Para exibir as propriedades gerais de um pool de servidores de mídia

- 1 Na barra de navegação do servidor de administração central, clique em **Servidores de mídia**.
- 2 Clique com o botão direito do mouse no pool de servidores de mídia e, em seguida, em **Propriedades**.
- <span id="page-1671-0"></span>3 Na guia **Geral**, exiba as propriedades.
- 4 Clique em **OK**.

### Exibir estatísticas das tarefas e alertas ativos para um pool de servidores de mídia na CASO

Na guia Estatística das propriedades do pool de servidores de mídia, você pode exibir o número de dispositivos, tarefas e alertas para este pool de servidores de mídia. Você também pode clicar nos links para exibir imediatamente as tarefas e os alertas ativos.

#### Para exibir estatísticas de tarefas e alertas ativos para um pool de servidores de mídia

- 1 Na barra de navegação do servidor de administração central, clique em **Servidores de mídia**.
- 2 Clique com o botão direito do mouse no pool de servidores de mídia e, em seguida, em **Propriedades**.

3 Na guia **Avançado**, exiba as propriedades.

Consulte ["Propriedades](#page-1672-0) de Estatísticas para um pool de servidores de mídia na [CASO"](#page-1672-0) na página 1673.

<span id="page-1672-0"></span>4 Clique em **OK**.

### Propriedades de Estatísticas para um pool de servidores de mídia na CASO

Você pode exibir o número de dispositivos, de tarefas e de alertas de um pool de servidores de mídia.

Consulte "Exibir [estatísticas](#page-1671-0) das tarefas e alertas ativos para um pool de servidores de mídia na [CASO"](#page-1671-0) na página 1672.

Tabela 0-9 Propriedades de Estatística para um pool de servidores de mídia

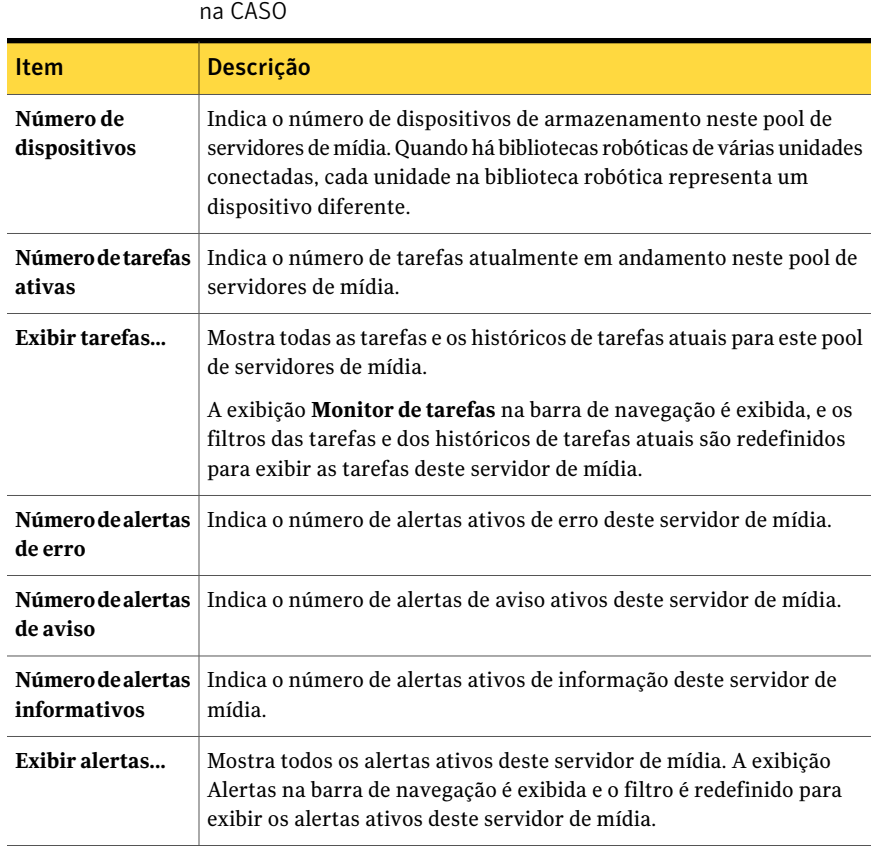

# Aplicação de configurações a todos os servidores de mídia gerenciados em um pool na CASO

<span id="page-1673-0"></span>Você pode aplicar as mesmas configurações a todos os servidores de mídia gerenciados que estão em um pool de servidores de mídia.

Para aplicar configurações a todos os servidores de mídia gerenciados em um pool

- 1 Na barra de navegação do servidor de administração central, clique em **Servidores de mídia**.
- 2 Selecione ou crie o pool de servidores de mídia que contém os servidores de mídia gerenciados para os quais você quer aplicar as configurações.
- 3 Clique com o botão direito do mouse no pool de servidores de mídia e, em seguida, em **Propriedades**.
- 4 Na guia **Configurações**, selecione **Aplicar essas configurações a todos os servidores de mídia gerenciados no pool**.
- 5 Faça todas as mudanças nos padrões.

Consulte "Como a CASO [funciona"](#page-1621-0) na página 1622.

Consulte "Definição de limites de [comunicação](#page-1653-0) e atualizações do status de [tarefas](#page-1653-0) ativas para a CASO " na página 1654.

Consulte "Cópia de logs e históricos para o servidor de [administração](#page-1657-0) central" na página 1658.

<span id="page-1673-1"></span>6 Escolha qualquer configuração que você quiser aplicar a todos os servidores de mídia gerenciados no pool de servidores de mídia selecionado e clique em **OK**.

# Sobre cópia de tarefas em vez de delegação de tarefas na CASO

Se os dados de dispositivo e mídia do servidor de mídia gerenciado forem mantidos em um banco de dados local no servidor de mídia gerenciado, o servidor de administração central não poderá delegar tarefas para ele. Em vez disso, você poderá copiar as políticas, as listas de seleção e as configurações do servidor de administração central para o servidor de mídia gerenciado. Uma conexão de rede persistente ao servidor de administração central não será necessária quando as tarefas forem executadas localmente no servidor de mídia gerenciado.

Se você associar as políticas e as listas de seleção no servidor de administração central, as tarefas serão criadas nele. Você poderá então copiar as tarefas para o servidor de mídia gerenciado. Você também poderá copiar as políticas e as listas

de seleção para o servidor de mídia gerenciado e associá-las então. As tarefas são criadas no servidor de mídia gerenciado.

Use os mesmos nomes para objetos no servidor de administração central e em todos os servidores de mídia gerenciados para os quais você deseja copiar as tarefas. Por exemplo, use o mesmo nome para um pool de dispositivos no servidor de administração central e no servidor de mídia gerenciado. Então, não será necessário personalizar as configurações ou os nomes para cada servidor de mídia gerenciado para o qual você copiar tarefas.

Consulte "Como copiar [configurações](#page-208-0) a um outro servidor de mídia" na página 209.

Consulte "Cópia de tarefas, listas de seleção ou [políticas"](#page-601-0) na página 602.

Consulte "Definição de padrões para servidores de mídia [gerenciados"](#page-1650-0) na página 1651.

# Requisitos de tarefas de duplicação de dados de backup e de backup sintético na CASO

Uma tarefa recorrente de uma política que contenha um modelo duplicado de conjuntos de backup ou um modelo de backup sintético deve ser executada no mesmo servidor de mídia gerenciado onde a tarefa foi executada inicialmente. As tarefas produzidas destes modelos exigem o acesso à mídia que contém os conjuntos de backup que foram produzidos das tarefas precedentes.

Se você mudar o dispositivo de destino dos modelos dentro de uma política, as tarefas que resultam desse modelo podem ser delegadas a um servidor de mídia gerenciado diferente. Porém, se o servidor de mídia gerenciado de destino ainda é um candidato válido para a delegação, ele será usado.

Se você não mudar os dispositivos de destino nos modelos, e se o servidor de mídia gerenciado de destino estiver indisponível, as tarefas permanecerão em fila, aguardando o servidor de mídia gerenciado de destino para se tornarem disponíveis. Se o servidor de mídia gerenciado de destino não estiver mais configurado como um servidor de mídia gerenciado, você pode refazer a delegação das tarefas.

Consulte "Sobre a criação de tarefas usando [políticas](#page-589-0) e listas de seleção" na página 590.

Consulte "Adição de um modelo de backup [duplicado](#page-596-0) a uma política" na página 597.

Consulte "Criação de um backup sintético pela cópia da política de [exemplo"](#page-986-0) na página 987.

# Como a restauração centralizada funciona na CASO

<span id="page-1675-0"></span>Dependendo do fato de a mídia de armazenamento necessária residir em dispositivos de mídia ou estar armazenada externamente, iniciar operações de restauração a partir do servidor de administração central pode ser um processo automatizado com necessidade de pequena intervenção do usuário.

Quando você usa a restauração centralizada com mídia on-line, você faz seleções de restauração e define propriedades de tarefas no servidor de administração central. Durante o processo de seleção dos dados, a CASO determina a mídia necessária para concluir a operação de restauração e consulta então o banco de dados de dispositivo e mídia do Backup Exec para determinar a identidade do dispositivo de armazenamento onde a mídia primária necessária para a tarefa reside atualmente. Depois que você faz as seleções, define as propriedades e inicia a tarefa de restauração, a CASO inicia a operação de restauração delegando as tarefas ao servidor de administração central ou aos servidores de mídia gerenciados que controlam os dispositivos de armazenamento selecionados. Se os dados que estão sendo restaurados se estenderem por várias mídias de armazenamento, você será alertado a carregar mídia adicional, conforme a necessidade, para concluir com êxito a operação de restauração.

Quando você usa a restauração centralizada com mídia off-line, você faz seleções de restauração e define propriedades de tarefas no servidor de administração central. Durante o processo de seleção dos dados, a CASO determina a mídia necessária para concluir a operação de restauração e consulta então o banco de dados de dispositivo e mídia do Backup Exec para determinar a identidade do dispositivo de armazenamento onde a mídia primária necessária para a tarefa reside atualmente. Se a mídia não for encontrada em um dispositivo de armazenamento, ela será considerada off-line. A CASO apresenta uma seleção de pools de unidades e dispositivos de armazenamento compatíveis com o tipo de mídia que está sendo usada durante a operação de restauração, oferecendo a flexibilidade de escolher um dispositivo de armazenamento no qual carregar a mídia.

Após anotar a identidade e o local do dispositivo de armazenamento selecionado para executar a tarefa, faça o seguinte:

- Envie a tarefa de restauração em espera como uma tarefa agendada
- Recupere a mídia e coloque-a no dispositivo de armazenamento
- Remova a tarefa da espera no servidor de administração central, quando a tarefa de restauração é iniciada.

A CASO delega então a tarefa ao servidor de mídia gerenciado que controla o dispositivo de armazenamento selecionado. Se os dados que estão sendo restaurados se estenderem por várias mídias de armazenamento, você será alertado a carregar mídia adicional, conforme a necessidade, para concluir com êxito a operação de restauração.

Antes que as operações de restauração do servidor de administração central possam ser iniciadas, os seguintes requisitos deverão ser cumpridos:

- O status de comunicação do servidor de mídia gerenciado deve estar ativado.
- Os servidores de mídia gerenciados devem estar on-line com os status do servidor de mídia exibidos como On-line.

<span id="page-1676-0"></span>Consulte "Sobre a mídia no [Backup](#page-227-0) Exec" na página 228.

### Como a CASO restaura os dados que residem em vários dispositivos

Se os dados selecionados para a restauração são localizados em um único dispositivo conectado a um servidor de mídia gerenciado, uma única tarefa da restauração é criada e delegada, então, do servidor de administração central. Porém, se os dados que estão sendo selecionados para a restauração são localizados em vários dispositivos no ambiente da CASO, a única tarefa de restauração é dividida em tarefas separadas da restauração, dependendo do número de dispositivos envolvidos.

Todas as tarefas de restauração têm o mesmo nome que a tarefa original, mas são diferenciadas e vinculadas com um numeral subscrito que é adicionado ao nome da tarefa.

Por exemplo, se você criar uma tarefa da restauração, e os dados que você selecionar para a restauração residirem em um dispositivo em um servidor de mídia gerenciado, a CASO criará uma tarefa da restauração. Porém, se você criar uma tarefa de restauração, e os dados que você selecionar residirem em dois ou mais dispositivos que são conectados a um servidor de mídia gerenciado, a CASO criará duas ou mais tarefas de restauração.

O seguinte gráfico mostra uma única tarefa da restauração que é dividida em várias tarefas.

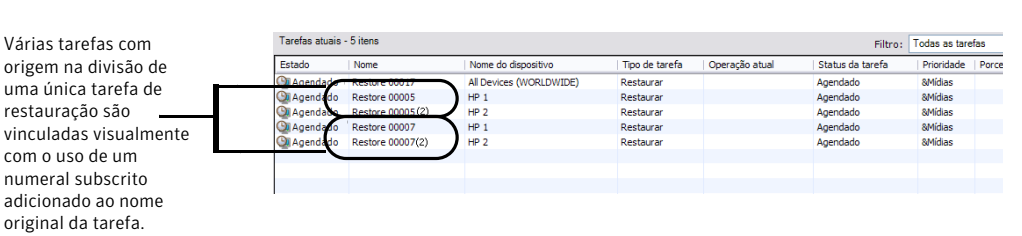

Figura O-5 Exemplo dos numerais subscritos que vinculam tarefas divididas de restauração

O seguinte gráfico mostra como a CASO restaura os dados que são armazenados em um único dispositivo.

Figura 0-6 Para os dados armazenados em um único dispositivo de armazenamento

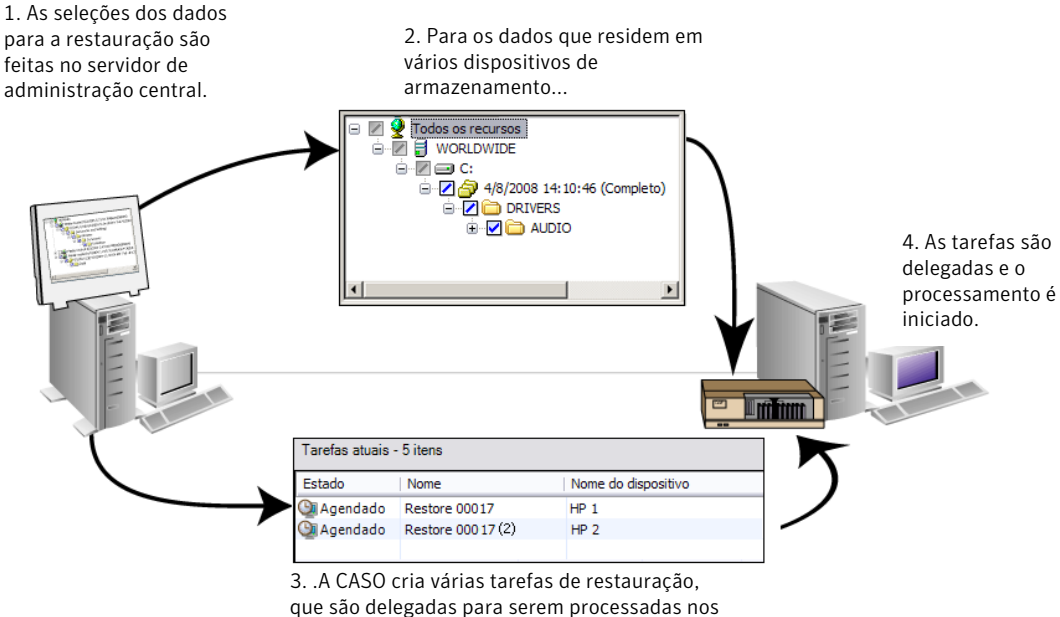

servidores de mídia gerenciados onde os dados residem.

O seguinte gráfico mostra como a CASO restaura os dados que são armazenados em vários dispositivos.

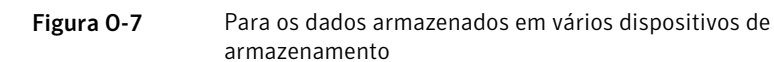

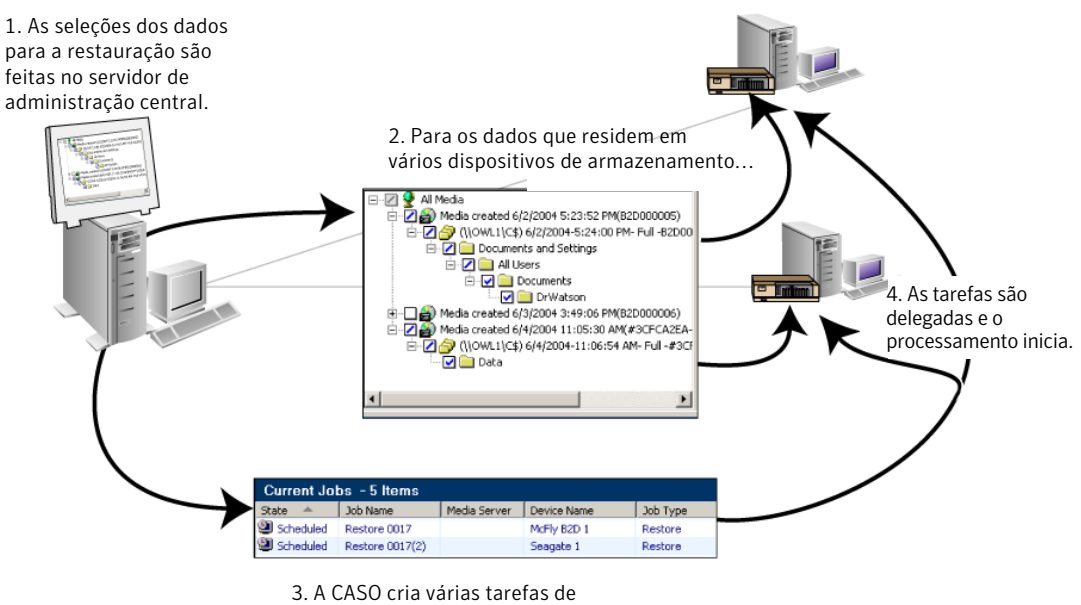

<span id="page-1678-1"></span>restauração, que são delegadas para serem processadas nos servidores de mídia gerenciados onde os dados residem.

# Práticas recomendadas para a restauração centralizada na CASO

ASymantec recomenda as seguintes práticas recomendadas ao usar a restauração centralizada:

- Selecione somente um recurso de restauração para cada tarefa.
- Selecione o mesmo dispositivo ou servidor de mídia de restauração para todas as seleções que estiverem na mesma tarefa de restauração.
- <span id="page-1678-0"></span>■ Selecione um servidor de mídia que tenha dispositivos compatíveis para toda a mídia necessária para a tarefa de restauração.

Consulte "Restauração do servidor de [administração](#page-1678-0) central da CASO" na página 1679.

# Restauração do servidor de administração central da CASO

Antes de criar uma tarefa de restauração, verifique as práticas recomendadas para a restauração centralizada.

Consulte "Práticas [recomendadas](#page-1678-1) para a restauração centralizada na CASO" na página 1679.

Consulte "Como a restauração [centralizada](#page-1675-0) funciona na CASO" na página 1676.

#### Para restaurar do servidor de administração central

1 Crie uma lista de seleção de restauração.

Consulte "Criação de uma lista de seleção de [restauração"](#page-683-0) na página 684.

- 2 Na caixa de diálogo **Propriedades da tarefa de restauração**, no painel de tarefas, em **Origem**, clique em **Dispositivo e mídia**.
- 3 Insira ou mude as informações conforme o apropriado:

Consulte ["Propriedades](#page-1679-0) de dispositivo e mídia para tarefas de restauração da [CASO"](#page-1679-0) na página 1680.

4 Defina outras propriedades de tarefas de restauração no painel **Propriedades**.

Consulte ["Restauração](#page-657-0) de dados pela definição das propriedades da tarefa" na página 658.

<span id="page-1679-0"></span>5 Clique em **Executar agora** para iniciar a operação de restauração.

### Propriedades de dispositivo e mídia para tarefas de restauração da CASO

Você pode exibir as seguintes informações sobre uma tarefa de restauração da CASO:

- Uma lista de mídias necessárias.
- O local da mídia.
- Os nomes dos dispositivos ou dos servidores de mídia que são candidatos possíveis a processar as tarefas de restauração.

Consulte "Restauração do servidor de [administração](#page-1678-0) central da CASO" na página 1679.

Tabela O-10 Propriedades de dispositivo e mídia para tarefas de restauração da CASO

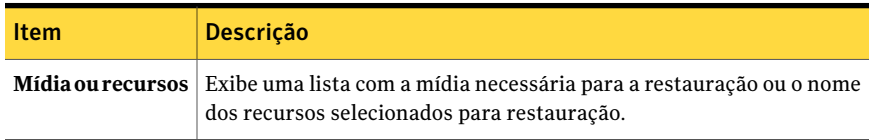

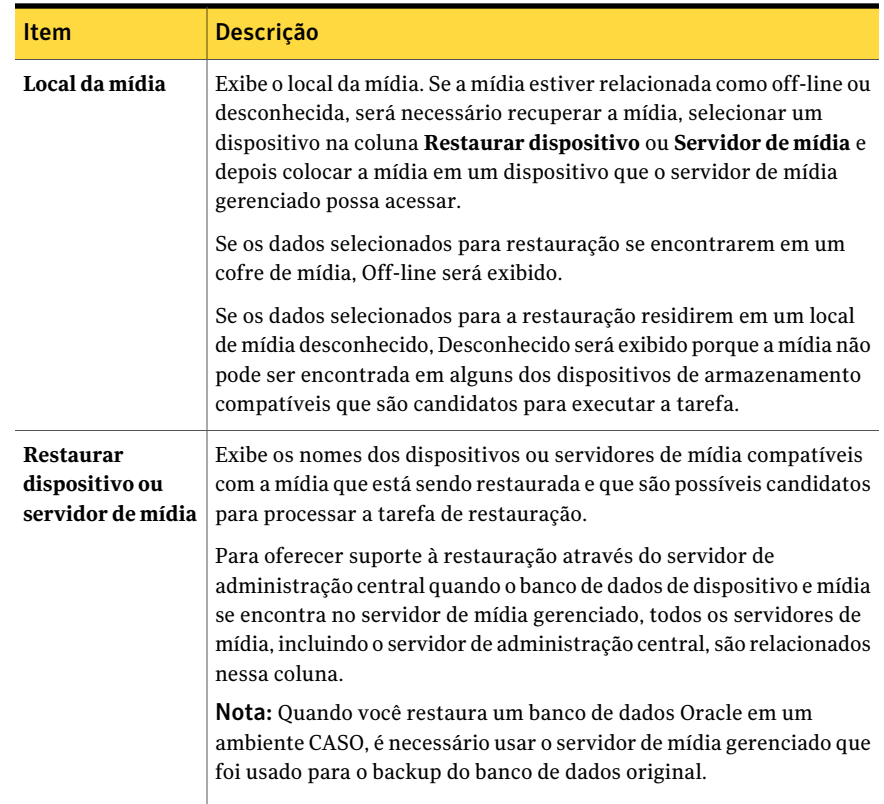

# Exibição Servidores de mídia na CASO

<span id="page-1680-0"></span>Depois que a CASO é instalada, você pode executar tarefas nos servidores de mídia gerenciados na exibição **Servidoresdemídia** no servidor de administração central. Os servidores de mídia gerenciados também são exibidos na exibição **Monitor de tarefas**, em **Tarefas atuais** e em **Histórico de tarefas**.

As seguintes informações são exibidas na exibição **Servidores de mídia**.

| <b>Item</b> | <b>Descrição</b>                                                                                                    |
|-------------|----------------------------------------------------------------------------------------------------|
| <b>Nome</b> | Exibe o nome do servidor de mídia gerenciado ou do servidor de<br>administração central. Junto com o nome, um ícone representando<br>um servidor de mídia gerenciado ou um servidor de administração<br>central é usado para ajudá-lo rapidamente a diferenciar os dois.<br>Consulte "Exibição Servidores de mídia na CASO" na página 1681. |

Tabela O-11 Exibição Servidores de mídia

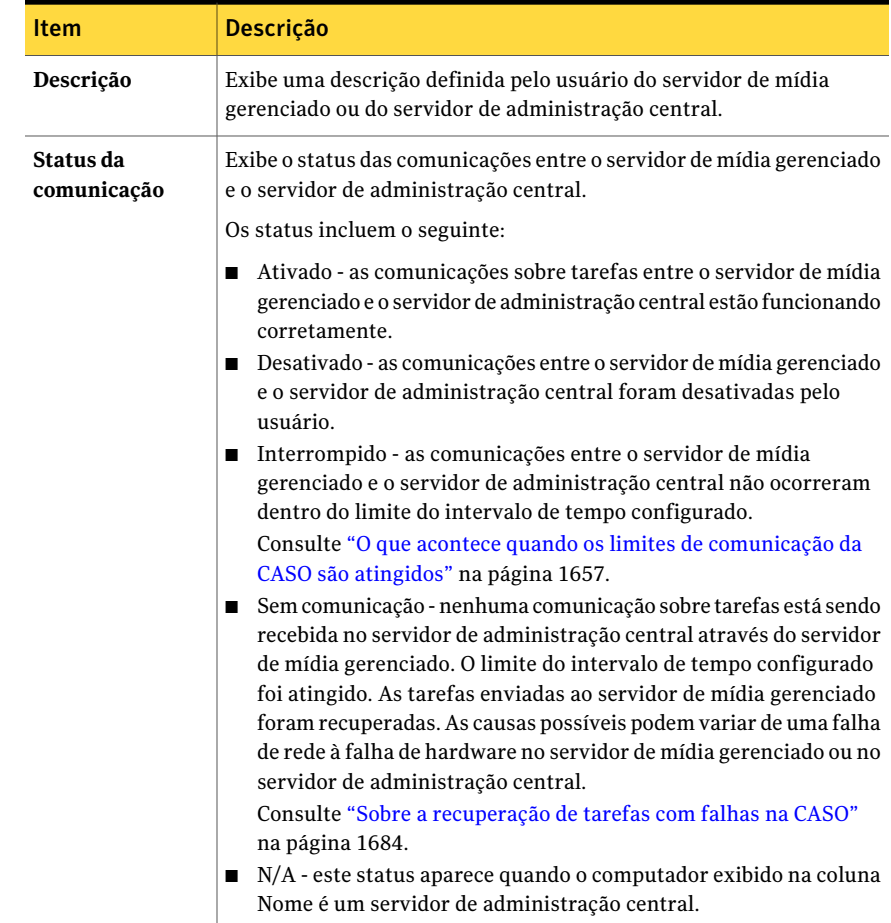

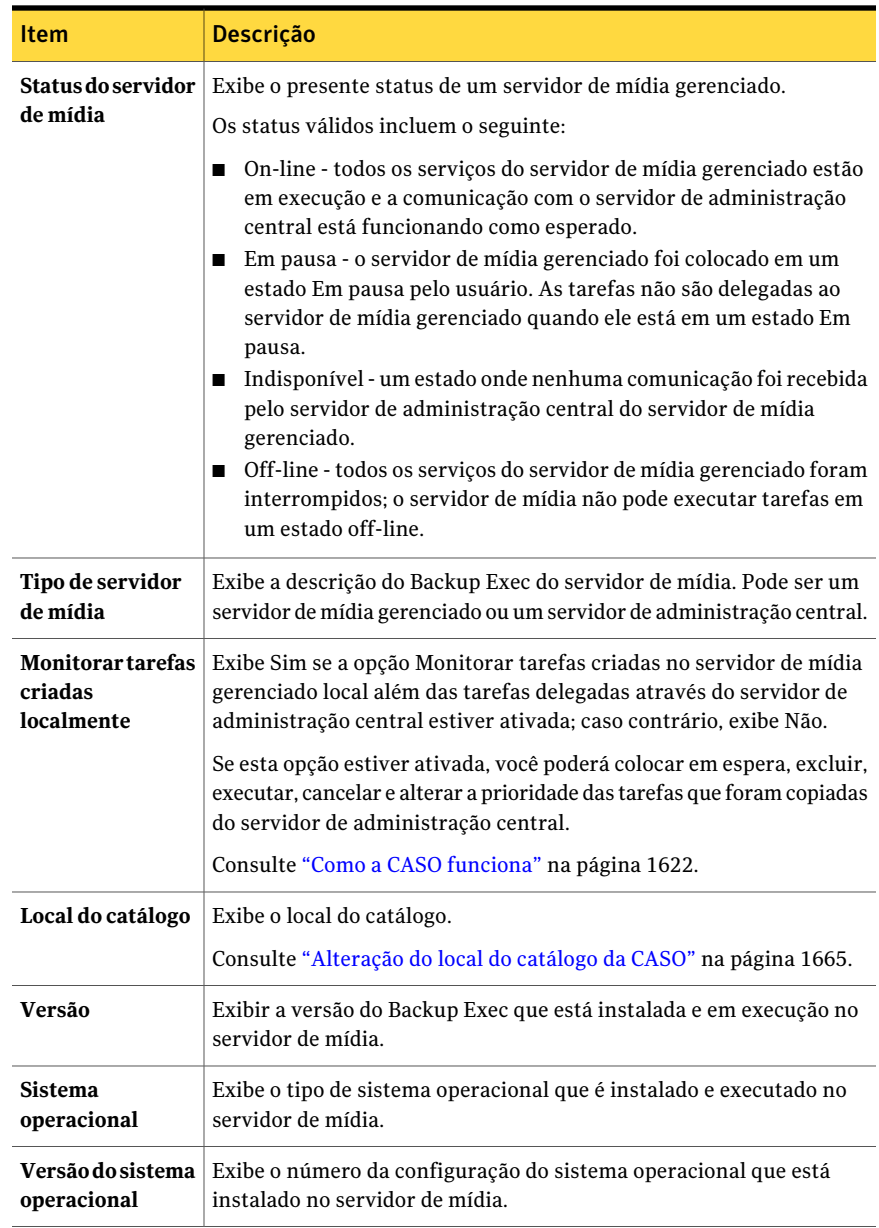

Os ícones são usados na exibição Servidor de mídia para ajudá-lo a identificar rapidamente o status operacional dos servidores de mídia gerenciados do Backup Exec que aparecem no painel Resultados.

Você pode encontrar uma lista de ícones que aparecem na exibição de servidor de mídia da CASO no seguinte URL:

<http://entsupport.symantec.com/umi/V-269-12>

# Sobre o gerenciamento das tarefas na CASO

Você pode localizar o servidor em que as tarefas foram criadas na exibição **Configuração da tarefa** ou na **Monitor de tarefas**. A coluna rotulada Criado em indica se a tarefa foi criada no servidor de administração central ou no servidor de mídia gerenciado.

Se a opção para monitorar tarefas que foi criada no servidor de mídia gerenciado local é ativada, você poderá suspender, excluir, cancelar e mudar a prioridade das tarefas que foram copiadas do servidor de administração central. Porém, se você criar tarefas no servidor de mídia gerenciado associando listas de seleção e políticas, poderá somente excluir aquelas tarefas do servidor de mídia gerenciado em que a política foi originada.

Consulte ["Exclusão](#page-592-0) de uma tarefa criada através de uma política" na página 593.

Consulte "Sobre cópia de tarefas em vez de [delegação](#page-1673-1) de tarefas na CASO" na página 1674.

<span id="page-1683-0"></span>Consulte "Definição de padrões para servidores de mídia [gerenciados"](#page-1650-0) na página 1651.

# Sobre a recuperação de tarefas com falhas na CASO

A regra personalizada de tratamento de erros do Backup Exec, chamada Tarefas recuperadas, é uma regra personalizada de tratamento de erros usada pela CASO para recuperar as tarefas que falharam por causa de problemas com a comunicação interna da tarefa. Esta regra é criada quando o Backup Exec é instalado e está ativada por padrão.

As opções de nova tentativa desta regra são repetir duas vezes a tarefa, com um intervalo de cinco minutos entre as novas tentativas. Durante a primeira nova tentativa, a CASO tenta delegar novamente as tarefas para outro servidor de mídia gerenciado disponível.

Se essa tentativa falhar, a CASO fará uma segunda tentativa de encontrar outro servidor de mídia gerenciado disponível para processar as tarefas. Se nenhum servidor de mídia gerenciado estiver disponível, a disposição final da tarefa será colocá-la em espera até que a condição de erro seja corrigida.

Nota: Se você direcionar uma tarefa a um pool de servidores de mídia que contenha vários servidores de mídia gerenciados e uma falha de tarefa ocorre, o processo de recuperação usa somente os servidores de mídia gerenciados no pool de servidores de mídia. Os servidores de mídia gerenciados que não estão no pool de servidores de mídia não são usados para a recuperação de tarefa.

Uma tarefa da CASO com um status Sem comunicação, que tenha falhado e depois tenha sido recuperada pelo Backup Exec, será exibida na exibição do Histórico de tarefas do Backup Exec em cinza, com um status de tarefa Recuperada. Uma tarefa CASO que tenha falhado devido a erros em atividades diárias normais será exibida em texto vermelho. Isso vale para outras tarefas com falha.

Ao abrir a entrada do histórico de tarefas para uma Tarefa recuperada, o motivo para a falha será relacionado como Erros de tarefas, com uma explicação do tipo de erro de comunicação interna tenha ocorrido. A entrada do histórico de tarefas indica também se a tarefa foi recuperada.

Nota: Os logs de tarefas não são criados para tarefas recuperadas.

A seguinte tabela descreve os códigos de erro da CASO que são selecionados por padrão para a regra personalizada de tratamento de erros das tarefas recuperadas.

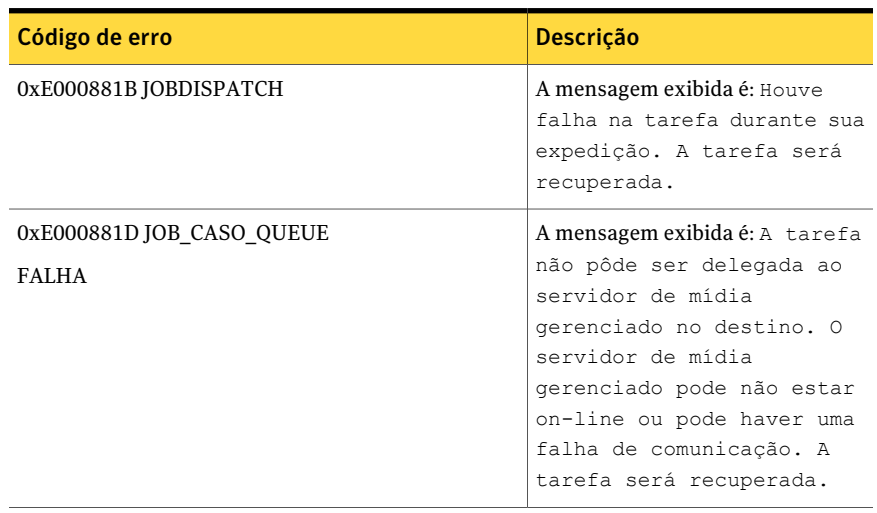

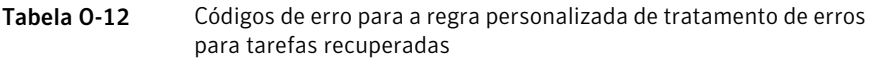

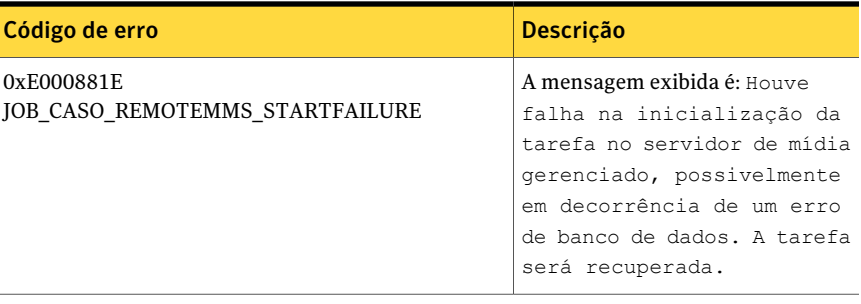

Consulte "Sobre regras de [tratamento](#page-641-0) de erros" na página 642.

Consulte "Regra [personalizada](#page-644-0) de tratamento de erros para tarefas recuperadas" na página 645.

Consulte "Definição de limites de [comunicação](#page-1653-0) e atualizações do status de tarefas [ativas](#page-1653-0) para a CASO " na página 1654.

# Pausa de um servidor de mídia gerenciado na CASO

Você pode pausar e reiniciar um servidor de mídia gerenciado através do servidor de administração central.

Pausar um servidor de mídia gerenciado impede que o servidor de administração central delegue tarefas a ele. Quando pausado, o status do servidor de mídia gerenciado mudará de On-line para Em pausa e isso é refletido na coluna Status do servidor de mídia do painel Resultados.

Cuidado: Ao instalar opções do Backup Exec em um servidor de mídia gerenciado, este deve ser pausado, de modo que nenhuma tarefa adicional lhe seja delegada pelo servidor de administração central enquanto ocorre o processo de instalação. Se existirem tarefas em execução, deixe-as terminar ou cancele-as antes de iniciar a instalação.

#### Para pausar um servidor de mídia gerenciado

- 1 Na barra de navegação do servidor de administração central, clique em **Servidores de mídia**.
- 2 Selecione o servidor de mídia gerenciado que você deseja pausar ou reiniciar.
- 3 No painel de tarefas, em **Tarefas do servidor de mídia**, clique em **Em pausa**.

# Reinicialização de um servidor de mídia gerenciado em pausa na CASO

Quando você reinicia um servidor de mídia gerenciado em pausa, as seguintes mudanças ocorrem:

- O status do servidor de mídia gerenciado muda de Em pausa a On-line na coluna **Status dos servidores de mídia**.
- Um ícone que representa um servidor de mídia gerenciado em estado on-line aparece.

Para reiniciar um servidor de mídia gerenciado em pausa

- 1 Na barra de navegação do servidor de administração central, clique em **Servidores de mídia**.
- 2 Selecione o servidor de mídia gerenciado que você quer reiniciar.
- 3 No painel de tarefas, em **Tarefas do servidor de mídia**, clique em **Em pausa**.

### Como os dispositivos de armazenamento pausados aparecem na exibição de dispositivos na CASO

Após colocar em pausa os dispositivos de armazenamento do servidor de mídia gerenciado do servidor de administração central, os dispositivos de armazenamento são exibidos na exibição **Dispositivos** com Em pausa como ícone do status do servidor de mídia gerenciado e também com a definição Em pausa.

Entretanto, ao exibir a lista de dispositivos de armazenamento na exibição **Dispositivos** no servidor de mídia gerenciado, os dispositivos de armazenamento em pausa no servidor de administração central não são exibidos como Em pausa.

Você deve usar F5 para atualizar a exibição **Dispositivos** no servidor de mídia gerenciado para exibir o estado real.

Consulte "Exibição [Servidores](#page-1680-0) de mídia na CASO" na página 1681.

### Desativação das comunicações na CASO

Você pode desativar e ativar as comunicações do servidor de mídia gerenciado através do servidor de administração central. Quando você desativa comunicações, o status das comunicações do servidor de mídia gerenciado muda de Desativado para Ativado na coluna Status das comunicações. Sua alteração de status também se reflete na coluna Status do servidor de mídia, que é alterada de On-line para Indisponível. É exibido um ícone que representa um servidor de mídia gerenciado desativado.

#### Para desativar ativar as comunicações

- 1 Na barra de navegação do servidor de administração central, clique em **Servidores de mídia**.
- 2 Selecione o servidor de mídia gerenciado que deseja desativar ou ativar.
- 3 No painel de tarefas, em **Tarefasdoservidordemídia**, clique em **Comunicação ativada**.

# Ativação das comunicações na CASO

Você pode desativar e ativar as comunicações do servidor de mídia gerenciado através do servidor de administração central. Quando você ativa comunicações, o status das comunicações do servidor de mídia gerenciado muda de Desativado para Ativado na coluna Status das comunicações. Sua alteração de status também se reflete na coluna Status do servidor de mídia, que é alterada de Indisponível para On-line. Finalmente, é exibido um ícone que representa um servidor de mídia gerenciado em completo funcionamento.

#### Para ativar as comunicações

- 1 Na barra de navegação do servidor de administração central, clique em **Servidores de mídia**.
- 2 Selecione o servidor de mídia gerenciado que deseja desativar ou ativar.
- 3 No painel de tarefas, em **Tarefasdoservidordemídia**, clique em **Comunicação ativada**.

# Interrupção do Backup Exec Services para CASO

Você pode interromper e inicializar o Backup Exec Services em um servidor de mídia gerenciado através do servidor de administração central.

#### Para interromper o Backup Exec Services pelo servidor de administração central

- 1 Na barra de navegação do servidor de administração central, clique em **Servidores de mídia**.
- 2 Selecione o servidor de mídia gerenciado no qual deseja iniciar ou interromper serviços.
- 3 No painel de tarefas, em **Tarefas do servidor de mídia**, clique em **Serviços do Backup Exec**.
- 4 Clique em **Interromper todos os serviços**.

# Inicialização do Backup Exec Services para CASO

Você pode interromper e inicializar o Backup Exec Services em um servidor de mídia gerenciado através do servidor de administração central.

Para iniciar o Backup Exec Services pelo servidor de administração central

- 1 Na barra de navegação do servidor de administração central, clique em **Servidores de mídia**.
- 2 Selecione o servidor de mídia gerenciado no qual deseja iniciar ou interromper serviços.
- 3 No painel de tarefas, em **Tarefas do servidor de mídia**, clique em **Serviços do Backup Exec**.
- 4 Clique em **Iniciar todos os serviços**.

# Conexão com um servidor de mídia gerenciado remoto

Para executar tarefas administrativas em um servidor de mídia gerenciado através do servidor de administração central, conecte-se ao servidor de mídia gerenciado usando o recurso do Backup Exec, Conectar ao servidor de mídia.

#### Para conectar-se a um servidor de mídia gerenciado remoto

- 1 Inicie o Backup Exec no servidor de administração central.
- 2 Na barra de navegação, clique em **Servidores de mídia**.
- 3 Selecione o servidor de mídia gerenciado ao qual deseja conectar-se.
- 4 No painel de tarefas, em **Tarefas do servidor de mídia**, clique em **Conectar ao servidor de mídia**.
- 5 Se não for exibido o nome do servidor de mídia gerenciado, digite o nome do computador no campo **Servidor**.
- 6 Digite as informações de logon do administrador ou informações de logon equivalentes às do administrador do servidor de mídia gerenciado.
- 7 No campo **Domínio**, digite o nome do computador do servidor de mídia gerenciado.

8 Clique em **OK**.

Assim, ocorre a conexão ao servidor de mídia gerenciado.

Após uma conexão remota a um servidor de mídia gerenciado, o console do servidor de administração central é fechado e o console do servidor de mídia gerenciado se torna a interface ativa.

9 Para retornar ao console do servidor de administração central,feche o console do servidor de mídia gerenciado e reinicie o Backup Exec no servidor de administração central.

### Exibição das propriedades do servidor de mídia gerenciado

Você pode exibir as propriedades dos servidores de mídia gerenciados na exibição Servidores de mídia no servidor de administração central.

#### Para exibir as propriedades do servidor de mídia gerenciado

- 1 Inicie o Backup Exec no servidor de administração central.
- 2 Na barra de navegação, clique em **Servidores de mídia**.
- 3 Selecione o servidor de mídia gerenciado cujas propriedades deseja exibir.
- 4 No painel de tarefas, em **Tarefas gerais**, clique em **Propriedades**.

### Recuperação após desastres na CASO

Use a opção Intelligent Disaster Recovery (IDR) do Symantec Backup Exec para proteger os servidores de mídia gerenciados e o servidor de administração central em um ambiente CASO.

Consulte "Sobre o uso da IDR com a Central Admin Server Option" na página 1989.

Antes de implementar a opção IDR em um ambiente CASO, verifique o seguinte:

- Em um ambiente CASO, todos os arquivos da preparação para desastres (arquivos \*.dr) criados para cada servidor de mídia gerenciado são localizados centralmente no servidor de administração central.
- Para criar a mídia de recuperação para qualquer servidor de mídia gerenciado ou servidor de administração central, o Assistente de Preparação de IDR deve ser executado no servidor de administração central. Ou caso ele esteja em execução em um ambiente remoto de administração, conecte-o ao servidor de administração central.
- Se deseja que os servidores de mídia gerenciados sejam protegidos com o uso de uma imagem inicializável de fita, é necessário executar o Assistente de

Preparação de IDRem cada um dos servidores de mídia gerenciados que tenham um dispositivo de fita inicializável instalado.

■ Para a CASO, serão exibidas duas opções na tela Bem-vindo quando o Assistente de Preparação de IDR for executado em um servidor de mídia gerenciado.

Essas opções incluem o seguinte:

- Sim, crie a imagem inicializável de fita agora. Consulte "Criação de uma imagem de fita [inicializável"](#page-1961-0) na página 1962.
- Não, conecte-se a um servidor de administração central se uma unidade de fita inicializável não for detectada em um servidor de mídia gerenciado, será exibida somente essa opção.
- Será necessário fazer backup e restaurar localmente um servidor de administração central.

Symantec Backup Exec Central Admin Server Option Pausa de um servidor de mídia gerenciado na CASO 1692
# Apêndice

# Symantec Backup Exec Deduplication Option

Este Apêndice contém os tópicos a seguir:

- **Sobre a [Deduplication](#page-1693-0) Option**
- Requisitos para a [Deduplication](#page-1698-0) Option
- Sobre como instalar a [Deduplication](#page-1699-0) Option
- Sobre dispositivos [OpenStorage](#page-1699-1)
- Sobre pastas de [armazenamento](#page-1704-0) da exclusão de dados duplicados
- [Compartilhamento](#page-1711-0) de um dispositivo de exclusão de dados duplicados entre vários [servidores](#page-1711-0) de mídia
- Sobre o [acesso](#page-1711-1) direto
- Sobre tarefas de backup para excluídos da exclusão de dados [duplicados](#page-1717-0)
- Sobre a [duplicação](#page-1717-1) otimizada
- Sobre como copiar dados excluídos da [duplicação](#page-1718-0) às fitas
- Sobre o uso da exclusão de dados duplicados com [criptografia](#page-1719-0)
- Sobre como restaurar dados excluídos da [duplicação](#page-1719-1)
- Sobre a recuperação após desastres de pastas de [armazenamento](#page-1719-2) de exclusão de dados [duplicados](#page-1719-2)
- Sobre a recuperação após desastres de dispositivos [OpenStorage](#page-1720-0)

## Sobre a Deduplication Option

<span id="page-1693-0"></span>A Backup Exec Deduplication Option suporta uma estratégia da redução de dados através da otimização da largura de banda do armazenamento e da rede. A Deduplication Option suporta a exclusão de dados duplicados integrada no servidor de mídia do Backup Exec e nos computadores remotos que têm o Remote Agent for Windows Systems instalado. Isso permite também a eliminação de duplicação de dados e o armazenamento de dados em dispositivos inteligentes de disco da Symantec e de outros fornecedores.

| Tipo de exclusão de dados<br>duplicados     | Onde ocorre a exclusão de<br>dados duplicados                                                                                                    | <b>Benefícios</b>                                                                                                    |
|---------------------------------------------|----------------------------------------------------------------------------------------------------|----------------------------------------------------------------------------------------------------|
| Exclusão de dados duplicados<br>no servidor | No servidor de mídia do<br>Backup Exec.                                                                                                    | Reduz o tamanho dos backup,<br>reduzindo os requisitos de<br>armazenamento.                                                          |
| Exclusão de dados duplicados<br>na origem   | No computador remoto onde<br>os dados estão localizados.<br><b>Nota:</b> O Remote Agent for<br>Windows Systems é<br>necessário no computador<br>remoto para executar a<br>exclusão de dados duplicados<br>na origem | Reduz o tráfego da rede<br>porque apenas os dados<br>exclusivos são enviados<br>através da rede. Reduz<br>também a janela de backup. |
| Exclusão de dados duplicados<br>no destino  | Em um dispositivo<br>inteligente de disco, como o<br>Symantec PureDisk ou um<br>dispositivo de terceiros.                                                                                                    | Reduz o tamanho dos backup,<br>reduzindo os requisitos de<br>armazenamento. Reduz<br>também a janela de backup.                      |

Tabela P-1 Tipos de exclusão de dados duplicados

Com uma única chave de licença da Deduplication Option, você pode usar dois tipos de dispositivos de exclusão de dados duplicados.

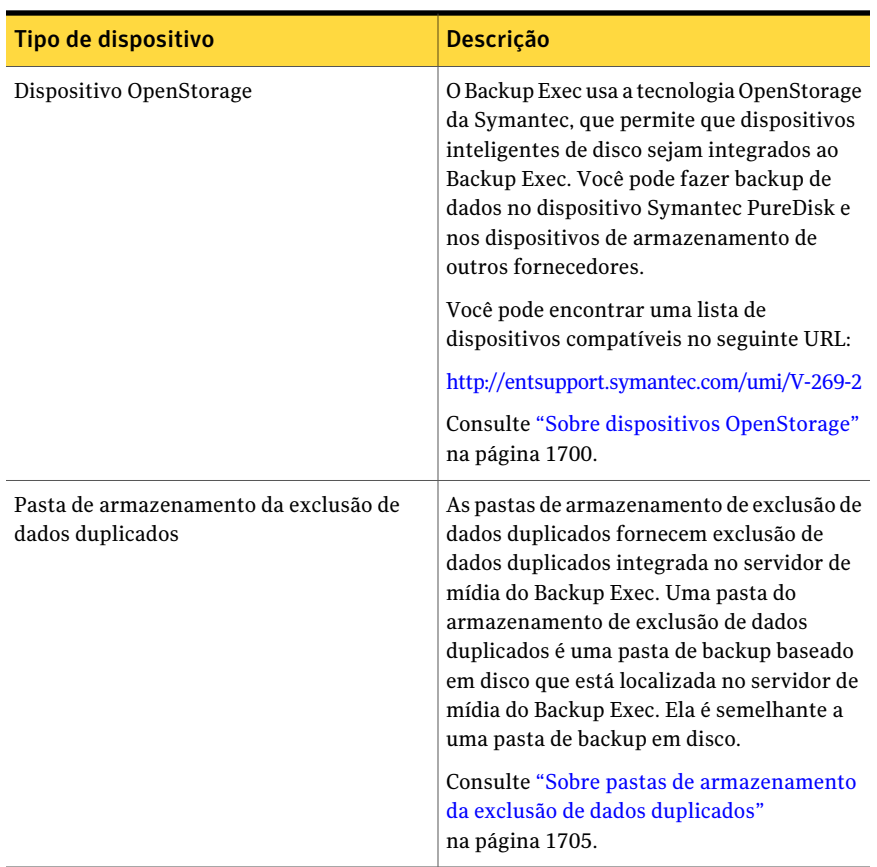

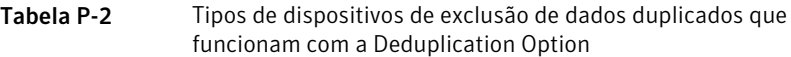

Além de reduzir os requisitos de armazenamento e de tráfego da rede, a Deduplication Option permite fazer o seguinte:

- Copie dados com exclusão de duplicação de um dispositivo OpenStorage ou de uma pasta de armazenamento de exclusão de dados duplicados para uma fita para armazenamento por longo prazo ou on-line.
- Use a duplicação otimizada, que permite copiar dados com exclusão de duplicação entre dispositivos OpenStorage do mesmo fornecedor e entre pastas de armazenamento de exclusão de dados duplicados.
- Use a Tecnologia de recuperação granular (GRT) da Symantec com tarefas que usam dispositivos de exclusão de dados duplicados.

■ Compartilhe dispositivos OpenStorage e dispositivos de armazenamento de exclusão de dados duplicados entre vários servidores de mídia quando você usar a Central Admin Server Option ou a SAN Shared Storage Option.

Consulte "Sobre como instalar a [Deduplication](#page-1699-0) Option" na página 1700.

Consulte "Requisitos para a [Deduplication](#page-1698-0) Option" na página 1699.

Consulte ["Compartilhamento](#page-1711-0) de um dispositivo de exclusão de dados duplicados entre vários [servidores](#page-1711-0) de mídia" na página 1712.

Consulte "Sobre a duplicação [otimizada"](#page-1717-1) na página 1718.

Consulte "Sobre como copiar dados excluídos da [duplicação](#page-1718-0) às fitas"na página 1719.

### Métodos de exclusão de dados duplicados para agentes do Backup Exec

O Backup Exec suporta os seguintes métodos de exclusão de dados duplicados:

- Exclusão de dados duplicados da origem, em um dispositivo inteligente do disco ou em uma pasta de armazenamento de exclusão de dados duplicados pelo acesso direto.
- Exclusão de dados duplicados do servidor com uma pasta de armazenamento de exclusão de dados duplicados.
- Exclusão de dados duplicados do destino em um dispositivo OpenStorage.

A seguinte tabela lista os métodos de exclusão de dados duplicados que estão disponíveis para os agentes do Backup Exec.

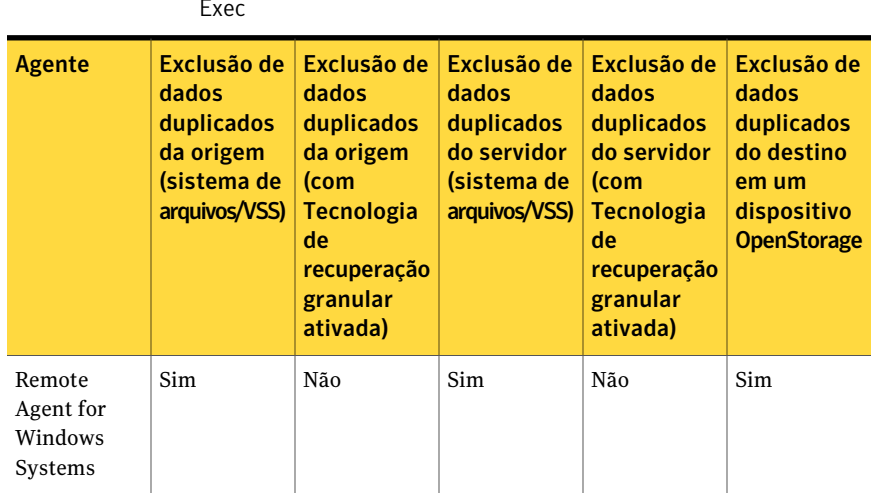

Tabela P-3 Métodos de exclusão de dados duplicados para agentes do Backup Exec

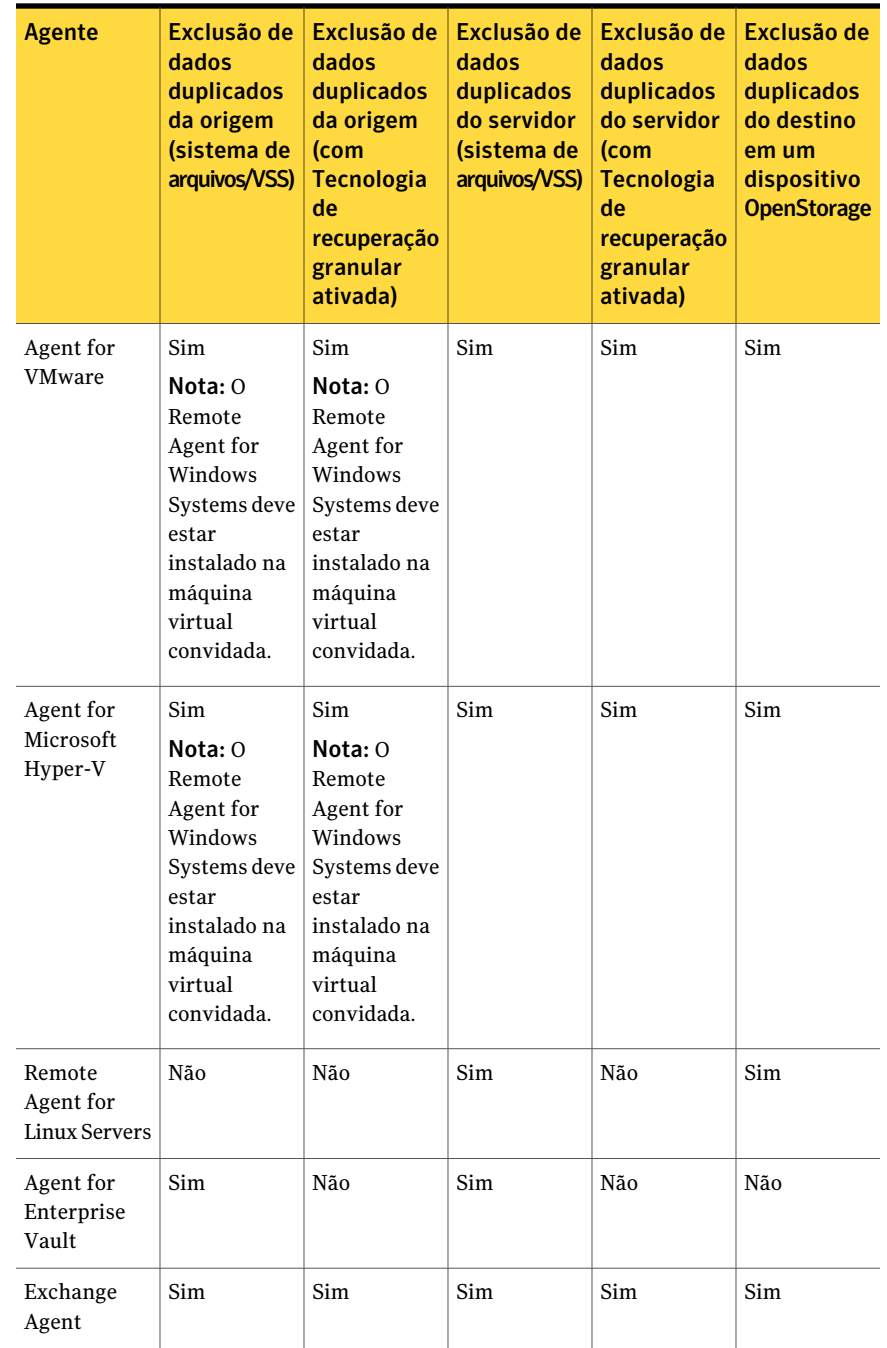

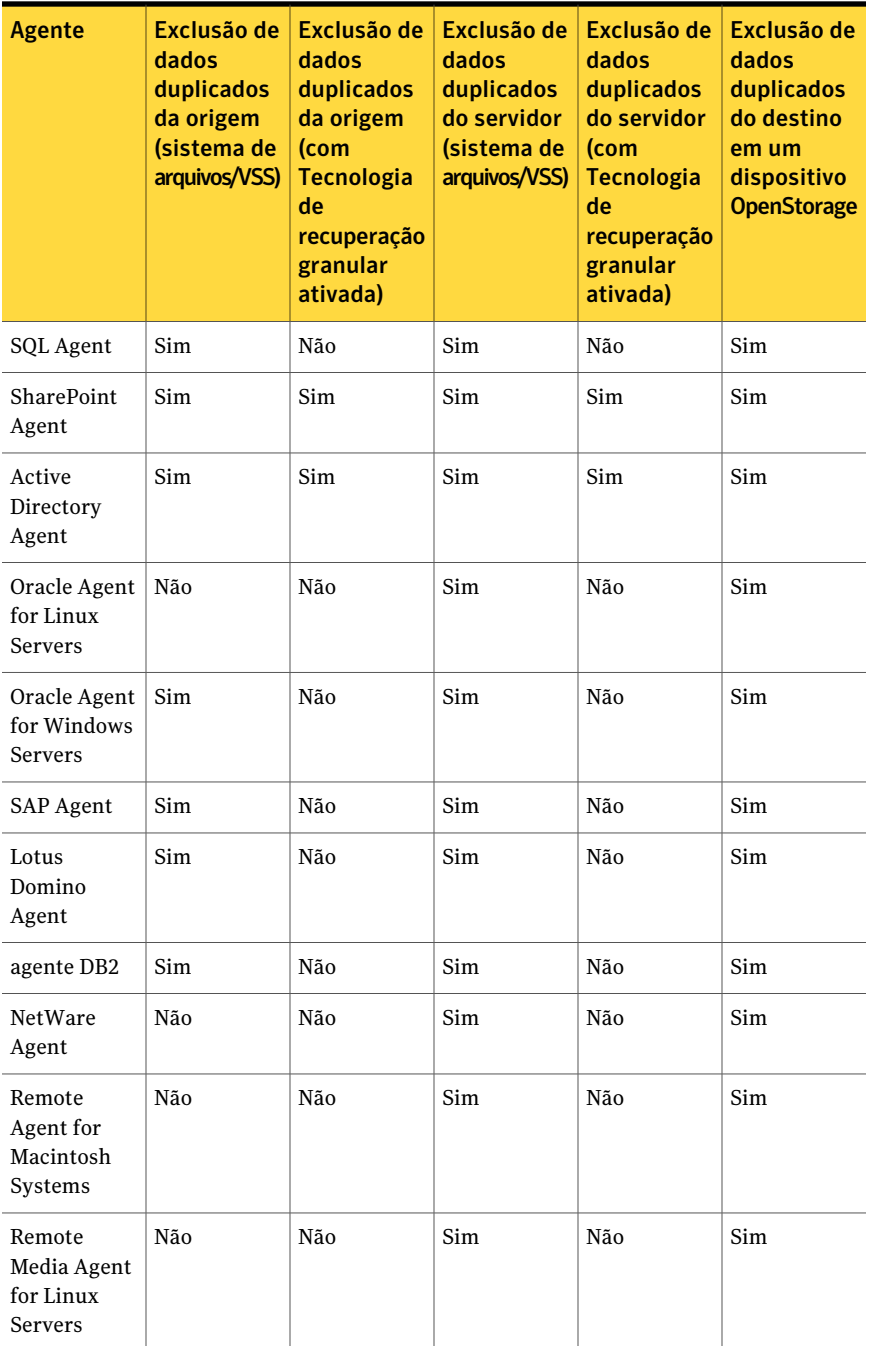

## Requisitos para a Deduplication Option

<span id="page-1698-0"></span>Os requisitos da Deduplication Option variam dependendo de se você usa pastas de armazenamento de exclusão de dados duplicados ou dispositivos OpenStorage. Para instalar a Deduplication Option, é necessário determinar que tipo de dispositivos de armazenamento você quer usar com ela. Então, verifique se seu sistema cumpre os requisitos para os dispositivos de armazenamento que você quer usar.

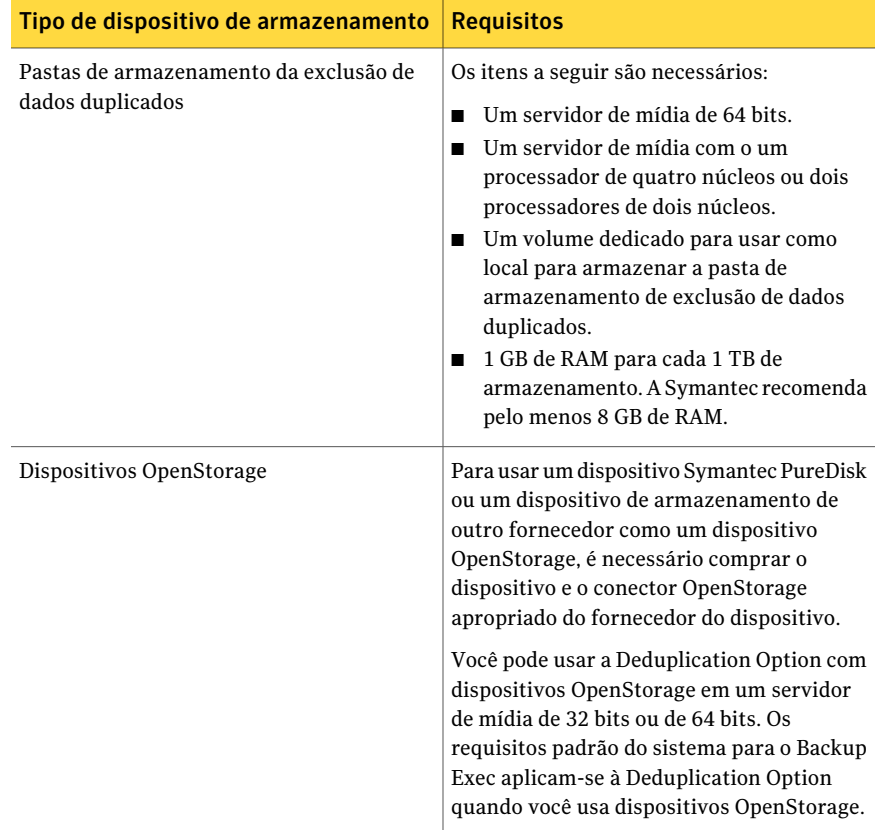

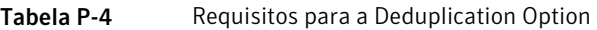

Consulte "Sobre como instalar a [Deduplication](#page-1699-0) Option" na página 1700.

## Sobre como instalar a Deduplication Option

<span id="page-1699-0"></span>A Deduplication Option é instalada usando a mídia de instalação do Backup Exec. Você instala a Deduplication Option localmente como um componente separado, complementar, do Backup Exec. Antes que você tente instalar a Deduplication Option, verifique se seu sistema atende aos requisitos.

Consulte "Requisitos para a [Deduplication](#page-1698-0) Option" na página 1699.

<span id="page-1699-1"></span>Consulte ["Instalação](#page-128-0) de opções do Backup Exec adicionais no servidor de mídia [local"](#page-128-0) na página 129.

## Sobre dispositivos OpenStorage

O OpenStorage é uma tecnologia da Symantec que permite que dispositivos inteligentes de disco se integrem ao Backup Exec.

Você pode encontrar uma lista de dispositivos compatíveis no seguinte URL:

[http://entsupport.symantec.com/umi/V-269-2](http://entsupport.symantec.com/umi/V-269_2)

Alguns dispositivos inteligentes de disco podem incluir várias unidades de armazenamento lógicas. Porém, cada unidade lógica de armazenamento é adicionada como um único dispositivo OpenStorage. Quando você adiciona um dispositivo OpenStorage, o Backup Exec pode automaticamente localizar as unidades lógicas de armazenamento nesse dispositivo.

Consulte "Como adicionar um dispositivo [OpenStorage"](#page-1699-2) na página 1700.

Se você usar a Backup Exec Central Admin Server Option ou a SAN Shared Storage Option, um dispositivo OpenStorage poderá ser compartilhado entre vários servidores de mídia. O compartilhamento poderá ser ativado quando você adicionar um dispositivo OpenStorage.Você pode selecionar novos servidores de mídia para compartilhar um dispositivo OpenStorage ou para remover a capacidade de compartilhamento dos servidores de mídia a qualquer momento.

<span id="page-1699-2"></span>Consulte "Sobre como compartilhar [armazenamento"](#page-475-0) na página 476.

### Como adicionar um dispositivo OpenStorage

Siga estas etapas para adicionar um dispositivo inteligente de disco, como um dispositivo OpenStorage.

Consulte "Sobre dispositivos [OpenStorage"](#page-1699-1) na página 1700.

Para adicionar um dispositivo OpenStorage

- 1 Na barra de navegação, clique em **Dispositivos**.
- 2 No painel de tarefas, em **Tarefas de dispositivo**, clique em **Assistente Configurar dispositivos**.
- 3 Na caixa de diálogo **Assistente Configurar dispositivos**, em **Deduplication Option**, clique em **OpenStorage**.
- 4 Se a caixa de diálogo **Configuração do OpenStorage** aparecer, clique em **Adicionar OpenStorage**.

Esta etapa não se aplica se este é o primeiro dispositivo OpenStorage. A caixa de diálogo **ConfiguraçãodoOpenStorage** aparecerá apenas se um dispositivo OpenStorage já existir.

5 Conclua as opções na guia **Geral**.

Consulte "Opções gerais do dispositivo [OpenStorage"](#page-1700-0) na página 1701.

6 Conclua as opções na guia **Avançado**.

Consulte "Opções avançadas do dispositivo [OpenStorage"](#page-1701-0) na página 1702.

- 7 Na guia **Compartilhamento**, selecione cada servidor de mídia que você quer usar com este dispositivo OpenStorage.
- 8 Clique em **OK**.
- <span id="page-1700-0"></span>9 Reinicie os serviços do Backup Exec nos servidores de mídia que você selecionou na etapa 7.

Consulte ["Inicialização](#page-178-0) e interrupção do Backup Exec Services" na página 179.

#### Opções gerais do dispositivo OpenStorage

Você pode definir as seguintes opções para um dispositivo OpenStorage.

Consulte "Como adicionar um dispositivo [OpenStorage"](#page-1699-2) na página 1700.

| <b>Item</b>      | <b>Descrição</b>                                                                                                    |
|------------------|----------------------------------------------------------------------------------------------------|
| Nome             | Indica o nome do dispositivo. Se você não<br>fornece um nome, o Backup Exec cria<br>automaticamente um nome depois que você<br>seleciona o tipo de servidor. |
| Tipo de servidor | Indica o tipo de dispositivo OpenStorage.                                                                                                    |

Tabela P-5 Opções gerais do dispositivo OpenStorage

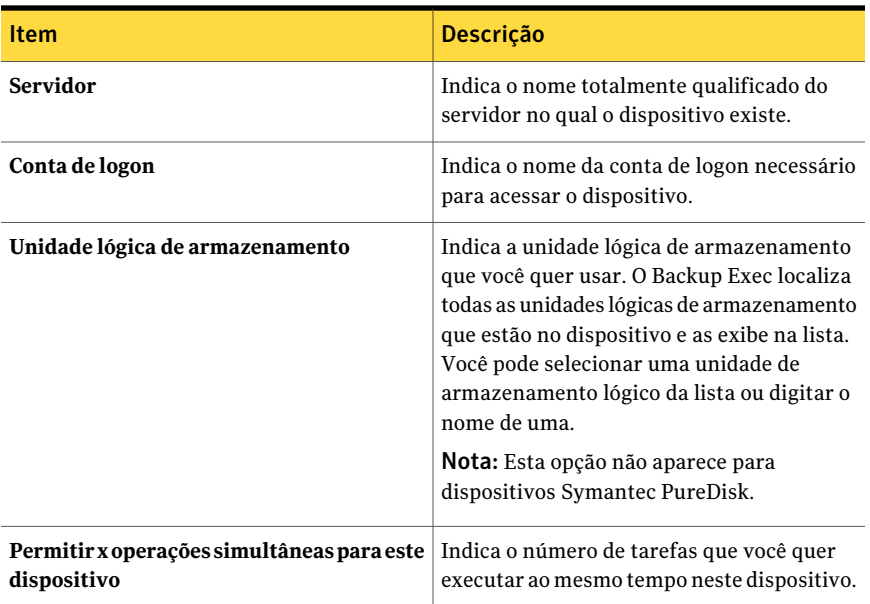

### <span id="page-1701-0"></span>Opções avançadas do dispositivo OpenStorage

Você pode definir as seguintes opções para um dispositivo OpenStorage.

Consulte "Como adicionar um dispositivo [OpenStorage"](#page-1699-2) na página 1700.

Tabela P-6 Opções avançadas do dispositivo OpenStorage

| <b>Item</b>            | <b>Descrição</b>                                                                                         |
|------------------------|----------------------------------------------------------------------------------------------------|
| Limite de pouco espaço | Indica o número em que o Backup Exec<br>suspende a tarefa quando o limite de pouco<br>espaço é atingido. |

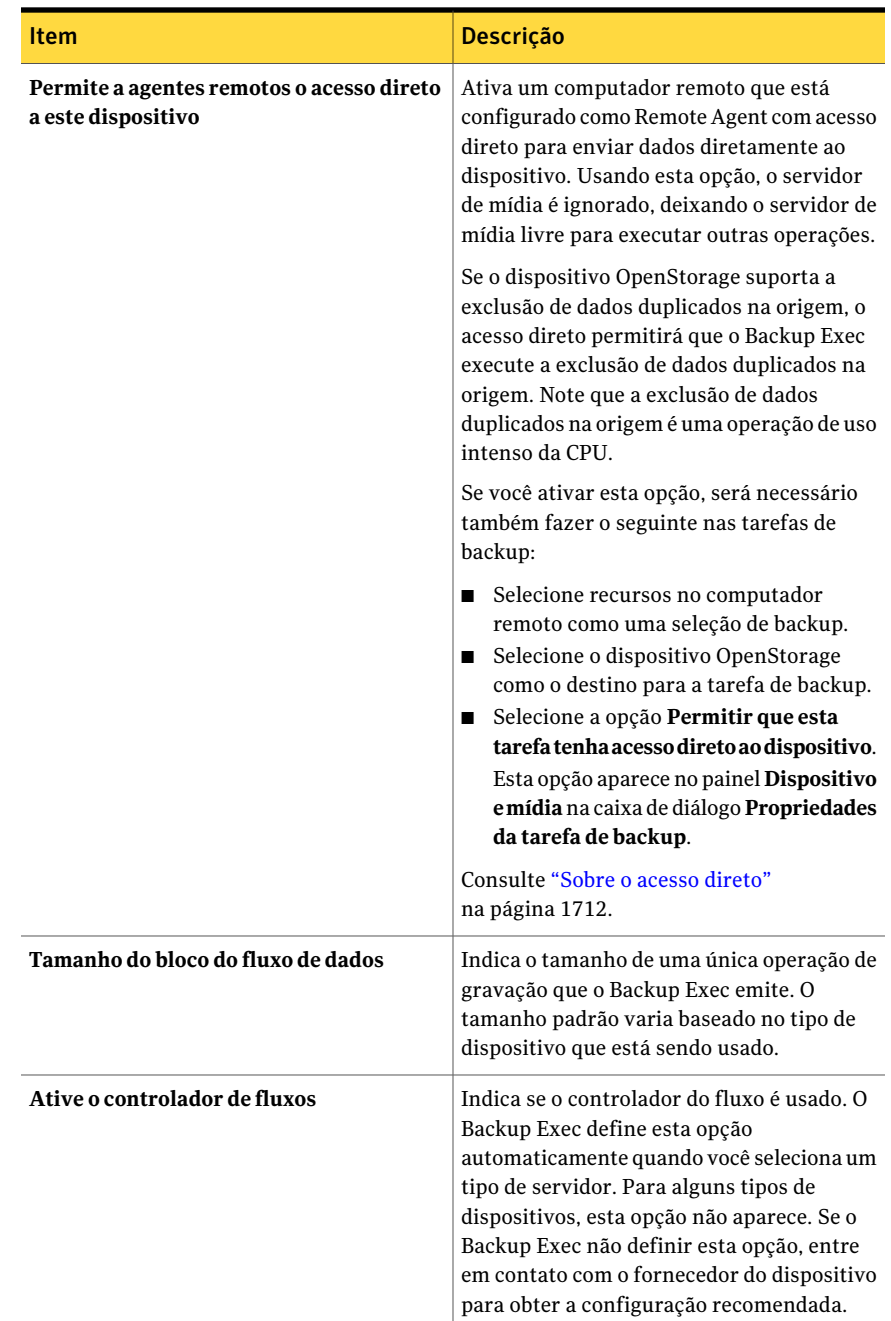

### Exibição das propriedades para dispositivos OpenStorage

<span id="page-1703-1"></span>Você pode exibir todas as propriedades de um dispositivo OpenStorage e pode mudar algumas das propriedades.

#### Para exibir propriedades para dispositivos OpenStorage

- 1 Na barra de navegação, clique em **Dispositivos**.
- 2 Selecione o dispositivo.
- <span id="page-1703-0"></span>3 No painel de tarefas, em **Tarefas gerais**, clique em **Propriedades**.

Consulte ["Propriedades](#page-1703-0) gerais do dispositivo OpenStorage" na página 1704.

Consulte "Opções avançadas do dispositivo [OpenStorage"](#page-1701-0) na página 1702.

#### Propriedades gerais do dispositivo OpenStorage

Você pode exibir todas as propriedades gerais de um dispositivo OpenStorage e pode mudar algumas das propriedades.

Consulte "Exibição das propriedades para dispositivos OpenStorage" na página 1704.

| <b>Item</b>                                               | <b>Descrição</b>                                                                                 |
|-----------------------------------------------------------|--------------------------------------------------------------------------------------------------|
| <b>Servidor</b>                                           | Indica o nome totalmente qualificado do<br>servidor no qual o dispositivo existe.                |
| Descrição                                                 | Indica a descrição do dispositivo.                                                               |
| Tipo de servidor                                          | Indica o tipo de dispositivo OpenStorage.                                                        |
| Conta de logon                                            | Indica o nome da conta de logon necessário<br>para acessar o dispositivo.                        |
| Em pausa                                                  | Permite pausar ou reiniciar o dispositivo.                                                       |
| Ativado                                                   | Permite ativar ou desativar o dispositivo.                                                       |
| On-line                                                   | Indica se o dispositivo está on-line. Você não<br>pode mudar esta propriedade.                   |
| Pouco espaço em disco                                     | Indica se o dispositivo tem pouco espaço em<br>disco. Você não pode mudar esta<br>propriedade.   |
| Permitir x operações simultâneas para este<br>dispositivo | Indica o número máximo de tarefas que você<br>quer executar ao mesmo tempo neste<br>dispositivo. |

Tabela P-7 Propriedades gerais do dispositivo OpenStorage

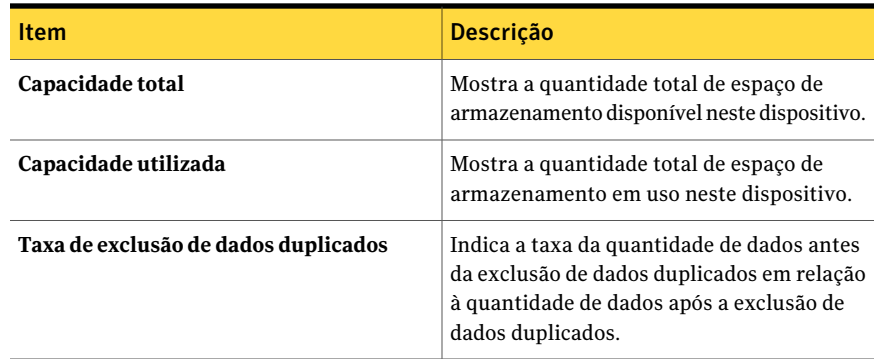

## Sobre pastas de armazenamento da exclusão de dados duplicados

<span id="page-1704-0"></span>Uma pasta de armazenamento da exclusão de dados duplicados é uma pasta de backup baseado em disco que você pode usar como um destino para tarefas de backup. Quando você usa uma pasta de armazenamento da exclusão de dados duplicados, os dados exclusivos apenas estão armazenados.

Antes que você crie uma pasta de armazenamento da exclusão de dados duplicados, é necessário verificar os requisitos. A Symantec recomenda um volume dedicado e uma grande quantidade de RAM para uma pasta de armazenamento da exclusão de dados duplicados.

Consulte "Requisitos para a [Deduplication](#page-1698-0) Option" na página 1699.

Quando você cria uma pasta de armazenamento da exclusão de dados duplicados, o Backup Exec instala e configura um banco de dados que gerencia o processo de exclusão de dados duplicados. Você pode armazenar a pasta de armazenamento de exclusão de dados duplicados e o banco de dados no mesmo volume ou em volumes separados. No entanto, armazenar a pasta de armazenamento da exclusão de dados duplicados e o banco de dados em volumes separados melhora o desempenho do banco de dados.

Nota: Você pode criar apenas uma pasta de armazenamento da exclusão de dados duplicados em um servidor de mídia.

Se você usar a Backup Exec Central Admin Server Option ou a SAN Shared Storage Option, uma pasta de armazenamento de exclusão de dados duplicados poderá ser compartilhada entre vários servidores de mídia. O compartilhamento pode ser ativado quando você adiciona uma pasta de armazenamento de exclusão de dados duplicados. Você pode selecionar novos servidores de mídia para

compartilhar uma pasta de armazenamento de exclusão de dados duplicados ou para remover a capacidade de compartilhamento dos servidores de mídia a qualquer momento.

Consulte "Sobre como compartilhar [armazenamento"](#page-475-0) na página 476.

Após criar uma pasta de armazenamento de exclusão de dados duplicados, ela aparecerá na exibição **Dispositivos** sob o nome do servidor de mídia do Backup Exec. Porém, uma pasta de exclusão de dados duplicados não aparecerá no pool de dispositivos **Todos os dispositivos**. Você não pode adicionar uma pasta de armazenamento de exclusão de dados duplicados a nenhum pool de dispositivos.

Você pode pausar, ativar, desativar, renomear, atualizar e excluir uma pasta de armazenamento de exclusão de dados duplicados. Quando você usa a opção **Excluir** do Backup Exec em uma pasta de armazenamento da exclusão de dados duplicados, a pasta é removida do banco de dados do Backup Exec. Porém, a pasta e seus arquivos permanecem no disco.

<span id="page-1705-0"></span>Consulte "Como adicionar uma pasta de [armazenamento](#page-1705-0) da exclusão de dados [duplicados"](#page-1705-0) na página 1706.

### Como adicionar uma pasta de armazenamento da exclusão de dados duplicados

Uma pasta de armazenamento da exclusão de dados duplicados é uma pasta de backup baseado em disco que você pode usar como um destino para tarefas de backup. Você pode adicionar apenas uma pasta de armazenamento de exclusão de dados duplicados em um servidor de mídia.

Consulte "Sobre pastas de [armazenamento](#page-1704-0) da exclusão de dados duplicados" na página 1705.

Para adicionar uma pasta de armazenamento da exclusão de dados duplicados

- 1 Na barra de navegação, clique em **Dispositivos**.
- 2 No painel de tarefas, em **Tarefas de dispositivo**, clique em **Assistente Configurar dispositivos**.
- 3 Na caixa de diálogo **Assistente Configurar dispositivos**, em **Deduplication Option**, clique em **Pastadearmazenamentodaexclusãodedadosduplicados**.

4 Se a caixa de diálogo **Configuraçãodapastade armazenamentode exclusão de dados duplicados** aparecer, clique em **Adicionar uma pasta de armazenamento de exclusão de dados duplicados**.

Esta etapa não se aplica se esta é a primeira pasta de armazenamento de exclusão de dados duplicados. A caixa de diálogo **Configuração de pasta de armazenamento de exclusão de dados duplicados** parece apenas se uma pasta do armazenamento de exclusão de dados duplicados já existe em outro servidor de mídia.

5 Conclua as opções na guia **Geral**.

Consulte "Opções gerais para pastas de [armazenamento](#page-1706-0) de exclusão de dados [duplicados"](#page-1706-0) na página 1707.

6 Conclua as opções na guia **Avançado**.

Consulte "Opções avançadas para pastas de [armazenamento](#page-1707-0) de exclusão de dados [duplicados"](#page-1707-0) na página 1708.

- 7 Na guia **Compartilhamento**, selecione os servidores de mídia que você quer usar com esta pasta de exclusão de dados duplicados.
- 8 Clique em **OK**.
- <span id="page-1706-0"></span>9 Reinicie os serviços do Backup Exec nos servidores de mídia que você selecionou na etapa 7.

Consulte ["Inicialização](#page-178-0) e interrupção do Backup Exec Services" na página 179.

#### Opções gerais para pastas de armazenamento de exclusão de dados duplicados

As seguintes opções estão disponíveis para pastas de armazenamento de exclusão de dados duplicados.

Consulte "Como adicionar uma pasta de [armazenamento](#page-1705-0) da exclusão de dados [duplicados"](#page-1705-0) na página 1706.

Tabela P-8 Opções gerais para pastas de armazenamento de exclusão de dados duplicados

| <b>Item</b> | <b>Descrição</b>                  |
|-------------|-----------------------------------|
| <b>Nome</b> | Indica o nome exclusivo da pasta. |

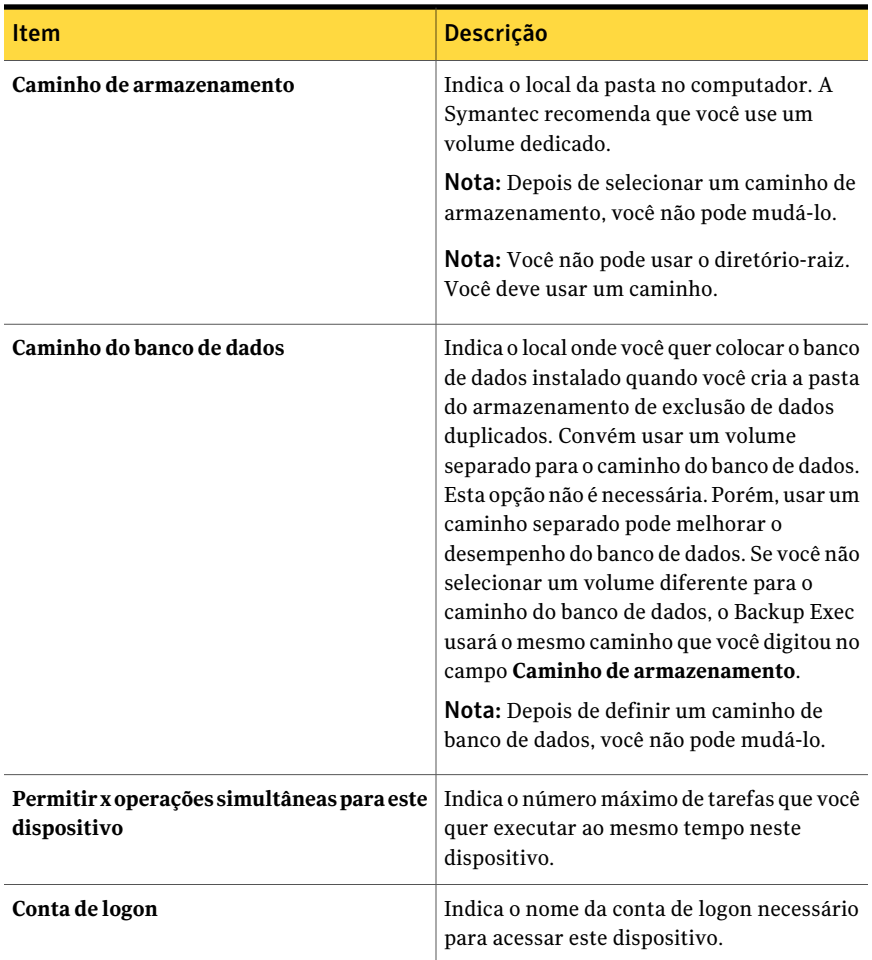

### <span id="page-1707-0"></span>Opções avançadas para pastas de armazenamento de exclusão de dados duplicados

As seguintes opções estão disponíveis para pastas de armazenamento de exclusão de dados duplicados.

Consulte "Como adicionar uma pasta de [armazenamento](#page-1705-0) da exclusão de dados [duplicados"](#page-1705-0) na página 1706.

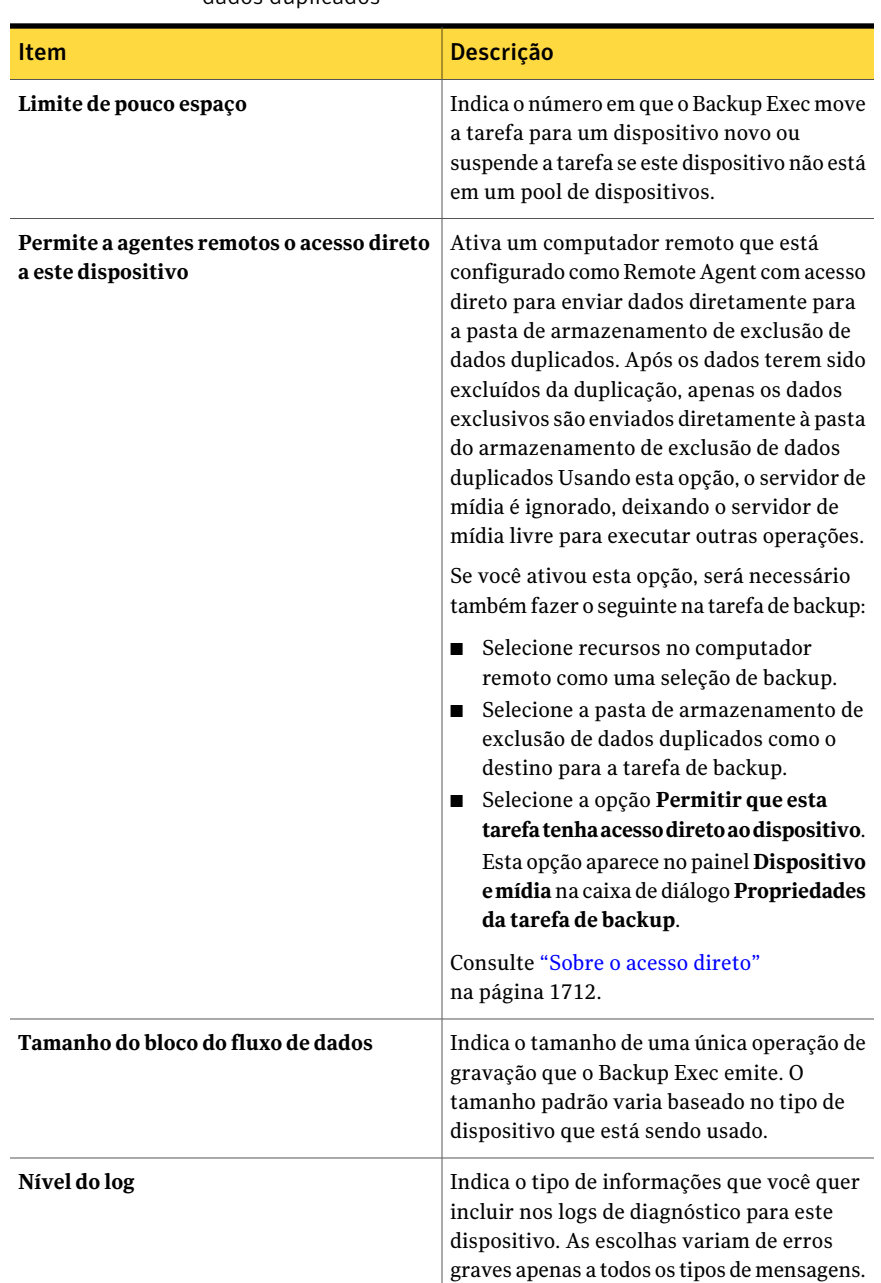

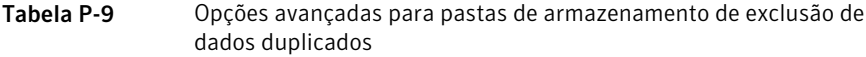

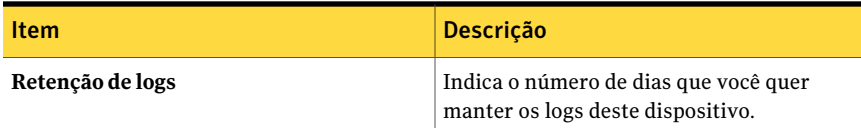

### Exibição das propriedades de uma pasta de armazenamento de exclusão de dados duplicados

Você pode exibir todas as propriedades de uma pasta de armazenamento de exclusão de dados duplicados e você pode mudar algumas das propriedades.

Para exibir as propriedades de uma pasta de armazenamento de exclusão de dados duplicados

- 1 Na barra de navegação, clique em **Dispositivos**.
- 2 Selecione a pasta de armazenamento de exclusão de dados duplicados.
- 3 No painel de tarefas, em **Tarefas gerais**, clique em **Propriedades**.

Consulte "Propriedades gerais de Propriedades da pasta de [armazenamento](#page-1709-0) da exclusão de dados [duplicados"](#page-1709-0) na página 1710.

<span id="page-1709-0"></span>Consulte "Opções avançadas para pastas de [armazenamento](#page-1707-0) de exclusão de dados [duplicados"](#page-1707-0) na página 1708.

### Propriedades gerais de Propriedades da pasta de armazenamento da exclusão de dados duplicados

Você pode exibir todas as propriedades gerais de uma pasta de armazenamento de exclusão de dados duplicados e você pode mudar algumas das propriedades.

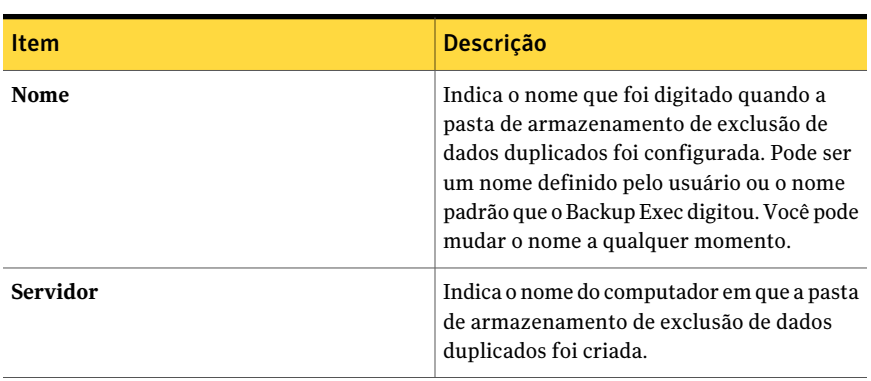

Tabela P-10 Propriedades gerais da Pasta de armazenamento de exclusão de dados duplicados

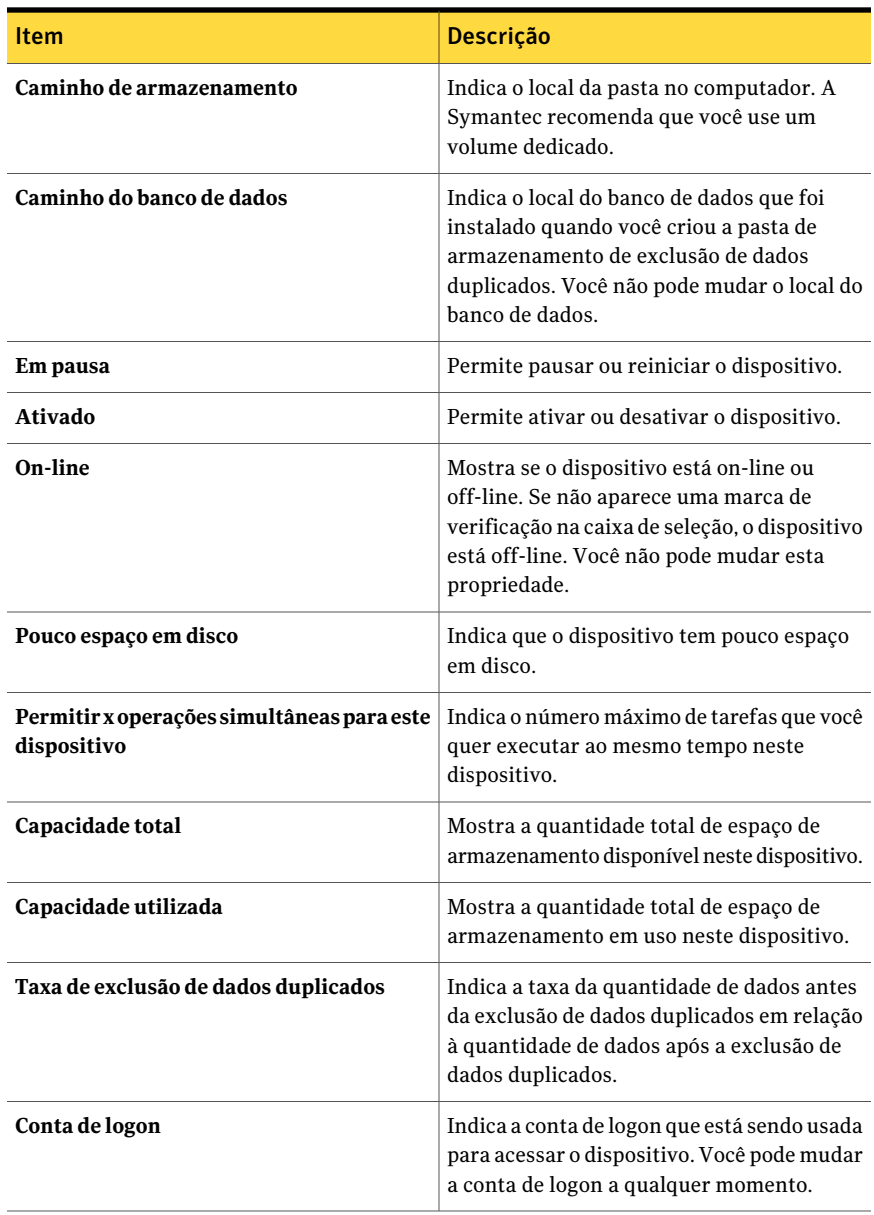

## Compartilhamento de um dispositivo de exclusão de dados duplicados entre vários servidores de mídia

<span id="page-1711-0"></span>Se você usar a Backup Exec Central Admin Server Option ou a SAN Shared Storage Option, você poderá selecionar quais servidores de mídia podem compartilhar uma pasta de armazenamento de exclusão de dados duplicados, um dispositivo OpenStorage ou um Remote Agent com acesso direto. Quando você adiciona uma pasta de armazenamento de exclusão de dados duplicados, um dispositivo OpenStorage ou um Remote Agent com acesso direto, o servidor de mídia que você usou para adicionar o dispositivo é selecionado automaticamente para compartilhamento.

Nota: Para compartilhar uma pasta de armazenamento de exclusão de dados duplicados, é necessário adicioná-la como um dispositivo OpenStorage em todos os servidores de mídia que você quer que acesse a pasta, à exceção do servidor de mídia que foi usado para criá-la.

Consulte "Sobre como compartilhar [armazenamento"](#page-475-0) na página 476.

Para compartilhar um dispositivo de exclusão de dados duplicados entre vários servidores de mídia

- 1 Na barra de navegação, clique em **Dispositivos**.
- 2 Na exibição **Dispositivos**, clique com o botão direito do mouse na pasta de armazenamento de exclusão de dados duplicados, dispositivo OpenStorage ou Remote Agent com acesso direto que você quer que os servidores de mídia acessem.
- 3 Selecione **Gerenciar compartilhamento**.
- 4 Selecione o dispositivo de exclusão de dados duplicados que você quer compartilhar.
- 5 Em **Servidoresdemídia**, selecione os servidores de mídia que você quer usar com o dispositivo de exclusão de dados duplicados.
- <span id="page-1711-1"></span>6 Clique em **OK**.
- 7 Reinicie os serviços do Backup Exec nos servidores de mídia que você selecionou na etapa 5.

### Sobre o acesso direto

O acesso direto permite que um computador remoto seja configurado como um Remote Agent com acesso direto para enviar dados diretamente a um dispositivo OpenStorage ou a uma pasta de armazenamento de exclusão de dados duplicados. Usando o acesso direto, o servidor de mídia é ignorado, deixando o servidor de mídia livre para executar outras operações. Se seu dispositivo de exclusão de dados duplicados suporta a exclusão na origem, o acesso direto permite que um computador remoto faça a exclusão de dados duplicados e envie apenas os dados exclusivos diretamente para uma pasta de armazenamento de dados duplicados ou para um dispositivo OpenStorage.

Nota: O acesso direto pode aumentar a utilização do CPU no computador remoto se seu dispositivo de exclusão de dados duplicados suporta a exclusão na origem.

Quando você cria uma tarefa de backup com acesso direto, esteja ciente do seguinte:

- A tarefa de backup pode incluir recursos de um computador remoto apenas.
- O Remote Agent for Windows Systems deve estar instalado e em execução no computador remoto.
- O computador remoto deve ser configurado como um Remote Agent com acesso direto.
- O computador remoto deve atender ao comando ping.
- O computador remoto não pode ser um servidor de mídia do Backup Exec.
- Uma pasta de armazenamento de exclusão de dados duplicados ou um dispositivo OpenStorage devem ser selecionados na exibição **Dispositivo e mídia** para a tarefa de backup.
- A opção **Permitir que esta tarefa tenha acesso direto ao dispositivo** deve ser selecionada na exibição **Dispositivoemídia** para a tarefa de backup. Esta opção é selecionada por padrão quando você seleciona uma pasta de armazenamento de exclusão de dados duplicados ou um dispositivo OpenStorage como o destino para uma tarefa de backup.
- A conta de serviço do Backup Exec permite que computadores remotos acessem diretamente um dispositivo do Symantec PureDisk. Se você quer executar os backups ativados para a Tecnologia de recuperação granular, a conta de serviço doBackup Exec deverá ser válida para qualquer computador remoto que acessar diretamente o dispositivo do Symantec PureDisk. Você deve verificar se os computadores remotos estão no mesmo domínio ou se os computadores remotos têm uma relação de confiança do domínio com o domínio em que o servidor de mídia reside.

Se você falha ao configurar o computador remoto para usar o Direct Access, os dados do computador remoto são enviados ao servidor de mídia para que haja a exclusão dos dados duplicados. Então, os dados com exclusão de duplicação são

armazenados em backup na pasta de armazenamento de exclusão de dados duplicados ou no dispositivo OpenStorage. Este processo aumenta a utilização da CPU no servidor de mídia. Porém, este processo é útil se você está fazendo backup de computadores remotos mais antigos.

Consulte ["Configuração](#page-1713-0) do acesso direto " na página 1714.

<span id="page-1713-0"></span>Consulte ["Configuração](#page-1714-0) de um Remote Agent com acesso direto" na página 1715.

### Configuração do acesso direto

O acesso direto permite que um computador remoto seja configurado como um Remote Agent com acesso direto para enviar dados diretamente a um dispositivo OpenStorage ou a uma pasta de armazenamento de exclusão de dados duplicados.

Consulte "Sobre o acesso [direto"](#page-1711-1) na página 1712.

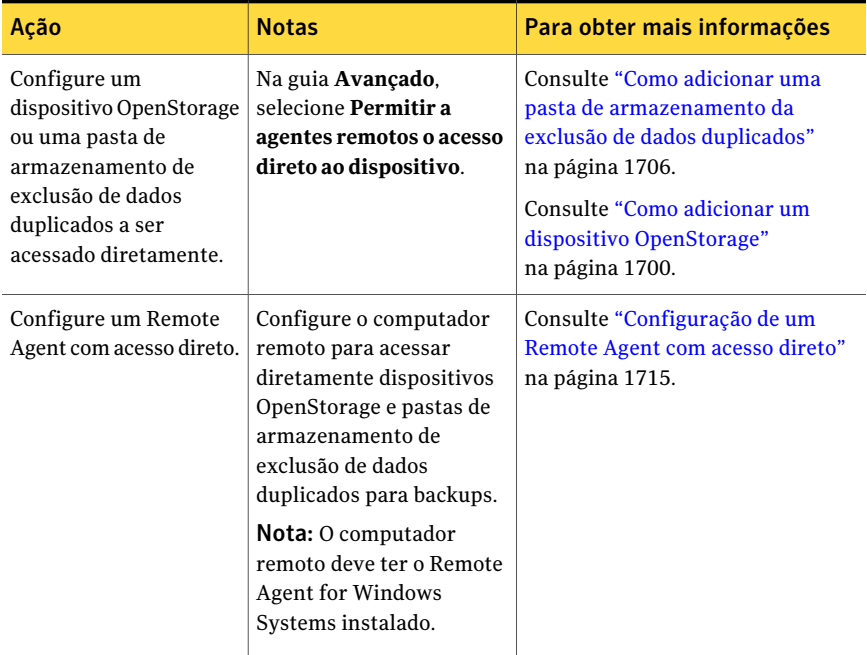

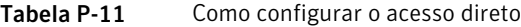

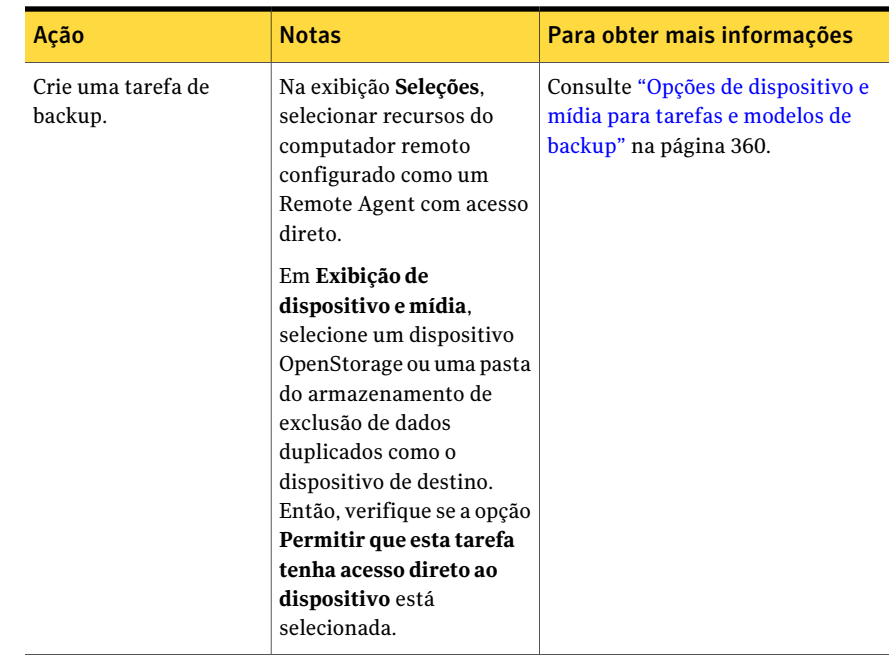

### Configuração de um Remote Agent com acesso direto

<span id="page-1714-0"></span>Você pode configurar um computador remoto para ter acesso direto a um dispositivo OpenStorage ou a uma pasta de armazenamento de exclusão de dados duplicados. O computador remoto deve ter o Remote Agent for Windows Systems instalado. Para acesso direto a um dispositivo OpenStorage de terceiros, o plug-in do fornecedor para o dispositivo também deve ser instalado. O plug-in apropriado para um dispositivo do Symantec PureDisk é incluído no Remote Agent for Windows Systems; assim, nenhum plug-in adicional é necessário.

Nota: A opção para configurar um Remote Agent com acesso direto aparecerá apenas se você já tiver configurado um dispositivo OpenStorage ou uma pasta de armazenamento de exclusão de dados duplicados.

Consulte "Sobre o acesso [direto"](#page-1711-1) na página 1712.

Consulte ["Configuração](#page-1713-0) do acesso direto " na página 1714.

#### Para configurar um Remote Agent com acesso direto

- 1 Na barra de navegação, clique em **Dispositivos**.
- 2 No painel de tarefas, em **Tarefas de dispositivo**, clique em **Assistente Configurar dispositivos**.
- 3 Clique em **Remote Agent com acesso direto**.
- 4 Se a caixa de diálogo **Configuração do Remote Agent com acesso direto** aparecer, clique em **Adicionar um agente remoto com acesso direto**.

Esta etapa não se aplicará se este for o primeiro Remote Agent com acesso direto. A caixa de diálogo **Configuraçãodo RemoteAgent com acessodireto** aparecerá apenas se o Remote Agent com acesso direto já existir.

5 Complete as opções para configurar o agente remoto.

Consulte ["Opções](#page-1715-0) gerais para um Remote Agent com acesso direto" na página 1716.

- 6 Na guia **Compartilhamento**, selecione cada servidor de mídia para o qual você quer que o agente remoto tenha acesso direto.
- 7 Clique em **OK**.
- <span id="page-1715-0"></span>8 Reinicie os serviços do Backup Exec nos servidores de mídia que você selecionou na etapa 6.

Consulte ["Inicialização](#page-178-0) e interrupção do Backup Exec Services" na página 179.

#### Opções gerais para um Remote Agent com acesso direto

As seguintes opções estão disponíveis para agentes remotos com acesso direto.

| <b>Item</b> | Descrição                                                                                                    |
|-------------|----------------------------------------------------------------------------------------------------|
| Servidor    | Indica o nome do computador que você quer<br>adicionar como um Remote Agent com<br>acesso direto.                                                                                                    |
|             | <b>Nota:</b> O formato de nomeação que você usa<br>para inserir o nome do computador também<br>deve ser usado para selecionar o computador<br>remoto para backup. Por exemplo, se você<br>usar o endereço IP aqui, deve também usar<br>o endereço IP para a seleção de backup. Caso<br>contrário, a exclusão de dados duplicados da<br>origem não ocorre. |
| Porta       | Indica a porta a ser usada para comunicações<br>entre o servidor de mídia e o computador<br>remoto.                                                                                                    |
| Descrição   | Exibe uma descrição que você escolher.                                                                                                    |

Tabela P-12 Opções gerais para um Remote Agent com acesso direto

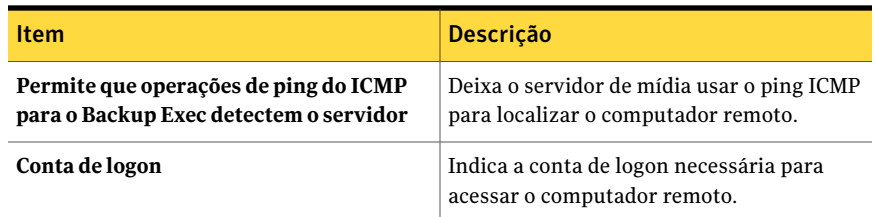

### Exibição das propriedades do Remote Agent com acesso direto

<span id="page-1716-1"></span>Você pode exibir todas as propriedades do Remote Agent com acesso direto e mudar algumas das propriedades.

#### Para exibir as propriedades do Remote Agent com acesso direto

- 1 Na barra de navegação, clique em **Dispositivos**.
- 2 Selecione Remote Agent com acesso direto.
- <span id="page-1716-0"></span>3 No painel de tarefas, em **Tarefas gerais**, clique em **Propriedades**.

Consulte ["Propriedades](#page-1716-0) do Remote Agent com acesso direto" na página 1717.

#### Propriedades do Remote Agent com acesso direto

Você pode exibir todas as propriedades do Remote Agent com acesso direto e mudar algumas das propriedades.

Consulte "Exibição das [propriedades](#page-1716-1) do Remote Agent com acesso direto" na página 1717.

| ltem                                                                            | <b>Descrição</b>                                                                                    |
|---------------------------------------------------------------------------------|----------------------------------------------------------------------------------------------------|
| Servidor                                                                        | Indica o nome do computador que você quer<br>adicionar como um Remote Agent com<br>acesso direto.   |
| Porta                                                                           | Indica a porta a ser usada para comunicações<br>entre o servidor de mídia e o computador<br>remoto. |
| Descrição                                                                       | Exibe uma descrição do agente remoto<br>definida pelo usuário.                                      |
| Permite que operações de ping do ICMP<br>para o Backup Exec detectem o servidor | Deixa o servidor de mídia usar o ping ICMP<br>para localizar o computador remoto.                   |

Tabela P-13 Propriedades do Remote Agent com acesso direto

<span id="page-1717-0"></span>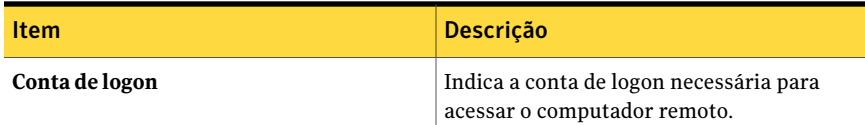

## Sobre tarefas de backup para excluídos da exclusão de dados duplicados

Você configura uma tarefa de backup de exclusão de dados duplicados da mesma maneira como você configura uma tarefa de backup regular. Quando você seleciona um dispositivo OpenStorage ou uma pasta de armazenamento de exclusão de dados duplicados como o dispositivo de destino, a exclusão de dados duplicados ocorre quando a tarefa é executada. Opcionalmente, se desejar que o agente remoto tenha acesso direto ao dispositivo, você pode selecionar a opção de acesso direto. Não são necessárias outras opções adicionais para criar uma tarefa de backup para exclusão de dados duplicados.

<span id="page-1717-1"></span>Consulte "Sobre o acesso [direto"](#page-1711-1) na página 1712.

## Sobre a duplicação otimizada

O Backup Exec suporta a duplicação otimizada, que permite que os dados excluídos da duplicação sejam copiados diretamente de um dispositivo OpenStorage a outro dispositivo OpenStorage do mesmo fornecedor. Por exemplo, você pode copiar dados de um dispositivo do Symantec PureDisk a outro dispositivo do Symantec PureDisk. Se você usar a Central Admin Server Option, você também poderá copiar dados de uma pasta de armazenamento da exclusão de dados duplicados em um servidor de mídia gerenciado para uma pasta de armazenamento da exclusão de dados duplicados em outro servidor de mídia gerenciado. Os dados são copiados pela rede, evitando, desse modo, o servidor de mídia do Backup Exec. Como os dados são excluídos da duplicação, apenas os dados exclusivos são copiados entre os dispositivos.

Nota: A duplicação otimizada não está disponível para os conjuntos de backup ativados para a Tecnologia de recuperação granular.

A duplicação otimizada está disponível para dispositivos OpenStorage por meio dos fornecedores selecionados. Você pode encontrar uma lista de dispositivos compatíveis no seguinte URL:

<http://entsupport.symantec.com/umi/V-269-2>

Para copiar dados entre dispositivos OpenStorage, é necessário criar uma tarefa de backup duplicada. O dispositivo de destino para a tarefa duplicada deve ser do mesmo tipo de dispositivo do mesmo fornecedor que o dispositivo usado na tarefa de backup da origem. Você pode restaurar dados de um ou outro dispositivo.

<span id="page-1718-1"></span>Consulte ["Configuração](#page-1718-1) da duplicação otimizada" na página 1719.

### Configuração da duplicação otimizada

A duplicação otimizada permite que os dados excluídos da duplicação sejam copiados diretamente de um dispositivo OpenStorage a outro dispositivo OpenStorage do mesmo fornecedor.Você também pode copiar dados de uma pasta de armazenamento de exclusão de dados duplicados a outra pasta de armazenamento de exclusão de dados duplicados.

Consulte "Sobre a duplicação [otimizada"](#page-1717-1) na página 1718.

Você configura uma tarefa de backup duplicada para executar a duplicação otimizada.

| <b>Etapa</b>                                                                                                    | Para obter mais informações                                                                       |
|----------------------------------------------------------------------------------------------------|---------------------------------------------------------------------------------------------------|
| Crie uma tarefa de backup que use um<br>dispositivo OpenStorage ou uma pasta de<br>armazenamento de exclusão de dados<br>duplicados como destino.                                          | Consulte "Criação de uma tarefa de backup"<br>definindo propriedades da tarefa"<br>na página 353. |
| Crie uma tarefa de backup duplicada e<br>selecione o dispositivo OpenStorage ou a<br>pasta apropriada de armazenamento de<br>exclusão de dados duplicados como destino.                    | Consulte "Duplicação de dados salvos em<br>backup" na página 395.                                 |
| <b>Nota:</b> O dispositivo de destino para a tarefa<br>duplicada deve ser do mesmo tipo de<br>dispositivo do mesmo fornecedor que o<br>dispositivo usado na tarefa de backup da<br>origem. |                                                                                                   |

Tabela P-14 Como configurar a duplicação otimizada

## <span id="page-1718-0"></span>Sobre como copiar dados excluídos da duplicação às fitas

O Backup Exec permite copiar dados excluídos da duplicação de um dispositivo OpenStorage para fita para armazenamento a longo prazo ou externo. Quando os dados são copiados para fita, eles são reidratados. Ou seja, os arquivos são reunidos em sua forma original e não excluídos da duplicação.

Para copiar dados excluídos da duplicação para as fitas, é necessário criar uma tarefa de backup duplicada que copie os conjuntos de backup do dispositivo OpenStorage a um dispositivo de fita.

<span id="page-1719-0"></span>Consulte ["Duplicação](#page-394-0) de dados salvos em backup" na página 395.

## Sobre o uso da exclusão de dados duplicados com criptografia

<span id="page-1719-1"></span>Você não deve usar as opções de criptografia do Backup Exec para tarefas de backup que excluem dados duplicados. Os dados duplicados não podem ser excluídos quando são criptografados.

## Sobre como restaurar dados excluídos da duplicação

<span id="page-1719-2"></span>Você configura uma tarefa de restauração para restaurar dados excluídos da duplicação da mesma maneira como você configura tarefasnormais de restauração. Não são necessárias configurações adicionais.

## Sobre a recuperação após desastres de pastas de armazenamento de exclusão de dados duplicados

Uma pasta do armazenamento de exclusão de dados duplicados é armazenada no servidor de mídia do Backup Exec. Se seu servidor de mídia enfrentar um desastre, os dados da pasta de armazenamento de exclusão de dados duplicados serão perdidos. Conseqüentemente, é necessário tomar medidas para preparar-se para a recuperação de uma falha de sistema. Para preparar-se para um desastre, o Backup Exec permite que você capture imagens de uma pasta de armazenamento de exclusão de dados duplicados. A captura de imagem inclui a pasta, o conteúdo da pasta e o banco de dados associado para a pasta.Você pode armazenar a captura de imagem em fita, a qual você pode usar para recuperar sua pasta de armazenamento de exclusão de dados duplicados após um desastre.

Quando você restaura dados da captura de imagem, os seguintes processos ocorrem:

■ O Backup Exec interrompe os serviços de exclusão de dados duplicados se estão em execução. Os serviços de exclusão de dados duplicados são separados dos serviços do Backup Exec; assim, os serviços do Backup Exec não são afetados.

- O Backup Exec excluitodos os arquivos presentes na pasta de armazenamento de exclusão de dados duplicados e no banco de dados associado.
- A pasta do armazenamento de exclusão de dados duplicados é restaurada para seu local original, junto com o conteúdo da pasta e do banco de dados associado.
- Os serviços de exclusão de dados duplicados são reiniciados.

<span id="page-1720-1"></span>Consulte "Preparação para a [recuperação](#page-1720-1) após desastres de pastas de [armazenamento](#page-1720-1) de exclusão de dados duplicados" na página 1721.

### Preparação para a recuperação após desastres de pastas de armazenamento de exclusão de dados duplicados

Para preparar-se para um desastre, o Backup Exec permite que você capture imagens de uma pasta de armazenamento de exclusão de dados duplicados. A captura de imagem inclui a pasta, o conteúdo da pasta e o banco de dados para a pasta.

Consulte "Sobre a recuperação após desastres de pastas de [armazenamento](#page-1719-2) de exclusão de dados [duplicados"](#page-1719-2) na página 1720.

#### Para preparar-se para a recuperação após desastres de pastas de armazenamento de exclusão de dados duplicados

- 1 Na barra de navegação, clique na seta ao lado de **Backup**.
- 2 Selecione **Nova tarefa de backup**.
- 3 Na lista de seleção de backup, em **Componentesdecópiadesombra**, selecione **Gravador de exclusão de dados duplicados do Backup Exec**.
- 4 No painel de tarefas, em **Destino**, clique em **Dispositivo e mídia.**
- <span id="page-1720-0"></span>5 No campo **Dispositivo**, selecione um dispositivo de fita.
- 6 Complete todas as opções adicionais que você quiser usar.
- 7 Execute a tarefa.

## Sobre a recuperação após desastres de dispositivos **OpenStorage**

Os seguintes cenários de recuperação após desastres são possíveis para dispositivos OpenStorage:

- O dispositivo falha.
- O servidor de mídia que usa o dispositivo falha.

Se o dispositivo falha, é necessário consultar a documentação do fornecedor do dispositivo. Se o servidor de mídia falha e você precisa reinstalar o Backup Exec no servidor de mídia, é necessário reconfigurar o dispositivo e inventário e catalogar a mídia dele depois que o servidor de mídia é recuperado.

# Apêndice

# Symantec Backup Exec Desktop and Laptop Option

Este Apêndice contém os tópicos a seguir:

- Sobre a [Desktop](#page-1725-0) and Laptop Option
- Sobre os [componentes](#page-1725-1) da DLO
- Antes de [instalar](#page-1726-0) a DLO
- Requisitos do sistema para o Console de [administração](#page-1730-0) da DLO
- Sobre a [instalação](#page-1731-0) da Backup Exec Desktop and Laptop Option
- Sobre como definir uma senha de [recuperação](#page-1737-0)
- Verificação da [integridade](#page-1737-1) de dados
- Alteração de [credenciais](#page-1739-0) de serviço da DLO
- Sobre as contas de [administrador](#page-1740-0) na DLO
- Sobre o [gerenciamento](#page-1743-0) automatizado das permissões na DLO
- Sobre a [restauração](#page-1744-0) limitada na DLO
- Utilização de uma lista de contas individuais para gerenciar [permissões](#page-1744-1) da [DLO](#page-1744-1)
- Uso de grupos de domínio para gerenciar [permissões](#page-1745-0) da DLO
- Sobre as [configurações](#page-1747-0) padrão da DLO
- Alteração das [configurações](#page-1748-0) do padrão do perfil da DLO
- Alteração das [configurações](#page-1748-1) de seleção de backup padrão da DLO
- Alteração das [configurações](#page-1749-0) globais padrão da DLO
- [Configuração](#page-1754-0) da DLO para usar uma porta específica para o acesso do banco de [dados](#page-1754-0)
- Sobre o uso do Backup Exec [Retrieve](#page-1755-0) com DLO
- Sobre a [atualização](#page-1756-0) da DLO
- Inicialização do Console de [administração](#page-1761-0) da DLO do Backup Exec
- Sobre a [exibição](#page-1761-1) da visão geral da DLO
- [Conexão](#page-1763-0) à DLO em outro Backup Exec Media Server
- Como [configurar](#page-1763-1) a DLO
- Sobre [perfis](#page-1764-0) da DLO
- Sobre [seleções](#page-1784-0) de backup na DLO
- Sobre a [Transferência](#page-1798-0) de arquivo delta
- Sobre os locais de [armazenamento](#page-1803-0) da DLO
- Sobre atribuições [automatizadas](#page-1812-0) de usuário
- Sobre a [configuração](#page-1816-0) dos filtros de exclusão global na DLO
- Sobre o [gerenciamento](#page-1826-0) de usuários do Desktop Agent
- Modificação das [propriedades](#page-1833-0) do computador
- Ativar ou desativar um [computador](#page-1834-0) desktop
- Exclusão de um [computador](#page-1835-0) desktop da DLO
- Backup de um desktop a partir do Console de [administração](#page-1835-1) de DLO
- Restauração de arquivos e pastas do Console de [administração](#page-1837-0) da DLO
- Pesquisa de arquivos e pastas a [restaurar](#page-1841-0) com a DLO
- Sobre senhas da restauração e da [recuperação](#page-1842-0) de emergência da DLO
- Opções dos painéis Histórico do [computador](#page-1847-0) e Histórico de tarefas
- Sobre o [monitoramento](#page-1852-0) de alertas no Console de administração da DLO
- Sobre a [configuração](#page-1859-0) de métodos de notificação para alertas da DLO
- Sobre a configuração de [destinatários](#page-1861-0) para notificação na DLO
- Sobre [relatórios](#page-1867-0) da DLO
- Sobre a [manutenção](#page-1870-0) do banco de dados da DLO
- Sobre o cluster do [Desktop](#page-1871-0) and Laptop Option
- Sobre a sintaxe de [comando](#page-1874-0) da DLO
- Sobre o [Desktop](#page-1890-0) Agent
- [Terminologia](#page-1891-0) do Desktop Agent
- Recursos e [vantagens](#page-1892-0) do Desktop Agent
- [Requisitos](#page-1892-1) do sistema para o Desktop Agent
- [Instalação](#page-1893-0) do Desktop Agent
- [Configuração](#page-1894-0) do Desktop Agent
- Sobre o [Desktop](#page-1899-0) Agent Console
- Sobre o uso do [Desktop](#page-1901-0) Agent para fazer backup de seus dados
- Sobre como modificar [configurações](#page-1909-0) do Desktop Agent
- Sobre a [sincronização](#page-1916-0) dos dados do usuário de desktop
- Sobre o status do [Desktop](#page-1920-0) Agent
- Sobre como [suspender](#page-1921-0) ou cancelar uma tarefa
- Exibição de [detalhes](#page-1921-1) de uso
- [Restauração](#page-1924-0) de arquivos usando Desktop Agent
- Sobre o uso do Backup Exec Retrieve para [restaurar](#page-1929-0) arquivos
- Sobre a [monitoração](#page-1929-1) do histórico de tarefas em Desktop Agent
- Sobre o uso da DLO com outros [produtos](#page-1934-0)
- Resolução de problemas do Console de [administração](#page-1935-0) da DLO
- Solução de [problemas](#page-1940-0) do Desktop Agent
- [Acessibilidade](#page-1942-0) e a DLO

## Sobre a Desktop and Laptop Option

<span id="page-1725-0"></span>A Backup Exec Desktop and Laptop Option (DLO) fornece proteção automática de arquivos a computadores e laptops (coletivamente mencionados como desktops). A proteção é fornecida com o computador conectado à rede ou off-line. Quando o desktop não estiver conectado à rede, é feito backup dos arquivos em uma pasta de dados do usuário no desktop. Quando o computador reconectar à rede, é feito backup dos arquivos da pasta local de dados do usuário do desktop para a pasta designada de dados do usuário da rede.

O usuários que têm vários computadores podem sincronizar os dados entre seu computadores para que as versões mais atualizadas dos arquivos estejam disponíveis em todos os computadores.

<span id="page-1725-1"></span>Nota: Este produto é projetado para fornecer proteção de nível de arquivos aos dados do usuário de desktops e não para fornecer backup completo do sistema.

## Sobre os componentes da DLO

A DLO é formada pelos seguintes componentes:

Tabela Q-1 Componentes da DLO

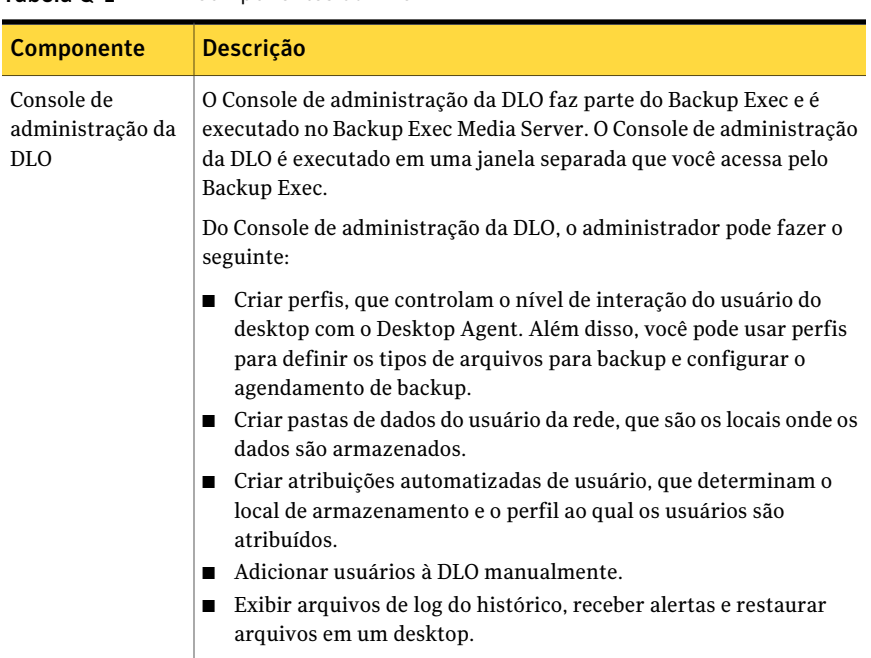

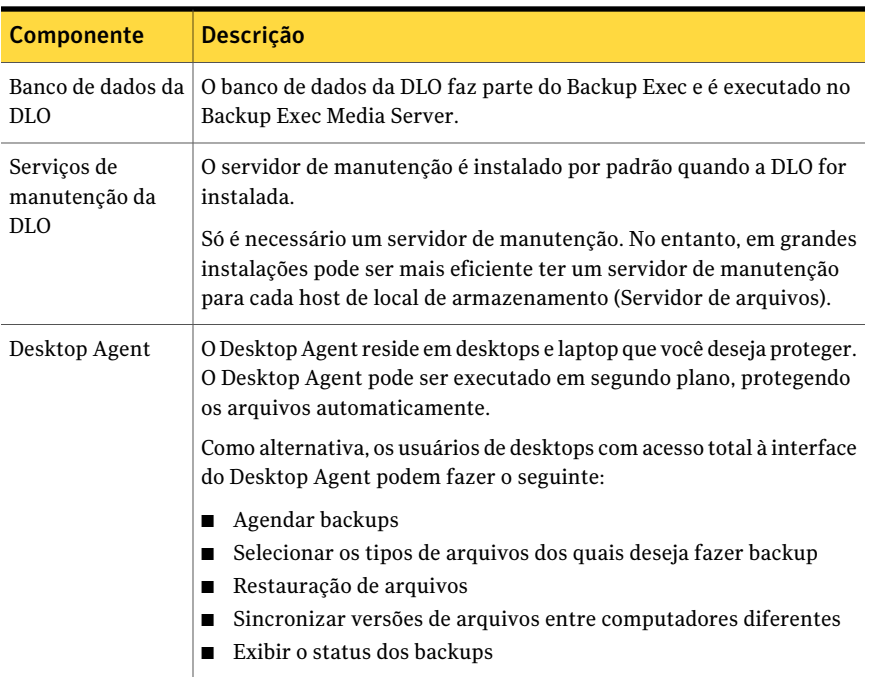

Consulte "Como [configurar](#page-1763-1) a DLO" na página 1764.

Consulte ["Sobre](#page-1764-0) perfis da DLO" na página 1765.

<span id="page-1726-0"></span>Consulte "Sobre [seleções](#page-1784-0) de backup na DLO" na página 1785.

Consulte "Sobre os locais de [armazenamento](#page-1803-0) da DLO" na página 1804.

Consulte "Sobre atribuições [automatizadas](#page-1812-0) de usuário" na página 1813.

### Antes de instalar a DLO

Para instalar a DLO, é necessário considerar o seguinte:

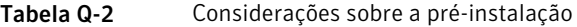

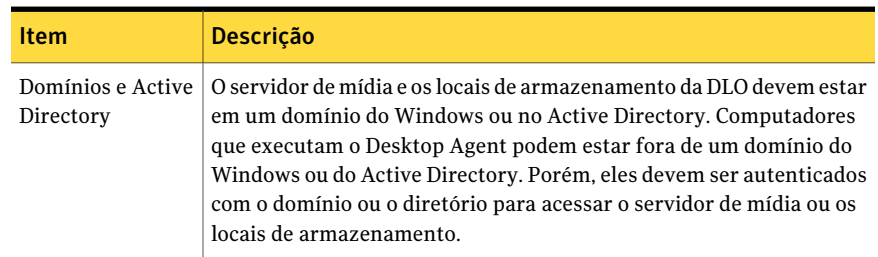

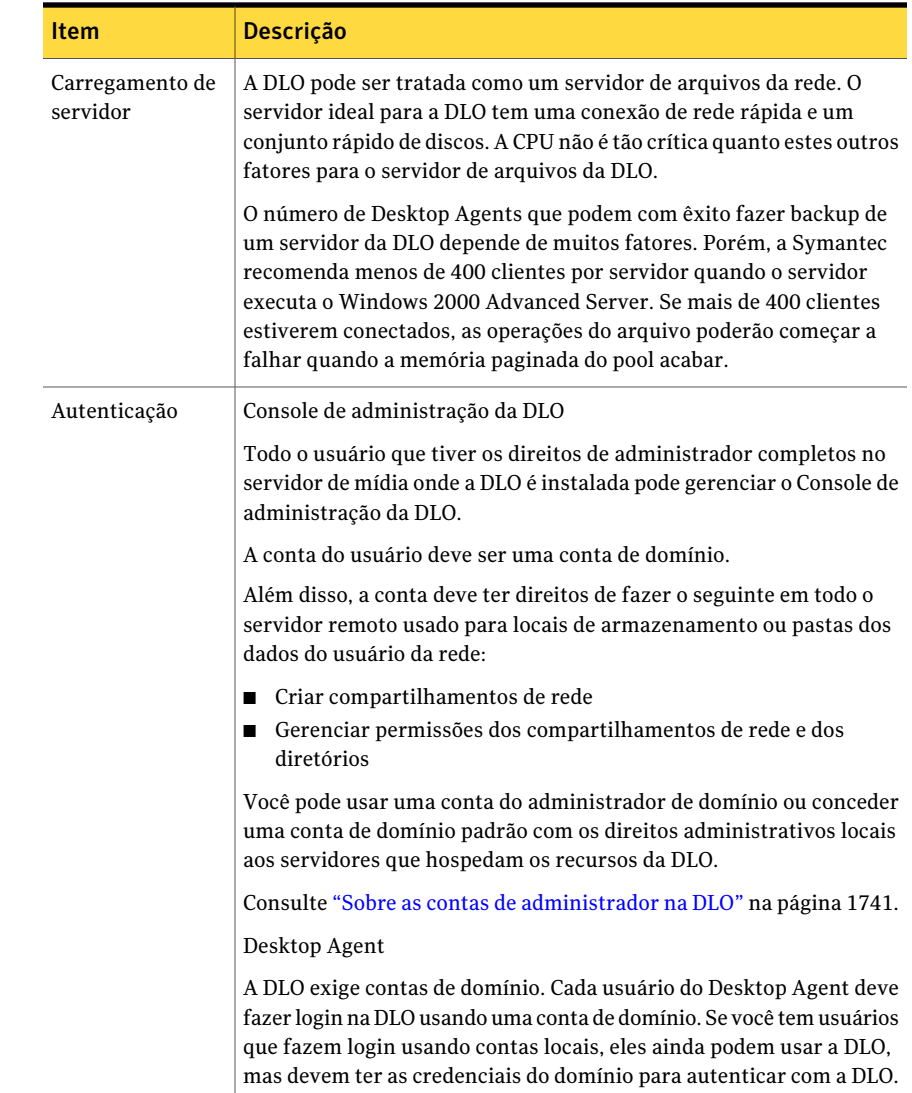
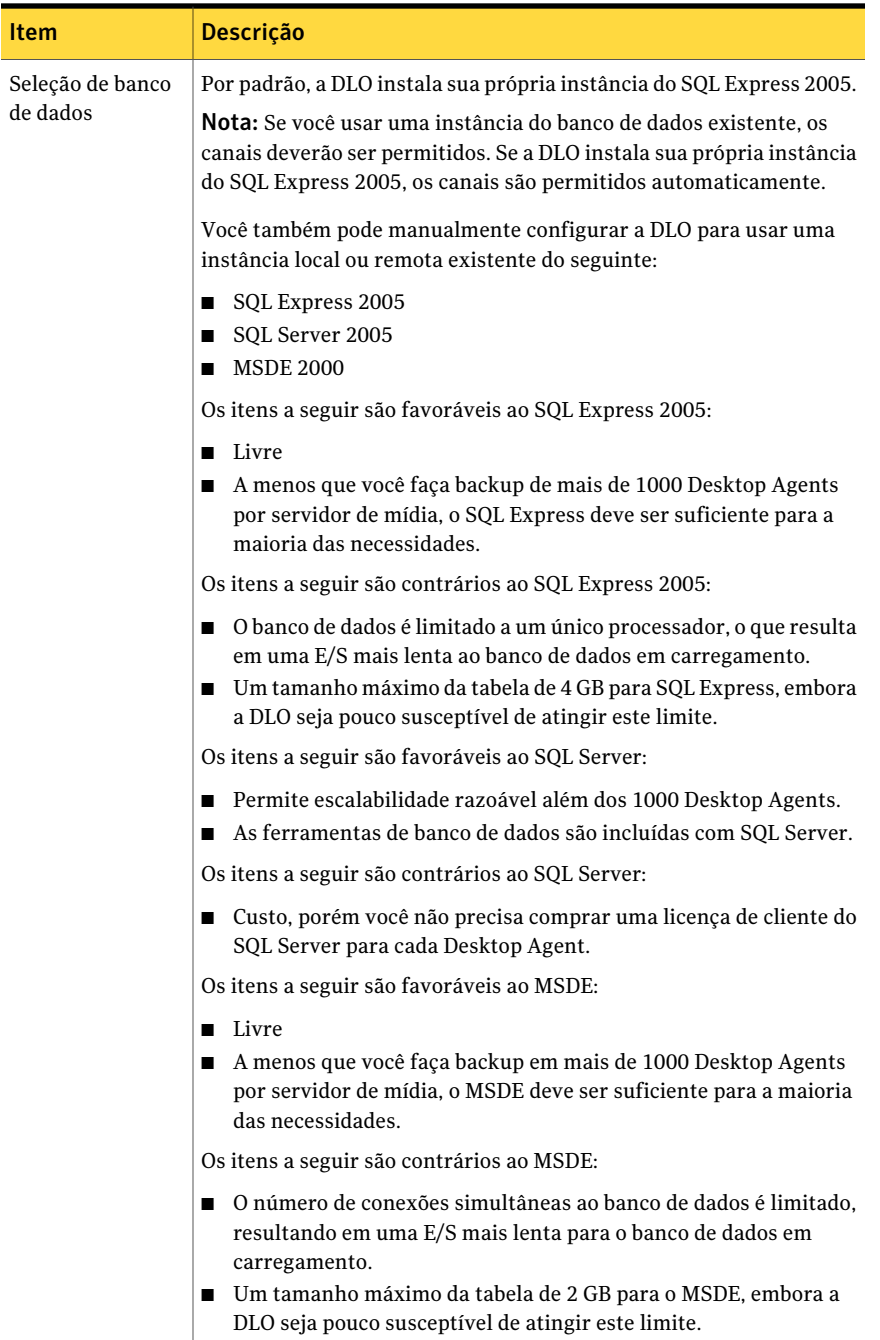

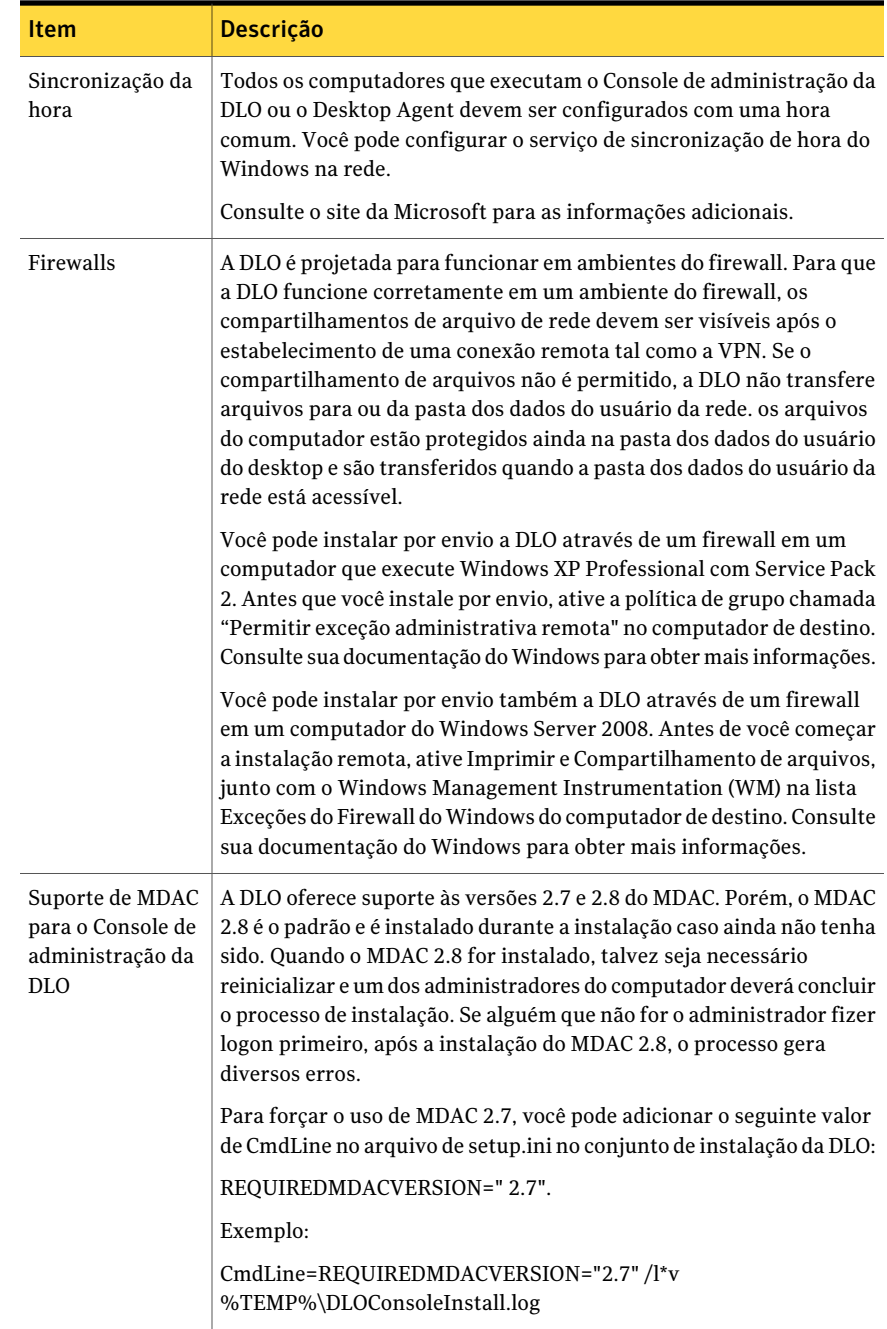

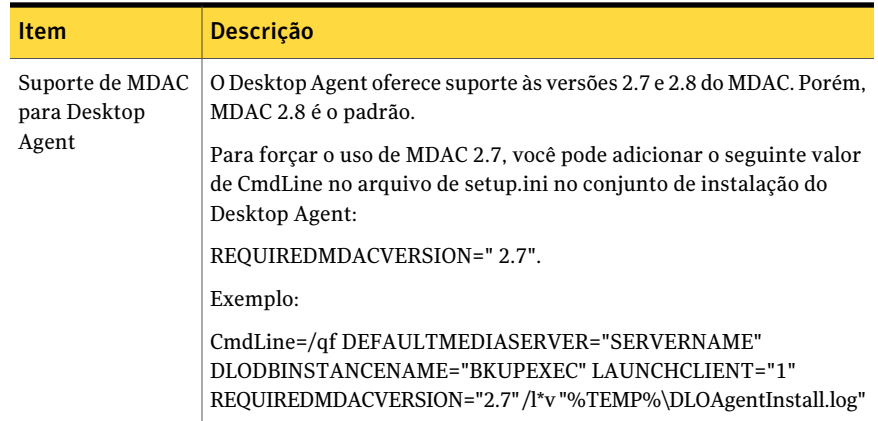

# Requisitos do sistema para o Console de administração da DLO

Tabela Q-3 Requisitos mínimos do sistema

Os itens a seguir são os requisitos mínimos do sistema para executar esta versão do Console de administração da DLO.

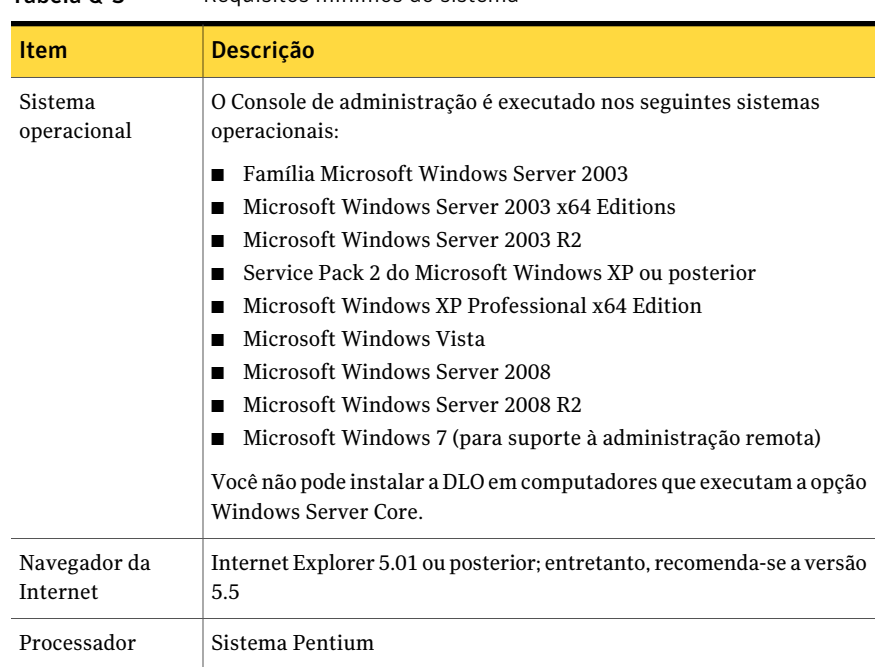

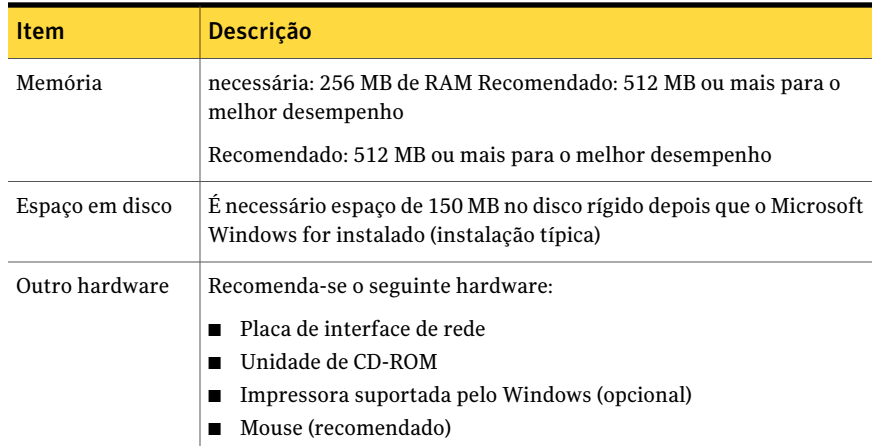

<span id="page-1731-0"></span>Há suporte para domínios do Windows e Active Directory. Outros esquemas de autenticação, tais como Novell E-Directory e NIS+, não têm suporte.

# Sobre a instalação da Backup Exec Desktop and Laptop Option

O Console de administração da DLO é instalado como um componente complementar separado do Backup Exec. O Backup Exec Media Server e todos os locais de armazenamento devem estar em um domínio do Windows ou em Active Directory. Novell E-Directory, NIS+ e outros esquemas de autenticação não Windows de domínio ou Active Directory não são suportados.

Depois que você instala o Console de administração, você pode instalar Desktop Agent ou mostrar aos usuários de desktop como instalá-lo. Computadores que executam o Desktop Agent podem estar fora de um domínio do Windows ou do Active Directory. Porém, eles devem ser autenticados com o domínio ou o diretório para acessar o servidor de mídia ou os locais de armazenamento.

Quando você instala a DLO da mídia de instalação do Backup Exec, o conjunto de instalação do Desktop Agent é criado no Backup Exec Media Server. O conjunto da instalação fica localizado em um diretório que é compartilhado e disponível por um caminho UNC.

Se você instalar a DLO depois que Backup Exec estiver colocado em cluster, é necessário executar oAssistente de Configuração do cluster novamente. O Backup Exec pode então determinar que a DLO está presente e pode reconfigurar o grupo do Backup Exec para esclarecê-lo.

Consulte "Como [implementar](#page-1732-0) o Desktop Agent" na página 1733.

Consulte ["Instalação](#page-1893-0) do Desktop Agent" na página 1894.

Consulte "Antes de [instalar](#page-1726-0) a DLO" na página 1727.

Consulte "Instalação do Backup Exec em um [computador](#page-124-0) local" na página 125.

<span id="page-1732-0"></span>Consulte "Instalação do Backup Exec usando a linha de comando (modo [silencioso\)"](#page-162-0) na página 163.

### Como implementar o Desktop Agent

Você pode implementar Desktop Agent do compartilhamento de instalação do Desktop Agent ao computador desktop das seguintes maneiras.

Métodos de implementação Descrição Instale por envio Desktop Agent usando o instalador do Backup Exec. Consulte ["Instalação](#page-141-0) remota do Remote Agent e da Advanced Open File Option nos [computadores](#page-141-0) remotos" na página 142. Depois da instalação remota do Desktop Agent, pode levar até dois minutos para que o Desktop Agent seja iniciado no computador desktop. Para instalar a DLO por envio em um computador que executa Windows XP com o Firewall do Windows ativado, o compartilhamento de arquivos e de impressoras deve ser permitido no computador desktop. Compartilhamento de arquivos e impressoras é configurado na guia Exceções do Firewall do Windows. Instalar por envio Envie um link de hipertexto aos arquivos da instalação ou inclua os arquivos da instalação como um anexo. e-mail Coloque os arquivos da instalação na intranet da sua empresa. página da Web Crie um arquivo que inclua comandos para instalar Desktop Agent. Atribua então o script às propriedades de usuário para os funcionários que precisam usar a DLO. Os comandos estão em execução automaticamente quando o usuário faz logon na rede. Para obter mais informações sobre scripts de logon, consulte sua documentação do Microsoft Windows. Scripts de logon

Tabela Q-4 Métodos de implementação do Desktop Agent

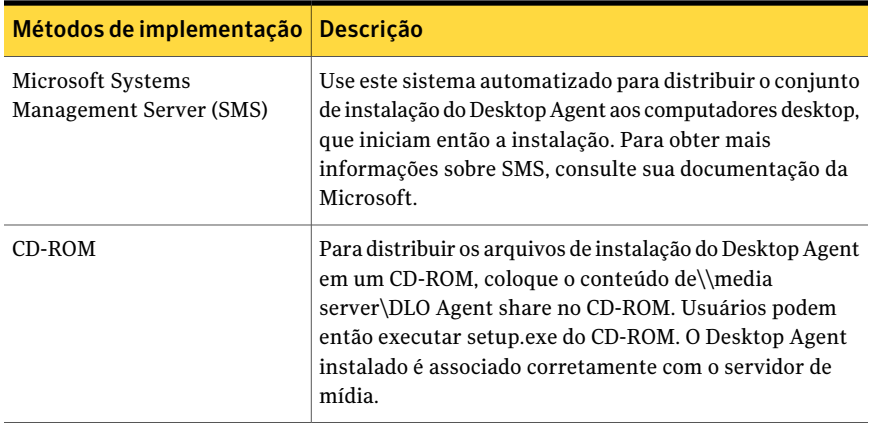

## Personalização da instalação do Desktop Agent

A instalação do Desktop Agent pode ser personalizada para atender a necessidades específicas. Por exemplo, ele pode ser executado silenciosamente sem nenhuma interface do usuário exibida, seja ela básica ou completa. Para personalizar a instalação, você pode modificar o arquivo Setup.ini no diretório de configuração do agente da DLO.

Por exemplo, para uma instalação silenciosa, edite CmdLine no arquivo Setup.ini da seguinte forma:

Original:

CmdLine=/qf DEFAULTMEDIASERVER="Desktop3" LAUNCHCLIENT="1" /l\*v "%TEMP%\DLOAgentInstall.log"

Modificado:

CmdLine=/qn DEFAULTMEDIASERVER="Desktop3" LAUNCHCLIENT="1" /l\*v "%TEMP%\DLOAgentInstall.log"

Para uma instalação com interface básica mas sem opção de cancelamento da instalação, edite CmdLine no arquivo Setup.ini da seguinte forma:

Original:

CmdLine=/qf DEFAULTMEDIASERVER="Desktop3" LAUNCHCLIENT="1" /l\*v "%TEMP%\DLOAgentInstall.log"

Modificado:

CmdLine=/qb! DEFAULTMEDIASERVER="Desktop3" LAUNCHCLIENT="1" /l\*v "%TEMP%\DLOAgentInstall.log"

#### Para personalizar a instalação do Desktop Agent

- 1 No diretório de configuração do Desktop Agent, abra o arquivo Setup.ini para edição.
- 2 Modifique o valor que inicia por CmdLine= /qf:

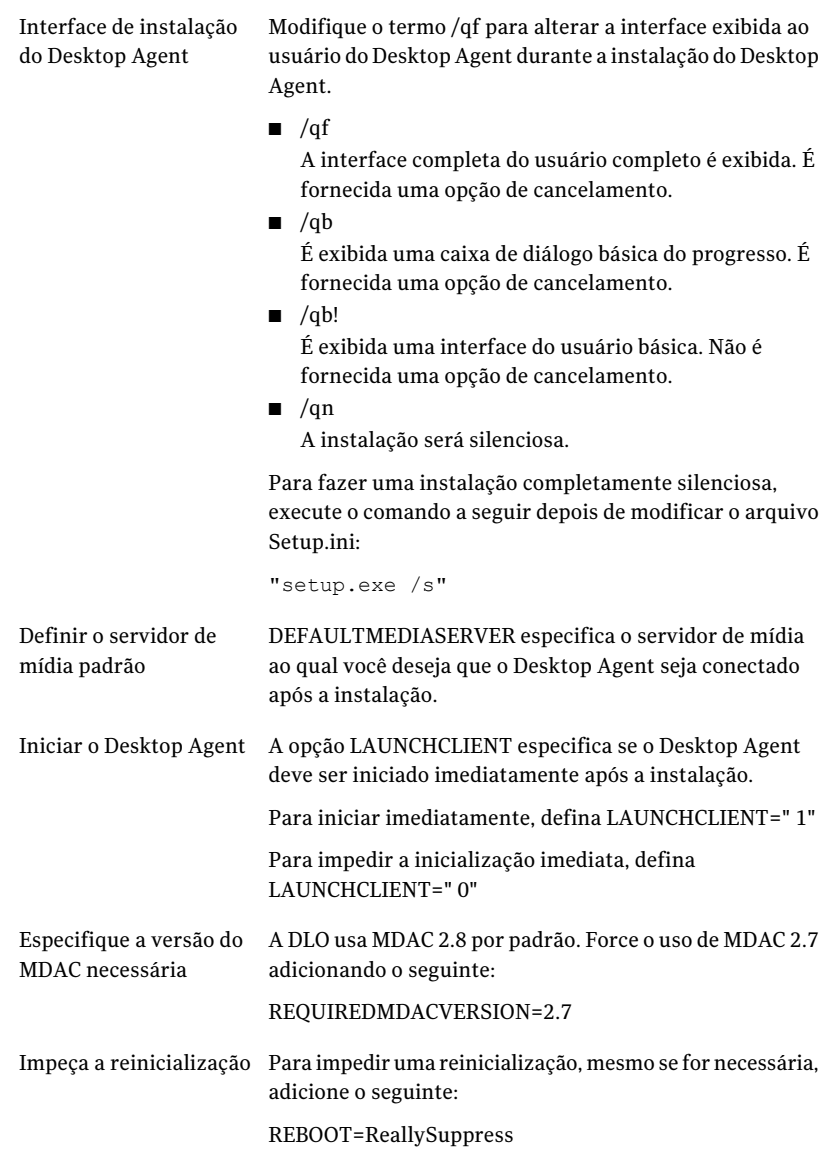

As opções registro podem ser modificadas alterando-se a variável l\*v. l\*v "%TEMP%\DLOAgentInstall.log" Ativa o registro detalhado e cria um arquivo de registro no local especificado. Para obter mais opções de registro no Windows Installer, consulte <http://support.microsoft.com/kb/314852/EN-US/>. Opções de registro

<span id="page-1735-0"></span>3 Salve e feche o arquivo Setup.ini.

## Preparação para implementação manual com instalação remota do Desktop Agent

Antes de tentar uma implementação manual com instalação remota do Desktop Agent, é necessário executar as seguintes etapas. Estas etapas não são necessárias ao usar o instalador remoto do Backup Exec.

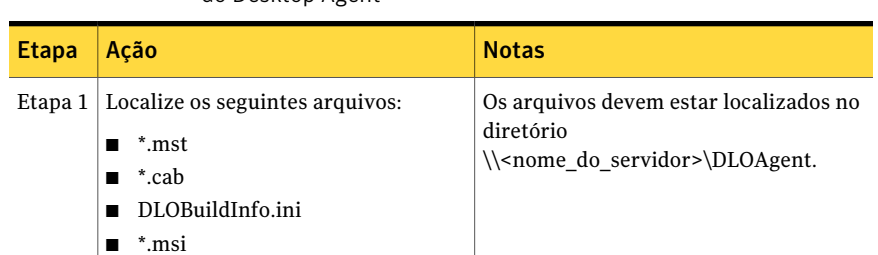

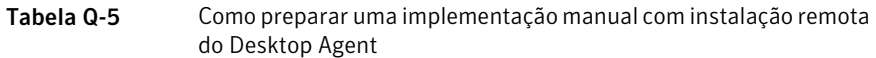

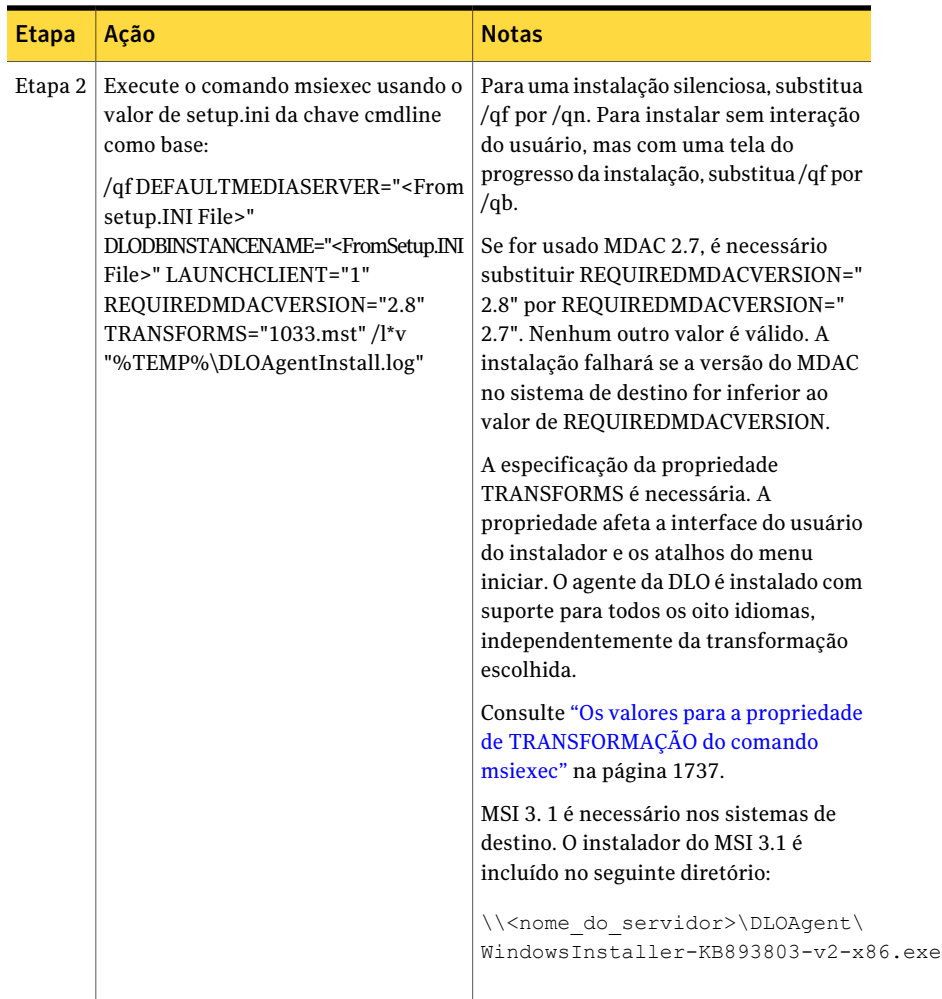

### <span id="page-1736-0"></span>Os valores para a propriedade de TRANSFORMAÇÃO do comando msiexec

ATRANSFORMAÇÃO deve ser definida para um dos arquivos .mst, de acordo com o idioma usado pelo usuário do desktop.

Consulte "Preparação para [implementação](#page-1735-0) manual com instalação remota do [Desktop](#page-1735-0) Agent" na página 1736.

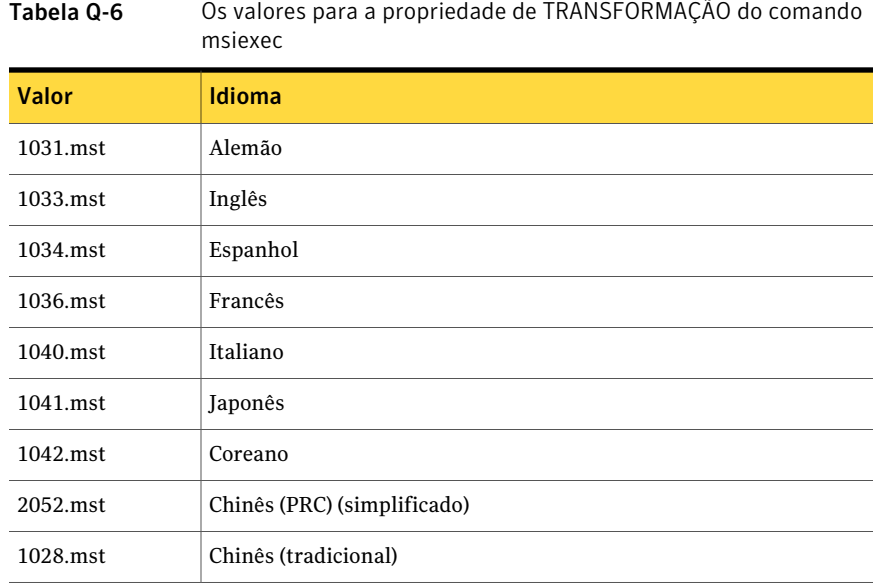

# Sobre como definir uma senha de recuperação

<span id="page-1737-1"></span>Quando o Console de administração de DLO abre pela primeira vez, o assistente de recuperação de senha abre. Você deve definir uma senha da recuperação para permitir a execução da DLO. Se você faz upgrade de uma versão anterior da DLO e define previamente uma senha de recuperação, a DLO usa a senha existente.

A senha da recuperação permite recuperar os dados criptografados que seriam perdidos de outra maneira se o banco de dados da DLO é danificado ou corrompido.

Depois que esta senha da recuperação é definida, você pode mudá-la somente usando as ferramentas da interface de linha de comando da DLO.

<span id="page-1737-0"></span>Consulte ["Verificação](#page-1737-0) da integridade de dados" na página 1738.

Consulte "Sobre o comando [-SetRecoveryPwd"](#page-1887-0) na página 1888.

Consulte "Sobre o comando [-EmergencyRestore"](#page-1886-0) na página 1887.

# Verificação da integridade de dados

O Verificador da integridade de dados simplifica o processo de verificação de dados do usuário da rede com base nos backups anteriores da DLO para detectar dados não restauráveis de backup. Ele verifica se todos os dados são criptografados

usando a chave mais recente do usuário. Também assegura que todos os dados tenham a chave correta de recuperação para restauração de emergência.

Quando os Desktop Agents recebem upgrade, executam automaticamente uma verificação de integridade de dados. Quando o Console de administração é aberto, ele identifica os Desktop Agents que não tiveram a integridade verificada. Se algum é encontrado, você é solicitado a verificá-lo.

#### Para verificar a integridade dos dados

- 1 No menu **Ferramentas**, clique em **Assistentes > Verificador da integridade de dados**.
- 2 Clique em **Avançar**.
- 3 Para definir opções para colocar dados em quarentena e verificar computadores, clique em **Opções avançadas**.

Consulte "Opções do Verificador da [integridade](#page-1738-0) de dados " na página 1739.

- 4 Clique em **Iniciar**.
- 5 Analisar os resultados da verificação.
- 6 Clique em **Avançar**.
- 7 Clique em **Concluir**.
- <span id="page-1738-0"></span>8 Se a verificação identificou dados que foram criptografados com chaves desatualizadas, mas você não escolheu colocar os dados em quarentena, repita esse procedimento e defina a opção para colocar em quarentena os dados que estão criptografados com chaves desatualizadas.

## Opções do Verificador da integridade de dados

O **Verificador da integridade** de dados simplifica o processo de verificação de dados do usuário da rede através dos backups anteriores da DLO para detectar dados não restauráveis de backup.

Consulte ["Verificação](#page-1737-0) da integridade de dados" na página 1738.

#### Tabela Q-7 Opções do Verificador da integridade de dados

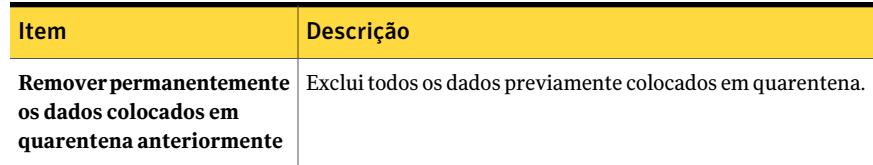

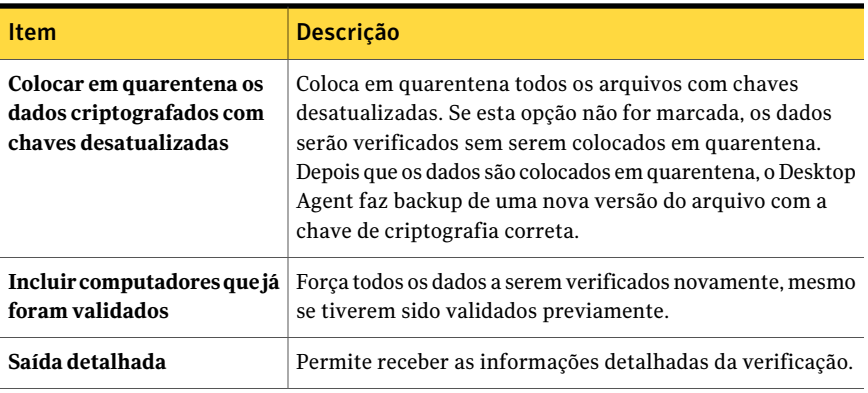

# Alteração de credenciais de serviço da DLO

<span id="page-1739-1"></span>Quando a DLO é instalada, é necessário especificar as credenciais da conta a ser usada para executar o serviço de administração da DLO. Esta conta é usada para criar locais de armazenamento e pastas dos dados do usuário da rede. A conta deve ter direitos para criar compartilhamentos em todos os computadores onde os dados de backup devem ser armazenados. O uso de uma conta do administrador de domínio é recomendado. Para criar locais de armazenamento em outro domínio, deve haver relacionamentos de confiança apropriados em vigência.

Para alterar credenciais do serviço da DLO

- 1 No menu **Ferramentas**, clique em **Gerenciar credenciais de serviço**.
- <span id="page-1739-0"></span>2 Clique em **Alterar informações da conta de serviço da DLO**.
- 3 Digite as credenciais da conta.

Consulte "Opções de [Informações](#page-1739-0) da conta de serviço " na página 1740.

## Opções de Informações da conta de serviço

Você pode mudar as credenciais da conta que são usadas para executar o DLO Administration Service.

Consulte "Alteração de [credenciais](#page-1739-1) de serviço da DLO" na página 1740.

Tabela Q-8 Opções de Informações da conta de serviço

| <b>Item</b>                                                 | <b>Descrição</b>                                         |
|-------------------------------------------------------------|----------------------------------------------------------|
| Alterar informações<br>da conta de serviço da<br><b>DLO</b> | Permite mudar as informações da conta de serviço da DLO. |

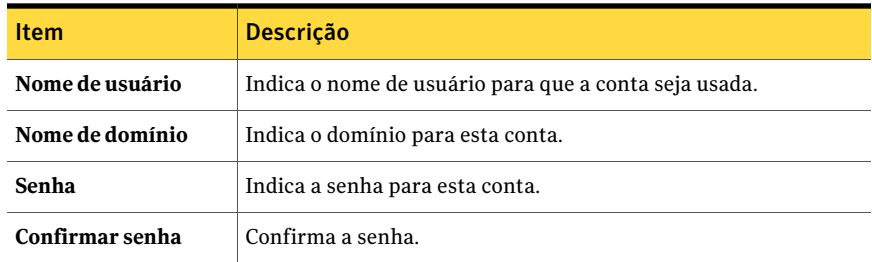

## Sobre as contas de administrador na DLO

<span id="page-1740-0"></span>Todo o usuário que tiver direitos de administrador completos no servidor de mídia pode gerenciar Console de administração da DLO. A conta do usuário deve ser uma conta de domínio.

Além disso, a conta deve ter direitos de fazer o seguinte em todo o servidor remoto usado para locais de armazenamento ou pastas dos dados do usuário da rede:

- Criar compartilhamentos de rede
- Gerenciar permissões dos compartilhamentos de rede e dos diretórios

Uma conta do administrador de domínio tem geralmente os direitos necessários.

Quando você pesquisa arquivos para restaurar ou exibir logs do histórico, Console de administração da DLO usa as credenciais do usuário atualmente fazer logon para acessar os recursos. Se o usuário não tem as permissões corretas para acessar recursos, a DLO alerta o usuário para digitar credenciais. Se as credenciais são entradas, são usadas para acessar a pasta, mas não salvas.

Consulte "Sobre o [gerenciamento](#page-1743-0) automatizado das permissões na DLO" na página 1744.

Consulte "Sobre a [restauração](#page-1744-0) limitada na DLO" na página 1745.

Consulte "Como adicionar uma conta de [administrador"](#page-1741-0) na página 1742.

Consulte "Como editar uma conta de [administrador"](#page-1742-0) na página 1743.

Consulte "Remoção de uma conta de [administrador"](#page-1743-1) na página 1744.

Consulte "Utilização de uma lista de contas individuais para gerenciar [permissões](#page-1744-1) da [DLO"](#page-1744-1) na página 1745.

Consulte "Uso de grupos de domínio para gerenciar [permissões](#page-1745-0) da DLO" na página 1746.

## Opções de Gerenciamento de conta do administrador

Você pode adicionar um novo administrador, remover um administrador existente ou mudar as configurações de um administrador existente.

| ltem                    | <b>Descrição</b>                                                                                     |
|-------------------------|----------------------------------------------------------------------------------------------------|
| Nome de usuário         | Mostra o nome do usuário que tem direitos<br>administrativos.                                        |
| Descrição               | Mostra a descrição do usuário que tem<br>direitos administrativos.                                   |
| Direitos de restauração | Mostra se o usuário tem direitos de<br>restauração completa ou direitos de<br>restauração limitados. |
| <b>Adicionar</b>        | Permite adicionar um novo administrador.                                                             |
| Remover                 | Permite remover um administrador<br>existente.                                                       |
| Editar                  | Permite mudar as configurações de um<br>administrador existente.                                     |
| Permissões              | Permite usar contas de domínio para<br>gerenciar administradores.                                    |

Tabela Q-9 Opções de Gerenciamento de conta do administrador

### Como adicionar uma conta de administrador

<span id="page-1741-0"></span>Todo o usuário que tiver direitos de administrador completos no servidor de mídia pode gerenciar Console de administração da DLO. A conta do usuário deve ser uma conta de domínio.

#### Para adicionar uma conta de administrador

- 1 No menu **Rede**, clique em **Contas de administrador**.
- 2 Clique em **Adicionar**.
- 3 Digite o nome de usuário do usuário a quem você deseja dar direitos administrativos.
- 4 Digite uma descrição e quaisquer notas aplicáveis.
- 5 Se desejar dar a este administrador da DLO os privilégios de restauração completa, incluindo a capacidade de restaurar dados do usuário do desktop em um local alternativo, selecione **Conceder privilégios de restauração integral ao administrador**.

### Opções de Adicionar conta de administrador

Quando você adiciona um administrador, o nome de usuário é exigido. Todos os campos restantes são opcionais.

Consulte "Como adicionar uma conta de [administrador"](#page-1741-0) na página 1742.

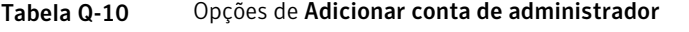

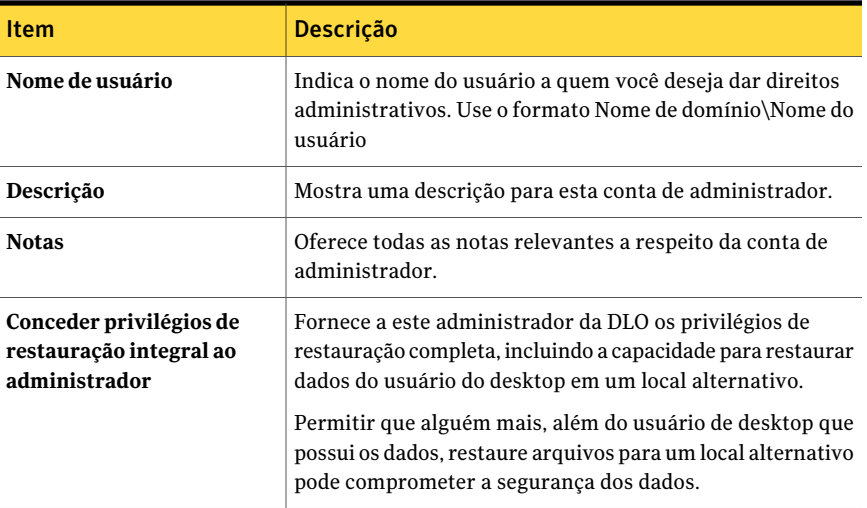

### Como editar uma conta de administrador

<span id="page-1742-0"></span>Você pode mudar a descrição, adicionar notas ou mudar os privilégios de restauração para uma conta de administrador.

Para editar uma conta de administrador

- 1 No menu **Rede**, clique em **Contas de administrador**.
- 2 Selecione a conta que você quer editar.
- 3 Clique em **Editar**.
- 4 Atualizar a descrição e as notas conforme a necessidade.
- 5 Execute um dos procedimentos a seguir:
	- Se desejar dar a este administrador da DLO os privilégios de restauração completa, incluindo a capacidade de restaurar dados do usuário do desktop em um local alternativo, selecione **Conceder privilégios de restauração integral ao administrador**.

■ Se desejar fornecer a este administrador da DLO privilégios limitados de restauração, desmarque **Concederprivilégiosderestauraçãointegralao administrador**.

Os privilégios de restauração limitada incluem a habilidade de restaurar arquivos de um usuário de desktop para um local alternativo.

<span id="page-1743-1"></span>6 Clique em **OK**.

## Remoção de uma conta de administrador

Siga estas etapas para remover uma conta de administrador da DLO.

#### Para remover uma conta de administrador

- 1 No menu **Rede**, clique em **Contas de administrador**.
- 2 Selecione a conta que deseja remover.
- <span id="page-1743-0"></span>3 Clique em **Remover**.
- 4 Clique em **Sim** para confirmar que você quer remover o administrador.

# Sobre o gerenciamento automatizado das permissões na DLO

A DLO pode gerenciar permissões automaticamente para acessar pastas de dados do usuário da rede. Um administrador no servidor de mídia pode criar e configurar contas de administrador da DLO para os usuários. Você pode usar contas de administrador da DLO para evitar a adição de usuários ao grupo de administradores no servidor de mídia.

As contas de administrador da DLO podem ser gerenciadas das seguintes formas:

- Conceder acesso administrativo a usuários individuais Esta opção é a configuração padrão para o gerenciamento de contas da DLO. Se você usar uma lista de pessoas, pode especificar as que têm direitos de restauração completa e as que têm direitos de restauração limitada. Consulte ["Utilização](#page-1744-1) de uma lista de contas individuais para gerenciar [permissões](#page-1744-1) da DLO" na página 1745.
- Use grupos de domínio para gerenciar administradores da DLO Se você especificar grupos de domínio, pode conceder direitos de restauração completa a um grupo e direitos de restauração limitada a outro. Os grupos de domínio já devem existir ou devem ser criados por um administrador de domínio. Para a DLO, recomendamos o uso dos grupos DLOFullAdmin e DLOLimitedAdmin. O grupo de administrador completo é usado para conceder aos administradores o acesso aos dados do usuário. O grupo de administrador

limitado só fornece o acesso a listas, protegendo assim os dados do usuário contra acesso não autorizado.

Ao acessar uma pasta de dados do usuário da rede, o console da DLO verifica automaticamente a pasta para garantir que ela possa ler os arquivos e os dados contidos. Se o console não puder acessar a pasta, a DLO usa o grupo de administrador de domínio especificado para definir permissões nos arquivos e pastas que ela precisa acessar. Incluindo esses arquivos e pastas como membros do grupo de administrador da DLO especificado, é concedida imediatamente permissão a todos os administradores da DLO para acessar os recursos necessários.

<span id="page-1744-0"></span>Consulte "Uso de grupos de domínio para gerenciar [permissões](#page-1745-0) da DLO" na página 1746.

## Sobre a restauração limitada na DLO

<span id="page-1744-1"></span>A finalidade do recurso de restauração limitada é impedir a restauração de dados em um local alternativo por usuários não autorizados. Por padrão, os administradores da DLO não podem restaurar arquivos de um usuário de desktop em um local alternativo, fornecendo um nível adicional de segurança de dados. Um administrador da DLO pode ter privilégios de restauração completa, o que lhe permite restaurar dados em um local alternativo. Quando um administrador da DLO tiver direitos de restauração limitada, pode haver outras funções administrativas que ele não possa executar.

# Utilização de uma lista de contas individuais para gerenciar permissões da DLO

Um administrador no servidor de mídia pode criar e configurar as contas de administrador da DLO para usuários individuais.As contas podem ser configuradas individualmente para especificar direitos completos ou limitados de restauração.

Consulte "Sobre as contas de [administrador](#page-1740-0) na DLO" na página 1741.

Como alternativa, a DLO pode ser configurada para usar grupos do domínio para o gerenciamento das permissões.

Consulte "Uso de grupos de domínio para gerenciar [permissões](#page-1745-0) da DLO" na página 1746.

Para configurar a DLO a fim de usar uma lista de contas individuais para o gerenciamento de permissões

- 1 No menu **Rede**, clique em **Contas de administrador**.
- 2 Clique em **Permissões**.

3 Desmarque a caixa de seleção **Usar grupos de domínio para gerenciar o acesso a pastas de dados de usuários na rede**.

Quando esta caixa de seleção é marcada, os grupos de domínio estão listados na caixa de diálogo **Gerenciamentodecontasdeadministrador**. Quando esta caixa de seleção é desmarcada, as contas de usuários individuais são listadas. Se você mudar de um tipo de gerenciamento de conta para outro, as configurações anteriores serão retidas para uso futuro. Por exemplo, se você tem uma lista de administradores individuais da DLO e muda sua configuração para usar os grupos de domínio, a lista de contas individuais é salva. A lista de contas individuais é usada novamente se você desmarcar a caixa de seleção.

- <span id="page-1745-0"></span>4 Clique em **OK**.
- 5 Clique duas vezes em **OK**.

# Uso de grupos de domínio para gerenciar permissões da DLO

Um administrador no servidor de mídia pode criar e configurar as contas de administrador da DLO para os usuários que usam a caixa de diálogo Gerenciamento de contas de administrador da DLO. Um método de gerenciar o acesso administrativo da DLO é usar grupos do domínio para especificar quem tem direitos de administrar a DLO. Dois grupos podem ser especificados. O primeiro grupo recebe privilégios de restauração integral. O segundo grupo tem privilégios de restauração limitada.

Consulte "Sobre as contas de [administrador](#page-1740-0) na DLO" na página 1741.

Como alternativa, a DLO pode ser configurada para usar uma lista de contas para o gerenciamento das permissões.

Consulte "Utilização de uma lista de contas individuais para gerenciar [permissões](#page-1744-1) da [DLO"](#page-1744-1) na página 1745.

Para configurar a DLO para usar grupos de domínio para o gerenciamento das permissões

- 1 No menu **Rede**, clique em **Contas de administrador**.
- 2 Clique em **Permissões**.

3 Marque a caixa de seleção **Usar grupos de domínio para gerenciar o acesso a pastas de dados de usuários na rede**.

Quando esta caixa de seleção é marcada, os grupos de domínio estão listados na caixa de diálogo Gerenciamento de contas de administrador. Quando esta caixa de seleção é desmarcada, as contas de usuários individuais são listadas. Se você mudar de um tipo de gerenciamento de conta para outro, as configurações anteriores serão retidas para uso futuro. Por exemplo, se você tem uma lista de administradores individuais da DLO e muda sua configuração para usar os grupos de domínio, a lista de contas individuais é salva. A lista de contas individuais é usada novamente se você desmarcar a caixa de seleção.

4 Selecione as opções apropriadas da seguinte forma:

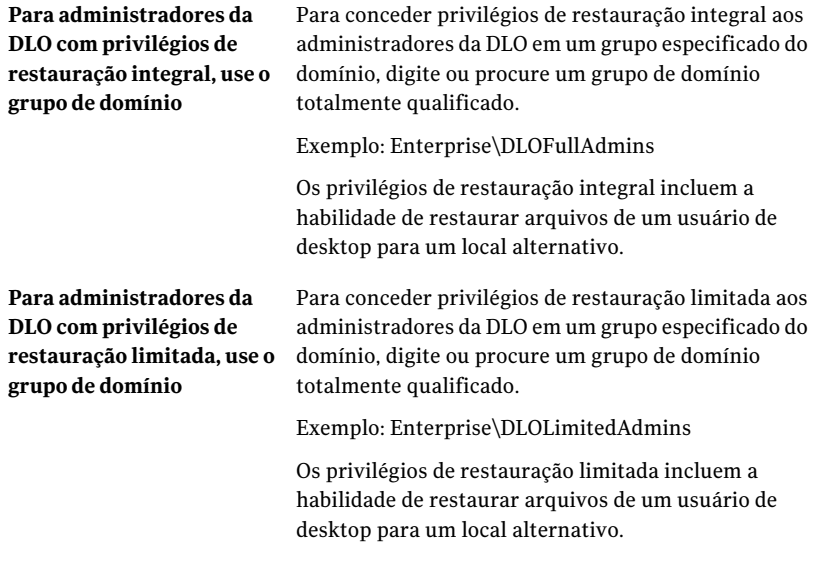

5 Clique duas vezes em **OK**.

### Opções de Permissão

Você pode usar grupos de domínio para gerenciar permissões da DLO.

Consulte "Uso de grupos de domínio para gerenciar [permissões](#page-1745-0) da DLO" na página 1746.

| <b>Item</b>                                                                                          | <b>Descrição</b>                                                                                                    |
|----------------------------------------------------------------------------------------------------|----------------------------------------------------------------------------------------------------|
| Use grupos de domínio para<br>gerenciar o acesso às pastas<br>de dados dos usuários da<br>rede       | Permite usar grupos de domínio para especificar quem tem<br>direitos de administrar a DLO.                                                                                                    |
| Para administradores da<br>DLO com privilégios de<br>restauração integral, use o<br>grupo de domínio | Permite digitar ou procurar um grupo de domínio totalmente<br>qualificado para os administradores da DLO com privilégios<br>de restauração completa.<br>Exemplo: Enterprise\DLOFullAdmins<br>Os privilégios de restauração integral incluem a habilidade<br>de restaurar arquivos de um usuário de desktop para um<br>local alternativo.     |
| Para administradores da<br>DLO com privilégios de<br>restauração limitada, use o<br>grupo de domínio | Permite digitar ou procurar um grupo de domínio totalmente<br>qualificado para os administradores da DLO com privilégios<br>de restauração limitados.<br>Exemplo: Enterprise\DLOLimitedAdmins<br>Os privilégios de restauração limitada incluem a habilidade<br>de restaurar arquivos de um usuário de desktop para um<br>local alternativo. |

Tabela Q-11 Opções de Permissão

# Sobre as configurações padrão da DLO

Quando você inicia a DLO pela primeira vez, os padrões já estão configurados. Você pode ajustar os padrões para cumprir as necessidades de seu ambiente. As configurações padrão estão disponíveis para perfis, seleções de backup e configurações globais.

Você pode mudar configurações padrão para perfis, seleções de backup e configurações globais.

Nota:As mudanças em configurações globais ocorrem imediatamente e aplicam-se globalmente a todos os agentes do desktop. As mudanças às configurações da seleção do perfil padrão e do backup aplicam-se somente aos perfis novos e às seleções de backup e não afetam aquelas que já existem.

# Alteração das configurações do padrão do perfil da DLO

As configurações do padrão do perfil da DLO podem ser modificadas.

Para alterar as configurações do padrão do perfil

- 1 Na barra de navegação da DLO, clique em **Configuração**.
- 2 No painel de tarefas, em Tarefas de ferramenta, clique em **Opções**.
- 3 No painel das propriedades, em Novos padrões de perfil, selecione qualquer uma das seguintes opções:
	- **Geral** Consulte ["Opções](#page-1766-0) gerais para um perfil" na página 1767.
	- **Configurações do usuário** Consulte "Opções de [Configurações](#page-1771-0) do usuário para um perfil" na página 1772.
	- **Agendamento** Consulte "Opções de [Agendamento](#page-1777-0) para um perfil" na página 1778.
	- **Opções** Consulte " [Opções](#page-1779-0) para um perfil" na página 1780.
- 4 Altere as opções conforme a necessidade.

# Alteração das configurações de seleção de backup padrão da DLO

As configurações de seleção de backup padrão da DLO podem ser modificadas.

#### Para alterar as configurações de seleção de backup padrão

- 1 Na barra de navegação da DLO, clique em **Configuração**.
- 2 No painel de tarefas, em Tarefas de ferramenta, clique em **Opções**.
- 3 No painel Propriedades, em Novos padrões de seleção de backup, clique em **Revisões**.
- 4 Defina as opções de revisão da seleção de backup.

Consulte "Opções de [Controle](#page-1791-0) de revisões para seleções de backup da DLO" na página 1792.

- 5 No painel Propriedades, em Novos padrões de seleção de backup, clique em **Opções**.
- 6 Defina as opções de seleção de backup.

Consulte " Opções para uma [seleção](#page-1793-0) do backup da DLO" na página 1794.

# Alteração das configurações globais padrão da DLO

As configurações globais padrão da DLO podem ser modificadas.

Nota: Estas configurações aplicam-se imediatamente a todos os Desktop Agents.

Para alterar as configurações globais padrão

- 1 Na barra de navegação da DLO, clique em **Configuração**.
- 2 No painel de tarefas, em Tarefas de ferramenta, clique em **Opções**.
- 3 No painel **Propriedades**, em **Configurações globais**, clique em **Opções**.
- 4 Defina as opções globais.

Consulte "Opções de [Configurações](#page-1749-0) globais " na página 1750.

- 5 No painel **Propriedades**, em **Configuraçõesglobais**, clique em **Intervalosdo Desktop Agent**.
- 6 Defina os padrões de intervalo do Desktop Agent.

Consulte "Opções de [Intervalos](#page-1751-0) do Desktop Agent " na página 1752.

- 7 No painel **Propriedades**, em **Configuraçõesglobais**, clique em **Configurações de atividades do usuário**.
- 8 Defina as Configurações de atividades do usuário.

Consulte "Opções de [Configurações](#page-1752-0) de atividades do usuário " na página 1753.

- <span id="page-1749-0"></span>9 No painel **Propriedades**, em **Configurações globais**, clique em **LiveUpdate**.
- 10 Defina os padrões do LiveUpdate.

Consulte "Opções de [LiveUpdate](#page-1753-0) " na página 1754.

## Opções de Configurações globais

Você pode definir as opções padrão para limitar a atividade de backup, determinar o método de saída de relatórios e determinar limites para o Desktop Agent.

| <b>Item</b>                                                                      | Descrição                                                                                                    |
|----------------------------------------------------------------------------------|----------------------------------------------------------------------------------------------------|
| <b>Todos os Desktop Agents</b>                                                   | Impede que todos os Desktop Agents façam backup de dados.                                                                                                    |
| Backups incrementais de<br>arquivos PST do Outlook                               | Impede que todos os usuários executem backups<br>incrementais de arquivos PST do Microsoft Outlook.                                                                                                    |
|                                                                                  | Consulte "Sobre o uso da DLO para fazer backup incremental<br>de arquivos PST do Outlook" na página 1907.                                                                                                    |
| Backups incrementais de<br>arquivos de e-mail do Lotus<br><b>Notes</b>           | Impede todos os usuários executem backups incrementais<br>de arquivos do Lotus Notes.<br>Consulte "Configuração do Desktop Agent para o backup<br>incremental dos arquivos Lotus Notes" na página 1909.                                                                    |
| Gerar relatórios em formato<br><b>PDF</b>                                        | Cria os relatórios no formato pdf, caso o Adobe Acrobat<br>Reader esteja instalado. Se o leitor não estiver instalado, os<br>relatórios aparecerão em formato HTML.                                                                                                    |
| Gerar relatórios em formato<br><b>HTML</b>                                       | Cria os relatórios no formato HTML.                                                                                                    |
| Tempo para retardar a<br>inicialização do Desktop<br>Agent após login do usuário | Indica o número de segundos para atrasar a inicialização<br>do Desktop Agent depois que o usuário fizer logon. A<br>inicialização do Desktop Agent apenas será atrasada se esta<br>opção estiver selecionada e o Desktop Agent for iniciado<br>pelo menu de inicialização. |
| Limite de erro de pouco<br>espaço em disco do Desktop<br>Agent                   | Indica a porcentagem do espaço livre em disco abaixo da<br>qual o Desktop Agent pára de gravar na pasta de dados do<br>usuário de desktop.                                                                                                    |
| Limite de aviso de pouco<br>espaço em disco do Desktop<br>Agent                  | Indica a porcentagem de espaço livre em disco em que o<br>Desktop Agent emite um aviso de pouco espaço em disco.                                                                                                    |
| Limite de aviso de cota<br>reduzida do Desktop Agent                             | Indica a porcentagem de limite de armazenamento da pasta<br>de dados do usuário de desktop abaixo da qual um aviso é<br>gerado.                                                                                                    |
|                                                                                  | Por exemplo, se a pasta de dados do usuário de desktop for<br>limitada a 30 MB e o limite de aviso de cota reduzida estiver<br>definido para 10%, um aviso será gerado quando menos de<br>3 MB estiverem disponíveis.                                                      |

Tabela Q-12 Opções de Configurações globais

## Opções de Intervalos do Desktop Agent

<span id="page-1751-0"></span>Você pode definir as opções padrão que determinam quanto tempo o Desktop Agent leva para executar determinadas atividades.

Item Descrição Indica o número de minutos de espera da DLO antes que ela repita o backup do arquivo que estava ocupado anteriormente. Se o tempo de espera for reduzido, os computadores do Desktop Agent gastarão mais tempo de CPU e I/O de disco tentando fazer backup de arquivos, no caso de estarem ocupados. Se o tempo for aumentado, os arquivos serão armazenados em backup menos freqüentemente. O padrão recomendado é 5 minutos. **Período de tempo para aguardar antes de tentar fazer novo backup de um arquivo ocupado anteriormente** Indica o número de minutos de espera antes de repetir o backup de um arquivo que apresentou falha anteriormente. Se o tempo de espera for reduzido, os computadores do Desktop Agent gastarão mais tempo de CPU e I/O de disco tentando fazer backup de arquivos cujo backup falhou anteriormente. Se o tempo for aumentado, os arquivos serão armazenados em backup menos freqüentemente. O padrão recomendado é 60 minutos. **Período de tempo para aguardar antes de tentar fazer novo backup de um arquivo que apresentou falha** Indica o número de dias para reter os backups dos arquivos que foram removidos das seleções de backup. Um tempo de retenção mais longo faz com que os arquivos sejam mantidos no servidor por mais tempo. Um tempo de retenção mais curto fornece mais espaço nas pastas de backup. Porém, reduz também o tempo durante o qual os usuários podem restaurar os arquivos que foram removidos das seleções de backup. O padrão recomendado é 30 dias. **Períododetempoparareter backups de arquivos que foramremovidosdeseleções de backup**

Tabela Q-13 Opções de Intervalos do Desktop Agent

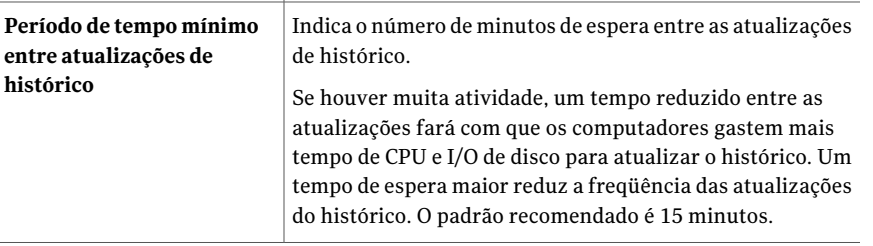

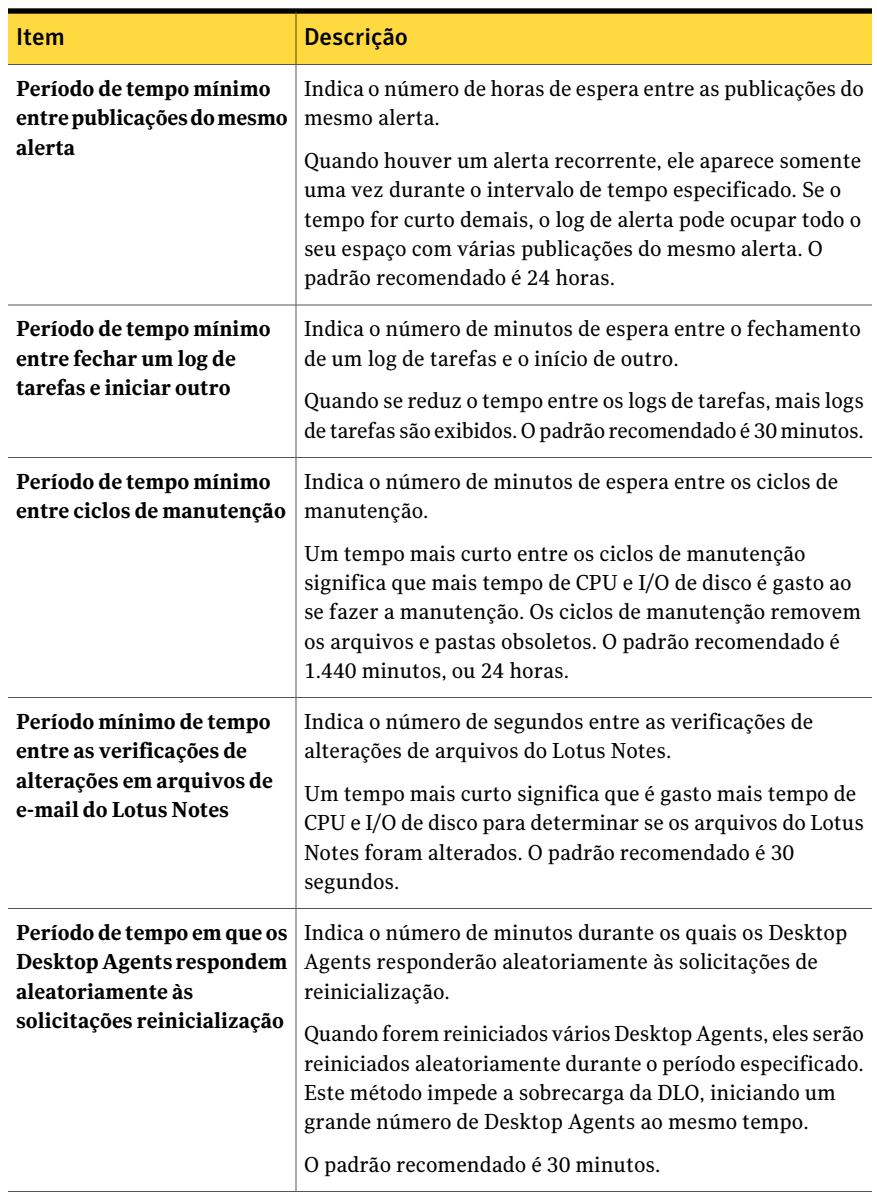

## Opções de Configurações de atividades do usuário

<span id="page-1752-0"></span>Você pode definir as opções padrão que determinam como a DLO controla a atividade do usuário.

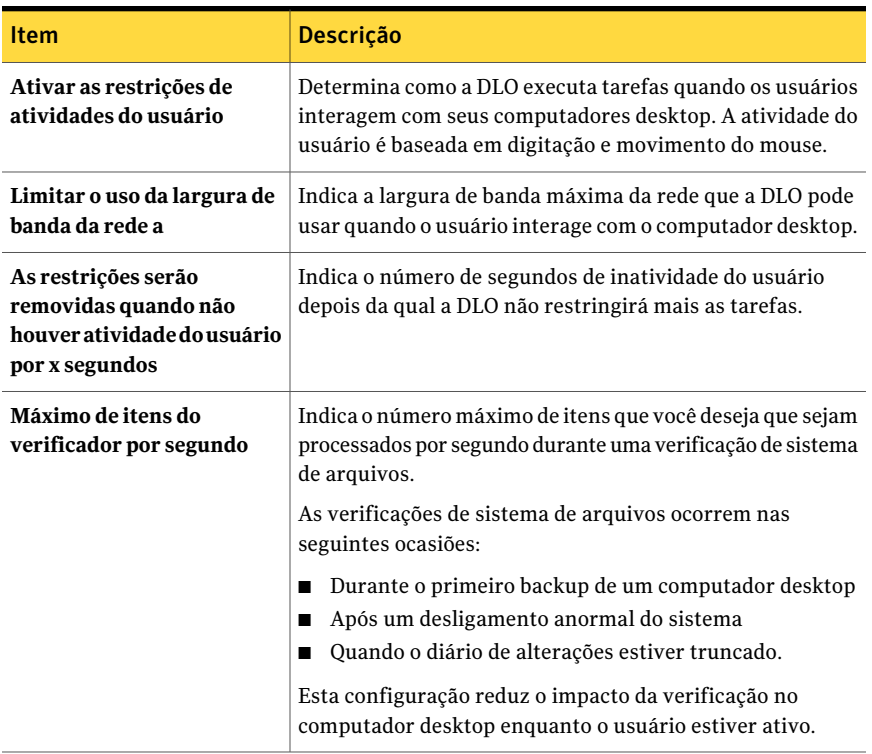

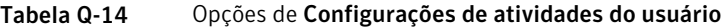

## Opções de LiveUpdate

<span id="page-1753-0"></span>Você pode definir as opções padrão que determinam como a DLO interage com o Symantec LiveUpdate.

Tabela Q-15 Opções de LiveUpate

| <b>Item</b>                                                         | <b>Descrição</b>                          |
|---------------------------------------------------------------------|-------------------------------------------|
| Ativar as atualizações<br>automáticas agendadas do<br>Desktop Agent | Ativa atualizações automáticas agendadas. |

#### Symantec Backup Exec Desktop and Laptop Option 1755 Configuração da DLO para usar uma porta específica para o acesso do banco de dados

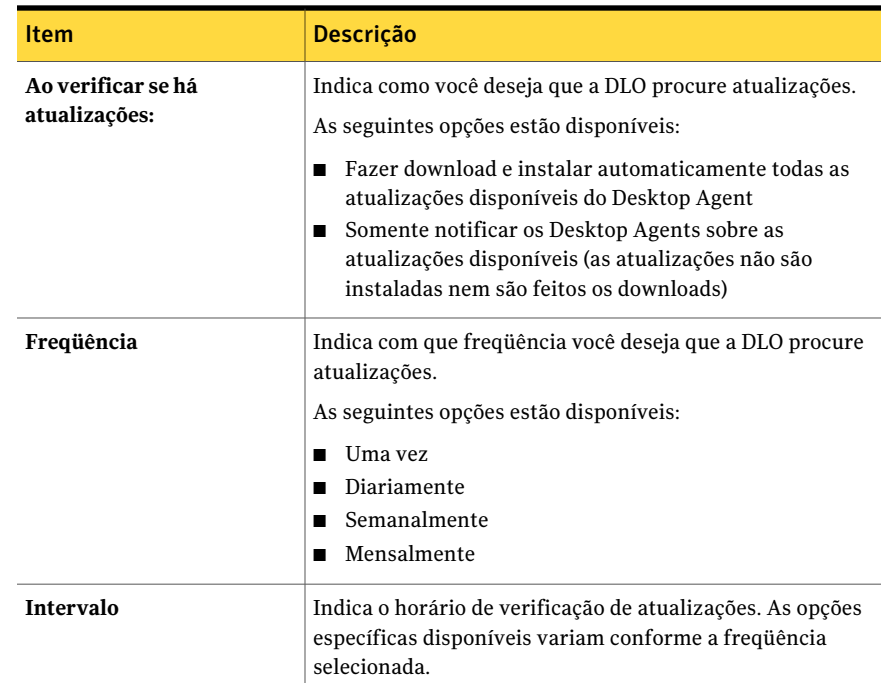

# Configuração da DLO para usar uma porta específica para o acesso do banco de dados

Talvez você queira configurar a DLO para usar uma porta específica para o acesso do banco de dados. Por exemplo, se uma porta fixa já estiver sendo usada para o SQL Server, talvez seja necessário configurar a DLO para usar a mesma porta para acessar o banco de dados da DLO.

#### Para configurar a DLO para o acesso alternativo do banco de dados por meio de uma porta específica

- 1 Selecione um número da porta exclusivo para o banco de dados da DLO e use o svrnetcn.exe para definir o novo número da porta.
- 2 Nos computadores que executam o Console de administração de DLO fora do firewall, crie a seguinte chave do registro como um valor DWORD se ele não existir e defina o indicador de DBUseTCP como 1:

HKLM\SOFTWARE\Symantec\DLO\3.0\AdminConsole\DBUseTCP

3 Nos computadores que executam o Desktop Agent fora do firewall, crie a seguinte chave do registro como um valor de DWORD se ele não existir e defina o indicador de DBUseTCP como 1:

HKCU\Software\Symantec\DLO\3.0\Client\DBUseTCP ou

HKLM\SOFTWARE\Symantec\DLO\3.0\Client\DBUseTCP

- 4 Defina o DBTcpPort nos computadores que você modificou nas etapas 2 e 3 para o número da porta que você definiu na etapa 1.
- 5 Reinicie os computadores modificados.

## Sobre o uso do Backup Exec Retrieve com DLO

A DLO pode ser configurada para integrar-se ao Backup Exec Retrieve, um recurso da Symantec Continuous Protection Server (CPS). Backup Exec Retrieve permite que usuários do desktop exibam, busquem e restaurem arquivos diretamente para sua estação de trabalho usando um navegador da Web.

A Backup Exec Retrieve é otimizada para o Microsoft Internet Explorer (6.0 ou superior). A Backup Exec Retrieve também trabalha com outros navegadores da Web, embora os layouts de tela possam variar.

A Backup Exec Retrieve é protegido pela segurança Windows. Os usuários do desktop são alertados para as informações de logon do domínio do Windows. Estas informações são usadas para restringir os arquivos que você pode exibir e recuperar.

Se você proteger um servidor, os usuários da Backup Exec Retrieve poderão somente acessar os arquivos e as pastas que forem gravados originalmente em um compartilhamento. Isto é, a menos que uma pasta seja compartilhada em um servidor de arquivos, você não poderá ver ou recuperar os arquivos.

Para permitir a integração da DLO com o CPS, o Continuous Management Service (CMS) deve ser instalado no mesmo computador que o Backup Exec Media Server. Adicionalmente, o administrador precisa instalar o Continuous Protection Agent (CPA) em cada servidor de arquivos da DLO.Ainstalação do CPApode ser realizada executando-se manualmente a instalação em cada computador ou usando o mecanismo de instalação remota no console de administração do CPS. Consulte a guia do administrador da Symantec Backup Exec Continuous Protection Server para obter mais informações.

Os usuários da área de trabalho podem pesquisar e restaurar os arquivos que foram armazenados em backup com DLO.

Consulte "Sobre o uso do Backup Exec Retrieve para restaurar [arquivos"](#page-1929-0) na página 1930.

# Sobre a atualização da DLO

A Symantec fornece atualizações das seguintes maneiras:

- As atualizações periódicas do produto são fornecidas por Symantec LiveUpdate. Algumas atualizações não são instaladas automaticamente em DesktopAgents. Porém, as atualizações de segurança são instaladas automaticamente em Desktop Agents.
- Os upgrades significativos de produto são fornecidos no site da Symantec ou na mídia da instalação.

## Atualização do Console de administração de DLO

O diretório de instalação padrão do Backup Exec DLO é:

C:\Arquivos de programas\Symantec\Backup Exec\DLO

Se for feito o upgrade da DLO de uma versão anterior, que foi instalada em um local diferente, a instalação será movida para este novo local.

#### Para atualizar o Console de administração de DLO

1 Instale o Console de administração de DLO.

Consulte "Sobre a [instalação](#page-1731-0) da Backup Exec Desktop and Laptop Option" na página 1732.

2 Inicie o Console de administração de DLO e, a seguir, defina uma senha para recuperação.

Consulte "Sobre como definir uma senha de [recuperação"](#page-1737-1) na página 1738.

3 Se você estiver fazendo a atualização a partir da versão 9.1 da DLO, execute o Verificador da integridade de dados.

Consulte ["Verificação](#page-1737-0) da integridade de dados" na página 1738.

## Atualização do Desktop Agent

Quando o servidor de mídia for atualizado, seja por meio de instalação completa, hotfix ou versão do Service Pack, os Desktop Agents precisam ser atualizados da seguinte maneira:

| <b>Método</b>                                    | <b>Descrição</b>                                                                    |
|--------------------------------------------------|-------------------------------------------------------------------------------------|
| No Desktop Agent                                 | Execute o arquivo setup.exe no computador em que o Desktop<br>Agent está instalado. |
|                                                  | O arquivo setup. exe está localizado no seguinte diretório:                         |
|                                                  | \\servidor de mídia>\DLOAgent\update 13.0\Setup.exe.                                |
| No Console de<br>administração do<br>Backup Exec | Use o recurso de instalação remota do Backup Exec.                                  |
| No Console de<br>administração da DLO            | Use o comando de publicação na interface da linha de comando<br>da DLO.             |

Tabela Q-16 Como atualizar o Desktop Agent

Consulte "Sobre o [comando](#page-1883-0) -Update" na página 1884.

Consulte "Sobre a sintaxe de [comando](#page-1874-0) da DLO" na página 1875.

Para atualizar os Desktop Agents através do Console de administração da DLO com a interface da linha de comando

- 1 Atualize o servidor de mídia conforme instruído na documentação de atualizações.
- 2 Da linha de comando no servidor de mídia, altere para o diretório de instalação da DLO.

O diretório padrão de instalação é:

C:\Arquivos de programas\symantec\Backup Exec\DLO

<span id="page-1758-0"></span>3 Execute  $DIOCommandu$ . exe com a opção de atualização para adicionar o arquivo de configuração e anote o número de ID retornado quando este comando for executado:

DLOCommandu -update -add -f..\agents\dlo\update\_13.0\DLOAgentUpdate\_BE.ini

Se o arquivo de configuração foi movido ou renomeado, é necessário especificar o caminho completo e o nome de arquivo no comando.

Saída de amostragem:

 $ID = 3$ 

Name= 13.0 Update

Description=Updates Backup Exec DLO Desktop Agent to 13.0

Version=3.1 Build=3.XX.XX

srcPath=\\MediaServerName\DLOAgent\update\_13.0

cmdPath=%DOWNLOADDIR%

cmdName=AutomatedAgentUpgrade.exe

cmdArgs=-s

4 Execute o DLOCommandu.exe com o comando de publicação para fazer a atualização disponível aos usuários do Desktop Agent.

```
DLOCommandu -update -publish -UI y -U nomedousuário
DLOCommandu -update -publish -UI y -P nomedoperfil
```
Onde *y* é o número de ID retornado quando o comando 'add' foi executado na etapa [3](#page-1758-0). Com um asterisco no lugar do nome do usuário ou do nome do perfil, a atualização é publicada para todos os usuários.

Quando este comando for executado, ele retorna uma lista de todos os usuários aos quais a atualização está endereçada. Os usuários serão atualizados na próxima vez em que o aplicativo Desktop Agent for iniciado.

## Execução de um upgrade silencioso do Desktop Agent

Pode-se fazer upgrade silencioso dos Desktop Agents. Durante um upgrade silencioso, o usuário não é alertado para fazer o download e iniciar o upgrade. Porém, o usuário é alertado para confirmar o upgrade.

#### Para executar o upgrade do Desktop Agent silenciosamente

- 1 Na pasta de upgrade do Desktop Agent, abra o arquivo DLOAgnetUpdate\_BE.ini para edição.
- 2 Defina PromptUser=0.
- 3 Salve e feche o arquivo.
- 4 Execute o upgrade.

## Sobre o upgrade da DLO no Windows Vista

A DLO inclui as seguintes alterações para compatibilidade com o Windows Vista:

- A pasta Documentos não inclui mais as subpastas Música, Imagens ou Vídeos. Conseqüentemente, se você selecionar a pasta Documentos e a opção Incluir subpasta, não será feito backup dos dados das pastas Música, Imagens e Vídeos. Você deve selecionar cada pasta da qual deseja fazer backup.
- Todos os dados em backup são armazenados na pasta AppData.
- As revisões de arquivos e as cópias de arquivos delta iniciam novamente. Os dados anteriores permanecem nas pastas de dados do usuário de acordo com as configurações estabelecidas na política de retenção de arquivos excluídos.
- Você pode sincronizar os dados entre dois computadores que executam o Windows Vista. Você não pode sincronizar dados entre um computador que execute oWindowsVista e um computador que execute um sistema operacional anterior, como o Windows XP.

## Upgrade do NetBackup Professional para a DLO

O upgrade do NetBackup Professional (NBUP) para o Desktop Agent só está disponível para os clientes do NBUP que executam a versão 3.51.20 ou superior. Se você não estiver executando a versão 3.51.20,faça upgrade do servidor e clientes do NBUP antes de fazer upgrade para o Desktop Agent.

Este mecanismo instala o Desktop Agent nos computadores desktop que executam o cliente do NBUP atualmente. Você pode remover o cliente do NBUP ao instalar o Desktop Agent ou deixá-lo instalado e executar ambos os aplicativos simultaneamente. As duas opções são apresentadas como upgrades separados no console do NBUP; assim, você pode remover o NBUP de alguns perfis e continuar executando-o para outros perfis.

O upgrade do NBUP para a DLO exige os seguintes componentes adicionais, que são distribuídos com o conjunto de instalação do Desktop Agent:

- Um arquivo .VPK cliente da DLO (Remover NBUP). Ele contém instruções e um executável para fazer upgrade do sistema para a DLO e remover o NBUP ao mesmo tempo.
- Um arquivo .VPK cliente da DLO (Manter o NBUP). Ele contém instruções e um executável para fazer upgrade do sistema para a DLO e manter o NBUP instalado mas aumentar o número da versão de modo que pareça que foi feito upgrade do NBUP.

A DLO suporta as versões 2.7 e 2.8 do Microsoft Data Access Components (MDAC). Porém, o MDAC 2.8 é o padrão. Se alguém que não for o administrador fizer logon primeiro, após a instalação do MDAC 2.8, o processo gera diversos erros. Para evitar esses erros quando o MDAC 2.7 já estiver instalado, você pode forçar o uso do MDAC 2.7. Modifique o arquivo package.ini na pasta Upgrades. No arquivo package.ini, adicione REQUIREDMDACVERSION=" 2.7" à linha DefaultRuleXML.

#### Exemplo:

DefaultRuleXML=<MSIPropertiesAppend>TRANSFORMS="%%%%LANG\_FILE%%%%" REBOOT=ReallySuppress LAUNCHCLIENT="0"REQUIREDMDACVERSION="2.7" </MSIPropertiesAppend><MSIPropertiesFile>setup.ini</MSIPropertiesFile>

#### Para fazer upgrade do NetBackup Professional para a DLO

- 1 Entre em contato com o Suporte técnico para receber o upgrade do NBUP para o Desktop Agent. Os arquivos necessários são DLOAgent LeaveNBP.vpk e DLOAgent\_RemoveNBP.vpk.
- 2 No servidor do NBUP ou de qualquer computador com o console do NBUP instalado, inicie o arquivo apropriado; Cliente da DLO (manter NBUP) .vpk ou Cliente da DLO (remover NBUP) .vpk. O arquivo faz o upload do pacote de upgrade para o servidor do NBUP. Repita este processo para o outro arquivo .vpk a fim de disponibilizar as opções de manter e remover o NBUP para seleção em vários perfis.
- 3 Crie uma pasta denominada DLOAgent em C:\Arquivos de programas\Veritas NetBackup Professional\Upgrades ou no local apropriado, se você instalou o NBUP em um local diferente do padrão.
- 4 Copie todo o conteúdo do compartilhamento DLOAgent do servidor de mídia na pasta DLOAgent do servidor do NBUP.
- 5 Inicie o NBUP Console.
- 6 Abra as propriedades do perfil.
- 7 Na guia Upgrades, selecione o upgrade apropriado (manter ou remover o NetBackup Professional) e ative-o marcando a caixa de seleção **Ativar este upgrade**. Selecione as outras opções que desejar para este upgrade.
- 8 Repita as etapas de 1 a 7 para cada perfil do NBUP do qual você deseja fazer upgrade para a DLO.
- 9 Siga o procedimento padrão para fazer upgrade do NBUP ("Verificar upgrades agora" no console ou atualizar o cliente). Consulte o Guia do NetBackup Professional para obter mais informações.

Se a instalação do Desktop Agent tiver êxito, o número da versão do NBUP no console de administração do NBUP é alterado para um dos seguintes números:

- 9.1.0.0 para os computadores que ainda têm o NetBackup Professional instalado
- 0.0.0.1 para os computadores dos quais o NetBackup Professional foi removido

# Inicialização do Console de administração da DLO do Backup Exec

O Console de administração da DLO é iniciado usando-se a Configuração da tarefa no Backup Exec. No Console de administração da DLO, você pode configurar a DLO e gerenciar operações de backup e restauração de desktops.

Para acessar o Console de administração da DLO através do Backup Exec

- 1 Na barra de navegação, clique em **Configuração da tarefa**.
- 2 No painel de tarefas, em Tarefas de estratégia de backup, clique em **Configurar backups de desktop e laptop**.

# Sobre a exibição da visão geral da DLO

A Visão geral da DLO fornece duas opções; Introdução e Resumo do sistema.

A Introdução fornece links práticos para ajudá-lo a configurar e gerenciar a DLO. Nesta exibição, você pode executar as seguintes tarefas ou acessar a ajuda associada a elas:

- Implementar o Desktop Agent
- Definir preferências e configurações padrão
- Gerenciar alertas e notificações
- Executar relatórios
- Criar um perfil
- Criar um local de armazenamento
- Criar uma atribuição automatizada de usuário
- Adicionar usuários

As seguintes informações estão disponíveis na visão geral do Resumo do sistema:

Tabela Q-17 Opções do Resumo do sistema

| <b>Item</b>                   | Descrição                                                                                                    |
|-------------------------------|----------------------------------------------------------------------------------------------------|
| Resultado do<br>último backup | Resume o status de conclusão da última operação executada em cada<br>computador protegido pela DLO.                                                                                                    |
|                               | Os totais são fornecidos para o número de computadores que<br>concluíram a última tarefa nas seguintes categorias:                                                                                                    |
|                               | Com Erros - a última operação foi concluída, mas foram gerados<br>erros.                                                                                                    |
|                               | ■ Com avisos - a última operação foi concluída, mas foram gerados<br>avisos.                                                                                                    |
|                               | ■ Cancelada - a tarefa foi cancelada ou atualizada pelo usuário<br>durante sua execução.                                                                                                    |
|                               | Bem-sucedida - a tarefa foi concluída com êxito sem avisos nem<br>erros e não foi cancelada nem atualizada pelo usuário durante sua<br>execução.                                                                                                    |
|                               | Os erros têm prioridade sobre os avisos; assim, se houver erros e avisos,<br>o resultado do último backup será Com erros.                                                                                                    |
| Tarefas pendentes             | Relaciona as tarefas de restauração que foram solicitadas pelo<br>administrador da DLO e que ainda não foram executadas.                                                                                                    |
| Alertas ativos                | Relaciona os alertas que os administradores da DLO não limparam e<br>o processo de preparação de alertas que ainda não foi removido. A<br>preparação de alertas é gerenciada do Console de administração do<br>Backup Exec.                                                                   |
|                               | Status do servidor Relaciona o status de cada servidor da DLO.                                                                                                    |
|                               | O status do servidor pode ser:                                                                                                    |
|                               | Em execução<br>■<br>Interrompido<br>П                                                                                                    |
| Carga do servidor             | Relaciona o número de desktops que estão sendo protegidos pela DLO<br>e o número total de usuários do Desktop Agent instalado. Esses<br>números não podem ser os mesmos se alguns usuários estão<br>protegendo vários computadores com a DLO. Os usuários on-line e<br>off-line são contados. |

# Conexão à DLO em outro Backup Exec Media Server

<span id="page-1763-1"></span>Para fazer a conexão à DLO em outro Backup Exec Media Server, a conta do usuário precisa ter direitos integrais de administrador para o servidor de mídia e também deve ser uma conta de domínio.

Consulte "Sobre as contas de [administrador](#page-1740-0) na DLO" na página 1741.

#### Para fazer a conexão à DLO em um Backup Exec Media Server

- 1 No menu Rede DLO, clique em **Conectar ao servidor de mídia**.
- 2 Selecione as opções apropriadas.

Consulte "Opções de Conectar ao servidor de mídia para a DLO" na página 1764.

<span id="page-1763-0"></span>3 Clique em **OK**.

### Opções de Conectar ao servidor de mídia para a DLO

Na caixa de diálogo **Conectar ao servidordemídia**, você digita as credenciais que são necessárias para conectar à DLO em um servidor de mídia diferente do Backup Exec.

Consulte ["Conexão](#page-1763-1) à DLO em outro Backup Exec Media Server" na página 1764.

| <b>Item</b>     | <b>Descrição</b>                                                                                                    |
|-----------------|----------------------------------------------------------------------------------------------------|
| Servidor        | Indica o nome do servidor de mídia ao qual você deseja fazer a conexão<br>ou selecione um servidor de mídia no menu suspenso. |
| Nome de usuário | Indica o nome do usuário para uma conta com acesso com direitos de<br>administrador ao servidor de mídia.                     |
| Senha           | Indica a senha para esta conta.                                                                                               |
| lomínio         | Indica o domínio para esta conta.                                                                                             |

Tabela Q-18 Opções de Conectar ao servidor de mídia para a DLO

## Como configurar a DLO

Antes que os usuários do desktop possam fazer backup de dados, é necessário configurar as seguintes opções na seguinte ordem:

■ Crie um perfil. Um perfil determina quais arquivos são armazenados em backup, quando os arquivos são armazenados em backup e o nível de interação que o usuário de desktop tem com o Desktop Agent.

Consulte ["Sobre](#page-1764-0) perfis da DLO" na página 1765.
■ Determine onde você deseja armazenar os dados do usuário na rede. A DLO exige uma pasta individual de dados do usuário na rede para cada usuário de desktop.

Consulte "Sobre os locais de [armazenamento](#page-1803-0) da DLO" na página 1804. Consulte "Sobre o gerenciamento de usuários do Desktop Agent" na página 1827.

■ Crie uma atribuição automatizada de usuário para atribuir automaticamente um local de armazenamento e um perfil aos novos usuários ou para configurar manualmente novos usuários.

Consulte "Sobre atribuições [automatizadas](#page-1812-0) de usuário" na página 1813.

Você pode configurar a DLO usando o Assistente de Configuração de desktop e laptop ou definindo opções manualmente. O Assistente de Configuração da DLO fornece uma série de assistentes que o ajudam a configurar a DLO na ordem correta.

## Inicialização do Assistente de Configuração

O Assistente de Configuração da DLO fornece uma série de assistentes que o ajudam a configurar a DLO na ordem correta.

#### Para iniciar o Assistente de Configuração

- 1 Na barra de navegação da DLO, clique em **Configuração**.
- 2 No painel de tarefas, em Introdução, clique em **ConfiguraçãodaDLOusando o assistente**.
- 3 Se você deseja que o Assistente de Configuração apareça cada vez que o Console de administração da DLO for iniciado, clique em **Sempre mostrar este assistente na inicialização**.

# Sobre perfis da DLO

Perfis são usados para personalizar configurações para grupos específicos de usuários semelhantes. Por exemplo, um grupo de usuários altamente técnicos pode exigir a habilidade de modificar as seleções e os agendamentos de backup. Usuários menos experientes podem exigir um serviço de backup completamente automatizado.

Em um perfil, você pode definir os seguintes itens:

- Seleções do arquivo de backup e da pasta
- Limites do armazenamento da pasta dos dados do usuário de desktop e da rede
- Agendamentos de backup
- O nível interação do usuário de desktop com o Desktop Agent
- Opções de log
- Uso da largura de banda de rede

<span id="page-1765-0"></span>Você não pode modificar configurações para usuários individuais do Desktop Agent do Console de administração da DLO a menos que um usuário individual seja o único usuário atribuído a um perfil. Porém, você pode conceder a permissão aos usuários do Desktop Agent para modificar suas próprias configurações.

## Criação de novo perfil da DLO

Os novos perfis podem ser criados para atender às necessidades específicas de usuários de desktop e para suportar o ambiente atual.

#### Para criar um novo perfil da DLO

- 1 Na barra de navegação da DLO, clique em **Configuração**.
- 2 No painel Configurações, clique em **Perfis**.
- 3 No painel de tarefas, em Tarefas de configurações, clique em **Novo perfil**.
- 4 Na guia Geral, digite um nome para o perfil e defina as configurações de largura de banda, os limites de armazenamento e o caminho da pasta dos dados do usuário do desktop.

Consulte ["Opções](#page-1766-0) gerais para um perfil" na página 1767.

- 5 Na guia Seleções de backup, defina as seleções de backup que você deseja aplicar aos usuários deste perfil.
- 6 Na guia Configurações do usuário, configure o nível de interação que os usuários do desktop podem ter com Desktop Agent.

Se um usuário individual muda as configurações do usuário, as mudanças aplicam-se somente a esse usuário.

Consulte "Opções de [Configurações](#page-1771-0) do usuário para um perfil" na página 1772.

7 Na guia Agendamento, selecione a freqüência com que você quer armazenar os dados em backup.

Consulte "Opções de [Agendamento](#page-1777-0) para um perfil" na página 1778.

8 Na guia Opções, selecione as opções de log e do correio.

Consulte " [Opções](#page-1779-0) para um perfil" na página 1780.

9 Na guia Políticas de conexão, clique em **Adicionar** para adicionar uma nova política de conexão

Consulte "Opções de [Adicionar/editar](#page-1781-0) a política de conexão " na página 1782.

<span id="page-1766-0"></span>10 Clique em **OK**.

### Opções gerais para um perfil

Na guia **Geral**, é possível digitar um nome para o perfil e defina as configurações de largura de banda, os limites de armazenamento e o caminho da pasta dos dados do usuário do desktop.

Consulte ["Criação](#page-1765-0) de novo perfil da DLO" na página 1766.

| <b>Item</b>     | <b>Descrição</b>                                                                                                    |
|-----------------|----------------------------------------------------------------------------------------------------|
| Nome do perfil  | Indica o nome do novo perfil que deseja criar. O nome do<br>perfil não pode conter alguns dos seguintes caracteres:<br>$\Upsilon$ "@#\$%^&*()=+ /{}[]' |
| Descrição       | Indica uma descrição para o perfil.                                                                                                    |
| Ativar o perfil | Ativa ou desativa o perfil. Os perfis são permitidos por<br>padrão.                                                                                    |

Tabela Q-19 Opções gerais para um perfil

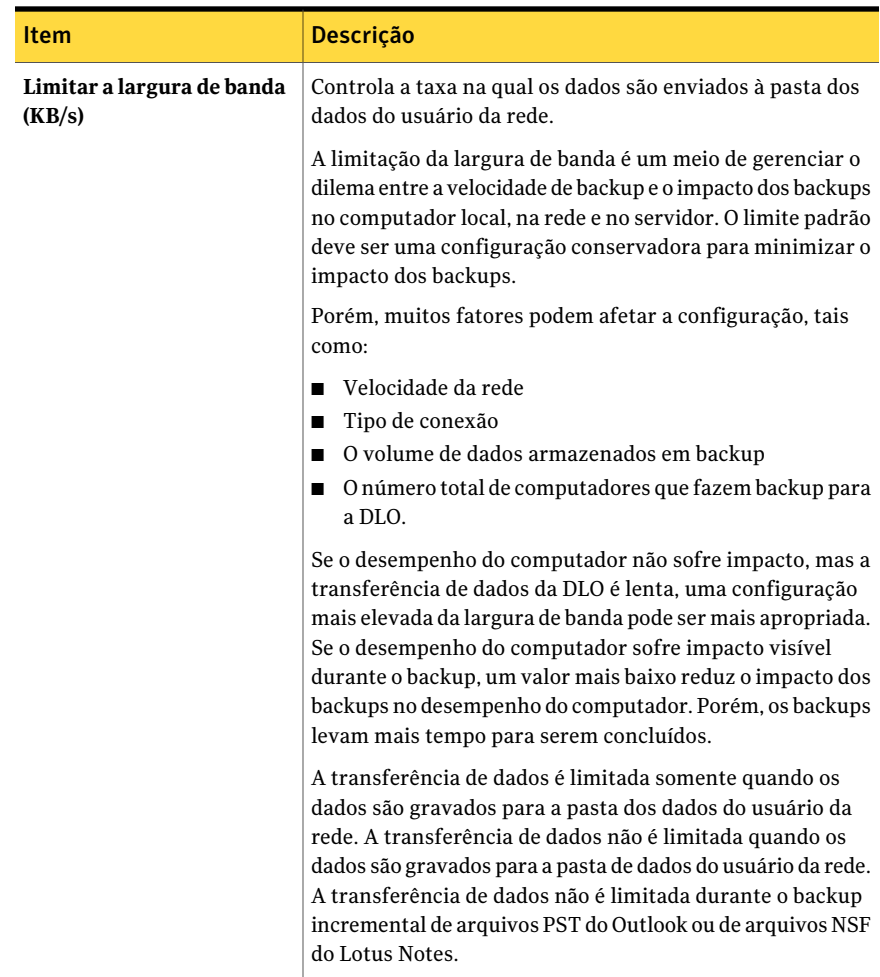

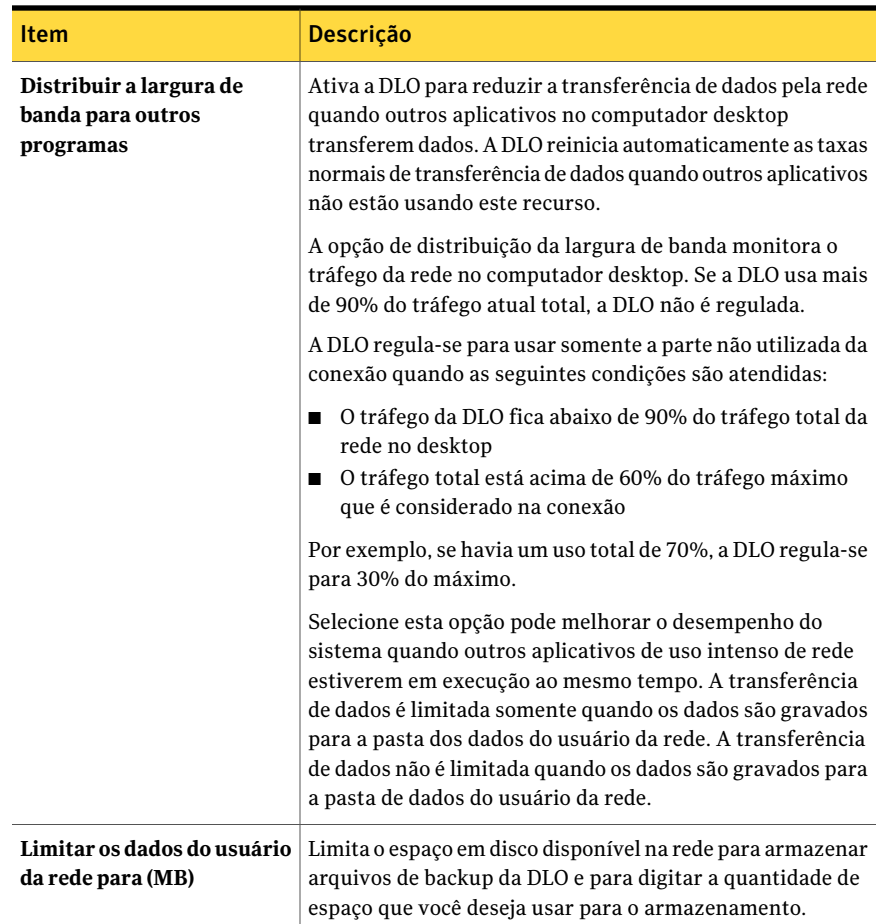

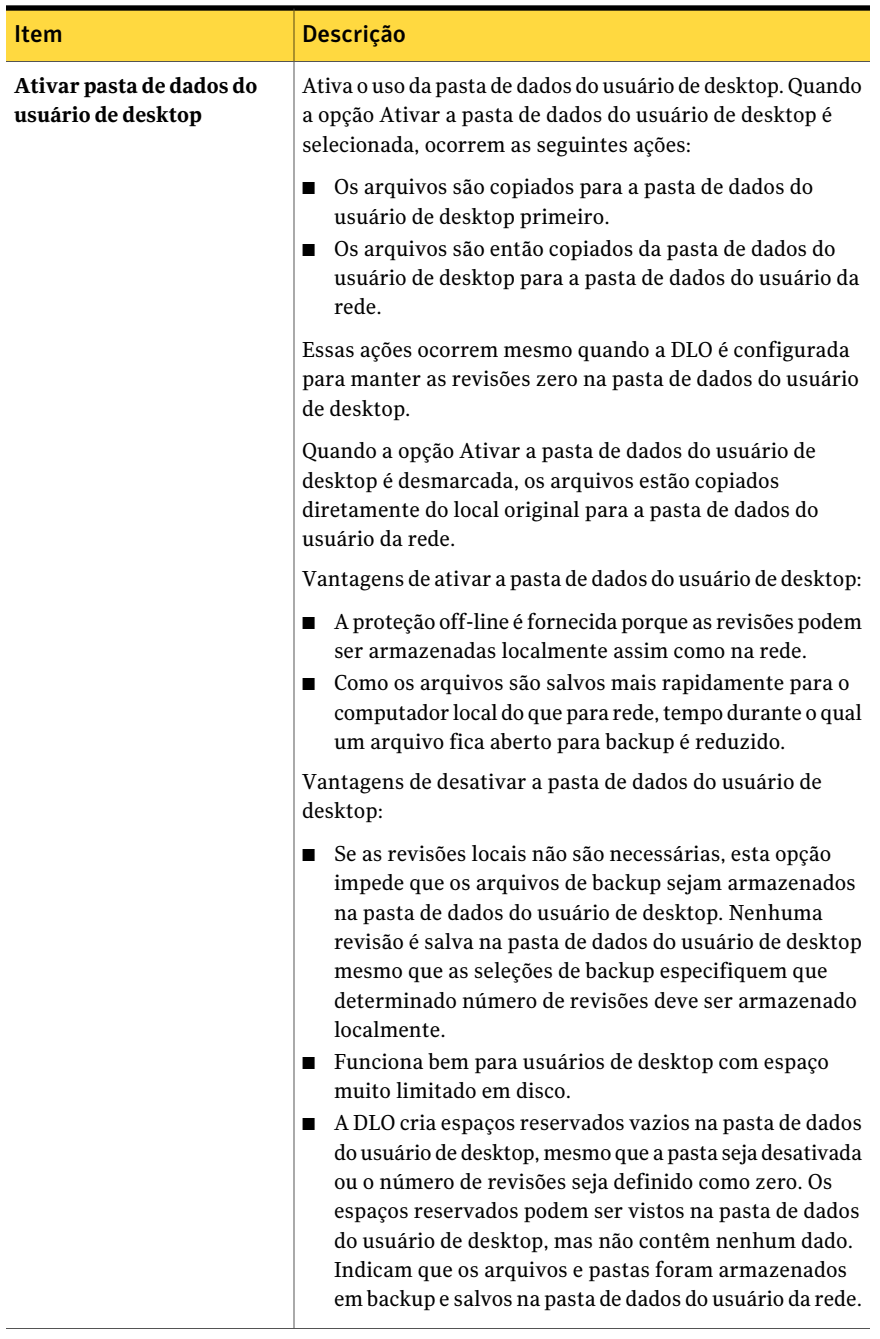

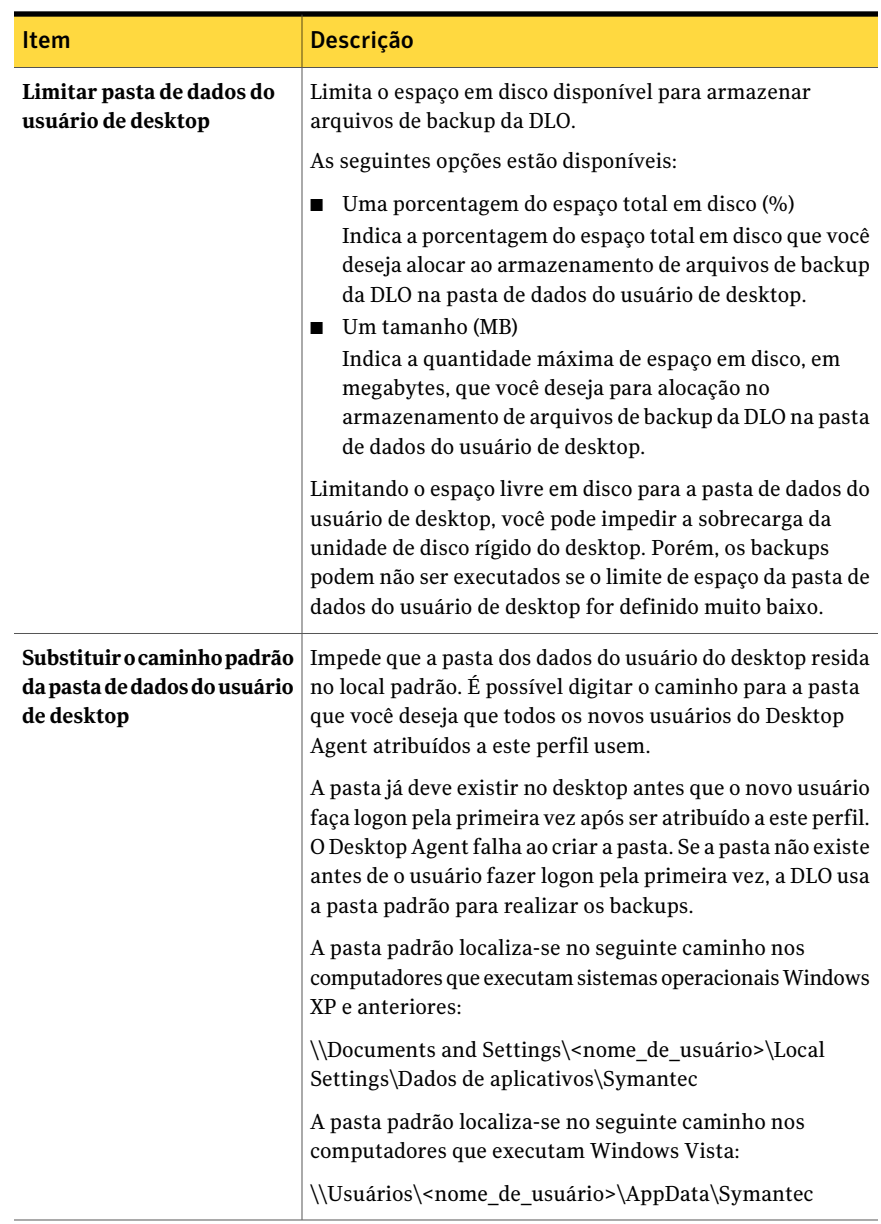

### Opções de Seleção de backup para um perfil

Você pode adicionar, modificar e excluir seleções de backup para um perfil através desta caixa de diálogo. Quando uma nova seleção de backup é criada, ela está disponível para a seleção em todos os perfis. As alterações feitas a uma seleção

de backup em um perfil afetam todos os perfis restantes que usam a seleção de backup. De maneira semelhante, quando uma seleção de backup é excluída, a mudança afeta todos os perfis que usam a seleção de backup.

<span id="page-1771-0"></span>Consulte ["Criação](#page-1765-0) de novo perfil da DLO" na página 1766.

### Opções de Configurações do usuário para um perfil

Na guia **Configuraçõesdousuário**, configure o nível de interação que os usuários do desktop podem ter no Desktop Agent.

Consulte ["Criação](#page-1765-0) de novo perfil da DLO" na página 1766.

| Item                                       | <b>Descrição</b>                                                                                                    |
|--------------------------------------------|----------------------------------------------------------------------------------------------------|
| Configurações de exibição do Desktop Agent | Determina o nível interação do<br>usuário de desktop com o Desktop<br>Agent                                                                                                    |
|                                            | As seguintes opções estão<br>disponíveis:                                                                                                    |
|                                            | Exibir a interface completa<br>Possibilita aos usuários de<br>desktop o acesso a todas as<br>opções do Desktop Agent.<br>■ Exibir somente o status<br>Permite que os usuários de<br>desktop exibam o status da<br>tarefa de backup. Com esta<br>opção, os usuários de desktop<br>não podem alterar as<br>configurações do Desktop<br>Agent ou acessar qualquer<br>opção diferente do status.<br>Os usuários de desktop podem<br>clicar com o botão direito do<br>mouse no ícone da bandeja do<br>sistema para abrir a exibição<br>do status ou para sair do<br>programa.<br>■ Exibir somente o ícone da<br>bandeja do sistema<br>Exibe o ícone do Desktop Agent<br>na bandeja do sistema, no<br>canto inferior direito da tela.<br>Os usuários de desktop podem<br>clicar com o botão direito do<br>mouse no ícone da bandeja do<br>sistema para sair do programa.<br>■ Não exibir qualquer coisa<br>Executa o Desktop Agent em<br>segundo plano. O usuário de<br>desktop não pode exibir o<br>Desktop Agent. |

Tabela Q-20 Opções de Configurações do usuário para um perfil

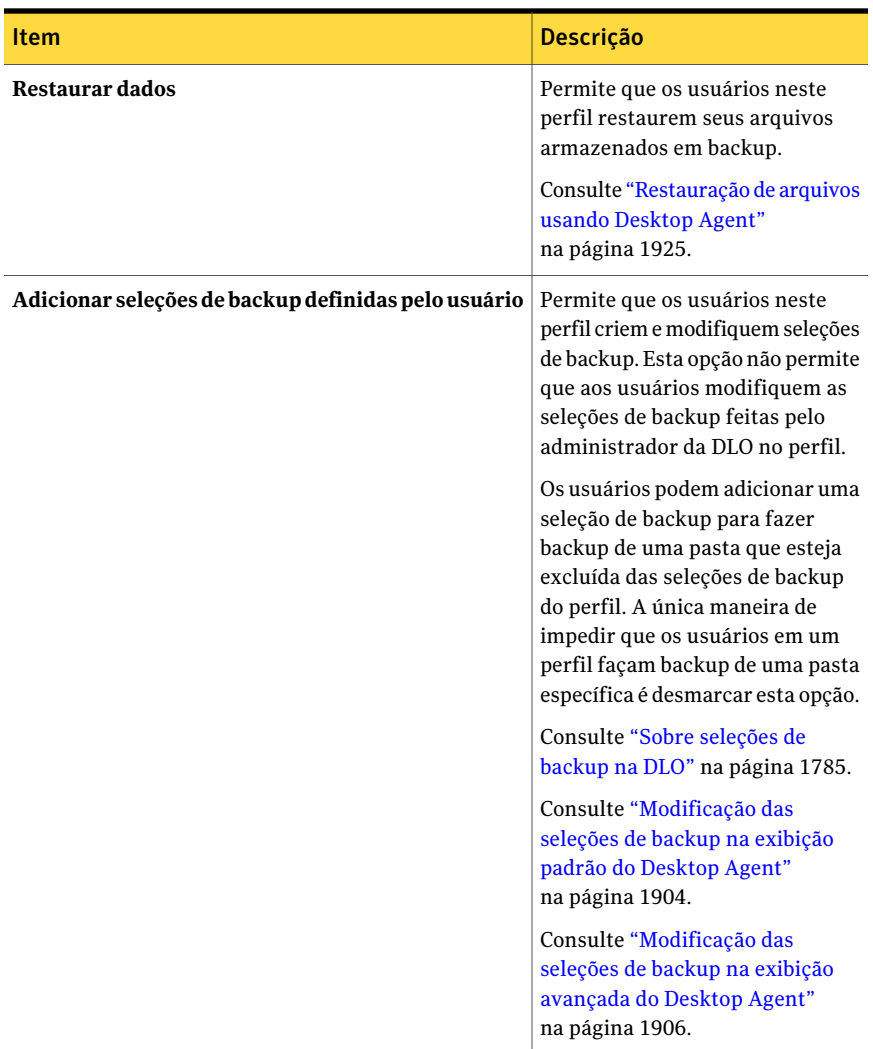

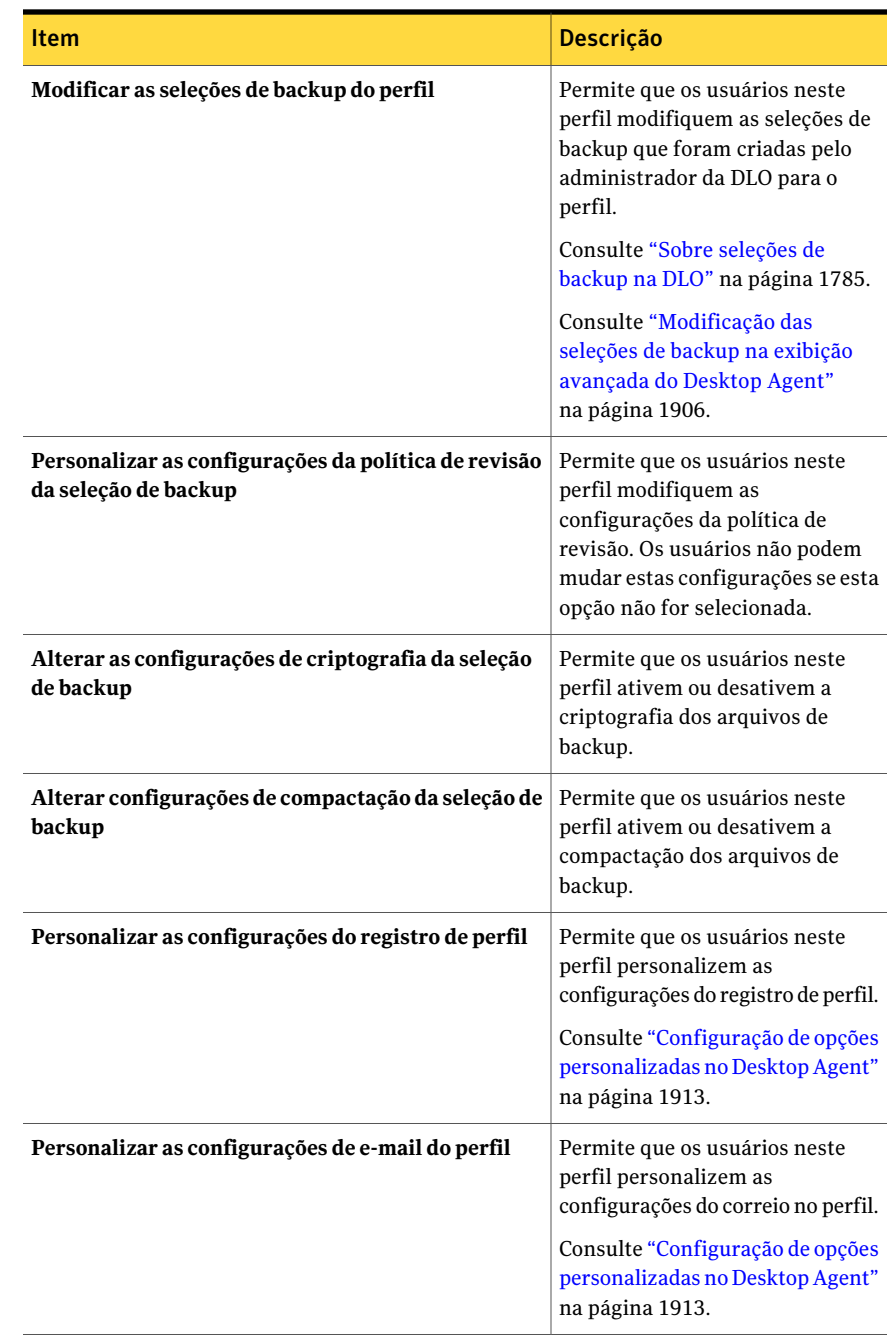

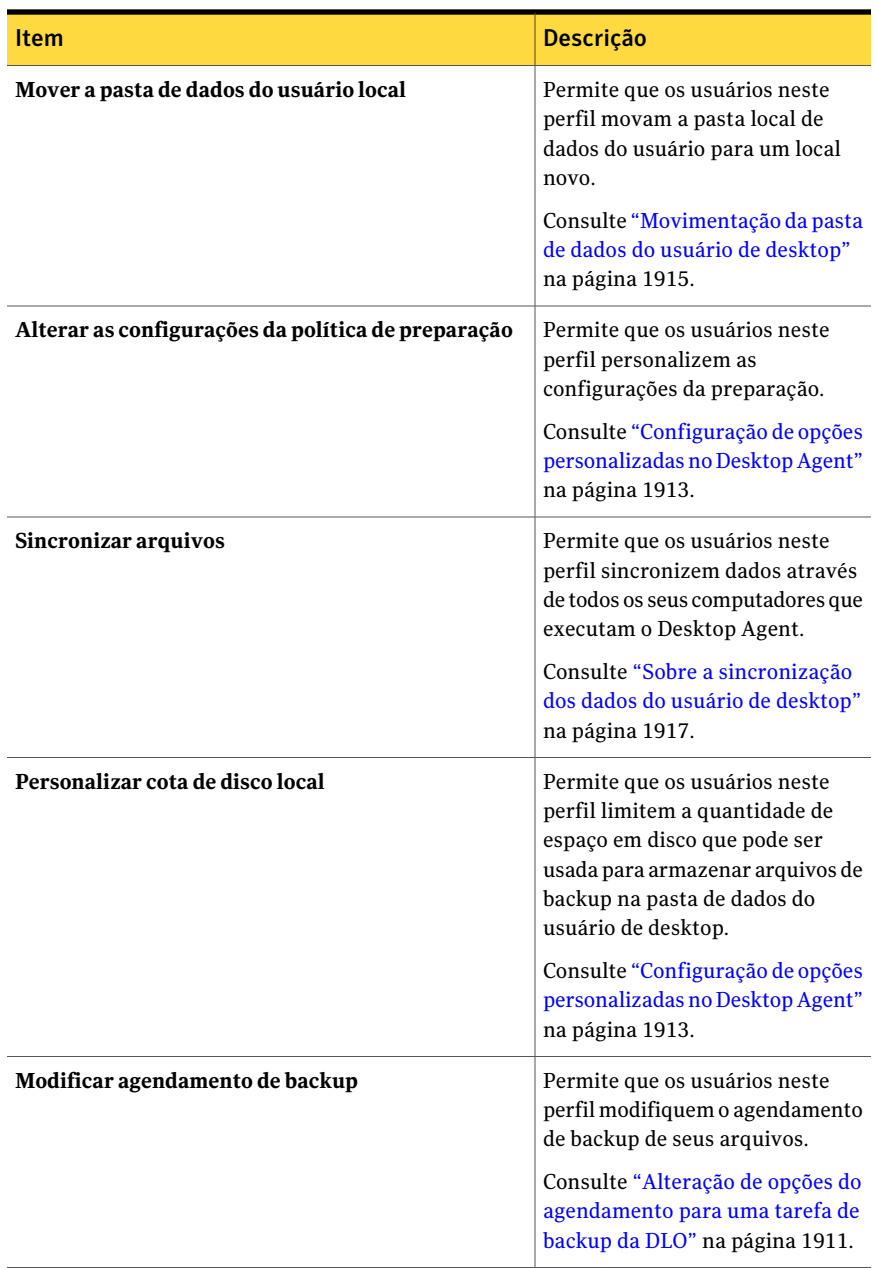

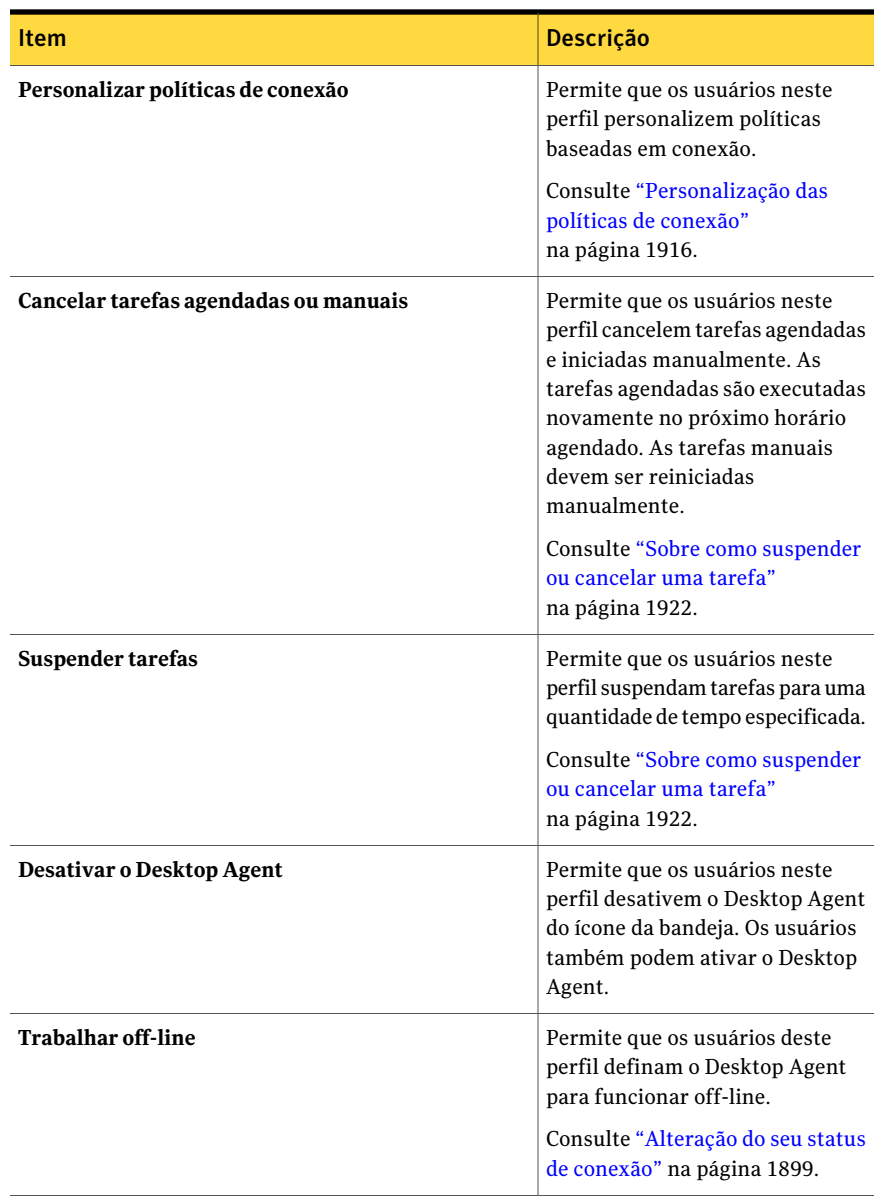

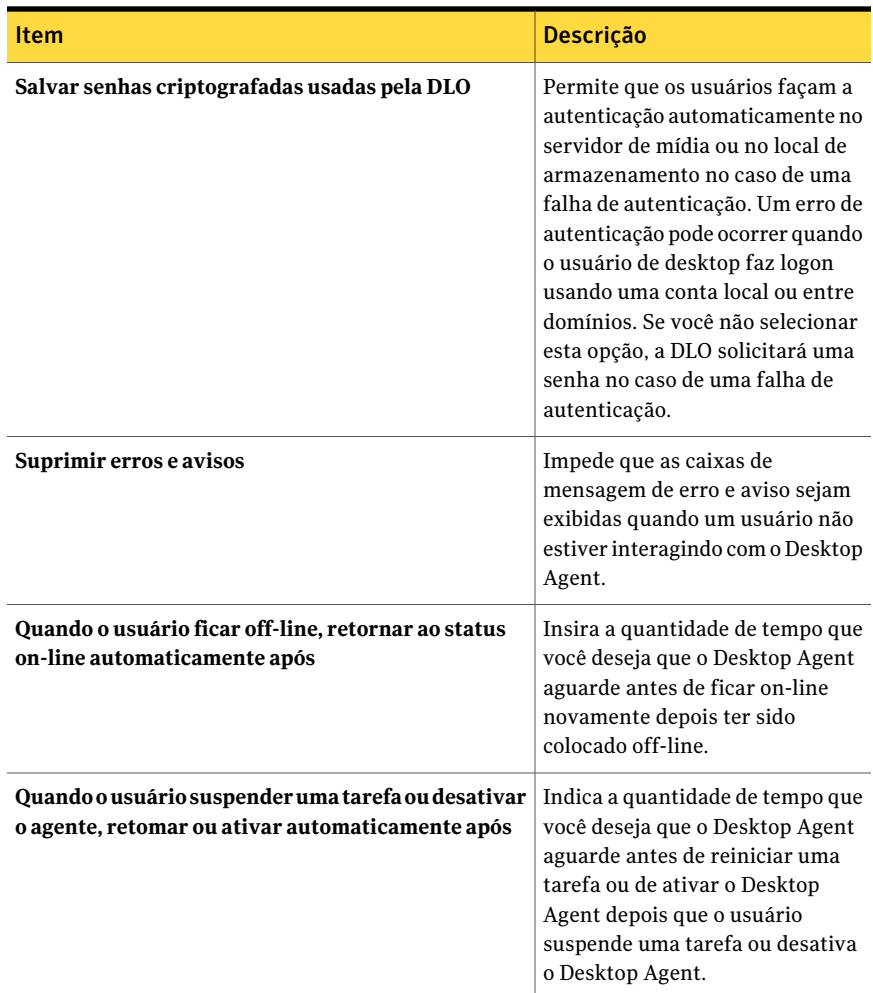

### <span id="page-1777-0"></span>Opções de Agendamento para um perfil

Na guia **Agendamento**, você determina quando as tarefas serão executadas para usuários com este perfil.

Consulte ["Criação](#page-1765-0) de novo perfil da DLO" na página 1766.

| <b>Item</b>                                 | Descrição                                                                                                    |
|---------------------------------------------|----------------------------------------------------------------------------------------------------|
| Sempre que um arquivo for<br>alterado       | Faz o backup dos arquivos sempre que eles são modificados.<br>Nas unidades NTFS, os backups ocorrem automaticamente<br>sempre que um arquivo é alterado. Em unidades FAT, é<br>necessário inserir um intervalo no campo Fazer backup de<br>arquivos alterados a cada.                  |
| Conforme o agendamento                      | Faz o backup dos arquivos de acordo com um agendamento<br>personalizado.                                                                                                    |
| Editar agendamento                          | Permite configurar o agendamento de backup.<br>Consulte "Opções de Agendamento de backup" na página 1780.                                                                                                    |
| Quando iniciado pelo<br>usuário             | Permite que os usuários de desktop determinem quando<br>fazer backup de seus arquivos.                                                                                                    |
| Não fazer nada                              | Permite que o usuário continue com o logout, a<br>reinicialização ou o encerramento mesmo quando houver<br>arquivos que exijam backup.<br>Se uma tarefa já está em execução, o usuário é solicitado a<br>fazer logout, reiniciar ou encerrar quando a tarefa está<br>concluída.        |
| Solicitar que o usuário<br>execute a tarefa | Alerta o usuário a executar uma tarefa de backup antes de<br>continuar com o logout, a reinicialização ou o encerramento.<br>Se uma tarefa já está em execução, o usuário é solicitado a<br>cancelar a tarefa antes de continuar com o logout, a<br>reinicialização ou o encerramento. |
| <b>Executar tarefa</b><br>imediatamente     | Faz o backup de arquivos em espera sem alertar antes de<br>continuar com o logout, a reinicialização ou o encerramento.<br>Se uma tarefa já está em execução, o usuário é solicitado a<br>cancelar a tarefa antes de continuar com o logout, a<br>reinicialização ou o encerramento.   |
| Executar a tarefa conforme<br>agendado      | Continua com o logout, a reinicialização ou o encerramento<br>e faz o backup arquivos de acordo com o agendamento.<br>Se uma tarefa já está em execução, o usuário é solicitado a<br>cancelar a tarefa antes de continuar com o logout, a<br>reinicialização ou o encerramento.        |

Tabela Q-21 Opções de Agendamento para um perfil

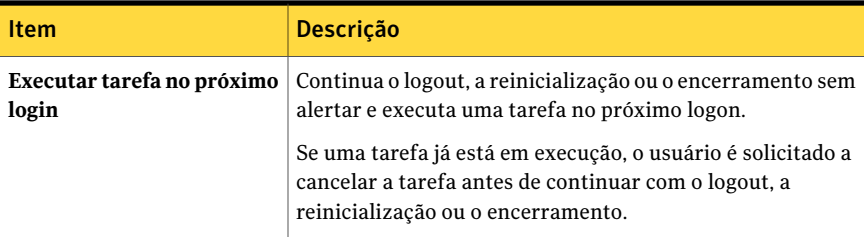

### <span id="page-1779-1"></span>Opções de Agendamento de backup

Você pode configurar os dias e horários para executar a tarefa de backup.

| <b>Item</b>                                   | Descrição                                                                                                    |
|-----------------------------------------------|----------------------------------------------------------------------------------------------------|
| <b>Executar nestes dias</b>                   | Indica os dias em que deseja armazenar arquivos em backup.                                                                                                    |
| Executar uma vez em                           | Executa um único backup nos dias que você selecionou e no<br>horário especificado.                                                                                                    |
| Executar a cada                               | Executa a tarefa de backup no intervalo de tempo<br>especificado e nos dias que você selecionou.                                                                                                    |
| De                                            | Se você selecionou Executar a cada, indique o início do<br>intervalo de tempo em que deseja que o backup inicie.                                                                                                    |
| Até                                           | Se você selecionou Executar a cada, indique o término do<br>intervalo de tempo em que deseja que o backup inicie. Este<br>campo especifica o fim do período de tempo em que os<br>backups podem começar.                                                                  |
|                                               | Se um backup estiver em andamento naquele momento, ele<br>será executado até o final.                                                                                                    |
| Iniciar tarefas de backup em<br>um período de | Alterna horários de início para as tarefas de backup. Em vez<br>de iniciar todas as tarefas de backup exatamente nos<br>horários indicados, a DLO distribui os tempos de início no<br>intervalo especificado para distribuir melhor as demandas<br>no servidor e na rede. |

Tabela Q-22 Opções de Agendamento de backup

### <span id="page-1779-0"></span>Opções para um perfil

Na guia **Opções**, você pode selecionar opções de registro e de e-mail. Consulte ["Criação](#page-1765-0) de novo perfil da DLO" na página 1766.

| <b>Item</b>                                                                           | Descrição                                                                                                    |
|---------------------------------------------------------------------------------------|----------------------------------------------------------------------------------------------------|
| Manter arquivos de log pelo<br>período mínimo de (dias)                               | Indica o número mínimo de dias para manter arquivos de<br>log. Os arquivos de log não serão excluídos até que atinjam<br>no mínimo o tempo especificado.                                                                        |
|                                                                                       | Os arquivos de log não serão excluídos até que seu tamanho<br>combinado ultrapasse a configuração de tamanho combinado<br>de todos os arquivos de log.                                                                          |
| Após um número mínimo de<br>dias, excluir os arquivos de<br>log mais antigos quando o | Indica o tamanho combinado máximo de todos os arquivos<br>de log a serem retidos antes que os arquivos de log mais<br>antigos sejam excluídos.                                                                                  |
| tamanho combinado for<br>ultrapassado (MB)                                            | Você pode ter mais do que o número especificado de MB dos<br>arquivos de log armazenados se nenhum dos arquivos de<br>log for tão antigo quanto especificado em <b>Manter arquivos</b><br>de log pelo período mínimo de (dias). |
| Registrar mensagens de<br>preparação                                                  | Cria logs para operações de preparação.                                                                                                    |
| Registrar mensagens de<br>informação para backup                                      | Cria logs para todas as operações de backup.                                                                                                    |
| Registrar mensagens de<br>aviso                                                       | Cria logs para todas as operações que geram avisos.                                                                                                    |

Tabela Q-23 Opções para um perfil

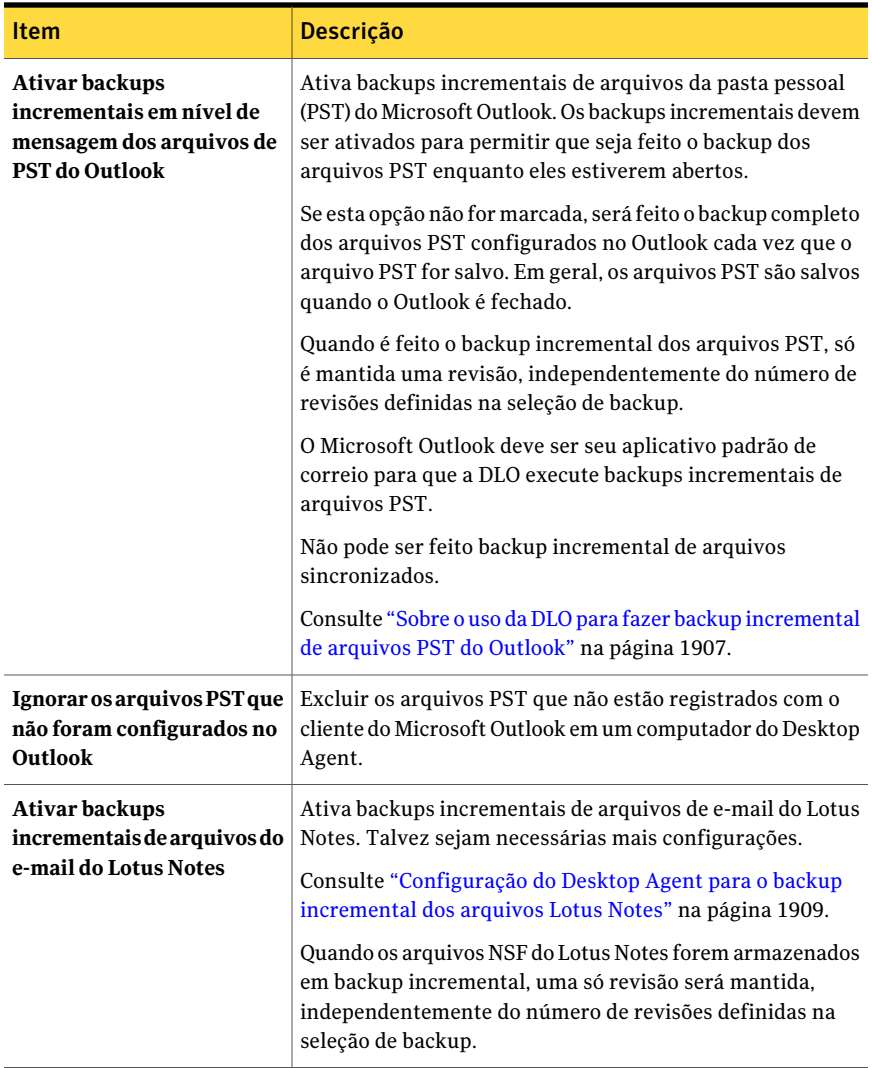

## <span id="page-1781-0"></span>Opções de Adicionar/editar a política de conexão

Você pode limitar ou desativar os backups com base no tipo de conexão.

| Item                                                    | Descrição                                                                                                    |  |
|---------------------------------------------------------|----------------------------------------------------------------------------------------------------|--|
| Tipo de conexão                                         | Indica o tipo de conexão para a qual deseja limitar ou<br>desativar os backups.<br>Você pode optar por um dos seguintes tipos de conexão:                                                                                                    |  |
|                                                         |                                                                                                    |  |
|                                                         | ■ Dial-up<br>Limita ou desativa backups ao usar uma conexão dial-up.<br>Intervalo do endereço IP<br>■<br>Limites ou desativa backups para um intervalo de<br>endereço IP específico.<br>Especifique se deseja que a política de conexão se aplique<br>aos computadores que estão ou não no intervalo do<br>endereço IP que você especificar.<br>Selecione IPv6 ou IPv4 e digite o intervalo do endereço<br>IP para a política de conexão.<br>Os endereços IPv6 são suportados somente em sistemas<br>operacionais Windows XP e superior. Os endereços IPv6<br>não são aplicados para Desktop Agents executados no<br>Windows 2000. Uma política adicional de conexão que<br>use os endereços IPv4 pode ser desejável para Desktop<br>Agents em computadores com Windows 2000.<br><b>Active Directory</b><br>Limites ou desativa backups usando o Active Directory.<br>Selecione Configurar para definir as configurações do<br>Active Directory.<br>Consulte "Personalização das políticas de conexão"<br>na página 1916. |  |
| Desativar backup de rede                                | Impede que os usuários façam backup na pasta dos dados<br>do usuário da rede. Os backups continuarão na pasta de<br>dados do usuário do desktop.                                                                                                    |  |
| Desativar o backup de rede<br>para arquivos com mais de | Impede que os usuários façam backup dos arquivos maiores<br>do que um tamanho especificado com base no tipo da<br>conexão. Insira um tamanho de arquivo em KB.                                                                                                    |  |
| Limitar o uso da largura de<br>banda da rede a          | Restringe o uso da largura de banda da rede ao valor<br>especificado. O valor deve ser digitado no formato de KB/s.                                                                                                    |  |
| Aplicar política de acordo<br>com a janela agendada     | Faz com que a política de conexão se aplique apenas durante<br>o período de tempo especificado.                                                                                                    |  |

Tabela Q-24 Opções de Adicionar/editar a política de conexão

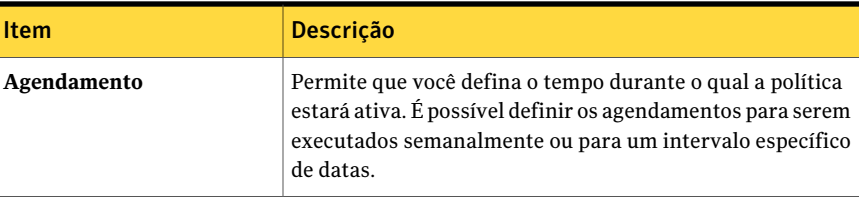

### Opções de Agendamento para a política de conexão de um perfil

Você pode definir a hora em que você quer que uma política de conexão entre em vigor.

Tabela Q-25 Opções de Agendamento para a política de conexão de um perfil

| <b>Item</b>   | <b>Descrição</b>                                       |
|---------------|--------------------------------------------------------|
| <b>Ocorre</b> | Indica a frequência do agendamento.                    |
| Inicia às/em  | Indica a hora e o dia em que o agendamento<br>comeca.  |
| Termina às/em | Indica a hora e o dia em que o agendamento<br>termina. |

## Cópia de um perfil da DLO

Você pode usar um perfil existente como base para um perfil novo. Por exemplo, se um perfil existente contiver várias das mesmas configurações que você deseja usar para um perfil novo. A cópia pode ser modificada conforme necessário para atender às necessidades de um grupo novo de usuários de desktops.

#### Para copiar um perfil

- 1 Na barra de navegação da DLO, clique em **Configuração**.
- 2 No painel Configurações, clique em **Perfis**.
- 3 Clique com o botão direito do mouse no perfil que você deseja copiar.
- 4 Clique em **Cópia**.
- 5 Digite um nome para o novo perfil.
- 6 Digite uma descrição do novo perfil.
- 7 Clique em **OK**.

## Modificação de um perfil da DLO

Os perfis podem ser modificados conforme a necessidade, para atender às necessidades crescentes dos grupos de usuários.

Nota: As modificações em um perfil podem permitir que os usuários desse perfil cancelem tarefas, carreguem configurações, reiniciem mecanismos de backup e verifiquem sua árvore de seleção de backup.

#### Para modificar um perfil

- 1 Na barra de navegação da DLO, clique em **Configuração**.
- 2 No painel Configurações, clique em **Perfis**.
- 3 No painel Resultados, selecione o perfil que você deseja modificar.
- 4 No painel de tarefas, em Tarefas gerais, clique em **Propriedades**.
- <span id="page-1784-0"></span>5 Altere as propriedades conforme a necessidade.
- 6 Clique em **OK**.

# Sobre seleções de backup na DLO

As seleções de backup especificam de quais arquivos e pastas você quer fazer backup em desktops. Um administrador pode criar uma seleção de backup que se aplique a todos os usuários em um perfil. Neste caso, a seleção de backup é chamada de uma seleção do backup do perfil. Além disso, os usuários do desktop que têm suficientes direitos podem criar e modificar seleções de backup.

Dentro de cada seleção de backup você pode fazer o seguinte:

- Especificar o caminho a ser armazenado em backup.
- Escolher incluir ou excluir subpastas, tipos de arquivo ou pastas específicas.
- Definir o número de revisões que são retidas para cada arquivo na seleção de backup.
- Definir a frequência com que as revisões são salvas.
- Definir instruções em quanto tempo reter arquivos de backup.
- Configurar a seleção de backup para transferir somente as partes alteradas de arquivos.
- Compactar ou criptografar os arquivos para a transmissão e o armazenamento.
- Especificar quanto tempo reter arquivos de backup depois que os arquivos da fonte são excluídos.

Cuidado: A Symantec recomenda expressamente que você considere o espaço em disco ao escolher seleções de backup para desktop e laptop. Um grande número cópias locais podem fazer com que o computador do usuário do Desktop Agent fique com espaço insuficiente em disco. Por exemplo, convém evitar selecionar unidades inteiras para o backup ou a sincronização.

Consulte "Sobre [Seleções](#page-1785-0) de backup padrão na DLO" na página 1786.

Consulte ["Remoção](#page-1786-0) das seleções padrão de backup da DLO de um perfil" na página 1787.

Consulte ["Adição](#page-1787-0) de uma seleção de backup da DLO a um perfil" na página 1788.

Consulte "Opções em Geral para [seleções](#page-1788-0) de backup da DLO" na página 1789.

Consulte ["Inclusão](#page-1789-0) e exclusão de arquivos ou pastas de uma seleção de backup da [DLO"](#page-1789-0) na página 1790.

Consulte "Sobre [Controle](#page-1790-0) da revisão na DLO" na página 1791.

Consulte ["Definição](#page-1792-0) de opções para uma seleção de backup da DLO" na página 1793.

Consulte "Como usar macros da DLO em [seleções](#page-1794-0) de backup" na página 1795.

<span id="page-1785-0"></span>Consulte ["Modificação](#page-1797-0) de uma seleção de backup da DLO" na página 1798.

Consulte ["Exclusão](#page-1798-0) de seleções de backup da DLO" na página 1799.

## Sobre Seleções de backup padrão na DLO

A DLO é configurada para fazer backup por padrão em arquivos e pastas usados. Você pode adicionar seleções de backup adicionais ou cancelar o uso de seleções de backup padrão.

Os itens a seguir são armazenados em backup por padrão:

| Seleção de backup          | <b>Descrição</b>                                                     |
|----------------------------|----------------------------------------------------------------------|
| Meus documentos            | Todo os arquivos em Meus documentos (documentos no Windows<br>Vista) |
| Meus favoritos             | Favoritos do Internet Explorer                                       |
| Arquivos PST do<br>Outlook | Arquivos do PST no local padrão                                      |
|                            | Minha área de trabalho   Todos os arquivos na área de trabalho       |

Tabela Q-26 Seleções de backup padrão

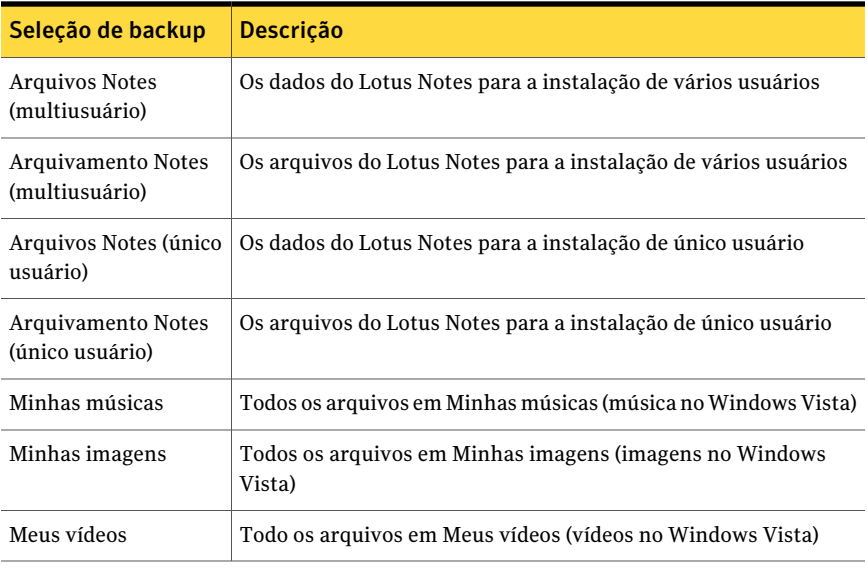

As seleções de backup padrão supõe que os aplicativos usam caminhos padrão. Se os caminhos personalizados foram usados durante a instalação ou modificados depois disso, é necessário personalizar as seleções de backup para segurar que funcionam corretamente.

<span id="page-1786-0"></span>Consulte ["Modificação](#page-1797-0) de uma seleção de backup da DLO" na página 1798.

## Remoção das seleções padrão de backup da DLO de um perfil

As seleções padrão de backup do perfil são apropriadas para a maioria das instalações de DLO. Em alguns casos, você pode desejar remover ou substituir as seleções padrão de backup.

#### Para remover as seleções padrão de backup de um perfil

- 1 Na barra de navegação da DLO, clique em **Configurar**.
- 2 No painel Configurações, clique em **Perfis**.
- 3 No painel Resultados, selecione o perfil que você deseja modificar.
- 4 No painel de tarefas, em Tarefas gerais, clique em **Propriedades**.
- 5 Na guia Seleções de backup, desmarque as seleções de backup que não deseja usar.
- 6 Clique em **OK**.

## Adição de uma seleção de backup da DLO a um perfil

<span id="page-1787-0"></span>Quando uma nova seleção de backup é criada para um perfil, essa seleção de backup do perfil fica disponível para a seleção em todos os perfis restantes.

#### Para adicionar uma seleção de backup a um perfil

- 1 Na barra de navegação da DLO, clique em **Configuração**.
- 2 No painel Configurações, clique em **Perfis**.
- 3 No painel Resultados, selecione o perfil ao qual deseja adicionar uma seleção de backup.
- 4 No painel de tarefas, em Tarefas gerais, clique em **Propriedades**.
- 5 Na guia Seleções de backup, clique em **Adicionar**.

Se você personalizar permissões de NTFS ou atributos do diretório, tais como a compactação ou a criptografia para arquivos armazenados em backup ou pastas, essas configurações não serão armazenadas em backup. Você deve reaplicar essas configurações depois de restaurar os arquivos. Se você usar uma senha para um arquivo PST do Microsoft Outlook, será necessário redefinir a senha depois de restaurar um arquivo PST.

- 6 Leia a mensagem que aparece e clique em **OK**.
- 7 Faça o seguinte para personalizar as propriedades da seleção de backup:
	- Na guia **Geral**, defina as propriedades gerais da seleção de backup, incluindo o nome, a descrição e a pasta a ser armazenada em backup. Consulte "Opções em Geral para seleções de backup da DLO" na página 1789.
	- Na guia **Incluir/excluir**, inclua ou exclua arquivos específicos desta seleção de backup. Consulte ["Inclusão](#page-1789-0) e exclusão de arquivos ou pastas de uma seleção de [backup](#page-1789-0) da DLO" na página 1790.
	- Na guia **Controle de revisões**, defina o controle de revisões para essa seleção de backup. Consulte "Opções de [Controle](#page-1791-0) de revisões para seleções de backup da DLO" na página 1792.
	- Na guia **Opções**, defina as opções de Transferência de arquivo delta, de criptografia e de compactação para essa seleção de backup. Consulte " Opções para uma [seleção](#page-1793-0) do backup da DLO" na página 1794.
- 8 Clique duas vezes em **OK**.

## Opções em Geral para seleções de backup da DLO

<span id="page-1788-0"></span>Quando uma seleção de backup é criada, o nome, a descrição e o caminho a serem armazenados em backup estão especificados na caixa de diálogo general da seleção de backup. Quando a seleção de backup é criada, o nome, a descrição e o caminho do backup podem ser modificados conforme a necessidade.

Consulte ["Adição](#page-1787-0) de uma seleção de backup da DLO a um perfil" na página 1788.

| <b>Item</b>                     | Descrição                                                                                                    |
|---------------------------------|----------------------------------------------------------------------------------------------------|
| Nome                            | Mostra um nome descritivo para a seleção de backup.                                                                                                    |
| Descrição                       | Mostra uma descrição clara da seleção de backup. Esta<br>descrição pode incluir, por exemplo, a pasta<br>selecionada, o grupo de usuários para que foi criada ou<br>a finalidade para criar a seleção de backup.            |
| Digite um nome da pasta         | Permite adicionar uma pasta específica à seleção de<br>backup. Digite o caminho à pasta, incluindo o nome da<br>pasta. Por exemplo, para adicionar uma pasta<br>denominada Meus Dados na unidade C, digite<br>C:\MeusDados. |
|                                 | Você pode usar macros para definir as pastas que deseja<br>armazenar em backup.                                                                                                    |
|                                 | Consulte "Como usar macros da DLO em seleções de<br>backup" na página 1795.                                                                                                    |
| Selecione uma pasta predefinida | Permite escolher uma pasta predefinida na lista<br>fornecida.                                                                                                    |
|                                 | Você pode usar macros para inserir pastas predefinidas.                                                                                                    |
|                                 | Consulte "Como usar macros da DLO em seleções de<br>backup" na página 1795.                                                                                                    |
| Incluir subpastas               | Permite fazer backup de todas as subpastas no diretório<br>especificado. Essa opção é selecionada por padrão.                                                                                                    |
|                                 | Nos computadores que executam Microsoft Windows<br>Vista, esta opção não inclui as pastas de música, das<br>imagens ou dos vídeos na seleção de backup.                                                                     |
|                                 | Nos computadores que executam versões anteriores do<br>Microsoft Windows, esta opção inclui minha música,<br>minhas imagens e minhas pastas dos vídeos nas<br>seleções de backup.                                           |

Tabela Q-27 Opções em Geral para seleções de backup da DLO

## Inclusão e exclusão de arquivos ou pastas de uma seleção de backup da DLO

<span id="page-1789-0"></span>Cada seleção de backup pode ser configurada para incluir todos os arquivos e pastas ou para incluir ou excluir arquivos e pastas específicos.Além disso, os tipos de arquivo ou pastas determinados podem ser especificados para a inclusão ou a exclusão usando caracteres curinga.

Os arquivos e pastas também podem ser excluídos de todos os backups para todos os usuários que usam filtros de exclusão global. Diversos tipos de arquivo são excluídos por padrão. Essa exclusão global pode ser exibida ou modificada na caixa de diálogo Exclusões globais.

Consulte "Sobre a configuração dos filtros de exclusão global na DLO" na página 1817.

#### Para incluir ou excluir arquivos ou pastas de uma seleção de backup

1 Abra a caixa de diálogo Seleção de backup.

Consulte ["Adição](#page-1787-0) de uma seleção de backup da DLO a um perfil" na página 1788.

2 Na guia Incluir/excluir, selecione uma das seguintes opções:

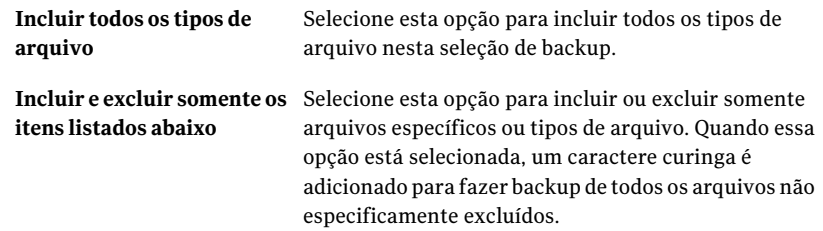

- 3 Para adicionar um filtro à lista Incluir/excluir, verifique se selecionou Incluir e excluir somente os itens relacionados abaixo e clique em **Adicionar incluir** ou **Adicionar excluir**.
- 4 Se você selecionou Adicionar excluir, você será notificado que todos os arquivos previamente armazenados em backup que correspondem a esta exclusão serão excluídos desta seleção de backup. Clique **Sim** para continuar ou **Não** para cancelar.
- 5 Selecione as opções apropriadas.

Consulte "Opções de [Adicionar](#page-1819-0) filtro de exclusão global " na página 1820.

6 Clique em **OK**.

### Opções de Incluir/excluir para seleções do backup da DLO

Cada seleção de backup pode ser configurada para incluir todos os arquivos e pastas ou para incluir ou excluir arquivos e pastas específicos.

Consulte ["Inclusão](#page-1789-0) e exclusão de arquivos ou pastas de uma seleção de backup da [DLO"](#page-1789-0) na página 1790.

| <b>Item</b>                          | <b>Descrição</b>                                                                                                    |
|--------------------------------------|----------------------------------------------------------------------------------------------------|
| Incluir todos os tipos de<br>arquivo | Inclui todos os tipos de arquivos nesta seleção de backup.                                                                                                    |
| itens listados abaixo                | Incluir e excluir somente os Permite incluir ou excluir apenas arguivos específicos ou<br>tipos de arquivo. Quando essa opção está selecionada, um<br>caractere curinga é adicionado para fazer backup de todos<br>os arquivos não especificamente excluídos. |

Tabela Q-28 Opções de Incluir/excluir para seleções do backup da DLO

## Sobre Controle da revisão na DLO

<span id="page-1790-0"></span>Revisões são versões de um arquivo em um momento específico. Você configura configurações da revisão quando você cria uma seleção de backup. Quando um arquivo é alterado e armazenado em backup, a DLO armazena uma revisão nova. A DLO armazena e mantém um número específico de revisões para todos os arquivos em uma seleção de backup. Como as seleções de backup são configuradas separadamente, o número de revisões que são retidas em cada seleção de backup pode variar. Quando o número de revisões é excedido, a DLO remove a revisão a mais antiga.

Você pode limitar o número de revisões que são retidas em um período de tempo dado. Se você faz backup de um documento freqüentemente enquanto você trabalha nele, todas as suas revisões podem potencialmente ter minutos de diferença. Especificando que você quer reter somente duas revisões a cada 24 horas, ao menos 120 minutos de diferença, você pode reter revisões mais antigas por um período de tempo mais longo. Enquanto algumas versões intermediárias não forem retidas, ele suportam as situações em que retornar a uma revisão mais antiga é necessário.

Outra consideração em determinar o número de revisões a reter é a quantidade de espaço de armazenamento que é necessário para armazenar os dados. A quantidade de espaço que é necessário para backups pode ser estimada multiplicando o número de revisões que são retidas pela quantidade de dados protegidos.

Por exemplo, se você retém três revisões de cada arquivo e tem 10 MB dos dados para armazenar em backup, aproximadamente 30 MB do espaço em disco são necessários se os tamanhos do arquivo permanecem consistentes entre revisões.

Embora a compactação possa melhorar a utilização do espaço, ela varia significativamente com tipo de arquivo e outros fatores. As taxas de compactação típicas são aproximadamente 2:1; assim, no exemplo, o uso máximo do espaço em disco pôde ser reduzido a aproximadamente 15 MB.

## Sobre preparação de arquivo na DLO

O Desktop Agent mantém as revisões baseadas nas configurações da seleção de backup.As revisões são mantidas enquanto as novas revisões são criadas.Arevisão mais antiga é excluída quando uma nova revisão que exceda o limite é criada.

<span id="page-1791-0"></span>A organização de manutenção é o processo de remoção de backups dos arquivos excluídos. Ocorre no máximo uma vez cada 24 horas. A organização de manutenção ocorre durante o primeiro backup executado após 24 horas desde a última manutenção.

## Opções de Controle de revisões para seleções de backup da DLO

Para cada seleção de backup, você pode especificar as seguintes configurações:

- O número de revisões que são retidas nas pastas de dados do usuário de desktop e da rede.
- A quantidade de tempo entre as revisões.

Consulte ["Adição](#page-1787-0) de uma seleção de backup da DLO a um perfil" na página 1788.

| <b>Item</b>                                                       | <b>Descrição</b>                                                                                                    |
|-------------------------------------------------------------------|----------------------------------------------------------------------------------------------------|
| Mantenha x revisões na<br>pasta de dados do usuário do<br>desktop | Indica o número de revisões a serem mantidas na pasta de<br>dados do usuário de desktop para cada arquivo na seleção<br>de backup.                                                                                                    |
|                                                                   | Quando os arquivos PST do Outlook ou os arquivos NFS do<br>Lotus Notes forem armazenados em backup incremental,<br>somente uma revisão será mantida independentemente do<br>número de revisões que forem configuradas na seleção de<br>backup. |

Tabela Q-29 Opções de Controle de revisões para seleções de backup da DLO

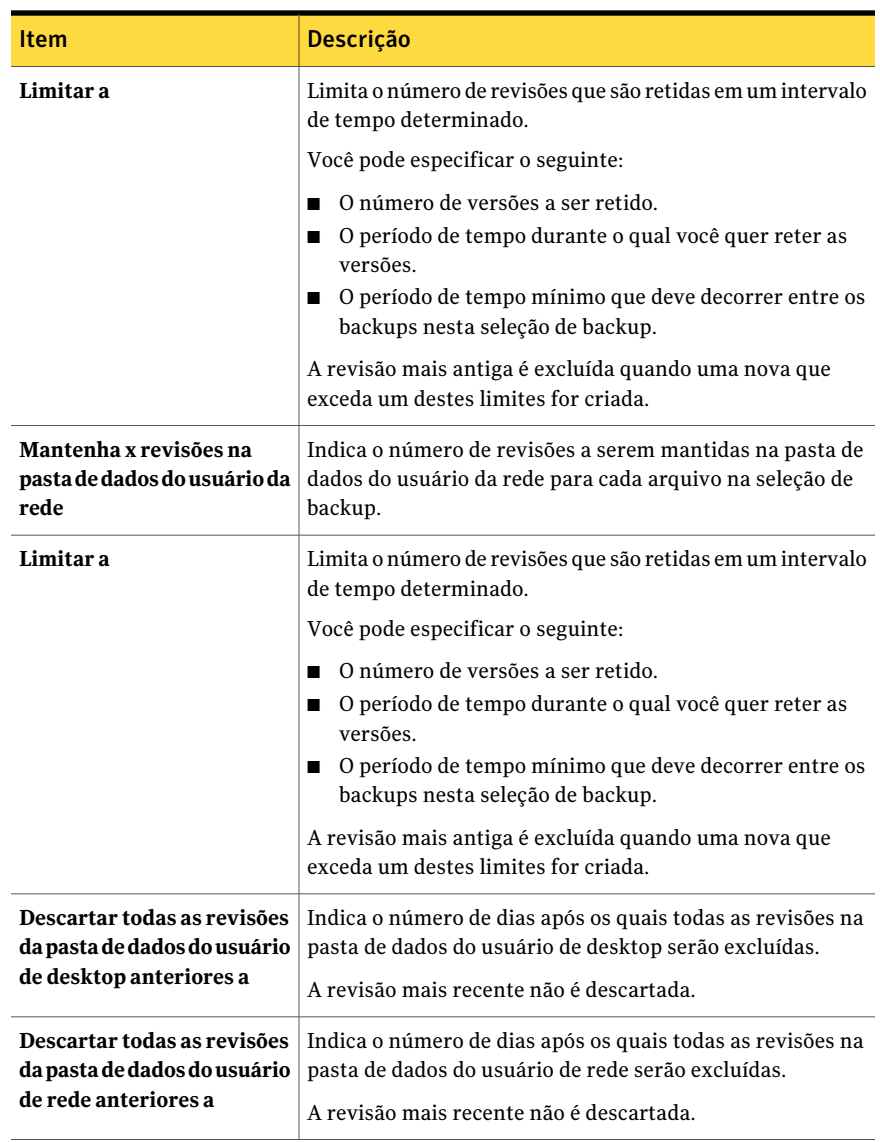

## Definição de opções para uma seleção de backup da DLO

<span id="page-1792-0"></span>As seleções de backup da DLO podem mais ser personalizadas para transferência de arquivos delta, compactação e a criptografia. Além disso, você pode especificar quanto tempo manter arquivos de backup depois que os arquivos da fonte original são excluídos.

#### Para definir opções para uma seleção do backup da DLO

1 Abra a caixa de diálogo Seleção de backup.

Consulte ["Adição](#page-1787-0) de uma seleção de backup da DLO a um perfil" na página 1788.

2 Na guia Opções, selecione as opções apropriadas.

Consulte " Opções para uma [seleção](#page-1793-0) do backup da DLO" na página 1794.

<span id="page-1793-0"></span>3 Clique em **OK** para salvar a seleção de backup.

### Opções para uma seleção do backup da DLO

As seleções de backup da DLO podem mais ser personalizadas para transferência de arquivos delta, compactação e a criptografia. Além disso, você pode especificar quanto tempo manter arquivos de backup depois que os arquivos da fonte original são excluídos.

Consulte ["Definição](#page-1792-0) de opções para uma seleção de backup da DLO" na página 1793.

| <b>Item</b>                     | <b>Descrição</b>                                                                                                    |
|---------------------------------|----------------------------------------------------------------------------------------------------|
| Transferência de arquivos delta | Indica que sempre vez que um arquivo é<br>armazenado em backup, somente a parte do<br>arquivo que foi alterada é transferida e<br>armazenada na pasta dos dados do usuário<br>da rede. Além disso, a transferência de<br>arquivos delta usa a compactação. Ativar<br>esta opção exige que você instale e configure<br>um servidor da manutenção. |
|                                 | Consulte "Adição de um novo servidor de<br>manutenção" na página 1801.                                                                                                    |
| Compactação                     | Permite que arquivos nesta seleção de<br>backup sejam compactados para<br>transferência de dados pela rede e para<br>armazenamento nas pastas de dados do<br>usuário de desktop e da rede.                                                                                                    |
|                                 | Esta configuração aplica-se a arquivos que<br>foram criados depois que estes recursos são<br>ativados Os arquivos previamente<br>armazenados não são compactados.                                                                                                    |
|                                 | A Transferência de arquivos delta também<br>usa a compactação.                                                                                                    |

Tabela Q-30 Opções para uma seleção do backup da DLO

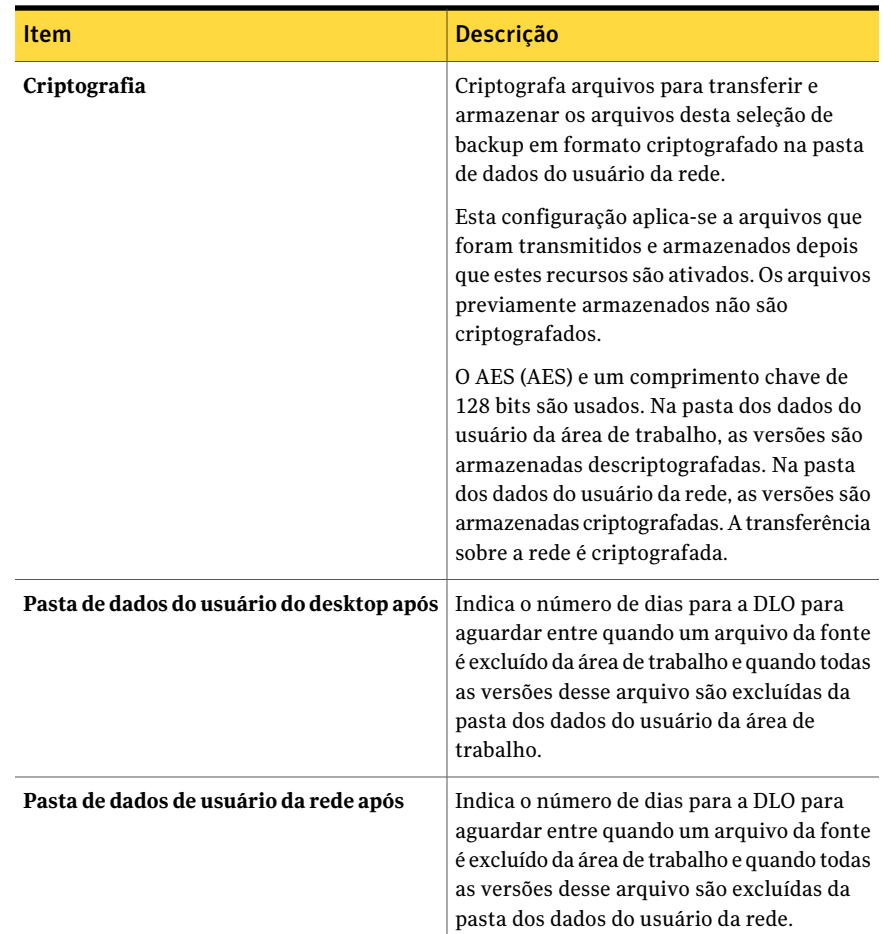

## Como usar macros da DLO em seleções de backup

<span id="page-1794-0"></span>Você pode digitar macros no campo Digite um nome de pasta da caixa de diálogo da seleção de backup para fazer backup automaticamente de pastas específicas.

Consulte "Opções em Geral para [seleções](#page-1788-0) de backup da DLO" na página 1789.

As macros a seguir são suportadas:

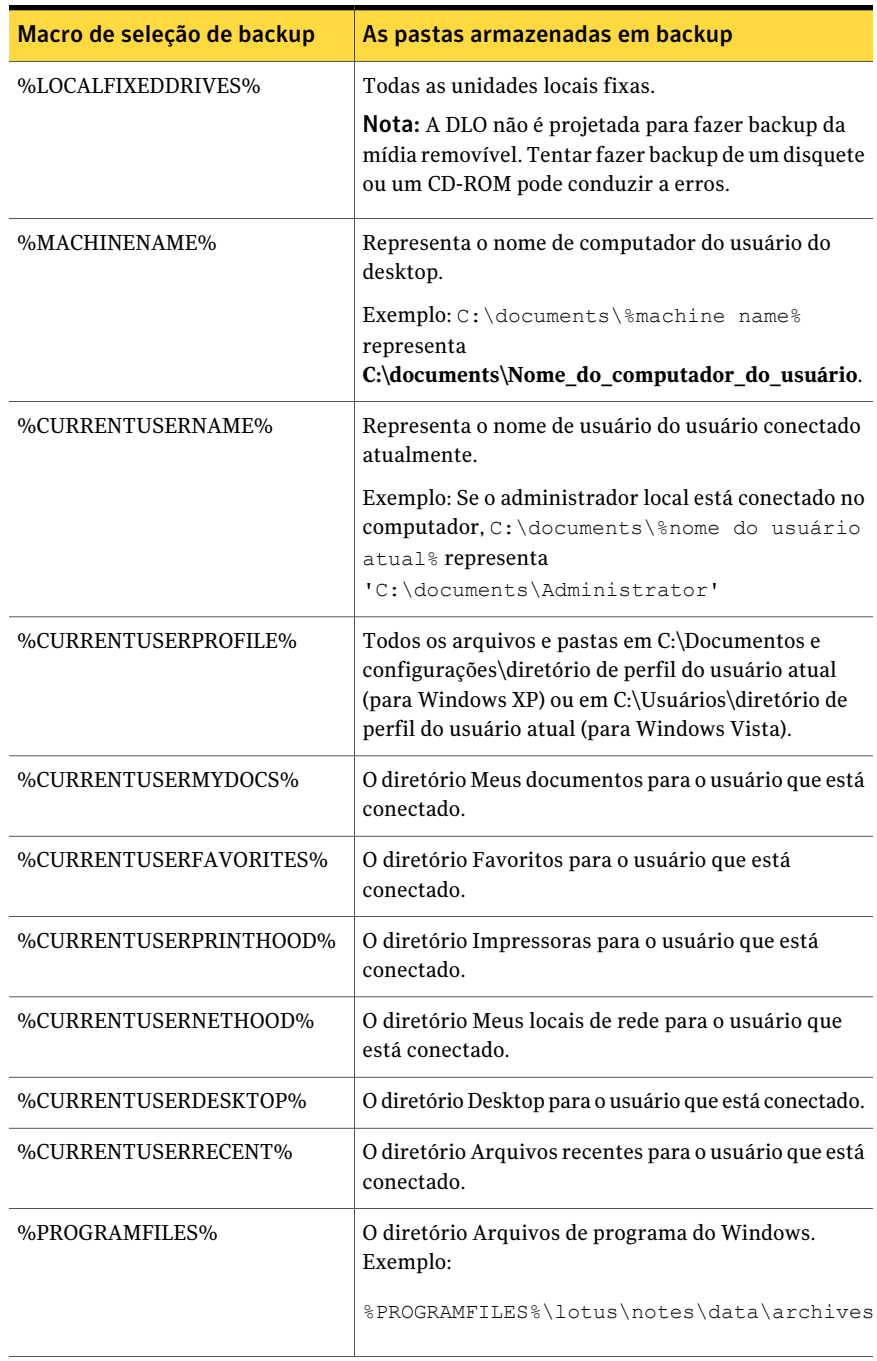

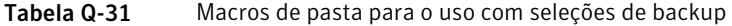

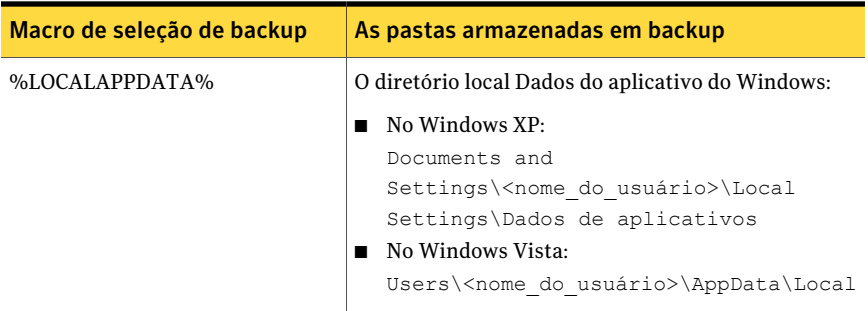

As seguintes macros predefinidas e adicionais da pasta estão disponíveis para seleção na caixa de diálogo da seleção de backup:

Tabela Q-32 Macros para pastas predefinidas na caixa de diálogo da seleção de

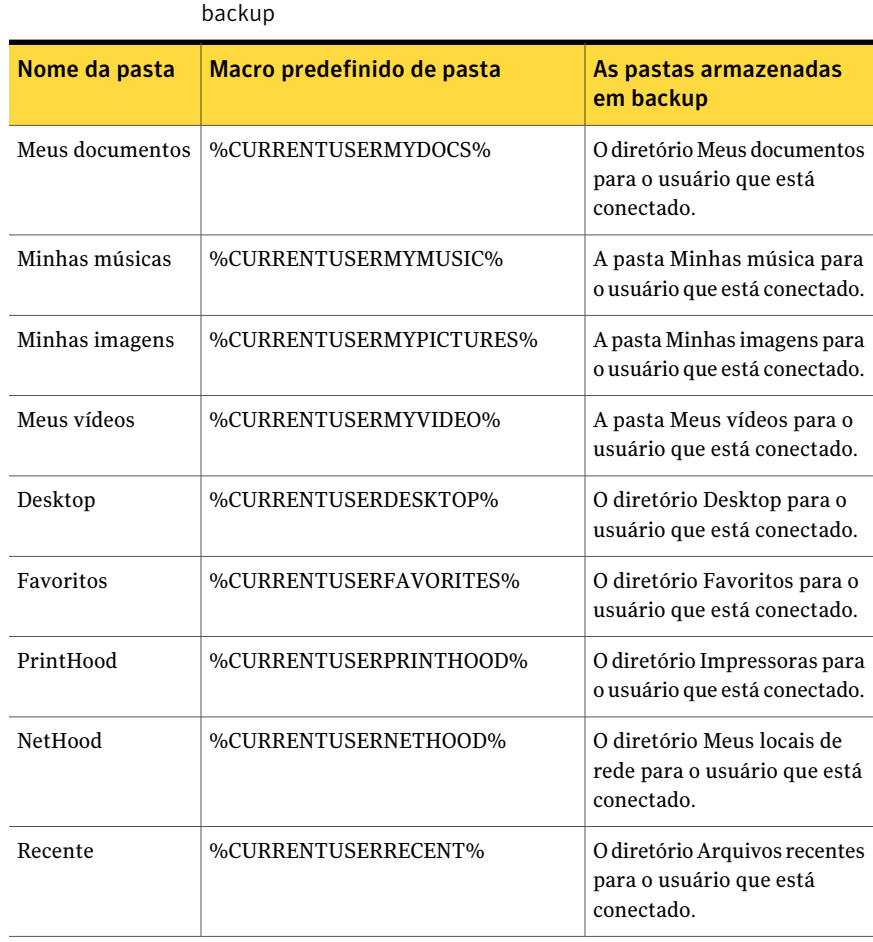

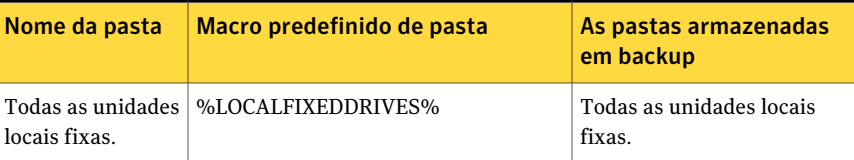

Quando você digita em um caminho que usa uma macro, uma barra invertida é adicionada automaticamente imediatamente depois da macro. Por exemplo, se você digitar %LOCALFIXEDDRIVES%\documentos, uma barra invertida extra é adicionada e aparece como "x:\\documentos" na exibição avançada da seleção de backup do Desktop Agent. Ela não aparece de forma alguma na exibição padrão de seleção de backup do Desktop Agent. A maneira correta de digitar esta macro is%LOCALFIXEDDRIVES%Documentos. Esta macro resolve corretamente a x:\Documentos.

## Modificação de uma seleção de backup da DLO

<span id="page-1797-0"></span>As seleções de backup do perfil podem ser modificadas do Console de administração da DLO.

#### Para modificar uma seleção de backup

- 1 Na barra de navegação da DLO, clique em **Configuração**.
- 2 No painel Configurações, clique em **Perfis**.
- 3 No painel dos resultados, selecione o perfil que você quer modificar.
- 4 No painel de tarefas, em Tarefas gerais, clique em **Propriedades**.
- 5 Na guia Seleções de backup, selecione a seleção de backup que você quer modificar e clique então em **Modificar**.
- 6 Clique em **OK** para indicar que você leu a mensagem que indica que modificar esta seleção de backup alterou todos os perfis que usam esta seleção.
- 7 Altere a seleção de backup conforme a necessidade.

Consulte "Opções em Geral para [seleções](#page-1788-0) de backup da DLO" na página 1789.

Consulte ["Inclusão](#page-1789-0) e exclusão de arquivos ou pastas de uma seleção de backup da [DLO"](#page-1789-0) na página 1790.

Consulte "Opções de [Controle](#page-1791-0) de revisões para seleções de backup da DLO" na página 1792.

Consulte ["Definição](#page-1792-0) de opções para uma seleção de backup da DLO" na página 1793.

8 Clique duas vezes em **OK**.

## Exclusão de seleções de backup da DLO

<span id="page-1798-0"></span>Antes de excluir uma seleção de backup, é necessário verificar se ela não está em uso por algum o perfil. Quando você exclui uma seleção de backup de um perfil, a DLO a exclui de cada perfil.

Quando você exclui uma seleção de backup, as versões de backup são excluídas da mesma maneira como quando os arquivos fonte são excluídos. São removidos após o número de dias especificado na seleção de backup.

#### Para excluir uma seleção de backup

- 1 Na barra de navegação do DLO, clique em **Instalação**.
- 2 No painel Configurações, clique em **Perfis**.
- 3 No painel de resultados, selecione o perfil que contém a seleção de backup que deseja excluir.
- 4 No painel de tarefas, em Tarefas gerais, clique em **Propriedades**.
- 5 Na guia Seleções de backup, selecione a seleção de backup que deseja excluir.
- 6 Clique em **Excluir**.
- 7 Clique em **Sim**.

## Sobre a Transferência de arquivo delta

Os recursos de Transferência de arquivo delta permitem a transferência incremental e o armazenamento dos dados de backup. Quando essa opção está ativada, o backup inicial exige a transferência de todo o arquivo. Os backups subseqüentes exigem somente a transferência das partes do arquivo que foram alteradas, reduzindo a largura de banda necessária e melhorando a velocidade do backup.

A Transferência de arquivo delta não é limitada a determinados programas ou tipos de arquivo. Porém, você pode excluir determinados tipos de arquivo. Es exclusões padrão são configuradas para Transferência de arquivo delta porque esses tipos de arquivo não tiram proveito desta tecnologia. Esses tipos de arquivo já são altamente compactados.

Consulte "Sobre a configuração dos filtros de exclusão global na DLO" na página 1817.

A Transferência de arquivo delta é usada somente para transferir e armazenar arquivos de backup na pasta de dados do usuário da rede. Os arquivos de backup armazenados na pasta de dados do usuário de desktop não são armazenados usando deltas. Quando um usuário do Desktop Agent trabalha off-line, as revisões locais são armazenadas em sua totalidade na pasta de dados do usuário de desktop.

Quando o usuário trabalha novamente on-line, a Transferência de arquivo delta é usada para transferir dados à pasta de dados do usuário da rede.

## Requisitos para transferência de arquivos delta

A transferência de arquivos delta exige o uso do servidor de manutenção da DLO. O servidor da manutenção gerencia a exclusão de revisões anteriores dos delta dos locais de armazenamento. O servidor da manutenção só é necessário quando a opçãoTransferência de arquivos delta estiver ativada, mas é instalado por padrão no momento da instalação da DLO. Se o servidor de mídia também for o host do local de armazenamento, não será necessária nenhuma outra etapa para configurar o servidor da manutenção.

Só é necessário um servidor de manutenção. No entanto, em grandes instalações pode ser mais eficiente ter um servidor de manutenção para cada host de local de armazenamento (Servidor de arquivos).

## Informações técnicas e dicas sobre o servidor de manutenção

O Desktop Agent usa o RPC do Windows por meio de canais nomeados para comunicar-se com o servidor da manutenção. Para que o servidor de manutenção funcione, o tráfego de canais nomeados não deve ser bloqueado em nenhum ponto entre o cliente da DLO e o servidor da manutenção.

A operação de rolloff para revisões dos delta pode exigir uma largura de banda significativa. Por esse motivo, o servidor de manutenção deve ser instalado no computador que hospeda o local de armazenamento.

Entretanto, há situações em que o servidor de manutenção não pode ser instalado no mesmo computador que o servidor do local de armazenamento. Por exemplo, o servidor de manutenção não pode ser instalado em um dispositivo NAS. Nesse caso, o servidor de manutenção deve ser instalado em um computador com uma conexão de alta largura de banda ao local de armazenamento.

Um servidor de manutenção pode gerenciar um ou mais locais de armazenamento. Um servidor de manutenção gerencia sempre os locais de armazenamento que estão localizados no mesmo computador que o servidor de manutenção. O servidor de manutenção pode ser configurado para gerenciar outros hosts dos locais de armazenamento a partir do Console de administração de DLO. O servidor de manutenção usa a delegação para acessar locais de armazenamento remotos.

Consulte ["Configuração](#page-1801-0) de um servidor de manutenção para delegação" na página 1802.
# Ativação da transferência de arquivos delta para uma seleção de backup

A transferência de arquivos delta está desativada por padrão. No entanto, você pode ativá-la para determinada seleção de backup.

Consulte "Sobre a [Transferência](#page-1798-0) de arquivo delta" na página 1799.

Além disso, se um servidor de manutenção gerenciar os servidores de arquivos que estão em um destino diferente, ele deve ser configurado para delegação.

Consulte ["Configuração](#page-1801-0) de um servidor de manutenção para delegação" na página 1802.

Atransferência de arquivos delta também pode ser selaeionada como o tipo padrão de compactação. Se a configuração padrão de compactação for alterada para o delta, todas as novas seleções de backup usam a compactação delta por padrão.

Consulte "Sobre as [configurações](#page-1747-0) padrão da DLO" na página 1748.

### Adição de um novo servidor de manutenção

Um servidor de manutenção padrão é instalado com a DLO. Você também pode instalar um servidor de manutenção independente pelo instalador.

Depois que você instala um novo servidor de manutenção, é necessário adicionar o servidor de manutenção à DLO. Depois que você adiciona o servidor de manutenção à DLO, você pode especificar os servidores de arquivos que ele deve gerenciar.

Consulte ["Reatribuição](#page-1803-0) de um servidor de arquivos" na página 1804.

#### Para adicionar um novo servidor de manutenção

- 1 Verifique se o novo servidor de manutenção foi instalado.
- 2 No Console de administração da DLO, na barra de navegação da DLO, clique em **Instalação**.
- 3 No painel de tarefas, em Gerenciar tarefas, clique em **Servidores de manutenção**.
- 4 Clique em **Adicionar**.
- 5 Navegue até o computador onde o servidor de manutenção está instalado e selecione o computador.
- 6 Clique em **OK**.

# Configuração de um servidor de manutenção para delegação

<span id="page-1801-0"></span>Você pode configurar um servidor da manutenção para gerenciar os locais de armazenamento que são hospedados por um computador diferente. Então, é necessário configurar o servidor da manutenção para acessar estes locais em nome dos usuários do desktop que executam Desktop Agent. Esta configuração é gerenciada usando Active Directory.

Para obter informações detalhadas sobre delegar a administração do Active Directory, consulte o seguinte site da Microsoft:

[http://www.microsoft.com/](http://www.microsoft.com/technet/prodtechnol/windowsserver2003/technologies/directory/activedirectory/actdid1.mspx) [technet/prodtechnol/windowsserver2003/technologies/directory/activedirectory/actdid1.mspx](http://www.microsoft.com/technet/prodtechnol/windowsserver2003/technologies/directory/activedirectory/actdid1.mspx)

| <b>Etapa</b> | <b>Descrição</b>                                                                                                    |
|--------------|----------------------------------------------------------------------------------------------------|
| Etapa 1      | Verifique se as seguintes condições são cumpridas:<br>Os domínios são Windows 2000 ou superior. Os domínios<br>do NT 4 não são suportados.<br>A conta do usuário do Desktop Agent e a conta do serviço<br>п<br>de manutenção devem estar na mesma floresta.<br>O usuário e as contas de computador do Desktop Agent<br>devem estar em domínios mutuamente confiáveis.<br>Os sistemas operacionais do desktop e do servidor devem |
| Etapa 2      | ser Windows 2000 ou superior<br>Confirme que a conta do usuário do desktop está configurada<br>para a delegação.<br>Consulte "Confirmação de que a conta do usuário do desktop<br>está configurada para a delegação" na página 1802.                                                                                                    |
| Etapa 3      | Confirme que a conta do processo de servidor é confiada<br>para a delegação.<br>Consulte "Confirmação de que a conta do processo de<br>servidor é confiada para a delegação." na página 1803.                                                                                                    |

Tabela Q-33 Configuração de um servidor de manutenção para delegação

# Confirmação de que a conta do usuário do desktop está configurada para a delegação

<span id="page-1801-1"></span>O seguinte procedimento faz parte do processo para configurar um servidor de manutenção para a delegação.

Consulte ["Configuração](#page-1801-0) de um servidor de manutenção para delegação" na página 1802.

Para confirmar que a conta do usuário do desktop é configurada para a delegação

- 1 Faça logon no controlador de domínio usando uma conta do administrador de domínio.
- 2 Na barra de tarefas, clique em **Iniciar > Programas > Ferramentas administrativas > Usuários e Computadores do Active Directory**.
- 3 No domínio, clique na pasta **Usuários**.
- 4 Clique com o botão direito do mouse na conta do usuário a ser delegada e clique então em **Propriedades**.
- 5 Na guia Conta, na lista Opções de conta, verifique se a seguinte opção não foi selecionada:

A conta é confidencial e não pode ser delegada

<span id="page-1802-0"></span>6 Clique em **OK**.

## Confirmação de que a conta do processo de servidor é confiada para a delegação.

O seguinte procedimento faz parte do processo para configurar um servidor de manutenção para a delegação.

Consulte ["Configuração](#page-1801-0) de um servidor de manutenção para delegação" na página 1802.

Para confirmar que a conta do processo de servidor é confiada para a delegação

- 1 Faça logon no controlador de domínio usando uma conta do administrador de domínio.
- 2 Na barra de tarefas, clique em **Iniciar > Programas > Ferramentas administrativas > Usuários e Computadores do Active Directory**.
- 3 Clique com o botão direito do mouse na pasta Computadores e em **Propriedades**.
- 4 Clique com o botão direito do mouse no computador em que o servidor da manutenção é executado e clique então em **Propriedades**.
- 5 Na página Geral, clique em **Confiar em computador para delegação**.
- 6 Clique em **OK**.

## Alteração do servidor de manutenção padrão

Quando a DLO for instalada, um servidor de manutenção será instalado e definido como servidor de manutenção padrão. Os novos locais de armazenamento serão atribuídos automaticamente ao servidor de manutenção padrão quando forem

criados. Se você deseja que os novos locais de armazenamento sejam atribuído por padrão a um servidor de manutenção diferente, é necessário alterar essa configuração.

### Para alterar o servidor de manutenção padrão

- 1 Na barra de navegação da DLO, clique em **Configuração**.
- 2 No painel de tarefas, sob Gerenciar tarefas, clique em **Servidores de manutenção**.
- 3 Na lista Servidores de manutenção, selecione o servidor de manutenção que você deseja definir como padrão.
- <span id="page-1803-0"></span>4 Clique em **OK**.

### Reatribuição de um servidor de arquivos

Você pode reatribuir um servidor de arquivos a outro servidor de manutenção que a DLO reconheça. Por exemplo, quando você cria um novo local de armazenamento, ele é atribuído automaticamente ao servidor de manutenção padrão. Convém reatribuí-lo a um servidor de manutenção diferente.

#### Para reatribuir um servidor de arquivos

- 1 Verifique se o novo servidor de manutenção foi instalado e configurado.
- 2 Na barra de navegação da DLO, clique em **Configuração**.
- 3 No painel de tarefas, em Gerenciar tarefas, clique em **Servidores de manutenção**.
- 4 Selecione o servidor de manutenção que gerencia o servidor de arquivos atualmente.
- 5 Clique em **Editar**.
- 6 Selecione o servidor de arquivos que você deseja reatribuir.
- 7 Clique em **Reatribuir**.
- 8 Selecione o novo servidor de manutenção no menu suspenso.
- 9 Clique em **OK** três vezes.

# Sobre os locais de armazenamento da DLO

Os locais de armazenamento são os locais em computadores da rede onde as pastas de dados do usuário da rede são criadas automaticamente.

A Desktop and Laptop Option armazena cada dado do usuário nos seguintes locais:

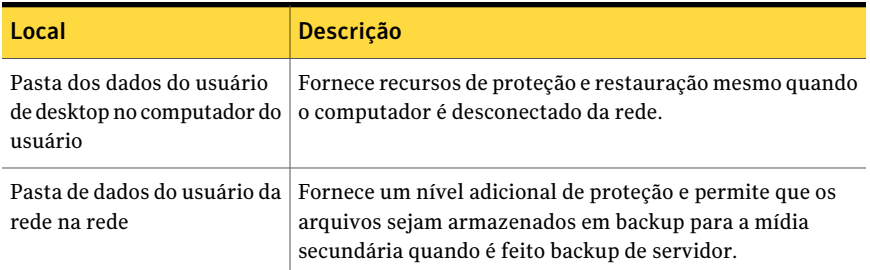

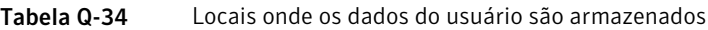

Quando um usuário é adicionado automaticamente à DLO usando uma atribuição automatizada de usuário, uma pasta dos dados do usuário da rede é criada em um local de armazenamento conforme especificado na atribuição automatizada de usuário. Se os compartilhamentos de rede já existem para usuários do desktop, eles podem ser especificados como pastas de dados do usuário da rede quando os usuários são adicionados manualmente à DLO. Se os compartilhamentos de rede existentes são usados como pastas de dados do usuário da rede, os locais de armazenamento não são usados.

A DLO suporta o uso de compartilhamentos ocultos (por exemplo; "Share\$") como locais de armazenamento em volumes NTFS ou como pastas de dados do usuário da rede para os volumes FAT32. Porém, você não pode criá-los com o Console de administração de DLO. Devem ser criados e configurados manualmente.

Consulte "Como usar [compartilhamentos](#page-1805-0) ocultos como locais de armazenamento" na página 1806.

# Configurações compatíveis do local de armazenamento

A tabela a seguir resume as configurações compatíveis para locais de armazenamento da DLO:

| <b>Descrição</b>                                              | Com suporte | Sem suporte |
|---------------------------------------------------------------|-------------|-------------|
| Todas as plataformas do servidor de mídia                     | X           |             |
| Dispositivos Windows 2000 NAS/SAK NAS                         | X           |             |
| Armazenamento de conexão direta do servidor<br>de mídia local | X           |             |
| SAN                                                           | X           |             |

Tabela Q-35 Suporte à configuração do local de armazenamento

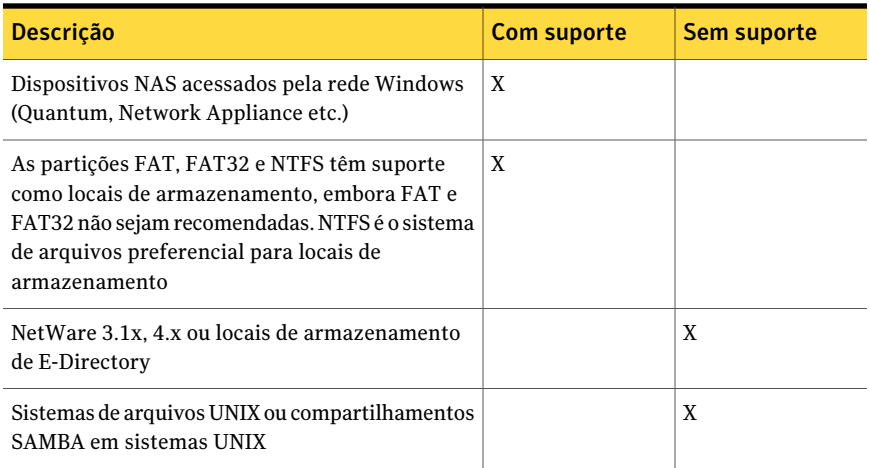

# Como usar compartilhamentos ocultos como locais de armazenamento

<span id="page-1805-0"></span>A DLO suporta o uso de compartilhamentos ocultos (por exemplo; "Share\$") como locais de armazenamento em volumes NTFS ou como pastas de dados do usuário da rede para os volumes FAT32. Porém, é necessário criá-los e configurá-los manualmente. Não podem ser criados com o Console de administração de DLO. Os compartilhamentos ocultos não podem ser usados para locais de armazenamento baseados em FAT.

As seguintes permissões devem ser usadas:

| Tipo de unidade                                         | Usuário ou grupo | <b>Permissões</b>                                                                                     |
|---------------------------------------------------------|------------------|----------------------------------------------------------------------------------------------------|
| Permissões do<br>compartilhamento em<br>volumes de NTFS | Administrador    | Permitir controle total.<br>alteração, leitura                                                        |
|                                                         | Todos            | Permitir controle total.<br>alteração, leitura                                                        |
| Permitir segurança em<br>volumes de NTFS                | Administrador    | Pleno controle                                                                                        |
|                                                         | Todos            | Permitir leitura & execução<br>Permitir listagem de conteúdo<br>de pasta da lista<br>Permitir leitura |

Tabela Q-36 Configurações da permissão para compartilhamentos ocultos

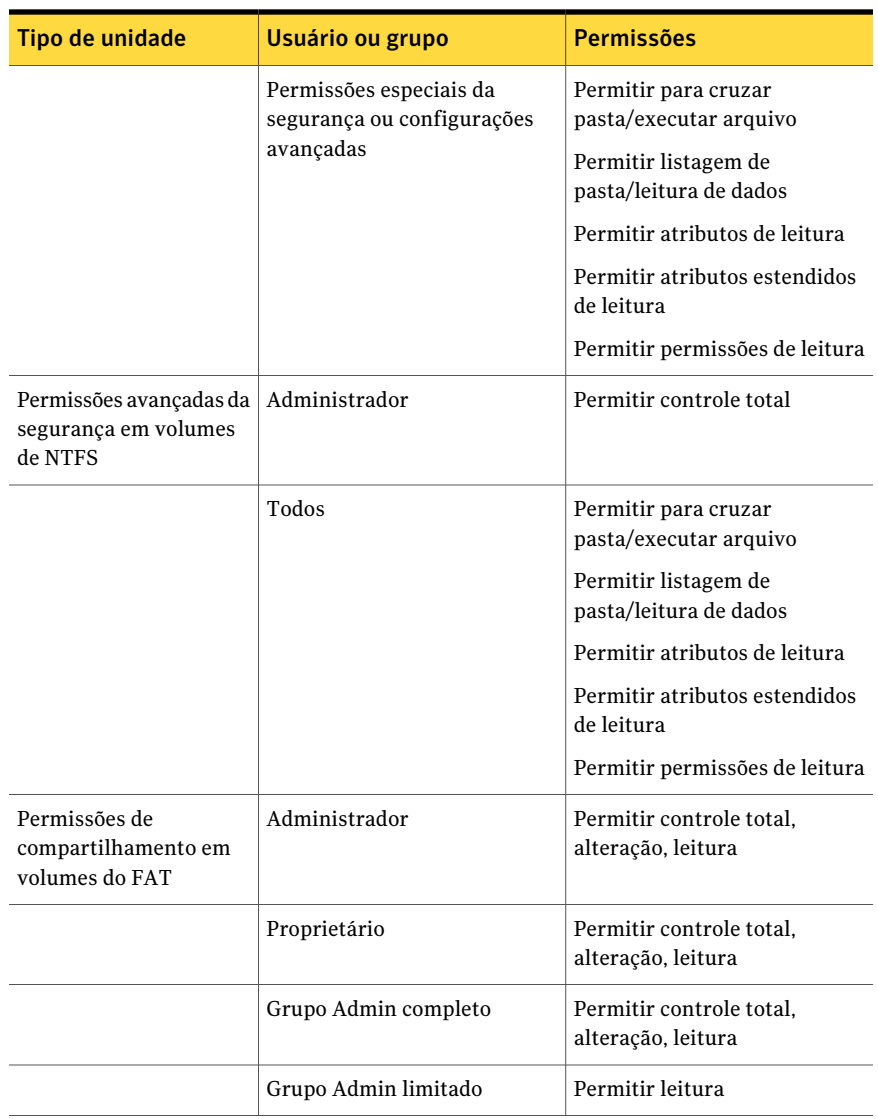

# Criação de locais de armazenamento da DLO

<span id="page-1806-0"></span>Só um local de armazenamento deve ser usado por servidor de mídia. Quando vários servidores de mídia usarem o mesmo local de armazenamento, se este for excluído de um servidor de mídia, o outro servidor de mídia não poderá mais acessá-lo.

Os locais de armazenamento devem estar em um domínio Windows ou no Active Directory. Os computadores que executam o Desktop Agent podem estar fora de um domínio Windows ou do Active Directory. No entanto, os computadores devem fazer a autenticação no domínio ou diretório para acessar o servidor de mídia ou os locais de armazenamento. Os usuários são alertados para fornecer credenciais de domínio quando o Desktop Agent for iniciado.

Se os seus arquivos originais residem em um volume NTFS, a pasta de dados do usuário do desktop e a pasta de dados do usuário da rede também devem ser NTFS. Se os seus arquivos originais estiverem no NTFS e a pasta de dados do usuário do desktop ou a pasta de dados do usuário da rede estiverem em um volume FAT ou FAT32, você pode ver entradas duplicadas nas telas Restaurar e Restaurar pesquisa. Se as duplicatas forem exibidas, você pode selecionar qualquer arquivo para restaurar.

Depois que você criar um local de armazenamento, não poderá alterá-lo. No entanto, você pode excluir um local de armazenamento se não for atribuído a ele algum usuário nem Atribuições automatizadas de usuário. Você pode mover usuários para novos locais de armazenamento.

Consulte ["Movimentação](#page-1831-0) de usuários do Desktop Agent para uma nova pasta de dados do [usuário](#page-1831-0) da rede" na página 1832.

Se você receber erros ao criar locais de armazenamento, verifique se a conta de logon para o serviço denominado MSSQL\$BKUPEXECDLO tem direitos suficientes para criar diretórios e alterar permissões para os locais de armazenamento. Use o painel de controle do serviço Windows para alterar a conta de logon para a instância do MSSQL\$BKUPEXECDLO. Você pode evitar esses problemas se especificar uma conta de domínio ao instalar o Backup Exec.

### Para criar locais de armazenamento da DLO

- 1 Na barra de navegação da DLO, clique em **Configuração**.
- 2 No painel de tarefas, em Tarefas de configurações, clique em **Novo local de armazenamento**.
- <span id="page-1807-0"></span>3 Selecione as opções apropriadas.

Consulte "Opções de Novo local de [armazenamento](#page-1807-0) " na página 1808.

4 Clique em **OK**.

### Opções de Novo local de armazenamento

Quando você cria um novo local de armazenamento, é necessário digitar as seguintes informações.

Consulte "Criação de locais de [armazenamento](#page-1806-0) da DLO" na página 1807.

| <b>Descrição</b>                                                                                                    |
|----------------------------------------------------------------------------------------------------|
| Indica o nome do computador em que você quer criar o local<br>de armazenamento.                                                                                                    |
| Indica o local no computador onde você quer criar o local de<br>armazenamento.                                                                                                    |
| Os locais de armazenamento devem estar no mesmo domínio<br>que o servidor de mídia ou em um domínio que confie no<br>domínio do servidor de mídia.                                                                                                    |
| Indica o nome do novo local de armazenamento. O nome não<br>pode conter nenhum dos seguintes caracteres:<br>\"@#\$%^&*()=+ /{}[]'                                                                                                    |
| Relaciona o local e o formato das pastas de dados do usuário<br>da rede que serão criadas para os novos usuários que forem<br>atribuídos a este local de armazenamento. As pastas de dados<br>dos usuários da rede são criadas automaticamente no local de<br>armazenamento.                                                                                                    |
| A DLO usa as variáveis %USERDOMAIN% e %USERNAME%<br>para determinar o caminho atual da pasta para cada usuário<br>que estiver atribuído a um local de armazenamento. A DLO<br>usa o domínio e o nome do usuário para criar um nome<br>exclusivo de pasta de dados do usuário da rede para esse<br>usuário. Se o usuário fizer logon com credenciais que não<br>permitam acesso ao local de armazenamento, o usuário será<br>alertado para digitar credenciais alternativas de domínio.<br>O administrador da rede pode acessar essa pasta, mas não<br>pode configurar as variáveis. |
|                                                                                                    |

Tabela Q-37 Opções de Novo local de armazenamento

# Configuração de um dispositivo remoto de compartilhamento do Windows ou NAS para locais de armazenamento da DLO

Você pode criar locais de armazenamento da DLO em dispositivos remotos de compartilhamento do Windows ou de armazenamento conectado à rede.

Além disso, você pode configurar locais de armazenamento de modo que o serviço de administração da DLO não seja executado como um usuário de nível de administrador, mas sejam atribuídos níveis apropriados de permissão aos grupos da administração da DLO em um compartilhamento preexistente.

Consulte "Configuração de um dispositivo remoto de [compartilhamento](#page-1809-0) do Windows ou NAS para locais de [armazenamento](#page-1809-0) da DLO usando o exemplo do não [administrador"](#page-1809-0) na página 1810.

Tabela Q-38 Configuração de um dispositivo remoto de compartilhamento do Windows ou NAS para locais de armazenamento da DLO

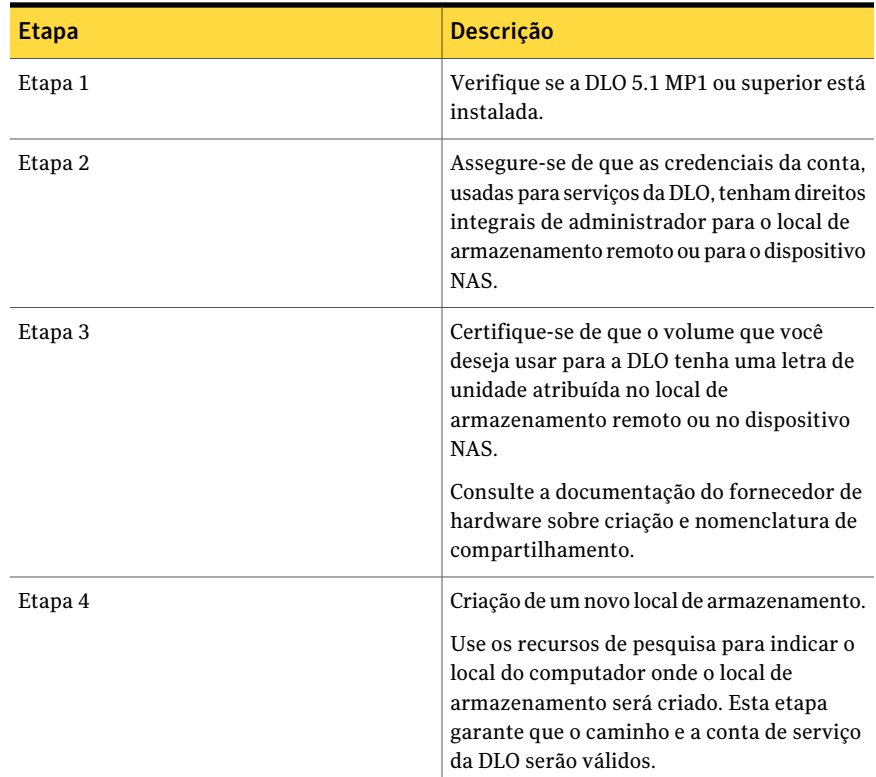

# <span id="page-1809-0"></span>Configuração de um dispositivo remoto de compartilhamento do Windows ou NAS para locais de armazenamento da DLO usando o exemplo do não administrador

Você pode criar locais de armazenamento da DLO em dispositivos remotos de compartilhamento do Windows ou de armazenamento conectado à rede.

Além disso, você pode configurar locais de armazenamento de modo que o serviço de administração da DLO não seja executado como um usuário de nível de administrador, mas sejam atribuídos níveis apropriados de permissão aos grupos da administração da DLO em um compartilhamento preexistente.

### Para configurar locais de armazenamento usando o caso de pessoa que não tem direitos de administrador

1 Configure a DLO para usar os grupos de domínio existentes a fim de gerenciar automaticamente o acesso às pastas de dados do usuário da rede.

Selecione Conceder acesso automaticamente aos administradores da DLO à caixa de seleção de pastas de dados dos usuários da rede e forneça os grupos de domínio necessários. Forneça dois grupos: um grupo para os administradores com direitos integrais e um grupo para os administradores com direitos limitados à DLO.

Consulte "Sobre as contas de [administrador](#page-1740-0) na DLO" na página 1741.

- 2 Na caixa de diálogo Gerenciamento de conta do administrador, adicione as contas apropriadas dos usuários do domínio ao gerenciador de contas. Se o usuário tiver direitos integrais de administrador, marque a caixa de seleção "Conceder privilégios de restauração integral ao administrador" na caixa de diálogo Adicionar conta de administrador. Além de outros usuários, certifique-se de conceder privilégios de restauração completa ao serviço de administração da DLO.
- 3 Crie uma pasta no local de armazenamento remoto usando um administrador ou o equivalente a um usuário administrador.
- 4 Compartilhe a nova pasta.Assegure-se de que 'Todos'tenham acesso integral ao compartilhamento.
- 5 Modifique as permissões de segurança da pasta de forma que o grupo de administradores integrais da DLO tenha controle total da pasta e que o grupo de administradores limitados da DLO tenha controle de modificação da pasta.
- 6 Com o console da DLO, crie um novo local de armazenamento. Especifique o nome de computador, a unidade e o caminho e o nome do compartilhamento para a pasta recém criada.

Não use os botões de pesquisa em nenhum momento, durante a criação do local de armazenamento, porque farão com que o processo falhe.

7 Quando os campos necessários estiverem concluídos, clique em **OK**

# Exclusão de locais de armazenamento da DLO de um compartilhamento Windows ou de um dispositivo remoto NAS

Você não pode excluir um local de armazenamento se ele foi criado manualmente e o serviço de administração da DLO não tiver direitos integrais de administrador para o servidor que hospeda o local de armazenamento da DLO.

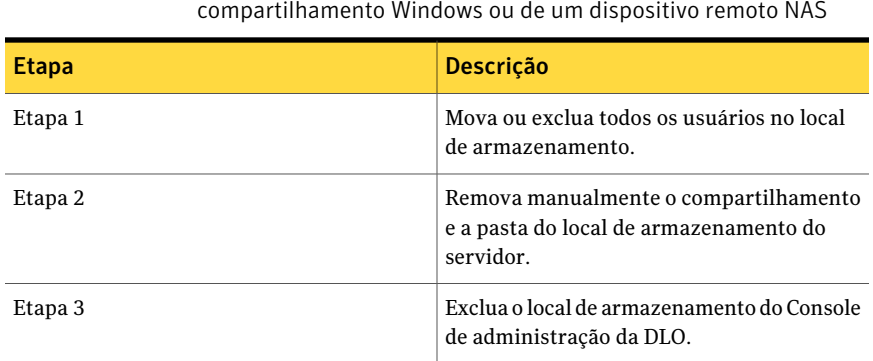

### Tabela Q-39 Exclusão de locais de armazenamento da DLO de um compartilhamento Windows ou de um dispositivo remoto NAS

## Exclusão de locais de armazenamento da DLO

Para excluir locais de armazenamento da DLO, é necessário excluir ou reatribuir usuários e as atribuições automatizadas de usuário que usam o local de armazenamento. O local de armazenamento associado a um usuário ou a uma atribuição automatizada de usuários é relacionado quando você seleciona Usuários ou Atribuições automatizadas de usuário em Configurar.

Consulte "Modificação de atribuições [automatizadas](#page-1814-0) de usuário" na página 1815.

Consulte "Exclusão de Atribuições de usuário [automatizadas"](#page-1815-0) na página 1816.

Quando um local de armazenamento for criado usando um compartilhamento existente em um computador remoto e a DLO não tiver direitos integrais para o computador, o local de armazenamento não pode ser excluído do Console de administração. Para remover o local de armazenamento, primeiro exclua seu compartilhamento e depois o local de armazenamento doConsole de administração.

### Para excluir locais de armazenamento

- 1 Na barra de navegação da DLO, clique em **Configuração**.
- 2 No painel de seleção, expanda a lista de servidores de arquivos clicando no "+" ao lado de Servidores de arquivos.
- 3 No painel de seleção, clique no servidor de arquivos no qual reside o local de armazenamento.
- 4 No painel de resultados, clique no local de armazenamento que você deseja excluir.
- 5 No painel de tarefas, em Tarefas gerais, clique em Excluir.
- 6 Clique em **Sim**.

# Sobre atribuições automatizadas de usuário

<span id="page-1812-1"></span>Atribuições de usuário automatizadas são as instruções que são aplicadas quando o DesktopAgent é executado primeiro em um desktop.Aatribuição automatizada de usuário atribui uma pasta do perfil e dos dados do usuário da rede a cada usuário que é configurado automaticamente pela DLO. Estas configurações podem ser alteradas do Console de administração da DLO posteriormente caso necessário.

Se um usuário é adicionado manualmente à DLO, o administrador da DLO seleciona um local de armazenamento e um perfil. A atribuição automatizada de usuário não é usada.

Consulte "Sobre o [gerenciamento](#page-1826-0) de usuários do Desktop Agent" na página 1827.

Atribuições de usuário automatizadas são atribuídas aos usuários do desktop com base em qualquer um em seu domínio e grupo ou em usar configurações de Active Directory. Como os usuários podem corresponder aos critérios para mais de uma atribuição automatizada de usuário, Atribuições de usuário automatizadas têm prioridade. Quando Desktop Agent é executado pela primeira vez, as credenciais do domínio do usuário e do grupo são verificadas de encontro àquelas da atribuição automatizada de usuário. O Desktop Agent verifica as credenciais que iniciam com a atribuição de prioridade mais elevada. Quando uma correspondência é feita, o compartilhamento e o perfil que são especificados naquela atribuição automatizada de usuário são atribuídos ao usuário novo.

Se você modificarAtribuições de usuário automatizadas, os usuários que já foram configurados não são afetados. Somente usuários novos que são configurados com o uso automatizado da atribuição de usuário usam as configurações novas.

<span id="page-1812-0"></span>Consulte "Alteração da prioridade de atribuições [automatizadas](#page-1815-1) de usuário" na página 1816.

### Criação de atribuições automatizadas de usuário

As atribuições automatizadas de usuário são feitas aos usuários do DesktopAgent com base em configurações de domínio e de grupo ou em configurações do Active Directory. A atribuição automatizada de usuário determina o local de armazenamento e perfil que será atribuído ao usuário.

### Para criar uma nova atribuição automatizada de usuário

- 1 Na barra de navegação da DLO, clique em **Configuração**.
- 2 No painel de seleção, clique em **Atribuições automatizadas de usuário**.
- 3 No painel de tarefas, em Tarefas de configurações, clique em **Novaatribuição de usuário**.

<span id="page-1813-1"></span>4 Selecione as opções apropriadas.

Consulte "Opções de Nova atribuição [automatizada](#page-1813-0) de usuário "na página 1814.

5 Se você escolheu usar o Active Directory para configurar a atribuição de usuário na etapa [4,](#page-1813-1) faça as configurações do Active Directory e depois clique em **OK**

Consulte "Opções de Objeto do Active [Directory](#page-1814-1) " na página 1815.

<span id="page-1813-0"></span>6 Clique em **OK**.

### Opções de Nova atribuição automatizada de usuário

Quando você cria uma Nova atribuição automatizada de usuário, é necessário configurar as seguintes opções.

Consulte "Criação de atribuições [automatizadas](#page-1812-0) de usuário" na página 1813.

| <b>Item</b>                                | Descrição                                                                                                    |
|--------------------------------------------|----------------------------------------------------------------------------------------------------|
| Nome da atribuição do<br>usuário           | Indica o nome para a Atribuição automatizada de usuário. O<br>nome da atribuição automatizada de usuário não pode conter<br>os seguintes caracteres: $\langle \omega^* \$ % $\alpha^* (\rangle = +   \langle \{\}  \rangle )$ |
| Atribuir usando<br>domínio e grupo:        | Relaciona os usuários do Desktop Agent às Atribuições<br>automatizadas de usuário que são baseados em seu domínio e<br>em seu grupo.                                                                                          |
| Domínio                                    | Indica o domínio ao qual se aplica esta atribuição automatizada<br>de usuário.                                                                                                    |
| Grupo                                      | Indica o grupo ao qual se aplica esta atribuição automatizada<br>de usuário.                                                                                                    |
| Atribuir usando Active<br><b>Directory</b> | Relaciona os usuários do Desktop Agent às Atribuições<br>automatizadas de usuário que são baseados nas configurações<br>do Active Directory.                                                                                  |
| Configuração                               | Configura a Atribuição do usuário usando o Active Directory.                                                                                                    |
| Local de<br>armazenamento                  | Indica o local de armazenamento a ser atribuído aos usuários<br>no domínio e grupo selecionados.                                                                                                    |
| Perfil                                     | Indica o perfil a ser atribuído aos usuários no domínio e grupo<br>selecionados.                                                                                                    |

Tabela Q-40 Opções de Nova atribuição automatizada de usuário

## <span id="page-1814-1"></span>Opções de Objeto do Active Directory

Se você escolheu usar o Active Directory para configurar uma atribuição automatizada de usuário, é necessário concluir as seguintes opções.

Consulte "Criação de atribuições [automatizadas](#page-1812-0) de usuário" na página 1813.

| <b>Item</b>                                                                       | Descrição                                                                                                    |
|-----------------------------------------------------------------------------------|----------------------------------------------------------------------------------------------------|
| Objeto                                                                            | Para Atribuições automatizadas de usuário, a única opção é<br>Usuário.                                                                                                    |
| No diretório LDAP                                                                 | Indica o diretório LDAP.<br>Ao selecionar contas de usuário no Active Directory, é necessário<br>selecionar o diretório específico que contém as contas do usuário.<br>Não selecione o diretório dos grupos de usuários. Procure ou<br>digite o caminho exato das contas de usuário específicas para<br>as quais você está criando esta regra. |
| Somente os objetos<br>neste diretório                                             | Aplica a política de conexão a todos os objetos no diretório<br>especificado.                                                                                                    |
| Somente os objetos<br>neste diretório que<br>correspondem aos<br>critérios abaixo | Aplica a política de conexão apenas àqueles objetos no diretório<br>especificado que correspondem aos critérios digitados.                                                                                                    |
| <b>Atributos</b>                                                                  | Indica o atributo para o qual você deseja aplicar a política de<br>conexão.                                                                                                    |
| Condição                                                                          | Indica a condição a ser usada para corresponder ao atributo e<br>ao valor. As opções disponíveis incluem =, <, <> e >.                                                                                                    |
| Valor                                                                             | Indica os critérios definidos pelo usuário que são usados para<br>determinar correspondências. Podem ser usados caracteres<br>curinga para especificar o valor.                                                                                                    |

Tabela Q-41 Opções de Objeto do Active Directory

# Modificação de atribuições automatizadas de usuário

<span id="page-1814-0"></span>Modificar uma atribuição automatizada de usuário afeta somente os usuários que são adicionados à atribuição depois que ela foi modificada. Os atuais usuários do Desktop Agent são não afetados.

As configurações de atuais usuários do Desktop Agent podem ser modificadas na exibição Configurações do Console de administração da DLO.

Consulte ["Mudança](#page-1829-0) do perfil de um usuário do Desktop Agent" na página 1830.

### Para modificar uma atribuição automatizada de usuário

- 1 Na barra de navegação da DLO, clique em **Configuração**.
- 2 No painel de seleção, clique em **Atribuições automatizadas de usuário**.
- 3 No painel Resultados, selecione a atribuição automatizada de usuário deseja modificar.
- 4 No painel de tarefas, em Tarefas gerais, selecione **Propriedades**.
- <span id="page-1815-1"></span>5 Modifique as propriedades da atribuição automatizada de usuário.

# Alteração da prioridade de atribuições automatizadas de usuário

Quando você cria uma atribuição automatizada de usuário, a DLO atribui-lhe uma prioridade. A prioridade determina quais atribuições automatizadas de usuário são usadas quando um usuário é um membro de mais de um domínio e grupo. As atribuições automatizadas de usuário recentemente criadas têm a mais baixa prioridade.Você pode mudar a prioridade de atribuições automatizadas de usuário.

### Para alterar a prioridade de atribuições automatizadas de usuário

- 1 Na barra de navegação da DLO, clique em **Configurar**.
- 2 No painel de seleção, clique em **Atribuições automatizadas de usuário**.
- 3 No painel dos resultados, selecione a atribuição automatizada de usuário para a qual você quer mudar a prioridade.
- 4 No painel Tarefas, em Tarefas de configurações, selecione **Moverprioridade para cima** ou **Mover prioridade para baixo**.

# Exibição das propriedades da atribuição automatizada de usuário

Você pode exibir as propriedades das atribuições automatizadas de usuário.

### Para exibir atribuições automatizadas de usuário

- 1 Na barra de navegação da DLO, clique em **Configurar**.
- <span id="page-1815-0"></span>2 No painel de seleção, clique em **Atribuições automatizadas de usuário**.
- 3 No painel de resultados, selecione uma atribuição automatizada de usuário.
- 4 No painel Tarefas, em Tarefas gerais, selecione **Propriedades**.

# Exclusão de Atribuições de usuário automatizadas

Você pode excluir Atribuições de usuário automatizadas quando você não mais os precisa.

Para excluir uma atribuição automatizada de usuário

- 1 Na barra de navegação da DLO, clique em **Configurar**.
- 2 No painel de seleção, clique em **Atribuições de usuário automatizadas**.
- 3 Clique a atribuição automatizada de usuário a ser excluída.
- 4 No painel de tarefas, em Tarefas gerais, clique em **Excluir**.
- <span id="page-1816-0"></span>5 Clique em **Sim**.

# Sobre a configuração dos filtros de exclusão global na DLO

As opções de exclusão global da DLO permitem fazer o seguinte:

- Especificar os atributos dos arquivos que você deseja excluir de todos os backups.
- Especificar os arquivos que você não deseja compactar, criptografar ou armazenar em backup com a Transferência de arquivos delta.
- Excluir anexos de e-mail ou pastas específicas de e-mail do backup.

As exclusões globais aplicam-se às seleções de backup do perfil e às seleções de backup criadas pelo usuário para todos os usuários do Desktop Agent que fizerem backup no servidor de mídia em que as exclusões são configuradas.

Os arquivos excluídos são listados nos seguintes locais:

| <b>Componente</b>                  | Local de arquivos excluídos                                    |
|------------------------------------|----------------------------------------------------------------|
| Desktop Agent                      | Na guia Incluir/excluir na exibição avançada.                  |
| Console de<br>administração da DLO | Na guia Incluir/excluir para a seleção de backup de um perfil. |

Tabela Q-42 Local de arquivos excluídos

Os itens que são configurados para a lista de exclusão global não estão disponíveis para seleção na lista de seleção.

Quando você adiciona uma exclusão global, todos os backups anteriores que correspondem à exclusão global são excluídos quando seu período de retenção expira.Você define o período de retenção quando configura as seleções de backup.

Consulte "Adição de seleções de backup na exibição [avançada](#page-1904-0) do Desktop Agent" na página 1905.

Nas seguintes circunstâncias, os backups são excluídos imediatamente durante o próximo de ciclo de manutenção:

- O período de retenção é definido em 1 dia.
- O valor padrão é usado para o tempo entre os ciclos de manutenção. O valor padrão é de 24 horas. Se você mudar esse valor, afetará a retenção do arquivo para todos os arquivos.

Consulte "Alteração das [configurações](#page-1749-0) globais padrão da DLO" na página 1750.

As informações sobre como configurar as exclusões globais estão disponíveis.

Consulte ["Especificação](#page-1817-0) de arquivos e pastas para excluir de todos os backups da [DLO"](#page-1817-0) na página 1818.

Consulte ["Exclusão](#page-1819-0) de e-mail de todos os backups da DLO" na página 1820.

Consulte "Exclusão dos arquivos e pastas da [compactação"](#page-1821-0) na página 1822.

Consulte "Exclusão dos arquivos e das pastas da [criptografia"](#page-1822-0) na página 1823.

Consulte "Exclusão de arquivos e pastas de [Transferência](#page-1823-0) de arquivo delta" na página 1824.

<span id="page-1817-0"></span>Consulte "Sobre o uso de macros da DLO para definir [exclusões](#page-1825-0) globais" na página 1826.

# Especificação de arquivos e pastas para excluir de todos os backups da DLO

As exclusões globais de arquivos e pastas especificam quais arquivos e pastas ou tipos de arquivos e pastas, a excluir de todos os backups para todos os usuários.

Para especificar arquivos e pastas a excluir de todos os backups

- 1 No menu **Ferramentas**, clique em **Exclusões globais**.
- 2 Na guia **Arquivos/pastas**, execute um destes procedimentos:

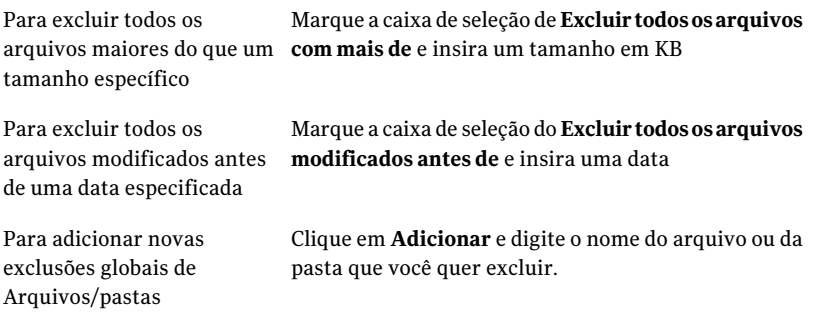

Consulte "Opções de [Adicionar](#page-1819-1) filtro de exclusão global " na página 1820.

3 Clique em **OK**.

### Opções de Exclusões globais

As Exclusões globais especificam que itens são excluídos de todos os backups para todos os usuários.

| <b>Item</b>                                              | <b>Descrição</b>                                                                    |
|----------------------------------------------------------|-------------------------------------------------------------------------------------|
| Filtro                                                   | Lista um filtro existente.                                                          |
| Descrição                                                | Lista uma descrição de um filtro existente.                                         |
| Aplicar a                                                | Indica se um filtro existente se aplica aos arquivos ou às<br>pastas.               |
| Excluir todos os arquivos<br>com mais de                 | Permite excluir todos os arquivos que são maiores do<br>tamanho que você seleciona. |
| <b>Excluir todos os arquivos</b><br>modificados antes de | Permite excluir todos os arquivos que foram alterados antes<br>da data selecionada. |
| Adicionar                                                | Permite digitar o nome do arquivo ou da pasta que você quer<br>excluir.             |
| Editar                                                   | Permite mudar as propriedades de uma exclusão global.                               |
| Excluir                                                  | Permite remover uma exclusão global.                                                |

Tabela Q-43 Opções de Exclusões globais

### <span id="page-1819-1"></span>Opções de Adicionar filtro de exclusão global

Você pode excluir arquivos específicos, pastas e tipos de arquivos e de pastas.

Consulte ["Especificação](#page-1817-0) de arquivos e pastas para excluir de todos os backups da [DLO"](#page-1817-0) na página 1818.

| <b>Item</b>      | Descrição                                                                                                    |
|------------------|----------------------------------------------------------------------------------------------------|
| Filtro           | Determina quais arquivos ou pastas são excluídos. Você pode usar um<br>nome de arquivo, um caractere curinga ou macro para os arquivos<br>que deseja excluir.                                                                                |
|                  | Exemplos:                                                                                                    |
|                  | Caractere curinga: *.tmp                                                                                                    |
|                  | Nome do arquivo: pagefile.sys                                                                                                    |
|                  | Macro: %WINDIR%                                                                                                    |
|                  | Ao usar caracteres curinga, é necessário usar o caractere curinga do<br>asterisco (*). Por exemplo, *.tmp retorna todos os resultados com a<br>extensão .tmp enquanto .tmp retorna somente arquivos explicitamente<br>denominados como .tmp. |
| <b>Extensões</b> | Permite selecionar os tipos de arquivos para incluir ou excluir.                                                                                                    |
| Descrição        | Indica uma descrição da exclusão global.                                                                                                    |
| Aplicar a        | Indica se esta exclusão global deve se aplicar aos arquivos, às pastas<br>ou a ambos.                                                                                                    |

Tabela Q-44 Opções de Adicionar filtro de exclusão global

# Exclusão de e-mail de todos os backups da DLO

<span id="page-1819-0"></span>É possível excluir anexos de e-mail e mensagens de todas as tarefas de backup para todos os usuários.

Nota: Os e-mails do Lotus Notes não podem ser filtrados pelo tamanho ou pelo tipo do anexo.

Para excluir o e-mail de todos os backups

- 1 No menu **Ferramentas**, clique em **Exclusões globais**.
- 2 Na guia **E-mail**, execute um destes procedimentos:

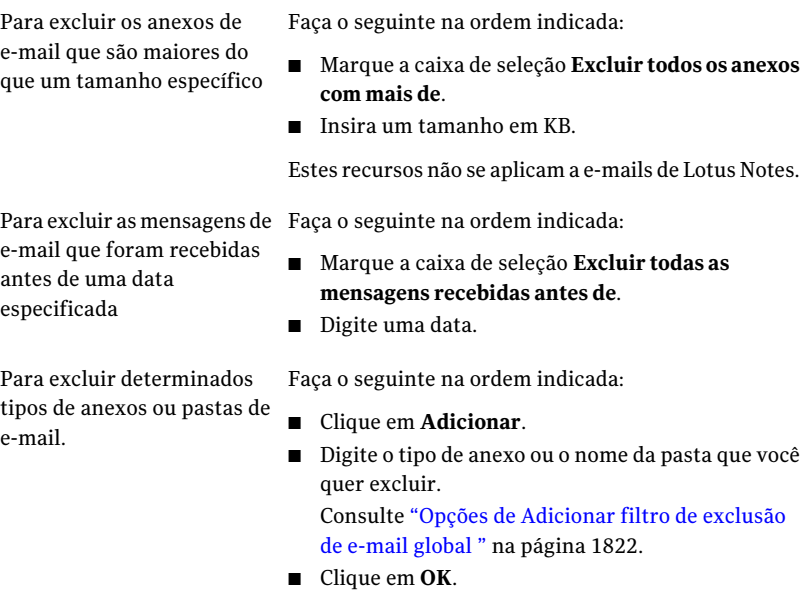

3 Clique em **OK**.

### Opções de Exclusão global para e-mail

É possível excluir anexos de e-mail e mensagens de todas as tarefas de backup para todos os usuários.

Consulte ["Exclusão](#page-1819-0) de e-mail de todos os backups da DLO" na página 1820.

Tabela Q-45 Opções de Exclusão global para e-mail

| <b>Item</b>                        | <b>Descrição</b>                                                                      |
|------------------------------------|---------------------------------------------------------------------------------------|
| Filtro                             | Mostra o nome do item que é excluído dos<br>backups.                                  |
| Descrição                          | Mostra a descrição definida pelo usuário do<br>item que é excluído dos backups.       |
| Aplicar a                          | Indica se o item excluído se aplica aos anexos<br>de e-mail ou às pastas específicas. |
| Exclua todos os anexos maiores que | Permite excluir os anexos que são maiores<br>que um tamanho específico.               |

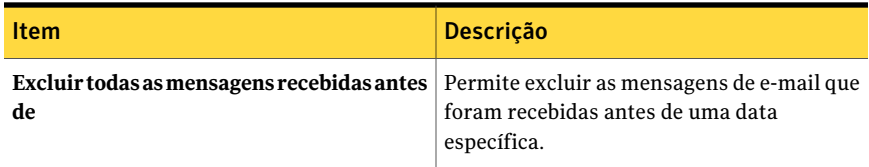

### <span id="page-1821-1"></span>Opções de Adicionar filtro de exclusão de e-mail global

É possível excluir anexos de e-mail e mensagens de todas as tarefas de backup para todos os usuários.

Consulte ["Exclusão](#page-1819-0) de e-mail de todos os backups da DLO" na página 1820.

Tabela Q-46 Opções de Adicionar filtro de exclusão de e-mail global

| <b>Item</b>                 | <b>Descrição</b>                                                                                                    |
|-----------------------------|----------------------------------------------------------------------------------------------------|
| Tipo de arquivo do<br>anexo | Determina que tipos de arquivo do anexo são excluídos do backup<br>pela exclusão global.                                                                                                    |
|                             | Os e-mails do Lotus Notes não podem ser filtrados pelo tipo do<br>anexo.                                                                                                    |
|                             | Os filtros podem ser nomes de arquivo ou caracteres curinga.                                                                                                    |
|                             | Exemplos:                                                                                                    |
|                             | Caractere curinga: *.tmp                                                                                                    |
|                             | Nome do arquivo: pagefile.sys                                                                                                    |
|                             | Ao usar caracteres curinga, é necessário usar o caractere curinga<br>do asterisco (*). Por exemplo, *.tmp retorna todos os resultados<br>com a extensão tmp enquanto tmp retorna somente arquivos<br>explicitamente denominados como .tmp. |
| Nome da pasta de<br>e-mail  | Indica o nome da pasta de correspondência que você deseja excluir<br>do backup.                                                                                                    |
| Descrição                   | Indica uma descrição da exclusão global.                                                                                                    |

# Exclusão dos arquivos e pastas da compactação

<span id="page-1821-0"></span>Você pode impedir que arquivos ou pastas específicos sejam compactados usando uma exclusão global. Quando você usa uma exclusão global, os tipos de arquivos ou as pastas que você seleciona permanecem descompactados para todos os usuários.

#### Para excluir arquivos e pastas da compactação

- 1 No menu Ferramentas, clique em **Exclusões globais**.
- 2 Na guia Arquivos compactados, faça qualquer um dos seguintes itens:
	- Para excluir todos os arquivos maiores do que um tamanho específico da compactação, marque a caixa de seleção **Excluir todos os arquivos com mais de** e insira um tamanho em KB.
	- Para adicionar uma nova exclusão global de arquivo compactado, clique em **Adicionar** e insira os arquivos ou as pastas para exclusão.

Consulte "Opções de Exclusão global para [compactação"](#page-1822-1) na página 1823.

<span id="page-1822-1"></span>3 Clique em **OK**.

### Opções de Exclusão global para compactação

Você pode impedir que arquivos ou pastas específicos sejam compactados usando uma exclusão global. Quando você usa uma exclusão global, os tipos de arquivos ou as pastas que você seleciona permanecem descompactados para todos os usuários.

Consulte "Exclusão dos arquivos e pastas da [compactação"](#page-1821-0) na página 1822.

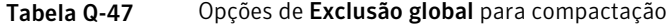

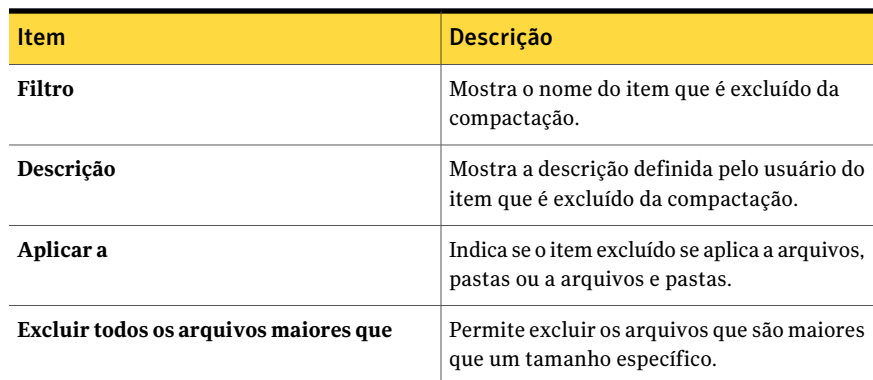

### Exclusão dos arquivos e das pastas da criptografia

<span id="page-1822-0"></span>Você pode impedir que os arquivos específicos ou as pastas ou os tipos de arquivos e de pastas estejam criptografados.

#### Para excluir arquivos e pastas da criptografia

- 1 No menu Ferramentas, clique em **Exclusões globais**.
- 2 Na guia Arquivos criptografados, faça qualquer um dos seguintes itens:
	- Para excluir arquivos maiores do que um tamanho específico, marque a caixa de seleção **Excluir todos os arquivos com mais de** e digite um tamanho em KB.
	- Para adicionar uma nova exclusão global de arquivo criptografado, clique em **Adicionar** e insira os arquivos ou as pastas para exclusão. Consulte "Opções de Exclusão global para [criptografia"](#page-1823-1) na página 1824.
- <span id="page-1823-1"></span>3 Clique em **OK**.

### Opções de Exclusão global para criptografia

Você pode impedir que os arquivos específicos ou as pastas ou os tipos de arquivos e de pastas estejam criptografados.

Consulte "Exclusão dos arquivos e das pastas da [criptografia"](#page-1822-0) na página 1823.

| <b>Item</b>                           | <b>Descrição</b>                                                                    |
|---------------------------------------|-------------------------------------------------------------------------------------|
| Filtro                                | Mostra o nome do item que é excluído da<br>criptografia.                            |
| Descrição                             | Mostra a descrição definida pelo usuário do<br>item que é excluído da criptografia. |
| Aplicar a                             | Indica se o item excluído se aplica a arquivos,<br>pastas ou a arquivos e pastas.   |
| Excluir todos os arquivos maiores que | Permite excluir os arquivos que são maiores<br>que um tamanho específico.           |

Tabela Q-48 Opções de Exclusão global para criptografia

# Exclusão de arquivos e pastas de Transferência de arquivo delta

<span id="page-1823-0"></span>Você pode impedir que os arquivos e as pastas sejam incluídos em Transferência de arquivo delta. Alguns tipos de arquivos são excluídos por padrão porque não tiram proveito da Transferência de arquivo delta.

Arquivos e as pastas que são excluídos da Transferência de arquivo delta são compactados com compactação padrão. Porém, você pode impedir que os arquivos e pastas sejam compactados definindo uma exclusão global para a compactação.

Consulte "Exclusão dos arquivos e pastas da [compactação"](#page-1821-0) na página 1822.

#### Para excluir arquivos e pastas da Transferência de arquivo delta

- 1 No menu Ferramentas, clique em **Exclusões globais**.
- 2 Na guia Transferência de arquivo delta, execute uma das seguintes tarefas:
	- Para excluir os arquivos maiores do que um tamanho específico de Transferência de arquivo delta, marque a caixa de seleção **Excluir todos os arquivos com mais de** e digite um tamanho em KB.
	- Para excluir os arquivos menores do que um tamanho específico de Transferência de arquivo delta, marque a caixa de seleção **Excluir todos os arquivos com menos de** e digite um tamanho em KB.
	- Para adicionar uma nova exclusão global de Transferência de arquivo delta, clique em **Adicionar** e insira os arquivos ou as pastas para exclusão. Consulte "Opções de Exclusão global para [Transferência](#page-1824-0) de arquivo delta" na página 1825.
- <span id="page-1824-0"></span>3 Clique em **OK**.

Consulte "Sobre a [Transferência](#page-1798-0) de arquivo delta" na página 1799.

### Opções de Exclusão global para Transferência de arquivo delta

Você pode impedir que os arquivos e as pastas sejam incluídos em Transferência de arquivo delta.

Consulte "Exclusão de arquivos e pastas de [Transferência](#page-1823-0) de arquivo delta" na página 1824.

| <b>Item</b>                           | <b>Descrição</b>                                                                                         |
|---------------------------------------|----------------------------------------------------------------------------------------------------|
| Filtro                                | Mostra o nome do item que é excluído da<br>Transferência de arquivo delta.                               |
| Descrição                             | Mostra a descrição definida pelo usuário do<br>item que é excluído da Transferência de<br>arquivo delta. |
| Aplicar a                             | Indica se o item excluído se aplica a arquivos,<br>pastas ou a arquivos e pastas.                        |
| Excluir todos os arquivos maiores que | Permite excluir os arquivos que são maiores<br>que um tamanho específico.                                |
| Exclua todos os arquivos menores que  | Permite excluir os arquivos que são menores<br>que um tamanho específico.                                |

Tabela Q-49 Opções de Exclusão global para Transferência de arquivo delta

# Sobre a exclusão de arquivos que estão sempre abertos

Nos computadores desktop que executam Windows XP/2000, as seguintes pastas e tipos de arquivo em geral estão sempre abertos e a DLO não pode realizar seu backup:

- C:\Windows\System32\Config
- sessões de registros e registros, incluindo \*.DAT.LOG, \*.LOG e o sistema de arquivos, SEGURANÇA, padrão, SAM e software
- C:\Windows\System32\wbem
- \*.EVT
- \*.LOG (em particular, STI\_Trace.log, WIADEBUG.LOG, WIASERVC.LOG)
- \*.DAT (em particular, NTUSER.DAT, USRCLASS.DAT)

Para impedir que estes arquivos estejam sempre na lista de arquivos pendentes no DesktopAgent, adiciona-os à lista de exclusões globais ou de exclusão de seleção de backup.

<span id="page-1825-0"></span>Consulte "Sobre [seleções](#page-1784-0) de backup na DLO" na página 1785.

Consulte "Sobre a configuração dos filtros de exclusão global na DLO" na página 1817.

# Sobre o uso de macros da DLO para definir exclusões globais

As macros a seguir macros são usadas tipicamente para excluir os arquivos que usam a opção de exclusão global, mas podem também ser usados em seleções de backup.

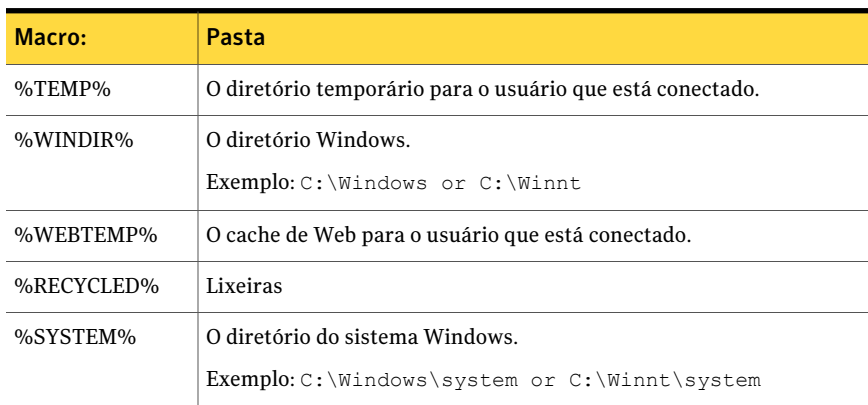

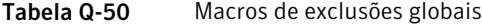

# Sobre o gerenciamento de usuários do Desktop Agent

<span id="page-1826-0"></span>O Administrador da DLO gerencia usuários do Desktop Agent pelo Console de administração da DLO.

Nessa interface, você pode realizar as seguintes tarefas para usuários ou grupos de usuários:

- Adicioná-los à DLO manualmente.
- Ativá-los ou desativá-los.
- Movê-los para um novo compartilhamento de rede.
- Atribuí-los a um perfil diferente.

Os usuários do Desktop Agent são adicionados à DLO usando automaticamente atribuições automatizadas de usuário ou manualmente pelo Console de administração da DLO.

Consulte "Sobre atribuições [automatizadas](#page-1812-1) de usuário" na página 1813.

Consulte "Adição de um único usuário de [desktop](#page-1827-0) à DLO" na página 1828.

Consulte "Importação de vários usuários de desktop que têm o [armazenamento](#page-1828-0) da rede [existente](#page-1828-0) " na página 1829.

Consulte ["Exibição](#page-1833-0) de uma lista de usuários do Desktop Agent" na página 1834.

Consulte ["Mudança](#page-1829-0) do perfil de um usuário do Desktop Agent" na página 1830.

Consulte "Ativação ou [desativação](#page-1830-0) do acesso à DLO para um usuário de desktop" na página 1831.

<span id="page-1826-1"></span>Consulte ["Exclusão](#page-1830-1) de um usuário da DLO" na página 1831.

Consulte ["Movimentação](#page-1831-0) de usuários do Desktop Agent para uma nova pasta de dados do [usuário](#page-1831-0) da rede" na página 1832.

# Criação manual de pastas novas dos dados do usuário da rede

Para usar um compartilhamento de rede como uma pasta dos dados do usuário da rede, a pasta deve ter os atributos de segurança apropriados.

### Para criar manualmente pastas dos dados do usuário da rede e configurar atributos de segurança

- 1 Crie ou localize um compartilhamento de rede no computador onde os arquivos de backup serão armazenados.
- 2 Clique com o botão direito do mouse no compartilhamento e em **Propriedades**.
- 3 Na guia Compartilhamento, verifique se **Compartilhar esta pasta** está selecionado.
- 4 Clique em**Permissões**.
- 5 Selecione as seguintes permissões para o usuário Todos: Controle total, Alteração, Leitura.
- 6 Clique em **OK**.
- 7 Na guia Segurança, clique em **Avançado**.
- 8 Verifique se a caixa de seleção do **Herdar do pai as entradas de permissão que se aplicam a objetos do filho** não está marcada.
- 9 Adicione administrador e Todos e dê -lhes permissões de controle total.
- 10 Neste compartilhamento, crie uma pasta dos dados para cada usuário que usará este local de armazenamento ou verifique se uma pasta dos dados já existe.
- 11 Clique com o botão direito do mouse na pasta dos dados para um usuário.
- 12 Clique em **Propriedades**.
- 13 Clique em **Segurança**.
- 14 Verifique se a caixa de seleção do **Herdar do pai as entradas de permissão que se aplicam a objetos do filho** não está marcada.
- <span id="page-1827-0"></span>15 Adicione o administrador e o usuário que serão atribuídos à pasta dos dados do usuário para a lista da permissão do compartilhamento.
- 16 Configure permissão completa para o administrador e o usuário.

## Adição de um único usuário de desktop à DLO

Os usuários do desktop podem ser configurados manualmente em vez de com atribuições automatizadas de usuário. É possível usar as pastas da rede existente que são dedicadas a armazenar dados de backup para usuários específicos. Essas pastas da rede transformam-se nas pastas de dados do usuário da rede da DLO.

Quando você adiciona um único usuário de desktop à DLO, você especifica as pastas de dados do usuário. Porém, você também pode usar locais de armazenamento.

Depois de adicionar um usuário de desktop manualmente, as configurações que você atribui são aplicadas na primeira vez que o usuário de desktop executa o Desktop Agent.

#### Para adicionar um único usuário de desktop à DLO

- 1 Na barra de navegação da DLO, clique em **Configuração**.
- 2 No painel de seleção, clique em **Servidores**.
- 3 No painel de tarefas, em Tarefas do usuário, clique em **Novo usuário**.
- <span id="page-1828-1"></span>4 Conclua as opções apropriadas.

Consulte ["Opções](#page-1828-1) de Novo usuário " na página 1829.

### Opções de Novo usuário

Você deve concluir as seguintes opções para adicionar um novo usuário. Consulte "Adição de um único usuário de [desktop](#page-1827-0) à DLO" na página 1828.

| <b>Item</b>                          | <b>Descrição</b>                                                                                                    |
|--------------------------------------|----------------------------------------------------------------------------------------------------|
| Ativar usuário                       | Ativa este usuário para usar o Desktop Agent. Limpe esta caixa<br>de seleção para impedir que o usuário use o Desktop Agent.                                                                                                    |
| <b>Usuário</b>                       | Indica o nome do usuário.                                                                                                    |
| Perfil                               | Selecione o perfil que você deseja atribuir a este usuário.                                                                                                    |
| Pasta de dados do<br>usuário da rede | Indica onde os arquivos de backup deste usuário de desktop serão<br>armazenados. Você deve usar uma pasta existente. Além disso, os<br>atributos de segurança devem ser definidos para a pasta de acordo<br>com as necessidades de sua organização. Por exemplo, determine<br>quais usuários podem acessar a pasta. |
|                                      | Um local de armazenamento não é necessário quando um<br>compartilhamento de rede existente é usado como pasta de dados<br>do usuário da rede.                                                                                                    |
| Local de<br>armazenamento            | Indica os locais de armazenamento a serem utilizados por este<br>usuário. A pasta de dados do usuário da rede para o novo usuário<br>é colocada neste local de armazenamento.                                                                                                    |

Tabela Q-51 Opções de Novo usuário

# Importação de vários usuários de desktop que têm o armazenamento da rede existente

<span id="page-1828-0"></span>Você pode usar um arquivo de valores separados por vírgula para importar os usuários novos da lista que já têm um local existente na rede para armazenar dados. Este recurso não pode ser usado para importar pastas dos dados do usuário da rede para usuários existentes do Desktop Agent.

O arquivo deve estar no seguinte formato e ter as seguintes informações para cada usuário:

nome de usuário, domínio, perfil, pasta dos dados do usuário

Por exemplo, JSmith, empresa, padrão,\\Server1\Userdata\jsmith

Para importar vários usuários do desktop de um arquivo

- 1 Na barra de navegação da DLO, clique em **Configurar**.
- 2 No painel Seleção, clique em **Usuários**.
- 3 No painelTarefas, em Tarefas de usuário, clique em **Importarusuáriosusando o assistente**.
- <span id="page-1829-0"></span>4 Siga as solicitações do assistente.

# Mudança do perfil de um usuário do Desktop Agent

Você pode mudar as propriedades para um usuário do Desktop Agent.

### Para mudar o perfil de um usuário do Desktop Agent

- 1 Na barra de navegação da DLO, clique em **Configuração**.
- 2 No painel de seleção, clique em **Servidores**.

Usuários são listados no painel dos resultados.

- 3 Selecione o usuário que você quer modificar.
- 4 No painel de tarefas, em Tarefas gerais, selecione **Propriedades**.
- 5 Selecione um novo perfil para esse usuário.

### Opções de Propriedades do usuário

Você pode mudar as propriedades para um usuário do Desktop Agent.

Consulte ["Mudança](#page-1829-0) do perfil de um usuário do Desktop Agent" na página 1830.

| <b>Item</b>    | <b>Descrições</b>                                                                                           |
|----------------|----------------------------------------------------------------------------------------------------|
| Ativar usuário | Ativa este usuário para usar o Desktop Agent ou limpá-lo para<br>impedir que o usuário use o Desktop Agent. |
| <b>Usuário</b> | Mostra o nome do usuário. Este campo não pode ser editado.                                                  |
| Perfil         | Indica o perfil para aplicar a este usuário.                                                                |

Tabela Q-52 Opções de Propriedades do usuário

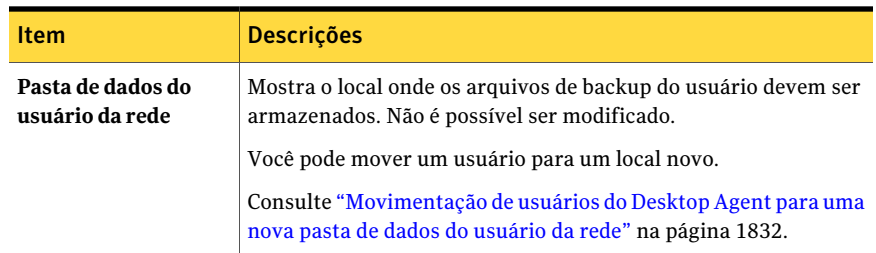

# Ativação ou desativação do acesso à DLO para um usuário de desktop

<span id="page-1830-0"></span>Esta opção permite que você ou permita ou impeça que um usuário use Desktop Agent.

Para permitir ou desativar o acesso à DLO para um usuário do desktop

- 1 Na barra de navegação da DLO, clique em **Configuração**.
- 2 No painel de seleção, clique em **Servidores**.

Usuários são listados no painel dos resultados.

- 3 Selecione o usuário que você quer modificar.
- 4 No painel de tarefas, em Tarefas gerais, selecione **Propriedades**.
- <span id="page-1830-1"></span>5 Execute um dos procedimentos a seguir:
	- Limpe a caixa de seleção **Ativar usuário** para impedir que o usuário do desktop faça backup de dados com o Desktop Agent.
	- Marque a caixa de seleção **Ativar usuário** para permitir ao usuário do desktop fazer backup dos dados com o Desktop Agent.

# Exclusão de um usuário da DLO

Se você deseja remover permanentemente um usuário do banco de dados da DLO, é possível excluir a entrada do usuário da DLO.Antes de excluir o usuário do banco de dados do Console de administração da DLO, é necessário desinstalar o Desktop Agent do desktop do usuário. Caso contrário, o usuário será automaticamente adicionado novamente se o Desktop Agent estiver sendo executado pelo usuário e houver uma atribuição correspondente do usuário na DLO. Se você não puder desinstalar o Desktop Agent do computador do usuário, desative o usuário.

Consulte "Ativação ou [desativação](#page-1830-0) do acesso à DLO para um usuário de desktop" na página 1831.

#### Para excluir um usuário do banco de dados da DLO

- 1 Desinstale o Desktop Agent do computador do usuário.
- 2 Na barra de navegação da DLO, clique em **Configuração**.
- 3 No painel de seleção, clique em **Servidores**.
- 4 Clique no usuário ou nos usuários que deseja excluir.
- 5 No painel de tarefas, em Tarefas gerais, clique em **Excluir**.
- 6 Para excluir os dados que são armazenados na pasta de dados do usuário, marque **Excluir dados armazenados na pasta de dados do usuário**.

Quando a opção Excluir dados armazenados… é selecionada, os dados de backup são excluídos da pasta de dados do usuário da rede, mas não da pasta de dados do usuário de desktop. Quando o Desktop Agent é desinstalado do computador desktop, é fornecida uma opção para excluir a pasta de dados do usuário de desktop.

<span id="page-1831-0"></span>7 Clique em **Sim** ou **Sim para todos** para excluir o usuário.

Se você excluir um usuário sem primeiro desinstalar o Desktop Agent do desktop do usuário, o Desktop Agent no desktop desse usuário será fechado automaticamente.

# Movimentação de usuários do Desktop Agent para uma nova pasta de dados do usuário da rede

Quando os usuários do Desktop Agent são movidos para pastas novas dos dados do usuário da rede, o conteúdo de cada pasta dos dados do usuário da rede é movido para um diretório novo. Os diretórios novos podem ser locais de armazenamento existentes ou outros diretórios na rede.

Quando a pasta dos dados do usuário da rede é movida para um local de UNC, as permissões no local novo podem precisar ser modificadas. O grupo do administrador local e o proprietário dos arquivos devem ter lido e alterado permissões para a pasta dos dados do usuário da rede. Além disso, o grupo de Todos deve ser removido.

Consulte ["Criação](#page-1826-1) manual de pastas novas dos dados do usuário da rede" na página 1827.

Quando transferência está completa, cada Desktop Agent afetado é desativado e automaticamente reinicializado dentro de uma janela 30 minutos.

Depois que os dados são movidos com êxito, os dados nas pastas antigas dos dados do usuário da rede são excluídos. Os backups subseqüentes são armazenados no local novo para cada usuário.

### Para mover um ou mais usuários do Desktop Agent para uma pasta nova dos dados do usuário da rede

- 1 Na barra de navegação da DLO, clique em **Configuração**.
- 2 No painel de seleção, clique em **Servidores**.
- 3 Selecione um ou mais usuários a ser movido.
- 4 No painel de tarefas, em Tarefas do usuário, clique em **Moverpastadedados de usuário da rede**.
- 5 Selecione o local para a nova pasta de dados do usuário da rede.
- 6 Clique em **Iniciar** para iniciar a transferência de dados.

### Opções de Mover pasta de dados do usuário

Você pode mover usuários do Desktop Agent para uma nova pasta dos dados do usuário da rede.

Consulte ["Movimentação](#page-1831-0) de usuários do Desktop Agent para uma nova pasta de dados do [usuário](#page-1831-0) da rede" na página 1832.

| <b>Item</b>                                                                    | <b>Descrição</b>                                                                                                    |
|--------------------------------------------------------------------------------|----------------------------------------------------------------------------------------------------|
| Usuário                                                                        | Lista o domínio e o nome do usuário ou dos usuários<br>selecionados.                                                                                                    |
| De                                                                             | Lista o local da pasta dos dados do usuário da rede atual.                                                                                                    |
| Mover a pasta dos dados do<br>usuário a um local de<br>armazenamento existente | Permite escolher um local de armazenamento existente da<br>lista suspensa. Uma pasta nova dos dados do usuário da rede<br>é criada no local de armazenamento novo para cada usuário<br>que é movido.                                                                          |
| Mover o conteúdo da pasta<br>dos dados do usuário a um<br>local alternativo    | Permite especificar um novo local de armazenamento. Digite<br>o caminho na caixa fornecida ou clique em <b>Procurar</b> e<br>navegue ao local novo. Uma pasta nova dos dados do usuário<br>da rede é criada no local de armazenamento novo para cada<br>usuário que é movido. |

Tabela Q-53 Opções de Mover pasta de dados do usuário

## Migração de um usuário de desktop para um computador novo

Quando um usuário de desktop recebe um computador novo, a DLO pode ser usada para migrar seus dados de usuário de um para o outro. A DLO realiza esta tarefa através da movimentação dos dados de backup do usuário para um computador novo usando um processo de restauração. Quando o usuário efetua logon, os dados

são restaurados ao mesmo local que ocupavam no computador original. A restauração final dos dados ocorre automaticamente quando o usuário efetua logon e não exige uma conexão ao servidor de mídia.

#### Para migrar um usuário de desktop para um computador novo

1 Restauração dos dados do usuário.

Consulte "Restauração de arquivos e pastas do Console de [administração](#page-1837-0) da [DLO"](#page-1837-0) na página 1838.

<span id="page-1833-0"></span>2 Selecione a opção **Armazenar temporariamenteosdadosdousuárioemum computador alternativo para uma nova instalação da DLO**.

## Exibição de uma lista de usuários do Desktop Agent

Você pode exibir uma lista dos usuários que estão configurados para usar o Desktop Agent.

#### Para exibir uma lista de usuários do Desktop Agent

- 1 Na barra de navegação da DLO, clique em **Configurar**.
- 2 No painel Seleção, clique em **Usuários** para listar usuários no painel de resultados.

# Modificação das propriedades do computador

As propriedades do computador podem ser exibidas e modificadas no Console de administração da DLO. As propriedades do computador são baseadas no perfil ao qual o proprietário do computador desktop é atribuído. O usuário do desktop pode alterar as propriedades do computador se esse usuário tiver direitos suficientes no perfil.

#### Para exibir e modificar as propriedades do computador

- 1 Na barra de navegação da DLO, clique em **Configuração**.
- 2 No painel de seleção, clique em **Computadores**.
- 3 Clique com o botão direito do mouse no computador onde você deseja modificar as propriedades e clique em **Propriedades**.
- 4 Faça qualquer um dos seguintes itens:
	- Na guia Agendamento, ajuste o agendamento conforme a necessidade. Consulte "Opções de [Agendamento](#page-1910-0) " na página 1911.
	- Na guia Opções, modifique as opções de log e de uso do espaço em disco. Consulte " Opções para o [Desktop](#page-1913-0) Agent " na página 1914.
- Na guia Pastas de backup, exiba as pastas de backup para o computador.
- Na guia Seleções de backup, modifique as seleções de backup para o computador.

Consulte ["Adição](#page-1787-0) de uma seleção de backup da DLO a um perfil" na página 1788.

As seleções de backup do perfil não são relacionadas e só podem ser modificadas diretamente no perfil.

Consulte ["Modificação](#page-1797-0) de uma seleção de backup da DLO" na página 1798.

■ Na guia Seleções sincronizadas, veja as seleções sincronizadas para um computador.

As seleções sincronizadas só podem ser exibidas através do Console de administração. Elas são configuradas no Desktop Agent. Consulte "Sobre a [sincronização](#page-1916-0) dos dados do usuário de desktop" na página 1917.

■ Na guia Políticas de conexão, exiba e modifique as políticas de conexão. As políticas de conexão definidas no perfil só podem ser modificadas no perfil.

Consulte ["Personalização](#page-1915-0) das políticas de conexão" na página 1916.

# Ativar ou desativar um computador desktop

Quando um computador é desativado, o DesktopAgent permanece no computador desktop. O Desktop Agent pode ser usado para restaurar arquivos e exibir o histórico, mas os backups são desativados e o usuário não pode modificar as configurações do Desktop Agent.

#### Para ativar ou desativar um computador desktop

- 1 Na barra de navegação da DLO, clique em **Configuração**.
- 2 No painel de seleção, clique em **Computadores**.
- 3 No painel de resultados, selecione um ou mais computadores a ser ativados ou desativados.
- 4 Clique com o botão direito do mouse nos computadores selecionados e execute um destes procedimentos:
	- Clique em **Ativar** para ativar a execução do Desktop Agent nos computadores selecionados.
	- Clique em **Desativar** para impedir que o Desktop Agent seja executado nos computadores selecionados.

# Exclusão de um computador desktop da DLO

A exclusão de um computador desktop da DLO remove o computador do banco de dados da DLO e exclui os arquivos armazenados em backup. Este recurso normalmente é usado para um computador desktop que não esteja mais em uso. A exclusão de um computador não desativa o software do Desktop Agent. Se os backups subseqüentes forem executados pelo Desktop Agent, a entrada do computador será adicionada novamente à DLO. Para impedir outros backups do computador, desative o computador em vez de excluí-lo.

### Para excluir um computador desktop da DLO

- 1 Na barra de navegação da DLO, clique em **Configuração**.
- 2 No painel de seleção, clique em **Computadores**.
- 3 No painel dos resultados, selecione um ou mais computadores a ser excluídos.
- 4 No painel de tarefas, em Tarefas gerais, clique em **Excluir**.
- 5 Quando perguntado se deseja excluir cada computador selecionado e todos os arquivos de backup, clique em **Sim**.

# Backup de um desktop a partir do Console de administração de DLO

O Console de administração de DLO pode ser usado para executar um backup imediato em um ou mais computadores desktop. Esta prática permite que o administrador force um backup de um computador executado em modo manual ou agendado.

### Para executar um backup imediato em um computador desktop

- 1 Na barra de navegação da DLO, clique em **Configuração**.
- 2 No painel de seleção, clique em **Computadores**.
- 3 No painel de resultados, selecione um ou mais computadores em que será executado o backup imediato.
- 4 No painel de tarefas, sob Tarefas do computador, clique em **Executarbackup agora**.

# Configuração de janelas de blecaute

A DLO pode ser configurada para interromper o backup em horários específicos nos servidores de arquivos selecionados ou nos servidores de arquivos gerenciados por um servidor específico de manutenção. Esses recursos são chamados de janela
de blecaute. Quando uma janela de blecaute for configurada para um recurso selecionado, os backups nas pastas de dados do usuário da rede são suspensos durante o período especificado.

As janelas de blecaute destinam-se especificamente ao recurso para o qual foram criadas. Para usar o mesmo agendamento para dois recursos diferentes, é necessário configurá-los separadamente.

### Para configurar uma janela de blecaute para um recurso de rede

- 1 Na barra de navegação da DLO, clique em **Configuração**.
- 2 No painel de tarefas, em Tarefas de ferramenta, clique em **Janelasdeblecaute**.
- 3 Na lista Servidor de arquivos, selecione um recurso de rede para o qual você deseja configurar uma janela de blecaute.
- 4 Execute um dos procedimentos a seguir:
	- Para editar um agendamento existente, selecione-o no menu suspenso.
	- Para criar um novo agendamento clique em **Novo**.
- 5 Em **Ocorre**, indique se deseja que a janela de blecaute ocorra semanalmente ou em uma data específica.
- 6 Digite a hora e o dia de início e de término.
- 7 Clique em **OK**.

### Opções de Janela de blecaute

A DLO pode ser configurada para interromper o backup em horários específicos nos servidores de arquivos selecionados ou nos servidores de arquivos gerenciados por um servidor específico de manutenção.

Consulte ["Configuração](#page-1835-0) de janelas de blecaute" na página 1836.

| <b>Item</b>               | <b>Descrição</b>                                                                       |
|---------------------------|----------------------------------------------------------------------------------------|
| Servidores de<br>arquivos | Lista os servidores de arquivos aos quais você pode aplicar uma janela<br>de blecaute. |
| <b>Agendamentos</b>       | Lista as janelas existentes de blecaute.                                               |
| <b>Novo</b>               | Permite criar uma nova janela de blecaute.                                             |
| Excluir                   | Permite remover a janela de blecaute que aparece em <b>Agendamentos</b> .              |
| Ativar<br>agendamento     | Ativa o agendamento que aparece em <b>Agendamentos</b> .                               |

Tabela Q-54 Opções de Janela de blecaute

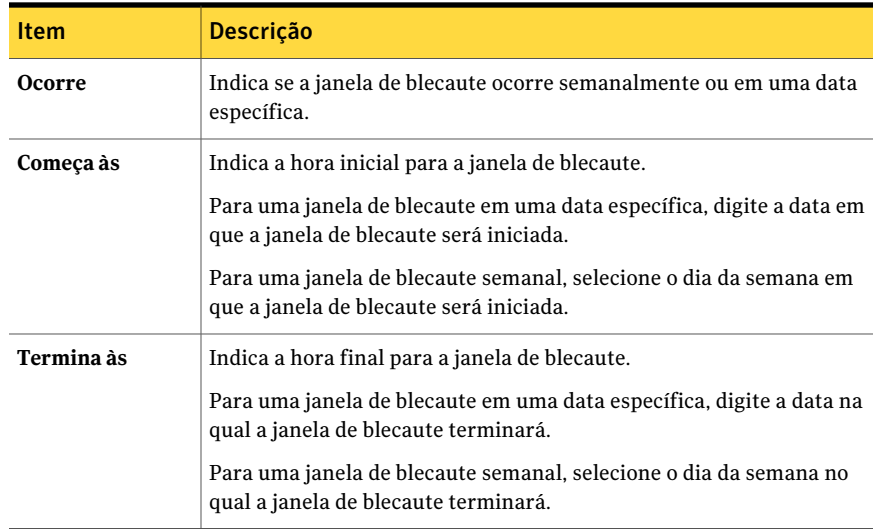

# Exclusão de um agendamento da janela de blecaute

Você pode excluir um agendamento de uma janela de blecaute.

#### Para excluir um agendamento da janela de blecaute

- 1 Na barra de navegação da DLO, clique em **Configuração**.
- 2 No painel de tarefas, sobTarefas de ferramenta, clique em **Janelasdeblecaute**.
- <span id="page-1837-0"></span>3 Sob Agendamentos, selecione o agendamento a ser excluído.
- 4 Clique em **Excluir**.
- 5 Clique em **OK**.

# Restauração de arquivos e pastas do Console de administração da DLO

O administrador pode restaurar arquivos e pastas para um computador desktop do Console de administração da DLO.

A DLO não restaura um arquivo em seu local original se o arquivo está em uso por outro aplicativo.

Se a DLO encontra um arquivo que esteja em uso, você pode executar um destas tarefas para restaurar o arquivo:

- Agendamento de um horário para restaurar o arquivo. O arquivo é restaurado após as reinicializações do computador.Você não é notificado quando o arquivo é restaurado.
- Faça logon no computador desktop com uma conta administrativa. Depois que você faz logon com uma conta administrativa, execute uma tarefa de restauração para sobrescrever o arquivo bloqueado e para restaurá-lo.
- Feche o arquivo no outro aplicativo.
- Restaure o arquivo em um local alternativo.

#### Para restaurar arquivos e pastas do Console de administração da DLO

- 1 Na barra de navegação da DLO, clique em **Restaurar**.
- 2 No painel do computador, clique no desktop do qual se originaram os dados a ser restaurados.
- 3 Na exibição em árvore do painel Pasta de backup, selecione a pasta que contém os arquivos que você quer restaurar.
- 4 Para restaurar a pasta inteira, selecione a pasta no painel Pasta de backup.
- 5 Para restaurar arquivos específicos, selecione-os no painel Versão de arquivo.
- 6 Se as várias versões existem para um arquivo, selecione a versão do arquivo que você quer restaurar.

Quando um usuário de desktop exclui um arquivo original, os arquivos de backup ficam retidos até que o processo da preparação do arquivo os exclua. Se um arquivo original foi excluído, mas os arquivos de backup ainda estão disponíveis, o ícone para o arquivo inclui um pequeno "x" vermelho.

Consulte "Sobre [preparação](#page-1791-0) de arquivo na DLO" na página 1792.

- 7 No painel de tarefas, em Restaurar tarefas, clique em **Restaurar tarefas** para abrir a caixa de diálogo Restaurar.
- 8 Selecione as opções adequadas e clique em **OK**.

Consulte "Opções de [restauração](#page-1839-0) " na página 1840.

9 Clique em **OK**.

Se você personalizar permissões de NTFS ou atributos do diretório, tais como a compactação ou a criptografia para arquivos ou pastas, é necessário reaplicar estas configurações após a restauração. Se você usar uma senha para seu arquivo do PST, é necessário redefinir a senha após ter restaurado seu arquivo do PST.

10 Na caixa de diálogo Resumo da restauração, verifique as configurações selecionadas da restauração e execute um destes procedimentos:

- Clique em **Imprimir** para imprimir uma cópia do resumo da restauração.
- Clique em **Restaurar** para continuar com a restauração.
- <span id="page-1839-0"></span>11 Clique em **OK** quando a tarefa da restauração for concluída.

## Opções de restauração

O administrador pode restaurar arquivos e pastas para um computador desktop do Console de administração da DLO.

Consulte "Restauração de arquivos e pastas do Console de [administração](#page-1837-0) da DLO" na página 1838.

| <b>Item</b>                                             | Descrição                                                                                                    |
|---------------------------------------------------------|----------------------------------------------------------------------------------------------------|
| Restaure para o computador<br>original                  | Restaura os arquivos ou as pastas selecionados ao<br>computador de onde foi feito o backup originalmente.                                                                                                    |
|                                                         | Quando os arquivos ou as pastas são restaurados ao<br>computador desktop original, a tarefa é enviada ao Desktop<br>Agent. A tarefa é executada quando o Desktop Agent se<br>conecta ao servidor de mídia. A tarefa pode ser executada<br>imediatamente se o computador de desktop está atualmente<br>na rede. A tarefa pode ficar pendente por um tempo<br>considerável se o computador desktop não está conectado<br>à rede. |
| Restaure para a pasta<br>original                       | Restaura o arquivo ou a pasta em seu local original.                                                                                                    |
| Redirecione a restauração<br>para uma pasta alternativa | Restaura o arquivo ou a pasta em um local diferente no<br>desktop original.                                                                                                    |
|                                                         | Você pode procurar a pasta onde você deseja restaurar o<br>arquivo.                                                                                                    |
|                                                         | Você pode procurar somente se o Windows Firewall está<br>desativado.                                                                                                    |
| Restaure para um<br>computador alternativo              | Restaura dados em um computador que não seja esse de que<br>foi feito o backup originalmente.                                                                                                    |
|                                                         | Quando os dados são restaurados para uma pasta em um<br>computador alternativo, a DLO processa a tarefa da<br>restauração imediatamente da pasta dos dados do usuário<br>da rede. A tarefa não fica em fila para o Desktop Agent.                                                                                                    |

Tabela Q-55 Opções de restauração

#### Symantec Backup Exec Desktop and Laptop Option | 1841 Restauração de arquivos e pastas do Console de administração da DLO

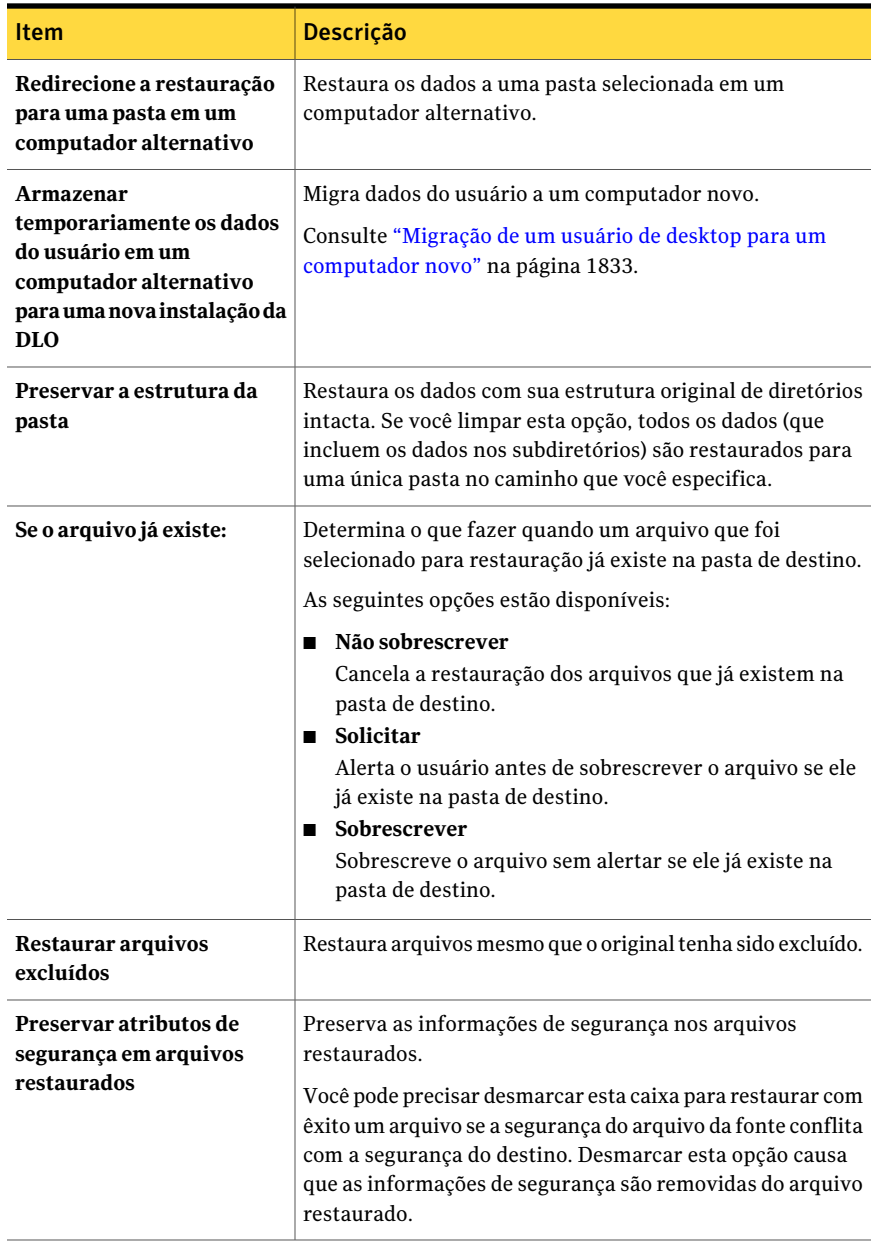

## Opções de Restaurar resumo

A caixa de diálogo **Restaurar resumo** lista os arquivos que você selecionou para restaurar.

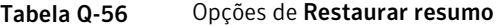

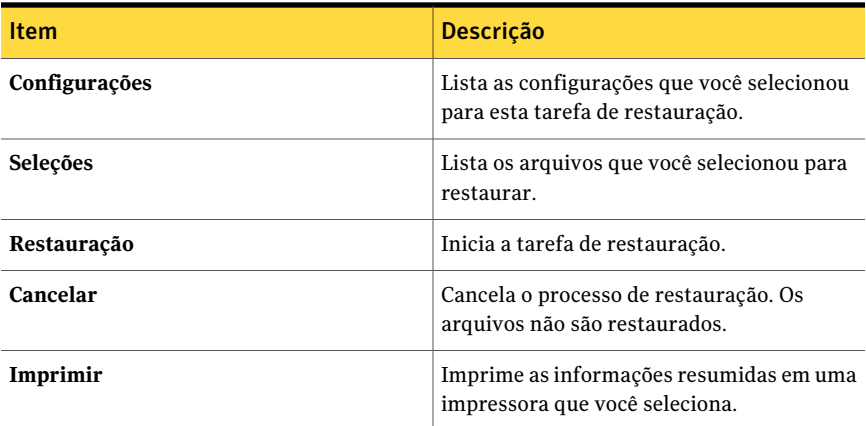

# Pesquisa de arquivos e pastas a restaurar com a DLO

<span id="page-1841-0"></span>Você pode usar o recurso de pesquisa para localizar os dados que deseja restaurar.

Para pesquisar arquivos e pastas de desktops para restaurar

- 1 Na barra de navegação da DLO, clique em **Restaurar**.
- 2 No painel Computador, clique no desktop no qual você deseja pesquisar arquivos para restaurar.
- 3 No painel de tarefas, em Restaurar tarefas, clique em **Pesquisar arquivos para restaurar**.
- 4 Selecione as opções apropriadas.

Consulte "Opções de pesquisa de [restauração](#page-1842-0) " na página 1843.

- 5 Clique em **Pesquisar**.
- 6 No painel dos resultados, selecione os itens que serão restaurados.

Em alguns casos, Restaurar pesquisa pode conter entradas duplicadas para o mesmo arquivo. Você pode selecionar qualquer arquivo para restaurar e receber o mesmo resultado.

7 Clique em **Restaurar**.

8 Selecione as opções apropriadas.

Consulte "Restauração de arquivos e pastas do Console de [administração](#page-1837-0) da [DLO"](#page-1837-0) na página 1838.

<span id="page-1842-0"></span>9 Clique em **OK**.

## Opções de pesquisa de restauração

Você pode usar o recurso de pesquisa para localizar os dados que deseja restaurar. Consulte ["Pesquisa](#page-1841-0) de arquivos e pastas a restaurar com a DLO" na página 1842.

| <b>Item</b>                                                        | Descrição                                                                                                    |
|--------------------------------------------------------------------|----------------------------------------------------------------------------------------------------|
| Pesquisar nomes de arquivo<br>com este texto no nome do<br>arquivo | Indica o nome do arquivo ou da pasta que você deseja<br>encontrar. São aceitas entradas com caracteres curinga, por<br>exemplo, *proj.doc.                                                                                                 |
| <b>Modificados</b>                                                 | Permite pesquisar os arquivos que foram modificados<br>durante um período específico.                                                                                                    |
| Hoje                                                               | Permite pesquisar os arquivos que foram modificados no<br>dia de hoje.                                                                                                    |
| Na semana passada                                                  | Permite pesquisar os arquivos que foram modificados na<br>semana passada.                                                                                                    |
| Entre                                                              | Permite pesquisar os arquivos que forem modificados<br>durante um intervalo de dias.                                                                                                    |
| Do seguinte tipo                                                   | Permite pesquisar um tipo de arquivo que esteja na lista.                                                                                                    |
| Do seguinte tamanho                                                | Selecione esta caixa de seleção e, em seguida, especifique<br>as informações da seguinte forma:<br>Selecione igual a, com no mínimo ou no máximo no<br>primeiro menu suspenso.<br>Digite um tamanho de arquivo.<br>Selecione KB, MB ou GB. |

Tabela Q-57 Opções de pesquisa de restauração

# <span id="page-1842-1"></span>Sobre senhas da restauração e da recuperação de emergência da DLO

Os recursos de restauração de emergência da DLO são usados para recuperar dados do usuário de Desktop Agent do servidor de arquivos caso o banco de dados da

configuração for perdido. A restauração de emergência também pode simplificar a tarefa de restaurar dados do usuário para os usuários que foram excluídos do Console de administração de DLO. Para usar o recurso de restauração de emergência, uma senha de recuperação deve ser estabelecida antes que o banco de dados seja perdido ou o usuário seja excluído. Se os dados do usuário são restaurados de outra mídia, é necessário usar a senha de recuperação que estava em uso quando os dados do usuário foram armazenados em backup para recuperar os dados.

Uma senha de recuperação é estabelecida quando o Console de administração de DLO é iniciado primeiro. Para versões mais antigas da DLO, uma senha da recuperação teve que manualmente ser estabelecida usando a interface de linha de comando da DLO. A senha da recuperação é usada para criptografar a chave de criptografia de cada usuário assim que a chave possa com segurança ser armazenada no servidor de arquivos. A DLO criptografa dados do usuário usando uma chave de criptografia específica de usuário, aleatoriamente gerada.As chaves de criptografia são armazenadas no banco de dados da configuração da DLO no servidor de mídia. As chaves de criptografia são armazenadas também, no formato criptografado, no servidor de arquivos.

Os recursos de restauração de emergência alertam o administrador para a senha de recuperação, que é usada para decodificar a chave de criptografia do usuário. A chave de criptografia é usada então para decodificar os dados de usuário. Se uma senha da recuperação não foi estabelecida os recursos de restauração de emergência não podem ser usados para restaurar dados do usuário criptografados.

## Sobre a alteração de senhas para recuperação

Se você tiver que alterar a senha para recuperação, o administrador deve estar ciente de que a senha para recuperação anterior ainda estará em vigor para os backups anteriores do servidor de arquivos.

A senha para recuperação só deve ser alterada se for obrigatório por razões de segurança, como no caso de uma senha comprometida. Se possível, a senha para recuperação nunca deve ser alterada. A alteração ou criação de uma senha para recuperação nunca ajudará na restauração dos dados do usuário existentes. Na verdade, pode tornar isso mais difícil: a alteração da senha para recuperação pode levar ao uso de várias senhas para recuperação ao mesmo tempo.

Por exemplo, considere o caso onde uma senha para recuperação "pwd1" é estabelecida quando a DLO é instalada. A chave de criptografia de cada usuário é criptografada com a senha para recuperação armazenada no servidor de arquivos. Quando é feito backup do servidor de arquivos, todas as cópias de backup usam a senha para recuperação "pwd1". Se a senha para recuperação for alterada subseqüentemente para "pwd2", as chaves de criptografia do usuário no servidor

de arquivos serão alteradas para ser criptografadas com a nova senha para recuperação. Os backups subseqüentes do servidor de arquivos usarão a senha para recuperação "pwd2".Agora há backups do servidor de arquivos usando "pwd1" e "pwd2" como senha para recuperação. Quando for usado o recurso Restauração de emergência, o administrador deve usar a senha para recuperação que estava em vigor quando foi feito backup do servidor de arquivos.

## O que acontece quando um usuário for excluído pelo Console de administração de DLO

Quando um usuário é excluído com o Console de administração de DLO, todos os dados associados ao usuário serão excluídos. Esses dados incluem os dados de configuração, que são armazenados no servidor de mídia e os dados do usuário, que são armazenados no servidor de arquivos. O método para restaurar dados para um usuário excluído depende da senha para recuperação, se ela foi criada ou não.

## Recuperação de dados para um único usuário usando a restauração de emergência da DLO

O recurso de restauração de emergência podem ser usados para restaurar dados para um usuário excluído se as seguintes condições forem cumpridos:

- Os dados do usuário possam ser restaurados de um backup do servidor de arquivos.
- Uma senha para recuperação tenha sido criada antes de fazer o backup.

Consulte "Sobre senhas da restauração e da [recuperação](#page-1842-1) de emergência da DLO" na página 1843.

### Para recuperar dados para um único usuário usando a restauração de emergência da DLO

- 1 Restaure os dados do usuário ao seu local original no servidor de arquivos ou a qualquer outro local temporário.
- 2 Use a interface da linha de comando da DLO para restaurar os dados na DLO.

dlocommandu -emergencyrestore *<usersharepath>* -w *<RecoveryPassword>* -ap *<destination-path>*

# Recuperação de dados para um único usuário sem usar a restauração de emergência da DLO

Se a senha para recuperação não tiver sido criada ou for perdida, é necessário restaurar o servidor de mídia e o servidor de arquivos para um momento específico antes do usuário ter sido excluído. A seguir, você pode restaurar os dados para o usuário excluído.

### Para recuperar dados de um único usuário sem usar a restauração de emergência da DLO

- 1 Coloque o servidor de arquivos e o servidor de mídia off-line
- 2 Faça backup do servidor de arquivos e do servidor de mídia.

Assegure-se de que o backup inclua o banco de dados de configuração da DLO e todos os dados do usuário. Esse backup é usado para restaurar a DLO ao seu estado atual depois que os dados forem recuperados. Se não for feito backup de nenhum dado da DLO, talvez seja impossível retornar ao estado atual.

3 Restaure os dados do usuário no servidor de arquivos.

Se possível, restaure só os dados para o usuário que está sendo restaurado. Se você não tiver certeza, pode ser restaurado todo o volume do servidor de arquivos, contanto que seja tomada a precaução na etapa 2 para assegurar que seja feito backup de todo o volume.

4 Restaure o banco de dados de configuração no servidor de mídia.

O caminho padrão do banco de dados é C:\Arquivos de programas\Symantec\Backup Exec\Dados.

- 5 Reinicie o servidor de mídia.
- 6 Use o Console de administração de DLO para restaurar os dados do usuário. Selecione "Restaurar em um computador alternativo" e restaure os dados em um local temporário.
- 7 Restaure o servidor de arquivos e o servidor de mídia ao estado mais recente.

# Recuperação de um servidor de mídia ou de um servidor de arquivos se um disco que não é do sistema falhar ou for corrompido

Você pode recuperar um servidor de mídia ou um servidor de arquivos danificado ou corrompido. O servidor de mídia armazena o banco de dados de configuração. O servidor de arquivos armazena os dados do usuário.

| <b>Etapa</b> | <b>Descrição</b>                             |
|--------------|----------------------------------------------|
| Etapa 1      | Corrija ou substitua o disco com falha.      |
| Etapa 2      | Restaure o disco inteiro da cópia de backup. |
| Etapa 3      | Reinicie o computador.                       |

Tabela Q-58 Como recuperar um servidor de mídia ou um servidor de arquivos

# Recuperação de um servidor de mídia se a unidade de disco rígido falhar ou o computador precisar ser substituído

Você pode recuperar um servidor de mídia danificado ou corrompido. O servidor de mídia armazena o banco de dados de configuração.

Para recuperar um servidor de mídia se a unidade de disco rígido falhar ou o computador do servidor de mídia precisar ser substituído por um computador novo

- 1 Configure o computador com o software do sistema operacional. Certifique-se de usar um nome de computador igual ao do servidor de mídia com falha.
- 2 Instale a DLO no novo servidor de mídia. Certifique-se de usar a mesma versão da DLO que foi instalada no servidor de mídia com falha.
- 3 Restaure os arquivos do banco de dados da DLO, regravando os arquivos do banco de dados criados quando a DLO foi instalada. O caminho padrão do banco de dados é C:\Arquivos de programas\Symantec\Backup Exec\Dados.
- 4 Reinicie o computador

# Recuperação de um servidor de arquivos se a unidade de disco rígido falhar ou o computador precisar ser substituído

Você pode recuperar um servidor de arquivos danificado ou corrompido. O servidor de arquivos armazena os dados do usuário.

Para recuperar um servidor de arquivos se a unidade de disco rígido falhar ou o computador do servidor de arquivos precisar ser substituído por um computador novo

- 1 Configure o computador com o software do sistema operacional. Certifique-se de usar um nome de computador igual ao do servidor de arquivos com falha.
- 2 Se o servidor de arquivos continha o servidor de manutenção da DLO instalado, instale-o no computador. Certifique-se de usar a mesma versão da DLO que foi instalada no servidor de arquivos com falha.
- 3 Restaure os dados de arquivos da DLO.

# Opções dos painéis Histórico do computador e Histórico de tarefas

Use Histórico no Console de administração da DLO para exibir as informações sobre o status das tarefas do Desktop Agent. Os logs do histórico são gerados em cada desktop que executa o Desktop Agent. O Histórico inclui um histórico do computador e um histórico de tarefas para cada desktop.

Você pode exibir os logs do histórico no Console de administração da DLO ou no console do Desktop Agent. Você pode filtrar logs do histórico de modo que não sejam exibidos os logs antigos ou menos importantes ou sejam exibidos só os logs de tarefas de backup ou restauração.

Por padrão, os logs do histórico são atualizados quando uma tarefa for executada e tenha transcorrido uma hora desde a última atualização. Entretanto, se o status do trabalho for alterado, o log do histórico é atualizado imediatamente para refletir o novo status.

O Histórico fornece as seguintes informações resumidas:

| <b>Item</b>                             | Descrição                                                                                                    |
|-----------------------------------------|----------------------------------------------------------------------------------------------------|
| Usuário                                 | O nome do usuário que fez logon no desktop que gerou a<br>mensagem.                                                                                                    |
| Computador                              | O nome do desktop que gerou esta mensagem.                                                                                                    |
| Resultado do último<br>backup           | O resultado de um backup concluído, por exemplo, Bem-sucedido,<br>Avisos, Falhou, Cancelado.                                                                                                    |
| Perfil                                  | O nome do perfil pertencente ao usuário do desktop que fez<br>logon no computador.<br>Consulte "Sobre perfis da DLO" na página 1765.                                                                                                    |
| Modo de backup                          | O modo de backup que é especificado no perfil.<br>Os modos de backup incluem o seguinte:<br>Contínuo. O backup ocorre sempre que um arquivo for<br>modificado.<br>Agendado. O backup ocorre conforme o agendamento.<br>Manual. O backup ocorre quando é iniciado pelo usuário do<br>desktop. |
| Tamanho da pasta de<br>dados do desktop | O tamanho atual da pasta de dados do usuário do desktop.                                                                                                    |

Tabela Q-59 Painel Histórico do computador

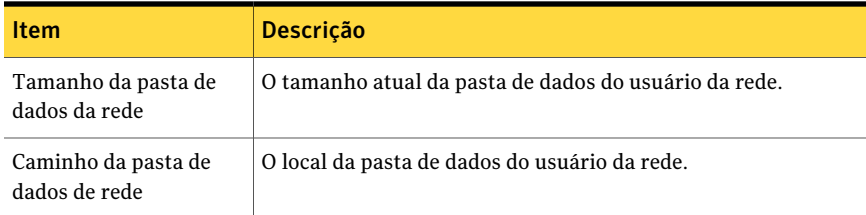

O painel Histórico de tarefas exibe as seguintes informações:

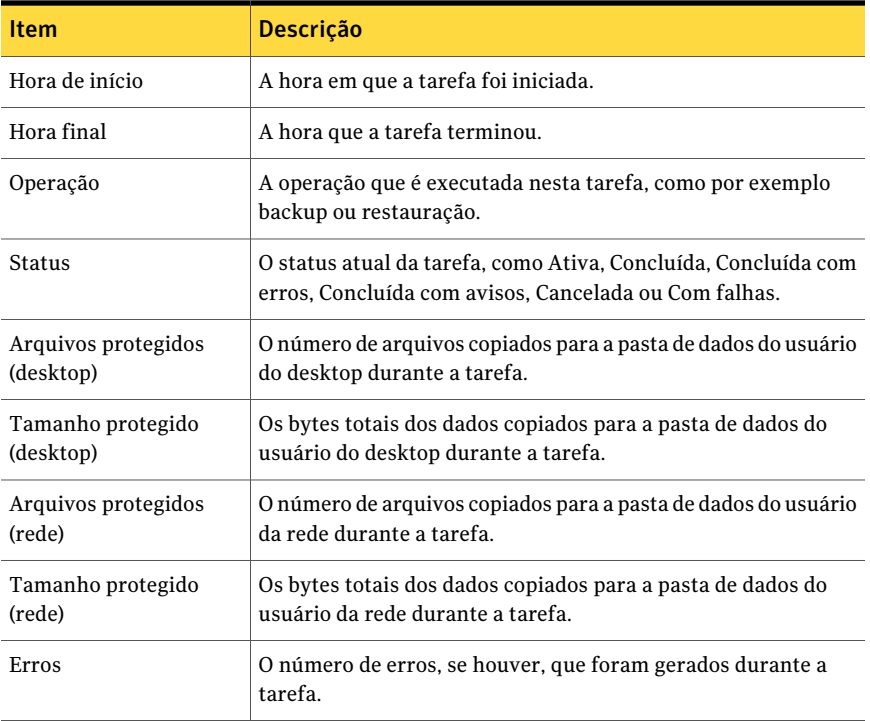

### Tabela Q-60 Painel Histórico de tarefas

# Exibição de logs do histórico

<span id="page-1848-0"></span>Os logs do histórico são relacionados para cada tarefa em um computador desktop.

### Para exibir um log do histórico no Console de administração da DLO

- 1 Na barra de navegação da DLO, clique em **Histórico**.
- 2 No painel Histórico, selecione o computador do qual você deseja exibir um log do histórico.
- 3 No painel Histórico de tarefas, clique no log que você deseja exibir.
- 4 No painel de tarefas, em Tarefas gerais, clique em **Exibir log do histórico** para exibir o visualizador dos arquivos de log com todas as mensagens de log para esta tarefa.
- 5 Para filtrar os resultados, selecione as opções apropriadas.

Consulte "Opções de [Visualizador](#page-1849-0) de arquivo de log " na página 1850.

- 6 Clique em **Pesquisar**.
- <span id="page-1849-0"></span>7 Clique duas vezes em uma entrada de log para exibir outros detalhes.
- 8 Clique em **Fechar**.

### Opções de Visualizador de arquivo de log

Você pode exibir o arquivo de log para cada tarefa que é executada em um computador.

Consulte "Exibição de logs do [histórico"](#page-1848-0) na página 1849.

| <b>Item</b>              | <b>Descrição</b>                                                                                                    |
|--------------------------|----------------------------------------------------------------------------------------------------|
| Todos os arquivos de log | Mostra todas as entradas de log no visualizador de arquivo<br>de log.                                                                                                    |
| Arquivo de log atual     | Procura apenas as entradas de log que estão no arquivo de<br>log atual.                                                                                                    |
| Com carimbo de hora      | Procura apenas aquelas entradas de log dentro de um<br>período especificado.<br>As seguintes opções estão disponíveis:<br>Hoje - mostrar só os arquivos de log que foram criados<br>hoje.<br>Na semana passada - mostrar todos os arquivos de log<br>п<br>criados na semana passada.<br>Entre datas - mostrar todos os arquivos de log criados<br>entre as datas inseridas. |

Tabela Q-61 Opções de Visualizador de arquivo de log

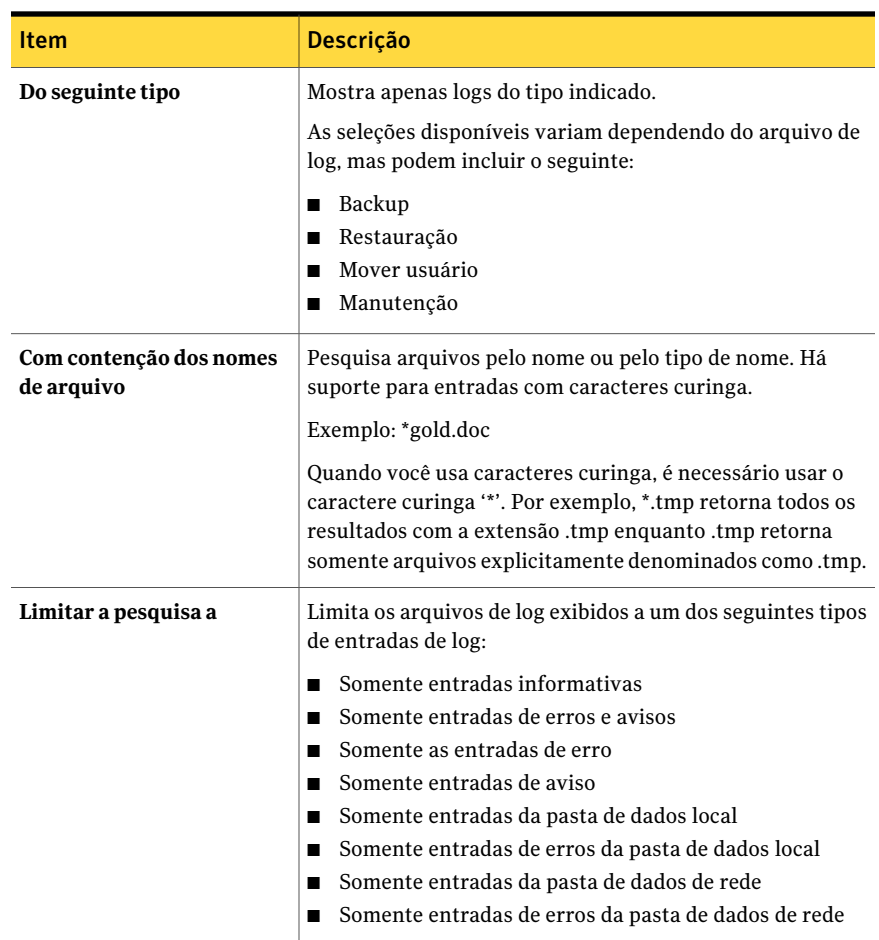

# Configuração de filtros para exibição do histórico de tarefas

O histórico de tarefas pode ser filtrado para mostrar só o tipo de tarefas que você deseja exibir. Você pode filtrar tarefas por tipo, alertas recebidos durante a tarefa ou por período de tempo em que a tarefa foi executada.

#### Para definir filtros para o histórico de tarefas

- 1 Na barra de navegação da DLO, clique em **Histórico**.
- 2 Clique no desktop do qual você quer exibir o histórico.

**de restauração**

3 No painel de tarefas, em Filtros da exibição do Histórico de tarefas, clique em um dos seguintes itens:

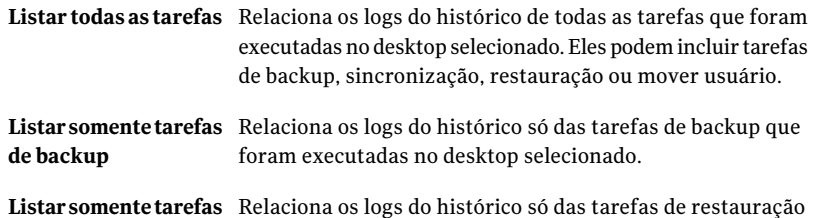

que foram executadas no desktop selecionado.

4 Filtre os logs do histórico de tarefas com base nos alertas recebidos selecionando uma ou mais das opções a seguir:

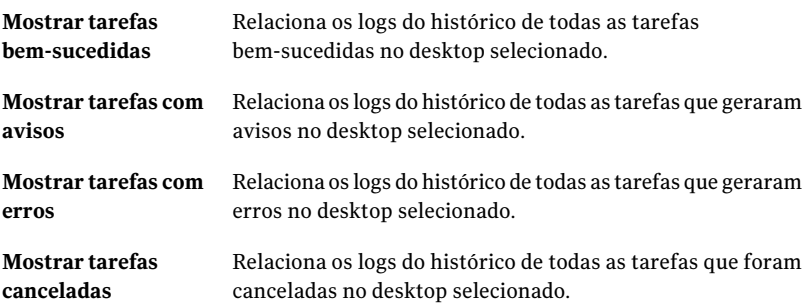

5 Escolha um período de tempo para que os filtros sejam exibidos selecionando um dos seguintes itens:

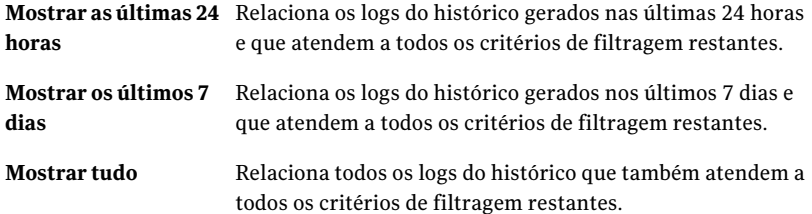

# Pesquisa de logs do histórico

Você pode usar o visualizador de arquivos de log para refinar a lista de tarefas com apenas as que lhe interessam.

#### Para pesquisar arquivos de log

- 1 Na barra de navegação da DLO, clique em **Histórico**.
- 2 No painel de tarefas, em Tarefas gerais, clique em **Pesquisar arquivosde log** para exibir o visualizador de arquivos de log.
- 3 Defina as opções de filtragem.

Consulte "Opções de [Visualizador](#page-1849-0) de arquivo de log " na página 1850.

- 4 Clique em **Pesquisar**.
- 5 Clique duas vezes em uma entrada de log para exibir mais detalhes.
- 6 Clique em **Fechar**.

# Sobre o monitoramento de alertas no Console de administração da DLO

Os alertas são exibidos na DLO quando o sistema precisa de atenção por parte do administrador. Os alertas ajudam o administrador da DLO a entender a condição atual das tarefas da DLO exibindo as informações nas tarefas.

Os alertas podem ser gerados para fornecer informações gerais ou como conseqüência de um problema. Quando um alerta for gerado devido a um problema, ele conterá as informações sobre o problema. Ele também pode incluir recomendações sobre a correção do problema.

O administrador da DLO pode optar por exibir todos os alertas ou limitar o tipo de alerta exibido.

Eles exibem os alertas ativos no sistema e precisam de uma resposta do operador. O histórico de alertas exibe os alertas que foram respondidos ou que foram apagados automaticamente do sistema.

Além disso, a barra de status, na parte inferior da tela, exibe um ícone de alerta. O ícone exibido na barra de status é para o tipo mais grave de alerta da lista de alertas ativos. Conseqüentemente, se o alerta atual ou mais recente não for o mais grave, o ícone da barra de status não corresponderá ao ícone do alerta mais recente da lista de alertas.

Os alertas são filtrados pelo Desktop Agent para minimizar a carga na DLO. Por padrão, os alertas são limitados a um de cada tipo em 24 horas. Por exemplo, você verá somente um alerta de "Condição de espaço insuficiente em disco local" em um período de 24 horas, em um desktop que executa o Desktop Agent.

Nota: Os alertas de "Backup/restauração concluídas" não podem ser filtrados. Se você ativar estes alertas, eles serão gerados cada vez que uma tarefa de backup ou restauração estiver concluída.

Os alertas ativos mais antigos que um número especificado de dias serão limpos e movidos para o histórico de alertas. Os alertas do histórico são excluídos se tiverem sido apagados depois de um número especificado de dias. Quando os alertas no histórico foram limpos em determinado número de dias, que por padrão é sete dias, eles serão excluídos por uma tarefa de backup completo do Backup Exec que faz backup e exclui arquivos.

Se um alerta for limpo manualmente, ele será movido para o histórico de alertas. A exclusão manual de um alerta remove-o permanentemente.

Você pode configurar a DLO para notificar destinatários quando os alertas ocorrerem.

# Categorias de alerta

A seguinte tabela lista as categorias de alerta da DLO.

| Tipo de alerta | <b>Descrição</b>                                                                                                    |
|----------------|----------------------------------------------------------------------------------------------------|
| Informativo    | Avisa que ocorreu uma ação inesperada, como a conclusão<br>bem-sucedida de uma tarefa de backup ou recuperação.                                                                                                    |
| Aviso          | Avisa sobre um possível problema. Por exemplo, um alerta é<br>gerado quando um backup não foi concluído em um desktop<br>dentro de determinado prazo ou se as limitações da cota do disco<br>estão iminentes.           |
| Erro           | Avisa sobre um perigo ativo ou pendente no aplicativo ou nos<br>respectivos dados. Um erro seria gerado, por exemplo, se um<br>backup não fosse concluído ou se um desktop excedeu suas<br>limitações da cota do disco. |

Tabela Q-62 Categorias de alerta

# Alertas informativos da DLO

A seguinte tabela lista os tipos de alertas informativos na DLO.

| Alerta                                                                  | Descrição                                                                                                    |
|-------------------------------------------------------------------------|----------------------------------------------------------------------------------------------------|
| Uma tarefa de backup foi<br>concluída.                                  | Uma tarefa de backup foi concluída com êxito.                                                                        |
| Uma tarefa de<br>restauração foi colocada<br>na fila                    | Uma tarefa de restauração foi iniciada através do servidor de<br>mídia.                                              |
| Uma tarefa de<br>restauração foi concluída                              | Uma tarefa de restauração foi concluída com êxito.                                                                   |
| O arquivo PST foi<br>ignorado porque não está<br>configurado no Outlook | Não foi feito backup de um arquivo PST no computador desktop<br>porque ele não foi configurado no Microsoft Outlook. |
| O usuário foi<br>configurado                                            | Um novo usuário fez logon e foi configurado com êxito.                                                               |
| Uma tarefa de backup foi<br>concluída.                                  | Uma tarefa de backup foi concluída com êxito.                                                                        |
| Uma tarefa de<br>restauração foi colocada<br>na fila                    | Uma tarefa de restauração foi iniciada através do servidor de<br>mídia.                                              |
| Uma tarefa de<br>restauração foi concluída                              | Uma tarefa de restauração foi concluída com êxito.                                                                   |
| O arquivo PST foi<br>ignorado porque não está<br>configurado no Outlook | Não foi feito backup de um arquivo PST no computador desktop<br>porque ele não foi configurado no Microsoft Outlook. |

Tabela Q-63 Tipos de alertas informativos da DLO

# Avisos da DLO

A seguinte tabela lista os tipos de avisos na DLO.

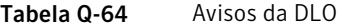

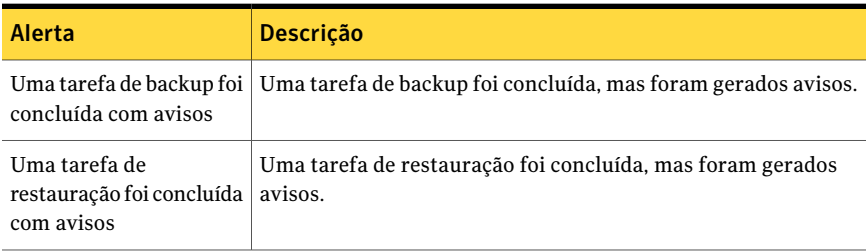

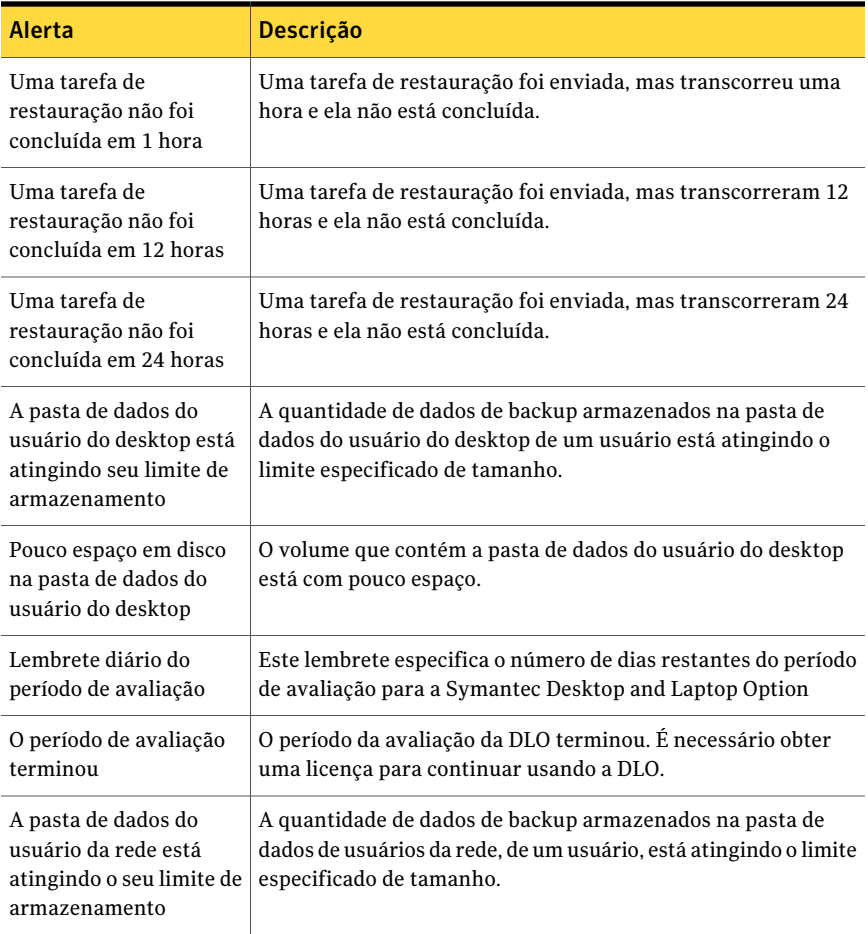

# Alertas da DLO

A seguinte tabela lista os tipos de alertas da DLO.

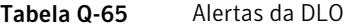

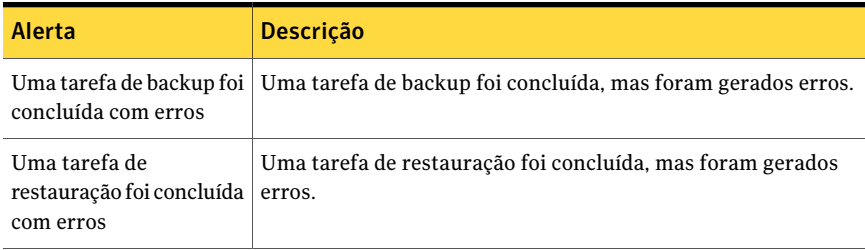

#### Symantec Backup Exec Desktop and Laptop Option | 1857 Sobre o monitoramento de alertas no Console de administração da DLO

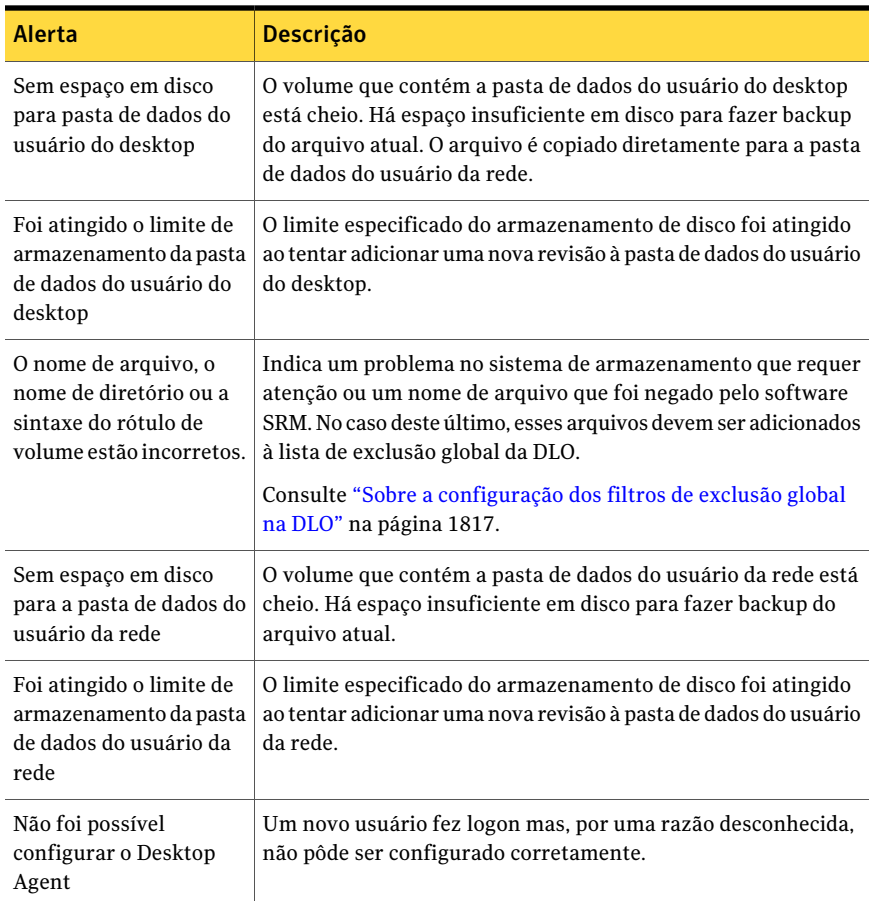

# Configuração de alertas

<span id="page-1856-0"></span>Você pode selecionar os tipos de alertas que deseja receber. Além disso, você pode ativar destinatários para os alertas.

### Para configurar alertas

- 1 Na barra de navegação da DLO, clique em **Alertas**.
- 2 No painel de tarefas, em Tarefas de alerta, clique em **Configurar alertas**.
- 3 Marque os alertas que deseja receber e desmarque as caixas de seleção para os alertas que não deseja receber.
- 4 Para enviar notificação aos destinatários quando os alertas selecionados forem gerados, faça o seguinte:
- Selecione um ou mais alertas na lista. Para selecionar vários alertas, clique em um item e pressione <Ctrl> ou <Shift> clicando nos outros itens.
- Marque a caixa de seleção **Enviar notificação de alerta selecionado aos destinatários**.
- Selecione os destinatários que receberão a notificação dos alertas.

Os alertas devem ser configurados para notificação antes de selecionar os destinatários.

Consulte "Sobre a configuração de [destinatários](#page-1861-0) para notificação na DLO" na página 1862.

5 Clique em **OK**.

## Opções Configurar alertas

Você pode selecionar os tipos de alertas que deseja receber. Além disso, você pode ativar destinatários para os alertas.

Consulte ["Configuração](#page-1856-0) de alertas" na página 1857.

| ltem                                                          | <b>Descrição</b>                                                                |
|---------------------------------------------------------------|---------------------------------------------------------------------------------|
| Categorias de alerta                                          | Lista todos os alertas que você pode escolher<br>receber.                       |
| <b>Destinatários</b>                                          | Lista todos os destinatários que você pode<br>selecionar para receber alertas.  |
| Enviar notificação de alerta selecionado<br>aos destinatários | Ativa a DLO a enviar os alertas selecionados<br>aos destinatários selecionados. |
| Novo                                                          | Permite configurar um novo destinatário.                                        |
| Remover                                                       | Permite excluir o destinatário selecionado<br>da lista.                         |
| <b>Propriedades</b>                                           | Permite exibir ou mudar as propriedades<br>para o destinatário selecionado.     |

Tabela Q-66 Opções Configurar alertas

## Gerenciamento de alertas da DLO

<span id="page-1857-0"></span>Em Exibir Alertas no Console de administração de DLO, você pode exibir um subconjunto de alertas, limpar alertas e mover alertas para um registro de histórico.

#### Para exibir alertas da DLO

- 1 Na barra de navegação da DLO, clique em **Alertas**.
- 2 Selecione **Alertas ativos** para exibir os alertas ativos ou **Históricode alertas** para exibir os alertas que foram limpos.

Os alertas mais antigos que um número especificado de dias são limpos e movidos para o histórico de alertas. O número de dias é especificado no Console de administração do Backup Exec.

3 Para filtrar os alertas por tipo, selecione uma ou mais opções em Filtro da exibição modo de alertas ativos ou Filtro da exibição do histórico de alertas:

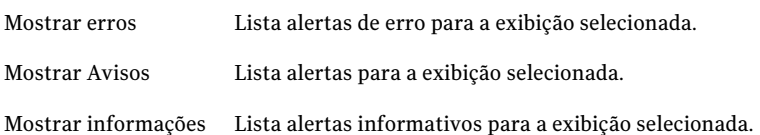

- 4 Para exibir as propriedades de um alerta, clique com o botão direito do mouse na lista Alertas ativos ou Histórico de alertas e selecione propriedades.
- 5 Se um arquivo de registro está associado ao alerta, um link é fornecido ao arquivo de registro. Clique neste link para exibir o arquivo de registro.
- 6 Clique em **Fechar** para fechar a caixa de diálogo Informações sobre o alerta.

## Apagar alertas da DLO

Por padrão, os alertas são movidos para o histórico de alertas após um período determinado de tempo. No entanto, alguns alertas podem ser exibidos freqüentemente e preencher o painel de alertas ativos. Convém limpar esses alertas no painel de histórico de alertas antes que eles sejam movidos automaticamente.

#### Para apagar alertas da DLO

- 1 Na barra de navegação da DLO, clique em **Alertas**.
- 2 Filtre os Alertas.

Consulte ["Gerenciamento](#page-1857-0) de alertas da DLO" na página 1858.

- 3 Na lista de alertas, selecione um ou mais alertas que você deseja limpar.
- 4 No painel de tarefas, sob Tarefas de alerta, execute um destes procedimentos:
	- Selecione **Responder** para limpar só os alertas selecionados.
	- Selecione **Responder OK** para **todos** para alterar o status de todos os alertas a ser apagados.

## Opções de Informações sobre o alerta

Você pode exibir as informações sobre alertas e respondê-las.

| <b>Item</b> | <b>Descrição</b>                                                          |
|-------------|---------------------------------------------------------------------------|
| Operação    | Lista o tipo de operação ao qual o alerta se<br>aplica.                   |
| Responder   | Permite limpar o alerta.                                                  |
| Computador  | Lista o nome do computador ao qual o alerta<br>se aplica.                 |
| Usuário     | Lista o nome de usuário do usuário que fez<br>logon no momento do alerta. |
| Hora        | Lista a hora em que o alerta ocorreu.                                     |

Tabela Q-67 Opções de Informações sobre o alerta

# Sobre a configuração de métodos de notificação para alertas da DLO

A DLO tem diversos métodos para notificá-lo dos alertas.

Você pode optar qualquer um dos seguintes métodos:

■ SMTP

Você deve ter um sistema de e-mail compatível com SMTP, como um servidor de e-mail POP3, para receber mensagens de notificação de alertas usando o método de notificação SMTP.

■ MAPI

Você deve ter um sistema de e-mail compatível com MAPI, tal como o Microsoft Exchange para receber mensagens da notificação de alerta usando o método da notificação de MAPI.

■ E-mail do Lotus Notes (VIM)

Você deve ter um sistema de e-mail compatível com VIM (Lotus Notes) para receber mensagens de notificação de alertas usando o método de notificação do VIM.

■ Pagers

Você deve ter um modem instalado em seu sistema para usar o método de notificação por pager. Verifique se o modem pode comunicar-se corretamente com seu serviço de pager para que a notificação funcione corretamente. Antes de configurar a notificação por pager, entre em contato com seu serviço de pager para obter informações sobre o tipo de modem recomendado para usar com seu serviço de pager.

- Impressoras
- Net Send

Para usar notificações do uso você deve executar o seguinte:

- Configure os métodos que você deseja usar para notificar o destinatário. Os métodos da notificação de impressora e de Net Send não exigem pré-configuração.
- Configure destinatários. Destinatários são indivíduos, consoles de computador, impressoras ou grupos. Podem ser configurados para usar um ou mais dos métodos da notificação.
- Atribua destinatários aos alertas ou tarefas para notificação.

<span id="page-1860-0"></span>Consulte ["Configuração](#page-1860-0) dos métodos de notificação para alertas da DLO" na página 1861.

# Configuração dos métodos de notificação para alertas da DLO

### Para configurar um método de notificação para alertas da DLO

- 1 No menu Ferramentas, clique em **Notificação por e-mail e pager**.
- 2 Selecione a guia do método de notificação que você quer configurar e conclua as opções para esse método.

Os métodos a seguir estão disponíveis:

- SMTP
- MAPI

Se você instalar o Outlook depois de instalar a DLO, será necessário interromper e reiniciar o serviço de administração da DLO.

- E-mail do Lotus Notes (VIM)
- Pagers
- Impressoras
- Net Send
- 3 Clique em **OK**.

# Sobre a configuração de destinatários para notificação na DLO

<span id="page-1861-0"></span>Destinatários são pessoas com um método de notificação, consoles do computador, impressoras ou grupos predefinidos. A configuração de destinatário consiste em selecionar um método de notificação e definir os limites de notificação. Depois de criar entradas para os destinatários, é possível atribuí-los aos alertas ou às tarefas.

Os seguintes tipos de destinatários podem ser configurados para notificações:

| ו מוסכום ש־טט                   | npos ac acsunatanos                                                                                                    |
|---------------------------------|----------------------------------------------------------------------------------------------------|
| <b>Tipo</b>                     | <b>Descrição</b>                                                                                                    |
| Pessoa                          | Um indivíduo que tenha um método predefinido de notificação, como<br>e-mail SMTP, MAPI ou VIM, ou mensagem de pager. Você deve<br>configurar o método de notificação para ativá-lo para o destinatário. |
| interceptação do<br><b>SNMP</b> | As interceptações do SNMP são enviadas a um computador que esteja<br>configurado para recebê-las.                                                                                                    |
| Net Send                        | Um computador que sirva como destinatário da notificação.                                                                                                    |
| Impressora                      | Uma impressora específica para a qual as notificações podem ser<br>enviadas.                                                                                                    |
| Grupo                           | Um grupo de um ou mais destinatários, incluindo destinatários pessoa,<br>destinatários de Net Send e outros grupos.                                                                                     |

Tabela Q-68 Tipos de destinatários

## Como permitir que uma pessoa receba notificações de alerta da DLO pelo correio do SMTP

Você pode configurar uma pessoa para receber mensagens de notificação de e-mail do SMTP se configurou o método de notificação SMTP.

Para permitir que uma pessoa receba notificações de alerta pelo correio do SMTP

- 1 No menu Ferramentas, clique em **Destinatários**.
- 2 Clique em **Novo**.
- 3 Clique em **Pessoa**.
- 4 Clique em **OK**.
- 5 No campo Nome, digite o nome do destinatário que você deseja configurar.
- 6 Na guia Correio de SMTP, selecione as opções apropriadas.
- 7 Clique em **OK**.

## Como permitir que uma pessoa receba notificações de alertas da DLO pelo correio de MAPI

<span id="page-1862-0"></span>É possível configurar um destinatário para receber e-mails de notificação do MAPI se você tiver configurado o método de notificação do MAPI.

Para ativar uma pessoa para receber notificações de alerta pelo correio de MAPI

- 1 No menu Ferramentas, clique em **Destinatários**.
- 2 Clique em **Novo**.
- 3 Clique em **Pessoa**.
- 4 Clique em **OK**.
- 5 No campo Nome, digite o nome do destinatário que você deseja configurar.
- <span id="page-1862-1"></span>6 Na guia Correio de MAPI, selecione as opções apropriadas.
- 7 Clique em **OK**.

## Como permitir que uma pessoa receba notificações de alertas da DLO pelo correio de VIM

É possível configurar um destinatário para receber e-mails de notificação do VIM se você configurou o método de notificação do VIM.

Para ativar uma pessoa para receber notificações de alerta pelo correio do VIM

- 1 No menu Ferramentas, clique em **Destinatários**.
- 2 Clique em **Novo**.
- 3 Clique em **Pessoa**.
- 4 Clique em **OK**.
- 5 No campo Nome, digite o nome do destinatário que você deseja configurar.
- 6 Na guia Correio do VIM, selecione as opções apropriadas.

## Como permitir que uma pessoa receba notificações de alertas da DLO pelo pager

Você pode configurar um destinatário pessoa para receber mensagens de notificação pelo pager se configurou o método de notificação do pager.

#### Para permitir que uma pessoa receba notificações de alertas pelo pager

- 1 No menu Ferramentas, clique em **Destinatários**.
- 2 Clique em Nova e depois em **Pessoa**.
- 3 Clique em **OK**.
- 4 No campo Nome, digite o nome do destinatário que você deseja configurar.
- 5 Na guia Pager, selecione as opções apropriadas.
- 6 Clique em **Avançado** para configurar as opções avançadas da configuração do pager e selecionar as opções apropriadas:
- <span id="page-1863-0"></span>7 Clique em **OK** para salvar as configurações na caixa de diálogo Informações avançadas do pager e, em seguida, clique em **OK** para salvar as definições de configuração do pager.

## Ativação da interceptação do SNMP para receber notificações de alerta da DLO

Você pode configurar uma interceptação do SNMP para receber mensagens de notificação.

#### Para ativar a interceptação do SNMP para receber notificações de alerta

- 1 No menu Ferramentas, clique em **Destinatários**.
- 2 Clique em **Novo**.
- 3 Clique em **Interceptação do SNMP**.
- 4 Clique em **OK**.
- 5 Selecione as opções apropriadas.
- 6 Clique em **OK**.
- 7 Clique em **Fechar**.

## Ativação do Net Send para receber notificações de alertas da DLO

Você pode configurar o Net Send para enviar mensagens de notificação a um computador ou usuário de destino.

Nota: Se o computador de destino tiver o software de bloqueio de anúncios pop-up da Internet instalado, a mensagem de notificação do Net Send não será exibida.

#### Para ativar o Net Send para receber notificações de alerta

- 1 No menu Ferramentas, clique em **Destinatários**.
- 2 Clique em **Novo** e depois em **Net Send**.
- 3 Clique em **OK**.
- 4 Selecione as opções apropriadas.
- 5 Clique em **OK**.

## Ativar uma impressora para receber notificações de alerta da DLO

Você pode selecionar impressoras instaladas como um método de notificação para destinatários; entretanto, a DLO não tem suporte para dispositivos de impressora de fax. Só podem ser selecionadas as impressoras que foram configuradas com o mesmo nome de usuário e senha da conta de serviço da DLO.

#### Para ativar uma impressora para receber notificações de alertas

- 1 No menu Ferramentas, clique em **Destinatários**.
- 2 Clique em **Novo** e depois em **Impressora**.
- 3 Clique em **OK**.
- 4 Selecione as opções apropriadas.

## Ativação de um grupo para receber notificações de alerta da DLO

Os grupos são configurados com a adição de destinatários como membros. Um grupo contém um ou mais destinatários e cada destinatário recebe a mensagem de notificação. Os membros do grupo podem ser pessoas, computadores, impressoras ou outros grupos.

#### Para ativar um grupo para receber notificações de alerta

- 1 No menu Ferramentas, clique em **Destinatários**.
- 2 Clique em **Novo** e depois em **Grupo**.
- 3 Clique em **OK**.
- 4 No campo Nome do grupo, digite o nome do grupo para o qual você quer configurar a notificação.
- 5 Execute um dos procedimentos a seguir:

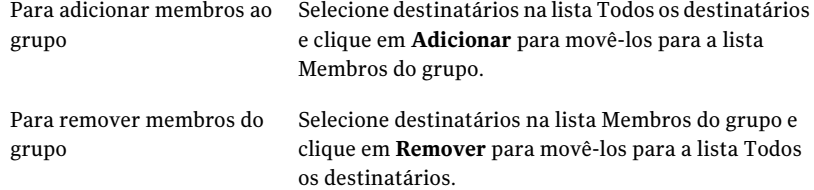

6 Clique em **OK**.

# Agendamento de notificação para destinatários na DLO

Você pode selecionar a vezes do dia e os dias da semana que o destinatário está disponível para receber os mensagens de notificação. Você pode modificar o agendamento depois que o destinatário é configurado editando propriedades destinatárias da notificação.

Consulte "Sobre a configuração de [destinatários](#page-1861-0) para notificação na DLO" na página 1862.

#### Para notificar o agendamento para destinatários

1 Na caixa de diálogo Propriedades do destinatário, sob a caixa de grupo Limite quando as notificações podem ser enviadas, clique em **Ativar** para ativar a opção.

Você pode acessar a caixa de diálogo Propriedades do destinatário do menu Ferramentas > Destinatários.

- 2 Clique em **Agendar**.
- 3 Execute qualquer um dos seguintes procedimentos:

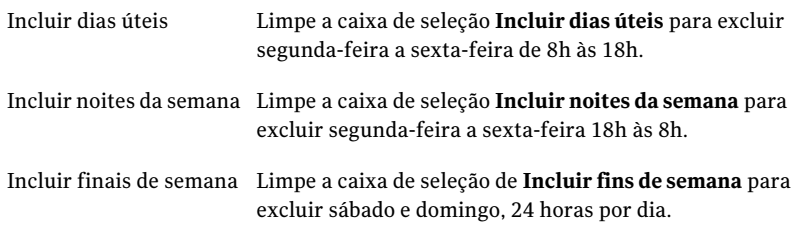

Você pode selecionar qualquer combinação de Incluir dias úteis, de Incluir noites da semana ou de Incluir fins de semana ou clicar em qualquer única hora do gráfico para selecionar ou limpar essa hora.

4 Clique em **OK**.

# Alteração das informações de um destinatário na DLO

Você pode editar as propriedades das notificações de um destinatário a qualquer momento e alterar as informações do destinatário, como endereço de e-mail, número de telefone ou agendamento.

Você pode editar quaisquer propriedades exceto o nome do destinatário no campo Nome. Para modificar o nome do destinatário, é necessário criar novo destinatário e excluir o antigo.

#### Para alterar as informações de um destinatário

- 1 No menu Ferramentas, clique em **Destinatários**.
- 2 Selecione o destinatário que você deseja editar.
- 3 Clique em **Propriedades**.
- 4 Edite as propriedades do destinatário selecionado.
- 5 Clique em **OK**.

# Alteração do método de notificação para um destinatário na DLO

Você pode configurar novos métodos de notificação ou editar os métodos de notificação existentes depois de configurar os destinatários.

#### Para alterar o método de notificação para um destinatário

- 1 No menu Ferramentas, clique em **Destinatários**.
- 2 Selecione o destinatário a ser editado e clique em **Propriedades**.
- 3 Edite as propriedades da notificação para os seguintes tipos de métodos de notificação:
	- Configuração de SMTP. Consulte "Ativação da [interceptação](#page-1863-0) do SNMP para receber notificações de [alerta](#page-1863-0) da DLO" na página 1864.
	- Configuração de MAPI. Consulte "Como permitir que uma pessoa receba [notificações](#page-1862-0) de alertas da DLO pelo [correio](#page-1862-0) de MAPI" na página 1863.
	- Configuração de VIM. Consulte "Como permitir que uma pessoa receba [notificações](#page-1862-1) de alertas da DLO pelo [correio](#page-1862-1) de VIM" na página 1863.
	- Configuração de pager. Clique em **Ativar** para ativar ou limpar o método de notificação e selecione um modem na lista Modems configurados.
- 4 Clique em **OK**.

## Remoção dos destinatários para alertas da DLO

Você pode excluir os destinatários que não querem receber mensagens de notificação; entretanto, o destinatário será removido permanentemente após a exclusão. Se desejar manter o destinatário, mas sem que ele receba notificações, limpe a caixa de seleção Ativar nas propriedades dos destinatários.

#### Para remover um destinatário

- 1 No menu Ferramentas, clique em **Destinatários**.
- 2 Selecione o destinatário que deseja excluir e, em seguida, clique em **Remover**.
- 3 Clique em **OK**.
- 4 Você pode iniciar a tarefa após ter configurado os novos destinatários ou editar as propriedades dos destinatários ou selecionar outras opções no painel Propriedades.

# Sobre relatórios da DLO

A DLO fornece uma variedade de relatórios que mostram as informações detalhadas de suas operações da DLO. Quando você gera um relatório, pode especificar parâmetros de filtros ou um período de tempo para os dados que você deseja incluir no relatório. Se o Adobe Acrobat for detectado, os relatórios serão exibidos no Adobe Portable Document Format (PDF). Se o Adobe Acrobat não for detectado, os relatórios serão exibidos em HTML. Os relatórios em PDF e HTML podem ser salvos e impressos.

Os relatórios a seguir estão disponíveis em Relatórios:

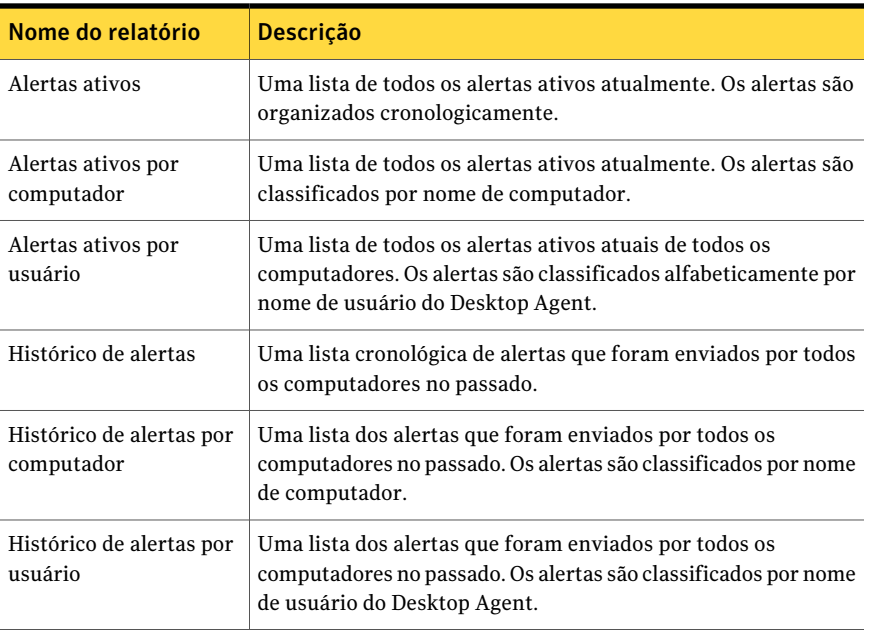

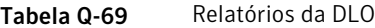

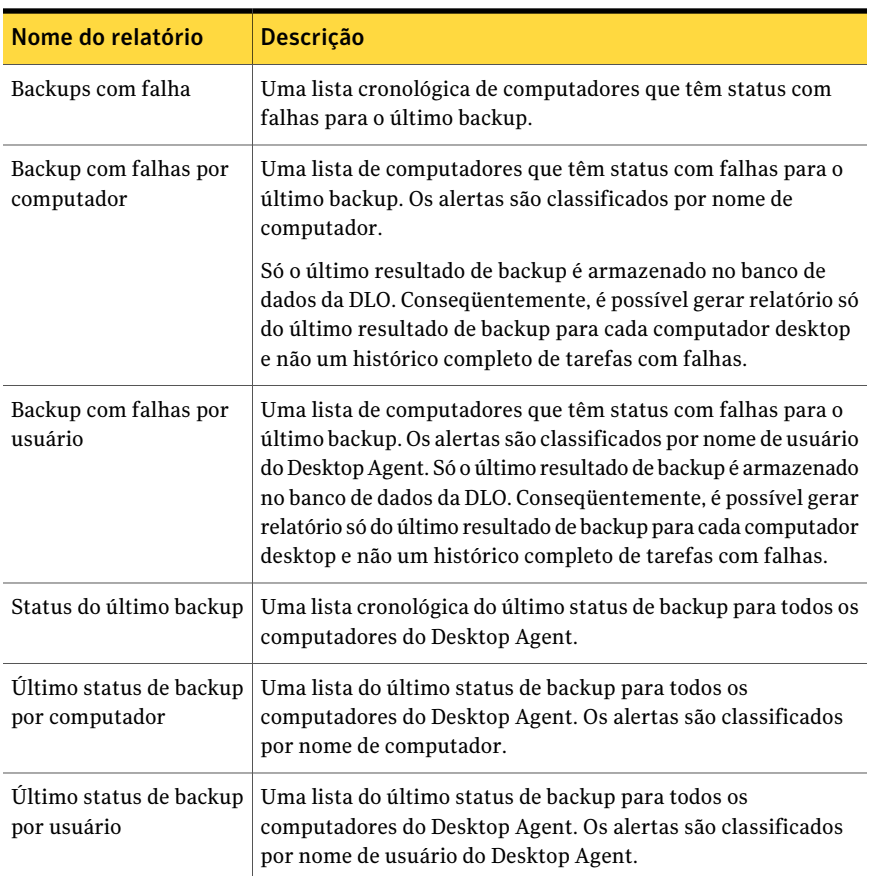

<span id="page-1868-0"></span>Consulte "Exibição das [propriedades](#page-1869-0) do relatório da DLO" na página 1870.

Consulte ["Execução](#page-1868-0) de um relatório da DLO" na página 1869.

# Execução de um relatório da DLO

Quando você executa um relatório, é possível especificar critérios de filtragem para determinar quais itens serão incluídos no relatório. Depois que o relatório é gerado, somente os itens que correspondem aos critérios inseridos aparecem no relatório. Se nenhum critério é inserido, todas as entradas disponíveis são incluídas no relatório.

#### Para executar um relatório

- 1 Na barra de navegação, clique em **Relatórios**.
- 2 No painel Relatórios, selecione o relatório que você deseja executar.
- 3 No painel de tarefas, em Tarefas de relatórios, clique em **Executar relatório agora**.
- 4 Selecione os parâmetros apropriados para os dados que você quer incluir no relatório.

Consulte "Opções de [Executar](#page-1869-1) relatório agora " na página 1870.

- 5 Clique em **OK** para executar o relatório. O relatório pode ser impresso ou salvo antes que esteja fechado.
- <span id="page-1869-1"></span>6 Clique em **OK** para fechar o relatório.

### Opções de Executar relatório agora

Quando você executa um relatório, é possível especificar critérios de filtragem para determinar quais itens serão incluídos no relatório.

Consulte ["Execução](#page-1868-0) de um relatório da DLO" na página 1869.

| <b>Item</b>    | <b>Descrição</b>                                                                                     |
|----------------|----------------------------------------------------------------------------------------------------|
| Computador     | Cria um relatório para um computador específico. Você<br>deve digitar um nome de computador desktop. |
| <b>Usuário</b> | Cria um relatório para um usuário específico de desktop.<br>Você deve digitar o nome de usuário.     |
| <b>Dias</b>    | Cria um relatório para um número específico de dias. Você<br>deve digitar o número de dias.          |

Tabela Q-70 Opções de Executar relatório agora

## Exibição das propriedades do relatório da DLO

<span id="page-1869-0"></span>As propriedades de relatório fornecem um resumo de informações sobre cada relatório. As propriedades podem ser exibidas, mas não editadas.

Consulte "Opções de [Relatório](#page-1870-0) " na página 1871.

#### Para exibir as propriedades do relatório

- 1 Na barra de navegação, clique em **Relatórios**.
- 2 No painel Relatórios, selecione o relatório para o qual deseja exibir propriedades.
- 3 No painel de tarefas, em Tarefas gerais, clique em **Propriedades**.
- 4 Depois de verificar as propriedades, clique em **OK**.

## <span id="page-1870-0"></span>Opções de Relatório

As propriedades de relatório fornecem um resumo de informações sobre cada relatório. As propriedades podem ser exibidas, mas não editadas.

Consulte "Exibição das [propriedades](#page-1869-0) do relatório da DLO" na página 1870.

| <b>Item</b>           | <b>Descrição</b>                                                                                                    |
|-----------------------|----------------------------------------------------------------------------------------------------|
| Título                | Mostra o nome do relatório.                                                                                                    |
| Descrição             | Mostra o tipo de dados incluídos no relatório.                                                                                                    |
| Categoria             | Mostra a classificação do relatório.<br>As seguintes categorias de relatório estão disponíveis:<br>Alertas<br>Status do último backup<br>Tarefas com falhas |
| Autor                 | Mostra o criador do relatório.                                                                                                    |
| <b>Assunto</b>        | Mostra a versão do produto para o qual o relatório foi criado.                                                                                              |
| Palavras-chave        | Mostra as principais informações que serão usadas para categorizar<br>o relatório.                                                                          |
| Nome do arquivo       | Mostra o nome do arquivo do modelo de relatório.                                                                                                    |
| Tamanho do<br>arquivo | Mostra o tamanho do modelo do relatório.                                                                                                    |
| Data de criação       | Mostra a data em que o relatório foi instalado no sistema.                                                                                                  |

Tabela Q-71 Opções de Relatório

# Sobre a manutenção do banco de dados da DLO

A Desktop and Laptop Option instala seu próprio Microsoft SQL Express 2005 ou banco de dados do servidor SQL no mesmo local que o banco de dados do Backup Exec. Esses bancos de dados operam independentemente um do outro. Se você mover o banco de dados do Backup Exec posteriormente, o banco de dados da DLO permanece em seu local original.

Você pode manter o banco de dados do Backup Exec e o banco de dados da DLO usando as opções de manutenção do banco de dados do Backup Exec. Use BEUtility para executar operações do banco de dados em BKUPEXECDLO. É feito o backup

e a restauração do banco de dados da DLO automaticamente cada vez que for feito o backup ou a restauração do banco de dados do Backup Exec.

Se você usar o BEU tility para reparar ou recuperar o banco de dados da DLO, todos os Consoles de administração da DLO deverão ser fechados. Caso contrário, a operação falhará.

# Sobre o cluster do Desktop and Laptop Option

Para colocar a DLO em cluster em uma configuração de clusters de Backup Exec, você deve instalar a DLO em cada nó de cluster.

Você não pode adicionar a DLO a um cluster existente de Backup Exec. Adicione a DLO quando você configura um cluster ou desfaça um cluster existente, adicione a DLO e, em seguida, reconfigure o cluster.

Se o Desktop Agent foi instalado de um nó de cluster agora inativo, ele não se conecta novamente ao cluster que está sendo desfeito.

Consulte "Sobre a [instalação](#page-1731-0) da Backup Exec Desktop and Laptop Option" na página 1732.

Consulte "Uso do Backup Exec com o Veritas Cluster [Server"](#page-914-0) na página 915.

Consulte ["desinstalação](#page-888-0) do Backup Exec de um Microsoft Cluster" na página 889.

Consulte ["Instalação](#page-885-0) do Backup Exec em um Microsoft Cluster Server" na página 886.

# Instalação do Backup Exec e da Desktop and Laptop Option em um cluster existente

Siga estas etapas para instalar o Backup Exec e a Desktop and Laptop Option em um cluster existente.
#### Para instalar o Backup Exec e a Desktop and Laptop Option em um cluster existente

- 1 Instale o Backup Exec no nó de cluster ativo. Certifique-se de incluir a Desktop and Laptop Option durante a instalação do Backup Exec.
- 2 Instale o Backup Exec em cada nó de failover. Certifique-se de incluir a Desktop and Laptop Option durante a instalação do Backup Exec.

Instale o Backup Exec quando o nó tiver acesso ao disco de cluster compartilhado.

3 No servidor que você usou na etapa [1](#page-1872-0), conclua o Assistente de Configuração do cluster do console do Backup Exec para configurar o servidor de mídia de Backup Exec compatível com cluster. Certifique-se de incluir todos os nós de cluster onde a DLO foi instalada.

### Upgrade de um cluster 9.x ou 10.x existente de Backup Exec que inclua a DLO

Siga estas etapas para fazer upgrade de um cluster 9.x ou 10.x existente do Backup Exec que inclua a DLO.

### <span id="page-1872-0"></span>Para fazer upgrade de um cluster 9.x ou 10.x existente de Backup Exec que inclua a DLO

- 1 Instale o Backup Exec no nó de cluster ativo do Backup Exec. Certifique-se de incluir a Desktop and Laptop Option durante a instalação do Backup Exec.
- 2 Instale o Backup Exec em cada nó de failover. Certifique-se de incluir a Desktop and Laptop Option durante a instalação do Backup Exec.

Instale o Backup Exec quando o nó tiver acesso ao disco de cluster de Backup Exec compartilhado.

3 No servidor que você se usou na etapa [1](#page-1872-0), use o Assistente de Configuração do cluster para reconfigurar o Backup Exec compatível com cluster com o mesmo nome do servidor virtual. Adicione todos os nós de cluster com upgrade completo.

### Upgrade de um cluster 9.x ou 10.x existente de Backup Exec e adição da DLO ao cluster

Siga estas etapas para fazer o upgrade de um cluster 9.x ou 10.x existente de Backup Exec e adicionar a DLO ao cluster

Para fazer o upgrade de um cluster 9.x ou 10.x existente de Backup Exec e adicionar a DLO ao cluster

- 1 Instale o Backup Exec no nó de cluster ativo do Backup Exec. Não selecione a opção DLO.
- 2 Instale o Backup Exec em cada nó de failover. Não selecione a opção DLO.

Instale o Backup Exec quando o nó tiver acesso ao disco de cluster de Backup Exec compartilhado.

- <span id="page-1873-0"></span>3 Use o Assistente de Configuração do cluster no nó de cluster ativo de Backup Exec para desfazer o cluster de todos os nós. Clique em Não quando você for alertado para remover os dados na unidade compartilhada. Clique em Sim quando você for alertado para tornar os dados disponíveis ao nó local.
- 4 Instale a DLO em todos os nós de cluster. Todos os nós devem ter a DLO antes que o cluster seja refeito.
- 5 No servidor que você se usou na etapa [3](#page-1873-0), use o Assistente de Configuração do cluster para reconfigurar o Backup Exec compatível com cluster com o mesmo nome do servidor virtual.
- 6 Adicione todos os nós de cluster com upgrade completo.

Os serviços da DLO serão adicionados ao cluster administrador.

## Como conectar novamente o Desktop Agent a um nó de cluster após você ter desfeito o cluster da DLO

<span id="page-1873-1"></span>Siga estas etapas para reconectar um Desktop Agent a um nó de cluster após você ter desfeito o cluster da DLO.

### Para conectar novamente o Desktop Agent a um nó de cluster após você ter desfeito o cluster da DLO

- <span id="page-1873-2"></span>1 No diretório de .dlo\.notify no local de armazenamento do usuário do desktop, crie um arquivo de texto nomeado NewMediaServer*DesktopMachineName*. Por exemplo, no arquivo nomeado NewMediaServerAdmin123, o nome de computador desktop é Admin123.
- 2 No arquivo de texto, digite o nome do servidor da DLO novo na primeira linha e salve o arquivo.
- 3 Repita as etapas [1](#page-1873-1) e [2](#page-1873-2) para todas as áreas de trabalho que usarão um novo servidor da DLO.

Se o desktop estiver em execução, ele deverá se conectar ao servidor novo. Se o desktop não estiver em execução, ele deverá se conectar ao servidor novo na próxima vez que estiver em execução.

### Como mover um local de armazenamento em um ambiente de cluster da DLO antes de excluir a DLO do cluster

Siga estas etapas para mover um local de armazenamento em um ambiente de cluster da DLO antes que você exclua a DLO do cluster

Para mover um local de armazenamento em um ambiente de cluster da DLO antes que você exclua a DLO do cluster

- 1 Se o local de armazenamento estiver em uma unidade compartilhada ou em um servidor virtual, será necessário mover os dados do usuário para todos os usuários do local de armazenamento. Mova os dados do usuário a um local de armazenamento no nó local.
- 2 Modifique todas as atribuições automatizadas de usuário que são configuradas para o uso do local de armazenamento na unidade compartilhada ou no servidor virtual, de modo que usem outro local de armazenamento no nó local.
- 3 Verifique se todos os dados do usuário foram removidos do local de armazenamento na unidade compartilhada ou no servidor virtual e, em seguida, exclua-os da unidade compartilhada ou do servidor virtual.

# Sobre a sintaxe de comando da DLO

Os comandos da interface de linha de comando da DLO são executados do diretório de instalação e executados com o comando de DLOCommandu.

O diretório de instalação padrão do Backup Exec DLO é:

C:\Arquivos de programas\Symantec\Backup Exec\DLO.

Se p DLO do Backup Exec é submetido a upgrade de uma versão anterior que esteja instalada em um local diferente, a instalação é movida para este local novo.

O DLOCommandu é executado da seguinte forma:

```
Comando DLOCommandu (opções de servidor remoto)
[opções e argumentos do comando] [opção de arquivo de log]
```
### Sobre opções do servidor remoto para a linha de comando

As opções do servidor remoto permitem que você especifique o nome do servidor remoto no qual você deseja executar um comando. Você também pode inserir seu nome de usuário e sua senha, se necessário.

As opções do servidor remoto são da seguinte forma:

| Opção                                                            | <b>Descrição</b>                                                                                          |  |
|------------------------------------------------------------------|----------------------------------------------------------------------------------------------------|--|
| <computador> do -C</computador>                                  | Nome do computador remoto, ter como padrão o computador local                                             |  |
| <usuário> do -N</usuário>                                        | Nome do usuário totalmente qualificado, como por exemplo,<br>Enterprise\GFord. O padrão é o usuário atual |  |
| Senha de usuário se o -n é especificado<br><senha> do -W</senha> |                                                                                                    |  |

Tabela Q-72 Opções do servidor remoto

## Comandos DLO em detalhe

Os comandos a seguir estão disponíveis:

| Comando           | Para obter mais informações                                    |  |  |
|-------------------|----------------------------------------------------------------|--|--|
| -AsssignSL        | Consulte "Sobre o comando - Assign SL" na página 1877.         |  |  |
| -EnableUser       | Consulte "Sobre o comando - Enable User" na página 1878.       |  |  |
| -ChangeServer     | Consulte "Sobre o comando - Change Server" na página 1879.     |  |  |
| -KeyTest          | Consulte "Sobre o comando - Key Test" na página 1880.          |  |  |
| -ListProfile      | Consulte "Sobre o comando -ListProfile" na página 1881.        |  |  |
| -ListSL           | Consulte "Sobre o comando -ListSL" na página 1882.             |  |  |
| -ListUser         | Consulte "Sobre o comando -ListUser" na página 1883.           |  |  |
| -LogFile          | Consulte "Sobre o comando -LogFile" na página 1884.            |  |  |
| -Update           | Consulte "Sobre o comando - Update" na página 1884.            |  |  |
| -EmergencyRestore | Consulte "Sobre o comando - Emergency Restore" na página 1887. |  |  |
| -SetRecoveryPwd   | Consulte "Sobre o comando - SetRecoveryPwd" na página 1888.    |  |  |
| -NotifyClients    | Consulte "Sobre o comando - Notify Clients" na página 1888.    |  |  |
| -InactiveAccounts | Consulte "Sobre o comando - Inactive Accounts" na página 1888. |  |  |
| -RenameDomain     | Consulte "Sobre o comando - RenameDomain" na página 1889.      |  |  |
| -RenameMS         | Consulte "Sobre o comando - RenameMS" na página 1889.          |  |  |
| -LimitAdminTo     | Consulte "Sobre o comando - Limit Admin To" na página 1890.    |  |  |

Tabela Q-73 Tipos de comandos

<span id="page-1876-0"></span>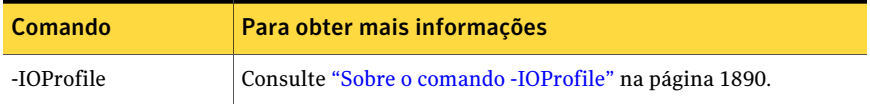

### Sobre o comando -AssignSL

O comando do -AssignSL é usado para atribuir um local de armazenamento novo aos usuários existentes quando o local de armazenamento existente está não mais disponível. O local de armazenamento novo deve ser gerenciado pelo mesmo servidor de mídia

Cuidado: Se o local de armazenamento existente é acessível, usar o comando do usuário Mover usuário para movê-los para locais de armazenamento novos.

Consulte ["Movimentação](#page-1831-0) de usuários do Desktop Agent para uma nova pasta de dados do [usuário](#page-1831-0) da rede" na página 1832.

Os usuários de Desktop Agent podem ser atribuídos aos locais de armazenamento novos baseados no nome da conta do usuário, nome do perfil, o ID do perfil, o ID do local de armazenamento, do local de armazenamento e o servidor de arquivos.

O Desktop Agent que está sendo movido é desativado até que o servidor de mídia seja notificado que o movimento está completo.

Use a seguinte sintaxe:

DLOCommandu -assignsl -NI  $[-A \mid -F \mid -P \mid -PI \mid -S \mid -SI \mid -U]$ 

Nota: Um caractere curinga (\*) é permitido no perfil, no local de armazenamento e nos nomes de usuário. As aspas são necessárias em torno dos nomes se o nome contém um espaço ou dois-pontos.

Use as opções do comando a seguir:

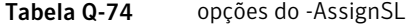

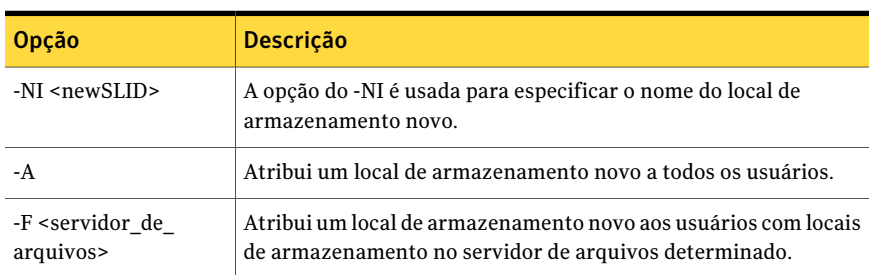

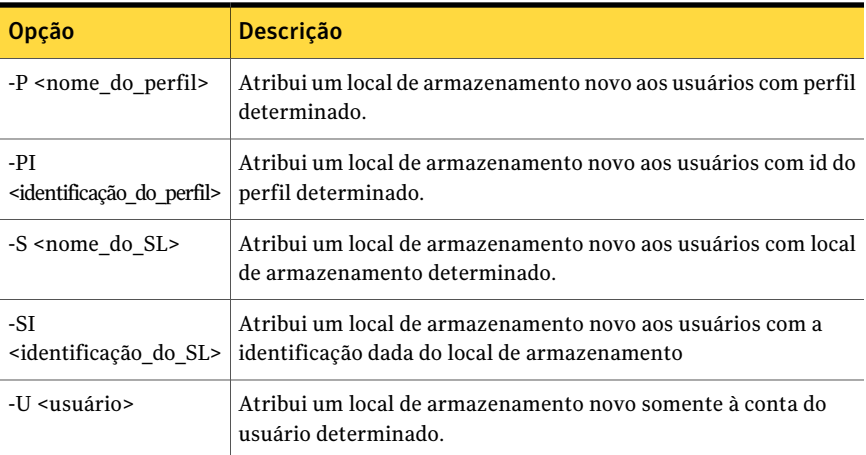

Os exemplos a seguir mostram como usar as opções de comando:

<span id="page-1877-0"></span>DLOCommandu -assignsl -NI DLO\_SL02 -A

DLOCommandu -assignsl -NI DLO\_SL03 -U mmouse

### Sobre o comando -EnableUser

O comando do -EnableUser é usado para ativar ou desativar um usuário. Usuários podem ser ativados ou desativados por Todos, por servidor de arquivos (todos os locais de armazenamento), por nome do perfil, por ID do perfil, por nome do local de armazenamento, por ID do local de armazenamento ou por nome de usuário.

Use este comando se deseja forçar o computador desktop para atualizar do servidor de mídia.

Use a seguinte sintaxe:

DLOCommandu -enableuser  $[-E]$  -D  $][-A$   $[-F]$  -P $[$  -P $[$  -S $]$  -SI $]$  -U  $]$ 

Nota: Ocorrências com caracteres curinga (\*) são permitidas no perfil, no local de armazenamento e nos nomes de usuário.As aspas são necessárias no início e final dos nomes se estes contiverem um espaço ou dois-pontos.

Use as opções de comando a seguir:

Tabela Q-75 Opções do -EnableUser

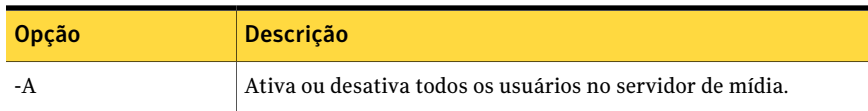

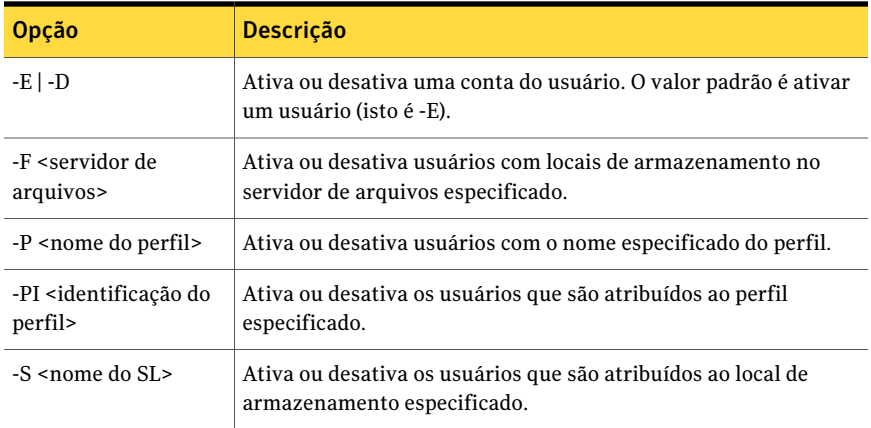

Os exemplos a seguir mostram como usar as opções de comando:

<span id="page-1878-0"></span>DLOCommandu -enableuser -E -A

DLOCommandu -enableuser -D -U mmouse

### Sobre o comando -ChangeServer

O comando -ChangeServer é usado para reatribuir usuários a outro servidor de mídia.

Cada usuário de desktop deve fazer backup de uma pasta de dados do usuário da rede que seja gerenciada pelo mesmo servidor de mídia a que o usuário é atribuído. Se uma atribuição automatizada correspondente do usuário estiver disponível no novo servidor de mídia, o usuário terá um perfil e um local de armazenamento atribuídos automaticamente. Se uma atribuição automatizada correspondente de usuário não estiver disponível, o usuário poderá ser configurado manualmente.

Quando um usuário do Desktop Agent for atribuído novamente de um servidor de mídia a outro, as configurações atuais do perfil do usuário e os arquivos de backup existentes não serão movidos. Eles permanecem no servidor de arquivos original.

Use a seguinte sintaxe:

DLOCommandu -ChangeServer -M <servidor de\_mídia> [ -A | -F <servidor\_de\_arquivos> | -P <nome\_do\_perfil> | -PI <id\_do\_perfil> | -S <nome\_do\_SL> | -SI <id\_do\_SL> | -SP <caminho\_do\_SL> | -U <usuário> ]

Nota: Os caracteres curinga compatíveis (\*) são permitidos no perfil, no local de armazenamento e nos nomes de usuário.As aspas são necessárias no início e final dos nomes caso contiverem um espaço ou dois-pontos.

Use as opções de comando a seguir:

| Opção                                                  | <b>Descrição</b>                                                                    |  |
|--------------------------------------------------------|-------------------------------------------------------------------------------------|--|
| - A                                                    | Alterna todos os usuários (padrão).                                                 |  |
| -F <servidor de<br="">arquivos&gt;</servidor>          | Alterna usuários com locais de armazenamento no servidor de<br>arquivos denominado. |  |
| -M<br><servidor de="" mídia=""></servidor>             | O novo nome do servidor de mídia.                                                   |  |
| -P <nome do="" perfil=""></nome>                       | Alterna usuários com base no nome do perfil.                                        |  |
| -PI<br><identificação do="" perfil=""></identificação> | Alterna usuários com base na id do perfil.                                          |  |
| -S <nome do="" sl=""></nome>                           | Alterna usuários com base no nome do local de armazenamento.                        |  |
| -SI<br><identificação do="" sl=""></identificação>     | Alterna usuários com base no id do local de armazenamento.                          |  |
| -SP <caminho do="" sl=""></caminho>                    | Alterna usuários com base no caminho do local de armazenamento.                     |  |
| -U <usuário></usuário>                                 | Alterna usuários com base no nome do usuário.                                       |  |

Tabela Q-76 Opções do -ChangeServer

Os exemplos a seguir mostram como usar as opções de comando:

DLOCommandu -ChangeServer -M sunshine -P Desktop\*

<span id="page-1879-0"></span>DLOCommandu -ChangeServer -M sunshine -SP \\moonlight\EngDept

DLOCommandu -ChangeServer -M sunshine -SP \\moonlight\EngDept\Enterprise-MNoel

### Sobre o comando -KeyTest

O comando -KeyTest verifica o usuário da rede para identificar os dados criptografados que não podem ser restaurados com a chave de criptografia atual.

Use a seguinte sintaxe:

-KeyTest do DLOCommandu

Use as opções do comando a seguir independentemente ou em combinação:

| Opcão  | <b>Descrição</b>                                                                                                    |
|--------|----------------------------------------------------------------------------------------------------|
|        | A opção do -f força uma verificação completa para todos os usuários mesmo<br>se os dados têm sido validados já.                                                                                                    |
| -quar  | A opção -quar coloca em quarentena todos os dados não restaurados<br>encontrados. Os dados que não podem ser restaurados com a chave de<br>criptografia atual são colocados em quarentena na pasta, dloquarantine<br>dos dados do usuário da rede do usuário. Se esta opção não é especificada,<br>os dados são verificados e relatados mas não estão colocados em<br>quarentena. |
| -purge | A opção do -purge exclui todos os dados previamente em quarentena.                                                                                                    |

Tabela Q-77 as opções -KeyTest

Os exemplos a seguir mostram como usar as opções de comando:

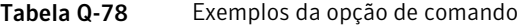

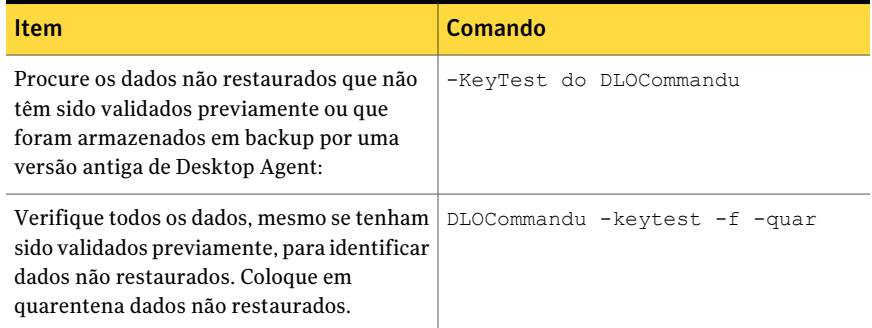

## Sobre o comando -ListProfile

<span id="page-1880-0"></span>O comando -ListProfile é usado para listar perfis de usuários do Desktop Agent.

Use a seguinte sintaxe:

```
DLOCommandu -listprofile [ -A | -P ]
```
Nota: Um caractere curinga (\*) é permitido no perfil, no local de armazenamento e nos nomes de usuário. As aspas são necessárias em torno dos nomes se o nome contém um espaço ou dois-pontos.

Use as opções do comando a seguir:

| <b>Opções</b> | <b>Descrição</b>                                                                                 |  |
|---------------|--------------------------------------------------------------------------------------------------|--|
| -A            | Lista as configurações para todos os perfis (padrão).                                            |  |
|               | <nome do="" perfil=""> do -P   Lista as configurações somente para o perfil especificado.</nome> |  |

Tabela Q-79 opções do -ListProfile

Os exemplos a seguir mostram como usar as opções de comando:

<span id="page-1881-0"></span>DLOCommandu -listprofile -A

DLOCommandu -listprofile -P yourprofile

### Sobre o comando -ListSL

O comando -ListSL é usado para listar os locais de armazenamento da DLO.

Use a seguinte sintaxe:

DLOCommandu -listsl [ -A | -F | -S ]

Nota: Os caracteres curinga compatíveis (\*) são permitidos no perfil, no local de armazenamento e nos nomes de usuário.As aspas são necessárias no início e final dos nomes caso contiverem um espaço ou dois-pontos.

Use as opções de comando a seguir:

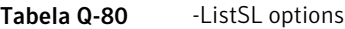

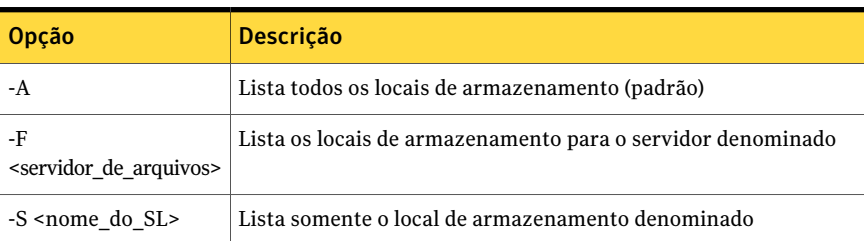

Os exemplos a seguir mostram como usar as opções de comando:

DLOCommandu -listsl -A

DLOCommandu -listsl -F seuservidor

DLOCommandu -listsl -S seuSL

## Sobre o comando -ListUser

<span id="page-1882-0"></span>O comando do -ListUser é usado para listar por Todo, servidor de arquivos, nome do perfil, ID do perfil, nome do local de armazenamento, ID do local de armazenamento ou nome de usuário.

Use a seguinte sintaxe:

DLOCommandu -listuser [ -A | -F | -P | -PI | -S | -SI | -U ]

Nota: Um caractere curinga (\*) é permitido no perfil, no local de armazenamento e nos nomes de usuário. As aspas são necessárias em torno dos nomes se o nome contém um espaço ou dois-pontos.

Use as opções do comando a seguir:

| Opção                                                                                                    | Descrição                                                                                            |  |
|----------------------------------------------------------------------------------------------------|----------------------------------------------------------------------------------------------------|--|
| -A                                                                                                    | Configurações das lista para todos os usuários (padrão)                                              |  |
| -F <servidor de<br="">arquivos&gt;</servidor>                                                                                 | Lista configurações para usuários com locais de armazenamento<br>no servidor de arquivos determinado |  |
| -P <nome_do_perfil></nome_do_perfil>                                                                                          | Lista configurações para usuários pelo nome do perfil                                                |  |
| -PI<br><identificação do="" perfil=""></identificação>                                                                        | Lista configurações para usuários pelo id do perfil                                                  |  |
| -S <nome do="" sl=""></nome>                                                                                                  | Lista configurações para usuários pelo nome do local de<br>armazenamento                             |  |
| -SI<br>Lista configurações para usuários pelo ID do local de<br><identificação do="" sl=""><br/>armazenamento</identificação> |                                                                                                    |  |
| Lista configurações para usuários pelo nome do usuário<br>-U <usuário></usuário>                                              |                                                                                                    |  |

Tabela Q-81 opções do -ListUser

Os exemplos a seguir mostram como usar as opções de comando:

DLOCommandu -listuser -A

DLOCommandu -listuser -P yourprofile

DLOCommandu -listuser -U mmouse

DLOCommandu -listuser -U m\*

# Sobre o comando -LogFile

<span id="page-1883-0"></span>A opção Arquivo de registro permite que os administradores mudem o caminho ou o nome do arquivo de registro. E, já que cada comando sobrescreve o arquivo de registro, para controlar todos os eventos (registros), é necessário mudar o caminho\nome do próximo arquivo de registro para manter versões mais antigas.

O caminho padrão é a pasta "\Registros" sob o caminho de instalação:

C:\Arquivos de programas\Symantec\Backup Exec\DLO\Logs

Se foi feito upgrade da DLO a partir de uma versão anterior, a estrutura de diretórios original é usada.

O caminho padrão para a pasta "\Registros" em versões anteriores era:

C:\Arquivos de programas\VERITAS\Backup Exec\DLO\Logs

Use a seguinte sintaxe:

-LogFile <caminho\arquivo>

Nota: Ocorrências com caracteres curinga (\*) são permitidas no perfil, no Local de armazenamento e nos nomes de usuário. As aspas são necessárias no início e final dos nomes se estes contiverem um espaço ou dois-pontos.

Use as opções de comando a seguir:

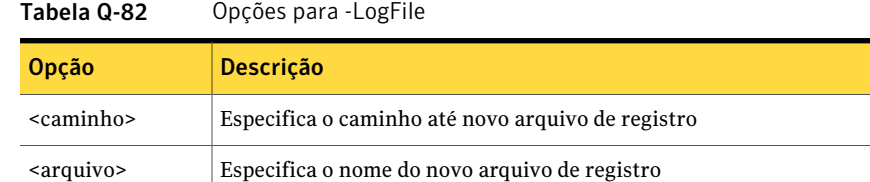

<span id="page-1883-1"></span>Os exemplos a seguir mostram como usar as opções de comando:

DLOCommandu -logfile test.log

DLOCommandu -logfile "c:\test.log"

### Sobre o comando -Update

O comando -Update é usado para listar, adicionar, remover e publicar atualizações do Desktop Agent.

Consulte "Sobre a [atualização](#page-1756-0) da DLO" na página 1757.

Use a seguinte sintaxe:

DLOCommandu -update [ -list | -add | -remove | -publish ]

Os subcomandos a seguir permitem listar, adicionar, remover ou publicar atualizações:

| Subcomando                                                                                                    | <b>Descrição</b>                                                                                                    |  |
|----------------------------------------------------------------------------------------------------|----------------------------------------------------------------------------------------------------|--|
| -List [-A]-UI<br><id atualização="" da="">]</id>                                                                                           | Lista configurações de atualizações previamente usadas.                                                                                                    |  |
| -Add -F <nome arquivo="" do=""></nome>                                                                                                    | Adiciona " arquivo de definições de atualização" à lista de<br>atualizações e lhe atribui um número exclusivo de ID da<br>atualização. O número de ID da atualização é usado quando<br>a atualização é publicada com o comando -publish. |  |
| -Remove [-UI<br><id atualização="" da="">[-A]</id>                                                                                         | Remove um arquivo ou arquivos da lista de atualização.                                                                                                    |  |
| -Publish [-R] -UI<br><id atualização="" da=""> [-P<br/><nome do="" perfil=""> -PI<br/>id do perfil&gt; -U <usuário>]</usuário></nome></id> | Faz as atualizações especificadas disponíveis aos usuários.<br>Os usuários podem ser identificados usando as seguintes<br>opções:<br>- <b>P</b> Nome do perfil                                                                           |  |
|                                                                                                    | -PI Perfil RecordID. Para obter o perfil RecordID, execute o<br>comando -listprofile.<br>-U Nome do usuário                                                                                                    |  |

Tabela Q-83 Subcomandos do -Update

Use as opções de comando a seguir:

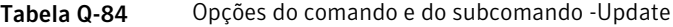

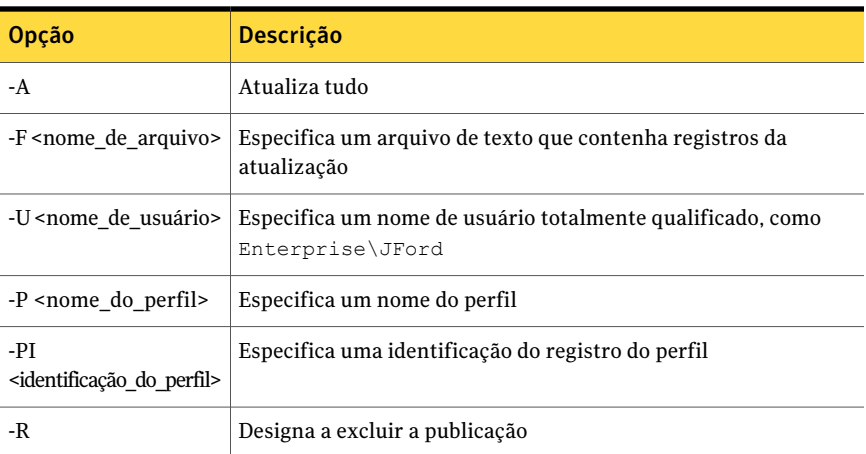

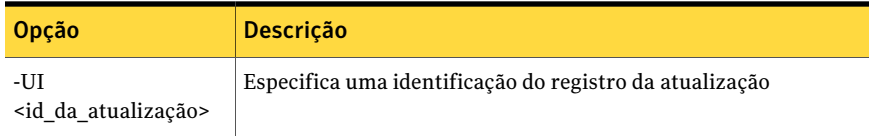

Nota: Os caracteres curinga compatíveis (\*) são permitidos no perfil, no local de armazenamento e nos nomes de usuário.As aspas são necessárias no início e final dos nomes caso contiverem um espaço ou dois-pontos.

Os exemplos a seguir mostram como usar as opções de comando:

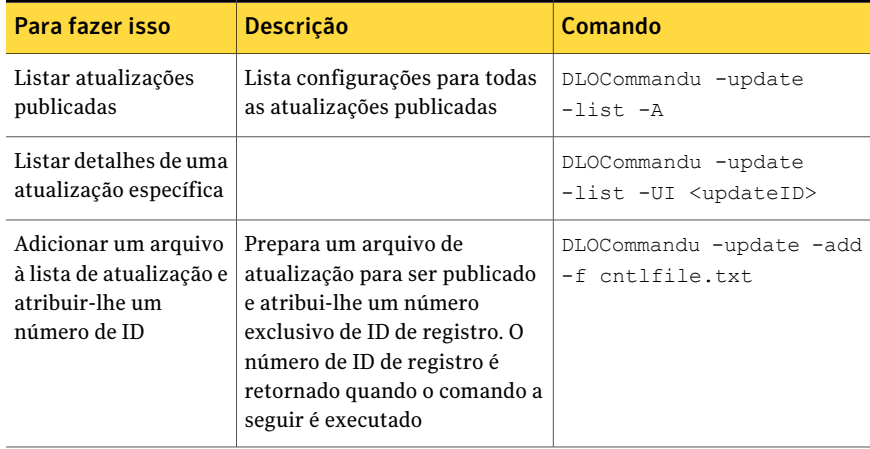

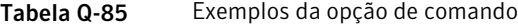

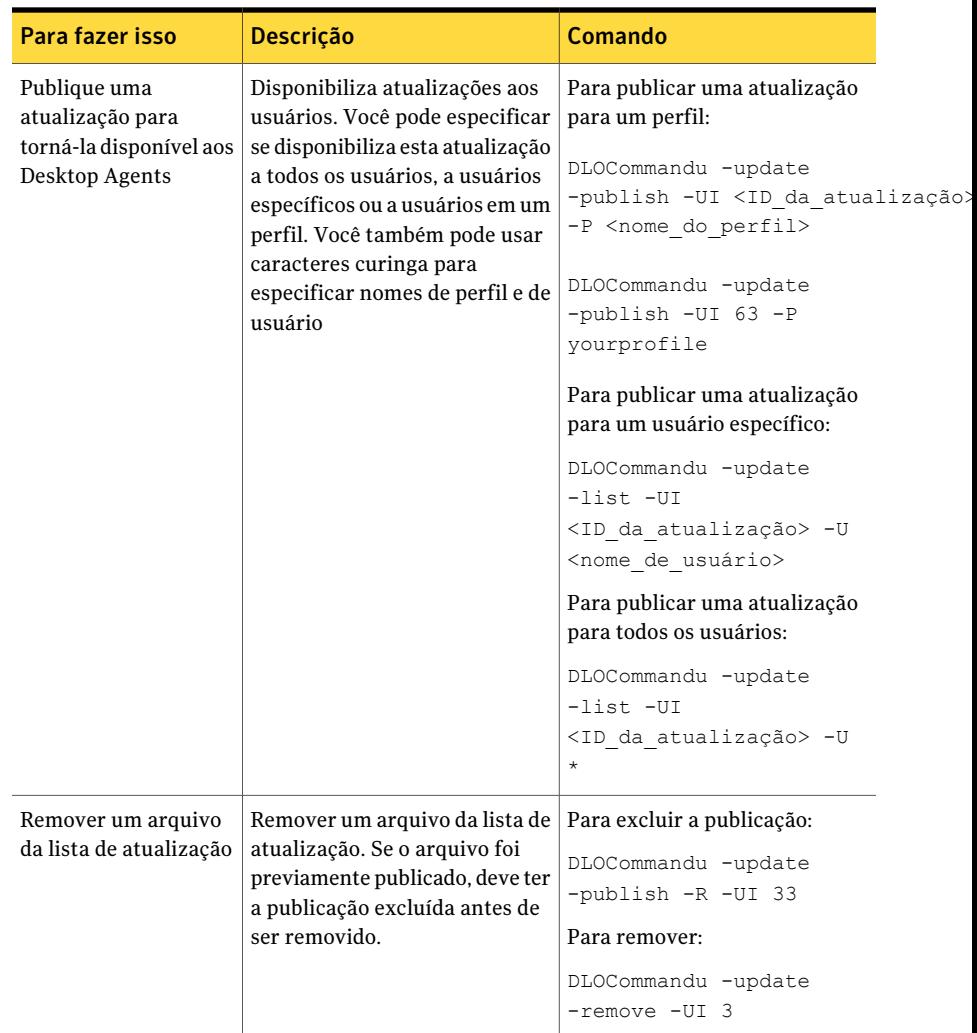

## Sobre o comando -EmergencyRestore

<span id="page-1886-0"></span>O comando -Emergency Restore usa a senha de recuperação do administrador da DLO para restaurar os dados do usuário que normalmente estariam indisponíveis se o banco de dados da DLO fosse danificado ou corrompido. A senha de recuperação deve ser conhecida para que este comando seja executado. Os dados são restaurados ao local especificado na estrutura de dados original, mas não são mais criptografados.

Consulte "Sobre como definir uma senha de [recuperação"](#page-1737-0) na página 1738.

Use a seguinte sintaxe:

DLOCommandu-EmergencyRestore<caminho\_de\_compartilhamento\_do\_usuário> -W <senha de recuperação > -AP <caminho de destino >

Você pode usar as opções do comando a seguir:

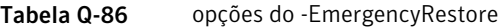

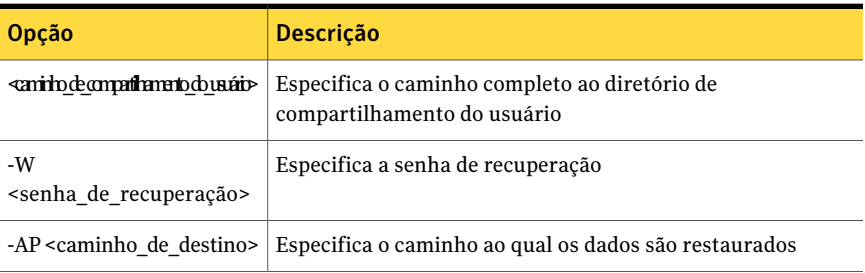

## Sobre o comando -SetRecoveryPwd

<span id="page-1887-0"></span>O comando -SetRecoveryPwd é usado para alterar a senha de recuperação, que o permite recuperar os dados criptografados que seriam perdidos se o banco de dados da DLO fosse danificado ou corrompido. O comando -SetRecoveryPwd agora atualiza a senha para usuários existentes assim como para usuários novos.

Esta senha de recuperação pode ser alterada somente usando as ferramentas da interface de linha de comando da DLO.

<span id="page-1887-1"></span>Consulte "Sobre como definir uma senha de [recuperação"](#page-1737-0) na página 1738.

Use a seguinte sintaxe:

DLOCommandu -SetRecoveryPwd <senha>

### Sobre o comando -NotifyClients

<span id="page-1887-2"></span>O comando -NotifyClients força os agentes da área de trabalho a atualizar imediatamente as configurações do perfil ou a próxima vez que Desktop Agent se conecta se está off-line.

Use a seguinte sintaxe:

-notifyclients de DLOCommandu

## Sobre o comando -InactiveAccounts

O comando -InactiveAccounts é usado para listar e excluir as contas que não foram usadas em um número especificado de dias.

Use o comando a seguir para listar contas inativas:

dlocommandu -inactiveaccounts -list -days <número\_de\_dias>

Este comando retorna uma lista de contas inativas.

A lista inclui as seguintes informações, que são usadas para excluir contas específicas:

- nome do computador
- ID do computador
- domínio\nome de usuário
- ID do usuário

Use o comando a seguir para excluir contas inativas específicas:

dlocommandu -inactiveaccounts -delete -U <domínio/nome\_do\_usuário> -M <nome\_do\_computador> -days <número\_de\_dias>

dlocommandu -inactiveaccounts -delete -UI <ID\_do\_usuário> -MI <ID\_do\_computador> -days <número\_de\_dias>

Onde o -U e o -M são usados para excluir o usuário e o computador pelo nome e o -UI e o -MI são usados para excluir o usuário e o computador pelo ID

<span id="page-1888-0"></span>Use o comando a seguir para excluir TODAS as contas inativas por um número especificado de dias:

dlocommandu -inactiveaccounts -delete -a <número\_de\_dias>

### Sobre o comando -RenameDomain

O comando do -RenameDomain é usado depois que um domínio do Windows foi renomeado. Executar o comando de RenameDomain muda cada registro de usuário de Desktop Agent para refletir o nome de domínio novo e muda o caminho para a pasta dos dados do usuário da rede. Notifica também cada Desktop Agent da mudança.

<span id="page-1888-1"></span>Use a seguinte sintaxe:

<NewDomainName>de<OldDomainName>do-RenameDomaindeDLOCommandu

### Sobre o comando -RenameMS

O comando do -RenameMS é usado quando um servidor de mídia foi renomeado. Executar o comando de RenameMS atualiza o compartilhamento de instalação, os caminhos do local de armazenamento e os caminhos da pasta dos dados do usuário da rede. Notifica também cada Desktop Agent da mudança.

Antes de usar o comando do -RenameMS, é necessário executar as seguintes etapas na ordem listada:

- Use o painel de controle do Windows para renomear o servidor de mídia. Consulte a documentação do Microsoft Windows.
- Use o utilitário do Backup Exec para atualizar a configuração para o nome novo do servidor de mídia.

Consulte a ajuda on-line do utilitário do Backup Exec.

Depois que você renomeia o servidor de mídia e usa o utilitário do Backup Exec para atualizar a configuração, você pode usar o comando do -RenameMS.

<span id="page-1889-0"></span>Use a seguinte sintaxe:

DLOCommandu -RenameMS <OldServerName> <NewServerName>

### Sobre o comando -LimitAdminTo

O comando -LimitAdminTo limita a administração da DLO ao grupo ou ao usuário especificado.

Use a seguinte sintaxe:

<domínio\NewAdminName> do -NAU do -LimitAdminTo de DLOCommandu

<domínio\NewAdminGroup> do -NAU do -LimitAdminTo de DLOCommandu

Você pode usar as opções do comando a seguir:

Tabela Q-87 opções do -LimitAdminTo

<span id="page-1889-1"></span>

| Opção | <b>Descrição</b>                                                                                                    |
|-------|----------------------------------------------------------------------------------------------------|
| -NAU  | A opção do -NAU é usada para adicionar um administrador novo da<br>DLO ou para adicionar um grupo que possa ser usado de<br>administradores da DLO. |
| -DAU  | A opção do -DAU é usada para excluir um administrador da DLO ou<br>um grupo da administração da DLO.                                                |
|       | A opção -L lista todos os administradores atuais e grupos da DLO.                                                                                   |

## Sobre o comando -IOProfile

O comando -IOProfile permite que um perfil seja exportado de um servidor de mídia e depois seja importado para outro servidor de mídia. Também é fornecida uma opção para importar configurações globais.

Nota: Quando um perfil é importado, não tem inicialmente nenhum usuário atribuído a ele, assim, não há nenhum impacto imediato. Quando as configurações globais são importadas, são aplicadas imediatamente a todos os usuários do Desktop Agent que são atribuídos ao servidor.

Use o comando a seguir para exportar um perfil:

DLOCommandu -C <nome\_do\_servidor\_mestre> -IOProfile -DBF <exportar\_arquivo nome> -E <nome do perfil>

Este comando exporta o perfil solicitado denominado (- E) a partir do servidor especificado (- C) no arquivo denominado (- DBF). Não é necessário especificar o nome do servidor mestre com a opção -C se o perfil estiver no mesmo servidor onde o comando é executado.

Use o comando a seguir para exportar um perfil:

```
DLOCommandu -C <nome do servidor> -IOProfile -DBF <exportar nome do arquivo
```
Este comando importa o perfil no arquivo especificado (- DBF) no servidor denominado (- C.)

Use o comando a seguir para importar as configurações do console para o gerenciamento da conta de administrador da DLO além do perfil:

```
DLOCommandu -C <nome do servidor> -IOProfile -DBF <exportar nome do arquivo
-IPRGCS
```
Use o comando a seguir para importar as configurações globais além do perfil:

```
DLOCommandu -C <nome do servidor> -IOProfile -DBF <exportar nome do arquivo
-IPRGS
```
# Sobre o Desktop Agent

O Desktop Agent é o componente da Backup Exec Desktop and Laptop Option que protege arquivos em desktops e laptops (coletivamente chamados de desktops). Ele faz backup de dados na unidade local do desktop e em um local de armazenamento na rede.

O administrador da DLO configura inicialmente o Desktop Agent. Seu perfil determina o nível de interação entre você e o Desktop Agent. O administrador também pode configurar o Desktop Agent para executar sem uma interface de usuário, com uma interface de usuário totalmente funcional ou em algum outro local.

Se o administrador da DLO definiu seu perfil de modo que você possa visualizar o Desktop Agent completo e modificar configurações, você pode fazer o seguinte:

- Restauração de arquivos
- Sincronização de arquivos entre diversas áreas de trabalho
- Configuração de seleções de backup

Tabela Q-88 Terminologia da DLO

- Definição de agendamentos
- <span id="page-1891-0"></span>■ Exibição do histórico

Consulte ["Terminologia](#page-1891-0) do Desktop Agent" na página 1892.

# Terminologia do Desktop Agent

Os termos a seguir são usados na documentação da DLO:

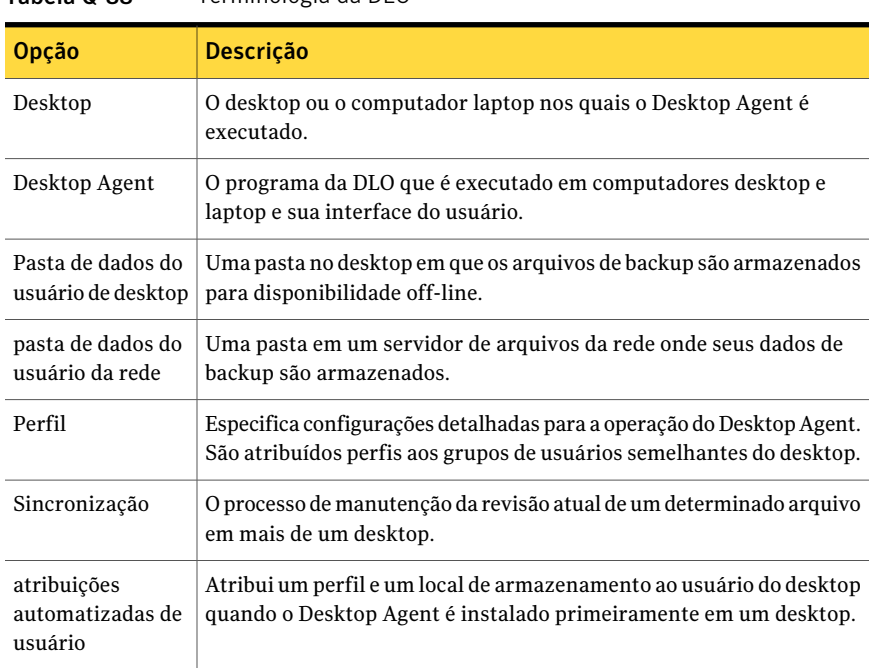

Um glossário completo de termos da DLO está disponível.

# Recursos e vantagens do Desktop Agent

O Desktop Agent fornece os seguintes recursos:

| <b>Item</b>                 | Descrição                                                                                                    |
|-----------------------------|----------------------------------------------------------------------------------------------------|
| Proteção de dados           | Os arquivos selecionados são copiados automaticamente para pastas<br>de dados do usuário na unidade local da área de trabalho e na rede. O<br>Desktop Agent pode ser configurado de modo que nenhuma interação<br>do usuário seja necessária. Os arquivos são protegidos<br>automaticamente quando a área de trabalho está on-line ou off-line.<br>O Backup Exec protege os dados ao fazer o backup das pastas de dados<br>do usuário da rede no servidor de arquivos da DLO. |
| Disponibilidade de<br>dados | Você pode acessar dados a partir de diferentes áreas de trabalho em<br>vários locais usando as mesmas credenciais de login em cada uma<br>delas. Você também pode restaurar revisões anteriores de arquivo se<br>você salvar ao menos uma revisão de arquivo na pasta de dados do<br>usuário da área de trabalho.                                                                                                    |
| Sincronização               | Um usuário que acessar vários computadores com as mesmas<br>credenciais de login poderá configurar as pastas a serem sincronizadas<br>em cada um dos computadores.                                                                                                    |
|                             | Quando um arquivo sincronizado for alterado em um computador, o<br>arquivo atualizado será copiado para os seguintes locais em todos os<br>outros computadores configurados para a sincronização:                                                                                                    |
|                             | A pasta de dados do usuário da rede<br>A pasta de dados do usuário da área de trabalho                                                                                                    |

Tabela Q-89 Recursos do Desktop Agent

# Requisitos do sistema para o Desktop Agent

Os itens a seguir são os requisitos mínimos do sistema para executar esta versão do Desktop Agent.

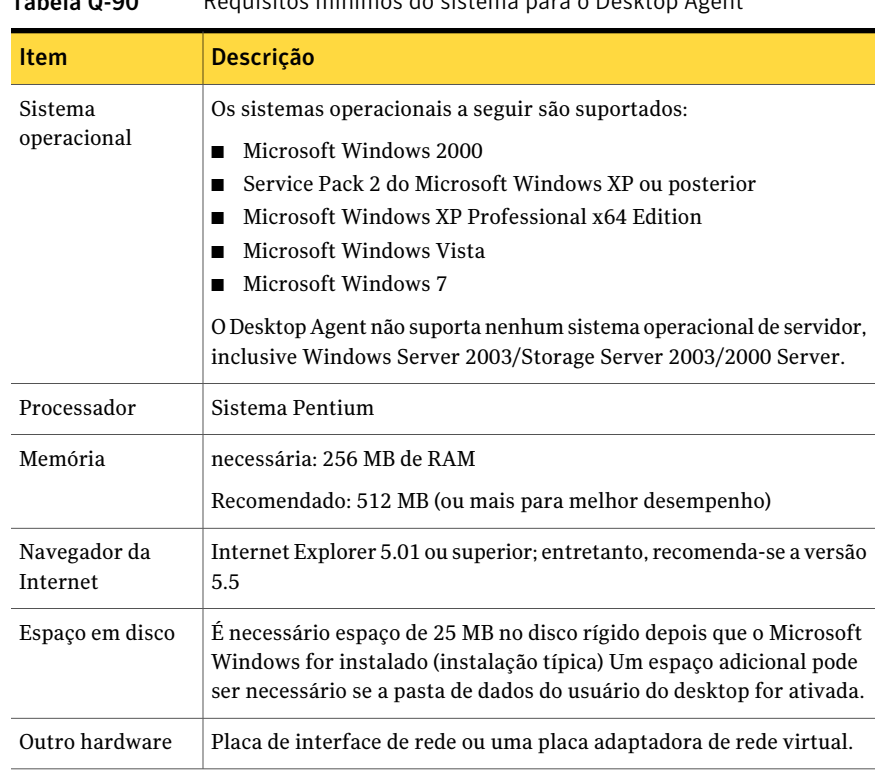

Tabela Q-90 Requisitos mínimos do sistema para o Desktop Agent

# Instalação do Desktop Agent

O administrador da DLO determina quem instala Desktop Agent. Pode ser o administrador ou o usuário do desktop. Os direitos de administrador são necessários para instalar Desktop Agent. Se você precisar reiniciar o desktop durante a instalação, é necessário usar a mesma conta de logon do administrador novamente para assegurar-se de que a instalação é concluída com êxito.

Depois que Desktop Agent é instalado em um desktop, qualquer um que faz logon nesse desktop pode usar Desktop Agent. O usuário conectado tem acesso somente aos arquivos de backup da DLO que são associados com a conta conectada.

Todo os computadores que executam o Console de administração de DLO ou Desktop Agent devem ser definidos com uma hora comum. Isto pode ser realizado configurando o serviço de sincronização de tempo do Windows na rede. Consulte o website da Microsoft para as informações adicionais.

#### Para instalar Desktop Agent

1 Do desktop em que você quer instalar Desktop Agent, procura o servidor da rede onde os arquivos de instalação para Desktop Agent estão armazenados.

O local padrão é \\<Backup Exec media server name>\DLOAgent. Se você não tem certeza do local, contate o administrador.

- 2 Clique duas vezes em setup.exe.
- 3 Na tela de apresentação, clique em **Avançar**.
- 4 Leia o contrato de licença e clique então em **Aceito os termos do contrato de licença**.
- 5 Clique em **Avançar**.
- 6 Execute um destes procedimentos:

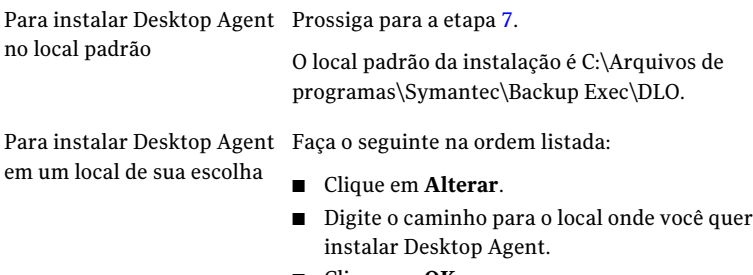

- Clique em **OK**.
- <span id="page-1894-0"></span>7 Clique em **Avançar**.
- 8 Clique **Instalar**.
- 9 Clique em **Concluir** para instalar Desktop Agent.

# Configuração do Desktop Agent

Você pode configurar o Desktop Agent das seguintes maneiras:

- Conexão ao servidor de mídia. Consulte "Sobre como [conectar](#page-1895-0) o Desktop Agent ao servidor de mídia" na página 1896.
- Uso de contas locais em áreas de trabalho. Consulte "Sobre o uso de contas locais em computadores desktop" na página 1898.
- Uso de credenciais alternativas. Consulte "Opções de Credenciais [alternativas](#page-1895-1) " na página 1896.
- Redefinição das caixas de diálogo e informações da conta. Consulte ["Redefinição](#page-1897-1) das caixas de diálogo e informações da conta na DLO" na página 1898.
- Alteração do seu status de conexão Consulte ["Alteração](#page-1898-0) do seu status de conexão" na página 1899.
- <span id="page-1895-0"></span>■ Ativação ou desativação o Desktop Agent. Consulte ["Ativação](#page-1898-1) do Desktop Agent" na página 1899. Consulte ["Desativação](#page-1899-0) do Desktop Agent" na página 1900.

### Sobre como conectar o Desktop Agent ao servidor de mídia

O Desktop Agent comunica-se com o banco de dados e os serviços da DLO no servidor de mídia durante a operação normal. Ao usar o Desktop Agent, é necessário conectar-se ao servidor de mídia usando uma conta de domínio.

Nota: Se você conectar-se ao servidor de mídia com um conjunto de credenciais e depois tentar conectar-se ao servidor com um conjunto diferente de credenciais, a autenticação pode falhar. Reinicie o computador para reconectar-se.

Quando as novas informações estão disponíveis no Desktop Agent, ele recebe uma notificação dessas novas informações e as recupera. Por exemplo, quando as configurações ou os arquivos sincronizados mudam ou se uma atualização de software está disponível. O Desktop Agent e o servidor de mídia não se contatam diretamente.

<span id="page-1895-1"></span>Cuidado: Se você tentar se conectar a um servidor usando os caracteres no nome do compartilhamento que não existem na página de códigos para o sistema local, a conexão falha. As páginas de código mapeiam os códigos dos caracteres para os caracteres individuais e são geralmente específicas a um idioma ou a um grupo de idiomas.

## Opções de Credenciais alternativas

O DesktopAgent usa a conta de logon por padrão. Porém, se uma conta alternativa foi especificada, ela pode ser usada, como para conectar através dos domínios.

Se você fez logon com credenciais que o Desktop Agent não reconhece, é possível especificar credenciais alternativas para a operação do Desktop Agent e salvar as informações da conta para sessões futuras. Se preferir, você pode desativar uma conta para as operações do Desktop Agent de modo que o Desktop Agent não seja executado você quando tiver feito logon com a conta que está sendo usada atualmente. Você pode salvar esta informação da conta para conexões futuras.

Nota: Se você tem uma conexão de rede previamente estabelecida ao servidor de mídia e não corresponde à conta que o Desktop Agent usa, o Desktop Agent tenta reconectar-se como o usuário do Desktop Agent. Se isso falha, aparece o seguinte erro: "Várias conexões a um servidor ou a um recurso compartilhado pelo mesmo usuário, usando mais de um nome de usuário, não são permitidas. Desconecte todas as conexões anteriores ao servidor ou ao recurso compartilhado e tente novamente." A conta usada pelo Desktop Agent é a conta de logon por padrão, mas poderia ser uma conta alternativa se foi especificado uma; por exemplo, para conectar-se através dos domínios.

Em uma configuração entre domínios onde não haja nenhum relacionamento da confiança, se vários usuários estão executando o mesmo Desktop Agent, cada usuário deve fornecer um nome de usuário e uma senha exclusivos no domínio do servidor de mídia. Se diferentes usuários usam as mesmas credenciais, a DLO exibe uma mensagem de erro indicando que o usuário já está conectado ao servidor de mídia.

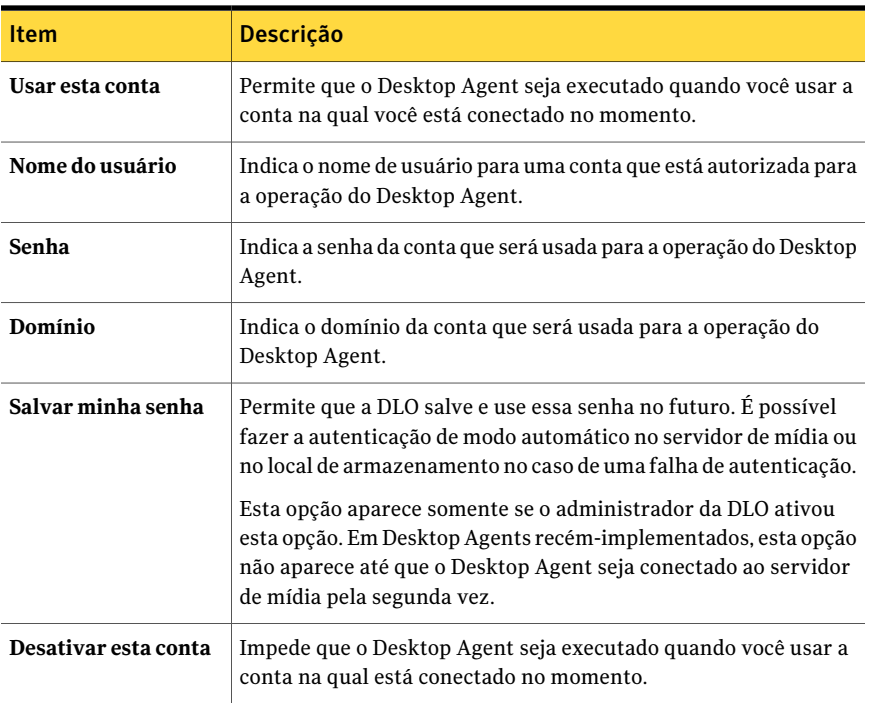

#### Tabela Q-91 Opções de Credenciais alternativas

# Sobre o uso de contas locais em computadores desktop

<span id="page-1897-0"></span>Se você faz logon em seu desktop com uma conta local, o Desktop Agent o alerta para seu nome de usuário e senha para sua conta de domínio.

Você deve considerar as seguintes informações quando você usa contas locais nas áreas de trabalho que executam Desktop Agent:

■ Você pode usar um conjunto de credenciais do domínio com uma conta local. Se você usar mais de uma conta local em um desktop ou laptop, será necessário desativar a DLO para outras contas ou ter credenciais exclusivas do domínio para cada conta.

Consulte "Opções de Credenciais [alternativas](#page-1895-1) " na página 1896.

Por exemplo, se você geralmente faz logon no computador desktop como "meunomedeusuário", é necessário ter uma conta de domínio para usar para a DLO com esta conta. Se você também faz logon ocasionalmente como "administrador", a DLO pode ser desativada quando você for fazer logon nesta conta. Como alternativa, você pode fornecer um conjunto exclusivo de credenciais do domínio para usar para a DLO quando você está registrado como "administrador".

- <span id="page-1897-1"></span>■ Os vários usuários do mesmo computador desktop podem todos usar DLO. Porém, devem fornecer credenciais exclusivas para o computador desktop e credenciais exclusivas do domínio para a conexão com o Desktop Agent.
- A DLO não suporta o recurso Troca rápida de usuário do Windows XP.

# Redefinição das caixas de diálogo e informações da conta na DLO

Você pode impedir que determinadas caixas de diálogo apareçam verificando a caixa de seleção **Não mostrar essa mensagem novamente**. Porém, você pode redefinir caixas de diálogo desativadas. Se as senhas e as informações da conta são limpas, Desktop Agent alerta para estas informações se é necessário acessar recursos.

#### Para programar caixas de diálogo da restauração e informações da conta

- 1 No menu Ferramentas, clique em **Opções**.
- 2 Na guia **E-mail**, execute um destes procedimentos:

Para redefinir as caixas de diálogo que foram desativadas

Faça o seguinte na ordem indicada:

- Clique em **Redefinir caixas de diálogo**.
	- Clique em **Sim** ao ser solicitado.

Para limpar senhas e informações da conta Faça o seguinte na ordem indicada:

- Clique em **Redefinir contas**.
- Clique em **Sim** ao ser solicitado.
- <span id="page-1898-0"></span>3 Clique em **OK**.

### Alteração do seu status de conexão

Quando você usa o Desktop Agent, seu status da conexão é exibido no canto direito mais baixo do console do Desktop Agent.

Quando o Desktop Agent está no modo off-line, o seguinte é verdadeiro até que você escolha trabalhar novamente on-line:

- Arquivos não são transferidos para a pasta dos dados do usuário da rede. Arquivos pendentes permanecem na lista de arquivos pendentes com um status de "rede pendente."
- Os logs de tarefas não são copiados para a pasta dos dados do usuário da rede.
- Alertas não são disponibilizados ao servidor de mídia.

O administrador da DLO define uma hora máxima depois da qual o Desktop Agent é retornado automaticamente ao modo on-line, se uma conexão de rede está disponível.

#### Para alterar seu status da conexão

- 1 Clique no status da conexão no canto direito mais baixo do Desktop Agent.
- <span id="page-1898-1"></span>2 Execute um dos procedimentos a seguir:
	- Clique em **Trabalhar off-line** para colocar Desktop Agent no modo off-line.
	- Clique em **Trabalhar off-line** para colocar Desktop Agent no modo on-line.

### Ativação do Desktop Agent

Se Desktop Agent esteve desativado e seu perfil lhe permitir, você pode reativar Desktop Agent.

Aopção **Desativar** não estará disponível se você não tiver permissão para executar esta ação.

#### Para ativar o Desktop Agent

- 1 Na Bandeja do sistema Windows, clique com o botão direito do mouse no ícone do Desktop Agent.
- 2 Clique em **Ativar**.

# Desativação do Desktop Agent

<span id="page-1899-0"></span>Se seu perfil permitir, você pode desativar o Desktop Agent.

Aopção **Desativar** não estará disponível se você não tiver permissão para executar esta ação.

#### Para desativar o Desktop Agent

- 1 Na Bandeja do sistema Windows, clique com o botão direito do mouse no ícone do Desktop Agent.
- 2 Clique em **Desativar**.

# Sobre o Desktop Agent Console

O Desktop Agent Console é a interface do usuário para o Desktop Agent. O administrador da DLO controla o acesso ao Desktop Agent Console.

Nota: Para se certificar de que você tem o status e as configurações mais recentes a qualquer momento, ao mesmo tempo que usa o Desktop Agent, use o recurso Atualizar.

O administrador da DLO pode escolher dentre as seguintes opções:

| <b>Item</b>                                        | <b>Descrição</b>                                                                                                    |
|----------------------------------------------------|----------------------------------------------------------------------------------------------------|
| Exibir a interface<br>completa                     | Possibilita aos usuários da área de trabalho o acesso a todas as opções<br>do Desktop Agent                                                                                                    |
| Exibir somente o<br>status                         | Possibilita aos usuários da área de trabalho a exibição do status da<br>tarefa de backup, porém sem permitir que alterem as configurações<br>do Desktop Agent ou das outras opções de acesso. Os usuários da área<br>de trabalho podem clicar com o botão direito do mouse no ícone da<br>bandeja do sistema para abrir a exibição do status ou para sair do<br>programa. |
| Exibir somente o<br>ícone da bandeja<br>do sistema | O usuário da área de trabalho vê somente o ícone do Desktop Agent<br>na bandeja do sistema no canto direito inferior da tela. Os usuários<br>da área de trabalho podem clicar com o botão direito do mouse no<br>ícone da bandeja do sistema para sair do programa.                                                                                                    |
| Não exibir<br>qualquer coisa                       | O Desktop Agent é executado em segundo plano. O usuário da área de<br>trabalho não pode exibir o Desktop Agent.                                                                                                    |

Tabela Q-92 Opções da interface do usuário para Desktop Agent

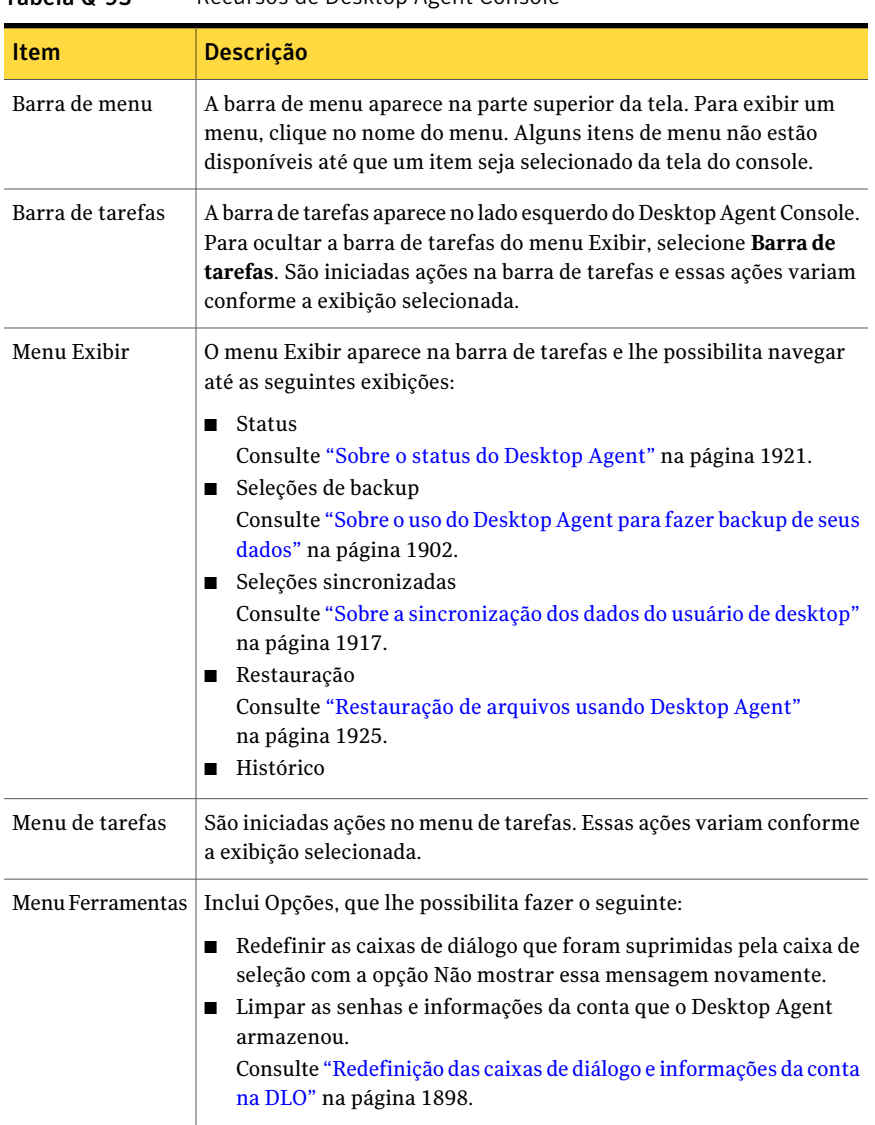

O Desktop Agent Console tem os seguintes componentes:

Tabela Q-93 Recursos de Desktop Agent Console

# Sobre o uso do Desktop Agent para fazer backup de seus dados

<span id="page-1901-0"></span>Quando os dados são armazenados em backup pelo Desktop Agent, eles são transferidos à pasta de dados do usuário na unidade local da área de trabalho. Então, os dados são transferidos a uma pasta de dados do usuário da rede, que é atribuído pelo administrador de DLO. As pastas de dados do usuário da rede normalmente são armazenadas em backup também pelo Backup Exec, que fornece um nível adicional de proteção.

Cuidado: Se você tentar se conectar a um servidor usando os caracteres no nome do compartilhamento que não existem na página de códigos para o sistema local, a conexão falha. As páginas de código mapeiam os códigos dos caracteres para os caracteres individuais e são geralmente específicas a um idioma ou a um grupo de idiomas.

Consulte "Sobre o uso da DLO para fazer backup [incremental](#page-1906-0) de arquivos PST do [Outlook"](#page-1906-0) na página 1907.

Consulte "Sobre como restaurar arquivos da Pasta pessoal do [Microsoft](#page-1927-0) Outlook" na página 1928.

Selecione os arquivos que deseja proteger da exibição de Seleções de backup. O administrador de DLO atribui as seleções de backup iniciais. Porém, se o administrador de DLO definiu seu perfil para exibir o Desktop Agent completo e modificar as configurações, você pode escolher suas seleções de backup.

Você poderá mudar as configurações do Desktop Agent e as seleções de backup quando trabalhar off-line. As configurações são armazenadas até que você esteja trabalhando on-line, quando serão transferidas automaticamente. Se o administrador também fez mudanças que entram em conflito com as mudanças feitas no Desktop Agent, as mudanças do administrador são usadas.

Você pode exibir e modificar as seleções de backup usando duas exibições: padrão e avançado. A exibição padrão lista os conteúdos de suas unidades locais, permitindo que você selecione os arquivos e pastas a serem armazenados em backup. Usa também configurações padrão da seleção de backup para adicionar novas seleções. A exibição avançada fornece mais opções de configuração para seleções.

Uma seleção de backup consiste nos seguintes itens:

- Uma pasta ou pastas da lista
- Critérios para que os arquivos sejam incluídos ou excluídos do backup
- Limites no número de revisões do arquivo a reter
- Definições para a compactação, a exclusão do arquivo de backup e a criptografia

### Sobre as revisões

Revisões são versões de um arquivo em um momento específico. Quando um arquivo é alterado e armazenado em backup, a DLO armazena uma revisão nova. A DLO armazena e mantém um número específico de revisões para todos os arquivos em uma seleção de backup. Como cada seleção de backup é configurada separadamente, o número de revisões retidas pode variar para seleções de backup diferentes.

Quando o número de revisões é excedido, a DLO remove a revisão a mais antiga. A DLO mantém somente o número especificado de revisões nas pastas de dados do usuário da área de trabalho e da rede.

Você pode limitar o número de revisões que a DLO retém durante um determinado período. Se você fizer o backup de um documento freqüentemente, todas as suas revisões possivelmente terão poucos minutos de diferença entre elas. Ao especificar que você deseja reter somente duas revisões a cada 24 horas, com pelo menos 120 minutos de diferença, você poderá reter revisões mais antigas por um período mais longo. Enquanto algumas versões intermediárias não forem retidas, ele suporta as situações nas quais retornar a uma revisão mais antiga é necessário.

Outra consideração ao determinar o número de revisões a reter é a quantidade de espaço de armazenamento que é necessário para armazenar os dados. A quantidade de espaço que é necessário para backups pode ser estimada multiplicando o número de revisões que são retidas pela quantidade de dados protegidos.

Por exemplo, se você retiver três revisões de cada arquivo e tiver 10 MB para armazenar em backup, aproximadamente 30 MB do espaço em disco serão necessários.

Embora a compactação possa melhorar a utilização do espaço, ela varia significativamente conforme o tipo de arquivo e outros fatores.

A DLO protege todos os fluxos alternados para um arquivo, inclusive os fluxos de segurança. Se uma versão nova de um arquivo contiver somente modificações de dados do fluxo alternado, a versão nova substitui a versão antiga sem impactar a contagem da revisão.

Consulte ["Modificação](#page-1903-0) das seleções de backup na exibição padrão do Desktop [Agent"](#page-1903-0) na página 1904.

Consulte "Adição de seleções de backup na exibição [avançada](#page-1904-0) do Desktop Agent" na página 1905.

Consulte "Sobre o uso da DLO para fazer backup [incremental](#page-1906-0) de arquivos PST do [Outlook"](#page-1906-0) na página 1907.

Consulte "Sobre como restaurar arquivos da Pasta pessoal do [Microsoft](#page-1927-0) Outlook" na página 1928.

<span id="page-1903-0"></span>Consulte "Sobre como restaurar arquivos com dados [alternativos](#page-1928-0) do fluxo" na página 1929.

# Modificação das seleções de backup na exibição padrão do Desktop Agent

A exibição padrão das seleções de backup fornece uma lista de unidades, pastas e arquivos de que você pode selecionar para o backup.

Quando você cria seleções de backup novas na exibição padrão, as configurações de backup padrão da seleção são usadas. Quando você adiciona subpastas e arquivos novos à seleção de backup usando a exibição padrão, as seleções de backup novas têm as mesmas configurações que as seleções originais.

Na exibição padrão, os arquivos e as pastas são representados em uma exibição em árvore onde os usuários podem selecionar ou desmarcar arquivos e pastas para o backup. Quando a caixa de seleção ao lado de um arquivo ou de uma pasta é esmaecida, a seleção foi definida pelo administrador e pode somente ser alterada na exibição avançada se o administrador concedeu este direito na definição do perfil.

Consulte ["Modificação](#page-1905-0) das seleções de backup na exibição avançada do Desktop [Agent"](#page-1905-0) na página 1906.

Quando um X vermelho aparece na caixa de seleção ao lado de um arquivo ou de uma pasta, este item foi globalmente excluído de todos os backups pelo administrador e não pode ser selecionado.

Após clicar em Salvar, as seleções previamente suportadas que foram desmarcadas são tratadas como seleções de backup excluídos e não mais serão armazenadas em backup. Os arquivos de backup para esta seleção serão excluídos após o número de dias especificados nas configurações da seleção de backup. Os arquivos da fonte para a seleção de backup excluído não serão excluídos por Desktop Agent.

As pastas verificadas que não foram verificadas previamente são adicionadas às seleções de backup para este desktop.

#### Para modificar seleções de backup na exibição padrão

- 1 Na barra de Tarefas, em Exibições, clique em **Seleções de backup**.
- 2 Clique em **Exibição padrão**.

3 Verifique as pastas e os arquivos para armazenar em backup e desmarque os arquivos e as pastas dos quais você não mais quer fazer backup.

Expanda seleções clicando no sinal positivo (+) e recolha seleções clicando no sinal negativo (-).

<span id="page-1904-0"></span>4 Clique em **Salvar alterações** para salvar as configurações novas ou em **Desfazer alterações** para retornar às últimas configurações salvas.

# Adição de seleções de backup na exibição avançada do Desktop Agent

Aexibição avançada fornece mais opções de configuração do que a exibição padrão.

Para adicionar uma seleção de backup na exibição avançada de Seleções de backup

- 1 Em Exibições na barra de tarefas do Desktop Agent, clique em **Seleções de backup**.
- 2 Clique em **Exibição avançada**.
- 3 Clique em **Adicionar**.
- 4 Faça o seguinte para personalizar as propriedades da seleção de backup:
	- Na guia Geral, defina as propriedades gerais da seleção de backup, incluindo o nome, a descrição e a pasta a ser armazenada em backup. Consulte "Opções em Geral para seleções de backup da DLO" na página 1789.
	- Na guia Incluir/excluir, inclua ou exclua arquivos específicos dessa seleção de backup.

Consulte "Opções de [Incluir/excluir](#page-1790-0) para seleções do backup da DLO" na página 1791.

- Na guia Controle de revisões, defina o controle de revisões para essa seleção de backup. Consulte "Opções de [Controle](#page-1791-0) de revisões para seleções de backup da DLO" na página 1792.
- Na guia Opções, defina as opções de Transferência de arquivo delta, de criptografia e de compactação para essa seleção de backup. Consulte " Opções para uma [seleção](#page-1793-0) do backup da DLO" na página 1794.
- 5 Clique em **OK** para salvar suas mudanças.

# Modificação das seleções de backup na exibição avançada do Desktop Agent

<span id="page-1905-0"></span>Da exibição avançada, as seleções de backup criadas em Desktop Agent e aquelas criadas pelo administrador da DLO no perfil podem ser modificadas se o perfil concede suficientes direitos ao usuário do Desktop Agent.

### Para modificar seleções de backup na exibição avançada

- 1 Em Exibições na barra de tarefas do Desktop Agent, clique em **Seleções de backup**.
- 2 Clique em **Exibição avançada**.
- 3 Selecione a seleção que de backup que você quer mudar e clique então em **Modificar**.

As seleções de perfil de backup são aquelas definidas pelo administrador da DLO. Se a seleção de backup é uma seleção de backup do perfil e se o usuário teve concedido suficientes direitos, pode ser modificada selecionando a seleção personalizada de uso no menu suspenso. Após selecionar esta opção, sua seleção de backup não estará mais atualizada quando o administrador atualizar a seleção do backup do perfil.

Você pode retornar às configurações da seleção de backup do perfil a qualquer momento selecionando a seleção do perfil do uso no menu suspenso. Depois que você fizer esta seleção, seu perfil estará atualizado se o administrador da DLO modifica a seleção do backup do perfil.

- 4 Modifique as propriedades da seleção de backup conforme a necessidade.
- 5 Clique em **OK**.

### Exclusão de seleções de backup na exibição avançada do Desktop Agent

Quando você excluir uma seleção de backup, os arquivos de backup serão excluídos pelo processo de preparação do Backup Exec após o número de dias especificados na seleção de backup.

### Para excluir uma seleção de backup

- 1 Sob Exibições na barra de tarefas do Desktop Agent, clique em **Seleções de backup**.
- 2 Clique em **Exibição avançada**.
- 3 Selecione a seleção de backup que você deseja excluir.

Você não pode excluir seleções de backup do perfil.

- 4 Clique em **Remover**.
- <span id="page-1906-0"></span>5 Clique em **Sim** para verificar se você deseja excluir essa seleção de backup ou clique em **Não** para cancelar.

### Sobre o uso da DLO para fazer backup incremental de arquivos PST do Outlook

A DLO é configurada para realizar backup de arquivos PST incrementalmente por padrão. O backup incremental de arquivos PST é controlado pelo administrador no perfil ou pelo usuário de desktop na caixa de diálogo Opções se o usuário de desktop tiver recebido direitos suficientes.

Nota: O Outlook deve ser o aplicativo padrão de e-mail para executar backups incrementais de arquivos PST do Outlook.

Ao fazer backup de arquivos PST incrementalmente, deve ser considerado o seguinte:

- Quando os arquivos PST do Outlook forem armazenados em backup incremental, somente uma revisão é mantida independentemente do número de revisões definidas na seleção de backup.
- Quando você restaura arquivos PST do Microsoft Outlook, o arquivo PST restaurado será diferente do arquivo PST original. Consulte "Sobre como restaurar arquivos da Pasta pessoal do [Microsoft](#page-1927-0) [Outlook"](#page-1927-0) na página 1928.
- Os arquivos sincronizados não podem ser armazenados em backup incrementalmente.
- Quando um perfil da DLO é configurado para limitar o uso da largura de banda durante a transferência de dados à pasta de dados do usuário da rede, a largura de banda não é limitada durante a transferência incremental de arquivos PST.

Se você não pretende usar o Outlook como seu aplicativo padrão de correio, é possível desativar a mensagem de aviso sobre backups incrementais.

Consulte "Configuração de opções personalizadas no Desktop Agent" na página 1913.

Quando um arquivo PST do Outlook é incluído em uma seleção de backup da DLO, ele aparecerá na fila pendente do Desktop Agent sempre que o arquivo PST for fechado. Como os PST são um recurso compartilhado, o abrir e fechar de arquivos PST são controlados por um processo chamado MAPI. A DLO e o acesso a PSTs do Outlook através do processo de MAPI. O MAPI abre um PST sob solicitação do aplicativo.

Dependendo da versão do MAPI que estiver em uso, o MAPI pode ou não fechar um PST em resposta ao seguinte:

- Um aplicativo como a DLO ou o Microsoft Outlook separa-se do PST, como quando o Outlook é fechado
- Inicialização da DLO
- Após 30 minutos da inatividade no PST

Quando o PST é fechado a DLO realiza uma das seguintes tarefas. Se o PST está sendo controlado incrementalmente através do MAPI (veja a seção sobre PSTs incrementais) a DLO determina se o PST foi armazenado em backup em sua totalidade. Se já teve backup, então a entrada é simplesmente removida da fila pendente do Desktop Agent porque a DLO sabe que o PST está em sincronização. Se o PST não está sendo controlado incrementalmente, o PST será armazenado em backup em sua totalidade neste momento.

Consulte "Sobre como restaurar arquivos da Pasta pessoal do [Microsoft](#page-1927-0) Outlook" na página 1928.

## Sobre o backup incremental de arquivos NSF do Lotus Notes

Os itens a seguir de arquivos NSF do Lotus Notes podem ser armazenados em backup incremental:

| Nome do arquivo     | Local                    | <b>Descrição</b>                                                                                                    |
|---------------------|--------------------------|----------------------------------------------------------------------------------------------------|
| BOOKMARK.NSF        | Notas\diretório de dados | Contém marcadores salvos e<br>informações da página de Bem-vindo.                                                                                                    |
| <b>NAMES NSF</b>    | Notas\diretório de dados | Este arquivo contém contatos,<br>conexões, locais e as informações<br>pessoais do catálogo de endereços.                                                                                                    |
| A <nome>.NSF</nome> |                          | Este é um arquivo de e-mail. O e-mail<br>deve ser arquivado para ser<br>armazenado em backup incremental<br>pela DLO. Consulte a documentação do<br>Lotus Notes para as informações<br>adicionais em arquivar o e-mail. |

Tabela Q-94 arquivos do NSF que podem ser armazenados em backup incremental

Quando um arquivo é armazenado em backup incremental, não há nenhum indicador de andamento na exibição do status do Desktop Agent e somente uma revisão é retida.
Nota: Quando um perfil da DLO é configurado para limitar o uso da largura de banda durante a transferência de dados à pasta de dados do usuário da rede, a largura de banda não é limitada durante a transferência incremental de arquivos NSF do Lotus Notes.

Lotus Notes deve ter sido instalado antes que Desktop Agent esteja instalado. Se o Lotus Notes é instalado após Desktop Agent, é necessário executar o instalador do Desktop Agent novamente para reparar a instalação. Adicionalmente, se o Lotus Notes for aberto durante a instalação do Desktop Agent, Lotus Notes deve ser reiniciado.

Os arquivos do e-mails do Lotus Notes podem somente ser armazenados em backup incremental com DLO se os e-mails forem arquivados. Depois que os e-mails são arquivados, o arquivo resultante pode ser armazenado em backup incremental. Consulte a documentação do Lotus Notes para as informações sobre arquivar e-mail.

Os arquivos excluídos do e-mail do Lotus Notes não são armazenados em backup.

<span id="page-1908-0"></span>Consulte "Configuração do Desktop Agent para o backup incremental dos arquivos Lotus [Notes"](#page-1908-0) na página 1909.

## Configuração do Desktop Agent para o backup incremental dos arquivos Lotus Notes

Se o Lotus Notes estiver instalado, você poderá fazer o backup incremental dos arquivos de e-mail.

Consulte "Sobre o backup [incremental](#page-1907-0) de arquivos NSF do Lotus Notes" na página 1908.

#### Para configurar Desktop Agent para o backup incremental dos arquivos Lotus Notes

- 1 Verifique se o Lotus Notes foi instalado antes do Desktop Agent ou se o instalador do Desktop Agent foi executado novamente depois da instalação do Lotus Notes para reparar a instalação.
- 2 Verifique se os e-mails a serem armazenados em backup foram arquivados no Lotus Notes.
- 3 Verifique se os arquivos do NSF do Lotus Notes a serem armazenados em backup foram selecionados na seleção de backup apropriada.

Consulte "Sobre o uso do [Desktop](#page-1901-0) Agent para fazer backup de seus dados" na página 1902.

4 Na barra Tarefas, em Ferramentas, clique em **Opções**.

- 5 Na guia Opções, marque **Ativarbackupsincrementaisdearquivosdoe-mail do Lotus Notes**.
- 6 Clique em **OK**.

## Sobre o uso do Desktop Agent quando o Lotus Notes não estiver configurado para o usuário atual

Quando um usuário fizer logon em um computador com a DLO e o Lotus Notes, ainda não configurado, instalados, uma janela DOS de depuração pode ser exibida contendo os seguintes erros:

<hora\_data\_selo> Arquivos de registro novos criados como C:\Documents and Settings\<nome\_de\_usuário>\Configurações locais\Dados de aplicativos\Lotus\Notes\Dados\registro.nsf.

<hora\_data\_selo> Um processo anterior com o ID de processo <####> falhou ao tentar terminar corretamente.

<span id="page-1909-0"></span>A janela DOS não pode ser fechada sem manualmente sair do processo da DLO, mas pode ser remediada com a configuração do usuário atual no Lotus Notes. Uma vez que o usuário é configurado, os erros não serão mais gerados no login desse usuário.

# Sobre como modificar configurações do Desktop Agent

Se o administrador da DLO definiu seu perfil de modo que você possa exibir o Desktop Agent completo e modificar as configurações, você pode usar Exibir configurações para modificar o seguinte:

- Opções de agendamento da tarefa de backup
- Local da pasta de dados do usuário de desktop
- Limites do espaço em disco da pasta de dados do usuário de desktop
- Limites do espaço em disco do arquivo de registro
- Nível de registro
- Uso da largura de banda

O Desktop Agent continua a usar as configurações que estão especificadas no perfil até que você opte por usar especificamente agendamentos ou opções personalizadas.

Consulte "Alteração de opções do [agendamento](#page-1910-0) para uma tarefa de backup da [DLO"](#page-1910-0) na página 1911.

Consulte "Configuração de opções personalizadas no Desktop Agent" na página 1913.

Você poderá mudar as configurações do Desktop Agent e as seleções de backup quando trabalhar off-line. As configurações são armazenadas até que você esteja on-line, quando serão transferidas automaticamente. Se o administrador também fez mudanças que entram em conflito com as mudanças feitas no Desktop Agent, as mudanças do administrador são usadas.

<span id="page-1910-0"></span>Nota: Mudar as configurações em um Desktop Agent faz com que as configurações a serem carregadas em outros agentes do desktop usem a mesma autenticação. As tarefas em execução são canceladas e então reiniciadas.

## Alteração de opções do agendamento para uma tarefa de backup da DLO

Você pode mudar opções do agendamento da tarefa de backup se o administrador da DLO definiu seu perfil de modo que você possa exibir Desktop Agent completo e modificar configurações.

#### Para mudar as opções do agendamento para uma tarefa de backup

- <span id="page-1910-1"></span>1 Na barra Tarefas, em Ferramentas, clique em **Opções**.
- 2 Na guia Agendamento, selecione as opções apropriadas e clique em **OK**.

Consulte "Opções de [Agendamento](#page-1910-1) " na página 1911.

### Opções de Agendamento

Você pode usar o agendamento que está associado ao perfil ou configurar um agendamento personalizado, se seu perfil permitir.

Consulte "Alteração de opções do [agendamento](#page-1910-0) para uma tarefa de backup da [DLO"](#page-1910-0) na página 1911.

| <b>Item</b>                | <b>Descrição</b>                                                                                                    |
|----------------------------|----------------------------------------------------------------------------------------------------|
| Usar agendamento de perfil | Selecione Usar agendamento de perfil do menu<br>suspenso para usar as opções de agendamento que são<br>especificadas no perfil. |
|                            | Se esta opção for selecionada, as outras configurações<br>da guia Agendamento não poderão ser modificadas.                      |

Tabela Q-95 Opções de Agendamento

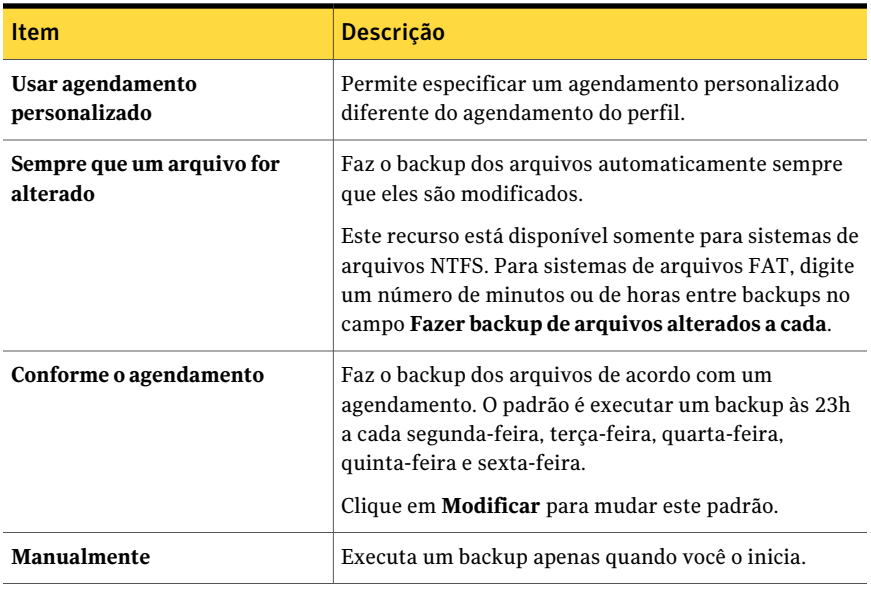

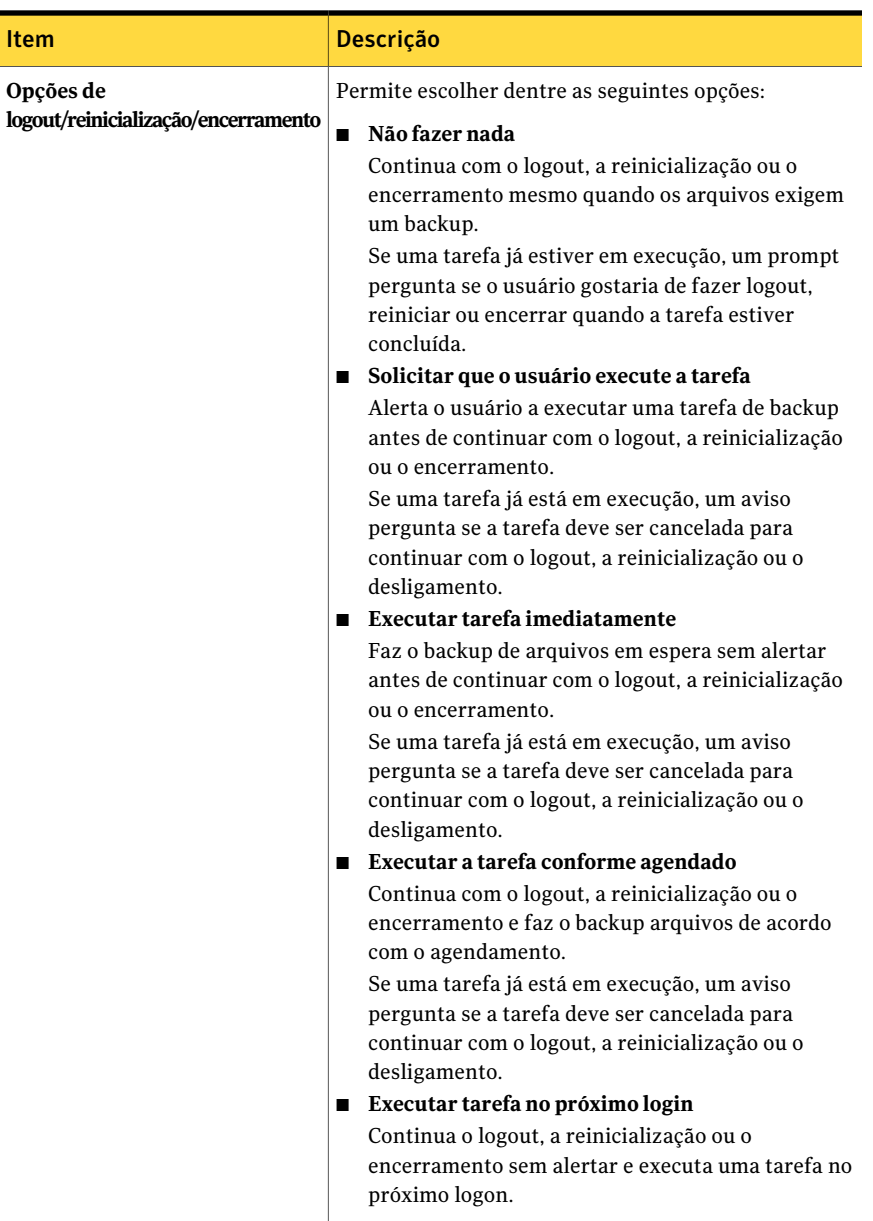

## Configuração de opções personalizadas no Desktop Agent

<span id="page-1912-0"></span>Você pode mudar configurações adicionais do Desktop Agent se seu perfil lhe permitir.

#### Para definir opções personalizadas

- 1 Na barra Tarefas, em Ferramentas, clique em **Opções**.
- 2 Na guia Opções, selecione **Usar opções personalizadas** do menu suspenso.
- <span id="page-1913-0"></span>3 Selecione as opções adequadas e clique em **OK**.

Consulte " Opções para o [Desktop](#page-1913-0) Agent " na página 1914.

### Opções para o Desktop Agent

Se seu perfil permite que você modifique configurações, é possível mudar as opções de log e de uso do espaço em disco para seu computador.

Consulte "Configuração de opções personalizadas no Desktop Agent" na página 1913.

| <b>Item</b>                                                | Descrição                                                                                                    |
|------------------------------------------------------------|----------------------------------------------------------------------------------------------------|
| Usar opções de perfil                                      | Indica que Desktop Agent usa as opções de agendamento que são<br>especificadas no perfil.                                                                                                    |
|                                                            | Se esta opção for selecionada, as outras configurações da guia<br>Agendamento não poderão ser modificadas.                                                                                                    |
| Usar opções<br>personalizadas                              | Permite configurar um agendamento personalizado diferente do<br>agendamento do perfil.                                                                                                    |
|                                                            | Esta opção deve ser selecionada para permitir o acesso às outras<br>configurações da guia Opções.                                                                                                    |
| Limitar o uso de<br>espaço em disco do<br>meu computador:  | Limita a quantidade de espaço usado no computador para<br>armazenar arquivos de backup.                                                                                                    |
|                                                            | Selecione % para digitar uma porcentagem do espaço em disco<br>rígido que pode ser usado para armazenar arquivos de backup.                                                                                                 |
|                                                            | Selecione <b>MB</b> para digitar o número máximo de megabytes do<br>espaço em disco que pode ser usado para armazenar arquivos de<br>backup.                                                                                |
| Manter arquivos de<br>log pelo período<br>mínimo de (dias) | Indica o número mínimo de dias em que os arquivos de log serão<br>mantidos. Os arquivos de log não serão excluídos até que atinjam<br>no mínimo o tempo especificado.                                                       |
|                                                            | A preparação de log ocorre cada vez que um log for criado. Os<br>arquivos de log não são excluídos até que a idade mínima seja<br>atingida e, quando o tamanho combinado de todos os arquivos de<br>log, é atingido também. |

Tabela Q-96 Opções para o Desktop Agent

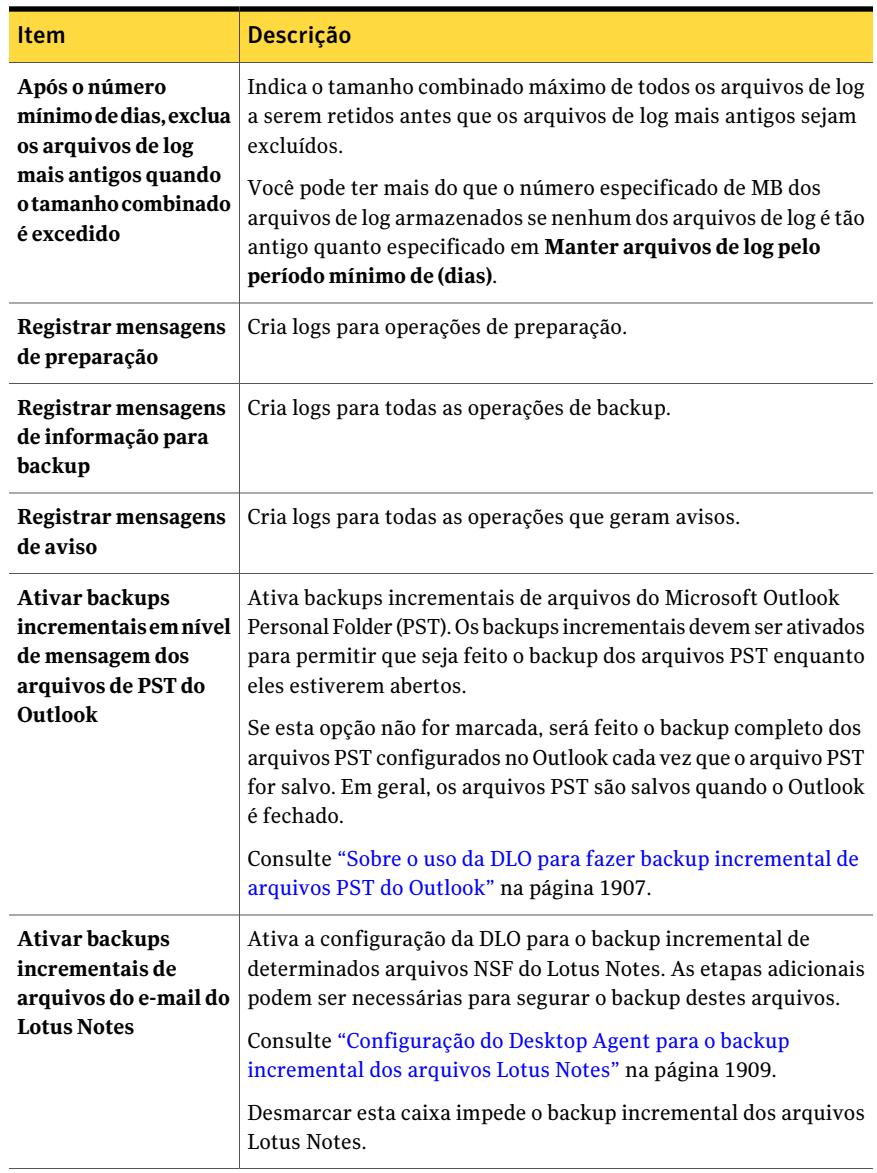

## Movimentação da pasta de dados do usuário de desktop

Você pode mudar o local da pasta dos dados do usuário de desktop se seu perfil permitir.

#### Para mover a pasta de dados do usuário de desktop

- 1 Na barra Tarefas, em Ferramentas, clique em **Configurações**.
- 2 Na guia Pastas de backup, clique em **Mover**.
- 3 Na caixa de diálogo Procurar pasta, escolha um novo local para a pasta de dados do usuário de desktop.
- 4 Clique em **OK**.
- 5 Quando solicitado a continuar, clique em **Sim**.
- 6 Clique em **OK**.

## Personalização das políticas de conexão

O Desktop Agent pode ser configurado para desativar ou limitar os backups para determinados tipos de conexão. Por exemplo, se o administrador da DLO lhe concedeu direitos suficientes, você pode optar por desativar os backups quando estiver conectado por uma conexão dial-up. Então, você pode continuar a fazer backups quando estiver conectado a uma conexão com maior velocidade.

Quando os backups são limitados por uma política de conexão, os arquivos são armazenados em backup na pasta de dados do usuário de desktop. Os arquivos são transferidos para a pasta de dados do usuário da rede quando as políticas de conexão não estiverem mais limitando os backups. Se a pasta de dados do usuário de desktop estiver desativada, nenhuma proteção off-line é fornecida.

Quando as políticas de conexão são criadas usando configurações do Active Directory e duas ou mais políticas correspondem a um usuário ou computador específico, a política mais restritiva é usada.

Exemplo:

Uma política de conexão que corresponde um usuário ou computador específico desativa os backups para a pasta de dados do usuário da rede de todos os arquivos com mais de 500 KB. Uma segunda política de conexão que corresponda também ao computador ou ao usuário desativa todos os backups para a pasta de dados do usuário da rede. A segunda política é usada porque é mais restritiva para limitar todos os backups do que apenas backups de grandes arquivos.

#### <span id="page-1915-0"></span>Para personalizar políticas de conexão

- 1 Na barra Tarefas, em Ferramentas, clique em **Configurações**.
- 2 Na guia Políticas de conexão, selecione as opções apropriadas e clique em **OK**

Consulte "Opções de [Adicionar/editar](#page-1781-0) a política de conexão " na página 1782.

3 Se você selecionou Active Directory na etapa [2,](#page-1915-0) defina as configurações do Active Directory e clique em **OK** :

Consulte "Opções de Objeto do Active [Directory](#page-1814-0) " na página 1815.

4 Clique duas vezes em **OK**.

# Sobre a sincronização dos dados do usuário de desktop

Seus dados armazenados em backup são armazenados na pasta dos dados do usuário do desktop na unidade local de cada desktop e na pasta dos dados do usuário da rede. Se você tem vários desktops, sua pasta dos dados do usuário da rede contém cópias de arquivos armazenados em backup de cada desktop. Quando uma pasta for sincronizada, somente uma cópia da pasta e de seu conteúdo é incluída na pasta dos dados do usuário da rede. Quando o arquivo é alterado em um desktop, é armazenado na pasta dos dados do usuário do desktop nesse computador e transferido então à pasta dos dados do usuário da rede da próxima vez que uma tarefa da DLO é executada. Está então disponível para o download a outro computador desktop sincronizado da próxima vez que o computador executa uma tarefa.

Depois que uma pasta é sincronizada, Desktop Agent verifica a pasta dos dados do usuário da rede cada vez que o desktop é conectado à rede e uma tarefa é executada. Se as versões novas do arquivo estão disponíveis em algumas das pastas sincronizadas, Desktop Agent faz o download da versão nova à pasta dos dados do usuário no desktop. Se você muda um arquivo em seu desktop atual e muda o mesmo arquivo em um de seus outros computadores armazenados em backup sem sincronizar os arquivos, um conflito ocorre e você é alertado para selecionar que revisão do arquivo a usar.

Ao sincronizar dados com backup concluído, você pode trabalhar em um arquivo em qualquer desktop com a garantia de que você está trabalhando na versão mais recente.

A exibição Seleções sincronizadas exibe as pastas que foram armazenadas em backup em outras áreas de trabalho e estão disponíveis para sincronização. Selecione quaisquer pastas que você quer sincronizar com o computador desktop atual.

Nota: Se você personalizar permissões de NTFS ou atributos da pasta para a compactação ou a criptografia, é necessário reaplicar estas configurações após a restauração ou a sincronização.

<span id="page-1917-0"></span>Consulte "Como a [sincronização](#page-1917-0) funciona" na página 1918.

## Como a sincronização funciona

Quando uma tarefa da DLO é executada, a DLO faz o seguinte para fazer backup e sincronizar arquivos:

- Faz backup de arquivos alterados na área de trabalho.
- Torna os arquivos sincronizados disponíveis aos outros computadores com os quais a área de trabalho é sincronizada.
- Faz o download dos arquivos sincronizados que foram alterados em outro computador e transferidos desde a última tarefa da DLO executada.
- Retém todas as versões conflitantes dos arquivos. Você pode então escolher qual versão usar.

Quando você fizer backup de arquivos, você poderá definir vários filtros, como quais tipos de arquivos incluir, excluir, compactar ou criptografar. Quando você sincronizar arquivos entre computadores, os filtros estarão combinados. Por exemplo, se um dos arquivos sincronizados for compactado e criptografado, todos os arquivos sincronizados serão compactados e criptografados automaticamente. Se a seleção de backup original fizer backup somente de arquivos .jpg, o conjunto de arquivos sincronizados incluirá somente arquivos .jpg.

Se uma pasta sincronizada tiver suas configurações alteradas e mais tarde for dessincronizada, a pasta reverterá às configurações de seleção de backup originais. Por exemplo, a seleção de backup original fez o backup somente de arquivos .jpg e a pasta é mais tarde sincronizada e definida para fazer backup de todos os arquivos. Se a pasta for dessincronizada, ela fará o backup mais uma vez somente de arquivos .jpg.

Se o número de arquivos que forem armazenados em backup em computadores diferentes variar, a DLO sincronizará o número maior de arquivos. Por exemplo, se você fizer o backup de três arquivos no computador A e fizer o backup de cinco arquivos no computador B, a DLO sincronizará cinco arquivos.

As seleções sincronizadas estão sujeitas à limitação por exclusões globais da mesma maneira que as seleções de backup.

Consulte "Sobre a configuração dos filtros de exclusão global na DLO" na página 1817.

Você pode gerenciar a sincronização usando as seguintes opções:

- Exibição padrão que lhe permite criar conjuntos de sincronização novos.
- Exibição avançada que lhe permite modificar configurações de cada conjunto de sincronização.

Para o uso do recurso de sincronização, todos os computadores sincronizados devem executar a mesma versão do Desktop Agent e os relógios em todos os computadores devemser sincronizados.Alémdisso, os computadores que executam o Desktop Agent devem usar a mesma versão do sistema operacional Windows. Por exemplo, você pode sincronizar dados entre dois computadores que executam o MicrosoftWindowsVista.Você não pode sincronizar dados entre um computador que executa o Windows Vista e um computador que executa o Windows XP.

## Sincronização de uma pasta através de diversas áreas de trabalho

Ao sincronizar dados com backup concluído, você pode trabalhar em um arquivo em qualquer desktop com a garantia de que você está trabalhando na versão mais recente.

Consulte "Como a [sincronização](#page-1917-0) funciona" na página 1918.

#### Para sincronizar uma pasta através de diversas áreas de trabalho

- 1 Na barra de tarefas, em Exibições, clique em **Seleções sincronizadas**.
- 2 Clique em **Exibição padrão**.

As áreas de trabalho disponíveis para a sincronização aparecem no painel Computadores remotos.

Um desktop deve ter o mesmo proprietário e deve ter backup concluído com o Desktop Agent para aparecer na exibição Seleções sincronizadas. Somente as pastas com backup concluído estão disponíveis para a sincronização.

- 3 Selecione as pastas que você deseja sincronizar.
- 4 Quando a caixa de diálogo Escolher uma pasta local aparecer, digite ou procure o local onde os arquivos sincronizados deverão ser armazenados.
- 5 Clique em **OK**.
- 6 Clique em **Salvar alterações**.

### Alteração ou exibição de uma pasta sincronizada

Você pode alterar ou exibir as configurações de uma pasta sincronizada.

Consulte "Como a [sincronização](#page-1917-0) funciona" na página 1918.

#### Para alterar ou exibir uma pasta sincronizada

- 1 Na barra de tarefas, em Exibições, clique em **Seleções sincronizadas**.
- 2 Clique em **Exibição avançada**.
- 3 Selecione a pasta que você deseja alterar ou exibir.
- 4 Clique em **Modificar**.
- 5 Defina as configurações da pasta de sincronização.
- 6 Clique em **OK**.

### Remoção de uma pasta sincronizada

Quando uma seleção sincronizada for excluída, os arquivos de backup serão excluídos no mesmo modo de exclusão dos arquivos de origem. Eles são removidos após o número de dias especificado na seleção de backup.

Consulte "Como a [sincronização](#page-1917-0) funciona" na página 1918.

#### Para remover uma pasta sincronizada

- 1 Na barra de tarefas, em Exibições, clique em **Seleções sincronizadas**.
- 2 Clique em **Exibição avançada**.
- 3 Clique na seleção de sincronização que você deseja remover.
- 4 Clique em **Remover**.
- 5 Clique em **Sim** ao ser solicitado.

## Resolução de conflitos com arquivos sincronizados

Se um arquivo sincronizado for modificado em mais de um computador sem que o arquivo seja atualizado com o Desktop Agent, um conflito ocorrerá e você será alertado para determinar qual versão do arquivo deverá ser mantida. Por exemplo, um conflito ocorrerá se o mesmo arquivo for modificado em seu computador de desktop e seu laptop e este estiver desconectado da rede. Quando seu laptop for conectado subseqüentemente à rede, o conflito será detectado.

Consulte "Como a [sincronização](#page-1917-0) funciona" na página 1918.

#### Para resolver um conflito com um arquivo sincronizado

1 Na barra de tarefas, em Exibições, clique em **Status**.

Se um conflito for identificado, uma opção de resolução de conflitos aparecerá na exibição Status.

- 2 Clique no link **Conflitos foram encontrados** para abrir o Assistente de Resolução de conflitos.
- 3 Verifique as informações em conflitos de sincronização e, em seguida, clique em **Avançar**.
- 4 Selecione o arquivo que contém o conflito.
- 5 Clique em **Abrir pasta**.

6 Gerencie as revisões conforme necessário.

Por exemplo, para manter uma revisão mais antiga, você pode excluir a revisão mais recente e renomear a revisão conflitante com o nome original.

7 Clique em **Concluir**.

# Sobre o status do Desktop Agent

A exibição do status do Desktop Agent fornece um resumo das operações do Desktop Agent, incluindo:

| <b>Item</b>                           | <b>Descrição</b>                                                                                                    |
|---------------------------------------|----------------------------------------------------------------------------------------------------|
| Status                                | Exibe o estado atual das tarefas do Desktop Agent, exibe quando<br>os backups serão executados e resume os resultados do último<br>backup.                                                                                 |
| Detalhes                              | Este link está localizado logo abaixo do resumo de status se uma<br>seleção de backup foi feita para uma unidade FAT. Fornece os<br>detalhes de agendamento que são baseados nas atuais<br>configurações do Desktop Agent. |
| Mostrar/ocultar<br>arquivos pendentes | Oculta ou exibe arquivos pendentes. Esta seleção alterna entre<br>Ocultar arquivos pendentes e Mostrar arquivos pendentes ao clicar<br>no link.                                                                            |
| Uso da Rede                           | Exibe a quantidade total de dados que são armazenados na pasta<br>de dados do usuário da rede para este computador.                                                                                                    |
| Uso local                             | Exibe a quantidade total de dados que são armazenados na pasta<br>de dados do usuário de desktop neste computador.                                                                                                    |
| Detalhes                              | Este link está localizado logo abaixo do resumo de status e fornece<br>as informações detalhadas sobre o uso da pasta para dados do<br>usuário.                                                                            |
|                                       | Consulte "Exibição de detalhes de uso" na página 1922.                                                                                                    |

Tabela Q-97 Operações do Desktop Agent

## Início de uma tarefa pendente da exibição do Status

Apartir da exibição do Status, você pode executar qualquer tipo de tarefa pendente, como o backup, a sincronização ou a restauração.

Iniciar uma tarefa pendente da exibição do Status

- 1 Na barra de tarefas, sob Exibições, clique em **Status**.
- 2 Na barra de tarefas, sob Tarefas, clique em **Executar tarefa**.

## Sobre como suspender ou cancelar uma tarefa

Você pode suspender ou cancelar uma tarefa se seu perfil permitir.

Nota: O administrador da DLO define o tempo máximo depois do qual uma tarefa suspensa será retomada.

As opções disponíveis dependem do tipo de tarefa que está sendo suspensa:

| Tipo de tarefa<br>executada | <b>Opcões</b>                                                                                                    |
|-----------------------------|----------------------------------------------------------------------------------------------------|
| Contínua                    | Suspenda a tarefa e a reinicie após um número especificado de<br>minutos.                                                                                                    |
| Manual                      | As seguintes opções estão disponíveis:<br>Suspenda a tarefa e a reinicie após um número especificado<br>de minutos.<br>Cancele a tarefa até que seja reiniciada manualmente.              |
| Agendada                    | As seguintes opções estão disponíveis:<br>Suspenda a tarefa e a reinicie após um número especificado<br>de minutos.<br>Cancele a tarefa até que seja agendada para executar<br>novamente. |

Tabela Q-98 Opções para suspender tarefas

## Exibição de detalhes de uso

<span id="page-1921-0"></span>Aexibição de status do DesktopAgentfornece um resumo de informações no local e no espaço em disco da rede que é usado para armazenar seus dados.

Os seguintes detalhes adicionais do uso e uma função da preparação estão disponíveis na caixa de diálogo Detalhes do uso:

■ Espaço em disco total usado atualmente na rede e no desktop para armazenar seus dados de backup.

- Cotas ou espaço de armazenamento permitido máximo que pode ser usado para armazenar seus dados na rede e no desktop.
- O espaço em disco disponível na rede e no desktop para armazenar seus dados.
- Uma opção para excluir imediatamente revisões antigas e arquivos excluídos.
- Links com informações adicionais e ajuda.

Nota: O link com detalhes do uso é somente disponível quando Desktop Agent está ocioso. Não é mostrado quando uma tarefa está sendo executada.

#### Para exibir detalhes do uso e arquivos mantidos

- 1 Na barra de tarefas, em Exibições, clique em **Status**.
- 2 No painel Status, em Resumo de uso, clique em **Detalhes**.
- <span id="page-1922-0"></span>3 Verifique as informações do uso e tome as ações apropriadas em caso de necessidade:

Consulte " [Detalhes](#page-1922-0) de uso " na página 1923.

### Detalhes de uso

A caixa de diálogo de **Detalhes de uso** fornece as seguintes informações.

Consulte ["Exibição](#page-1921-0) de detalhes de uso" na página 1922.

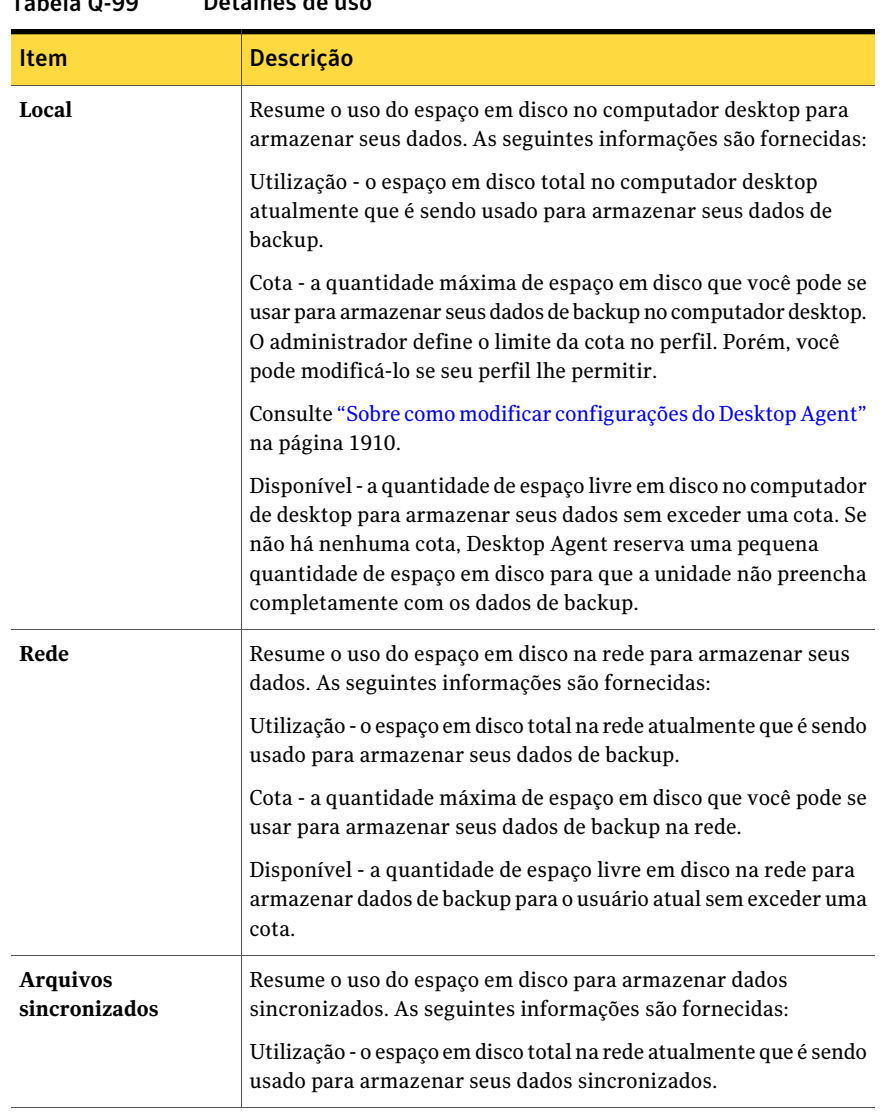

#### Tabela Q-99 Detalhes de uso

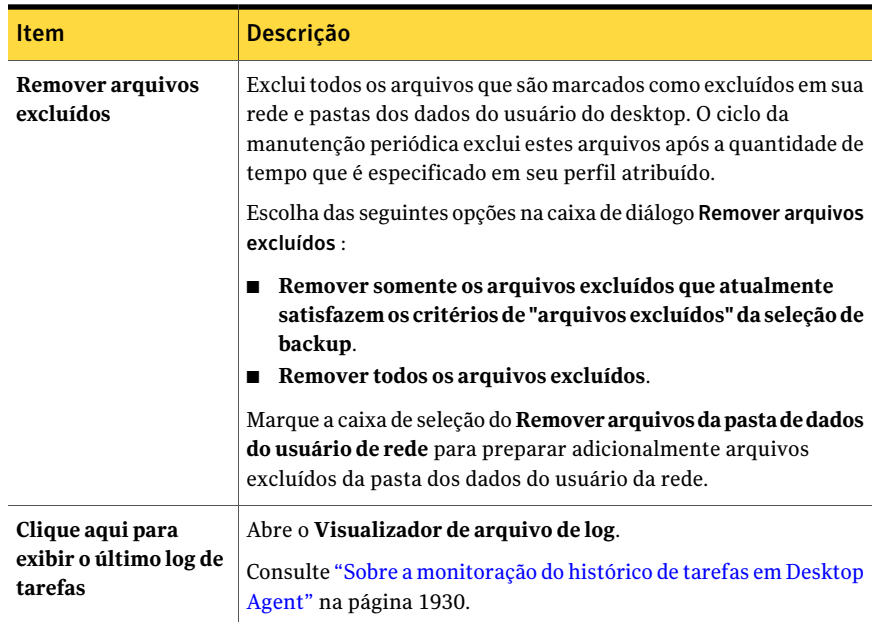

# Restauração de arquivos usando Desktop Agent

<span id="page-1924-0"></span>Você pode usar o Desktop Agent para restaurar arquivos ao diretório original ou alternativo se seu perfil permitir. Se um usuário do Desktop Agent tem mais de um computador desktop executando a DLO, os arquivos podem ser selecionados de todos os backups disponíveis em cada um dos desktops do usuário. Porém, esses arquivos só podem ser restaurados no computador desktop atual.

Consulte "Sobre o uso da DLO para fazer backup [incremental](#page-1906-0) de arquivos PST do [Outlook"](#page-1906-0) na página 1907.

Consulte "Sobre como restaurar arquivos da Pasta pessoal do [Microsoft](#page-1927-0) Outlook" na página 1928.

Se você personalizar permissões de NTFS ou atributos do diretório, tais como a compactação ou a criptografia para arquivos ou pastas, é necessário reaplicar estas configurações após a restauração.

Se você desconectar-se da rede enquanto o Desktop Agent estiver em execução, poderá ter uma resposta lenta ao procurar a exibição Restaurar. No menu Tarefas, selecione Atualizar para corrigir este problema.

A DLO não restaura um arquivo em seu local original se o arquivo está em uso por outro aplicativo.

Se a DLO encontra um arquivo que esteja em uso, você pode executar um destas tarefas para restaurar o arquivo:

- Agendamento de um horário para restaurar o arquivo. O arquivo é restaurado após as reinicializações do computador.Você não é notificado quando o arquivo é restaurado.
- Faça logon no computador desktop com uma conta administrativa. Então, execute uma tarefa de restauração para sobrescrever o arquivo bloqueado e restaurá-lo.
- Feche o arquivo no outro aplicativo.
- Restaure o arquivo em um local alternativo.

#### Para restaurar arquivos

- 1 Na barra de tarefas, em Exibições, clique em **Restaurar**.
- 2 Em Mostrar, selecione uma das seguintes opções de exibição de revisão:

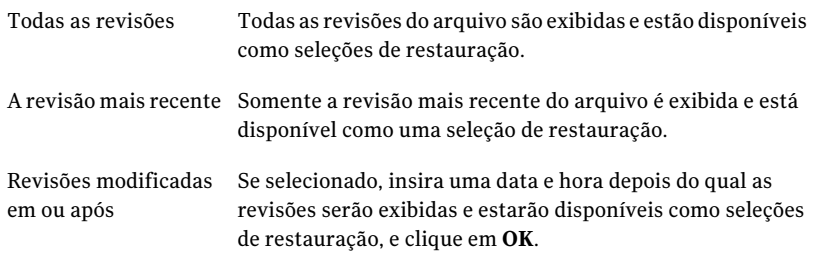

3 Selecione os itens que deseja restaurar.

Em alguns casos, Restaurar pesquisa pode conter entradas duplicadas para o mesmo arquivo. Se isso ocorrer, você pode selecionar um ou outro arquivo para restaurar e receber o mesmo resultado.

Quando você exclui um arquivo, os arquivos de backup são retidos até que o processo de preparação do arquivo os exclua. Se um arquivo original foi excluído, mas os arquivos de backup ainda estão disponíveis, o ícone para o arquivo na exibição da restauração contém um X vermelho para indicar a exclusão do arquivo original.

Consulte "Sobre [preparação](#page-1791-0) de arquivo na DLO" na página 1792.

- 4 Clique em **Restaurar**.
- 5 Selecione as opções adequadas e clique em **OK**.

Consulte "Opções de [restauração](#page-1926-0) " na página 1927.

## Opções de restauração

<span id="page-1926-0"></span>Acaixa de diálogo **Restaurar** permite determinar como tratar arquivos restaurados. Consulte ["Restauração](#page-1924-0) de arquivos usando Desktop Agent" na página 1925.

Tabela Q-100 Opções de restauração

| <b>Item</b>                                                        | Descrição                                                                                                    |
|--------------------------------------------------------------------|----------------------------------------------------------------------------------------------------|
| Restaurar nas pastas<br>originais do computador                    | Restaura arquivos e pastas a seu local original.                                                                                                    |
| Redirecionar a restauração<br>para outra pasta neste<br>computador | Restaura arquivos e pastas a uma pasta alternativa no<br>mesmo computador.                                                                                                    |
| Preservar a estrutura da<br>pasta                                  | Restaura os dados com sua estrutura original de diretórios.<br>Se você limpar esta opção, todos os dados (inclusive os dados<br>nos subdiretórios) são restaurados para o caminho que você<br>especificar.                                                                                                    |
| Se o arquivo já existe                                             | Determina o que fazer se um arquivo que você queira<br>restaurar já existe.<br>Você pode escolher um dos seguintes itens:<br>Não sobrescrever<br>▬<br>Solicitar<br>п<br>Sobrescrever<br>■                                                                                                    |
| Restaurar arquivos<br>excluídos                                    | Permite restaurar arquivos mesmo que o arquivo de origem<br>tenha sido excluído.                                                                                                    |
| Preservar atributos de<br>segurança em arquivos<br>restaurados     | Preserva as informações de segurança nos arquivos<br>restaurados.<br>Você pode precisar desmarcar esta caixa para restaurar com<br>êxito um arquivo se a segurança do arquivo da fonte conflita<br>com a segurança do destino. Desmarcar esta opção causa<br>que as informações de segurança são removidas do arquivo<br>restaurado. |

## Pesquisa de arquivos e pastas de desktops para restaurar

<span id="page-1926-1"></span>Use o recurso Pesquisar para localizar os arquivos e as pastas que você deseja restaurar.

#### Para pesquisar arquivos e pastas de desktops para restaurar

- 1 Na barra de tarefas, em Exibições, clique em **Restaurar**.
- 2 Na barra de tarefas, em Tarefas, clique em **Pesquisararquivospararestaurar**.
- <span id="page-1927-1"></span>3 Selecione as opções adequadas e clique em **OK**.

Consulte "Opções de [pesquisa](#page-1927-1) " na página 1928.

### Opções de pesquisa

Use a caixa de diálogo **Pesquisar** para encontrar arquivos para restaurar.

Consulte "Pesquisa de arquivos e pastas de desktops para [restaurar"](#page-1926-1)na página 1927.

| <b>Item</b>                                                        | Descrição                                                                                                    |
|--------------------------------------------------------------------|----------------------------------------------------------------------------------------------------|
| Pesquisar nomes de arquivo<br>com este texto no nome do<br>arquivo | Permite pesquisar pelo nome de arquivo ou pela pasta.                                                                                                 |
| <b>Modificados</b>                                                 | Permite pesquisar arquivos que foram modificados durante<br>um período específico. Especifique então o intervalo.                                     |
| Hoje                                                               | Permite pesquisar arquivos que foram modificados no dia<br>de hoje.                                                                                   |
| Na semana passada                                                  | Permite pesquisar arquivos que foram modificados na<br>semana passada.                                                                                |
| Entre                                                              | Permite procurar entre datas do calendário.                                                                                                    |
| Do seguinte tipo                                                   | Permite pesquisar um tipo específico de arquivo. Selecione<br>um tipo de arquivo da lista fornecida.                                                  |
| Do seguinte tamanho                                                | Permite pesquisar um arquivo que seja igual a um tamanho<br>específico, pelo menos de um tamanho específico ou no<br>máximo de um tamanho específico. |

Tabela Q-101 Opções de pesquisa

## Sobre como restaurar arquivos da Pasta pessoal do Microsoft Outlook

<span id="page-1927-0"></span>Quando você restaurar arquivos pessoais da pasta do Microsoft Outlook (PST), as seguintes diferenças existirão entre o PST restaurado e o PST original:

- O tamanho do arquivo será diferente.
- Toda a regra que apontar para uma pasta dentro de um arquivo do PST não mais funcionará. Você deve editar a regra para apontar para a pasta correta.
- Os arquivos restaurados de PST terão a caixa de entrada, de saída e pastas de itens enviados, mesmo se os arquivos originais não os tiveram.
- Se você usar uma senha para seu arquivo do PST, é necessário redefinir a senha após ter restaurado seu arquivo do PST.

Consulte "Sobre o uso da DLO para fazer backup [incremental](#page-1906-0) de arquivos PST do [Outlook"](#page-1906-0) na página 1907.

## Sobre a restauração de mensagens de e-mail excluídas

O comportamento padrão quando uma mensagem de um archive de correio for excluída pode variar conforme o aplicativo de correio. Com o Lotus Notes, há um recurso de "exclusão temporária" que possibilita a manutenção de uma mensagem em uma pasta especial, a "Lixeira," por um intervalo medido (o padrão é de 48 horas). Após esse intervalo de tempo, a mensagem é excluída permanentemente. O Outlook se comporta de modo similar. As mensagens excluídas são movidas para a pasta "Itens excluídos", mas não há nenhum limite de tempo associado a esta ação. O Outlook exclui permanentemente uma mensagem quando o usuário esvazia a pasta Itens excluídos.

Nos dois casos, o Desktop Agent replica a exclusão durante a operação de backup seguinte. Se um usuário excluir acidentalmente uma mensagem de um archive de correio, a mensagem deve ser recuperada. Como não há nenhuma versão mantida para archives de e-mail, as mensagens permanentemente excluídas estarão indisponíveis depois que o limite de tempo expirar ou que o usuário esvaziar manualmente a pasta.

### Sobre como restaurar arquivos com dados alternativos do fluxo

A DLO protege agora todos os fluxos da substituição para um arquivo, incluindo fluxos da segurança. Se uma versão nova de um arquivo contém somente mudanças aos dados alternativos do fluxo, o arquivo substitui a versão anterior e não afeta a contagem da revisão. Somente as revisões com mudanças reais dos dados são tratadas como revisões novas.

As partições FAT não usam fluxos de dados alternativos. Se um arquivo é restaurado de um partição NTFS a um partição FAT, os dados alternativos do fluxo não são incluídos no arquivo restaurado.

Quando um arquivo é restaurado, uma das opções é preservar os atributos de segurança em arquivos restaurados. Se esta opção não é verificada, os atributos de segurança são removidos do arquivo restaurado. Esta opção é definida na caixa de diálogo da restauração.

# Sobre o uso do Backup Exec Retrieve para restaurar arquivos

<span id="page-1929-0"></span>Quando a DLO é configurada para o uso com Backup Exec Retrieve, você pode usar um navegador da Web para pesquisar arquivos da DLO e para restaurá-los em seu computador. Os resultados da pesquisa incluem todas as versões armazenadas em backup do arquivo da DLO na pasta dos dados do usuário da rede que correspondem aos critérios de pesquisa. Você também pode pesquisar baseado na atividade recente. Um ícone exclusivo distingue arquivos da DLO. Para obter informações detalhadas sobre como restaurar arquivos usando o Backup Exec Retrieve, consulte o Guia do Administrador do Symantec Backup Exec Continuous Protection Server

# Sobre a monitoração do histórico de tarefas em Desktop Agent

Quando uma operação de backup, restauração ou sincronização ocorre, os detalhes dessa operação são armazenados nos arquivos de log. Os arquivos de log podem ser exibidos, pesquisados e salvos como arquivos do texto. A exibição do histórico resume as seguintes informações e fornece o acesso aos logs completos.

Você pode optar por exibir o histórico de backup ou restaurar o histórico selecionando a guia apropriada na parte inferior da janela Histórico.

| <b>Item</b>                      | <b>Descrição</b>                                                                                                    |
|----------------------------------|----------------------------------------------------------------------------------------------------|
| Iniciado                         | A data e hora que a operação iniciou                                                                                         |
| Terminado                        | A data e hora que a operação terminou                                                                                        |
| <b>Status</b>                    | O status da tarefa, tal como o Ativo, Concluído, Cancelado ou Com<br>falha.                                                  |
| Arquivos transferidos<br>(local) | O número total de arquivos que foram transferidos à pasta dos<br>dados do usuário do desktop durante a tarefa listada.       |
| Tamanho transferido<br>(local)   | O número total de bytes de dados que foram transferidos à pasta<br>dos dados do usuário do desktop durante a tarefa listada. |

Tabela Q-102 Informações sobre a exibição do Histórico de tarefas

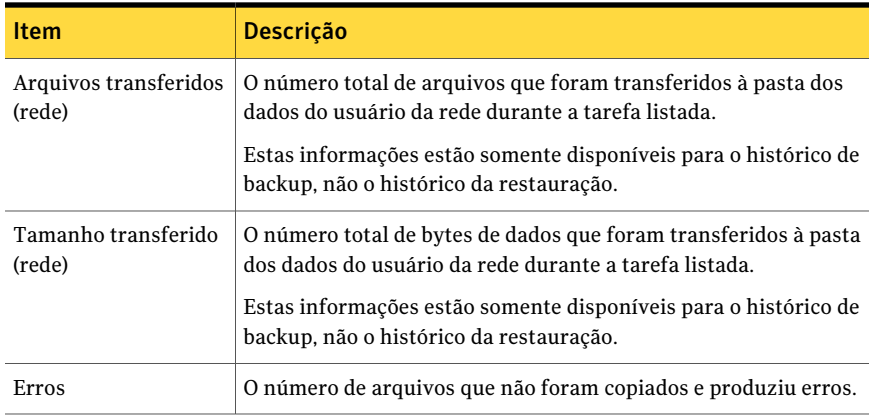

<span id="page-1930-0"></span>Consulte ["Exibição](#page-1930-0) de arquivos de log" na página 1931.

Consulte ["Pesquisa](#page-1932-0) de arquivos de log" na página 1933.

## Exibição de arquivos de log

Os arquivos de log contêm as informações sobre as tarefas executadas em um computador.

Consulte "Sobre a [monitoração](#page-1929-0) do histórico de tarefas em Desktop Agent" na página 1930.

#### Para visualizar os arquivos de log

- 1 Na barra Tarefas, em Exibições, clique em **Histórico**.
- 2 Execute um dos procedimentos a seguir:
	- Para exibir os logs de backup, clique em **Backup**.
	- Para exibir os logs de restauração, clique em **Restaurar**.
- 3 Em Mostrar, selecione um dos seguintes itens:

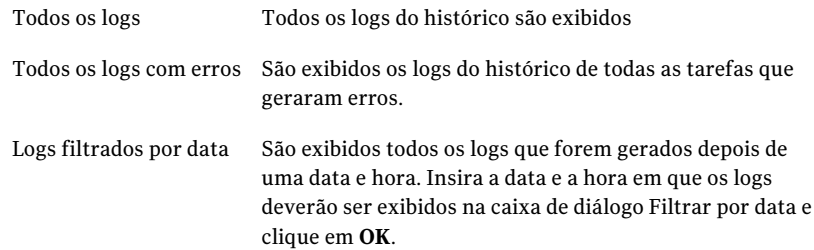

- 4 Clique na entrada do histórico de tarefas da qual você deseja exibir o log do histórico.
- 5 Clique em **Exibir log** para abrir o visualizador de arquivos de log.

Consulte "Opções de [Visualizador](#page-1931-0) de arquivo de log " na página 1932.

- 6 Se necessário, clique em **Salvar como** para salvar o arquivo de log como arquivo de texto.
- <span id="page-1931-0"></span>7 Clique em **Fechar**.

### Opções de Visualizador de arquivo de log

Você pode exibir detalhes sobre entradas de log e pesquisar as entradas de log específicas que deseja exibir.

Consulte ["Exibição](#page-1930-0) de arquivos de log" na página 1931.

| <b>Item</b>                         | Descrição                                                                                                    |
|-------------------------------------|----------------------------------------------------------------------------------------------------|
| Todos os arquivos de log            | Permite pesquisar entradas de log em todos<br>os arquivos de log.                                                            |
| Arquivo de log atual                | Permite pesquisar entradas de log no arquivo<br>de log que você selecionou.                                                  |
| Com o carimbo de hora de            | Permite pesquisar entradas de log com um<br>carimbo de hora específico.                                                      |
| Hoje                                | Permite pesquisar as entradas de log que<br>foram geradas no dia atual.                                                      |
| Na semana passada                   | Permite pesquisar as entradas de log que<br>foram geradas na semana passada.                                                 |
| Entre <data> e <data></data></data> | Permite pesquisar as entradas de log que<br>foram geradas entre duas datas específicas.                                      |
| Do seguinte tipo                    | Permite pesquisar um tipo específico de<br>entrada de log, tal como backup ou<br>restauração.                                |
| Com nomes de arquivo que contenham  | Permite pesquisar as entradas de log que<br>contêm nomes de arquivos específicos.                                            |
| Limitar a pesquisa a                | Permite procurar apenas por tipos<br>específicos de entradas de log, tais como<br>entradas informativas ou entradas de erro. |

Tabela Q-103 Opções de Visualizador de arquivo de log

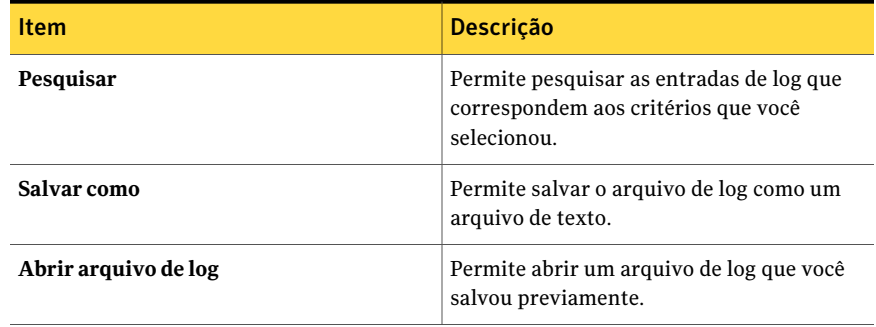

## Pesquisa de arquivos de log

<span id="page-1932-0"></span>O visualizador de arquivos de log tem um mecanismo poderoso de pesquisa para ajudar a localizar os arquivos de log que você deseja exibir.

Consulte "Sobre a [monitoração](#page-1929-0) do histórico de tarefas em Desktop Agent" na página 1930.

#### Para pesquisar arquivos de log

- 1 Na barra Tarefas, em Exibições, clique em **Histórico**.
- 2 No painel Histórico, clique no link **Pesquisar**.
- 3 Digite os parâmetros de filtragem:

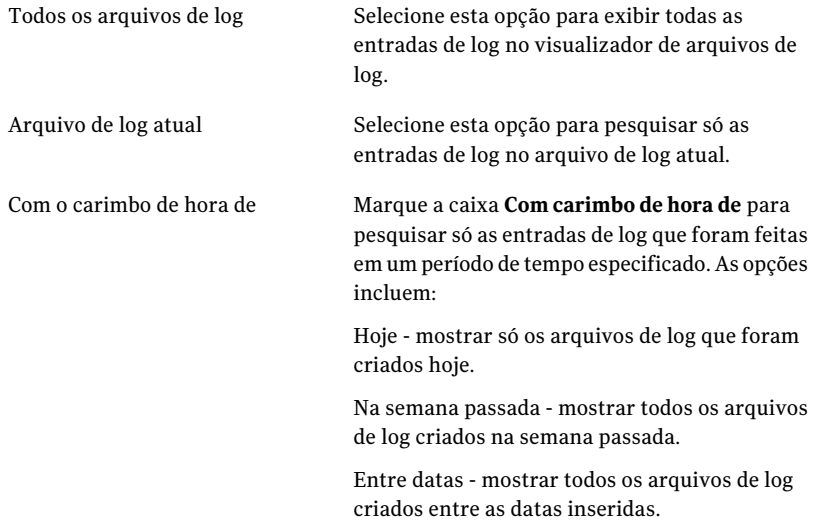

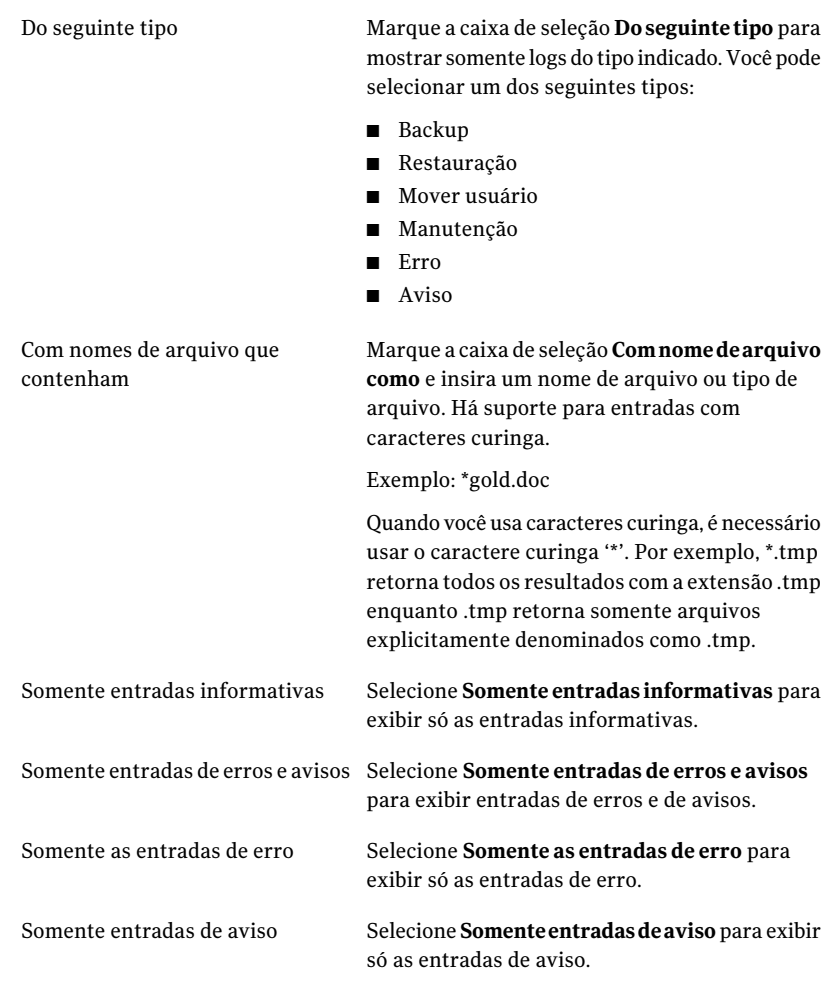

#### 4 Clique em **Pesquisar**.

- 5 Se necessário, clique em **Salvar como** para salvar o arquivo de log como arquivo de texto.
- 6 Clique em **Fechar**.

## Sobre a preparação de arquivos de registro

A preparação de registro ocorre cada vez que um registro for criado. Os arquivos de registro não são excluídos até que atinjam o tempo mínimo e o tamanho combinado máximo de todas as configurações dos arquivos de registro. Se o

administrador lhe concedeu direitos suficientes em seu perfil, você pode modificar essas configurações do Desktop Agent na guia Opções.

Consulte "Configuração de opções personalizadas no Desktop Agent" na página 1913.

# Sobre o uso da DLO com outros produtos

Os itens a seguir são problemas de compatibilidade conhecidos:

Tabela Q-104 Problemas de compatibilidade

| <b>Produto</b>                  | <b>Descrição</b>                                                                                                    |
|---------------------------------|----------------------------------------------------------------------------------------------------|
| Symantec Storage<br>Exec        | O Symantec Storage Exec é um gerenciador de recursos de<br>armazenamento baseado em políticas para controlar o uso de discos<br>de arquivo e de aplicativo em ambientes Microsoft Windows. A DLO<br>e o Storage Exec são compatíveis, mas deve-se tomar cuidado para<br>evitar conflitos entre as seleções de backup da DLO e as políticas do<br>Storage Exec. Se a DLO estiver configurada para fazer backup de um<br>tipo de arquivo específico e o Storage Exec estiver definido para<br>impedir que esse tipo de arquivo seja copiado para o servidor, haverá<br>um conflito. A DLO tentará fazer o backup do arquivo, mas a operação<br>falhará. O registro do histórico da DLO indicará que houve falha na<br>cópia do arquivo para a pasta de dados do usuário de rede.<br>Para evitar que esse conflito ocorra, devem ser verificadas as seleções<br>de backup da DLO e as políticas do Storage Exec para identificar<br>quaisquer conflitos possíveis. Se um conflito for encontrado, as<br>políticas deverão ser revisadas manualmente para eliminá-lo. |
| WinCVS                          | Quando a DLO for executada simultaneamente com o WinCVS, serão<br>gerados erros de permissão negada durante a verificação da origem.<br>Você pode evitar isso com a exclusão de todos os diretórios que forem<br>que tenham o nome cvs ao usar exclusões globais ou exclusões de<br>seleção de backup.                                                                                                    |
| Service pack 2 do<br>Windows XP | Se você usar o Windows XP com Service Pack 2, será necessário ativar<br>o compartilhamento de arquivos para usar o botão Procurar em<br>Restaurar do Console de administração de DLO.                                                                                                    |
| PGP Desktop 8.1                 | Ao executar a DLO com PGP Personal Desktop 8.1, você não pode criar<br>uma unidade montada ou desmontar uma unidade que esteja em uma<br>seleção de backup da DLO, a menos que a DLO esteja desativada.                                                                                                    |

# Resolução de problemas do Console de administração da DLO

Se você tiver perguntas sobre o Console de administração da DLO, verifique as informações a seguir para encontrar respostas.

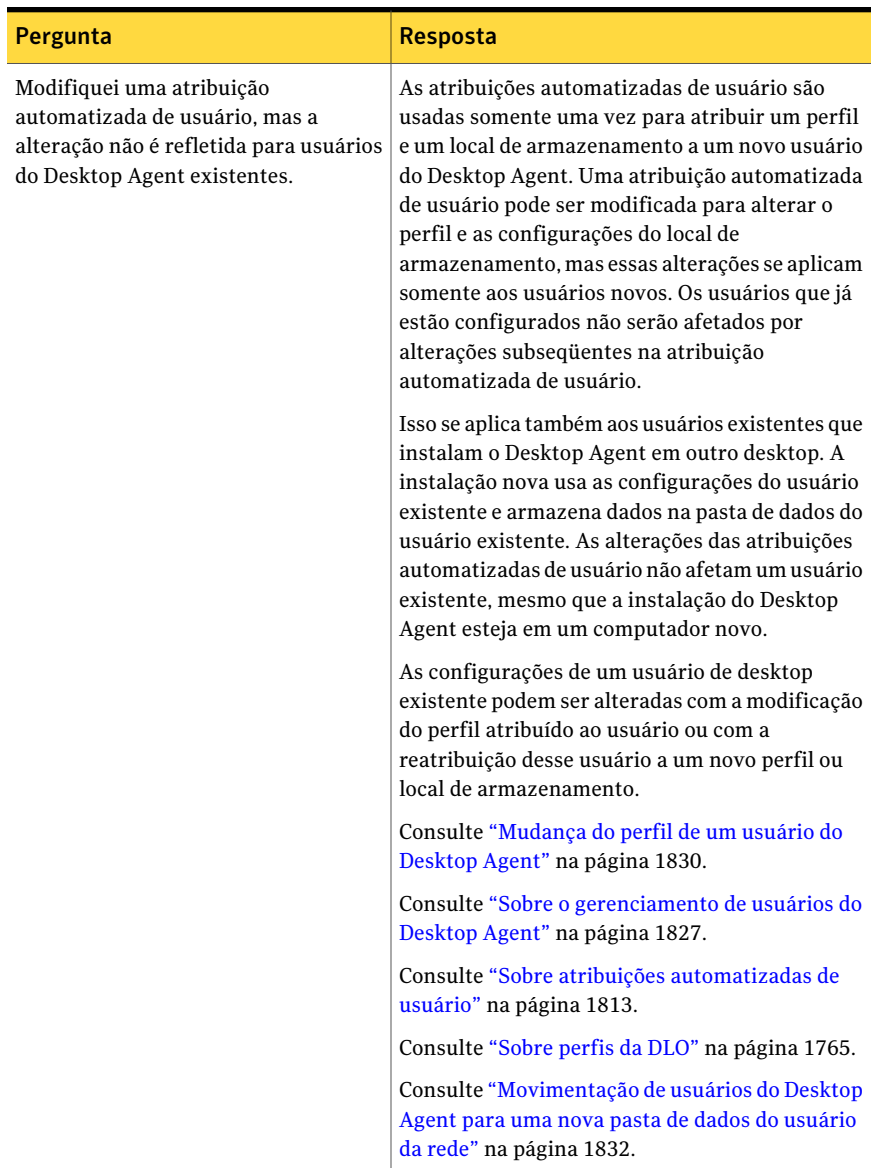

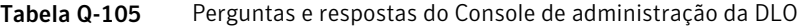

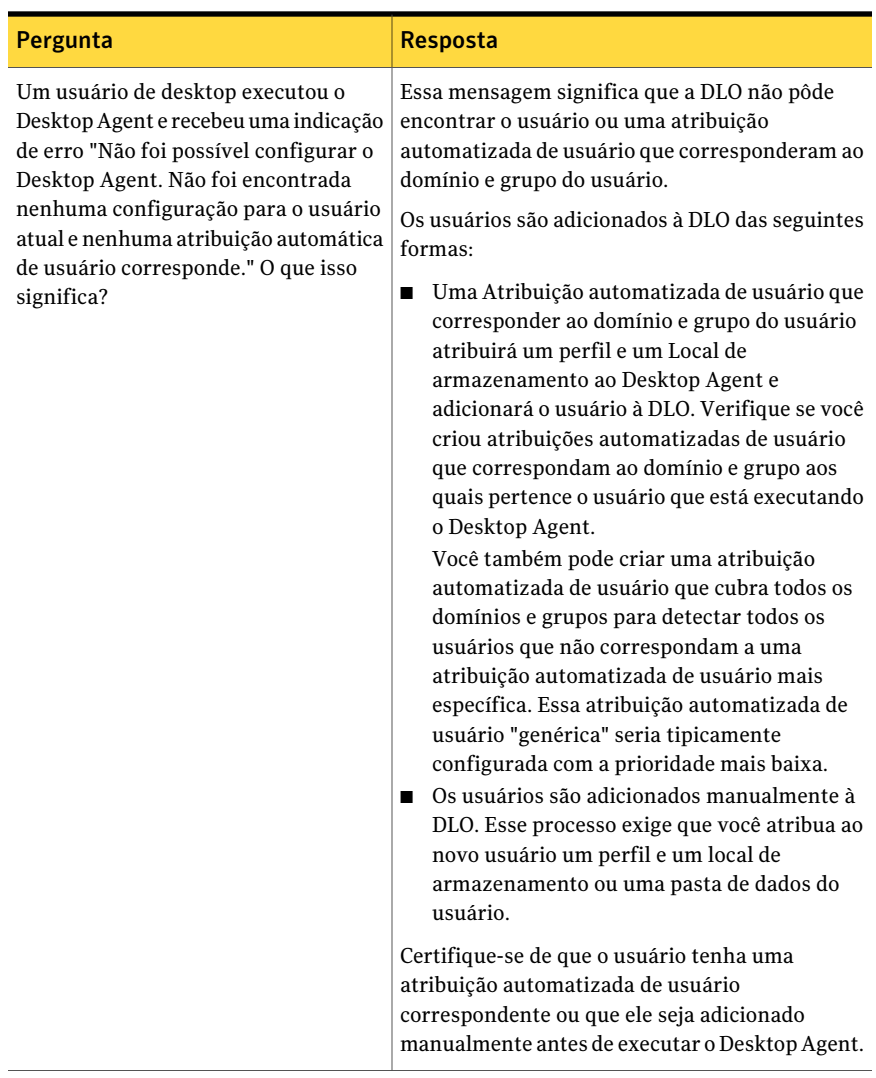

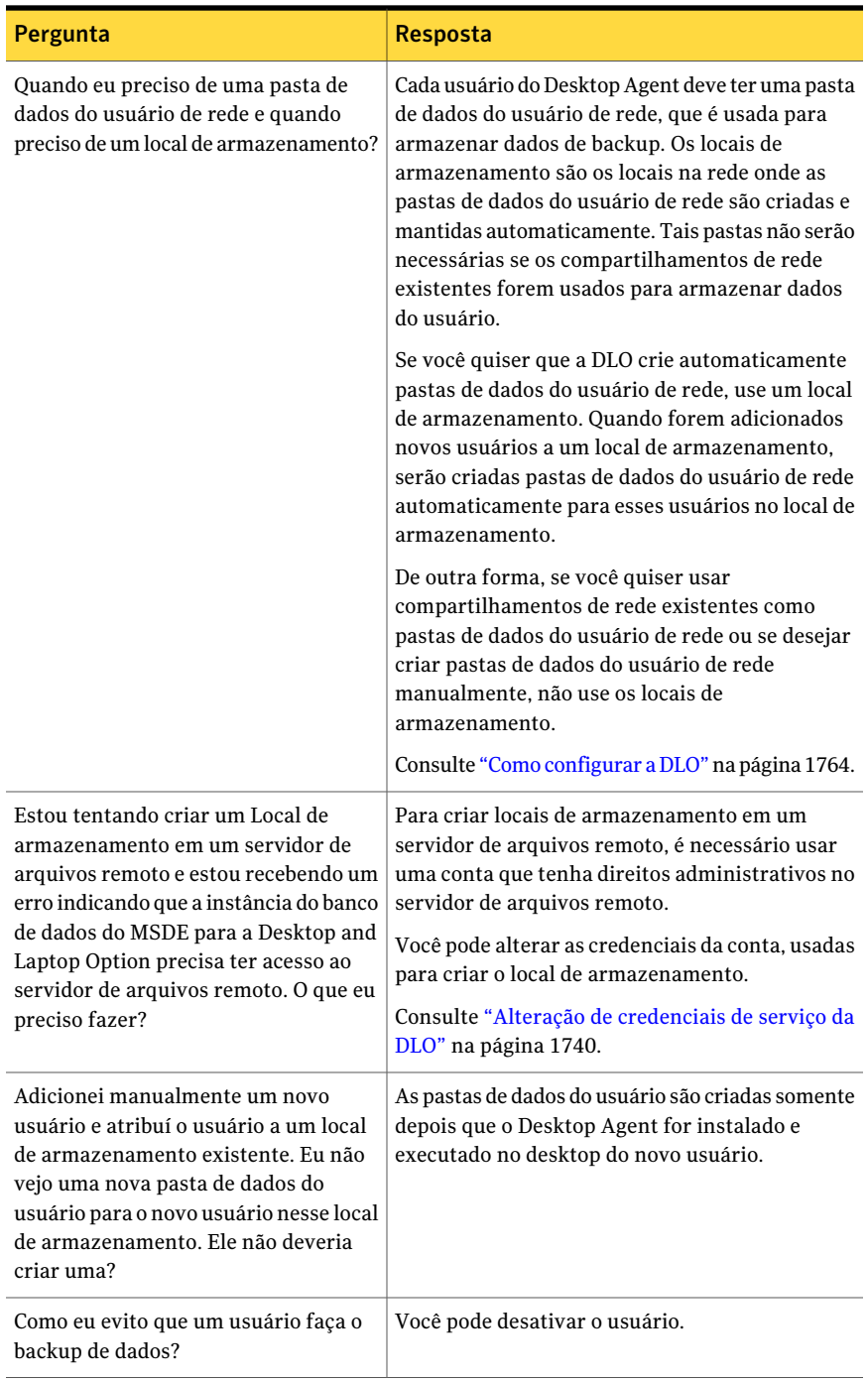

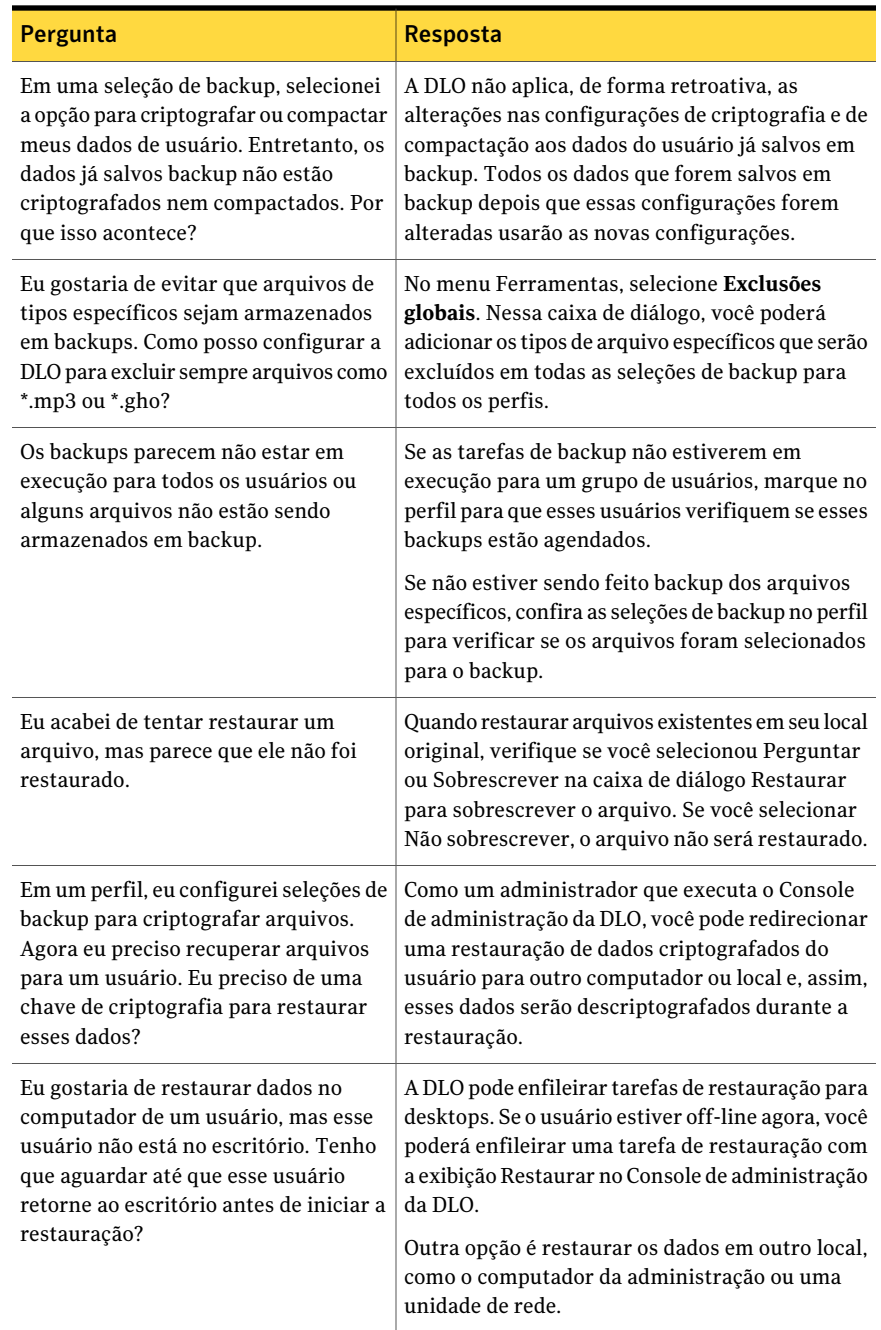

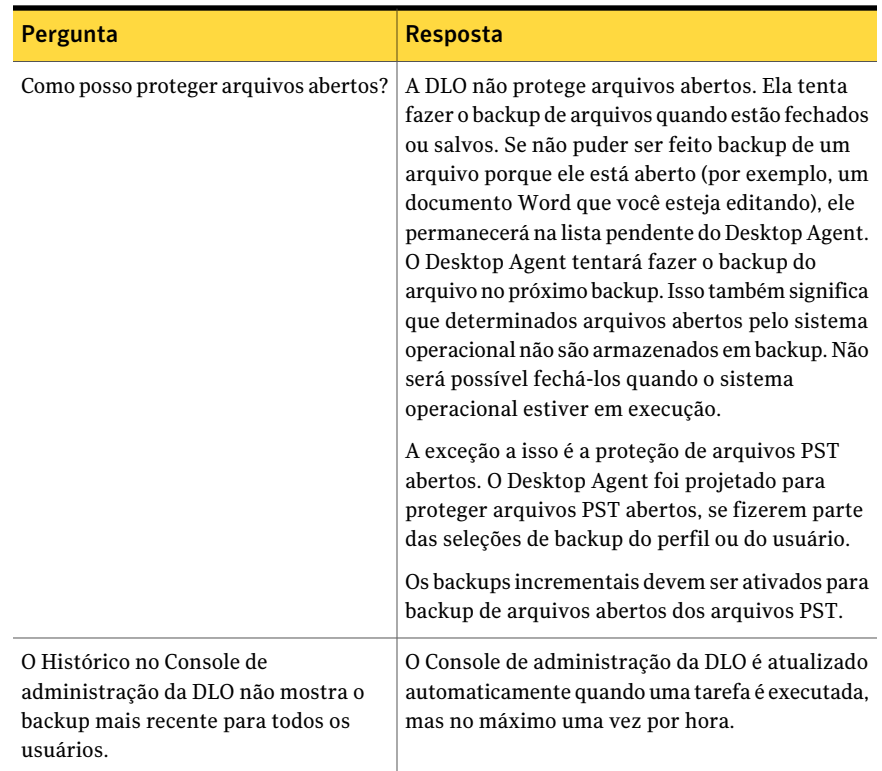

# Solução de problemas do Desktop Agent

Se você tiver perguntas sobre o Desktop Agent, consulte as seguintes informações para encontrar respostas.

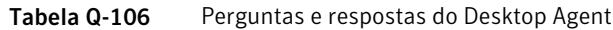

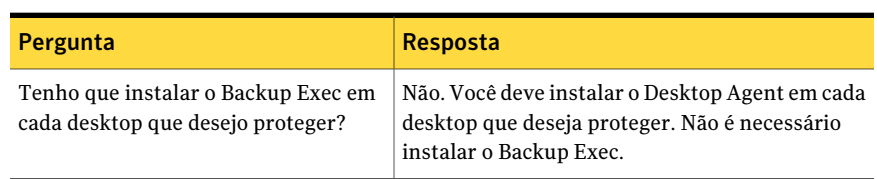

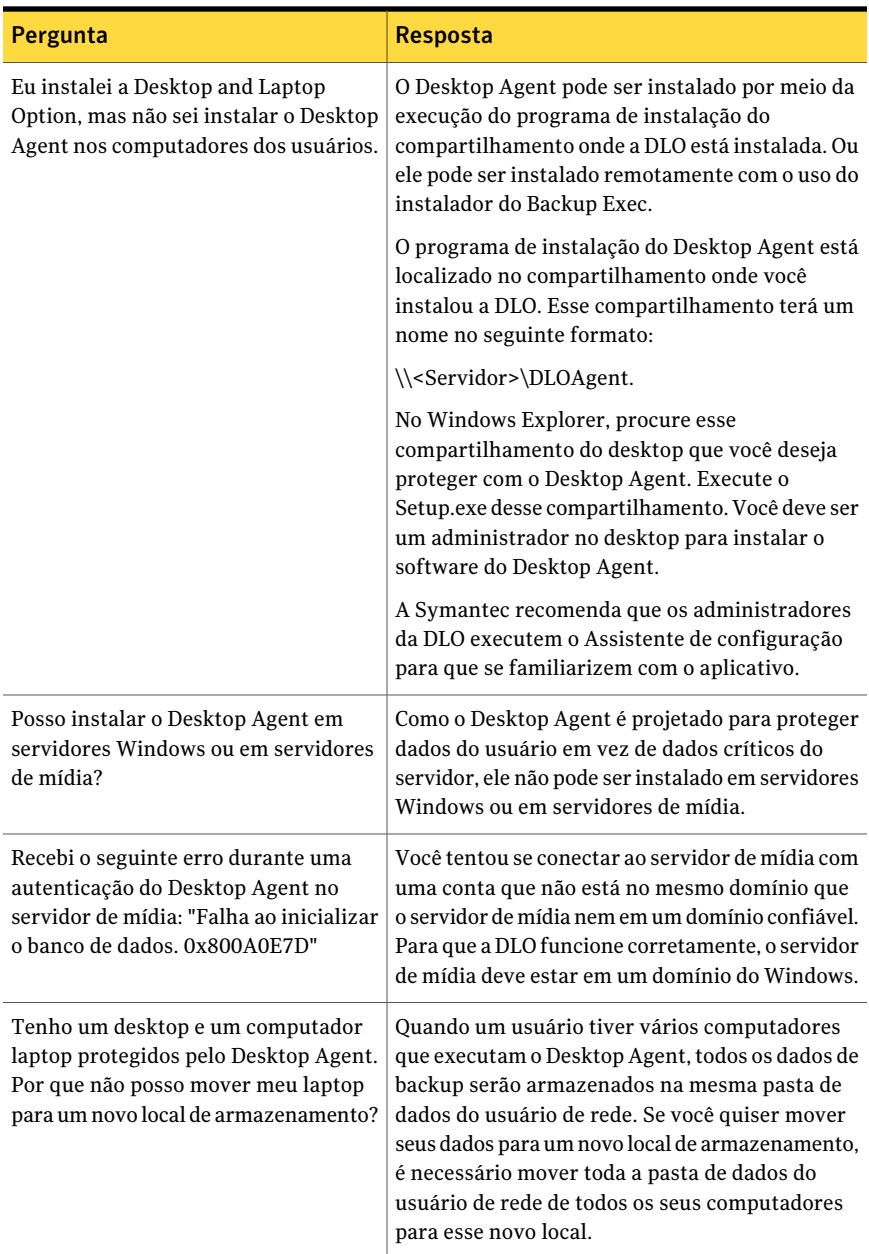

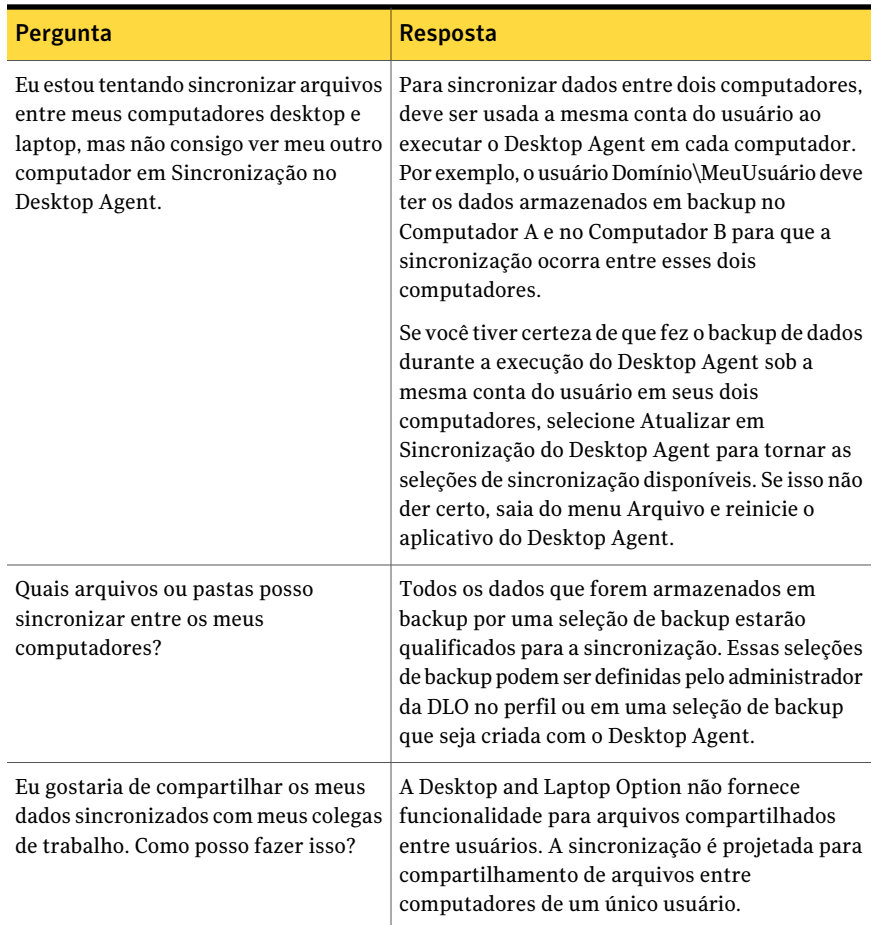

# Acessibilidade e a DLO

A tabela a seguir relaciona a navegação com o teclado nas caixas de diálogo com guias:

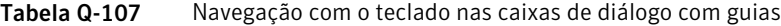

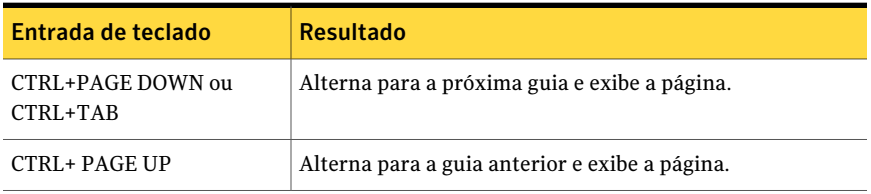

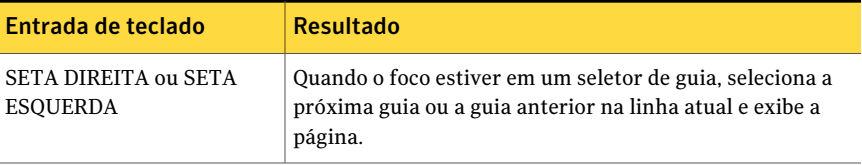

A tabela a seguir relaciona os atalhos de teclado para o console de administração:

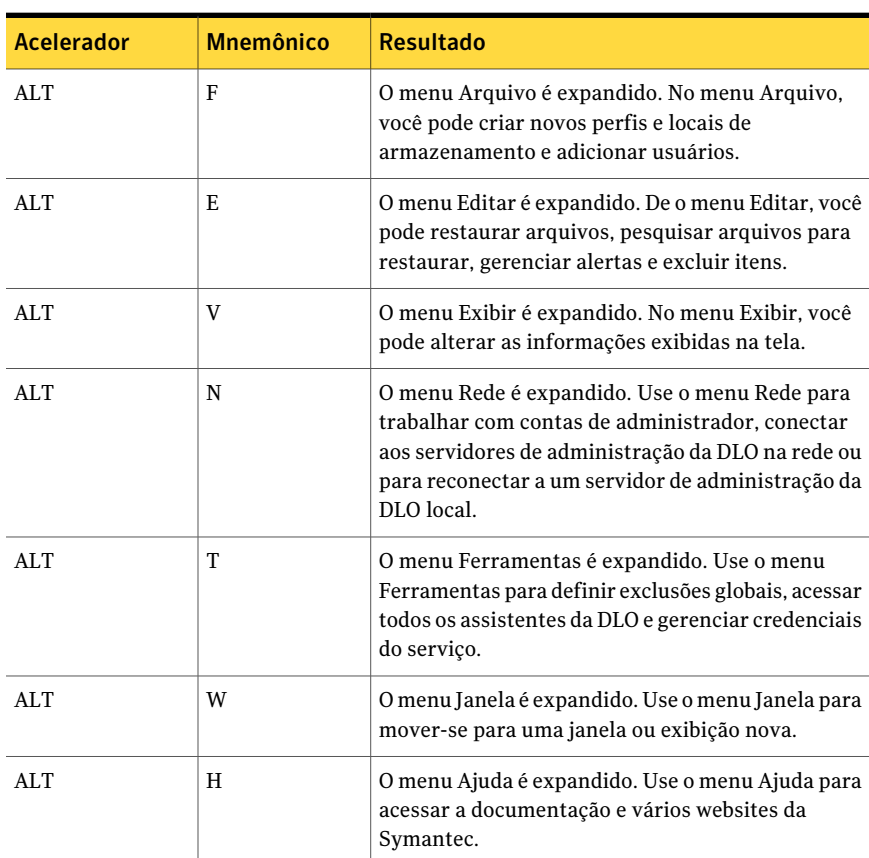

Tabela Q-108 Atalhos de teclado exclusivos para o console de administração da Backup Exec Desktop and Laptop Option

A tabela a seguir relaciona os atalhos de teclado para o Desktop Agent:
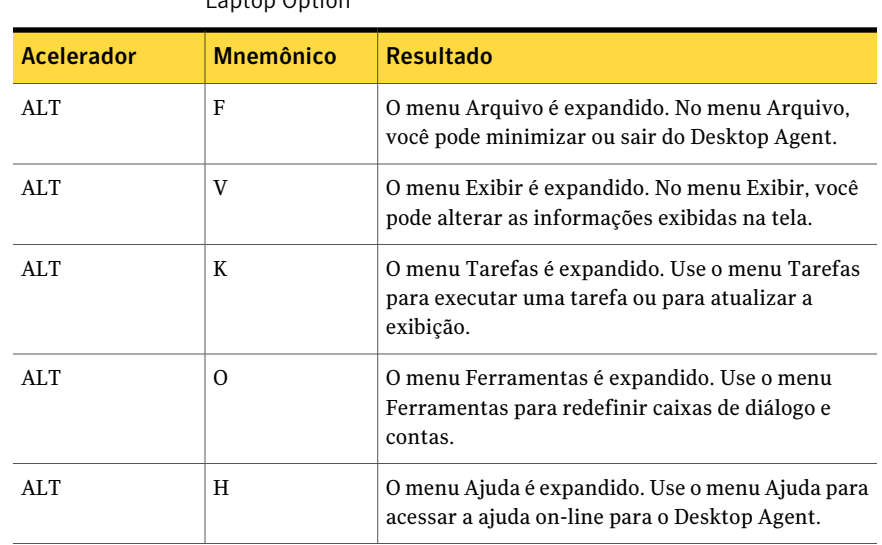

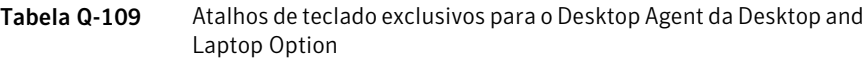

Symantec Backup Exec Desktop and Laptop Option Acessibilidade e a DLO 1946

# Apêndice

# Symantec Backup Exec Intelligent Disaster Recovery Option

Este Apêndice contém os tópicos a seguir:

- Sobre a [Intelligent](#page-1947-0) Disaster Recovery Option
- [Requisitos](#page-1948-0) para usar a IDR
- Sobre como [instalar](#page-1949-0) a opção IDR
- Sobre como preparar [computadores](#page-1949-1) para o IDR
- Sobre o Assistente de [Configuração](#page-1951-0) da Intelligent Disaster Recovery
- Sobre a criação e atualização da mídia de [recuperação](#page-1954-0)
- Cópia dos arquivos de [recuperação](#page-1965-0) após desastres
- [Preparação](#page-1967-0) da mídia da IDR usando outros servidores de mídia
- Sobre a [preparação](#page-1968-0) para recuperar de um desastre com o IDR
- Sobre o Assistente do [Intelligent](#page-1972-0) Disaster Recovery
- Sobre o uso da IDR com a [Central](#page-1988-0) Admin Server Option
- Sobre o uso do IDR com o VERITAS Storage [Foundation](#page-1988-1) for Windows
- Práticas [recomendadas](#page-1988-2) para a IDR

# Sobre a Intelligent Disaster Recovery Option

<span id="page-1947-0"></span>ASymantec Backup Exec 2010 Intelligent Disaster Recovery Option (IDR) permite recuperar com rapidez e eficiência os computadores Windows após uma falha na unidade de disco rígido. Os Assistentes da IDR orientam você na preparação da recuperação após desastres e na recuperação de um computador local ou remoto para o estado anterior ao desastre.

Para recuperar computadores, você deve preparar-se para um desastre executando os seguintes passos na ordem listada:

- No servidor de mídia, use o Assistente de Configuração da Intelligent Disaster Recovery para especificar um local onde uma cópia do arquivo de recuperação após desastres específico do computador (arquivo \*.dr, no qual o asterisco representa o nome do computador que está sendo protegido) será armazenada. O Assistente de Configuração da Intelligent Disaster Recovery orienta você na configuração de um caminho de dados alternativo para o arquivo \*.dr. O caminho de dados padrão para o arquivo \*.dr está na unidade de disco rígido do servidor de mídia, mas a Symantec recomenda especificar um caminho de dados alternativo no qual armazenar outra cópia do arquivo \*.dr, caso a unidade de disco rígido do servidor de mídia seja danificada.
- Execute backups completos das unidades de disco rígido nos computadores a serem protegidos.Inclua o estado do sistema nos computadores Windows 2000 e Windows XP e os componentes de cópia de sombra nos computadores Windows Server 2003/Windows Vista/Windows Server 2008/Windows Server 2008R2/Windows 7. Não exclua nenhum arquivo dos backups completos; caso contrário, o arquivo \*.dr não será criado.

O Backup Exec cria o arquivo \*.dr durante um backup completo e o armazena nos locais de armazenamento padrão e alternativos. As entradas do catálogo de backups subseqüentes são adicionadas ao arquivo \*.dr enquanto os backups são concluídos.

■ Execute o Assistente de Preparação da Intelligent Disaster Recovery para criar uma mídia inicializável para cada computador.

O Assistente de Preparação da Intelligent Disaster Recovery orienta você na preparação da mídia inicializável que você usará para recuperar computadores protegidos. O Assistente de Preparação da Intelligent Disaster Recovery permite também copiar o arquivo \*.dr em qualquer local.

Depois de executar esses passos em todos os computadores que você quer proteger, você estará preparado para recuperar esses computadores usando qualquer um dos seguintes métodos de recuperação:

■ Restaurar um servidor de mídia (Backup Exec Server) usando um dispositivo de armazenamento anexado localmente.

- Restaurar um servidor de mídia (Backup Exec Server) usando uma pasta remota de backup em disco.
- Restaurar um computador Windows movendo a mídia e o dispositivo de armazenamento para o computador que está sendo restaurado e restaurar o computador através do dispositivo de armazenamento anexado localmente.
- Restaurar um computador Windows remoto usando uma conexão de rede no servidor de mídia

Consulte "Sobre o Assistente de [Configuração](#page-1951-0) da Intelligent Disaster Recovery" na página 1952.

<span id="page-1948-0"></span>Consulte "Sobre a criação e atualização da mídia de [recuperação"](#page-1954-0) na página 1955.

# Requisitos para usar a IDR

Os itens a seguir são necessários antes que você use a IDR:

- Symantec Backup Exec 2010.
- O Symantec Backup Exec Remote Agent for Windows or NetWare Servers (Remote Agent) ou o Backup Exec devem estar instalados em todos os computadores remotos a serem protegidos com a IDR.
- Espaço suficiente na unidade de disco rígido para conter uma instalação inteira do Windows (600 MB a 2 GB).

Nota: Os servidores de mídia podem ser recuperados com as pastas remotas de backup em disco. Os carregadores de mídia mista não têm suporte para IDR local.

- Arquivos da chave de criptografia para todas as unidades de disco rígido com criptografia da unidade do Windows BitLocker (Windows Vista/Windows Server 2008/Windows Server 2008 R2/Windows 7 apenas).
- Um aplicativo de gravação de CDs de terceiros, compatível com ISO 9660, para gravar a imagem do CD inicializável, criada pela IDR, em um CD.
- Um dispositivo de CD gravável ou regravável.

Consulte "Sobre os requisitos para executar o Assistente de [Preparação](#page-1956-0) da [Intelligent](#page-1956-0) Disaster Recovery" na página 1957.

Consulte "Sobre como usar uma versão de [avaliação](#page-1949-2) da opção IDR" na página 1950.

# Sobre como instalar a opção IDR

<span id="page-1949-0"></span>Você pode instalar a IDRcomo uma opção durante a primeira instalação do Backup Exec 2010 ou ela pode ser instalada posteriormente.

O Remote Agent deve ser comprado separadamente da opção IDR e também deve ser instalado em qualquer computador remoto que você desejar proteger com a IDR. O Remote Agent é um serviço de sistema executado em servidores remotos que aprimora o desempenho do backup e da restauração. Ele é necessário para a funcionalidade da IDR.

Consulte ["Instalação](#page-128-0) de opções do Backup Exec adicionais no servidor de mídia [local"](#page-128-0) na página 129.

Consulte ["Instalação](#page-141-0) remota do Remote Agent e da Advanced Open File Option nos [computadores](#page-141-0) remotos" na página 142.

Consulte "Sobre a instalação do Remote Agent for Windows Systems" na página 148.

<span id="page-1949-2"></span>Consulte "Sobre o Assistente de [Configuração](#page-1951-0) da Intelligent Disaster Recovery" na página 1952.

### Sobre como usar uma versão de avaliação da opção IDR

<span id="page-1949-1"></span>A opção IDR pode ser instalada e avaliada por até 60 dias ou até que o Backup Exec seja licenciado. Porém, é necessário executar uma tarefa de backup completo dos volumes críticos, junto com componentes do estado do sistema e de cópia de sombra. Você também deve recriar a mídia de recuperação da IDR depois que a opção IDR é instalada.

# Sobre como preparar computadores para o IDR

A chave do êxito na recuperação de computadores após um desastre é preparar de maneira cuidadosa e correta desses computadores para um desastre.

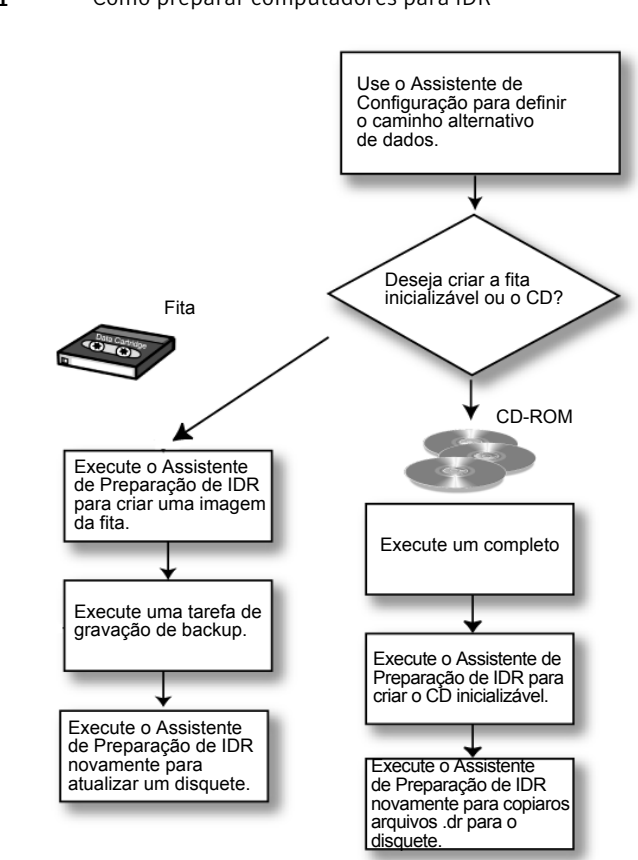

Figura R-1 Como preparar computadores para IDR

A preparação de computadores para a IDR envolve o seguinte:

- Usar o Assistente de Configuração do Intelligent Disaster Recovery para determinar o local alternativo onde uma cópia do arquivo \*.dr será armazenada.
- Executar tarefas completas de backup nos computadores a serem protegidos.
- Criar a mídia de recuperação inicializável usando o Assistente de Preparação do Intelligent Disaster Recovery.

Você pode criar os seguintes tipos de mídia inicializável com o Assistente de Preparação do Intelligent Disaster Recovery:

- CD-R (CD gravável) ou CD-RW (CD regravável).
- Fita inicializável (o dispositivo de fita deve suportar especificações inicializáveis)

Considere que tipo de computador Windows está sendo protegido, o hardware disponível e o sistema BIOS ao selecionar o tipo de mídia inicializável para criar. Você também pode combinar a mídia para facilitar a atualização de arquivos \*.dr. Se você estiver usando CD-R, CD-RW ou fita inicializável, ainda poderá fazer backup de arquivos \*.dr para qualquer local usando o Assistente de Preparação do Intelligent Disaster Recovery de modo que você possa facilmente atualizá-los se necessário.

Use a seguinte tabela para decidir que tipo de mídia usar.

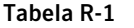

Tabela de comparação da mídia inicializável

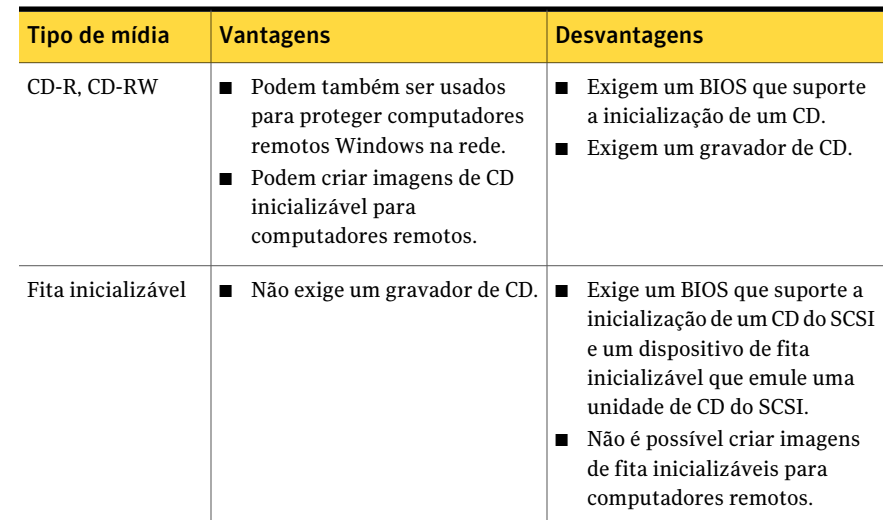

# <span id="page-1951-0"></span>Sobre o Assistente de Configuração da Intelligent Disaster Recovery

O Assistente de Configuração da Intelligent Disaster Recovery aparece na página Introdução do Backup Exec. Este assistente solicita a definição de um caminho de dados alternativo para o arquivo de recuperação após desastres específico do computador, chamado arquivo \*.dr.

O asterisco (\*) representa o nome do computador no qual o arquivo foi criado. Um arquivo \*.dr contém as informações específicas do computador que está sendo protegido, incluindo o seguinte:

- As informações específicas do hardware de cada computador, como as informações da partição do disco rígido, as informações do controlador de armazenamento em massa e as informações da placa de interface de rede.
- Uma lista de entradas do catálogo que identificam a mídia de backup usada para recuperar o computador.
- Para Microsoft Vista/Windows Server 2008/Windows Server 2008 R2/Windows 7, o arquivo de informações de configuração (asr.xml) da Windows Automated System Recovery (ASR). O arquivo ASR é necessário para recriar partições nos computadores Windows Vista/Server 2008/Windows Server 2008 R2 durante o processo de recuperação.
- Para computadores Windows XP e Windows Server 2003, arquivos de informações de configuração (asr.sif e asrpnp.sif) Windows Automated System Recovery (ASR). Os arquivos ASR são necessários para recriar partições em computadores Windows XP e Windows Server 2003 durante o processo de recuperação.

Consulte "Execução do Assistente de Preparação do Intelligent Disaster Recovery" na página 1958.

Consulte ["Recuperação](#page-1973-0) de um computador usando o Assistente da Intelligent Disaster [Recovery"](#page-1973-0) na página 1974.

<span id="page-1952-0"></span>Consulte "Sobre a criação e atualização da mídia de [recuperação"](#page-1954-0) na página 1955.

Consulte "Criação de uma imagem de fita [inicializável"](#page-1961-0) na página 1962.

Consulte "Como fazer [backup](#page-348-0) de dados" na página 349.

### Sobre a edição manual dos caminhos de dados padrão para os arquivos \*.dr

Se você não usou o Assistente de Configuração da Intelligent Disaster Recovery para definir um caminho alternativo de dados para os arquivos \*.dr, é possível defini-lo manualmente.

Consulte "Edição manual dos [caminhos](#page-1953-0) de dados padrão para os arquivos \*.dr" na página 1954.

As cópias dos arquivos \*.dr, que contêm as informações específicas do computador que está sendo protegido, são necessárias para automatizar a recuperação de um computador protegido pela IDR.

O Backup Exec cria automaticamente o arquivo \*.dr durante um backup e armazena-o no local padrão do caminho de dados da recuperação após desastres, na unidade de disco rígido do servidor de mídia, que é

A Symantec recomenda que você não altere o padrão.

Você também pode especificar um local alternativo onde uma segunda cópia do arquivo \*.dr seja armazenada de modo que ele permaneça disponível mesmo que o servidor de mídia tenha sido danificado. Recomenda-se que o local alternativo esteja em outro computador ou em uma unidade física diferente do local padrão e que seja uma unidade de rede mapeada.

<span id="page-1953-0"></span>Consulte ["Caminhos](#page-1953-1) de dados da Intelligent Disaster Recovery" na página 1954.

### Edição manual dos caminhos de dados padrão para os arquivos \*.dr

Use as seguintes etapas para editar os caminhos de dados padrão para os arquivos \*.dr.

Consulte "Sobre a edição manual dos [caminhos](#page-1952-0) de dados padrão para os arquivos [\\*.dr"](#page-1952-0) na página 1953.

Para editar os caminhos de dados padrão para os arquivos \*.dr

- 1 No menu **Ferramentas**, clique em **Opções**.
- <span id="page-1953-1"></span>2 Em **Configurações**, clique em **Intelligent Disaster Recovery**.
- 3 Digite os caminhos onde você quer armazenar o arquivo .dr.

#### Caminhos de dados da Intelligent Disaster Recovery

Você pode editar o caminho de dados padrão e o caminho de dados alternativo onde você quer armazenar o arquivo \*.dr do Intelligent Disaster Recovery.

A Symantec recomenda que você não altere o caminho de dados padrão.

Consulte "Sobre a edição manual dos [caminhos](#page-1952-0) de dados padrão para os arquivos [\\*.dr"](#page-1952-0) na página 1953.

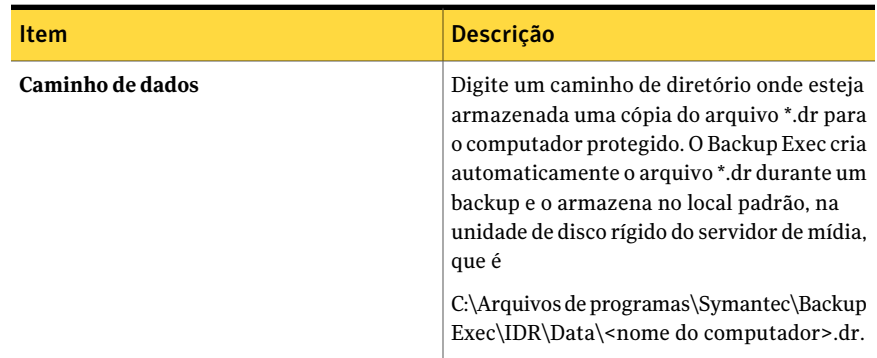

Tabela R-2 Locais de armazenamento do caminho de dados para o arquivo \*.dr

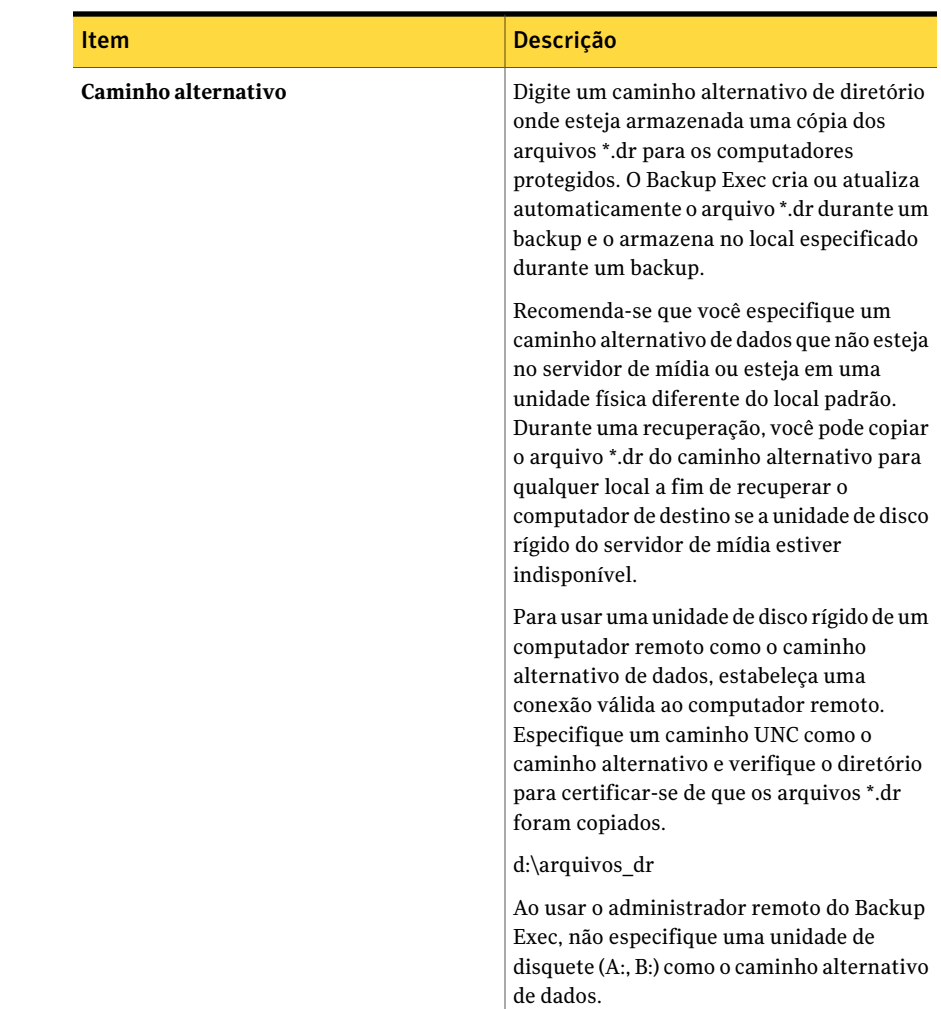

# Sobre a criação e atualização da mídia de recuperação

<span id="page-1954-0"></span>Antes de executar o Assistente de Preparação da Intelligent Disaster Recovery para criar ou atualizar a mídia de recuperação, execute um backup completo da unidade de disco rígido (a menos que você esteja criando uma fita inicializável).

Consulte "Criação de uma imagem de fita [inicializável"](#page-1961-0) na página 1962.

O arquivo \*.dr é criado quando um backup completo da unidade de disco rígido inteira é executado.

Nota: Se você excluir os arquivos de backups, o arquivo \*.dr não será criado.

Depois que o arquivo \*.dr for criado, o Backup Exec o atualizará automaticamente com dados de todos os backups subseqüentes (exceto backups de cópia) em seu local padrão no computador e no local alternativo especificado. Você pode exibir os locais padrão de Ferramentas >Opções> Intelligent Disaster Recovery.

Para cada conjunto de backup que for copiado, um alerta será exibido lembrando-o de usar o Assistente de Preparação da Intelligent Disaster Recovery para fazer o backup dos arquivos \*.dr em qualquer local. Se você usar um disquete, será necessário rotulá-lo e armazená-lo com o resto da mídia de recuperação após desastres.

Se você não executar um backup completo antes de executar o Assistente de Preparação da Intelligent Disaster Recovery, você ainda poderá criar todas as mídias, mas o arquivo \*.dr específico do computador não conterá as entradas de catálogo para os conjuntos de backup e, durante a fase de recuperação, você terá de pesquisar e restaurar manualmente os conjuntos de backup necessários para recuperar o computador.

Nota: No servidor de mídia local, atualize a mídia inicializável após cada backup completo bem-sucedido ou sempre que você aplicar um patch ou fizer upgrade do software do sistema operacional.ASymantec recomenda também que você atualize a mídia inicializável quando reconfigurar ou atualizar os drivers do armazenamento ou da rede. Para computadores remotos, você não precisa criar ou atualizar a mídia inicializável até que um desastre ocorra, contanto que um arquivo \*.dr do computador remoto esteja disponível no servidor de mídia.

A mídia inicializável contém os arquivos do sistema necessários para fazer com que um computador Windows com falhas fique operacional após um desastre. Crie uma nova imagem inicializável sempre que o hardware, os drivers SCSI ou os drivers do dispositivo de armazenamento forem alterados no computador protegido.

Prepare e teste a mídia inicializável antes de um desastre para certificar-se de que a mídia está preparada corretamente.

Consulte ["Recuperação](#page-1973-0) de um computador usando o Assistente da Intelligent Disaster [Recovery"](#page-1973-0) na página 1974.

A mídia inicializável contém também um arquivo de texto chamado <nome\_de\_computador>-diskconf.txt, que contém as informações sobre o layout do disco rígido do computador.

Consulte "Como criar uma imagem do CD [inicializável"](#page-1959-0) na página 1960.

Consulte "Criação de uma imagem de fita [inicializável"](#page-1961-0) na página 1962.

<span id="page-1956-0"></span>Consulte "Criação apenas da imagem do CD não [inicializável](#page-1964-0) da Intelligent Disaster [Recovery"](#page-1964-0) na página 1965.

# Sobre os requisitos para executar o Assistente de Preparação da Intelligent Disaster Recovery

Antes de você executar o Assistente de Preparação da Intelligent Disaster Recovery, execute um backup completo da unidade de disco rígido para criar a mídia de reinicialização e recuperação (a menos que você esteja criando uma imagem inicializável da fita).

Ao executar backups completos para a preparação da IDR, faça o seguinte:

- Certifique-se de que os volumes (C, D, etc.) foram armazenados em backup. Os arquivos \*.dr não serão criados ou atualizados se somente os diretórios individuais forem armazenados em backup.
- Para o Windows 2000/XP, faça o backup de estado do sistema.
- Para o Windows Server 2003/Vista/Server 2008, faça backup dos componentes de cópia de sombra.
- Se as partições do utilitário estiverem presentes no computador, selecione-as para o backup. Consulte "Sobre o nó do Nome do [computador](#page-298-0) na lista de seleção de backup" na página 299.
- Não inclua nem exclua arquivos do backup usando o recurso Seleção de arquivos avançados.
- Certifique-se de que se o computador for um computador remoto, uma versão compatível do Remote Agent esteja instalada nele. Para determinar se o Remote Agent está instalado em um computador remoto, no Windows Explorer, clique com o botão direito do mouse no servidor remoto e no menu de atalho, clique em Propriedades. O status do Remote Agent, se instalado, será exibido.
- Se você instalar o Backup Exec em uma instância existente do SQL, a Symantec recomenda fazer backup periodicamente dos bancos de dados do sistema SQL usando o SQL Agent opcional.

# Sobre a execução do Assistente de Preparação da Intelligent Disaster Recovery

O Assistente de Preparação da Intelligent Disaster Recovery orienta você no processo de criação da mídia inicializável que é usada para recuperar computadores protegidos. Você também pode usar o Assistente de Preparação da Intelligent

Disaster Recovery para copiar arquivos \*.dr de recuperação após desastres em qualquer local. Por exemplo, você pode usar unidades locais, unidades de rede, unidades de armazenamento USB, etc. Ele também pode orientar no processo de criação de uma imagem do CD não inicializável de recuperação após desastres. Um CD não inicializável de recuperação após desastres pode ser usado para executar o Assistente da Intelligent Disaster Recovery se o fabricante do computador protegido exigir que este seja ligado usando o CD inicializável do fabricante.

Por exemplo, se você estiver executando o sistema RAID em um Dell, HP ou em outro tipo de computador, poderá ser necessário ligar o computador com o CD inicializável do fabricante para instalar os drivers RAID necessários.

Ao executar o Assistente de Preparação da Intelligent Disaster Recovery, o computador local onde a opção IDR está instalada é usado por padrão para criar ou atualizar a mídia de recuperação após desastres. Porém, se o computador não tiver a opção IDR instalada localmente, selecione Escolha um servidor de mídia que tenha a opção IDR instalada para selecionar outro servidor de mídia em que a opção IDR está instalada para criar ou atualizar a mídia.

Consulte "Execução do Assistente de Preparação do Intelligent Disaster Recovery" na página 1958.

Consulte "Sobre a criação e atualização da mídia de [recuperação"](#page-1954-0) na página 1955.

Consulte "Sobre os requisitos para executar o Assistente de [Preparação](#page-1956-0) da [Intelligent](#page-1956-0) Disaster Recovery" na página 1957.

Consulte ["Preparação](#page-1967-0) da mídia da IDR usando outros servidores de mídia" na página 1968.

Consulte "Como criar uma imagem do CD [inicializável"](#page-1959-0) na página 1960.

Consulte "Criação de uma imagem de fita [inicializável"](#page-1961-0) na página 1962.

<span id="page-1957-0"></span>Consulte "Criação apenas da imagem do CD não [inicializável](#page-1964-0) da Intelligent Disaster [Recovery"](#page-1964-0) na página 1965.

Consulte "Cópia dos arquivos de [recuperação](#page-1965-0) após desastres" na página 1966.

### Execução do Assistente de Preparação do Intelligent Disaster Recovery

Use as seguintes etapas para executar o Assistente de Preparação do Intelligent Disaster Recovery.

Para executar o Assistente de Preparação do Intelligent Disaster Recovery

◆ No menu **Ferramentas**, clique em **Assistentes > Assistente de Preparação da Intelligent Disaster Recovery**.

# Sobre a criação de mídia de recuperação após um desastre

Se ocorrer um desastre em um computador antes que você crie a mídia de recuperação para ele, ainda será possível criar a mídia de recuperação se foi feito um backup completo do computador antes do desastre.

Nota: Em computadores remotos, este recurso só estará disponível se for instalada a versão 10.0 ou posterior do Remote Agent no computador remoto.

Quando você cria um backup completo de um computador, a IDR cria um arquivo \*.dr que contém as informações do sistema e do catálogo. A IDR usa o arquivo \*.dr para criar a mídia de recuperação necessária para recuperar o computador.

Se ocorrer um desastre no servidor de mídia local, você pode criar a mídia de recuperação para ele após um desastre se tiver outro servidor de mídia e uma cópia do arquivo \*.dr do servidor de mídia local em um local alternativo. Além disso, você pode usar o administrador remoto para recuperar o servidor de mídia local.

Consulte "Como criar uma imagem do CD [inicializável"](#page-1959-0) na página 1960.

<span id="page-1958-0"></span>Consulte "Criação de uma imagem de fita [inicializável"](#page-1961-0) na página 1962.

Consulte "Criação apenas da imagem do CD não [inicializável](#page-1964-0) da Intelligent Disaster [Recovery"](#page-1964-0) na página 1965.

### Sobre como criar uma imagem do CD inicializável

O Assistente de Preparação de Intelligent Disaster Recovery também permite copiar o arquivo \*.dr para qualquer local e recriar a imagem de CD inicializável sempre que o hardware, os drivers SCSI ou os drives de fita forem alterados no computador.

Além dos requisitos para a execução do Assistente de Preparação de Intelligent Disaster Recovery, observe o seguinte:

- O Backup Exec não tem suporte para gravação de imagem de CD de recuperação após desastres em unidades suportadas de CD-R e CD-RW. Para gravar a imagem de CD em um CD, use um aplicativo de terceiros compatível com ISO 9660. Você deve verificar a imagem criada pelo software de gravação de CD de terceiros antes de usá-la na recuperação após desastres.
- O CD-R é a mídia recomendada para criar uma imagem de CD inicializável. Se a mídia de CD-RWfor usada, a unidade de CD deverá ter o recurso de MultiRead; caso contrário, poderá ocorrer comportamento inconsistente durante a execução da IDR. Teste a mídia com a unidade de CD antes de usá-la na recuperação após desastres.

■ Antes de um desastre, teste o CD inicializável para ter certeza de que o computador pode ser iniciado através dele.

<span id="page-1959-0"></span>Consulte "Como criar uma imagem do CD [inicializável"](#page-1959-0) na página 1960.

#### Como criar uma imagem do CD inicializável

Use o Assistente de Preparação da Intelligent Disaster Recovery para criar uma imagem do CD inicializável.

Consulte "Sobre como criar uma imagem do CD [inicializável"](#page-1958-0) na página 1959.

#### Para criar uma imagem de CD inicializável

- 1 Verifique se foi feito o backup do computador a ser protegido através do método de backup completo.
- 2 No menu **Ferramentas**, clique em **Assistentes > Assistente de Preparação da Intelligent Disaster Recovery**.

Por padrão, o Assistente de Preparação da Intelligent Disaster Recovery usa esse computador para criar a imagem do CD inicializável. Se este computador não tiver a opção IDR instalada localmente, selecione outro servidor de mídia em que a opção IDR esteja instalada para poder criar uma imagem de CD inicializável.

3 Execute um dos procedimentos a seguir:

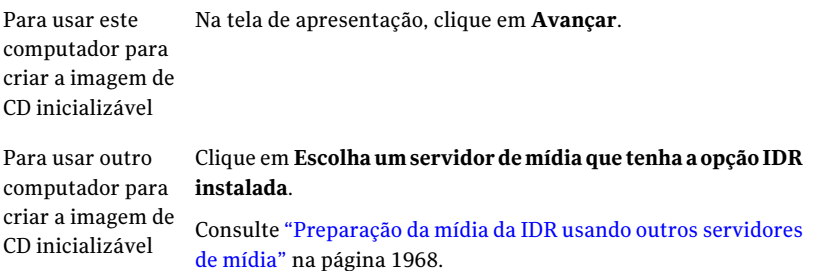

- 4 Na tela **Criar mídia de inicialização da IDR**, em **Criar**, selecione Imagem de CD inicializável para uso com gravadores de CD (ISO 9660) e então clique em **Avançar**.
- 5 Na tela **Iniciando a criação da imagem de CD**, clique em **Avançar**.
- 6 No painel **Computadores disponíveis**, selecione os computadores para os quais você quer criar a mídia inicializável e então clique na seta da direita para mover o computador para o painel **Computadores selecionados**.
- 7 Se um computador que você deseja proteger não for exibido no painel **Computadores disponíveis**, clique em **Procurar** para encontrá-lo. Você também pode digitar o nome do computador no campo ao lado do botão **Adicionar** e então clicar em **Adicionar**.
- 8 Clique em **Avançar**.
- 9 Na tela **Selecioneumlocalpara a imagemdeCD**, digite o caminho onde você deseja armazenar a imagem de CD inicializável até que você grave um CD ou clique em **Procurar** para navegar até um local de armazenamento.
- 10 Clique em **Avançar**.
- 11 Na tela **Selecionar o caminho para os arquivos de instalação do sistema operacional Windows**, digite o caminho onde as cópias dos arquivos de instalação do sistema operacional estão localizadas.Você também pode clicar em **Procurar** para navegar até o local.

O sistema operacionalWindows no caminho de instalação deve coincidir com a versão e o idioma do computador que está sendo protegido.

Você pode digitar um dos seguintes itens:

Se os arquivos Digite a letra da unidade de CD. estiverem em um CD Se os arquivos Digite o caminho para os arquivos. estiverem armazenados em uma rede ou na unidade de disco rígido do computador local

Se estiver Especifique o caminho até essa imagem. disponível uma imagem .ISO doCD do sistema operacional

#### 12 Clique em **Avançar**.

O assistente iniciará a criação da imagem inicializável.

13 Quando a imagem de CD inicializável estiver completa, clique em **Avançar**.

- 14 Clique em **Concluir**.
- 15 Use uma ferramenta de software de gravação de CD de terceiros para gravar em um CD a imagem de CD inicializável como uma imagem do disco de CD. Não grave a imagem de CD como um arquivo.

#### Sobre como atualizar uma imagem do CD inicializável

Se você criou inicialmente uma imagem inicializável em CD e depois mudou o hardware do servidor de mídia, é necessário criar uma nova imagem do CD inicializável. Execute um outro backup completo do computador protegido. Após fazer backup do servidor de mídia, execute o Assistente de Preparação da Intelligent Disaster Recovery novamente para criar uma nova imagem do CD inicializável.

<span id="page-1961-0"></span>Consulte "Como criar uma imagem do CD [inicializável"](#page-1959-0) na página 1960.

### Criação de uma imagem de fita inicializável

Esta opção está disponível somente para o servidor de mídia local com um dispositivo de fita inicializável compatível.

Use o Assistente de Preparação da Intelligent Disaster Recovery para criar uma imagem inicializável da fita e depois execute uma tarefa de backup de regravação de modo que a imagem seja gravada em fita.

O Assistente de Preparação da Intelligent Disaster Recovery também permite atualizar com regularidade o arquivo \*.dr e recriar a imagem inicializável em fita sempre que o hardware, os drivers SCSI ou os drivers de fita forem alterados no computador. Antes de um desastre, teste a fita inicializável para assegurar-se de que o computador possa iniciar através dela. Siga a documentação do fabricante da unidade de fita para testar os recursos de inicialização da unidade.

Antes de iniciar esse procedimento, consulte os requisitos para a execução do Assistente de Preparação da Intelligent Disaster Recovery.

Consulte "Sobre os requisitos para executar o Assistente de [Preparação](#page-1956-0) da [Intelligent](#page-1956-0) Disaster Recovery" na página 1957.

Consulte ["Recuperação](#page-1973-0) de um computador usando o Assistente da Intelligent Disaster [Recovery"](#page-1973-0) na página 1974.

Consulte ["Atualização](#page-1962-0) de uma imagem inicializável de fita" na página 1963.

#### Para criar uma imagem inicializável da fita

Uma unidade inicializável de fita e seu driver devem ser detectados pelo Assistente de Preparação da Intelligent Disaster Recovery antes que seja exibida a opção de criar uma imagem inicializável de fita.

1 No menu **Ferramentas**, clique em **Assistentes > Assistente de Preparação da Intelligent Disaster Recovery**.

Por padrão, o Assistente de Preparação da Intelligent Disaster Recovery usa esse computador para preparar a imagem inicializável de fita. Se esse computador não tiver a opção IDR instalada localmente, selecione outro servidor de mídia no qual a opção IDR esteja instalada para criar a imagem de inicialização.

2 Execute um dos procedimentos a seguir:

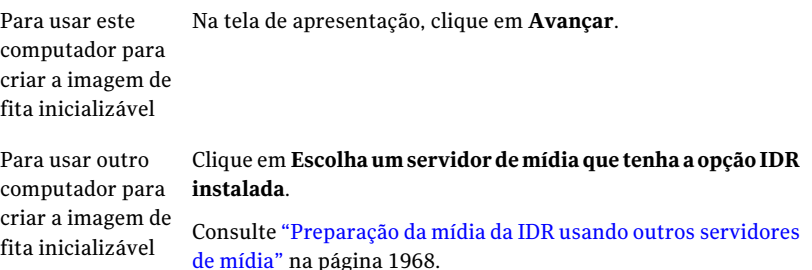

- 3 Em **Criar**, selecione **Imagem inicializável de fita para uso com dispositivos inicializáveis de fita** e clique em **Avançar**.
- 4 Leia a tela **Iniciando a criação da imagem de fita** e clique em **Avançar**.
- 5 Digite um caminho para armazenar a imagem inicializável até que você execute um backup completo ou clique em **Procurar** para navegar até um local de armazenamento.
- 6 Clique em **Avançar**.
- 7 Digite um caminho para o local dos arquivos do sistema operacional Windows ou clique em **Procurar** para navegar até o local.
- 8 Clique em **Avançar**.
- 9 Quando a imagem inicializável da fita for concluída, clique em **Avançar**.
- 10 Para exibir a configuração do disco rígido do computador, clique em **Visualizar a configuração de disco**.
- <span id="page-1962-0"></span>11 Clique em **Concluir**.
- 12 Execute uma tarefa de backup de regravação de modo que a imagem inicializável seja gravada em fita.

### Atualização de uma imagem inicializável de fita

Para atualizar uma imagem inicializável de fita, use o seguinte procedimento.

Nota: Uma unidade inicializável de fita e seu driver devem ser detectados pelo Assistente de Preparação da Intelligent Disaster Recovery antes que seja exibida a opção de criar uma imagem inicializável de fita.

#### Para atualizar a imagem inicializável de fita

1 No menu **Ferramentas**, clique em **Assistentes > Assistente de Preparação da Intelligent Disaster Recovery**.

Por padrão, o Assistente de Preparação da Intelligent Disaster Recovery usa esse computador para atualizar a imagem inicializável de fita. Se esse computador não tiver a opção IDR instalada localmente, selecione outro servidor de mídia no qual a opção IDResteja instalada para atualizar a imagem de inicialização.

2 Execute um dos procedimentos a seguir:

Para usar este Na tela de apresentação, clique em **Avançar**. computador e atualizar a imagem inicializável de fita

Clique em **Escolhaumservidordemídiaque tenha a opção IDR instalada**. Consulte ["Preparação](#page-1967-0) da mídia da IDR usando outros servidores de [mídia"](#page-1967-0) na página 1968. Para usar outro computador e atualizar a imagem inicializável de fita

A tela **Criar mídia de inicialização da IDR** é exibida.

3 Em **Criar**, clique em **Imagem inicializável de fita para uso com dispositivos inicializáveis de fita** e clique em **Avançar**.

A tela **Iniciando a criação da imagem de fita** é exibida.

Se você preparou previamente uma imagem inicializável para fita, a tela **A imagem para recuperação após desastres foi encontrada** é exibida.

- 4 Clique em **Excluiraimagemexistente** para gravar a nova imagem inicializável de fita quando for executada a primeira tarefa de gravação de backup.
- 5 Continue seguindo os prompts até que o assistente esteja concluído.
- 6 Quando a imagem inicializável estiver concluída, execute uma tarefa de gravação de backup para que a imagem seja gravada em fita.

Consulte "Como fazer [backup](#page-348-0) de dados" na página 349.

# Criação apenas da imagem do CD não inicializável da Intelligent Disaster Recovery

<span id="page-1964-0"></span>Você pode criar uma imagem de CD não inicializável de recuperação após desastres para completar o conjunto de mídias de recuperação após desastres caso o computador sendo protegido tenha uma imagem inicializável em fita ou CD já criada ou caso a imagem de inicialização tenha acabado de ser atualizada.Aimagem de CD não inicializável, chamada nonbootable\_idrcd.iso, inclui os drivers necessários, oAssistente da Intelligent DisasterRecovery e o arquivo \*.dr específico para o computador.

Nota: Você deve gravar a imagem de CD não inicializável em um CD como uma imagem de disco usando software de terceiros. Não grave a imagem de CD como um arquivo.

Consulte "Como fazer [backup](#page-348-0) de dados" na página 349.

Para criar somente uma imagem de CD não inicializável da Intelligent Disaster Recovery

1 No menu **Ferramentas**, clique em **Assistentes > Assistente de Preparação da Intelligent Disaster Recovery**.

Por padrão, o Assistente de Preparação da Intelligent Disaster Recovery usa esse computador para criar a imagem do CD não inicializável. Se este computador não tiver a opção IDR instalada localmente, selecione outro servidor de mídia em que a opção IDR esteja instalada para poder criar a imagem de CD não inicializável.

2 Execute um dos procedimentos a seguir:

Usar este Na tela **Bem-vindo**, clique em **Avançar**. computador para criar a imagem de CD não inicializável Clique em **Escolhaumservidordemídiaque tenha a opção IDR instalada**. Consulte ["Preparação](#page-1967-0) da mídia da IDR usando outros servidores de [mídia"](#page-1967-0) na página 1968. Para usar outro computador para criar a imagem de CD não inicializável da Intelligent Disaster Recovery

- 3 Em **Criar**, clique em **Imagem de CD para recuperação após desastres não inicializável** e depois em **Avançar**.
- 4 Na tela **Iniciando a criação de imagem de CD não inicializável**, clique em **Avançar**.
- 5 Digite um caminho de um local de armazenamento para a imagem de CD não inicializável ou clique em **Procurar** para navegar até um local de armazenamento.
- 6 Clique em **Avançar**.

O assistente iniciará a criação da imagem não inicializável.

- 7 Quando a imagem de CD não inicializável estiver completa, clique em **Avançar**.
- 8 Clique em **Concluir**.
- 9 Use uma ferramenta de software de gravação de CD de terceiros para gravar em um CD a imagem de CD não inicializável como uma imagem do disco de CD. Não grave a imagem de CD como um arquivo.
- <span id="page-1965-0"></span>10 Rotule a imagem de CD para recuperação após desastres não inicializável apropriadamente e armazene-a com seu CD inicializável da IDR.

# Cópia dos arquivos de recuperação após desastres

A Symantec recomenda copiar os arquivos de informações com recuperação após desastres \*.dr que você criou durante o processo de backup em um local seguro alternativo.

Os arquivos \*.dr residem no diretório \Arquivos de programas\Symantec\Backup Exec\IDR\Data, no servidor de mídia onde a IDR está instalada.

#### Para copiar os arquivos de recuperação após desastres

1 Execute um backup completo do computador de destino.

Ao executar backups completos da preparação da IDR:

■ Assegure-se de que os backups completos de cada volume do disco rígido (C:, D: etc.) foram feitos. Os arquivos \*.dr não serão criados ou atualizados se somente os diretórios individuais forem armazenados em backup.

Além disso, faça o seguinte:

- Para o Windows 2000/XP, faça o backup de estado do sistema.
- Para o Windows Server 2003/Vista/Windows Server 2008/Windows Server 2008 R2/Windows 7, faça o backup dos componentes da cópia de sombra e do estado do sistema.
- Se as partições do utilitário estiverem presentes no computador, selecione-as para o backup. Consulte "Sobre o nó do Nome do [computador](#page-298-0) na lista de seleção de [backup"](#page-298-0) na página 299.
- Não inclua nem exclua arquivos do backup usando o recurso Seleção de arquivos avançados.
- 2 No menu **Ferramentas**, clique em **Assistentes > Assistente de Preparação da Intelligent Disaster Recovery**.

Por padrão, o Assistente de Preparação da Intelligent Disaster Recovery usa este computador para copiar as informações de recuperação após desastres para um local alternativo. Se este computador não tiver a opção IDR instalada nele, selecione outro servidor de mídia em que a opção IDR esteja instalada para copiar os arquivos de recuperação após desastres.

3 Execute um dos procedimentos a seguir:

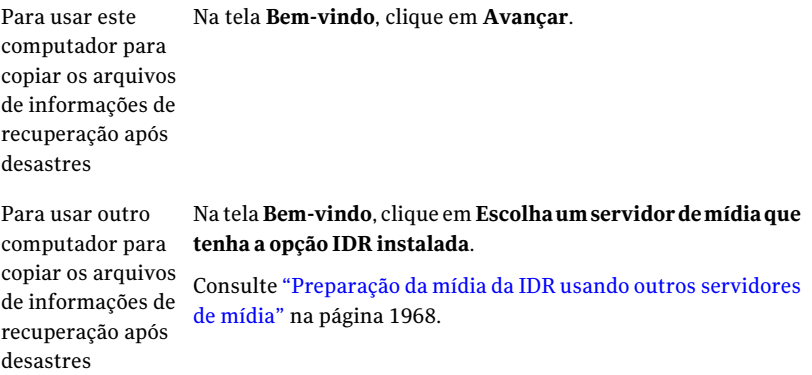

- 4 Em **Copiar**, clique em **Arquivos de informações sobre recuperação após desastres (.dr)** e em **Avançar**.
- 5 Selecione o computador ou os computadores para os quais você quer copiar os arquivos de informações sobre recuperação após desastres.
- 6 Digite um nome da pasta de destino no campo **Copiar para** ou clique em **Procurar** para navegar até a pasta de destino e clique então em **Avançar**.

Uma pasta de destino pode estar em unidades locais, unidades de rede e unidades de armazenamento USB.

- 7 Na tela **Copiar arquivos de informações para recuperação após desastres**, clique em **Avançar**.
- 8 Quando a tela **Conclusão** for exibida, os arquivos de informações sobre recuperação após desastres serão copiados.

<span id="page-1967-0"></span>Consulte ["Preparação](#page-1967-0) da mídia da IDR usando outros servidores de mídia" na página 1968.

# Preparação da mídia da IDR usando outros servidores de mídia

Ao executar o Assistente de Preparação da Intelligent Disaster Recovery, o computador local onde a opção IDR está instalada é usado por padrão para criar ou atualizar a mídia de recuperação após desastres. Porém, se o computador não tiver a opção IDR instalada localmente, você poderá selecionar outro servidor de mídia em que a opção IDR esteja instalada para criar ou atualizar a mídia.

Para executar preparações de recuperação após desastres em um servidor de mídia diferente

- 1 No menu **Ferramentas**, clique em **Assistentes > Assistente de Preparação da Intelligent Disaster Recovery**.
- 2 Na tela **Bem-vindo** do Assistente de Preparação da Intelligent Disaster Recovery, clique em **Escolha um servidor de mídia que tenha a opção IDR instalada** e depois clique em **Avançar**.
- 3 Clique em **Procurar** para procurar na rede e selecionar um servidor de mídia que tenha a opção IDR instalada.
- 4 Insira as credenciais necessárias para acessar o servidor de mídia.

Consulte "Opções de [credenciais](#page-1968-1) de logon do servidor de mídia" na página 1969.

5 Clique em **Avançar** para continuar preparando a mídia de recuperação após desastres.

O servidor de mídia que você seleciona é o computador que cria a mídia de fato.

Consulte ["Recuperação](#page-1973-0) de um computador usando o Assistente da Intelligent Disaster [Recovery"](#page-1973-0) na página 1974.

Consulte "Execução de uma restauração [automatizada](#page-1974-0) usando o Assistente da [Intelligent](#page-1974-0) Disaster Recovery" na página 1975.

Consulte "Execução de uma [restauração](#page-1983-0) manual usando o Assistente da [Intelligent](#page-1983-0) Disaster Recovery" na página 1984.

# Opções de credenciais de logon do servidor de mídia

<span id="page-1968-1"></span>Insira as credenciais necessárias para acessar o servidor de mídia.

Consulte ["Preparação](#page-1967-0) da mídia da IDR usando outros servidores de mídia" na página 1968.

Tabela R-3 Opções de credenciais de logon do servidor de mídia

| ltem                      | <b>Descrição</b>                                                                                                    |
|---------------------------|----------------------------------------------------------------------------------------------------|
| Nome do servidor de mídia | Indica o nome do servidor de mídia remoto<br>selecionado para executar a tarefa de<br>restauração.                                                         |
| Nome de usuário           | Indica o nome de usuário que tem direitos<br>de administrador no servidor de mídia<br>remoto.                                                              |
| Senha                     | Indica a senha necessária para o acesso.                                                                                                    |
| Domínio                   | Indica o domínio do qual o servidor de mídia<br>remoto é membro. Se o servidor de mídia<br>estiver em um grupo de trabalho, deixe este<br>campo em branco. |

# <span id="page-1968-0"></span>Sobre a preparação para recuperar de um desastre com o IDR

Quando ocorre um desastre, você pode usar o IDR para retornar o computador a seu estado anterior. A recuperação de um computador é um processo multitarefa que envolve processos manuais e automáticos. Para recuperar um computador, é necessário seguir estas etapas em ordem:

Cuidado: Desconecte toda a rede de área de armazenamento (SAN) ou cluster que estiver conectado ao computador que está sendo recuperado; caso contrário, as unidades de disco rígido desses computadores também poderão ser reparticionadas e reformatadas.

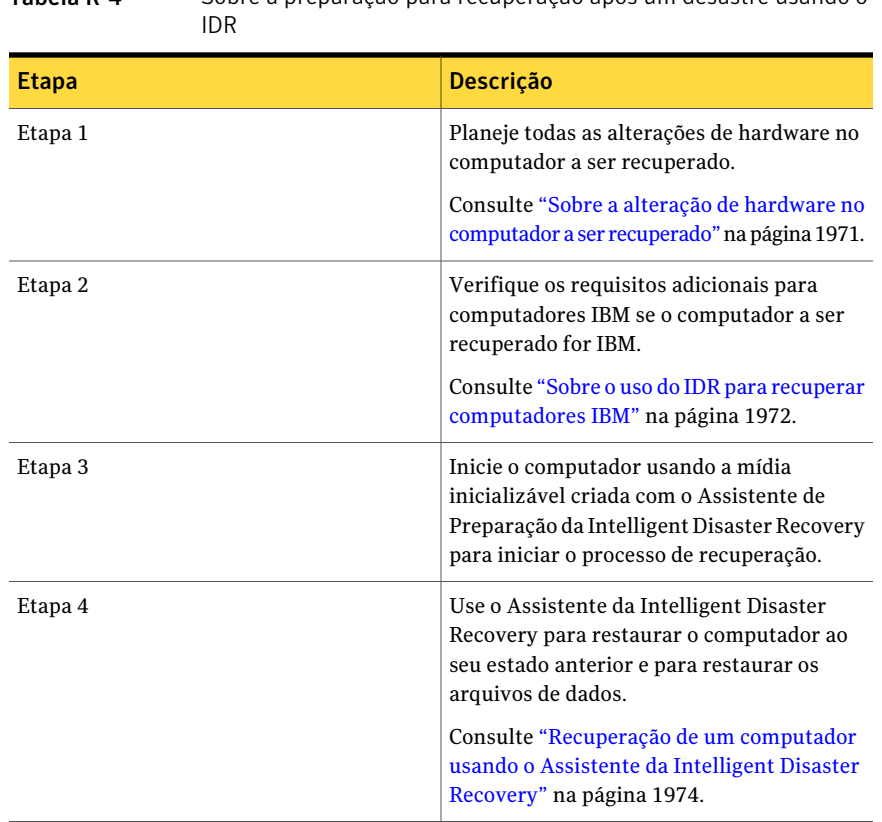

Tabela R-4 Sobre a preparação para recuperação após um desastre usando o

Nota: Os gerenciadores de inicialização, como o System Commander ou o OS/2 Boot Manager, não podem ser restaurados com o IDR. Os gerenciadores de inicialização geralmente são instalados em um nível muito baixo, que o Backup Exec não consegue proteger. Por exemplo, o OS/2 Boot Manager reside em sua própria partição da unidade de disco rígido, que o Backup Exec não consegue acessar. Devido aos vários e diferentes gerenciadores de inicialização disponíveis, você não pode reiniciar o computador após uma recuperação da IDR, mesmo que o sistema operacional tenha sido restaurado. Se isso acontecer, a reinstalação do gerenciador de inicialização deve corrigir o problema.

Antes de recuperar o computador, observe o seguinte:

■ Deve haver discos suficientes para restaurar todos os discos críticos do sistema. Um disco é considerado crítico se ele for necessário para que o computador inicie com êxito.

- A capacidade de armazenamento de cada disco crítico deve ser superior ou igual ao disco original correspondente. As geometrias do disco, que também podem ser chamadas de parâmetros do disco, devem ser compatíveis.
- Os dispositivos de disquete e CD não podem ser unidades externas da placa do computador. Como os dispositivos externos da placa do computador não têm suporte durante a fase de instalação do Windows no modo de GUI (interface gráfica do usuário), eles não podem ser usados para acessar dados e a recuperação não pode ser concluída.
- Se um arquivo \*.dr estiver indisponível para o computador que está sendo restaurado, você ainda pode usar o IDR para recuperar o computador, mas primeiro deve restaurar manualmente as informações não críticas da partição, inclusive as partições de utilitário.
- O IDR não recupera volumes espelhados de software nem tipos de software RAID com os recursos do autoparticionamento. Você deve aplicar o espelho manualmente com o gerenciador de disco. Além disso, os componentes de RAID do hardware devem ser configurados antes que você realize a recuperação após desastres.

Consulte "Sobre a alteração de hardware no computador a ser [recuperado"](#page-1970-0) na página 1971.

<span id="page-1970-0"></span>Consulte ["Recuperação](#page-1973-0) de um computador usando o Assistente da Intelligent Disaster [Recovery"](#page-1973-0) na página 1974.

### Sobre a alteração de hardware no computador a ser recuperado

Durante a criação de arquivos \*.dr, a IDR cria um banco de dados do driver do dispositivo no servidor de mídia que executa a IDR. Este banco de dados contém os drivers necessários para as várias unidades de disco rígido e placas de interface de rede instaladas em cada um dos computadores. Se você enfrentar uma falha na unidade de disco rígido ou na placa de interface de rede em um computador específico e você substituir qualquer um dos componentes com falhas pelo mesmo tipo encontrado em seus outros computadores, a IDR instalará automaticamente o driver do dispositivo correto durante a recuperação.

Você também pode usar a IDR para recuperar um computador que não mais esteja funcionando. Por exemplo, se a principal placa do sistema do computador falhar, você poderá restaurar os dados do computador depois que de substituir a placa do sistema, mesmo se a placa nova for um modelo diferente ou contiver vários processadores.

Se você planeja mudar o hardware no computador que está sendo recuperado, observe o seguinte:

- Unidades de disco rígido. Todas as unidades de disco rígido que você substituir devem ter o mesmo tamanho ou ser maiores do que as unidades originais e o número de unidades de disco rígido você substituir deve igualar ou exceder o número de unidades de disco rígido que estavam na configuração original do computador; caso contrário, poderão ocorrer problemas de novo particionamento.
- Placas de sistema. Depois que você substituir uma placa de sistema defeituosa e depois que você usar a IDR para recuperar o computador, será necessário usar o CD do driver do fabricante da placa de sistema para reinstalar recursos adicionais tal como som e vídeo onboard.
- Placas de interface de rede. Se você mudar a placa de interface de rede no computador que você está recuperando, será necessário instalar os drivers de rede necessários. Sem os drivers de rede, você não poderá acessar a rede se desejar usar um servidor de mídia remoto ou pastas do backup em disco remotas para recuperar o computador. Depois que você concluir a recuperação, será necessário instalar os drivers novos da placa de interface de rede que correspondem à placa de rede presente no computador. Os conjuntos de backup que você usa para recuperar o computador contêm os drivers originais da placa de interface de rede para a placa de interface de rede defeituosa que você substituiu.

Consulte ["Recuperação](#page-1973-0) de um computador usando o Assistente da Intelligent Disaster [Recovery"](#page-1973-0) na página 1974.

<span id="page-1971-0"></span>Consulte "Sobre conjuntos de backup [criptografados](#page-1972-1) e o Assistente da Intelligent Disaster [Recovery"](#page-1972-1) na página 1973.

Consulte "Execução de uma restauração manual usando o Assistente da Intelligent Disaster [Recovery"](#page-1983-0) na página 1984.

### Sobre o uso do IDR para recuperar computadores IBM

Para recupera um computador IBM equipado com um cartão IBM ServeRAID, execute os seguintes procedimentos adicionais antes de iniciar o processo do IDR:

- Instale e configure o cartão do controlador IBM ServeRAID e o software ServeRAID de modo que uma partição de inicialização fique visível ao sistema operacional Windows.
- Ligue o servidor usando o CD ServeRAID Configuration and Management do servidor IBM na unidade de CD-ROM antes de usar a mídia inicializável do IDR. Isto iniciará o processo de configuração dos utilitários e de instalação do IBM ServeRAID para exibir e atualizar os níveis atuais do BIOS e do firmware.

Consulte a documentação do IBM ServeRAID para obter instruções completas para instalação do Windows em um servidor IBM com o controlador ServeRAID.

Crie e inicialize os discos do ServeRAID para que as partições sejam visíveis para o sistema operacional Windows.

<span id="page-1972-0"></span>Consulte ["Recuperação](#page-1973-0) de um computador usando o Assistente da Intelligent Disaster [Recovery"](#page-1973-0) na página 1974.

# Sobre o Assistente do Intelligent Disaster Recovery

Quando você usa o Assistente do Intelligent Disaster Recovery para executar uma recuperação, o Assistente do Intelligent Disaster Recovery permite acessar o dispositivo de mídia que é necessário para a restauração através de três origens. Você pode:

- Usar dispositivos da mídia local no computador que você quer recuperar.
- Usar as pastas do backup em disco remotas que residem em computadores remotos.
- Executar tarefas da restauração através dos servidores de mídia remotos.

Para restaurar os dados usando o Assistente do Intelligent Disaster Recovery, os seguintes itens são necessários:

- O conjunto de mídia que contém o backup completo do computador de destino que está sendo restaurado.
- Se você quer recuperar um computador local, um dispositivo de armazenamento deve ser conectado ao computador que você quer recuperar.
- Se você está usando um CD inicializável, um servidor de mídia que possa restaurar os conjuntos de backup para o computador de destino deve estar conectado na rede.

<span id="page-1972-1"></span>Consulte "Execução de uma restauração [automatizada](#page-1974-0) usando o Assistente da [Intelligent](#page-1974-0) Disaster Recovery" na página 1975.

Consulte "Execução de uma restauração manual usando o Assistente da Intelligent Disaster [Recovery"](#page-1983-0) na página 1984.

# Sobre conjuntos de backup criptografados e o Assistente da Intelligent Disaster Recovery

O Assistente da Intelligent Disaster Recovery suporta a recuperação de computadores com conjuntos de backup previamente criptografados.

Quando você usa a opção automatizada de recuperação do Assistente da Intelligent Disaster Recovery para recuperar um servidor de mídia local, o assistente solicita a senha de cada conjunto de backup criptografado necessário para concluir a tarefa de restauração.

Quando você usa um servidor de mídia remoto para recuperar um computador com conjuntos de backup criptografados, ocorre uma das seguintes situações:

Tabela R-5 Chaves de criptografia, senhas e o Assistente da Intelligent Disaster Recovery

| <b>Item</b>                                                           | <b>Descrição</b>                                                                                        |
|-----------------------------------------------------------------------|----------------------------------------------------------------------------------------------------|
| Se o conjunto de backup foi criado no<br>servidor de mídia remoto     | O Assistente da Intelligent Disaster Recovery<br>recupera automaticamente as chaves de<br>criptografia. |
| Se o conjunto de backup não foi criado no<br>servidor de mídia remoto | O Assistente da Intelligent Disaster Recovery<br>solicita que você digite a senha.                      |

Quando você usa a opção de recuperação manual do Assistente da Intelligent Disaster Recovery, o assistente solicita a senha de cada conjunto de backup criptografado necessário para concluir a recuperação.

<span id="page-1973-0"></span>Consulte "Chaves de [criptografia"](#page-442-0) na página 443.

# Recuperação de um computador usando o Assistente da Intelligent Disaster Recovery

Para recuperar um computador com oAssistente da Intelligent Disaster Recovery, o seguinte processo deve ser seguido.

Nota: Para automatizar inteiramente a recuperação, é necessário ter o arquivo atual \*.dr para o computador que você quer restaurar. Se um arquivo \*.dr estiver indisponível ou se o arquivo \*.dr não for atual, você ainda poderá usar o IDR para recuperar manualmente o computador.

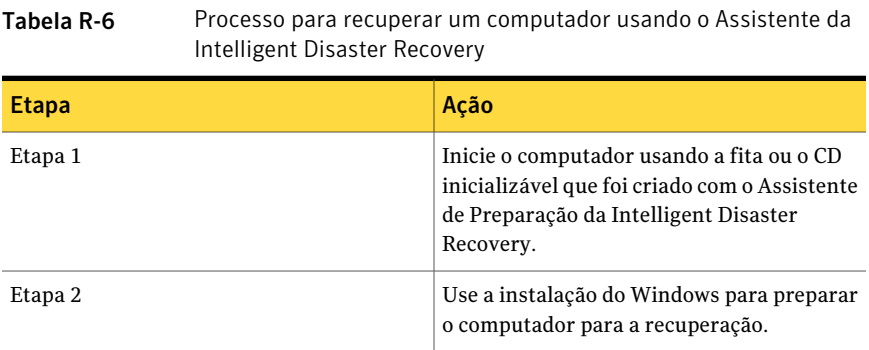

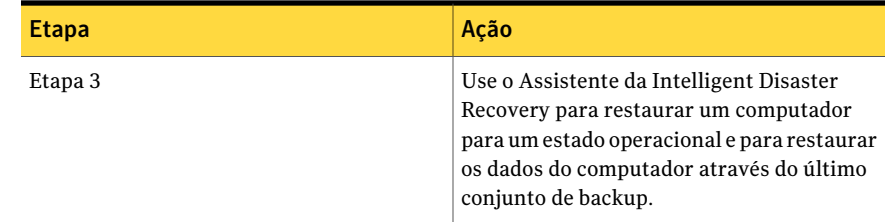

# Execução de uma restauração automatizada usando o Assistente da Intelligent Disaster Recovery

<span id="page-1974-0"></span>Use as seguintes etapas para executar uma restauração automatizada usando o Assistente da Intelligent Disaster Recovery.

Consulte ["Restauração](#page-1977-0) de um dispositivo de mídia anexado localmente" na página 1978.

Consulte ["Restauração](#page-1978-0) das pastas de backup em disco remotas" na página 1979.

Consulte ["Restauração](#page-1980-0) através de um servidor de mídia remoto" na página 1981.

#### Para executar uma restauração automatizada usando o Assistente da Intelligent Disaster Recovery

- 1 Coloque o CD inicializável da IDR na unidade de CD do computador a ser recuperado e ligue então o computador.
- 2 Após ter lido a tela **Inicialização da IDR**, clique em **Enter**.
- 3 No painel inicial do **Symantec Intelligent Disaster Recovery**, clique em **Recuperação automatizada** e clique então em **Avançar**.

Se o Assistente da Intelligent Disaster Recovery não é executado e o retorna à tela inicial da Recuperação da IDR, clique em **Iniciar > Exibir arquivo de log**. Use este arquivo de log quando você entrar em contato com o Suporte Técnico da Symantec.

Se os drivers do controlador SCSI ou RAID forem necessários, eles serão instalados automaticamente se o Assistente da Intelligent Disaster Recovery encontrá-los no banco de dados de drivers. Se os drivers do SCSI ou do RAID não forem encontrados, clique em **Com disco** para instalar os drivers necessários e clique então em **OK**.

4 Selecione o arquivo \*.dr para o computador que você quer recuperar e clique então em **Avançar**.

Cada arquivo \*.dr é rotulado usando o nome do computador no qual foi criado. Mostra também a data e a hora em que foi criado. Certifique-se de que você selecionou o arquivo \*.dr correto.

- 5 Se o arquivo \*.dr não for exibido, clique em **Procurar** para navegar até a pasta de destino onde você armazenou a cópia de backup do arquivo \*.dr.
- 6 Se o arquivo \*.dr reside em uma unidade de rede, clique em **Instalarrede** para ativar a rede.
- 7 Após ter instalado os drivers de rede, clique em **Procurar** para encontrar o arquivo \*.dr.

Consulte ["Instalação](#page-1982-0) de drivers de rede" na página 1983.

8 No painel **Layouts de disco rígido**, execute um destes procedimentos:

Esta etapa se aplica ao Windows 2000/Vista/Server 2008 somente.

Para usar o layout Clique em **Manter layout original** e clique então em **Avançar**. atual do disco rígido

Para restaurar o Clique em **Restaurarlayoutoriginal** e clique então em **Avançar**. layout original do disco rígido

9 Execute um dos procedimentos a seguir:

da unidade BitLocker está ativada em qualquer unidade de disco rígido existentes a que você está recuperando

Faça o seguinte na ordem indicada: Se a criptografia

- Clique em **Desbloquear**.
- No painel **Recuperação de unidade BitLocker**, selecione o arquivo que contém a chave de criptografia ou digite a senha de recuperação.
- Clique em **Avançar**.

Se a criptografia Vá para a etapa 11. da unidade BitLocker não está ativada

- 10 No painel **Restaurar layout do disco rígido**, clique em **Avançar**.
- 11 No painel **Modificar o layout do disco rígido**, execute um destes procedimentos:

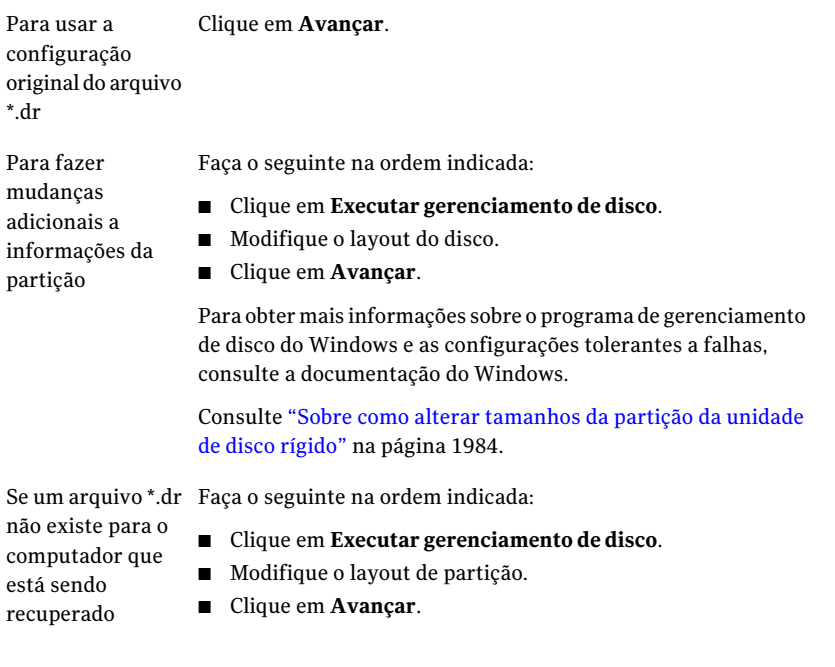

12 Selecione um dos seguintes métodos para acessar o dispositivo de armazenamento.

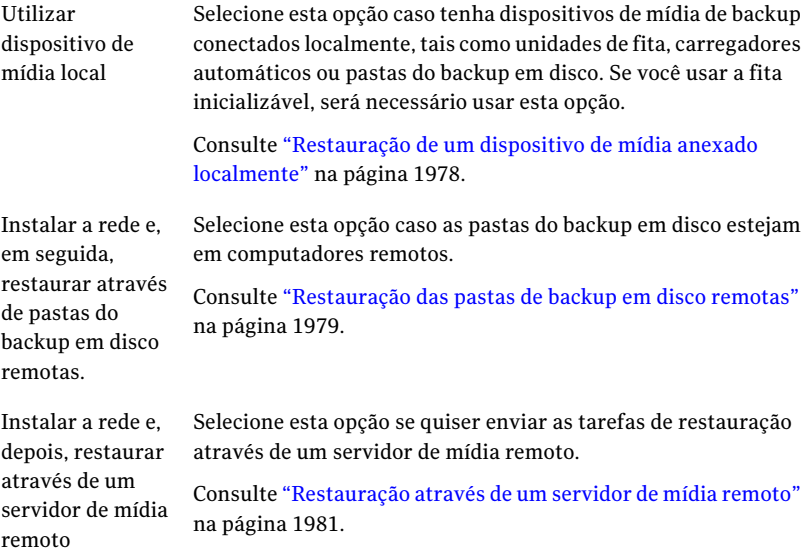

# Restauração de um dispositivo de mídia anexado localmente

<span id="page-1977-0"></span>Use os seguintes passos para restaurar através de um dispositivo de mídia conectado localmente.

Consulte "Sobre a alteração de hardware no computador a ser [recuperado"](#page-1970-0) na página 1971.

Para restaurar através de um dispositivo de mídia anexado localmente

- 1 Na tela **Selecionarmétodode restauração**, selecione **Utilizardispositivode mídia local** e clique em **Avançar**.
- 2 Depois que os dispositivos de mídia foram detectados, clique em **Avançar**.

Dependendo do nível de ajuda selecionado, todos os conjuntos de backup podem ser automaticamente restaurados ou você pode selecionar conjuntos de backup individuais para restaurar.

Depois que a restauração for concluída, você poderá fornecer mais mídia para restaurar.

Se um arquivo \*.dr não existir ou se não houver nenhuma entrada de catálogo no arquivo \*.dr, execute uma restauração manual e selecione **Fornecerei minha própria mídia** e execute uma restauração manual usando o Assistente da Intelligent Disaster Recovery.

Consulte "Execução de uma [restauração](#page-1983-0) manual usando o Assistente da [Intelligent](#page-1983-0) Disaster Recovery" na página 1984.

- 3 Execute um dos procedimentos a seguir:
	- Se você estiver restaurando através de uma unidade de fita independente, insira a mídia correta e clique em **Avançar**.
	- Se você estiver restaurando de uma pasta de backup em disco, clique em **Avançar**.

Se você usar uma biblioteca robótica para recuperar seu computador, a primeira unidade na biblioteca robótica será usada para a restauração.

4 Clique em **Avançar**.

Na tela **Restaurar dados**, todos os conjuntos de backup de que você precisa para restaurar inteiramente o computador são verificados por padrão.

- 5 Clique em **Avançar**.
- 6 Na tela **Inserir mídia no dispositivo de restauração**, selecione a pasta ou a unidade de backup em disco que contém a mídia necessária que você deseja restaurar.
- 7 Clique em **Avançar**.
- 8 Quando o processo de restauração automatizada for concluído, clique na resposta apropriada.
	- O Assistente da Intelligent Disaster Recovery solicitará a seleção de outro conjunto de mídia através do qual deve continuar o processo de restauração. Sim
	- O Assistente da Intelligent Disaster Recovery atualizará os drivers do disco rígido e concluirá então o processo de recuperação. Não
- 9 Na tela **Você concluiu o Assistente da Intelligent Disaster Recovery**, você pode executar o seguinte:
	- Executar CMD.exe O Assistente da Intelligent Disaster Recovery permite abrir uma janela de comando que você pode usar para fazer mais modificações em seu computador. O Assistente da Intelligent Disaster Recovery permite editar o arquivo boot.ini usando o aplicativo Bloco de notas do Windows para modificar o arquivo boot.ini na raiz da partição do sistema. (somente Windows 2000/XP/2003) Editar Boot.ini Clique no botão **Mensagens** para verificar as mensagens geradas pelo Assistente da Intelligent Disaster Recovery durante o processo de recuperação. Mensagens
- 10 Clique em **Concluir**. Remova o CD depois que o computador reiniciar, mas antes que o processo de inicialização encontre a unidade do CD de inicialização.

<span id="page-1978-0"></span>Quando o computador for reiniciado, a tela Symantec será exibida momentaneamente enquanto o Assistente da Intelligent Disaster Recovery faz as modificações finais de recuperação. Depois que as modificações forem concluídas, o computador reiniciará novamente e o processo de recuperação estará completo.

### Restauração das pastas de backup em disco remotas

Use as seguintes etapas para restaurar através das pastas do backup em disco remotas.

#### Para restaurar através das pastas de backup em disco remotas

- 1 Na tela **Selecionar método de restauração**, clique em **Instalar a rede e, em seguida, restaurar por meio das pastas remotas de backup em disco**.
- 2 Clique em **Avançar**.

O Assistente da Intelligent Disaster Recovery tenta detectar e instalar os drivers de rede corretos.

3 Depois que a rede for instalada, clique em **Avançar**.

O Assistente da Intelligent Disaster Recovery tenta detectar as pastas do backup em disco remotas. Depois que ele as encontra, a tela **Conectar ao <nome\_do\_computador>** é exibida, solicitando as credenciais de acesso para o computador remoto onde as pastas do backup em disco residem.

- 4 Digite as credenciais que são necessárias para acessar o computador remoto.
- 5 Clique em **Avançar**.

A tela **Detectando dispositivos de mídia** é exibida, mostrando as pastas do backup em disco.

6 Clique em **Avançar**.

Na tela **Restaurar dados**, todos os conjuntos de backup de que você precisa para restaurar inteiramente o computador são verificados por padrão.

- 7 Clique em **Avançar**.
- 8 Na tela **Inserir mídia no dispositivo de restauração**, selecione a pasta do backup em disco que contém a mídia necessária que você deseja restaurar.
- 9 Clique em **Avançar**.
- 10 Quando o processo de restauração automatizada for concluído, clique na resposta apropriada.

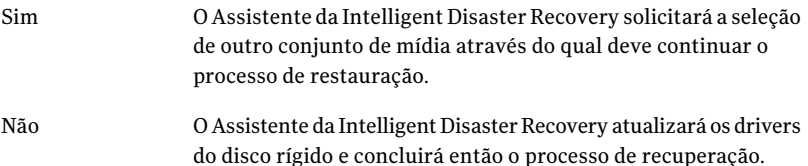
11 Na tela **Você concluiu o Assistente da Intelligent Disaster Recovery**, você pode executar o seguinte:

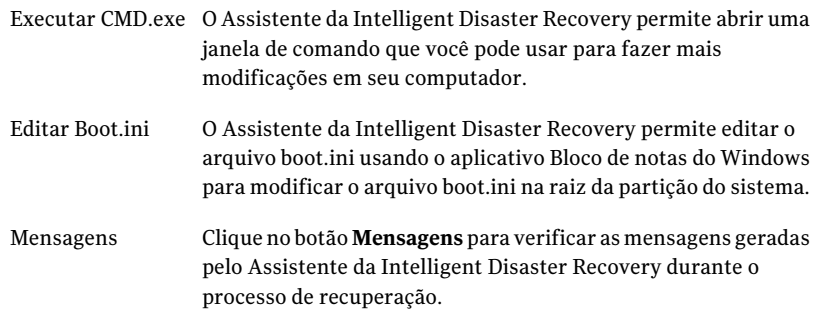

12 Clique em **Concluir**. Remova o CD depois que o computador reiniciar, mas antes que o processo de inicialização encontre a unidade do CD de inicialização.

<span id="page-1980-0"></span>Quando o computador for reiniciado, a tela Symantec será exibida momentaneamente enquanto o Assistente da Intelligent Disaster Recovery faz as modificações finais de recuperação. Depois que as modificações forem concluídas, o computador reiniciará novamente e o processo de recuperação estará completo.

### Restauração através de um servidor de mídia remoto

Use as seguintes etapas para restaurar através de um servidor de mídia remoto.

Para restaurar através de um servidor de mídia remoto

- 1 Na tela **Selecionarmétododerestauração**, selecione **Instalararedee,depois, restaurar através de um servidor de mídia remoto**.
- 2 Clique em **Avançar**.

O Assistente da Intelligent Disaster Recovery tenta detectar e instalar os drivers de rede corretos.

3 Depois que a rede for instalada, clique em **Avançar**.

4 Na tela **Conectaraoservidordemídia**, digite as credenciais necessárias para acessar o servidor de mídia.

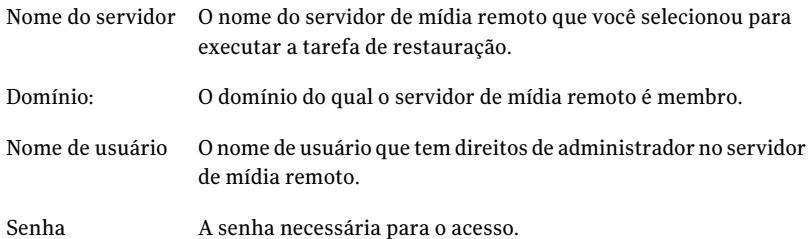

5 Clique em **Avançar**.

Na tela **Restaurar dados**, todos os conjuntos de backup necessários para restaurar completamente o computador são verificados por padrão.

- 6 Clique em **Avançar**.
- 7 Quando o processo de restauração automatizada for concluído, clique na resposta apropriada.

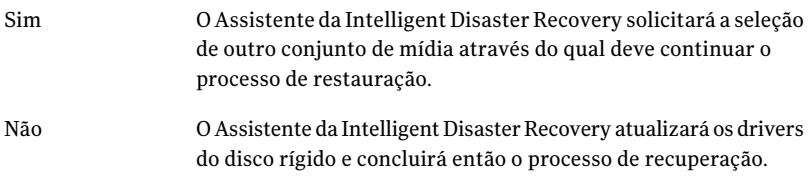

8 Na tela **Você concluiu o Assistente da Intelligent Disaster Recovery**, você pode executar o seguinte:

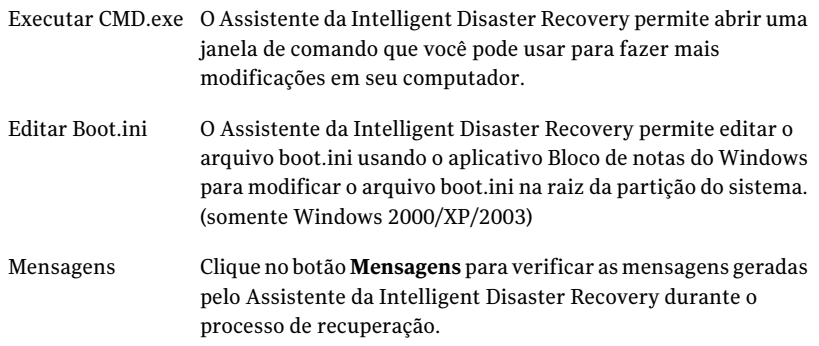

9 Clique em **Concluir**. Remova o CD depois que o computador reiniciar, mas antes que o processo de inicialização encontre a unidade do CD de inicialização.

Quando o computador for reiniciado, a tela Symantec será exibida momentaneamente enquanto o Assistente da Intelligent Disaster Recovery faz as modificações finais de recuperação. Depois que as modificações forem concluídas, o computador reiniciará novamente e o processo de recuperação estará completo.

#### Instalação de drivers de rede

Você pode instalar drivers de rede usando qualquer tela no Assistente da Intelligent Disaster Recovery onde apareçam os botões Instalar rede ou Configurar rede.

Consulte "Execução de uma restauração [automatizada](#page-1974-0) usando o Assistente da [Intelligent](#page-1974-0) Disaster Recovery" na página 1975.

Consulte "Execução de uma restauração manual usando o Assistente da Intelligent Disaster [Recovery"](#page-1983-0) na página 1984.

#### Para instalar drivers de rede

- 1 Clique em **Instalar rede**.
- 2 Na tela **Configuração de rede**, clique em **Avançar** depois que o Assistente da Intelligent Disaster Recovery detectar e vincular cada adaptador de rede detectado.

Por padrão, são atribuídos endereços IP para cada adaptador de rede através do servidor DHCP padrão. Para determinar um endereço IP estático para cada adaptador de rede detectado, selecione um adaptador de rede e clique em **Configurar**.

### Sobre como alterar tamanhos da partição da unidade de disco rígido

Quando você recupera um computador Windows 2000, a IDR restaura as partições da unidade de disco rígido aos mesmos tamanhos que eram antes do desastre. Pode haver espaço não utilizado e não alocado. Se a unidade de disco rígido no computador de destino é maior que a unidade de disco rígido que estava em funcionamento antes do desastre, execute o programa de gerenciamento de disco do Windows (no Assistente da Intelligent Disaster Recovery) para alterar os tamanhos da partição para refletir o tamanho da unidade de disco rígido maior.

Se você não selecionou a opção deixa Permitir que a IDR faça a partição automaticamente da unidade de inicialização e do sistema durante a restauração, quando você recuperar um computador Windows 2000, você deverá especificar as informações de particionamento da unidade de disco rígido durante a configuração.

A seguir, um exemplo de por que as partições da unidade de disco rígido devem ser redimensionadas:

Se o hardware do computador anterior ao desastre continha uma unidade de disco rígido de 4 GB com duas partições de 2 GB e você a substituiu por um modelo de 9 GB, a IDR (usando o arquivo \*.dr) reconstrói a tabela de partição do disco rígido usando as informações da partição que são encontradas na unidade de disco rígido de 4 GB original. Como resultado, somente 4 GB do espaço são alocados na nova unidade de disco rígido de 9 GB, com um mapa de partição que consiste em duas partições de 2 GB.

<span id="page-1983-0"></span>Use o programa Gerenciamento de disco para reparticionar a unidade de disco rígido para incluir o espaço adicional.

Consulte "Sobre a alteração de hardware no computador a ser [recuperado"](#page-1970-0) na página 1971.

### Execução de uma restauração manual usando o Assistente da Intelligent Disaster Recovery

Se um arquivo \*.dr estiver ausente, você ainda poderá recuperar o computador iniciando uma restauração manual usando o Assistente da Intelligent Disaster Recovery. O Assistente da Intelligent Disaster Recovery identifica conjuntos de backup individuais lendo a mídia de backup; assim, você pode selecionar os conjuntos de backup que você quer restaurar.

Cuidado: Se a mídia que você deseja restaurar contiver conjuntos do backup completo e conjuntos de backup incremental e diferencial, restaure os conjuntos de backup completo primeiro.

Consulte "Sobre a alteração de hardware no computador a ser [recuperado"](#page-1970-0) na página 1971.

#### Para executar uma restauração manual

Se você está restaurando computadores Windows 2000 que têm partições de utilitário, recrie primeiro as partições de utilitário usando a mídia OEM fornecida.

- 1 Coloque o CD inicializável da IDR na unidade de CD do computador a ser recuperado e ligue então o computador.
- 2 Após ter lido a tela de inicialização da IDR, pressione **Enter**.
- 3 No painel inicial Symantec Intelligent Disaster Recovery, clique em **Recuperação manual** e clique então em **Avançar**.

Se o Assistente da Intelligent Disaster Recovery não é executado e o retorna ao painel inicial da Recuperação da IDR, clique em **Iniciar > Exibir arquivo de log**. Use este arquivo de log quando você entrar em contato com o Suporte Técnico da Symantec.

Se os drivers do controlador SCSI ou RAID forem necessários, eles serão instalados automaticamente se o Assistente da Intelligent Disaster Recovery encontrá-los no banco de dados de drivers. Se os drivers do SCSI ou os drivers do RAID não forem encontrados, clique no ícone Com disco para instalar os drivers necessários e clique em **OK**.

4 Execute um dos procedimentos a seguir:

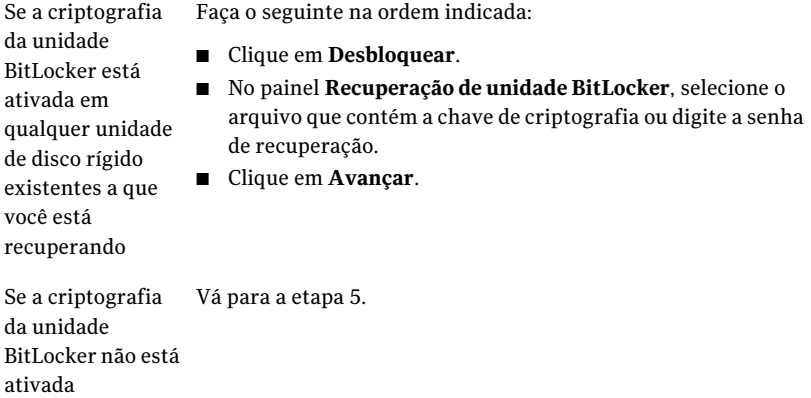

#### 5 Na tela**Modificarolayoutdodiscorígido**, clique em **Executargerenciamento de disco**.

6 Recriar o layout de partição do disco rígido para corresponder ao layout de partição original do computador.

- 7 Depois de criar o layout de partição do disco rígido, clique em **Avançar**.
- 8 Selecione um dos seguintes métodos para acessar o dispositivo de armazenamento.

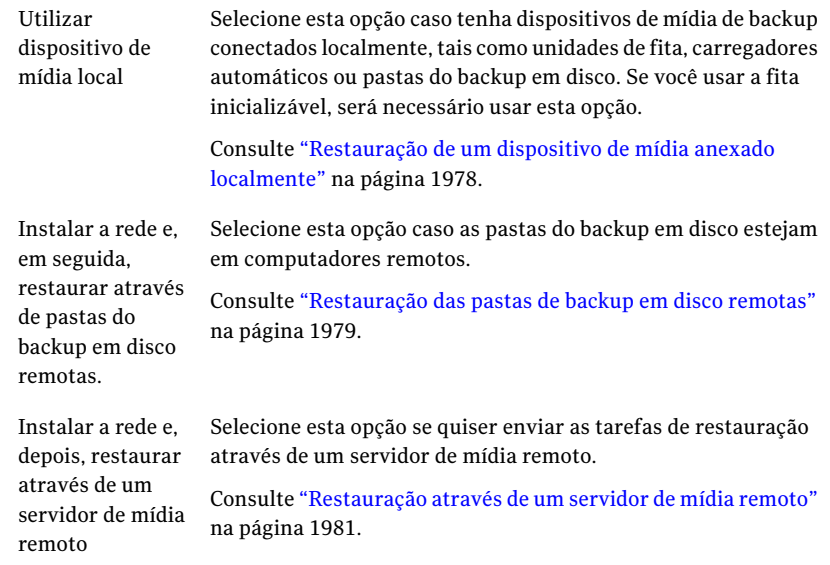

9 Selecione a unidade de fita onde a mídia de restauração reside.

A caixa de diálogo **Conjunto de backup encontrado** aparece, mostrando o primeiro conjunto de backup encontrado na mídia.

10 Para restaurar em um local que não seja o exibido, clique em **Alterar** e selecione um local onde você queira restaurar os dados. Não usar a unidade C como local alternativo.

11 Clique em um dos seguintes itens:

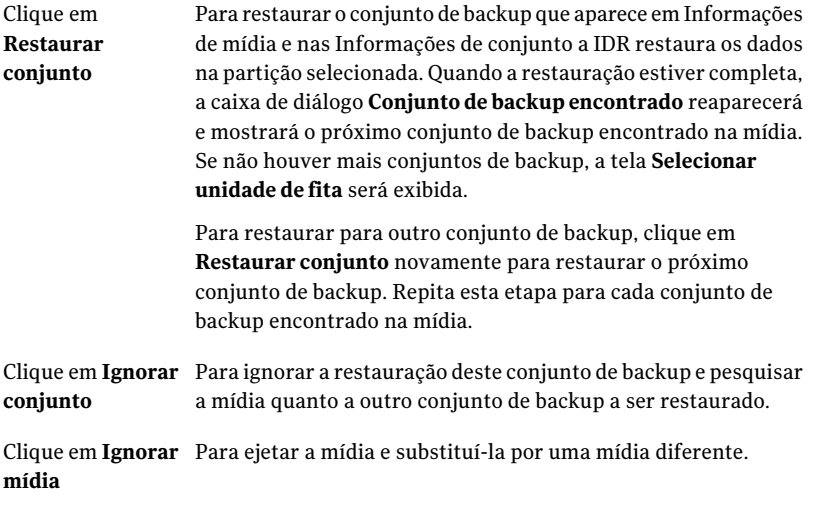

12 Depois que você restaurar o último conjunto de backup, clique em **Concluir** para terminar o processo de recuperação e sair do Assistente da Intelligent Disaster Recovery.

### Notas da recuperação do Microsoft SQL Server

A opção Backup Exec Agent for Microsoft SQL Server deve estar instalada no servidor de mídia para executar uma recuperação do banco de dados completa do SQL Server.

Após ter usado o Intelligent Disaster Recovery para recuperar o servidor do Windows, o IDR substitui automaticamente os bancos de dados mestres e modelo danificados pelas cópias dos bancos de dados mestre e modelo. Depois que o SQL for reiniciado, e o backup do banco de dados mestre mais recente e todos os bancos de dados de sistema restantes forem restaurados, é necessário ainda restaurar os bancos de dados de usuário após concluir a recuperação de IDR.

Cuidado: Para que a opção Intelligent Disaster Recovery funcione com o SQL 2000, as cópias são feitas dos bancos de dados mestre e modelo. As cópias são feitas somente após a execução dos backups que não sejam AOFO (Advanced Open File Option) dos bancos de dados mestre e modelo. Se você está usando a AOFO para backup do SQL, é necessário fazer ao menos um backup dos bancos de dados mestre e modelo sem usar a AOFO. Se você fizer upgrade do SQL 2000, execute outro backup que não seja AOFO dos bancos de dados mestre e modelo.

Consulte "Como usar a [tecnologia](#page-1351-0) da captura de imagem com o SQL Agent" na página 1352.

Consulte "Sobre a Advanced [Disk-based](#page-977-0) Backup Option" na página 978.

### Notas de recuperação do Microsoft Exchange

A opção Backup Exec Agent for Microsoft Exchange Server deve estar instalada no servidor de mídia para executar uma recuperação de banco de dados completa do Exchange Server.

Depois de usar a Intelligent Disaster Recovery para recuperar o Windows Server, use o Backup Exec para restaurar os bancos de dados do Exchange Server com base nos mais recentes backups do banco de dados do Exchange Server.

### Notas de recuperação do SharePoint Portal Server

Depois de usar a Intelligent Disaster Recovery para recuperar um servidor Windows que tenha o SharePoint Portal Server 2001 instalado (após ter reiniciado o sistema), o software do SharePoint Portal Server é instalado, mas não fica funcional; você deve remover o SharePoint Portal Server 2001 e reinstalá-lo antes que os dados do SharePoint possam ser restaurados.

### Notas da recuperação do Citrix Metaframe

O Backup Exec tem suporte para IDR de computadores Citrix Metaframe 1.8, XPa, XPe e XP com as seguintes exceções:

- A IDR de um computador remoto não tem suporte se o Citrix estiver instalado no servidor de mídia e a unidade C do servidor de mídia for remapeada.
- Se outras unidades de um computador Citrix forem remapeadas antes da IDR, as unidades também devem ser remapeadas durante o processo de IDR antes que todos os arquivos sejam restaurados.
	- Se você selecionou Recuperação automatizada durante o processo de IDR e selecionou um arquivo \*.dr, o Backup Exec remapeia automaticamente as unidades.
	- Se você selecionou Recuperação automatizada ou Recuperação manual durante o processo de IDR, mas não selecionou um arquivo \*.dr, é necessário remapear manualmente as unidades.

### Sobre o uso da IDR com a Central Admin Server Option

Caso você tenha adquirido e instalado a Central Admin Server Option (CASO), você poderá executar a IDR dos servidores de mídia gerenciados em um ambiente CASO. Para preparar a mídia de recuperação para os servidores de mídia gerenciados, é necessário executar o Assistente de Preparação da Intelligent Disaster Recovery no servidor de administração central. Os arquivos \*.dr são armazenados no servidor de administração central. Durante a recuperação da IDR de um servidor de mídia gerenciado, todas as tarefas de restauração são enviadas do servidor de administração central. O servidor de administração central enviará as tarefas de restauração ao servidor de mídia gerenciado apropriado.

Nota: Você não poderá selecionar um nó do servidor de mídia gerenciado como um servidor de mídia válido para a preparação da IDR se o nó do servidor de mídia gerenciado estiver ativo em um ambiente CAS. Para criar a mídia de inicialização da IDR, é necessário selecionar o servidor CAS ao qual o servidor de mídia gerenciado está conectado.

### Sobre o uso do IDR com o VERITAS Storage Foundation for Windows

Se você usar o VERITAS Storage Foundation for Windows no Windows 2003, o IDR pode restaurar os volumes dinâmicos. Durante o backup, o IDR coleta os aplicativos e componentes necessários para restaurar os volumes dinâmicos e adiciona-os à mídia de recuperação. Durante a recuperação, os aplicativos coletados são executados como parte do processo Automated System Recovery (ASR) do Windows para recuperar os volumes dinâmicos. Depois que os volumes dinâmicos forem recuperados, a recuperação de dados nos volumes continua normalmente.

### Práticas recomendadas para a IDR

A tabela a seguir apresenta as práticas recomendadas quando se usa a IDR.

| <b>Item</b>       | <b>Descrição</b>                                                                                                    |
|-------------------|----------------------------------------------------------------------------------------------------|
| <b>IDR</b> remota | Para executar a recuperação após desastres em um computador<br>remoto, é necessário adquirir o Remote Agent separadamente e ele<br>deve ser executado no computador remoto. |

Tabela R-7 Práticas recomendadas para a IDR

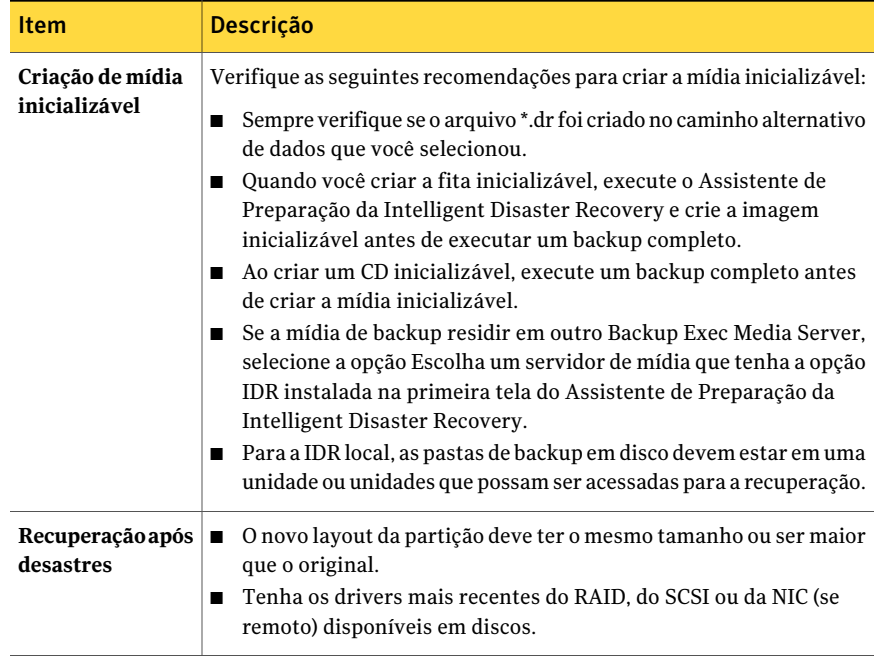

## Apêndice

# Symantec Backup Exec NDMP Option

Este Apêndice contém os tópicos a seguir:

- Sobre a NDMP [Option](#page-1991-0)
- [Requisitos](#page-1991-1) para usar a NDMP Option
- Sobre como [instalar](#page-1992-0) a NDMP Option
- Adição de um [servidor](#page-1992-1) NDMP no Backup Exec
- [Compartilhamento](#page-1994-0) dos dispositivos em um servidor NDMP entre vários [servidores](#page-1994-0) de mídia
- Backup de [recursos](#page-1994-1) do NDMP
- Sobre a inclusão e exclusão de [diretórios](#page-1997-0) e arquivos para seleções de backup do [NDMP](#page-1997-0)
- Como [duplicar](#page-2003-0) dados do NDMP salvos em backup
- [Restauração](#page-2004-0) de dados do NDMP
- Sobre o [redirecionamento](#page-2007-0) dos dados restaurados de NDMP
- Definição das opções padrão de backup e [restauração](#page-2008-0) para NDMP
- Exibição das [propriedades](#page-2011-0) do servidor NDMP

### Sobre a NDMP Option

<span id="page-1991-0"></span>A Symantec Backup Exec NDMP Option usa o protocolo de gerenciamento de dados de rede (NDMP) para fazer backup e restaurar dispositivos de armazenamento conectados à rede (NAS).

Você poderá fazer backup de dados de um dispositivo NAS nos seguintes locais:

- Um dispositivo de armazenamento conectado diretamente ao dispositivo NAS ativado por NDMP (conexão direta)
- Um dispositivo de armazenamento conectado a outro dispositivo NAS ativado por NDMP (arquivador para arquivador)
- Um dispositivo de backup em disco em um Backup Exec Media Server (remoto)
- Um dispositivo de fita conectado a um Backup Exec Media Server (remoto)

Nota: Você não pode fazer backup de dados de NDMP para uma biblioteca de fitas simulada ou para um dispositivo de fita que esteja anexado ao Backup ExecRemote Media Agent for Linux Servers.

Você pode restaurar dados de um dispositivo de armazenamento em um Backup Exec Media Server para um dispositivo NAS. No entanto, não é possível redirecionar dados do NDMP a um computador que execute os sistemas operacionais Windows ou Linux.

Você pode compartilhar dispositivos de fita entre um ou vários Backup Exec Media Servers e dispositivos NAS usando a Backup Exec SAN Shared Storage Option. Além disso, você pode misturar dados de NDMP com dados que não sejam NDMP na mesma tarefa de backup.

<span id="page-1991-1"></span>Consulte "Sobre a SAN Shared Storage [Option"](#page-2138-0) na página 2139.

Consulte ["Requisitos](#page-1991-1) para usar a NDMP Option" na página 1992.

Consulte "Sobre como instalar a NDMP [Option"](#page-1992-0) na página 1993.

### Requisitos para usar a NDMP Option

Para usar a NDMP Option, o Backup Exec Media Server deve ter os seguintes itens instalados:

- Windows XP/Server 2003/Server 2008/Server 2008 R2.
- Backup Exec. Consulte "Instalação do Backup Exec em um [computador](#page-124-0) local" na página 125.

Além disso, é necessário ter um servidor NDMP com a versão 4 do protocolo de gerenciamento de dados de rede ativado.

Você pode encontrar uma lista de dispositivos compatíveis no seguinte URL:

<span id="page-1992-0"></span><http://entsupport.symantec.com/umi/V-269-2>

### Sobre como instalar a NDMP Option

A NDMP Option é instalada localmente no servidor de mídia como um componente complementar separado doBackupExec. Nenhum arquivo é copiado para o servidor NDMP.

<span id="page-1992-1"></span>Consulte ["Instalação](#page-128-0) de opções do Backup Exec adicionais no servidor de mídia [local"](#page-128-0) na página 129.

### Adição de um servidor NDMP no Backup Exec

Para configurar o Backup Exec para usar a NDMP Option, é necessário adicionar o servidor NDMP ao Backup Exec. Se qualquer dispositivo de armazenamento estiver anexado ao servidor NDMP, o Backup Exec descobre-o automaticamente depois que os serviços são reiniciados e adiciona-o então à lista de dispositivos.

Em um ambiente CASO, você pode adicionar um servidor NDMP apenas aos seguintes servidores:

- Um servidor de administração central
- Um servidor de mídia gerenciado no qual o banco de dados de dispositivo e mídia está localizado

Quando você adiciona um servidor NDMP, você pode selecionar os servidores de mídia que podem acessar os dispositivos anexados ao servidor NDMP.

Consulte "Sobre como compartilhar [armazenamento"](#page-475-0) na página 476.

#### Para adicionar um servidor NDMP no Backup Exec

- 1 Na barra de navegação, clique em **Dispositivos**.
- 2 No painel de tarefas, em **Tarefas de dispositivo**, clique em **Assistente Configurar dispositivos**.
- 3 Na caixa de diálogo **Assistente Configurar dispositivos**, em **Opção NDMP**, clique em **Armazenamento NDMP**.

4 Se a caixa de diálogo **Configuração do servidor NDMP** aparecer, clique em **Adicionar um servidor NDMP**.

Esta etapa não se aplica se este é o primeiro servidor NDMP.Acaixa de diálogo **Configuração do servidor NDMP** aparece apenas se um servidor NDMP já existe.

5 Na guia **Geral**, digite as informações apropriadas.

Consulte "Opções de [Adicionar](#page-1993-0) servidor NDMP" na página 1994.

- 6 Na guia **Compartilhamento**, selecione cada servidor de mídia que você quer que use os dispositivos anexados a este servidor NDMP.
- 7 Clique em **OK** para adicionar o servidor NDMP.
- <span id="page-1993-0"></span>8 Reinicie o Backup Exec Services.

Consulte ["Inicialização](#page-178-0) e interrupção do Backup Exec Services" na página 179.

### Opções de Adicionar servidor NDMP

Quando você adiciona um servidor NDMP ao Backup Exec, as seguintes opções são necessárias.

Consulte "Adição de um [servidor](#page-1992-1) NDMP no Backup Exec" na página 1993.

| <b>Item</b>                                                                        | <b>Descrição</b>                                                                                    |
|------------------------------------------------------------------------------------|----------------------------------------------------------------------------------------------------|
| Servidor                                                                           | Indica o nome do servidor NDMP.                                                                     |
| Porta                                                                              | Lista a porta a ser usada nas comunicações<br>entre o servidor do Backup Exec e o servidor<br>NDMP. |
| Descrição                                                                          | Mostra a descrição do servidor definida pelo<br>usuário.                                            |
| Ativar as operações de ping ICMP para que<br>o Backup Exec detecte o servidor NDMP | Garante que o Backup Exec possa usar o ping<br>para localizar o servidor NDMP.                      |
| Conta de logon                                                                     | Indica o nome da conta de logon para o<br>servidor NDMP.                                            |

Tabela S-1 Opções de Adicionar servidor NDMP

### Compartilhamento dos dispositivos em um servidor NDMP entre vários servidores de mídia

<span id="page-1994-0"></span>Se você usar a Backup Exec Central Admin Server Option ou a SAN Shared Storage Option, você poderá selecionar quais servidores de mídia podem compartilhar os dispositivos anexados em um servidor NDMP. Quando você adiciona um servidor NDMP, o servidor de mídia que você usou para adicionar o servidor é selecionado automaticamente para compartilhamento.

Nota: Se você fizer upgrade de uma versão anterior do Backup Exec, sua configuração existente será preservada; assim, você não terá que configurar o compartilhamento para configurações existentes.

Consulte "Sobre como compartilhar [armazenamento"](#page-475-0) na página 476.

Para compartilhar os dispositivos em um servidor NDMP entre vários servidores de mídia

- 1 Na barra de navegação, clique em **Dispositivos**.
- 2 Na exibição **Dispositivos**, clique com o botão direito do mouse no servidor NDMP que tem os dispositivos que você quer que os servidores de mídia acessem.
- 3 Selecione **Gerenciar compartilhamento**.
- 4 Selecione o servidor NDMP que tem os dispositivos que você quer compartilhar.
- <span id="page-1994-1"></span>5 Em **Servidoresdemídia**, selecione os servidores de mídia que você quer usar com os dispositivos anexados ao servidor NDMP selecionado.
- 6 Clique em **OK**.
- 7 Reinicie os serviços nos servidores de mídia que você selecionou na etapa 5.

### Backup de recursos do NDMP

Antes de você fazer backup dos recursos NDMP, revise o seguinte:

- A NDMP Option não exclui pastas da tarefa de backup se a pasta pai foi armazenada em backup. Em vez disso, todos os itens na pasta pai são armazenados em backup, mesmo se você tiver marcado itens para serem excluídos do backup.
- O Backup Exec não pode coletar informações suficientes do arquivo e do diretório em um backup de NDMP para preencher corretamente as seções

**Resumo da tarefa** e **Informações detalhadas do conjunto** do histórico de tarefas. Conseqüentemente, o número de arquivos, de diretórios, de arquivos ignorados, de arquivos danificados e de arquivos em uso aparece sempre como 0.

#### Para fazer backup de recursos NDMP

- 1 Na barra de navegação, clique na seta ao lado de Backup.
- 2 Clique em **Nova tarefa de backup**.
- 3 No painel **Propriedades**, em **Origem**, clique em **Seleções**.
- 4 Na árvore de seleções de backup, expanda os **ServidoresNDMP**ou as **Seleções definidas pelo usuário**.

Se o Backup Exec adicionou o servidor de NDMP à lista de seleção de backup automaticamente, o servidor de NDMP aparece em **Servidores NDMP**. Se você tiver adicionado o servidor de NDMP à lista de seleção de backup manualmente, o servidor de NDMP aparecerá em **Seleções definidas pelo usuário**.

5 Selecione os recursos de NDMP para armazenar em backup.

Você pode ser alertado para selecionar ou para criar uma conta de logon para este recurso.

Se você não quer fazer backup de todos os recursos NDMP, selecione arquivos ou diretórios específicos para incluir ou excluir da tarefa de backup.

Consulte "Sobre a inclusão e exclusão de [diretórios](#page-1997-0) e arquivos para seleções de backup do [NDMP"](#page-1997-0) na página 1998.

- 6 No painel **Propriedades**, em **Destino**, clique em **Dispositivo e mídia**.
- 7 Na lista Dispositivos, selecione um dispositivo de armazenamento.
- 8 No painel **Propriedades**, em **Configurações**, clique em **NDMP**.
- 9 Selecione o método de backup e outras opções de backup que você quer usar para esta tarefa.

Consulte ["Opções](#page-1996-0) de backup do NDMP" na página 1997.

- 10 Execute um dos procedimentos a seguir:
	- Iniciar a tarefa de backup.
	- Selecionar outras opções de backup do painel **Propriedades** e inicie então a tarefa de backup.

### Opções de backup do NDMP

<span id="page-1996-0"></span>Ao criar uma tarefa de backup para o NDMP, você pode definir uma das seguintes opções apropriadas para a tarefa.

Consulte "Backup de [recursos](#page-1994-1) do NDMP" na página 1995.

Tabela S-2 Opções de backup do NDMP

| <b>Item</b>                                      | Descrição                                                                                                    |
|--------------------------------------------------|----------------------------------------------------------------------------------------------------|
| Método de backup (NetApp/IBM)                    | Especifica o nível de backup. O nível 0 fornece um<br>backup completo. Os níveis 1 a 9 fornecem vários<br>níveis de backups incrementais. O método de<br>backup do nível 1 faz o backup de arquivos novos<br>ou modificados desde o backup do nível 0. O<br>método de backup do nível 2 faz o backup de<br>arquivos novos ou modificados desde o backup do<br>nível 1, etc.                                                                                      |
| Fazer backup das listas de controle<br>de acesso | (Arquivadores NetApp somente). Faz o backup das<br>Listas de controle de acesso do NetApp.                                                                                                    |
| Ativar histórico de arquivos<br>(NetApp/IBM)     | Ativa a geração de dados do histórico do arquivo.<br>O histórico de arquivo é usado para otimizar a<br>recuperação de subconjuntos selecionados dos<br>dados da imagem de backup. A geração e o<br>processamento do histórico de arquivo aumentam<br>o tempo de backup. Desativar esta opção melhora<br>tempo de backup. Se o histórico do arquivo ficar<br>indisponível e você tiver que restaurar os dados<br>mais tarde, restaure a imagem de backup inteira. |
| Método de Backup (EMC)                           | Especifica o nível de backup. O nível 0 fornece um<br>backup completo. Os níveis 1 a 9 fornecem vários<br>níveis de backups incrementais. O método de<br>backup do nível 1 faz o backup de arquivos novos<br>ou modificados desde o backup do nível 0.0<br>método de backup do nível 2 faz o backup de<br>arquivos novos ou modificados desde o backup do<br>nível 1, etc.                                                                                       |
| Tipo de backup                                   | Determina o tipo de backup para essa tarefa de<br>backup.<br>Selecione um dos seguintes tipos de backup:<br>VBB (EMC somente)<br>Despejo<br>п                                                                                                    |

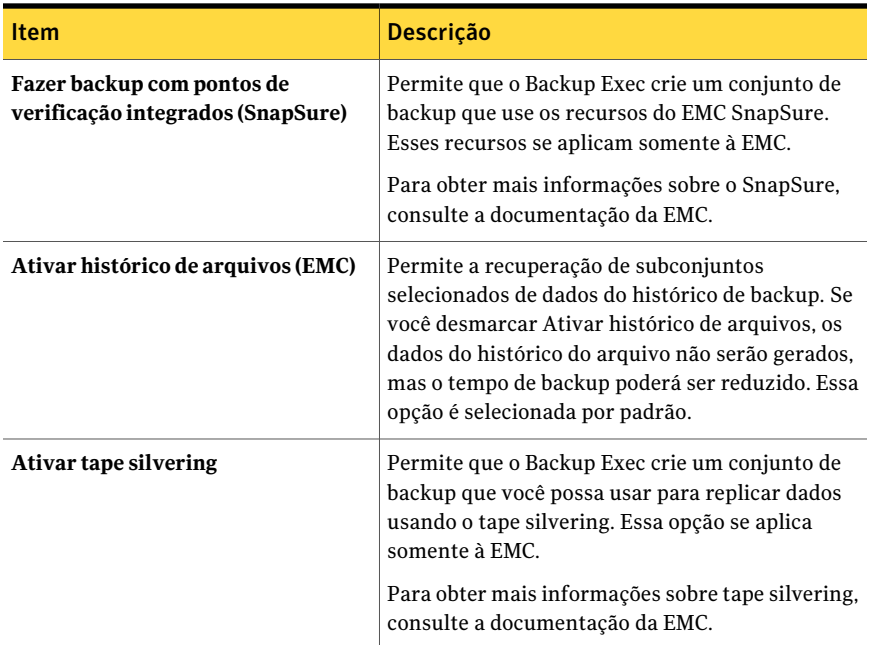

### <span id="page-1997-0"></span>Sobre a inclusão e exclusão de diretórios e arquivos para seleções de backup do NDMP

Quando você cria uma tarefa de backup, é possível fazer o seguinte:

- Selecionar diretórios específicos para incluir na tarefa de backup.
- Selecionar diretórios e arquivos específicos para excluir da tarefa de backup.

A seguinte tabela mostra os itens que você pode incluir e excluir em seleções de backup do NetApp e do EMC:

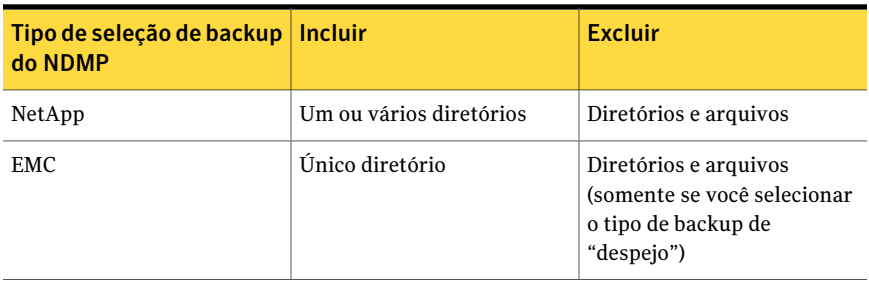

#### Tabela S-3

Consulte "Inclusão de diretórios [específicos](#page-1998-0) em uma seleção de backup do NetApp" na página 1999.

Consulte "Inclusão de um diretório [específico](#page-1999-0) em uma seleção de backup do EMC" na página 2000.

Consulte "Como usar padrões para excluir arquivos e [diretórios](#page-1999-1) de uma seleção de backup do [NDMP"](#page-1999-1) na página 2000.

<span id="page-1998-0"></span>Consulte ["Exclusão](#page-2001-0) de diretórios e arquivos de uma seleção de backup do NetApp" na página 2002.

### Inclusão de diretórios específicos em uma seleção de backup do NetApp

Quando você cria uma tarefa de backup para um appliance NetApp, é possível selecionar diretórios específicos para incluir na tarefa de backup. Você pode incluir um único diretório ou vários diretórios.Você não pode incluir arquivos específicos em uma seleção de arquivos do NetApp.

#### Para incluir diretórios específicos em uma seleção de backup do NetApp

- 1 Na barra de navegação, clique na seta ao lado de Backup.
- 2 Clique em **Nova tarefa de backup**.
- 3 Selecione o recurso que contém os arquivos que você quer incluir na seleção de backup
- 4 Clique em **Incluir/excluir**.
- 5 Em **Tipo de recurso**, clique em **NDMP**.
- 6 Em **Tipo de NDMP**, selecione **NetApp/IBM**.
- 7 Em **Tipo**, clique em **Incluir**.
- 8 Execute um dos procedimentos a seguir:
	- No painel **Recursos**, navegue até o diretório que você deseja incluir. Se deseja selecionar vários diretórios, a Symantec recomenda que você os selecione no painel Recursos, em vez de digitar os nomes dos diretórios.
	- Em **Caminho**, digite o diretório que você deseja incluir.
- 9 Execute um dos seguintes procedimentos

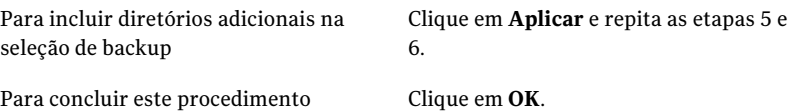

### Inclusão de um diretório específico em uma seleção de backup do EMC

<span id="page-1999-0"></span>Quando você cria uma tarefa de backup para o EMC Celerra Server, é possível incluir um diretório específico. Você pode incluir somente um diretório dentro de um sistema de arquivos.Você não pode incluir arquivos específicos em uma seleção de backup do EMC.

#### Para incluir um diretório específico em uma seleção de backup do EMC

- 1 Na barra de navegação, clique na seta ao lado de Backup.
- 2 Clique em **Nova tarefa de backup**.
- 3 Selecione o recurso que contém os arquivos que você deseja incluir na seleção de backup.
- 4 Clique em **Incluir/excluir**.
- 5 Em **Tipo de recurso**, clique em **NDMP**.
- 6 Em **Tipo de NDMP**, selecione **EMC**.
- 7 Em **Tipo**, clique em **Incluir**.
- <span id="page-1999-1"></span>8 Em **Caminho**, digite o diretório que você deseja incluir.
- 9 Clique em **OK**.

### Como usar padrões para excluir arquivos e diretórios de uma seleção de backup do NDMP

Quando você exclui arquivos e diretórios de uma seleção de backup do EMC Celerra Server de um appliance NetApp/IBM, é necessário usar padrões. Você deve digitar os padrões com cuidado para assegurar-se de excluir os arquivos e os diretórios corretos. O Backup Exec não verifica a validade dos padrões de exclusão. Se você digitar um padrão inválido, o padrão será ignorado e, conseqüentemente, os arquivos ou diretórios não serão excluídos.

Para obter detalhes sobre o uso de padrões, consulte a documentação do fornecedor do NDMP.

O seguinte exemplo mostra um padrão para excluir arquivos e diretórios de uma seleção de backup para um appliance NetApp:

| Padrão | <b>Exemplo</b>                                             |
|--------|------------------------------------------------------------|
| tmp    | Exclui todos os arquivos e diretórios com o<br>nome "tmp". |

Tabela S-4 Exemplo de padrão para appliances NetApp

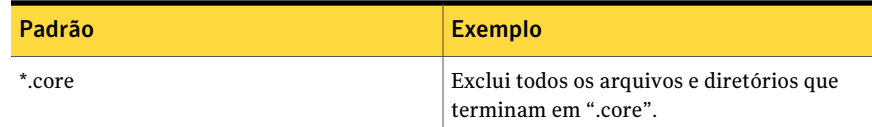

Para excluir diretórios do EMC Celerra Server, não inclua o nome do EMC Celerra Server ou do sistema de arquivos no padrão. Os nomes do servidor NDMP e do sistema de arquivos já estão incluídos na caixa de texto **Sistema de arquivos**. Se você repete o nome do servidor NDMP e do sistema de arquivos no padrão Diretório, o EMC Celerra Server ignora a exclusão. Digite o caminho do diretório-raiz ao diretório que você deseja excluir. Não inclua uma barra (/) inicial.

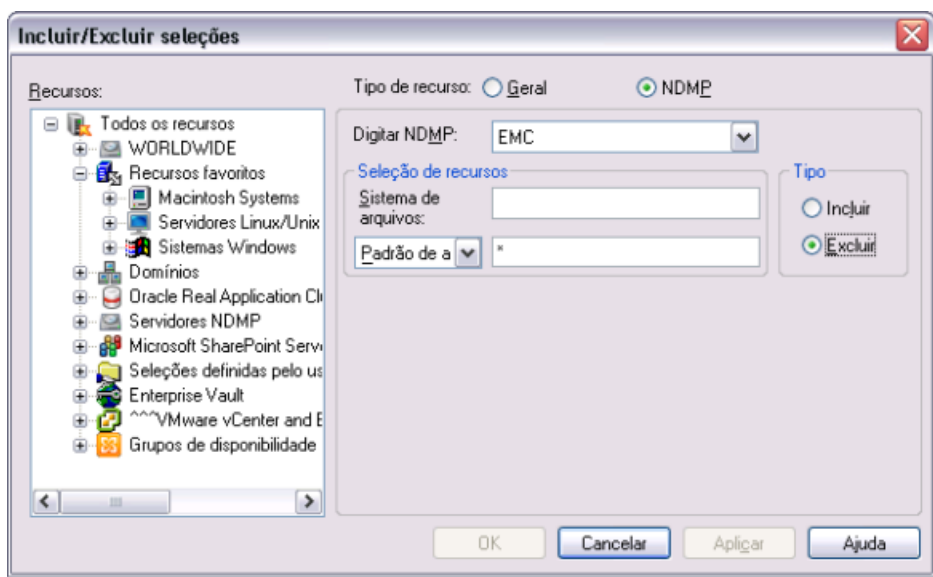

Figura S-1 Exclusão de diretórios EMC

O seguinte exemplo mostra um padrão para excluir diretórios de uma seleção de backup do EMC Celerra Server:

Tabela S-5 Exemplo de padrão para excluir diretórios do EMC Celerra Server

| Padrão                 | Descrição                                                                                                    |
|------------------------|----------------------------------------------------------------------------------------------------|
| test exclusion/subdir1 | Exclui somente o diretório "subdir1" no<br>sistema de arquivos listado na caixa de texto<br>Sistema de arquivos. |

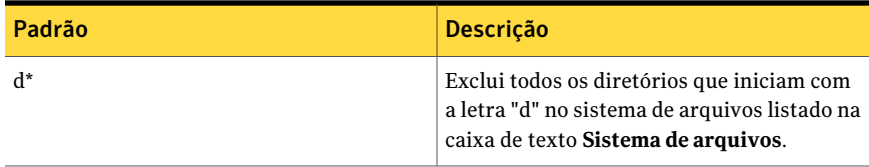

O seguinte exemplo mostra um padrão para excluir arquivos de uma seleção de backup do EMC Celerra Server:

Tabela S-6 Exemplo de padrão para excluir arquivos do EMC Celerra Server

| Padrão   | <b>Descrição</b>                                     |
|----------|------------------------------------------------------|
| $*$ .mp3 | Exclui todos os arquivos que terminam com<br>".mp3". |
| temp     | Exclui todos os arquivos com o nome "temp".          |

Consulte ["Exclusão](#page-2001-0) de diretórios e arquivos de uma seleção de backup do NetApp" na página 2002.

<span id="page-2001-0"></span>Consulte ["Exclusão](#page-2002-0) de diretórios e arquivos de uma seleção de backup do EMC" na página 2003.

### Exclusão de diretórios e arquivos de uma seleção de backup do NetApp

Quando você cria uma tarefa de backup, é possível selecionar os arquivos específicos e os diretórios que você não quer incluir na tarefa de backup.

#### Para excluir diretórios e arquivos de uma seleção de backup do NetApp

- 1 Na barra de navegação, clique na seta ao lado de Backup.
- 2 Clique em **Nova tarefa de backup**.
- 3 Selecione o recurso que contém os arquivos que você deseja excluir da seleção de backup.
- 4 Clique em **Incluir/excluir**.
- 5 Em **Tipo de recurso**, clique em **NDMP**.
- 6 Em **Tipo de NDMP**, selecione **NetApp/IBM**.
- 7 Em **Tipo**, clique em **Excluir**.
- 8 Use um dos seguintes métodos para selecionar o volume em que o arquivo ou o diretório que você deseja excluir está localizado:
	- Em **Recursos**, navegue até o volume.
- Em **Seleção de recursos**, em **Volume**, digite o caminho para o volume.
- 9 Em **Padrão**, digite o padrão para excluir o arquivo ou diretório.

Consulte "Como usar padrões para excluir arquivos e [diretórios](#page-1999-1) de uma seleção de backup do [NDMP"](#page-1999-1) na página 2000.

10 Execute um dos procedimentos a seguir:

<span id="page-2002-0"></span>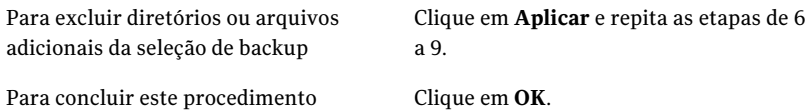

### Exclusão de diretórios e arquivos de uma seleção de backup do EMC

Ao selecionar o tipo de backup "despejo", é possível selecionar arquivos e diretórios específicos que você não quer incluir na tarefa de backup.

Nota: Se você selecionar VBB como o método de backup, as exclusões serão ignoradas.

#### Para excluir diretórios e arquivos de uma seleção de backup do EMC

- 1 Na barra de navegação, clique na seta ao lado de Backup.
- 2 Clique em **Nova tarefa de backup**.
- 3 Selecione o recurso que contém os arquivos que você deseja excluir da seleção de backup.
- 4 Clique em **Incluir/excluir**.
- 5 Em **Tipo de recurso**, clique em **NDMP**.
- 6 Em **Tipo de NDMP**, selecione **EMC**.
- 7 Em **Tipo**, clique em **Excluir**.
- 8 Use um dos seguintes métodos para selecionar o sistema de arquivos em que o arquivo ou o diretório que você deseja excluir está localizado:
	- Em **Recursos**, navegue até o sistema de arquivos. O Backup Exec preenche automaticamente a caixa de texto **Sistema de arquivos** com o nome do EMC Celerra Server e do sistema de arquivos que você selecionou.
	- Em **Seleção de recursos**, em **Sistema de arquivos**, digite o caminho para o sistema de arquivos caso já não esteja preenchido.

Use o seguinte formato:

//nome\_do\_EMC\_Celerra\_Server/nome\_do\_sistema\_de\_arquivos Por exemplo, digite "//emcnas\_ndmp/fs\_1" para indicar um EMC Celerra Server chamado "emcnas\_ndmp" e um sistema de arquivos chamado "fs\_1".

9 Execute um dos procedimentos a seguir:

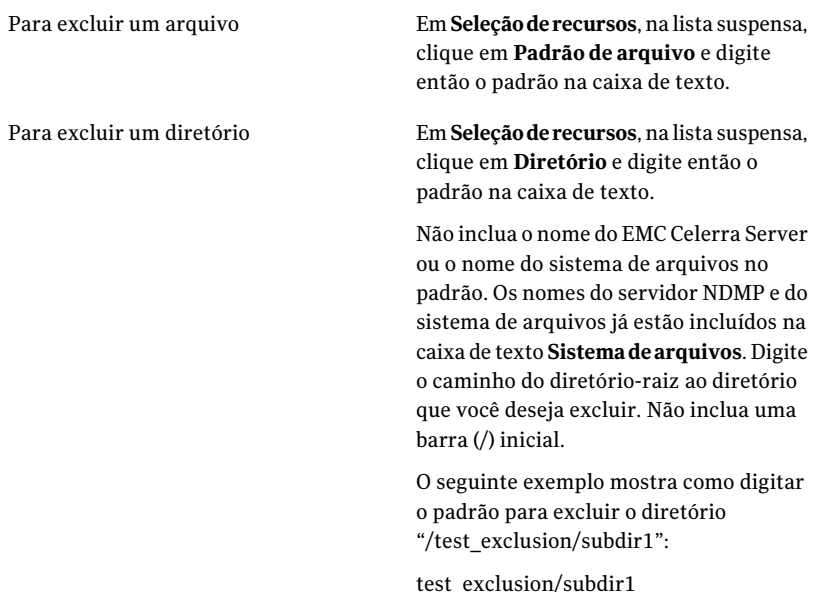

Consulte "Como usar padrões para excluir arquivos e [diretórios](#page-1999-1) de uma seleção de backup do [NDMP"](#page-1999-1) na página 2000.

<span id="page-2003-0"></span>10 Execute um dos procedimentos a seguir:

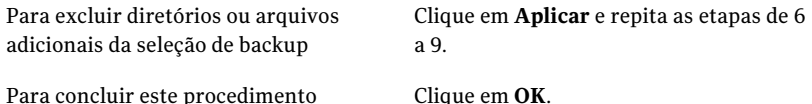

### Como duplicar dados do NDMP salvos em backup

Você pode criar uma tarefa para duplicar dados de backup. Ao criar uma tarefa de duplicação, você pode selecionar um dispositivo que seja anexado a um Backup Exec Media Server ou a um servidor NAS. Você pode usar dispositivos de fita, dispositivos de backup em disco ou bibliotecas de fitas virtuais.

O Backup Exec suporta as seguintes configurações:

- Dois dispositivos de fita conectados localmente ao Backup Exec Media Server.
- Dois dispositivos de fita conectados localmente a um servidor NAS.
- Um dispositivo de fita conectado localmente a um servidor NAS e um dispositivo de fita conectado localmente a outro servidor NAS.
- Um dispositivo de fita conectado localmente a um Backup Exec Media Server e um dispositivo de fita conectado localmente a um servidor NAS.

O procedimento para duplicar dados de NDMP é o idêntico ao usado para duplicar qualquer outro tipo de dados. Porém, é necessário selecionar as credenciais de logon para o servidor NDMP da origem.

Consulte ["Duplicação](#page-394-0) de dados salvos em backup" na página 395.

<span id="page-2004-0"></span>Nota: Se os dados que você quer duplicar são criptografados por hardware, é necessário escolher um dispositivo de destino que permita criptografia por hardware. Caso contrário, a tarefa de duplicação falha.

### Restauração de dados do NDMP

Durante o processo de restauração, você pode selecionar arquivos individuais para a restauração se o histórico do arquivo tiver sido ativado para a tarefa de backup.

O Backup Exec não pode coletar informações suficientes do arquivo e do diretório em uma tarefa de restauração de NDMP para preencher corretamente as seções **Resumoda tarefa** e **Informaçõesdetalhadasdoconjunto** do histórico de tarefas. Conseqüentemente, o número de arquivos, de diretórios, de arquivos ignorados, de arquivos danificados e de arquivos em uso aparece sempre como 0.

Os conjuntos de backup de NDMP não podem ser catalogados a menos que a seguinte opção seja selecionada como um padrão do catálogo:

#### **Usar catálogos baseados em mídia de armazenamento**

Consulte ["Definição](#page-652-0) de padrões do catálogo" na página 653.

Nota: Você não pode excluir arquivos e diretórios das tarefas de restauração de servidores NDMP. Os diretórios e os arquivos excluídos estão restaurados.

#### Para restaurar dados de NDMP

- 1 Na barra de navegação, clique na seta ao lado de Restaurar.
- 2 Clique em **Nova tarefa de restauração**.
- 3 Selecione os dados que você deseja restaurar.
- 4 Para mudar ou testar as credenciais de logon, no painel **Propriedades**, em **Origem**, clique em **Credenciais do recurso**.

Consulte "Opções de [Credenciais](#page-357-0) do recurso " na página 358.

- 5 No painel **Propriedades**, em **Origem**, clique em **Dispositivo e mídia**.
- 6 Selecione qualquer uma das opções apropriadas.

Consulte "Opções de dispositivo para tarefas de [restauração"](#page-664-0) na página 665.

- 7 No painel **Propriedades**, em **Configurações**, clique em **NDMP**.
- 8 Selecione qualquer uma das opções apropriadas.

Consulte "Opções de [restauração](#page-2005-0) do NDMP" na página 2006.

- <span id="page-2005-0"></span>9 Execute um dos procedimentos a seguir:
	- Inicie a tarefa de restauração.
	- Selecione outras opções de restauração do painel **Propriedades** e inicie então a tarefa de restauração.

### Opções de restauração do NDMP

Ao criar tarefas de restauração para o NDMP, você pode selecionar algumas das seguintes opções.

Consulte ["Restauração](#page-2004-0) de dados do NDMP" na página 2005.

Tabela S-7 Opções de restauração do NDMP

| <b>Item</b>                            | <b>Descrição</b>                                       |
|----------------------------------------|--------------------------------------------------------|
| Restaurar listas de controle de acesso | Restaura as Listas de controle de acesso do<br>NetApp. |

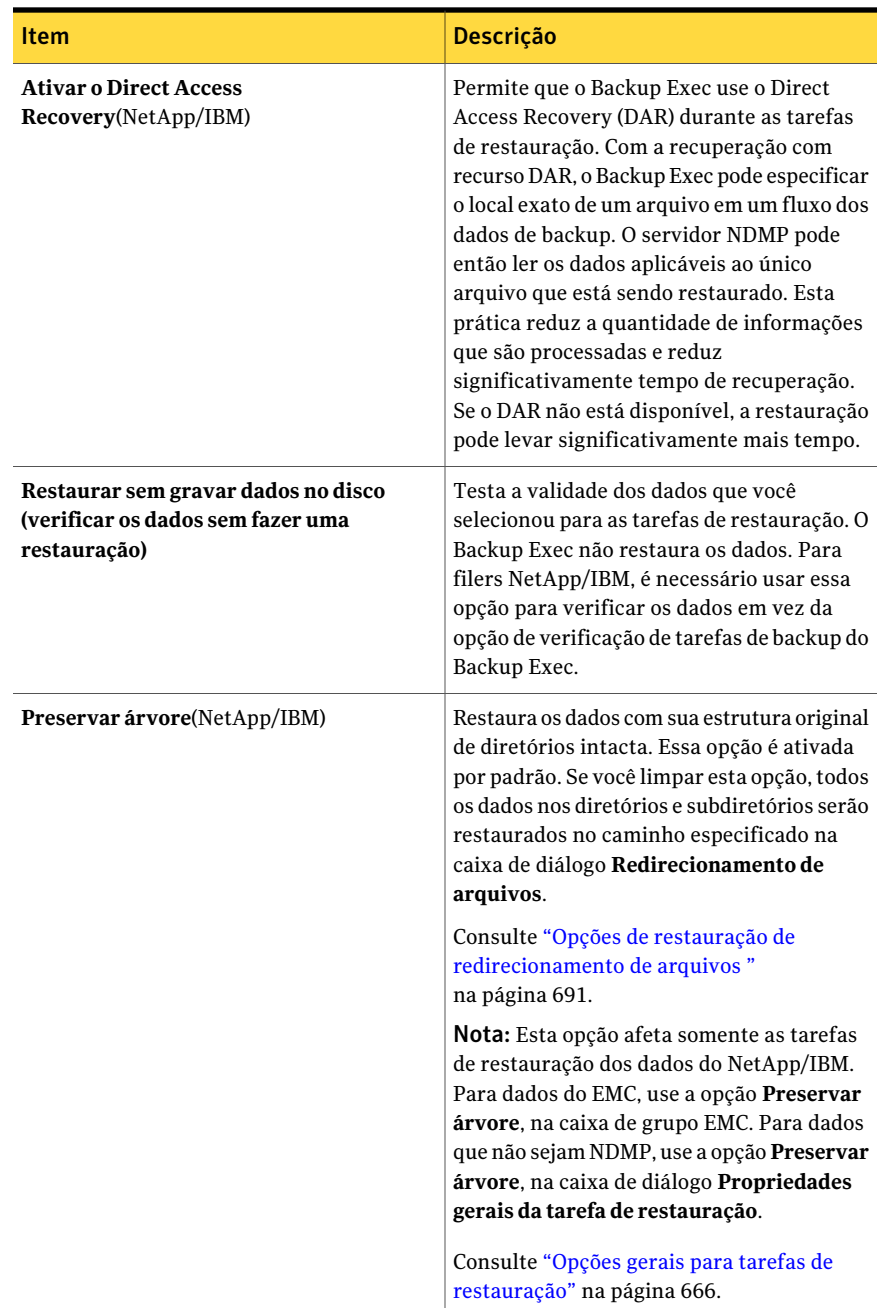

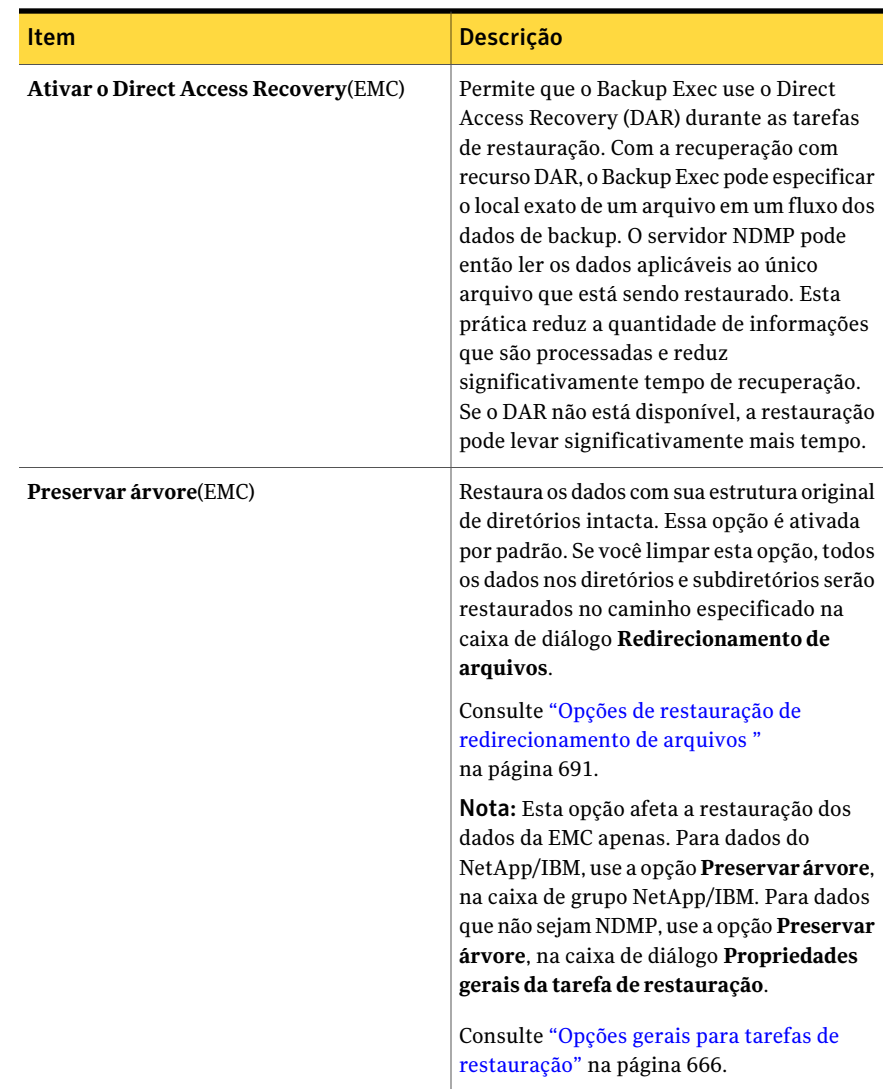

### <span id="page-2007-0"></span>Sobre o redirecionamento dos dados restaurados de NDMP

Você pode redirecionar dados de NDMP de um servidor NDMP a outro. Quando você redirecionar dados do NDMP, esteja ciente das seguintes limitações:

- Não é possível redirecionar dados do NDMP a um computador que execute os sistemas operacionais Windows ou Linux.
- Não é possível redirecionar dados que não sejam NDMP, como dados de NTFS ou SQL, a um servidor NDMP.

<span id="page-2008-0"></span>Consulte "Sobre como redirecionar tarefas de [restauração"](#page-689-0) na página 690.

### Definição das opções padrão de backup e restauração para NDMP

Você pode usar os padrões que o Backup Exec define durante a instalação para todas as tarefas de backup e restauração do NDMP ou optar por seus próprios padrões. Você também pode mudar os padrões para qualquer tarefa de backup ou de restauração específica.

Para definir opções padrão de backup e restauração para o NDMP

- 1 No menu **Ferramentas**, clique em **Opções**.
- 2 No painel **Propriedades**, em **Padrões da tarefa**, clique em **NDMP**.
- <span id="page-2008-1"></span>3 Selecione as opções apropriadas.

Consulte "Opções padrão do NDMP para backup e [restauração"](#page-2008-1) na página 2009.

4 Clique em **OK**.

### Opções padrão do NDMP para backup e restauração

Você pode configurar as opções padrão de todas as tarefas de backup e restauração.

Consulte "Definição das opções padrão de backup e [restauração](#page-2008-0) para NDMP" na página 2009.

| <b>Item</b>                                      | <b>Descrição</b>                                                                                                    |
|--------------------------------------------------|----------------------------------------------------------------------------------------------------|
| <b>Método de backup</b> (NetApp/IBM)             | Especifica o nível de backup. O nível 0 fornece um<br>backup completo. Os níveis 1 a 9 fornecem vários<br>níveis de backups incrementais. O método de backup<br>do nível 1 faz o backup de arquivos novos ou<br>modificados desde o backup do nível 0. O método de<br>backup do nível 2 faz o backup de arquivos novos ou<br>modificados desde o backup do nível 1, etc. |
| Fazer backup das listas de controle<br>de acesso | Faz o backup das Listas de controle de acesso do<br>NetApp.                                                                                                    |

Tabela S-8 Opções padrão de backup e restauração do NDMP

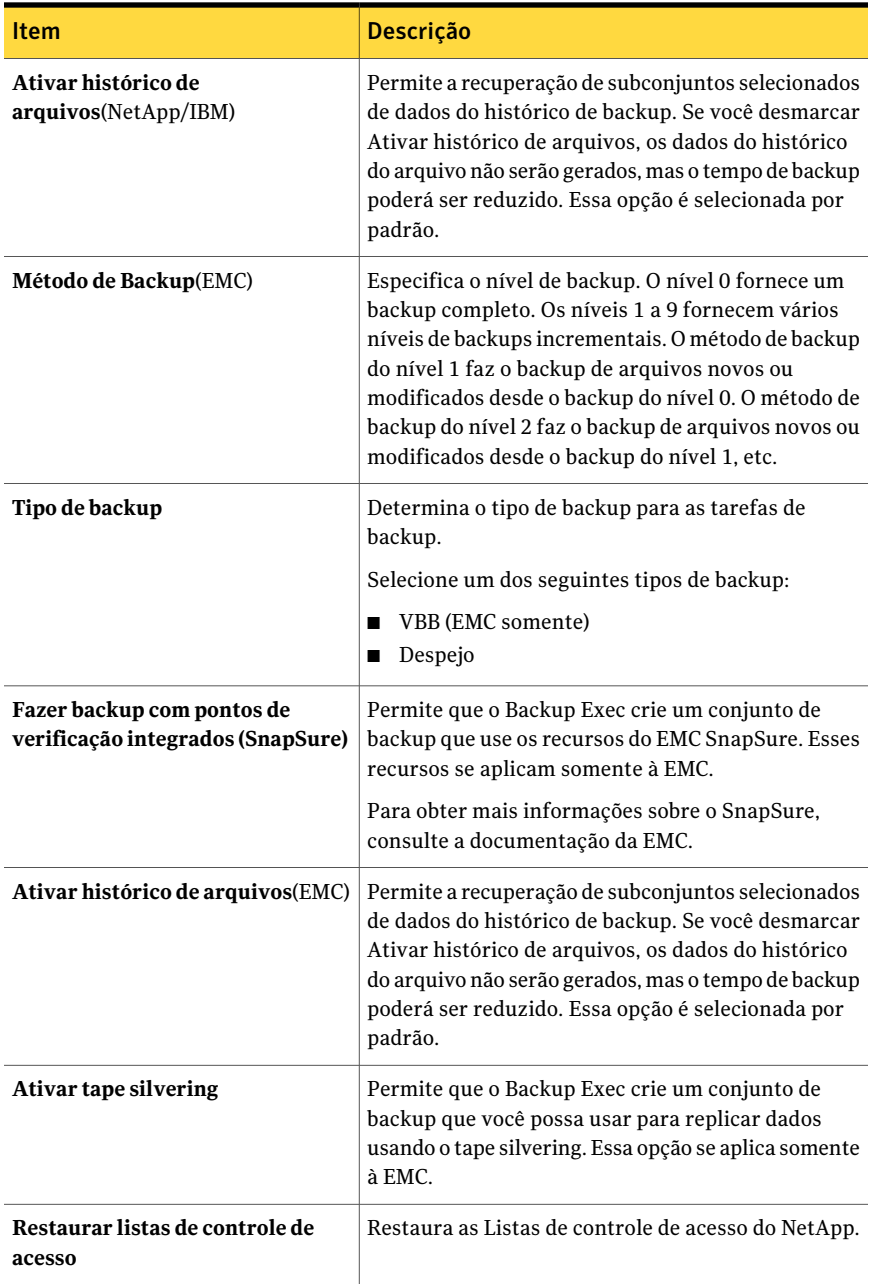

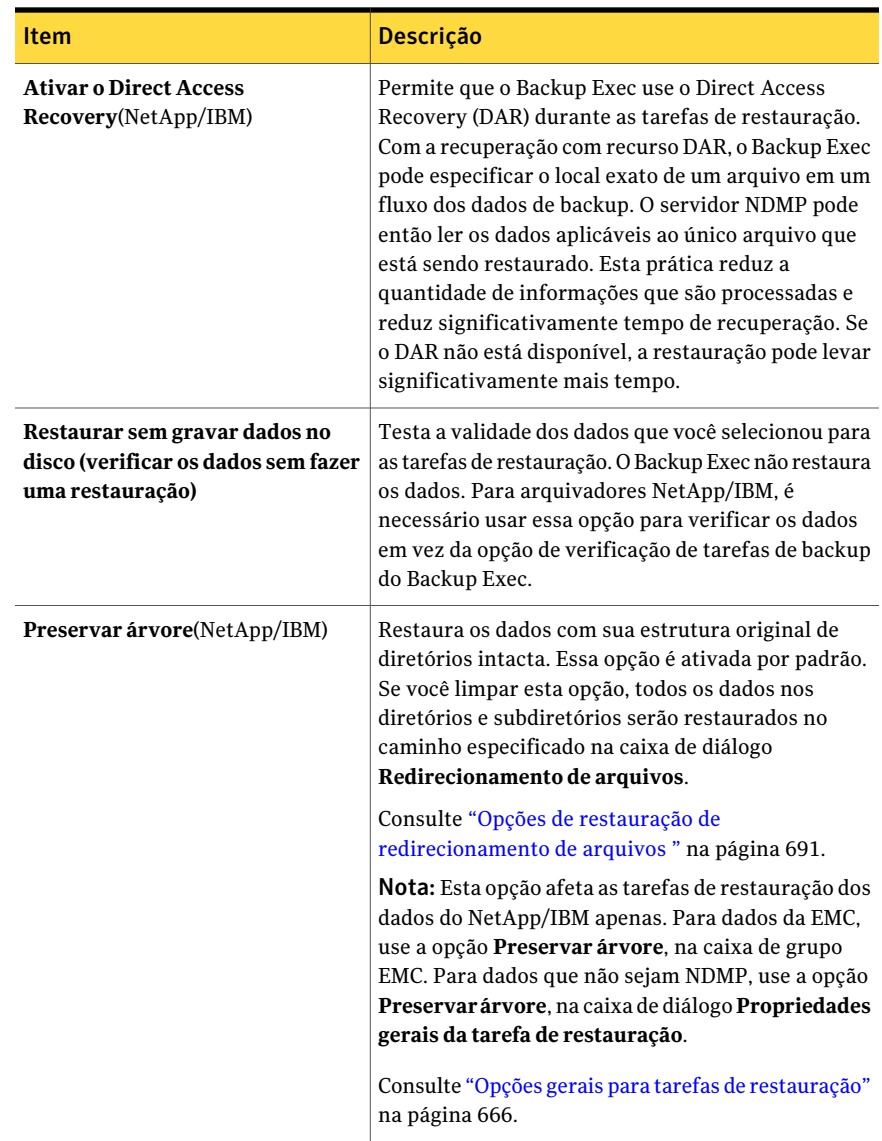

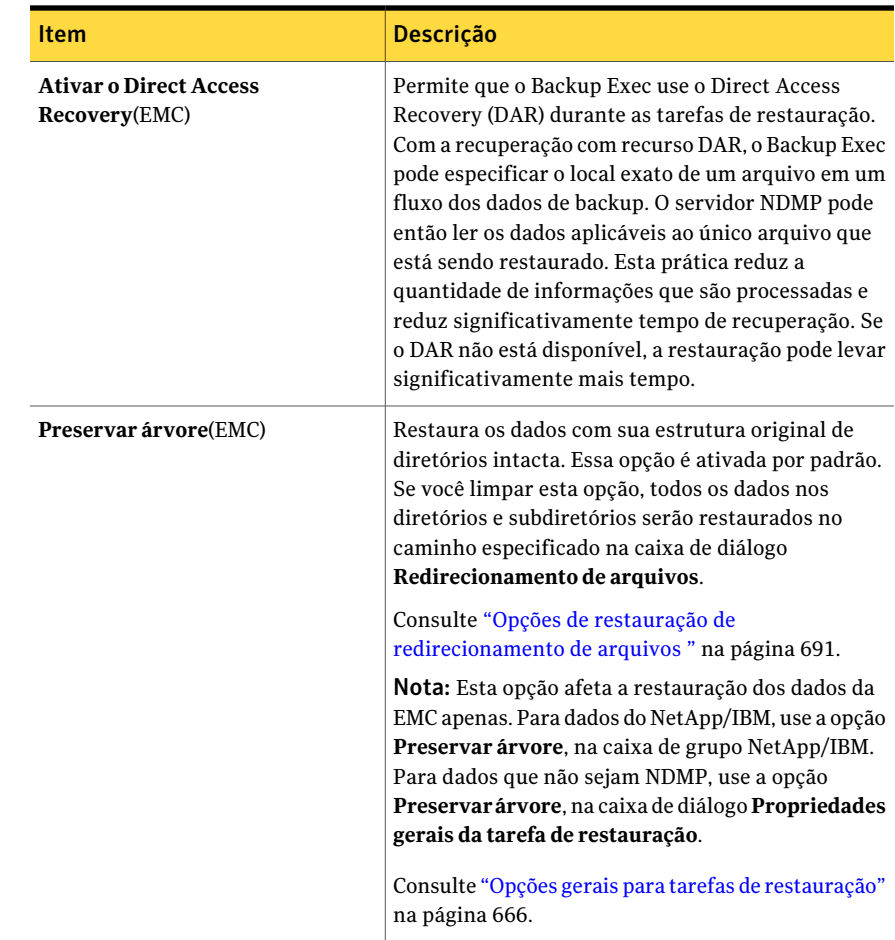

### Exibição das propriedades do servidor NDMP

<span id="page-2011-0"></span>Você pode exibir detalhes de todos os servidores NDMP exibidos na guia **Exibir por recursos**.

Consulte "Sobre o Agent for [VMware"](#page-1489-0) na página 1490.

Para exibir as propriedades do servidor NDMP

- 1 Na barra de navegação, clique na seta ao lado de Backup.
- 2 Clique em **Nova tarefa de backup**.
- 3 Na guia **Exibir por recurso**, expanda **Servidores NDMP**.
- 4 Clique com o botão direito do mouse no nome de um servidor NDMP.
- <span id="page-2012-0"></span>5 Clique em **Propriedades**.

Consulte ["Propriedades](#page-2012-0) do servidor NDMP" na página 2013.

### Propriedades do servidor NDMP

Você pode exibir as seguintes propriedades dos servidores NDMP. Consulte "Exibição das [propriedades](#page-2011-0) do servidor NDMP" na página 2012.

| <b>Item</b>                 | Descrição                                                                                                    |
|-----------------------------|----------------------------------------------------------------------------------------------------|
| Nome                        | Exibe o nome atribuído ou o endereço IP do servidor<br>NDMP.                                                                                                    |
| Status do servidor de mídia | Exibe o status do servidor NDMP quando ele estiver em<br>uso como um Backup Exec Media Server. O status do<br>servidor de mídia pode ser On-line, Em pausa, Indisponível<br>e Off-line. |
| Descrição                   | Exibe uma descrição definida pelo usuário do servidor<br>NDMP.                                                                                                    |
| Atende ao comando ping      | Permite que o Backup Exec comunique-se com o servidor<br>NDMP. Você pode desativar essa opção nos ambientes<br>onde os pedidos de ping estiverem bloqueados.                            |
| <b>ID</b> do Host           | Exibe o número do identificador gerado pelo servidor<br>NDMP.                                                                                                    |
| Versão do sistema           | Exibe a versão do sistema operacional executado no<br>servidor NDMP.                                                                                                    |

Tabela S-9 Propriedades do servidor NDMP

Symantec Backup Exec NDMP Option Exibição das propriedades do servidor NDMP 2014

## Apêndice

# Symantec Backup Exec Remote Agent for Linux or UNIX Servers

Este Apêndice contém os tópicos a seguir:

- Sobre a [instalação](#page-2015-0) do Remote Agent for Linux or UNIX Servers
- [Requisitos](#page-2015-1) do Remote Agent for Linux ou UNIX Servers
- Sobre o [Remote](#page-2016-0) Agent for Linux ou UNIX Servers
- Sobre a [configuração](#page-2021-0) do Remote Agent for Linux ou UNIX Servers
- Sobre a publicação de [computadores](#page-2022-0) Linux, Unix e Macintosh nos servidores de [mídia](#page-2022-0)
- Sobre a exclusão de arquivos e [diretórios](#page-2024-0) através de tarefas de backup para [computadores](#page-2024-0) Linux, UNIX e Macintosh
- Edição de opções de configuração para [computadores](#page-2025-0) Linux, Unix e Macintosh
- Sobre o backup de dados usando o [Remote](#page-2031-0) Agent for Linux or UNIX Servers
- Restauração de dados de [computadores](#page-2038-0) Linux, Unix e Macintosh
- Como editar as opções padrão de tarefas de backup e [restauração](#page-2040-0) para [computadores](#page-2040-0) Linux, UNIX e Macintosh
- [Desinstalação](#page-2044-0) do Remote Agent for Linux or UNIX Servers
- [Inicialização](#page-2048-0) do daemon do Remote Agent for Linux or UNIX Servers
- [Interrupção](#page-2048-1) do daemon do Remote Agent for Linux or UNIX Servers

<span id="page-2015-0"></span>Solução de [problemas](#page-2049-0) do Remote Agent for Linux or UNIX Servers

### Sobre a instalação do Remote Agent for Linux or UNIX Servers

O Backup Exec Remote Agent for Linux or UNIX Servers (Remote Agent) é instalado como um componente complementar separado. O Remote Agent permite que administradores de rede executem operações de backup e restauração em servidores Linux ou UNIX conectados à rede. O Remote Agent deve ser instalado nos servidores Linux ou UNIX para que você possa executar operações de backup ou restauração.

<span id="page-2015-1"></span>Consulte "Sobre o Remote Agent for Linux ou UNIX [Servers"](#page-2016-0) na página 2017. Consulte "Requisitos do Remote Agent for Linux ou UNIX Servers" na página 2016.

### Requisitos do Remote Agent for Linux ou UNIX Servers

Os itens a seguir são necessários para instalar o Remote Agent for Linux ou UNIX Servers (Remote Agent):

- O servidor de mídia deve ter o TCP/IP instalado.
- Você deve ter uma conta de logon raiz em servidores Linux ou UNIX.
- Você deve ter a mídia da instalação do Backup Exec.
- Você deve digitar uma chave de licença para o Remote Agent no servidor de mídia.

Nota: Algumas versões do Linux podem exigir que você instale o pacote libstdc++.so.5.

Consulte "Solução de [problemas](#page-2049-0) do Remote Agent for Linux or UNIX Servers" na página 2050.

A Symantec recomenda que você use o protocolo de Secure Shell (SSH) quando instalar por envio o Remote Agent em sistemas remotos. Você deve ativar o SSH antes de instalar por envio o Remote Agent.

O Backup Exec instala automaticamente o Remote Media Agent for Linux Servers ao instalar o Remote Agent for Linux ou UNIX Servers em um servidor Linux. Porém, é necessário digitar uma chave de licença separada para o Remote Media Agent for Linux Servers antes que ele seja disponibilizado para uso.

Consulte "Sobre o Remote Media Agent for Linux [Servers"](#page-2111-0) na página 2112.
Você pode encontrar uma lista de sistemas operacionais, plataformas e aplicativos compatíveis no seguinte URL:

<http://entsupport.symantec.com/umi/V-269-1>

Consulte "Sobre o Remote Agent for Linux ou UNIX [Servers"](#page-2016-0) na página 2017.

<span id="page-2016-0"></span>Consulte ["Requisitos](#page-2036-0) para fazer backup do Novell Open Enterprise Server no SuSE Linux [Enterprise](#page-2036-0) Server" na página 2037.

## Sobre o Remote Agent for Linux ou UNIX Servers

Use a mídia de instalação do Backup Exec para fazer o seguinte:

- Instalar o Remote Agent for Linux ou UNIX Servers (Remote Agent) em um servidor Linux local.
- Instale por envio o Remote Agent em um ou mais servidores Linux. Se você instalar por envio o Remote Agent, o RSH (Remote Shell) é usado por padrão. A Symantec recomenda que você use SSH (Secure Shell) preferivelmente. Para usar o SSH, é necessário ativá-lo antes que você instale oRemoteAgent. Consulte sua documentação do sistema operacional para obter mais informações sobre o SSH.

Quando você instala o Remote Agent, o Backup Exec cria o grupo beoper e adiciona a raiz como um membro. O grupo beoper contém os nomes dos usuários que têm permissão para fazer backup e restaurar os servidores Linux ou UNIX. Porém, se o Backup Exec detecta um servidor NIS durante a instalação do Remote Agent, o grupo beoper não é criado. Você deve criar um grupo beoper manualmente nos servidores Linux ou UNIX no qual você quer instalar o Remote Agent.

Quando a instalação é concluída, o Backup Exec salva o arquivo de log da instalação no seguinte local no servidor em que o Remote Agent está instalado:

<span id="page-2016-1"></span>/var/tmp/vxif/installralus<número do arquivo de resumo>/installralus.log

Consulte "Instalação do Remote Agent for Linux or UNIX Servers " na página 2017.

Consulte "Solução de problemas do Remote Agent for [Macintosh](#page-2068-0) Systems" na página 2069.

### Instalação do Remote Agent for Linux or UNIX Servers

Você pode instalar o Remote Agent for Linux or UNIX Servers (Remote Agent) em um Linux local ou em um UNIX Server. Você também pode instalá-lo por envio em um ou mais Linux remoto ou UNIX Servers.

Nota: Você deve descompactar o arquivo RALUS\_RAMS\_RMAL\_<*número de versão*>.gz em um Linux ou UNIX Server. A instalação não é executada se é descompactada em um computador que executa o sistema operacional Windows.

Consulte "Sobre o Remote Agent for Linux ou UNIX [Servers"](#page-2016-0) na página 2017.

#### Para instalar o Remote Agent for Linux or UNIX Servers

- 1 Em um servidor Linux ou UNIX, coloque a mídia de instalação do Backup Exec na unidade apropriada.
- 2 Faça logon como raiz no servidor em que você quer instalar o Remote Agent.
- 3 Navegue ao seguinte diretório na mídia da instalação.

<LinuxUnixMac>

- 4 Copie o arquivo **RALUS\_RAMS\_RMAL\_<***número de versão***>.gz** neste diretório para um diretório no computador local.
- 5 Descompacte o arquivo zip.

Por exemplo:

gunzip RALUS\_RAMS\_RMAL\_<*número de versão*>.gz

6 Descompacte o arquivo tar.

Por exemplo:

tar xfp RALUS\_RAMS\_RMAL\_<*número de versão*>.tar

7 Inicie o script **installralus**.

Por exemplo:

./installralus

8 Execute um dos procedimentos a seguir:

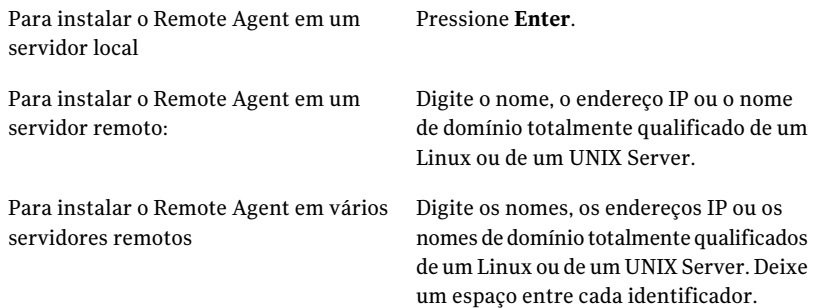

- 9 Depois que o instalador verificar um sistema operacional válido Linux ou UNIX durante a verificação inicial do sistema, pressione **Enter**.
- 10 Verifique o resumo de instalação do pacote e pressione **Enter**.
- 11 Depois que a verificação dos requisitos de instalação do sistema for concluída, pressione **Enter**
- 12 Inicie a verificação de pré-requisitos pressionando **Enter**.
- 13 Digite o nome, o endereço IP ou o nome de domínio totalmente qualificado do servidor de mídia (host do diretório) no qual você quer fazer backup do Remote Agent.
- 14 Digite todos os nomes, endereços IP ou nomes de domínio totalmente qualificados adicionais dos servidores de mídia onde deseja armazenar em backup este Remote Agent.
- 15 Execute um dos procedimentos a seguir:

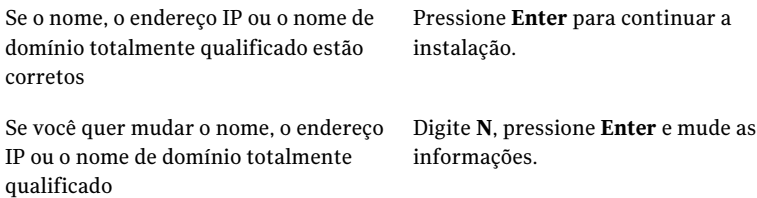

- 16 Inicie a verificação do servidor NIS pressionando **Enter**.
- 17 Examine os resultados da verificação do servidor NIS e execute um destes procedimentos.

Se um servidor NIS é detectado

O instalador do Remote Agent não pode criar o grupo beoper. Você deve criá-lo manualmente depois que a instalação do Remote Agent for concluída.

Continue com a próxima etapa.

Se um servidor NIS não é detectado

Use o instalador para criar o grupo beoper.

Faça o seguinte na ordem indicada:

- Para deixar o instalador criar o grupo beoper, digite **y**.
- Para selecionar o próximo ID de grupo disponível, digite **n**.
- Para adicionar a conta do usuário-raiz ao grupo beoper, digite **y**.
- Continue com a próxima etapa.
- 18 Inicie a instalação pressionando **Enter**.
- 19 Depois que a instalação for concluída, pressione **Enter** para iniciar o processo de configuração.
- 20 Depois que o processo de configuração for concluído, pressione **Enter** para salvar o arquivo do log de instalação no seguinte arquivo:

/var/tmp/vxif/installralus*número do arquivo de resumo*/installralus.log

21 Se o instalador do Remote Agent não criou um grupo beoper, será necessário criá-lo.

Consulte "Criação manual do grupo de [operadores](#page-2020-0) do Backup Exec" na página 2021.

22 Inicialize o daemon do Remote Agent for Linux ou UNIX Servers.

Consulte ["Inicialização](#page-2048-0) do daemon do Remote Agent for Linux or UNIX [Servers"](#page-2048-0) na página 2049.

<span id="page-2019-0"></span>23 Configure o Remote Agent para Linux or UNIX Servers conforme apropriado.

Consulte "Sobre a configuração do Remote Agent for Linux ou UNIX Servers" na página 2022.

#### Sobre o grupo de operadores do Backup Exec para o Remote Agent for Linux or UNIX Servers

O grupo de operadores do Backup Exec ( **beoper** ) contém os nomes dos usuários que têm a permissão fazer backup e restaurar os servidores Linux ou UNIX.

Quando você instala Remote Agent for Linux or UNIX Servers (Remote Agent), o Backup Exec cria o grupo de **beoper** e adiciona a raiz como um membro. Todo o usuário Linux ou UNIXque você adicionar ao grupo de **beoper** obtém as permissões necessárias fazer backup e restaurar os servidores.

Porém, se um servidor NIS é detectado durante a instalação do Remote Agent, o Backup Exec não pode criar o grupo de **beoper**. Você deve criar o grupo de **beoper** manualmente nos servidores Linux ou UNIX em que deseja instalar o agente remoto.Você deve criar o grupo **beoper** antes que você inicie operações de backup e de restauração. Caso contrário, as conexões falham entre os servidores Linux ou UNIX e o servidor de mídia.

Antes que os membros do grupo **beoper** possam executar operações de backup ou restauração, devem ter uma conta de logon do Backup Exec.

<span id="page-2020-0"></span>Consulte "Criação manual do grupo de [operadores](#page-2020-0) do Backup Exec" na página 2021.

Consulte ["Criação](#page-196-0) de uma conta de logon do Backup Exec" na página 197.

#### Criação manual do grupo de operadores do Backup Exec

Você deve criar um grupo beoper em cada servidor Linux ou UNIX no qual você quer instalar o Remote Agent for Linux or UNIX Servers.

Consulte "Sobre o grupo de [operadores](#page-2019-0) do Backup Exec para o Remote Agent for Linux or UNIX [Servers"](#page-2019-0) na página 2020.

Nota: Assegure-se de que você entendeu como definir a segurança dos grupos em servidores Linux ou UNIX antes que você atribua um ID de grupo para o grupo beoper.

| <b>Etapa</b> | Ação                                                                                                    | Mais informações                                                                                                    |
|--------------|----------------------------------------------------------------------------------------------------|----------------------------------------------------------------------------------------------------|
| Etapa 1      | Navegue até o servidor Linux<br>ou UNIX no qual você quer<br>instalar o Remote Agent.<br>Se o servidor Linux ou UNIX<br>estiver em um domínio do<br>NIS, navegue até o arquivo<br>do grupo do domínio do NIS. | Consulte a documentação do<br>NIS para obter as<br>informações sobre como<br>adicionar um grupo a um<br>arquivo do grupo do domínio<br>do NIS. |
| Etapa 2      | Crie um grupo com o<br>seguinte nome que diferencie<br>maiúsculas de minúsculas:<br>beoper                                                                                                    | Consulte a documentação do<br>sistema operacional para<br>obter mais informações sobre<br>como criar um grupo.                                 |

Tabela T-1 Como criar manualmente o grupo beoper

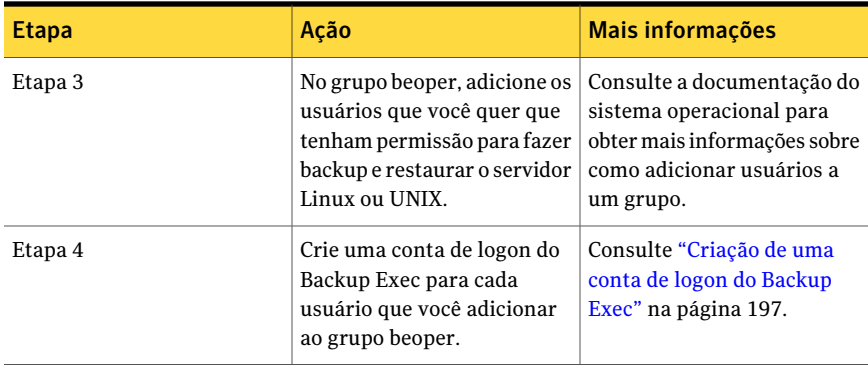

# Sobre a configuração do Remote Agent for Linux ou UNIX Servers

<span id="page-2021-0"></span>O Backup Exec cria um arquivo nomeado ralus.cfg em cada servidor Linux ou UNIX em que o Remote Agent está instalado. Você pode editar as strings, os identificadores e as variáveis neste arquivo para adicionar ou editar opções no Remote Agent.

As opções que você pode editar no arquivo ralus.cfg incluem o seguinte:

- A porta para a qual o Remote Agent deve enviar mensagens de publicação.
- O nível de registro para as operações do banco de dados Oracle e DB2 que usam o Backup Exec Remote Agent Utility e para as informações do NDMP.
- As configurações para permitir que o Remote Agent publique em um ou mais servidores de mídia.
- Os arquivos e diretórios em servidores Linux e UNIX que você quer excluir dos backup.
- A configuração para um backup do sistema de arquivos do Target Service Agent para Novell OES.

O formato ralus.cfg contém três componentes. O primeiro componente (a) no seguinte exemplo é uma string necessária.

O segundo componente (B) é um identificador exclusivo seguido por um sinal de igual (=). Um identificador exclusivo pode consistir em números seqüenciais, em letras ou em caracteres alfanuméricos. Por exemplo, 1, 2, 3 ouA, B, C.Você também pode usar AA, BB, CC ou A1, A2, B1, B2.

O terceiro componente do formato ralus.cfg é o nome do NetBIOS, nome de domínio totalmente qualificado, ou o endereço IP do servidor de mídia.

Figura T-1 Exemplo do arquivo ralus.cfg

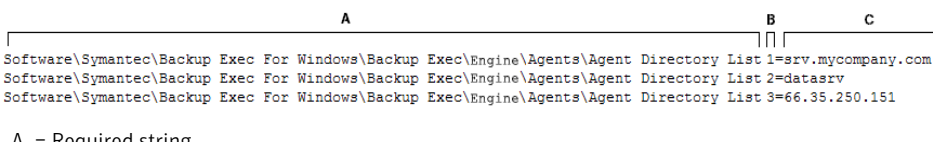

- A = Required string
- $B =$  Required and unique identifier (the order or appearance is irrelevant)
- $C =$  File or directory to be excluded

Consulte "Edição de opções de configuração para [computadores](#page-2025-0) Linux, Unix e [Macintosh"](#page-2025-0) na página 2026.

<span id="page-2022-0"></span>Consulte "Opções de configuração para [computadores](#page-2025-1) Linux, UNIX e Macintosh" na página 2026.

# Sobre a publicação de computadores Linux, Unix e Macintosh nos servidores de mídia

O Remote Agent for Linux or UNIX Servers e o Remote Agent for Macintosh Systems devem publicar em um servidor de mídia para serem armazenados em backup. (Ambas as opções são chamadas de Remote Agent.) Durante a instalação, você identifica o servidor de mídia no qual deseja publicar o Remote Agent. O Backup Exec adiciona estas informações ao arquivo ralus.cfg. O Remote Agent publica as informações nesse servidor de mídia. Quando o servidor de mídia recebe as informações publicadas, os computadores remotos Linux, Unix e Macintosh aparecem nas seleções de backup do servidor de mídia. É listado em **Recursos favoritos**.

O Remote Agent publica em todos os servidores de mídia que são listados no arquivo ralus.cfg. Para cada servidor de mídia no qual o Remote Agent publica, é possível especificar uma rede de backup local para operações. Esta rede de backup está entre o servidor de mídia e os computadores Linux, Unix e Macintosh. As tarefas são dirigidas então a essa rede local em vez de a uma rede da empresa, para que o tráfego de dados de backup fique isolado. Como resultado, outras redes conectadas não são afetadas quando as operações são executadas entre o servidor de mídia e os computadores Linux, Unix e Macintosh.

Nota: Você pode delegar tarefas do Remote Agent a um servidor de mídia gerenciado quando a Central Admin Server Option é instalada. Para fazer isso, é necessário publicar o Remote Agent no servidor de mídia gerenciado.

O Remote Agent publica as seguintes informações nos servidores de mídia:

- A versão do Remote Agent.
- O endereço IP e o nome dos computadores Linux, Unix e Macintosh.
- Informações de configuração.

Você pode editar o arquivo ralus.cfg para configurar as seguintes configurações para publicar:

- Adicionar, editar ou excluir os servidores de mídia em que o Remote Agent pode publicar.
- Iniciar um ciclo de publicação novo.
- Interromper a publicação pelo Remote Agent.
- Editar o intervalo de publicação.

Consulte "Adição dos [servidores](#page-2023-0) de mídia nos quais o Remote Agent for Linux, UNIX e Macintosh pode publicar [informações"](#page-2023-0) na página 2024.

<span id="page-2023-0"></span>Consulte "Sobre o nó de [Recursos](#page-299-0) favoritos na lista de seleções de backup" na página 300.

Consulte "Sobre a [especificação](#page-427-0) de redes de backup" na página 428.

#### Adição dos servidores de mídia nos quais o Remote Agent for Linux, UNIX e Macintosh pode publicar informações

Você pode especificar os servidores de mídia nos quais o Remote Agent for Linux or UNIX Servers ou o Remote Agent for Macintosh Systems podem publicar as informações. (Ambas as opções são mencionadas como o Remote Agent.)

Consulte "Sobre a publicação de [computadores](#page-2022-0) Linux, Unix e Macintosh nos [servidores](#page-2022-0) de mídia" na página 2023.

Cada servidor de mídia no qual o Remote Agent publica informações exibe o computador remoto em suas seleções de backup.

Consulte "Sobre o nó de [Recursos](#page-299-0) favoritos na lista de seleções de backup" na página 300.

Para adicionar os servidores de mídia nos quais o Remote Agent for Linux, UNIX e Macintosh pode publicar informações

1 Use um editor de texto para abrir o seguinte arquivo:

/opt/VRTSralus/ralus.cfg

2 Adicione a seguinte string:

Software\Symantec\Backup Exec For Windows\Backup Exec\Engine\Agents\Agent Directory List *número do identificador exclusivo* = *endereço IP ou nome DNS do servidor de mídia*

<span id="page-2024-0"></span>3 Salve e feche o arquivo.

## Sobre a exclusão de arquivos e diretórios através de tarefas de backup para computadores Linux, UNIX e Macintosh

Você pode excluir arquivos e diretórios específicos em computadores Linux, UNIX e Macintosh de todas as tarefas de backup. Edite o arquivo ralus.cfg para especificar os arquivos excluídos.

A seguir há um exemplo das strings no arquivo ralus.cfg que excluem arquivos e diretórios de todas as tarefas de backup.

Figura T-2 Exemplo de exclusões de arquivo e diretório no formato ralus.cfg

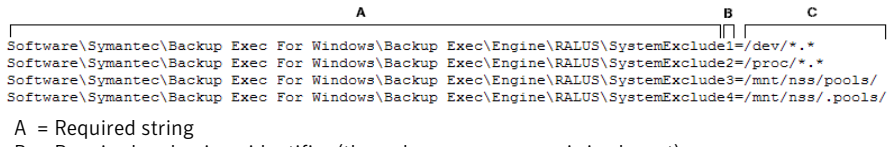

- B = Required and unique identifier (the order or appearance is irrelevant)
- $C =$  File or directory to be excluded

Para excluir arquivos e diretórios para tarefas de backup determinadas, especifique as exclusões nas propriedades da tarefa de backup.

Consulte "Opções de [Propriedades](#page-322-0) de exclusões " na página 323.

Consulte "Edição de opções de configuração para [computadores](#page-2025-0) Linux, Unix e [Macintosh"](#page-2025-0) na página 2026.

# Edição de opções de configuração para computadores Linux, Unix e Macintosh

<span id="page-2025-0"></span>Você pode editar as opções de configuração para o Remote Agent for Linux or UNIX Servers ou para o Remote Agent for Macintosh Systems.

#### Para editar opções de configuração para computadores Linux, Unix e Macintosh

1 Use um editor de texto para abrir o seguinte arquivo:

/opt/VRTSralus/ralus.cfg

<span id="page-2025-1"></span>2 Mude a string apropriada no arquivo.

Consulte "Opções de configuração para [computadores](#page-2025-1) Linux, UNIX e [Macintosh"](#page-2025-1) na página 2026.

### Opções de configuração para computadores Linux, UNIX e Macintosh

Você pode editar opções para configurar o Remote Agent for Linux or UNIX Servers ou oRemoteAgentfor Macintosh Systems. (Ambas as opções são conhecidas como o Remote Agent.)

Consulte "Edição de opções de configuração para [computadores](#page-2025-0) Linux, Unix e [Macintosh"](#page-2025-0) na página 2026.

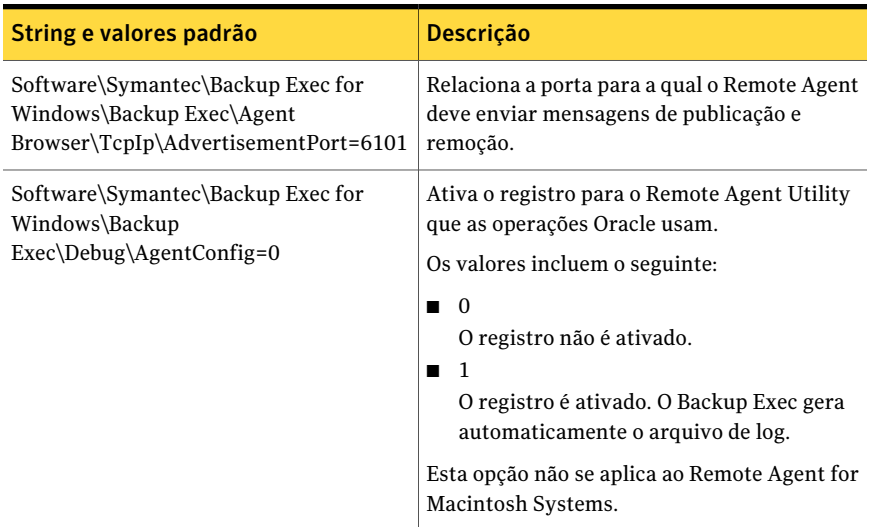

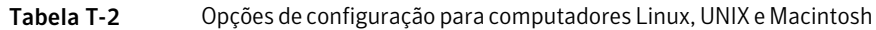

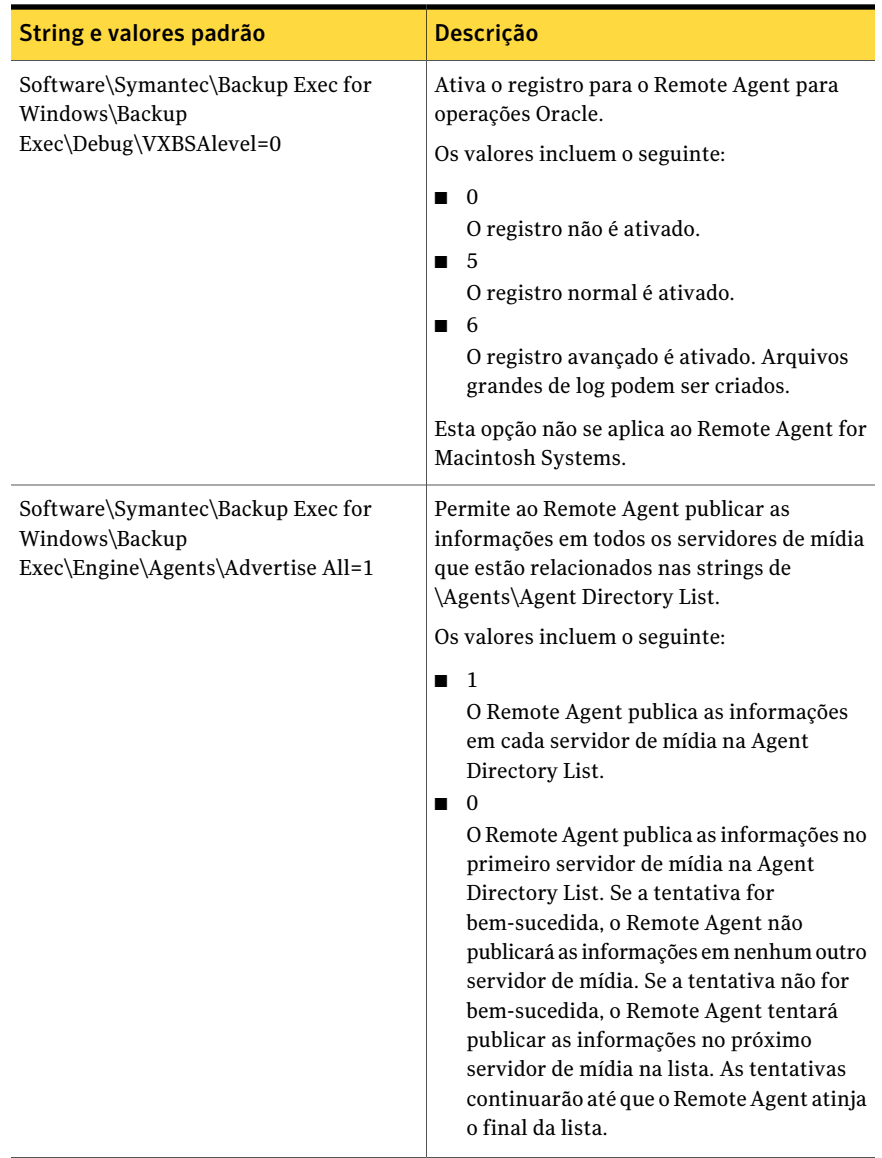

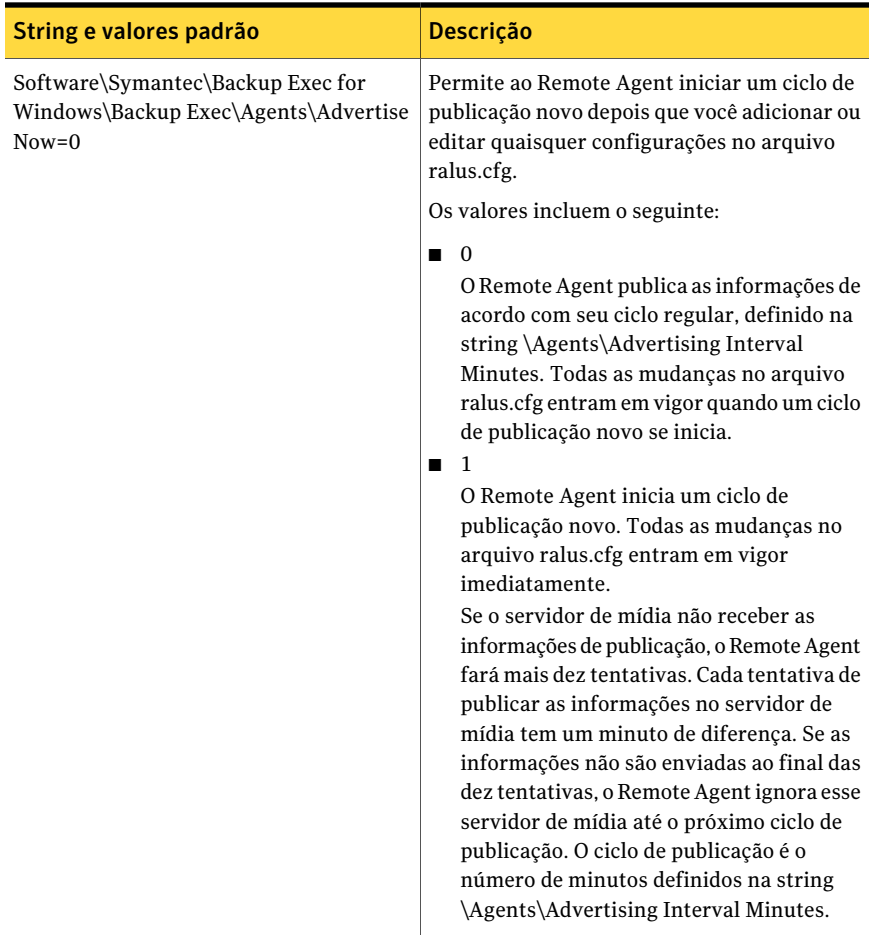

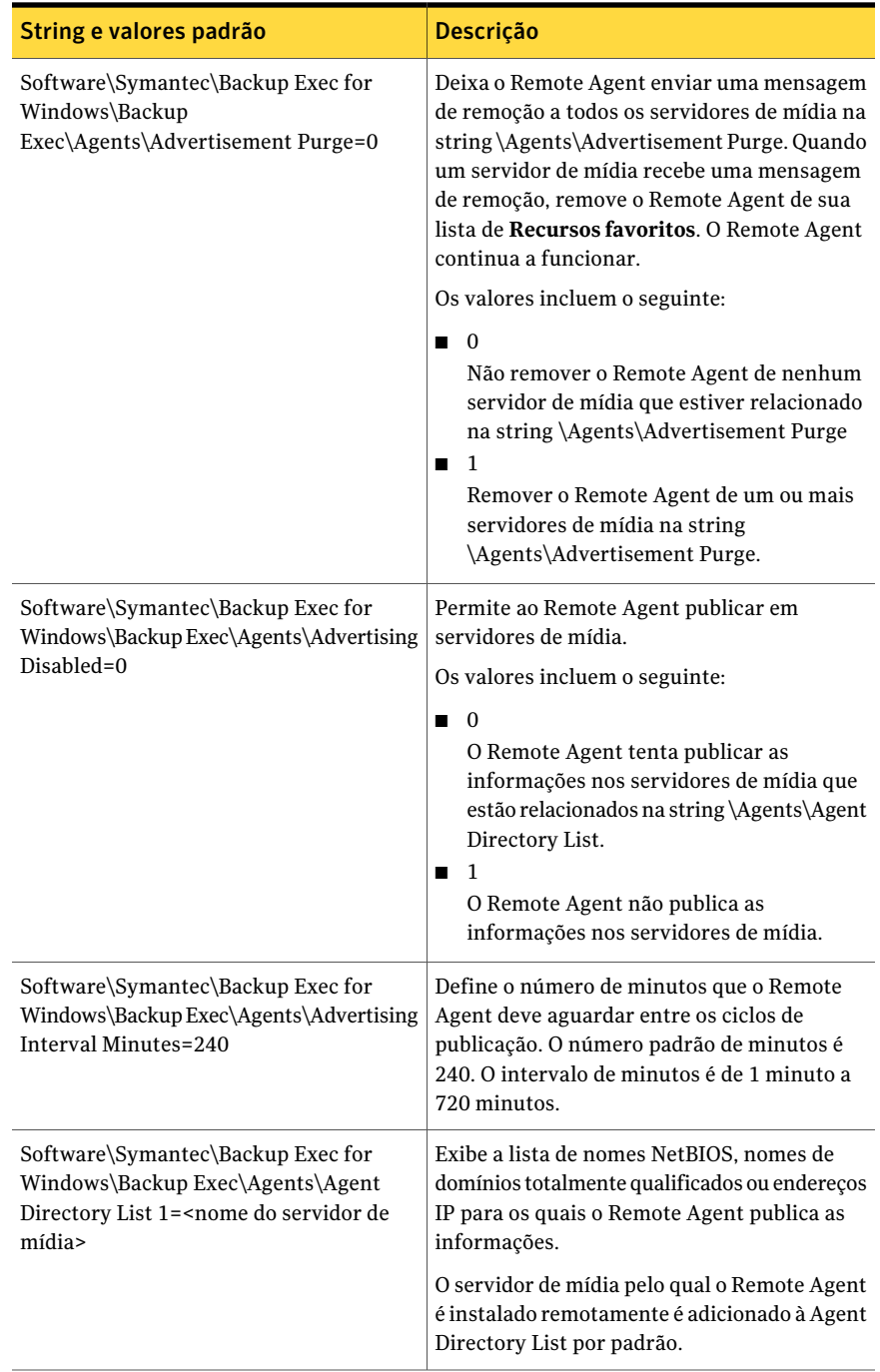

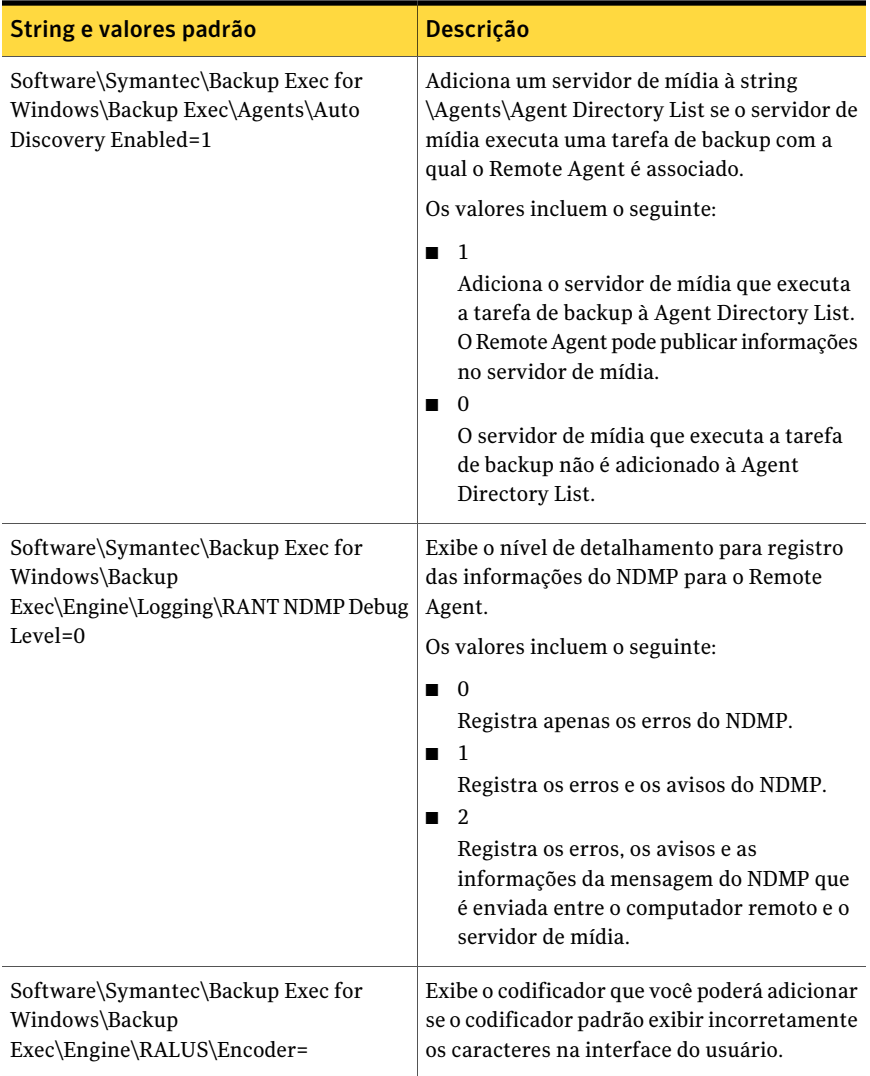

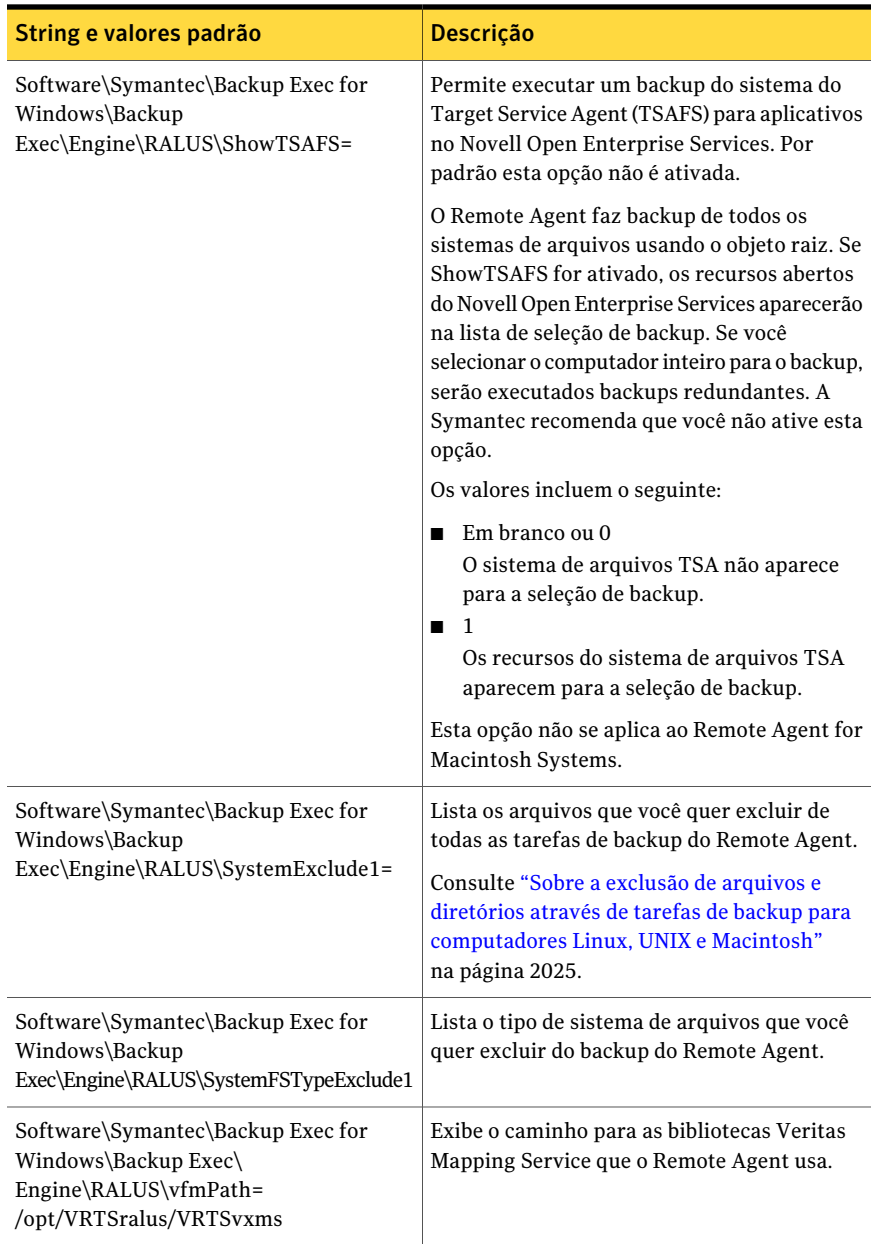

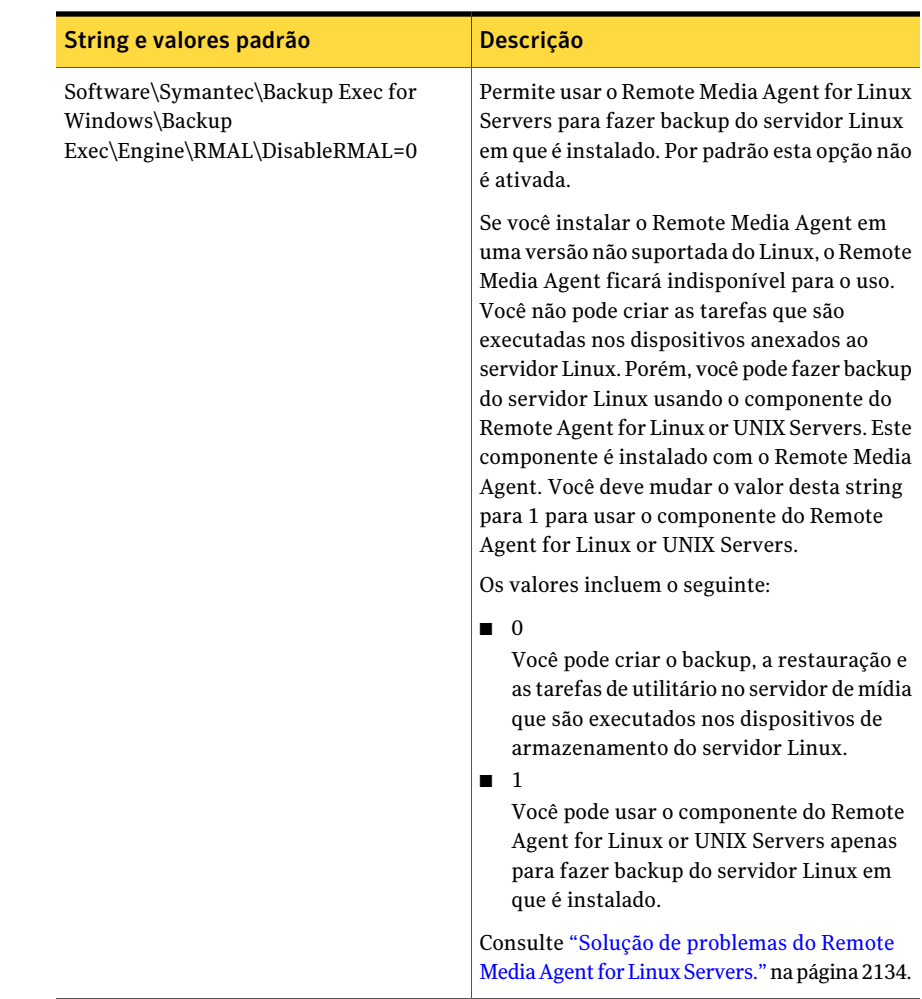

# Sobre o backup de dados usando o Remote Agent for Linux or UNIX Servers

Os seguintes métodos de backup são suportados quando você usa o Remote Agent for Linux or UNIX Servers (Remote Agent) para fazer backup de dados:

- Completo usando hora de modificação
- Diferencial usando hora de modificação
- Incremental usando hora de modificação

■ Conjunto de trabalho

Quando você usa o **Assistente de Backup** para especificar as configurações da tarefa de backup do Remote Agent for Linux or UNIX Servers, somente os backups completos são suportados. Se você selecionar qualquer outro método de backup no **Assistente de Backup**, um backup completo será executado.

Consulte "Fazer backup de [computadores](#page-2032-0) Linux, Unix e Macintosh" na página 2033.

Consulte "Opções da tarefa de backup para [computadores](#page-2033-0) Linux, UNIX e [Macintosh"](#page-2033-0) na página 2061.

<span id="page-2032-0"></span>Consulte "Backup dos [componentes](#page-2037-0) do Novell Open Enterprise Server (OES)" na página 2038.

#### Fazer backup de computadores Linux, Unix e Macintosh

Você pode editar as propriedades da tarefa para fazer backup de computadores Linux, Unix e Macintosh.

Nota: Apenas os métodos de backup que usam o carimbo de data e hora de modificação são suportados para servidores Linux e UNIX.

Para fazer backup de computadores Linux, Unix e Macintosh

- 1 Na barra de navegação, clique na seta ao lado de **Backup**.
- 2 Clique em **Nova tarefa de backup**.
- 3 Na lista de seleção de backup, em **Recursos favoritos**, expanda **Servidores Linux/Unix**.
- 4 No painel **Propriedades**, em **Origem**, clique em **Seleções**.
- 5 Selecione os dados para salvar em backup.

Consulte ["Criação](#page-312-0) de listas de seleção" na página 313.

- 6 No painel **Propriedades**, em **Configurações**, clique em **Linux, UNIX e Macintosh**.
- 7 Conclua as opções apropriadas.

Consulte "Opções da tarefa de backup para [computadores](#page-2033-0) Linux, UNIX e [Macintosh"](#page-2033-0) na página 2061.

8 Conclua as propriedades restantes da tarefa de backup conforme a necessidade.

Consulte "Criação de uma tarefa de backup definindo [propriedades](#page-352-0) da tarefa" na página 353.

### Opções da tarefa de backup para computadores Linux, UNIX e Macintosh

<span id="page-2033-0"></span>Você pode definir opções da tarefa de backup para computadores Linux, Unix e Macintosh.

Consulte "Fazer backup de [computadores](#page-2032-0) Linux, Unix e Macintosh" na página 2033.

Tabela T-3 Opções da tarefa de backup para computadores Linux, UNIX e Macintosh

| <b>Item</b>                      | Descrição                                                                                                    |
|----------------------------------|----------------------------------------------------------------------------------------------------|
| Preservar o tempo de alteração   | Impede que o Remote Agent mude os<br>atributos de um objeto quando um backup<br>ocorre. Um objeto é um arquivo ou um<br>diretório.                                                                                                    |
|                                  | Essa opção não é selecionada por padrão.                                                                                                    |
|                                  | Durante um backup, o Backup Exec preserva<br>o carimbo de hora do último acesso de um<br>objeto redefinindo o carimbo de hora do<br>último acesso para o valor anterior à<br>ocorrência do backup. Quando o Backup<br>Exec modifica o carimbo de hora do último<br>acesso do objeto, o sistema operacional<br>internamente atualiza o ctime do objeto. |
|                                  | O ctime de um objeto é tempo em que os<br>atributos do objeto, tais como permissões e<br>carimbos de hora, são modificados. Se o<br>Remote Agent não muda os atributos após<br>um backup, o ctime do objeto não é alterado.                                                                                                    |
|                                  | Essa opção não afeta os atributos de objeto<br>que são definidos durante operações de<br>restauração.                                                                                                    |
| Seguir pontos de montagem locais | Permite ao Backup Exec seguir pontos de<br>montagem locais ao fazer backup de dados.                                                                                                    |
|                                  | Essa opção é ativada por padrão.                                                                                                    |
|                                  | Para obter mais informações sobre os pontos<br>de montagem locais, consulte a<br>documentação do sistema operacional.                                                                                                    |

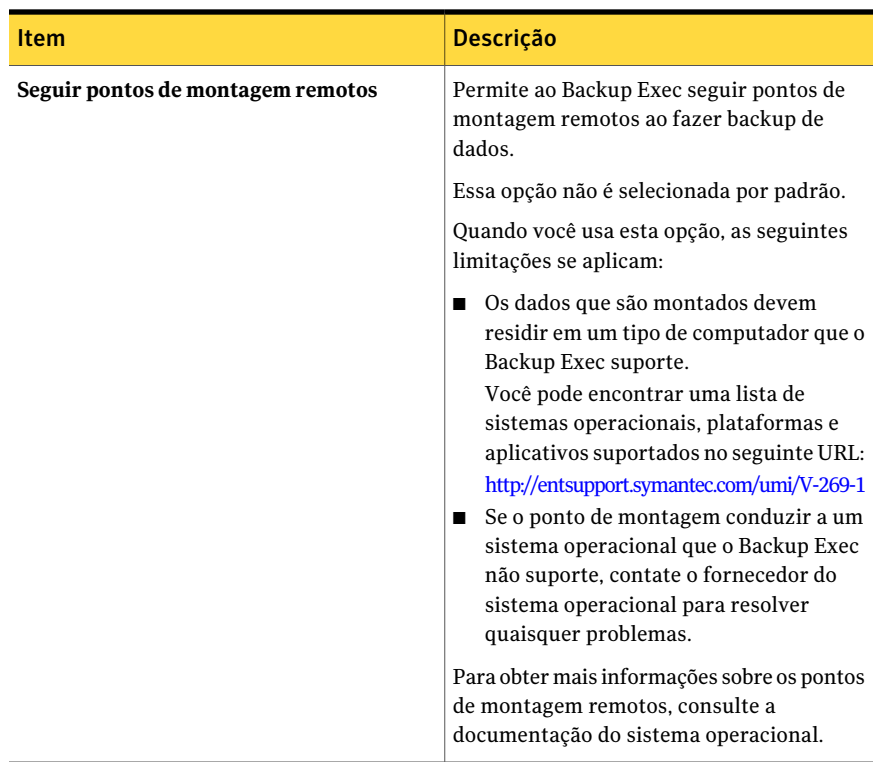

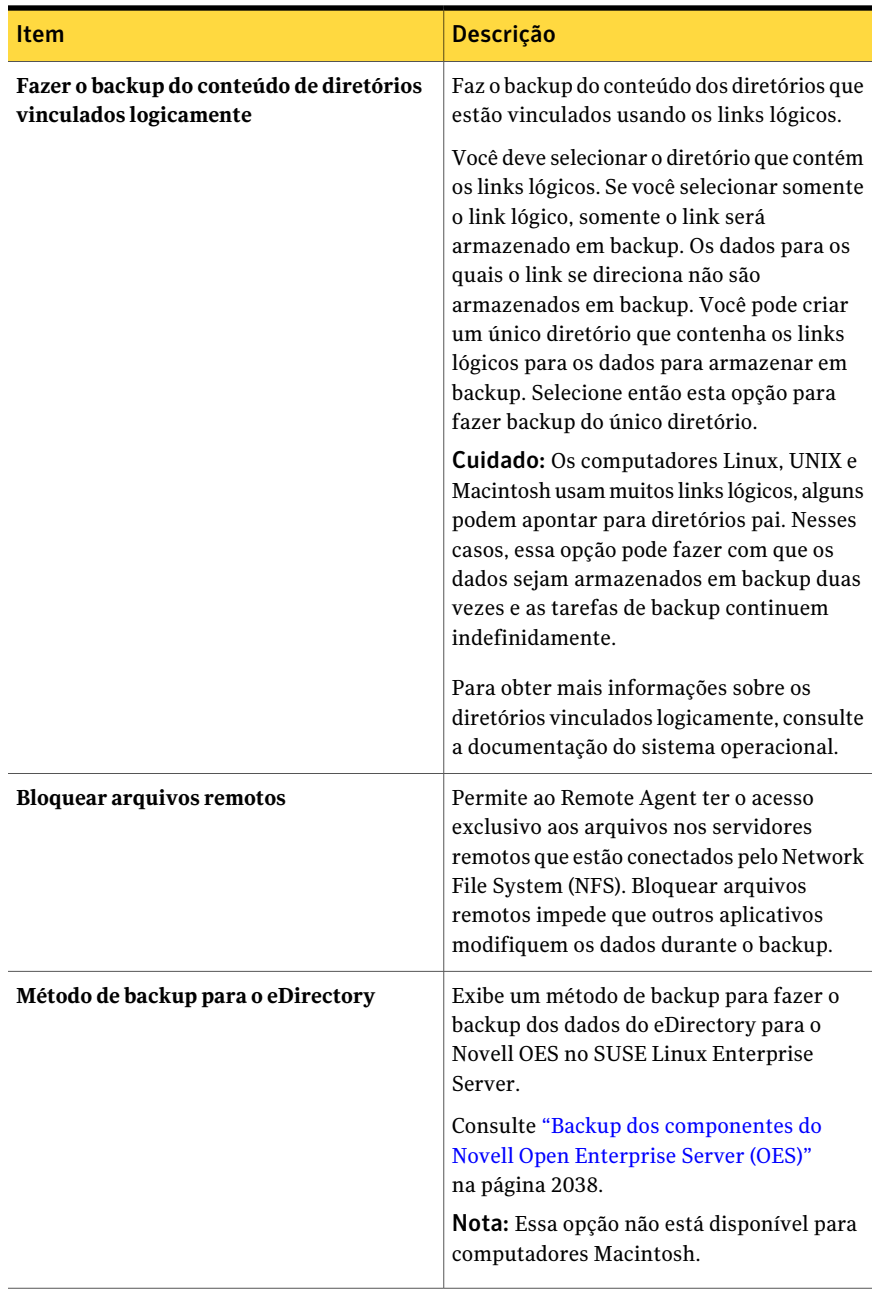

### Requisitos para fazer backup do Novell Open Enterprise Server no SuSE Linux Enterprise Server

<span id="page-2036-0"></span>O Backup Exec exige os seguintes requisitos para fazer backup do Novell OES:

- O Novell OES deve ter o service pack 1 instalado.
- O Novell OES 2 deve ter o Target Service Agent para NDS (TSANDS) carregado. O TSANDS protege eDirectory no Novell Open Enterprise Server 2. Por padrão, o TSANDS não é carregado no Novell Open Enterprise Server 2. Você deve carregar manualmente oTSANDS antes que o eDirectory possa aparecer como um recurso disponível para backup. Consulte sua documentação da Novell para obter informações sobre como carregar o TSANDS.
- Os Target Service Agents devem ser ativados para o seguinte:
	- Novell eDirectory
	- Novell iFolder
	- Novell Group Wise
- Um nome de usuário local do UNIX que seja o equivalente do usuário eDirectory em nível de administrador no grupo beoper. O Backup Exec não suporta usuários do eDirectory.

Consulte "Sobre o grupo de [operadores](#page-2019-0) do Backup Exec para o Remote Agent for Linux or UNIX [Servers"](#page-2019-0) na página 2020.

■ Deve existir uma conta de logon do Backup Exec que contenha as credenciais para o usuário eDirectory equivalente em nível de administrador antes que você possa executar tarefas de backup para o eDirectory.

<span id="page-2036-1"></span>Consulte "Backup dos [componentes](#page-2037-0) do Novell Open Enterprise Server (OES)" na página 2038.

Consulte "Fazer backup de [computadores](#page-2032-0) Linux, Unix e Macintosh" na página 2033.

### Componentes de Novell Open Enterprise Server que são suportados para o backup

O Backup Exec suporta os seguintes componentes do Novell Open Enterprise Server (OES):

- Novell iFolder
- Novell eDirectory
- Novell Group Wise
- Novell Storage Services (NSS)

Consulte ["Requisitos](#page-2036-0) para fazer backup do Novell Open Enterprise Server no SuSE Linux [Enterprise](#page-2036-0) Server" na página 2037.

<span id="page-2037-0"></span>Consulte "Backup dos [componentes](#page-2037-0) do Novell Open Enterprise Server (OES)" na página 2038.

### Backup dos componentes do Novell Open Enterprise Server (OES)

O Remote Agent for Linux or UNIX Servers deve ser instalado no servidor em que os componentes do Novell OES residem.

Consulte ["Requisitos](#page-2036-0) para fazer backup do Novell Open Enterprise Server no SuSE Linux [Enterprise](#page-2036-0) Server" na página 2037.

Para fazer backup dos componentes do Novell OES

- 1 Na barra de navegação, clique na seta ao lado de **Backup**.
- 2 Clique em **Nova tarefa de backup**.
- 3 Na lista de seleções do backup, em **Recursos favoritos**, expanda **Servidores Linux/Unix**.
- 4 Clique duas vezes no servidor Linux ou UNIXdo qual você deseja fazer backup.
- 5 Caso necessário, selecione uma conta de logon do Backup Exec para acessar o servidor Linux ou do UNIX e clique em **OK**.
- 6 Selecione os dados apropriados para fazer backup.

Consulte ["Componentes](#page-2036-1) de Novell Open Enterprise Server que são suportados para o [backup](#page-2036-1) " na página 2037.

- 7 No painel **Propriedades**, em **Configurações**, clique em **Linux, Unix e Macintosh**.
- 8 Selecione as opções de backup apropriadas.

Consulte "Fazer backup de [computadores](#page-2032-0) Linux, Unix e Macintosh" na página 2033.

9 Para fazer backup dos dados eDirectory, na lista para **Métododebackuppara eDirectory**, selecione um método de backup.

Consulte "Sobre os [métodos](#page-288-0) de backup" na página 289.

10 Conclua as propriedades restantes da tarefa de backup conforme a necessidade.

Consulte "Criação de uma tarefa de backup definindo [propriedades](#page-352-0) da tarefa" na página 353.

## Restauração de dados de computadores Linux, Unix e Macintosh

<span id="page-2038-0"></span>Você pode especificar opções de tarefas de restauração para restaurar computadores Linux, Unix e Macintosh.

Nota:Você não pode executar uma restauração em várias plataformas dos backups do sistema de arquivos de HP/UX para os quais a compactação ou a criptografia estejam ativados.Você deve restaurar estes backup a suas respectivas plataformas.

Para restaurar computadores Linux, UNIX e Macintosh

- 1 Na barra de navegação, clique na seta ao lado de **Restaurar**.
- 2 Clique em **Nova tarefa de restauração**.
- 3 No painel **Propriedades**, em **Origem**, clique em **Seleções**.
- 4 Na lista de seleção de restauração, selecione os dados apropriados para restaurar.

Consulte "Opções de seleções para tarefas de [restauração"](#page-662-0) na página 663.

- 5 No painel **Propriedades**, em **Configurações**, clique em **Linux, UNIX e Macintosh**.
- 6 Selecione as opções de restauração apropriadas.

Consulte "Opções da tarefa de restauração para [computadores](#page-2039-0) Linux, UNIX e [Macintosh"](#page-2039-0) na página 2040.

<span id="page-2038-1"></span>7 Inicie a tarefa de restauração ou selecione outras opções de restauração no painel **Propriedades**.

Consulte ["Restauração](#page-657-0) de dados pela definição das propriedades da tarefa" na página 658.

#### Sobre a restauração dos componentes do Novell OES

Quando o Backup Exec restaura os componentes do Novell OES, ele restaura o banco de dados inteiro do Novell NDS para um conjunto de arquivos DIB em disco. Então, o banco de dados do NDS é colocado off-line. Os arquivos DIB são renomeados para NDS, o que sobrescreve o banco de dados off-line do NDS.

Consulte "Restauração de dados de [computadores](#page-2038-0) Linux, Unix e Macintosh" na página 2039.

### Opções da tarefa de restauração para computadores Linux, UNIX e Macintosh

<span id="page-2039-0"></span>A seguir estão as opções das tarefas de restauração para computadores Linux, UNIX e Macintosh.

Consulte "Restauração de dados de [computadores](#page-2038-0) Linux, Unix e Macintosh" na página 2039.

Tabela T-4 Opções da tarefa de restauração para computadores Linux, UNIX e Macintosh

| <b>Item</b>                      | Descrição                                                                                                    |
|----------------------------------|----------------------------------------------------------------------------------------------------|
| <b>Bloquear arquivos remotos</b> | Permite ao Backup Exec ter o acesso<br>exclusivo aos arquivos nos<br>computadores remotos que estão<br>conectados pelo Network File System<br>$(NFS)$ .<br>Essa opção é ativada por padrão.                                                                      |
| Restaurar conjunto DIB           | Restaura a base de informações de<br>diretórios (DIB, Directory Information<br>Base), também conhecida como o<br>banco de dados de serviços de<br>diretório Novell (NDS, Novell<br>Directory Services).                                                          |
| Ativar DIB depois da verificação | Deixa o Backup Exec renomear o<br>banco de dados de RST para .NDS<br>depois que o processo de verificação<br>for concluído com êxito. Se a operação<br>de verificação falhar, o arquivo .RST<br>será excluído e o arquivo original<br>.NDS será mantido intacto. |
|                                  | Se você não selecionar esta opção,<br>depois que o banco de dados for<br>restaurado, o arquivo .RST estará<br>disponível para que você execute a<br>ativação manual ou a recuperação<br>após desastres manual.                                                   |

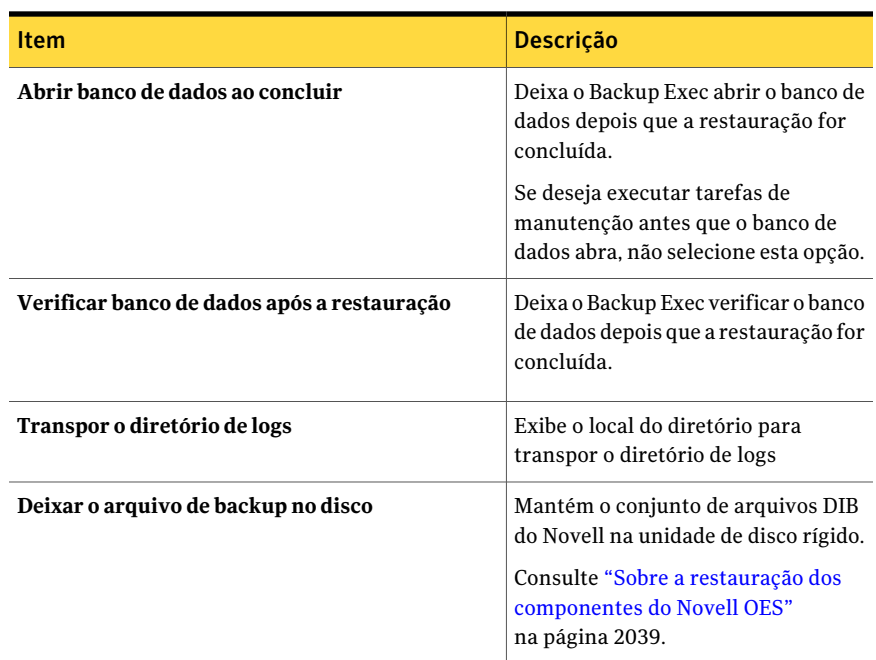

## <span id="page-2040-0"></span>Como editar as opções padrão de tarefas de backup e restauração para computadores Linux, UNIX e Macintosh

Você pode editar as opções padrão existentes para todas as tarefas de backup e restauração para sistemas Linux, Unix e Macintosh.

Para editar as opções padrão de tarefas de backup e restauração para sistemas Linux, UNIX e Macintosh

- 1 No menu **Ferramentas**, clique em **Opções**.
- 2 No painel **Propriedades**, em **Padrões da tarefa**, clique em **Linux, Unix e Macintosh**.
- 3 Defina as opções apropriadas.

Consulte "Opções padrão de tarefas de backup e [restauração](#page-2041-0) para [computadores](#page-2041-0) Linux, UNIX e Macintosh" na página 2042.

### Opções padrão de tarefas de backup e restauração para computadores Linux, UNIX e Macintosh

<span id="page-2041-0"></span>Você pode definir as propriedades padrão das tarefas de backup e restauração para todas as tarefas em computadores Linux, Unix e Macintosh.

Consulte "Como editar as opções padrão de tarefas de backup e [restauração](#page-2040-0) para [computadores](#page-2040-0) Linux, UNIX e Macintosh" na página 2041.

Você pode encontrar uma lista de sistemas operacionais, plataformas e aplicativos suportados no seguinte URL:

<http://entsupport.symantec.com/umi/V-269-1>

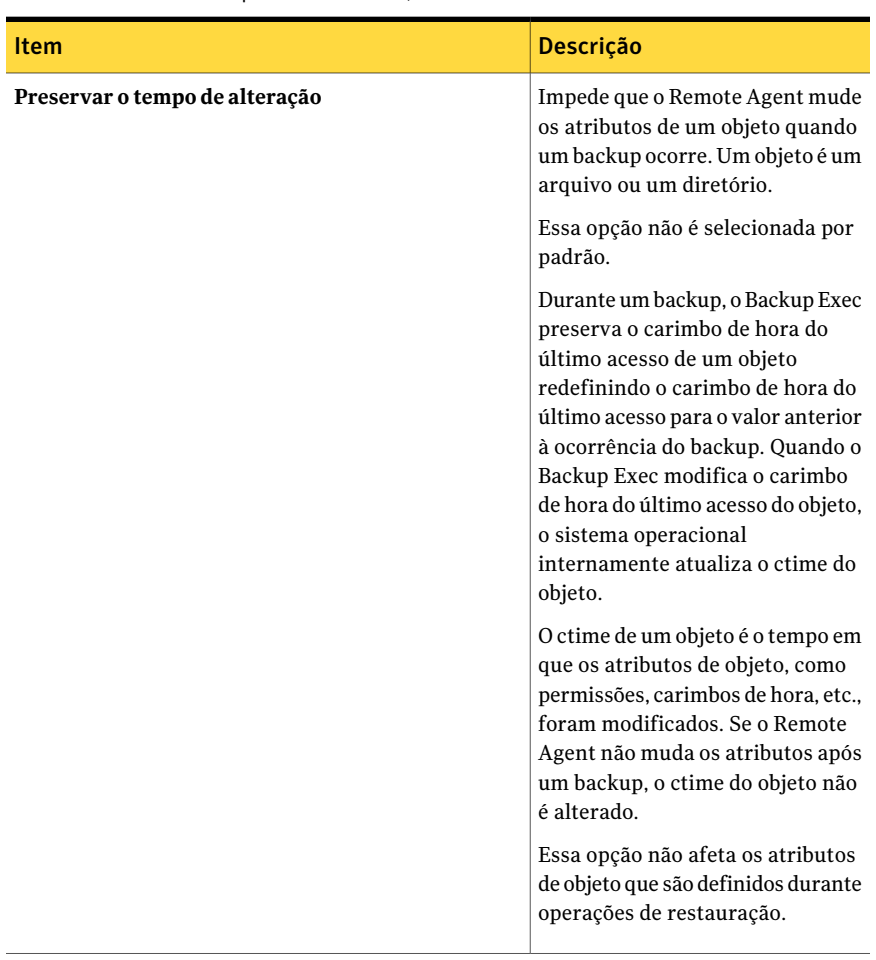

Tabela T-5 Opções padrão de tarefas de backup e restauração para computadores Linux, UNIX e Macintosh

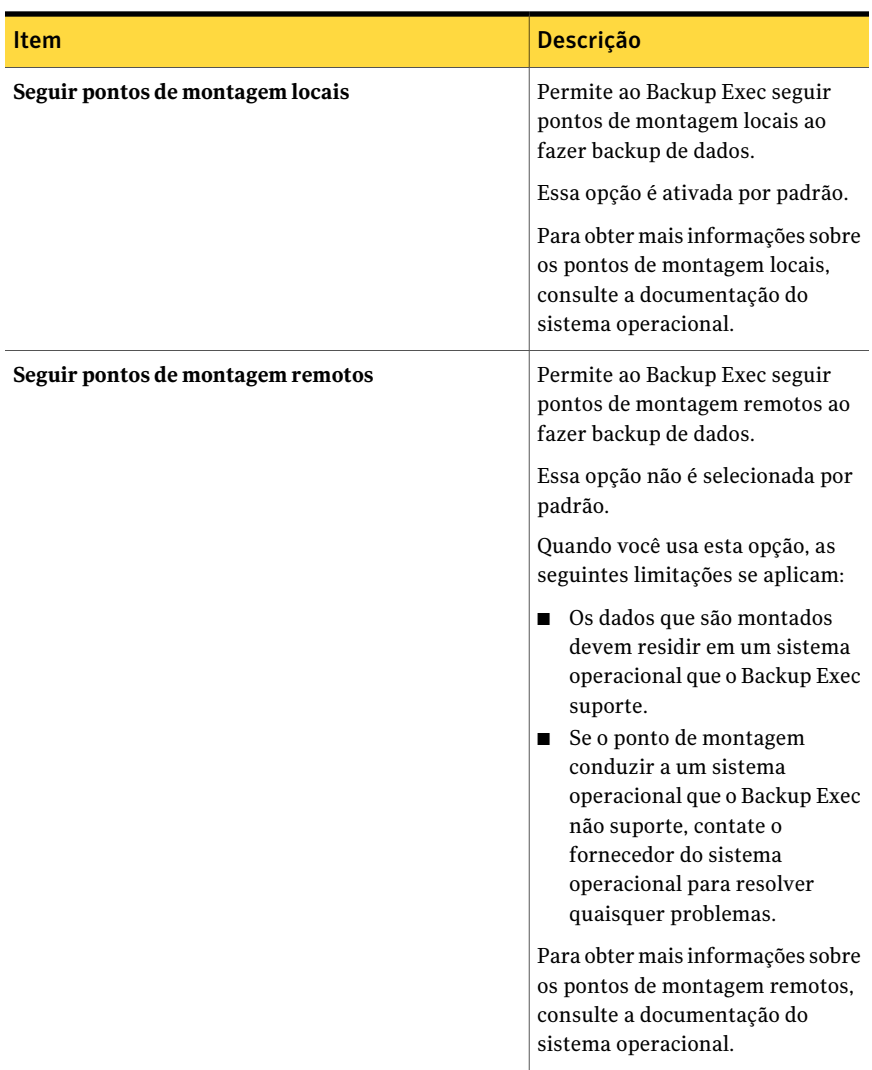

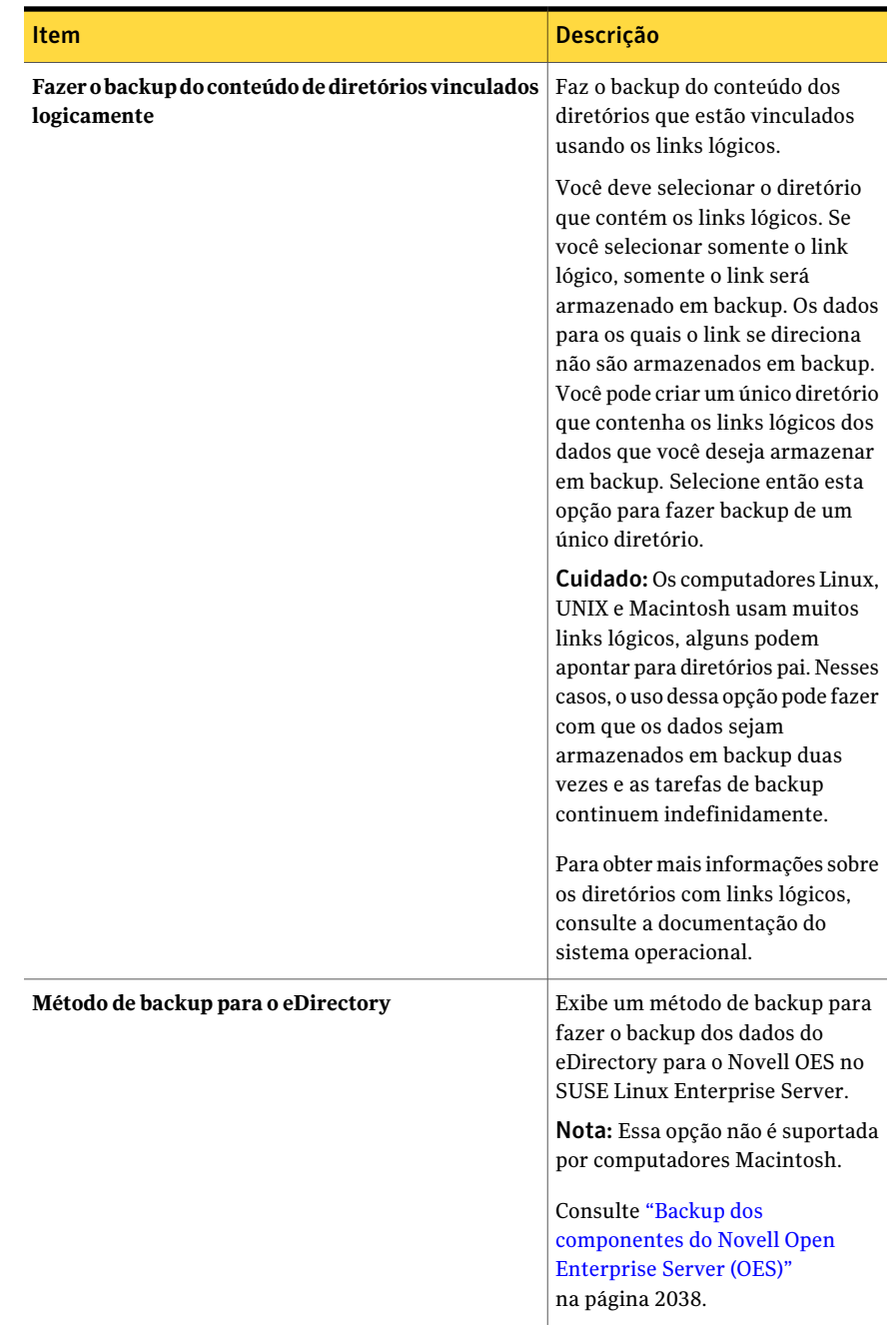

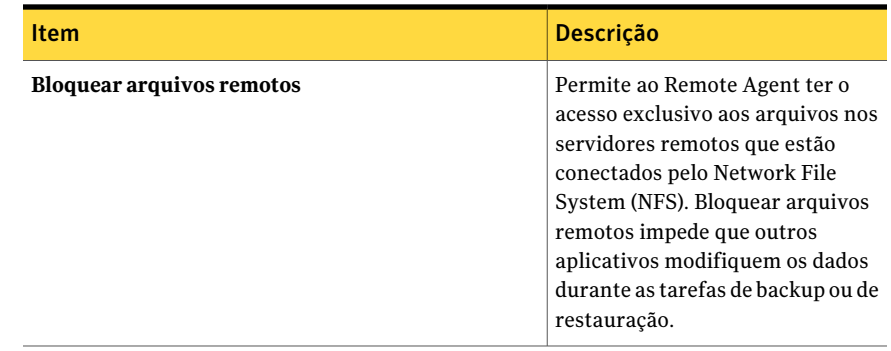

## Desinstalação do Remote Agent for Linux or UNIX Servers

Um processo de desinstalação automatizado para o Remote Agent for Linux or UNIX Servers (Remote Agent) está disponível na mídia de instalação do Backup Exec.

/opt/VRTS/install/logs/uninstallralus*<número do arquivo de resumo>*.summary

#### Para desinstalar o Remote Agent for Linux or UNIX Servers

- 1 No servidor Linux ou UNIX, coloque a mídia de instalação do Backup Exec no dispositivo apropriado.
- 2 Faça logon como raiz no servidor do qual você quer desinstalar o Remote Agent.
- 3 Acesse o seguinte diretório na mídia de instalação do Backup Exec:

<LinuxUnixMac>

4 Inicie o script **uninstallralus**.

Por exemplo:

./uninstallralus

5 Execute um dos procedimentos a seguir:

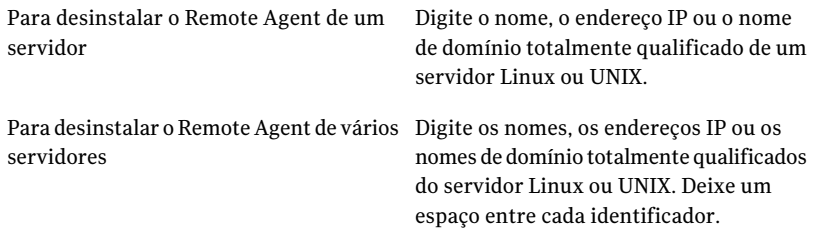

- 6 Pressione **Enter**.
- 7 Depois que a verificação dos pacotes do Remote Agent for concluída com êxito, pressione **Enter**.
- 8 Quando você for alertado a desinstalar os pacotes do RALUS, pressione **Enter**.
- 9 Para salvar o resumo da desinstalação no seguinte local no servidor Linux ou UNIX, pressione **Enter**:

/opt/VRTS/install/logs/uninstallralus*<número do arquivo de resumo>*.summary

### Desinstalação manual do Remote Agent for Linux or UNIX Servers

Você pode desinstalar manualmente o Remote Agent for Linux or UNIX Servers (Remote Agent).

#### Para desinstalar manualmente o Remote Agent for Linux or UNIX Servers

- 1 Use uma sessão de terminal para se conectar ao servidor Linux ou UNIX como o usuário-raiz.
- 2 Mude para o seguinte diretório:

/opt/VRTSralus/bin

Por exemplo:

cd /opt/VRTSralus/bin

3 Exclua a seguinte linha se ela se encontrar no arquivo /etc/inittab:

/opt/VRTSralus/bin/VRTSralus.init

Por exemplo:

```
rm -r /opt/VRTSralus/bin/VRTSralus.init
```
4 Interrompa o daemon do Remote Agent.

Consulte "Interrupção do daemon do Remote Agent for Linux or UNIX Servers" na página 2049.

5 Remova o pacote do Remote Agent do servidor Linux ou UNIX.

Por exemplo:

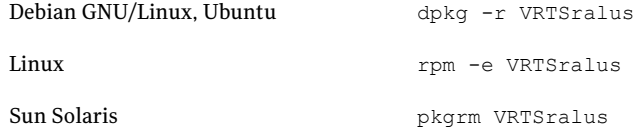

6 Mude de volta para o diretório-raiz.

Por exemplo:

cd /

7 Remova os seguintes arquivos:

/etc/VRTSralus /opt/VRTSralus /var/VRTSralus

Por exemplo:

rm -r /etc/VRTSralus /opt/VRTSralus /van/VRTSralus

- 8 Digite **s** se você for alertado a percorrer os diretórios na ordem decrescente.
- 9 Digite **s** se você for alertado a excluir um diretório.
- <span id="page-2046-0"></span>10 Remova os scripts do tempo de execução, se estiverem presentes.

Consulte "Scripts de tempo de execução a serem [removidos](#page-2046-0) durante a [desinstalação](#page-2046-0) manual do Remote Agent for Linux or UNIX Servers" na página 2047.

### Scripts de tempo de execução a serem removidos durante a desinstalação manual do Remote Agent for Linux or UNIX Servers

Ao desinstalar manualmente o Remote Agent for Linux or UNIX Servers (Remote Agent), remova os seguintes scripts de tempo de execução se estiverem presentes.

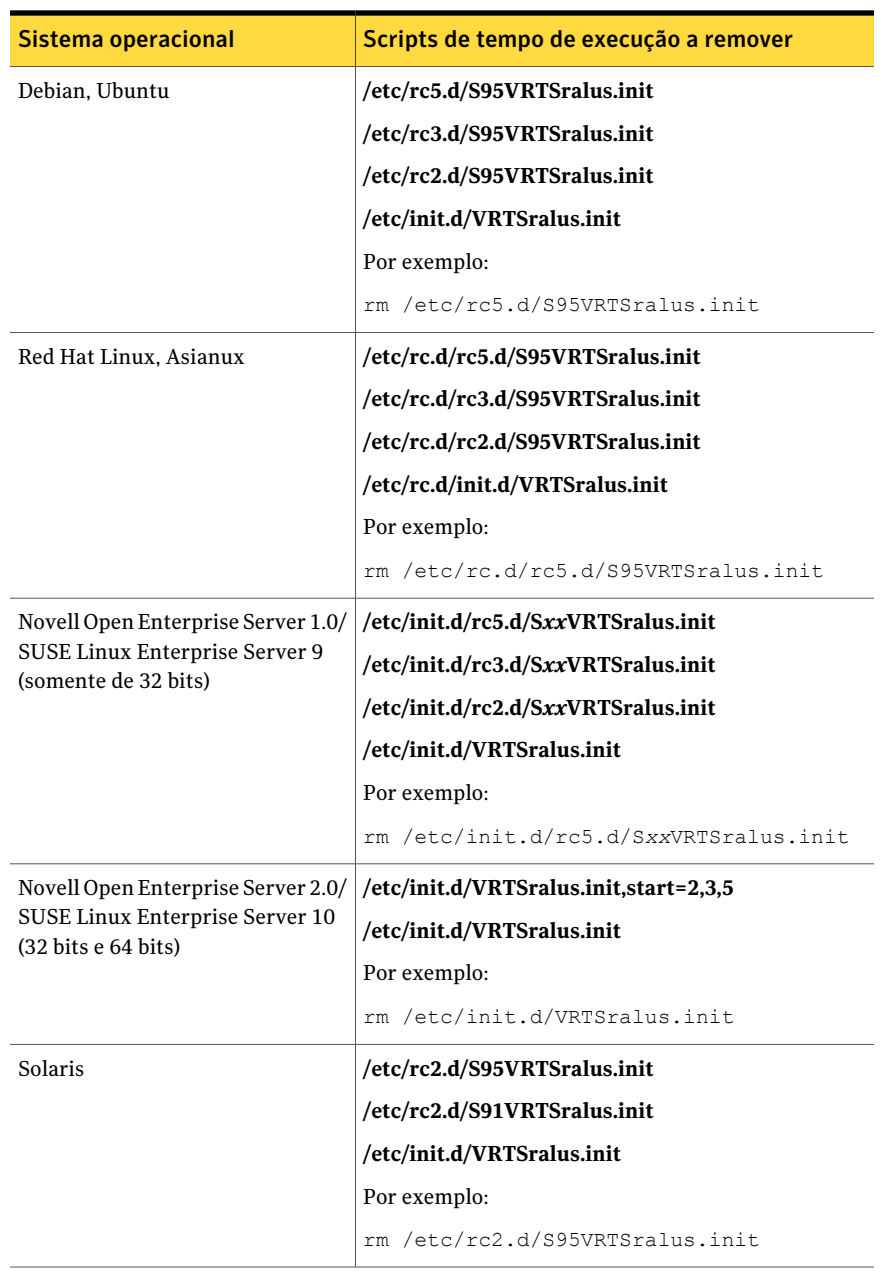

#### Tabela T-6 Scripts de tempo de execução a serem removidos durante a desinstalação manual do Remote Agent

## Inicialização do daemon do Remote Agent for Linux or UNIX Servers

<span id="page-2048-0"></span>Caso necessário, é possível iniciar o daemon do Remote Agent for Linux or UNIX Servers (Remote Agent) depois que o sistema operacional é iniciado.

#### Para iniciar o daemon do Remote Agent for Linux or UNIX Servers

- 1 Use uma sessão de terminal para se conectar ao servidor Linux ou UNIX como o usuário-raiz.
- 2 Navegue até o seguinte diretório:

/etc/init.d/

Por exemplo:

cd /etc/init.d/

<span id="page-2048-1"></span>3 Inicie o daemon do Remote Agent.

Por exemplo:

/etc/init.d/VRTSralus.init start

### Interrupção do daemon do Remote Agent for Linux or UNIX Servers

Você pode interromper o daemon do Remote Agent for Linux or UNIX Servers (Remote Agent).

Consulte ["Inicialização](#page-2048-0) do daemon do Remote Agent for Linux or UNIX Servers" na página 2049.

#### Para interromper o daemon do Remote Agent for Linux or Unix Servers

- 1 Use uma sessão de terminal para se conectar ao servidor Linux ou UNIX como o usuário-raiz.
- 2 Navegue até o seguinte diretório:

/etc/init.d/

Por exemplo:

cd /etc/init.d/

3 Interrompa o daemon do Remote Agent:

Por exemplo:

/etc/init.d/VRTSralus.init stop

4 Reinicie o daemon quando necessário.

## Solução de problemas do Remote Agent for Linux or UNIX Servers

Se você tiver problemas com o Remote Agent para Linux ou servidores de UNIX (Remote Agent), verifique as seguintes perguntas e respostas.

| Pergunta                                                                                                    | Resposta                                                                                                    |
|----------------------------------------------------------------------------------------------------|----------------------------------------------------------------------------------------------------|
| Alguns caracteres não aparecem<br>corretamente na sessão de<br>terminal durante a instalação. O<br>que devo fazer?                                                                                                    | Este erro ocorre quando o local do sistema usa um<br>conjunto de caracteres que não seja em inglês no<br>computador em que você instala o Remote Agent. Você<br>pode alternar para uma outra configuração do local do<br>mesmo idioma para tentar resolver este problema.                                                                                                |
| O Instalador do Remote Agent<br>não pode instalar o Remote<br>Agent. O seguinte erro é relatado<br>no arquivo de log installralus:<br>VxIF::Error:: Não é possível<br>compactar os arquivos.<br>Hash(0x8711e8)->({GUNZIP}não<br>encontrado no <nome do="" host=""></nome> | Para suportar a descompactação de pacotes específicos<br>da plataforma do Remote Agent, você pode instalar o<br>utilitário de compactação de dados GNU. Instale este<br>utilitário no computador em que você quer instalar o<br>Remote Agent.<br>O utilitário está disponível no seguinte URL:<br>http://www.gzip.org                                                    |
| O Remote Agent for Linux ou<br>UNIX Servers é instalado em um<br>servidor UNIX ou Linux em um<br>domínio NIS. O Backup Exec não<br>pode procurar recursos no<br>servidor. O que devo fazer?                                                                               | Verifique se a linha de grupo e a linha de senha no<br>arquivo nsswitch.conf estão definidas para o modo de<br>compatibilidade. Se são, você deve configurar os<br>arquivos/etc/passwd e/etc/group. Consulte as páginas<br>de manual de nsswitch.conf para obter informações<br>adicionais sobre como configurar o nsswitch.conf para<br>usar o modo de compatibilidade. |
|                                                                                                    | Como alternativa, mude a linha de senha e a linha de<br>grupo para os arquivos NIS de modo que o servidor UNIX<br>ou Linux valide o usuário pelo NIS. Se o servidor NIS<br>não estiver disponível ou o usuário não for encontrado,<br>os arquivos locais serão usados para a validação.                                                                                  |

Tabela T-7 Solução de problemas do Remote Agent

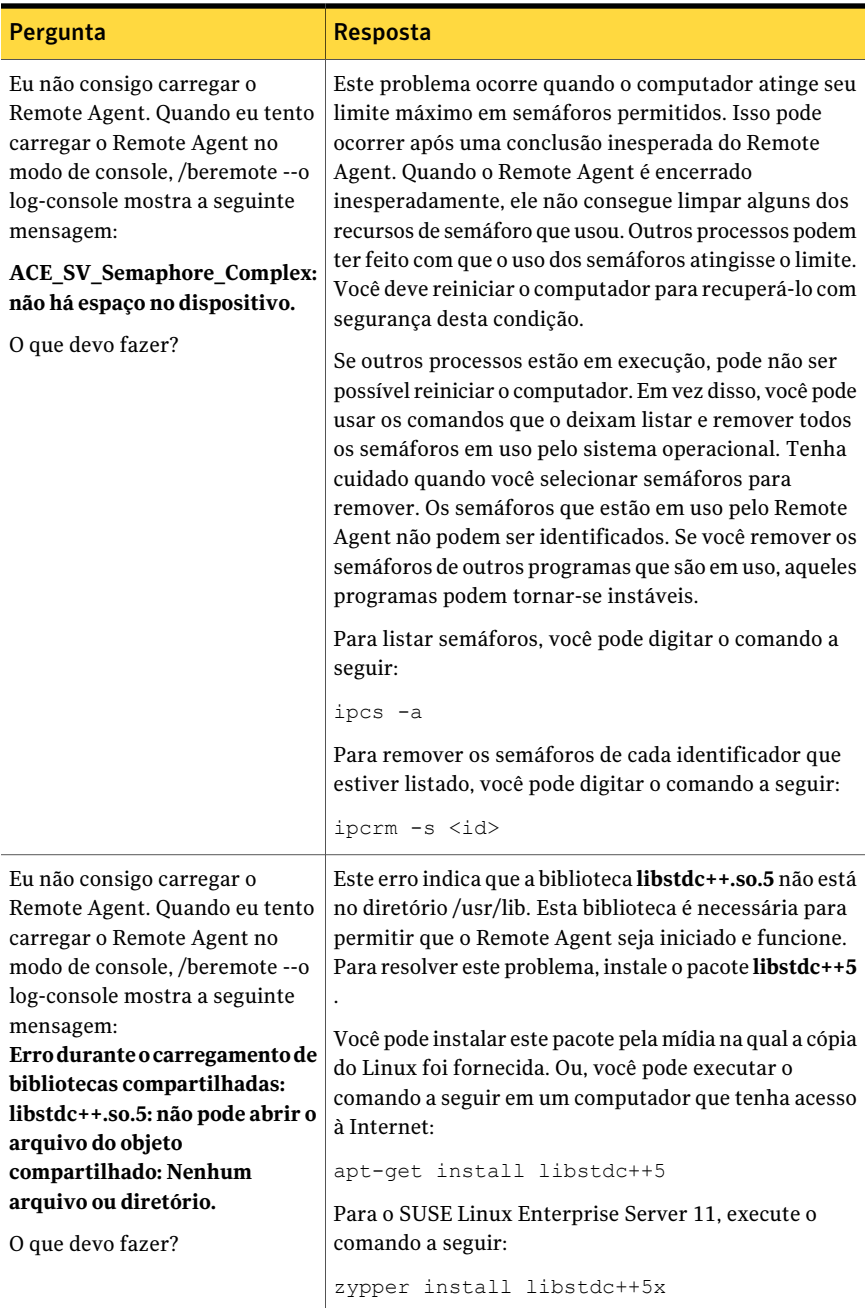

Symantec Backup Exec Remote Agent for Linux or UNIX Servers Solução de problemas do Remote Agent for Linux or UNIX Servers 2052
# Apêndice

# Symantec Backup Exec Remote Agent for Macintosh Systems

Este Apêndice contém os tópicos a seguir:

- Sobre a instalação do Remote Agent for [Macintosh](#page-2052-0) Systems
- Requisitos do Remote Agent for [Macintosh](#page-2053-0) Systems
- Sobre o grupo de [administradores](#page-2053-1) do Backup Exec em sistemas Macintosh
- Sobre a instalação do Remote Agent for [Macintosh](#page-2055-0) Systems
- Sobre a [configuração](#page-2058-0) do Remote Agent for Macintosh Systems
- Sobre como fazer backup de dados usando o Remote Agent for [Macintosh](#page-2059-0) [Systems](#page-2059-0)
- Opções de [restauração](#page-2060-0) para Macintosh
- <span id="page-2052-0"></span>Edição das opções padrão de backup e [restauração](#page-2061-0) para sistemas Macintosh
- [Desinstalação](#page-2065-0) do Remote Agent for Macintosh Systems
- Solução de problemas do Remote Agent for [Macintosh](#page-2068-0) Systems

## Sobre a instalação do Remote Agent for Macintosh Systems

O Remote Agent for Macintosh Systems (Remote Agent) é instalado como um componente complementar separado. O Remote Agent permite que

administradores de rede de servidores Windows executem operações de backup e restauração em sistemas Macintosh conectados à rede. O Remote Agent deve ser instalado em sistemas Macintosh para que você possa executar operações de backup ou restauração.

Consulte ["Requisitos](#page-2053-0) do Remote Agent for Macintosh Systems" na página 2054.

<span id="page-2053-0"></span>Consulte "Sobre a instalação do Remote Agent for [Macintosh](#page-2055-0) Systems" na página 2056.

# Requisitos do Remote Agent for Macintosh Systems

Os itens a seguir são necessários instalar o Remote Agent for Macintosh Systems (Remote Agent):

- O servidor de mídia deve ter o TCP/IP instalado.
- Você deve ser um membro do grupo de administradores no sistema Macintosh no qual você deseja instalar o Remote Agent.
- Você deve ter a mídia da instalação do Backup Exec.
- Você deve digitar uma chave de licença para o Remote Agent no servidor de mídia.

A Symantec recomenda que você use o protocolo de Secure Shell (SSH) quando instalar por envio Remote Agent em sistemas Macintosh remotos. Você deve ativar o SSH antes de instalar o Remote Agent.

Você pode encontrar uma lista de sistemas operacionais, plataformas e aplicativos compatíveis no seguinte URL:

<http://entsupport.symantec.com/umi/V-269-1>

<span id="page-2053-1"></span>Consulte ["Instalação](#page-2056-0) do Remote Agent for Macintosh Systems" na página 2057.

Consulte "Sobre o grupo de [administradores](#page-2053-1) do Backup Exec em sistemas [Macintosh"](#page-2053-1) na página 2054.

# Sobre o grupo de administradores do Backup Exec em sistemas Macintosh

O grupo de administradores do Backup Exec contém o nome dos usuários que têm permissão para fazer backup e restaurar os sistemas Macintosh.

Quando você instala Remote Agent for Macintosh Systems, o Backup Exec cria o grupo de administradores e adiciona a raiz como um membro. Qualquer usuário Macintosh que você adicionar ao grupo de administradores obtém a permissão necessária para fazer backup e restaurar os sistemas Macintosh.

Porém, se um servidor NIS é detectado durante a instalação do Remote Agent, o Backup Exec não pode criar o grupo de administradores. Após a instalação, é necessário criar o grupo Admin manualmente no sistema Macintosh. Você deve criar o grupo Admin antes que você inicie operações de backup e de restauração. Caso contrário, as conexões falham entre o sistema Macintosh e o servidor de mídia.

Antes que os membros do grupo de administradores possam executar operações de backup ou restauração, devem ter uma conta de logon do Backup Exec.

<span id="page-2054-0"></span>Consulte "Como criar o grupo de [administradores](#page-2054-0) do Backup Exec em sistemas [Macintosh"](#page-2054-0) na página 2055.

Consulte ["Criação](#page-196-0) de uma conta de logon do Backup Exec" na página 197.

## Como criar o grupo de administradores do Backup Exec em sistemas Macintosh

Você deve criar um grupo Admin em cada sistema Macintosh no qual você quer instalar o Remote Agent.

Consulte "Sobre o grupo de [administradores](#page-2053-1) do Backup Exec em sistemas [Macintosh"](#page-2053-1) na página 2054.

Nota: Assegure-se de que você entendeu como definir a segurança de grupos em sistemas Macintosh antes que você atribua um ID de grupo para o grupo Admin.

| <b>Etapa</b> | Acão                                                                                                    | Mais informações                                                                                                    |
|--------------|----------------------------------------------------------------------------------------------------|----------------------------------------------------------------------------------------------------|
| Etapa 1      | Navegue até o sistema<br>Macintosh no qual você quer<br>instalar o Remote Agent.<br>Se o sistema Macintosh<br>estiver em um domínio do<br>NIS, navegue até o arquivo<br>do grupo do domínio do NIS. | Consulte a documentação do<br>NIS para obter as<br>informações sobre como<br>adicionar um grupo a um<br>arquivo do grupo do domínio<br>do NIS. |
| Etapa 2      | Crie um grupo com o<br>seguinte nome que diferencie<br>maiúsculas de minúsculas:<br>admin                                                                                                    | Consulte a documentação do<br>Macintosh para obter mais<br>informações sobre como criar<br>um grupo.                                           |

Tabela U-1 Como criar manualmente o grupo Admin

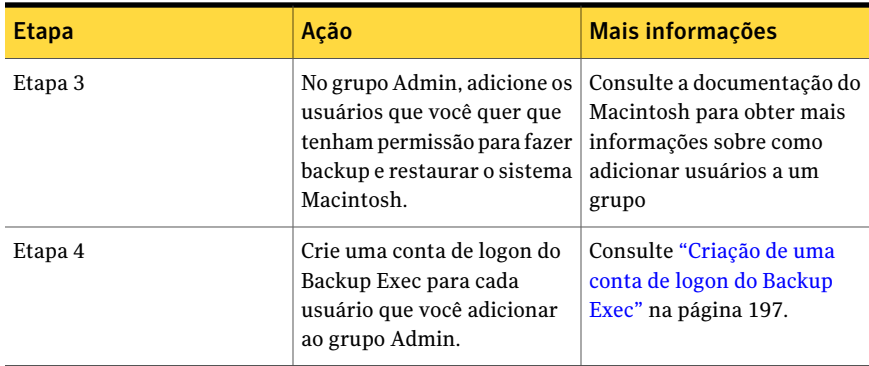

# Sobre a instalação do Remote Agent for Macintosh Systems

<span id="page-2055-0"></span>Use a mídia de instalação do Backup Exec para fazer o seguinte:

- Instale o Remote Agent for Macintosh Sistemas (Remote Agent) em um sistema local de Macintosh.
- Instalar por envio o Remote Agent em um ou mais sistemas Macintosh remotos. Se você instalar por envio o Remote Agent, o RSH (Remote Shell) é usado por padrão. A Symantec recomenda que você use SSH (Secure Shell) preferivelmente. Para usar o SSH, é necessário ativá-lo antes que você instale o Remote Agent. Consulte sua documentação Macintosh para obter mais informações sobre SSH.

Quando a instalação é concluída, o Backup Exec salva o arquivo de log da instalação no seguinte local no sistema em que o Remote Agent é instalado:

### **/var/tmp/vxif/installrams** *<número do identificador exclusivo>* **for installs**

Nota: Alguns caracteres podem não aparecer corretamente na sessão de terminal durante a instalação. Este erro ocorre quando o local do sistema usa um conjunto de caracteres de idioma não-inglês no computador em que você instala o Remote Agent.Você pode alternar para outra configuração do local do mesmo idioma para tentar resolver este problema.

Consulte ["Instalação](#page-2056-0) do Remote Agent for Macintosh Systems" na página 2057.

## Instalação do Remote Agent for Macintosh Systems

<span id="page-2056-0"></span>Você pode instalar o Remote Agent for Macintosh Systems (Remote Agent) em um sistema Macintosh local. Você também pode instalar por envio o Remote Agent em um ou mais sistemas remotos Macintosh.

Consulte "Sobre a instalação do Remote Agent for [Macintosh](#page-2055-0) Systems" na página 2056.

Nota: Você deve descompactar o arquivo RALUS\_RAMS\_RMAL\_<*número de versão*>.gz em um computador Linux, UNIX ou Macintosh. A instalação não é executada se é descompactada em um computador que executa o sistema operacional Windows.

### Para desinstalar o Remote Agent for Macintosh Systems

- 1 Em um sistema Macintosh, coloque a mídia de instalação do Backup Exec na unidade apropriada.
- 2 Navegue até o seguinte diretório na mídia de instalação:

<LinuxUnixMac>

- 3 Copie o arquivoRALUS\_RAMS\_RMAL\_<*número de versão*>.gz neste diretório para um diretório no sistema local.
- 4 Descompacte o arquivo zip.

Por exemplo:

gunzip RALUS\_RAMS\_RMAL\_<*número de versão*>.gz

5 Descompacte o arquivo tar.

Por exemplo:

tar xfp RALUS\_RAMS\_RMAL\_<*número de versão*>.tar

- 6 Abra o **Localizador** e procure então **Aplicativos** > **Utilitários**.
- 7 Abra **Terminal**.
- 8 Inicie o script **installrams**.

Por exemplo:

sudo ./installrams

9 Digite a senha para o nome do usuário que está conectado atualmente.

### 10 Execute um dos procedimentos a seguir:

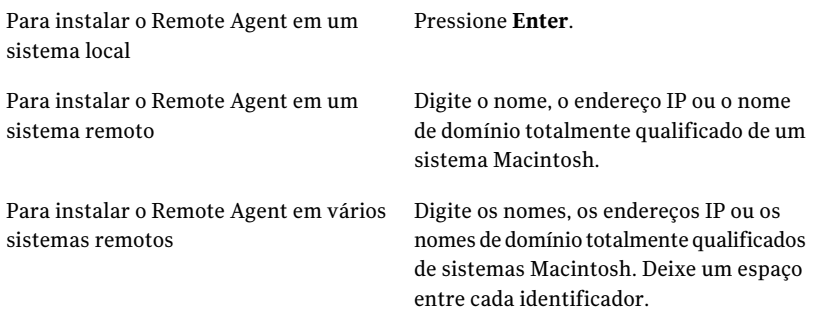

#### 11 Pressione **Enter**.

- 12 Depois que o instalador verificar um sistema operacional Macintosh válido durante a verificação inicial do sistema, pressione **Enter**.
- 13 Verifique o resumo de instalação do pacote e pressione **Enter**.
- 14 Depois que a verificação dos requisitos de instalação do sistema for concluída, pressione **Enter**
- 15 Inicie a verificação de pré-requisitos pressionando **Enter**.
- 16 Digite o nome, o endereço IP ou o nome de domínio totalmente qualificado do servidor de mídia no qual você quer fazer backup do Remote Agent.
- 17 Pressione **Enter**.
- 18 Digite todos os nomes, endereços IP ou nomes de domínio totalmente qualificados adicionais dos servidores de mídia onde deseja armazenar em backup este Remote Agent.
- 19 Execute um dos procedimentos a seguir:

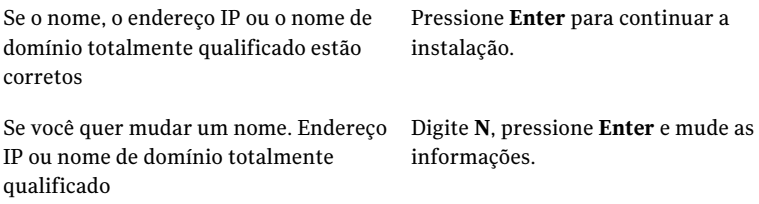

- 20 Inicie a verificação do servidor NIS pressionando **Enter**.
- 21 Examine os resultados da verificação do servidor NIS e execute um destes procedimentos.

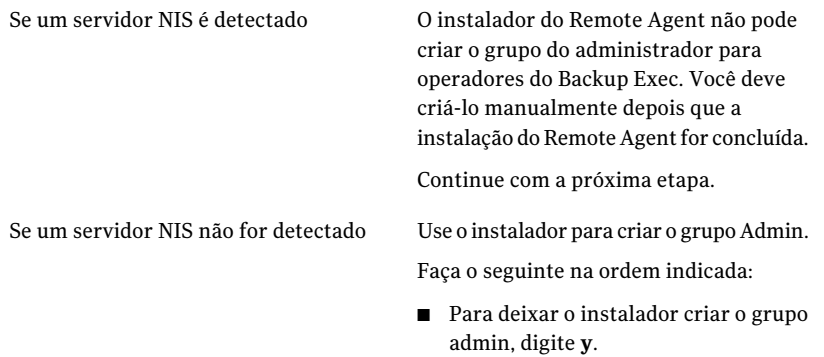

- Para selecionar o próximo ID de grupo disponível, digite **n**.
- Para adicionar a conta do usuário-raiz ao grupo admin, digite **y**.
- Continue com a próxima etapa.
- 22 Pressione **Enter** para iniciar a instalação.
- 23 Depois que aparecer uma mensagem indicando que a instalação foi concluída com êxito, pressione **Enter**.
- 24 Inicie o Remote Agent.

Consulte ["Inicialização](#page-2066-0) do Remote Agent for Macintosh Systems " na página 2067.

25 Crie o grupo Administrador se a instalação não o criou automaticamente.

Consulte "Como criar o grupo de [administradores](#page-2054-0) do Backup Exec em sistemas [Macintosh"](#page-2054-0) na página 2055.

<span id="page-2058-0"></span>26 Execute a configuração adicional como apropriada.

Consulte "Sobre a [configuração](#page-2058-0) do Remote Agent for Macintosh Systems" na página 2059.

# Sobre a configuração do Remote Agent for Macintosh Systems

O Backup Exec cria um arquivo nomeado ralus.cfg em cada sistema Macintosh em que o Remote Agent for Macintosh Systems (Remote Agent) é instalado.

Você pode editar as seguintes strings, identificadores e variáveis para o Remote Agent no arquivo ralus.cfg:

- A porta para a qual o Remote Agent deve enviar mensagens de publicação.
- As configurações para permitir que o Remote Agent publique um ou mais servidores de mídia.
- Os arquivos e os diretórios nos sistemas Macintosh que deseja excluir dos backups.

Consulte "Edição de opções de configuração para [computadores](#page-2025-0) Linux, Unix e [Macintosh"](#page-2025-0) na página 2026.

Consulte "Sobre a publicação de [computadores](#page-2022-0) Linux, Unix e Macintosh nos [servidores](#page-2022-0) de mídia" na página 2023.

Consulte "Adição dos [servidores](#page-2023-0) de mídia nos quais o Remote Agent for Linux, UNIX e Macintosh pode publicar [informações"](#page-2023-0) na página 2024.

<span id="page-2059-0"></span>Consulte "Sobre a exclusão de arquivos e [diretórios](#page-2024-0) através de tarefas de backup para [computadores](#page-2024-0) Linux, UNIX e Macintosh" na página 2025.

# Sobre como fazer backup de dados usando o Remote Agent for Macintosh Systems

Quando você usa o Remote Agent for Macintosh Systems (Remote Agent) para fazer backup dos dados, apenas os seguintes métodos de backup são suportados para sistemas Macintosh:

- Completo usando tempo modificado
- Diferencial usando tempo modificado
- Incremental usando tempo modificado
- Conjunto de trabalho

<span id="page-2059-1"></span>Quando você usa o **Assistente de Backup** para especificar as configurações da tarefa de backup do Remote Agent, somente os backups completos são suportados. Se você selecionar qualquer outro método de backup no **Assistente de Backup**, um backup completo será executado.

Consulte "Como fazer backup de sistemas [Macintosh"](#page-2059-1) na página 2060.

## Como fazer backup de sistemas Macintosh

Você pode editar as opções padrão para fazer backup de sistemas Macintosh.

Nota: Apenas os métodos de backup que usam o carimbo de data e hora de modificação são suportados para sistemas Macintosh.

### Para fazer backup de sistemas Macintosh

- 1 Na barra de navegação, clique na seta ao lado de **Backup**.
- 2 Clique em **Nova tarefa de backup**.
- 3 Na lista de seleções de backup, em **Recursos favoritos**, expanda **Macintosh Systems**.
- 4 No painel **Propriedades**, em **Origem**, clique em **Seleções**.
- 5 Selecione os dados para salvar em backup.

Consulte ["Criação](#page-312-0) de listas de seleção" na página 313.

- 6 No painel **Propriedades**, em **Configurações**, clique em **Linux, UNIX e Macintosh**.
- 7 Conclua as opções apropriadas.

Consulte "Opções da tarefa de backup para [computadores](#page-2033-0) Linux, UNIX e [Macintosh"](#page-2033-0) na página 2061.

<span id="page-2060-0"></span>8 Conclua as propriedades restantes da tarefa de backup conforme a necessidade.

Consulte "Criação de uma tarefa de backup definindo [propriedades](#page-352-0) da tarefa" na página 353.

## Opções de restauração para Macintosh

<span id="page-2060-1"></span>Quando você restaura sistemas Macintosh, você pode ativar a opção a **Bloquear arquivos remotos**. Esta opção permite acesso exclusivo aos arquivos nos computadores remotos que estão conectados pelo Network File System (NFS). Essa opção é ativada por padrão.

Consulte ["Restauração](#page-2060-1) de sistemas Macintosh" na página 2061.

## Restauração de sistemas Macintosh

Você pode especificar propriedades de tarefas de restauração para restaurar sistemas Macintosh.

### Para restaurar sistemas Macintosh

- 1 Na barra de navegação, clique na seta ao lado de **Restaurar**.
- 2 Clique em **Nova tarefa de restauração**.
- 3 No painel **Propriedades**, em **Origem**, clique em **Seleções**.

4 Na lista de seleção de restauração, selecione os dados apropriados para restaurar.

Consulte "Opções de seleções para tarefas de [restauração"](#page-662-0) na página 663.

- 5 No painel **Propriedades**, em **Configurações**, clique em **Linux, UNIX e Macintosh**.
- 6 Para dar ao Remote Agent o acesso exclusivo aos arquivos no sistema remoto que estão conectados através do NFS, selecione **Bloquear arquivos remotos**.
- 7 Inicie a tarefa de restauração ou selecione outras opções de restauração no painel **Propriedades**.

<span id="page-2061-0"></span>Consulte ["Restauração](#page-657-0) de dados pela definição das propriedades da tarefa" na página 658.

# Edição das opções padrão de backup e restauração para sistemas Macintosh

Você pode usar os padrões existentes para todas as tarefas de backup e restauração para os sistemas Macintosh ou você pode editar os padrões.

Para editar as opções padrão de backup e restauração para computadores Macintosh

- 1 No menu **Ferramentas**, clique em **Opções**.
- 2 No painel **Propriedades**, em **Padrões da tarefa**, clique em **Linux, Unix e Macintosh**.
- <span id="page-2061-1"></span>3 Defina as opções apropriadas.

Consulte "Opções padrão de tarefas de backup e [restauração](#page-2061-1) para sistemas [Macintosh"](#page-2061-1) na página 2062.

## Opções padrão de tarefas de backup e restauração para sistemas **Macintosh**

Você pode definir as opções padrão das tarefas de backup e restauração para todas as tarefas em sistemas Macintosh.

Consulte "Edição das opções padrão de backup e [restauração](#page-2061-0) para sistemas [Macintosh"](#page-2061-0) na página 2062.

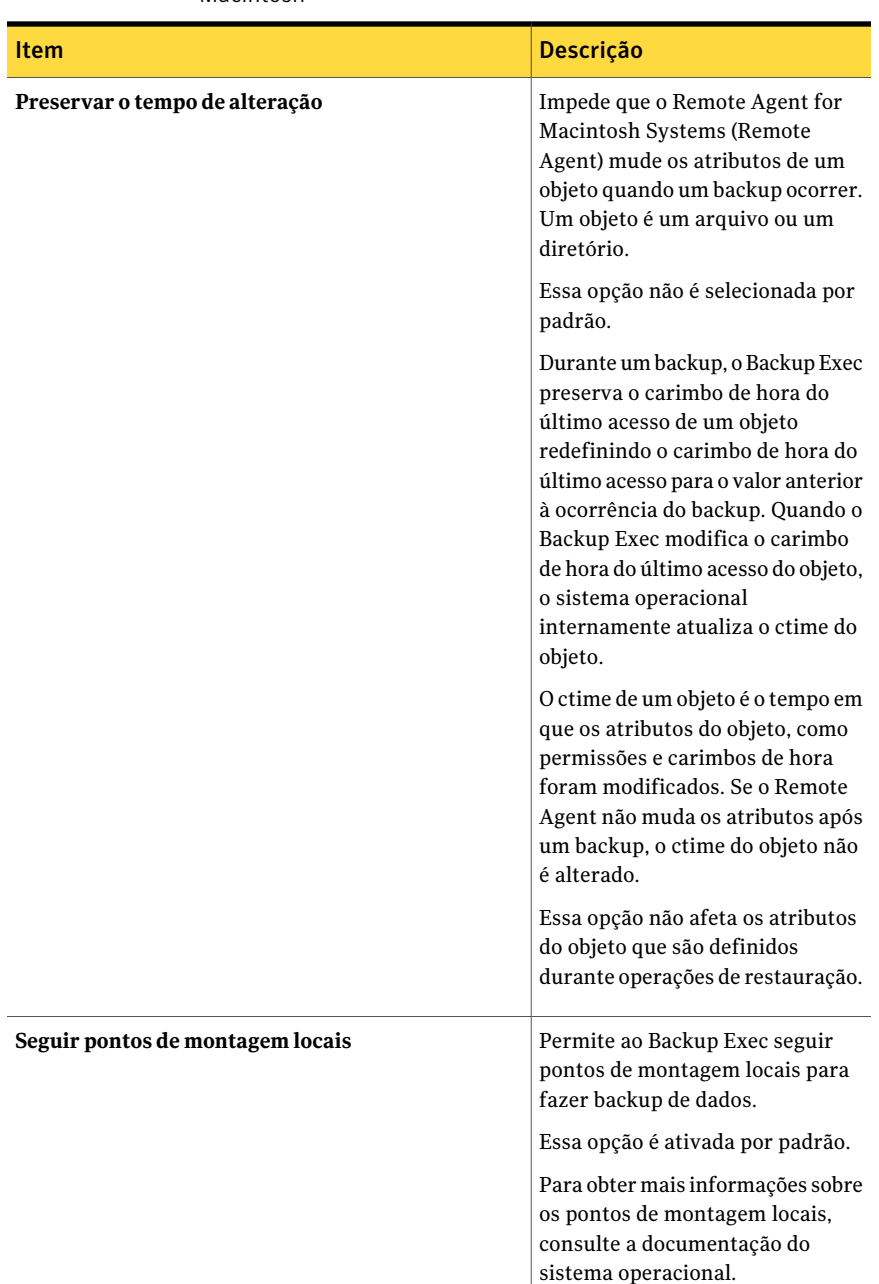

### Tabela U-2 Opções padrão de tarefas de backup e restauração para sistemas Macintosh

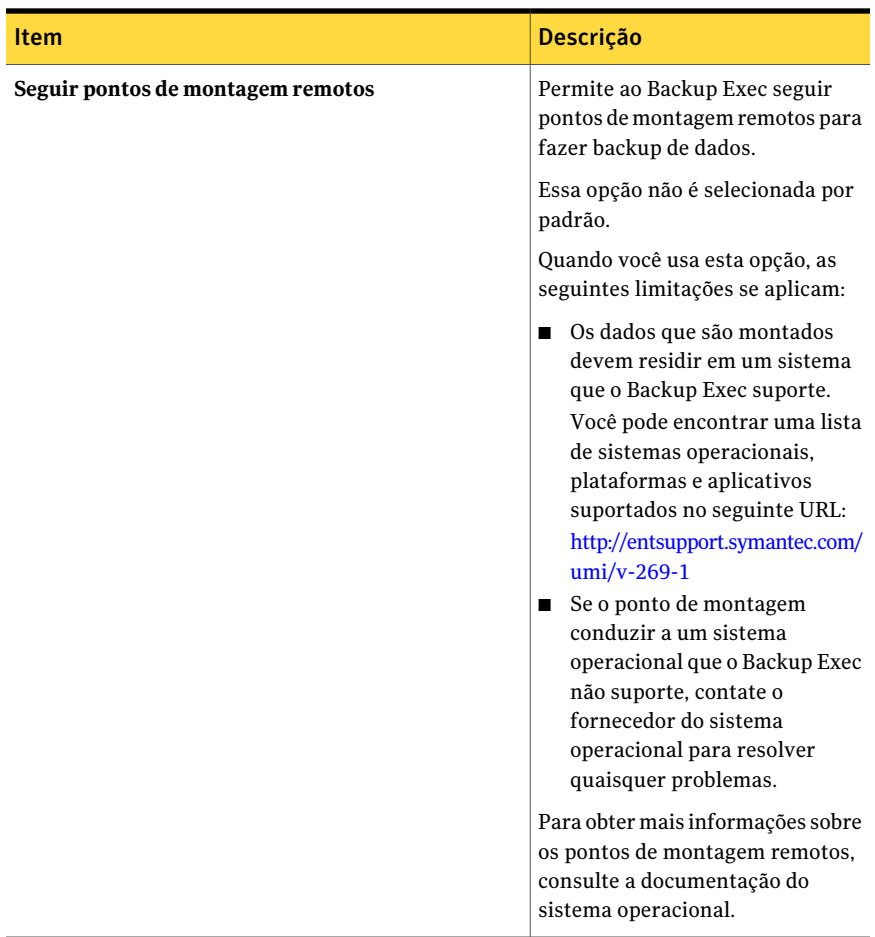

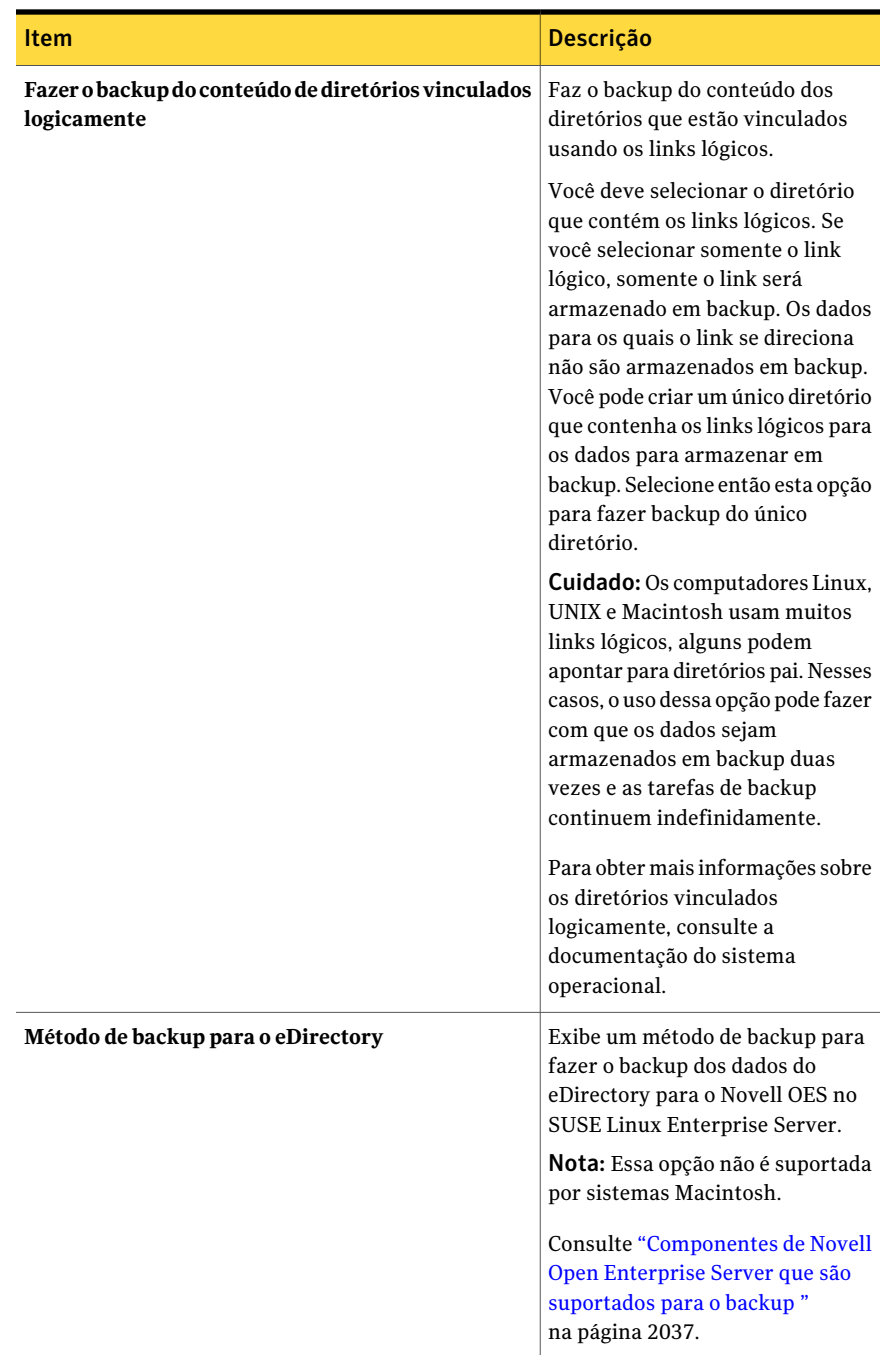

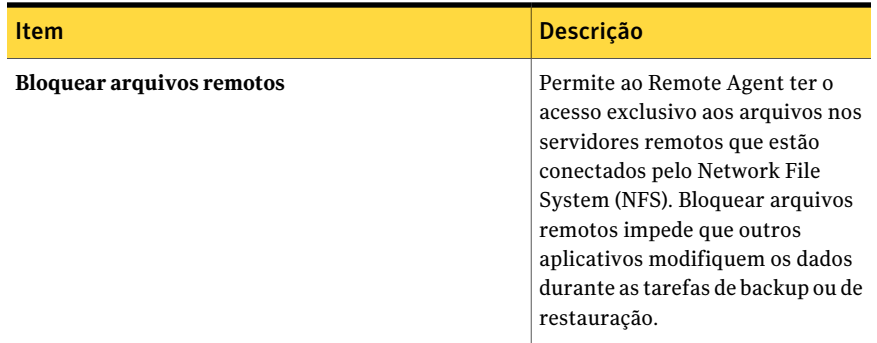

# Desinstalação do Remote Agent for Macintosh Systems

<span id="page-2065-0"></span>Um processo de desinstalação automatizado para o Remote Agent for Macintosh Systems (Remote Agent) está disponível na mídia de instalação do Backup Exec.

Você também pode desinstalar o Remote Agent manualmente.

Consulte ["Desinstalação](#page-2067-0) manual do Remote Agent for Macintosh Systems" na página 2068.

O resumo da desinstalação é salvo no seguinte local no sistema Macintosh:

### **/var/tmp/vxif/uninstallrams***<número do identificador exclusivo***>.summary**

O arquivo de log da desinstalação é salvo no seguinte local no sistema Macintosh:

### **/opt/VRTS/install/logs/uninstallrams***<número do arquivo de resumo >***.log**

Depois que os arquivos de log são salvos, o processo de desinstalação é concluído.

### Para desinstalar o Remote Agent for Macintosh Systems

- 1 Em um sistema Macintosh, coloque a mídia de instalação do Backup Exec na unidade apropriada.
- 2 No sistema Macintosh do qual você quer desinstalar o Remote Agent, faça logon usando privilégios de administrador.
- 3 Acesse o seguinte diretório na mídia de instalação do Backup Exec: <LinuxUnixMac>
- 4 Inicie o script **uninstallrams**.

Por exemplo:

./uninstallrams

5 Execute um dos procedimentos a seguir:

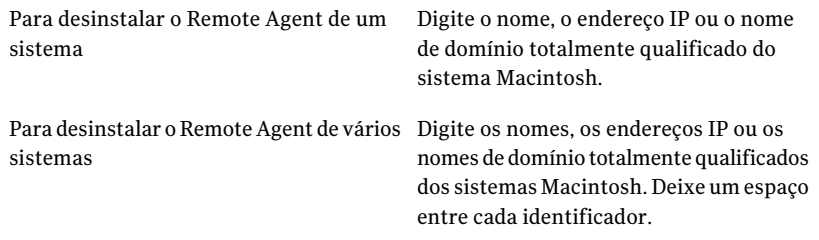

- 6 Pressione **Enter**.
- 7 Depois que a verificação dos pacotes do Remote Agent for concluída com êxito, pressione **Enter**.
- <span id="page-2066-0"></span>8 Quando você for alertado a desinstalar os pacotes do RALUS, pressione **Enter**.
- 9 Quando o processo de desinstalação for concluído, pressione **Enter**.

## Inicialização do Remote Agent for Macintosh Systems

Você pode iniciar manualmente o Remote Agent for Macintosh Systems.

Consulte ["Interrupção](#page-2066-1) do Remote Agent for Macintosh Systems" na página 2067.

### Para iniciar manualmente o Remote Agent for Macintosh Systems

- 1 Use uma sessão de terminal para se conectar ao sistema Macintosh de destino como o usuário-raiz.
- <span id="page-2066-1"></span>2 Do prompt da raiz, inicie o serviço VRTSrams.

Por exemplo:

SystemStarter iniciar VRTSrams

## Interrupção do Remote Agent for Macintosh Systems

Você pode interromper manualmente o Remote Agent for Macintosh Systems.

Consulte "Inicialização do Remote Agent for Macintosh Systems" na página 2067.

### Para interromper manualmente o Remote Agent for Macintosh Systems

- 1 Use uma sessão de terminal para se conectar ao sistema Macintosh de destino como o usuário-raiz.
- 2 Do prompt da raiz, interrompa o serviço VRTSrams.

Por exemplo:

<span id="page-2067-0"></span>SystemStarter stop VRTSrams

## Desinstalação manual do Remote Agent for Macintosh Systems

Você pode manualmente desinstalar o Remote Agent for Macintosh Systems (Remote Agent) dos sistemas Macintosh.

Você também pode usar a mídia de instalação do Backup Exec para desinstalar o Remote Agent.

Consulte "Desinstalação do Remote Agent for Macintosh Systems" na página 2066.

### Para desinstalar manualmente o Remote Agent for Macintosh Systems

- 1 Use uma conta de logon com privilégios de administrador para fazer logon em uma sessão de terminal para se conectar ao sistema Macintosh.
- 2 Mude para o seguinte diretório:

/opt/VRTSralus/bin

Por exemplo:

cd /opt/VRTSralus/bin

3 Exclua a seguinte linha se ela se encontrar no arquivo /etc/inittab:

/opt/VRTSralus/bin/VRTSralus.init

Por exemplo:

rm -r /opt/VRTSralus/bin/VRTSralus.init

4 Interrompa o daemon do Remote Agent.

Consulte "Interrupção do Remote Agent for Macintosh Systems" na página 2067.

- 5 Remova o pacote do Remote Agent do servidor Linux ou UNIX.
- 6 Mude de volta para o diretório-raiz.

Por exemplo:

cd /

7 Remova os seguintes arquivos:

**/etc/VRTSralus**

**/opt/VRTSralus**

### **/var/VRTSralus**

Por exemplo:

rm -r /etc/VRTSralus /opt/VRTSralus /var/VRTSralus

- 8 Digite **s** se você for alertado a percorrer os diretórios na ordem decrescente.
- 9 Digite **s** se você for alertado a excluir um diretório.
- 10 Remova a pasta /Library/StartupItems/VRTSrams.

Por exemplo:

rm -r /Library/StartupItems/VRTSrams

- <span id="page-2068-0"></span>11 Digite **s** se você for alertado a excluir um diretório.
- 12 Digite **s** se você for alertado a excluir um diretório.

# Solução de problemas do Remote Agent for Macintosh Systems

Se você enfrentar problemas com o Remote Agent for Macintosh Systems (Remote Agent), leia as seguintes perguntas e respostas.

| Pergunta                                                                                                    | <b>Resposta</b>                                                                                                    |
|----------------------------------------------------------------------------------------------------|----------------------------------------------------------------------------------------------------|
| O Remote Agent é instalado em um<br>sistema Macintosh em um domínio<br>do NIS, mas o Backup Exec não pode<br>procurar recursos no sistema. O que<br>faço? | Se a linha do grupo e a linha da senha no arquivo<br>nsswitch.conf são definidas no modo de<br>compatibilidade, é necessária uma configuração<br>adicional. Consulte as páginas de nsswitch.conf man<br>para obter as informações adicionais sobre como<br>configurar o nsswitch.conf para usar o modo de<br>compatibilidade. |
|                                                                                                    | Como alternativa, mude a linha da senha e a linha do<br>grupo para arquivos NIS de modo que o sistema<br>Macintosh valide o usuário usando o NIS. Se o<br>servidor NIS estiver indisponível ou o usuário não<br>for encontrado, os arquivos locais serão usados para<br>a validação.                                          |

Tabela U-3 Solução de problemas do Remote Agent

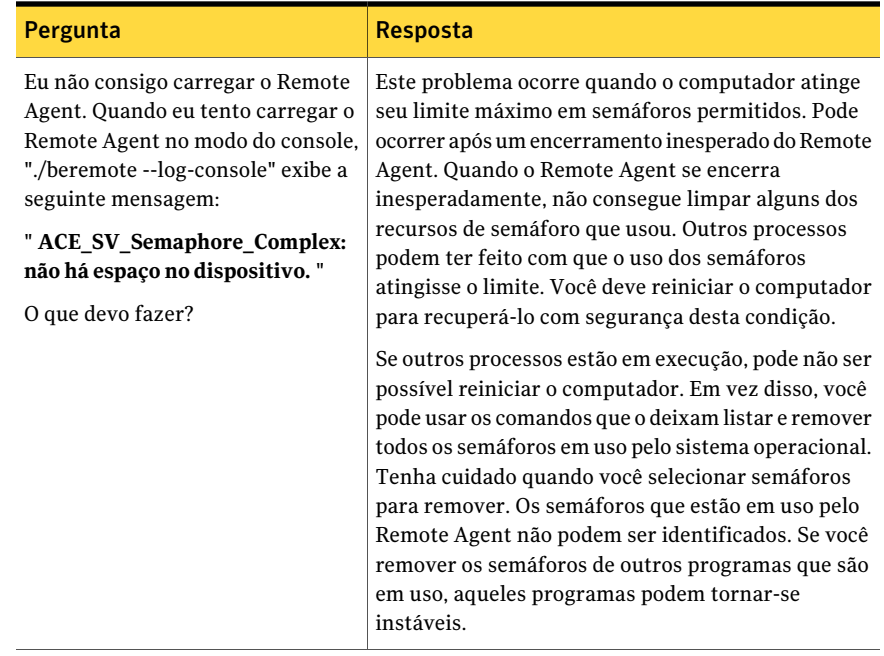

# Apêndice

# Symantec Backup Exec Remote Agent for NetWare Systems

Este Apêndice contém os tópicos a seguir:

- Sobre o Remote Agent for [NetWare](#page-2070-0) Systems
- Requisitos para instalar o Remote Agent for NetWare Systems em um servidor **[NetWare](#page-2071-0)**
- Sobre a [instalação](#page-2072-0) do Remote Agent for NetWare Systems
- Sobre o backup de [servidores](#page-2076-0) NetWare
- <span id="page-2070-0"></span>Sobre a [restauração](#page-2081-0) dos servidores NetWare
- Sobre as opções padrão para o Remote Agent for [NetWare](#page-2082-0) Systems
- Como salvar as informações de [configuração](#page-2085-0) para o servidor NetWare

# Sobre o Remote Agent for NetWare Systems

O Symantec Backup Exec Remote Agent for NetWare Systems (Remote Agent) é instalado como um componente separado, complementar, que deve ser usado para backup e restauração de recursos remotos do NetWare.

O Remote Agent permite que administradores de rede de servidores do Windows executem operações de backup e restauração em servidores NetWare que estejam conectados a sua rede.

Você pode encontrar uma lista de sistemas operacionais, plataformas e aplicativos compatíveis no seguinte URL:

### <http://entsupport.symantec.com/umi/V-269-1>

Como o Remote Agent também é uma licença de acesso de cliente (CAL), ele permite proteger inteiramente seus dados do NetWare e executar backups acelerados de dados do NetWare. Você não pode selecionar dados e arquivos especiais em recursos para um servidor remoto NetWare para backup até que o Remote Agent esteja instalado.

O Remote Agent é um módulo carregável NetWare (NLM), instalado no servidor NetWare. O Remote Agent fornece backups mais rápidos executando localmente as tarefas que exigem interação extensiva da rede. O Remote Agent processa dados de backup em fluxos contínuos que usam os serviços de gerenciamento de armazenamento (SMS) da Novell. O servidor de mídia processa então os dados de backup como uma única tarefa. O RemoteAgent é completamente compatível com os SMS da Novell.

Consulte ["Requisitos](#page-2071-0) para instalar o Remote Agent for NetWare Systems em um servidor [NetWare"](#page-2071-0) na página 2072.

Consulte "Sobre a instalação do Remote Agent for NetWare Systems" na página 2073.

Consulte "Sobre o backup de [servidores](#page-2076-0) NetWare" na página 2077.

<span id="page-2071-0"></span>Consulte ["Definição](#page-2083-0) de opções padrão para o Remote Agent for NetWare Systems ["](#page-2083-0) na página 2084.

Consulte "Sobre o backup dos serviços do diretório [NetWare](#page-2077-0) (NDS)" na página 2078.

# Requisitos para instalar o Remote Agent for NetWare Systems em um servidor NetWare

Os itens a seguir são necessários para instalar o Remote Agent em um servidor NetWare:

- O Backup Exec Media Server deve ter acesso à rede pelo protocolo TCP/IP ao servidor remoto NetWare.
- O computador no qual o programa de instalação está em execução deve poder acessar o servidor NetWare.
- Você deve ter privilégios administrativos no servidor NetWare em que você instalou o agente.

Consulte "Sobre a instalação do Remote Agent for NetWare Systems" na página 2073.

# Sobre a instalação do Remote Agent for NetWare Systems

<span id="page-2072-0"></span>Quando você instala o Remote Agent no servidor NetWare, é necessário fazer o seguinte:

- Crie um diretório nomeado BKUPEXEC no SYS: volume. Você pode então copiar as versões testadas mais recentes do NLMs necessárias pelo Backup Exec para processar pedidos específicos de NetWare em um diretório Bkupexec/Nlms.
- Crie os arquivos Bestart.ncf e Bestop.ncf e coloque-os no diretório SYS:SYSTEM. Estes arquivos contêm os comandos para carregar o NLMs apropriado que permite ao servidor NetWare ser armazenado em backup.

Nota: Se você instalou previamente o Remote Agent em servidores NetWare, execute o Bestop de cada console NetWare antes de instalar o Remote Agent naqueles servidores novamente.

Quando o Backup Exec é instalado, o protocolo de TCP/IP é selecionado para ser utilizado por padrão. Porém, você pode mudar as configurações padrão através da caixa de diálogo **Ferramentas** > **Opções** > **Rede e segurança**.

Consulte ["Definição](#page-2083-0) de opções padrão para o Remote Agent for NetWare Systems ["](#page-2083-0) na página 2084.

Consulte "Adição do BESTART ao arquivo [Autoexec.ncf](#page-2075-0) no servidor NetWare" na página 2076.

## Instalação do Remote Agent for NetWare Systems

Você pode instalar o Remote Agent for NetWare Systems (Remote Agent) em um servidor NetWare local.

### Para instalar o Remote Agent for NetWare Systems

- 1 No servidor de mídia do Backup Exec ou em uma estação de trabalho que podem acessar o servidor NetWare, coloque a mídia de instalação do Backup Exec na unidade apropriada.
- 2 Faça logon no servidor NetWare no qual você quer instalar o Remote Agent.
- 3 Crie um diretório nomeado BKUPEXEC no SYS: volume.
- 4 Navegue até o seguinte diretório na mídia de instalação:

BE\Winnt\Install\Netware\Nwagtacc

- 5 Copie o conteúdo do diretório ao diretório SYS:BKUPEXEC no servidor NetWare.
- 6 Navegue até o seguinte diretório na mídia de instalação:

BE\Winnt\Install\Netware\Netware\Nksfiles\en

- 7 Copie o arquivo Novell.nks ao diretório SYS:BKUPEXEC no servidor NetWare.
- 8 Navegue até o diretório SYS:SYSTEM no servidor NetWare.
- 9 Com um editor de texto, crie um arquivo chamado Bestart.ncf e adicione o seguinte:

SEARCH ADD SYS:/BKUPEXEC/NLMS

Load SYS:/BKUPEXEC/NLMS/BKUPEXEC.NLM -!x -tr -to %1 %2

Nota: Você pode remover o parâmetro -to se você não tem uma licença para a Advanced Open File Option.

- 10 Salve o arquivo Bestart.ncf.
- 11 Com um editor de texto, crie um arquivo chamado Bestop.ncf e adicione o seguinte:

Load SYS:/BKUPEXEC/NLMS/BESTOP.NLM %1 %2

- 12 Salve o arquivo Bestop.ncf.
- 13 Execute um dos procedimentos a seguir:

Se você tem uma licença para a Advanced Faça o seguinte na ordem indicada. Open File Option

- Navegue até o diretório SYS:BKUPEXEC nos servidores do NetWare.
- Com um editor de texto, crie um arquivo denominado License.ofo.
- Digite a chave de licença da Advanced Open File Option sem traços ou espaços.
- Salve o arquivo License.ofo.

Se você não tem uma licença para a Vá para a etapa 14. Advanced Open File Option

14 Crie o arquivo Advrtms.dat

Consulte "Criação do arquivo [Advrtms.dat"](#page-2074-0) na página 2075.

## Sobre a publicação de servidores NetWare nas listas de NetWare Agents

<span id="page-2074-1"></span>Para que o Backup Exec possa exibir um servidor NetWare na lista de NetWare Agents, o agente deve publicar sua existência. Ou, é necessário adicionar manualmente os servidores que executam o Remote Agent.

Quando você instalar o Remote Agent, o arquivo Advrtms.dat em SYS:BKUPEXEC não é incluído. O Remote Agent não pode publicar informações em um servidor de mídia. Você deve criar o arquivo Advrtms.dat no diretório SYS:BKUPEXEC do servidor NetWare. Assegure-se de que este arquivo contenha todos os nomes ou endereços IP dos servidores de mídia do Backup Exec nos quais você deseja fazer backup do servidor NetWare.

A execução de BESTART no servidor NetWare carrega automaticamente o componente SMDR.NLM da Novell, que publica a disponibilidade do servidor para backups usando o protocolo TCP/IP. Esse protocolo deve ser ativado na rede e na caixa de diálogo Rede e segurança do Backup Exec para que os servidores sejam adicionados automaticamente à lista de NetWare Agents.

Consulte ["Definição](#page-429-0) das opções padrão de rede e segurança para backup" na página 430.

Se sua rede não puder executar esse protocolo, é necessário adicionar manualmente os nomes de servidores NetWare à lista de servidores do Backup Exec.

Consulte ["Definição](#page-2083-0) de opções padrão para o Remote Agent for NetWare Systems ["](#page-2083-0) na página 2084.

Para adicionar manualmente um servidor NetWare ao nó Seleções definidas pelo usuário do Backup Exec, é necessário executar um destes procedimentos:

- Configurar a resolução de nome para sua rede.
- Publicar os servidores NetWare nos quais o Remote Agent está instalado no servidor de mídia. Para configurar a publicação, é necessário editar o arquivo Advrtms.dat em cada servidor NetWare que você quiser proteger.

Consulte "Sobre o nó das seleções [definidas](#page-306-0) pelo usuário na lista de seleção de [backup"](#page-306-0) na página 307.

<span id="page-2074-0"></span>Consulte "Criação do arquivo [Advrtms.dat"](#page-2074-0) na página 2075.

Consulte "Adição do BESTART ao arquivo [Autoexec.ncf](#page-2075-0) no servidor NetWare" na página 2076.

### Criação do arquivo Advrtms.dat

Para configurar a publicação, é necessário criar o arquivo Advrtms.dat. Assegure-se de que este arquivo contenha todos os nomes ou endereços IP dos servidores de mídia do Backup Exec nos quais você deseja fazer backup do servidor NetWare.

Consulte "Sobre a publicação de servidores NetWare nas listas de NetWare Agents" na página 2075.

### Para criar o arquivo Advrtms.dat

- 1 Navegue até o diretório SYS:BKUPEXEC nos servidores do NetWare.
- 2 Com um editor de texto, crie um arquivo denominado Advrtms.dat.
- 3 Adicione o nome ou o endereço IP do servidor NetWare.
- <span id="page-2075-0"></span>4 Salve o arquivo Advrtms.dat.

## Adição do BESTART ao arquivo Autoexec.ncf no servidor NetWare

Após ter instalado o Remote Agent no servidor NetWare, será necessário carregar os patches mais recentes da Novell. Você também pode adicionar o comando BESTART, que carrega o Remote Agent sempre que o servidor é iniciado no arquivo Autoexec.ncf.

Consulte "Sobre a publicação de servidores NetWare nas listas de NetWare Agents" na página 2075.

### Para adicionar o BESTART ao arquivo Autoexec.ncf no servidor NetWare

- 1 Adicione o comando BESTART como a última linha no arquivo Autoexec.ncf de modo que o Remote Agent seja iniciado automaticamente cada vez que o servidor NetWare for iniciado.
- <span id="page-2075-1"></span>2 Depois que você salvar o arquivo Autoexec.ncf, reinicie o servidor NetWare para que as mudanças tenham efeito.

Consulte ["Descarregamento](#page-2075-1) do Remote Agent for NetWare Systems" na página 2076.

## Descarregamento do Remote Agent for NetWare Systems

Se você adicionar BESTART como a última linha no arquivo Autoexec.ncf no servidor NetWare, o Remote Agent será carregado automaticamente não importando se o arquivo Autoexec.ncf estiver em execução no servidor NetWare. Você poderá descarregá-lo digitando um comando.

Consulte "Sobre a publicação de servidores NetWare nas listas de NetWare Agents" na página 2075.

### Para descarregar o Remote Agent for NetWare Systems

1 No prompt do console do sistema NetWare, digite:

**bestop**

<span id="page-2076-0"></span>2 Pressione ENTER

Todos os NLMs associados ao Agent serão descarregados.

## Sobre o backup de servidores NetWare

A primeira vez que você acessa os servidores NetWare para backup, você pode ser solicitado a fornecer um nome de usuário e uma senha. Os nomes de usuário e as senhas que você digita para ganhar o acesso inicial aos servidores remotos e às estações de trabalho são mantidas em um banco de dados da senha. Este banco de dados impede que você tenha que digitar nomes de usuário e senhas cada vez que precisar acessar dispositivos remotos. Ele permite também que o Backup Exec faça logon em servidores e conecte-se às estações de trabalho do agente para realizar tarefas sem a intervenção do usuário.

Para fazer backup e restaurar o sistema de arquivos NetWare, é necessário ter uma conta no servidor NetWare com os seguintes direitos:

| Para fazer isso: | Você precisa destes direitos:                                                                                                    |
|------------------|----------------------------------------------------------------------------------------------------|
| Backup           | Leitura de arquivos                                                                                                    |
|                  | Verificação de arquivos                                                                                                    |
|                  | Atributos de modificação de arquivos                                                                                                    |
|                  | Controle de acesso                                                                                                    |
|                  | Apagamento de arquivos (necessário apenas se você selecionar o<br>método de backup completo de <b>Fazer backup e excluir os arquivos</b> ) |
| Restauração      | Gravação de arquivos                                                                                                    |
|                  | Criação de arquivos                                                                                                    |
|                  | Verificação de arquivos                                                                                                    |
|                  | Atributos de modificação de arquivos                                                                                                    |
|                  | Controle de acesso                                                                                                    |

Tabela V-1 Direitos necessários para backup e restauração do NFS

Para fazer backup e restauração quando for necessário da árvore NDS, é necessário ter uma conta do usuário no servidor NetWare que tenha os seguintes direitos ao objeto [raiz] da árvore NDS:

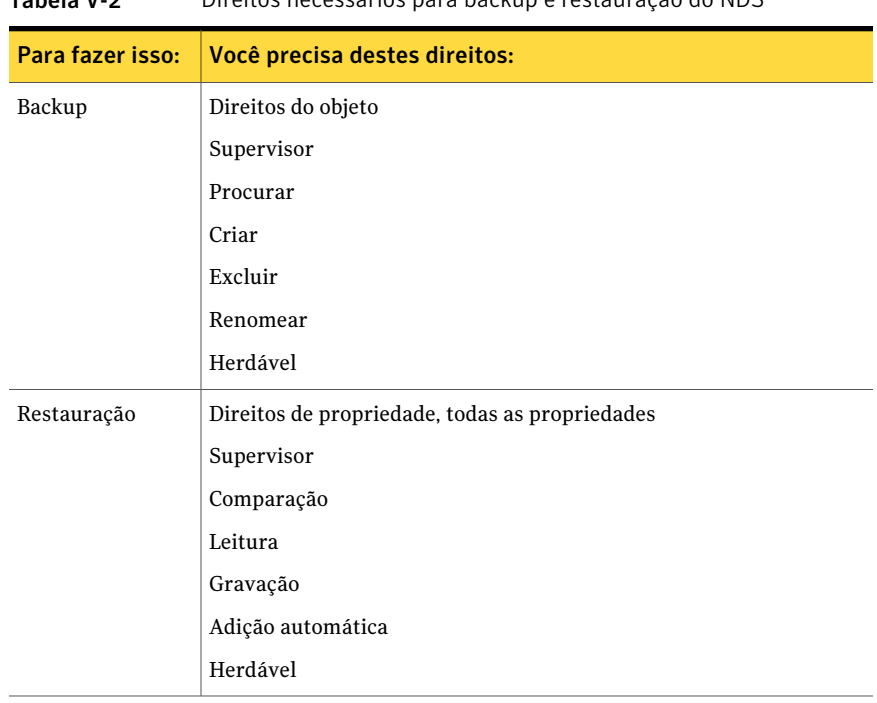

Tabela V-2 Direitos necessários para backup e restauração do NDS

Nota: As caixas de seleção brancas desses direitos são exibidas com marcas de seleção pretas na caixa de diálogo Trustees de [raiz]. Com direitos padrão somente, estas caixas de seleção são cinzentas com marcas de seleção cinza.

<span id="page-2077-0"></span>Consulte ["Definição](#page-2083-0) de opções padrão para o Remote Agent for NetWare Systems ["](#page-2083-0) na página 2084.

## Sobre o backup dos serviços do diretório NetWare (NDS)

A Novell recomenda usar a replicação para fornecer a primeira linha de proteção para NDS em uma instalação com vários servidores. Além disso, faça backup do banco de dados do NDS com regularidade caso seja necessário substituir os objetos que foram excluídos acidentalmente.

Observe que se você tem vários servidores na árvore do NDS, o NDS inteiro pode ser salvo em backup através de qualquer um desses servidores. Você não precisa fazer backup de todo o NDS através de todos os TSAs NDS na árvore, a menos que você esteja fazendo isso para finalidades de redundância.

Dependendo de seu ambiente (servidor único, vários servidores, administrador único ou vários administradores), será necessário executar a replicação das partições e dos backups para fornecer proteção para NDS.

A seguir estão algumas estratégias de backup que podem ser aplicadas:

■ Estratégia de servidor único. As instalações do NDS que consistem em um único servidor de rede devem confiar completamente no Backup Exec para fornecer proteção para o banco de dados do diretório, uma vez que o recurso integrado de replicação não pode ser usado.

Você deve fazer backup do banco de dados inteiro do NDS sempre que qualquer tipo de backup (completo ou modificado) for executado. Se o banco de dados do NDS muda raramente, isto é, se os objetos armazenados dentro e/ou suas propriedades e valores forem modificados raramente, os backups menos freqüentes poderão ser executados.

Assim como no backup do sistema de arquivos, é necessário considerar o que poderá ser perdido se um desastre ocorrer no dia em que o próximo backup completo for executado. Certifique-se de figurar na hora em que tiver que reconstruir manualmente as mudanças no diretório, se tal desastre ocorrer.

- Administrador único estratégia de vários servidores. As instalações do NDS que têm um único administrador de rede (um único objeto com direitos de supervisor para o banco de dados inteiro do diretório) e vários servidores devem confiar quase que inteiramente nos recursos integrados de replicação do NDS para a tolerância a falhas. Se um desastre ocorrer em um servidor específico, o NDS permanecerá intacto e disponível através das réplicas que estão armazenadas em outros servidores. Quando o servidor com falhas é reparado, o NDS é reinstalado usando o NWCONFIG.NLM da Novell no NetWare 5.x ou posterior.As réplicas serão colocadas então de volta ao servidor, se necessário. O banco de dados do NDS deve ainda ser salvo em backup regularmente caso ele seja necessário para substituir os objetos que foram excluídos acidentalmente.
- Estratégia de vários administradores. As instalações do NDS que têm vários administradores de rede, cada um com acesso a somente uma parte da árvore de diretórios, serão enfrentadas com desafios adicionais ao projetar uma estratégia de backup. Dentro deste tipo de instalação, é raro que um objeto tenha direitos completos à árvore de diretórios inteira, como é o caso de muitas redes de tamanho pequeno a médio.

Em vez disso, a árvore é logicamente desmembrada em componentes menores. Por exemplo, as partições com administradores específicos atribuem a responsabilidade para gerenciar cada componente. Enquanto esse tipo de instalação oferece o nível mais elevado de segurança de rede, ela acompanha o nível mais complicado de recuperação após desastres.

O melhor método para implementar a tolerância a falhas deve ser a replicação de partições. Como é provável que os Inherited Rights Filters (IRFs) sejam aplicados em nível de container, um diretório corretamente replicado oferecerá uma restauração muito mais rápida no caso de um desastre. Se possível, é necessário criar um objeto que tenha direitos completos como um trustree da raiz da árvore do NDS e executar backups completos na árvore do NDS, em vez de backups parciais. Fazer isso reduz a complexidade da reconstrução do NDS no caso de um desastre.

Você deve consultar a documentação da Novell para obter mais informações sobre a configuração e o gerenciamento de réplicas e partições do NDS.

Consulte "Sobre o backup de [servidores](#page-2076-0) NetWare" na página 2077.

Consulte ["Definição](#page-2083-0) de opções padrão para o Remote Agent for NetWare Systems ["](#page-2083-0) na página 2084.

## Backup de servidores NetWare

O seguinte procedimento fornece detalhes sobre como fazer backup de servidores NetWare. As tarefas completas, diferenciais e incrementais que fazem a especificação usando a hora de modificação passam a usar o bit de archive para os servidores NetWare que estão incluídos na tarefa.

Nota: O Backup Exec não suporta fazer backup de conjuntos de caracteres de byte duplo para servidores NetWare que têm uma página de código de byte duplo carregada. A criptografia do software não é suportada também.

Consulte "Sobre o backup de [servidores](#page-2076-0) NetWare" na página 2077.

Consulte "Sobre o nó das seleções [definidas](#page-306-0) pelo usuário na lista de seleção de [backup"](#page-306-0) na página 307.

Consulte "Sobre [criptografia"](#page-440-0) na página 441.

Consulte "Sobre a [restauração](#page-2081-0) dos servidores NetWare" na página 2082.

### Para fazer backup de um servidor NetWare

- 1 Na barra de navegação, clique na seta ao lado de Backup.
- 2 Clique em **Nova tarefa de backup**.
- 3 No painel **Propriedades**, em **Origem**, clique em **Seleções**.

4 Na árvore de seleções de backup, expanda **Seleções definidas pelo usuário**.

Ao fazer logon no servidor NetWare, talvez você precise fornecer um nome inteiramente distinto e não tipificado, como .admin.novell.

Um nome inteiramente distinto ou completo consiste de diferentes tipos de objetos, como um nome comum (NC), objetos de unidade organizacional (UO) e objetos de organização (O). Quando as abreviaturas para estes objetos não são incluídas como parte do nome completo do objeto, o nome é mencionado como um nome não tipificado. Para obter mais informações sobre nomes completos, parciais, tipificado ou não tipificado, consulte sua documentação do Novell NetWare.

5 Selecione os recursos do Netware para armazenar em backup.

O sistema de arquivos e os Serviços do diretório NetWare (diretório do Novell) são listados separadamente. Cada diretório que você deseja armazenar em backup deve ser selecionado.

- 6 Se você quer usar criptografia de hardware, execute as seguintes etapas em ordem:
	- No painel **Propriedades**, em **Configurações**, clique em **Rede e segurança**.
	- Selecione **Hardware** como tipo de criptografia.
	- Selecione ou crie uma chave de criptografia.
- 7 Se você quiser mudar o padrão de backup, no painel **Propriedades**, em **Configurações**, clique em **NetWare SMS**.
- 8 Selecione ou desmarque **Fazer obackupde arquivos compactadosna forma descompactada**.

Se você selecionar esta opção, o Backup Exec descompacta ou expande os arquivos compactados enquanto são armazenados em backup. Se você selecionar esta opção, o servidor poderá ficar sem memória ou espaço em disco. Além disso, a tarefa de backup demora mais devido ao tempo extra que é envolvido na descompactação do arquivo.

9 Após ter selecionado as opções da tarefa, inicie a tarefa de backup ou selecione outras opções de backup do painel **Propriedades** e inicie então a tarefa de backup.

Consulte "Criação de uma tarefa de backup definindo [propriedades](#page-352-0) da tarefa" na página 353.

## Opções de backup do NetWare SMS

<span id="page-2081-0"></span>A opção **Fazer o backup de arquivos compactados na forma descompactada** permite descompactar ou expandir arquivos compactados enquanto eles são armazenados em backup. Se você selecionar esta opção, o servidor poderá ficar sem memória ou espaço em disco. Além disso, a tarefa de backup demora mais devido ao tempo extra que é envolvido na descompactação do arquivo.

# Sobre a restauração dos servidores NetWare

Antes de restaurar seu servidor NetWare, convém ler sobre operações da restauração em geral.

Consulte ["Restauração](#page-657-0) de dados pela definição das propriedades da tarefa" na página 658.

Se você tem mais de um servidor na árvore NDS, não é necessário restaurar o NDS, pois uma réplica deve estar disponível em outro servidor. A única vez em que uma operação de restauração de NDS precisa ser feita é para substituir os objetos que foram excluídos acidentalmente.

Como as informações sobre partições e réplicas provavelmente mudariam entre um backup de NDS e qualquer restauração subseqüente, estas informações não são salvas por SMS quando um backup de NDS é executado. Assim, quando o NDS é salvo em backup, é como se todos os objetos fossem armazenados em uma única partição.

<span id="page-2081-1"></span>Porém, se as informações sobre partições estão disponíveis quando a operação de restauração está em execução, os objetos são restaurados à partição apropriada.

Consulte ["Restauração](#page-2081-1) de servidores NetWare" na página 2082.

## Restauração de servidores NetWare

Você pode restaurar dados no servidor NetWare de onde os dados foram armazenados em backup ou a outro servidor.

Se você está redirecionando uma operação de restauração, anote o seguinte:

- Somente dados podem ser incluídos em uma operação de restauração redirecionada; objetos de NDS não podem ser redirecionados.
- Os dados que são armazenados em backup de um servidor da Novell podem ser restaurados em um volume Windows; além disso, os objetos de NDS não podem ser redirecionados.

Consulte "Sobre a [restauração](#page-2081-0) dos servidores NetWare" na página 2082.

### Para restaurar servidores NetWare

- 1 Na barra de navegação, clique na seta ao lado de Restaurar.
- 2 Clique em **Nova tarefa de restauração**.
- 3 Selecione os dados que você deseja restaurar.

Consulte "Sobre a seleção de dados para [restaurar"](#page-681-0) na página 682.

- 4 Se você quiser mudar o padrão de opção de restauração, no painel **Propriedades**, em **Configurações**, clique em **NetWare SMS**.
- 5 Selecione ou desmarque **Restaurar restrições de volume**.

Se você selecionar esta opção, o Backup Exec restaurará restrições de volume NetWare. A restauração das restrições de volume não é recomendada a menos que você esteja realizando uma recuperação após desastres.

6 (Opcional) Se desejar redirecionar a restauração de outro servidor, em Destino, clique em **Redirecionamento de arquivos** e conclua as opções.

Consulte "Opções de restauração de [redirecionamento](#page-690-0) de arquivos " na página 691.

Se você restaurar dados do NetWare em um volume Windows, os dados do encarregado que são associados com os arquivos não serão restaurados. Se o arquivo for compactado pelo NetWare e armazenado em backup em um formato compactado, você não poderá restaurá-lo em um volume doWindows.

7 Inicie a tarefa de restauração ou selecione outras opções de restauração no painel **Propriedades**.

Se você limpar a opção Preservar árvore em Propriedades gerais da tarefa de restauração e o diretório de destino for a raiz do volume, o Backup Exec ainda usará a opção Preservar árvore e os dados serão restaurados com seu diretório original intacto.

<span id="page-2082-0"></span>Consulte ["Restauração](#page-657-0) de dados pela definição das propriedades da tarefa" na página 658.

# Sobre as opções padrão para o Remote Agent for NetWare Systems

Por padrão, o Backup Exec detecta os servidores NetWare que estão publicando usando o protocolo TCP/IP. Se estes protocolos não forem disponibilizados, os NetWare Remote Agents não serão detectados. E, o nó NetWare Agents não será exibido em Recursos favoritos na árvore de seleções de backup.

Nota: Se um protocolo não for instalado no sistema, ele não estará disponível nesta caixa de diálogo. Por exemplo, se o protocolo TCP/IP não for instalado no servidor de mídia, a caixa de seleção do protocolo TCP/IP ficará em cor cinzenta e indisponível.

Você também pode definir padrões da rede para todas as operações de backup e restauração que são executadas em servidores NetWare pelo Backup Exec. Por exemplo, você pode especificar um intervalo de porta dinâmica a ser usado pelo agente remoto.Você pode substituir alguns destes padrões cada vez que você criar uma tarefa de backup ou restauração.

Consulte ["Definição](#page-2083-0) de opções padrão para o Remote Agent for NetWare Systems ["](#page-2083-0) na página 2084.

<span id="page-2083-0"></span>Consulte ["Especificação](#page-2085-1) dos intervalos de porta dinâmica do TCP no servidor de [mídia"](#page-2085-1) na página 2086.

## Definição de opções padrão para o Remote Agent for NetWare Systems

O seguinte procedimento fornece detalhes sobre como definir opções de backup e restauração para NetWare.

Consulte "Sobre as opções padrão para o Remote Agent for NetWare [Systems"](#page-2082-0) na página 2083.

Consulte "Como salvar as informações de [configuração](#page-2085-0) para o servidor NetWare" na página 2086.

Para mudar os padrões de backup e restauração do servidor NetWare

- 1 No menu Ferramentas, clique em **Opções**.
- 2 No painel Propriedades, em Padrões da tarefa, clique em **NetWare SMS**.
- <span id="page-2083-1"></span>3 Selecione as opções apropriadas.

Consulte "Opções padrão do [NetWare](#page-2083-1) SMS" na página 2084.

4 Clique em **OK**.

### Opções padrão do NetWare SMS

Você pode definir as opções padrão para todas as tarefas de backup e restauração que usam o NetWare Agent.

Consulte ["Definição](#page-2083-0) de opções padrão para o Remote Agent for NetWare Systems ["](#page-2083-0) na página 2084.

A seguinte tabela descreve as opções padrão do NetWare SMS:

| <b>Item</b>                   | Descrição                                                                                                    |
|-------------------------------|----------------------------------------------------------------------------------------------------|
| Exibe os seguintes servidores | Permite selecionar quais servidores o Backup<br>Exec exibirá. O Backup Exec procura uma<br>lista de servidores NetWare no registro. Se<br>a lista não existir, o Backup Exec a cria<br>usando o padrão de caractere curinga (*). O<br>caractere curinga deixa que todos os<br>servidores que são publicados usando o<br>protocolo de local do serviço (protocolo<br>TCP/IP) serem vistos. O Backup Exec exibe<br>os servidores neste campo.                                                                                                    |
| Adicionar                     | Permite adicionar um servidor de mídia à<br>lista de servidores.                                                                                                    |
|                               | Se você adicionar um nome de servidor à<br>lista, o Backup Exec poderá determinar o<br>nome a um endereço TCP/IP. Se o Backup<br>Exec não puder determinar o nome a um<br>endereço TCP/IP, o nome do servidor será<br>exibido na lista de servidores. Porém, o<br>Backup Exec não poderá conectá-lo. O<br>Backup Exec pode determinar o nome se os<br>nomes do servidor e os endereços IP do<br>NetWare estiverem no banco de dados<br>Domain Naming Services (DNS) da sua rede.<br>Se estes nomes e endereços IP não estiverem<br>no DNS, será necessário adicionar<br>manualmente os nomes e os endereços IP ao<br>arquivo HOSTS do servidor de mídia. Este<br>arquivo é geralmente encontrado no<br>diretório de \WINDOWS\SYSTEM<br>32\Drivers\ETC.<br>Para que estas mudanças entrem em vigor,<br>será necessário reiniciar o Console de<br>administração do Backup Exec. |
| Excluir                       | Permite remover um servidor de mídia da<br>lista de servidores.                                                                                                    |

Tabela V-3 Opções padrão do NetWare SMS

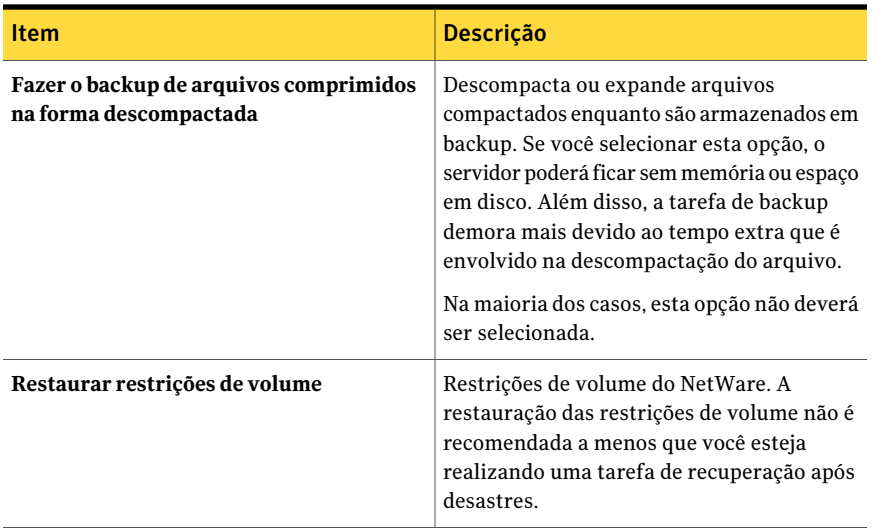

## Especificação dos intervalos de porta dinâmica do TCP no servidor de mídia

<span id="page-2085-1"></span>O seguinte procedimento fornece detalhes sobre como especificar intervalos de porta dinâmica do TCP no servidor de mídia.

Consulte "Sobre as opções padrão para o Remote Agent for NetWare [Systems"](#page-2082-0) na página 2083.

Para especificar os intervalos de porta dinâmica do TCP no servidor de mídia

- 1 No menu **Ferramentas**, clique em **Opções**.
- 2 No painel **Propriedades**, em **Padrõesda tarefa**, clique em **Rede e segurança**.
- <span id="page-2085-0"></span>3 Especifique um intervalo de porta dinâmica do TCP clicando em **Permitir intervalodinâmicodeportasdeTCPdoagente remoto** e digite os intervalos de portas.
- 4 Clique em **OK**.
- 5 Reinicie o Backup Exec.

## Como salvar as informações de configuração para o servidor NetWare

Use o utilitário Bediag.nlm para criar um arquivo ASCII chamado Bediag.fax que inclua informações de configuração úteis para seu servidor.

As informações neste arquivo incluem o seguinte:

- O conteúdo de seus arquivos Config.sys e Autoexec.bat.
- O conteúdo do arquivo Startup.ncf.
- A quantidade de memória disponível.
- O conteúdo de seu arquivo Autoexec.ncf.
- Uma lista de NLMs que é carregada atualmente em seu servidor, incluindo os números de versão e o selo de data.
- As configurações para seu servidor, incluindo volumes e o suporte individual ao namespace.

Mantenha uma cópia do Bediag.fax disponível de modo que, se você tiver que contatar o suporte técnico, você poderá fornecer rapidamente informações sobre a configuração do sistema.

### Para salvar as informações de configuração para o servidor NETWARE

1 No prompt do console do sistema NetWare, digite:

**load SYS:BKUPEXEC/NLMS/BEDIAG**

O arquivo Bediag.fax é criado.

Você pode usar as seguintes opções ao carregar o Bediag.nlm: (por exemplo, load bediag /c)

/c - envia do arquivo para a tela

- /s recolhe informações para dispositivos SCSI somente
- /n exclui informações para dispositivos SCSI
- 2 Exiba o arquivo Bediag.fax com um editor de texto ou um processador de textos.
- 3 No impresso do Bediag.fax, grave a senha e o usuário do Supervisor.

Mantenha estes dados trancados em um lugar seguro.

Symantec Backup Exec Remote Agent for NetWare Systems Como salvar as informações de configuração para o servidor NetWare 2088
# Apêndice

# Symantec Backup Exec Remote Agent for Windows Systems

Este Apêndice contém os tópicos a seguir:

- Sobre o Remote Agent for [Windows](#page-2088-0) Systems
- [Requisitos](#page-2089-0) do Remote Agent for Windows Systems
- Interrupção e [inicialização](#page-2090-0) do Remote Agent for Windows Systems
- <span id="page-2088-0"></span>Sobre o Remote Agent Utility for [Windows](#page-2091-0) Systems
- [Configuração](#page-2099-0) do acesso ao banco de dados
- Sobre o applet da linha de [comando](#page-2103-0) do Remote Agent Utility

# Sobre o Remote Agent for Windows Systems

O Backup Exec Remote Agent for Windows Systems (Remote Agent) é instalado como um componente complementar separado. O Remote Agent permite que administradores de rede de servidores Windows executem operações de backup e restauração em sistemas Windows conectados à rede.

O Remote Agent é um serviço do sistema que é executado em servidores remotos e em estações de trabalho do Windows. O Remote Agent fornece um processamento de backup mais rápido por meio da execução local de tarefas que em tecnologias de backup típicas exigem ampla interação da rede. O Remote Agent processa dados de backup em um fluxo contínuo que é posteriormente processado como uma única tarefa pelo servidor de mídia. Este método fornece melhores taxas de

transferência de dados em comparação às tecnologias tradicionais, que exigem vários pedidos e reconhecimentos entre o servidor de mídia e o servidor remoto.

O Remote Agent permite fazer o seguinte:

- Fazer backup e restauração em ambientes com firewall.
- Fazer backup e restauração usando uma rede local especificada se o servidor de mídia e o computador remoto estiverem na mesma sub-rede.
- Exibir o computador remoto no nó Recursos favoritos do servidor de mídia.
- Aumentar o desempenho de modo significativo ao executar backups modificados (por exemplo, diferencial e incremental). Isto ocorre porque a seleção do arquivo é executada localmente pelo Remote Agent e não através da rede, como fazem os aplicativos tradicionais de backup de rede.

Nota: O hardware de rede tem um impacto importante no desempenho. O desempenho está diretamente relacionado aos recursos do hardware da rede no servidor de mídia e no dispositivo remoto. Taxas maiores de largura de banda da rede contribuem também para um processamento mais rápido da operação.

Consulte ["Requisitos](#page-2089-0) do Remote Agent for Windows Systems" na página 2090.

Consulte "Sobre a instalação do Remote Agent for Windows Systems" na página 148.

Consulte ["Definição](#page-429-0) das opções padrão de rede e segurança para backup" na página 430.

Consulte "Sobre o uso do Backup Exec com [firewalls"](#page-435-0) na página 436.

<span id="page-2089-0"></span>Consulte "Sobre o sistema de arquivos dos [componentes](#page-338-0) de cópia de sombra do [Backup](#page-338-0) Exec" na página 339.

Consulte "Sobre o Remote Agent Utility for Windows [Systems"](#page-2091-0) na página 2092.

# Requisitos do Remote Agent for Windows Systems

Como o Remote Agent também é uma Licença de acesso de cliente (CAL, Client Access License), é necessário instalar o Remote Agent em qualquer computador remoto Windows que você quer armazenar em backup. Você não pode proteger completamente os recursos em um servidor remoto até que o Remote Agent seja instalado.

No Backup Exec Media Server, é necessário inserir as chaves de licença do Remote Agent para cada computador remoto Windows que você quer proteger. Para fazer backup de um computador remoto Windows de mais de um servidor de mídia, é

necessário inserir a mesma chave de licença do Remote Agent em cada servidor de mídia.

Os agentes de banco de dados do Backup Exec incluem também um Remote Agent que permite proteger um computador Windows remoto. A licença do Remote Agent é ativada quando você instala os agentes do banco de dados e no servidor de mídia.

Para proteger as versões da estação de trabalho das plataformas suportadas pelo Windows, é necessário instalar o Remote Agent em cada plataforma.

Você pode encontrar uma lista de sistemas operacionais, plataformas e aplicativos compatíveis no seguinte URL:

<http://entsupport.symantec.com/umi/V-269-1>

Nota: Se uma versão anterior do Remote Agent for instalada, ela receberá automaticamente o upgrade quando você iniciar uma nova instalação do Remote Agent. As versões anteriores do Remote Agent são detectadas automaticamente nos computadores remotos e substituídas pela nova versão durante a instalação do novo Remote Agent. O nome do serviço do sistema poderá ser alterado quando o upgrade for concluído.

<span id="page-2090-0"></span>Você pode instalar o Remote Agent for Windows Systems usando muitos métodos, dependendo de seu ambiente.

Consulte "Sobre a instalação do Remote Agent for Windows Systems" na página 148.

# Interrupção e inicialização do Remote Agent for Windows Systems

O Remote Agent é iniciado automaticamente como um serviço quando o Windows é iniciado no computador remoto.

#### Para interromper ou iniciar o Remote Agent for Windows Systems

1 Execute um dos procedimentos a seguir:

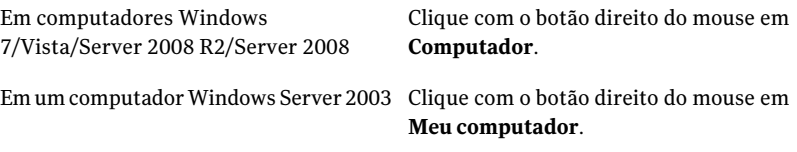

2 Clique em **Gerenciar**.

3 Execute um dos procedimentos a seguir:

Em um computador Windows Server 2008 Na caixa de diálogo **Gerenciador de servidores**, expanda **Configuração**. R2/Server 2008

Na caixa de diálogo **Gerenciamento do computador**, clique duas vezes em **Serviços e aplicativos**. Em computadores Windows

4 Clique em **Serviços**.

7/Vista/Server 2003

- 5 No painel Resultados, clique com o botão direito do mouse no **Backup Exec Remote Agent for Windows Systems.**
- 6 Execute um dos procedimentos a seguir:

<span id="page-2091-0"></span>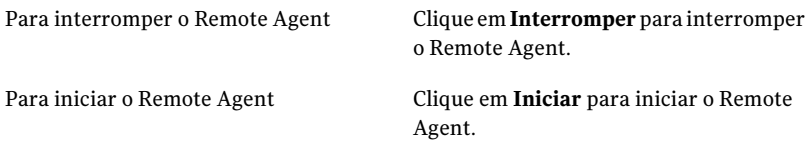

# Sobre o Remote Agent Utility for Windows Systems

O Remote Agent Utility é instalado quando o Remote Agent é instalado em um computador Windows remoto.

Você pode executar as tarefas a seguir com o Remote Agent Utility:

- Iniciar o Remote Agent Utility sempre que for efetuado o logon Consulte ["Inicialização](#page-2092-0) do Remote Agent Utility" na página 2093.
- Exibir atividade atual no computador Windows remoto. Consulte "Exibição do status de atividade do [computador](#page-2092-1) remoto no Remote Agent [Utility"](#page-2092-1) na página 2093.
- Configure o Remote Agent para enviar as informações sobre ele, tal como sua versão e endereço IP, a um servidor de mídia. Consulte "Sobre como publicar o Remote Agent for [Windows](#page-2095-0) Systems em [servidores](#page-2095-0) de mídia" na página 2096.
- Configure o Remote Agent Utility para operações de backup e restauração de instâncias Oracle.

Consulte ["Configuração](#page-1415-0) do Oracle Agent em computadores Windows e em [servidores](#page-1415-0) Linux" na página 1416.

■ Configure o Remote Agent Utility para operações de backup e restauração de instâncias de DB2.

Consulte ["Configuração](#page-1040-0) do DB2 Agent em computadores Windows" na página 1041.

<span id="page-2092-0"></span>■ Configure o Remote Agent Utility para acesso do banco de dados do servidor de mídia para Oracle e operações de DB2. Consulte ["Configuração](#page-2099-0) do acesso ao banco de dados" na página 2100.

## Inicialização do Remote Agent Utility

Você acessa o Remote Agent Utility da barra de tarefas do Windows.

Consulte "Exibição do status de atividade do computador remoto no Remote Agent [Utility"](#page-2092-1) na página 2093.

Consulte "Sobre como publicar o Remote Agent for [Windows](#page-2095-0) Systems em [servidores](#page-2095-0) de mídia" na página 2096.

#### Para iniciar o Remote Agent Utility

1 No computador em que o Remote Agent está instalado, na barra de tarefas, clique em **Iniciar > Todos os programas > Symantec Backup Exec> Backup Exec 2010 Remote Agent Utility**.

Quando o Remote Agent Utility estiver em execução, um ícone aparecerá na bandeja do sistema. Você pode clicar duas vezes neste ícone para exibir o utilitário.

<span id="page-2092-1"></span>2 Para abrir o editor do registro, a janela Serviços e o visualizador de eventos no computador Windows remoto, clique com o botão direito do mouse no ícone Remote Agent Utility na bandeja do sistema e clique em **Ferramentas**.

## Exibição do status de atividade do computador remoto no Remote Agent Utility

Você pode usar o Remote Agent Utility para exibir o status de atividade do computador Windows remoto.

Para exibir o status de atividade do computador remoto no Remote Agent Utility

1 No computador em que o Remote Agent está instalado, na barra de tarefas, clique em **Iniciar > Todos os programas > Symantec Backup Exec> Backup Exec 2010 Remote Agent Utility**.

Se o Remote Agent Utility já estiver em execução, você poderá clicar duas vezes no ícone na bandeja do sistema.

2 Clique na guia **Status**.

Consulte ["Opções](#page-2093-0) de status do Remote Agent Utility " na página 2094.

<span id="page-2093-0"></span>3 Clique em **OK**.

## Opções de status do Remote Agent Utility

Você pode definir as seguintes opções de status para o Remote Agent Utility.

Consulte "Exibição do status de atividade do computador remoto no Remote Agent [Utility"](#page-2092-1) na página 2093.

| <b>Item</b>                                                                 | Descrição                                                                                                    |
|-----------------------------------------------------------------------------|----------------------------------------------------------------------------------------------------|
| <b>Iniciar o Remote Agent</b><br>Utility sempre que for<br>efetuado o logon | Indica se o Remote Agent Utility será exibido quando você<br>fizer logon neste computador.                                                                             |
| Intervalo de atualização                                                    | Exibe o número de segundos para o Remote Agent Utility<br>aguardar antes de atualizar o status do computador. A<br>configuração padrão é atualizada a cada 5 segundos. |
| Servidor de mídia                                                           | Exibe o nome do servidor de mídia que está processando a<br>operação atual.                                                                                            |
| Origem                                                                      | Exibe a mídia ou o compartilhamento que está sendo<br>processado.                                                                                                    |
| Pasta atual                                                                 | Exibe o nome do diretório atual, da pasta ou do banco de<br>dados (dependendo do agente específico) que está sendo<br>processado.                                      |
| Arquivo atual                                                               | Exibe o nome do arquivo atual que está sendo processado.                                                                                                    |

Tabela W-1 Opções de status do Remote Agent Utility

Exibição do status de atividade do computador remoto na bandeja do sistema

Você pode exibir o status de atividade de um computador remoto.

Os status possíveis são os seguintes:

- Uma tarefa de backup está em execução
- Uma tarefa de restauração está em execução
- Uma tarefa de backup e restauração está em execução
- Captura de imagem em andamento
- O serviço do cliente do Backup Exec, Beremote.exe, não está em execução computador
- Ocioso

#### Para exibir o status de atividade de um computador remoto

Posicione o cursor sobre o ícone do Remote Agent na bandeja do sistema.

## Inicialização do Remote Agent Utility automaticamente no computador remoto

Você poderá iniciar o Remote Agent Utility automaticamente cada vez que fizer logon no computador remoto.

Consulte ["Opções](#page-2093-0) de status do Remote Agent Utility " na página 2094.

Para iniciar o Remote Agent Utility automaticamente no computador remoto

1 No computador em que o Remote Agent está instalado, na barra de tarefas, clique em **Iniciar > Todos os programas > Symantec Backup Exec> Backup Exec 2010 Remote Agent Utility**.

Se o Remote Agent Utility já estiver em execução, você poderá clicar duas vezes no ícone na bandeja do sistema.

- 2 Clique na guia **Status**.
- 3 Marque a caixa de seleção **Iniciar o Remote Agent Utility sempre que for efetuado o logon**.
- 4 Clique em **OK**.

### Definição do intervalo de atualização no computador remoto

Você pode exibir o número de segundos para que o Remote Agent Utility aguarde antes de atualizar o status do computador.

Consulte ["Opções](#page-2093-0) de status do Remote Agent Utility " na página 2094.

#### Para definir o intervalo de atualização no computador remoto

1 No computador em que o Remote Agent está instalado, na barra de tarefas, clique em **Iniciar > Todos os programas > Symantec Backup Exec> Backup Exec 2010 Remote Agent Utility**.

Se o Remote Agent Utility já estiver em execução, você poderá clicar duas vezes no ícone na bandeja do sistema.

- 2 Clique na guia **Status**.
- 3 Na caixa **Intervalodeatualização**, digite o número de segundos para atualizar o status.
- <span id="page-2095-0"></span>4 Clique em **OK**.

## Sobre como publicar o Remote Agent for Windows Systems em servidores de mídia

Use o Remote Agent Utility para adicionar, mudar ou excluir os nomes ou endereços IP do servidor de mídia nos quais o computador Windows remoto publica. Cada servidor de mídia que você adiciona à lista na guia Publicação exibe esse computador remoto em sua árvore de seleção de backup, em Recursos favoritos.

As informações que o Remote Agent publica incluem a versão do Remote Agent e os endereços IP do computador remoto. Como o endereço IP do computador remoto é publicado no servidor de mídia, o servidor de mídia pode se conectar e exibir o computador remoto mesmo que esteja em um domínio desconhecido.

Para cada servidor de mídia em que se publica, você pode especificar uma rede de backup local para operações entre o servidor de mídia e o computador remoto. Direcionar tarefas a uma rede local especificada em vez de a uma rede da empresa isolará o tráfego de dados de backup, de modo que outras redes conectadas não sejam afetadas durante a execução de operações entre o servidor de mídia e o computador remoto.

Consulte "Sobre a [especificação](#page-427-0) de redes de backup" na página 428.

Consulte "Adição dos [servidores](#page-2096-0) de mídia que o Remote Agent for Windows Systems pode [publicar"](#page-2096-0) na página 2097.

Consulte "Edição das [informações](#page-2098-0) do servidor de mídia que o Remote Agent for [Windows](#page-2098-0) Systems publica" na página 2099.

Consulte "Remoção dos [servidores](#page-2099-1) de mídia que o Remote Agent for Windows Systems pode [publicar"](#page-2099-1) na página 2100.

### <span id="page-2096-0"></span>Adição dos servidores de mídia que o Remote Agent for Windows Systems pode publicar

Você pode usar o Remote Agent Utility para adicionar um servidor de mídia ao qual o Remote Agent pode publicar informações.

Consulte "Sobre como publicar o Remote Agent for [Windows](#page-2095-0) Systems em [servidores](#page-2095-0) de mídia" na página 2096.

Consulte "Sobre o nó de [Recursos](#page-299-0) favoritos na lista de seleções de backup" na página 300.

Consulte "Adição de um sistema [Windows](#page-300-0) ao nó Recursos favoritos na lista das [seleções](#page-300-0) de backup" na página 301.

Consulte ["Exclusão](#page-302-0) de um sistema Windows do nó Recursos favoritos na lista das [seleções](#page-302-0) de backup" na página 303.

Consulte "Exibição do status de atividade do computador remoto no Remote Agent [Utility"](#page-2092-1) na página 2093.

Para adicionar os servidores de mídia que o Remote Agent pode publicar

1 No computador em que o Remote Agent está instalado, na barra de tarefas, clique em **Iniciar > Todos os programas > Symantec Backup Exec> Backup Exec 2010 Remote Agent Utility**.

Quando o Remote Agent Utility estiver em execução, um ícone aparecerá na bandeja do sistema. Você pode clicar duas vezes neste ícone para exibir o utilitário.

- 2 Clique na guia **Publicação**.
- <span id="page-2096-1"></span>3 Conclua as opções apropriadas.

Consulte "Opções de [publicação](#page-2096-1) do Remote Agent Utility" na página 2097.

4 Clique em **OK**.

## Opções de publicação do Remote Agent Utility

Você pode definir as seguintes opções de publicação para o Remote Agent Utility.

Consulte "Adição dos [servidores](#page-2096-0) de mídia que o Remote Agent for Windows Systems pode [publicar"](#page-2096-0) na página 2097.

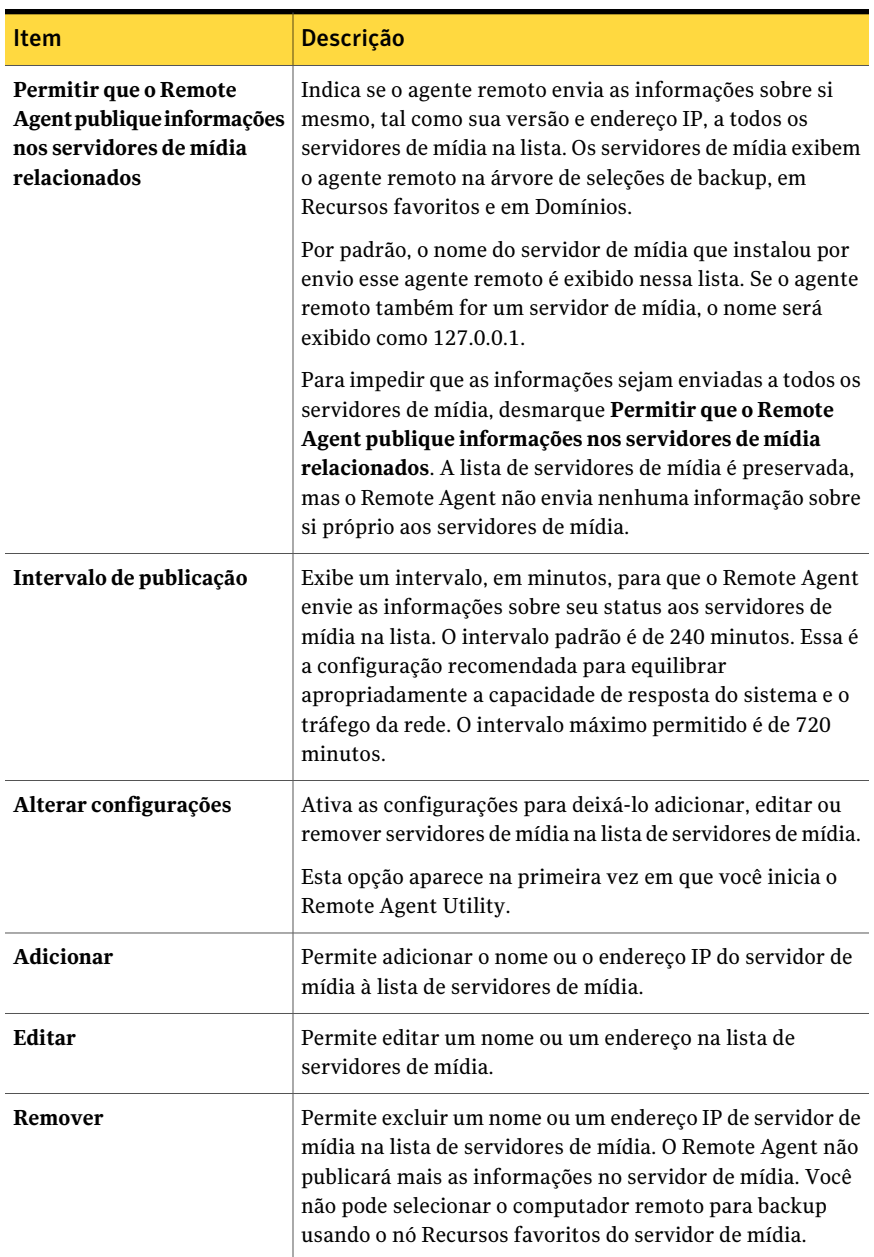

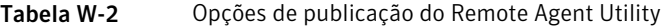

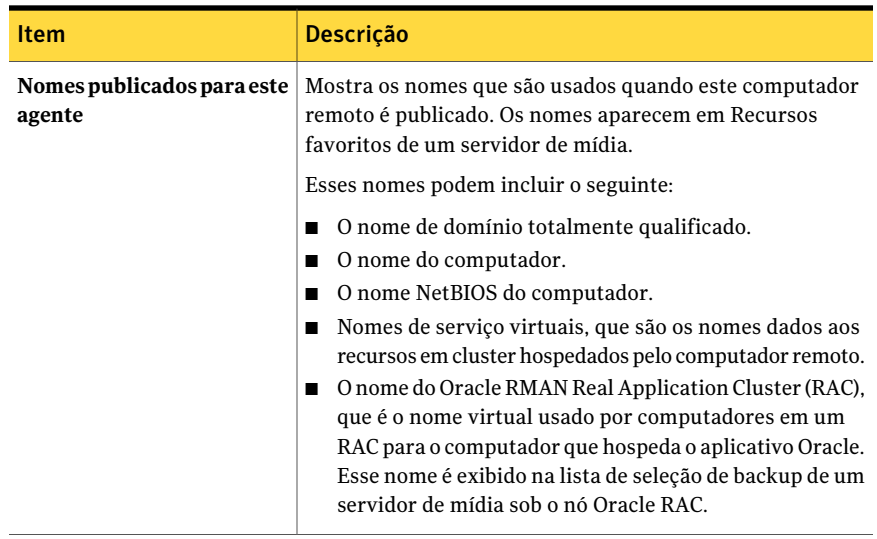

## <span id="page-2098-0"></span>Edição das informações do servidor de mídia que o Remote Agent for Windows Systems publica

Você pode usar o Remote Agent Utility para editar um nome ou um endereço IP do servidor de mídia no qual o Remote Agent pode publicar informações.

Consulte "Sobre como publicar o Remote Agent for [Windows](#page-2095-0) Systems em [servidores](#page-2095-0) de mídia" na página 2096.

#### Para editar as informações do servidor de mídia

1 No computador em que o Remote Agent está instalado, na barra de tarefas, clique em **Iniciar > Todos os programas > Symantec Backup Exec> Backup Exec 2010 Remote Agent Utility**.

Quando o Remote Agent Utility estiver em execução, um ícone aparecerá na bandeja do sistema. Você pode clicar duas vezes neste ícone para exibir o utilitário.

- 2 Clique na guia **Publicação**.
- 3 Selecione o servidor de mídia que você quer editar na lista.
- 4 Clique em **Editar**.
- 5 Edite o nome ou o endereço IP do servidor de mídia.
- 6 Clique em **OK**.

### <span id="page-2099-1"></span>Remoção dos servidores de mídia que o Remote Agent for Windows Systems pode publicar

Você pode usar o Remote Agent Utility para remover um servidor de mídia de modo que o Remote Agent não mais publique informações nele.

Consulte "Sobre como publicar o Remote Agent for [Windows](#page-2095-0) Systems em [servidores](#page-2095-0) de mídia" na página 2096.

Para remover os servidores de mídia que o Remote Agent pode publicar

1 No computador em que o Remote Agent está instalado, na barra de tarefas, clique em **Iniciar > Todos os programas > Symantec Backup Exec> Backup Exec 2010 Remote Agent Utility**.

Quando o Remote Agent Utility estiver em execução, um ícone aparecerá na bandeja do sistema. Você pode clicar duas vezes neste ícone para exibir o utilitário.

- 2 Clique na guia **Publicação**.
- <span id="page-2099-0"></span>3 Selecione o servidor de mídia que você quer remover da lista.
- 4 Clique em **OK**.

# Configuração do acesso ao banco de dados

Você pode configurar o acesso ao banco de dados para ativar o servidor de mídia para autenticar as operações Oracle e DB2.

Consulte "Como definir credenciais da [autenticação](#page-1428-0) no servidor de mídia para [operações](#page-1428-0) de Oracle" na página 1429.

Consulte "Adição do nome do [servidor](#page-1041-0) DB2 e do nome da conta de logon à lista da [autenticação](#page-1041-0) do servidor de mídia" na página 1042.

#### Para configurar o acesso ao banco de dados

- 1 No computador em que o Remote Agent está instalado, na barra de tarefas, clique em **Iniciar > Todos os programas > Symantec Backup Exec> Backup Exec 2010 Remote Agent Utility**.
- 2 Clique na guia **Acesso ao banco de dados**.
- 3 Para fazer alterações, clique em **Alterar configurações**.
- 4 Conclua as opções apropriadas.

Consulte ["Opções](#page-2100-0) do acesso ao banco de dados para o Remote Agent Utility ["](#page-2100-0) na página 2101.

- 5 Clique em **OK**.
- <span id="page-2100-0"></span>6 No servidor de mídia, adicione o nome do servidor Oracle ou DB2 e o nome de usuário que você inseriu na guia Acesso ao banco de dados para a lista de credenciais de autenticação do servidor de mídia.

## Opções do acesso ao banco de dados para o Remote Agent Utility

Você pode definir as seguintes opções de acesso ao banco de dados para o Remote Agent Utility.

Consulte ["Configuração](#page-2099-0) do acesso ao banco de dados" na página 2100.

| <b>Item</b>                                                               | <b>Descrição</b>                                                                                                    |
|---------------------------------------------------------------------------|----------------------------------------------------------------------------------------------------|
| Ativar a autenticação de servidor de mídia<br>para operações Oracle e DB2 | Especifica as credenciais que o servidor de<br>mídia usará em todas as operações no<br>servidor Oracle e DB2, incluindo as<br>operações iniciadas pelo DBA. O servidor de<br>mídia usa também estas credenciais para a<br>autenticação dos servidores Oracle e DB2.<br>Você deve marcar esta opção para ativar<br>operações DB2 e Oracle entre o servidor de<br>mídia e este computador. |

Tabela W-3 Opções de acesso ao banco de dados do Remote Agent Utility

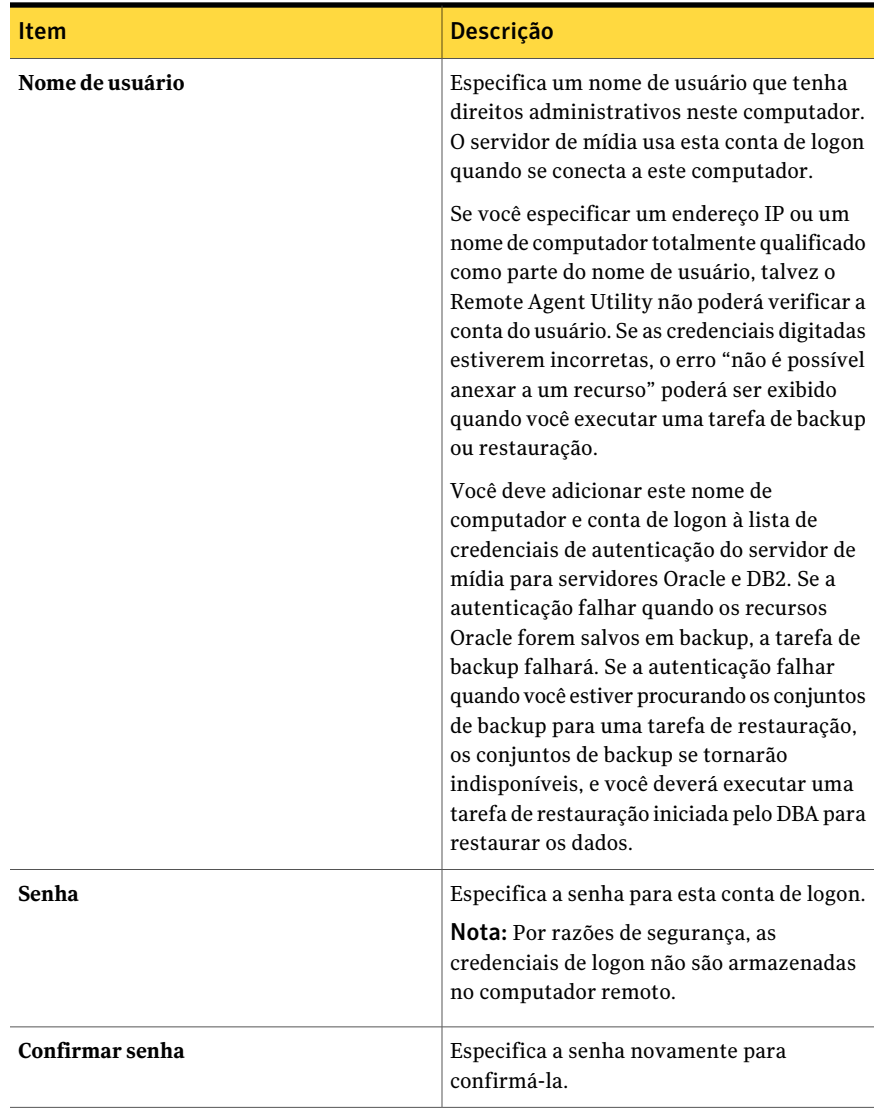

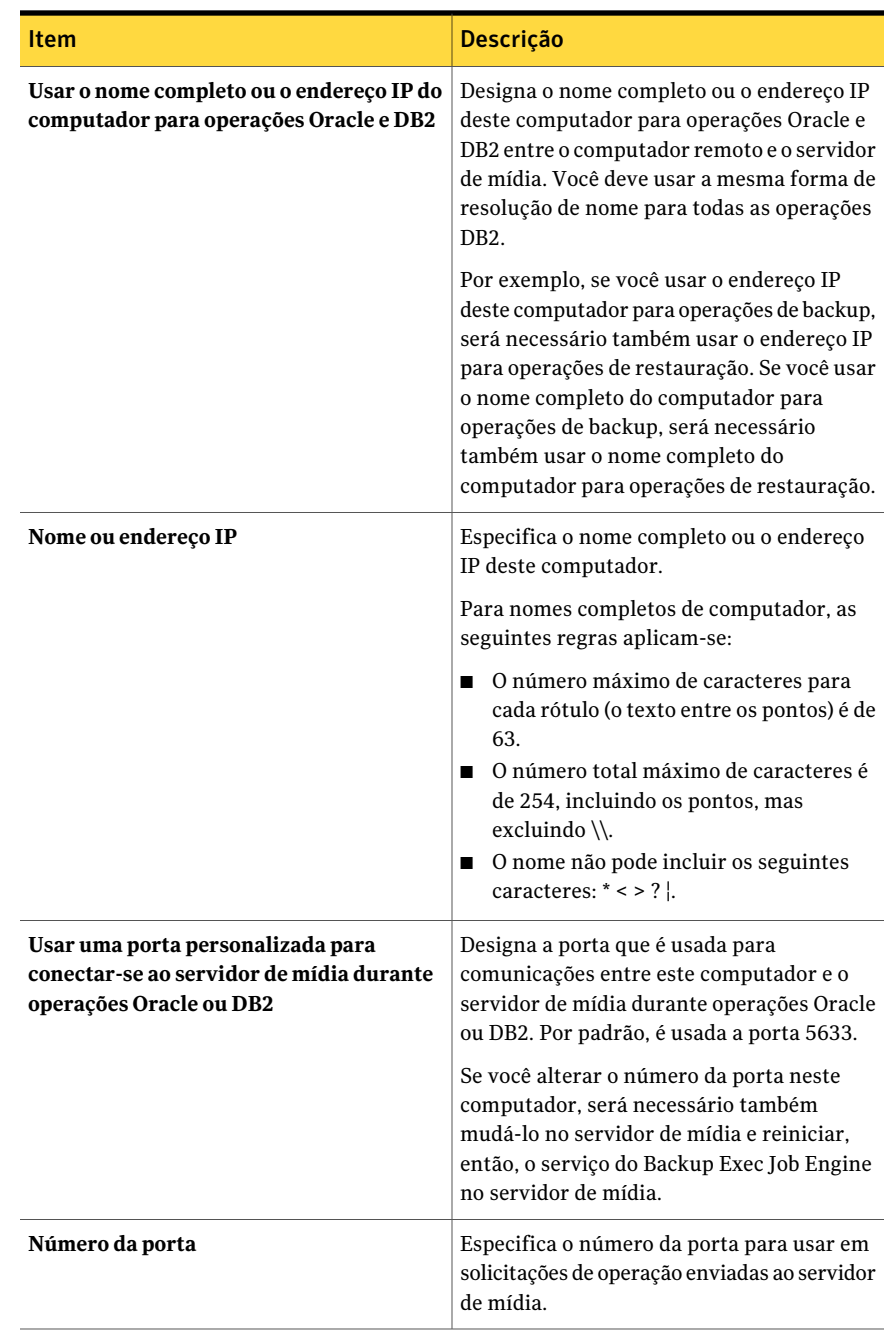

# Sobre o applet da linha de comando do Remote Agent **Utility**

<span id="page-2103-0"></span>Você pode usar o applet da linha de comando do Remote Agent Utility através de qualquer prompt de comando do sistema operacional Windows para acessar o Remote Agent Utility. O applet da linha de comando do Remote Agent Utility é instalado quando você instala o Remote Agent. Se você executar o utilitário da linha de comando em um computador Windows 7/Vista/Server 2008 R2/Server 2008, será necessário executá-lo no prompt de comandos com privilégios elevados.

Nota: Para executar o applet da linha de comando do Remote Agent Utility em um computador Microsoft Windows Server 2008 R2/Server 2008, é necessário usar o Server Core.

Você pode executar as seguintes funções do Remote Agent Utility com o applet da linha de comando do Remote Agent Utility:

- Definir o intervalo de publicação (em minutos).
- Listar o nome publicado para o agente.
- Listar os nomes do servidor de mídia que o agente está publicando.
- Adicionar um servidor de mídia à lista de publicação.
- Remover um servidor de mídia da lista de publicação.
- Exibir as seguintes informações de status:
	- Status de atividade
	- Origem atual
	- Pasta atual
	- Arquivo atual
	- Servidor de mídia atualmente conectado

<span id="page-2103-1"></span>Consulte "Uso do applet da linha de [comando](#page-2103-1) do Remote Agent Utility" na página 2104.

## Uso do applet da linha de comando do Remote Agent Utility

Use as seguintes etapas para usar o applet da linha de comando do Remote Agent Utility.

Consulte "Sobre o applet da linha de [comando](#page-2103-0) do Remote Agent Utility" na página 2104.

#### Para usar o applet da linha de comando do Remote Agent Utility:

- 1 Abra um prompt de comando.
- 2 No diretório de instalação do Backup Exec, digite ramemd.exe seguido por uma série de switches do comando.

O local padrão da instalação é c:\Program Files\Symantec\Backup Exec\RAWS

<span id="page-2104-0"></span>Consulte ["Switches](#page-2104-0) do applet da linha de comando do Remote Agent Utility" na página 2105.

## Switches do applet da linha de comando do Remote Agent Utility

A seguinte tabela descreve os switches que você pode usar com o applet da linha de comando do Remote Agent Utility.

Consulte "Sobre o applet da linha de [comando](#page-2103-0) do Remote Agent Utility" na página 2104.

| <b>Parâmetro</b> | <b>Descrição</b>                                                                                                    |  |
|------------------|----------------------------------------------------------------------------------------------------|--|
| $status$ : $[n]$ | A saída de status é repetida a cada <n> segundos, com um<br/>intervalo de 1 - 86400. Pressione Q para interromper a<br/>execução da saída.</n> |  |
|                  | ramcmd /status: [n]                                                                                                    |  |
|                  | Quando você usa o switch/status sem um valor de tempo,<br>o status do Remote Agent aparece na janela do comando<br>e nas saídas do applet.     |  |

Tabela W-4 Switches do applet da linha de comando do Remote Agent Utility

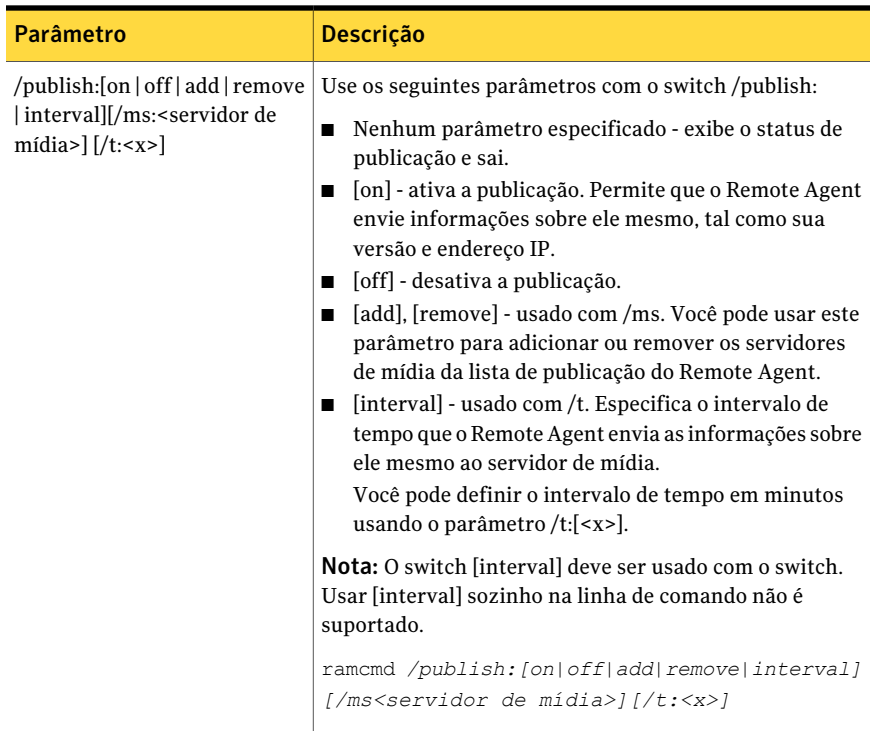

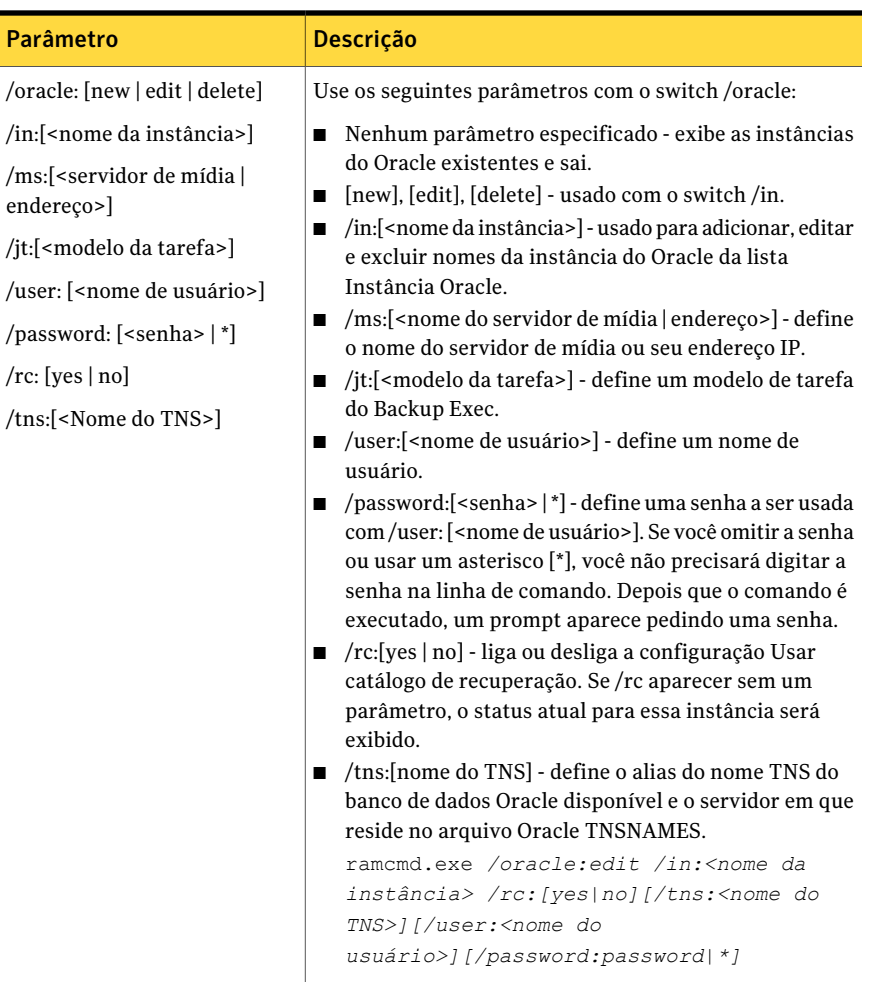

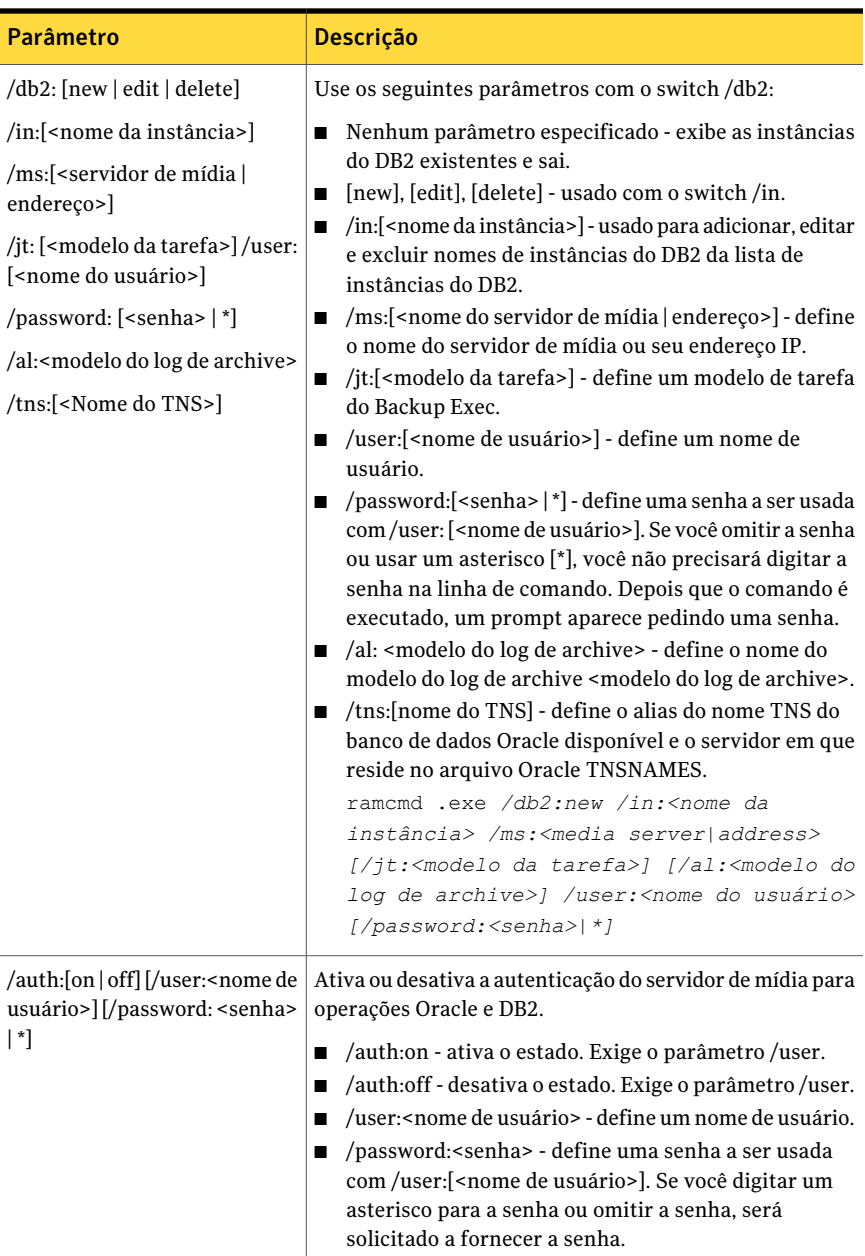

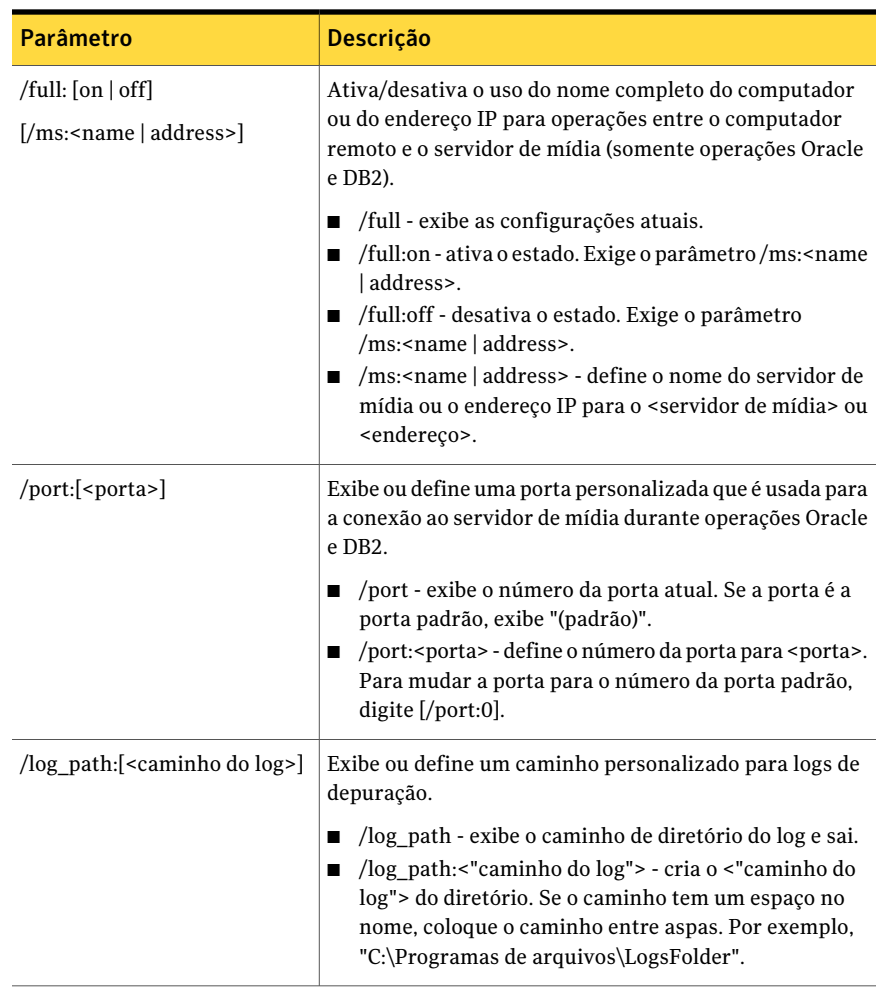

Consulte "Uso do applet da linha de [comando](#page-2103-1) do Remote Agent Utility" na página 2104.

Symantec Backup Exec Remote Agent for Windows Systems Sobre o applet da linha de comando do Remote Agent Utility 2110

# Apêndice

# Symantec Backup Exec Remote Media Agent for Linux Servers

Este Apêndice contém os tópicos a seguir:

- Sobre o [Remote](#page-2111-0) Media Agent for Linux Servers
- Como o Remote Media Agent for Linux Servers [funciona](#page-2111-1)
- [Requisitos](#page-2112-0) do Remote Media Agent for Linux Servers
- Sobre como [instalar](#page-2113-0) o Remote Media Agent for Linux Servers
- Adição de um [servidor](#page-2118-0) Linux como Remote Media Agent
- Edição das [propriedades](#page-2121-0) para o Remote Media Agent for Linux Servers
- [Compartilhamento](#page-2122-0) de um Remote Media Agent entre vários servidores de [mídia](#page-2122-0)
- Sobre a criação de pools de [dispositivos](#page-2123-0) para dispositivos conectados ao Remote Media Agent for Linux [Servers](#page-2123-0)
- [Exclusão](#page-2123-1) do Remote Media Agent for Linux Servers de um servidor de mídia
- Backup de dados usando o [Remote](#page-2124-0) Media Agent for Linux Servers
- [Restauração](#page-2124-1) de dados usando o Remote Media Agent for Linux Servers
- Sobre o Tape Library [Simulator](#page-2125-0) Utility
- [Instalação](#page-2131-0) do Remote Media Agent for Linux Servers
- Solução de [problemas](#page-2133-0) do Remote Media Agent for Linux Servers.

# Sobre o Remote Media Agent for Linux Servers

<span id="page-2111-0"></span>O Remote Media Agent for Linux Servers permite fazer o backup de dados dos computadores remotos nos seguintes dispositivos:

- Dispositivos de armazenamento conectados diretamente a um servidor Linux.
- Uma biblioteca de fitas simulada em um servidor Linux.

Você pode adicionar um servidor Linux a um servidor de mídia como um Remote Media Agent. Em seguida, você pode fazer o backup de dados do servidor Linux ou dos computadores remotos suportados nos dispositivos que estão conectados ao servidor Linux. Você também pode criar um dispositivo virtual em um servidor no qual o Remote Media Agentfor Linux Servers esteja instalado. Este dispositivo virtual emula uma biblioteca de fitas SCSI.

O Remote Media Agent suporta operações para os seguintes agentes remotos:

- Remote Agent for Windows Systems
- Remote Agent for NetWare Systems
- Remote Agent for Macintosh Systems
- Remote Agent for Oracle em sistemas Linux ou Windows
- Agent for DB2 on Windows Servers
- Agent for SAP Applications

<span id="page-2111-1"></span>Consulte "Como o Remote Media Agent for Linux Servers funciona" na página 2112. Consulte ["Requisitos](#page-2112-0) do Remote Media Agent for Linux Servers" na página 2113. Consulte "Sobre o Tape Library [Simulator](#page-2125-0) Utility" na página 2126.

# Como o Remote Media Agent for Linux Servers funciona

No servidor de mídia do Backup Exec, você pode adicionar um servidor Linux como um Remote MediaAgent. O Remote MediaAgent estabelece uma conexão de dados com o computador remoto em que um agente remoto suportado está instalado. Assim, você pode criar o backup, a restauração e as tarefas de utilitário no servidor de mídia que são executados nos dispositivos de armazenamento do servidor Linux.

Se você usar a Backup Exec Central Admin Server Option ou a SAN Shared Storage Option, você poderá compartilhar um Remote MediaAgent entre vários servidores de mídia. O compartilhamento pode ser ativado quando você adiciona um Remote Media Agent. Você pode selecionar novos servidores de mídia para compartilhar

um Remote Media Agent ou para remover a qualquer momento a capacidade de compartilhamento dos servidores de mídia.

Consulte "Sobre como compartilhar [armazenamento"](#page-475-0) na página 476.

O desempenho da tarefa aumenta porque os dados viajam dos computadores remotos aos dispositivos que estão anexados ao servidor Linux. Esse aumento é especialmente aparente se o servidor de mídia fica situado em um local diferente do que o Remote Media Agent e os computadores remotos.

O Remote Media Agent não tem uma interface do usuário. Você usa o Console de administração no servidor de mídia para gerenciar as tarefas e os dispositivos no Remote MediaAgent. O servidor de mídia do Backup Exec mantém logs de tarefas, catálogos, históricos de tarefas, alertas e notificações.

Consulte ["Requisitos](#page-2112-0) do Remote Media Agent for Linux Servers" na página 2113.

Consulte "Sobre como [instalar](#page-2113-0) o Remote Media Agent for Linux Servers " na página 2114.

<span id="page-2112-0"></span>Consulte "Adição de um servidor Linux como Remote Media Agent" na página 2119.

Consulte "Sobre o Tape Library [Simulator](#page-2125-0) Utility" na página 2126.

# Requisitos do Remote Media Agent for Linux Servers

Você pode encontrar uma lista de sistemas operacionais, plataformas e aplicativos compatíveis no seguinte URL:

<http://entsupport.symantec.com/umi/V-269-1>

Você pode encontrar uma lista de dispositivos compatíveis no seguinte URL:

<http://entsupport.symantec.com/umi/V-269-2>

Você deve ter privilégios de superusuário nos servidores Linux antes de instalar o Remote Media Agent for Linux Servers.

Nota: O Remote Media Agent não suporta a Backup Exec File System Archiving Option ou a Exchange Mailbox Archiving Option.

A Symantec recomenda que você use o protocolo de Secure Shell (SSH) quando instalar por envio o Remote Media Agent em sistemas remotos. Você deve ativar o SSH antes de instalar o Remote Media Agent.

Nota: Algumas versões do Linux podem exigir que você instale o pacote  $\text{list}_\text{d}$ <sub>c++</sub> so.5.

Consulte "Solução de [problemas](#page-2133-0) do Remote Media Agent for Linux Servers." na página 2134.

<span id="page-2113-0"></span>Consulte "Sobre como [instalar](#page-2113-0) o Remote Media Agent for Linux Servers " na página 2114.

# Sobre como instalar o Remote Media Agent for Linux Servers

Use a mídia de instalação do Backup Exec para fazer o seguinte:

- Instale o Remote Media Agent for Linux Servers em um servidor Linux local.
- Instale por envio o Remote Media Agent for Linux Servers em um ou mais servidores Linux remotos.

Se você instalar por envio o Remote Media Agent for Linux Servers, o RSH (Remote Shell) é usado por padrão. A Symantec recomenda que você use SSH (Secure Shell) preferivelmente. Para usar o SSH, é necessário ativá-lo antes que você instale o Remote Media Agent for Linux Servers. Consulte sua documentação do sistema operacional para obter mais informações sobre o SSH.

Quando você instala o Remote Media Agent for Linux Servers, o Backup Exec cria o grupo beoper e adiciona a raiz como um membro. Todo o usuário Linux que você adicionar ao grupo beoper obtém as permissões necessárias para fazer backup e restaurar os servidores Linux.

Porém, se o Backup Exec detecta um servidor NIS durante a instalação do Remote Media Agent for Linux Servers, o grupo beoper não é criado. Você deve criar o grupo beoper manualmente nos servidores Linux.

Depois que a instalação é concluída, é necessário adicionar o servidor Linux como um Remote Media Agent no servidor de mídia. Então, você poderá enviar tarefas aos dispositivos conectados ao servidor Linux.

<span id="page-2113-1"></span>Consulte "Adição de um servidor Linux como Remote Media Agent" na página 2119.

Consulte ["Instalação](#page-2113-1) do Remote Media Agent for Linux Servers." na página 2114.

Consulte "Sobre o grupo dos [operadores](#page-2116-0) do Backup Exec para o Remote Media Agent for Linux [Servers"](#page-2116-0) na página 2117.

## Instalação do Remote Media Agent for Linux Servers.

Você pode instalar o Remote MediaAgent em um servidor Linux local ou instalá-lo por envio em um ou mais servidores Linux remotos.

Consulte "Sobre como [instalar](#page-2113-0) o Remote Media Agent for Linux Servers " na página 2114.

Nota: Você deve descompactar o arquivo RALUS\_RAMS\_RMAL\_<*número de versão*>.gz em um Linux ou UNIX Server. A instalação não é executada se é descompactada em um computador que executa o sistema operacional Windows.

#### Para instalar o Remote Media Agent for Linux Servers.

- 1 Em um servidor Linux, coloque a mídia de instalação do Backup Exec na unidade apropriada.
- 2 Faça logon como raiz no servidor em que você quer instalar o Remote Media Agent for Linux Servers.
- 3 Navegue até o seguinte caminho na mídia de instalação:

<LinuxUnixMac>

- 4 Copie o arquivoRALUS\_RAMS\_RMAL\_<*número de versão*>.gz neste diretório para um diretório no servidor local.
- 5 Descompacte o arquivo zip.

Por exemplo:

gunzip RALUS\_RAMS\_RMAL\_<*número de versão*>.gz

6 Descompacte o arquivo tar.

Por exemplo:

tar RALUS\_RAMS\_RMAL\_<*número de versão*>.tar

7 Inicie o script **installrmal**.

Por exemplo:

./installrmal

8 Execute um dos procedimentos a seguir:

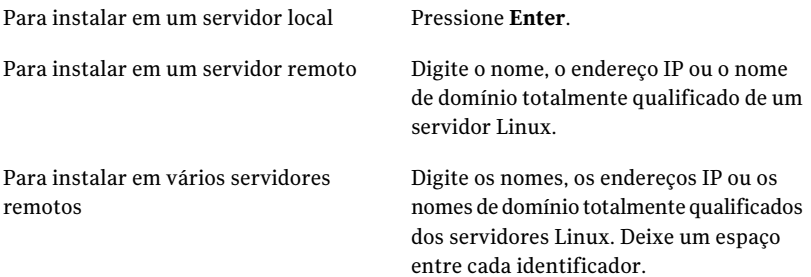

- 9 Depois que o instalador verificar um sistema operacional Linux válido durante a verificação inicial do sistema, pressione **Enter**.
- 10 Verifique o resumo de instalação do pacote e pressione **Enter**.
- 11 Depois que a verificação dos requisitos de instalação do sistema for concluída, pressione **Enter**
- 12 Inicie a verificação de pré-requisitos pressionando **Enter**.
- 13 Digite o nome, o endereço IP ou o nome de domínio totalmente qualificado do servidor de mídia (host do diretório) no qual você quer usar este Remote Agent.
- 14 Digite todos os nomes, endereços IP ou nomes de domínio totalmente qualificados adicionais dos servidores de mídia onde deseja usar este Remote Media Agent.
- 15 Execute um dos procedimentos a seguir:

Se o nome do servidor, o endereço IP ou o Pressione **Enter** para continuar a nome de domínio totalmente qualificado instalação. estão corretos

Se você quer mudar o nome de um servidor, o endereço IP ou o nome de domínio totalmente qualificado

Digite **N**, pressione **Enter** e mude as informações.

- 16 Inicie a verificação do servidor NIS pressionando **Enter**.
- 17 Examine os resultados da verificação do servidor NIS e execute um destes procedimentos.

Se um servidor NIS é detectado

O instalador do Remote Media Agent não pode criar o grupo beoper. Você deve criá-lo manualmente depois que a instalação do Remote Media Agent for concluída.

Continue com a próxima etapa.

Se um servidor NIS não é detectado

Use o instalador para criar o grupo beoper.

Faça o seguinte na ordem indicada:

- Para deixar o instalador criar o grupo beoper, digite **y**.
- Para selecionar o próximo ID de grupo disponível, digite **n**.
- Para adicionar a conta do usuário-raiz ao grupo beoper, digite **y**.
- Continue com a próxima etapa.
- 18 Inicie a instalação pressionando **Enter**.
- 19 Depois que a instalação for concluída, pressione **Enter** para iniciar o processo de configuração.
- 20 Depois que o processo de configuração for concluído, pressione **Enter** para salvar o arquivo do log de instalação no seguinte arquivo:

/var/tmp/vxif/installrmal*número do arquivo de resumo*/installrmal.log

21 Se o instalador do Remote Media Agent não criou um grupo beoper, será necessário criá-lo.

Consulte "Criação manual do grupo de [operadores](#page-2020-0) do Backup Exec" na página 2021.

22 Inicialize o daemon do Remote Agent for Linux ou UNIX Servers.

Consulte ["Inicialização](#page-2048-0) do daemon do Remote Agent for Linux or UNIX [Servers"](#page-2048-0) na página 2049.

<span id="page-2116-0"></span>23 Adicione o servidor Linux como um Remote Media Agent

Consulte "Adição de um [servidor](#page-2118-0) Linux como Remote Media Agent " na página 2119.

## Sobre o grupo dos operadores do Backup Exec para o Remote Media Agent for Linux Servers

O grupo de operadores do Backup Exec ( **beoper** ) contém os nomes dos usuários que têm a permissão fazer backup e restaurar os servidores Linux.

Quando você instala o Remote Media Agent for Linux Servers, o Backup Exec cria o grupo **beoper** e adiciona a raiz como um membro. Qualquer usuário Linux que você adicionar ao grupo beoper obtém a permissão necessária fazer backup e restaurar os servidores Linux.

Porém, se um servidor NIS é detectado durante a instalação do Remote Media Agent, o Backup Exec não pode criar o grupo **beoper**. Você deve criar o grupo **beoper** manualmente nos servidores Linux em que deseja instalar o Remote Media Agent. Você deve criar o grupo **beoper** antes que você inicie operações de backup e de restauração. Caso contrário, as conexões falham entre o sistema Linux e o servidor de mídia.

Antes que os membros do grupo **beoper** possam executar operações de backup ou restauração, devem ter uma conta de logon do Backup Exec.

Consulte "Criação manual do grupo dos [operadores](#page-2117-0) do Backup Exec para o Remote Media Agent for Linux [Servers"](#page-2117-0) na página 2118.

<span id="page-2117-0"></span>Consulte ["Criação](#page-196-0) de uma conta de logon do Backup Exec" na página 197.

## Criação manual do grupo dos operadores do Backup Exec para o Remote Media Agent for Linux Servers

Você deve criar um grupo beoper em cada servidor Linux no qual você quer instalar o Remote Media Agent for Linux Servers.

Consulte "Sobre o grupo dos [operadores](#page-2116-0) do Backup Exec para o Remote Media Agent for Linux [Servers"](#page-2116-0) na página 2117.

Nota: Assegure-se de que você entendeu como definir a segurança dos grupos em servidores Linux antes que você atribua um ID de grupo para o grupo beoper.

| <b>Etapa</b> | Acão                                                                                                    | Mais informações                                                                                                    |
|--------------|----------------------------------------------------------------------------------------------------|----------------------------------------------------------------------------------------------------|
| Etapa 1      | Acesse o servidor Linux em<br>que deseja instalar Remote<br>Media Agent.<br>Se o servidor Linux estiver<br>em um domínio do NIS,<br>acesse o arquivo do grupo do<br>domínio do NIS. | Consulte a documentação do<br>NIS para obter as<br>informações sobre como<br>adicionar um grupo a um<br>arquivo do grupo do domínio<br>do NIS. |
| Etapa 2      | Crie um grupo com o<br>seguinte nome que diferencie<br>maiúsculas de minúsculas:<br>beoper                                                                                          | Consulte a documentação do<br>sistema operacional para<br>obter mais informações sobre<br>como criar um grupo.                                 |

Tabela X-1 Como criar manualmente o grupo beoper

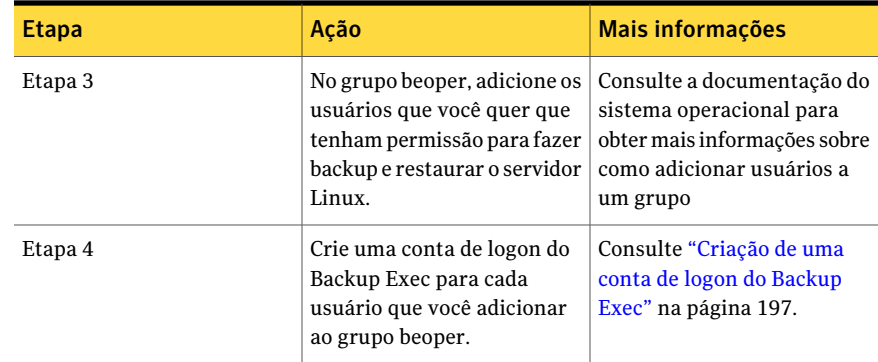

# Adição de um servidor Linux como Remote Media Agent

<span id="page-2118-0"></span>Quando você adiciona o servidor Linux como um Remote Media Agent, você pode selecionar os servidores de mídia que podem acessar os dispositivos anexados ao servidor Linux.

Consulte "Sobre como compartilhar [armazenamento"](#page-475-0) na página 476.

Para adicionar um servidor Linux como Remote Media Agent

- 1 Na barra de navegação, clique em **Dispositivos**.
- 2 No painel de tarefas, em **Tarefas de dispositivo**, clique em **Assistente Configurar dispositivos**.
- 3 Na caixa de diálogo Assistente Configurar dispositivos, em **Remote Media Agent Option**, clique em **Armazenamento do Remote Media Agent**.
- 4 Conclua as opções na guia **Geral**.

Consulte "Opções de [Adicionar](#page-2119-0) Remote Media Agent" na página 2120.

- 5 Na guia **Compartilhamento**, selecione os servidores de mídia que você quer usar com este Remote Media Agent
- 6 Clique em **OK** para adicionar o Remote Media Agent.
- 7 No servidor de mídia, reinicie os serviços do Backup Exec de modo que o Remote Media Agent e os dispositivos de armazenamento conectados diretamente a ele apareçam na exibição **Dispositivos**.

Consulte ["Inicialização](#page-178-0) e interrupção do Backup Exec Services" na página 179.

## Opções de Adicionar Remote Media Agent

<span id="page-2119-0"></span>Você deve fornecer informações quando você adiciona um servidor Linux como um Remote Media Agent a um servidor de mídia.

Consulte "Adição de um servidor Linux como Remote Media Agent" na página 2119.

**Item Barcas de Caracas de Caracas de Polonia** Descrição Especifica o nome do servidor Linux que você quer adicionar como Remote Media Agent. Se oBackup Exec SAN Shared Storage Option está instalado em seu ambiente, use o nome do host ou o nome de domínio totalmente qualificado do servidor Linux. Isto é, usar o nome do computador Linux que aparece quando você busca seleções de backup. Se você usar o endereço IP, o Backup Exec não poderá distinguir que caminho de dispositivo usar para as tarefas. **Servidor** Relaciona a porta a ser usada para comunicações entre o servidor de mídia e o Remote Media Agent. Se você mudar o número da porta, será necessário editar o arquivo de serviços no diretório /etc no servidor Linux e atualizar a entrada do NDMP. Consulte ["Alteração](#page-2120-0) da porta para [comunicações](#page-2120-0) entre o servidor de mídia e o [Remote](#page-2120-0) Media Agent" na página 2121. Assegure-se de que esta porta esteja aberta em todos os firewall que existirem entre o Remote Media Agent e o servidor de mídia. Use um número de porta que não esteja em uso por outro aplicativo ou serviço. A porta padrão é 10000. **Porta Descrição** Exibe uma descrição que você escolher. Indica a conta de logon do Remote Media Agent. A conta de logon padrão é a conta de logon do sistema do servidor de mídia. **Conta de logon**

Tabela X-2 Opções de Adicionar Remote Media Agent

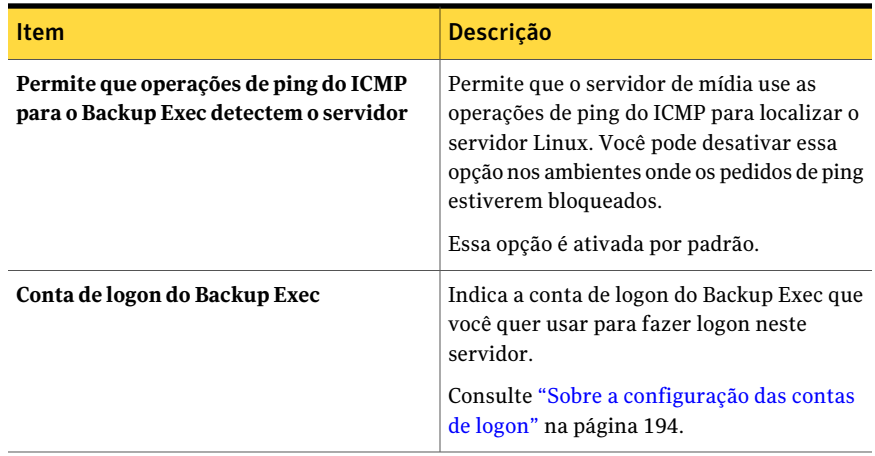

Consulte "Sobre a criação de pools de [dispositivos](#page-2123-0) para dispositivos conectados ao [Remote](#page-2123-0) Media Agent for Linux Servers " na página 2124.

<span id="page-2120-0"></span>Consulte "Backup de dados usando o Remote Media Agent for Linux [Servers"](#page-2124-0) na página 2125.

## Alteração da porta para comunicações entre o servidor de mídia e o Remote Media Agent

Você pode mudar a porta que o Backup Exec usa para se comunicar com o Remote Media Agent.

#### Para alterar a porta para comunicações entre o servidor de mídia e o Remote Media Agent

1 No computador em que o Remote Media Agent está instalado, use um editor de texto para abrir o arquivo de serviços no diretório /etc.

Por exemplo:

vi /etc/services

2 Procure no arquivo uma entrada que seja semelhante ao seguinte:

#### **ndmp 10000/tcp**

3 Execute um dos procedimentos a seguir:

Se esta entrada existir

Mude o número da porta para o número da porta que você quer usar.

Se esta entrada não existir

Faça o seguinte na ordem indicada:

- No final do arquivo, digite ndmp e, em seguida, pressione **Tab**.
- Digite o número da porta que você quer que o NDMP use e, em seguida, digite  $/\text{tcp}$ .
- Pressione **Enter**.
- 4 Salve o arquivo e feche o editor.
- <span id="page-2121-0"></span>5 Reinicialize o daemon do Remote Agent for Linux ou UNIX Servers.

Consulte ["Inicialização](#page-2048-0) do daemon do Remote Agent for Linux or UNIX [Servers"](#page-2048-0) na página 2049.

# Edição das propriedades para o Remote Media Agent for Linux Servers

Você pode editar as propriedades para o Remote Media Agent for Linux Servers.

#### Para editar as propriedades para o Remote Media Agent for Linux Servers

- 1 Na barra de navegação, clique em **Dispositivos**.
- 2 Selecione um Remote Media Agent.
- <span id="page-2121-1"></span>3 No painel de tarefas, em **Tarefas gerais**, clique em **Propriedades**. Consulte ["Propriedades](#page-2121-1) do Remote Media Agent" na página 2122.
- 4 Clique em **OK**.

## Propriedades do Remote Media Agent

Você pode exibir propriedades do Remote Media Agent for Linux Servers.

Consulte "Edição das [propriedades](#page-2121-0) para o Remote Media Agent for Linux Servers ["](#page-2121-0) na página 2122.

A seguinte tabela lista as propriedades do Remote Media Agent:

| <b>Item</b>                                                                                | Descrição                                                                                                    |
|--------------------------------------------------------------------------------------------|----------------------------------------------------------------------------------------------------|
| Nome                                                                                       | Exibe o nome, o endereço IP ou o nome de<br>domínio totalmente qualificado do Remote<br>Media Agent.                                                                                               |
| Porta                                                                                      | Exibe a porta que é usada para comunicações<br>entre o servidor de mídia e o Remote Media<br>Agent.                                                                                                |
| Status do servidor de mídia                                                                | Exibe o status do servidor de mídia. O status<br>do servidor de mídia pode ser On-line, Em<br>pausa, Indisponível e Off-line.                                                                      |
| Descrição                                                                                  | Exibe uma descrição do Remote Media Agent.<br>Você pode editar esta descrição.                                                                                                    |
| Ativar as operações de ping ICMP para que<br>o Backup Exec detecte o Remote Media<br>Agent | Deixa o Backup Exec comunicar-se com o<br>Remote Media Agent. Você pode desativar<br>essa opção nos ambientes onde os pedidos<br>de ping estiverem bloqueados.<br>Essa opção é ativada por padrão. |
| <b>ID</b> do Host                                                                          | Exibe o número do identificador gerado pelo<br>Remote Media Agent.                                                                                                    |
| Versão do sistema                                                                          | Exibe a versão do sistema operacional<br>executado no Remote Media Agent.                                                                                                    |
| Conta de logon                                                                             | Indica a conta de logon do Remote Media<br>Agent. Clique em <b>Alterar</b> para selecionar ou<br>criar outra conta de logon.                                                                       |

Tabela X-3 Propriedades do Remote Media Agent

# <span id="page-2122-0"></span>Compartilhamento de um Remote Media Agent entre vários servidores de mídia

Se a Central Admin Server Option ou a SAN Shared Storage Option estiverem instaladas, você poderá selecionar servidores de mídia para compartilhar um Remote Media Agent. Quando você adiciona um Remote Media Agent, o servidor de mídia que você usou para adicionar o dispositivo é selecionado automaticamente para compartilhamento.

Consulte "Sobre como compartilhar [armazenamento"](#page-475-0) na página 476.

Para compartilhar um Remote Media Agent entre vários servidores de mídia

- 1 Na barra de navegação, clique em **Dispositivos**.
- 2 Na exibição **Dispositivos**, clique com o botão direito do mouse no Remote Media Agent que você quer que os servidores de mídia acessem.
- 3 Selecione **Gerenciar compartilhamento**.
- 4 Selecione o Remote Media Agent que você quer compartilhar.
- 5 Em **Servidoresdemídia**, selecione os servidores de mídia que você quer usar com o Remote Media Agent.
- 6 Clique em **OK**.
- <span id="page-2123-0"></span>7 Reinicie os serviços do Backup Exec nos servidores de mídia que você selecionou na etapa 5.

# Sobre a criação de pools de dispositivos para dispositivos conectados ao Remote Media Agent for Linux Servers

O Backup Exec não inclui os dispositivos que são anexados ao Remote Media Agent no pool de dispositivos **Todos os dispositivos**. Você não pode adicionar estes dispositivos ao pool de dispositivos **Todos os dispositivos**.

Remote Media Agents pode residir em locais físicos diferentes. Para reduzir o tráfego da rede e aumentar o desempenho da tarefa, crie pools de dispositivos separados para Remote Media Agents localizados em locais diferentes.

<span id="page-2123-1"></span>Consulte "Criação de pools de [dispositivos"](#page-558-0) na página 559.

Consulte "Sobre o Tape Library [Simulator](#page-2125-0) Utility" na página 2126.

# Exclusão do Remote Media Agent for Linux Servers de um servidor de mídia

Você pode excluir um Remote Media Agent de um servidor de mídia.

Para excluir um Remote Media Agent for Linux Servers de um servidor de mídia

- 1 Na barra de navegação, clique em **Dispositivos**.
- 2 Selecione o Remote Media Agent que deseja excluir.
- 3 No painel de tarefas, em **Tarefas gerais**, clique em **Excluir**.
- 4 Reinicie os serviços do Backup Exec em um momento conveniente. Consulte ["Inicialização](#page-178-0) e interrupção do Backup Exec Services" na página 179.

# Backup de dados usando o Remote Media Agent for Linux Servers

Crie uma tarefa de backup para o Remote Media Agent no servidor de mídia.

#### Para fazer backup de dados usando o Remote Media Agent for Linux Servers

- 1 Na barra de navegação, clique na seta ao lado de **Backup**.
- 2 Clique em **Nova tarefa de backup**.
- 3 Na lista de seleção de backup, selecione os dados para armazenar em backup. Consulte ["Criação](#page-312-0) de listas de seleção" na página 313.
- 4 No painel de tarefas, em **Destino** clique em **Dispositivo e mídia**.
- 5 Selecione o Remote Media Agent para o qual você deseja enviar o backup.
- 6 Conclua as propriedades restantes da tarefa de backup conforme a necessidade.

Consulte "Criação de uma tarefa de backup definindo [propriedades](#page-352-0) da tarefa" na página 353.

# Restauração de dados usando o Remote Media Agent for Linux Servers

Crie uma tarefa de restauração para o Remote Media Agent no Backup Exec Media Server.

Nota: Use os dispositivos que estão conectados ao servidor de mídia do Backup Exec para restaurar dados das fitas que outros aplicativos criaram. O Remote Media Agent é compatível somente com mídia Microsoft Tape Format (MTF).

Para restaurar dados usando o Remote Media Agent for Linux Servers

- 1 Na barra de navegação, clique na seta ao lado de **Restaurar**.
- 2 Clique em **Nova tarefa de restauração**.

3 Na lista de seleção de restauração, na guia **Exibir por recurso**, selecione os dados apropriados para restaurar.

Consulte "Opções de seleções para tarefas de [restauração"](#page-662-0) na página 663.

- 4 No painel de tarefas, em **Origem**, clique em **Dispositivo**.
- 5 Selecione um pool de dispositivos que contenha dispositivos do Remote Media Agent.
- <span id="page-2125-0"></span>6 Conclua outras propriedades da tarefa de restauração conforme a necessidade.

Consulte ["Restauração](#page-657-0) de dados pela definição das propriedades da tarefa" na página 658.

# Sobre o Tape Library Simulator Utility

O Tape Library Simulator Utility permite criar um dispositivo virtual em um disco rígido ou em algum volume montado em um servidor Linux. Este dispositivo virtual emula uma biblioteca de fitas SCSI. O Remote Media Agent for Linux Servers deve ser instalado no servidor.

Quando você executar o Tape Library Simulator Utility, você será alertado quanto às seguintes informações:

- O número de slots que você quer alocar a esta biblioteca.
- O local ou o caminho da biblioteca.

O Tape Library Simulator Utility cria então a mídia para a biblioteca de fitas simulada. Para garantir que cada mídia tenha um nome exclusivo, o Tape Library Simulator Utility cria um rótulo de código de barras para cada mídia. Você não pode renomear esses rótulos de código de barras. Porém, você pode adicionar uma descrição exclusiva para a mídia.

Consulte ["Propriedades](#page-272-0) gerais da mídia" na página 273.

A biblioteca de fitas simulada emula um tipo de mídia de fita inteligente avançada (AIT, Advanced Intelligent Tape). Este tipo de mídia raramente é usado; assim, ele ajuda a distinguir entre uma biblioteca robótica física e uma biblioteca de fitas simulada. A mídia simulada também tem um rótulo do tipo de mídia AIT.

O formato dos arquivos gravados na biblioteca de fitas simulada é semelhante ao formato de arquivo dos arquivos de backups em disco. Porém, você não pode copiar ou mover arquivos entre bibliotecas de fitas simuladas e pastas de backup em disco.

O Backup Exec não inclui bibliotecas de fitas simuladas no pool de dispositivos **Todos os dispositivos**. Você não pode adicionar uma biblioteca de fitas simulada ao pool de dispositivos **Todos os dispositivos**. Você pode adicionar a biblioteca de fitas simulada a outro pool de dispositivos.

Para usar o Tape Library Simulator Utility, é necessário ter um mínimo de 500 MB do espaço disponível no servidor Linux. O espaço disponível inclui o espaço no disco rígido, unidades flash e unidades USB. Se não há espaço suficiente, as tarefas falham com um erro de fim de mídia. Você deve criar espaço livre em disco ou direcionar as tarefas a outro volume e iniciar as tarefas novamente.

Uma biblioteca de fitas simulada não suporta todas as tarefas que estão disponíveis para bibliotecas robóticas físicas.

Consulte "Tarefas de utilitário para [bibliotecas](#page-518-0) de fitas virtuais e bibliotecas de fitas [simuladas"](#page-518-0) na página 519.

<span id="page-2126-0"></span>Consulte "Criação de uma biblioteca de fitas [simulada"](#page-2126-0) na página 2127.

#### Criação de uma biblioteca de fitas simulada

Crie uma biblioteca de fitas simulada em um servidor no qual o Remote Media Agent for Linux Servers está instalado. Você deve criar a biblioteca de fitas simulada em um disco rígido ou em um volume montado.

Consulte "Sobre o Tape Library [Simulator](#page-2125-0) Utility" na página 2126.

#### Para criar uma biblioteca de fitas simulada

1 No Remote Media Agent, interrompa o daemon do Remote Agent for Linux or UNIX Servers.

Consulte "Interrupção do daemon do Remote Agent for Linux or UNIX Servers" na página 2049.

2 Navegue ao seguinte caminho que contém o Utilitário simulador de bibliotecas de fita:

</opt/VRTSralus/bin>

Por exemplo:

cd /opt/VRTSralus/bin

3 Inicie o utilitário **mktls**.

Por exemplo:

 $/mk+1$ s

- 4 Selecione **Criar uma nova biblioteca de fitas simulada** e pressione **Enter**.
- 5 Insira as informações apropriadas.

Consulte "Opções de [Biblioteca](#page-2127-0) de fitas simulada " na página 2128.

- 6 Saia do utilitário.
- 7 Reinicie o daemon do Remote Agent for Linux or UNIX Servers.

Consulte ["Inicialização](#page-2048-1) do daemon do Remote Agent for Linux or UNIX [Servers"](#page-2048-1) na página 2049.

<span id="page-2127-0"></span>8 No servidor de mídia, reinicie os serviços do Backup Exec.

Consulte ["Inicialização](#page-178-0) e interrupção do Backup Exec Services" na página 179.

#### Opções de Biblioteca de fitas simulada

Quando você cria uma biblioteca de fitas simulada, é necessário fornecer um caminho de diretório e o número de slots para a biblioteca.

Consulte "Criação de uma biblioteca de fitas [simulada"](#page-2126-0) na página 2127.

| <b>Item</b>          | <b>Descrição</b>                                                                                                    |
|----------------------|----------------------------------------------------------------------------------------------------|
| Caminho do diretório | Digite o caminho do diretório da biblioteca<br>de fitas simulada. Você pode digitar até 512<br>caracteres. Se o caminho não existir, o Tape<br>Library Simulator Utility o criará. |
| Número de slots      | Selecione o número de slots desta biblioteca<br>de fitas simulada. O número de slots pode<br>variar de 1 a 50. O número padrão de slots é<br>20.                                   |

Tabela X-4 Opções de Biblioteca de fitas simulada

<span id="page-2127-1"></span>Consulte "Exibição das [propriedades](#page-2127-1) das bibliotecas de fitas simuladas" na página 2128.

## Exibição das propriedades das bibliotecas de fitas simuladas

Você pode usar o Symantec Tape Library Simulator Utility para exibir as informações sobre uma biblioteca de fitas simulada e seu conteúdo.

#### Para exibir as propriedades da biblioteca de fitas simulada

1 No Remote Media Agent, interrompa o daemon do Remote Agent for Linux or UNIX Servers.

Consulte "Interrupção do daemon do Remote Agent for Linux or UNIX Servers" na página 2049.

2 Navegue ao seguinte diretório que contém o Utilitário simulador de bibliotecas de fita:

/opt/VRTSralus/bin

Por exemplo:

cd /opt/VRTSralus/bin

3 Inicie o utilitário **mktls**.

Por exemplo:

./mktls

- 4 Selecione **Exibir uma biblioteca de fitas simulada existente**.
- 5 Mova o cursor até a biblioteca de fitas simulada que você deseja exibir e pressione **Enter**.
- 6 Pressione **Enter** novamente para exibir as propriedades da biblioteca de fitas simulada.

Consulte ["Propriedades](#page-2128-0) da biblioteca de fitas simulada" na página 2129.

- 7 Digite **Q** para sair do utilitário.
- <span id="page-2128-0"></span>8 Reinicie o daemon do Remote Agent for Linux or UNIX Servers.

Consulte ["Inicialização](#page-2048-1) do daemon do Remote Agent for Linux or UNIX [Servers"](#page-2048-1) na página 2049.

#### Propriedades da biblioteca de fitas simulada

Você pode exibir as propriedades de uma biblioteca de fitas simulada.

Consulte "Exibição das [propriedades](#page-2127-1) das bibliotecas de fitas simuladas" na página 2128.

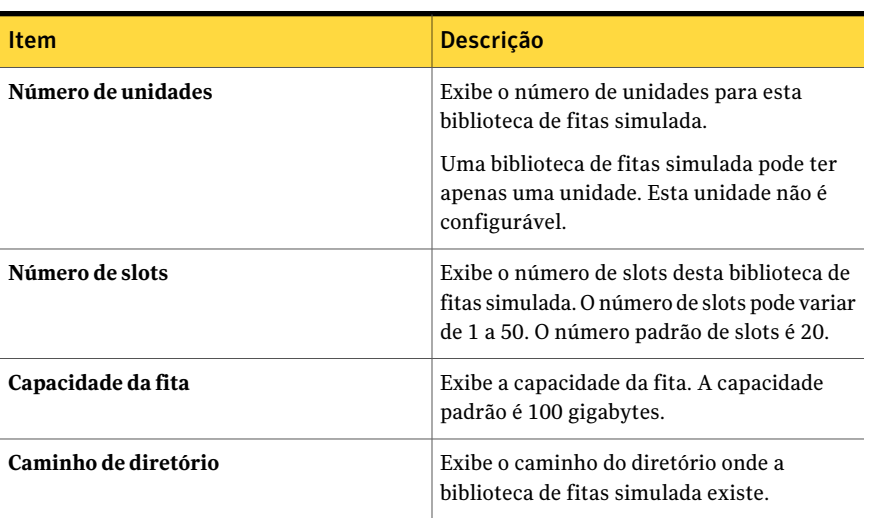

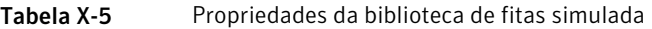

#### Exclusão de uma biblioteca de fitas simulada

Você pode usar Utilitário simulador de bibliotecas de fita para excluir uma biblioteca de fitas simulada. Você deve manualmente excluir o conteúdo dos arquivos da biblioteca de fitas simulada, depois excluir os diretórios que contêm esses arquivos.

#### Para excluir uma biblioteca de fitas simulada

1 No Remote Media Agent, interrompa o daemon do Remote Agent for Linux or UNIX Servers.

Consulte "Interrupção do daemon do Remote Agent for Linux or UNIX Servers" na página 2049.

2 Navegue ao seguinte diretório que contém o Tape Library Simulator:

/opt/VRTSralus/bin/

Por exemplo:

cd /opt/VRTSralus/bin/

3 Inicie o utilitário **mktls** :

Por exemplo:

./mktls

- 4 Selecione **Exibir uma biblioteca de fitas simulada existente**.
- 5 Selecione a biblioteca de fitas simulada que deseja excluir.
- 6 Quando você for solicitado, exclua a biblioteca de fitas simulada.
- 7 Saia do utilitário.
- 8 Reinicie o daemon do Remote Agent for Linux or UNIX Servers. Consulte ["Inicialização](#page-2048-1) do daemon do Remote Agent for Linux or UNIX [Servers"](#page-2048-1) na página 2049.
- 9 Encontre os arquivos da biblioteca de fitas simulada e exclua-os manualmente. Consulte "Sobre o Tape Library [Simulator](#page-2125-0) Utility" na página 2126.
- <span id="page-2130-0"></span>10 No servidor de mídia, reinicie os serviços do Backup Exec quando for conveniente.

Consulte ["Inicialização](#page-178-0) e interrupção do Backup Exec Services" na página 179.

## Gerenciamento de bibliotecas de fitas simuladas usando a linha de comando

Você pode usar a linha de comando para criar uma biblioteca de fitas simulada. Crie uma biblioteca de fitas simulada em um disco rígido ou em qualquer volume montado no Remote Media Agent. Na linha de comando, você também pode exibir e excluir bibliotecas de fitas simuladas.

#### Para gerenciar bibliotecas de fitas simuladas usando a linha de comando

1 No servidor do Remote Media Agent, interrompa o daemon do Remote Agent for Linux or UNIX Servers.

Consulte "Interrupção do daemon do Remote Agent for Linux or UNIX Servers" na página 2049.

2 Navegue ao seguinte diretório que contém o Utilitário simulador de bibliotecas de fita:

/opt/VRTSralus/bin

Por exemplo:

cd /opt/VRTSralus/bin

3 Inicie o utilitário **mktls** com os alternadores de parâmetro adequados.

Consulte ["Parâmetros](#page-2131-0) da linha de comando para o Utilitário simulador de [bibliotecas](#page-2131-0) de fita" na página 2132.

4 Inicie o daemon do Remote Agent for Linux or UNIX Servers

Consulte ["Inicialização](#page-2048-1) do daemon do Remote Agent for Linux or UNIX [Servers"](#page-2048-1) na página 2049.

#### <span id="page-2131-0"></span>Parâmetros da linha de comando para o Utilitário simulador de bibliotecas de fita

Você pode usar parâmetros da linha de comando para gerenciar bibliotecas de fitas simuladas. Por exemplo, a linha de comando a seguir cria uma biblioteca de fitas simulada com 10 slots localizada em /TLS2/Testing.

./mktls -s10 -p/TLS2/Testing

Consulte ["Gerenciamento](#page-2130-0) de bibliotecas de fitas simuladas usando a linha de [comando"](#page-2130-0) na página 2131.

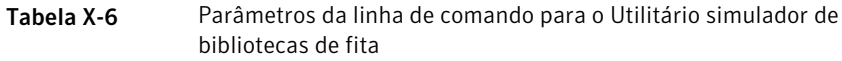

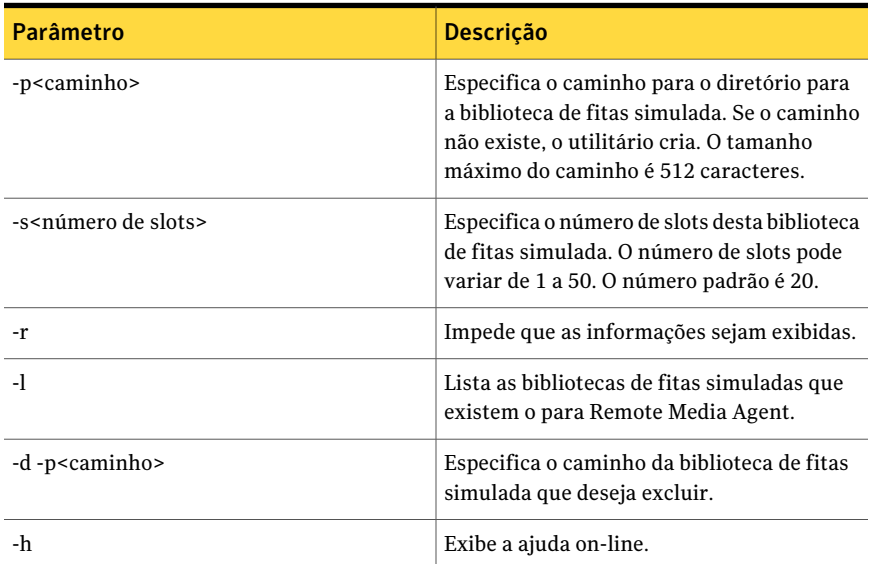

# Instalação do Remote Media Agent for Linux Servers

<span id="page-2131-1"></span>Antes que você desinstale o Remote Media Agent for Linux Servers, é necessário notar o local dos arquivos da biblioteca de fitas simulada. Então, você pode excluir todos os arquivos da biblioteca de fitas simulada depois que a operação de desinstalação for concluída. Quando você exclui estes arquivos, você exclui os dados de backup que você armazenou no servidor Linux.

Consulte "Como encontrar arquivos da biblioteca de fitas [simulada"](#page-2132-0) na página 2133.

Nota: Você deve ter a mídia de instalação do Backup Exec para desinstalar o Remote Media Agent for Linux Servers.

#### Para desinstalar o Remote Media Agent for Linux Servers

- 1 No servidor Linux, coloque a mídia de instalação do Backup Exec no dispositivo apropriado.
- 2 Faça logon como raiz no servidor do qual você quer desinstalar o Remote Media Agent for Linux Servers.
- 3 Navegue até o seguinte caminho na mídia de instalação:

<LinuxUnixMac>

4 Inicie o script **uninstallrmal**.

Por exemplo:

./uninstallrmal

5 Execute um dos procedimentos a seguir:

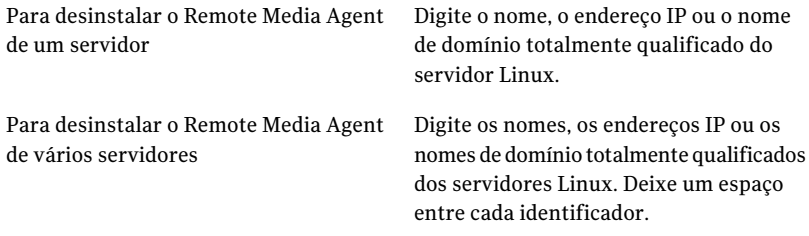

- 6 Pressione **Enter**.
- 7 Depois que a verificação dos pacotes do Remote Media Agent for concluída com êxito, pressione **Enter**.
- <span id="page-2132-0"></span>8 Quando você é alertado a desinstalar os pacotes do Remote Media Agent, pressione **Enter** para salvar o resumo da desinstalação e para fazer logon no seguinte local:

/var/tmp/vxif/uninstallrmal*número do arquivo de resumo*.log

9 Exclua manualmente os arquivos da biblioteca de fitas simulada.

#### Como encontrar arquivos da biblioteca de fitas simulada

Antes que você desinstale o Remote Media Agent for Linux Servers, é necessário observar o local dos arquivos da biblioteca de fitas simulada. Então, depois que você desinstalar Remote Agent, é possível excluir todos os arquivos da biblioteca de fitas simulada. Quando você exclui estes arquivos, os dados de backup que você armazenou no servidor Linux são excluídos.

Consulte ["Instalação](#page-2131-1) do Remote Media Agent for Linux Servers" na página 2132.

Consulte "Sobre o Tape Library [Simulator](#page-2125-0) Utility" na página 2126.

#### Para encontrar arquivos da biblioteca de fitas simulada

- 1 Faça logon como a raiz no servidor em que deseja encontrar os arquivos da biblioteca de fitas simulada.
- 2 Navegue ao seguinte diretório que contém o Tape Library Simulator:

/opt/VRTSralus/bin

Por exemplo:

cd /opt/VRTSRAlus/bin

3 Inicie o utilitário **mktls** para listar os arquivos e as pastas da biblioteca de fitas simulada.

Por exemplo:

/opt/VRTSralus/bin/mktls -l

4 Anote os locais dos diretórios para os arquivos da biblioteca de fitas simulada.

# Solução de problemas do Remote Media Agent for Linux Servers.

Se há problemas com o Remote Media Agent, verifique as seguintes perguntas e respostas.

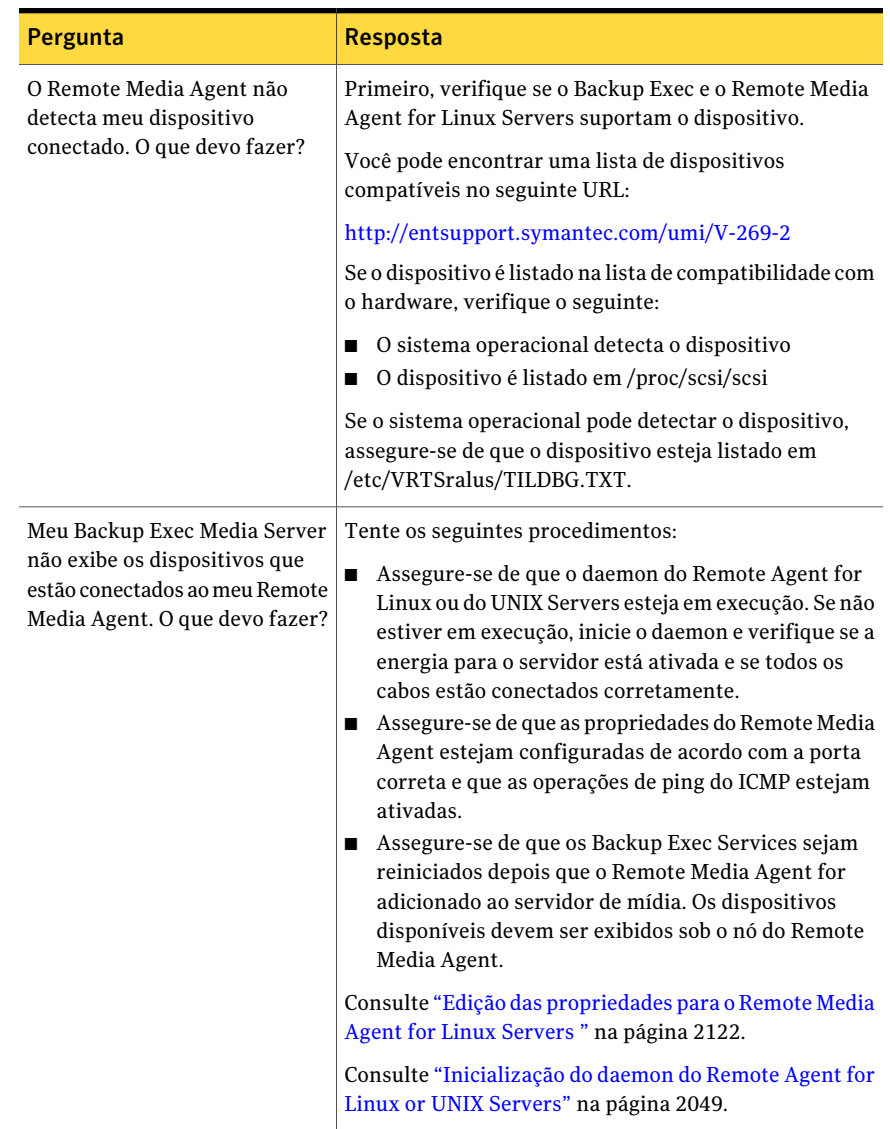

#### Tabela X-7 Solução de problemas do Remote Media Agent for Linux Servers.

Symantec Backup Exec Remote Media Agent for Linux Servers Solução de problemas do Remote Media Agent for Linux Servers. 2136

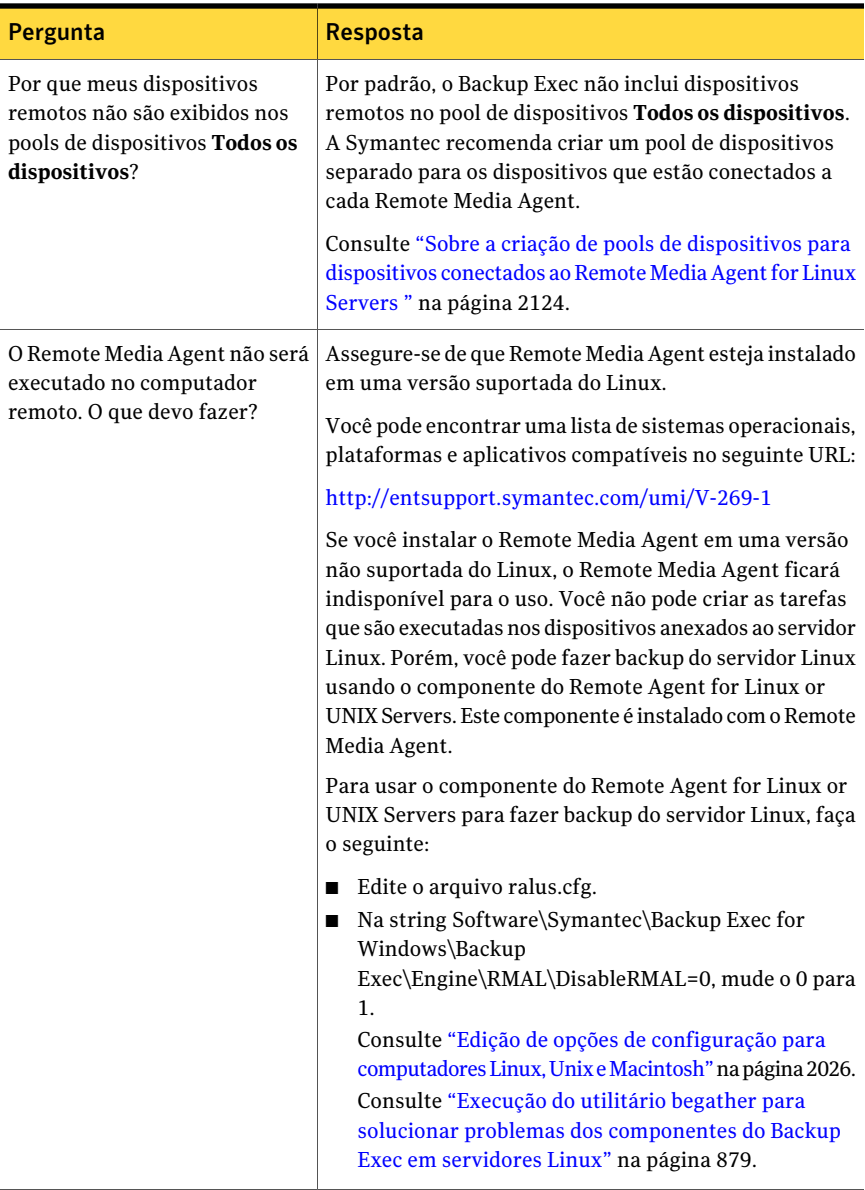

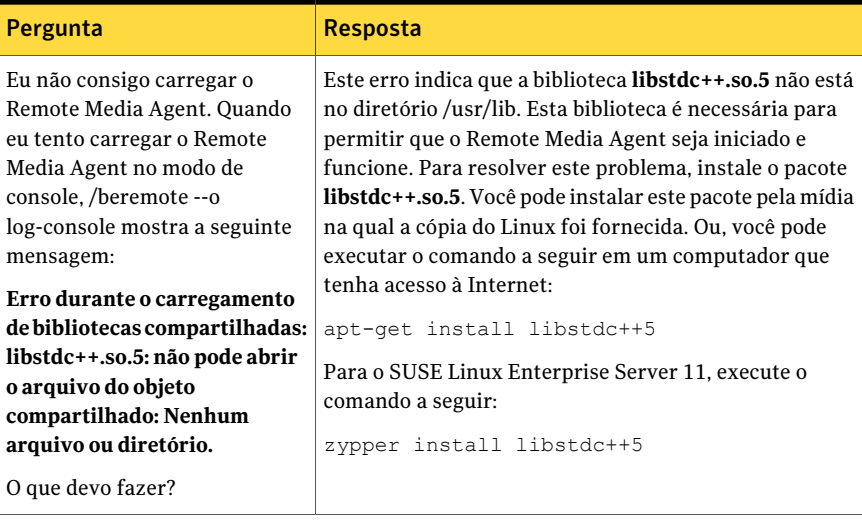

Symantec Backup Exec Remote Media Agent for Linux Servers Solução de problemas do Remote Media Agent for Linux Servers. 2138

# Apêndice

# Symantec Backup Exec SAN Shared Storage Option

Este Apêndice contém os tópicos a seguir:

- Sobre a SAN Shared [Storage](#page-2138-0) Option
- [Requisitos](#page-2141-0) da SAN Shared Storage Option
- Sobre a [instalação](#page-2142-0) da SAN Shared Storage Option
- Sobre [dispositivos](#page-2143-0) na SAN Shared Storage Option
- Sobre a [designação](#page-2155-0) de um novo servidor primário de banco de dados e [configuração](#page-2155-0) de servidores na SAN Shared Storage Option
- <span id="page-2138-0"></span>■ Solução de problemas de [componentes](#page-2159-0) com falhas na SAN Shared Storage **[Option](#page-2159-0)**
- Práticas [recomendadas](#page-2164-0) para a SAN Shared Storage Option

## Sobre a SAN Shared Storage Option

A Symantec Backup Exec SAN Shared Storage Option (SSO) permite que vários servidores de mídia compartilhem dispositivos de armazenamento secundários, como bibliotecas robóticas, em uma rede de armazenamento (SAN). Os dispositivos de armazenamento secundários não são conectados diretamente a um único servidor pelo SCSI, mas sim a uma malha comutada de Fibre Channel (FC-SW) ou ao iSCSI.

Para permitir o compartilhamento de dispositivos e mídia de armazenamento entre vários servidores de mídia, um banco de dados Advanced Device and Media Management(ADAMM) compartilhado reside emumservidor demídia denominado servidor de banco de dados primário ou servidor primário. Todos os servidores

de mídia da rede de armazenamento (SAN) são conectados a esse banco de dados para obter uma exibição única e unificada de todos os dispositivos compartilhados e da mídia. O Backup Exec usa esse banco de dados compartilhado para servir como intermediário de todas as solicitações de dispositivo e mídia com políticas abrangentes de proteção contra gravação para evitar gravação acidental da mídia. Vários servidores de mídia poderão compartilhar dispositivos quando o compartilhamento estiver ativado para esses dispositivos. Para resolver possíveis conflitos de acesso entre vários servidores de mídia, o Backup Exec "preserva" os braços robóticos e os dispositivos de fita enquanto as operações estiverem sendo executadas.

Consulte "Sobre como compartilhar [armazenamento"](#page-475-0) na página 476.

Os catálogos de mídia são compartilhados entre servidores de mídia; assim, as operações de restauração podem ser executadas com todos os servidores de mídia que compartilham catálogos. Se a mídia tiver que ser movida de um dispositivo para outro na rede de armazenamento (SAN), ela não precisará ser catalogada novamente. Em um ambiente de armazenamento compartilhado, os dispositivos de armazenamento secundários também podem ser anexados aos barramentos locais SCSI, SATA, SAS, USB ou ATAPI de todos os servidores de mídia. No entanto, esses dispositivos locais, unidades de disco ou fita conectadas a um servidor, só estão disponíveis para o servidor ao qual estão conectados. Os dispositivos de armazenamento usados com a SAN Shared Storage Option devem ter um número de série atribuído pelo fornecedor.

No exemplo a seguir, de um ambiente de armazenamento compartilhado, o servidor do banco de dados primário e os servidores de mídia transmitem dados pelo FC-SW por meio de uma fibra à ponte SCSI(roteador) aos dispositivos de armazenamento secundário (bibliotecas robóticas do SCSI).

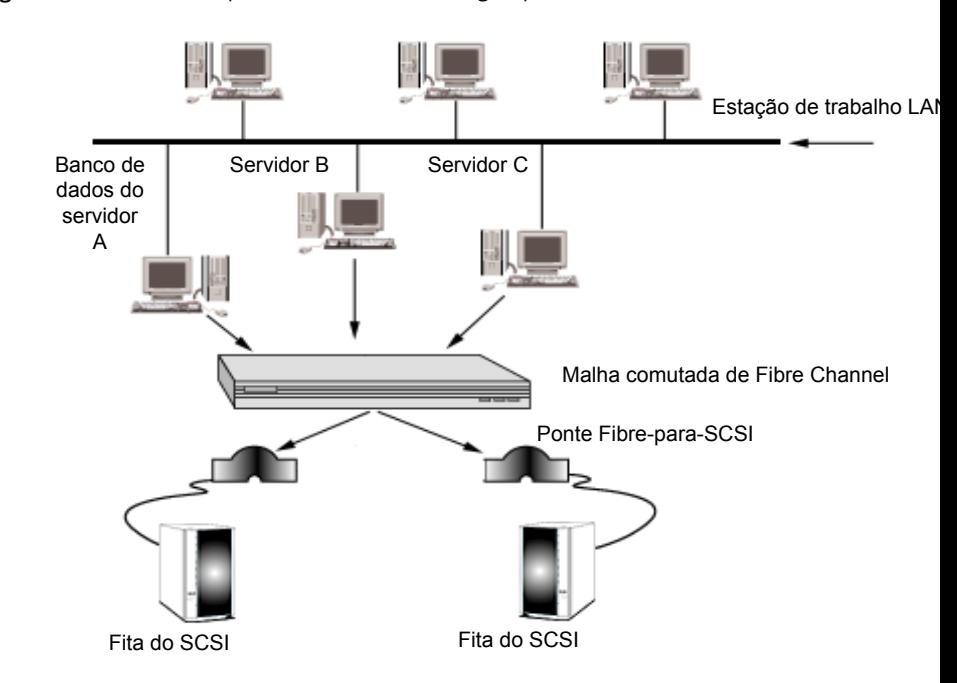

Figura Y-1 Exemplo de SAN Shared Storage Option com FC-SW

Você pode usar qualquer servidor de mídia para alterar os nomes das bibliotecas robóticas e das unidades para nomes mais descritivos de suas operações.

Se houver várias SANs, recomenda-se que você trate cada rede de armazenamento SAN independentemente, cada uma com seu próprio servidor de banco de dados do Backup Exec para o banco de dados ADAMM e os catálogos compartilhados nesse loop. O uso de um único servidor de banco de dados do Backup Exec para mais de uma rede de armazenamento (SAN) aumenta o número de falhas de um único ponto que possam afetar o sistema.

As estatísticas ou os erros da conclusão da tarefa podem ser exibidos por meio de qualquer Console de administração anexado ao servidor que executa a tarefa.

Consulte "Cobre [compartilhamento](#page-2145-0) de mídia com a SAN Shared Storage Option" na página 2146.

Consulte "Sobre o [agendamento](#page-2146-0) e a exibição de tarefas na SAN Shared Storage [Option"](#page-2146-0) na página 2147.

Consulte ["Requisitos](#page-2141-0) da SAN Shared Storage Option" na página 2142.

# Requisitos da SAN Shared Storage Option

<span id="page-2141-0"></span>Aseguir se encontram os requisitos mínimos do sistema para executar essa versão da SAN Shared Storage Option:

- O Windows 2003/2008 deve ser instalado. Você não pode usar a SAN SSO com a opção de instalação do Windows Server Core do Windows Server 2008.
- A memória física disponível, conforme indicado no Gerenciador de tarefas do Windows, e o cache de arquivos devem exceder 256 MB.
- A SAN Shared Storage Option deve ser instalada localmente em cada servidor que estará compartilhando dispositivos de armazenamento secundários.
- Os dispositivos na SAN devem estar na lista de dispositivos suportados. Você pode encontrar uma lista de dispositivos compatíveis no seguinte URL: <http://entsupport.symantec.com/umi/V-269-2>
- Todos os drivers de hardware devem estar atualizados e ser inicializados. Você pode encontrar uma lista de drivers compatíveis no seguinte URL: <http://entsupport.symantec.com/rd/bews-drivers.htm>
- O servidor primário deve ter espaço suficiente para os catálogos de todos os servidores na SAN.

Para uma instalação conectada por fibre channel, observe os seguintes requisitos adicionais:

- Um adaptador de host fibre channel e seus drivers de dispositivo devem estar instalados e conectados à SAN.
- Um hub ou switch deve estar conectado a todas as pontes SCSI ou às bibliotecas de fibre channel na SAN.
- Todas as bibliotecas robóticas devem estar conectadas às pontes SCSI ou a switches/hubs fibre channel.
- Um hub ou switch deve ser ligado antes das pontes ou bibliotecas de fibre channel.
- Todas as bibliotecas robóticas devem ser ligadas antes das pontes.
- As pontes devem ser ligadas antes que o Windows carregue o driver do fibre channel (geralmente durante a fase de inicialização).

Nota: Caso a SAN Shared Storage Option esteja instalada em um servidor de mídia, o Backup Exec desativará todos os dispositivos conectados por fibre channel no armazenamento removível. Você não pode reativar os dispositivos no armazenamento removível até que a SAN Shared Storage Option e os drivers de dispositivo da Symantec sejam desinstalados.

<span id="page-2142-0"></span>Consulte "Sobre a [instalação](#page-2142-0) da SAN Shared Storage Option" na página 2143.

# Sobre a instalação da SAN Shared Storage Option

Você deve instalar a Backup Exec SAN Shared Storage Option no servidor que você quer designar como servidor primário. Você pode então instalar a Backup Exec Shared Storage Option em outros servidores. O servidor que contém o banco de dados ADAMM compartilhado deve ser executado antes que outros servidores de mídia possam ser instalados corretamente.

Para obter maior desempenho, instale o ADAMM compartilhado e catalogue os bancos de dados no servidor mais rápido da SAN que não esteja carregado com muitas tarefas que não sejam do Backup Exec.

Você pode instalar a SAN Shared Storage Option ao instalar o Backup Exec.

Consulte "Instalação do Backup Exec em um [computador](#page-124-0) local" na página 125.

Se você já instalou o Backup Exec, poderá instalar opções adicionais.

Consulte ["Instalação](#page-128-0) de opções do Backup Exec adicionais no servidor de mídia [local"](#page-128-0) na página 129.

Se instalando o primeiro servidor na rede de armazenamento, selecione primário como o tipo de Shared Storage Option. Você pode instalar drivers de dispositivo do Backup Exec como parte da instalação do Backup Exec.

Se a SAN Shared Storage Option já estiver instalada no servidor primário, ou do banco de dados, e você estiver instalando em um servidor secundário, selecione Secundário e digite o nome do servidor de banco de dados do Backup Exec.

Se você instalou o Backup Exec no servidor de banco de dados primário, reinicie o servidor do banco de dados. Você deve assegurar-se de que o Backup Exec descubra todos os seus dispositivos antes de carregar o Backup Exec em outros servidores. O servidor que contém o banco de dados ADAMM compartilhado deve ser executado antes que outros servidores de mídia possam ser instalados corretamente.

A primeira vez que você executar o Backup Exec, use o item de Introdução na exibição Página inicial para definir as configurações do ambiente. O item de Introdução fornece uma série de etapas que você pode seguir para configurar contas de logon, dispositivos e conjuntos de mídia. Você deve concluir as seções aplicáveis desse assistente conforme ele o guia na preparação do Backup Exec para operações. Definir o nível de proteção contra gravação é importante visto que a mídia é compartilhada por toda a rede de armazenamento.

Nota: Ao desinstalar o Backup Exec, é necessário desinstalar dos servidores secundários antes de desinstalar do servidor primário.

Consulte ["Desinstalação](#page-179-0) do Backup Exec" na página 180.

Consulte "Sobre o [agendamento](#page-2146-0) e a exibição de tarefas na SAN Shared Storage [Option"](#page-2146-0) na página 2147.

Consulte "Práticas recomendadas para a SAN Shared Storage Option" na página 2165.

<span id="page-2143-0"></span>Consulte "Sobre a ativação de uma [instância](#page-440-0) do SQL por trás de um firewall" na página 441.

## Sobre dispositivos na SAN Shared Storage Option

Na inicialização, o Backup Exec reconhece todos os dispositivos de armazenamento locais assim como os dispositivos de armazenamento na rede de armazenamento. Se você não visualizar um ou mais de seus dispositivos de armazenamento conectados ou se os dispositivos de armazenamento compartilhadonão aparecerem quando a opção Dispositivos estiver selecionada na barra de navegação, use o **Assistente de Configuração de dispositivos de fita**. Este assistente guia-o pela instalação dos drivers apropriados para o hardware do armazenamento conectado a seu sistema.

Consulte "Sobre como configurar [dispositivos](#page-486-0) de fita usando o Assistente de [Configuração](#page-486-0) de dispositivos de fita " na página 487.

Você também pode exibir uma lista dos dispositivos que o Backup Exec reconhece no arquivoADAMM.log. O caminho padrão para o arquivoADAMM.log é \Arquivos de programas\Symantec\Backup Exec\Logs.

Nota: A SAN Shared Storage Option deve estar instalada para que o Backup Exec reconheça todos os dispositivos conectados à Fibre Channel Switched Fabric (FC-SW). FC-SWé uma configuração de fibre channel na qual os dispositivos estão conectados em uma rede usando um switch fibre channel.

Os dispositivos de armazenamento são categorizados como bibliotecas robóticas ou unidades independentes.ALibrary Expansion Option é necessária para oferecer suporte a bibliotecas robóticas com várias unidades de fita.

Consulte "Sobre a Library [Expansion](#page-486-1) Option " na página 487.

Consulte "Exibição das [informações](#page-184-0) de licença" na página 185.

Se você precisar adicionar um dispositivo novo à rede de armazenamento (SAN) depois de instalar o Backup Exec, siga as instruções de seu fornecedor de rede de armazenamento.Após adicionar o dispositivo novo, reinicialize o servidor primário que contém o banco de dados do ADAMM para verificar se o dispositivo novo é reconhecido. O dispositivo novo pode parecer off-line em **Exibição Dispositivos** até que o processo de descoberta do dispositivo seja concluído. Você deve reinicializar os outros servidores de mídia de acordo com as instruções do seu fornecedor de rede de armazenamento. Alguns fornecedores não suportam inicializar vários servidores simultaneamente ou inicializar qualquer servidor enquanto os trabalhos ativos estão em execução.

O recurso de gerenciamento de dispositivo do Backup Exec fornece a seguinte funcionalidade para as unidades de armazenamento secundárias em uma rede de armazenamento (SAN):

- Alocação de dispositivo. As tarefas devem reservar os dispositivos compartilhados de backup secundário antes que possam ser usados. A tarefa que ganha uma reserva em uma unidade a mantém reservada enquanto a unidade estiver em uso.Aunidade é liberada depois que uma tarefa é concluída, o que permite que ela seja disputada por outras tarefas.
- Pools de unidades. Você pode atribuir unidades aos pools de unidades nos quais uma ou mais unidades são combinadas como um destino de backup. As tarefas enviadas a um pool de unidades específico são executadas na primeira unidade disponível nesse pool. Você também pode enviar uma tarefa a uma unidade individual selecionada no pool de unidades.

Consulte "Como usar pools de [unidades](#page-2153-0) com a SAN Shared Storage Option" na página 2154.

Consulte "Sobre o uso de operações de [dispositivo](#page-2152-0) com a SAN Shared Storage [Option](#page-2152-0) " na página 2153.

## Sobre o rodízio de mídia na SAN Shared Storage Option

As tarefas de rodízio de mídia são tratadas da mesma forma que as tarefas de backup. Você pode agendar uma tarefa de rodízio de mídia para ser executada em qualquer dispositivo ao qual tiver acesso, como um dispositivo local ou um dispositivo de armazenamento compartilhado.Você não pode agendar uma tarefa de rodízio de mídia para ser executada em um dispositivo ao qual não tenha acesso, como uma unidade de fita conectada ao barramento local SCSI de outro servidor.

Se a tarefa de rodízio de mídia estiver agendada para iniciar, mas todos os dispositivos disponíveis estiverem em uso, ela será colocada na fila.

Para usar com êxito o Assistente de Conjunto de mídia em um ambiente de armazenamento compartilhado, é necessário utilizar uma das seguintes estratégias:

- Restrinja o uso do Assistente de Conjunto de mídia a um único servidor de mídia.
- Use os mesmos períodos de proteção contra gravação e o mesmo dia do backup completo sempre que você usar o Assistente de Conjunto de mídia em todos os servidores de mídia no ambiente de armazenamento compartilhado.
- Edite as tarefas e renomeie os conjuntos de mídia criados pelo Assistente de Conjunto de mídia usado de forma que as tarefas e os conjuntos de mídia estejam centrados no servidor.

Consulte "Sobre o [agendamento](#page-2146-0) e a exibição de tarefas na SAN Shared Storage [Option"](#page-2146-0) na página 2147.

## Como catalogar a mídia na SAN Shared Storage Option

A SAN Shared Storage Option usa um banco de dados de catálogo compartilhado. Uma fita já catalogada pode ser movida fisicamente de um dispositivo para outro e não terá que ser catalogada novamente.

Se o servidor não estiver disponível pela rede quando um servidor secundário gerar as informações do catálogo, elas serão armazenadas temporariamente no servidor secundário até que ocorra a sincronização automática do catálogo.

Como os catálogos são compartilhados, as informações podem ser restauradas com qualquer servidor que tiver acesso a um dispositivo onde resida a fita. Se a fita residia em um dispositivo compartilhado ou em um dispositivo local, no servidor onde você deseja executar a restauração, você só terá que iniciar uma tarefa de restauração. Caso contrário, terá que mover a fita para uma unidade que esteja acessível.

<span id="page-2145-0"></span>Consulte "Criação de um novo [catálogo"](#page-258-0) na página 259.

## Cobre compartilhamento de mídia com a SAN Shared Storage Option

Os servidores de mídia do Backup Exec podem compartilhar mídia dentro dos dispositivos de armazenamento compartilhado, mas não simultaneamente. Por exemplo, o servidor de mídia A pode gravar um backup na mídia e, quando essa tarefa for concluída, o servidor de mídia B poderá adicionar outro backup à mesma mídia. Ou, se a proteção contra gravação não estiver ativada, o servidor de mídia B pode sobrescrever a mídia.

Os conjuntos de mídia não estão centrados no servidor. No ambiente de armazenamento compartilhado, todos os usuários podem visualizar todas as mídias e conjuntos de mídia. Cada conjunto pode conter mídia nos dispositivos compartilhados e mídia em todos os dispositivos locais anexados aos servidores.

Nota: A proteção padrão contra gravação de mídia não é centrada no servidor; essa opção é definida no banco de dados compartilhado do ADAMM e afeta todas as mídias, inclusive mídias dos dispositivos conectados localmente. Por exemplo, se a proteção contra gravação de mídia for definida como Nenhuma por um servidor, todas as mídias no ambiente de armazenamento compartilhado, inclusive as mídias em dispositivos conectados localmente a outros servidores, estarão imediatamente disponíveis para gravação.

<span id="page-2146-0"></span>Outros servidores de mídia não podem acessar a mídia armazenada em dispositivos de armazenamento secundários conectados localmente.

## Sobre o agendamento e a exibição de tarefas na SAN Shared Storage **Option**

A criação de tarefas de backup e restauração com a SAN Shared Storage Option é idêntica à de tarefas em um ambiente de armazenamento não compartilhado. Você também pode criar tarefas de execução de testes, tarefas de descoberta de recursos e tarefas de duplicação de dados de backup.

Embora a SAN Shared Storage Option não forneça uma visão central das tarefas agendadas em todos os servidores na SAN, você sempre pode exibir suas tarefas agendadas, ativas e concluídas no servidor de mídia ao qual você enviou as tarefas selecionando Monitor de tarefas da barra de navegação.

Nota: Se sua tarefa estiver esperando por um dispositivo de armazenamento, a janela Monitor de tarefas não exibirá o nome do dispositivo. Além disso, se o Status da tarefa for exibido como Em fila, a tarefa estará esperando por um dispositivo de armazenamento disponível.

Com a SAN Shared Storage Option ativada, todos os servidores de mídia compartilham acesso aos dispositivos de armazenamento através do banco de dados compartilhado do ADAMM. O servidor que reserva o dispositivo de armazenamento executa sua tarefa primeiro. Conseqüentemente, uma tarefa agendada por um servidor pode não ser executada exatamente conforme agendado se todos os dispositivos de armazenamento estiverem sendo usados por outros servidores.

Quando um servidor libera o controle de um dispositivo, há um curto atraso antes que o servidor procure tarefas adicionais para processar. Esse atraso fornece uma

oportunidade para que outros servidores de mídia reservem o dispositivo de armazenamento compartilhado.

Se um dispositivo falhar durante uma tarefa não recorrente, essa tarefa falhará e será reagendada em espera. Se um dispositivo falhar durante uma tarefa recorrente, a tarefa será reagendada. O dispositivo será então liberado para a próxima tarefa agendada para esse dispositivo. Mas, dependendo do motivo pelo qual ocorreu a falha no dispositivo, a segunda tarefa pode ficar presa. Isso pode impedir que outras tarefas identifiquem o dispositivo, o executem até a conclusão normal ou falhem e sejam reagendados com o status "em espera". Se você determinar que um dispositivo apresenta mau funcionamento, convém redirecionar tarefas para outra unidade ou substituir rapidamente a unidade com falhas e reiniciar as tarefas que foram colocadas em espera.

Consulte "Exibição das [propriedades](#page-621-0) para tarefas concluídas" na página 622.

## Sobre como compartilhar bibliotecas robóticas entre o Backup Exec for NetWare Servers e o Backup Exec

O Backup Exec for NetWare Servers e as Backup Exec SAN Shared Storage Options no mesmo ambiente de fiber podem compartilhar bibliotecas robóticas, o que reduz os custos de hardware. Com o compartilhamento da biblioteca robótica, você cria primeiro as partições das bibliotecas robóticas dentro do Backup Exec. Depois você pode criar outras partições para as mesmas bibliotecas robóticas para uso no Backup Exec for NetWare Servers.

Você pode exibir servidores NetWare através de um console do NetWare e servidores Windows através de um console Windows. Se uma tarefa do Backup Exec for NetWare Servers for direcionada para uma unidade que estiver sendo usada para uma tarefa do Backup Exec, a unidade será exibida como reservada.

<span id="page-2147-0"></span>Consulte "Sobre pré-requisitos de [compartilhamento](#page-2147-0) da biblioteca robótica" na página 2148.

Consulte ["Configuração](#page-2148-0) das partições em servidores de mídia do Windows para [compartilhamento](#page-2148-0) da biblioteca robótica" na página 2149.

## Sobre pré-requisitos de compartilhamento da biblioteca robótica

Para compartilhar bibliotecas, é necessário ter o seguinte instalado:

- Backup Exec nos servidores de mídia do Windows.
- Backup Exec for NetWare Servers versão 9.0 ou posterior em servidores de mídia NetWare.
- Backup Exec SAN Shared Storage Option em cada servidor de mídia Windows que você quer operar no ambiente compartilhado.
- Backup Exec for NetWare Servers SAN Shared Storage Option em cada servidor de mídia NetWare que você quer operar no ambiente compartilhado.
- Backup Exec Library Expansion Option ou a Backup Exec para servidores NETWARE Library Expansion Option.

Nota: As licenças de unidade adquiridas para a biblioteca robótica não são para uma plataforma específica nesta implementação. Por exemplo, se você planeja compartilhar uma biblioteca robótica com dez unidades, você pode adquirir nove licenças de unidade do Backup Exec ou do Backup Exec for NetWare Servers (a primeira unidade em uma biblioteca robótica não exige uma licença da Library Expansion Option).

Para compartilhar com êxito bibliotecas robóticas, você precisa ter conhecimento prático do Backup Exec e do Backup Exec for NetWare Servers.Você também deve ter acesso completo ao hardware e a capacidade de reiniciar servidores de mídia.

Antes de continuar com a configuração do compartilhamento da biblioteca robótica, planeje como você quer usar a biblioteca robótica nesse ambiente compartilhado. Por exemplo, se você tiver uma biblioteca robótica com100 slots, convém particionar sua biblioteca robótica de modo que o Backup Exec use 50 slots e o Backup Exec for NetWare Servers use 50 slots. Os fatores que influenciam na quantidade de slots usados para cada sistema operacional incluem esquemas de rodízio de mídia, o número de servidores que você está protegendo e os tipos de dados armazenados em cada servidor.

<span id="page-2148-0"></span>Rotule sua mídia de acordo com o sistema operacional ou o tipo do Backup Exec. Códigos de barras com cores ou únicos identificando se as fitas estão sendo usadas com o Backup Exec ou Backup Exec for NetWare Servers são recomendados. Isso ajudará a identificar a mídia quando for necessário restaurar dados ou rotacionar a mídia de volta a seu agendamento de rodízio de mídia.

#### Configuração das partições em servidores de mídia do Windows para compartilhamento da biblioteca robótica

Antes de configurar os servidores de mídia do Windows para compartilhamento da biblioteca robótica, assegure-se de que não haja atualmente nenhuma atividade de backup.

Nenhuma atividade ou tarefa de backup da fibra deve ser executada até que todos os servidores de mídia estejam configurados para o compartilhamento da biblioteca robótica.

#### Para configurar as partições em servidores de mídia do Windows para compartilhamento da biblioteca robótica

- 1 No Windows Server onde a SAN Shared Storage Option estiver instalada, inicie o Console de administração do Backup Exec.
- 2 Na barra de navegação, clique em **Dispositivos**.

O painel de árvore contém uma lista de todos os dispositivos conectados por fibra ou localmente.

- 3 Selecione a biblioteca robótica que deseja compartilhar.
- 4 Em **Tarefasdabibliotecarobótica** no painel de tarefas, selecione **Configurar partições**.

Consulte "Opções de [configuração](#page-514-0) de partições" na página 515.

5 Configure suas partições.

Consulte "Sobre partições da [biblioteca](#page-512-0) robótica" na página 513.

- 6 No painel de árvore Dispositivos, selecione a unidade nesta partição que não será usada por seus servidores de mídia do Backup Exec.
- 7 Exclua a unidade para assegurar-se de que nenhuma tarefa seja executada na partição não utilizada.
- 8 Repita as etapas 6 e 7 para todas as unidades na partição não utilizada.
- 9 Reinicie todos os outros servidores Windows e certifique-se de que pode ver a biblioteca robótica compartilhada em cada servidor.

## Configuração das partições em servidores de mídia NetWare para compartilhamento da biblioteca robótica

Antes de configurar os servidores de mídia NetWare para compartilhamento da biblioteca robótica, assegure-se de que não haja atualmente nenhuma atividade de backup.Você pode usar o Console de administração do Backup Exec for NetWare Servers ou o Console de administração para NetWare para configurar partições em bibliotecas robóticas.

| <b>Etapa</b> | Ação                                                                                                    |
|--------------|----------------------------------------------------------------------------------------------------|
| Etapa 1      | Assegure-se de que você esteja conectado ao<br>servidor e que o recurso de gerenciamento<br>de partições esteja ativado.                                                                                                    |
|              | Consulte a documentação Uso da SAN<br>Shared Storage Option no Symantec Backup<br>Exec for NetWare Servers para obter mais<br>detalhes.                                                                                                    |
| Etapa 2      | Exclua partições existentes.                                                                                                    |
|              | Execute um dos procedimentos a seguir:                                                                                                    |
|              | Consulte "Exclusão das partições da<br>п<br>biblioteca robótica pelo Backup Exec para<br>o Console de administração dos<br>servidores NetWare" na página 2151.<br>Consulte "Exclusão de partições da<br>biblioteca robótica do Console de<br>administração para NetWare"<br>na página 2152.                                                   |
| Etapa 3      | Crie partições.                                                                                                    |
|              | Execute um dos procedimentos a seguir:<br>■ Consulte "Criação das partições da<br>biblioteca robótica usando o Backup Exec<br>para o Console de administração dos<br>servidores NetWare" na página 2152.<br>■ Consulte "Criação das partições da<br>biblioteca robótica usando o Console de<br>administração para NetWare"<br>na página 2153. |
| Etapa 5      | Reinicie o Backup Exec for NetWare Servers<br>nos servidores do grupo e certifique-se de<br>que você pode ver a biblioteca compartilhada<br>em cada servidor.                                                                                                    |

Tabela Y-1 Configuração das partições em servidores de mídia NetWare para compartilhamento da biblioteca robótica

#### <span id="page-2150-0"></span>Exclusão das partições da biblioteca robótica pelo Backup Exec para o Console de administração dos servidores NetWare

Você pode usar o Backup Exec para o Console de administração dos servidores NetWare para excluir uma partição em uma biblioteca robótica.

Exclusão de uma partição do Backup Exec para o Console de administração dos servidores NetWare

- 1 Clique em **Unidades**.
- 2 Clique em **Partições**.
- 3 Clique com o botão direito do mouse na partição que você deseja excluir e, então, clique em **Excluir**.
- <span id="page-2151-0"></span>4 Clique em **OK**.

#### Exclusão de partições da biblioteca robótica do Console de administração para NetWare

Você pode usar oConsole de administração para NetWare para excluir uma partição em uma biblioteca robótica.

#### Exclusão de uma partição do Console de administração para NetWare

- 1 Selecione **Unidades**.
- 2 Selecione **Partições**.
- <span id="page-2151-1"></span>3 Selecione a partição que deseja excluir e pressione DEL.
- 4 Pressione S.

#### Criação das partições da biblioteca robótica usando o Backup Exec para o Console de administração dos servidores NetWare

Você pode usar o Backup Exec para o Console de administração dos servidores NetWare para criar uma partição da biblioteca robótica na biblioteca compartilhada.

Criação das partições da biblioteca robótica usando o Backup Exec para o Console de administração dos servidores NetWare

- 1 No Console de administração, clique em **Unidades**.
- 2 Clique com o botão direito do mouse em **Partições**.
- 3 Clique em **Nova partição**.
- 4 Insira as opções na caixa de diálogo **Nova partição**.
- 5 Clique em **OK**.
- 6 Insira as opções na caixa de diálogo **Geral em Nova partição**.
- 7 Insira as opções na caixa de diálogo **Nova configuração de partição**.
- 8 Clique em **OK**.

#### <span id="page-2152-1"></span>Criação das partições da biblioteca robótica usando o Console de administração para NetWare

Você pode usar o Console de administração para NetWare para criar uma partição da biblioteca robótica na biblioteca compartilhada.

Criação das partições da biblioteca robótica usando o Console de administração para NetWare

- 1 No Console de administração para NetWare, selecione **Unidades**.
- 2 Selecione **Partições**.
- 3 Pressione INS.
- 4 Selecione uma unidade a ser incluída nesta partição.
- 5 Assegure-se de que **Configuração** esteja selecionada e pressione enter para exibir ou editar opções na caixa de diálogo **Configuração**.
- <span id="page-2152-0"></span>6 Pressione F2 para retornar à caixa de diálogo **Geral**.
- 7 Pressione F2.

#### Sobre o uso de operações de dispositivo com a SAN Shared Storage **Option**

As operações de dispositivo permitem que você gerencie as unidades físicas conectadas aos servidores de mídia e execute algumas operações na mídia nas unidades. As etapas para excluir unidades, pausar e reiniciar unidades, concluir o processo de inventário de unidade, catalogar mídia, rotular mídia e apagar a mídia são idênticas nos ambientes de armazenamento compartilhados e não compartilhados.

Consulte "Sobre o [agendamento](#page-2146-0) e a exibição de tarefas na SAN Shared Storage [Option"](#page-2146-0) na página 2147.

Consulte "Sobre [dispositivos](#page-2143-0) na SAN Shared Storage Option" na página 2144.

Consulte "Cobre [compartilhamento](#page-2145-0) de mídia com a SAN Shared Storage Option" na página 2146.

#### Sobre como renomear bibliotecas robóticas e unidades na SAN Shared Storage Option

Você não pode renomear um servidor, mas pode renomear bibliotecas robóticas e unidades para torná-las mais facilmente identificáveis. Convém usar os nomes que sejam mais descritivos de suas operações ou identificar o dispositivo pelo

usuário ou pelo local, como, por exemplo, BIBLIOTECA ROBÓTICA\_DO\_DATA\_CENTER.

Os nomes de todos os servidores conectados à rede de armazenamento SAN serão exibidos quando for selecionado Dispositivos através da barra de navegação. Pressione F5 para atualizar manualmente a tela e exibir novos nomes.

As bibliotecas robóticas e unidades podem ser renomeadas através de qualquer servidor que compartilhe o banco de dados do ADAMM e os novos nomes serão exibidos em todos os servidores na rede de armazenamento SAN.

Nota:Ajanela Gerenciamento de dispositivos em outros Consoles de administração do Backup Exec talvez necessitem ser atualizadas manualmente antes que os novos nomes sejam exibidos nelas.

<span id="page-2153-0"></span>Consulte "Pausa de dispositivos de [armazenamento"](#page-478-0) na página 479.

#### Como usar pools de unidades com a SAN Shared Storage Option

Quando o Backup Exec é instalado, o pool Todas as unidades (<Nome do servidor>) é criado por padrão. Em um ambiente de armazenamento não compartilhado, este pool de unidades padrão contém as unidades do servidor anexadas localmente. Em um ambiente compartilhado, este pool de unidades padrão é criado para cada servidor que usa SAN Shared Storage Option e contém dispositivos localmente anexados e compartilhados.

A Symantec recomenda a criação de um pool de unidades de armazenamento compartilhado, que contenha somente dispositivos compartilhados.

Consulte "Criação de pools de [dispositivos"](#page-558-0) na página 559.

Você pode criar outros pools de unidades para atender aos requisitos específicos. Por exemplo, convém criar um pool de unidades para unidades de alto desempenho e um segundo pool de unidades para unidades de menor desempenho. As tarefas de alta prioridade podem então ser enviadas ao pool de unidades de alto desempenho para uma conclusão mais rápida.

As unidades podem pertencer a mais de um pool de unidades e os pools de unidades podem conter tipos diferentes de unidades. No ambiente de armazenamento compartilhado, os pools de unidades podem conter as unidades locais e compartilhadas, mas as tarefas serão executadas somente naquelas unidades no pool ao qual o servidor tenha acesso.

Por exemplo, suponha que você crie um pool de unidades que contém as unidades locais para o servidor de mídia A e o servidor de mídia B. Se uma tarefa for enviada no servidor de mídia B a este pool de unidades, a tarefa será executada apenas nas

unidades disponíveis anexadas ao servidor B. Se todas as unidades do servidor b estiverem em uso, a tarefa terá que aguardar uma unidade no servidor B para tornar-se disponível. Se uma tarefa tiver sido enviada do servidor B a um pool de unidades que contenha seus dispositivos locais e compartilhados, a tarefa será executada na primeira unidade disponível.

As etapas para criar e excluir pools de unidades, adicionar ou excluir unidades de um pool de unidades e definir prioridades para unidades em um pool de unidades são as mesmas em ambientes de armazenamento compartilhado e não compartilhado.

#### Sobre a exibição de mídia na SAN Shared Storage Option

Se você selecionar uma unidade ou slots em Exibição de dispositivos, as informações da mídia contida na unidade ou no slot serão exibidas no painel direito. Estas informações também serão exibidas quando Todas as mídias for selecionado em Exibição da mídia.

Consulte ["Propriedades](#page-272-0) gerais da mídia" na página 273.

Consulte "Como usar pools de [unidades](#page-2153-0) com a SAN Shared Storage Option" na página 2154.

Consulte "Sobre o uso de operações de [dispositivo](#page-2152-0) com a SAN Shared Storage [Option](#page-2152-0) " na página 2153.

Consulte "Sobre o [agendamento](#page-2146-0) e a exibição de tarefas na SAN Shared Storage [Option"](#page-2146-0) na página 2147.

## Como monitorar unidades na SAN Shared Storage Option

Quando você selecionar Dispositivos na barra de navegação, você poderá exibir todas as unidades físicas conectadas ao servidor, assim como os grupos lógicos aos quais elas estão associadas. Todos os agrupamentos lógicos das unidades físicas serão exibidos em Pools de unidades assim como todos os dispositivos conectados localmente (por SCSI, SATA, SAS, USB ouATAPI) a todos os servidores na rede de armazenamento (SAN) e nas unidades de armazenamento secundárias acessadas pela rede de armazenamento.

Expandindo a exibição de Todos os dispositivos, você pode exibir todos os dispositivos de armazenamento na rede de armazenamento SAN. As bibliotecas robóticas estão relacionadas abaixo de cada servidor que tem acesso a essa biblioteca robótica, mesmo se ela não estiver conectada diretamente ao servidor.

Você também pode executar os relatórios de resumo de dispositivos para monitorar unidades na SAN Shared Storage Option.

Você pode exibir as propriedades da unidade para os dispositivos compartilhados.

Symantec Backup Exec SAN Shared Storage Option 2156

Sobre a designação de um novo servidor primário de banco de dados e configuração de servidores na SAN Shared Storage Option

> Consulte "Exibição das propriedades do dispositivo de [armazenamento"](#page-492-0) na página 493.

Com dispositivos compartilhados, as opções de modo de gravação de único bloco e de modo de gravação de passagem pelo SCSI são selecionadas por padrão. Selecionando essas opções você reduz as possibilidades de omitir blocos críticos de dados e terá mais informações detalhadas quando ocorrerem erros de gravação. Essas opções são necessárias para unidades de fita conectadas a Fibre Channel.

<span id="page-2155-0"></span>Consulte ["Relatório](#page-823-0) do resumo de tarefas de políticas" na página 824.

# Sobre a designação de um novo servidor primário de banco de dados e configuração de servidores na SAN Shared Storage Option

Você pode mudar a configuração da SAN Shared Storage Option com o Backup Exec Utility (Beutility.exe). Este utilitário permite designar um novo servidor de banco de dados primário.

Convém você substituir o servidor do banco de dados primário pelas seguintes razões:

- Um servidor mais novo, mais rápido está disponível.
- O servidor do banco de dados parou de funcionar.

Se o servidor atual estiver funcionando, talvez seja preciso especificar o servidor primário atual ao instalar a SAN Shared Storage Option no novo sistema. Isso permite que você teste as conexões de fibra antes de designar novo servidor de banco de dados. Se o servidor do banco de dados atual não estiver funcionando, recomenda-se a instalação do novo sistema como servidor do banco de dados primário.

Consulte a documentação do *Backup Exec Utility* para obter mais informações.

Dicas para manter os servidores do banco de dados do Backup Exec e o banco de dados compartilhado do ADAMM na SAN Shared Storage **Option** 

> O banco de dados do ADAMM e o servidor de banco de dados do Backup Exec são componentes importantes da SAN Shared Storage Option. Para proteger contra possível perda do ADAMM e dos bancos de dados de catálogos, é necessário executar tarefas freqüentes de backup de toda a árvore de diretórios do Backup Exec no servidor primário.

Nota: Cada servidor secundário tem também sua própria instância local do banco de dados do Backup Exec que é independente de outros servidores. Você deve certificar-se de fazer o backup da instância do banco de dados do Backup Exec no servidor secundário, uma vez que ele contém os dados sobre o servidor.

Ao agendar backups do diretório do Backup Exec do servidor de banco de dados, baseie a freqüência dessas tarefas de backup na taxa em que os conjuntos de backup estão sendo criados e no número de fitas que está sendo afetado por todos os servidores de mídia na rede de armazenamento (SAN). Todos os conjuntos de backup e fitas seriam afetados já que o último backup compartilhado do banco de dados/servidor de catálogos teria que ser catalogado novamente se todas as informações do servidor de banco de dados fossem perdidas.

Crie um conjunto de mídia especial só para fazer backup da árvore de diretórios do Backup Exec e do sistema operacional Windows no servidor primário. Isso reduzirá o número de fitas que devem ser catalogadas para encontrar os arquivos a fim de restaurar o banco de dados e catálogos do ADAMM.

Cuidado: Se você permitir que os backups desses arquivos sejam enviados para um conjunto de mídia maior, talvez tenha que catalogar cada fita nesse conjunto de mídia para encontrar as versões mais recentes do banco de dados e de catálogos do ADAMM a ser restaurado.

Se o servidor primário não estiver em funcionamento, o Backup Exec não poderá ser usado em nenhum servidor da rede de armazenamento SAN. A Intelligent Disaster Recovery Option é recomendada para proteger cada servidor de banco de dados do Backup Exec. Se todo esse sistema for perdido, você pode usar a IDR para recuperá-lo rapidamente.

Se você julgar que as funções do Backup Exec têm um requisito de alta disponibilidade, é necessário considerar a configuração de um dos outros servidores de mídia na rede do armazenamento como servidor primário em standby.

## Criação de um servidor de banco de dados principal em standby na SAN Shared Storage Option

Você deve ter um servidor em modo de espera configurado e disponível caso o servidor primário falhe. Para evitar a perda de dados se o servidor de banco de dados principal falhar, a Symantec recomenda que você salve o arquivo bedb.bak e o diretório dos catálogos em um servidor separado após a manutenção diária agendada do banco de dados.

2158 | Symantec Backup Exec SAN Shared Storage Option

Sobre a designação de um novo servidor primário de banco de dados e configuração de servidores na SAN Shared Storage Option

> Consulte a documentação do *Backup Exec Utility* para obter mais informações sobre a execução dos seguintes procedimentos.

Tabela Y-2 Criação de um servidor de banco de dados principal em standby na

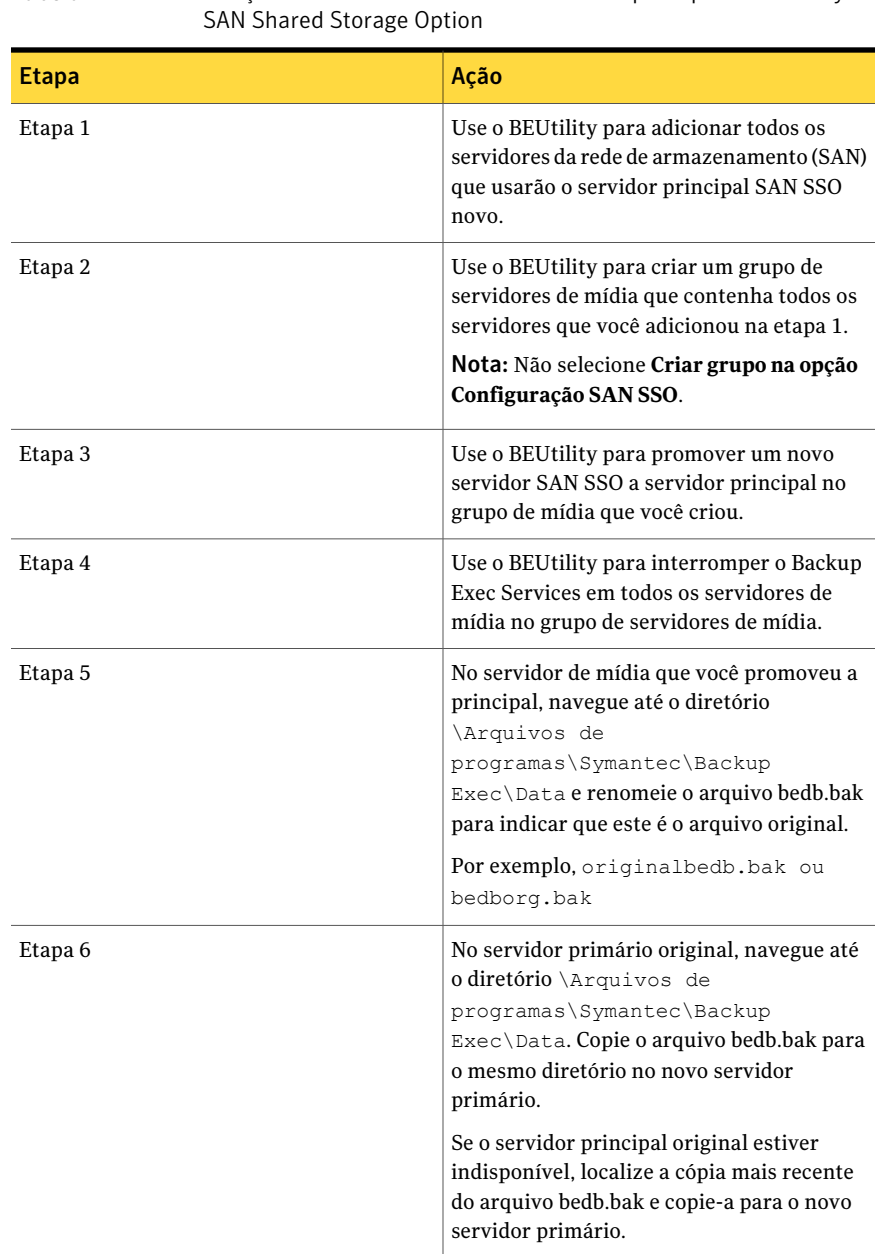

Symantec Backup Exec SAN Shared Storage Option | 2159

Sobre a designação de um novo servidor primário de banco de dados e configuração de servidores na SAN Shared Storage Option

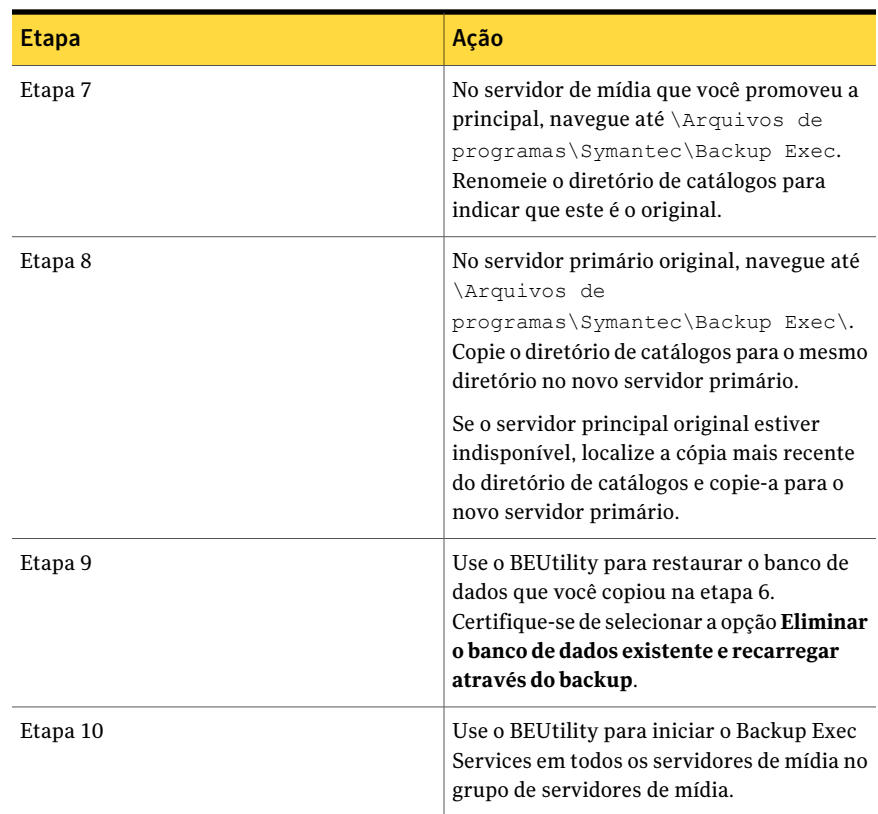

Consulte "Sobre o Assistente de [Configuração](#page-1951-0) da Intelligent Disaster Recovery" na página 1952.

Consulte ["Restauração](#page-657-0) de dados pela definição das propriedades da tarefa" na página 658.

## Sobre a inicialização e interrupção do Backup Exec Services em vários servidores na SAN Shared Storage Option

A interrupção do Backup Exec Services é a primeira etapa na manutenção do sistema. Após a manutenção do sistema, você pode iniciar os serviços novamente. Você pode iniciar e interromper serviços ao mesmo tempo, ação denominada "devolução", que atualiza o banco de dados, restabelece as conexões e força o sistema a voltar à sincronização. Ela é semelhante à reinicialização de todos os servidores.

Consulte ["Inicialização](#page-178-0) e interrupção do Backup Exec Services" na página 179.

## Sobre a reconfiguração do ambiente da SAN Shared Storage Option

Você pode alterar o servidor primário ao qual um servidor secundário estiver atribuído. Primeiro, é necessário transformar o servidor secundário em um servidor independente. Caso contrário, todos os dados de configuração do dispositivo SAN SSO migram para o banco de dados do servidor primário.

Quando o serviço ADAMM é reiniciado, o processo de descoberta do dispositivo padrão descobre novamente os dispositivos físicos que estão conectados ao servidor.

Quando você configura um servidor independente como um servidor secundário SAN SSO, o processo de descoberta do dispositivo padrão redescobre os dispositivos físicos que estão anexados ao servidor. Você não pode recuperar especificações originais de backup em disco. Você deve recriar a pasta de backup em disco e digitar o caminho original onde a pasta reside. Depois você deve executar uma tarefa de inventário para detectar a mídia de backup em disco. Para restaurar dados, catalogue a mídia.

#### Reconfiguração do gerenciamento de um servidor secundário

Use o seguinte processo para reconfigurar o gerenciamento de um servidor secundário.

Consulte a documentação do *Backup Exec Utility* para obter mais informações sobre a execução dos seguintes procedimentos.

<span id="page-2159-0"></span>

| <b>Etapa</b> | Acão                                                                              |
|--------------|-----------------------------------------------------------------------------------|
| Etapa 1      | Use o BEUtility para converter o servidor<br>secundário em servidor independente. |
| Etapa 2      | Use o BEUtility para definir o servidor<br>primário SAN SSO.                      |

Tabela Y-3 Reconfiguração do gerenciamento de um servidor secundário

# Solução de problemas de componentes com falhas na SAN Shared Storage Option

Podem ocorrer vários problemas em qualquer local em uma rede de armazenamento (SAN). Para que o Backup Exec funcione corretamente, um dispositivo deve ser reconhecido em três locais; a ponte/roteador deve reconhecê-lo como um dispositivo SCSI, o sistema operacional deve reconhecê-lo como dispositivo e o Backup Exec deve reconhecê-lo como dispositivo com suporte. Em
alguns casos, haverá um problema com o hardware que exigirá o contato com o fornecedor de hardware para suporte técnico.

Talvez você precise substituir um componente de sua rede de armazenamento (SAN), como uma ponte ou hub. Para etapas específicas de substituição do equipamento, consulte a documentação do fornecedor de hardware.

<span id="page-2160-0"></span>Consulte "Solução de problemas de [dispositivos](#page-2160-0) off-line na SAN Shared Storage [Option"](#page-2160-0) na página 2161.

## Solução de problemas de dispositivos off-line na SAN Shared Storage **Option**

Se um dispositivo na SAN estiver off-line, siga estas etapas para determinar a origem do problema.

Antes de iniciar a solução de problemas, verifique se os dispositivos estão na lista de dispositivos suportados do Backup Exec.

Você pode encontrar uma lista de sistemas operacionais, plataformas e aplicativos compatíveis no seguinte URL:

#### <http://entsupport.symantec.com/umi/V-269-1>

Verifique também se todos os drivers do hardware estão atualizados e se foram iniciados. Se você encontrar erros em seu hardware, contate o fornecedor de hardware para obter instruções específicas.

| <b>Etapa</b> | Acão                                                                                                    |
|--------------|----------------------------------------------------------------------------------------------------|
| Etapa 1      | Use o Gerenciador de dispositivos do<br>Windows para verificar se o sistema<br>operacional reconhece o dispositivo. |
|              | Se o dispositivo não for reconhecido, você<br>precisará solucionar problemas do<br>dispositivo.                     |
|              | Consulte "Localização de erros de hardware<br>para a SAN Shared Storage Option"<br>na página 2163.                  |
| Etapa 2      | Em bibliotecas robóticas, verifique se o<br>suporte da biblioteca robótica está instalado.                          |

Tabela Y-4 Solução de problemas de dispositivos off-line na SAN Shared Storage Option

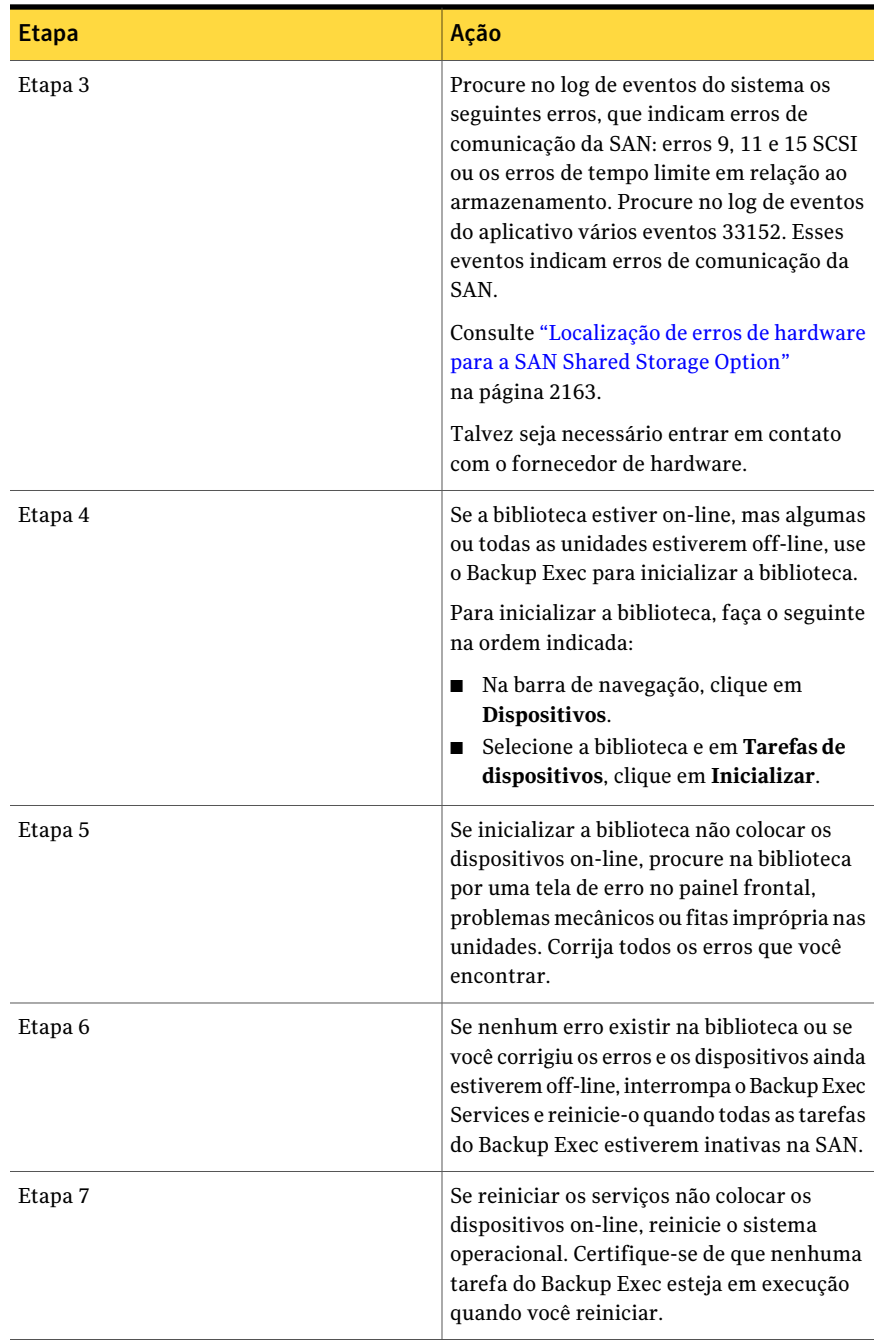

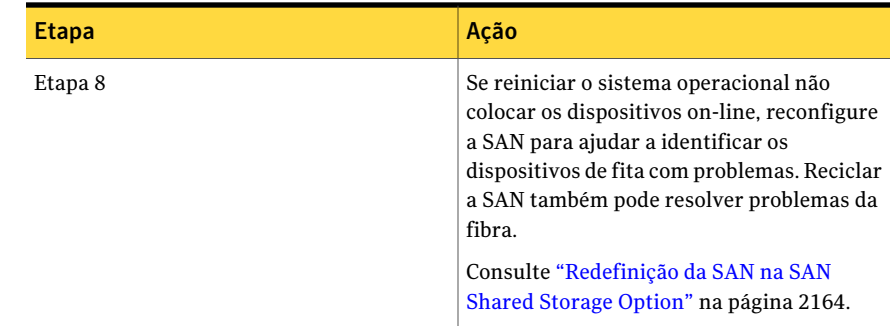

## Localização de erros de hardware para a SAN Shared Storage Option

<span id="page-2162-0"></span>Use as seguintes etapas para encontrar erros comuns de hardware que ocorrem em um ambiente da rede de armazenamento. Se você encontrar erros em seu hardware, contate o fornecedor de hardware para obter instruções específicas.

| <b>Etapa</b> | Ação                                                                                                    |
|--------------|----------------------------------------------------------------------------------------------------|
| Etapa 1      | Verifique se os drivers do dispositivo<br>apropriados foram instalados.                                                                                                    |
| Etapa 2      | Verifique se o cabo da fibra está conectado<br>firmemente ao HBA e ao switch.                                                                                                    |
| Etapa 3      | Verifique se a ponte do SCSI está conectada<br>corretamente à biblioteca e ao switch.<br>Aplique técnicas normais de solução de<br>problemas do SCSI na fibra até a ponte do<br>SCSI. Use uma ferramenta de administração<br>de ponte para verificar se a ponte reconhece<br>todos os dispositivos. Verifique também se<br>o firmware da ponte está atualizado.                                                 |
| Etapa 4      | Procure um componente de hardware com<br>falhas entre o servidor e o parâmetro. As<br>vezes, alguns dos servidores na rede de<br>armazenamento reconhecem os dispositivos<br>de fita, mas outros servidores não. Se<br>nenhum dos servidores na rede de<br>armazenamento reconhece os dispositivos<br>de fita, procure por um componente de<br>hardware com falhas entre o switch e os<br>dispositivos de fita. |

Tabela Y-5 Localização de erros de hardware para a SAN Shared Storage Option

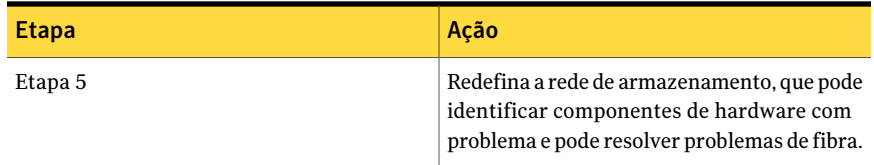

## Redefinição da SAN na SAN Shared Storage Option

<span id="page-2163-0"></span>Redefinir a SAN envolve desligar os componentes da SAN e ligá-los em uma ordem específica.

| <b>Etapa</b>       | Ação                                                                                                    |
|--------------------|----------------------------------------------------------------------------------------------------|
| Etapa 1            | Desativar todos os servidores, bibliotecas<br>robóticas e SCSI para pontes de fibra na rede<br>de armazenamento.                                                                                                    |
|                    | Em casos raros, talvez seja necessário<br>desligar também o alternador. Se você<br>precisar desligar o alternador, será<br>necessário ligá-lo antes de todos os outros<br>componentes e esperar até que todas as<br>verificações sejam concluídas antes de ligar<br>os outros componentes. |
| Etapa 2            | Ative a biblioteca robótica.                                                                                                    |
|                    | Consulte "Como criar uma tarefa para<br>inicializar uma biblioteca robótica"<br>na página 522.                                                                                                    |
| Etapa 3            | Ative a ponte.                                                                                                    |
| Etapa 4            | Verifique se o alternador reconhece a<br>biblioteca.                                                                                                    |
| Etapa 5            | Ative o servidor primário do SAN SSO.                                                                                                    |
| Etapa <sub>6</sub> | Verifique se o sistema operacional reconhece<br>a biblioteca robótica e as unidades.                                                                                                    |
| Etapa 7            | Ative um dos servidores secundários.<br>Aguarde o servidor secundário ser<br>inicializado antes de ligar os outros<br>servidores secundários.                                                                                                    |

Tabela Y-6 Redefinição da SAN na SAN Shared Storage Option

## Como colocar os dispositivos on-line após um evento inseguro de remoção de dispositivo na SAN Shared Storage Option

Se o Backup Exec estiver usando um dispositivo no momento em que acontece um evento inseguro de remoção de dispositivo, este será colocado off-line no Backup Exec.

| <b>Etapa</b> | Ação                                                                                                    |
|--------------|----------------------------------------------------------------------------------------------------|
| Etapa 1      | Verifique se não existem tarefas do Backup<br>Exec em execução na rede de<br>armazenamento (SAN).                                                                    |
| Etapa 2      | Use o Backup Exec para inicializar a<br>biblioteca se a biblioteca estiver on-line, mas<br>as unidades estiverem off-line.                                           |
|              | Consulte "Como criar uma tarefa para<br>inicializar uma biblioteca robótica"<br>na página 522.                                                                       |
| Etapa 3      | Interrompa todos os serviços do Backup Exec<br>e então reinicie-os se a biblioteca estiver<br>off-line ou se as unidades estiverem off-line<br>após a inicialização. |
|              | Consulte "Inicialização e interrupção do<br>Backup Exec Services" na página 179.                                                                                     |
|              | Se o dispositivo não estiver on-line, talvez<br>você precise solucionar problemas nele.                                                                              |
|              | Consulte "Localização de erros de hardware<br>para a SAN Shared Storage Option"<br>na página 2163.                                                                   |

Tabela Y-7 Como colocar um dispositivo on-line após um evento inseguro de remoção de dispositivo

## Práticas recomendadas para a SAN Shared Storage **Option**

Verifique as seguintes recomendações para SAN SSO:

■ Antes de instalar o Backup Exec, verifique se todo o hardware na SAN está funcionando e configurado corretamente.

- Certifique-se de que o servidor primário seja o servidor mais rápido e tenha poucas operações externas.
- Use um servidor primário separado para cada rede de armazenamento.
- Certifique-se de que os drivers de HBA, o SCSI até as pontes de fibra e o firmware da biblioteca estejam atualizados com a versão mais atual do fornecedor de hardware.
- Certifique-se de que todas as placas HBA na SAN usem os mesmos e mais atuais níveis de firmware e drivers.
- Mantenha os servidores da SAN no mesmo domínio de administração da Microsoft. Os ambientes entre domínios podem causar problemas de autenticação durante a instalação e bloquear o acesso aos recursos durante o backup.
- Altere os nomes de exibição das bibliotecas e das unidades para nomes que reflitam os servidores ou as tarefas para as quais você os usará.
- Execute backup freqüentes da árvore de diretório Backup Exec inteira em cada servidor de banco de dados do Backup Exec na rede de armazenamento (SAN).
- Crie um conjunto separado de mídia para usar somente para backups da árvore de diretórios do Backup Exec e do sistema operacional Windows no servidor de banco de dados primário.Isto reduzirá o número de fitas que você precisará catalogar para encontrar os arquivos para restaurar o banco de dados e os catálogos do ADAMM.
- Use uma ferramenta de administração de switch para verificar se cada servidor está em uma configuração de zona com os dispositivos de fita.
- Atualize manualmente os Consoles de administração do Backup Exec em uma configuração SAN SSO se um servidor membro atualizar o banco de dados. Para atualizar manualmente a interface do usuário, clique com o botão direito do mouse no componente apropriado e pressione então F5.

# Apêndice

# Symantec Backup Exec Storage Provisioning Option

Este Apêndice contém os tópicos a seguir:

- **Sobre a Storage [Provisioning](#page-2167-0) Option**
- Requisitos para a Storage [Provisioning](#page-2168-0) Option
- Requisitos da Storage [Provisioning](#page-2169-0) Option em um ambiente CASO
- Sobre a instalação da Storage [Provisioning](#page-2169-1) Option
- Exibição de componentes do array de [armazenamento](#page-2170-0) no Backup Exec
- Sobre o uso do Assistente de Configuração de array de [armazenamento](#page-2170-1)
- Configuração de um array de [armazenamento](#page-2171-0) usando o Assistente de Configuração de array de [armazenamento](#page-2171-0)
- Exibição das propriedades de arrays de [armazenamento](#page-2173-0)
- Propriedades dos discos físicos em arrays de [armazenamento](#page-2174-0)
- Sobre o pool de dispositivos Todos os discos virtuais na Storage [Provisioning](#page-2176-0) **[Option](#page-2176-0)**
- Sobre discos virtuais na Storage [Provisioning](#page-2177-0) Option
- Sobre os hot spares na Storage [Provisioning](#page-2192-0) Option
- Detecção de um novo array de [armazenamento](#page-2194-0)
- Renomeação de um disco virtual ou de um array de [armazenamento](#page-2195-0)
- Sobre como [identificar](#page-2195-1) discos físicos de um disco virtual
- Sobre a previsão do uso de disco na Storage [Provisioning](#page-2197-0) Option
- [Configuração](#page-2198-0) de um alerta para pouco espaço em disco nos arrays de [armazenamento](#page-2198-0)
- Opções padrão para Alerta de [provisionamento](#page-2198-1) do armazenamento
- <span id="page-2167-0"></span>■ Solução de problemas da Storage [Provisioning](#page-2199-0) Option

# Sobre a Storage Provisioning Option

AStorage Provisioning Option permite configurar, gerenciar e monitorar os arrays de armazenamento anexados ao servidor de mídia.

Nota: Se você usar um appliance Dell DL, não use este apêndice. Consulte a documentação*ApplianceDell™PowerVault™DLBackuptoDisk e SymantecBackup Exec Storage Provisioning Option* que a Dell fornece com o appliance.

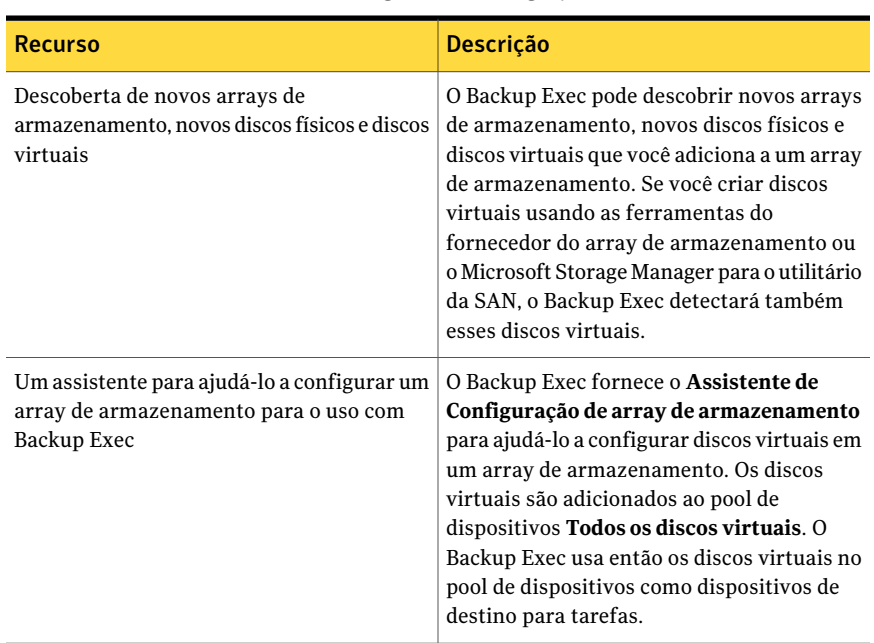

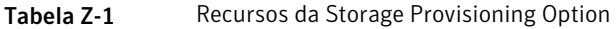

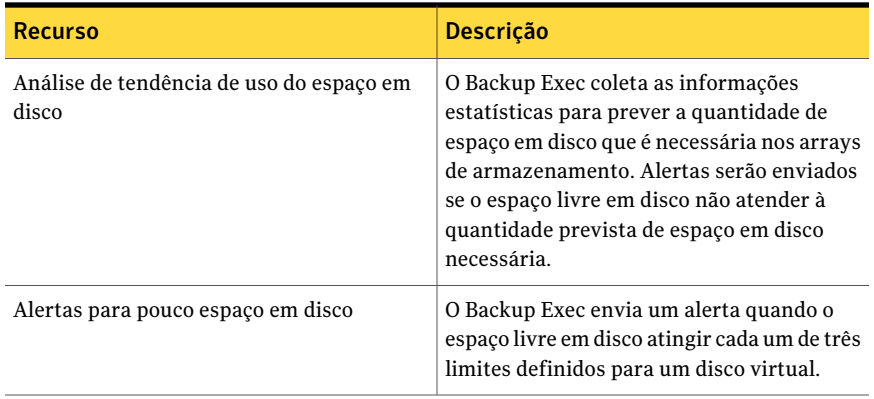

Consulte "Requisitos para a Storage [Provisioning](#page-2168-0) Option" na página 2169.

Consulte "Configuração de um array de [armazenamento](#page-2171-0) usando o Assistente de Configuração de array de [armazenamento"](#page-2171-0) na página 2172.

<span id="page-2168-0"></span>Consulte "Sobre o pool de [dispositivos](#page-2176-0) Todos os discos virtuais na Storage [Provisioning](#page-2176-0) Option" na página 2177.

# Requisitos para a Storage Provisioning Option

Faça o seguinte antes de instalar a Backup Exec Storage Provisioning Option:

■ Assegure-se de que o Virtual Disk Service (VDS) 1.1 esteja instalado no servidor de mídia.

O VDS 1.1 é instalado com o Windows Server 2003 Service Pack 2 e o Windows Server 2008. Para instalar o VDS 1.1 no Windows Server 2003 R2, instale o Service Pack 2 ou a ferramenta de gerenciamento Microsoft Storage Manager for SANs.

- Anexe todos os arrays de armazenamento ao servidor de mídia.
- Instale o provedor de hardware do VDS do fornecedor do array de armazenamento no servidor de mídia.

Consulte "Como escolher o local para o [dispositivo](#page-1627-0) da CASO e os dados da mídia ["](#page-1627-0) na página 1628.

Consulte "Requisitos da Storage [Provisioning](#page-2169-0) Option em um ambiente CASO" na página 2170.

Consulte "Sobre a instalação da Storage [Provisioning](#page-2169-1) Option" na página 2170.

Consulte "Sobre o uso do Assistente de Configuração de array de [armazenamento"](#page-2170-1) na página 2171.

# Requisitos da Storage Provisioning Option em um ambiente CASO

<span id="page-2169-0"></span>Os itens a seguir são necessários para executar a Storage Provisioning Option em um ambiente da Central Admin Server Option (CASO):

- A Storage Provisioning Option deve ser instalada no servidor de mídia ao qual a matriz de armazenamento está anexada. Se a matriz de armazenamento estiver anexada a um servidor de mídia gerenciado, instale a Storage Provisioning Option nesse servidor de mídia gerenciado.Você não precisa instalar a Storage Provisioning Option no servidor de administração central se a matriz de armazenamento não estiver anexada a ele.
- A Central Admin Server Option deve usar um banco de dados centralizado. Consulte "Sobre os locais do [catálogo](#page-1662-0) da CASO" na página 1663.

<span id="page-2169-1"></span>Consulte "Sobre o uso do Assistente de Configuração de array de [armazenamento"](#page-2170-1) na página 2171.

Consulte "Sobre a instalação da Storage [Provisioning](#page-2169-1) Option" na página 2170.

# Sobre a instalação da Storage Provisioning Option

Instale a Storage Provisioning Option em um servidor de mídia local como um componente complementar separado do Backup Exec.

É possível instalar a Storage Provisioning Option quando você fizer o upgrade de uma versão anterior do Backup Exec. Porém, o pool de dispositivos padrão da versão anterior será mantido. O pool de dispositivos **Todos osdiscosvirtuais** não é definido como o pool de dispositivos padrão.

Consulte ["Instalação](#page-128-0) de opções do Backup Exec adicionais no servidor de mídia [local"](#page-128-0) na página 129.

Consulte "Sobre o pool de [dispositivos](#page-2176-0) Todos os discos virtuais na Storage [Provisioning](#page-2176-0) Option" na página 2177.

Consulte "Requisitos da Storage [Provisioning](#page-2169-0) Option em um ambiente CASO" na página 2170.

# Exibição de componentes do array de armazenamento no Backup Exec

<span id="page-2170-0"></span>Depois que você instalar a Storage Provisioning Option, os arrays de armazenamento aparecerão na exibição **Dispositivos**. Depois que você usar o **AssistentedeConfiguraçãodearraydearmazenamento** para configurar o array de armazenamento, os discos virtuais aparecerão no array de armazenamento ao qual pertencem.

Os discos físicos não aparecem na exibição **Dispositivos** em arrays de armazenamento. Os discos físicos serão exibidos nas propriedades do array de armazenamento e no painel direito da exibição **Dispositivos** quando você selecionar um array de armazenamento.

Para exibir os componentes do array de armazenamento no Backup Exec

- 1 Na barra de navegação, clique em **Dispositivos**.
- 2 Expanda um servidor de mídia que tenha um array de armazenamento conectado.
- 3 Expanda um array de armazenamento do qual deseja exibir as propriedades.
- 4 Exiba os componentes do array de armazenamento.

Consulte "Sobre o uso do Assistente de [Configuração](#page-2170-1) de array de [armazenamento"](#page-2170-1) na página 2171.

<span id="page-2170-1"></span>Consulte "Configuração de um array de [armazenamento](#page-2171-0) usando o Assistente de Configuração de array de [armazenamento"](#page-2171-0) na página 2172.

Consulte "Propriedades dos discos físicos em arrays de [armazenamento](#page-2174-0) " na página 2175.

# Sobre o uso do Assistente de Configuração de array de armazenamento

A Storage Provisioning Option fornece o **AssistentedeConfiguraçãode arrayde armazenamento** para ajudá-lo a configurar os discos virtuais em um array de armazenamento.

Este assistente ajuda você a configurar o seguinte:

■ Três ou mais discos físicos não configurados para usar na criação de discos virtuais.

Este grupo de discos físicos é chamado grupo de discos. A Storage Provisioning Option usa um grupo de discos RAID 5, que exige ao menos três discos físicos.

- Ao menos um disco físico não configurado para usar como um hot spare quando a redundância do disco virtual falhar.
- Ao menos um disco virtual para criar nos discos físicos selecionados. Aquantidade de espaço em disco que está disponível é dividida uniformemente entre o número de discos virtuais que você especificou. O sistema de arquivos que o servidor de mídia usa pode exigir que você crie um número mínimo de discos virtuais.

Quando o assistente for concluído, ele executará a tarefa do utilitário nomeada Configurar array de armazenamento. Essa tarefa do utilitário criará os discos virtuais que você especificou. Então, o Backup Exec adicionará os discos virtuais a um pool de dispositivos nomeado **Todos os discos virtuais**. Você pode enviar tarefas ao pool de dispositivos **Todos os discos virtuais**, ao array de armazenamento ou a um disco virtual específico.

Você também pode usar este assistente para adicionar ou alterar hot spares dos grupos de discos que já estão configurados.

<span id="page-2171-0"></span>Consulte "Configuração de um array de [armazenamento](#page-2171-0) usando o Assistente de Configuração de array de [armazenamento"](#page-2171-0) na página 2172.

# Configuração de um array de armazenamento usando o Assistente de Configuração de array de armazenamento

Use o **Assistente de Configuração de array de armazenamento** para configurar um array de armazenamento para o uso com a Backup Exec Storage Provisioning Option.

O Backup Exec envia a tarefa Configurar array de armazenamento para criar os discos virtuais.

Nota: Em um ambiente da Central Admin Server Option (CASO), execute o **Assistente de Configuração de array de armazenamento** do servidor de administração central.Você pode executar o **AssistentedeConfiguraçãodearray dearmazenamento** para qualquer servidor de mídia gerenciado que tiver a Storage Provisioning Option instalada. Os servidores de mídia gerenciados podem compartilhar de um único array de armazenamento, mas não podem compartilhar um disco virtual em um array de armazenamento.

Configuração de um array de armazenamento usando o Assistente de Configuração de array de armazenamento

Para configurar um array de armazenamento usando o Assistente de Configuração de array de armazenamento

- 1 No menu **Ferramentas**, clique em **Configurar dispositivos**.
- 2 Clique em **Configurar array de armazenamento**.
- 3 Execute um dos procedimentos a seguir:

No painel **Bem-vindo**, selecione o array de armazenamento que você quer configurar e clique em **Avançar**. Em um ambiente que não seja CASO Faça o seguinte na ordem indicada: ■ No painel **Bem-vindo**, selecione o servidor de mídia gerenciado que você quer que acesse os discos virtuais. Em um ambiente CASO

- Selecione o array de armazenamento que deseja configurar.
- Clique em **Avançar**.
- 4 Na lista **Discos físicos disponíveis**, selecione pelo menos três discos físicos e clique na seta superior esquerda para mover os discos para a lista **Discos físicos selecionados**.
- 5 Na lista **Discos físicos disponíveis**, selecione um ou mais discos físicos para usar como hot spare.
- 6 Clique na seta inferior esquerda para mover os discos para a lista **Hot spares** e clique em **Avançar**.
- 7 No painel **Criar discos virtuais**, especifique o número de discos virtuais que você quer criar para este grupo de discos e clique em **Avançar**.
- 8 No painel **Resumo**, verifique se as informações do resumo estão corretas e clique em **Avançar**.
- 9 Execute um dos procedimentos a seguir:

Marque**Configuraroutrogrupodediscos físicos depois de clicar em Concluir**. Para configurar outro grupo de discos físicos

Para enviar a tarefa Configurar array de Clique em **Concluir**. armazenamento

Consulte "Sobre o uso do Assistente de [Configuração](#page-2170-1) de array de [armazenamento"](#page-2170-1) na página 2171.

Consulte "Exibição de componentes do array de [armazenamento](#page-2170-0) no Backup [Exec"](#page-2170-0) na página 2171.

Consulte "Sobre a previsão do uso de disco na Storage [Provisioning](#page-2197-0) Option" na página 2198.

<span id="page-2173-0"></span>Consulte ["Configuração](#page-2198-0) de um alerta para pouco espaço em disco nos arrays de [armazenamento"](#page-2198-0) na página 2199.

# Exibição das propriedades de arrays de armazenamento

As propriedades fornecem informações detalhadas, como estatísticas e configurações.

#### Para exibir as propriedades de arrays de armazenamento

- 1 Na barra de navegação, clique em **Dispositivos**.
- 2 Execute um dos procedimentos a seguir:
	- Expanda um servidor de mídia que tenha um array de armazenamento conectado.
	- Clique com o botão direito do mouse no array de armazenamento para o qual você quer exibir as propriedades e clique em **Propriedades**.
	- Selecione o item do qual você quer exibir as propriedades e, no painel de tarefas, em **Tarefas gerais**, clique em **Propriedades**. Consulte ["Propriedades](#page-2188-0) gerais para discos virtuais em arrays de [armazenamento"](#page-2188-0) na página 2189.

# Propriedades dos discos físicos em arrays de armazenamento

<span id="page-2174-0"></span>Você pode exibir as propriedades dos discos físicos em um array de armazenamento.

Consulte "Exibição das propriedades de arrays de [armazenamento](#page-2173-0) "na página 2174.

| <b>Item</b> | Descrição                                                                                                    |
|-------------|----------------------------------------------------------------------------------------------------|
| Gabinete    | Identifica o gabinete em que o disco físico<br>está.                                                                                                    |
| <b>Slot</b> | Identifica o slot que o disco físico ocupa.                                                                                                    |
| Capacidade  | Exibe a quantidade total de espaço livre em<br>disco no disco físico nesse slot.                                                                                                    |
| Estado      | Exibe o estado do disco físico.<br>Os estados são os seguintes:<br>Hot spare<br>O disco físico está configurado como um<br>hot spare.<br>Configurado<br>$\blacksquare$<br>O disco físico é configurado para o uso.<br>$\Box$ Configurável<br>O disco físico está disponível para<br>configuração de modo que o Backup Exec<br>possa usá-lo.<br>Não configurável<br>O disco físico não pode ser configurado<br>porque está em estado inválido ou com<br>falha.<br>Alocado<br>п<br>O disco físico está em processo de<br>configuração. |

Tabela Z-2 Propriedades dos discos físicos em arrays de armazenamento

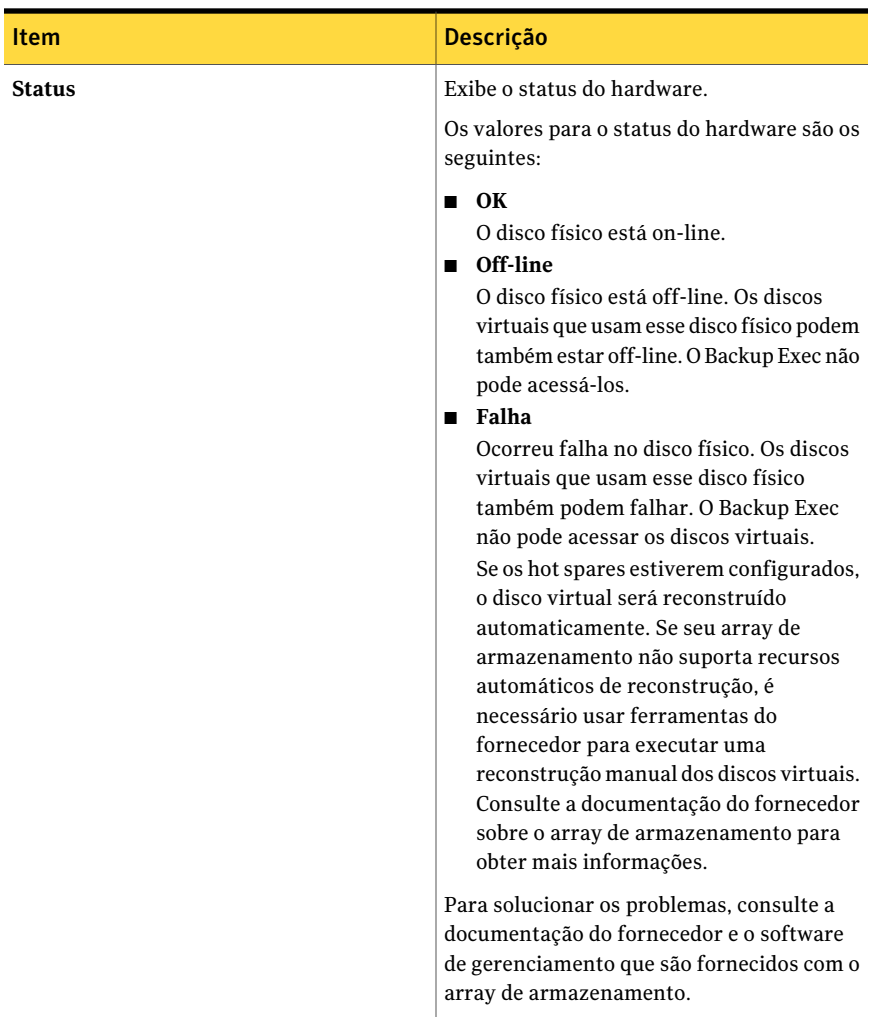

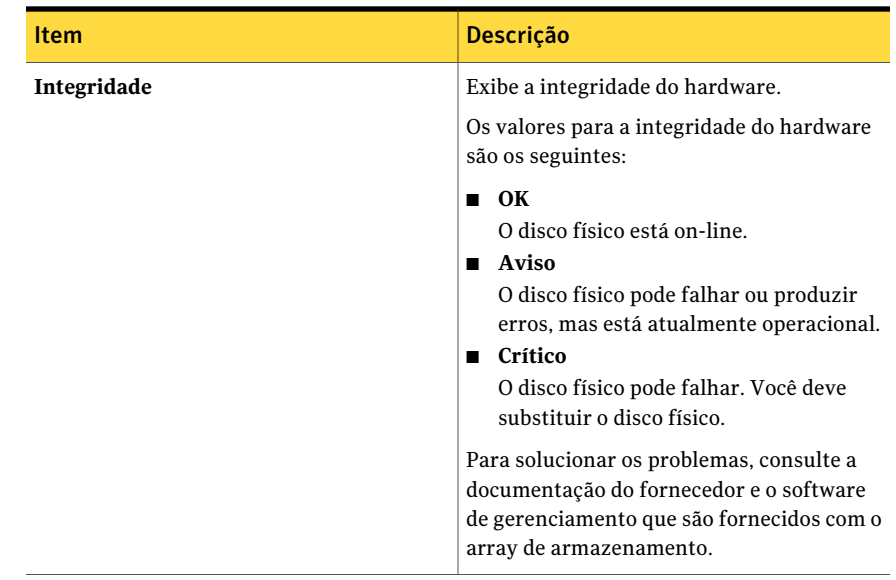

# <span id="page-2176-0"></span>Sobre o pool de dispositivos Todos os discos virtuais na Storage Provisioning Option

Depois de instalar a Storage Provisioning Option, o Backup Exec adiciona o pool de dispositivos **Todos os discos virtuais** à lista de pools de dispositivos. O pool de dispositivos **Todos os discos virtuais** contém todos os discos virtuais de todos os arrays de armazenamento em todos os computadores no ambiente do Backup Exec.

Nota: Os discos virtuais individuais não aparecem no pool de dispositivos **Todos os dispositivos <nome\_do\_computador>**. Porém, você pode selecionar um disco virtual específico como dispositivo de destino para uma tarefa.

Você não pode adicionar dispositivos de disco não virtuais para **Todos os discos virtuais**.

Consulte "Sobre o uso do Assistente de Configuração de array de [armazenamento"](#page-2170-1) na página 2171.

Consulte "Sobre discos virtuais na Storage [Provisioning](#page-2177-0) Option" na página 2178.

Consulte "Sobre pools de [dispositivos"](#page-556-0) na página 557.

# Sobre discos virtuais na Storage Provisioning Option

<span id="page-2177-0"></span>Um disco virtual é um disco lógico que você cria em um array de armazenamento para fornecer armazenamento virtual ao servidor de mídia.

Você pode usar qualquer um dos itens a seguir para criar um disco virtual:

- O Assistente de Configuração de array de armazenamento
- As ferramentas de gerenciamento que o fornecedor do array de armazenamento oferece.
- A ferramenta de gerenciamento Microsoft Storage Manager para SANs

Se você criar um disco virtual com uma ferramenta diferente do **Assistente de Configuração de array de armazenamento**, será necessário configurar o disco virtual para uso com o Backup Exec. Depois de configurar um disco virtual, o Backup Exec o usará como um dispositivo de destino para tarefas. O Backup Exec adiciona automaticamente discos virtuais configurados ao pool de dispositivos **Todos os discos virtuais**.

Consulte "Configuração de um disco virtual em um array de [armazenamento](#page-2183-0) " na página 2184.

No **Assistente de Configuração de array de armazenamento**, você especifica o número de discos virtuais a serem criados através dos discos físicos que estão no array de armazenamento. O servidor de mídia não pode acessar os discos físicos. O servidor de mídia pode acessar somente os discos virtuais que você criar.

Backup Exec usa um disco virtual configurado da mesma maneira que usa uma pasta de backup em disco.

Consulte "Sobre pastas de [backup](#page-534-0) em disco " na página 535.

O Backup Exec não atribui uma letra de unidade ao disco virtual. Você não pode procurar um disco virtual ou acessá-lo de um prompt de comando. Visto que não é possível procurar o disco virtual, você não pode salvá-lo em backup com o Backup Exec. A Symantec recomenda que você crie uma tarefa de dados de backup duplicado para mover os dados do disco virtual para um outro dispositivo. Por exemplo, você pode mover os dados para uma fita ou outro disco virtual em um array de armazenamento separado.

Você pode configurar três limites de pouco espaço em disco para os discos virtuais. Conforme o espaço livre em disco atingir cada limite, o Backup Exec enviará um alerta. Quando o espaço livre em disco no disco virtual atingir o terceiro limite, o alerta emitirá um aviso para que você crie imediatamente mais espaço em disco.

Você pode configurar esses limites como padrões que se aplicam a todos os discos virtuais novos ou como os padrões que se aplicam a um disco virtual específico.

Consulte ["Edição](#page-2178-0) de opções padrão para um disco virtual em um array de [armazenamento"](#page-2178-0) na página 2179.

Nota: Você não pode compartilhar um disco virtual entre dois computadores.

Consulte "Exibição de componentes do array de [armazenamento](#page-2170-0) no Backup Exec" na página 2171.

Consulte "Sobre a previsão do uso de disco na Storage [Provisioning](#page-2197-0) Option" na página 2198.

Consulte "Edição das opções padrão para todos os discos [virtuais](#page-2181-0) em arrays de [armazenamento](#page-2181-0) " na página 2182.

Consulte "Exibição das [propriedades](#page-2184-0) de discos virtuais não configurados em um array de [armazenamento"](#page-2184-0) na página 2185.

<span id="page-2178-0"></span>Consulte "Sobre o pool de [dispositivos](#page-2176-0) Todos os discos virtuais na Storage [Provisioning](#page-2176-0) Option" na página 2177.

#### Edição de opções padrão para um disco virtual em um array de armazenamento

Você pode definir as opções padrão que se aplicam aos discos virtuais individuais.

Consulte "Sobre o pool de [dispositivos](#page-2176-0) Todos os discos virtuais na Storage [Provisioning](#page-2176-0) Option" na página 2177.

Consulte "Edição das [propriedades](#page-2187-0) gerais dos discos virtuais em arrays de [armazenamento"](#page-2187-0) na página 2188.

Para editar opções padrão para um disco virtual em um array de armazenamento

- 1 Na barra de navegação, clique em **Dispositivos**.
- 2 Expanda um servidor de mídia que tenha um array de armazenamento conectado.
- 3 Expanda os arrays de armazenamento e selecione o disco virtual que você quer exibir.
- 4 No painel de tarefas, em **Tarefas gerais**, clique em **Propriedades**.
- 5 Na guia **Geral**, mude as informações conforme apropriado.

Consulte ["Propriedades](#page-2188-0) gerais para discos virtuais em arrays de [armazenamento"](#page-2188-0) na página 2189.

6 Na guia **Avançado**, mude as informações conforme apropriado.

Consulte "Propriedades avançadas para arrays de [armazenamento"](#page-2179-0) na página 2180.

<span id="page-2179-0"></span>7 Clique em **OK**.

#### Propriedades avançadas para arrays de armazenamento

As propriedades avançadas para arrays de armazenamento fornecem informações sobre os limites de espaço insuficiente em disco e leituras e gravações em buffer.

Consulte ["Edição](#page-2178-0) de opções padrão para um disco virtual em um array de [armazenamento"](#page-2178-0) na página 2179.

| <b>Item</b>            | <b>Descrição</b>                                                                                                    |
|------------------------|----------------------------------------------------------------------------------------------------|
| <b>Primeiro limite</b> | Exibe o primeiro limite de pouco espaço em<br>disco em que você deseja que o Backup Exec<br>envie um alerta. Você pode alterar o valor<br>do limite e a quantidade de espaço em disco<br>para megabytes ou gigabytes. |
|                        | Quando a quantidade de espaço em disco<br>usado atingir esse limite, o Backup Exec<br>enviará um alerta. O limite padrão é de 75%,<br>que é uma porcentagem do espaço livre em<br>disco total neste disco virtual.    |
| Segundo limite         | Exibe o segundo limite de pouco espaço em<br>disco em que você deseja que o Backup Exec<br>envie um alerta. Você pode alterar o valor<br>do limite e a quantidade de espaço em disco<br>para megabytes ou gigabytes.  |
|                        | Quando a quantidade de espaço em disco<br>usado atingir esse limite, o Backup Exec<br>enviará um alerta. O limite padrão é de 85%,<br>que é uma porcentagem do espaço livre em<br>disco total neste disco virtual.    |

Tabela Z-3 Propriedades avançadas para arrays de armazenamento

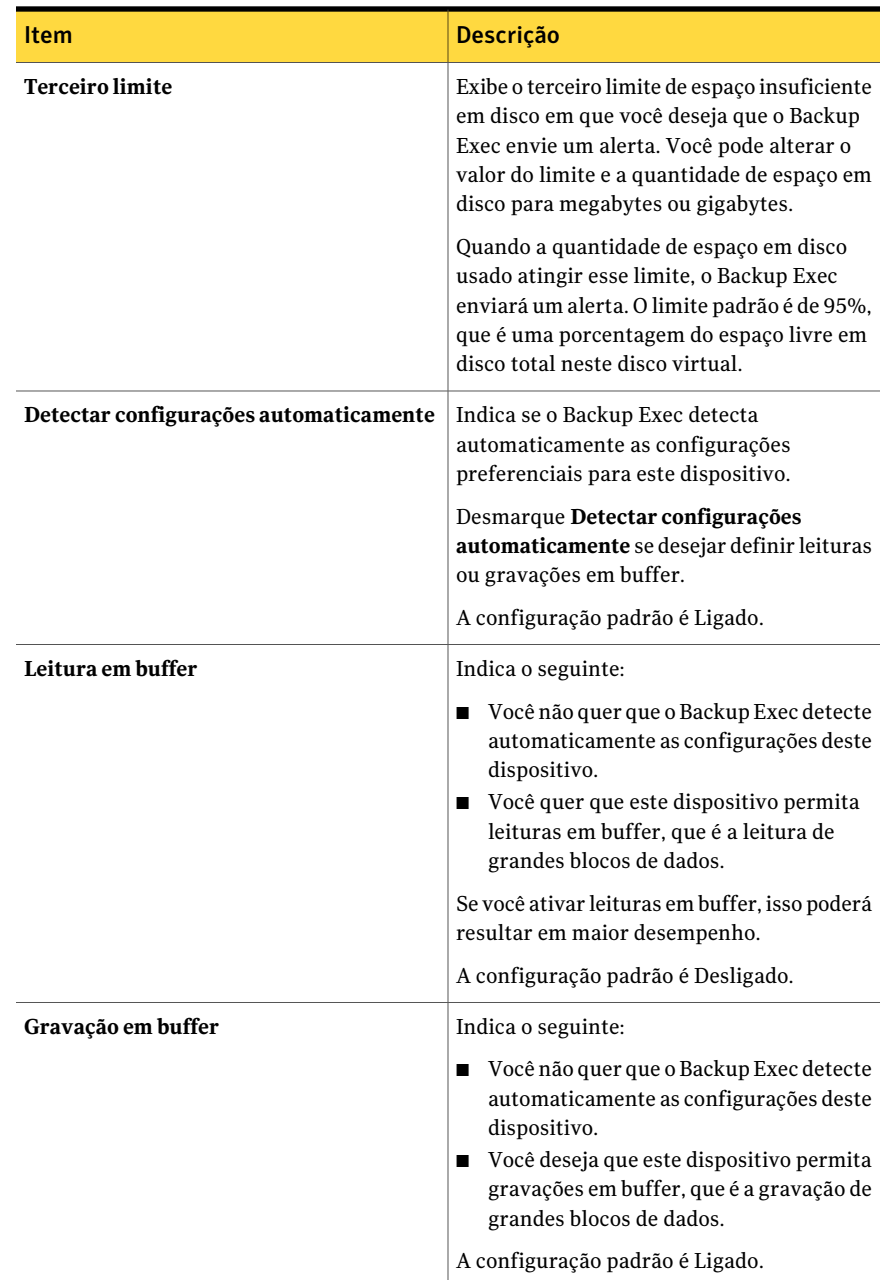

## Edição das opções padrão para todos os discos virtuais em arrays de armazenamento

<span id="page-2181-0"></span>Você pode definir os padrões que se aplicam a todos os discos virtuais novos nos arrays de armazenamento.

Para editar as opções padrão para todos os discos virtuais em arrays de armazenamento

- 1 No menu **Ferramentas**, clique em **Opções**.
- 2 No painel **Propriedades**, em **Configurações**, clique em **Disco virtual**.
- 3 Defina os seguintes padrões conforme apropriado:
- <span id="page-2181-1"></span>4 Clique em **OK**.

Consulte ["Opções](#page-2181-1) padrão para todos os discos virtuais em arrays de [armazenamento"](#page-2181-1) na página 2182.

#### Opções padrão para todos os discos virtuais em arrays de armazenamento

As opções padrão fornecem informações sobre todos os discos virtuais em arrays de armazenamento.

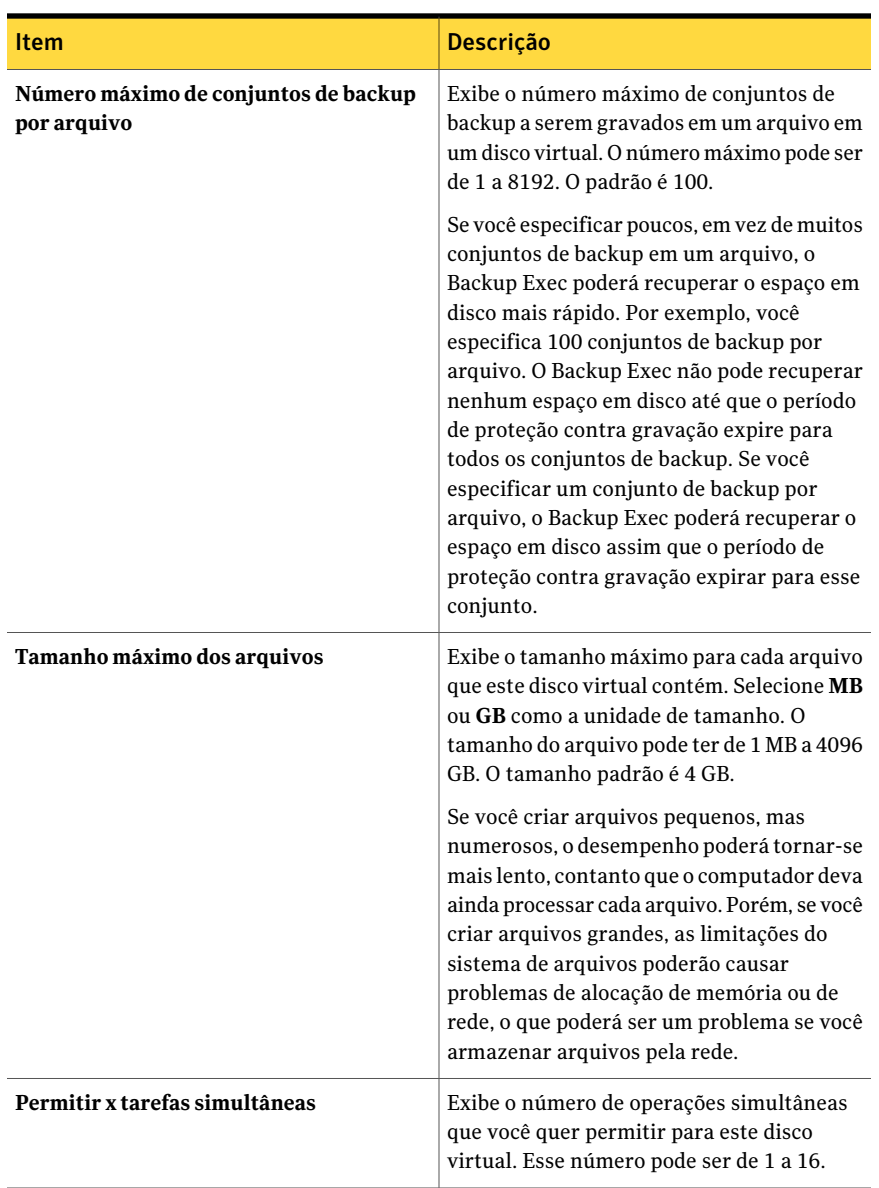

#### Tabela Z-4 Opções padrão para todos os discos virtuais em arrays de armazenamento

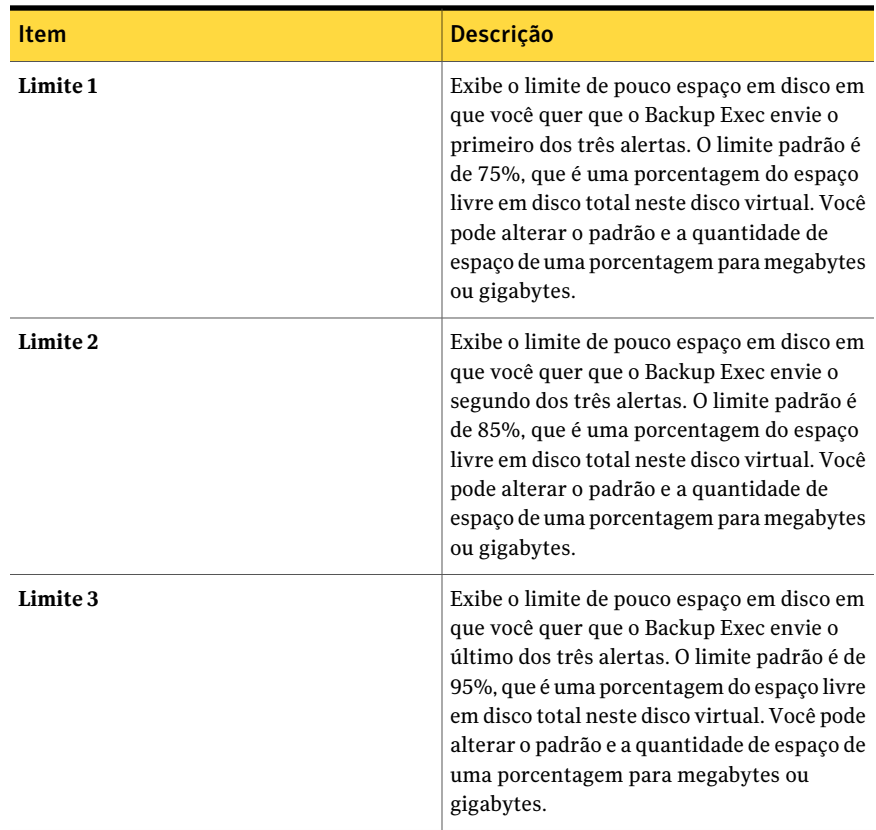

## Configuração de um disco virtual em um array de armazenamento

<span id="page-2183-0"></span>Se criar um disco virtual com uma ferramenta diferente do Backup Exec, você deverá configurar o disco virtual para usá-lo com o Backup Exec. O Backup Exec somente pode usar discos virtuais configurados como dispositivos de destino das tarefas. Quando você configurar o disco virtual, o Backup Exec enviará uma tarefa nomeada Configurar disco virtual. Quando a tarefa for concluída com êxito, o disco virtual será configurado e adicionado ao pool de dispositivos **Todososdiscos virtuais**.

Nota: Tenha cuidado quando você selecionar um disco virtual não configurado. Um disco virtual não configurado pode estar em uso como um banco de dados do Microsoft SQL Server, um banco de dados do Exchange ou um disco de inicialização.

#### Para configurar um disco virtual em um array de armazenamento

- 1 Na barra de navegação, clique em **Dispositivos**.
- 2 Expanda um servidor de mídia que tenha um array de armazenamento conectado.
- 3 Expanda um array de armazenamento e selecione o disco virtual não configurado.
- 4 No painel de tarefas, em **Dispositivo**, clique em **Configurar**.
- <span id="page-2184-0"></span>5 Quando solicitado, clique em **OK** para configurar o disco virtual.

Consulte "Edição das opções padrão para todos os discos [virtuais](#page-2181-0) em arrays de [armazenamento](#page-2181-0) " na página 2182.

#### Exibição das propriedades de discos virtuais não configurados em um array de armazenamento

Você pode exibir as propriedades de um disco virtual não configurado em um array de armazenamento.

Nota: Você deve configurar um disco virtual para que o Backup Exec possa usá-lo como um dispositivo de destino para tarefas.

Consulte "Configuração de um disco virtual em um array de [armazenamento](#page-2183-0) " na página 2184.

#### Para exibir as propriedades de discos virtuais não configurados em um array de armazenamento

- 1 Na barra de navegação, clique em **Dispositivos**.
- 2 Expanda um servidor de mídia que tenha um array de armazenamento conectado.
- 3 Expanda um array de armazenamento e selecione um disco virtual não configurado.
- 4 No painel de tarefas, em **Tarefas gerais**, clique em **Propriedades**.
- 5 Na caixa de diálogo **Propriedades (não configuradas) de disco virtual**, exiba as seguintes informações:

## Propriedades para discos virtuais não configurados em arrays de armazenamento

As propriedades para discos virtuais não configurados fornecem informações sobre o nome, o status e a integridade dos discos.

Consulte "Exibição das [propriedades](#page-2184-0) de discos virtuais não configurados em um array de [armazenamento"](#page-2184-0) na página 2185.

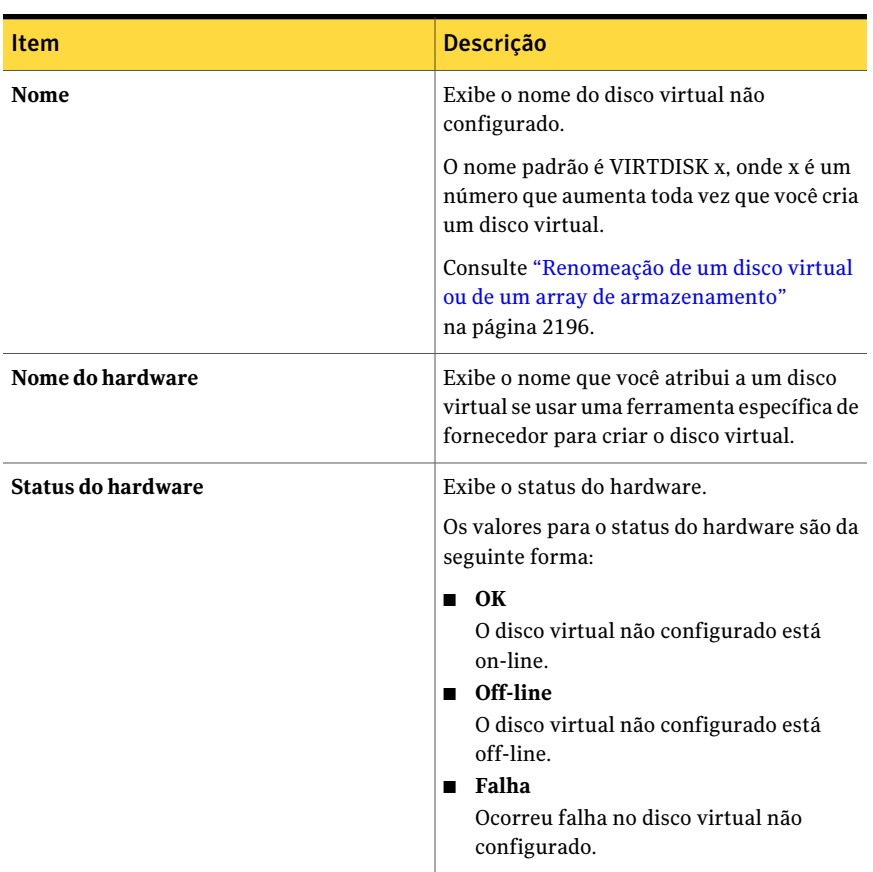

Tabela Z-5 Propriedades para discos virtuais não configurados em arrays de armazenamento

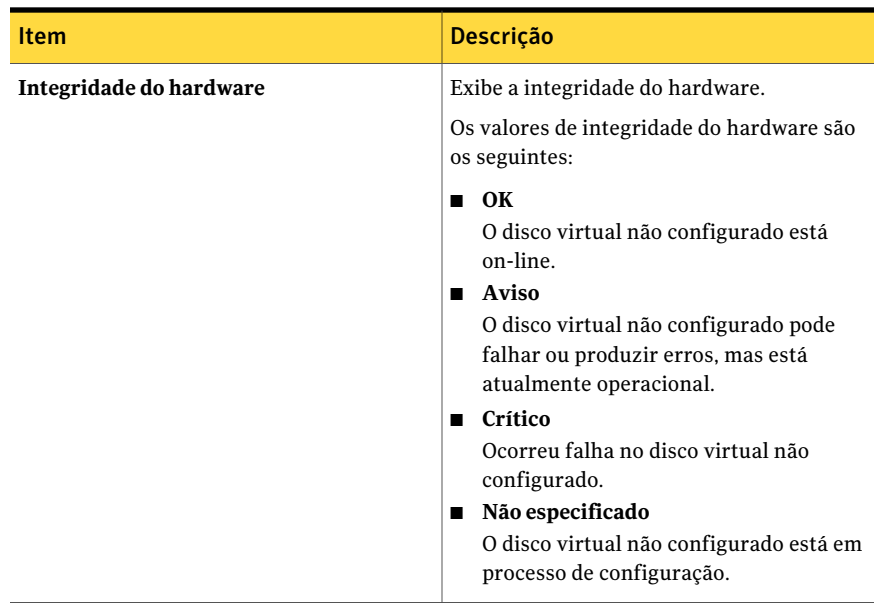

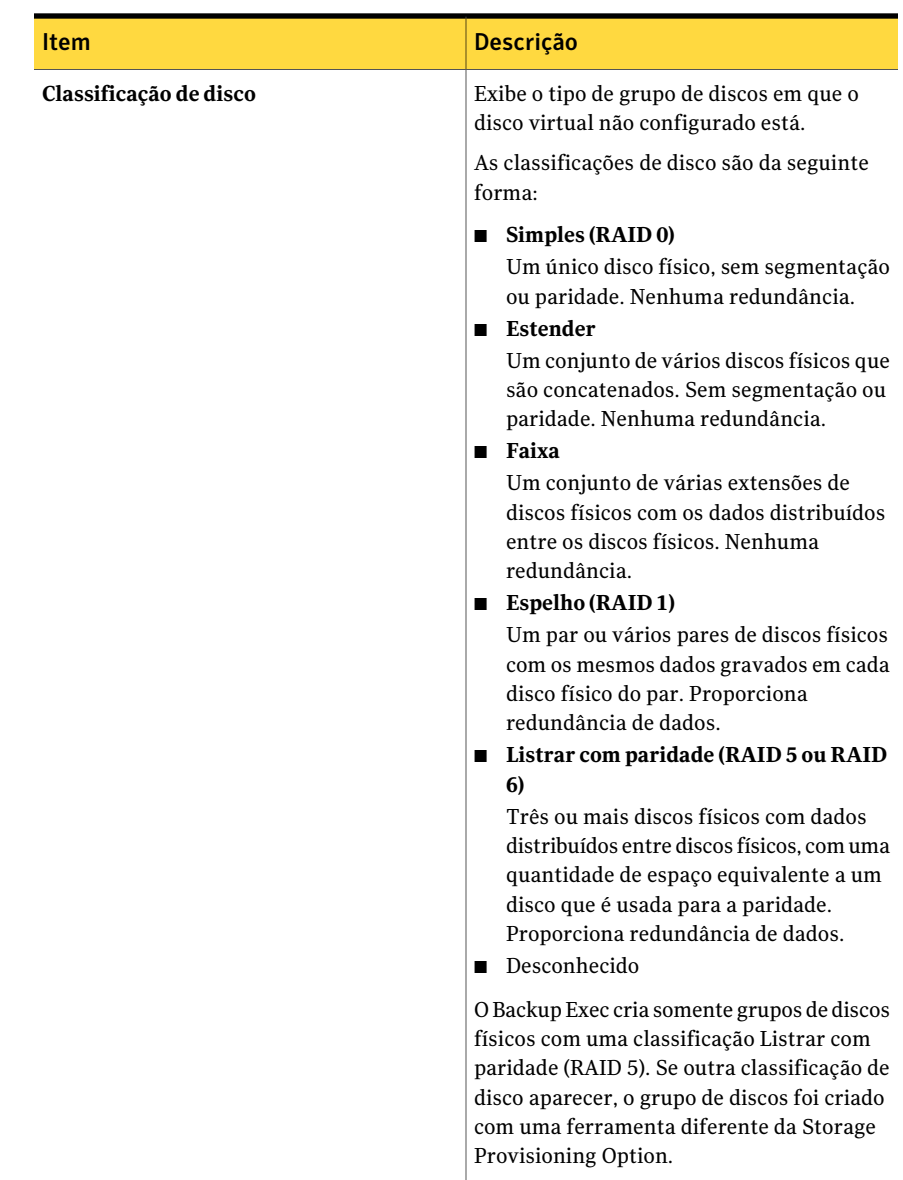

#### Edição das propriedades gerais dos discos virtuais em arrays de armazenamento

<span id="page-2187-0"></span>Você pode editar as propriedades gerais de um disco virtual em um array de armazenamento.

Para editar as propriedades gerais dos discos virtuais em arrays de armazenamento

- 1 Na barra de navegação, clique em **Dispositivos**.
- 2 Expanda um servidor de mídia que tenha um array de armazenamento conectado.
- 3 Expanda os arrays de armazenamento e selecione o disco virtual que você quer exibir.
- 4 No painel de tarefas, em **Tarefas gerais**, clique em **Propriedades**.
- 5 Na guia **Geral** edite as propriedades conforme apropriado.

Consulte "Exibição das [propriedades](#page-2184-0) de discos virtuais não configurados em um array de [armazenamento"](#page-2184-0) na página 2185.

<span id="page-2188-0"></span>6 Clique em **OK**.

Consulte ["Edição](#page-2178-0) de opções padrão para um disco virtual em um array de [armazenamento"](#page-2178-0) na página 2179.

#### Propriedades gerais para discos virtuais em arrays de armazenamento

As propriedades gerais fornecem informações sobre discos virtuais em arrays de armazenamento.

Consulte "Edição das [propriedades](#page-2187-0) gerais dos discos virtuais em arrays de [armazenamento"](#page-2187-0) na página 2188.

| <b>Item</b> | <b>Descrição</b>                                                                                                    |
|-------------|----------------------------------------------------------------------------------------------------|
| Nome        | Exibe o nome que o Backup Exec atribui ao<br>disco virtual quando você usa o Assistente<br>de Configuração de array de<br>armazenamento. O nome é VIRTDISKx.<br>onde x é um número que aumenta toda vez<br>que você adiciona um array de<br>armazenamento.<br>Consulte "Renomeação de um disco virtual<br>ou de um array de armazenamento"<br>na página 2196. |

Tabela Z-6 Propriedades gerais para discos virtuais em arrays de armazenamento

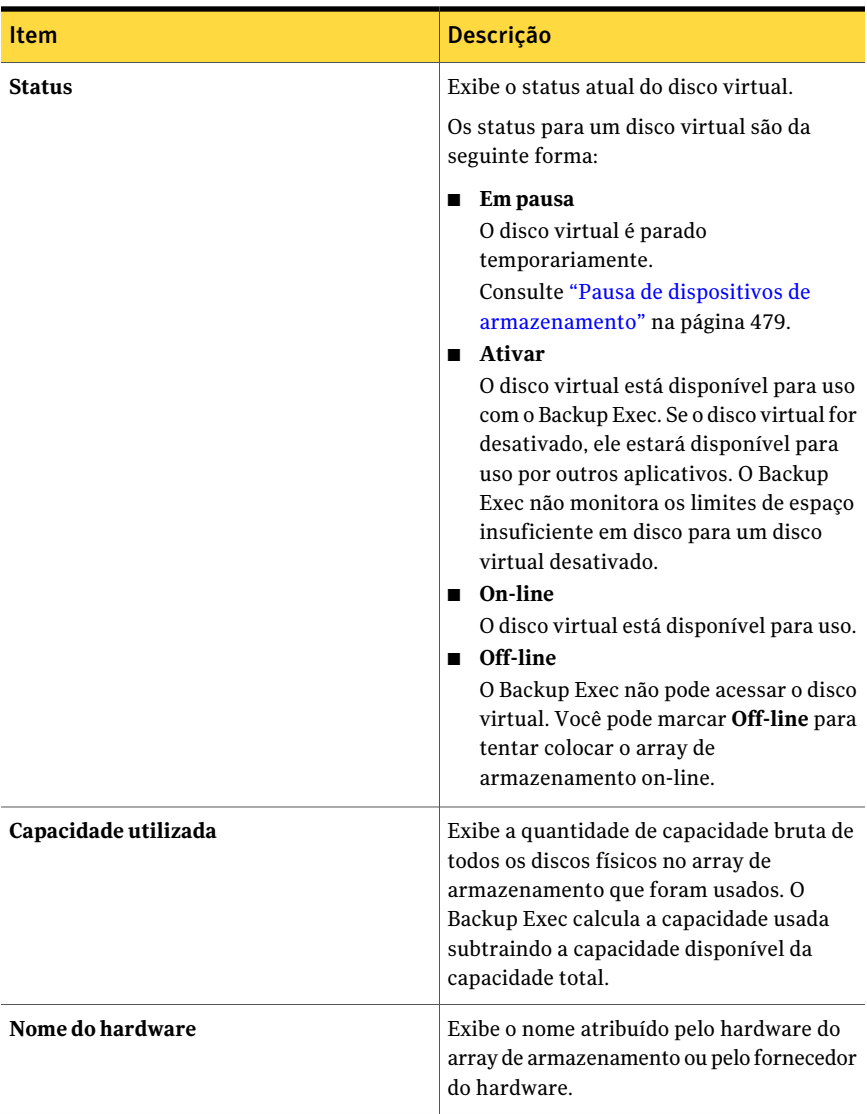

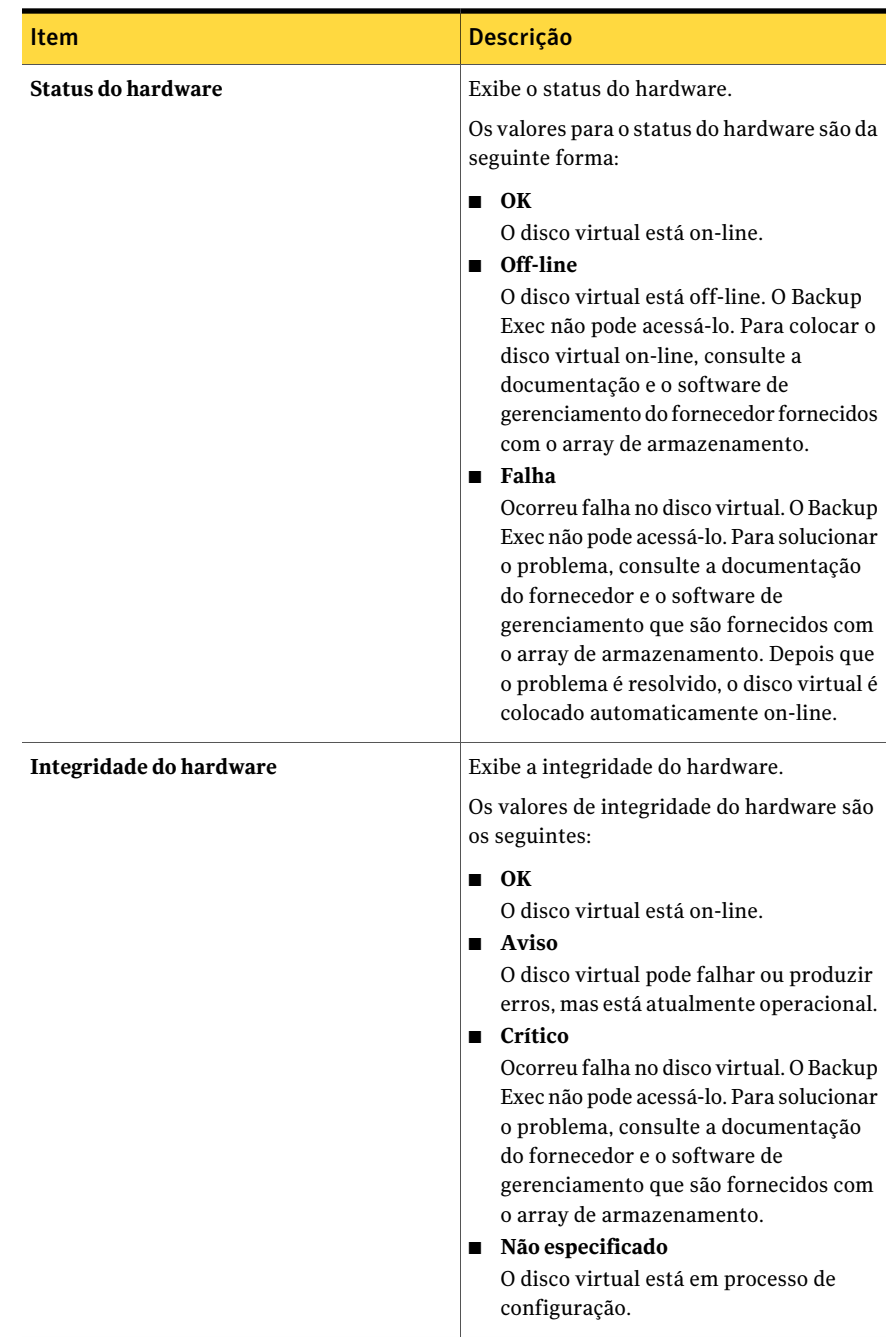

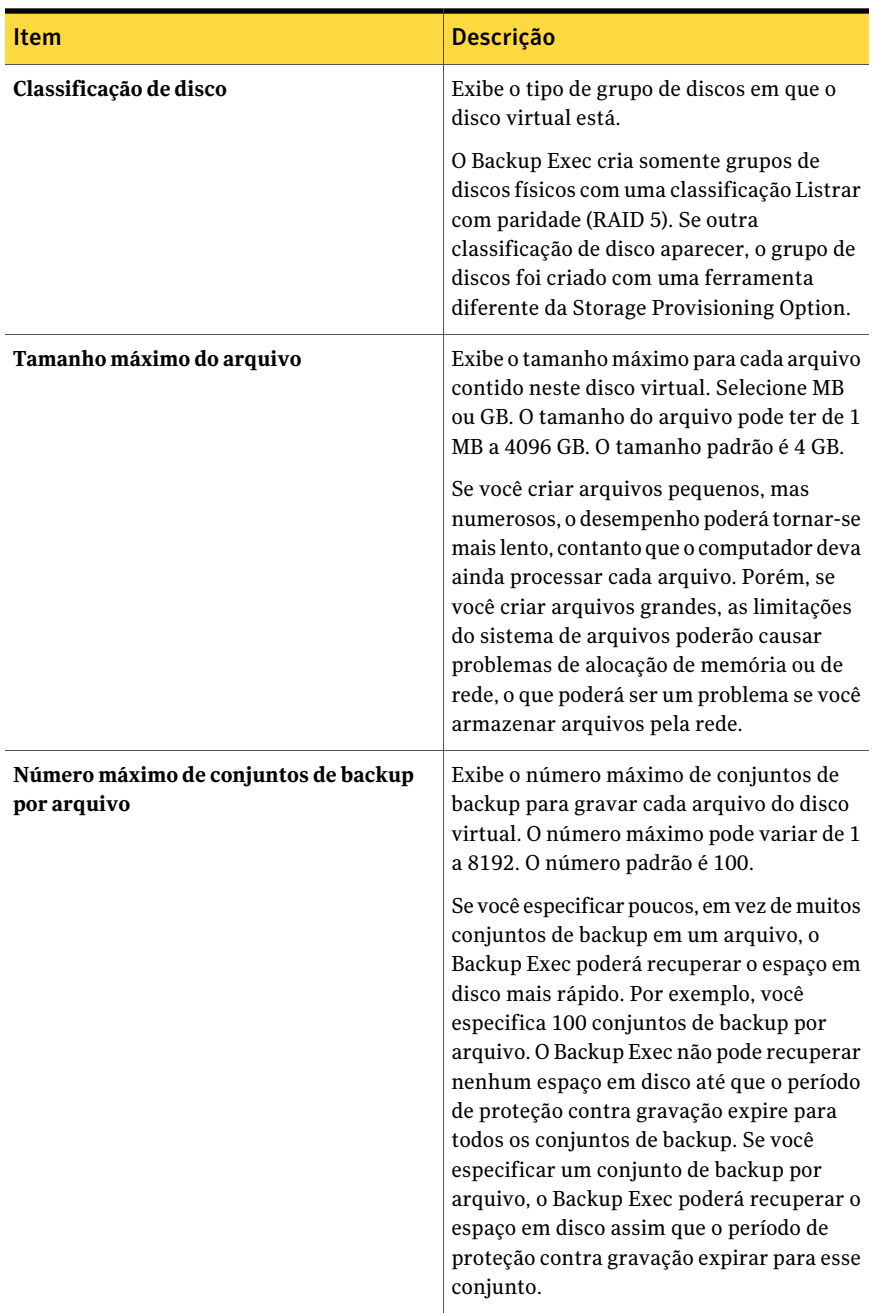

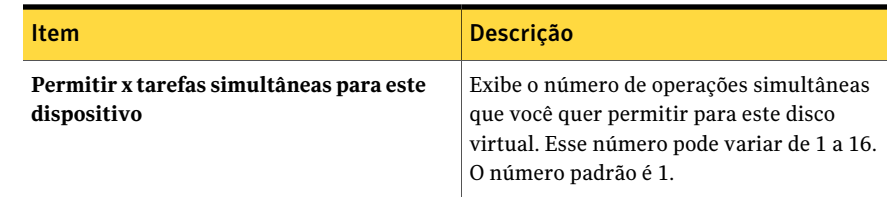

# Sobre os hot spares na Storage Provisioning Option

<span id="page-2192-0"></span>Se um array de armazenamento que tenha recursos automáticos de reconstrução perder a redundância do disco virtual, ela usará um disco físico como hot spare para recuperar a redundância. Se o array de armazenamento não suporta recursos automáticos de reconstrução, é necessário usar ferramentas do fornecedor para reconstruir manualmente os discos virtuais. Consulte a documentação do fornecedor de armazenamento para obter mais informações.

Use o **Assistente de Configuração de array de armazenamento** para especificar os discos físicos que deseja usar como hot spares.

Antes de especificar um hot spare, consulte as práticas recomendadas a seguir:

- Especifique pelo menos um hot spare para cada gabinete. Embora você possa especificar somente um hot spare para todos os gabinetes, considere o risco se mais de um disco físico falhar.
- Especifique os discos físicos que estão no slot 0 nos gabinetes como hot spares. Assim, você pode rapidamente identificar qual disco é um hot spare.
- Especifique um hot spare que tenha no mínimo o mesmo tamanho do disco físico que substitui. Se o hot spare for menor que o disco físico, o array de armazenamento não poderá reconstruir o disco virtual.

Para obter mais recomendações, consulte a documentação do fornecedor do array de armazenamento.

Consulte " Alteração de um hot spare usando o Assistente de [Configuração](#page-2193-0) de array de [armazenamento"](#page-2193-0) na página 2194.

Consulte "Sobre o uso do Assistente de Configuração de array de [armazenamento"](#page-2170-1) na página 2171.

Consulte "Configuração de um array de [armazenamento](#page-2171-0) usando o Assistente de Configuração de array de [armazenamento"](#page-2171-0) na página 2172.

## Adição de um hot spare usando o Assistente de Configuração de array de armazenamento

Você pode usar o **Assistente de Configuração de array de armazenamento** para adicionar um hot spare a um array de armazenamento. Quando você concluir o assistente, ele enviará a tarefa do utilitário nomeada Configurar array de armazenamento. Quando a tarefa for concluída com êxito, o hot spare estará adicionado.

Para adicionar um hot spare usando o Assistente de Configuração de array de armazenamento

- 1 No menu **Ferramentas**, clique em **Assistentes** > **AssistentedeConfiguração de array de armazenamento**.
- 2 No painel **Bem-vindo**, selecione o array de armazenamento que contém o hot spare que você quer adicionar e clique em **Avançar**.
- 3 Na lista **Discos físicos disponíveis**, selecione um ou mais discos físicos que deseja adicionar como hot spare.
- 4 Clique na seta inferior esquerda para mover os discos físicos selecionados para a lista **Hot spares**.
- 5 Clique em **Avançar**.
- <span id="page-2193-0"></span>6 No painel **Resumo**, verifique se **Contagemdehot spares** está correta e clique em **Concluir**.

Consulte "Sobre os hot spares na Storage [Provisioning](#page-2192-0) Option" na página 2193.

## Alteração de um hot spare usando o Assistente de Configuração de array de armazenamento

Você pode usar o **Assistente de Configuração de array de armazenamento** para selecionar um disco físico diferente para usar como um hot spare em um array de armazenamento. Quando você concluir o assistente, ele enviará a tarefa do utilitário nomeada Configurar array de armazenamento. Quando a tarefa for concluída com êxito, o hot spare terá sido alterado.

#### Para alterar um hot spare usando o Assistente de Configuração de array de armazenamento

- 1 No menu **Ferramentas**, clique em **Assistentes** > **AssistentedeConfiguração de array de armazenamento**.
- 2 No painel **Bem-vindo**, selecione o array de armazenamento que contém o hot spare que você quer alterar e clique em **Avançar**.
- 3 Execute um dos procedimentos a seguir:

Para designar um hot spare como um disco Faça o seguinte na ordem indicada: físico disponível

- Na lista **Hot Spares**, selecione o hot spare que você quer retornar à lista **Discos físicos disponíveis**.
- Clique na seta inferior direita para mover o hot spare selecionado para a lista **Discos físicos disponíveis**.

Para designar um disco físico disponível Faça o seguinte na ordem indicada: como um hot spare

- - Na lista **Discos físicos disponíveis**, selecione um ou mais discos físicos que você quer usar como hot spares.
	- Clique no ícone de seta inferior esquerda para mover os discos físicos selecionados para a lista **Hot Spares**.

- 4 Clique em **Avançar**.
- 5 No painel **Resumo**, verifique se **Contagemdehot spares** está correta e clique em **Concluir**.

<span id="page-2194-0"></span>Consulte "Sobre os hot spares na Storage [Provisioning](#page-2192-0) Option" na página 2193.

Consulte "Exibição de componentes do array de [armazenamento](#page-2170-0) no Backup [Exec"](#page-2170-0) na página 2171.

## Detecção de um novo array de armazenamento

O Backup Exec busca periodicamente novos arrays de armazenamento ou discos físicos. Se o Backup Exec não descobrir um novo array de armazenamento ou disco físico adicionado, você deverá executar uma operação de atualização. Se a operação de atualização não descobrir os dispositivos novos, reinicie o Backup Exec Services.

Após reiniciar o Services, o array de armazenamento novo aparecerá na exibição **Dispositivos**.

Você deve instalar a Storage Provisioning Option antes que o Backup Exec possa detectar um novo array de armazenamento.

#### Para detectar um novo array de armazenamento

- 1 Na barra de navegação, clique em **Dispositivos**.
- 2 Expanda um servidor de mídia onde você adicionou um array de armazenamento novo ou um disco físico.

3 Na barra de menu, clique em **Exibir > Atualizar**.

O array de armazenamento novo deve aparecer na exibição **Dispositivos**.

4 Se a atualização não descobrir o array de armazenamento, reinicie o Backup Exec Services.

Consulte ["Inicialização](#page-178-0) e interrupção do Backup Exec Services" na página 179.

<span id="page-2195-0"></span>Consulte "Solução de problemas da Storage Provisioning Option" na página 2200.

# Renomeação de um disco virtual ou de um array de armazenamento

Você pode renomear um disco virtual ou um array de armazenamento. Os nomes não podem exceder 128 caracteres. Você não pode alterar o nome do hardware.

Se você usar a ferramenta de um fornecedor para configurar o array de armazenamento, aparecerá o nome do hardware que você atribuir na ferramenta do fornecedor. Para alterar o nome do array de armazenamento, é necessário usar a ferramenta do fornecedor.

#### Para renomear um disco virtual ou um array de armazenamento

- 1 Na barra de navegação, clique em **Dispositivos**.
- 2 Expanda um servidor de mídia que tenha um array de armazenamento anexado e selecione o dispositivo que você quer renomear.
- 3 Expanda um array de armazenamento e selecione o dispositivo que você quer renomear.
- 4 Execute um dos procedimentos a seguir:
	- Clique com o botão direito do mouse no dispositivo que você quer renomear, clique em **Propriedades** e, na guia **Geral**, selecione o campo **Nome**.
	- No painel de tarefas, em **Tarefas gerais**, clique em **Renomear**.
- <span id="page-2195-1"></span>5 Digite o novo nome do dispositivo.
- 6 Clique em **OK**.

# Sobre como identificar discos físicos de um disco virtual

Muitos compartimentos do array de armazenamento incorporam um conjunto de discos físicos que usam luzes de status pequenas para indicar o status operacional
dos discos físicos. A Storage Provisioning Option usa estas luzes com seu recurso **piscante** para ajudá-lo rapidamente a identificar os discos físicos que abrangem um disco virtual. Quando você seleciona o recurso **piscante** para um disco virtual, as luzes de status nos discos físicos piscam.

Nota: O suporte do array de armazenamento para os recursos piscantes depende do suporte do hardware do array de armazenamento para o recurso. Nem todo hardware do array de armazenamento suporta esse recurso. Consulte sua documentação do hardware do array de armazenamento para obter mais informações.

Você pode usar o recurso piscante de maneiras diferentes. Você pode usá-lo para obter ajudar com:

- A mudança de discos virtuais de um array de armazenamento para outro. Você pode usar o recurso piscante quando você quer mover um disco virtual de um compartimento para outro. Se você tem muitos compartimentos, você pode usar o recurso piscante para identificar os discos físicos que abrangem o disco virtual. Sem ele, determinar os discos físicos que abrangem um disco virtual pode ser difícil.
- Identificação de discos físicos problemáticos.

Quando a Storage Provisioning Option gera um alerta para um problema do disco físico, você pode usar o recurso piscante para ajudá-lo a encontrar discos físicos problemáticos.

Quando você usa o recurso piscante, o seguinte se aplica:

<span id="page-2196-0"></span>■ O recurso piscante funciona em um disco virtual de cada vez. Você não pode usá-lo para identificar simultaneamente os discos físicos em vários discos virtuais.

Consulte ["Identificação](#page-2196-0) dos discos físicos de um disco virtual" na página 2197.

#### Identificação dos discos físicos de um disco virtual

Use as seguintes etapas para identificar os discos físicos de um disco virtual.

Consulte "Sobre como [identificar](#page-2195-0) discos físicos de um disco virtual" na página 2196.

#### Para identificar os discos físicos de um disco virtual

- 1 Na barra de navegação, clique em **Dispositivos**.
- 2 Expanda um servidor de mídia que tenha um array de armazenamento anexado.
- 3 Expanda um array de armazenamento.
- 4 Selecione um disco virtual.
- 5 No painel de tarefas, em **Dispositivos**, clique em **Piscar**.
- <span id="page-2197-0"></span>6 Para desativar o recurso piscante, no painel de tarefas, em **Dispositivos**, clique em **Suprimir piscar**.

# Sobre a previsão do uso de disco na Storage Provisioning Option

Depois que você instalar a Storage Provisioning Option, o Backup Exec poderá prever o uso do espaço em disco nos arrays de armazenamento. Você pode configurar o Backup Exec para enviar um alerta quando ele prever que a quantidade de espaço livre em disco para todos os arrays de armazenamento for baixa. O alerta fornece informações sobre a disponibilidade dos recursos atuais de espaço em disco e pode ajudá-lo a planejar quando aumentar o espaço em disco.

O Backup Exec reúne dados de amostra para a análise estatística. Por exemplo, você pode usar os padrões para permitir que o Backup Exec colete dados por um período de uma semana com dias de 24 horas. Por padrão, para garantir a exatidão estatística, o Backup Exec mantém 35 grupos de amostragem de dados. O Backup Exec examina os dados do histórico de tarefas de cada grupo de amostragem e usa os novos dados para calcular novamente as tendências de uso do disco.

O Backup Exec usa os dados da amostra para estimar a taxa que as tarefas futuras usarão do espaço no array de disco. O Backup Exec computa a média estatística do uso anterior e determina todas as tendências ascendentes ou decrescentes. O Backup Exec calcula também a quantidade de espaço em disco usada que se torna disponível conforme os períodos de proteção contra gravação expiram para conjuntos de backup anteriores.

O Backup Exec combina essas estimativas com a quantidade de espaço livre em disco nos arrays de armazenamento. O Backup Exec pode então prever quanto tempo resta antes do espaço em disco em todos os arrays de armazenamento se esgotar.

A exatidão da previsão é reduzida se algumas das seguintes condições ocorrem:

- A quantidade de dados do histórico é insuficiente para uma estimativa estatística válida.
- Os dados do histórico mostram uma grande variação e a falta de repetição.

O Backup Exec envia um alerta para notificar quando essas condições ocorrerem.

Consulte ["Configuração](#page-2198-0) de um alerta para pouco espaço em disco nos arrays de [armazenamento"](#page-2198-0) na página 2199.

<span id="page-2198-0"></span>Consulte "Opções padrão para Alerta de provisionamento do [armazenamento"](#page-2198-1) na página 2199.

# Configuração de um alerta para pouco espaço em disco nos arrays de armazenamento

O Backup Exec coleta informações sobre o uso do disco para todos os arrays de armazenamento conectados. Com a análise estatística, o Backup Exec estima quanto tempo resta antes do espaço em disco em todos os arrays de armazenamento se esgotar. Você também pode especificar quantos dias antes do espaço insuficiente em disco ocorrer você quer que o Backup Exec envie um alerta.

Consulte "Sobre a previsão do uso de disco na Storage [Provisioning](#page-2197-0) Option" na página 2198.

Para configurar um alerta para pouco espaço em disco nos arrays de armazenamento

- 1 No menu **Ferramentas**, clique em **Opções**.
- 2 No painel de tarefas, em **Configurações**, clique em **Alertadeprovisionamento do armazenamento**.
- <span id="page-2198-1"></span>3 Mude os padrões conforme apropriado.

Consulte "Opções padrão para Alerta de provisionamento do [armazenamento"](#page-2198-1) na página 2199.

4 Clique em **OK**.

# Opções padrão para Alerta de provisionamento do armazenamento

As opções padrão fornecem as informações de como o Backup Exec coleta as informações de uso do disco.

Consulte ["Configuração](#page-2198-0) de um alerta para pouco espaço em disco nos arrays de [armazenamento"](#page-2198-0) na página 2199.

Tabela Z-7 Opções padrão para Alerta de provisionamento do armazenamento

| <b>Item</b>                                                                                                    | <b>Descrição</b>                                                                                                    |
|----------------------------------------------------------------------------------------------------|----------------------------------------------------------------------------------------------------|
| Enviar alerta de espaço insuficiente em<br>disco x dias antes da condição prevista de<br>espaço insuficiente em disco para todos os disco.<br>arrays de armazenamento | Exibe quando o Backup Exec envia um alerta<br>antes de ocorrer espaço insuficiente em<br>O número padrão é de 30 dias. |

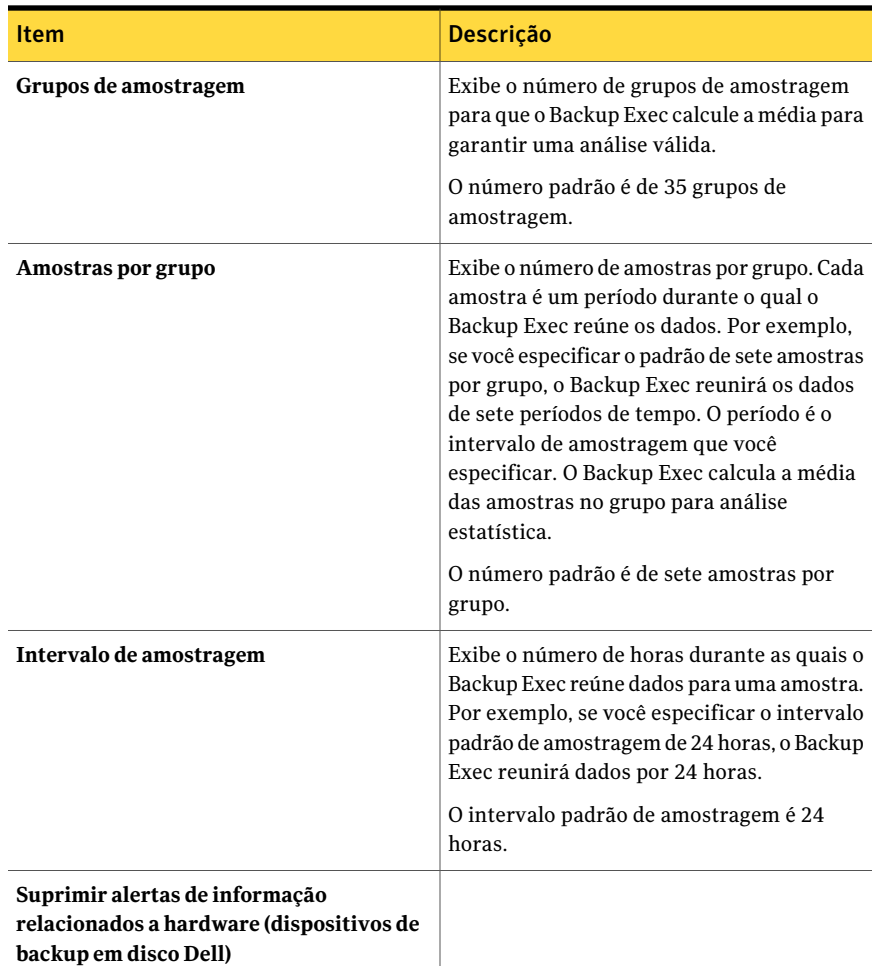

# Solução de problemas da Storage ProvisioningOption

Se problemas ocorrerem com a Storage Provisioning Option ou com o hardware do array de armazenamento, assegure-se do seguinte:

- O sistema operacional é suportado. Se o servidor de mídia executa o Windows Server 2003 R2, assegure-se de que o service pack 2 ou a ferramenta de gerenciamento do Microsoft Storage Manager para SANs estejam instalados.
- O fornecedor do array de armazenamento e o fornecedor de hardware são suportados.

Você pode encontrar uma lista de dispositivos compatíveis no seguinte URL:

<http://entsupport.symantec.com/umi/v-269-2>

- O array de armazenamento tem energia e está ligado.
- Todas as luzes e os indicadores do array de armazenamento parecem normais.
- O array de armazenamento está corretamente dividida em zonas se estiver em uma rede de armazenamento.
- Os cabos estão conectados às portas corretas.
- A ferramenta de linha de comando Microsoft DiskRAID ou a ferramenta de gerenciamento Microsoft Storage Manager para SANs podem detectar e exercitar o hardware do array de armazenamento.
- O gerenciador de discos pode detectar os discos virtuais sem máscara.
- A operação de atualização foi executada para detectar novos discos virtuais.

Se você instalou a Storage Provisioning Option como uma licença de avaliação, assegure-se de que a licença ainda esteja dentro do período de avaliação. Quando o período de avaliação expira, a opção funciona de modo muito limitado.

Symantec Backup Exec Storage Provisioning Option Solução de problemas da Storage Provisioning Option 2202

# Apêndice

# Symantec Online Storage for Backup Exec

Este Apêndice contém os tópicos a seguir:

- Sobre o [Symantec](#page-2202-0) Online Storage for Backup Exec
- Práticas [recomendadas](#page-2203-0) para usar o Symantec Online Storage for Backup Exec
- [Configuração](#page-2204-0) do Symantec Online Storage for Backup Exec
- Sobre as pastas do [Symantec](#page-2205-0) Online Storage
- Sobre como criar tarefas de backup [duplicadas](#page-2208-0) para o Symantec Online Storage para [Backup](#page-2208-0) Exec
- Sobre como gerenciar tarefas do [Symantec](#page-2211-0) Online Storage for Backup Exec
- <span id="page-2202-0"></span>Como apagar os arquivos do [Symantec](#page-2212-0) Online Storage for Backup Exec
- Exclusão de pastas do [Symantec](#page-2213-0) Online Storage
- Sobre como restaurar tarefas do [Symantec](#page-2214-0) Online Storage for Backup Exec

## Sobre o Symantec Online Storage for Backup Exec

O Symantec Online Storage for Backup Exec oferece serviços de backup on-line e de restauração como parte do Symantec Protection Network. O Symantec Protection Network oferece as tecnologias da Symantec como serviços on-line. Sua integração com o Backup Exec significa que você não tem que aprender um novo aplicativo para aproveitar a segurança dos backups on-line.

O Symantec Online Storage for Backup Exec possibilita fazer o backup dos seus dados mais críticos no Backup Exec e, em seguida, enviar cópias duplicadas dos

backups para outro local. Seus dados são armazenados com segurança nos servidores da Symantec, onde são protegidos contra falhas de hardware, malware e desastres naturais. Usar o Symantec Online Storage for Backup Exec pode ser uma parte importante de sua estratégia de backup.

<span id="page-2203-0"></span>O armazenamento em backup dos seus catálogos do Backup Exec na Symantec Protection Network protege seus dados mesmo que você perca seu Backup Exec Media Server por completo.Você pode instalar o Backup Exec e o Symantec Online Storage for Backup Exec Protection Agent em quaisquer computadores suportados para restaurar seus dados dos catálogos on-line.

# Práticas recomendadas para usar o Symantec Online Storage for Backup Exec

Você pode usar o Symantec Online Storage for Backup Exec para fazer o backup de quaisquer dados que você normalmente faria o backup usando o Backup Exec. No entanto, a Symantec recomenda que você use o Symantec Online Storage for Backup Exec para tarefas pequenas que contenham seus dados mais críticos. O Symantec Online Storage for Backup Exec não foi projetado para substituir seu processo de backup local. Ela pode, porém, ajudar a fornecer segurança contra desastres naturais e falha de hardware para os dados mais importantes dos seus negócios.

Os recursos de largura de banda podem limitar a capacidade para fazer backup de grandes tarefas do Symantec Online Storage for Backup Exec. Você pode achar que leva mais tempo para executar as mesmas tarefas pela Internet do que localmente. Já que você paga pelo espaço de armazenamento que você usa, fazer backup somente de suas tarefas críticas também é o uso mais econômico deste serviço.

A maneira a mais eficiente de usar o Symantec Online Storage é executar periodicamente a mesma tarefa de backup duplicada.Você pode criar uma política e executar a tarefa de acordo com um agendamento. Após a primeira vez que você executa uma tarefa, o Symantec Online Storage para Backup Exec examina os dados de backup em ocorrências subseqüentes dessa tarefa. Todos os dados inalterados da ocorrência anterior são ignorados. Os backups subseqüentes incluem apenas os arquivos que foram alterados desde a última ocorrência. Este processo reduz a quantidade de tempo e a largura de banda necessárias executar a tarefas de backup recorrentes.

Convém fazer backup dos seguintes tipos de informações críticas com o Symantec Online Storage para Backup Exec:

■ Catálogos do Backup Exec

- Bancos de dados de gerenciamento de relacionamento com o cliente
- <span id="page-2204-0"></span>■ Informações sobre funcionários ou folhas de pagamento

# Configuração do Symantec Online Storage for Backup Exec

Para executar uma tarefa de duplicação de backup on-line, configure o Symantec Online Storage for Backup Exec. Você faz a assinatura do serviço e o download do Symantec Online Storage for Backup Exec Protection Agent no site da Symantec Protection Network. Assim que você concluir estas etapas, você poderá criar uma pasta Symantec Online Storage e executar backup on-line duplicados.

Você deve assinar o Symantec Online Storage e fazer o download do Symantec Online Storage for Backup Exec Protection Agent antes de criar pastas Symantec Online Storage.

| <b>Etapa</b> | <b>Descrição</b>                                                                                                    |
|--------------|----------------------------------------------------------------------------------------------------|
| Etapa 1      | Faça a assinatura do Symantec Online<br>Storage for Backup Exec no site do Symantec<br>Protection Network.                      |
|              | Consulte "Sobre a assinatura do Symantec<br>Online Storage for Backup Exec"<br>na página 2205.                                  |
| Etapa 2      | Faça o download do Symantec Online Storage<br>for Backup Exec Protection Agent.                                                 |
|              | Consulte "Sobre como fazer o download do<br><b>Symantec Online Storage for Backup Exec</b><br>Protection Agent" na página 2206. |
| Etapa 3      | Crie uma pasta do Symantec Online Storage.<br>Consulte "Criação de uma pasta do Symantec<br>Online Storage" na página 2207.     |

Tabela AA-1 Configuração do Symantec Online Storage for Backup Exec

#### Sobre a assinatura do Symantec Online Storage for Backup Exec

<span id="page-2204-1"></span>Faça a assinatura do Symantec Online Storage for Backup Exec no site do Symantec Protection Network. Você deve selecionar um plano de serviço que atenda às suas necessidades.

Para assinar o Symantec Online Storage for Backup Exec, vá para o seguinte site:

#### <https://signup.spn.com>

Para obter mais informações, consulte a ajuda on-line do site do Symantec Protection Network.

<span id="page-2205-1"></span>Consulte ["Configuração](#page-2204-0) do Symantec Online Storage for Backup Exec" na página 2205.

#### Sobre como fazer o download do Symantec Online Storage for Backup Exec Protection Agent

Para usar o Symantec Online Storage for Backup Exec, faça o download do Symantec Online Storage for Backup Exec Protection Agent. O Symantec Online Storage for Backup Exec Protection Agent permite criar e configurar pastas do Symantec Online Storage.As pastas do Symantec Online Storage são os dispositivos de armazenamento on-line que podem ser usados como destinos de backup como qualquer outro dispositivo no Backup Exec.

Para fazer o download do Symantec Online Storage for Backup Exec Protection Agent vá para o seguinte site:

#### <http://www.spn.com>

Faça o logon em sua conta e siga as instruções exibidas para o Symantec Online Storage for Backup Exec. Para obter mais informações, consulte a ajuda on-line do site do Symantec Protection Network.

<span id="page-2205-0"></span>Consulte ["Configuração](#page-2204-0) do Symantec Online Storage for Backup Exec" na página 2205.

### Sobre as pastas do Symantec Online Storage

As pastas do Symantec Online Storage são os destinos de backup para tarefas de backup on-line e duplicadas. Você pode criar e configurar várias pastas do Symantec Online Storage para diferentes tarefas de backup on-line e duplicadas. Porém, você pode executar somente uma tarefa do Symantec Online Storage de cada vez. Após fazer o download do Symantec Online Storage for Backup Exec Protection Agent e criar uma pasta do Symantec Online Storage, você poderá usá-la como um dispositivo. Você pode examinar pastas do Symantec Online Storage na guia **Dispositivos**.

Consulte ["Configuração](#page-2204-0) do Symantec Online Storage for Backup Exec" na página 2205.

Consulte "Criação de uma pasta do [Symantec](#page-2206-0) Online Storage" na página 2207.

Consulte "Como pausar uma pasta do [Symantec](#page-2207-0) Online Storage" na página 2208.

Consulte "Como reiniciar uma pasta do [Symantec](#page-2207-1) Online Storage" na página 2208.

<span id="page-2206-0"></span>Consulte ["Compartilhamento](#page-2208-1) de uma pasta existente do Symantec Online Storage" na página 2209.

#### Criação de uma pasta do Symantec Online Storage

As pastas do Symantec Online Storage são os destinos de backup para tarefas de backup on-line e duplicadas.

Consulte "Sobre as pastas do [Symantec](#page-2205-0) Online Storage" na página 2206.

Nota: Você não poderá criar pastas do Symantec Online Storage até que você registre o Symantec Online Storage e faça o download do Symantec Online Storage for Backup Exec Protection Agent.

Consulte ["Configuração](#page-2204-0) do Symantec Online Storage for Backup Exec" na página 2205.

O Symantec Online Storage nunca pode fazer parte de um pool de dispositivos, o que inclui o pool Todos os dispositivos. Você deve sempre especificar a pasta do Symantec Online Storage específica para a qual deseja direcionar uma tarefa de backup duplicada. Esses recursos ajudam a garantir que você não envie acidentalmente a tarefa de backup a uma pasta do Symantec Online Storage.

#### Para criar uma pasta do Symantec Online Storage

- 1 Na barra de navegação, clique em **Dispositivos**.
- 2 No painel de tarefas, em **Tarefas de dispositivo**, clique em **Assistente Configurar dispositivos**.
- 3 Clique em **Symantec Online Storage**.

Se você não configurou o Symantec Online Storage for Backup Exec, o **Assistente Configurar dispositivos** exibirá **Symantec Protection Network**, em vez de **Symantec Online Storage**. Você deve assinar o serviço e fazer o download do Symantec Online Storage for Backup Exec Protection Agent.

- 4 Digite um nome para a nova pasta.
- 5 Assegure-se de que **Ativar** esteja selecionado para tornar a pasta disponível para tarefas de backup on-line e duplicadas.
- 6 Clique em **OK**.

#### Propriedades da pasta Symantec Online Storage

Você pode criar e configurar várias pastas do Symantec Online Storage para diferentes tarefas de backup on-line e duplicadas.

Consulte "Criação de uma pasta do [Symantec](#page-2206-0) Online Storage" na página 2207.

| <b>Item</b> | <b>Descrição</b>                                                                                                    |
|-------------|----------------------------------------------------------------------------------------------------|
| Nome        | Designa o nome da pasta Symantec Online Storage. Quando você<br>escolhe um nome para uma pasta Symantec Online Storage, não<br>pode mudá-lo.<br>Os nomes de pasta Symantec Online Storage não devem exceder |
|             | 128 caracteres.                                                                                                    |
| Pausar      | Pausa ou retoma a pasta.                                                                                                    |
| Ativar      | Ativa a pasta para o uso pelo Backup Exec. Desmarque esta caixa<br>de seleção para desativar a pasta.                                                                                                    |

Tabela AA-2 Opções da pasta Symantec Online Storage

#### Como pausar uma pasta do Symantec Online Storage

<span id="page-2207-0"></span>Você pode pausar uma pasta do Symantec Online Storage. Quando você pausa uma pasta do Symantec Online Storage, as tarefas de backup duplicadas não são executas na mesma. Se uma tarefa de backup duplicada já está em execução em uma pasta do Symantec Online Storage quando você pausa a mesma, a tarefa é concluída. Nenhuma tarefa de backup duplicada subseqüente será executada até que a pasta seja reiniciada.

Consulte "Como reiniciar uma pasta do [Symantec](#page-2207-1) Online Storage" na página 2208.

Para pausar uma pasta do Symantec Online Storage

- 1 Na barra de navegação, clique em **Dispositivos**.
- <span id="page-2207-1"></span>2 Expanda o ícone do computador onde a pasta Symantec Online Storage está localizada.
- 3 Selecione a pasta Symantec Online Storage que você quer pausar.
- 4 Em **Tarefas gerais**, no painel de tarefas, selecione **Pausar**.

#### Como reiniciar uma pasta do Symantec Online Storage

Você pode pausar uma pasta do Symantec Online Storage. Quando você pausa uma pasta do Symantec Online Storage, as tarefas de backup duplicadas não são executas na mesma. Para executar uma tarefa de backup duplicada na pasta do Symantec Online Storage, é necessário reiniciá-la.

Consulte "Como pausar uma pasta do [Symantec](#page-2207-0) Online Storage" na página 2208.

#### Para retomar uma pasta do Symantec Online Storage

- 1 Na barra de navegação, clique em **Dispositivos**.
- 2 Expanda o ícone do computador onde a pasta Symantec Online Storage está localizada.
- <span id="page-2208-1"></span>3 Selecione a pasta Symantec Online Storage que você quer pausar.
- 4 Em **Tarefas gerais**, no painel de tarefas, selecione **Pausar**.

#### Compartilhamento de uma pasta existente do Symantec Online Storage

Se você tem a Central Admin Server Option (CASO) ou a SAN Shared Storage Option instalada, você pode compartilhar pastas do Symantec Online Storage entre computadores. As pastas Symantec Online Storage compartilhadas são listadas no modo de exibição **Dispositivos**, em cada computador que pode acessá-las. Os nomes das pastas do Symantec Online Storage são exclusivos. Você não pode ter mais de uma pasta com o mesmo nome para uma conta.

#### Para compartilhar uma pasta existente do Symantec Online Storage

- 1 No computador ao qual você quer adicionar a pasta para compartilhamento, na barra de navegação, clique em **Dispositivos**.
- 2 No painel de tarefas, em **Tarefas de dispositivo**, clique em **Assistente Configurar dispositivos**.
- 3 Clique em **Symantec Online Storage**.
- 4 Clique em **Adicionar Symantec Online Storage compartilhado**.
- <span id="page-2208-0"></span>5 Digite o nome da pasta Symantec Online Storage compartilhada que você deseja adicionar a este computador.
- 6 Clique em **OK**.

# Sobre como criar tarefas de backup duplicadas para o Symantec Online Storage para Backup Exec

As tarefas de backup para o Symantec Online Storage para Backup Exec devem ser criadas como tarefas duplicadas. Você pode duplicar conjuntos de backup existentes ou conjuntos de backup imediatamente após as tarefas agendadas em que são criados.

Consulte ["Duplicação](#page-394-0) de dados salvos em backup" na página 395.

Consulte "Criação de tarefas de backup [duplicadas](#page-2209-0) para o Symantec Online Storage for [Backup](#page-2209-0) Exec" na página 2210.

Você também pode criar um conjunto de backup duplicado para o Symantec Online Storage para Backup Exec como parte de um modelo.

Consulte "Sobre os modelos [duplicados](#page-593-0) de conjuntos de backup" na página 594.

Consulte "Adição de um modelo de backup [duplicado](#page-596-0) a uma política" na página 597.

Após a primeira vez que você executa uma tarefa de backup duplicada, o Symantec Online Storage para Backup Exec examina os dados de backup em ocorrências subseqüentes dessa tarefa. Todos os dados inalterados da ocorrência anterior são ignorados. Os backups subseqüentes incluem apenas os arquivos que foram alterados desde a última ocorrência. Este processo reduz a quantidade de tempo e a largura de banda necessárias executar a tarefas de backup recorrentes.

Você deve considerar as práticas recomendadas quando você cria as tarefas de backup duplicadas para o Symantec Online Storage para Backup Exec.

<span id="page-2209-0"></span>Consulte "Práticas [recomendadas](#page-2203-0) para usar o Symantec Online Storage for Backup [Exec"](#page-2203-0) na página 2204.

#### Criação de tarefas de backup duplicadas para o Symantec Online Storage for Backup Exec

As tarefas de backup para o Symantec Online Storage para Backup Exec devem ser criadas como tarefas duplicadas. Você pode duplicar conjuntos de backup existentes ou conjuntos de backup imediatamente após as tarefas agendadas em que são criados.

Consulte ["Duplicação](#page-394-0) de dados salvos em backup" na página 395.

Para criar tarefas de backup duplicadas para o Symantec Online Storage for Backup Exec

- 1 Na barra de navegação, clique em **Configuração da tarefa**.
- 2 No painel de tarefas, em **Tarefas de backup**, clique em **Nova tarefa para duplicação de conjuntos de backup**.
- 3 Execute um dos procedimentos a seguir:

Para copiar conjuntos de backup existentes em outro destino

Para duplicar os conjuntos de backup criados quando uma tarefa de backup Faça o seguinte na ordem indicada:

- Clique em **Duplicar conjuntos de backup existentes** e em **OK**.
- Selecione os conjuntos de backup que você deseja copiar. Para tarefas do Oracle ou DB2 criadas com vários fluxos de dados, no nome da instância, selecione a data em que o conjunto de backup foi criado.

Faça o seguinte na ordem indicada:

- Clique em **Duplicar conjuntos de backupdepoisdeumatarefa** e em **OK**.
- Selecione a tarefa de backup agendado para ser usada como a origem.
- 4 No painel **Propriedades**, em **Destino**, clique em **Dispositivo e mídia**.
- 5 Conclua as seguintes opções.

agendado for executada

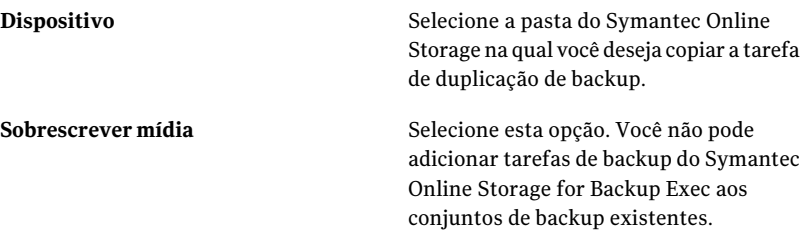

Complete todas as outras opções conforme a necessidade.

Consulte "Opções de [dispositivo](#page-359-0) e mídia para tarefas e modelos de backup" na página 360.

6 No painel **Propriedades**, em **Configurações**, clique em **Geral**.

Consulte "Opções gerais para novas tarefas de [duplicação](#page-401-0) de conjunto de [backup"](#page-401-0) na página 402.

7 No painel **Propriedades**, em **Configurações**, clique em **Avançado**.

#### 8 Em **Tipo de compactação**, clique em **Nenhum**.

As tarefas de backup duplicadas do Symantec Online Storage for Backup Exec não suportam a compactação de hardware. Se a tarefa de backup original usou compactação de software, a tarefa do Symantec Online Storage for Backup Exec também será compactada.

Complete todas as outras opções conforme a necessidade.

Consulte "Opções avançadas para novas tarefas de [duplicação](#page-402-0) de conjuntos de [backup"](#page-402-0) na página 403.

- 9 No painel **Propriedades**, em **Configurações**, clique em **Rede e segurança**.
- 10 Em **Tipo de criptografia**, clique em **Software**.

As tarefas de backup duplicadas do Symantec Online Storage for Backup Exec devem ser criptografadas. O Symantec Online Storage não suporta a criptografia de hardware.

Se a tarefa de backup original foi criptografada, a chave de criptografia da tarefa original será aplicada à tarefa do Symantec Online Storage for Backup Exec.

Complete todas as outras opções conforme a necessidade.

Consulte "Opções de backup de rede e [segurança"](#page-432-0) na página 433.

11 Se você deseja que o Backup Exec notifique alguém quando a tarefa de backup for concluída, no painel **Propriedades**, em **Configurações**, clique em **Notificação**.

Consulte "Opções de [notificação](#page-742-0) para tarefas" na página 743.

12 Execute um dos procedimentos a seguir:

<span id="page-2211-0"></span>Para duplicar dados através de uma tarefa Clique em **Executar agora**. de backup agendado

Para duplicar dados através de um conjunto de backup existente

Clique em **Executar agora** ou, em **Freqüência**, clique em **Agendamento**.

# Sobre como gerenciar tarefas do Symantec Online Storage for Backup Exec

Você não pode adicionar tarefas de backup do Symantec Online Storage for Backup Exec aos conjuntos de backup existentes. Todas as tarefas de backup duplicadas

do Symantec Online Storage for Backup Exec são tarefas novas ou sobrescrevem tarefas existentes com períodos de proteção contra gravação expirados.

Consulte "Sobre proteção contra [gravação](#page-229-0) de mídia" na página 230.

Para exibir as informações da conta do Symantec Online Storage for Backup Exec, faça o logon no site do Symantec Protection Network. Você pode exibir o volume de dados que usou, entre outras coisas. Se você configurou o Backup Exec para verificar suas tarefas de backup, você também poderá exibir os resultados no site.

<span id="page-2212-0"></span>Você pode acessar o site do Symantec Protection Network no seguinte URL:

<https://www.spn.com>

# Como apagar os arquivos do Symantec Online Storage for Backup Exec

Você pode apagar os arquivos do Symantec Online Storage for Backup Exec se não mais precisar deles. Quando você apaga os arquivos do Symantec Online Storage for Backup Exec, o Backup Exec remove os dados da pasta e do disco do Symantec Online Storage. Ele também remove as referências do arquivo do catálogo. Porém, o arquivo permanece para ser usado com futuras tarefas de backup.

Cuidado:Você não poderá restaurar os dados que apagar.Antes de apagar arquivos, certifique-se de que você não precisa mais deles.

Para apagar um arquivo do Symantec Online Storage for Backup Exec

- 1 Na barra de navegação, clique em **Dispositivos**.
- 2 Expanda o ícone do computador onde a pasta Symantec Online Storage está localizada.
- 3 Selecione a pasta do Symantec Online Storage que contém o arquivo que você quer apagar.
- 4 No painel **Resultados**, selecione o arquivo que você deseja apagar.
- 5 No painel de tarefas, em **Tarefas de mídia**, selecione **Apagar mídia, rápido**.
- 6 Clique em **Sim** ou, se mais de um arquivo foi selecionado, clique em **Simpara todos**.
- 7 Conclua as opções apropriadas.

Consulte "Opções gerais para tarefas de [utilitário](#page-519-0) " na página 520.

8 Se você deseja que uma pessoa ou um grupo seja notificado quando a tarefa for concluída, no painel **Propriedades**, em **Configurações**, clique em **Notificação**.

Consulte "Opções de [notificação](#page-742-0) para tarefas" na página 743.

9 Execute um dos procedimentos a seguir:

Para executar a tarefa agora Clique em **Executar agora**.

Para definir as opções de agendamento Em **Freqüência**, clique em **Agendamento**.

<span id="page-2213-0"></span>Consulte ["Agendamento](#page-379-0) de tarefas" na página 380.

# Exclusão de pastas do Symantec Online Storage

Você poderá excluir uma pasta do Symantec Online Storage se não mais quiser armazenar a pasta ou os dados nela na Symantec Protection Network.

Você deverá apagar todos os arquivos de backup que estiverem contidos dentro da pasta do Symantec Online Storage antes de excluir a pasta. Se você excluir a pasta sem apagar os arquivos de backup, os arquivos permanecerão armazenados na Symantec Protection Network; porém, você não poderá exibi-los no Backup Exec.

Consulte "Como apagar os arquivos do [Symantec](#page-2212-0) Online Storage for Backup Exec" na página 2213.

Nota: Se você excluir uma pasta do Symantec Online Storage sem primeiro apagar os arquivos da pasta, você poderá recriá-la usando o nome original da pasta. Execute uma tarefa de inventário na pasta. Os arquivos de backup dentro da pasta do Symantec Online Storage ficarão visíveis depois que a operação de inventário for concluída. Você poderá seguir as etapas neste procedimento para apagar os arquivos e excluir a pasta, caso necessário.

#### Para excluir pastas do Symantec Online Storage

- 1 Apague todos os arquivos de backup do Symantec Online Storage que residirem na pasta que você quer excluir.
- 2 Na barra de navegação, clique em **Dispositivos**.
- 3 Expanda o ícone do computador onde a pasta Symantec Online Storage está localizada.
- 4 Selecione a pasta do Symantec Online Storage que você quer excluir.
- 5 No painel de tarefas, em **Tarefas gerais**, clique em **Excluir**.
- <span id="page-2214-0"></span>6 Clique em **Sim**.

# Sobre como restaurar tarefas do Symantec Online Storage for Backup Exec

Você pode achar que leva mais tempo restaurar as tarefas pela Internet usando o Symantec Online Storage for Backup Exec do que as restaurar localmente. A Symantec recomenda que, se você tiver que restaurar os dados, você deverá primeiro tentar restaurar da origem do backup duplicado antes de usar o Symantec Online Storage for Backup Exec.

Consulte "Opções avançadas para tarefas de [restauração"](#page-667-0) na página 668.

Symantec Online Storage for Backup Exec Sobre como restaurar tarefas do Symantec Online Storage for Backup Exec 2216

# Apêndice

# Acessibilidade e o Backup Exec

Este Apêndice contém os tópicos a seguir:

- Sobre [acessibilidade](#page-2216-0) e o Backup Exec
- Sobre [atalhos](#page-2217-0) de teclado no Backup Exec
- [Navegação](#page-2225-0) na caixa de lista no Backup Exec
- <span id="page-2216-0"></span>[Navegação](#page-2226-0) nas guias das caixas de diálogo no Backup Exec
- Sobre a definição de opções de [acessibilidade](#page-2226-1)

# Sobre acessibilidade e o Backup Exec

Os produtos Symantec cumprem requisitos federais de acessibilidade para software conforme definido na seção 508 da Lei de reabilitação:

<http://www.access-board.gov/508.htm>

Os produtos Symantec são compatíveis com configurações de acessibilidade do sistema operacional, assim como uma variedade de tecnologias de auxílio. Todos os manuais são fornecidos também como arquivos PDF acessíveis e a ajuda on-line é fornecida como HTML exibida em um visualizador compatível.

Os atalhos de teclado estão disponíveis para todas as operações da interface gráfica do usuário e para todos os itens de menu. O Backup Exec usa teclas de navegação padrão e atalhos de teclado do sistema operacional. Para suas funções exclusivas, o Backup Exec usa seus próprios atalhos de teclado, que são documentados.

Os itens no painel de tarefas que não têm atalhos de teclado podem ser acessados com "teclas do mouse" do sistema operacional, que permitem controlar o mouse pelo teclado numérico.

Para ver uma tabela das teclas de navegação padrão e dos atalhos de teclado da Microsoft, selecione sua versão do Microsoft Windows na tabela localizada em:

<span id="page-2217-0"></span><http://www.microsoft.com/enable/products/keyboard.aspx>

# Sobre atalhos de teclado no Backup Exec

Todos os itens de menu podem ser selecionados usando atalhos de teclado aceleradores ou mnemônicos. Um acelerador é uma combinação de teclas que fornece o acesso do atalho a uma função de interface do usuário. Uma mnemônica (às vezes mencionada como uma "tecla de atalho") é um equivalente de tecla única (usado em combinação com a teclaALT) para selecionar componentes de interface do usuário tais como itens de menu. A letra mnemônica da "tecla de atalho" é sublinhada na interface do usuário.

Selecione itens de menu secundários abrindo o menu principal e usando a tecla de seta para cima ou para baixo até que o item desejado esteja destacado. Pressionar a tecla de seta direita para abrir um submenu e ENTER para selecionar sua escolha.

Os atalhos de teclado não diferenciam maiúsculas e minúsculas. Os pressionamentos de tecla mnemônicos podem ocorrer seqüencialmente ou simultaneamente. Todos os itens de menu têm mnemônica, mas nem todos os itens de menu têm aceleradores.

As funções rotineiras tais como abrir, salvar e imprimir arquivos podem ser executadas usando os atalhos de teclado padrões da Microsoft. Outros itens de menu são exclusivos a Backup Exec.

Consulte "Atalhos de teclado [exclusivos](#page-2217-1) ao Backup Exec" na página 2218.

Consulte "Atalhos de teclado [exclusivos](#page-2217-1) ao Backup Exec" na página 2218.

<span id="page-2217-1"></span>Consulte "Atalhos de teclado exclusivos para o Console de [administração](#page-2221-0) da Backup Exec [Desktop](#page-2221-0) and Laptop Option" na página 2222.

Consulte "Atalhos de teclado exclusivos ao Desktop Agent da Backup Exec Desktop and Laptop [Option"](#page-2223-0) na página 2224.

#### Atalhos de teclado exclusivos ao Backup Exec

A seguinte tabela relaciona os atalhos de teclado exclusivos para o Backup Exec.

| <b>Acelerador do Backup Exec</b> | Mnemônica do Backup Exec | <b>Resultado</b>                                                                                                    |
|----------------------------------|--------------------------|----------------------------------------------------------------------------------------------------|
| <b>ALT</b>                       | F                        | O menu Arquivo é<br>expandido. No<br>menu Arquivo,<br>você pode criar<br>novas tarefas,<br>dispositivos e<br>mídias, imprimir<br>itens selecionados,<br>exibir<br>propriedades ou<br>sair do Backup<br>Exec.          |
| ALT                              | E                        | O menu Editar é<br>expandido. Do<br>menu Editar, você<br>pode renomear,<br>excluir, copiar e<br>selecionar itens.<br>Além disso, você<br>pode trabalhar<br>com listas de<br>seleção e pesquisar<br>nos catálogos.     |
| ALT                              | V                        | O menu Exibir é<br>expandido. No<br>menu Exibir, você<br>pode alterar as<br>informações<br>exibidas na tela. As<br>opções no menu<br>Exibir mudam de<br>acordo com o item<br>selecionado na<br>barra de<br>navegação. |

Tabela AB-1 Atalhos de teclado exclusivos ao Backup Exec

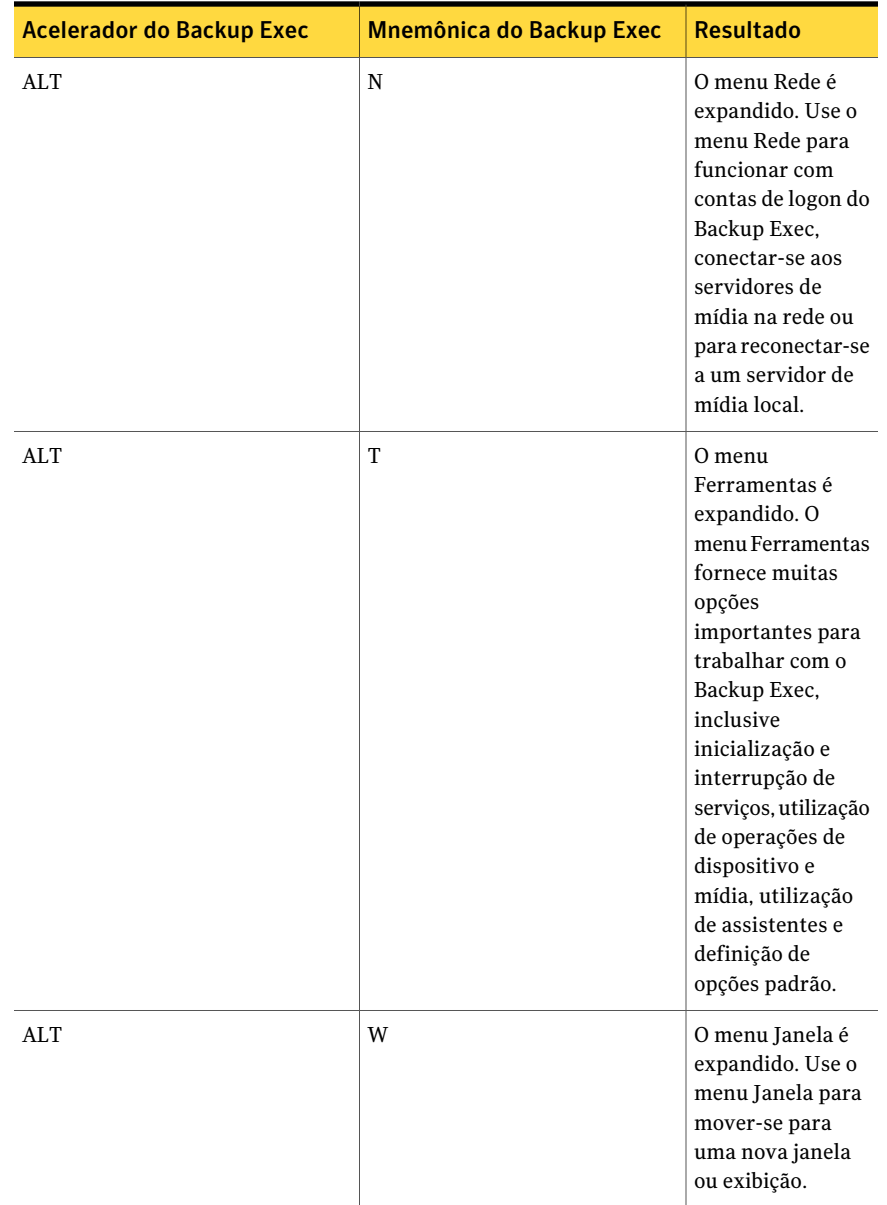

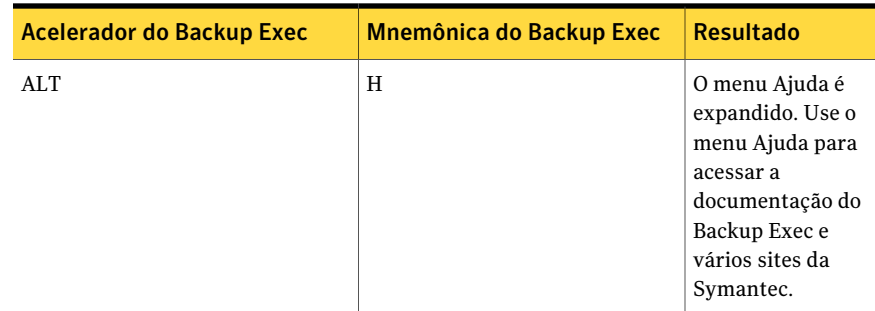

#### Atalhos de teclado exclusivos para o Backup Exec Utility

A seguinte tabela relaciona as teclas de atalho no Backup Exec Utility.

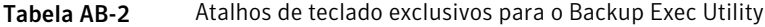

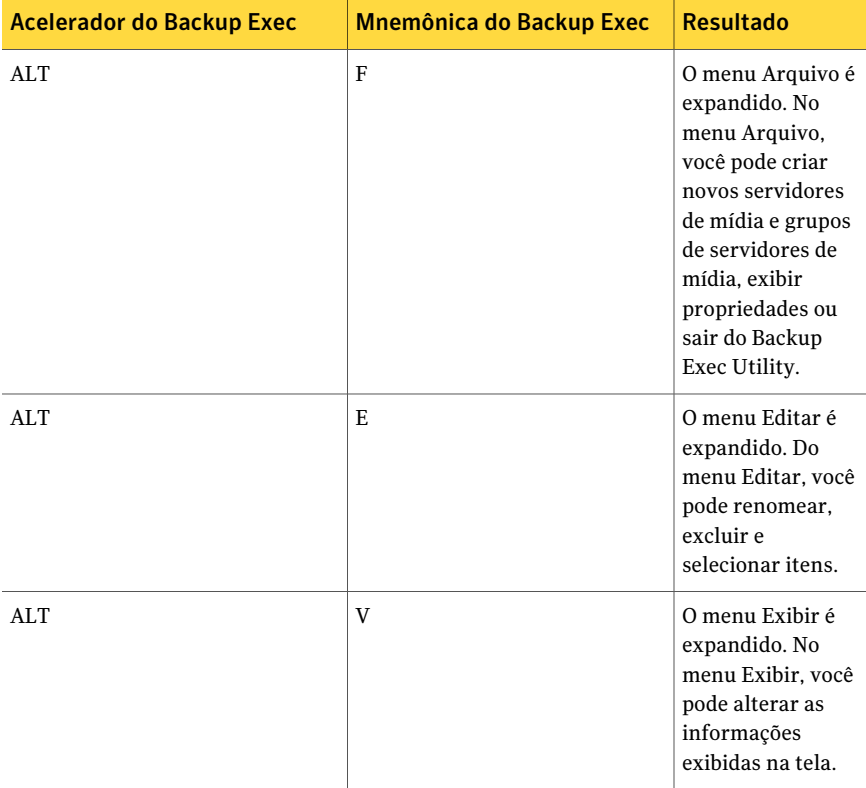

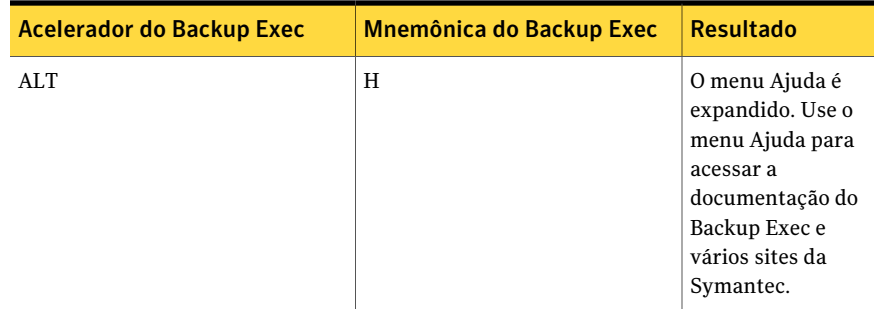

#### Atalhos de teclado exclusivos para o Console de administração da Backup Exec Desktop and Laptop Option

<span id="page-2221-0"></span>A seguinte tabela relaciona as teclas de atalho no Console de administração da Backup Exec Desktop and Laptop Option.

|                                  |                                 | <b>Resultado</b>                                                                                                    |
|----------------------------------|---------------------------------|----------------------------------------------------------------------------------------------------|
| <b>Acelerador do Backup Exec</b> | <b>Mnemônica do Backup Exec</b> |                                                                                                    |
| ALT                              | F                               | O menu Arquivo é<br>expandido. No<br>menu Arquivo,<br>você pode criar<br>novos perfis e<br>locais de<br>armazenamento e<br>adicionar usuários.                        |
| AI.T                             | E                               | O menu Editar é<br>expandido. No<br>menu Editar, você<br>pode restaurar<br>arquivos, procurar<br>arquivos para<br>restaurar,<br>gerenciar alertas e<br>excluir itens. |

Tabela AB-3 Atalhos de teclado exclusivos para o Console de administração da Backup Exec Desktop and Laptop Option

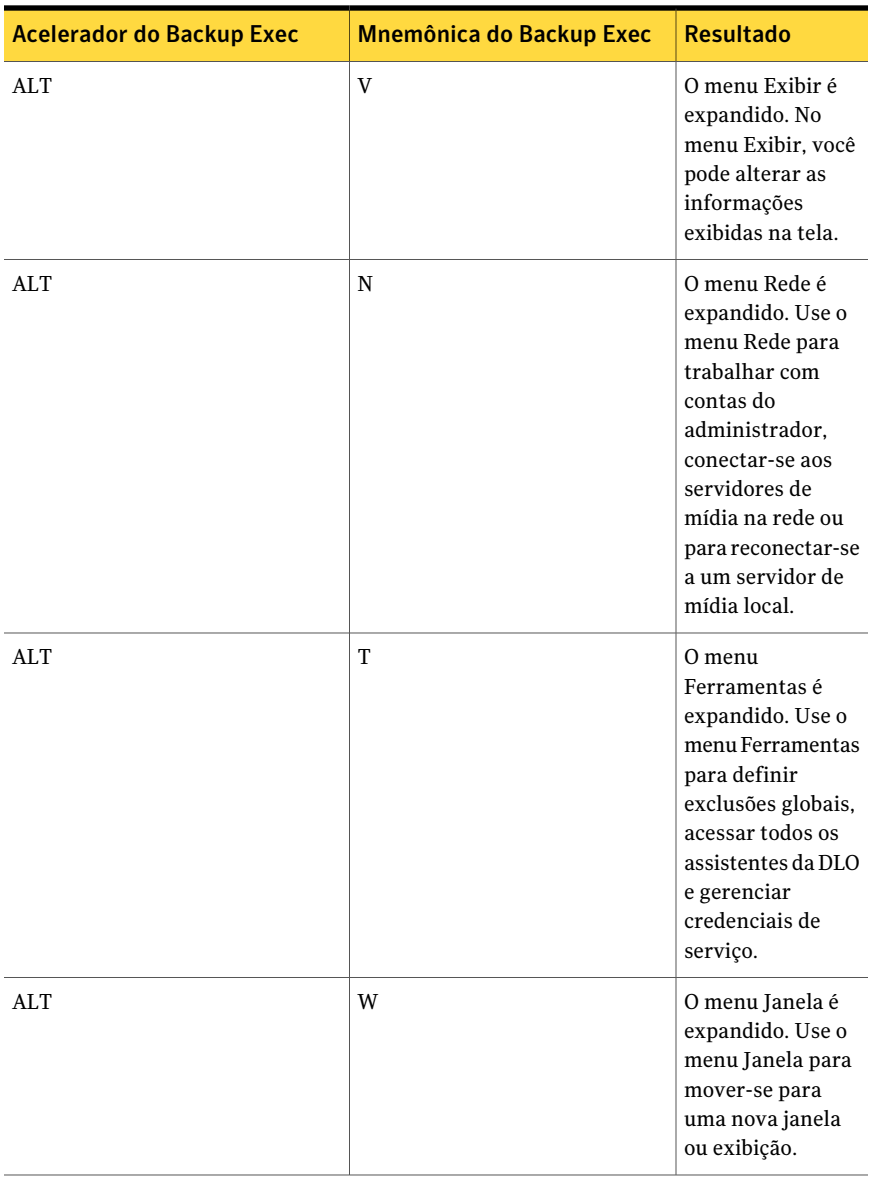

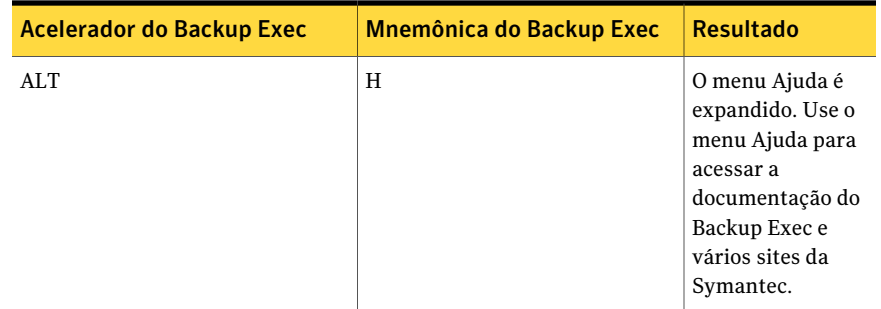

#### Atalhos de teclado exclusivos ao Desktop Agent da Backup Exec Desktop and Laptop Option

<span id="page-2223-0"></span>Aseguinte tabela lista as teclas de atalho no DesktopAgent da Backup Exec Desktop and Laptop Option.

| <b>Acelerador do Backup Exec</b> | <b>Mnemônica do Backup Exec</b> | <b>Resultado</b>                                                                                                    |
|----------------------------------|---------------------------------|----------------------------------------------------------------------------------------------------|
| AI.T                             | F                               | O menu Arquivo é<br>expandido. No<br>menu Arquivo,<br>você pode<br>minimizar ou sair<br>do Desktop Agent.               |
| ALT                              | $\mathbf{V}$                    | O menu Exibir é<br>expandido. No<br>menu Exibir, você<br>pode alterar as<br>informações<br>exibidas na tela.            |
| AI.T                             | K                               | O menu Tarefas é<br>expandido. Use o<br>menu Tarefas para<br>executar uma<br>tarefa ou para<br>atualizar a<br>exibição. |

Tabela AB-4 Atalhos de teclado exclusivos ao Desktop Agent da Backup Exec Desktop and Laptop Option

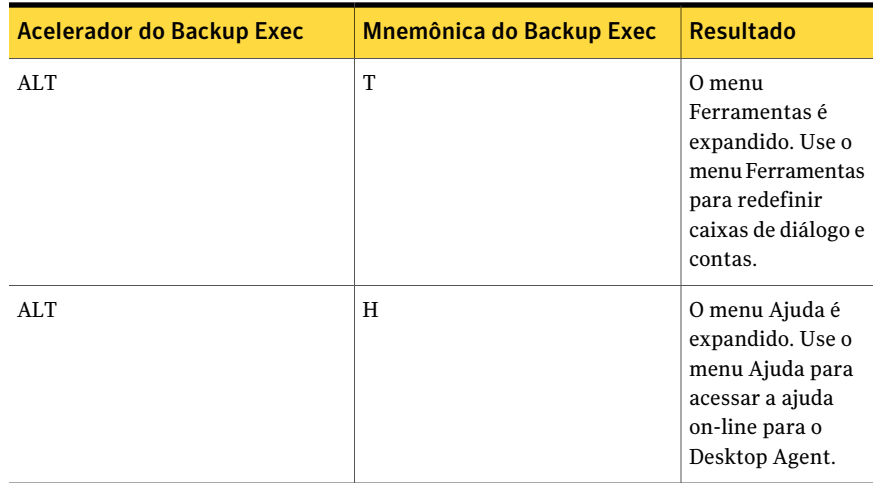

#### Navegação geral com o teclado na interface do usuário do Backup Exec

Você pode navegar e usar o Backup Exec exclusivamente com o teclado. Na interface do usuário, a atual árvore ou tabela ativa é realçada em azul-escuro, e a guia, o botão de opção ou a caixa de seleção ativos no momento ficam dentro de um retângulo formado por linhas pontilhadas. Essas áreas são conhecidas como focais e responderão a comandos.

Todas as interfaces de usuário Symantec usam os seguintes padrões de navegação do teclado:

- A tecla TAB move o foco para a próxima área, campo ou controle ativo, seguindo uma seqüência predefinida. SHIFT+TAB move o foco no sentido reverso pela seqüência.
- CTRL+TAB sai de qualquer área do console onde você navegar internamente com a tecla TAB.
- As teclas de setas para cima e para baixo movem o foco para cima e para baixo nos itens de uma lista.
- A tecla ALT, combinada com a letra mnemônica sublinhada para um campo ou botão de comando alterna o foco para esse campo ou botão.
- A tecla Enter ou a barra de espaços ativam a sua seleção. Por exemplo, após ter pressionado a tecla TAB para selecionar Avançar em um painel do assistente, pressione a barra de espaço para exibir a próxima tela.
- SHIFT+F10 fornece acesso aos menus de contexto.

#### Navegação com o teclado dentro das caixas de diálogo no Backup Exec

As caixas de diálogo contêm grupos de controles necessários para definir opções ou configurações para os programas.

A lista a seguir contém algumas regras gerais sobre a navegação nas caixas de diálogo:

- A tecla TAB desloca o foco entre os controles dentro da caixa de diálogo ao longo de uma seqüência predefinida.
- Os controles que exibem uma mnemônica (uma letra sublinhada) podem ser selecionados independentemente de foco digitando ALT e a letra sublinhada.
- Uma borda escura indica o botão de comando padrão. Pressione Enter a qualquer momento para selecionar o botão com uma borda escura.
- A tecla ESC seleciona o botão Cancelar, se houver.
- A barra de espaço seleciona um controle que você definir com a tecla TAB.
- A barra de espaços altera o estado de uma caixa de seleção focalizada. Quando for uma mnemônica (se estiver disponível), o foco será deslocado para a caixa de seleção e alterará seu estado.
- As teclas de seta deslocam o foco nos botões de opção, caixas de listagem, reguladores, grupos de controles de opção ou grupos de guias de página.
- Os itens que não podem ser alterados não são atingidos pela seqüência da tecla TAB. As opções indisponíveis são esmaecidas e não podem ser selecionadas nem colocadas em foco.

<span id="page-2225-0"></span>Embora os controles descritos aqui sejam encontrados tipicamente em caixas de diálogo, eles também podem ocorrer em outros contextos. Aplicam-se os mesmos padrões de navegação.

## Navegação na caixa de lista no Backup Exec

As caixas de listagem exibem uma coluna de opções disponíveis.

Há diferentes tipos de caixas de lista com as seguintes convenções adicionais de navegação:

■ As caixas de listagem suspensa, por padrão, mostram somente o item selecionado. Um botão pequeno à direita do controle mostra uma seta para baixo. Selecione a seta para exibir mais itens da caixa de listagem. Se houver mais opções que a área predefinida da caixa de listagem puder suportar, será exibido um regulador ao lado da caixa de listagem. Exiba ou oculte a lista usandoALT+ seta para baixo,ALT+ seta para cima ou F4.AteclaTAB seleciona um item.

<span id="page-2226-0"></span>■ As caixas estendidas de listas de seleção têm suporte para a seleção de um item, blocos de itens ou combinações dos dois. Depois de selecionar um item, mantenha pressionadas as teclas CTRL+navegação para selecionar ou limpar outros itens ou blocos de itens.

# Navegação nas guias das caixas de diálogo no Backup Exec

Algumas caixas de diálogo usam páginas com guias para subcategorizar grupos de diversas opções. Cada página com guia contém grupos diferentes de controles. Use TAB para deslocar o foco entre as páginas com guias, em uma caixa de diálogo. Quando for digitada a mnemônica para uma guia, o foco também será deslocado para a página com guias, e sua página de controles será exibida.

Atabela a seguir relaciona regras de navegação com o teclado nas caixas de diálogo com guias:

<span id="page-2226-1"></span>

| Entrada de teclado                                  | <b>Resultado</b>                                                                                                    |
|-----------------------------------------------------|----------------------------------------------------------------------------------------------------|
| CTRL+PAGE DOWN ou<br>$CTRI.+TAB$                    | Alterna para a próxima guia e exibe a página.                                                                                |
| CTRL+ PAGE UP                                       | Alterna para a guia anterior e exibe a página.                                                                               |
| SETA PARA A<br>DIREITA OU PARA A<br><b>ESQUERDA</b> | Quando o foco estiver em um seletor de guia, seleciona a próxima<br>guia ou a guia anterior na linha atual e exibe a página. |

Tabela AB-5 Navegação com o teclado nas caixas de diálogo com guias

# Sobre a definição de opções de acessibilidade

O software Symantec responde às configurações de acessibilidade do sistema operacional.

Os produtos Symantec são compatíveis com utilitários de acessibilidade da Microsoft. Nos sistemas operacionais Windows, as opções de acessibilidade que envolvem a resposta do teclado, o contraste da tela, os sons de alerta e a operação do mouse podem ser definidos no Painel de controle.

Os recursos de acessibilidade são basicamente para a versão em inglês.As versões localizadas deste produto incluem o suporte para a navegação (sem mouse) do teclado usando teclas aceleradoras e teclas mnemônicas.

2228 | Acessibilidade e o Backup Exec Sobre a definição de opções de acessibilidade

> Para obter mais informações sobre como definir opções de acessibilidade, consulte a documentação da Microsoft.

# Glossário

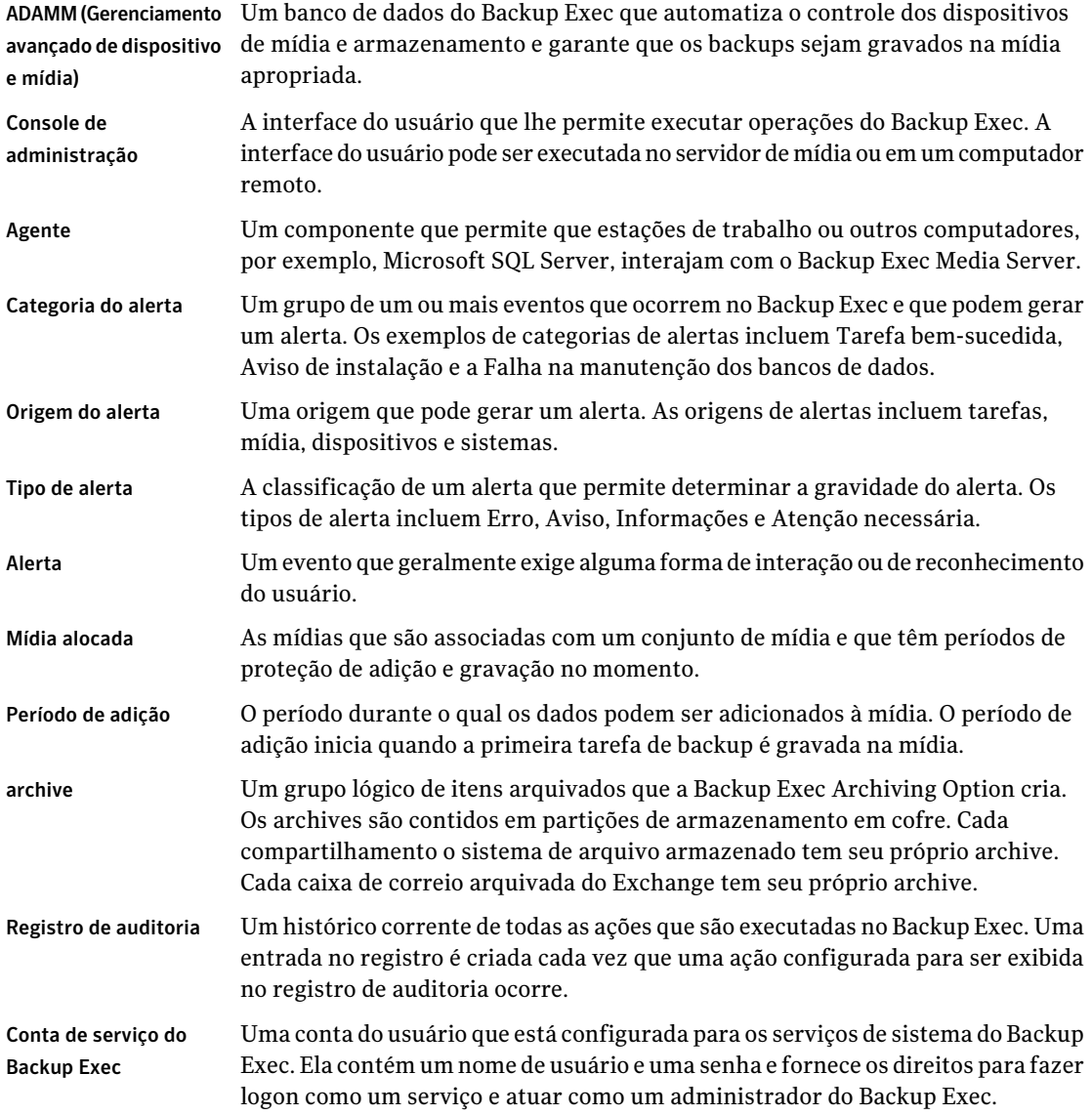

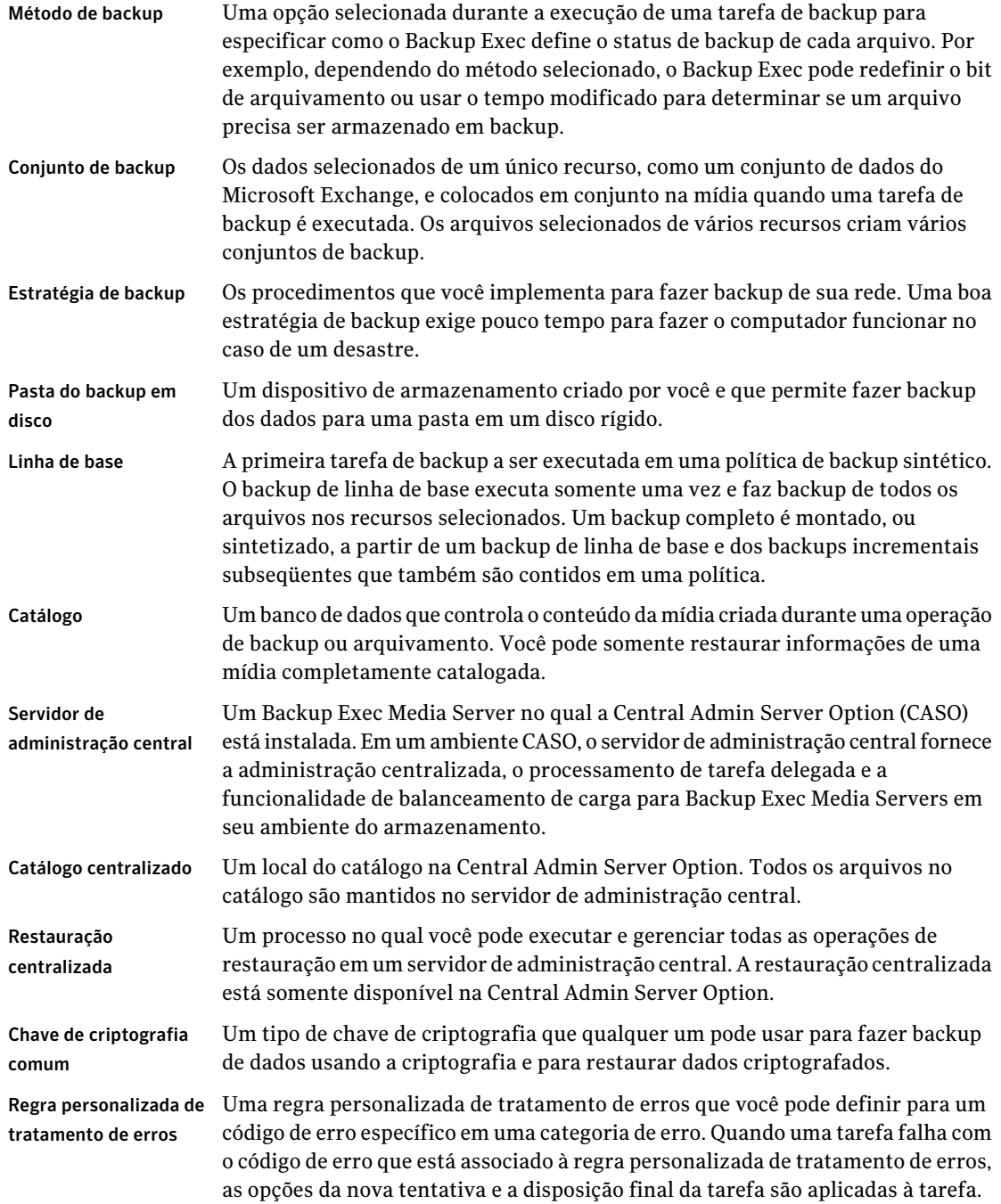

 $\mathbb{L}$ 

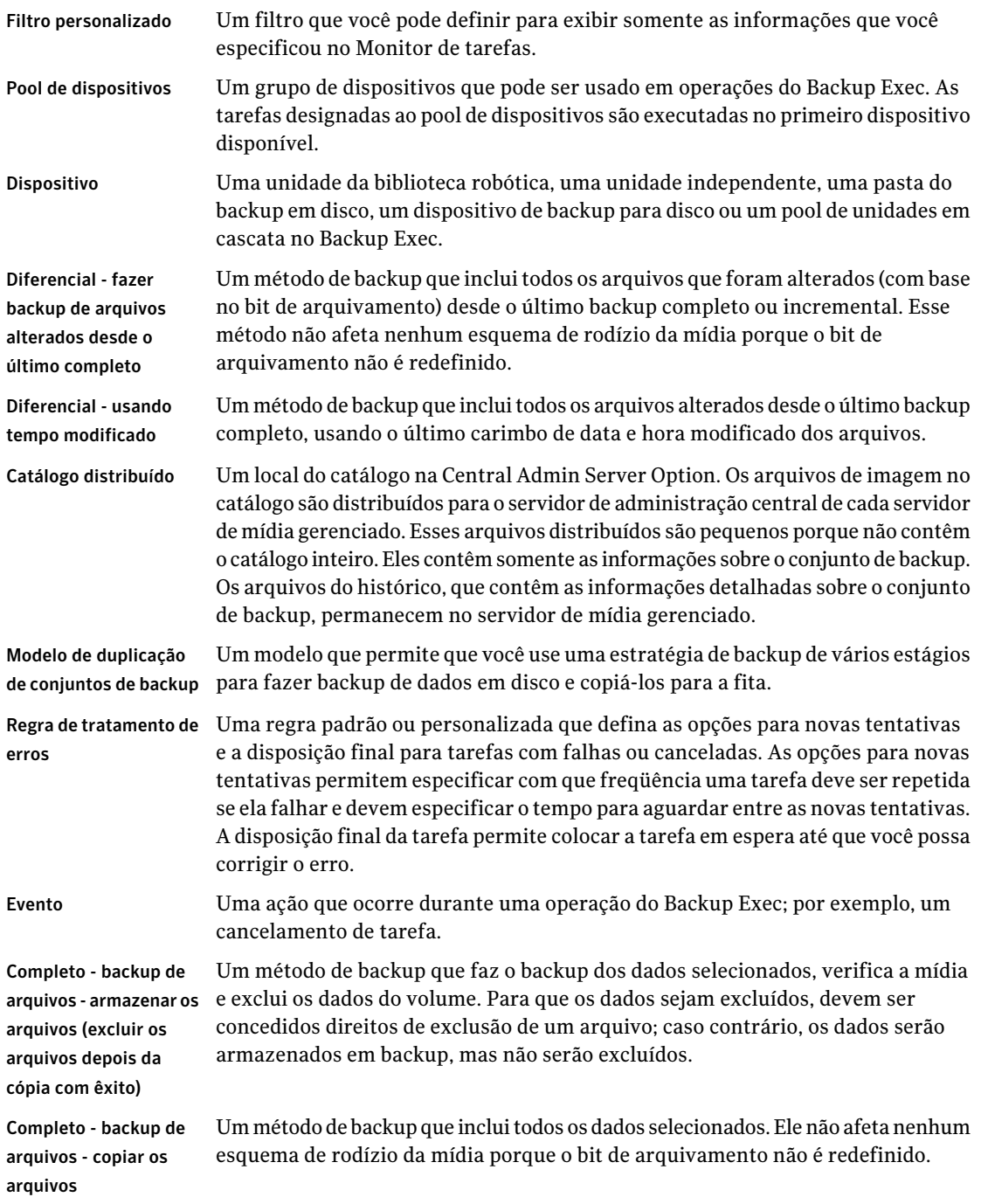

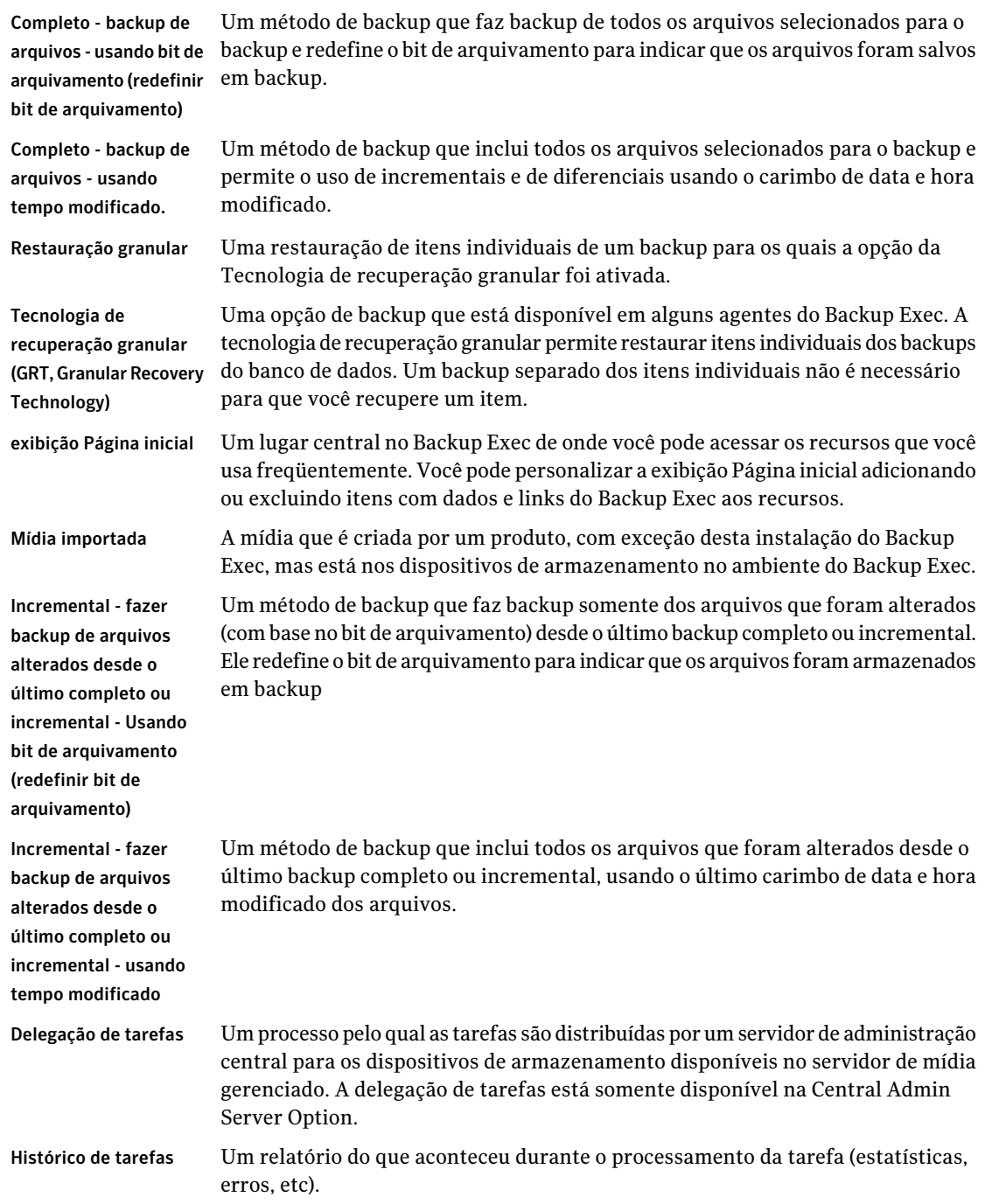
$\mathbb{L}$ 

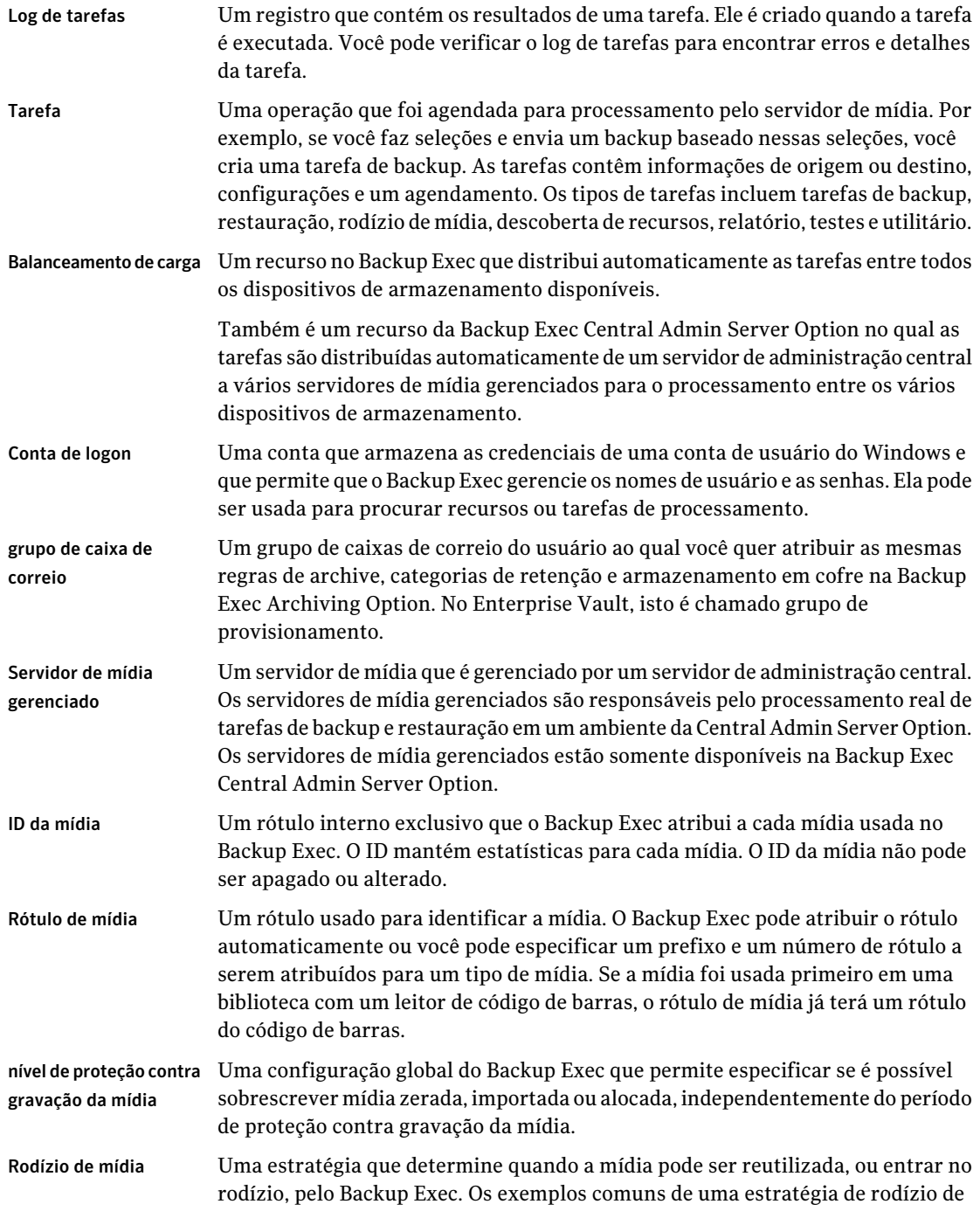

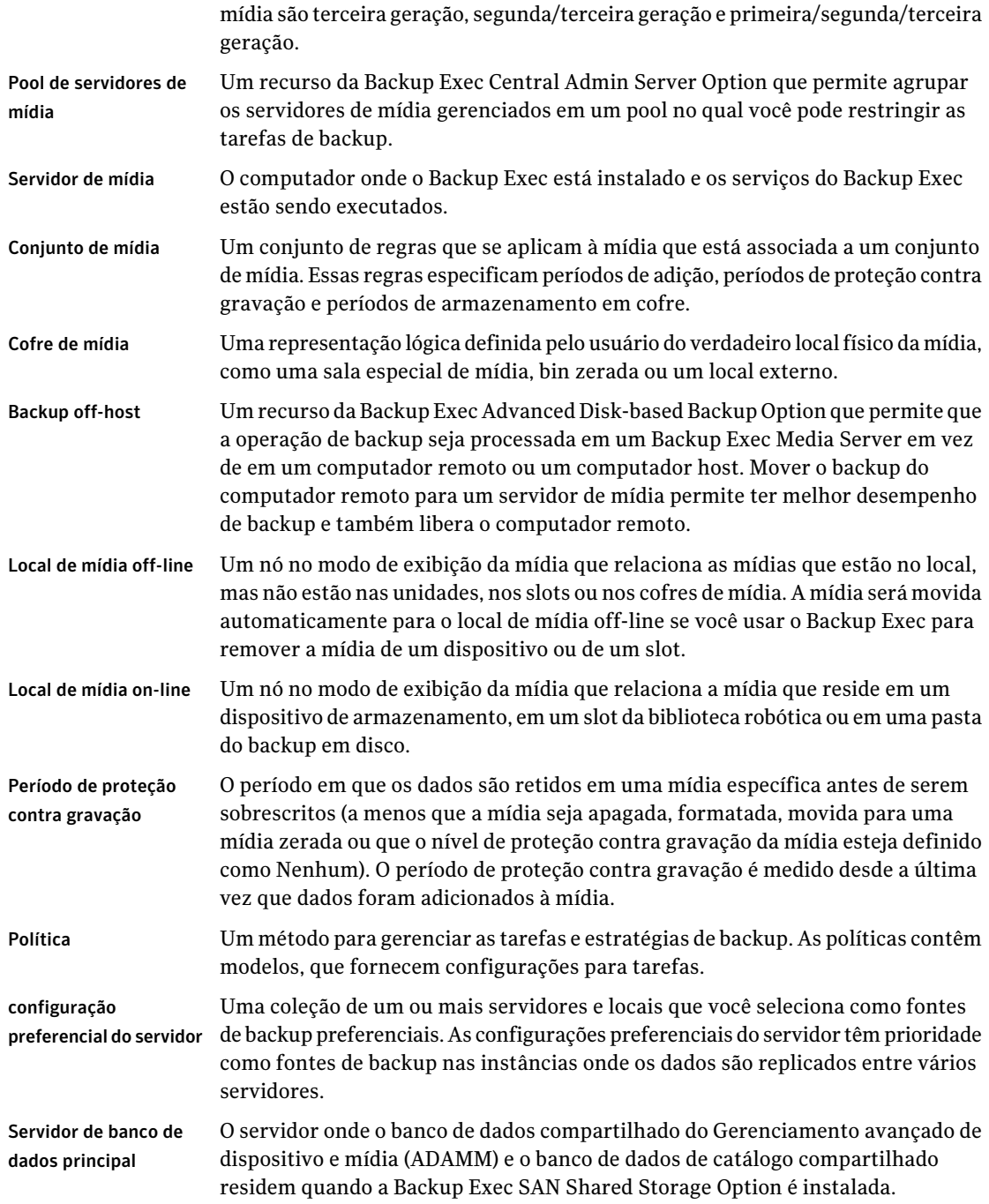

 $\perp$ 

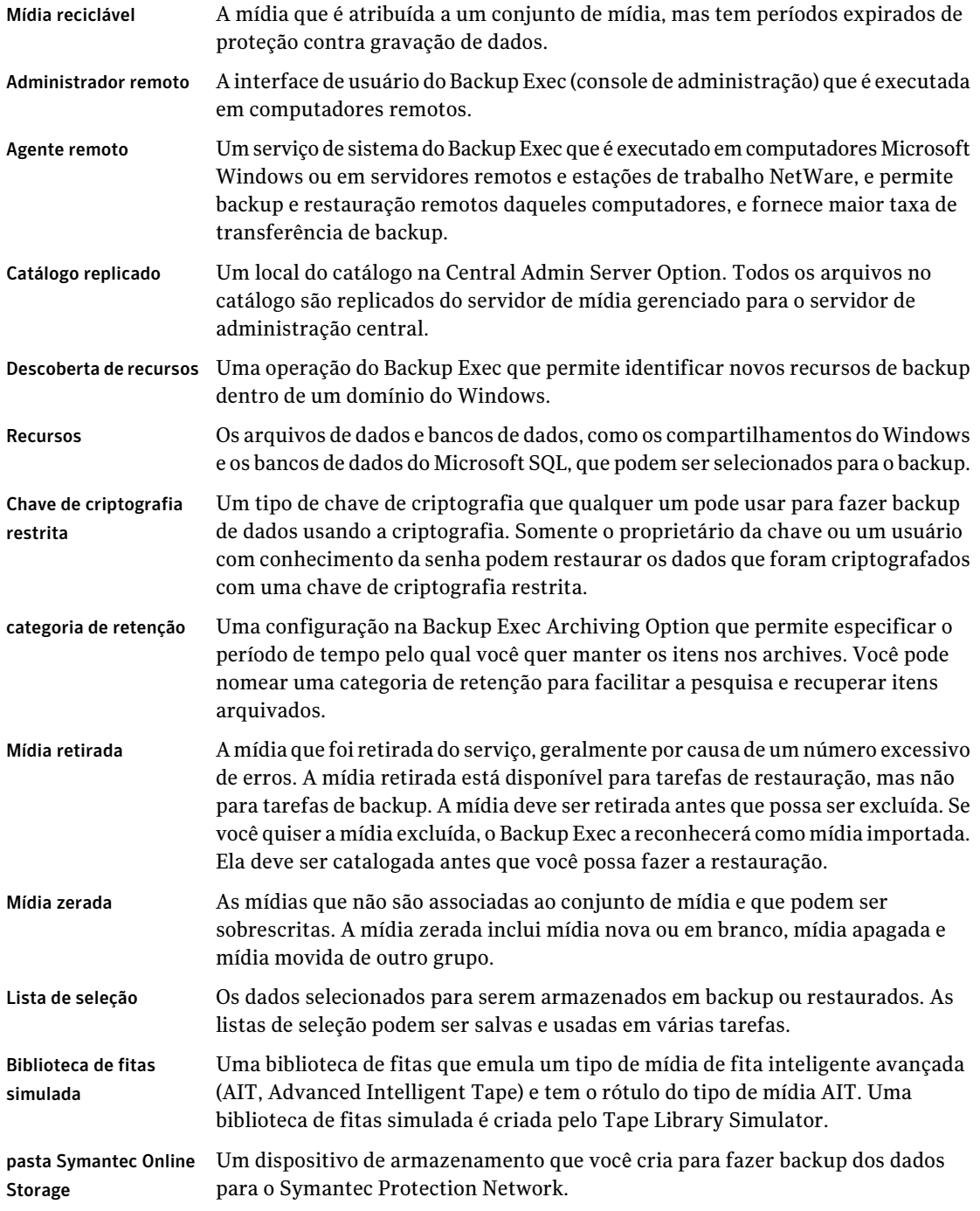

#### 2236 | Glossário

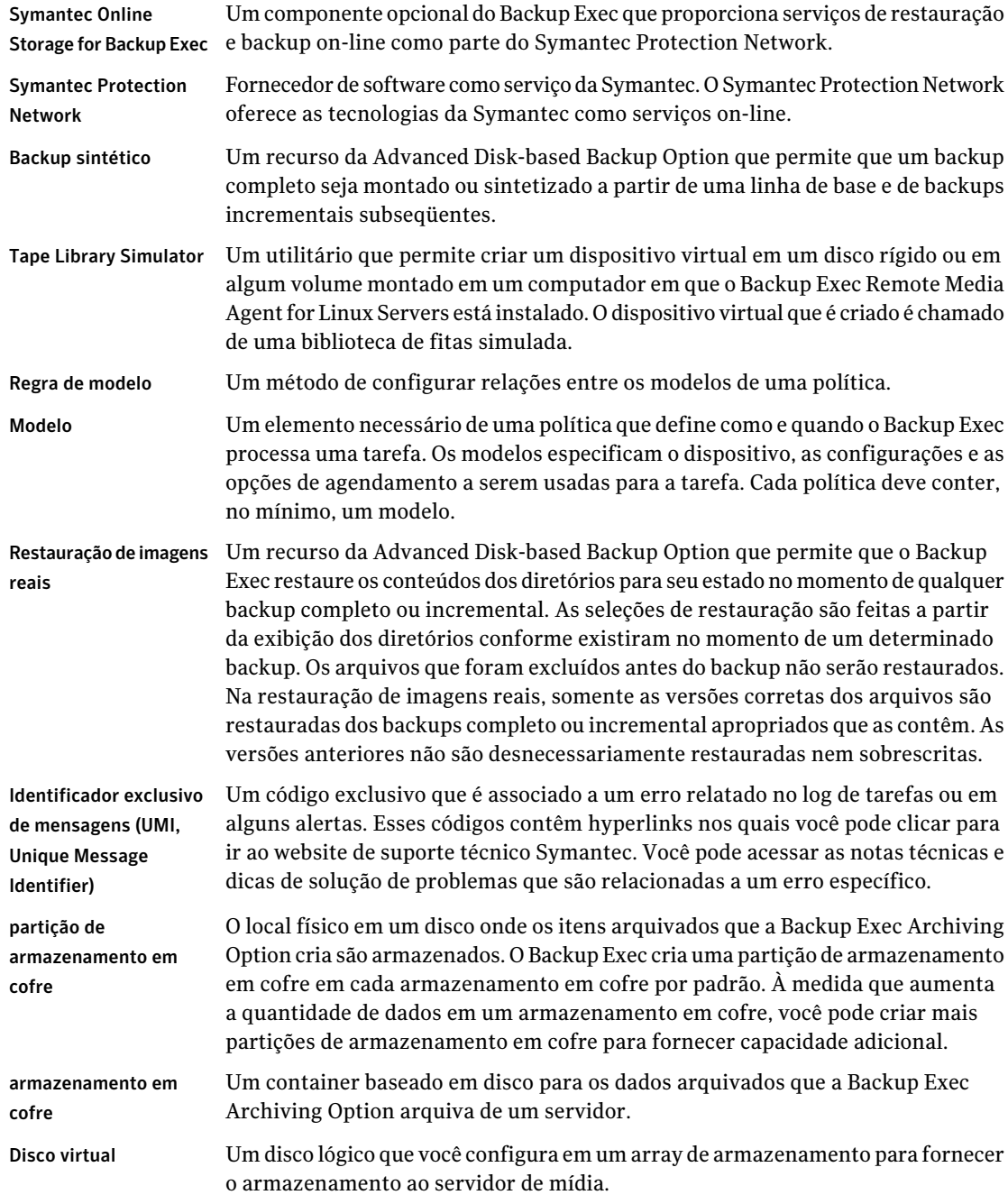

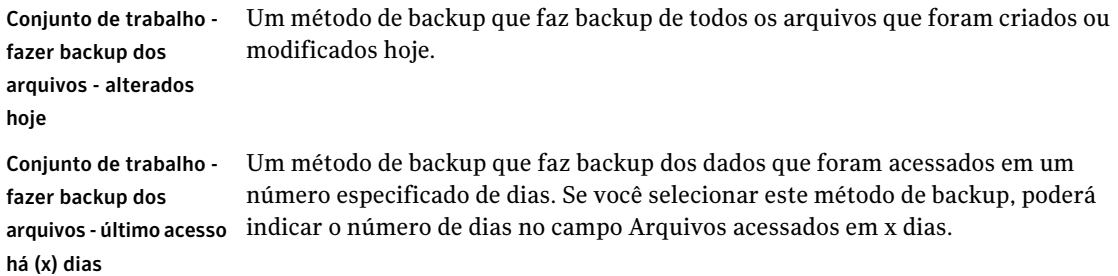

2238 | Glossário

# Índice

## **A**

acelerador definida [2218](#page-2217-0) acessibilidade atalhos de teclado [2218](#page-2217-1) caixas de diálogo [2226](#page-2225-0) configurações [2227](#page-2226-0) navegação com o teclado [2225](#page-2224-0) visão geral [2217](#page-2216-0) acesso a arquivos protegidos [938](#page-937-0) acesso ao arquivo protegido no Backup Exec Retrieve [938](#page-937-0) acesso direto adição do Remote Agent com acesso direto [1715](#page-1714-0) como configurar [1714](#page-1713-0) visão geral [1712](#page-1711-0) Active Directory backup no Exchange [1203](#page-1202-0) para atribuições automatizadas de usuário na DLO [1814](#page-1813-0) para políticas de conexão [1917](#page-1916-0) Active Directory Recovery Agent instalação [959](#page-958-0) recriação de objetos apagados [971](#page-970-0) requisitos [958](#page-957-0) senhas [968](#page-967-0) sobre [960](#page-959-0) sobre a restauração de objetos individuais [966](#page-965-0) Tecnologia de recuperação granular (GRT) visão geral [961](#page-960-0) tombstones [967](#page-966-0) uso daTecnologia de recuperação granular (GRT) do Backup Exec para permitir a restauração de objetos individuais da opção de backups do Active Directory [963](#page-962-0), [966](#page-965-1) adição do Remote Media Agent [2119](#page-2118-0) adicione usuários na DLO Arquivo de CSV para [1829](#page-1828-0) administrador remoto em execução [161](#page-160-0) instalação usando a linha de comando [172](#page-171-0)

Advanced Device and Media Management (ADAMM) visão geral do banco de dados [2140](#page-2139-0) visão geral do gerenciamento de dispositivos [473](#page-472-0) Advanced Disk-based Backup Option backup off-host [1011](#page-1010-0) opção Listar provedores de captura de imagem [1009](#page-1008-0) backup off-host para o Exchange Server com tecnologia de recuperação granular [1012](#page-1011-0) backup sintético criação [988](#page-987-0) opção para ativar [985](#page-984-0) política. *Consulte* exemplo requisitos de modelo [982](#page-981-0) capturas de imagem transportáveis definida [1003](#page-1002-0) computador-host definida [1002](#page-1001-0) fornecedor de captura de imagem de backup off-host escolha [1010](#page-1009-0) linha de base configuração [979](#page-978-0) melhores práticas para o backup off-host [1007](#page-1006-0) regras de modelo de backup sintético [992](#page-991-0) exemplo [988](#page-987-0) requisitos do backup off-host [1004](#page-1003-0) restauração de imagens reais ativação [998](#page-997-0) opção para ativar [985](#page-984-0) requisitos [997](#page-996-0) visão geral [994](#page-993-0) visão geral do backup off-host [1002](#page-1001-0) VSFW FlashSnap Option utilização com backup off-host [1006](#page-1005-0) Advanced Open File Option alteração das configurações padrão do Symantec VSP [1031](#page-1030-0) arquivos criptografados backup [1026](#page-1025-0)

bancos de dados backup [1024](#page-1023-0) desinstalação usando um script de comando [159](#page-158-0) fornecedores de captura de imagem [1025](#page-1024-0) iniciar snap visão geral [1029](#page-1028-0) Iniciar snap para volumes VSFW [1030](#page-1029-0) instalação [1027](#page-1026-0) instalação em computadores remotos [139](#page-138-0), [142](#page-141-0) instalação em um computador remoto na lista de seleção de backup [149](#page-148-0) instalação em uma rede do Active Directory [150](#page-149-0) instalação usando a linha de comando [1028](#page-1027-0) instalação usando um script de comando [158](#page-157-0) local do arquivo de cache [1032](#page-1031-0) log de tarefas [1037](#page-1036-0) opções padrão [1034](#page-1033-0) definição [1029](#page-1028-1) requisitos [1026](#page-1025-1) Symantec Volume Snapshot Provider [1035](#page-1034-0) tamanho do arquivo de cache do Symantec VSP [1033](#page-1032-0) tarefas de backup [1034](#page-1033-1) visão geral [1021](#page-1020-0) agendamento calendário [383](#page-382-0) definição da data efetiva [388](#page-387-0) definição para modelos [577](#page-576-0) destinatários da notificação [738](#page-737-0) exclusão de datas de [391](#page-390-0) tarefa de backup em Desktop Agent [1911](#page-1910-0) tarefas do relatório [761](#page-760-0) Agent for Microsoft Hyper-V ativação da tecnologia de recuperação granular (GRT) [1284](#page-1283-0) backup [1283](#page-1282-0) máquinas virtuais altamente disponíveis [1297](#page-1296-0) opções de backup [1284](#page-1283-0) opções padrão [1294](#page-1293-0) requisitos [1279](#page-1278-0) restauração da máquina virtual no host diferente [1292](#page-1291-0) restauração de dados no servidor virtual [1290](#page-1289-0) seleção de recursos para restauração [1289](#page-1288-0) seleções de backup [1281](#page-1280-0) visão geral [1277](#page-1276-0) visão geral da instalação [1279](#page-1278-1) Agent for Microsoft SharePoint adição de um farm de servidores [1301,](#page-1300-0) [1309](#page-1308-0)

alteração do nome padrão de um farm [1304](#page-1303-0) backup de aplicativos da Web individuais do SharePoint 2007 [1311](#page-1310-0) backup de recursos do SharePoint Portal Server 2003 [1332](#page-1331-0) backup de um farm do Windows SharePoint Services 3.0 [1310](#page-1309-0) backup de um Microsoft Office SharePoint 2007 Server [1310](#page-1309-0) configuração de opções padrão para o SharePoint Portal Server 2003 e 2007 [1306](#page-1305-0) desativação ou ativação da comunicação entre servidores da Web e o Backup Exec [1305](#page-1304-0) exclusão de um farm [1304](#page-1303-1) instalação [1301](#page-1300-1) opções de backup [1312](#page-1311-0) opções de redirecionamento [1329](#page-1328-0) opções de restauração [1321](#page-1320-0) opções padrão [1306](#page-1305-1) redirecionamento da restauração de aplicativos da Web do SharePoint 2007 [1328](#page-1327-0) redirecionamento de itens individuais do SharePoint individual 2003 para um caminho de arquivo [1341](#page-1340-0) redirecionamento de itens individuais do SharePoint individual 2007 para um caminho de arquivo [1326](#page-1325-0) redirecionamento de tarefas de restauração para os dados da biblioteca de documentos do SharePoint 2003 [1339](#page-1338-0) redirecionamento de tarefas de restauração para os dados da biblioteca de documentos do SharePoint 2007 [1325](#page-1324-0) redirecionamento de uma restauração para o SharePoint Portal Server 2003 [1338](#page-1337-0) redirecionamento de uma restauração para o SharePoint Portal Server 2007 [1324](#page-1323-0) requisitos [1300](#page-1299-0) requisitos do sistema [1300](#page-1299-0) restauração de bibliotecas de documentos do SharePoint 2003 [1337](#page-1336-0) restauração de bibliotecas de documentos do SharePoint 2007 [1317](#page-1316-0) restauração de documentos do SharePoint 2003 de backups da biblioteca de documentos [1337](#page-1336-1) restauração de documentos do SharePoint 2007 de backups da biblioteca de documentos [1318](#page-1317-0) restauração de itens do SharePoint individual 2003 [1335](#page-1334-0)

restauração de itens do SharePoint individual 2007 [1315](#page-1314-0) restauração de recursos do SharePoint Services 3.0 [1314](#page-1313-0) restauração de um aplicativo da Web do SharePoint Server 2007 [1320](#page-1319-0) restauração de um provedor de serviços compartilhados do Microsoft Office SharePoint Server 2007 [1319](#page-1318-0) restauração dos recursos do SharePoint 2003 [1334](#page-1333-0) restauração dos recursos do SharePoint 2007 [1314](#page-1313-0) seleção de recursos para o backup do SharePoint Portal Server 2003 [1332](#page-1331-1) sobre [1299](#page-1298-0) sobre a restauração de recursos do SharePoint 2003 [1333](#page-1332-0) sobre a restauração de recursos do SharePoint 2007 [1313](#page-1312-0) sobre a restauração de recursos do SharePoint Services 3.0 [1313](#page-1312-0) sobre o SharePoint Portal Server 2003 e o Windows SharePoint Services 2.0 [1331](#page-1330-0) utilização com o SharePoint Server 2007 e o Windows SharePoint Services 3.0 [1309](#page-1308-1) visão geral [1300](#page-1299-1) Agent for VMware adição de servidores VMware vCenter Server e ESX [1491](#page-1490-0) ativação da máquina virtual após a restauração [1506](#page-1505-0) backup de recursos [1495](#page-1494-0) componentes [1490](#page-1489-0) exclusão de máquinas virtuais existentes [1506](#page-1505-1) exclusão de servidores VMware vCenter e ESX [1492](#page-1491-0) instalação [1491](#page-1490-1) métodos de backup [1492](#page-1491-1) padrões de backup [1510](#page-1509-0) prioridade do modo de transporte [1507](#page-1506-0) recuperação completa do sistema [1504](#page-1503-0) redirecionamento de restaurações [1508](#page-1507-0) requisitos [1490](#page-1489-0) restauração de padrões [1510](#page-1509-0) restauração de recursos [1505](#page-1504-0) seleção da rede para a restauração redirecionada [1510](#page-1509-1)

seleção de arquivos e pastas individuais para a restauração [1504](#page-1503-0) seleção do local de armazenamento para a restauração redirecionada [1509](#page-1508-0) seleção do método de transporte para o arquivo VMDK [1497](#page-1496-0), [1511](#page-1510-0) tecnologia de recuperação granular (GRT) requisitos [1490](#page-1489-0) visão geral [1500](#page-1499-0) tecnologia de recuperação granular (GRT), configurações de backup [1498](#page-1497-0) visão geral [1490](#page-1489-1) visão geral da restauração [1504](#page-1503-1) VSS Provider [1503](#page-1502-0) agente DB2 acesso ao banco de dados configuração no servidor de mídia [1042](#page-1041-0) arquivo db2.conf criação [1064](#page-1063-0) visão geral [1063](#page-1062-0) autenticação configuração em uma instância DB2 [1046](#page-1045-0) backup [1051](#page-1050-0) credenciais atualização para instância [1047](#page-1046-0) instalação e configuração [1040](#page-1039-0) método de saída do usuário configuração para [1041](#page-1040-0) métodos do log de archive, utilização com Backup Exec [1062](#page-1061-0) nome do modelo dos logs de archive configuração para a instância DB2 [1049](#page-1048-0) tarefas iniciadas pelo DBA nome do modelo da tarefa para [1048](#page-1047-0) vários fluxos de dados especificação [1053](#page-1052-0) agente do Enterprise Vault partição aberta backup [1077](#page-1076-0) restauração de arquivos individuais [1118](#page-1117-0) Restauração de arquivos individuais através de uma partição aberta [1118](#page-1117-0) Restauração de pastas através de um índice do Enterprise Vault [1120](#page-1119-0) Sobre a restauração de arquivos e pastas individuais [1117](#page-1116-0) Agentes Backup Exec lista de agentes com descrições [86](#page-85-0)

versão de avaliação [176](#page-175-0) upgrade em computadores remotos [189](#page-188-0) alerta de provisionamento do armazenamento configuração [2199](#page-2198-0) descrição [2198](#page-2197-0) alertas atribuição de destinatários [740](#page-739-0) definida [702](#page-701-0) definida para a DLO [1854](#page-1853-0) excluir na DLO [1859](#page-1858-0) exibição [706](#page-705-0) exibição do log de tarefas [711](#page-710-0) exibição na DLO [1857](#page-1856-0) exibições [703](#page-702-0) filtros [703,](#page-702-0) [706](#page-705-1) gerenciamento na DLO [1858](#page-1857-0) monitoramento na DLO [1853](#page-1852-0) preparação na DLO [1853](#page-1852-0) propriedades [709](#page-708-0) remoção dos destinatários [742](#page-741-0) resposta a [712](#page-711-0) tipos de alerta [702](#page-701-1) tratamento com o SAP Agent [1469](#page-1468-0) alertas ativos definida [703](#page-702-1) exibição [703](#page-702-2) resposta a [712](#page-711-0) Aplicativo de diagnóstico do Backup Exec arquivo de diagnóstico geração [874](#page-873-0) geração usando a linha de comando [875](#page-874-0) opções [875](#page-874-1) visão geral [874](#page-873-1) archives edição das propriedades [1568](#page-1567-0) exclusão [1569](#page-1568-0) exclusão de itens com períodos de retenção expirados [1568](#page-1567-1) visão geral [1567](#page-1566-0) Archiving Option archives, visão geral [1567](#page-1566-0) armazenamentos em cofre, visão geral [1558](#page-1557-0) arquivamento de backups recentes [1614](#page-1613-0) arquivamento de dados criptografados [1552](#page-1551-0), [1614](#page-1613-0) arquivamento de dispositivos de fita [1614](#page-1613-0) ativação de armazenamento de única instância [1614](#page-1613-0) atribuição de caixa de correio do sistema [1556](#page-1555-0)

atribuição de configurações para seleções de sistemas de arquivos [1550](#page-1549-0) atribuição de um armazenamento em cofre [1552](#page-1551-1) atualização do nome do SQL Server [1603](#page-1602-0) backup de componentes [1594,](#page-1593-0) [1598](#page-1597-0) busca em archives por dados para restaurar [1586](#page-1585-0) como encontrar dados recentes para arquivar [1552](#page-1551-0) como funciona [1540](#page-1539-0) como ignorar e sobrescrever itens durante a restauração [1587](#page-1586-0) compartilhamentos e pastas do sistema de arquivos da seleção [1548](#page-1547-0) concessão de permissões no Exchange Server [1527](#page-1526-0) configuração das opções para caixas de correio do Exchange [1556](#page-1555-0) configuração das regras de archive para seleções de sistema de arquivos [1555](#page-1554-0) configuração de padrões da tarefa de backup [1611](#page-1610-0) criação de um armazenamento em cofre [1559](#page-1558-0) criação de uma partição de armazenamento em cofre [1565](#page-1564-0) criação de uma tarefa [1546](#page-1545-0) dados não arquivados [1542](#page-1541-0) definição de opções de restauração para bancos de dados [1602](#page-1601-0) desativação do modo de backup [1598](#page-1597-1) desinstalação [1539](#page-1538-0) edição das propriedades armazenamento em cofre [1560](#page-1559-0) edição das propriedades da partição de armazenamento em cofre [1565](#page-1564-1) edição das propriedades de archive [1568](#page-1567-0) edição de categoria padrão de retenção [1614](#page-1613-0) edição de categorias de retenção [1573](#page-1572-0) entradas de log de auditoria [1543](#page-1542-0) especificação das configurações de archive [1570](#page-1569-0) especificação do período de retenção [1573](#page-1572-1) exclusão de archives [1569](#page-1568-0) exclusão de itens após arquivar [1559](#page-1558-1) exclusão de itens após backup de armazenamento em cofre [1559](#page-1558-1) exclusão de itens com períodos de retenção expirados [1568](#page-1567-1), [1611](#page-1610-1), [1614](#page-1613-0) exclusão de itens dos archives [1591](#page-1590-0) exclusão de um armazenamento em cofre [1563](#page-1562-0)

exclusão dos dados após o arquivamento [1593](#page-1592-0) execução de verificações de consistência em bancos de dados [1598](#page-1597-2) execução do utilitário do Backup Exec [1610](#page-1609-0) exibição de links do Backup Exec Retrieve para usuários finais [1543](#page-1542-1) exibição do log de eventos do Enterprise Vault [1619](#page-1618-0) exibição do status da partição de armazenamento em cofre [1566](#page-1565-0) exibição do status do armazenamento em cofre [1561](#page-1560-0) fazer backup do servidor de mídia remoto [1610](#page-1609-1) gerenciamento de grupos de caixa de correio [1578](#page-1577-0), [1614](#page-1613-0) inclusão e exclusão de seleções do sistema de arquivos [1575](#page-1574-0) instalação [1539](#page-1538-1) instalação do Enterprise Vault [1540](#page-1539-1) itens não suportados [1521](#page-1520-0) modo de exclusão de itens [1561](#page-1560-0) organização de grupos de caixa de correio [1556](#page-1555-0) organização de grupos de caixas de correio para provisionamento [1579](#page-1578-0) organizar regras de arquivamento para seleções de sistema de arquivos [1554](#page-1553-0) padrões da tarefa de configuração [1614](#page-1613-0) partições de armazenamentos em cofre, visão geral [1564](#page-1563-0) permitir arquivamento de fitas [1554](#page-1553-0) pesquisa por dados nos archives [1580](#page-1579-0) práticas recomendadas [1544](#page-1543-0) redirecionamento das restaurações de itens do Exchange [1590](#page-1589-0) redirecionamento de restaurações com o utilitário do Backup Exec [1603–1604](#page-1602-0) redirecionamento de restaurações de componentes [1608](#page-1607-0) redirecionamento de restaurações de todos os componentes [1603](#page-1602-0) redirecionamento de restaurações para o banco de dados do diretório [1604](#page-1603-0) regras de configuração para arquivamento de grupos de caixa de correio [1577](#page-1576-0) reinstalação [1539](#page-1538-0) relatórios [1619](#page-1618-1) requisitos [1521](#page-1520-0) restauração de componentes [1601](#page-1600-0)

restauração de dados do Exchange de archives [1588](#page-1587-0) restauração de dados do sistema de arquivos dos archives [1589](#page-1588-0) restauração de itens de archives [1583](#page-1582-0) restauração do servidor de mídia remoto [1610](#page-1609-1) retenção da estrutura de diretórios durante a restauração [1587](#page-1586-0) seleção de compartilhamentos administrativos [1548](#page-1547-0) seleção de itens para restaurar de archives [1586](#page-1585-0) serviços do Enterprise Vault em execução [1530](#page-1529-0) sincronização de permissões e configurações [1612,](#page-1611-0) [1614](#page-1613-0) solução de problemas [1618](#page-1617-0) status desativado da tarefa [1540](#page-1539-1) uso do Backup Exec Retrieve [1543](#page-1542-1) visão geral [1520](#page-1519-0) visão geral das configurações de archive [1570](#page-1569-1) visão geral de categorias de retenção [1572](#page-1571-0) visão geral dos componentes [1594](#page-1593-0) visão geral dos grupos de caixa de correio [1576](#page-1575-0) armazenamento compartilhamento [476](#page-475-0) armazenamento conectado à rede (NAS) proteção [1992](#page-1991-0) armazenamento em cofre atribuição [1552](#page-1551-1) criação [1559](#page-1558-0) edição das propriedades [1560](#page-1559-0) exclusão [1563](#page-1562-0) exclusão de itens após arquivar [1559](#page-1558-1) exclusão de itens após backup de armazenamento em cofre [1559](#page-1558-1) exibição do status [1561](#page-1560-0) mudança do modo de exclusão de itens [1561](#page-1560-0) armazenamento externo de backups [845](#page-844-0) armazenamento remoto backup [374](#page-373-0) armazenamentos em cofre banco de dados de impressão digital [1558](#page-1557-0) fazer backup para a Archiving Option [1594](#page-1593-0) visão geral [1558](#page-1557-0) arquivo AUTOEXEC.NCF Remote Agent for NetWare Servers [2076](#page-2075-0) arquivo bediag.fax [2087](#page-2086-0) arquivo besernum.xml importação de chaves de licença com [127](#page-126-0), [130](#page-129-0)

arquivo de diagnóstico parâmetros da linha de comando [876](#page-875-0) servidor de mídia remoto [877](#page-876-0) arquivo de parâmetro de instalação criação [175](#page-174-0) definida [175](#page-174-1) uso [176](#page-175-1) arquivo de recuperação após desastres (arquivo \*.dr) na IDR definição de locais para [1953](#page-1952-0) definida [1952](#page-1951-0) arquivo do backup em disco como apagar [552](#page-551-0) definida [536](#page-535-0) exclusão [551](#page-550-0) recriação de um arquivo excluído [551](#page-550-1) renomeação [550](#page-549-0) arquivo para adicionar usuários na DLO CSV [1829](#page-1828-0) arquivos como apagar do Symantec Online Storage for Backup Exec [2213](#page-2212-0) exclusão do backup do EMC [2003](#page-2002-0) exclusão do backup do NetApp [2002](#page-2001-0) sobre a inclusão e exclusão para NDMP [1998](#page-1997-0) arquivos abertos backup com a AOFO [1022](#page-1021-0) não é possível fazer backup [865](#page-864-0) arquivos ASR na IDR [1953](#page-1952-1) arquivos criptografados backup com a AOFO [1026](#page-1025-0) sobre o catálogo de mídia [451](#page-450-0) arquivos do banco de dados backup em um cluster do VERITAS [922](#page-921-0) backup em um Microsoft Cluster [910](#page-909-0) arquivos do Microsoft Virtual Hard Disk (VHD) sobre como gerenciar [310](#page-309-0) sobre redirecionar tarefas de restauração aos arquivos do VHD [692](#page-691-0) arquivos do NSF realização de backup com DLO [1908](#page-1907-0) arquivos do VHD sobre como gerenciar [310](#page-309-0) sobre redirecionar tarefas de restauração aos arquivos do VHD [692](#page-691-0) arquivos PST realização de backup com DLO [1907](#page-1906-0) Arquivos PST do Outlook realização de backup com DLO [1907](#page-1906-0)

arquivos Windows Automated System Recovery (ASR) na IDR definida [1953](#page-1952-1) array de armazenamento configuração [2171–2172](#page-2170-0) configuração de discos virtuais [2184](#page-2183-0) detecção [2195](#page-2194-0) exibição das propriedades [2174](#page-2173-0) exibição das propriedades do disco físico [2175](#page-2174-0) exibição de componentes [2171](#page-2170-1) identificação dos discos físicos [2197](#page-2196-0) recurso piscante [2196](#page-2195-0) renomeação [2196](#page-2195-1) sobre como identificar discos físicos [2196](#page-2195-0) assistente configurar dispositivos configuração dos dispositivos de armazenamento [476](#page-475-1) sobre [475](#page-474-0) assistente da DLO configuração [1764](#page-1763-0) assistente de backup configuração para iniciar pelo botão Backup [353](#page-352-0) impedimento de iniciar através do botão Backup [352](#page-351-0) inicialização [352](#page-351-1) Assistente de Configuração da IDR [1952](#page-1951-1) Assistente de Configuração de array de armazenamento alteração ou adição de hot spares [2194](#page-2193-0) configuração de um array de armazenamento [2171](#page-2170-0) descrição [2171](#page-2170-0) assistente de configuração de dispositivos de fita [487](#page-486-0) assistente de configuração do array de armazenamento configuração de um array de armazenamento [2172](#page-2171-0) assistente de configuração para a DLO [1765](#page-1764-0) Assistente de Conjuntos de mídia [236](#page-235-0) assistente de instalação do driver do dispositivo Symantec [489](#page-488-0) Assistente de Recuperação após desastres em execução [1974](#page-1973-0) assistente de recuperação após desastres requisitos [1973](#page-1972-0) assistente de restauração configuração para iniciar pelo botão Restaurar [658](#page-657-0)

impedimento de iniciar através do botão Restaurar [657](#page-656-0) inicialização [657](#page-656-1) Assistente do cofre [269](#page-268-0) atalhos de teclado [2218](#page-2217-2) ativação dispositivo da opção do Backup Exec [494](#page-493-0) opção de pastas de backup em disco do Backup Exec [544](#page-543-0) Atribuição automatizada de usuário exclusão [1816](#page-1815-0) Atribuição automatizada de usuário na DLO [1813](#page-1812-0) uso do Active Directory [1814](#page-1813-0) atribuições automatizadas de usuário criação [1813](#page-1812-1) definida [1726](#page-1725-0) definidas [1892](#page-1891-0) modificação [1815](#page-1814-0) prioridade alteração [1816](#page-1815-1) propriedades exibição [1816](#page-1815-2) atualização DLO [1757](#page-1756-0) atualização do cofre usando o assistente [269](#page-268-0) atualizações automáticas agendamento [183](#page-182-0) sobre o agendamento [182](#page-181-0) atualizações instaladas exibição [185](#page-184-0) atualizar manualmente a lista de servidores for NetWare [2085](#page-2084-0)

## **B**

**BACKINT** tratamento de alertas [1469](#page-1468-1) utilização com o console do CCMS [1475](#page-1474-0) visão geral [1468](#page-1467-0) backup clusters da Microsoft discos compartilhados [909](#page-908-0) clusters do VERITAS arquivos do banco de dados [922](#page-921-0) discos compartilhados [922](#page-921-1) discos locais [921](#page-920-0) Microsoft Clusters discos locais [908](#page-907-0) preparação [284](#page-283-0) uso do Remote Media Agent [2125](#page-2124-0)

visão geral [349](#page-348-0) backup de instância única para NTFS [372](#page-371-0) Backup Exec acessibilidade [2217](#page-2216-0) atalhos de teclado [2218](#page-2217-1) caixas de diálogo [2226](#page-2225-0) agentes da máquina virtual [91](#page-90-0) agentes de proteção de servidores [87](#page-86-0) agentes de proteção do aplicativo [89](#page-88-0) agentes de proteção do cliente [92](#page-91-0) componentes do servidor de mídia [87](#page-86-1) instalação desinstalação [180](#page-179-0) instalação de linha de comando [163](#page-162-0) instalação em modo silencioso [163](#page-162-0) upgrade [189](#page-188-0) uso da opção Corrigir [178](#page-177-0) opções [86](#page-85-0) opções de armazenamento do servidor de mídia [93](#page-92-0) portas [438](#page-437-0) portas de escuta [439](#page-438-0) portas do desktop e do laptop [440](#page-439-0) reparação [178](#page-177-0) requisitos do sistema [123](#page-122-0) upgrade visão geral [189](#page-188-0) uso com o Symantec Endpoint Protection [435](#page-434-0) visão geral como funciona [76](#page-75-0) novos recursos [78](#page-77-0) novos recursos do agente e da opção [82](#page-81-0) Backup Exec 2010 descrição [72](#page-71-0) Backup Exec Archiving Site backup [1594](#page-1593-0) Backup Exec License Assessment Tool [188](#page-187-0) Backup Exec Migrator arquivos migrados sobre a exclusão [1138](#page-1137-0) como funciona [1132](#page-1131-0) comunicação com o Enterprise Vault [1145](#page-1144-0) configuração [1140](#page-1139-0) eventos sobre [1137](#page-1136-0) local do arquivo de log [1138](#page-1137-1) logs sobre [1137](#page-1136-1) Opções de Migrator for Enterprise Vault [1144](#page-1143-0)

Períodos de retenção do Enterprise Vault [1138](#page-1137-0) práticas recomendadas [1151](#page-1150-0) processo de migração de dados [1132](#page-1131-1) recuperação de dados do Enterprise Vault [1149](#page-1148-0) requisitos [1132](#page-1131-2) servidor de mídia do Backup Exec funcionamento com [1142](#page-1141-0) sobre [1131](#page-1130-0) sobre a exibição de restauração de pesquisa do Backup Exec [1147](#page-1146-0) sobre a recuperação de dados do Enterprise Vault [1148](#page-1147-0) sobre migrações em estágios [1136](#page-1135-0) solução de problemas [1152](#page-1151-0) Backup Exec Retrieve descrição [1756](#page-1755-0) exibição de links para usuários finais [1543](#page-1542-1) padrões [951](#page-950-0) recuperação de arquivos [1930](#page-1929-0) requisitos para instalar [943](#page-942-0) solução de problemas [953](#page-952-0) uso com a Archiving Option [1543](#page-1542-1) usuários finais, requisitos para usar [944](#page-943-0) utilização com DLO [1756](#page-1755-0) Backup Exec Utility execução para Archiving Option [1610](#page-1609-0) redirecionamento de restaurações da Archiving Option [1603](#page-1602-0) redirecionamento de restaurações para o banco de dados do diretório da Archiving Option [1604](#page-1603-0) backup off-host captura única de volume [1011](#page-1010-0) capturas de imagem transportáveis definida [1003](#page-1002-0) computador-host definida [1002](#page-1001-0) fornecedor de captura de imagem escolha [1010](#page-1009-0) opção Listar provedores de captura de imagem [1009](#page-1008-0) para o Exchange Server com a tecnologia de recuperação granular (GRT) [1012](#page-1011-1) práticas recomendadas [1007](#page-1006-0) requisitos [1004](#page-1003-0) visão geral [1002](#page-1001-0) VSFW FlashSnap Option usado com [1006](#page-1005-0)

backup sintético criação [985,](#page-984-1) [988](#page-987-0) criptografia requisitos para [982](#page-981-1) linha de base [979](#page-978-0) regras de modelos [992](#page-991-0) exemplo [988](#page-987-0) requisitos [982](#page-981-0) backups completos definida [289](#page-288-0) vantagens e desvantagens [293](#page-292-0) backups de banco de dados SQL restauração através de [1389](#page-1388-0) restauração de backups de bancos de dados criptografados por TDE [1388](#page-1387-0) backups de nível de volume exclusão automática de dados do SQL [1371](#page-1370-0) backups diários definida [292](#page-291-0) backups diferenciais definida [290](#page-289-0) vantagens e desvantagens [294](#page-293-0) backups incrementais definida [291](#page-290-0) vantagens e desvantagens [294](#page-293-1) banco de dados [1729](#page-1728-0) banco de dados da senha Remote Agent for NetWare Servers [2077](#page-2076-0) banco de dados de impressão digital fazer backup para a Archiving Option [1594](#page-1593-0) para armazenamentos em cofre [1558](#page-1557-0) Banco de dados do diretório fazer backup para a Archiving Option [1594](#page-1593-0) banco de dados em modo de espera criação SQL Agent [1382](#page-1381-0) SQL 2000 [1344](#page-1343-0) banco de dados mestre (SQL) backup [1350](#page-1349-0) restauração [1383](#page-1382-0) bancos de dados MaxDB proteção com o SAP Agent backup [1482](#page-1481-0) restauração [1484](#page-1483-0) visão geral [1464](#page-1463-0) barra de menu visão geral [100](#page-99-0)

barra de navegação visão geral [101](#page-100-0) barramento SCSI configuração de dispositivos de fita em um Microsoft Cluster [900](#page-899-0) Base de conhecimento da Symantec [872](#page-871-0) pesquisa [873](#page-872-0) biblioteca de fitas simulada criação [2127](#page-2126-0) excluir [2130](#page-2129-0) exibição das propriedades [2128](#page-2127-0) biblioteca de fitas virtual DirectCopy para dispositivos físicos [405–406](#page-404-0) biblioteca robótica bloqueio do painel frontal [532](#page-531-0) configuração de partições [513](#page-512-0) configuração do hardware [504](#page-503-0) configuração exemplo [505](#page-504-0) criação de partições [513](#page-512-1) desbloqueio do painel frontal [532](#page-531-1) importação de mídia [527](#page-526-0) inicialização no início [508](#page-507-0) problema com a não exibição [862](#page-861-0) redefinição de partições [516](#page-515-0) slot de limpeza [507](#page-506-0) suporte a portal [529](#page-528-0) uso com o Backup Exec [503](#page-502-0) biparam.ini especificação dos parâmetros do Backup Exec [1470](#page-1469-0) opções [1472](#page-1471-0) visão geral [1465](#page-1464-0) bit de archive definida [287](#page-286-0) bloqueio de arquivos abertos para backup [375,](#page-374-0) [424](#page-423-0) bloqueio do painel da biblioteca robótica [532](#page-531-0) BRRESTORE restauração de dados com [1476](#page-1475-0) BRTOOLS utilização com o SAP Agent [1475](#page-1474-1)

## **C**

caixa de diálogo (DLO) Mover usuário [1832](#page-1831-0) caixa de diálogo Configurar alertas (DLO) [1857](#page-1856-0) Caixa de diálogo Mover usuário Mover na DLO [1832](#page-1831-0) caixa de diálogo Propriedades da tarefa de backup SQL Agent [1364](#page-1363-0)

Caixa de diálogo Propriedades do usuário na DLO [1830](#page-1829-0) caixa de diálogo Restaurar DLO Desktop Agent [1926](#page-1925-0) caixa de diálogo Restaurar propriedades da tarefa SQL Agent [1382](#page-1381-1) caixas de correio exclusão de pastas específicas [1244](#page-1243-0) redirecionamento de restaurações [1267](#page-1266-0) visão geral da restauração [1257](#page-1256-0) caixas de diálogo com guias navegação [2227](#page-2226-1) caixas de listagem navegação [2226](#page-2225-1) calendário exibição da carga de trabalho de tarefas de [640](#page-639-0) caminho alternativo de dados da recuperação após desastres na IDR [1955](#page-1954-0) caminho de dados da recuperação após desastres na IDR [1954](#page-1953-0) capacidade da mídia teste antes da execução do backup [413](#page-412-0) capturas de imagem do banco de dados SQL [1365](#page-1364-0) CASO alertas configuração [1660](#page-1659-0) alias para o servidor de mídia gerenciado [1641](#page-1640-0) alias para SQL Express [1639](#page-1638-0) Backup Exec Utility em execução [1648](#page-1647-0) catálogo centralizado visão geral [1664](#page-1663-0) catálogo distribuído visão geral [1664](#page-1663-1) catálogo replicado visão geral [1665](#page-1664-0) comunicações desativação [1687](#page-1686-0) dados de dispositivo e mídia [1628](#page-1627-0) definição de padrões para servidores de mídia gerenciados [1651](#page-1650-0) delegação de tarefas [1622](#page-1621-0), [1667](#page-1666-0) desinstalação do Backup Exec do servidor de administração central [1648](#page-1647-1) desinstalação do Backup Exec do servidor de mídia gerenciado [1649](#page-1648-0) diferenças de horário entre servidores [1654](#page-1653-0)

instalação através de um firewall [1637](#page-1636-0) interrupção e inicialização do Backup Exec Services [1688](#page-1687-0) lista de seleção restrição do backup de [1669](#page-1668-0) local do catálogo alteração [1665](#page-1664-1) exibido [1683](#page-1682-0) visão geral [1663](#page-1662-0) monitoramento de tarefas no servidor de mídia gerenciado local [1653](#page-1652-0) notificação configuração [1662](#page-1661-0) números da porta para a instância do SQL [1640](#page-1639-0) opções do histórico de tarefas definição [1658](#page-1657-0) placas de interface de rede uso de qualquer disponível [1662](#page-1661-1) pool de servidores de mídia aplicar configurações a todos os servidores em um pool [1674](#page-1673-0) dados do filtro para [1668](#page-1667-0) exclusão [1671](#page-1670-0) remoção de um servidor de mídia gerenciado [1671](#page-1670-1) renomeação [1671](#page-1670-2) vantagens de [1668](#page-1667-0) visão geral [1668](#page-1667-0) recuperação de tarefas com falhas [1660](#page-1659-0), [1684](#page-1683-0) recursos em [1625](#page-1624-0) requisitos [1627](#page-1626-0) requisitos de tarefas de backup sintético [1675](#page-1674-0) requisitos de tarefas de duplicação de dados de backup [1675](#page-1674-0) restauração centralizada vários dispositivos de armazenamento [1677](#page-1676-0) visão geral [1676](#page-1675-0) servidor de administração central [1640](#page-1639-0) definição para um servidor de mídia gerenciado [1646](#page-1645-0) instalação [1631](#page-1630-0) interrupção temporária dos dispositivos de armazenamento de [1687](#page-1686-1) servidor de mídia mudança para um servidor de mídia gerenciado [1646](#page-1645-0) servidor de mídia gerenciado dados de dispositivo e mídia. *Consulte* escolha do local de

exibição das propriedades [1690](#page-1689-0) instalação [1632](#page-1631-0) instalação da SAN Shared Storage Option [1634](#page-1633-0) interrompido [1658](#page-1657-1) mensagens de status [1683](#page-1682-1) opções do histórico de tarefas [1658](#page-1657-0) opções do log de tarefas [1658](#page-1657-0) pausa [1686](#page-1685-0) sobre a configuração [1649](#page-1648-1) status da comunicação nenhuma [1658](#page-1657-1) tarefas recuperadas [1656,](#page-1655-0) [1658](#page-1657-2) tráfego da rede diminuição [1650](#page-1649-0) upgrade [1641](#page-1640-1) visão geral [1622](#page-1621-1) caso de utilização [938](#page-937-0) catalogar banco de dados na SAN Shared Storage Option [2146](#page-2145-0) catálogo definição dos padrões [653](#page-652-0) mídia com conjuntos de backup criptografados [451](#page-450-0) mídia na unidade [259](#page-258-0) níveis [653](#page-652-1), [656](#page-655-0) opções padrão [653](#page-652-2) pesquisa [687](#page-686-0) tarefas de restauração [653](#page-652-3) catálogo centralizado na CASO [1664](#page-1663-0) catálogo distribuído na CASO [1664](#page-1663-1) Catálogo do SAP Agent migração de \_backint.mdb para \_backint.xml [1480](#page-1479-0) migração manual [1480](#page-1479-1) preservação da integridade [1469](#page-1468-2) restauração [1469](#page-1468-3) catálogo replicado na CASO [1665](#page-1664-0) catálogos compartilhados uso [2140](#page-2139-1) catálogos de mídia [2140](#page-2139-1) categoria de retenção edição de categoria padrão de retenção [1614](#page-1613-0) especificação de propriedades [1573](#page-1572-1) categorias de retenção edição [1573](#page-1572-0)

visão geral [1572](#page-1571-0) celular notificação [722](#page-721-0) chaves de criptografia AES de 128 bits [441](#page-440-0) AES de 256 bits [441](#page-440-0) comum [444](#page-443-0) criação [447](#page-446-0) definição de um padrão [430](#page-429-0) exclusão [450](#page-449-0) gerenciamento [445](#page-444-0) restauração de dados criptografados [450](#page-449-1) restritas [444](#page-443-0) senhas [444](#page-443-1) sobre a exclusão [449](#page-448-0) substituição [448](#page-447-0) tipos de criptografia [441](#page-440-0) utilização com compactação [441](#page-440-0) visão geral [443](#page-442-0) chaves de criptografia comum [444](#page-443-0) chaves de criptografia restrita definidas [444](#page-443-0) chaves de licença [130](#page-129-0) Backup Exec adição [187](#page-186-0) adição e remoção [126](#page-125-0), [130](#page-129-1) exibição [185](#page-184-1) localização em seu ambiente [188](#page-187-0) Remote Agent for Windows Systems [2091](#page-2090-0) cluster volumes compartilhados em cluster [910](#page-909-1) clusters backup do banco de dados SAP [1481](#page-1480-0) Desktop and Laptop Option [1872](#page-1871-0) instalação do Backup Exec em um servidor de cluster do VERITAS [916](#page-915-0) Microsoft [894](#page-893-0), [910](#page-909-0) alteração da ordem em que os nós fazem o failover [893](#page-892-0) backup de discos compartilhados [909](#page-908-0) BEUtility [894](#page-893-0) como adicionar ou remover um nó de failover [894](#page-893-1) configurações [896–898](#page-895-0), [900,](#page-899-0) [902](#page-901-0) criação de pools de unidades [889](#page-888-0) Desinstalação do Backup Exec [889](#page-888-1) discos locais [908](#page-907-0) instalação [886](#page-885-0), [888](#page-887-0) recuperação após desastres [928–929,](#page-927-0) [931](#page-930-0)

recuperação após desastres do Backup Exec em um cluster usando a IDR [926](#page-925-0) reinício de failover [884](#page-883-0) restauração [912](#page-911-0) todos os pools de unidades [890](#page-889-0) visão geral [907](#page-906-0) recuperação após desastres cluster inteiro manualmente [927](#page-926-0) nós usando a IDR [925](#page-924-0) uso da IDR para a preparação [925](#page-924-1) restauração especificação de uma nova letra de unidade para o disco do quorum do Microsoft Cluster [913](#page-912-0) SAP Agent [1481](#page-1480-0) solução de problemas [931](#page-930-1) tamanhos para partições FAT [867](#page-866-0) uso com o Backup Exec [882](#page-881-0) VERITAS backup [920–922](#page-919-0) recuperação após desastres [923,](#page-922-0) [930](#page-929-0) visão geral [919](#page-918-0) clusters do VERITAS Windows 2003/2008 [920](#page-919-0) código de erro do identificador exclusivo de mensagens (UMI) exibição [628,](#page-627-0) [716](#page-715-0) códigos de erro Identificador exclusivo de mensagens exibição [628,](#page-627-0) [716](#page-715-0) cofre agendamento de uma tarefa para mover a mídia [268](#page-267-0) arrastar e soltar para mover a mídia [270](#page-269-0) localização da mídia [266](#page-265-0) movimentação da mídia [269](#page-268-0) movimentação de mídia para [266](#page-265-1) verificação de rótulos de código de barras para mover mídia [267](#page-266-0) cofre de mídia definida [262](#page-261-0) definido pelo usuário [262–263](#page-261-0) exclusão [265](#page-264-0) localização da mídia em um cofre [266](#page-265-0) movimentação da mídia [266](#page-265-1) renomeação [266](#page-265-2) cofre de mídia definido pelo usuário [262](#page-261-0) adição de mídia a [267](#page-266-1)

criação [263](#page-262-0) comando anterior à tarefa definição da tarefa de backup [376](#page-375-0) definição dos padrões [426](#page-425-0) definição para a tarefa de restauração [673](#page-672-0) para tarefas de backup [424](#page-423-1) para tarefas de restauração [424](#page-423-1) comando BESTART para iniciar o Remote Agent for NetWare Servers [2076](#page-2075-1) comando BESTOP para interromper o Remote Agent for NetWare Servers [2077](#page-2076-1) comando posterior à tarefa definição da tarefa de backup [376](#page-375-1) definição dos padrões [426](#page-425-0) definição para a tarefa de restauração [673](#page-672-0) para tarefas de backup [424](#page-423-1) para tarefas de restauração [424](#page-423-1) como colocar em espera tarefas que fazem backup de listas de seleção [320](#page-319-0) como continuar com o backup do Exchange se a verificação de consistência falhar [1240](#page-1239-0) como ejetar mídia após a tarefa ser concluída [363](#page-362-0), [402](#page-401-0) de uma unidade [525](#page-524-0) como fazer upgrade das versões anteriores do Backup Exec Retrieve [946](#page-945-0) compactação ativação da opção de compactação de hardware [496](#page-495-0) definição de padrões de backup [420](#page-419-0) hardware [496](#page-495-0) Seleções do backup da DLO configuração [1793](#page-1792-0) transferência de arquivos delta [1793](#page-1792-0) transferência de arquivos delta na DLO [1799](#page-1798-0) utilização com criptografia [441](#page-440-0) compactação de hardware ativação [492](#page-491-0) compartilhamento de mídia [2140](#page-2139-1) compartilhamento de uma pasta de backup em disco [548](#page-547-0) compartilhe suas idéias, descrição [99](#page-98-0) componentes da DLO [1726](#page-1725-0) componentes de cópia de sombra sistema de arquivos [339](#page-338-0) sobre a restauração [677](#page-676-0)

computadores IBM recuperação com o IDR [1972](#page-1971-0) conexão de dados com os computadores remotos [2112](#page-2111-0) conexão do controle com oRemote MediaAgent [2112](#page-2111-0) configuração dispositivos [496](#page-495-0) feriados [391](#page-390-0) configuração da base do slot [509](#page-508-0) configuração do Backup Exec Retrieve [948](#page-947-0) configurações cópia para outro servidor [209](#page-208-0) configurações da largura de banda DLO para usuários da [1768](#page-1767-0) configurações de archive visão geral [1570](#page-1569-1) configurações de archive do grupo de caixas de correio do Exchange [837](#page-836-0) configurações de archive do sistema de arquivos [838](#page-837-0) configurações de tarefas iniciadas no DBA para SAP [1473](#page-1472-0) SAP Agent [1473](#page-1472-1) sobre como configurar [451](#page-450-1) configurações padrão mudança para a DLO [1748](#page-1747-0) configurações padrão ideais para dispositivos [498](#page-497-0) configurações preferenciais do servidor criação [468](#page-467-0) designação de um padrão [471](#page-470-0) edição de configurações [470](#page-469-0) exclusão [470](#page-469-1) remoção como padrão [472](#page-471-0) sobre [467](#page-466-0) conjunto de mídia ambientes de armazenamento compartilhado [2147](#page-2146-0) criação [236](#page-235-1) criação usando um assistente [236](#page-235-0) definida [228](#page-227-0) exclusão [237](#page-236-0) padrão [234](#page-233-0) propriedades da regra do cofre [263](#page-262-1) renomeação [237](#page-236-1) seleção para a tarefa de backup duplicado [401](#page-400-0) seleção para tarefa de backup [362](#page-361-0) sobrescrever e adicionar propriedades [239](#page-238-0) visão geral [235](#page-234-0)

conjunto de trabalho backups definida [292](#page-291-0) vantagens e desvantagens [295](#page-294-0) console de administração Desktop Agent Console [1900](#page-1899-0) Desktop and Laptop Option (DLO) [1762](#page-1761-0) função no processo de backup [76](#page-75-1) visão geral [99](#page-98-0) Console de administração da DLO restauração através de [1838](#page-1837-0) console do CCMS utilização com o SAP Agent [1475](#page-1474-2) conta de logon do sistema [199](#page-198-0) criação [203](#page-202-0) conta de logon restrita [197](#page-196-0) conta de serviço alteração [115,](#page-114-0) [179](#page-178-0) sobre [114](#page-113-0) contagem de bytes incorreta [866](#page-865-0) contagem de transbordo definição de dispositivos [498](#page-497-1) contagem do buffer definição de dispositivos [498](#page-497-2) contas de logon alteração da senha [201](#page-200-0) alteração para um recurso do qual está sendo feito backup [358](#page-357-0) conta de logon do sistema [199](#page-198-0) criação [197](#page-196-1) edição [200](#page-199-0) exclusão [203](#page-202-1) mudança de padrão [203](#page-202-2) mudança de um recurso que está sendo restaurado [358](#page-357-0) padrão definida [195](#page-194-0) recursos do SQL [1346](#page-1345-0) restrita [197](#page-196-0) substituição [202](#page-201-0) teste [358](#page-357-0) visão geral [194](#page-193-0) continuação do backup do Active Directory se a verificação de consistência falhar [963](#page-962-1), [966](#page-965-2) contrato de licença de software [160](#page-159-0) controlador de domínio uso da restauração redirecionada para instalação através da mídia [693](#page-692-0)

credenciais do serviço na DLO gerenciamento [1740](#page-1739-0) criptografia com exclusão de dados duplicados [1720](#page-1719-0) Dados do SAP [1468](#page-1467-1) em seleções do backup da DLO [1793](#page-1792-0) hardware [443](#page-442-1) restauração de bancos de dados SQL criptografados [1388](#page-1387-0) sobre [441](#page-440-0) software [442](#page-441-0) tipos [441](#page-440-0) criptografia transparente de bancos de dados TDE [1388](#page-1387-1)

## **D**

dados de dispositivo e mídia local na CASO [1628](#page-1627-0) Dados do desktop realização de backup com DLO [1902](#page-1901-0) DAOS arquivos .nlo [1158](#page-1157-0) bancos de dados ativados por DAOS [1158](#page-1157-0) sobre o Lotus Domino Agent e o DAOS [1158](#page-1157-0) DB2 Agent acesso ao banco de dados configuração no servidor de mídia [1043–](#page-1042-0) [1044](#page-1042-0) arquivo de configuração db2.conf [1061](#page-1060-0) db2sqluv.dll da biblioteca do fornecedor instalado [1061](#page-1060-1) db2uext2.exe de saída de usuário instalado [1061](#page-1060-2) padrões para backup e restauração [1044](#page-1043-0) recursos [1039](#page-1038-0) restauração redirecionada [1057](#page-1056-0) script de exemplo para o processador de linha de comando [1062](#page-1061-1) solução de problemas [1067](#page-1066-0) tarefas iniciadas no DBA sobre [1061](#page-1060-3) visão geral [1039](#page-1038-1) Deduplication Option adição do dispositivo OpenStorage [1700](#page-1699-0) adição do Remote Agent com acesso direto [1715](#page-1714-0) com criptografia [1720](#page-1719-0) como adicionar uma pasta de armazenamento da exclusão de dados duplicados [1706](#page-1705-0)

compartilhamento de dispositivos [1712](#page-1711-1) configuração da duplicação otimizada [1719](#page-1718-0) configuração do acesso direto [1714](#page-1713-0) cópia de dados entre dispositivos OpenStorage ou pastas de armazenamento da exclusão de dados duplicados [1718](#page-1717-0) instalação [1700](#page-1699-1) métodos de exclusão de dados duplicados para agentes [1696](#page-1695-0) preparação para a recuperação após desastres [1721](#page-1720-0) propriedades da pasta de armazenamento da exclusão de dados duplicados [1710](#page-1709-0) propriedades do dispositivo OpenStorage [1704](#page-1703-0) Propriedades do Remote Agent com acesso direto [1717](#page-1716-0) recuperação após desastres de dispositivos OpenStorage [1721](#page-1720-1) recuperação após desastres de pastas de armazenamento de exclusão de dados duplicados [1720](#page-1719-1) requisitos [1699](#page-1698-0) sobre a restauração [1720](#page-1719-2) sobre como copiar dados excluídos da duplicação às fitas [1719](#page-1718-1) sobre fazer backup [1718](#page-1717-1) visão geral [1694](#page-1693-0) visão geral da pasta de armazenamento da exclusão de dados duplicados [1705](#page-1704-0) visão geral do acesso direto [1712](#page-1711-0) visão geral do dispositivo OpenStorage [1700](#page-1699-2) definição de destinatários da notificação para relatórios [761](#page-760-0) definição de padrões do aplicativo preferências [207](#page-206-0) definição de prioridade do agente remoto [374](#page-373-1) delegação de tarefas na CASO [1622](#page-1621-0) desativação de pastas de backup em disco do Backup Exec [544](#page-543-0) desativação do dispositivo do Backup Exec [494](#page-493-0) desativação do modo de backup na Archiving Option [1598](#page-1597-1) desbloqueio painel da biblioteca robótica [532](#page-531-1) descoberta de recursos criação de tarefa [335](#page-334-0) sobre [334](#page-333-0) usados com o Exchange Agent [1194](#page-1193-0)

desempenho aumentar durante backup de computadores Windows remotos [2090](#page-2089-0) desinstalação [953](#page-952-1) Backup Exec [180](#page-179-0) Backup Exec de um Microsoft Cluster [889](#page-888-1) Provedor SNMP de instrumentação de gerenciamento do Windows [749](#page-748-0) usando a linha de comando [174](#page-173-0) desktop definida para a DLO [1892](#page-1891-1) Desktop Agent definido [1892](#page-1891-2) veja também Backup Exec Desktop and Laptop Option (DLO) [1732](#page-1731-0) Desktop Agent (DLO) Agendamento de tarefas de backup [1911](#page-1910-0) arquivos de log visão geral [1930](#page-1929-1) backup de dados [1902](#page-1901-0) barra de menu descrita [1901](#page-1900-0) barra de tarefas descrita [1901](#page-1900-0) caixa de diálogo Restaurar [1926](#page-1925-0) console [1900](#page-1899-0) exibe o menu descrita [1901](#page-1900-0) Exibição de status [1921](#page-1920-0) histórico [1930](#page-1929-1) instalação [1732](#page-1731-0) local padrão do conjunto de instalação [1895](#page-1894-0) opção de exibição padrão [1904](#page-1903-0) opção Exibição avançada [1905](#page-1904-0) opção Redefinir caixas de diálogo [1898](#page-1897-0) opção Redefinir contas [1898](#page-1897-0) opções de filtro histórico [1931](#page-1930-0) Pasta de dados do usuário de desktop movimentação [1915](#page-1914-0) personalizar a instalação [1734](#page-1733-0) restauração de arquivos [1925](#page-1924-0) seleções de backup modificação [1904](#page-1903-0) visão geral [1902](#page-1901-1) sincronização crie conjuntos novos [1918](#page-1917-0) exclusão de pasta sincronizada [1920](#page-1919-0) Exibição de seleções sincronizadas [1917](#page-1916-1)

visão geral [1891](#page-1890-0) Desktop and Laptop Option (DLO) [1726](#page-1725-1) acesso desativar/permitir [1831](#page-1830-0) adição de usuário [1828](#page-1827-0) administradores criação [1741](#page-1740-0) alertas caixa de diálogo Configurar alertas [1857](#page-1856-0) categorias [1854](#page-1853-0) excluir [1859](#page-1858-0) exibição [1857](#page-1856-0) gerenciar [1858](#page-1857-0) monitoramento [1853](#page-1852-0) Assistente de Configuração [1765](#page-1764-0) Atribuição automatizada de usuário exclusão [1816](#page-1815-0) atribuições automatizadas de usuário criação [1813](#page-1812-2) definida [1726](#page-1725-0) definidas [1892](#page-1891-0) modificação [1815](#page-1814-0) prioridade [1816](#page-1815-1) propriedades [1816](#page-1815-2) Caixa de diálogo Propriedades do usuário [1830](#page-1829-0) cluster [1872](#page-1871-0) configuração [1764](#page-1763-0) configurações da largura de banda do usuário [1768](#page-1767-0) console de administração [1762](#page-1761-0) contas de administrador [1741](#page-1740-0) criptografia definição para a seleção de backup [1793](#page-1792-0) desktop definida [1892](#page-1891-1) exclusão de entrada do banco de dados da DLO [1836](#page-1835-0) exibição de usuários [1834](#page-1833-0) Exibir arquivo de log do histórico [1849](#page-1848-0) histórico [1848](#page-1847-0) histórico de alertas [1857](#page-1856-0) Incluir/excluir [1790](#page-1789-0) instalação [1732](#page-1731-0) Instância do banco de dados do MSDE manutenção [1872](#page-1871-1) interface da linha de comando -listsl [1882](#page-1881-0) -logfile [1884](#page-1883-0) -setrecoverypwd [1888](#page-1887-0)

-update [1884](#page-1883-1) changeserver [1879](#page-1878-0) interface de linha de comando -emergencyrestore [1887](#page-1886-0) -enableuser [1878](#page-1877-0) -keytest [1880](#page-1879-0) -listprofile [1881](#page-1880-0) -listuser [1883](#page-1882-0) assignSL [1877](#page-1876-0) opções do servidor remoto [1875](#page-1874-0) sintaxe [1875](#page-1874-1) limites do armazenamento para dados do usuário [1769](#page-1768-0) Local de armazenamento definida [1726](#page-1725-0) exclusão [1812](#page-1811-0) movimentação de usuários [1832](#page-1831-0) notificação de alerta impressoras [1865](#page-1864-0) opção Mover prioridade para baixo [1816](#page-1815-1) opção Mover prioridade para cima [1816](#page-1815-1) Opção Pesquisar arquivos de log do histórico [1853](#page-1852-1) opções de filtro histórico [1851](#page-1850-0) Painel Histórico de tarefas [1849](#page-1848-1) Painel Histórico do computador [1848](#page-1847-1) Pasta de dados do usuário [1804](#page-1803-0) pasta de dados do usuário da rede definida [1892](#page-1891-3) pasta de dados do usuário de desktop definida [1892](#page-1891-4) perfil criação [1765](#page-1764-1) definido [1892](#page-1891-5) propriedades alteração de usuário [1830](#page-1829-1) redefinição de caixas de diálogo e contas [1898](#page-1897-0) remoção de usuário [1831](#page-1830-1) restauração [1838](#page-1837-0) revisões definido [1791](#page-1790-0) exclusão automática [1795](#page-1794-0) número de configuração a ser mantido na DLO [1792](#page-1791-0) seleção de backup adição [1785](#page-1784-0) exclusão [1799](#page-1798-1) modificação [1798](#page-1797-0)

sincronização definida [1892](#page-1891-6) Utilitário BEUtility.exe uso [1872](#page-1871-1) vários usuários da importação no arquivo de CSV [1829](#page-1828-0) veja também Desktop Agent [1732](#page-1731-0) visão geral [1726](#page-1725-1) destinatários atribuição de categorias de alertas [740,](#page-739-0) [742](#page-741-0) configuração de grupos [737](#page-736-0) configuração do e-mail do VIM [730](#page-729-0) configuração do e-mail MAPI [728](#page-727-0) configuração do Net Send [734](#page-733-0) configuração do pager [731](#page-730-0), [735,](#page-734-0) [1865](#page-1864-1) configuração do SMTP [726](#page-725-0) definida [726](#page-725-1) destinatários (DLO) configuração da interceptação do SNMP [1864](#page-1863-0) configuração de grupos [1865](#page-1864-0) configuração do e-mail do VIM [1863](#page-1862-0) configuração do e-mail MAPI [1863](#page-1862-1) configuração do Net Send [1864](#page-1863-1) configuração do pager [1863](#page-1862-2) configuração do SMTP [1862](#page-1861-0) definida [1862](#page-1861-1) Detalhes de uso do armazenamento em cofre [840](#page-839-0) Direct Access Recovery [2005,](#page-2004-0) [2009](#page-2008-0) DirectCopy para fita cópia de dados [406](#page-405-0) visão geral [405](#page-404-0) diretórios exclusão do backup do EMC [2003](#page-2002-0) exclusão do backup do NetApp [2002](#page-2001-0) inclusão no backup do EMC [2000](#page-1999-0) inclusão no backup do NetApp [1999](#page-1998-0) sobre a inclusão e exclusão para NDMP [1998](#page-1997-0) disco de reparação de emergência criação [847](#page-846-0) disco físico capacidade [2175](#page-2174-0) criação de um grupo de disco físico [2171–2172](#page-2170-0) exibição das propriedades [2174–2175](#page-2173-0) integridade do hardware [2175](#page-2174-0) status do hardware [2175](#page-2174-0) disco virtual [2185](#page-2184-0) *ver também* disco virtual não configurado capacidade [2189](#page-2188-0) configuração [2184](#page-2183-0)

criação [2171–2172](#page-2170-0) descrição [2178](#page-2177-0) edição das propriedades gerais [2188](#page-2187-0) edição de limites de pouco espaço em disco [2179,](#page-2178-0) [2182](#page-2181-0) edição de opções padrão [2179](#page-2178-0) edição de padrões globais [2182](#page-2181-0) identificação dos discos físicos [2197](#page-2196-0) integridade do hardware [2189](#page-2188-0) número de arquivos [2189](#page-2188-0) recurso piscante [2196](#page-2195-0) renomeação [2196](#page-2195-1) status [2189](#page-2188-0) status do hardware [2189](#page-2188-0) tarefas simultâneas [2189](#page-2188-0) disco virtual não configurado configuração [2184](#page-2183-0) exibição das propriedades [2185](#page-2184-0) integridade do hardware [2185](#page-2184-0) status do hardware [2185](#page-2184-0) dispositivo alocação em um ambiente de armazenamento compartilhado [2145](#page-2144-0) seleção para a tarefa de backup duplicado [399](#page-398-0) seleção para tarefa de backup [361](#page-360-0) dispositivos adição do dispositivo OpenStorage [1700](#page-1699-0) assistente de dispositivo de hot-swap [488](#page-487-0) assistente de instalação do driver do dispositivo Symantec [489](#page-488-0) como adicionar uma pasta de armazenamento da exclusão de dados duplicados [1706](#page-1705-0) compartilhamento de dispositivos de exclusão de dados duplicados [1712](#page-1711-1) conectado por iSCSI adição [488](#page-487-0) configuração [496](#page-495-0) configurações padrão [498](#page-497-0) contagem de transbordo [498](#page-497-1) contagem do buffer [498](#page-497-2) definição do padrão para tarefas [206](#page-205-0) dispositivos de fita USB reconexão [488](#page-487-0) especificação de tipos de mídia para [492](#page-491-1) estatísticas desde a limpeza [501](#page-500-0) estatísticas no uso [499](#page-498-0) Informações do SCSI [499](#page-498-1) pausa [479](#page-478-0) pausa em um servidor de mídia [478](#page-477-0)

reinício de um servidor de mídia [479](#page-478-1) renomeação [480](#page-479-0) retomada [479](#page-478-2) sobre [473](#page-472-1) tamanho do bloco [496](#page-495-0) tamanho do buffer [497](#page-496-0) visão geral do OpenStorage [1700](#page-1699-2) dispositivos conectados por iSCSI adição [488](#page-487-0) dispositivos de armazenamento instalação [111](#page-110-0) pausa [479](#page-478-0) pausa em um servidor de mídia [478](#page-477-0) reinício de um servidor de mídia [479](#page-478-1) renomeação [480](#page-479-0) retomada [479](#page-478-2) sobre [473](#page-472-1) dispositivos de fita USB reconexão [488](#page-487-0) dispositivos de fita, configuração [487](#page-486-0) dispositivos OpenStorage adição [1700](#page-1699-0) exibição das propriedades [1704](#page-1703-0) recuperação após desastres [1721](#page-1720-1) requisitos [1699](#page-1698-0) visão geral [1700](#page-1699-2) domínio de destino definida [119](#page-118-0) domínio do host definida [119](#page-118-0) domínios host e destino definida [119](#page-118-0) domínios do Active Directory adição de um domínio [305](#page-304-0) exclusão de um domínio [305](#page-304-1) drivers download mais recente [862](#page-861-1) duplicação de dados de backup criação de tarefas de backup duplicadas [395](#page-394-0) sobre [394](#page-393-0) duplicação de modelo de conjuntos de backup adição a uma política [597](#page-596-0) visão geral [594](#page-593-0) duplicação entre dispositivos OpenStorage ou pastas de armazenamento da exclusão de dados duplicados [1718](#page-1717-0) duplicação otimizada [1718](#page-1717-0) configuração [1719](#page-1718-0)

#### **E**

e-mail configuração da notificação do VIM [724](#page-723-0) configuração da notificação MAPI [723](#page-722-0) configuração da notificação na DLO [1861](#page-1860-0) configuração de notificação do SMTP [722](#page-721-1) edições do Backup Exec listado e descrito [71](#page-70-0) Enterprise Vault backup [1070](#page-1069-0) exibição do log de eventos [1619](#page-1618-0) serviços em execução para [1530](#page-1529-0) Enterprise Vault Agent armazenamento em cofre backup [1092](#page-1091-0) Backup Exec Migrator como funciona [1132](#page-1131-0) comunicação com o Enterprise Vault [1145](#page-1144-0) configuração [1140](#page-1139-0) funcionamento com um servidor de mídia do Backup Exec [1142](#page-1141-0) local do arquivo de log [1138](#page-1137-1) logs VxBSA [1137](#page-1136-1) Opções de Migrator for Enterprise Vault [1144](#page-1143-0) Períodos de retenção do Enterprise Vault [1138](#page-1137-0) práticas recomendadas [1151](#page-1150-0) processo de migração de dados [1132](#page-1131-1) recuperação de dados do Enterprise Vault [1149](#page-1148-0) requisitos [1132](#page-1131-2) sobre [1131](#page-1130-0) sobre a exclusão de arquivos migrados [1138](#page-1137-0) sobre a exibição de restauração de pesquisa do Backup Exec [1147](#page-1146-0) sobre a recuperação de dados do Enterprise Vault [1148](#page-1147-0) sobre eventos [1137](#page-1136-0) sobre logs [1137](#page-1136-1) sobre migrações em estágios [1136](#page-1135-0) solução de problemas [1152](#page-1151-0) banco de dados da configuração do Discovery Accelerator backup [1090](#page-1089-0) restauração [1113](#page-1112-0) banco de dados da geração de relatórios do FSA restauração [1108](#page-1107-0)

banco de dados de armazenamento em cofre backup [1084](#page-1083-0) restauração [1105](#page-1104-0) banco de dados de auditoria restauração [1107](#page-1106-0) banco de dados de configuração do Compliance Accelerator backup [1089](#page-1088-0) restauração [1111](#page-1110-0) banco de dados de custódia do Discovery Accelerator backup [1091](#page-1090-0) restauração [1115](#page-1114-0) banco de dados de geração de auditoria do Enterprise Vault 8. x backup [1086](#page-1085-0) banco de dados de geração de relatórios do FSA do Enterprise Vault 8.x backup [1087](#page-1086-0) Banco de dados de impressão digital restauração [1109](#page-1108-0) banco de dados de impressão digital do Enterprise Vault 8.x backup [1088](#page-1087-0) Banco de dados de monitoração backup [1083](#page-1082-0) restauração [1102](#page-1101-0) banco de dados do cliente do Compliance Accelerator backup [1089](#page-1088-0) restauração [1112](#page-1111-0) banco de dados do cliente do Discovery Accelerator backup [1090](#page-1089-0) restauração [1116](#page-1115-0) Banco de dados do diretório backup [1082](#page-1081-0) restauração [1101](#page-1100-0) restauração para um SQL Server diferente [1128](#page-1127-0) coleções configuração [1141](#page-1140-0) propriedades de partição de armazenamento em cofre [1141](#page-1140-1) definição de um método padrão de backup [1076](#page-1075-0) estado não-operacional [1098](#page-1097-0) estado pronto para usar [1098](#page-1097-0) instalação [1071](#page-1070-0)

locais do índice backup [1096](#page-1095-0) local do Enterprise Vault backup [1095](#page-1094-0) métodos de backup disponíveis [1073](#page-1072-0) migração propriedades de partição de armazenamento em cofre [1146](#page-1145-0) opções de redirecionamento [1127](#page-1126-0) opções de restauração [1122](#page-1121-0) partição fechada backup [1079](#page-1078-0) partição pronta backup [1081](#page-1080-0) partições restauração [1103](#page-1102-0) Partition Recovery Utility como encontrar um ID de archive [1150](#page-1149-0) em execução [1150](#page-1149-1) local do arquivo de log [1138](#page-1137-1) logs [1137](#page-1136-1) requisitos [1149](#page-1148-1) sobre [1149](#page-1148-2) solução de problemas [1152](#page-1151-0) práticas recomendadas para [1131](#page-1130-1) redirecionamento automático de componentes do Enterprise Vault [1100](#page-1099-0) redirecionamento de uma tarefa de restauração [1126](#page-1125-0) requisitos [1070](#page-1069-1) restauração de partições abertas [1103](#page-1102-0) restauração de partições fechadas [1103](#page-1102-0) restaurações de partições prontas [1103](#page-1102-0) seleção de um método de backup [1072](#page-1071-0) servidor de mídia do Backup Exec local do arquivo de log [1138](#page-1137-1) logs [1137](#page-1136-1) servidor do Enterprise Vault sobre fazer backup [1094](#page-1093-0) Servidor do Enterprise Vault 7.x backup [1094](#page-1093-1) restauração [1121](#page-1120-0) site do Enterprise Vault 8.x sobre fazer backup [1094](#page-1093-0) sobre a restauração [1098](#page-1097-0) erros da operação de catalogar A unidade de fita de DLT trava [864](#page-863-0) especificação de uma data e hora para restaurar a transação nomeada [1386](#page-1385-0)

estado do serviço [339](#page-338-1) estado do sistema restauração [676](#page-675-0) sobre [675](#page-674-0) estatísticas dispositivos desde a limpeza [501](#page-500-0) uso do dispositivo [499](#page-498-0) estratégia de backup de vários estágios [594](#page-593-1) estratégia de rodízio de mídia de primeira geração [280](#page-279-0) estratégia de rodízio de mídia de segunda/terceira geração [279](#page-278-0) estratégia de rodízio de mídia de terceira geração [278](#page-277-0) estratégias de backup como aumentar a taxa de transferência com o Remote Agent for Windows Systems [2090](#page-2089-1) como escolher [285](#page-284-0) definida [284](#page-283-1) escolha de recursos para armazenar em backup [286](#page-285-0) freqüência de backup [285](#page-284-1) período da retenção de dados [286](#page-285-1) proteção contra vírus [286](#page-285-2) quantidade de dados a serem armazenados em backup [286](#page-285-3) uma tarefa por recursos [287](#page-286-1) vários recursos por tarefa [287](#page-286-2) Exchange Agent Active Directory backup [1203](#page-1202-0) alteração de senha ao recriar caixas de correio [1229](#page-1228-0) assistente Guie-me para backup [1238](#page-1237-0) backup caixas de correio individuais [1246](#page-1245-0) seleções recomendadas [1203](#page-1201-0) Visão geral do Exchange 2003/2007 [1230](#page-1229-0) Visão geral do Exchange 2010 [1231](#page-1230-0) backup da imagem capturada configuração [1208](#page-1207-0) backup off-host com a Tecnologia de recuperação granular (GRT) [1205](#page-1204-0) com a tecnologia de recuperação granular (GRT) [1012](#page-1011-0) configuração [1210](#page-1209-0) backups de nível de volume exclusão automática dos arquivos [1204](#page-1203-0)

bancos de dados configuração [1249](#page-1248-0) desmontagem para a restauração [1250](#page-1249-0) caixa de correio herdada ou pastas públicas ativação do acesso [1268](#page-1267-0) caixa de diálogo Redirecionamento [1269](#page-1268-0) caixa de diálogo Restaurar propriedades da tarefa [1259](#page-1258-0) contas de serviços visão geral [1193](#page-1192-0) criação de uma tarefa de backup [1234](#page-1233-0) definição dos padrões [1223](#page-1222-0) estado do sistema backup [1203](#page-1202-1) estratégias para fazer backup [1201](#page-1200-0) Exchange 2003 com VSS backup [1206](#page-1205-0) Exchange Web Services visão geral [1206](#page-1205-1) exclusão automática de arquivos durante backups de nível de volume [1204](#page-1203-0) exclusão de arquivos durante backups de nível de volume [1204](#page-1203-0) exclusão de pastas específicas [1244](#page-1243-0) floresta do Exchange 2010 opções [1232](#page-1231-0) opções de gerenciamento [1233](#page-1232-0) grupos de armazenamento backup [1230](#page-1229-1) instalação [1198](#page-1197-0) metabase do serviço de informações da Internet (IIS) backup [1203](#page-1202-1) método de backup da imagem capturada do Exchange 2007 [1207](#page-1206-0) métodos de backup [1224](#page-1223-0), [1236](#page-1235-0) opção de backup contínuo [1237](#page-1236-0) opção de ponto de recuperação [1237](#page-1236-1) opção de Tecnologia de recuperação granular (GRT) definição para backup [1238](#page-1237-1) opção do servidor de alta disponibilidade do Exchange [1241](#page-1240-0) opção montar o banco de dados após a restauração [1265](#page-1264-0) opções de backup [1235](#page-1234-0) opções de backup de caixas de correio herdadas [1225](#page-1224-0), [1243](#page-1242-0) opções de redirecionamento [1270](#page-1269-0)

opções de restauração [1260](#page-1259-0) opções padrão de backup e restauração [1223](#page-1222-1) pontos de recuperação [1221](#page-1220-0) práticas recomendadas [1198](#page-1197-1) proteção contínua configuração [1215](#page-1214-0) exibição do console [1221](#page-1220-1) interrupção da tarefa de backup [1219](#page-1218-0) práticas recomendadas [1217](#page-1216-0) requisitos [1212](#page-1211-0) restauração da transação completa mais recente [1256](#page-1255-0) restauração de um momento específico [1256](#page-1255-1) restauração do armazenamento de informações [1255](#page-1254-0) solução de problemas [1222](#page-1221-0) verificação do espaço em disco [1219](#page-1218-1) visão geral [1211](#page-1210-0) proteção do Exchange usando o VSS [1206](#page-1205-0) recriação de caixas de correio e contas de usuário [1261](#page-1260-0) recuperação após desastres [1273](#page-1272-0) recurso de descoberta de recursos usado com [1194](#page-1193-0) redirecionamento de caixas de correio [1267](#page-1266-0) redirecionamento de dados [1265](#page-1264-1) redirecionamento de grupos de armazenamento e bancos de dados [1266](#page-1265-0) registro circular verificação [1204](#page-1203-1) requisitos [1193](#page-1192-1) requisitos de restauração [1249](#page-1248-1) requisitos do acesso à caixa de correio [1199](#page-1198-0) restauração Ajustador da consistência de DS/IS após a restauração [1269](#page-1268-1) dados do Exchange [1259](#page-1258-1) local temporário para os arquivos de log e patch [1264](#page-1263-0) opção confirmar depois que a restauração for concluída [1265](#page-1264-2) restauração de backups de proteção contínua [1254](#page-1253-0) restauração de caixas de correio e contas de usuário [1261](#page-1260-0) restauração de caixas de correio e pastas públicas visão geral [1257](#page-1256-0)

restauração de dados ao servidor [1248](#page-1247-0) restauração de dados de backups da imagem capturada [1253](#page-1252-0) restauração de itens individuais requisitos para [1195](#page-1194-0) restauração de mensagens individuais da pasta pública através de fita [1258](#page-1257-0) restauração de um banco de dados do Exchange 2007 em um grupo de armazenamento de recuperação [1252](#page-1251-0) restauração do Exchange 2003 e 2007 com o grupo de armazenamento da recuperação [1250](#page-1249-1) restauração sobre mensagens e pastas de correio individuais ao restaurar itens individuais [1261](#page-1260-1) seleções de backup adição de uma floresta [1232](#page-1231-1) gerenciamento de uma floresta [1233](#page-1232-1) solução de problemas de tarefas fora do host e de captura de imagem [1208](#page-1207-1) tecnologia de captura de imagem e [1206](#page-1205-2) Tecnologia de recuperação granular (GRT) visão geral [1205](#page-1204-1) tecnologia de recuperação granular (GRT) requisitos para [1195](#page-1194-0) visão geral [1192](#page-1191-0) Exchange Mailbox Archiving Option visão geral [1520](#page-1519-0) Exchange Server Agent exclusão de arquivos durante backups de nível de volume [1166](#page-1165-0) Exchange Web Services uso com o Exchange Agent [1206](#page-1205-1) excluir Computador desktop da DLO [1836](#page-1835-0) exclusão Atribuição automatizada de usuário na DLO [1816](#page-1815-0) cofre [265](#page-264-0) dispositivos de pools [561](#page-560-0) entrada de usuário da DLO [1831](#page-1830-1) Local de armazenamento na DLO [1812](#page-1811-0) mídia [272](#page-271-0) pools de dispositivos [562](#page-561-0) revisões na DLO [1795](#page-1794-0) exclusão automática de arquivos durante backups de nível de volume [1166](#page-1165-0)

exclusão automática de dados do SQL durante backups de nível de volume [1371](#page-1370-0) Exclusão de arquivos ativos [1204](#page-1203-0) dados do Exchange [1166](#page-1165-0) Exclusões globais adição [1817–1818,](#page-1816-0) [1822](#page-1821-0) criptografia [1823](#page-1822-0) e-mail [1820](#page-1819-0) exclusão [1817–1818](#page-1816-0) macros [1826](#page-1825-0) execução de um comando antes da restauração [376](#page-375-0) antes do backup [376](#page-375-0) após a restauração [376](#page-375-1) após o backup [376](#page-375-1) exibição Bancos de dados do Lotus Domino [1160](#page-1159-0) carga de trabalho de tarefas do calendário [640](#page-639-1) log de tarefas do alerta [711](#page-710-0) logs de transação do Lotus Domino [1161](#page-1160-0) monitor de tarefas [605](#page-604-0) propriedades da atribuição automatizada de usuário na DLO [1816](#page-1815-2) propriedades de alertas [709](#page-708-1) usuários na DLO [1834](#page-1833-0) exibição de mídia [652](#page-651-0) Exibição de seleções sincronizadas em Desktop Agent da DLO [1917](#page-1916-1) exibição página inicial configuração [103](#page-102-0) edição de itens [104](#page-103-0) itens de Ajuda e suporte técnico [105](#page-104-0) itens de Detalhe [107](#page-106-0) itens do Resumo [106](#page-105-0) restauração da configuração padrão [104](#page-103-1) sobre [103](#page-102-1) exibir o histórico [333](#page-332-0) exportação de mídia [529](#page-528-1)

#### **F**

failback definido [884](#page-883-1) failover alteração da ordem em que os nós fazem o failover [893](#page-892-0) como adicionar ou remover um nó de failover [894](#page-893-1) definida [882](#page-881-0) reinício [884](#page-883-0)

farms adição [1301,](#page-1300-0) [1309](#page-1308-0) alteração do nome padrão do farm [1304](#page-1303-0) exclusão [1304](#page-1303-1) FAT partição [866](#page-865-1) tamanho do cluster [867](#page-866-0) fila de tarefas espera [620](#page-619-0) File System Archiving Option visão geral [1520](#page-1519-0) filtros filtros de exibição do histórico configuração na DLO [1851](#page-1850-0) configuração no Desktop Agent [1931](#page-1930-0) para alertas [703,](#page-702-0) [706](#page-705-1) para tarefas [633](#page-632-0) personalizado histórico de tarefas [636](#page-635-0) tarefas [634](#page-633-0) tarefas atuais [635](#page-634-0) firewall ativação de uma instância do SQL atrás [441](#page-440-1) procura de sistemas através [440](#page-439-1) uso do Backup Exec com [436](#page-435-0) Fita de DLT unidade trava ao catalogar [864](#page-863-0) fitas unidade de fita de DLT [864](#page-863-0) fonte de dados adição [949](#page-948-0) edição [950](#page-949-0) exclusão [951](#page-950-1) opções [949](#page-948-1) formatação de mídia [523](#page-522-0)

# **G**

Gather Utility [878](#page-877-0) coleta do arquivo de log [878](#page-877-1) gerenciadores de inicialização restauração no IDR [1970](#page-1969-0) gerenciamento de dispositivos [473](#page-472-0) gravação do rótulo de mídia padrão [249](#page-248-0) grupo beoper criação [2021](#page-2020-0) Remote Agent for Linux or UNIX Servers, sobre [2020](#page-2019-0) grupo de armazenamento da recuperação [1250](#page-1249-1)

grupo de armazenamento em cofre fazer backup para a Archiving Option [1594](#page-1593-0) grupos configuração de destinatários [737,](#page-736-0) [1865](#page-1864-0) grupos de arquivos restauração SQL 2000 não primário [1387](#page-1386-0) SQL 2000 primário [1387](#page-1386-1) SQL Agent [1393](#page-1392-0) grupos de caixa de correio criação de uma tarefa de archive [1556](#page-1555-0) gerenciamento [1578](#page-1577-0), [1614](#page-1613-0) organização da ordem de [1556](#page-1555-0) organização para provisionamento [1579](#page-1578-0) regras de configuração para arquivamento [1577](#page-1576-0) visão geral [1576](#page-1575-0) guia configuração para a biblioteca robótica [508](#page-507-1) Guia Data da modificação [688](#page-687-0) guia Limpeza para propriedades do dispositivo [501](#page-500-1) guia Nome & recursos [688](#page-687-0)

#### **H**

hardware ativação da opção de compactação de hardware [496](#page-495-0) criação de perfil [846](#page-845-0) proteção em caso de desastres [844](#page-843-0) solução de problemas [859](#page-858-0) histórico de alertas definida [703](#page-702-1) exibição [703](#page-702-2) histórico de tarefas [1848](#page-1847-0) como salvar o relatório [758](#page-757-0) exclusão do relatório [760](#page-759-0) exibição [622](#page-621-0) Filtros de exibição do histórico na DLO configuração na DLO [1851](#page-1850-0) filtros personalizados [636](#page-635-0) histórico de tarefas (DLO) exibir em Desktop Agent [1930](#page-1929-1) histórico do arquivo ativação para NDMP [2009](#page-2008-0) hot spare alteração ou adição [2194](#page-2193-0) descrição [2193](#page-2192-0) especificação [2171–2172](#page-2170-0) práticas recomendadas [2193](#page-2192-0)

#### **I**

ID da mídia definida [253](#page-252-0) implementação do Silverlight em sua empresa [945](#page-944-0) importação de mídia [527](#page-526-0) importação de modelos [584](#page-583-0) impressora configuração de destinatários [735,](#page-734-0) [1865](#page-1864-1) Incluir/excluir arquivos para backup [379](#page-378-0) Seleções do backup da DLO [1790](#page-1789-0) inclusão dinâmica para Hyper-V [1282](#page-1281-0) indicadores de progresso da tarefa exibição [208](#page-207-0) informações de licença localização em seu ambiente [188](#page-187-0) informações de logon cópia para outro servidor [214](#page-213-0) inicialização Desktop and Laptop Option (DLO) [1762](#page-1761-1) inicialização da tarefa para a biblioteca robótica [522](#page-521-0) iniciar snap para volumes VSFW [1030](#page-1029-0) instalação a uma instância existente do Microsoft SQL Server 2005 [121](#page-120-0) administrador remoto [160](#page-159-1) arquivo besernum.xml chaves de licença da importação [127](#page-126-0) Backup Exec [125](#page-124-0) Backup Exec em um cluster do VERITAS [916](#page-915-0) Backup Exec em um Microsoft Cluster [886](#page-885-0) chaves de licença da importação [127](#page-126-0) Contador de desempenho de instrumentação de gerenciamento do Windows [748](#page-747-0) controladores de domínio da mídia [693](#page-692-0) Desktop Agent [1732](#page-1731-0) Desktop and Laptop Option [1732](#page-1731-0) instalação silenciosa da DLO [1734](#page-1733-0) localmente opções adicionais [129](#page-128-0) métodos [110](#page-109-0) Microsoft SQL Server 2005 Desktop Engine (MSDE 2005) [120](#page-119-0) NDMP Option [1993](#page-1992-0) opções adicionais do Backup Exec em um cluster da Microsoft [888](#page-887-0) Opções do Desktop Agent [1734](#page-1733-0)

Provedor SNMP de instrumentação de gerenciamento do Windows [749](#page-748-1) Remote Media Agent for Linux Servers [2114](#page-2113-0) SharePoint Agent [1301](#page-1300-1) uso da opção Corrigir [178](#page-177-0) uso de serviços de terminal [125](#page-124-1) uso do programa de instalação na mídia de instalação [125](#page-124-2) verificação de ambiente execução da pré-instalação [112–113](#page-111-0) versão de avaliação [127](#page-126-1) instalação através da mídia [694](#page-693-0) instalação da linha de comando do Backup Exec [163](#page-162-0) instalação do Backup Exec Retrieve [946](#page-945-1) instalação em modo silencioso [110](#page-109-1), [163](#page-162-0) instalação silenciosa da DLO [1734](#page-1733-0) instância banco de dados do BKUPEXECDLO MSDE [1872](#page-1871-1) instância do banco de dados BKUPEXECDLO MSDE [1872](#page-1871-1) Instância do banco de dados do BKUPEXECDLO MSDE [1872](#page-1871-1) Instrumentação de gerenciamento do Windows (WMI) adição de recursos de WMI [748](#page-747-1) Intelligent Disaster Recovery (IDR) arquivo de recuperação após desastres (arquivo  $*$ .dr) definida [1952](#page-1951-0) arquivos ASR [1953](#page-1952-1) arquivos WindowsAutomated System Recovery (ASR) [1953](#page-1952-1) Assistente de Recuperação em execução [1974](#page-1973-0) caixa de diálogo Opções - definir padrões do aplicativo [1954](#page-1953-1) clusters recuperação de nós [925](#page-924-0) recuperação do Backup Exec em um Microsoft Cluster [926](#page-925-0) computadores IBM [1972](#page-1971-0) conjuntos de backup criptografados [1973](#page-1972-1) entradas de catálogo como adicionar ao arquivo \*.dr [1948](#page-1947-0) gerenciador de inicialização OS/2 restauração [1970](#page-1969-0) Gerenciador de inicialização SystemCommander restauração [1970](#page-1969-0) gerenciadores de inicialização [1970](#page-1969-0) instalação [1950](#page-1949-0)

Microsoft Exchange Server recuperação [1988](#page-1987-0) Microsoft SQL Server recuperação [1987](#page-1986-0) partição da unidade de disco rígido alteração de tamanhos usando a IDR [1984](#page-1983-0) partições de utilitário backup [1957](#page-1956-0) pasta de backup em disco utilização em [537](#page-536-0) requisitos [1949](#page-1948-0) restauração através de um servidor de mídia remoto [1981](#page-1980-0) restauração automatizada [1975](#page-1974-0) restauração das pastas de backup em disco remotas [1979](#page-1978-0) restauração de um dispositivo de mídia anexado localmente [1978](#page-1977-0) SharePoint Portal Server recuperação [1988](#page-1987-1) visão geral [1948](#page-1947-1) interceptação do SNMP configuração de destinatários [1864](#page-1863-0) configuração de destinatários de e-mail [1862](#page-1861-0) notificações [1864](#page-1863-0) inventário bibliotecas robóticas na inicialização do Backup Exec [521](#page-520-0) de todas as unidades quando o Backup Exec for inicializado [207](#page-206-1) inventário automático da mídia após a conclusão da tarefa de importação [528](#page-527-0) IPv4 [430](#page-429-1) IPv6 [430](#page-429-1)

## **J**

janela de blecaute configuração na DLO [1837](#page-1836-0) janelas de disponibilidade configuração [325](#page-324-0) definição de padrão [324](#page-323-0) sobre [324](#page-323-1) janelas de tempo configuração [389](#page-388-0) sobre [389](#page-388-1)

#### **L**

Library Expansion Option configuração do hardware [504](#page-503-1) endereços SCSI para o hardware [504](#page-503-1) visão geral [487](#page-486-1) limites de pouco espaço em disco edição de padrões globais para discos virtuais [2182](#page-2181-0) edição de um disco virtual [2179](#page-2178-0) opção de pasta de backup em disco [543](#page-542-0) limites do armazenamento para dados do usuário DLO [1769](#page-1768-0) linha de base definição de backup sintético [979](#page-978-0) lista de seleções de backup domínios [304](#page-303-0) nome do computador [299](#page-298-0) Recursos favoritos [300](#page-299-0) seleções definidas pelo usuário [307](#page-306-0) lista de servidores adição e remoção de servidores [179](#page-178-1) atualizar manualmente o NetWare [2085](#page-2084-0) listas de seleção como colocar em espera tarefas que fazem backups [320](#page-319-0) como copiar [319](#page-318-0) como mesclar [317](#page-316-0) cópia para outro servidor [602](#page-601-0) criação [313](#page-312-0) criação de tarefas [591](#page-590-0) criação de um filtro personalizado [328](#page-327-0) criação separada para cada computador ou recurso [327](#page-326-0) definição da prioridade e disponibilidade padrão [324](#page-323-0) definição de prioridade e disponibilidade [325](#page-324-0) definida [312](#page-311-0) edição [322](#page-321-0) envio de notificação quando usada nas tarefas [743](#page-742-0) exclusão [321](#page-320-0) exclusões [322](#page-321-1) exibição [592](#page-591-0) exibição de resumos [333](#page-332-1) exibir o histórico [333](#page-332-0) filtragem [332](#page-331-0) notificação [312](#page-311-0) pesquisa [332](#page-331-1) sobre a criação de tarefas [590](#page-589-0)

sobre a prioridade e a disponibilidade [324](#page-323-1) substituição [318](#page-317-0) listas de seleções configuração de notificação [314](#page-313-0) LiveUpdate agendando de atualizações automáticas [183](#page-182-0) executar manualmente [184](#page-183-0) sobre [181](#page-180-0) sobre o agendamento de atualizações automáticas [182](#page-181-0) locais do índice fazer backup para a Archiving Option [1594](#page-1593-0) local mídia no Backup Exec [262](#page-261-1) local da mídia atualização [269](#page-268-0) Local de armazenamento (DLO) [1804](#page-1803-0) definida [1726](#page-1725-0) exclusão [1812](#page-1811-0) local de mídia off-line adição de mídia a [267](#page-266-1) definida [262](#page-261-2) local de mídia on-line [262](#page-261-3) local do arquivo de cache para a AOFO [1032](#page-1031-0) localização da mídia em um local ou em um cofre [266](#page-265-0) log de archive Lotus Domino [1168](#page-1167-0) recuperação do Lotus Domino [1186](#page-1185-0) log de auditoria como salvar um arquivo [219](#page-218-0) configuração [216](#page-215-0) entradas da Archiving Option [1543](#page-1542-0) exibição [217](#page-216-0) para operações de mídia [251](#page-250-0) remoção de entradas [218](#page-217-0) sobre [215](#page-214-0) log de instalação [177](#page-176-0) Remote Agent for Linux ou UNIX Servers [2017](#page-2016-0) log de tarefas configuração das opções padrão [631](#page-630-0) definição de opções na CASO [1658](#page-1657-0) visão geral do status [629](#page-628-0) logs de transação backup SQL Agent [1377](#page-1376-0) DBIID do Lotus Domino [1167](#page-1166-0) exibição do Lotus Domino [1161](#page-1160-0)

reciclagem Lotus Domino [1164,](#page-1163-0) [1172](#page-1171-0) visão geral Lotus Domino [1167](#page-1166-1) Lotus Domino Agent APIs [1165](#page-1164-0) configuração das opções padrão [1162](#page-1161-0) configurações com suporte [1166](#page-1165-1) exibição de bancos de dados [1160](#page-1159-0) log de archive [1168](#page-1167-0) Microsoft Cluster Server [1157](#page-1156-0) restauração [1174](#page-1173-0) opções de backup [1170](#page-1169-0) preparação contra desastres [1182](#page-1181-0) recuperação após desastres do servidor [1183](#page-1182-0) log de archive [1186](#page-1185-0) registro circular [1186](#page-1185-1) redirecionamento da restauração [1179](#page-1178-0) registro circular [1168](#page-1167-1) requisitos [1156](#page-1155-0) requisitos do backup do banco de dados [1157](#page-1156-1) seleção das opções de restauração [1177](#page-1176-0) seleção para restauração [1175](#page-1174-0) visão geral [1156](#page-1155-1) visão geral da restauração [1172](#page-1171-1) visão geral do backup do banco de dados [1164](#page-1163-1) Lotus Notes fazer backup dos arquivos doNSF comDLO [1908](#page-1907-0)

## **M**

macros Exclusões globais [1826](#page-1825-0) manutenção arquivos na DLO [1792](#page-1791-1) manutenção do banco de dados configuração [220](#page-219-0) visão geral [219](#page-218-1) MAPI configuração de destinatários [728,](#page-727-0) [1863](#page-1862-1) método de notificação por e-mail [723](#page-722-0) método de notificação por e-mail na DLO [1861](#page-1860-0) máquinas virtuais backup com o Agent for VMware [1495](#page-1494-0) proteção automática para Hyper-V [1282](#page-1281-0) máquinas virtuais altamente disponíveis sobre fazer backup e restaurar [1297](#page-1296-0) mensagens erro [864](#page-863-1)

menu da última válida conhecida [846](#page-845-1) menu janela [2220](#page-2219-0) menus descrição Ajuda [2225](#page-2224-1) Janela [2220](#page-2219-0) metabase dos serviços de informações da Internet (IIS) backup [1203](#page-1202-1) método de backup e exclusão dos arquivos liberação de espaço em disco [393](#page-392-0) uso para um backup [394](#page-393-1) métodos de backup como usar a hora de modificação [295](#page-294-1) definição de padrão [415](#page-414-0) Recursos do VMware [1492](#page-1491-1) seleção [365](#page-364-0) métodos herdados de backup de caixa de correio no Exchange [1243](#page-1242-1) Microsoft Cluster Server uso com o Backup Exec [884](#page-883-2) Microsoft Clusters arquivos do banco de dados [910](#page-909-0) Microsoft SQL Server 2005 Desktop Engine (MSDE) instalação [120](#page-119-0) Microsoft Volume Shadow Copy Service (VSS) e AOFO [1036](#page-1035-0) mídia adição ao local off-line ou ao cofre de mídia definido pelo usuário [267](#page-266-1) agendamento de uma tarefa para mover a mídia [268](#page-267-0) agregação do backup a [362](#page-361-1) arrastar e soltar para mover a mídia [270](#page-269-0) Assistente do cofre [268](#page-267-1) associação ao conjunto de mídia ou cofre [237](#page-236-2) categorias [228](#page-227-1) com muitos erros [271](#page-270-0) como apagar [482](#page-481-0) como exibir o ID da mídia [273](#page-272-0) criação de rótulos padrão [249](#page-248-0) danificada [271](#page-270-0) definição de opções padrão [246](#page-245-0) definição do padrão para tarefas [206](#page-205-0) exclusão [272](#page-271-0) exclusão de cofre [265](#page-264-0) gravação alocada ou importada [241](#page-240-0) gravação de backup duplicado [401](#page-400-1)

inventário em um dispositivo [481](#page-480-0) localização em um local ou em um cofre [266](#page-265-0) movimentação para um local ou um cofre [266](#page-265-1) opções de gravação [242](#page-241-0) propriedades [273](#page-272-0) propriedades estatísticas [275](#page-274-0) propriedades gerais [273](#page-272-0) retirada definida [229](#page-228-0) sobre o inventário [480](#page-479-1) sobrescrever para backup [362](#page-361-2) teste de integridade da [407](#page-406-0) todas as mídias definida [228](#page-227-2) verificação de rótulos de código de barras [267](#page-266-0) zerada definida [229](#page-228-1) mídia "zerada" criação [242](#page-241-1) definida [229](#page-228-1) Mídia alocada gravação [241](#page-240-0) mídia ARCserve restauração de dados de [681](#page-680-0) sobre restaurar dados de [680](#page-679-0) mídia danificada remoção [271](#page-270-0) mídia importada gravação [241](#page-240-0) rotulada pelo Backup Exec [254](#page-253-0) mídia inicializável para IDR comparação de tipos [1952](#page-1951-2) imagem de CD criação [1959](#page-1958-0) imagem em fita criação [1962](#page-1961-0) tipos de mídia [1951](#page-1950-0) mídia retirada definida [229](#page-228-0) movimentação de mídia danificada [271](#page-270-0) mnemônica definida [2218](#page-2217-0) modelo de mídia de exportação adição a uma política [582](#page-581-0) sobre [581](#page-580-0) modelo de recuperação simples SQL 2000 [1345](#page-1344-0) modelo de verificação de conjuntos de backup adição a uma política [579](#page-578-0)

modelos adição de modelos de backup a uma política [575](#page-574-0) adição de um modelo de mídia de exportação a uma política [582](#page-581-0) adição de um modelo de verificação de conjuntos de backup a uma política [579](#page-578-0) adição de um modelo duplicado de conjuntos de backup às políticas [597](#page-596-0) alteração das regras de modelos [589](#page-588-0) definição de regras de modelo [588](#page-587-0) definição do agendamento [577](#page-576-0) edição em uma política [585](#page-584-0) excluir de uma política [585](#page-584-1) exclusão de regras de modelo [589](#page-588-1) exclusões de backup do arquivo de modelo [576](#page-575-0) importação para uma política [584](#page-583-0) sobre as regras de modelo [586](#page-585-0) sobre os modelos de mídia de exportação [581](#page-580-0) sobre os modelos de verificação de conjuntos de backup [579](#page-578-1) utilização em políticas [573](#page-572-0) visão geral [565](#page-564-0) visão geral do modelo duplicado de conjuntos de backup [594](#page-593-0) modo de bloco único definição de dispositivos [498](#page-497-3) modo de passagem pelo SCSI definição de dispositivos [499](#page-498-2) monitor de depuração [880](#page-879-0) monitor de tarefas exibições [605](#page-604-0) monitoramento de tarefas no servidor de mídia gerenciado local [1653](#page-1652-0) movimentação da mídia uso de arrastar e soltar [271](#page-270-1) **MSCS** uso com o Backup Exec [884](#page-883-2) MSDE [1729](#page-1728-0) 2005 componentes instalado com Backup Exec [120](#page-119-0) instância do banco de dados BKUPEXECDLO [1872](#page-1871-1) DLO [1872](#page-1871-1)

sobre [579](#page-578-1)

#### **N**

navegação caixas de listagem [2226](#page-2225-1) páginas com guias [2227](#page-2226-1) navegação com o teclado atalhos [2217](#page-2216-1) caixas de diálogo [2226](#page-2225-0) padrões [2225](#page-2224-2) NDMP Option adição de um servidor NDMP [1993](#page-1992-1) backup de recursos [1995](#page-1994-0) como usar padrões [2000](#page-1999-1) duplicação de dados salvos em backup [2004](#page-2003-0) exclusão de diretórios e arquivos do EMC [2003](#page-2002-0) exclusão de diretórios e arquivos do NetApp [2002](#page-2001-0) exibição das propriedades do servidor [2012](#page-2011-0) inclusão de diretórios específicos do NetApp [1999](#page-1998-0) inclusão do diretório EMC específico [2000](#page-1999-0) instalação [1993](#page-1992-0) redirecionamento de dados restaurados [2008](#page-2007-0) requisitos [1992](#page-1991-1) restauração de dados [2005](#page-2004-0) visão geral [1992](#page-1991-0) Net Send configuração de destinatários [734,](#page-733-0) [1864](#page-1863-1) níveis de proteção contra gravação completo [246](#page-245-1) parcial [247](#page-246-0) Níveis do ThreatCon [435](#page-434-0) nível de proteção contra gravação da mídia definida [241](#page-240-1) nó principal em um cluster [885](#page-884-0) nome de computador totalmente qualificado [307](#page-306-1) nós configurações em um Microsoft Cluster [896](#page-895-0) definida [882](#page-881-0) Microsoft alteração da ordem em que os nós fazem o failover [893](#page-892-0) como adicionar ou remover um nó de failover [894](#page-893-1) recuperação após desastres usando a IDR [925](#page-924-0) notificação destinatários [1862](#page-1861-1) notificação de alerta impressoras [735](#page-734-0), [737](#page-736-0) notificação de alertas na DLO impressoras [1865](#page-1864-1) Notificação via telefone celular [722](#page-721-0) notificações agendamento de destinatários [738](#page-737-0)

alterações das propriedades do destinatário [739](#page-738-0) atribuição de destinatários aos alertas [740](#page-739-0) configuração de e-mail do SMTP [722](#page-721-1) configuração de SNMP [744](#page-743-0) configuração do e-mail do VIM [724](#page-723-0) configuração do e-mail MAPI [723](#page-722-0) configuração do pager [725](#page-724-0) configuração na DLO [1861](#page-1860-0) definida [703](#page-702-3) enviando para tarefas concluídas [742](#page-741-1) envio quando a lista de seleção é usada nas tarefas [743](#page-742-0) notificações (DLO) alterações das propriedades do destinatário [1866](#page-1865-0) nova atribuição de como os slots são exibidos [509](#page-508-0) Novell OES backup de componentes [2038](#page-2037-0) componentes suportados [2037](#page-2036-0) requisitos para o backup [2037](#page-2036-1) sobre a restauração [2039](#page-2038-0) **NTFS** partição [866](#page-865-2) tamanho do cluster [866](#page-865-3) numeração especificação do rótulo de mídia [250](#page-249-0) número da porta, mudança do Remote Media Agent for Linux Servers [2120](#page-2119-0)

# **O**

off-line quando as pastas de backup em disco forem exibidas como [545](#page-544-0) quando os dispositivos são exibidos como [494](#page-493-1) on-line disponibilizar o dispositivo [550](#page-549-1) opção Configurar backups de desktop e laptop [1762](#page-1761-0) opção de agregar à mídia [362](#page-361-1), [401](#page-400-2) opção de backup contínuo para dados do Exchange [1237](#page-1236-2) opção de backups de desktop e laptop configuração [1762](#page-1761-0) opção de preservar árvore para a tarefa de backup [369](#page-368-0) para restaurações [668](#page-667-0) opção de restauração de log de momento específico SQL Agent [1386,](#page-1385-1) [1390](#page-1389-0) opção de sobrescrever mídia especificação para a tarefa de backup [362](#page-361-2)

especificação para tarefa de backup duplicado [401](#page-400-1) opção de truncamento do log em ponto de verificação SQL Agent [1377](#page-1376-1) opção Redefinir caixas de diálogo em Desktop Agent da DLO [1898](#page-1897-0) opção Redefinir contas em Desktop Agent da DLO [1898](#page-1897-0) opções definição de padrões do aplicativo preferências [207](#page-206-0) opções adicionais do Backup Exec descritas [86](#page-85-0) padrão para o log de tarefas [631](#page-630-0) opções avançadas para backup [371](#page-370-0) opções da segurança configuração [433](#page-432-0) definição dos padrões [430](#page-429-0) opções da verificação de consistência Exchange Agent [1239](#page-1238-0) SQL Agent [1350](#page-1349-1) Opções de alterar prioridade na DLO [1816](#page-1815-1) opções de backup configuração de desktop e laptop [1762](#page-1761-0) opções de dispositivo e mídia para a tarefa de backup [360](#page-359-0) Opções de Seleção avançada de arquivos [315](#page-314-0) opções gerais para tarefas de restauração [666](#page-665-0) opções padrão backup [416](#page-415-0) backup e restauração de NDMP [2009](#page-2008-0) backup e restauração do Agent for Microsoft Hyper-V [1294](#page-1293-0) backup e restauração para Exchange Agent [1223](#page-1222-1) backup e restauração para o Agent for VMware [1510](#page-1509-0) Backup Exec Retrieve [951](#page-950-0) catálogo [653](#page-652-2) comandos anterior/posterior [426](#page-425-1) configuração [204](#page-203-0) definição de tarefas de backup [415](#page-414-0) IDR configuração [1954](#page-1953-1) rede e segurança [431](#page-430-0) restauração [695](#page-694-0) SQL Agent backup e restauração [1355](#page-1354-0) visão geral [78](#page-77-1) operações de mídia associação da mídia aos conjuntos de mídia [237](#page-236-2)

exclusão de mídia [272](#page-271-0) log de auditoria para [251](#page-250-1) operações do dispositivo ativação da opção de compactação de hardware [496](#page-495-0) biblioteca robótica [487](#page-486-2) catalogação de mídia [259](#page-258-0) ejeção da mídia [525](#page-524-0) formatação de mídia [523](#page-522-0) retensão de uma fita [522](#page-521-1) rotulagem de mídia [524](#page-523-0) uso com a SAN Shared Storage Option [2153](#page-2152-0) Virtual Tape Library Unlimited Drive Option [487](#page-486-3) visão geral das tarefas de utilitário [518](#page-517-0) Oracle Agent atualização das credenciais para instâncias [1420,](#page-1419-0) [1424,](#page-1423-0) [1433](#page-1432-0) autenticação para operações Oracle [1429](#page-1428-0) backup com [1435](#page-1434-0) backup de recursos [1437](#page-1436-0) backup iniciado no DBA [1440](#page-1439-0) backups do banco de dados do GRFS do Oracle Agent herdado restaurar de [1449](#page-1448-0) catálogo de recuperação [1420](#page-1419-1), [1425](#page-1424-0) computadores Windows ativação do acesso do banco de dados [1423](#page-1422-0) configuração de uma instância Oracle [1419](#page-1418-0) edição de uma instância Oracle [1422](#page-1421-0) exclusão de uma instância Oracle [1422](#page-1421-1) exibição de uma instância Oracle [1421](#page-1420-0) configuração [1414,](#page-1413-0) [1416](#page-1415-0) configurações de tarefas iniciadas no DBA criação do modelo para [451](#page-450-2) credenciais de autenticação [1429](#page-1428-1) definição [1429](#page-1428-2) edição [1431](#page-1430-0) exclusão [1432](#page-1431-0) instalação [1414](#page-1413-0) Nome do Oracle Net Service [1420](#page-1419-2) opções das credenciais de autenticação [1430](#page-1429-0) opções de backup [1438](#page-1437-0) opções de dispositivo e mídia [1439](#page-1438-0) opções de redirecionamento [1448](#page-1447-0) opções de restauração [1445](#page-1444-0) opções do Remote Agent Utility [1421](#page-1420-1) opções padrão [1419,](#page-1418-1) [1434](#page-1433-0)

padrões para operações de backup e restauração [1433](#page-1432-1) porta configuração para operações DB2 e Oracle [1428](#page-1427-0) publicação de bancos de dados Oracle no Linux [1424](#page-1423-1) RealApplication Cluster (RAC) [1423–1424](#page-1422-1), [1436](#page-1435-0) recursos [1414](#page-1413-1) restauração [1441](#page-1440-0) restauração de dados [1443](#page-1442-0) restauração iniciada no DBA [1443](#page-1442-1) restauração redirecionada [1447](#page-1446-0) servidores Linux ativação do acesso do banco de dados [1427](#page-1426-0) configuração de uma instância Oracle [1424](#page-1423-2) edição de uma instância Oracle [1426](#page-1425-0) exclusão de uma instância Oracle [1426](#page-1425-1) exibição de uma instância Oracle [1425](#page-1424-1) solução de problemas [1457](#page-1456-0) tarefas iniciadas pelo DBA nome do modelo da tarefa para [1425](#page-1424-2) tempo limite mudança do padrão para [1458](#page-1457-0) tempo limite do banco de dados alteração de padrão [1457](#page-1456-1) upgrade [1415](#page-1414-0) vários fluxos de dados especificar [1440](#page-1439-1) otimização de backups remotos [374](#page-373-2)

## **P**

padrões tarefa de dispositivo e mídia [206](#page-205-0) padrões em exclusões NDMP [2000](#page-1999-1) padrões gerais da tarefa configuração [206](#page-205-1) pager configuração de destinatários [731,](#page-730-0) [1863](#page-1862-2) método de notificação [725,](#page-724-0) [1861](#page-1860-0) página Redirecionamento do Exchange [1269](#page-1268-0) painel de tarefas visão geral [102](#page-101-0) para um computador local [125](#page-124-2) partição criação para a biblioteca robótica [513](#page-512-1) FAT [866](#page-865-1) NTFS [866](#page-865-2) redefinição para biblioteca robótica [516](#page-515-0)

partição de armazenamento em cofre criação [1565](#page-1564-0) edição das propriedades [1565](#page-1564-1) exibição de estados abertos e fechados [1566](#page-1565-0) partições de armazenamento em cofre aberto e fechado [1564](#page-1563-0) fazer backup para a Archiving Option [1594](#page-1593-0) visão geral [1564](#page-1563-0) partições de utilitário backup em IDR [1957](#page-1956-0) restauração [678](#page-677-0) seleção para backup [300](#page-299-1) sobre a execução de restaurações redirecionadas [679](#page-678-0) Partition Recovery Utility como encontrar um ID de archive [1150](#page-1149-0) em execução [1150](#page-1149-1) local do arquivo de log [1138](#page-1137-1) logs sobre [1137](#page-1136-1) requisitos [1149](#page-1148-1) sobre [1149](#page-1148-2) solução de problemas [1152](#page-1151-0) pasta de armazenamento da exclusão de dados duplicados adição [1706](#page-1705-0) visão geral [1705](#page-1704-0) pasta de backup em disco alteração do caminho [548](#page-547-1) assistente de backup em disco [539](#page-538-0) compartilhamento [548](#page-547-0) criação [539](#page-538-1) definida [536](#page-535-1) detecção das configurações automaticamente [543](#page-542-1) editando configurações padrão [540](#page-539-0), [547](#page-546-0) exclusão [549](#page-548-0) leituras em buffer [543](#page-542-2) limite de pouco espaço em disco [543](#page-542-0) número máximo de conjuntos de backup [546](#page-545-0) propriedades avançadas [542](#page-541-0) recomendações para usar com a Tecnologia de recuperação granular [553](#page-552-0) recriação [549](#page-548-1) requisitos [537](#page-536-1) tamanho máximo [545](#page-544-1) alocação em [546](#page-545-1) tarefas simultâneas [536,](#page-535-2) [546](#page-545-2) utilização na IDR [537](#page-536-0)

visão geral [536](#page-535-1) pasta de backup em disco removível requisitos [538](#page-537-0) pasta de dados do usuário definida [1892](#page-1891-4) pasta de dados do usuário da rede definida [1892](#page-1891-3) pasta de dados do usuário de desktop definida [1892](#page-1891-4) Pasta de dados do usuário na DLO [1804](#page-1803-0) Pasta dos dados do usuário da rede criação [1827](#page-1826-0) pasta Symantec Online Storage compartilhamento [2209](#page-2208-0) criação [2207](#page-2206-0) exclusão [2214](#page-2213-0) pausa [2208](#page-2207-0) propriedades [2208](#page-2207-1) retomada [2208](#page-2207-2) sobre [2206](#page-2205-0) pastas de armazenamento da exclusão de dados duplicados exibição das propriedades [1710](#page-1709-0) preparação para a recuperação após desastres [1721](#page-1720-0) requisitos [1699](#page-1698-0) sobre a recuperação após desastres [1720](#page-1719-1) perfil definido [1892](#page-1891-5) perfil (DLO) como copiar [1784](#page-1783-0) criação [1765](#page-1764-1) definida [1726](#page-1725-0) perguntar antes de sobrescrever mídia alocada ou importada [247](#page-246-1) Período de adição definição de conjunto de mídia [240](#page-239-0) definida [230,](#page-229-0) [240](#page-239-0) Período de proteção contra gravação definição de conjunto de mídia [240](#page-239-1) definida [231,](#page-230-0) [240](#page-239-1) períodos de retenção de itens arquivados [1572](#page-1571-0) permissões de arquivos restauração [674](#page-673-0) pesquisa catálogos [688](#page-687-1) histórico do arquivo de log [1853](#page-1852-1) pesquisa na Base de conhecimento [99](#page-98-0)

política adição de um modelo de backup [575](#page-574-0) adição de um modelo de mídia de exportação [582](#page-581-0) adição de um modelo duplicado de conjuntos de backup [597](#page-596-0) alteração das regras de modelos [589](#page-588-0) ativação da restauração de imagens reais [998](#page-997-0) cópia para outro servidor [602](#page-601-0) criação de tarefas [591](#page-590-1) criação do backup sintético usando o Assistente de Políticas [987](#page-986-0) criação manual [567](#page-566-0) criação usando o Assistente de Políticas [568](#page-567-0) definição de agendamentos de modelo [577](#page-576-0) edição [570](#page-569-0) edição de um modelo [585](#page-584-0) exclusão [570](#page-569-1) exclusão de regras de modelo [589](#page-588-1) exclusão de tarefas criadas através de políticas [593](#page-592-0) exclusão de um modelo [585](#page-584-1) exibição [592](#page-591-1) importação de modelos [584](#page-583-0) recriação de políticas de exemplo [573](#page-572-1) regras de modelos [588](#page-587-0) renomeação das tarefas criadas através de políticas [594](#page-593-2) sobre a criação de tarefas [590](#page-589-0) uso de modelos [573](#page-572-0) uso de uma política de exemplo [571](#page-570-0) visão geral [565](#page-564-0) visão geral do modelo duplicado de conjuntos de backup [594](#page-593-0) políticas baseadas em conexão configuração na DLO [1916](#page-1915-0) uso do Active Directory [1917](#page-1916-0) políticas de exemplo recriação [573](#page-572-1) uso [571](#page-570-0) pontos de junção backup [373](#page-372-0) pontos de recuperação definição no Exchange [1237](#page-1236-3) intervalo padrão no Exchange [1222](#page-1221-1) no Exchange visão geral [1221](#page-1220-2) pool de dispositivos todos os discos virtuais descrição [2177](#page-2176-0)
pools de dispositivos adição de dispositivos [560](#page-559-0) criação [559](#page-558-0) exclusão [562](#page-561-0) prioridade de dispositivos [560](#page-559-1) propriedades [562](#page-561-1) removendo os dispositivos [561](#page-560-0) todos os discos virtuais [2177](#page-2176-0) uso do pool de dispositivos padrão [558](#page-557-0) visão geral [557](#page-556-0) pools de unidades criação em um Microsoft Cluster [890](#page-889-0) SAN Shared Storage Option [2145](#page-2144-0) portas usadas pelo Backup Exec desktop e laptop [440](#page-439-0) escuta [439](#page-438-0) padrão [438](#page-437-0) prefixo criação para o rótulo de mídia [249](#page-248-0) preparação contra desastres armazenamento externo [845](#page-844-0) disco de reparação de emergência [847](#page-846-0) Exchange Server [1272](#page-1271-0) Lotus Domino Agent [1182](#page-1181-0) Plano de preparação contra desastres (DPP) [844](#page-843-0) proteção de hardware [844](#page-843-1) visão geral [843](#page-842-0) preparação de dados [595](#page-594-0) prioridade atribuições automatizadas de usuário mudança na DLO [1816](#page-1815-0) definição para a tarefa de restauração [666](#page-665-0) definição para dispositivos em pools [560](#page-559-1) mudança de tarefas agendadas [620](#page-619-0) opções na DLO Mover [1816](#page-1815-0) padrão das listas de seleção [324](#page-323-0) para listas de seleção [324–325](#page-323-1) prioridade da tarefa, visão geral [206](#page-205-0) propriedades alertas [709](#page-708-0) edição da tarefa [605](#page-604-0) exibição de servidores NDMP [2012](#page-2011-0) Lotus Domino [1170](#page-1169-0) mídia estatístico [275](#page-274-0) geral [273](#page-272-0) relatório [786](#page-785-0) tarefa ativa [606](#page-605-0), [610](#page-609-0)

usuário mudança na DLO [1830](#page-1829-0) propriedades da biblioteca robótica guia configuração [508](#page-507-0) propriedades de dispositivo guia configuração [496](#page-495-0) guia geral [493](#page-492-0) guia Informações do SCSI [499](#page-498-0) tipos de mídia [502](#page-501-0) propriedades do servidor exibição [223](#page-222-0) exibição do Remote Media Agent [2122](#page-2121-0) propriedades estatísticas da mídia [275](#page-274-0) proteção contínua dados do Exchange configuração para [1214](#page-1213-0) interromper [1219](#page-1218-0) práticas recomendadas [1216](#page-1215-0) solução de problemas [1222](#page-1221-0) exibição do console [1221](#page-1220-0) para dados do Exchange visão geral [1211](#page-1210-0) requisitos do Exchange [1212](#page-1211-0) status da tarefa no Exchange [1217](#page-1216-0) verificação do espaço em disco [1219](#page-1218-1) proteção contra gravação desativação [247](#page-246-0) proteção contra gravação de mídia visão geral [235](#page-234-0) proteção parcial contra gravação [247](#page-246-1) publicação desativação em computador remoto [2098](#page-2097-0) em servidores de mídia uso de Remote Agent for Windows Systems [2096](#page-2095-0) intervalo padrão [2098](#page-2097-1) Publicar computadores Linux, Unix e Macintosh no servidor de mídia sobre [2023](#page-2022-0) Publicar computadores Linux, Unix e Macintosh nos servidores de mídia como [2024](#page-2023-0)

#### **Q**

QuickStart Edition do Backup Exec descrição [76](#page-75-0)

### **R**

ralus.cfg edição de opções de configuração em [2026](#page-2025-0) opções de configuração [2026](#page-2025-1) para a instalação do Remote Agent for Macintosh Systems [2059](#page-2058-0) sobre, do Remote Agent for Linux ou UNIX Servers [2022](#page-2021-0) recuperação após desastres clusters Backup Exec em um Microsoft Cluster usando a IDR [926](#page-925-0) cluster inteiro manualmente [927](#page-926-0) nós usando a IDR [925](#page-924-0) uso da IDR para a preparação [925](#page-924-1) clusters da Microsoft Backup Exec [931](#page-930-0) discos compartilhados [929](#page-928-0) clusters do VERITAS discos compartilhados [930](#page-929-0) visão geral [923](#page-922-0) computadores locais do Windows 2000 (não autorizados) [849](#page-848-0) computadores remotos Windows 2000 (não-autorizados) [853–854](#page-852-0) dados protegidos por agentes do Backup Exec [848](#page-847-0) dispositivos OpenStorage [1721](#page-1720-0) Exchange Server [1273](#page-1272-0) execução usando o SAP Agent [1485](#page-1484-0) Lotus Domino Agent [1183](#page-1182-0) Microsoft Clusters arquivos de dados [928](#page-927-0) pastas de armazenamento da exclusão de dados duplicados [1721](#page-1720-1) recuperação manual do sistema Windows [848](#page-847-0) tipos diferentes de computadores visão geral [848](#page-847-0) visão geral [848](#page-847-0) recuperação conjunta do servidor de banco de dados SAP/servidor de mídia [1487](#page-1486-0) recuperação de tarefas limite para [647](#page-646-0) recurso credenciais mudança para tarefa de restauração [686](#page-685-0) ordem de [359](#page-358-0) recurso piscar como identificar os discos físicos [2197](#page-2196-0)

sobre [2196](#page-2195-0) recurso Rede de backup especificada configuração [430](#page-429-0) descrição [428](#page-427-0) Recursos favoritos adição de um sistema Windows [301](#page-300-0) sobre [300](#page-299-0) recursos favoritos exclusão de um sistema Windows [303](#page-302-0) rede configuração de uma rede de backup [430](#page-429-0) para uma tarefa de backup [433](#page-432-0) visão geral de redes de backup [428](#page-427-0) rede de backup configuração [430](#page-429-0) para uma tarefa de backup [433](#page-432-0) visão geral [428](#page-427-0) Redefinir estatística de limpeza [501](#page-500-0) redirecionamento de tarefas agendadas [562](#page-561-2) registro circular Exchange Agent verificação em [1204](#page-1203-0) Lotus Domino [1168](#page-1167-0) recuperação do servidor Lotus Domino [1186](#page-1185-0) Registro do Windows backup com o SQL Agent [1349](#page-1348-0) Regra de tratamento de erros do failover de cluster [643,](#page-642-0) [646](#page-645-0) Regra de tratamento de erros personalizada Tarefas recuperadas [643](#page-642-1) regras de tratamento de erros configuração [643](#page-642-2) regra do failover de cluster [643](#page-642-0), [646](#page-645-0) regra personalizada Tarefas recuperada [643](#page-642-1) regras padrão definida [642](#page-641-0) regras personalizadas definida [642](#page-641-1) visão geral [642](#page-641-2) regras do código de barras ativação [509](#page-508-0) configuração [255](#page-254-0) edição [256](#page-255-0) exclusão [257](#page-256-0) regras do cofre para conjuntos de mídia [263](#page-262-0) reinicialização do ponto de verificação no failover do Microsoft Cluster ativar ou desativar [893](#page-892-0) visão geral [891](#page-890-0)

relatório da disponibilidade perdida [819](#page-818-0) relatório da utilização diária do dispositivo [805](#page-804-0) relatório da visão geral das operações [820](#page-819-0) relatório das propriedades de políticas [825](#page-824-0) relatório de alertas ativos [795](#page-794-0) relatório de alertas ativos por servidor de mídia [796](#page-795-0) relatório de arquivos com problema [827](#page-826-0) relatório de auditoria de mídia [815](#page-814-0) Relatório de avaliação de riscos do recurso [828](#page-827-0) Relatório de carga de trabalho agendada para o servidor [832](#page-831-0) relatório de computadores salvos em backup [813](#page-812-0) relatório de configurações [803](#page-802-0) Relatório de conjunto de mídia [817](#page-816-0) Relatório de conjuntos de backup por conjunto de mídia [801](#page-800-0) relatório de desempenho da política de backup do recurso [828](#page-827-1) Relatório de destinatários de evento [810](#page-809-0) relatório de detalhes de restauração de conjuntos por recurso [830](#page-829-0) relatório de detalhes do conjunto de backup por recurso [800](#page-799-0) Relatório de disponibilidade de mídia "zerada" [833](#page-832-0) relatório de distribuição de tarefas por dispositivo [811](#page-810-0) Relatório de erros de mídia [816](#page-815-0) Relatório de log de auditoria [799](#page-798-0) Relatório de log de eventos de aplicativo [798](#page-797-0) relatório de mídia necessária para a recuperação [816](#page-815-1) relatório de mídia recentemente gravada [827](#page-826-1) relatório de movimentação de mídia para o cofre [819](#page-818-1) relatório de recuperação de mídia do cofre [831](#page-830-0) Relatório de resumo de dispositivos [807](#page-806-0), [2155](#page-2154-0) relatório de resumo de tarefas [812](#page-811-0) relatório de resumo de uso do armazenamento em cofre [840](#page-839-0) Relatório de tarefas de backup com falha [810](#page-809-1) Relatório de tarefas de políticas por resumo de recursos [823](#page-822-0) relatório de uso de dispositivo por política [808](#page-807-0) relatório do conteúdo do cofre de mídia [818](#page-817-0) Relatório do histórico de alertas [797](#page-796-0) relatório do resumo de tarefas de políticas [824](#page-823-0) relatório do resumo do dispositivo de exclusão de dados duplicados [805](#page-804-1) Relatório do tamanho de backup por recurso [802](#page-801-0) Relatório dos recursos protegidos por políticas [826](#page-825-0) relatório dos resultados da execução de teste [834](#page-833-0)

Relatório dos servidores de mídia gerenciados [813](#page-812-1) relatórios agendamento de tarefas do relatório [761](#page-760-0) alertas ativos [795](#page-794-0) Alertas ativos por servidor de mídia [796](#page-795-0) Arquivos com problema [827](#page-826-0) auditoria de mídia [815](#page-814-0) avaliação de riscos do recurso [828](#page-827-0) Carga de trabalho agendada para o servidor [832](#page-831-0) como salvar [758](#page-757-0) Computadores salvos em backup [813](#page-812-0) configurações [803](#page-802-0) configurações de archive do grupo de caixas de correio do Exchange [837](#page-836-0) conjunto de mídia [817](#page-816-0) conjuntos de backup por conjunto de mídia [801](#page-800-0) conteúdo do cofre de mídia [818](#page-817-0) definição de destinatários da notificação [761](#page-760-0) desempenho da política de backup dos recursos [828](#page-827-1) Destinatário de evento [810](#page-809-0) detalhes de restauração de conjuntos por recurso [830](#page-829-0) detalhes de uso do armazenamento em cofre [840](#page-839-1) detalhes do conjunto de backup por recursos [800](#page-799-0) Disponibilidade de mídia 'zerada' [833](#page-832-0) Disponibilidade perdida [819](#page-818-0) disponível em Backup Exec [788](#page-787-0) Distribuição de tarefas por dispositivo [811](#page-810-0) em execução [753](#page-752-0) erros de mídia [816](#page-815-0) Exclusão de dados duplicados [805](#page-804-1) exclusão no histórico de tarefas [760](#page-759-0) exibição [753](#page-752-1) exibição das propriedades [786](#page-785-0) histórico de alertas [797](#page-796-0) log de auditoria [799](#page-798-0) log de eventos de aplicativo [798](#page-797-0) mídia necessária para recuperação [816](#page-815-1) Mídia recentemente gravada [827](#page-826-1) Mover mídia para o cofre [819](#page-818-1) propriedades de políticas [825](#page-824-0) recuperação de mídia do cofre [831](#page-830-0) Recursos protegidos por políticas [826](#page-825-0) relatório da taxa de êxito da tarefa de backup [799](#page-798-1) relatório das configurações de archive do sistema de arquivos [838](#page-837-0) resultados da execução do teste [834](#page-833-0)

resumo de tarefas [812](#page-811-0) Resumo de tarefas de políticas [824](#page-823-0) resumo de uso do armazenamento em cofre [840](#page-839-0) resumo do dispositivo [807](#page-806-0) resumo noturno de archive [839](#page-838-0) seleções de archive por regras de archive e categorias de retenção [836](#page-835-0) Servidores de mídia gerenciados [813](#page-812-1) Tamanho de backup por recurso [802](#page-801-0) tarefa em execução [756](#page-755-0) tarefas de archive com falha [837](#page-836-1) Tarefas de backup com falha [810](#page-809-1) tarefas de políticas por resumo de recursos [823](#page-822-0) taxa de êxito da tarefa de archive [835](#page-834-0) Uso de dispositivo por política [808](#page-807-0) Utilização diária do dispositivo [805](#page-804-0) visão geral [752](#page-751-0) visão geral das operações [820](#page-819-0) relatórios (DLO) [1868](#page-1867-0) em execução [1869](#page-1868-0) exibição [1868](#page-1867-0) relatórios personalizados agrupamento de campos [765](#page-764-0) classificação de campos [768](#page-767-0) como copiar [783](#page-782-0) criação [762](#page-761-0) edição [783](#page-782-1) exclusão [784](#page-783-0) opções de gráfico [770](#page-769-0) visão geral [761](#page-760-1) visualização [776](#page-775-0) Remote Agent com acesso direto [1715](#page-1714-0) exibição das propriedades [1717](#page-1716-0) Remote Agent for Linux or UNIX Servers como o backup [2032](#page-2031-0) configuração das propriedades da tarefa de backup [2033](#page-2032-0) criação do grupo beoper [2021](#page-2020-0) desinstalação [2045](#page-2044-0) desinstalação manual [2046](#page-2045-0) Edição de opções de configuração no arquivo ralus.cfg [2026](#page-2025-0) edição de opções padrão [2041](#page-2040-0) grupo beoper, definido [2020](#page-2019-0) início do daemon do Remote Agent [2049](#page-2048-0) instalação e desinstalação manual [2068](#page-2067-0) interrupção do daemon do Remote Agent [2049](#page-2048-1) Novell OES, requisitos para o backup [2037](#page-2036-0) opções da tarefa de backup [2034](#page-2033-0)

opções da tarefa de restauração [2040](#page-2039-0) publicação nos servidores de mídia [2024](#page-2023-0) restauração [2039](#page-2038-0) scripts de tempo de execução [2047](#page-2046-0) sobre a publicação nos servidores de mídia [2023](#page-2022-0) Remote Agent for Linux ou UNIX Servers backup de componentes do Novell OES [2038](#page-2037-0) Como salvar o log de instalação [2017](#page-2016-0) configuração do arquivo ralus.cfg [2022](#page-2021-0) instalação [2017](#page-2016-0) instalação remota [2017](#page-2016-1) opções de configuração no arquivo ralus.cfg [2026](#page-2025-1) opções padrão [2042](#page-2041-0) requisitos [2016](#page-2015-0) sobre exclusões através de backup [2025](#page-2024-0) solução de problemas [2050](#page-2049-0) uso do SSH durante a instalação remota [2017](#page-2016-1) Remote Agent for Macintosh sobre a publicação nos servidores de mídia [2023](#page-2022-0) Remote Agent for Macintosh Systems configuração das propriedades da tarefa de backup [2033](#page-2032-0) desinstalação [2066](#page-2065-0) edição das opções da tarefa de backup [2060](#page-2059-0) Edição de opções de configuração no arquivo ralus.cfg [2026](#page-2025-0) edição de opções padrão [2041](#page-2040-0), [2062](#page-2061-0) inicialização manual [2067](#page-2066-0) instalação [2057](#page-2056-0) interrupção manual [2067](#page-2066-1) métodos de backup suportados [2060](#page-2059-1) opções da tarefa de backup [2034](#page-2033-0) opções da tarefa de restauração [2040](#page-2039-0) opções de configuração no arquivo ralus.cfg [2026](#page-2025-1) opções de restauração [2061](#page-2060-0) opções padrão [2042,](#page-2041-0) [2062](#page-2061-1) publicação nos servidores de mídia [2024](#page-2023-0) requisitos [2054](#page-2053-0) restauração [2039](#page-2038-0), [2061](#page-2060-1) sobre o arquivo ralus.cfg [2059](#page-2058-0) solução de problemas [2069](#page-2068-0) Remote Agent for NetWare Servers arquivo AUTOEXEC.NCF [2076](#page-2075-0) backup arquivos descompactados [2086](#page-2085-0) banco de dados da senha [2077](#page-2076-0) criação do BEDIAG.FAX [2087](#page-2086-0)

direitos para backup [2077–2078](#page-2076-1) estratégias de backup de servidor único [2079](#page-2078-0) estratégias para administrador único [2079](#page-2078-1) estratégias para vários administradores [2079](#page-2078-2) utilitário BEDIAG.NLM [2086](#page-2085-1) backup de servidores NetWare [2080](#page-2079-0) criação do arquivo Advrtms.dat [2075](#page-2074-0) instalação [2073](#page-2072-0) intervalos de portas dinâmicas TCP especificação [2086](#page-2085-2) opções de backup [2082](#page-2081-0) opções padrão [2083–2084](#page-2082-0) definição [2084](#page-2083-0) publicação de servidores NetWare [2075](#page-2074-1) requisitos do sistema [2072–2073](#page-2071-0) restauração [2082](#page-2081-1) visão geral [2082](#page-2081-2) visão geral [2071](#page-2070-0) Remote Agent for Windows Systems chaves de licença [2091](#page-2090-0) desinstalação pela linha de comando [158](#page-157-0) desinstalação usando um script de comando [159](#page-158-0) instalação [148](#page-147-0) instalação em um computador remoto na lista de seleção de backup [149](#page-148-0) instalação em um Microsoft Cluster [886](#page-885-0) instalação em um servidor de cluster do VERITAS [916](#page-915-0) instalação em uma rede do Active Directory [150](#page-149-0) instalação usando a linha de comando [156](#page-155-0) instalação usando um script de comando [158](#page-157-1) interrupção e inicialização [2091](#page-2090-1) publicação em servidores de mídia [2096](#page-2095-0) Remote Agent Utility [2092](#page-2091-0) requisitos de hardware [2090](#page-2089-0) Remote Agent Utility acesso ao banco de dados configuração [2100](#page-2099-0) opções [2101](#page-2100-0) applet da linha de comando [2104](#page-2103-0) switches [2105](#page-2104-0) uso [2104](#page-2103-1) atualização de credenciais para instâncias do Linux [1424](#page-1423-0) editor do registro aberto [2092](#page-2091-0) exibição do status [2093](#page-2092-0)

inicialização [2093](#page-2092-1) inicialização automática [2095](#page-2094-0) iniciar o utilitário no logon [2094](#page-2093-0) instância DB2 configuração para o acesso ao banco de dados [1423](#page-1422-0) instâncias DB2 configuração para o acesso ao banco de dados [1046](#page-1045-0) intervalo de atualização [2094](#page-2093-0) definição [2095](#page-2094-1) intervalo de publicação padrão [2098](#page-2097-1) Linux configuração de instância do Oracle em [1428](#page-1427-0) nome do modelo da tarefa de logs de archive do DB2 adição [1049](#page-1048-0) nome do modelo da tarefa iniciada no DB2 DBA adição [1048](#page-1047-0) nome do modelo para tarefas iniciadas pelo DBA [1425](#page-1424-0) opções de publicação [2097](#page-2096-0) opções de status [2094](#page-2093-1) porta configuração para operações DB2 e Oracle [1428](#page-1427-1) publicação adição de servidores de mídia [2097](#page-2096-1) edição de informações do servidor de mídia [2099](#page-2098-0) remoção dos servidores de mídia [2100](#page-2099-1) publicação em servidores de mídia [2096](#page-2095-0), [2098](#page-2097-0) Real Application Cluster (RAC) publicação no servidor de mídia [1423](#page-1422-1) serviços aberto [2092](#page-2091-0) status de atividade exibição [2094](#page-2093-2) Visualizador de eventos aberto [2092](#page-2091-0) Windows configuração de instância do Oracle em [1423](#page-1422-2) Remote Media Agent for Linux Servers adição do banco de dados do Backup Exec [2119](#page-2118-0) backup de dados [2125](#page-2124-0) como determinar o status do servidor [2122](#page-2121-1) como funciona [2112](#page-2111-0)

criação de uma biblioteca de fitas simulada [2127](#page-2126-0) desinstalação [2132](#page-2131-0) exclusão de biblioteca de fitas simulada [2130](#page-2129-0) exibição das propriedades [2122](#page-2121-0) exibição das propriedades das bibliotecas de fitas simuladas [2128](#page-2127-0) gerenciamento de bibliotecas de fitas simuladas usando a linha de comando [2131](#page-2130-0) grupo beoper [2114](#page-2113-0) instalação [2114](#page-2113-0) mudança do número da porta [2120](#page-2119-0) ping do ICMP [2120](#page-2119-0) requisitos [2113](#page-2112-0) restauração de dados [2125](#page-2124-1) solução de problemas [2134](#page-2133-0) Tape Library Simulator Utility [2126](#page-2125-0) uso com a SAN Shared Storage Option [2120](#page-2119-0) visão geral [2112](#page-2111-1) renomeação cofre [266](#page-265-0) rótulos de mídia [253](#page-252-0) requisitos Agent for Microsoft Hyper-V [1279](#page-1278-0) Backup Exec [123](#page-122-0) Central Admin Server Option [1627](#page-1626-0) Exchange Agent [1193](#page-1192-0) Lotus Domino Agent [1156](#page-1155-0) NDMP Option [1992](#page-1991-0) Remote Media Agent for Linux Servers [2113](#page-2112-0) SAN Shared Storage Option [2142](#page-2141-0) requisitos de recuperação no IDR [1970](#page-1969-0) requisitos do acesso à caixa de correio para o Exchange [1199](#page-1198-0) requisitos do sistema Backup Exec [123](#page-122-0) requisitos para instalar Backup Exec Retrieve [943](#page-942-0) requisitos para usuários finais Backup Exec Retrieve [944](#page-943-0) resposta aos alertas ativos [712](#page-711-0) restauração a contagem de bytes não corresponde [867](#page-866-0) arquivos uso do Console de administração da DLO [1838](#page-1837-0) uso do Desktop Agent da DLO [1925](#page-1924-0) Banco de dados mestre do SQL [1396](#page-1395-0) com Backup Exec Retrieve [1930](#page-1929-0) Criação de uma lista de seleção [684](#page-683-0)

dados criptografados [450](#page-449-0) dados do Exchange [1248](#page-1247-0) exibição de mídia [652](#page-651-0) exibição de recursos [652](#page-651-1) Fitas ARCserve [681](#page-680-0) Lotus Domino Agent [1175](#page-1174-0) Microsoft Clusters quorum do cluster para Windows 2000 e Windows Server 2003 [912](#page-911-0) mídia criada com outro software de backup [680](#page-679-0) opções da lista de seleção [684](#page-683-1) pesquisa de arquivos [687](#page-686-0) restrições de volume do Remote Agent for NetWare Servers [2086](#page-2085-3) seleção de dados [682](#page-681-0) sobre a restauração de dados [651](#page-650-0) uso da exibição da mídia [682](#page-681-1) uso da exibição de recursos [682](#page-681-2) restauração centralizada práticas recomendadas [1679](#page-1678-0) restauração de bancos de dados SQL criptografados [1388](#page-1387-0) restauração de imagens reais CASO e [998](#page-997-0) catálogos de imagem real [999](#page-998-0) criação de uma política para [998](#page-997-1) ícones [1000](#page-999-0) requisitos [997](#page-996-0) solução de problemas [1001](#page-1000-0) visão geral [994](#page-993-0) restauração para a instância nomeada [1402](#page-1401-0) restauração redirecionada arquivos do Microsoft Virtual Hard Disk (VHD) [692](#page-691-0) dados do Exchange [1265](#page-1264-0) Dados do SAP [1476](#page-1475-0) máquina virtual da Microsoft [1292](#page-1291-0) máquinas virtuais do VMware [1508](#page-1507-0) utilização para instalar controladores de domínio através da mídia [693](#page-692-0) restrições de volume Remote Agent for NetWare Servers [2086](#page-2085-3) resumo noturno de archive [839](#page-838-0) retensão de uma fita [522](#page-521-0) retorno a uma configuração anterior [846](#page-845-0) revisões exclusão automática na DLO [1795](#page-1794-0) guia Controle de revisões DLO [1792](#page-1791-0)

número a ser mantido configuração na DLO [1792](#page-1791-0) revisões (DLO) [1791](#page-1790-0) RMAN backup com o SAP Agent [1477](#page-1476-0) restauração com o SAP Agent [1479](#page-1478-0) utilização do SAP Agent com [1466](#page-1465-0) utilização para proteger o SAP para bancos de dados do Oracle [1464](#page-1463-0) rodízio de mídia [565](#page-564-0) estratégias primeira geração [280](#page-279-0) segunda/terceira geração [279](#page-278-0) terceira geração [278](#page-277-0) rotulagem de mídia criação de rótulos padrão [249](#page-248-1) na unidade [524](#page-523-0) renomeação [253](#page-252-0) rótulo de mídia importada [254](#page-253-0) uso de rótulos de código de barras [255](#page-254-1) rotulagem do código de barras da biblioteca de mídia mista [255](#page-254-0) rótulo de mídia códigos de barra [255](#page-254-1) edição de regra de código de barras [256](#page-255-0) exclusão de regra de código de barras [257](#page-256-0) importada [254](#page-253-0) regra de código de barras em bibliotecas de mídias mistas [255](#page-254-0) renomeação [253](#page-252-0) visão geral [252](#page-251-0) rótulos do código de barras bibliotecas de mídias mistas [255](#page-254-0) e ID da mídia [253](#page-252-1) padrão [255](#page-254-1) suporte da biblioteca robótica [255](#page-254-1) visão geral [255](#page-254-1)

# **S**

SAN Shared Storage Option uso do Remote Media Agent for Linux Servers com [2120](#page-2119-0) SAN Shared Storage Option (SSO) alocação de dispositivo [2145](#page-2144-1) como catalogar mídia [2146](#page-2145-0) como mudar a configuração [2156](#page-2155-0) compartilhamento da biblioteca robótica [2148](#page-2147-0) pré-requisitos [2148](#page-2147-1) compartilhamento de mídia [2146](#page-2145-1)

erros de hardware [2163](#page-2162-0) exibição de mídia [2155](#page-2154-1) instalação [2143](#page-2142-0) monitoramento de unidades [2155](#page-2154-2) operações do dispositivo [2153](#page-2152-0) pools de unidades como usar com SSO [2154](#page-2153-0) práticas recomendadas [2165](#page-2164-0) reconfiguração do ambiente [2160](#page-2159-0) redefinição da rede de armazenamento [2164](#page-2163-0) renomeação bibliotecas e unidades no ambiente compartilhado [2153](#page-2152-1) requisitos [2142](#page-2141-0) rodízio de mídia [2145](#page-2144-2) serviços inicialização e interrupção em vários servidores [2159](#page-2158-0) servidor de banco de dados principal em standby criação [2157](#page-2156-0) servidores de mídia NetWare configuração do compartilhamento da biblioteca robótica [2150](#page-2149-0) servidores de mídia Windows configuração do compartilhamento da biblioteca robótica [2149](#page-2148-0) solução de problemas [2160](#page-2159-1) dispositivos off-line [2161](#page-2160-0) tarefas de agendamento [2147](#page-2146-0) visão geral [2139](#page-2138-0) SAP Agent antes de fazer backup [1470](#page-1469-0) backup com RMAN [1477](#page-1476-0) banco de dados tarefas de backup de nível de sistema [1474](#page-1473-0) como funciona [1465](#page-1464-0) envio de tarefas de computadores remotos [1475](#page-1474-0) instalação [1467](#page-1466-0) privilégios [1468](#page-1467-0) recursos [1464](#page-1463-1) requisitos [1466](#page-1465-1) requisitos da recuperação após desastres [1485](#page-1484-1) restauração com RMAN [1479](#page-1478-0) segurança [1468](#page-1467-0) servidor de banco de dados restauração do servidor remoto [1486](#page-1485-0) sobre a recuperação após desastres [1485](#page-1484-2) utilização para backups e restaurações [1475](#page-1474-1) visão geral [1464](#page-1463-2)

scripts de tempo de execução, para Remote Agent for Linux or UNIX Servers [2047](#page-2046-0) **SCSI** definição do endereço para unidades da biblioteca robótica [504](#page-503-0) endereço para dispositivos [504](#page-503-0) informações sobre dispositivos [499](#page-498-0) Seção 508 da Lei de reabilitação conformidade [2217](#page-2216-0) segurança alteração para sistemas Windows [116](#page-115-0) restauração [667](#page-666-0) seleção de dispositivos e dados para fazer backup [297](#page-296-0) seleções definido pelo usuário adição [308](#page-307-0) exclusão [309](#page-308-0) uso de endereços TCP/IP [308](#page-307-1) Desktop Agent backup [1902](#page-1901-0) DLO backup [1785](#page-1784-0) opções para tarefa de backup [357](#page-356-0) Seleções de archive por regras de archive e categorias de retenção [836](#page-835-0) seleções de backup adição na DLO [1788](#page-1787-0) alteração da ordem [359](#page-358-0) macros na DLO [1795](#page-1794-1) uso de nomes de computador totalmente qualificados [298](#page-297-0) seleções definidas pelo usuário adição [307](#page-306-0) exclusão [308](#page-307-2) sobre [307](#page-306-1) senha alteração para a conta de logon [201](#page-200-0) senha da recuperação definição na DLO [1738](#page-1737-0) senhas [444](#page-443-0) serviço de replicação de arquivos (FRS), backup [311](#page-310-0) serviços inicialização e interrupção [179](#page-178-0) serviços de terminal da Microsoft e instalação do Backup Exec [125](#page-124-0) Serviços do Backup Exec interrupção e inicialização [179](#page-178-0)

serviços do Backup Exec caixa de diálogo Backup Exec Services Manager [179](#page-178-1) servidor da manutenção (DLO) delegação servidor da manutenção (DLO) [1802](#page-1801-0) Servidor de administração da DLO conexão a [1764](#page-1763-0) servidor de banco de dados definida [2140](#page-2139-0) em Microsoft Clusters [894](#page-893-0) servidor de mídia conexão à DLO [1764](#page-1763-0) servidor de mídia de destino adição de vários [210](#page-209-0) adição em um ambiente CASO [212](#page-211-0) adição em um ambiente não CASO [211](#page-210-0) servidor de mídia do Backup Exec na SAN [2140](#page-2139-0) servidor de mídia gerenciado cópia de tarefas para [1674](#page-1673-0) instalação [1632](#page-1631-0) padrões configuração [1651](#page-1650-0) placa de interface de rede uso de qualquer disponível [1662](#page-1661-0) pools [1668](#page-1667-0) upgrade [1641](#page-1640-0) velocidade da conexão de rede ao servidor de administração central [1652](#page-1651-0) servidor de mídia local interromper a conexão com [161](#page-160-0) servidor ESX, adição [1491](#page-1490-0) servidor ESX, exclusão [1492](#page-1491-0) servidor primário definido [2140](#page-2139-0) servidor VMware vCenter, exclusão [1492](#page-1491-0) servidores virtuais backup em um cluster do VERITAS [922](#page-921-0) backup em um Microsoft Cluster [910](#page-909-0) SGMon [880](#page-879-0) SharePoint Agent adição de um farm de servidores [1301,](#page-1300-0) [1309](#page-1308-0) alteração do nome padrão de um farm [1304](#page-1303-0) backup de aplicativos da Web individuais do SharePoint 2007 [1311](#page-1310-0) backup de recursos do SharePoint Portal Server 2003 [1332](#page-1331-0) backup de um farm do Windows SharePoint Services 3.0 [1310](#page-1309-0)

backup de um Microsoft Office SharePoint 2007 Server [1310](#page-1309-0) configuração de opções padrão para o SharePoint Portal Server 2003 e 2007 [1306](#page-1305-0) desativação ou ativação da comunicação entre servidores da Web e o Backup Exec [1305](#page-1304-0) exclusão de um farm [1304](#page-1303-1) instalação [1301](#page-1300-1) opções de backup [1312](#page-1311-0) opções de redirecionamento [1329](#page-1328-0) opções de restauração [1321](#page-1320-0) opções padrão [1306](#page-1305-1) redirecionamento da restauração de aplicativos da Web do SharePoint 2007 [1328](#page-1327-0) redirecionamento de itens individuais do SharePoint individual 2003 para um caminho de arquivo [1341](#page-1340-0) redirecionamento de itens individuais do SharePoint individual 2007 para um caminho de arquivo [1326](#page-1325-0) redirecionamento de tarefas de restauração para o SharePoint Portal Server 2003 [1338](#page-1337-0) redirecionamento de tarefas de restauração para o SharePoint Portal Server 2007 [1324](#page-1323-0) redirecionamento de tarefas de restauração para os dados da biblioteca de documentos do SharePoint 2003 [1339](#page-1338-0) redirecionamento de tarefas de restauração para os dados da biblioteca de documentos do SharePoint 2007 [1325](#page-1324-0) requisitos [1300](#page-1299-0) requisitos do sistema [1300](#page-1299-0) restauração de bibliotecas de documentos do SharePoint 2003 [1337](#page-1336-0) restauração de bibliotecas de documentos do SharePoint 2007 [1317](#page-1316-0) restauração de documentos do SharePoint 2003 de backups da biblioteca de documentos [1337](#page-1336-1) restauração de documentos do SharePoint 2007 de backups da biblioteca de documentos [1318](#page-1317-0) restauração de itens do SharePoint individual 2003 [1335](#page-1334-0) restauração de itens do SharePoint individual 2007 [1315](#page-1314-0) restauração de recursos do SharePoint Server 2007 [1314](#page-1313-0) restauração de recursos do SharePoint Services 3.0 [1314](#page-1313-0)

restauração de um aplicativo da Web do SharePoint Server 2007 [1320](#page-1319-0) restauração de um provedor de serviços compartilhados do Microsoft Office SharePoint Server 2007 [1319](#page-1318-0) restauração dos recursos do SharePoint 2003 [1334](#page-1333-0) seleção de recursos para o backup do SharePoint Portal Server 2003 [1332](#page-1331-1) sobre [1299](#page-1298-0) sobre a restauração de recursos do SharePoint 2003 [1333](#page-1332-0) sobre a restauração de recursos do SharePoint Server 2007 [1313](#page-1312-0) sobre a restauração de recursos do SharePoint Services 3.0 [1313](#page-1312-0) utilização com o SharePoint Portal Server 2003 e o Windows SharePoint Services 2.0 [1331](#page-1330-0) utilização com o SharePoint Server 2007 e o Windows SharePoint Services 3.0 [1309](#page-1308-1) visão geral [1300](#page-1299-1) Silverlight implementação em sua empresa [945](#page-944-0) sincronização definida na DLO [1892](#page-1891-0) sincronização (DLO) crie conjuntos novos [1918](#page-1917-0) exclusão de pasta sincronizada [1920](#page-1919-0) visão geral [1917](#page-1916-0) sincronização de permissões e configurações de arquivamento [1612](#page-1611-0) sistema de arquivos distribuídos (DFS), backup [311](#page-310-0) slot de limpeza definição [509](#page-508-1) slots de limpeza definição de bibliotecas robóticas [507](#page-506-0) Small Business Server Edition do Backup Exec descrição [75](#page-74-0) SMTP configuração de destinatários de e-mail [726](#page-725-0) método de notificação por e-mail [722](#page-721-0) método de notificação por e-mail na DLO [1861](#page-1860-0) SNMP configuração de notificação [744](#page-743-0) configuração do serviço de sistema do Windows 2000 [747](#page-746-0) instalação do provedor de WMI [749](#page-748-0) interrupções definida [744](#page-743-1)

prefixo do identificador de objetos [744](#page-743-2) WMI [748](#page-747-0) solução de problemas clusters [931](#page-930-1) desempenho do Backup Exec melhoramento [867](#page-866-1) mensagens de erro [864](#page-863-0) problemas de backup [865](#page-864-0) problemas de restauração [867](#page-866-2) problemas relacionados a hardware [859](#page-858-0) Remote Media Agent for Linux Servers [2134](#page-2133-0) SQL 2000 assistente Guie-me [1371](#page-1370-0) banco de dados em modo de espera [1344](#page-1343-0) estado de carga [1369](#page-1368-0) grupos de arquivos [1393](#page-1392-0) grupos de arquivos primários e não primários [1387](#page-1386-0) modelos de recuperação simples [1345](#page-1344-0) modo de espera [1369](#page-1368-0) restauração para a instância nomeada [1402](#page-1401-0) transação nomeada [1391](#page-1390-0) incluir [1386](#page-1385-0) restauração para [1386](#page-1385-1) verificação física após o backup [1350](#page-1349-0) SQL Agent ADBO [1355](#page-1354-0) AOFO [1353](#page-1352-0) backup bancos de dados [1372](#page-1371-0) estratégias para [1348](#page-1347-0) grupos de arquivos [1376](#page-1375-0) logs de transação [1378](#page-1377-0) métodos de backup [1365](#page-1364-0) recomendações de verificação de consistência [1350](#page-1349-1) Registro do Windows [1349](#page-1348-0) verificação de consistência após o backup [1369](#page-1368-1) backup de grupos de arquivos do SQL visão geral [1373](#page-1372-0) backup dos bancos de dados SQL [1374](#page-1373-0) caixa de diálogo Propriedades da tarefa de backup [1364](#page-1363-0) capturas de imagem do banco de dados criação [1381](#page-1380-0) Método de backup [1380](#page-1379-0) visão geral [1378](#page-1377-1)

contas de logon [1346](#page-1345-0) exibição de grupos de arquivos [1375](#page-1374-0) instalação [959](#page-958-0), [1346](#page-1345-1) logs de transação [1376](#page-1375-1) opção de truncamento do log em ponto de verificação [1377](#page-1376-0) opções de redirecionamento [1402](#page-1401-1) opções de restauração [1382](#page-1381-0) definição [1381](#page-1380-1) opções padrão [1355–1356,](#page-1354-1) [1364](#page-1363-1) definição [1364](#page-1363-2) recomendações de estratégia [1349](#page-1348-1) recuperação após desastres [1410](#page-1409-0) manual [1410](#page-1409-1) preparação [1408](#page-1407-0) requisitos [1409](#page-1408-0) visão geral [1408](#page-1407-1) recursos [1344](#page-1343-1) requisitos [1346](#page-1345-2) restauração arquivos do banco de dados para a instância de destino [1405](#page-1404-0) assistente Guie-me [1387](#page-1386-1) automatizar restauração do banco de dados mestre [1383](#page-1382-0) banco de dados mestre [1396](#page-1395-0) bancos de dados muito grandes [1388](#page-1387-1) caixa de diálogo Redirecionamento [1401](#page-1400-0) caixa de diálogo Restaurar propriedades da tarefa [1382](#page-1381-1) criação de banco de dados em modo de espera [1382](#page-1381-2) especificação de uma data e hora para a transação nomeada [1386](#page-1385-2) grupos de arquivos [1393](#page-1392-0) opção de restauração de log de momento específico [1390](#page-1389-0) redirecionamento de restaurações [1400](#page-1399-0) tecnologia de captura de imagem uso [1352](#page-1351-0) verificação de consistência [1351](#page-1350-0) recomendações [1350](#page-1349-1) verificação de consistência de banco de dados (DBCC, Database Consistency Check) recomendações [1350](#page-1349-1) visão geral [1344](#page-1343-2) SQL Server [1729](#page-1728-0) SSH (Secure Shell), usando para instalar por envio o Remote Agent for Linux ou UNIX Servers [2017](#page-2016-1)

status da tarefa e definição de limites para [647](#page-646-0) status desativado da tarefa [1540](#page-1539-0) status parado da tarefa limite para [647–648](#page-646-1) Storage Provisioning Option configuração de alertas para o uso de espaço em disco [2199](#page-2198-0) configuração na CASO [2170](#page-2169-0) descrição [2168](#page-2167-0) detecção de arrays de armazenamento [2195](#page-2194-0) instalação [2170](#page-2169-1) previsão de uso do espaço em disco [2198](#page-2197-0) requisitos [2169](#page-2168-0) upgrade [2170](#page-2169-1) subpastas IMG descrição [536](#page-535-0) suporte a portal [529](#page-528-0) suporte técnico contato [873](#page-872-0) Symantec Backup Exec 2010 descrição [72](#page-71-0) Symantec Endpoint Protection exibição de um resumo de [641](#page-640-0) uso com o Backup Exec [435](#page-434-0) Symantec Online Storage for Backup Exec assinatura [2205](#page-2204-0) como apagar arquivos [2213](#page-2212-0) como pausar uma pasta do Symantec Online Storage [2208](#page-2207-0) como reiniciar uma pasta do Symantec Online Storage [2208](#page-2207-1) compartilhamento de uma pasta existente do Symantec Online Storage [2209](#page-2208-0) configuração [2205](#page-2204-1) criação de tarefas de backup duplicadas [2210](#page-2209-0) criação de uma pasta do Symantec Online Storage [2207](#page-2206-0) download do Symantec Online Storage for Backup Exec Protection Agent [2206](#page-2205-0) exclusão de pastas do Symantec Online Storage [2214](#page-2213-0) opções da pasta Symantec Online Storage [2208](#page-2207-2) práticas recomendadas [2204](#page-2203-0) sobre [2203](#page-2202-0) sobre a criação das tarefas de backup duplicadas [2209](#page-2208-1) sobre as pastas do Symantec Online Storage [2206](#page-2205-1)

sobre como gerenciar tarefas [2212](#page-2211-0) sobre como restaurar tarefas [2215](#page-2214-0) Symantec Online Storage for Backup Exec Protection Agent [2206](#page-2205-0) Symantec Volume Snapshot Provider alteração de padrões [1031](#page-1030-0) com AOFO [1035](#page-1034-0)

## **T**

tamanho cluster [866–867](#page-865-0) tamanho do bloco definição de dispositivos [496](#page-495-0) tamanho do buffer definição de dispositivos [497](#page-496-0) Tape Library Simulator Utility visão geral [2126](#page-2125-0) tapeinst.exe assistente de instalação do driver do dispositivo Symantec [489](#page-488-0) tarefa agendada em espera caso a execução de teste falhe [414](#page-413-0) tarefa de backup agendamento [380](#page-379-0) Agent for Microsoft Hyper-V [1283](#page-1282-0) comandos anterior/posterior [376](#page-375-0), [424](#page-423-0) cópia para outro servidor [602](#page-601-0) criação manual [353](#page-352-0) criação usando o assistente [352](#page-351-0) direitos de usuário necessários [351](#page-350-0) escolhas para a criação [349](#page-348-0) exclusão de dados duplicados [1718](#page-1717-0) opções avançadas [371](#page-370-0) opções de dispositivo e mídia [360](#page-359-0) opções de seleções [357](#page-356-0) seleção de dispositivos e dados [297](#page-296-0) Symantec Online Storage for Backup Exec [2210](#page-2209-0) tarefas para fazer antes [350](#page-349-0) tarefa de execução de teste criação [410](#page-409-0) definição dos padrões [412](#page-411-0) definida [410](#page-409-0) execução para tarefas agendadas [621](#page-620-0) propriedades gerais [411](#page-410-0) sobre [409](#page-408-0) tarefa de restauração cancelamento [698](#page-697-0) comandos anterior/posterior [376](#page-375-0), [424](#page-423-0), [673](#page-672-0) como redirecionar dados do SAP [1476](#page-1475-0)

cópia para outro servidor [602](#page-601-0) criação através das caixas de diálogo [658](#page-657-0) criação do Remote Media Agent for Linux Servers [2125](#page-2124-1) criação usando o assistente [657](#page-656-0) definição dos padrões [695](#page-694-0) Host do Hyper-V [1290](#page-1289-0) opção de preservar árvore [668](#page-667-0) opções avançadas [668](#page-667-1) opções de redirecionamento de arquivos [691](#page-690-0) Opções de seleções [663](#page-662-0) opções gerais [666](#page-665-1) opções Lotus Domino [1177](#page-1176-0) permissões de arquivos [674](#page-673-0) redirecionamento [690](#page-689-0) redirecionamento do Lotus Domino [1179](#page-1178-0) segurança [667](#page-666-0) Seleção avançada de arquivos [664](#page-663-0) sobre arquivos existentes [666](#page-665-2) tarefas agendamento [380](#page-379-0) agendamento de feriados [391](#page-390-0) calendário gerenciamento de tarefas de [641](#page-640-1) configuração das opções padrão do Lotus Domino [1162](#page-1161-0) configuração de regras de tratamento de erros [643](#page-642-2) configuração do agendamento [380](#page-379-0) configuração do agendamento padrão [392](#page-391-0) criação através de políticas [591](#page-590-0) criação de listas de seleção [591](#page-590-1) definição dos padrões gerais [206](#page-205-1) edição da próxima ocorrência de tarefas com base em políticas [592](#page-591-0) enviando a notificação quando concluído [742](#page-741-0) exclusão agendada [622](#page-621-0) exclusão de tarefas criadas através de políticas [593](#page-592-0) execução de tarefa agendada [618](#page-617-0) exibição concluída [622](#page-621-1) exibição do calendário da carga de trabalho [640](#page-639-0) exibição e agendamento em uma SAN [2147](#page-2146-0) fila em espera [620](#page-619-1) filtragem [633](#page-632-0) filtros [633](#page-632-1) gerenciamento de filtros personalizados [634](#page-633-0) mudança de prioridade para agendamentos [620](#page-619-0) propriedades de backup do Lotus Domino [1170](#page-1169-0)

reinicialização durante um intervalo de tempo [390](#page-389-0) relatório executado [756](#page-755-0) remoção da espera tarefas agendadas [620](#page-619-2) tarefas ativas [612](#page-611-0) renomeação das tarefas criadas através de políticas [594](#page-593-0) sobre a criação através de políticas [590](#page-589-0) sobre como restaurar do Symantec Online Storage for Backup Exec [2215](#page-2214-0) sobre o agendamento [379](#page-378-0) teste em execução para tarefas agendadas [621](#page-620-0) tarefas agendadas configuração [380](#page-379-0) configuração das opções padrão [392](#page-391-0) definição da janela de tempo [389](#page-388-0) espera [619](#page-618-0) exclusão [622](#page-621-0) Execução de tarefa de teste [621](#page-620-0) execução em dias da semana recorrentes [385](#page-384-0) execução em dias do mês recorrentes [386](#page-385-0) execução em dias específicos [384](#page-383-0) execução em um intervalo do dia [387](#page-386-0) execução imediata [618](#page-617-0) lista de status [614](#page-613-0) mudança de prioridade [620](#page-619-0) remoção da espera [619](#page-618-1) sobre [379](#page-378-0) sobre janelas de tempo [389](#page-388-1) tarefas ativas cancelamento [611](#page-610-0) como colocar ocorrências agendadas em espera [612](#page-611-1) exibição das propriedades [606](#page-605-0), [610](#page-609-0) remoção da espera [612](#page-611-0) tarefas atuais filtros personalizados [635](#page-634-0) tarefas concluídas visão geral do log de tarefas [629](#page-628-0) Tarefas de archive com falha [837](#page-836-1) tarefas de cópia listas de seleção e políticas [602](#page-601-1) tarefas de utilitário visão geral [518](#page-517-0) tarefas disponíveis no Backup Exec Retrieve [940](#page-939-0) tarefas em espera [619](#page-618-0)

tarefas iniciadas no DBA criação de um modelo [452](#page-451-0) edição [466](#page-465-0) exclusão de um modelo [467](#page-466-0) Taxa de êxito da tarefa de archive [835](#page-834-0) taxa de êxito da tarefa de backup [799](#page-798-1) TCP/IP adição de compartilhamentos definidos pelo usuário [308](#page-307-1) necessário para o agente do RAMS [2054](#page-2053-0) TDE criptografia transparente de bancos de dados [1388](#page-1387-2) tecla de atalho definida [2218](#page-2217-0) tecnologia de captura de imagem usada na Advanced Open File Option [1021](#page-1020-0) utilização com o Exchange Agent [1206](#page-1205-0) Tecnologia de recuperação granular (GRT) Agent for Microsoft SharePoint [1306](#page-1305-0), [1311](#page-1310-0) dados do Exchange [1205](#page-1204-0) backup off-host [1205](#page-1204-1) dispositivos recomendados para [343](#page-342-0) tecnologia de recuperação granular (GRT) Agent for Microsoft Servers [1286](#page-1285-0) Agent for Microsoft SharePoint [1315](#page-1314-0), [1335](#page-1334-0) ativação para Microsoft Hyper-V [1284](#page-1283-0) local temporário definição como padrão [698](#page-697-1) definição para uma tarefa [672](#page-671-0) recomendações para usar as pastas de backup em disco em [553](#page-552-0) recuperação de espaço em disco para [555](#page-554-0) Recursos do VMware [1498](#page-1497-0) requisitos [345](#page-344-0) sobre a restauração de itens individuais [340](#page-339-0) uso do Exchange Web Services [1206](#page-1205-1) tela inicial como mostrar na inicialização [207](#page-206-0) tendências de uso do espaço em disco na Storage Provisioning Option configuração [2199](#page-2198-0) descrição [2198](#page-2197-0) teste de contas de logon [358](#page-357-0) tipos de backup Backup e exclusão de arquivos [290](#page-289-0) completo [289](#page-288-0) conjunto de trabalho [292](#page-291-0) cópia [290](#page-289-1)

diariamente [292](#page-291-0) diferencial [290](#page-289-2) incremental [291](#page-290-0) sobre [289](#page-288-1) tipos de mídia especificação para dispositivos [492](#page-491-0) todas as mídias definida [228](#page-227-0) tráfego da rede diminuição na CASO [1650](#page-1649-0) transação nomeada inclusão na restauração SQL 2000 [1386](#page-1385-0) restauração até SQL 2000 [1386](#page-1385-1), [1391](#page-1390-0) transferência de arquivos delta [1793](#page-1792-0), [1799](#page-1798-0)

### **U**

unidades locais montadas backup [373](#page-372-0) backup de arquivos e diretórios [373](#page-372-0) uso do RMAN para proteger o SAP para bancos de dados do Oracle [1464](#page-1463-3) usuários acesso desativar/permitir na DLO [1831](#page-1830-0) Acesso ao Desktop Agent por meio do perfil [1891](#page-1890-0) adição na DLO [1828](#page-1827-0) exibição na DLO [1834](#page-1833-0) gerenciamento no Desktop Agent da DLO [1827](#page-1826-0) importação no arquivo de CSV na DLO [1829](#page-1828-0) perfil definido [1892](#page-1891-1) propriedades mudança na DLO [1830](#page-1829-0) remoção da DLO [1831](#page-1830-1) Usuários do Desktop Agent gerenciamento [1827](#page-1826-0) utilitário bediag.nlm como salvar as informações de configuração [2086](#page-2085-1) Utilitário CHECKCATALOG [1351](#page-1350-1) Utilitário CHECKDB [1351](#page-1350-2) Utilitário CHECKFILEGROUP [1352](#page-1351-1) Utilitário PHYSICAL\_ONLY [1352](#page-1351-2) utilitário simulador de bibliotecas de fita criação de uma biblioteca de fitas simulada [2127](#page-2126-0) exclusão de biblioteca [2130](#page-2129-0)

execução usando a linha de comando [2131](#page-2130-0) exibição das propriedades [2128](#page-2127-0)

#### **V**

verificação detecção de arrays de armazenamento [2195](#page-2194-0) verificação de ambiente execução para o Backup Exec [112–113](#page-111-0) verificação de ambiente do Backup Exec [112](#page-111-1) verificação de tarefa criação [407](#page-406-0) definida [407](#page-406-0) verificação física SQL 2000 [1350](#page-1349-0), [1369](#page-1368-2) verificar após a conclusão do backup [370](#page-369-0) após a conclusão do backup duplicado [403,](#page-402-0) [994](#page-993-1) versão de avaliação agentes e opções [176](#page-175-0) instalação do Backup Exec [127](#page-126-0) VIM configuração de destinatários [730,](#page-729-0) [1863](#page-1862-0) método de notificação por e-mail [724,](#page-723-0) [1861](#page-1860-0) Virtual Disk Service instalação da Storage Provisioning Option [2169](#page-2168-0) vírus efeito nos requisitos do armazenamento de dados [286](#page-285-0) visão geral da instalação [1279](#page-1278-1) VMware vCenter Server, adicionar [1491](#page-1490-0) volumes compartilhados em cluster [910](#page-909-1) nomes do quorum [910](#page-909-1) VSS como executar a verificação de consistência antes do backup do Exchange [1239](#page-1238-0) execução da verificação de consistência antes do backup do Active Directory [966](#page-965-0) utilização para proteger dados do Exchange [1206](#page-1205-2) VSS Provider proteção dos bancos de dados e aplicativos [1503](#page-1502-0)

#### **W**

Windows Change Journal opção a ser usada para a tarefa de backup [369](#page-368-0) utilização para determinar o status de backup [296](#page-295-0)

Windows Server 2003 backup [339](#page-338-0) Windows Server 2008 backup [339](#page-338-0) controlador de domínio de somente leitura [123](#page-122-1) núcleo de servidor [123](#page-122-1) WMI contadores de desempenho [748](#page-747-0) desinstalação do provedor SNMP [749](#page-748-1) instalação do provedor do contador de desempenho [748](#page-747-1) instalação do provedor SNMP [749](#page-748-0)